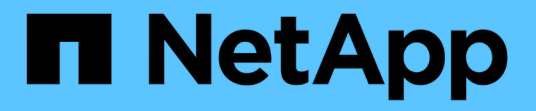

### **SolidFire** および **Element** ソフトウェアのドキュメント Element Software

NetApp January 15, 2024

This PDF was generated from https://docs.netapp.com/ja-jp/element-software-123/index.html on January 15, 2024. Always check docs.netapp.com for the latest.

# 目次

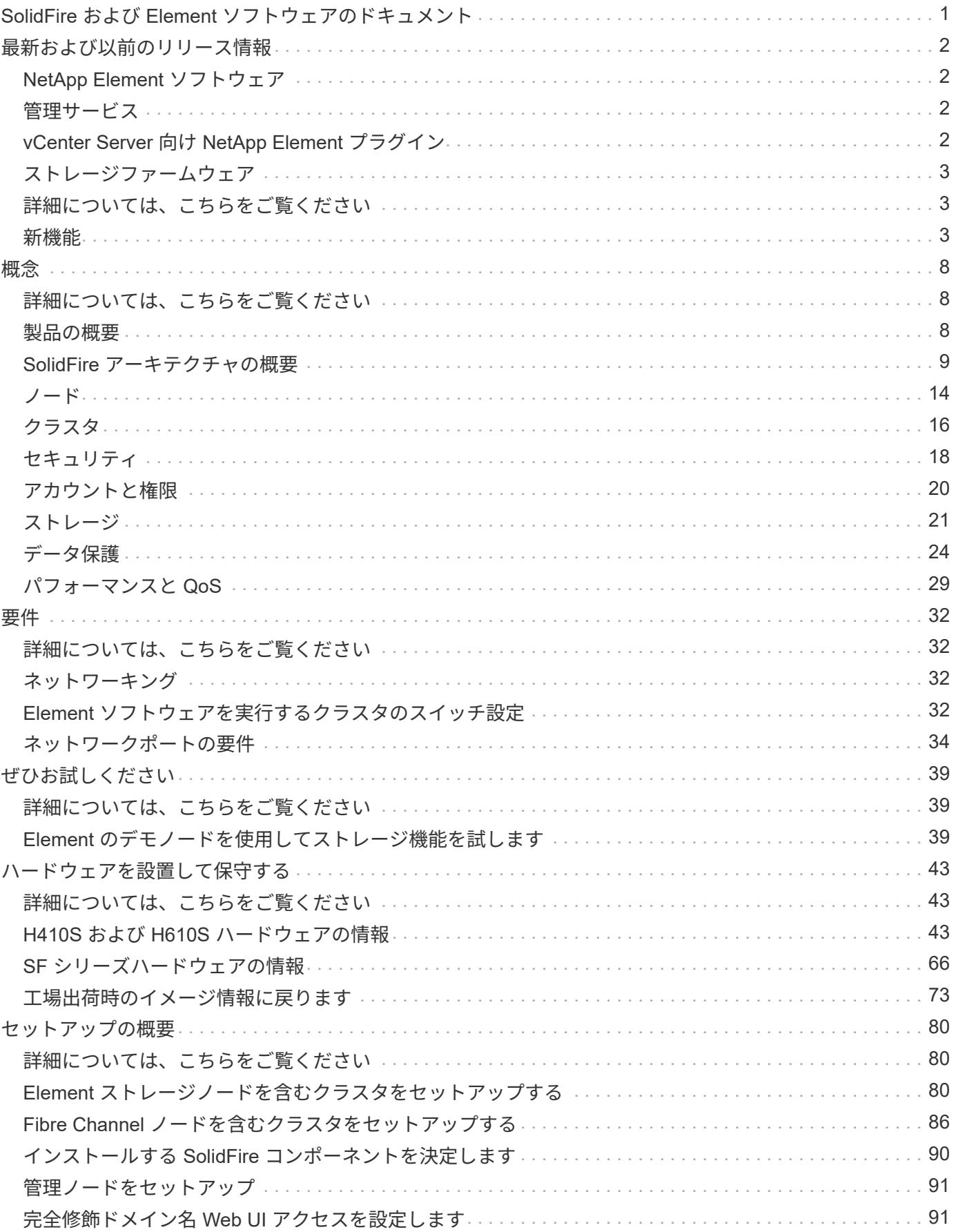

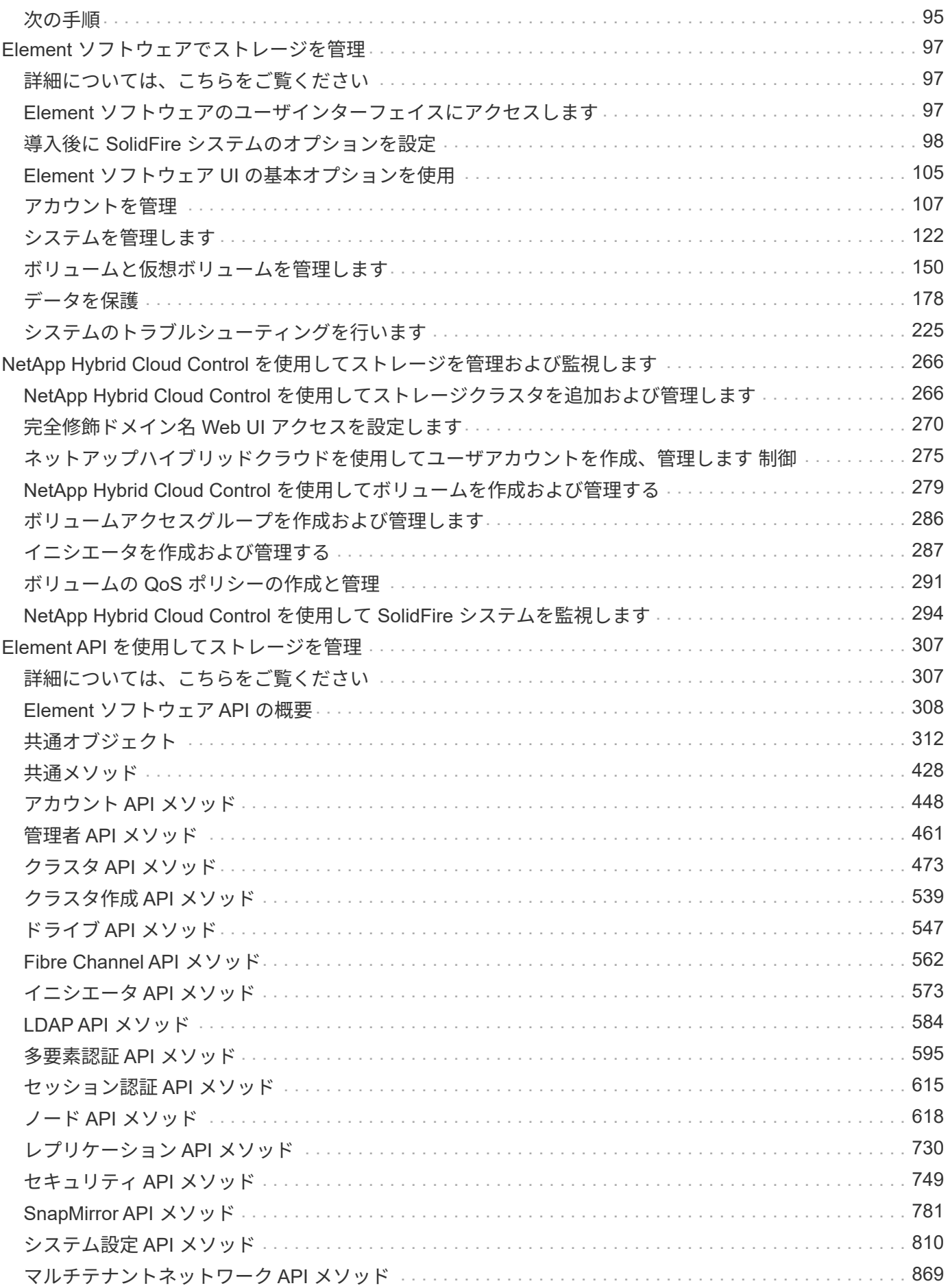

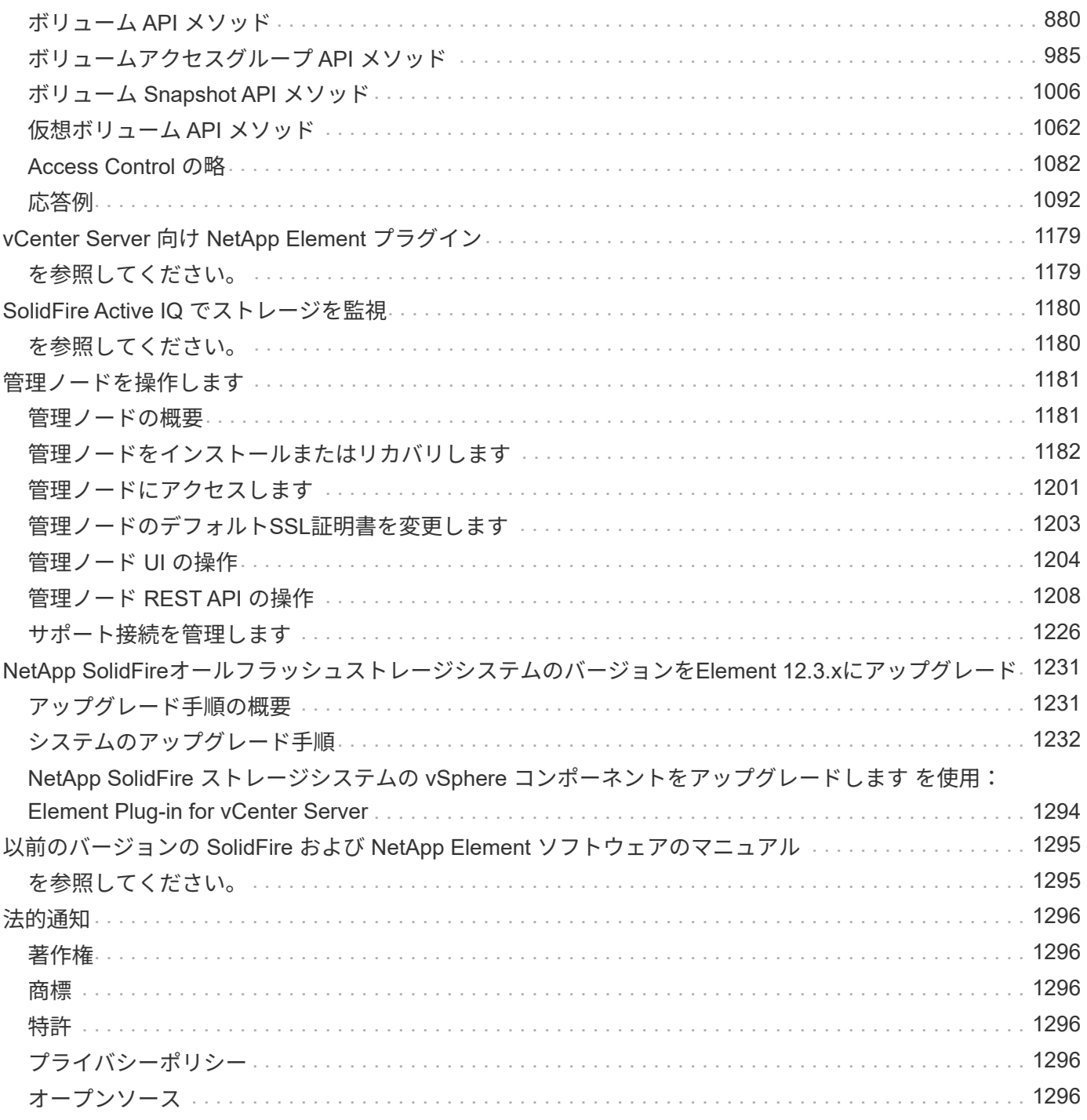

<span id="page-4-0"></span>**SolidFire** および **Element** ソフトウェアのドキュメ ント

# <span id="page-5-0"></span>最新および以前のリリース情報

ここでは、 Element ストレージ環境のさまざまなコンポーネントに関する最新リリース ノートと以前のリリースノートへのリンクを記載します。

 $(i)$ ネットアップサポートのクレデンシャルでログインするように求められます。

## <span id="page-5-1"></span>**NetApp Element** ソフトウェア

- ["NetApp Element](https://library.netapp.com/ecm/ecm_download_file/ECMLP2881056) [ソフトウェア](https://library.netapp.com/ecm/ecm_download_file/ECMLP2881056) [12.3.2](https://library.netapp.com/ecm/ecm_download_file/ECMLP2881056) [リリースノート](https://library.netapp.com/ecm/ecm_download_file/ECMLP2881056)["](https://library.netapp.com/ecm/ecm_download_file/ECMLP2881056)
- ["NetApp Element](https://library.netapp.com/ecm/ecm_download_file/ECMLP2878089) [ソフトウェア](https://library.netapp.com/ecm/ecm_download_file/ECMLP2878089) [12.3.1](https://library.netapp.com/ecm/ecm_download_file/ECMLP2878089) [リリースノート](https://library.netapp.com/ecm/ecm_download_file/ECMLP2878089)["](https://library.netapp.com/ecm/ecm_download_file/ECMLP2878089)
- ["NetApp Element](https://library.netapp.com/ecm/ecm_download_file/ECMLP2876498) [ソフトウェア](https://library.netapp.com/ecm/ecm_download_file/ECMLP2876498) [12.3](https://library.netapp.com/ecm/ecm_download_file/ECMLP2876498) [リリースノート](https://library.netapp.com/ecm/ecm_download_file/ECMLP2876498)["](https://library.netapp.com/ecm/ecm_download_file/ECMLP2876498)
- ["NetApp Element](https://library.netapp.com/ecm/ecm_download_file/ECMLP2877210) [ソフトウェア](https://library.netapp.com/ecm/ecm_download_file/ECMLP2877210) [12.2.1](https://library.netapp.com/ecm/ecm_download_file/ECMLP2877210) [リリースノート](https://library.netapp.com/ecm/ecm_download_file/ECMLP2877210)["](https://library.netapp.com/ecm/ecm_download_file/ECMLP2877210)
- ["NetApp Element](https://library.netapp.com/ecm/ecm_download_file/ECMLP2873789) [ソフトウェア](https://library.netapp.com/ecm/ecm_download_file/ECMLP2873789) [12.2](https://library.netapp.com/ecm/ecm_download_file/ECMLP2873789) [リリースノート](https://library.netapp.com/ecm/ecm_download_file/ECMLP2873789)["](https://library.netapp.com/ecm/ecm_download_file/ECMLP2873789)
- ["NetApp Element](https://library.netapp.com/ecm/ecm_download_file/ECMLP2877208) [ソフトウェア](https://library.netapp.com/ecm/ecm_download_file/ECMLP2877208) [12.0.1](https://library.netapp.com/ecm/ecm_download_file/ECMLP2877208) [リリースノート](https://library.netapp.com/ecm/ecm_download_file/ECMLP2877208)["](https://library.netapp.com/ecm/ecm_download_file/ECMLP2877208)
- ["NetApp Element](https://library.netapp.com/ecm/ecm_download_file/ECMLP2865022) [ソフトウェア](https://library.netapp.com/ecm/ecm_download_file/ECMLP2865022) [12.0](https://library.netapp.com/ecm/ecm_download_file/ECMLP2865022) [リリースノート](https://library.netapp.com/ecm/ecm_download_file/ECMLP2865022)["](https://library.netapp.com/ecm/ecm_download_file/ECMLP2865022)
- ["NetApp Element](https://library.netapp.com/ecm/ecm_download_file/ECMLP2880259) [ソフトウェア](https://library.netapp.com/ecm/ecm_download_file/ECMLP2880259) [11.8.2](https://library.netapp.com/ecm/ecm_download_file/ECMLP2880259) [リリースノート](https://library.netapp.com/ecm/ecm_download_file/ECMLP2880259)["](https://library.netapp.com/ecm/ecm_download_file/ECMLP2880259)
- ["NetApp Element](https://library.netapp.com/ecm/ecm_download_file/ECMLP2877206) [ソフトウェア](https://library.netapp.com/ecm/ecm_download_file/ECMLP2877206) [11.8.1](https://library.netapp.com/ecm/ecm_download_file/ECMLP2877206) [リリースノート](https://library.netapp.com/ecm/ecm_download_file/ECMLP2877206)["](https://library.netapp.com/ecm/ecm_download_file/ECMLP2877206)
- ["NetApp Element](https://library.netapp.com/ecm/ecm_download_file/ECMLP2864256) [ソフトウェア](https://library.netapp.com/ecm/ecm_download_file/ECMLP2864256) [11.8](https://library.netapp.com/ecm/ecm_download_file/ECMLP2864256) [リリースノート](https://library.netapp.com/ecm/ecm_download_file/ECMLP2864256)["](https://library.netapp.com/ecm/ecm_download_file/ECMLP2864256)
- ["NetApp Element](https://library.netapp.com/ecm/ecm_download_file/ECMLP2861225) [ソフトウェア](https://library.netapp.com/ecm/ecm_download_file/ECMLP2861225) [11.7](https://library.netapp.com/ecm/ecm_download_file/ECMLP2861225) [リリースノート](https://library.netapp.com/ecm/ecm_download_file/ECMLP2861225)["](https://library.netapp.com/ecm/ecm_download_file/ECMLP2861225)
- ["NetApp Element](https://library.netapp.com/ecm/ecm_download_file/ECMLP2863854) [ソフトウェア](https://library.netapp.com/ecm/ecm_download_file/ECMLP2863854) [11.5.1](https://library.netapp.com/ecm/ecm_download_file/ECMLP2863854) [リリースノート](https://library.netapp.com/ecm/ecm_download_file/ECMLP2863854)["](https://library.netapp.com/ecm/ecm_download_file/ECMLP2863854)
- ["NetApp Element](https://library.netapp.com/ecm/ecm_download_file/ECMLP2859857) [ソフトウェア](https://library.netapp.com/ecm/ecm_download_file/ECMLP2859857) [11.3P1](https://library.netapp.com/ecm/ecm_download_file/ECMLP2859857) [リリースノート](https://library.netapp.com/ecm/ecm_download_file/ECMLP2859857)["](https://library.netapp.com/ecm/ecm_download_file/ECMLP2859857)

# <span id="page-5-2"></span>管理サービス

• ["](https://kb.netapp.com/Advice_and_Troubleshooting/Data_Storage_Software/Management_services_for_Element_Software_and_NetApp_HCI/Management_Services_Release_Notes)[管理サービスリリースノート](https://kb.netapp.com/Advice_and_Troubleshooting/Data_Storage_Software/Management_services_for_Element_Software_and_NetApp_HCI/Management_Services_Release_Notes)["](https://kb.netapp.com/Advice_and_Troubleshooting/Data_Storage_Software/Management_services_for_Element_Software_and_NetApp_HCI/Management_Services_Release_Notes)

### <span id="page-5-3"></span>**vCenter Server** 向け **NetApp Element** プラグイン

- ["vCenter Plug-in 5.2](https://library.netapp.com/ecm/ecm_download_file/ECMLP2886272)[リリースノート](https://library.netapp.com/ecm/ecm_download_file/ECMLP2886272)["](https://library.netapp.com/ecm/ecm_download_file/ECMLP2886272) \_ 新規 \_
- ["vCenter Plug-in 5.1](https://library.netapp.com/ecm/ecm_download_file/ECMLP2885734)[リリースノート](https://library.netapp.com/ecm/ecm_download_file/ECMLP2885734)["](https://library.netapp.com/ecm/ecm_download_file/ECMLP2885734)
- ["vCenter Plug-in 5.0](https://library.netapp.com/ecm/ecm_download_file/ECMLP2884992)[リリースノート](https://library.netapp.com/ecm/ecm_download_file/ECMLP2884992)["](https://library.netapp.com/ecm/ecm_download_file/ECMLP2884992)
- ["vCenter Plug-in 4.10](https://library.netapp.com/ecm/ecm_download_file/ECMLP2884458)[リリースノート](https://library.netapp.com/ecm/ecm_download_file/ECMLP2884458)["](https://library.netapp.com/ecm/ecm_download_file/ECMLP2884458)
- ["vCenter Plug-in 4.9](https://library.netapp.com/ecm/ecm_download_file/ECMLP2881904)[リリースノート](https://library.netapp.com/ecm/ecm_download_file/ECMLP2881904)["](https://library.netapp.com/ecm/ecm_download_file/ECMLP2881904)
- ["vCenter Plug-in 4.8](https://library.netapp.com/ecm/ecm_download_file/ECMLP2879296) [リリースノート](https://library.netapp.com/ecm/ecm_download_file/ECMLP2879296)["](https://library.netapp.com/ecm/ecm_download_file/ECMLP2879296)
- ["vCenter Plug-in 4.7](https://library.netapp.com/ecm/ecm_download_file/ECMLP2876748) [リリースノート](https://library.netapp.com/ecm/ecm_download_file/ECMLP2876748)["](https://library.netapp.com/ecm/ecm_download_file/ECMLP2876748)
- ["vCenter Plug-in 4.6](https://library.netapp.com/ecm/ecm_download_file/ECMLP2874631) [リリースノート](https://library.netapp.com/ecm/ecm_download_file/ECMLP2874631)["](https://library.netapp.com/ecm/ecm_download_file/ECMLP2874631)
- ["vCenter Plug-in 4.5](https://library.netapp.com/ecm/ecm_download_file/ECMLP2873396) [リリースノート](https://library.netapp.com/ecm/ecm_download_file/ECMLP2873396)["](https://library.netapp.com/ecm/ecm_download_file/ECMLP2873396)
- ["](https://library.netapp.com/ecm/ecm_download_file/ECMLP2866569)[『](https://library.netapp.com/ecm/ecm_download_file/ECMLP2866569) [vCenter Plug-in 4.4 Release Notes](https://library.netapp.com/ecm/ecm_download_file/ECMLP2866569) [』を参照してください](https://library.netapp.com/ecm/ecm_download_file/ECMLP2866569)["](https://library.netapp.com/ecm/ecm_download_file/ECMLP2866569)
- ["vCenter Plug-in 4.3](https://library.netapp.com/ecm/ecm_download_file/ECMLP2856119) [リリースノート](https://library.netapp.com/ecm/ecm_download_file/ECMLP2856119)["](https://library.netapp.com/ecm/ecm_download_file/ECMLP2856119)

## <span id="page-6-0"></span>ストレージファームウェア

- ["](https://docs.netapp.com/us-en/hci/docs/rn_storage_firmware_2.146.html)[ストレージファームウェアバンドル](https://docs.netapp.com/us-en/hci/docs/rn_storage_firmware_2.146.html) [2.146](https://docs.netapp.com/us-en/hci/docs/rn_storage_firmware_2.146.html) [リリースノート\(最新\)](https://docs.netapp.com/us-en/hci/docs/rn_storage_firmware_2.146.html)["](https://docs.netapp.com/us-en/hci/docs/rn_storage_firmware_2.146.html)
- ["](https://docs.netapp.com/us-en/hci/docs/rn_storage_firmware_2.99.2.html)[ストレージファームウェアバンドル](https://docs.netapp.com/us-en/hci/docs/rn_storage_firmware_2.99.2.html) [2.99.2](https://docs.netapp.com/us-en/hci/docs/rn_storage_firmware_2.99.2.html) [リリースノート](https://docs.netapp.com/us-en/hci/docs/rn_storage_firmware_2.99.2.html)["](https://docs.netapp.com/us-en/hci/docs/rn_storage_firmware_2.99.2.html)
- ["](https://docs.netapp.com/us-en/hci/docs/rn_storage_firmware_2.76.html)[ストレージファームウェアバンドル](https://docs.netapp.com/us-en/hci/docs/rn_storage_firmware_2.76.html) [2.76](https://docs.netapp.com/us-en/hci/docs/rn_storage_firmware_2.76.html) [リリースノート](https://docs.netapp.com/us-en/hci/docs/rn_storage_firmware_2.76.html)["](https://docs.netapp.com/us-en/hci/docs/rn_storage_firmware_2.76.html)
- ["](https://docs.netapp.com/us-en/hci/docs/rn_storage_firmware_2.27.html)[ストレージファームウェアバンドル](https://docs.netapp.com/us-en/hci/docs/rn_storage_firmware_2.27.html) [2.27](https://docs.netapp.com/us-en/hci/docs/rn_storage_firmware_2.27.html) [リリースノート](https://docs.netapp.com/us-en/hci/docs/rn_storage_firmware_2.27.html)["](https://docs.netapp.com/us-en/hci/docs/rn_storage_firmware_2.27.html)
- ["H610S BMC 3.84.07](https://docs.netapp.com/us-en/hci/docs/rn_H610S_BMC_3.84.07.html) [リリースノート](https://docs.netapp.com/us-en/hci/docs/rn_H610S_BMC_3.84.07.html)["](https://docs.netapp.com/us-en/hci/docs/rn_H610S_BMC_3.84.07.html)

## <span id="page-6-1"></span>詳細については、こちらをご覧ください

- ["SolidFire](https://docs.netapp.com/us-en/element-software/index.html) [および](https://docs.netapp.com/us-en/element-software/index.html) [Element](https://docs.netapp.com/us-en/element-software/index.html) [ソフトウェアのドキュメント](https://docs.netapp.com/us-en/element-software/index.html)["](https://docs.netapp.com/us-en/element-software/index.html)
- ["vCenter Server](https://docs.netapp.com/us-en/vcp/index.html) [向け](https://docs.netapp.com/us-en/vcp/index.html) [NetApp Element](https://docs.netapp.com/us-en/vcp/index.html) [プラグイン](https://docs.netapp.com/us-en/vcp/index.html)["](https://docs.netapp.com/us-en/vcp/index.html)
- ["](https://docs.netapp.com/sfe-122/topic/com.netapp.ndc.sfe-vers/GUID-B1944B0E-B335-4E0B-B9F1-E960BF32AE56.html)[以前のバージョンの](https://docs.netapp.com/sfe-122/topic/com.netapp.ndc.sfe-vers/GUID-B1944B0E-B335-4E0B-B9F1-E960BF32AE56.html) [NetApp SolidFire](https://docs.netapp.com/sfe-122/topic/com.netapp.ndc.sfe-vers/GUID-B1944B0E-B335-4E0B-B9F1-E960BF32AE56.html) [製品および](https://docs.netapp.com/sfe-122/topic/com.netapp.ndc.sfe-vers/GUID-B1944B0E-B335-4E0B-B9F1-E960BF32AE56.html) [Element](https://docs.netapp.com/sfe-122/topic/com.netapp.ndc.sfe-vers/GUID-B1944B0E-B335-4E0B-B9F1-E960BF32AE56.html) [製品に関するドキュメント](https://docs.netapp.com/sfe-122/topic/com.netapp.ndc.sfe-vers/GUID-B1944B0E-B335-4E0B-B9F1-E960BF32AE56.html)["](https://docs.netapp.com/sfe-122/topic/com.netapp.ndc.sfe-vers/GUID-B1944B0E-B335-4E0B-B9F1-E960BF32AE56.html)
- ["SolidFire](https://www.netapp.com/data-storage/solidfire/) [オールフラッシュストレージの概要](https://www.netapp.com/data-storage/solidfire/)["](https://www.netapp.com/data-storage/solidfire/)

### <span id="page-6-2"></span>新機能

ネットアップでは、 SolidFire および Element ソフトウェアを定期的に更新して、新機 能、拡張機能、およびバグの修正を提供しています。Element 12.3 では、ソフトウェア による保存データの暗号化の機能強化、セキュリティの強化、ストレージファームウェ アのアップデート、スナップショット機能の強化、障害ドライブの動作の改善が導入さ れています。

#### **NetApp Bugs Online** には、既知の問題と解決済みの問題があります

既知の問題と解決済みの問題の一覧が NetApp Bugs Online ツールに表示されるようになりました。これらの 問題は Element およびその他の製品で参照できます。

- 1. に進みます ["NetApp Bugs Online](https://mysupport.netapp.com/site/products/all/details/solidfire-elementos/bugsonline-tab) [では](https://mysupport.netapp.com/site/products/all/details/solidfire-elementos/bugsonline-tab)["](https://mysupport.netapp.com/site/products/all/details/solidfire-elementos/bugsonline-tab)。
- 2. [キーワードで検索( Search by Keyword ) ] フィールドに製品名(例えば、「エレメント」)を入力し ます。
- 3. を選択します アイコンをクリックし、 \* バージョン \* で固定を選択し、 \* OK \* を選択します。

# **Manage Columns**

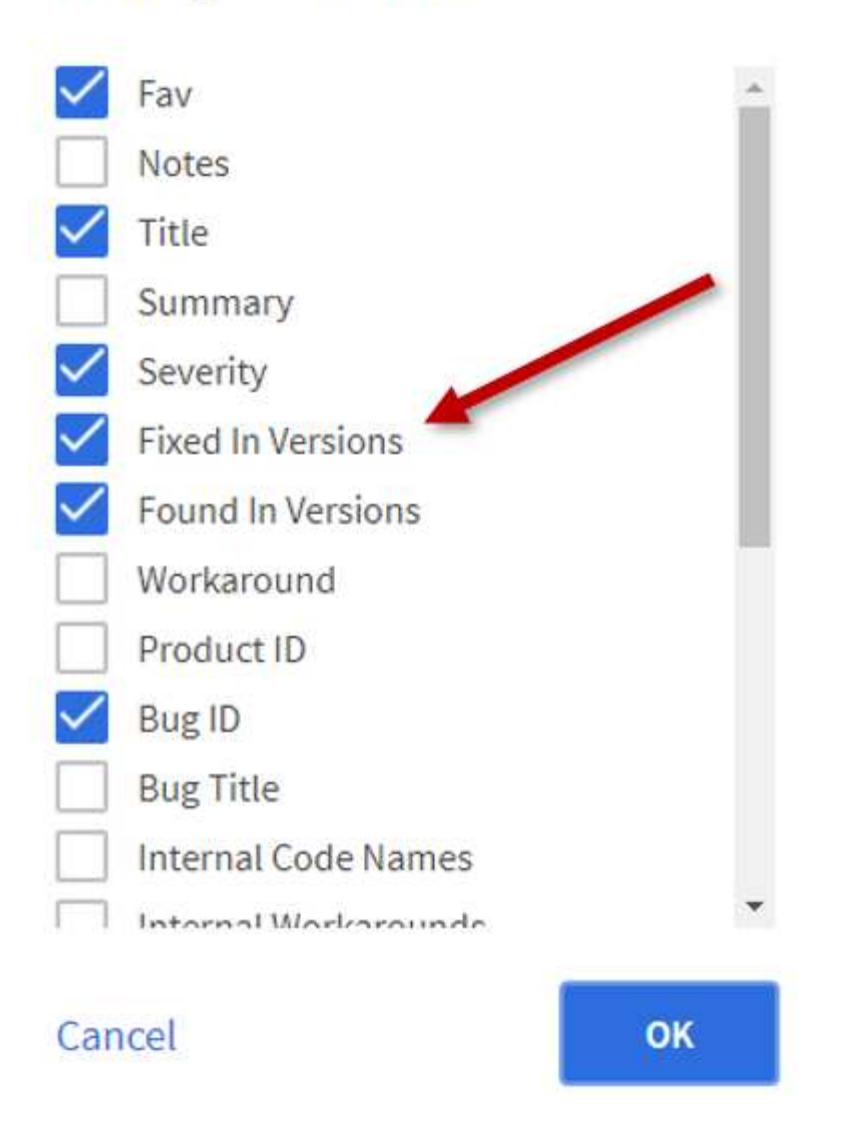

4. リリースでフィルタリングするには、 [ バージョン \* で固定 ] フィールドにリリースバージョンを入力し ます。

#### **Element 12.3.2**

Element 12.3.2 の新機能の詳細を確認してください。

Element ソフトウェア 12.3.2 リリースには、 Apache log4j の脆弱性に対する Element ソフトウェアの影響を 軽減する機能が含まれています。Virtual Volumes ( VVol ) 機能が有効になっている NetApp SolidFire ストレ ージクラスタは、この脆弱性の影響を受けやすくなっています。

#### **Element 12.3.1**

Element 12..1 の新機能の詳細については、こちらを参照してください。

ストレージファームウェアバンドル **2.99.2**

Element 12.3.1 リリースには、ストレージファームウェアバンドルバージョン 2.99.2 が含まれています。ス トレージクラスタがすでに Element 12.3 にある場合は、新しい 2.99.2 ファームウェアバンドルをインストー ルするだけで済みます。

#### **SolidFire ESDS** ホスト・プラットフォームの動的 **CPU** ノード定格のサポート

SolidFire ESDS では、 24 種類のモデルからなるインテル ® Gold および Silver Cascade Lake 世代の CPU を 幅広くサポートしています。Dynamic Node Rating 機能は、 CPU に基づいてホストサーバに 5 万 ~ 10 万の QoS IOPS レートを割り当てます。

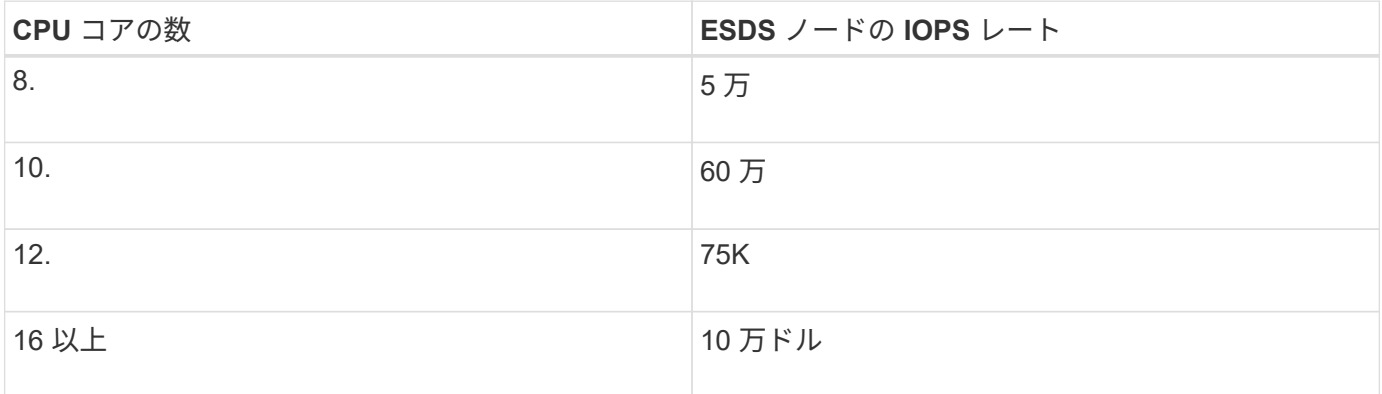

**SolidFire ESDS** のシングルボンドネットワーク構成がサポートされます

SolidFire ESDS を使用して、ホストに単一ボンドネットワーク構成を使用できるようになりました。

**SolidFire** エンタープライズ **SDS** での新しいサーバーのサポート

SolidFire ESDS が HPE DL380 サーバで利用可能になりました。を参照してください ["](https://mysupport.netapp.com/matrix/imt.jsp?components=97283;&solution=1757&isHWU&src=IMT)[ネットアップの](https://mysupport.netapp.com/matrix/imt.jsp?components=97283;&solution=1757&isHWU&src=IMT) [Interoperability Matrix Tool](https://mysupport.netapp.com/matrix/imt.jsp?components=97283;&solution=1757&isHWU&src=IMT) [\(](https://mysupport.netapp.com/matrix/imt.jsp?components=97283;&solution=1757&isHWU&src=IMT) [IMT](https://mysupport.netapp.com/matrix/imt.jsp?components=97283;&solution=1757&isHWU&src=IMT) [\)](https://mysupport.netapp.com/matrix/imt.jsp?components=97283;&solution=1757&isHWU&src=IMT)["](https://mysupport.netapp.com/matrix/imt.jsp?components=97283;&solution=1757&isHWU&src=IMT) サポートされている構成の詳細については、を参照してください。

#### **Element 12.3**

Element 12.3 の新機能について詳しくは、こちらをご覧ください。

**FIFO** スナップショット・キューのサポート

Element 12.3 では、ボリュームスナップショットの First-In First-Out ( FIFO )キューを作成できま す。Element API を使用すると、ボリュームの作成時に予約する FIFO スナップショットスロットの最小数と 最大数を指定できます。ボリュームの FIFO スナップショットキューがいっぱいになると、そのボリュームに 次に作成するスナップショットは、そのボリュームの最も古いスナップショットをシステムから削除しま す。FIFO スナップショットと非 FIFO スナップショットはどちらも、ボリューム上の使用可能なスナップシ ョットスロットの同じプールを使用します。

次の Element API メソッドは、 FIFO スナップショットに関連しています (を参照してください ["Element](#page-310-0) [API](#page-310-0) [のドキュメント](#page-310-0)["](#page-310-0) 各 API メソッドの詳細については、を参照してください)。

- CreateGroupSnapshot を作成します
- スケジュールの作成
- CreateSnapshot の更新
- CreateVolume を使用します
- ModifyGroupSnapshot の追加
- ModifySchedule の追加
- ModifySnapshot の追加
- ModifyVolume の追加
- ModifyVolumes の場合に使用でき

スナップショットシリアル化のサポート

Element 12.3 では、シリアル化スナップショットの作成がサポートされてElement API を使用して新しい Snapshot を作成する際、以前の Snapshot レプリケーションがまだ実行中の場合は Snapshot を作成しないよ うに指定できます。

次の Element API メソッドは、スナップショットのシリアル化に関連しています (を参照してください ["Element API](#page-310-0) [のドキュメント](#page-310-0)["](#page-310-0) 各 API メソッドの詳細については、を参照してください)。

- CreateGroupSnapshot を作成します
- スケジュールの作成
- CreateSnapshot の更新
- ModifySchedule の追加

#### **Snapshot** 保持のサポート

Element 12.3 では、スナップショットの保存期間を指定できます。Snapshot の保持期限または有効期限を指 定しない場合、 Snapshot は無期限に保持されます。

Snapshot の保持には次の Element API メソッドが関連します (を参照してください ["Element API](#page-310-0) [のドキュ](#page-310-0) [メント](#page-310-0)["](#page-310-0) 各 API メソッドの詳細については、を参照してください)。

- CreateGroupSnapshot を作成します
- スケジュールの作成
- CreateSnapshot の更新
- ModifyGroupSnapshot の追加
- ModifySchedule の追加
- ModifySnapshot の追加

ソフトウェアによる保存データの暗号化の機能拡張

ソフトウェア保存時の暗号化機能では、 Element 12.3 に外部キー管理( EKM )とソフトウェア暗号化マス ターキーのキー変更機能が導入されています。ストレージクラスタの作成時に保存データのソフトウェア暗号 化を有効にすることができます。SolidFire エンタープライズ SDS ストレージクラスタを作成すると、保存デ ータのソフトウェア暗号化がデフォルトで有効になります。この機能では、ストレージノード内の SSD に格 納されているすべてのデータが暗号化され、クライアント IO のパフォーマンスへの影響は非常に小さく(最 大 2% )すぎません。

ソフトウェア暗号化に関連する Element API メソッドは次のとおりです 休止状態(を参照) ["Element API](#page-310-0) [の](#page-310-0) [ドキュメント](#page-310-0)["](#page-310-0) 各 API メソッドの詳細については、を参照してください)。

- クラスタを作成
- DisableEncryptionAtRest
- EnableEncryptionAtRest
- GetSoftwareEncryptionAtRestInfo
- RekeySoftwareEncryptionAtRestMasterKey

ストレージノードのファームウェアの更新

Element 12.3 では、ストレージノード用のファームウェアの更新が含まれています。 ["](#page-5-0)[詳細はこちら。](#page-5-0)["](#page-5-0)。

#### セキュリティの機能拡張

Element 12.3 では、ストレージノードおよび管理ノードのセキュリティの脆弱性を解決します。 ["](https://security.netapp.com/)[詳細はこち](https://security.netapp.com/) [ら。](https://security.netapp.com/)["](https://security.netapp.com/) これらのセキュリティ機能拡張について

ドライブ障害時の動作が改善されました

Element 12.3 は、ドライブの SMART ヘルスデータを使用して、 SolidFire アプライアンスドライブの定期的 なヘルスチェックを実行します。SMART ヘルスチェックに失敗したドライブは、障害に近い可能性がありま す。ドライブが SMART ヘルスチェックに失敗すると、ドライブは「 Failed \* 」状態に移行し、重大度が「 D rive with serial : <serial number> in slot : <node slot><drive slot> has failed the Smart overall health check. 」という重大なクラスタエラーが表示されます。この問題を解決するには、ドライブを交換してください

#### **SolidFire** エンタープライズ **SDS** での新しいサーバーのサポート

SolidFire ESDS が Dell R640 サーバーで利用できるようになりました。を参照してください ["](https://mysupport.netapp.com/matrix/imt.jsp?components=97283;&solution=1757&isHWU&src=IMT)[ネットアップの](https://mysupport.netapp.com/matrix/imt.jsp?components=97283;&solution=1757&isHWU&src=IMT) [Interoperability Matrix Tool](https://mysupport.netapp.com/matrix/imt.jsp?components=97283;&solution=1757&isHWU&src=IMT) [\(](https://mysupport.netapp.com/matrix/imt.jsp?components=97283;&solution=1757&isHWU&src=IMT) [IMT](https://mysupport.netapp.com/matrix/imt.jsp?components=97283;&solution=1757&isHWU&src=IMT) [\)](https://mysupport.netapp.com/matrix/imt.jsp?components=97283;&solution=1757&isHWU&src=IMT)["](https://mysupport.netapp.com/matrix/imt.jsp?components=97283;&solution=1757&isHWU&src=IMT) サポートされている構成の詳細については、を参照してください。

#### **SolidFire ESDS** の既知の問題の新しい場所

で既知の問題を検索できるようになりました ["Bugs Online](https://mysupport.netapp.com/site/products/all/details/solidfire-enterprise-sds/bugsonline-tab) [のツール\(ログインが](https://mysupport.netapp.com/site/products/all/details/solidfire-enterprise-sds/bugsonline-tab)[必](https://mysupport.netapp.com/site/products/all/details/solidfire-enterprise-sds/bugsonline-tab)[要\)](https://mysupport.netapp.com/site/products/all/details/solidfire-enterprise-sds/bugsonline-tab)["](https://mysupport.netapp.com/site/products/all/details/solidfire-enterprise-sds/bugsonline-tab)。

#### 詳細については、こちらをご覧ください

- ["](https://kb.netapp.com/Advice_and_Troubleshooting/Data_Storage_Software/Management_services_for_Element_Software_and_NetApp_HCI/Management_Services_Release_Notes)[『](https://kb.netapp.com/Advice_and_Troubleshooting/Data_Storage_Software/Management_services_for_Element_Software_and_NetApp_HCI/Management_Services_Release_Notes) NetApp Hybrid Cloud Control and Management Services Release Notes[』を参照してください](https://kb.netapp.com/Advice_and_Troubleshooting/Data_Storage_Software/Management_services_for_Element_Software_and_NetApp_HCI/Management_Services_Release_Notes)"
- ["vCenter Server](https://docs.netapp.com/us-en/vcp/index.html) [向け](https://docs.netapp.com/us-en/vcp/index.html) [NetApp Element](https://docs.netapp.com/us-en/vcp/index.html) [プラグイン](https://docs.netapp.com/us-en/vcp/index.html)["](https://docs.netapp.com/us-en/vcp/index.html)
- ["SolidFire](https://docs.netapp.com/us-en/element-software/index.html) [および](https://docs.netapp.com/us-en/element-software/index.html) [Element](https://docs.netapp.com/us-en/element-software/index.html) [ソフトウェアのドキュメント](https://docs.netapp.com/us-en/element-software/index.html)["](https://docs.netapp.com/us-en/element-software/index.html)
- ["SolidFire](https://docs.netapp.com/us-en/element-software/index.html) [および](https://docs.netapp.com/us-en/element-software/index.html) [Element](https://docs.netapp.com/us-en/element-software/index.html) [ソフトウェアのドキュメント](https://docs.netapp.com/us-en/element-software/index.html)["](https://docs.netapp.com/us-en/element-software/index.html)
- ["](http://docs.netapp.com/sfe-122/index.jsp)[以前のバージョン用の](http://docs.netapp.com/sfe-122/index.jsp) [SolidFire](http://docs.netapp.com/sfe-122/index.jsp) [および](http://docs.netapp.com/sfe-122/index.jsp) [Element](http://docs.netapp.com/sfe-122/index.jsp) [ソフトウェアドキュメントセンター](http://docs.netapp.com/sfe-122/index.jsp)["](http://docs.netapp.com/sfe-122/index.jsp)
- ["NetApp HCI](https://www.netapp.com/us/documentation/hci.aspx) [のリソース](https://www.netapp.com/us/documentation/hci.aspx)[ペ](https://www.netapp.com/us/documentation/hci.aspx)[ージ](https://www.netapp.com/us/documentation/hci.aspx)["](https://www.netapp.com/us/documentation/hci.aspx)
- ["SolidFire](https://docs.netapp.com/ja-jp/element-software-123/hardware/fw_storage_nodes.html) [ストレージノードでサポートされるストレージファームウェアのバージョン](https://docs.netapp.com/ja-jp/element-software-123/hardware/fw_storage_nodes.html)["](https://docs.netapp.com/ja-jp/element-software-123/hardware/fw_storage_nodes.html) \_ 新規 \_

<span id="page-11-0"></span>概念

Element ソフトウェアに関連する基本的な概念を確認できます。

- ["](#page-11-2)[製品の概要](#page-11-2)["](#page-11-2)
- [SolidFire](#page-12-0) [アーキテク](#page-12-0)[チ](#page-12-0)[ャの概要](#page-12-0)
- [ノード](#page-17-0)
- [クラスタ](#page-19-0)
- ["](#page-21-0)[セキュリティ](#page-21-0)["](#page-21-0)
- [ア](#page-23-0)[カ](#page-23-0)[ウントと](#page-23-0)[権限](#page-23-0)
- ["](#page-24-1)[個](#page-24-1)[のボリューム](#page-24-1)["](#page-24-1)
- [データ保](#page-27-0)[護](#page-27-0)
- [パ](#page-32-0)[フォー](#page-32-0)[マ](#page-32-0)[ンスと](#page-32-0) [QoS](#page-32-0)

### <span id="page-11-1"></span>詳細については、こちらをご覧ください

- ["SolidFire](https://www.netapp.com/data-storage/solidfire/) [オールフラッシュストレージの概要](https://www.netapp.com/data-storage/solidfire/)["](https://www.netapp.com/data-storage/solidfire/)
- ["SolidFire](https://docs.netapp.com/us-en/element-software/index.html) [および](https://docs.netapp.com/us-en/element-software/index.html) [Element](https://docs.netapp.com/us-en/element-software/index.html) [ソフトウェアのドキュメント](https://docs.netapp.com/us-en/element-software/index.html)["](https://docs.netapp.com/us-en/element-software/index.html)

### <span id="page-11-2"></span>製品の概要

SolidFire オールフラッシュストレージシステムは、独立したハードウェアコンポーネン ト(ドライブとノード)で構成され、これらのコンポーネントが 1 つのストレージリソ ースプールに統合されます。このユニファイドクラスタは、単一のストレージシステム として外部クライアントに提供され、 NetApp Element ソフトウェアで管理されます。

Element インターフェイス、 API 、またはその他の管理ツールを使用して、 SolidFire クラスタのストレージ 容量とパフォーマンスを監視し、マルチテナントインフラ全体のストレージアクティビティを管理できます。

#### **SolidFire** の機能

SolidFire システムには次の機能があります。

- 大規模なプライベートクラウドインフラに対応するハイパフォーマンスストレージを提供します
- 柔軟な拡張が可能で、変化するストレージニーズに対応できます
- API ベースのストレージ管理 Element ソフトウェアインターフェイスを使用します
- Quality of Service ポリシーを使用してパフォーマンスを保証します
- クラスタ内のすべてのノードにわたる自動ロードバランシングが含まれます
- ノードの追加や差分を実行すると、クラスタのリバランシングが自動的に実行されます

**SolidFire** の導入

ネットアップが提供し、NetApp Element ソフトウェアと統合されたストレージノードを使用できます。

["SolidFire](#page-12-0) [オールフラッシュストレージアーキテク](#page-12-0)[チ](#page-12-0)[ャの概要](#page-12-0)["](#page-12-0)

#### 詳細については、こちらをご覧ください

- ["SolidFire](https://www.netapp.com/data-storage/solidfire/) [オールフラッシュストレージの概要](https://www.netapp.com/data-storage/solidfire/)["](https://www.netapp.com/data-storage/solidfire/)
- ["SolidFire](https://docs.netapp.com/us-en/element-software/index.html) [および](https://docs.netapp.com/us-en/element-software/index.html) [Element](https://docs.netapp.com/us-en/element-software/index.html) [ソフトウェアのドキュメント](https://docs.netapp.com/us-en/element-software/index.html)["](https://docs.netapp.com/us-en/element-software/index.html)
- ["vCenter Server](https://docs.netapp.com/us-en/vcp/index.html) [向け](https://docs.netapp.com/us-en/vcp/index.html) [NetApp Element](https://docs.netapp.com/us-en/vcp/index.html) [プラグイン](https://docs.netapp.com/us-en/vcp/index.html)["](https://docs.netapp.com/us-en/vcp/index.html)

### <span id="page-12-0"></span>**SolidFire** アーキテクチャの概要

SolidFire オールフラッシュストレージシステムは、独立したハードウェアコンポーネン ト(ドライブとノード)で構成されます。これらのコンポーネントはストレージリソー スのプールに統合され、各ノードでそれぞれ独立して実行される NetApp Element ソフ トウェアを備えています。この単一のストレージシステムは、 Element ソフトウェアの UI 、 API 、およびその他の管理ツールを使用して単一のエンティティとして管理されま す。

SolidFire ストレージ・システムは、次のハードウェア・コンポーネントで構成されています。

- \* クラスタ \* :ノードを集合化した SolidFire ストレージシステムのハブ。
- \* Nodes \* :クラスタにグループ化されたハードウェアコンポーネント。ノードには次の 2 つのタイプが あります。
	- ストレージノード:複数のドライブを搭載したサーバです
	- Fibre Channel ( FC )ノード。 FC クライアントに接続するために使用します
- \* Drives \* :クラスタのデータを格納するストレージノードで使用します。ストレージノードには、次の 2 種類のドライブが含まれます。
	- ボリュームメタデータドライブ:クラスタ内のボリュームやその他オブジェクトの定義情報を格納し ます。
	- ブロックドライブ:ボリュームのデータブロックを格納します。

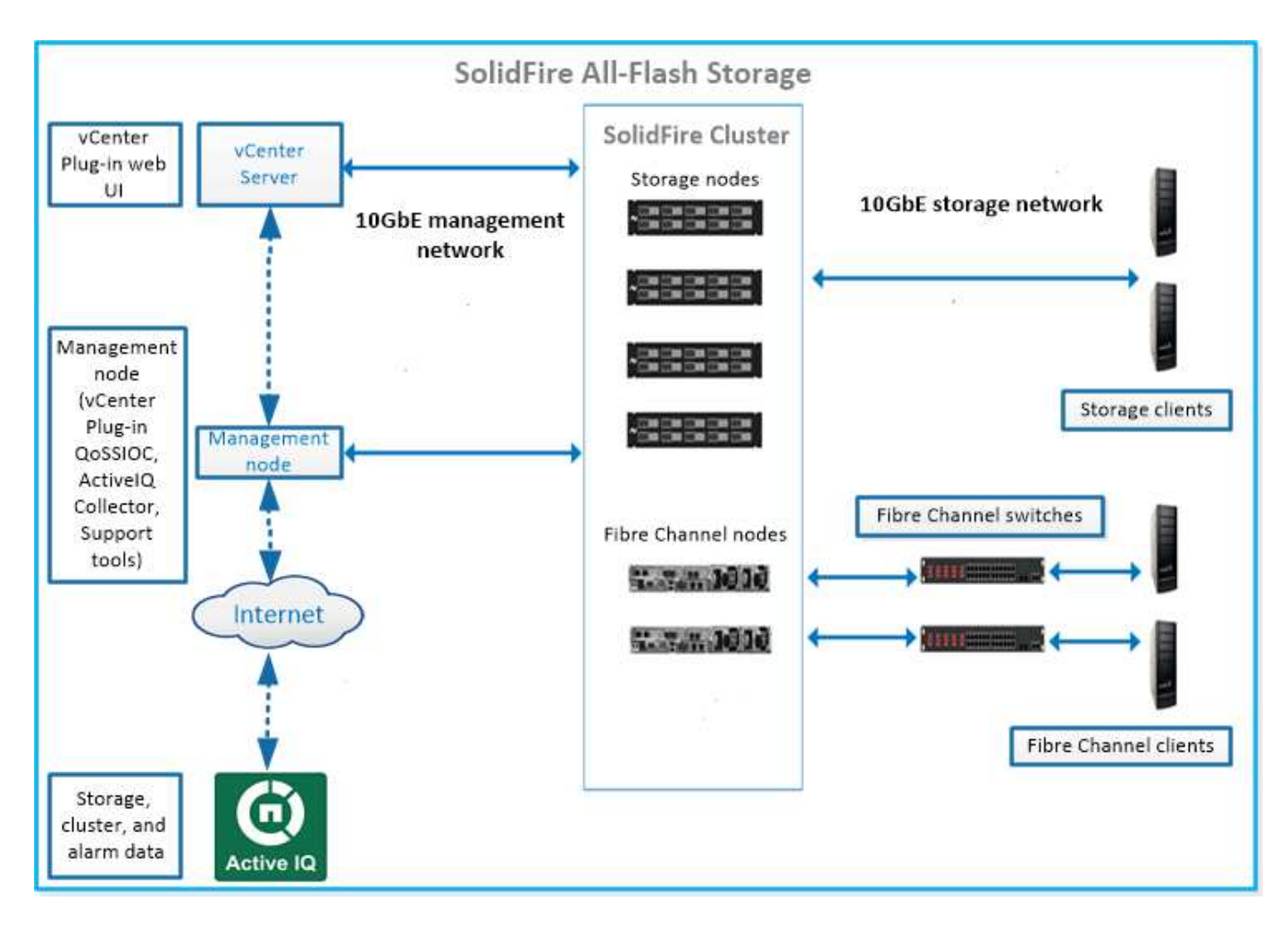

Element Web UI やその他の互換性のあるツールを使用して、システムの管理、監視、更新を行うことができ ます。

- ["SolidFire](#page-14-0) [ソフトウェアインターフェイス](#page-14-0)["](#page-14-0)
- ["SolidFire Active IQ](#page-16-0) [の](#page-16-0)[略](#page-16-0)["](#page-16-0)
- ["Element](#page-16-1) [ソフトウェアの管理ノード](#page-16-1)["](#page-16-1)
- ["](#page-17-1)[管理サービス](#page-17-1)["](#page-17-1)

### 共通 **URL**

SolidFire オールフラッシュストレージシステムで使用される一般的な URL を次に示します。

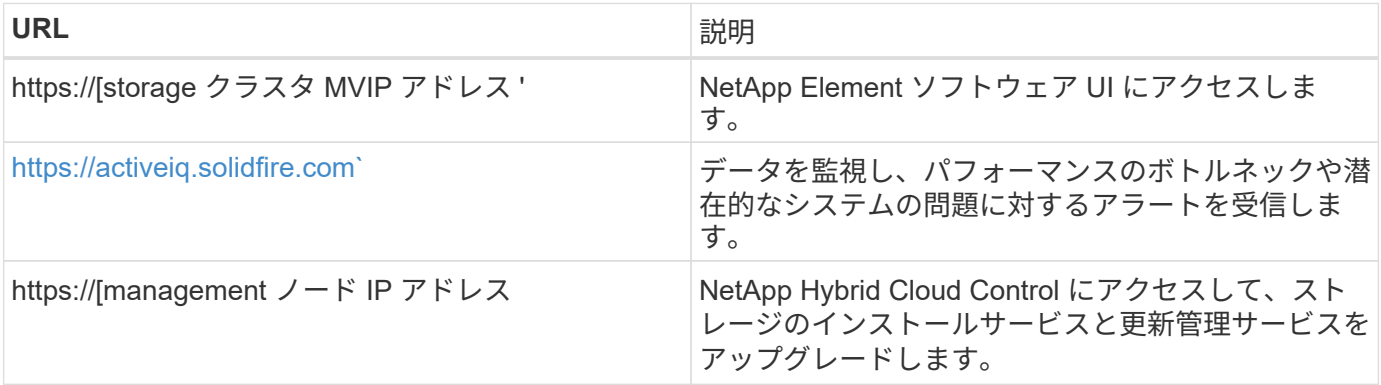

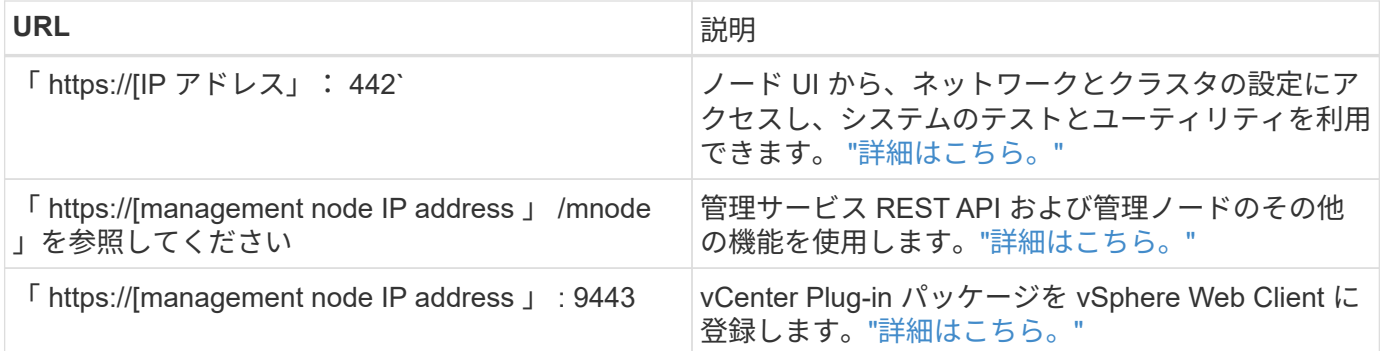

### 詳細については、こちらをご覧ください

- ["SolidFire](https://docs.netapp.com/us-en/element-software/index.html) [および](https://docs.netapp.com/us-en/element-software/index.html) [Element](https://docs.netapp.com/us-en/element-software/index.html) [ソフトウェアのドキュメント](https://docs.netapp.com/us-en/element-software/index.html)["](https://docs.netapp.com/us-en/element-software/index.html)
- ["vCenter Server](https://docs.netapp.com/us-en/vcp/index.html) [向け](https://docs.netapp.com/us-en/vcp/index.html) [NetApp Element](https://docs.netapp.com/us-en/vcp/index.html) [プラグイン](https://docs.netapp.com/us-en/vcp/index.html)["](https://docs.netapp.com/us-en/vcp/index.html)

#### <span id="page-14-0"></span>**SolidFire** ソフトウェアインターフェイス

SolidFire ストレージシステムは、 NetApp Element の各種ソフトウェアインターフェイ スや統合ユーティリティを使用して管理できます。

#### オプション( **Options** )

- [NetApp Element](#page-14-1) [ソフトウェアの](#page-14-1)[ユ](#page-14-1)[ー](#page-14-1)[ザ](#page-14-1)[インターフェイス](#page-14-1)
- [NetApp Element](#page-14-2) [ソフトウェア](#page-14-2) [API](#page-14-2)
- [vCenter Server](#page-5-3) [向け](#page-5-3) [NetApp Element](#page-5-3) [プラグイン](#page-5-3)
- [NetApp Hybrid Cloud Control](#page-15-0) [の](#page-15-0)[略](#page-15-0)
- [管理ノード](#page-15-1) [UI](#page-15-1)
- [その他の統合ユーティリティおよびツール]

#### <span id="page-14-1"></span>**NetApp Element** ソフトウェアのユーザインターフェイス

Element ストレージをセットアップし、クラスタの容量とパフォーマンスを監視できるほか、マルチテナント インフラ全体のストレージアクティビティを管理できます。Element は、 SolidFire クラスタの中核をなすス トレージオペレーティングシステムです。Element ソフトウェアはクラスタ内のすべてのノードで独立して動 作します。 Element では、クラスタのノードが、単一のストレージシステムとして提供されるリソースを外 部クライアントに結合することができます。Element ソフトウェアは、システム全体のすべてのクラスタの調 整、拡張、管理を担います。ソフトウェアのインターフェイスは Element API を基盤としています。

#### ["Element](#page-100-0) [ソフトウェアでストレージを管理](#page-100-0)["](#page-100-0)

#### <span id="page-14-2"></span>**NetApp Element** ソフトウェア **API**

一連のオブジェクト、メソッド、ルーチンを使用して Element ストレージを管理できます。Element API は、 HTTPS 経由の JSON-RPC プロトコルに基づいています。Element UI で API 処理を監視するには、 API ログ を有効にします。これにより、システムに対して実行されているメソッドを確認できます。要求と応答の両方 を有効にすると、実行したメソッドに対するシステムの応答を確認できます。

["Element API](#page-310-0) [を使用してストレージを管理します](#page-310-0)["](#page-310-0)

#### **vCenter Server** 向け **NetApp Element** プラグイン

VMware vSphere で Element UI の代わりのインターフェイスを使用して、 Element ソフトウェアを実行する ストレージクラスタを設定および管理できます。

["vCenter Server](https://docs.netapp.com/us-en/vcp/index.html) [向け](https://docs.netapp.com/us-en/vcp/index.html) [NetApp Element](https://docs.netapp.com/us-en/vcp/index.html) [プラグイン](https://docs.netapp.com/us-en/vcp/index.html)["](https://docs.netapp.com/us-en/vcp/index.html)

#### <span id="page-15-0"></span>**NetApp Hybrid Cloud Control の略**

NetApp Hybrid Cloud Control インターフェイスを使用して、 Element ストレージサービスと管理サービスを アップグレードし、ストレージアセットを管理できます。

["NetApp Hybrid Cloud Control](#page-269-0) [の概要を使用してストレージを管理および](#page-269-0)[監視](#page-269-0)[します](#page-269-0)["](#page-269-0)

#### <span id="page-15-1"></span>管理ノード **UI**

管理ノードには 2 つの UI が装備されています。 REST ベースのサービスを管理するための UI と、ネットワ ーク / クラスタ設定の管理とオペレーティングシステムのテスト / ユーティリティを実行するためのノード UI です。REST API UI からは、サービスベースのシステム機能を管理ノードから制御するサービス関連 API の メニューにアクセスできます。

その他の統合ユーティリティおよびツール

通常は NetApp Element 、 NetApp Element API 、および NetApp Element Plug-in for vCenter Server を使用 してストレージを管理しますが、追加の統合ユーティリティやツールを使用してストレージにアクセスできま す。

#### **Element** の **CLI**

["Element](https://mysupport.netapp.com/site/tools/tool-eula/elem-cli) [の](https://mysupport.netapp.com/site/tools/tool-eula/elem-cli) [CLI"](https://mysupport.netapp.com/site/tools/tool-eula/elem-cli) Element API を使用せずにコマンドラインインターフェイスを使用して SolidFire ストレージ システムを制御できます。

#### **Element PowerShell** ツール

["Element PowerShell](https://mysupport.netapp.com/site/tools/tool-eula/elem-powershell-tools) [ツール](https://mysupport.netapp.com/site/tools/tool-eula/elem-powershell-tools)["](https://mysupport.netapp.com/site/tools/tool-eula/elem-powershell-tools) SolidFire ストレージシステムの管理に Element API を使用する一連の Microsoft Windows PowerShell 機能を使用できるようにします。

#### **Element SDK**

["Element SDK"](https://mysupport.netapp.com/site/products/all/details/netapphci-solidfire-elementsoftware/tools-tab) 次のツールを使用して SolidFire クラスタを管理できます。

- Element Java SDK : Element API と Java プログラミング言語を統合できます。
- Element .NET SDK : Element API を .NET プログラミングプラットフォームに統合できます。
- Element Python SDK : Element API と Python プログラミング言語を統合できます。

#### **SolidFire Postman API** テストスイート

プログラマがのコレクションを使用できるようにします ["](https://github.com/solidfire/postman)[ポスト](https://github.com/solidfire/postman)[マ](https://github.com/solidfire/postman)[ン](https://github.com/solidfire/postman)["](https://github.com/solidfire/postman) Element API 呼び出しをテストする関 数。

**SolidFire** ストレージレプリケーションアダプタ

["SolidFire](https://mysupport.netapp.com/site/products/all/details/elementsra/downloads-tab) [ストレージレプリ](https://mysupport.netapp.com/site/products/all/details/elementsra/downloads-tab)[ケ](https://mysupport.netapp.com/site/products/all/details/elementsra/downloads-tab)[ーションア](https://mysupport.netapp.com/site/products/all/details/elementsra/downloads-tab)[ダ](https://mysupport.netapp.com/site/products/all/details/elementsra/downloads-tab)[プタ](https://mysupport.netapp.com/site/products/all/details/elementsra/downloads-tab)["](https://mysupport.netapp.com/site/products/all/details/elementsra/downloads-tab) VMware Site Recovery Manager ( SRM )と統合して、レ プリケートされた SolidFire ストレージクラスタとの通信を可能にし、サポートされているワークフローを実 行します。

#### **SolidFire vRO**

["SolidFire vRO"](https://mysupport.netapp.com/site/products/all/details/solidfire-vro/downloads-tab) VMware vRealize Orchestrator を使用すると、 Element API を使用して SolidFire ストレージ システムを簡単に管理できます。

**SolidFire VSS** プロバイダ

["SolidFire VSS](https://mysupport.netapp.com/site/products/all/details/solidfire-vss-provider/downloads-tab) [プロバイ](https://mysupport.netapp.com/site/products/all/details/solidfire-vss-provider/downloads-tab)[ダ](https://mysupport.netapp.com/site/products/all/details/solidfire-vss-provider/downloads-tab)["](https://mysupport.netapp.com/site/products/all/details/solidfire-vss-provider/downloads-tab) VSS シャドウコピーを Element の Snapshot およびクローンと統合します。

詳細については、こちらをご覧ください

- ["SolidFire](https://docs.netapp.com/us-en/element-software/index.html) [および](https://docs.netapp.com/us-en/element-software/index.html) [Element](https://docs.netapp.com/us-en/element-software/index.html) [ソフトウェアのドキュメント](https://docs.netapp.com/us-en/element-software/index.html)["](https://docs.netapp.com/us-en/element-software/index.html)
- ["vCenter Server](https://docs.netapp.com/us-en/vcp/index.html) [向け](https://docs.netapp.com/us-en/vcp/index.html) [NetApp Element](https://docs.netapp.com/us-en/vcp/index.html) [プラグイン](https://docs.netapp.com/us-en/vcp/index.html)["](https://docs.netapp.com/us-en/vcp/index.html)

#### <span id="page-16-0"></span>**SolidFire Active IQ** の略

["SolidFire Active IQ](https://activeiq.solidfire.com) [の](https://activeiq.solidfire.com)[略](https://activeiq.solidfire.com)["](https://activeiq.solidfire.com) は、クラスタ全体のデータの履歴ビューを提供する Web ベー スのツールです。ビューは定期的に更新されます。特定のイベント、しきい値、または 指標にアラートを設定できます。SolidFire Active IQ を使用すると、システムのパフォー マンスと容量を監視し、クラスタの健常性を常に把握できます。

システムに関する次の情報は、 SolidFire Active IQ で確認できます。

- ノードの数とステータス:健全、オフライン、またはエラー
- CPU、メモリ使用量、ノードスロットルをグラフィカルに表示します
- シリアル番号、シャーシ内のスロットの場所、モデル、ストレージノードで実行されている NetApp Element ソフトウェアのバージョンなど、ノードに関する詳細
- 仮想マシンの CPU およびストレージ関連情報

SolidFire Active IQ の詳細については、を参照してください ["SolidFire Active IQ](https://docs.netapp.com/us-en/solidfire-active-iq/index.html) [のドキュメント](https://docs.netapp.com/us-en/solidfire-active-iq/index.html)["](https://docs.netapp.com/us-en/solidfire-active-iq/index.html)。

#### を参照してください。

- ["SolidFire](https://docs.netapp.com/us-en/element-software/index.html) [および](https://docs.netapp.com/us-en/element-software/index.html) [Element](https://docs.netapp.com/us-en/element-software/index.html) [ソフトウェアのドキュメント](https://docs.netapp.com/us-en/element-software/index.html)["](https://docs.netapp.com/us-en/element-software/index.html)
- ["vCenter Server](https://docs.netapp.com/us-en/vcp/index.html) [向け](https://docs.netapp.com/us-en/vcp/index.html) [NetApp Element](https://docs.netapp.com/us-en/vcp/index.html) [プラグイン](https://docs.netapp.com/us-en/vcp/index.html)["](https://docs.netapp.com/us-en/vcp/index.html)
- ["](https://mysupport.netapp.com/site/tools/tool-eula/5ddb829ebd393e00015179b2)[ネットアップサポートサイトと](https://mysupport.netapp.com/site/tools/tool-eula/5ddb829ebd393e00015179b2) [Active IQ](https://mysupport.netapp.com/site/tools/tool-eula/5ddb829ebd393e00015179b2) [用ツール](https://mysupport.netapp.com/site/tools/tool-eula/5ddb829ebd393e00015179b2)["](https://mysupport.netapp.com/site/tools/tool-eula/5ddb829ebd393e00015179b2)

#### <span id="page-16-1"></span>**Element** ソフトウェアの管理ノード

。 ["](#page-1184-1)[管理ノード\(](#page-1184-1) [mNode](#page-1184-1) [\)](#page-1184-1)["](#page-1184-1) は、 Element ソフトウェアベースの 1 つ以上のストレージ クラスタと同時に実行される仮想マシンです。このサービスは、アップグレード後にシ

ステムサービスを提供するために使用されます。これには、監視とテレメトリ、クラス タのアセットと設定の管理、システムテストとユーティリティの実行、トラブルシュー ティング用のネットアップサポートアクセスの有効化などが含まれます。

管理ノードはストレージクラスタと通信して管理操作を実行しますが、ストレージクラスタのメンバーではあ りません。管理ノードは、 API 呼び出しを使用してクラスタに関する情報を定期的に収集し、この情報を Active IQ に報告してリモート監視(有効な場合)に利用します。管理ノードでは、クラスタノードのソフト ウェアアップグレードの調整も担当します。

Element 11.3 リリース以降、管理ノードはマイクロサービスホストとして機能するようになりました。そのた め、メジャーリリースを待つことなく、希望するソフトウェアサービスを更新できます。これらのマイクロサ ービスまたは ["](#page-17-1)[管理サービス](#page-17-1)["](#page-17-1) サービスバンドルとして頻繁に更新されます。

<span id="page-17-1"></span>**SolidFire** オールフラッシュストレージの管理サービス

Element 11.3 リリース以降、 \* 管理サービス \* がでホストされます ["](#page-16-1)[管理ノード](#page-16-1)["](#page-16-1)を使用 すると、メジャーリリース以外のソフトウェアサービスを迅速に更新できます。

管理サービスは、 SolidFire オールフラッシュストレージに幅広い管理機能を一元的に提供します。これらの サービスには、が含まれ ["NetApp Hybrid Cloud Control](#page-14-0) [の](#page-14-0)[略](#page-14-0)["](#page-14-0)、 Active IQ のシステムテレメトリ、ログ、サー ビスの更新、および Element Plug-in for vCenter の QoSSIOC サービス。

 $\left( \Theta \right)$ 

の詳細を確認してください ["](https://kb.netapp.com/Advice_and_Troubleshooting/Data_Storage_Software/Management_services_for_Element_Software_and_NetApp_HCI/Management_Services_Release_Notes)[管理サービスのリリース](https://kb.netapp.com/Advice_and_Troubleshooting/Data_Storage_Software/Management_services_for_Element_Software_and_NetApp_HCI/Management_Services_Release_Notes)["](https://kb.netapp.com/Advice_and_Troubleshooting/Data_Storage_Software/Management_services_for_Element_Software_and_NetApp_HCI/Management_Services_Release_Notes)。

### <span id="page-17-0"></span>ノード

ノードは、ブロックストレージとコンピューティング機能を提供するためにクラスタに グループ化されたハードウェアリソースまたは仮想リソースです。

NetApp Element ソフトウェアでは、クラスタのさまざまなノードロールを定義します。ノードロールのタイ プは次のとおりです。

- [管理ノード]
- [ストレージノード]
- [Fibre Channel](#page-18-0) [ノード](#page-18-0)

ノードの状態 クラスタの関連付けによって異なります。

#### 管理ノード

管理ノードは、アップグレード後にシステムサービスを提供するために使用される仮想マシンです。監視と計 測のほか、クラスタのアセットと設定の管理、システムテストとユーティリティの実行、トラブルシューティ ングのためのネットアップサポートアクセスの有効化などを行います。["](../concepts/concept_intro_management_node.html)[詳細はこちら。](../concepts/concept_intro_management_node.html)["](../concepts/concept_intro_management_node.html)

ストレージノード

SolidFire ストレージノードは、 Bond10G ネットワークインターフェイスを通じて相互に通信する一連のドラ イブを搭載したサーバです。ノード内のドライブには、データの格納用と管理用にブロックスペースとメタデ ータスペースが確保されます。各ノードには、 NetApp Element ソフトウェアの工場出荷時のイメージが含 まれています。

ストレージノードには次のような特徴があります。

- 各ノードには一意の名前が付けられます。管理者が名前を指定しない場合、ノードにはデフォルトで「 SF-XXXX 」という名前が付けられます。 XXXX は、システムによってランダムに生成される任意の 4 文 字です。
- 各ノードに高性能な専用の Non-Volatile Random Access Memory ( NVRAM ;不揮発性 RAM )書き込み キャッシュが搭載されており、システム全体のパフォーマンスの向上と書き込みレイテンシの低減が実現 します。
- 各ノードはストレージと管理の 2 つのネットワークに接続され、それぞれに 2 つの独立したリンクを使用 して冗長性とパフォーマンスを確保します。各ノードには各ネットワークの IP アドレスが必要です。
- 新しいストレージノードで構成されるクラスタを作成したり、既存のクラスタにストレージノードを追加 してストレージの容量とパフォーマンスを拡張したりできます。
- クラスタに対するノードの追加や削除は、サービスを中断することなくいつでも実行できます。

#### <span id="page-18-0"></span>**Fibre Channel** ノード

SolidFire Fibre Channel ノードは Fibre Channel スイッチへの接続を提供し、 Fibre Channel スイッチは Fibre Channel クライアントに接続できます。Fibre Channel ノードは、 Fibre Channel プロトコルと iSCSI プロト コル間のプロトコルコンバータとして機能するため、新規または既存の任意の SolidFire クラスタへの Fibre Channel 接続を追加できます。

Fibre Channel ノードには次の特徴があります。

- Fibre Channel スイッチがファブリックの状態を管理し、相互接続が最適化されます。
- 2 つのポート間のトラフィックはスイッチ経由でのみ送信され、他のポートには送信されません。
- ポートの障害は分離され、他のポートの動作には影響しません。
- 1 つのファブリック内で複数のポートペアが同時に通信することができます。

#### ノードの処理の状態

設定のレベルによって、ノードは次のいずれかの状態になります。

• \* 利用可能 \*

ノードにはクラスタ名が関連付けられておらず、まだクラスタに含まれていません。

• \* 保留中 \*

ノードが設定され、指定したクラスタに追加できるようになります。

このノードにアクセスするための認証は必要ありません。

• \* 保留中アクティブ \*

互換性のある Element ソフトウェアをノードにインストールしています。完了すると、ノードは Active 状態に移行します。

• \* アクティブ \*

クラスタに参加しているノード。

このノードを変更するには、認証が必要です。

上記の各状態では、一部のフィールドは読み取り専用です。

詳細については、こちらをご覧ください

- ["SolidFire](https://docs.netapp.com/us-en/element-software/index.html) [および](https://docs.netapp.com/us-en/element-software/index.html) [Element](https://docs.netapp.com/us-en/element-software/index.html) [ソフトウェアのドキュメント](https://docs.netapp.com/us-en/element-software/index.html)["](https://docs.netapp.com/us-en/element-software/index.html)
- ["vCenter Server](https://docs.netapp.com/us-en/vcp/index.html) [向け](https://docs.netapp.com/us-en/vcp/index.html) [NetApp Element](https://docs.netapp.com/us-en/vcp/index.html) [プラグイン](https://docs.netapp.com/us-en/vcp/index.html)["](https://docs.netapp.com/us-en/vcp/index.html)

### <span id="page-19-0"></span>クラスタ

クラスタは、 SolidFire ストレージシステムの中心であり、複数のノードで構成されま す。SolidFire のストレージ効率化を実現するには、クラスタに少なくとも 4 つのノード が必要です。クラスタはネットワーク上では 1 つの論理グループとして認識され、ブロ ックストレージとしてアクセスできます。

新しいクラスタを作成すると、 1 つのノードがそのクラスタの通信の所有者として初期化され、クラスタ内 の各ノードに対してネットワーク通信が確立されます。このプロセスは、新しいクラスタごとに 1 回だけ実 行します。Element UI または API を使用してクラスタを作成できます。

クラスタをスケールアウトするには、ノードを追加します。新しいノードを追加するときにサービスが中断さ れることはなく、追加したノードのパフォーマンスと容量がクラスタで自動的に使用されます。

管理者とホストは、仮想 IP アドレスを使用してクラスタにアクセスできます。クラスタ内のいずれのノード も仮想 IP アドレスをホストできます。管理仮想 IP ( MVIP )は 1GbE 接続でのクラスタ管理を提供し、ス トレージ仮想 IP ( SVIP )はホストからストレージへの 10GbE 接続でのアクセスを提供します。これらの仮 想 IP アドレスは、 SolidFire クラスタのサイズや構成に関係なく、一貫した接続を可能にします。仮想 IP ア ドレスをホストするノードで障害が発生した場合、クラスタ内の別のノードが仮想 IP アドレスを引き継ぎま す。

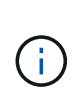

Element バージョン 11.0 以降では、ノードの管理ネットワークに IPv4 、 IPv6 、または両方の アドレスを設定できます。この環境は、ストレージノードと管理ノードの両方に対応します。 ただし、 IPv6 をサポートしない管理ノード 11.3 以降がこれに該当します。クラスタの作成時 には、 IPv4 または IPv6 のどちらかのアドレスを 1 つだけ MVIP に使用でき、これと同じアド レスタイプをすべてのノードで設定する必要があります。

クラスタに関する詳細情報

- [信頼できるストレージクラスタです]
- [3](#page-20-0) [分](#page-20-0)[の](#page-20-0) [1](#page-20-0) [のルール](#page-20-0)
- [有効利用されない容量]
- [ストレージ効率]
- [ストレージクラスタのクォーラム]

#### 信頼できるストレージクラスタです

信頼できるストレージクラスタとは、 NetApp Hybrid Cloud Control でユーザの認証に使用するストレージク ラスタです。

管理ノードにストレージクラスタが 1 つしかない場合は、信頼できるクラスタになります。管理ノードに複 数のストレージクラスタがある場合は、それらのクラスタのいずれかが権限のあるクラスタとして割り当てら れ、そのクラスタのユーザのみが NetApp Hybrid Cloud Control にログインできます。権限のあるクラスタを 確認するには、「 get/mnode/about 」 API を使用します。応答では、「 token\_url 」フィールドの IP アドレ スは、権限のあるストレージクラスタの管理仮想 IP アドレス( MVIP )です。信頼できるクラスタにないユ ーザとして NetApp Hybrid Cloud Control にログインしようとすると、ログインに失敗します。

NetApp Hybrid Cloud Control の多くの機能は複数のストレージクラスタを使用するように設計されています が、認証と許可には制限があります。認証と許可に関する制限事項として、信頼できるクラスタのユーザが、 他のストレージクラスタのユーザでなくても、 NetApp Hybrid Cloud Control に関連付けられている他のクラ スタに対して操作を実行できることがあります。

複数のストレージクラスタの管理を開始する前に、権限のあるクラスタで定義されているユーザが同じ権限を 持つ他のすべてのストレージクラスタに定義されていることを確認してください。からユーザを管理できます ["Element](#page-113-0) [ソフトウェア](#page-113-0)[ユ](#page-113-0)[ー](#page-113-0)[ザ](#page-113-0)[インターフェイス](#page-113-0)["](#page-113-0)。

を参照してください ["](#page-1219-0)[ストレージクラスタアセットを作成および管理する](#page-1219-0)["](#page-1219-0) 管理ノードのストレージクラスタ アセットの使用の詳細については、を参照してください。

#### <span id="page-20-0"></span>**3** 分の **1** のルール

NetApp SolidFire ストレージクラスタ内でタイプの異なるストレージノードを混在させる場合、 1 つのストレ ージノードに格納できるストレージクラスタの総容量の 33% を超えることはできません。

#### 有効利用されない容量

新しく追加したノードがクラスタの合計容量の 50% を超えると、容量のルールに準拠するためにこのノード の一部の容量が使用できなくなります(「未使用」)。これは、ストレージ容量が追加されるまで有効です。 容量のルールにも違反するような大規模なノードを追加すると、それまでに孤立していたノードは孤立しなく なり、新たに追加したノードが孤立する状態になります。この問題を回避するには、容量を常にペアで追加す る必要があります。ノードが孤立すると、該当するクラスタエラーがスローされます。

#### ストレージ効率

NetApp SolidFire ストレージクラスタでは、重複排除、圧縮、およびシンプロビジョニングを使用して、ボリ ュームの格納に必要な物理ストレージ容量を削減します。

• \* 圧縮 \*

圧縮は、データブロックを圧縮グループに集約し、各データブロックを 1 つのブロックとして格納するこ とで、ボリュームに必要な物理ストレージの量を削減する機能です。

• \* 重複排除 \*

重複排除では、重複するデータブロックを破棄することでボリュームに必要な物理ストレージの量が削減 されます。

• \* シンプロビジョニング \*

シンプロビジョニングされたボリュームまたは LUN では、ストレージが事前に予約されません。代わり に、ストレージは必要に応じて動的に割り当てられます。ボリュームまたは LUN 内のデータが削除され ると、空きスペースはストレージシステムに戻されます

ストレージクラスタのクォーラム

Element ソフトウェアは、選択したノードからストレージクラスタを作成します。これにより、クラスタ構成 のレプリケートされたデータベースが保持されます。クラスタの耐障害性を維持するために、クラスタアンサ ンブルに参加するには、少なくとも 3 つのノードが必要です。

### <span id="page-21-0"></span>セキュリティ

SolidFire オールフラッシュストレージシステムを使用すると、業界標準のセキュリティ プロトコルでデータが保護されます。

保存データの暗号化(ハードウェア)

ストレージノード内のドライブはいずれも、ドライブレベルの暗号化機能で AES 256 ビット暗号化を利用で きます。各ドライブには、ドライブが最初に初期化されたときに作成される、専用の暗号化キーがあります。 暗号化機能を有効にすると、クラスタ全体のパスワードが作成され、複数のチャンクとしてクラスタ内のすべ てのノードに配信されます。どのノードにもパスワード全体が格納されることはありません。このパスワード を使用して、ドライブへのすべてのアクセスが保護されます。ドライブのロックを解除するにはパスワードが 必要です。ドライブの電源がオフになっているかドライブがロックされている場合以外は、パスワードは必要 ありません。

["](#page-127-0)[保存データの](#page-127-0)[ハ](#page-127-0)[ードウェア暗号化機能の有効化](#page-127-0)["](#page-127-0) クラスタのパフォーマンスや効率には影響しませ ん。Element API または Element UI を使用してクラスタの設定から暗号化が有効なドライブまたはノードを 削除すると、保存データの暗号化がドライブで無効になります。ドライブを削除した後、「 ecureEraseDrives 」 API メソッドを使用してドライブを安全に消去できます。物理ドライブまたはノードが 強制的に削除された場合でも、データはクラスタ全体のパスワードおよびドライブごとの暗号化キーによって 引き続き保護されます。

保存データの暗号化(ソフトウェア)

保存データを暗号化するソフトウェア暗号化機能のもう 1 つのタイプを使用すると、ストレージクラスタ内 の SSD に書き込まれるすべてのデータを暗号化できます。 ["](#page-127-0)[有効になっている場合](#page-127-0)["](#page-127-0)ソフトウェアで自動的に 読み取られたすべてのデータを暗号化し、復号化します。保存データのソフトウェア暗号化は、 SED (自己 暗号化ドライブ)のハードウェアへの実装を反映して、 SED がない場合にデータセキュリティを提供しま す。

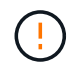

SolidFire オールフラッシュストレージクラスタの場合、クラスタ作成時に保存データのソフト ウェア暗号化を有効にし、クラスタ作成後に無効にすることはできません。

ソフトウェアベースとハードウェアベースの保存データの暗号化機能は、どちらも単独で使用することも、相 互に組み合わせて使用することもできます。

#### 外部キー管理

サードパーティの KMIP 準拠キー管理サービス( KMS )を使用してストレージクラスタの暗号化キーを管理 するように Element ソフトウェアを設定できます。この機能を有効にすると、ストレージクラスタ全体のド ライブアクセスパスワード暗号化キーが KMS によって指定した値で管理されます。

Element では、次のキー管理サービスを使用できます。

- Gemalto SafeNet KeySecure の各コマンドを入力します
- SafeNet at KeySecure の指定
- HyTrust KeyControl の略
- Vormetric データセキュリティ Manager の略
- IBM Security Key Lifecycle Manager の略

外部キー管理の設定の詳細については、を参照してください ["](#page-149-0)[外部](#page-149-0)[キー管理の概要](#page-149-0)["](#page-149-0) ドキュメント

#### 多要素認証

多要素認証( MFA )を使用することで、ログイン時に NetApp Element Web UI またはストレージノード UI で認証するためのさまざまな種類の証拠をユーザに提示する必要があります。既存のユーザ管理システムおよ びアイデンティティプロバイダと統合されたログインに対して多要素認証のみを受け入れるように Element を設定できます。Element を既存の SAML 2.0 アイデンティティプロバイダと統合するように設定できます。 これにより、パスワードとテキストメッセージ、パスワードと E メールメッセージ、その他の方法など、複 数の認証方式を適用できます。

多要素認証を、 Microsoft Active Directory Federation Services (ADFS) や Shibboleth など、 SAML 2.0 対 応の一般的なアイデンティティプロバイダ( IdP )とペアリングできます。

MFA を設定するには、を参照してください ["](#page-125-1)[多](#page-125-1)[要](#page-125-1)[素](#page-125-1)[認](#page-125-1)[証](#page-125-1)[の有効化](#page-125-1)["](#page-125-1) ドキュメント

#### **HTTPS** 向けの **FIPS 140-2** と保存データ暗号化

NetApp SolidFire ストレージクラスタでは、暗号モジュールに関する Federal Information Processing Standard ( FIPS ;連邦情報処理標準) 140-2 の要件に準拠した暗号化がサポートされています。SolidFire クラスタで HTTPS 通信とドライブ暗号化の両方に対して FIPS 140-2 準拠を有効にすることができます。

クラスタで FIPS 140-2 動作モードを有効にすると、クラスタは NetApp Cryptographic Security Module ( NCSM )をアクティブ化し、 NetApp Element UI および API との HTTPS を介したすべての通信に FIPS 140- 2 レベル 1 認定の暗号化を利用します。FIPS 140-2 HTTPS 暗号化をイネーブルにするには 'EnableFeature` Element API を 'fips' パラメータとともに使用しますFIPS 対応ハードウェアを搭載したストレージクラスタで は、「 EnableFeature` Element API 」パラメータを「 FipsDrives 」パラメータとともに使用して、保存デー タの FIPS ドライブ暗号化を有効にすることもできます。

新しいストレージクラスタでの FIPS 140-2 暗号化の準備の詳細については、を参照してください ["FIPS](#page-143-0) [ドラ](#page-143-0) [イブをサポートするクラスタを作成します](#page-143-0)["](#page-143-0)。

既存の準備が完了したクラスタで FIPS 140-2 を有効にする方法の詳細については、を参照してください ["EnableFeature Element API"](#page-484-0)。

を参照してください。

- ["SolidFire](https://docs.netapp.com/us-en/element-software/index.html) [および](https://docs.netapp.com/us-en/element-software/index.html) [Element](https://docs.netapp.com/us-en/element-software/index.html) [ソフトウェアのドキュメント](https://docs.netapp.com/us-en/element-software/index.html)["](https://docs.netapp.com/us-en/element-software/index.html)
- ["vCenter Server](https://docs.netapp.com/us-en/vcp/index.html) [向け](https://docs.netapp.com/us-en/vcp/index.html) [NetApp Element](https://docs.netapp.com/us-en/vcp/index.html) [プラグイン](https://docs.netapp.com/us-en/vcp/index.html)["](https://docs.netapp.com/us-en/vcp/index.html)

# <span id="page-23-0"></span>アカウントと権限

システム上のストレージリソースを管理してアクセスできるようにするには、システム リソースのアカウントを設定する必要があります。

Element ストレージでは、次のタイプのアカウントを作成および管理できます。

- ストレージクラスタの管理者ユーザアカウント
- ストレージボリュームアクセス用のユーザアカウント
- NetApp Hybrid Cloud Control に対して権限のあるクラスタユーザアカウントが必要です

#### ストレージクラスタ管理者アカウント

NetApp Element ソフトウェアを実行するストレージクラスタには、次の 2 種類の管理者アカウントがありま す。

- \* プライマリクラスタ管理者アカウント \* :この管理者アカウントは、クラスタ作成時に作成されます。 このアカウントは、クラスタへの最高レベルのアクセス権を持つプライマリの管理アカウントです。この アカウントは、 Linux システムの root ユーザに相当します。この管理者アカウントのパスワードを変更で きます。
- \* クラスタ管理者アカウント \* :クラスタ管理者アカウントには、クラスタ内で特定のタスクを実行する ための限定的な管理アクセスを付与できます。各クラスタ管理者アカウントに割り当てられたクレデンシ ャルを使用して、ストレージシステム内での API や Element UI の要求が認証されます。

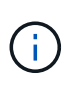

ノード UI からクラスタ内のアクティブノードにアクセスするには、ローカル( LDAP 以外) のクラスタ管理者アカウントが必要です。まだクラスタに含まれていないノードにアクセスす る場合、アカウントのクレデンシャルは必要ありません。

可能です ["](#page-113-0)[クラスタ管理](#page-113-0)[者](#page-113-0)[ア](#page-113-0)[カ](#page-113-0)[ウントを管理](#page-113-0)["](#page-113-0) クラスタ管理者アカウントの作成、削除、編集、クラスタ管理 者パスワードの変更、およびユーザのシステムアクセスを管理するための LDAP の設定を行います。

#### ユーザアカウント

ユーザアカウントは、 NetApp Element ソフトウェアベースのネットワーク上のストレージリソースへのアク セスを制御するために使用します。ボリュームを作成するには、ユーザアカウントが少なくとも 1 つ必要で す。

ボリュームには、作成時にアカウントが割り当てられます。仮想ボリュームを作成した場合、アカウントはス トレージコンテナになります。

その他の考慮事項をいくつか示します。

• アカウントには、そのアカウントに割り当てられているボリュームへのアクセスに必要な CHAP 認証が含 まれています。

- アカウントには最大 2 、 000 個のボリュームを割り当てることができますが、 1 つのボリュームが属す ることのできるアカウントは 1 つだけです。
- ユーザアカウントは、 NetApp Element Management 拡張ポイントで管理できます。

#### 権限のあるクラスタユーザアカウントです

権限のあるクラスタユーザアカウントは、ノードおよびクラスタの NetApp Hybrid Cloud Control インスタン スに関連付けられているどのストレージアセットに対しても認証できます。このアカウントを使用すると、す べてのクラスタのボリューム、アカウント、アクセスグループなどを管理できます。

権限のあるユーザアカウントは、 NetApp Hybrid Cloud Control の右上のメニューでユーザ管理オプションを 使用して管理しています。

。 ["](#page-19-0)[信頼](#page-19-0)[できるストレージクラスタです](#page-19-0)["](#page-19-0) は、 NetApp Hybrid Cloud Control がユーザの認証に使用するストレ ージクラスタです。

信頼できるストレージクラスタで作成されたすべてのユーザが、 NetApp Hybrid Cloud Control にログインで きます。他のストレージクラスタで作成されたユーザは、 Hybrid Cloud Control にログインできません。

- 管理ノードにストレージクラスタが 1 つしかない場合は、信頼できるクラスタになります。
- 管理ノードに複数のストレージクラスタがある場合は、それらのクラスタのいずれかが権限のあるクラス タとして割り当てられ、そのクラスタのユーザのみが NetApp Hybrid Cloud Control にログインできま す。

NetApp Hybrid Cloud Control の多くの機能は複数のストレージクラスタで使用できますが、認証と許可には 制限事項があります。認証と許可に関する制限事項として、信頼できるクラスタのユーザは、他のストレージ クラスタのユーザでなくても、 NetApp Hybrid Cloud Control に関連付けられている他のクラスタに対しても 操作を実行できます。複数のストレージクラスタの管理を開始する前に、権限のあるクラスタで定義されてい るユーザが同じ権限を持つ他のすべてのストレージクラスタに定義されていることを確認してくださ い。NetApp Hybrid Cloud Control からユーザを管理できます。

ボリュームアカウント

ボリューム固有のアカウントは、アカウントを作成したストレージクラスタにのみ固有です。これらのアカウ ントには、ネットワーク全体で特定のボリュームに対する権限を設定できますが、設定したボリューム以外に 影響はありません。

ボリュームアカウントは、 NetApp Hybrid Cloud Control Volumes の表で管理されます。

### <span id="page-24-0"></span>ストレージ

<span id="page-24-1"></span>個のボリューム

NetApp Element ストレージシステムは、ボリュームを使用してストレージをプロビジョ ニングします。ボリュームは、 iSCSI または Fibre Channel クライアントがネットワー ク経由でアクセスするブロックデバイスです。

Element ストレージでは、 ユーザアカウントのボリュームをバックアップまたはリストアする。また、クラ スタ上の各ボリュームの管理や、ボリュームアクセスグループのボリュームの追加と削除も可能です。

永続ボリューム

永続ボリュームを使用すると、管理ノードの設定データをローカルな VM ではなく指定したストレージクラス タに格納できるため、管理ノードが失われた場合や削除された場合でもデータを保持することができます。永 続ボリュームは、オプションでありながら推奨される管理ノード設定です。

永続ボリュームを有効にするオプションは、のインストールスクリプトおよびアップグレードスクリプトに含 まれています ["](#page-1185-1)[新しい管理ノードの導入](#page-1185-1)["](#page-1185-1)。永続ボリュームは Element ソフトウェアベースのストレージクラ スタ上のボリュームであり、ホスト管理ノード VM のノード設定情報が VM が使用されなくなったあとも格 納されます。管理ノードが失われた場合は、交換用の管理ノード VM を再接続して失われた VM の設定デー タをリカバリできます。

インストールまたはアップグレード時に永続ボリューム機能を有効にすると、で複数のボリュームが自動的に 作成されます。これらのボリュームは、 Element ソフトウェアベースのボリュームと同様に、 Element ソフ トウェア Web UI 、 NetApp Element Plug-in for vCenter Server 、または API を使用して表示できます。リカ バリに使用できる現在の設定データを保持するためには、永続ボリュームが管理ノードに iSCSI 接続された 状態で稼働している必要があります。

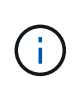

管理サービスに関連付けられた永続ボリュームが作成され、インストールまたはアップグレー ド時に新しいアカウントに割り当てられます。永続ボリュームを使用している場合は、ボリュ ームや関連付けられているアカウントを変更または削除しないでください

仮想ボリューム( **VVOL** )

vSphere Virtual Volumes は、 VMware が提供するストレージパラダイムであり、 vSphere のストレージ管理の多くをストレージシステムから VMware vCenter に移行し ます。Virtual Volumes ( VVOL) では、個々の仮想マシンの要件に応じてストレージを 割り当てることができます。

バインド

NetApp Element クラスタは、最適なプロトコルエンドポイントを選択し、 ESXi ホストと仮想ボリュームを プロトコルエンドポイントに関連付けるバインドを作成し、 ESXi ホストにバインドを返します。バインドが 完了すると、 ESXi ホストはバインドされた仮想ボリュームを使用して I/O 処理を実行できます。

プロトコルエンドポイント

VMware ESXi ホストは、プロトコルエンドポイントと呼ばれる論理 I/O プロキシを使用して、仮想ボリュー ムと通信します。ESXi ホストは、 I/O 処理を実行するために仮想ボリュームをプロトコルエンドポイントに バインドします。ホスト上の仮想マシンが I/O 処理を実行すると、関連付けられているプロトコルエンドポイ ントがペアリングされている仮想ボリュームに I/O を転送します。

NetApp Element クラスタ内のプロトコルエンドポイントは、 SCSI 管理論理ユニットとして機能します。各 プロトコルエンドポイントはクラスタによって自動的に作成されます。クラスタ内のノードごとに、対応する プロトコルエンドポイントが作成されます。たとえば、 4 ノードクラスタの場合は 4 つのプロトコルエンド ポイントが作成されます。

NetApp Element ソフトウェアでサポートされているプロトコルは iSCSI だけです。Fibre Channel プロトコ ルはサポートされません。ユーザがプロトコルエンドポイントを削除または変更することはできません。プロ トコルエンドポイントはアカウントには関連付けられず、またボリュームアクセスグループに追加することは できません。

ストレージコンテナ

ストレージコンテナは、 NetApp Element アカウントにマッピングされた論理構成要素であり、レポートの作 成やリソースの割り当てに使用されます。このプールには、ストレージシステムが仮想ボリュームに提供でき る物理ストレージ容量またはアグリゲートのストレージ機能がプールされます。vSphere で作成された VVol データストアは、個々のストレージコンテナにマッピングされます。1 つのストレージコンテナには、 NetApp Element クラスタから使用可能なリソースがデフォルトですべて含まれています。マルチテナンシー をより詳細に管理する必要がある場合は、複数のストレージコンテナを作成できます。

ストレージコンテナは従来のアカウントと同様に機能し、仮想ボリュームとトラディショナルボリュームの両 方を格納できます。クラスタあたり最大 4 つのストレージコンテナがサポートされます。VVol 機能を使用す るには、少なくとも 1 つのストレージコンテナが必要です。vCenter では VVol の作成時にストレージコンテ ナを検出できます。

#### **VASA Provider**

vSphere で NetApp Element クラスタの VVol 機能を認識するには、 vSphere 管理者が NetApp Element VASA Provider を vCenter に登録する必要があります。VASA Provider は、 vSphere と Element クラスタ間 のアウトオブバンド管理パスです。VM の作成、 vSphere での VM の利用可能化、 vSphere へのストレージ 機能のアドバタイズなど、 vSphere に代わって Element クラスタで要求を実行します。

VASA Provider は、 Element ソフトウェアのクラスタマスターの一部として実行されます。クラスタマスター は可用性の高いサービスで、必要に応じてクラスタ内の任意のノードにフェイルオーバーします。クラスタマ スターがフェイルオーバーすると、 VASA Provider も一緒に移動するため、 VASA Provider の高可用性が確 保されます。プロビジョニングタスクとストレージ管理タスクはいずれも VASA Provider を使用します。 VASA Provider は、 Element クラスタで必要な変更を処理します。

 $(i)$ 

G)

1 つの vCenter インスタンスに複数の NetApp Element VASA Provider を登録しないでくださ い。2 つ目の NetApp Element VASA Provider が追加されている場合、その結果、すべての VVOL データストアにアクセスできなくなります。

VASA Provider を vCenter に登録済みの場合、アップグレードパッチとして最大 10 個の vCenter がサポートされます。をインストールするには、 VASA39 マニフェストの指示に従 い、から .tar.gz ファイルをダウンロードします ["](https://mysupport.netapp.com/site/products/all/details/element-software/downloads-tab/download/62654/vasa39)[ネットアップのソフトウェア](https://mysupport.netapp.com/site/products/all/details/element-software/downloads-tab/download/62654/vasa39)[ダ](https://mysupport.netapp.com/site/products/all/details/element-software/downloads-tab/download/62654/vasa39)[ウンロード](https://mysupport.netapp.com/site/products/all/details/element-software/downloads-tab/download/62654/vasa39)["](https://mysupport.netapp.com/site/products/all/details/element-software/downloads-tab/download/62654/vasa39) サ イトNetApp Element VASA プロバイダはネットアップの証明書を使用します。このパッチで は、 vCenter が証明書を変更せずに使用して、 VASA および VVOL に使用する複数の vCenter をサポートします。証明書は変更しないでください。カスタム SSL 証明書は VASA でサポート されません。

詳細については、こちらをご覧ください

- ["SolidFire](https://docs.netapp.com/us-en/element-software/index.html) [および](https://docs.netapp.com/us-en/element-software/index.html) [Element](https://docs.netapp.com/us-en/element-software/index.html) [ソフトウェアのドキュメント](https://docs.netapp.com/us-en/element-software/index.html)["](https://docs.netapp.com/us-en/element-software/index.html)
- ["vCenter Server](https://docs.netapp.com/us-en/vcp/index.html) [向け](https://docs.netapp.com/us-en/vcp/index.html) [NetApp Element](https://docs.netapp.com/us-en/vcp/index.html) [プラグイン](https://docs.netapp.com/us-en/vcp/index.html)["](https://docs.netapp.com/us-en/vcp/index.html)

ボリュームアクセスグループ

ボリュームアクセスグループを作成して使用することで、一連のボリュームへのアクセ スを制御できます。一連のボリュームと一連のイニシエータをボリュームアクセスグル ープに関連付けると、アクセスグループはそれらのイニシエータにそのボリュームセッ トへのアクセスを許可します。

NetApp SolidFire ストレージのボリュームアクセスグループを使用すると、 iSCSI イニシエータの IQN また は Fibre Channel の WWPN でボリュームの集合にアクセスできます。アクセスグループに追加した各 IQN は、 CHAP 認証を使用せずにグループ内の各ボリュームにアクセスできます。アクセスグループに追加した 各 WWPN は、アクセスグループ内のボリュームへの Fibre Channel ネットワークアクセスを許可します。

ボリュームアクセスグループには次の制限があります。

- ボリュームアクセスグループあたり最大 128 個のイニシエータ
- ボリュームあたり最大 64 個のアクセスグループ。
- 1 つのアクセスグループに含めることができるボリュームは最大 2 、 000 個です。
- 1 つの IQN または WWPN が属することのできるボリュームアクセスグループは 1 つだけです。
- Fibre Channel クラスタの場合は、 1 つのボリュームが最大 4 つのアクセスグループに属することができ ます。

#### イニシエータ

イニシエータはクライアントとボリューム間の通信のエントリポイントとして機能し、 外部クライアントからクラスタ内のボリュームへのアクセスを可能にします。ストレー ジボリュームへのアカウントベースのアクセスではなく、 CHAP ベースのアクセスにイ ニシエータを使用できます。1 つのイニシエータをボリュームアクセスグループに追加 すると、ボリュームアクセスグループのメンバーは認証なしでグループに追加されたす べてのストレージボリュームにアクセスできるようになります。1 つのイニシエータは 1 つのアクセスグループにのみ属することができます。

### <span id="page-27-0"></span>データ保護

データ保護機能には、リモートレプリケーション、ボリューム Snapshot 、ボリューム クローニング、保護ドメイン、 Double Helix テクノロジによる高可用性などがありま す。

Element ストレージデータ保護の概念は次のとおりです。

- [リモートレプリケーションの種類]
- [データ保](#page-29-0)[護](#page-29-0)[用のボリューム](#page-29-0) [Snapshot](#page-29-0)
- [ボリュームクローン]
- [Element](#page-30-0) [ストレージのバックアップとリストアのプロセスの概要](#page-30-0)
- [保護ドメイン]
- [カ](#page-31-0)[スタムの保](#page-31-0)[護](#page-31-0)[ドメイン](#page-31-0)
- [Double Helix](#page-32-1) [の](#page-32-1)[高](#page-32-1)[可用性](#page-32-1)

リモートレプリケーションの種類

データのリモートレプリケーションには、次の形式を使用できます。

- [クラスタ間の同期レプリケーションと非同期レプリケーション]
- [Snapshot](#page-28-0) [のみのレプリ](#page-28-0)[ケ](#page-28-0)[ーション](#page-28-0)
- [SnapMirror](#page-29-1) [を使用した](#page-29-1) [Element](#page-29-1) [クラスタと](#page-29-1) [ONTAP](#page-29-1) [クラスタ](#page-29-1)[間](#page-29-1)[のレプリ](#page-29-1)[ケ](#page-29-1)[ーション](#page-29-1)

詳細については、を参照してください ["TR-4741](https://www.netapp.com/us/media/tr-4741.pdf) [:](https://www.netapp.com/us/media/tr-4741.pdf)『 [NetApp Element Software Remote Replication](https://www.netapp.com/us/media/tr-4741.pdf) [』](https://www.netapp.com/us/media/tr-4741.pdf)["](https://www.netapp.com/us/media/tr-4741.pdf)。

クラスタ間の同期レプリケーションと非同期レプリケーション

NetApp Element ソフトウェアを実行するクラスタでは、リアルタイムレプリケーションを使用してボリュー ムデータのリモートコピーを迅速に作成できます。

1 つのストレージクラスタを最大 4 つの他のストレージクラスタとペアリングすることができます。フェイル オーバーやフェイルバックの際には、クラスタペアのどちらかのクラスタからボリュームのデータを同期また は非同期でレプリケートできます。

同期レプリケーション

同期レプリケーションでは、ソースクラスタからターゲットクラスタにデータが継続的にレプリケートされ、 レイテンシ、パケット損失、ジッター、帯域幅に影響します。

同期レプリケーションは、次のような状況に適しています。

- 複数のシステムを短距離でレプリケート
- に対して地理的にローカルなディザスタリカバリサイト 出典
- 時間の影響を受けやすいアプリケーションとデータベースの保護
- セカンダリサイトを必要とするビジネス継続性アプリケーション プライマリサイトが停止しているときに プライマリサイトとして使用する

非同期レプリケーション

非同期レプリケーションでは、ターゲットクラスタからの確認応答を待たずに、ソースクラスタからターゲッ トクラスタにデータが継続的にレプリケートされます。非同期レプリケーションでは、書き込みがソースクラ スタでコミットされたあとに、クライアント(アプリケーション)に通知されます。

非同期レプリケーションは、次のような状況に適しています。

- ディザスタリカバリサイトはソースから離れており、アプリケーションはネットワークによるレイテンシ を許容しません。
- ソースクラスタとターゲットクラスタを接続するネットワークには帯域幅の制限があります。

<span id="page-28-0"></span>**Snapshot** のみのレプリケーション

Snapshot のみのデータ保護では、特定の時点における変更済みのデータをリモートクラスタにレプリケート します。ソースクラスタで作成された Snapshot だけがレプリケートされます。ソースボリュームのアクティ ブな書き込みはレプリケートされません。

Snapshot レプリケーションの頻度を設定できます。

Snapshot レプリケーションは、非同期レプリケーションまたは同期レプリケーションには影響しません。

<span id="page-29-1"></span>**SnapMirror** を使用した **Element** クラスタと **ONTAP** クラスタ間のレプリケーション

NetApp SnapMirror テクノロジを使用すると、ディザスタリカバリを目的として、 NetApp Element ソフトウ ェアを使用して作成された Snapshot を ONTAP にレプリケートできます。SnapMirror 関係では、 Element が一方のエンドポイントで、 ONTAP がもう一方のエンドポイントです。

SnapMirror は、地理的に離れたサイトのプライマリストレージからセカンダリストレージへのフェイルオー バー用に設計されたディザスタリカバリを支える NetApp Snapshot レプリケーションテクノロジで す。SnapMirror テクノロジは、セカンダリストレージにある作業データのレプリカまたはミラーを作成しま す。これにより、プライマリサイトで障害が発生した場合でも、引き続きデータを提供できます。データのミ ラーリングはボリュームレベルで行われます。

プライマリストレージのソースボリュームとセカンダリストレージのデスティネーションボリュームの関係 を、データ保護関係と呼びます。クラスタは、ボリュームが配置されているエンドポイントと呼ばれ、レプリ ケートされたデータを含むボリュームがピアリングされている必要があります。ピア関係にあることで、クラ スタとボリュームの間でデータをセキュアにやり取りできます。

SnapMirror は、 NetApp ONTAP コントローラにあらかじめ搭載されており、 NetApp HCI クラスタと SolidFire クラスタで実行される Element に統合されています。SnapMirror を制御するロジックは ONTAP ソ フトウェアにあるため、連携して機能するには、すべての SnapMirror 関係に少なくとも 1 つ ONTAP システ ムが含まれている必要があります。ユーザは主に Element UI から Element クラスタと ONTAP クラスタの間 の関係を管理しますが、一部の管理タスクは NetApp ONTAP System Manager で実行します。また、 ONTAP と Element の両方で使用できる CLI と API を使用して SnapMirror を管理することもできます。

を参照してください ["TR-4651](https://fieldportal.netapp.com/content/616239) [:](https://fieldportal.netapp.com/content/616239)『 [NetApp SolidFire SnapMirror Architecture and Configuration](https://fieldportal.netapp.com/content/616239) [』](https://fieldportal.netapp.com/content/616239)["](https://fieldportal.netapp.com/content/616239) (ログイ ンが必要)

Element ソフトウェアを使用して、クラスタレベルで SnapMirror 機能を手動で有効にする必要がありま す。SnapMirror 機能はデフォルトでは無効になっており、新規インストール時やアップグレード時に自動的 に有効になることはありません。

SnapMirror を有効にしたあと、 Element ソフトウェアの Data Protection タブで SnapMirror 関係を作成でき ます。

NetApp Element ソフトウェア 10.1 以降では、 ONTAP システムの SnapMirror 機能による Snapshot のコピ ーとリストアがサポートされます。

Element 10.1 以降を実行するシステムには、 9.3 以降の ONTAP システム上の SnapMirror と直接通信できる コードが組み込まれています。Element API には、クラスタ、ボリューム、 Snapshot で SnapMirror 機能を 有効にするメソッドが用意されています。さらに、 Element UI には、 Element ソフトウェアと ONTAP シス テムの間の SnapMirror 関係を管理する機能が搭載されています。

Element 10.3 以降および ONTAP 9.4 以降のシステムでは、機能は限定されますが、特定のユースケースで ONTAP ボリュームを Element ボリュームにレプリケートできます。

詳細については、 ONTAP のドキュメントを参照してください。

#### <span id="page-29-0"></span>データ保護用のボリューム **Snapshot**

ボリューム Snapshot はボリュームのポイントインタイムコピーであり、あとでその時点にボリュームをリス トアする際に使用できます。

Snapshot はボリュームクローンに似ていますが、 Snapshot はボリュームメタデータの単なるレプリカであ

るため、マウントや書き込みはできません。ボリューム Snapshot の作成には少量のシステムリソースとス ペースしか使用されないため、クローニングよりも短い時間で完了します。

Snapshot をリモートのクラスタにレプリケートして、ボリュームのバックアップコピーとして使用できま す。レプリケートした Snapshot を使用して、ボリュームを特定の時点にロールバックできます。また、レプ リケートした Snapshot からボリュームのクローンを作成できます。

Snapshot は、 Element クラスタから外部のオブジェクトストア、または別の Element クラスタにバックアッ プできます。Snapshot を外部のオブジェクトストアにバックアップする場合は、オブジェクトストアに接続 していて、読み取り / 書き込み処理が許可されている必要があります。

データ保護用に、個々のボリュームまたは複数の Snapshot を作成できます。

ボリュームクローン

単一のボリュームまたは複数のボリュームのクローンは、データのポイントインタイムコピーです。ボリュー ムをクローニングすると、ボリュームの Snapshot が作成され、次にその Snapshot が参照しているデータの コピーが作成されます。

これは非同期のプロセスであり、クローニングするボリュームのサイズおよび現在のクラスタの負荷によって 所要時間が異なります。

クラスタでは、ボリュームあたり一度に実行できるクローン要求は最大 2 つ、アクティブなボリュームのク ローン処理は最大 8 件までサポートされます。これらの制限を超える要求はキューに登録され、あとで処理 されます。

<span id="page-30-0"></span>**Element** ストレージのバックアップとリストアのプロセスの概要

他の SolidFire ストレージ、および Amazon S3 または OpenStack Swift と互換性のあるセカンダリオブジェ クトストアに対して、ボリュームのバックアップとリストアを実行できます。

ボリュームは次の場所にバックアップできます。

- SolidFire ストレージクラスタ
- Amazon S3 オブジェクトストア
- OpenStack Swift オブジェクトストア

OpenStack Swift または Amazon S3 からボリュームをリストアするときは、元のバックアッププロセスのマ ニフェスト情報が必要です。SolidFire ストレージシステムにバックアップされているボリュームをリストア する場合は、マニフェスト情報は不要です。

保護ドメイン

保護ドメインは、データの可用性を維持したまま、任意の部分またはすべてで障害が発生する可能性があるよ うに、グループ化されたノードまたはノードのセットです。保護ドメインを使用すると、ストレージクラスタ をシャーシ(シャーシアフィニティ)またはドメイン全体(シャーシのグループ)の損失から自動的に修復で きます。

NetApp Element Plug-in for vCenter Server の NetApp Element Configuration 拡張ポイントを使用して、保護 ドメインの監視を手動で有効にすることができます。ノードドメインまたはシャーシドメインに基づいて保護 ドメインのしきい値を選択できます。Element API または Web UI を使用して、保護ドメインの監視を有効に

することもできます。

Protection Domain レイアウトは、各ノードを特定の保護ドメインに割り当てます。

保護ドメインレベルと呼ばれる 2 つの異なる保護ドメインレイアウトがサポートされます。

- ノードレベルでは、各ノードが独自の保護ドメインに存在します。
- シャーシレベルでは、シャーシを共有するノードのみが同じ保護ドメインに存在します。
	- シャーシレベルのレイアウトは、ノードをクラスタに追加するときにハードウェアから自動的に決定 されます。
	- 各ノードが別々のシャーシに配置されたクラスタでは、この 2 つのレベルは機能的に同じです。

新しいクラスタの作成時に共有シャーシにあるストレージノードを使用する場合は、保護ドメイン機能を使用 してシャーシレベルの障害から保護することを検討してください。

<span id="page-31-0"></span>カスタム保護ドメイン

特定のシャーシおよびノードレイアウトに一致するカスタム保護ドメインレイアウトを定義し、各ノードが 1 つだけのカスタム保護ドメインに関連付けられるようにすることができます。デフォルトでは、各ノードは同 じデフォルトのカスタム保護ドメインに割り当てられます。

カスタムの保護ドメインが割り当てられていない場合:

- クラスタ処理には影響はありません。
- カスタムレベルは、トレラントでも耐障害性でもありません。

クラスタにカスタムの保護ドメインを設定すると、 Element Web UI ダッシュボードに表示される 3 つのレベ ルで保護が可能です。

- Not protected :ストレージクラスタ内のカスタムの保護ドメインのいずれかに障害が発生しても、ストレ ージクラスタは保護されません。これを修正するには、クラスタにストレージ容量を追加するか、クラス タをデータ損失から保護するようにクラスタのカスタムの保護ドメインを再設定します。
- フォールトトレランス:カスタムの保護ドメインの 1 つで障害が発生した場合にデータ損失を防ぐため に、ストレージクラスタに十分な空き容量が確保されています。
- 障害への耐障害性:カスタムの保護ドメインの 1 つに障害が発生した場合に自己回復可能な十分な空き容 量がストレージクラスタにある。修復プロセスの完了後、他のドメインで障害が発生してもクラスタはデ ータ損失から保護されます。

複数のカスタム保護ドメインが割り当てられている場合、各サブシステムは重複を個別のカスタム保護ドメイ ンに割り当てます。これができない場合は、重複したデータが別のノードに割り当てられます。各サブシステ ム(ビン、スライス、プロトコルエンドポイントプロバイダ、アンサンブルなど)は、それぞれ独立して機能 します。

次の API メソッドを使用すると、カスタムの保護ドメインを設定できます。

- ["GetProtectionDomainLayout](#page-835-0) [の](#page-835-0)[略](#page-835-0)["](#page-835-0) 各ノードがどのシャーシに配置されているか、およびどのカスタム 保護ドメインが表示されます。
- ["SetProtectionDomainLayout](#page-856-0) [の](#page-856-0)[略](#page-856-0)["](#page-856-0) 各ノードにカスタム保護ドメインを割り当てることができます。

<span id="page-32-1"></span>**Double Helix** の高可用性

Double Helix データ保護は、システム内のすべてのドライブに、少なくとも 2 つのデータの冗長コピーを分散 するレプリケーション方法です。「 RAID レス」アプローチにより、システムは、ストレージシステムのあら ゆるレベルで同時に発生する複数の障害を吸収し、迅速に修復することができます。

## <span id="page-32-0"></span>パフォーマンスと **QoS**

SolidFire ストレージクラスタでは、サービス品質 ( QoS) パラメータをボリューム単 位で指定できます。QoS を定義する 3 つの設定可能なパラメータである Min IOPS 、 Max IOPS 、および Burst IOPS を使用して、 IOPS ( 1 秒あたりの入出力)で測定され るクラスタパフォーマンスを保証することができます。

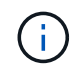

SolidFire Active IQ には、最適な設定と QoS 設定に関するアドバイスを提供する QoS 推奨ペ ージがあります。

#### **QoS** パラメータ

IOPS パラメータは、次のように定義します。

- \* 最小 IOPS \* ストレージクラスタがボリュームに提供する平常時の最小 IOPS 。ボリュームに設定され た Min IOPS は、そのボリュームに対して最低限保証されるパフォーマンスレベルです。パフォーマンス がこのレベルを下回ることはありません。
- \* 最大 IOPS \* ストレージクラスタがボリュームに提供する平常時の最大 IOPS 。クラスタの IOPS レベ ルが非常に高い場合も、 IOPS パフォーマンスはこのレベル以下に抑えられます。
- \* Burst IOPS \* 短時間のバースト時に許容される最大 IOPS 。ボリュームが Max IOPS 未満で動作してい る間は、バーストクレジットが蓄積されます。パフォーマンスレベルが非常に高くなって最大レベルに達 した場合、ボリュームで IOPS の短時間のバーストが許容されます。

Element ソフトウェアでは、 IOPS 使用率が低い状態でクラスタが稼働しているときに Burst IOPS が使 用されます。

個々のボリュームは、蓄積したバーストクレジットを使用して、一定の「バースト期間」中は Max IOPS を最大で Burst IOPS レベルまで一時的に超過することができます。 ボリュームのバースト時間は最大で 60 秒です。クラスタの容量にバーストに対応できるだけの余力があることが条件になります。ボリュー ムは、 Max IOPS 未満で動作している 1 秒ごとに、 1 秒分のバーストクレジットを蓄積します(最大 60 秒)。

Burst IOPS には 2 つの制限があります。

◦ ボリュームは、蓄積したバーストクレジット数と同じ秒数だけ Max IOPS を超過できます。

- ボリュームが Max IOPS の設定を超えた場合は、 Burst IOPS の設定によって制限されます。つまり、 バースト時の IOPS がボリュームの Burst IOPS の設定を超えることはありません。
- \* Effective Max Bandwidth \* 最大帯域幅は、( QoS 曲線に基づく) IOPS に IO サイズを掛けて計算され ます。

例: QoS パラメータを Min IOPS = 100 、 Max IOPS = 1000 、 Burst IOPS = 1500 に設定した場合、パ フォーマンスの品質は次のようになります。

- 各ワークロードは、クラスタで IOPS に対するワークロードの競合が発生するまでは、最大で 1000 IOPS を持続的に使用することができます。競合が発生すると、すべてのボリュームの IOPS が指定の QoS 範囲内に戻ってパフォーマンスの競合が解消されるまで、 IOPS が少しずつ引き下げられます。
- すべてのボリュームのパフォーマンスは、最大で Min IOPS の 100 まで引き下げられます。Min IOPS である 100 を下回ることはなく、ワークロードの競合が解消されれば 100 IOPS よりも高いレベルに とどまることが可能です。
- パフォーマンスは長期間にわたって 1000 IOPS を超えることも、 100 IOPS を下回ることもありませ ん。1500 IOPS ( Burst IOPS )のパフォーマンスは、 Max IOPS 未満で動作することでバーストク レジットを蓄積したボリュームに対して短時間の間のみ許容されます。バーストレベルが持続するこ とはありません。

**QoS** 値の制限

QoS の最小値と最大値を次に示します。

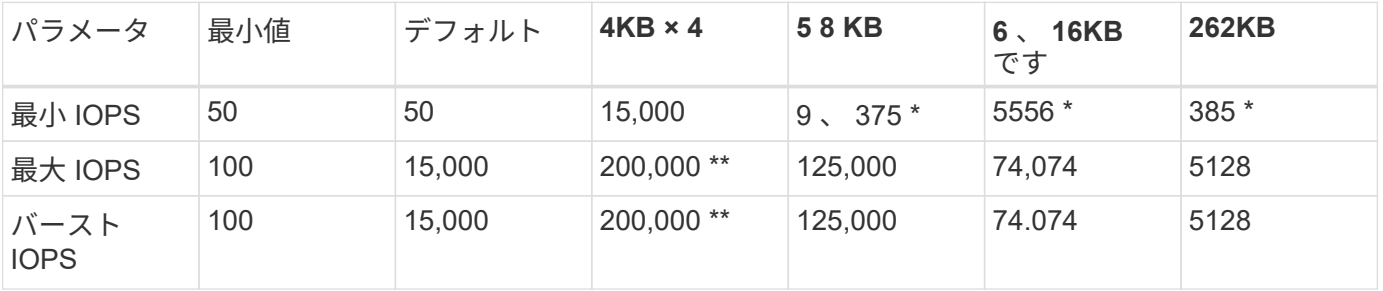

• これらは概算値です。\*\* 最大 IOPS とバースト IOPS は最大 200 、 000 に設定できます。ただし、この設 定は、ボリュームのパフォーマンスの制限を意図的に解放する場合にのみ使用できます。実際のボリュー ムの最大パフォーマンスは、クラスタの使用率とノードごとのパフォーマンスによって制限されます。

**QoS** パフォーマンス

QoS パフォーマンス曲線は、ブロックサイズと IOPS の割合の関係を示しています。

アプリケーションが取得できる IOPS には、ブロックサイズと帯域幅が直接影響します。Element ソフトウェ アは、ブロックサイズを 4k に正規化することで受信したブロックサイズを考慮します。システムは、ワーク ロードに応じてブロックサイズを増やすことがあります。ブロックサイズが大きくなると、システムはそのブ ロックサイズを処理するために必要なレベルまで帯域幅を増やします。帯域幅が増えると、システムが処理可 能な IOPS は減少します。

QoS パフォーマンス曲線は、ブロックサイズの増大と IOPS の割合の減少の関係を示しています。

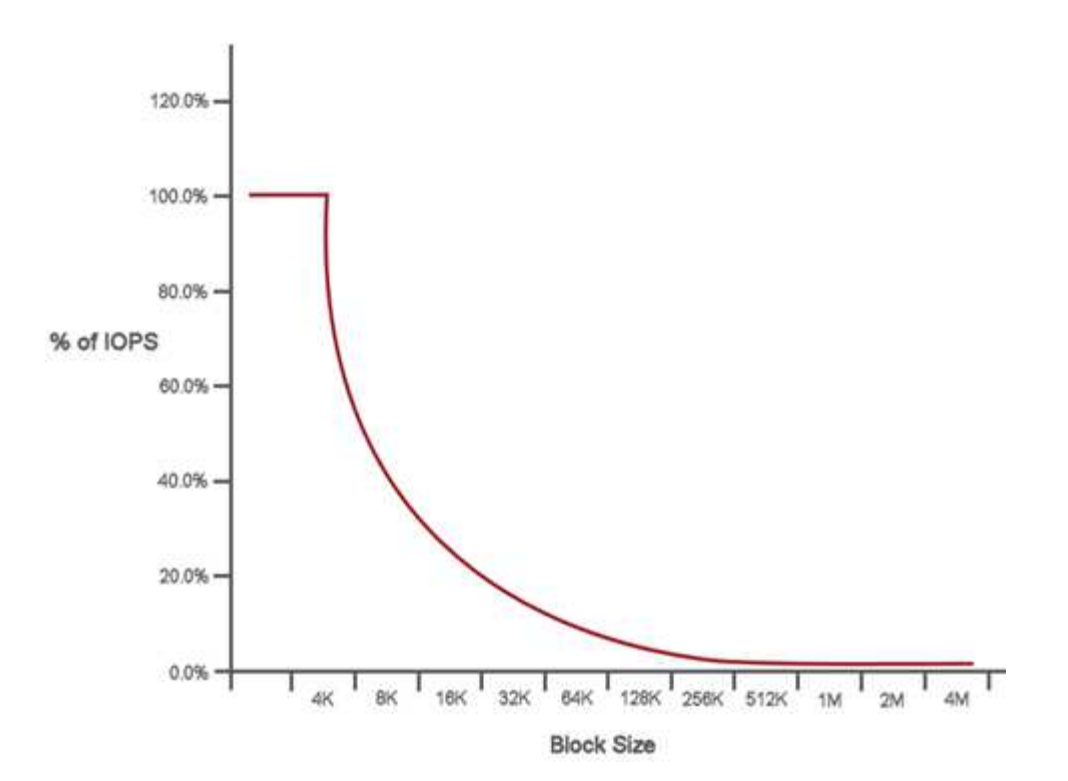

たとえば、ブロックサイズが 4k で帯域幅が 4000KBps であれば、 IOPS は 1000 です。ブロックサイズが 8k に増え、帯域幅が 5000KBps に増えると、 IOPS は 625 まで減少します。ブロックサイズを考慮すること で、バックアップやハイパーバイザーアクティビティなど、より大きなブロックサイズを使用する優先度の低 いワークロードは、より小さいブロックサイズを使用する優先度の高いトラフィックに必要なパフォーマンス をあまり消費しません。

#### **QoS** ポリシー

標準的な QoS 設定を QoS ポリシーとして作成および保存して、複数のボリュームに適用することができま す。

QoS ポリシーは、データベースサーバ、アプリケーションサーバ、インフラサーバなど、ほとんどリブート されずにストレージへの常時アクセスが必要となるサービス環境に最適です。個々のボリュームの QoS は、 仮想デスクトップや専用キオスクタイプの VM など、 1 日に何回か再起動、電源投入、電源オフなどの軽用 途の VM に最適です。

QoS ポリシーと QoS ポリシーを一緒に使用しないでください。QoS ポリシーを使用している場合は、ボリ ュームでカスタム QoS を使用しないでください。カスタム QoS は、ボリュームの QoS 設定に対して QoS ポリシーの値を上書きして調整します。

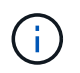

QoS ポリシーを使用するには、 Element 10.0 以降のクラスタを選択する必要があります。 10.0 より前のクラスタでは QoS ポリシーを使用できません。

#### 詳細については、こちらをご覧ください

• ["SolidFire](https://docs.netapp.com/us-en/element-software/index.html) [および](https://docs.netapp.com/us-en/element-software/index.html) [Element](https://docs.netapp.com/us-en/element-software/index.html) [ソフトウェアのドキュメント](https://docs.netapp.com/us-en/element-software/index.html)["](https://docs.netapp.com/us-en/element-software/index.html)

# <span id="page-35-0"></span>要件

作業を開始する前に、ネットワークやポートの要件など、 NetApp Element ソフトウェ アを導入するための前提条件を確認しておく必要があります。

- ["](#page-35-2)[ネットワーク要](#page-35-2)[件](#page-35-2)["](#page-35-2)
- ["](#page-35-3)[スイッ](#page-35-3)[チ](#page-35-3)[の](#page-35-3)[設](#page-35-3)[定](#page-35-3)["](#page-35-3)
- ["](#page-37-0)[ネットワークポートの要](#page-37-0)[件](#page-37-0)["](#page-37-0)

### <span id="page-35-1"></span>詳細については、こちらをご覧ください

• ["SolidFire](https://docs.netapp.com/us-en/element-software/index.html) [および](https://docs.netapp.com/us-en/element-software/index.html) [Element](https://docs.netapp.com/us-en/element-software/index.html) [ソフトウェアのドキュメント](https://docs.netapp.com/us-en/element-software/index.html)["](https://docs.netapp.com/us-en/element-software/index.html)

## <span id="page-35-2"></span>ネットワーキング

SolidFire システムのネットワークセットアップは、スイッチとポートの要件で構成され ます。これらの実装方法はシステムによって異なります。

#### を参照してください。

- ["Element](#page-35-3) [ソフトウェアを](#page-35-3)[実行](#page-35-3)[するクラスタのスイッ](#page-35-3)[チ設](#page-35-3)[定](#page-35-3)["](#page-35-3)
- ["](#page-37-0)[ネットワークポートの要](#page-37-0)[件](#page-37-0)["](#page-37-0)
- ["SolidFire](https://docs.netapp.com/us-en/element-software/index.html) [および](https://docs.netapp.com/us-en/element-software/index.html) [Element](https://docs.netapp.com/us-en/element-software/index.html) [ソフトウェアのドキュメント](https://docs.netapp.com/us-en/element-software/index.html)["](https://docs.netapp.com/us-en/element-software/index.html)
- ["vCenter Server](https://docs.netapp.com/us-en/vcp/index.html) [向け](https://docs.netapp.com/us-en/vcp/index.html) [NetApp Element](https://docs.netapp.com/us-en/vcp/index.html) [プラグイン](https://docs.netapp.com/us-en/vcp/index.html)["](https://docs.netapp.com/us-en/vcp/index.html)

### <span id="page-35-3"></span>**Element** ソフトウェアを実行するクラスタのスイッチ設定

NetApp Element ソフトウェアシステムには、スイッチに関する要件と、ストレージパフ ォーマンスを最適化するためのベストプラクティスがあります。

ストレージノードには、ノードのハードウェアに応じて、 10GbE または 25GbE のいずれかのイーサネット スイッチが必要です。これらは、 iSCSI ストレージサービスおよびノードのクラスタ内サービスの通信に使 用されます。次のタイプのトラフィックには 1GbE スイッチを使用できます。

- クラスタとノードの管理
- クラスタ内のノード間の管理トラフィック
- クラスタノードと管理ノード仮想マシンの間のトラフィック
- ベストプラクティス:クラスタトラフィックに使用するイーサネットスイッチを設定する際には、次の ベストプラクティスに従う必要があります。
- クラスタ内の非ストレージトラフィックには、高可用性と負荷分散を実現するために 1GbE スイッチの ペアを配置します。
- ストレージネットワークスイッチでは、スイッチをペアにして配置し、ジャンボフレーム( MTU サイズ =9216 バイト)を設定して利用します。これにより、インストールが正常に完了し、パケットの断片化 によるストレージネットワークエラーが解消されます。

Element の導入には、次のトラフィックタイプごとに 1 つ、少なくとも 2 つのネットワークセグメントが必 要です。

- 管理
- ストレージ / データ

NetApp H シリーズストレージノードのモデルや計画しているケーブル構成に応じて、別々のスイッチを使用 してこれらのネットワークを物理的に分離するか、または VLAN を使用して論理的に分離することができま す。ただしほとんどの環境では、これらのネットワークを VLAN を使用して論理的に分離する必要がありま す。

ストレージノードは、導入中およびその前後に通信可能である必要があります。

ストレージノードに別々の管理ネットワークを実装する場合は、それらの管理ネットワーク間にネットワーク ルートが確立されていることを確認してください。これらのネットワークにはゲートウェイが割り当てられて いる必要があり、ゲートウェイ間にルートが必要です。ノードと管理ネットワーク間の通信を確保するため に、新しい各ノードにゲートウェイが割り当てられていることを確認してください。

NetApp Element には次のものが必要です。

- NetApp H シリーズストレージノードに接続されたすべてのスイッチポートをスパニングツリーのエッジ ポートとして設定する必要があります。
	- Cisco スイッチでは、スイッチモデル、ソフトウェアバージョン、およびポートタイプに応じて、次 のいずれかのコマンドを使用してこの操作を実行できます。
		- 「 panning tree port type edge 」を選択します
		- 「パンニングツリーポートタイプエッジトランク」
		- ' パンツリー portfast
		- ' パンツリー portfast trunk

◦ Mellanox スイッチでは ' panning tree port type edge コマンドを使用してこれを実行できます

- ストレージトラフィックを処理するスイッチは、ポートあたり 10GbE 以上の速度をサポートする必要が あります(ポートあたり最大 25GbE がサポートされます)。
- 管理トラフィックを処理するスイッチは、ポートあたり 1GbE 以上の速度をサポートする必要がありま す。
- ストレージトラフィックを処理するスイッチポートにジャンボフレームを設定する必要があります。イン ストールを成功させるには、ホストが 9000 バイトのパケットをエンドツーエンドで送信できる必要があ ります。
- すべてのストレージノード間のラウンドトリップネットワークレイテンシを 2 ミリ秒以下にする必要があ

一部のノードは、専用の管理ポートからアウトオブバンド管理機能を提供します。NetApp H300S 、 H500S 、 H700S の各ノードでは、ポート A を介した IPMI アクセスも可能ですベストプラクティスとして、環境内 のすべてのノードに対してアウトオブバンド管理を設定し、リモート管理を容易にすることを推奨します。

### を参照してください。

- ["NetApp HCI](https://docs.netapp.com/us-en/hci/docs/hci_prereqs_network_switch.html) [のネットワークとスイッ](https://docs.netapp.com/us-en/hci/docs/hci_prereqs_network_switch.html)[チ](https://docs.netapp.com/us-en/hci/docs/hci_prereqs_network_switch.html)[の要](https://docs.netapp.com/us-en/hci/docs/hci_prereqs_network_switch.html)[件](https://docs.netapp.com/us-en/hci/docs/hci_prereqs_network_switch.html)["](https://docs.netapp.com/us-en/hci/docs/hci_prereqs_network_switch.html)
- ["SolidFire](https://docs.netapp.com/us-en/element-software/index.html) [および](https://docs.netapp.com/us-en/element-software/index.html) [Element](https://docs.netapp.com/us-en/element-software/index.html) [ソフトウェアのドキュメント](https://docs.netapp.com/us-en/element-software/index.html)["](https://docs.netapp.com/us-en/element-software/index.html)
- ["vCenter Server](https://docs.netapp.com/us-en/vcp/index.html) [向け](https://docs.netapp.com/us-en/vcp/index.html) [NetApp Element](https://docs.netapp.com/us-en/vcp/index.html) [プラグイン](https://docs.netapp.com/us-en/vcp/index.html)["](https://docs.netapp.com/us-en/vcp/index.html)

## ネットワークポートの要件

システムをリモートで管理し、データセンター外部のクライアントがリソースに接続で きるようにするには、データセンターのエッジファイアウォールで次のTCPポート とUDPポートを許可する必要があります。システムの使用方法によっては、一部のポー トは不要な場合もあります。

特に記載がないかぎり、すべてのポートがTCPであり、NetAppサポートサーバ、管理ノード、およびElement ソフトウェアを実行するノードの間の3ウェイハンドシェイク通信がすべてサポートされている必要がありま す。たとえば、管理ノードのソースのホストはTCPポート443を介してストレージクラスタのMVIPデスティ ネーションのホストと通信し、デスティネーションホストは任意のポートを介してソースホストと通信しま す。

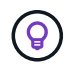

管理ノード、 Element ソフトウェアを実行するノード、およびクラスタの MVIP の間で ICMP を有効にします。

この表では次の略語を使用します。

- mip :管理 IP アドレス。ノードごとのアドレスです
- sip :ストレージ IP アドレス。ノードごとのアドレスです
- MVIP :管理仮想 IP アドレス
- SVIP :ストレージ仮想 IP アドレス

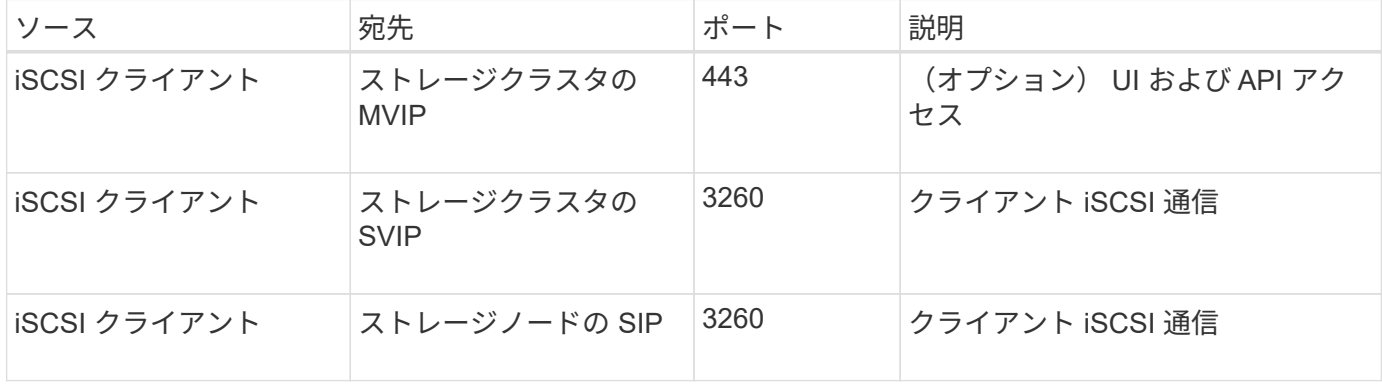

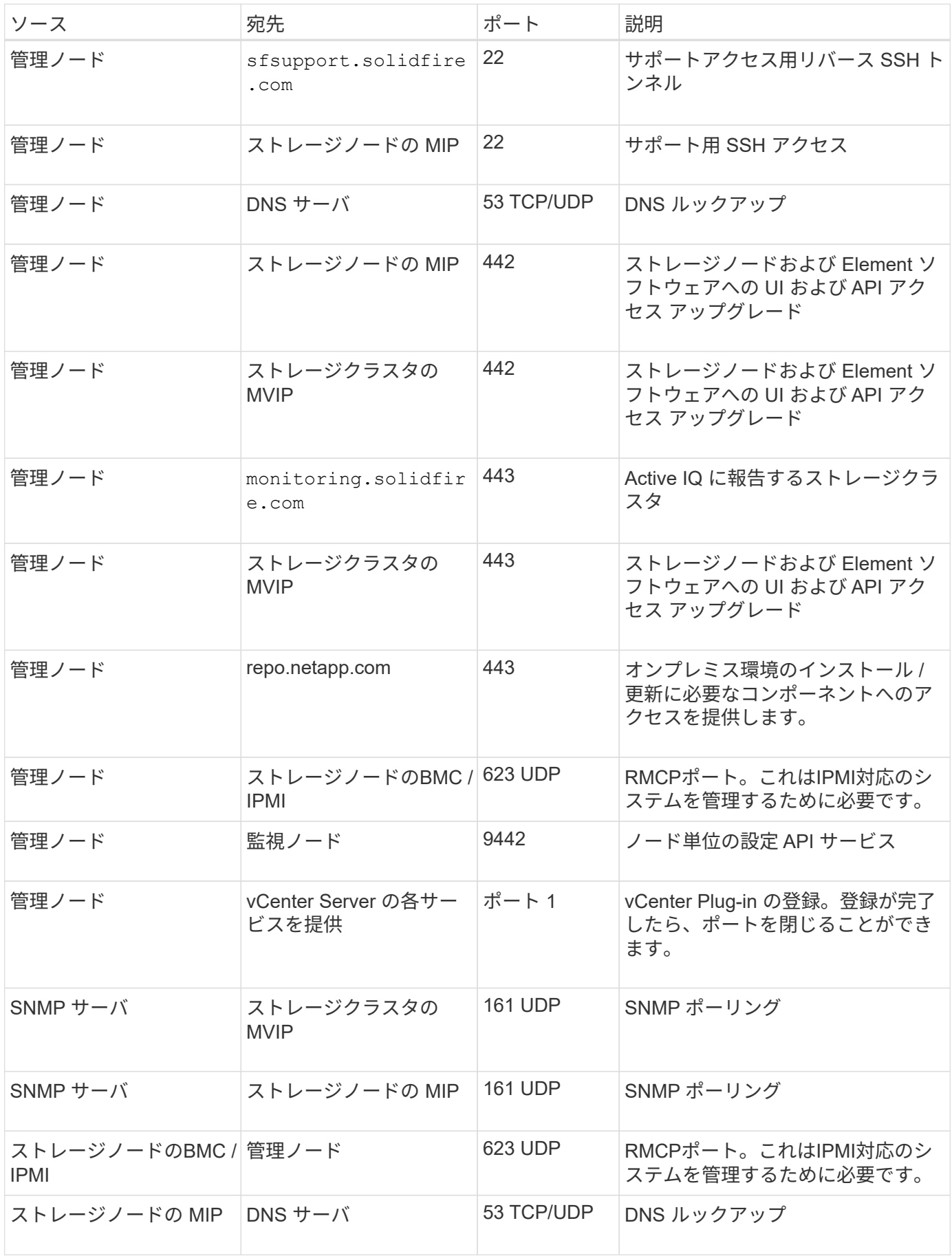

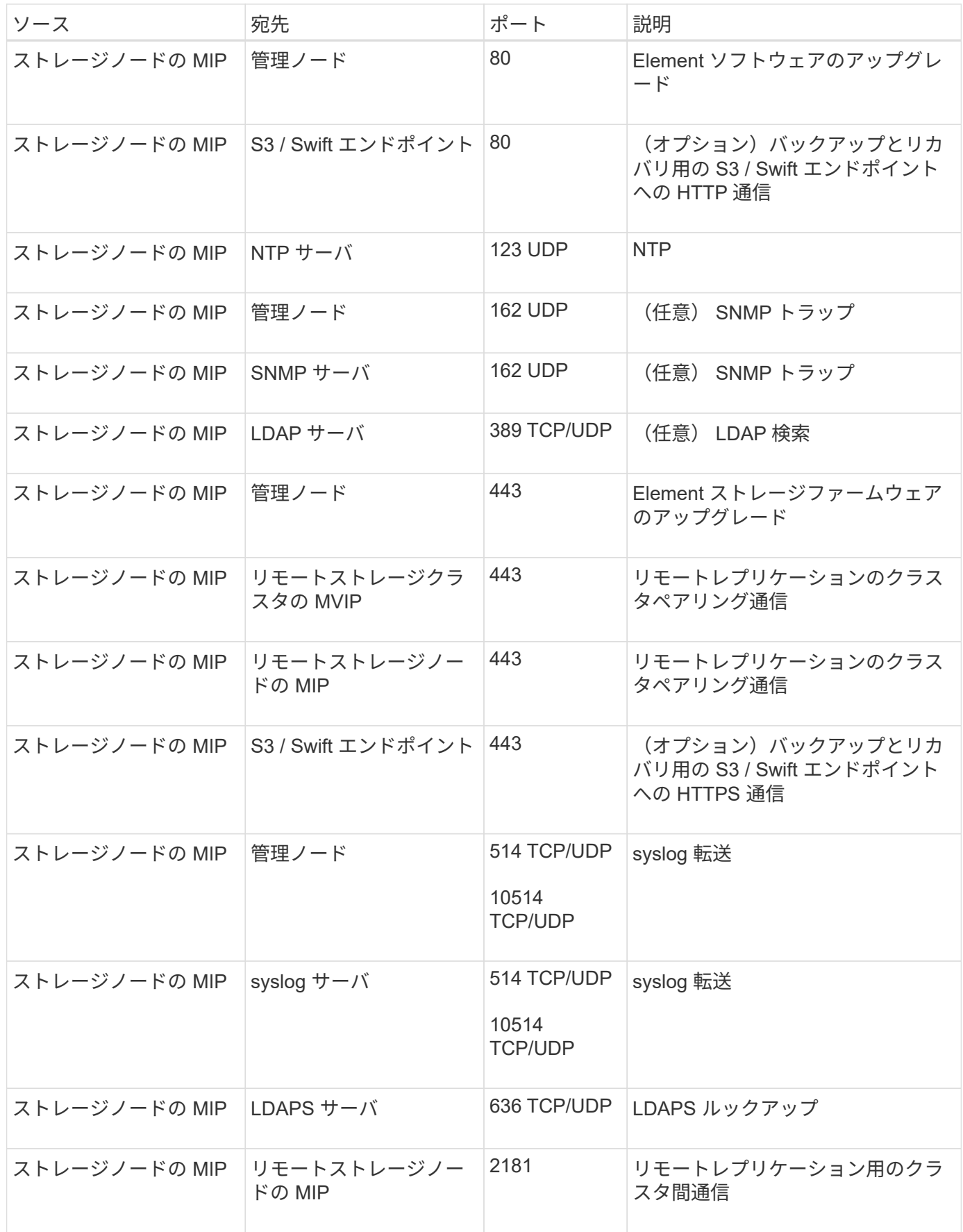

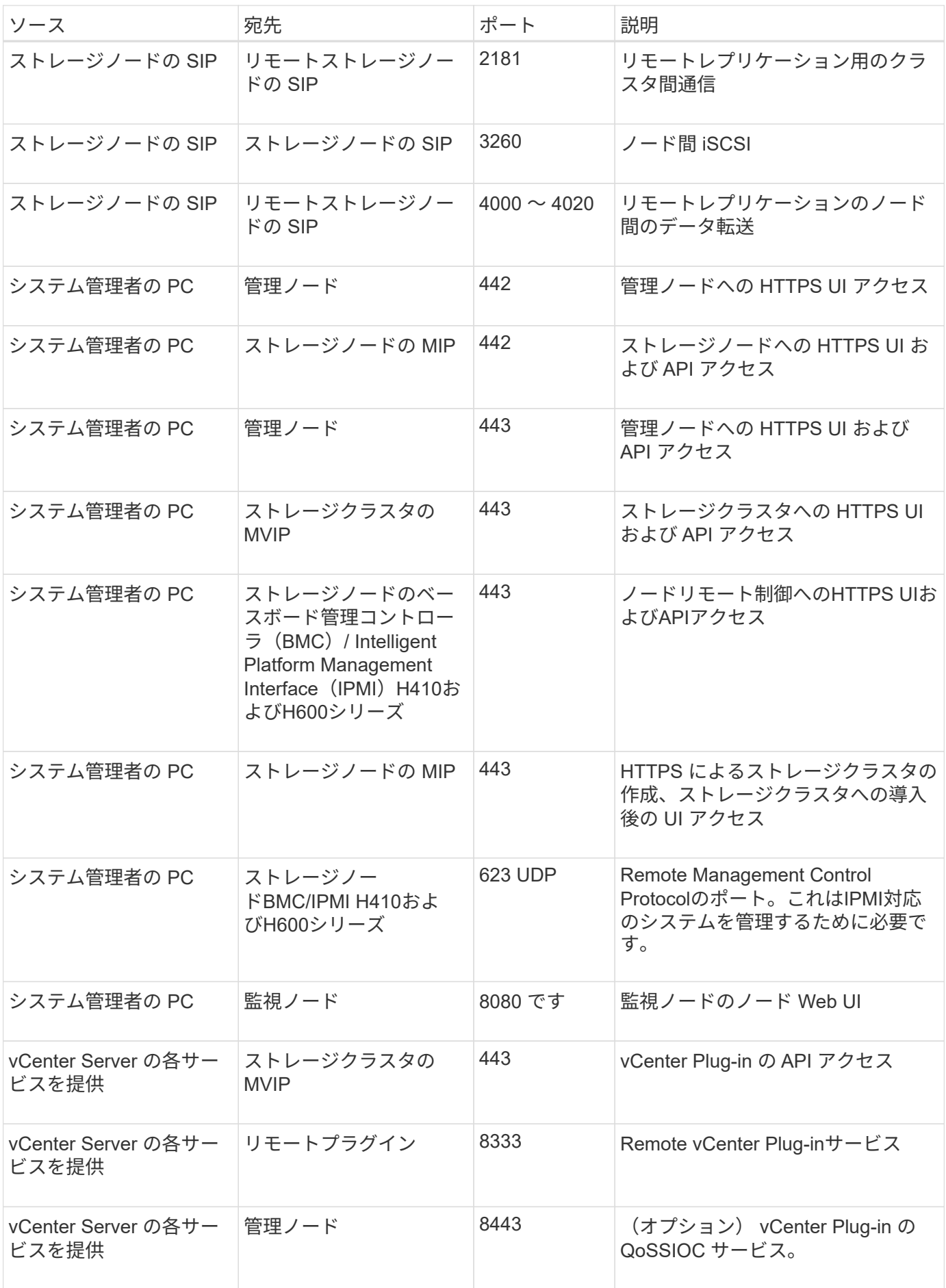

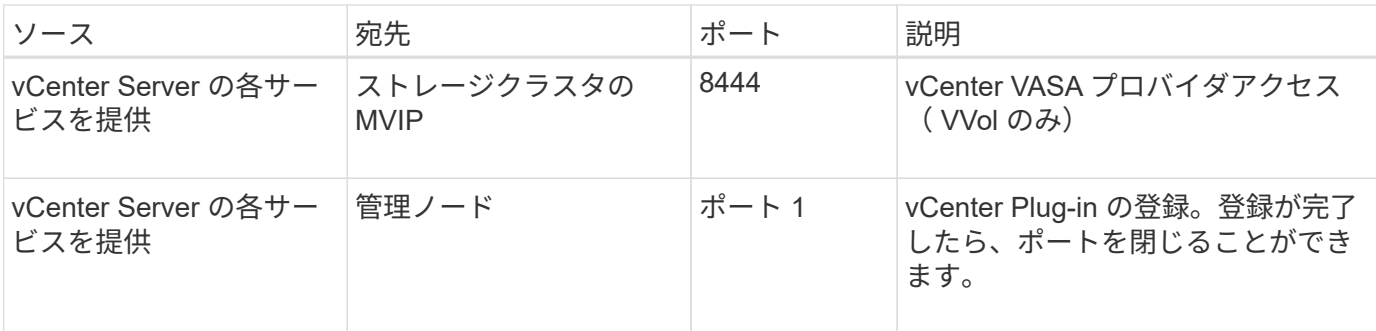

## を参照してください。

- ["SolidFire](https://docs.netapp.com/us-en/element-software/index.html) [および](https://docs.netapp.com/us-en/element-software/index.html) [Element](https://docs.netapp.com/us-en/element-software/index.html) [ソフトウェアのドキュメント](https://docs.netapp.com/us-en/element-software/index.html)["](https://docs.netapp.com/us-en/element-software/index.html)
- ["vCenter Server](https://docs.netapp.com/us-en/vcp/index.html) [向け](https://docs.netapp.com/us-en/vcp/index.html) [NetApp Element](https://docs.netapp.com/us-en/vcp/index.html) [プラグイン](https://docs.netapp.com/us-en/vcp/index.html)["](https://docs.netapp.com/us-en/vcp/index.html)

# ぜひお試しください

### Element ソフトウェアの導入に役立つリソースとツールをご紹介します。

- ["Element](https://handsonlabs.netapp.com/lab/elementsw) [によるプライ](https://handsonlabs.netapp.com/lab/elementsw)[ベ](https://handsonlabs.netapp.com/lab/elementsw)[ートクラウドストレージの](https://handsonlabs.netapp.com/lab/elementsw)[柔軟](https://handsonlabs.netapp.com/lab/elementsw)[性に関するラボオンデ](https://handsonlabs.netapp.com/lab/elementsw)[マ](https://handsonlabs.netapp.com/lab/elementsw)[ンド\(ログインが](https://handsonlabs.netapp.com/lab/elementsw)[必](https://handsonlabs.netapp.com/lab/elementsw)[要](https://handsonlabs.netapp.com/lab/elementsw) [\)](https://handsonlabs.netapp.com/lab/elementsw)["](https://handsonlabs.netapp.com/lab/elementsw):このラボでは、 Element ソフトウェアを実行するストレージシステムに適用されるスケールアウト の概念について、制限やワークロードパフォーマンスの保証、ストレージインフラの自動化について説明 します。
- ["Element](#page-42-0) [のデモノードを使用してストレージ機能を](#page-42-0)[試](#page-42-0)[します](#page-42-0)["](#page-42-0): Element デモノードは、 VMware 仮想マ シン版の Element ソフトウェアで、 NetApp HCI 製品と SolidFire 製品の主要なストレージ機能の多くを 簡単にデモできます。

## 詳細については、こちらをご覧ください

• ["SolidFire](https://docs.netapp.com/us-en/element-software/index.html) [および](https://docs.netapp.com/us-en/element-software/index.html) [Element](https://docs.netapp.com/us-en/element-software/index.html) [ソフトウェアのドキュメント](https://docs.netapp.com/us-en/element-software/index.html)["](https://docs.netapp.com/us-en/element-software/index.html)

## <span id="page-42-0"></span>**Element** のデモノードを使用してストレージ機能を試します

["Element](https://mysupport.netapp.com/site/tools/tool-eula/element-demonode/download) [デモノード](https://mysupport.netapp.com/site/tools/tool-eula/element-demonode/download)["](https://mysupport.netapp.com/site/tools/tool-eula/element-demonode/download) は、 VMware の Virtual Machine ( VM ;仮想マシン)バージョン の Element ソフトウェアであり、 NetApp HCI と SolidFire 製品の主要なストレージ機能 の多くを簡単にデモできます。開発者は、デモノードを使用することで、物理ハードウ ェアを必要とせずに Element API に対してコードを実行できます。VMware の導入を容 易にする OVA ファイルとしてパッケージ化されています。

サポートされる機能:

Element デモノードは、デモおよび開発用のツールとしてのみ使用します。デモノードを使用する前に、次の 機能上の制限事項に注意してください。

- Element デモノードはクラスタリングをサポートしていません。シングルノードクラスタとしてのみ機能 します。
- Element のアップグレードはサポートされていません。Element の新しいバージョンのデモを行うには、 新しいデモノード VM をインストールする必要があります。
- ストレージのパフォーマンスを示すことはその目的ではありません。デモノードで観察されたパフォーマ ンスからは、物理クラスタのパフォーマンスはわかりません。
- NetApp HCI クラスタまたは SolidFire クラスタにデモノードを追加することはできません。
- VRF VLAN はサポートされていません(標準のタグ付き VLAN がサポートされます)。
- ・マルチドライブスライスサービス( MDSS )はサポートされません。
- Element デモノードは、 VMFS データストアでのみサポートされます。VVOL はサポートされません。
- ハードウェアベースの構成と監視機能はデモノードでは動作しません。
- ボリュームあたり最大 10 個の Snapshot をサポートします。
- ノード / クラスタあたり最大 20 個のアカウントをサポートします。
- サポートされるアカウントあたりのボリューム数は最大 100 個です。
- サポートされる VVOL の数はアカウントあたり最大 200 個です。
- 最大ボリュームサイズが 100GiB に対応しています。
- サポートされるクラスタの上限は継続的に 3 、 000 IOPS です。

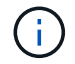

Element ソフトウェアに関するその他の制限事項がすべて適用されます。詳細については、最 新の Element ソフトウェアリリースノートを参照してください。

### **VM** の要件

- 240 GB の合計容量( VM の仮想ディスクのサイズと数は変更できません。ハイパーバイザーで提供され た追加のストレージはゲスト OS で無視されます)。
- 60 GB のルートディスク
- シックプロビジョニング / eager-zeroed-thick ( 30 GB のメタデータドライブ 1 本または 50 GB のブロッ クドライブ 3 本)またはシンプロビジョニング / eager-zeroed-thick ( \* 推奨)( 30 GB のメタデータド ライブ 1 本、または 50 GB のブロックドライブ 3 本)
- vCPU × 2 (フル予約)
- 16GB の RAM (完全にリザーブ)
- シングル HBA :すべてのディスク、 LSI Logic パラレル
- 2 つの vNIC 、両方の vmxnet3 ( 1 つの管理、 1 つのストレージ)

### ホストの要件

- Flement デモノード 11.7 VM の FSXi 6.0 または 6.5
- Element デモノード 12.0 および 12.2 の VM の ESXi 6.5
- Element デモノード 12.3 VM 用 ESXi 6.7 および 7.0
- マルチコア 64 ビットインテル ® アーキテクチャー

### **Element** のデモノードをダウンロード

Element のデモノードソフトウェアは、 .ova ファイルにパッケージ化された VMware ファイルのセットで す。

#### **VMware ESXi** に **Element** デモノードをインストールします

VMware ESXi に Element デモノードをインストールするには、次のタスクを実行します。

- [ネットワークインターフェイスを設定]
- [ESXi](#page-44-0) [サーバでデモノードを](#page-44-0)[登録](#page-44-0)[します](#page-44-0)
- [ESXi](#page-44-1) [サーバでデモノードを](#page-44-1)[起](#page-44-1)[動します](#page-44-1)

ネットワークインターフェイスを設定

Element デモノードには、 2 つの仮想マシンネットワークが必要です。1 つはストレージトラフィック用で、 もう 1 つは管理トラフィック用です。ジャンボフレームをサポートするようにストレージネットワークを設

定する必要があります。

<span id="page-44-0"></span>**ESXi** サーバでデモノードを登録します

ESXi サーバに Element のデモノードを登録するには、 vSphere Client を使用して demo ノードの .ova ファ イルを導入する必要があります。

手順

- 1. vSphere Client にログインし、インベントリパネルから ESXi ホストを選択します。
- 2. [ \* ファイル \* ( File ) ] > [\* OVF テンプレートの展開( Deploy OVF Template ) ] を選択

OVF テンプレートの展開ウィザードが起動します。

- 3. Select template \* ページで、ダウンロードした OVA ファイルを参照し、 \* Open \* を選択します。
- 4. 「 \* 次へ \* 」を選択します。
- 5. [ 名前と場所 \*] ページで、展開したテンプレートの名前と場所を指定し、 [ 次へ \*] を選択します。
- 6. [ リソースの選択 \*] ページで、テンプレートを実行する場所を参照し、 [ 次へ \*] を選択します。
- 7. 詳細を確認して、「 \* 次へ \* 」を選択します。
- 8. [ ストレージの選択 ] ページで、仮想マシンファイルを保存する場所を選択し、 [ 次へ \* ] を選択します。
- 9. [ ネットワークの選択 \* ] ページで、 OVA ファイルで使用されるネットワークをインベントリ内の 2 つの 個別の仮想マシンネットワークにマップし、 [ 次へ \* ] を選択します。
- 10. [\* Ready to Complete] (完了する準備ができました)ページで、作成する仮想マシンの詳細を確認し、 [\* Finish (完了) ] を選択します。

 $\binom{1}{1}$ デモノードの導入が完了するまでに数分かかることがあります。

<span id="page-44-1"></span>**ESXi** サーバでデモノードを起動します

VMware ESXi コンソールから Element にアクセスするには、デモノード VM を起動する必要があります。

手順

- 1. vSphere Client で、作成したデモノード VM を選択します。
- 2. [Summary] \* タブを選択して、この VM の詳細を表示します。
- 3. VM を起動するには、 \* 電源オン \* を選択します。
- 4. 「 Web コンソールの起動」を選択します。
- 5. TUI を使用して、デモノードを設定します。詳細については、を参照してください ["](#page-84-0)[ストレージノードを](#page-84-0) [設](#page-84-0)[定](#page-84-0)["](#page-84-0)。

サポートの利用方法

Element デモノードは、ベストエフォート型のボランティアベースで利用できます。サポートについては、に 質問を投稿してください ["Element](https://community.netapp.com/t5/Simulator-Discussions/bd-p/simulator-discussions) [のデモノードフォーラム](https://community.netapp.com/t5/Simulator-Discussions/bd-p/simulator-discussions)["](https://community.netapp.com/t5/Simulator-Discussions/bd-p/simulator-discussions)。

詳細については、こちらをご覧ください

- ["SolidFire](https://docs.netapp.com/us-en/element-software/index.html) [および](https://docs.netapp.com/us-en/element-software/index.html) [Element](https://docs.netapp.com/us-en/element-software/index.html) [ソフトウェアのドキュメント](https://docs.netapp.com/us-en/element-software/index.html)["](https://docs.netapp.com/us-en/element-software/index.html)
- ["Element](https://mysupport.netapp.com/site/tools/tool-eula/element-demonode/download) [のデモノードの](https://mysupport.netapp.com/site/tools/tool-eula/element-demonode/download)[ダ](https://mysupport.netapp.com/site/tools/tool-eula/element-demonode/download)[ウンロード](https://mysupport.netapp.com/site/tools/tool-eula/element-demonode/download)[ペ](https://mysupport.netapp.com/site/tools/tool-eula/element-demonode/download)ージ (ログインが[必](https://mysupport.netapp.com/site/tools/tool-eula/element-demonode/download)[要\)](https://mysupport.netapp.com/site/tools/tool-eula/element-demonode/download)["](https://mysupport.netapp.com/site/tools/tool-eula/element-demonode/download)

# ハードウェアを設置して保守する

## H シリーズおよび SF シリーズハードウェアの設置とメンテナンスについて説明しま す。

- [H410S](#page-46-0) [および](#page-46-0) [H610S](#page-46-0) [ハ](#page-46-0)[ードウェアの情報](#page-46-0)
- [SF](#page-69-0) [シリーズ](#page-69-0)[ハ](#page-69-0)[ードウェアの情報](#page-69-0)
- [工](#page-76-0)[場](#page-76-0)[出荷](#page-76-0)[時のイメージ情報に](#page-76-0)[戻](#page-76-0)[ります](#page-76-0)

## 詳細については、こちらをご覧ください

- ["SolidFire](https://docs.netapp.com/us-en/element-software/index.html) [および](https://docs.netapp.com/us-en/element-software/index.html) [Element](https://docs.netapp.com/us-en/element-software/index.html) [ソフトウェアのドキュメント](https://docs.netapp.com/us-en/element-software/index.html)["](https://docs.netapp.com/us-en/element-software/index.html)
- ["](https://docs.netapp.com/sfe-122/topic/com.netapp.ndc.sfe-vers/GUID-B1944B0E-B335-4E0B-B9F1-E960BF32AE56.html)[以前のバージョンの](https://docs.netapp.com/sfe-122/topic/com.netapp.ndc.sfe-vers/GUID-B1944B0E-B335-4E0B-B9F1-E960BF32AE56.html) [NetApp SolidFire](https://docs.netapp.com/sfe-122/topic/com.netapp.ndc.sfe-vers/GUID-B1944B0E-B335-4E0B-B9F1-E960BF32AE56.html) [製品および](https://docs.netapp.com/sfe-122/topic/com.netapp.ndc.sfe-vers/GUID-B1944B0E-B335-4E0B-B9F1-E960BF32AE56.html) [Element](https://docs.netapp.com/sfe-122/topic/com.netapp.ndc.sfe-vers/GUID-B1944B0E-B335-4E0B-B9F1-E960BF32AE56.html) [製品に関するドキュメント](https://docs.netapp.com/sfe-122/topic/com.netapp.ndc.sfe-vers/GUID-B1944B0E-B335-4E0B-B9F1-E960BF32AE56.html)["](https://docs.netapp.com/sfe-122/topic/com.netapp.ndc.sfe-vers/GUID-B1944B0E-B335-4E0B-B9F1-E960BF32AE56.html)

## <span id="page-46-0"></span>**H410S** および **H610S** ハードウェアの情報

ここでは、 H シリーズストレージノードの設置とメンテナンスに関する情報について説 明します。

インストールとメンテナンスに関するコンテンツへのリンクを次に示します。

- ["H](#page-46-1) [シリーズストレージノードを](#page-46-1)[設](#page-46-1)[置](#page-46-1)["](#page-46-1)
- ["H410S](#page-56-0) [ノードを](#page-56-0)[交換](#page-56-0)[します](#page-56-0)["](#page-56-0)
- ["H610S](#page-60-0) [ノードを](#page-60-0)[交換](#page-60-0)[してください](#page-60-0)["](#page-60-0)
- ["](#page-62-0)[ドライブを](#page-62-0)[交換](#page-62-0)["](#page-62-0)
- ["](#page-66-0)[電源](#page-66-0)[装](#page-66-0)[置](#page-66-0)[を](#page-66-0)[交換](#page-66-0)[してください](#page-66-0)["](#page-66-0)

## 詳細については、こちらをご覧ください

- ["SolidFire](https://docs.netapp.com/us-en/element-software/index.html) [および](https://docs.netapp.com/us-en/element-software/index.html) [Element](https://docs.netapp.com/us-en/element-software/index.html) [ソフトウェアのドキュメント](https://docs.netapp.com/us-en/element-software/index.html)["](https://docs.netapp.com/us-en/element-software/index.html)
- ["](https://docs.netapp.com/sfe-122/topic/com.netapp.ndc.sfe-vers/GUID-B1944B0E-B335-4E0B-B9F1-E960BF32AE56.html)[以前のバージョンの](https://docs.netapp.com/sfe-122/topic/com.netapp.ndc.sfe-vers/GUID-B1944B0E-B335-4E0B-B9F1-E960BF32AE56.html) [NetApp SolidFire](https://docs.netapp.com/sfe-122/topic/com.netapp.ndc.sfe-vers/GUID-B1944B0E-B335-4E0B-B9F1-E960BF32AE56.html) [製品および](https://docs.netapp.com/sfe-122/topic/com.netapp.ndc.sfe-vers/GUID-B1944B0E-B335-4E0B-B9F1-E960BF32AE56.html) [Element](https://docs.netapp.com/sfe-122/topic/com.netapp.ndc.sfe-vers/GUID-B1944B0E-B335-4E0B-B9F1-E960BF32AE56.html) [製品に関するドキュメント](https://docs.netapp.com/sfe-122/topic/com.netapp.ndc.sfe-vers/GUID-B1944B0E-B335-4E0B-B9F1-E960BF32AE56.html)["](https://docs.netapp.com/sfe-122/topic/com.netapp.ndc.sfe-vers/GUID-B1944B0E-B335-4E0B-B9F1-E960BF32AE56.html)

<span id="page-46-1"></span>**H** シリーズストレージノードを設置

オールフラッシュストレージシステムを導入する前に、ストレージノードを正しく設置 してセットアップする必要があります。

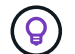

を参照してください ["](https://docs.netapp.com/ja-jp/element-software-123/media/hseries_isi.pdf)[ポスター](https://docs.netapp.com/ja-jp/element-software-123/media/hseries_isi.pdf)["](https://docs.netapp.com/ja-jp/element-software-123/media/hseries_isi.pdf) 指示を視覚的に表示します。

- [ワークフロー図]
- [設置を準備]
- [レールを取り付けます]
- [ノードを設置してケーブル接続]
- [ノードを設定]
- [クラスタを作成します]

ワークフロー図

このワークフロー図は、インストール手順の概要を示しています。手順は H シリーズモデルによって多少異 なります。

<span id="page-47-0"></span>**H410S**

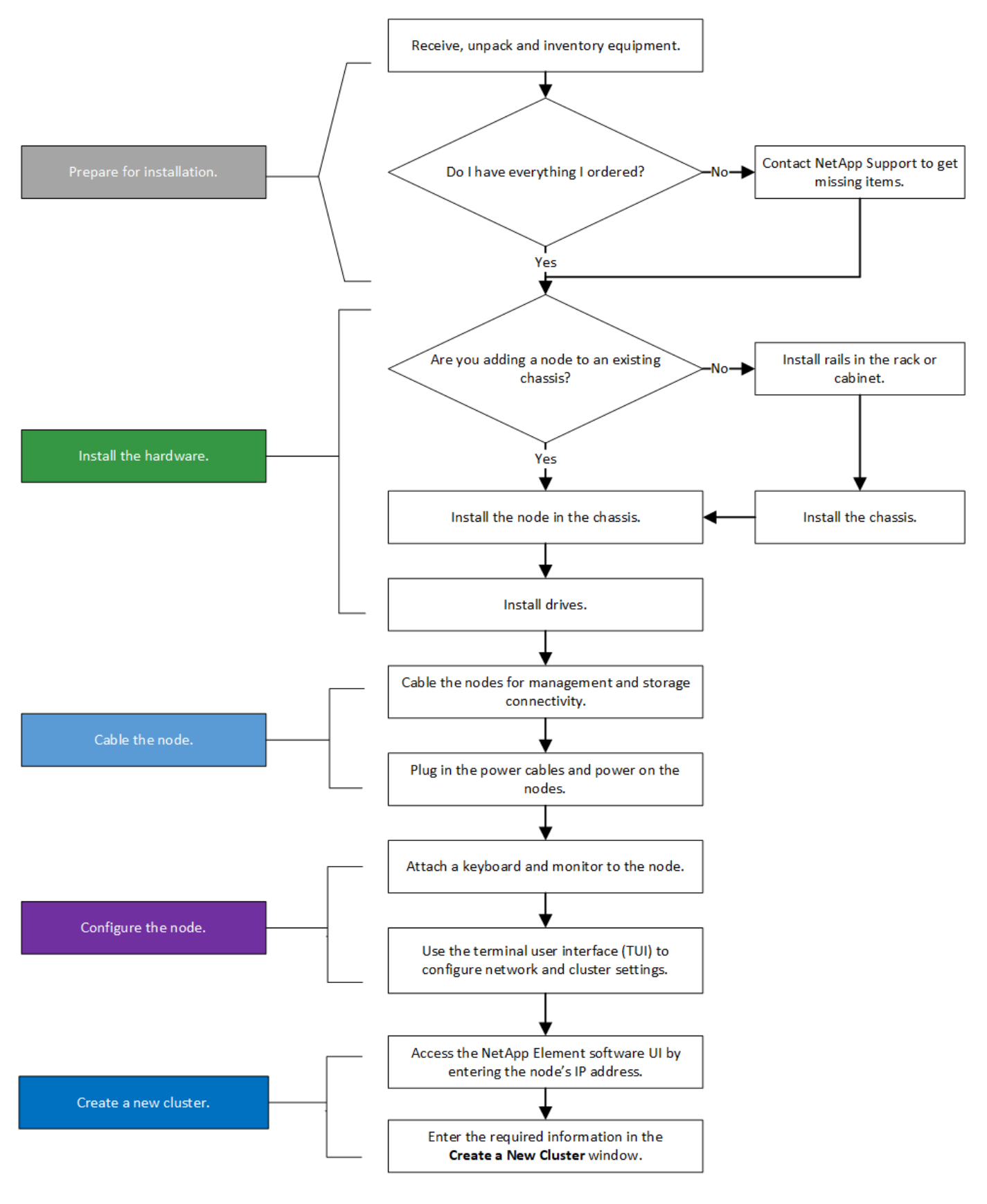

<span id="page-48-0"></span>**H610S**

i.

H610S では、2U / 4 ノードシャーシと違ってノードとシャーシが別々のコンポーネントではな いため、「ノード」と「シャーシ」は同じ意味で使用されます。

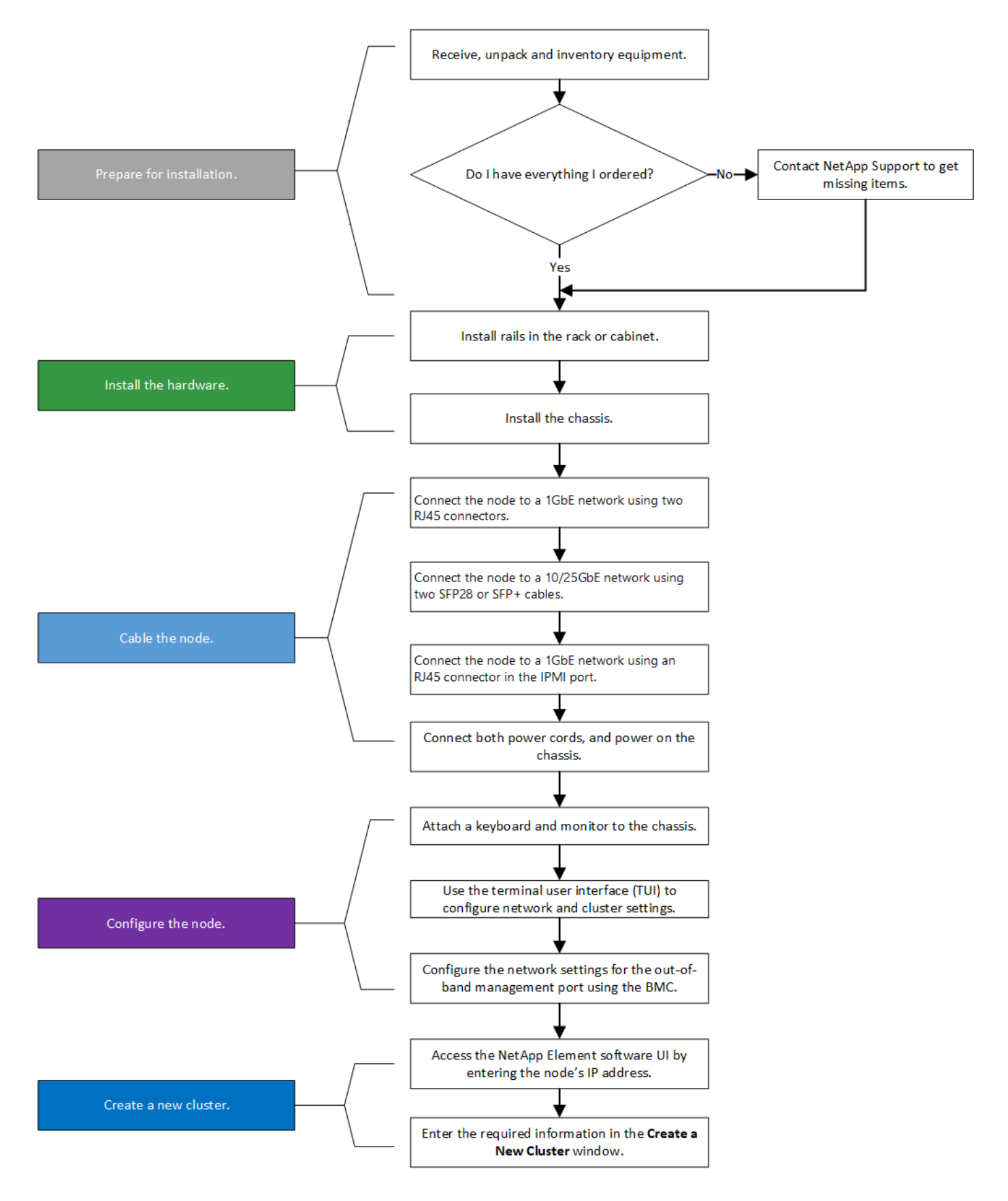

設置を準備

設置準備として、出荷されたハードウェアの中身を確認し、不足しているコンポーネントがある場合はネット アップサポートにお問い合わせください。

設置場所に次のものがあることを確認します。

• システム用のラックスペース。

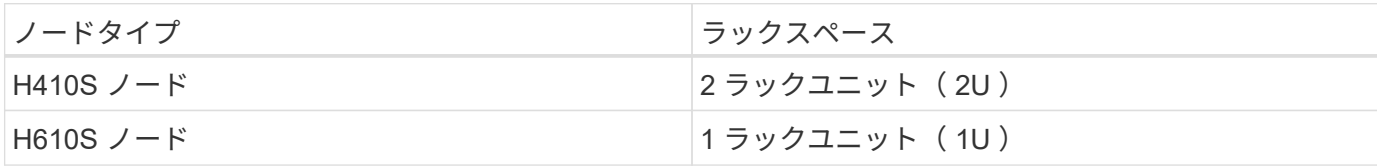

• SFP28 / SFP+ 直接接続ケーブルまたはトランシーバ

- RJ45 コネクタ付属の CAT5e 以上のケーブル
- システムを設定するためのキーボード、ビデオ、マウス( KVM )スイッチ
- USB スティック(オプション)

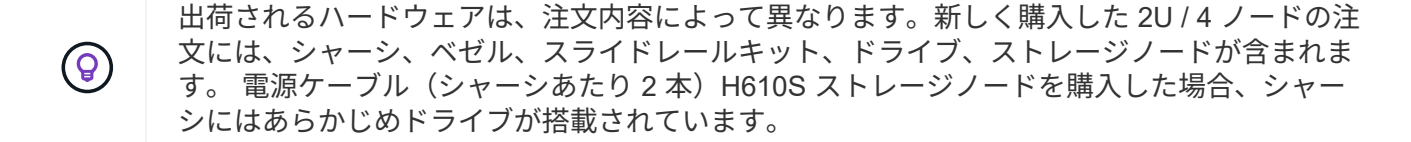

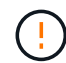

ハードウェアの設置時に、梱包材と包装をすべてユニットから取り除いてください。これによ り、ノードの過熱やシャットダウンが防止されます。

#### レールを取り付けます

出荷時のハードウェアの注文には、一連のスライドレールが含まれています。レールの取り付けを完了するに は、ドライバが必要です。インストールの手順は、ノードのモデルごとに多少異なります。

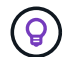

装置が転倒しないように、ラックの下から順にハードウェアを設置してください。ラックに安 定化デバイスが含まれている場合は、ハードウェアを取り付ける前に取り付けてください。

- [H410S](#page-47-0)
- [H610S](#page-48-0)

#### **H410S**

H410S ノードは、 2 組のアダプタで出荷される 2U / 4 ノード H シリーズシャーシに設置されます。丸穴のラ ックにシャーシを設置する場合は、丸穴のラックに適したアダプタを使用してください。H410S ノードのレ ールは、 29 インチ ~ 33.5 インチの奥行きのラックを収容します。レールが完全に収縮すると、長さは 28 イ ンチになり、レールの前部と後部は 1 本のスクリュだけで固定されます。

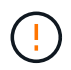

完全に契約されたレールにシャーシを設置する場合は、レールの前面と背面のセクションが分 かれていることがあります。

手順

- 1. レールの前面をラック前面ポストの穴に合わせます。
- 2. レール前面のフックをラック前面ポストの穴に押し込み、バネ付きのペグがラックの穴にカチッと収まる まで押し下げます。

3. レールをラックにネジで取り付けます。ラックの前面に取り付けられている左側のレールの図を次に示し ます。

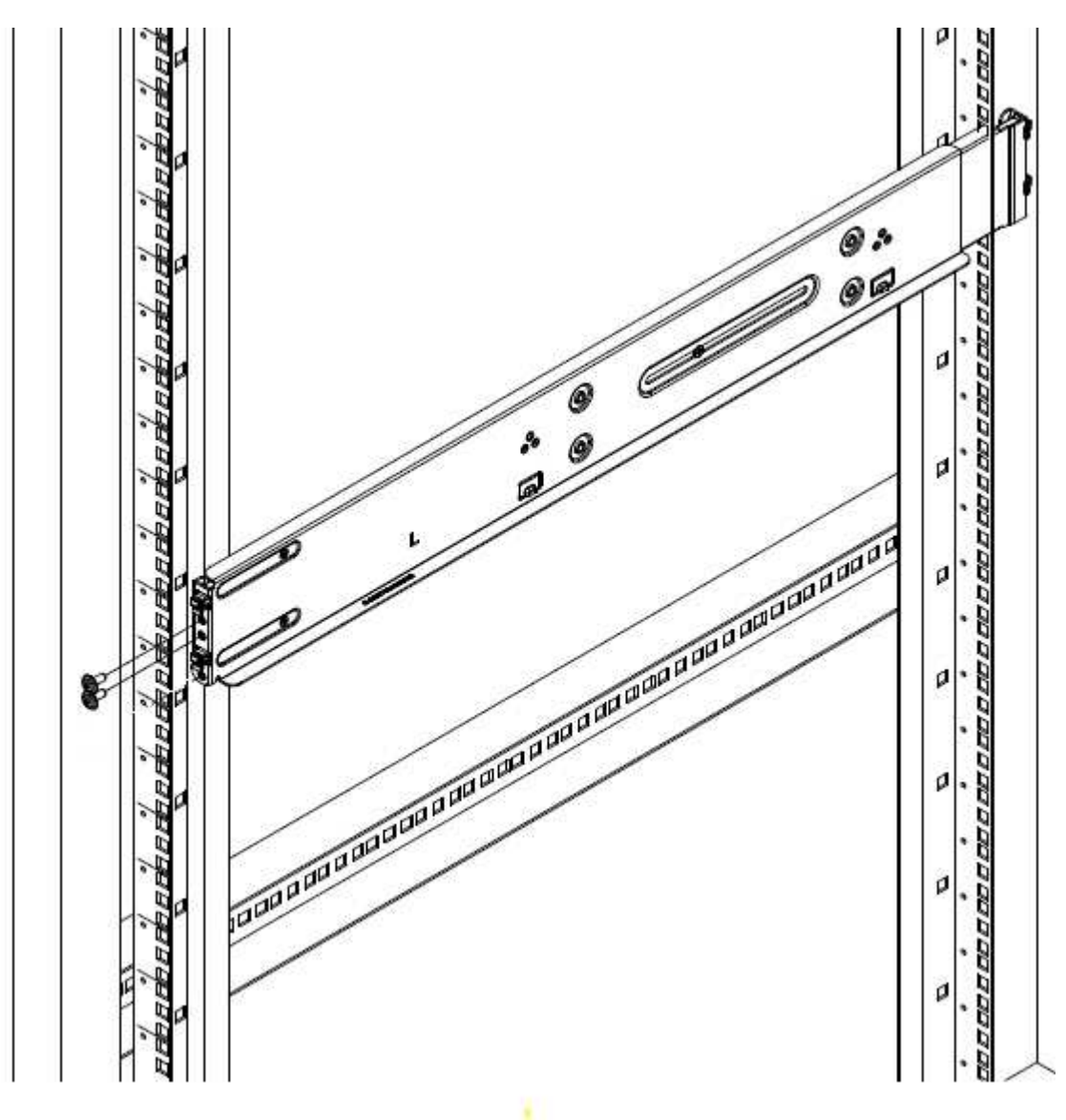

- 4. レールの後部をラックの背面ポストまで伸ばします。
- 5. レール背面のフックを背面ポストの適切な穴に合わせ、レールの前面と背面が同じ高さになるようにしま す。
- 6. レールの背面をラックに取り付け、レールをネジで固定します。

7. ラックの反対側で上記の手順をすべて実行します。

#### **H610S**

H610S ストレージノードのレールを設置する図を次に示します。

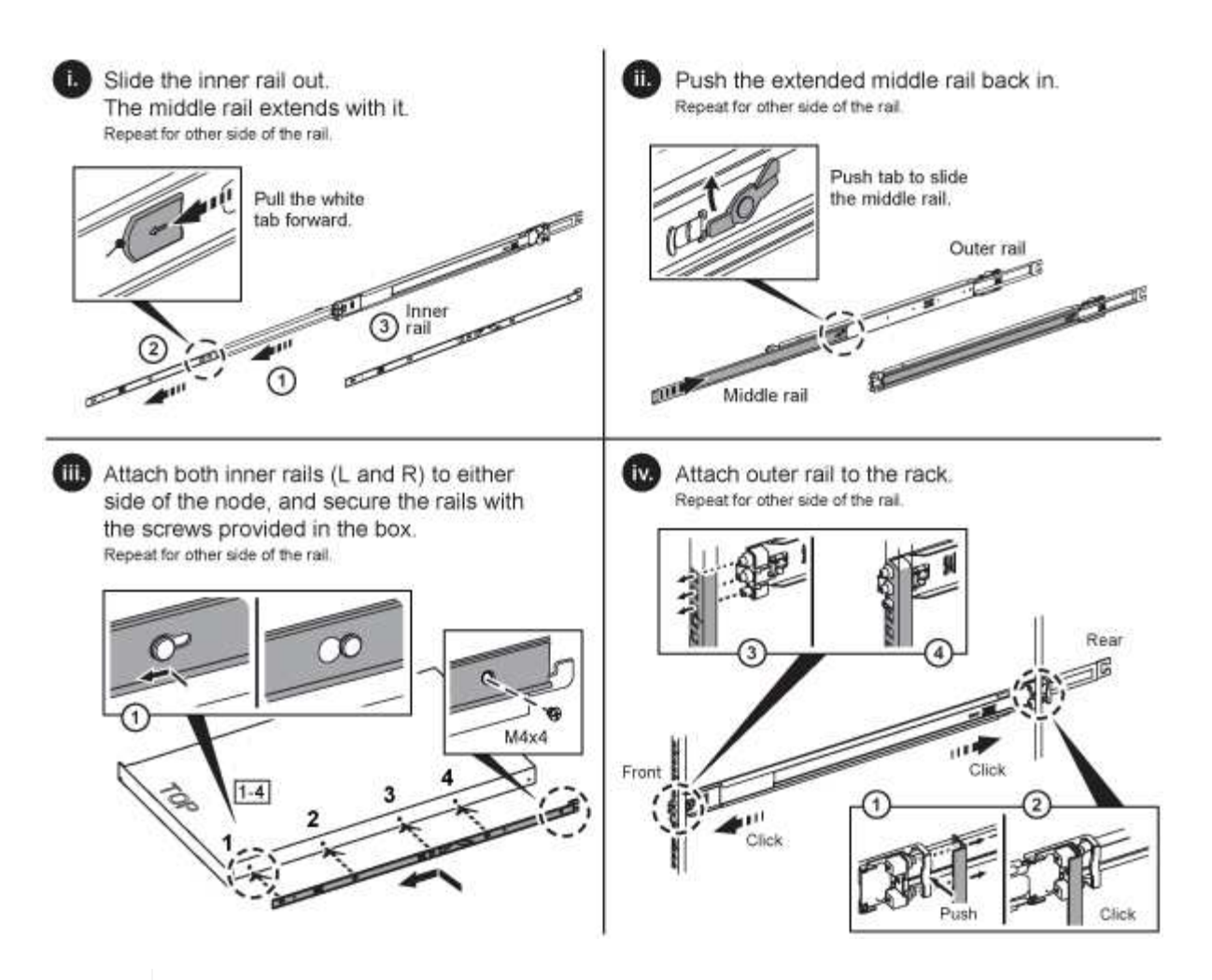

H610S には左右のレールがあります。H610S 取り付けネジを使用してシャーシをレールに固 定できるように、ネジ穴を下部に向けます。

ノードを設置してケーブル接続

H410S ストレージノードは、2U / 4 ノードシャーシに設置します。H610S の場合、シャーシ / ノードをラッ クのレールに直接設置します。

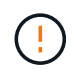

 $\left( \mathsf{Q}\right)$ 

梱包材と包装材をすべてユニットから取り除きます。これにより、ノードの過熱やシャットダ ウンが防止されます。

- [H410S](#page-47-0)
- [H610S](#page-48-0)

#### **H410S**

手順

1. シャーシに H410S ノードを設置します。4 つのノードを設置したシャーシの背面図の例を次に示しま す。

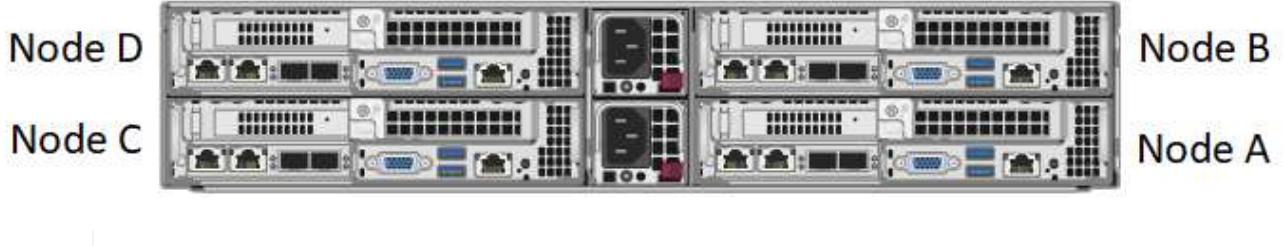

ハードウェアを持ち上げてラックに設置する際には十分に注意してください。2 ラックユニ ット( 2U ) / 4 ノードシャーシは空の状態で 24.7kg ( 54.45 ポンド)、ノードは 3.6kg ( 8.0 ポンド)です。

2. ドライブを取り付けます。

 $\mathbf{1}$ 

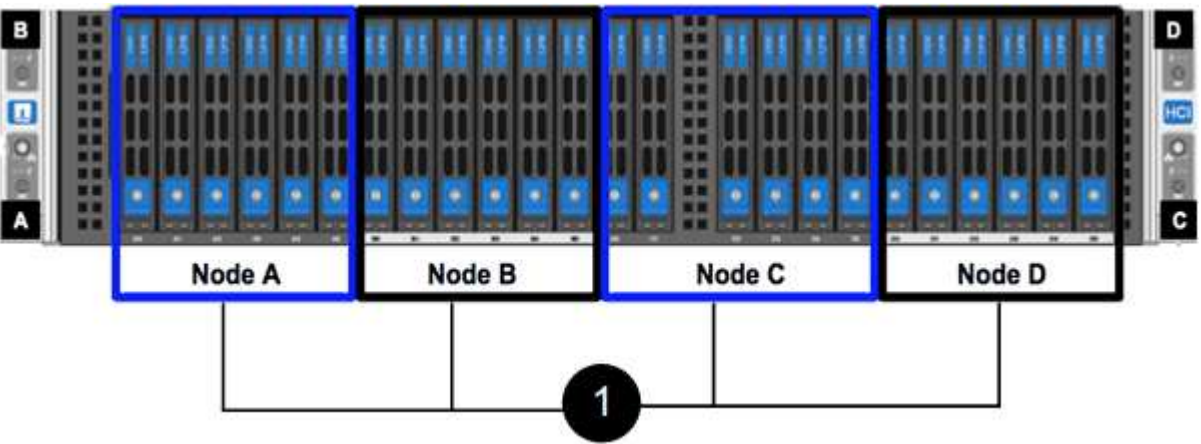

3. ノードをケーブル接続

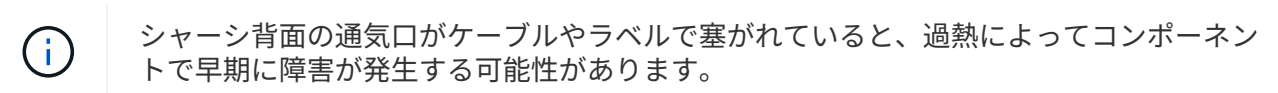

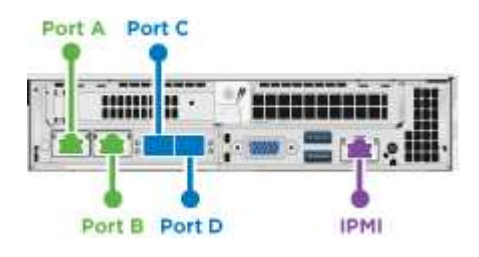

- 管理接続用に 2 本の CAT5e 以上のケーブルをポート A と B に接続します。
- SFP28 / SFP+ ケーブルまたはトランシーバをポート C とポート D に 2 本接続し、ストレージ接続に 使用します。
- (オプションですが推奨) CAT5e ケーブルを IPMI ポートに接続します(アウトオブバンド管理接続 用)。
- 4. シャーシごとに 2 つある電源装置に電源コードを接続し、 240V の PDU または電源コンセントに差し込 みます。
- 5. ノードの電源をオンにします

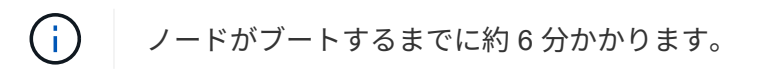

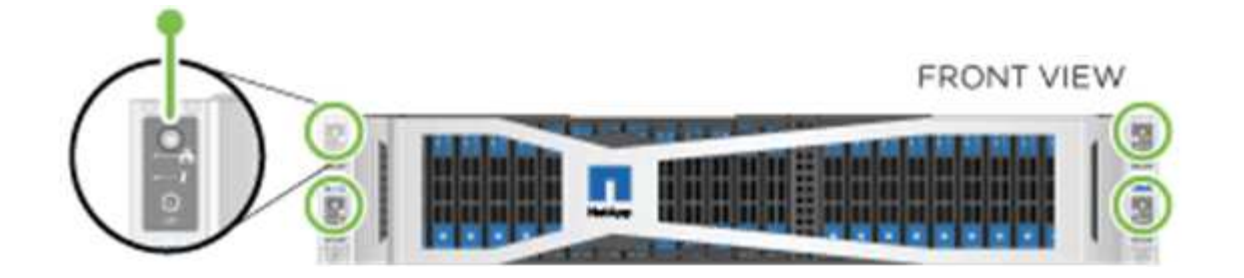

**H610S**

手順

1. H610S シャーシを設置します。ノード / シャーシをラックに設置する場合の図を次に示します。

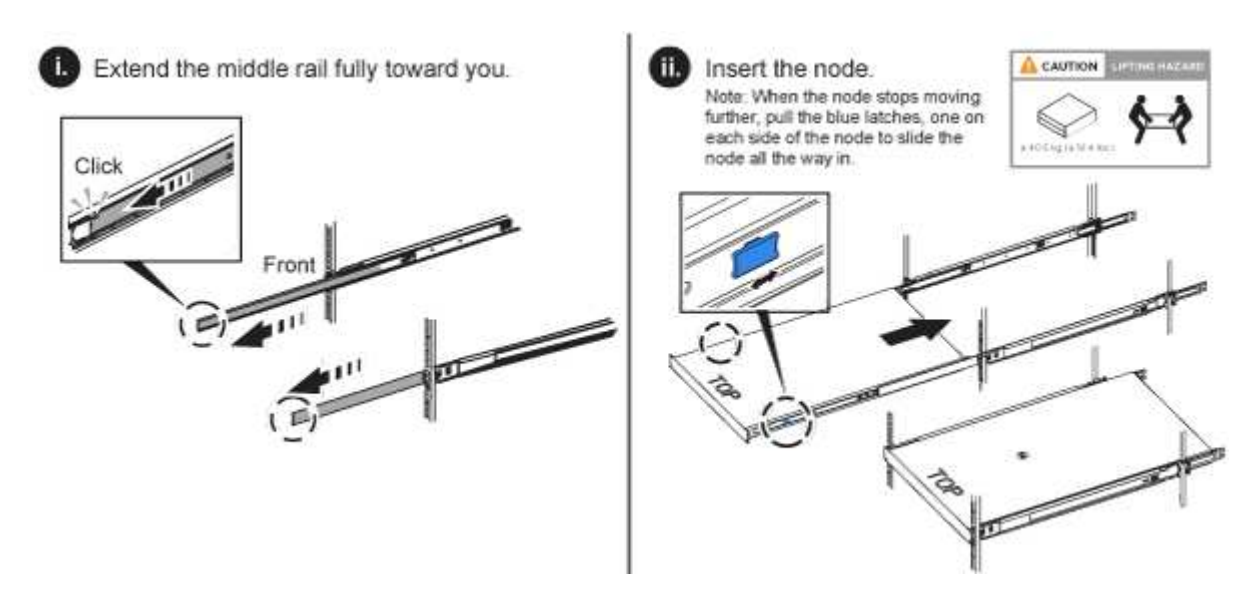

ハードウェアを持ち上げてラックに設置する際には十分に注意してください。H610S シャ  $\left(\begin{smallmatrix}1\ 1\end{smallmatrix}\right)$ ーシは 18.4 kg ( 40.5 ポンド)です。

- 2. ノードをケーブル接続
	- $(i)$

シャーシ背面の通気口がケーブルやラベルで塞がれていると、過熱によってコンポーネン トで早期に障害が発生する可能性があります。

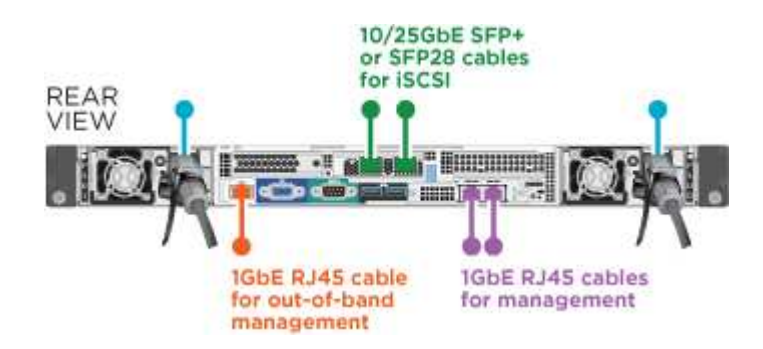

- SFP28 または SFP+ ケーブルを 2 本使用してノードを 10 / 25GbE ネットワークに接続
- RJ45 コネクタを 2 つ使用してノードを 1GbE ネットワークに接続
- IPMI ポートで RJ-45 コネクタを使用してノードを 1GbE ネットワークに接続

◦ 両方の電源ケーブルをノードに接続します。

- 3. ノードの電源をオンにします
	- $\left(\begin{smallmatrix} 1\\1\end{smallmatrix}\right)$ ノードがブートするまでに約 5 分 30 秒かかります。

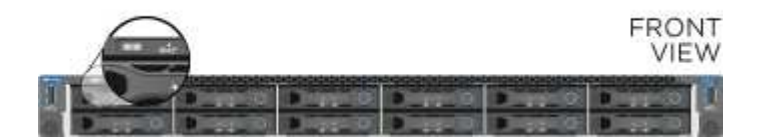

ノードを設定

ハードウェアを設置してケーブルを配線したら、新しいストレージリソースを設定することができます。

手順

- 1. キーボードとモニタをノードに接続
- 2. 表示されたターミナルユーザインターフェイス( TUI )で、画面上の指示に従って、ノードのネットワー ク設定とクラスタ設定を行います。

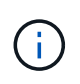

TUI に表示されるノードの IP アドレスを確認します。このアドレスはクラスタにノードを 追加するときに必要になります。設定を保存するとノードは保留状態になり、クラスタに 追加できます。詳細については、「 < 設定へのリンクを挿入 > 」を参照してください。

- 3. ベースボード管理コントローラ (BMC) を使用してアウトオブバンド管理を設定します。この手順は、 H610S \* のノードにのみ適用されます。
	- a. Web ブラウザを使用して、デフォルトの BMC の IP アドレス「 192.168.0.120 」に移動します
	- b. ユーザ名に \* root \* 、パスワードに \* calvin \* を使用してログインします。
	- c. ノード管理画面で、 \* Settings \* > \* Network Settings \* と移動し、アウトオブバンド管理ポートのネッ トワークパラメータを設定します。

 $\left( \Theta \right)$ 

を参照してください ["](https://kb.netapp.com/Advice_and_Troubleshooting/Hybrid_Cloud_Infrastructure/NetApp_HCI/How_to_access_BMC_and_change_IP_address_on_H610S)[この](https://kb.netapp.com/Advice_and_Troubleshooting/Hybrid_Cloud_Infrastructure/NetApp_HCI/How_to_access_BMC_and_change_IP_address_on_H610S)[技術](https://kb.netapp.com/Advice_and_Troubleshooting/Hybrid_Cloud_Infrastructure/NetApp_HCI/How_to_access_BMC_and_change_IP_address_on_H610S)[情報アーティクル\(ログインが](https://kb.netapp.com/Advice_and_Troubleshooting/Hybrid_Cloud_Infrastructure/NetApp_HCI/How_to_access_BMC_and_change_IP_address_on_H610S)[必](https://kb.netapp.com/Advice_and_Troubleshooting/Hybrid_Cloud_Infrastructure/NetApp_HCI/How_to_access_BMC_and_change_IP_address_on_H610S)[要\)](https://kb.netapp.com/Advice_and_Troubleshooting/Hybrid_Cloud_Infrastructure/NetApp_HCI/How_to_access_BMC_and_change_IP_address_on_H610S)["](https://kb.netapp.com/Advice_and_Troubleshooting/Hybrid_Cloud_Infrastructure/NetApp_HCI/How_to_access_BMC_and_change_IP_address_on_H610S)。

クラスタを作成します

環境にストレージノードを追加し、新しいストレージリソースを設定したら、新しいストレージクラスタを作 成できます

手順

- 1. 新しく設定したノードと同じネットワーク上のクライアントから、ノードの IP アドレスを入力して NetApp Element ソフトウェア UI にアクセスします。
- 2. [ 新しいクラスタの作成 ] ウィンドウに必要な情報を入力します。を参照してください ["](#page-83-0)[セットアップの概](#page-83-0) [要](#page-83-0)["](#page-83-0) を参照してください。

詳細については、こちらをご覧ください

• ["SolidFire](https://docs.netapp.com/us-en/element-software/index.html) [および](https://docs.netapp.com/us-en/element-software/index.html) [Element](https://docs.netapp.com/us-en/element-software/index.html) [ソフトウェアのドキュメント](https://docs.netapp.com/us-en/element-software/index.html)["](https://docs.netapp.com/us-en/element-software/index.html)

• ["](https://docs.netapp.com/sfe-122/topic/com.netapp.ndc.sfe-vers/GUID-B1944B0E-B335-4E0B-B9F1-E960BF32AE56.html)[以前のバージョンの](https://docs.netapp.com/sfe-122/topic/com.netapp.ndc.sfe-vers/GUID-B1944B0E-B335-4E0B-B9F1-E960BF32AE56.html) [NetApp SolidFire](https://docs.netapp.com/sfe-122/topic/com.netapp.ndc.sfe-vers/GUID-B1944B0E-B335-4E0B-B9F1-E960BF32AE56.html) [製品および](https://docs.netapp.com/sfe-122/topic/com.netapp.ndc.sfe-vers/GUID-B1944B0E-B335-4E0B-B9F1-E960BF32AE56.html) [Element](https://docs.netapp.com/sfe-122/topic/com.netapp.ndc.sfe-vers/GUID-B1944B0E-B335-4E0B-B9F1-E960BF32AE56.html) [製品に関するドキュメント](https://docs.netapp.com/sfe-122/topic/com.netapp.ndc.sfe-vers/GUID-B1944B0E-B335-4E0B-B9F1-E960BF32AE56.html)["](https://docs.netapp.com/sfe-122/topic/com.netapp.ndc.sfe-vers/GUID-B1944B0E-B335-4E0B-B9F1-E960BF32AE56.html)

<span id="page-56-0"></span>**H410S** ノードを交換します

CPU 障害、ラジアンカードの問題、その他のマザーボードの問題、または電源が入らな い場合は、ストレージノードを交換する必要があります。この手順は H410S ストレージ ノードに適用されます。

ストレージノードで障害が発生すると、 NetApp Element ソフトウェア UI のアラームで警告されま す。Element UI を使用して、障害が発生したノードのシリアル番号(サービスタグ)を確認する必要があり ます。この情報は、クラスタ内で障害が発生したノードを特定する際に必要になります。

4 つのストレージノードを備えた 2 ラックユニット ( 2U )の 4 ノードシャーシの背面を以下に示します。

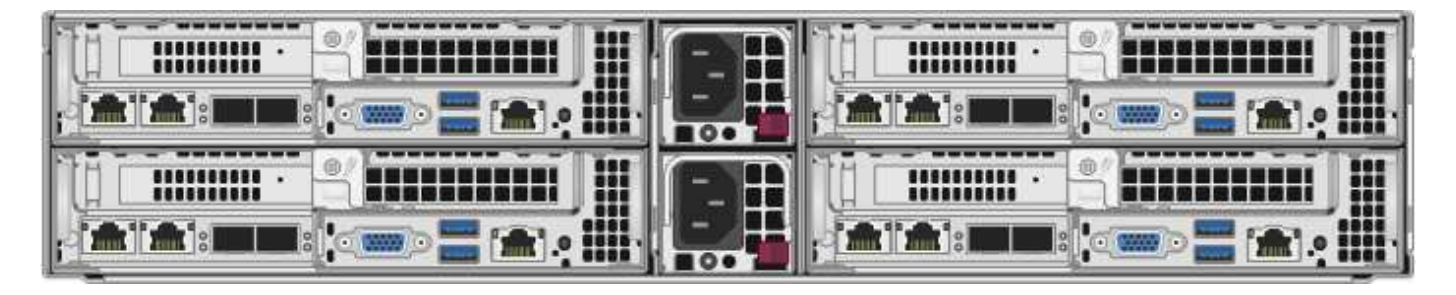

H410S ノードが設置された 4 ノードシャーシの前面図と各ノードに対応するベイを示します。

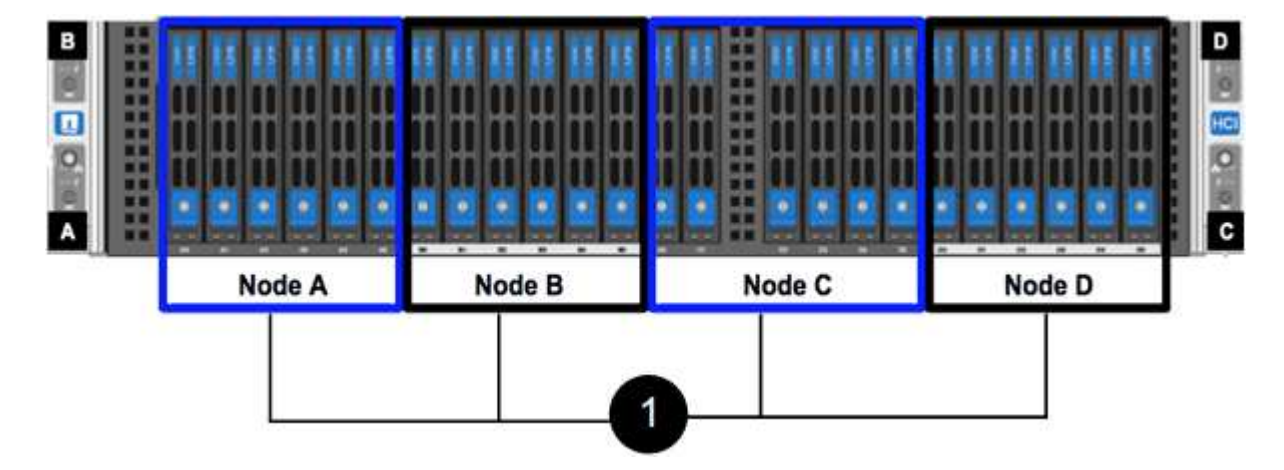

必要なもの

- ストレージノードに障害が発生し、交換が必要であることを確認しておきます。
- 交換用ストレージノードを入手します。
- 静電放電( ESD )リストバンドを装着するか、静電気防止処置を行っておきます。
- ストレージノードに接続された各ケーブルにラベルを付けておきます。

手順の概要は次のとおりです。

- [ノードを交換する準備をします]
- [シャーシ内のノードを交換します]
- [クラスタにノードを追加します]

ノードを交換する準備をします

交換用ノードを設置する前に、 NetApp Element ソフトウェア UI で障害が発生したストレージノードをクラ スタから正しく削除する必要があります。これは、サービスを中断することなく実行できます。障害が発生し たストレージノードのシリアル番号を Element UI から取得し、ノード背面のステッカーに記載されているシ リアル番号と照合する必要があります。

手順

- 1. Element UI で、 \* Cluster \* > \* Drives \* を選択します。
- 2. 次のいずれかの方法でノードからドライブを削除します。

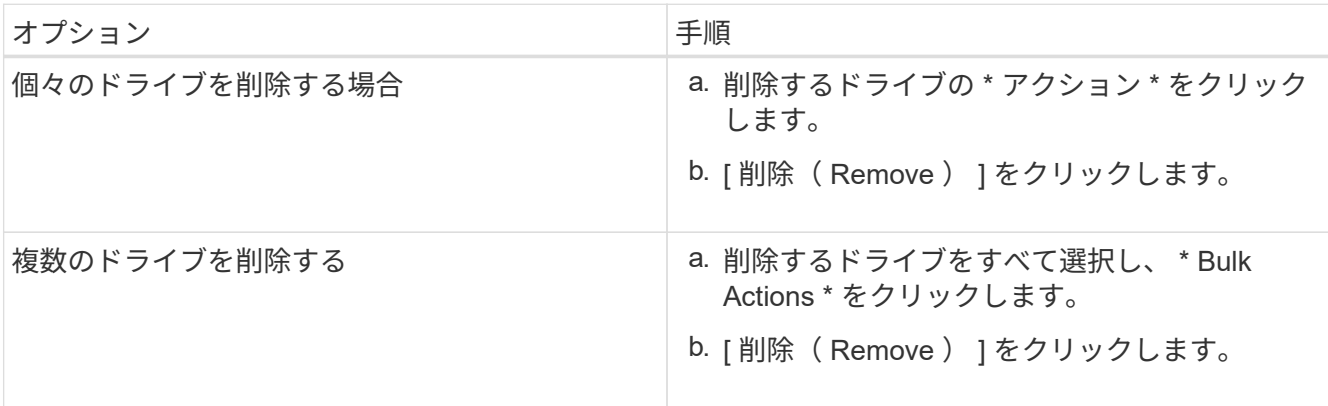

- 3. [\* Cluster\*>\* Nodes] を選択します。
- 4. 障害が発生したノードのシリアル番号(サービスタグ)をメモします。これは、ノード背面のステッカー に記載されているシリアル番号と一致している必要があります。
- 5. シリアル番号をメモしたら、次の手順でクラスタからノードを削除します。
	- a. 削除するノードの \* Actions \* ボタンを選択します。
	- b. 「 \* 削除」を選択します。

シャーシ内のノードを交換します

NetApp Element ソフトウェア UI を使用して障害ノードをクラスタから削除すると、ノードをシャーシから 物理的に取り外すことができます。交換用ノードは、障害ノードを取り外したシャーシの同じスロットに取り 付ける必要があります。

手順

- 1. 作業を進める前に静電気防止処置を施します。
- 2. 新しいストレージノードを開封し、シャーシの近くの平らな場所に置きます。

障害が発生したノードをネットアップに返却するときは、梱包材を保管しておいてください。

3. 取り外すストレージノードの背面に挿入されている各ケーブルにラベルを付けます。

新しいストレージノードを設置したら、元のポートにケーブルを接続する必要があります。

ストレージノードの背面を示す図を次に示します。

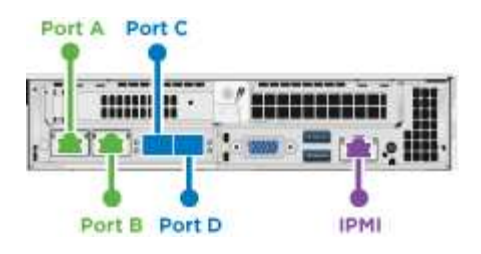

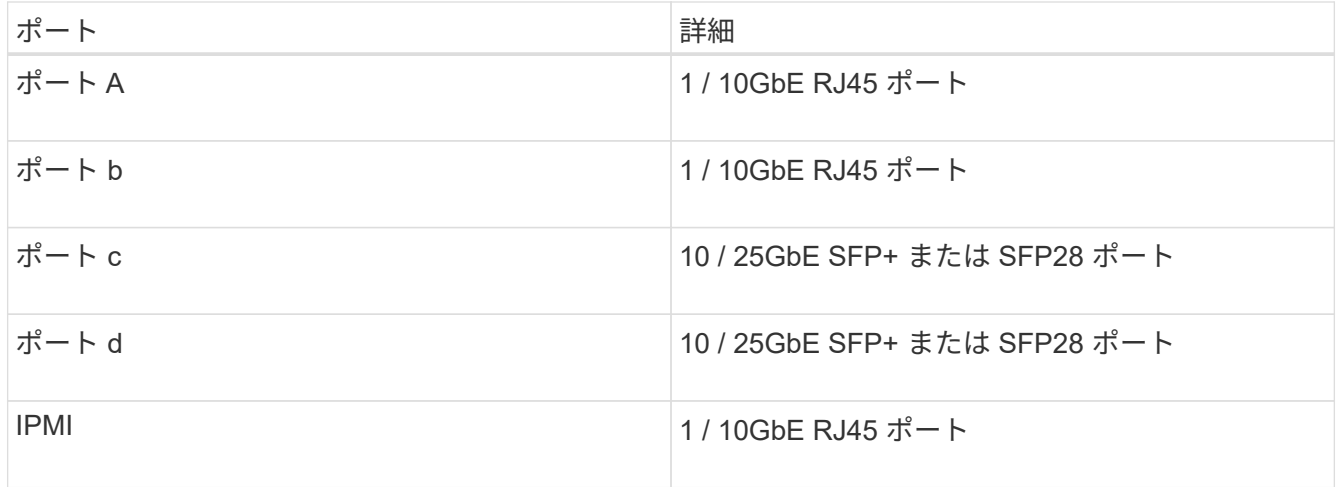

- 4. ストレージノードからすべてのケーブルを外します。
- 5. ノードの右側にあるカムハンドルを下に引き、両方のカムハンドルを使用してノードを引き出します。

プルダウンしたカムハンドルには矢印が付いており、その方向が示されます。もう一方のカムハンドルは 動かず、ノードを引き出せるようになっています。

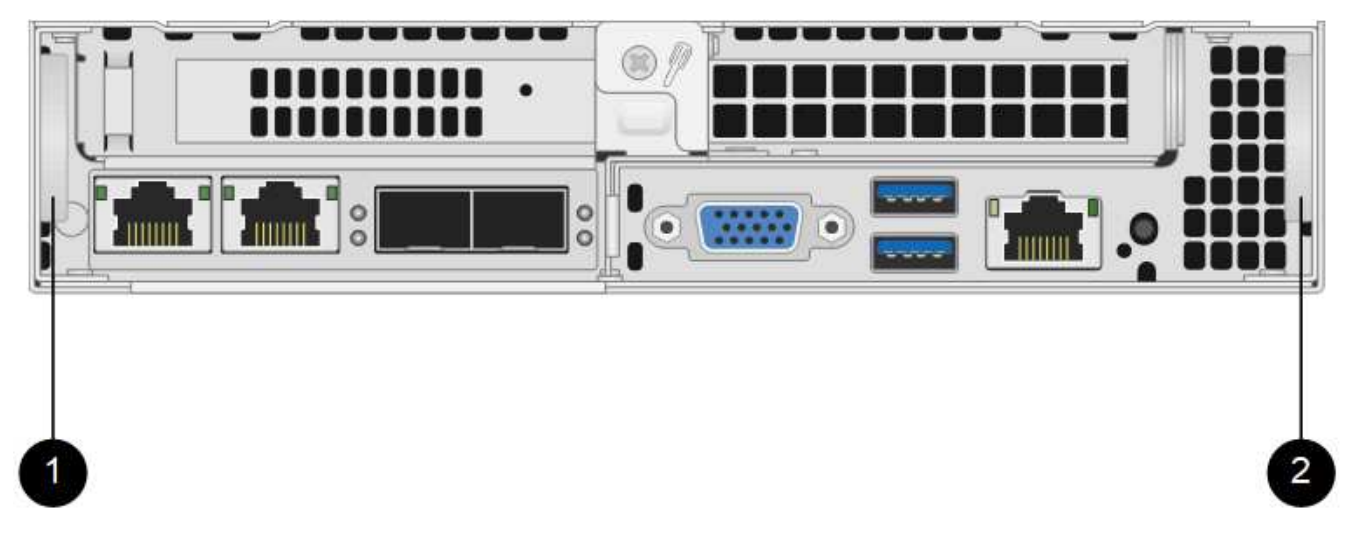

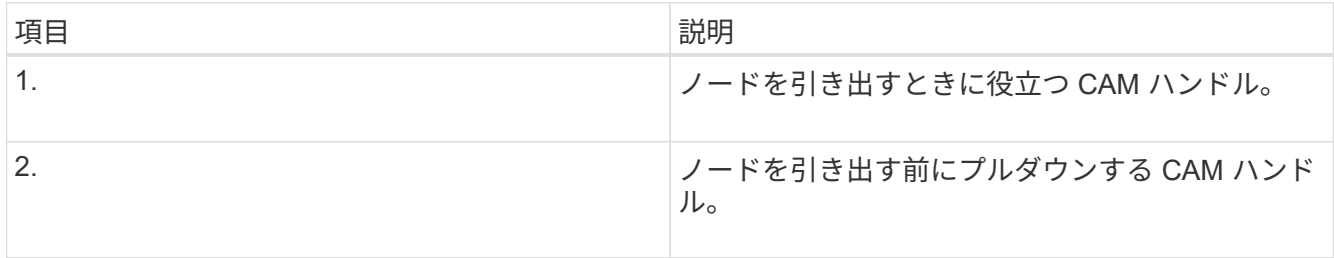

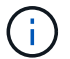

シャーシからノードを引き出すときは、両手でノードを支えてください。

6. ノードをレベルサーフェスに配置します。

ノードをパッケージ化してネットアップに返却する必要があります。

7. 交換用ノードをシャーシの同じスロットに取り付けます。

 $(i)$ ノードをシャーシに挿入する際に力を入れすぎないように注意してください。

- 8. 取り外したノードからドライブを移動し、新しいノードに挿入します。
- 9. 元々ケーブルを外したポートにケーブルを再接続します。

ケーブルを外したときに付けたラベルは、ガイドとして役立ちます。

- a. シャーシ背面の通気口がケーブルやラベルで塞がれていると、過熱によってコンポーネ ントで早期に障害が発生する可能性があります。
- b. ケーブルをポートに無理に押し込まないでください。ケーブル、ポート、またはその両 方が破損する可能性があります。

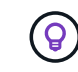

 $(\sf{i})$ 

交換用ノードがシャーシ内の他のノードと同じ方法でケーブル接続されていることを確認 します。

10. ノード前面のボタンを押して電源をオンにします。

クラスタにノードを追加します

クラスタにノードを追加したり、既存のノードに新しいドライブを設置すると、ドライブが自動的に Available として登録されます。ドライブがクラスタに参加できるようにするためには、 Element UI または API を使用してドライブをクラスタに追加する必要があります。

クラスタ内の各ノードは、互換性のあるソフトウェアバージョンを実行している必要があります。クラスタに ノードを追加すると、必要に応じて新しいノードに Element ソフトウェアのクラスタバージョンがインスト ールされます。

#### 手順

- 1. [\* Cluster\*>\* Nodes] を選択します。
- 2. 「 \* Pending \* 」を選択して、保留中のノードのリストを表示します。
- 3. 次のいずれかを実行します。
	- 個々のノードを追加するには、追加するノードの \* Actions \* アイコンを選択します。
	- 複数のノードを追加するには、追加するノードのチェックボックスをオンにし、 \* Bulk Actions \* を実 行します。

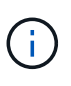

追加するノードの Element ソフトウェアのバージョンがクラスタで実行されているバ ージョンと異なる場合は、クラスタマスターで実行されている Element ソフトウェア のバージョンに非同期的に更新されます。更新されたノードは、自動的にクラスタに追 加されます。この非同期プロセスの間 ' ノードの状態は pendingActive になります

4. 「 \* 追加」を選択します。

ノードがアクティブノードのリストに表示されます。

- 5. Element UI で、 \* Cluster \* > \* Drives \* を選択します。
- 6. 使用可能なドライブのリストを表示するには、「 \* Available \* 」を選択します。
- 7. 次のいずれかを実行します。
	- ドライブを個別に追加するには、追加するドライブの \* Actions \* アイコンを選択し、 \* Add \* を選択 します。
	- 複数のドライブを追加するには、追加するドライブのチェックボックスを選択し、 \* Bulk Actions \* を 選択し、 \* Add \* を選択します。

詳細については、こちらをご覧ください

- ["SolidFire](https://docs.netapp.com/us-en/element-software/index.html) [および](https://docs.netapp.com/us-en/element-software/index.html) [Element](https://docs.netapp.com/us-en/element-software/index.html) [ソフトウェアのドキュメント](https://docs.netapp.com/us-en/element-software/index.html)["](https://docs.netapp.com/us-en/element-software/index.html)
- ["](https://docs.netapp.com/sfe-122/topic/com.netapp.ndc.sfe-vers/GUID-B1944B0E-B335-4E0B-B9F1-E960BF32AE56.html)[以前のバージョンの](https://docs.netapp.com/sfe-122/topic/com.netapp.ndc.sfe-vers/GUID-B1944B0E-B335-4E0B-B9F1-E960BF32AE56.html) [NetApp SolidFire](https://docs.netapp.com/sfe-122/topic/com.netapp.ndc.sfe-vers/GUID-B1944B0E-B335-4E0B-B9F1-E960BF32AE56.html) [製品および](https://docs.netapp.com/sfe-122/topic/com.netapp.ndc.sfe-vers/GUID-B1944B0E-B335-4E0B-B9F1-E960BF32AE56.html) [Element](https://docs.netapp.com/sfe-122/topic/com.netapp.ndc.sfe-vers/GUID-B1944B0E-B335-4E0B-B9F1-E960BF32AE56.html) [製品に関するドキュメント](https://docs.netapp.com/sfe-122/topic/com.netapp.ndc.sfe-vers/GUID-B1944B0E-B335-4E0B-B9F1-E960BF32AE56.html)["](https://docs.netapp.com/sfe-122/topic/com.netapp.ndc.sfe-vers/GUID-B1944B0E-B335-4E0B-B9F1-E960BF32AE56.html)

<span id="page-60-0"></span>**H610S** ノードを交換してください

ファン、 CPU 、または Dual Inline Memory Module ( DIMM )に障害が発生した場合 や、過熱やブートプロセスの問題を解決する場合には、シャーシの交換が必要になるこ とがあります。シャーシ前面の黄色の LED の点滅は、シャーシの交換が必要な可能性が あることを示しています。続行する前にネットアップサポートにお問い合わせくださ  $U<sub>o</sub>$ 

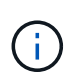

を参照してください ["](https://kb.netapp.com/Advice_and_Troubleshooting/Data_Storage_Software/Element_Software/NetApp_H610S_installation_requirements_for_replacement_or_expansion_nodes)[こちらの](https://kb.netapp.com/Advice_and_Troubleshooting/Data_Storage_Software/Element_Software/NetApp_H610S_installation_requirements_for_replacement_or_expansion_nodes)[技術](https://kb.netapp.com/Advice_and_Troubleshooting/Data_Storage_Software/Element_Software/NetApp_H610S_installation_requirements_for_replacement_or_expansion_nodes)[情報アーティクル](https://kb.netapp.com/Advice_and_Troubleshooting/Data_Storage_Software/Element_Software/NetApp_H610S_installation_requirements_for_replacement_or_expansion_nodes)["](https://kb.netapp.com/Advice_and_Troubleshooting/Data_Storage_Software/Element_Software/NetApp_H610S_installation_requirements_for_replacement_or_expansion_nodes) H610S ノードの設置要件の詳細について は、を参照してください。新規およびスペアの H610S ストレージノードには、既存の Element ソフトウェアバージョンのストレージクラスタに基づいて追加のインストール要件がある場合 があります。詳細については、ネットアップサポートにお問い合わせください。

 $\left( 6\right)$ 

H610S は、 1 ラックユニット( 1U )シャーシで、「ノード」と「シャーシ」は同じ意味で使 用されます。

ドライブの追加と取り外しを行う際のベストプラクティス

クラスタにドライブを追加する際は、次のベストプラクティスに従う必要があります。

- スライスドライブを追加する前に、ブロックドライブをすべて追加し、ブロックの同期が完了しているこ とを確認します。
- Element ソフトウェア 10.x 以降の場合は、すべてのブロックドライブを一度に追加します。一度に 3 つ 以上のノードでこの処理を行わないようにしてください。
- Element ソフトウェア 9.x 以前では、 3 本のドライブを一度に追加して完全に同期したあとに、次の 3 つ のグループを追加してください。
- スライスドライブを取り外し、ブロックドライブを取り外す前にスライスの同期が完了したことを確認し ます。
- 一度に 1 つのノードからすべてのブロックドライブを削除します。ブロックの同期がすべて完了してから 次のノードに進んでください。

必要なもの

- ネットアップサポートに問い合わせます。交換用製品を注文する場合は、ネットアップサポートでケース をオープンする必要があります。
- 交換用ノードを入手します。
- 静電放電( ESD )リストバンドを装着するか、静電気防止処置を行っておきます。
- Return to Factory Image ( RTFI )プロセスを実行する必要がある場合は、 USB キーを取得します。ネ ットアップサポートは、 RTFI プロセスを実行する必要があるかどうかの判断に役立ちます。
- キーボードとモニタを用意します。
- 障害ノードをクラスタから正しく削除しておきます。
- DIMM で障害が発生した場合は、クラスタからノードを取り外す前にドライブを取り外しておきます。

このタスクについて

Element UI のアラームでは、ホストで障害が発生すると通知されます。VMware vSphere Web Client で障害 が発生したホストのシリアル番号を、ノード背面のステッカーに記載されているシリアル番号と一致させる必 要があります。

手順

1. 障害が発生したシャーシの前面でサービスタグを確認します。

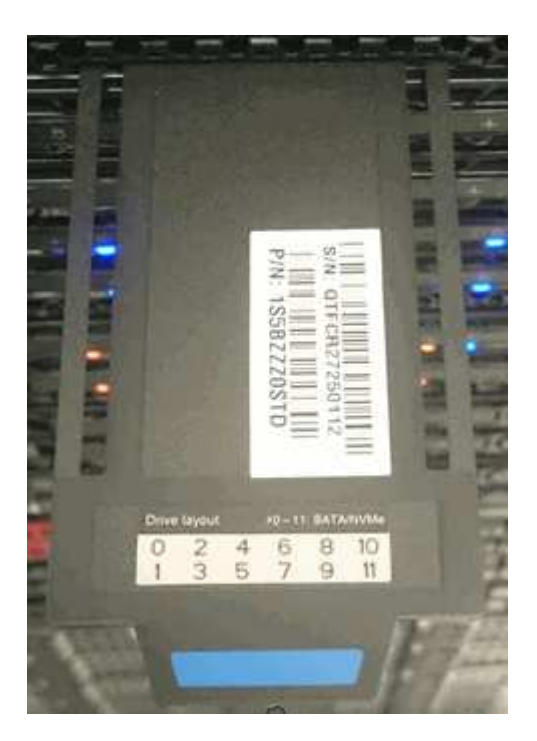

- 2. 交換用シャーシを発注したときに、サービスタグのシリアル番号がネットアップサポートケース番号と一 致していることを確認します。
- 3. キーボードとモニタを障害が発生したシャーシの背面に接続します。
- 4. ネットアップサポートで障害ノードのシリアル番号を確認します。
- 5. シャーシの電源を切ります。
- 6. 前面のドライブと背面のケーブルに位置を示すラベルを付け、交換後も同じ場所に戻すことができます。 シャーシ内のドライブの配置については、次の図を参照してください。

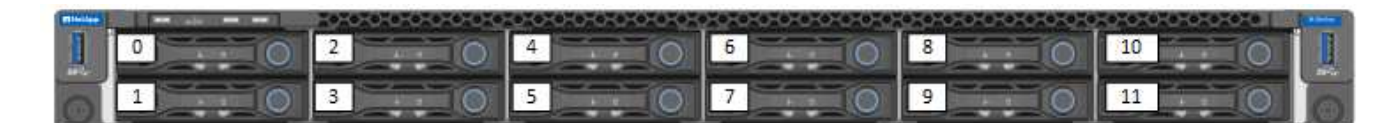

- 7. ケーブルを取り外します。
- 8. 取り付け耳の蝶ネジを外して、シャーシを取り外します。障害が発生したシャーシは、梱包してネットア ップに返送してください。
- 9. 交換用シャーシを設置
- 10. ドライブを障害が発生したシャーシから慎重に取り外し、交換用シャーシに挿入します。

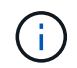

ドライブを取り外す前に、ドライブが取り付けられていたスロットにドライブを挿入する 必要があります。

- 11. 障害が発生したシャーシから電源装置を取り外し、交換用シャーシに挿入します。
- 12. 電源装置ケーブルとネットワークケーブルを元のポートに差し込みます。
- 13. 交換用ノードの 10GbE ポートに、 Small Form-Factor Pluggable ( SFP )トランシーバが差し込まれて いる場合があります。10GbE ポートにケーブルを接続する前に、これらを取り外す必要があります。

H.

スイッチがケーブルを認識しない場合は、スイッチベンダーのマニュアルを参照してくだ さい。

- 14. 前面の電源ボタンを押して、シャーシの電源をオンにします。ノードがブートするまでに約 5 分 30 秒か かります。
- 15. 設定手順を実行します。

詳細については、こちらをご覧ください

- ["SolidFire](https://docs.netapp.com/us-en/element-software/index.html) [および](https://docs.netapp.com/us-en/element-software/index.html) [Element](https://docs.netapp.com/us-en/element-software/index.html) [ソフトウェアのドキュメント](https://docs.netapp.com/us-en/element-software/index.html)["](https://docs.netapp.com/us-en/element-software/index.html)
- ["](https://docs.netapp.com/sfe-122/topic/com.netapp.ndc.sfe-vers/GUID-B1944B0E-B335-4E0B-B9F1-E960BF32AE56.html)[以前のバージョンの](https://docs.netapp.com/sfe-122/topic/com.netapp.ndc.sfe-vers/GUID-B1944B0E-B335-4E0B-B9F1-E960BF32AE56.html) [NetApp SolidFire](https://docs.netapp.com/sfe-122/topic/com.netapp.ndc.sfe-vers/GUID-B1944B0E-B335-4E0B-B9F1-E960BF32AE56.html) [製品および](https://docs.netapp.com/sfe-122/topic/com.netapp.ndc.sfe-vers/GUID-B1944B0E-B335-4E0B-B9F1-E960BF32AE56.html) [Element](https://docs.netapp.com/sfe-122/topic/com.netapp.ndc.sfe-vers/GUID-B1944B0E-B335-4E0B-B9F1-E960BF32AE56.html) [製品に関するドキュメント](https://docs.netapp.com/sfe-122/topic/com.netapp.ndc.sfe-vers/GUID-B1944B0E-B335-4E0B-B9F1-E960BF32AE56.html)["](https://docs.netapp.com/sfe-122/topic/com.netapp.ndc.sfe-vers/GUID-B1944B0E-B335-4E0B-B9F1-E960BF32AE56.html)

<span id="page-62-0"></span>ドライブを交換

ドライブに障害が発生した場合や、ドライブの摩耗度がしきい値を下回った場合は、交 換する必要があります。Element ソフトウェア UI のアラームは、ドライブで障害が発生 した場合や障害が発生した場合に通知されます。障害が発生したドライブをホットスワ ップできます。

このタスクについて

この手順は、 H410S および H610S ストレージノードのドライブを交換する場合の手順です。削除したドラ イブはオフラインになります。ドライブ上のデータはすべて削除され、クラスタ内の他のドライブに移行され ます。システム内の他のアクティブドライブへのデータ移行には、クラスタの容量利用率とアクティブな I/O に応じて、数分から 1 時間かかります。ドライブの取り外しおよび交換時には、次のベストプラクティスに 従ってください。

• 取り付け準備ができるまで、ドライブを ESD バッグに入れたままにしておきます。

- ESD バッグを手で開けるか、バッグの上部をハサミで切り落とします。
- 作業中は常に ESD リストストラップを着用し、シャーシの塗装されていない表面部分にリストストラッ プを接触させます。
- 取り外し、取り付け、持ち運びなど、ドライブを扱うときは常に両手で作業してください。
- ドライブをシャーシに無理に押し込まないでください。
- ドライブを発送するときは、必ず承認された梱包材を使用し
- ドライブ同士を積み重ねないでください。

ドライブの追加と取り外しを行う際のベストプラクティス

- スライスドライブを追加する前に、ブロックドライブをすべて追加し、ブロックの同期が完了しているこ とを確認します。
- Element ソフトウェア 10.x 以降の場合は、すべてのブロックドライブを一度に追加します。一度に 3 つ 以上のノードに対してこの処理を実行しないでください。
- Element ソフトウェア 9.x 以前では、 3 本のドライブを一度に追加して完全に同期したあとに、次の 3 つ のグループを追加してください。
- スライスドライブを取り外し、ブロックドライブを取り外す前にスライスの同期が完了したことを確認し ます。
- 一度に 1 つのノードからすべてのブロックドライブを削除します。ブロックの同期がすべて完了してから 次のノードに進んでください。

手順

- 1. NetApp Element ソフトウェア UI を使用して、ドライブをクラスタから削除します。
	- a. Element UI で、 \* Cluster > Drives \* を選択します。
	- b. Failed \* を選択すると、障害ドライブのリストが表示されます。
	- c. 障害が発生したドライブのスロット番号をメモします。この情報は、障害が発生したドライブをシャ ーシ内で特定する際に必要になります。
	- d. 削除するドライブに対して \* Actions \* を選択します。
	- e. 「 \* 削除」を選択します。

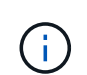

アクティブドライブを削除するための十分な容量がない場合は、ドライブの削除を確定 した時点でエラーメッセージが表示されます。エラーを解決したら、ドライブをシャー シから物理的に取り外すことができます。

- 2. シャーシからドライブを交換します。
	- a. 交換用ドライブを開封し、ラックの近くの静電気防止処置を施した平らな場所に置きます。障害ドラ イブをネットアップに返却するときのために、梱包材は保管しておいてください。H610S ストレージ ノードとドライブを搭載した H410S ストレージノードの前面図は次のとおりです。

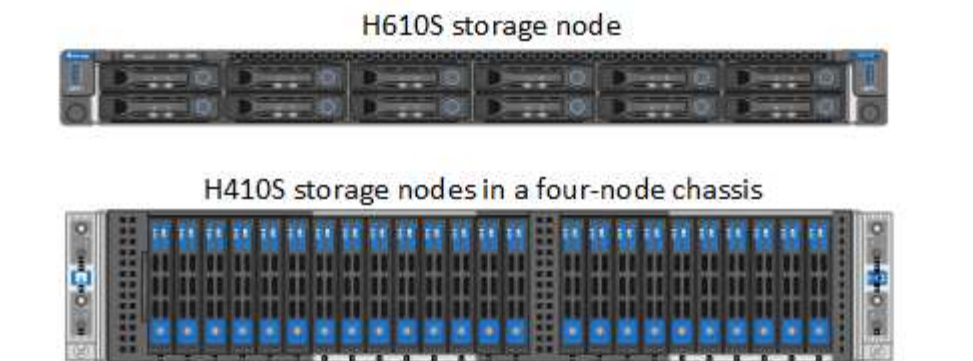

- b. ( \* H410S のみ \* ) 次の手順を実行します。
	- i. シリアル番号(サービスタグ)と Element UI でメモした番号を照合して、ノードを特定します。 シリアル番号は、各ノードの背面にあるステッカーに記載されています。ノードを特定したら、 スロット情報を使用して、障害ドライブが取り付けられているスロットを特定できます。ドライ ブは、 A ~ D のアルファベット順と 0 ~ 5 のアルファベット順に配置されています。
	- ii. ベゼルを取り外します。

iii. 障害が発生したドライブのリリースボタンを押します。

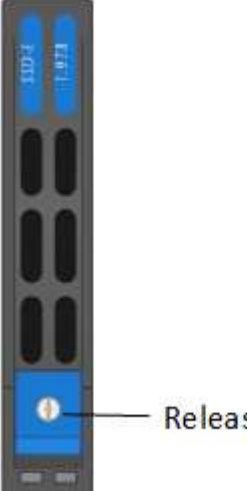

- Release button

リリースボタンを押すと、ドライブのカムハンドルが途中まで開き、ドライブがミッドプレーンから 外れます。

- i. カムハンドルを開き、両手でドライブを慎重に引き出します。
- ii. 静電気防止処置を施した平らな場所にドライブを置きます。
- iii. 両手を使用して、交換用ドライブをスロットに最後まで挿入します。
- iv. カムハンドルをカチッと音がするまで押し下げます。
- v. ベゼルを再度取り付けます。
- vi. ドライブを交換したことをネットアップサポートに通知します。ネットアップサポートから障害 ドライブの返却手順をお知らせします。
- c. ( \* H610S のみ \* ) 次の手順を実行します。
	- i. Element UI から取得した障害ドライブのスロット番号を、シャーシの番号と照合します。障害が 発生したドライブの LED は黄色に点灯します。

ii. ベゼルを取り外します。

iii. リリースボタンを押し、次の図に示すように障害が発生したドライブを取り外します。

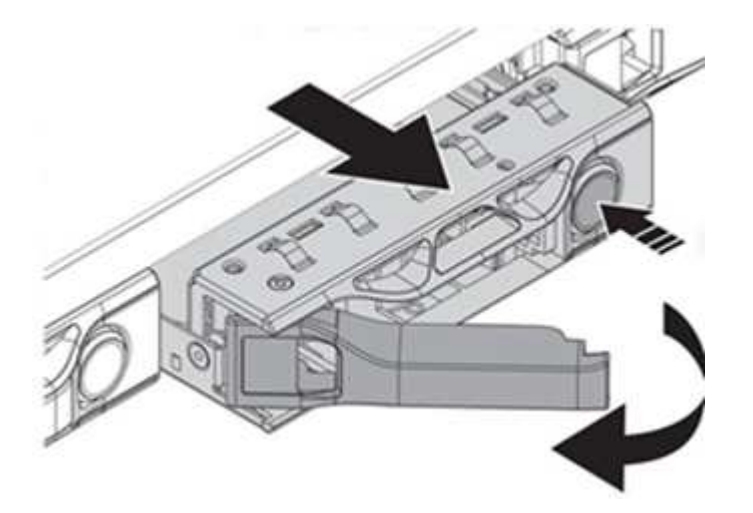

ドライブをシャーシから引き出す前に、トレイハンドルが完全に開いていることを確認し  $(i)$ ます。

- i. ドライブを引き出し、静電気防止処置を施した平らな場所に置きます。
- ii. 交換用ドライブをドライブベイに挿入する前に、ドライブのリリースボタンを押します。ドライブト レイのハンドルが開きます。

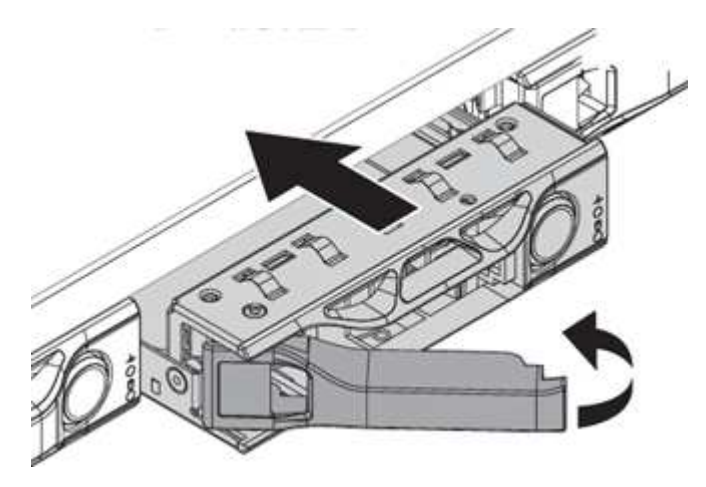

- iii. 力を入れすぎないように交換用ドライブを挿入します。ドライブが完全に挿入されると、カチッとい う音がします。
- iv. ドライブトレイのハンドルを慎重に閉じます。
- v. ベゼルを再度取り付けます。
- vi. ドライブを交換したことをネットアップサポートに通知します。ネットアップサポートから障害ドラ イブの返却手順をお知らせします。
- 3. Element UI を使用してドライブをクラスタに再度追加します。

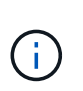

既存のノードに新しいドライブをインストールすると、ドライブが自動的に \* Available \* として Element UI に登録されます。ドライブがクラスタに参加できるようにするには、ド ライブをクラスタに追加する必要があります。

a. Element UI で、 \* Cluster > Drives \* を選択します。

b. 使用可能なドライブのリストを表示するには、「 \* Available \* 」を選択します。

c. 追加するドライブの Actions (アクション) アイコンを選択し、 \* Add \* (追加) を選択します。

詳細については、こちらをご覧ください

- ["SolidFire](https://docs.netapp.com/us-en/element-software/index.html) [および](https://docs.netapp.com/us-en/element-software/index.html) [Element](https://docs.netapp.com/us-en/element-software/index.html) [ソフトウェアのドキュメント](https://docs.netapp.com/us-en/element-software/index.html)["](https://docs.netapp.com/us-en/element-software/index.html)
- ["](https://docs.netapp.com/sfe-122/topic/com.netapp.ndc.sfe-vers/GUID-B1944B0E-B335-4E0B-B9F1-E960BF32AE56.html)[以前のバージョンの](https://docs.netapp.com/sfe-122/topic/com.netapp.ndc.sfe-vers/GUID-B1944B0E-B335-4E0B-B9F1-E960BF32AE56.html) [NetApp SolidFire](https://docs.netapp.com/sfe-122/topic/com.netapp.ndc.sfe-vers/GUID-B1944B0E-B335-4E0B-B9F1-E960BF32AE56.html) [製品および](https://docs.netapp.com/sfe-122/topic/com.netapp.ndc.sfe-vers/GUID-B1944B0E-B335-4E0B-B9F1-E960BF32AE56.html) [Element](https://docs.netapp.com/sfe-122/topic/com.netapp.ndc.sfe-vers/GUID-B1944B0E-B335-4E0B-B9F1-E960BF32AE56.html) [製品に関するドキュメント](https://docs.netapp.com/sfe-122/topic/com.netapp.ndc.sfe-vers/GUID-B1944B0E-B335-4E0B-B9F1-E960BF32AE56.html)["](https://docs.netapp.com/sfe-122/topic/com.netapp.ndc.sfe-vers/GUID-B1944B0E-B335-4E0B-B9F1-E960BF32AE56.html)

<span id="page-66-0"></span>電源装置を交換してください

各シャーシには、電源を冗長化するために 2 つの電源装置が搭載されてい電源装置に障 害が発生した場合は、シャーシの電源の冗長性を維持するために、できるだけ早く交換 する必要があります。

必要なもの

- 電源装置に障害があることを確認しておきます。
- 交換用電源装置を用意します。
- 2 台目の電源装置が動作していることを確認します。
- 静電放電( ESD )リストバンドを装着するか、静電気防止処置を施しておきます。

このタスクについて

交換手順は次のノードモデルに該当します。

- 2 ラックユニット( 2U )、 4 ノード NetApp HCI シャーシ
- 1 ラックユニット( 1U ) H610S ストレージシャーシ

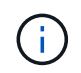

H610S では、 2U / 4 ノードシャーシとは異なり、ノードとシャーシが別々のコンポーネン トではないため、「ノード」と「シャーシ」は同じ意味で使用されます。

Element UI のアラームは、 PS1 または PS2 と表現され、障害が発生した電源装置に関する情報を提供しま す。NetApp HCI 2U の 4 ノードシャーシでは、 PS1 はシャーシの一番上の列のユニット、 PS2 はシャーシ の一番下の列のユニットです。冗長電源装置が機能していれば、シャーシの電源をオンにして稼働したまま、 障害のある電源装置を交換できます。

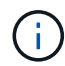

ノードの両方の PSU を交換する場合は、 PSU のパーツ番号とワット数が同じである必要があ ります。PSU が一致しないと、システムが破損する可能性があり

手順

1. シャーシ内で障害のある電源装置の位置を確認します。障害のあるユニットの LED がオレンジに点灯し ます。

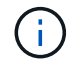

電源装置の位置は、シャーシのタイプによって異なります。

電源装置の位置については、次の図を参照してください。

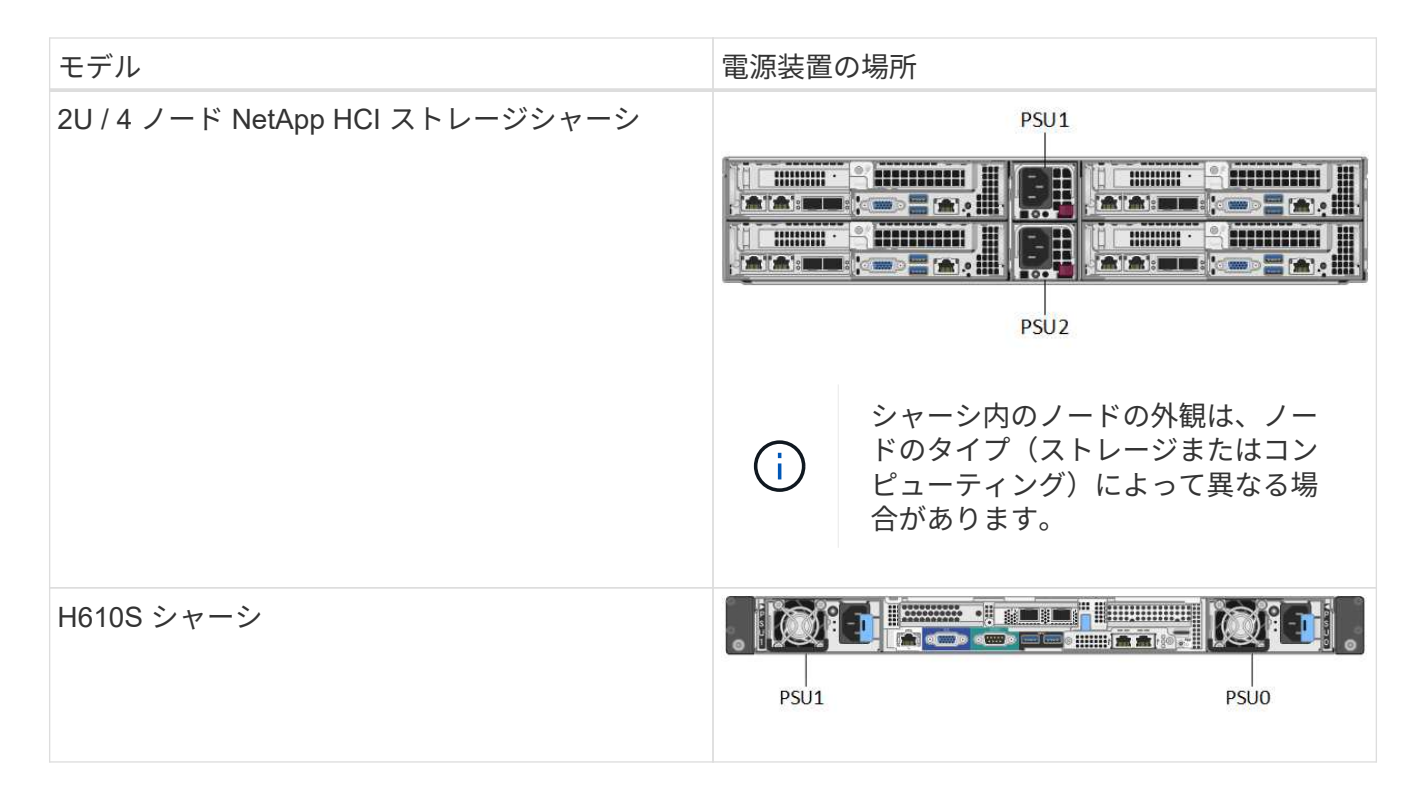

- 2. 青色の引き出しタグまたはシリアル番号を使用して、正しいノードを特定します。青色の引き出しタグに は、シリアル番号( S/N )とドライブレイアウトが記載されています。サービスを提供するノードのシリ アル番号を確認します。
	- 両方の電源装置を交換する場合は、手順 3 に進みます。
	- 1 台の電源装置のみを交換する場合は、手順 4 に進みます。
- 3. ノードの電源がオフになっているか、サービスを停止する準備ができていることを確認してください。次 の点に注意してください。
	- 電源がオフになっているノードには、ドライブまたは電源ボタンの青色の電源 LED は表示されませ  $\mathcal{L}_{\alpha}$
	- まだシャットダウンしていないノードでは、ドライブと電源ボタンに青色の LED が表示されます。
	- シャットダウンされてサービスを開始する準備ができているノードでは、 PSU の LED が点滅し、点 灯(緑)または消灯(色なし)します。
	- まだシャットダウンしていないノードでは、電源装置の LED が緑色に点灯します。
- 4. 両方の装置を交換する場合は、電源装置ユニットまたは両方の電源コードから電源コードを抜きます。
- 5. カムハンドルを持ち上げ、青色のラッチを押して電源装置ユニットを引き出します。

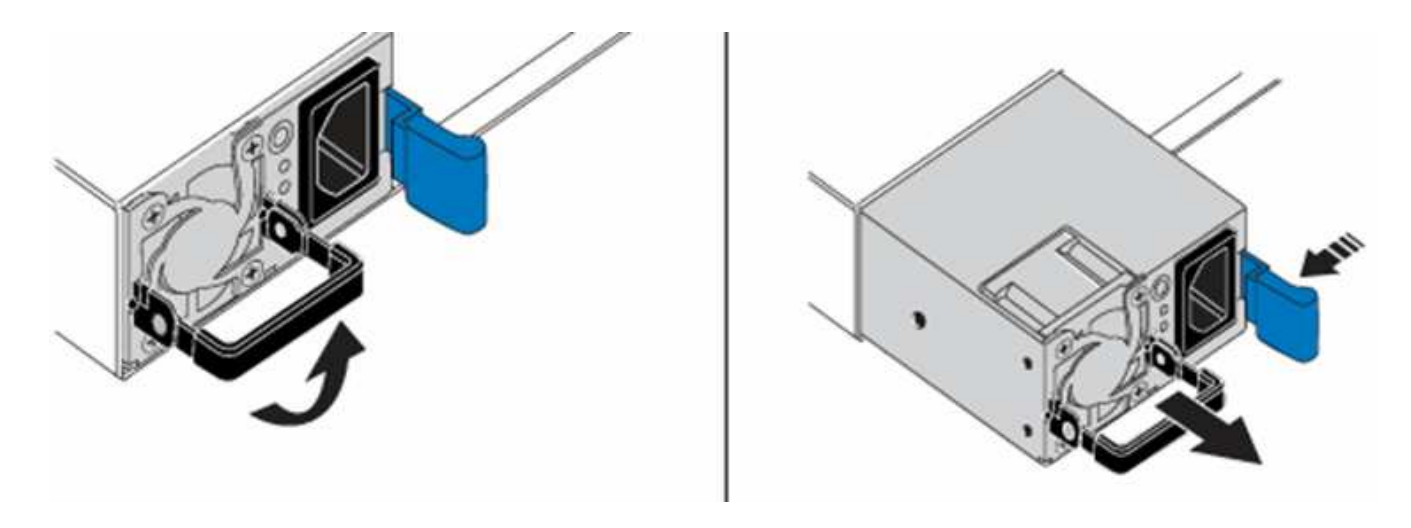

 $(i)$ 

図は一例です。シャーシ内の電源装置ユニットの位置とリリースボタンの色は、シャーシ のタイプによって異なります。

 $(i)$ 

両手で電源装置の重量を支えてください。

2 台目の電源装置を交換する場合は、手順 3 、 4 、 5 を繰り返します。

6. シャーシから取り外した電源装置のラベルの位置を確認します。ラベルには、メーカーの詳細と出力ワッ ト数が記載されています。

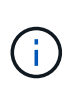

RMA からの電源装置のワット数が、取り外した電源装置のワット数と一致しない場合は、 電源装置を交換しないでください。次の手順については、ネットアップサポートにお問い 合わせください。

7. 両手で電源装置の端をシャーシの開口部に合わせ、カムハンドルを使用して装置をシャーシにそっと押し 込んで、カムハンドルを直立位置に戻します。

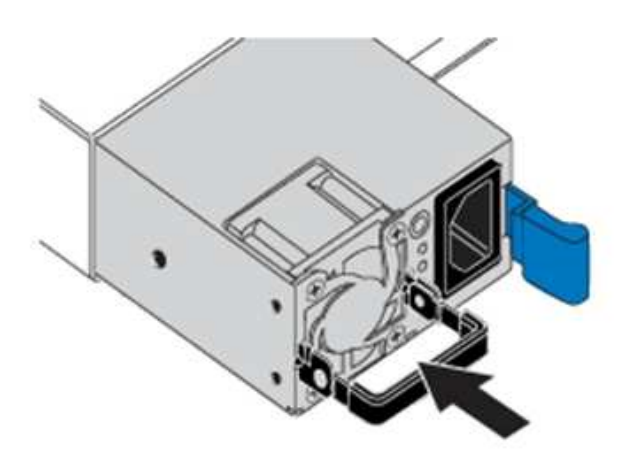

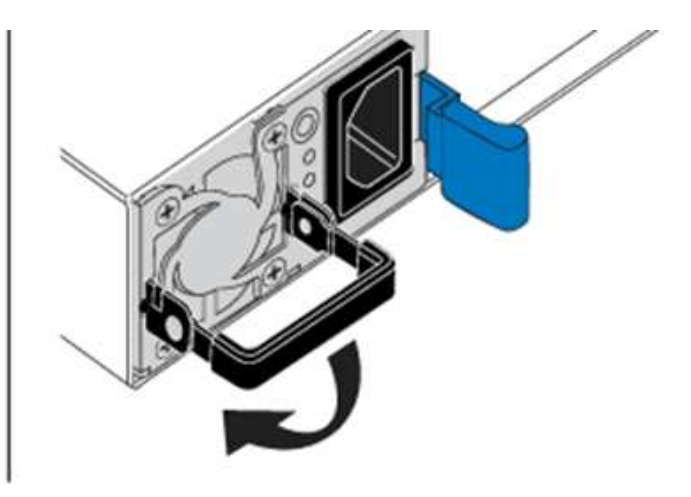

- 8. 一方または両方の電源コードを接続します。
- 9. 両方の電源装置を交換した場合は、ノードの前面に移動し、電源ボタンを押してノードの電源をオンにし ます。電源をオンにすると、電源ボタンの LED が青色に点灯します。ドライブの青色の LED と識別ボタ ンの点滅が開始します。
- 10. 出荷時の箱に同梱されている手順に従って、障害が発生したユニットをネットアップに返送してくださ

#### 詳細については、こちらをご覧ください

- ["SolidFire](https://docs.netapp.com/us-en/element-software/index.html) [および](https://docs.netapp.com/us-en/element-software/index.html) [Element](https://docs.netapp.com/us-en/element-software/index.html) [ソフトウェアのドキュメント](https://docs.netapp.com/us-en/element-software/index.html)["](https://docs.netapp.com/us-en/element-software/index.html)
- ["](https://docs.netapp.com/sfe-122/topic/com.netapp.ndc.sfe-vers/GUID-B1944B0E-B335-4E0B-B9F1-E960BF32AE56.html)[以前のバージョンの](https://docs.netapp.com/sfe-122/topic/com.netapp.ndc.sfe-vers/GUID-B1944B0E-B335-4E0B-B9F1-E960BF32AE56.html) [NetApp SolidFire](https://docs.netapp.com/sfe-122/topic/com.netapp.ndc.sfe-vers/GUID-B1944B0E-B335-4E0B-B9F1-E960BF32AE56.html) [製品および](https://docs.netapp.com/sfe-122/topic/com.netapp.ndc.sfe-vers/GUID-B1944B0E-B335-4E0B-B9F1-E960BF32AE56.html) [Element](https://docs.netapp.com/sfe-122/topic/com.netapp.ndc.sfe-vers/GUID-B1944B0E-B335-4E0B-B9F1-E960BF32AE56.html) [製品に関するドキュメント](https://docs.netapp.com/sfe-122/topic/com.netapp.ndc.sfe-vers/GUID-B1944B0E-B335-4E0B-B9F1-E960BF32AE56.html)["](https://docs.netapp.com/sfe-122/topic/com.netapp.ndc.sfe-vers/GUID-B1944B0E-B335-4E0B-B9F1-E960BF32AE56.html)

## <span id="page-69-0"></span>**SF** シリーズハードウェアの情報

ここでは、 SF シリーズストレージノードのインストールと管理に関する情報について 説明します。

インストールとメンテナンスに関するコンテンツへのリンクを次に示します。

- ["SolidFire C](https://docs.netapp.com/ja-jp/element-software-123/media/c-series-isi.pdf) [シリーズノードを](https://docs.netapp.com/ja-jp/element-software-123/media/c-series-isi.pdf)[設](https://docs.netapp.com/ja-jp/element-software-123/media/c-series-isi.pdf)[置](https://docs.netapp.com/ja-jp/element-software-123/media/c-series-isi.pdf)[してセットアップ](https://docs.netapp.com/ja-jp/element-software-123/media/c-series-isi.pdf)["](https://docs.netapp.com/ja-jp/element-software-123/media/c-series-isi.pdf)
- ["Fibre Channel](https://docs.netapp.com/ja-jp/element-software-123/media/fc-getting-started-guide.pdf) [ノードを](https://docs.netapp.com/ja-jp/element-software-123/media/fc-getting-started-guide.pdf)[設](https://docs.netapp.com/ja-jp/element-software-123/media/fc-getting-started-guide.pdf)[置](https://docs.netapp.com/ja-jp/element-software-123/media/fc-getting-started-guide.pdf)[してセットアップ](https://docs.netapp.com/ja-jp/element-software-123/media/fc-getting-started-guide.pdf)["](https://docs.netapp.com/ja-jp/element-software-123/media/fc-getting-started-guide.pdf)
- ["SF](https://docs.netapp.com/ja-jp/element-software-123/media/solidfire-10-getting-started-guide.pdf) [シリーズストレージノードを](https://docs.netapp.com/ja-jp/element-software-123/media/solidfire-10-getting-started-guide.pdf)[設](https://docs.netapp.com/ja-jp/element-software-123/media/solidfire-10-getting-started-guide.pdf)[置](https://docs.netapp.com/ja-jp/element-software-123/media/solidfire-10-getting-started-guide.pdf)[してセットアップ](https://docs.netapp.com/ja-jp/element-software-123/media/solidfire-10-getting-started-guide.pdf)["](https://docs.netapp.com/ja-jp/element-software-123/media/solidfire-10-getting-started-guide.pdf)
- ["](#page-69-1)[シャーシを](#page-69-1)[交換](#page-69-1)[します](#page-69-1)["](#page-69-1)
- ["](#page-72-0)[ドライブを](#page-72-0)[交換](#page-72-0)["](#page-72-0)
- ["](#page-75-0)[電源](#page-75-0)[装](#page-75-0)[置](#page-75-0)[を](#page-75-0)[交換](#page-75-0)[してください](#page-75-0)["](#page-75-0)

詳細については、こちらをご覧ください

- ["SolidFire](https://docs.netapp.com/us-en/element-software/index.html) [および](https://docs.netapp.com/us-en/element-software/index.html) [Element](https://docs.netapp.com/us-en/element-software/index.html) [ソフトウェアのドキュメント](https://docs.netapp.com/us-en/element-software/index.html)["](https://docs.netapp.com/us-en/element-software/index.html)
- ["](https://docs.netapp.com/sfe-122/topic/com.netapp.ndc.sfe-vers/GUID-B1944B0E-B335-4E0B-B9F1-E960BF32AE56.html)[以前のバージョンの](https://docs.netapp.com/sfe-122/topic/com.netapp.ndc.sfe-vers/GUID-B1944B0E-B335-4E0B-B9F1-E960BF32AE56.html) [NetApp SolidFire](https://docs.netapp.com/sfe-122/topic/com.netapp.ndc.sfe-vers/GUID-B1944B0E-B335-4E0B-B9F1-E960BF32AE56.html) [製品および](https://docs.netapp.com/sfe-122/topic/com.netapp.ndc.sfe-vers/GUID-B1944B0E-B335-4E0B-B9F1-E960BF32AE56.html) [Element](https://docs.netapp.com/sfe-122/topic/com.netapp.ndc.sfe-vers/GUID-B1944B0E-B335-4E0B-B9F1-E960BF32AE56.html) [製品に関するドキュメント](https://docs.netapp.com/sfe-122/topic/com.netapp.ndc.sfe-vers/GUID-B1944B0E-B335-4E0B-B9F1-E960BF32AE56.html)["](https://docs.netapp.com/sfe-122/topic/com.netapp.ndc.sfe-vers/GUID-B1944B0E-B335-4E0B-B9F1-E960BF32AE56.html)

### <span id="page-69-1"></span>シャーシを交換します

ファン、 CPU 、または Dual Inline Memory Module ( DIMM )に障害が発生した場合 や、過熱やブートプロセスの問題を解決する場合には、シャーシの交換が必要になるこ とがあります。NetApp Element ソフトウェアユーザインターフェイス(UI)のクラス タ障害や、シャーシの前面ランプの黄色の点滅は、シャーシの交換が必要な可能性があ ることを示しています。続行する前にネットアップサポートにお問い合わせください。

必要なもの

• ネットアップサポートに問い合わせます。

交換用製品を注文する場合は、ネットアップサポートでケースをオープンする必要があります。

- 交換用シャーシを入手します。
- 静電放電( ESD )リストバンドを装着するか、静電気防止処置を行っておきます。
- Return to Factory Image ( RTFI )プロセスを実行する必要がある場合は、 USB キーを取得します。

ネットアップサポートでは、 RTFI が必要かどうかの判断をサポートします。を参照してください ["](https://kb.netapp.com/Advice_and_Troubleshooting/Hybrid_Cloud_Infrastructure/NetApp_HCI/How_to_create_an_RTFI_key_to_re-image_a_SolidFire_storage_node)[この](https://kb.netapp.com/Advice_and_Troubleshooting/Hybrid_Cloud_Infrastructure/NetApp_HCI/How_to_create_an_RTFI_key_to_re-image_a_SolidFire_storage_node) [技術](https://kb.netapp.com/Advice_and_Troubleshooting/Hybrid_Cloud_Infrastructure/NetApp_HCI/How_to_create_an_RTFI_key_to_re-image_a_SolidFire_storage_node)[情報アーティクル\(ログインが](https://kb.netapp.com/Advice_and_Troubleshooting/Hybrid_Cloud_Infrastructure/NetApp_HCI/How_to_create_an_RTFI_key_to_re-image_a_SolidFire_storage_node)[必](https://kb.netapp.com/Advice_and_Troubleshooting/Hybrid_Cloud_Infrastructure/NetApp_HCI/How_to_create_an_RTFI_key_to_re-image_a_SolidFire_storage_node)[要\)](https://kb.netapp.com/Advice_and_Troubleshooting/Hybrid_Cloud_Infrastructure/NetApp_HCI/How_to_create_an_RTFI_key_to_re-image_a_SolidFire_storage_node)["](https://kb.netapp.com/Advice_and_Troubleshooting/Hybrid_Cloud_Infrastructure/NetApp_HCI/How_to_create_an_RTFI_key_to_re-image_a_SolidFire_storage_node)。

• キーボードとモニタを用意します。

このタスクについて

このドキュメントの手順は、次のいずれかのノードを搭載した 1 ラックユニット( 1U )シャーシを使用する 場合に該当します。

- SF2405 のように指定する
- SF3010
- SF4805 の場合
- SF6010
- SF9605
- SF9608
- SF9010
- SF19210 のサポート
- SF38410
- SF-FCN-01
- FC0025

手順

1. 障害が発生したシャーシのサービスタグを確認し、交換用シャーシを注文したときにネットアップサポー トで登録したケースの番号とシリアル番号が一致していることを確認します。

サービスタグは、シャーシの前面から確認できます。

次の図は、サービスタグの例です。

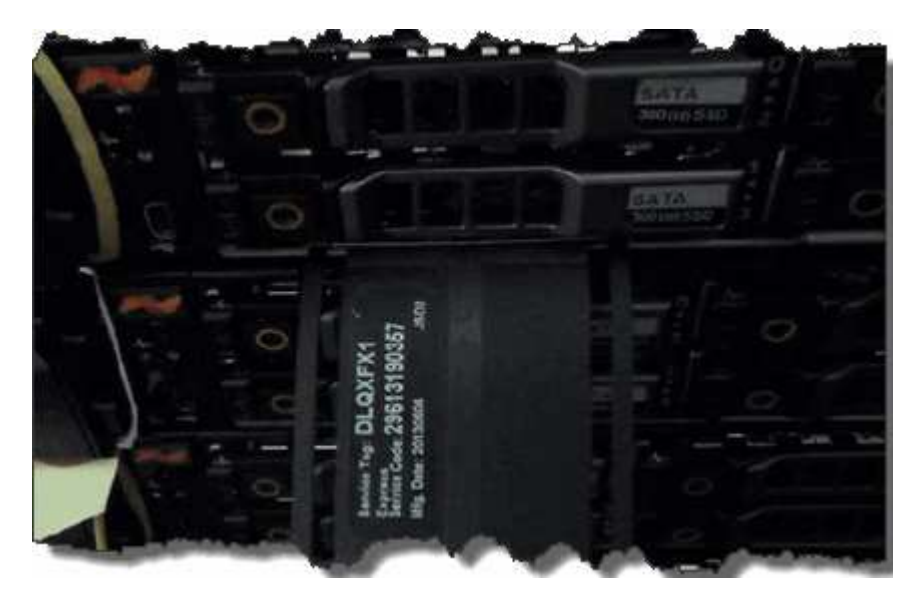

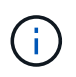

上の図は一例です。ハードウェアモデルによっては、サービスタグの正確な位置が異なる 場合があります。

2. キーボードとモニタを障害が発生したシャーシの背面に接続します。

- 3. シャーシの情報をネットアップサポートに確認します。
- 4. シャーシの電源を切ります。
- 5. シャーシ前面のドライブと背面のケーブルにラベルを付けます。

 $\left( \begin{matrix} 1 \end{matrix} \right)$ Fibre Channel ノードの前面にはドライブがありません。

- 6. 電源装置とケーブルを取り外します。
- 7. ドライブを慎重に取り外し、静電気防止処置を施した平らな場所に置きます。

 $\mathbf{f}$ Fibre Channel ノードがある場合は、この手順を省略できます。

8. ハードウェアモデルに応じて、ラッチを押すか、蝶ネジを緩めてシャーシを取り外します。

障害が発生したシャーシは、梱包してネットアップに返送してください。

9. \* オプション \* :レールを取り外し、交換用シャーシに同梱されていた新しいレールを取り付けます。

既存のレールを再利用することもできます。既存のレールを再利用する場合は、この手順を省略できま す。

- 10. 交換用シャーシをレールにスライドさせます。
- 11. ストレージノードの場合は、障害が発生したシャーシからドライブを交換用シャーシに挿入します。

 $\mathbf{d}$ ドライブは、障害が発生したシャーシと同じスロットに挿入する必要があります。

- 12. 電源装置を取り付けます。
- 13. 電源装置のケーブル、および 1GbE ケーブルと 10GbE ケーブルを元のポートに差し込みます。

交換用シャーシの 10GbE ポートに、 Small Form-Factor Pluggable ( SFP )トランシーバが差し込まれ ている場合があります。10GbE ポートにケーブルを接続する前に、これらを取り外す必要があります。

- 14. ノードで RTFI プロセスを実行する必要がないと判断した場合は、ノードをブートし、ターミナルユーザ インターフェイス( TUI )が表示されるまで待ちます。手順 16 に進み、 UI を使用してノードを追加した ときに、クラスタがノードを自動的に再イメージ化できるようにします。
- 15. \* オプション \* :ネットアップサポートで USB キーによるノードの再更新が推奨されている場合は、次の 手順を実行します。
	- a. シャーシの電源をオンにします。RTFI キーのイメージでブートします。
	- b. 最初のプロンプトで「 \* Y \* 」と入力して、ストレージノードを更新します。
	- c. 2 番目のプロンプトで、ハードウェアの健全性チェックに「 \* N \* 」と入力します。

RTFI スクリプトによってハードウェアコンポーネントの問題が検出されると、コンソールにエラーが 表示されます。エラーが表示された場合は、ネットアップサポートにお問い合わせください。RTFI プ ロセスが完了すると、ノードはシャットダウンします。

- d. USB スロットから USB キーを取り外します。
- e. 新たに更新されたノードをブートし、 TUI が表示されるまで待ちます。
16. TUI からネットワークとクラスタの情報を設定します。

ネットアップサポートにお問い合わせください。

- 17. クラスタの TUI を使用して、新しいノードをクラスタに追加します。
- 18. 障害が発生したシャーシを梱包して返送します。

詳細については、こちらをご覧ください

- ["SolidFire](https://docs.netapp.com/us-en/element-software/index.html) [および](https://docs.netapp.com/us-en/element-software/index.html) [Element](https://docs.netapp.com/us-en/element-software/index.html) [ソフトウェアのドキュメント](https://docs.netapp.com/us-en/element-software/index.html)["](https://docs.netapp.com/us-en/element-software/index.html)
- ["](https://docs.netapp.com/sfe-122/topic/com.netapp.ndc.sfe-vers/GUID-B1944B0E-B335-4E0B-B9F1-E960BF32AE56.html)[以前のバージョンの](https://docs.netapp.com/sfe-122/topic/com.netapp.ndc.sfe-vers/GUID-B1944B0E-B335-4E0B-B9F1-E960BF32AE56.html) [NetApp SolidFire](https://docs.netapp.com/sfe-122/topic/com.netapp.ndc.sfe-vers/GUID-B1944B0E-B335-4E0B-B9F1-E960BF32AE56.html) [製品および](https://docs.netapp.com/sfe-122/topic/com.netapp.ndc.sfe-vers/GUID-B1944B0E-B335-4E0B-B9F1-E960BF32AE56.html) [Element](https://docs.netapp.com/sfe-122/topic/com.netapp.ndc.sfe-vers/GUID-B1944B0E-B335-4E0B-B9F1-E960BF32AE56.html) [製品に関するドキュメント](https://docs.netapp.com/sfe-122/topic/com.netapp.ndc.sfe-vers/GUID-B1944B0E-B335-4E0B-B9F1-E960BF32AE56.html)["](https://docs.netapp.com/sfe-122/topic/com.netapp.ndc.sfe-vers/GUID-B1944B0E-B335-4E0B-B9F1-E960BF32AE56.html)

**SF** シリーズストレージノードのドライブを交換

障害が発生したソリッドステートドライブを、交換用ドライブにホットスワップできま す。

必要なもの

- 交換用ドライブが必要です。
- 静電放電( ESD )リストバンドを装着するか、静電気防止処置を施しておきます。
- ネットアップサポートに連絡して SSD の交換が必要であることを確認し、正しい解決策の手順を問い合 わせておきます。

ネットアップサポートに問い合わせる場合は、サービスタグまたはシリアル番号が必要です。サポート は、サービスレベルアグリーメントに従って、交換用ドライブを入手する方法についてもアドバイスしま す。

このタスクについて

この手順は、次の SolidFire ストレージノードモデルに該当します。

- SF2405 のように指定する
- SF3010
- SF4805 の場合
- SF6010
- SF9605
- SF9608
- SF9010
- SF19210 のサポート
- SF38410

次の図は、 SF9605 シャーシでのドライブの配置を示しています。

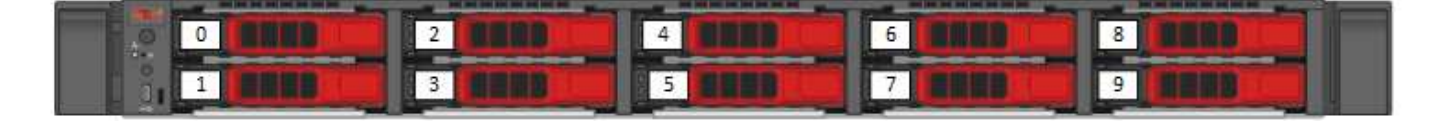

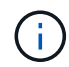

 $\left(\begin{array}{c} \text{i} \end{array}\right)$ 

上の図は一例です。SF9608 のドライブレイアウトに含まれるドライブは 8 本のみで、左から 右に 1~8 の番号が付けられています。

スロット 0 には、ノードのメタデータドライブが格納されます。スロット 0 のドライブを交換する場合は、 交換用ドライブの梱包用の箱に入っていたステッカーを貼り、他のドライブとは区別できるようにする必要が あります。SF3010 は例外で、メタデータは内蔵の Serial Advanced Technology Attachment ( SATA )の Dual Inline Memory Module (DIMM) に保持されます。

ドライブを取り扱う際は、次のベストプラクティスに従ってください。

- 取り付け準備ができるまで、ドライブを ESD バッグに入れたままにして、静電放電( ESD )を防止します。
- ESD バッグに金属製の工具やナイフを入れないでください。
- ESD バッグを手で開けるか、バッグの上部をハサミで切り落とします。
- ESD バッグと梱包材は、あとでドライブの返却が必要になったときのために保管しておい てください。
- 作業中は常に ESD リストストラップを着用し、シャーシの塗装されていない表面部分にリ ストストラップを接触させます。
- 取り外し、取り付け、持ち運びなど、ドライブを扱うときは常に両手で作業してくださ い。
- ドライブをシャーシに無理に押し込まないでください。
- ドライブ同士を積み重ねないでください。
- ドライブを発送するときは、必ず承認された梱包材を使用し

手順の概要は次のとおりです。

- [クラスタからドライブを削除します]
- [シャーシからドライブを交換します。]
- [クラスタにドライブを追加します]

クラスタからドライブを削除します

ドライブの自己診断によりドライブで障害が発生したことがノードに通知された場合、あるいはドライブとの 通信が 5 分半以上停止した場合、 SolidFire システムはドライブを障害状態にします。障害ドライブのリスト が表示されます。障害が発生したドライブは、 NetApp Element ソフトウェアの障害ドライブリストから削除 する必要があります。

手順

- 1. Element UI で、 \* Cluster \* > \* Drives \* を選択します。
- 2. Failed \* を選択すると、障害ドライブのリストが表示されます。
- 3. 障害が発生したドライブのスロット番号をメモします。

この情報は、障害が発生したドライブをシャーシ内で特定する際に必要になります。

4. 次のいずれかの方法で障害ドライブを削除します。

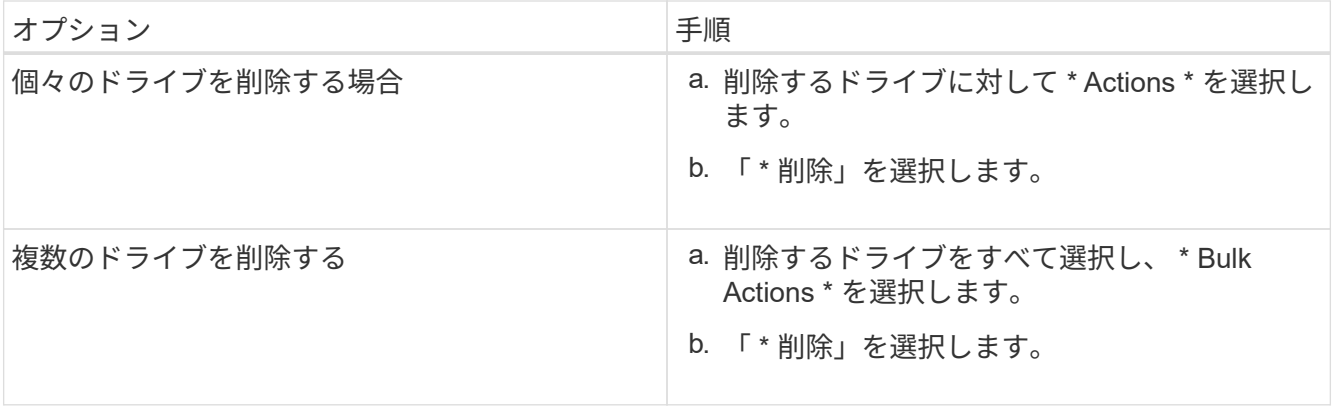

シャーシからドライブを交換します。

Element UI で障害ドライブのリストから障害ドライブを削除すると、シャーシ内の障害ドライブを物理的に 交換できるようになります。

手順

1. 交換用ドライブを開封し、ラックの近くの静電気防止処置を施した平らな場所に置きます。

障害ドライブをネットアップに返却するときのために、梱包材は保管しておいてください。

2. Element UI から取得した障害ドライブのスロット番号を、シャーシの番号と照合します。

次の図は、ドライブスロットの番号を示しています。

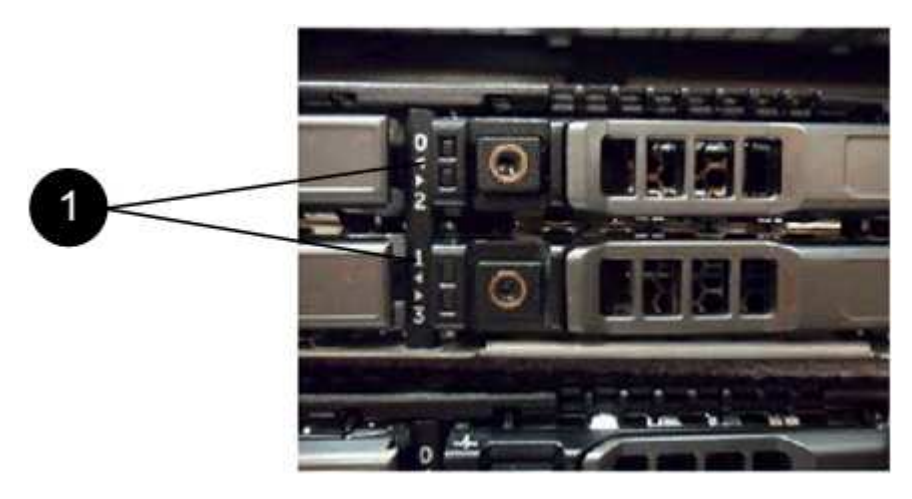

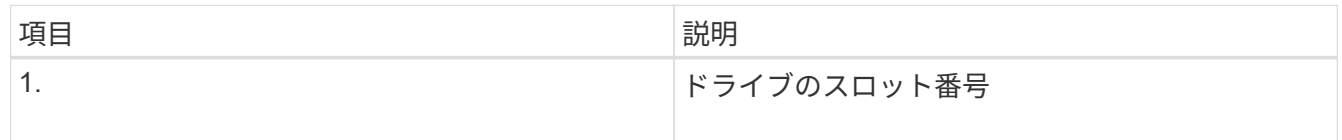

3. 取り外すドライブの赤い丸を押して、ドライブをリリースします。

カチッという音がしてラッチが開きます。

- 4. ドライブをシャーシから引き出し、静電気防止処置を施した平らな場所に置きます。
- 5. 交換用ドライブをスロットに挿入する前に、赤い丸を押します。

6. 交換用ドライブを挿入し、赤い丸を押してラッチを閉じます。

7. ドライブを交換したことをネットアップサポートに通知します。

ネットアップサポートから障害ドライブの返却手順をお知らせします。

クラスタにドライブを追加します

シャーシに新しいドライブを取り付けると、ドライブが使用可能として登録されます。ドライブがクラスタに 参加できるようにするためには、 Element UI を使用してドライブをクラスタに追加する必要があります。

手順

- 1. Element UI で、 \* Cluster \* > \* Drives \* をクリックします。
- 2. 使用可能なドライブのリストを表示するには、 \* Available \* をクリックします。
- 3. 次のいずれかのオプションを選択してドライブを追加します。

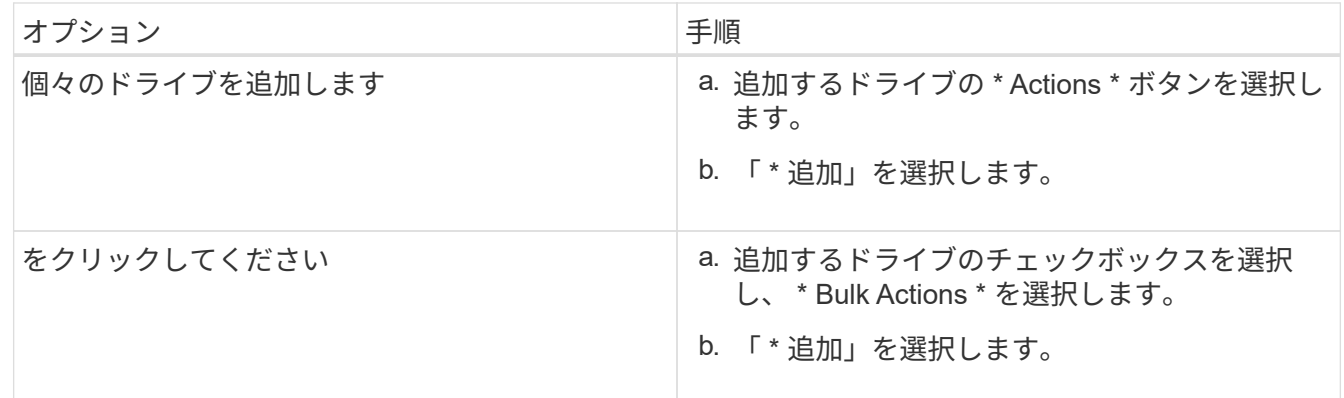

#### 詳細については、こちらをご覧ください

- ["SolidFire](https://docs.netapp.com/us-en/element-software/index.html) [および](https://docs.netapp.com/us-en/element-software/index.html) [Element](https://docs.netapp.com/us-en/element-software/index.html) [ソフトウェアのドキュメント](https://docs.netapp.com/us-en/element-software/index.html)["](https://docs.netapp.com/us-en/element-software/index.html)
- ["](https://docs.netapp.com/sfe-122/topic/com.netapp.ndc.sfe-vers/GUID-B1944B0E-B335-4E0B-B9F1-E960BF32AE56.html)[以前のバージョンの](https://docs.netapp.com/sfe-122/topic/com.netapp.ndc.sfe-vers/GUID-B1944B0E-B335-4E0B-B9F1-E960BF32AE56.html) [NetApp SolidFire](https://docs.netapp.com/sfe-122/topic/com.netapp.ndc.sfe-vers/GUID-B1944B0E-B335-4E0B-B9F1-E960BF32AE56.html) [製品および](https://docs.netapp.com/sfe-122/topic/com.netapp.ndc.sfe-vers/GUID-B1944B0E-B335-4E0B-B9F1-E960BF32AE56.html) [Element](https://docs.netapp.com/sfe-122/topic/com.netapp.ndc.sfe-vers/GUID-B1944B0E-B335-4E0B-B9F1-E960BF32AE56.html) [製品に関するドキュメント](https://docs.netapp.com/sfe-122/topic/com.netapp.ndc.sfe-vers/GUID-B1944B0E-B335-4E0B-B9F1-E960BF32AE56.html)["](https://docs.netapp.com/sfe-122/topic/com.netapp.ndc.sfe-vers/GUID-B1944B0E-B335-4E0B-B9F1-E960BF32AE56.html)

電源装置を交換してください

各 SolidFire シャーシには、電源を冗長化するために 2 台の電源装置が搭載されています 電源装置に障害が発生した場合は、シャーシの電源の冗長性を維持するために、できる だけ早く交換する必要があります。

#### 必要なもの

- 電源装置の交換が必要であることを確認します。
- 交換用電源装置を用意します。
- 2 台目の電源装置が動作していることを確認します。
- 静電放電( ESD )リストバンドを装着するか、静電気防止処置を施しておきます。

このタスクについて

この手順は、次のいずれかのノードを搭載した 1 ラックユニット( 1U )シャーシを使用する場合に該当し ます。

- SF2405 のように指定する
- SF3010
- SF4805 の場合
- SF6010
- SF9605
- SF9608
- SF9010
- SF19210 のサポート
- SF38410
- SF-FCN-01
- FC0025

#### 手順

- 1. 交換する電源装置から電源コードを抜きます。
- 2. リリースボタンを押して、電源装置をシャーシから引き出します。

両手で電源装置の重量を支えてください。  $\mathbf{f}$ 

3. 両手を使用して、交換用電源装置の端をシャーシの開口部に合わせ、装置をシャーシにそっと押し込みま す。

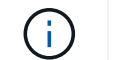

ハードウェアの損傷を防ぐため、電源装置をシャーシにスライドさせるときは力を入れす ぎないでください。

- 4. 電源コードを接続します。
- 5. 出荷時の箱に同梱されている手順に従って、障害が発生したユニットをネットアップに返送してくださ い。

交換用手順については、ネットアップサポートにお問い合わせください。

詳細については、こちらをご覧ください

- ["SolidFire](https://docs.netapp.com/us-en/element-software/index.html) [および](https://docs.netapp.com/us-en/element-software/index.html) [Element](https://docs.netapp.com/us-en/element-software/index.html) [ソフトウェアのドキュメント](https://docs.netapp.com/us-en/element-software/index.html)["](https://docs.netapp.com/us-en/element-software/index.html)
- ["](https://docs.netapp.com/sfe-122/topic/com.netapp.ndc.sfe-vers/GUID-B1944B0E-B335-4E0B-B9F1-E960BF32AE56.html)[以前のバージョンの](https://docs.netapp.com/sfe-122/topic/com.netapp.ndc.sfe-vers/GUID-B1944B0E-B335-4E0B-B9F1-E960BF32AE56.html) [NetApp SolidFire](https://docs.netapp.com/sfe-122/topic/com.netapp.ndc.sfe-vers/GUID-B1944B0E-B335-4E0B-B9F1-E960BF32AE56.html) [製品および](https://docs.netapp.com/sfe-122/topic/com.netapp.ndc.sfe-vers/GUID-B1944B0E-B335-4E0B-B9F1-E960BF32AE56.html) [Element](https://docs.netapp.com/sfe-122/topic/com.netapp.ndc.sfe-vers/GUID-B1944B0E-B335-4E0B-B9F1-E960BF32AE56.html) [製品に関するドキュメント](https://docs.netapp.com/sfe-122/topic/com.netapp.ndc.sfe-vers/GUID-B1944B0E-B335-4E0B-B9F1-E960BF32AE56.html)["](https://docs.netapp.com/sfe-122/topic/com.netapp.ndc.sfe-vers/GUID-B1944B0E-B335-4E0B-B9F1-E960BF32AE56.html)

## 工場出荷時のイメージ情報に戻ります

#### **RTFI**を設定します

NetApp SolidFire ストレージシステムでは、Return to Factory Image (RTFI) プロセス を使用して、新しいノードにソフトウェアイメージを書き込むか、ノードを工場出荷時

の状態にリストアします。RTFIプロセスは、既存のデータと設定がある場合はすべて安 全に消去し、未設定のNetApp Element ソフトウェアイメージをインストールしま す。RTFIプロセスは、すべてのSolidFire ノードで使用できます。

SolidFire システムでは、Elementソフトウェアのすべてのインストールで1つのRTFIプロセスを使用します。 具体的には、開発者が手動でインストールする作業、自動化されたフレームワークテストによる自動インスト ール、サービスエンジニアやお客様によるフィールドインストール、さまざまなインテグレータやパートナー によるインストールなどです。シャーシまたはノードのタイプに関係なく、すべてのSolidFire ノードで同 じRTFIプロセスが使用されて、問題が自動的に修正されます。

このガイドは、ストレージ関連の問題のインストール、設定、使用、トラブルシューティングを行うインテグ レータ様を対象としています。

- Linux:Linuxシステムに関する経験があります。
- ネットワーク:サーバネットワーキングとネットワークストレージ(IPアドレス、ネットマスク、ゲート ウェイなど)に精通していること。

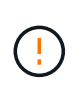

RTFIプロセスはデータを破壊し、ノードからデータと設定の詳細がすべて安全に消去され、新 しいオペレーティングシステムがインストールされます。RTFIプロセスに使用されるノードが クラスタの一部としてアクティブでないことを確認します。

RTFI国際標準化機構(ISO)イメージを導入してインストールし、RTFIプロセスを実行します。

- [RTFI](https://docs.netapp.com/ja-jp/element-software-123/hardware/task_rtfi_deployment_and_install_options.html)[の導入オプションとインストールオプション](https://docs.netapp.com/ja-jp/element-software-123/hardware/task_rtfi_deployment_and_install_options.html)
- [RTFI](#page-78-0)[プロセスを](#page-78-0)[実行](#page-78-0)[します](#page-78-0)
- [RTFI](#page-80-0)[のオプションメ](#page-80-0)[ニ](#page-80-0)[ュー](#page-80-0)

詳細については、こちらをご覧ください

- ["SolidFire](https://docs.netapp.com/us-en/element-software/index.html) [および](https://docs.netapp.com/us-en/element-software/index.html) [Element](https://docs.netapp.com/us-en/element-software/index.html) [ソフトウェアのドキュメント](https://docs.netapp.com/us-en/element-software/index.html)["](https://docs.netapp.com/us-en/element-software/index.html)
- ["](https://docs.netapp.com/sfe-122/topic/com.netapp.ndc.sfe-vers/GUID-B1944B0E-B335-4E0B-B9F1-E960BF32AE56.html)[以前のバージョンの](https://docs.netapp.com/sfe-122/topic/com.netapp.ndc.sfe-vers/GUID-B1944B0E-B335-4E0B-B9F1-E960BF32AE56.html) [NetApp SolidFire](https://docs.netapp.com/sfe-122/topic/com.netapp.ndc.sfe-vers/GUID-B1944B0E-B335-4E0B-B9F1-E960BF32AE56.html) [製品および](https://docs.netapp.com/sfe-122/topic/com.netapp.ndc.sfe-vers/GUID-B1944B0E-B335-4E0B-B9F1-E960BF32AE56.html) [Element](https://docs.netapp.com/sfe-122/topic/com.netapp.ndc.sfe-vers/GUID-B1944B0E-B335-4E0B-B9F1-E960BF32AE56.html) [製品に関するドキュメント](https://docs.netapp.com/sfe-122/topic/com.netapp.ndc.sfe-vers/GUID-B1944B0E-B335-4E0B-B9F1-E960BF32AE56.html)["](https://docs.netapp.com/sfe-122/topic/com.netapp.ndc.sfe-vers/GUID-B1944B0E-B335-4E0B-B9F1-E960BF32AE56.html)

**RTFI**の導入オプションとインストールオプション

Return to Factory Image (RTFI) プロセスは、最小限の要件を完全に満たす自己完結型 のLinux OSを搭載した、ブート可能なインストール可能なメディアを使用して、ノード にElementソフトウェアを導入します。Elementソフトウェアのバージョンに固有のRTFI ISOイメージは、からダウンロードできます ["NetApp Support Site"](https://mysupport.netapp.com/site/products/all/details/element-software/downloads-tab)。

RTFI ISOイメージをダウンロードしたら、次の一般的な方法のいずれかに従って導入できます。

- 物理**USB**キー:起動可能なElementソフトウェアISOをUSBキーに書き込むことができます。手順につい ては、Knowledge Baseの記事を参照してください ["SolidFire](https://kb.netapp.com/Advice_and_Troubleshooting/Hybrid_Cloud_Infrastructure/NetApp_HCI/How_to_create_an_RTFI_key_to_re-image_a_SolidFire_storage_node) [ストレージノードを](https://kb.netapp.com/Advice_and_Troubleshooting/Hybrid_Cloud_Infrastructure/NetApp_HCI/How_to_create_an_RTFI_key_to_re-image_a_SolidFire_storage_node)[再](https://kb.netapp.com/Advice_and_Troubleshooting/Hybrid_Cloud_Infrastructure/NetApp_HCI/How_to_create_an_RTFI_key_to_re-image_a_SolidFire_storage_node)[イメージ化するため](https://kb.netapp.com/Advice_and_Troubleshooting/Hybrid_Cloud_Infrastructure/NetApp_HCI/How_to_create_an_RTFI_key_to_re-image_a_SolidFire_storage_node) [の](https://kb.netapp.com/Advice_and_Troubleshooting/Hybrid_Cloud_Infrastructure/NetApp_HCI/How_to_create_an_RTFI_key_to_re-image_a_SolidFire_storage_node)[RTFI](https://kb.netapp.com/Advice_and_Troubleshooting/Hybrid_Cloud_Infrastructure/NetApp_HCI/How_to_create_an_RTFI_key_to_re-image_a_SolidFire_storage_node)[キーの作成](https://kb.netapp.com/Advice_and_Troubleshooting/Hybrid_Cloud_Infrastructure/NetApp_HCI/How_to_create_an_RTFI_key_to_re-image_a_SolidFire_storage_node)[方](https://kb.netapp.com/Advice_and_Troubleshooting/Hybrid_Cloud_Infrastructure/NetApp_HCI/How_to_create_an_RTFI_key_to_re-image_a_SolidFire_storage_node)[法](https://kb.netapp.com/Advice_and_Troubleshooting/Hybrid_Cloud_Infrastructure/NetApp_HCI/How_to_create_an_RTFI_key_to_re-image_a_SolidFire_storage_node)["](https://kb.netapp.com/Advice_and_Troubleshooting/Hybrid_Cloud_Infrastructure/NetApp_HCI/How_to_create_an_RTFI_key_to_re-image_a_SolidFire_storage_node)。ISOを使用したUSBキーをノードに挿入し、USBキーからブートします。
- ベースボード管理コントローラ(**BMC**)管理ポートを使用した仮想メディア:BMCを使用して、クライ アントシステム上のISOに動的に接続できます。ISOは、仮想ドライブ(CDまたはDVD)としてホス トOSで使用できるようになります。詳細については、技術情報アーティクルを参照してください ["BMC](https://kb.netapp.com/Advice_and_Troubleshooting/Hybrid_Cloud_Infrastructure/NetApp_HCI/How_to_RTFI_a_node_via_BMC)[を](https://kb.netapp.com/Advice_and_Troubleshooting/Hybrid_Cloud_Infrastructure/NetApp_HCI/How_to_RTFI_a_node_via_BMC) [使用してノードの](https://kb.netapp.com/Advice_and_Troubleshooting/Hybrid_Cloud_Infrastructure/NetApp_HCI/How_to_RTFI_a_node_via_BMC)[RTFI](https://kb.netapp.com/Advice_and_Troubleshooting/Hybrid_Cloud_Infrastructure/NetApp_HCI/How_to_RTFI_a_node_via_BMC)[を](https://kb.netapp.com/Advice_and_Troubleshooting/Hybrid_Cloud_Infrastructure/NetApp_HCI/How_to_RTFI_a_node_via_BMC)[実行](https://kb.netapp.com/Advice_and_Troubleshooting/Hybrid_Cloud_Infrastructure/NetApp_HCI/How_to_RTFI_a_node_via_BMC)[する](https://kb.netapp.com/Advice_and_Troubleshooting/Hybrid_Cloud_Infrastructure/NetApp_HCI/How_to_RTFI_a_node_via_BMC)[方](https://kb.netapp.com/Advice_and_Troubleshooting/Hybrid_Cloud_Infrastructure/NetApp_HCI/How_to_RTFI_a_node_via_BMC)[法](https://kb.netapp.com/Advice_and_Troubleshooting/Hybrid_Cloud_Infrastructure/NetApp_HCI/How_to_RTFI_a_node_via_BMC)["](https://kb.netapp.com/Advice_and_Troubleshooting/Hybrid_Cloud_Infrastructure/NetApp_HCI/How_to_RTFI_a_node_via_BMC)。

• \* Preboot Execution Environment(PXE)、Trivial File Transfer Protocol(TFTP)、またはFTP\*を使用し たネットワークブート:ISOイメージを手動で展開する代わりに、を使用できます autofs RTFIプロセス が要求したときにイメージを自動的に抽出する。この導入メカニズムでは、より多くの初期セットアップ が必要になりますが、インストールの自動化と拡張性を正しく実現できます。

詳細については、こちらをご覧ください

- ["SolidFire](https://docs.netapp.com/us-en/element-software/index.html) [および](https://docs.netapp.com/us-en/element-software/index.html) [Element](https://docs.netapp.com/us-en/element-software/index.html) [ソフトウェアのドキュメント](https://docs.netapp.com/us-en/element-software/index.html)["](https://docs.netapp.com/us-en/element-software/index.html)
- ["](https://docs.netapp.com/sfe-122/topic/com.netapp.ndc.sfe-vers/GUID-B1944B0E-B335-4E0B-B9F1-E960BF32AE56.html)[以前のバージョンの](https://docs.netapp.com/sfe-122/topic/com.netapp.ndc.sfe-vers/GUID-B1944B0E-B335-4E0B-B9F1-E960BF32AE56.html) [NetApp SolidFire](https://docs.netapp.com/sfe-122/topic/com.netapp.ndc.sfe-vers/GUID-B1944B0E-B335-4E0B-B9F1-E960BF32AE56.html) [製品および](https://docs.netapp.com/sfe-122/topic/com.netapp.ndc.sfe-vers/GUID-B1944B0E-B335-4E0B-B9F1-E960BF32AE56.html) [Element](https://docs.netapp.com/sfe-122/topic/com.netapp.ndc.sfe-vers/GUID-B1944B0E-B335-4E0B-B9F1-E960BF32AE56.html) [製品に関するドキュメント](https://docs.netapp.com/sfe-122/topic/com.netapp.ndc.sfe-vers/GUID-B1944B0E-B335-4E0B-B9F1-E960BF32AE56.html)["](https://docs.netapp.com/sfe-122/topic/com.netapp.ndc.sfe-vers/GUID-B1944B0E-B335-4E0B-B9F1-E960BF32AE56.html)

## <span id="page-78-0"></span>**RTFI**プロセス

Return to Factory Image (RTFI) プロセスは、システムのブート前に表示されるテキス トコンソールプロンプトを使用してノードと連携することで開始できます。

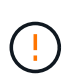

RTFIプロセスはデータを破壊し、ノードからデータと設定の詳細がすべて安全に消去され、新 しいオペレーティングシステムがインストールされます。RTFIプロセスに使用されるノードが クラスタの一部としてアクティブでないことを確認します。

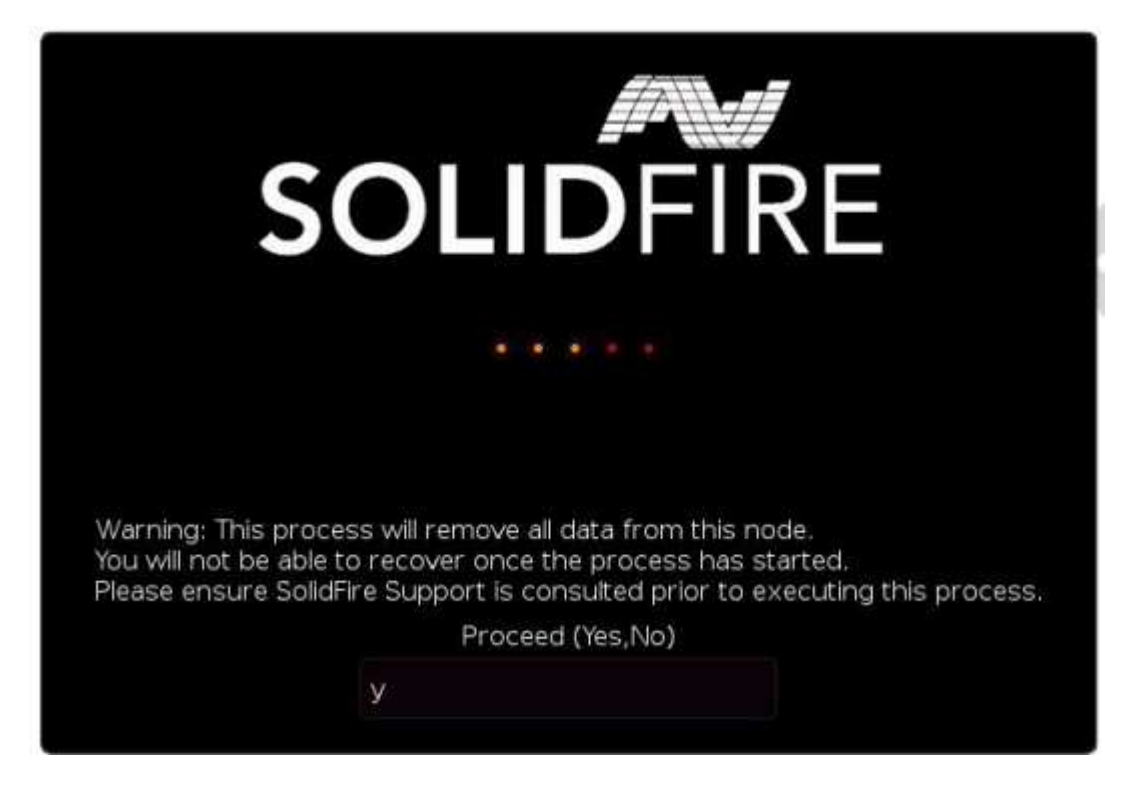

RTFIプロセスでは、次の高度な処理が実行されます。

- 1. ユーザの確認後にインストールを開始し、イメージを検証します。
- 2. ノード上のすべてのドライブのロックを解除します。
- 3. ファームウェアを検証してフラッシュします。
- 4. ハードウェアをチェックします。
- 5. ハードウェアをテストします。
- 6. セキュア選択したすべてのドライブが消去されます。
- 7. ルートドライブをパーティショニングし、ファイルシステムを作成
- 8. イメージをマウントおよびアンパックします。
- 9. ホスト名、ネットワーク(Dynamic Host Configuration Protocol)、デフォルトクラスタ設定、およ びGRUBブートローダを設定します。

10. すべてのサービスを停止し、ログを収集してリブートします。

RTFIプロセスが正常に完了したあとにノードを設定するには、を参照してください ["](https://docs.netapp.com/us-en/element-software/index.html)[使用している](https://docs.netapp.com/us-en/element-software/index.html)[Element](https://docs.netapp.com/us-en/element-software/index.html)[ソ](https://docs.netapp.com/us-en/element-software/index.html) [フトウェアバージョンのドキュメント](https://docs.netapp.com/us-en/element-software/index.html)["](https://docs.netapp.com/us-en/element-software/index.html)。RTFIプロセスが正常に完了すると、ノードはデフォルト で\_Available\_(unconfigured)状態に移行します。

**RTFI**プロセスを実行します

次の手順 を使用して、SolidFire ノードでElementソフトウェアをリストアします。

USBキーの作成またはBMCを使用したRTFIプロセスの実行の詳細については、を参照してください [RTFI](https://docs.netapp.com/ja-jp/element-software-123/hardware/task_rtfi_deployment_and_install_options.html)[の導](https://docs.netapp.com/ja-jp/element-software-123/hardware/task_rtfi_deployment_and_install_options.html) [入オプションとインストールオプション](https://docs.netapp.com/ja-jp/element-software-123/hardware/task_rtfi_deployment_and_install_options.html)。

作業を開始する前に

次の要件を満たしていることを確認します。

- SolidFire ノードのコンソールにアクセスできるようにしておきます。
- RTFIプロセスを実行しているノードの電源がオンになっていて、ネットワークに接続されています。
- RTFIプロセスを実行しているノードがアクティブなクラスタに含まれていません。
- 構成に関連するElementソフトウェアバージョンのイメージが格納された、ブート可能なインストールメ ディアを利用できるようにしておきます。

RTFIプロセスを実行する前に何らかの問題が発生した場合は、ネットアップサポートにお問い合わせくださ い。

#### 手順

- 1. モニタとキーボードをノードの背面に接続するか、BMC IP UIに接続し、UIの\* Remote Control タブから iKVM / HTML5 \*コンソールを起動します。
- 2. 適切なイメージを含むUSBキーを、ノード背面の2つのUSBスロットのいずれかに挿入します。
- 3. ノードの電源をオンまたはオフにします。起動中に\* F11 \*を選択してBoot Deviceを選択します。

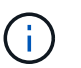

Boot Device(起動デバイス)画面が速く表示されるため、\* F11 \*を何度も連続して選択す る必要があります。

4. [Boot Device selection]メニューで、[USBオプション]をハイライトします。

表示されるオプションは、使用しているUSBブランドによって異なります。

USBデバイスがリストされていない場合は、BIOSに移動し、USBが起動順序にリストされ ていることを確認してから再起動し、再試行します。

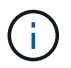

これで問題 が解決しない場合は、BIOS画面に移動し、\*Save and Exit \*タブを参照し て、\*Restore to Optimized Defaults \*を選択し、設定を受け入れて保存してから再起動しま す。

5. ハイライト表示されたUSBデバイス上のイメージのリストが表示されます。必要なバージョンを選択 し、Enterキーを押してRTFIプロセスを開始します。

RTFIイメージのElementソフトウェアの名前とバージョン番号が表示されます。

6. 初期プロンプトでは、プロセスによってノードからすべてのデータが削除され、プロセスの開始後にデー タをリカバリできないことが通知されます。開始するには、「\* Yes」と入力します。

 $(\cdot)$ 

プロセスが開始されると、ノードからすべてのデータと設定の詳細が完全に消去されま す。続行しないことを選択すると、が表示されます [RTFI](#page-80-0)[のオプションメ](#page-80-0)[ニ](#page-80-0)[ュー。](#page-80-0)

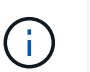

RTFIプロセス中にコンソールを監視するには、\* ALT+F8 \*キーを押して、詳細モードのコ ンソールに切り替えます。プライマリGUIに戻るには、\*ALT+F7\*を押します。

7. ハードウェア障害の疑いがある理由か、ネットアップサポートからテストを実行するよう指示された場合 を除き、広範なハードウェアテストを実行するよう求めるプロンプトが表示されたら「\* No」と入力しま す。

RTFIプロセスが完了し、システムの電源がオフになったことを示すメッセージが表示されます。

8. 必要に応じて、ノードの電源をオフにした後、ブート可能なインストールメディアをすべて取り外しま す。

これでノードの電源をオンにして設定する準備が完了しました。を参照してください ["Element](https://docs.netapp.com/us-en/element-software/setup/concept_setup_overview.html)[ソフトウェ](https://docs.netapp.com/us-en/element-software/setup/concept_setup_overview.html) [アセットアップストレージのドキュメント](https://docs.netapp.com/us-en/element-software/setup/concept_setup_overview.html)["](https://docs.netapp.com/us-en/element-software/setup/concept_setup_overview.html) ストレージノードを設定します。

RTFIプロセス中にエラーメッセージが発生した場合は、を参照してください [RTFI](#page-80-0)[のオプションメ](#page-80-0)[ニ](#page-80-0)[ュ](#page-80-0) [ー。](#page-80-0)

詳細については、こちらをご覧ください

- ["SolidFire](https://docs.netapp.com/us-en/element-software/index.html) [および](https://docs.netapp.com/us-en/element-software/index.html) [Element](https://docs.netapp.com/us-en/element-software/index.html) [ソフトウェアのドキュメント](https://docs.netapp.com/us-en/element-software/index.html)["](https://docs.netapp.com/us-en/element-software/index.html)
- ["](https://docs.netapp.com/sfe-122/topic/com.netapp.ndc.sfe-vers/GUID-B1944B0E-B335-4E0B-B9F1-E960BF32AE56.html)[以前のバージョンの](https://docs.netapp.com/sfe-122/topic/com.netapp.ndc.sfe-vers/GUID-B1944B0E-B335-4E0B-B9F1-E960BF32AE56.html) [NetApp SolidFire](https://docs.netapp.com/sfe-122/topic/com.netapp.ndc.sfe-vers/GUID-B1944B0E-B335-4E0B-B9F1-E960BF32AE56.html) [製品および](https://docs.netapp.com/sfe-122/topic/com.netapp.ndc.sfe-vers/GUID-B1944B0E-B335-4E0B-B9F1-E960BF32AE56.html) [Element](https://docs.netapp.com/sfe-122/topic/com.netapp.ndc.sfe-vers/GUID-B1944B0E-B335-4E0B-B9F1-E960BF32AE56.html) [製品に関するドキュメント](https://docs.netapp.com/sfe-122/topic/com.netapp.ndc.sfe-vers/GUID-B1944B0E-B335-4E0B-B9F1-E960BF32AE56.html)["](https://docs.netapp.com/sfe-122/topic/com.netapp.ndc.sfe-vers/GUID-B1944B0E-B335-4E0B-B9F1-E960BF32AE56.html)

<span id="page-80-0"></span>**RTFI**のオプションメニュー

RTFIプロセスが失敗した場合、またはRTFIの初期プロセスのプロンプトで続行しないこ とを選択した場合、次のオプションメニューが表示されます。

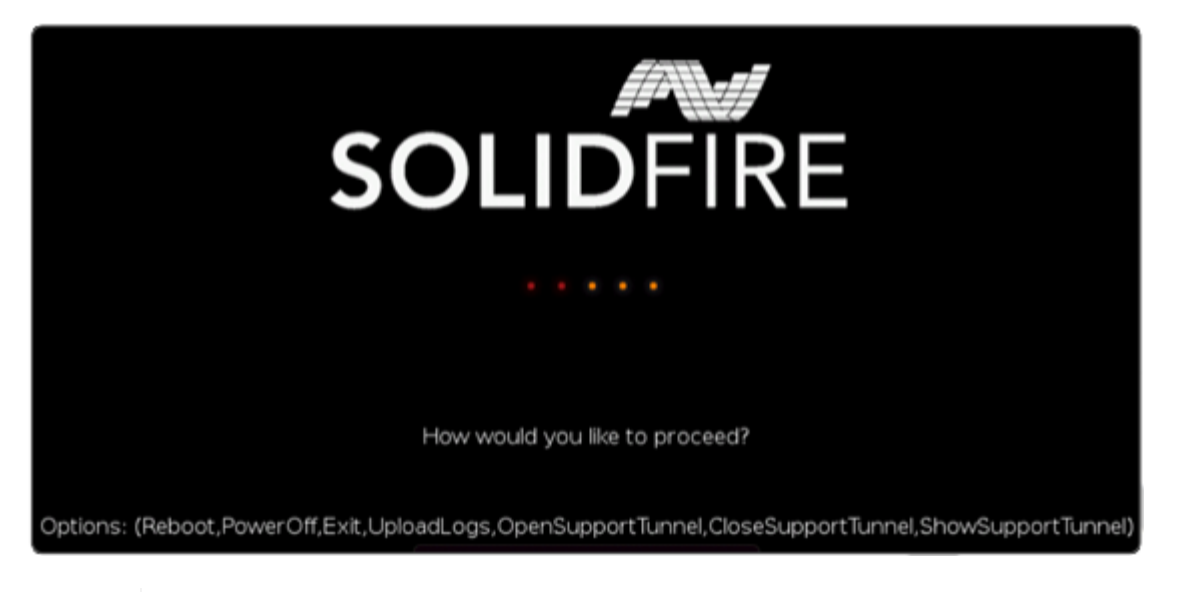

次のコマンドオプションを使用する前に、ネットアップサポートにお問い合わせください。

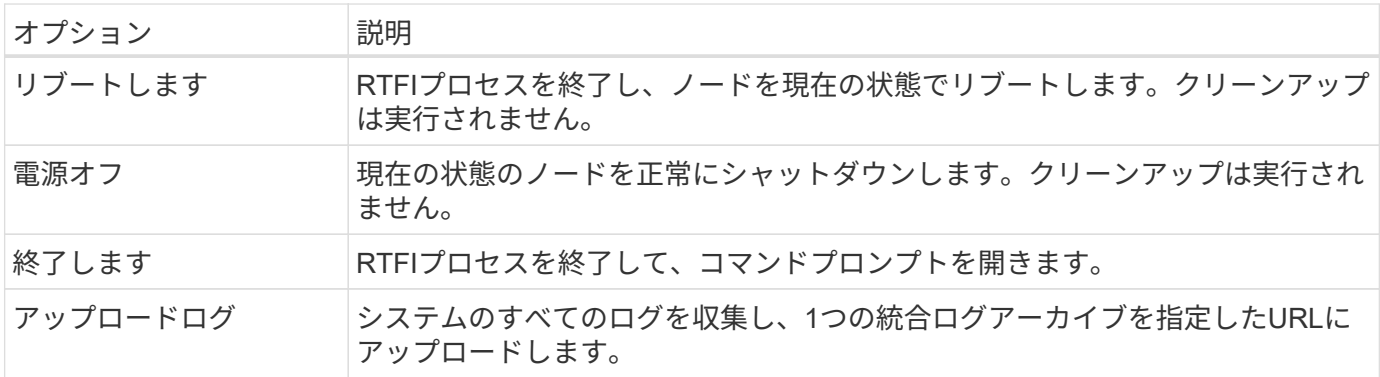

ログをアップロードします

システムのすべてのログを収集し、次の手順 に従って指定のURLにアップロードします。

手順

 $(i)$ 

- 1. RTFIオプションのメニュープロンプトで「\* UploadLogs \*」と入力します。
- 2. リモートディレクトリ情報を入力します。

a. プロトコルを含むURLを入力します。例: ftp://,scp://,http://,orhttps://。

b. (オプション) 組み込みのユーザ名とパスワードを追加します。例: scp://user:password@URLaddress.com。

すべての構文オプションについては、を参照してください ["](https://curl.se/docs/manpage.html)[カ](https://curl.se/docs/manpage.html)[ール](https://curl.se/docs/manpage.html)["](https://curl.se/docs/manpage.html) ユーザーマニュア ル。

ログファイルがアップロードされ、指定したディレクトリにとして保存されます .tbz2 Archiveサービス の略。

サポートトンネルを使用します

NetApp HCI システムまたはSolidFire オールフラッシュストレージシステムのテクニカルサポートが必要な場 合は、ネットアップサポートがお客様のシステムにリモートで接続できます。セッションを開始してリモート アクセスを確立するために、ネットアップサポートはお客様の環境へのリバース Secure Shell (SSH)接続 を確立します。

ネットアップサポートとの SSH リバーストンネル接続用の TCP ポートを開くことができます。この接続を 介して、ネットアップサポートはお客様の管理ノードにログインします。

作業を開始する前に

- 管理サービス 2.18 以降では、管理ノードでリモートアクセス機能がデフォルトで無効になっています。 リモートアクセス機能を有効にするには、を参照してください ["](https://docs.netapp.com/us-en/element-software/mnode/task_mnode_ssh_management.html)[管理ノードで](https://docs.netapp.com/us-en/element-software/mnode/task_mnode_ssh_management.html) [SSH](https://docs.netapp.com/us-en/element-software/mnode/task_mnode_ssh_management.html) [機能を管理します](https://docs.netapp.com/us-en/element-software/mnode/task_mnode_ssh_management.html)["](https://docs.netapp.com/us-en/element-software/mnode/task_mnode_ssh_management.html)。
- 管理ノードがプロキシサーバの背後にある場合は、次の TCP ポートを sshd.config ファイルで設定してお く必要があります。

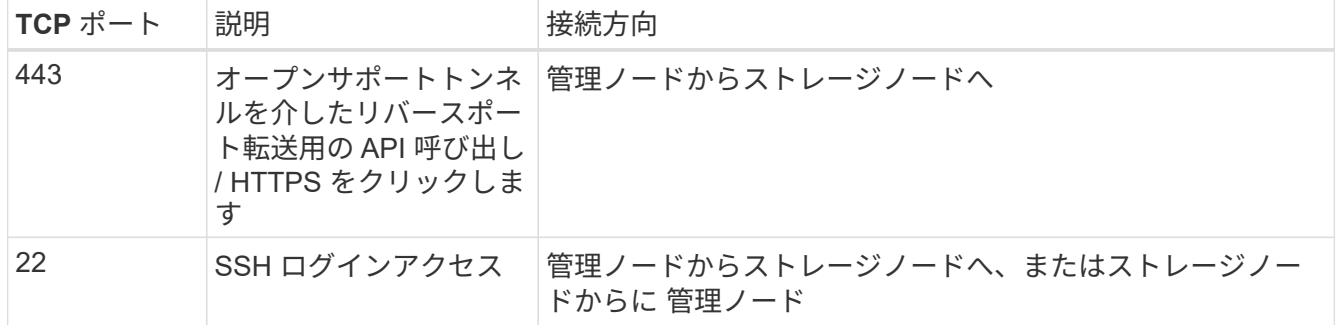

手順

- 管理ノードにログインし、ターミナルセッションを開きます。
- プロンプトで、次のように入力します。

rst -r sfsupport.solidfire.com -u element -p <port\_number>`

• リモートサポートトンネルを閉じるには、次のように入力します。

rst — killall

• (任意)ディセーブルにします ["](https://docs.netapp.com/us-en/element-software/mnode/task_mnode_ssh_management.html)[リモートアクセス機能](https://docs.netapp.com/us-en/element-software/mnode/task_mnode_ssh_management.html)["](https://docs.netapp.com/us-en/element-software/mnode/task_mnode_ssh_management.html) をもう一度クリックします

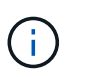

SSHを無効にしないと、管理ノードでSSHが有効なままになります。SSH を有効にした設 定は、手動で無効にするまで、更新やアップグレードを通じて管理ノードで維持されま す。

詳細については、こちらをご覧ください

- ["SolidFire](https://docs.netapp.com/us-en/element-software/index.html) [および](https://docs.netapp.com/us-en/element-software/index.html) [Element](https://docs.netapp.com/us-en/element-software/index.html) [ソフトウェアのドキュメント](https://docs.netapp.com/us-en/element-software/index.html)["](https://docs.netapp.com/us-en/element-software/index.html)
- ["](https://docs.netapp.com/sfe-122/topic/com.netapp.ndc.sfe-vers/GUID-B1944B0E-B335-4E0B-B9F1-E960BF32AE56.html)[以前のバージョンの](https://docs.netapp.com/sfe-122/topic/com.netapp.ndc.sfe-vers/GUID-B1944B0E-B335-4E0B-B9F1-E960BF32AE56.html) [NetApp SolidFire](https://docs.netapp.com/sfe-122/topic/com.netapp.ndc.sfe-vers/GUID-B1944B0E-B335-4E0B-B9F1-E960BF32AE56.html) [製品および](https://docs.netapp.com/sfe-122/topic/com.netapp.ndc.sfe-vers/GUID-B1944B0E-B335-4E0B-B9F1-E960BF32AE56.html) [Element](https://docs.netapp.com/sfe-122/topic/com.netapp.ndc.sfe-vers/GUID-B1944B0E-B335-4E0B-B9F1-E960BF32AE56.html) [製品に関するドキュメント](https://docs.netapp.com/sfe-122/topic/com.netapp.ndc.sfe-vers/GUID-B1944B0E-B335-4E0B-B9F1-E960BF32AE56.html)["](https://docs.netapp.com/sfe-122/topic/com.netapp.ndc.sfe-vers/GUID-B1944B0E-B335-4E0B-B9F1-E960BF32AE56.html)

# セットアップの概要

この時点で、ハードウェアを設置しておく必要があります。ハードウェアには Element ソフトウェアも含まれています。

次に、ご使用の環境に合わせてストレージシステムをセットアップする必要があります。ストレージノードま たは Fibre Channel ノードを含むクラスタをセットアップし、ラックユニットにノードを設置してケーブル接 続し、電源をオンにしたら、 Element ソフトウェアを使用してクラスタを管理できます。

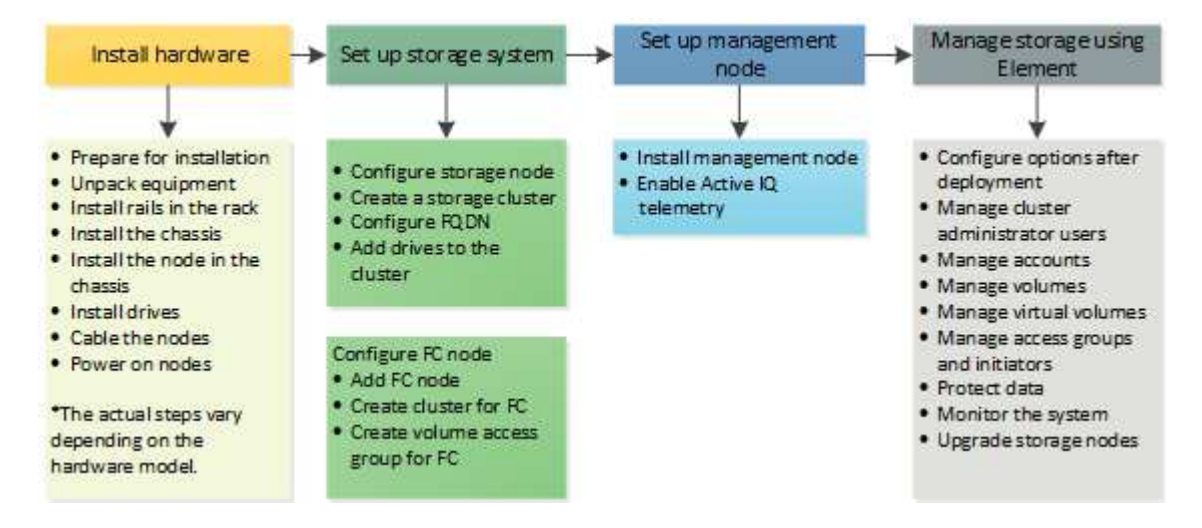

ストレージのセットアップ手順

1. 次のいずれかを選択します。

- ["](#page-83-0)[ストレージノードを含](#page-83-0)[む](#page-83-0)[クラスタをセットアップする](#page-83-0)["](#page-83-0)
- ["Fibre Channel](https://docs.netapp.com/ja-jp/element-software-123/setup/task_setup_cluster_with_fibre_channel_nodes.html) [ノードを含](https://docs.netapp.com/ja-jp/element-software-123/setup/task_setup_cluster_with_fibre_channel_nodes.html)[む](https://docs.netapp.com/ja-jp/element-software-123/setup/task_setup_cluster_with_fibre_channel_nodes.html)[クラスタをセットアップします](https://docs.netapp.com/ja-jp/element-software-123/setup/task_setup_cluster_with_fibre_channel_nodes.html)["](https://docs.netapp.com/ja-jp/element-software-123/setup/task_setup_cluster_with_fibre_channel_nodes.html)
- 2. ["](#page-93-0)[インストールする](#page-93-0) [SolidFire](#page-93-0) [コンポーネントを決定します](#page-93-0)["](#page-93-0)
- 3. ["](#page-94-0)[管理ノードをセットアップして](#page-94-0) [Active IQ](#page-94-0) [テレメトリを有効にします](#page-94-0)["](#page-94-0)

## 詳細については、こちらをご覧ください

- ["](#page-98-0)[ストレージを使用するための次のステップを確認してください](#page-98-0)["](#page-98-0)
- ["SolidFire](https://docs.netapp.com/us-en/element-software/index.html) [および](https://docs.netapp.com/us-en/element-software/index.html) [Element](https://docs.netapp.com/us-en/element-software/index.html) [ソフトウェアのドキュメント](https://docs.netapp.com/us-en/element-software/index.html)["](https://docs.netapp.com/us-en/element-software/index.html)

## <span id="page-83-0"></span>**Element** ストレージノードを含むクラスタをセットアップする

ラックユニットにノードを設置してケーブル接続し、電源を投入したら、ストレージノ ードでクラスタをセットアップし、 Element ソフトウェアを使用してクラスタを管理で きます。その後、ストレージシステムに追加コンポーネントをインストールして設定で きます。

手順

1. ["](#page-84-0)[ストレージノードを](#page-84-0)[設](#page-84-0)[定](#page-84-0)["](#page-84-0)

2. ["](#page-86-0)[ストレージクラスタを作成](#page-86-0)["](#page-86-0)

- 3. ["Element](#page-88-0) [ソフトウェアの](#page-88-0)[ユ](#page-88-0)[ー](#page-88-0)[ザ](#page-88-0)[インターフェイスにログインします](#page-88-0)["](#page-88-0)
- 4. ["](#page-88-1)[クラスタにドライブを](#page-88-1)[追加](#page-88-1)["](#page-88-1)
- 5. ["](#page-93-0)[インストールする](#page-93-0) [SolidFire](#page-93-0) [コンポーネントを決定します](#page-93-0)["](#page-93-0)
- 6. ["](#page-94-0)[管理ノードをセットアップ](#page-94-0)["](#page-94-0)

詳細については、こちらをご覧ください

• ["SolidFire](https://docs.netapp.com/us-en/element-software/index.html) [および](https://docs.netapp.com/us-en/element-software/index.html) [Element](https://docs.netapp.com/us-en/element-software/index.html) [ソフトウェアのドキュメント](https://docs.netapp.com/us-en/element-software/index.html)["](https://docs.netapp.com/us-en/element-software/index.html)

<span id="page-84-0"></span>ストレージノードを設定

個々のノードをクラスタに追加する前に、ノードを設定する必要があります。ノードを ラックユニットに設置してケーブル接続し、電源をオンにしたら、ノード UI またはノー ドのターミナルユーザインターフェイス( TUI )を使用してノードのネットワーク設定 を設定できます。処理を続行する前に、ノードに必要なネットワーク設定情報があるこ とを確認しておきます。

ストレージノードを設定する方法は 2 つあります。

- [ノード](#page-84-1) [UI](#page-84-1):ノード UI を使用します ノードのネットワーク設定を構成します。
- [TUI](#page-85-0):ノードのターミナルユーザインターフェイス( TUI )を使用してノードを設定します。

DHCP によって割り当てられた IP アドレスを使用するノードをクラスタに追加することはできませ ん。DHCP IP アドレスは、ノード UI 、 TUI 、または API でノードの初期設定を行う際に使用します。この 初期設定では、クラスタにノードを追加するための静的 IP アドレス情報を追加できます。

初期設定が完了したら、ノードの管理 IP アドレスを使用してノードにアクセスできます。その後、ノード設 定を変更したり、クラスタにノードを追加したり、ノードを使用してクラスタを作成したりできます。また、 Element ソフトウェア API メソッドを使用して新しいノードを設定することもできます。

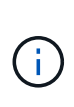

Element バージョン 11.0 以降では、ノードの管理ネットワークに IPv4 、 IPv6 、または両方の アドレスを設定できます。この環境は、ストレージノードと管理ノードの両方に対応します。 ただし、 IPv6 をサポートしない管理ノード 11.3 以降がこれに該当します。クラスタの作成時 には、 IPv4 または IPv6 のどちらかのアドレスを 1 つだけ MVIP に使用でき、これと同じアド レスタイプをすべてのノードで設定する必要があります。

<span id="page-84-1"></span>ノード **UI** を使用してストレージノードを設定します

ノードはノードユーザインターフェイスを使用して設定できます。

このタスクについて

- IPv4 アドレスまたは IPv6 アドレスを使用するようにノードを設定できます。
- ノードにアクセスするには、 TUI に表示される DHCP アドレスが必要です。DHCP アドレスを使用し て、ノードをクラスタに追加することはできません。

管理( Bond1G )インターフェイスとストレージ( Bond10G )インターフェイスは、別 々のサブネットに設定する必要があります。Bond1G インターフェイスと Bond10G インタ ーフェイスが同じサブネットに設定されている場合、ストレージトラフィックが Bond1G インターフェイス経由で送信されると、原因ルーティングの問題が発生します。管理トラ フィックとストレージトラフィックに同じサブネットを使用する必要がある場合は、 Bond10G インターフェイスを使用するように管理トラフィックを手動で設定してくださ い。ノード UI の \* Cluster Settings \* ページを使用して、ノードごとに設定を行うことがで きます。

#### 手順

 $(i)$ 

1. ブラウザウィンドウで、ノードの DHCP IP アドレスを入力します。

ノードにアクセスするには ' 拡張子の [ : 442] を追加する必要がありますたとえば ' <https://172.25.103.6:442>。

「 \* ネットワーク設定 \* 」タブが開き、「 \* Bond1G \* 」セクションが表示されます。

- 2. 1G 管理ネットワークの設定を入力します。
- 3. [ 変更の適用 \*] をクリックします。
- 4. Bond10G \* をクリックし、 10G ストレージのネットワーク設定を表示します。
- 5. 10G ストレージのネットワーク設定を入力します。
- 6. [ 変更の適用 \*] をクリックします。
- 7. [ クラスタ設定 ] をクリックします。
- 8. 10G ネットワークのホスト名を入力します。
- 9. クラスタ名を入力します。

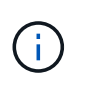

クラスタを作成する前に、すべてのノードの構成にこの名前を追加する必要があります。 クラスタ内のすべてのノードのクラスタ名が同じである必要があります。クラスタ名では 大文字と小文字が区別されます。

10. [ 変更の適用 \*] をクリックします。

<span id="page-85-0"></span>**TUI** を使用してストレージノードを設定します

ターミナルユーザインターフェイス( TUI )を使用して、新しいノードの初期設定を実行できます。

Bond1G (管理)インターフェイスと Bond10G (ストレージ)インターフェイスは、別々のサブネットに設 定する必要があります。同じサブネットに Bond1G インターフェイスと Bond10G インターフェイスを設定す ると、ストレージトラフィックが Bond1G インターフェイス経由で送信される場合にルーティングの問題が 発生します。管理トラフィックとストレージトラフィックに同じサブネットを使用する必要がある場合は、 Bond10G インターフェイスを使用するように管理トラフィックを手動で設定してください。これは、 Element UI の \* Cluster \* > \* Nodes \* ページを使用して、ノードごとに実行できます。

#### 手順

1. キーボードとモニタをノードに接続し、ノードの電源をオンにします。

TUI の NetApp Storage Main メニューが tty1 ターミナルに表示されます。

ノードが設定サーバにアクセスできない場合は、 TUI にエラーメッセージが表示されま す。このエラーを解決するには、設定サーバの接続またはネットワーク接続を確認してく ださい。

2. \* Network \* > \* Network Config \* を選択します。

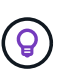

 $\left( \,$ i $\,$ 

メニュー内を移動するには、上矢印キーまたは下矢印キーを押します。別のボタンまたは ボタンからフィールドに移動するには、 **Tab** を押します。フィールド間を移動するには、 上矢印キーまたは下矢印キーを使用します。

- 3. ノードの 1G および 10G ネットワークを設定するには、「 \* Bond1G ( Management ) \* 」または「 \* Bond10G ( Storage ) \* 」を選択します。
- 4. Bond モードと Status フィールドで、 \* Tab \* を押して Help ボタンを選択し、使用可能なオプションを特 定します。

クラスタ内のすべてのノードのクラスタ名が同じである必要があります。クラスタ名では大文字と小文字 が区別されます。使用可能な IP アドレスがあるネットワークで DHCP サーバを実行している場合は、 1GbE アドレスが Address フィールドに表示されます。

5. **Tab** を押して **OK** ボタンを選択し、変更を保存します。

ノードが保留状態になり、既存のクラスタまたは新しいクラスタに追加できます。

詳細については、こちらをご覧ください

- ["SolidFire](https://docs.netapp.com/us-en/element-software/index.html) [および](https://docs.netapp.com/us-en/element-software/index.html) [Element](https://docs.netapp.com/us-en/element-software/index.html) [ソフトウェアのドキュメント](https://docs.netapp.com/us-en/element-software/index.html)["](https://docs.netapp.com/us-en/element-software/index.html)
- ["vCenter Server](https://docs.netapp.com/us-en/vcp/index.html) [向け](https://docs.netapp.com/us-en/vcp/index.html) [NetApp Element](https://docs.netapp.com/us-en/vcp/index.html) [プラグイン](https://docs.netapp.com/us-en/vcp/index.html)["](https://docs.netapp.com/us-en/vcp/index.html)

<span id="page-86-0"></span>ストレージクラスタを作成

個々のノードの設定がすべて完了したら、ストレージクラスタを作成できます。クラス タを作成すると、クラスタ管理者のユーザアカウントが自動的に作成されます。クラス タ管理者は、すべてのクラスタ属性を管理する権限を持ち、他のクラスタ管理者アカウ ントを作成できます。

必要なもの

- 管理ノードをインストールしておきます。
- 個々のノードの設定をすべて完了しておきます。

このタスクについて

各ノードには、設定時に 1G または 10G の管理 IP ( MIP )アドレスが複数割り当てられています。Create a New Cluster ページを開くには、設定時に作成したノード IP アドレスのいずれかを使用する必要がありま す。使用する IP アドレスは、クラスタ管理用に選択したネットワークによって異なります。

クラスタ全体で有効にする場合 ["](#page-21-0)[ソフトウェアによる保存データの暗号化](#page-21-0)["](#page-21-0)を使用してクラスタ を作成する必要があります ["](#page-544-0)[クラスタを作成](#page-544-0)["](#page-544-0) 代わりにAPIメソッドを使用

し、enableSoftwareEncryptionAtRestパラメータをに変更します true。保存データのソフトウ ェア暗号化を有効にしたあとは、クラスタで無効にすることはできません。保存データのハー ドウェアベースの暗号化は、の場合もあります ["](#page-127-0)[有効と](#page-127-0)[無](#page-127-0)[効を](#page-127-0)[切](#page-127-0)[り](#page-127-0)[替](#page-127-0)[えます](#page-127-0)["](#page-127-0) クラスタの作成後 :

新しいクラスタを作成するときは、次の点を考慮してください。

- 共有シャーシにあるストレージノードを使用する場合は、保護ドメイン機能を使用したシ ャーシレベルの障害からの保護を設計することを検討してください。
- 共有シャーシが使用されていない場合は、カスタム保護ドメインレイアウトを定義できま す。

手順

 $(i)$ 

 $\bigcap$ 

- 1. ブラウザ・ウィンドウに「 https://MIP:443` 」と入力します。 MIP は管理ノードの IP アドレスです。
- 2. Create a New Cluster (新しいクラスタの作成)で、次の情報を入力します。
	- Management VIP :ネットワーク管理タスク用の、 1GbE または 10GbE ネットワーク上のルーティ ング可能な仮想 IP 。

(†

新しいクラスタは IPv4 または IPv6 のアドレスを使用して作成できます。

◦ iSCSI ( storage ) VIP :ストレージおよび iSCSI 検出用の 10GbE ネットワーク上の仮想 IP 。

 $\binom{1}{1}$ 

クラスタを作成したあとに MVIP 、 SVIP 、またはクラスタ名を変更することはできま せん。

◦ User name :クラスタへの認証されたアクセスに使用するプライマリクラスタ管理者ユーザ名。あと で参照できるように、ユーザ名を保存しておく必要があります。

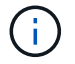

ユーザ名とパスワードには、大文字と小文字のアルファベット、特殊文字、および数字 を使用できます。

- Password :クラスタへの認証されたアクセスに使用するパスワード。あとで参照できるようにパスワ ードを保存しておく必要があります。双方向のデータ保護がデフォルトで有効になります。この設定 は変更できません。
- 3. エンドユーザライセンス契約を読み、「同意する」を選択します。
- 4. \* オプション \* :ノードリストで、クラスタに含めないノードのチェックボックスが選択されていないこ とを確認します。
- 5. Create Cluster (クラスタの作成) \* を選択します。

クラスタ内のノードの数によっては、クラスタの作成に数分かかることがあります。適切に設定したネッ トワークで、 5 ノードの小規模なクラスタを作成する場合の所要時間は 1 分未満です。クラスタが作成さ れると、 Create a New Cluster ウィンドウがクラスタの MVIP URL アドレスにリダイレクトされ、 Element UI が表示されます。

を参照してください。

- ["Element API](#page-310-0) [を使用してストレージを管理する](#page-310-0)["](#page-310-0)
- ["SolidFire](https://docs.netapp.com/us-en/element-software/index.html) [および](https://docs.netapp.com/us-en/element-software/index.html) [Element](https://docs.netapp.com/us-en/element-software/index.html) [ソフトウェアのドキュメント](https://docs.netapp.com/us-en/element-software/index.html)["](https://docs.netapp.com/us-en/element-software/index.html)
- ["vCenter Server](https://docs.netapp.com/us-en/vcp/index.html) [向け](https://docs.netapp.com/us-en/vcp/index.html) [NetApp Element](https://docs.netapp.com/us-en/vcp/index.html) [プラグイン](https://docs.netapp.com/us-en/vcp/index.html)["](https://docs.netapp.com/us-en/vcp/index.html)

<span id="page-88-0"></span>**Element** ソフトウェアのユーザインターフェイスにアクセスします

Element UI には、プライマリクラスタノードの管理仮想 IP (MVIP) アドレスを使用 してアクセスできます。

ブラウザでポップアップブロックと NoScript の設定が無効になっていることを確認する必要があります。

クラスタ作成時の設定に応じて、 IPv4 または IPv6 アドレスを使用して UI にアクセスできます。

手順

- 1. 次のいずれかを選択します。
	- IPv6 : 「 https://[IPv6\_MVIP\_address]` 」と入力します。例:

https://[fd20:8b1e:b256:45a::1234]/

◦ IPv4 :「 https://[IPv4 MVIP アドレス」と入力します。例:

https://10.123.456.789/

- 2. DNS のホスト名を入力します。
- 3. 認証証明書のメッセージが表示されたら該当するボタンをクリック

を参照してください。

- ["SolidFire](https://docs.netapp.com/us-en/element-software/index.html) [および](https://docs.netapp.com/us-en/element-software/index.html) [Element](https://docs.netapp.com/us-en/element-software/index.html) [ソフトウェアのドキュメント](https://docs.netapp.com/us-en/element-software/index.html)["](https://docs.netapp.com/us-en/element-software/index.html)
- ["vCenter Server](https://docs.netapp.com/us-en/vcp/index.html) [向け](https://docs.netapp.com/us-en/vcp/index.html) [NetApp Element](https://docs.netapp.com/us-en/vcp/index.html) [プラグイン](https://docs.netapp.com/us-en/vcp/index.html)["](https://docs.netapp.com/us-en/vcp/index.html)

<span id="page-88-1"></span>クラスタにドライブを追加

クラスタにノードを追加したり、既存のノードに新しいドライブを設置すると、ドライ ブが自動的に Available として登録されます。ドライブがクラスタに参加できるようにす るためには、 Element UI または API を使用してドライブをクラスタに追加する必要が あります。

次の条件に該当する場合、ドライブは使用可能ドライブのリストに表示されません。

- ドライブが Active 、 Removing 、 Erasing 、 Failed のいずれかの状態である。
- ドライブが含まれているノードが Pending 状態である。

手順

- 1. Element ユーザインターフェイスで、 \* Cluster \* > \* Drives \* を選択します。
- 2. 使用可能なドライブのリストを表示するには、 \* Available \* をクリックします。
- 3. 次のいずれかを実行します。
	- ドライブを個別に追加するには、追加するドライブの \* Actions \* アイコンをクリックし、 \* Add \* を クリックします。
	- 複数のドライブを追加するには、追加するドライブのチェックボックスを選択し、 \* Bulk Actions \* を クリックし、 \* Add \* をクリックします。

== Find more information \* https://docs.netapp.com/us-en/element-software/index.html[SolidFire and Element Software Documentation] \* https://docs.netapp.com/us-en/vcp/index.html[NetApp Element Plug-in for vCenter Server^]

## **Fibre Channel** ノードを含むクラスタをセットアップする

ラックユニットにノードを設置してケーブルを接続し、電源を投入したら、 Fibre Channel ノードを含むクラスタをセットアップし、 Element ソフトウェアを使用してク ラスタを管理できます。その後、ストレージシステムに追加コンポーネントをインスト ールして設定できます。

#### 手順

- 1. ["Fibre Channel](#page-89-0) [ノードを](#page-89-0)[設](#page-89-0)[定](#page-89-0)["](#page-89-0)
- 2. ["Fibre Channel](#page-90-0) [ノードを含](#page-90-0)[む](#page-90-0)[新しいクラスタを作成します](#page-90-0)["](#page-90-0)
- 3. ["](#page-91-0)[クラスタに](#page-91-0) [Fibre Channel](#page-91-0) [ノードを](#page-91-0)[追加](#page-91-0)[します](#page-91-0)["](#page-91-0)
- 4. ["Fibre Channel](#page-92-0) [ノードの](#page-92-0)[ゾ](#page-92-0)[ーンをセットアップします](#page-92-0)["](#page-92-0)
- 5. ["Fibre Channel](#page-92-1) [クライアントのボリュームアクセスグループを作成します](#page-92-1)["](#page-92-1)
- 6. ["](#page-93-0)[インストールする](#page-93-0) [SolidFire](#page-93-0) [コンポーネントを決定します](#page-93-0)["](#page-93-0)
- 7. ["](#page-94-0)[管理ノードをセットアップ](#page-94-0)["](#page-94-0)

詳細については、こちらをご覧ください

• ["SolidFire](https://docs.netapp.com/us-en/element-software/index.html) [および](https://docs.netapp.com/us-en/element-software/index.html) [Element](https://docs.netapp.com/us-en/element-software/index.html) [ソフトウェアのドキュメント](https://docs.netapp.com/us-en/element-software/index.html)["](https://docs.netapp.com/us-en/element-software/index.html)

### <span id="page-89-0"></span>**Fibre Channel** ノードを設定

Fibre Channel ノードを使用すると、クラスタを Fibre Channel ネットワークファブリッ クに接続できます。Fibre Channel ノードはペアで追加され、アクティブ / アクティブモ ードで動作します(すべてのノードがクラスタのトラフィックをアクティブに処理しま す)。Element ソフトウェアバージョン 9.0 以降を実行しているクラスタは、最大 4 つ

のノードをサポートします。以前のバージョンを実行しているクラスタは、最大 2 つ のノードをサポートします。

Fibre Channel ノードを設定する前に、次の条件を満たしていることを確認する必要があります。

- 少なくとも 2 つの Fibre Channel ノードが Fibre Channel スイッチに接続されている。
- すべての SolidFire ファイバチャネルポートをファイバチャネルファブリックに接続する必要がありま す。4 つの SolidFire Bond10G ネットワーク接続を、スイッチレベルで 1 つの LACP ボンドグループに接 続する必要があります。これにより、 Fibre Channel システム全体で最高のパフォーマンスを実現できま す。
- ネットアップの技術情報アーティクルに記載されているファイバチャネルクラスタのベストプラクティス をすべて確認し、検証してください。

["SolidFire FC](https://kb.netapp.com/Advice_and_Troubleshooting/Data_Storage_Software/Element_Software/SolidFire_FC_cluster_best_practice) [クラスタの](https://kb.netapp.com/Advice_and_Troubleshooting/Data_Storage_Software/Element_Software/SolidFire_FC_cluster_best_practice)[ベ](https://kb.netapp.com/Advice_and_Troubleshooting/Data_Storage_Software/Element_Software/SolidFire_FC_cluster_best_practice)[ストプラクティス](https://kb.netapp.com/Advice_and_Troubleshooting/Data_Storage_Software/Element_Software/SolidFire_FC_cluster_best_practice)["](https://kb.netapp.com/Advice_and_Troubleshooting/Data_Storage_Software/Element_Software/SolidFire_FC_cluster_best_practice)

ネットワークとクラスタの設定手順は、 Fibre Channel ノードとストレージノードで同じです。

Fibre Channel ノードと SolidFire ストレージノードを含む新しいクラスタを作成すると、ノードの World Wide Port Name (WWPN) アドレスが Element UI で使用できるようになります。WWPN アドレスを使用 して、 Fibre Channel スイッチをゾーニングできます。

WWPN は、ノードを含む新しいクラスタの作成時にシステムに登録されます。Element UI では、 FC Ports タブの WWPN 列から WWPN アドレスを確認できます。これらの列には、 Cluster タブからアクセスできま す。

詳細については、こちらをご覧ください

[クラスタに](#page-91-0) [Fibre Channel](#page-91-0) [ノードを](#page-91-0)[追加](#page-91-0)[します](#page-91-0)

[Fibre Channel](#page-90-0) [ノードを含](#page-90-0)[む](#page-90-0)[新しいクラスタを作成します](#page-90-0)

### <span id="page-90-0"></span>**Fibre Channel** ノードを含む新しいクラスタを作成します

個々の Fibre Channel ノードの設定が完了したら、新しいクラスタを作成できます。ク ラスタを作成すると、クラスタ管理者のユーザアカウントが自動的に作成されます。ク ラスタ管理者は、すべてのクラスタ属性を管理する権限を持ち、他のクラスタ管理者ア カウントを作成できます。

各ノードには、設定時に 1G または 10G の管理 IP ( MIP )アドレスが複数割り当てられています。Create a New Cluster ページを開くには、設定時に作成したノード IP アドレスのいずれかを使用する必要がありま す。使用する IP アドレスは、クラスタ管理用に選択したネットワークによって異なります。

#### 必要なもの

個々の Fibre Channel ノードの設定を完了しておきます。

#### 手順

1. ブラウザウィンドウで、ノードの MIP アドレスを入力します。

2. Create a New Cluster (新しいクラスタの作成)で、次の情報を入力します。

◦ Management VIP :ネットワーク管理タスク用の、 1GbE または 10GbE ネットワーク上のルーティ ング可能な仮想 IP 。

◦ iSCSI ( storage ) VIP :ストレージおよび iSCSI 検出用の 10GbE ネットワーク上の仮想 IP 。

 $\binom{1}{1}$ 

クラスタを作成したあとに SVIP を変更することはできません。

◦ User name :クラスタへの認証されたアクセスに使用するプライマリクラスタ管理者ユーザ名。あと で参照できるように、ユーザ名を保存しておく必要があります。

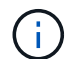

ユーザ名には、大文字と小文字のアルファベット、特殊文字、および数字を使用できま す。

- Password :クラスタへの認証されたアクセスに使用するパスワード。あとで参照できるように、ユー ザ名を保存しておく必要があります。双方向のデータ保護がデフォルトで有効になります。この設定 は変更できません。
- 3. エンドユーザライセンス契約を読み、 [\* I Agree\* (同意する) ] をクリックします。
- 4. \* オプション \* :ノードリストで、クラスタに含めないノードのチェックボックスが選択されていないこ とを確認します。
- 5. [ クラスタの作成 ] をクリックします。

クラスタ内のノードの数によっては、クラスタの作成に数分かかることがあります。適切に設定したネッ トワークで、 5 ノードの小規模なクラスタを作成する場合の所要時間は 1 分未満です。クラスタの作成が 完了すると、 Create a New Cluster ウィンドウがクラスタの MVIP URL アドレスにリダイレクトされ、 Web UI が表示されます。

#### 詳細については、こちらをご覧ください

- ["SolidFire](https://docs.netapp.com/us-en/element-software/index.html) [および](https://docs.netapp.com/us-en/element-software/index.html) [Element](https://docs.netapp.com/us-en/element-software/index.html) [ソフトウェアのドキュメント](https://docs.netapp.com/us-en/element-software/index.html)["](https://docs.netapp.com/us-en/element-software/index.html)
- ["vCenter Server](https://docs.netapp.com/us-en/vcp/index.html) [向け](https://docs.netapp.com/us-en/vcp/index.html) [NetApp Element](https://docs.netapp.com/us-en/vcp/index.html) [プラグイン](https://docs.netapp.com/us-en/vcp/index.html)["](https://docs.netapp.com/us-en/vcp/index.html)

### <span id="page-91-0"></span>クラスタに **Fibre Channel** ノードを追加します

ストレージの追加が必要になったとき、またはクラスタ作成時に、クラスタに Fibre Channel ノードを追加できます。Fibre Channel ノードは、初回の電源投入時に初期設定 を行う必要があります。設定が完了したノードは保留状態のノードのリストに表示さ れ、クラスタに追加できます。

クラスタ内の各 Fibre Channel ノードは、互換性のあるソフトウェアバージョンを実行している必要がありま す。クラスタに Fibre Channel ノードを追加すると、必要に応じて新しいノードに Element のクラスタバージ ョンがインストールされます。

手順

- 1. [\* Cluster\*>\* Nodes] を選択します。
- 2. 保留中のノードのリストを表示するには、 \* Pending \* をクリックします。
- 3. 次のいずれかを実行します。
- 個々のノードを追加するには、追加するノードの \* Actions \* アイコンをクリックします。
- 複数のノードを追加するには、追加するノードのチェックボックスをオンにし、 \* Bulk Actions \* を実 行します。

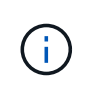

追加するノードの Element のバージョンがクラスタで実行されているバージョンと異 なる場合は、クラスタマスターで実行されている Element のバージョンに非同期的に 更新されます。更新されたノードは、自動的にクラスタに追加されます。この非同期プ ロセスの実行中、ノードの状態は pendingActive になります。

4. [ 追加 (Add ) ] をクリックします。

ノードがアクティブノードのリストに表示されます。

詳細については、こちらをご覧ください

- ["SolidFire](https://docs.netapp.com/us-en/element-software/index.html) [および](https://docs.netapp.com/us-en/element-software/index.html) [Element](https://docs.netapp.com/us-en/element-software/index.html) [ソフトウェアのドキュメント](https://docs.netapp.com/us-en/element-software/index.html)["](https://docs.netapp.com/us-en/element-software/index.html)
- ["vCenter Server](https://docs.netapp.com/us-en/vcp/index.html) [向け](https://docs.netapp.com/us-en/vcp/index.html) [NetApp Element](https://docs.netapp.com/us-en/vcp/index.html) [プラグイン](https://docs.netapp.com/us-en/vcp/index.html)["](https://docs.netapp.com/us-en/vcp/index.html)

<span id="page-92-0"></span>**Fibre Channel** ノードのゾーンをセットアップします

Fibre Channel ノードと SolidFire ストレージノードを含む新しいクラスタを作成する と、ノードの World Wide Port Name ( WWPN )アドレスが Web UI で使用できるよう になります。WWPN アドレスを使用して、 Fibre Channel スイッチをゾーニングできま す。

WWPN は、ノードを含む新しいクラスタの作成時にシステムに登録されます。Element UI では、 FC Ports タブの WWPN 列から WWPN アドレスを確認できます。これらの列には、 Cluster タブからアクセスできま す。

詳細については、こちらをご覧ください

- ["SolidFire](https://docs.netapp.com/us-en/element-software/index.html) [および](https://docs.netapp.com/us-en/element-software/index.html) [Element](https://docs.netapp.com/us-en/element-software/index.html) [ソフトウェアのドキュメント](https://docs.netapp.com/us-en/element-software/index.html)["](https://docs.netapp.com/us-en/element-software/index.html)
- ["vCenter Server](https://docs.netapp.com/us-en/vcp/index.html) [向け](https://docs.netapp.com/us-en/vcp/index.html) [NetApp Element](https://docs.netapp.com/us-en/vcp/index.html) [プラグイン](https://docs.netapp.com/us-en/vcp/index.html)["](https://docs.netapp.com/us-en/vcp/index.html)

### <span id="page-92-1"></span>**Fibre Channel** クライアントのボリュームアクセスグループを作成します

ボリュームアクセスグループによって、 Fibre Channel クライアントと SolidFire ストレ ージシステム上のボリューム間の通信が可能になります。Fibre Channel クライアントの イニシエータ( WWPN )をボリュームアクセスグループ内のボリュームにマッピング することで、 Fibre Channel ネットワークと SolidFire ボリュームの間の安全なデータ I/O 通信が実現します。

iSCSI イニシエータをボリュームアクセスグループに追加することもできます。これにより、イニシエータは ボリュームアクセスグループ内の同じボリュームにアクセスできるようになります。

#### 手順

1. [\* 管理 **>** アクセスグループ \*] をクリックします。

- 2. [ アクセスグループの作成 \*] をクリックします。
- 3. ボリュームアクセスグループの名前を \* Name \* フィールドに入力します。
- 4. Fibre Channel イニシエータを \* Unbound Fibre Channel Initiators \* リストから選択して追加します。

イニシエータはあとから追加または削除できます。

- 5. \* オプション: \* Initiators \* リストから iSCSI イニシエータを選択して追加します。
- 6. ボリュームをアクセスグループに接続するには、次の手順を実行します。
	- a. \* Volumes (ボリューム) \* リストからボリュームを選択します。
	- b. [\* ボリュームの添付 \* ] をクリックします。
- 7. [ アクセスグループの作成 \*] をクリックします。

#### 詳細については、こちらをご覧ください

- ["SolidFire](https://docs.netapp.com/us-en/element-software/index.html) [および](https://docs.netapp.com/us-en/element-software/index.html) [Element](https://docs.netapp.com/us-en/element-software/index.html) [ソフトウェアのドキュメント](https://docs.netapp.com/us-en/element-software/index.html)["](https://docs.netapp.com/us-en/element-software/index.html)
- ["vCenter Server](https://docs.netapp.com/us-en/vcp/index.html) [向け](https://docs.netapp.com/us-en/vcp/index.html) [NetApp Element](https://docs.netapp.com/us-en/vcp/index.html) [プラグイン](https://docs.netapp.com/us-en/vcp/index.html)["](https://docs.netapp.com/us-en/vcp/index.html)

## <span id="page-93-0"></span>インストールする **SolidFire** コンポーネントを決定します

設定および導入方法に応じて、管理ノード、 Active IQ 、 NetApp Monitoring Agent ( NMA )などのうち、どの SolidFire コンポーネントをインストールするべきかを確認で きます。

次の表に、追加コンポーネントと、それらをインストールする必要があるかどうかを示します。

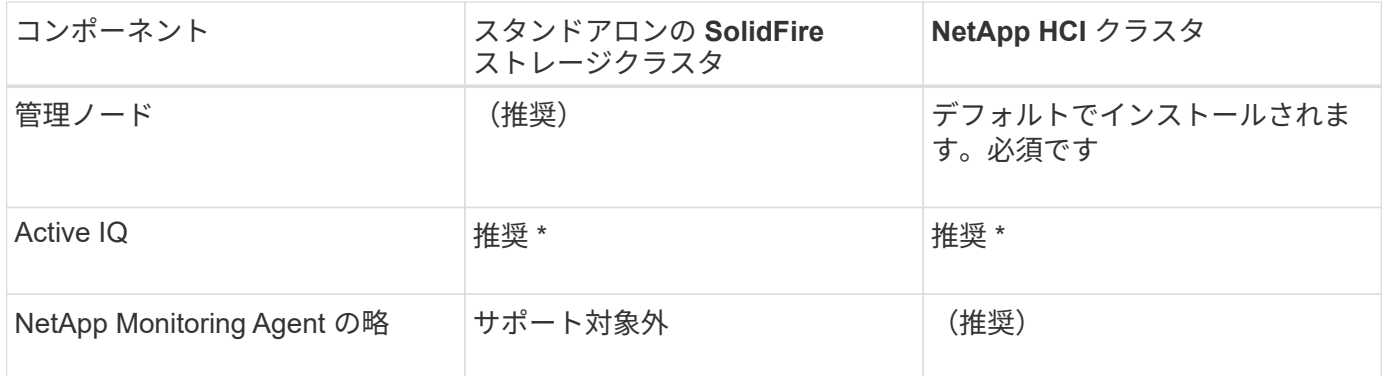

• 容量ライセンスのある SolidFire ストレージクラスタには Active IQ が必要です。

手順

1. インストールするコンポーネントを決定します。

2. に従ってインストールを完了します ["](#page-1185-0)[管理ノードをインストール](#page-1185-0)["](#page-1185-0) 手順

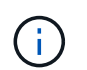

Active IQ をセットアップするには、セットアップ・スクリプトの「 --metR\_ACTIVE" 」パ ラメータを使用して、 Active IQ による分析のためのデータ収集をイネーブルにします。

3. NetApp Monitoring Agent の情報については、こちらを参照してください ["](#page-1213-0)[手順](#page-1213-0)["](#page-1213-0)。

を参照してください。

- ["SolidFire](https://docs.netapp.com/us-en/element-software/index.html) [および](https://docs.netapp.com/us-en/element-software/index.html) [Element](https://docs.netapp.com/us-en/element-software/index.html) [ソフトウェアのドキュメント](https://docs.netapp.com/us-en/element-software/index.html)["](https://docs.netapp.com/us-en/element-software/index.html)
- ["vCenter Server](https://docs.netapp.com/us-en/vcp/index.html) [向け](https://docs.netapp.com/us-en/vcp/index.html) [NetApp Element](https://docs.netapp.com/us-en/vcp/index.html) [プラグイン](https://docs.netapp.com/us-en/vcp/index.html)["](https://docs.netapp.com/us-en/vcp/index.html)

## <span id="page-94-0"></span>管理ノードをセットアップ

NetApp Element ソフトウェア管理ノード (mNode) をインストールして、アップグレ ードやシステムサービスの提供、クラスタのアセットと設定の管理、システムテストと ユーティリティの実行、ネットアップサポートへのアクセスをトラブルシューティング に利用することができます。

1. を参照してください ["](#page-1185-0)[管理ノードをインストール](#page-1185-0)["](#page-1185-0) ドキュメント

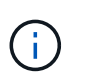

Active IQ をセットアップするには、セットアップ・スクリプトの「 --metR\_ACTIVE" 」パ ラメータを使用して、 Active IQ による分析のためのデータ収集をイネーブルにします。

## 詳細については、こちらをご覧ください

- ["SolidFire](https://docs.netapp.com/us-en/element-software/index.html) [および](https://docs.netapp.com/us-en/element-software/index.html) [Element](https://docs.netapp.com/us-en/element-software/index.html) [ソフトウェアのドキュメント](https://docs.netapp.com/us-en/element-software/index.html)["](https://docs.netapp.com/us-en/element-software/index.html)
- ["vCenter Server](https://docs.netapp.com/us-en/vcp/index.html) [向け](https://docs.netapp.com/us-en/vcp/index.html) [NetApp Element](https://docs.netapp.com/us-en/vcp/index.html) [プラグイン](https://docs.netapp.com/us-en/vcp/index.html)["](https://docs.netapp.com/us-en/vcp/index.html)

## 完全修飾ドメイン名 **Web UI** アクセスを設定します

NetApp Element ソフトウェア 12.2 以降を搭載した SolidFire オールフラッシュストレー ジでは、 Fully Qualified Domain Name ( FQDN ;完全修飾ドメイン名)を使用してス トレージクラスタの Web インターフェイスにアクセスできます。FQDN を使用して、 Element Web UI 、ノード UI 、管理ノード UI などの Web ユーザインターフェイスにア クセスする場合は、クラスタで使用される FQDN を特定するストレージクラスタ設定を 最初に追加する必要があります。

このプロセスにより、クラスタはログインセッションを適切にリダイレクトできるようになり、キー管理ツー ルやアイデンティティプロバイダなどの外部サービスとの統合が強化されて、多要素認証に対応できるように なります。

必要なもの

- この機能を使用するには、 Element 12.2 以降が必要です。
- NetApp Hybrid Cloud Control REST API を使用してこの機能を設定するには、管理サービス 2.15 以降が 必要です。
- NetApp Hybrid Cloud Control の UI を使用してこの機能を設定するには、管理サービス 2.19 以降が必要で す。
- REST API を使用するには、バージョン 11.5 以降を実行する管理ノードを導入しておく必要があります。

• 管理ノードおよび各ストレージクラスタの IP アドレスに正しく解決されるように、管理ノードと各スト レージクラスタの IP アドレスを完全修飾ドメイン名する必要があります。

NetApp Hybrid Cloud Control と REST API を使用して、 FQDN Web UI アクセスを設定または削除できま す。正しく設定されていない FQDN をトラブルシューティングすることもできます。

- [NetApp Hybrid Cloud Control](#page-95-0) [を使用して、](#page-95-0) [FQDN Web UI](#page-95-0) [アクセスを](#page-95-0)[設](#page-95-0)[定します](#page-95-0)
- [REST API](#page-95-1) [を使用して](#page-95-1) [FQDN Web UI](#page-95-1) [アクセスを](#page-95-1)[設](#page-95-1)[定します](#page-95-1)
- [NetApp Hybrid Cloud Control](#page-96-0) [を使用して、](#page-96-0) [FQDN Web UI](#page-96-0) [アクセスを削](#page-96-0)[除](#page-96-0)[します](#page-96-0)
- [REST API](#page-97-0) [を使用して](#page-97-0) [FQDN Web UI](#page-97-0) [アクセスを削](#page-97-0)[除](#page-97-0)[します](#page-97-0)
- [トラブルシューティング]

## <span id="page-95-0"></span>**NetApp Hybrid Cloud Control** を使用して、 **FQDN Web UI** アクセスを設定します

手順

1. Webブラウザで管理ノードのIPアドレスを開きます。

https://<ManagementNodeIP>

- 2. ストレージクラスタ管理者のクレデンシャルを指定して NetApp Hybrid Cloud Control にログインしま す。
- 3. ページの右上にあるメニューアイコンを選択します。
- 4. 「 \* Configure \* 」を選択します。
- 5. [ 完全修飾ドメイン名 \*] ペインで、 [ セットアップ \*] を選択します。
- 6. 表示されたウィンドウで、管理ノードおよび各ストレージクラスタの FQDN を入力します。
- 7. [ 保存( Save ) ] を選択します。

「 \* Fully Qualified Domain Names \* 」ペインには、各ストレージクラスタとその MVIP および FQDN が 表示されます。

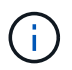

FQDN が設定されている接続されたストレージクラスタのみが、「 \* Fully Qualified Domain Names \* 」ペインに表示されます。

### <span id="page-95-1"></span>**REST API** を使用して **FQDN Web UI** アクセスを設定します

#### 手順

- 1. 環境で FQDN が解決されるように、 Element ストレージノードと mNode の DNS がネットワーク環境に 対して正しく設定されていることを確認します。DNS を設定するには、ストレージノードのノード UI お よび管理ノードに移動し、 \* Network Settings \* > \* Management Network \* を選択します。
	- a. ストレージ・ノードのノード単位の UI : [https://<storage\\_node\\_management\\_IP>:442`](https://<storage_node_management_IP>:442`)
	- b. 管理ノード用のノード単位の UI : [https://<management\\_node\\_IP>:442`](https://<management_node_IP>:442`)
- 2. Element API を使用してストレージクラスタの設定を変更します。
- a. Element API にアクセスし、を使用して次のクラスタインターフェイス設定を作成します ["CreateClusterInterfacePreference"](#page-482-0) API メソッドにクラスタの MVIP FQDN を挿入し、設定値を指定 します。
	- 名前 : 「 mvip 」
	- 値: Cluster MVIP の完全修飾ドメイン名

この例では、 FQDN = storagecluster.my.org :

```
https://<Cluster_MVIP>/json-rpc/12.2?
method=CreateClusterInterfacePreference&name=mvip_fqdn&value=storageclus
ter.my.org
```
- 3. 管理ノードで REST API を使用して管理ノードの設定を変更します。
	- a. 管理ノードの REST API UI にアクセスするには、管理ノードの IP アドレスに「 /mnode/2/」 を続け て入力します。

例:

[https://<management\\_node\\_IP>/mnode/2/`](https://<management_node_IP>/mnode/2/`)

- a. 「 \* Authorize \* 」またはいずれかのロックアイコンをクリックし、クラスタのユーザ名とパスワード を入力します。
- b. クライアント ID を「 m node-client 」として入力します。
- c. 「 \* Authorize \* 」(認証)をクリックしてセッションを開始し、ウィンドウを閉じます。
- d. サーバリストから「 `node2 」を選択します。
- e. [\*Get/settings] をクリックします。
- f. [\* 試してみてください \* ] をクリックします。
- g. [\* Execute] をクリックします。
- h. 応答の本文に報告されたプロキシ設定をすべて記録します。
- i. [PUT/setttings] をクリックします。
- j. [\* 試してみてください \* ] をクリックします。
- k. 要求の本文領域で、管理ノードの FQDN を「 `m node\_name 」パラメータの値として入力します。
- l. 要求の本文の残りのパラメータに、前の手順で記録したプロキシ設定値を入力します。プロキシパラ メータを空のままにするか、または要求の本文にプロキシパラメータを含めない場合、既存のプロキ シ設定は削除されます。
- m. [\* Execute] をクリックします。

### <span id="page-96-0"></span>**NetApp Hybrid Cloud Control** を使用して、 **FQDN Web UI** アクセスを削除します

この手順を使用して、管理ノードとストレージクラスタの FQDN Web アクセスを削除できます。

手順

- 1. [ 完全修飾ドメイン名 \*] ペインで、 [ 編集 \*] を選択します。
- 2. 表示されたウィンドウで、 **FQDN** テキストフィールドの内容を削除します。
- 3. [ 保存( Save ) ] を選択します。

ウィンドウが閉じ、 [\*Fully Qualified Domain Names] ペインに FQDN が表示されなくなります。

### <span id="page-97-0"></span>**REST API** を使用して **FQDN Web UI** アクセスを削除します

#### 手順

1. Element API を使用してストレージクラスタの設定を変更します。

- a. Element API にアクセスし、「 D eleteClusterInterfacePreference 」 API メソッドを使用して次のクラ スタインターフェイス設定を削除します。
	- 名前 : 「 mvip 」
		- 例:

```
https://<Cluster_MVIP>/json-
rpc/12.2?method=DeleteClusterInterfacePreference&name=mvip_fqdn
```
- 2. 管理ノードで REST API を使用して管理ノードの設定を変更します。
	- a. 管理ノードの REST API UI にアクセスするには、管理ノードの IP アドレスに「 /mnode/2/」 を続け て入力します。例:

https://<management\_node\_IP>/mnode/2/

- b. 「 \* Authorize \* 」またはロックアイコンを選択し、 Element クラスタのユーザ名とパスワードを入力 します。
- c. クライアント ID を「 m node-client 」として入力します。
- d. セッションを開始するには、 \* Authorize \* を選択します。
- e. ウィンドウを閉じます。
- f. 「 \* PUT / SETTINGS \* 」を選択します。
- g. [\* 試してみてください \* ] を選択します。
- h. 要求の本文領域では、「m node\_fqdn 」パラメータに値を入力しないでください。また 'use\_proxy' パラメータにプロキシを使用するかどうかを指定します ('true' または 'false')

```
{
 "mnode_fqdn": "",
 "use proxy": false
}
```
## トラブルシューティング

FQDN が正しく設定されていないと、管理ノード、ストレージクラスタ、またはその両方へのアクセスで問 題が発生する可能性があります。問題のトラブルシューティングを行うには、次の情報を参照してください。

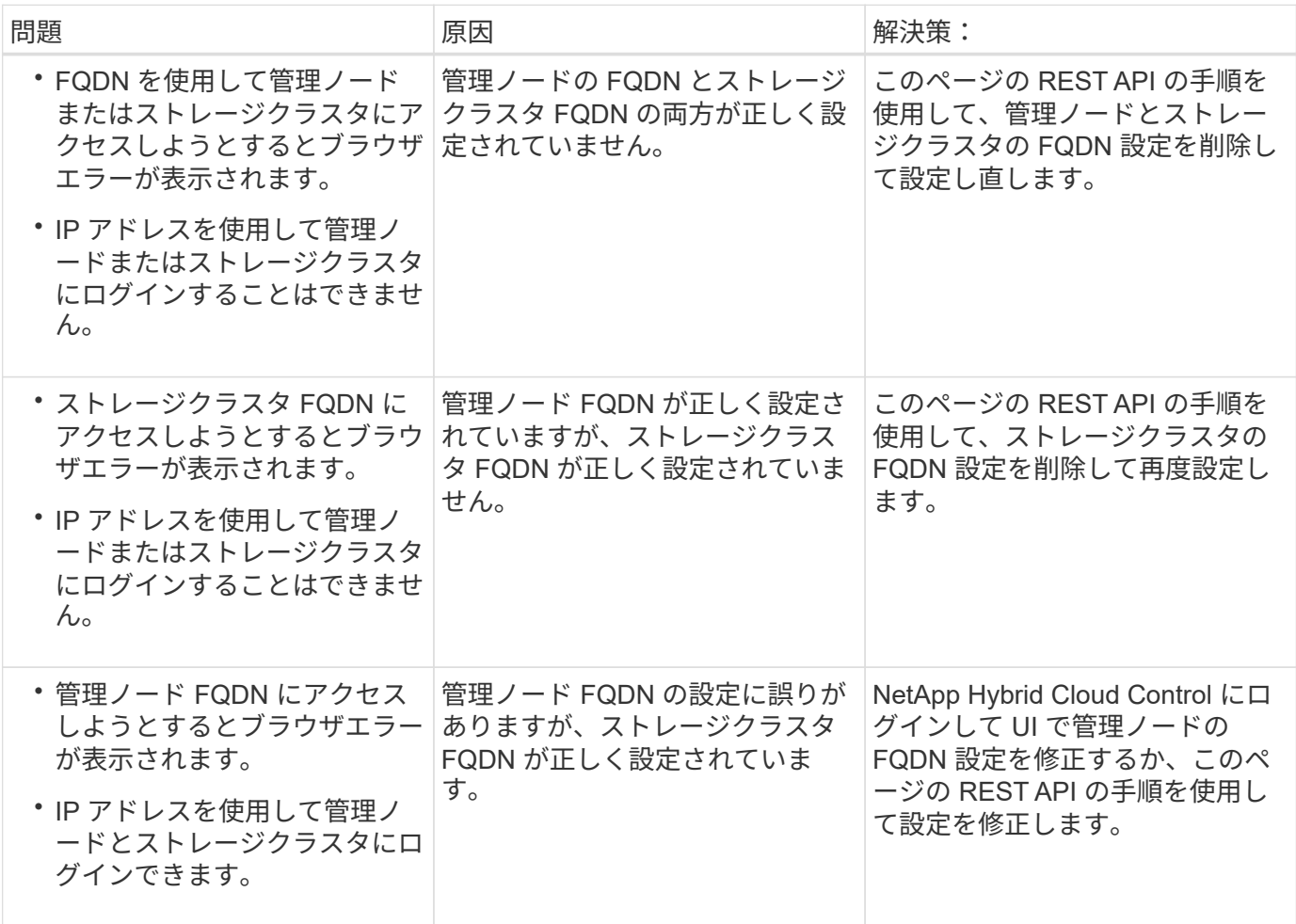

詳細については、こちらをご覧ください

- ["SolidFire](https://docs.netapp.com/us-en/element-software/index.html) [および](https://docs.netapp.com/us-en/element-software/index.html) [Element](https://docs.netapp.com/us-en/element-software/index.html) [ソフトウェアのドキュメント](https://docs.netapp.com/us-en/element-software/index.html)["](https://docs.netapp.com/us-en/element-software/index.html)
- ["vCenter Server](https://docs.netapp.com/us-en/vcp/index.html) [向け](https://docs.netapp.com/us-en/vcp/index.html) [NetApp Element](https://docs.netapp.com/us-en/vcp/index.html) [プラグイン](https://docs.netapp.com/us-en/vcp/index.html)["](https://docs.netapp.com/us-en/vcp/index.html)

# <span id="page-98-0"></span>次の手順

Element ソフトウェアのセットアップ後は、次のいずれかのオプションを実行してスト レージを管理します。

- ["Element](#page-88-0) [ソフトウェアの](#page-88-0)[ユ](#page-88-0)[ー](#page-88-0)[ザ](#page-88-0)[インターフェイスにアクセスします](#page-88-0)["](#page-88-0)
- ["](#page-101-0)[導入](#page-101-0)[後](#page-101-0)[に](#page-101-0) [SolidFire](#page-101-0) [システムのオプションを](#page-101-0)[設](#page-101-0)[定](#page-101-0)["](#page-101-0)
- ["](#page-110-0)[ア](#page-110-0)[カ](#page-110-0)[ウントを管理](#page-110-0)["](#page-110-0)
- ["](#page-125-0)[システムを管理します](#page-125-0)["](#page-125-0)
- ["](#page-153-0)[ボリュームと](#page-153-0)[仮想](#page-153-0)[ボリュームを管理します](#page-153-0)["](#page-153-0)
- ["](#page-181-0)[データを保](#page-181-0)[護](#page-181-0)["](#page-181-0)
- ["](#page-228-0)[システムのトラブルシューティングを](#page-228-0)[行](#page-228-0)[います](#page-228-0)["](#page-228-0)

詳細については、こちらをご覧ください

- ["SolidFire](https://docs.netapp.com/us-en/element-software/index.html) [および](https://docs.netapp.com/us-en/element-software/index.html) [Element](https://docs.netapp.com/us-en/element-software/index.html) [ソフトウェアのドキュメント](https://docs.netapp.com/us-en/element-software/index.html)["](https://docs.netapp.com/us-en/element-software/index.html)
- ["](https://docs.netapp.com/sfe-122/topic/com.netapp.ndc.sfe-vers/GUID-B1944B0E-B335-4E0B-B9F1-E960BF32AE56.html)[以前のバージョンの](https://docs.netapp.com/sfe-122/topic/com.netapp.ndc.sfe-vers/GUID-B1944B0E-B335-4E0B-B9F1-E960BF32AE56.html) [NetApp SolidFire](https://docs.netapp.com/sfe-122/topic/com.netapp.ndc.sfe-vers/GUID-B1944B0E-B335-4E0B-B9F1-E960BF32AE56.html) [製品および](https://docs.netapp.com/sfe-122/topic/com.netapp.ndc.sfe-vers/GUID-B1944B0E-B335-4E0B-B9F1-E960BF32AE56.html) [Element](https://docs.netapp.com/sfe-122/topic/com.netapp.ndc.sfe-vers/GUID-B1944B0E-B335-4E0B-B9F1-E960BF32AE56.html) [製品に関するドキュメント](https://docs.netapp.com/sfe-122/topic/com.netapp.ndc.sfe-vers/GUID-B1944B0E-B335-4E0B-B9F1-E960BF32AE56.html)["](https://docs.netapp.com/sfe-122/topic/com.netapp.ndc.sfe-vers/GUID-B1944B0E-B335-4E0B-B9F1-E960BF32AE56.html)
- ["vCenter Server](https://docs.netapp.com/us-en/vcp/index.html) [向け](https://docs.netapp.com/us-en/vcp/index.html) [NetApp Element](https://docs.netapp.com/us-en/vcp/index.html) [プラグイン](https://docs.netapp.com/us-en/vcp/index.html)["](https://docs.netapp.com/us-en/vcp/index.html)

# **Element** ソフトウェアでストレージを管理

Element ソフトウェアを使用して、 SolidFire ストレージのセットアップ、クラスタの容 量とパフォーマンスの監視、マルチテナントインフラ全体のストレージアクティビティ の管理を行います。

Element は、 SolidFire クラスタの中核をなすストレージオペレーティングシステムです。Element ソフトウ ェアは、クラスタ内のすべてのノードで独立して動作します。 Element では、クラスタのノードをリソース に結合し、単一のストレージシステムとして外部クライアントに提供することができます。Element ソフトウ ェアは、システム全体のすべてのクラスタの調整、拡張、管理を担います。

ソフトウェアのインターフェイスは Element API を基盤としています。

- ["Element](#page-100-0) [ソフトウェアの](#page-100-0)[ユ](#page-100-0)[ー](#page-100-0)[ザ](#page-100-0)[インターフェイスにアクセスします](#page-100-0)["](#page-100-0)
- ["](#page-101-0)[導入](#page-101-0)[後](#page-101-0)[に](#page-101-0) [SolidFire](#page-101-0) [システムのオプションを](#page-101-0)[設](#page-101-0)[定](#page-101-0)["](#page-101-0)
- ["](#page-1234-0)[ストレージシステムコンポーネントをアップグレードする](#page-1234-0)["](#page-1234-0)
- ["Element](#page-108-0) [ソフトウェア](#page-108-0) [UI](#page-108-0) [の基](#page-108-0)[本](#page-108-0)[オプションを使用](#page-108-0)["](#page-108-0)
- ["](#page-110-0)[ア](#page-110-0)[カ](#page-110-0)[ウントを管理](#page-110-0)["](#page-110-0)
- ["](#page-125-0)[システムを管理します](#page-125-0)["](#page-125-0)
- ["](#page-153-0)[ボリュームと](#page-153-0)[仮想](#page-153-0)[ボリュームを管理します](#page-153-0)["](#page-153-0)
- ["](#page-181-0)[データを保](#page-181-0)[護](#page-181-0)["](#page-181-0)
- ["](#page-228-0)[システムのトラブルシューティングを](#page-228-0)[行](#page-228-0)[います](#page-228-0)["](#page-228-0)

## 詳細については、こちらをご覧ください

- ["SolidFire](https://docs.netapp.com/us-en/element-software/index.html) [および](https://docs.netapp.com/us-en/element-software/index.html) [Element](https://docs.netapp.com/us-en/element-software/index.html) [ソフトウェアのドキュメント](https://docs.netapp.com/us-en/element-software/index.html)["](https://docs.netapp.com/us-en/element-software/index.html)
- ["vCenter Server](https://docs.netapp.com/us-en/vcp/index.html) [向け](https://docs.netapp.com/us-en/vcp/index.html) [NetApp Element](https://docs.netapp.com/us-en/vcp/index.html) [プラグイン](https://docs.netapp.com/us-en/vcp/index.html)["](https://docs.netapp.com/us-en/vcp/index.html)

## <span id="page-100-0"></span>**Element** ソフトウェアのユーザインターフェイスにアクセスし ます

Element UI には、プライマリクラスタノードの管理仮想 IP (MVIP) アドレスを使用 してアクセスできます。

ブラウザでポップアップブロックと NoScript の設定が無効になっていることを確認する必要があります。

クラスタ作成時の設定に応じて、 IPv4 または IPv6 アドレスを使用して UI にアクセスできます。

1. 次のいずれかを選択します。

◦ IPv6 : https://[IPv6 MVIP アドレスを入力してください。例:

https://[fd20:8b1e:b256:45a::1234]/

◦ IPv4 : Enter https://[IPv4 MVIP address ] 例:

https://10.123.456.789/

- 2. DNS のホスト名を入力します。
- 3. 認証証明書のメッセージが表示されたら該当するボタンをクリック

## 詳細については、こちらをご覧ください

- ["SolidFire](https://docs.netapp.com/us-en/element-software/index.html) [および](https://docs.netapp.com/us-en/element-software/index.html) [Element](https://docs.netapp.com/us-en/element-software/index.html) [ソフトウェアのドキュメント](https://docs.netapp.com/us-en/element-software/index.html)["](https://docs.netapp.com/us-en/element-software/index.html)
- ["vCenter Server](https://docs.netapp.com/us-en/vcp/index.html) [向け](https://docs.netapp.com/us-en/vcp/index.html) [NetApp Element](https://docs.netapp.com/us-en/vcp/index.html) [プラグイン](https://docs.netapp.com/us-en/vcp/index.html)["](https://docs.netapp.com/us-en/vcp/index.html)

## <span id="page-101-0"></span>導入後に **SolidFire** システムのオプションを設定

SolidFire システムのセットアップ後、いくつかのオプションのタスクを実行できます。

システムのクレデンシャルを変更する場合、必要に応じて他のコンポーネントへの影響を確認しておくことが できます。

また、多要素認証、外部キー管理、および連邦情報処理標準( FIPS )セキュリティの設定も可能です。ま た、必要に応じてパスワードの更新についても確認してください。

### 詳細については、こちらをご覧ください

- ["NetApp HCI](#page-101-1) [と](#page-101-1) [NetApp SolidFire](#page-101-1) [でクレデンシャルを](#page-101-1)[変](#page-101-1)[更](#page-101-1)["](#page-101-1)
- ["Element](#page-105-0) [ソフトウェアのデフォルトの](#page-105-0) [SSL](#page-105-0) [証明書](#page-105-0)[を](#page-105-0)[変](#page-105-0)[更](#page-105-0)["](#page-105-0)
- ["](#page-106-0)[ノードの](#page-106-0) [IPMI](#page-106-0) [パ](#page-106-0)[スワードを](#page-106-0)[変](#page-106-0)[更します](#page-106-0)["](#page-106-0)
- ["](#page-125-1)[多](#page-125-1)[要](#page-125-1)[素](#page-125-1)[認](#page-125-1)[証](#page-125-1)[を有効にします](#page-125-1)["](#page-125-1)
- ["](#page-149-0)[外部](#page-149-0)[キー管理の](#page-149-0)[開始](#page-149-0)["](#page-149-0)
- ["FIPS](#page-143-0) [ドライブをサポートするクラスタを作成します](#page-143-0)["](#page-143-0)

### <span id="page-101-1"></span>**NetApp HCI** と **NetApp SolidFire** でクレデンシャルを変更

NetApp HCI または NetApp SolidFire を導入している組織内のセキュリティポリシーに 応じて、クレデンシャルやパスワードの変更はセキュリティの手法の一部として一般的 に行われます。パスワードを変更する前に、導入環境内の他のソフトウェアコンポーネ ントへの影響を確認しておく必要があります。

NetApp HCI 環境または NetApp SolidFire 環境のいずれかのコンポーネントのクレデンシャルを変更する場 合、次の表に示すガイダンスに従って他のコンポーネントに影響を与えます。

### NetApp SolidFire コンポーネントの相互作用

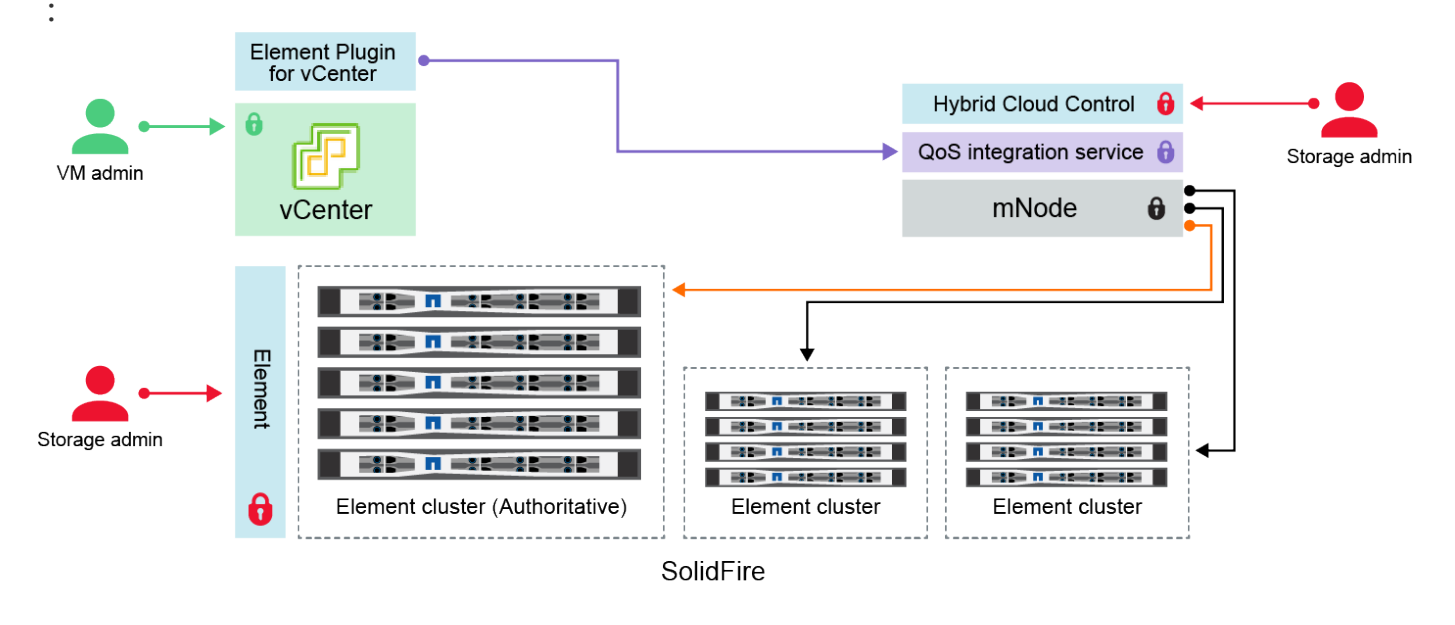

- Administrator uses administrative Element storage credentials to log into Element UI and Hybrid Cloud Control ۰
- Element Plugin for VMware vCenter uses password to communicate with QoS service on mNode ٠ mNode and services use Element certificates to communicate with authoritative storage cluster
- mNode and services use Element administrative credentials for additional storage clusters
- Administrators use VMware vSphere Single Sign-on credentials to log into vCenter

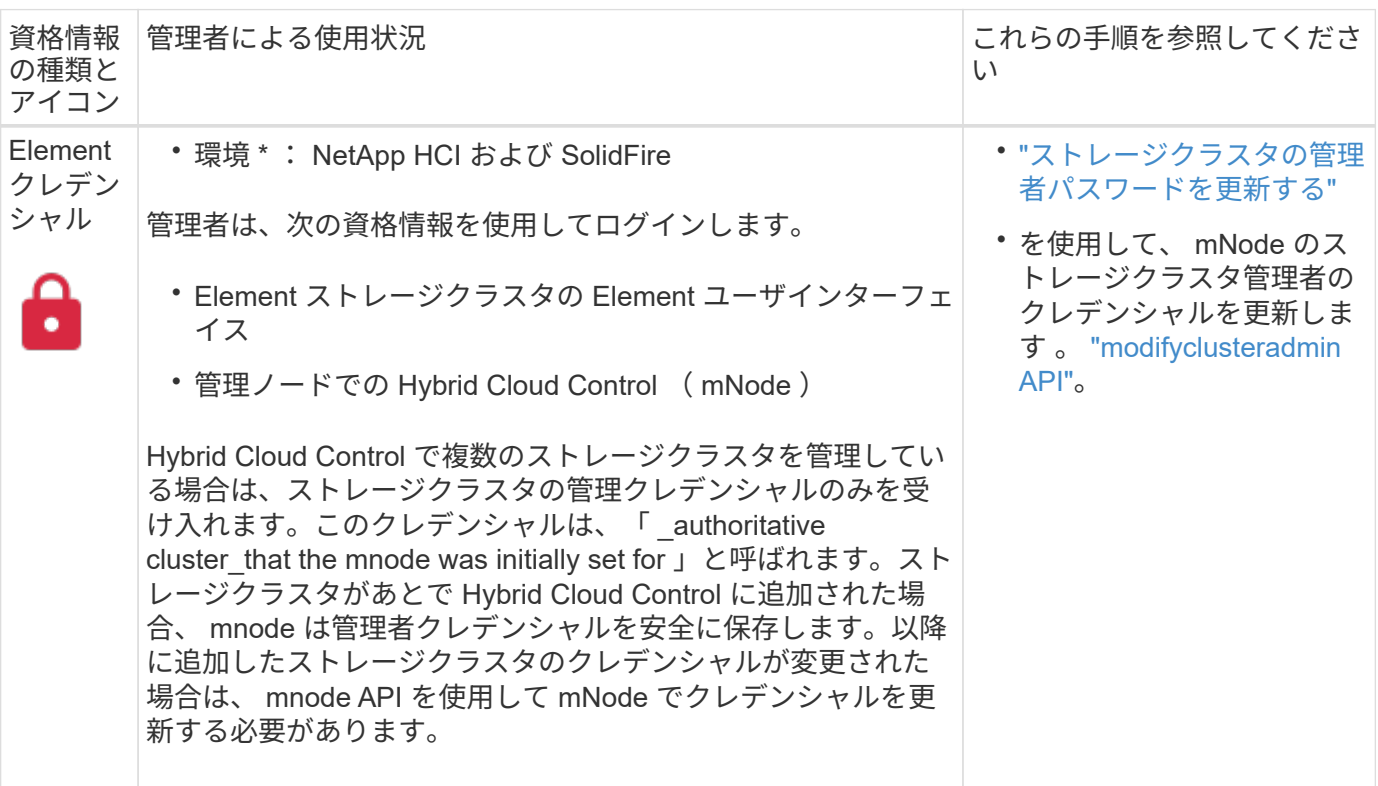

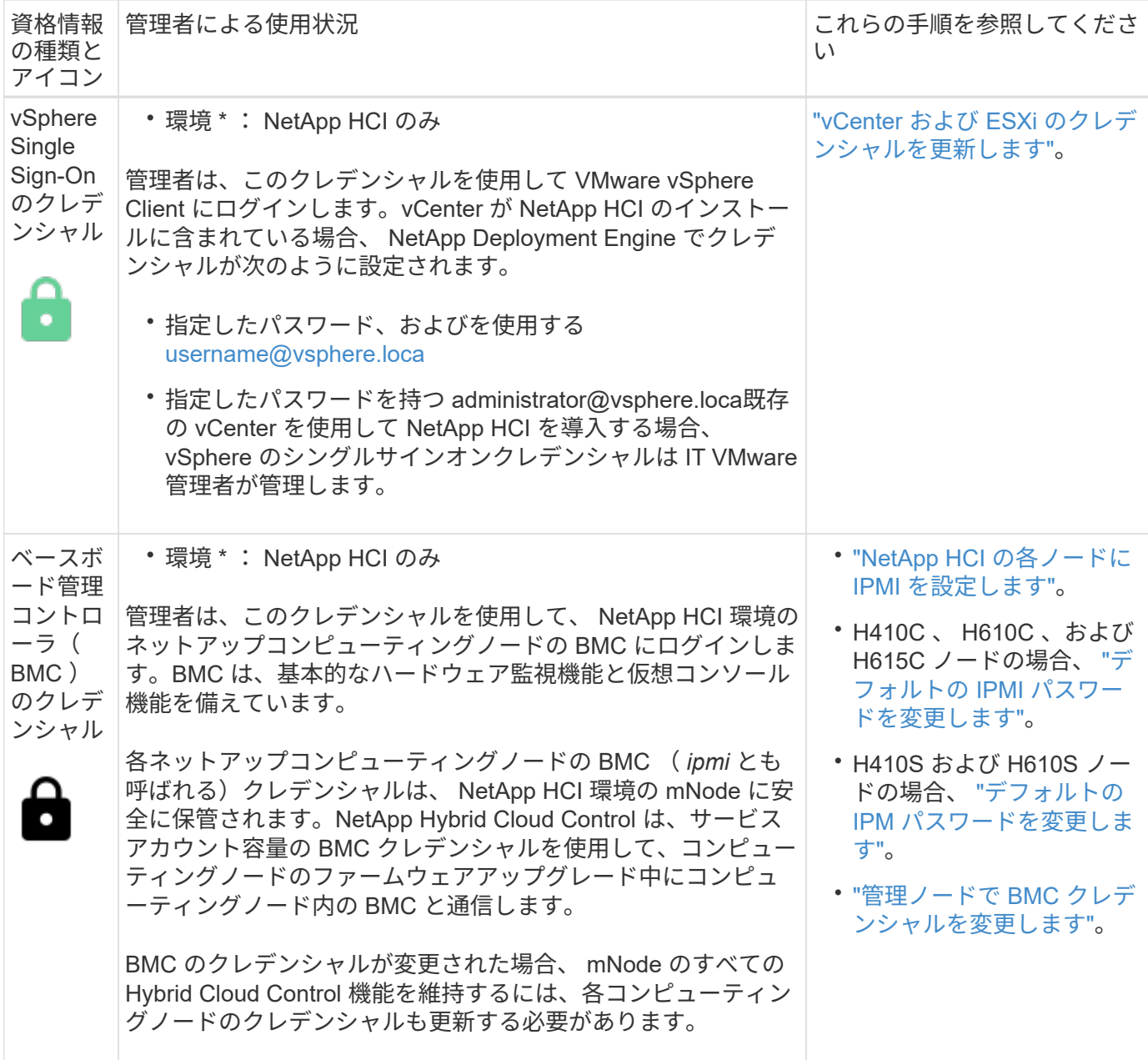

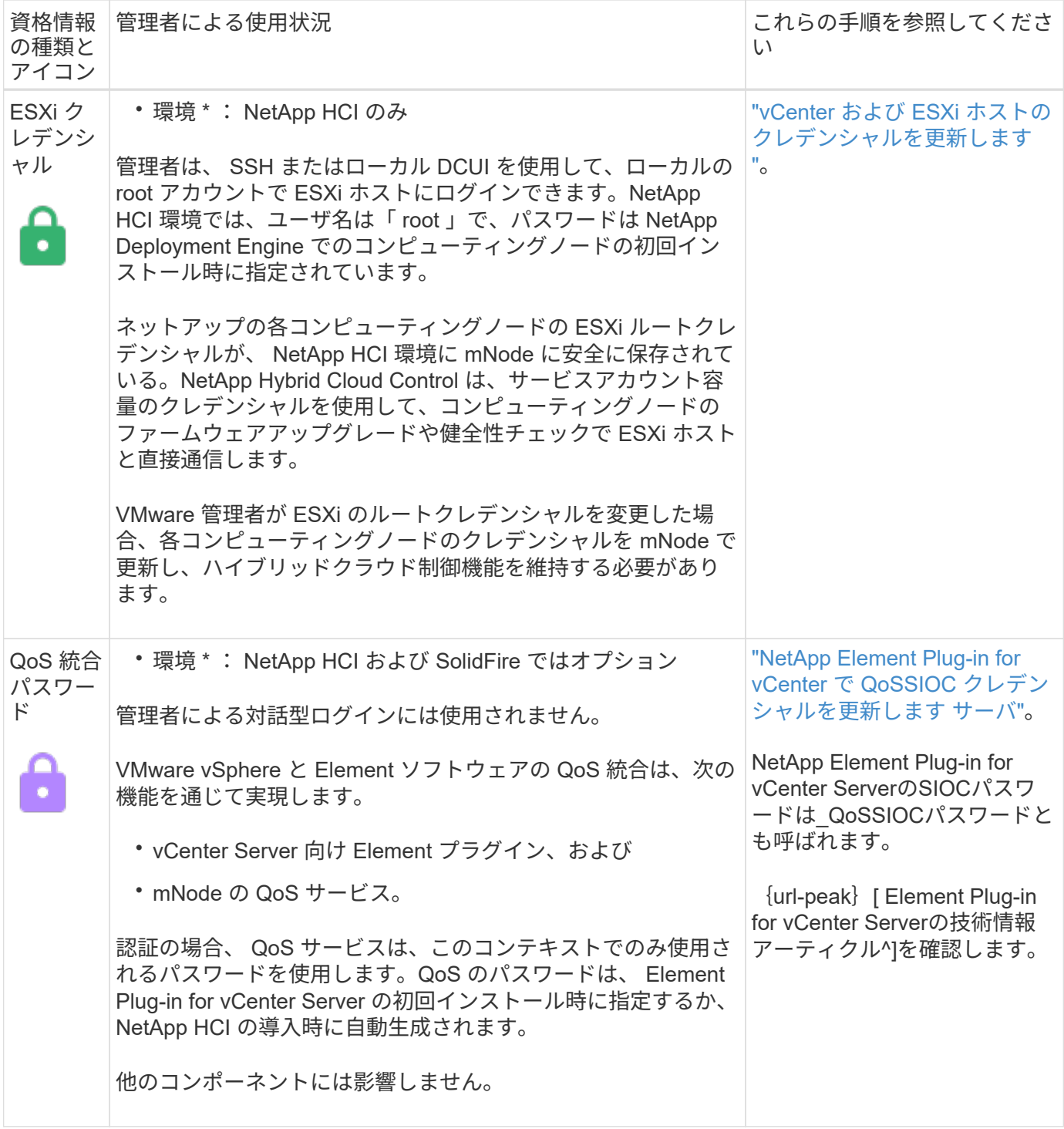

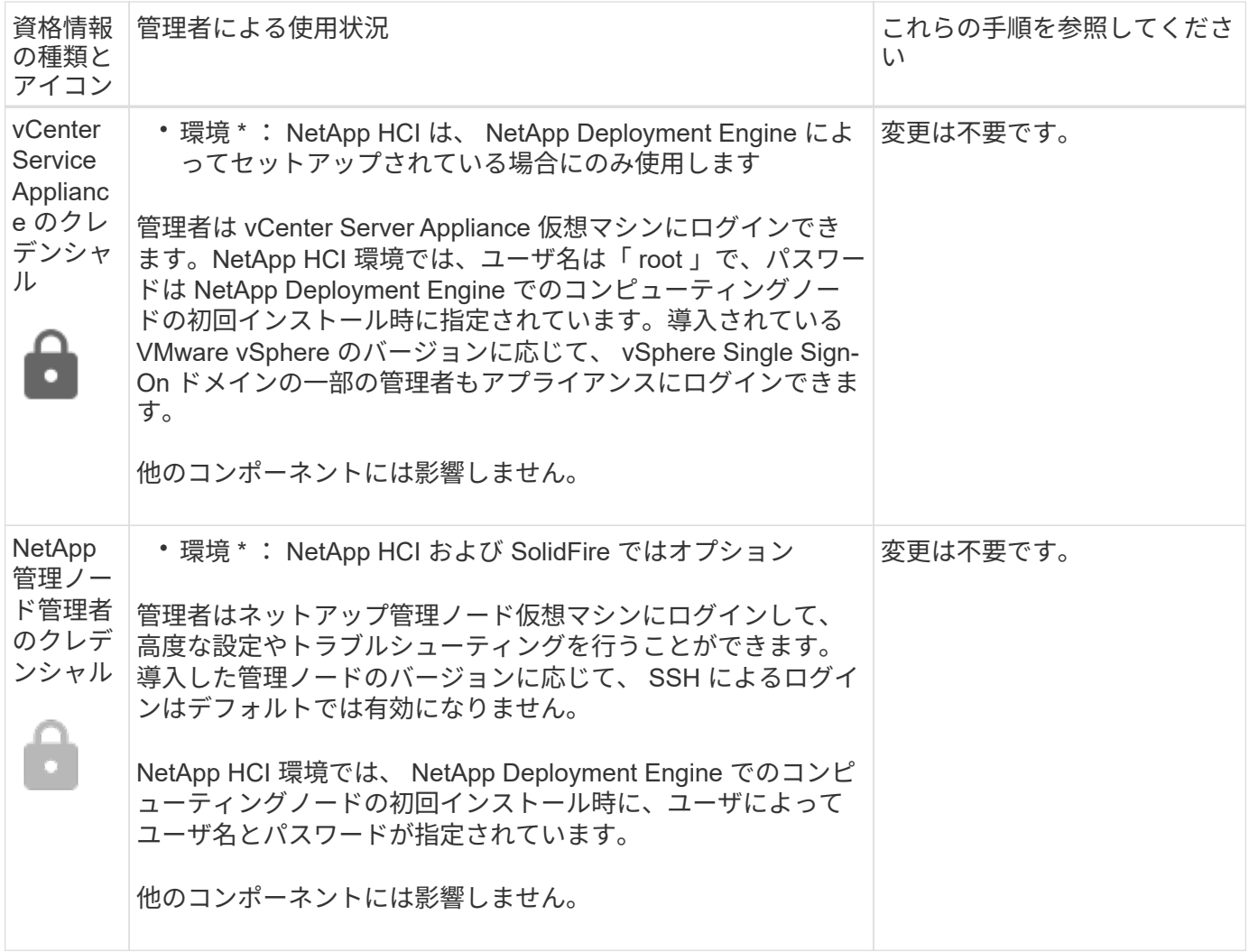

詳細については、こちらをご覧ください

- ["Element](#page-105-0) [ソフトウェアのデフォルトの](#page-105-0) [SSL](#page-105-0) [証明書](#page-105-0)[を](#page-105-0)[変](#page-105-0)[更](#page-105-0)["](#page-105-0)
- ["](#page-106-0)[ノードの](#page-106-0) [IPMI](#page-106-0) [パ](#page-106-0)[スワードを](#page-106-0)[変](#page-106-0)[更します](#page-106-0)["](#page-106-0)
- ["](#page-125-1)[多](#page-125-1)[要](#page-125-1)[素](#page-125-1)[認](#page-125-1)[証](#page-125-1)[を有効にします](#page-125-1)["](#page-125-1)
- ["](#page-149-0)[外部](#page-149-0)[キー管理の](#page-149-0)[開始](#page-149-0)["](#page-149-0)
- ["FIPS](#page-143-0) [ドライブをサポートするクラスタを作成します](#page-143-0)["](#page-143-0)

### <span id="page-105-0"></span>**Element** ソフトウェアのデフォルトの **SSL** 証明書を変更

NetApp Element API を使用して、クラスタ内のストレージノードのデフォルト SSL 証 明書と秘密鍵を変更できます。

NetApp Element ソフトウェアクラスタを作成すると、一意の自己署名 Secure Sockets Layer (SSL)証明 書と、 Element UI 、ノード UI 、またはノード API を介したすべての HTTPS 通信に使用される秘密鍵が作成 されます。Element ソフトウェアは、自己署名証明書に加え、信頼できる認証局(CA)が発行して検証する 証明書をサポートします。

次の API メソッドを使用して、デフォルトの SSL 証明書に関する詳細情報を取得し、変更を加えることがで

きます。

• \* GetSSLCertificate\*

を使用できます ["GetSSLCertificate](#page-845-0)[メソッド](#page-845-0)["](#page-845-0) 現在インストールされているSSL証明書に関する情報(すべ ての証明書の詳細を含む)を取得します。

• \* SetSSLCertificate\*

を使用できます ["SetSSLCertificate](#page-867-0)[メソッド](#page-867-0)["](#page-867-0) クラスタおよびノード単位のSSL証明書を、指定した証明書 と秘密鍵に設定します。証明書と秘密鍵はシステムで検証されるため、無効な証明書が適用されることは ありません。

• \* RemoveSSLCertificate \*

。 ["RemoveSSLCertificate](#page-849-0)[メソッド](#page-849-0)["](#page-849-0) 現在インストールされているSSL証明書と秘密鍵を削除します。その あと、クラスタで新しい自己署名証明書と秘密鍵が生成されます。

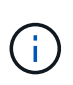

クラスタの SSL 証明書は、クラスタに追加される新しいノードに自動的に適用されます。クラ スタから削除したノードの証明書は自己署名証明書に戻され、ユーザが定義した証明書とキー の情報はすべてノードから削除されます。

詳細については、こちらをご覧ください

- ["](https://docs.netapp.com/ja-jp/element-software-123/mnode/reference_change_mnode_default_ssl_certificate.html)[管理ノードのデフォルト](https://docs.netapp.com/ja-jp/element-software-123/mnode/reference_change_mnode_default_ssl_certificate.html)[SSL](https://docs.netapp.com/ja-jp/element-software-123/mnode/reference_change_mnode_default_ssl_certificate.html)[証明書](https://docs.netapp.com/ja-jp/element-software-123/mnode/reference_change_mnode_default_ssl_certificate.html)[を](https://docs.netapp.com/ja-jp/element-software-123/mnode/reference_change_mnode_default_ssl_certificate.html)[変](https://docs.netapp.com/ja-jp/element-software-123/mnode/reference_change_mnode_default_ssl_certificate.html)[更します](https://docs.netapp.com/ja-jp/element-software-123/mnode/reference_change_mnode_default_ssl_certificate.html)["](https://docs.netapp.com/ja-jp/element-software-123/mnode/reference_change_mnode_default_ssl_certificate.html)
- ["Element Software](https://kb.netapp.com/Advice_and_Troubleshooting/Data_Storage_Software/Element_Software/What_are_the_requirements_around_setting_custom_SSL_certificates_in_Element_Software%3F)[での](https://kb.netapp.com/Advice_and_Troubleshooting/Data_Storage_Software/Element_Software/What_are_the_requirements_around_setting_custom_SSL_certificates_in_Element_Software%3F)[カ](https://kb.netapp.com/Advice_and_Troubleshooting/Data_Storage_Software/Element_Software/What_are_the_requirements_around_setting_custom_SSL_certificates_in_Element_Software%3F)[スタム](https://kb.netapp.com/Advice_and_Troubleshooting/Data_Storage_Software/Element_Software/What_are_the_requirements_around_setting_custom_SSL_certificates_in_Element_Software%3F)[SSL](https://kb.netapp.com/Advice_and_Troubleshooting/Data_Storage_Software/Element_Software/What_are_the_requirements_around_setting_custom_SSL_certificates_in_Element_Software%3F)[証明書](https://kb.netapp.com/Advice_and_Troubleshooting/Data_Storage_Software/Element_Software/What_are_the_requirements_around_setting_custom_SSL_certificates_in_Element_Software%3F)[の](https://kb.netapp.com/Advice_and_Troubleshooting/Data_Storage_Software/Element_Software/What_are_the_requirements_around_setting_custom_SSL_certificates_in_Element_Software%3F)[設](https://kb.netapp.com/Advice_and_Troubleshooting/Data_Storage_Software/Element_Software/What_are_the_requirements_around_setting_custom_SSL_certificates_in_Element_Software%3F)[定に関する要](https://kb.netapp.com/Advice_and_Troubleshooting/Data_Storage_Software/Element_Software/What_are_the_requirements_around_setting_custom_SSL_certificates_in_Element_Software%3F)[件](https://kb.netapp.com/Advice_and_Troubleshooting/Data_Storage_Software/Element_Software/What_are_the_requirements_around_setting_custom_SSL_certificates_in_Element_Software%3F)[を](https://kb.netapp.com/Advice_and_Troubleshooting/Data_Storage_Software/Element_Software/What_are_the_requirements_around_setting_custom_SSL_certificates_in_Element_Software%3F)[教](https://kb.netapp.com/Advice_and_Troubleshooting/Data_Storage_Software/Element_Software/What_are_the_requirements_around_setting_custom_SSL_certificates_in_Element_Software%3F)[えてください。](https://kb.netapp.com/Advice_and_Troubleshooting/Data_Storage_Software/Element_Software/What_are_the_requirements_around_setting_custom_SSL_certificates_in_Element_Software%3F)["](https://kb.netapp.com/Advice_and_Troubleshooting/Data_Storage_Software/Element_Software/What_are_the_requirements_around_setting_custom_SSL_certificates_in_Element_Software%3F)
- ["SolidFire](https://docs.netapp.com/us-en/element-software/index.html) [および](https://docs.netapp.com/us-en/element-software/index.html) [Element](https://docs.netapp.com/us-en/element-software/index.html) [ソフトウェアのドキュメント](https://docs.netapp.com/us-en/element-software/index.html)["](https://docs.netapp.com/us-en/element-software/index.html)
- ["vCenter Server](https://docs.netapp.com/us-en/vcp/index.html) [向け](https://docs.netapp.com/us-en/vcp/index.html) [NetApp Element](https://docs.netapp.com/us-en/vcp/index.html) [プラグイン](https://docs.netapp.com/us-en/vcp/index.html)["](https://docs.netapp.com/us-en/vcp/index.html)

<span id="page-106-0"></span>ノードのデフォルトの **IPMI** パスワードを変更します

ノードへのリモート IPMI アクセスが可能になった時点で、デフォルトの Intelligent Platform Management Interface (IPMI) 管理者パスワードを変更できます。この処理 は、インストールの更新があった場合などに実行します。

ノードに対する IPM アクセスの設定の詳細については、を参照してください ["](https://docs.netapp.com/us-en/hci/docs/hci_prereqs_final_prep.html)[各](https://docs.netapp.com/us-en/hci/docs/hci_prereqs_final_prep.html)[ノードに](https://docs.netapp.com/us-en/hci/docs/hci_prereqs_final_prep.html) [IPMI](https://docs.netapp.com/us-en/hci/docs/hci_prereqs_final_prep.html) [を](https://docs.netapp.com/us-en/hci/docs/hci_prereqs_final_prep.html)[設](https://docs.netapp.com/us-en/hci/docs/hci_prereqs_final_prep.html)[定します](https://docs.netapp.com/us-en/hci/docs/hci_prereqs_final_prep.html) ["](https://docs.netapp.com/us-en/hci/docs/hci_prereqs_final_prep.html)。

これらのノードの IPM パスワードを変更できます。

- H410S ノード
- H610S ノード

**H410S** ノードのデフォルトの **IPMI** パスワードを変更します

IPMI ネットワークポートを設定したらすぐに、各ストレージノードで IPMI 管理者アカウントのデフォルトパ スワードを変更する必要があります。

必要なもの

各ストレージノードに IPMI の IP アドレスを設定しておく必要があります。

#### 手順

- 1. IPMI ネットワークにアクセス可能なコンピュータで Web ブラウザを開き、ノードの IPMI IP アドレスに アクセスします。
- 2. ログイン・プロンプトにユーザ名 ADMIN とパスワード ADMIN を入力します
- 3. ログインしたら、 \* Configuration \* タブをクリックします。
- 4. [\* ユーザー \* ] をクリックします。
- 5. 「 Admin 」ユーザを選択し、「 \* Modify User \* 」をクリックします。
- 6. [ パスワードの変更 \*] チェックボックスをオンにします。
- 7. [ パスワード \*] フィールドと [ パスワードの確認 \*] フィールドに新しいパスワードを入力します。
- 8. [\* 変更 \*] をクリックし、 [OK] をクリックします。
- 9. デフォルトの IPMI パスワードを使用するすべての他の H410S ノードについて、この手順を繰り返しま す。

**H610S** ノードのデフォルトの **IPMI** パスワードを変更します

必要なもの

各ストレージノードに IPMI の IP アドレスを設定しておく必要があります。

手順

- 1. IPMI ネットワークにアクセス可能なコンピュータで Web ブラウザを開き、ノードの IPMI IP アドレスに アクセスします。
- 2. ログインプロンプトにユーザ名「 root 」とパスワード「 calvin 」を入力します。
- 3. ログインしたら、ページ左上のメニューナビゲーションアイコンをクリックしてサイドバードロワーを開 きます。
- 4. [\* 設定 \* ] をクリックします。
- 5. [ ユーザー管理 ] をクリックします。
- 6. リストから \* Administrator \* ユーザーを選択します。
- 7. [ パスワードの変更 \*] チェックボックスをオンにします。
- 8. [ パスワード \*] フィールドと [ パスワードの確認 \*] フィールドに、新しい強力なパスワードを入力しま す。
- 9. ページの下部にある「 \* 保存」をクリックします。
- 10. デフォルトの IPMI パスワードを使用するすべての H610S ノードについて、この手順を繰り返します。

#### 詳細については、こちらをご覧ください

- ["SolidFire](https://docs.netapp.com/us-en/element-software/index.html) [および](https://docs.netapp.com/us-en/element-software/index.html) [Element](https://docs.netapp.com/us-en/element-software/index.html) [ソフトウェアのドキュメント](https://docs.netapp.com/us-en/element-software/index.html)["](https://docs.netapp.com/us-en/element-software/index.html)
- ["vCenter Server](https://docs.netapp.com/us-en/vcp/index.html) [向け](https://docs.netapp.com/us-en/vcp/index.html) [NetApp Element](https://docs.netapp.com/us-en/vcp/index.html) [プラグイン](https://docs.netapp.com/us-en/vcp/index.html)["](https://docs.netapp.com/us-en/vcp/index.html)

IPMI ネットワークポートを設定したらすぐに、各ストレージノードで IPMI 管理者アカウントのデフォルトパ スワードを変更する必要があります。
# **Element** ソフトウェア **UI** の基本オプションを使用

NetApp Element ソフトウェア Web ユーザインターフェイス (Element UI) を使用し て、 SolidFire システムの一般的なタスクを監視および実行することができます。

基本的なオプションには、 UI アクティビティによってアクティブ化された API コマンドの表示とフィードバ ックがあります。

- ["API](#page-108-0) [アクティビティを表示します](#page-108-0)["](#page-108-0)
- ["Element](#page-109-0) [インターフェイスのアイコン](#page-109-0)["](#page-109-0)
- ["](#page-110-0)[フィードバックを提供する](#page-110-0)["](#page-110-0)

を参照してください。

- ["SolidFire](https://docs.netapp.com/us-en/element-software/index.html) [および](https://docs.netapp.com/us-en/element-software/index.html) [Element](https://docs.netapp.com/us-en/element-software/index.html) [ソフトウェアのドキュメント](https://docs.netapp.com/us-en/element-software/index.html)["](https://docs.netapp.com/us-en/element-software/index.html)
- ["vCenter Server](https://docs.netapp.com/us-en/vcp/index.html) [向け](https://docs.netapp.com/us-en/vcp/index.html) [NetApp Element](https://docs.netapp.com/us-en/vcp/index.html) [プラグイン](https://docs.netapp.com/us-en/vcp/index.html)["](https://docs.netapp.com/us-en/vcp/index.html)

# <span id="page-108-0"></span>**API** アクティビティを表示します

Element システムの各種機能は、 NetApp Element API をその基盤として使用しま す。Element UI では、画面での操作に連動して、システム上のさまざまな種類の API ア クティビティをリアルタイムで確認できます。API ログでは、ユーザが開始したバック グラウンドのシステム API アクティビティと、現在表示しているページ上で実行された API 呼び出しを確認できます。

API ログを使用すると、特定のタスクにどの API メソッドが使用されるかを特定し、 API のメソッドおよび オブジェクトを使用してカスタムアプリケーションを構築する方法を確認できます。

各メソッドの詳細については、を参照してください ["Element](#page-310-0) [ソフトウェア](#page-310-0) [API](#page-310-0) [リファレンス](#page-310-0)["](#page-310-0)。

- 1. Element UI ナビゲーションバーで、 \* API ログ \* をクリックします。
- 2. API Log ウィンドウに表示される API アクティビティのタイプを変更するには、次の手順を実行します。

a. API 要求トラフィックを表示するには、「 \* Requests \* 」を選択します。

- b. 「 \* Responses \* 」を選択して API 応答トラフィックを表示します。
- c. 次のいずれかを選択して、 API トラフィックのタイプをフィルタリングします。
	- \* User Initiated \* :この Web UI セッション中のユーザのアクティビティによる API トラフィッ ク。
	- \* Background Polling \* :バックグラウンドシステムアクティビティによって生成される API トラ フィック。
	- \* Current Page \* :現在表示しているページ上のタスクによって生成される API トラフィック。

詳細については、こちらをご覧ください

• ["Element API](#page-310-0) [を使用してストレージを管理する](#page-310-0)["](#page-310-0)

- ["SolidFire](https://docs.netapp.com/us-en/element-software/index.html) [および](https://docs.netapp.com/us-en/element-software/index.html) [Element](https://docs.netapp.com/us-en/element-software/index.html) [ソフトウェアのドキュメント](https://docs.netapp.com/us-en/element-software/index.html)["](https://docs.netapp.com/us-en/element-software/index.html)
- ["vCenter Server](https://docs.netapp.com/us-en/vcp/index.html) [向け](https://docs.netapp.com/us-en/vcp/index.html) [NetApp Element](https://docs.netapp.com/us-en/vcp/index.html) [プラグイン](https://docs.netapp.com/us-en/vcp/index.html)["](https://docs.netapp.com/us-en/vcp/index.html)

インターフェイス更新間隔にクラスタの負荷が影響します

API の応答時間によっては、表示している NetApp Element ソフトウェアのページの一 部に関してクラスタがデータの更新間隔を自動的に調整することがあります。

ブラウザでページをリロードすると、更新間隔はデフォルトにリセットされます。ページの右上のクラスタ名 をクリックすると、現在の更新間隔を確認できます。この間隔は、データがサーバから返される速さではな く、 API 要求が実行される頻度を制御することに注意してください。

クラスタの負荷が高い場合は、 Element UI からの API 要求がキューに登録されることがあります。ごくまれ に、ネットワーク接続が低速でクラスタがビジーな場合など、システム応答が大幅に遅延し、キューに登録さ れている API 要求に対するシステムの応答に時間がかかる場合、 Element UI からログアウトされることがあ ります。ログアウト画面にリダイレクトされた場合は、最初のブラウザ認証プロンプトを無視すれば再度ログ インできます。概要ページに戻ると、クラスタクレデンシャルがブラウザで保存されていない場合はクレデン シャルの入力を求められることがあります。

<span id="page-109-0"></span>**Element** インターフェイスのアイコン

NetApp Element ソフトウェアのインターフェイスには、システムリソースに対して実行 できる操作を表すアイコンが表示されます。

次の表に、概要を示します。

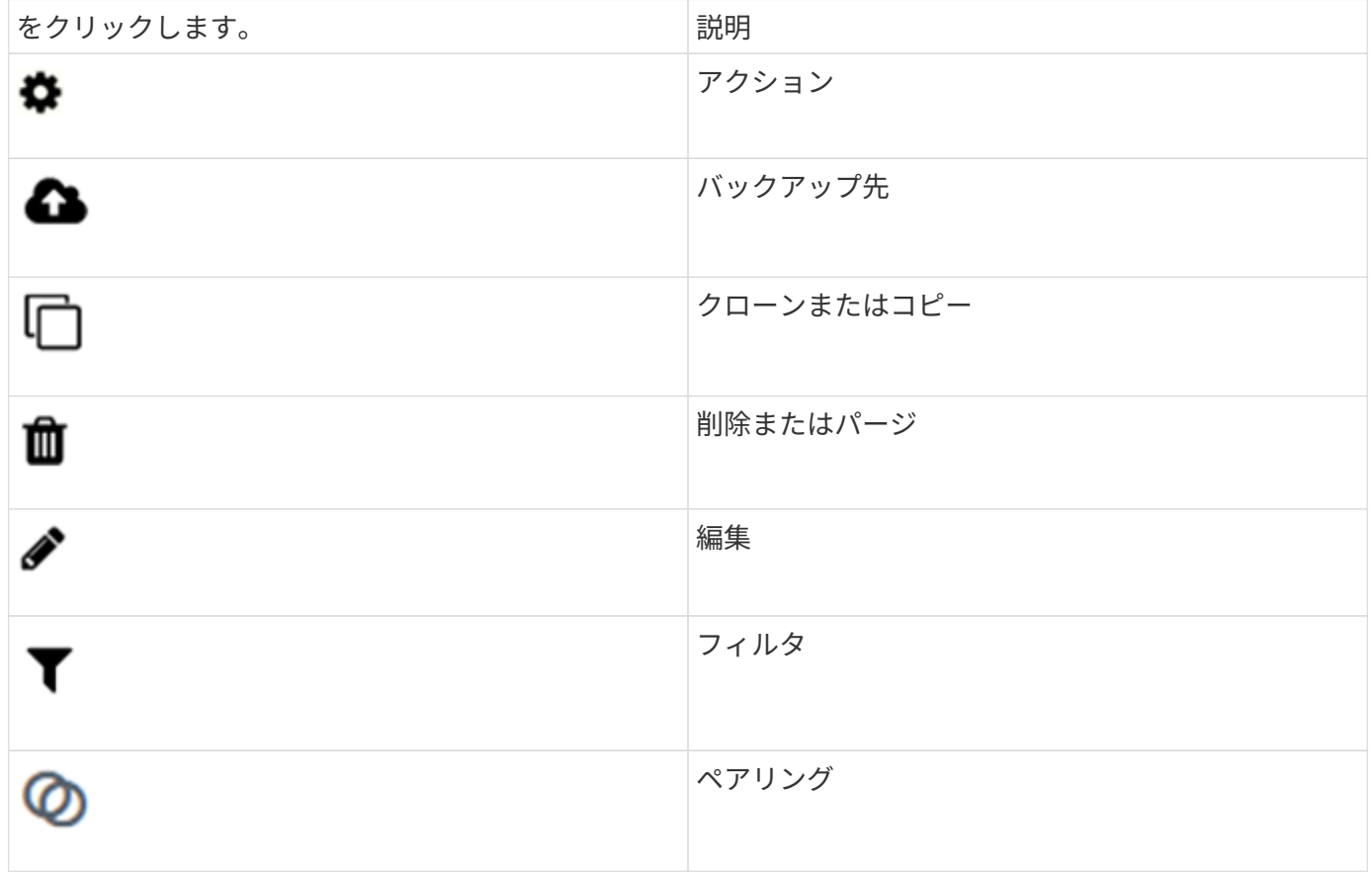

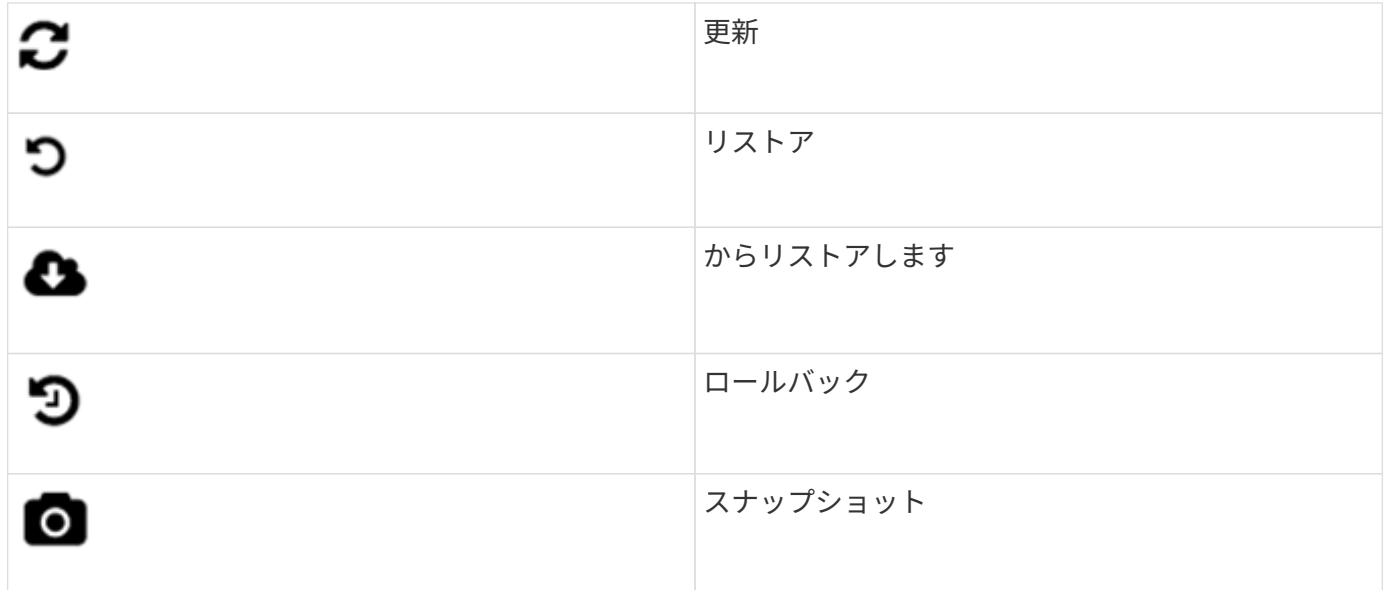

<span id="page-110-0"></span>フィードバックを提供する

Element ソフトウェアの Web ユーザインターフェイスの改善や UI の問題への対処に は、 UI からアクセス可能なフィードバックフォームを使用できます。

- 1. Element UI の任意のページで、 \* Feedback \* ボタンをクリックします。
- 2. Summary フィールドと概要フィールドに関連情報を入力します。
- 3. スクリーンショットがあれば添付します。
- 4. 名前と E メールアドレスを入力します。
- 5. 現在の環境に関するデータを含めるには、このチェックボックスを選択します。
- 6. [Submit (送信) ] をクリックします。

詳細については、こちらをご覧ください

- ["SolidFire](https://docs.netapp.com/us-en/element-software/index.html) [および](https://docs.netapp.com/us-en/element-software/index.html) [Element](https://docs.netapp.com/us-en/element-software/index.html) [ソフトウェアのドキュメント](https://docs.netapp.com/us-en/element-software/index.html)["](https://docs.netapp.com/us-en/element-software/index.html)
- ["vCenter Server](https://docs.netapp.com/us-en/vcp/index.html) [向け](https://docs.netapp.com/us-en/vcp/index.html) [NetApp Element](https://docs.netapp.com/us-en/vcp/index.html) [プラグイン](https://docs.netapp.com/us-en/vcp/index.html)["](https://docs.netapp.com/us-en/vcp/index.html)

# アカウントを管理

SolidFire ストレージシステムでは、テナントはアカウントを使用してクライアントがク ラスタ上のボリュームに接続できるようにすることができます。ボリュームは、作成時 に特定のアカウントに割り当てられます。SolidFire ストレージシステムのクラスタ管理 者アカウントを管理することもできます。

- ["CHAP](#page-111-0)[を使用してア](#page-111-0)[カ](#page-111-0)[ウントを](#page-111-0)[操](#page-111-0)[作します](#page-111-0)["](#page-111-0)
- ["](#page-113-0)[クラスタ管理](#page-113-0)[者](#page-113-0)[の](#page-113-0)[ユ](#page-113-0)[ー](#page-113-0)[ザ](#page-113-0)[ア](#page-113-0)[カ](#page-113-0)[ウントを管理します](#page-113-0)["](#page-113-0)

を参照してください。

- ["SolidFire](https://docs.netapp.com/us-en/element-software/index.html) [および](https://docs.netapp.com/us-en/element-software/index.html) [Element](https://docs.netapp.com/us-en/element-software/index.html) [ソフトウェアのドキュメント](https://docs.netapp.com/us-en/element-software/index.html)["](https://docs.netapp.com/us-en/element-software/index.html)
- ["vCenter Server](https://docs.netapp.com/us-en/vcp/index.html) [向け](https://docs.netapp.com/us-en/vcp/index.html) [NetApp Element](https://docs.netapp.com/us-en/vcp/index.html) [プラグイン](https://docs.netapp.com/us-en/vcp/index.html)["](https://docs.netapp.com/us-en/vcp/index.html)

# <span id="page-111-0"></span>**CHAP**を使用してアカウントを操作します

SolidFire ストレージシステムでは、テナントはアカウントを使用してクライアントがク ラスタ上のボリュームに接続できるようにすることができます。アカウントには、割り 当てられているボリュームへのアクセスに必要なChallenge Handshake Authentication Protocol(CHAP;チャレンジハンドシェイク認証プロトコル)認証が含まれています。 ボリュームは、作成時に特定のアカウントに割り当てられます。

アカウントには最大 2 、 000 個のボリュームを関連付けることができますが、 1 つのボリュームが属するこ とのできるアカウントは 1 つだけです。

アカウントを作成します

アカウントを作成して、ボリュームへのアクセスを許可することができます。

システム内のアカウント名はそれぞれ一意である必要があります。

1. [\* 管理 **>] > [** アカウント ] を選択します。

- 2. [ \* アカウントの作成 \* ] をクリックします。
- 3. \* ユーザー名 \* を入力します。
- 4. [\* CHAP 設定 \* ( \* CHAP Settings \* ) ] セクションで、次の情報を入力します。

パスワードを自動生成する場合は、クレデンシャルフィールドを空白のままにします。

- \* イニシエータシークレット \* CHAP ノードセッション認証用
- \* Target Secret \* : CHAP ノードセッション認証用
- 5. [ \* アカウントの作成 \* ] をクリックします。

アカウントの詳細を表示します

個々のアカウントのパフォーマンスアクティビティをグラフ形式で表示できます。

グラフには、アカウントの I/O とスループットの情報が表示されます。Average と Peak のアクティビティレ ベルが、 10 秒間隔で表示されます。これらの統計には、アカウントに割り当てられているすべてのボリュー ムのアクティビティが含まれます。

1. [\* 管理 **>] > [** アカウント ] を選択します。

2. アカウントの [ アクション ] アイコンをクリックします。

3. [ \* 詳細の表示 \* ] をクリックします。

以下に詳細を示します。

- \* ステータス \* :アカウントのステータス。有効な値は次のとおり
	- active :アクティブアカウント。
	- locked :ロック済みアカウント。
	- removed :削除およびパージされたアカウント。
- \* Active Volumes \* :アカウントに割り当てられているアクティブなボリュームの数。
- \* Compression \* :アカウントに割り当てられているボリュームの圧縮による削減率。
- \* 重複排除機能 \* :アカウントに割り当てられているボリュームの重複排除による削減率。
- \* シンプロビジョニング \* :アカウントに割り当てられたボリュームのシンプロビジョニングによる削減 率。
- \* 全体的な削減率 \* :アカウントに割り当てられているボリュームの全体的な削減率。

アカウントを編集します

アカウントを編集して、ステータス、 CHAP シークレット、またはアカウント名を変更できます。

アカウントの CHAP 設定を変更したり、アクセスグループからイニシエータやボリュームを削除したりする と、原因イニシエータがボリュームにアクセスできなくなることがあります。ボリュームへのアクセスが突然 失われないようにするには、アカウントまたはアクセスグループの変更の影響を受ける iSCSI セッションを 必ずログアウトし、イニシエータやクラスタの設定に対する変更が完了したあとにイニシエータからボリュー ムに再接続できることを確認してください。

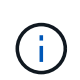

管理サービスに関連付けられた永続ボリュームは、インストールまたはアップグレード時に作 成された新しいアカウントに割り当てられます。永続ボリュームを使用している場合は、関連 付けられているアカウントを変更または削除しないでください。

- 1. [\* 管理 **>] > [** アカウント ] を選択します。
- 2. アカウントの [ アクション ] アイコンをクリックします。
- 3. 表示されたメニューで、「 \* 編集 \* 」を選択します。
- 4. \* オプション: \* ユーザー名 \* を編集します。

5. \* オプション: \* Status \* ドロップダウンリストをクリックして、別のステータスを選択します。

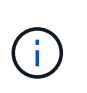

ステータスを \* locked \* に変更すると、アカウントへのすべての iSCSI 接続が切断され、ア カウントにアクセスできなくなります。アカウントに関連付けられているボリュームは維 持されますが、 iSCSI で検出できなくなります。

6. \* オプション: \* CHAP Settings \* で、 \* Initiator Secret \* および \* Target Secret \* クレデンシャルを編集 し、ノードセッション認証に使用します。

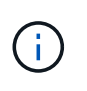

CHAP 設定 \* のクレデンシャルを変更しない場合、クレデンシャルは変更されません。ク レデンシャルのフィールドを空白にすると、システムによって新しいパスワードが生成さ れます。

7. [ 変更の保存 \*] をクリックします。

アカウントを削除します

不要になったアカウントを削除できます。

アカウントを削除する前に、そのアカウントに関連付けられているボリュームを削除およびパージします。

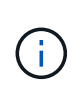

管理サービスに関連付けられた永続ボリュームは、インストールまたはアップグレード時に作 成された新しいアカウントに割り当てられます。永続ボリュームを使用している場合は、関連 付けられているアカウントを変更または削除しないでください。

1. [\* 管理 **>] > [** アカウント ] を選択します。

2. 削除するアカウントの [ アクション ] アイコンをクリックします。

3. 表示されたメニューで、 \* 削除 \* を選択します。

4. 操作を確定します。

#### 詳細については、こちらをご覧ください

- ["SolidFire](https://docs.netapp.com/us-en/element-software/index.html) [および](https://docs.netapp.com/us-en/element-software/index.html) [Element](https://docs.netapp.com/us-en/element-software/index.html) [ソフトウェアのドキュメント](https://docs.netapp.com/us-en/element-software/index.html)["](https://docs.netapp.com/us-en/element-software/index.html)
- ["vCenter Server](https://docs.netapp.com/us-en/vcp/index.html) [向け](https://docs.netapp.com/us-en/vcp/index.html) [NetApp Element](https://docs.netapp.com/us-en/vcp/index.html) [プラグイン](https://docs.netapp.com/us-en/vcp/index.html)["](https://docs.netapp.com/us-en/vcp/index.html)

## <span id="page-113-0"></span>クラスタ管理者のユーザアカウントを管理します

SolidFire ストレージシステムのクラスタ管理者アカウントの管理では、クラスタ管理者 アカウントの作成、削除、編集、クラスタ管理者パスワードの変更、およびユーザのシ ステムアクセスを管理するための LDAP の設定を行います。

ストレージクラスタ管理者アカウントのタイプ

NetApp Element ソフトウェアを実行するストレージクラスタには、プライマリクラスタ管理者アカウントと クラスタ管理者アカウントの 2 種類の管理者アカウントがあります。

• \* プライマリクラスタ管理者アカウント \*

この管理者アカウントは、クラスタ作成時に作成されます。このアカウントは、クラスタへの最高レベル のアクセス権を持つプライマリの管理アカウントです。このアカウントは、 Linux システムの root ユーザ に相当します。この管理者アカウントのパスワードを変更できます。

• \* クラスタ管理者アカウント \*

クラスタ管理者アカウントには、クラスタ内で特定のタスクを実行するための限定的な管理アクセスを付 与できます。各クラスタ管理者アカウントに割り当てられたクレデンシャルを使用して、ストレージシス テム内での API や Element UI の要求が認証されます。

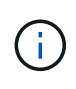

ノード UI からクラスタ内のアクティブノードにアクセスするには、ローカル( LDAP 以外) のクラスタ管理者アカウントが必要です。まだクラスタに含まれていないノードにアクセスす る場合、アカウントのクレデンシャルは必要ありません。

クラスタ管理者の詳細を表示

- 1. クラスタ全体( LDAP 以外)のクラスタ管理者アカウントを作成するには、次の操作を実行します。 a. [**Users**>\*Cluster Admins] をクリックします。
- 2. Users タブの Cluster Admins ページで、次の情報を表示できます。
	- \* ID \* :クラスタ管理者アカウントに割り当てられたシーケンシャル番号。
	- \* Username \* :クラスタ管理者アカウントの作成時に指定した名前。
	- \* アクセス \* :ユーザアカウントに割り当てられたユーザ権限。有効な値は次のとおり
		- 読み取り
		- レポート作成
		- ノード
		- ドライブ
		- 個のボリューム
		- アカウント
		- clusterAdmin の権限が必要です
		- 管理者

Ŧ

administrator アクセスタイプには、すべての権限が割り当てられています。

- \* タイプ \* :クラスタ管理者のタイプ。有効な値は次のとおり
	- クラスタ
	- LDAP
- \* 属性 \* : Element API を使用して作成されたクラスタ管理者アカウントに対し、作成時に設定され た名前と値のペアが表示されます。

を参照してください ["NetApp Element](#page-310-0) [ソフトウェア](#page-310-0) [API](#page-310-0) [リファレンス](#page-310-0)["](#page-310-0)。

クラスタ管理者アカウントを作成

新しいクラスタ管理者アカウントを作成し、ストレージシステムの特定の領域へのアクセスを許可または制限 する権限を付与できます。クラスタ管理者アカウントの権限を設定すると、割り当てていない権限については 読み取り専用権限が付与されます。

LDAP クラスタ管理者アカウントを作成する場合は、作成を開始する前にクラスタで LDAP が設定されている ことを確認します。

["Element](https://docs.netapp.com/ja-jp/element-software-123/storage/task_system_manage_enable_ldap_authentication.html) [ユ](https://docs.netapp.com/ja-jp/element-software-123/storage/task_system_manage_enable_ldap_authentication.html)[ー](https://docs.netapp.com/ja-jp/element-software-123/storage/task_system_manage_enable_ldap_authentication.html)[ザ](https://docs.netapp.com/ja-jp/element-software-123/storage/task_system_manage_enable_ldap_authentication.html)[インターフェイスで](https://docs.netapp.com/ja-jp/element-software-123/storage/task_system_manage_enable_ldap_authentication.html) [LDAP](https://docs.netapp.com/ja-jp/element-software-123/storage/task_system_manage_enable_ldap_authentication.html) [認](https://docs.netapp.com/ja-jp/element-software-123/storage/task_system_manage_enable_ldap_authentication.html)[証](https://docs.netapp.com/ja-jp/element-software-123/storage/task_system_manage_enable_ldap_authentication.html)[を有効にします](https://docs.netapp.com/ja-jp/element-software-123/storage/task_system_manage_enable_ldap_authentication.html)["](https://docs.netapp.com/ja-jp/element-software-123/storage/task_system_manage_enable_ldap_authentication.html)

レポート作成、ノード、ドライブ、ボリューム、アカウント用のクラスタ管理者アカウントの権限をあとから 変更することができます。 クラスタレベルのアクセスとアクセス許可を有効にすると、そのレベルの書き込 みアクセスが割り当てられます。選択しなかったレベルについては、読み取り専用アクセスが付与されます。

システム管理者が作成したクラスタ管理者ユーザアカウントをあとから削除することもできます。クラスタの

作成時に作成されたプライマリクラスタ管理者アカウントを削除することはできません。

- 1. クラスタ全体( LDAP 以外)のクラスタ管理者アカウントを作成するには、次の操作を実行します。
	- a. [**Users**>\*Cluster Admins] をクリックします。
	- b. Create Cluster Admin をクリックします。
	- c. ユーザタイプとして「 \* Cluster \* 」を選択します。
	- d. アカウントのユーザ名とパスワードを入力し、確認のためにパスワードをもう一度入力します。
	- e. アカウントに適用するユーザ権限を選択します。
	- f. チェックボックスをオンにして、エンドユーザライセンス契約に同意します。
	- g. Create Cluster Admin をクリックします。
- 2. LDAP ディレクトリにクラスタ管理者アカウントを作成するには、次の操作を実行します。
	- a. [**Cluster**>\*LDAP\*] をクリックします。
	- b. LDAP 認証が有効になっていることを確認します。
	- c. [ ユーザー認証のテスト ] をクリックし、ユーザーまたはユーザーがメンバーになっているグループの いずれかに表示される識別名をコピーして、後で貼り付けることができます。
	- d. [**Users**>\*Cluster Admins] をクリックします。
	- e. Create Cluster Admin をクリックします。
	- f. LDAP ユーザタイプを選択します。
	- g. [Distinguished Name] フィールドのテキストボックスの例に従って、ユーザまたはグループの完全な 識別名を入力します。または、前の手順でコピーした識別名を貼り付けます。

識別名がグループの一部である場合、 LDAP サーバ上でそのグループのメンバーであるユーザには、 この管理者アカウントの権限が与えられます。

LDAP クラスタ管理者ユーザまたはグループを追加する場合、ユーザ名の一般的な形式は「 LDAP : <Full Distinguished Name>` 」です。

- a. アカウントに適用するユーザ権限を選択します。
- b. チェックボックスをオンにして、エンドユーザライセンス契約に同意します。
- c. Create Cluster Admin をクリックします。

クラスタ管理者の権限を編集します

レポート作成、ノード、ドライブ、ボリューム、アカウント用のクラスタ管理者アカウントの権限を変更でき ます。 クラスタレベルのアクセスとアクセス許可を有効にすると、そのレベルの書き込みアクセスが割り当 てられます。選択しなかったレベルについては、読み取り専用アクセスが付与されます。

- 1. [**Users**>\*Cluster Admins] をクリックします。
- 2. 編集するクラスタ管理者の操作アイコンをクリックします。
- 3. [ 編集( Edit ) ] をクリックします。
- 4. アカウントに適用するユーザ権限を選択します。

5. [ 変更の保存 \*] をクリックします。

クラスタ管理者アカウントのパスワードを変更します

Element UI を使用してクラスタ管理者のパスワードを変更できます。

- 1. [**Users**>\*Cluster Admins] をクリックします。
- 2. 編集するクラスタ管理者の操作アイコンをクリックします。
- 3. [編集 (Edit) 1をクリックします。
- 4. Change Password フィールドに新しいパスワードを入力し、確認のためにもう一度入力します。
- 5. [ 変更の保存 \*] をクリックします。

## 詳細については、こちらをご覧ください

- ["Element](https://docs.netapp.com/ja-jp/element-software-123/storage/task_system_manage_enable_ldap_authentication.html) [ユ](https://docs.netapp.com/ja-jp/element-software-123/storage/task_system_manage_enable_ldap_authentication.html)[ー](https://docs.netapp.com/ja-jp/element-software-123/storage/task_system_manage_enable_ldap_authentication.html)[ザ](https://docs.netapp.com/ja-jp/element-software-123/storage/task_system_manage_enable_ldap_authentication.html)[インターフェイスで](https://docs.netapp.com/ja-jp/element-software-123/storage/task_system_manage_enable_ldap_authentication.html) [LDAP](https://docs.netapp.com/ja-jp/element-software-123/storage/task_system_manage_enable_ldap_authentication.html) [認](https://docs.netapp.com/ja-jp/element-software-123/storage/task_system_manage_enable_ldap_authentication.html)[証](https://docs.netapp.com/ja-jp/element-software-123/storage/task_system_manage_enable_ldap_authentication.html)[を有効にします](https://docs.netapp.com/ja-jp/element-software-123/storage/task_system_manage_enable_ldap_authentication.html)["](https://docs.netapp.com/ja-jp/element-software-123/storage/task_system_manage_enable_ldap_authentication.html)
- ["LDAP](#page-116-0) [を](#page-116-0)[無](#page-116-0)[効にする](#page-116-0)["](#page-116-0)
- ["SolidFire](https://docs.netapp.com/us-en/element-software/index.html) [および](https://docs.netapp.com/us-en/element-software/index.html) [Element](https://docs.netapp.com/us-en/element-software/index.html) [ソフトウェアのドキュメント](https://docs.netapp.com/us-en/element-software/index.html)["](https://docs.netapp.com/us-en/element-software/index.html)
- ["vCenter Server](https://docs.netapp.com/us-en/vcp/index.html) [向け](https://docs.netapp.com/us-en/vcp/index.html) [NetApp Element](https://docs.netapp.com/us-en/vcp/index.html) [プラグイン](https://docs.netapp.com/us-en/vcp/index.html)["](https://docs.netapp.com/us-en/vcp/index.html)

### <span id="page-116-0"></span>**LDAP** を管理します

Lightweight Directory Access Protocol ( LDAP )を設定して、 SolidFire ストレージへ のセキュアなディレクトリベースのログイン機能を有効にすることができます。LDAP をクラスタレベルで設定し、 LDAP ユーザおよびグループを許可することができます。

LDAP を管理するには、既存の Microsoft Active Directory 環境を使用して SolidFire クラスタへの LDAP 認証 を設定し、設定をテストします。

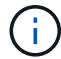

IPv4 アドレスと IPv6 アドレスの両方を使用できます。

LDAP を有効にする手順の概要を次に示します。

- 1. \* LDAP サポート \* の設定前の手順を完了します。LDAP 認証の設定に必要な詳細情報がすべて揃ってい ることを確認します。
- 2. \* LDAP 認証を有効にします \* 。Element UI または Element API を使用します。
- 3. \* LDAP 設定を確認します。 \*必要に応じて、 GetLdapConfiguration API メソッドを実行するか、 Element UI を使用して LCAP 設定をチェックし、クラスタが正しい値で設定されていることを確認します。
- 4. \* LDAP 認証をテストします \* (「 readonly 」ユーザを使用)。TestLdapAuthentication API メソッドを 実行するか、 Element UI を使用して、 LDAP 構成が正しいことをテストします。この最初のテストで は、「 readonly 」ユーザのユーザ名「 '`suse" 」を使用します。これにより、クラスタが LDAP 認証用に 正しく設定されていることが検証され、「再認証」のクレデンシャルとアクセスが正しいことも検証され ます。この手順が失敗した場合は、手順 1~3 を繰り返します。
- 5. \* LDAP 認証をテストします \* (追加するユーザアカウントを使用)。Element クラスタ管理者として追 加するユーザアカウントに対して setp 4 を繰り返します。「識別されない DN 」または「ユーザ」(また はグループ)をコピーします。この DN はステップ 6 で使用されます。
- 6. \* LDAP クラスタ管理者を追加します \* ( LDAP 認証のテスト手順で DN をコピーして貼り付けます )。Element UI または AddLdapClusterAdmin API メソッドを使用して、適切なアクセスレベルで新しい クラスタ管理者ユーザを作成します。ユーザ名には、手順 5 でコピーした完全な DN を貼り付けます。こ れにより、 DN が正しくフォーマットされます。
- 7. \* クラスタ管理者アクセスをテストします。 \*新しく作成した LDAP クラスタ管理者ユーザを使用してク ラスタにログインします。LDAP グループを追加した場合は、そのグループの任意のユーザとしてログイ ンできます。

**LDAP** サポートの設定前の手順を実行します

Element で LDAP サポートを有効にする前に、 Windows Active Directory Server をセットアップし、その他 の設定前のタスクを実行する必要があります。

手順

- 1. Windows Active Directory サーバをセットアップする。
- 2. \* オプション: \* LDAPS サポートを有効にします。
- 3. ユーザとグループを作成
- 4. LDAP ディレクトリの検索に使用する読み取り専用のサービスアカウント(「 'fsreadonly' 」など)を作 成します。

**Element** ユーザインターフェイスで **LDAP** 認証を有効にします

ストレージシステムと既存の LDAP サーバの統合を設定できます。これにより、 LDAP 管理者はストレージ システムへのユーザアクセスを一元管理できます。

LDAP の設定には、 Element ユーザインターフェイスまたは Element API を使用できます。この手順では、 Element UI を使用して LDAP を設定する方法について説明します。

次に、 SolidFire で LDAP 認証を設定し、認証タイプとして「 S earchAndBind 」を使用する例を示します。 この例では、 1 つの Windows Server 2012 R2 Active Directory サーバを使用します。

手順

- 1. [**Cluster**>\*LDAP\*] をクリックします。
- 2. [\* Yes\* (はい) ] をクリックして、 LDAP 認証を有効
- 3. [ サーバーの追加 ] をクリックします。

4. ホスト名 /IP アドレス \* を入力します。

オプションのカスタムポート番号を入力することもできます。 i.

たとえば、カスタムポート番号を追加するには、 <host name or IP address> : <port number> と入力し ます

- 5. \* オプション: \* Use LDAPS Protocol \* を選択します。
- 6. 「一般設定」に必要な情報を入力します。

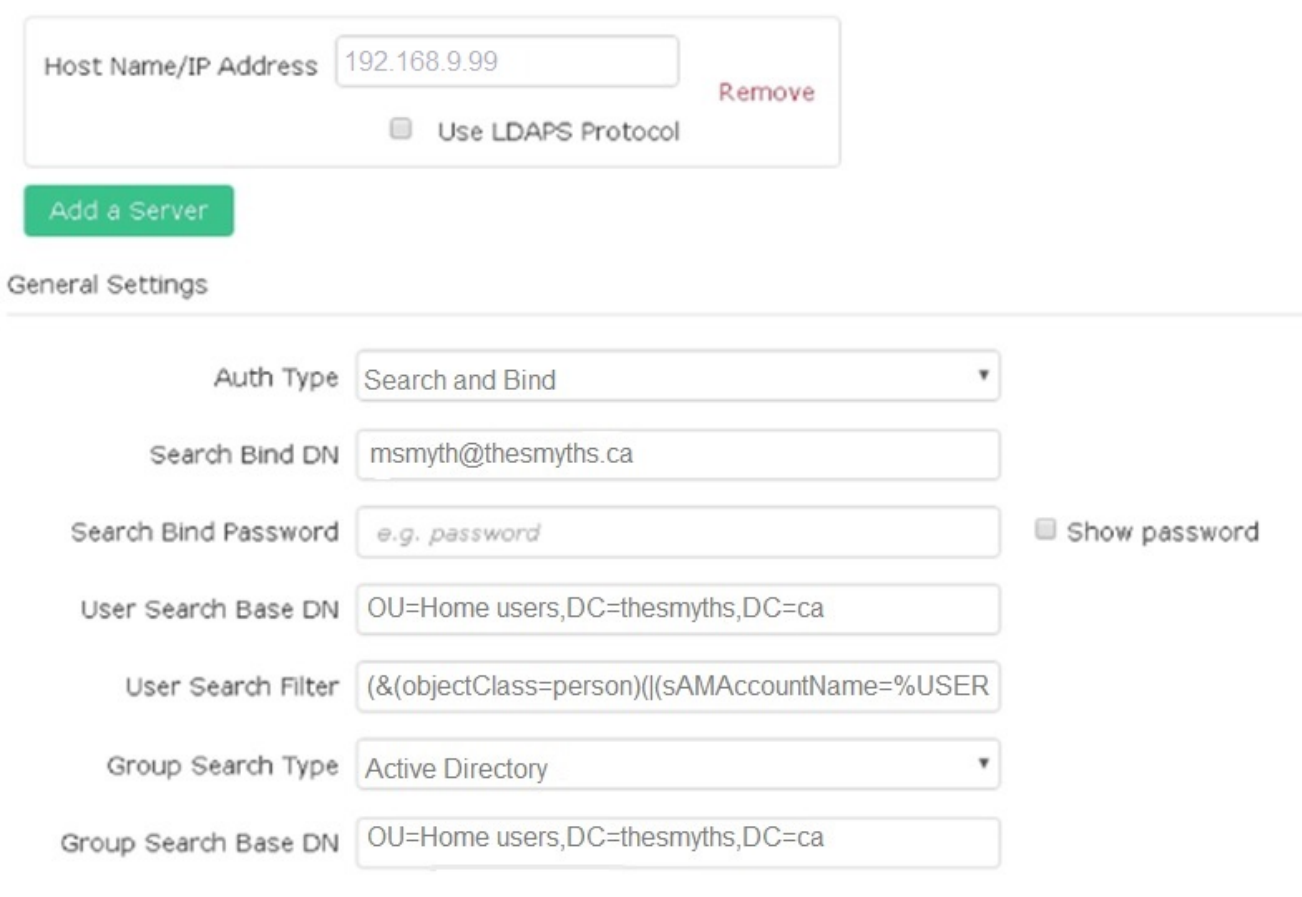

- 7. [\*LDAP を有効にする \*] をクリックします
- 8. ユーザーのサーバーアクセスをテストする場合は、 [ ユーザー認証のテスト ] をクリックします。
- 9. あとでクラスタ管理者を作成するときに使用できるように、表示された識別名とユーザグループの情報を コピーします。
- 10. [Save Changes] をクリックして、新しい設定を保存します。
- 11. 誰でもログインできるようにこのグループにユーザを作成するには、次の手順を実行します。
	- a. [\* ユーザー \* ( \* User \*) ] > [\* 表示( \* View) ]

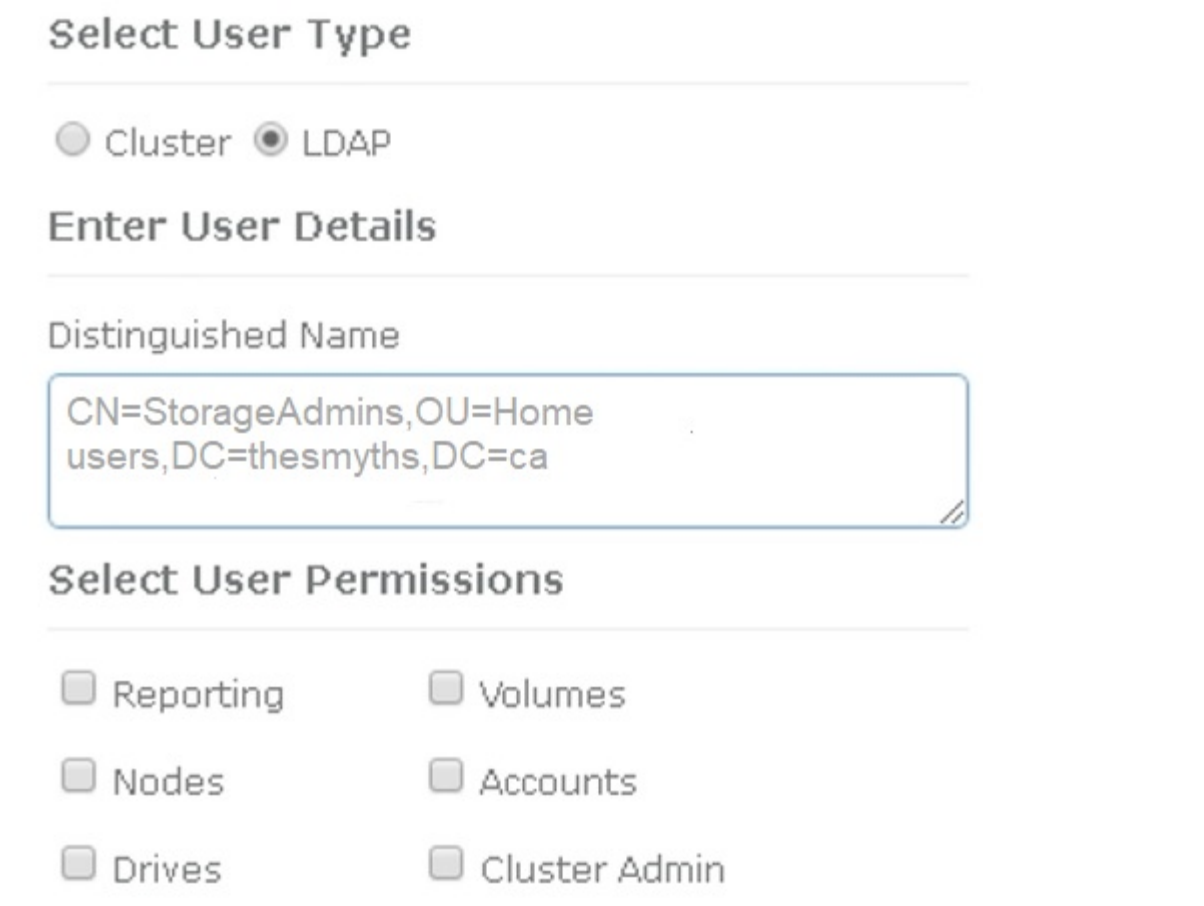

ж

Accept the Following End User License Agreement

- b. 新しいユーザーの場合は、 [ ユーザータイプ ] の [\*LDAP] をクリックし、 [ 識別名 ] フィールドにコピ ーしたグループを貼り付けます。
- c. 権限を選択します。通常はすべての権限が選択されます。
- d. エンドユーザライセンス契約までスクロールダウンし、 [\* I accept (同意します) ] をクリックしま す。
- e. Create Cluster Admin をクリックします。

これで、 Active Directory グループの値を持つユーザが作成されました。

この問題をテストするには、 Element UI からログアウトし、そのグループにユーザとして再度ログインしま す。

**Element API** を使用して **LDAP** 認証を有効にします

ストレージシステムと既存の LDAP サーバの統合を設定できます。これにより、 LDAP 管理者はストレージ システムへのユーザアクセスを一元管理できます。

LDAP の設定には、 Element ユーザインターフェイスまたは Element API を使用できます。この手順では、 Element API を使用して LDAP を設定する方法について説明します。

SolidFire クラスタで LDAP 認証を利用するには、まず「 EnableLdapAuthentication 」 API メソッドを使用し て、クラスタで LDAP 認証を有効にします。

手順

- 1. EnableLdapAuthentication API メソッドを使用して、クラスタで最初に LDAP 認証を有効にします。
- 2. 必要な情報を入力します。

```
{
       "method":"EnableLdapAuthentication",
       "params":{
            "authType": "SearchAndBind",
            "groupSearchBaseDN": "dc=prodtest,dc=solidfire,dc=net",
            "groupSearchType": "ActiveDirectory",
            "searchBindDN": "SFReadOnly@prodtest.solidfire.net",
            "searchBindPassword": "ReadOnlyPW",
            "userSearchBaseDN": "dc=prodtest,dc=solidfire,dc=net ",
            "userSearchFilter":
"(&(objectClass=person)(sAMAccountName=%USERNAME%))"
            "serverURIs": [
                 "ldap://172.27.1.189",
[[]
       },
    "id":"1"
}
```
3. 次のパラメータの値を変更します。

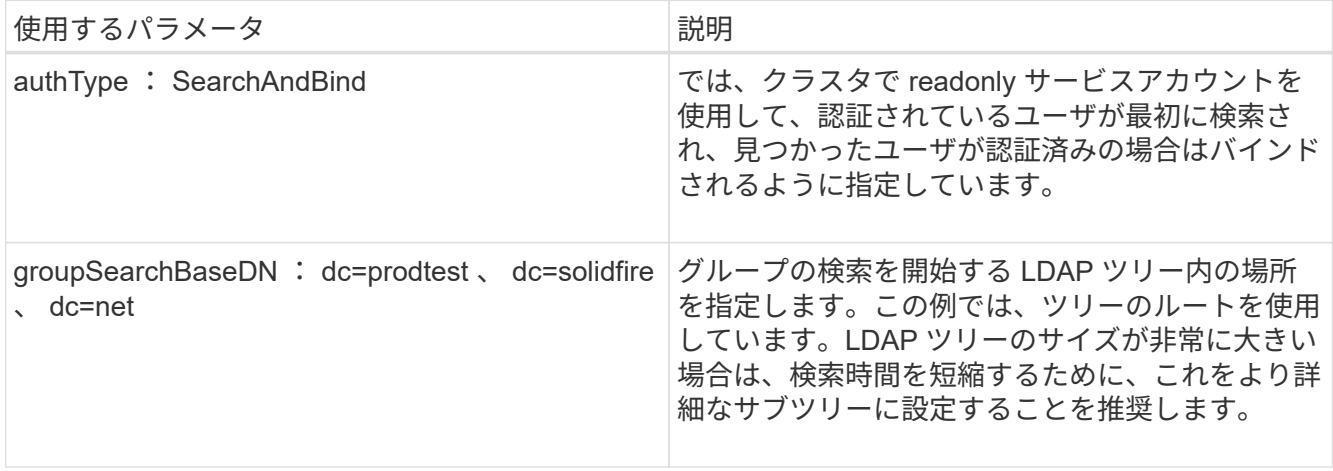

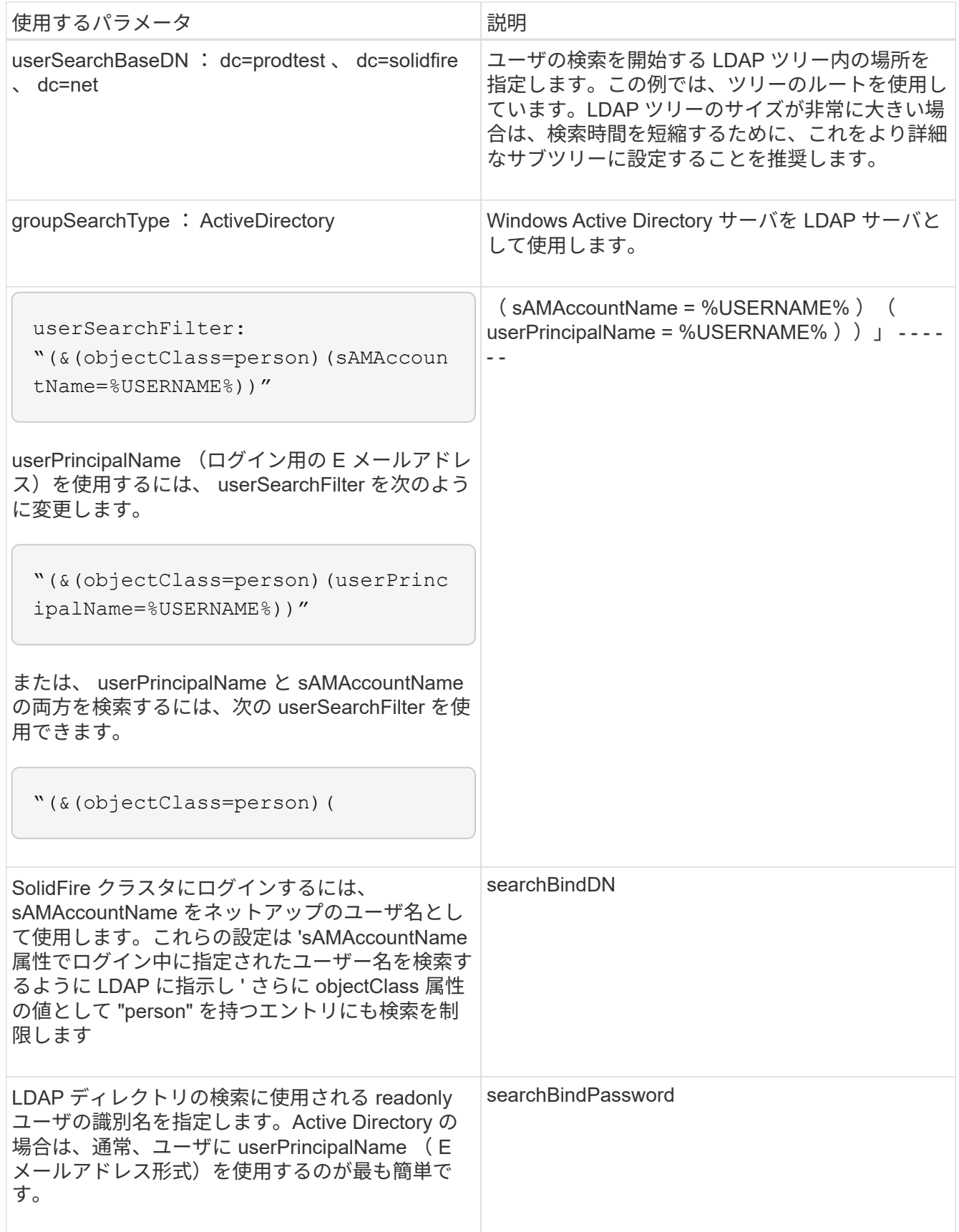

この問題をテストするには、 Element UI からログアウトし、そのグループにユーザとして再度ログインしま す。

クラスタタブの LDAP ページで LDAP 情報を表示します。

 $\left( \cdot \right)$ これらの LDAP 設定を表示するには、 LDAP を有効にする必要があります。

- 1. Element UI で LDAP の詳細を表示するには、 \* Cluster \* > \* LDAP \* をクリックします。
	- \* Host Name/IP Address \* : LDAP または LDAPS ディレクトリサーバのアドレス。
	- \* Auth Type \* :ユーザ認証方式。有効な値は次のとおり
		- Direct Bind の
		- 検索とバインド
	- \* Search Bind DN\* :ユーザの LDAP 検索を実行するためにログインで使用する完全修飾 DN ( LDAP ディレクトリへのバインドレベルのアクセスが必要)。
	- \* Search Bind Password \* : LDAP サーバへのアクセスの認証に使用するパスワード。
	- \* User Search Base DN\* :ユーザ検索を開始するツリーのベース DN 。指定した場所からサブツリー が検索されます。
	- \* ユーザー検索フィルタ \* :ドメイン名を使用して次のように入力します。

'(&(objectClass=person)(|(sAMAccountName=%USERNAME% )(userPrincipalName=%USERNAME%  $))$   $\cdot$ 

- **Group Search Type**: 使用されるデフォルトのグループ検索フィルタを制御する検索のタイプ。有効 な値は次のとおり
	- Active Directory :あるユーザの LDAP グループをすべてネストしたメンバーシップ。
	- グループなし:グループはサポートされません。
	- Member DN :メンバー DN 形式のグループ(シングルレベル)。
- \* Group Search Base DN\* :グループ検索を開始するツリーのベース DN 。指定した場所からサブツ リーが検索されます。
- \* ユーザー認証のテスト \* : LDAP を構成した後、 LDAP サーバーのユーザー名とパスワード認証を テストするために使用します。この問題をテストするためにすでに存在するアカウントを入力してく ださい。識別名とユーザグループの情報が表示されます。この情報をコピーして、あとでクラスタ管 理者を作成する際に使用できます。

**LDAP** 設定をテストします

LDAP を設定したら、 Element UI または Element API の TestLdapAuthentication メソッドを使用して、 LDAP をテストする必要があります。

#### 手順

- 1. Element UI で LDAP 設定をテストするには、次の手順を実行します。
	- a. [**Cluster**>\*LDAP\*] をクリックします。
	- b. [LDAP 認証のテスト \*] をクリックします。
	- c. 次の表に示す情報を使用して、問題を解決します。

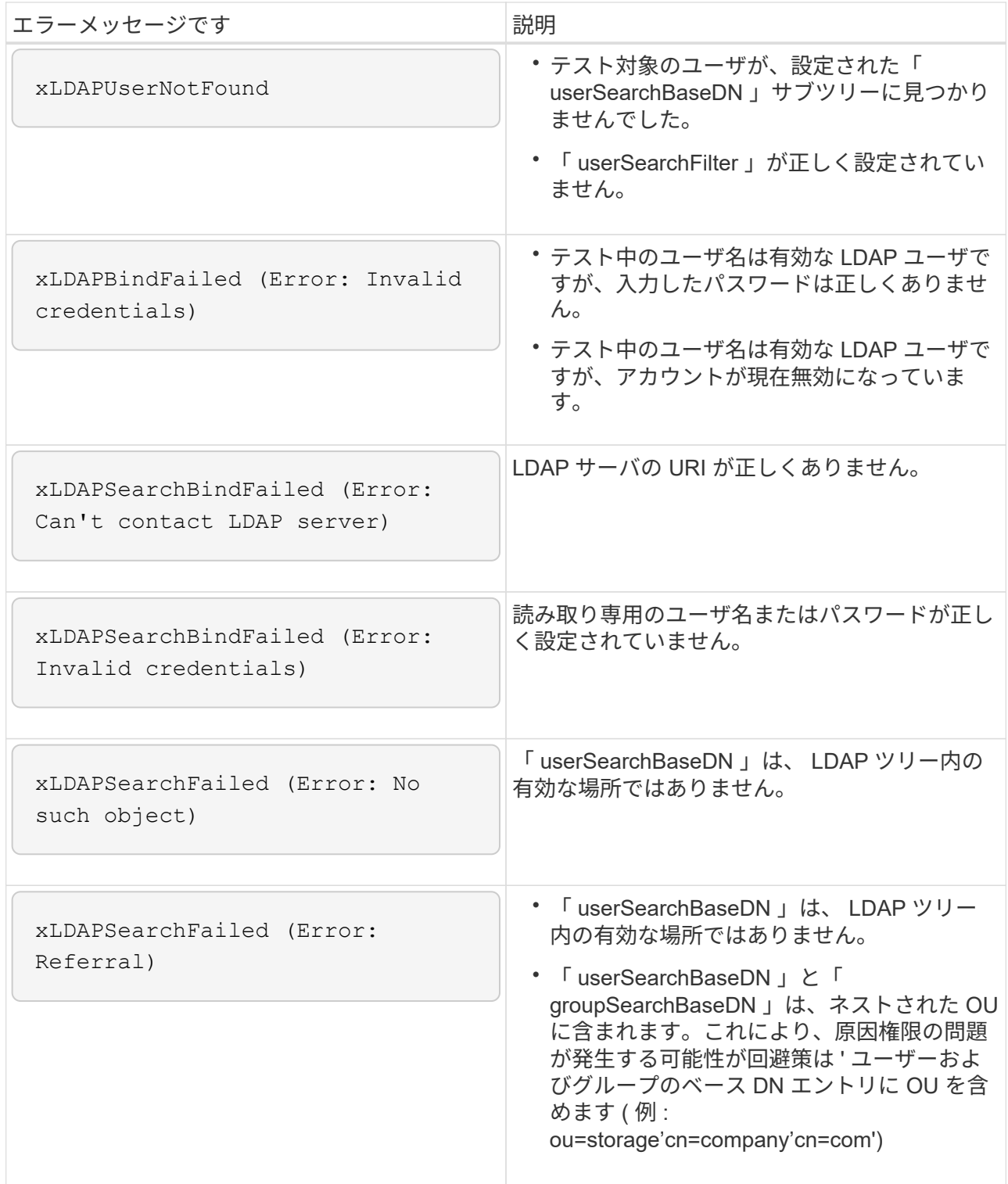

2. Element API を使用して LDAP 設定をテストするには、次の手順を実行します。

a. TestLdapAuthentication メソッドを呼び出します。

```
{
    "method":"TestLdapAuthentication",
       "params":{
           "username":"admin1",
           "password":"admin1PASS
        },
        "id": 1
}
```
b. 結果を確認します。API 呼び出しに成功した場合は、指定したユーザの識別名とユーザがメンバーと なっているグループのリストが結果に含まれます。

```
{
"id": 1
       "result": {
            "groups": [
"CN=StorageMgmt,OU=PTUsers,DC=prodtest,DC=solidfire,DC=net"
          \frac{1}{2},
            "userDN": "CN=Admin1
Jones,OU=PTUsers,DC=prodtest,DC=solidfire,DC=net"
       }
}
```
**LDAP** を無効にする

Element UI を使用して、 LDAP との統合を無効にすることができます。

LDAP を無効にするとすべての設定が消去されるため、作業を開始する前にすべての設定を書き留めておく必 要があります。

手順

- 1. [**Cluster**>\*LDAP\*] をクリックします。
- 2. [ \* いいえ \* ] をクリックします。
- 3. [\*LDAP を無効にする \*] をクリックします

詳細については、こちらをご覧ください

- ["SolidFire](https://docs.netapp.com/us-en/element-software/index.html) [および](https://docs.netapp.com/us-en/element-software/index.html) [Element](https://docs.netapp.com/us-en/element-software/index.html) [ソフトウェアのドキュメント](https://docs.netapp.com/us-en/element-software/index.html)["](https://docs.netapp.com/us-en/element-software/index.html)
- ["vCenter Server](https://docs.netapp.com/us-en/vcp/index.html) [向け](https://docs.netapp.com/us-en/vcp/index.html) [NetApp Element](https://docs.netapp.com/us-en/vcp/index.html) [プラグイン](https://docs.netapp.com/us-en/vcp/index.html)["](https://docs.netapp.com/us-en/vcp/index.html)

# システムを管理します

システムは Element UI で管理できます。これには、多要素認証の有効化、クラスタ設定 の管理、連邦情報処理標準( FIPS )のサポート、外部キー管理などが含まれます。

- ["](#page-125-0)[多](#page-125-0)[要](#page-125-0)[素](#page-125-0)[認](#page-125-0)[証](#page-125-0)[を有効にします](#page-125-0)["](#page-125-0)
- ["](#page-126-0)[クラスタの](#page-126-0)[設](#page-126-0)[定を](#page-126-0)[行](#page-126-0)[います](#page-126-0)["](#page-126-0)
- ["FIPS](#page-143-0) [ドライブをサポートするクラスタを作成します](#page-143-0)["](#page-143-0)
- ["](#page-149-0)[外部](#page-149-0)[キー管理の](#page-149-0)[開始](#page-149-0)["](#page-149-0)

を参照してください。

- ["SolidFire](https://docs.netapp.com/us-en/element-software/index.html) [および](https://docs.netapp.com/us-en/element-software/index.html) [Element](https://docs.netapp.com/us-en/element-software/index.html) [ソフトウェアのドキュメント](https://docs.netapp.com/us-en/element-software/index.html)["](https://docs.netapp.com/us-en/element-software/index.html)
- ["vCenter Server](https://docs.netapp.com/us-en/vcp/index.html) [向け](https://docs.netapp.com/us-en/vcp/index.html) [NetApp Element](https://docs.netapp.com/us-en/vcp/index.html) [プラグイン](https://docs.netapp.com/us-en/vcp/index.html)["](https://docs.netapp.com/us-en/vcp/index.html)

# <span id="page-125-0"></span>多要素認証を有効にします

多要素認証( MFA )では、 Security Assertion Markup Language ( SAML )を使用し てサードパーティのアイデンティティプロバイダ( IdP )を使用してユーザセッション を管理します。MFA を使用することで、管理者は、パスワードとテキストメッセージ、 パスワードと E メールメッセージなど、必要に応じて認証のその他の要素を設定できま す。

多要素認証をセットアップします

以下の Element API による基本的な手順を使用して、マルチファクタ認証を使用するよ うにクラスタをセットアップできます。

各 API メソッドの詳細については、を参照してください ["Element API](#page-310-0) [リファレンス](#page-310-0)["](#page-310-0)。

1. 次の API メソッドを呼び出し、 IdP メタデータを JSON 形式で渡して、クラスタの新しいサードパーテ ィのアイデンティティプロバイダ( IdP )設定を作成します:「 CreateIdpConfiguration 」

IdP メタデータはプレーンテキスト形式で、サードパーティの IdP から取得されます。このメタデータ は、 JSON 形式で正しくフォーマットされるように検証する必要があります。使用できる JSON フォー マッタアプリケーションは多数あります。たとえば、 <https://freeformatter.com/json-escape.html> です。

2. 次の API メソッド「 ListIdpConfigurations 」を呼び出して、 spMetadataUrl を使用してクラスタメタデー タを取得し、サードパーティ IdP にコピーします

spMetadataUrl は、信頼関係を確立するために、 IdP のクラスタからサービスプロバイダのメタデータを 取得するために使用する URL です。

- 3. 監査ログのユーザを一意に識別し、 Single Logout が適切に機能するように、サードパーティ IdP に SAML アサーションを設定して「 NameID 」属性を含めます。
- 4. 次の API メソッド「 AddIdpClusterAdmin 」を呼び出して、サードパーティ IdP によって認証された 1 つ 以上のクラスタ管理者ユーザアカウントを作成します

次の例に示すように、 IdP クラスタ管理者のユーザ名が、目的の効果の SAML 属性の名前 / 値のマッピングと一致している必要があります。

- EMAIL=[bob@company.com](mailto:bob@company.com) SAML 属性の電子メールアドレスを解放するように IdP を設定しま す。
- Group = cluster-administrator すべてのユーザがアクセスできるグループプロパティを解放するよう に IdP が設定されている場合SAML 属性の名前と値のペアは、セキュリティ上の理由から大文字と小 文字が区別されることに注意してください。

5. 次の API メソッドを呼び出して、クラスタに対して MFA を有効にします。 'EnableIdpAuthentication'

詳細については、こちらをご覧ください

 $\left(\begin{smallmatrix} \cdot & \cdot \end{smallmatrix}\right)$ 

- ["SolidFire](https://docs.netapp.com/us-en/element-software/index.html) [および](https://docs.netapp.com/us-en/element-software/index.html) [Element](https://docs.netapp.com/us-en/element-software/index.html) [ソフトウェアのドキュメント](https://docs.netapp.com/us-en/element-software/index.html)["](https://docs.netapp.com/us-en/element-software/index.html)
- ["vCenter Server](https://docs.netapp.com/us-en/vcp/index.html) [向け](https://docs.netapp.com/us-en/vcp/index.html) [NetApp Element](https://docs.netapp.com/us-en/vcp/index.html) [プラグイン](https://docs.netapp.com/us-en/vcp/index.html)["](https://docs.netapp.com/us-en/vcp/index.html)

多要素認証のための追加情報

多要素認証については、次の点に注意してください。

- 有効ではなくなった IdP 証明書を更新するには、 IdP 以外の管理者ユーザを使用して次の API メソッド「 UpdateIdpConfiguration 」を呼び出す必要があります
- MFA は、 2048 ビット未満の長さの証明書と互換性がありません。デフォルトでは、クラスタ上に 2 、 048 ビット SSL 証明書が作成されます。API メソッド「 SSL 証明書」を呼び出すときは、小さいサイズ の証明書を設定しないでください

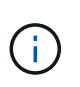

アップグレード前に 2048 ビット未満の証明書をクラスタが使用している場合は、 Element 12.0 以降にアップグレードしたあとに、クラスタ証明書を 2048 ビット以上の証明書で更 新する必要があります。

• IDP 管理者ユーザは、API 呼び出しを直接実行する ( SDK や Postman などで) ことも、他の統合機能( OpenStack Cinder や vCenter Plug-in など)で使用することもできません。これらの機能を持つユーザを 作成する必要がある場合は、 LDAP クラスタ管理者ユーザまたはローカルクラスタ管理者ユーザを追加し ます。

詳細については、こちらをご覧ください

- ["Element API](#page-310-0) [を使用してストレージを管理する](#page-310-0)["](#page-310-0)
- ["SolidFire](https://docs.netapp.com/us-en/element-software/index.html) [および](https://docs.netapp.com/us-en/element-software/index.html) [Element](https://docs.netapp.com/us-en/element-software/index.html) [ソフトウェアのドキュメント](https://docs.netapp.com/us-en/element-software/index.html)["](https://docs.netapp.com/us-en/element-software/index.html)
- ["vCenter Server](https://docs.netapp.com/us-en/vcp/index.html) [向け](https://docs.netapp.com/us-en/vcp/index.html) [NetApp Element](https://docs.netapp.com/us-en/vcp/index.html) [プラグイン](https://docs.netapp.com/us-en/vcp/index.html)["](https://docs.netapp.com/us-en/vcp/index.html)

<span id="page-126-0"></span>クラスタの設定を行います

Element UI の Cluster タブでは、クラスタ全体の設定を表示および変更したり、クラス タ固有のタスクを実行したりできます。

設定できる項目は、クラスタフルしきい値、サポートアクセス、保存データの暗号化、仮想ボリューム、 SnapMirror 、 および NTP ブロードキャストクライアント。

## オプション( **Options** )

- [仮想](#page-163-0)[ボリュームを](#page-163-0)[操](#page-163-0)[作します](#page-163-0)
- [Element](#page-211-0) [クラスタと](#page-211-0) [ONTAP](#page-211-0) [クラスタの](#page-211-0)[間](#page-211-0)[で](#page-211-0) [SnapMirror](#page-211-0) [レプリ](#page-211-0)[ケ](#page-211-0)[ーションを使用](#page-211-0)
- [クラスタフルしきい](#page-128-0)[値](#page-128-0)[を](#page-128-0)[設](#page-128-0)[定します](#page-128-0)
- [サポートアクセスを有効または](#page-129-0)[無](#page-129-0)[効にします](#page-129-0)
- ["Element](https://kb.netapp.com/Advice_and_Troubleshooting/Flash_Storage/SF_Series/How_are_the_blockSpace_thresholds_calculated_for_Element) [のブロックス](https://kb.netapp.com/Advice_and_Troubleshooting/Flash_Storage/SF_Series/How_are_the_blockSpace_thresholds_calculated_for_Element)[ペ](https://kb.netapp.com/Advice_and_Troubleshooting/Flash_Storage/SF_Series/How_are_the_blockSpace_thresholds_calculated_for_Element)[ースしきい](https://kb.netapp.com/Advice_and_Troubleshooting/Flash_Storage/SF_Series/How_are_the_blockSpace_thresholds_calculated_for_Element)[値](https://kb.netapp.com/Advice_and_Troubleshooting/Flash_Storage/SF_Series/How_are_the_blockSpace_thresholds_calculated_for_Element)[の](https://kb.netapp.com/Advice_and_Troubleshooting/Flash_Storage/SF_Series/How_are_the_blockSpace_thresholds_calculated_for_Element)[計](https://kb.netapp.com/Advice_and_Troubleshooting/Flash_Storage/SF_Series/How_are_the_blockSpace_thresholds_calculated_for_Element)[算](https://kb.netapp.com/Advice_and_Troubleshooting/Flash_Storage/SF_Series/How_are_the_blockSpace_thresholds_calculated_for_Element)[方](https://kb.netapp.com/Advice_and_Troubleshooting/Flash_Storage/SF_Series/How_are_the_blockSpace_thresholds_calculated_for_Element)[法](https://kb.netapp.com/Advice_and_Troubleshooting/Flash_Storage/SF_Series/How_are_the_blockSpace_thresholds_calculated_for_Element)["](https://kb.netapp.com/Advice_and_Troubleshooting/Flash_Storage/SF_Series/How_are_the_blockSpace_thresholds_calculated_for_Element)
- [クラスタの暗号化を有効または](#page-127-0)[無](#page-127-0)[効にします](#page-127-0)
- [利用](#page-129-1)[条件](#page-129-1)[のバナーを管理します](#page-129-1)
- [クラスタが照](#page-130-0)[会](#page-130-0)[するネットワークタイムプロトコルサーバを](#page-130-0)[設](#page-130-0)[定します](#page-130-0)
- [SNMP](#page-132-0) [を管理します](#page-132-0)
- [ドライブを管理します](#page-134-0)
- [ノードを管理](#page-135-0)
- [仮想](#page-139-0)[ネットワークを管理する](#page-139-0)
- [Fibre Channel](#page-139-1) [ポートの詳細を表示します](#page-139-1)

詳細については、こちらをご覧ください

- ["SolidFire](https://docs.netapp.com/us-en/element-software/index.html) [および](https://docs.netapp.com/us-en/element-software/index.html) [Element](https://docs.netapp.com/us-en/element-software/index.html) [ソフトウェアのドキュメント](https://docs.netapp.com/us-en/element-software/index.html)["](https://docs.netapp.com/us-en/element-software/index.html)
- ["vCenter Server](https://docs.netapp.com/us-en/vcp/index.html) [向け](https://docs.netapp.com/us-en/vcp/index.html) [NetApp Element](https://docs.netapp.com/us-en/vcp/index.html) [プラグイン](https://docs.netapp.com/us-en/vcp/index.html)["](https://docs.netapp.com/us-en/vcp/index.html)

<span id="page-127-0"></span>クラスタの保存データの暗号化を有効または無効にします

SolidFire クラスタでは、クラスタドライブに格納されているすべての保存データを暗号 化できます。どちらかを使用して、クラスタ全体の自己暗号化ドライブ (SED)の保護 を有効にすることができます ["](#page-21-0)[保存データの](#page-21-0)[ハ](#page-21-0)[ードウェアまたはソフトウェア](#page-21-0)[ベ](#page-21-0)[ースの暗](#page-21-0) [号化](#page-21-0)["](#page-21-0)。

Element UI または API を使用して、保存データのハードウェア暗号化を有効にすることができます。保存デ ータの暗号化機能を有効にしても、クラスタのパフォーマンスや効率には影響しません。Element API での み、保存データのソフトウェア暗号化を有効にすることができます。

保存データのハードウェアベースの暗号化は、クラスタの作成時にデフォルトでは有効になりません。また、 Element UI から有効または無効にすることができます。

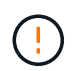

SolidFire オールフラッシュストレージクラスタの場合、クラスタ作成時に保存データのソフト ウェア暗号化を有効にし、クラスタ作成後に無効にすることはできません。

必要なもの

- 暗号化の設定を有効にしたり変更したりするためのクラスタ管理者権限が必要です。
- 保存データのハードウェアベースの暗号化では、暗号化の設定を変更する前にクラスタが正常な状態であ ることを確認しておきます。
- 暗号化を無効にする場合は、ドライブの暗号化を無効にするために、 2 つのノードがクラスタに参加して

いる必要があります。

保存データの暗号化のステータスを確認します

クラスタの保存データの暗号化とソフトウェア暗号化の現在のステータスを確認するには、を使用します ["GetClusterInfo](#page-495-0) [を使用します](#page-495-0)["](#page-495-0) メソッドを使用できます ["GetSoftwareEncryptionAtRestInfo"](#page-769-0) クラスタが保存デ ータの暗号化に使用する情報を取得する方法。

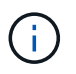

<https://<MVIP>/`> の Element ソフトウェア UI ダッシュボードには ' 現在 ' ハードウェア・ベー スの暗号化の保存中の暗号化ステータスのみが表示されています

オプション( **Options** )

- [保存データのハードウェアベースの暗号化を有効にします]
- [保存データのソフトウェアベースの暗号化を有効にします]
- [保存データのハードウェアベースの暗号化を無効にします]

保存データのハードウェアベースの暗号化を有効にします

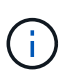

外部キー管理設定を使用して保存データの暗号化を有効にするには、を使用して保存データの 暗号化を有効にする必要があります ["API"](#page-762-0)。既存の Element UI ボタンを使用してを有効にする と、内部で生成されたキーの使用に戻ります。

- 1. Element UI で、 \* Cluster \* > \* Settings \* を選択します。
- 2. [ 保存データの暗号化を有効にする ] を選択します。

保存データのソフトウェアベースの暗号化を有効にします

( i ) 保存データのソフトウェア暗号化は、クラスタで有効にしたあとは無効にできません。

1. クラスタの作成時に、を実行します ["](#page-544-0)[クラスタメソッドを作成します](#page-544-0)["](#page-544-0) enableSoftwareEncryptionAtRest を「 true 」に設定します。

保存データのハードウェアベースの暗号化を無効にします

- 1. Element UI で、 \* Cluster \* > \* Settings \* を選択します。
- 2. [ 保存データの暗号化を無効にする ] を選択します。

### 詳細については、こちらをご覧ください

- ["SolidFire](https://docs.netapp.com/us-en/element-software/index.html) [および](https://docs.netapp.com/us-en/element-software/index.html) [Element](https://docs.netapp.com/us-en/element-software/index.html) [ソフトウェアのドキュメント](https://docs.netapp.com/us-en/element-software/index.html)["](https://docs.netapp.com/us-en/element-software/index.html)
- ["](https://docs.netapp.com/sfe-122/topic/com.netapp.ndc.sfe-vers/GUID-B1944B0E-B335-4E0B-B9F1-E960BF32AE56.html)[以前のバージョンの](https://docs.netapp.com/sfe-122/topic/com.netapp.ndc.sfe-vers/GUID-B1944B0E-B335-4E0B-B9F1-E960BF32AE56.html) [NetApp SolidFire](https://docs.netapp.com/sfe-122/topic/com.netapp.ndc.sfe-vers/GUID-B1944B0E-B335-4E0B-B9F1-E960BF32AE56.html) [製品および](https://docs.netapp.com/sfe-122/topic/com.netapp.ndc.sfe-vers/GUID-B1944B0E-B335-4E0B-B9F1-E960BF32AE56.html) [Element](https://docs.netapp.com/sfe-122/topic/com.netapp.ndc.sfe-vers/GUID-B1944B0E-B335-4E0B-B9F1-E960BF32AE56.html) [製品に関するドキュメント](https://docs.netapp.com/sfe-122/topic/com.netapp.ndc.sfe-vers/GUID-B1944B0E-B335-4E0B-B9F1-E960BF32AE56.html)["](https://docs.netapp.com/sfe-122/topic/com.netapp.ndc.sfe-vers/GUID-B1944B0E-B335-4E0B-B9F1-E960BF32AE56.html)

<span id="page-128-0"></span>クラスタフルしきい値を設定します

ブロッククラスタフルの警告を生成するレベルを次の手順で変更できます。さらに、 ModifyClusterFullThreshold API メソッドを使用すると、ブロックまたはメタデータの警 告を生成するレベルを変更できます。

必要なもの

クラスタ管理者の権限が必要です。

手順

1. [\* クラスタ **>] > [** 設定 ] をクリックします。

2. Cluster Full Settings セクションで、 Helix がノード障害からリカバリできないために \_% の容量が残って いる場合に警告アラートを生成 \* にパーセント値を入力します。

3. [ 変更の保存 \*] をクリックします。

詳細については、こちらをご覧ください

["Element](https://kb.netapp.com/Advice_and_Troubleshooting/Flash_Storage/SF_Series/How_are_the_blockSpace_thresholds_calculated_for_Element) [のブロックス](https://kb.netapp.com/Advice_and_Troubleshooting/Flash_Storage/SF_Series/How_are_the_blockSpace_thresholds_calculated_for_Element)[ペ](https://kb.netapp.com/Advice_and_Troubleshooting/Flash_Storage/SF_Series/How_are_the_blockSpace_thresholds_calculated_for_Element)[ースしきい](https://kb.netapp.com/Advice_and_Troubleshooting/Flash_Storage/SF_Series/How_are_the_blockSpace_thresholds_calculated_for_Element)[値](https://kb.netapp.com/Advice_and_Troubleshooting/Flash_Storage/SF_Series/How_are_the_blockSpace_thresholds_calculated_for_Element)[の](https://kb.netapp.com/Advice_and_Troubleshooting/Flash_Storage/SF_Series/How_are_the_blockSpace_thresholds_calculated_for_Element)[計](https://kb.netapp.com/Advice_and_Troubleshooting/Flash_Storage/SF_Series/How_are_the_blockSpace_thresholds_calculated_for_Element)[算](https://kb.netapp.com/Advice_and_Troubleshooting/Flash_Storage/SF_Series/How_are_the_blockSpace_thresholds_calculated_for_Element)[方](https://kb.netapp.com/Advice_and_Troubleshooting/Flash_Storage/SF_Series/How_are_the_blockSpace_thresholds_calculated_for_Element)[法](https://kb.netapp.com/Advice_and_Troubleshooting/Flash_Storage/SF_Series/How_are_the_blockSpace_thresholds_calculated_for_Element)["](https://kb.netapp.com/Advice_and_Troubleshooting/Flash_Storage/SF_Series/How_are_the_blockSpace_thresholds_calculated_for_Element)

<span id="page-129-0"></span>サポートアクセスを有効または無効にします

サポートアクセスを有効にすると、ネットアップサポートの担当者がトラブルシューテ ィングのために一時的に SSH 経由でストレージノードにアクセスできるようになりま す。

サポートアクセスを変更するには、クラスタ管理者の権限が必要です。

- 1. [\* クラスタ **>] > [** 設定 ] をクリックします。
- 2. [ サポートアクセスの有効化 / 無効化 ] セクションで、サポートにアクセスを許可する期間(時間単位)を 入力します。
- 3. [ サポートアクセスを有効にする \*] をクリックします。
- 4. \* オプション: \* サポートアクセスを無効にするには、 \* サポートアクセスを無効にする \* をクリックし ます。

<span id="page-129-1"></span>利用条件のバナーを管理します

ユーザ向けのメッセージを含むバナーを有効にしたり、編集したり、設定したりできま す。

オプション( **Options** )

[利用条件のバナーを有効にします] [利用条件のバナーを編集します] [利用条件のバナーを無効にします]

利用条件のバナーを有効にします

ユーザが Element UI にログインしたときに表示される利用条件のバナーを有効にすることができます。ユー ザがバナーをクリックすると、クラスタに対して設定したメッセージを含むテキストダイアログボックスが表 示されます。バナーはいつでも無効にすることができます。

利用条件機能を有効にするには、クラスタ管理者の権限が必要です。

1. [**Users**>\*Terms of Use] をクリックします。

2. [\* 利用規約 \* ] フォームに、 [ 利用規約 ] ダイアログボックスに表示するテキストを入力します。

H. 最大文字数は 4096 文字です。

3. [**Enable**] をクリックします。

利用条件のバナーを編集します

ユーザが利用条件のログインバナーを選択したときに表示されるテキストを編集できます。

必要なもの

- 利用条件を設定するには、クラスタ管理者の権限が必要です。
- 利用条件機能が有効になっていることを確認します。

手順

- 1. [**Users**>\*Terms of Use] をクリックします。
- 2. [\* 利用規約 \* ] ダイアログボックスで、表示するテキストを編集します。

 $\mathbf{1}$ 

最大文字数は 4096 文字です。

3. [ 変更の保存 \*] をクリックします。

利用条件のバナーを無効にします

利用条件のバナーを無効にすることができます。バナーを無効にすると、ユーザが Element UI を使用する際 に利用条件の同意を求められなくなります。

必要なもの

- 利用条件を設定するには、クラスタ管理者の権限が必要です。
- 利用条件が有効になっていることを確認します。

手順

- 1. [**Users**>\*Terms of Use] をクリックします。
- 2. [**Disable**] をクリックします。

ネットワークタイムプロトコルを設定します

ネットワークタイムプロトコル(NTP)の設定は、次の2つの方法のいずれかで行う ことができます。クラスタ内の各ノードがブロードキャストをリスンするように指定す るか、各ノードで NTP サーバに更新を照会するように指示します。

NTP は、ネットワークを介してクロックを同期するために使用されます。内部または外部の NTP サーバへの 接続は、クラスタの初期セットアップ時に行う必要があります。

<span id="page-130-0"></span>クラスタが照会するネットワークタイムプロトコルサーバを設定します

クラスタ内の各ノードで Network Time Protocol ( NTP ;ネットワークタイムプロトコ

ル)サーバに更新を照会するように設定できます。クラスタは、設定済みのサーバのみ と通信し、そのサーバから NTP 情報を要求します。

ローカルの NTP サーバを参照するようにクラスタの NTP を設定してください。IP アドレスまたは FQDN ホ スト名を使用できます。クラスタの作成時に設定されるデフォルトの NTP サーバは us.pool.ntp.org です。た だし SolidFire クラスタの物理的な場所によっては、このサイトへの接続を常に確立できるとはかぎりませ  $\mathcal{L}_{\alpha}$ 

FQDN の使用方法は、個々のストレージノードの DNS 設定が正常に機能しているかどうかによって異なりま す。そのためには、すべてのストレージノードで DNS サーバを設定し、 [Network Port Requirements] ページ でポートが開いていることを確認します。

NTP サーバは 5 つまで入力できます。

 $(i)$ IPv4 アドレスと IPv6 アドレスの両方を使用できます。

必要なもの

この設定を行うには、クラスタ管理者の権限が必要です。

手順

1. サーバ設定で IP または FQDN のリストを設定します。

- 2. ノードで DNS が正しく設定されていることを確認します。
- 3. [\* クラスタ **>] > [** 設定 ] をクリックします。
- 4. [ ネットワークタイムプロトコルの設定 ] で、標準 NTP 設定を使用する **No** を選択します。
- 5. [ 変更の保存 \*] をクリックします。

詳細については、こちらをご覧ください

- ["SolidFire](https://docs.netapp.com/us-en/element-software/index.html) [および](https://docs.netapp.com/us-en/element-software/index.html) [Element](https://docs.netapp.com/us-en/element-software/index.html) [ソフトウェアのドキュメント](https://docs.netapp.com/us-en/element-software/index.html)["](https://docs.netapp.com/us-en/element-software/index.html)
- ["vCenter Server](https://docs.netapp.com/us-en/vcp/index.html) [向け](https://docs.netapp.com/us-en/vcp/index.html) [NetApp Element](https://docs.netapp.com/us-en/vcp/index.html) [プラグイン](https://docs.netapp.com/us-en/vcp/index.html)["](https://docs.netapp.com/us-en/vcp/index.html)

**NTP** ブロードキャストをリスンするようにクラスタを設定する

ブロードキャストモードを使用すると、クラスタ内の各ノードが特定のサーバからの Network Time Protocol (NTP;ネットワークタイムプロトコル)ブロードキャストメ ッセージをネットワーク上でリスンするように設定できます。

必要なもの

- この設定を行うには、クラスタ管理者の権限が必要です。
- ネットワーク上の NTP サーバをブロードキャストサーバとして設定する必要があります。

手順

- 1. [\* クラスタ **>] > [** 設定 ] をクリックします。
- 2. ブロードキャストモードを使用している NTP サーバをサーバリストに入力します。
- 3. [ ネットワークタイムプロトコルの設定 ] で、 [ はい ] を選択してブロードキャストクライアントを使用し ます。
- 4. ブロードキャストクライアントを設定するには、 [**Server**] フィールドに、ブロードキャストモードで設定 した NTP サーバを入力します。
- 5. [ 変更の保存 \*] をクリックします。

詳細については、こちらをご覧ください

- ["SolidFire](https://docs.netapp.com/us-en/element-software/index.html) [および](https://docs.netapp.com/us-en/element-software/index.html) [Element](https://docs.netapp.com/us-en/element-software/index.html) [ソフトウェアのドキュメント](https://docs.netapp.com/us-en/element-software/index.html)["](https://docs.netapp.com/us-en/element-software/index.html)
- ["vCenter Server](https://docs.netapp.com/us-en/vcp/index.html) [向け](https://docs.netapp.com/us-en/vcp/index.html) [NetApp Element](https://docs.netapp.com/us-en/vcp/index.html) [プラグイン](https://docs.netapp.com/us-en/vcp/index.html)["](https://docs.netapp.com/us-en/vcp/index.html)

#### <span id="page-132-0"></span>**SNMP** を管理します

クラスタに簡易ネットワーク管理プロトコル( SNMP )を設定できます。

SNMP リクエスタの選択、使用する SNMP のバージョンの選択、 SNMP User-based Security Model ( USM ;ユーザベースのセキュリティモデル)ユーザの識別、 SolidFire クラスタを監視するためのトラップの設定 を行うことができます。また、管理情報ベースファイルを表示してアクセスすることもできます。

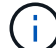

IPv4 アドレスと IPv6 アドレスの両方を使用できます。

#### **SNMP** の詳細

クラスタタブの SNMP ページでは、次の情報を表示できます。

• \* SNMP MIB\*

表示またはダウンロード可能な MIB ファイル。

• \* 一般的な SNMP 設定 \*

SNMP を有効または無効にすることができます。SNMP を有効にしたら、使用するバージョンを選択でき ます。バージョン 2 を使用する場合はリクエスタを追加できます。バージョン 3 を使用する場合は USM ユーザをセットアップできます。

• \* SNMP トラップ設定 \*

キャプチャするトラップを指定できます。トラップ受信者ごとにホスト、ポート、およびコミュニティス トリングを設定できます。

**SNMP** リクエスタを設定します

SNMP バージョン 2 が有効な場合は、リクエスタを有効または無効にできるほか、許可 された SNMP 要求を受信するリクエスタを設定できます。

- 1. [Menu] ( メニュー ) 、 [Cluster] [SNMP] の順にクリックします
- 2. [**General SNMP Settings**]( 一般的な SNMP 設定 ) で、 [**Yes**]( はい ) をクリックして SNMP を有効
- 3. [\* バージョン ] リストから、 [\* バージョン 2\*] を選択します。
- 4. 「 \* Requeeors \* 」セクションに「 \* Community String \* 」および「 \* Network \* 」情報を入力します。

デフォルトでは、コミュニティストリングは public に、ネットワークは localhost に設定さ れます。これらのデフォルト設定は変更できます。

- 5. \* オプション: \* 別のリクエスタを追加するには、 \* リクエスト者の追加 \* をクリックし、 \* コミュニテ ィストリング \* および \* ネットワーク \* 情報を入力します。
- 6. [ 変更の保存 \*] をクリックします。

詳細については、こちらをご覧ください

- [SNMP](#page-133-0) [トラップを](#page-133-0)[設](#page-133-0)[定する](#page-133-0)
- [管理情報](#page-134-1)[ベ](#page-134-1)[ースファイルを使用して管理対](#page-134-1)[象](#page-134-1)[オブジェクトデータを表示します](#page-134-1)

**SNMP USM** ユーザを設定します

( i )

SNMP バージョン 3 を有効にした場合は、許可された SNMP 要求を受信する USM ユー ザを設定する必要があります。

- 1. [**Cluster**>\*SNMP\*] をクリックします。
- 2. [**General SNMP Settings**]( 一般的な SNMP 設定 ) で、 [**Yes**]( はい ) をクリックして SNMP を有効
- 3. [\* バージョン ] リストから、 [\* バージョン 3\*] を選択します。
- 4. [\* usm users\*] セクションで、名前、パスワード、およびパスフレーズを入力します。
- 5. \* オプション: \* 別の USM ユーザを追加するには、 \* USM ユーザの追加 \* をクリックし、名前、パスワ ード、およびパスフレーズを入力します。
- 6. [ 変更の保存 \*] をクリックします。

<span id="page-133-0"></span>**SNMP** トラップを設定する

システム管理者は、 SNMP トラップ(通知とも呼ばれる)を使用して SolidFire クラス タの健常性を監視できます。

SNMP トラップが有効になっている場合、 SolidFire クラスタは、イベントログエントリとシステムアラート に関連するトラップを生成します。SNMP 通知を受信するには、生成するトラップを選択し、トラップ情報 の受信者を指定する必要があります。デフォルトでは、トラップは生成されません。

- 1. [**Cluster**>\*SNMP\*] をクリックします。
- 2. システムが生成する必要がある 1 つまたは複数のタイプのトラップを [\* SNMP トラップ設定 \* ( SNMP Trap Settings ) ] セクションで選択します。
	- クラスタ障害トラップ
	- クラスタ解決済み障害トラップ
	- クラスタイベントトラップ
- 3. [\* Trap Recipients] セクションで、受信者のホスト、ポート、およびコミュニティストリング情報を入力 します。
- 4. \* オプション \* :別のトラップ受信者を追加するには、 \* トラップ受信者の追加 \* をクリックして、ホス ト、ポート、およびコミュニティストリング情報を入力します。

5. [ 変更の保存 \*] をクリックします。

<span id="page-134-1"></span>管理情報ベースファイルを使用して管理対象オブジェクトデータを表示します

個々の管理対象オブジェクトの定義に使用されている管理情報ベース( MIB )ファイル を表示およびダウンロードできます。SNMP 機能では、 SolidFire-StorageCluster-MIB で定義されているオブジェクトへの読み取り専用アクセスがサポートされます。

MIB には、以下のシステムアクティビティの統計データが含まれています。

- クラスタの統計
- ボリュームの統計
- アカウント別ボリュームの統計情報
- ノード統計
- レポート、エラー、システムイベントなどのその他のデータ

また、 SF シリーズ製品への上位のアクセスポイント( OID )を含んでいる MIB ファイルへのアクセスもサ ポートされます。

手順

- 1. [**Cluster**>\*SNMP\*] をクリックします。
- 2. [\*SNMP MIBs] で、ダウンロードする MIB ファイルをクリックします。
- 3. 表示されたダウンロードウィンドウで、 MIB ファイルを開くか、または保存します。

<span id="page-134-0"></span>ドライブを管理します

各ノードには 1 つ以上の物理ドライブが搭載され、クラスタのデータの一部が格納され ます。クラスタにドライブが追加されると、そのドライブの容量とパフォーマンスがク ラスタで使用されるようになります。Element UI を使用してドライブを管理できます。

を参照してください。

- ["SolidFire](https://docs.netapp.com/us-en/element-software/index.html) [および](https://docs.netapp.com/us-en/element-software/index.html) [Element](https://docs.netapp.com/us-en/element-software/index.html) [ソフトウェアのドキュメント](https://docs.netapp.com/us-en/element-software/index.html)["](https://docs.netapp.com/us-en/element-software/index.html)
- ["vCenter Server](https://docs.netapp.com/us-en/vcp/index.html) [向け](https://docs.netapp.com/us-en/vcp/index.html) [NetApp Element](https://docs.netapp.com/us-en/vcp/index.html) [プラグイン](https://docs.netapp.com/us-en/vcp/index.html)["](https://docs.netapp.com/us-en/vcp/index.html)

ドライブの詳細

クラスタタブのドライブページには、クラスタ内のアクティブドライブのリストが表示 されます。ページをフィルタするには、 Active 、 Available 、 Removing 、 Erasing 、 Failed の各タブを選択します。

クラスタを最初に初期化した時点では、アクティブドライブのリストは空です。未割り当てのドライブをクラ スタに追加して、新しい SolidFire クラスタの作成後に Available タブに表示できます。

アクティブドライブのリストに表示される項目は次のとおりです。

• \* ドライブ ID \*

ドライブに割り当てられている連番。

• \* ノード ID \*

クラスタへの追加時にノードに割り当てられたノード番号。

• \* ノード名 \*

ドライブが格納されているノードの名前。

• \* スロット \*

ドライブが物理的に配置されているスロットの番号。

• \* 容量 \*

ドライブのサイズ( GB 単位)。

• \* シリアル \*

ドライブのシリアル番号。

• \* 摩耗度残量 \*

摩耗レベルインジケータ。

ストレージシステムからは、各ソリッドステートドライブ( SSD)でデータの書き込み / 消去に利用で きるおおよその残容量が報告されます。ドライブの設計上の書き込み / 消去サイクルの 5% が消費されて いる場合は、摩耗度残量は 95% と報告されます。ドライブの摩耗度情報は自動的には更新されません。 情報を更新するには、ページを更新するか、またはページを閉じてリロードします。

• \* タイプ \*

ドライブのタイプ。block または metadata のいずれかです。

<span id="page-135-0"></span>ノードを管理

SolidFire ストレージノードと Fibre Channel ノードは、クラスタタブのノードページで 管理できます。

新しく追加したノードがクラスタの合計容量の 50% を超えると、容量のルールに準拠するためにこのノード の一部の容量が使用できなくなります(「未使用」)。これは、ストレージが追加されるまで有効です。容量 のルールにも違反するような大規模なノードを追加すると、それまでに孤立していたノードは孤立しなくな り、新たに追加したノードが孤立する状態になります。この問題を回避するには、容量を常にペアで追加する 必要があります。ノードが孤立すると、該当するクラスタエラーがスローされます。

詳細については、こちらをご覧ください

[クラスタにノードを](#page-136-0)[追加](#page-136-0)[します](#page-136-0)

<span id="page-136-0"></span>ストレージの追加が必要になったとき、またはクラスタ作成後に、クラスタにノードを 追加できます。ノードは、初回の電源投入時に初期設定を行う必要があります。設定が 完了したノードは保留状態のノードのリストに表示され、クラスタに追加できます。

クラスタ内の各ノードは、互換性のあるソフトウェアバージョンを実行している必要があります。クラスタに ノードを追加すると、必要に応じて新しいノードに NetApp Element ソフトウェアのクラスタバージョンがイ ンストールされます。

既存のクラスタには、大小さまざまな容量のノードを追加できます。クラスタの容量を拡張するには、大容量 のノードを追加します。小容量のノードで構成されるクラスタに大容量のノードを追加するときは、ペアにし て追加する必要があります。これにより、一方の大容量ノードで障害が発生しても、 Double Helix でデータ を移動する十分なスペースが確保されます。大容量ノードクラスタのパフォーマンスを向上させるには、小容 量ノードを追加します。

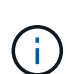

新しく追加したノードがクラスタの合計容量の 50% を超えると、容量のルールに準拠するため にこのノードの一部の容量が使用できなくなります(「未使用」)。これは、ストレージが追 加されるまで有効です。容量のルールにも違反するような大規模なノードを追加すると、それ までに孤立していたノードは孤立しなくなり、新たに追加したノードが孤立する状態になりま す。この問題を回避するには、容量を常にペアで追加する必要があります。ノードが孤立状態 になると、 strandedCapacity クラスタエラーがスローされます。

["](https://www.youtube.com/embed/2smVHWkikXY?rel=0)[ネットアップのビデオ](https://www.youtube.com/embed/2smVHWkikXY?rel=0)[:](https://www.youtube.com/embed/2smVHWkikXY?rel=0) [Scale on Your Terms](https://www.youtube.com/embed/2smVHWkikXY?rel=0) [:](https://www.youtube.com/embed/2smVHWkikXY?rel=0) [Expanding a SolidFire Cluster"](https://www.youtube.com/embed/2smVHWkikXY?rel=0)

NetApp HCI アプライアンスにノードを追加できます。

手順

- 1. [\* Cluster\*>\* Nodes] を選択します。
- 2. 保留中のノードのリストを表示するには、 \* Pending \* をクリックします。

ノードを追加するプロセスが完了すると、それらのノードが[Active nodes]リストに表示されます。それま では、保留中のノードが [ 保留中のアクティブ ] リストに表示されます。

クラスタに追加するPending状態のノードには、Elementソフトウェアバージョンのクラスタがインストー ルされますSolidFire 。この処理には数分かかることがあります。

- 3. 次のいずれかを実行します。
	- 個々のノードを追加するには、追加するノードの \* Actions \* アイコンをクリックします。

◦ 複数のノードを追加するには、追加するノードのチェックボックスをオンにし、 \* Bulk Actions \* を実 行します。\* 注:追加するノードの Element ソフトウェアのバージョンがクラスタで実行されている バージョンと異なる場合は、クラスタマスターで実行されている Element ソフトウェアのバージョン に非同期的に更新されます。更新されたノードは、自動的にクラスタに追加されます。この非同期プ ロセスの実行中、ノードの状態は pendingActive になります。

4. [ 追加 ( Add ) ] をクリックします。

ノードがアクティブノードのリストに表示されます。

詳細については、こちらをご覧ください

[ノードのバージョンと](#page-137-0)[互換](#page-137-0)[性](#page-137-0)

<span id="page-137-0"></span>ノードのバージョンと互換性

ノードの互換性は、ノードにインストールされている Element ソフトウェアのバージョ ンに基づきます。ノードとクラスタのバージョンに互換性がない場合、 Element ソフト ウェアベースのストレージクラスタは、ノードをクラスタ上の Element ソフトウェアの バージョンに自動で更新します。

以下に、 Element ソフトウェアのバージョン番号を構成するソフトウェアのリリースレベルを示します。

• \* メジャー \*

ソフトウェアのリリースを示す最初の番号。あるメジャーコンポーネント番号のノードを、メジャー番号 が異なるノードを含むクラスタに追加することはできません。また、メジャーバージョンが異なるノード が混在したクラスタを作成することはできません。

• \* マイナー \*

メジャーリリースに追加された既存のソフトウェア機能に対する小規模な機能追加や拡張を示す 2 番目の 番号。マイナーコンポーネントはメジャーコンポーネントに対して増分され、マイナーコンポーネントの 異なる Element ソフトウェアリリース間に互換性はありません。たとえば、 11.0 は 11.1 と互換性がな く、 11.1 は 11.2 と互換性がありません。

• \* マイクロ \*

「 major.minor 」の形式で表される Element ソフトウェアバージョンへの互換性のあるパッチ(差分リリ ース)を示す 3 番目の番号。たとえば、 11.0.1 は 11.0.2 と互換性があり、 11.0.2 は 11.0.3 と互換性があ ります。

互換性を確保するためには、メジャーバージョンとマイナーバージョンの番号が一致しているマイクロバージ ョンの番号は一致しなくても互換性があります。

ノード混在環境でのクラスタ容量

1 つのクラスタ内に異なるタイプのノードを混在させることができます。SF シリーズ 2405 、 3010 、 4805 、 6010 、 9605 、 9010 、 19210 、 38410 、および H シリーズ はクラスタ内で共存できます。

H シリーズは、 H610S-1 、 H610S-2 、 H610S-4 、および H410S ノードで構成されています。これらのノ ードは 10GbE と 25GbE の両方に対応しています。

暗号化されているノードとされていないノードは混在させないことを推奨します。ノードが混在するクラスタ では、どのノードもクラスタの総容量の 33% を超えることはできません。たとえば、 SF シリーズ 4805 の ノードが 4 つあるクラスタの場合、単独で追加できる最大のノードは SF シリーズ 9605 です。クラスタ容量 のしきい値は、最大のノードが失われた場合を基準に計算されます。

Element 12.0 以降では、次の SF シリーズのストレージノードはサポートされません。

- SF3010
- SF6010
- SF9010

これらのストレージノードのいずれかを Element 12.0 にアップグレードすると、このノードが Element 12.0 でサポートされていないことを示すエラーが表示されます。

ノードの詳細を表示します

個々のノードの詳細を確認できます。サービスタグやドライブの詳細のほか、利用率や ドライブの統計のグラフも参照できます。クラスタタブのノードページには、各ノード のソフトウェアバージョンを表示できるバージョン列があります。

手順

- 1. [\* クラスタ **>** ノード \*] をクリックします。
- 2. 特定のノードの詳細を表示するには、ノードの \* Actions \* アイコンをクリックします。
- 3. [ \* 詳細の表示 \* ] をクリックします。
- 4. ノードの詳細を確認します。
	- \* Node ID \* :システムによって生成されたノードの ID 。
	- \* Node Name \* :ノードのホスト名。
	- \* 使用可能な 4k IOPS \* :ノードに設定されている IOPS 。
	- \* Node Role \* :クラスタ内でのノードのロール。有効な値は次のとおり
		- Cluster Master :クラスタ全体の管理タスクを実行し、 MVIP と SVIP を含むノード。
		- Ensemble Node :クラスタに参加するノード。クラスタのサイズに応じて、 3 つまたは 5 つのア ンサンブルノードがあります。
		- Fibre Channel :クラスタ内のノード。

◦ \* Node Type \* :ノードのモデルタイプ。

- \* Active Drives \* :ノード内のアクティブドライブの数。
- \* Management IP \* : 1GbE または 10GbE ネットワークの管理タスク用にノードに割り当てられた管 理 IP (MIP) アドレス。
- 。\* Cluster IP \* : ノードに割り当てられたクラスタ IP (CIP) アドレス。同じクラスタ内のノード間 の通信に使用されます。
- \* Storage IP \* :ノードに割り当てられたストレージ IP ( SIP )アドレス。 iSCSI ネットワークの検 出およびすべてのデータネットワークトラフィックに使用されます。
- \* 管理 VLAN ID \* :管理ローカルエリアネットワークの仮想 ID 。
- \* ストレージ VLAN ID \* :ストレージローカルエリアネットワークの仮想 ID 。
- \* Version \* :各ノードで実行されているソフトウェアのバージョン。
- \* レプリケーションポート \* :リモートレプリケーションにノードで使用されるポート。
- \* Service Tag \* :ノードに割り当てられた一意のサービスタグ番号。

<span id="page-139-1"></span>**Fibre Channel** ポートの詳細を表示します

FC ポートのページでは、ステータス、名前、ポートアドレスなど、 Fibre Channel ポー トの詳細を確認できます。

クラスタに接続されている Fibre Channel ポートに関する情報を表示します。

手順

- 1. [**Cluster**>\*FC Ports] をクリックします。
- 2. このページの情報をフィルタリングするには、 \* フィルタ \* をクリックします。

3. 詳細を確認します。

- \* Node ID \* :接続のセッションをホストしているノード。
- \* Node Name \* :システムによって生成されたノード名。
- \* Slot \* :ファイバチャネルポートが配置されているスロット番号。
- \*HBA ポート \*: ファイバチャネルホストバスアダプタ (HBA) の物理ポート。
- \*wwnn \* :ワールドワイドノード名。
- \* wwpn \* :ターゲットの World Wide Port Name 。
- \* Switch WWN\* :ファイバ・チャネル・スイッチの World Wide Name 。
- \* Port State \* :ポートの現在の状態。
- **nPort ID** :ファイバチャネルファブリック上のノードポート ID 。
- \* Speed \* :ネゴシエートされたファイバチャネル速度。有効な値は次のとおりです。
	- 4Gbps
	- 8Gbps です
	- 16Gbps です

詳細については、こちらをご覧ください

- ["SolidFire](https://docs.netapp.com/us-en/element-software/index.html) [および](https://docs.netapp.com/us-en/element-software/index.html) [Element](https://docs.netapp.com/us-en/element-software/index.html) [ソフトウェアのドキュメント](https://docs.netapp.com/us-en/element-software/index.html)["](https://docs.netapp.com/us-en/element-software/index.html)
- ["vCenter Server](https://docs.netapp.com/us-en/vcp/index.html) [向け](https://docs.netapp.com/us-en/vcp/index.html) [NetApp Element](https://docs.netapp.com/us-en/vcp/index.html) [プラグイン](https://docs.netapp.com/us-en/vcp/index.html)["](https://docs.netapp.com/us-en/vcp/index.html)

<span id="page-139-0"></span>仮想ネットワークを管理する

SolidFire ストレージの仮想ネットワークを使用すると、別々の論理ネットワークに属す る複数のクライアント間のトラフィックを 1 つのクラスタに接続できます。クラスタへ の各接続は、 VLAN タギングを使用してネットワークスタック内で分離されます。

詳細については、こちらをご覧ください

- [仮想](#page-140-0)[ネットワークを](#page-140-0)[追加](#page-140-0)
- [仮想](#page-141-0)[ルーティング](#page-141-0) [/](#page-141-0) [転](#page-141-0)[送](#page-141-0)[を有効にします](#page-141-0)
- [仮想](#page-141-1)[ネットワークを](#page-141-1)[編](#page-141-1)[集](#page-141-1)[します](#page-141-1)
- [VRF VLAN](#page-142-0) [を](#page-142-0)[編](#page-142-0)[集](#page-142-0)[します](#page-142-0)
- [仮想](#page-142-1)[ネットワークを削](#page-142-1)[除](#page-142-1)[します](#page-142-1)

<span id="page-140-0"></span>仮想ネットワークを追加

クラスタ構成に新しい仮想ネットワークを追加すると、マルチテナント環境から Element ソフトウェアを実行しているクラスタに接続できるようになります。

必要なもの

- クラスタノード上の仮想ネットワークに割り当てる IP アドレス範囲を特定します。
- すべての NetApp Element ストレージトラフィックのエンドポイントとして使用するストレージネットワ ーク IP (SVIP) アドレスを特定します。

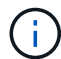

この構成では、次の条件を考慮する必要があります。

- VRF が有効でない VLAN では、 SVIP と同じサブネットにイニシエータが含まれている必要があります。
- VRF が有効な VLAN では、 SVIP と同じサブネットにイニシエータが含まれている必要はなく、ルーティ ングがサポートされます。
- デフォルトの SVIP では、 SVIP と同じサブネットにイニシエータが含まれている必要はなく、ルーティ ングがサポートされます。

仮想ネットワークを追加すると、各ノードのインターフェイスが作成され、そのそれぞれに仮想ネットワーク IP アドレスが必要となります。新しい仮想ネットワークを作成する際に指定する IP アドレスの数は、クラス タ内のノードの数以上であることが必要です。仮想ネットワークアドレスはまとめてプロビジョニングされ、 個々のノードに自動的に割り当てられます。仮想ネットワークアドレスをクラスタ内のノードに手動で割り当 てる必要はありません。

手順

- 1. [**Cluster**>\*Network\*] をクリックします。
- 2. [Create VLAN] をクリックします。
- 3. [Create a New VLAN\*] ダイアログボックスで、次のフィールドに値を入力します。
	- \* VLAN 名 \*
	- \* VI AN タグ \*
	- \* SVIP \*
	- \* ネットマスク \*
	- (任意) \* 概要 \*
- 4. IP アドレス範囲の開始 IP \* アドレスを \* IP アドレスブロック \* で入力します。
- 5. IP 範囲の \* Size \* を、ブロックに含める IP アドレスの数として入力します。
- 6. [ ブロックの追加( Add a Block ) ] をクリックして、この VLAN の非連続的な IP アドレスブロックを追 加します。
- 7. [Create VLAN] をクリックします。

仮想ネットワークの詳細を表示します

手順

- 1. [**Cluster**>\*Network\*] をクリックします。
- 2. 詳細を確認します。
	- **ID**: システムによって割り当てられた VLAN ネットワークの一意の ID 。
	- \* 名前 \* : VLAN ネットワークにユーザが割り当てた一意の名前。
	- 。\* VLAN Tag \* :仮想ネットワークの作成時に割り当てられた VLAN タグ。
	- 。\* SVIP \* :仮想ネットワークに割り当てられたストレージ仮想 IP アドレス。
	- \* ネットマスク \* :この仮想ネットワークのネットマスク。
	- \* ゲートウェイ \* :仮想ネットワークゲートウェイの一意の IP アドレス。VRF が有効になっている必 要があります
	- \*VRF 有効 \*: 仮想ルーティングおよび転送が有効かどうかを示します。
	- \*IPs Used \*: 仮想ネットワークで使用される仮想ネットワーク IP アドレスの範囲。

<span id="page-141-0"></span>仮想ルーティング **/** 転送を有効にします

仮想ルーティング / 転送( VRF )を有効にすることができます。これにより、ルーティ ングテーブルの複数のインスタンスをルータ内に共存させ、同時に使用することができ ます。この機能はストレージネットワークでのみ使用できます。

VRF を有効にできるのは、 VLAN の作成時だけです。非 VRF に戻す場合は、 VLAN を削除して再作成する 必要があります。

- 1. [**Cluster**>\*Network\*] をクリックします。
- 2. 新しい VLAN で VRF を有効にするには、 \* VLAN の作成 \* を選択します。
	- a. 新しい VRF / VLAN に関連する情報を入力します。仮想ネットワークの追加を参照してください。
	- b. [Enable VRF\*] チェックボックスをオンにします。
	- c. \* オプション \* :ゲートウェイを入力します。
- 3. [Create VLAN] をクリックします。

詳細については、こちらをご覧ください

[仮想](#page-140-0)[ネットワークを](#page-140-0)[追加](#page-140-0)

<span id="page-141-1"></span>仮想ネットワークを編集します

VLAN 名、ネットマスク、 IP アドレスブロックのサイズなどの VLAN 属性を変更できま す。VLAN の VLAN タグおよび SVIP は変更できません。ゲートウェイ属性は、非 VRF VLAN の有効なパラメータではありません。

iSCSI 、リモートレプリケーション、またはその他のネットワークセッションの実行中は、変更に失敗するこ とがあります。

VLAN の IP アドレス範囲のサイズを管理する際には、次の制限事項に注意してください。

- IP アドレスを削除できるのは、 VLAN の作成時に割り当てられた最初の IP アドレス範囲のみです。
- 初期 IP アドレス範囲のあとに追加された IP アドレスブロックは削除できますが、 IP アドレスを削除し て IP ブロックのサイズを変更することはできません。
- クラスタ内のノードで使用されている初期 IP アドレス範囲または IP ブロックから IP アドレスを削除し ようとすると、処理に失敗することがあります。
- 使用中の特定の IP アドレスをクラスタ内の他のノードに再割り当てすることはできません。

IP アドレスブロックは、次の手順を使用して追加できます。

- 1. [**Cluster**>\*Network\*] を選択します。
- 2. 編集する VLAN の [Actions] アイコンを選択します。
- 3. 「 \* 編集 \* 」を選択します。
- 4. [Edit VLAN\*] ダイアログボックスで、 VLAN の新しい属性を入力します。
- 5. 仮想ネットワークの非連続的な IP アドレスブロックを追加するには、 [ ブロックの追加 ] を選択します。
- 6. 「変更を保存」を選択します。
- トラブルシューティングの技術情報アーティクルへのリンク

VLAN IP アドレス範囲の管理に関する問題のトラブルシューティングについては、ナレッジベースの記事へ のリンクを参照してください。

- ["Element](https://kb.netapp.com/Advice_and_Troubleshooting/Data_Storage_Software/Element_Software/Duplicate_IP_warning_after_adding_a_storage_node_in_VLAN_on_Element_cluster) [クラスタの](https://kb.netapp.com/Advice_and_Troubleshooting/Data_Storage_Software/Element_Software/Duplicate_IP_warning_after_adding_a_storage_node_in_VLAN_on_Element_cluster) [VLAN](https://kb.netapp.com/Advice_and_Troubleshooting/Data_Storage_Software/Element_Software/Duplicate_IP_warning_after_adding_a_storage_node_in_VLAN_on_Element_cluster) [にストレージノードを](https://kb.netapp.com/Advice_and_Troubleshooting/Data_Storage_Software/Element_Software/Duplicate_IP_warning_after_adding_a_storage_node_in_VLAN_on_Element_cluster)[追加](https://kb.netapp.com/Advice_and_Troubleshooting/Data_Storage_Software/Element_Software/Duplicate_IP_warning_after_adding_a_storage_node_in_VLAN_on_Element_cluster)[したあとに](https://kb.netapp.com/Advice_and_Troubleshooting/Data_Storage_Software/Element_Software/Duplicate_IP_warning_after_adding_a_storage_node_in_VLAN_on_Element_cluster) [IP](https://kb.netapp.com/Advice_and_Troubleshooting/Data_Storage_Software/Element_Software/Duplicate_IP_warning_after_adding_a_storage_node_in_VLAN_on_Element_cluster) [に関する](https://kb.netapp.com/Advice_and_Troubleshooting/Data_Storage_Software/Element_Software/Duplicate_IP_warning_after_adding_a_storage_node_in_VLAN_on_Element_cluster)[警](https://kb.netapp.com/Advice_and_Troubleshooting/Data_Storage_Software/Element_Software/Duplicate_IP_warning_after_adding_a_storage_node_in_VLAN_on_Element_cluster)[告](https://kb.netapp.com/Advice_and_Troubleshooting/Data_Storage_Software/Element_Software/Duplicate_IP_warning_after_adding_a_storage_node_in_VLAN_on_Element_cluster)[が](https://kb.netapp.com/Advice_and_Troubleshooting/Data_Storage_Software/Element_Software/Duplicate_IP_warning_after_adding_a_storage_node_in_VLAN_on_Element_cluster)[重複](https://kb.netapp.com/Advice_and_Troubleshooting/Data_Storage_Software/Element_Software/Duplicate_IP_warning_after_adding_a_storage_node_in_VLAN_on_Element_cluster)[して](https://kb.netapp.com/Advice_and_Troubleshooting/Data_Storage_Software/Element_Software/Duplicate_IP_warning_after_adding_a_storage_node_in_VLAN_on_Element_cluster)[発生](https://kb.netapp.com/Advice_and_Troubleshooting/Data_Storage_Software/Element_Software/Duplicate_IP_warning_after_adding_a_storage_node_in_VLAN_on_Element_cluster)[してい](https://kb.netapp.com/Advice_and_Troubleshooting/Data_Storage_Software/Element_Software/Duplicate_IP_warning_after_adding_a_storage_node_in_VLAN_on_Element_cluster) [ます](https://kb.netapp.com/Advice_and_Troubleshooting/Data_Storage_Software/Element_Software/Duplicate_IP_warning_after_adding_a_storage_node_in_VLAN_on_Element_cluster)["](https://kb.netapp.com/Advice_and_Troubleshooting/Data_Storage_Software/Element_Software/Duplicate_IP_warning_after_adding_a_storage_node_in_VLAN_on_Element_cluster)
- ["](https://kb.netapp.com/Advice_and_Troubleshooting/Hybrid_Cloud_Infrastructure/NetApp_HCI/How_to_determine_which_VLAN_IP%27s_are_in_use_and_which_nodes_those_IP%27s_are_assigned_to_in_Element)[使用](https://kb.netapp.com/Advice_and_Troubleshooting/Hybrid_Cloud_Infrastructure/NetApp_HCI/How_to_determine_which_VLAN_IP%27s_are_in_use_and_which_nodes_those_IP%27s_are_assigned_to_in_Element)[中](https://kb.netapp.com/Advice_and_Troubleshooting/Hybrid_Cloud_Infrastructure/NetApp_HCI/How_to_determine_which_VLAN_IP%27s_are_in_use_and_which_nodes_those_IP%27s_are_assigned_to_in_Element)[の](https://kb.netapp.com/Advice_and_Troubleshooting/Hybrid_Cloud_Infrastructure/NetApp_HCI/How_to_determine_which_VLAN_IP%27s_are_in_use_and_which_nodes_those_IP%27s_are_assigned_to_in_Element) [VLAN IP](https://kb.netapp.com/Advice_and_Troubleshooting/Hybrid_Cloud_Infrastructure/NetApp_HCI/How_to_determine_which_VLAN_IP%27s_are_in_use_and_which_nodes_those_IP%27s_are_assigned_to_in_Element) [と](https://kb.netapp.com/Advice_and_Troubleshooting/Hybrid_Cloud_Infrastructure/NetApp_HCI/How_to_determine_which_VLAN_IP%27s_are_in_use_and_which_nodes_those_IP%27s_are_assigned_to_in_Element) [Element](https://kb.netapp.com/Advice_and_Troubleshooting/Hybrid_Cloud_Infrastructure/NetApp_HCI/How_to_determine_which_VLAN_IP%27s_are_in_use_and_which_nodes_those_IP%27s_are_assigned_to_in_Element) [で](https://kb.netapp.com/Advice_and_Troubleshooting/Hybrid_Cloud_Infrastructure/NetApp_HCI/How_to_determine_which_VLAN_IP%27s_are_in_use_and_which_nodes_those_IP%27s_are_assigned_to_in_Element) [IP](https://kb.netapp.com/Advice_and_Troubleshooting/Hybrid_Cloud_Infrastructure/NetApp_HCI/How_to_determine_which_VLAN_IP%27s_are_in_use_and_which_nodes_those_IP%27s_are_assigned_to_in_Element) [が割り当てられているノードを確認する](https://kb.netapp.com/Advice_and_Troubleshooting/Hybrid_Cloud_Infrastructure/NetApp_HCI/How_to_determine_which_VLAN_IP%27s_are_in_use_and_which_nodes_those_IP%27s_are_assigned_to_in_Element)[方](https://kb.netapp.com/Advice_and_Troubleshooting/Hybrid_Cloud_Infrastructure/NetApp_HCI/How_to_determine_which_VLAN_IP%27s_are_in_use_and_which_nodes_those_IP%27s_are_assigned_to_in_Element)[法](https://kb.netapp.com/Advice_and_Troubleshooting/Hybrid_Cloud_Infrastructure/NetApp_HCI/How_to_determine_which_VLAN_IP%27s_are_in_use_and_which_nodes_those_IP%27s_are_assigned_to_in_Element)["](https://kb.netapp.com/Advice_and_Troubleshooting/Hybrid_Cloud_Infrastructure/NetApp_HCI/How_to_determine_which_VLAN_IP%27s_are_in_use_and_which_nodes_those_IP%27s_are_assigned_to_in_Element)

<span id="page-142-0"></span>**VRF VLAN** を編集します

VLAN 名、ネットマスク、ゲートウェイ、 IP アドレスブロックなどの VRF VLAN 属性 を変更できます。

- 1. [**Cluster**>\*Network\*] をクリックします。
- 2. 編集する VLAN の [Actions] アイコンをクリックします。
- 3. [ 編集( Edit ) ] をクリックします。
- 4. Edit VLAN \* ダイアログボックスに VRF VLAN の新しい属性を入力します。
- 5. [ 変更の保存 \*] をクリックします。

<span id="page-142-1"></span>仮想ネットワークを削除します

仮想ネットワークオブジェクトを削除することができます。仮想ネットワークを削除す る前に、アドレスブロックを別の仮想ネットワークに追加する必要があります。

- 1. [**Cluster**>\*Network\*] をクリックします。
- 2. 削除する VLAN の [Actions] アイコンをクリックします。

3. [削除 (Delete) ] をクリックします。

4. メッセージを確認します。

詳細については、こちらをご覧ください

[仮想](#page-141-1)[ネットワークを](#page-141-1)[編](#page-141-1)[集](#page-141-1)[します](#page-141-1)

<span id="page-143-0"></span>**FIPS** ドライブをサポートするクラスタを作成します

多くのお客様の環境にソリューションを導入する場合、セキュリティの重要性はますま す高まっています。Federal Information Processing Standard ( FIPS ;連邦情報処理標 準)は、コンピュータのセキュリティと相互運用性に関する標準です。FIPS 140-2 認定 の保存データの暗号化は、全体的なセキュリティ解決策に欠かせない要素です。

- ["FIPS](#page-143-1) [ドライブのノードを](#page-143-1)[混在](#page-143-1)[さ](#page-143-1)[せ](#page-143-1)[ないようにします](#page-143-1)["](#page-143-1)
- ["](#page-143-2)[保存データの暗号化を有効にします](#page-143-2)["](#page-143-2)
- "ノードが FIPS ドライブ機能に対応しているかどうかを確認します"
- ["FIPS](#page-144-0) [ドライブ機能を有効にします](#page-144-0)["](#page-144-0)
- ["FIPS](#page-145-0) [ドライブのステータスを確認します](#page-145-0)["](#page-145-0)
- "FIPS ドライブ機能のトラブルシューティングを行います"

<span id="page-143-1"></span>**FIPS** ドライブのノードを混在させないようにします

FIPS ドライブ機能を有効にする準備として、 FIPS ドライブに対応しているノードと対 応していないノードが混在しないようにする必要があります。

次の条件を満たす場合、クラスタは FIPS ドライブに準拠しているとみなされます。

- すべてのドライブが FIPS ドライブとして認定されている。
- すべてのノードが FIPS ドライブノードである。
- 保存データの暗号化( EAR )が有効になっている。
- FIPS ドライブ機能が有効になっている。FIPS ドライブ機能を有効にするには、すべてのドライブとノー ドが FIPS に対応し、保存データの暗号化が有効になっている必要があります。

<span id="page-143-2"></span>保存データの暗号化を有効にします

保存データの暗号化をクラスタ全体で有効または無効にすることができます。この機能 はデフォルトでは有効になっていません。FIPS ドライブをサポートするには、保存デー タの暗号化を有効にする必要があります。

1. NetApp Element ソフトウェア UI で、 \* クラスタ \* > \* 設定 \* をクリックします。

2. [ 保存データの暗号化を有効にする ] をクリックします。 \*
- [クラスタの暗号化を有効または](#page-127-0)[無](#page-127-0)[効にします](#page-127-0)
- ["SolidFire](https://docs.netapp.com/us-en/element-software/index.html) [および](https://docs.netapp.com/us-en/element-software/index.html) [Element](https://docs.netapp.com/us-en/element-software/index.html) [ソフトウェアのドキュメント](https://docs.netapp.com/us-en/element-software/index.html)["](https://docs.netapp.com/us-en/element-software/index.html)
- ["vCenter Server](https://docs.netapp.com/us-en/vcp/index.html) [向け](https://docs.netapp.com/us-en/vcp/index.html) [NetApp Element](https://docs.netapp.com/us-en/vcp/index.html) [プラグイン](https://docs.netapp.com/us-en/vcp/index.html)["](https://docs.netapp.com/us-en/vcp/index.html)

ノードが **FIPS** ドライブ機能に対応しているかどうかを確認します

NetApp Element ソフトウェアの GetFipsReport API メソッドを使用して、ストレージク ラスタ内のすべてのノードが FIPS ドライブに対応しているかどうかを確認する必要が あります。

生成されるレポートには、次のいずれかのステータスが表示されます。

- None :ノードは FIPS ドライブ機能に対応していません。
- Partial :ノードは FIPS に対応していますが、一部のドライブが FIPS ドライブではありません。
- Ready :ノードは FIPS に対応しており、すべてのドライブが FIPS ドライブであるか、ドライブが存在 しません。

手順

1. Element API で次のように入力し、ストレージクラスタ内のノードとドライブが FIPS ドライブに対応し ているかどうかを確認します。

「 GetFipsReport 」

- 2. 結果を確認し、ステータスが「 Ready 」になっていないノードを確認します。
- 3. ステータスが「 Ready 」になっていないノードについて、ドライブが FIPS ドライブ機能に対応している かどうかを確認します。
	- Element API を使用して、「 GetHardwareList 」と入力します
	- DriveEncryptionCapabilityType\* の値を確認します。値が「 fips 」の場合、そのハードウェアは FIPS ドライブ機能に対応しています。

4. ドライブが FIPS ドライブ機能に対応していない場合は、ハードウェア(ノードまたはドライブ)を FIPS 対応のハードウェアに交換します。

詳細については、こちらをご覧ください

- ["SolidFire](https://docs.netapp.com/us-en/element-software/index.html) [および](https://docs.netapp.com/us-en/element-software/index.html) [Element](https://docs.netapp.com/us-en/element-software/index.html) [ソフトウェアのドキュメント](https://docs.netapp.com/us-en/element-software/index.html)["](https://docs.netapp.com/us-en/element-software/index.html)
- ["vCenter Server](https://docs.netapp.com/us-en/vcp/index.html) [向け](https://docs.netapp.com/us-en/vcp/index.html) [NetApp Element](https://docs.netapp.com/us-en/vcp/index.html) [プラグイン](https://docs.netapp.com/us-en/vcp/index.html)["](https://docs.netapp.com/us-en/vcp/index.html)

**FIPS** ドライブ機能を有効にします

FIPS ドライブ機能を有効にするには、 NetApp Element ソフトウェアの「 EnableFeature 」 API メソッドを使用します。

の「 GetFipsReport 」または「 ListDriveHardware 」の詳細を参照してください ["Element API](#page-310-0) [リファ](#page-310-0) [レンス](#page-310-0)["](#page-310-0)。

GetFipsReport にすべてのノードの準備完了ステータスが表示された場合に示すように、クラスタで保存デー タの暗号化を有効にし、すべてのノードとドライブを FIPS に対応している必要があります。

ステップ

1. Element API で次のように入力し、すべてのドライブで FIPS を有効にします。

EnableFeature params:FipsDrives'

詳細については、こちらをご覧ください

- ["Element API](#page-310-0) [を使用してストレージを管理します](#page-310-0)["](#page-310-0)
- ["SolidFire](https://docs.netapp.com/us-en/element-software/index.html) [および](https://docs.netapp.com/us-en/element-software/index.html) [Element](https://docs.netapp.com/us-en/element-software/index.html) [ソフトウェアのドキュメント](https://docs.netapp.com/us-en/element-software/index.html)["](https://docs.netapp.com/us-en/element-software/index.html)
- ["vCenter Server](https://docs.netapp.com/us-en/vcp/index.html) [向け](https://docs.netapp.com/us-en/vcp/index.html) [NetApp Element](https://docs.netapp.com/us-en/vcp/index.html) [プラグイン](https://docs.netapp.com/us-en/vcp/index.html)["](https://docs.netapp.com/us-en/vcp/index.html)

**FIPS** ドライブのステータスを確認します

クラスタで FIPS ドライブ機能が有効になっているかどうかを確認するには、 NetApp Element ソフトウェアの「 GetFeatureStatus 」 API メソッドを使用します。このメソッ ドで、 FIPS ドライブの有効ステータスが true であるか false であるかを確認できま す。

1. Element API で次のように入力し、クラスタの FIPS ドライブ機能を確認します。

'GetFeatureStatus'

2. 'GetFeatureStatus' API 呼び出しの結果を確認しますFIPS ドライブの有効な値が true であれば、 FIPS ド ライブ機能が有効になっています。

```
{"enabled": true,
"feature": "FipsDrives"
}
```
詳細については、こちらをご覧ください

- ["Element API](#page-310-0) [を使用してストレージを管理します](#page-310-0)["](#page-310-0)
- ["SolidFire](https://docs.netapp.com/us-en/element-software/index.html) [および](https://docs.netapp.com/us-en/element-software/index.html) [Element](https://docs.netapp.com/us-en/element-software/index.html) [ソフトウェアのドキュメント](https://docs.netapp.com/us-en/element-software/index.html)["](https://docs.netapp.com/us-en/element-software/index.html)
- ["vCenter Server](https://docs.netapp.com/us-en/vcp/index.html) [向け](https://docs.netapp.com/us-en/vcp/index.html) [NetApp Element](https://docs.netapp.com/us-en/vcp/index.html) [プラグイン](https://docs.netapp.com/us-en/vcp/index.html)["](https://docs.netapp.com/us-en/vcp/index.html)

**FIPS** ドライブ機能のトラブルシューティングを行います

NetApp Element ソフトウェア UI を使用して、システムにおける FIPS ドライブ機能に 関するクラスタ障害やエラーに関するアラートを確認できます。

- 1. Element UI を使用して、 \* Reporting \* > \* Alerts \* を選択します。
- 2. 次のクラスタ障害を探します。

◦ FIPS ドライブが一致しません

◦ FIPS ドライブが準拠していません

3. 推奨される解決方法については、クラスタ障害コードの情報を参照してください。

詳細については、こちらをご覧ください

- [クラスタ障害コード](#page-234-0)
- ["Element API](#page-310-0) [を使用してストレージを管理します](#page-310-0)["](#page-310-0)
- ["SolidFire](https://docs.netapp.com/us-en/element-software/index.html) [および](https://docs.netapp.com/us-en/element-software/index.html) [Element](https://docs.netapp.com/us-en/element-software/index.html) [ソフトウェアのドキュメント](https://docs.netapp.com/us-en/element-software/index.html)["](https://docs.netapp.com/us-en/element-software/index.html)
- ["vCenter Server](https://docs.netapp.com/us-en/vcp/index.html) [向け](https://docs.netapp.com/us-en/vcp/index.html) [NetApp Element](https://docs.netapp.com/us-en/vcp/index.html) [プラグイン](https://docs.netapp.com/us-en/vcp/index.html)["](https://docs.netapp.com/us-en/vcp/index.html)

<span id="page-146-0"></span>クラスタで **HTTPS** の **FIPS 140-2** を有効にしてください

EnableFeature API メソッドを使用すると、 HTTPS 通信の FIPS 140-2 動作モードを有 効にできます。

NetApp Element ソフトウェアを使用すると、クラスタで Federal Information Processing Standard ( FIPS ;連邦情報処理標準) 140-2 動作モードを有効にすることができます。このモードを有効にすると、NetApp Cryptographic Security Module(NCSM)がアクティブになり、NetApp Element UIおよびAPIとのHTTPS経由 の通信にFIPS 140-2レベル1認定の暗号化が適用されるようになります。

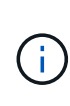

一度有効にした FIPS 140-2 モードを無効にすることはできません。FIPS 140-2 モードを有効 にすると、クラスタ内の各ノードがリブートされてセルフテストが実行され、 NCSM が正しく 有効化されて FIPS 140-2 認定モードで動作していることが確認されます。そのため、クラスタ では管理接続とストレージ接続の両方が中断されます。このモードは、提供する暗号化メカニ ズムが必要な環境でのみ、慎重に計画し、有効にしてください。

詳細については、 Element API の情報を参照してください。

FIPS を有効にする API 要求の例を次に示します。

```
{
    "method": "EnableFeature",
      "params": {
           "feature" : "fips"
      },
      "id": 1
}
```
この動作モードを有効にすると、すべての HTTPS 通信で FIPS 140-2 で承認された暗号が使用されるように なります。

詳細については、こちらをご覧ください

• [SSL](#page-147-0) [暗号](#page-147-0)

- ["Element API](#page-310-0) [を使用してストレージを管理します](#page-310-0)["](#page-310-0)
- ["SolidFire](https://docs.netapp.com/us-en/element-software/index.html) [および](https://docs.netapp.com/us-en/element-software/index.html) [Element](https://docs.netapp.com/us-en/element-software/index.html) [ソフトウェアのドキュメント](https://docs.netapp.com/us-en/element-software/index.html)["](https://docs.netapp.com/us-en/element-software/index.html)
- ["vCenter Server](https://docs.netapp.com/us-en/vcp/index.html) [向け](https://docs.netapp.com/us-en/vcp/index.html) [NetApp Element](https://docs.netapp.com/us-en/vcp/index.html) [プラグイン](https://docs.netapp.com/us-en/vcp/index.html)["](https://docs.netapp.com/us-en/vcp/index.html)

<span id="page-147-0"></span>**SSL** 暗号

SSL 暗号は、ホストがセキュアな通信を確立するために使用する暗号化アルゴリズムで す。Element ソフトウェアでサポートされる標準の暗号と、 FIPS 140-2 モードが有効な 場合にサポートされる非標準の暗号があります。

以下に、 Element ソフトウェアでサポートされる標準の SSL 暗号と、 FIPS 140-2 モードが有効な場合にサ ポートされる SSL 暗号を示します。

• \* FIPS 140-2 が無効になりました \*

TLS\_DHE\_RSA\_WITH\_AES\_128\_CBC\_SHA256 ( dh 2048 ) -A

TLS\_DHE\_RSA\_With \_AES\_128\_CMG\_SHA256 ( dh 2048 ) - A

TLS\_DHE\_RSA\_WITH\_AES\_256\_CBC\_SHA256 ( dh 2048 ) -A

TLS\_DHE\_RSA\_With \_AES\_256\_GCM\_SH384 ( dh 2048 ) - A

TLS\_ECDHE\_RSA\_WITH\_AES\_128\_CBC\_SHA256 ( secp256r1 ) A

TLS\_ECDHE\_RSA\_With \_AES\_128\_CMG\_SHA256 ( secp256r1 ) A

TLS\_ECDHE\_RSA\_WITH\_AES\_256\_CBC\_SH384 ( secp256r1 ) - A

TLS ECDHE\_RSA\_With AES\_256\_GCM\_SH384 ( secp256r1 ) - A

TLS RSA\_WITH\_3DES\_EDE\_CBC\_SHA (RSA 2048) -C

TLS\_RSA\_WITH\_AES\_128\_CBC\_SHA ( RSA 2048 ) -A

TLS\_RSA\_WITH\_AES\_128\_CBC\_SHA256 ( RSA 2048 ) -A

TLS\_RSA\_With \_AES\_128\_GCM \_SHA256 ( RSA 2048 ) A

TLS RSA WITH AES 256 CBC SHA (RSA 2048) -A

TLS\_RSA\_WITH\_AES\_256\_CBC\_SHA256 ( RSA 2048 ) -A

TLS\_RSA\_With \_AES\_256\_GCM\_SHA384 ( RSA 2048 ) - A

TLS\_RSA\_WITH\_Camellia \_128\_CBC\_SHA ( RSA 2048 ) -A

TLS\_RSA\_WITH\_Camellia \_256\_CBC\_SHA ( RSA 2048 ) -A

TLS\_RSA\_WITH\_idea\_CBC\_SHA (RSA 2048) -A

TLS\_RSA\_WITH\_RC4\_128\_MD5 ( RSA 2048 ) -C

TLS\_RSA\_WITH\_RC4\_128\_SHA ( RSA 2048 ) -C

TLS\_RSA\_WITH\_SED\_CBC\_SHA (RSA 2048 ) -A

• \* FIPS 140-2 が有効になりました

TLS\_DHE\_RSA\_WITH\_AES\_128\_CBC\_SHA256 ( dh 2048 ) -A TLS\_DHE\_RSA\_With \_AES\_128\_CMG\_SHA256 ( dh 2048 ) - A TLS\_DHE\_RSA\_WITH\_AES\_256\_CBC\_SHA256 ( dh 2048 ) -A TLS\_DHE\_RSA\_With \_AES\_256\_GCM\_SH384 ( dh 2048 ) - A TLS\_ECDHE\_RSA\_WITH\_AES\_128\_CBC\_SHA256 ( sectr571r1 ) A TLS\_ECDHE\_RSA\_WITH\_AES\_128\_CBC\_SHA256 ( secp256r1 ) A TLS\_ECDHE\_RSA\_With \_AES\_128\_CMG\_SHA256 ( secp256r1 ) A TLS ECDHE\_RSA\_With AES\_128\_GG\_SHA256 ( sectr571r1 ) A TLS\_ECDHE\_RSA\_WITH\_AES\_256\_CBC\_SH384 ( sectr571r1 ) -A TLS\_ECDHE\_RSA\_WITH\_AES\_256\_CBC\_SH384 ( secp256r1 ) - A TLS\_ECDHE\_RSA\_With \_AES\_256\_GCM\_SH384 ( secp256r1 ) - A TLS\_ECDHE\_RSA\_with \_AES\_256\_GCM\_SH384 ( sectr571r1 ) A TLS RSA\_WITH\_3DES\_EDE\_CBC\_SHA (RSA 2048) -C TLS RSA WITH AES 128 CBC SHA ( RSA 2048 ) -A TLS\_RSA\_WITH\_AES\_128\_CBC\_SHA256 ( RSA 2048 ) -A TLS\_RSA\_With \_AES\_128\_GCM \_SHA256 ( RSA 2048 ) A TLS RSA\_WITH\_AES\_256\_CBC\_SHA (RSA 2048) -A TLS\_RSA\_WITH\_AES\_256\_CBC\_SHA256 ( RSA 2048 ) -A TLS\_RSA\_With \_AES\_256\_GCM\_SHA384 ( RSA 2048 ) - A

詳細については、こちらをご覧ください

[クラスタで](#page-146-0) [HTTPS](#page-146-0) [の](#page-146-0) [FIPS 140-2](#page-146-0) [を有効にしてください](#page-146-0)

外部キー管理の開始

外部キー管理( EKM) は、クラスタ外の外部キーサーバ( EKS) と連携して、安全な 認証キー( AK )管理を実現します。AK は、自己暗号化ドライブ( SED )のロックと ロック解除に使用されます ["](#page-21-0)[保存データの暗号化](#page-21-0)["](#page-21-0) クラスタでを有効にしておきま す。EKS を使用することで、 AK の安全な生成と保管が可能になります。クラスタは、 OASIS で定義された標準プロトコルである Key Management Interoperability Protocol ( KMIP )を使用して、 EKS と通信します。

- ["](#page-149-0)[外部](#page-149-0)[管理をセットアップする](#page-149-0)["](#page-149-0)
- ["](#page-150-0)[保存](#page-150-0)[マ](#page-150-0)[スターキーでのソフトウェア暗号化のキーを](#page-150-0)[変](#page-150-0)[更します](#page-150-0)["](#page-150-0)
- "アクセス不可または無効な認証キーをリカバリします"
- ["](#page-153-0)[外部](#page-153-0)[キー管理](#page-153-0) [API](#page-153-0) [コ](#page-153-0)[マ](#page-153-0)[ンド](#page-153-0)["](#page-153-0)

詳細については、こちらをご覧ください

- ["CreateCluster API](#page-544-0) [:](#page-544-0)[保存データのソフトウェア暗号化を有効にすることができます](#page-544-0)["](#page-544-0)
- ["SolidFire](https://docs.netapp.com/us-en/element-software/index.html) [および](https://docs.netapp.com/us-en/element-software/index.html) [Element](https://docs.netapp.com/us-en/element-software/index.html) [ソフトウェアのドキュメント](https://docs.netapp.com/us-en/element-software/index.html)["](https://docs.netapp.com/us-en/element-software/index.html)
- ["](https://docs.netapp.com/sfe-122/topic/com.netapp.ndc.sfe-vers/GUID-B1944B0E-B335-4E0B-B9F1-E960BF32AE56.html)[以前のバージョンの](https://docs.netapp.com/sfe-122/topic/com.netapp.ndc.sfe-vers/GUID-B1944B0E-B335-4E0B-B9F1-E960BF32AE56.html) [NetApp SolidFire](https://docs.netapp.com/sfe-122/topic/com.netapp.ndc.sfe-vers/GUID-B1944B0E-B335-4E0B-B9F1-E960BF32AE56.html) [製品および](https://docs.netapp.com/sfe-122/topic/com.netapp.ndc.sfe-vers/GUID-B1944B0E-B335-4E0B-B9F1-E960BF32AE56.html) [Element](https://docs.netapp.com/sfe-122/topic/com.netapp.ndc.sfe-vers/GUID-B1944B0E-B335-4E0B-B9F1-E960BF32AE56.html) [製品に関するドキュメント](https://docs.netapp.com/sfe-122/topic/com.netapp.ndc.sfe-vers/GUID-B1944B0E-B335-4E0B-B9F1-E960BF32AE56.html)["](https://docs.netapp.com/sfe-122/topic/com.netapp.ndc.sfe-vers/GUID-B1944B0E-B335-4E0B-B9F1-E960BF32AE56.html)

<span id="page-149-0"></span>外部キー管理をセットアップする

以下の手順に従い、リストされている Element API メソッドを使用して外部キー管理機 能を設定できます。

必要なもの

• 外部キー管理と保存データの暗号化を組み合わせて設定する場合は、を使用して保存データのソフトウェ ア暗号化を有効にしておきます ["](#page-544-0)[クラスタを作成](#page-544-0)["](#page-544-0) ボリュームを含まない新しいクラスタ上のメソッド。

## 手順

- 1. 外部キーサーバ( EKS )との信頼関係を確立します。
	- a. 次の API メソッドを呼び出して、キーサーバとの信頼関係を確立するために使用する、 Element クラ スタの公開鍵と秘密鍵のペアを作成します。 ["CreatePublicPrivateKeyPair"](#page-758-0)
	- b. 認証局が署名する必要がある証明書署名要求( CSR )を取得します。CSR によって、キーサーバは キーにアクセスする Element クラスタが Element クラスタとして認証されていることを確認できま す。次の API メソッドを呼び出します。 ["GetClientCertificateSignRequest"](#page-765-0)
	- c. EKS と認証局を使用して、取得した CSR に署名します。詳細については、サードパーティのドキュ メントを参照してください。
- 2. クラスタにサーバとプロバイダを作成して、 EKS と通信します。キープロバイダはキーを取得する場所 を定義し、サーバは通信する EKS の特定の属性を定義します。
	- a. 次の API メソッドを呼び出して、キーサーバの詳細が格納されるキープロバイダを作成します。 ["CreateKeyProviderKmip"](#page-753-0)
	- b. 次の API メソッドを呼び出して、署名済み証明書と認証局の公開鍵証明書を提供するキーサーバを作 成します。 ["CreateKeyServerKmip](#page-755-0) [のように指定します](#page-755-0)["](#page-755-0)

["TestKeyServerKmip"](#page-783-0)

テストに失敗した場合は、サーバの接続と設定を確認します。その後、テストを繰り返します。

c. 次の API メソッドを呼び出して、キーサーバをキープロバイダコンテナに追加しま す。["AddKeyServerToProviderKmip](../api/reference_element_api_addkeyservertoproviderkmip.html) [のように指定します](../api/reference_element_api_addkeyservertoproviderkmip.html)["](../api/reference_element_api_addkeyservertoproviderkmip.html) ["TestKeyProviderKmip"](#page-782-0)

テストに失敗した場合は、サーバの接続と設定を確認します。その後、テストを繰り返します。

- 3. 保存データの暗号化の次の手順として、次のいずれかを実行します。
	- a. (保存中のハードウェア暗号化の場合)有効にします ["](#page-21-0)[保存データの](#page-21-0)[ハ](#page-21-0)[ードウェア暗号化](#page-21-0)["](#page-21-0) キーの格納 に使用するキーサーバを含むキープロバイダの ID を指定するには、を呼び出します ["EnableEncryptionAtRest"](#page-762-0) API メソッド。

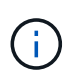

保存データの暗号化はを使用して有効にする必要があります ["API"](#page-762-0)。既存の Element UI ボタンを使用して保存データの暗号化を有効にすると、原因機能で内部で生成されたキ ーの使用に戻ります。

b. (ソフトウェアによる保存データの暗号化)を実行します ["](#page-21-0)[ソフトウェアによる保存データの暗号化](#page-21-0)["](#page-21-0) 新しく作成したキープロバイダを使用するには、キープロバイダ ID をに渡します ["RekeySoftwareEncryptionAtRestMasterKey"](#page-779-0) API メソッド。

詳細については、こちらをご覧ください

- ["](#page-127-0)[クラスタの暗号化を有効または](#page-127-0)[無](#page-127-0)[効にします](#page-127-0)["](#page-127-0)
- ["SolidFire](https://docs.netapp.com/us-en/element-software/index.html) [および](https://docs.netapp.com/us-en/element-software/index.html) [Element](https://docs.netapp.com/us-en/element-software/index.html) [ソフトウェアのドキュメント](https://docs.netapp.com/us-en/element-software/index.html)["](https://docs.netapp.com/us-en/element-software/index.html)
- ["](https://docs.netapp.com/sfe-122/topic/com.netapp.ndc.sfe-vers/GUID-B1944B0E-B335-4E0B-B9F1-E960BF32AE56.html)[以前のバージョンの](https://docs.netapp.com/sfe-122/topic/com.netapp.ndc.sfe-vers/GUID-B1944B0E-B335-4E0B-B9F1-E960BF32AE56.html) [NetApp SolidFire](https://docs.netapp.com/sfe-122/topic/com.netapp.ndc.sfe-vers/GUID-B1944B0E-B335-4E0B-B9F1-E960BF32AE56.html) [製品および](https://docs.netapp.com/sfe-122/topic/com.netapp.ndc.sfe-vers/GUID-B1944B0E-B335-4E0B-B9F1-E960BF32AE56.html) [Element](https://docs.netapp.com/sfe-122/topic/com.netapp.ndc.sfe-vers/GUID-B1944B0E-B335-4E0B-B9F1-E960BF32AE56.html) [製品に関するドキュメント](https://docs.netapp.com/sfe-122/topic/com.netapp.ndc.sfe-vers/GUID-B1944B0E-B335-4E0B-B9F1-E960BF32AE56.html)["](https://docs.netapp.com/sfe-122/topic/com.netapp.ndc.sfe-vers/GUID-B1944B0E-B335-4E0B-B9F1-E960BF32AE56.html)

<span id="page-150-0"></span>保存マスターキーでのソフトウェア暗号化のキーを変更します

Element API を使用して既存のキーを変更できます。このプロセスにより、外部キー管 理サーバ用の新しい交換用マスターキーが作成されます。マスターキーは常に新しいマ スターキーに置き換えられ、複製や上書きは行われません。

次のいずれかの手順で、キーの変更が必要になることがあります。

- 内部キー管理から外部キー管理への変更の一環として、新しいキーを作成します。
- セキュリティ関連イベントに対する応答または保護として、新しいキーを作成します。

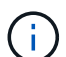

このプロセスは非同期で、キー変更処理が完了する前に応答を返します。を使用できます ["GetAsyncResult"](#page-440-0) システムをポーリングして、プロセスがいつ完了したかを確認する方法。

必要なもの

- を使用して保存データのソフトウェア暗号化を有効にしておきます ["](#page-544-0)[クラスタを作成](#page-544-0)["](#page-544-0) ボリュームを含ま ず、 I/O を含まない新しいクラスタ上のメソッド使用 ["9510c8e68784d05acbae2e947dde3cd8"](#page-769-0) 続行する 前に状態が「有効」であることを確認します。
- これで完了です ["](#page-149-0)[信頼](#page-149-0)[関](#page-149-0)[係](#page-149-0)[を確](#page-149-0)[立](#page-149-0)[しました](#page-149-0)["](#page-149-0) SolidFire クラスタと外部キーサーバ( EKS )の間の接続に使

用します。を実行します ["TestKeyProviderKmip"](#page-783-0) キープロバイダへの接続が確立されていることを確認 する方法。

# 手順

- 1. を実行します ["ListKeyProvidersKmip"](#page-773-0) キープロバイダ ID (keyProviderID') をコピーします
- 2. を実行します ["RekeySoftwareEncryptionAtRestMasterKey"](#page-779-0) 'keyManagementType' パラメータを 'external' および 'keyProviderID' として ' 前の手順で作成したキープロバイダの ID 番号を指定します

```
{
  "method": "rekeysoftwareencryptionatrestmasterkey",
  "params": {
     "keyManagementType": "external",
     "keyProviderID": "<ID number>"
  }
}
```
- 3. 「 RekeySoftwareEncryptionAtRestMasterKey 」コマンド応答から「 asyncHandle 」値をコピーします。
- 4. を実行します ["GetAsyncResult"](#page-440-0) 前の手順の「 asyncHandle 」値を使用してコマンドを実行し、設定の変 更を確認します。コマンド応答から、古いマスターキー設定が新しいキー情報で更新されたことがわかり ます。新しいキープロバイダ ID をコピーして以降の手順で使用します。

```
{
     "id": null,
     "result": {
       "createTime": "2021-01-01T22:29:18Z",
       "lastUpdateTime": "2021-01-01T22:45:51Z",
       "result": {
         "keyToDecommission": {
         "keyID": "<value>",
           "keyManagementType": "internal"
       },
       "newKey": {
       "keyID": "<value>",
         "keyManagementType": "external",
         "keyProviderID": <value>
       },
       "operation": "Rekeying Master Key. Master Key management being
transferred from Internal Key Management to External Key Management with
keyProviderID=<value>",
       "state": "Ready"
     },
     "resultType": "RekeySoftwareEncryptionAtRestMasterKey",
     "status": "complete"
}
```
5. 「 GetSoftwareEncryptionatRestInfo 」コマンドを実行して、「 keyProviderID 」などの新しいキーの詳細 が更新されたことを確認します。

```
{
     "id": null,
     "result": {
       "masterKeyInfo": {
         "keyCreatedTime": "2021-01-01T22:29:18Z",
       "keyID": "<updated value>",
         "keyManagementType": "external",
         "keyProviderID": <value>
       },
       "rekeyMasterKeyAsyncResultID": <value>
       "status": "enabled",
       "version": 1
     },
}
```
詳細については、こちらをご覧ください

- ["Element API](#page-311-0) [を使用してストレージを管理します](#page-311-0)["](#page-311-0)
- ["SolidFire](https://docs.netapp.com/us-en/element-software/index.html) [および](https://docs.netapp.com/us-en/element-software/index.html) [Element](https://docs.netapp.com/us-en/element-software/index.html) [ソフトウェアのドキュメント](https://docs.netapp.com/us-en/element-software/index.html)["](https://docs.netapp.com/us-en/element-software/index.html)
- ["](https://docs.netapp.com/sfe-122/topic/com.netapp.ndc.sfe-vers/GUID-B1944B0E-B335-4E0B-B9F1-E960BF32AE56.html)[以前のバージョンの](https://docs.netapp.com/sfe-122/topic/com.netapp.ndc.sfe-vers/GUID-B1944B0E-B335-4E0B-B9F1-E960BF32AE56.html) [NetApp SolidFire](https://docs.netapp.com/sfe-122/topic/com.netapp.ndc.sfe-vers/GUID-B1944B0E-B335-4E0B-B9F1-E960BF32AE56.html) [製品および](https://docs.netapp.com/sfe-122/topic/com.netapp.ndc.sfe-vers/GUID-B1944B0E-B335-4E0B-B9F1-E960BF32AE56.html) [Element](https://docs.netapp.com/sfe-122/topic/com.netapp.ndc.sfe-vers/GUID-B1944B0E-B335-4E0B-B9F1-E960BF32AE56.html) [製品に関するドキュメント](https://docs.netapp.com/sfe-122/topic/com.netapp.ndc.sfe-vers/GUID-B1944B0E-B335-4E0B-B9F1-E960BF32AE56.html)["](https://docs.netapp.com/sfe-122/topic/com.netapp.ndc.sfe-vers/GUID-B1944B0E-B335-4E0B-B9F1-E960BF32AE56.html)

アクセス不可または無効な認証キーをリカバリします

場合によっては、ユーザの介入を必要とするエラーが発生することがあります。エラー が発生すると、クラスタ障害(クラスタ障害コードと呼ばれる)が生成されます。ここ では、最も可能性の高い 2 つのケースについて説明します。

「 **KmipServerFault** 」クラスタエラーが原因で、クラスタがドライブのロックを解除できません。

これは、クラスタの初回ブート時にキーサーバにアクセスできないか、必要なキーを使用できない場合に発生 します。

1. クラスタ障害コードのリカバリ手順に従います(該当する場合)。

メタデータドライブが障害としてマークされ、「 **Available** 」状態になっているため、 **sliceServiceUnhealthy** エラーが表示さ れる場合があります。

クリアする手順:

1. ドライブを再度追加します。

2. 3 ~ 4 分後に 'lseServiceUnhealthy の障害がクリアされていることを確認します

を参照してください ["](#page-234-0)[クラスタ障害コード](#page-234-0)["](#page-234-0) を参照してください。

<span id="page-153-0"></span>外部キー管理 **API** コマンド

EKM の管理と設定に使用できるすべての API のリストです。

クラスタと外部の顧客所有サーバ間の信頼関係を確立するために使用されます。

- CreatePublicPrivateKeyPair
- GetClientCertificateSignRequest

外部の顧客所有サーバの具体的な詳細を定義するために使用されます。

- CreateKeyServerKmip のように指定します
- ModifyKeyServerKmip のように指定します
- DeleteKeyServerKmip
- GetKeyServerKmip
- ListKeyServersKmip
- TestKeyServerKmip

外部キーサーバを管理するキープロバイダの作成と保守に使用されます。

- CreateKeyProviderKmip
- DeleteKeyProviderKmip
- AddKeyServerToProviderKmip のように指定します
- RemoveKeyServerFromProviderKmip
- GetKeyProviderKmip
- ListKeyProvidersKmip
- RekeySoftwareEncryptionAtRestMasterKey
- TestKeyProviderKmip

API メソッドの詳細については、を参照してください ["API](#page-310-0) [リファレンス情報](#page-310-0)["](#page-310-0)。

# ボリュームと仮想ボリュームを管理します

Element ソフトウェアを実行しているクラスタのデータは、 Element UI の管理タブで管 理できます。使用可能なクラスタ管理機能には、データボリューム、ボリュームアクセ スグループ、イニシエータ、および QoS ポリシーの作成と管理などがあります。

- ["](#page-154-0)[ボリュームを](#page-154-0)[操](#page-154-0)[作します](#page-154-0)["](#page-154-0)
- ["](#page-163-0)[仮想](#page-163-0)[ボリュームを](#page-163-0)[操](#page-163-0)[作します](#page-163-0)["](#page-163-0)
- ["](#page-173-0)[ボリュームアクセスグループとイ](#page-173-0)[ニ](#page-173-0)[シエータを使用する](#page-173-0)["](#page-173-0)

# を参照してください。

• ["SolidFire](https://docs.netapp.com/us-en/element-software/index.html) [および](https://docs.netapp.com/us-en/element-software/index.html) [Element](https://docs.netapp.com/us-en/element-software/index.html) [ソフトウェアのドキュメント](https://docs.netapp.com/us-en/element-software/index.html)["](https://docs.netapp.com/us-en/element-software/index.html)

• ["vCenter Server](https://docs.netapp.com/us-en/vcp/index.html) [向け](https://docs.netapp.com/us-en/vcp/index.html) [NetApp Element](https://docs.netapp.com/us-en/vcp/index.html) [プラグイン](https://docs.netapp.com/us-en/vcp/index.html)["](https://docs.netapp.com/us-en/vcp/index.html)

<span id="page-154-0"></span>ボリュームを操作します

SolidFire システムは、ボリュームを使用してストレージをプロビジョニングします。ボ リュームは、 iSCSI または Fibre Channel クライアントがネットワーク経由でアクセス するブロックデバイスです。管理タブのボリュームページでは、ノードのボリュームを 作成、変更、クローニング、および削除できます。ボリュームの帯域幅と I/O 使用量に 関する統計も確認できます。

詳細については、こちらをご覧ください

- ["QoS](#page-154-1) [ポリシーを管理する](#page-154-1)["](#page-154-1)
- ["](#page-156-0)[ボリュームを作成します](#page-156-0)["](#page-156-0)
- ["](#page-156-0)[個](#page-156-0)[々](#page-156-0)[のボリュームの](#page-156-0)[パ](#page-156-0)[フォー](#page-156-0)[マ](#page-156-0)[ンスの詳細を表示します](#page-156-0)["](#page-156-0)
- ["](#page-156-0)[アクティブボリュームを](#page-156-0)[編](#page-156-0)[集](#page-156-0)[します](#page-156-0)["](#page-156-0)
- ["](#page-156-0)[ボリュームを削](#page-156-0)[除](#page-156-0)[します](#page-156-0)["](#page-156-0)
- ["](#page-156-0)[削](#page-156-0)[除](#page-156-0)[したボリュームをリストアします](#page-156-0)["](#page-156-0)
- ["](#page-156-0)[ボリュームを](#page-156-0)[パ](#page-156-0)[ージする](#page-156-0)["](#page-156-0)
- ["](#page-156-0)[ボリュームのクローンを作成します](#page-156-0)["](#page-156-0)
- ["Fibre Channel](#page-162-0) [ボリュームに](#page-162-0) [LUN](#page-162-0) [を割り当てます](#page-162-0)["](#page-162-0)
- ["](#page-162-1)[ボリュームに](#page-162-1) [QoS](#page-162-1) [ポリシーを](#page-162-1)[適](#page-162-1)[用する](#page-162-1)["](#page-162-1)
- ["](#page-163-1)[ボリュームの](#page-163-1) [QoS](#page-163-1) [ポリシーの関](#page-163-1)[連付](#page-163-1)[けを削](#page-163-1)[除](#page-163-1)[します](#page-163-1)["](#page-163-1)

<span id="page-154-1"></span>**QoS** ポリシーを管理する

標準的なサービス品質( QoS)設定を QoS ポリシーとして作成および保存して、複数 のボリュームに適用することができます。QoS ポリシーは、 Management タブの QoS Policies ページで作成、編集、および削除できます。

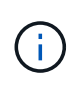

QoS ポリシーを使用している場合は、ボリュームでカスタム QoS を使用しないでください。 カスタム QoS は、ボリュームの QoS 設定に対して QoS ポリシーの値を上書きして調整しま す。

["](https://www.youtube.com/embed/q9VCBRDtrnI?rel=0)[ネットアップのビデオ](https://www.youtube.com/embed/q9VCBRDtrnI?rel=0)[:](https://www.youtube.com/embed/q9VCBRDtrnI?rel=0) [SolidFire Quality of Service Policies"](https://www.youtube.com/embed/q9VCBRDtrnI?rel=0)

を参照してください ["](#page-32-0)[パ](#page-32-0)[フォー](#page-32-0)[マ](#page-32-0)[ンスと](#page-32-0) [QoS"](#page-32-0)。

- QoS ポリシーを作成する
- QoS ポリシーを編集する
- QoS ポリシーを削除する

**QoS** ポリシーを作成する

QoS ポリシーを作成し、ボリュームの作成時に適用することができます。

- 1. [\* Management] > [\* QoS Policies] を選択します。
- 2. [Create QoS Policy] をクリックします。
- 3. 「 \* ポリシー名 \* 」を入力します。
- 4. 最小 IOPS \*\* 、最大 IOPS \* 、バースト IOPS \* の値を入力します。
- 5. [Create QoS Policy] をクリックします。

**QoS** ポリシーを編集する

既存の QoS ポリシーの名前を変更したり、ポリシーに関連付けられている値を編集したりできます。QoS ポ リシーの変更は、そのポリシーに関連付けられているすべてのボリュームに反映されます。

- 1. [\* Management] > [\* QoS Policies] を選択します。
- 2. 編集する QoS ポリシーの [Actions] アイコンをクリックします。
- 3. 表示されたメニューで、 **Edit** を選択します。
- 4. Edit QoS Policy \* ダイアログボックスで、必要に応じて次のプロパティを変更します。
	- ポリシー名
	- 最小 IOPS
	- 最大 IOPS
	- バースト IOPS
- 5. [ 変更の保存 \*] をクリックします。

**QoS** ポリシーを削除する

不要になった QoS ポリシーを削除できます。QoS ポリシーを削除すると、そのポリシーに関連付けられてい るすべてのボリュームの QoS 設定は維持されますが、ポリシーとの関連付けは解除されます。

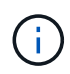

ボリュームと QoS ポリシーの関連付けを解除する代わりに、そのボリュームの QoS 設定をカ スタムに変更できます。

- 1. [\* Management] > [\* QoS Policies] を選択します。
- 2. 削除する QoS ポリシーのアクションアイコンをクリックします。
- 3. 表示されたメニューで、 \* 削除 \* を選択します。
- 4. 操作を確定します。

詳細については、こちらをご覧ください

- ["](#page-163-1)[ボリュームの](#page-163-1) [QoS](#page-163-1) [ポリシーの関](#page-163-1)[連付](#page-163-1)[けを削](#page-163-1)[除](#page-163-1)[します](#page-163-1)["](#page-163-1)
- ["SolidFire](https://docs.netapp.com/us-en/element-software/index.html) [および](https://docs.netapp.com/us-en/element-software/index.html) [Element](https://docs.netapp.com/us-en/element-software/index.html) [ソフトウェアのドキュメント](https://docs.netapp.com/us-en/element-software/index.html)["](https://docs.netapp.com/us-en/element-software/index.html)
- ["vCenter Server](https://docs.netapp.com/us-en/vcp/index.html) [向け](https://docs.netapp.com/us-en/vcp/index.html) [NetApp Element](https://docs.netapp.com/us-en/vcp/index.html) [プラグイン](https://docs.netapp.com/us-en/vcp/index.html)["](https://docs.netapp.com/us-en/vcp/index.html)

<span id="page-156-0"></span>SolidFire システムは、ボリュームを使用してストレージをプロビジョニングします。ボ リュームは、 iSCSI または Fibre Channel クライアントがネットワーク経由でアクセス するブロックデバイスです。

管理タブのボリュームページでは、ノードのボリュームを作成、変更、クローニング、および削除できます。

ボリュームを作成します

ボリュームを作成して、指定したアカウントに関連付けることができます。すべてのボリュームをアカウント に関連付ける必要があります。この関連付けにより、アカウントは、 iSCSI イニシエータ経由で CHAP クレ デンシャルを使用してボリュームにアクセスできます。

作成中に、ボリュームの QoS 設定を指定できます。

- 1. [\* Management] > [\* Volumes] を選択します。
- 2. [ ボリュームの作成 ] をクリックします。
- 3. [ 新しいボリュームの作成 \* ] ダイアログボックスで、 \* ボリューム名 \* を入力します。

4. ボリュームの合計サイズを入力します。

 $\left(\begin{smallmatrix} 1\ 1 \end{smallmatrix}\right)$ 

デフォルトで選択されているボリュームサイズの単位は GB です。GB または GiB 単位の サイズを使用してボリュームを作成できます。

- 1GB=1 、 000 、 000 、 000 バイト
- 1GiB=1 、 073 、 741 、 824 バイトです
- 5. ボリュームの \* ブロックサイズ \* を選択します。
- 6. 「 \* Account \* 」ドロップダウン・リストをクリックし、ボリュームにアクセスできるアカウントを選択 します。

アカウントが存在しない場合は、 [ アカウントの作成 ] リンクをクリックし、新しいアカウント名を入力 して、 [ \* 作成 ] をクリックします。アカウントが作成され、新しいボリュームに関連付けられます。

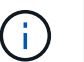

アカウント数が 50 個を超える場合、リストは表示されません。名前の先頭部分を入力する と、オートコンプリート機能によって、候補が表示されます。

- 7. サービス品質 \* を設定するには、次のいずれかを実行します。
	- a. 「 \* Policy 」で、既存の QoS ポリシーがある場合は選択できます。
	- b. カスタム設定 \* で、 IOPS の最小値、最大値、バースト値をカスタマイズするか、デフォルトの QoS 値を使用します。

最大 IOPS またはバースト IOPS の値が 20 、 000 IOPS を超える場合、単一のボリュームでこのレベ ルの IOPS を実現するには、キュー深度を深くするか、複数のセッションが必要になる場合がありま す。

8. [ ボリュームの作成 ] をクリックします。

ボリュームの詳細を表示します

- 1. [\* Management] > [\* Volumes] を選択します。
- 2. 詳細を確認します。
	- **ID** :システムによって生成されたボリュームの ID 。
	- \* 名前 \* :ボリュームの作成時に指定した名前。
	- 。\* Account \* :ボリュームに割り当てられているアカウントの名前。
	- \* アクセスグループ \* :ボリュームが属するボリュームアクセスグループの名前。
	- \* アクセス \* :ボリュームの作成時に割り当てられたアクセスのタイプ。有効な値は次のとおり
		- Read/Write :すべての読み取りと書き込みが許可されます。
		- Read Only :すべての読み取りアクティビティが許可されます。書き込みは許可されません。
		- Locked :管理者アクセスのみが許可されます。
		- ReplicationTarget :レプリケートされたボリュームペアのターゲットボリュームとして指定され ています。
	- \* used \* :ボリューム内の使用済みスペースの割合。
	- 。\* サイズ \* : ボリュームの合計サイズ (GB)。
	- \* Snapshots \* :ボリュームに対して作成された Snapshot の数。
	- \* QoS Policy \* :ユーザ定義の QoS ポリシーの名前とリンク。
	- \* Min IOPS \* :ボリュームに対して保証されている最小 IOPS 。
	- \* Max IOPS \* :ボリュームで許可されている最大 IOPS 。
	- \* Burst IOPS \* :ボリュームに対して短期間で許可されている最大 IOPS 。デフォルト値は 15 、 000 です。
	- \* Attributes \* : API メソッドを使用してキーと値のペアとしてボリュームに割り当てられている属 性。
	- \* 512e \* :ボリュームで 512e が有効になっているかどうか。有効な値は次のとおり
		- はい。
		- いいえ
	- 。\* Created On \* : ボリュームが作成された日時。

個々のボリュームの詳細を表示します

個々のボリュームのパフォーマンス統計を表示できます。

- 1. \* Reporting \* > \* Volume Performance \* を選択します。
- 2. ボリュームリストで、ボリュームの操作アイコンをクリックします。
- 3. [ \* 詳細の表示 \* ] をクリックします。

ボリュームの一般的な情報がページの下部に表示されます。

4. ボリュームの詳細情報を表示するには、 \* 詳細を表示 \* をクリックします。

ボリュームの詳細情報とパフォーマンスグラフが表示されます。

アクティブボリュームを編集します

QoS 値、ボリュームのサイズ、バイト値の算出単位など、ボリュームの属性を変更できます。レプリケーシ ョンで使用するため、またはボリュームへのアクセスを制限するために、アカウントアクセスを変更すること もできます。

次の状況下でクラスタに十分なスペースがある場合は、ボリュームのサイズを変更できます。

- 正常な動作状態。
- ボリュームのエラーまたは障害が報告されている。
- ボリュームをクローニングしています。
- ボリュームの再同期中。

#### 手順

- 1. [\* Management] > [\* Volumes] を選択します。
- 2. [ \* アクティブ \* ] ウィンドウで、編集するボリュームの [ アクション ] アイコンをクリックします。
- 3. [ 編集( Edit ) ] をクリックします。

4. \* オプション: \* ボリュームの合計サイズを変更します。

- ボリュームのサイズは、増やすことはできますが、減らすことはできません。1 回の処理でサイズ変 更できるのは、 1 つのボリュームのみです。ガベージコレクションやソフトウェアのアップグレード を実行しても、サイズ変更処理は中断されません。
- レプリケーション用にボリュームサイズを調整する場合は、最初にレプリケーションターゲットとし て割り当てられているボリュームのサイズを拡張する必要があります。次に、ソースボリュームのサ イズを変更します。ターゲットボリュームのサイズは、ソースボリュームと同じかそれ以上のサイズ にすることはできますが、ソースボリュームより小さくすることはできません。

デフォルトで選択されているボリュームサイズの単位は GB です。GB または GiB 単位のサイズを使 用してボリュームを作成できます。

- 1GB=1 、 000 、 000 、 000 バイト
- 1GiB=1 、 073 、 741 、 824 バイトです
- 5. \* オプション: \* 次のいずれかのアカウントアクセスレベルを選択します。
	- 読み取り専用です
	- 読み取り / 書き込み
	- ロック済み
	- レプリケーションターゲット
- 6. \* オプション: \* ボリュームへのアクセスを許可するアカウントを選択します。

アカウントが存在しない場合は、 [ アカウントの作成 ] リンクをクリックし、新しいアカウント名を入力 して、 [ \* 作成 ] をクリックします。アカウントが作成され、ボリュームに関連付けられます。

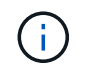

アカウント数が 50 個を超える場合、リストは表示されません。名前の先頭部分を入力する と、オートコンプリート機能によって、候補が表示されます。

7. \* オプション: \* サービス品質 \* での選択を変更するには、次のいずれかを実行します。

- a. 「 \* Policy 」で、既存の QoS ポリシーがある場合は選択できます。
- b. カスタム設定 \* で、 IOPS の最小値、最大値、バースト値をカスタマイズするか、デフォルトの QoS 値を使用します。

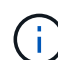

ボリュームで QoS ポリシーを使用している場合は、カスタム QoS を設定して、ボリュ ームとの QoS ポリシーの所属を削除できます。カスタム QoS は、ボリュームの QoS 設定に対して QoS ポリシーの値を上書きして調整します。

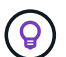

IOPS の値は、 10 または 100 単位で増減する必要があります。入力値には有効な整数 を指定する必要があります。

ボリュームのバースト値はできるだけ高くします。バースト値を非常に高く設定すること で、たまに発生する大規模ブロックのシーケンシャルワークロードを迅速に処理できる一 方で、平常時の IOPS は引き続き抑制することができます。

8. [ 変更の保存 \*] をクリックします。

ボリュームを削除します

(ဓ)

Element ストレージクラスタから 1 つ以上のボリュームを削除できます。

削除されたボリュームはすぐにパージされるわけではなく、約 8 時間は使用可能な状態のままです。この間 にリストアしたボリュームはオンラインに戻り、 iSCSI 接続が再度確立されます。

Snapshot の作成に使用されたボリュームを削除すると、関連付けられている Snapshot は非アクティブにな ります。削除したソースボリュームがパージされると、関連する非アクティブな Snapshot もシステムから削 除されます。

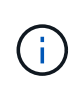

管理サービスに関連付けられた永続ボリュームが作成され、インストールまたはアップグレー ド時に新しいアカウントに割り当てられます。永続ボリュームを使用している場合は、ボリュ ームや関連付けられているアカウントを変更または削除しないでください。

手順

- 1. [\* Management] > [\* Volumes] を選択します。
- 2. 単一のボリュームを削除するには、次の手順を実行します。
	- a. 削除するボリュームの操作アイコンをクリックします。
	- b. 表示されたメニューで、 \* 削除 \* をクリックします。

c. 操作を確定します。

ボリュームは、 [\* Volumes (ボリューム) ] ページの [\* Deleted (削除済み) ] 領域に移動します。

3. 複数のボリュームを削除するには、次の手順を実行します。

a. ボリュームのリストで、削除するボリュームの横のボックスをオンにします。

- b. [ 一括操作 \* ] をクリックします。
- c. 表示されたメニューで、 \* 削除 \* をクリックします。
- d. 操作を確定します。

ボリュームが \* Volumes (ボリューム) \* ページの \* Deleted (削除済み) \* 領域に移動します。

削除したボリュームをリストアします

システムでは、削除したボリュームのうち、パージされていないボリュームをリストアできます。削除したボ リュームは約 8 時間後に自動的にパージされます。パージ済みのボリュームはリストアできません。

- 1. [\* Management] > [\* Volumes] を選択します。
- 2. 削除されたボリュームのリストを表示するには、 \* Deleted \* タブをクリックします。
- 3. リストアするボリュームの操作アイコンをクリックします。
- 4. 表示されたメニューで、 \* リストア \* をクリックします。

5. 操作を確定します。

ボリュームが \* Active \* ボリュームリストに配置され、ボリュームへの iSCSI 接続がリストアされます。

ボリュームをパージする

パージしたボリュームは、システムから完全に削除されます。ボリューム内のデータはすべて失われます。

削除したボリュームは、 8 時間後に自動的にパージされます。ただし、スケジュールされている時刻より前 にボリュームをパージすることもできます。

- 1. [\* Management] > [\* Volumes] を選択します。
- 2. [ 削除済み( \* Deleted ) ] ボタンをクリックします。
- 3. 次の手順を実行して、単一のボリュームまたは複数のボリュームをパージします。

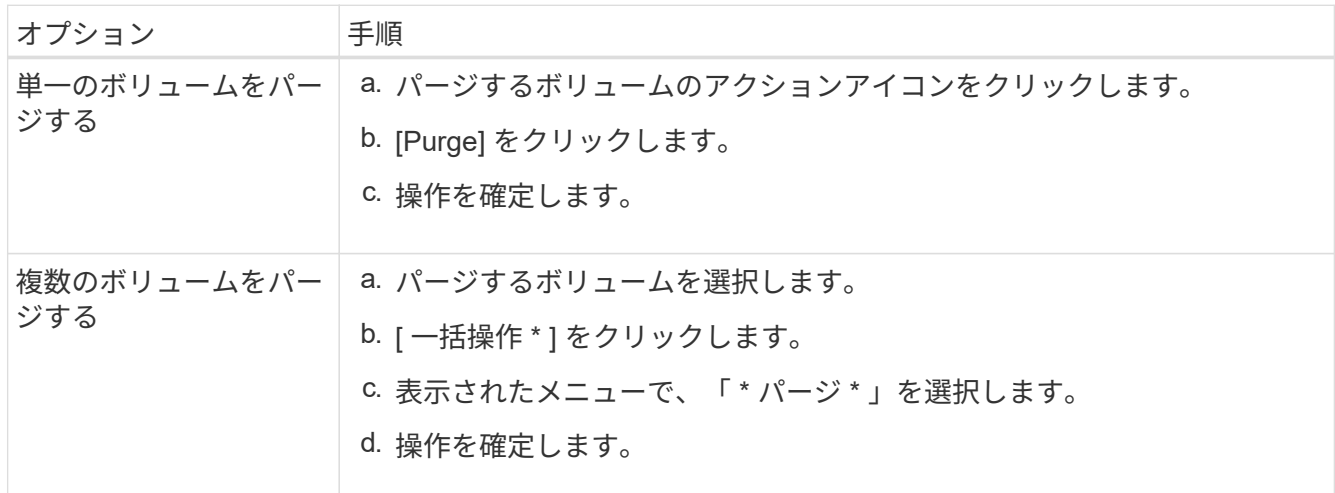

単一のボリュームまたは複数のボリュームのクローンを作成して、データのポイントインタイムコピーを作成 できます。ボリュームをクローニングすると、ボリュームの Snapshot が作成され、次にその Snapshot が参 照しているデータのコピーが作成されます。これは非同期のプロセスであり、クローニングするボリュームの サイズおよび現在のクラスタの負荷によって所要時間が異なります。

クラスタでは、ボリュームあたり一度に実行できるクローン要求は最大 2 つ、アクティブなボリュームのク ローン処理は最大 8 件までサポートされます。これらの制限を超える要求はキューに登録され、あとで処理 されます。

オペレーティングシステムによって、クローニングされたボリュームの処理方法が異なりま す。VMware ESXi は、クローンボリュームをボリュームコピーまたは Snapshot ボリュームと して扱います。新しいデータストアの作成に使用できるデバイスがボリュームになります。ク ローンボリュームのマウントと Snapshot LUN の処理の詳細については、 VMware のドキュメ ントを参照してください ["VMFS](https://docs.vmware.com/en/VMware-vSphere/6.7/com.vmware.vsphere.storage.doc/GUID-EEFEB765-A41F-4B6D-917C-BB9ABB80FC80.html) [データストアのコ](https://docs.vmware.com/en/VMware-vSphere/6.7/com.vmware.vsphere.storage.doc/GUID-EEFEB765-A41F-4B6D-917C-BB9ABB80FC80.html)[ピ](https://docs.vmware.com/en/VMware-vSphere/6.7/com.vmware.vsphere.storage.doc/GUID-EEFEB765-A41F-4B6D-917C-BB9ABB80FC80.html)[ーを](https://docs.vmware.com/en/VMware-vSphere/6.7/com.vmware.vsphere.storage.doc/GUID-EEFEB765-A41F-4B6D-917C-BB9ABB80FC80.html)[マ](https://docs.vmware.com/en/VMware-vSphere/6.7/com.vmware.vsphere.storage.doc/GUID-EEFEB765-A41F-4B6D-917C-BB9ABB80FC80.html)[ウントしています](https://docs.vmware.com/en/VMware-vSphere/6.7/com.vmware.vsphere.storage.doc/GUID-EEFEB765-A41F-4B6D-917C-BB9ABB80FC80.html)["](https://docs.vmware.com/en/VMware-vSphere/6.7/com.vmware.vsphere.storage.doc/GUID-EEFEB765-A41F-4B6D-917C-BB9ABB80FC80.html) および ["](https://docs.vmware.com/en/VMware-vSphere/6.7/com.vmware.vsphere.storage.doc/GUID-EBAB0D5A-3C77-4A9B-9884-3D4AD69E28DC.html)[重複](https://docs.vmware.com/en/VMware-vSphere/6.7/com.vmware.vsphere.storage.doc/GUID-EBAB0D5A-3C77-4A9B-9884-3D4AD69E28DC.html)[す](https://docs.vmware.com/en/VMware-vSphere/6.7/com.vmware.vsphere.storage.doc/GUID-EBAB0D5A-3C77-4A9B-9884-3D4AD69E28DC.html) [る](https://docs.vmware.com/en/VMware-vSphere/6.7/com.vmware.vsphere.storage.doc/GUID-EBAB0D5A-3C77-4A9B-9884-3D4AD69E28DC.html) [VMFS](https://docs.vmware.com/en/VMware-vSphere/6.7/com.vmware.vsphere.storage.doc/GUID-EBAB0D5A-3C77-4A9B-9884-3D4AD69E28DC.html) [データストアの管理](https://docs.vmware.com/en/VMware-vSphere/6.7/com.vmware.vsphere.storage.doc/GUID-EBAB0D5A-3C77-4A9B-9884-3D4AD69E28DC.html)["](https://docs.vmware.com/en/VMware-vSphere/6.7/com.vmware.vsphere.storage.doc/GUID-EBAB0D5A-3C77-4A9B-9884-3D4AD69E28DC.html)。

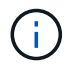

(i)

小さいサイズにクローニングすることによってクローンボリュームのサイズを切り詰める場合 は、小さいボリュームに収まるように事前にパーティションを準備してください。

手順

- 1. [\* Management] > [\* Volumes] を選択します。
- 2. 単一のボリュームをクローニングするには、次の手順を実行します。
	- a. アクティブ \* ページのボリュームのリストで、クローニングするボリュームのアクションアイコンを クリックします。
	- b. 表示されたメニューで、 \* Clone \* をクリックします。
	- c. Clone Volume \* ( \* クローンボリューム)ウィンドウで、新規にクローンされたボリュームのボリュ ーム名を入力します。
	- d. 体積サイズ \* スピンボックスとリストを使用して、体積のサイズと測定値を選択します。

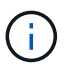

デフォルトで選択されているボリュームサイズの単位は GB です。GB または GiB 単位 のサイズを使用してボリュームを作成できます。

- 1GB=1 、 000 、 000 、 000 バイト
- 1GiB=1 、 073 、 741 、 824 バイトです
- e. 新しいクローンボリュームのアクセスのタイプを選択します。
- f. 新しいクローンボリュームに関連付けるアカウントを \* Account \* リストから選択します。

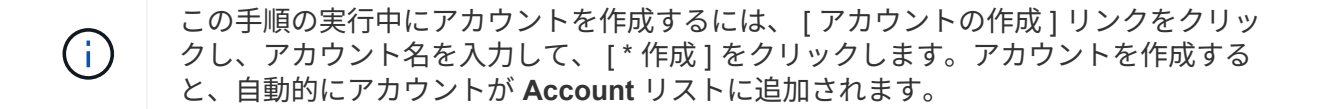

- 3. 複数のボリュームをクローニングするには、次の手順を実行します。
	- a. アクティブ \* ページのボリュームリストで、クローニングするボリュームの横のボックスをオンにし ます。
- b. [ 一括操作 \* ] をクリックします。
- c. 表示されたメニューで、 \* Clone \* を選択します。
- d. [\* Clone Multiple Volumes] ダイアログ・ボックスで '[\* New Volume Name Prefix\*] フィールドにクロ ーン・ボリュームのプレフィックスを入力します
- e. クローンボリュームに関連付けるアカウントを \* Account \* リストから選択します。
- f. クローンボリュームのアクセスのタイプを選択します。
- 4. [ クローニングの開始 ] をクリックします。

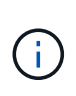

クローンのボリュームサイズを拡張すると、末尾に空きスペースが追加された新しいボリ ュームが作成されます。ボリュームの使用方法によっては、新しい空きスペースを使用す るために、空きスペースでパーティションの拡張または新しいパーティションの作成が必 要になる場合があります。

を参照してください。

- ["SolidFire](https://docs.netapp.com/us-en/element-software/index.html) [および](https://docs.netapp.com/us-en/element-software/index.html) [Element](https://docs.netapp.com/us-en/element-software/index.html) [ソフトウェアのドキュメント](https://docs.netapp.com/us-en/element-software/index.html)["](https://docs.netapp.com/us-en/element-software/index.html)
- ["vCenter Server](https://docs.netapp.com/us-en/vcp/index.html) [向け](https://docs.netapp.com/us-en/vcp/index.html) [NetApp Element](https://docs.netapp.com/us-en/vcp/index.html) [プラグイン](https://docs.netapp.com/us-en/vcp/index.html)["](https://docs.netapp.com/us-en/vcp/index.html)

<span id="page-162-0"></span>**Fibre Channel** ボリュームに **LUN** を割り当てます

ボリュームアクセスグループ内の Fibre Channel ボリュームに対する LUN の割り当てを 変更できます。ボリュームアクセスグループを作成するときに、 Fibre Channel ボリュ ームに LUN を割り当てることもできます。

新しい Fibre Channel LUN の割り当ては高度な機能であり、接続しているホストで想定外の状況が生じる可 能性があります。たとえば、新しい LUN ID を自動的に検出できないホストでは、新しい LUN ID を検出する ために再スキャンが必要となります。

- 1. [\* 管理 **>] > [** アクセスグループ \*] を選択します。
- 2. 編集するアクセスグループの [ アクション ] アイコンをクリックします。
- 3. 表示されたメニューで、 **Edit** を選択します。
- 4. Edit Volume Access Group \* (ボリューム・アクセス・グループの編集) ダイアログ・ボックスの \* Assign LUN ID\* ( LUN ID の割り当て \* )で、 \* LUN Assignments \* ( LUN の割り当て \* ) リストの矢印 をクリックします。

5. LUN を割り当てるボリュームのリストで、対応する \* LUN \* フィールドに新しい値を入力します。

6. [ 変更の保存 \*] をクリックします。

<span id="page-162-1"></span>ボリュームに **QoS** ポリシーを適用する

既存の QoS ポリシーを 1 つ以上のボリュームに一括して適用できます。

一括して適用する QoS ポリシーを用意しておく必要があります。

1. [\* Management] > [\* Volumes] を選択します。

2. ボリュームのリストで、 QoS ポリシーを適用するボリュームの横のボックスをオンにします。

- 3. [ 一括操作 \* ] をクリックします。
- 4. 表示されたメニューで、 \* QoS ポリシーの適用 \* をクリックします。
- 5. ドロップダウンリストから QoS ポリシーを選択します。
- 6. [ 適用( Apply ) ] をクリックします。

詳細については、こちらをご覧ください

#### [QoS](#page-154-1) [ポリシー](#page-154-1)

<span id="page-163-1"></span>ボリュームの **QoS** ポリシーの関連付けを削除します

カスタム QoS 設定を選択すると、ボリュームへの QoS ポリシーの関連付けを解除でき ます。

変更するボリュームに QoS ポリシーを関連付ける必要があります。

- 1. [\* Management] > [\* Volumes] を選択します。
- 2. 変更する QoS ポリシーが含まれているボリュームの操作アイコンをクリックします。
- 3. [ 編集( Edit ) ] をクリックします。
- 4. 表示されるメニューの [\* Quality of Service\* (サービス品質 \* ) ] で、 [\* Custom Settings (カスタム設定 ) ] をクリックします。
- 5. Min IOPS \* 、 \* Max IOPS \* 、 \* Burst IOPS \* を変更するか、またはデフォルトの設定をそのまま使用し ます。

6. [ 変更の保存 \*] をクリックします。

詳細については、こちらをご覧ください

[QoS](https://docs.netapp.com/ja-jp/element-software-123/storage/task_data_manage_volumes_deleting_a_qos_policy.html) [ポリシーを削](https://docs.netapp.com/ja-jp/element-software-123/storage/task_data_manage_volumes_deleting_a_qos_policy.html)[除](https://docs.netapp.com/ja-jp/element-software-123/storage/task_data_manage_volumes_deleting_a_qos_policy.html)[する](https://docs.netapp.com/ja-jp/element-software-123/storage/task_data_manage_volumes_deleting_a_qos_policy.html)

<span id="page-163-0"></span>仮想ボリュームを操作します

Element UI を使用して、仮想ボリュームおよび仮想ボリュームに関連付けられたストレ ージコンテナ、プロトコルエンドポイント、バインド、およびホストの情報を確認し、 タスクを実行できます。

Virtual Volumes ( VVol )機能は、 NetApp Element ソフトウェアストレージシステムの出荷時点では無効に なっています。Element UI を使用して vSphere VVol 機能を手動で有効にするタスクを 1 回だけ実行する必要 があります。

VVol 機能を有効にすると、ユーザインターフェイスに VVol 関連の監視オプションと一部の管理オプションを 使用できる VVol タブが表示されます。また、 VASA Provider と呼ばれるストレージ側のソフトウェアコンポ ーネントは、 vSphere 向けのストレージ認識サービスとして機能します。VVOL の作成、クローニング、編 集などのほとんどの vVol コマンドは、 vCenter Server または ESXi ホストで開始され、 VASA Provider から Element ソフトウェアストレージシステムの Element API に変換されます。ストレージコンテナの作成、削 除、管理および仮想ボリュームの削除を実行するコマンドは、 Element UI を使用して開始できます。

Element ソフトウェアストレージシステムで仮想ボリューム機能を使用するために必要な構成の大部分は、 vSphere で作成されます。vCenter への VASA Provider の登録、 VVol データストアの作成と管理、およびポ リシーに基づくストレージの管理を行うには、 VMware vSphere Virtual Volumes for SolidFire ストレージ構成 ガイドを参照してください。

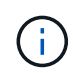

 $(i)$ 

1 つの vCenter インスタンスに複数の NetApp Element VASA Provider を登録しないでくださ い。2 つ目の NetApp Element VASA Provider が追加されている場合、その結果、すべての VVOL データストアにアクセスできなくなります。

VASA Provider を vCenter に登録済みの場合は、複数の vCenter に対する VASA サポートをア ップグレードパッチとして利用できます。をインストールするには、から VASA39 .tar.gz ファ イルをダウンロードします ["](https://mysupport.netapp.com/products/element_software/VASA39/index.html)[ネットアップのソフトウェア](https://mysupport.netapp.com/products/element_software/VASA39/index.html)[ダ](https://mysupport.netapp.com/products/element_software/VASA39/index.html)[ウンロード](https://mysupport.netapp.com/products/element_software/VASA39/index.html)["](https://mysupport.netapp.com/products/element_software/VASA39/index.html) サイトに移動し、マニ フェストの指示に従います。NetApp Element VASA プロバイダはネットアップの証明書を使用 します。このパッチでは、 vCenter が証明書を変更せずに使用して、 VASA および VVOL に使 用する複数の vCenter をサポートします。証明書は変更しないでください。カスタム SSL 証明 書は VASA でサポートされません。

詳細については、こちらをご覧ください

- [仮想](#page-164-0)[ボリュームを有効にします](#page-164-0)
- [仮想](#page-165-0)[ボリュームの詳細を表示します](#page-165-0)
- [仮想](#page-167-0)[ボリュームを削](#page-167-0)[除](#page-167-0)[します](#page-167-0)
- [ストレージコンテナを作成します](#page-168-0)
- [ストレージコンテナを](#page-168-0)[編](#page-168-0)[集](#page-168-0)[します](#page-168-0)
- [ストレージコンテナを削](#page-168-0)[除](#page-168-0)[します](#page-168-0)
- [プロトコルエンドポイント](#page-170-0)
- [バインド](#page-171-0)
- [ホストの詳細](#page-172-0)

<span id="page-164-0"></span>仮想ボリュームを有効にします

NetApp Element ソフトウェアを使用して、 vSphere Virtual Volumes (VVol) 機能を手 動で有効にする必要があります。Element ソフトウェアシステムの VVol 機能はデフォル トでは無効になっており、新規インストール時やアップグレード時に自動的に有効にな ることはありません。VVol 機能の有効化は 1 度だけ実行します。

必要なもの

- クラスタで Element 9.0 以降が実行されている必要があります。
- クラスタが VVol に対応した ESXi 6.0 以降の環境に接続されている必要があります。
- Element 11.3 以降を使用している場合は、クラスタを ESXi 6.0 Update 3 以降の環境に接続する必要があ ります。

 $(i)$ 

vSphere Virtual Volumes 機能を有効にすると、 Element ソフトウェアの設定が永続的に変更さ れます。クラスタが VMware ESXi VVol に対応した環境に接続されている場合にのみ、 VVol 機能を有効にしてください。VVol 機能を無効にしてデフォルト設定に戻すには、クラスタを工 場出荷時のイメージに戻す必要があります。これにより、システム上のデータがすべて削除さ れます。

手順

- 1. [ \* クラスタ \* ] > [ \* 設定 \* ] を選択します。
- 2. Virtual Volumes 用のクラスタ固有の設定を探します。
- 3. 仮想ボリュームを有効にする \* をクリックします。
- 4. [ はい ] をクリックして、仮想ボリュームの構成変更を確認します。

Element UI に \* VVols \* タブが表示されます。

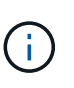

VVol 機能を有効にすると、 SolidFire クラスタは VASA Provider を起動して VASA トラフ ィック用のポート 8444 を開き、 vCenter およびすべての ESXi ホストから検出可能なプロ トコルエンドポイントを作成します。

- 5. VASA Provider の URL を \* クラスタ \* > \* 設定 \* の仮想ボリューム( vVol )設定からコピーします。この URL は、 VASA Provider を vCenter に登録する際に使用します。
- 6. VVol \* > \* Storage Containers \* でストレージコンテナを作成します。

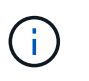

VVol データストアに対して VM をプロビジョニングできるようにするには、ストレージコ ンテナを少なくとも 1 つ作成する必要があります。

- 7. 「 \* VVOL\* > \* Protocol Endpoints \* 」を選択します。
- 8. クラスタ内のノードごとにプロトコルエンドポイントが作成されていることを確認します。

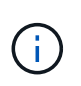

vSphere で追加の設定が必要です。vCenter への VASA Provider の登録、 VVol データスト アの作成と管理、およびポリシーに基づくストレージの管理を行うには、 VMware vSphere Virtual Volumes for SolidFire ストレージ構成ガイドを参照してください。

詳細については、こちらをご覧ください

["](https://www.netapp.com/us/media/tr-4642.pdf)[『](https://www.netapp.com/us/media/tr-4642.pdf) [VMware vSphere Virtual Volumes for SolidFire Storage Configuration Guide](https://www.netapp.com/us/media/tr-4642.pdf) [』を参照してください](https://www.netapp.com/us/media/tr-4642.pdf)["](https://www.netapp.com/us/media/tr-4642.pdf)

<span id="page-165-0"></span>仮想ボリュームの詳細を表示します

Element UI では、クラスタ上のすべてのアクティブな仮想ボリュームに関する情報を確 認できます。入力、出力、スループット、レイテンシなど、各仮想ボリュームのパフォ ーマンスアクティビティを表示することもできます。 キュー深度とボリューム情報。

必要なもの

- クラスタの Element UI で VVol 機能を有効にしておく必要があります。
- 関連付けられたストレージコンテナを作成しておく必要があります。
- Element ソフトウェアの VVol 機能を使用するように vSphere クラスタを設定しておく必要があります。
- vSphere で少なくとも 1 つの VM を作成しておく必要があります。

## 手順

1. 「 \* VVOLs \* > \* Virtual Volumes 」をクリックします。

すべてのアクティブな仮想ボリュームに関する情報が表示されます。

- 2. 確認する仮想ボリュームの \* Actions \* アイコンをクリックします。
- 3. 表示されたメニューで、「 \* 詳細を表示 \* 」を選択します。

#### 詳細

VVol タブの Virtual Volumes ページには、ボリューム ID 、 Snapshot ID 、親仮想ボリューム ID 、仮想ボリュ ーム ID など、クラスタ上の各アクティブな仮想ボリュームに関する情報が表示されます。

- \* Volume ID \* :基盤となるボリュームの ID 。
- \* Snapshot ID \* :基盤となるボリューム Snapshot の ID 。仮想ボリュームが SolidFire Snapshot を表し ていない場合、値は 0 です。
- ・\* 親仮想ボリューム ID \* :親仮想ボリュームの仮想ボリューム ID 。この ID がゼロの場合、仮想ボリュー ムは独立しており、親へのリンクはありません。
- \* Virtual Volume ID \* : 仮想ボリュームの UUID 。
- \* 名前 \* :仮想ボリュームに割り当てられた名前。
- \* ストレージコンテナ \* :仮想ボリュームを所有するストレージコンテナ。
- \* Guest OS Type \* :仮想ボリュームに関連付けられたオペレーティングシステム。
- \* 仮想ボリュームタイプ \* :仮想ボリュームのタイプ。構成、データ、メモリ、スワップ、またはその 他。
- \* Access \* :仮想ボリュームに割り当てられた読み取り / 書き込み権限。
- \* サイズ \* :仮想ボリュームのサイズ( GB または GiB 単位)。
- \* Snapshots \* :関連付けられている Snapshot の数。番号をクリックすると、 Snapshot の詳細が表示さ れます。
- \* Min IOPS \* :仮想ボリュームの QoS 設定。最小 IOPS 。
- \* Max IOPS \* :仮想ボリュームの QoS 設定。最大 IOPS 。
- \* Burst IOPS \* :仮想ボリュームの QoS 設定。最大バースト IOPS 。
- \* VMW\_VMID \* :「 VMW\_ 」で始まるフィールド内の情報は、 VMware によって定義されます。
- \* 作成時間 \* :仮想ボリュームの作成タスクが完了した時間。

個々の仮想ボリュームの詳細

vVol タブの仮想ボリュームページでは、個々の仮想ボリュームを選択してその詳細を表示すると、次の仮想 ボリューム情報が表示されます。

• \* VMW\_XXX \* :「 VMW\_ 」で始まるフィールド内の情報は、 VMware によって定義されます。

- \* 親仮想ボリューム ID \* :親仮想ボリュームの仮想ボリューム ID 。この ID がゼロの場合、仮想ボリュー ムは独立しており、親へのリンクはありません。
- \* Virtual Volume ID \* : 仮想ボリュームの UUID 。
- \* 仮想ボリュームタイプ \* :仮想ボリュームのタイプ。構成、データ、メモリ、スワップ、またはその 他。
- \* Volume ID \* :基盤となるボリュームの ID 。
- \* Access \* :仮想ボリュームに割り当てられた読み取り / 書き込み権限。
- \* Account Name \* :ボリュームを含むアカウントの名前。
- \* アクセスグループ \* :関連付けられているボリュームアクセスグループ。
- \* 合計ボリュームサイズ \* :プロビジョニング済み容量の合計(バイト)。
- \* ゼロ以外のブロック \* :前回のガベージコレクション完了後、データが含まれる 4KiB ブロックの総数。
- \* ゼロブロック \* :前回のガベージコレクション完了後、データが含まれない 4KiB ブロックの総数。
- \* Snapshots \* :関連付けられている Snapshot の数。番号をクリックすると、 Snapshot の詳細が表示さ れます。
- \* Min IOPS \* :仮想ボリュームの QoS 設定。最小 IOPS 。
- \* Max IOPS \* :仮想ボリュームの QoS 設定。最大 IOPS 。
- \* Burst IOPS \* : 仮想ボリュームの QoS 設定。最大バースト IOPS 。
- \* Enable 512 \* :仮想ボリュームは常に 512 バイトのブロックサイズのエミュレーションを使用するた め、値は常に yes です。
- \* ボリュームがペアリングされている \* :ボリュームがペアリングされているかどうかを示します。
- \* 作成時間 \* : 仮想ボリュームの作成タスクが完了した時間。
- \* Blocks Size \* :ボリューム上のブロックのサイズ。
- \* アラインされていない書き込み \* : 512e ボリュームの場合、 4k セクターの境界に沿っていない書き込 み処理の数。アラインされていない書き込みが多数ある場合は、パーティションのアライメントが適切で ない可能性
- \* アラインされていない読み取り \* : 512e ボリュームの場合、 4k セクターの境界に沿っていない読み取 り処理の数。アラインされていない読み取りが多数ある場合は、パーティションのアライメントが適切で ない可能性
- \* SCSI EUI Device ID \* : EUI-64 ベースの 16 バイト形式で、ボリュームに割り当てられたグローバル一 意の SCSI デバイス ID 。
- **scsiNAADeviceID**: NAA IEEE Registered Extended フォーマットでのボリュームのグローバル一意 SCSI デバイス識別子。
- \* Attributes \* : JSON オブジェクト形式の名前と値のペアのリスト。

<span id="page-167-0"></span>仮想ボリュームを削除します

仮想ボリュームの削除は必ず VMware 管理レイヤから実行する必要がありますが、仮想 ボリュームを削除する機能自体は Element UI から有効にします。vSphere が SolidFire ストレージ上の仮想ボリュームをクリーンアップできない場合など、どうしても必要な 場合以外は、 Element UI から仮想ボリュームを削除しないでください。

- 1. 「 \* VVOLs \* > \* Virtual Volumes \* 」を選択します。
- 2. 削除する仮想ボリュームの操作アイコンをクリックします。
- 3. 表示されたメニューで、 \* 削除 \* を選択します。

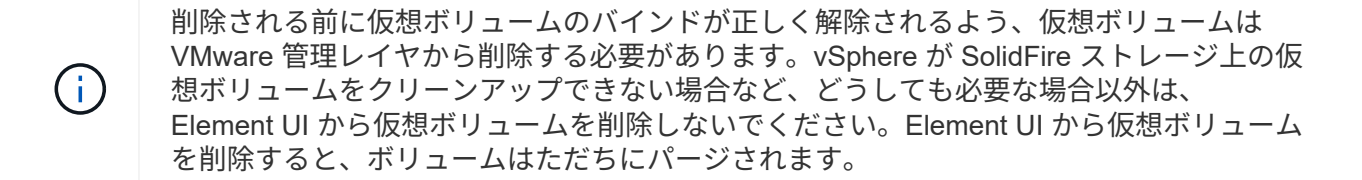

4. 操作を確定します。

- 5. 仮想ボリュームのリストを更新して、仮想ボリュームが削除されたことを確認します。
- 6. \* オプション \* : \* Reporting \* > \* Event Log \* を選択して、パージが正常に完了したことを確認します。

<span id="page-168-0"></span>ストレージコンテナを管理する

ストレージコンテナは vSphere のデータストアに相当し、 Element ソフトウェアを実行 するクラスタ上に作成されます。

ストレージコンテナが作成され、 NetApp Element アカウントに関連付けられます。Element ストレージ上に 作成されたストレージコンテナは、 vCenter および ESXi では vSphere データストアとして表示されます。 ストレージコンテナには Element ストレージのスペースはいっさい割り当てられず、単に仮想ボリュームを 論理的に関連付けるために使用されます。

クラスタあたり最大 4 つのストレージコンテナがサポートされます。VVol 機能を有効にするには、少なくと も 1 つのストレージコンテナが必要です。

ストレージコンテナを作成します

Element UI でストレージコンテナを作成して、 vCenter で検出できます。VVol を使用する仮想マシンのプロ ビジョニングを開始するためには、少なくとも 1 つのストレージコンテナを作成する必要があります。

作業を開始する前に、クラスタの Element UI で VVol 機能を有効にします。

手順

- 1. 「 \* VVOLs \* > \* Storage Containers \* 」を選択します。
- 2. Create Storage Containers \* ボタンをクリックします。
- 3. Create a New Storage Container \* (新しいストレージコンテナの作成)ダイアログボックスで、ストレ ージコンテナ情報を入力します。
	- a. ストレージコンテナの名前を入力します。
	- b. CHAP のイニシエータシークレットとターゲットシークレットを設定します。

 $\Theta$ 

シークレットを自動的に生成する場合は、 CHAP 設定のフィールドを空白のままにし ます。

c. Create Storage Container (ストレージコンテナの作成)ボタンをクリックします。

4. 新しいストレージコンテナが「ストレージコンテナ \* 」サブタブのリストに表示されていることを確認し ます。

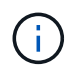

NetApp Element アカウント ID は自動的に作成されてストレージコンテナに割り当てられ るため、アカウントを手動で作成する必要はありません。

ストレージコンテナの詳細を表示します

VVol タブのストレージコンテナページでは、クラスタ上のすべてのアクティブなストレージコンテナに関す る情報を表示できます。

- \*アカウントID \*:ストレージコンテナに関連付けられたNetApp Element アカウントのID。
- \* 名前 \* :ストレージコンテナの名前。
- \* ステータス \* :ストレージコンテナのステータス。有効な値は次のとおり
	- Active :ストレージコンテナは使用中です。
	- Locked :ストレージコンテナはロックされています。
- \* PE Type \* :プロトコルエンドポイントのタイプ( Element ソフトウェアで使用可能なプロトコルは SCSI のみです)。
- ・\* Storage Container ID \* :仮想ボリュームストレージコンテナの UUID 。
- \* Active Virtual Volumes \* :ストレージコンテナに関連付けられたアクティブな仮想ボリュームの数。

個々のストレージコンテナの詳細を表示します

個々のストレージコンテナのストレージコンテナ情報を表示するには、 vVol タブのストレージコンテナペー ジでその情報を選択します。

- \* アカウント ID \* :ストレージコンテナに関連付けられた NetApp Element アカウントの ID 。
- \* 名前 \* :ストレージコンテナの名前。
- \* ステータス \* :ストレージコンテナのステータス。有効な値は次のとおり
	- Active :ストレージコンテナは使用中です。
	- Locked :ストレージコンテナはロックされています。
- \* CHAP Initiator Secret \* :イニシエータの一意の CHAP シークレット。
- \* CHAP Target Secret \* :ターゲットの一意の CHAP シークレット。
- \* Storage Container ID \* :仮想ボリュームストレージコンテナの UUID。
- \* Protocol Endpoint Type \* :プロトコルエンドポイントのタイプを示します(使用可能なプロトコルは SCSI のみです)。

ストレージコンテナを編集します

Element UI でストレージコンテナの CHAP 認証を変更できます。

- 1. 「 \* VVOLs \* > \* Storage Containers \* 」を選択します。
- 2. 編集するストレージコンテナの \* Actions \* アイコンをクリックします。
- 3. 表示されたメニューで、「 \* 編集 \* 」を選択します。
- 4. CHAP Settings で、認証に使用するイニシエータシークレットとターゲットシークレットのクレデンシャ ルを編集します。

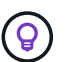

CHAP 設定のクレデンシャルを変更しない場合、クレデンシャルは変更されません。クレ デンシャルのフィールドを空白にすると、新しいシークレットが自動的に生成されます。

5. [ 変更の保存 \*] をクリックします。

ストレージコンテナを削除します

Element UI からストレージコンテナを削除できます。

必要なもの

すべての仮想マシンを VVol データストアから削除しておく必要があります。

#### 手順

- 1. 「 \* VVOLs \* > \* Storage Containers \* 」を選択します。
- 2. 削除するストレージコンテナの \* Actions \* アイコンをクリックします。
- 3. 表示されたメニューで、 \* 削除 \* を選択します。
- 4. 操作を確定します。
- 5. ストレージコンテナ \* サブタブでストレージコンテナのリストを更新して、ストレージコンテナが削除さ れたことを確認します。

<span id="page-170-0"></span>プロトコルエンドポイント

プロトコルエンドポイントは、ホストが NetApp Element ソフトウェアを実行している クラスタ上のストレージに対処する際に使用するアクセスポイントです。ユーザがプロ トコルエンドポイントを削除または変更することはできません。プロトコルエンドポイ ントはアカウントには関連付けられず、またボリュームアクセスグループに追加するこ とはできません。

Element ソフトウェアを実行しているクラスタでは、クラスタ内のストレージノードごとに 1 つのプロトコル エンドポイントが自動的に作成されます。たとえば、 6 ノードのストレージクラスタでは、 6 つのプロトコ ルエンドポイントが作成されて各 ESXi ホストにマッピングされます。プロトコルエンドポイントは Element ソフトウェアによって動的に管理され、必要に応じて手動操作なしに作成、移動、または削除されます。プロ トコルエンドポイントはマルチパスのターゲットであり、補助 LUN の I/O プロキシとして機能します。各プ ロトコルエンドポイントは、標準の iSCSI ターゲットと同様に、利用可能な SCSI アドレスを使用します。プ ロトコルエンドポイントは、 vSphere Client では単一ブロック( 512 バイト)のストレージデバイスとして 表示されますが、このストレージデバイスをストレージとしてフォーマットしたり使用したりすることはでき ません。

サポートされているプロトコルは iSCSI だけです。Fibre Channel プロトコルはサポートされません。

プロトコルエンドポイントの詳細

VVOL タブのプロトコルエンドポイントのページには、プロトコルエンドポイントの情

報が表示されます。

• \* 一次プロバイダ ID \*

プライマリプロトコルエンドポイントプロバイダの ID 。

• \* 二次プロバイダ ID \*

セカンダリプロトコルエンドポイントプロバイダの ID 。

• \* プロトコルエンドポイント ID \*

プロトコルエンドポイントの UUID 。

• \* プロトコルエンドポイントの状態 \*

プロトコルエンドポイントのステータス。有効な値は次のとおりです。

- Active :プロトコルエンドポイントは使用中です。
- Start :プロトコルエンドポイントが起動中です。
- Failover :プロトコルエンドポイントはフェイルオーバーしました。
- Reserved :プロトコルエンドポイントはリザーブされています。

• \* プロバイダタイプ \*

プロトコルエンドポイントプロバイダのタイプ。有効な値は次のとおりです。

- プライマリ
- セカンダリ
- \* SCSI NAA デバイス ID \*

NAA IEEE Registered Extended Format のプロトコルエンドポイントのグローバル一意 SCSI デバイス ID  $\circ$ 

# <span id="page-171-0"></span>バインド

仮想ボリュームを使用して I/O 処理を実行するには、最初に ESXi ホストから仮想ボリ ュームをバインドする必要があります。

SolidFire クラスタは、最適なプロトコルエンドポイントを選択し、 ESXi ホストと仮想ボリュームをプロトコ ルエンドポイントに関連付けるバインドを作成し、 ESXi ホストにバインドを返します。バインドが完了する と、 ESXi ホストはバインドされた仮想ボリュームを使用して I/O 処理を実行できます。

バインディングの詳細

VVol タブのバインドページには、各仮想ボリュームに関するバインド情報が表示されま す。

次の情報が表示されます。

• \* ホスト ID \*

仮想ボリュームをホストしていて、クラスタが認識している ESXi ホストの UUID 。

• \* プロトコルエンドポイント ID \*

SolidFire クラスタ内の各ノードに対応するプロトコルエンドポイント ID 。

• \* 帯域 ID 内のプロトコルエンドポイント \*

プロトコルエンドポイントの SCSI NAA デバイス ID 。

• \* プロトコルエンドポイントタイプ \*

プロトコルエンドポイントタイプ。

• \* VVOL のバインド ID \*

仮想ボリュームのバインドの UUID 。

• \* VVol ID \*

仮想ボリュームの Universally Unique Identifier ( UUID )。

• \* VVol セカンダリ ID \*

SCSI セカンドレベル LUN ID である仮想ボリュームのセカンダリ ID 。

<span id="page-172-0"></span>ホストの詳細

VVol タブの Hosts ページには、仮想ボリュームをホストしている VMware ESXi ホスト に関する情報が表示されます。

次の情報が表示されます。

• \* ホスト ID \*

仮想ボリュームをホストしていて、クラスタが認識している ESXi ホストの UUID 。

• \* ホストアドレス \*

ESXi ホストの IP アドレスまたは DNS 名。

• \* バインディング \*

ESXi ホストによってバインドされたすべての仮想ボリュームのバインド ID 。

• \* ESX クラスタ ID \*

vSphere ホストクラスタ ID または vCenter GUID 。

• \* イニシエータ IQN \*

仮想ボリュームのホストのイニシエータ IQN 。

• \* SolidFire プロトコルエンドポイント ID\*

現在 ESXi ホストが認識できるプロトコルエンドポイント。

<span id="page-173-0"></span>ボリュームアクセスグループとイニシエータを使用する

iSCSI イニシエータまたは Fibre Channel イニシエータを使用して、ボリュームアクセ スグループ内に定義されたボリュームにアクセスできます。

アクセスグループを作成するには、 iSCSI イニシエータの IQN または Fibre Channel の WWPN をボリューム のグループにマッピングします。アクセスグループに追加した各 IQN は、 CHAP 認証なしでグループ内の各 ボリュームにアクセスできます。

CHAP 認証には、次の 2 種類の方法があります。

- アカウントレベルの CHAP 認証:アカウントに CHAP 認証を割り当てることができます。
- イニシエータレベルの CHAP 認証: 1 つのアカウントを 1 つの CHAP にバインドすることなく、特定の イニシエータに一意の CHAP ターゲットとシークレットを割り当てることができます。このイニシエータ レベルの CHAP 認証では、アカウントレベルのクレデンシャルが置き換えられます

必要に応じて、イニシエータ単位の CHAP を使用して、イニシエータの承認とイニシエータごとの CHAP 認 証を適用できます。これらのオプションはイニシエータ単位で定義でき、アクセスグループにはオプションの 異なるイニシエータを混在させることができます。

アクセスグループに追加した各 WWPN は、アクセスグループ内のボリュームへの Fibre Channel ネットワー クアクセスを許可します。

 $(i)$ ボリュームアクセスグループには次の制限があります。

- 1 つのアクセスグループに含めることができる IQN または WWPN は最大 64 個です。
- 1 つのアクセスグループに含めることができるボリュームは最大 2 、 000 個です。
- 1 つの IQN または WWPN が属することのできるアクセスグループは 1 つだけです。
- 1 つのボリュームが最大 4 つのアクセスグループに属することができます。

詳細については、こちらをご覧ください

- [ボリュームアクセスグループを作成します](#page-174-0)
- [アクセスグループにボリュームを](#page-176-0)[追加](#page-176-0)[する](#page-176-0)
- [アクセスグループからボリュームを削](#page-176-1)[除](#page-176-1)[します](#page-176-1)
- [イ](#page-177-0)[ニ](#page-177-0)[シエータを作成します](#page-177-0)
- [イ](#page-178-0)[ニ](#page-178-0)[シエータを](#page-178-0)[編](#page-178-0)[集](#page-178-0)[します](#page-178-0)
- [ボリュームアクセスグループに単一のイ](#page-178-1)[ニ](#page-178-1)[シエータを](#page-178-1)[追加](#page-178-1)[します](#page-178-1)
- [ボリュームアクセスグループに](#page-179-0)[複](#page-179-0)[数のイ](#page-179-0)[ニ](#page-179-0)[シエータを](#page-179-0)[追加](#page-179-0)[します](#page-179-0)
- [アクセスグループからイ](#page-180-0)[ニ](#page-180-0)[シエータを削](#page-180-0)[除](#page-180-0)[します](#page-180-0)
- [アクセスグループを削](#page-180-1)[除](#page-180-1)[する](#page-180-1)
- [イ](#page-180-2)[ニ](#page-180-2)[シエータを削](#page-180-2)[除](#page-180-2)[します](#page-180-2)

<span id="page-174-0"></span>ボリュームアクセスグループを作成します

安全なアクセスを確保するために、ボリュームのグループにイニシエータをマッピング してボリュームアクセスグループを作成できます。その後、アカウントの CHAP イニシ エータシークレットとターゲットシークレットを使用して、グループ内のボリュームへ のアクセスを許可できます。

イニシエータベースの CHAP を使用する場合は、ボリュームアクセスグループ内の 1 つのイニシエータに CHAP クレデンシャルを追加することでセキュリティを強化できます。これにより、すでに存在するボリュー ムアクセスグループにこのオプションを適用できます。

手順

- 1. [\* 管理 **>** アクセスグループ \*] をクリックします。
- 2. [ アクセスグループの作成 \*] をクリックします。
- 3. ボリュームアクセスグループの名前を \* Name \* フィールドに入力します。
- 4. 次のいずれかの方法でボリュームアクセスグループにイニシエータを追加します。

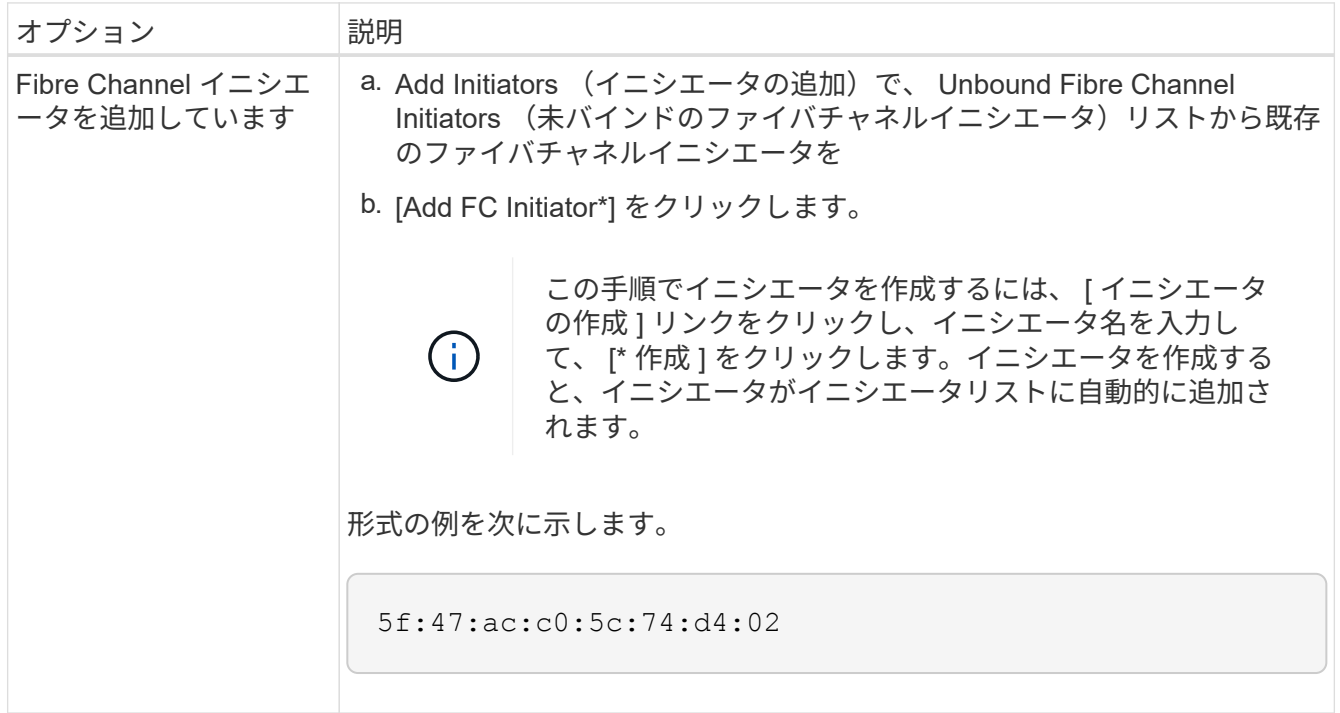

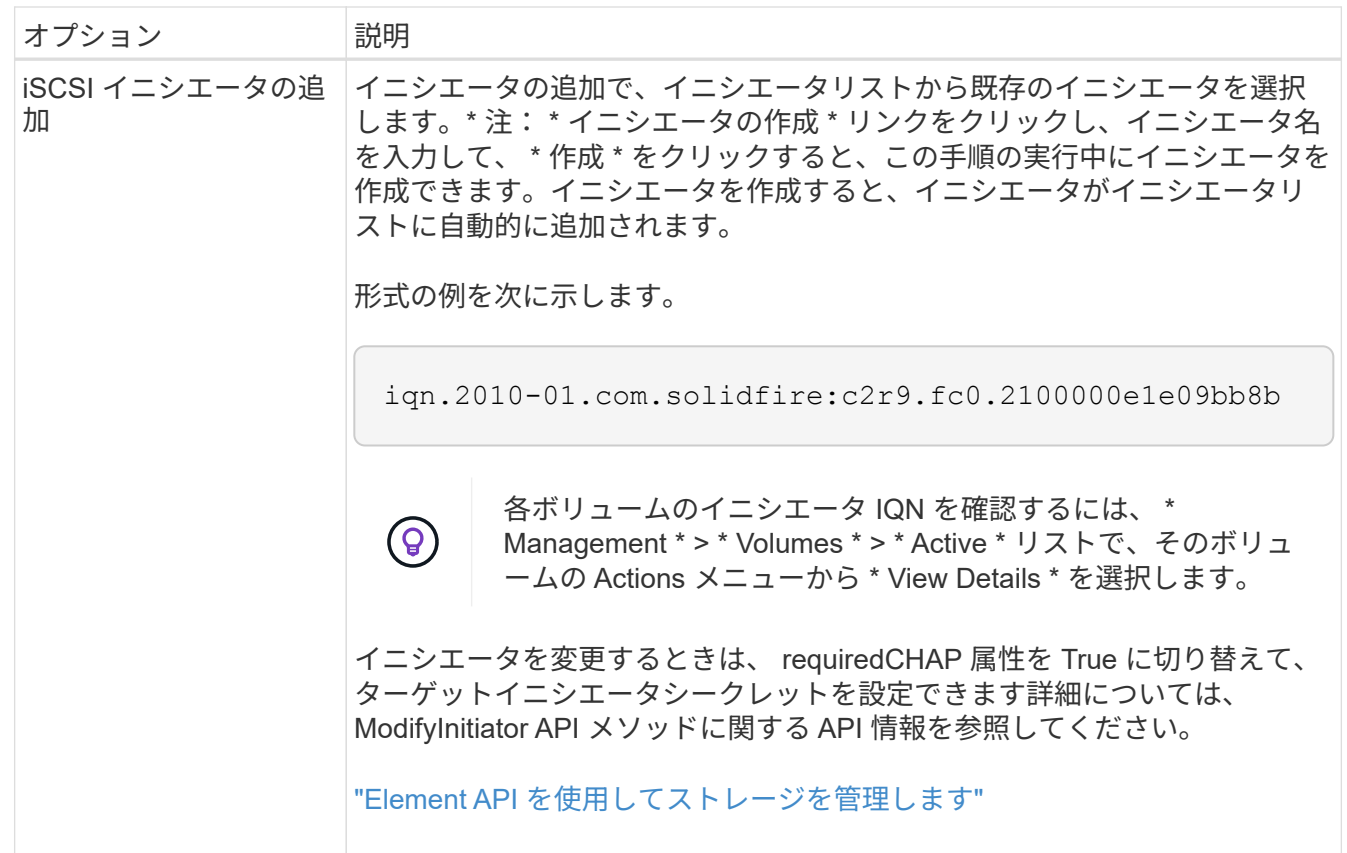

- 5. \* オプション: \* 必要に応じてイニシエータを追加します。
- 6. Add Volumes (ボリュームの追加)で、 \* Volumes (ボリューム) \* リストからボリュームを選択しま す。

ボリュームが \* Attached Volumes \* リストに表示されます。

- 7. \* オプション: \* 必要に応じてボリュームを追加します。
- 8. [ アクセスグループの作成 \*] をクリックします。

詳細については、こちらをご覧ください

[アクセスグループにボリュームを](#page-176-0)[追加](#page-176-0)[する](#page-176-0)

個々のアクセスグループの詳細を表示します

接続されているボリュームやイニシエータなど、個々のアクセスグループの詳細をグラ フ形式で表示できます。

- 1. [\* 管理 **>** アクセスグループ \*] をクリックします。
- 2. アクセスグループの [ アクション ] アイコンをクリックします。
- 3. [ \* 詳細の表示 \* ] をクリックします。

ボリュームアクセスグループの詳細

ボリュームアクセスグループについては、 Management (管理)タブの Access Groups (アクセスグループ

)ページで確認できます。

次の情報が表示されます。

- **ID**: システムによって生成されたアクセスグループの ID 。
- \* 名前 \* :アクセスグループの作成時に指定した名前。
- \* Active Volumes \* : アクセスグループ内のアクティブボリュームの数。
- \* Compression \* :アクセスグループの圧縮による削減率。
- \* 重複排除 \* :アクセスグループの重複排除による削減率。
- \* Thin Provisioning \* :アクセスグループのシンプロビジョニングによる削減率。
- \* 全体的な削減率 \* :アクセスグループ全体の削減率。
- \* Initiators \* :アクセスグループに接続されているイニシエータの数。

<span id="page-176-0"></span>アクセスグループにボリュームを追加する

ボリュームアクセスグループにボリュームを追加できます。各ボリュームは、複数のボ リュームアクセスグループに属することができます。各ボリュームが属するグループ は、 \* Active \* Volumes ページで確認できます。

この手順を使用して、 Fibre Channel ボリュームアクセスグループにボリュームを追加することもできます。

- 1. [\* 管理 **>** アクセスグループ \*] をクリックします。
- 2. ボリュームを追加するアクセスグループの操作アイコンをクリックします。
- 3. 「 \* 編集 \* 」ボタンをクリックします。
- 4. Add Volumes (ボリュームの追加)で、 \* Volumes (ボリューム) \* リストからボリュームを選択しま す。

ボリュームをさらに追加するには、この手順を繰り返します。

5. [ 変更の保存 \*] をクリックします。

<span id="page-176-1"></span>アクセスグループからボリュームを削除します

アクセスグループからボリュームを削除すると、グループはそのボリュームにアクセス できなくなります。

アカウントの CHAP 設定を変更したり、アクセスグループからイニシエータやボリュームを削除したりする と、原因イニシエータがボリュームにアクセスできなくなることがあります。ボリュームへのアクセスが突然 失われないようにするには、アカウントまたはアクセスグループの変更の影響を受ける iSCSI セッションか らログアウトし、イニシエータやクラスタの設定に対する変更が完了したあとにイニシエータからボリューム に再接続できることを確認します。

- 1. [\* 管理 **>** アクセスグループ \*] をクリックします。
- 2. ボリュームを削除するアクセスグループの操作アイコンをクリックします。
- 3. [ 編集( Edit ) ] をクリックします。
- 4. [ ボリュームアクセスグループの編集 \*] ダイアログボックスの [ ボリュームの追加 ] で、 [ 添付されたボリ ューム \*] リストの矢印をクリックします。
- 5. リストから削除するボリュームを選択し、 \* x \* アイコンをクリックしてリストから削除します。

さらにボリュームを削除するには、この手順を繰り返します。

6. [ 変更の保存 \*] をクリックします。

<span id="page-177-0"></span>イニシエータを作成します

iSCSI イニシエータまたは Fibre Channel イニシエータを作成し、オプションでエイリ アスを割り当てることができます。

API 呼び出しを使用して、イニシエータベースの CHAP 属性を割り当てることもできます。イニシエータご とに CHAP アカウント名と資格情報を追加するには 'CreateInitiator API 呼び出しを使用して 'CHAP アクセス と属性を削除および追加する必要がありますイニシエータアクセスは、「 CreateInitiators 」および「 ModyInitiators 」 API 呼び出しで 1 つ以上の virtualNetworkID を指定することで、 1 つ以上の VLAN に制限で きます。仮想ネットワークを指定しない場合、イニシエータはすべてのネットワークにアクセスできます。

詳細については、 API リファレンス情報を参照してください。["Element API](../api/index.html) [を使用してストレージを管理し](../api/index.html) [ます](../api/index.html)["](../api/index.html)

# 手順

- 1. [\* 管理 **>** イニシエータ \*] をクリックします。
- 2. [ イニシエータの作成 ] をクリックします。
- 3. 次の手順を実行して、 1 つまたは複数のイニシエータを作成します。

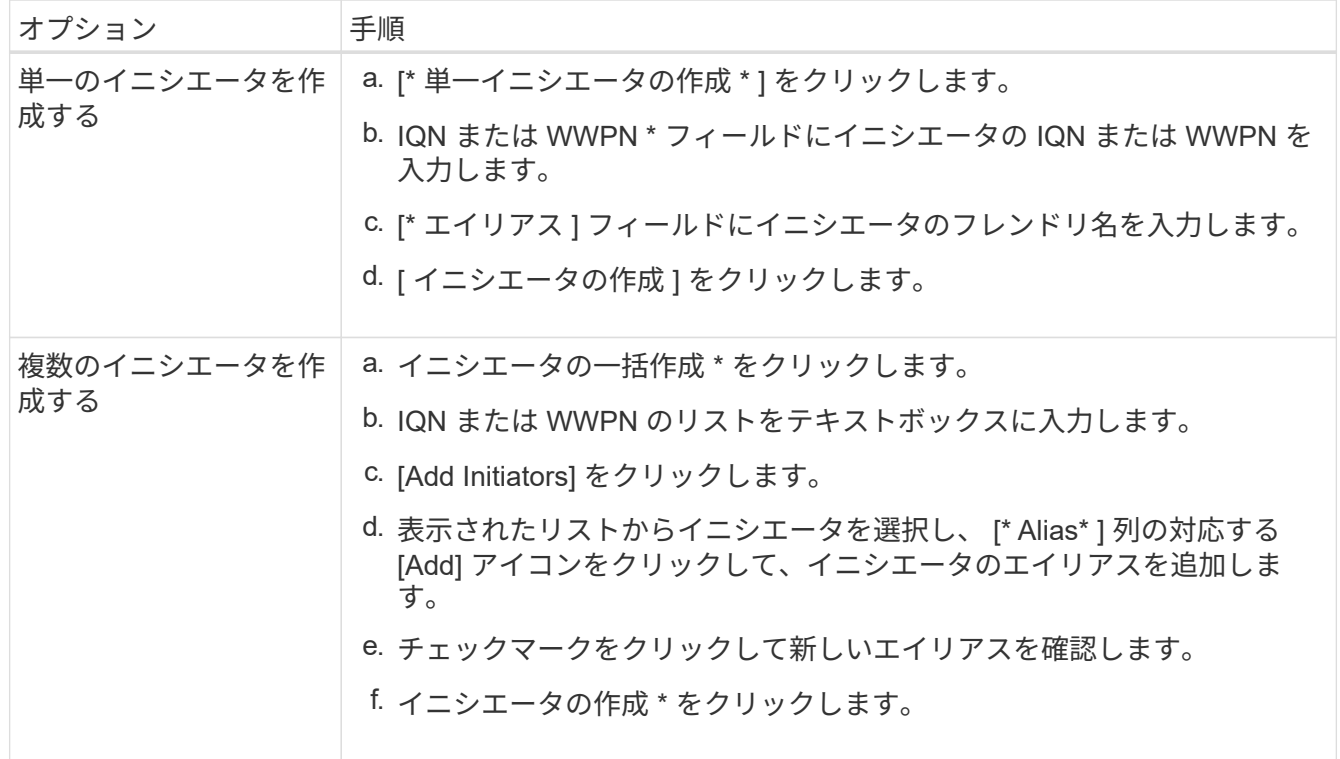

<span id="page-178-0"></span>既存のイニシエータのエイリアスを変更するか、既存のエイリアスがない場合はエイリ アスを追加できます。

イニシエータごとに CHAP アカウント名と資格情報を追加するには、「 modifyInitiator 」 API 呼び出しを使 用して、 CHAP アクセスと属性を削除および追加する必要があります。

を参照してください ["Element API](#page-310-0) [を使用してストレージを管理します](#page-310-0)["](#page-310-0)。

手順

1. [\* 管理 **>** イニシエータ \*] をクリックします。

2. 編集するイニシエータの操作アイコンをクリックします。

3. [ 編集( Edit ) ] をクリックします。

4. [\* Alias\* ] フィールドに、イニシエータの新しいエイリアスを入力します。

5. [ 変更の保存 \*] をクリックします。

<span id="page-178-1"></span>ボリュームアクセスグループに単一のイニシエータを追加します

既存のボリュームアクセスグループにイニシエータを追加できます。

ボリュームアクセスグループに追加されたイニシエータは、そのボリュームアクセスグループ内のすべてのボ リュームにアクセスできます。

 $\left( \Theta\right)$ 

各ボリュームのイニシエータを特定するには、アクションアイコンをクリックし、アクティブ ボリュームリストからボリュームの詳細を表示 \* を選択します。

イニシエータベースの CHAP を使用する場合は、ボリュームアクセスグループ内の 1 つのイニシエータに CHAP クレデンシャルを追加することでセキュリティを強化できます。これにより、すでに存在するボリュー ムアクセスグループにこのオプションを適用できます。

#### 手順

- 1. [\* 管理 **>** アクセスグループ \*] をクリックします。
- 2. 編集するアクセスグループの \* アクション \* アイコンをクリックします。
- 3. [ 編集( Edit ) ] をクリックします。
- 4. Fibre Channel イニシエータをボリュームアクセスグループに追加するには、次の手順を実行します。
	- a. Add Initiators (イニシエータの追加)で、 Unbound Fibre Channel Initiators (バインド解除されたフ ァイバチャネルイニシエータ \* )リストから既存のファイバチャネルイニシエータを選択
	- b. [Add FC Initiator\*] をクリックします。

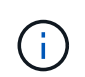

この手順でイニシエータを作成するには、 [ イニシエータの作成 ] リンクをクリック し、イニシエータ名を入力して、 [\* 作成 ] をクリックします。イニシエータを作成する と、イニシエータは自動的に「 \* Initiators \* 」リストに追加されます。

形式の例を次に示します。

5f:47:ac:c0:5c:74:d4:02

5. iSCSI イニシエータをボリュームアクセスグループに追加するには、イニシエータの追加で、 \* イニシエ ータ \* リストから既存のイニシエータを選択します。

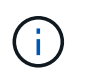

この手順でイニシエータを作成するには、 [ イニシエータの作成 ] リンクをクリックし、イ ニシエータ名を入力して、 [\* 作成 ] をクリックします。イニシエータを作成すると、イニ シエータは自動的に「 \* Initiators \* 」リストに追加されます。

イニシエータ IQN の有効な形式は、 iqn.yyyy-mm です。 y と m は数字で、続けて任意の文字列を指定し ます。使用できる文字は、数字、小文字のアルファベット、ピリオド、コロン(:)、ダッシュ( - )で す。

形式の例を次に示します。

iqn.2010-01.com.solidfire:c2r9.fc0.2100000e1e09bb8b

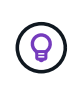

各ボリュームのイニシエータ IQN は、操作アイコンをクリックし、ボリュームの詳細を表 示 \* を選択すると、 \* Management \* > \* Volumes \* Active Volumes ページに表示されま す。

6. [ 変更の保存 \*] をクリックします。

<span id="page-179-0"></span>ボリュームアクセスグループに複数のイニシエータを追加します

既存のボリュームアクセスグループに複数のイニシエータを追加すると、そのグループ 内のボリュームに CHAP 認証の有無にかかわらずアクセスできるようになります。

ボリュームアクセスグループに追加されたイニシエータは、そのボリュームアクセスグループ内のすべてのボ リュームにアクセスできます。

 $(\mathsf{S})$ 

各ボリュームのイニシエータを特定するには、アクションアイコンをクリックし、アクティブ ボリュームリストにあるそのボリュームの詳細を表示 \* をクリックします。

既存のボリュームアクセスグループに複数のイニシエータを追加すると、そのグループ内のボリュームにアク セスし、グループ内の各イニシエータに一意の CHAP クレデンシャルを割り当てることができます。これに より、すでに存在するボリュームアクセスグループにこのオプションを適用できます。

イニシエータベースの CHAP 属性を割り当てるには、 API 呼び出しを使用します。イニシエータごとに CHAP アカウント名とクレデンシャルを追加するには、 ModifyInitiator API 呼び出しを使用して、 CHAP アク セスと属性を削除および追加する必要があります。

詳細については、を参照してください ["Element API](#page-310-0) [を使用してストレージを管理します](#page-310-0)["](#page-310-0)。

手順

1. [\* 管理 **>** イニシエータ \*] をクリックします。

2. アクセスグループに追加するイニシエータを選択します。
- 3. [ 一括アクション \* ( \* Bulk Actions \* ) ] ボタンをクリックします。
- 4. [ \* ボリュームアクセスグループに追加 \* ] をクリックします。
- 5. Add to Volume Access Group (ボリュームアクセスグループへの追加)ダイアログボックスで、 \* Volume Access Group ( \* ボリュームアクセスグループ)リストからアクセスグループを選択します。
- 6. [ 追加( Add ) ] をクリックします。

アクセスグループからイニシエータを削除します

アクセスグループからイニシエータを削除すると、そのイニシエータはそのボリューム アクセスグループ内のボリュームにアクセスできなくなります。ボリュームへの通常の アカウントアクセスは引き続き可能です。

アカウントの CHAP 設定を変更したり、アクセスグループからイニシエータやボリュームを削除したりする と、原因イニシエータがボリュームにアクセスできなくなることがあります。ボリュームへのアクセスが突然 失われないようにするには、アカウントまたはアクセスグループの変更の影響を受ける iSCSI セッションか らログアウトし、イニシエータやクラスタの設定に対する変更が完了したあとにイニシエータからボリューム に再接続できることを確認します。

#### 手順

- 1. [\* 管理 **>** アクセスグループ \*] をクリックします。
- 2. 削除するアクセスグループの \* アクション \* アイコンをクリックします。
- 3. 表示されたメニューで、「 \* 編集 \* 」を選択します。
- 4. 「 \* ボリュームアクセスグループの編集 \* 」ダイアログボックスの「イニシエータの追加」で、「 \* イニ シエータ \* 」リストの矢印をクリックします。
- 5. アクセスグループから削除する各イニシエータの x アイコンを選択します。

6. [ 変更の保存 \*] をクリックします。

アクセスグループを削除する

不要になったアクセスグループを削除できます。ボリュームアクセスグループを削除す る前に、イニシエータ ID とボリューム ID をそのグループから削除する必要はありませ ん。アクセスグループを削除すると、ボリュームへのグループアクセスが切断されま す。

- 1. [\* 管理 **>** アクセスグループ \*] をクリックします。
- 2. 削除するアクセスグループの \* Actions \* アイコンをクリックします。
- 3. 表示されたメニューで、 \* 削除 \* をクリックします。
- 4. このアクセスグループに関連付けられているイニシエータも削除するには、 Delete initiators in this access group \* チェックボックスを選択します。

5. 操作を確定します。

イニシエータを削除します

不要になったイニシエータを削除できます。イニシエータを削除すると、関連付けられ

ているすべてのボリュームアクセスグループから削除されます。イニシエータを使用し た接続は、接続をリセットするまでは有効なままです。

#### 手順

1. [\* 管理 **>** イニシエータ \*] をクリックします。

2. 次の手順を実行して、 1 つまたは複数のイニシエータを削除します。

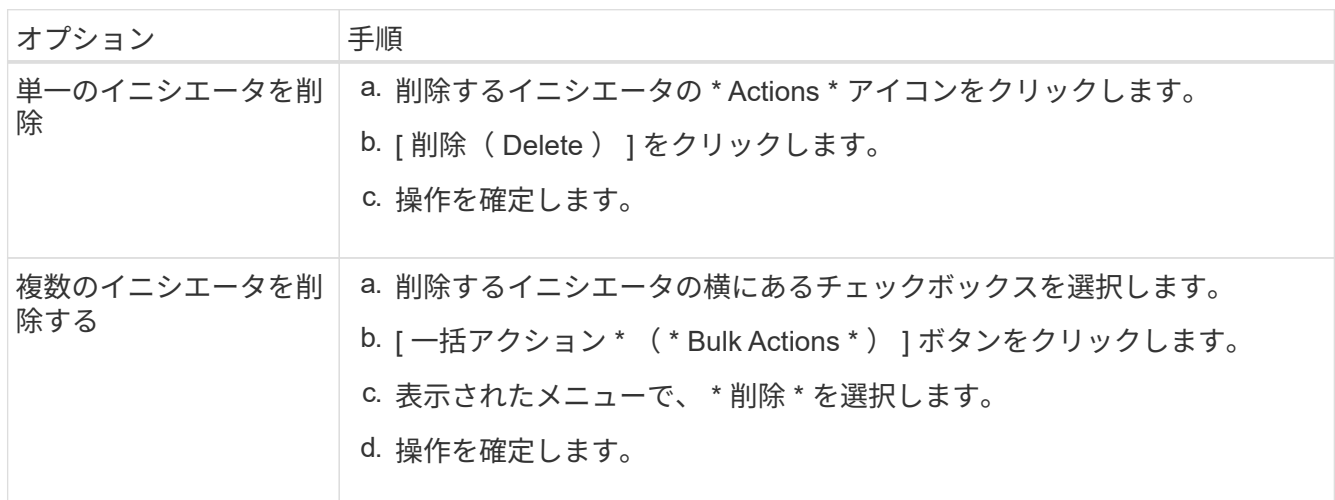

# データを保護

NetApp Element ソフトウェアでは、さまざまな機能を使用してデータを保護できます。 たとえば、個々のボリュームまたはボリュームグループの Snapshot 、 Element で実行 されているクラスタとボリュームの間のレプリケーション、 ONTAP システムへのレプ リケーションを利用できます。

• \* スナップショット \*

Snapshot のみのデータ保護では、特定の時点における変更済みのデータをリモートクラスタにレプリケ ートします。ソースクラスタで作成された Snapshot だけがレプリケートされます。ソースボリュームの アクティブな書き込みはレプリケートされません。

[ボリューム](#page-182-0) [Snapshot](#page-182-0) [を使用してデータを保](#page-182-0)[護](#page-182-0)[します](#page-182-0)

• \* Element \* 上で実行されているクラスタとボリューム間のリモートレプリケーション

フェイルオーバーやフェイルバックの際には、 Element で実行されているクラスタペアのどちらかのクラ スタからボリュームのデータを同期または非同期でレプリケートできます。

[NetApp Element](#page-196-0) [ソフトウェアを](#page-196-0)[実行](#page-196-0)[しているクラスタ](#page-196-0)[間](#page-196-0)[でリモートレプリ](#page-196-0)[ケ](#page-196-0)[ーションを](#page-196-0)[実行](#page-196-0)

• \* SnapMirror テクノロジを使用した、 Element クラスタと ONTAP クラスタ間のレプリケーション \*

NetApp SnapMirror テクノロジを使用すると、ディザスタリカバリを目的として、 Element を使用して作 成された Snapshot を ONTAP にレプリケートできます。SnapMirror 関係では、 Element が一方のエンド ポイントで、 ONTAP がもう一方のエンドポイントです。

[Element](#page-211-0) [クラスタと](#page-211-0) [ONTAP](#page-211-0) [クラスタの](#page-211-0)[間](#page-211-0)[で](#page-211-0) [SnapMirror](#page-211-0) [レプリ](#page-211-0)[ケ](#page-211-0)[ーションを使用](#page-211-0)

• \* SolidFire 、 S3 、または Swift オブジェクトストア \* からボリュームへのバックアップとリストアを行い ます

他の SolidFire ストレージ、および Amazon S3 または OpenStack Swift と互換性のあるセカンダリオブジ ェクトストアに対して、ボリュームのバックアップとリストアを実行できます。

[SolidFire](#page-223-0) [、](#page-223-0) [S3](#page-223-0) [、または](#page-223-0) [Swift](#page-223-0) [オブジェクトストアへのボリュームのバックアップとリストア](#page-223-0)

# を参照してください。

- ["SolidFire](https://docs.netapp.com/us-en/element-software/index.html) [および](https://docs.netapp.com/us-en/element-software/index.html) [Element](https://docs.netapp.com/us-en/element-software/index.html) [ソフトウェアのドキュメント](https://docs.netapp.com/us-en/element-software/index.html)["](https://docs.netapp.com/us-en/element-software/index.html)
- ["vCenter Server](https://docs.netapp.com/us-en/vcp/index.html) [向け](https://docs.netapp.com/us-en/vcp/index.html) [NetApp Element](https://docs.netapp.com/us-en/vcp/index.html) [プラグイン](https://docs.netapp.com/us-en/vcp/index.html)["](https://docs.netapp.com/us-en/vcp/index.html)

## <span id="page-182-0"></span>ボリューム **Snapshot** を使用してデータを保護します

ボリューム Snapshot は、ボリュームのポイントインタイムコピーです。ボリュームの Snapshot を作成し、あとでボリュームを Snapshot 作成時の状態にロールバックする必 要が生じた場合に使用できます。

Snapshot はボリュームクローンに似ています。ただし、 Snapshot はボリュームメタデータの単なるレプリ カであるため、マウントや書き込みはできません。ボリューム Snapshot の作成には少量のシステムリソース とスペースしか使用されないため、クローニングよりも短い時間で完了します。

個々のボリュームまたは一連のボリュームの Snapshot を作成できます。

必要に応じて、 Snapshot をリモートクラスタにレプリケートして、ボリュームのバックアップコピーとして 使用できます。レプリケートした Snapshot を使用すると、ボリュームを特定の時点にロールバックできま す。または、レプリケートした Snapshot からボリュームのクローンを作成できます。

## 詳細については、こちらをご覧ください

- [個](#page-182-1)[々](#page-182-1)[のボリューム](#page-182-1) [Snapshot](#page-182-1) [をデータ保](#page-182-1)[護](#page-182-1)[に使用します](#page-182-1)
- [グループ](#page-187-0) [Snapshot](#page-187-0) [を使用したデータ保](#page-187-0)[護](#page-187-0)[タスク](#page-187-0)
- [Snapshot](#page-192-0) [のス](#page-192-0)[ケ](#page-192-0)[ジュール](#page-192-0)[設](#page-192-0)[定](#page-192-0)

<span id="page-182-1"></span>個々のボリューム **Snapshot** をデータ保護に使用します

ボリューム Snapshot は、ボリュームのポイントインタイムコピーです。Snapshot に は、ボリュームのグループではなく個々のボリュームを使用できます。

詳細については、こちらをご覧ください

- [ボリューム](#page-183-0) [Snapshot](#page-183-0) [を作成します](#page-183-0)
- [Snapshot](#page-183-1) [保](#page-183-1)[持](#page-183-1)[期](#page-183-1)[間](#page-183-1)[を](#page-183-1)[編](#page-183-1)[集](#page-183-1)[します](#page-183-1)
- [Snapshot](#page-184-0) [を削](#page-184-0)[除](#page-184-0)[しています](#page-184-0)
- [Snapshot](#page-184-1) [からボリュームをクロー](#page-184-1)[ニ](#page-184-1)[ングする](#page-184-1)
- [Snapshot](#page-185-0) [へのボリュームのロールバック](#page-185-0)
- [Amazon S3](#page-185-1) [オブジェクトストアへのボリューム](#page-185-1) [Snapshot](#page-185-1) [のバックアップ](#page-185-1)
- [OpenStack Swift](#page-186-0) [オブジェクトストアへのボリューム](#page-186-0) [Snapshot](#page-186-0) [のバックアップ](#page-186-0)
- [SolidFire](#page-186-1) [クラスタへのボリューム](#page-186-1) [Snapshot](#page-186-1) [のバックアップ](#page-186-1)

<span id="page-183-0"></span>ボリューム **Snapshot** を作成します

アクティブボリュームの Snapshot を作成すると、任意の時点におけるボリュームイメ ージを保持できます。1 つのボリュームに最大 32 個の Snapshot を作成できます。

- 1. [\* 管理 **>** ボリューム \*] をクリックします。
- 2. Snapshot に使用するボリュームの \* Actions \* アイコンをクリックします。
- 3. 表示されたメニューで、 \* スナップショット \* を選択します。
- 4. Create Snapshot of Volume \* (ボリュームの Snapshot を作成) ダイアログボックスで、新しい Snapshot 名を入力します。
- 5. \* オプション: \* ペアリング時に Snapshot をレプリケーションに含める \* チェックボックスをオンにし て、親ボリュームがペアリングされているときに Snapshot をレプリケーションにキャプチャします。
- 6. Snapshot の保持を設定するには、次のいずれかのオプションを選択します。
	- 「 \* Forever \* 」をクリックして、 Snapshot をシステム上に無期限に保持します。
	- [ \* 保存期間の設定 \* ] をクリックし、日付スピンボックスを使用して、システムがスナップショット を保持する期間を選択します。
- 7. 単一の Snapshot を今すぐ作成するには、次の手順を実行します。
	- a. [ 今すぐスナップショットを作成 ] をクリックします。
	- b. [ スナップショットの作成 ] をクリックします。
- 8. スケジュールを設定してあとで Snapshot を作成するには、次の手順を実行します。
	- a. Create Snapshot Schedule (スナップショットスケジュールの作成) \* をクリックします。
	- b. 新しいスケジュール名 \* を入力します。
	- c. リストから \* スケジュールタイプ \* を選択します。
	- d. \* オプション:定期的にスケジュールされたスナップショットを繰り返すには、 \* Recurring Schedule \* チェックボックスをオンにします。
	- e. [ スケジュールの作成 \*] をクリックします。

## 詳細については、こちらをご覧ください

#### [Snapshot](#page-192-0) [のス](#page-192-0)[ケ](#page-192-0)[ジュールを](#page-192-0)[設](#page-192-0)[定します](#page-192-0)

<span id="page-183-1"></span>**Snapshot** 保持期間を編集します

Snapshot の保持期間を変更して、 Snapshot を削除するタイミングまたは削除するかど うかを制御できます。指定した保持期間は、新しい間隔の開始時点からの期間です。保

持期間には、( Snapshot の作成時間からではなく)現在の時刻からの期間を指定で きます。間隔は、分、時間、および日単位で指定できます。

#### 手順

- 1. [ \* データ保護 **>** スナップショット \* ] をクリックします。
- 2. 編集するスナップショットの \* アクション \* アイコンをクリックします。
- 3. 表示されたメニューで、 \* 編集 \* をクリックします。
- 4. \* オプション: \* ペアリング時にレプリケーションにスナップショットを含める \*\* チェックボックスをオ ンにして、親ボリュームがペアリングされているときにスナップショットがレプリケーションにキャプチ ャされるようにします。
- 5. \* オプション: \* Snapshot の保持オプションを選択します。
	- 「 \* Forever \* 」をクリックして、 Snapshot をシステム上に無期限に保持します。
	- [ \* 保存期間の設定 \* ] をクリックし、日付スピンボックスを使用して、システムがスナップショット を保持する期間を選択します。

6. [ 変更の保存 \*] をクリックします。

<span id="page-184-0"></span>**Snapshot** を削除します

Element ソフトウェアを実行しているストレージクラスタからボリューム Snapshot を 削除できます。Snapshot を削除すると、システムはただちに削除します。

レプリケート中の Snapshot をソースクラスタから削除できます。ターゲットクラスタと同期中の Snapshot を削除すると、同期レプリケーションが完了した時点でソースクラスタから Snapshot が削除されます。ター ゲットクラスタからは Snapshot は削除されません。

ターゲットにレプリケート済みの Snapshot をターゲットクラスタから削除することもできます。削除した Snapshot は、ターゲットがソースクラスタで Snapshot が削除されたことを検知するまで、ターゲットの削 除済み Snapshot のリストに保持されます。ソース Snapshot が削除されたことをターゲットが検知すると、 ターゲットはその Snapshot のレプリケーションを停止します。

ソースクラスタから Snapshot を削除しても、ターゲットクラスタの Snapshot には影響はありません(逆も 同じ)。

1. [ \* データ保護 **>** スナップショット \* ] をクリックします。

2. 削除するスナップショットの \* アクション \* アイコンをクリックします。

3. 表示されたメニューで、 \* 削除 \* を選択します。

4. 操作を確定します。

<span id="page-184-1"></span>**Snapshot** からボリュームをクローニングします

ボリュームの Snapshot から新しいボリュームを作成できます。この処理では、 Snapshot の作成時点でボリュームに含まれていたデータを使用して新しいボリュームを クローニングします。このプロセスでは、ボリュームの他の Snapshot に関する情報が 新しく作成されたボリュームに格納されます。

- 1. [ \* データ保護 **>** スナップショット \* ] をクリックします。
- 2. ボリュームクローンに使用する Snapshot の \* Actions \* アイコンをクリックします。
- 3. 表示されたメニューで、 \* Clone Volume from Snapshot\* (スナップショットからボリュームをクローニ ング)をクリックします。
- 4. [\* Clone Volume from Snapshot\* (スナップショットからのボリュームのクローン) ] ダイアログボック スに \* ボリューム名 \* を入力します。
- 5. 新しいボリュームの合計サイズ \* とサイズ単位を選択します。
- 6. ボリュームの \* アクセス \* タイプを選択します。
- 7. 新しいボリュームに関連付ける \* アカウント \* をリストから選択します。
- 8. [ クローニングの開始 ] をクリックします。

<span id="page-185-0"></span>ボリュームを **Snapshot** にロールバックします

ボリュームは以前の Snapshot にいつでもロールバックできます。その Snapshot の作成 後にボリュームに対して行われた変更はすべて元に戻ります。

手順

- 1. [ \* データ保護 **>** スナップショット \* ] をクリックします。
- 2. ボリュームのロールバックに使用する Snapshot の \* Actions \* アイコンをクリックします。
- 3. 表示されたメニューで、 \* スナップショットへのボリュームのロールバック \* を選択します。
- 4. \* オプション: Snapshot にロールバックする前にボリュームの現在の状態を保存するには、次のコマン ドを入力します。
	- a. [ \* スナップショットへのロールバック \* ] ダイアログボックスで、[ \* ボリュームの現在の状態をスナ <u>。</u><br>ップショットとして保存 \* ] を選択します。

b. 新しい Snapshot の名前を入力します。

5. [\* ロールバックスナップショット \* ] をクリックします。

ボリューム**Snapshot**をバックアップします

統合型バックアップ機能を使用して、ボリューム Snapshot をバックアップできま す。Snapshot は、 SolidFire クラスタから外部のオブジェクトストア、または別の SolidFire クラスタにバックアップできます。Snapshot を外部のオブジェクトストアに バックアップする場合は、オブジェクトストアに接続していて、読み取り / 書き込み処 理が許可されている必要があります。

- "Amazon S3 オブジェクトストアにボリューム Snapshot をバックアップします"
- "OpenStack Swift オブジェクトストアにボリューム Snapshot をバックアップします"
- "ボリューム Snapshot を SolidFire クラスタにバックアップします"

<span id="page-185-1"></span>**Amazon S3** オブジェクトストアにボリューム **Snapshot** をバックアップします

Amazon S3 と互換性のある外部のオブジェクトストアに SolidFire Snapshot をバックア

ップできます。

1. [ データ保護 >\*Snapshots\*] をクリックします。

2. バックアップするスナップショットの \* アクション \* アイコンをクリックします。

3. 表示されたメニューで、 \* Backup to \* をクリックします。

4. [ \* バックアップ先 \* ] の下の [ 統合バックアップ \* ] ダイアログボックスで、 [\* S3 \* ] を選択します。 5. [ データフォーマット \*] でオプションを選択します。

◦ \* Native \* : SolidFire ストレージシステムのみが読み取り可能な圧縮形式。

。\* Uncompressed \* :他のシステムと互換性がある非圧縮形式。

6. [**Hostname**] フィールドに、オブジェクトストアへのアクセスに使用するホスト名を入力します。

7. [\* アクセスキー ID\*] フィールドに、アカウントのアクセスキー ID を入力します。

8. アカウントのシークレットアクセスキーを \* Secret Access Key \* フィールドに入力します。

9. バックアップを格納する S3 バケットを「 \* S3 Bucket \* 」フィールドに入力します。

10. \* オプション \* :「 \* Nametag \* 」フィールドにプレフィックスに追加するネームタグを入力します。 11. [ 読み取り開始 ] をクリックします。

<span id="page-186-0"></span>**OpenStack Swift** オブジェクトストアにボリューム **Snapshot** をバックアップします

OpenStack Swift と互換性のあるセカンダリオブジェクトストアに SolidFire Snapshot をバックアップできます。

1. [ \* データ保護 **>** スナップショット \* ] をクリックします。

2. バックアップするスナップショットの \* アクション \* アイコンをクリックします。

- 3. 表示されたメニューで、 \* Backup to \* をクリックします。
- 4. 統合バックアップ \* (Integrated Backup \*) ダイアログボックスの \* バックアップ先 \* ( \* Backup to \* )で、 \* Swift \* ( \* Swift \* ) を選択します。
- 5. [ データフォーマット \*] でオプションを選択します。

◦ \* Native \* : SolidFire ストレージシステムのみが読み取り可能な圧縮形式。

。\* Uncompressed \* :他のシステムと互換性がある非圧縮形式。

6. オブジェクトストアへのアクセスに使用する \* URL \* を入力します。

7. アカウントの \* ユーザー名 \* を入力します。

- 8. アカウントの \* 認証キー \* を入力します。
- 9. バックアップを保存する \* Container \* を入力します。

10. \* オプション \* : \* Nametag \* を入力します。

11. [ 読み取り開始 ] をクリックします。

<span id="page-186-1"></span>ボリューム **Snapshot** を **SolidFire** クラスタにバックアップします

SolidFire クラスタ上にあるボリューム Snapshot をリモートの SolidFire クラスタにバッ

クアップできます。

ソースクラスタとターゲットクラスタがペアリングされていることを確認します。

クラスタ間でバックアップまたはリストアを実行する際には、システムによってクラスタ間の認証に使用する キーが生成されます。ソースクラスタはこのボリュームの一括書き込みキーを使用してデスティネーションク ラスタに対して認証し、デスティネーションボリュームへの書き込みがセキュリティで保護されます。バック アップまたはリストアのプロセスでは、処理を開始する前に、デスティネーションボリュームからボリューム の一括書き込みキーを生成する必要があります。

1. デスティネーションクラスタで、 \* Management \* > \* Volumes \* をクリックします。

2. デスティネーションボリュームの \* Actions \* アイコンをクリックします。

3. 表示されたメニューで、 \* リストア元 \* をクリックします。

4. [ \* 統合リストア \* ] ダイアログボックスの [ \* リストア元 \* ] で、 [ \* SolidFire \* ] を選択します。

5. \* データフォーマット \* :

◦ \* Native \* : SolidFire ストレージシステムのみが読み取り可能な圧縮形式。

。\* Uncompressed \* : 他のシステムと互換性がある非圧縮形式。

6. [\* キーの生成 \* ] をクリックします。

7. キーを \* Bulk Volume Write Key \* ボックスからクリップボードにコピーします。

8. ソースクラスタで、 \* データ保護 \* > \* Snapshot \* をクリックします。

9. バックアップに使用するスナップショットのアクションアイコンをクリックします。

10. 表示されたメニューで、 \* Backup to \* をクリックします。

- 11. [\* バックアップ先 **]** の **[** 統合バックアップ **SolidFire ]** ダイアログボックスで、 **[\*Backup**] を選択しま す。
- 12. [ \* データ形式 \* ( \* Data Format \* ) ] フィールドで前に選択したのと同じデータ形式を選択します。
- 13. デスティネーションボリュームのクラスタの管理仮想 IP アドレスを \* リモートクラスタ MVIP \* フィール ドに入力します。
- 14. リモートクラスタのユーザ名を「 \* リモートクラスタのユーザ名 \* 」フィールドに入力します。
- 15. リモートクラスタのパスワードを「 \* リモートクラスタのパスワード \* 」フィールドに入力します。
- 16. 「 \* Bulk Volume Write Key \* 」フィールドに、前の手順でデスティネーションクラスタ上に生成したキー を貼り付けます。

17. [ 読み取り開始 ] をクリックします。

<span id="page-187-0"></span>グループ **Snapshot** を使用したデータ保護タスク

関連する一連のボリュームのグループ Snapshot を作成して、各ボリュームのメタデー タのポイントインタイムコピーを保持できます。グループ Snapshot は、後日バックア ップまたはロールバックとして使用して、ボリュームグループを以前の状態にリストア することができます。

- [グループ](#page-189-0) [Snapshot](#page-189-0) [を作成します](#page-189-0)
- [グループ](#page-189-1) [Snapshot](#page-189-1) [を](#page-189-1)[編](#page-189-1)[集](#page-189-1)[します](#page-189-1)
- [グループ](#page-191-0) [Snapshot](#page-191-0) [のメンバーを](#page-191-0)[編](#page-191-0)[集](#page-191-0)[します](#page-191-0)
- [グループ](#page-190-0) [Snapshot](#page-190-0) [を削](#page-190-0)[除](#page-190-0)[します](#page-190-0)
- [グループ](#page-190-1) [Snapshot](#page-190-1) [にボリュームをロールバックします](#page-190-1)
- [複](#page-191-1)[数のボリュームのクローンを作成](#page-191-1)
- [グループ](#page-192-1) [Snapshot](#page-192-1) [から](#page-192-1)[複](#page-192-1)[数のボリュームのクローンを作成します](#page-192-1)

グループ **Snapshot** の詳細

[ データ保護 ] タブの [ グループスナップショット ] ページには、グループスナップショ ットに関する情報が表示されます。

• **ID**

システムによって生成されたグループ Snapshot の ID 。

• \* UUID \*

グループ Snapshot の一意の ID 。

• \* 名前 \*

ユーザが定義したグループ Snapshot の名前。

• \* 作成時間 \*

グループ Snapshot が作成された時刻。

• \* ステータス \*

Snapshot の現在のステータス。有効な値は次のとおり

- Preparing : Snapshot は使用準備中で、まだ書き込みができません。
- Done : Snapshot の準備が完了し、使用可能な状態です。
- Active : Snapshot はアクティブです。
- \* ボリューム数 \*

グループ内のボリュームの数。

• \* まで保持 \*

Snapshot が削除される日時。

• \* リモート・レプリケーション \*

リモートの SolidFire クラスタへの Snapshot のレプリケーションが有効かどうか。有効な値は次のとおり

- Enabled : Snapshot のリモートレプリケーションが有効です。
- Disabled : Snapshot のリモートレプリケーションが無効です。

<span id="page-189-0"></span>グループ **Snapshot** を作成しています

ボリュームグループの Snapshot を作成できます。また、グループ Snapshot スケジュー ルを作成して、グループ Snapshot の作成を自動化することもできます。1 つのグループ Snapshot には、一度に最大 32 個のボリュームの Snapshot を含めることができます。

手順

- 1. [\* 管理 **>** ボリューム \*] をクリックします。
- 2. チェックボックスを使用して、ボリュームグループに含めるボリュームを選択します。
- 3. [ 一括操作 \* ] をクリックします。
- 4. [ グループ Snapshot \* ] をクリックします。
- 5. Create Group Snapshot of Volumes (ボリュームのグループ Snapshot の作成)ダイアログボックスに、 新しいグループ Snapshot 名を入力します。
- 6. \* オプション: \* 親ボリュームがペアリングされている場合、各 Snapshot がレプリケーションにキャプ チャされるようにするには、 \* Include each Group Snapshot Member in Replication when paired \* チェッ クボックスを選択します。
- 7. グループ Snapshot の保持オプションを選択します。
	- 「 \* Forever \* 」をクリックして、 Snapshot をシステム上に無期限に保持します。
	- 。[ \* 保存期間の設定 \* ] をクリックし、日付スピンボックスを使用して、システムがスナップショット を保持する期間を選択します。
- 8. 単一の Snapshot を今すぐ作成するには、次の手順を実行します。
	- a. Take Group Snapshot Now\* をクリックします。
	- b. [ グループ Snapshot の作成 \*] をクリックします。
- 9. スケジュールを設定してあとで Snapshot を作成するには、次の手順を実行します。
	- a. Create Group Snapshot Schedule (グループ Snapshot スケジュールの作成) \* をクリックします。
	- b. 新しいスケジュール名 \* を入力します。
	- c. リストから \* スケジュールタイプ \* を選択します。
	- d. \* オプション:定期的にスケジュールされたスナップショットを繰り返すには、 \* Recurring Schedule \* チェックボックスをオンにします。
	- e. [ スケジュールの作成 \*] をクリックします。

<span id="page-189-1"></span>グループ **Snapshot** を編集しています

既存のグループ Snapshot のレプリケーションと保持の設定を編集できます。

1. [ \* データ保護 **>** グループスナップショット \* ] をクリックします。

- 2. 編集するグループ Snapshot のアクションアイコンをクリックします。
- 3. 表示されたメニューで、「 \* 編集 \* 」を選択します。
- 4. \* オプション:グループ Snapshot のレプリケーション設定を変更するには、次のコマンドを入力しま す。
	- a. 現在のレプリケーションの横にある \* 編集 \* をクリックします。
	- b. 親ボリュームがペアリングされているときに各 Snapshot をレプリケーションに取り込む場合は、 \* 各グループ Snapshot メンバーをレプリケーションに含める \* チェックボックスを選択します。
- 5. \* オプション:グループ Snapshot の保持設定を変更するには、次のオプションから選択します。
	- a. [ 現在の保持期間 \* ] の横の [ \* 編集 \* ] をクリックします。
	- b. グループ Snapshot の保持オプションを選択します。
		- 「 \* Forever \* 」をクリックして、 Snapshot をシステム上に無期限に保持します。
		- [ \* 保存期間の設定 \* ] をクリックし、日付スピンボックスを使用して、システムがスナップショッ トを保持する期間を選択します。

6. [ 変更の保存 \*] をクリックします。

<span id="page-190-0"></span>グループ **Snapshot** を削除しています

システムからグループ Snapshot を削除できます。グループ Snapshot を削除するとき に、グループに関連付けられているすべての Snapshot について、削除するか個別の Snapshot として保持するかを選択できます。

グループ Snapshot に含まれているボリュームまたは Snapshot を削除すると、そのグループ Snapshot にロ ールバックできなくなります。ただし、各ボリュームを個別にロールバックすることは可能です。

- 1. [ \* データ保護 **>** グループスナップショット \* ] をクリックします。
- 2. 削除する Snapshot のアクションアイコンをクリックします。
- 3. 表示されたメニューで、 \* 削除 \* をクリックします。
- 4. 確認のダイアログボックスで、次のいずれかのオプションを選択します。
	- グループ Snapshot とすべてのメンバー Snapshot を削除するには、 \* グループ Snapshot とすべての グループ Snapshot メンバーの削除 \* をクリックします。
	- グループ Snapshot メンバーを個々の Snapshot として保持 \* をクリックして、グループ Snapshot を 削除しますが、すべてのメンバー Snapshot は保持します。

5. 操作を確定します。

<span id="page-190-1"></span>グループ **Snapshot** にボリュームをロールバックします

ボリュームグループを、グループ Snapshot にいつでもロールバックできます。

ボリュームグループをロールバックすると、グループ内のすべてのボリュームが、グループ Snapshot が作成 された時点の状態にリストアされます。ロールバックでは、ボリュームサイズも元の Snapshot に記録されて いるサイズにリストアされます。ボリュームがパージされている場合は、そのボリュームのすべての Snapshot もパージ時に削除されています。削除されたボリューム Snapshot はリストアされません。

- 1. [ \* データ保護 **>** グループスナップショット \* ] をクリックします。
- 2. ボリュームのロールバックに使用するグループ Snapshot の操作アイコンをクリックします。
- 3. 表示されたメニューで、 \* グループ Snapshot へのボリュームのロールバック \* を選択します。
- 4. \* オプション \* : Snapshot にロールバックする前にボリュームの現在の状態を保存するには、次の手順 を実行します。
	- a. [ \* スナップショットへのロールバック \* ] ダイアログボックスで、[ \* ボリュームの現在の状態をグル ープスナップショットとして保存 \* ] を選択します。
	- b. 新しい Snapshot の名前を入力します。
- 5. [ \* グループ Snapshot のロールバック \* ] をクリックします。

<span id="page-191-0"></span>グループ **Snapshot** のメンバーを編集しています

既存のグループ Snapshot のメンバーの保持の設定を編集できます。

- 1. [ \* データ保護 **>** スナップショット \* ] をクリックします。
- 2. [\* メンバー \* ( Members \* ) ] タブをクリックします。
- 3. 編集するグループ Snapshot メンバーの操作アイコンをクリックします。
- 4. 表示されたメニューで、「 \* 編集 \* 」を選択します。
- 5. Snapshot のレプリケーション設定を変更するには、次のいずれかのオプションを選択します。
	- 「 \* Forever \* 」をクリックして、 Snapshot をシステム上に無期限に保持します。
	- [ \* 保存期間の設定 \* ] をクリックし、日付スピンボックスを使用して、システムがスナップショット を保持する期間を選択します。

6. [ 変更の保存 \*] をクリックします。

<span id="page-191-1"></span>複数のボリュームのクローンを作成

複数のボリュームのクローンを一度に作成して、ボリュームグループ上のデータのポイ ントインタイムコピーを作成できます。

ボリュームをクローニングすると、そのボリュームの Snapshot が作成され、 Snapshot 内のデータから新し いボリュームが作成されます。新しいボリュームクローンは、マウントして書き込むことができます。複数の ボリュームのクローニングは非同期のプロセスであり、クローニングするボリュームのサイズと数によって所 要時間が異なります。

クローニング処理が完了するまでの時間は、ボリュームサイズおよびクラスタの現在の負荷によって異なりま す。

手順

- 1. [\* 管理 **>** ボリューム \*] をクリックします。
- 2. [ アクティブ \*] タブをクリックします。
- 3. チェックボックスを使用して複数のボリュームを選択し、ボリュームグループを作成します。
- 4. [ 一括操作 \* ] をクリックします。
- 5. 表示されたメニューで、 \* Clone \* をクリックします。

6. [\* Clone Multiple Volumes] ダイアログ・ボックスで ' 新しいボリューム名の接頭辞 \* を入力します

このプレフィックスは、グループ内のすべてのボリュームに適用されます。

7. \* オプション: \* クローンを割り当てる別のアカウントを選択します。

アカウントを選択しない場合、新しいボリュームは現在のボリュームアカウントに割り当てられます。

8. \* オプション:クローン内のボリュームに適用する別のアクセス方法を選択します。

アクセス方法を選択しない場合は、現在のボリュームアクセス方法が使用されます。

9. [ クローニングの開始 ] をクリックします。

<span id="page-192-1"></span>グループ **Snapshot** から複数のボリュームのクローニング

ボリュームのグループをポイントインタイムのグループ Snapshot からクローニングで きます。この処理を実行するにはボリュームのグループ Snapshot が必要です。このグ ループ Snapshot を基にボリュームが作成されます。作成したボリュームは、システム 内の他のボリュームと同様に使用できます。

クローニング処理が完了するまでの時間は、ボリュームサイズおよびクラスタの現在の負荷によって異なりま す。

- 1. [ \* データ保護 **>** グループスナップショット \* ] をクリックします。
- 2. ボリュームのクローンに使用するグループ Snapshot の操作アイコンをクリックします。
- 3. 表示されたメニューで、 \* Clone Volumes from Group Snapshot \* (グループ Snapshot からのボリューム のクローン)を選択します。
- 4. [ グループ Snapshot からのボリュームのクローン \* ] ダイアログ・ボックスで ' 新しいボリューム名接頭 辞 \* を入力します

このプレフィックスは、グループ Snapshot から作成されるすべてのボリュームに適用されます。

5. \* オプション: \* クローンを割り当てる別のアカウントを選択します。

アカウントを選択しない場合、新しいボリュームは現在のボリュームアカウントに割り当てられます。

6. \* オプション:クローン内のボリュームに適用する別のアクセス方法を選択します。

アクセス方法を選択しない場合は、現在のボリュームアクセス方法が使用されます。

7. [ クローニングの開始 ] をクリックします。

<span id="page-192-0"></span>**Snapshot** のスケジュールを設定します

ボリューム Snapshot を指定した間隔で作成するようにスケジュールを設定すること で、ボリュームまたはボリュームグループ上のデータを保護できます。1 つのボリュー ム Snapshot またはグループ Snapshot を自動的に実行するようにスケジュールを設定で きます。

Snapshot スケジュールには、曜日または日にちに基づく間隔を設定できます。次の Snapshot を作成する までの日数、時間、および分を指定することもできます。ボリュームがレプリケートされている場合は、作成 された Snapshot をリモートストレージシステムに格納できます。

詳細については、こちらをご覧ください

- [Snapshot](#page-194-0) [ス](#page-194-0)[ケ](#page-194-0)[ジュールを作成します](#page-194-0)
- [Snapshot](#page-194-1) [ス](#page-194-1)[ケ](#page-194-1)[ジュールを](#page-194-1)[編](#page-194-1)[集](#page-194-1)[します](#page-194-1)
- [Snapshot](#page-195-0) [ス](#page-195-0)[ケ](#page-195-0)[ジュールを削](#page-195-0)[除](#page-195-0)[します](#page-195-0)
- [Snapshot](#page-195-1) [ス](#page-195-1)[ケ](#page-195-1)[ジュールをコ](#page-195-1)[ピ](#page-195-1)[ーします](#page-195-1)

**Snapshot** スケジュールの詳細

Data Protection > Schedules ページでは、 Snapshot スケジュールのリストに次の情報 を表示できます。

• **ID**

システムによって生成された Snapshot の ID 。

• \* タイプ \*

スケジュールのタイプ。現時点でサポートされているタイプは Snapshot のみです。

• \* 名前 \*

スケジュールの作成時に指定した名前。Snapshot スケジュール名は最大 223 文字で、使用できる文字は a~z 、 0~9 、およびダッシュ( - )です。

• \* 周波数 \*

スケジュールを実行する頻度。頻度は時間と分、週、または月で設定できます。

• \* 繰り返し \*

スケジュールが 1 回だけ実行されるか、定期的に実行されるか。

• \* 手動で一時停止 \*

スケジュールが手動で一時停止されているかどうか。

• \* ボリューム ID \*

スケジュールの実行時に使用されるボリュームの ID 。

• \* 最後の実行 \*

最後にスケジュールが実行された日時。

• \* 前回の実行ステータス \*

スケジュールの前回の実行結果。有効な値は次のとおり

- 成功
- 失敗

<span id="page-194-0"></span>**Snapshot** スケジュールを作成します

ボリュームの Snapshot のスケジュールを設定して、指定した間隔で Snapshot を自動的 に作成できます。

Snapshot スケジュールには、曜日または日にちに基づく間隔を設定できます。繰り返しスケジュールを作成 して、次の Snapshot を作成するまでの日数、時間、および分を指定することもできます。

Snapshot のスケジュールを 5 分以外の間隔で設定した場合、 Snapshot は 5 分単位に繰り上げた時間で実行 されます。たとえば、 12 : 42 : 00 UTC に実行するように Snapshot のスケジュールを設定した場合、 12 : 45 : 00 UTC に実行されます。Snapshot のスケジュールを 5 分未満の間隔で実行するように設定するこ とはできません。

手順

- 1. [ \* データ保護 **>** スケジュール \* ] をクリックします。
- 2. [ スケジュールの作成 \*] をクリックします。
- 3. 「 \* Volume IDs CSV \* 」フィールドに、 Snapshot 処理に含めるボリューム ID をカンマで区切って入力 します。
- 4. 新しいスケジュール名を入力します。
- 5. スケジュールタイプを選択し、表示されたオプションからスケジュールを設定します。
- 6. \* オプション: \* Recurring Schedule \* を選択し、 Snapshot スケジュールを無期限に繰り返します。
- 7. \* オプション: \* New Snapshot Name \* フィールドに、新しい Snapshot の名前を入力します。

このフィールドを空白のままにすると、 Snapshot の作成日時が名前として使用されます。

- 8. \* オプション: \* ペアリング時に Snapshot をレプリケーションに含める \* チェックボックスをオンにし て、親ボリュームがペアリングされている場合に Snapshot をレプリケーションにキャプチャします。
- 9. Snapshot の保持を設定するには、次のいずれかのオプションを選択します。
	- 「 \* Forever \* 」をクリックして、 Snapshot をシステム上に無期限に保持します。
	- 。[ \* 保存期間の設定 \* ] をクリックし、日付スピンボックスを使用して、システムがスナップショット を保持する期間を選択します。

10. [ スケジュールの作成 \*] をクリックします。

<span id="page-194-1"></span>**Snapshot** スケジュールを編集します

既存の Snapshot スケジュールを変更できます。変更後、次回のスケジュール実行時に 更新された属性が使用されます。元のスケジュールで作成された Snapshot はストレー ジシステムに保持されます。

手順

- 1. [ \* データ保護 **>** スケジュール \* ] をクリックします。
- 2. 変更するスケジュールの \* Actions \* アイコンをクリックします。
- 3. 表示されたメニューで、 \* 編集 \* をクリックします。
- 4. 「 \* Volume IDs CSV \* 」フィールドで、 Snapshot 処理に現在含まれている単一のボリューム ID または カンマで区切ったボリューム ID のリストを変更します。
- 5. スケジュールを一時停止または再開するには、次のオプションを選択します。
	- アクティブなスケジュールを一時停止するには、 \* Manually Pause Schedule \* (スケジュールを手動 で一時停止)リストから \* Yes \* を選択します。
	- 一時停止したスケジュールを再開するには、 \* Manually Pause Schedule \* (スケジュールを手動で一 時停止)リストから \* No \* を選択します。
- 6. 必要に応じて、「 \* 新しいスケジュール名 \* ] フィールドにスケジュールの別の名前を入力します。
- 7. 別の曜日または月に実行するようにスケジュールを変更するには、「 \* スケジュールタイプ \* 」を選択 し、表示されるオプションからスケジュールを変更します。
- 8. \* オプション: \* Recurring Schedule \* を選択し、 Snapshot スケジュールを無期限に繰り返します。
- 9. \* オプション: \* New Snapshot Name \* フィールドに、新しい Snapshot の名前を入力または変更しま す。

このフィールドを空白のままにすると、 Snapshot の作成日時が名前として使用されます。

- 10. \* オプション: \* ペアリング時に Snapshot をレプリケーションに含める \* チェックボックスをオンにし て、親ボリュームがペアリングされている場合に Snapshot をレプリケーションにキャプチャします。
- 11. 保持設定を変更するには、次のオプションから選択します。
	- 「 \* Forever \* 」をクリックして、 Snapshot をシステム上に無期限に保持します。
	- 。[ \* 保存期間の設定 \* ] をクリックし、日付スピンボックスを使用して、システムがスナップショット を保持する期間を選択します。

12. [ 変更の保存 \*] をクリックします。

<span id="page-195-1"></span>**Snapshot** スケジュールをコピーします

スケジュールをコピーして、現在の設定を維持できます。

- 1. [ \* データ保護 **>** スケジュール \* ] をクリックします。
- 2. コピーするスケジュールの [Actions] アイコンをクリックします。
- 3. 表示されたメニューで、 \* コピーを作成 \* をクリックします。

[ スケジュールの作成 \*] ダイアログボックスが開き、スケジュールの現在の属性が表示されます。

- 4. \* オプション: \* 新しいスケジュールの名前と設定を入力します。
- 5. [ スケジュールの作成 \*] をクリックします。

<span id="page-195-0"></span>**Snapshot** スケジュールを削除します

Snapshot スケジュールを削除できます。スケジュールを削除すると、以降のスケジュー

ルされた Snapshot は実行されません。過去にスケジュールで作成された Snapshot は ストレージシステム上に保持されます。

- 1. [ \* データ保護 **>** スケジュール \* ] をクリックします。
- 2. 削除するスケジュールの \* Actions \* アイコンをクリックします。
- 3. 表示されたメニューで、 \* 削除 \* をクリックします。
- 4. 操作を確定します。

<span id="page-196-0"></span>**NetApp Element** ソフトウェアを実行しているクラスタ間でリモートレプリケーション を実行

Element ソフトウェアを実行するクラスタでは、リアルタイムレプリケーションを使用 してボリュームデータのリモートコピーを迅速に作成できます。1 つのストレージクラ スタを最大 4 つの他のストレージクラスタとペアリングすることができます。フェイル オーバーやフェイルバックの際には、クラスタペアのどちらかのクラスタからボリュー ムのデータを同期または非同期でレプリケートできます。

レプリケーションプロセスは次の手順で構成されます。

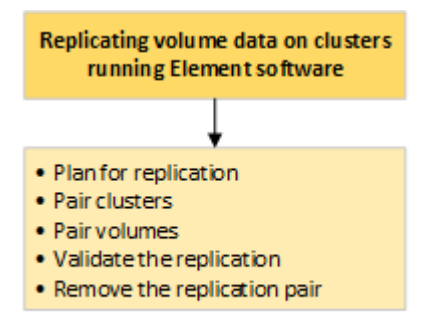

- ["](#page-196-1)[リアルタイムレプリ](#page-196-1)[ケ](#page-196-1)[ーションのためのクラスタとボリュームの](#page-196-1)[ペ](#page-196-1)[アリングを](#page-196-1)[計](#page-196-1)[画](#page-196-1)[します](#page-196-1)["](#page-196-1)
- ["](#page-197-0)[レプリ](#page-197-0)[ケ](#page-197-0)[ーション用にクラスタを](#page-197-0)[ペ](#page-197-0)[アリング](#page-197-0)["](#page-197-0)
- ["](#page-200-0)[ボリュームを](#page-200-0)[ペ](#page-200-0)[アリング](#page-200-0)["](#page-200-0)
- ["](#page-205-0)[ボリュームレプリ](#page-205-0)[ケ](#page-205-0)[ーションを検](#page-205-0)[証](#page-205-0)["](#page-205-0)
- ["](#page-206-0)[レプリ](#page-206-0)[ケ](#page-206-0)[ーション](#page-206-0)[後](#page-206-0)[にボリューム関](#page-206-0)[係](#page-206-0)[を削](#page-206-0)[除](#page-206-0)["](#page-206-0)
- ["](#page-206-1)[ボリューム関](#page-206-1)[係](#page-206-1)[を管理](#page-206-1)["](#page-206-1)

<span id="page-196-1"></span>リアルタイムレプリケーションのためのクラスタとボリュームのペアリングを計画します

リアルタイムでリモートレプリケーションを行うには、 Element ソフトウェアを実行す る 2 つのストレージクラスタをペアリングし、各クラスタのボリュームをペアリングし てから、レプリケーションを検証する必要があります。レプリケーションが完了した ら、ボリューム関係を削除します。

必要なもの

- ペアリングするクラスタの一方または両方に対するクラスタ管理者権限が必要です。
- 管理ネットワークとストレージネットワークの両方のノード IP アドレスが、ペアリングするクラスタ間 で相互にルーティングされている必要があります。
- すべてのペアノードで MTU が同じでなければならず、クラスタ間でエンドツーエンドでサポートされて いる必要があります。
- 両方のストレージクラスタに、一意のクラスタ名、 MVIP 、 SVIP 、およびすべてのノード IP アドレスが 必要です。
- クラスタの Element ソフトウェアのバージョンの違いが 1 メジャーバージョン以内である必要がありま す。それよりも離れている場合、データレプリケーションを実行するには一方のクラスタをアップグレー ドする必要があります。

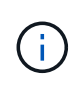

データのレプリケーションにおける WAN アクセラレータアプライアンスの使用は、ネットア ップで認定されていません。データをレプリケートする 2 つのクラスタ間にこのアプライアン スを配置すると、圧縮および重複排除の妨げとなる場合があります。WAN アクセラレータアプ ライアンスを本番環境に導入する前に、影響を十分に検証してください。

詳細については、こちらをご覧ください

- [レプリ](#page-197-0)[ケ](#page-197-0)[ーション用にクラスタを](#page-197-0)[ペ](#page-197-0)[アリング](#page-197-0)
- [ボリュームを](#page-200-0)[ペ](#page-200-0)[アリング](#page-200-0)
- [ペ](#page-204-0)[アリングされたボリュームにレプリ](#page-204-0)[ケ](#page-204-0)[ーションのソースとター](#page-204-0)[ゲ](#page-204-0)[ットを割り当てます](#page-204-0)

<span id="page-197-0"></span>レプリケーション用にクラスタをペアリング

リアルタイムレプリケーション機能を使用するには、最初に 2 つのクラスタをペアリン グする必要があります。2 つのクラスタをペアリングして接続したあと、一方のクラス タのアクティブなボリュームをもう一方のクラスタに継続的にレプリケートするように 設定することで継続的なデータ保護( CDP )を実現できます。

必要なもの

- ペアリングするクラスタの一方または両方に対するクラスタ管理者権限が必要です。
- すべてのノード MIP とノード SIP を相互にルーティングする必要があります。
- クラスタ間のラウンドトリップレイテンシが 2 、 000 ミリ秒未満である必要があります。
- 両方のストレージクラスタに、一意のクラスタ名、 MVIP 、 SVIP 、およびすべてのノード IP アドレスが 必要です。
- クラスタの Element ソフトウェアのバージョンの違いが 1 メジャーバージョン以内である必要がありま す。それよりも離れている場合、データレプリケーションを実行するには一方のクラスタをアップグレー ドする必要があります。

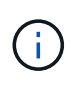

クラスタをペアリングするには、管理ネットワーク上のノードどうしが完全に接続されている 必要がレプリケーションを実行するには、ストレージクラスタネットワーク上の個々のノード が接続されている必要があります。

ボリュームのレプリケーション用に、 1 つのクラスタを最大 4 つの他のクラスタとペアリングすることがで きます。同じクラスタグループに含まれるクラスタどうしをペアリングすることもできます。

## [ネットワークポートの要](#page-37-0)[件](#page-37-0)

**MVIP** またはペアリングキーを使用してクラスタをペアリング

両方のクラスタにクラスタ管理者としてアクセスできる場合は、ターゲットクラスタの MVIP を使用してソースとターゲットのクラスタをペアリングできます。クラスタペア の一方のクラスタにしかクラスタ管理者としてアクセスできない場合は、ターゲットク ラスタでペアリングキーを使用してクラスタをペアリングします。

- 1. 次のいずれかの方法を選択してクラスタをペアリングします。
	- MVIP を使用したクラスタのペアリング:この方法は、両方のクラスタにクラスタ管理者としてアク セスできる場合に使用します。リモートクラスタの MVIP を使用して 2 つのクラスタをペアリングし ます。
	- ペアリングキーを使用したクラスタのペアリング:この方法は、一方のクラスタにしかクラスタ管理 者としてアクセスできない場合に使用します。ペアリングキーを生成し、そのキーをターゲットクラ スタで使用してクラスタをペアリングします。

詳細については、こちらをご覧ください

- [MVIP](#page-198-0) [を使用してクラスタを](#page-198-0)[ペ](#page-198-0)[アリング](#page-198-0)
- [ペ](#page-199-0)[アリングキーを使用してクラスタを](#page-199-0)[ペ](#page-199-0)[アリングします](#page-199-0)

<span id="page-198-0"></span>**MVIP** を使用してクラスタをペアリング

一方のクラスタの MVIP を使用してもう一方のクラスタとの接続を確立することによ り、リアルタイムレプリケーション用に 2 つのクラスタをペアリングできます。この方 法を使用するには、両方のクラスタに対するクラスタ管理者アクセスが必要です。クラ スタをペアリングする前に、クラスタ管理者のユーザ名とパスワードを使用してクラス タアクセスを認証します。

- 1. ローカルクラスタで、 \* Data Protection \* > \* Cluster Pairs \* を選択します。
- 2. \* クラスタのペアリング \* をクリックします。
- 3. Start Pairing \* をクリックし、 \* Yes \* をクリックして、リモートクラスタへのアクセス権を持っているこ とを示します。
- 4. リモートクラスタの MVIP アドレスを入力します。
- 5. リモートクラスタでのペアリングの完了 \* をクリックします。

[\* Authentication Required\* ] ウィンドウで、リモートクラスタのクラスタ管理者のユーザ名とパスワード を入力します。

- 6. リモートクラスタで、 \* データ保護 \* > \* クラスタ・ペア \* を選択します。
- 7. \* クラスタのペアリング \* をクリックします。
- 8. [ 完全ペアリング ] をクリックします。

9. 完全ペアリング \* ボタンをクリックします。

詳細については、こちらをご覧ください

- [ペ](#page-199-0)[アリングキーを使用してクラスタを](#page-199-0)[ペ](#page-199-0)[アリングします](#page-199-0)
- ["Pairing Clusters using MVIP](https://www.youtube.com/watch?v=HbKxPZnNvn4&feature=youtu.be) [\(ビデオ\)](https://www.youtube.com/watch?v=HbKxPZnNvn4&feature=youtu.be) ["](https://www.youtube.com/watch?v=HbKxPZnNvn4&feature=youtu.be)

<span id="page-199-0"></span>ペアリングキーを使用してクラスタをペアリングします

ローカルクラスタにはクラスタ管理者としてアクセスできるが、リモートクラスタには アクセスできない場合は、ペアリングキーを使用してクラスタをペアリングします。ロ ーカルクラスタで生成したペアリングキーをリモートサイトのクラスタ管理者に安全な 方法で送信して接続を確立し、リアルタイムレプリケーション用にクラスタをペアリン グします。

- 1. ローカルクラスタで、 \* Data Protection \* > \* Cluster Pairs \* を選択します。
- 2. \* クラスタのペアリング \* をクリックします。
- 3. Start Pairing \* をクリックし、 \* No \* をクリックして、リモートクラスタにアクセスできないことを示し ます。
- 4. [\* キーの生成 \* ] をクリックします。

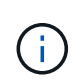

この操作により、ペアリング用のテキストキーが生成され、ローカルクラスタにクラスタ ペアが未設定の状態で作成されます。手順を完了しない場合は、クラスタペアを手動で削 除する必要があります。

- 5. クラスタペアリングキーをクリップボードにコピーします。
- 6. このペアリングキーをリモートクラスタサイトのクラスタ管理者に渡します。

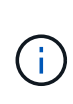

クラスタペアリングキーには、リモートレプリケーション用にボリューム接続を許可する ための MVIP のバージョン、ユーザ名、パスワード、およびデータベース情報が含まれて います。このキーの取り扱いには十分に注意し、ユーザ名やパスワードが誤って外部に漏 れたり不正に使用されたりしないように適切に管理してください。

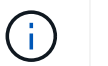

ペアリングキーの文字はいっさい変更しないでください。キーが変更されると無効になり ます。

- 7. リモートクラスタで、 \* データ保護 \* > \* クラスタ・ペア \* を選択します。
- 8. \* クラスタのペアリング \* をクリックします。
- 9. 完全ペアリング \* をクリックし、ペアリングキー \* フィールドにペアリングキーを入力します(貼り付け を推奨します)。
- 10. [ 完全ペアリング ] をクリックします。

詳細については、こちらをご覧ください

• [MVIP](#page-198-0) [を使用してクラスタを](#page-198-0)[ペ](#page-198-0)[アリング](#page-198-0)

• ["Pairing Clusters using a Cluster Pairing Key](https://www.youtube.com/watch?v=1ljHAd1byC8&feature=youtu.be) [\(ビデオ\)](https://www.youtube.com/watch?v=1ljHAd1byC8&feature=youtu.be)["](https://www.youtube.com/watch?v=1ljHAd1byC8&feature=youtu.be)

クラスタペアの接続を検証

クラスタペアリングが完了したら、クラスタペアの接続を検証して、レプリケーション が成功したかどうかを確認できます。

- 1. ローカルクラスタで、 \* Data Protection \* > \* Cluster Pairs \* を選択します。
- 2. クラスタペア \* ウィンドウで、クラスタペアが接続されていることを確認します。
- 3. \* オプション: \* ローカルクラスタと \* クラスタペア \* ウィンドウに戻り、クラスタペアが接続されてい ることを確認します。

<span id="page-200-0"></span>ボリュームをペアリング

クラスタペアのクラスタ間の接続を確立したら、一方のクラスタのボリュームをもう一 方のクラスタのボリュームとペアリングできます。ボリュームペアリング関係を確立す るときは、どちらのボリュームをレプリケーションターゲットにするかを指定する必要 があります。

接続されたクラスタペアの別々のストレージクラスタに格納されている 2 つのボリュームをリアルタイムレ プリケーション用にペアリングできます。2 つのクラスタをペアリングしたあと、一方のクラスタのアクティ ブなボリュームをもう一方のクラスタに継続的にレプリケートするように設定することで継続的なデータ保護 ( CDP )を実現できます。どちらかのボリュームをレプリケーションのソースまたはターゲットとして割り 当てることもできます。

ボリュームは常に 1 対 1 でペアリングします。別のクラスタのあるボリュームとペアリングしたボリューム をさらに他のボリュームとペアリングすることはできません。

必要なもの

- クラスタペアのクラスタ間の接続を確立しておきます。
- ペアリングするクラスタの一方または両方に対するクラスタ管理者権限が必要です。

手順

- 1. [読](#page-200-1)[み](#page-200-1)[取](#page-200-1)[りまたは](#page-200-1)[書](#page-200-1)[き](#page-200-1)[込](#page-200-1)[みアクセスが可能なター](#page-200-1)[ゲ](#page-200-1)[ットボリュームを作成します](#page-200-1)
- 2. [ボリューム](#page-201-0) [ID](#page-201-0) [または](#page-201-0)[ペ](#page-201-0)[アリングキーを使用してボリュームを](#page-201-0)[ペ](#page-201-0)[アリングします](#page-201-0)
- 3. [ペ](#page-204-0)[アリングされたボリュームにレプリ](#page-204-0)[ケ](#page-204-0)[ーションのソースとター](#page-204-0)[ゲ](#page-204-0)[ットを割り当てます](#page-204-0)

<span id="page-200-1"></span>読み取りまたは書き込みアクセスが可能なターゲットボリュームを作成します

レプリケーションプロセスには、ソースボリュームとターゲットボリュームの 2 つのエ ンドポイントが含まれます。ターゲットボリュームは、レプリケーション時にデータを 受け入れるように、作成時に自動的に読み取り / 書き込みモードに設定されます。

- 1. [\* Management] > [\* Volumes] を選択します。
- 2. [ ボリュームの作成 ] をクリックします。
- 3. Create a New Volume (新規ボリュームの作成)ダイアログボックスで、ボリューム名を入力します。
- 4. ボリュームの合計サイズを入力し、ブロックサイズを選択して、アクセスを許可するアカウントを選択し ます。
- 5. [ ボリュームの作成 ] をクリックします。
- 6. アクティブウィンドウで、ボリュームのアクションアイコンをクリックします。
- 7. [ 編集( Edit ) ] をクリックします。
- 8. アカウントのアクセスレベルを Replication Target に変更します。
- 9. [ 変更の保存 \*] をクリックします。

<span id="page-201-0"></span>ボリューム **ID** またはペアリングキーを使用してボリュームをペアリングします

ペアリングプロセスでは、ボリューム ID またはペアリングキーを使用して 2 つのボリ ュームをペアリングします。

1. 次のいずれかの方法を選択してボリュームをペアリングします。

- ボリューム ID を使用:この方法は、ボリュームをペアリングする両方のクラスタにクラスタ管理者と してアクセスできる場合に使用します。リモートクラスタのボリュームのボリューム ID を使用して接 続を開始します。
- ペアリングキーを使用:この方法は、一方のクラスタにしかクラスタ管理者としてアクセスできない 場合に使用します。ペアリングキーを生成し、そのキーをリモートクラスタで使用してボリュームを ペアリングします。

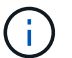

ボリュームペアリングキーには、暗号化されたボリューム情報が格納されており、機密 情報が含まれている場合があります。このキーは必ず安全な方法で共有してください。

詳細については、こちらをご覧ください

- [ボリューム](#page-201-1) [ID](#page-201-1) [を使用してボリュームを](#page-201-1)[ペ](#page-201-1)[アリング](#page-201-1)
- [ペ](#page-203-0)[アリングキーを使用してボリュームを](#page-203-0)[ペ](#page-203-0)[アリングします](#page-203-0)

<span id="page-201-1"></span>ボリューム **ID** を使用してボリュームをペアリング

リモートクラスタのクラスタ管理者のクレデンシャルがあれば、ボリュームをリモート クラスタの別のボリュームとペアリングできます。

必要なもの

- 該当するボリュームを含むクラスタがペアリングされていることを確認します。
- リモートクラスタに新しいボリュームを作成しておきます。

ペアリングプロセスの完了後に、レプリケーションのソースとターゲットを割り当てるこ とができます。ボリュームペアのどちらのボリュームをレプリケーションのソースまたは ターゲットにしてもかまいません。データが格納されておらず、かつサイズ、ボリューム のブロックサイズ設定( 512e または 4k )、 QoS 設定などの特性がソースボリュームと まったく同じターゲットボリュームを作成してください。レプリケーションターゲットと して既存のボリュームを割り当てると、そのボリュームのデータは上書きされます。ター ゲットボリュームのサイズは、ソースボリュームと同じかそれ以上のサイズにすることは できますが、ソースボリュームより小さくすることはできません。

• ターゲットのボリューム ID を確認します。

手順

 $(i)$ 

- 1. [\* Management] > [\* Volumes] を選択します。
- 2. ペアリングするボリュームの \* Actions \* アイコンをクリックします。
- 3. [ \* Pair \* ] をクリックします。
- 4. \* ペアボリューム \* ( Pair Volume \* )ダイアログボックスで、 \* ペアリング開始 \* ( Start Pairing \* )を 選択します。
- 5. リモートクラスタへのアクセス権を持っていることを示す場合は、「 \* i do \* 」を選択します。
- 6. リストから \* レプリケーションモード \* を選択します。
	- \* Real-time ( Asynchronous ) \* :書き込みはソースクラスタでコミットされたあとにクライアント に通知されます。
	- \* Real-time ( Synchronous ) \* :書き込みはソースクラスタとターゲットクラスタの両方でコミット されたあとにクライアントに通知されます。
	- \* Snapshot のみ \* :ソースクラスタで作成された Snapshot のみがレプリケートされます。ソースボ リュームのアクティブな書き込みはレプリケートされません。

7. リストからリモートクラスタを選択します。

8. リモートボリュームの ID を選択します。

9. [ ペアリングの開始 ] をクリックします。

Web ブラウザのタブが開き、リモートクラスタの Element UI に接続します。クラスタ管理者のクレデン シャルを使用してリモートクラスタにログオンするよう要求される場合があります。

- 10. リモートクラスタの Element UI で、「 \* 完全ペアリング \* 」を選択します。
- 11. 「 \* ボリュームペアリングの確認」で詳細を確認します。
- 12. [ 完全ペアリング ] をクリックします。

ペアリング操作を確定すると、 2 つのクラスタでペアリング対象のボリュームを接続するプロセスが開始 されます。ペアリング処理中に、 \* Volume Pairs \* ウィンドウの \* Volume Status \* 列にメッセージが表示 されます。ソースとターゲットが割り当てられるまで、ボリュームペアには「 PausedMisconfigured 」と 表示されます。

ペアリングが完了したら、ボリュームの表を更新して、ペアリングされているボリュームの\* Actions リス トから Pair オプションを削除する必要があります。テーブルを更新しない場合は、 **\* Pair \*** オプションは 選択可能なままになります。「 Pair 」オプションをもう一度選択すると、新しいタブが開き、ボリューム がすでにペアリングされているため、が報告されます **StartVolumePairing Failed:**

**xVolumeAlreadyPaired Element UI**ページの Pair Volume \*ウィンドウにエラーメッセージが表示さ れます。

詳細については、こちらをご覧ください

- [ボリューム](#page-209-0)[ペ](#page-209-0)[アリングに関するメッセージ](#page-209-0)
- [ボリューム](#page-210-0)[ペ](#page-210-0)[アリングに関する](#page-210-0)[警](#page-210-0)[告](#page-210-0)
- [ペ](#page-204-0)[アリングされたボリュームにレプリ](#page-204-0)[ケ](#page-204-0)[ーションのソースとター](#page-204-0)[ゲ](#page-204-0)[ットを割り当てます](#page-204-0)

<span id="page-203-0"></span>ペアリングキーを使用してボリュームをペアリングします

リモートクラスタのクラスタ管理者のクレデンシャルがない場合は、ペアリングキーを 使用してボリュームをリモートクラスタの別のボリュームとペアリングできます。

必要なもの

 $(i)$ 

- 該当するボリュームを含むクラスタがペアリングされていることを確認します。
- ペアリングに使用するボリュームがリモートクラスタにあることを確認します。

ペアリングプロセスの完了後に、レプリケーションのソースとターゲットを割り当てるこ とができます。ボリュームペアのどちらのボリュームをレプリケーションのソースまたは ターゲットにしてもかまいません。データが格納されておらず、かつサイズ、ボリューム のブロックサイズ設定( 512e または 4k )、 QoS 設定などの特性がソースボリュームと まったく同じターゲットボリュームを作成してください。レプリケーションターゲットと して既存のボリュームを割り当てると、そのボリュームのデータは上書きされます。ター ゲットボリュームのサイズは、ソースボリュームと同じかそれ以上のサイズにすることは できますが、ソースボリュームより小さくすることはできません。

## 手順

- 1. [\* Management] > [\* Volumes] を選択します。
- 2. ペアリングするボリュームの \* Actions \* アイコンをクリックします。
- 3. [ \* Pair \* ] をクリックします。
- 4. \* ペアボリューム \* ( Pair Volume \* )ダイアログボックスで、 \* ペアリング開始 \* ( Start Pairing \* )を 選択します。
- 5. リモートクラスタにアクセスできない場合は、「 \* i do not \* 」を選択します。
- 6. リストから \* レプリケーションモード \* を選択します。
	- \* Real-time ( Asynchronous ) \* :書き込みはソースクラスタでコミットされたあとにクライアント に通知されます。
	- \* Real-time ( Synchronous ) \* :書き込みはソースクラスタとターゲットクラスタの両方でコミット されたあとにクライアントに通知されます。
	- \* Snapshot のみ \* :ソースクラスタで作成された Snapshot のみがレプリケートされます。ソースボ リュームのアクティブな書き込みはレプリケートされません。

7. [\* キーの生成 \* ] をクリックします。

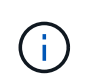

この操作により、ペアリング用のテキストキーが生成され、ローカルクラスタにボリュー ムペアが未設定の状態で作成されます。手順を完了しない場合は、ボリュームペアを手動 で削除する必要があります。

- 8. ペアリングキーをクリップボードにコピーします。
- 9. このペアリングキーをリモートクラスタサイトのクラスタ管理者に渡します。

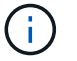

ボリュームペアリングキーの取り扱いには十分に注意し、誤って外部に漏れたり不正に使 用されたりしないように適切に管理してください。

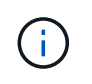

ペアリングキーの文字はいっさい変更しないでください。キーが変更されると無効になり ます。

- 10. リモートクラスタの Element UI で、 \* Management \* > \* Volumes \* を選択します。
- 11. ペアリングするボリュームの操作アイコンをクリックします。
- 12. [ \* Pair \* ] をクリックします。
- 13. \* ペアボリューム \* ( Pair Volume \* )ダイアログボックスで、 \* 完全ペアリング \* ( Complete Pairing \* )を選択します。
- 14. もう一方のクラスタのペアリングキーを \* ペアリングキー \* ボックスに貼り付けます。
- 15. [ 完全ペアリング ] をクリックします。

ペアリング操作を確定すると、 2 つのクラスタでペアリング対象のボリュームを接続するプロセスが開始 されます。ペアリング処理中に、 \* Volume Pairs \* ウィンドウの \* Volume Status \* 列にメッセージが表示 されます。ソースとターゲットが割り当てられるまで、ボリュームペアには「 PausedMisconfigured 」と 表示されます。

ペアリングが完了したら、ボリュームの表を更新して、ペアリングされているボリュームの\* Actions リス トから Pair オプションを削除する必要があります。テーブルを更新しない場合は、 **\* Pair \*** オプションは 選択可能なままになります。「 Pair 」オプションをもう一度選択すると、新しいタブが開き、ボリューム がすでにペアリングされているため、が報告されます **StartVolumePairing Failed: xVolumeAlreadyPaired Element UI**ページの Pair Volume \*ウィンドウにエラーメッセージが表示され ます。

詳細については、こちらをご覧ください

- [ボリューム](#page-209-0)[ペ](#page-209-0)[アリングに関するメッセージ](#page-209-0)
- [ボリューム](#page-210-0)[ペ](#page-210-0)[アリングに関する](#page-210-0)[警](#page-210-0)[告](#page-210-0)
- [ペ](#page-204-0)[アリングされたボリュームにレプリ](#page-204-0)[ケ](#page-204-0)[ーションのソースとター](#page-204-0)[ゲ](#page-204-0)[ットを割り当てます](#page-204-0)

<span id="page-204-0"></span>ペアリングされたボリュームにレプリケーションのソースとターゲットを割り当てます

ボリュームをペアリングしたら、ソースボリュームとそのレプリケーションターゲット ボリュームを割り当てる必要があります。ボリュームペアのどちらのボリュームをレプ リケーションのソースまたはターゲットにしてもかまいません。この手順を使用して、 ソースボリュームが使用できなくなったときに、ソースボリュームに送信されたデータ

をリモートターゲットボリュームにリダイレクトすることもできます。

必要なもの

ソースボリュームとターゲットボリュームを含むクラスタへのアクセス権が必要です。

手順

- 1. ソースボリュームを準備します。
	- a. ソースとして割り当てるボリュームを含むクラスタから、 \* Management \* > \* Volumes \* を選択しま す。
	- b. ソースとして割り当てるボリュームの \* アクション \* アイコンをクリックし、 \* 編集 \* をクリックし ます。
	- c. [\*Access] ドロップダウン・リストで、 [\*Read/Write \*] を選択します。

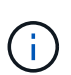

ソースとターゲットの割り当てを逆にしている場合、原因新しいレプリケーションター ゲットが割り当てられるまでボリュームペアには PausedMisconfigured というメッセー ジが表示されます

アクセスを変更すると、ボリュームレプリケーションが一時停止し、データの転送が中止されます。両方 のサイトでこれらの変更を調整したことを確認してください。

a. [ 変更の保存 \*] をクリックします。

- 2. ターゲットボリュームを準備します。
	- a. ターゲットとして割り当てるボリュームを含むクラスタから、 \* Management \* > \* Volumes \* を選択 します。
	- b. ターゲットとして割り当てるボリュームのアクションアイコンをクリックし、 \* 編集 \* をクリックし ます。
	- c. [**Access**] ドロップダウン・リストで '[**Replication Target**] を選択します

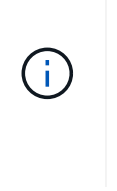

レプリケーションターゲットとして既存のボリュームを割り当てると、そのボリューム のデータは上書きされます。新しいターゲットボリュームは、データが格納されておら ず、かつサイズ、 512e 、 QoS などの特性がソースボリュームとまったく同じである ことが必要です。ターゲットボリュームのサイズは、ソースボリュームと同じかそれ以 上のサイズにすることはできますが、ソースボリュームより小さくすることはできませ  $\mathcal{L}_{\alpha}$ 

d. [ 変更の保存 \*] をクリックします。

詳細については、こちらをご覧ください

- [ボリューム](#page-201-1) [ID](#page-201-1) [を使用してボリュームを](#page-201-1)[ペ](#page-201-1)[アリング](#page-201-1)
- [ペ](#page-203-0)[アリングキーを使用してボリュームを](#page-203-0)[ペ](#page-203-0)[アリングします](#page-203-0)

<span id="page-205-0"></span>ボリュームレプリケーションを検証

ボリュームがレプリケートされたら、ソースボリュームとターゲットボリュームがアク ティブになっていることを確認する必要があります。状態がアクティブな場合は、ボリ

ュームがペアリングされ、ソースボリュームからターゲットボリュームにデータが送信 されて同期されています。

- 1. 両方のクラスタから、 \* Data Protection \* > \* Volume Pairs \* を選択します。
- 2. ボリュームのステータスが Active であることを確認します。

詳細については、こちらをご覧ください

[ボリューム](#page-210-0)[ペ](#page-210-0)[アリングに関する](#page-210-0)[警](#page-210-0)[告](#page-210-0)

<span id="page-206-0"></span>レプリケーション後にボリューム関係を削除

レプリケーションが完了してボリュームペア関係が不要になったら、ボリューム関係を 削除できます。

- 1. [ \* データ保護 \* > \* ボリュームペア \* ] を選択します。
- 2. 削除するボリュームペアの \* Actions \* アイコンをクリックします。
- 3. [ 削除 ( Delete ) ] をクリックします。

4. メッセージを確認します。

<span id="page-206-1"></span>ボリューム関係を管理

レプリケーションの一時停止、ボリュームペアリングの反転、レプリケーションモード の変更、ボリュームペアの削除、クラスタペアの削除など、さまざまな方法でボリュー ム関係を管理できます。

詳細については、こちらをご覧ください

- [レプリ](#page-206-2)[ケ](#page-206-2)[ーションを一時](#page-206-2)[停](#page-206-2)[止](#page-206-2)
- [レプリ](#page-207-0)[ケ](#page-207-0)[ーションのモードを](#page-207-0)[変](#page-207-0)[更します](#page-207-0)
- [ボリューム](#page-207-1)[ペ](#page-207-1)[アを削](#page-207-1)[除](#page-207-1)[します](#page-207-1)

<span id="page-206-2"></span>レプリケーションを一時停止

I/O 処理を短時間停止する必要がある場合は、レプリケーションを手動で一時停止できま す。I/O 処理が急増したために処理の負荷を軽減する場合、レプリケーションを一時停止 することができます。

- 1. [ \* データ保護 \* > \* ボリュームペア \* ] を選択します。
- 2. ボリュームペアの操作アイコンをクリックします。
- 3. [ 編集( Edit ) ] をクリックします。
- 4. Edit Volume Pair \* ペインで、レプリケーションプロセスを手動で一時停止します。

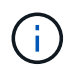

ボリュームレプリケーションを手動で一時停止または再開すると、データの転送が中止ま たは再開されます。両方のサイトでこれらの変更を調整したことを確認してください。

5. [ 変更の保存 \*] をクリックします。

<span id="page-207-0"></span>レプリケーションのモードを変更します

ボリュームペアのプロパティを編集して、ボリュームペア関係のレプリケーションモー ドを変更することができます。

- 1. [ \* データ保護 \* > \* ボリュームペア \* ] を選択します。
- 2. ボリュームペアの操作アイコンをクリックします。
- 3. [編集 (Edit) 1をクリックします。
- 4. Edit Volume Pair \* (ボリュームペアの編集) ペインで、新しいレプリケーションモードを選択します。
	- \* Real-time ( Asynchronous ) \* :書き込みはソースクラスタでコミットされたあとにクライアント に通知されます。
	- \* Real-time ( Synchronous ) \* :書き込みはソースクラスタとターゲットクラスタの両方でコミット されたあとにクライアントに通知されます。
	- \* Snapshot のみ \* :ソースクラスタで作成された Snapshot のみがレプリケートされます。ソースボ リュームのアクティブな書き込みはレプリケートされません。\* 注意: \* レプリケーション・モードを 変更すると ' モードが即座に変更されます両方のサイトでこれらの変更を調整したことを確認してく ださい。
- 5. [ 変更の保存 \*] をクリックします。

<span id="page-207-1"></span>ボリュームペアを削除します

- 2 つのボリューム間のペア関係を解除するには、ボリュームペアを削除します。
- 1. [ \* データ保護 \* > \* ボリュームペア \* ] を選択します。
- 2. 削除するボリュームペアの操作アイコンをクリックします。
- 3. [ 削除 ( Delete ) ] をクリックします。
- 4. メッセージを確認します。

クラスタペアを削除する

ペアのいずれか一方のクラスタの Element UI から、クラスタペアを削除できます。

- 1. [ \* データ保護 \* > \* クラスタ・ペア \* ] をクリックします。
- 2. クラスタペアの操作アイコンをクリックします。
- 3. 表示されたメニューで、 \* 削除 \* をクリックします。
- 4. 操作を確定します。
- 5. クラスタペアリングの 2 つ目のクラスタで同じ手順を実行します。

クラスタペアの詳細

Data Protection タブの Cluster Pairs ページには、ペアリングされているクラスタまたは ペアリング中のクラスタに関する情報が表示されます。ペアリングと進捗状況を示すメ

ッセージがステータス列に表示されます。

#### • **ID**

各クラスタペアにシステムから割り当てられた ID 。

• \* リモートクラスタ名 \*

ペア内のもう一方のクラスタの名前。

• \* リモート MVIP \*

ペア内のもう一方のクラスタの管理仮想 IP アドレス。

• \* ステータス \*

リモートクラスタのレプリケーションステータス

• \* ボリュームの複製 \*

クラスタ内のレプリケーション用にペアリングされたボリュームの数。

• \* UUID \*

ペア内の各クラスタに指定された一意の ID 。

ボリュームペアの詳細

データ保護タブのボリュームペアページには、ペアリングされているボリュームまたは ペアリング中のボリュームの情報が表示されます。ペアリングと進捗状況を示すメッセ ージがボリュームステータス列に表示されます。

#### • **ID**

システムによって生成されたボリュームの ID 。

• \* 名前 \*

ボリュームの作成時に指定した名前。ボリューム名は最大 223 文字で、使用できる文字は a~z 、 0~9 、 およびダッシュ( - )です。

• \* アカウント \*

ボリュームに割り当てられているアカウントの名前。

• \* ボリュームステータス \*

ボリュームのレプリケーションステータス

• \* スナップショットステータス \*

Snapshot ボリュームのステータス。

• \* モード \*

クライアントの書き込みレプリケーション方法。有効な値は次のとおりです。

- 非同期
- Snapshot のみ
- 同期
- \* 方向 \*

ボリュームデータの方向。

- 。ソースボリュームアイコン(★)は、クラスタの外部のターゲットにデータを書き出していることを 示します。
- ターゲットボリュームアイコン(←)は、外部のソースからローカルボリュームにデータが書き込ま れていることを示します。

• \* 非同期遅延 \*

ボリュームが最後にリモートクラスタと同期されてからの時間。ボリュームがペアリングされていない場 合、値は null です。

• \* リモートクラスタ \*

ボリュームが配置されているリモートクラスタの名前。

• \* リモートボリューム ID \*

リモートクラスタのボリュームのボリューム ID 。

• \* リモートボリューム名 \*

リモートボリュームの作成時に指定した名前。

<span id="page-209-0"></span>ボリュームペアリングに関するメッセージ

ボリュームペアリングに関するメッセージは、初回のペアリングプロセス時にデータ保 護タブのボリュームペアページで確認できます。これらのメッセージは、 Replicating Volumes (レプリケーションボリューム)リストビューのペアのソースとターゲットの 両方に表示されます。

• \* PausedDisconnected \*

ソースレプリケーションまたは同期 RPC がタイムアウトしました。リモートクラスタへの接続が失われ ました。クラスタへのネットワーク接続を確認してください。

• \* 復帰接続 \*

これで、リモートレプリケーションの同期がアクティブになります。同期プロセスが開始され、データを 待っています。

• \* RRSync を再開します \*

ペアクラスタにボリュームメタデータの Single Helix コピーを作成しています。

• \* ResumingLocalSync \* を実行します

ペアクラスタにボリュームメタデータの Double Helix コピーを作成しています。

• \* データ転送を再開しています \*

データ転送が再開されました。

• \* アクティブ \*

ボリュームがペアリングされ、ソースボリュームからターゲットボリュームにデータが送信されて同期さ れています。

• \* アイドル \*

実行中のレプリケーションアクティビティはありません。

<span id="page-210-0"></span>ボリュームペアリングに関する警告

これらのメッセージは、データ保護タブのボリュームペアページでボリュームをペアリ ングしたあとに表示されます。表示されるメッセージは、 Replicating Volumes (レプリ ケーションボリューム)リストビューでペアのソースとターゲットの両方に表示されま す(特に指定がない限り)。

• \* PausedClusterFull \*

ターゲットクラスタがいっぱいのため、ソースレプリケーションと一括データ転送を続行できません。こ のメッセージは、ペアのソース側にのみ表示されます。

• \* PausedExceededMaxSnapshotCount \*

ターゲットボリュームに格納された Snapshot の数が上限に達しており、 Snapshot をこれ以上レプリケ ートできません。

• \* PausedManual\*

ローカルボリュームが手動で一時停止されています。レプリケーションを再開するには、一時停止を解除 する必要があります。

• \* PausedManualRemote \*

リモートボリュームが手動で一時停止されています。レプリケーションを再開するには、リモートボリュ ームの一時停止を手動で解除する必要があります。

• \* PausedMisconfigured \*

ソースとターゲットがアクティブになるのを待っています。レプリケーションを再開するには手動での対 応が必要です。

• \* PausedQoS\*

ターゲット QoS の受信 IO を維持できませんでした。レプリケーションは自動で再開されます。このメッ セージは、ペアのソース側にのみ表示されます。

• \* PausedSlowLink\*

低速リンクが検出され、レプリケーションが停止しました。レプリケーションは自動で再開されます。こ のメッセージは、ペアのソース側にのみ表示されます。

• \* PausedVolumeSizMismatch\*

ターゲットボリュームのサイズがソースボリュームと同じではありません。

• \* PausedXCopy \*

ソースボリュームに対して scsi XCOPY コマンドを実行中です。このコマンドは、レプリケーションを再 開する前に完了している必要があります。このメッセージは、ペアのソース側にのみ表示されます。

• \* StoppedMisconfigured \*

永続的な設定エラーが検出されました。リモートボリュームがパージされたかペアが解除されました。対 処方法はありません。新しいペアリングを確立する必要があります。

## <span id="page-211-0"></span>**Element** クラスタと **ONTAP** クラスタの間で **SnapMirror** レプリケーションを使用

SnapMirror関係は、NetApp Element UIのデータ保護タブから作成できます。この情報を ユーザインターフェイスで確認するには、 SnapMirror 機能を有効にする必要がありま す。

NetApp Element ソフトウェアクラスタと ONTAP クラスタの間の SnapMirror レプリケーションでは、 IPv6 はサポートされていません。

["](https://www.youtube.com/embed/kerGI1ZtnZQ?rel=0)[ネットアップのビデオ](https://www.youtube.com/embed/kerGI1ZtnZQ?rel=0)[:](https://www.youtube.com/embed/kerGI1ZtnZQ?rel=0) [SnapMirror for NetApp HCI and Element Software"](https://www.youtube.com/embed/kerGI1ZtnZQ?rel=0)

NetApp Element ソフトウェアを実行するシステムでは、 NetApp ONTAP システムとの間での SnapMirror 機 能を使用した Snapshot コピーのコピーとリストアがサポートされます。このテクノロジを使用する主な理由 は、 NetApp HCI から ONTAP へのディザスタリカバリです。エンドポイントには、 ONTAP 、 ONTAP Select 、 Cloud Volumes ONTAP があります。TR-4641 『 NetApp HCI Data Protection 』を参照してくださ  $U<sub>o</sub>$ 

["](http://www.netapp.com/us/media/tr-4641.pdf)[ネットアップテク](http://www.netapp.com/us/media/tr-4641.pdf)[ニカ](http://www.netapp.com/us/media/tr-4641.pdf)[ルレポート](http://www.netapp.com/us/media/tr-4641.pdf) [4641](http://www.netapp.com/us/media/tr-4641.pdf) :[『](http://www.netapp.com/us/media/tr-4641.pdf) [NetApp HCI Data Protection](http://www.netapp.com/us/media/tr-4641.pdf) [』](http://www.netapp.com/us/media/tr-4641.pdf)["](http://www.netapp.com/us/media/tr-4641.pdf)

## 詳細については、こちらをご覧ください

- ["NetApp HCI](https://www.netapp.com/us/media/tr-4748.pdf) [、](https://www.netapp.com/us/media/tr-4748.pdf) [ONTAP](https://www.netapp.com/us/media/tr-4748.pdf) [、コンバージドインフラでデータファブリックを構](https://www.netapp.com/us/media/tr-4748.pdf)[築](https://www.netapp.com/us/media/tr-4748.pdf)[できます](https://www.netapp.com/us/media/tr-4748.pdf)["](https://www.netapp.com/us/media/tr-4748.pdf)
- ["NetApp Element](http://docs.netapp.com/ontap-9/topic/com.netapp.doc.pow-sdbak/home.html) [ソフトウェアと](http://docs.netapp.com/ontap-9/topic/com.netapp.doc.pow-sdbak/home.html) [ONTAP](http://docs.netapp.com/ontap-9/topic/com.netapp.doc.pow-sdbak/home.html) [間](http://docs.netapp.com/ontap-9/topic/com.netapp.doc.pow-sdbak/home.html)[のレプリ](http://docs.netapp.com/ontap-9/topic/com.netapp.doc.pow-sdbak/home.html)[ケ](http://docs.netapp.com/ontap-9/topic/com.netapp.doc.pow-sdbak/home.html)[ーション](http://docs.netapp.com/ontap-9/topic/com.netapp.doc.pow-sdbak/home.html)["](http://docs.netapp.com/ontap-9/topic/com.netapp.doc.pow-sdbak/home.html)

#### **SnapMirror** の概要

NetApp Element ソフトウェアを実行するシステムでは、 NetApp ONTAP システムとの

間での SnapMirror 機能を使用した Snapshot のコピーとリストアがサポートされます。

Element を実行するシステムは、 9.3 以降の ONTAP システムの SnapMirror と直接通信できます。NetApp Element APIには、クラスタ、ボリューム、SnapshotでSnapMirror機能を有効にするメソッドが用意されてい ます。さらに、 Element UI には、 Element ソフトウェアと ONTAP システムの間の SnapMirror 関係を管理 するために必要なすべての機能が搭載されています。

機能は限定されますが、特定のユースケースで ONTAP ボリュームを Element ボリュームにレプリケートで きます。詳細については、 ONTAP のドキュメントを参照してください。

詳細については、こちらをご覧ください

["Element](http://docs.netapp.com/ontap-9/topic/com.netapp.doc.pow-sdbak/home.html) [ソフトウェアと](http://docs.netapp.com/ontap-9/topic/com.netapp.doc.pow-sdbak/home.html) [ONTAP](http://docs.netapp.com/ontap-9/topic/com.netapp.doc.pow-sdbak/home.html) [の](http://docs.netapp.com/ontap-9/topic/com.netapp.doc.pow-sdbak/home.html)[間](http://docs.netapp.com/ontap-9/topic/com.netapp.doc.pow-sdbak/home.html)[のレプリ](http://docs.netapp.com/ontap-9/topic/com.netapp.doc.pow-sdbak/home.html)[ケ](http://docs.netapp.com/ontap-9/topic/com.netapp.doc.pow-sdbak/home.html)[ーション](http://docs.netapp.com/ontap-9/topic/com.netapp.doc.pow-sdbak/home.html)["](http://docs.netapp.com/ontap-9/topic/com.netapp.doc.pow-sdbak/home.html)

クラスタで **SnapMirror** を有効にします

SnapMirror機能は、NetApp Element UIを使用してクラスタレベルで手動で有効にする必 要があります。SnapMirror 機能はデフォルトでは無効になっており、新規インストール 時やアップグレード時に自動的に有効になることはありません。SnapMirror 機能の有効 化は 1 度だけ実行します。

SnapMirror は、 Element ソフトウェアを実行しているクラスタで NetApp ONTAP システムのボリュームが使 用されている場合にのみ有効にすることができます。クラスタが NetApp ONTAP ボリュームを使用する目的 で接続されている場合にのみ、 SnapMirror 機能を有効にしてください。

必要なもの

ストレージクラスタで NetApp Element ソフトウェアが実行されている必要があります。

手順

1. [ \* クラスタ \* ] 、 [ \* 設定 \* ] の順にクリックします。

2. クラスタ用の SnapMirror 設定を探します。

3. Enable SnapMirror \* をクリックします。

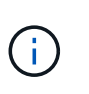

SnapMirror 機能を有効にすると、 Element ソフトウェアの設定が永続的に変更されま す。SnapMirror 機能を無効にしてデフォルト設定に戻すには、クラスタを工場出荷時のイ メージに戻す必要があります。

4. 「 \* Yes 」をクリックして、 SnapMirror 設定の変更を確認します。

ボリュームで **SnapMirror** を有効にします

ボリュームの SnapMirror は Element UI で有効にする必要があります。これにより、指 定した ONTAP にデータをレプリケートできるようになります。これは、 NetApp Element ソフトウェアを実行しているクラスタの管理者が SnapMirror によるボリューム の制御を許可することを意味します。

必要なもの

• クラスタの Element UI で SnapMirror を有効にしておきます。

- 使用可能な SnapMirror エンドポイントが必要です。
- ボリュームのブロックサイズが 512e である必要があります。
- ボリュームがリモートレプリケーションに参加していない必要があります。
- ボリュームのアクセスタイプがレプリケーションターゲットでありません。

このプロパティは、ボリュームの作成時またはクローニング時にも設定できます。

手順

- 1. [\* 管理 **>** ボリューム \*] をクリックします。
- 2. SnapMirror を有効にするボリュームの \* Actions \* アイコンをクリックします。
- 3. 表示されたメニューで、「 \* 編集 \* 」を選択します。
- 4. \* Edit Volume \* (ボリュームの編集)ダイアログボックスで、 \* Enable SnapMirror \* ( SnapMirror を有 効にする)チェックボックスを選択します。
- 5. [ 変更の保存 \*] をクリックします。

**SnapMirror** エンドポイントを作成します

関係を作成する前に、NetApp Element UIでSnapMirrorエンドポイントを作成する必要が あります。

SnapMirror エンドポイントは、 Element ソフトウェアを実行するクラスタのレプリケーションターゲットと して機能する ONTAP クラスタです。SnapMirror 関係を作成する前に、まず SnapMirror エンドポイントを作 成します。

Element ソフトウェアを実行しているストレージクラスタでは、 SnapMirror エンドポイントを最大 4 つまで 作成して管理することができます。

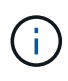

API を使用して作成され、クレデンシャルが保存されていない既存のエンドポイントは、 Element UI には表示されて存在を確認することはできますが、 Element UI で管理することは できません。このエンドポイントを管理するには、 Element API を使用する必要があります。

API メソッドの詳細については、を参照してください ["Element API](#page-310-0) [を使用してストレージを管理します](#page-310-0)["](#page-310-0)。

必要なもの

- ストレージクラスタの Element UI で SnapMirror を有効にしておく必要があります。
- エンドポイントの ONTAP クレデンシャルを確認しておきます。

#### 手順

- 1. [ \* データ保護 \* > \* SnapMirror エンドポイント \* ] をクリックします。
- 2. [ エンドポイントの作成 \*] をクリックします。
- 3. Create a New Endpoint \* ダイアログボックスで、 ONTAP システムのクラスタ管理 IP アドレスを入力し ます。
- 4. エンドポイントに関連付ける ONTAP 管理者クレデンシャルを入力します。
- 5. 追加の詳細を確認します。
	- ONTAP : Element との通信に使用されるクラスタ間 LIF の論理インターフェイスを表示します。
	- Status : SnapMirror エンドポイントの現在のステータスが表示されます。指定可能な値は、 connected 、 disconnected 、および unmanaged です。
- 6. [ エンドポイントの作成 \*] をクリックします。

#### **SnapMirror** 関係を作成

SnapMirror関係はNetApp Element UIで作成する必要があります。

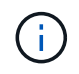

ボリュームで SnapMirror が有効になっていない状態で Element UI から関係の作成を選択する と、そのボリュームで自動的に SnapMirror が有効になります。

必要なもの

ボリュームで SnapMirror を有効にしておきます。

手順

- 1. [\* 管理 **>** ボリューム \*] をクリックします。
- 2. 関係を構成するボリュームの \* Actions \* アイコンをクリックします。
- 3. [ \* SnapMirror 関係の作成 \* ] をクリックします。
- 4. SnapMirror 関係の作成 \* ダイアログボックスで、 \* エンドポイント \* リストからエンドポイントを選択し ます。
- 5. 新しい ONTAP ボリュームと既存の ONTAP ボリュームのどちらを使用して関係を作成するかを選択しま す。
- 6. Element UI で新しい ONTAP ボリュームを作成するには、 \* 新しいボリュームの作成 \* をクリックしま す。
	- a. この関係に使用する \* Storage Virtual Machine \* を選択します。
	- b. ドロップダウンリストからアグリゲートを選択します。
	- c. [\* Volume Name Suffix\* ( \* ボリューム名サフィックス) ] フィールドにサフィックスを入力します。

Ĥ.

ソースボリューム名が検出され、 \* Volume Name \* (ボリューム名)フィールドにコピ ーされます。入力したサフィックスは、この名前に付加されます。

- d. [Create Destination Volume] をクリックします。
- 7. 既存の ONTAP ボリュームを使用するには、 \* 既存のボリュームを使用 \* をクリックします。
	- a. この関係に使用する \* Storage Virtual Machine \* を選択します。
	- b. この新しい関係のデスティネーションとなるボリュームを選択します。
- 8. [ \* 関係の詳細 \* ] セクションで、ポリシーを選択します。選択したポリシーにルール保持が設定されて いる場合、ルールテーブルにはルールと関連するラベルが表示されます。
- 9. \* オプション \* :スケジュールを選択します。

これにより、関係でコピーが作成される頻度が決まります。

- 10. \* オプション \* : [ 帯域幅を \* に制限 ] フィールドに、この関係に関連付けられたデータ転送で消費できる 最大帯域幅を入力します。
- 11. 追加の詳細を確認します。
	- \* State \* :デスティネーションボリュームの現在の関係の状態。有効な値は次のとおりです。
		- uninitialized :デスティネーションボリュームが初期化されていません。
		- snapmirrored :デスティネーションボリュームは初期化され、 SnapMirror 更新を受信できる状態 です。
		- broken-off :デスティネーションボリュームは読み書き可能な状態にあり、 Snapshot が存在しま す。
	- \* ステータス \* :関係の現在のステータス。有効な値は、 idle 、 transferring 、 checking 、 quiescing 、 quiesced 、 キューに格納されている、準備中、最終処理中、中止中、および解除中です。
	- \* 遅延時間 \* :デスティネーションシステムがソースシステムより遅延している時間(秒)。遅延時間 は転送スケジュールの間隔よりも短い必要があります。
	- \* Bandwidth Limit \* :この関係に関連付けられたデータ転送で消費できる帯域幅の最大量。
	- \* 最後に転送された日時 \* :前回転送された Snapshot のタイムスタンプ。詳細については、をクリッ クしてください。
	- \* Policy Name \* :関係の ONTAP SnapMirror ポリシーの名前。
	- \* ポリシータイプ \* :関係に対して選択された ONTAP SnapMirror ポリシーのタイプ。有効な値は次 のとおりです。
		- async\_mirro を参照してください
		- mirror-vault のように指定します
	- \* スケジュール名 \* :この関係に対して選択された ONTAP システム上の既存のスケジュールの名前。
- 12. この時点で初期化しない場合は、 [\* Initialize \* (初期化 \* ) ] チェックボックスが選択されていないこと を確認してください。

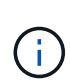

初期化には時間がかかる場合があります。ピーク時以外の時間帯に実行することを推奨し ます。初期化では、ベースライン転送が実行されて、ソースボリュームの Snapshot コピー が作成され、そのコピーおよびコピーが参照するすべてのデータブロックがデスティネー ションボリュームに転送されます。初期化は手動で実行できるほか、スケジュールに従っ て初期化プロセス(および後続の更新)を開始することもできます。

- 13. [ 関係の作成 ( Create Relationship ) 1をクリックする。
- 14. この新しい SnapMirror 関係を表示するには、 \* Data Protection \* > \* SnapMirror Relationships \* をクリッ クします。

#### **SnapMirror** 関係の操作

関係は、データ保護タブの SnapMirror 関係ページで設定できます。ここでは、 [ アクシ ョン( Actions ) ] アイコンのオプションについて説明します。

- \* 編集 \* :関係で使用するポリシーまたはスケジュールを編集します。
- \* Delete \* : SnapMirror 関係を削除します。デスティネーションボリュームは削除されません。
- \* Initialize \* :データの最初のベースライン転送を実行し、新しい関係を確立します。
- \* Update \* :関係をオンデマンドで更新し、前回の更新以降に追加された新しいデータと Snapshot コピ ーをデスティネーションにレプリケートします。
- \* 休止 \* :関係の更新を阻止します。
- \* 再開 \* :休止されている関係を再開します。
- \* Break \* :デスティネーションボリュームを読み書き可能にし、現在および将来のすべての転送を停止し ます。クライアントが元のソースボリュームを使用していないことを確認します。逆再同期処理を実行す ると、元のソースボリュームは読み取り専用になります。
- \* Resync \* :解除された関係を、解除前と同じ方向で再確立します。
- \* 逆再同期 \* :逆方向の新しい関係を作成して初期化するために必要な手順を自動化します。この操作 は、既存の関係が解除状態の場合にのみ実行できます。この処理で現在の関係が削除されることはありま せん。元のソースボリュームが最新の共通 Snapshot コピーにリバートされ、デスティネーションと再同 期されます。前回成功した SnapMirror 更新以降に、元のソースボリュームに対して行われた変更は失わ れます。現在のデスティネーションボリュームに対して行われた変更や新しく書き込まれたデータがすべ て、元のソースボリュームに送信されます。
- \* 中止 \* :実行中の転送をキャンセルします。中止された関係に対して SnapMirror 更新が実行されると、 前回の転送が、中止前に作成された最後の再開チェックポイントから続行されます。

**SnapMirror** ラベル

SnapMirror ラベルは、指定した Snapshot を関係の保持ルールに従って転送するための マーカーとして機能します。

Snapshot にラベルを適用すると、その Snapshot が SnapMirror レプリケーションのターゲットとしてマーク されます。関係の役割は、データ転送にルールを適用するために、一致するラベルの付いた Snapshot を選択 してデスティネーションボリュームにコピーし、正しい数のコピーが保持されるようにすることです。関係で は、ポリシーを参照して保持数と保持期間が特定されます。ポリシーには任意の数のルールを含めることがで き、各ルールにはラベルが付けられます。このラベルは、 Snapshot と保持ルールの間のリンクとして機能し ます。

この SnapMirror ラベルによって、選択した Snapshot 、グループ Snapshot 、またはスケジュールに適用され るルールが指定されます。

**Snapshot** に **SnapMirror** ラベルを追加します

SnapMirror ラベルは、 SnapMirror エンドポイントでの Snapshot 保持ポリシーを指定し ます。ラベルは、 Snapshot およびグループ Snapshot に追加できます。

追加できるラベルは、既存の SnapMirror 関係ダイアログボックスまたは NetApp ONTAP System Manager で 確認できます。

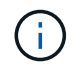

グループ Snapshot にラベルを追加すると、個々の Snapshot の既存のラベルがすべて上書きさ れます。

必要なもの

- クラスタで SnapMirror を有効にしておきます。
- 追加するラベルが ONTAP にすでに存在している必要があります。

手順

- 1. [ \* データ保護 **>** スナップショット \*] または [ グループスナップショット \*] ページをクリックします。
- 2. SnapMirror ラベルを追加する Snapshot またはグループ Snapshot の \* Actions \* アイコンをクリックしま す。
- 3. Edit Snapshot \* (スナップショットの編集)ダイアログボックスで、 \* SnapMirror Label \* ( SnapMirror ラベル\*)フィールドにテキストを入力します。このラベルは、 SnapMirror 関係に適用されるポリシー 内のルールラベルと一致している必要があります。
- 4. [ 変更の保存 \*] をクリックします。

**SnapMirror** ラベルを **Snapshot** スケジュールに追加します

SnapMirror ラベルを Snapshot スケジュールに追加して、 SnapMirror ポリシーが適用さ れるようにすることができます。追加できるラベルは、既存の SnapMirror 関係ダイアロ グボックスまたは NetAppONTAP System Manager で確認できます。

必要なもの

- クラスタレベルで SnapMirror を有効にする必要があります。
- 追加するラベルが ONTAP にすでに存在している必要があります。

手順

- 1. [ \* データ保護 **>** スケジュール \* ] をクリックします。
- 2. 次のいずれかの方法で、 SnapMirror ラベルをスケジュールに追加します。

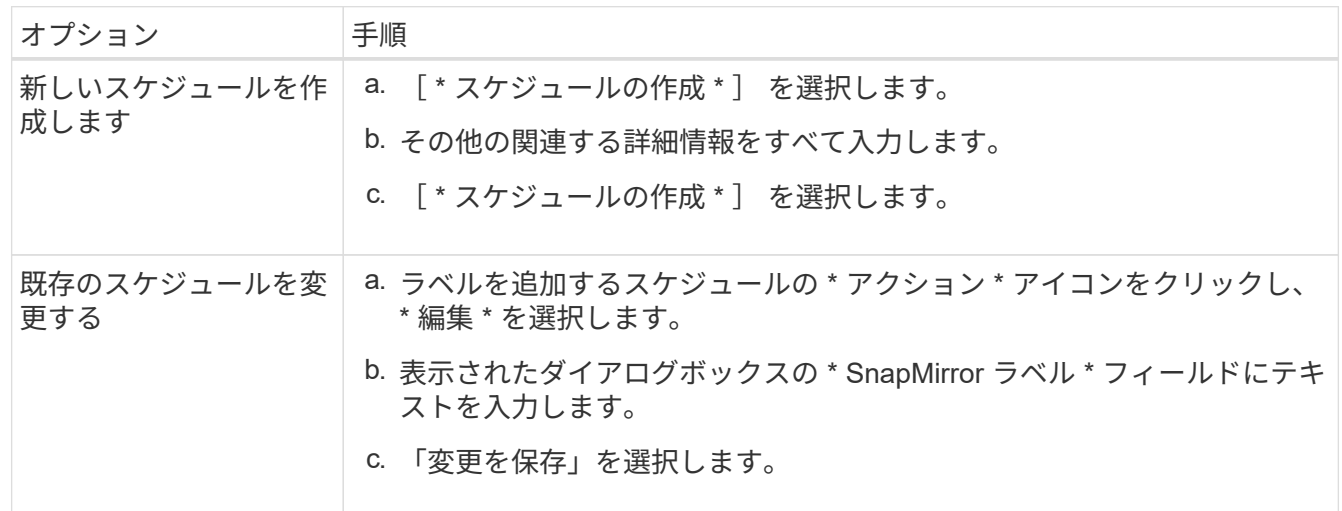

詳細については、こちらをご覧ください

[Snapshot](#page-194-0) [ス](#page-194-0)[ケ](#page-194-0)[ジュールを作成します](#page-194-0)

#### **SnapMirror** を使用したディザスタリカバリ

NetApp Element ソフトウェアを実行しているボリュームまたはクラスタで問題が発生し た場合は、 SnapMirror 機能を使用して関係を解除し、デスティネーションボリュームに フェイルオーバーできます。

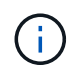

元のクラスタが完全な障害状態にある場合、または存在しない場合は、ネットアップサポート に連絡してください。

**Element** クラスタからフェイルオーバーを実行します

Element クラスタからフェイルオーバーを実行して、デスティネーションボリュームを 読み書き可能にし、デスティネーション側のホストがアクセスできるようにすることが できます。Element クラスタからフェイルオーバーを実行する前に、 SnapMirror 関係を 解除する必要があります。

NetApp Element UI を使用してフェイルオーバーを実行します。Element UI 問題を使用できない場合は、 ONTAP System Manager または ONTAP CLI を使用して、関係を解除するコマンドを実行することもできま す。

必要なもの

- SnapMirror 関係が存在し、デスティネーションボリュームに有効な Snapshot が 1 つ以上あることが必要 です。
- プライマリサイトでの計画外停止または計画的停止のために、デスティネーションボリュームへのフェイ ルオーバーが必要な状況にあります。

手順

- 1. Element UI で、 \* Data Protection \* > \* SnapMirror Relationships \* をクリックします。
- 2. フェイルオーバーするソースボリュームとの関係を探します。
- 3. [ \* アクション \* ( \* Actions \* ) ] アイコンをクリックする。
- 4. [ \* Break \* ] をクリックします。
- 5. 操作を確定します。

デスティネーションクラスタのボリュームで読み取り / 書き込みアクセスが可能になり、アプリケーショ ンホストにマウントして本番環境のワークロードを再開できるようになります。この操作によって、 SnapMirror レプリケーションがすべて停止します。関係の状態は「 Broken-off 」になります。

**Element** へのフェイルバックを実行します

プライマリ側の問題が軽減されたら、元のソースボリュームを再同期し、 NetApp Element ソフトウェアへのフェイルバックを実行する必要があります。実行する手順 は、元のソースボリュームがまだ存在しているか、あるいは新たに作成したボリューム へのフェイルバックが必要かによって異なります。

詳細については、こちらをご覧ください

- [ソースボリュームが存](#page-220-0)[在](#page-220-0)[する場合は、フェイルバックを](#page-220-0)[実行](#page-220-0)[します](#page-220-0)
- [ソースボリュームが存](#page-221-0)[在](#page-221-0)[しない場合にフェイルバックを](#page-221-0)[実行](#page-221-0)[します](#page-221-0)
- [SnapMirror](#page-219-0) [フェイルバックのシナリオ](#page-219-0)

<span id="page-219-0"></span>**SnapMirror** フェイルバックのシナリオ

SnapMirror ディザスタリカバリ機能について、 2 つのフェイルバックシナリオを例に説 明します。どちらのシナリオも、元の関係がフェイルオーバーされた(解除された)状 況を前提としています。

参考のために、対応する手順の各ステップを付記します。

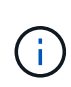

以下の各例の R1 は元の関係で、 NetApp Element ソフトウェアを実行しているクラスタが元 のソースボリューム( Element )、 ONTAP が元のデスティネーションボリューム( ONTAP )です。R2 と R3 は、逆再同期処理で作成された逆の関係です。

次の図は、ソースボリュームが存在する場合のフェイルバックシナリオを示しています。

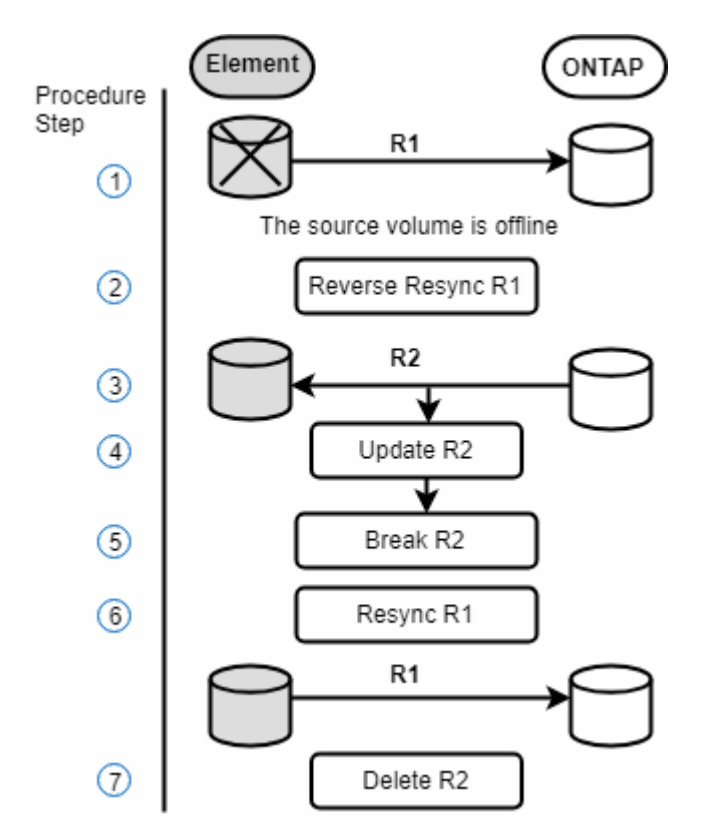

次の図は、ソースボリュームが存在しない場合のフェイルバックシナリオを示しています。

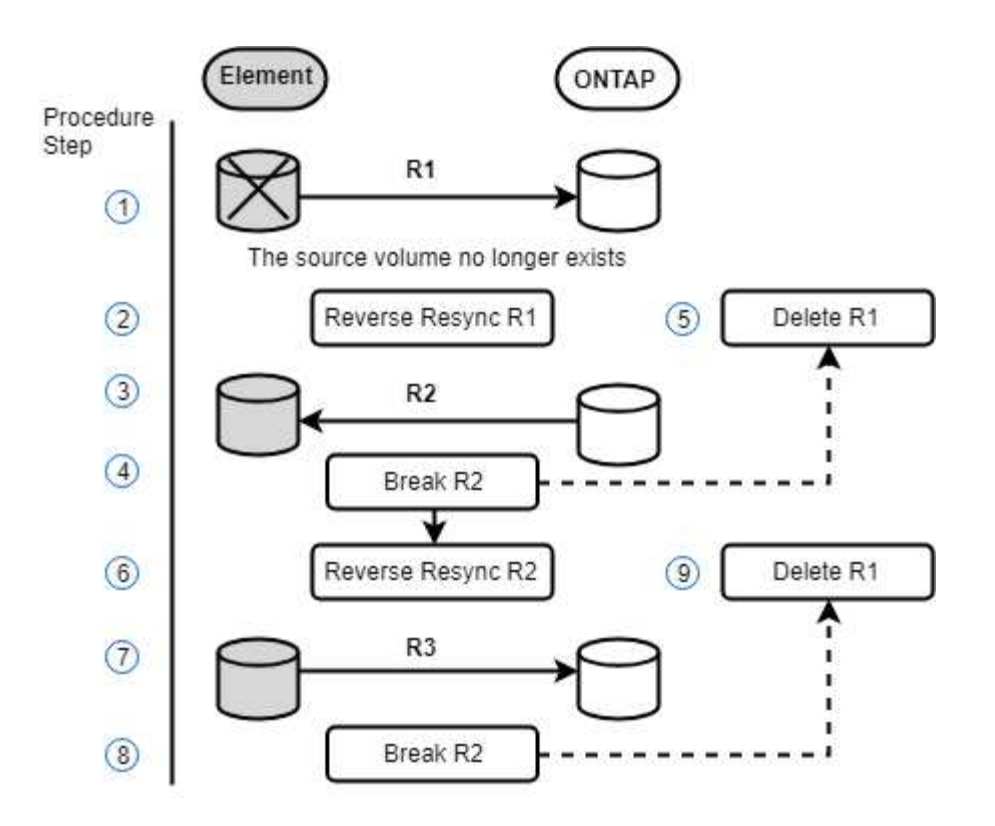

詳細については、こちらをご覧ください

- [ソースボリュームが存](#page-220-0)[在](#page-220-0)[する場合は、フェイルバックを](#page-220-0)[実行](#page-220-0)[します](#page-220-0)
- [ソースボリュームが存](#page-221-0)[在](#page-221-0)[しない場合にフェイルバックを](#page-221-0)[実行](#page-221-0)[します](#page-221-0)

<span id="page-220-0"></span>ソースボリュームが存在する場合は、フェイルバックを実行します

NetApp Element UIを使用して、元のソースボリュームを再同期し、フェイルバックを実 行できます。元のソースボリュームがまだ存在している手順環境のシナリオです。

- 1. Element UI で、フェイルオーバーを実行するために解除する関係を探します。
- 2. アクションアイコンをクリックし、 \* 逆再同期 \* をクリックします。
- 3. 操作を確定します。

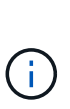

逆再同期( Reverse Resvnc )処理では、元のソースボリュームとデスティネーションボリ ュームの役割が逆転した新しい関係が作成されます(元の関係は残されるので、 2 つの関 係が存在することになります)。逆再同期処理の一環として、元のデスティネーションボ リュームの新しいデータが元のソースボリュームに転送されます。デスティネーション側 のアクティブボリュームには引き続きアクセスしてデータを書き込むことができますが、 元のプライマリ側にリダイレクトする前に、ソースボリュームとすべてのホストとの接続 を切断し、 SnapMirror 更新を実行する必要があります。

4. 作成した反転関係の [ アクション ( Actions ) ] アイコンをクリックし、 [ \* 更新 ( Update ) ] をクリッ クする。

これで逆再同期が完了しました。デスティネーション側のボリュームにアクティブなセッションが接続さ れておらず、元のプライマリボリュームに最新のデータが格納されていることを確認しました。 フェイル バックを完了し、元のプライマリボリュームを再アクティブ化するには、次の手順を実行します。

- 5. 反転関係の [ アクション( Actions ) ] アイコンをクリックし、 [ \* 分割( Break ) ] をクリックする。
- 6. 元の関係の [Actions] アイコンをクリックし、 [\* Resync] をクリックします。

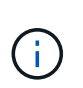

これで、元のプライマリボリュームをマウントして、元のプライマリボリュームで本番環 境のワークロードを再開できるようになります。この関係に設定されているポリシーとス ケジュールに基づいて、元の SnapMirror レプリケーションが再開されます。

7. 元の関係のステータスが「拘束されていない」であることを確認したら、反転関係のアクションアイコン をクリックし、 \* 削除 \* をクリックします。

詳細については、こちらをご覧ください

[SnapMirror](#page-219-0) [フェイルバックのシナリオ](#page-219-0)

<span id="page-221-0"></span>ソースボリュームが存在しない場合にフェイルバックを実行します

NetApp Element UIを使用して、元のソースボリュームを再同期し、フェイルバックを実 行できます。このセクションでは、元のソースボリュームが失われ、元のクラスタはそ のまま維持されている環境シナリオを示します。新しいクラスタにリストアする方法に ついては、ネットアップサポートサイトのドキュメントを参照してください。

必要なもの

- Element ボリュームと ONTAP ボリュームの間で、レプリケーション関係の状態が「 Broken-off 」になっ ている必要があります。
- Element ボリュームが失われてリカバリ不可能であることが必要です。
- 元のボリューム名が「 NOT FOUND 」と表示される必要があります。

手順

1. Element UI で、フェイルオーバーを実行するために解除する関係を探します。

◦ ベストプラクティス: \* 関係が「 Broken-off 」の SnapMirror ポリシーおよびスケジュールの詳細をメ モしてください。この情報は、関係を再作成する際に必要となります。

- 2. [アクション \* (Actions \*) ] アイコンをクリックし、 [ 逆再同期 ( Reverse Resync ) ] をクリックす る。
- 3. 操作を確定します。

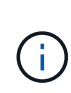

逆再同期 ( Reverse Resync )処理では、元のソースボリュームとデスティネーションボリ ュームの役割が逆転した新しい関係が作成されます(元の関係は残されるので、 2 つの関 係が存在することになります)。元のボリュームがすでに存在しないため、元のソースボ リュームと同じ名前とサイズの新しいボリュームが Element に作成されます。新しいボリ ュームには、 sm-recovery というデフォルトの QoS ポリシーが割り当てられて、 smrecovery というデフォルトのアカウントに関連付けられます。削除された元のソースボリ ュームを置き換えるために SnapMirror で作成されるすべてのボリュームについては、アカ ウントと QoS ポリシーを手動で編集する必要があります。

逆再同期処理の一環として、最新の Snapshot のデータが新しいボリュームに転送されます。デスティネ

ーション側のアクティブボリュームには引き続きアクセスしてデータを書き込むことができますが、あと で元のプライマリ関係を復元する前に、アクティブボリュームとすべてのホストとの接続を切断し、 SnapMirror 更新を実行する必要があります。逆再同期が完了し、デスティネーション側のボリュームにア クティブなセッションが接続されておらず、かつ元のプライマリボリュームに最新のデータがある状態に なったら、次の手順に進んでフェイルバックを完了し、元のプライマリボリュームを再びアクティブ化し ます。

- 4. 逆再同期 ( Reverse Resync ) 処理中に作成された逆の関係の \* アクション \* ( \* Actions \*) アイコンを クリックし、\* ブレーク \* ( \* Break \*) をクリックします。
- 5. ソースボリュームが存在しない元の関係の \* アクション \* アイコンをクリックし、 \* 削除 \* をクリックし ます。
- 6. 手順 4 で解除した逆の関係の \* アクション \* アイコンをクリックし、 \* 逆再同期 \* をクリックします。
- 7. これにより、ソースとデスティネーションが逆転し、ソースボリュームとデスティネーションボリューム が元の関係と同じである関係が作成されます。
- 8. [ \* アクション \* ( Actions \*) ] アイコンと [ \* 編集 \* ( Edit \*) ] をクリックして、この関係を元の QoS ポリシーとメモしたスケジュール設定で更新します。
- 9. これで、手順 6 で逆再同期した逆の関係を削除できるようになります。

詳細については、こちらをご覧ください

[SnapMirror](#page-219-0) [フェイルバックのシナリオ](#page-219-0)

**ONTAP** から **Element** への転送または **1** 回限りの移行を実行します

通常、 NetApp Element ソフトウェアを実行する SolidFire ストレージクラスタから ONTAP ソフトウェアへのディザスタリカバリに SnapMirror を使用する場合、 Element がソースで ONTAP がデスティネーションです。ただし、場合によっては、 ONTAP ス トレージシステムをソース、 Element をデスティネーションとして使用できます。

- 2 つのシナリオがあります。
	- 以前のディザスタリカバリ関係が存在しない。この手順のすべての手順を実行します。
	- 以前のディザスタリカバリ関係は存在しますが、今回の移行に使用するボリューム間の関係ではあり ません。この場合は、手順 3 と 4 のみを実行してください。

必要なもの

- Element デスティネーションノードから ONTAP にアクセスできるようにしておく必要があります。
- Element ボリュームの SnapMirror レプリケーションを有効にしておく必要があります。

Element のデスティネーションパスを hostip : /lun/<id\_number> の形式で指定する必要があります。 lun は 実際の文字列「 lun 」、 id\_number は Element ボリュームの ID です。

#### 手順

1. ONTAP を使用して、 Element クラスタとの関係を作成します。

```
snapmirror create -source-path SVM:volume|cluster://SVM/volume
-destination-path hostip:/lun/name -type XDP -schedule schedule -policy
     policy
```

```
cluster dst::> snapmirror create -source-path svm 1:volA dst
-destination-path 10.0.0.11:/lun/0005 -type XDP -schedule my daily
-policy MirrorLatest
```
2. snapmirror show コマンドを使用 ONTAP して、 SnapMirror 関係が作成されたことを確認します。

レプリケーション関係の作成については ONTAP のドキュメントを、詳細なコマンド構文については ONTAP のマニュアルページを参照してください。

3. 「 ElementCreateVolume 」 API を使用してターゲットボリュームを作成し、ターゲットボリュームアク セスモードを SnapMirror に設定します。

Element API を使用して Element ボリュームを作成します

```
{
     "method": "CreateVolume",
     "params": {
           "name": "SMTargetVolumeTest2",
           "accountID": 1,
           "totalSize": 100000000000,
           "enable512e": true,
           "attributes": {},
           "qosPolicyID": 1,
           "enableSnapMirrorReplication": true,
           "access": "snapMirrorTarget"
      },
      "id": 1
}
```
4. ONTAP の「 napmirror initialize 」コマンドを使用して、レプリケーション関係を初期化します。

```
snapmirror initialize -source-path hostip:/lun/name
-destination-path SVM:volume|cluster://SVM/volume
```
ボリュームのバックアップとリストア

他の SolidFire ストレージ、および Amazon S3 または OpenStack Swift と互換性のある セカンダリオブジェクトストアに対して、ボリュームのバックアップとリストアを実行

# できます。

OpenStack Swift または Amazon S3 からボリュームをリストアするときは、元のバックアッププロセスのマ ニフェスト情報が必要です。SolidFire ストレージシステムにバックアップされているボリュームをリストア する場合は、マニフェスト情報は不要です。

詳細については、こちらをご覧ください

- [Amazon S3](#page-224-0) [オブジェクトストアにボリュームをバックアップします](#page-224-0)
- [OpenStack Swift](#page-224-1) [オブジェクトストアにボリュームをバックアップします](#page-224-1)
- [ボリュームを](#page-225-0) [SolidFire](#page-225-0) [ストレージクラスタにバックアップします](#page-225-0)
- [Amazon S3](#page-226-0) [オブジェクトストア上のバックアップからボリュームをリストアする](#page-226-0)
- [OpenStack Swift](#page-226-1) [オブジェクトストア上のバックアップからボリュームをリストアします](#page-226-1)
- [SolidFire](#page-227-0) [ストレージクラスタ上のバックアップからボリュームをリストアします](#page-227-0)

<span id="page-224-0"></span>**Amazon S3** オブジェクトストアにボリュームをバックアップします

Amazon S3 と互換性のある外部のオブジェクトストアにのボリュームをバックアップで きます。

- 1. [\* 管理 **>** ボリューム \*] をクリックします。
- 2. バックアップするボリュームの操作アイコンをクリックします。
- 3. 表示されたメニューで、 \* Backup to \* をクリックします。
- 4. [ \* バックアップ先 \* ] の下の [ 統合バックアップ \* ] ダイアログボックスで、 [\* S3 \* ] を選択します。
- 5. [ データフォーマット \*] でオプションを選択します。
	- \* Native \* : SolidFire ストレージシステムのみが読み取り可能な圧縮形式。
	- 。\* Uncompressed \* :他のシステムと互換性がある非圧縮形式。
- 6. [**Hostname**] フィールドに、オブジェクトストアへのアクセスに使用するホスト名を入力します。
- 7. [\* アクセスキー ID\*] フィールドに、アカウントのアクセスキー ID を入力します。
- 8. アカウントのシークレットアクセスキーを \* Secret Access Key \* フィールドに入力します。
- 9. バックアップを格納する S3 バケットを「 \* S3 Bucket \* 」フィールドに入力します。
- 10. 「 \* Nametag \* 」フィールドにプレフィックスに追加するネームタグを入力します。

11. [ 読み取り開始 ] をクリックします。

<span id="page-224-1"></span>**OpenStack Swift** オブジェクトストアにボリュームをバックアップします

OpenStack Swift と互換性のある外部のオブジェクトストアにのボリュームをバックア ップできます。

- 1. [\* 管理 **>** ボリューム \*] をクリックします。
- 2. バックアップするボリュームの [Actions] アイコンをクリックします。

3. 表示されたメニューで、 \* Backup to \* をクリックします。

4. [ \* バックアップ先 \* ] の下の [ 統合バックアップ \* ] ダイアログボックスで、 [\* Swift\* ] を選択します。 5. \* データフォーマット \* :

◦ \* Native \* : SolidFire ストレージシステムのみが読み取り可能な圧縮形式。

。\* Uncompressed \* :他のシステムと互換性がある非圧縮形式。

6. オブジェクトストアへのアクセスに使用する URL を \* url \* フィールドに入力します。

7. [\* ユーザー名 \*] フィールドにアカウントのユーザー名を入力します。

8. [\* Authentication Key\* (認証キー \* ) ] フィールドにアカウントの認証キーを入力します。

9. [ \* Container \* ] フィールドに、バックアップを保存するコンテナを入力します。

10. \* オプション \* : \* Nametag \* フィールドに、プレフィックスに付加する名前タグを入力します。

11. [ 読み取り開始 ] をクリックします。

<span id="page-225-0"></span>ボリュームを **SolidFire** ストレージクラスタにバックアップします

Element ソフトウェアを実行しているストレージクラスタでは、あるクラスタ上にある ボリュームをリモートのクラスタにバックアップできます。

ソースクラスタとターゲットクラスタがペアリングされていることを確認します。

を参照してください ["](#page-197-0)[レプリ](#page-197-0)[ケ](#page-197-0)[ーション用にクラスタを](#page-197-0)[ペ](#page-197-0)[アリング](#page-197-0)["](#page-197-0)。

クラスタ間でバックアップまたはリストアを実行する際には、システムによってクラスタ間の認証に使用する キーが生成されます。ソースクラスタはこのボリュームの一括書き込みキーを使用してデスティネーションク ラスタに対して認証し、デスティネーションボリュームへの書き込みがセキュリティで保護されます。バック アップまたはリストアのプロセスでは、処理を開始する前に、デスティネーションボリュームからボリューム の一括書き込みキーを生成する必要があります。

1. デスティネーションクラスタで、 \* Management \* > \* Volumes \* と入力します。

2. デスティネーションボリュームの操作アイコンをクリックします。

3. 表示されたメニューで、 \* リストア元 \* をクリックします。

4. 統合リストア \* (Integrated Restore \*) ダイアログボックスの \* リストア元 \* ( \* Restore From \*) で \* SolidFire \* を選択します。

5. [ データフォーマット \*] でオプションを選択します。

◦ \* Native \* : SolidFire ストレージシステムのみが読み取り可能な圧縮形式。

。\* Uncompressed \* : 他のシステムと互換性がある非圧縮形式。

6. [\* キーの生成 \* ] をクリックします。

7. キーを \* Bulk Volume Write Key \* ボックスからクリップボードにコピーします。

8. ソースクラスタで、 \* Management \* > \* Volumes \* に移動します。

9. バックアップするボリュームの [Actions] アイコンをクリックします。

10. 表示されたメニューで、 \* Backup to \* をクリックします。

- 11. [ \* バックアップ先 \* ] の下の [ 統合バックアップ \* ] ダイアログボックスで、 [ \* SolidFire \* ] を選択しま す。
- 12. [ \* データ形式 \* ( \* Data Format \* ) ] フィールドで前に選択したオプションと同じオプションを選択し ます。
- 13. デスティネーションボリュームのクラスタの管理仮想 IP アドレスを \* リモートクラスタ MVIP \* フィール ドに入力します。
- 14. リモートクラスタのユーザ名を「 \* リモートクラスタのユーザ名 \* 」フィールドに入力します。
- 15. リモートクラスタのパスワードを「 \* リモートクラスタのパスワード \* 」フィールドに入力します。
- 16. 「 \* Bulk Volume Write Key \* 」フィールドに、前の手順でデスティネーションクラスタ上に生成したキー を貼り付けます。
- 17. [ 読み取り開始 ] をクリックします。

<span id="page-226-0"></span>**Amazon S3** オブジェクトストア上のバックアップからボリュームをリストアする

Amazon S3 オブジェクトストア上のバックアップからボリュームをリストアできます。

- 1. [**Reporting**>\*Event Log] をクリックします。
- 2. リストアする必要のあるバックアップを作成したバックアップイベントを探します。
- 3. イベントの **Details** 列で、 **Show Details** をクリックします。
- 4. マニフェスト情報をクリップボードにコピーします。
- 5. [\* 管理 **>** ボリューム \*] をクリックします。
- 6. リストアするボリュームの操作アイコンをクリックします。
- 7. 表示されたメニューで、 \* リストア元 \* をクリックします。
- 8. [ \* 統合リストア \* ] ダイアログボックスの [ \* リストア元 \* ] で、 [\* S3 \* ] を選択します。
- 9. バックアップに一致するオプションを \* Data Format \* :
	- \* Native \* : SolidFire ストレージシステムのみが読み取り可能な圧縮形式。
	- 。\* Uncompressed \* :他のシステムと互換性がある非圧縮形式。
- 10. [**Hostname**] フィールドに、オブジェクトストアへのアクセスに使用するホスト名を入力します。
- 11. [\* アクセスキー ID\*] フィールドに、アカウントのアクセスキー ID を入力します。
- 12. アカウントのシークレットアクセスキーを \* Secret Access Key \* フィールドに入力します。
- 13. バックアップを格納する S3 バケットを「 \* S3 Bucket \* 」フィールドに入力します。
- 14. マニフェスト情報を \* Manifest \* フィールドに貼り付けます。
- 15. 「 \* 書き込みを開始」をクリックします。

<span id="page-226-1"></span>**OpenStack Swift** オブジェクトストア上のバックアップからボリュームをリストアします

OpenStack Swift オブジェクトストア上のバックアップからボリュームをリストアでき ます。

1. [**Reporting**>\*Event Log] をクリックします。

2. リストアする必要のあるバックアップを作成したバックアップイベントを探します。

3. イベントの **Details** 列で、 **Show Details** をクリックします。

4. マニフェスト情報をクリップボードにコピーします。

5. [\* 管理 **>** ボリューム \*] をクリックします。

6. リストアするボリュームの操作アイコンをクリックします。

7. 表示されたメニューで、 \* リストア元 \* をクリックします。

8. [ \* 統合リストア \* ] ダイアログボックスの [ \* リストア元 \* ] で、 [\* Swift\* ] を選択します。

9. バックアップに一致するオプションを \* Data Format \* :

◦ \* Native \* : SolidFire ストレージシステムのみが読み取り可能な圧縮形式。

。\* Uncompressed \* :他のシステムと互換性がある非圧縮形式。

10. オブジェクトストアへのアクセスに使用する URL を \* url \* フィールドに入力します。

11. [\* ユーザー名 \*] フィールドにアカウントのユーザー名を入力します。

12. [\* Authentication Key\* (認証キー \* ) ] フィールドにアカウントの認証キーを入力します。

13. バックアップを格納するコンテナの名前を「 \* Container \* 」フィールドに入力します。

14. マニフェスト情報を \* Manifest \* フィールドに貼り付けます。

15. 「 \* 書き込みを開始」をクリックします。

<span id="page-227-0"></span>**SolidFire** ストレージクラスタ上のバックアップからボリュームをリストアします

SolidFire ストレージクラスタ上のバックアップからボリュームをリストアできます。

クラスタ間でバックアップまたはリストアを実行する際には、システムによってクラスタ間の認証に使用する キーが生成されます。ソースクラスタはこのボリュームの一括書き込みキーを使用してデスティネーションク ラスタに対して認証し、デスティネーションボリュームへの書き込みがセキュリティで保護されます。バック アップまたはリストアのプロセスでは、処理を開始する前に、デスティネーションボリュームからボリューム の一括書き込みキーを生成する必要があります。

- 1. デスティネーションクラスタで、 \* Management \* > \* Volumes \* をクリックします。
- 2. リストアするボリュームの操作アイコンをクリックします。
- 3. 表示されたメニューで、 \* リストア元 \* をクリックします。
- 4. 統合リストア \* (Integrated Restore \*) ダイアログボックスの \* リストア元 \* ( \* Restore From \*) で \* SolidFire \* を選択します。
- 5. バックアップに一致するオプションを \* Data Format \* :

◦ \* Native \* : SolidFire ストレージシステムのみが読み取り可能な圧縮形式。

。\* Uncompressed \* :他のシステムと互換性がある非圧縮形式。

6. [\* キーの生成 \* ] をクリックします。

7. \* 一括ボリューム書き込みキー \* 情報をクリップボードにコピーします。

8. ソースクラスタで、 \* Management \* > \* Volumes \* をクリックします。

9. リストアに使用するボリュームの操作アイコンをクリックします。

- 10. 表示されたメニューで、 \* Backup to \* をクリックします。
- 11. 統合バックアップ \* (Integrated Backup \*) ダイアログボックスで、 \* バックアップ先 \* ( \* Backup to \* )で \* SolidFire \* を選択します。
- 12. バックアップに一致するオプションを \* Data Format \* で選択します。
- 13. デスティネーションボリュームのクラスタの管理仮想 IP アドレスを \* リモートクラスタ MVIP \* フィール ドに入力します。
- 14. リモートクラスタのユーザ名を「 \* リモートクラスタのユーザ名 \* 」フィールドに入力します。
- 15. リモートクラスタのパスワードを「 \* リモートクラスタのパスワード \* 」フィールドに入力します。
- 16. クリップボードから \* Bulk Volume Write Key \* フィールドにキーを貼り付けます。
- 17. [ 読み取り開始 ] をクリックします。

# システムのトラブルシューティングを行います

システムの監視は、診断目的、および各種システム処理のパフォーマンスの傾向やステ ータスに関する情報を収集するために実行します。メンテナンスのためにノードや SSD の交換が必要になる場合があります。

- ["](#page-228-0)[システムイ](#page-228-0)[ベ](#page-228-0)[ントに関する情報を表示します](#page-228-0)["](#page-228-0)
- ["](#page-232-0)[実行中](#page-232-0)[のタスクのステータスを表示します](#page-232-0)["](#page-232-0)
- ["](#page-233-0)[システムアラートを表示します](#page-233-0)["](#page-233-0)
- ["](#page-250-0)[ノードの](#page-250-0)[パ](#page-250-0)[フォー](#page-250-0)[マ](#page-250-0)[ンスアクティビティを表示します](#page-250-0)["](#page-250-0)
- ["](#page-250-1)[ボリュームの](#page-250-1)[パ](#page-250-1)[フォー](#page-250-1)[マ](#page-250-1)[ンスを表示します](#page-250-1)["](#page-250-1)
- ["iSCSI](#page-253-0) [セッションを表示します](#page-253-0)["](#page-253-0)
- ["Fibre Channel](#page-254-0) [セッションを表示します](#page-254-0)["](#page-254-0)
- ["](#page-255-0)[ドライブのトラブルシューティング](#page-255-0)["](#page-255-0)
- ["](#page-258-0)[ノードのトラブルシューティングを](#page-258-0)[行](#page-258-0)[う](#page-258-0)["](#page-258-0)
- ["](#page-259-0)[ストレージノードのノード](#page-259-0)[ユ](#page-259-0)[ーティリティを使用する](#page-259-0)["](#page-259-0)
- ["](#page-267-0)[管理ノードを](#page-267-0)[操](#page-267-0)[作します](#page-267-0)["](#page-267-0)
- ["](#page-267-1)[クラスタフルレ](#page-267-1)[ベ](#page-267-1)[ルを](#page-267-1)[把握](#page-267-1)["](#page-267-1)

# を参照してください。

- ["SolidFire](https://docs.netapp.com/us-en/element-software/index.html) [および](https://docs.netapp.com/us-en/element-software/index.html) [Element](https://docs.netapp.com/us-en/element-software/index.html) [ソフトウェアのドキュメント](https://docs.netapp.com/us-en/element-software/index.html)["](https://docs.netapp.com/us-en/element-software/index.html)
- ["vCenter Server](https://docs.netapp.com/us-en/vcp/index.html) [向け](https://docs.netapp.com/us-en/vcp/index.html) [NetApp Element](https://docs.netapp.com/us-en/vcp/index.html) [プラグイン](https://docs.netapp.com/us-en/vcp/index.html)["](https://docs.netapp.com/us-en/vcp/index.html)

<span id="page-228-0"></span>システムイベントに関する情報を表示します

システムで検出された各種のイベントに関する情報を確認できます。イベントメッセー ジは 30 秒ごとに更新されます。イベントログには、クラスタの主要なイベントが表示 されます。

1. Element UI で、 \* Reporting \* > \* Event Log \* を選択します。

すべてのイベントについて、次の情報が表示されます。

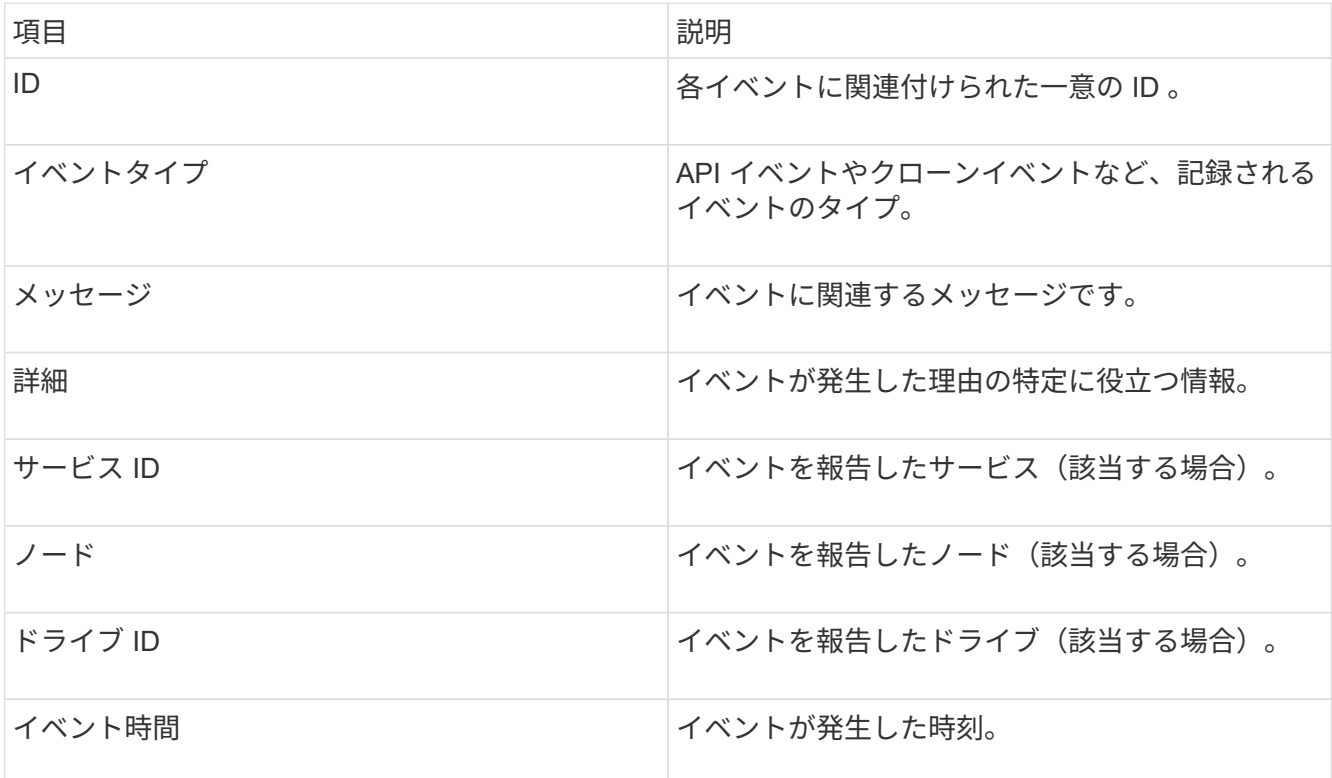

詳細については、こちらをご覧ください

[イ](#page-229-0)[ベ](#page-229-0)[ントタイプ](#page-229-0)

<span id="page-229-0"></span>イベントタイプ

システムからは複数のタイプのイベントが報告されます。各イベントは、システムが完 了した処理を表します。イベントには、日常的に発生するイベント、正常なイベント、 または管理者による対応が必要なイベントがあります。[ イベントログ ] ページの [ イベ ントタイプ ] 列には、イベントが発生したシステムの部分が示されます。

 $\binom{1}{1}$ 

読み取り専用の API コマンドはイベントログに記録されません。

イベントログに表示されるイベントのタイプは次のとおりです。

• \* apiEvent \*

ユーザが API または Web UI から開始した、設定を変更するイベント。

• **binAssignmentsEvent**

データビンの割り当てに関連するイベント。ビンは基本的にデータを保持するコンテナであり、クラスタ 全体にマッピングされます。

#### • **binSyncEvent**

ブロックサービス間でのデータの再割り当てに関連するシステムイベント。

• \* bsCheckEvent \*

ブロックサービスチェックに関連するシステムイベント。

• \* bsKillEvent \*

ブロックサービスの終了に関連するシステムイベント。

• \* bulkOpEvent \*

バックアップ、リストア、 Snapshot 、クローンなど、ボリューム全体で実行される処理に関連するイベ ント。

• \* cloneEvent \*

ボリュームクローニングに関連するイベント。

• \* clusterMasterEvent \*

クラスタの初期化時、またはノードの追加や削除など、クラスタの構成の変更時に表示されるイベント。

• **csumEvent**

ディスク上の無効なデータチェックサムに関連するイベント。

• \* DataEvent \*

データの読み取りと書き込みに関連するイベント。

• \* dbEvent \*

クラスタ内のアンサンブルノードによって管理されているグローバルデータベースに関連するイベント。

• \* driveEvent \*

ドライブの処理に関連するイベント。

• \* encryptionAtRestEvent\*

クラスタでの暗号化プロセスに関連するイベント。

• \* ensembleEvent\*

アンサンブル内のノード数の増減に関連するイベント。

• \* fibreChannelEvent \*

ノードの設定と接続に関連するイベント。

• \* gcEvent \*

ブロックドライブ上のストレージを再利用するために 60 分ごとに実行されるプロセスに関連するイベ ント。このプロセスはガベージコレクションとも呼ばれます。

• \* ieEvent \*

内部システムエラー。

• \* installEvent \*

ソフトウェアの自動インストールイベント。保留状態のノードにソフトウェアが自動的にインストールさ れています。

• **iSCSIEvent**

システムでの iSCSI の問題に関連するイベント。

• \* limitEvent\*

アカウントまたはクラスタ内で許可されているボリュームまたは仮想ボリュームの最大数に近づいている ことを示すイベント。

• \* メンテナンスモードイベント \*

ノードの無効化など、ノードのメンテナンスモードに関連するイベント。

• \* ネットワークイベント \*

仮想ネットワークのステータスに関連するイベント。

• \* platformHardwareEvent \*

ハードウェアデバイスで検出された問題に関連するイベント。

• \* remoteClusterEvent \*

リモートクラスタペアリングに関連するイベント。

• \* schedulerEvent \*

スケジュールされた Snapshot に関連するイベント。

• \* serviceEvent \*

システムサービスのステータスに関連するイベント。

• \* siceEvent \*

メタデータドライブやボリュームの削除など、スライスサーバに関連するイベント。

スライスの再割り当てイベントには、ボリュームが割り当てられているサービスに関する情報を含む 3 種 類の再割り当てイベントがあります。

◦ 反転:プライマリサービスを新しいプライマリサービスに変更します

sliceID oldPrimaryServiceID->newPrimaryServiceID

◦ 移動:セカンダリサービスを新しいセカンダリサービスに変更します

sliceID {oldSecondaryServiceID(s)}->{newSecondaryServiceID(s)}

◦ pruning :一連のサービスからボリュームを削除する

sliceID {oldSecondaryServiceID(s)}

• \* snmpTrapEvent \*

SNMP トラップに関連するイベント。

• \* statEvent \*

システム統計に関連するイベント。

• \* tsEvent \*

システム転送サービスに関連するイベント。

• \* unexpectedException \*

予期しないシステム例外に関連するイベント。

• \* ureEvent\*

ストレージデバイスからの読み取り中に発生した回復不能な読み取りエラーに関連するイベント。

• \* vasaProviderEvent \*

vSphere APIs for Storage Awareness (VASA) Provider に関連するイベント。

<span id="page-232-0"></span>実行中のタスクのステータスを表示します

ListSyncJobs および ListBulkVolumeJobs API メソッドが報告する、実行中のタスクの進 捗状況と完了ステータスを Web UI で確認できます。実行中のタスクページには、 Element UI のレポートタブからアクセスできます。

タスクが多数ある場合は、それらのタスクがキューに登録されてバッチで実行されることがありま す。Running Tasks ページに、現在同期中のサービスが表示されます。完了したタスクはリストから消え、キ ューに登録された次の同期タスクが表示されます。同期化タスクは、完了するタスクがなくなるまで、 [ 実行 中のタスク ] ページに表示され続ける場合があります。

レプリケーションを実行中のボリュームのレプリケーション同期データは、ターゲットボリュ ームを含むクラスタの Running Tasks ページで確認できます。

# <span id="page-233-0"></span>システムアラートを表示します

 $(i)$ 

システムで発生したクラスタの障害やエラーに関する情報をアラートで確認できます。 アラートには、情報、警告、エラーがあり、クラスタの稼働状況を表すインジケータと して利用できます。ほとんどのエラーは自動的に解決します。

ListClusterFaults API メソッドを使用すると、アラートの監視を自動化できます。これにより、発生したすべ てのアラートに関する通知を受け取ることができます。

1. Element UI で、 \* Reporting \* > \* Alerts \* を選択します。

ページ上のアラートは 30 秒ごとに更新されます。

すべてのイベントについて、次の情報が表示されます。

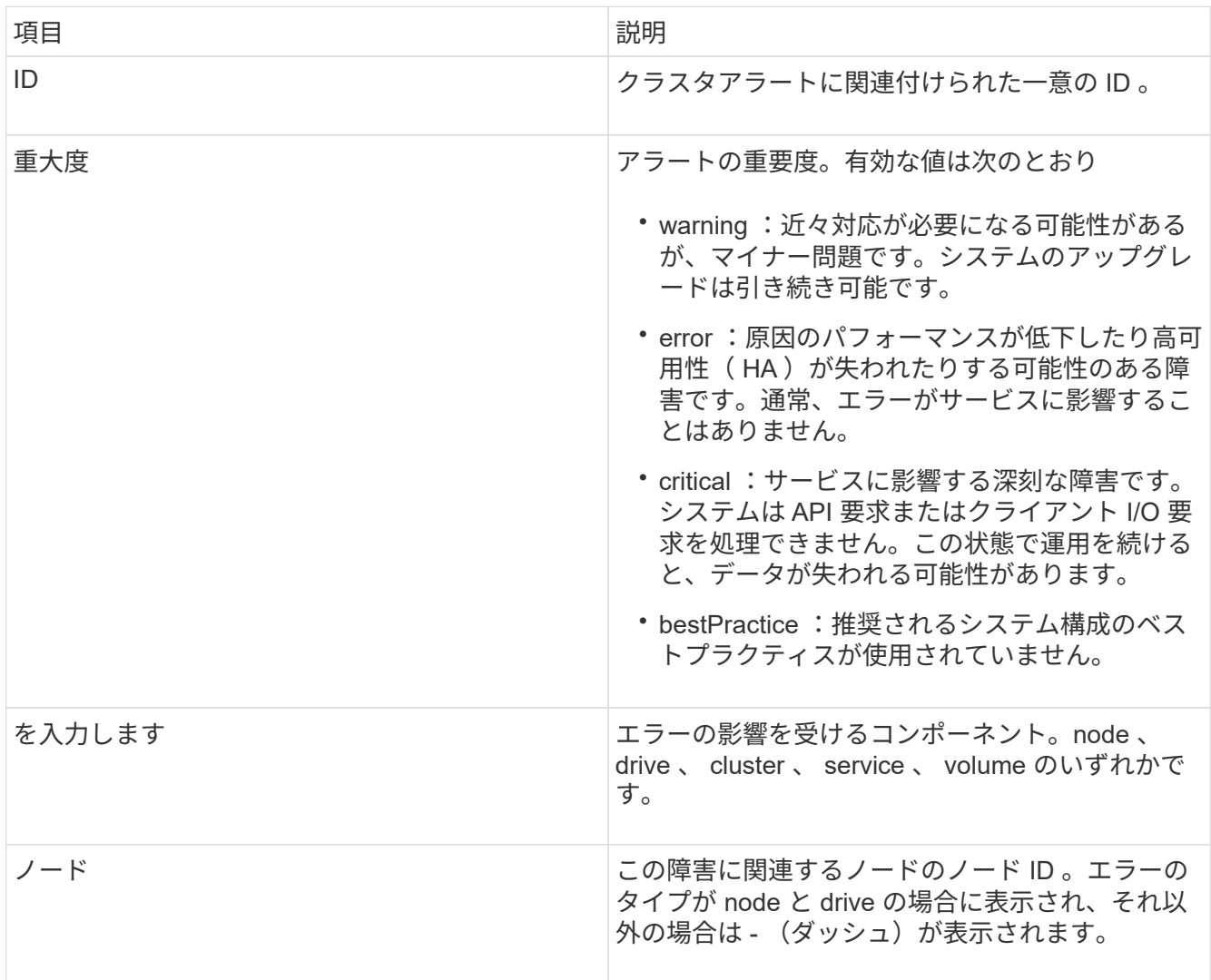

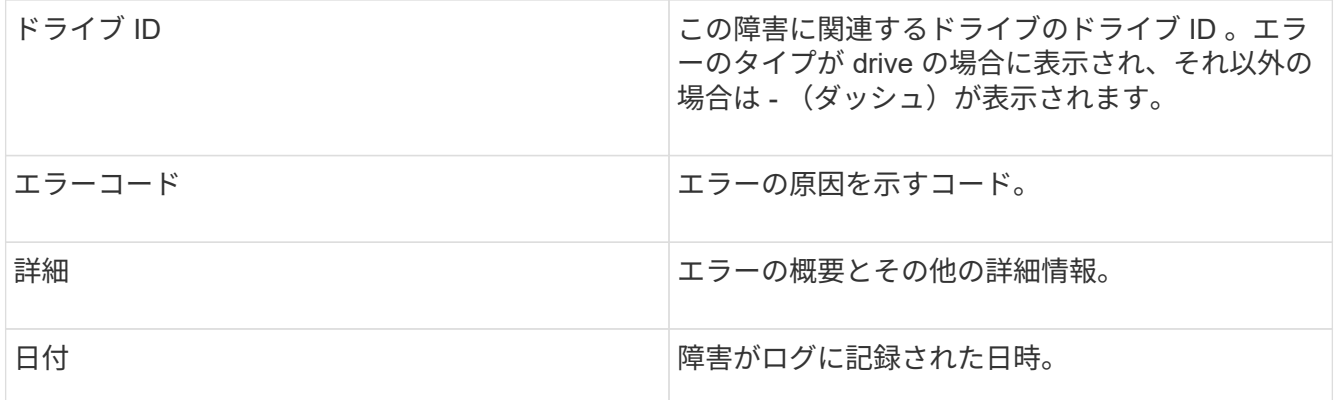

2. 個々のアラートの [ \* 詳細を表示 \* ] をクリックすると、そのアラートに関する情報が表示されます。

3. ページ上のすべてのアラートの詳細を表示するには、 Details 列をクリックします。

アラートが解決されると、解決日を含むアラートに関するすべての情報が解決済み領域に移動されます。

詳細については、こちらをご覧ください

- [クラスタ障害コード](#page-234-0)
- ["Element API](#page-310-0) [を使用してストレージを管理します](#page-310-0)["](#page-310-0)

<span id="page-234-0"></span>クラスタ障害コード

エラーまたは必要な状態が報告される場合は、 Alerts (アラート)ページにリストされ ている障害コードを生成します。これらのコードは、アラートが発生したシステムのコ ンポーネントおよびアラートが生成された理由を判断するのに役立ちます。

以下に、各種コードの概要を示します。

• \* authenticationServiceFault\*

1 つ以上のクラスタノードの認証サービスが正常に機能していません。

ネットアップサポートにお問い合わせください。

• \* 利用可能な VirtualNetworkIPAddressesLow \*

IP アドレスブロック内の仮想ネットワークアドレスの数が少なくなっています。

この問題を解決するには、仮想ネットワークアドレスのブロックに IP アドレスを追加してください。

• \* blockClusterFull \*

単一ノードの損失をサポートするのに十分なブロックストレージの空き容量がありません。クラスタフル のレベルの詳細については、 GetClusterFullThreshold API メソッドを参照してください。このクラスタ障 害は、次のいずれかの状態を示します。

◦ stage3Low (警告):ユーザ定義のしきい値が超えています。Cluster Full の設定を調整するか、ノー ドを追加します。

- stage4Critical (エラー): 1 ノードの障害からリカバリするための十分なスペースがありません。ボ リューム、 Snapshot 、およびクローンは作成できません。
- stage5CompletelyConsumed ( Critical ) 1 :書き込みまたは新しい iSCSI 接続は許可されません。 現在の iSCSI 接続は維持されます。クラスタに容量を追加するまで書き込みは失敗します。この問題 を解決するには、ボリュームをパージまたは削除するか、ストレージクラスタに別のストレージノー ドを追加してください。
- \* ブロックが劣化しました \*

障害により、ブロックデータの完全なレプリケートが行われなくなりました。

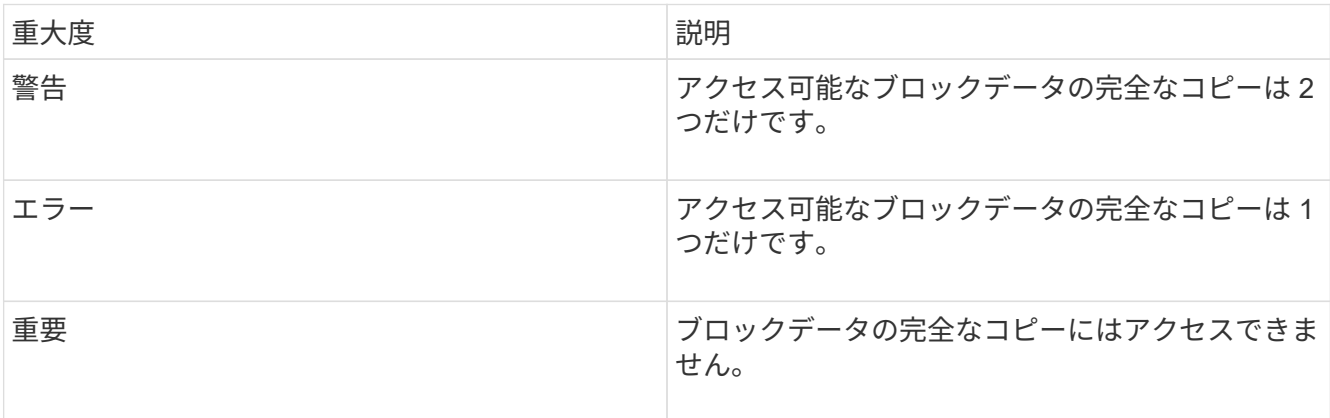

• 注意: \* 警告ステータスは、トリプル Helix システムでのみ発生します。

この問題を解決するには、オフラインのノードまたはブロックサービスをリストアするか、ネットアップ サポートにお問い合わせください。

• \* blockServiceTooFull\*

ブロックサービスが大量のスペースを使用しています。

この問題を解決するには、プロビジョニング済み容量を追加してください。

• \* ブロックされたもの \*

ブロックサービスが正常でないことが検出されました:

- 重大度 = 警告:対処は行われません。この警告期間は、 cTimeUntilBSIsKilledMSec = 330000 ミリ秒 で期限切れになります。
- 重大度 = エラー:データの運用停止処理が自動的に実行され、他の正常なドライブにデータが再レプ リケートされます。
- 重大度 = 重大:複数のノードで障害ブロックサービスが発生していますが、レプリケーション数以上 になっています( Double Helix の場合は 2 )。データを使用できないため、ビンの同期が完了しませ ん。ネットワーク接続の問題とハードウェアエラーを確認します。特定のハードウェアコンポーネン トで障害が発生した場合は、それ以外の障害が発生します。この障害は、ブロックサービスにアクセ スできるかサービスが運用停止されると解消されます。
- \* clockSkewExceedsFaultThreshold \*

クラスタマスターとトークンを提供しているノードの間の時間差が推奨されるしきい値を超えています。 ストレージクラスタは、ノード間の時間スキューを自動的に修正できません。

この問題を解決するには、インストール時のデフォルトではなく、使用するネットワーク内の NTP サー バを使用してください。内部の NTP サーバを使用している場合は、ネットアップサポートにお問い合わ せください。

• \* clusterCannotSync\*

スペース不足の状態にあり、オフラインのブロックストレージドライブ上のデータをアクティブなドライ ブと同期できません。

この問題を解決するには、ストレージを追加してください。

• \* clusterFull \*

ストレージクラスタ内の空きストレージスペースが不足しています。

この問題を解決するには、ストレージを追加してください。

• \* clusterIOPSAreOverProvised\*

クラスタの IOPS がオーバープロビジョニングされています。QoS の最小 IOPS の合計が、クラスタの想 定 IOPS を上回っています。すべてのボリュームで同時に最小 QoS を維持することができません。

この問題を解決するには、ボリュームの最小 QoS IOPS 設定を引き下げてください。

#### • **disableDriveSecurityFailed**

クラスタはドライブのセキュリティ(保存中のデータの暗号化)を有効にするようには設定されていませ んが、少なくとも 1 つのドライブでドライブのセキュリティが有効になっているため、それらのドライブ でドライブのセキュリティを無効にできませんでした。この障害は重大度が「 Warning 」で記録されま す。

この問題を解決するには、ドライブのセキュリティを無効にできなかった理由について障害の詳細を確認 してください。考えられる原因は次のとおりです。

- 暗号化キーを取得できませんでした。キーまたは外部キーサーバへのアクセスに関する問題を調査し てください。
- ドライブで無効化処理に失敗した場合は、間違ったキーが取得されていないかどうかを確認してくだ さい。どちらでもない場合は、ドライブの交換が必要となる可能性があります。

正しい認証キーを指定してもセキュリティが無効にならないドライブに対して、リカバリを試みることが できます。この処理を実行するには、ドライブの状態を Available に変更してシステムから取り外し、ド ライブで完全消去を実行してから Active に戻します。

• \* 接続解除されたクラスタペア \*

クラスタペアが切断されているか、正しく設定されていません。クラスタ間のネットワーク接続を確認し てください。

• \* disconnectedRemoteNode \* を実行します

リモートノードが切断されているか、正しく設定されていません。ノード間のネットワーク接続を確認し てください。

• \* 切断された SnapMirrorEndpoint \*

リモート SnapMirror エンドポイントが切断されているか、正しく設定されていません。クラスタとリモ ート SnapMirrorEndpoint の間のネットワーク接続を確認してください。

• \* 走行可能 \*

クラスタ内に利用可能なドライブがあります。通常は、すべてのクラスタにすべてのドライブが追加され ており、利用可能な状態のドライブはありません。この問題が予期せずに発生する場合は、ネットアップ サポートにお問い合わせください。

この問題を解決するには、使用可能なドライブをすべてストレージクラスタに追加してください。

• \* driveFailed \*

次のいずれかの状態のドライブで障害が発生すると、クラスタはこのエラーを返します。

- ドライブマネージャがドライブにアクセスできません。
- スライスサービスまたはブロックサービスで障害が発生した回数が多すぎます。おそらくドライブの 読み取りまたは書き込みの失敗が原因で再起動できません。
- ドライブがありません。
- ノードのマスターサービスにアクセスできません(ノード内のすべてのドライブが見つからないか障 害状態であるとみなされます)。
- ドライブがロックされており、そのドライブの認証キーを取得できません。
- ドライブがロックされているためロック解除処理が失敗します。この問題を解決するには:
- ノードのネットワーク接続を確認してください。
- ドライブを交換します。
- 認証キーが使用可能であることを確認します。
- \* driveHealthFault \*

ドライブが SMART ヘルスチェックに失敗したため、ドライブの機能が低下しました。この障害には、 Critical 重大度レベルがあります。

- シリアル付きドライブ: < シリアル番号 > 、スロット: < ノードスロット >< ドライブスロット > 、 SMART 全体のヘルスチェックに失敗しました。この問題を解決するには、ドライブを交換してくだ さい。
- \* driveWearFault \*

ドライブの残存寿命がしきい値を下回っていますが、まだ機能しています。この障害には、重大度レベル として「重大」と「警告」の 2 つのレベルがあります。

- シリアル付きドライブ: <serial number> in slot : <node slot><drive slot> には、重大な摩耗度レベル があります。
- Serial Number > in slot : < ノードスロット >< ドライブスロット > のドライブの摩耗リザーブが少な い。この問題を解決するには、ドライブをすぐに交換してください。
- \* duplicateClusterMasterCandidates \*

ストレージクラスタマスターの候補が複数検出されました。ネットアップサポートにお問い合わせくださ  $U<sub>o</sub>$ 

• \* enableDriveSecurityFailed\*

クラスタはドライブのセキュリティ(保存中のデータの暗号化)を要求するように設定されていますが、 少なくとも 1 つのドライブでセキュリティを有効にできませんでした。この障害は重大度が「 Warning 」 で記録されます。

この問題を解決するには、ドライブのセキュリティを有効にできなかった理由について障害の詳細を確認 してください。考えられる原因は次のとおりです。

- 暗号化キーを取得できませんでした。キーまたは外部キーサーバへのアクセスに関する問題を調査し てください。
- ドライブで有効化処理に失敗した場合は、間違ったキーが取得されていないかどうかを確認してくだ さい。どちらでもない場合は、ドライブの交換が必要となる可能性があります。

正しい認証キーを指定してもセキュリティが有効にならないドライブに対して、リカバリを試みることが できます。この処理を実行するには、ドライブの状態を Available に変更してシステムから取り外し、ド ライブで完全消去を実行してから Active に戻します。

• \* ensembleDegraded \*

1 つ以上のアンサンブルノードで、ネットワーク接続または電源が失われました。

この問題を解決するには、ネットワーク接続または電源を復旧してください。

• \* 例外 \*

通常の障害以外の障害が報告されました。これらの障害は、障害キューから自動的に消去されることはあ りません。ネットアップサポートにお問い合わせください。

• \* 失敗した SpaceTooFull \*

ブロックサービスがデータ書き込み要求に応答していません。スライスサービスが失敗した書き込みを格 納するためのスペースが不足します。

この問題を解決するには、書き込みを正常に続行し、失敗した書き込みのスペースをスライスサービスか らフラッシュできるように、ブロックサービス機能をリストアしてください。

• \* fanSensor \*

ファンセンサーに障害が発生しているか、ファンセンサーがありません。

この問題を解決するには、障害が発生したハードウェアを交換してください。

• \* fibreChannelAccessDegraded \*

Fibre Channel ノードが自身のストレージ IP でストレージクラスタ内の他のノードに一定期間応答してい ません。この状態になると、ノードは応答していないと判断され、クラスタ障害が生成されます。ネット ワーク接続を確認してください。

• \* fibreChannelAccessUnavailable\*

すべての Fibre Channel ノードが応答していません。ノード ID が表示されます。ネットワーク接続を確 認してください。

• \* fibreChannelActiveIxL \*

iXL Nexus 数は、サポートされるファイバチャネルノードあたりのアクティブセッション数が最大 8000 に近づいています。

- ベストプラクティスの上限は 5500 です。
- 警告の上限は 7500 です。
- 上限(必須ではない)は 8192 です。この問題を解決するには、 iXL Nexus の数をベストプラクティ スの上限である 5500 未満に減らしてください。
- \* fibreChannelConfig \*

このクラスタ障害は、次のいずれかの状態を示します。

- PCI スロットに予期しないファイバチャネルポートがあります。
- 想定外の Fibre Channel HBA モデルが使用されています。
- Fibre Channel HBA のファームウェアに問題があります。
- Fibre Channel ポートがオンラインではありません。
- Fibre Channel パススルーを設定している永続的な問題があります。ネットアップサポートにお問い合 わせください。
- \* fibreChannelIOPS\*

合計 IOPS 数がクラスタ内の Fibre Channel ノードの IOPS 制限に近づいています。制限は次のとおりで す。

- FC0025 : 450 、 000 IOPS 制限( Fibre Channel ノードあたり 4K ブロックサイズ)
- FCN001 : 625K OPS 制限( Fibre Channel ノードあたり 4K ブロックサイズ)。この問題を解決す るには、使用可能なすべての Fibre Channel ノードに負荷を分散してください。
- \* fibreChannelStaticIxL \*

iXL Nexus の数は、サポートされるファイバチャネルノードあたりの静的セッションの上限である 16000 に近づいています。

- ベストプラクティスの上限は 11000 です。
- 警告制限は 15000 です。
- 最大制限(強制)は 16384 です。この問題を解決するには、 iXL Nexus の数をベストプラクティスの 上限である 11000 未満に減らしてください。
- \* fileSystemCapacityLow \*

いずれかのファイルシステムでスペースが不足しています。

この問題を解決するには、ファイルシステムに容量を追加してください。

• \* FipsDrivesMismatch \*

FIPS 対応ストレージノードに FIPS 非対応ドライブが挿入されているか、 FIPS 非対応ストレージノード に FIPS 対応ドライブが挿入されています。ノードごとにエラーが生成され、影響を受けるすべてのドラ イブが表示されます。

この問題を解決するには、該当するドライブを取り外すか交換してください。

• \* FipsDrivesOutOfCompliance]

FIPS ドライブ機能を有効にしたあとに保存データの暗号化を無効にしたことが検出されました。このエ ラーは、 FIPS ドライブ機能が有効になっていて、 FIPS 非対応のドライブまたはノードがストレージク ラスタに配置されている場合にも生成されます。

この問題を解決するには、保存データの暗号化を有効にするか、 FIPS 非対応のハードウェアをストレー ジクラスタから取り外してください。

• \* fipsSelfTestFailure\*

FIPS サブシステムのセルフテスト中に障害が検出されました。

ネットアップサポートにお問い合わせください。

• \* ハードウェア構成の不一致 \*

このクラスタ障害は、次のいずれかの状態を示します。

- 構成がノード定義と一致しません。
- このタイプのノードに対して正しくないドライブサイズが使用されています。
- サポート対象外のドライブが検出されました。原因としては、インストールされている Element のバ ージョンがこのドライブを認識しないことが考えられます。このノードで Element ソフトウェアを更 新することを推奨します。
- ドライブファームウェアが一致しません。
- ドライブの暗号化対応がノードと一致しません。ネットアップサポートにお問い合わせください。

• **idPCertificateExpiration**

サードパーティのアイデンティティプロバイダ( IdP )で使用するクラスタのサービスプロバイダの SSL 証明書の有効期限が近づいているか、または有効期限が切れています。この問題では、緊急性に基づいて 次の重大度が使用されます。

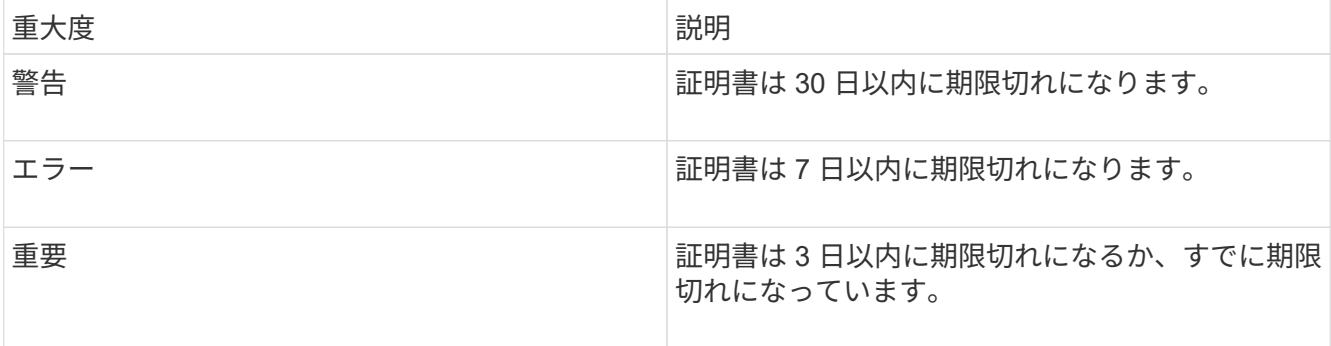

この問題を解決するには、有効期限が切れる前に SSL 証明書を更新してください。更新された SSL 証明 書を提供するには、 UpdateIdpConfiguration API メソッドを「 refreshCertificateExpirationTime=true 」と ともに使用します。

• \* inconsistentBondModes \*

VLAN デバイスのボンディングモードが見つかりません。想定されるボンディングモードと使用中のボ ンディングモードが表示されます。

• \* inconsistentInterfaceConfiguration\*

インターフェイスの設定が一貫していません。

この問題を解決するには、ストレージクラスタ内のノードインターフェイスの設定を同じにしてくださ  $U<sub>o</sub>$ 

• \* inconsistentMtus \*

このクラスタ障害は、次のいずれかの状態を示します。

- Bond1G mismatch : Bond1G インターフェイス間で異なる MTU が設定されています。
- Bond10G mismatch : Bond10G インターフェイス間で異なる MTU が設定されています。該当するノ ードと関連付けられている MTU 値が表示されます。
- \* inconsistentRoutingRules\*

このインターフェイスのルーティングルールが矛盾しています。

• \* inconsistentSubnetMas\*

VLAN デバイスのネットワークマスクが、内部的に記録された VLAN のネットワークマスクと一致しませ ん。想定されるネットワークマスクと使用中のネットワークマスクが表示されます。

• \* incorrectBondPortCount \*

ボンドポートの数が正しくありません。

• \* invalidConfiguredFibreChannelNodeCount \*

想定される 2 つの Fibre Channel ノード接続のいずれかがデグレード状態です。この障害は、 Fibre Channel ノードが 1 つしか接続されていない場合に発生します。

この問題を解決するには、クラスタのネットワークの接続状態とケーブル配線を確認し、障害が発生した サービスがないかを確認してください。ネットワークやサービスに問題がない場合は、ネットアップサポ ートに連絡して Fibre Channel ノードを交換してください。

• **irqBalanceFailed**

割り込みのバランス調整中に例外が発生しました。

ネットアップサポートにお問い合わせください。

- \* kmipCertificateFault \* :
	- 。ルート認証局( CA )証明書の有効期限が近づいています。

この問題を解決するには、有効期限まで 30 日以上ある新しい証明書をルート CA から取得し、 ModifyKeyServerKmip を使用して更新されたルート CA 証明書を提供します。

◦ クライアント証明書の有効期限が近づいています。

この問題を解決するには、 GetClientCertificateSigningRequest を使用して新しい CSR を作成し、 新しい有効期限まで 30 日以上あることを確認して署名し、 ModifyKeyServerKmip を使用して期限切 れになる KMIP クライアント証明書を新しい証明書に置き換えます。

。ルート認証局(CA)証明書の有効期限が切れています。

この問題を解決するには、有効期限まで 30 日以上ある新しい証明書をルート CA から取得し、 ModifyKeyServerKmip を使用して更新されたルート CA 証明書を提供します。

◦ クライアント証明書の期限が切れています。

この問題を解決するには、 GetClientCertificateSigningRequest を使用して新しい CSR を作成し、新 しい有効期限まで 30 日以上あることを確認して署名し、 ModifyKeyServerKmip を使用して期限切れ の KMIP クライアント証明書を新しい証明書に置き換えます。

。ルート認証局( CA )証明書のエラーです。

この問題を解決するには、正しい証明書が指定されていることを確認し、必要に応じてルート CA か ら証明書を再取得します。ModifyKeyServerKmip を使用して、正しい KMIP クライアント証明書をイ ンストールします。

◦ クライアント証明書エラーです。

この問題を解決するには、正しい KMIP クライアント証明書がインストールされていることを確認し ます。クライアント証明書のルート CA が EKS にインストールされている必要がありま す。ModifyKeyServerKmip を使用して、正しい KMIP クライアント証明書をインストールします。

- \* kmipServerFault \* :
	- 接続に失敗しました

この問題を解決するには、外部キーサーバが稼働しており、ネットワーク経由でアクセスできること を確認してください。TestKeyServerKimp と TestKeyProviderKmip を使用して、接続をテストしま す。

◦ 認証に失敗しました

この問題を解決するには、正しいルート CA および KMIP クライアント証明書が使用されていること と、秘密鍵と KMIP クライアント証明書が一致することを確認します。

◦ サーバエラーです

この問題を解決するには、エラーの詳細を確認します。エラーによっては、外部キーサーバでのトラ ブルシューティングが必要になる場合があります。

• \* memyEccThreshold \*

修正可能な ECC エラーまたは修正不可能な ECC エラーが多数検出されました。この問題では、緊急性に 基づいて次の重大度が使用されます。

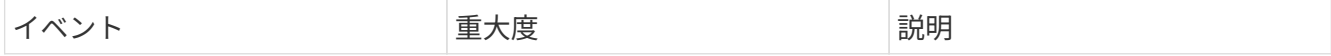

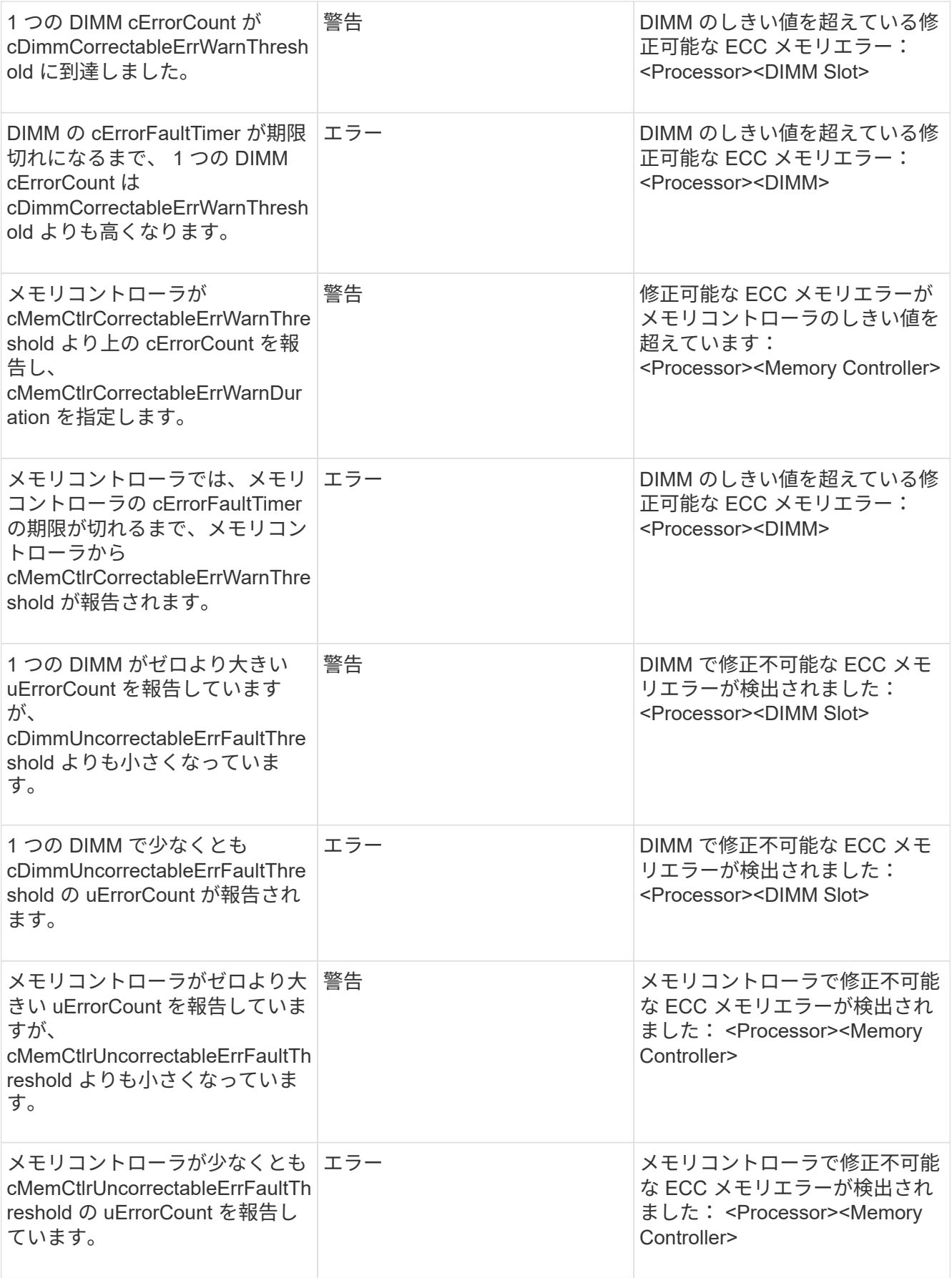

この問題を解決するには、ネットアップサポートにお問い合わせください。

• \* memoryUsageThreshold \*

 $\left(\begin{smallmatrix} 1\\1\end{smallmatrix}\right)$ 

メモリ使用量が正常値を上回っています。この問題では、緊急性に基づいて次の重大度が使用されます。

エラーの種類の詳細については、エラーの「 \* 詳細 \* 」の見出しを参照してください。

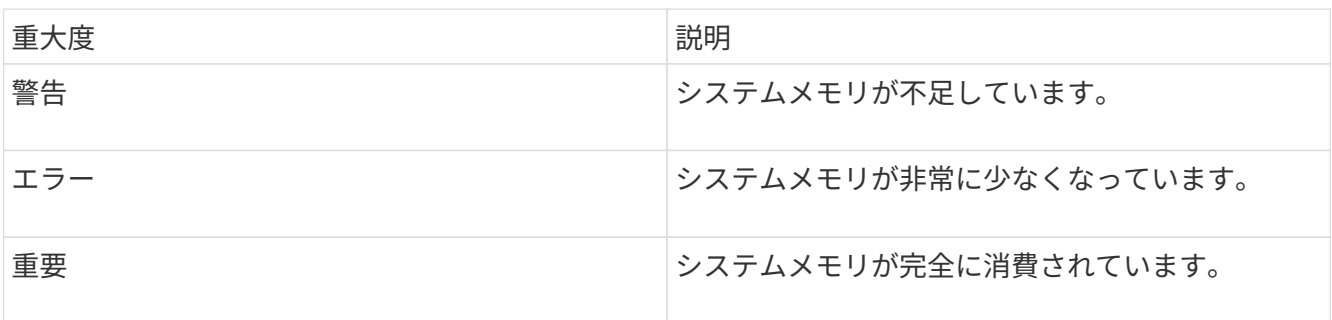

この問題を解決するには、ネットアップサポートにお問い合わせください。

• \* メタデータの ClusterFull \*

単一ノードの損失をサポートするのに十分なメタデータストレージの空き容量がありません。クラスタフ ルのレベルの詳細については、 GetClusterFullThreshold API メソッドを参照してください。このクラスタ 障害は、次のいずれかの状態を示します。

- stage3Low (警告):ユーザ定義のしきい値が超えています。Cluster Full の設定を調整するか、ノー ドを追加します。
- stage4Critical (エラー): 1 ノードの障害からリカバリするための十分なスペースがありません。ボ リューム、 Snapshot 、およびクローンは作成できません。
- stage5CompletelyConsumed ( Critical ) 1 :書き込みまたは新しい iSCSI 接続は許可されません。 現在の iSCSI 接続は維持されます。クラスタに容量を追加するまで書き込みは失敗します。データを パージまたは削除するか、ノードを追加します。この問題を解決するには、ボリュームをパージまた は削除するか、ストレージクラスタに別のストレージノードを追加してください。

• \* mtuCheckFailure\*

ネットワークデバイスに適切な MTU サイズが設定されていません。

この問題を解決するには、すべてのネットワークインターフェイスとスイッチポートでジャンボフレーム が設定されている( MTU が最大 9 、 000 バイト)ことを確認してください。

• \* networkConfig \*

このクラスタ障害は、次のいずれかの状態を示します。

- 想定されるインターフェイスが存在しません。
- インターフェイスが重複しています。
- 設定されたインターフェイスが停止しています。
- ネットワークの再起動が必要です。ネットアップサポートにお問い合わせください。
- \* 利用不可 VirtualNetworkIPAddresses\*

IP アドレスのブロックに使用可能な仮想ネットワークアドレスがありません。

- virtualNetworkID # タグ( # )には、使用可能なストレージ IP アドレスがありません。クラスタにノ ードを追加することはできません。この問題を解決するには、仮想ネットワークアドレスのブロック に IP アドレスを追加してください。
- \* nodeHardwareFault (ネットワークインターフェイス <name> が停止しているか、ケーブルが接続され ていません) \*

ネットワークインターフェイスが停止しているか、ケーブルが取り外されています。

この問題を解決するには、ノードのネットワーク接続を確認してください。

• \* nodeHardwareFault (ドライブ暗号化対応状態がスロット <node slot><drive slot> のドライブのノード の暗号化対応状態と一致しません) \*

ドライブが、搭載されているストレージノードと暗号化機能が一致しません。

• \* nodeHardwareFault (このノードタイプのスロット >< ドライブスロット > にあるドライブの < ドライ ブタイプ > ドライブサイズ < 実際のサイズ > が正しくありません。 < ドライブスロット > このノードタ イプが想定される < 想定サイズ > ) \*

ストレージノードに、このノードに対してサイズが正しくないドライブが含まれています。

• \* nodeHardwareFault (サポートされていないドライブがスロット <node slot><drive slot> で検出されま した。ドライブの統計情報と健全性情報が使用できません) \*

ストレージノードに含まれているドライブはサポートされません。

• \* nodeHardwareFault (スロット < ノードスロット >< ドライブスロット > のドライブでファームウェア バージョン < 想定バージョン > を使用している必要がありますが、サポートされていないバージョン < 実際のバージョン > を使用しています) \*

ストレージノードに、サポート対象外のファームウェアバージョンを実行しているドライブが含まれてい ます。

• \* nodeMaintenanceMode\*

ノードがメンテナンスモードになりました。この問題では、緊急性に基づいて次の重大度が使用されま す。

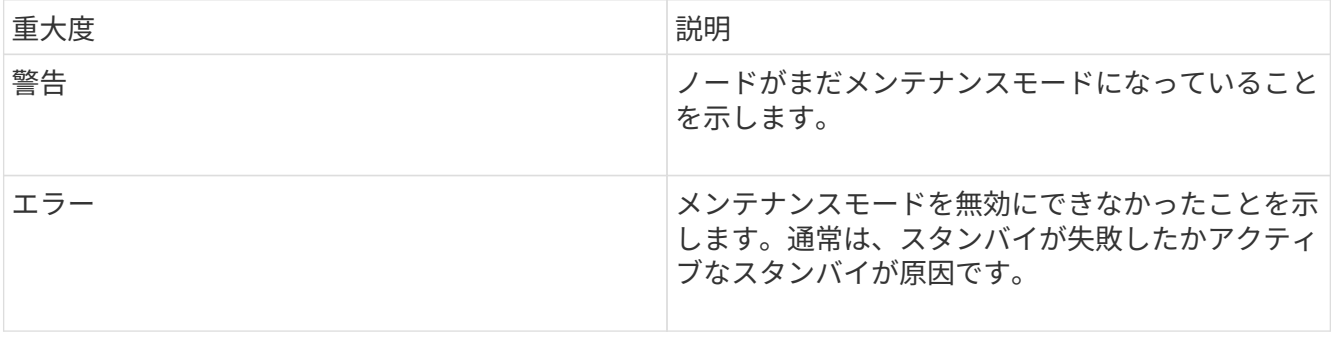

この問題を解決するには、メンテナンスが完了したらメンテナンスモードを無効にしてください。エラー レベルの問題が解決しない場合は、ネットアップサポートにお問い合わせください。

• \* nodeOffline \*

Element ソフトウェアが指定されたノードと通信できません。ネットワーク接続を確認してください。

• \* notUsingLACpBondMode \*

LACP ボンディングモードが設定されていません。

この問題を解決するには、ストレージノードの導入時に LACP ボンディングを使用してください。 LACP を有効にして適切に設定していないと、クライアントでパフォーマンスの問題が発生する可能性がありま す。

• \* ntpServerUnreachable\*

ストレージクラスタが指定された NTP サーバと通信できません。

この問題を解決するには、 NTP サーバ、ネットワーク、およびファイアウォールの設定を確認してくだ さい。

• \* ntpTimeNotInSync \*

ストレージクラスタと指定された NTP サーバで時刻に大きな差があります。ストレージクラスタはこの 時間差を自動的に修正できません。

この問題を解決するには、インストール時のデフォルトではなく、使用するネットワーク内の NTP サー バを使用してください。内部の NTP サーバを使用しても問題が維持される場合は、ネットアップサポー トにお問い合わせください。

• \* nvramDeviceStatus \*

NVRAM デバイスでエラーが発生しているか、障害が発生しているか、障害が発生しています。この問題 には次の重大度があります。

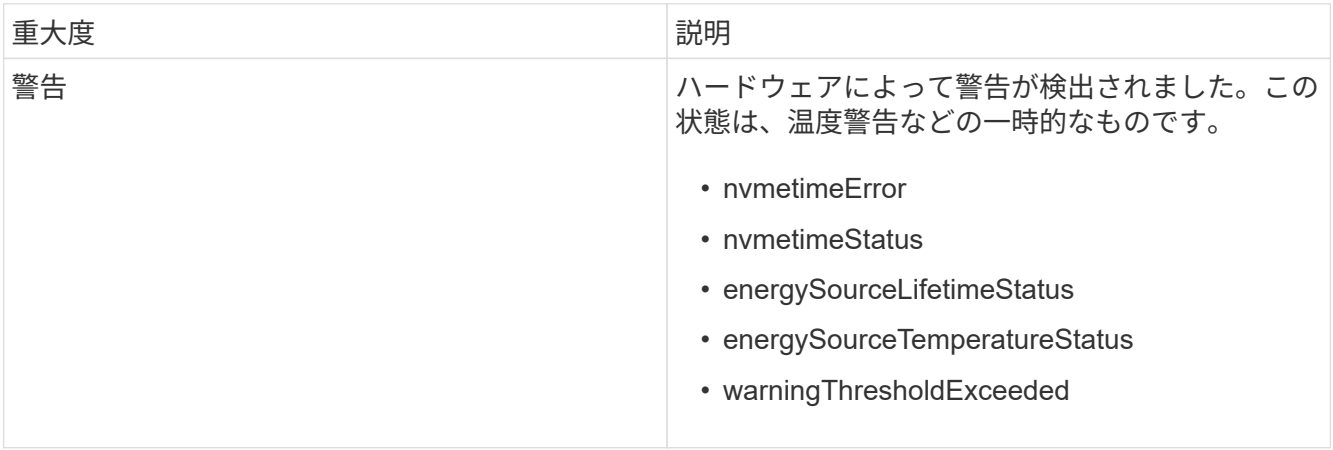

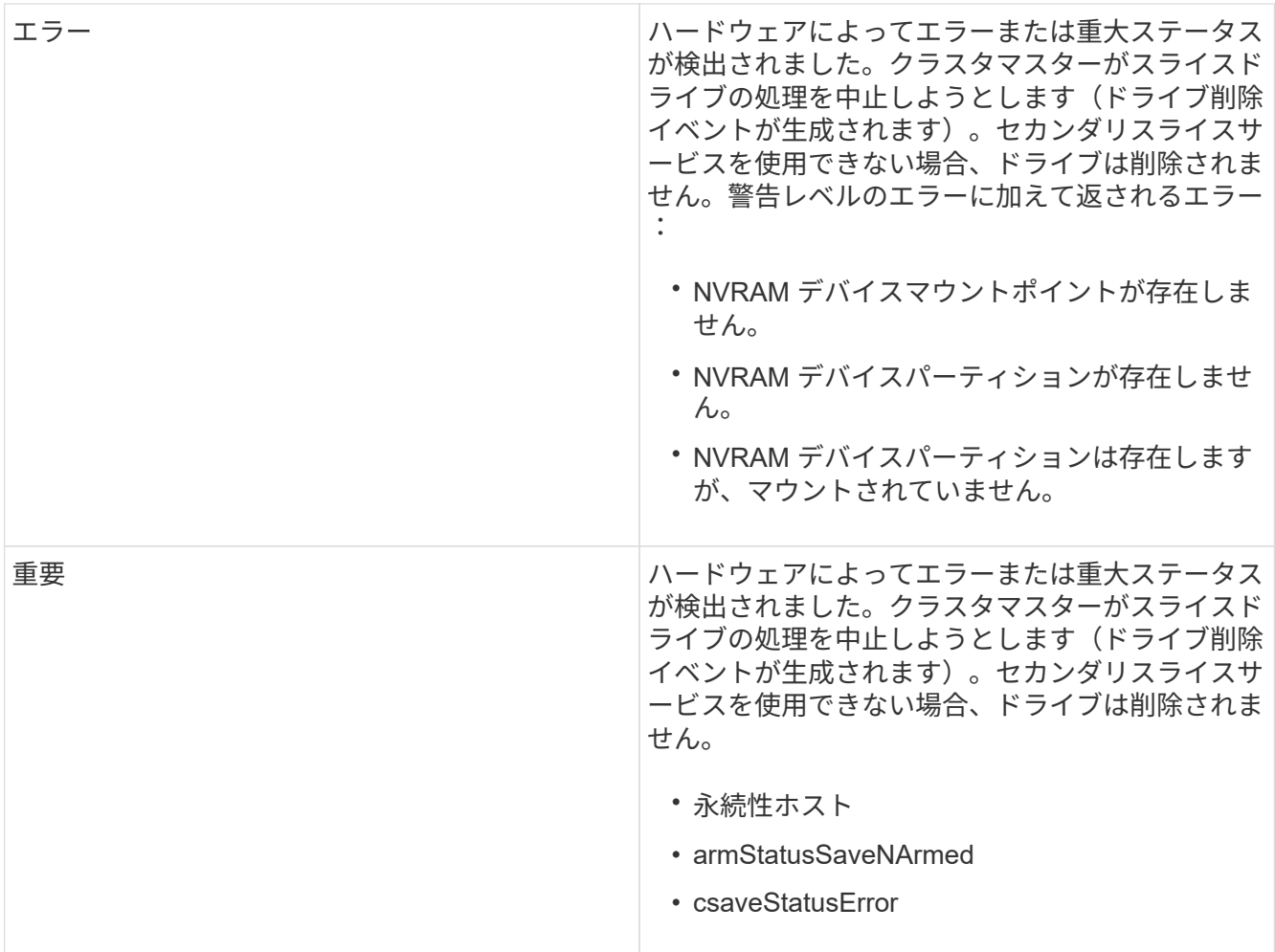

ノード内の障害が発生したハードウェアを交換します。それでも問題が解決しない場合は、ネットアップ サポートにお問い合わせください。

• \* powerSupplyError \*

このクラスタ障害は、次のいずれかの状態を示します。

- 電源装置がありません。
- 電源装置で障害が発生しました。
- 電源装置の入力が見つからないか、範囲外です。この問題を解決するには、冗長電源がすべてのノー ドに供給されていることを確認してください。ネットアップサポートにお問い合わせください。
- \* provisionedSpaceTooFull\*

クラスタのプロビジョニング済み容量がいっぱいです。

この問題を解決するには、プロビジョニング済みスペースを追加するか、またはボリュームを削除および パージしてください。

• \* remoteRepAsyncDelayExceeded \*

レプリケーションに設定されている非同期遅延を超えました。クラスタ間のネットワーク接続を確認して ください。

• \* remoteRepClusterFull \*

ターゲットストレージクラスタがいっぱいのため、ボリュームがリモートレプリケーションを停止しまし た。

この問題を解決するには、ターゲットストレージクラスタのスペースを解放してください。

• \* remoteRepSnapshotClusterFull \*

ターゲットストレージクラスタがいっぱいのため、ボリュームが Snapshot のリモートレプリケーション を停止しました。

この問題を解決するには、ターゲットストレージクラスタのスペースを解放してください。

• \* remoteRepSnapshotsExceededLimit \*

ターゲットストレージクラスタのボリュームが Snapshot の上限を超えたため、ボリュームが Snapshot のリモートレプリケーションを停止しました。

この問題を解決するには、ターゲットストレージクラスタの Snapshot の制限を引き上げます。

• \* scheduleActionError \*

スケジュールされたアクティビティの 1 つ以上を実行しましたが、失敗しました。

スケジュールされたアクティビティが再び実行されて成功するか、スケジュールされたアクティビティが 削除されるか、またはアクティビティが一時停止されて再開されると、障害はクリアされます。

• \* sensorReadingFailed\*

ベースボード管理コントローラ( BMC )のセルフテストに失敗したか、センサーが BMC と通信できま せんでした。

ネットアップサポートにお問い合わせください。

• \* serviceNotRunning \*

必要なサービスが実行されていません。

ネットアップサポートにお問い合わせください。

• \* siceServiceTooFull\*

スライスサービスに割り当てられたプロビジョニング済み容量が少なすぎます。

この問題を解決するには、プロビジョニング済み容量を追加してください。

• \* sliceServiceUnhealthy \* が表示されます

スライスサービスが正常な状態でないことが検出され、サービスが自動的に停止されました。

- 重大度 = 警告:対処は行われません。この警告期間は 6 分後に終了します。
- 重大度 = エラー:データの運用停止処理が自動的に実行され、他の正常なドライブにデータが再レプ

リケートされます。ネットワーク接続の問題とハードウェアエラーを確認します。特定のハードウェ アコンポーネントで障害が発生した場合は、それ以外の障害が発生します。スライスサービスにアク セスできるかサービスが運用停止されると、障害は解消されます。

• \* sshEnabled \*

ストレージクラスタ内の 1 つ以上のノードで SSH サービスが有効になっています。

この問題を解決するには、該当するノードの SSH サービスを無効にするか、ネットアップサポートにお 問い合わせください。

• \* sslCertificateExpiration\*

このノードに関連付けられている SSL 証明書の有効期限が近づいているか、期限が切れています。この 問題では、緊急性に基づいて次の重大度が使用されます。

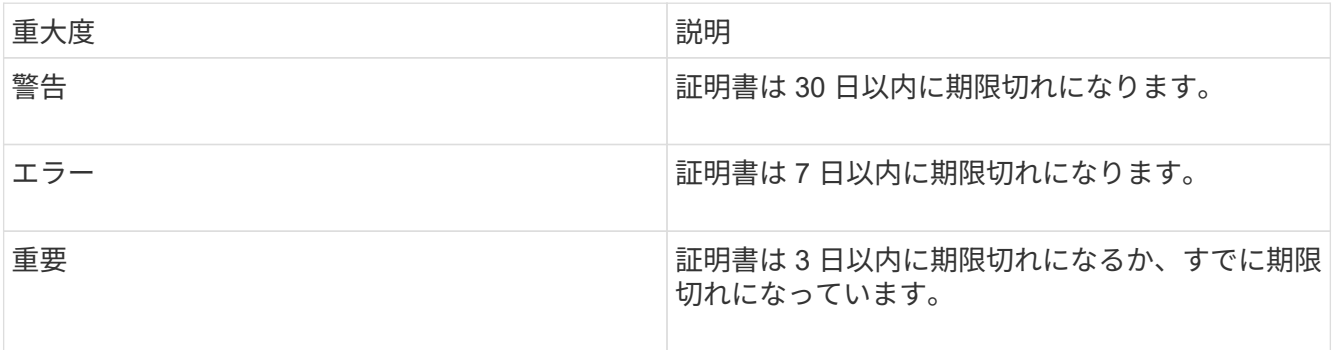

この問題を解決するには、 SSL 証明書を更新してください。必要に応じて、ネットアップサポートにお 問い合わせください。

• \* strandedCapacity \*

1 つのノードがストレージクラスタの容量の半分を超えています。

データの冗長性を維持するために、最大のノードの容量がシステムによって削減され、ブロック容量の一 部が孤立(使用されない)状態になります。

この問題を解決するには、既存のストレージノードにドライブを追加するか、クラスタにストレージノー ドを追加してください。

• \* tempSensor \*

温度センサーが正常よりも高い温度を報告しています。この問題は、 powerSupplyError または fanSensor とともに発生する可能性があります。

ストレージクラスタの近くに通気を妨げる障害物がないかどうかを確認してください。必要に応じて、ネ ットアップサポートにお問い合わせください。

• \* アップグレード \*

アップグレードが 24 時間以上実行中です。

この問題を解決するには、アップグレードを再開するか、ネットアップサポートにお問い合わせくださ い。

• \* 無対応サービス \*

サービスが応答しなくなりました。

ネットアップサポートにお問い合わせください。

• \* virtualNetworkConfig \*

このクラスタ障害は、次のいずれかの状態を示します。

- インターフェイスが存在しません。
- インターフェイス上のネームスペースが正しくありません。
- ネットマスクが正しくありません。
- IP アドレスが正しくありません。
- インターフェイスが稼働していません。
- ノード上に不要なインターフェイスがあります。ネットアップサポートにお問い合わせください。

• \* volumesDegraded \*

セカンダリボリュームのレプリケートと同期が終了していません。このメッセージは、同期が完了すると クリアされます。

• \* volumesOffline \*

ストレージクラスタ内の 1 つ以上のボリュームがオフラインです。「 \* volumeDegraded 」 \* エラーも発 生します。

ネットアップサポートにお問い合わせください。

<span id="page-250-0"></span>ノードのパフォーマンスアクティビティを表示します

各ノードのパフォーマンスアクティビティをグラフ形式で表示できます。ノードの各ド ライブの CPU 、 1 秒あたりの読み取り / 書き込み I/O 処理数 ( IOPS )のリアルタイム の統計がグラフに表示されます。利用率グラフは 5 秒ごとに更新され、ドライブの統計 グラフは 10 秒ごとに更新されます。

- 1. [\* クラスタ **>** ノード \*] をクリックします。
- 2. 表示するノードの \* アクション \* をクリックします。
- 3. [ \* 詳細の表示 \* ] をクリックします。

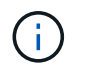

折れ線グラフおよび棒グラフの特定のポイントにカーソルを合わせると、その時点の具体 的な情報が表示されます。

### <span id="page-250-1"></span>ボリュームのパフォーマンスを表示します

クラスタ内のすべてのボリュームの詳細なパフォーマンス情報を表示できます。ボリュ

ーム ID または任意のパフォーマンス列で情報をソートできます。フィルタを使用し て、特定の条件で情報をフィルタリングすることもできます。

ページ上のパフォーマンス情報を更新する頻度を変更するには、 [\* Refresh Every \* ] リストをクリックし、別 の値を選択します。クラスタのボリューム数が 1 、 000 個未満の場合、デフォルトの更新間隔は 10 秒です。 それ以外の場合は 60 秒です。[ なし ] の値を選択すると、自動ページ更新は無効になります。

自動更新を再度有効にするには、 \* 自動更新を有効にする \* をクリックします。

- 1. Element UI で、 \* Reporting \* > \* Volume Performance \* を選択します。
- 2. ボリュームリストで、ボリュームの操作アイコンをクリックします。
- 3. [ \* 詳細の表示 \* ] をクリックします。

ボリュームの一般的な情報がページの下部に表示されます。

4. ボリュームの詳細情報を表示するには、 \* 詳細を表示 \* をクリックします。

ボリュームの詳細情報とパフォーマンスグラフが表示されます。

詳細については、こちらをご覧ください

[ボリュームの](#page-251-0)[パ](#page-251-0)[フォー](#page-251-0)[マ](#page-251-0)[ンスの詳細](#page-251-0)

<span id="page-251-0"></span>ボリュームのパフォーマンスの詳細

ボリュームのパフォーマンス統計は、 Element UI の Reporting タブの Volume Performance ページで確認できます。

表示される詳細情報は次のとおりです。

• **ID**

システムによって生成されたボリュームの ID 。

• \* 名前 \*

ボリュームの作成時に指定した名前。

• \* アカウント \*

ボリュームに割り当てられているアカウントの名前。

• \* アクセスグループ \*

ボリュームアクセスグループまたはボリュームが属するグループの名前。

• \* ボリューム使用率 \*

クライアントによるボリュームの使用率を示すパーセンテージ。
有効な値は次のとおり

- 0 :クライアントはボリュームを使用していません
- 100 :クライアントは最大値まで使用しています
- >100 :クライアントはバースト値を使用しています
- \* 合計 IOPS \*

ボリュームに対して実行中の IOPS (読み取りおよび書き込み)の総数。

• \* 読み取り IOPS \*

ボリュームに対して実行中の読み取り IOPS の総数。

• \* 書き込み IOPS \*

ボリュームに対して実行中の書き込み IOPS の総数。

• \* 合計スループット \*

ボリュームに対して実行中のスループット(読み取りおよび書き込み)の総量。

• \* 読み取りスループット \*

ボリュームに対して実行中の読み取りスループットの総量。

• \* 書き込みスループット \*

ボリュームに対して実行中の書き込みスループットの総量。

• \* 合計レイテンシ \*

ボリュームに対する読み取り処理と書き込み処理が完了するまでの平均時間(マイクロ秒)。

• \* 読み取り遅延 \*

過去 500 ミリ秒の、ボリュームへの読み取り処理を完了するまでの平均時間(マイクロ秒)。

• \* 書き込みレイテンシー \*

過去 500 ミリ秒の、ボリュームへの書き込み処理を完了するまでの平均時間(マイクロ秒)。

• \* キュー深度 \*

ボリュームに対する未処理の読み取り処理と書き込み処理の数。

• \* 平均 IO サイズ \*

直近 500 ミリ秒の、ボリュームへの最新の I/O の平均サイズ(バイト)。

**iSCSI** セッションを表示します

クラスタに接続されている iSCSI セッションを確認できます。情報をフィルタして、必 要なセッションだけを表示できます。

1. Element UI で、 \* Reporting \* > \* iSCSI Sessions \* を選択します。

2. フィルタ条件フィールドを表示するには、 \* フィルタ \* をクリックします。

詳細については、こちらをご覧ください

[iSCSI](#page-253-0) [セッションの詳細](#page-253-0)

<span id="page-253-0"></span>**iSCSI** セッションの詳細

クラスタに接続されている iSCSI セッションに関する情報を表示できます。

次に、 iSCSI セッションに関する情報を示します。

• \* ノード \*

ボリュームのプライマリメタデータパーティションをホストしているノード。

• \* アカウント \*

ボリュームを所有するアカウントの名前。値が空白の場合は、ダッシュ( - )が表示されます。

• \* 音量 \*

ノードでのボリュームの識別名。

• \* ボリューム ID \*

ターゲット IQN に関連付けられたボリュームの ID 。

• \* イニシエータ ID \*

システムによって生成されたイニシエータの ID 。

• \* イニシエータエイリアス \*

イニシエータが多数ある場合に特定のイニシエータを見つけやすくするための別名。

• \* イニシャル IP \*

セッションを開始するエンドポイントの IP アドレス。

• \* イニシエータ IQN \*

セッションを開始するエンドポイントの IQN 。

• \* ターゲット IP \*

ボリュームをホストしているノードの IP アドレス。

• \* ターゲット IQN \*

ボリュームの IQN 。

• \* 上に作成されました

セッションが確立された日付。

#### **Fibre Channel** セッションを表示します

クラスタに接続されている Fibre Channel ( FC )セッションを確認できます。情報を フィルタして、該当する接続に関する情報だけをウィンドウに表示できます。

1. Element UI で、 \* Reporting \* > \* FC Sessions \* を選択します。

2. フィルタ条件フィールドを表示するには、 \* フィルタ \* をクリックします。

詳細については、こちらをご覧ください

[Fibre Channel](#page-254-0) [セッションの詳細](#page-254-0)

<span id="page-254-0"></span>**Fibre Channel** セッションの詳細

クラスタに接続されているアクティブな Fibre Channel ( FC )セッションに関する情 報を確認できます。

クラスタに接続されている FC セッションに関する情報は次のとおりです。

• \* ノード ID \*

接続のセッションをホストしているノード。

• \* ノード名 \*

システムによって生成されたノード名。

• \* イニシエータ ID \*

システムによって生成されたイニシエータの ID 。

• \* イニシエータ WWPN \*

イニシエータの World Wide Port Name 。

• \* イニシエータエイリアス \*

イニシエータが多数ある場合に特定のイニシエータを見つけやすくするための別名。

• \* ターゲット WWPN \*

ターゲットの World Wide Port Name 。

• \* ボリュームアクセスグループ \*

セッションが属するボリュームアクセスグループの名前。

• \* ボリュームアクセスグループ ID \*

システムによって生成されたアクセスグループの ID 。

ドライブのトラブルシューティング

障害が発生したソリッドステートドライブ ( SSD) を、交換用ドライブに交換できま す。SolidFire ストレージノードの SSD はホットスワップ対応です。SSD で障害が発生 した疑いがある場合は、ネットアップサポートに障害の検証を依頼し、指示に従って正 しい解決策の手順を実行してください。ネットアップサポートは、サービスレベルアグ リーメントに従って、交換用ドライブを入手する方法についてもアドバイスします。

ここでのホットスワップ対応とは、障害が発生したドライブをアクティブなノードから取り外し、ネットアッ プの新しい SSD ドライブと交換できることを意味します。アクティブなクラスタで障害が発生していないド ライブを取り外すことは推奨されません。

障害が発生したドライブをただちに交換できるように、ネットアップサポートから提案されたオンサイトスペ アを用意しておく必要があります。

テストの目的でノードからドライブを引き抜いてドライブ障害をシミュレートする場合は、 30  $\sf (i)$ 秒待ってからドライブスロットにドライブを再挿入してください。

ドライブで障害が発生すると、 Double Helix によって、そのドライブ上のデータがクラスタ内の残りのノー ドに再配分されます。Element ソフトウェアでは、データの 2 つのコピーが同じノード上に保存されることは ないため、同じノードで複数のドライブ障害が発生しても問題は使用されません。ドライブで障害が発生する と、次のイベントが発生します。

- データはドライブから移行されます。
- ドライブの容量だけクラスタ全体の容量が減少します。
- Double Helix データ保護機能により、データの有効なコピーが 2 つ確保されます。

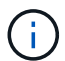

SolidFire ストレージシステムでは、データの移行に必要なストレージ容量を確保できなくなる 場合、ドライブの削除はサポートされません。

を参照してください。

- [クラスタから障害ドライブを削](#page-256-0)[除](#page-256-0)[します](#page-256-0)
- [基](#page-256-1)[本](#page-256-1)[的な](#page-256-1) [MDSS](#page-256-1) [ドライブのトラブルシューティング](#page-256-1)
- [MDSS](#page-258-0) [ドライブを削](#page-258-0)[除](#page-258-0)[します](#page-258-0)
- ["SolidFire](https://library.netapp.com/ecm/ecm_download_file/ECMLP2844771) [ストレージノードのドライブの](https://library.netapp.com/ecm/ecm_download_file/ECMLP2844771)[交換](https://library.netapp.com/ecm/ecm_download_file/ECMLP2844771)["](https://library.netapp.com/ecm/ecm_download_file/ECMLP2844771)
- ["H600S](https://library.netapp.com/ecm/ecm_download_file/ECMLP2846859) [シリーズストレージノードのドライブの](https://library.netapp.com/ecm/ecm_download_file/ECMLP2846859)[交換](https://library.netapp.com/ecm/ecm_download_file/ECMLP2846859)["](https://library.netapp.com/ecm/ecm_download_file/ECMLP2846859)
- ["H410S](#page-46-0) [および](#page-46-0) [H610S](#page-46-0) [ハ](#page-46-0)[ードウェアの情報](#page-46-0)["](#page-46-0)
- ["SF](#page-69-0) [シリーズ](#page-69-0)[ハ](#page-69-0)[ードウェアの情報](#page-69-0)["](#page-69-0)

<span id="page-256-0"></span>クラスタから障害ドライブを削除します

ドライブの自己診断によりドライブで障害が発生したことがノードに通知された場合、 あるいはドライブとの通信が 5 分半以上停止した場合、 SolidFire システムはドライブを 障害状態にします。障害ドライブのリストが表示されます。障害が発生したドライブ は、 NetApp Element ソフトウェアの障害ドライブリストから削除する必要がありま す。

ノードがオフラインの場合、 \* Alerts \* list のドライブは \* blockバ ジ \* と表示されます。ノードを再起動し、 ノードとそのドライブが 5 分半以内にオンラインに戻った場合、ドライブは自動的に更新されてアクティブ ドライブに戻ります。

- 1. Element UI で、 \* Cluster \* > \* Drives \* を選択します。
- 2. [Failed (失敗) ] をクリックして、障害が発生したドライブのリストを表示します。
- 3. 障害が発生したドライブのスロット番号をメモします。

この情報は、障害が発生したドライブをシャーシ内で特定する際に必要になります。

4. 次のいずれかの方法で障害ドライブを削除します。

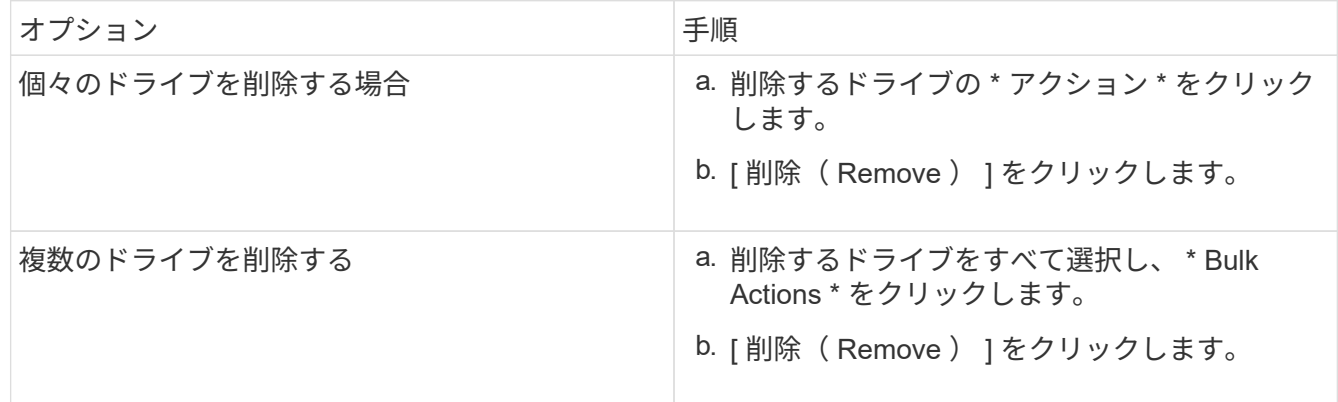

<span id="page-256-1"></span>基本的な **MDSS** ドライブのトラブルシューティング

一方または両方のメタデータドライブ(またはスライスドライブ)で障害が発生した場 合は、そのドライブをクラスタに戻すことでドライブをリカバリできます。このリカバ リ処理は、ノードで MDSS 機能がすでに有効になっている場合に NetApp Element UI で 実行できます。

ノード内の一方または両方のメタデータドライブで障害が発生すると、スライスサービスがシャットダウン し、両方のドライブのデータがノードの別のドライブにバックアップされます。

以下は、想定される障害のシナリオと、問題を修正するための基本的な推奨事項です。

システムスライスドライブに障害が発生した

- このシナリオでは、スロット 2 が検証され、使用可能な状態に戻ります。
- スライスサービスをオンラインに戻す前に、システムスライスドライブにデータを再度読み込む必要があ ります。
- システムスライスドライブを交換し、システムスライスドライブが使用可能になったらシステムスライス ドライブとスロット 2 のドライブを同時に追加します。

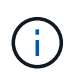

スロット 2 のドライブをメタデータドライブとして単独で追加することはできません。両方の ドライブを同時にノードに戻す必要があります。

スロット **2** に障害が発生した

- このシナリオでは、システムスライスドライブが検証され、使用可能な状態に戻ります。
- スロット 2 をスペアと交換し、スロット 2 が使用可能になったらシステムスライスドライブとスロット 2 のドライブを同時に追加します。

システムスライスドライブとスロット **2** に障害が発生した

• システムスライスドライブとスロット 2 の両方をスペアドライブと交換します。両方のドライブが使用可 能になったら、システムスライスドライブとスロット 2 のドライブを同時に追加します。

処理の順序

- 障害が発生したハードウェアドライブをスペアドライブと交換します(両方のドライブに障害が発生した 場合は、両方とも交換します)。
- ドライブにデータが再度読み込まれて available 状態になったら、ドライブをクラスタに戻します。

検証処理

- スロット 0 (または内部)とスロット 2 のドライブがアクティブドライブのリストでメタデータドライブ として識別されていることを確認します。
- スライスの分散がすべて完了した(イベントログに moving slices メッセージが表示されなくなって 30 分 以上経過した)ことを確認します。

を参照してください。

[MDSS](#page-257-0) [ドライブを](#page-257-0)[追加](#page-257-0)[します](#page-257-0)

<span id="page-257-0"></span>**MDSS** ドライブを追加します

スロット 2 のブロックドライブをスライスドライブに変換することで、 SolidFire ノード に 2 つ目のメタデータドライブを追加できます。そのためには、 Multi-Drive Slice Service ( MDSS ;マルチドライブスライスサービス)機能を有効にします。この機能 を有効にする場合は、ネットアップサポートにお問い合わせください。

スライスドライブを available 状態にするためには、障害が発生したドライブを新しいドライブまたはスペア ドライブと交換する必要があります。スロット 2 のドライブを追加する際、システムスライスドライブを同 時に追加する必要があります。スロット 2 のスライスドライブを単独で、またはシステムスライスドライブ

を追加する前に追加しようとすると、エラーが発生します。

- 1. [\* クラスタ **>** ドライブ \*] をクリックします。
- 2. 使用可能なドライブのリストを表示するには、 \* Available \* をクリックします。
- 3. 追加するスライスドライブを選択します。
- 4. [ 一括操作 \* ] をクリックします。
- 5. [ 追加( Add ) ] をクリックします。

6. ドライブが追加されたことを「 \* Active Drives \* 」(アクティブドライブ \* )タブで確認します。

<span id="page-258-0"></span>**MDSS** ドライブを削除します

マルチドライブスライスサービス( MDSS )のドライブを削除できます。この手順は、 ノードに複数のスライスドライブがある場合にのみ適用されます。

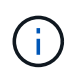

システムスライスドライブとスロット 2 のドライブで障害が発生すると、システムによってス ライスサービスがシャットダウンされ、ドライブが削除されます。障害が発生していない状況 でドライブを削除する場合は、両方のドライブを同時に削除する必要があります。

- 1. [\* クラスタ **>** ドライブ \*] をクリックします。
- 2. [Available \* drives] タブで ' 削除するスライス・ドライブのチェック・ボックスをクリックします
- 3. [ 一括操作 \* ] をクリックします。
- 4. [削除 ( Remove ) ] をクリックします。

5. 操作を確定します。

ノードのトラブルシューティングを行う

メンテナンスまたは交換のために、ノードをクラスタから削除できます。ノードをオフ ラインにする前に、 NetApp Element UI または API を使用してノードを削除する必要が あります。

ストレージノードを削除する手順の概要を次に示します。

- ノード上のデータのコピーを作成するための十分な容量がクラスタにあることを確認します。
- UI または RemoveDrives API メソッドを使用して、クラスタからドライブを削除します。

その結果、ノードのドライブからクラスタ内の他のドライブへデータが移行されます。このプロセスにか かる時間は、移行が必要なデータの量によって異なります。

• クラスタからノードを削除します。

ノードの電源をオフまたはオンにする際は、次の点に注意してください。

• ノードとクラスタの電源オフは、正しく実行しないと危険です。

ノードの電源オフは、ネットアップサポートの指示の下で行う必要があります。

- シャットダウンの方法にかかわらず、ノードが停止してから 5 分半が経過すると、 Double Helix データ保 護によってデータのレプリケートが開始され、レプリケートされた個々のブロックが別のノードに書き込 まれます。この場合は、ネットアップサポートに問い合わせて障害ノードの分析を依頼してください。
- ノードを安全にリブートまたは電源オフするには、 Shutdown API コマンドを使用できます。
- ノードがダウンまたはオフの状態の場合は、ノードをオンラインに戻す前にネットアップサポートに連絡 する必要があります。
- サービスが停止していた時間によっては、ノードをオンラインに戻したあとに、ドライブを再度クラスタ に追加する必要があります。

を参照してください。

["](https://library.netapp.com/ecm/ecm_download_file/ECMLP2844772)[障害が](https://library.netapp.com/ecm/ecm_download_file/ECMLP2844772)[発生](https://library.netapp.com/ecm/ecm_download_file/ECMLP2844772)[した](https://library.netapp.com/ecm/ecm_download_file/ECMLP2844772) [SolidFire](https://library.netapp.com/ecm/ecm_download_file/ECMLP2844772) [シャーシの](https://library.netapp.com/ecm/ecm_download_file/ECMLP2844772)[交換](https://library.netapp.com/ecm/ecm_download_file/ECMLP2844772)["](https://library.netapp.com/ecm/ecm_download_file/ECMLP2844772)

["H600S](https://library.netapp.com/ecm/ecm_download_file/ECMLP2846861) [シリーズノードに障害が](https://library.netapp.com/ecm/ecm_download_file/ECMLP2846861)[発生](https://library.netapp.com/ecm/ecm_download_file/ECMLP2846861)[した場合の](https://library.netapp.com/ecm/ecm_download_file/ECMLP2846861)[交換](https://library.netapp.com/ecm/ecm_download_file/ECMLP2846861)["](https://library.netapp.com/ecm/ecm_download_file/ECMLP2846861)

クラスタの電源をオフにします

クラスタ全体の電源をオフにするには、次の手順 を実行します。

手順

G)

- 1. (オプション)準備手順の実行については、ネットアップサポートにお問い合わせください。
- 2. すべてのI/Oが停止していることを確認します。
- 3. すべてのiSCSIセッションを切断します。
	- a. クラスタの管理仮想 IP アドレス ( MVIP) に移動して、 Element UI を開きます。
	- b. ノードリストに表示されているノードをメモします。
	- c. クラスタ内の各ノード ID に対し、 halt オプションを指定して Shutdown API メソッドを実行します。

クラスタを再起動するときは、特定の手順に従ってすべてのノードがオンラインになったこと を確認する必要があります。

1. すべての重大度とを確認します volumesOffline クラスタの障害が解決されました。

2. クラスタが安定するまで10~15分待ちます。

3. データにアクセスするためのホストの起動を開始します。

メンテナンス後にノードの電源をオンにして正常であることを確認する時間を長くしたい場合 は、データの同期を遅らせて不要なビンの同期を回避する方法についてテクニカルサポートに お問い合わせください。

詳細については、こちらをご覧ください

["NetApp SolidFire / HCI](https://kb.netapp.com/Advice_and_Troubleshooting/Data_Storage_Software/Element_Software/How_to_gracefully_shut_down_and_power_on_a_NetApp_Solidfire_HCI_storage_cluster)[ストレージクラスタを正](https://kb.netapp.com/Advice_and_Troubleshooting/Data_Storage_Software/Element_Software/How_to_gracefully_shut_down_and_power_on_a_NetApp_Solidfire_HCI_storage_cluster)[常](https://kb.netapp.com/Advice_and_Troubleshooting/Data_Storage_Software/Element_Software/How_to_gracefully_shut_down_and_power_on_a_NetApp_Solidfire_HCI_storage_cluster)[にシャット](https://kb.netapp.com/Advice_and_Troubleshooting/Data_Storage_Software/Element_Software/How_to_gracefully_shut_down_and_power_on_a_NetApp_Solidfire_HCI_storage_cluster)[ダ](https://kb.netapp.com/Advice_and_Troubleshooting/Data_Storage_Software/Element_Software/How_to_gracefully_shut_down_and_power_on_a_NetApp_Solidfire_HCI_storage_cluster)[ウンして](https://kb.netapp.com/Advice_and_Troubleshooting/Data_Storage_Software/Element_Software/How_to_gracefully_shut_down_and_power_on_a_NetApp_Solidfire_HCI_storage_cluster)[電源](https://kb.netapp.com/Advice_and_Troubleshooting/Data_Storage_Software/Element_Software/How_to_gracefully_shut_down_and_power_on_a_NetApp_Solidfire_HCI_storage_cluster)[をオンにする](https://kb.netapp.com/Advice_and_Troubleshooting/Data_Storage_Software/Element_Software/How_to_gracefully_shut_down_and_power_on_a_NetApp_Solidfire_HCI_storage_cluster)[方](https://kb.netapp.com/Advice_and_Troubleshooting/Data_Storage_Software/Element_Software/How_to_gracefully_shut_down_and_power_on_a_NetApp_Solidfire_HCI_storage_cluster)[法](https://kb.netapp.com/Advice_and_Troubleshooting/Data_Storage_Software/Element_Software/How_to_gracefully_shut_down_and_power_on_a_NetApp_Solidfire_HCI_storage_cluster)["](https://kb.netapp.com/Advice_and_Troubleshooting/Data_Storage_Software/Element_Software/How_to_gracefully_shut_down_and_power_on_a_NetApp_Solidfire_HCI_storage_cluster)

#### ストレージノードのノードユーティリティを使用する

ネットワークの問題をトラブルシューティングする際に、 NetApp Element ソフトウェ

ア UI の標準の監視ツールで十分な情報を得られない場合は、ノードユーティリティを 使用できます。ノードユーティリティは、ノード間または管理ノードでのネットワーク の問題をトラブルシューティングするために役立つ情報やツールを提供します。

詳細については、こちらをご覧ください

- [ノード](#page-260-0) [UI](#page-260-0) [を使用してノード](#page-260-0)[設](#page-260-0)[定にアクセスします](#page-260-0)
- [ネットワーク](#page-261-0)[設](#page-261-0)[定の詳細はノード](#page-261-0) [UI](#page-261-0) [から確認できます](#page-261-0)
- [ノード](#page-263-0) [UI](#page-263-0) [から](#page-263-0)[取](#page-263-0)[得](#page-263-0)[したクラスタ](#page-263-0)[設](#page-263-0)[定の詳細](#page-263-0)
- [ノード](#page-264-0) [UI](#page-264-0) [を使用してシステムテストを](#page-264-0)[実行](#page-264-0)[します](#page-264-0)
- [ノード](#page-265-0) [UI](#page-265-0) [を使用してシステム](#page-265-0)[ユ](#page-265-0)[ーティリティを](#page-265-0)[実行](#page-265-0)[します](#page-265-0)

<span id="page-260-0"></span>ノード **UI** を使用してノード設定にアクセスします

管理ノードの IP を入力して認証を実行したら、ノードユーザインターフェイスでネット ワーク設定、クラスタ設定、システムテストおよびユーティリティにアクセスできま す。

クラスタに参加している Active 状態のノードの設定を変更する場合は、クラスタ管理者ユーザとしてログイ ンする必要があります。

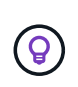

ノードは一度に 1 つずつ設定または変更してください。別のノードを変更する前に、指定した ネットワーク設定が想定どおりに機能し、ネットワークが安定して動作することを確認する必 要があります。

1. 次のいずれかの方法でノード UI を開きます。

- 管理 IP アドレスの末尾に「: 442 」を付加した値をブラウザウィンドウに入力し、管理者ユーザの 名前とパスワードを使用してログインします。
- Element UI で、 \* Cluster \* > \* Nodes \* を選択し、設定または変更するノードの管理 IP アドレスのリ ンクをクリックします。表示されたブラウザウィンドウで、ノードの設定を編集できます。

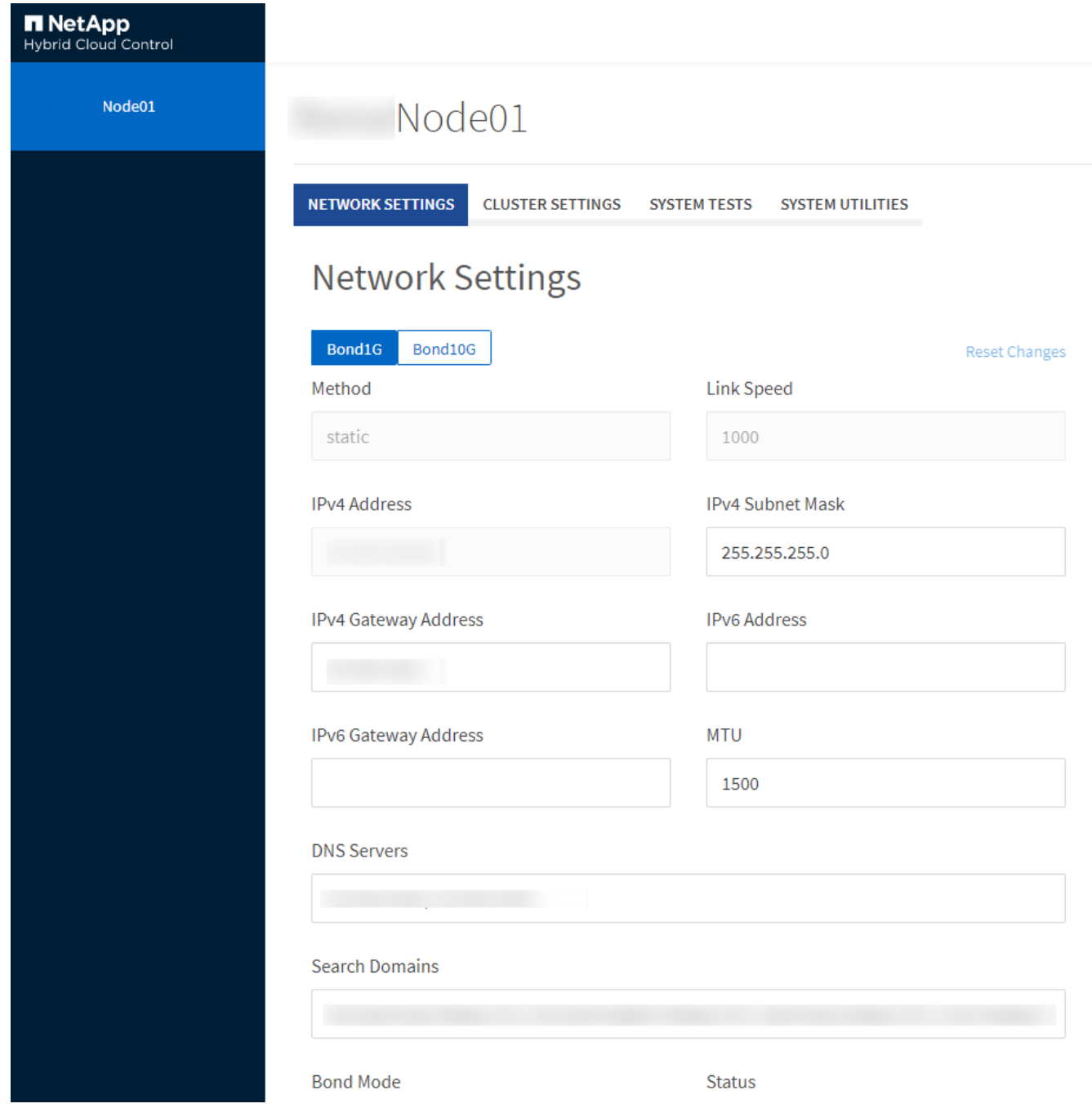

<span id="page-261-0"></span>ネットワーク設定の詳細はノード **UI** から確認できます

ストレージノードのネットワーク設定を変更して、新しいネットワーク属性を指定でき ます。

ノードにログインすると、ストレージノードのネットワーク設定が \* Network Settings \* ページに表示されま す [\(https://<node](https://<node) IP> : 442/HCC / ノード / ネットワーク設定)。「 \* Bond1G \* (管理)」または「 \* Bond10G \* (ストレージ)」のいずれかの設定を選択できます。ストレージノードの状態が Available 、 Pending 、または Active の場合に変更可能な設定は次のとおりです。

• \* メソッド \*

インターフェイスの設定に使用する方法。有効な方法:

- loopback : IPv4 ループバックインターフェイスを定義する場合に使用します。
- manual :デフォルトの設定がないインターフェイスを定義する場合に使用します。
- dhcp : DHCP 経由で IP アドレスを取得する場合に使用します。
- static : IPv4 アドレスが静的に割り当てられたイーサネットインターフェイスを定義する場合に使用 します。
- \* リンク速度 \*

仮想 NIC によってネゴシエートされた速度。

• \* IPv4 アドレス \*

eth0 ネットワークの IPv4 アドレス。

• \* IPv4 サブネットマスク \*

IPv4 ネットワークのアドレス分割。

• \* IPv4 ゲートウェイアドレス \*

ローカルネットワークの外部にパケットを送信するためのルータのネットワークアドレス。

• \* IPv6 アドレス \*

eth0 ネットワークの IPv6 アドレス。

• \* IPv6 ゲートウェイアドレス \*

ローカルネットワークの外部にパケットを送信するためのルータのネットワークアドレス。

 $\cdot$  \* MTU \*

ネットワークプロトコルで送信可能な最大パケットサイズ。1500 以上にする必要があります。2 つ目のス トレージ NIC を追加する場合は、値を 9000 にする必要があります。

• \* DNS サーバ \*

クラスタ通信に使用するネットワークインターフェイス。

• \* 検索ドメイン \*

システムで使用可能な追加の MAC アドレスを検索します。

• \* ボンディング・モード \*

には、次のいずれかのモードを指定できます。

- ActivePassive (デフォルト)
- ALB
- LACP

• \* ステータス \*

有効な値は次のとおり

- UpAndRunning のサービスです
- 下へ
- 上へ
- \* 仮想ネットワークタグ \*

仮想ネットワークの作成時に割り当てられたタグ。

• \* ルート \*

ルートが使用するように設定されている、関連付けられたインターフェイスを介した特定のホストまたは ネットワークへのスタティックルート。

<span id="page-263-0"></span>ノード **UI** から取得したクラスタ設定の詳細

クラスタの設定およびノードのホスト名の変更後、ストレージノードのクラスタ設定を 確認することができます。

ノード UI の「 \* Cluster Settings \* 」ページで、ストレージノードのクラスタ設定を次の表に示します (<https://<node>IP> : 442/HCC / ノード / クラスタ設定)。

• \* 役割 \*

クラスタにおけるノードのロール。有効な値は次のとおり

- Storage :ストレージノードまたは Fibre Channel ノード。
- Management :管理ノード。
- \* ホスト名 \*

ノードの名前。

• \* クラスタ \*

クラスタの名前。

• \* クラスタメンバーシップ \*

ノードの状態。有効な値は次のとおり

- Available :ノードにはクラスタ名が関連付けられておらず、まだクラスタに含まれていません。
- Pending :設定済みで、指定されたクラスタに追加できるノードです。このノードにアクセスするた めの認証は必要ありません。
- PendingActive :互換性のあるソフトウェアをノードにインストールしています。完了すると、ノード は Active 状態に移行します。

◦ Active :クラスタに参加しているノードです。このノードを変更するには、認証が必要です。 • \* バージョン \*

ノードで実行されている Element ソフトウェアのバージョン。

• \* アンサンブル \*

データベースアンサンブルに参加しているノード。

• \* ノード ID \*

クラスタへの追加時にノードに割り当てられた ID 。

• \* クラスタインターフェイス \*

クラスタ通信に使用するネットワークインターフェイス。

• \* 管理インターフェイス \*

管理ネットワークインターフェイス。デフォルトは Bond1G ですが、 Bond10G も使用できます。

• \* ストレージ・インターフェイス \*

Bond10G を使用するストレージネットワークインターフェイス。

• \* 暗号化対応 \*

ノードでドライブ暗号化がサポートされているかどうか。

<span id="page-264-0"></span>ノード **UI** を使用してシステムテストを実行します

ネットワーク設定を変更してネットワーク構成に適用したら、変更内容をテストできま す。テストを実行することで、ストレージノードが安定していて問題なくオンラインに 移行できることを確認できます。

ストレージノードのノード UI にログインしておきます。

- 1. [ システムテスト ] をクリックします。
- 2. 実行するテストの横にある \* テストの実行 \* をクリックするか、 \* すべてのテストを実行 \* を選択しま す。

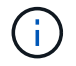

すべてのテスト処理には時間がかかるため、ネットアップサポートの指示があった場合に のみ実行してください。

◦ \* 接続されたアンサンブル \* をテストします

データベースアンサンブルへの接続をテストして検証します。デフォルトでは、ノードが関連付けら れたクラスタのアンサンブルを使用します。また、接続をテストする別のアンサンブルを指定するこ ともできます。

◦ \* テスト接続 Mvip \*

指定した管理仮想 IP ( MVIP )アドレスに対して ping を実行してから、 MVIP への簡単な API 呼び 出しを実行して接続を検証します。デフォルトでは、ノードが関連付けられているクラスタの MVIP がテストに使用されます。

◦ \* テスト接続 Svip \*

ネットワークアダプタで設定されている Maximum Transmission Unit (MTU;最大転送単位)サイ ズと同じ Internet Control Message Protocol (ICMP) パケットを使用して、指定したストレージ仮 想 IP (SVIP) アドレスに対して ping を実行します。その後、 iSCSI イニシエータとして SVIP に 接続します。デフォルトでは、ノードが関連付けられているクラスタの SVIP がテストに使用されま す。

◦ \* ハードウェア構成のテスト \*

すべてのハードウェア構成をテストして、ファームウェアのバージョンが正しいこと、すべてのドラ イブが適切に実装されて実行されていることを確認します。これは工場出荷時のテストと同じです。

 $\left(\begin{smallmatrix} 1\\1\end{smallmatrix}\right)$ 

このテストは大量のリソースを消費するため、ネットアップサポートから要求された場合 にのみ実行してください。

◦ \* ローカル接続のテスト \*

各ノードでクラスタ IP ( CIP )に対して ping を実行して、クラスタの他のすべてのノードへの接続 をテストします。このテストは、ノードがアクティブなクラスタに属している場合にのみ表示されま す。

◦ \* テストクラスタの検索 \*

ノードがクラスタ構成で指定されたクラスタを特定できることを検証します。

◦ \* ネットワーク構成のテスト \*

設定したネットワーク設定がシステムで使用されているネットワーク設定と一致することを確認しま す。このテストは、ノードがクラスタにアクティブに参加しているときにハードウェア障害を検出す るためのものではありません。

◦ \* ping テスト \*

指定した一連のホストに対して ping を実行し、単純な接続テストを行います。ホストを指定しない場 合は、クラスタのすべての登録済みノードのリストが動的に作成され、 ping が実行されます。

◦ \* リモート接続のテスト \*

各ノードでクラスタ IP ( CIP )に対して ping を実行して、リモートペアクラスタのすべてのノード への接続をテストします。このテストは、ノードがアクティブなクラスタに属している場合にのみ表 示されます。

<span id="page-265-0"></span>ノード **UI** を使用してシステムユーティリティを実行します

ストレージノードのノード UI を使用して、サポートバンドルの作成または削除、ドライ

ブの設定のリセット、ネットワークサービスまたはクラスタサービスの再起動を実行で きます。

ストレージノードのノード UI にログインしておきます。

- 1. [ システムユーティリティ ] をクリックします。
- 2. 実行するシステムユーティリティのボタンをクリックします。

◦ \* 制御電力 \*

ノードをリブート、電源再投入、またはシャットダウンします。

 $(i)$ この処理を実行すると、ネットワーク接続が一時的に失われます。

次のパラメータを指定します。

- 処置:オプションには、再起動と停止(電源オフ)が含まれます。
- Wakeup Delay :ノードがオンラインに戻るまでの時間。

◦ \* ノードログを収集 \*

ノードの /tmp/bundles ディレクトリにサポートバンドルを作成します。

次のパラメータを指定します。

- Bundle Name :作成された各サポートバンドルの一意の名前。名前を指定しない場合、「 supportbundle 」とノード名がファイル名として使用されます。
- ・Extra Args :このパラメータが sf\_make\_support\_bundle スクリプトに渡されます。このパラメー タは、ネットアップサポートから指示された場合にのみ使用します。
- Timeout Sec :個々の ping 応答を待機する秒数を指定します。

◦ \* ノードログの削除 \*

Create Cluster Support Bundle \* または CreateSupportBundle API メソッドを使用して作成されたノー ドの現在のサポートバンドルを削除します。

◦ \* ドライブのリセット \*

ドライブを初期化し、ドライブに現在格納されているすべてのデータを削除します。既存のノードま たはアップグレードしたノードでドライブを再利用できます。

次のパラメータを指定します。

· drives : リセットするデバイス名(ドライブ ID ではない)のリスト。

◦ \* ネットワーク構成のリセット \*

個々のノードのネットワーク設定の問題を解決し、個々のノードのネットワーク設定を工場出荷時の デフォルト設定にリセットするのに役立ちます。

◦ \* ノードのリセット \*

ノードを工場出荷時の設定にリセットします。すべてのデータが削除されますが、ノードのネットワ ーク設定はこの処理の実行中も保持されます。ノードは、クラスタに割り当てられておらず、使用可 能な状態の場合にのみリセットできます。

このオプションを使用すると、すべてのデータ、パッケージ(ソフトウェアアップグレ ( i ) ード)、設定、およびログファイルがノードから削除されます。

◦ \* ネットワークを再起動 \*

ノードのすべてのネットワークサービスを再起動します。

(i) この処理を実行すると、原因によってネットワーク接続が一時的に失われる可能性が

◦ \* サービスを再起動 \*

ノードで Element ソフトウェアサービスを再起動します。

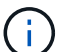

この処理を実行すると、原因の一時的なノードサービスが中断されるこの処理は、ネッ トアップサポートから指示があった場合にのみ実行してください。

次のパラメータを指定します。

- service :再起動するサービス名。
- アクション:サービスに対して実行するアクション。オプションには、開始、停止、再起動があ ります。

管理ノードを操作します

管理ノード( mNode )は、システムサービスのアップグレード、クラスタのアセット と設定の管理、システムのテストとユーティリティの実行、システム監視用の Active IQ の設定、トラブルシューティング用のネットアップサポートアクセスの有効化に使用で きます。

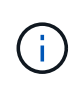

ベストプラクティスとして、 1 つの管理ノードを 1 つの VMware vCenter インスタンスに関連 付けるだけで、同じストレージリソースおよびコンピューティングリソースまたは vCenter イ ンスタンスを複数の管理ノードに定義することは避けてください。

を参照してください ["](#page-1184-0)[管理ノードのドキュメント](#page-1184-0)["](#page-1184-0) を参照してください。

クラスタフルレベルを把握

Element ソフトウェアを実行するクラスタの容量が不足してくると、クラスタエラーが 生成されてストレージ管理者に警告が表示されます。クラスタフルには 3 つのレベルが あり、いずれも NetApp Element UI に表示されます。警告、エラー、重大の 3 つです。

クラスタブロックストレージフルに関する警告には、 BlockClusterFull エラーコードが使用されます。クラス タフルの重大度レベルは、 Element UI のアラートタブで確認できます。

BlockClusterFull の重大度レベルについて以下に説明します。

• \* 警告 \*

ユーザが設定可能な警告で、クラスタのブロック容量が Error レベルに近づくと表示されます。このレベ ルはデフォルトで Error レベルの 3% 下に設定されており、 Element UI および API を使用して調整でき ます。できるだけ早く容量を追加するか、または解放する必要があります。

• \* エラー \*

クラスタがこの状態の場合、ノードが失われると、 Double Helix データ保護を再構築できるだけの容量が クラスタに残っていません。クラスタがこの状態にある間は、ボリュームの新規作成、クローン、および Snapshot の処理はすべてブロックされます。これは、クラスタが安全な状態または推奨される状態では ありません。ただちに容量を追加するか、または解放する必要があります。

• \* 重要 \*

このエラーは、クラスタが 100% 消費されているときに発生します。クラスタは読み取り専用状態で、こ のクラスタへの新たな iSCSI 接続を確立することはできません。この段階に達した場合は、容量をただち に解放または追加する必要があります。

クラスタメタデータストレージフルに関する警告には、 MetadataClusterFull エラーコードが使用されます。 クラスタメタデータのストレージフルは、 Element UI の Reporting タブの概要ページの Cluster Capacity セ クションで確認できます。

MetadataClusterFull の重大度レベルについて以下に説明します。

• \* 警告 \*

ユーザが設定可能な警告で、クラスタのメタデータ容量が Error レベルに近づくと表示されます。このレ ベルはデフォルトで Error レベルの 3% 下に設定されており、 Element API を使用して調整できます。で きるだけ早く容量を追加するか、または解放する必要があります。

• \* エラー \*

クラスタがこの状態の場合、ノードが失われると、 Double Helix データ保護を再構築できるだけの容量が クラスタに残っていません。クラスタがこの状態にある間は、ボリュームの新規作成、クローン、および Snapshot の処理はすべてブロックされます。これは、クラスタが安全な状態または推奨される状態では ありません。ただちに容量を追加するか、または解放する必要があります。

• \* 重要 \*

このエラーは、クラスタが 100% 消費されているときに発生します。クラスタは読み取り専用状態で、こ のクラスタへの新たな iSCSI 接続を確立することはできません。この段階に達した場合は、容量をただち に解放または追加する必要があります。

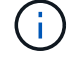

環境の 2 ノードクラスタの次のしきい値。

• メタデータの使用率エラーは、この値よりも 20% 低くなっています。

• ブロックフルエラーは、ブロックドライブ(未使用の容量を含む)が重大より 1 本低くなっているため、 ブロックドライブ 2 本分の容量は重要度よりも低くなります。

# **NetApp Hybrid Cloud Control** を使用してストレー ジを管理および監視します

NetApp SolidFire オールフラッシュストレージを使用すると、 NetApp Hybrid Cloud Control を使用して、ストレージアセットの管理と監視、およびストレージシステムのコ ンポーネントの設定を行うことができます。

- ["](#page-269-0)[ストレージクラスタを](#page-269-0)[追加](#page-269-0)[および管理する](#page-269-0)["](#page-269-0)
- ["](https://docs.netapp.com/ja-jp/element-software-123/hccstorage/task-setup-configure-fqdn-web-ui-access.html)[完全](https://docs.netapp.com/ja-jp/element-software-123/hccstorage/task-setup-configure-fqdn-web-ui-access.html)[修](https://docs.netapp.com/ja-jp/element-software-123/hccstorage/task-setup-configure-fqdn-web-ui-access.html)[飾](https://docs.netapp.com/ja-jp/element-software-123/hccstorage/task-setup-configure-fqdn-web-ui-access.html)[ドメイン名](https://docs.netapp.com/ja-jp/element-software-123/hccstorage/task-setup-configure-fqdn-web-ui-access.html) [Web UI](https://docs.netapp.com/ja-jp/element-software-123/hccstorage/task-setup-configure-fqdn-web-ui-access.html) [アクセスを](https://docs.netapp.com/ja-jp/element-software-123/hccstorage/task-setup-configure-fqdn-web-ui-access.html)[設](https://docs.netapp.com/ja-jp/element-software-123/hccstorage/task-setup-configure-fqdn-web-ui-access.html)[定します](https://docs.netapp.com/ja-jp/element-software-123/hccstorage/task-setup-configure-fqdn-web-ui-access.html)["](https://docs.netapp.com/ja-jp/element-software-123/hccstorage/task-setup-configure-fqdn-web-ui-access.html)
- ["](#page-278-0)[ユ](#page-278-0)[ー](#page-278-0)[ザ](#page-278-0)[ア](#page-278-0)[カ](#page-278-0)[ウントを作成および管理します](#page-278-0)["](#page-278-0)
- ["](#page-282-0)[ボリュームを作成および管理する](#page-282-0)["](#page-282-0)
- ["](#page-289-0)[ボリュームアクセスグループを作成および管理します](#page-289-0)["](#page-289-0)
- ["](#page-290-0)[イ](#page-290-0)[ニ](#page-290-0)[シエータを作成および管理する](#page-290-0)["](#page-290-0)
- ["](#page-294-0)[ボリュームの](#page-294-0) [QoS](#page-294-0) [ポリシーの作成と管理](#page-294-0)["](#page-294-0)
- ["NetApp Hybrid Cloud Control](#page-297-0) [を使用して](#page-297-0) [SolidFire](#page-297-0) [システムを](#page-297-0)[監視](#page-297-0)[します](#page-297-0)["](#page-297-0)

## 詳細については、こちらをご覧ください

- ["vCenter Server](https://docs.netapp.com/us-en/vcp/index.html) [向け](https://docs.netapp.com/us-en/vcp/index.html) [NetApp Element](https://docs.netapp.com/us-en/vcp/index.html) [プラグイン](https://docs.netapp.com/us-en/vcp/index.html)["](https://docs.netapp.com/us-en/vcp/index.html)
- ["SolidFire](https://docs.netapp.com/us-en/element-software/index.html) [および](https://docs.netapp.com/us-en/element-software/index.html) [Element](https://docs.netapp.com/us-en/element-software/index.html) [ソフトウェアのドキュメント](https://docs.netapp.com/us-en/element-software/index.html)["](https://docs.netapp.com/us-en/element-software/index.html)

## <span id="page-269-0"></span>**NetApp Hybrid Cloud Control** を使用してストレージクラスタ を追加および管理します

ストレージクラスタを管理ノードアセットインベントリに追加すると、 NetApp Hybrid Cloud Control ( HCC )を使用して管理できるようになります。システムセットアップ 時に最初に追加されるストレージクラスタは、です デフォルト ["](#page-19-0)[信頼](#page-19-0)[できるストレージ](#page-19-0) [クラスタです](#page-19-0)["](#page-19-0)を使用してクラスタを追加することもできます。

ストレージクラスタを追加したあと、クラスタのパフォーマンスの監視、管理対象アセットのストレージクラ スタクレデンシャルの変更、または HCC を使用して管理する必要がなくなった場合に管理ノードのアセット インベントリからストレージクラスタを削除できます。

必要なもの

- \* クラスタ管理者のアクセス許可 \*: の管理者としてのアクセス許可があります ["](#page-19-0)[信頼](#page-19-0)[できるストレージク](#page-19-0) [ラスタです](#page-19-0)["](#page-19-0)。信頼できるクラスタとは、システムのセットアップ時に管理ノードインベントリに最初に追 加されるクラスタです。
- \* Element ソフトウェア \* :ストレージクラスタで NetApp Element ソフトウェア 11.3 以降を実行してい る必要があります。
- \* 管理ノード \* :バージョン 11.3 以降を実行する管理ノードを導入しておきます。
- \* 管理サービス \* :管理サービスのバンドルをバージョン 2.17 以降に更新しました。

#### オプション( **Options** )

- [ストレージクラスタを追加]
- [ストレージクラスタのステータスを確認]
- [ストレージクラスタクレデンシャルを編集します]
- [ストレージクラスタを削除]
- [メンテナンスモードを有効または無効にします]

### ストレージクラスタを追加

NetApp Hybrid Cloud Control を使用して、管理ノードアセットインベントリにストレージクラスタを追加で きます。これにより、 HCC UI を使用してクラスタを管理および監視できます。

手順

- 1. ストレージクラスタ管理者の正規のクレデンシャルを指定して NetApp Hybrid Cloud Control にログイン します。
- 2. ダッシュボードで右上のオプションメニューを選択し、 \* 構成 \* を選択します。
- 3. Storage Clusters \* ペインで、 \* Storage Cluster Details \* を選択します。
- 4. Add Storage Cluster (ストレージクラスタの追加) \* を選択します。
- 5. 次の情報を入力します。

◦ ストレージクラスタ管理仮想 IP アドレス

 $\mathbf{d}$ 

追加できるのは、管理ノードで現在管理されていないリモートストレージクラスタだけ です。

- ストレージクラスタのユーザ名とパスワード
- 6. 「 \* 追加」を選択します。

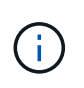

ストレージクラスタを追加したあとにクラスタのインベントリが更新されて新しい追加が 表示されるまでに最大 2 分かかることがあります。変更を反映するには、ブラウザでペー ジの更新が必要になる場合があります。

### ストレージクラスタのステータスを確認

NetApp Hybrid Cloud Control の UI を使用して、ストレージクラスタアセットの接続ステータスを監視できま す。

手順

- 1. ストレージクラスタ管理者の正規のクレデンシャルを指定して NetApp Hybrid Cloud Control にログイン します。
- 2. ダッシュボードで右上のオプションメニューを選択し、 \* 構成 \* を選択します。
- 3. インベントリでのストレージクラスタのステータスを確認します。
- 4. Storage Clusters \* ペインで、詳細を表示する \* Storage Cluster Details \* を選択します。

## ストレージクラスタクレデンシャルを編集します

NetApp Hybrid Cloud Control の UI を使用して、ストレージクラスタ管理者のユーザ名とパスワードを編集で きます。

手順

- 1. ストレージクラスタ管理者の正規のクレデンシャルを指定して NetApp Hybrid Cloud Control にログイン します。
- 2. ダッシュボードで右上のオプションメニューを選択し、 \* 構成 \* を選択します。
- 3. Storage Clusters \* ペインで、 \* Storage Cluster Details \* を選択します。
- 4. クラスタの \* Actions \* メニューを選択し、 \* Edit Cluster Credentials \* を選択します。
- 5. ストレージクラスタのユーザ名とパスワードを更新します。
- 6. [ 保存( Save ) ] を選択します。

### ストレージクラスタを削除

NetApp Hybrid Cloud Control からストレージクラスタを削除すると、管理ノードインベントリからクラスタ が削除されます。ストレージクラスタを削除すると、そのクラスタは HCC で管理できなくなり、クラスタの 管理 IP アドレスに直接移動する場合にのみアクセスできます。

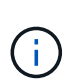

信頼できるクラスタをインベントリから削除することはできません。権限のあるクラスタを確 認するには、 \* User Management > Users \* に移動します。権限のあるクラスタが「 \* users \* 」という見出しの横に表示されています。

手順

- 1. ストレージクラスタ管理者の正規のクレデンシャルを指定して NetApp Hybrid Cloud Control にログイン します。
- 2. ダッシュボードで右上のオプションメニューを選択し、 \* 構成 \* を選択します。
- 3. Storage Clusters \* ペインで、 \* Storage Cluster Details \* を選択します。
- 4. クラスタの \* Actions \* メニューを選択し、 \* Remove Storage Cluster \* を選択します。

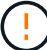

「 \* Yes \* next 」を選択すると、クラスタがインストールから削除されます。

5. 「 \* はい \* 」を選択します。

#### メンテナンスモードを有効または無効にします

ソフトウェアのアップグレードやホストの修復などのメンテナンスのためにストレージノードをオフラインに する必要がある場合は、ストレージクラスタの残りの部分に対する I/O の影響を最小限に抑えることができま す [有効化](#page-272-0) ノードの保守モードを指定します。いつでも [-](#page-273-0) [無](#page-273-0)[効にします](#page-273-0) 保守モードでは、ノードが保守モード から移行するために、一定の条件を満たしていることを確認するためにノードが監視されます。

必要なもの

• \* Element ソフトウェア \* :ストレージクラスタで NetApp Element ソフトウェア 12.2 以降を実行してい る必要があります。

- \* 管理ノード \* :バージョン 12.2 以降を実行する管理ノードを導入しておきます。
- \* 管理サービス \* :管理サービスのバンドルをバージョン 2.19 以降に更新しました。
- 管理者レベルでログインするためのアクセス権があります。

<span id="page-272-0"></span>メンテナンスモードを有効にします

次の手順を使用して、ストレージクラスタノードのメンテナンスモードを有効にすることができます。

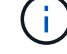

保守モードにできるノードは一度に 1 つだけです。

### 手順

1. Webブラウザで管理ノードのIPアドレスを開きます。例:

https://[management node IP address]

2. SolidFire オールフラッシュストレージクラスタ管理者のクレデンシャルを指定して NetApp Hybrid Cloud Control にログインします。

メンテナンスモード機能のオプションは、読み取り専用レベルでは無効になります。

- 3. 左のナビゲーション青いボックスで、 SolidFire オールフラッシュインストールを選択します。
- 4. 左側のナビゲーションペインで、 \* ノード \* を選択します。
- 5. ストレージインベントリ情報を表示するには、「 \* ストレージ \* 」を選択します。
- 6. ストレージノードでメンテナンスモードを有効にします。

ストレージノードのテーブルは、ユーザが開始した操作以外では 2 分ごとに自動的に更新 されます。処理の前に、 nodes テーブルの右上にある更新アイコンを使用して nodes テー ブルを更新し、最新の状態に更新します。

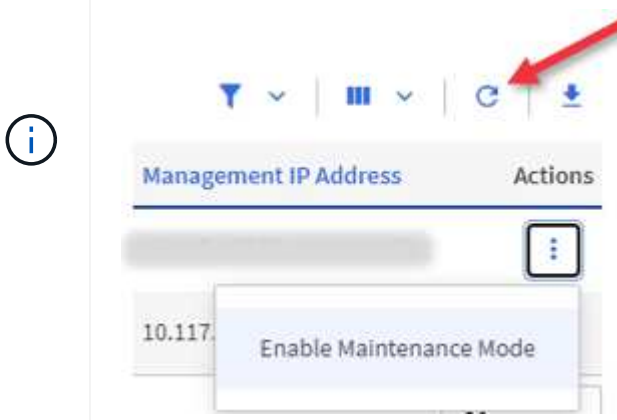

a. [ \* アクション \* ] で、 [ \* メンテナンスモードを有効にする \* ] を選択します。

メンテナンスモード \* を有効にしている間は、選択したノードおよび同じクラスタ上の他のすべての ノードでメンテナンスモードの操作を実行することはできません。

メンテナンスモードを有効にする \* が完了すると、 \* Node Status \* 列にレンチアイコンと、メンテナン スモードになっているノードの「 \* Maintenance Mode \* 」というテキストが表示されます。

<span id="page-273-0"></span>メンテナンスモードを無効にします

ノードがメンテナンスモードになると、このノードで \* メンテナンスモードを無効にする \* アクションを使用 できるようになります。メンテナンス中のノードでメンテナンスモードが無効になるまで、他のノードに対す る処理は実行できません。

手順

1. 保守モードのノードの場合は、 \* アクション \* で \* メンテナンスモードを無効にする \* を選択します。

メンテナンスモード \* を無効にしている間は、選択したノードおよび同じクラスタ上の他のすべてのノー ドでメンテナンスモードの操作を実行することはできません。

メンテナンスモードを無効にする \* 完了後、 \* Node Status \* 列に \* Active \* と表示されます。

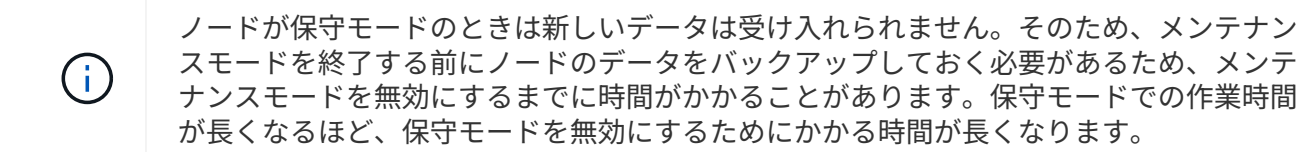

トラブルシューティングを行う

メンテナンスモードを有効または無効にしているときにエラーが発生した場合は、 nodes テーブルの上部に バナーエラーが表示されます。エラーの詳細については、バナーに表示される「 \* 詳細を表示 \* 」リンクを選 択して、 API が返す内容を確認できます。

詳細については、こちらをご覧ください

- ["](#page-1219-0)[ストレージクラスタアセットを作成および管理する](#page-1219-0)["](#page-1219-0)
- ["SolidFire](https://docs.netapp.com/us-en/element-software/index.html) [および](https://docs.netapp.com/us-en/element-software/index.html) [Element](https://docs.netapp.com/us-en/element-software/index.html) [ソフトウェアのドキュメント](https://docs.netapp.com/us-en/element-software/index.html)["](https://docs.netapp.com/us-en/element-software/index.html)

## 完全修飾ドメイン名 **Web UI** アクセスを設定します

NetApp Element ソフトウェア 12.2 以降を搭載した SolidFire オールフラッシュストレー ジでは、 Fully Qualified Domain Name ( FQDN ;完全修飾ドメイン名)を使用してス トレージクラスタの Web インターフェイスにアクセスできます。FQDN を使用して、 Element Web UI 、ノード UI 、管理ノード UI などの Web ユーザインターフェイスにア クセスする場合は、クラスタで使用される FQDN を特定するストレージクラスタ設定を 最初に追加する必要があります。

このプロセスにより、クラスタはログインセッションを適切にリダイレクトできるようになり、キー管理ツー ルやアイデンティティプロバイダなどの外部サービスとの統合が強化されて、多要素認証に対応できるように なります。

#### 必要なもの

• この機能を使用するには、 Element 12.2 以降が必要です。

- NetApp Hybrid Cloud Control REST API を使用してこの機能を設定するには、管理サービス 2.15 以降が 必要です。
- NetApp Hybrid Cloud Control の UI を使用してこの機能を設定するには、管理サービス 2.19 以降が必要で す。
- REST API を使用するには、バージョン 11.5 以降を実行する管理ノードを導入しておく必要があります。
- 管理ノードおよび各ストレージクラスタの IP アドレスに正しく解決されるように、管理ノードと各スト レージクラスタの IP アドレスを完全修飾ドメイン名する必要があります。

NetApp Hybrid Cloud Control と REST API を使用して、 FQDN Web UI アクセスを設定または削除できま す。正しく設定されていない FQDN をトラブルシューティングすることもできます。

- [NetApp Hybrid Cloud Control](#page-95-0) [を使用して、](#page-95-0) [FQDN Web UI](#page-95-0) [アクセスを](#page-95-0)[設](#page-95-0)[定します](#page-95-0)
- [REST API](#page-95-1) [を使用して](#page-95-1) [FQDN Web UI](#page-95-1) [アクセスを](#page-95-1)[設](#page-95-1)[定します](#page-95-1)
- [NetApp Hybrid Cloud Control](#page-96-0) [を使用して、](#page-96-0) [FQDN Web UI](#page-96-0) [アクセスを削](#page-96-0)[除](#page-96-0)[します](#page-96-0)
- [REST API](#page-97-0) [を使用して](#page-97-0) [FQDN Web UI](#page-97-0) [アクセスを削](#page-97-0)[除](#page-97-0)[します](#page-97-0)
- [トラブルシューティング]

## **NetApp Hybrid Cloud Control** を使用して、 **FQDN Web UI** アクセスを設定します

#### 手順

1. Webブラウザで管理ノードのIPアドレスを開きます。

https://<ManagementNodeIP>

- 2. ストレージクラスタ管理者のクレデンシャルを指定して NetApp Hybrid Cloud Control にログインしま す。
- 3. ページの右上にあるメニューアイコンを選択します。
- 4. 「 \* Configure \* 」を選択します。
- 5. [ 完全修飾ドメイン名 \*] ペインで、 [ セットアップ \*] を選択します。
- 6. 表示されたウィンドウで、管理ノードおよび各ストレージクラスタの FQDN を入力します。
- 7. [ 保存( Save ) ] を選択します。

「 \* Fully Qualified Domain Names \* 」ペインには、各ストレージクラスタとその MVIP および FQDN が 表示されます。

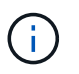

FQDN が設定されている接続されたストレージクラスタのみが、「 \* Fully Qualified Domain Names \* 」ペインに表示されます。

## **REST API** を使用して **FQDN Web UI** アクセスを設定します

手順

1. 環境で FQDN が解決されるように、 Element ストレージノードと mNode の DNS がネットワーク環境に 対して正しく設定されていることを確認します。DNS を設定するには、ストレージノードのノード UI お よび管理ノードに移動し、 \* Network Settings \* > \* Management Network \* を選択します。

- a. ストレージ・ノードのノード単位の UI : [https://<storage\\_node\\_management\\_IP>:442`](https://<storage_node_management_IP>:442`)
- b. 管理ノード用のノード単位の UI : [https://<management\\_node\\_IP>:442`](https://<management_node_IP>:442`)
- 2. Element API を使用してストレージクラスタの設定を変更します。
	- a. Element API にアクセスし、を使用して次のクラスタインターフェイス設定を作成します ["CreateClusterInterfacePreference"](#page-482-0) API メソッドにクラスタの MVIP FQDN を挿入し、設定値を指定 します。
		- 名前 : 「 mvip 」
		- 値: Cluster MVIP の完全修飾ドメイン名

この例では、 FQDN = storagecluster.my.org :

https://<Cluster\_MVIP>/json-rpc/12.2? method=CreateClusterInterfacePreference&name=mvip\_fqdn&value=storageclus ter.my.org

- 3. 管理ノードで REST API を使用して管理ノードの設定を変更します。
	- a. 管理ノードの REST API UI にアクセスするには、管理ノードの IP アドレスに「 /mnode/2/」 を続け て入力します。

例:

[https://<management\\_node\\_IP>/mnode/2/`](https://<management_node_IP>/mnode/2/`)

- a. 「 \* Authorize \* 」またはいずれかのロックアイコンをクリックし、クラスタのユーザ名とパスワード を入力します。
- b. クライアント ID を「 m node-client 」として入力します。
- c. 「 \* Authorize \* 」(認証)をクリックしてセッションを開始し、ウィンドウを閉じます。
- d. サーバリストから「 `node2 」を選択します。
- e. [\*Get/settings] をクリックします。
- f. [\* 試してみてください \* ] をクリックします。
- g. [\* Execute] をクリックします。
- h. 応答の本文に報告されたプロキシ設定をすべて記録します。
- i. [PUT/setttings] をクリックします。
- j. [\* 試してみてください \* ] をクリックします。
- k. 要求の本文領域で、管理ノードの FQDN を「 `m node\_name 」パラメータの値として入力します。
- l. 要求の本文の残りのパラメータに、前の手順で記録したプロキシ設定値を入力します。プロキシパラ メータを空のままにするか、または要求の本文にプロキシパラメータを含めない場合、既存のプロキ シ設定は削除されます。
- m. [\* Execute] をクリックします。

## **NetApp Hybrid Cloud Control** を使用して、 **FQDN Web UI** アクセスを削除します

この手順を使用して、管理ノードとストレージクラスタの FQDN Web アクセスを削除できます。

#### 手順

- 1. [ 完全修飾ドメイン名 \*] ペインで、 [ 編集 \*] を選択します。
- 2. 表示されたウィンドウで、 **FQDN** テキストフィールドの内容を削除します。
- 3. [ 保存( Save ) ] を選択します。

ウィンドウが閉じ、 [\*Fully Qualified Domain Names] ペインに FQDN が表示されなくなります。

## **REST API** を使用して **FQDN Web UI** アクセスを削除します

#### 手順

- 1. Element API を使用してストレージクラスタの設定を変更します。
	- a. Element API にアクセスし、「 D eleteClusterInterfacePreference 」 API メソッドを使用して次のクラ スタインターフェイス設定を削除します。
		- 名前 : 「 mvip 」
			- 例:

https://<Cluster\_MVIP>/jsonrpc/12.2?method=DeleteClusterInterfacePreference&name=mvip\_fqdn

- 2. 管理ノードで REST API を使用して管理ノードの設定を変更します。
	- a. 管理ノードの REST API UI にアクセスするには、管理ノードの IP アドレスに「 /mnode/2/」 を続け て入力します。例:

https://<management\_node\_IP>/mnode/2/

- b. 「 \* Authorize \* 」またはロックアイコンを選択し、 Element クラスタのユーザ名とパスワードを入力 します。
- c. クライアント ID を「 m node-client 」として入力します。
- d. セッションを開始するには、 \* Authorize \* を選択します。
- e. ウィンドウを閉じます。
- f. 「 \* PUT / SETTINGS \* 」を選択します。
- g. [\* 試してみてください \* ] を選択します。
- h. 要求の本文領域では、「 m node\_fqdn 」パラメータに値を入力しないでください。また 'use\_proxy' パラメータにプロキシを使用するかどうかを指定します ('true' または 'false')

```
{
 "mnode_fqdn": "",
 "use_proxy": false
}
```
i. [\* Execute] を選択します。

トラブルシューティング

FQDN が正しく設定されていないと、管理ノード、ストレージクラスタ、またはその両方へのアクセスで問 題が発生する可能性があります。問題のトラブルシューティングを行うには、次の情報を参照してください。

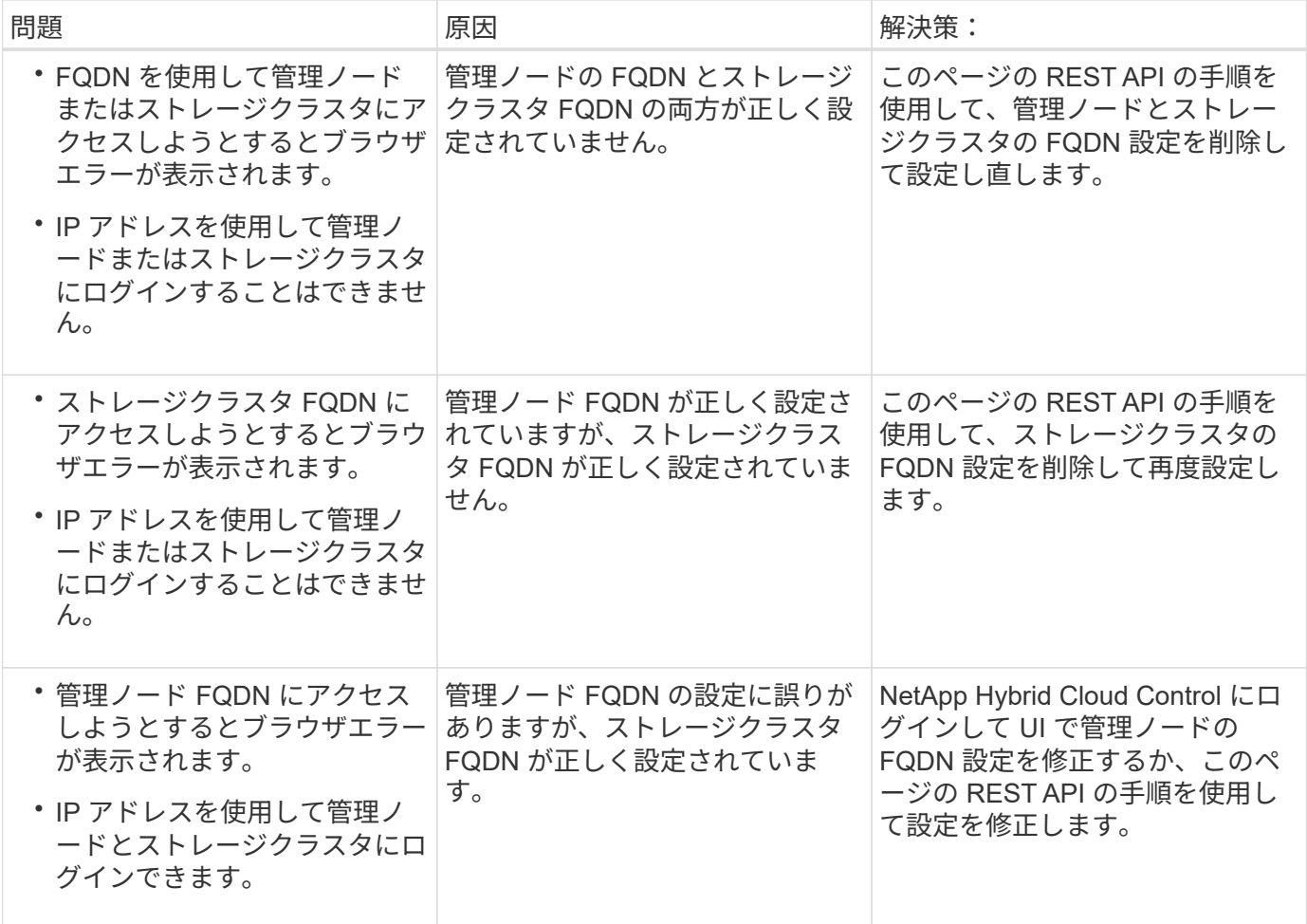

## 詳細については、こちらをご覧ください

- ["SolidFire](https://docs.netapp.com/us-en/element-software/index.html) [および](https://docs.netapp.com/us-en/element-software/index.html) [Element](https://docs.netapp.com/us-en/element-software/index.html) [ソフトウェアのドキュメント](https://docs.netapp.com/us-en/element-software/index.html)["](https://docs.netapp.com/us-en/element-software/index.html)
- ["vCenter Server](https://docs.netapp.com/us-en/vcp/index.html) [向け](https://docs.netapp.com/us-en/vcp/index.html) [NetApp Element](https://docs.netapp.com/us-en/vcp/index.html) [プラグイン](https://docs.netapp.com/us-en/vcp/index.html)["](https://docs.netapp.com/us-en/vcp/index.html)

## <span id="page-278-0"></span>ネットアップハイブリッドクラウドを使用してユーザアカウン トを作成、管理します 制御

Element ベースのストレージシステムでは、「管理者」または「読み取り専用」のユー ザに付与する権限に応じて、権限のあるクラスタユーザを作成して NetApp Hybrid Cloud Control へのログインアクセスを有効にすることができます。クラスタユーザに加 えてボリュームアカウントもあり、クライアントはこのアカウントを使用してストレー ジノード上のボリュームに接続できます。

次のタイプのアカウントを管理します。

- [権限のあるクラスタアカウントを管理します]
- [ボリュームアカウントを管理する]

## <span id="page-278-1"></span>**LDAP** を有効にします

任意のユーザアカウントで LDAP を使用するには、最初に LDAP を有効にする必要があります。

手順

- 1. Element ストレージクラスタ管理者のクレデンシャルを指定して NetApp Hybrid Cloud Control にログイ ンします。
- 2. ダッシュボードで右上のオプションアイコンを選択し、 \* ユーザー管理 \* を選択します。
- 3. [ ユーザー ] ページで、 **Configure LDAP** を選択します。
- 4. LDAP 設定を定義します。
- 5. 検索とバインドまたは直接バインドの認証タイプを選択します。
- 6. 変更を保存する前に、ページ上部の「 \* LDAP ログインのテスト \* 」を選択し、存在するユーザーのユー ザー名とパスワードを入力して、「 \* テスト \* 」を選択します。
- 7. [ 保存( Save ) ] を選択します。

#### 権限のあるクラスタアカウントを管理します

["](#page-23-0)[権限](#page-23-0)[のある](#page-23-0)[ユ](#page-23-0)[ー](#page-23-0)[ザ](#page-23-0)[ア](#page-23-0)[カ](#page-23-0)[ウント](#page-23-0)["](#page-23-0) NetApp Hybrid Cloud Control の右上のメニューから User Management オプシ ョンを選択して管理します。このタイプのアカウントでは、ノードおよびクラスタの NetApp Hybrid Cloud Control インスタンスに関連付けられているストレージアセットに対して認証を行うことができます。このア カウントを使用すると、すべてのクラスタのボリューム、アカウント、アクセスグループなどを管理できま す。

権限のあるクラスタアカウントを作成してください

NetApp Hybrid Cloud Control を使用してアカウントを作成できます。

このアカウントを使用して、 Hybrid Cloud Control 、クラスタのノード UI 、および NetApp Element ソフト ウェアのストレージクラスタにログインできます。

手順

1. Element ストレージクラスタ管理者のクレデンシャルを指定して NetApp Hybrid Cloud Control にログイ

ンします。

- 2. ダッシュボードで右上のオプションアイコンを選択し、 \* ユーザー管理 \* を選択します。
- 3. [Create User] を選択します。
- 4. クラスタまたは LDAP の認証タイプを選択します。
- 5. 次のいずれかを実行します。

◦ LDAP を選択した場合は、 DN を入力します。

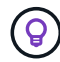

LDAP を使用するには、最初に LDAP または LDAPS を有効にする必要があります。を 参照してください [LDAP](#page-278-1) [を有効にします。](#page-278-1)

◦ Auth Type として Cluster を選択した場合は、新しいアカウントの名前とパスワードを入力します。 6. 管理者権限または読み取り専用権限のいずれかを選択します。

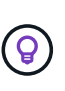

NetApp Element ソフトウェアからアクセス許可を表示するには、 [ 従来のアクセス許可を 表示する \*] を選択します。これらの権限のサブセットを選択すると、そのアカウントには 読み取り専用権限が割り当てられます。すべてのレガシー権限を選択した場合、そのアカ ウントには管理者権限が割り当てられます。

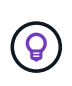

グループのすべての子が権限を継承するようにするには、 LDAP サーバで DN 組織管理者 グループを作成します。そのグループのすべての子アカウントは、これらの権限を継承し ます。

- 7. 「ネットアップのエンドユーザライセンス契約を読んで同意します」というボックスをオンにします。
- 8. [Create User] を選択します。

権限のあるクラスタアカウントを編集してください

NetApp Hybrid Cloud Control を使用して、ユーザアカウントの権限またはパスワードを変更できます。

手順

- 1. Element ストレージクラスタ管理者のクレデンシャルを指定して NetApp Hybrid Cloud Control にログイ ンします。
- 2. ダッシュボードで右上のアイコンを選択し、 \* ユーザー管理 \* を選択します。
- 3. 必要に応じて、 \* Cluster \* 、 \* LDAP \* 、または \* IDP \* を選択して、ユーザアカウントのリストをフィル タリングします。

ストレージクラスタで LDAP を使用してユーザを設定している場合、それらのアカウントのユーザタイプ は「 LDAP 」と表示されます。 IdP を使用してストレージクラスタにユーザを設定した場合、設定したア カウントのユーザタイプは「 IDP 」と表示されます。

- 4. テーブルの \* アクション \* 列で、アカウントのメニューを展開し、 \* 編集 \* を選択します。
- 5. 必要に応じて変更します。
- 6. [ 保存( Save ) ] を選択します。
- 7. NetApp Hybrid Cloud Control からログアウトします。

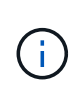

NetApp Hybrid Cloud Control の UI でインベントリの更新に最大 2 分かかる場合がありま す。インベントリを手動で更新するには、 REST API UI インベントリサービスの「 https://Imanagement node ipl/inventory/1/' にアクセスし、クラスタに対して「 get/installationsationsationsationsationsationsationsationsations/{ id} 」を実行します。

8. NetApp Hybrid Cloud Control にログインします。

権限のあるユーザアカウントを削除します

不要になったアカウントを削除できます。LDAP ユーザアカウントを削除できます。

権限のあるクラスタのプライマリ管理者ユーザアカウントを削除することはできません。

手順

- 1. Element ストレージクラスタ管理者のクレデンシャルを指定して NetApp Hybrid Cloud Control にログイ ンします。
- 2. ダッシュボードで右上のアイコンを選択し、 \* ユーザー管理 \* を選択します。
- 3. ユーザーテーブルの \* アクション \* 列で、アカウントのメニューを展開し、 \* 削除 \* を選択します。
- 4. [ はい ] を選択して、削除を確認します。

#### ボリュームアカウントを管理する

["](#page-23-0)[ボリュームア](#page-23-0)[カ](#page-23-0)[ウント](#page-23-0)["](#page-23-0) NetApp Hybrid Cloud Control Volumes の表で管理します。これらのアカウントは、 アカウントを作成したストレージクラスタにのみ固有です。これらのタイプのアカウントでは、ネットワーク 上のボリュームにアクセス許可を設定できますが、設定したボリューム以外には影響しません。

ボリュームアカウントには、そのボリュームにアクセスするために必要な CHAP 認証が含まれています。

ボリュームアカウントを作成します

このボリュームに固有のアカウントを作成します。

手順

- 1. Element ストレージクラスタ管理者のクレデンシャルを指定して NetApp Hybrid Cloud Control にログイ ンします。
- 2. ダッシュボードで、 \* ストレージ \* > \* ボリューム \* を選択します。
- 3. 「 \* アカウント \* 」タブを選択します。
- 4. 「 \* アカウントの作成 \* 」ボタンを選択します。
- 5. 新しいアカウントの名前を入力します。
- 6. CHAP Settings ( CHAP 設定)セクションで、次の情報を入力します。
	- CHAP ノードセッション認証用のイニシエータシークレット
	- Target Secret : CHAP ノードセッション認証

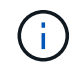

いずれかのパスワードを自動生成する場合は、クレデンシャルのフィールドを空白のま まにします。

7. 「 \* アカウントの作成 \* 」を選択します。

ボリュームアカウントを編集します

CHAP 情報を変更し、アカウントがアクティブであるかロックされているかを変更できます。

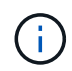

管理ノードに関連付けられているアカウントを削除またはロックすると、管理ノードにアクセ スできなくなります。

手順

- 1. Element ストレージクラスタ管理者のクレデンシャルを指定して NetApp Hybrid Cloud Control にログイ ンします。
- 2. ダッシュボードで、 \* ストレージ \* > \* ボリューム \* を選択します。
- 3. 「 \* アカウント \* 」タブを選択します。
- 4. テーブルの \* アクション \* 列で、アカウントのメニューを展開し、 \* 編集 \* を選択します。
- 5. 必要に応じて変更します。
- 6. 「 \* はい \* 」を選択して変更を確定します。

ボリュームアカウントを削除します

不要になったアカウントを削除します。

ボリュームアカウントを削除する前に、そのアカウントに関連付けられているボリュームを削除およびパージ します。

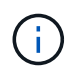

管理ノードに関連付けられているアカウントを削除またはロックすると、管理ノードにアクセ スできなくなります。

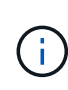

管理サービスに関連付けられた永続ボリュームは、インストールまたはアップグレード時に新 しいアカウントに割り当てられます。永続ボリュームを使用している場合は、ボリュームや関 連付けられているアカウントを変更または削除しないでください。これらのアカウントを削除 すると、管理ノードが使用できなくなる可能性があります。

手順

- 1. Element ストレージクラスタ管理者のクレデンシャルを指定して NetApp Hybrid Cloud Control にログイ ンします。
- 2. ダッシュボードで、 \* ストレージ \* > \* ボリューム \* を選択します。
- 3. 「 \* アカウント \* 」タブを選択します。
- 4. テーブルの \* アクション \* 列で、アカウントのメニューを展開し、 \* 削除 \* を選択します。
- 5. [ はい ] を選択して、削除を確認します。

詳細については、こちらをご覧ください

• ["](#page-23-0)[ア](#page-23-0)[カ](#page-23-0)[ウントの詳細を確認します](#page-23-0)["](#page-23-0)

- ["CHAP](#page-111-0)[を使用してア](#page-111-0)[カ](#page-111-0)[ウントを](#page-111-0)[操](#page-111-0)[作します](#page-111-0)["](#page-111-0)
- ["vCenter Server](https://docs.netapp.com/us-en/vcp/index.html) [向け](https://docs.netapp.com/us-en/vcp/index.html) [NetApp Element](https://docs.netapp.com/us-en/vcp/index.html) [プラグイン](https://docs.netapp.com/us-en/vcp/index.html)["](https://docs.netapp.com/us-en/vcp/index.html)
- ["SolidFire](https://docs.netapp.com/us-en/element-software/index.html) [および](https://docs.netapp.com/us-en/element-software/index.html) [Element](https://docs.netapp.com/us-en/element-software/index.html) [ソフトウェアのドキュメント](https://docs.netapp.com/us-en/element-software/index.html)["](https://docs.netapp.com/us-en/element-software/index.html)

## <span id="page-282-0"></span>**NetApp Hybrid Cloud Control** を使用してボリュームを作成お よび管理する

ボリュームを作成して、指定したアカウントに関連付けることができます。アカウント にボリュームを関連付けると、アカウントは iSCSI イニシエータおよび CHAP クレデン シャルを使用してボリュームにアクセスできるようになります。

作成中に、ボリュームの QoS 設定を指定できます。

NetApp Hybrid Cloud Control では、次の方法でボリュームを管理できます。

- [ボリュームを作成します]
- [ボリュームに](#page-283-0) [QoS](#page-283-0) [ポリシーを](#page-283-0)[適](#page-283-0)[用します](#page-283-0)
- [ボリュームを編集します]
- [ボリュームをクローニングする]
- [ボリュームアクセスグループにボリュームを追加します]
- [ボリュームを削除します]
- [削除したボリュームをリストアします]
- [削除したボリュームをパージします]

ボリュームを作成します

NetApp Hybrid Cloud Control を使用してストレージボリュームを作成できます。

#### 手順

- 1. Element ストレージクラスタ管理者のクレデンシャルを指定して NetApp Hybrid Cloud Control にログイ ンします。
- 2. ダッシュボードの左側のナビゲーションメニューで、ストレージクラスタの名前を展開します。
- 3. [\* Volumes (ボリューム) **>** Overview (概要) \*] タブを選択します。

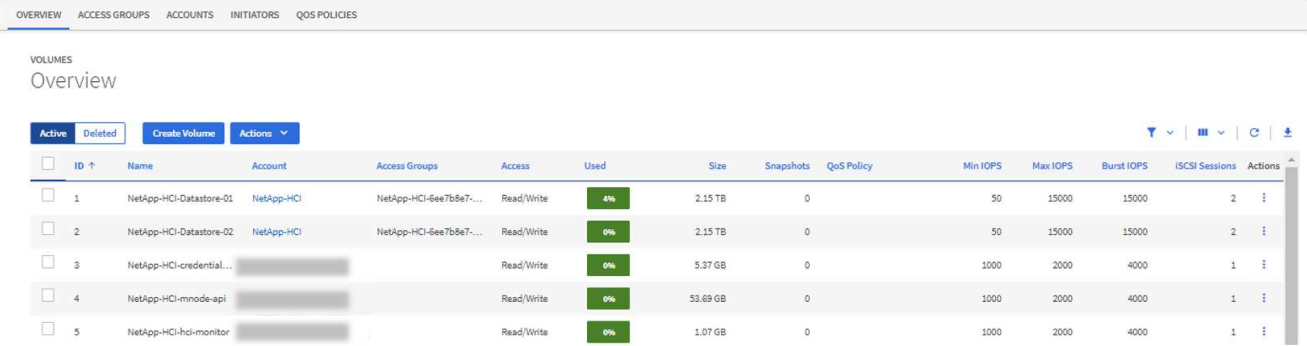

- 4. [Create Volume] を選択します。
- 5. 新しいボリュームの名前を入力します。
- 6. ボリュームの合計サイズを入力します。

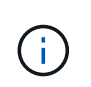

デフォルトで選択されているボリュームサイズの単位は GB です。ボリュームは、 GB ま たは GiB 単位のサイズを使用して作成できます。 1GB = 1 000 000 000 バイト 1GiB = 1 073 741 824 バイト

- 7. ボリュームのブロックサイズを選択します。
- 8. 「 \* Account \* 」リストから、ボリュームへのアクセスを許可するアカウントを選択します。

アカウントが存在しない場合は、「 \* 新規アカウントの作成 \* 」を選択し、新しいアカウント名を入力し て「 \* アカウントの作成 \* 」を選択します。アカウントが作成され、「 \* Account \* 」リストに新しいボ リュームが関連付けられます。

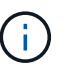

アカウント数が 50 個を超える場合、リストは表示されません。名前の先頭部分を入力する と、オートコンプリート機能によって、選択可能な値が表示されます。

- 9. ボリュームの QoS を設定するには、次のいずれかを実行します。
	- QoS 設定 \* で、 IOPS の最小値、最大値、バースト値をカスタマイズするか、デフォルトの QoS 値 を使用します。
	- 「サービス品質ポリシーの割り当て」の切り替えを有効にし、表示されたリストから既存の QoS ポリ シーを選択して、既存の QoS ポリシーを選択します。
	- 新しい QoS ポリシーを作成して割り当てます。これには、「サービス品質ポリシーの割り当て」 \* ト グルを有効にし、「新しい QoS ポリシーの作成」 \* を選択します。表示されたウィンドウで、 QoS ポリシーの名前を入力し、 QoS 値を入力します。完了したら、 \* Create Quality of Service Policy \* ( サービス品質ポリシーの作成)を選択します。

最大 IOPS またはバースト IOPS の値が 20 、 000 IOPS を超える場合、単一のボリュームでこのレベル の IOPS を実現するには、キュー深度を深くするか、複数のセッションが必要になる場合があります。

10. [Create Volume] を選択します。

### <span id="page-283-0"></span>ボリュームに **QoS** ポリシーを適用します

NetApp Hybrid Cloud Control を使用して、既存のストレージボリュームに QoS ポリシーを適用できます。ボ リュームに対してカスタムの QoS 値を設定する必要がある場合は、を使用します [ボリュームを編集します ]。新しい QoS ポリシーを作成する手順については、を参照してください ["](#page-294-0)[ボリュームの](#page-294-0) [QoS](#page-294-0) [ポリシーの作成](#page-294-0) [と管理](#page-294-0)["](#page-294-0)。

手順

- 1. Element ストレージクラスタ管理者のクレデンシャルを指定して NetApp Hybrid Cloud Control にログイ ンします。
- 2. ダッシュボードの左側のナビゲーションメニューで、ストレージクラスタの名前を展開します。
- 3. 「 \* Volumes \* > \* Overview \* 」を選択します。
- 4. QoS ポリシーに関連付けるボリュームを 1 つ以上選択します。
- 5. ボリュームテーブルの上部にある \* Actions \* ドロップダウンリストを選択し、 \* Apply QoS Policy \* を選 択します。
- 6. 表示されたウィンドウで、リストから QoS ポリシーを選択し、 \* QoS ポリシーの適用 \* を選択します。

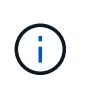

ボリュームで QoS ポリシーを使用している場合は、カスタム QoS を設定して、ボリュー ムとの QoS ポリシーの所属を削除できます。カスタムの QoS 値は、ボリュームの QoS 設 定の QoS ポリシー値よりも優先されます。

#### ボリュームを編集します

NetApp Hybrid Cloud Control を使用して、 QoS 値、ボリュームのサイズ、バイト値の計算単位などのボリュ ーム属性を編集できます。レプリケーションで使用するため、またはボリュームへのアクセスを制限するため に、アカウントアクセスを変更することもできます。

このタスクについて

次の状況下でクラスタに十分なスペースがある場合は、ボリュームのサイズを変更できます。

- 正常な動作状態。
- ボリュームのエラーまたは障害が報告されている。
- ボリュームをクローニングしています。
- ボリュームの再同期中。

手順

- 1. Element ストレージクラスタ管理者のクレデンシャルを指定して NetApp Hybrid Cloud Control にログイ ンします。
- 2. ダッシュボードの左側のナビゲーションメニューで、ストレージクラスタの名前を展開します。
- 3. 「 \* Volumes \* > \* Overview \* 」を選択します。
- 4. Volumes (ボリューム) テーブルの \* Actions (アクション) \* 列で、ボリュームのメニューを展開し、 \* Edit (編集) \* を選択します。
- 5. 必要に応じて変更を加えます。

a. ボリュームの合計サイズを変更します。

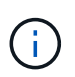

ボリュームのサイズは、増やすことはできますが、減らすことはできません。1 回の処 理でサイズ変更できるのは、 1 つのボリュームのみです。ガベージコレクションやソフ トウェアのアップグレードを実行しても、サイズ変更処理は中断されません。

 $(i)$ 

レプリケーション用にボリュームサイズを調整する場合は、最初にレプリケーションタ ーゲットとして割り当てられているボリュームのサイズを拡張します。次に、ソースボ リュームのサイズを変更します。ターゲットボリュームのサイズは、ソースボリューム と同じかそれ以上のサイズにすることはできますが、ソースボリュームより小さくする ことはできません。

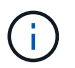

デフォルトで選択されているボリュームサイズの単位は GB です。ボリュームは、 GB または GiB 単位のサイズを使用して作成できます。 1GB = 1 000 000 000 バイト 1GiB = 1 073 741 824 バイト

- b. 別のアカウントアクセスレベルを選択します。
	- 読み取り専用です
	- 読み取り / 書き込み
	- ロック済み
	- レプリケーションターゲット

c. ボリュームへのアクセスを許可するアカウントを選択します。

名前の先頭部分を入力すると、オートコンプリート機能によって、候補が表示されます。

アカウントが存在しない場合は、「 \* 新規アカウントの作成 \* 」を選択し、新しいアカウント名を入 力して「 \* 作成 \* 」を選択します。アカウントが作成され、既存のボリュームに関連付けられます。

- d. 次のいずれかを実行して QoS を変更します。
	- i. 既存のポリシーを選択してください。
	- ii. Custom Settings で、 IOPS の最小値、最大値、バースト値を設定するか、またはデフォルト値を 使用します。

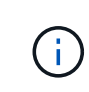

ボリュームで QoS ポリシーを使用している場合は、カスタム QoS を設定して、ボ リュームとの QoS ポリシーの所属を削除できます。カスタム QoS は、ボリューム の QoS 設定の QoS ポリシー値を上書きします。

IOPS の値は、 10 または 100 単位で増減する必要があります。入力値には有効な整数を指 定する必要があります。ボリュームのバースト値はできるだけ高くします。バースト値を 非常に高く設定することで、たまに発生する大規模ブロックのシーケンシャルワークロー ドを迅速に処理できる一方で、平常時の IOPS は引き続き抑制することができます。

6. [ 保存( Save ) ] を選択します。

ボリュームをクローニングする

単一のストレージボリュームのクローンを作成したり、ボリュームのグループをクローニングしてデータのポ イントインタイムコピーを作成したりできます。ボリュームをクローニングすると、ボリュームの Snapshot が作成され、次にその Snapshot が参照しているデータのコピーが作成されます。

作業を開始する前に

(ဓ)

- クラスタが少なくとも 1 つ追加されて実行されている必要があります。
- 少なくとも 1 つのボリュームが作成されている必要があります。
- ユーザアカウントが作成されている必要があります。
- ボリュームのサイズと同じかそれ以上のプロビジョニングされていない利用可能なスペースが必要です。

このタスクについて

クラスタでは、ボリュームあたり一度に実行できるクローン要求は最大 2 つ、アクティブなボリュームの クローン処理は最大 8 件までサポートされます。これらの制限を超える要求はキューに登録され、あとで処 理されます。

ボリュームクローニングは非同期のプロセスであり、クローニングするボリュームのサイズおよび現在のクラ スタの負荷によって所要時間が異なります。

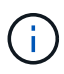

クローンボリュームには、ソースボリュームのボリュームアクセスグループメンバーシップは 継承されません。

手順

- 1. Element ストレージクラスタ管理者のクレデンシャルを指定して NetApp Hybrid Cloud Control にログイ ンします。
- 2. ダッシュボードの左側のナビゲーションメニューで、ストレージクラスタの名前を展開します。
- 3. [\* Volumes (ボリューム) **>** Overview (概要) \*] タブを選択します。
- 4. クローニングする各ボリュームを選択します。
- 5. ボリュームテーブルの上部にある \* Actions \* (アクション)ドロップダウンリストを選択し、 \* Clone \* (クローン \* )を選択します。
- 6. 表示されたウィンドウで、次の手順を実行します。

a. ボリューム名のプレフィックスを入力します(これはオプションです)。

- b. **Access** リストからアクセスタイプを選択します。
- c. 新しいボリュームクローンに関連付けるアカウントを選択します(デフォルトでは、 \* Copy from Volume \* が選択され、元のボリュームと同じアカウントが使用されます)。
- d. アカウントが存在しない場合は、「 \* 新規アカウントの作成 \* 」を選択し、新しいアカウント名を入 力して「 \* アカウントの作成 \* 」を選択します。アカウントが作成され、ボリュームに関連付けられ ます。

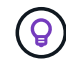

 $(i)$ 

わかりやすい名前のベストプラクティスを使用してください。これは、環境で複数のク ラスタや vCenter Server を使用している場合に特に重要です。

クローンのボリュームサイズを拡張すると、末尾に空きスペースが追加された新しいボリ ュームが作成されます。ボリュームの使用方法によっては、新しい空きスペースを使用す るために、空きスペースでパーティションの拡張または新しいパーティションの作成が必 要になる場合があります。

a. [\* Clone Volumes] を選択します。

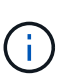

クローニング処理が完了するまでの時間は、ボリュームサイズおよび現在のクラスタの 負荷によって異なります。クローンボリュームがボリュームリストに表示されない場合 は、ページを更新してください。

## ボリュームアクセスグループにボリュームを追加します

ボリュームアクセスグループには、単一のボリュームまたはボリュームのグループを追加できます。

#### 手順

- 1. Element ストレージクラスタ管理者のクレデンシャルを指定して NetApp Hybrid Cloud Control にログイ ンします。
- 2. ダッシュボードの左側のナビゲーションメニューで、ストレージクラスタの名前を展開します。
- 3. 「 \* Volumes \* > \* Overview \* 」を選択します。
- 4. ボリュームアクセスグループに関連付けるボリュームを 1 つ以上選択します。
- 5. ボリュームテーブルの上部にある \* Actions \* ドロップダウンリストを選択し、 \* Add to Access Group \* を選択します。
- 6. 表示されたウィンドウで、 \* ボリュームアクセスグループ \* リストからボリュームアクセスグループを選 択します。
- 7. 「 \* Add Volume \* (ボリュームの追加)」を選択

#### ボリュームを削除します

Element ストレージクラスタから 1 つ以上のボリュームを削除できます。

このタスクについて

削除されたボリュームはすぐにパージされるわけではなく、約 8 時間使用可能な状態のままになります。8 時 間が経過すると消去され、利用できなくなります。この間にリストアしたボリュームはオンラインに戻り、 iSCSI 接続が再度確立されます。

Snapshot の作成に使用されたボリュームを削除すると、関連付けられている Snapshot は非アクティブにな ります。削除したソースボリュームがパージされると、関連する非アクティブな Snapshot もシステムから削 除されます。

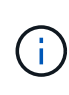

管理サービスに関連付けられた永続ボリュームが作成され、インストールまたはアップグレー ド時に新しいアカウントに割り当てられます。永続ボリュームを使用している場合は、ボリュ ームや関連付けられているアカウントを変更または削除しないでください。これらのボリュー ムを削除すると、管理ノードが使用できなくなる可能性があります。

#### 手順

- 1. Element ストレージクラスタ管理者のクレデンシャルを指定して NetApp Hybrid Cloud Control にログイ ンします。
- 2. ダッシュボードの左側のナビゲーションメニューで、ストレージクラスタの名前を展開します。
- 3. 「 \* Volumes \* > \* Overview \* 」を選択します。
- 4. 削除するボリュームを 1 つ以上選択します。
- 5. ボリュームテーブルの上部にある \* Actions \* (アクション)ドロップダウンリストを選択し、 \* Delete \* (削除)を選択します。
- 6. 表示されたウィンドウで、 \* はい \* を選択して操作を確認します。

削除したボリュームをリストアします

削除したストレージボリュームは、削除後 8 時間以内にリストア可能です。

削除されたボリュームはすぐにパージされるわけではなく、約 8 時間使用可能な状態のままになります。8 時
間が経過すると消去され、利用できなくなります。この間にリストアしたボリュームはオンラインに戻り、 iSCSI 接続が再度確立されます。

手順

- 1. Element ストレージクラスタ管理者のクレデンシャルを指定して NetApp Hybrid Cloud Control にログイ ンします。
- 2. ダッシュボードの左側のナビゲーションメニューで、ストレージクラスタの名前を展開します。
- 3. 「 \* Volumes \* > \* Overview \* 」を選択します。
- 4. 「削除済み」を選択します。
- 5. Volumes (ボリューム)テーブルの \* Actions (アクション) \* 列で、ボリュームのメニューを展開し、 \* Restore (リストア) \* を選択します。
- 6. [ はい ] を選択してプロセスを確認します。

削除したボリュームをパージします

削除したストレージボリュームは、約 8 時間は引き続き使用できます。8 時間が経過すると自動的にパージさ れ、使用できなくなります。8 時間待つ必要がない場合は、を削除します

手順

- 1. Element ストレージクラスタ管理者のクレデンシャルを指定して NetApp Hybrid Cloud Control にログイ ンします。
- 2. ダッシュボードの左側のナビゲーションメニューで、ストレージクラスタの名前を展開します。
- 3. 「 \* Volumes \* > \* Overview \* 」を選択します。
- 4. 「削除済み」を選択します。
- 5. パージするボリュームを 1 つ以上選択します。
- 6. 次のいずれかを実行します。
	- 複数のボリュームを選択した場合は、テーブルの上部にある \* Purge \* クイック・フィルタを選択しま す。
	- 1 つのボリュームを選択した場合は、 Volumes (ボリューム)テーブルの \* Actions (アクション) \* 列で、ボリュームのメニューを展開し、 \* Purge \* を選択します。
- 7. Volumes (ボリューム)テーブルの \* Actions (アクション) \* 列で、ボリュームのメニューを展開し、 \* Purge \* を選択します。

8. [ はい ] を選択してプロセスを確認します。

詳細については、こちらをご覧ください

- ["](#page-24-0)[ボリュームについて](#page-24-0)[学習](#page-24-0)[する](#page-24-0)["](#page-24-0)
- ["SolidFire](https://docs.netapp.com/us-en/element-software/index.html) [および](https://docs.netapp.com/us-en/element-software/index.html) [Element](https://docs.netapp.com/us-en/element-software/index.html) [ソフトウェアのドキュメント](https://docs.netapp.com/us-en/element-software/index.html)["](https://docs.netapp.com/us-en/element-software/index.html)
- ["vCenter Server](https://docs.netapp.com/us-en/vcp/index.html) [向け](https://docs.netapp.com/us-en/vcp/index.html) [NetApp Element](https://docs.netapp.com/us-en/vcp/index.html) [プラグイン](https://docs.netapp.com/us-en/vcp/index.html)["](https://docs.netapp.com/us-en/vcp/index.html)
- ["SolidFire](https://docs.netapp.com/us-en/element-software/index.html) [および](https://docs.netapp.com/us-en/element-software/index.html) [Element](https://docs.netapp.com/us-en/element-software/index.html) [ソフトウェアのドキュメント](https://docs.netapp.com/us-en/element-software/index.html)["](https://docs.netapp.com/us-en/element-software/index.html)

## ボリュームアクセスグループを作成および管理します

NetApp Hybrid Cloud Control を使用して、新しいボリュームアクセスグループを作成し たり、名前、関連付けられているイニシエータ、またはアクセスグループの関連付けら れているボリュームを変更したり、既存のボリュームアクセスグループを削除したりで きます。

必要なもの

- この SolidFire オールフラッシュストレージシステムの管理者クレデンシャルが必要です。
- 管理サービスをバージョン 2.15.28 以上にアップグレードしておきます。NetApp Hybrid Cloud Control の ストレージ管理は、それよりも前のバージョンのサービスバンドルでは利用できません。
- ボリュームアクセスグループの論理的な命名規則があることを確認します。

ボリュームアクセスグループを追加

NetApp Hybrid Cloud Control を使用して、ストレージクラスタにボリュームアクセスグループを追加できま す。

手順

- 1. Element ストレージクラスタ管理者のクレデンシャルを指定して NetApp Hybrid Cloud Control にログイ ンします。
- 2. ダッシュボードの左側のナビゲーションメニューで、ストレージクラスタの名前を展開します。
- 3. [\* Volumes (ボリューム) ] を選択します
- 4. [\* アクセスグループ \*] タブを選択します。
- 5. [ アクセスグループの作成 \*] ボタンを選択します。
- 6. 表示されたダイアログで、新しいボリュームアクセスグループの名前を入力します。
- 7. (オプション)「 \* Initiators \* 」セクションで、新しいボリュームアクセスグループに関連付けるイニシ エータを 1 つ以上選択します。

イニシエータをボリュームアクセスグループに関連付けると、そのイニシエータはグループ内の各ボリュ ームに認証なしでアクセスできます。

- 8. (オプション) \* Volumes \* セクションで、このボリュームアクセスグループに含めるボリュームを 1 つ 以上選択します。
- 9. [ アクセスグループの作成 \*] を選択します。

ボリュームアクセスグループを編集します

NetApp Hybrid Cloud Control を使用して、既存のボリュームアクセスグループのプロパティを編集できま す。アクセスグループの名前、関連付けられているイニシエータ、または関連付けられているボリュームを変 更できます。

手順

1. Element ストレージクラスタ管理者のクレデンシャルを指定して NetApp Hybrid Cloud Control にログイ ンします。

- 2. ダッシュボードの左側のナビゲーションメニューで、ストレージクラスタの名前を展開します。
- 3. [\* Volumes (ボリューム) ] を選択します
- 4. [\* アクセスグループ \*] タブを選択します。
- 5. アクセスグループテーブルの \*Actions \* 列で、編集する必要があるアクセスグループのオプションメニュ ーを展開します。
- 6. オプションメニューで、 \* 編集 \* を選択します。
- 7. 名前、関連付けられているイニシエータ、または関連付けられているボリュームに必要な変更を加えま す。
- 8. [ 保存( Save ) ] を選択して変更を確認します。
- 9. **Access Groups** テーブルで、アクセスグループに変更が反映されていることを確認します。

#### ボリュームアクセスグループを削除する

NetApp Hybrid Cloud Control を使用してボリュームアクセスグループを削除し、同時にこのアクセスグルー プに関連付けられているイニシエータをシステムから削除することができます。

手順

- 1. Element ストレージクラスタ管理者のクレデンシャルを指定して NetApp Hybrid Cloud Control にログイ ンします。
- 2. ダッシュボードの左側のナビゲーションメニューで、ストレージクラスタの名前を展開します。
- 3. [\* Volumes (ボリューム) ] を選択します
- 4. [\* アクセスグループ \*] タブを選択します。
- 5. アクセスグループテーブルの \*Actions \* 列で、削除するアクセスグループのオプションメニューを展開し ます。
- 6. オプションメニューで、 \* 削除 \* を選択します。
- 7. アクセスグループに関連付けられているイニシエータを削除しない場合は、「 \* このアクセスグループ内 のイニシエータを削除する \* 」チェックボックスの選択を解除します。
- 8. [ はい ] を選択して、削除操作を確認します。

詳細については、こちらをご覧ください

- ["](#page-26-0)[ボリュームアクセスグループについて](#page-26-0)[学習](#page-26-0)[する](#page-26-0)["](#page-26-0)
- ["](#page-290-0)[ボリュームアクセスグループにイ](#page-290-0)[ニ](#page-290-0)[シエータを](#page-290-0)[追加](#page-290-0)[します](#page-290-0)["](#page-290-0)
- ["vCenter Server](https://docs.netapp.com/us-en/vcp/index.html) [向け](https://docs.netapp.com/us-en/vcp/index.html) [NetApp Element](https://docs.netapp.com/us-en/vcp/index.html) [プラグイン](https://docs.netapp.com/us-en/vcp/index.html)["](https://docs.netapp.com/us-en/vcp/index.html)
- ["SolidFire](https://docs.netapp.com/us-en/element-software/index.html) [および](https://docs.netapp.com/us-en/element-software/index.html) [Element](https://docs.netapp.com/us-en/element-software/index.html) [ソフトウェアのドキュメント](https://docs.netapp.com/us-en/element-software/index.html)["](https://docs.netapp.com/us-en/element-software/index.html)

### <span id="page-290-0"></span>イニシエータを作成および管理する

を使用できます ["](#page-27-0)[イ](#page-27-0)[ニ](#page-27-0)[シエータ](#page-27-0)["](#page-27-0) ボリュームへのアカウントベースのアクセスではなく、 CHAP ベースのアクセスの場合。イニシエータを作成および削除したり、管理やボリュ ームアクセスを簡単にするためにわかりやすいエイリアスを指定したりできます。ボリ ュームアクセスグループに追加されたイニシエータは、グループ内のすべてのボリュー ムにアクセスできるようになります。

必要なもの

- クラスタ管理者のクレデンシャルが必要です。
- 管理サービスをバージョン 2.17 以上にアップグレードしておきます。NetApp Hybrid Cloud Control のイ ニシエータ管理は、それよりも前のバージョンのサービスバンドルでは使用できません。

オプション( **Options** )

- [イニシエータを作成します]
- [ボリュームアクセスグループにイニシエータを追加します]
- [イニシエータエイリアスを変更します]
- [イニシエータを削除する]

#### イニシエータを作成します

iSCSI イニシエータまたは Fibre Channel イニシエータを作成し、オプションでエイリアスを割り当てること ができます。

このタスクについて

イニシエータ IQN の有効な形式は、「 iqn.yyyy-mm 」です。 y と m は数字で、続けて任意の文字列を指定し ます。使用できる文字は、数字、小文字のアルファベット、ピリオド(`)、コロン(`)、またはダッシュ (「-」)だけです。形式の例を次に示します。

iqn.2010-01.com.solidfire:c2r9.fc0.2100000e1e09bb8b

Fibre Channel イニシエータ WWPN の有効な形式は、「 :AA:BB:CC:dd:11:22:33:44' または「 AabBCCdd11223344 」です。形式の例を次に示します。

5f:47:ac:c0:5c:74:d4:02

手順

- 1. Element ストレージクラスタ管理者のクレデンシャルを指定して NetApp Hybrid Cloud Control にログイ ンします。
- 2. ダッシュボードの左側のナビゲーションメニューで、ストレージクラスタの名前を展開します。
- 3. [\* Volumes (ボリューム) ] を選択します
- 4. イニシエータ \* タブを選択します。
- 5. イニシエータの作成 \* ボタンを選択します。

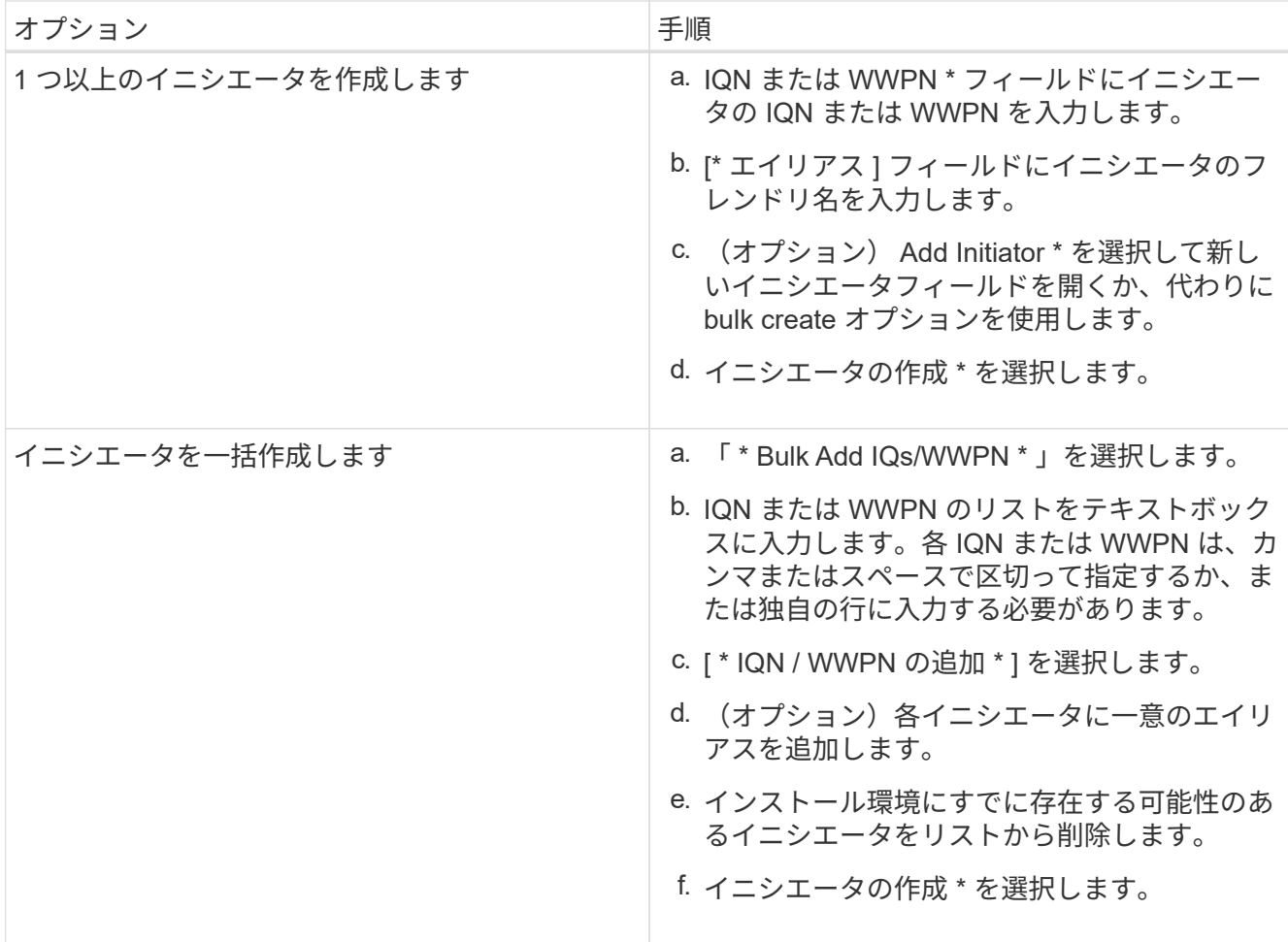

ボリュームアクセスグループにイニシエータを追加します

ボリュームアクセスグループにイニシエータを追加できます。イニシエータをボリュームアクセスグループに 追加すると、そのイニシエータはそのボリュームアクセスグループ内のすべてのボリュームにアクセスできる ようになります。

手順

- 1. Element ストレージクラスタ管理者のクレデンシャルを指定して NetApp Hybrid Cloud Control にログイ ンします。
- 2. ダッシュボードの左側のナビゲーションメニューで、ストレージクラスタの名前を展開します。
- 3. [\* Volumes (ボリューム) ] を選択します
- 4. イニシエータ \* タブを選択します。
- 5. 追加するイニシエータを 1 つ以上選択します。
- 6. [ \* アクション ] > [ アクセスグループに追加 \* ] を選択します。
- 7. アクセスグループを選択します。
- 8. [ イニシエータの追加 ] を選択して変更を確認します。

イニシエータエイリアスを変更します

既存のイニシエータのエイリアスを変更するか、既存のエイリアスがない場合はエイリアスを追加できます。

手順

- 1. Element ストレージクラスタ管理者のクレデンシャルを指定して NetApp Hybrid Cloud Control にログイ ンします。
- 2. ダッシュボードの左側のナビゲーションメニューで、ストレージクラスタの名前を展開します。
- 3. [\* Volumes (ボリューム) ] を選択します
- 4. イニシエータ \* タブを選択します。
- 5. [\*Actions] 列で、イニシエータのオプション・メニューを展開します。
- 6. 「 \* 編集 \* 」を選択します。
- 7. エイリアスに必要な変更を加えるか、新しいエイリアスを追加します。
- 8. [ 保存( Save ) ] を選択します。

イニシエータを削除する

1 つ以上のイニシエータを削除できます。イニシエータを削除すると、関連付けられているすべてのボリュー ムアクセスグループから削除されます。イニシエータを使用した接続は、接続をリセットするまでは有効なま まです。

#### 手順

- 1. Element ストレージクラスタ管理者のクレデンシャルを指定して NetApp Hybrid Cloud Control にログイ ンします。
- 2. ダッシュボードの左側のナビゲーションメニューで、ストレージクラスタの名前を展開します。
- 3. [\* Volumes (ボリューム) ] を選択します
- 4. イニシエータ \* タブを選択します。
- 5. 1 つ以上のイニシエータを削除します。
	- a. 削除するイニシエータを 1 つ以上選択します。
	- b. [ \* アクション > 削除 ( \* Actions > Delete \* ) 1を選択
	- c. 削除操作を確定し、 \* はい \* を選択します。

詳細については、こちらをご覧ください

- ["](#page-27-0)[イ](#page-27-0)[ニ](#page-27-0)[シエータについて](#page-27-0)[学習](#page-27-0)[する](#page-27-0)["](#page-27-0)
- ["](#page-26-0)[ボリュームアクセスグループについて](#page-26-0)[学習](#page-26-0)[する](#page-26-0)["](#page-26-0)
- ["vCenter Server](https://docs.netapp.com/us-en/vcp/index.html) [向け](https://docs.netapp.com/us-en/vcp/index.html) [NetApp Element](https://docs.netapp.com/us-en/vcp/index.html) [プラグイン](https://docs.netapp.com/us-en/vcp/index.html)["](https://docs.netapp.com/us-en/vcp/index.html)
- ["SolidFire](https://docs.netapp.com/us-en/element-software/index.html) [および](https://docs.netapp.com/us-en/element-software/index.html) [Element](https://docs.netapp.com/us-en/element-software/index.html) [ソフトウェアのドキュメント](https://docs.netapp.com/us-en/element-software/index.html)["](https://docs.netapp.com/us-en/element-software/index.html)

## ボリュームの **QoS** ポリシーの作成と管理

標準的なサービス品質設定を QoS ポリシーとして作成および保存して、複数のボリュー ムに適用することができます。QoS ポリシーを使用するには、 Element 10.0 以降のク ラスタを選択する必要があります。 10.0 より前のクラスタでは QoS ポリシーを使用で きません。

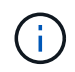

の使用の詳細については、 SolidFire オールフラッシュストレージの概念に関するコンテンツを 参照してください ["QoS](#page-32-0) [ポリシー](#page-32-0)["](#page-32-0) 個々のボリュームではなく ["QoS"](#page-32-0)。

NetApp Hybrid Cloud Control を使用すると、次のタスクを実行して QoS ポリシーを作成および管理できま す。

- [QoS](#page-155-0) [ポリシーを作成する](#page-155-0)
- [ボリュームに](#page-283-0) [QoS](#page-283-0) [ポリシーを](#page-283-0)[適](#page-283-0)[用します](#page-283-0)
- [ボリュームの](#page-295-0) [QoS](#page-295-0) [ポリシーの割り当てを](#page-295-0)[変](#page-295-0)[更します](#page-295-0)
- [QoS](#page-155-1) [ポリシーを](#page-155-1)[編](#page-155-1)[集](#page-155-1)[する](#page-155-1)
- [QoS](#page-155-2) [ポリシーを削](#page-155-2)[除](#page-155-2)[する](#page-155-2)

#### **QoS** ポリシーを作成する

QoS ポリシーを作成し、同等のパフォーマンスが必要なボリュームに適用することができます。

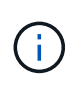

QoS ポリシーを使用している場合は、ボリュームでカスタム QoS を使用しないでください。 カスタム QoS は、ボリュームの QoS 設定に対して QoS ポリシーの値を上書きして調整しま す。

手順

- 1. Element ストレージクラスタ管理者のクレデンシャルを指定して NetApp Hybrid Cloud Control にログイ ンします。
- 2. ダッシュボードで、ストレージクラスタのメニューを展開します。
- 3. Storage > Volumes (ストレージ)を選択します。
- 4. [\* QoS Policies] タブを選択します。
- 5. [ \* ポリシーの作成 \* ] を選択します。
- 6. 「 \* ポリシー名 \* 」を入力します。

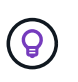

わかりやすい名前のベストプラクティスを使用してください。これは、環境で複数のクラ スタや vCenter Server を使用している場合に特に重要です。

- 7. 最小 IOPS 、最大 IOPS 、バースト IOPS の値を入力します。
- 8. [Create QoS Policy] を選択します。

ポリシーのシステム ID が生成され、そのポリシーが割り当てられた QoS 値を含む QoS ポリシーページ に表示されます。

ボリュームに **QoS** ポリシーを適用します

NetApp Hybrid Cloud Control を使用して、既存の QoS ポリシーをボリュームに割り当てることができます。

必要なもの

割り当てようとしている QoS ポリシーが削除されました [作成済み](#page-155-0)。

このタスクについて

このタスクでは、設定を変更して個々のボリュームに QoS ポリシーを割り当てる方法について説明します。 最新バージョンの NetApp Hybrid Cloud Control では、複数のボリュームに一括割り当てオプションはありま せん。一括割り当てする機能が今後のリリースで提供されるまでは、 Element Web UI または vCenter Plug-in UI を使用して QoS ポリシーを一括で割り当てることができます。

手順

- 1. Element ストレージクラスタ管理者のクレデンシャルを指定して NetApp Hybrid Cloud Control にログイ ンします。
- 2. ダッシュボードで、ストレージクラスタのメニューを展開します。
- 3. Storage > Volumes (ストレージ)を選択します。
- 4. 変更するボリュームの横にある \* Actions \* (アクション)メニューを選択します。
- 5. 表示されたメニューで、「 \* 編集 \* 」を選択します。
- 6. ダイアログボックスで、 \* QoS ポリシーの割り当て \* を有効にし、選択したボリュームに適用する QoS ポリシーをドロップダウンリストから選択します。

7. [ 保存( Save ) ] を選択します。

<span id="page-295-0"></span>ボリュームの **QoS** ポリシーの割り当てを変更します

ボリュームから QoS ポリシーの割り当てを解除したり、別の QoS ポリシーやカスタム QoS を選択したりで きます。

必要なもの

変更するボリュームはです [割り当て済み](#page-283-0) QoS ポリシー。

手順

- 1. Element ストレージクラスタ管理者のクレデンシャルを指定して NetApp Hybrid Cloud Control にログイ ンします。
- 2. ダッシュボードで、ストレージクラスタのメニューを展開します。
- 3. Storage > Volumes (ストレージ)を選択します。
- 4. 変更するボリュームの横にある \* Actions \* (アクション)メニューを選択します。
- 5. 表示されたメニューで、「 \* 編集 \* 」を選択します。
- 6. ダイアログボックスで、次のいずれかを実行します。

QoS を割り当てると、以前に適用されていた個々のボリュームの QoS 値は上書きされま ÎΓ. す。

◦ QoS ポリシーの割り当てを無効にし、個々のボリュームの QoS の最小 IOPS \* 、最大 IOPS \* 、バー スト IOPS \* の値を変更します。

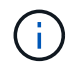

QoS ポリシーが無効な場合、特に変更されていないかぎり、ボリュームはデフォルト の QoS IOPS 値を使用します。

◦ 選択したボリュームに適用する別の QoS ポリシーをドロップダウンリストから選択してください。 7. [ 保存( Save ) ] を選択します。

#### **QoS** ポリシーを編集する

既存の QoS ポリシーの名前を変更したり、ポリシーに関連付けられている値を編集したりできます。QoS ポ リシーのパフォーマンス値を変更すると、そのポリシーに関連付けられているすべてのボリュームの QoS に 影響します。

手順

- 1. Element ストレージクラスタ管理者のクレデンシャルを指定して NetApp Hybrid Cloud Control にログイ ンします。
- 2. ダッシュボードで、ストレージクラスタのメニューを展開します。
- 3. Storage > Volumes (ストレージ)を選択します。
- 4. [\* QoS Policies] タブを選択します。
- 5. 変更する QoS ポリシーの横にある \* Actions \* メニューを選択します。
- 6. 「 \* 編集 \* 」を選択します。
- 7. [Edit QoS Policy] ダイアログボックスで、次の 1 つ以上を変更します。
	- \* Name \* : QoS ポリシーのユーザ定義名。
	- \* Min IOPS \* :ボリュームに対して保証されている最小 IOPS 。デフォルト値は 50 です。
	- \* Max IOPS \* :ボリュームで許可されている最大 IOPS 。デフォルト値は 15 、 000 です。
	- \* Burst IOPS \* :ボリュームに対して短期間で許可されている最大 IOPS 。デフォルト値は 15 、 000 です。
- 8. [ 保存( Save ) ] を選択します。

ポリシーのリンクを選択すると、そのポリシーに割り当てられているボリュームのフィル  $(\mathsf{G})$ タリングされたリストを表示できます。

#### **QoS** ポリシーを削除する

不要になった QoS ポリシーを削除できます。QoS ポリシーを削除しても、そのポリシーが割り当てられたす べてのボリュームで、それまでにそのポリシーで定義されていた QoS 値が個々のボリュームの QoS 値とし て維持されます。削除された QoS ポリシーとの関連付けがすべて削除されます。

手順

1. Element ストレージクラスタ管理者のクレデンシャルを指定して NetApp Hybrid Cloud Control にログイ ンします。

- 2. ダッシュボードで、ストレージクラスタのメニューを展開します。
- 3. Storage > Volumes (ストレージ)を選択します。
- 4. [\* QoS Policies] タブを選択します。
- 5. 変更する QoS ポリシーの横にある \* Actions \* メニューを選択します。
- 6. 「 \* 削除」を選択します。
- 7. 操作を確定します。

詳細については、こちらをご覧ください

- ["vCenter Server](https://docs.netapp.com/us-en/vcp/index.html) [向け](https://docs.netapp.com/us-en/vcp/index.html) [NetApp Element](https://docs.netapp.com/us-en/vcp/index.html) [プラグイン](https://docs.netapp.com/us-en/vcp/index.html)["](https://docs.netapp.com/us-en/vcp/index.html)
- ["SolidFire](https://docs.netapp.com/us-en/element-software/index.html) [および](https://docs.netapp.com/us-en/element-software/index.html) [Element](https://docs.netapp.com/us-en/element-software/index.html) [ソフトウェアのドキュメント](https://docs.netapp.com/us-en/element-software/index.html)["](https://docs.netapp.com/us-en/element-software/index.html)

## **NetApp Hybrid Cloud Control** を使用して **SolidFire** システム を監視します

<span id="page-297-1"></span>**Hybrid Cloud Control Dashboard** でストレージリソースを監視します

NetApp Hybrid Cloud Control Dashboard では、すべてのストレージリソースを一目で確 認できます。また、ストレージ容量とストレージパフォーマンスも監視できます。

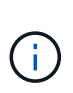

新しい NetApp Hybrid Cloud Control セッションを初めて起動したときに、管理ノードで複数の クラスタを管理しているときに NetApp Hybrid Cloud Control のダッシュボードビューのロード に時間がかかることがあります。ロードにかかる時間は、管理ノードでアクティブに管理され ているクラスタの数によって異なります。その後の起動では、読み込み時間が短縮されます。

- [NetApp HCC](#page-297-0) [ダ](#page-297-0)[ッシュボードにアクセスします](#page-297-0)
- [ストレージリソースを監視する]
- [ストレージ容量を監視]
- [ストレージパフォーマンスを監視]

<span id="page-297-0"></span>**NetApp HCC** ダッシュボードにアクセスします

1. Webブラウザで管理ノードのIPアドレスを開きます。例:

https://[management node IP address]

- 2. SolidFire オールフラッシュストレージクラスタ管理者のクレデンシャルを指定して NetApp Hybrid Cloud Control にログインします。
- 3. Hybrid Cloud Control Dashboard を表示します。

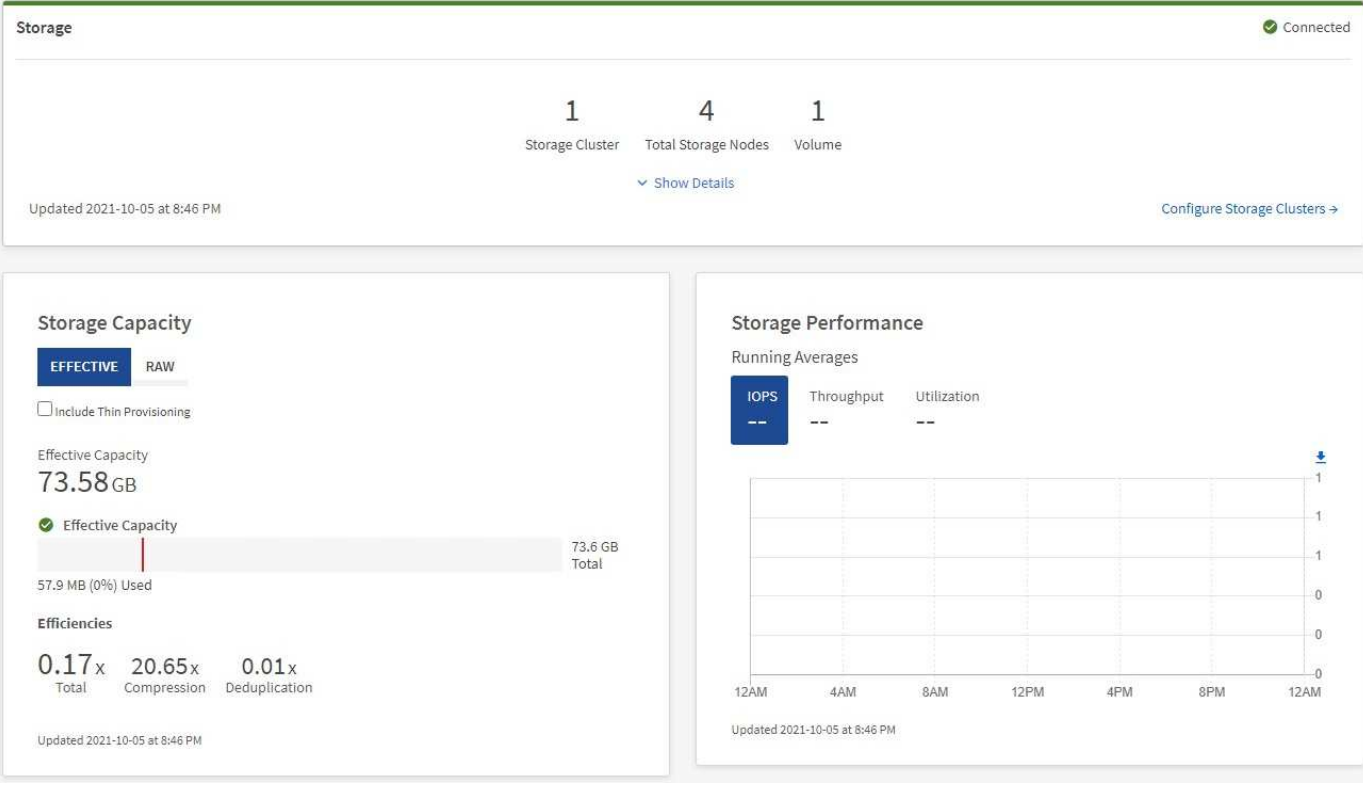

ストレージリソースを監視する

「\*ストレージ \*」パネルを使用して、ストレージ環境全体を確認します。ストレージクラスタ、ストレージ ノード、およびボリュームの総数を監視できます。

詳細を表示するには、 Storage (ストレージ)ペインで \* Show Details (詳細の表示) \* を選択します。

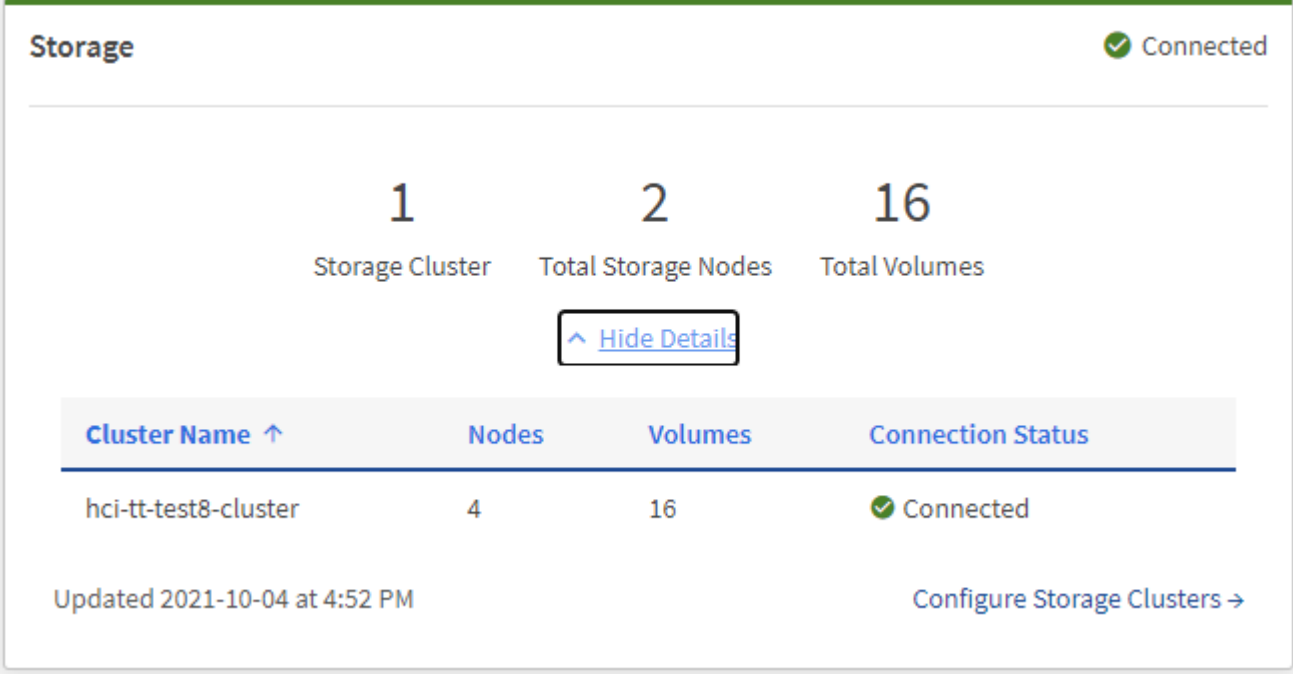

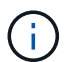

合計ストレージノード数には、 2 ノードストレージクラスタからの監視ノードは含まれませ ん。監視ノードは、そのクラスタの詳細セクションのノード番号に含まれます。

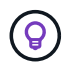

最新のストレージクラスタデータを表示するには、ストレージクラスタページを使用します。 ダッシュボードよりもポーリングの頻度が高くなります。

ストレージ容量を監視

環境のストレージ容量を監視することが重要です。Storage Capacity ペインを使用すると、圧縮、重複排除、 シンプロビジョニングの各機能を有効または無効にして、ストレージ容量の効率化による効果を確認できま す。

クラスタ内で使用可能な物理ストレージの合計スペースは、 **raw** タブに表示されます。また、プロビジョニ ングされたストレージに関する情報は、 \*Effective \* タブに表示されます。

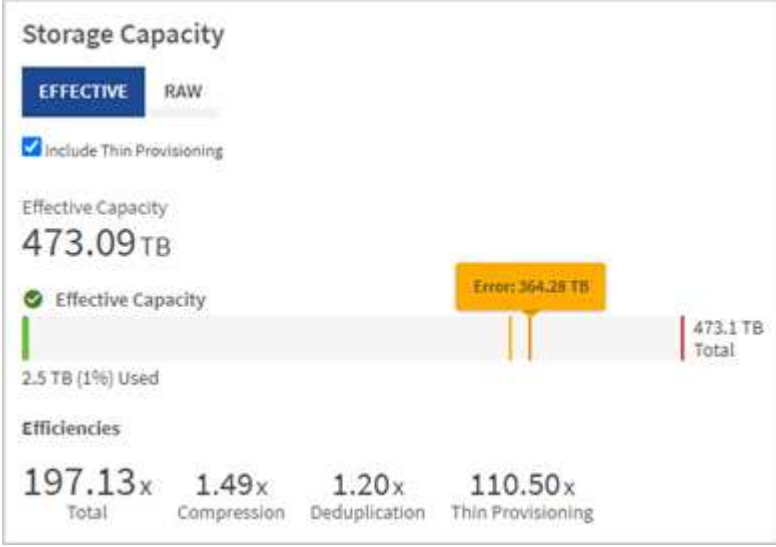

手順

1. Raw タブを選択して、クラスタ内で使用済みおよび使用可能な物理ストレージの合計容量を表示します。

縦の線を見て、使用済み容量が警告、エラー、または重大のしきい値を下回っていないかどうかを確認し ます。行にカーソルを合わせると詳細が表示されます。

Warning のしきい値はデフォルトで Error のしきい値の 3% 下に設定できます。エラーしき い値とクリティカルしきい値は事前に設定されており、設計上の設定はできません。Error しきい値は、クラスタに容量が残っているノードが 1 つもないことを示します。しきい値 の設定手順については、を参照してください ["](#page-128-0)[クラスタフルしきい](#page-128-0)[値](#page-128-0)[を](#page-128-0)[設](#page-128-0)[定しています](#page-128-0)["](#page-128-0)。

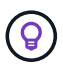

 $\left(\mathbf{i}\right)$ 

関連するクラスタのしきい値 Element API の詳細については、を参照してください ["](#page-488-0)[「](#page-488-0) [getClusterFullThreshold](#page-488-0) [」](#page-488-0)["](#page-488-0) を Element ソフトウェア API ドキュメントで参照してくださ い。ブロック容量とメタデータ容量の詳細については、を参照してください ["](#page-267-0)[クラスタフル](#page-267-0) [レ](#page-267-0)[ベ](#page-267-0)[ルの概要](#page-267-0)["](#page-267-0) を参照してください。

2. 接続されているホストにプロビジョニングされている合計ストレージの情報を表示し、効率性の評価を表 示するには、 \* Effective \* タブを選択します。

- a. 必要に応じて、 [ シンプロビジョニングを含める ] をオンにして、 [ 実効容量 ] 棒グラフでシンプロビ ジョニングの効率化率を確認します。
- b. \* 実効容量の棒グラフ \* :縦の線を見て、使用済み容量が警告、エラー、または重大のしきい値を下回 っていないかどうかを確認します。「 Raw 」タブと同様に、縦線にカーソルを合わせると詳細を確認 できます。
- c. \* 効率性 \* :上記の評価を参考に、圧縮機能、重複排除機能、シンプロビジョニング機能を有効にした 場合のストレージ容量効率化の効果を判断してください。たとえば、圧縮率が「 1.3 倍」と表示され る場合、圧縮を有効にした場合のストレージ効率は、圧縮を有効にしない場合と比べて 1.3 倍向上し ます。

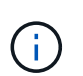

総削減率は( maxUsedSpace \* efficiency factor ) /2 で、 efficiencyFactor = ( thinProvisioningFactor \* deDuplicationFactor \* compressionFactor )です。このチェッ クボックスをオフにすると、合計効率には含まれません。

- d. 実効ストレージ容量が Error または Critical のしきい値に近づく場合は、システムのデータをクリアす ることを検討してください。
- 3. 詳細な分析と履歴のコンテキストについては、を参照してください ["NetApp SolidFire Active IQ](https://activeiq.solidfire.com/) [の詳細](https://activeiq.solidfire.com/)["](https://activeiq.solidfire.com/)。

ストレージパフォーマンスを監視

Storage Performance ペインを使用すると、クラスタから取得できる IOPS またはスループットを確認できま す。このとき、リソースの有用なパフォーマンスを超過することはありません。ストレージパフォーマンスと は、レイテンシの問題が発生する前に利用率を最大限に高めるポイントです。

ストレージパフォーマンスペインでは、ワークロードが増加した場合にパフォーマンスが低下する可能性があ るポイントにパフォーマンスが達していないかどうかを確認できます。

このペインの情報は 10 秒ごとに更新され、グラフ上のすべてのポイントの平均値が表示されます。

関連付けられている Element API メソッドの詳細については、を参照してください ["GetClusterStats](#page-499-0) [から参照](#page-499-0) [できます](#page-499-0)["](#page-499-0) メソッド( \_Element ソフトウェア API ドキュメント内)。

#### 手順

- 1. Storage Performance ペインを表示します。詳細については、グラフのポイントにカーソルを合わせま す。
	- a. \* IOPS \* タブ: 1 秒あたりの現在の処理数を表示します。データや急増しているデータを探す。たと えば、最大 IOPS が 160K で、そのうち 10 万 IOPS が空き IOPS または使用可能 IOPS であることが 確認された場合は、このクラスタにワークロードを追加することを検討してください。一方、使用可 能な容量が 140K しかない場合は、ワークロードのオフロードやシステムの拡張を検討してくださ い。

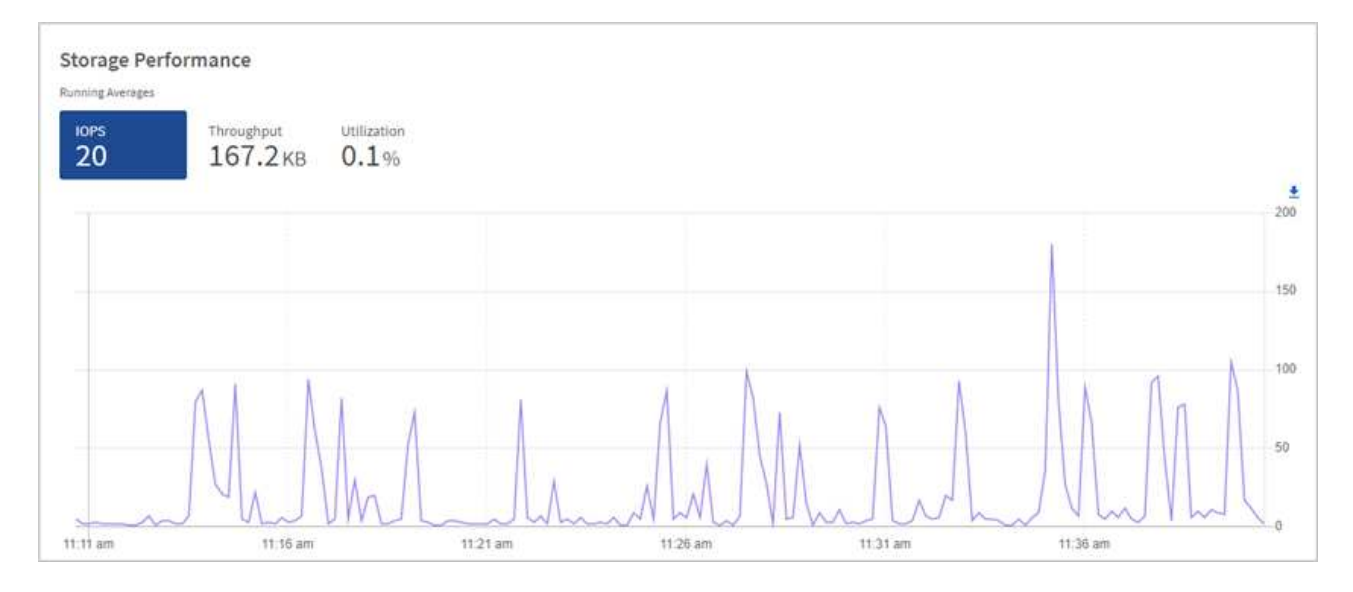

b. \* Throughput \* タブ:スループットのパターンまたはスパイクを監視します。また、スループットの 値が継続的に高くなっていないかどうかも監視します。リソースの使用率が最大値に近づいているこ とを示している可能性があります。

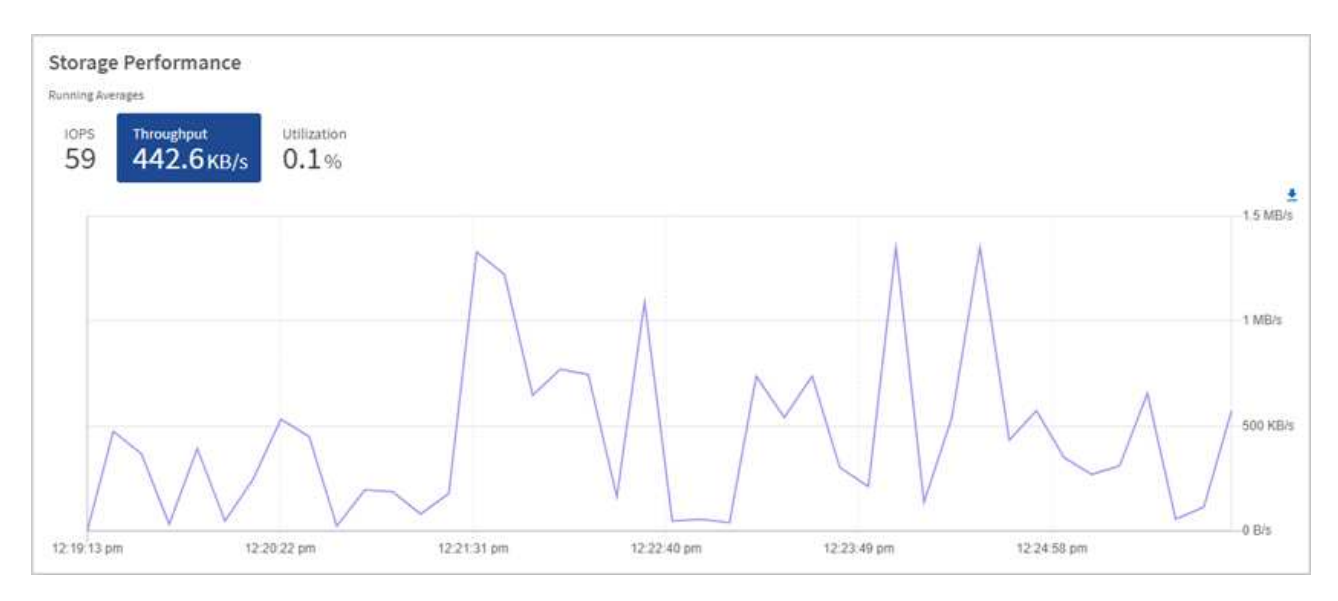

c. \* Utilization \* タブ: IOPS の利用率を、クラスタレベルで合計した使用可能な合計 IOPS を監視しま す。

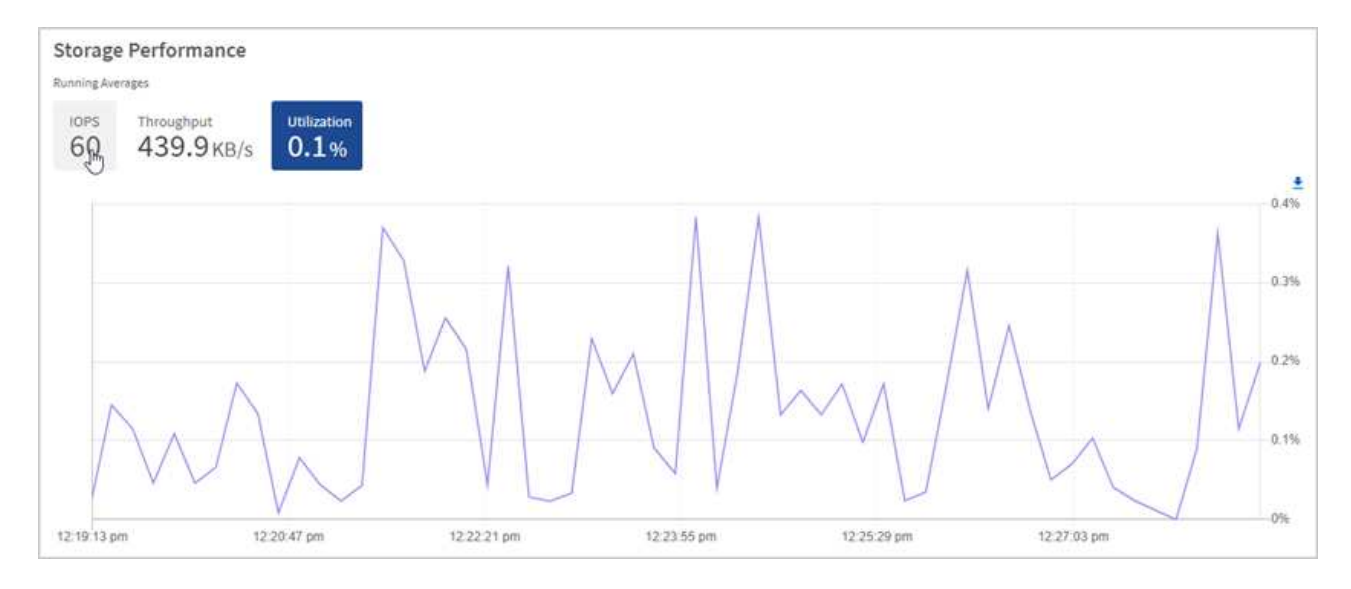

2. さらに詳しい分析を行うには、 NetApp Element Plug-in for vCenter Server を使用してストレージのパフ ォーマンスを確認してください。

["NetApp Element Plug-in for vCenter Server](https://docs.netapp.com/us-en/vcp/vcp_task_reports_volume_performance.html) [に表示される](https://docs.netapp.com/us-en/vcp/vcp_task_reports_volume_performance.html)[パ](https://docs.netapp.com/us-en/vcp/vcp_task_reports_volume_performance.html)[フォー](https://docs.netapp.com/us-en/vcp/vcp_task_reports_volume_performance.html)[マ](https://docs.netapp.com/us-en/vcp/vcp_task_reports_volume_performance.html)[ンス](https://docs.netapp.com/us-en/vcp/vcp_task_reports_volume_performance.html)["](https://docs.netapp.com/us-en/vcp/vcp_task_reports_volume_performance.html)。

詳細については、こちらをご覧ください

- ["vCenter Server](https://docs.netapp.com/us-en/vcp/index.html) [向け](https://docs.netapp.com/us-en/vcp/index.html) [NetApp Element](https://docs.netapp.com/us-en/vcp/index.html) [プラグイン](https://docs.netapp.com/us-en/vcp/index.html)["](https://docs.netapp.com/us-en/vcp/index.html)
- ["SolidFire](https://docs.netapp.com/us-en/element-software/index.html) [および](https://docs.netapp.com/us-en/element-software/index.html) [Element](https://docs.netapp.com/us-en/element-software/index.html) [ソフトウェアのドキュメント](https://docs.netapp.com/us-en/element-software/index.html)["](https://docs.netapp.com/us-en/element-software/index.html)

ノードページでインベントリを表示します

システムのストレージアセットを表示し、それらの IP アドレス、名前、およびソフトウ ェアバージョンを確認することができます。

複数ノードシステムのストレージ情報を表示できます。状況 ["](#page-27-1)[カ](#page-27-1)[スタムの保](#page-27-1)[護](#page-27-1)[ドメイン](#page-27-1)["](#page-27-1) が割り当てられてい る場合、特定のノードに割り当てられている保護ドメインを確認できます。

手順

1. Webブラウザで管理ノードのIPアドレスを開きます。例:

https://[management node IP address]

- 2. SolidFire オールフラッシュストレージクラスタ管理者のクレデンシャルを指定して NetApp Hybrid Cloud Control にログインします。
- 3. 左側のナビゲーションで、 \* ノード \* を選択します。

#### **Nodes**

 $\left(\begin{smallmatrix} 1\ 1\end{smallmatrix}\right)$ 

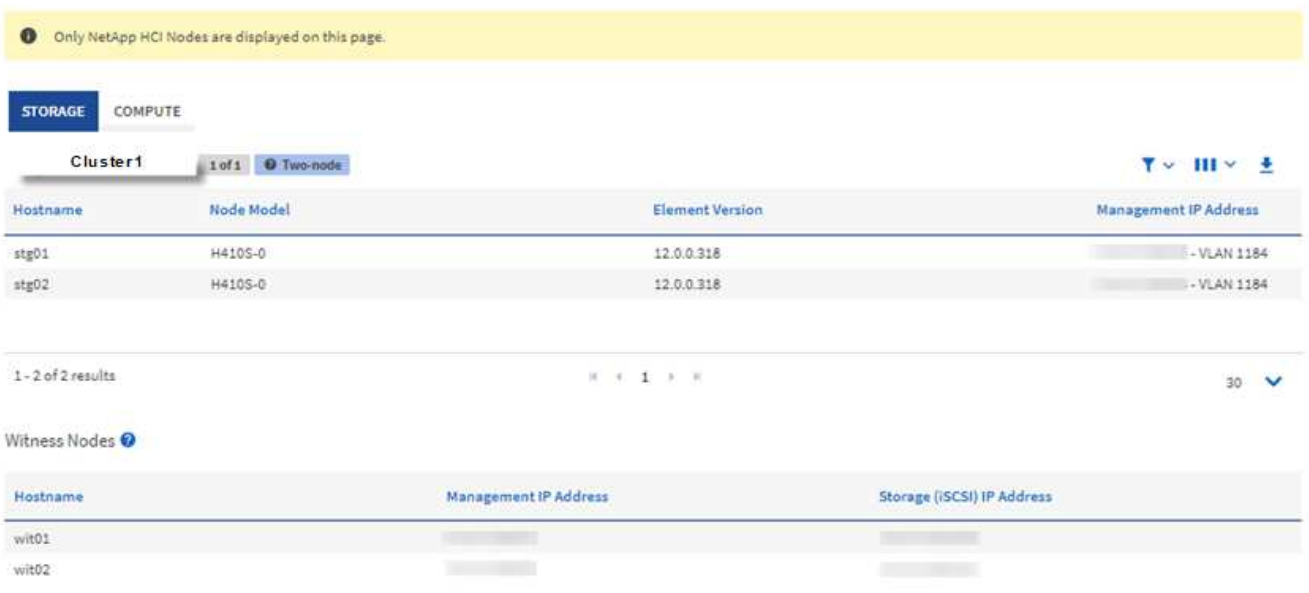

新しい NetApp Hybrid Cloud Control セッションを初めて起動したときは、管理ノードで多 数のクラスタを管理しているときに NetApp Hybrid Cloud Control Nodes ページのロードに 時間がかかることがあります。ロードにかかる時間は、管理ノードでアクティブに管理さ れているクラスタの数によって異なります。その後の起動では、読み込み時間が短縮され ます。

- 4. Nodes ページの \* Storage \* タブで、次の情報を確認します。
	- a. 2 ノードクラスタ: [Storage] タブには [2 ノード ] ラベルが表示され、関連する監視ノードが表示され ます。
	- b. 3 ノードクラスタ:ストレージノードと関連する監視ノードが表示されます。3 ノードクラスタでは、 ノード障害が発生した場合の高可用性を維持するために、監視ノードがスタンバイに導入されます。
	- c. 4 ノード以上のクラスタ: 4 ノード以上のクラスタに関する情報が表示されます。監視ノードは適用 されません。2 つまたは 3 つのストレージノードから開始してノードを追加しても、監視ノードは表 示されたままです。指定しない場合、監視ノードのテーブルは表示されません。
	- d. ファームウェアバンドルバージョンは 2.14 以降です。 Element 12.0 以降を実行しているクラスタが ある場合は、これらのクラスタのファームウェアバンドルバージョンを確認できます。クラスタ内の ノードでファームウェアバージョンが異なる場合は、「 \* Firmware Bundle Version \* 」列に「 \* multiple \* 」と表示されます。
	- e. カスタム保護ドメイン:カスタムの保護ドメインがクラスタで使用されている場合、クラスタ内の各 ノードのカスタムの保護ドメインの割り当てを確認できます。カスタムの保護ドメインが有効になっ ていない場合は、この列は表示されません。
- 5. これらのページの情報は、いくつかの方法で操作できます。
	- a. 結果の項目のリストをフィルタするには、 \* フィルタ \* アイコンを選択してフィルタを選択します。 フィルタのテキストを入力することもできます。
	- b. 列を表示または非表示にするには、 \* 列の表示 / 非表示 \* アイコンを選択します。
	- c. テーブルをダウンロードするには、 \* ダウンロード \* アイコンを選択します。

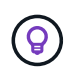

ストレージの数を確認するには、 NetApp Hybrid Cloud Control ( HCC )ダッシュボードを参 照します。を参照してください ["HCC](#page-297-1) [ダ](#page-297-1)[ッシュボードを使用してストレージリソースを](#page-297-1)[監視](#page-297-1)[す](#page-297-1) [る](#page-297-1)["](#page-297-1)。

詳細については、こちらをご覧ください

- ["vCenter Server](https://docs.netapp.com/us-en/vcp/index.html) [向け](https://docs.netapp.com/us-en/vcp/index.html) [NetApp Element](https://docs.netapp.com/us-en/vcp/index.html) [プラグイン](https://docs.netapp.com/us-en/vcp/index.html)["](https://docs.netapp.com/us-en/vcp/index.html)
- ["SolidFire](https://docs.netapp.com/us-en/element-software/index.html) [および](https://docs.netapp.com/us-en/element-software/index.html) [Element](https://docs.netapp.com/us-en/element-software/index.html) [ソフトウェアのドキュメント](https://docs.netapp.com/us-en/element-software/index.html)["](https://docs.netapp.com/us-en/element-software/index.html)

ストレージクラスタのボリュームを監視する

SolidFire システムは、ボリュームを使用してストレージをプロビジョニングします。ボ リュームは、 iSCSI または Fibre Channel クライアントがネットワーク経由でアクセス するブロックデバイスです。ボリュームに関連付けられているアクセスグループ、アカ ウント、イニシエータ、使用済み容量、 Snapshot データ保護のステータス、 iSCSI セ ッションの数、およびサービス品質( QoS) ポリシーに関する詳細を監視できます。

また、アクティブボリュームと削除されたボリュームの詳細も確認できます。

このビューでは、最初に使用済み容量の列を監視することを推奨します。

この情報にアクセスできるのは、 NetApp Hybrid Cloud Control の管理者権限がある場合のみです。

- 手順
- 1. Webブラウザで管理ノードのIPアドレスを開きます。例:

https://[management node IP address]

- 2. SolidFire オールフラッシュストレージクラスタ管理者のクレデンシャルを指定して NetApp Hybrid Cloud Control にログインします。
- 3. 左側のナビゲーション青いボックスで、 SolidFire オールフラッシュストレージのインストールを選択し ます。
- 4. 左側のナビゲーションで、クラスタを選択し、 \* Storage \* > \* Volumes \* を選択します。

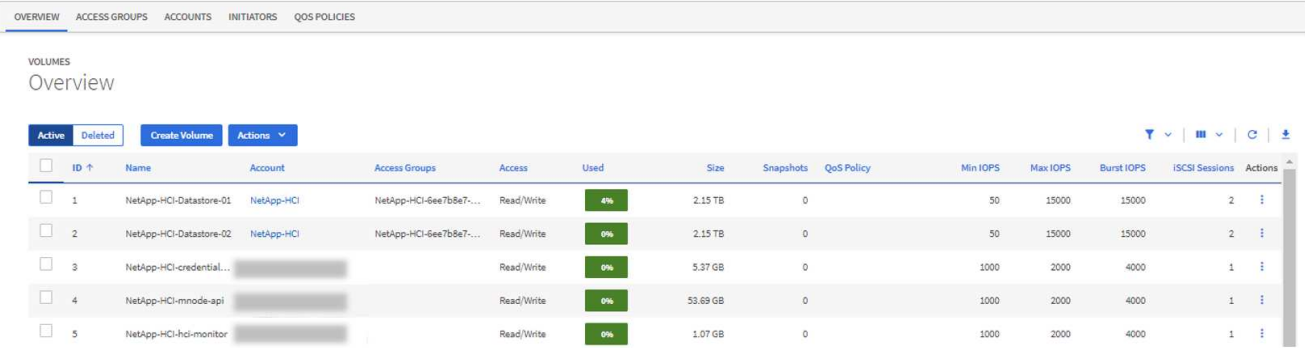

5. Volumes (ボリューム)ページで、次のオプションを使用します。

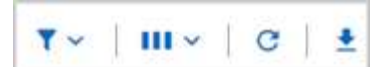

- a. [ \* フィルタ \* ( \* Filter \*) 1アイコンを選択して、結果をフィルタ処理します。
- b. 列を非表示または表示するには、 \* 非表示 / 表示 \* アイコンを選択します。
- c. [ 更新( Refresh ) ] アイコンを選択して、データをリフレッシュします。
- d. 「 \* ダウンロード \* 」アイコンを選択して CSV ファイルをダウンロードします。
- 6. 使用済み容量の列を監視します。警告、エラー、または重大のしきい値に達すると、使用済み容量のステ ータスが色で示されます。
	- a. 警告 黄色
	- b. エラー オレンジ
	- c. Critical 赤
- 7. ボリュームビューでタブを選択し、ボリュームに関するその他の詳細を確認します。
	- a. \* アクセスグループ \* :イニシエータから一連のボリュームにマッピングされたボリュームアクセスグ ループを表示して、アクセスを保護できます。

については、を参照してください ["](#page-26-0)[ボリュームアクセスグループ](#page-26-0)["](#page-26-0)。

b. \* アカウント \* :クライアントがノード上のボリュームに接続できるようにするユーザアカウントを表 示できます。ボリュームには、作成時に特定のユーザアカウントが割り当てられます。

については、を参照してください ["SolidFire](#page-23-0) [オールフラッシュストレージシステムの](#page-23-0)[ユ](#page-23-0)[ー](#page-23-0)[ザ](#page-23-0)[ア](#page-23-0)[カ](#page-23-0)[ウン](#page-23-0) [ト](#page-23-0)["](#page-23-0)。

- c. \* イニシエータ \* :ボリュームの iSCSI イニシエータ IQN または Fibre Channel WWPN を確認できま す。アクセスグループに追加された各 IQN は、 CHAP 認証なしでグループ内の各ボリュームにアクセ スできます。アクセスグループに追加された各 WWPN は、アクセスグループ内のボリュームへの Fibre Channel ネットワークアクセスを許可します。
- d. \* QoS ポリシー \* :ボリュームに適用されている QoS ポリシーを確認できます。QoS ポリシーは、 最小 IOPS 、最大 IOPS 、バースト時の IOPS の標準的な設定を複数のボリュームに適用します。

については、を参照してください ["](#page-32-0)[パ](#page-32-0)[フォー](#page-32-0)[マ](#page-32-0)[ンスポリシーと](#page-32-0) [QoS](#page-32-0) [ポリシー](#page-32-0)["](#page-32-0)。

詳細については、こちらをご覧ください

- ["SolidFire](https://docs.netapp.com/us-en/element-software/index.html) [および](https://docs.netapp.com/us-en/element-software/index.html) [Element](https://docs.netapp.com/us-en/element-software/index.html) [のドキュメント](https://docs.netapp.com/us-en/element-software/index.html)["](https://docs.netapp.com/us-en/element-software/index.html)
- ["vCenter Server](https://docs.netapp.com/us-en/vcp/index.html) [向け](https://docs.netapp.com/us-en/vcp/index.html) [NetApp Element](https://docs.netapp.com/us-en/vcp/index.html) [プラグイン](https://docs.netapp.com/us-en/vcp/index.html)["](https://docs.netapp.com/us-en/vcp/index.html)
- ["SolidFire](https://docs.netapp.com/us-en/element-software/index.html) [および](https://docs.netapp.com/us-en/element-software/index.html) [Element](https://docs.netapp.com/us-en/element-software/index.html) [ソフトウェアのドキュメント](https://docs.netapp.com/us-en/element-software/index.html)["](https://docs.netapp.com/us-en/element-software/index.html)

トラブルシューティング用にログを収集する

SolidFire オールフラッシュストレージの設置で問題が発生した場合、ネットアップサポ ートに送信するログを収集して診断を支援できます。NetApp Hybrid Cloud Control また は REST API を使用して、 Element システムのログを収集できます。

必要なもの

- ストレージクラスタで NetApp Element ソフトウェア 11.3 以降を実行していることを確認します。
- バージョン 11.3 以降を実行する管理ノードを導入しておきます。

ログ収集オプション

次のいずれかのオプションを選択します。

- [NetApp Hybrid Cloud Control](#page-306-0) [を使用してログを](#page-306-0)[収集](#page-306-0)[します](#page-306-0)
- [REST API](#page-307-0) [を使用してログを](#page-307-0)[収集](#page-307-0)[する](#page-307-0)

<span id="page-306-0"></span>**NetApp Hybrid Cloud Control** を使用してログを収集します

ログ収集領域には、 NetApp Hybrid Cloud Control のダッシュボードからアクセスできます。

#### 手順

1. Webブラウザで管理ノードのIPアドレスを開きます。例:

https://[management node IP address]

- 2. Element ストレージクラスタ管理者のクレデンシャルを指定して NetApp Hybrid Cloud Control にログイ ンします。
- 3. ダッシュボードの右上にあるメニューを選択します。
- 4. [**Collect Logs**] を選択します。

以前にログを収集したことがある場合は、既存のログパッケージをダウンロードするか、新しいログ収集 を開始できます。

5. **Date Range** ドロップダウンメニューで日付範囲を選択し、ログに含める日付を指定します。

カスタムの開始日を指定する場合は、日付範囲を開始する日付を選択できます。ログは、その日付から現 時点まで収集されます。

6. [ \* ログ収集 \* ] セクションで、ログ・パッケージに含めるログ・ファイルのタイプを選択します。

ストレージログの場合は、ストレージノードのリストを展開し、ログを収集するノード(またはリスト内 のすべてのノード)を個別に選択できます。

7. ログ収集を開始するには、 \* Collect Logs \* を選択します。

ログ収集がバックグラウンドで実行され、ページに進捗状況が表示されます。

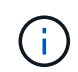

収集したログによっては、進捗状況バーが数分間一定のパーセンテージで表示されるか、 または非常に遅い時点で進行している可能性があります。

8. [ ログのダウンロード ] を選択して、ログ・パッケージをダウンロードします。

ログパッケージは、圧縮された unix.tgz ファイル形式です。

<span id="page-307-0"></span>**REST API** を使用してログを収集する

REST API を使用して Element ログを収集できます。

#### 手順

- 1. ストレージクラスタ ID を確認します。
	- a. 管理ノードで管理ノード REST API UI を開きます。

https://[management node IP]/logs/1/

b. 「 \* Authorize \* 」(認証)を選択して、次の手順を実行

i. クラスタのユーザ名とパスワードを入力します。

- ii. 値がまだ入力されていない場合は、クライアント ID を「 m node-client 」として入力します。
- iii. セッションを開始するには、 \* Authorize \* を選択します。
- 2. Element からログを収集します。
	- a. 「 \* POST/BUNDLE \* 」を選択します。
	- b. [\* 試してみてください \* ] を選択します。
	- c. 収集する必要があるログのタイプおよび期間に応じて、「 \* Request body \* 」フィールドで次のパラ メータの値を変更します。

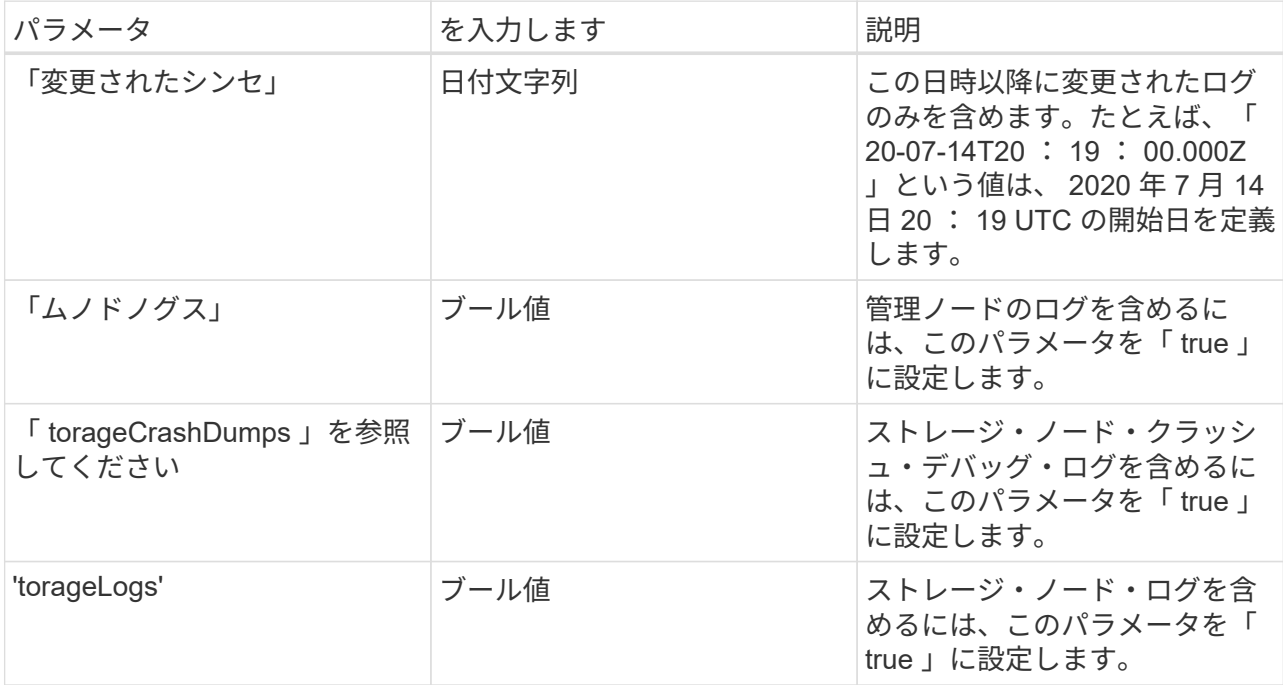

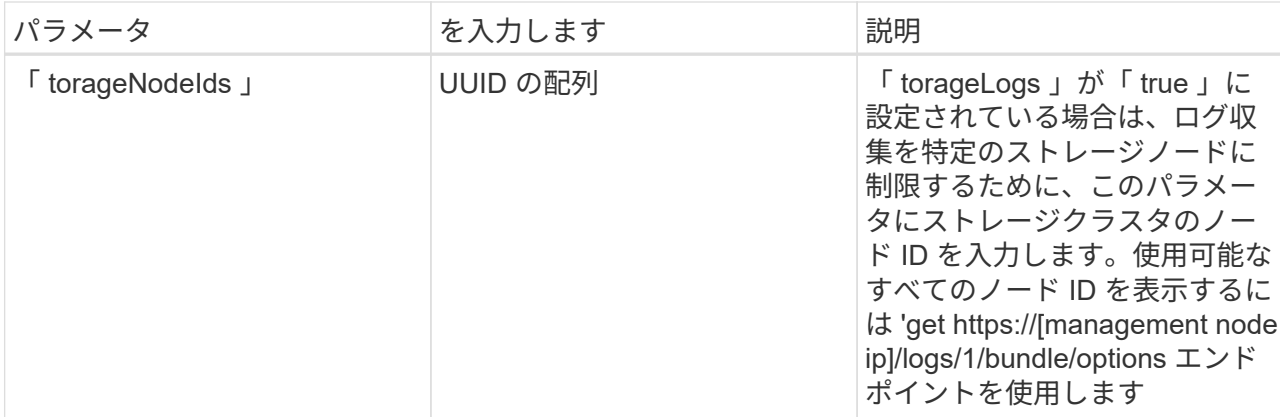

d. Execute \* を選択してログ収集を開始します。次のような応答が返されます。

```
{
  " links": {
      "self": "https://10.1.1.5/logs/1/bundle"
   },
   "taskId": "4157881b-z889-45ce-adb4-92b1843c53ee",
   "taskLink": "https://10.1.1.5/logs/1/bundle"
}
```
- 3. ログ収集タスクのステータスを確認します。
	- a. [**Get/Bundle**] を選択します。
	- b. [\* 試してみてください \* ] を選択します。
	- c. 収集タスクのステータスを返すには、 \* Execute \* を選択します。
	- d. 応答の本文の一番下までスクロールします。

コレクションの進行状況を示す「 percentComplete 」属性が表示されます。コレクションが完了する と、「 Download Link 」属性には、ログパッケージのファイル名を含む完全なダウンロードリンクが 含まれます。

- e. 「 downloadLink 」属性の末尾にファイル名をコピーします。
- 4. 収集したログパッケージをダウンロードします。
	- a. [**get/bundle/{filename}**] を選択します。
	- b. [\* 試してみてください \* ] を選択します。
	- c. 先ほどコピーしたファイル名を 'filename' パラメータテキストフィールドに貼り付けます
	- d. [\* Execute] を選択します。

実行後、応答の本文領域にダウンロードリンクが表示されます。

e. [ ファイルのダウンロード ] を選択し、結果のファイルをコンピューターに保存します。

ログパッケージは、圧縮された unix.tgz ファイル形式です。

詳細については、こちらをご覧ください

- ["vCenter Server](https://docs.netapp.com/us-en/vcp/index.html) [向け](https://docs.netapp.com/us-en/vcp/index.html) [NetApp Element](https://docs.netapp.com/us-en/vcp/index.html) [プラグイン](https://docs.netapp.com/us-en/vcp/index.html)["](https://docs.netapp.com/us-en/vcp/index.html)
- ["SolidFire](https://docs.netapp.com/us-en/element-software/index.html) [および](https://docs.netapp.com/us-en/element-software/index.html) [Element](https://docs.netapp.com/us-en/element-software/index.html) [ソフトウェアのドキュメント](https://docs.netapp.com/us-en/element-software/index.html)["](https://docs.netapp.com/us-en/element-software/index.html)

# **Element API** を使用してストレージを管理

Element ストレージクラスタは、 Element ソフトウェア API を使用して管理できます。

Element API は、 HTTPS 経由の JSON-RPC プロトコルに基づいています。JSON-RPC は、軽量な JSON デ ータ交換形式をベースにした単純なテキストベースの RPC プロトコルです。クライアントライブラリは、す べての主要なプログラミング言語で使用できます。

- [Element](#page-311-0) [ソフトウェア](#page-311-0) [API](#page-311-0) [の概要](#page-311-0)
- [共通](#page-315-0)[オブジェクト](#page-315-0)
- [共通](#page-431-0)[メソッド](#page-431-0)
- [ア](#page-451-0)[カ](#page-451-0)[ウント](#page-451-0) [API](#page-451-0) [メソッド](#page-451-0)
- [管理](#page-464-0)[者](#page-464-0) [API](#page-464-0) [メソッド](#page-464-0)
- [クラスタ](#page-476-0) [API](#page-476-0) [メソッド](#page-476-0)
- [クラスタ作成](#page-542-0) [API](#page-542-0) [メソッド](#page-542-0)
- [ドライブ](#page-550-0) [API](#page-550-0) [メソッド](#page-550-0)
- [Fibre Channel API](#page-565-0) [メソッド](#page-565-0)
- [イ](#page-576-0)[ニ](#page-576-0)[シエータ](#page-576-0) [API](#page-576-0) [メソッド](#page-576-0)
- [LDAP API](#page-587-0) [メソッド](#page-587-0)
- [多](#page-598-0)[要](#page-598-0)[素](#page-598-0)[認](#page-598-0)[証](#page-598-0) [API](#page-598-0) [メソッド](#page-598-0)
- [セッション認](#page-618-0)[証](#page-618-0) [API](#page-618-0) [メソッド](#page-618-0)
- [ノード](#page-621-0) [API](#page-621-0) [メソッド](#page-621-0)
- [レプリ](#page-733-0)[ケ](#page-733-0)[ーション](#page-733-0) [API](#page-733-0) [メソッド](#page-733-0)
- [セキュリティ](#page-752-0) [API](#page-752-0) [メソッド](#page-752-0)
- [SnapMirror API](#page-784-0) [メソッド](#page-784-0)
- [システム](#page-813-0)[設](#page-813-0)[定](#page-813-0) [API](#page-813-0) [メソッド](#page-813-0)
- [マ](#page-872-0)[ル](#page-872-0)[チ](#page-872-0)[テナントネットワーク](#page-872-0) [API](#page-872-0) [メソッド](#page-872-0)
- [ボリューム](#page-883-0) [API](#page-883-0) [メソッド](#page-883-0)
- [ボリュームアクセスグループ](#page-988-0) [API](#page-988-0) [メソッド](#page-988-0)
- [ボリューム](#page-1009-0) [Snapshot API](#page-1009-0) [メソッド](#page-1009-0)
- [仮想](#page-1065-0)[ボリューム](#page-1065-0) [API](#page-1065-0) [メソッド](#page-1065-0)
- [Access Control](#page-1085-0) [の](#page-1085-0)[略](#page-1085-0)
- [応答](#page-1095-0)[例](#page-1095-0)

## 詳細については、こちらをご覧ください

• ["SolidFire](https://docs.netapp.com/us-en/element-software/index.html) [および](https://docs.netapp.com/us-en/element-software/index.html) [Element](https://docs.netapp.com/us-en/element-software/index.html) [ソフトウェアのドキュメント](https://docs.netapp.com/us-en/element-software/index.html)["](https://docs.netapp.com/us-en/element-software/index.html)

• ["SolidFire](http://docs.netapp.com/sfe-122/index.jsp) [と](http://docs.netapp.com/sfe-122/index.jsp) [Element](http://docs.netapp.com/sfe-122/index.jsp) [ソフトウェアドキュメントセンター](http://docs.netapp.com/sfe-122/index.jsp)["](http://docs.netapp.com/sfe-122/index.jsp)

### <span id="page-311-0"></span>**Element** ソフトウェア **API** の概要

Element API は、 HTTPS 経由の JSON-RPC プロトコルに基づいています。JSON-RPC は、軽量な JSON データ交換形式をベースにした単純なテキストベースの RPC プロト コルです。クライアントライブラリは、すべての主要なプログラミング言語で使用でき ます。

API エンドポイントに対して HTTPS POST 要求経由で API 要求を行うことができます。POST 要求の本文は JSON-RPC 要求オブジェクトです。この API は、現在バッチ要求(単一 POST 内の複数の要求オブジェクト )をサポートしていません。API 要求を送信する場合は、要求のコンテンツタイプとして「 application/jsonrpc 」を使用し、本文がフォームエンコードされていないことを確認する必要があります。

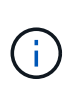

Element Web UI は、本ドキュメントに記載された API メソッドを使用します。UI で API 処理 を監視するには、 API ログを有効にします。これにより、システムに対して実行されているメ ソッドを確認できます。要求と応答の両方を有効にすると、実行したメソッドに対するシステ ムの応答を確認できます。

特に指定がないかぎり、 API 応答内のすべての日付文字列は UTC+0 形式です。

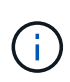

ストレージクラスタの負荷が高い場合や、多数の連続した API 要求を間隔を空けずに送信した 場合は、メソッドが失敗してエラー「 xDBVersionMismatch 」を返すことがあります。この場 合は、メソッドの呼び出しを再試行してください。

- [要求オブジェクトメンバー](#page-311-1)
- [応答](#page-312-0)[オブジェクトメンバー](#page-312-0)
- [要求エンドポイント](#page-312-1)
- [API](#page-313-0) [認](#page-313-0)[証](#page-313-0)
- [非同](#page-314-0)[期メソッド](#page-314-0)
- [属](#page-314-1)性 ( [Attributes](#page-314-1) [\)](#page-314-1)

詳細については、こちらをご覧ください

- ["SolidFire](https://docs.netapp.com/us-en/element-software/index.html) [および](https://docs.netapp.com/us-en/element-software/index.html) [Element](https://docs.netapp.com/us-en/element-software/index.html) [ソフトウェアのドキュメント](https://docs.netapp.com/us-en/element-software/index.html)["](https://docs.netapp.com/us-en/element-software/index.html)
- ["](https://docs.netapp.com/sfe-122/topic/com.netapp.ndc.sfe-vers/GUID-B1944B0E-B335-4E0B-B9F1-E960BF32AE56.html)[以前のバージョンの](https://docs.netapp.com/sfe-122/topic/com.netapp.ndc.sfe-vers/GUID-B1944B0E-B335-4E0B-B9F1-E960BF32AE56.html) [NetApp SolidFire](https://docs.netapp.com/sfe-122/topic/com.netapp.ndc.sfe-vers/GUID-B1944B0E-B335-4E0B-B9F1-E960BF32AE56.html) [製品および](https://docs.netapp.com/sfe-122/topic/com.netapp.ndc.sfe-vers/GUID-B1944B0E-B335-4E0B-B9F1-E960BF32AE56.html) [Element](https://docs.netapp.com/sfe-122/topic/com.netapp.ndc.sfe-vers/GUID-B1944B0E-B335-4E0B-B9F1-E960BF32AE56.html) [製品に関するドキュメント](https://docs.netapp.com/sfe-122/topic/com.netapp.ndc.sfe-vers/GUID-B1944B0E-B335-4E0B-B9F1-E960BF32AE56.html)["](https://docs.netapp.com/sfe-122/topic/com.netapp.ndc.sfe-vers/GUID-B1944B0E-B335-4E0B-B9F1-E960BF32AE56.html)

<span id="page-311-1"></span>要求オブジェクトメンバー

#### Element ソフトウェアの各 API 要求の基本要素は次のとおりです。

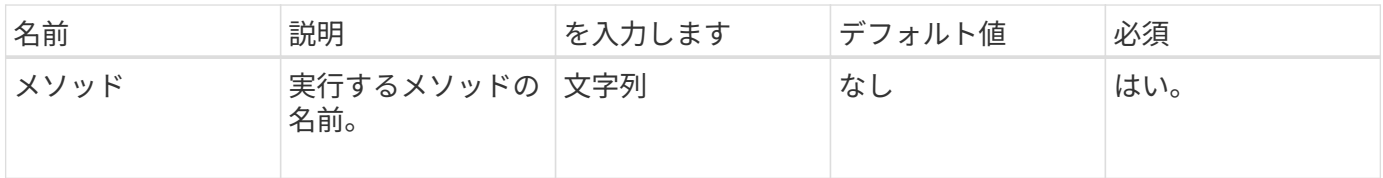

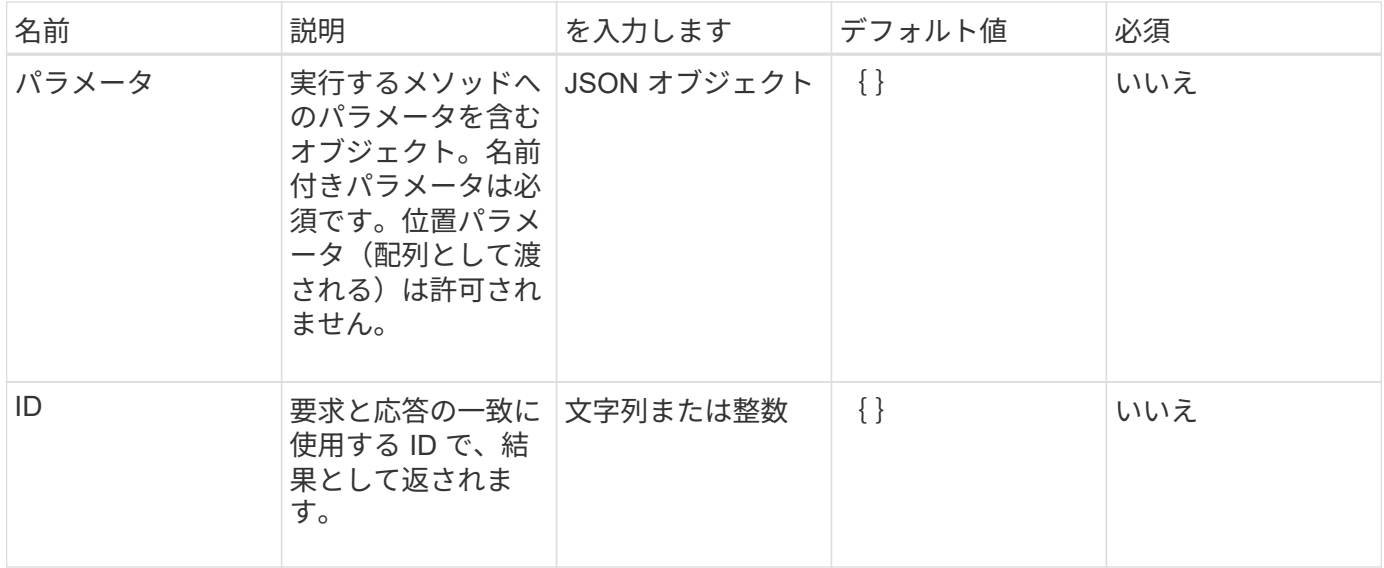

<span id="page-312-0"></span>応答オブジェクトメンバー

Element ソフトウェアの各 API 応答の本文の基本要素は次のとおりです。

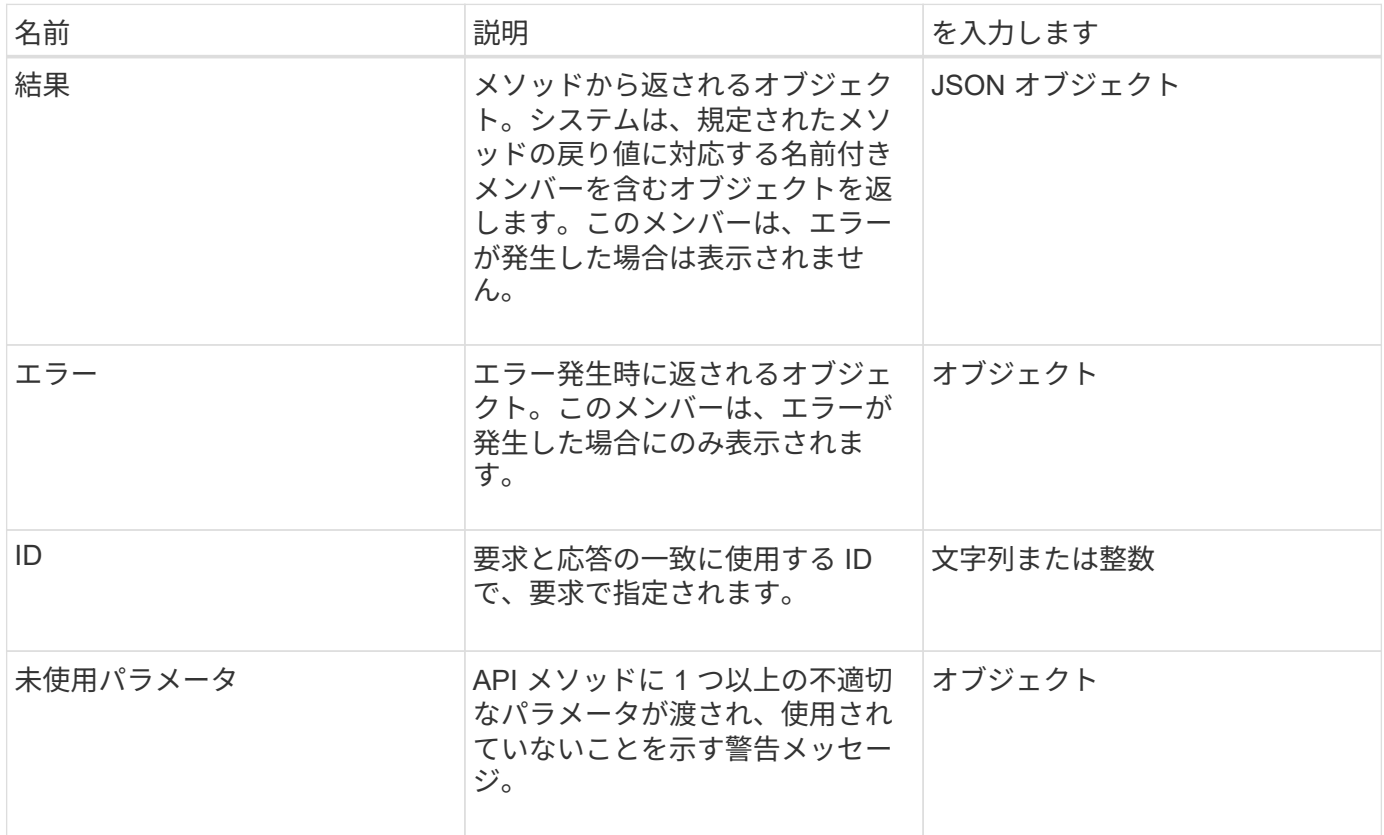

<span id="page-312-1"></span>要求エンドポイント

API で使用される要求エンドポイントには、 3 つのタイプ(ストレージクラスタ、スト レージクラスタの作成、ノード単位)があります。必ず、使用している Element ソフト ウェアのバージョンでサポートされる最新のエンドポイントを使用してください。

API の 3 つの要求エンドポイントは、次の方法で指定されます。

クラスタ **API** メソッド

ストレージ・クラスタ全体の API 要求の HTTPS エンドポイントは 'https://<mvip>/json-rpc/<api-version>` で すここでは ' 次のようになります

- 「 <mvip> 」は、ストレージクラスタの管理仮想 IP アドレスです。
- `<api-version> は、使用している API のバージョンです。

クラスタ作成とブートストラップ **API** メソッド

ストレージクラスタの作成とブートストラップ API 要求へのアクセスに使用する HTTPS エンドポイント は、「 + <https://<nodeIP>/json-rpc/<api-version>+`> 」です。

- `<nodeIP> はクラスタに追加するノードの IP アドレスです。
- `<api-version> は、使用している API のバージョンです。

ノード単位の **API** メソッド

個々のストレージ・ノードの API 要求の HTTPS エンドポイントは '+ [https://<nodeIP>:442/json-rpc/<api](https://<nodeIP>:442/json-rpc/<api-version>+`)[version>+`](https://<nodeIP>:442/json-rpc/<api-version>+`) ですここでは ' 次のようになります

- 「 <nodeIP> 」はストレージノードの管理 IP アドレスです。 442 は、 HTTPS サーバが動作するポート です。
- `<api-version> は、使用している API のバージョンです。

詳細については、こちらをご覧ください

- ["SolidFire](https://docs.netapp.com/us-en/element-software/index.html) [および](https://docs.netapp.com/us-en/element-software/index.html) [Element](https://docs.netapp.com/us-en/element-software/index.html) [ソフトウェアのドキュメント](https://docs.netapp.com/us-en/element-software/index.html)["](https://docs.netapp.com/us-en/element-software/index.html)
- ["](https://docs.netapp.com/sfe-122/topic/com.netapp.ndc.sfe-vers/GUID-B1944B0E-B335-4E0B-B9F1-E960BF32AE56.html)[以前のバージョンの](https://docs.netapp.com/sfe-122/topic/com.netapp.ndc.sfe-vers/GUID-B1944B0E-B335-4E0B-B9F1-E960BF32AE56.html) [NetApp SolidFire](https://docs.netapp.com/sfe-122/topic/com.netapp.ndc.sfe-vers/GUID-B1944B0E-B335-4E0B-B9F1-E960BF32AE56.html) [製品および](https://docs.netapp.com/sfe-122/topic/com.netapp.ndc.sfe-vers/GUID-B1944B0E-B335-4E0B-B9F1-E960BF32AE56.html) [Element](https://docs.netapp.com/sfe-122/topic/com.netapp.ndc.sfe-vers/GUID-B1944B0E-B335-4E0B-B9F1-E960BF32AE56.html) [製品に関するドキュメント](https://docs.netapp.com/sfe-122/topic/com.netapp.ndc.sfe-vers/GUID-B1944B0E-B335-4E0B-B9F1-E960BF32AE56.html)["](https://docs.netapp.com/sfe-122/topic/com.netapp.ndc.sfe-vers/GUID-B1944B0E-B335-4E0B-B9F1-E960BF32AE56.html)

#### <span id="page-313-0"></span>**API** 認証

すべての API 要求に HTTP のベーシック認証ヘッダーを含めることで、 API を使用する 際にシステムで認証できます。認証情報を省略すると、認証されていない要求はシステ ムによって拒否され、 HTTP 401 応答が返されます。システムは、 TLS を介した HTTP のベーシック認証をサポートしています。

API 認証にはクラスタ管理者アカウントを使用します。

#### 詳細については、こちらをご覧ください

- ["SolidFire](https://docs.netapp.com/us-en/element-software/index.html) [および](https://docs.netapp.com/us-en/element-software/index.html) [Element](https://docs.netapp.com/us-en/element-software/index.html) [ソフトウェアのドキュメント](https://docs.netapp.com/us-en/element-software/index.html)["](https://docs.netapp.com/us-en/element-software/index.html)
- ["](https://docs.netapp.com/sfe-122/topic/com.netapp.ndc.sfe-vers/GUID-B1944B0E-B335-4E0B-B9F1-E960BF32AE56.html)[以前のバージョンの](https://docs.netapp.com/sfe-122/topic/com.netapp.ndc.sfe-vers/GUID-B1944B0E-B335-4E0B-B9F1-E960BF32AE56.html) [NetApp SolidFire](https://docs.netapp.com/sfe-122/topic/com.netapp.ndc.sfe-vers/GUID-B1944B0E-B335-4E0B-B9F1-E960BF32AE56.html) [製品および](https://docs.netapp.com/sfe-122/topic/com.netapp.ndc.sfe-vers/GUID-B1944B0E-B335-4E0B-B9F1-E960BF32AE56.html) [Element](https://docs.netapp.com/sfe-122/topic/com.netapp.ndc.sfe-vers/GUID-B1944B0E-B335-4E0B-B9F1-E960BF32AE56.html) [製品に関するドキュメント](https://docs.netapp.com/sfe-122/topic/com.netapp.ndc.sfe-vers/GUID-B1944B0E-B335-4E0B-B9F1-E960BF32AE56.html)["](https://docs.netapp.com/sfe-122/topic/com.netapp.ndc.sfe-vers/GUID-B1944B0E-B335-4E0B-B9F1-E960BF32AE56.html)

#### <span id="page-314-0"></span>非同期メソッド

一部の API メソッドは非同期です。つまり、 API メソッドで実行される処理は、メソッ ドが戻るときにまだ完了していない可能性があります。非同期メソッドは、処理のステ ータスを照会して確認できるハンドルを返します。一部の処理のステータス情報には、 進捗状況が含まれることがあります。

非同期処理を照会すると、次のいずれかの結果が返されます。

- 「ドライブ追加」:システムがドライブをクラスタに追加しています。
- 「 BulkVolume 」:システムは、バックアップやリストアなどのボリューム間でコピー操作を実行してい ます。
- Clone :システムはボリュームを複製しています。
- 「削除」 : クラスタからドライブを削除する準備として、ドライブからデータをコピーしています。
- RtfiPendingNode: クラスタにノードを追加する前に、互換性のあるソフトウェアをノードにインストール しています。

非同期メソッドを使用したり実行中の非同期処理のステータスを取得したりするときは、次の点に注意してく ださい。

- 非同期メソッドについては、個々のメソッドの説明を参照してください。
- 非同期メソッドは「 asyncHandle 」を返します。これは、 API メソッドを発行することで得られるハン ドルです。このハンドルを使用して、非同期処理のステータスまたは結果をポーリングできます。
- 個々の非同期メソッドの結果は、 GetAsyncResult メソッドを使用して取得できます。GetAsyncResult を 使用して完了済みの処理を照会すると、結果が返されます。その結果はシステムから自動的に破棄されま す。GetAsyncResult を使用して未完了の処理を照会すると、結果は返されますが破棄されません。
- 実行中または完了済みの非同期メソッドすべてのステータスおよび結果を取得するには、 ListAsyncResults メソッドを使用します。この場合、完了済みの処理の結果は破棄されません。

詳細については、こちらをご覧ください

- ["SolidFire](https://docs.netapp.com/us-en/element-software/index.html) [および](https://docs.netapp.com/us-en/element-software/index.html) [Element](https://docs.netapp.com/us-en/element-software/index.html) [ソフトウェアのドキュメント](https://docs.netapp.com/us-en/element-software/index.html)["](https://docs.netapp.com/us-en/element-software/index.html)
- ["](https://docs.netapp.com/sfe-122/topic/com.netapp.ndc.sfe-vers/GUID-B1944B0E-B335-4E0B-B9F1-E960BF32AE56.html)[以前のバージョンの](https://docs.netapp.com/sfe-122/topic/com.netapp.ndc.sfe-vers/GUID-B1944B0E-B335-4E0B-B9F1-E960BF32AE56.html) [NetApp SolidFire](https://docs.netapp.com/sfe-122/topic/com.netapp.ndc.sfe-vers/GUID-B1944B0E-B335-4E0B-B9F1-E960BF32AE56.html) [製品および](https://docs.netapp.com/sfe-122/topic/com.netapp.ndc.sfe-vers/GUID-B1944B0E-B335-4E0B-B9F1-E960BF32AE56.html) [Element](https://docs.netapp.com/sfe-122/topic/com.netapp.ndc.sfe-vers/GUID-B1944B0E-B335-4E0B-B9F1-E960BF32AE56.html) [製品に関するドキュメント](https://docs.netapp.com/sfe-122/topic/com.netapp.ndc.sfe-vers/GUID-B1944B0E-B335-4E0B-B9F1-E960BF32AE56.html)["](https://docs.netapp.com/sfe-122/topic/com.netapp.ndc.sfe-vers/GUID-B1944B0E-B335-4E0B-B9F1-E960BF32AE56.html)

#### <span id="page-314-1"></span>属性( **Attributes** )

API の多くの要求と応答では、オブジェクトとシンプルな型を使用します。オブジェク トはキーと値のペアの集まりで、値は単純なタイプまたは別のオブジェクトです。属性 は、 JSON オブジェクトでユーザが設定できるカスタムの名前と値のペアです。一部の メソッドでは、オブジェクトの作成時または変更時に属性を追加できます。

エンコードされた属性オブジェクトには 1000 バイトの制限があります。

オブジェクトメンバー

このオブジェクトのメンバーは次のとおりです。

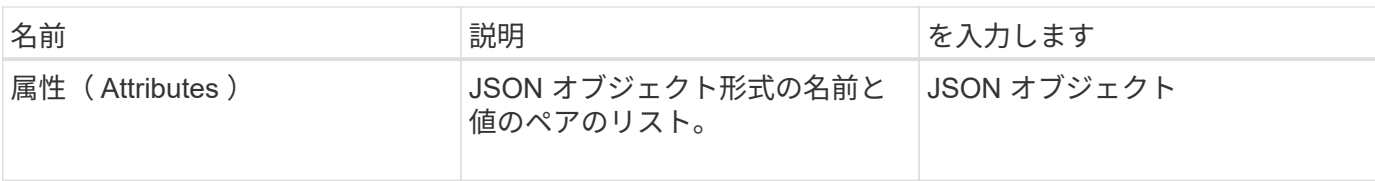

#### 要求例

次の要求例では、 AddClusterAdmin メソッドを使用しています。

```
{
     "method": "AddClusterAdmin",
     "params": {
         "username": "joeadmin",
       "password": "68!5Aru268) $",
         "access": [
             "volume",
             "reporting"
       \frac{1}{2}  "attributes": {
             "name1": "value1",
             "name2": "value2",
             "name3": "value3"
         }
    }
}
```
## <span id="page-315-0"></span>共通オブジェクト

Element ソフトウェア API は、まとまったデータの概念を表すのに JSON オブジェクト を使用します。これらのオブジェクトは、多くの API メソッドでデータの入力や出力に 使用されています。このセクションでは、これらの共通オブジェクトについて説明しま す。 1 つのメソッドでのみ使用されるオブジェクトについては、このセクションではな く、該当するメソッドの説明に記載します。

- [ア](#page-318-0)[カ](#page-318-0)[ウント](#page-318-0)[:](#page-318-0)
- [authSessionInfo](#page-319-0)
- [bulkVolumeJob](#page-320-0)
- [binding](#page-322-0) [\(](#page-322-0)[仮想](#page-322-0)[ボリューム\)](#page-322-0)
- [証明書](#page-323-0)[の詳細](#page-323-0)
- [クラスタ](#page-323-1)
- [クラスタ管理](#page-325-0)[者](#page-325-0)
- [clusterCapacity](#page-326-0)
- [clusterconfig](#page-328-0)
- [clusterInfo](#page-329-0)
- [クラスタ](#page-331-0)[ペ](#page-331-0)[ア](#page-331-0)
- [clusterStats](#page-332-0)
- [クラスタ構](#page-335-0)[造](#page-335-0)
- [ドライブ](#page-336-0)
- [driveStats](#page-338-0)
- [エラー](#page-340-0)
- [イ](#page-341-0)[ベ](#page-341-0)[ント](#page-341-0)
- [障害](#page-343-0)
- [fibreChannelPort](#page-345-0)
- [fipsErrorNodeReport](#page-346-0)
- [fipsNodeReport](#page-347-0)
- [fipsReport](#page-348-0)
- [groupSnapshot](#page-348-1)
- [hardwareInfo](#page-350-0)
- [host](#page-351-0) [カ](#page-351-0)[ソウホリ](#page-351-0)[ユ](#page-351-0)[ウム](#page-351-0)
- [idpConfigInfo](#page-352-0)
- [イ](#page-353-0)[ニ](#page-353-0)[シエータ](#page-353-0)
- [keyProviderKmip](#page-354-0)
- [KeyServerKmip](#page-355-0)
- [ldapConfiguration](#page-356-0) [\(](#page-356-0) [ldapConfiguration](#page-356-0)  [\)](#page-356-0)
- [loggingServer](#page-358-0) [の場合](#page-358-0)
- [network](#page-358-1) [\(ボンディングインターフェイス\)](#page-358-1)
- [network](#page-363-0) [\(す](#page-363-0)[べ](#page-363-0)[てのインターフェイス\)](#page-363-0)
- [network](#page-364-0) [\(イーサネットインターフェイス\)](#page-364-0)
- [network](#page-366-0) [\(ロー](#page-366-0)[カ](#page-366-0)[ルインターフェイス\)](#page-366-0)
- [ネットワーク\(](#page-368-0) [SNMP](#page-368-0) [\)](#page-368-0)
- [NetworkInterface](#page-369-0) [の](#page-369-0)[略](#page-369-0)
- [ノード](#page-371-0)
- [nodeProtectionDomains](#page-374-0)
- [nodeStats](#page-374-1)
- [ontapVersionInfo](#page-376-0)
- [pendingActiveNode](#page-376-1)
- [pendingNode](#page-378-0)
- [protectionDomain](#page-380-0) [の](#page-380-0)[略](#page-380-0)
- [protectionDomainLevel](#page-380-1) [の](#page-380-1)[値](#page-380-1)
- [protectionDomainResiliency](#page-381-0)
- [protectionDomainTolerance](#page-382-0)
- [protectionSchemeResiliency](#page-382-1) [の](#page-382-1)
- [protectionSchemeTolerance](#page-383-0) [のようになりました](#page-383-0)
- [ProtocolEndpoint](#page-383-1)
- [QoS](#page-384-0)
- [QoSPolicy](#page-385-0) [のように表示](#page-385-0)
- [remoteClusterSnapshotStatus](#page-386-0) [の](#page-386-0) [2](#page-386-0) [つのグループがあり](#page-386-0)
- [ス](#page-387-0)[ケ](#page-387-0)[ジュール](#page-387-0)
- [セッション\(](#page-390-0) [Fibre Channel](#page-390-0) [\)](#page-390-0)
- セッション ( [iSCSI](#page-391-0) [\)](#page-391-0)
- [snapMirrorAggregate](#page-393-0)
- [snapMirrorClusterIdentity](#page-394-0)
- [snapMirrorEndpoint](#page-394-1) [のことです](#page-394-1)
- [snapMirrorJobScheduleCronInfo](#page-395-0)
- [snapMirrorLunInfo](#page-395-1) [の](#page-395-1)[追加](#page-395-1)
- [snapMirrorNetworkInterface](#page-396-0) [の](#page-396-0)[略](#page-396-0)
- [snapMirrorNode](#page-397-0) [の](#page-397-0)[略](#page-397-0)
- [snapMirrorPolicy](#page-398-0)
- [snapMirrorPolicyRule](#page-399-0)
- [snapMirrorRelationship](#page-400-0) [のこと](#page-400-0)
- [snapMirrorVolume](#page-403-0)
- [snapMirrorVolumeInfo](#page-404-0)
- [snapMirrorVserver](#page-405-0)
- [snapMirrorVserverAggregateInfo](#page-406-0)
- [スナップショット](#page-407-0)
- [snmpTrapRecipient](#page-410-0) [のこと](#page-410-0)
- [ストレージコンテナ](#page-410-1)
- [syncJob](#page-411-0)
- [task](#page-414-0) [\(](#page-414-0)[仮想](#page-414-0)[ボリューム\)](#page-414-0)
- [usmUser](#page-416-0)
- [VirtualNetwork](#page-417-0)
- [virtualVolume](#page-418-0)
- [ボリューム](#page-419-0)
- [volumeAccessGroup](#page-423-0) [の場合](#page-423-0)
- [ボリューム](#page-424-0)[ペ](#page-424-0)[ア](#page-424-0)
- [ボリューム](#page-426-0)[統計](#page-426-0)

詳細については、こちらをご覧ください

- ["SolidFire](https://docs.netapp.com/us-en/element-software/index.html) [および](https://docs.netapp.com/us-en/element-software/index.html) [Element](https://docs.netapp.com/us-en/element-software/index.html) [ソフトウェアのドキュメント](https://docs.netapp.com/us-en/element-software/index.html)["](https://docs.netapp.com/us-en/element-software/index.html)
- ["](https://docs.netapp.com/sfe-122/topic/com.netapp.ndc.sfe-vers/GUID-B1944B0E-B335-4E0B-B9F1-E960BF32AE56.html)[以前のバージョンの](https://docs.netapp.com/sfe-122/topic/com.netapp.ndc.sfe-vers/GUID-B1944B0E-B335-4E0B-B9F1-E960BF32AE56.html) [NetApp SolidFire](https://docs.netapp.com/sfe-122/topic/com.netapp.ndc.sfe-vers/GUID-B1944B0E-B335-4E0B-B9F1-E960BF32AE56.html) [製品および](https://docs.netapp.com/sfe-122/topic/com.netapp.ndc.sfe-vers/GUID-B1944B0E-B335-4E0B-B9F1-E960BF32AE56.html) [Element](https://docs.netapp.com/sfe-122/topic/com.netapp.ndc.sfe-vers/GUID-B1944B0E-B335-4E0B-B9F1-E960BF32AE56.html) [製品に関するドキュメント](https://docs.netapp.com/sfe-122/topic/com.netapp.ndc.sfe-vers/GUID-B1944B0E-B335-4E0B-B9F1-E960BF32AE56.html)["](https://docs.netapp.com/sfe-122/topic/com.netapp.ndc.sfe-vers/GUID-B1944B0E-B335-4E0B-B9F1-E960BF32AE56.html)

#### <span id="page-318-0"></span>アカウント:

account オブジェクトには、アカウントの情報が含まれます。このオブジェクトに含ま れるのはアカウントに関する「設定済み」の情報だけで、稼働情報または使用状況は含 まれません。

オブジェクトメンバー

このオブジェクトのメンバーは次のとおりです。

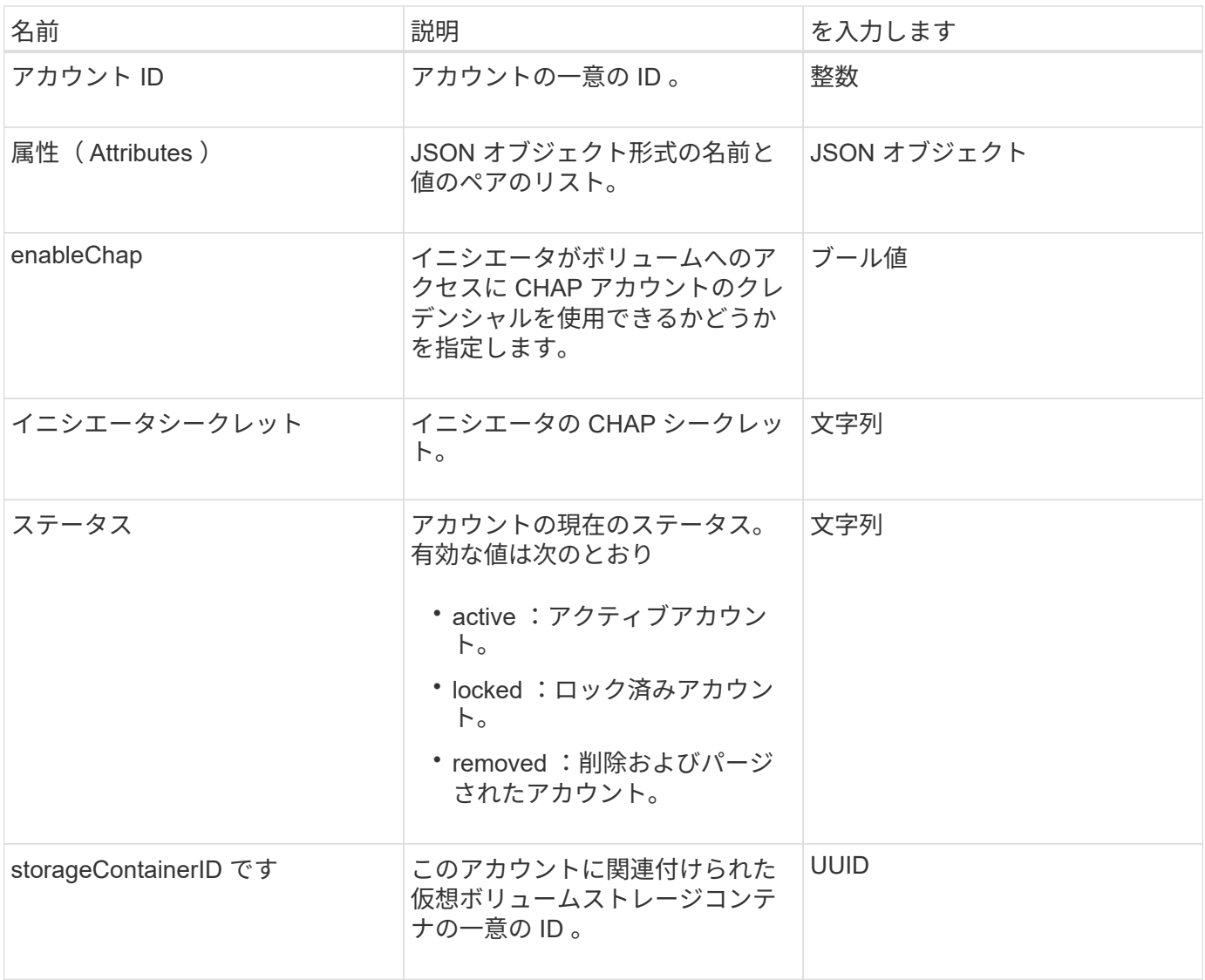

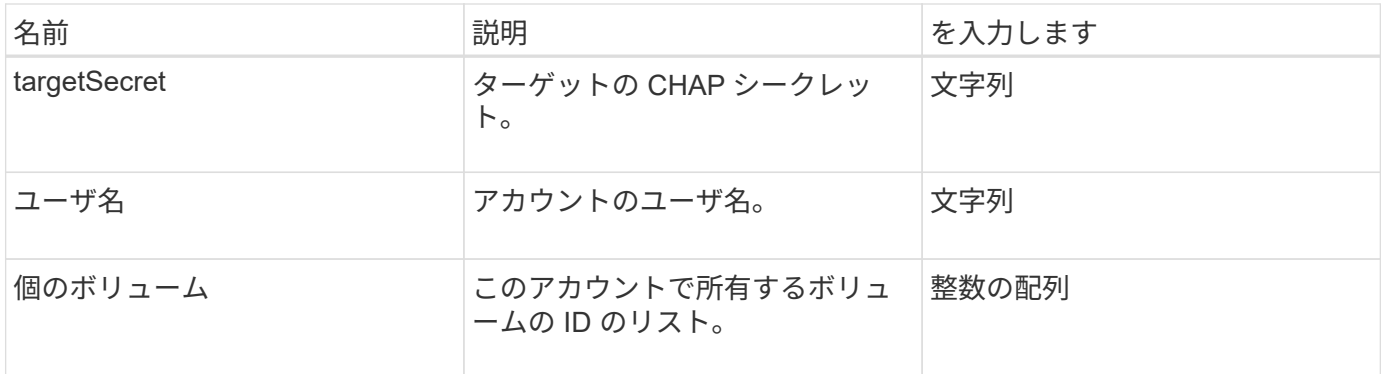

詳細については、こちらをご覧ください

- [追加](#page-451-1)[ア](#page-451-1)[カ](#page-451-1)[ウント](#page-451-1)
- [GetAccountByID](#page-454-0)
- [GetAccountByName](#page-455-0) [の](#page-455-0)[略](#page-455-0)
- [ListAccounts](#page-458-0) [の](#page-458-0) [2](#page-458-0) [つのグループ](#page-458-0)

#### <span id="page-319-0"></span>**authSessionInfo**

authSessionInfo オブジェクトには、認証セッションに関する情報が含まれています。

オブジェクトメンバー

このオブジェクトのメンバーは次のとおりです。

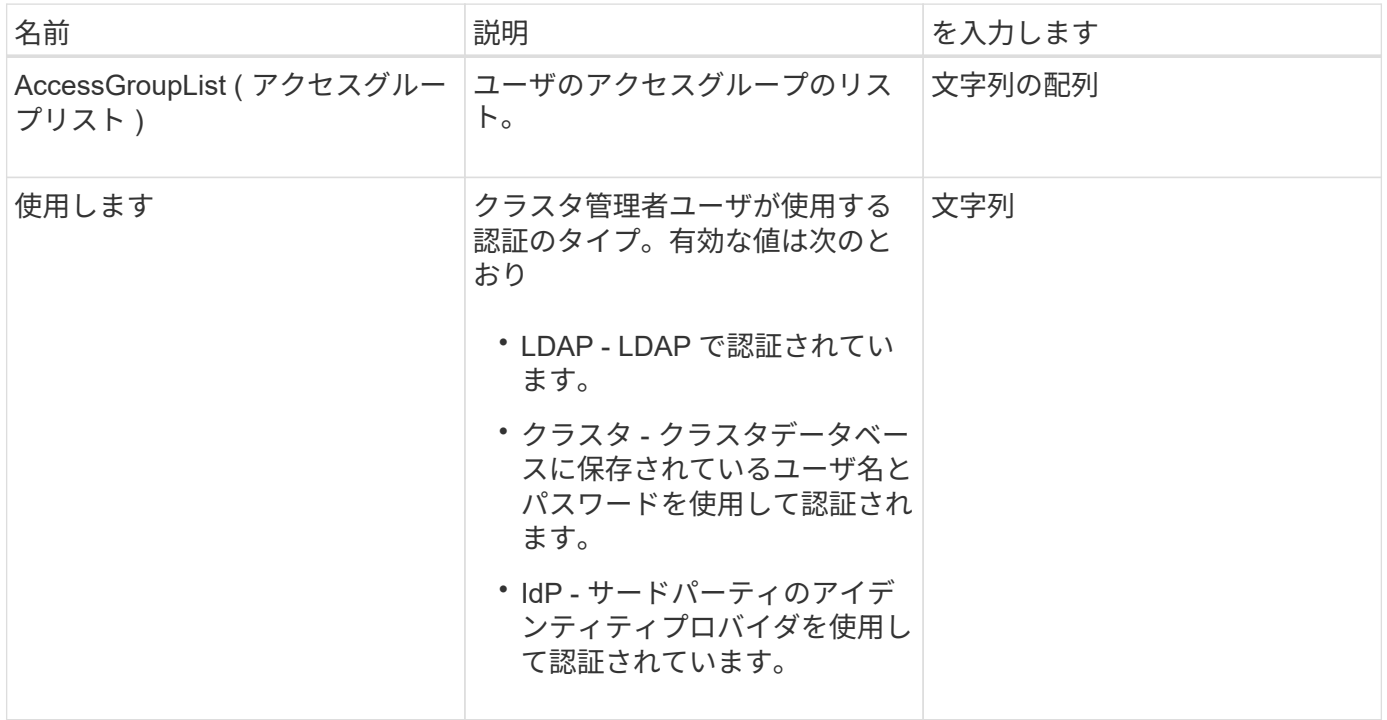

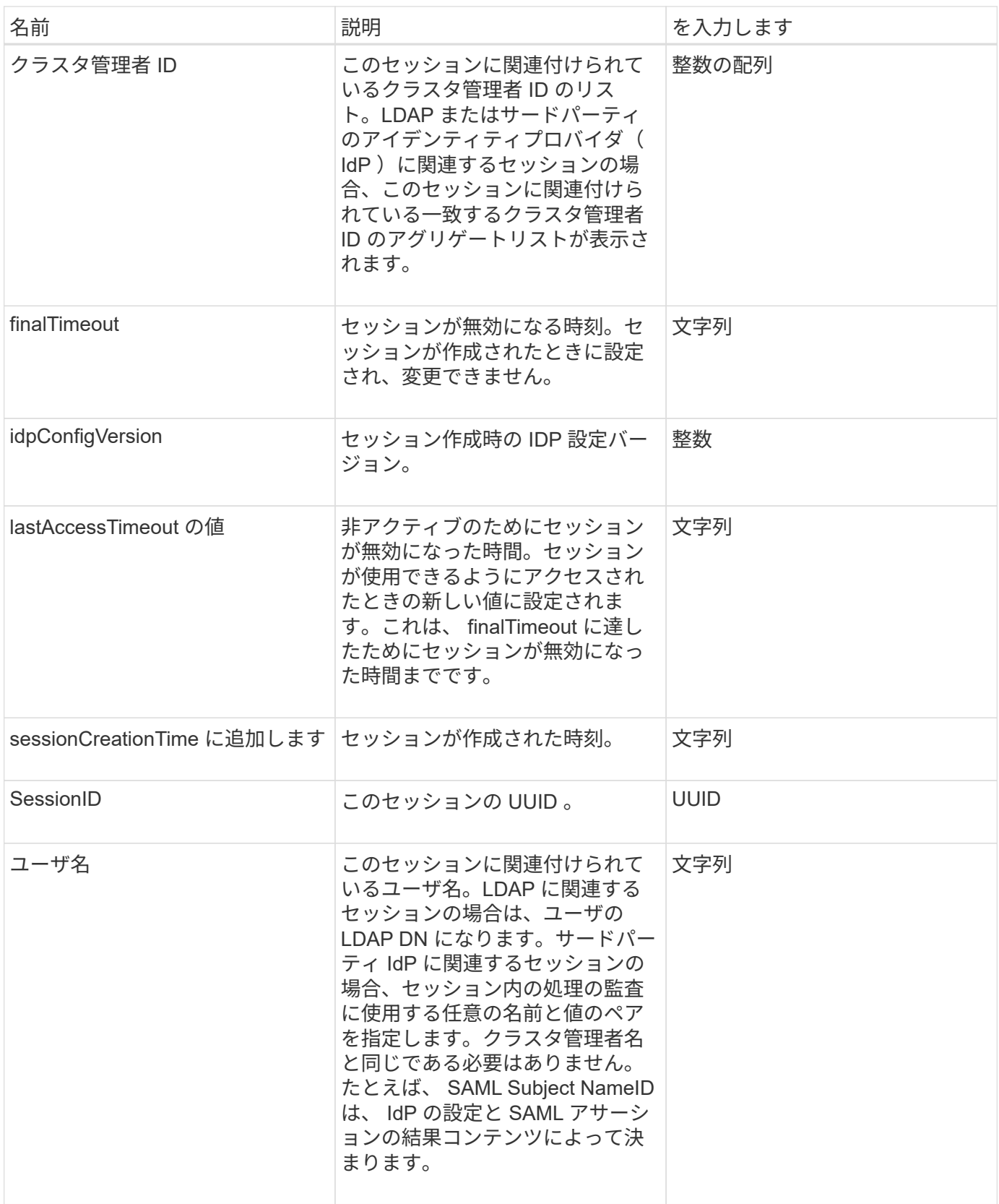

### <span id="page-320-0"></span>**bulkVolumeJob**

bulkVolumeJob オブジェクトには、クローニングや Snapshot 作成など、ボリュームの 一括読み取りまたは書き込み処理に関する情報が含まれます。

オブジェクトメンバー

#### このオブジェクトのメンバーは次のとおりです。

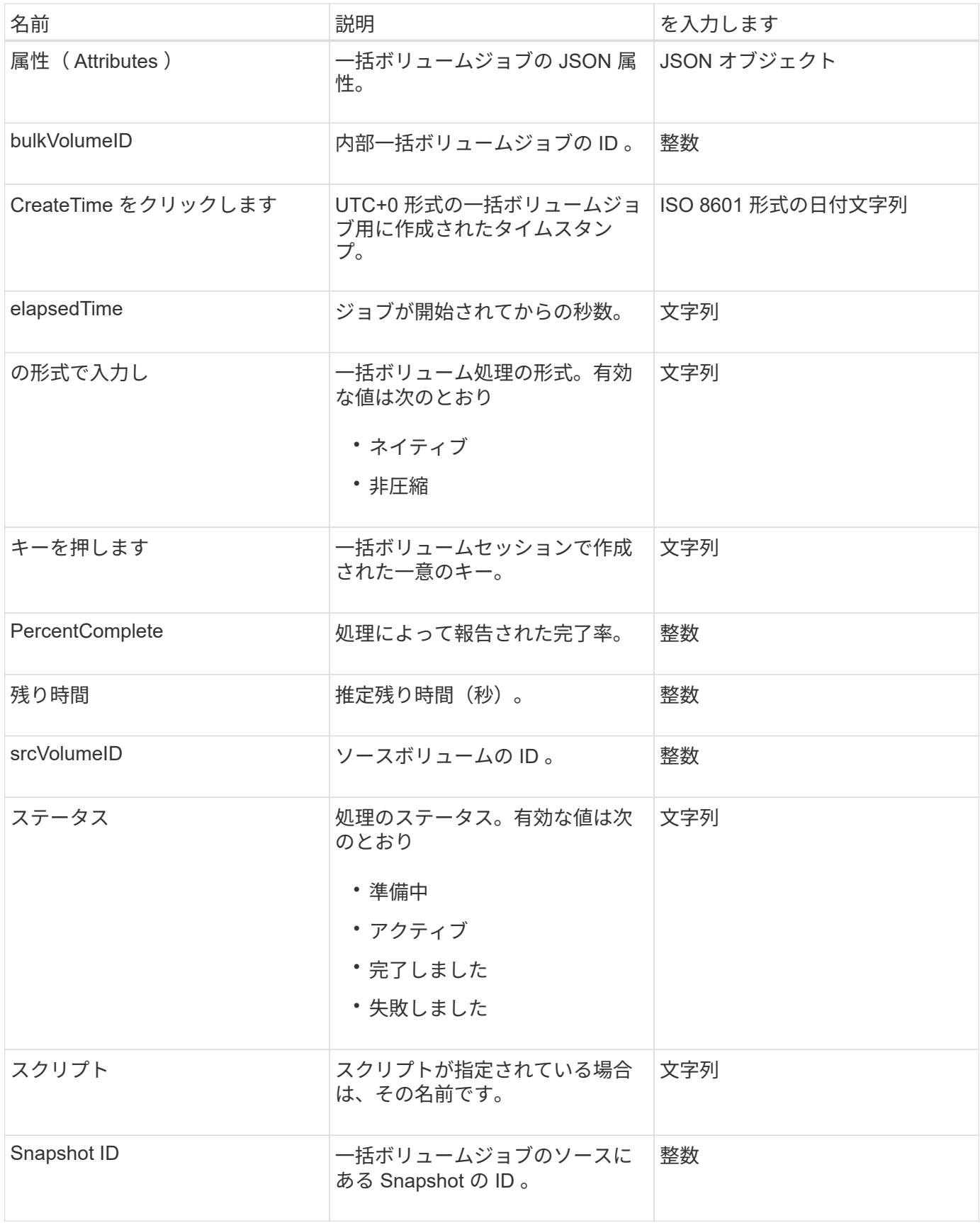

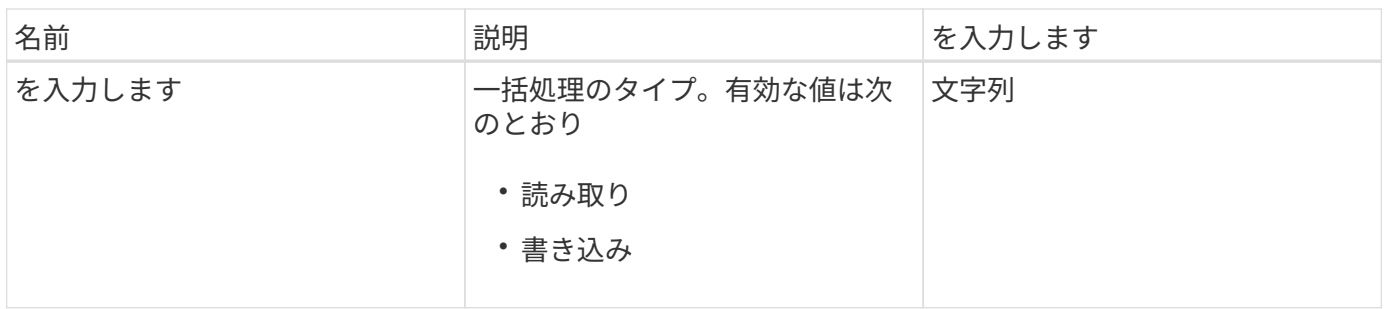

#### <span id="page-322-0"></span>**binding** (仮想ボリューム)

binding オブジェクトには、仮想ボリュームのバインディングに関する情報が含まれま す。「 ListVirtualVolumeBindings 」 API メソッドを使用すると、すべての仮想ボリュー ムに関する以下の情報のリストを取得できます。

オブジェクトメンバー

このオブジェクトのメンバーは次のとおりです。

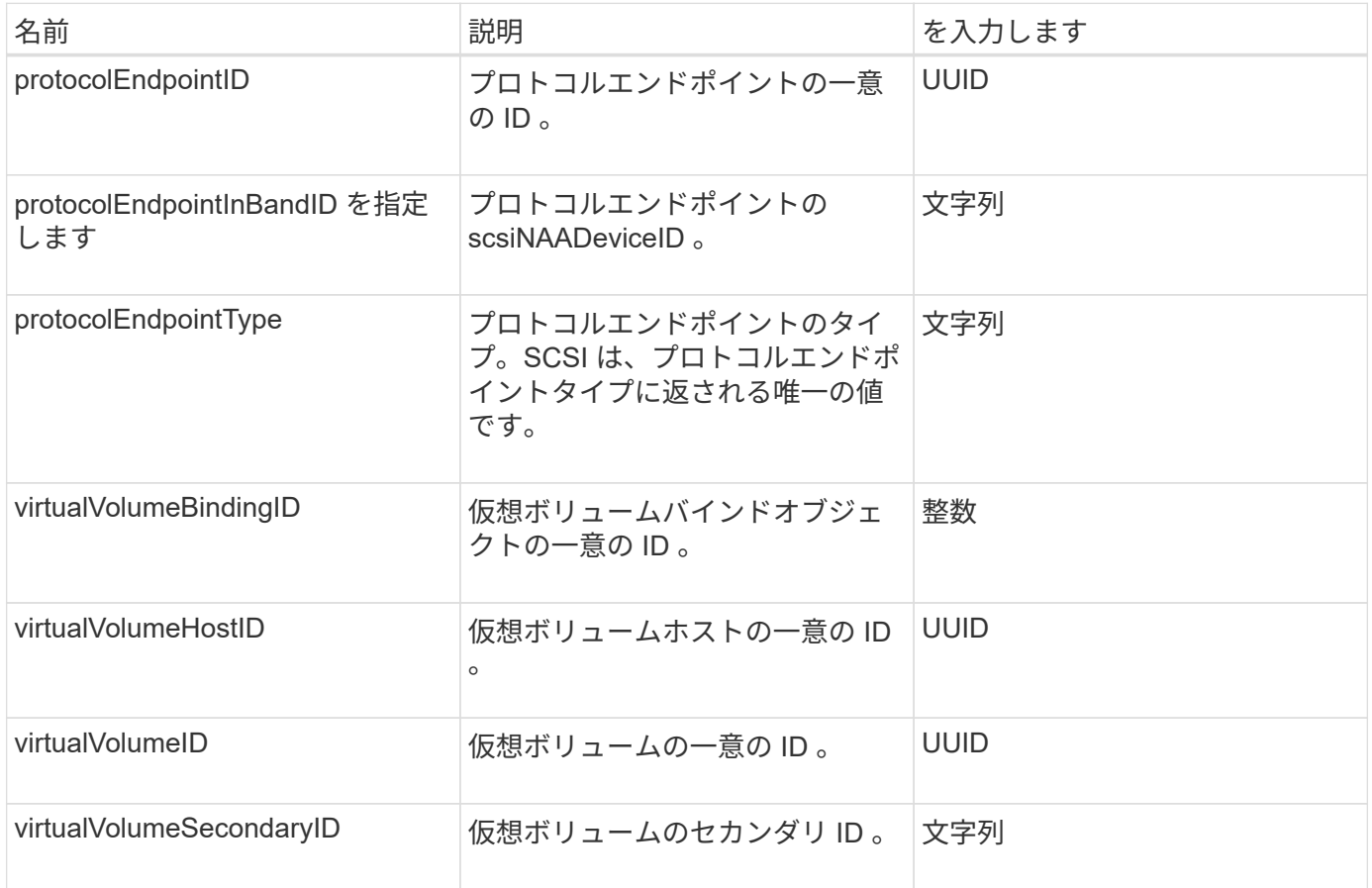

#### 詳細については、こちらをご覧ください

- [ListVirtualVolumeBindings](#page-1075-0) [を](#page-1075-0)[実行](#page-1075-0)[します](#page-1075-0)
- [ProtocolEndpoint](#page-383-1)

#### <span id="page-323-0"></span>証明書の詳細

certificateDetails オブジェクトには、セキュリティ証明書に関するデコードされた情報が 含まれます。

オブジェクトメンバー

このオブジェクトのメンバーは次のとおりです。

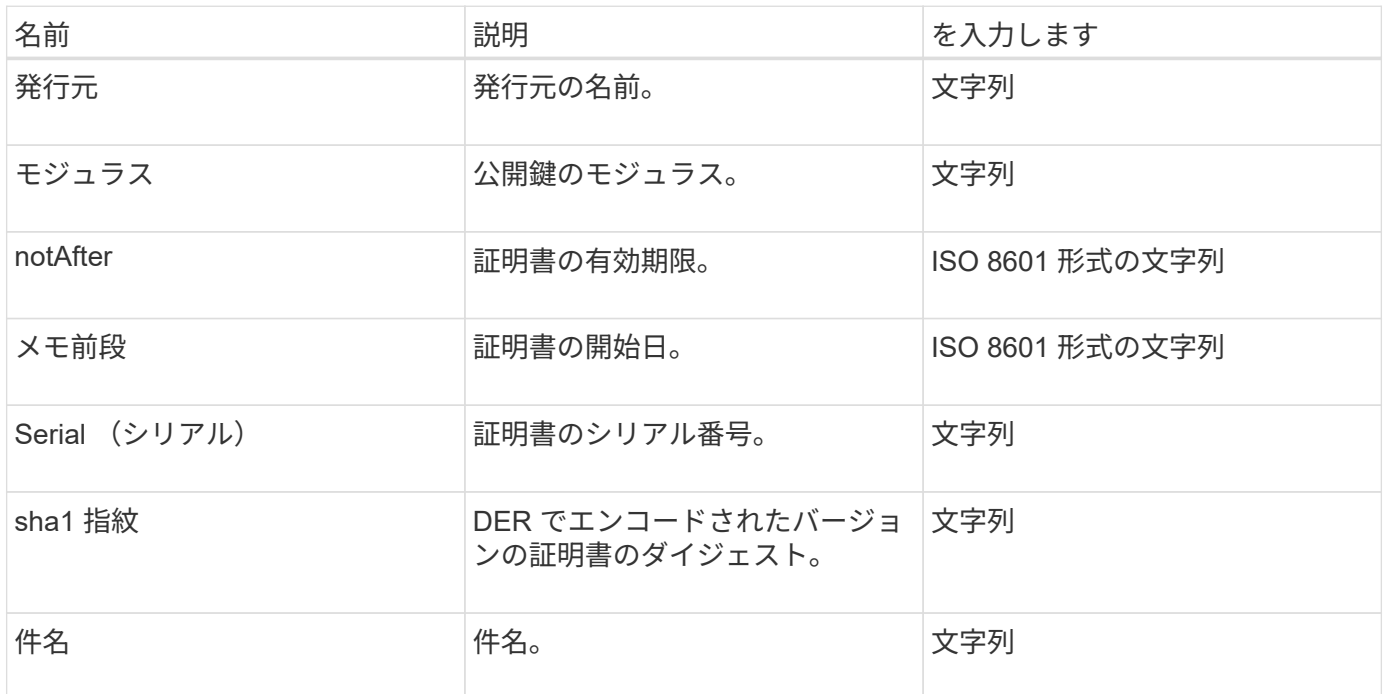

<span id="page-323-1"></span>クラスタ

cluster オブジェクトには、ノードとクラスタの通信で使用される情報が含まれま す。GetClusterConfig API メソッドを使用すると、この情報を取得できます。

オブジェクトメンバー

このオブジェクトのメンバーは次のとおりです。

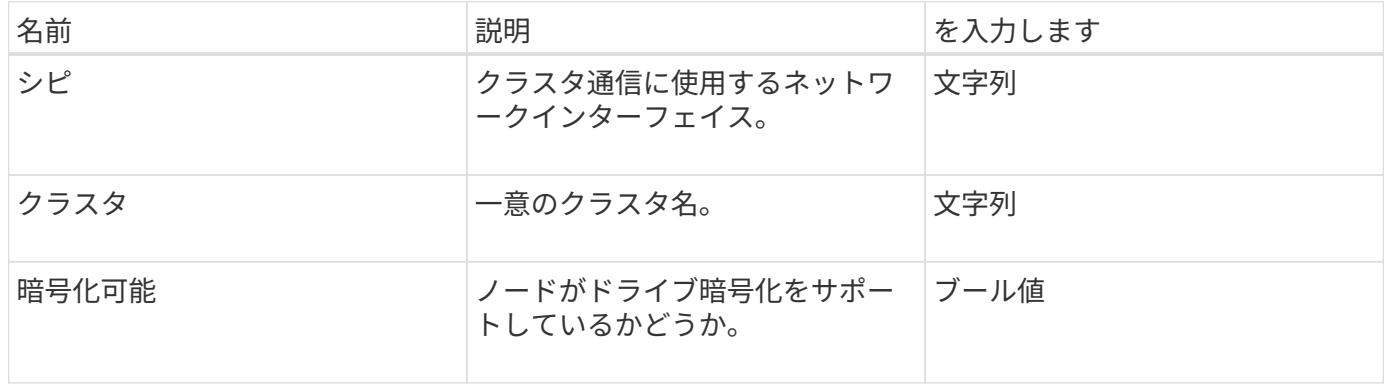
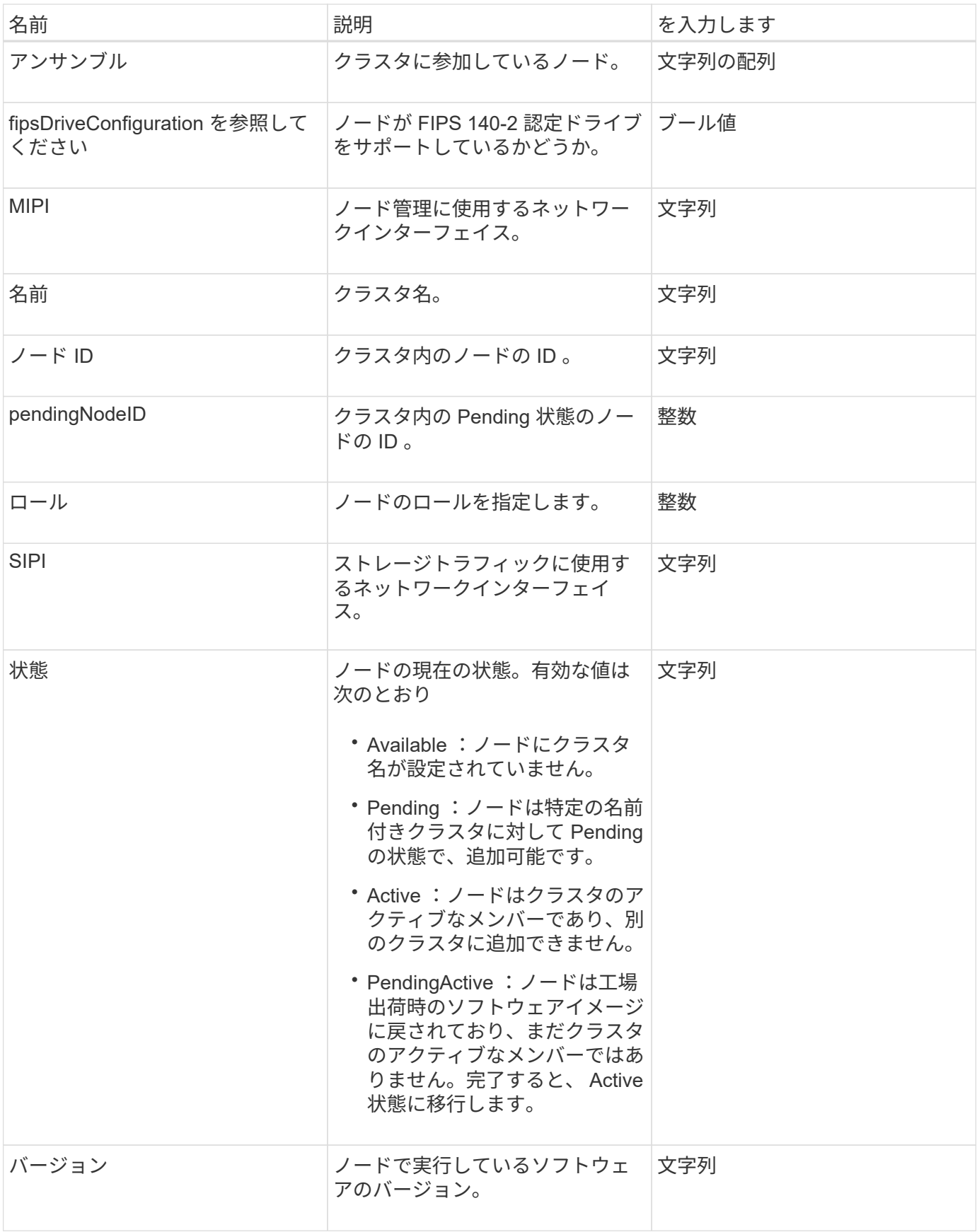

次の表に、それぞれのノード状態でオブジェクトのパラメータを変更できるかどうかを示します。

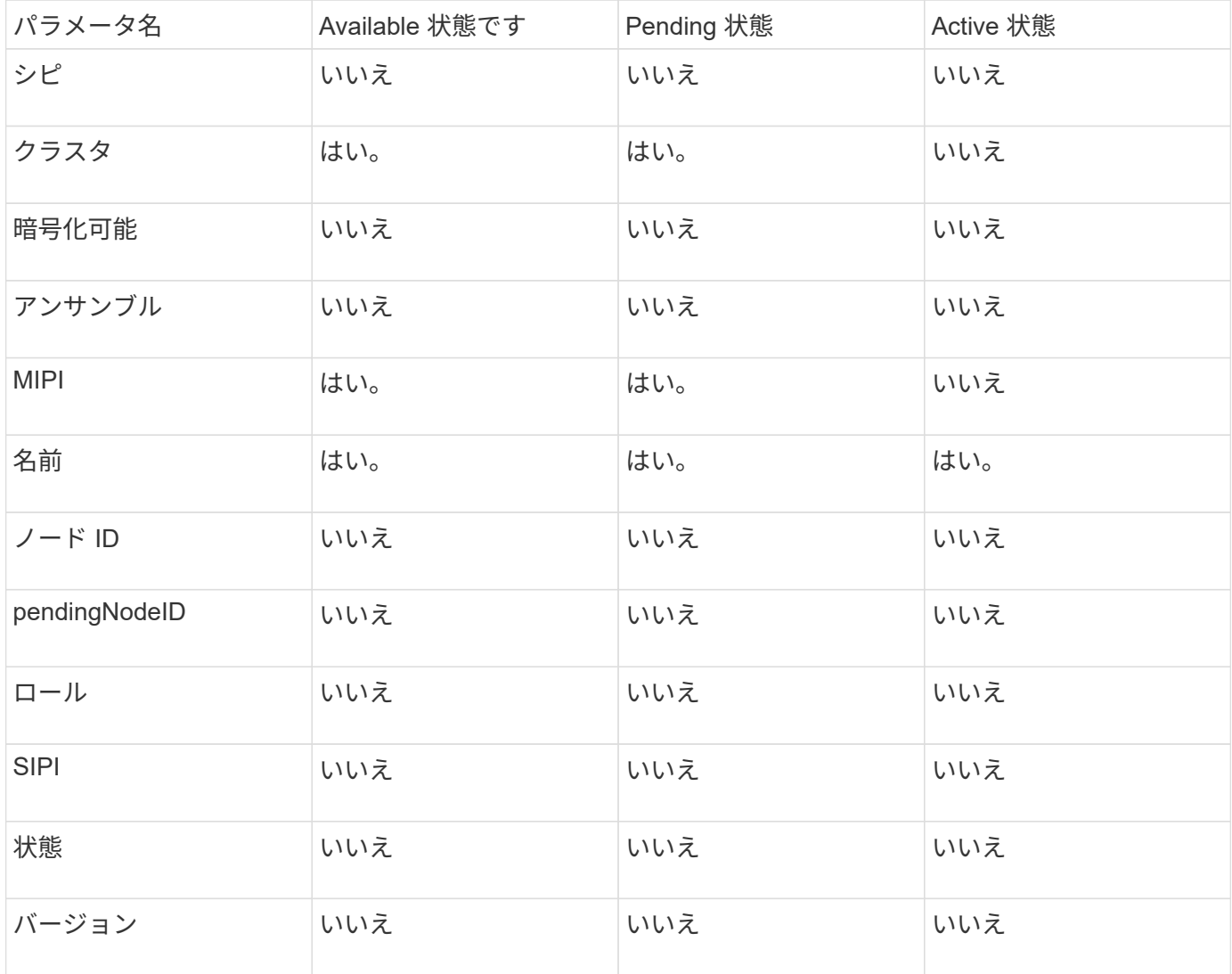

#### 詳細については、こちらをご覧ください

**[GetClusterConfig](#page-643-0)** 

### クラスタ管理者

clusterAdmin オブジェクトには、現在のクラスタ管理者ユーザの情報が含まれま す。GetCurrentClusterAdmin API メソッドを使用すると、管理者ユーザの情報を取得で きます。

オブジェクトメンバー

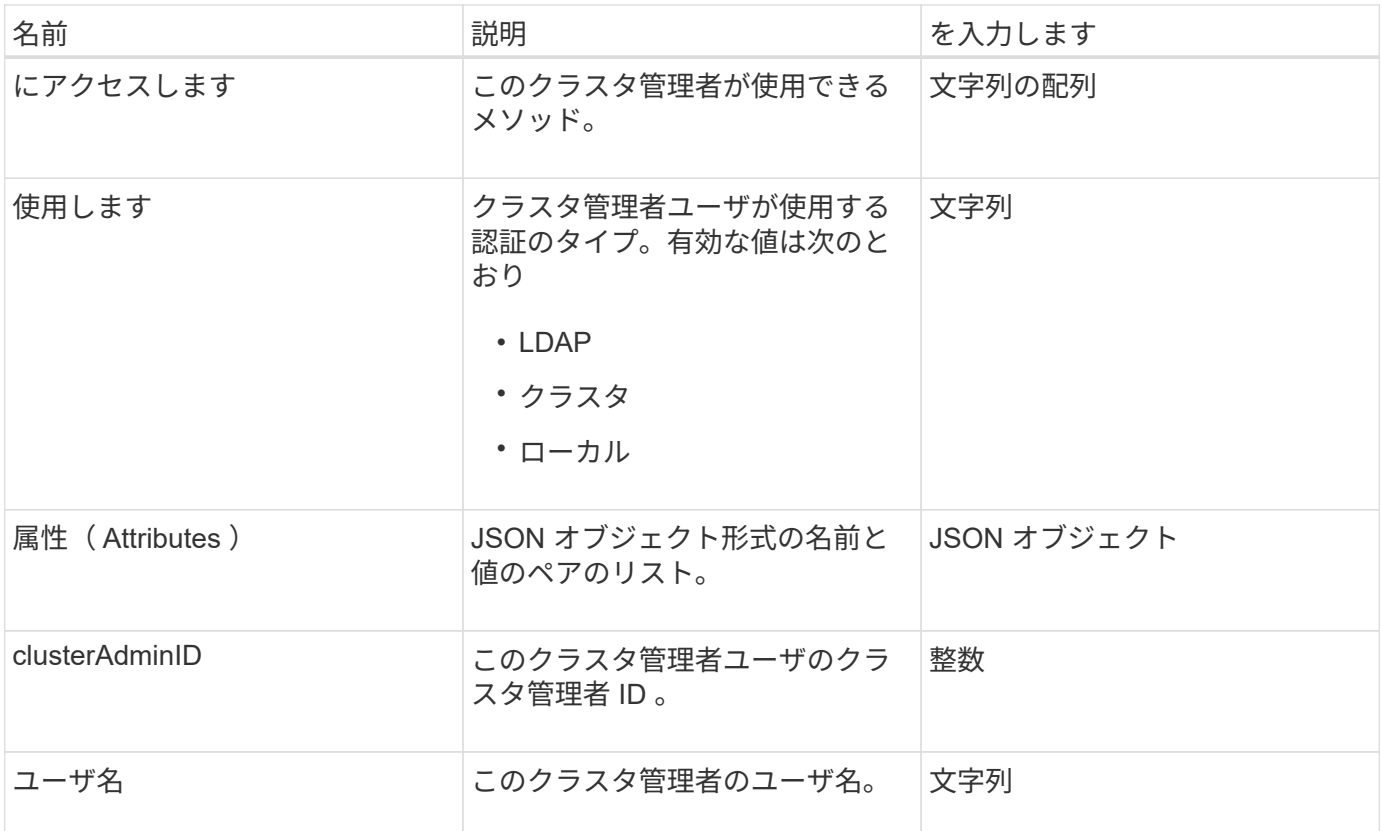

[GetCurrentClusterAdmin](#page-467-0)

### **clusterCapacity**

clusterCapacity オブジェクトには、クラスタの容量測定の概要が含まれま す。GetClusterCapacity API メソッドを使用すると、クラスタの容量情報を取得できま す。オブジェクトメンバーのスペース測定値はバイト単位で計算されます。

オブジェクトメンバー

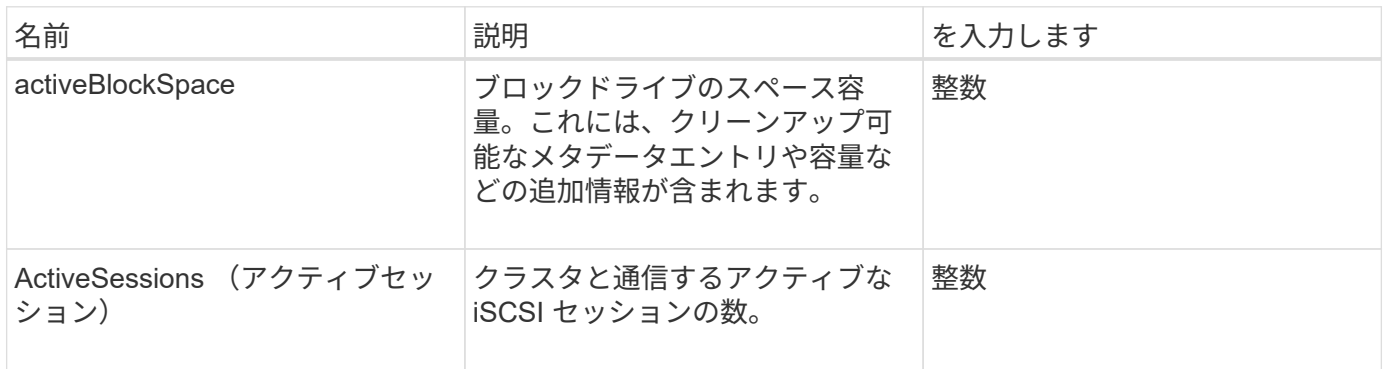

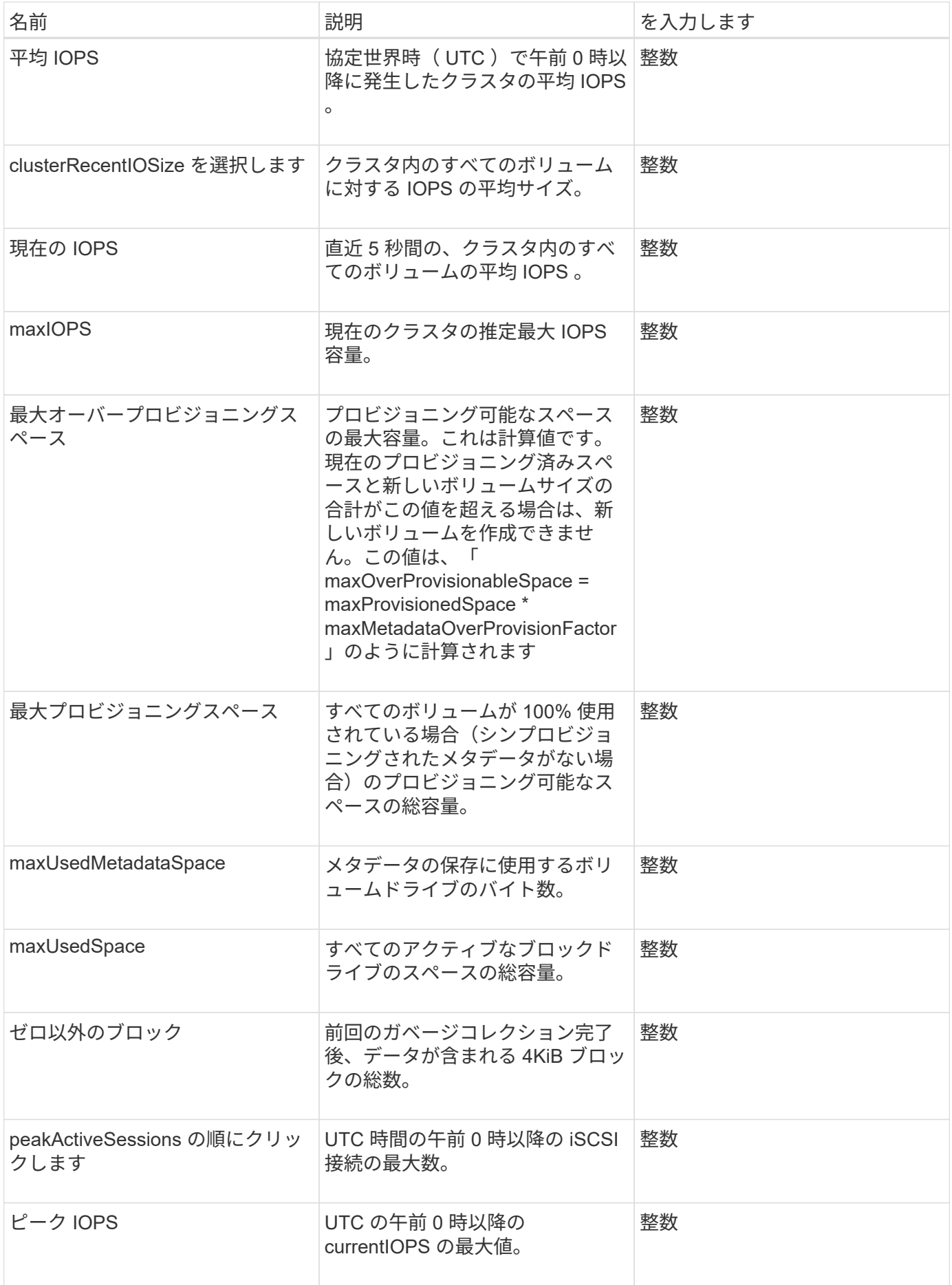

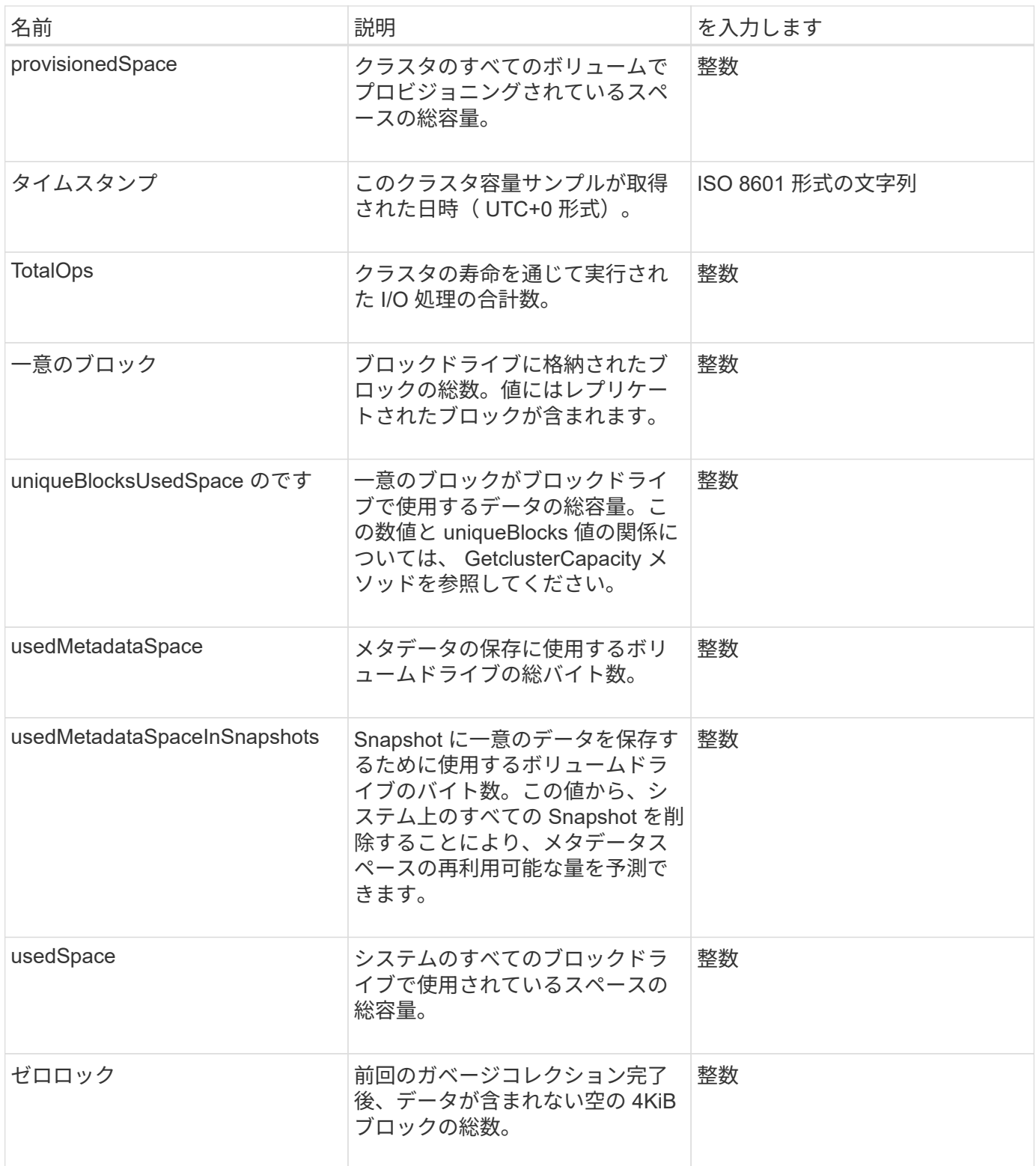

**[GetClusterCapacity](#page-486-0)** 

# **clusterconfig**

clusterconfig オブジェクトは、ノードがクラスタとの通信に使用する情報を返します。

このオブジェクトのメンバーは次のとおりです。

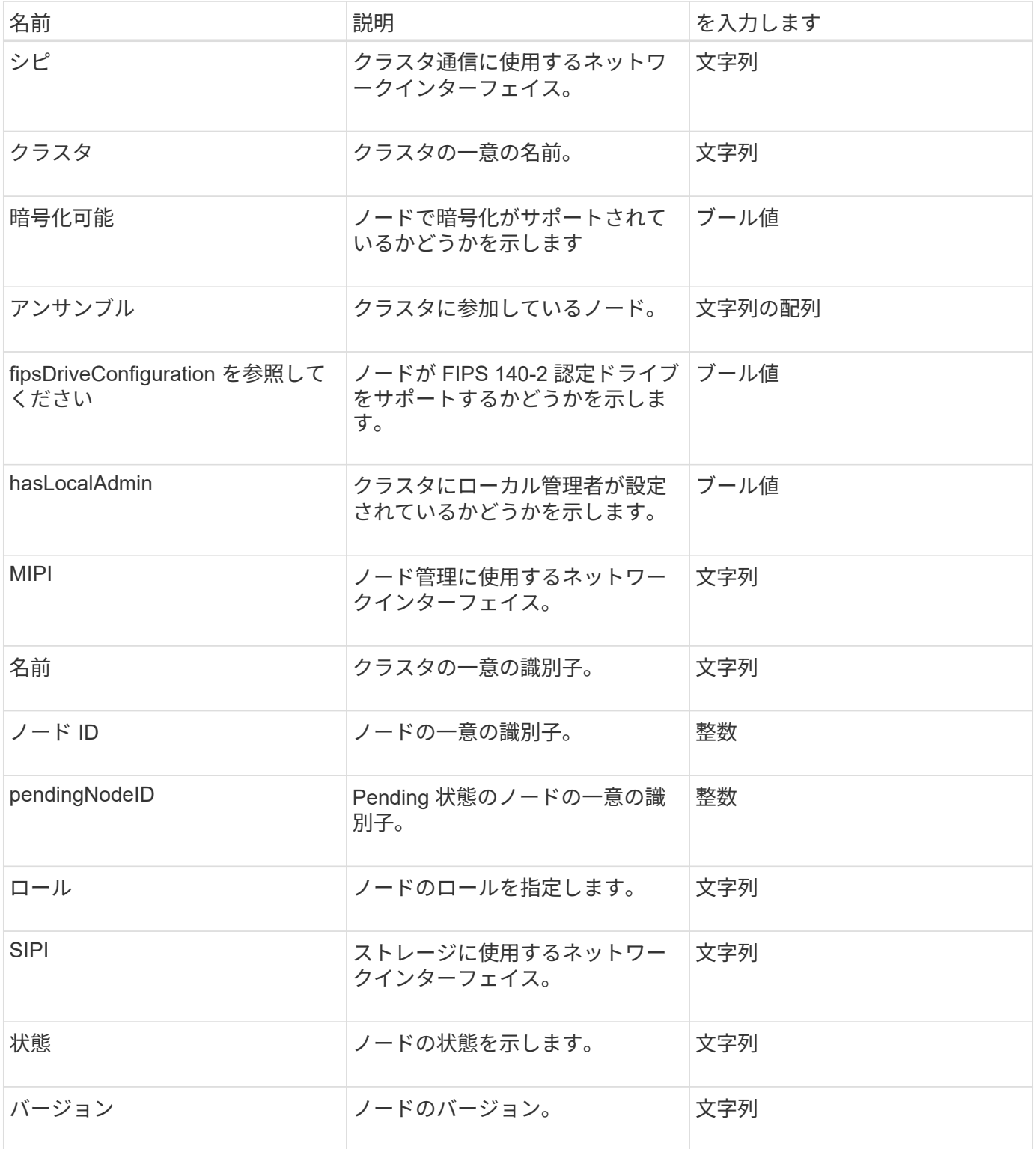

### **clusterInfo**

clusterInfo オブジェクトには、ノードとクラスタの通信で使用される情報が含まれま す。GetClusterInfo API メソッドを使用すると、この情報を取得できます。

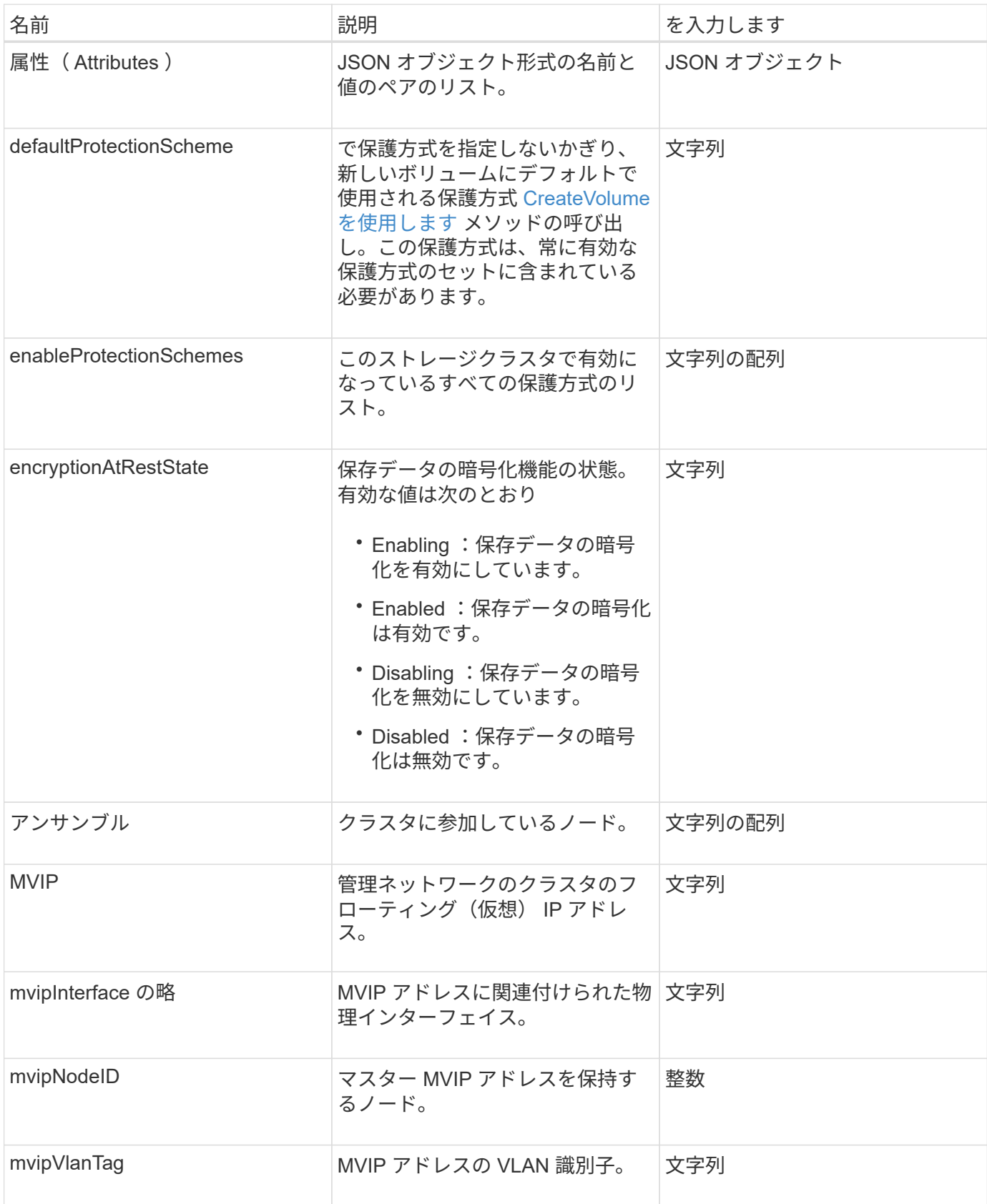

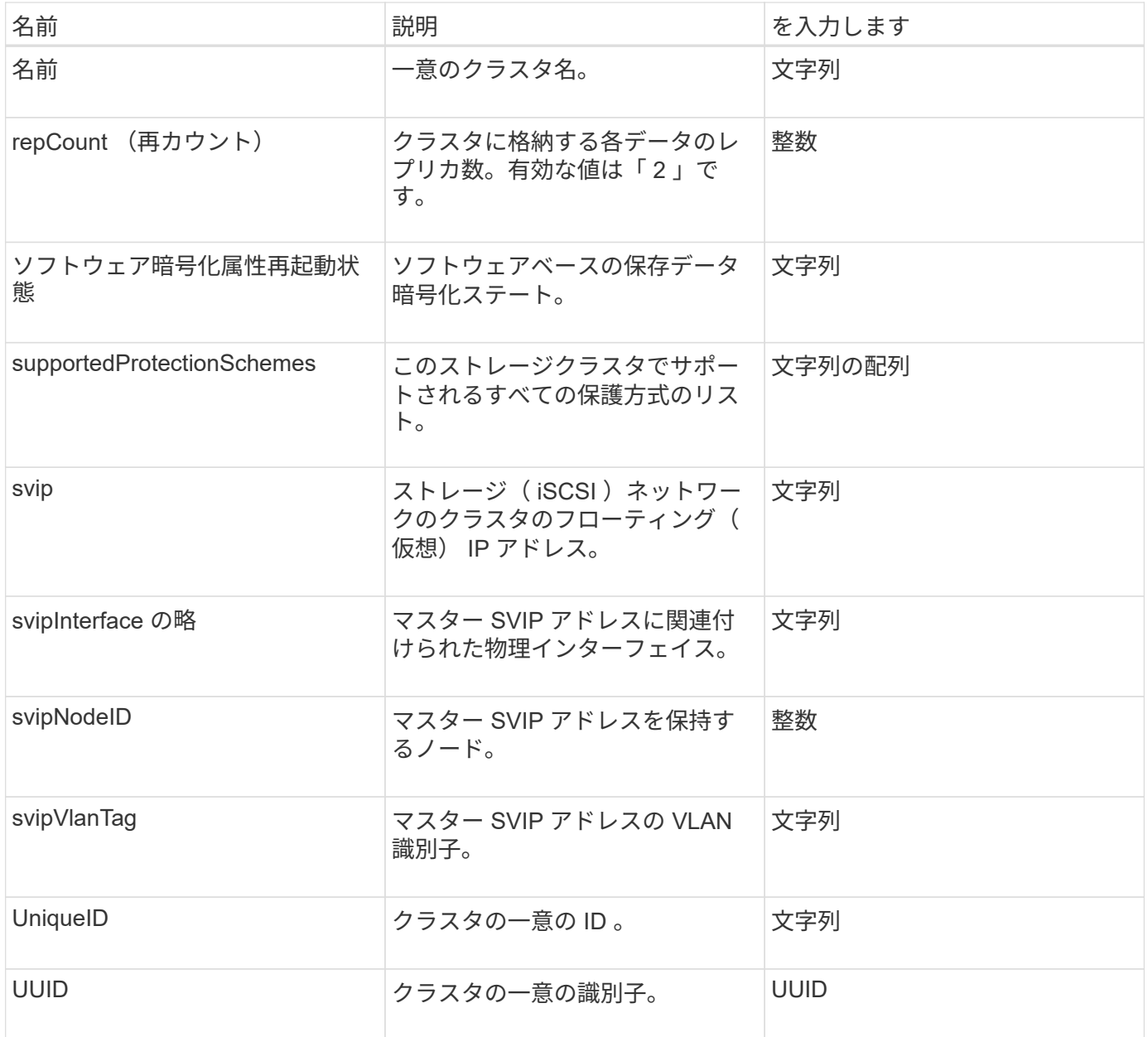

- ["GetClusterInfo](#page-495-0) [を使用します](#page-495-0)["](#page-495-0)
- ["SolidFire](https://docs.netapp.com/us-en/element-software/index.html) [および](https://docs.netapp.com/us-en/element-software/index.html) [Element](https://docs.netapp.com/us-en/element-software/index.html) [ソフトウェアのドキュメント](https://docs.netapp.com/us-en/element-software/index.html)["](https://docs.netapp.com/us-en/element-software/index.html)
- ["](https://docs.netapp.com/sfe-122/topic/com.netapp.ndc.sfe-vers/GUID-B1944B0E-B335-4E0B-B9F1-E960BF32AE56.html)[以前のバージョンの](https://docs.netapp.com/sfe-122/topic/com.netapp.ndc.sfe-vers/GUID-B1944B0E-B335-4E0B-B9F1-E960BF32AE56.html) [NetApp SolidFire](https://docs.netapp.com/sfe-122/topic/com.netapp.ndc.sfe-vers/GUID-B1944B0E-B335-4E0B-B9F1-E960BF32AE56.html) [製品および](https://docs.netapp.com/sfe-122/topic/com.netapp.ndc.sfe-vers/GUID-B1944B0E-B335-4E0B-B9F1-E960BF32AE56.html) [Element](https://docs.netapp.com/sfe-122/topic/com.netapp.ndc.sfe-vers/GUID-B1944B0E-B335-4E0B-B9F1-E960BF32AE56.html) [製品に関するドキュメント](https://docs.netapp.com/sfe-122/topic/com.netapp.ndc.sfe-vers/GUID-B1944B0E-B335-4E0B-B9F1-E960BF32AE56.html)["](https://docs.netapp.com/sfe-122/topic/com.netapp.ndc.sfe-vers/GUID-B1944B0E-B335-4E0B-B9F1-E960BF32AE56.html)

## クラスタペア

clusterPair オブジェクトには、ローカルクラスタとペアリングされているクラスタに関 する情報が含まれます。ListClusterPairs メソッドを使用して、ローカルクラスタの clusterPair オブジェクトのリストを取得できます。

このオブジェクトのメンバーは次のとおりです。

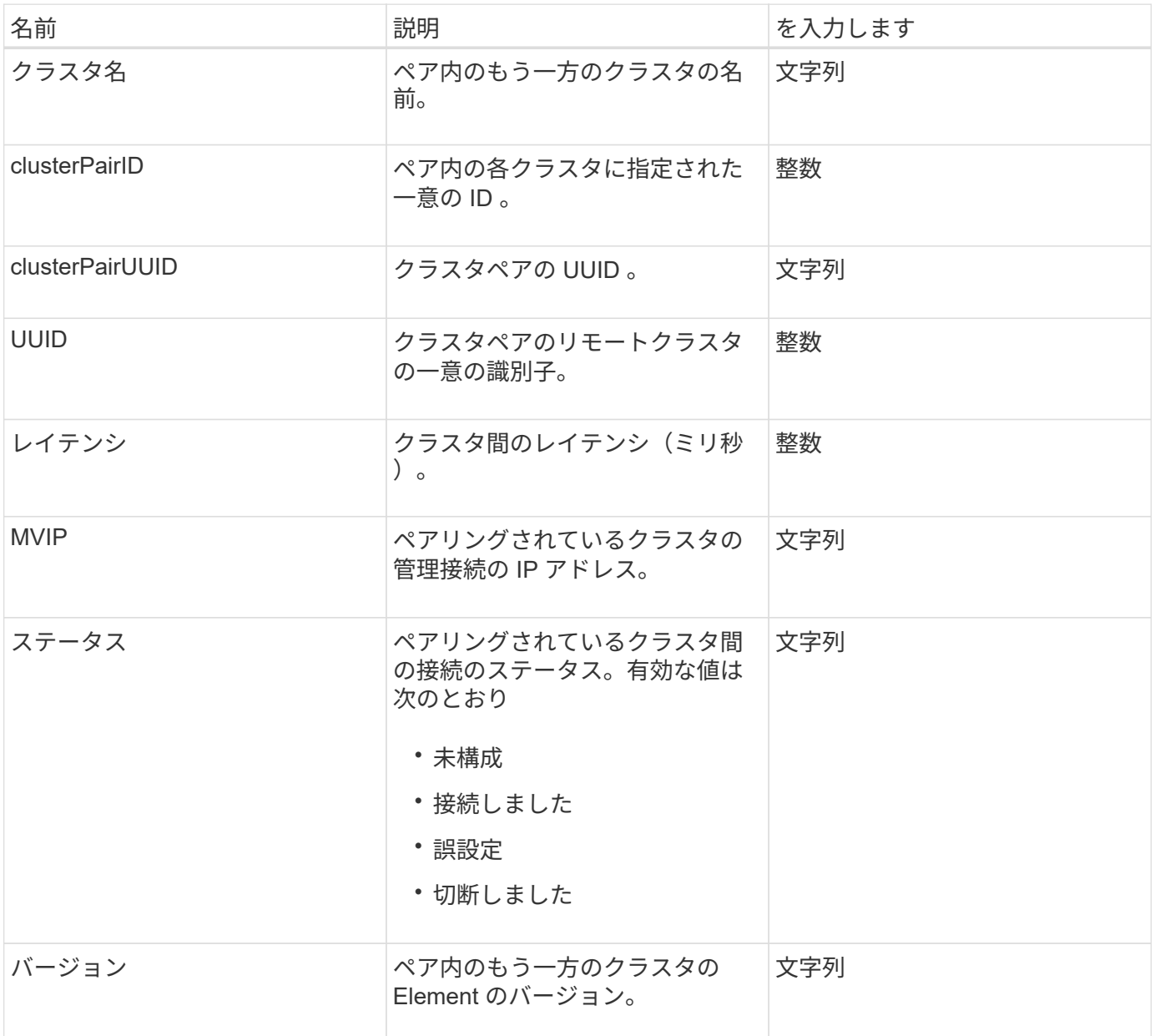

詳細については、こちらをご覧ください

**[ListClusterPairs](#page-738-0)** 

#### **clusterStats**

clusterStats オブジェクトには、クラスタの統計データが含まれます。このオブジェクト に含まれるボリューム関連の統計の多くは、クラスタ内のすべてのボリュームの平均値 です。GetClusterStats メソッドを使用すると、クラスタの統計情報を取得できます。

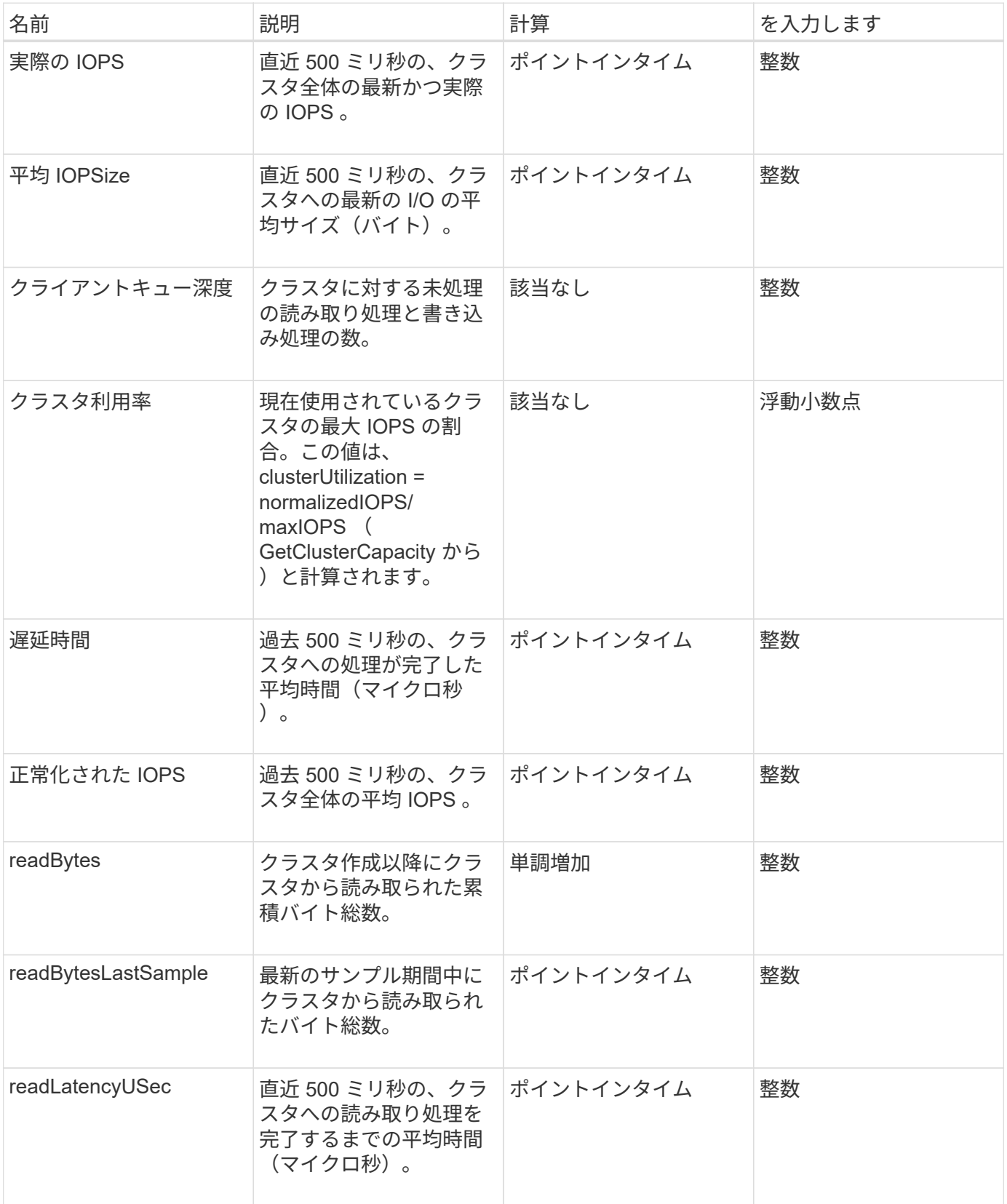

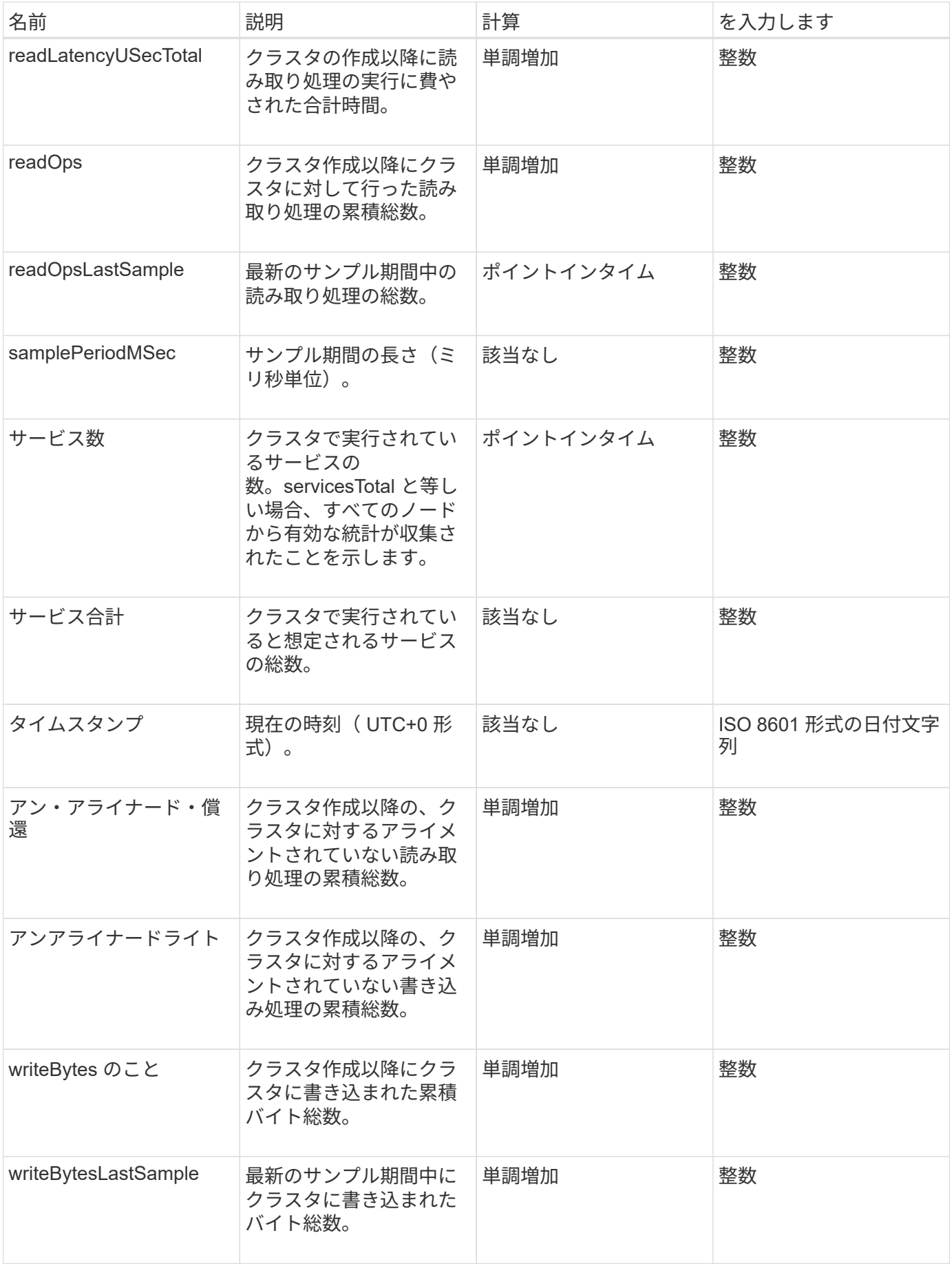

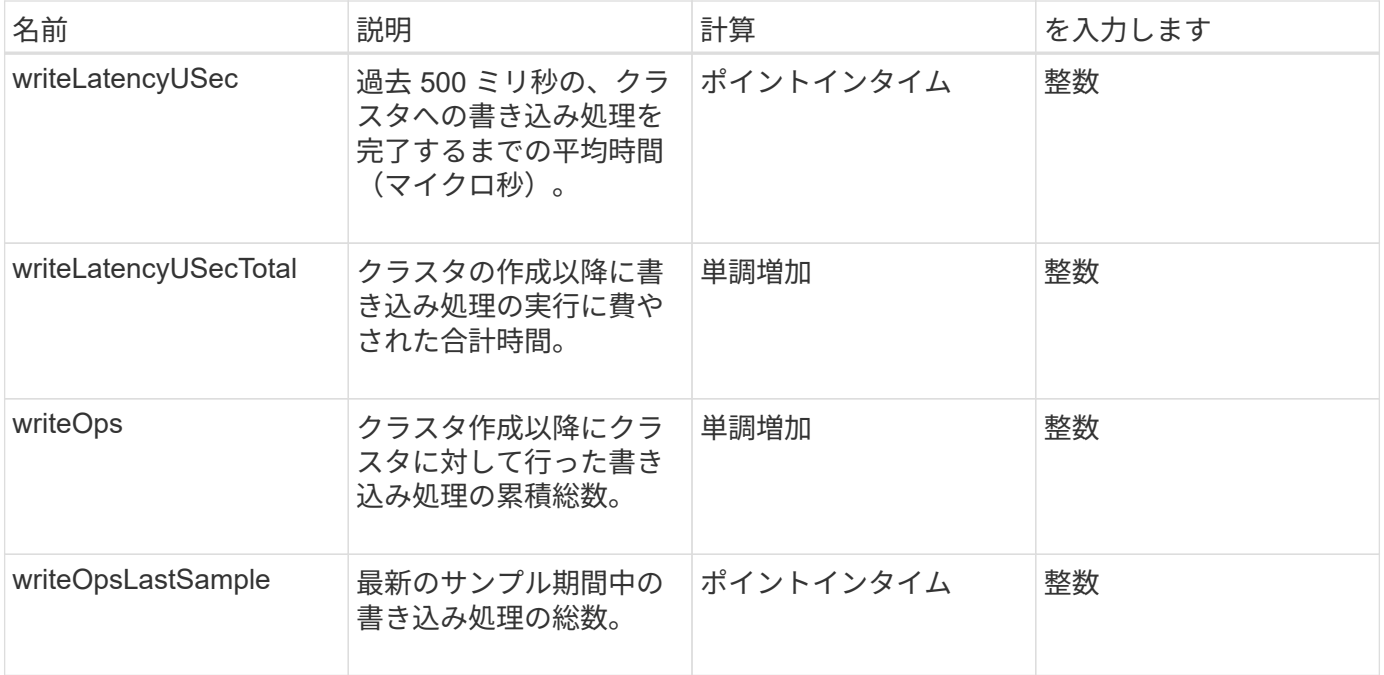

[GetClusterStats](#page-499-0) [から参照できます](#page-499-0)

### クラスタ構造

clusterStructure オブジェクトには、 GetClusterStructure メソッドで作成されたクラス タ構成のバックアップ情報が保持されます。SetClusterStructure メソッドを使用する と、再構築中のストレージクラスタにこの情報をリストアできます。

オブジェクトメンバー

このオブジェクトには、次のメソッドから返された情報がすべて格納されます。

- [GetClusterInfo](#page-495-0) [を使用します](#page-495-0)
- [ListAccounts](#page-458-0) [の](#page-458-0) [2](#page-458-0) [つのグループ](#page-458-0)
- [ListInitiators](#page-582-0) [の](#page-582-0) [1](#page-582-0) [つです](#page-582-0)
- [ListVolumes](#page-937-0) [の場合](#page-937-0) (includeVirtualVolumes=false)
- [ListVolumeAccessGroups](#page-997-0) [の](#page-997-0)[実行](#page-997-0)
- [ListStorageContainers](#page-1074-0)
- [ListQoSPolicies](#page-931-0) [の](#page-931-0)[順](#page-931-0)[にクリックします](#page-931-0)
- [GetSnmpInfo](#page-840-0) [を](#page-840-0)[追加](#page-840-0)[します](#page-840-0)
- [GetNtpInfo](#page-833-0) [を使用します](#page-833-0)
- [ListVirtualNetworks](#page-879-0) [のように指定します](#page-879-0)
- [ListClusterAdmins](#page-469-0)
- [ListSchedules](#page-1040-0) [\(リストス](#page-1040-0)[ケ](#page-1040-0)[ジュール](#page-1040-0)
- [ListSnapMirrorEndpoints](#page-798-0) [を指定します](#page-798-0)
- [GetFeatureStatus](#page-504-0) [の](#page-504-0)[順](#page-504-0)[にクリックします](#page-504-0)
- [GetLdapConfiguration](#page-595-0) [を](#page-595-0)[実行](#page-595-0)[します](#page-595-0)
- [GetRemoteLoggingHosts](#page-837-0)
- [GetDefaultQoS](#page-918-0) [の](#page-918-0)[設](#page-918-0)[定](#page-918-0)
- [GetVolumeAccessGroupLunAssignments](#page-565-0) [というエラーが](#page-565-0)[発生](#page-565-0)[しました](#page-565-0)

- [GetClusterStructure](#page-826-0) [\(](#page-826-0) [GetClusterStructure](#page-826-0) [\)](#page-826-0)
- [SetClusterStructure](#page-852-0) [の場合](#page-852-0)

ドライブ

drive オブジェクトには、クラスタ内の Active 状態のノードの個々のドライブに関する 情報が含まれます。このオブジェクトには、ボリュームメタデータまたはブロックドラ イブとして追加されたドライブのほか、まだ追加されていないが使用可能なドライブの 詳細が含まれます。これらの情報は 'ListDrives' API メソッドを使用して取得できます

オブジェクトメンバー

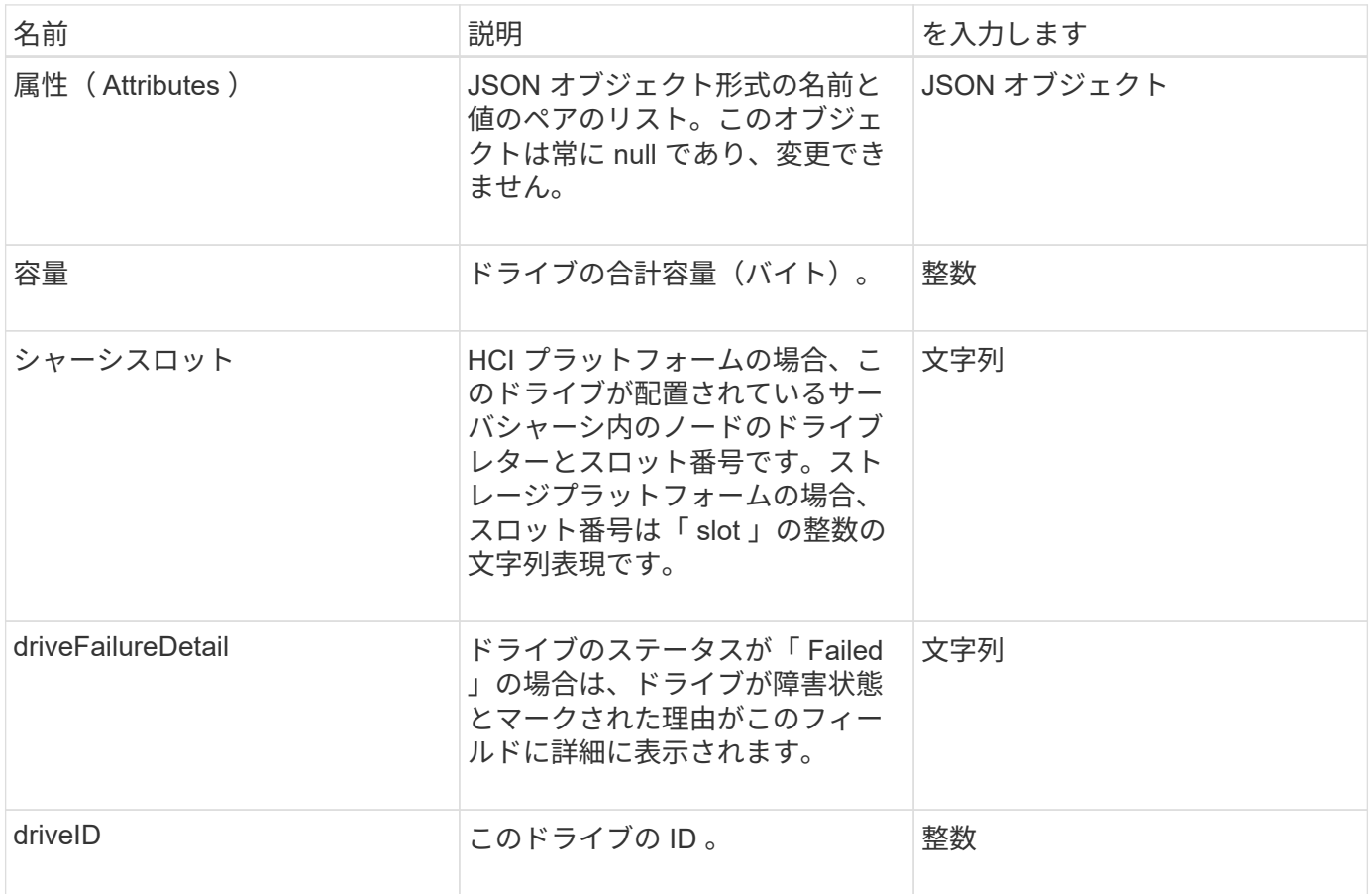

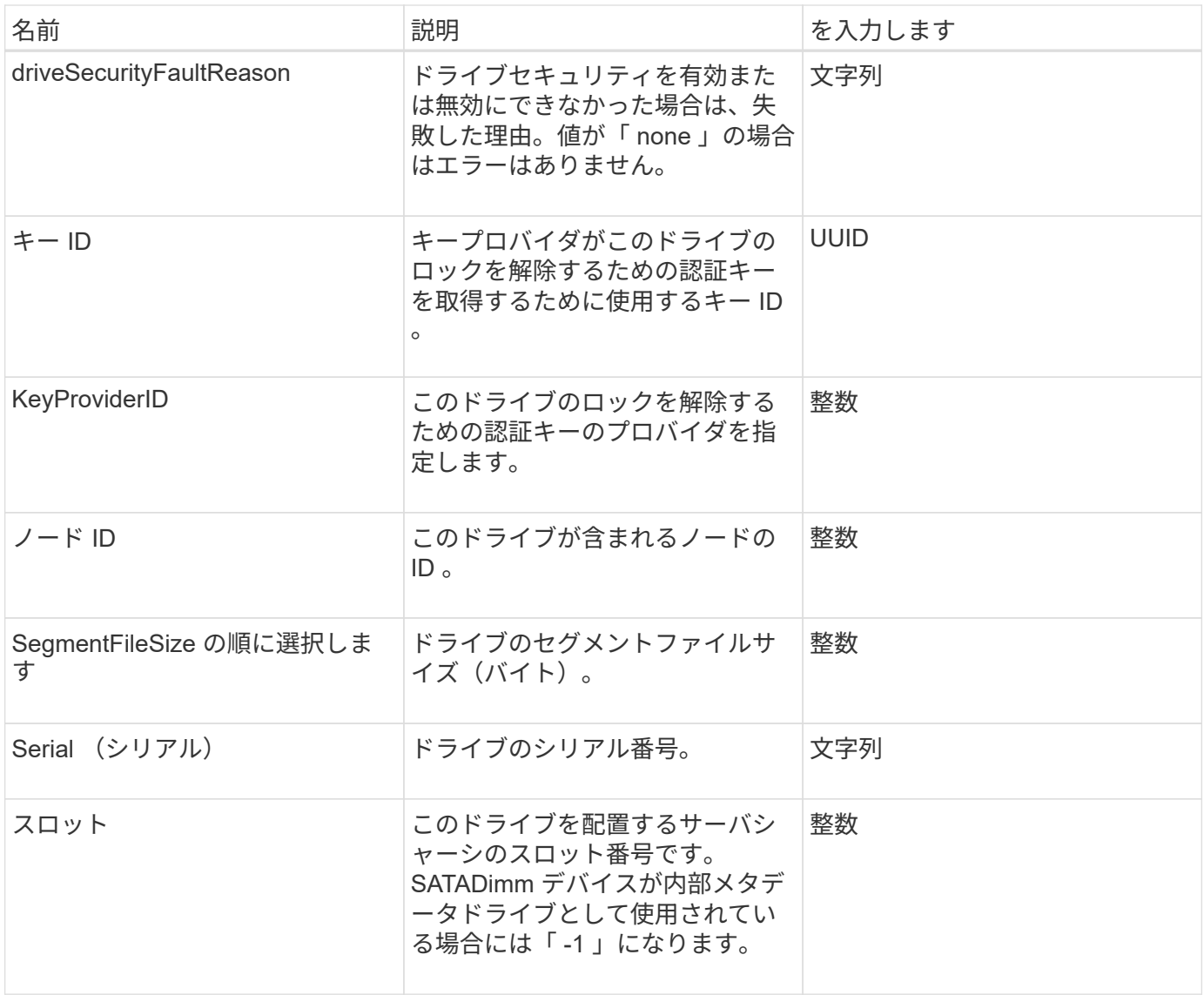

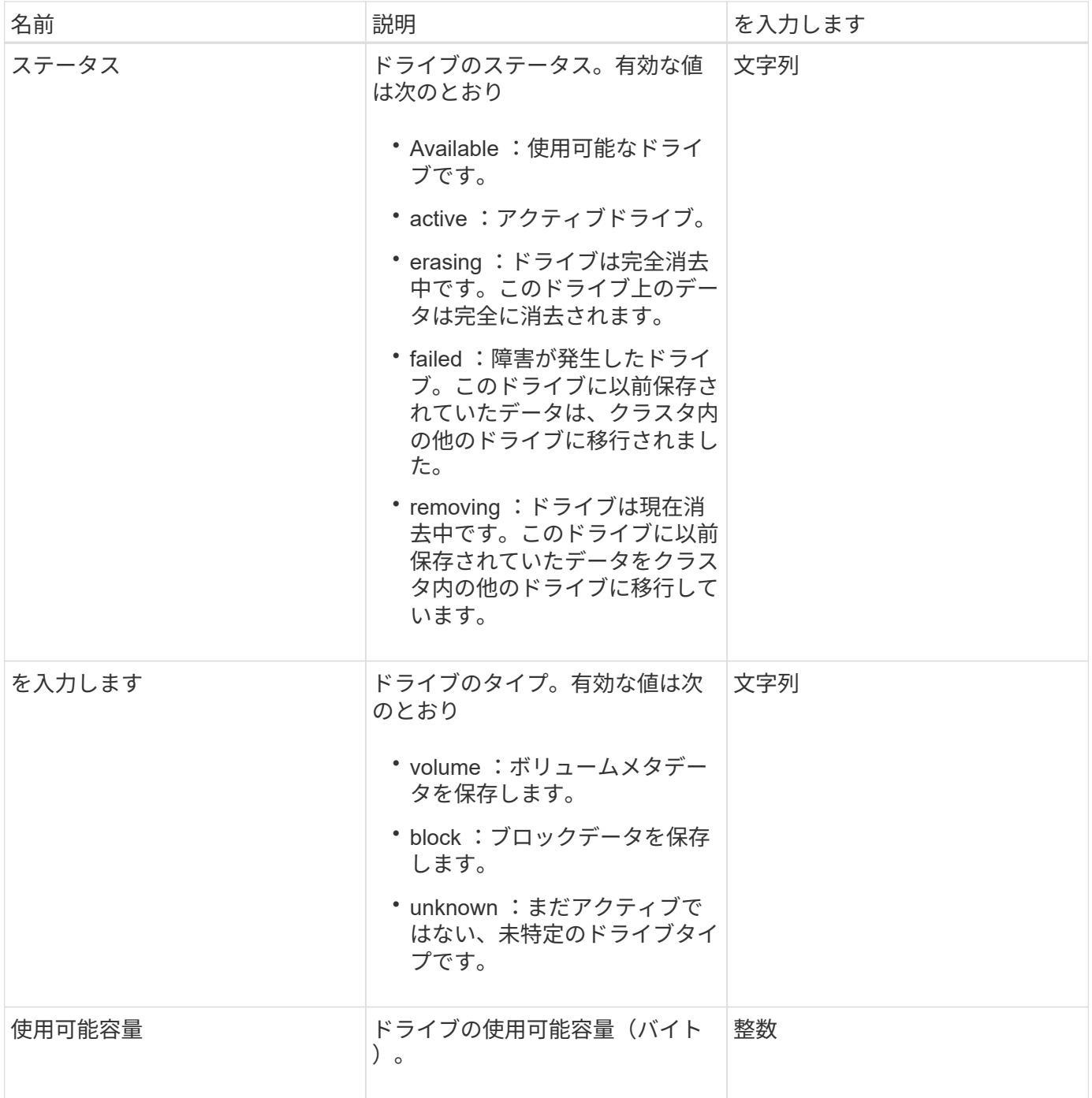

[ListDrives](#page-557-0) [の](#page-557-0) [2](#page-557-0) [つのメソッド](#page-557-0)

### **driveStats**

driveStats オブジェクトには、 1 つのドライブのアクティビティ測定値の概要が含まれ ます。API メソッドの GetDriveStats を使用すると ' 測定情報を取得できます

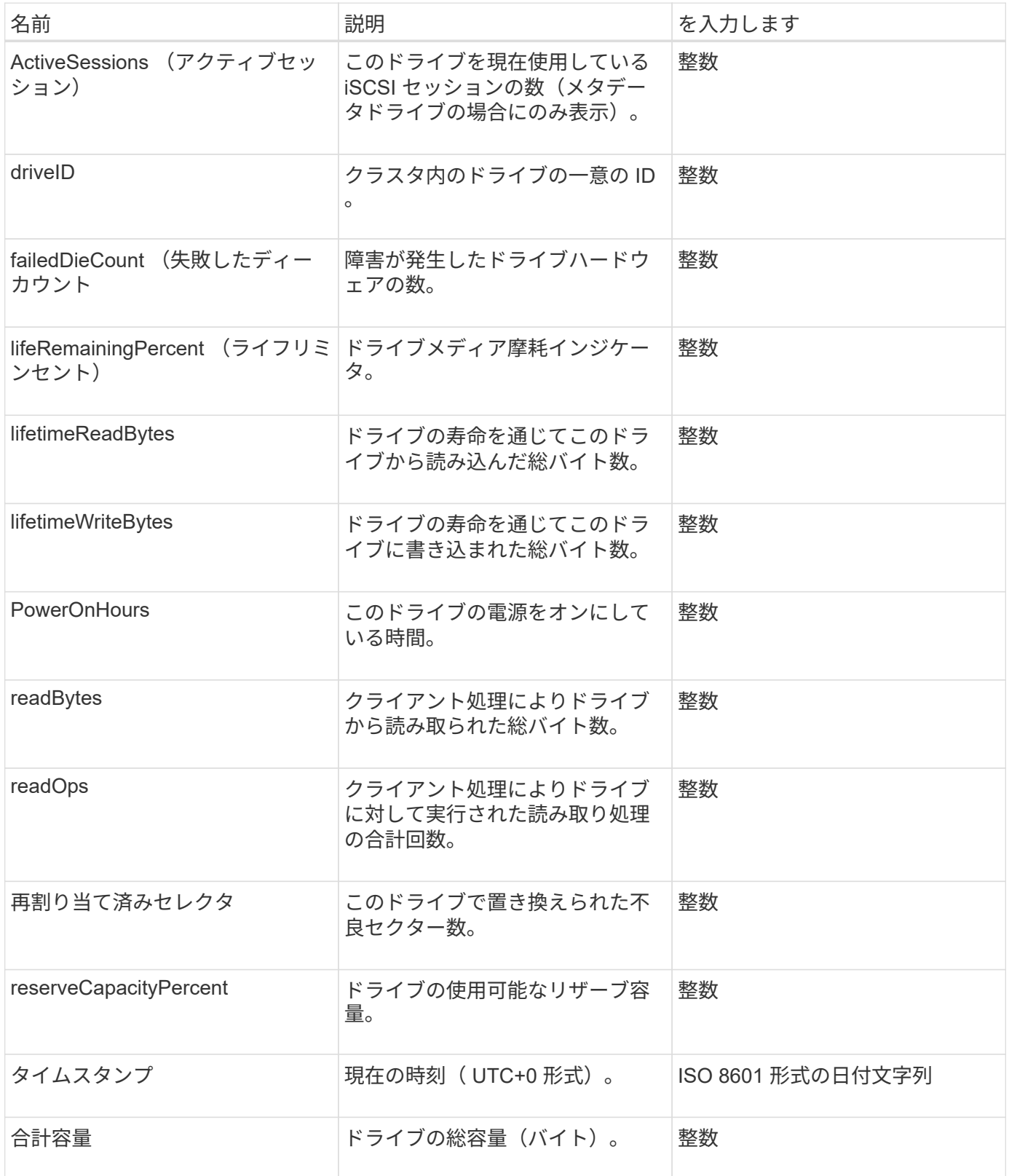

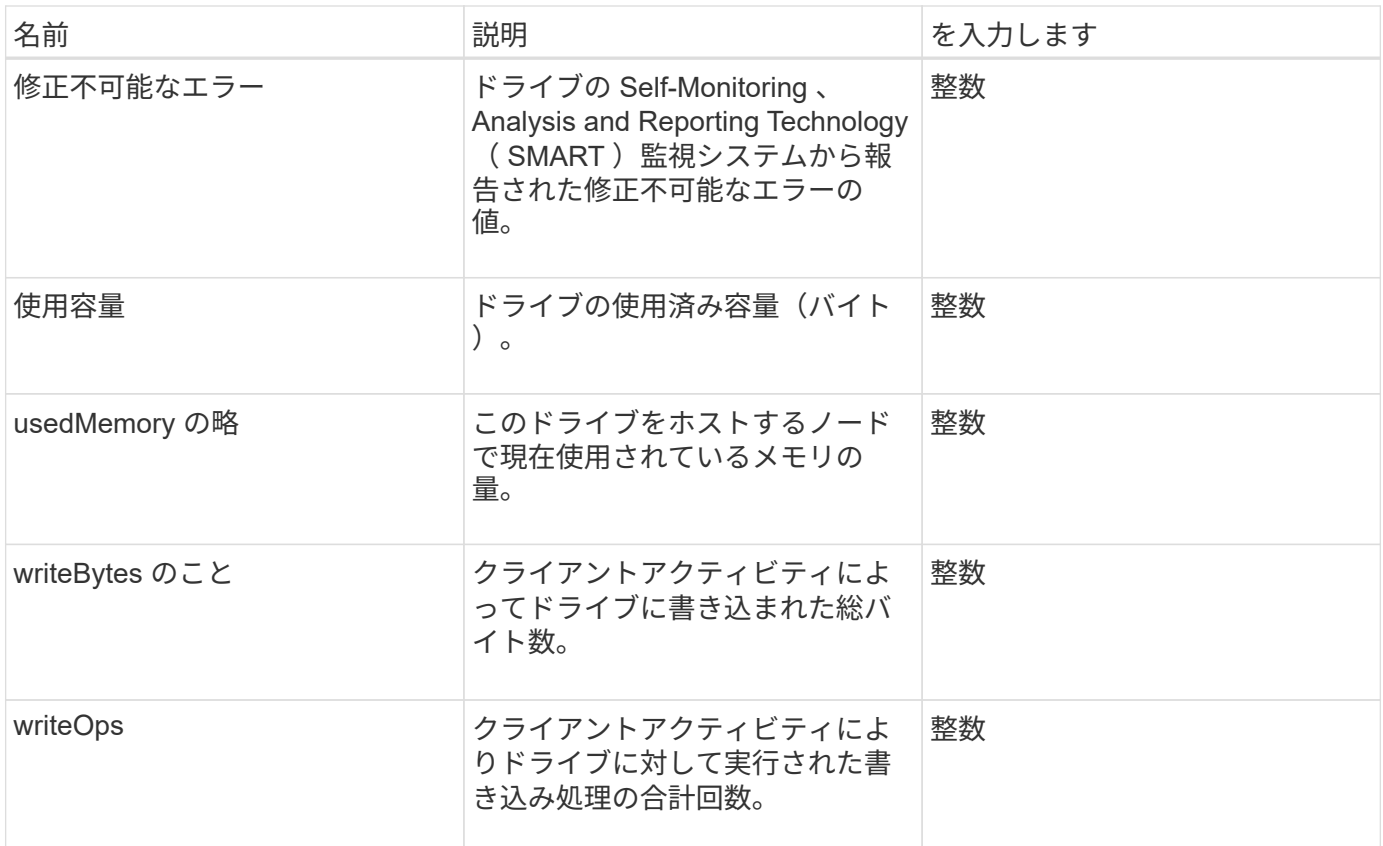

**[GetDriveStats](#page-554-0)** 

## エラー

メソッドの呼び出し中にエラーが発生した場合、 error オブジェクトにはエラーコード とメッセージが含まれます。システムで生成されるエラーのエラーコードはすべて「 500 」です。

オブジェクトメンバー

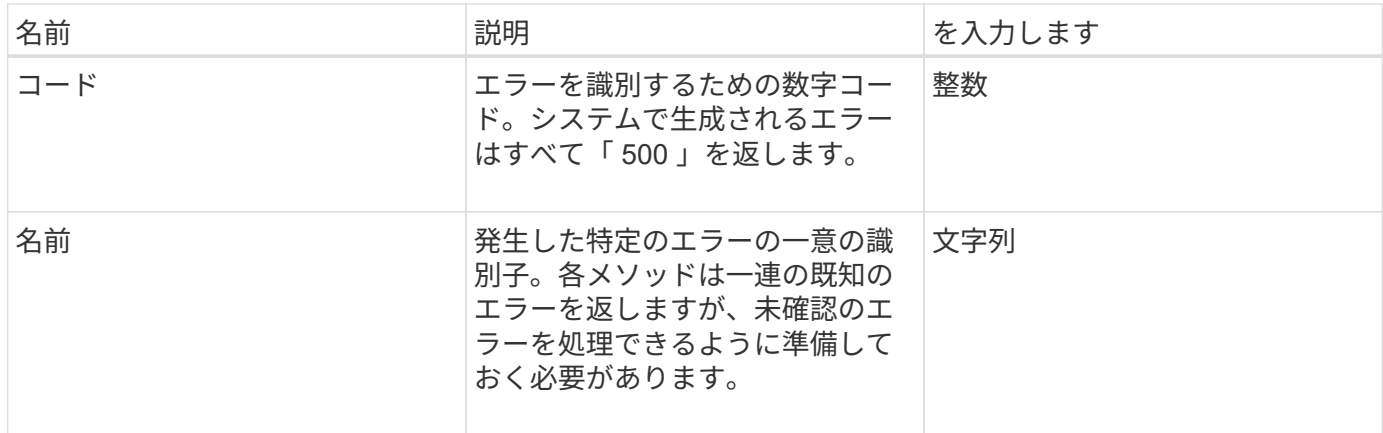

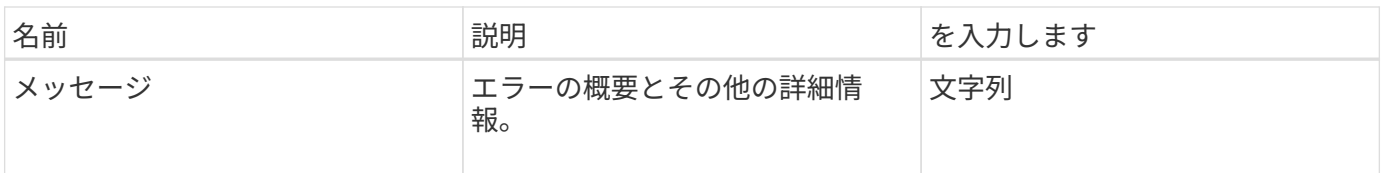

イベント

event オブジェクトには、 API メソッドの呼び出し中またはシステムによる処理の実行 中に発生するイベントの詳細が含まれます。

オブジェクトメンバー

このオブジェクトのメンバーは次のとおりです。

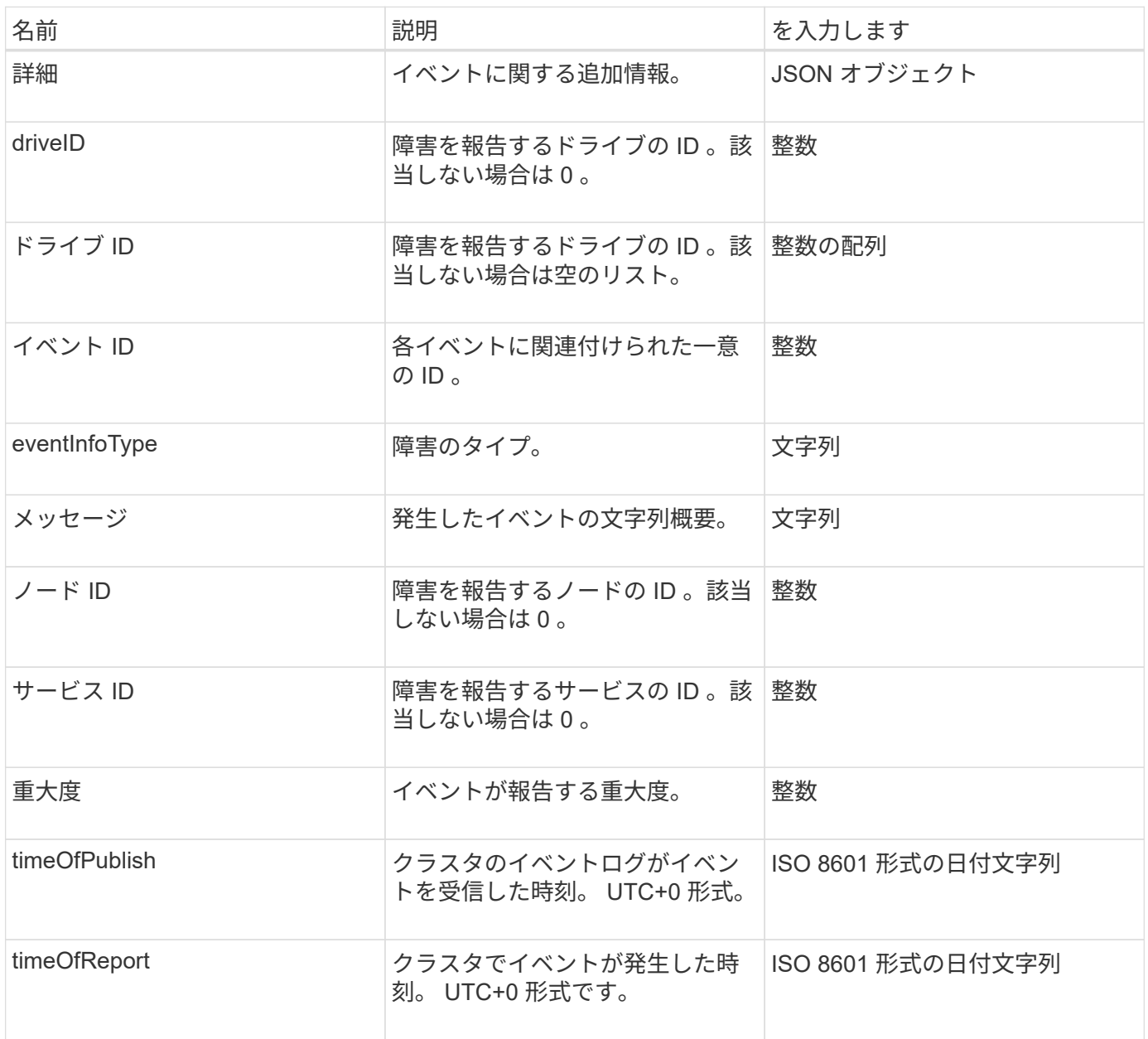

• 注意 :\* イベントが発生してもすぐに発行できなかった場合は、 timeOfReport と timeOfPublish の間にわ

ずかな差異が生じます。

イベントタイプ

eventInfoType メンバに含めることができるイベントタイプは次のとおりです。

- apiEvent : API または Web UI から開始された、設定を変更するイベント。
- binAssignmentsEvent :内部コンテナへのデータの割り当てに関連するイベント。
- binSyncEvent :ブロックサービス間でのデータの再割り当てに関連するイベント。
- bsCheckEvent :ブロックサービスチェックに関連するイベント。
- bsKillEvent :ブロックサービスの終了に関連するイベント。
- bulkOpEvent :ボリュームのバックアップ、リストア、 Snapshot 、クローンなど、ボリューム全体で動 作するイベント。
- cloneEvent :ボリュームクローニングに関連するイベント。
- clusterMasterEvent :ノードの追加や削除などのクラスタ構成変更イベント。
- dataEvent :データの読み取りと書き込みに関連するイベント。
- dbEvent :アンサンブルノードデータベースに関連するイベント。
- driveEvent :ドライブの処理に関連するイベント。
- encryptionAtRestEvent :格納されたデータの暗号化に関連するイベント。
- ensembleEvent :アンサンブルのサイズ増減に関連するイベント。
- fibreChannelEvent : Fibre Channel ノードの設定または接続に関連するイベント。
- gcEvent :ガベージコレクションに関連するイベント。これらのプロセスは 60 分ごとに実行され、ブロ ックドライブ上のストレージを再利用します。
- ieEvent :内部システムエラーに関連するイベント。
- installEvent :保留中のストレージノードへの自動ソフトウェアインストールに関連する Eevnts 。
- iSCSIEvent : iSCSI 接続または構成の問題に関連するイベント。
- limitEvent :アカウントまたはクラスタ内で許可されているボリュームまたは仮想ボリュームの最大数に 近づいていることを示すイベント。
- networkEvent :仮想ネットワークに関連するイベント。
- platformHardwareEvent :ハードウェアデバイスで検出された問題に関連するイベント。
- remoteClusterEvent :リモートクラスタペアリングに関連するイベント。
- schedulerEvent :スケジュールされた Snapshot に関連するイベント。
- serviceEvent :システムサービスのステータスに関連するイベント。
- statEvent :システム統計に関連するイベント。
- sliceEvent :メタデータストレージに関連するイベント。
- snmpTrapEvent : SNMP トラップに関連するイベント。
- tsEvent :システム転送サービスイベント。
- unexpectedException :予期しないエラーに関連するイベント。

• vasaProviderEvent : VMware VASA プロバイダに関連するイベント。

詳細については、こちらをご覧ください

[ListEvents](#page-518-0) [の場合](#page-518-0)

障害

fault オブジェクトには、クラスタで検出された障害の情報が含まれます。「 ListClusterFaults 」メソッドは、クラスタ障害情報を返します。

オブジェクトメンバー

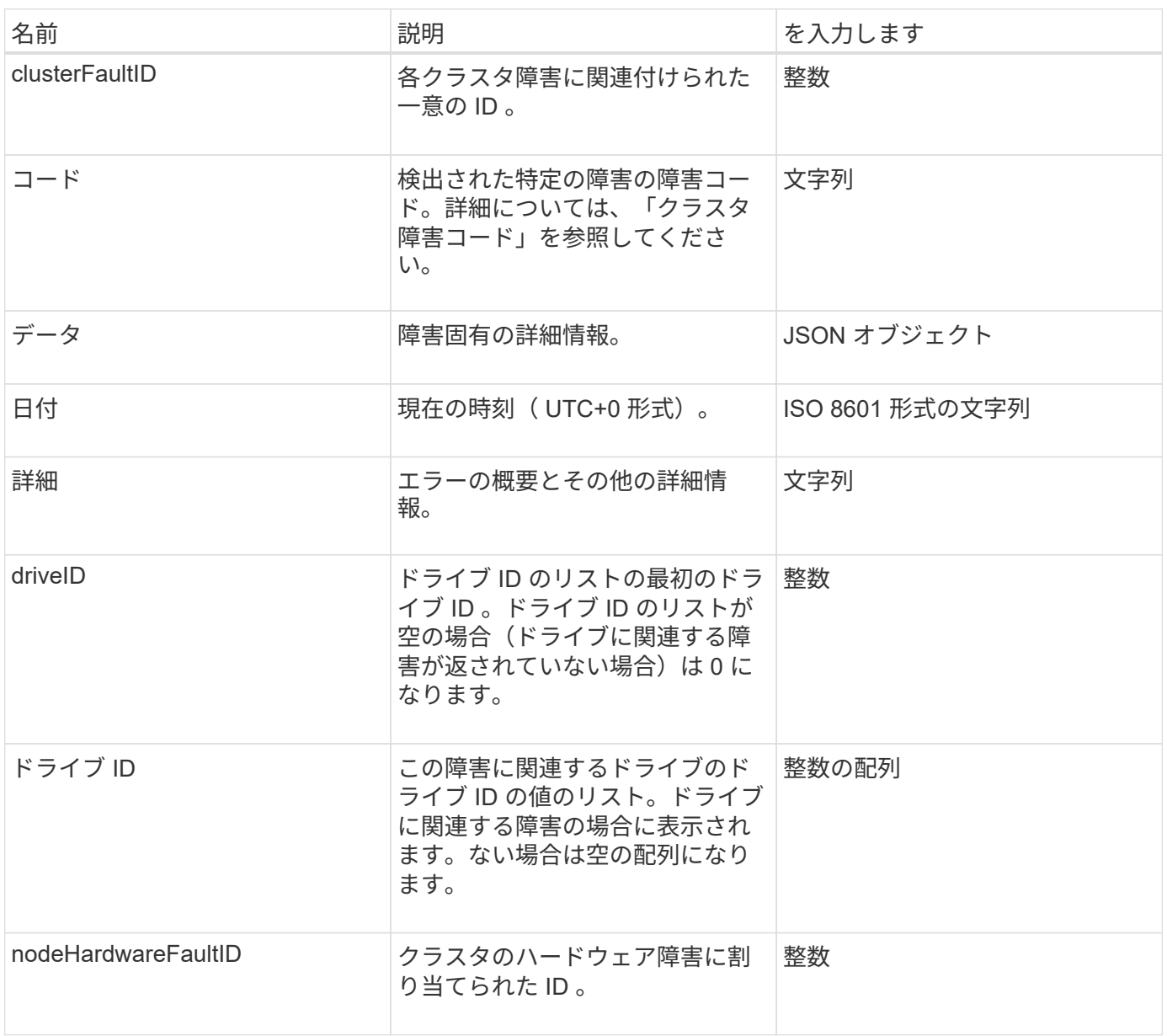

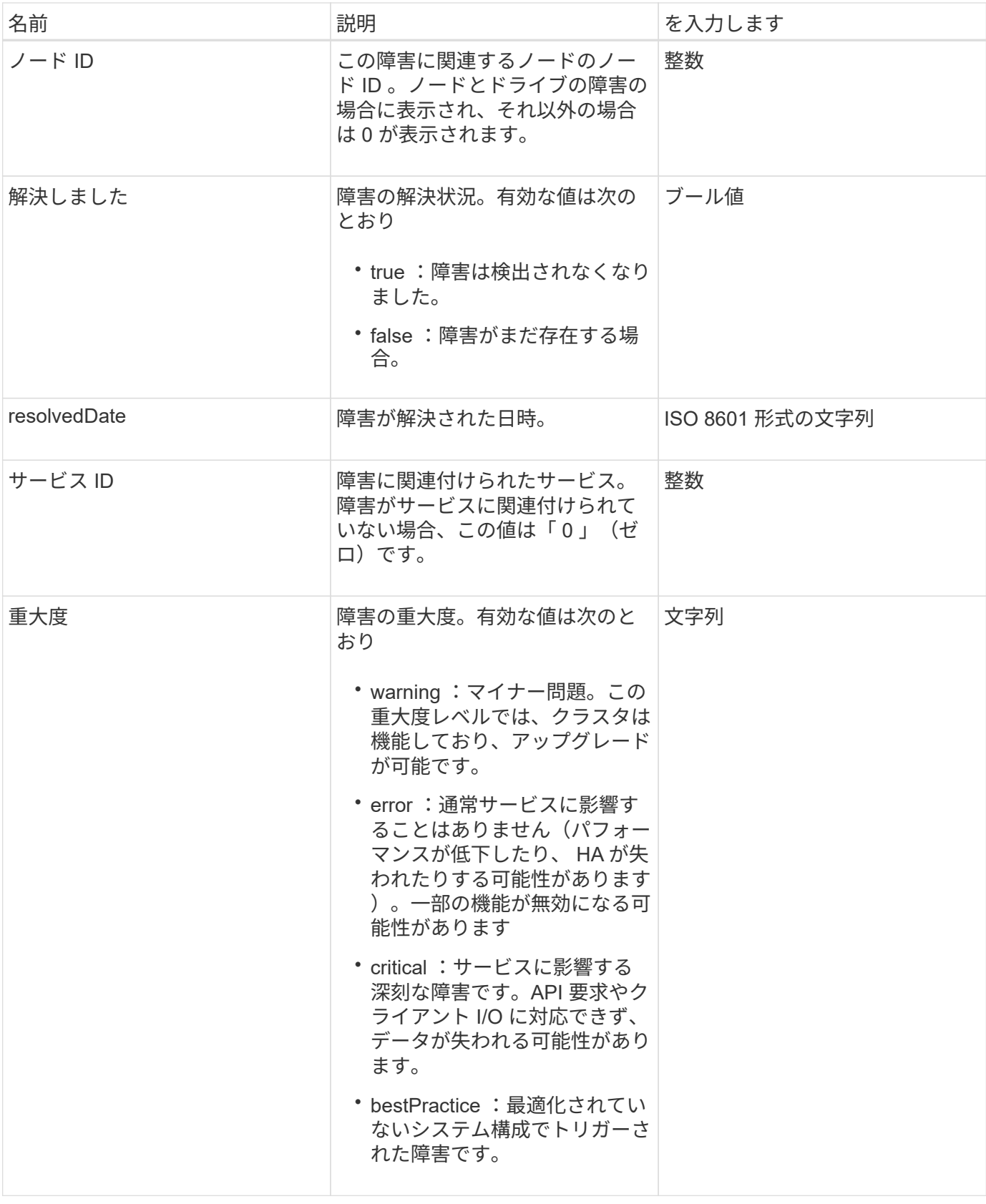

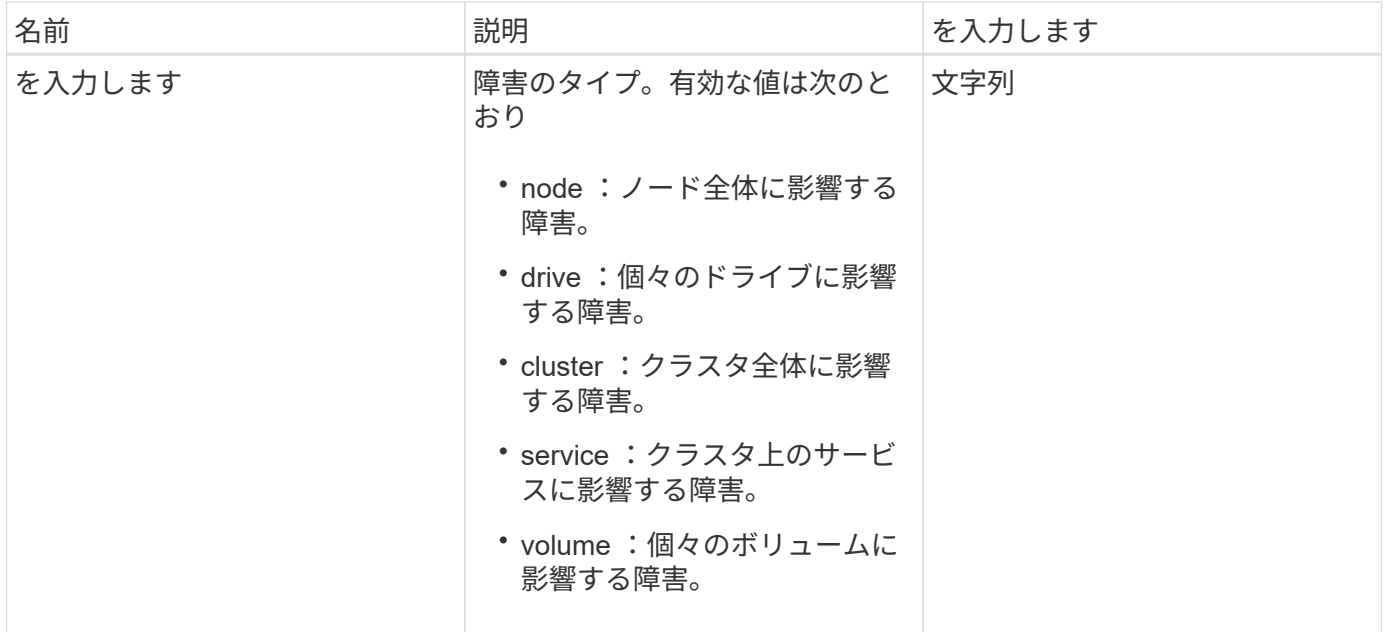

- [ListClusterFaults](#page-513-0)
- ["](#page-234-0)[クラスタ障害コード](#page-234-0)["](#page-234-0)

#### **fibreChannelPort**

fibreChannelPort オブジェクトには、ノード上の個別のポートまたはクラスタ内のノー ド全体に関する情報が含まれます。この情報は 'ListNodeFibreChannelPortInfo' メソッド を使用して取得できます

オブジェクトメンバー

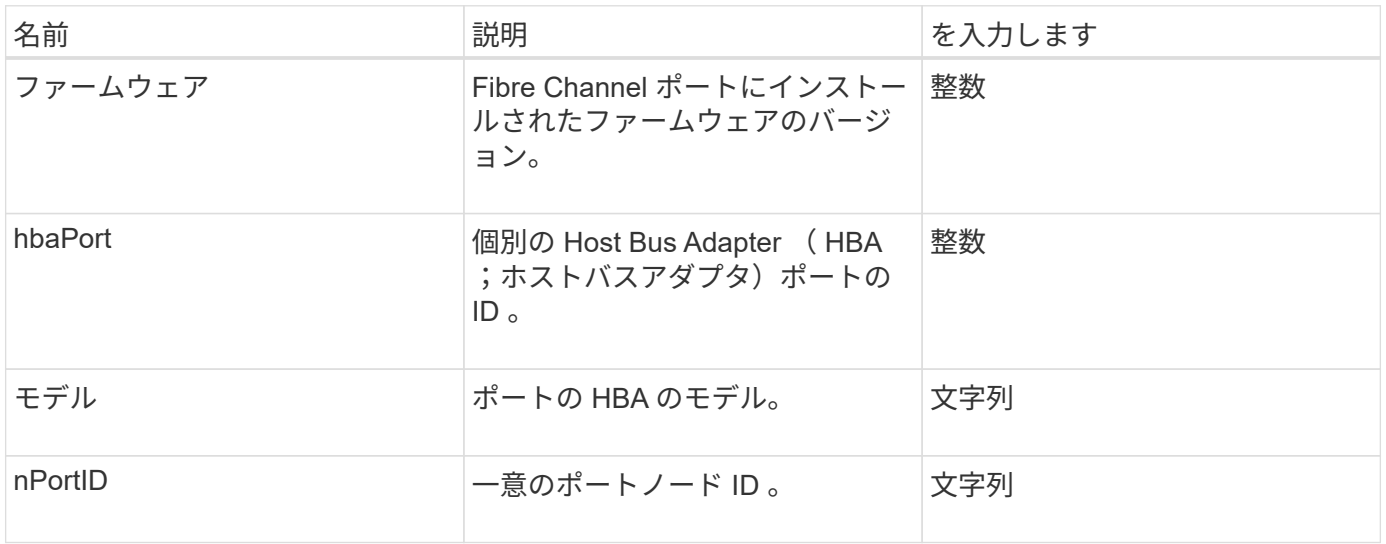

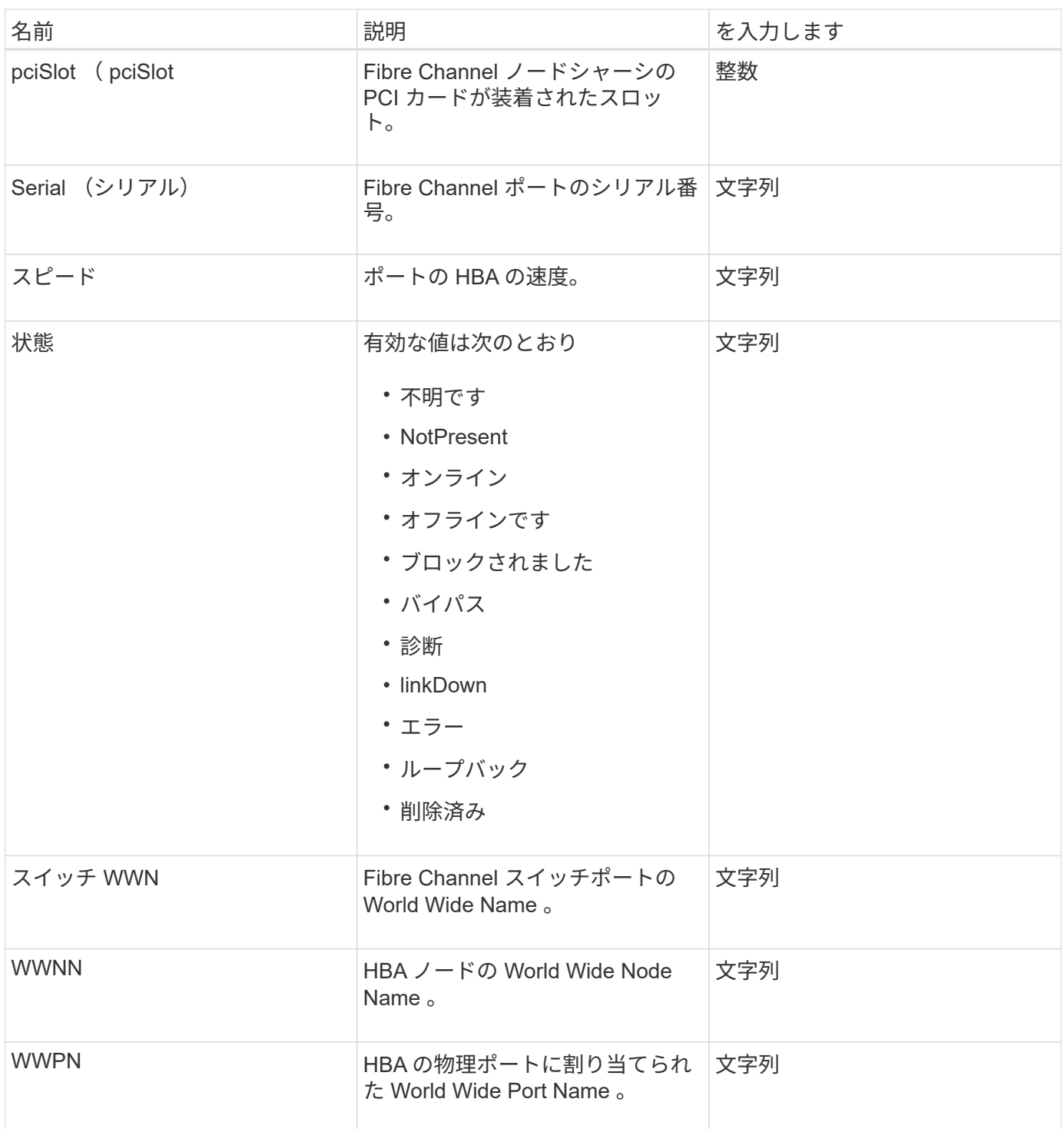

[ListNodeFibreChannelPortInfo](#page-571-0)

### **fipsErrorNodeReport**

fipsErrorNodeReport オブジェクトには、「 GetFipsReport 」メソッドで照会したとき に、 FIPS 140-2 のサポートに関する情報を返さない各ノードのエラー情報が含まれてい ます。

このオブジェクトのメンバーは次のとおりです。

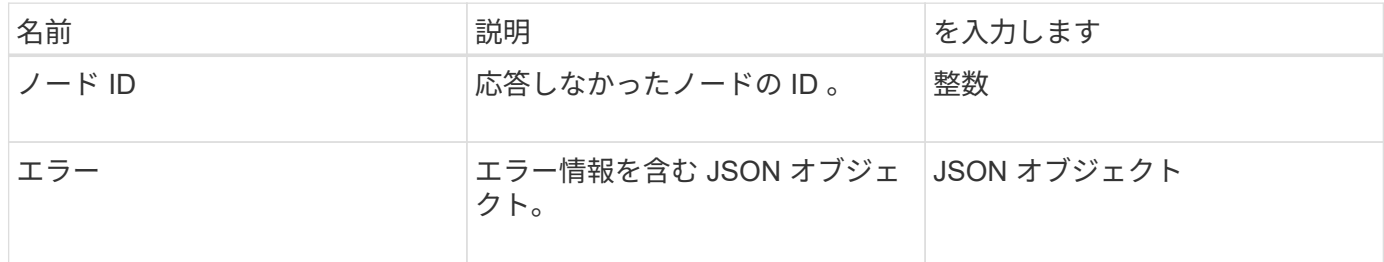

### **fipsNodeReport**

fipsNodeReport オブジェクトには、ストレージクラスタ内の単一ノードの FIPS 140-2 サポートに関する情報が含まれます。この情報は 'GetFipsReport' メソッドを使用して取 得できます

オブジェクトメンバー

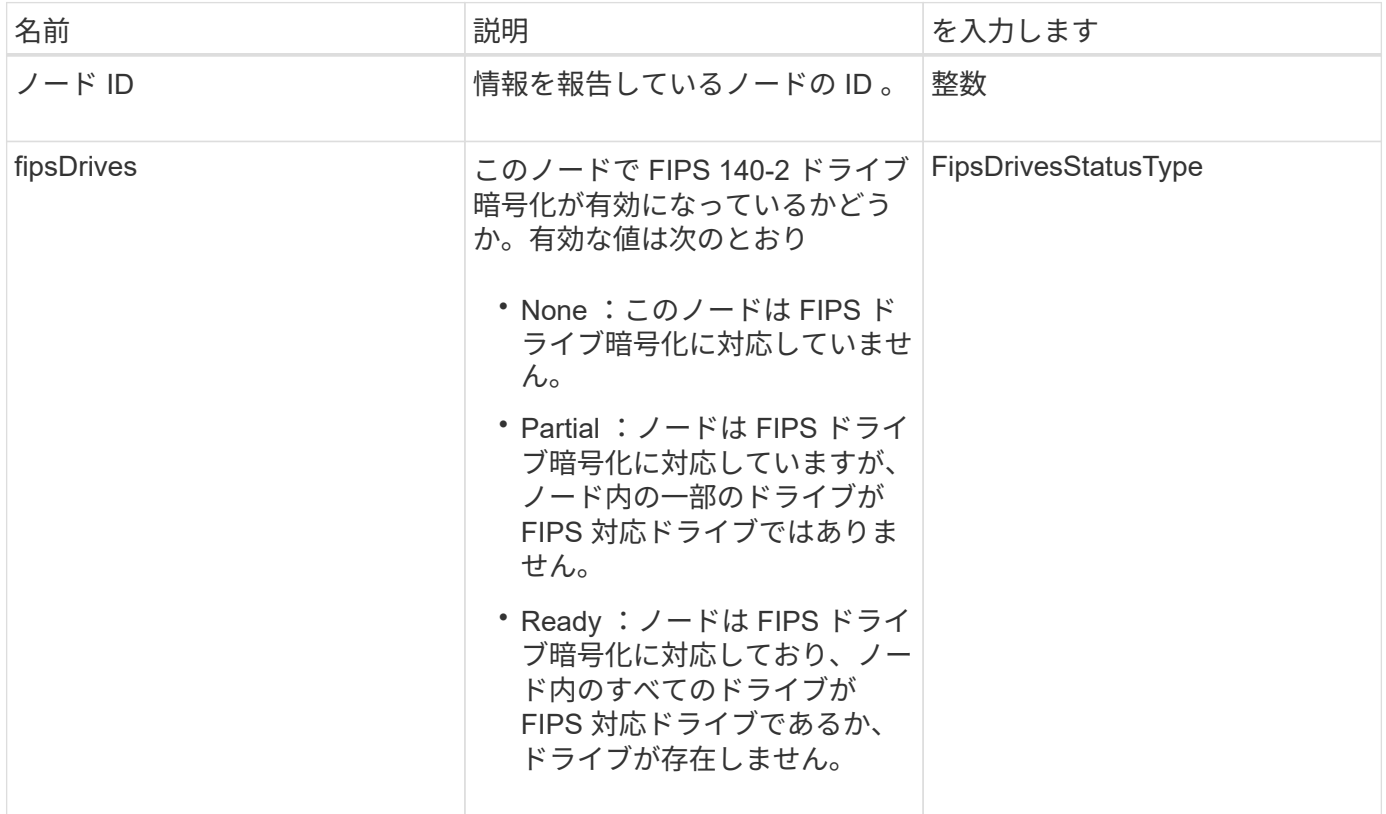

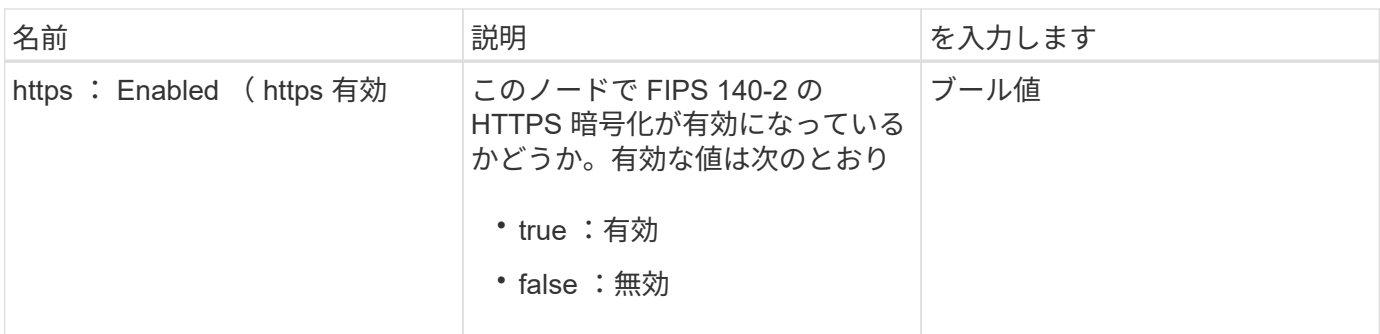

### **fipsReport**

fipsReport オブジェクトには、ストレージクラスタ内のすべてのノードの FIPS 140-2 サ ポートに関する情報が含まれます。この情報は 'GetFipsReport' メソッドを使用して取得 できます

オブジェクトメンバー

このオブジェクトのメンバーは次のとおりです。

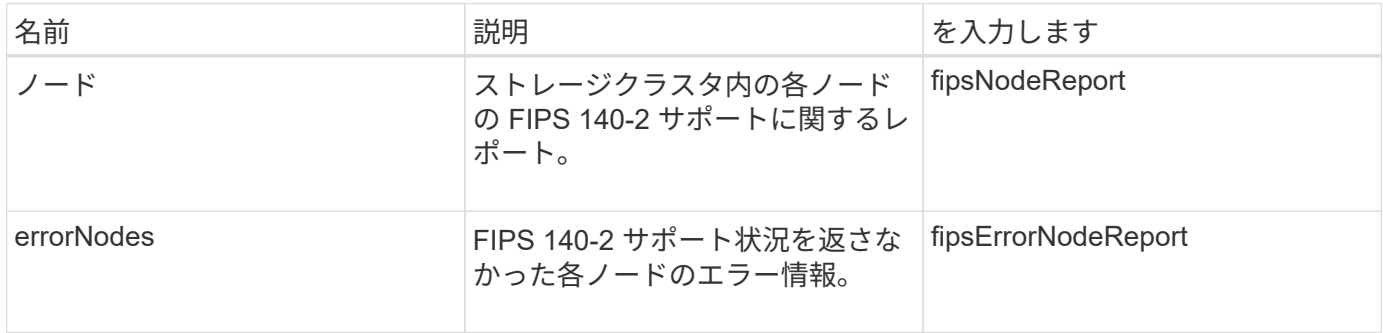

### **groupSnapshot**

groupSnapshot オブジェクトには、ボリュームのグループ Snapshot の情報が含まれま す。「 ListGroupSnapshots 」 API メソッドを使用すると、グループ Snapshot 情報を取 得できます。

オブジェクトメンバー

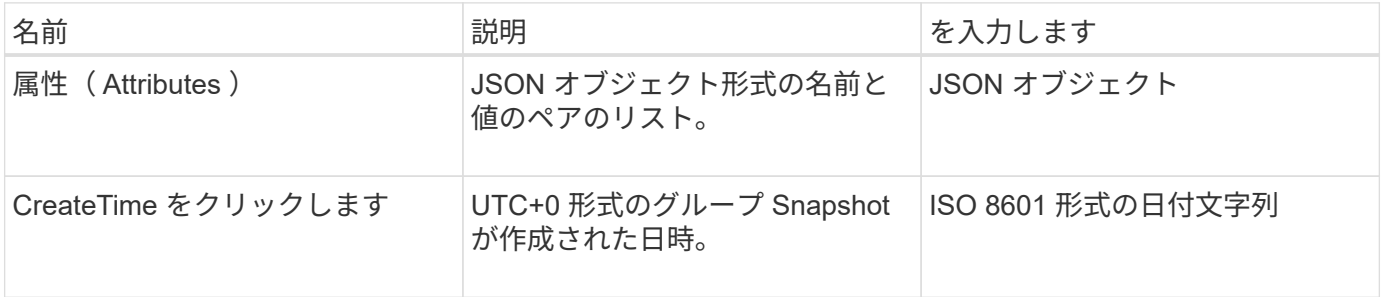

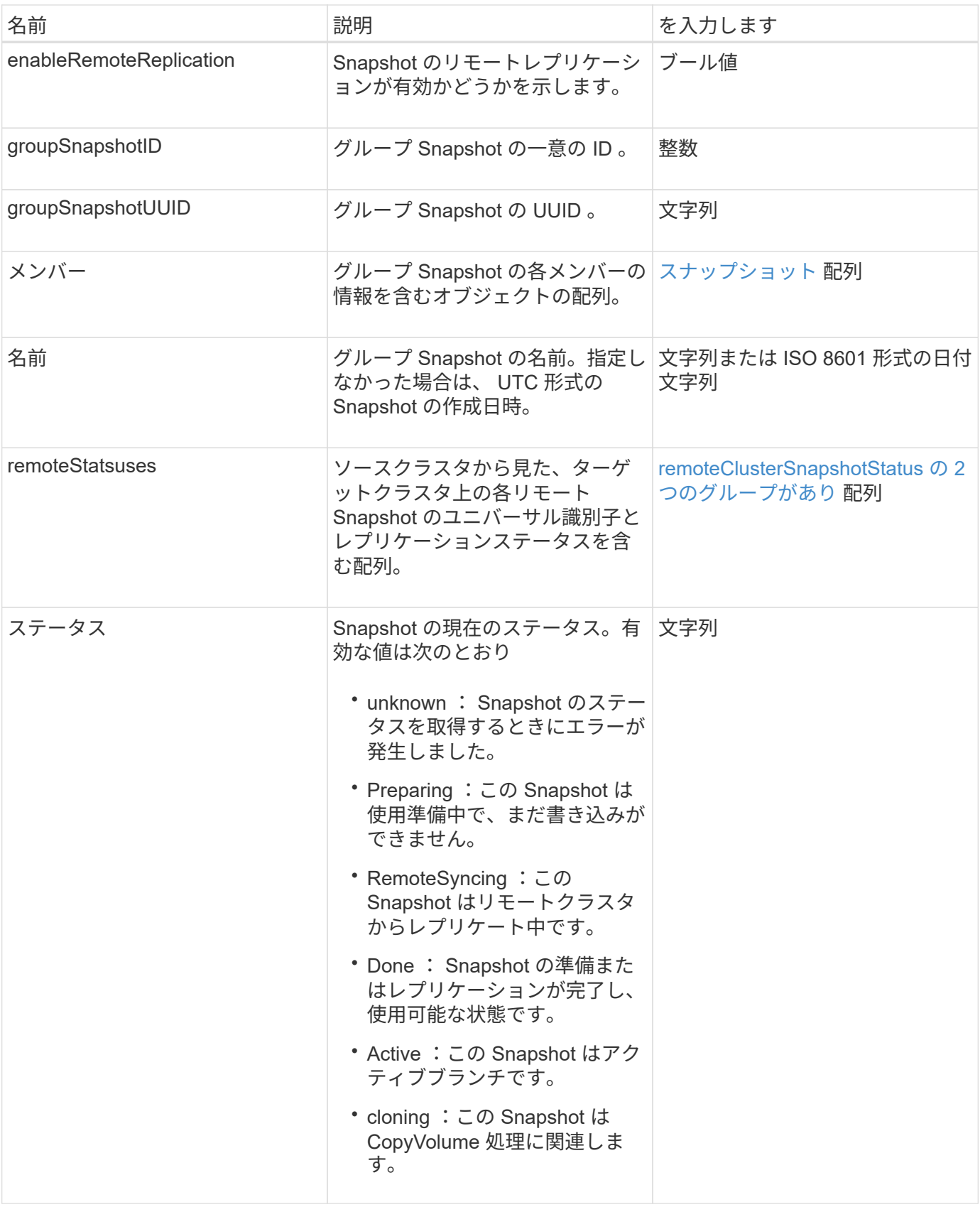

[ListGroupSnapshots](#page-1037-0) [を参照してください](#page-1037-0)

## **hardwareInfo**

hardwareInfo オブジェクトには、クラスタ内の各ノードのハードウェアとステータスに 関する詳細が含まれます。この情報は 'GetHardwareInfo API メソッドを使用して取得で きます

オブジェクトメンバー

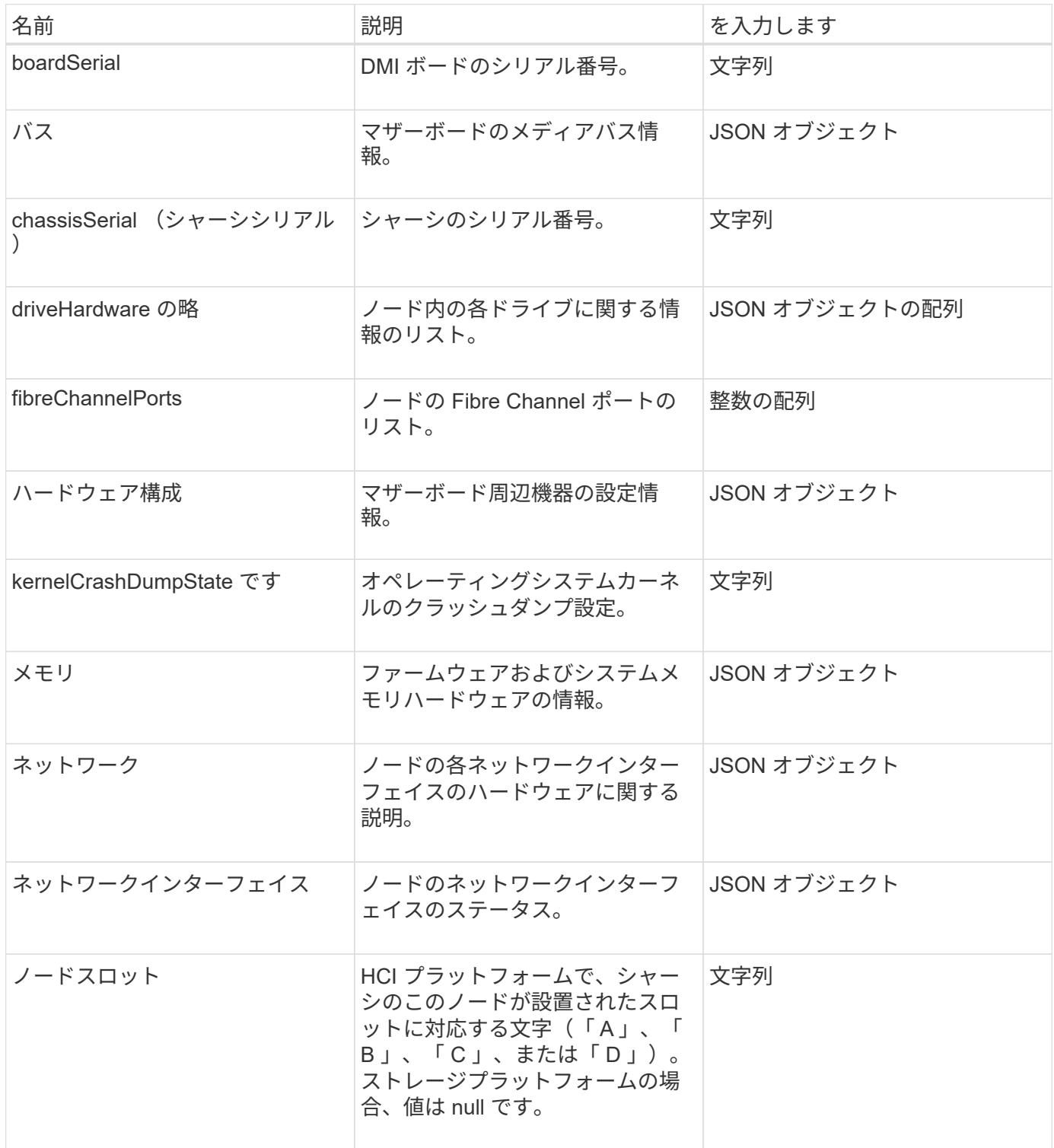

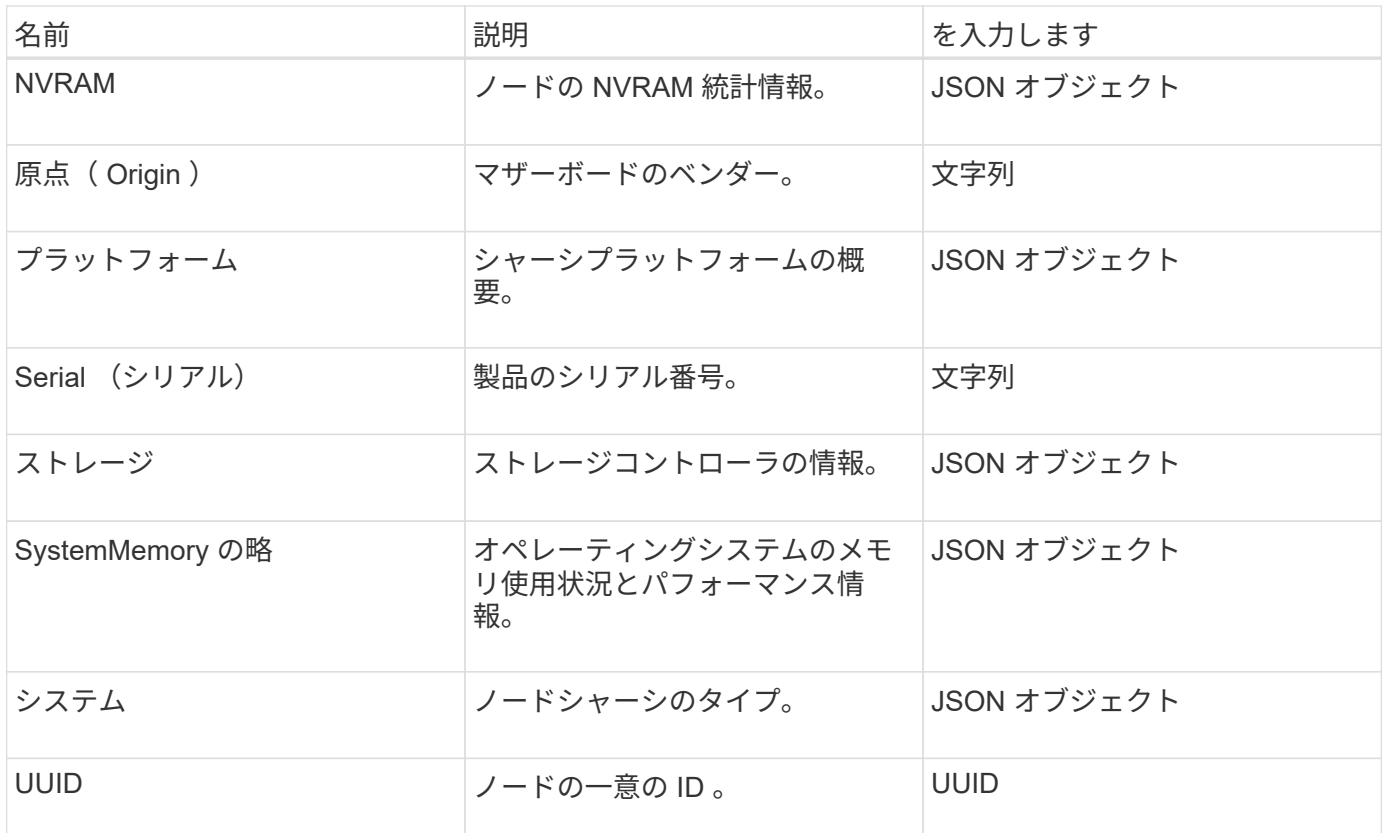

**[GetHardwareInfo](#page-652-0)** 

**host** カソウホリユウム

host オブジェクトには、仮想ボリュームホストに関する情報が含まれま す。ListVirtualVolumeHosts メソッドを使用すると、すべての仮想ボリュームホストに関 する以下の情報を取得できます。

オブジェクトメンバー

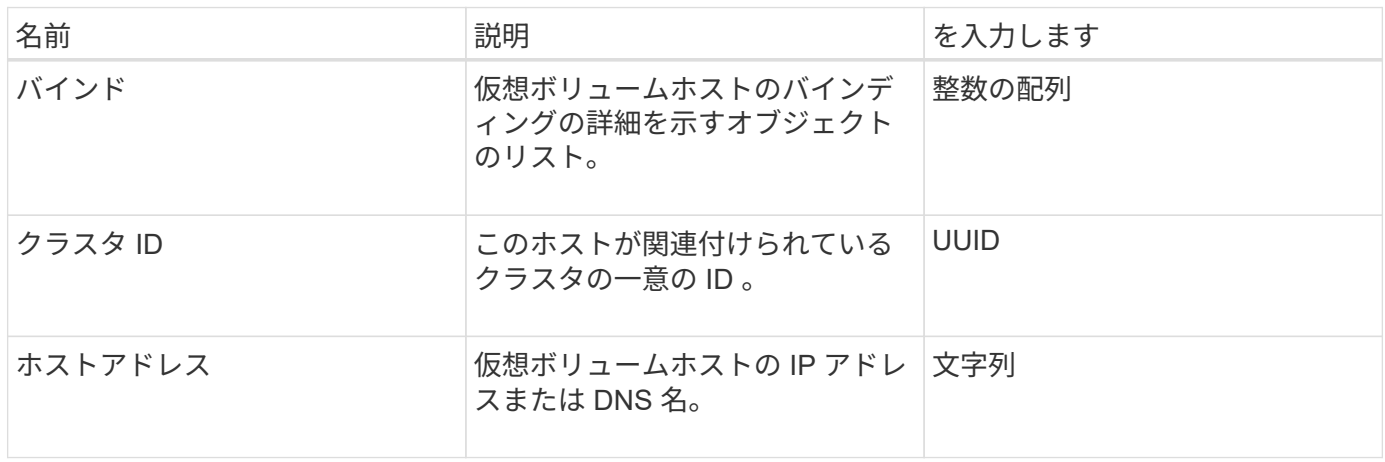

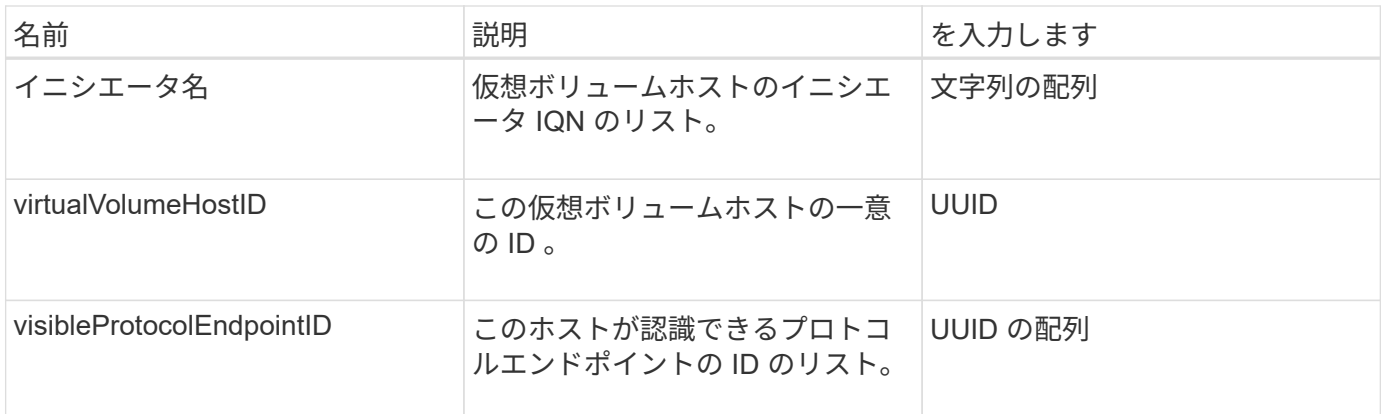

[ListVirtualVolumeHosts](#page-1077-0) [を指定します](#page-1077-0)

### **idpConfigInfo**

idpConfigInfo オブジェクトには、サードパーティのアイデンティティプロバイダ( IdP )に関する設定と統合の詳細が含まれます。

オブジェクトメンバー

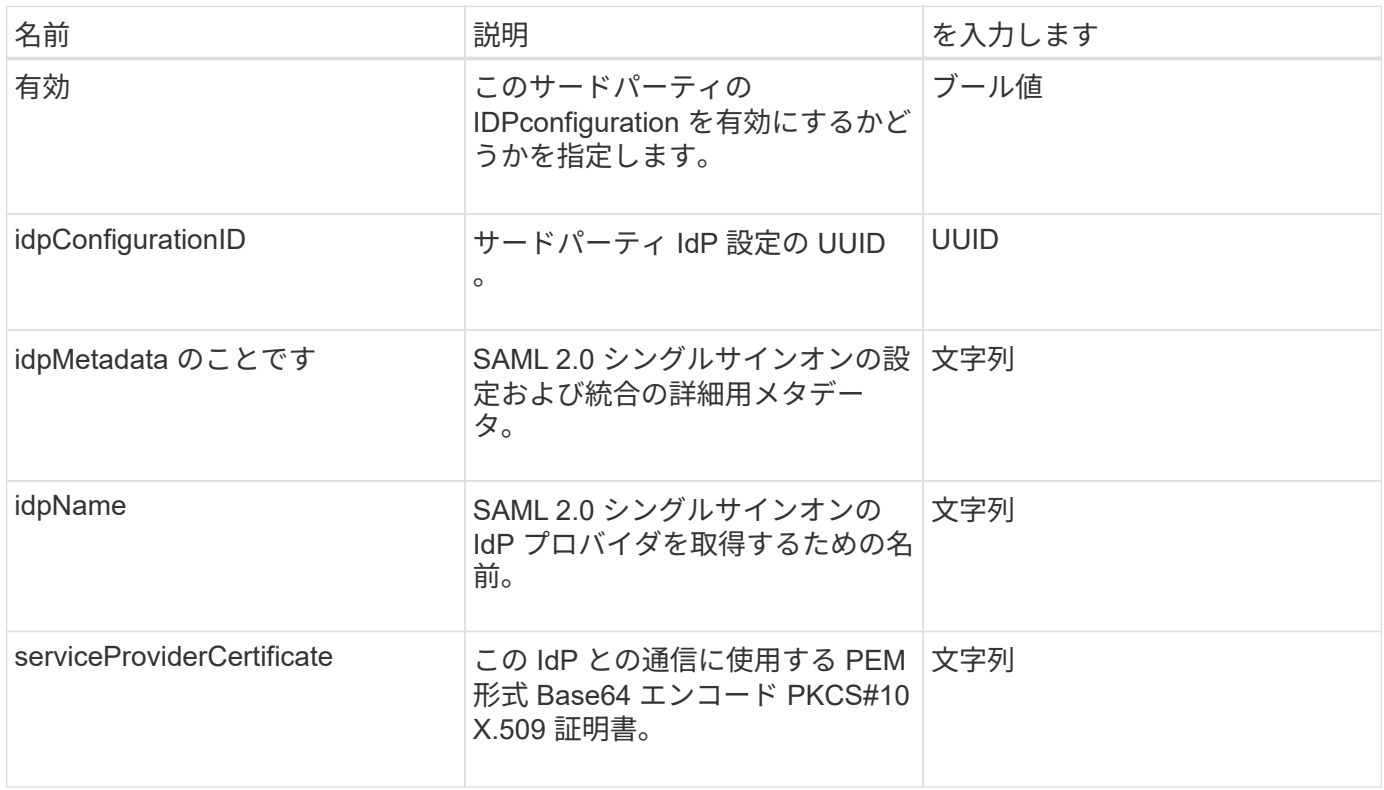

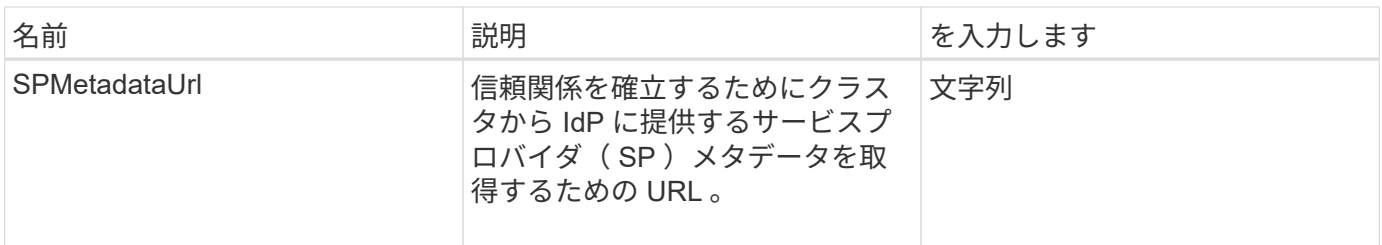

### イニシエータ

initiator オブジェクトには、 iSCSI イニシエータまたは Fibre Channel イニシエータの情 報が含まれます。IQN 識別子または WWPN 識別子が含まれる場合もありま す。ListInitiators メソッドを使用すると、システムで認識されているすべてのイニシエー タのリストを取得できます。イニシエータオブジェクトを使用して、ボリュームアクセ スグループ経由での一連のボリュームへの SCSI イニシエータアクセスを設定します。 イニシエータは一度に 1 つのボリュームアクセスグループのメンバーにしかできませ ん。イニシエータアクセスを 1 つ以上の VLAN に制限するには、「 CreateInitiators 」お よび「 ModyInitiators 」メソッドを使用して 1 つ以上の virtualNetworkID を指定しま す。仮想ネットワークを指定しない場合、イニシエータはすべてのネットワークにアク セスできます。

オブジェクトメンバー

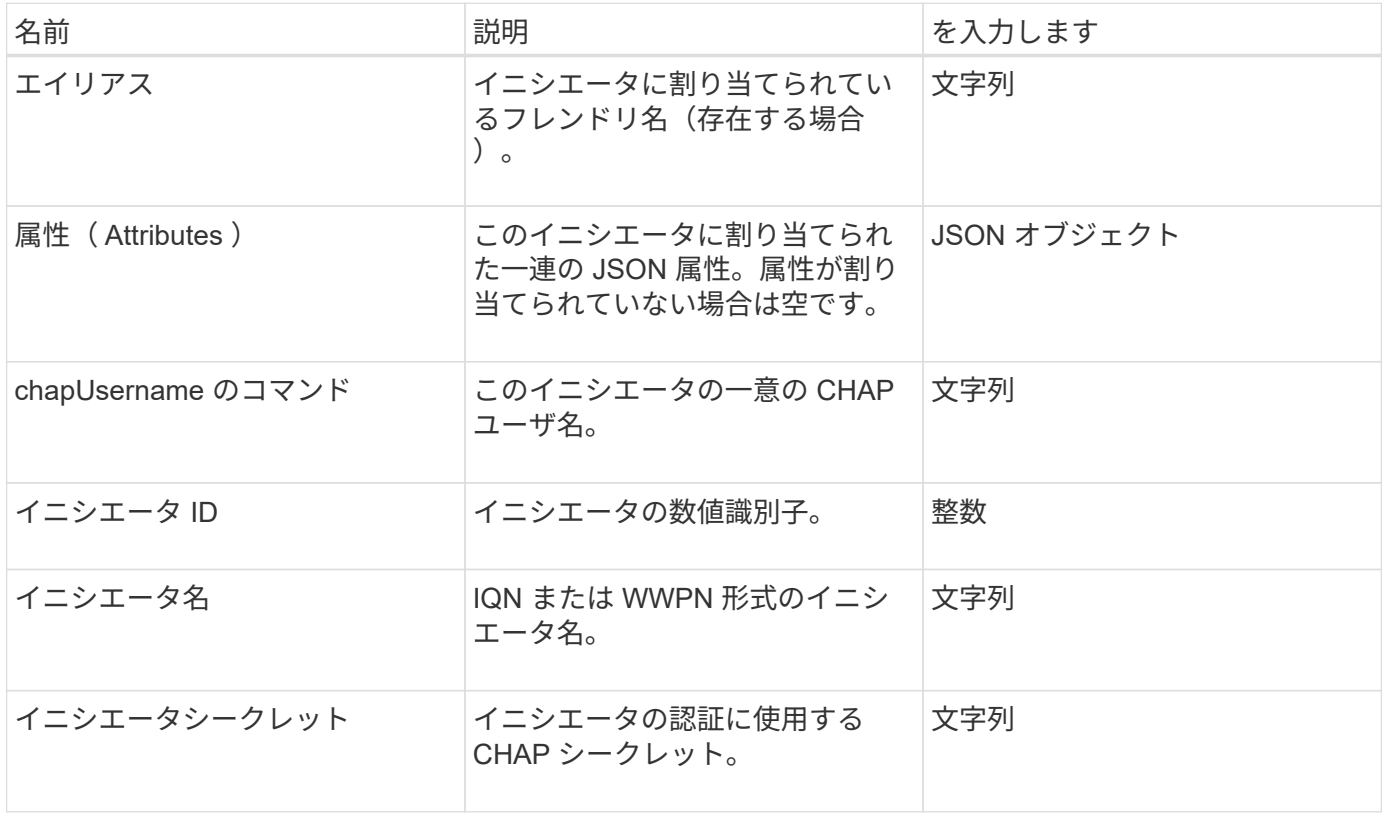

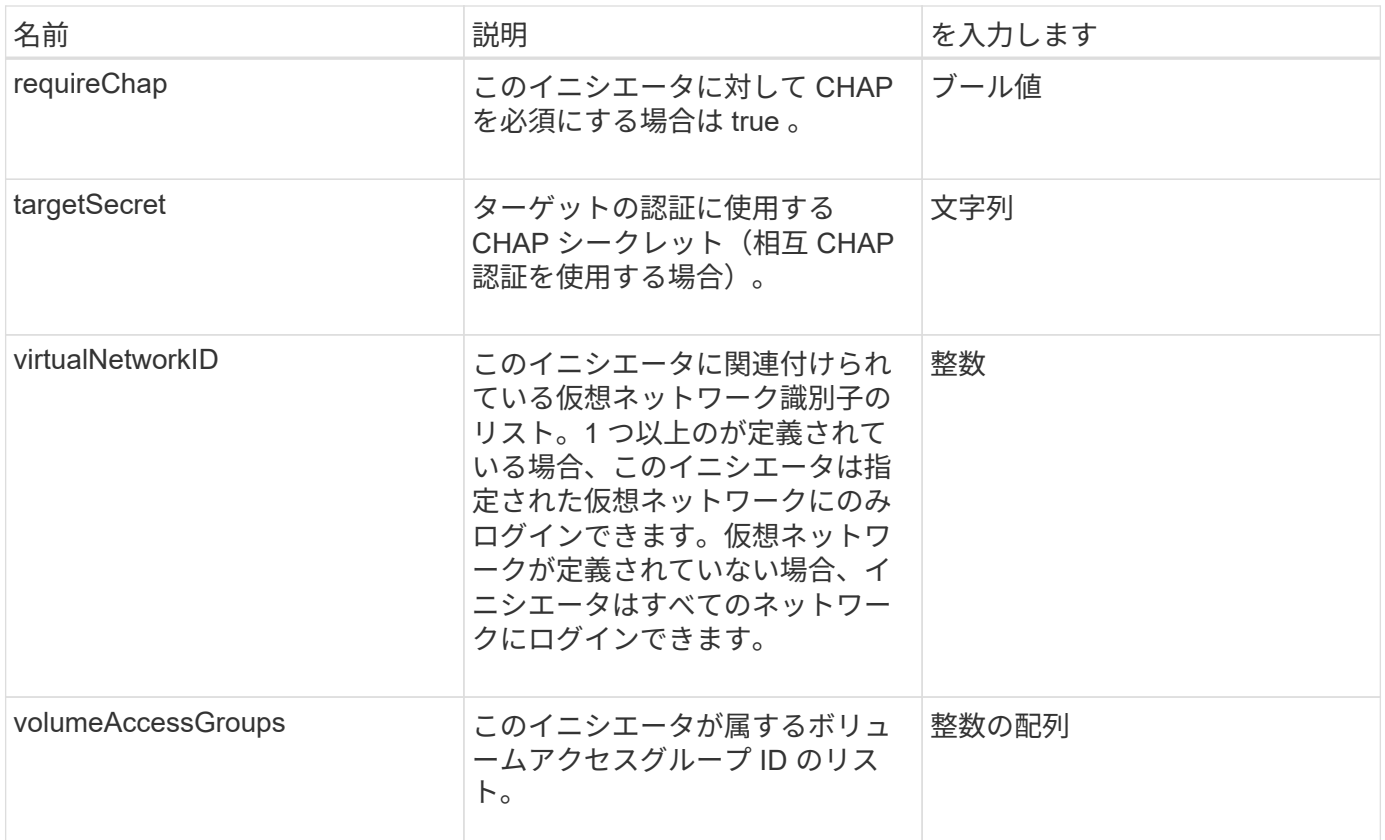

[ListInitiators](#page-582-0) [の](#page-582-0) [1](#page-582-0) [つです](#page-582-0)

### **keyProviderKmip**

keyProviderKmip オブジェクトは、 Key Management Interoperability Protocol ( KMIP )キープロバイダの説明を示します。キープロバイダは、保存データの暗号化などのク ラスタ機能で使用する認証キーを取得するためのメカニズムと場所の両方を提供しま す。

オブジェクトメンバー

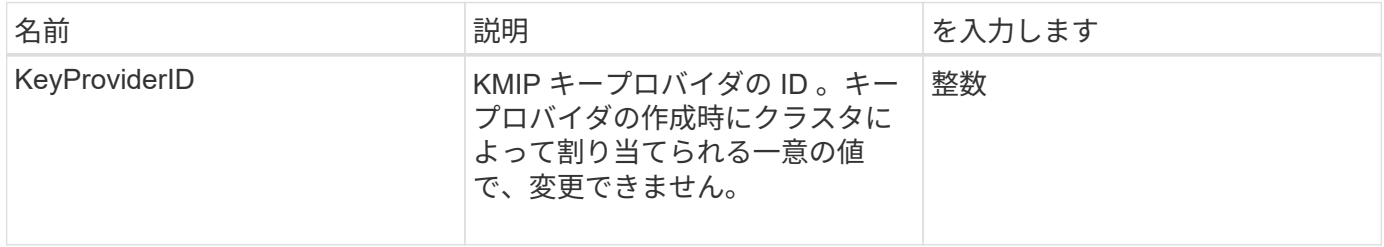

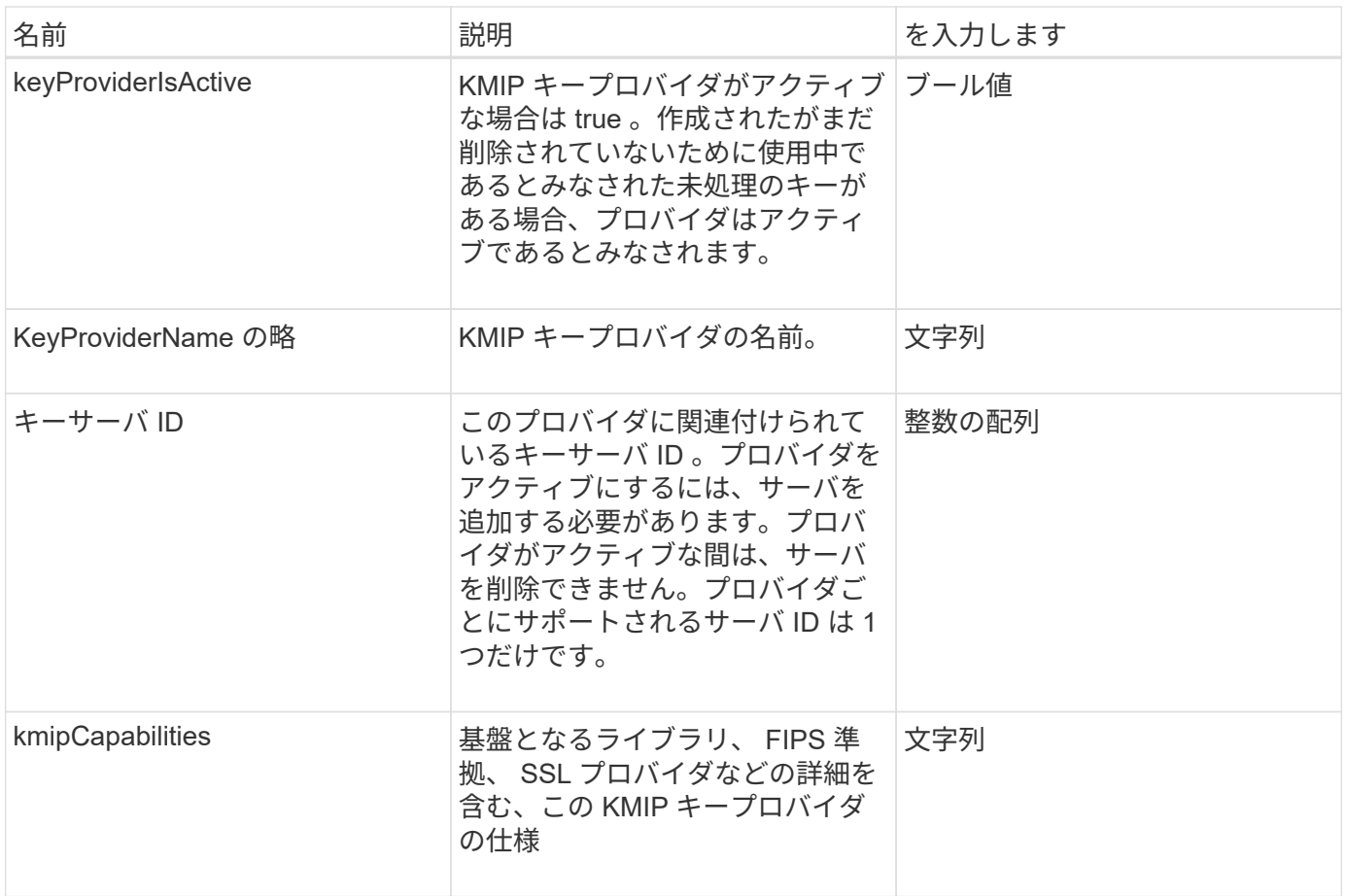

## **KeyServerKmip**

keyServerKmip オブジェクトは、 Key Management Interoperability Protocol ( KMIP ) キーサーバの詳細を示します。このキーサーバから、保存データの暗号化などのクラス タ機能で使用する認証キーを取得できます。

オブジェクトメンバー

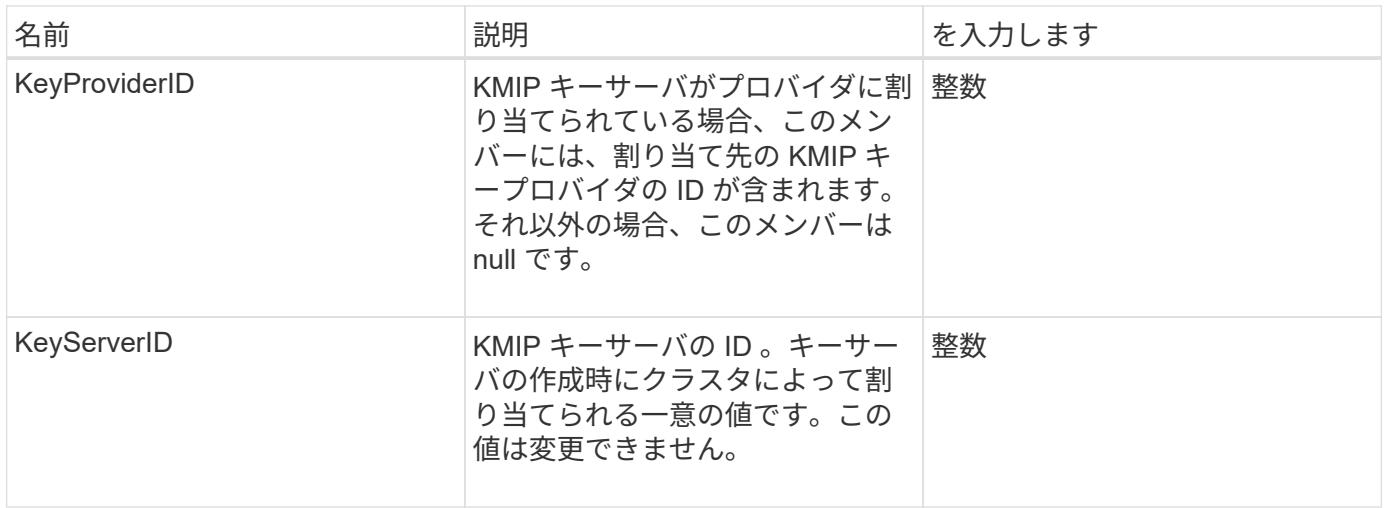

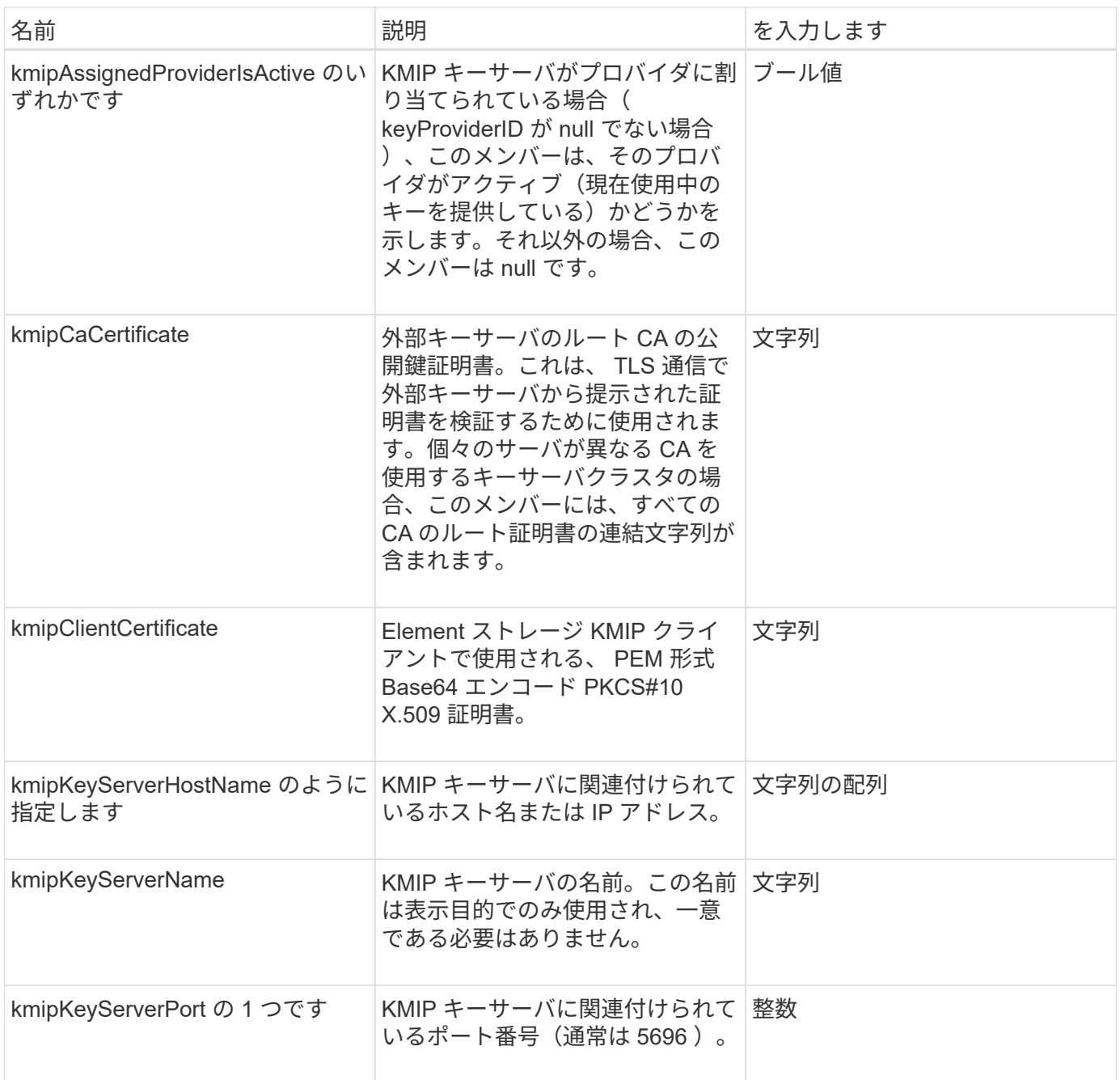

# **ldapConfiguration** ( **ldapConfiguration** )

ldapConfiguration オブジェクトには、ストレージシステムの LDAP 構成に関する情報が 含まれます。「 GetLdapConfiguration 」 API メソッドを使用すると、 LDAP 情報を取 得できます。

オブジェクトメンバー

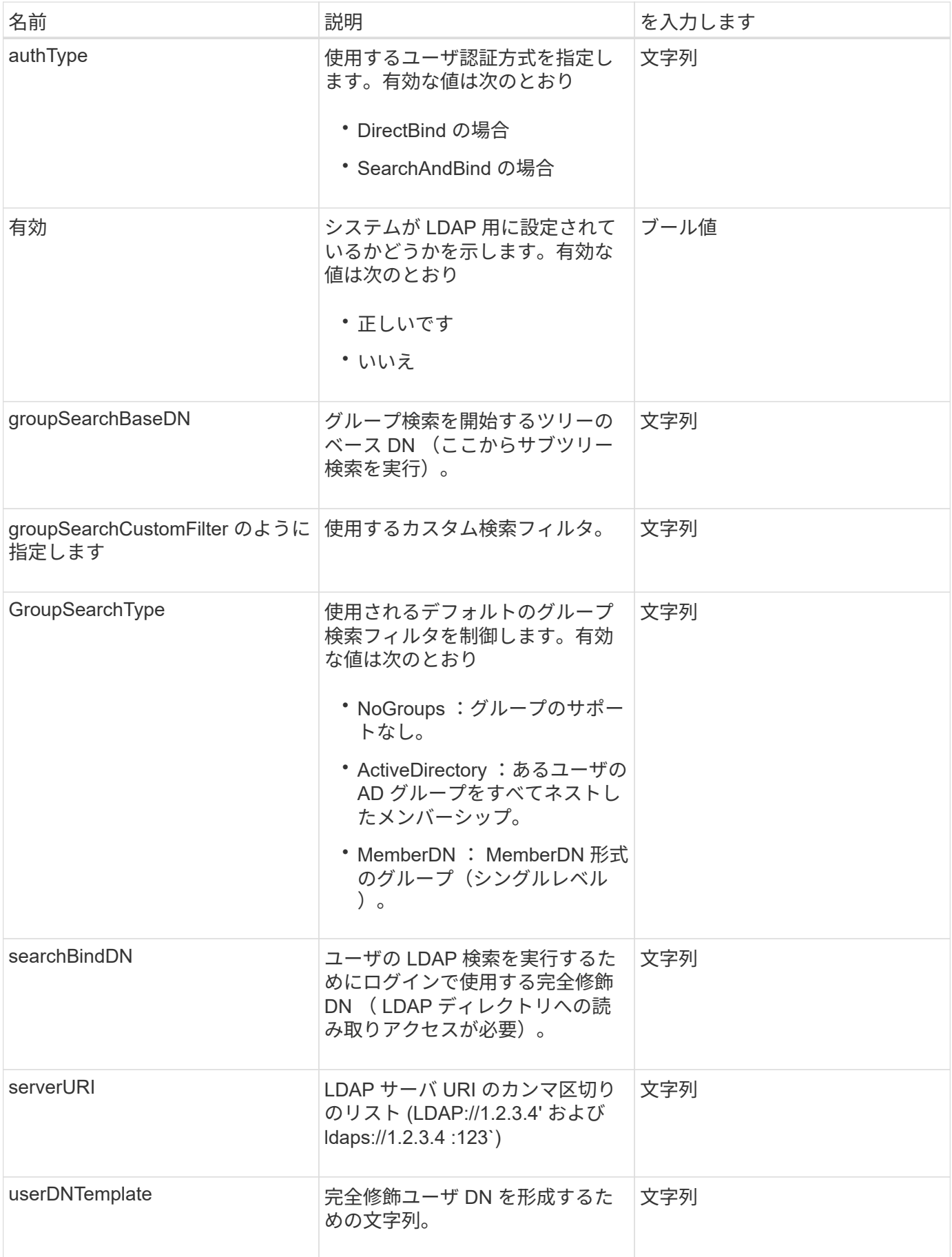

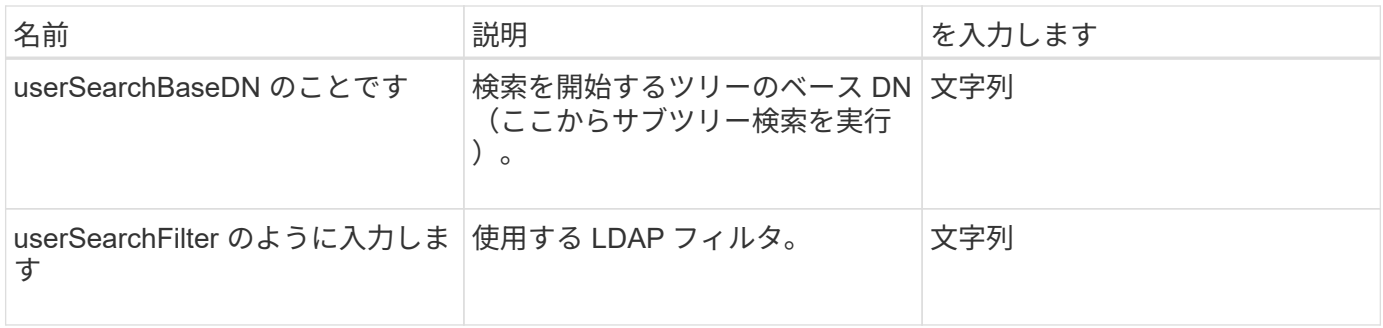

[GetLdapConfiguration](#page-595-0) [を](#page-595-0)[実行](#page-595-0)[します](#page-595-0)

#### **loggingServer** の場合

loggingServer オブジェクトには、ストレージクラスタに対して設定されたロギングホス トの情報が含まれます。「 GetRemoteLoggingHosts 」を使用して現在のロギングホス トを特定し、「 S etRemoteLoggingHosts 」を使用して現在のロギングホストと新しい ロギングホストのリストを設定できます。

オブジェクトメンバー

このオブジェクトのメンバーは次のとおりです。

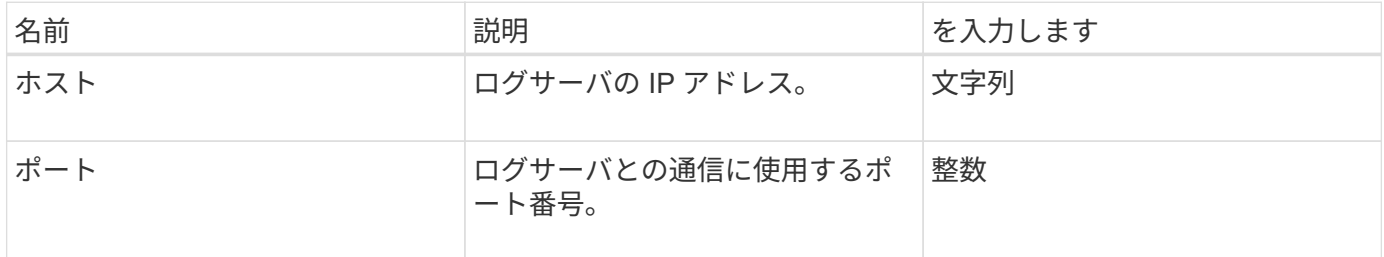

#### **network** (ボンディングインターフェイス)

network (ボンディングインターフェイス)オブジェクトには、ストレージノード上の ボンディングされたネットワークインターフェイスの構成情報が含まれます。GetConfig メソッドと GetNetworkConfig メソッドを使用して、ストレージノードのこの情報を取 得できます。

オブジェクトメンバー

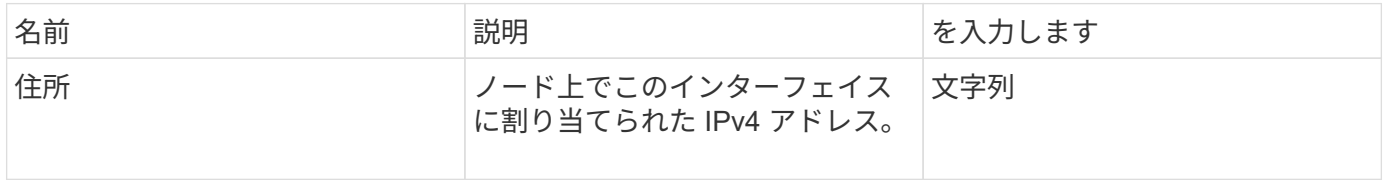

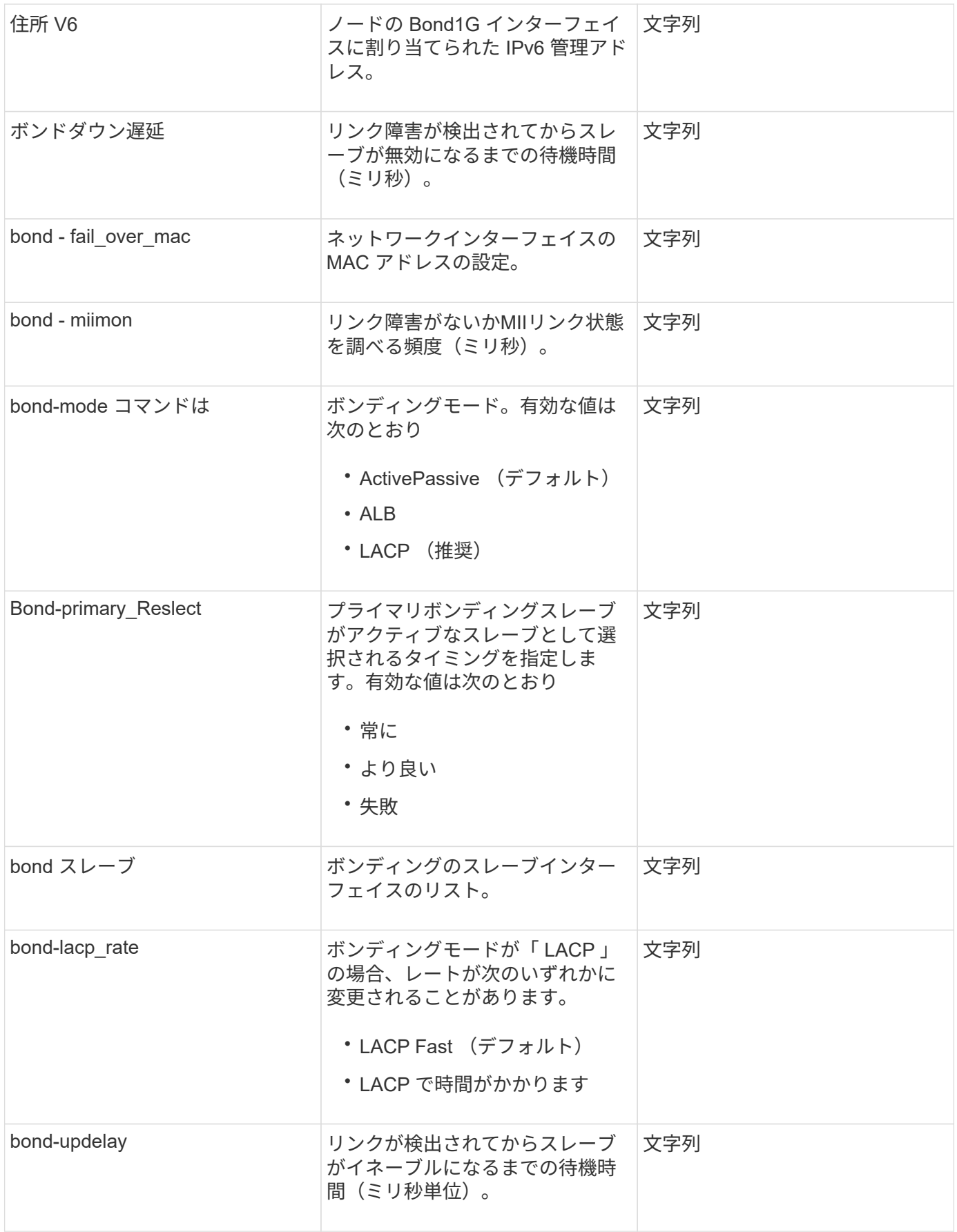
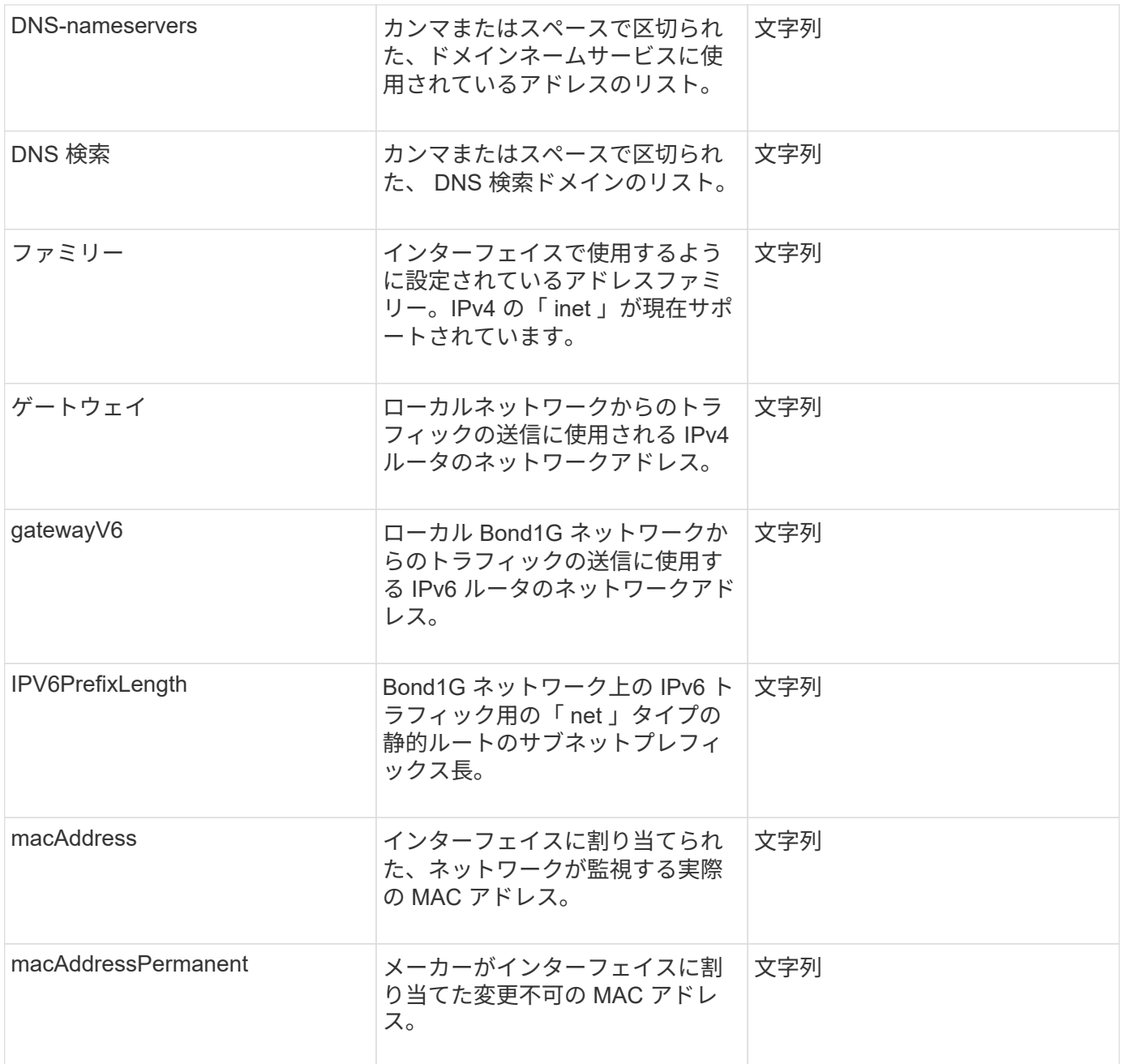

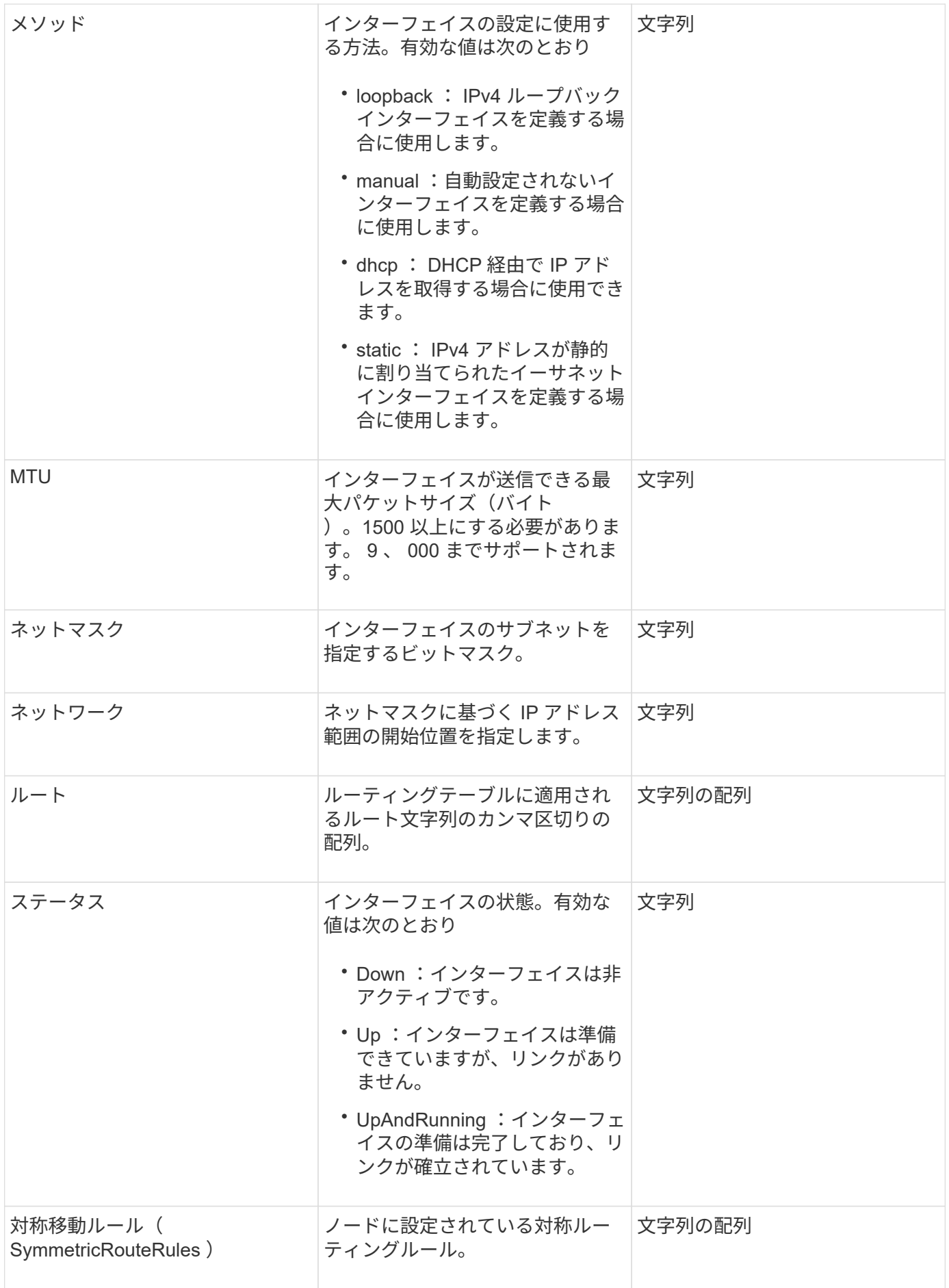

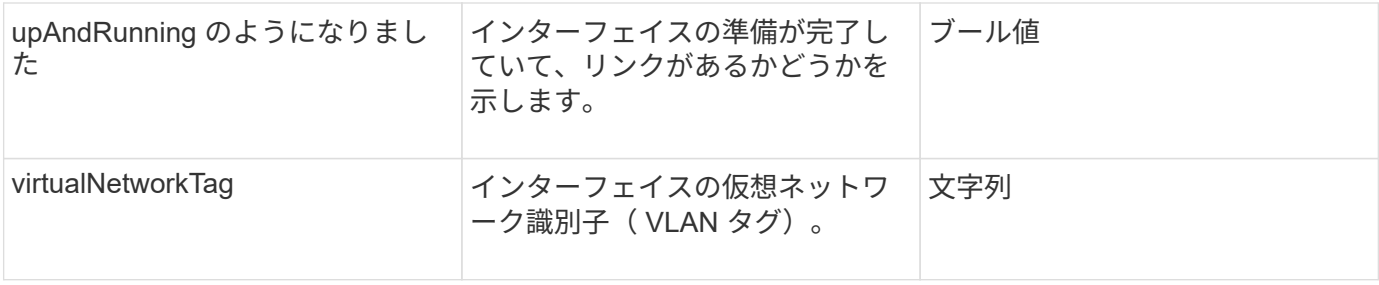

#### メンバーの変更の可否とノードの状態

次の表に、それぞれのノード状態でオブジェクトのパラメータを変更できるかどうかを示します。

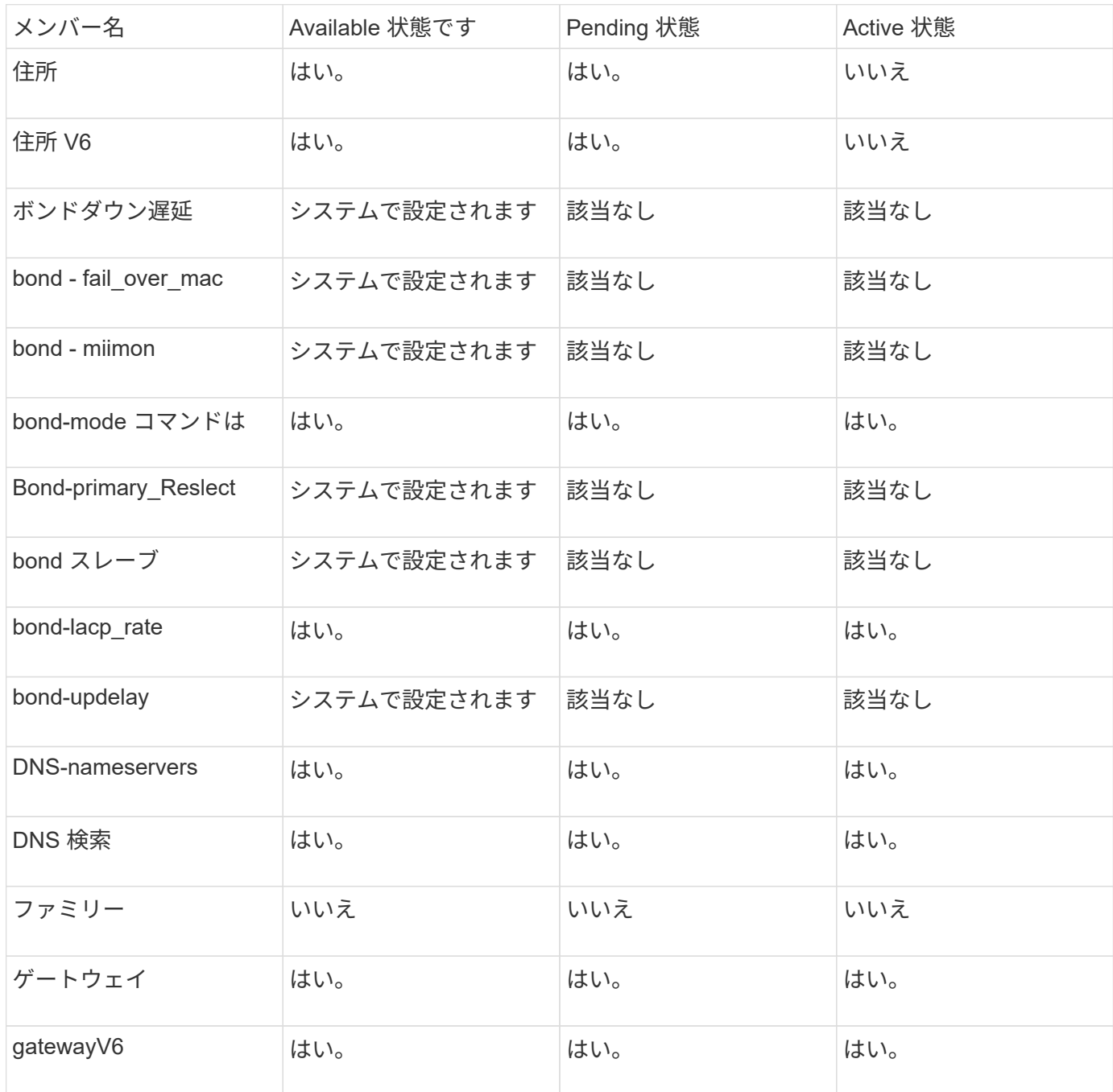

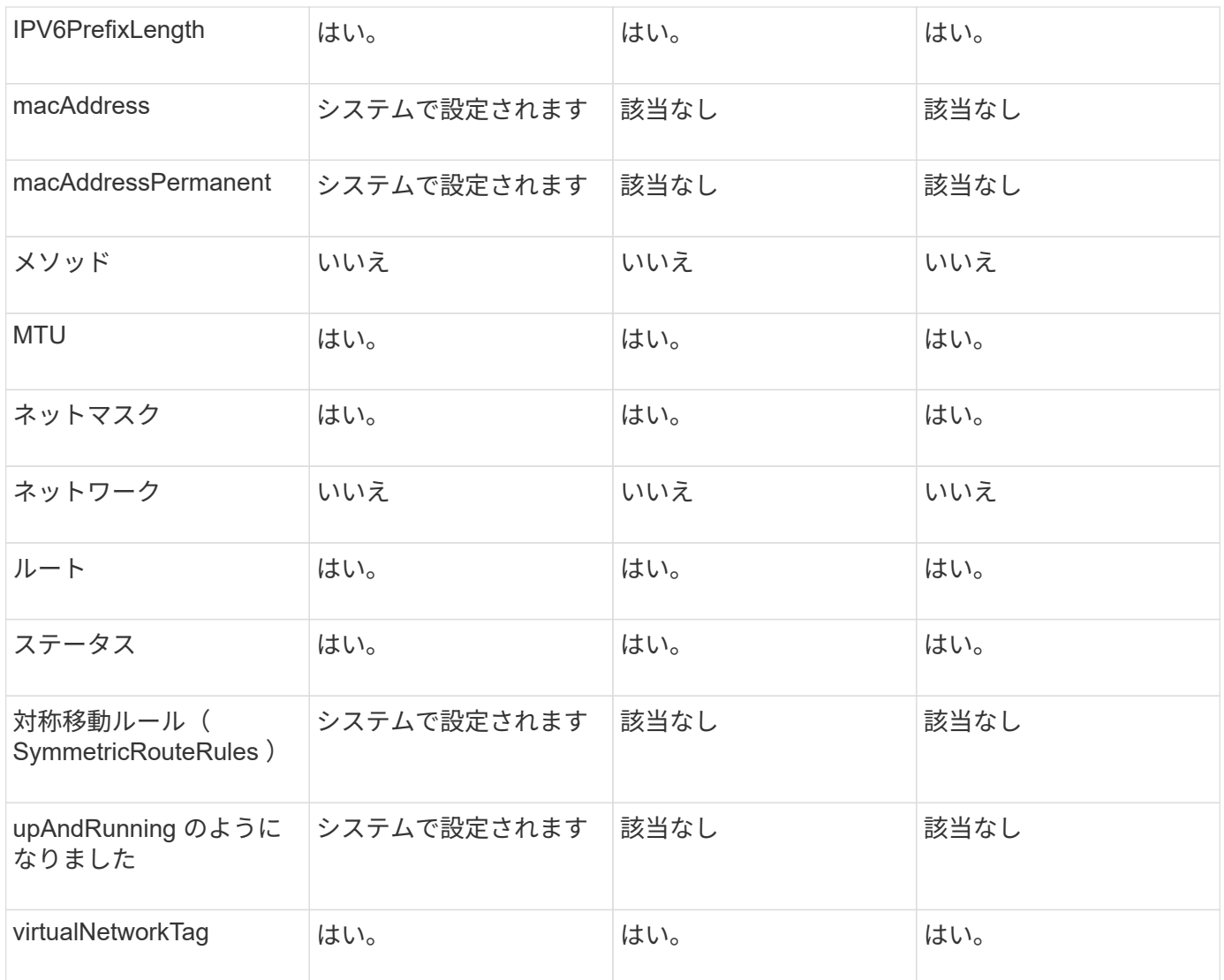

- [設](#page-646-0)[定](#page-646-0)
- [GetNetworkConfig](#page-662-0) [\(](#page-662-0) [GetNetworkConfig](#page-662-0) [\)](#page-662-0)

**network** (すべてのインターフェイス)

network (すべてのインターフェイス)オブジェクトは、ストレージノードのネットワ ークインターフェイス設定に関する情報を収集します。GetConfig メソッドと GetNetworkConfig メソッドを使用して、ストレージノードのこの情報を取得できます。

オブジェクトメンバー

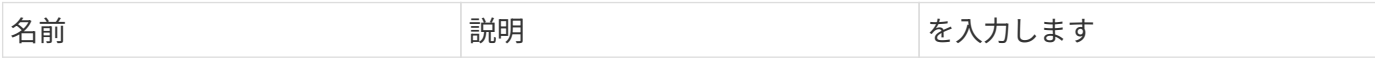

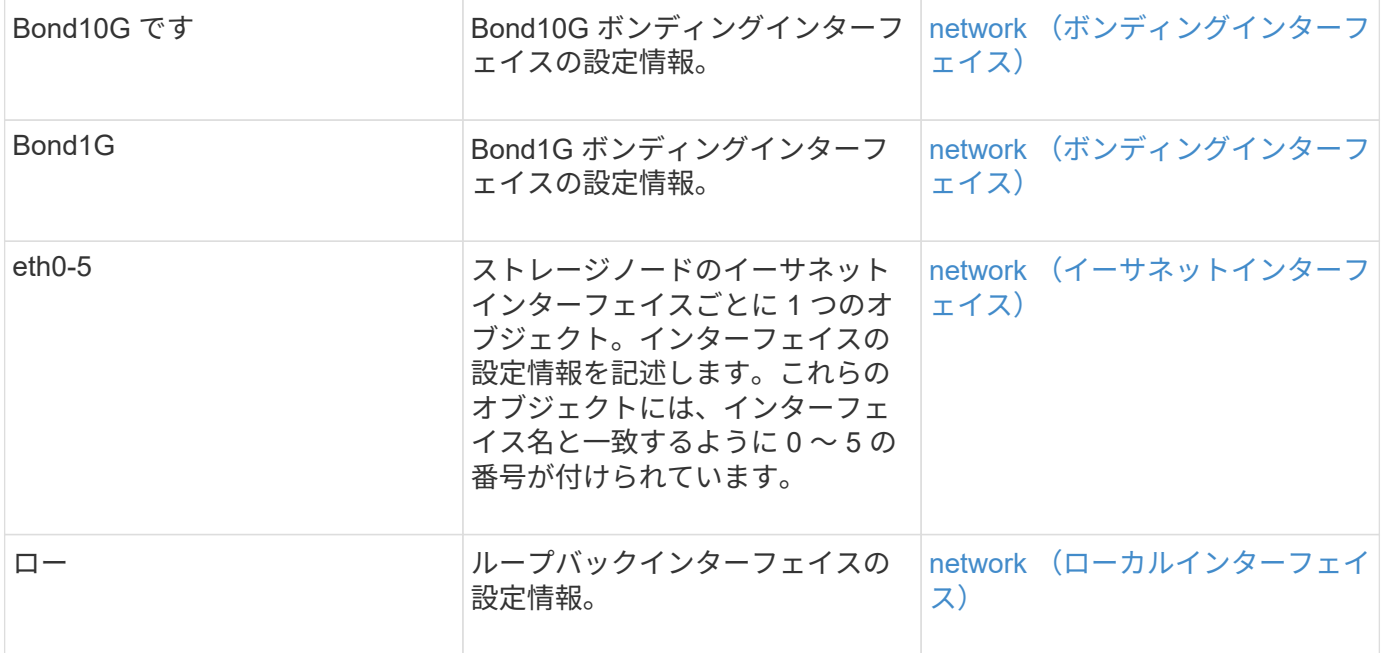

- [設](#page-646-0)[定](#page-646-0)
- [GetNetworkConfig](#page-662-0) [\(](#page-662-0) [GetNetworkConfig](#page-662-0) [\)](#page-662-0)

<span id="page-364-0"></span>**network** (イーサネットインターフェイス)

network (イーサネットインターフェイス)オブジェクトには、個々のイーサネットイ ンターフェイスの設定情報が含まれます。GetConfig メソッドと GetNetworkConfig メソ ッドを使用して、ストレージノードのこの情報を取得できます。

オブジェクトメンバー

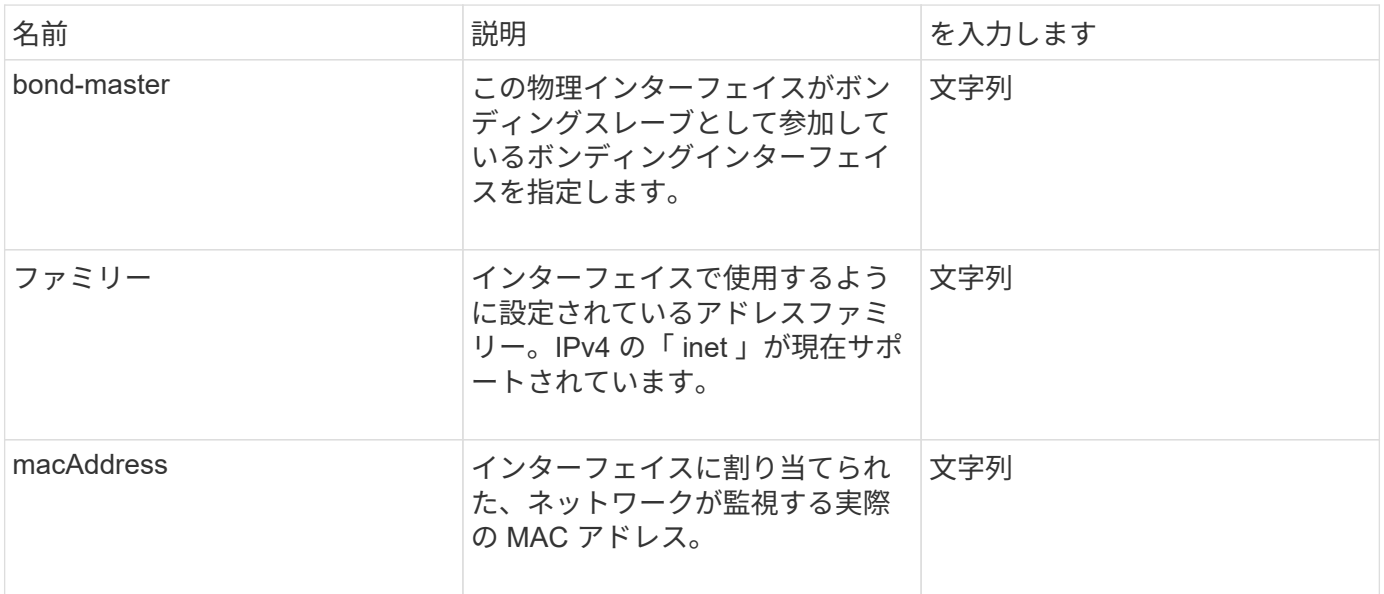

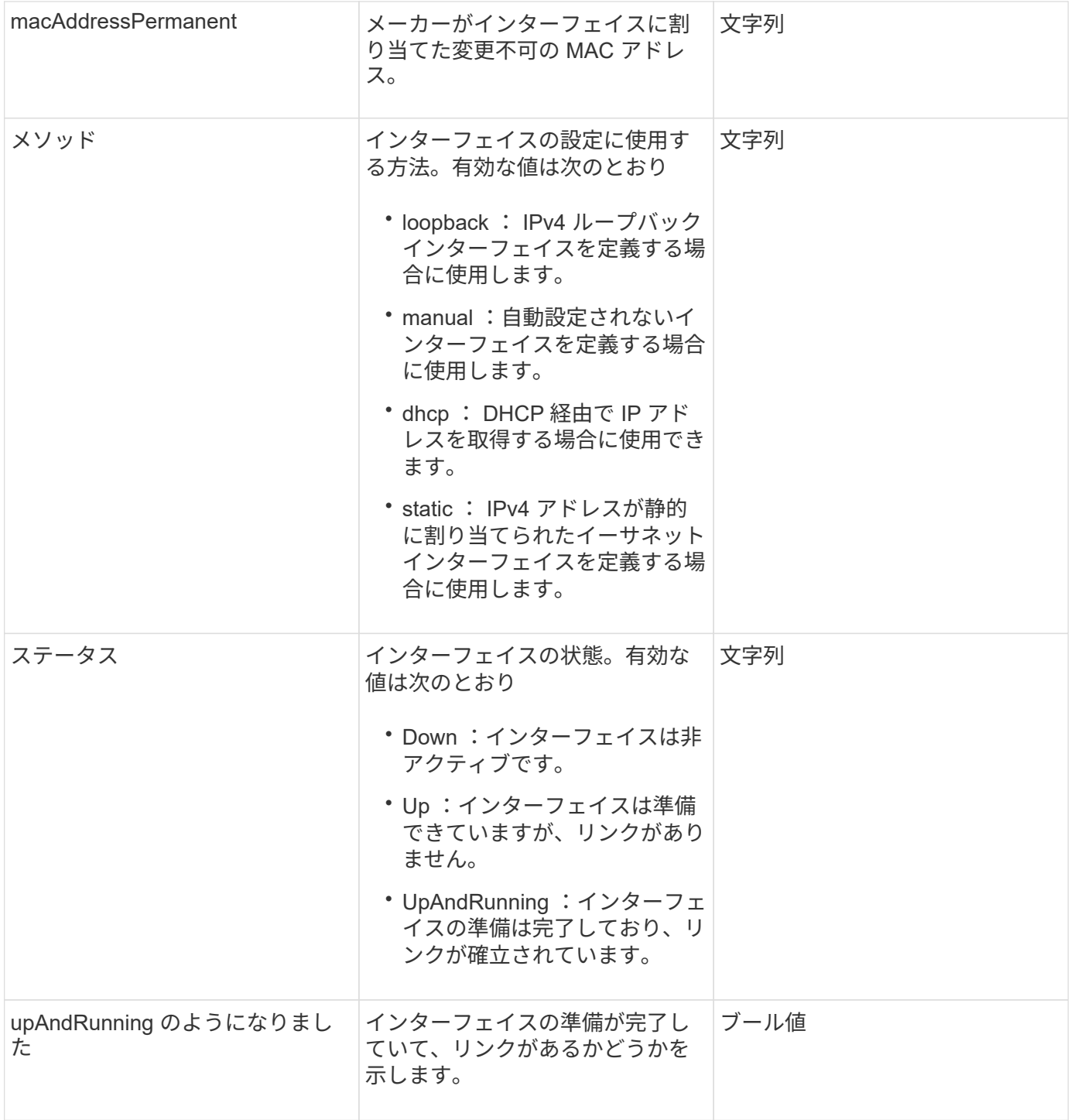

メンバーの変更の可否とノードの状態

次の表に、それぞれのノード状態でオブジェクトのパラメータを変更できるかどうかを示します。

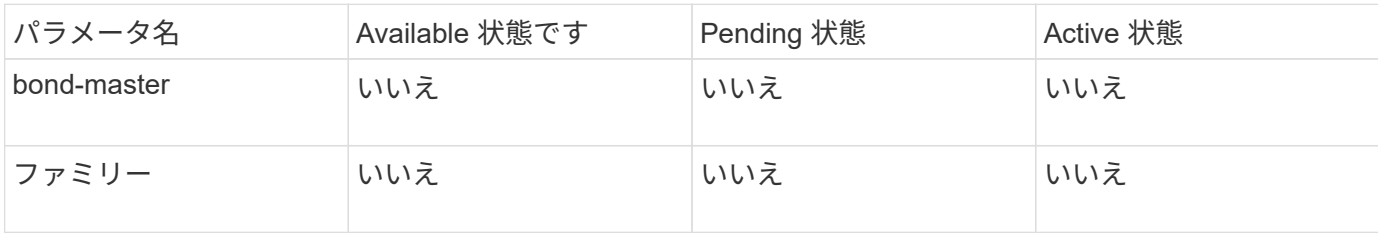

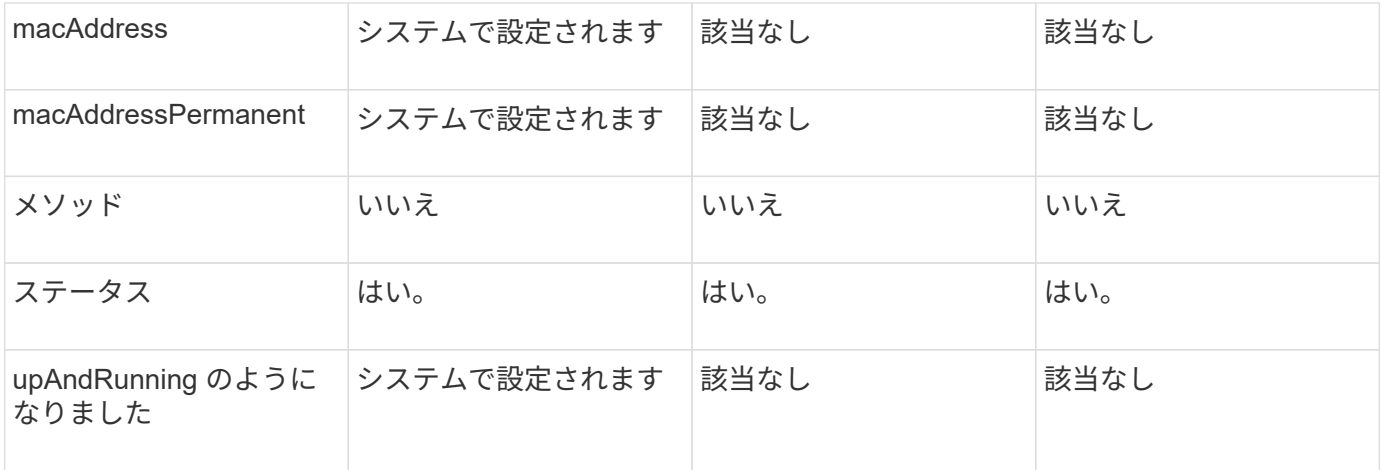

- [設](#page-646-0)[定](#page-646-0)
- [GetNetworkConfig](#page-662-0) [\(](#page-662-0) [GetNetworkConfig](#page-662-0) [\)](#page-662-0)

<span id="page-366-0"></span>**network** (ローカルインターフェイス)

network (ローカルインターフェイス)オブジェクトには、ストレージノード上のルー プバックインターフェイスなどのローカルネットワークインターフェイスの設定情報が 含まれます。GetConfig メソッドと GetNetworkConfig メソッドを使用して、ストレージ ノードのこの情報を取得できます。

オブジェクトメンバー

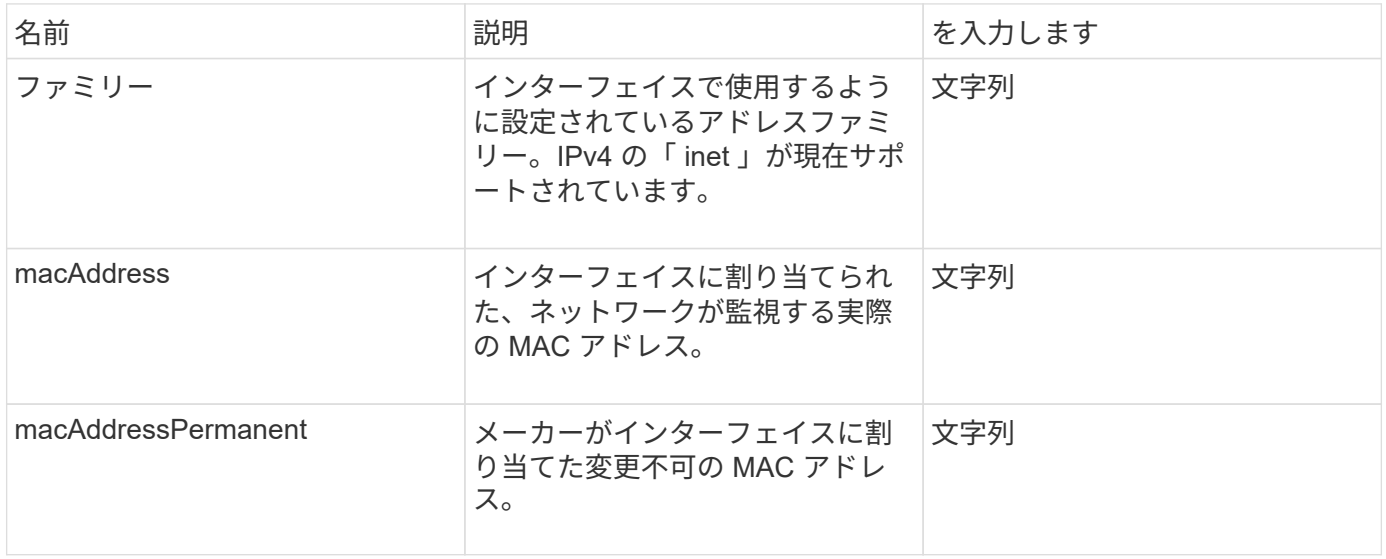

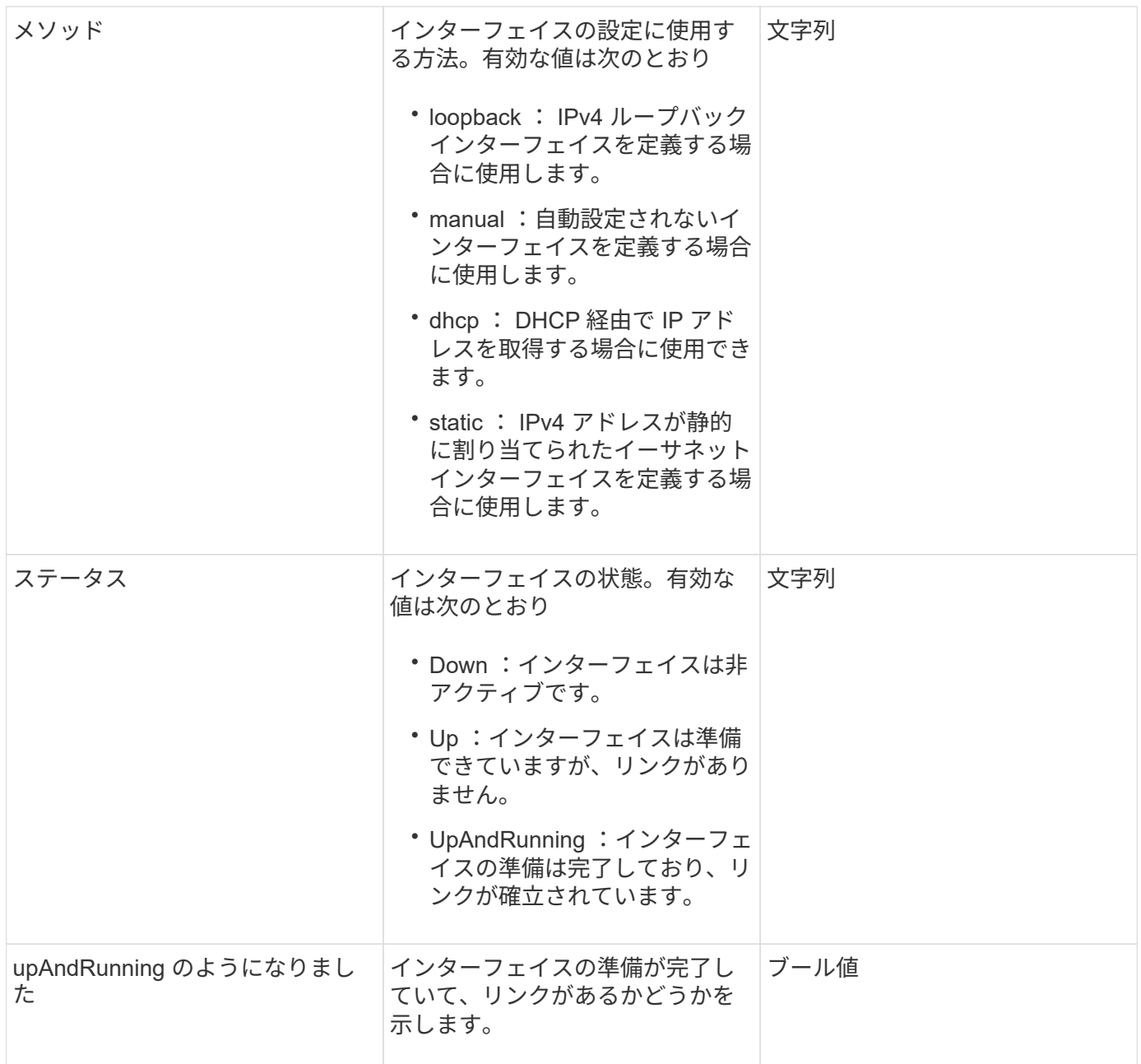

### メンバーの変更の可否とノードの状態

次の表に、それぞれのノード状態でオブジェクトのパラメータを変更できるかどうかを示します。

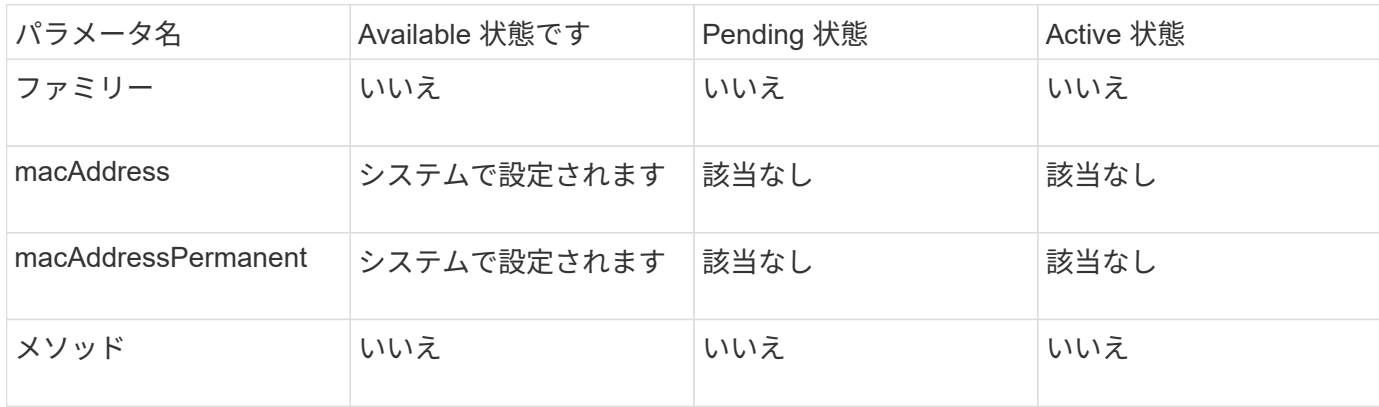

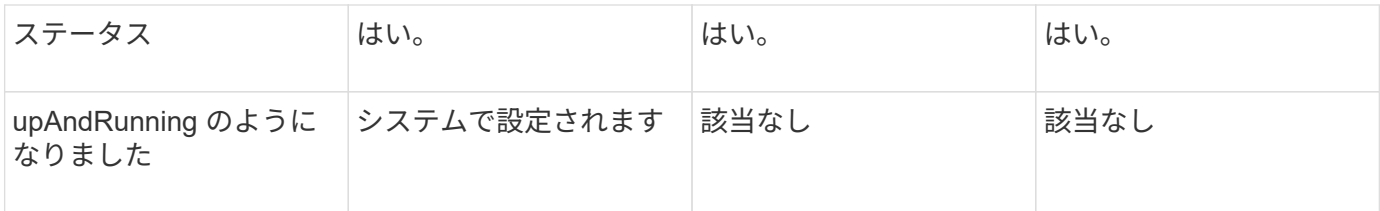

• [設](#page-646-0)[定](#page-646-0)

• [GetNetworkConfig](#page-662-0) [\(](#page-662-0) [GetNetworkConfig](#page-662-0) [\)](#page-662-0)

ネットワーク( **SNMP** )

SNMP network オブジェクトには、クラスタノードの SNMP v3 の設定に関する情報が 含まれます。

オブジェクトメンバー

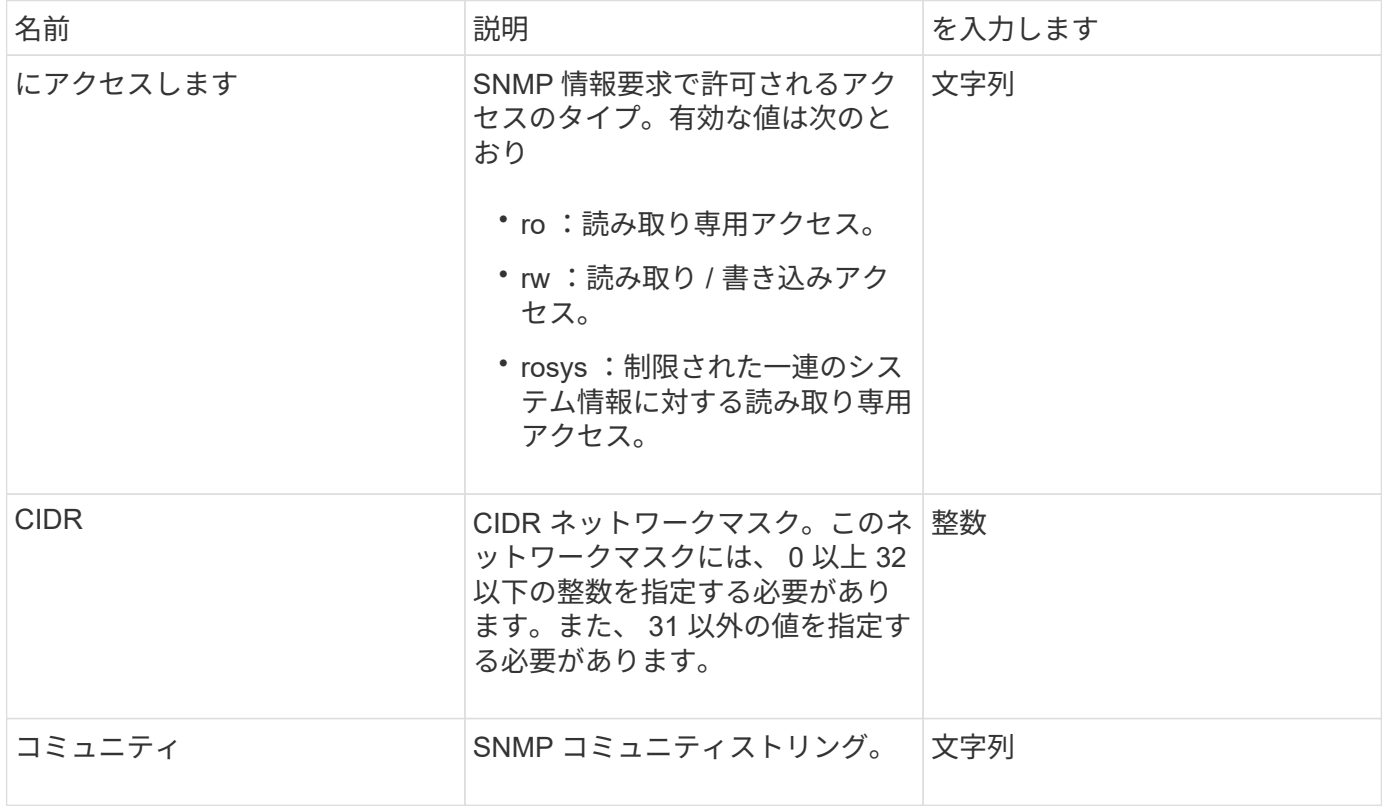

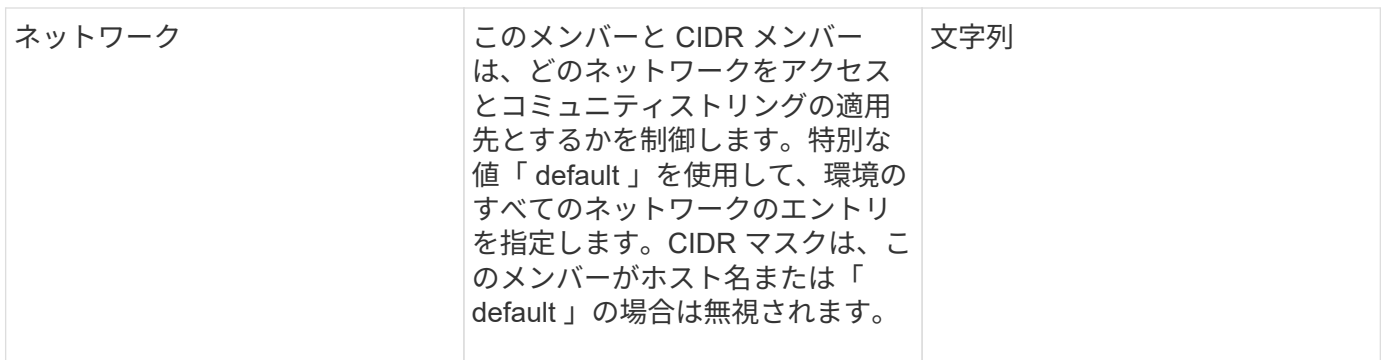

[GetSnmpInfo](#page-840-0) [を](#page-840-0)[追加](#page-840-0)[します](#page-840-0)

### **NetworkInterface** の略

NetworkInterface オブジェクトには、ストレージノード上の個々のネットワークインタ ーフェイスの設定情報が含まれます。

オブジェクトメンバー

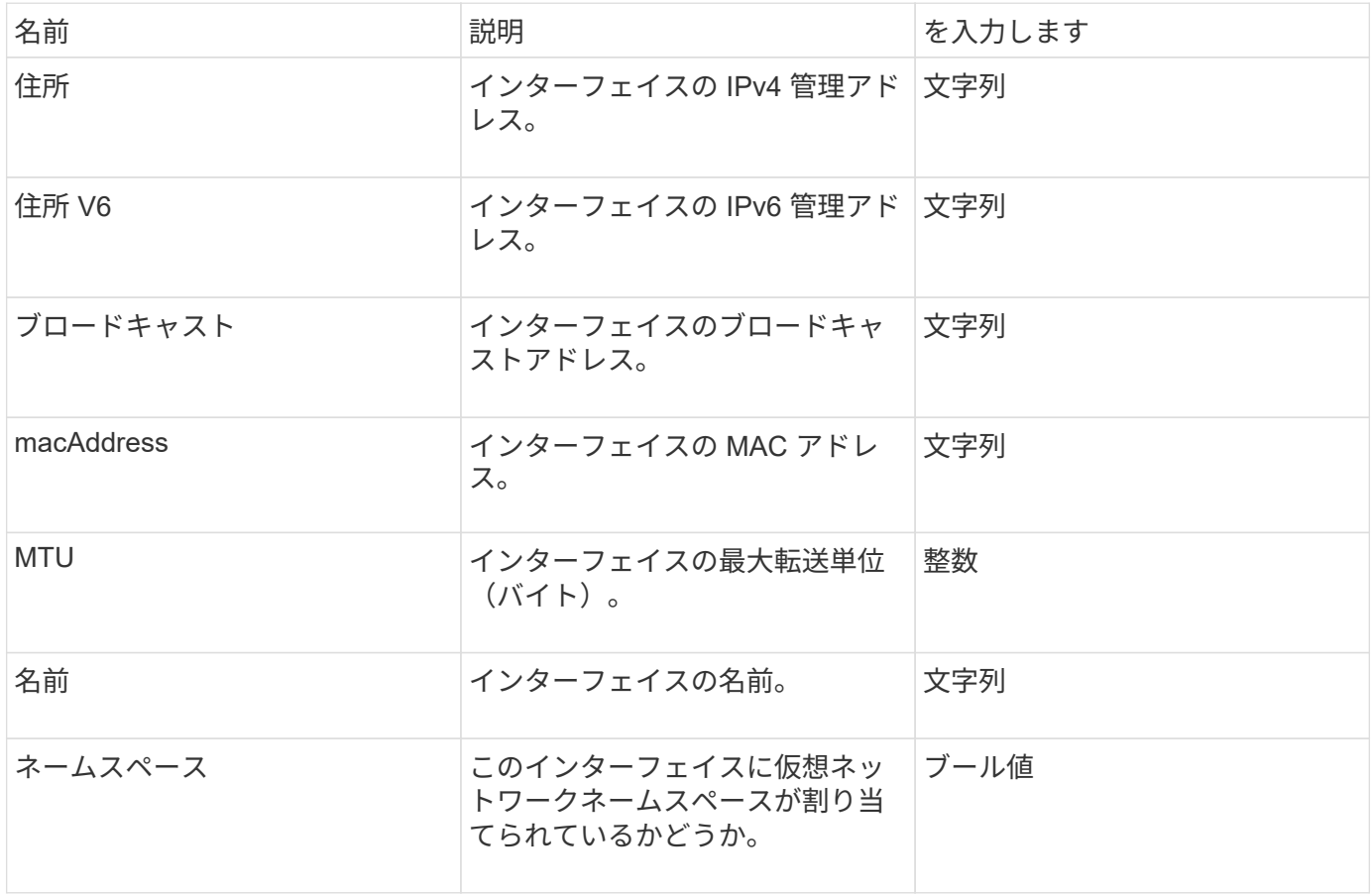

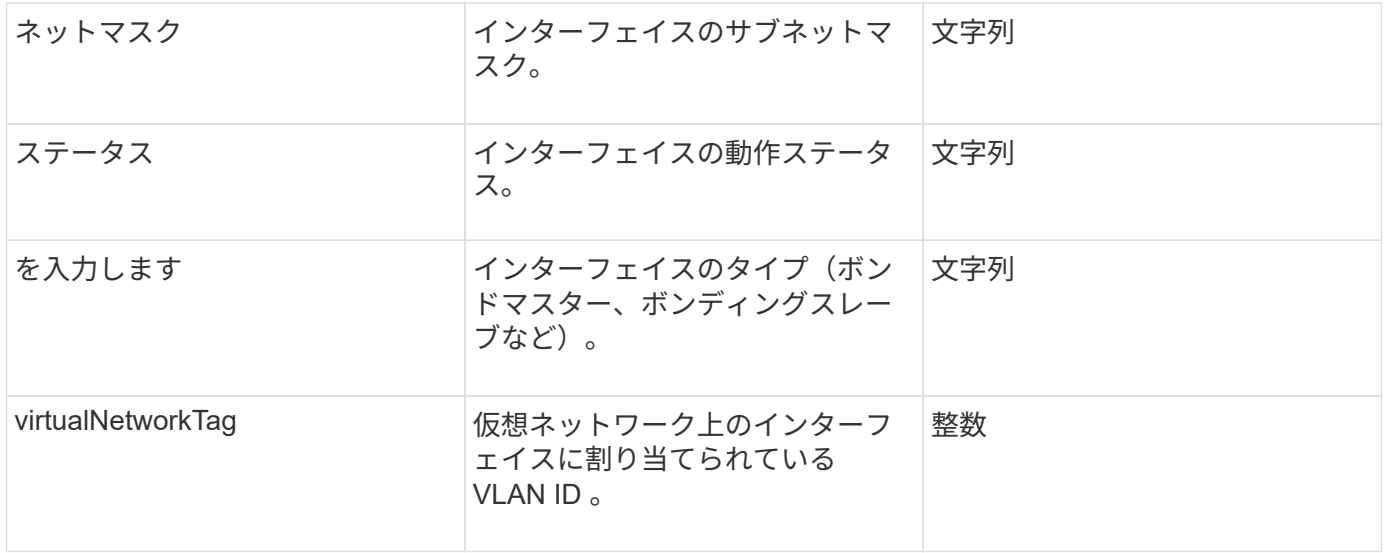

## **networkInterfaceStats** のようになります

networkInterfaceStats オブジェクトには、ネットワーク統計、送受信されたパケットの 総数、およびストレージノード上の個々のネットワークインターフェイスのエラー情報 が含まれます。ストレージノードのネットワークインターフェイスに関するこの情報を 表示するには、「 ListNetworkInterfaceStats 」 API メソッドを使用します。

オブジェクトメンバー

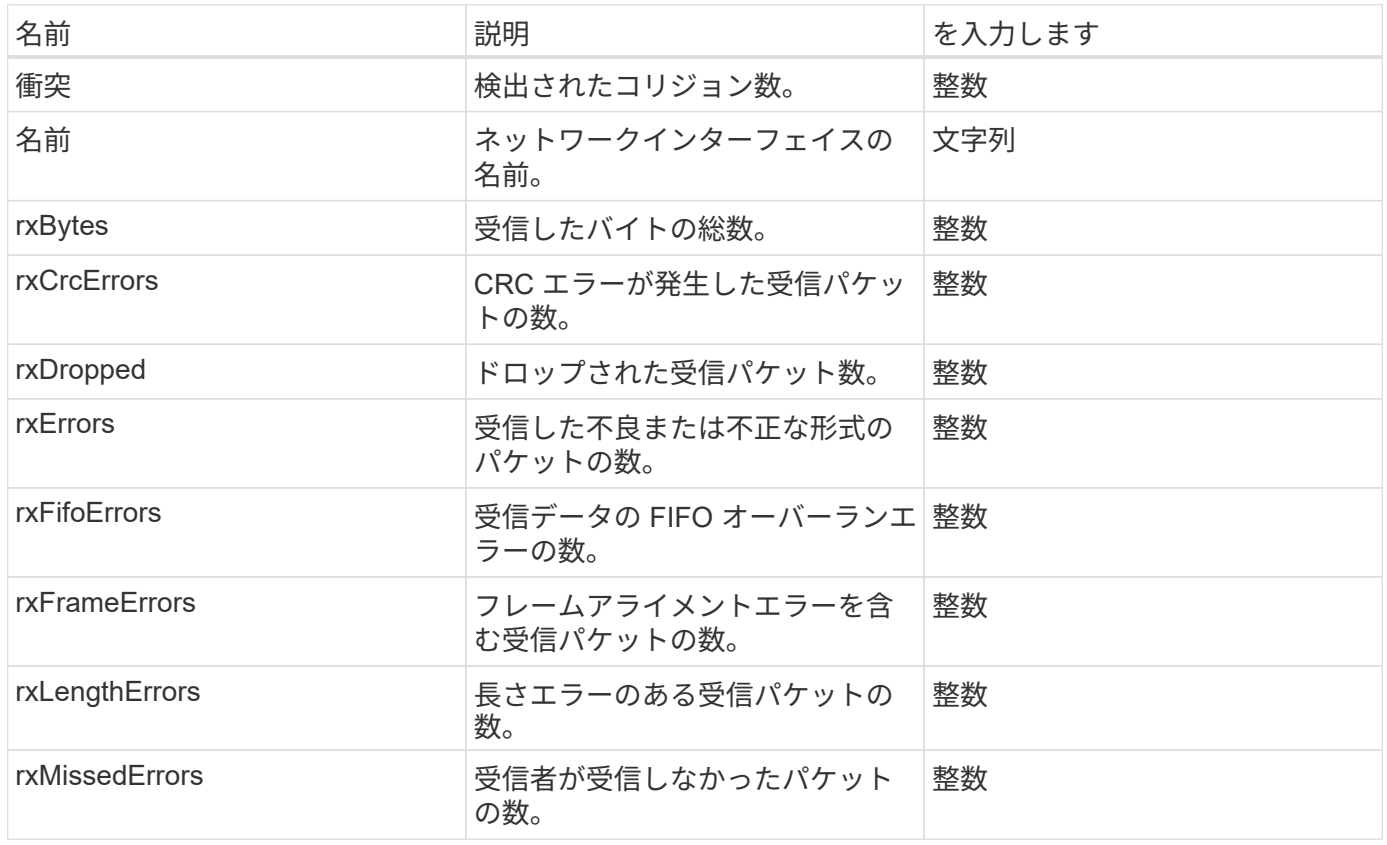

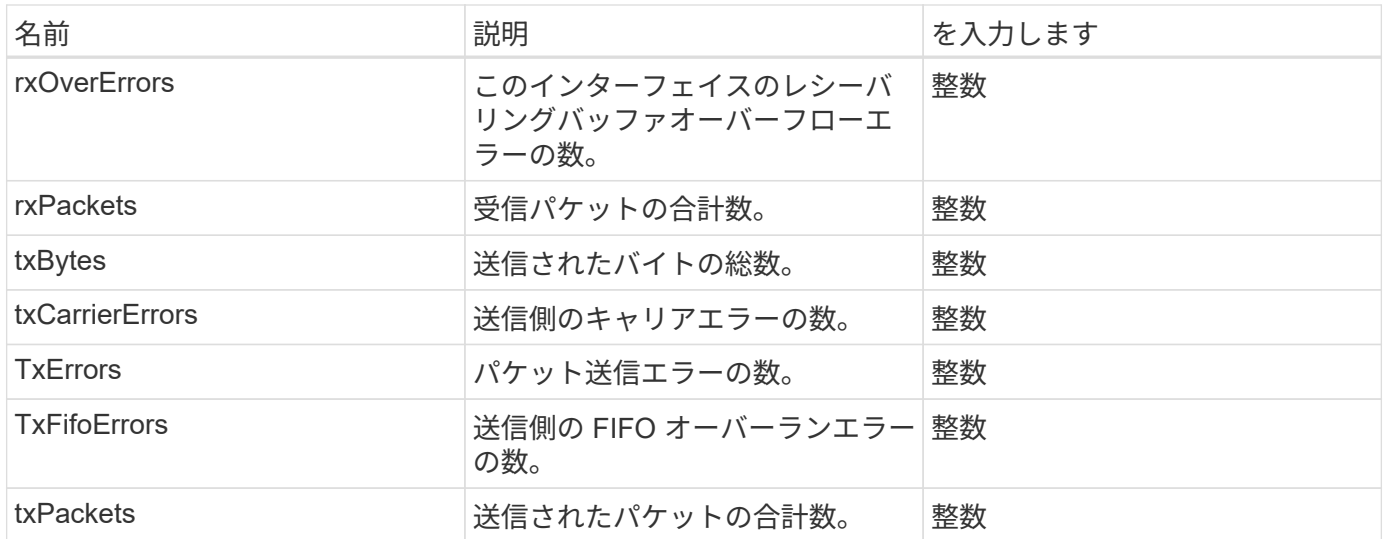

ノード

node オブジェクトには、クラスタ内の各ノードに関する情報が含まれます。この情報は 'ListActiveNodes' メソッドと ListAllNodes メソッドを使用して取得できます

オブジェクトメンバー

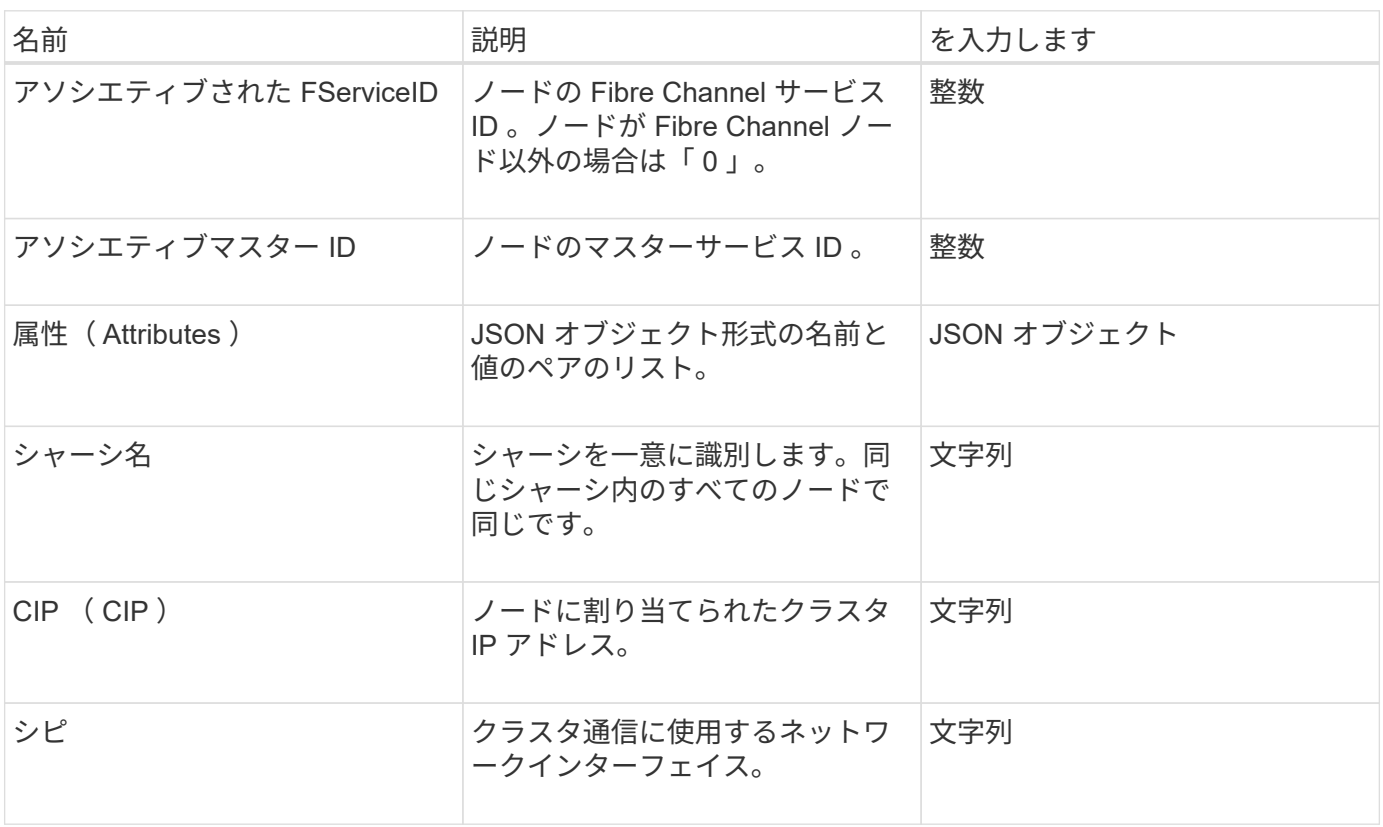

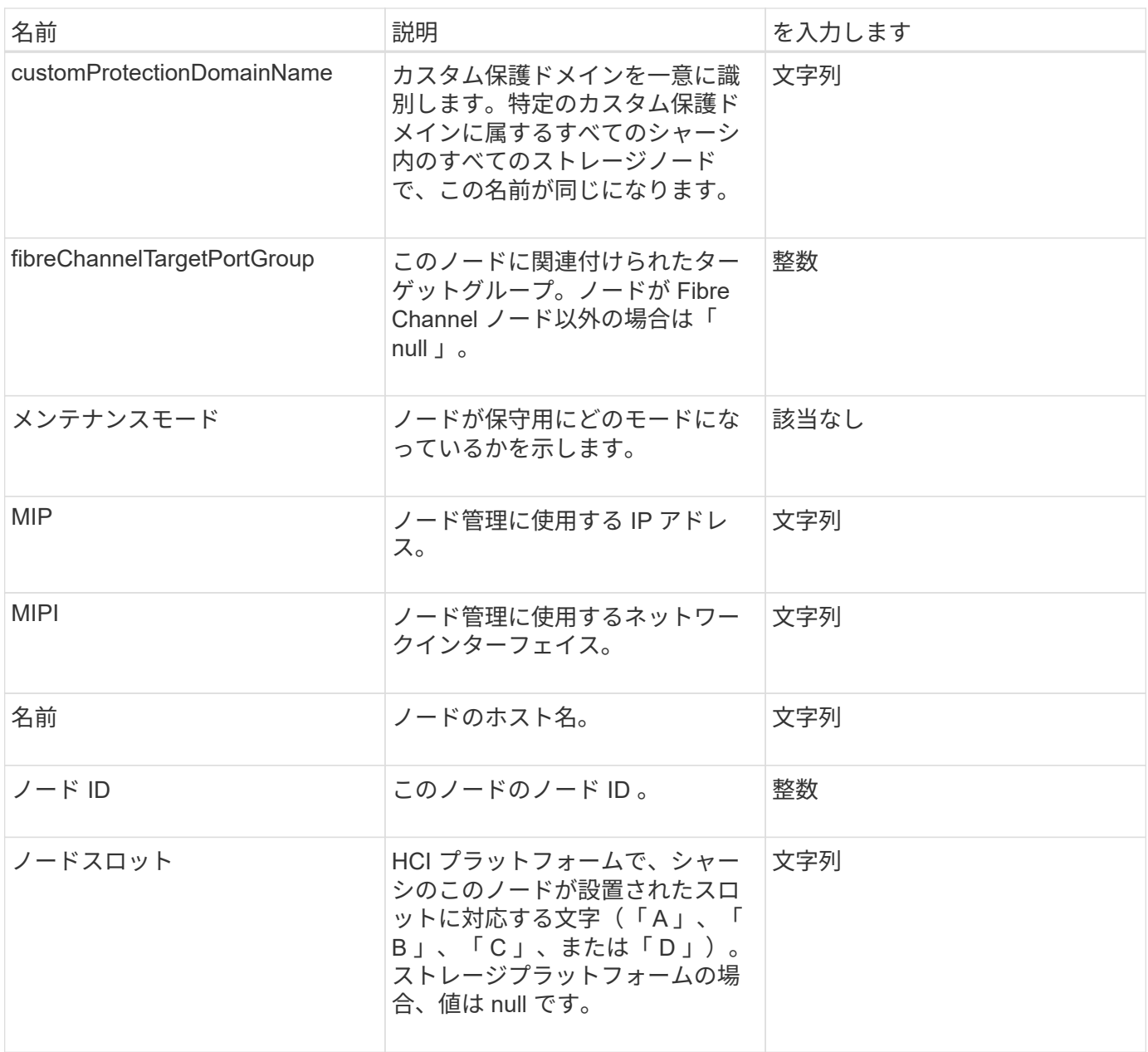

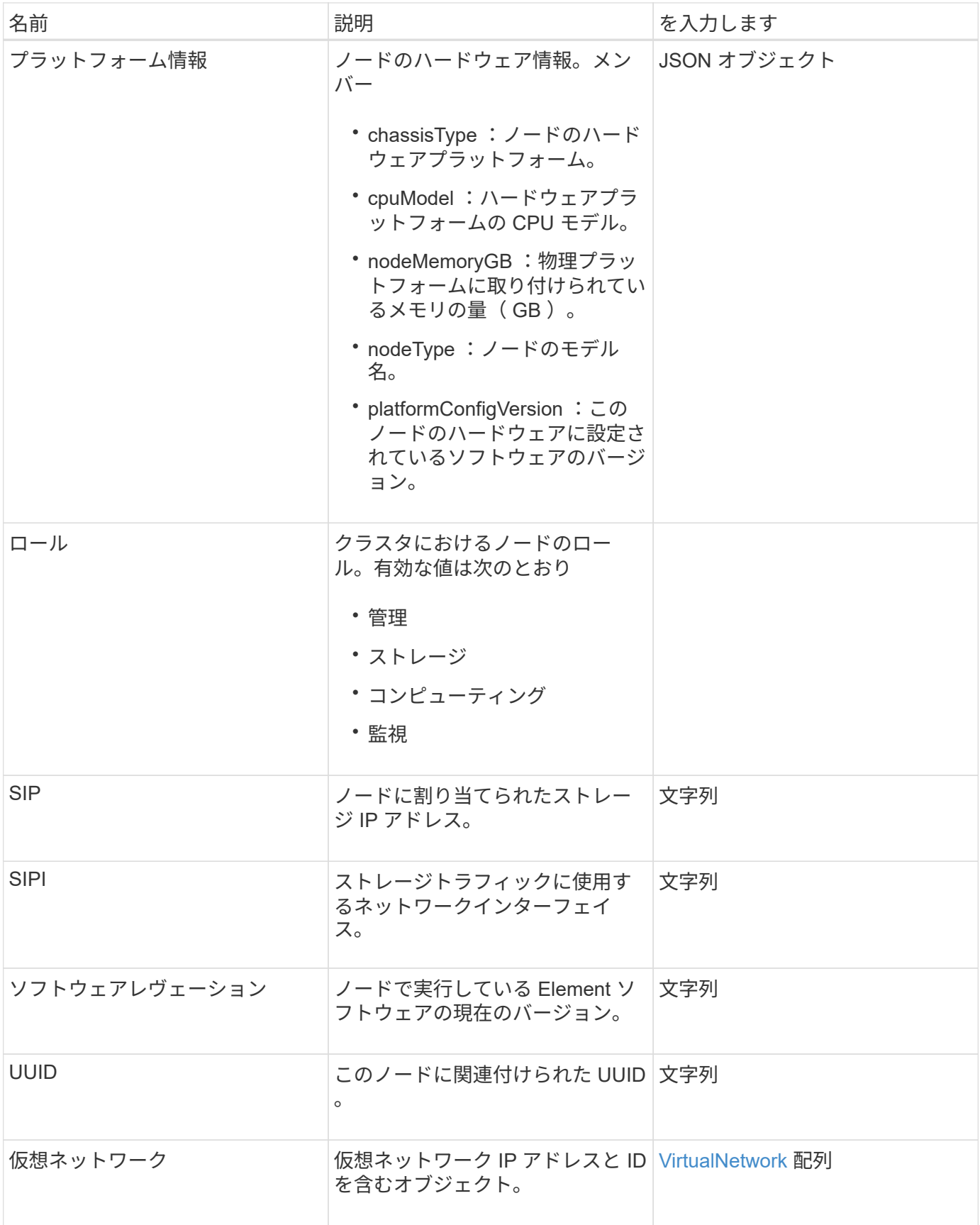

• [ListActiveNodes](#page-510-0)

• [ListAllNodes](#page-511-0)

## **nodeProtectionDomains**

nodeProtectionDomains オブジェクトには、ノードの識別と、そのノードに関連付けら れた保護ドメインに関する情報が含まれます。

オブジェクトメンバー

このオブジェクトのメンバーは次のとおりです。

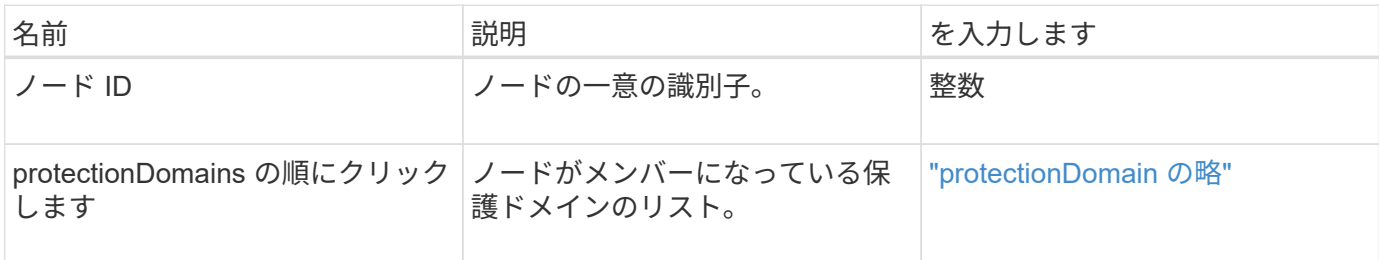

#### **nodeStats**

nodeStats オブジェクトには、ノードのアクティビティ測定値の概要が含まれます。API メソッド「 GetNodeStats 」および「 ListNodeStats 」を使用すると、 nodeStats オブ ジェクトの一部またはすべてを取得できます。

オブジェクトメンバー

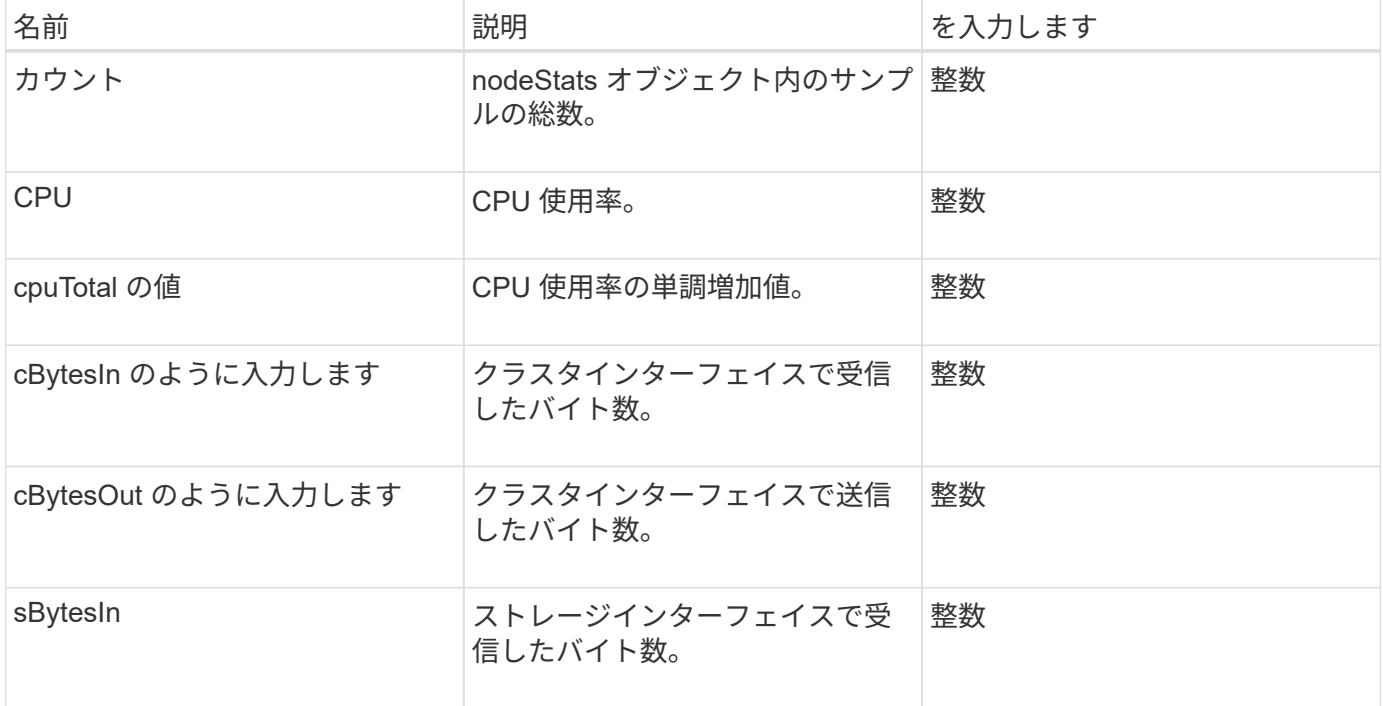

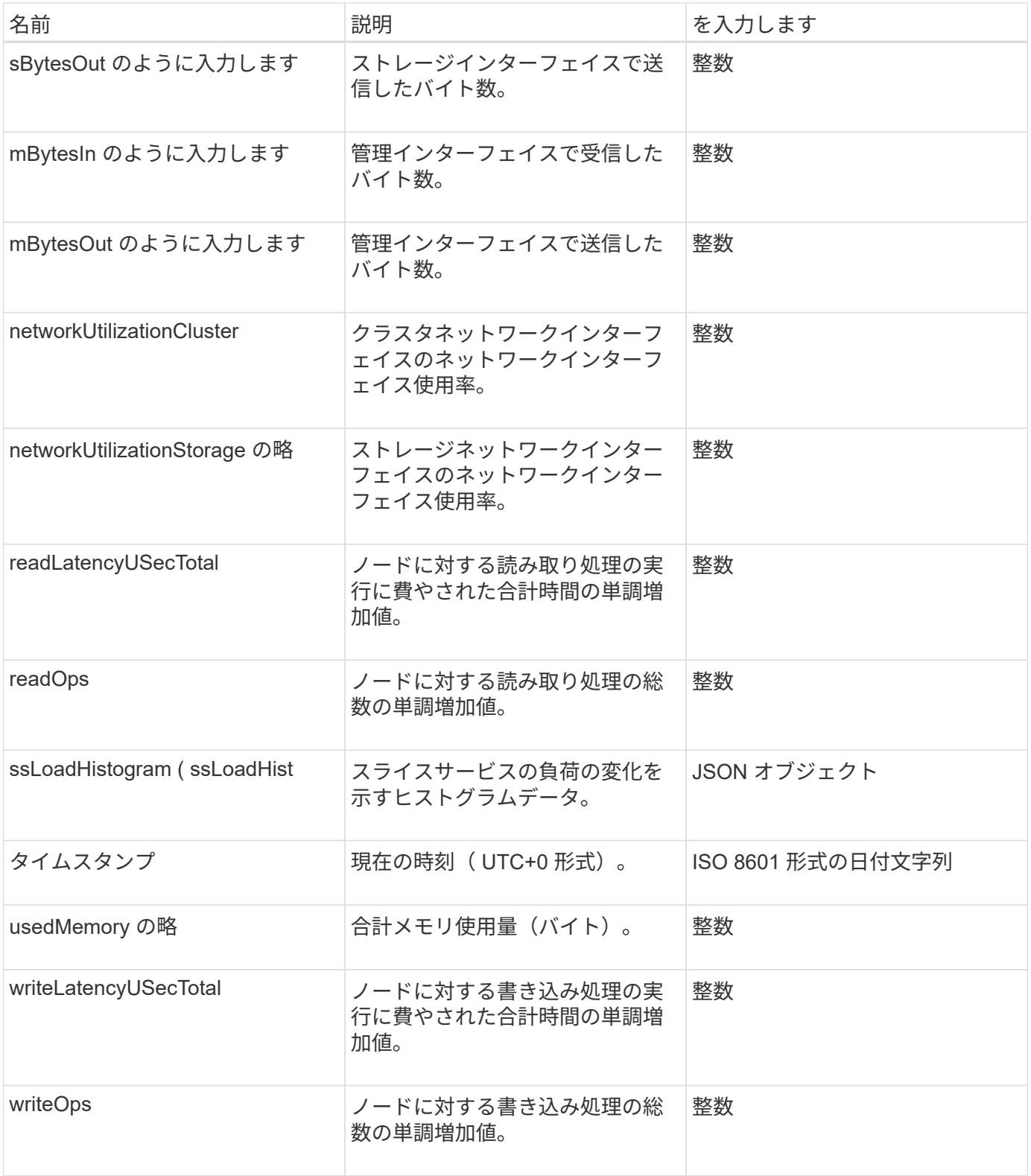

- [GetNodeStats](#page-509-0)
- [ListNodeStats](#page-521-0) [の](#page-521-0)[値](#page-521-0)

## **ontapVersionInfo**

ontapVersionInfo オブジェクトには、 SnapMirror 関係にある ONTAP クラスタの API バ ージョンに関する情報が含まれています。Element Web UI は 'GetOntapVersionInfo' API メソッドを使用してこの情報を取得します

オブジェクトメンバー

このオブジェクトのメンバーは次のとおりです。

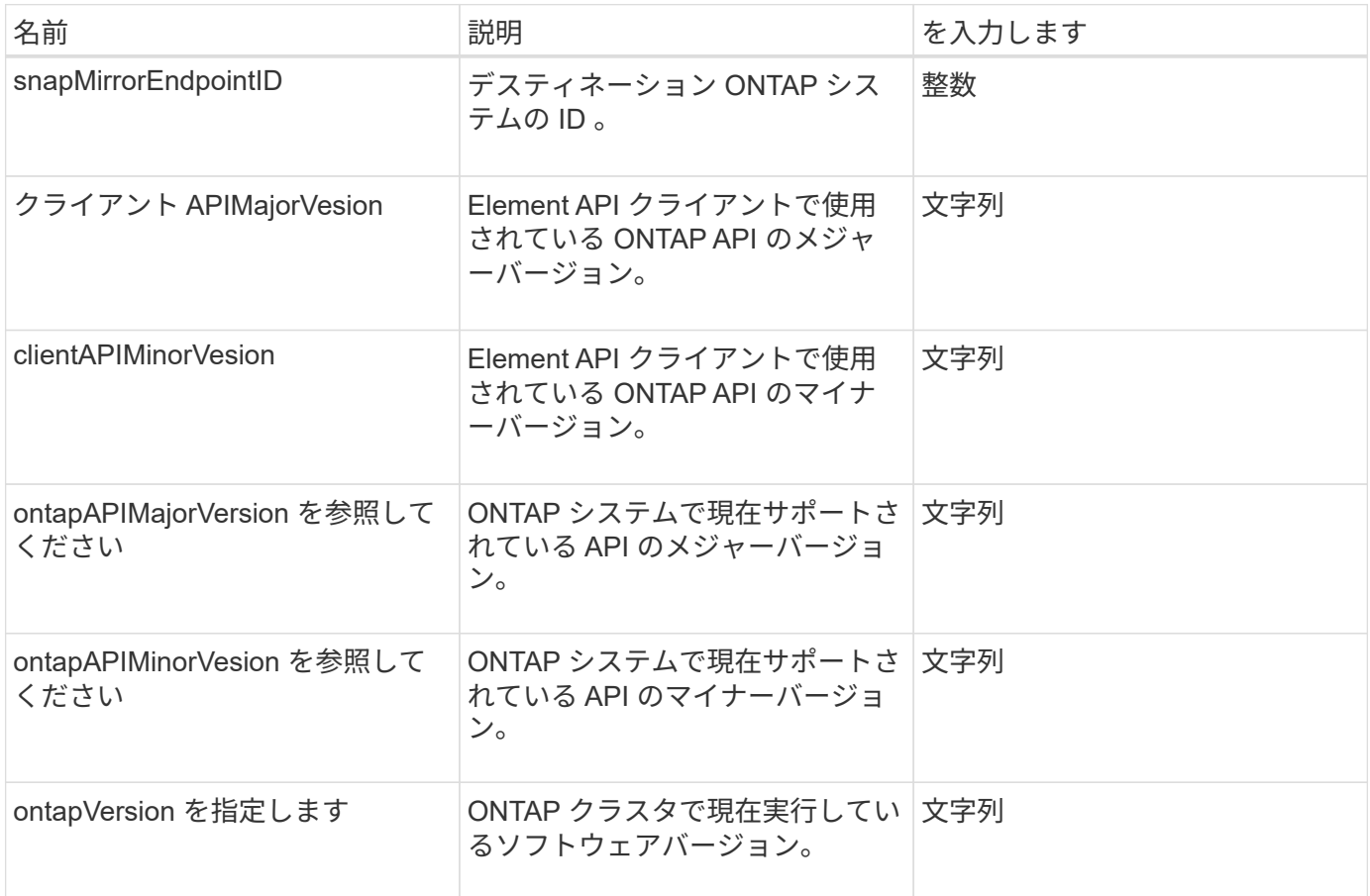

## **pendingActiveNode**

pendingActiveNode オブジェクトには、現在の状態が pending と active の間の pendingActive であるノードの情報が含まれます。これは工場出荷時のソフトウェアイメ ージに戻されたノードです。ListPendingActiveNodes API メソッドを使用すると ' すべ ての pendingActive ノードのこの情報のリストが返されます

オブジェクトメンバー

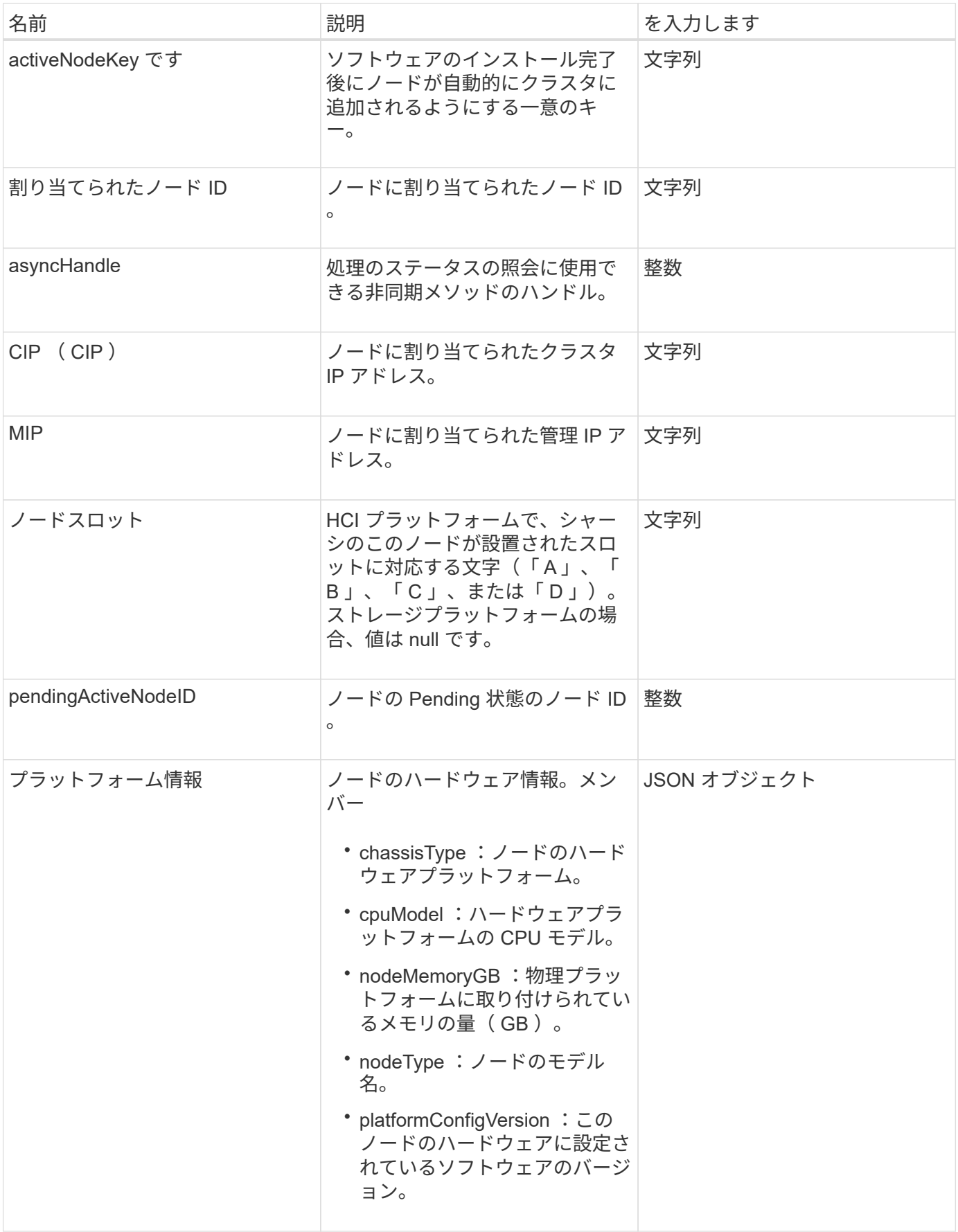

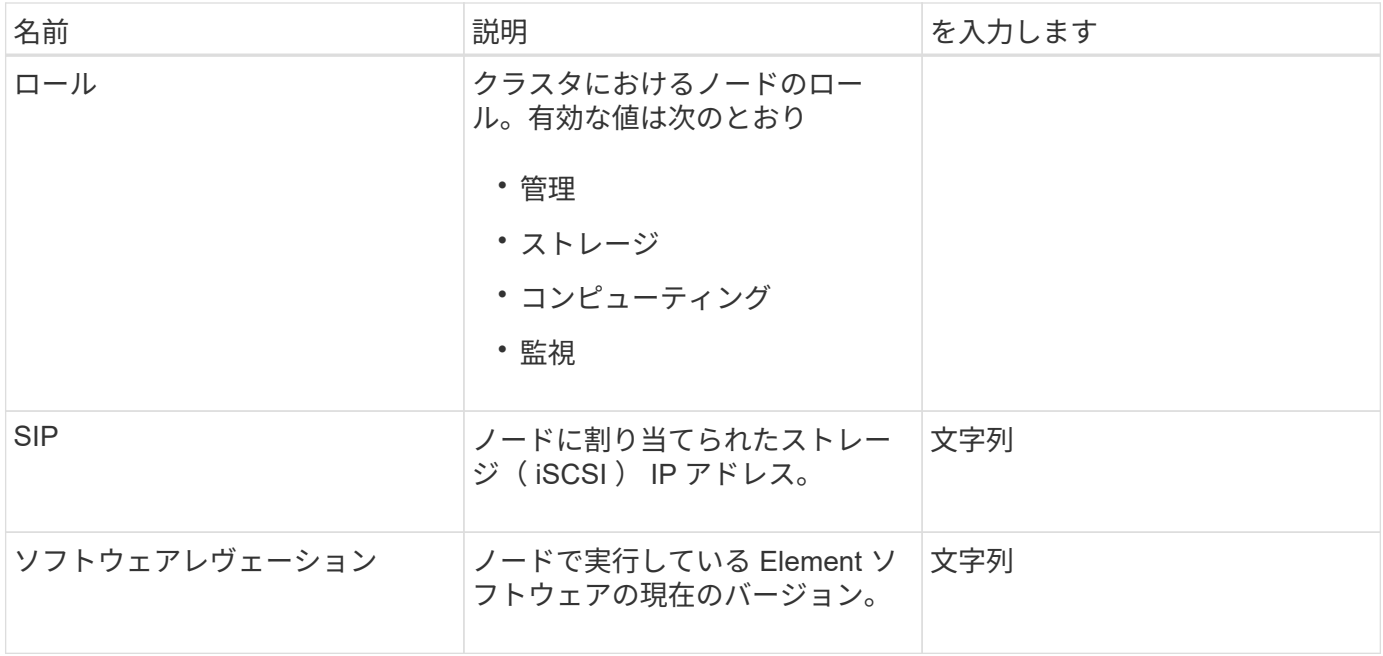

[ListPendingActiveNodes](#page-529-0)

### **pendingNode**

pendingNode オブジェクトには、クラスタに追加できるノードの情報が含まれます。「 ListPendingNodes 」 API メソッドを使用すると、すべての Pending 状態のノードに関 するこの情報のリストが返されます。AddNodes API メソッドを使用すると、リストさ れているノードをクラスタに追加できます。

オブジェクトメンバー

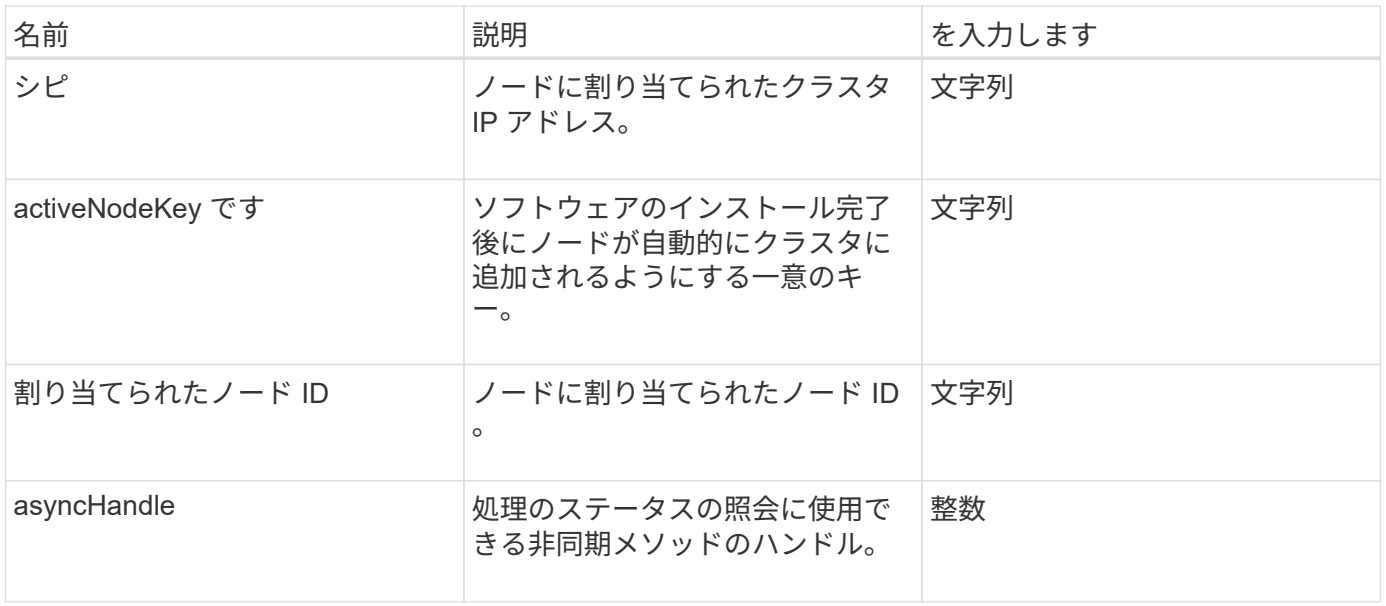

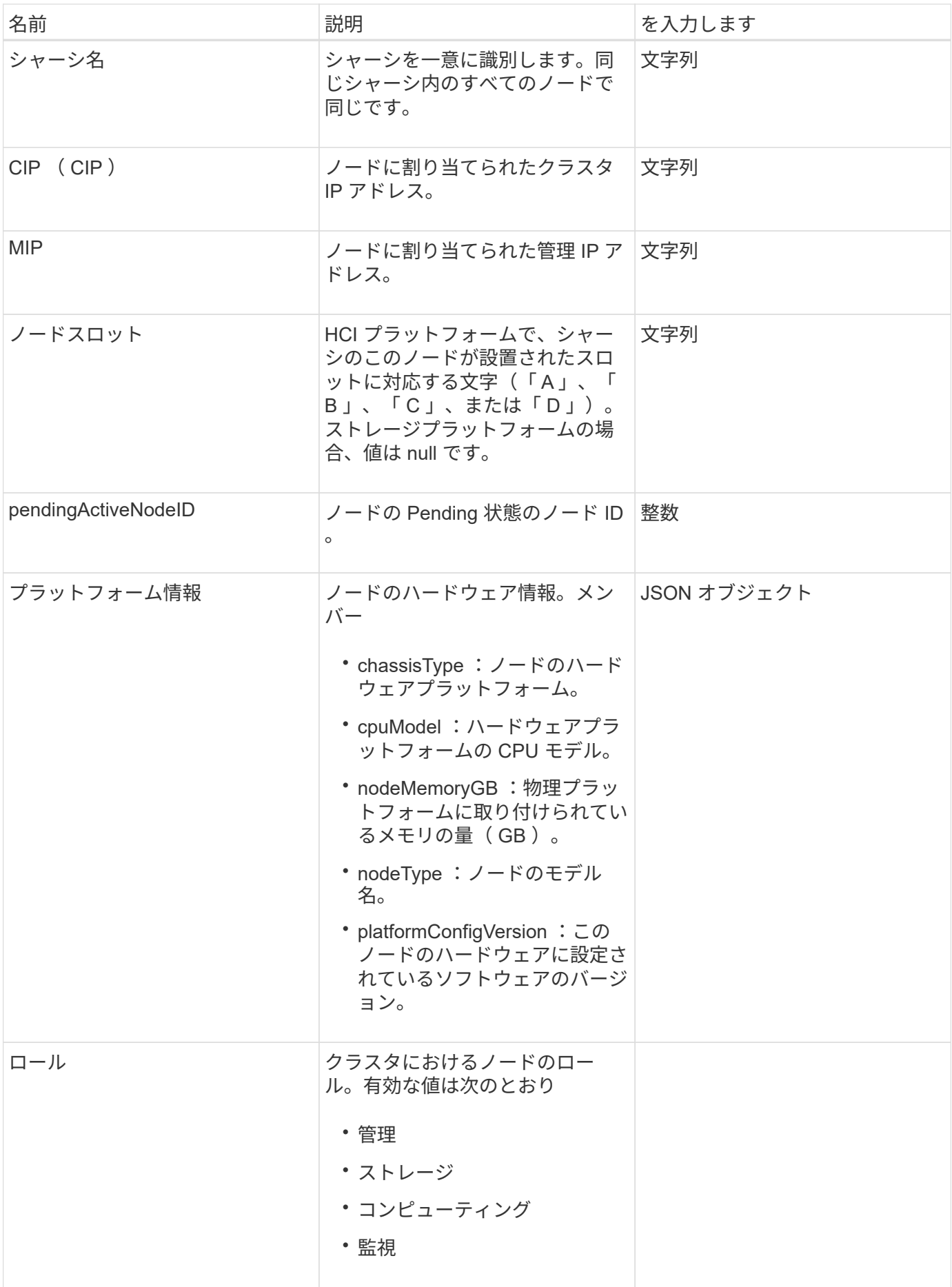

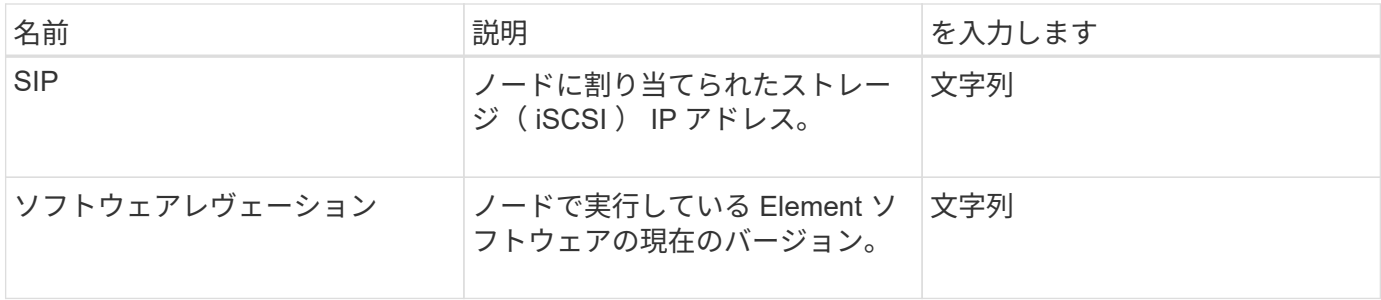

- [AddNodes](#page-477-0)
- [ListPendingNodes](#page-527-0)

#### <span id="page-380-0"></span>**protectionDomain** の略

protectionDomain オブジェクトには、保護ドメインの名前とタイプの詳細が含まれま す。

オブジェクトメンバー

このオブジェクトのメンバーは次のとおりです。

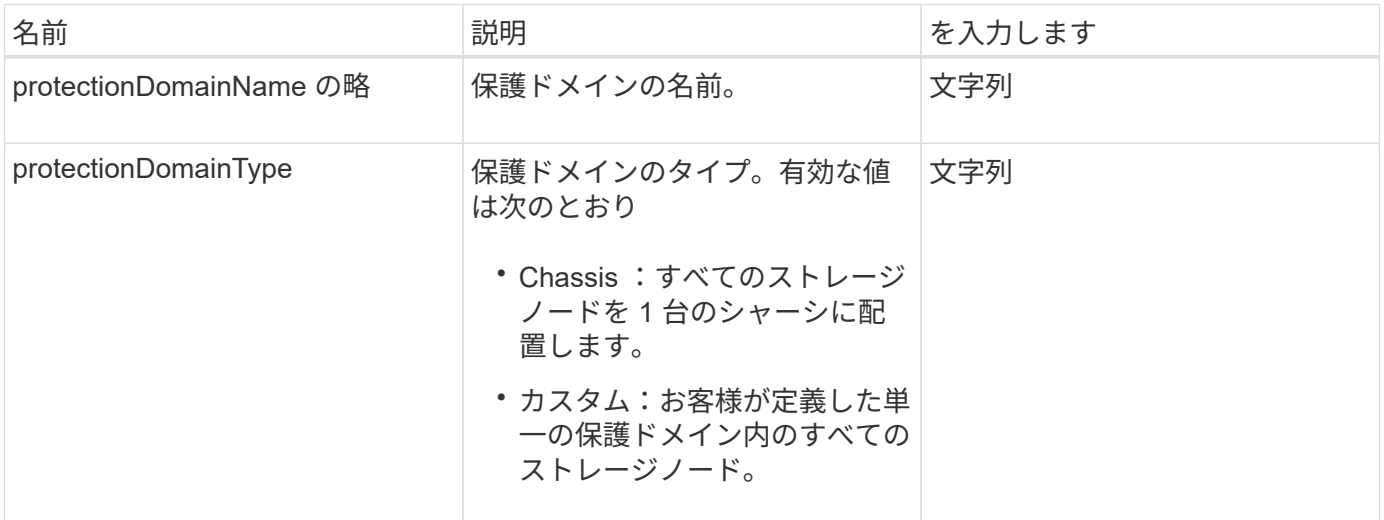

#### **protectionDomainLevel** の値

protectionDomainLevel オブジェクトには、ストレージクラスタの現在のトレランスレベ ルと耐障害性レベルに関する情報が含まれます。トレランスレベルは障害が発生した際 にクラスタがデータの読み取りと書き込みを続行できるかどうか、耐障害性レベルは関 連付けられたタイプの保護ドメイン内の 1 つ以上の障害からクラスタが自動で自己回復 できるかどうかを示します。

オブジェクトメンバー

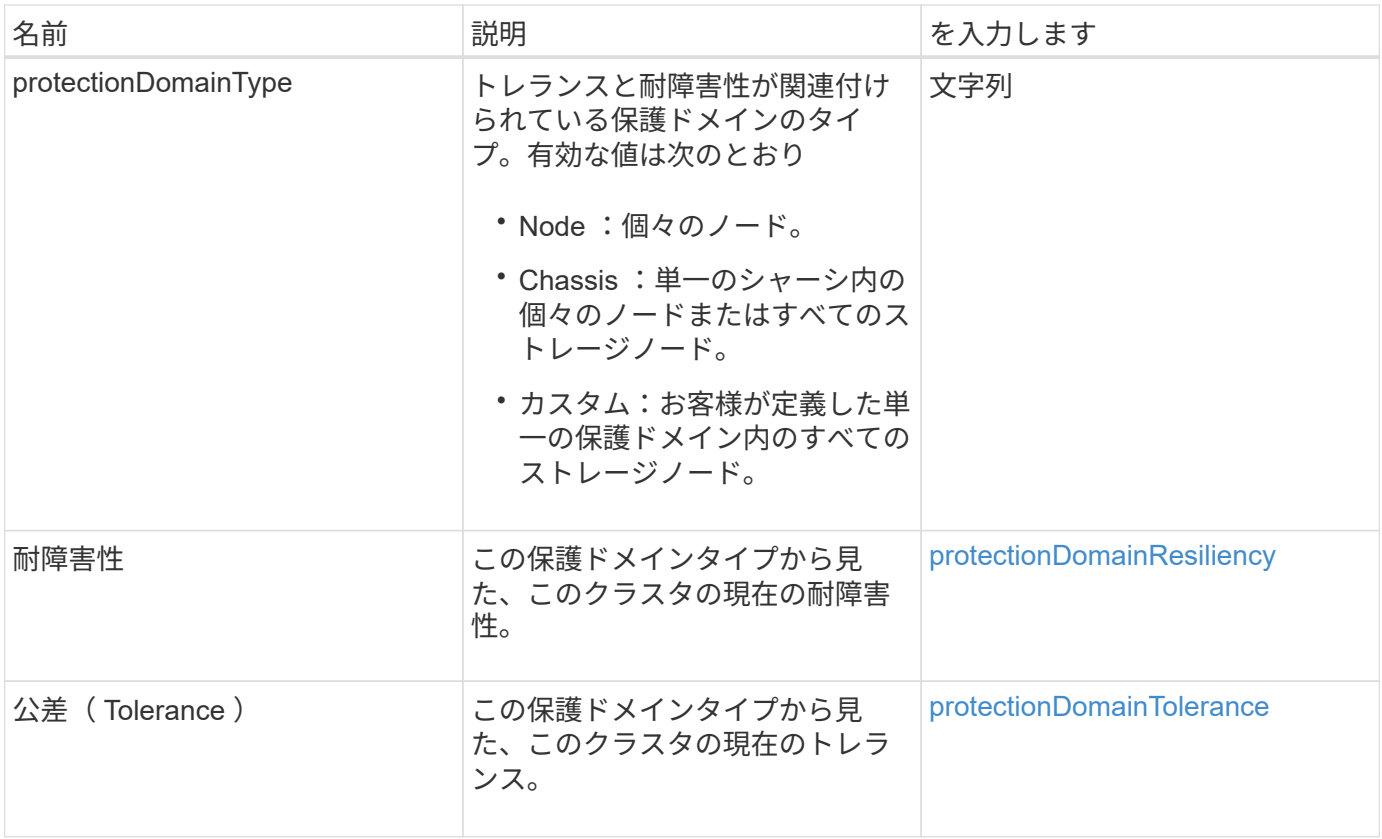

# <span id="page-381-0"></span>**protectionDomainResiliency**

protectionDomainResiliency オブジェクトには、このストレージクラスタの耐障害性ス テータスを含みます。耐障害性とは、関連付けられた保護ドメインタイプの単一の保護 ドメイン内で 1 つ以上の障害が発生したときにストレージクラスタが自動的に自己修復 できる機能です。ストレージクラスタは、単一のストレージノード(ノードトレランス )で障害が発生してもデータの読み取りと書き込みを継続できる場合、修復されたとみ なされます。

オブジェクトメンバー

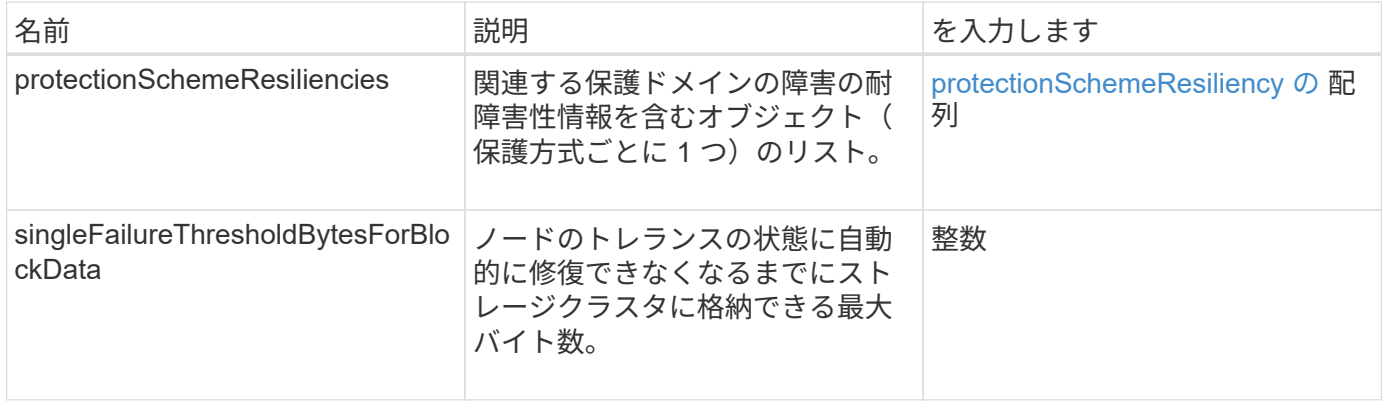

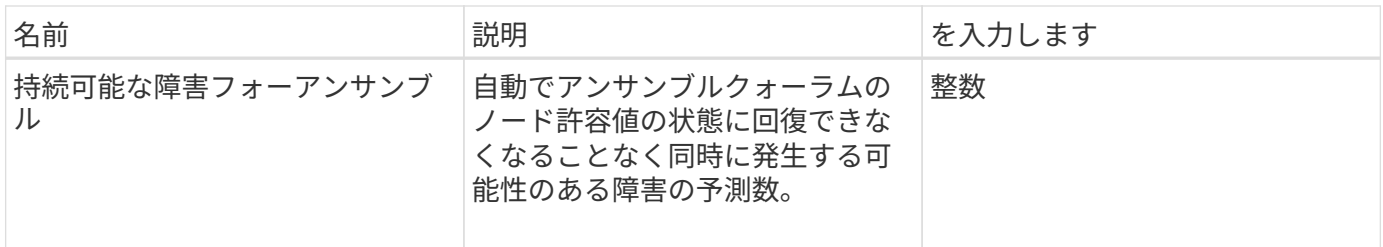

### <span id="page-382-0"></span>**protectionDomainTolerance**

protectionDomainTolerance オブジェクトには、関連付けられた保護ドメインタイプの単 一の保護ドメイン内で 1 つ以上の障害が発生した場合に、ストレージクラスタがデータ の読み取りおよび書き込みを継続できるかどうかの情報が含まれます。

オブジェクトメンバー

このオブジェクトのメンバーは次のとおりです。

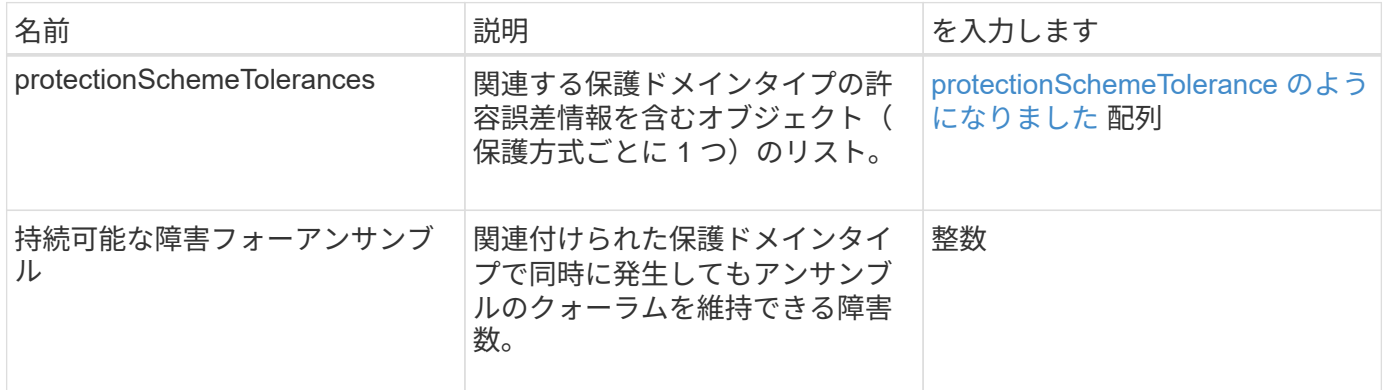

### <span id="page-382-1"></span>**protectionSchemeResiliency** の

protectionSchemeResiliency オブジェクトには、特定の保護スキームについて、関連す る protectionDomainType 内の 1 つ以上の障害からストレージクラスタが自動的に自己 修復できるかどうかの情報が含まれます。ストレージクラスタは、単一のストレージノ ード(ノードトレランス)で障害が発生してもデータの読み取りと書き込みを継続でき る場合、修復されたとみなされます。

オブジェクトメンバー

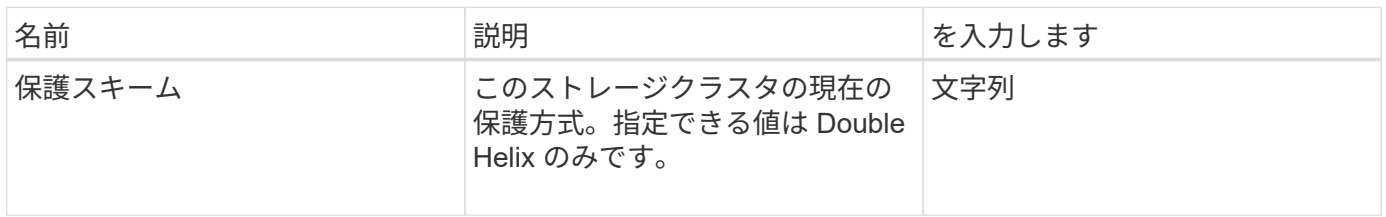

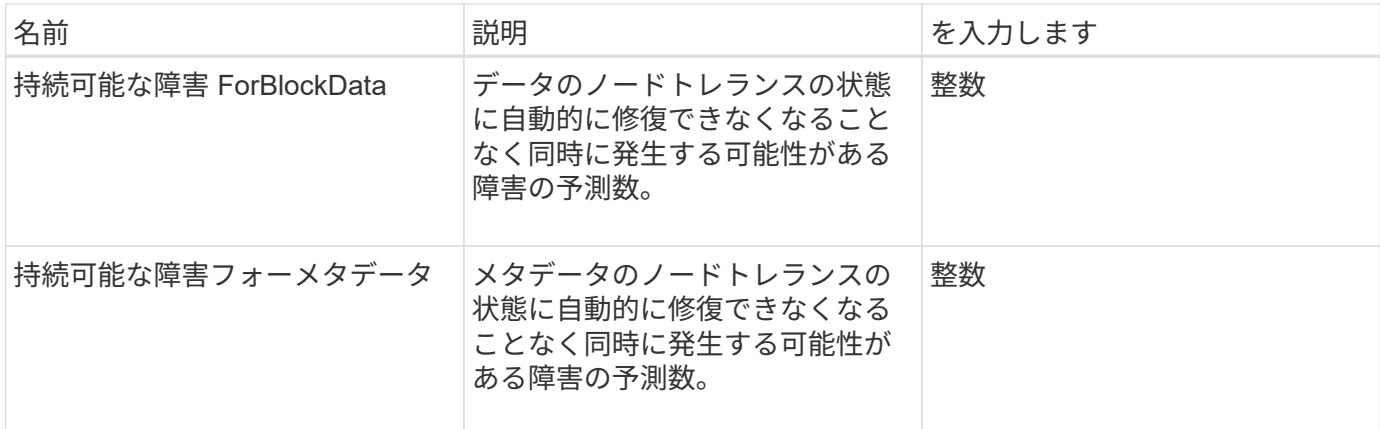

## <span id="page-383-0"></span>**protectionSchemeTolerance** のようになりました

protectionSchemeTolerance オブジェクトには、障害発生後もストレージクラスタでデ ータの読み取りと書き込みを継続できるかどうかの情報が含まれます。

オブジェクトメンバー

このオブジェクトのメンバーは次のとおりです。

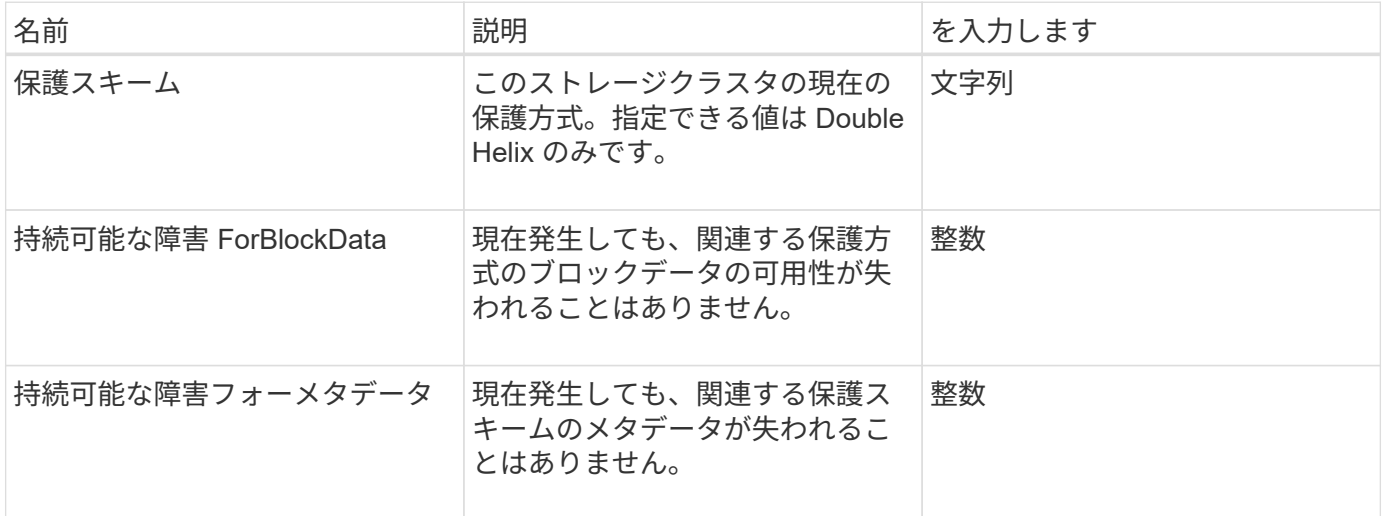

### **ProtocolEndpoint**

protocolEndpoint オブジェクトには、プロトコルエンドポイントの属性が含まれま す。「 ListProtocolEndpoints 」 API メソッドを使用すると、クラスタ内のすべてのプロ トコルエンドポイントに関する以下の情報を取得できます。

オブジェクトメンバー

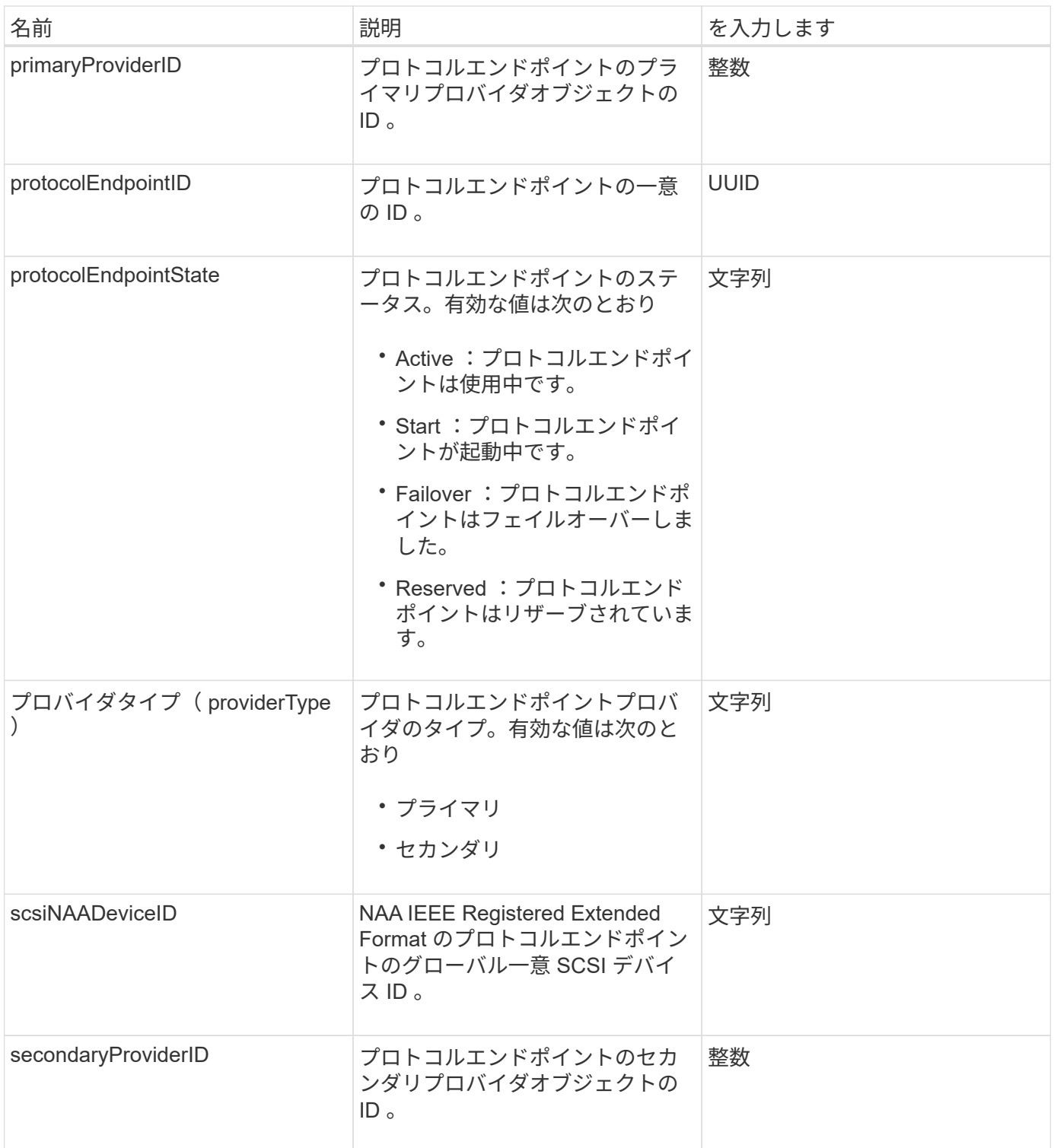

[ListProtocolEndpoints](#page-1071-0) [を指定します](#page-1071-0)

# <span id="page-384-0"></span>**QoS**

QoS オブジェクトには、ボリュームの Quality of Service ( QoS ;サービス品質)の設 定に関する情報が含まれます。QoS 値を指定せずに作成したボリュームは、デフォルト 値を使用して作成されます。デフォルト値は 'GetDefaultQoS' メソッドを使用して検 索できます

オブジェクトメンバー

このオブジェクトのメンバーは次のとおりです。

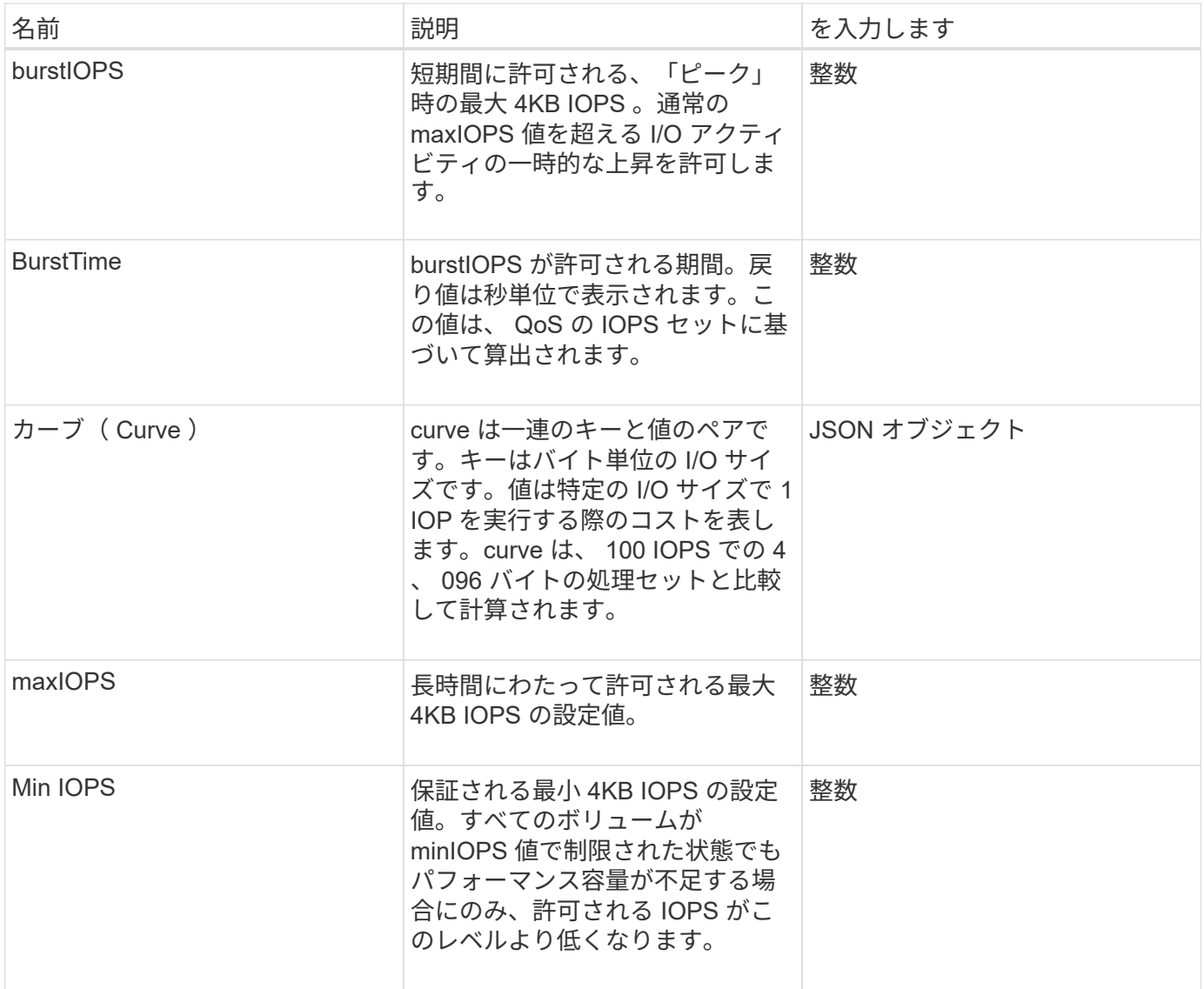

詳細については、こちらをご覧ください

[GetDefaultQoS](#page-918-0) [の](#page-918-0)[設](#page-918-0)[定](#page-918-0)

# **QoSPolicy** のように表示

QoSPolicy オブジェクトには、 Element ソフトウェアを実行しているストレージクラス タの QoS ポリシーに関する情報が含まれます。

オブジェクトメンバー

このオブジェクトのメンバーは次のとおりです。

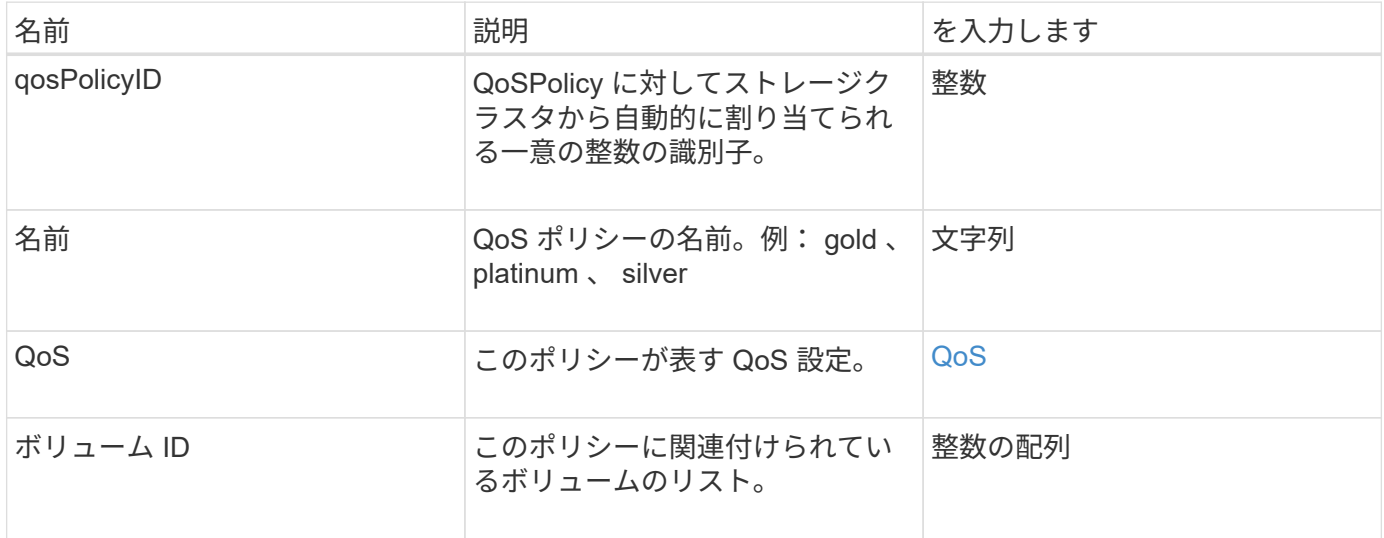

#### 詳細については、こちらをご覧ください

[GetQoSPolicy](#page-919-0) [を参照してください](#page-919-0)

#### **remoteClusterSnapshotStatus** の **2** つのグループがあり

「 remoseClusterSnapshotStatus 」オブジェクトには、リモートストレージクラスタに 格納されている Snapshot の UUID とステータスが含まれます。この情報は 'listsnapshots' または 'ListGroupSnapshots'API メソッドを使用して取得できます

オブジェクトメンバー

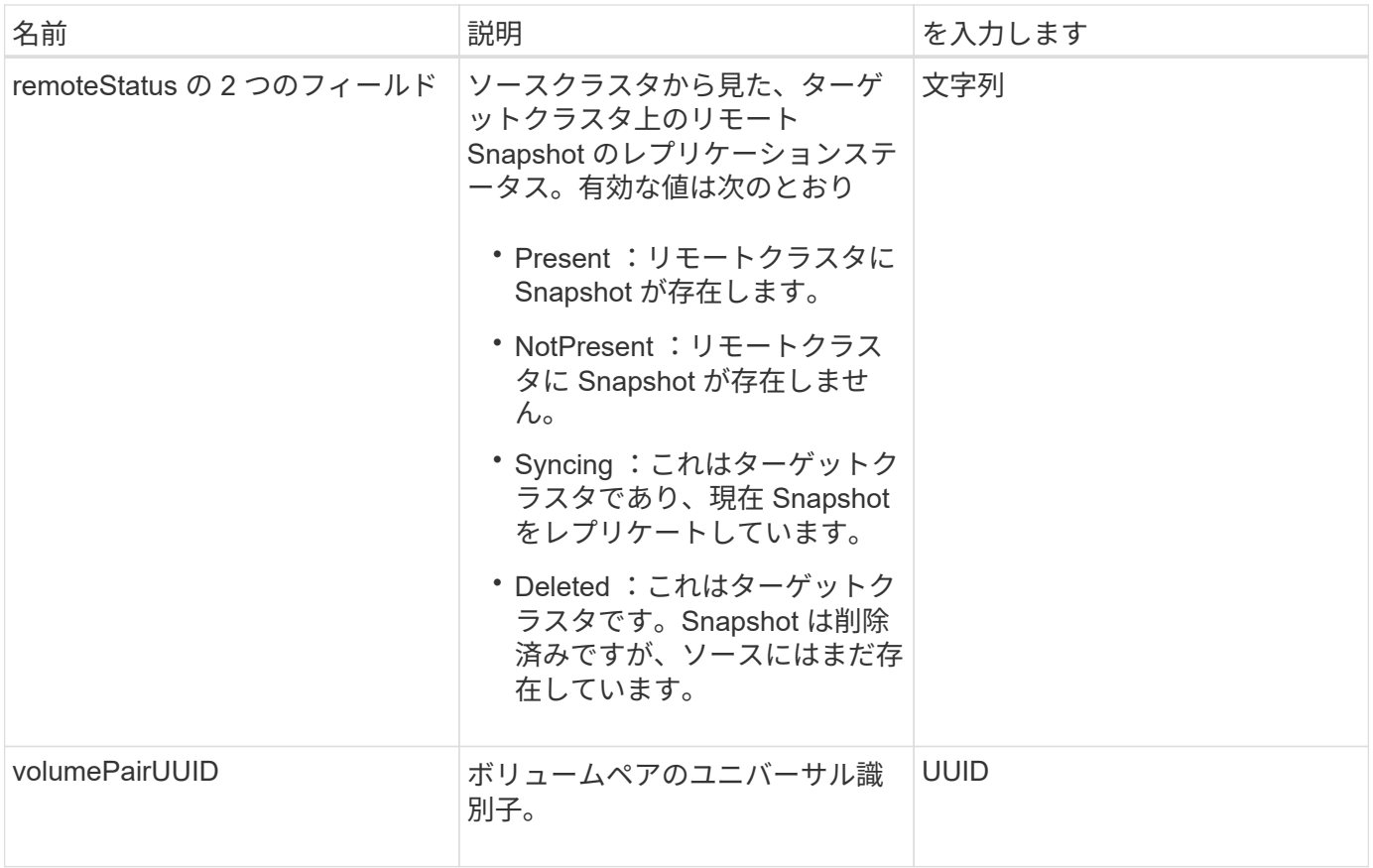

スケジュール

schedule オブジェクトには、ボリュームの Snapshot を自動的に作成するために設定さ れたスケジュールの情報が含まれます。「 ListSchedules 」 API メソッドを使用する と、すべてのスケジュールのスケジュール情報を取得できます。

オブジェクトメンバー

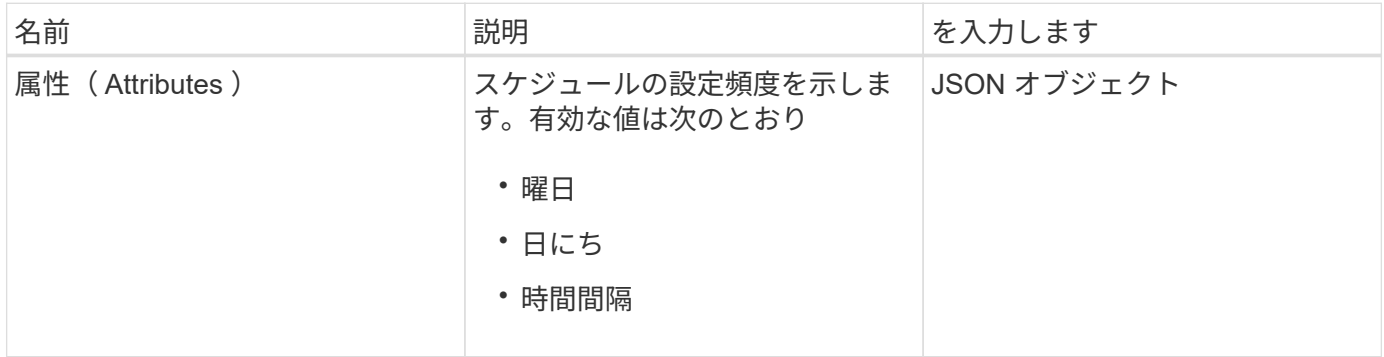

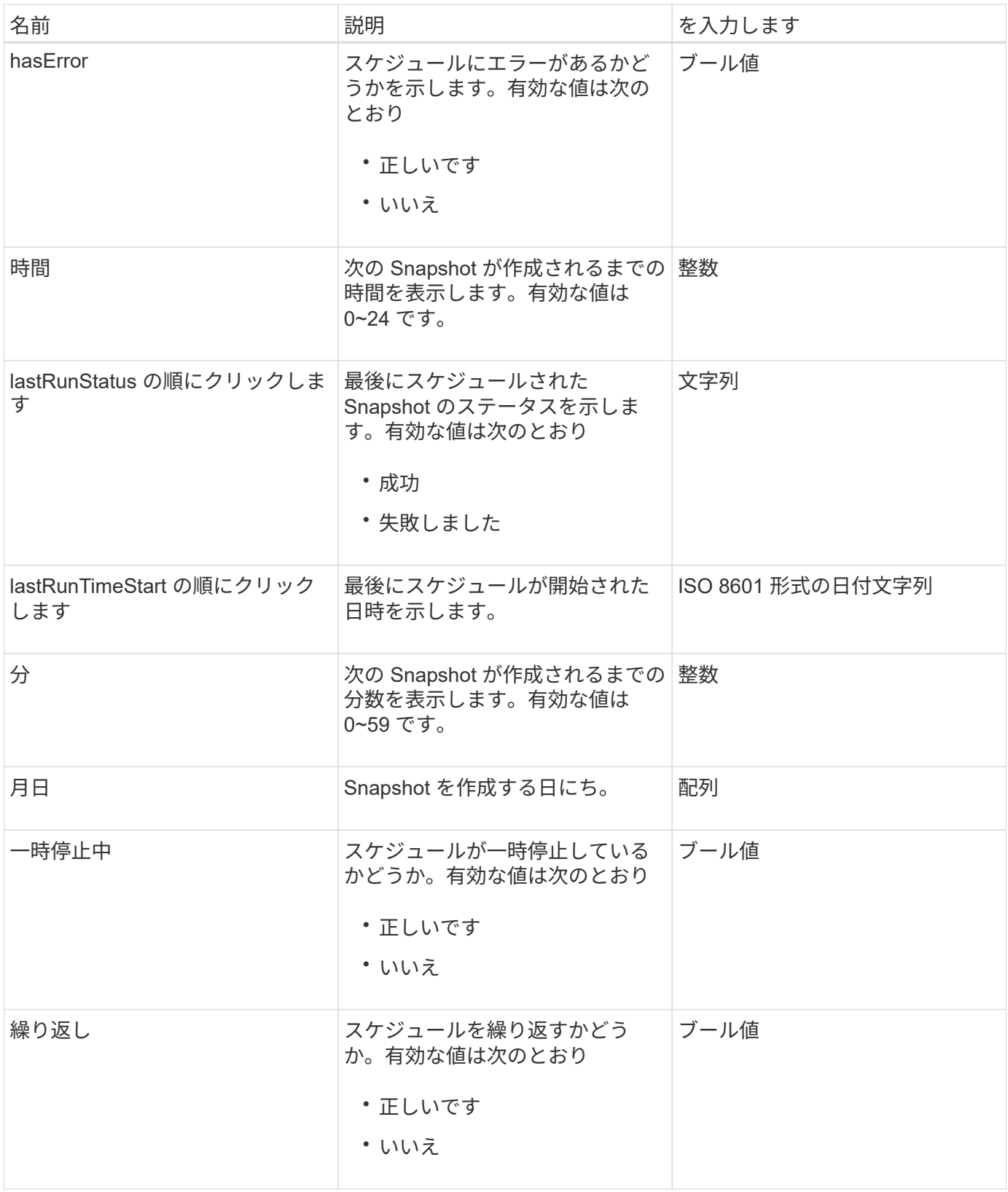

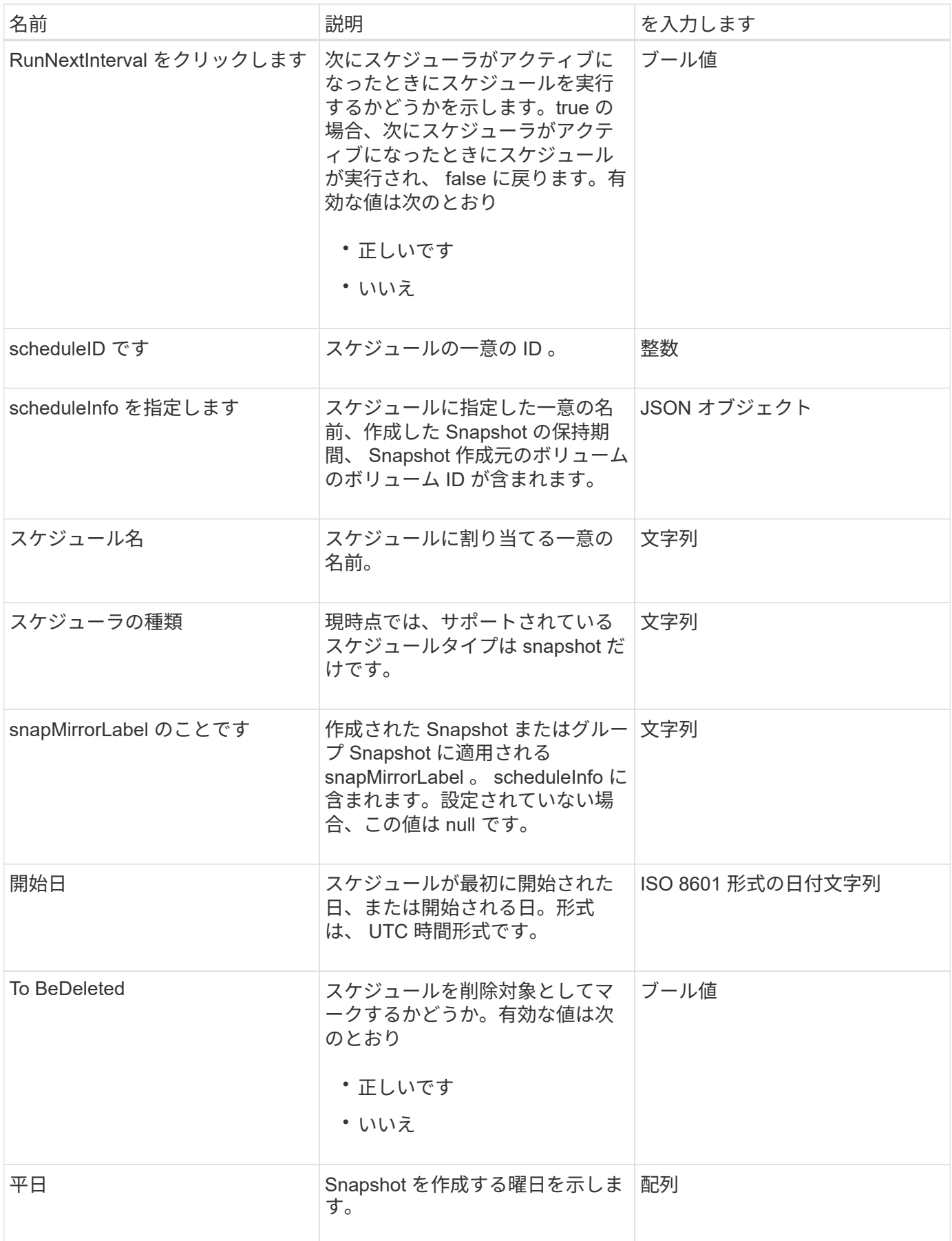

[ListSchedules](#page-1040-0) [\(リストス](#page-1040-0)[ケ](#page-1040-0)[ジュール](#page-1040-0)

セッション( **Fibre Channel** )

session オブジェクトには、クラスタが認識できる各 Fibre Channel セッションと認識可 能なターゲットポートの情報が含まれます。これらの情報は 'ListFibreChannelSessions' API メソッドを使用して取得できます

オブジェクトメンバー

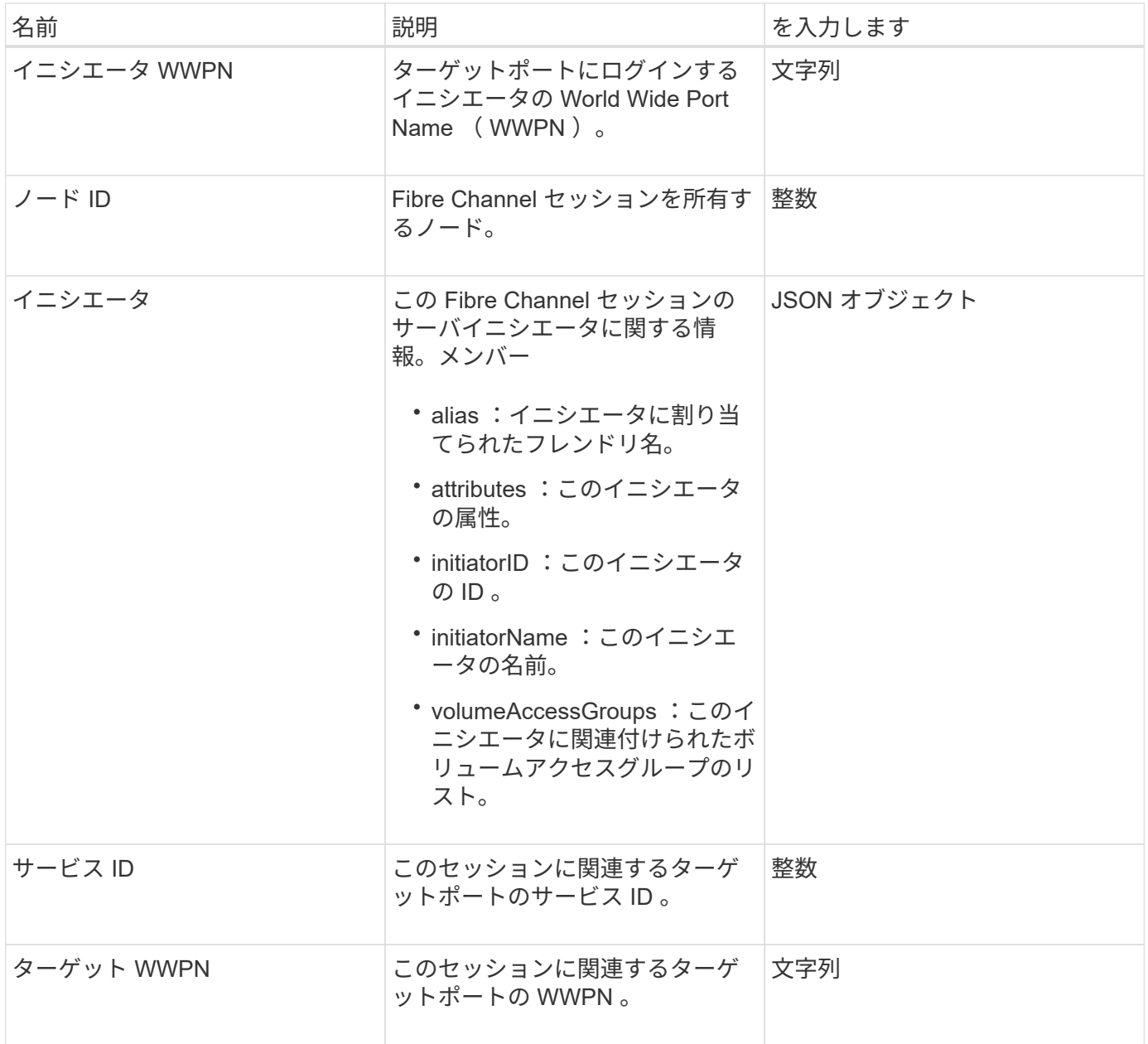

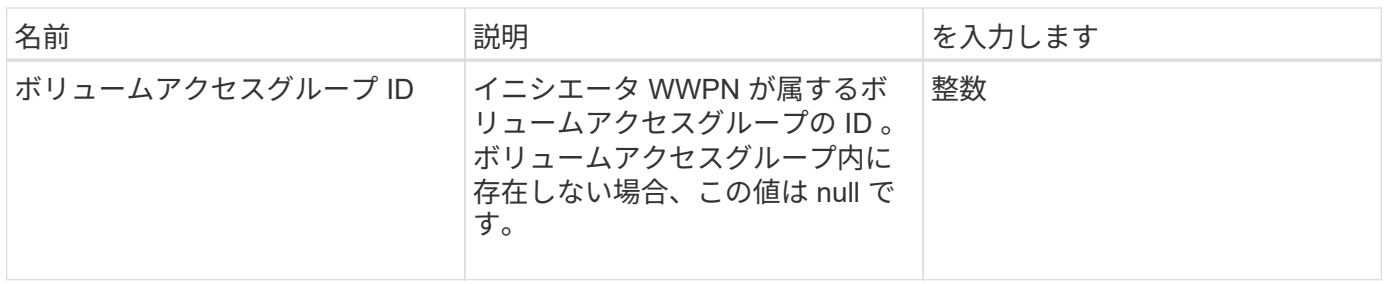

**[ListFibreChannelSessions](#page-570-0)** 

セッション( **iSCSI** )

session ( iSCSI ) オブジェクトには、各ボリュームの iSCSI セッションの詳細な情報 が含まれます。iSCSI セッション情報は 'ListISCSISessions` API メソッドを使用して取 得できます

オブジェクトメンバー

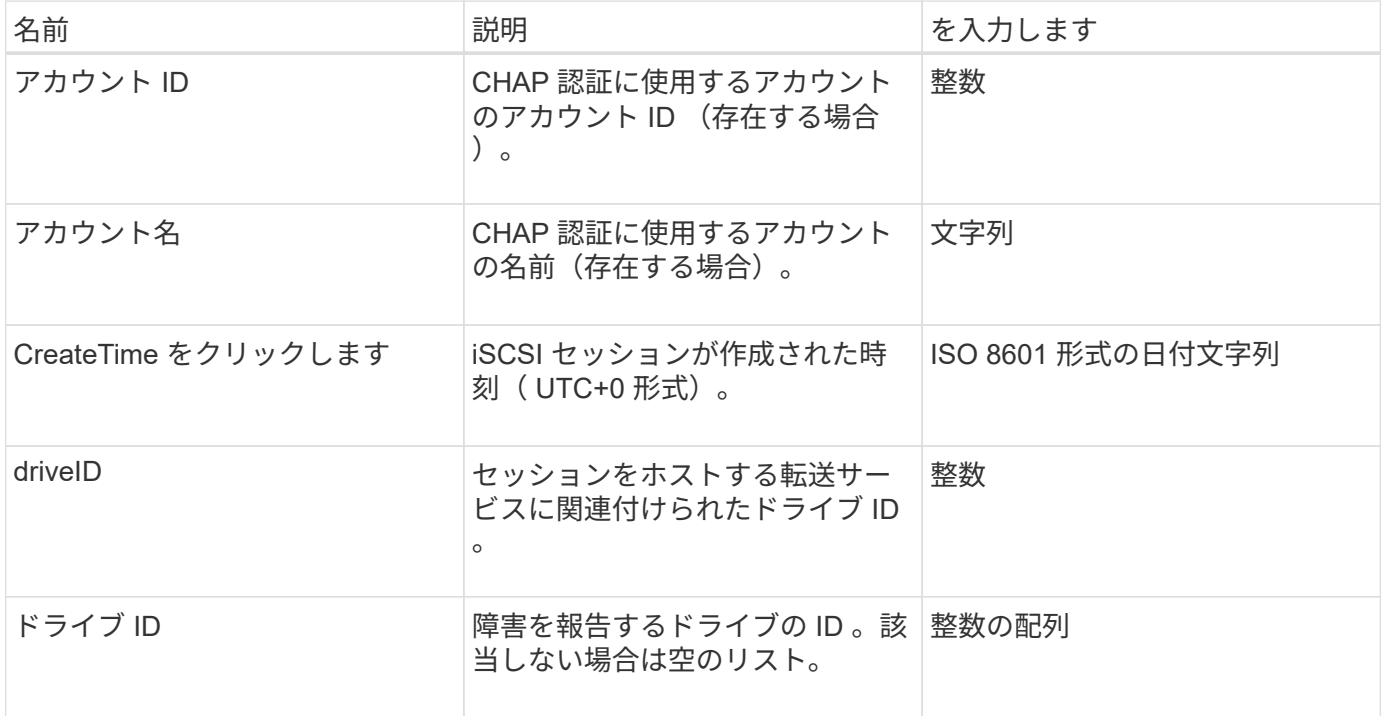

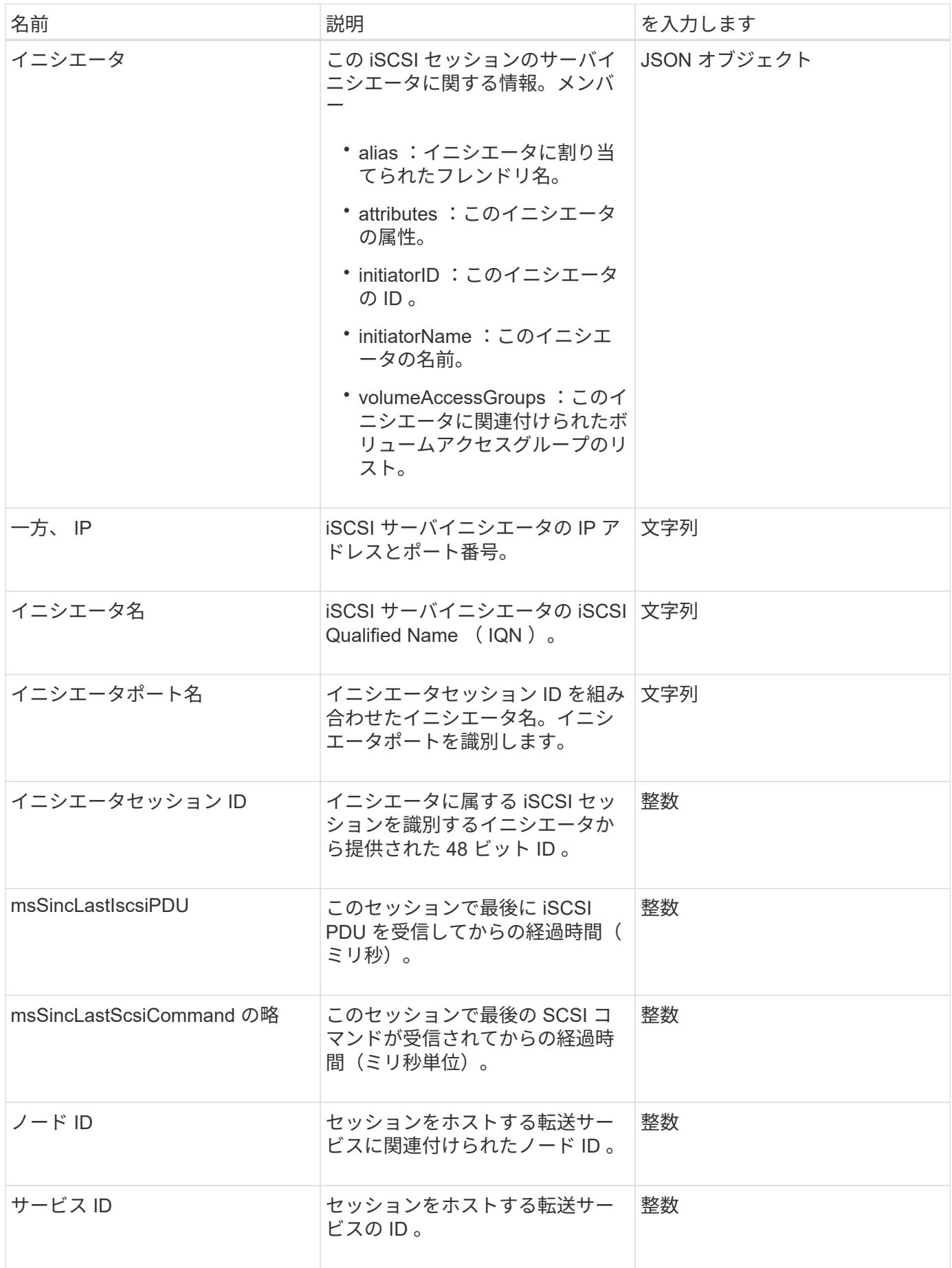

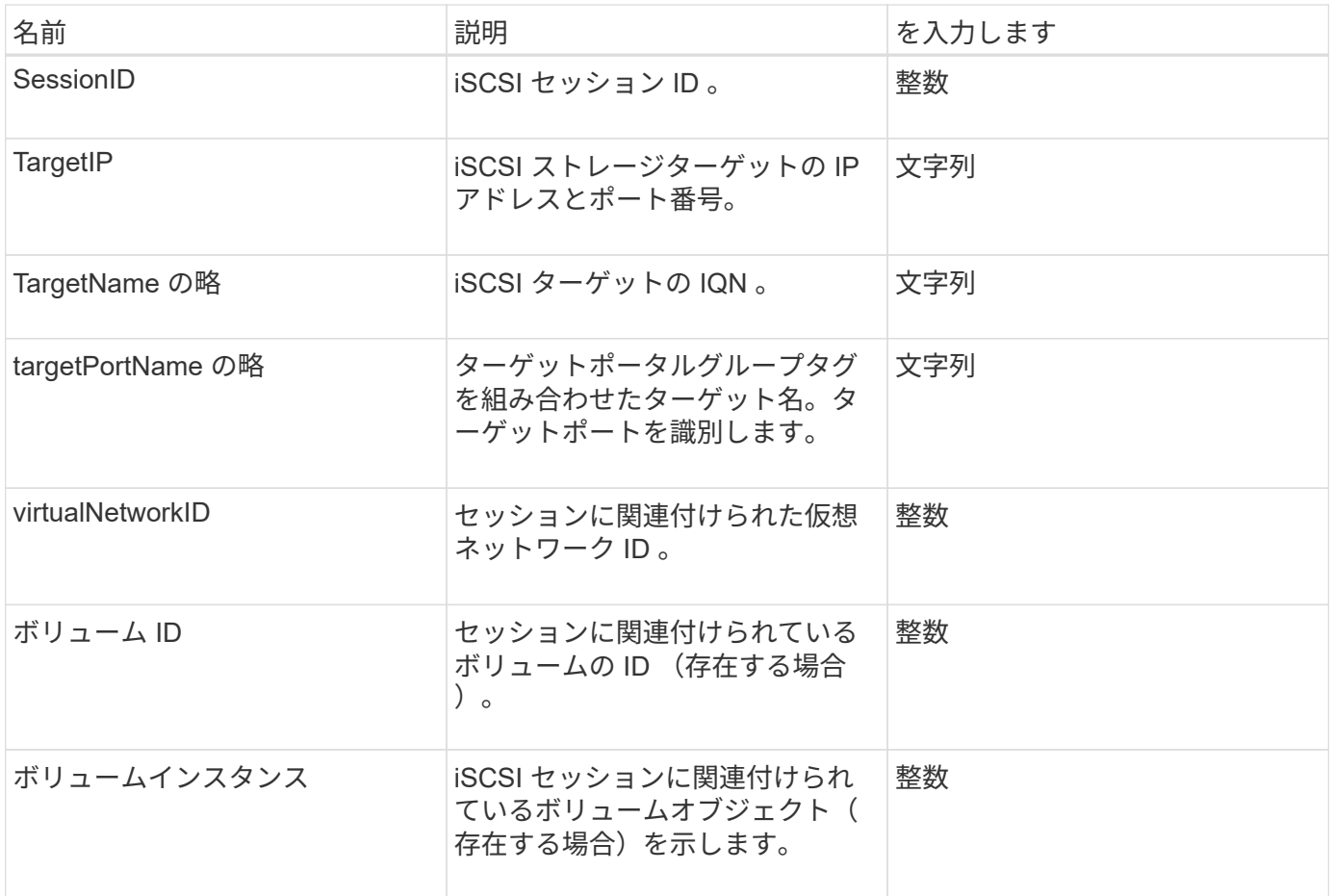

**[ListISCSISessions](#page-522-0)** 

## **snapMirrorAggregate**

snapMirrorAggregate オブジェクトには、ボリュームでストレージとして使用可能なデ ィスクの集合である、使用可能な ONTAP アグリゲートに関する情報が含まれていま す。この情報は、 ListSnapMirrorAggregates API メソッドを使用して取得できます。

オブジェクトメンバー

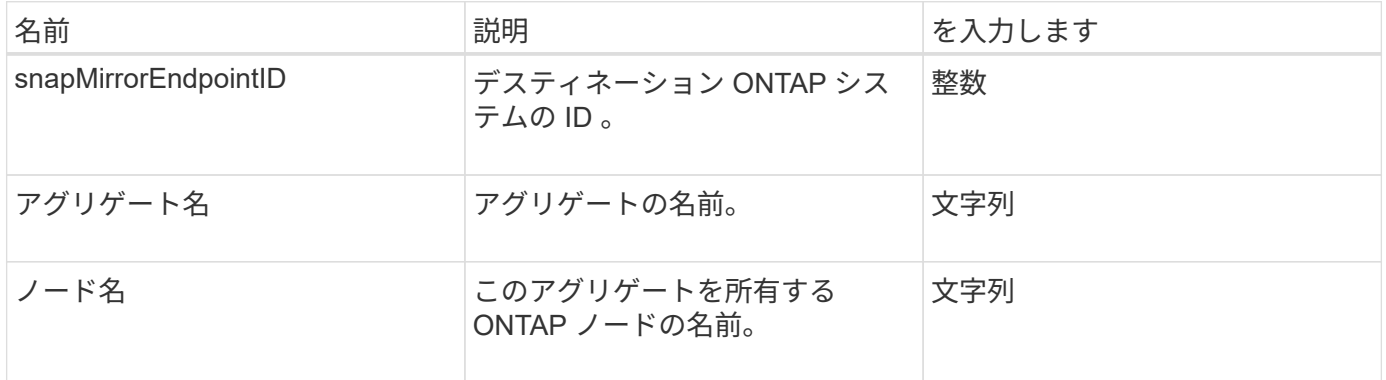

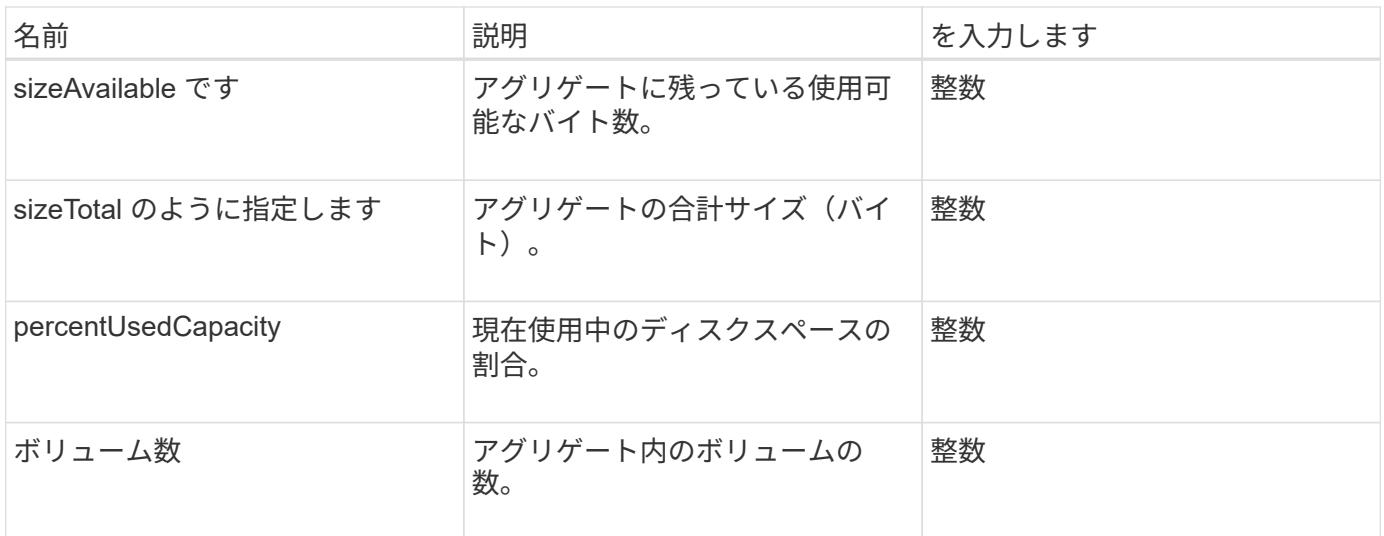

#### **snapMirrorClusterIdentity**

snapMirrorClusterIdentity オブジェクトには、 SnapMirror 関係にあるリモート ONTAP クラスタの識別情報が含まれます。

オブジェクトメンバー

このオブジェクトのメンバーは次のとおりです。

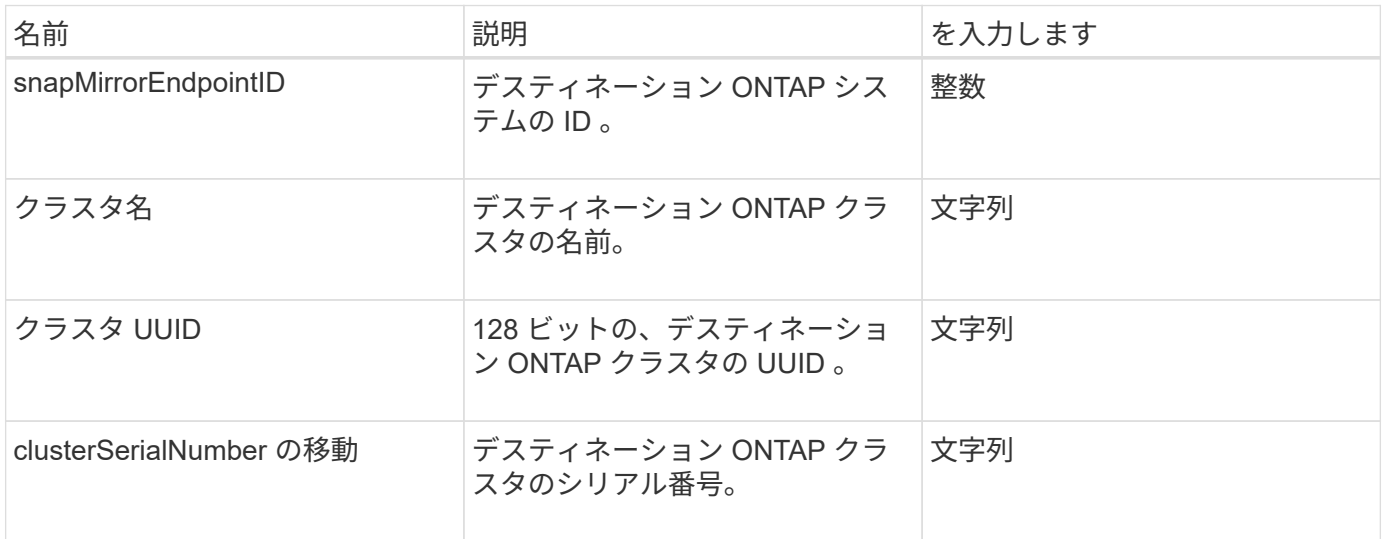

### **snapMirrorEndpoint** のことです

snapMirrorEndpoint オブジェクトには、 Element ストレージクラスタと通信するリモー ト SnapMirror ストレージシステムの情報が含まれます。この情報は、 ListSnapMirrorEndpoints API メソッドを使用して取得できます。

オブジェクトメンバー

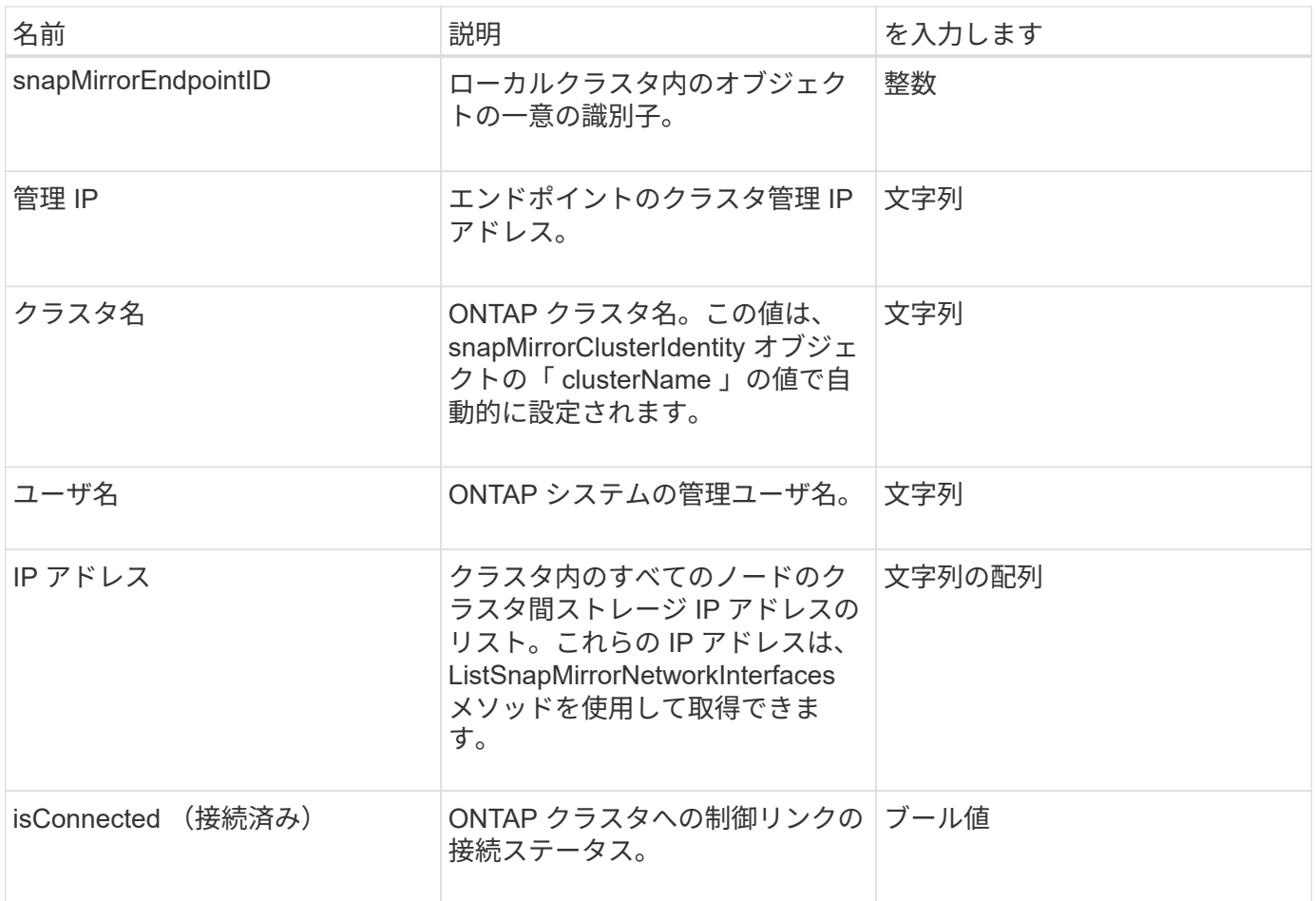

# **snapMirrorJobScheduleCronInfo**

snapMirrorJobScheduleCronInfo オブジェクトには、 ONTAP システム上の cron ジョブ スケジュールの情報が含まれています。

オブジェクトメンバー

このオブジェクトのメンバーは次のとおりです。

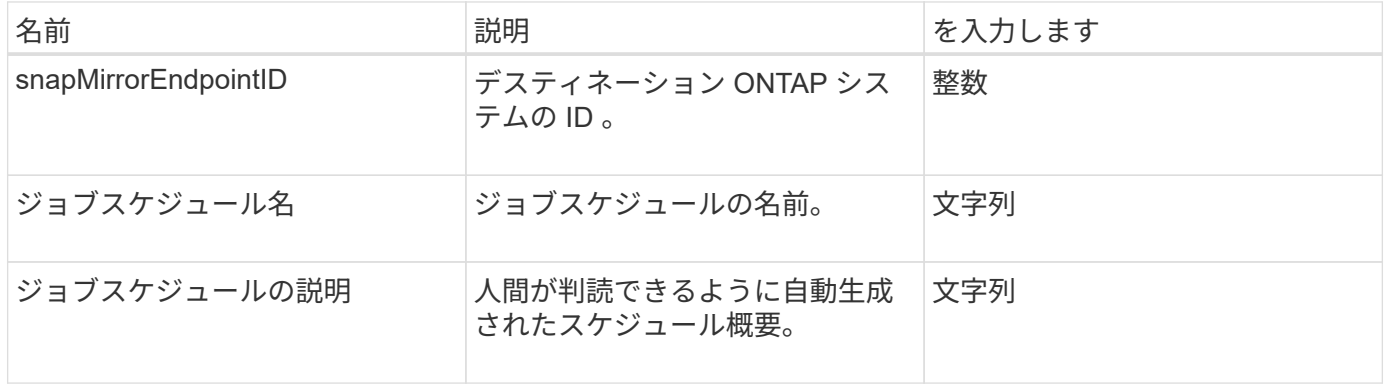

# **snapMirrorLunInfo** の追加

snapMirrorLunInfo オブジェクトには、 ONTAP の LUN オブジェクトに関する情報が含
## まれます。

#### オブジェクトメンバー

このオブジェクトのメンバーは次のとおりです。

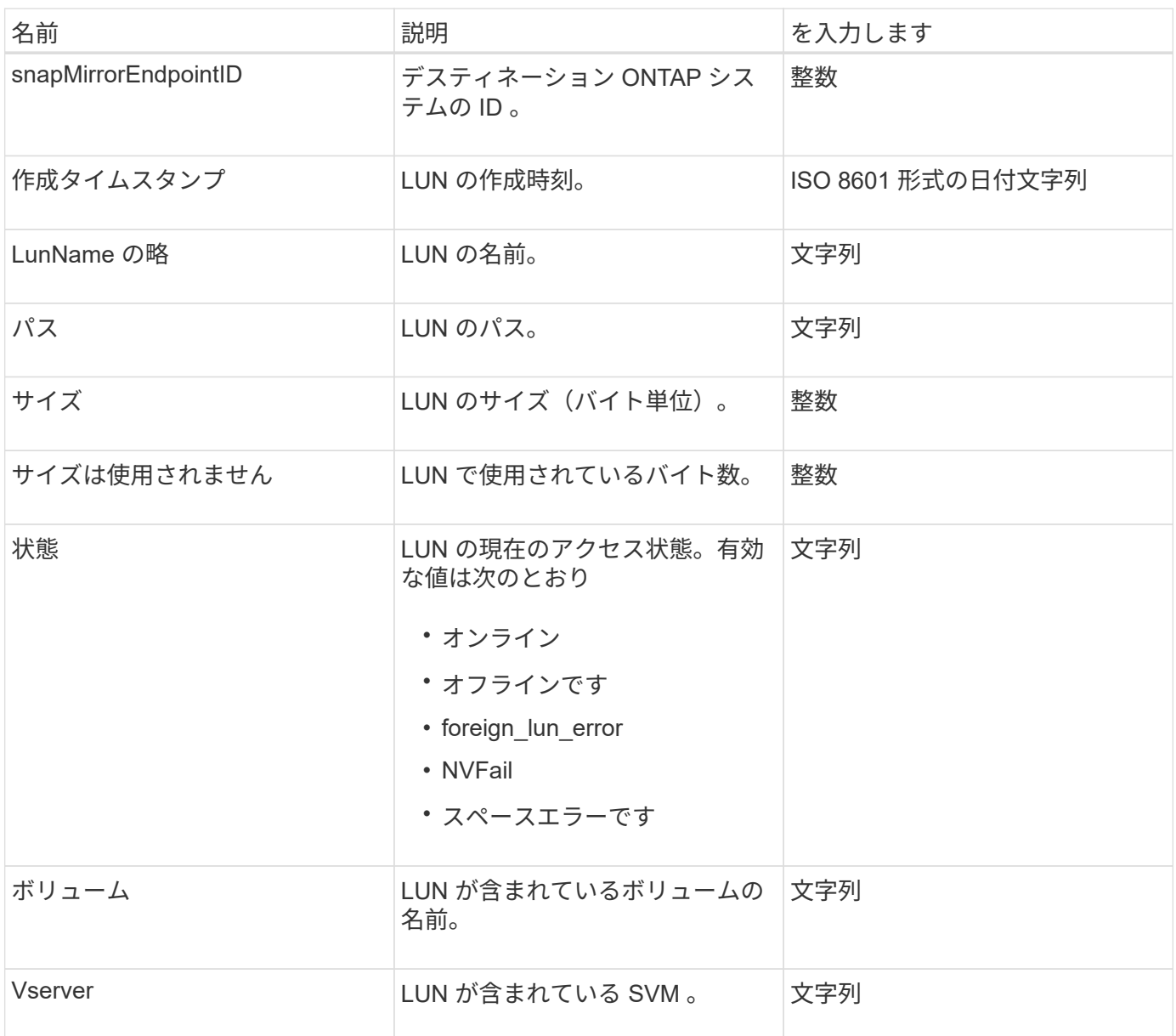

## **snapMirrorNetworkInterface** の略

snapMirrorNetworkInterface オブジェクトには、クラスタ間論理インターフェイス( LIF )の情報が含まれています。

オブジェクトメンバー

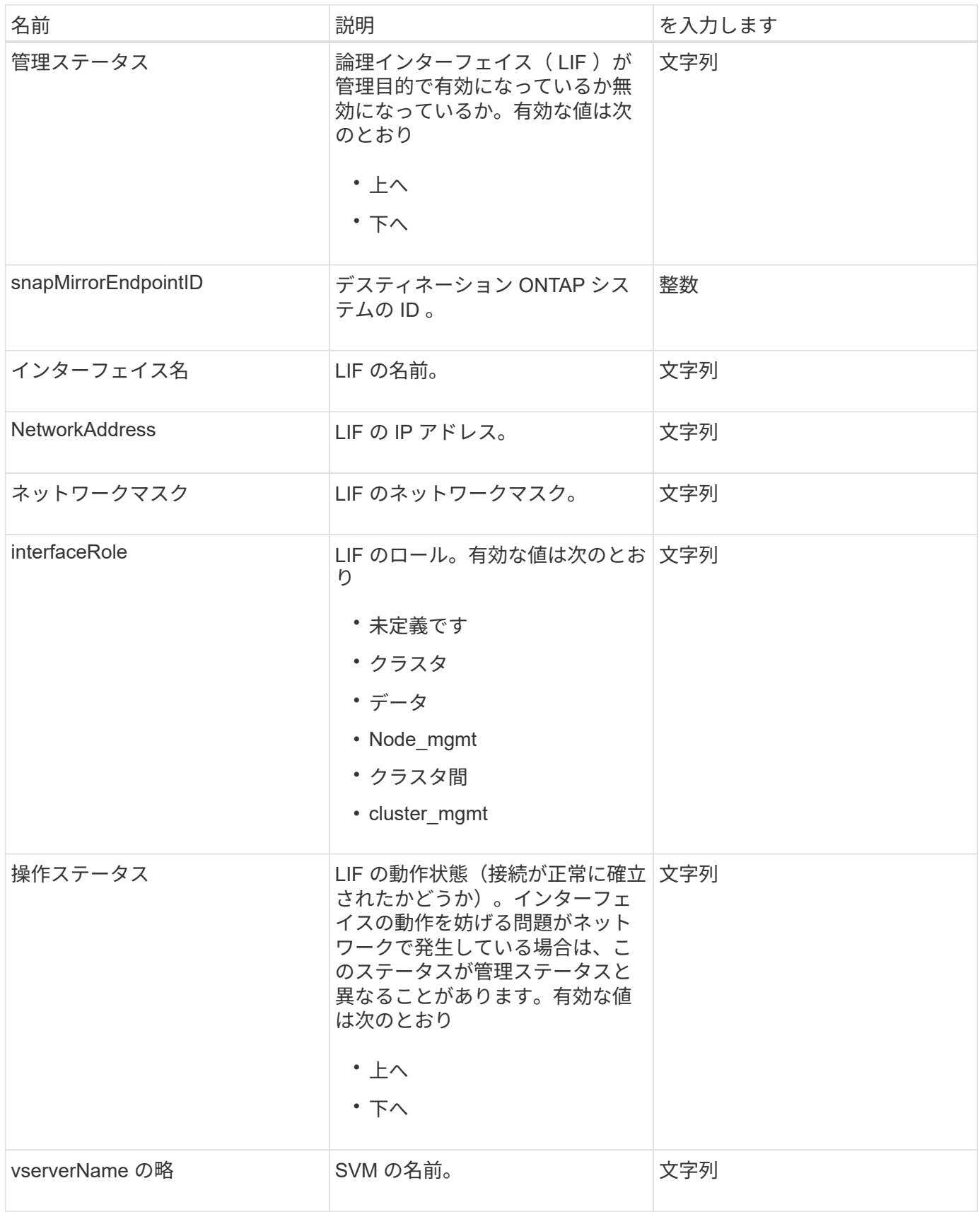

# **snapMirrorNode** の略

snapMirrorNode オブジェクトには、 SnapMirror 関係にあるデスティネーション ONTAP

クラスタのノードに関する情報が含まれます。

#### オブジェクトメンバー

このオブジェクトのメンバーは次のとおりです。

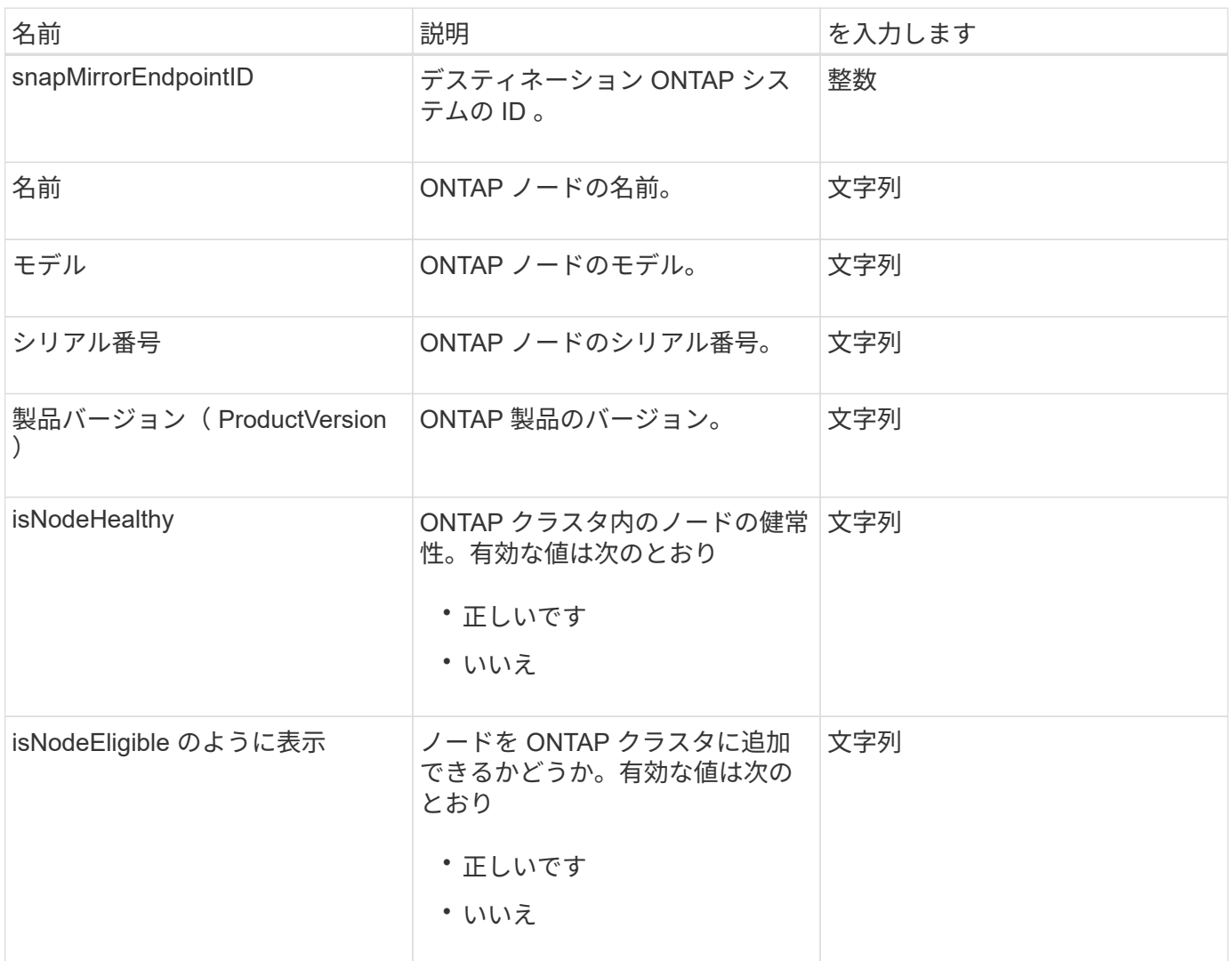

#### **snapMirrorPolicy**

snapMirrorPolicy オブジェクトには、 ONTAP システムに格納されている SnapMirror ポ リシーの情報が含まれます。

オブジェクトメンバー

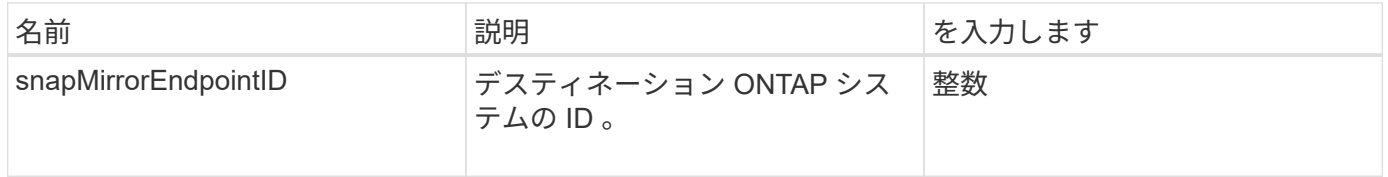

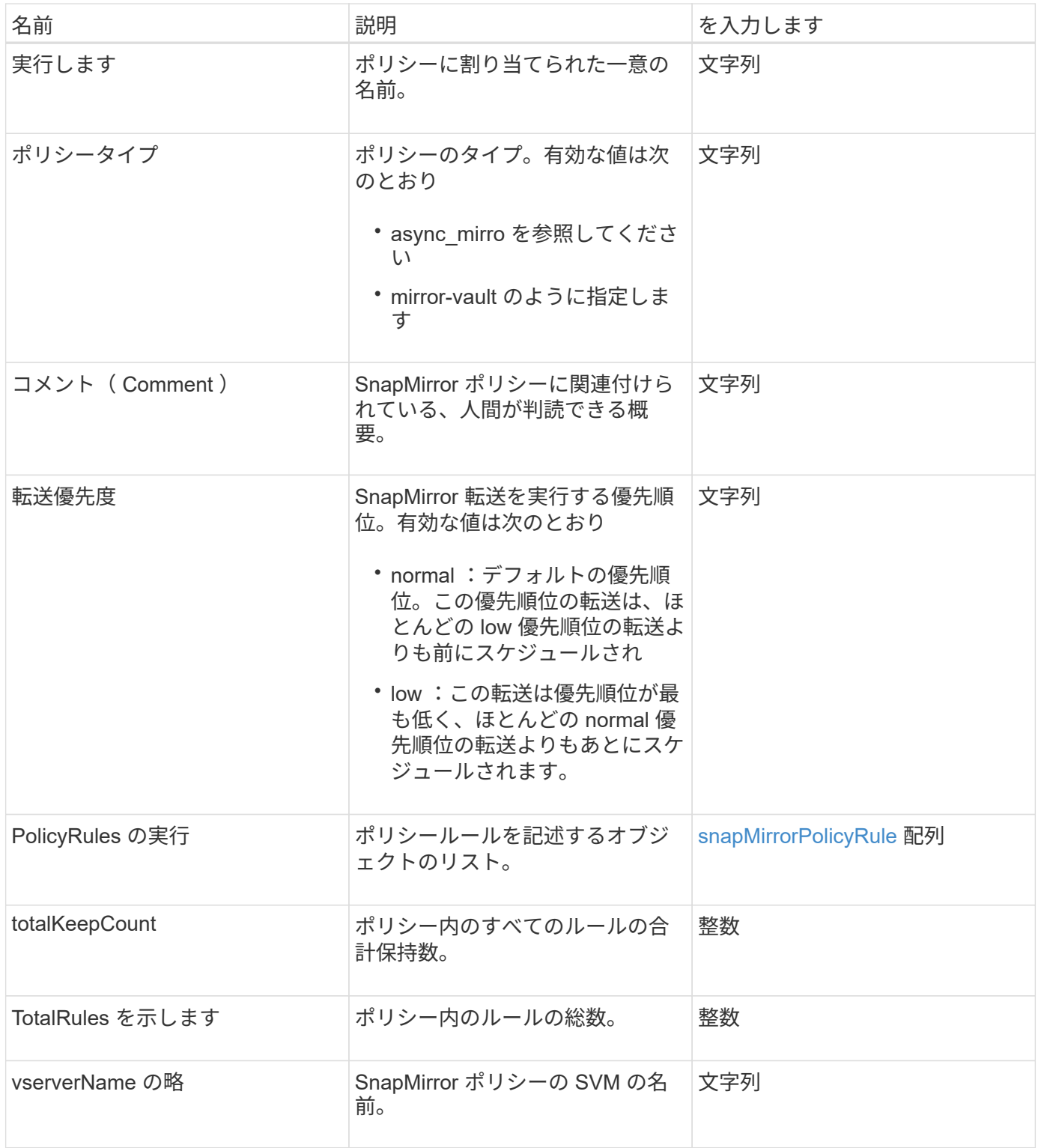

## <span id="page-399-0"></span>**snapMirrorPolicyRule**

snapMirrorPolicyRule オブジェクトには、 SnapMirror ポリシーのルールに関する情報が 含まれます。

オブジェクトメンバー

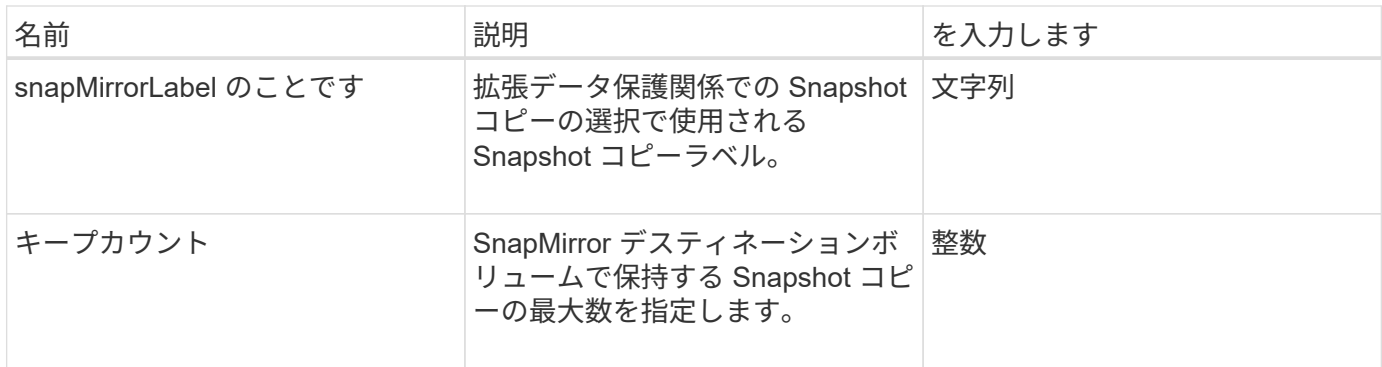

## **snapMirrorRelationship** のこと

snapMirrorRelationship オブジェクトに、 Element ボリュームと ONTAP ボリュームの 間の SnapMirror 関係の情報が含まれています。

オブジェクトメンバー

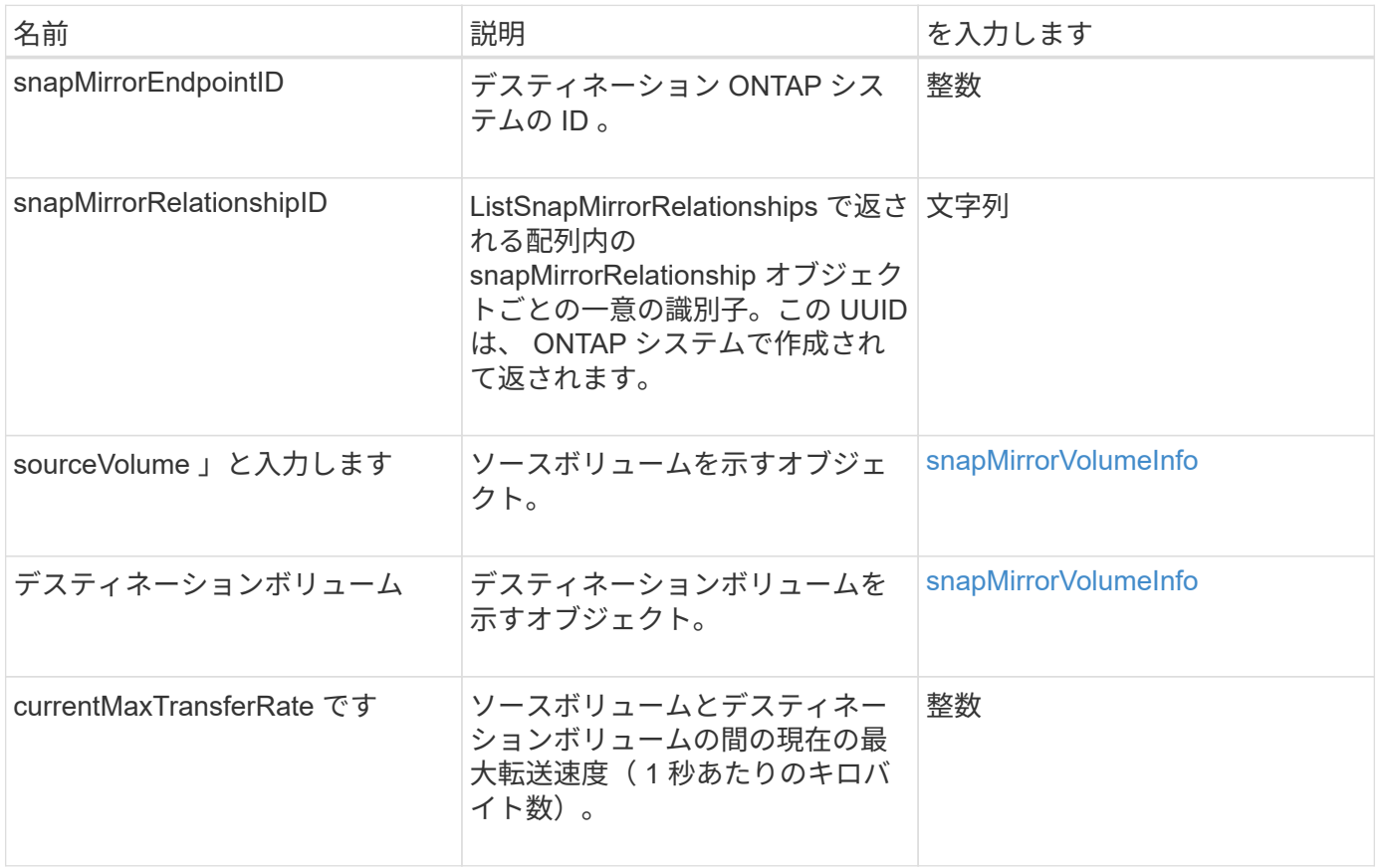

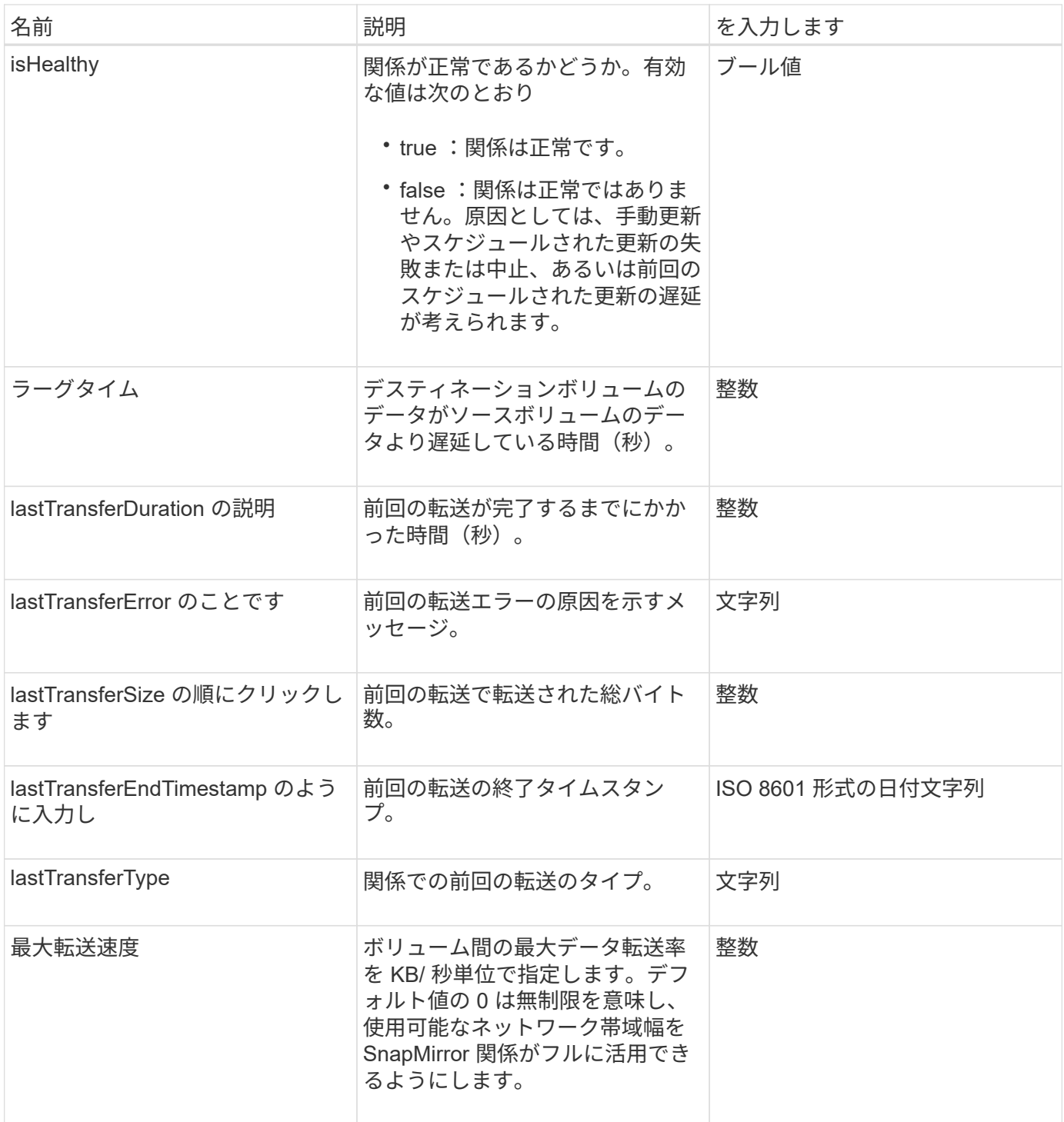

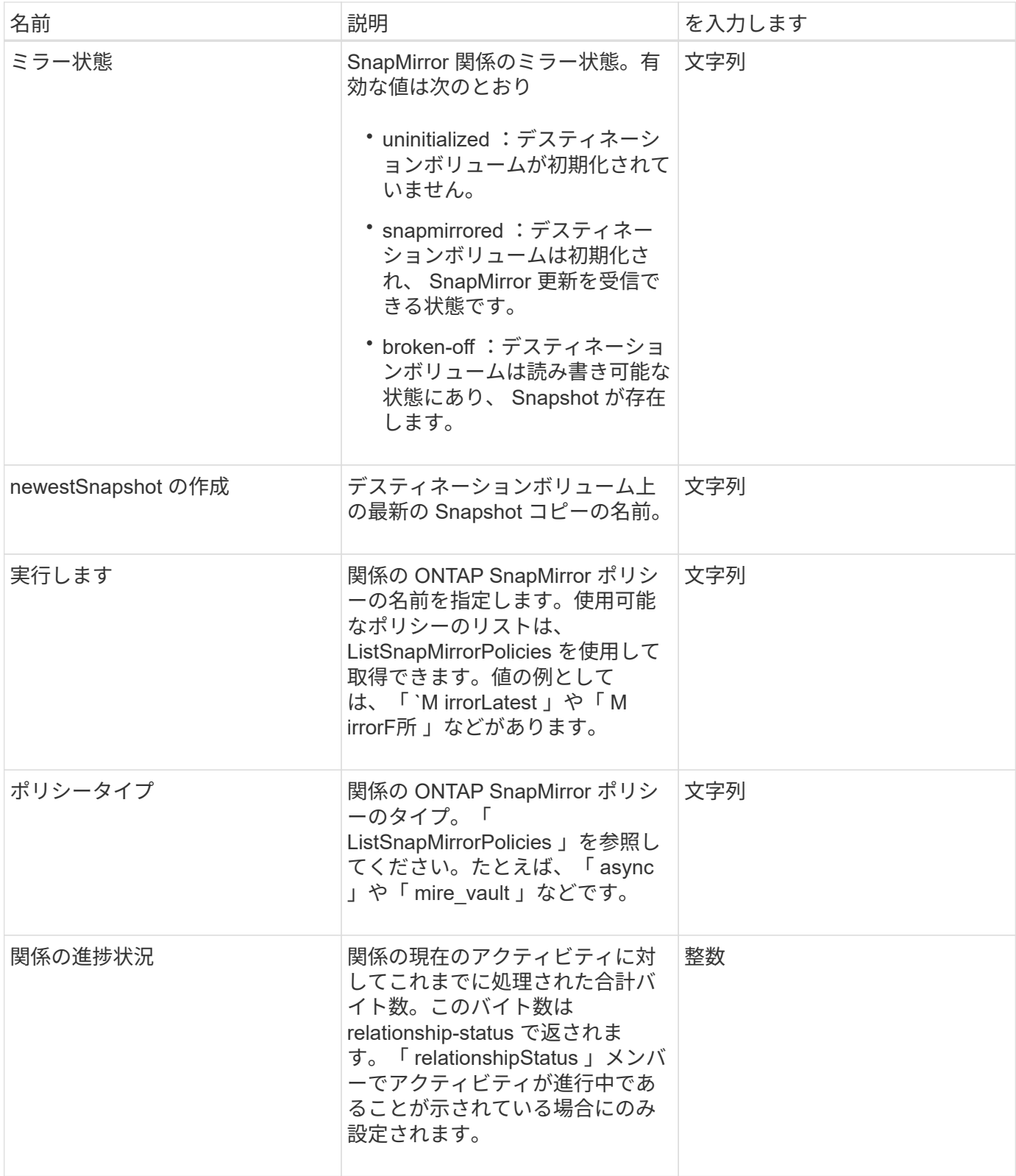

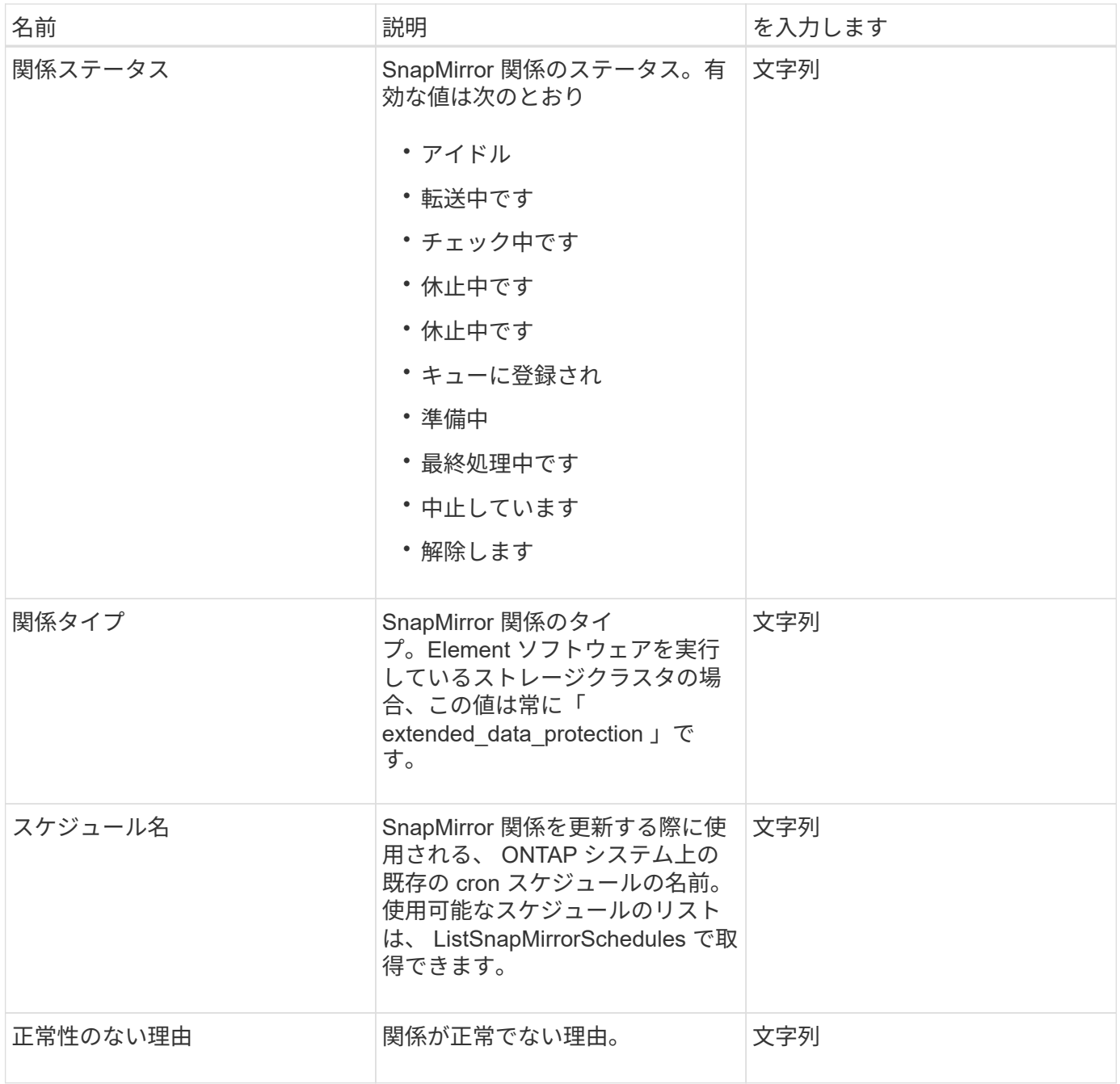

# **snapMirrorVolume**

snapMirrorVolume オブジェクトには、 ONTAP ボリュームの情報が含まれています。

オブジェクトメンバー

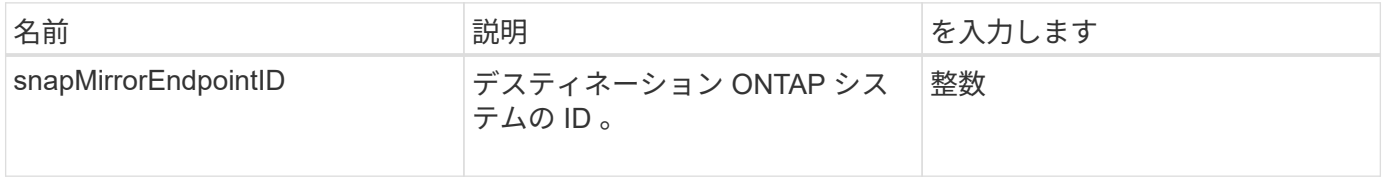

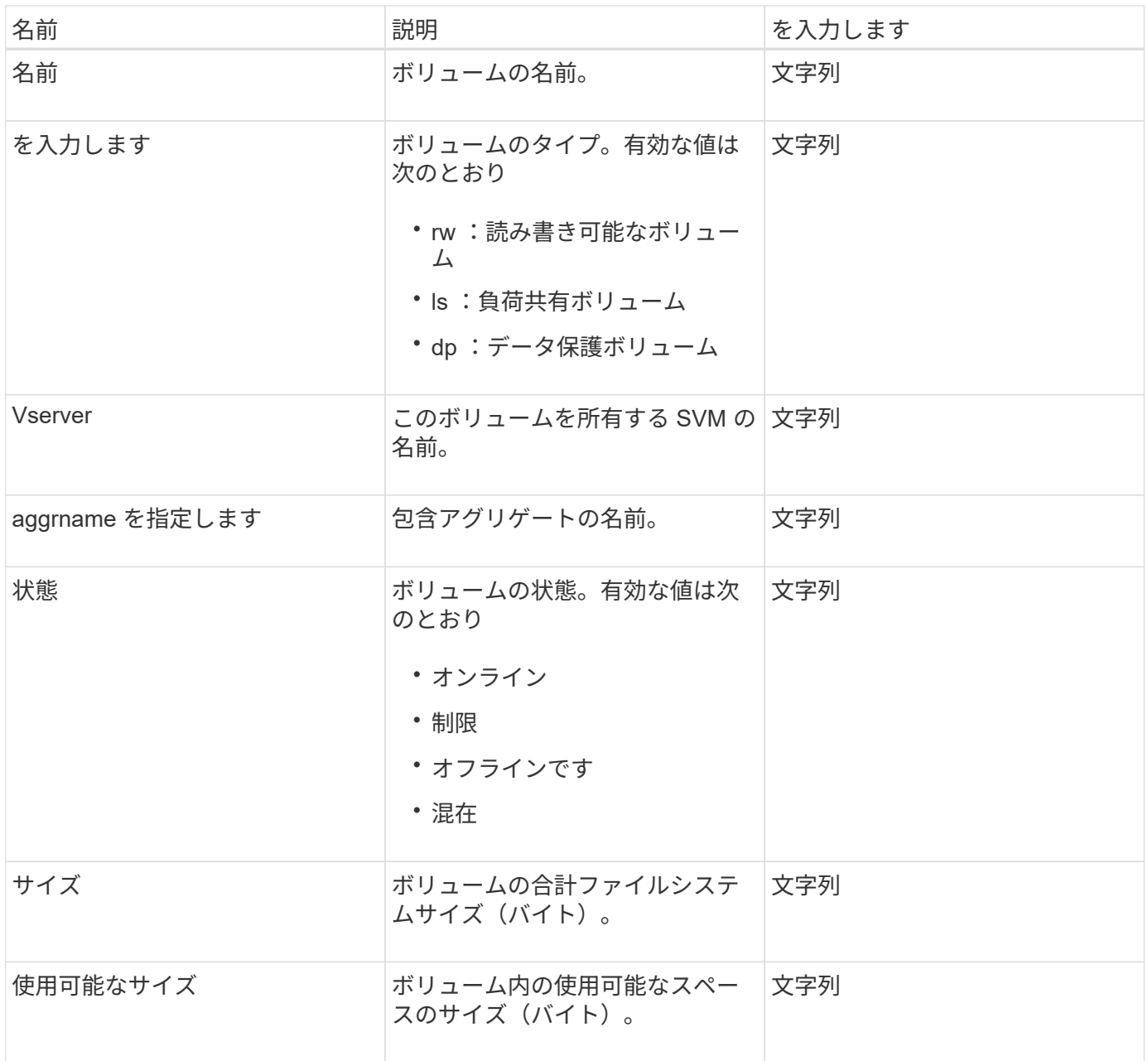

## <span id="page-404-0"></span>**snapMirrorVolumeInfo**

snapMirrorVolumeInfo オブジェクトには、 SnapMirror 関係のボリュームの場所に関する 情報が含まれます。名前とタイプなどが含まれます。

オブジェクトメンバー

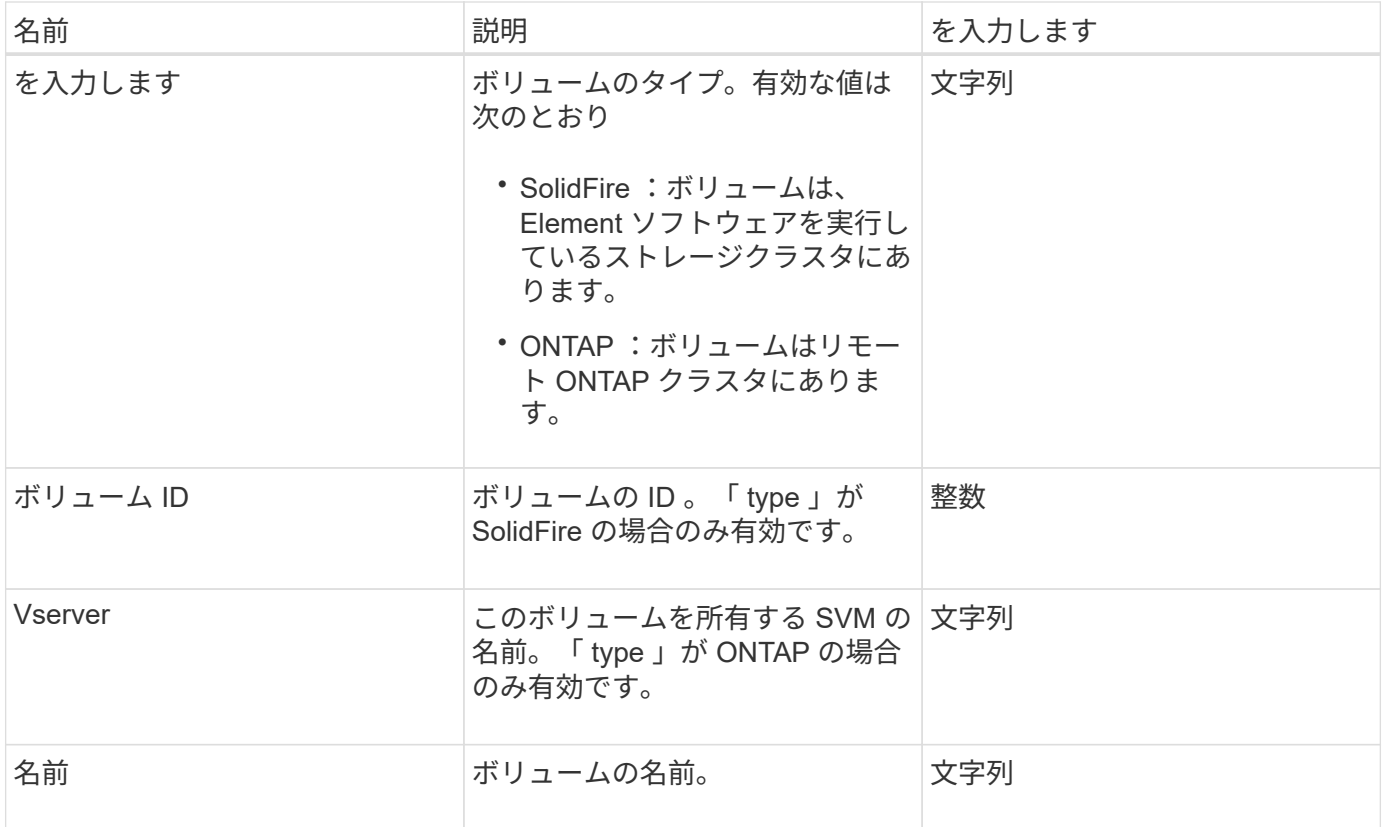

## **snapMirrorVserver**

snapMirrorVserver オブジェクトに、デスティネーション ONTAP クラスタでの Storage Virtual Machine ( SVM )の情報が含まれています。

オブジェクトメンバー

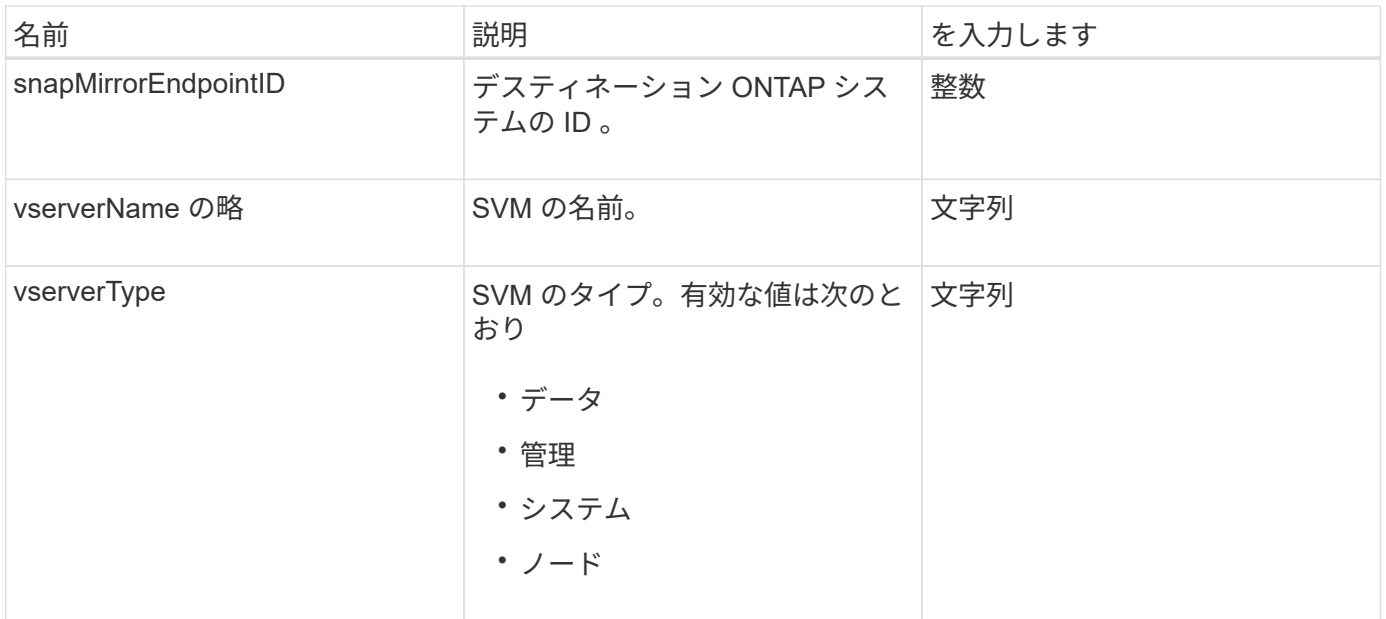

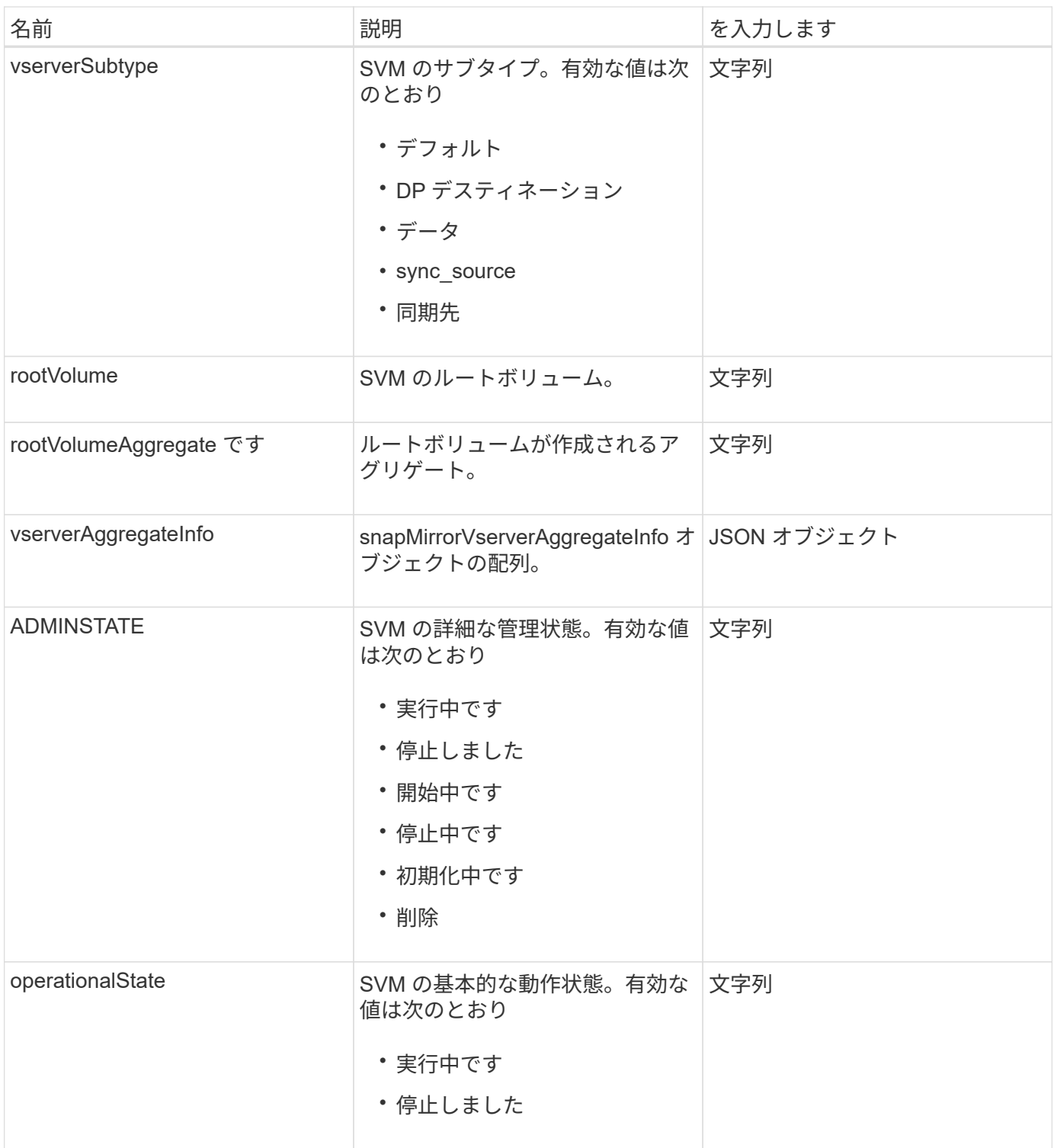

# **snapMirrorVserverAggregateInfo**

snapMirrorVserverAggregateInfo オブジェクトには、デスティネーション ONTAP クラ スタで使用可能なデータ Storage Virtual Machine ( SVM )に関する情報が含まれま す。

オブジェクトメンバー

このオブジェクトのメンバーは次のとおりです。

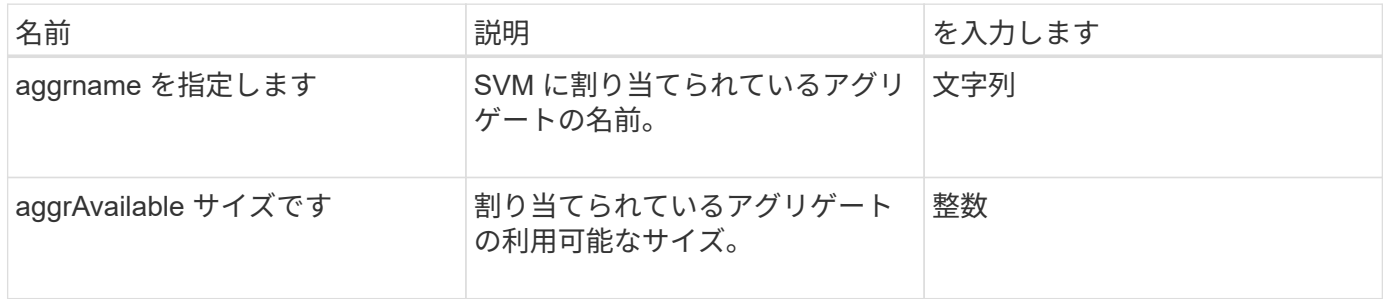

<span id="page-407-0"></span>スナップショット

snapshot オブジェクトには、ボリューム用に作成した Snapshot の情報が含まれま す。listsnapshots API メソッドを使用すると ' ボリュームまたはすべてのボリュームの スナップショット情報のリストを取得できますオブジェクトには、アクティブな Snapshot とボリューム用に作成した各 Snapshot の情報が含まれます。

オブジェクトメンバー

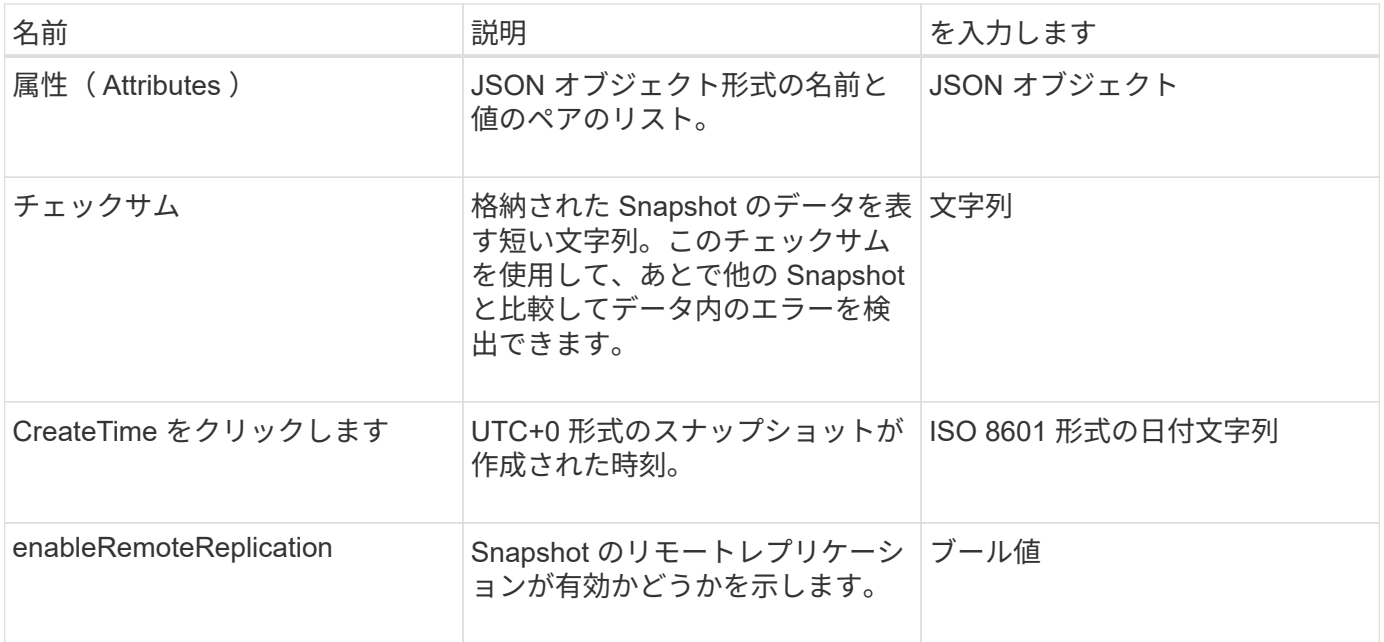

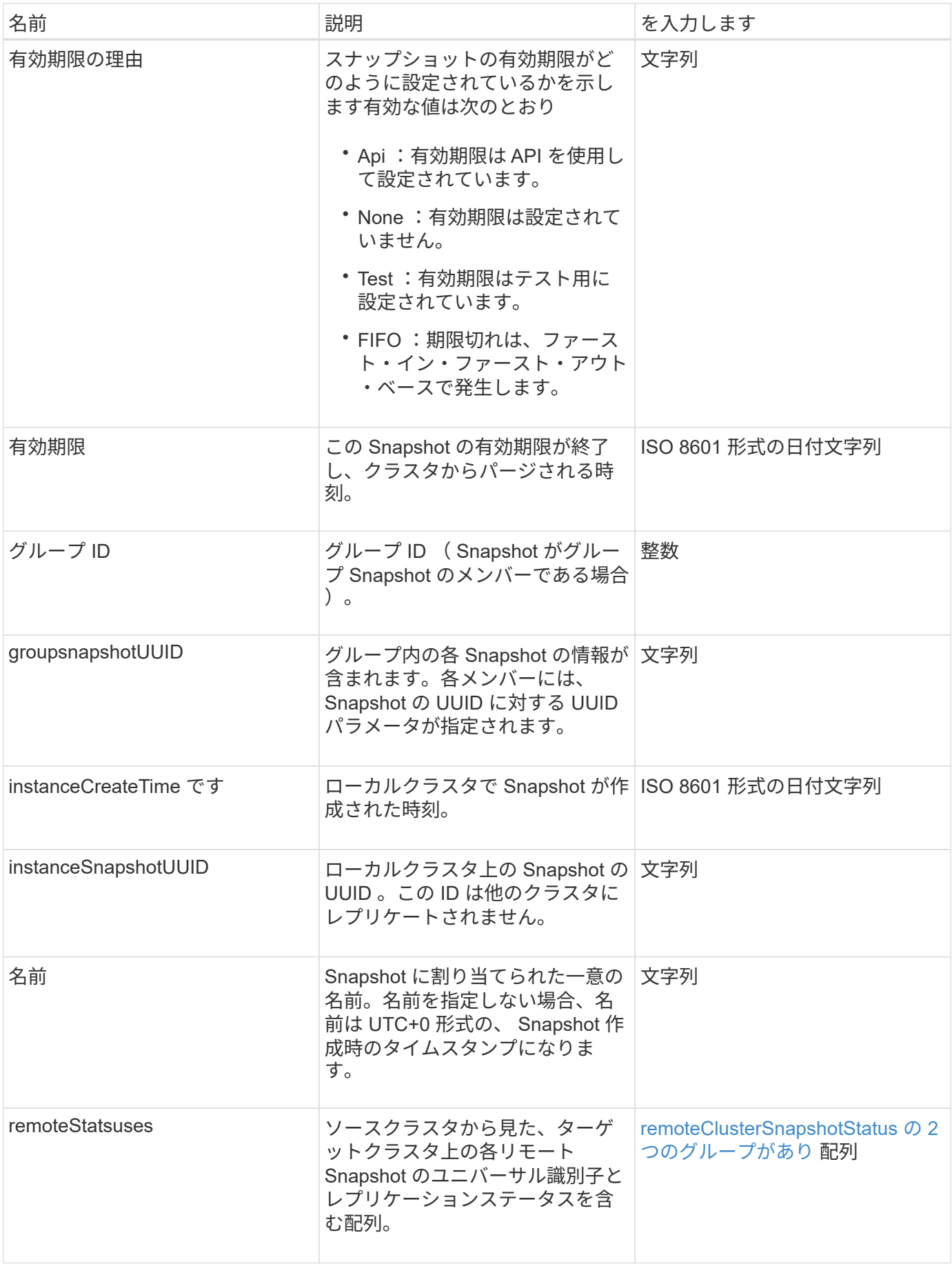

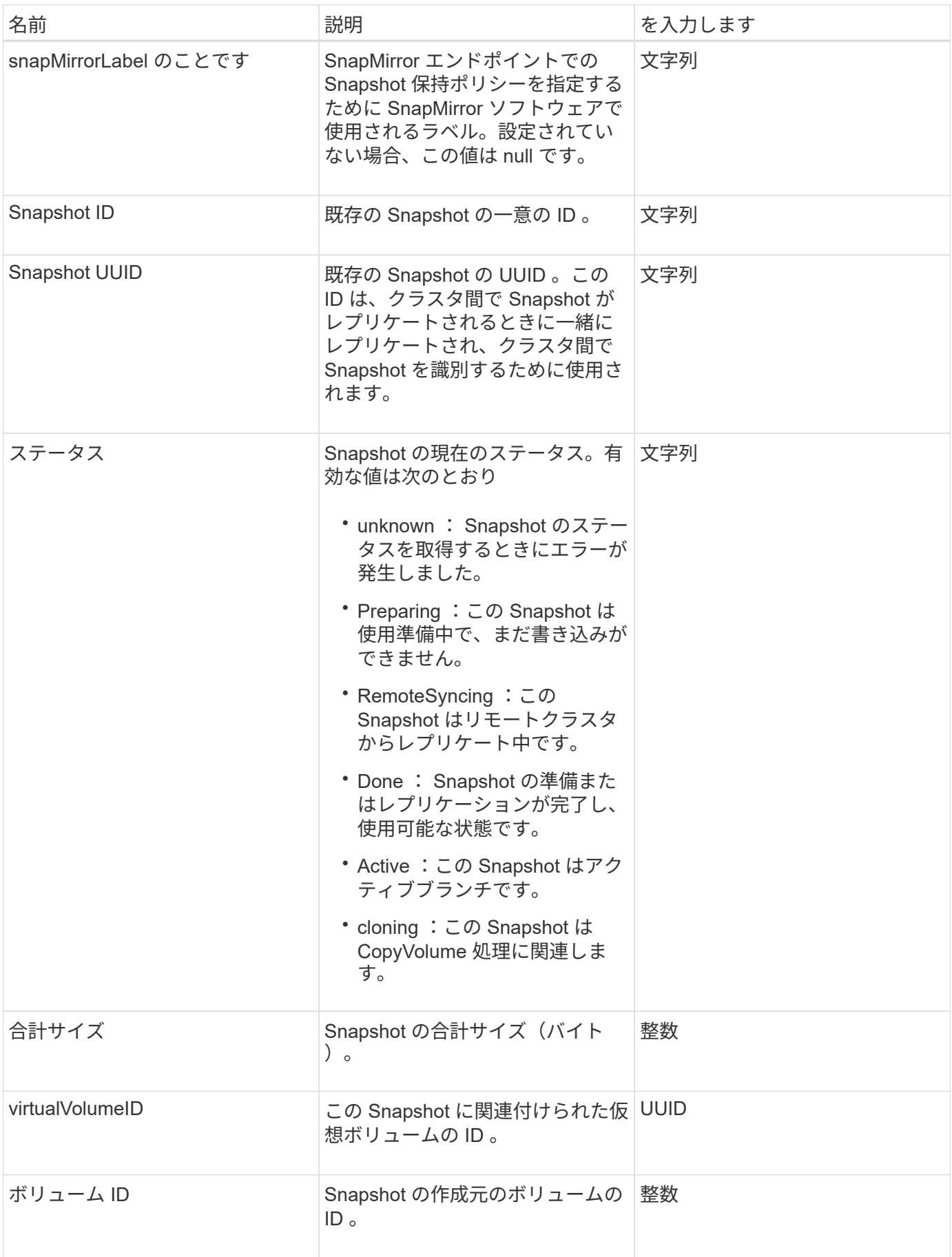

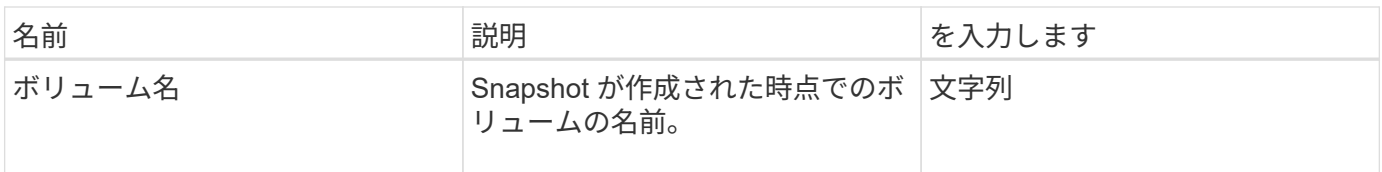

[Listsnapshots](#page-1042-0) [を使用します](#page-1042-0)

#### **snmpTrapRecipient** のこと

snmpTrapRecipient オブジェクトには、ストレージクラスタが生成した SNMP トラップ を受信するように設定されているホストに関する情報が含まれま す。GetSnmpTrapInfoAPI メソッドを使用すると、 SNMP トラップを受信するように設 定されているホストのリストを取得できます。

オブジェクトメンバー

このオブジェクトのメンバーは次のとおりです。

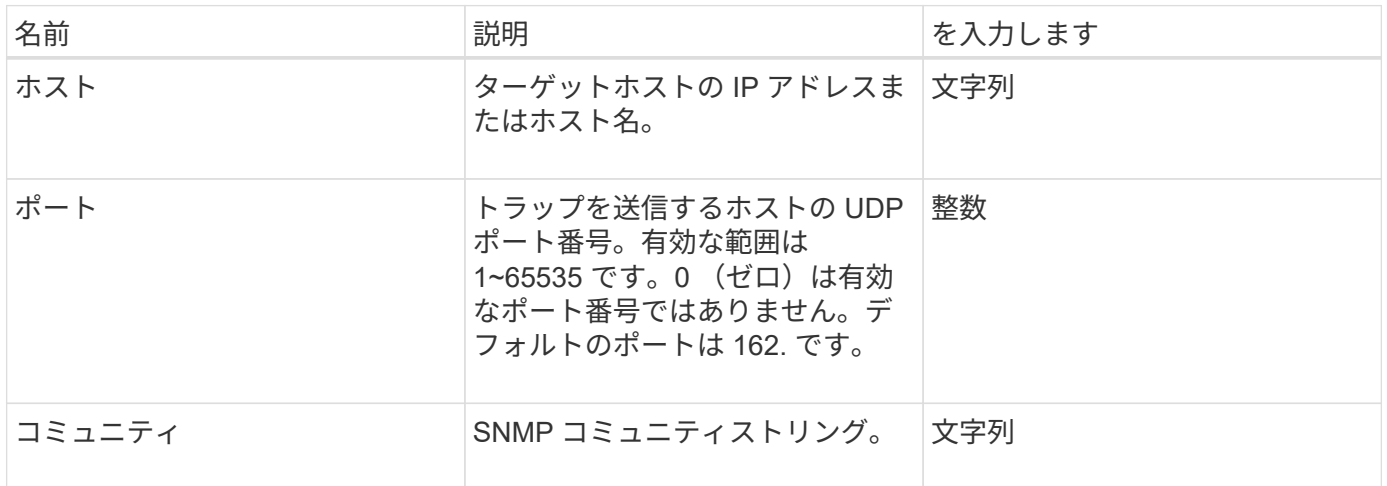

#### <span id="page-410-0"></span>ストレージコンテナ

storageContainer オブジェクトには、仮想ボリュームストレージコンテナの属性が含ま れます。「 ListStorageContainers 」 API メソッドを使用すると、クラスタ内の各ストレ ージコンテナに関するこの情報を取得できます。

オブジェクトメンバー

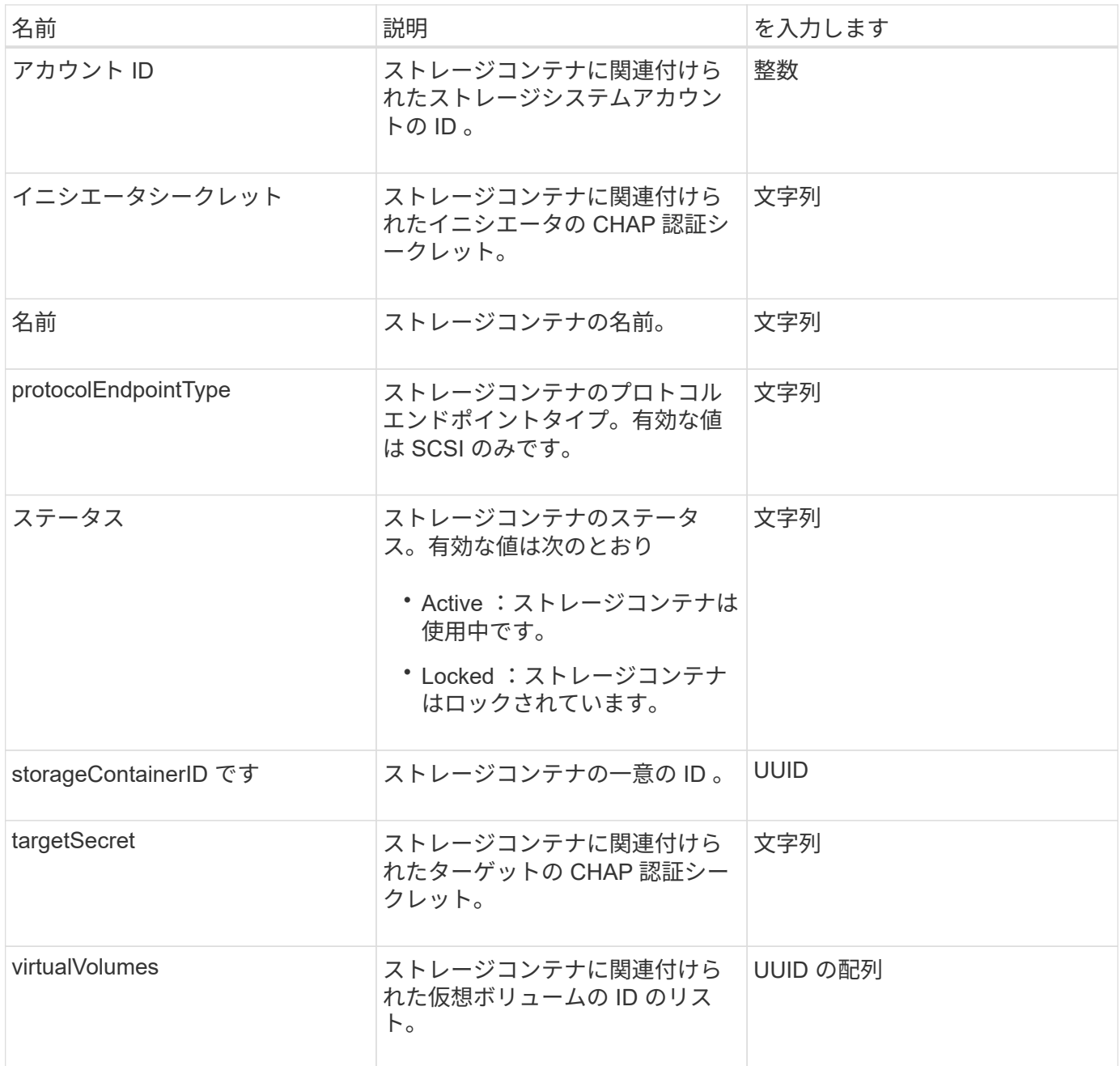

**[ListStorageContainers](#page-1074-0)** 

#### **syncJob**

syncJob オブジェクトには、クラスタで実行中のクローニング、リモートレプリケーシ ョン、またはスライスの同期化ジョブに関する情報が含まれます。

「 ListSyncJobs 」 API メソッドを使用して同期情報を取得できます。

オブジェクトメンバー

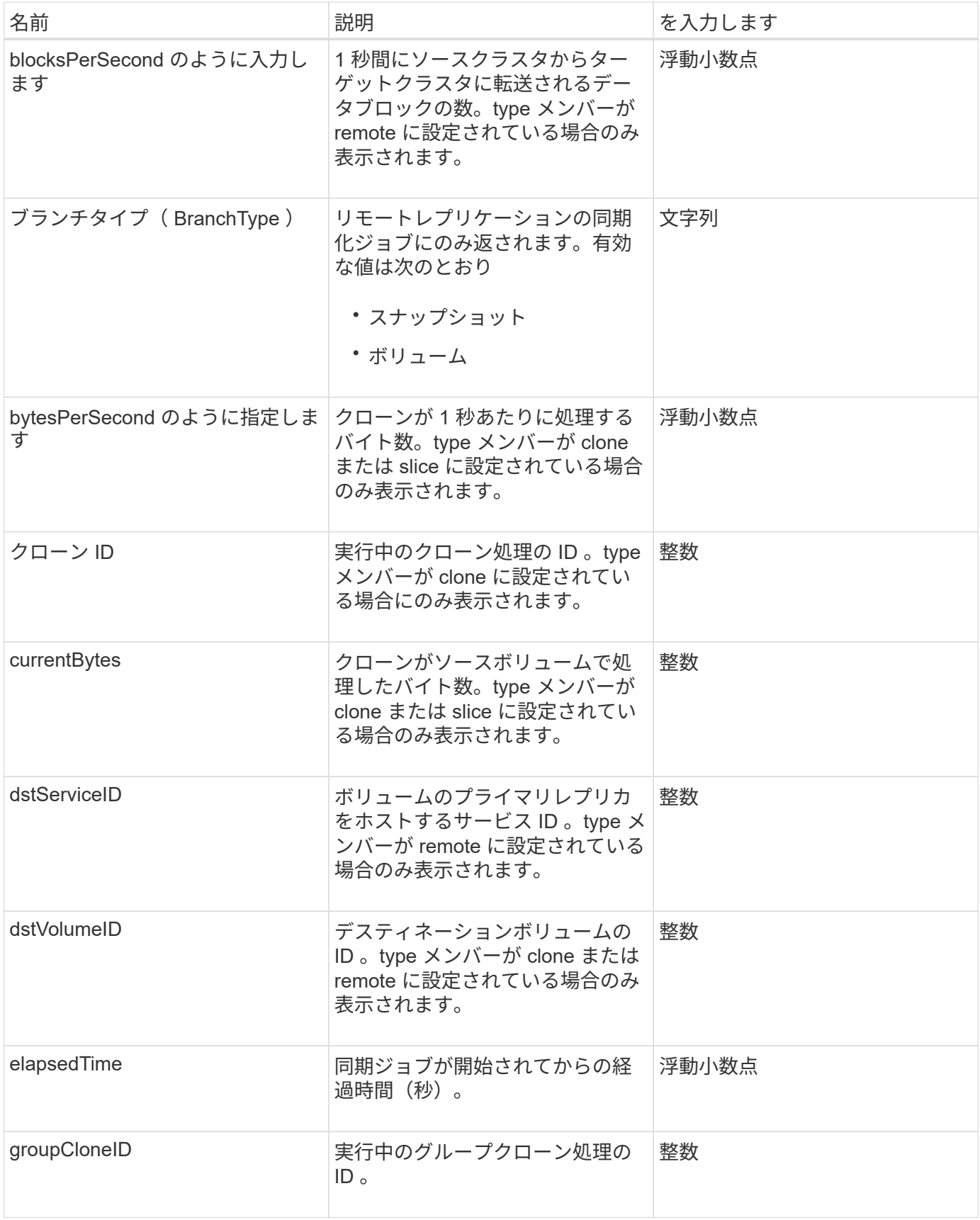

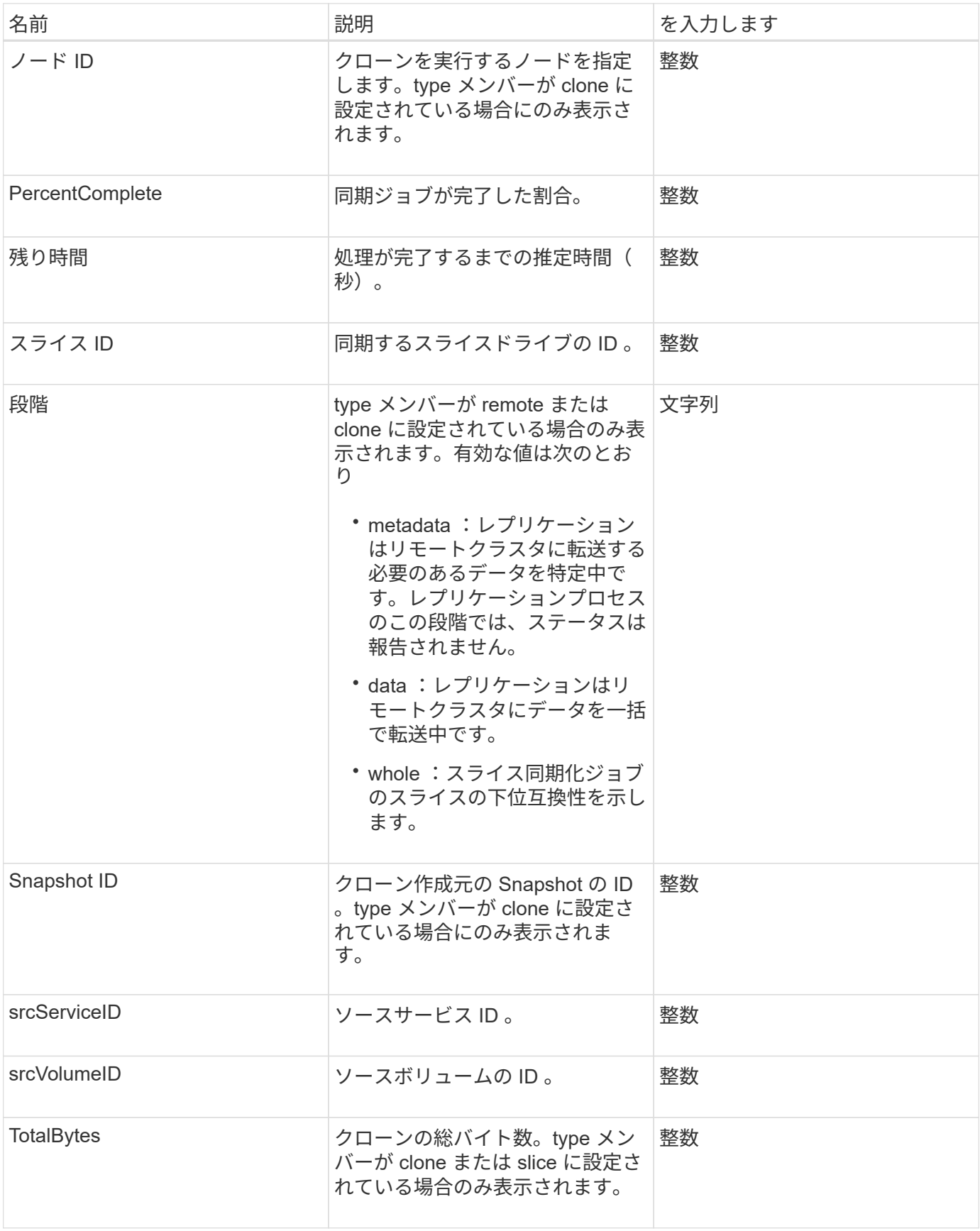

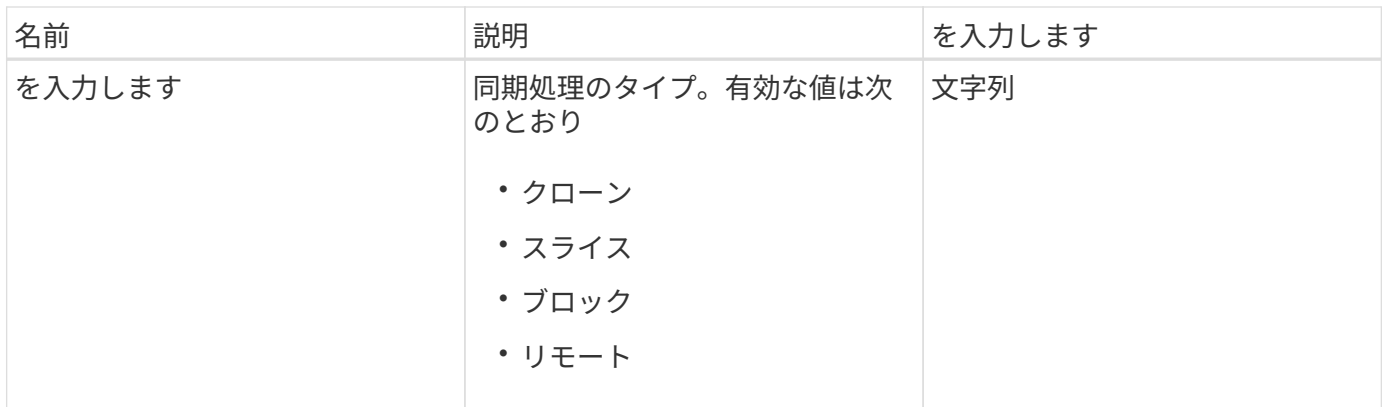

**[ListSyncJobs](#page-933-0)** 

**task** (仮想ボリューム)

task オブジェクトには、システム内で現在実行中または完了済みの仮想ボリュームタス クに関する情報が含まれます。ListVirtualVolumeTasks メソッドを使用すると、すべての 仮想ボリュームタスクに関する以下の情報を取得できます。

オブジェクトメンバー

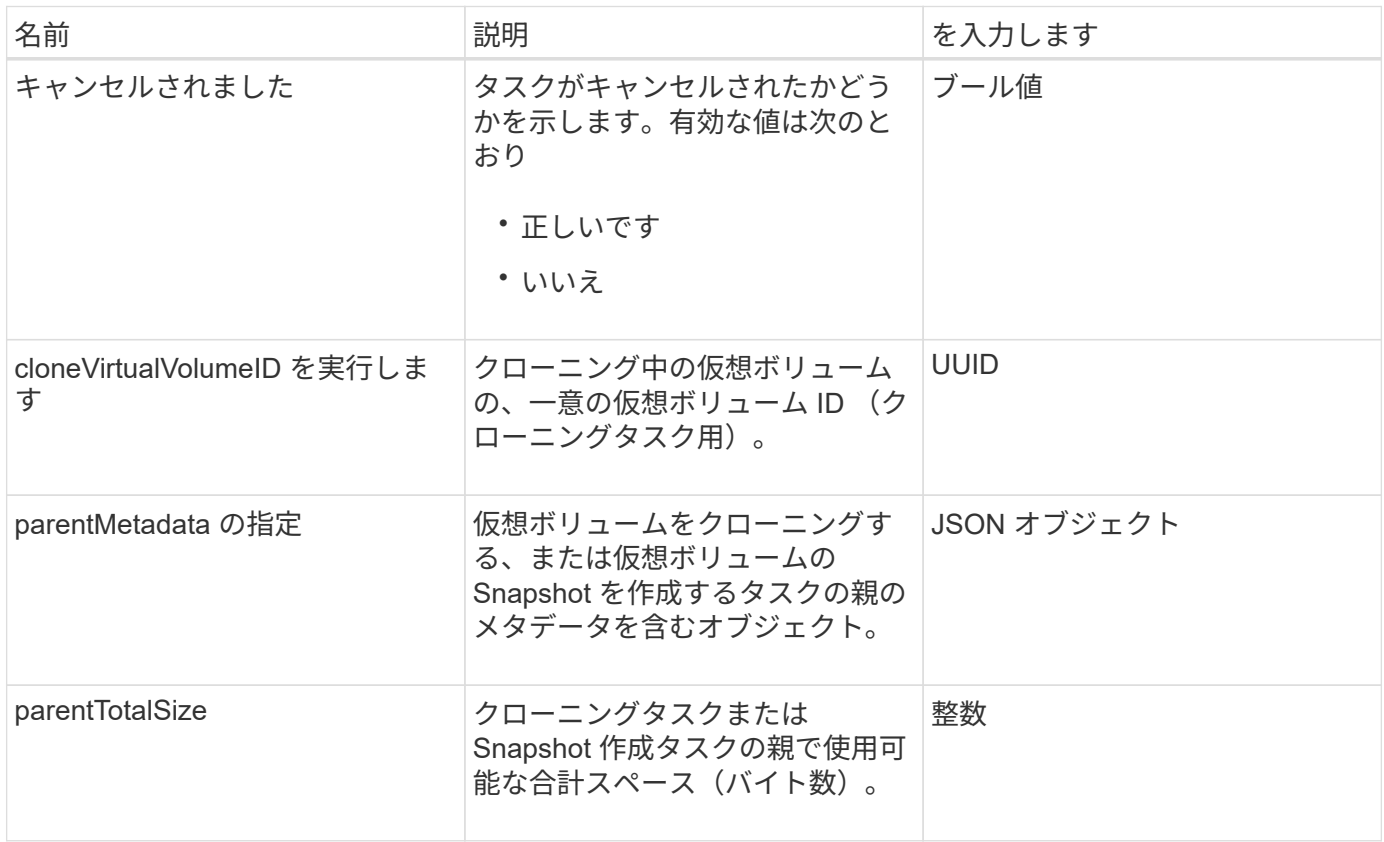

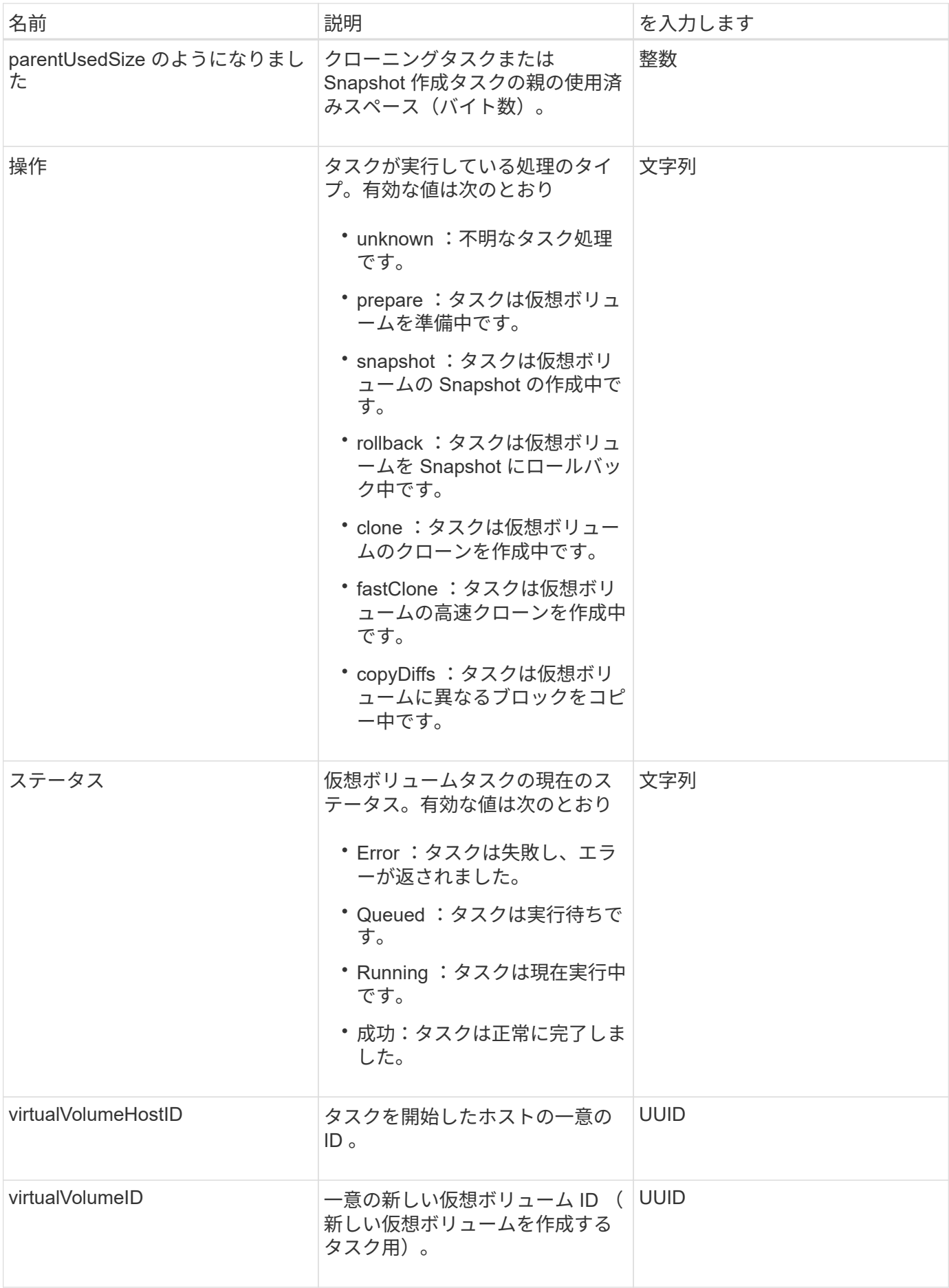

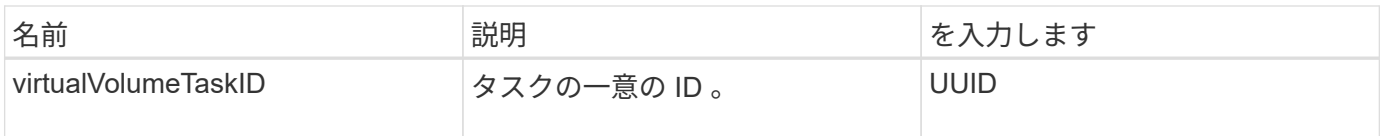

[ListVirtualVolumeTasks](#page-1082-0) [を](#page-1082-0)[実行](#page-1082-0)[します](#page-1082-0)

#### **usmUser**

SNMP usmUser オブジェクトを「すべての SnmpInfo 」 API メソッドとともに使用する と、ストレージクラスタで SNMP を設定できます。

オブジェクトメンバー

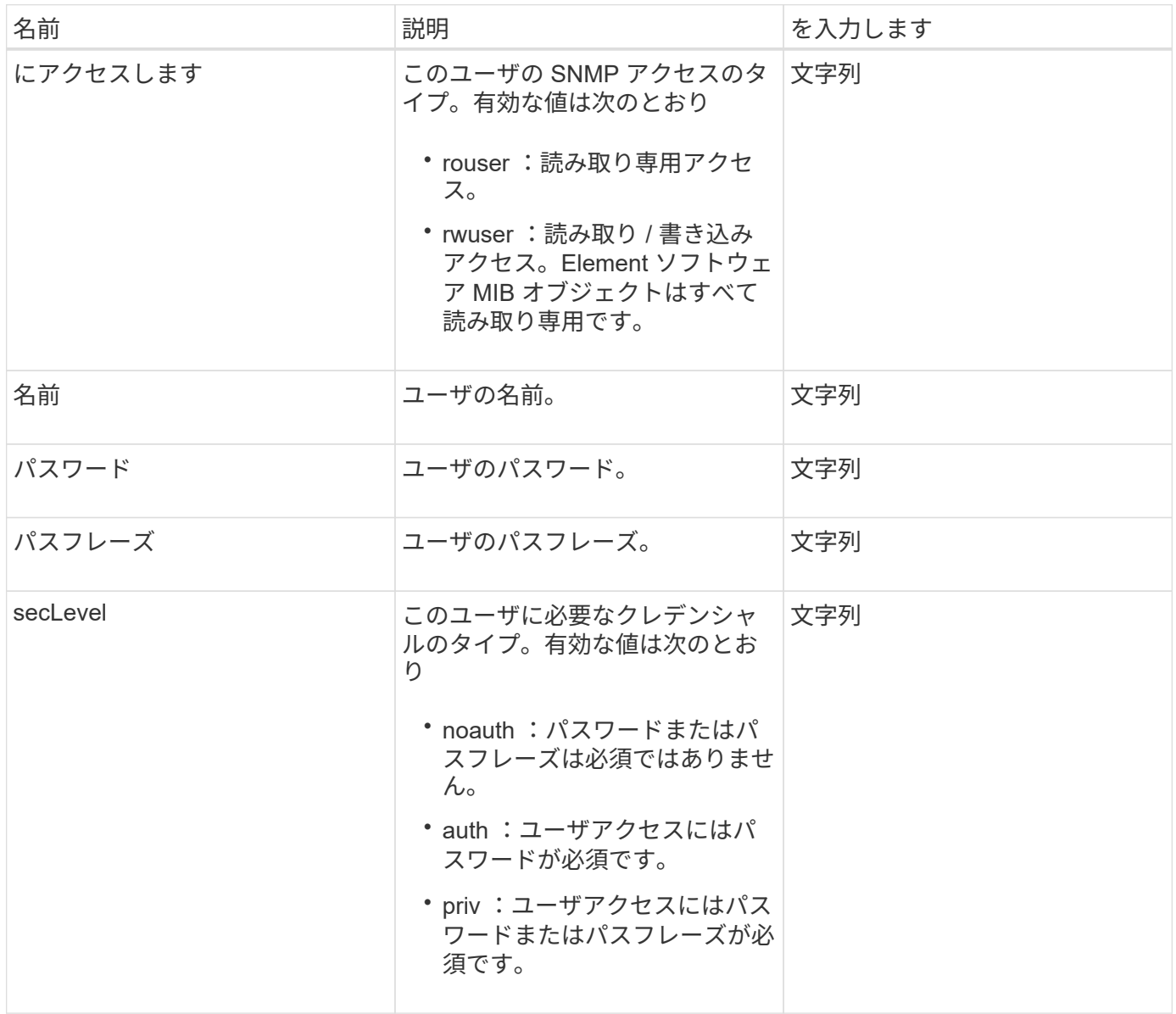

[SetSnmpInfo](#page-862-0) [のサービス](#page-862-0)

#### **VirtualNetwork**

virtualNetwork オブジェクトには、特定の仮想ネットワークの情報が含まれます。「 ListVirtualNetworks 」 API メソッドを使用すると、システム内のすべての仮想ネットワ ークに関するこの情報のリストを取得できます。

オブジェクトメンバー

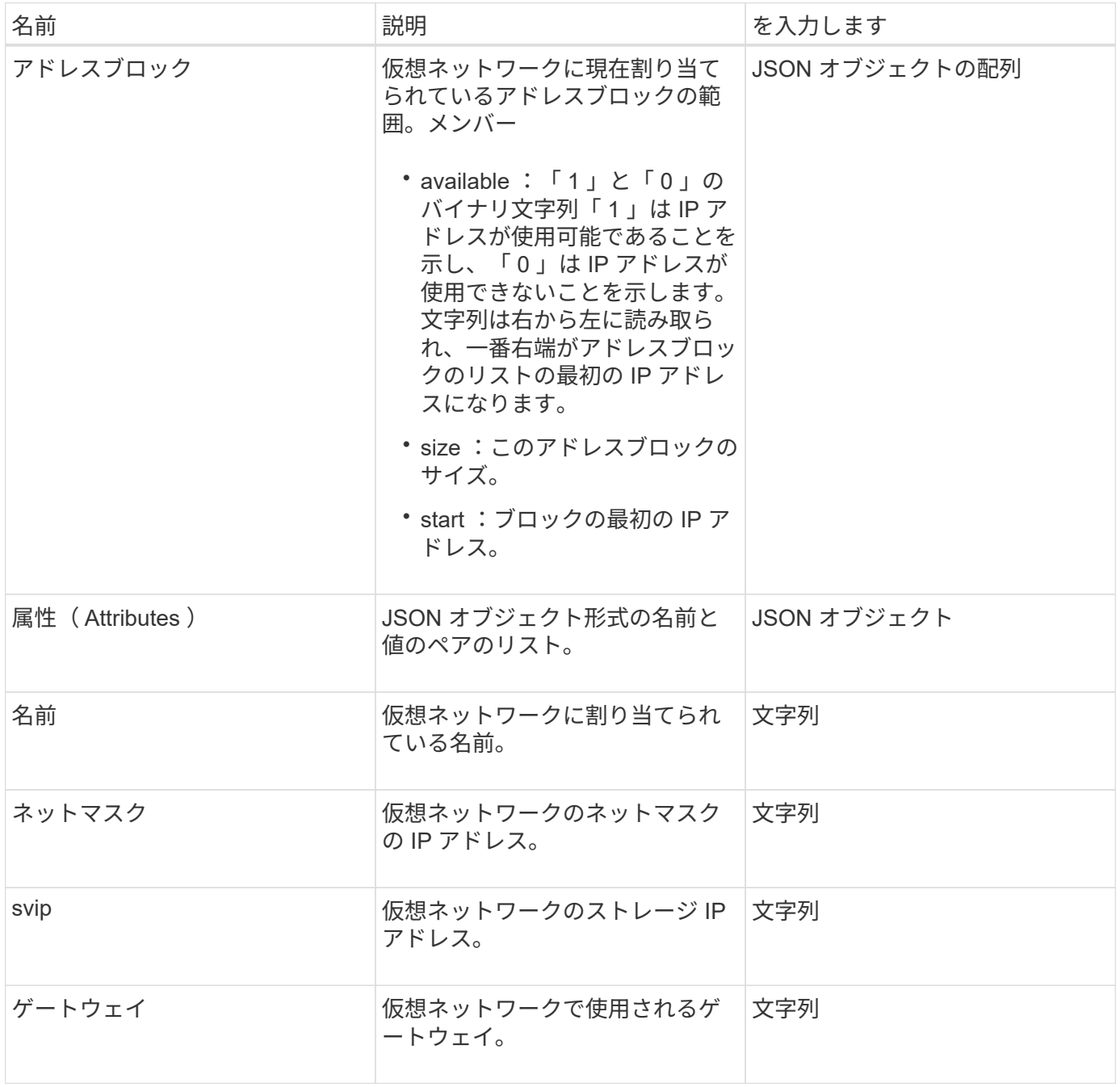

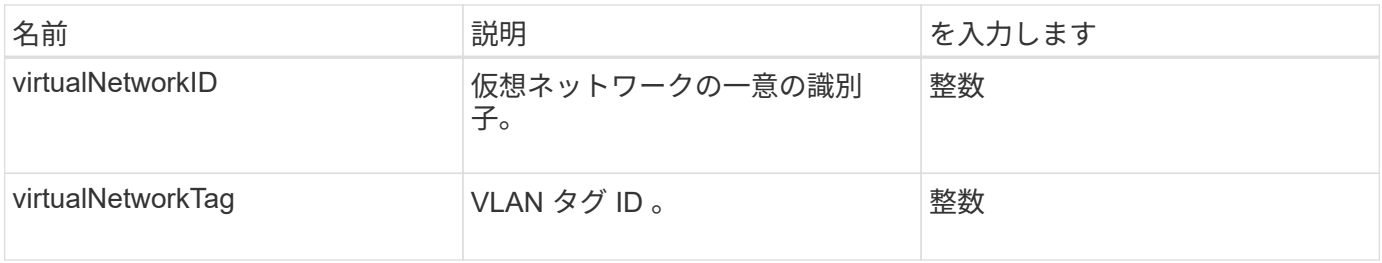

[ListVirtualNetworks](#page-879-0) [のように指定します](#page-879-0)

#### **virtualVolume**

virtualVolume オブジェクトには、仮想ボリュームの情報と仮想ボリュームの Snapshot の情報が含まれます。稼働情報や使用状況に関する情報は含まれませ ん。ListVirtualVolumes メソッドを使用すると、クラスタのこの情報を取得できます。

オブジェクトメンバー

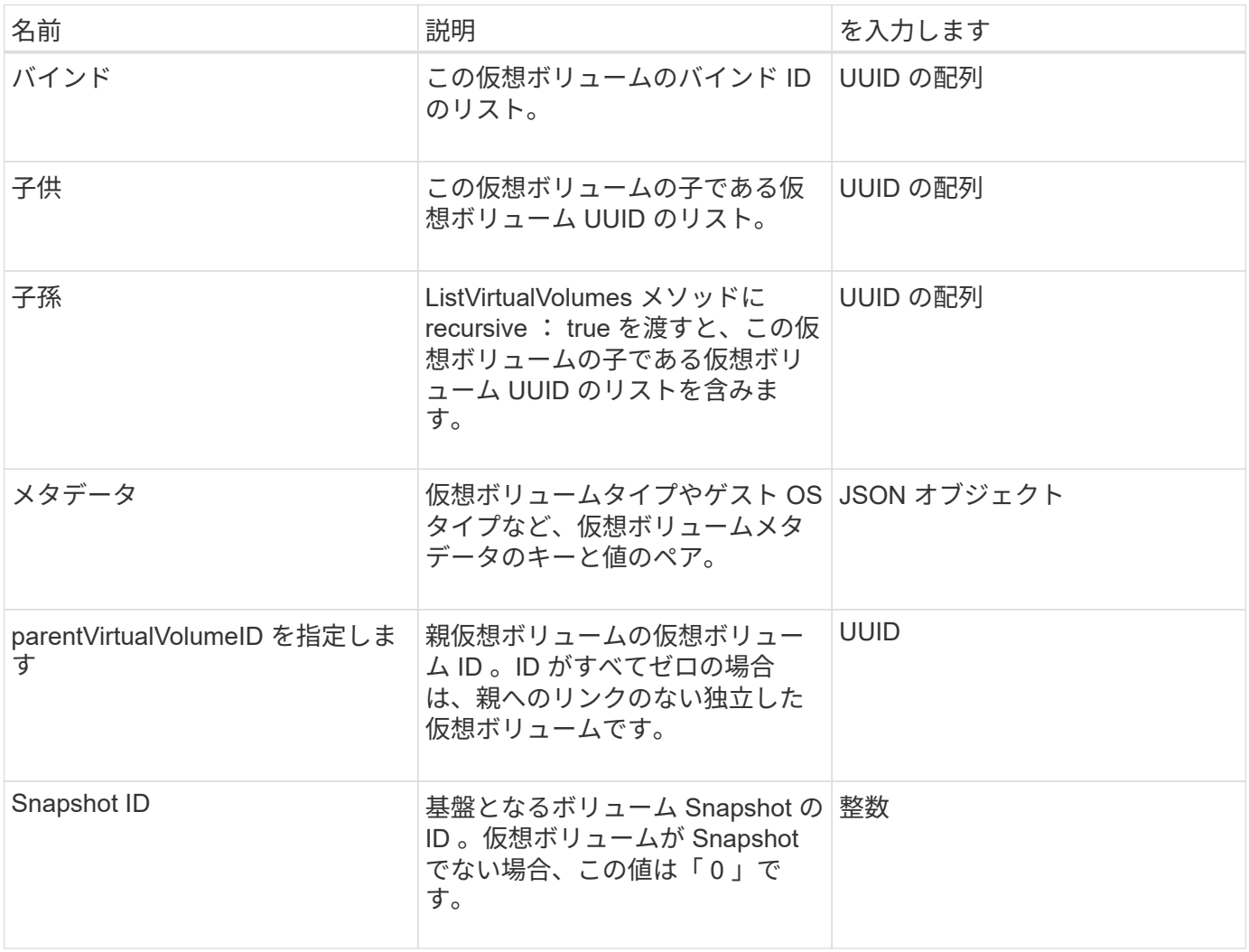

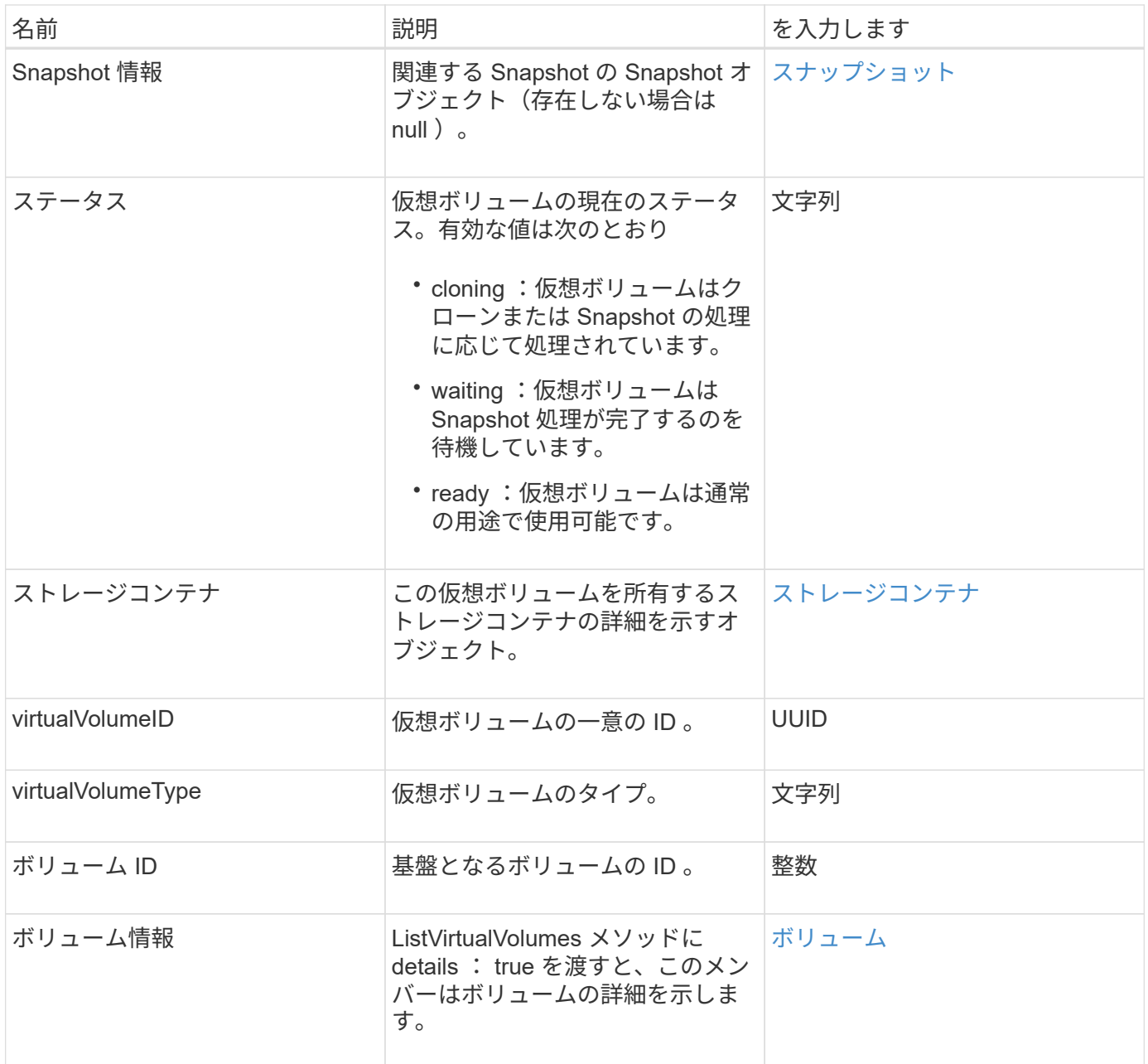

- [ListVirtualVolumes](#page-1078-0) [の場合](#page-1078-0)
- [スナップショット](#page-407-0)
- [ストレージコンテナ](#page-410-0)
- [ボリューム](#page-419-0)

<span id="page-419-0"></span>ボリューム

volume オブジェクトには、ペアリングされていないボリュームまたはペアリングされて いるボリュームの設定情報が含まれこの情報には、実行時や使用状況に関する情報は含 まれず、また仮想ボリュームに関する情報も含まれません。

オブジェクトメンバー

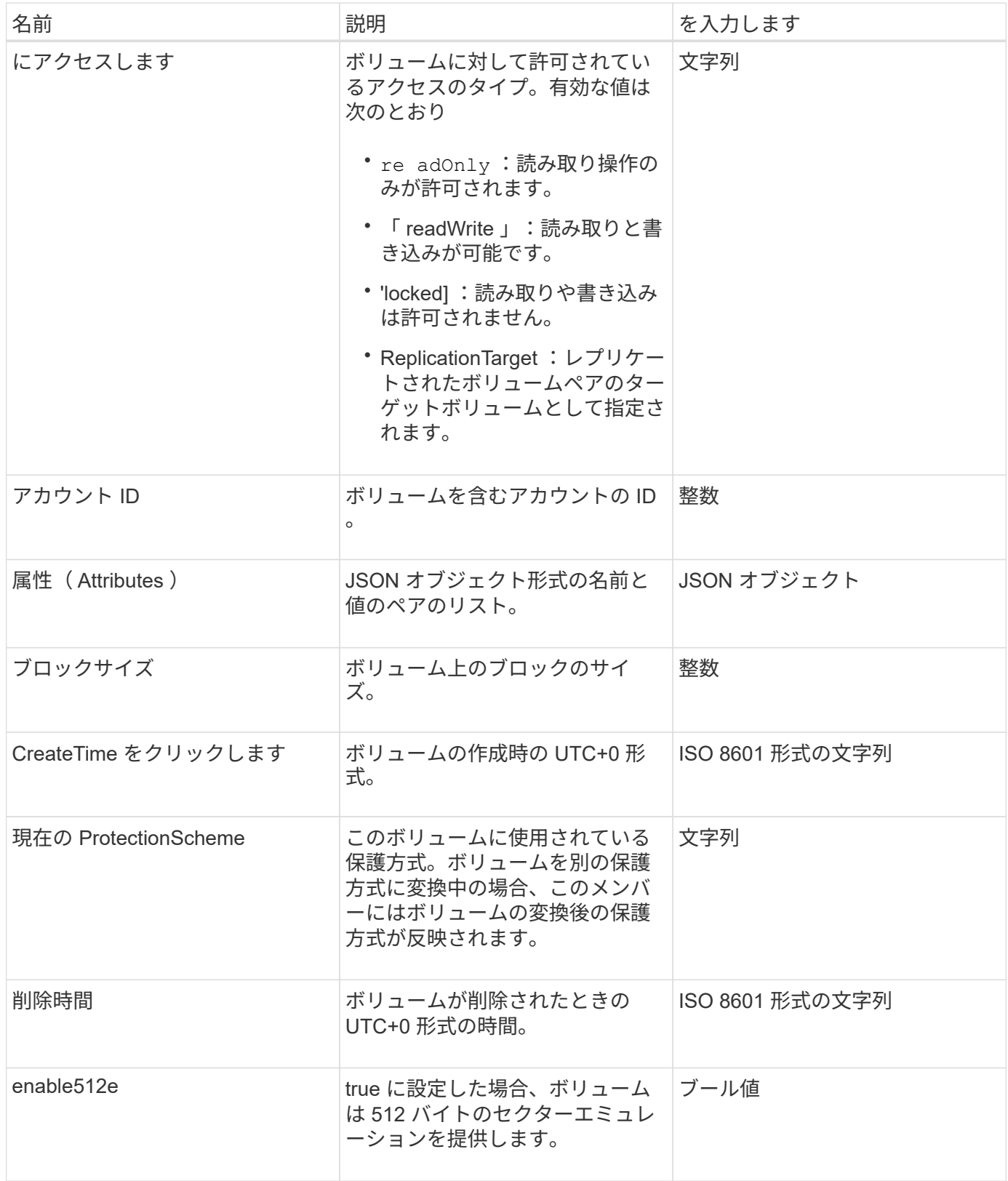

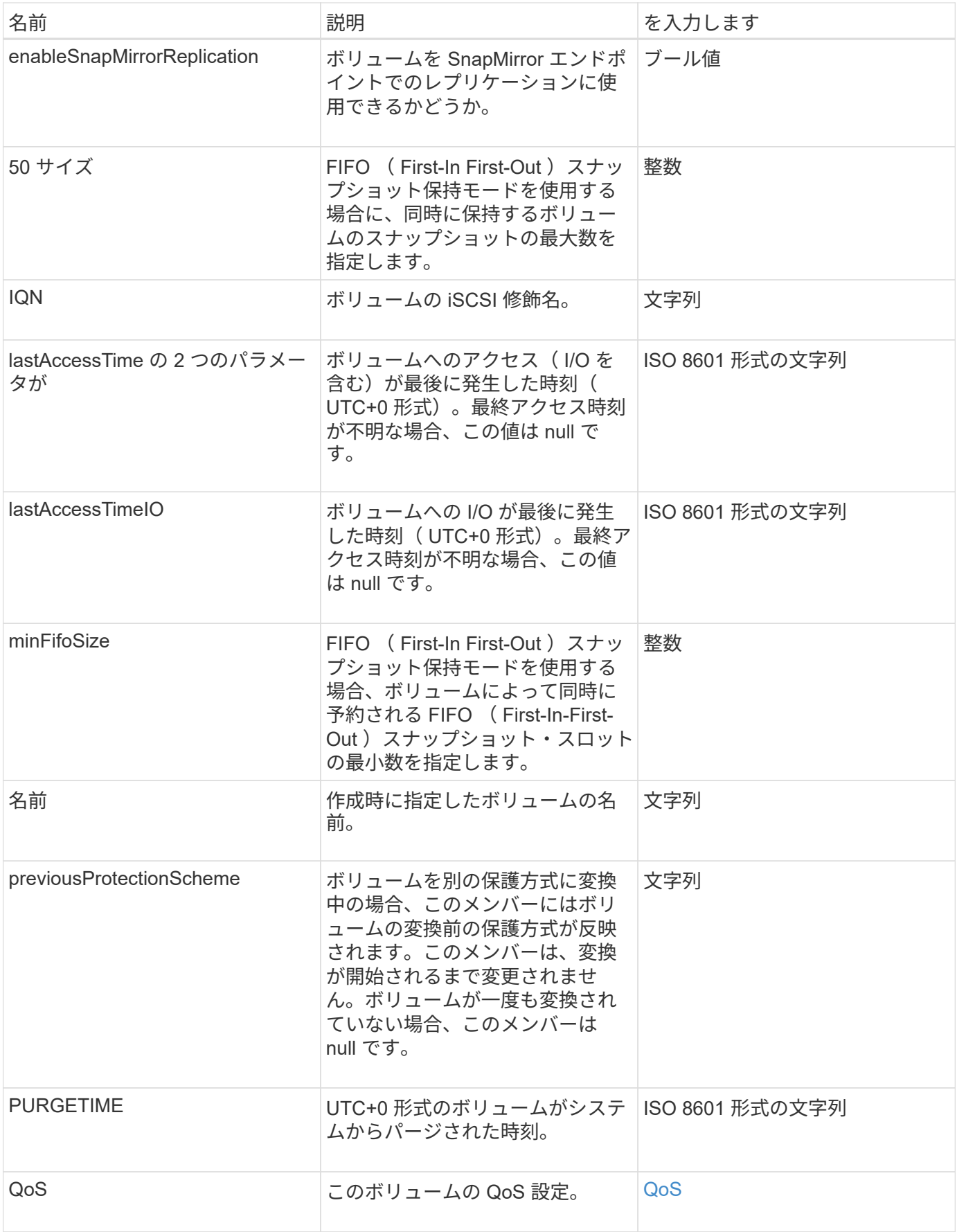

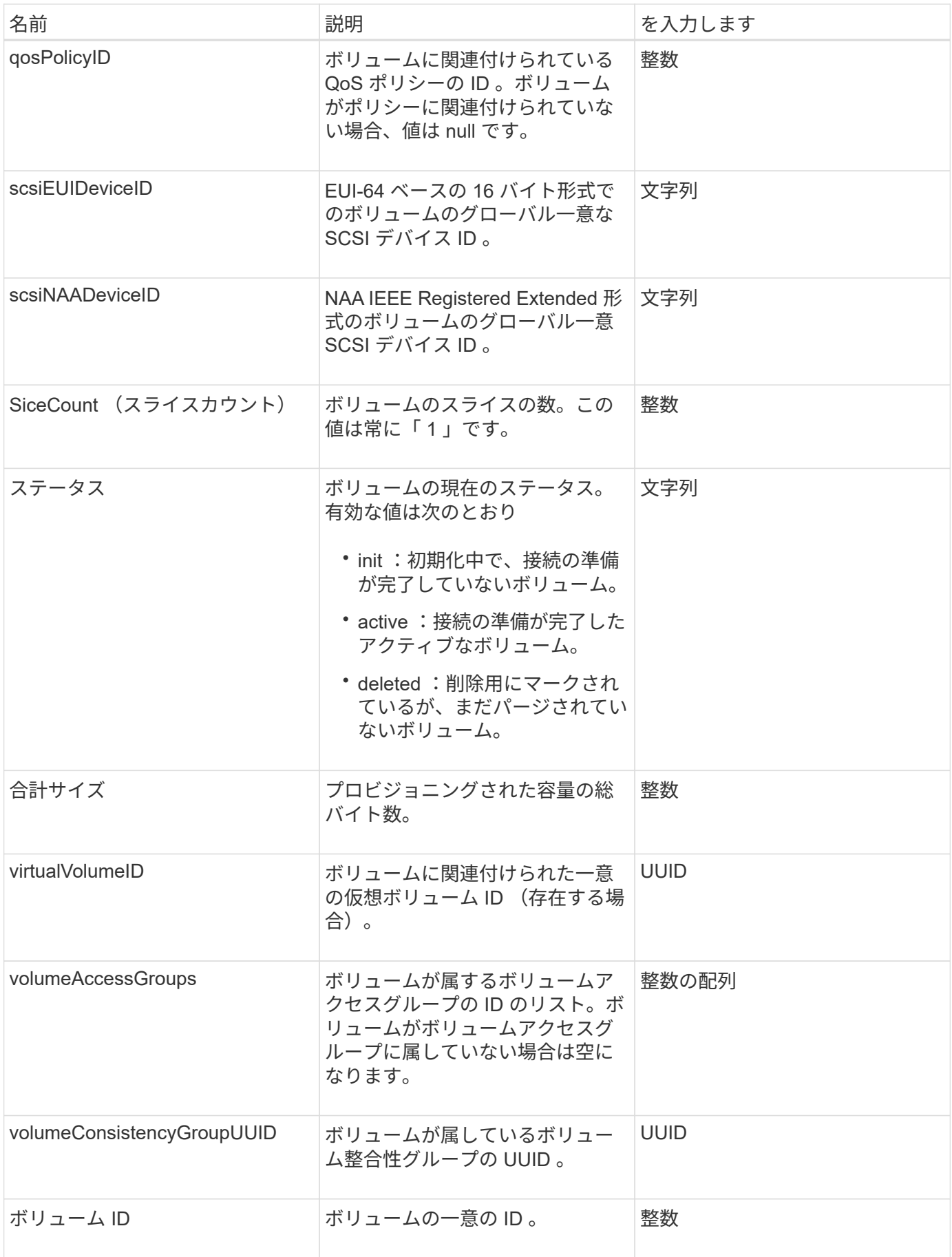

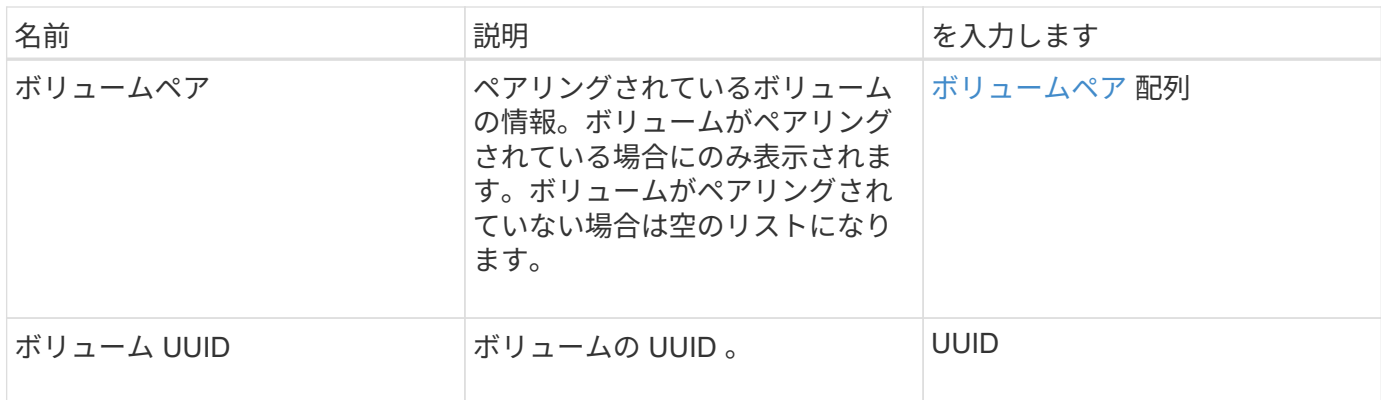

- [ListActiveVolumes](#page-924-0) [の場合](#page-924-0)
- [ListDeletedVolumes](#page-928-0) [の場合](#page-928-0)
- [ListVolumes](#page-937-0) [の場合](#page-937-0)
- [ListVolumesForAccount](#page-943-0) [を](#page-943-0)[実行](#page-943-0)[します](#page-943-0)
- [QoS](#page-384-0)

#### **volumeAccessGroup** の場合

volumeAccessGroup オブジェクトには、特定のボリュームアクセスグループの情報が含 まれます。API メソッド「 ListVolumeAccessGroups 」を使用すると、すべてのアクセ スグループに関する以下の情報のリストを取得できます。

オブジェクトメンバー

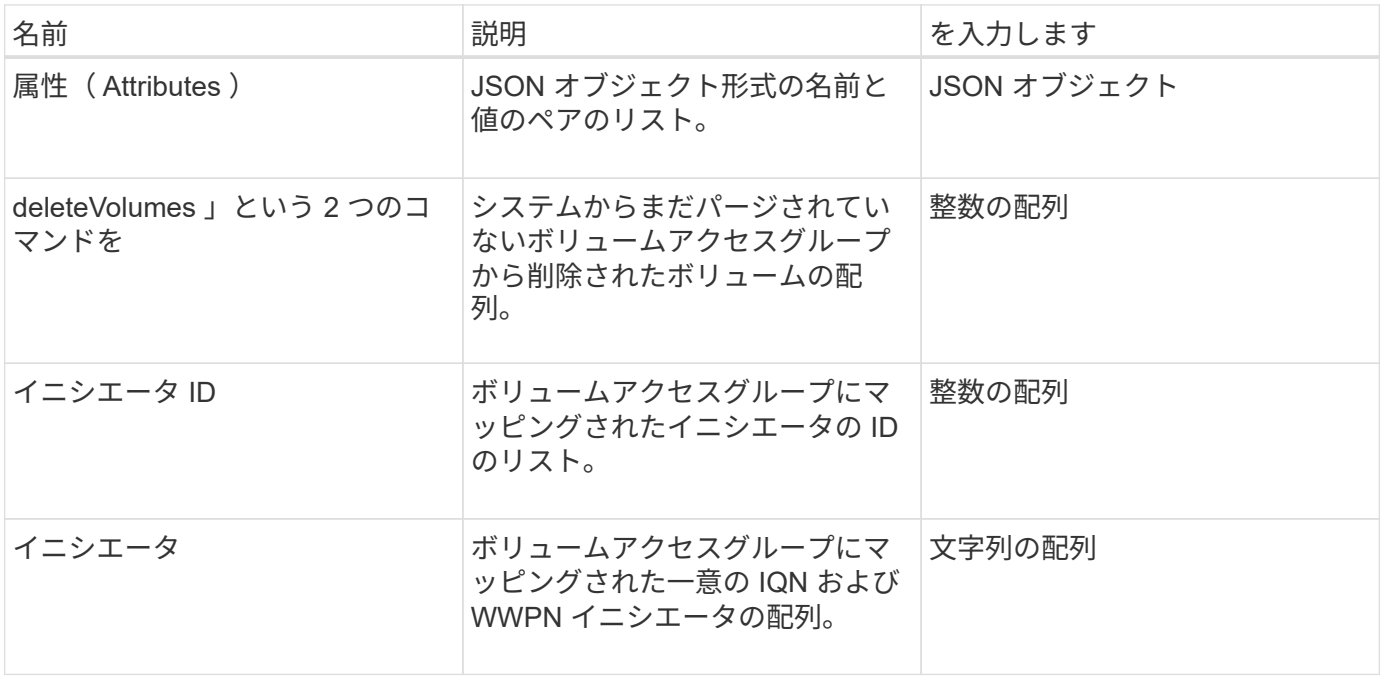

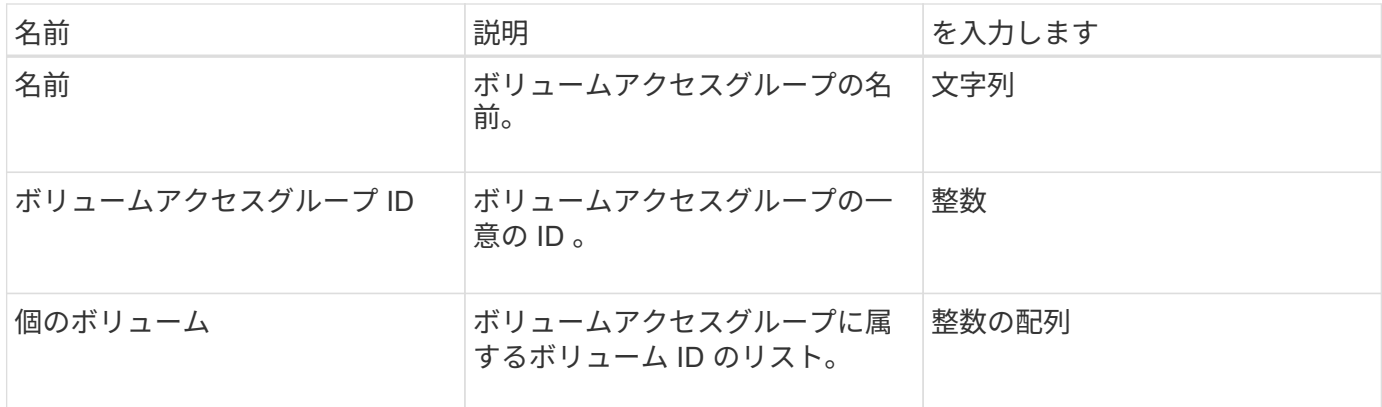

[ListVolumeAccessGroups](#page-997-0) [の](#page-997-0)[実行](#page-997-0)

<span id="page-424-0"></span>ボリュームペア

volumePair オブジェクトには、異なるクラスタ上の別のボリュームとペアリングされて いるボリュームの情報が含まれます。ボリュームがペアリングされていない場合、この オブジェクトは空になります。「 ListActivePairedVolumes 」メソッドと「 ListActiveVolumes 」 API メソッドを使用すると、ペアリングされているボリュームに関 する情報を取得できます。

オブジェクトメンバー

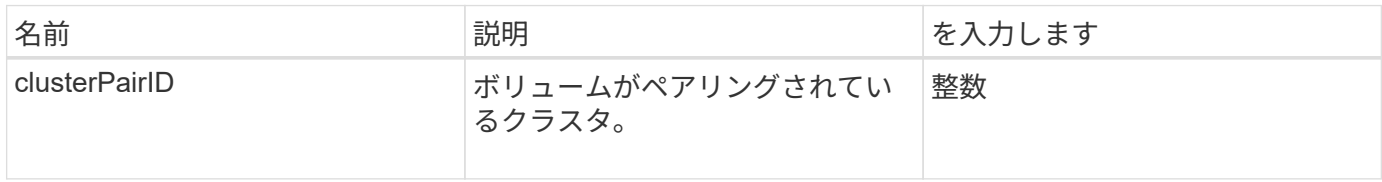

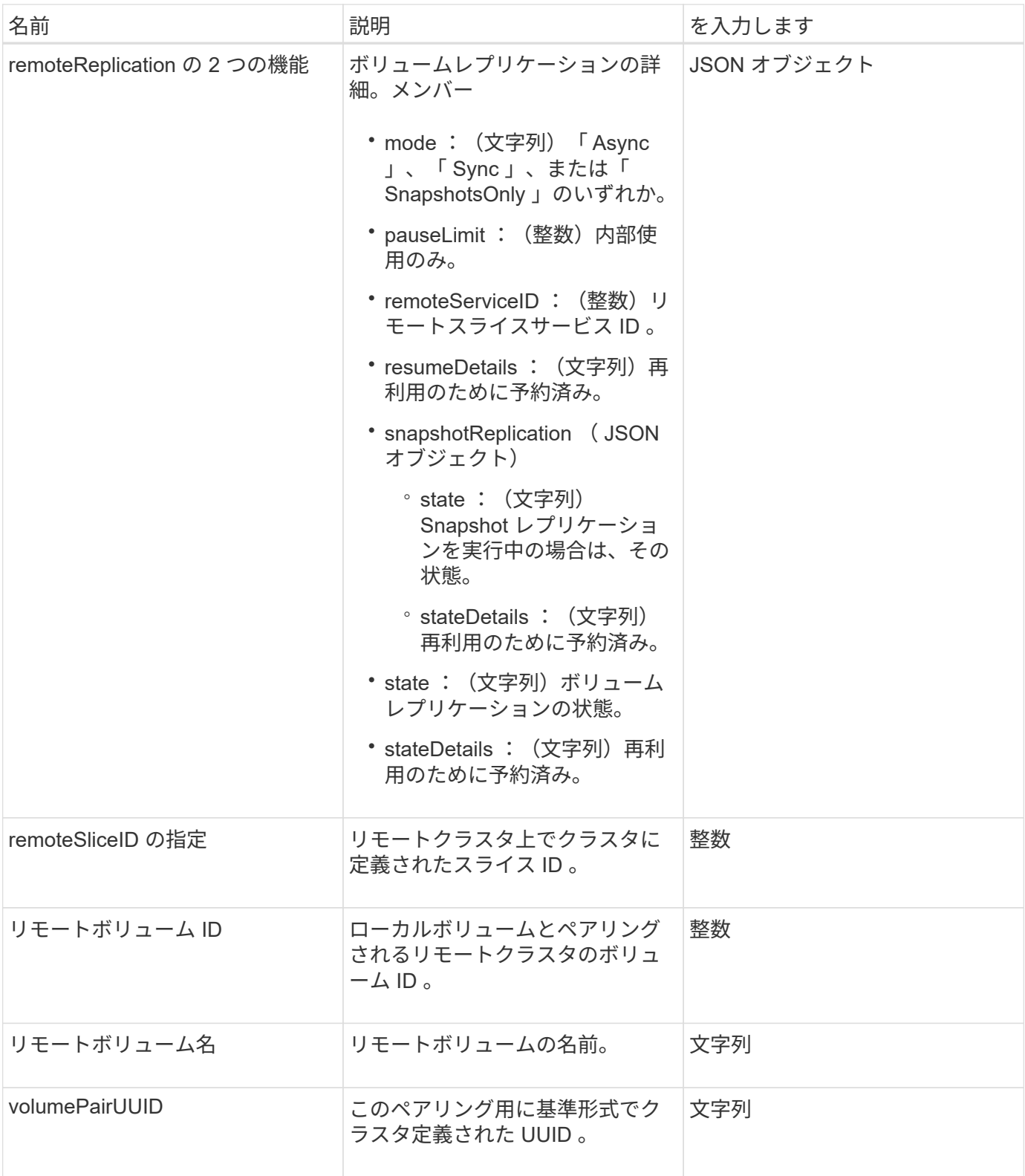

- [ListActivePairedVolumes](#page-740-0)
- [ListActiveVolumes](#page-924-0) [の場合](#page-924-0)

ボリューム統計

volumeStats オブジェクトには、各ボリュームの統計データが含まれます。

オブジェクトメンバー

次のメソッドを使用すると、一部またはすべてのボリュームに関する volumeStats オブジェクトを取得できま す。

- [GetVolumeStats](#page-915-0)
- [ListVolumeStatsByAccount](#page-946-0)
- [ListVolumeStatsByVolume](#page-950-0) [を参照してください](#page-950-0)
- [ListVolumeStatsByVolumeAccessGroup](#page-952-0)

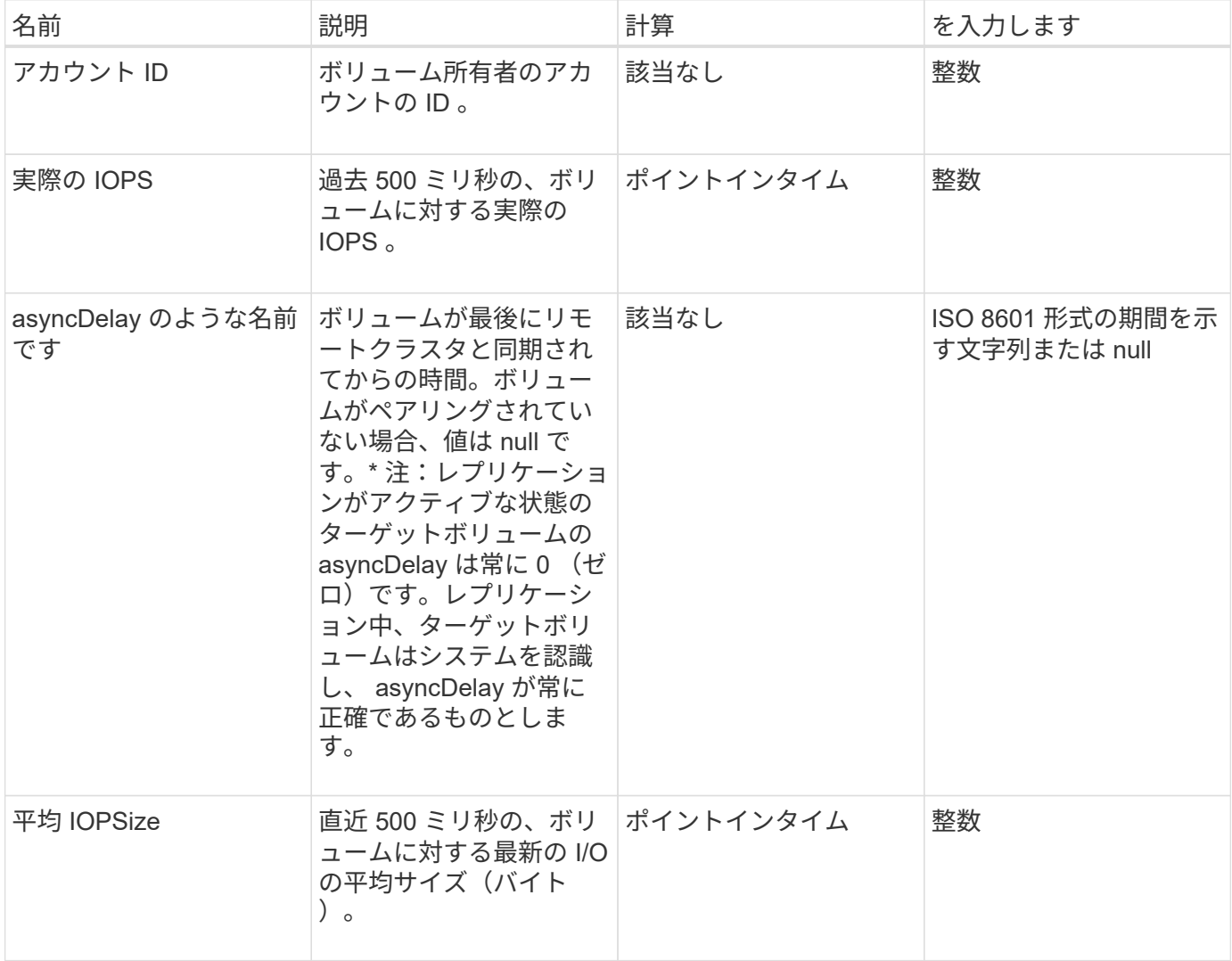

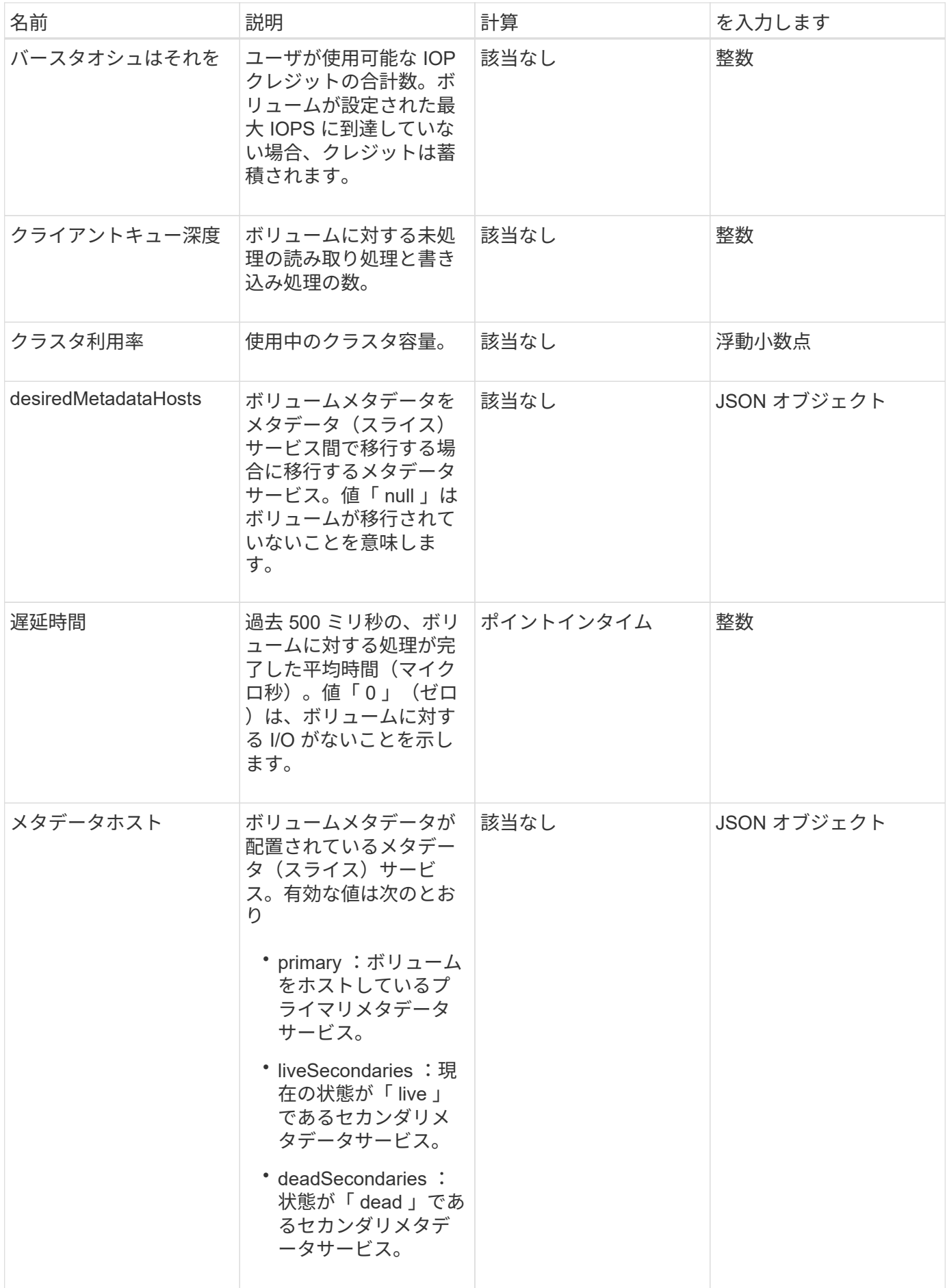

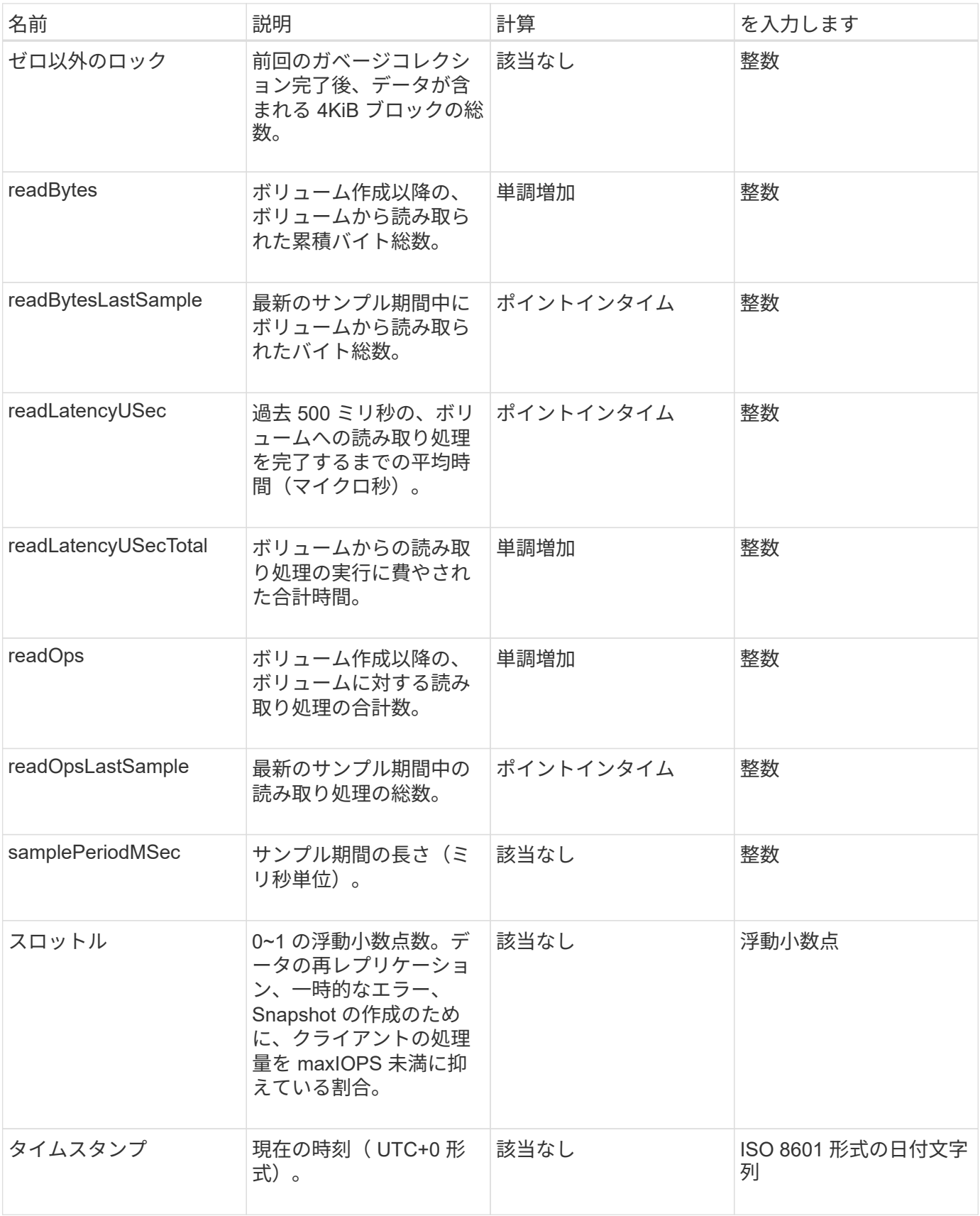

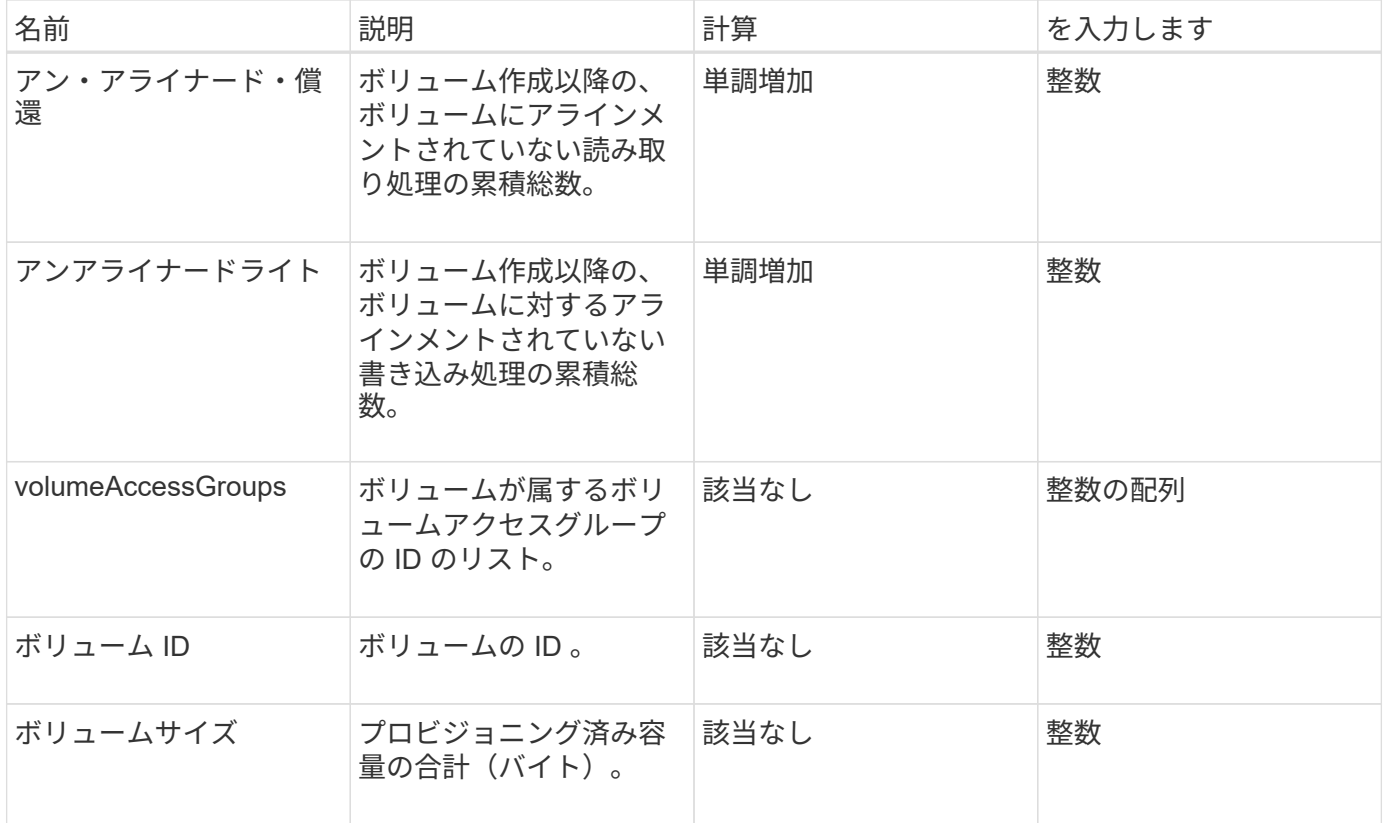

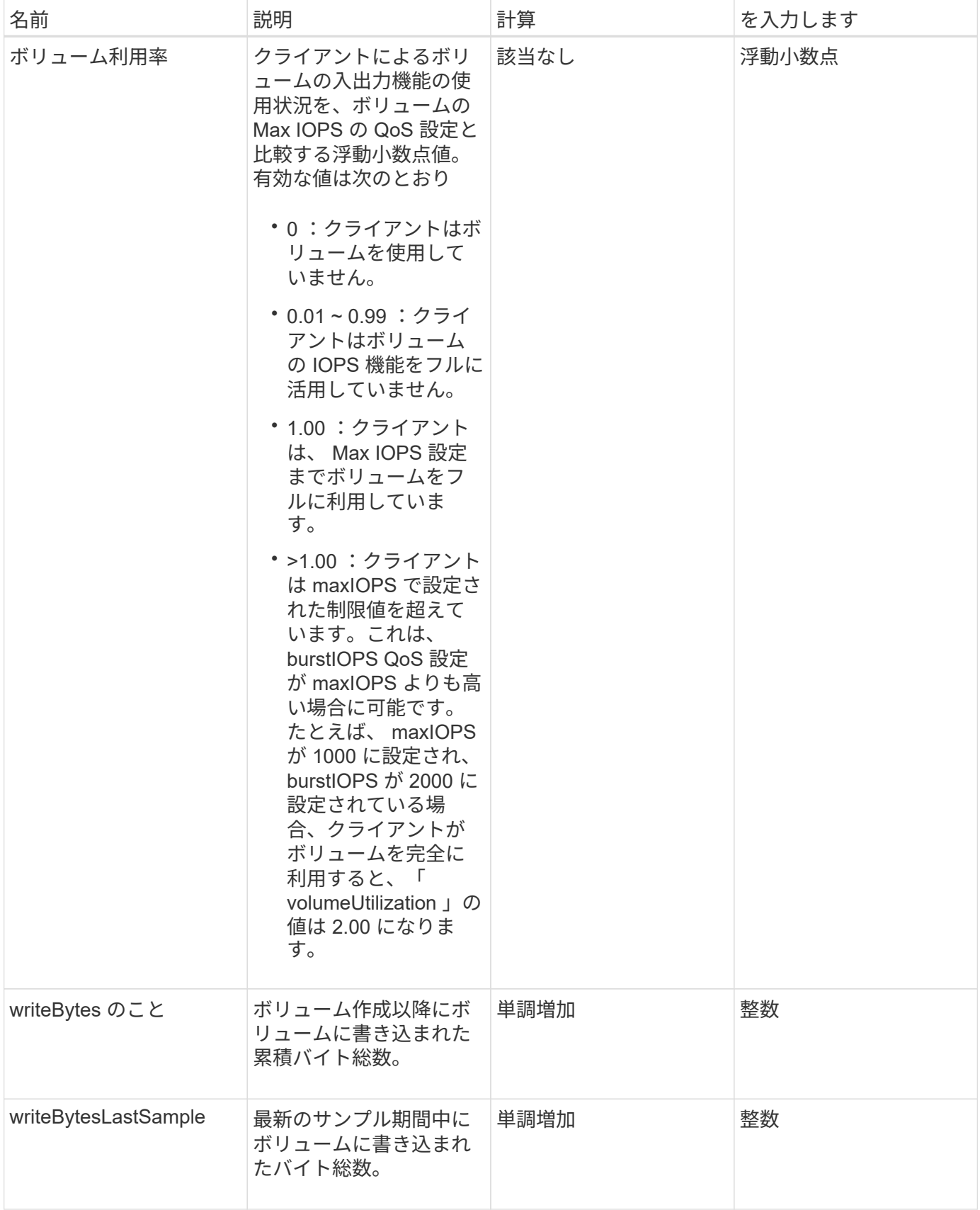

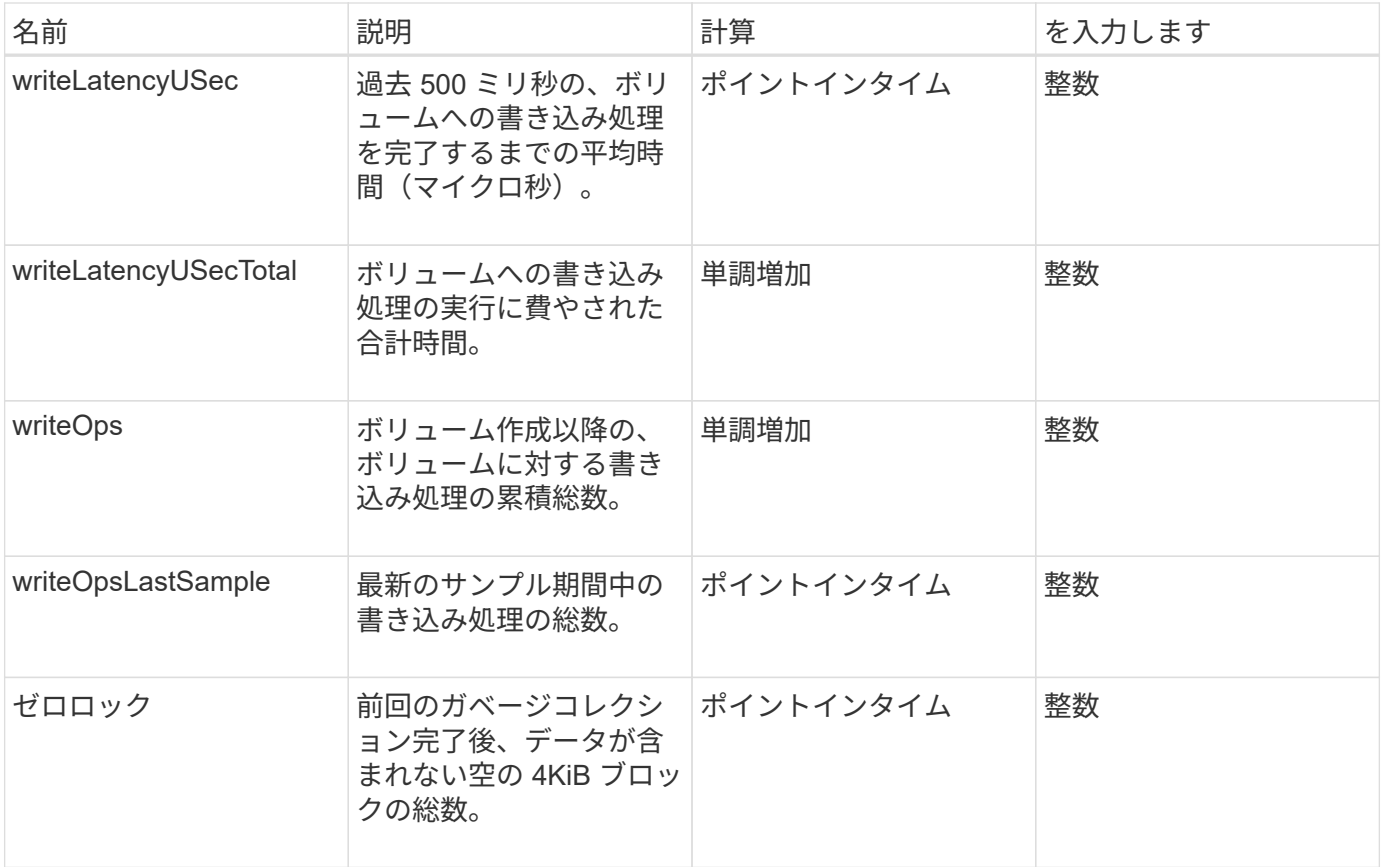

# 共通メソッド

共通メソッドは、ストレージクラスタ、 API 自体、または実行中の API 処理に関する情 報を取得するために使用されるメソッドです。

- [GetAPI](#page-431-0)
- [GetAsyncResult](#page-440-0)
- [GetCompleteStats](#page-444-0)
- [GetLimits](#page-444-1)
- [GetOrigin](#page-446-0)
- [GetRawStats](#page-447-0)
- [ListAsyncResults](#page-448-0)

詳細については、こちらをご覧ください

- ["SolidFire](https://docs.netapp.com/us-en/element-software/index.html) [および](https://docs.netapp.com/us-en/element-software/index.html) [Element](https://docs.netapp.com/us-en/element-software/index.html) [ソフトウェアのドキュメント](https://docs.netapp.com/us-en/element-software/index.html)["](https://docs.netapp.com/us-en/element-software/index.html)
- ["](https://docs.netapp.com/sfe-122/topic/com.netapp.ndc.sfe-vers/GUID-B1944B0E-B335-4E0B-B9F1-E960BF32AE56.html)[以前のバージョンの](https://docs.netapp.com/sfe-122/topic/com.netapp.ndc.sfe-vers/GUID-B1944B0E-B335-4E0B-B9F1-E960BF32AE56.html) [NetApp SolidFire](https://docs.netapp.com/sfe-122/topic/com.netapp.ndc.sfe-vers/GUID-B1944B0E-B335-4E0B-B9F1-E960BF32AE56.html) [製品および](https://docs.netapp.com/sfe-122/topic/com.netapp.ndc.sfe-vers/GUID-B1944B0E-B335-4E0B-B9F1-E960BF32AE56.html) [Element](https://docs.netapp.com/sfe-122/topic/com.netapp.ndc.sfe-vers/GUID-B1944B0E-B335-4E0B-B9F1-E960BF32AE56.html) [製品に関するドキュメント](https://docs.netapp.com/sfe-122/topic/com.netapp.ndc.sfe-vers/GUID-B1944B0E-B335-4E0B-B9F1-E960BF32AE56.html)["](https://docs.netapp.com/sfe-122/topic/com.netapp.ndc.sfe-vers/GUID-B1944B0E-B335-4E0B-B9F1-E960BF32AE56.html)

#### <span id="page-431-0"></span>**GetAPI**

GetAPI' メソッドを使用すると ' システムで使用可能なすべての API メソッドとサポート されている API エンドポイントのリストを取得できます
#### パラメータ

このメソッドには入力パラメータはありません。

#### 戻り値

このメソッドの戻り値は次のとおりです。

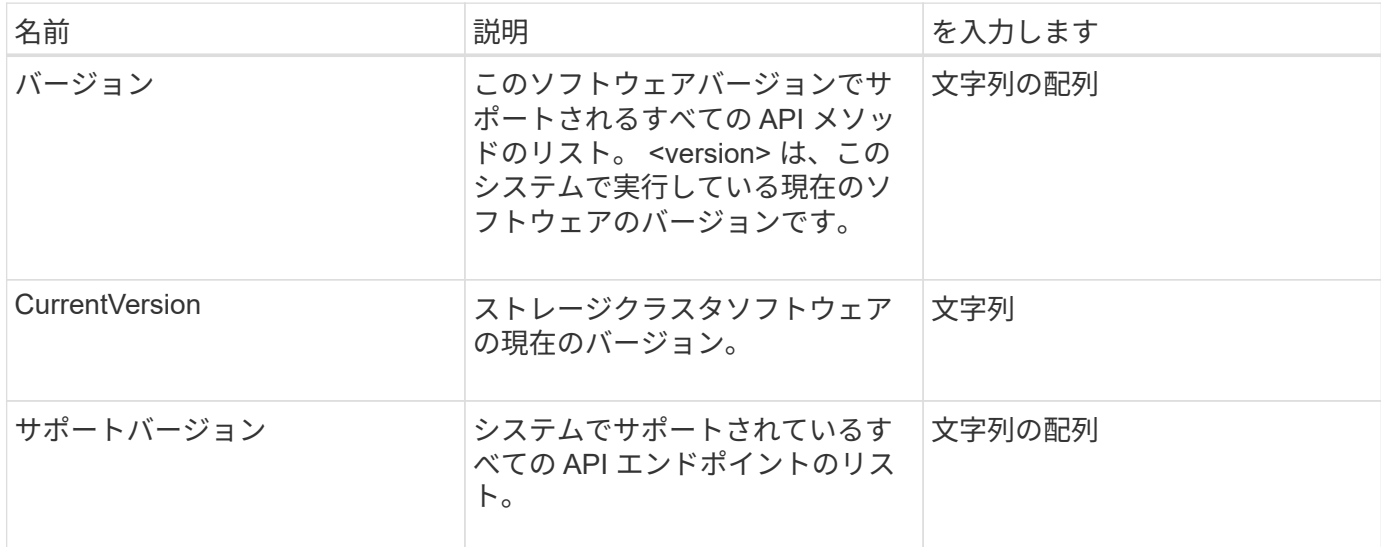

#### 要求例

このメソッドの要求例を次に示します。

```
{
    "method": "GetAPI",
    "params": {},
    "id" : 1
}
```
#### 応答例

```
{
"id": 1,
      "result": {
          "12.0": [
               "AbortSnapMirrorRelationship",
               "AddAccount",
               "AddClusterAdmin",
               "AddDrives",
               "AddIdpClusterAdmin",
               "AddInitiatorsToVolumeAccessGroup",
```
 "AddKeyServerToProviderKmip", "AddLdapClusterAdmin", "AddNodes", "AddVirtualNetwork", "AddVolumesToVolumeAccessGroup", "BreakSnapMirrorRelationship", "BreakSnapMirrorVolume", "CancelClone", "CancelGroupClone", "CheckPingOnVlan", "CheckProposedCluster", "CheckProposedNodeAdditions", "ClearClusterFaults", "CloneMultipleVolumes", "CloneVolume", "CompleteClusterPairing", "CompleteVolumePairing", "CopyVolume", "CreateBackupTarget", "CreateClusterInterfacePreference", "CreateClusterSupportBundle", "CreateGroupSnapshot", "CreateIdpConfiguration", "CreateInitiators", "CreateKeyProviderKmip", "CreateKeyServerKmip", "CreatePublicPrivateKeyPair", "CreateQoSPolicy", "CreateSchedule", "CreateSnapMirrorEndpoint", "CreateSnapMirrorEndpointUnmanaged", "CreateSnapMirrorRelationship", "CreateSnapMirrorVolume", "CreateSnapshot", "CreateStorageContainer", "CreateSupportBundle", "CreateVolume", "CreateVolumeAccessGroup", "DeleteAllSupportBundles", "DeleteAuthSession", "DeleteAuthSessionsByClusterAdmin", "DeleteAuthSessionsByUsername", "DeleteClusterInterfacePreference", "DeleteGroupSnapshot", "DeleteIdpConfiguration", "DeleteInitiators",

 "DeleteKeyProviderKmip", "DeleteKeyServerKmip", "DeleteQoSPolicy", "DeleteSnapMirrorEndpoints", "DeleteSnapMirrorRelationships", "DeleteSnapshot", "DeleteStorageContainers", "DeleteVolume", "DeleteVolumeAccessGroup", "DeleteVolumes", "DisableAutoip", "DisableBmcColdReset", "DisableClusterSsh", "DisableEncryptionAtRest", "DisableIdpAuthentication", "DisableLdapAuthentication", "DisableSnmp", "EnableAutoip", "EnableBmcColdReset", "EnableClusterSsh", "EnableEncryptionAtRest", "EnableFeature", "EnableIdpAuthentication", "EnableLdapAuthentication", "EnableSnmp", "GetAccountByID", "GetAccountByName", "GetAccountEfficiency", "GetActiveTlsCiphers", "GetAsyncResult", "GetBackupTarget", "GetBinAssignmentProperties", "GetClientCertificateSignRequest", "GetClusterCapacity", "GetClusterConfig", "GetClusterFullThreshold", "GetClusterHardwareInfo", "GetClusterInfo", "GetClusterInterfacePreference", "GetClusterMasterNodeID", "GetClusterSshInfo", "GetClusterState", "GetClusterStats", "GetClusterStructure", "GetClusterVersionInfo", "GetCompleteStats",

 "GetConfig", "GetCurrentClusterAdmin", "GetDefaultQoS", "GetDriveHardwareInfo", "GetDriveStats", "GetFeatureStatus", "GetFipsReport", "GetHardwareConfig", "GetHardwareInfo", "GetIdpAuthenticationState", "GetIpmiConfig", "GetIpmiInfo", "GetKeyProviderKmip", "GetKeyServerKmip", "GetLdapConfiguration", "GetLimits", "GetLldpInfo", "GetLoginBanner", "GetLoginSessionInfo", "GetNetworkConfig", "GetNetworkInterface", "GetNodeFipsDrivesReport", "GetNodeHardwareInfo", "GetNodeStats", "GetNtpInfo", "GetNvramInfo", "GetOntapVersionInfo", "GetOrigin", "GetPendingOperation", "GetProtectionDomainLayout", "GetQoSPolicy", "GetRawStats", "GetRemoteLoggingHosts", "GetSSLCertificate", "GetSchedule", "GetSnapMirrorClusterIdentity", "GetSnmpACL", "GetSnmpInfo", "GetSnmpState", "GetSnmpTrapInfo", "GetStorageContainerEfficiency", "GetSupportedTlsCiphers", "GetSystemStatus", "GetVirtualVolumeCount", "GetVolumeAccessGroupEfficiency", "GetVolumeAccessGroupLunAssignments",  "GetVolumeCount", "GetVolumeEfficiency", "GetVolumeStats", "InitializeSnapMirrorRelationship", "ListAccounts", "ListActiveAuthSessions", "ListActiveNodes", "ListActivePairedVolumes", "ListActiveVolumes", "ListAllNodes", "ListAsyncResults", "ListAuthSessionsByClusterAdmin", "ListAuthSessionsByUsername", "ListBackupTargets", "ListBulkVolumeJobs", "ListClusterAdmins", "ListClusterFaults", "ListClusterInterfacePreferences", "ListClusterPairs", "ListDeletedVolumes", "ListDriveHardware", "ListDriveStats", "ListDrives", "ListEvents", "ListFibreChannelPortInfo", "ListFibreChannelSessions", "ListGroupSnapshots", "ListISCSISessions", "ListIdpConfigurations", "ListInitiators", "ListKeyProvidersKmip", "ListKeyServersKmip", "ListNetworkInterfaces", "ListNodeFibreChannelPortInfo", "ListNodeStats", "ListPendingActiveNodes", "ListPendingNodes", "ListProtectionDomainLevels", "ListProtocolEndpoints", "ListQoSPolicies", "ListSchedules", "ListServices", "ListSnapMirrorAggregates", "ListSnapMirrorEndpoints", "ListSnapMirrorLuns", "ListSnapMirrorNetworkInterfaces",

 "ListSnapMirrorNodes", "ListSnapMirrorPolicies", "ListSnapMirrorRelationships", "ListSnapMirrorSchedules", "ListSnapMirrorVolumes", "ListSnapMirrorVservers", "ListSnapshots", "ListStorageContainers", "ListSyncJobs", "ListTests", "ListUtilities", "ListVirtualNetworks", "ListVirtualVolumeBindings", "ListVirtualVolumeHosts", "ListVirtualVolumeTasks", "ListVirtualVolumes", "ListVolumeAccessGroups", "ListVolumeStats", "ListVolumeStatsByAccount", "ListVolumeStatsByVirtualVolume", "ListVolumeStatsByVolume", "ListVolumeStatsByVolumeAccessGroup", "ListVolumes", "ListVolumesForAccount", "ModifyAccount", "ModifyBackupTarget", "ModifyClusterAdmin", "ModifyClusterFullThreshold", "ModifyClusterInterfacePreference", "ModifyGroupSnapshot", "ModifyInitiators", "ModifyKeyServerKmip", "ModifyQoSPolicy", "ModifySchedule", "ModifySnapMirrorEndpoint", "ModifySnapMirrorEndpointUnmanaged", "ModifySnapMirrorRelationship", "ModifySnapshot", "ModifyStorageContainer", "ModifyVirtualNetwork", "ModifyVolume", "ModifyVolumeAccessGroup", "ModifyVolumeAccessGroupLunAssignments", "ModifyVolumePair", "ModifyVolumes", "PurgeDeletedVolume",

 "PurgeDeletedVolumes", "QuiesceSnapMirrorRelationship", "RemoveAccount", "RemoveBackupTarget", "RemoveClusterAdmin", "RemoveClusterPair", "RemoveDrives", "RemoveInitiatorsFromVolumeAccessGroup", "RemoveKeyServerFromProviderKmip", "RemoveNodes", "RemoveSSLCertificate", "RemoveVirtualNetwork", "RemoveVolumePair", "RemoveVolumesFromVolumeAccessGroup", "ResetDrives", "ResetNetworkConfig", "ResetNode", "ResetSupplementalTlsCiphers", "RestartNetworking", "RestartServices", "RestoreDeletedVolume", "ResumeSnapMirrorRelationship", "ResyncSnapMirrorRelationship", "RollbackToGroupSnapshot", "RollbackToSnapshot", "SecureEraseDrives", "SetClusterConfig", "SetClusterStructure", "SetConfig", "SetDefaultQoS", "SetLoginBanner", "SetLoginSessionInfo", "SetNetworkConfig", "SetNtpInfo", "SetProtectionDomainLayout", "SetRemoteLoggingHosts", "SetSSLCertificate", "SetSnmpACL", "SetSnmpInfo", "SetSnmpTrapInfo", "SetSupplementalTlsCiphers", "Shutdown", "SnmpSendTestTraps", "StartBulkVolumeRead", "StartBulkVolumeWrite", "StartClusterPairing",

```
  "StartVolumePairing",
      "TestAddressAvailability",
      "TestConnectEnsemble",
      "TestConnectMvip",
      "TestConnectSvip",
      "TestDrives",
      "TestHardwareConfig",
      "TestKeyProviderKmip",
      "TestKeyServerKmip",
      "TestLdapAuthentication",
      "TestLocalConnectivity",
      "TestLocateCluster",
      "TestNetworkConfig",
      "TestPing",
      "TestRemoteConnectivity",
      "UpdateBulkVolumeStatus",
      "UpdateIdpConfiguration",
      "UpdateSnapMirrorRelationship"
\frac{1}{2}  "currentVersion": "12.0",
  "supportedVersions": [
      "1.0",
      "2.0",
      "3.0",
      "4.0",
      "5.0",
      "5.1",
      "6.0",
      "7.0",
      "7.1",
      "7.2",
      "7.3",
      "7.4",
      "8.0",
      "8.1",
      "8.2",
      "8.3",
      "8.4",
      "8.5",
      "8.6",
      "8.7",
      "9.0",
      "9.1",
      "9.2",
      "9.3",
      "9.4",
```
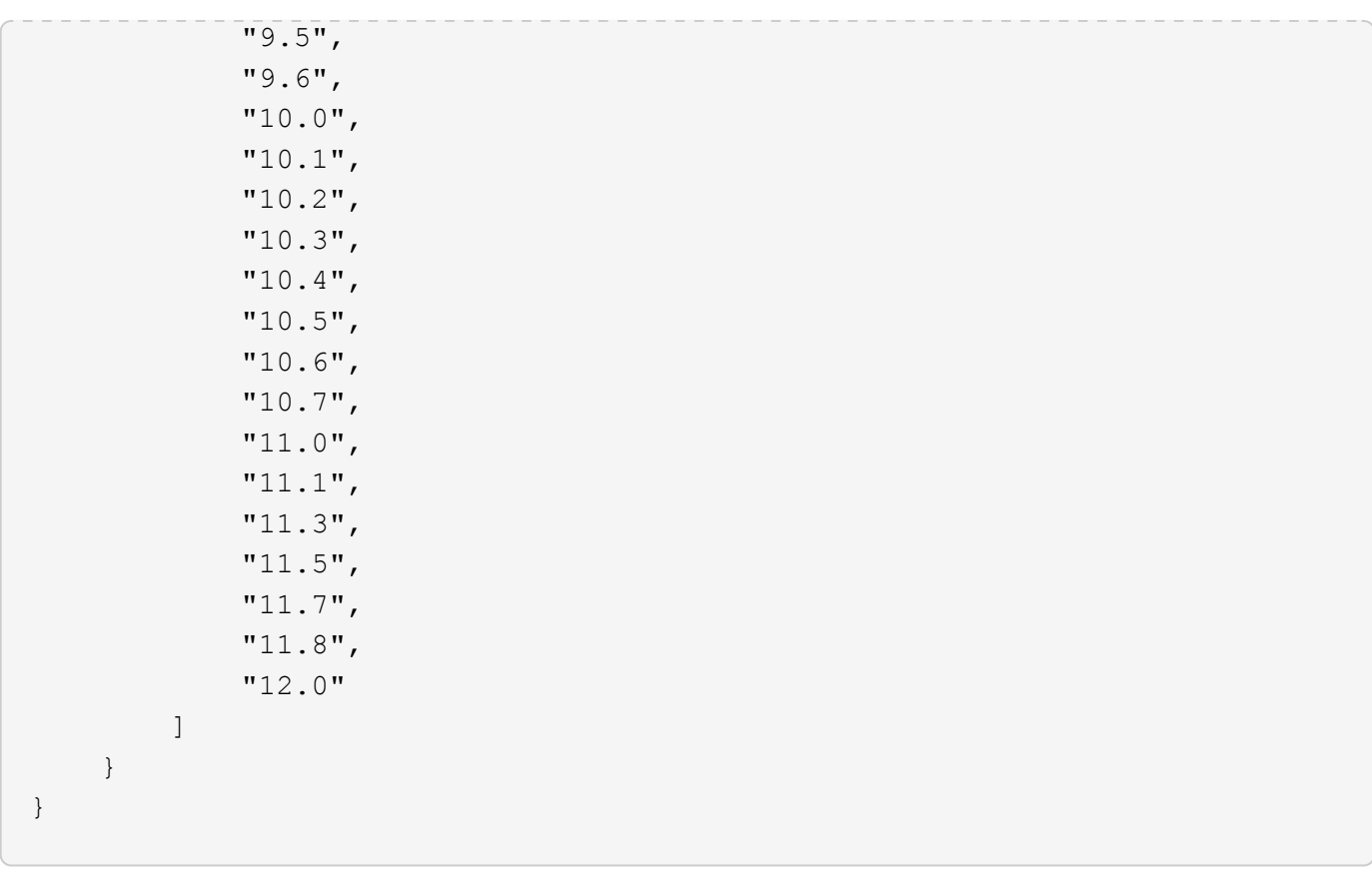

## <span id="page-440-0"></span>**GetAsyncResult**

「 GetAsyncResult 」を使用すると、非同期メソッド呼び出しの結果を取得できます。 一部のメソッドの呼び出しには時間がかかり、システムが初期応答を送信したときに完 了していない場合があります。メソッド呼び出しのステータスまたは結果を取得するに は、「 GetAsyncResult 」を使用してメソッドから返される asyncHandle の値をポーリ ングします。

GetAsyncResult は、処理の全般的なステータス ( 処理中、完了、またはエラー ) を標準的な方法で返します が、実際に処理で返されるデータは元のメソッド呼び出しによって異なります。戻りデータについては各メソ ッドに記載されています。

keepResult パラメータが見つからないか「 false 」の場合、 asyncHandle は結果が返されると非アクティブ になり、あとから asyncHandle がエラーを返しているかを照会しようとします。keepResult パラメータを true に設定すると、今後照会するときのために asyncHandle をアクティブな状態で維持できます。

パラメータ

このメソッドの入力パラメータは次のとおりです。

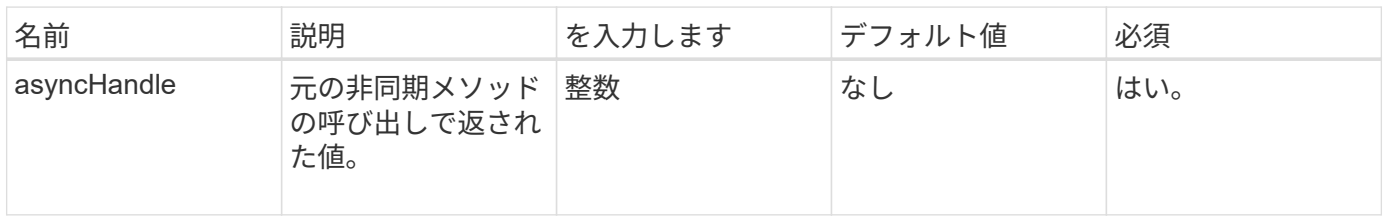

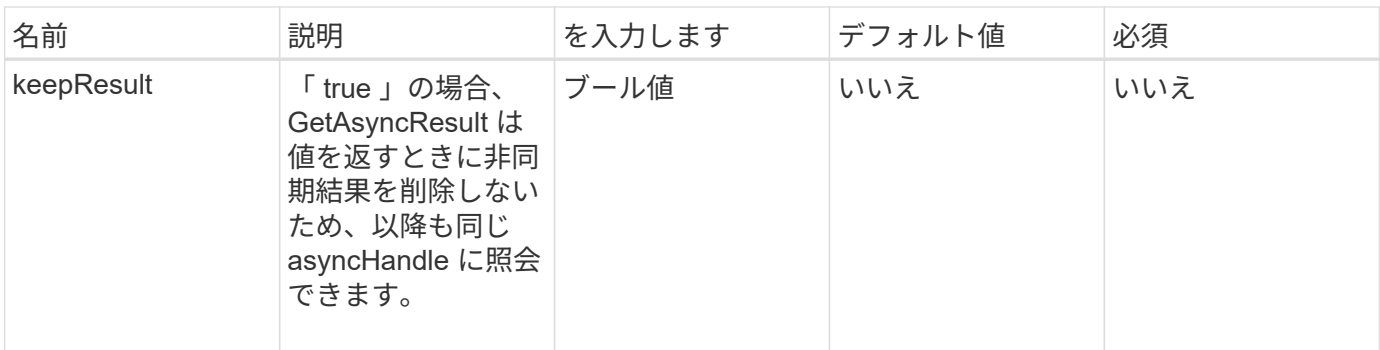

## 戻り値

このメソッドの戻り値は次のとおりです。

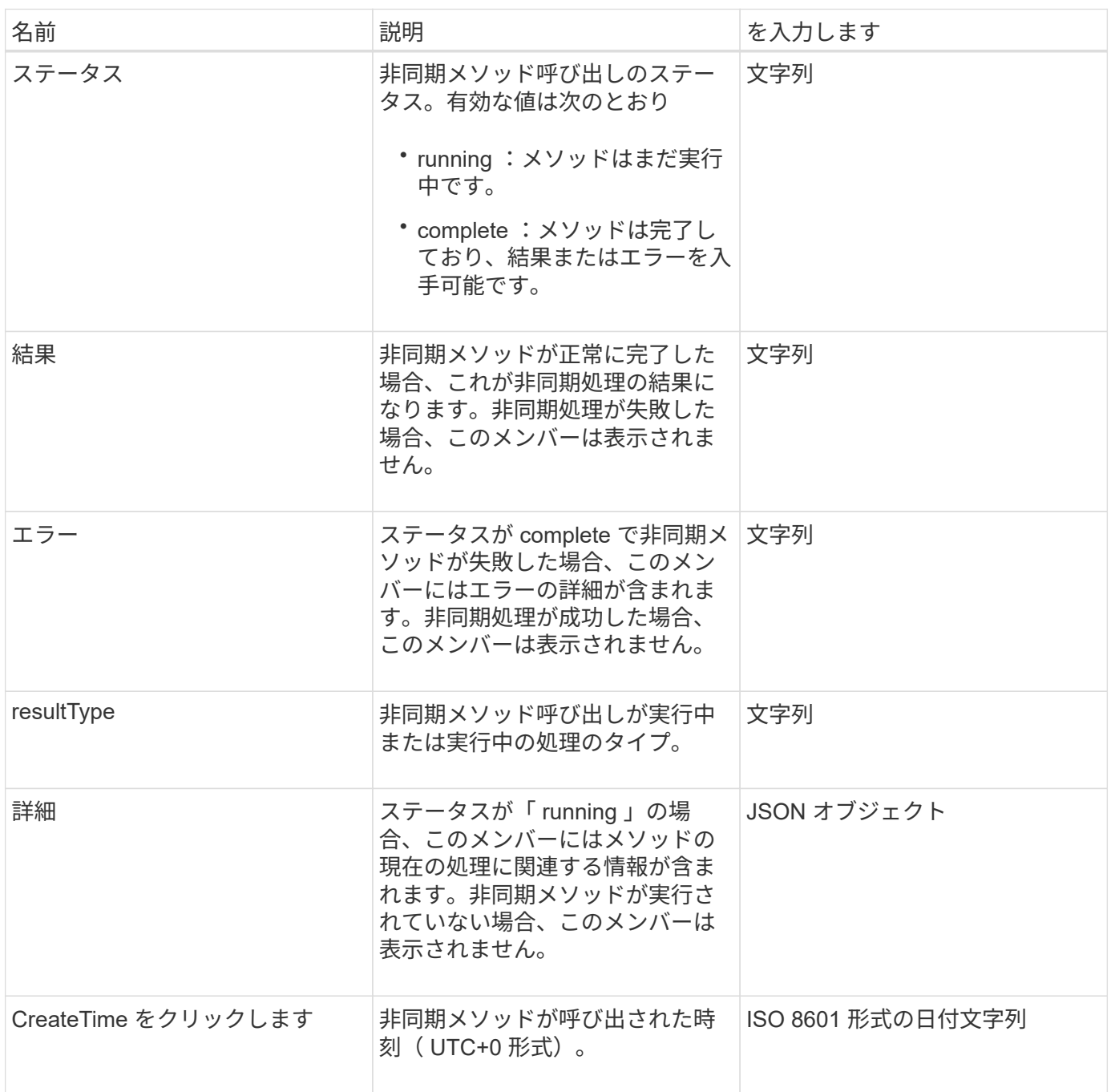

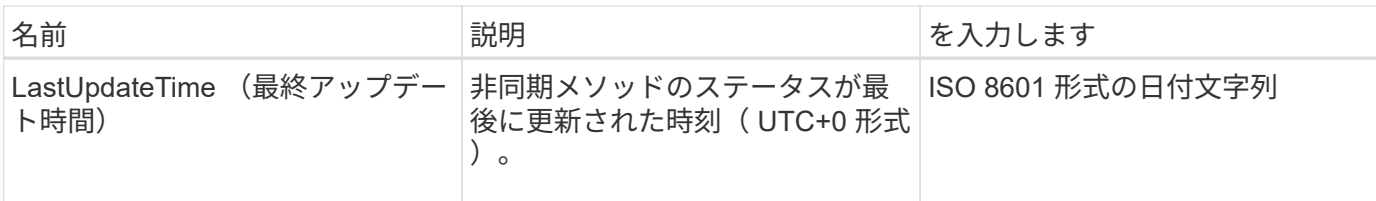

• 注: \* GetAsyncResult の戻り値は、基本的には標準的な JSON 応答にステータスフィールドを追加して ネストしたものです。

要求例

このメソッドの要求例を次に示します。

```
{
    "method": "GetAsyncResult",
    "params": {
        "asyncHandle" : 389
},
"id" : 1
}
```
応答例:エラー終了したメソッド

このメソッドの応答例を次に示します。

```
{
     "error": {
        "code": 500,
        "message": "DBClient operation requested on a non-existent path at
[/asyncresults/1]",
        "name": "xDBNoSuchPath"
     },
     "id": 1
}
```
「 response 」が GetAsyncResult 呼び出しの JSON 応答オブジェクトだった場合、「 response.error 」は GetAsyncResult メソッド自体のエラー(存在しない asyncHandle の照会など)に対応しています。

応答例:エラー終了した非同期タスク

```
{
     "id": 1,
     "result": {
       "createTime": "2016-01-01T02:05:53Z",
       "error": {
         "bvID": 1,
         "message": "Bulk volume job failed",
         "name": "xBulkVolumeScriptFailure",
         "volumeID": 34
       },
       "lastUpdateTime": "2016-01-21T02:06:56Z",
       "resultType": "BulkVolume",
       "status": "complete"
     }
}
```
「 respondse.result.error 」は、元のメソッド呼び出しのエラー結果に対応します。

応答例:成功した非同期タスク

このメソッドの応答例を次に示します。

```
{
     "id": 1,
     "result": {
       "createTime": "2016-01-01T22:29:18Z",
       "lastUpdateTime": "2016-01-01T22:45:51Z",
       "result": {
         "cloneID": 25,
         "message": "Clone complete.",
         "volumeID": 47
       },
       "resultType": "Clone",
       "status": "complete"
     }
}
```
呼び出しが正常に完了した場合の元のメソッド呼び出しの戻り値は、「 respond.result.result 」で す。

新規導入バージョン

9.6

## **GetCompleteStats**

NetApp エンジニアリングでは 'GetCompleteStats' API メソッドを使用して新機能をテス トしますGetCompleteStats から返されるデータは文書化されておらず、頻繁に変わりま す。正確なデータである保証はありません。パフォーマンスデータを収集したり、 Element ソフトウェアを実行しているストレージクラスタとの管理機能の統合に「 GetCompleteStats 」を使用したりしないでください。

統計情報を取得するには、サポートされている次の API メソッドを使用してください。

- [GetVolumeStats](#page-915-0)
- [GetClusterStats](#page-499-0) [から参照できます](#page-499-0)
- [GetNodeStats](#page-509-0)
- [GetDriveStats](#page-554-0)

新規導入バージョン

9.6

### **GetLimits**

GetLimits メソッドを使用すると、 API で設定された制限値を取得できます。制限値は Element のリリースによって変わる可能性がありますが、システムの更新なしに変わる ことはありません。API で設定された制限値を確認しておくと、ユーザ向けツールの API スクリプトを記述するときに役立ちます。

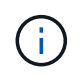

GetLimits メソッドは、このメソッドを渡す API エンドポイントのバージョンに関係なく、現 在のソフトウェアバージョンの制限値を返します。

パラメータ

このメソッドには入力パラメータはありません。

戻り値

このメソッドは、名前と値のペアの形式で API の制限値を含む JSON オブジェクトを返します。

#### 要求例

このメソッドの要求例を次に示します。

```
{
     "method": "GetLimits",
     "id" : 1
}
```

```
{
      "id": 1,
      "result": {
          "accountCountMax": 5000,
          "accountNameLengthMax": 64,
          "accountNameLengthMin": 1,
          "backupTargetNameLengthMax": 64,
          "backupTargetNameLengthMin": 1,
          "bulkVolumeJobsPerNodeMax": 8,
          "bulkVolumeJobsPerVolumeMax": 2,
          "chapCredentialsCountMax": 15000,
          "cloneJobsPerNodeMax": 8,
          "cloneJobsPerVirtualVolumeMax": 8,
          "cloneJobsPerVolumeMax": 2,
          "clusterAdminAccountMax": 5000,
          "clusterAdminInfoNameLengthMax": 1024,
          "clusterAdminInfoNameLengthMin": 1,
          "clusterPairsCountMax": 4,
          "fibreChannelVolumeAccessMax": 16384,
          "initiatorAliasLengthMax": 224,
          "initiatorCountMax": 10000,
          "initiatorNameLengthMax": 224,
          "initiatorsPerVolumeAccessGroupCountMax": 128,
          "iscsiSessionsFromFibreChannelNodesMax": 4096,
          "maxAuthSessionsForCluster": 1024,
          "maxAuthSessionsPerUser": 1024,
          "nodesPerClusterCountMax": 100,
          "nodesPerClusterCountMin": 3,
          "qosPolicyCountMax": 500,
          "qosPolicyNameLengthMax": 64,
          "qosPolicyNameLengthMin": 1,
          "scheduleNameLengthMax": 244,
          "secretLengthMax": 16,
          "secretLengthMin": 12,
          "snapMirrorEndpointIPAddressesCountMax": 64,
          "snapMirrorEndpointsCountMax": 4,
          "snapMirrorLabelLengthMax": 31,
          "snapMirrorObjectAttributeValueInfoCountMax": 9900000,
          "snapshotNameLengthMax": 255,
          "snapshotsPerVolumeMax": 32,
          "storageNodesPerClusterCountMin": 2,
          "virtualVolumeCountMax": 8000,
```

```
  "virtualVolumesPerAccountCountMax": 10000,
          "volumeAccessGroupCountMax": 1000,
          "volumeAccessGroupLunMax": 16383,
          "volumeAccessGroupNameLengthMax": 64,
          "volumeAccessGroupNameLengthMin": 1,
          "volumeAccessGroupsPerInitiatorCountMax": 1,
          "volumeAccessGroupsPerVolumeCountMax": 64,
          "volumeBurstIOPSMax": 200000,
          "volumeBurstIOPSMin": 100,
          "volumeCountMax": 4000,
          "volumeMaxIOPSMax": 200000,
          "volumeMaxIOPSMin": 100,
          "volumeMinIOPSMax": 15000,
          "volumeMinIOPSMin": 50,
          "volumeNameLengthMax": 64,
          "volumeNameLengthMin": 1,
          "volumeSizeMax": 17592186044416,
          "volumeSizeMin": 1000000000,
          "volumesPerAccountCountMax": 2000,
          "volumesPerGroupSnapshotMax": 32,
          "volumesPerVolumeAccessGroupCountMax": 2000,
          "witnessNodesPerClusterCountMax": 4
      }
}
```
新規導入バージョン

9.6

### **GetOrigin**

GetOrigin メソッドを使用すると、ノードが作成された場所の元の証明書を取得できま す。

パラメータ

 $(i)$ 元の証明書がない場合、このメソッドは「 null 」を返します。

このメソッドには入力パラメータはありません。

#### 戻り値

このメソッドは、ベンダーの元の証明書情報を返します。

#### 要求例

このメソッドの要求例を次に示します。

```
{
 "method": "GetOrigin",
 "id" : 1
}
```
応答例

このメソッドの応答例を次に示します。

```
{
    "integrator": "SolidFire",
    "<signature>": {
      "pubkey": [public key info],
      "version": 1,
      "data": [signature info]
   },
     "contract-id": "none",
     "location": "Boulder, CO",
     "organization": "Engineering",
     "type": "element-x"
   }
\Box}
```
新規導入バージョン

9.6

## **GetRawStats**

NetApp エンジニアリングでは 'GetRawStats' API メソッドを使用して新機能をテストし ますGetRawStats から返されるデータは文書化されておらず、頻繁に変わります。正確 なデータである保証はありません。パフォーマンスデータを収集したり、 Element ソフ トウェアを実行しているストレージクラスタとの管理機能の統合に「 GetRawStats 」を 使用したりしないでください。

統計情報を取得するには、サポートされている次の API メソッドを使用してください。

- [GetVolumeStats](#page-915-0)
- [GetClusterStats](#page-499-0) [から参照できます](#page-499-0)
- [GetNodeStats](#page-509-0)
- [GetDriveStats](#page-554-0)

9.6

# **ListAsyncResults**

「 ListAsyncResults 」を使用して、システムで現在実行中および完了済みの非同期メソ ッドの結果をリストできます。「 ListAsyncResults 原因」を使用して非同期結果を照会 しても、完了済みの asyncHandles は期限切れになりません。「 GetAsyncResult 」を使 用して、「 ListAsyncResults 」から返される任意の asyncHandles を照会できます。

パラメータ

このメソッドの入力パラメータは次のとおりです。

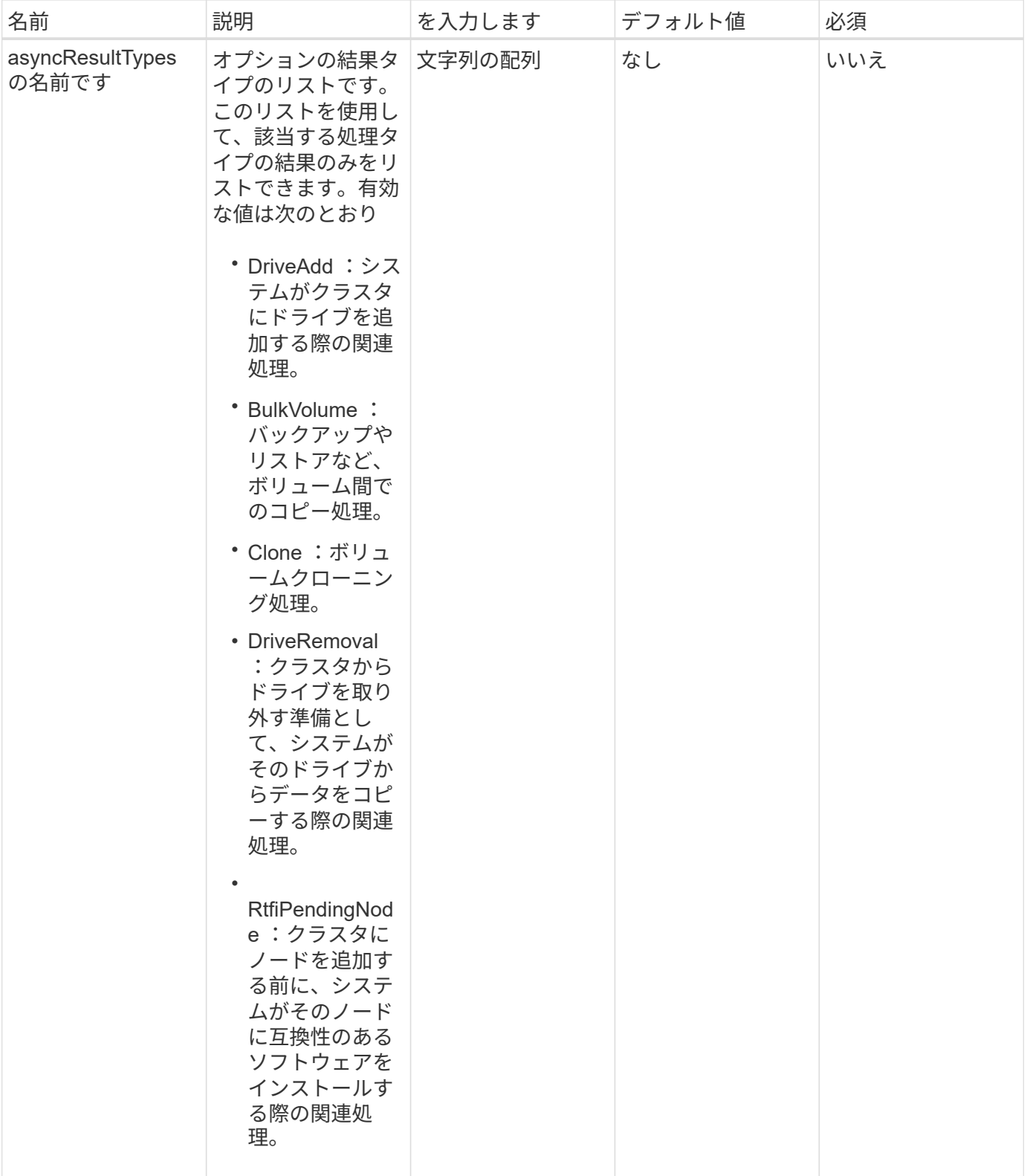

## 戻り値

このメソッドの戻り値は次のとおりです。

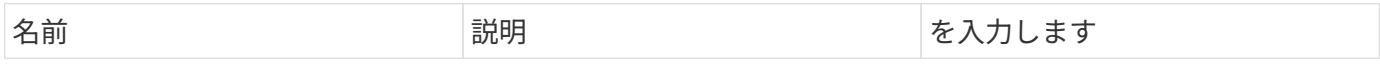

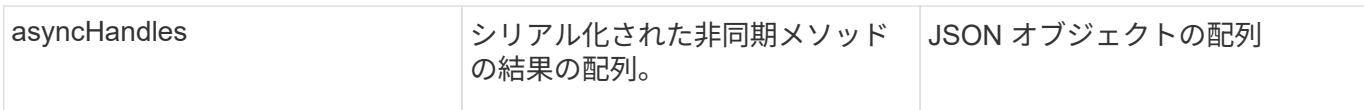

#### 要求例

このメソッドの要求例を次に示します。

```
{
     "method": "ListAsyncResults",
     "params": {
     },
     "id": 1
}
```
### 応答例

このメソッドの応答例を次に示します。

```
{
     "id": 1,
     "result": {
       "asyncHandles": [
          {
            "asyncResultID": 47,
            "completed": true,
            "createTime": "2016-01-01T22:29:19Z",
            "data": {
              "cloneID": 26,
              "message": "Clone complete.",
              "volumeID": 48
            },
            "lastUpdateTime": "2016-01-01T22:45:43Z",
            "resultType": "Clone",
            "success": true
        },
         ...]
    }
}
```
新規導入バージョン

9.6

詳細については、こちらをご覧ください

**[GetAsyncResult](#page-440-0)** 

# アカウント **API** メソッド

アカウントメソッドを使用すると、アカウントおよびセキュリティ情報を追加、削除、 表示、および変更できます。

- [追加](#page-451-0)[ア](#page-451-0)[カ](#page-451-0)[ウント](#page-451-0)
- [GetAccountByID](#page-454-0)
- [GetAccountByName](#page-455-0) [の](#page-455-0)[略](#page-455-0)
- [GetAccountEfficiency](#page-457-0)
- [ListAccounts](#page-458-0) [の](#page-458-0) [2](#page-458-0) [つのグループ](#page-458-0)
- [ModifyAccount](#page-461-0) [の場合](#page-461-0)
- [RemoveAccount](#page-463-0) [を使用します](#page-463-0)

## 詳細については、こちらをご覧ください

- ["SolidFire](https://docs.netapp.com/us-en/element-software/index.html) [および](https://docs.netapp.com/us-en/element-software/index.html) [Element](https://docs.netapp.com/us-en/element-software/index.html) [ソフトウェアのドキュメント](https://docs.netapp.com/us-en/element-software/index.html)["](https://docs.netapp.com/us-en/element-software/index.html)
- ["](https://docs.netapp.com/sfe-122/topic/com.netapp.ndc.sfe-vers/GUID-B1944B0E-B335-4E0B-B9F1-E960BF32AE56.html)[以前のバージョンの](https://docs.netapp.com/sfe-122/topic/com.netapp.ndc.sfe-vers/GUID-B1944B0E-B335-4E0B-B9F1-E960BF32AE56.html) [NetApp SolidFire](https://docs.netapp.com/sfe-122/topic/com.netapp.ndc.sfe-vers/GUID-B1944B0E-B335-4E0B-B9F1-E960BF32AE56.html) [製品および](https://docs.netapp.com/sfe-122/topic/com.netapp.ndc.sfe-vers/GUID-B1944B0E-B335-4E0B-B9F1-E960BF32AE56.html) [Element](https://docs.netapp.com/sfe-122/topic/com.netapp.ndc.sfe-vers/GUID-B1944B0E-B335-4E0B-B9F1-E960BF32AE56.html) [製品に関するドキュメント](https://docs.netapp.com/sfe-122/topic/com.netapp.ndc.sfe-vers/GUID-B1944B0E-B335-4E0B-B9F1-E960BF32AE56.html)["](https://docs.netapp.com/sfe-122/topic/com.netapp.ndc.sfe-vers/GUID-B1944B0E-B335-4E0B-B9F1-E960BF32AE56.html)

### <span id="page-451-0"></span>追加アカウント

「 AddAccount 」を使用して、新しいアカウントをシステムに追加できます。アカウン トの作成時に、このメソッドを使用して新しいアカウントに新しいボリュームを作成す ることもできます。アカウントに指定した Challenge Handshake Authentication Protocol ( CHAP ;チャレンジハンドシェイク認証プロトコル)の設定は、アカウント が所有するすべてのボリュームに適用されます。

パラメータ

このメソッドの入力パラメータは次のとおりです。

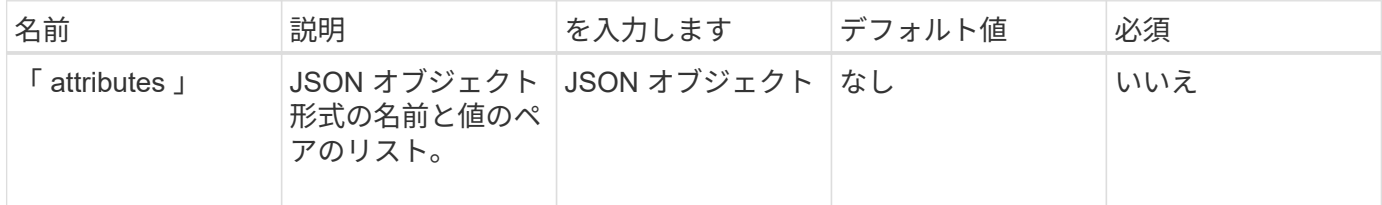

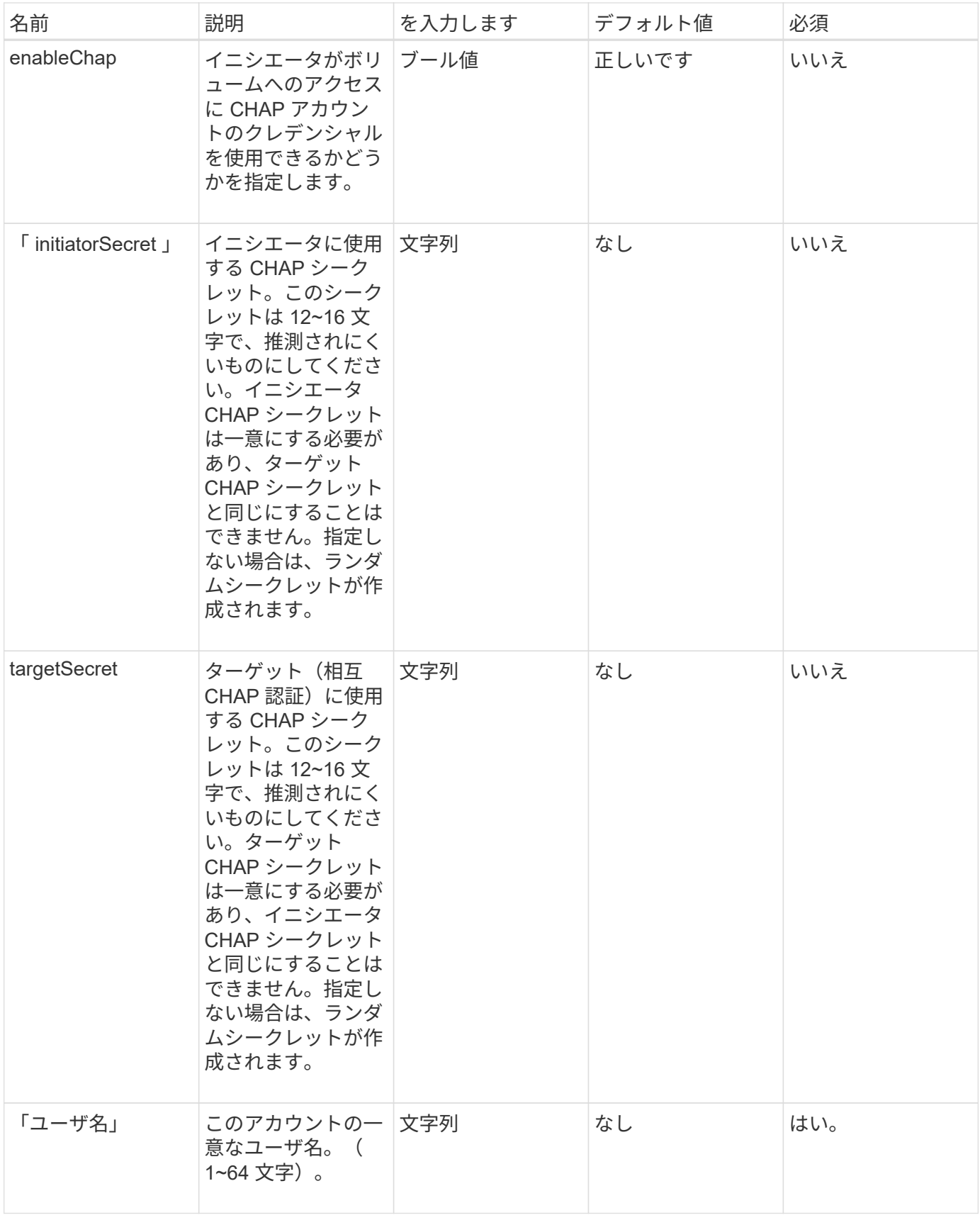

# 戻り値

このメソッドの戻り値は次のとおりです。

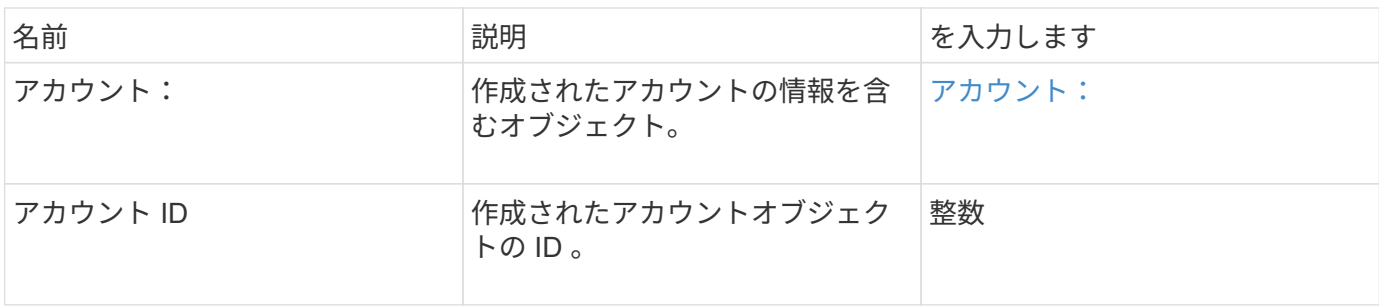

要求例

このメソッドの要求例を次に示します。

```
{
      "method": "AddAccount",
      "params": {
      "username" : "bobsmith",
      "initiatorSecret" : "168[#5A757ru268)",
     "targetSecret" : "tlt<, 8TUYa7bC",
      "attributes" : {
         "billingcode" : 2345
      }
     },
     "id" : 1
}
```
#### 応答例

```
{
    "id": 1,
    "result": {
      "account": {
        "accountID": 90,
        "attributes": {
          "billingcode": 2345
        },
        "initiatorSecret": "168[#5A757ru268)",
        "status": "active",
        "storageContainerID": "00000000-0000-0000-0000-000000000000",
      "targetSecret": "tlt<, 8TUYa7bC",
        "username": "bobsmith",
        "volumes": [],
        "enableChap": true
      },
      "accountID": 90
    }
}
```
新規導入バージョン

9.6

## <span id="page-454-0"></span>**GetAccountByID**

「 GetAccountByID 」を使用すると、アカウント ID を指定して特定のアカウントに関す る詳細を取得できます。

パラメータ

このメソッドの入力パラメータは次のとおりです。

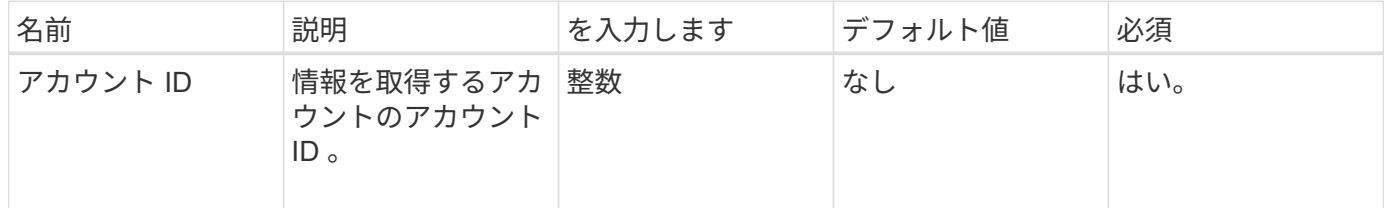

#### 戻り値

このメソッドの戻り値は次のとおりです。

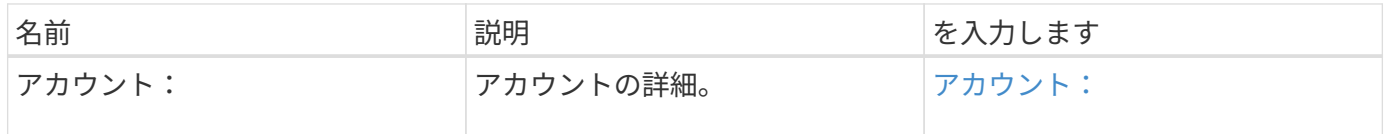

このメソッドの要求例を次に示します。

```
{
     "method": "GetAccountByID",
     "params": {
       "accountID" : 3
     },
     "id" : 1
}
```
### 応答例

このメソッドの応答例を次に示します。

```
{
      "account": {
           "attributes": {},
           "username": "account3",
           "targetSecret": "targetsecret",
           "volumes": [],
           "enableChap": true,
           "status": "active",
           "accountID": 3,
           "storageContainerID": "abcdef01-1234-5678-90ab-cdef01234567",
           "initiatorSecret": "initiatorsecret"
      }
}
```
新規導入バージョン

9.6

# <span id="page-455-0"></span>**GetAccountByName** の略

GetAccountByName を使用すると、ユーザ名を指定して特定のアカウントに関する詳細 を取得できます。

パラメータ

このメソッドの入力パラメータは次のとおりです。

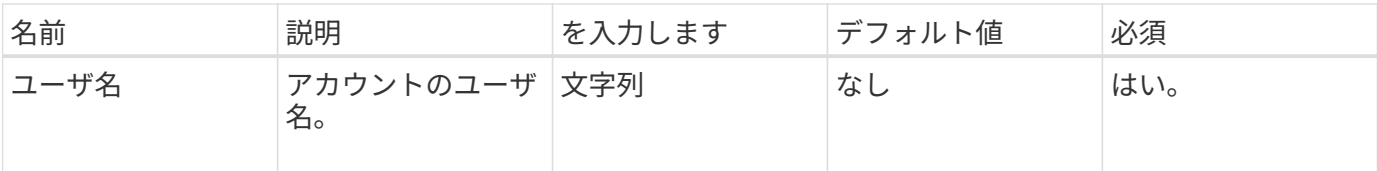

戻り値

このメソッドの戻り値は次のとおりです。

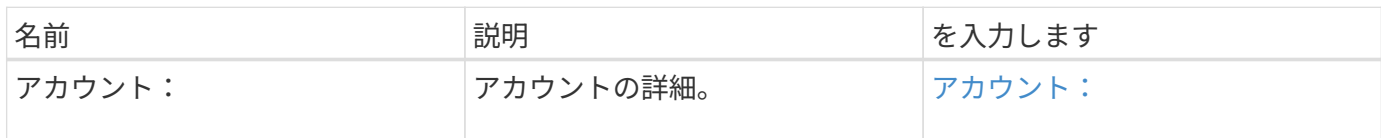

要求例

このメソッドの要求例を次に示します。

```
{
     "method": "GetAccountByName",
     "params": {
       "username" : "jimmyd"
     },
     "id" : 1
}
```
応答例

```
{
      "account": {
           "attributes": {},
           "username": "jimmyd",
           "targetSecret": "targetsecret",
           "volumes": [],
           "enableChap": true,
           "status": "active",
           "accountID": 1,
           "storageContainerID": "abcdef01-1234-5678-90ab-cdef01234567",
          "initiatorSecret": "initiatorsecret"
      }
}
```
9.6

## <span id="page-457-0"></span>**GetAccountEfficiency**

GetAccountEfficiency を使用すると、ボリュームアカウントの効率性に関する統計を取 得できます。このメソッドは、パラメータとして指定したアカウントについてのみ、効 率性に関する情報を返します。

パラメータ

このメソッドの入力パラメータは次のとおりです。

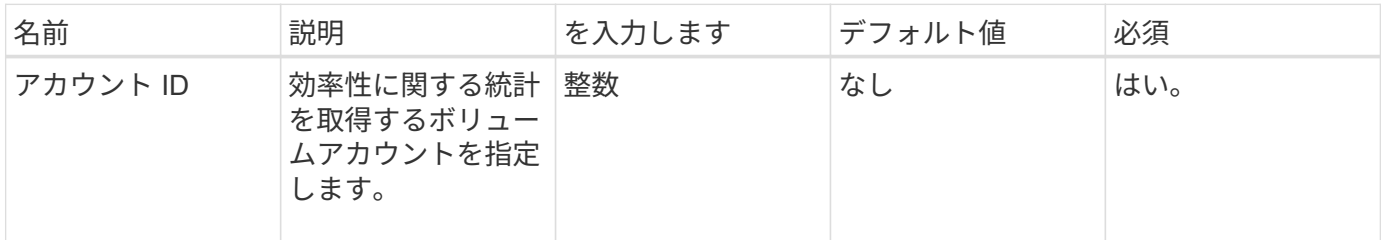

#### 戻り値

このメソッドの戻り値は次のとおりです。

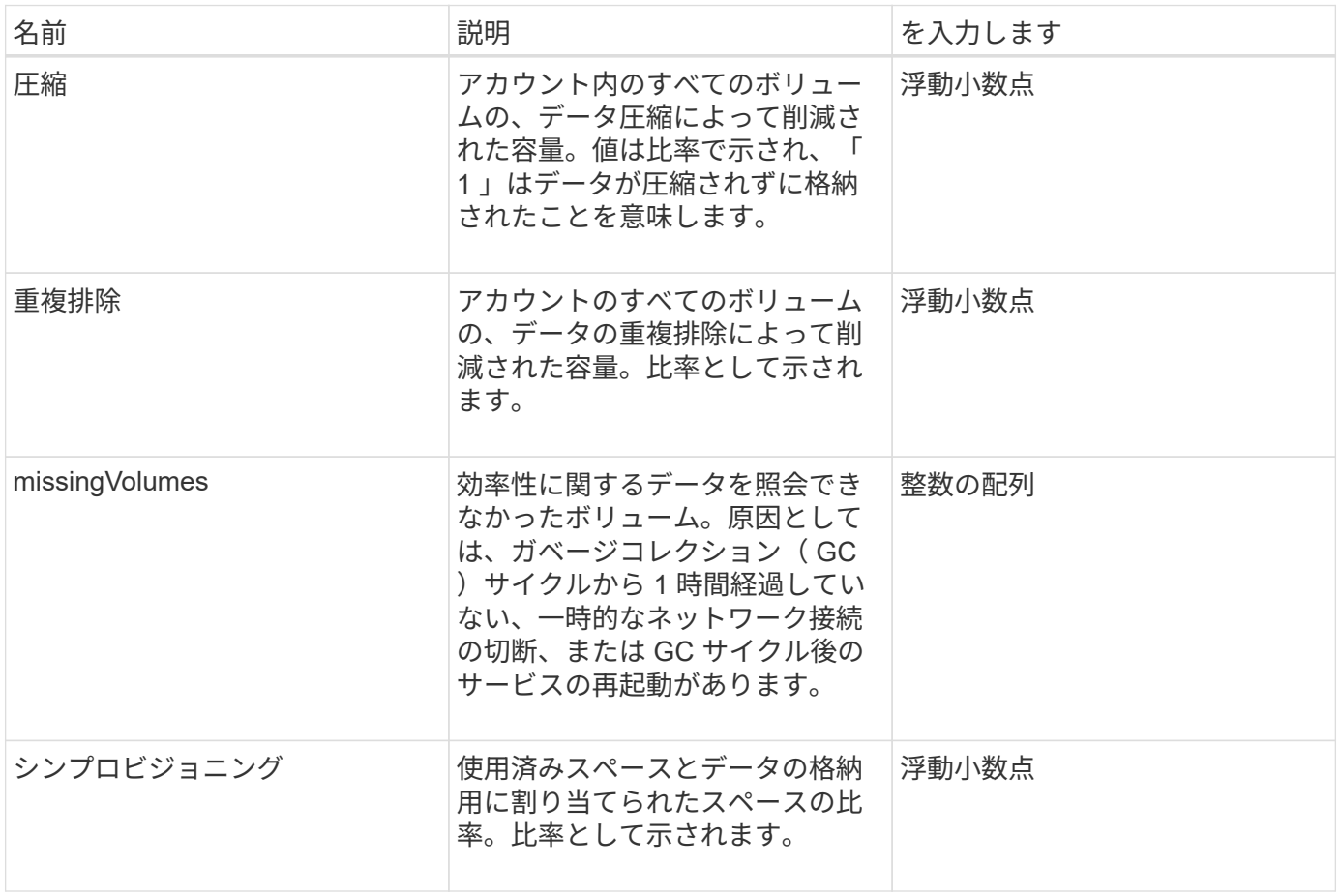

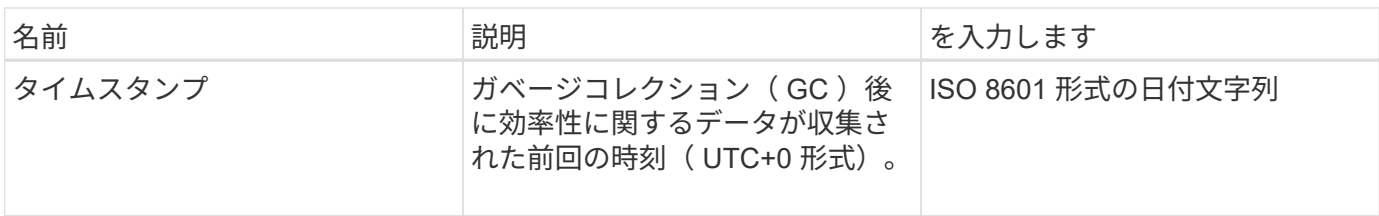

要求例

このメソッドの要求例を次に示します。

```
{
     "method": "GetAccountEfficiency",
     "params": {
       "accountID": 3
     },
     "id": 1
}
```
#### 応答例

このメソッドの応答例を次に示します。

```
{
     "id": 1,
     "result": {
          "compression": 2.020468042933262,
          "deduplication": 2.042488619119879,
         "missingVolumes": [],
         "thinProvisioning": 1.010087163391013,
         "timestamp": "2014-03-10T14:06:02Z"
     }
}
```
新規導入バージョン

9.6

### <span id="page-458-0"></span>**ListAccounts** の **2** つのグループ

ListAccounts を使用すると、オプションでページングをサポートしながら、ストレージ テナントアカウントのリスト全体を取得できます。Element アカウントを使用してボリ ュームにアクセスできます。

## パラメータ

## このメソッドの入力パラメータは次のとおりです。

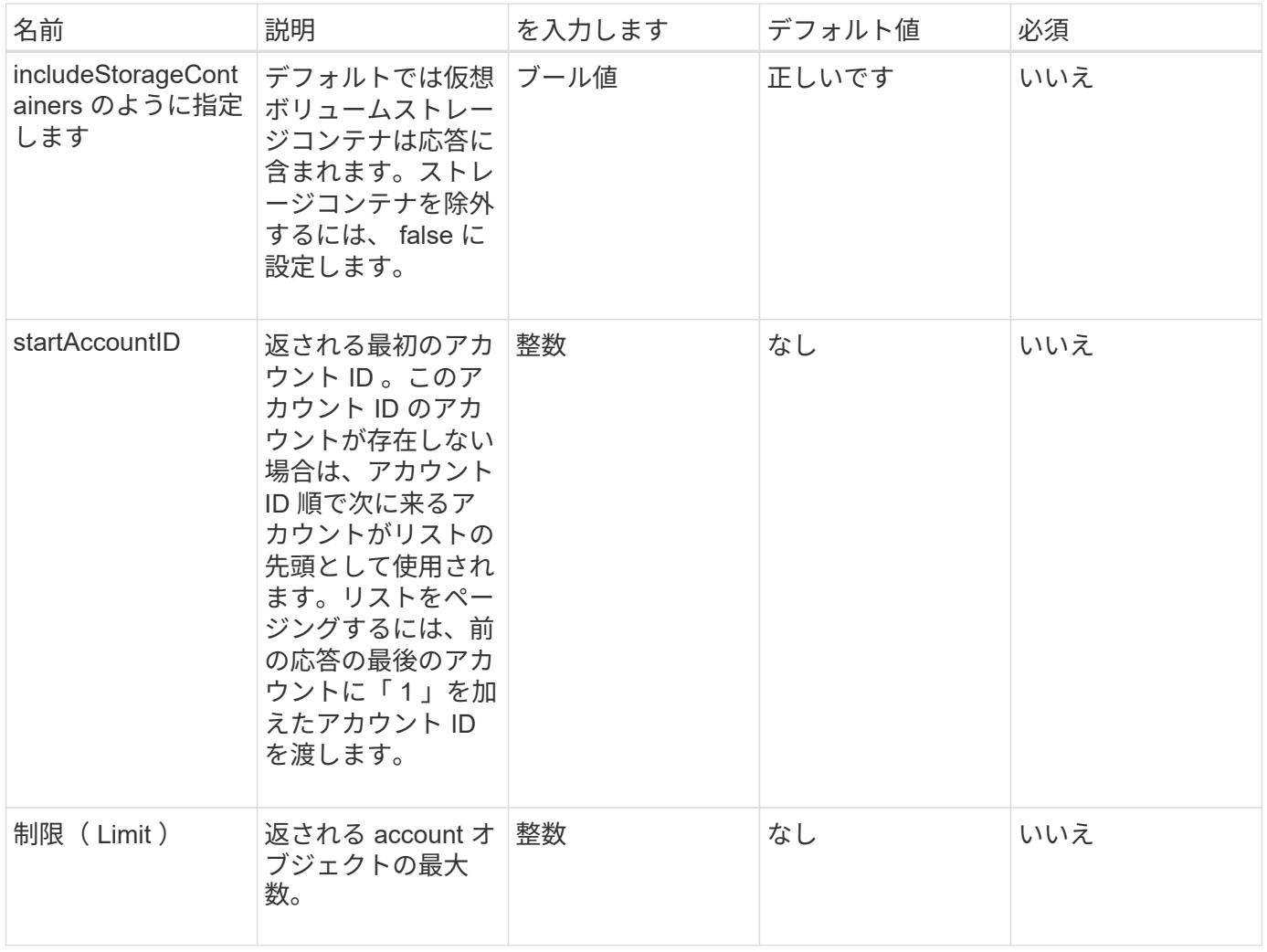

## 戻り値

このメソッドの戻り値は次のとおりです。

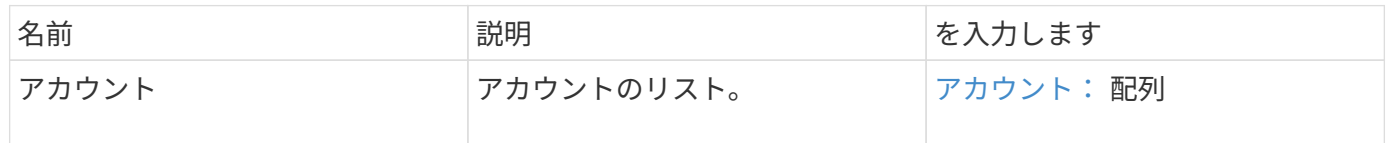

要求例

このメソッドの要求例を次に示します。

```
{
     "method": "ListAccounts",
     "params": {
       "startAccountID" : 0,
       "limit" : 1000
     },
     "id" : 1
}
```
## 応答例

```
{
     "result" : {
      "accounts": [
      {
           "attributes": {},
           "username": "jamesw",
           "targetSecret": "168#5A757ru268)",
           "volumes": [],
           "enableChap": false,
           "status": "active",
           "accountID": 16,
           "storageContainerID": "abcdef01-1234-5678-90ab-cdef01234567",
           "initiatorSecret": "168#5A757ru268)"
      },
      {
           "attributes": {},
           "username": "jimmyd",
           "targetSecret": "targetsecret",
           "volumes": [],
           "enableChap": true,
           "status": "active",
           "accountID": 5,
           "storageContainerID": "abcdef01-1234-5678-90ab-cdef01234567",
           "initiatorSecret": "initiatorsecret"
      }
    ]
}
}
```
新規導入バージョン

9.6

## <span id="page-461-0"></span>**ModifyAccount** の場合

「 ModyAccount 」メソッドを使用して、既存のアカウントを変更できます。

アカウントをロックすると、そのアカウントからの既存の接続はただちに切断されます。アカウントの CHAP 設定を変更しても、既存の接続はすべてアクティブなままで、以降の接続や再接続には新しい CHAP 設定が 使用されます。アカウントの属性をクリアするには、 attributes パラメータに { } を指定してください。

パラメータ

このメソッドの入力パラメータは次のとおりです。

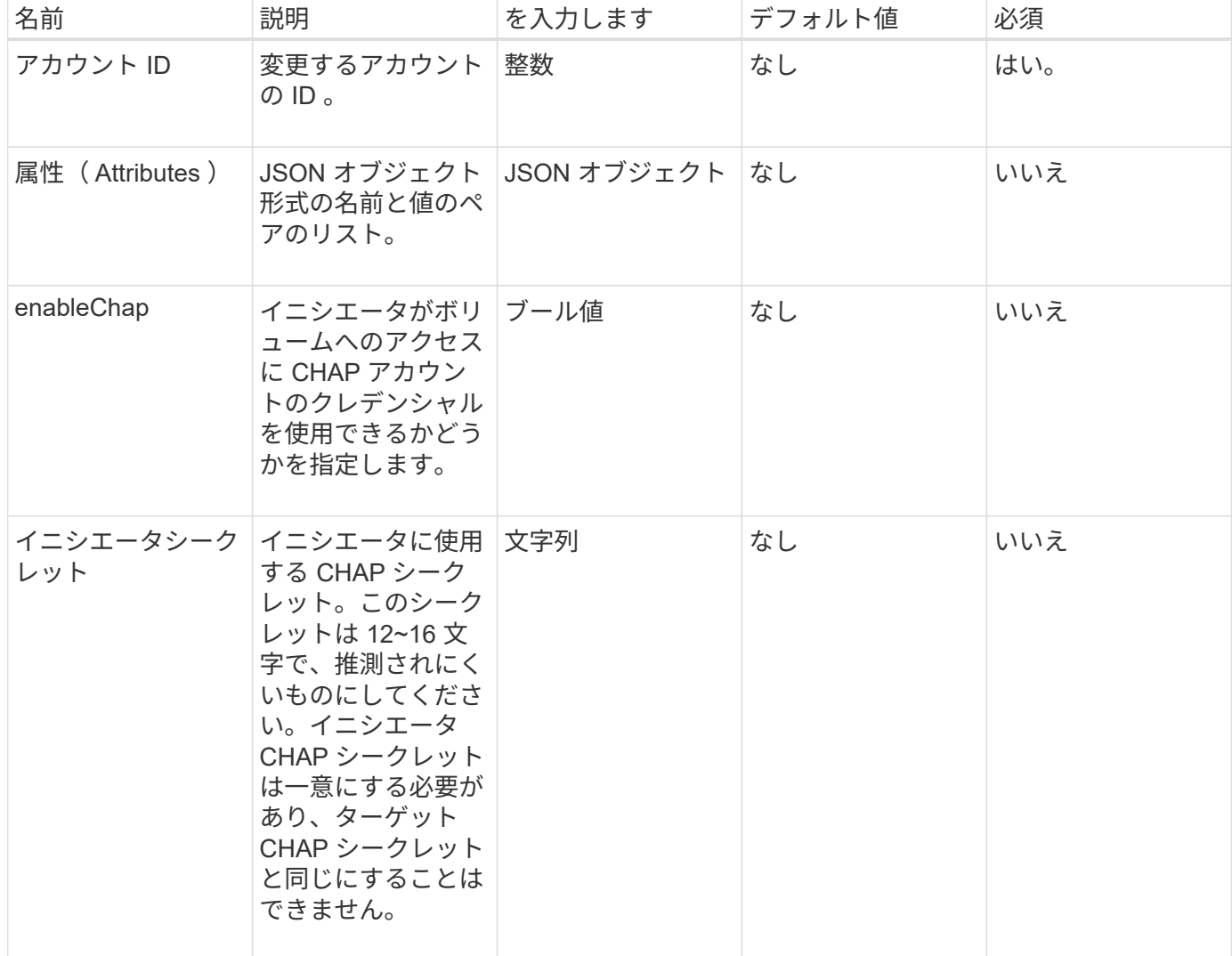

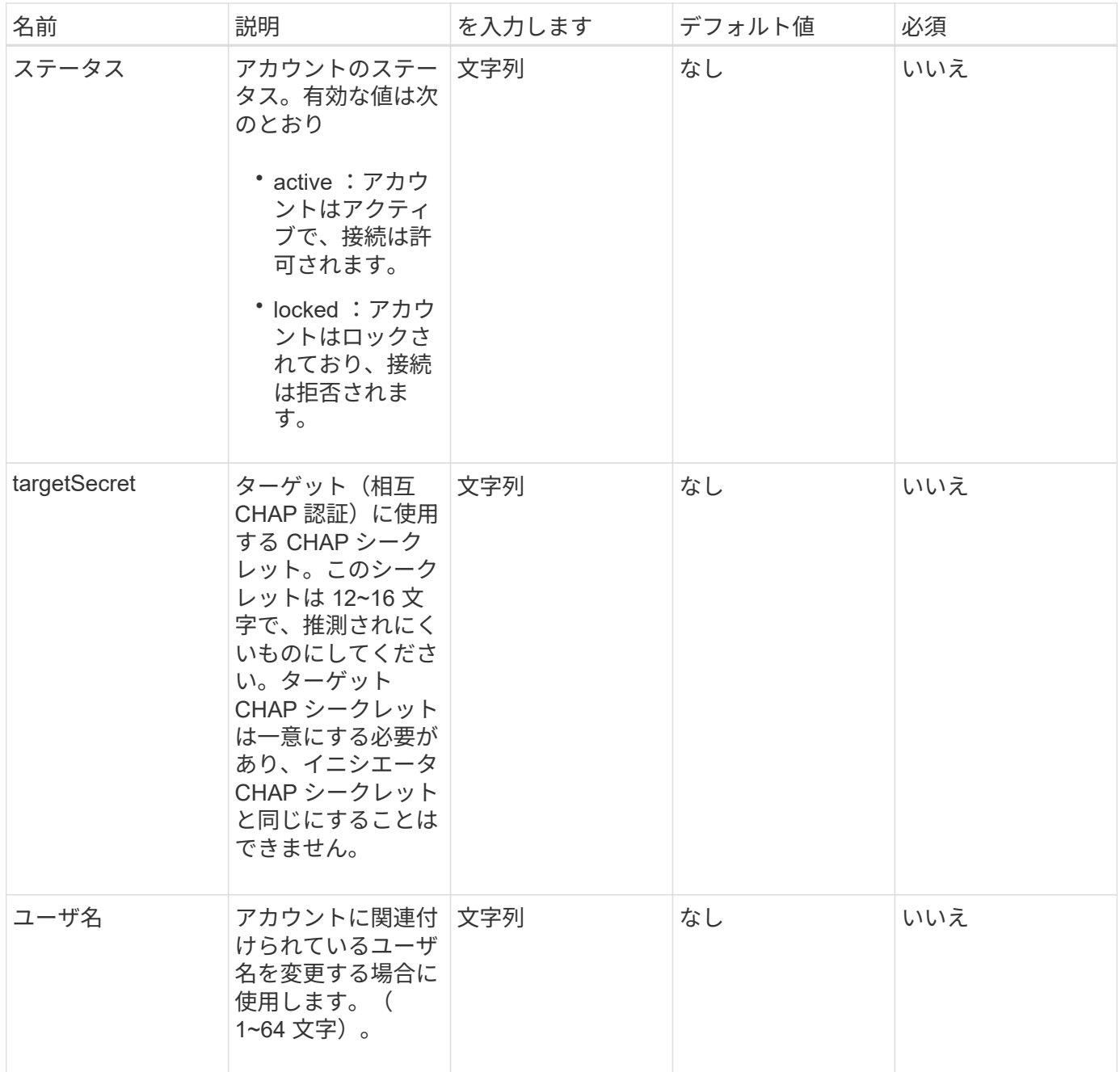

## 戻り値

このメソッドの戻り値は次のとおりです。

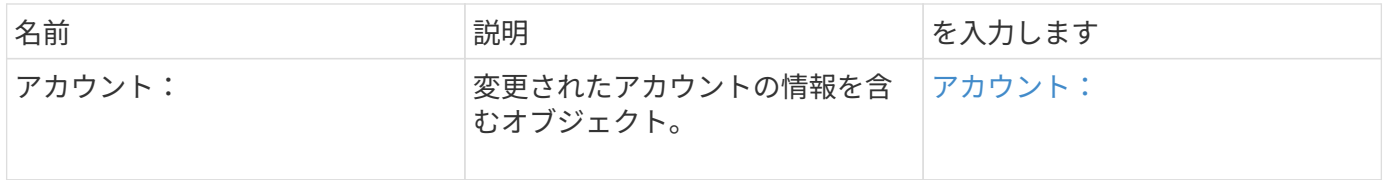

### 要求例

このメソッドの要求例を次に示します。この例では、属性は { } でクリアされています。

```
{
     "method": "ModifyAccount",
     "params": {
       "accountID" : 25,
       "status" : "locked",
       "attributes" : {}
     },
     "id" : 1
}
```
## 応答例

このメソッドの応答例を次に示します。

```
{
      "account": {
           "storageContainerID": "abcdef01-1234-5678-90ab-cdef01234567",
           "username": "user1",
           "accountID": 1,
           "volumes": [
         \frac{1}{2}  "enableChap": true,
           "initiatorSecret": "txz123456q890",
           "attributes": {
           },
           "status": active",
           "targetSecret": "rxe123b567890"
      }
}
```
新規導入バージョン

9.6

## <span id="page-463-0"></span>**RemoveAccount** を使用します

RemoveAccount メソッドを使用すると、既存アカウントを削除できます。アカウントを 削除する前に、「削除ボリューム」を使用してアカウントに関連付けられているすべて のボリュームを削除およびパージする必要があります。アカウントのボリュームが削除 待ちのままの場合は、「 RemoveAccount 」を使用してアカウントを削除することはで きません。

#### パラメータ

#### このメソッドの入力パラメータは次のとおりです。

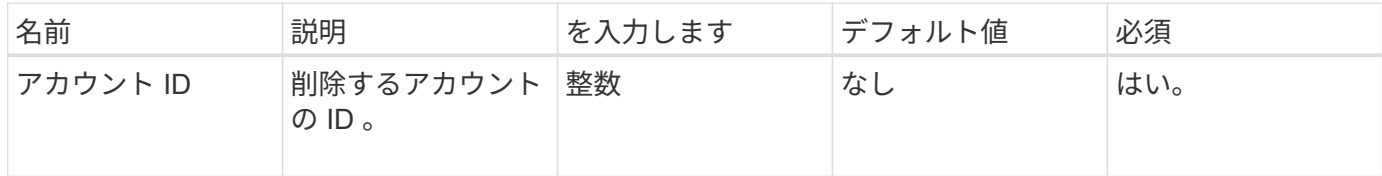

戻り値

このメソッドには戻り値はありません。

要求例

このメソッドの要求例を次に示します。

```
{
     "method": "RemoveAccount",
     "params": {
       "accountID" : 25
     },
     "id" : 1
}
```
応答例

このメソッドの応答例を次に示します。

```
{
 "id" : 1,
 "result" : { }
}
```
新規導入バージョン

9.6

詳細については、こちらをご覧ください

[DeleteVolume](#page-908-0)

# 管理者 **API** メソッド

管理者 API メソッドを使用すると、ストレージクラスタ管理者の作成、変更、表示、削 除、およびストレージクラスタにアクセスするクラスタ管理者のアクセスレベルや権限

# の割り当てができます。

- [AddClusterAdmin](#page-465-0)
- [GetCurrentClusterAdmin](#page-467-0)
- [GetLoginBanner](#page-468-0)
- [ListClusterAdmins](#page-469-0)
- [ModifyClusterAdmin](#page-472-0)
- [RemoveClusterAdmin](#page-473-0)
- [SetLoginBanner](#page-474-0)

詳細については、こちらをご覧ください

- ["SolidFire](https://docs.netapp.com/us-en/element-software/index.html) [および](https://docs.netapp.com/us-en/element-software/index.html) [Element](https://docs.netapp.com/us-en/element-software/index.html) [ソフトウェアのドキュメント](https://docs.netapp.com/us-en/element-software/index.html)["](https://docs.netapp.com/us-en/element-software/index.html)
- ["](https://docs.netapp.com/sfe-122/topic/com.netapp.ndc.sfe-vers/GUID-B1944B0E-B335-4E0B-B9F1-E960BF32AE56.html)[以前のバージョンの](https://docs.netapp.com/sfe-122/topic/com.netapp.ndc.sfe-vers/GUID-B1944B0E-B335-4E0B-B9F1-E960BF32AE56.html) [NetApp SolidFire](https://docs.netapp.com/sfe-122/topic/com.netapp.ndc.sfe-vers/GUID-B1944B0E-B335-4E0B-B9F1-E960BF32AE56.html) [製品および](https://docs.netapp.com/sfe-122/topic/com.netapp.ndc.sfe-vers/GUID-B1944B0E-B335-4E0B-B9F1-E960BF32AE56.html) [Element](https://docs.netapp.com/sfe-122/topic/com.netapp.ndc.sfe-vers/GUID-B1944B0E-B335-4E0B-B9F1-E960BF32AE56.html) [製品に関するドキュメント](https://docs.netapp.com/sfe-122/topic/com.netapp.ndc.sfe-vers/GUID-B1944B0E-B335-4E0B-B9F1-E960BF32AE56.html)["](https://docs.netapp.com/sfe-122/topic/com.netapp.ndc.sfe-vers/GUID-B1944B0E-B335-4E0B-B9F1-E960BF32AE56.html)

## <span id="page-465-0"></span>**AddClusterAdmin**

AddClusterAdmin メソッドを使用して、新しいクラスタ管理者アカウントを追加できま す。クラスタ管理者は、 API および管理ツールを使用してクラスタを管理できます。ク ラスタ管理者アカウントは標準のテナントアカウントと完全に別のもので、関連性はあ りません。

各クラスタ管理者が使用できる API を限定できます。異なるユーザやアプリケーションに対しては、複数の クラスタ管理者アカウントを使用する必要があります。ベストプラクティスとして、各クラスタ管理者に必要 な最小限の権限を付与することを推奨します。そうすることで、クレデンシャルの侵害が発生した場合の影響 を軽減できます。

パラメータ

このメソッドの入力パラメータは次のとおりです。

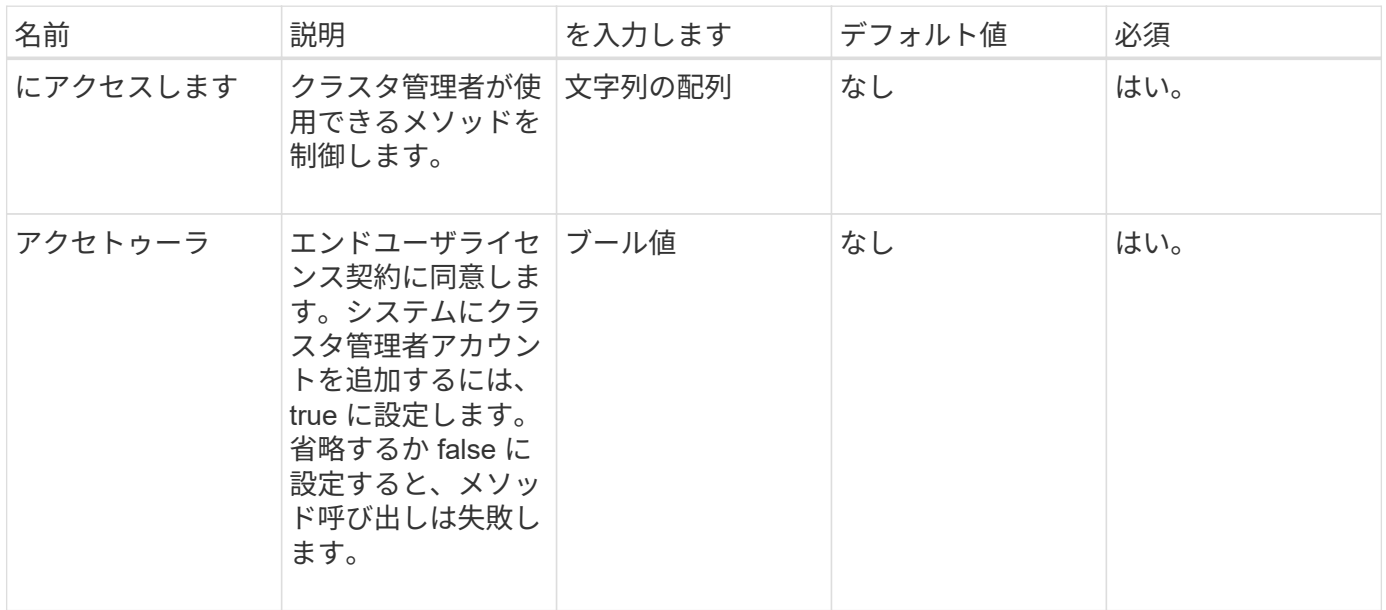

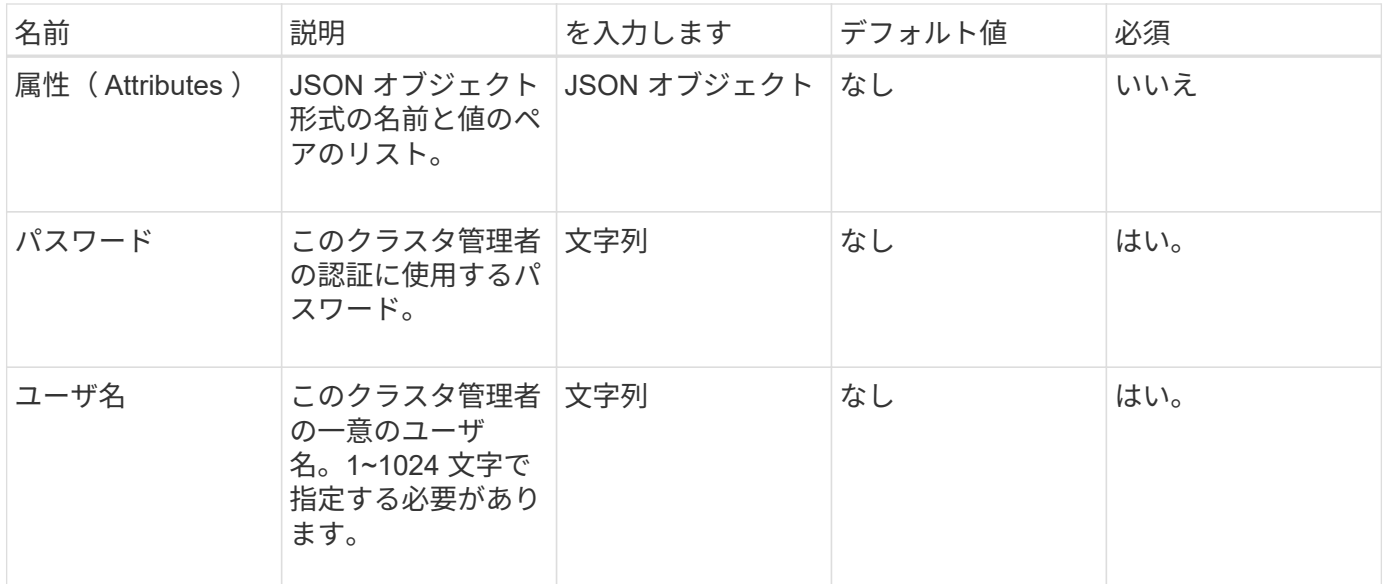

戻り値

このメソッドの戻り値は次のとおりです。

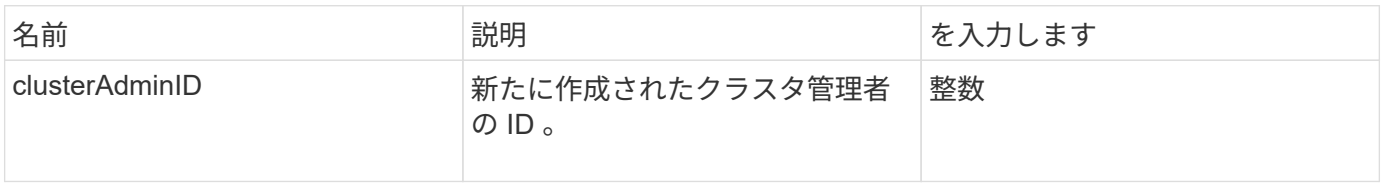

要求例

このメソッドの要求例を次に示します。

```
{
   "method": "AddClusterAdmin",
   "params": {
     "username": "joeadmin",
    "password": "68!5Aru268) $",
      "attributes": {},
      "acceptEula": true,
      "access": ["volumes", "reporting", "read"]
   },
   "id": 1
}
```
#### 応答例

```
{
     "id":1,
    "result" : {
      "clusterAdminID": 2
    }
}
```
新規導入バージョン

9.6

詳細については、こちらをご覧ください

[Access Control](#page-1085-0) [の](#page-1085-0)[略](#page-1085-0)

## <span id="page-467-0"></span>**GetCurrentClusterAdmin**

GetCurrentClusterAdmin メソッドを使用すると、現在のプライマリクラスタ管理者の情 報を返すことができますプライマリクラスタ管理者は、クラスタの作成時に作成されま す。

#### パラメータ

このメソッドには入力パラメータはありません。

戻り値

このメソッドの戻り値は次のとおりです。

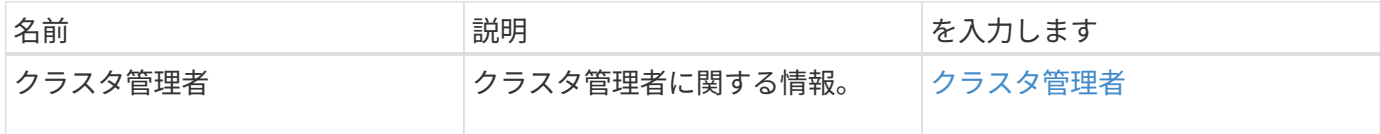

要求例

このメソッドの要求例を次に示します。

```
{
"method": "GetCurrentClusterAdmin",
"id" : 1
}
```
#### 応答例
```
{
"id": 1,
"result": {
       "clusterAdmin":
            "access": [
                "administrator"
          \frac{1}{\sqrt{2}}  "attributes": null,
             "authMethod": "Cluster"
             "clusterAdminID": 1,
             "username": "admin"
        }
     }
}
```
10.0

# **GetLoginBanner**

「 GetLoginBanner 」メソッドを使用すると、ユーザが Element Web インターフェイス にログインしたときに表示される現在アクティブな利用条件バナーを取得できます。

パラメータ

このメソッドには入力パラメータはありません。

戻り値

このメソッドの戻り値は次のとおりです。

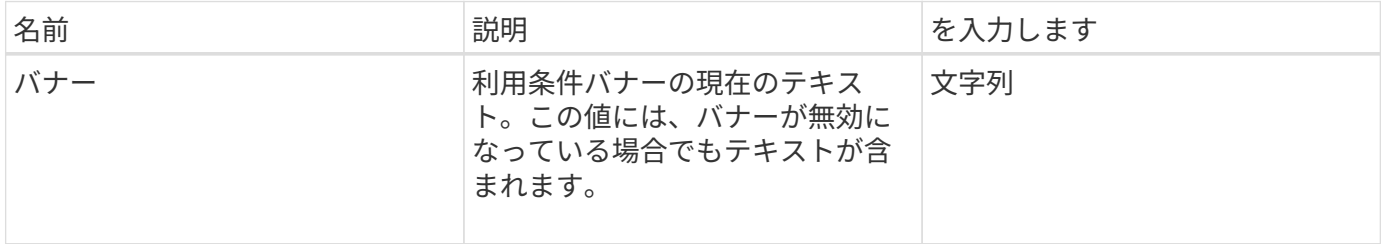

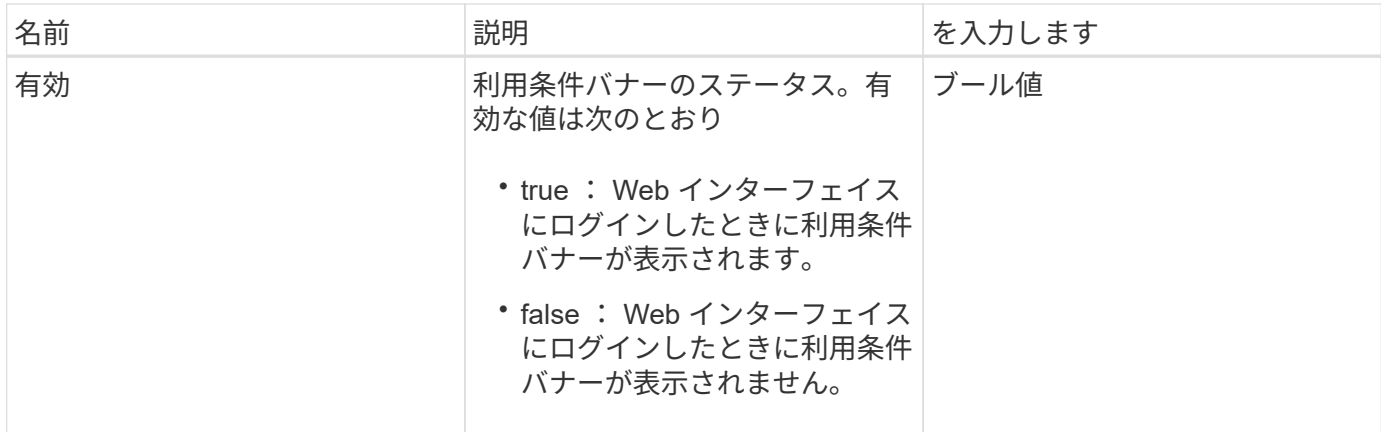

#### 要求例

このメソッドの要求例を次に示します。

```
{
    "id": 3411,
    "method": "GetLoginBanner",
    "params": {}
}
```
応答例

このメソッドの応答例を次に示します。

```
{
    "id": 3411,
    "result": {
      "loginBanner": {
        "banner": "Welcome to NetApp!",
        "enabled": false
     }
    }
}
```
新規導入バージョン

10.0

### **ListClusterAdmins**

「 ListClusterAdmins 」メソッドを使用すると、クラスタのすべてのクラスタ管理者のリ ストを取得できます。

権限レベルが異なる複数のクラスタ管理者アカウントが存在できます。プライマリクラスタ管理者はシステム に 1 人しか存在できません。プライマリクラスタ管理者は、クラスタの作成時に作成された管理者で す。LDAP 管理者は、クラスタに LDAP システムを設定するときに作成することもできます。

#### パラメータ

このメソッドの入力パラメータは次のとおりです。

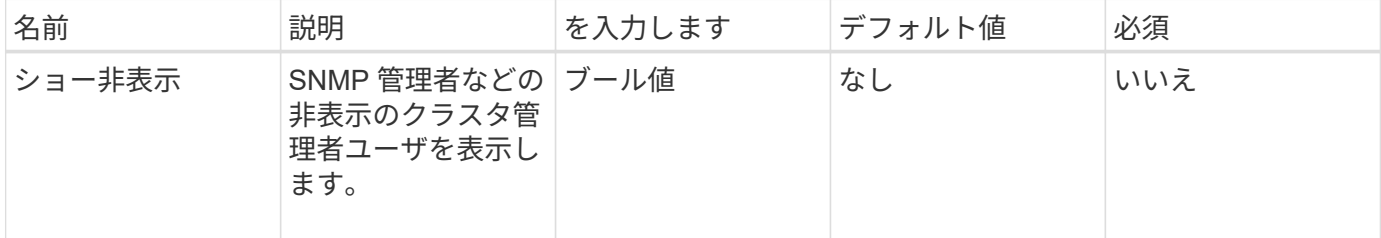

#### 戻り値

このメソッドの戻り値は次のとおりです。

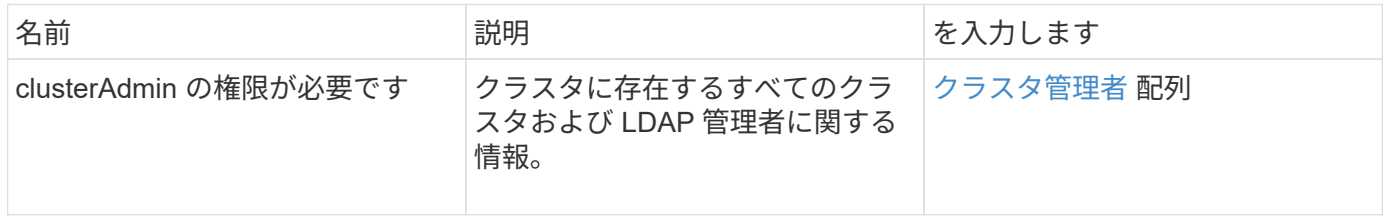

要求例

このメソッドの要求例を次に示します。

```
{
     "method": "ListClusterAdmins",
     "params": {},
      "showHidden": true
     "id" : 1
}
```
#### 応答例

```
{
"id":1,
"result":{
    "clusterAdmins":[
       {
          "access":[
               "administrator"
        \frac{1}{2},
          "attributes":null,
          "authMethod":"Cluster",
          "clusterAdminID":1,
          "username":"admin"
     },
     {
          "access":[
               "read",
               "administrator"
        \left| \ \right|,
          "attributes":{
          },
          "authMethod":"Ldap",
          "clusterAdminID":7,
          "username":"john.smith"
     },
     {
          "access":[
               "read",
               "administrator"
        \vert,
          "attributes":{},
          "authMethod":"Ldap",
          "clusterAdminID":6,
          "username":"cn=admin1
jones,ou=ptusers,c=prodtest,dc=solidfire,dc=net"
          }
        ]
     }
}
```

```
新規導入バージョン
```
9.6

# **ModifyClusterAdmin**

「 ModyClusterAdmin 」メソッドを使用して、クラスタ管理者、 LDAP クラスタ管理 者、またはサードパーティのアイデンティティプロバイダ (IdP) クラスタ管理者の設 定を変更できます。管理者のクラスタ管理者アカウントのアクセス権を変更することは できません。

パラメータ

このメソッドの入力パラメータは次のとおりです。

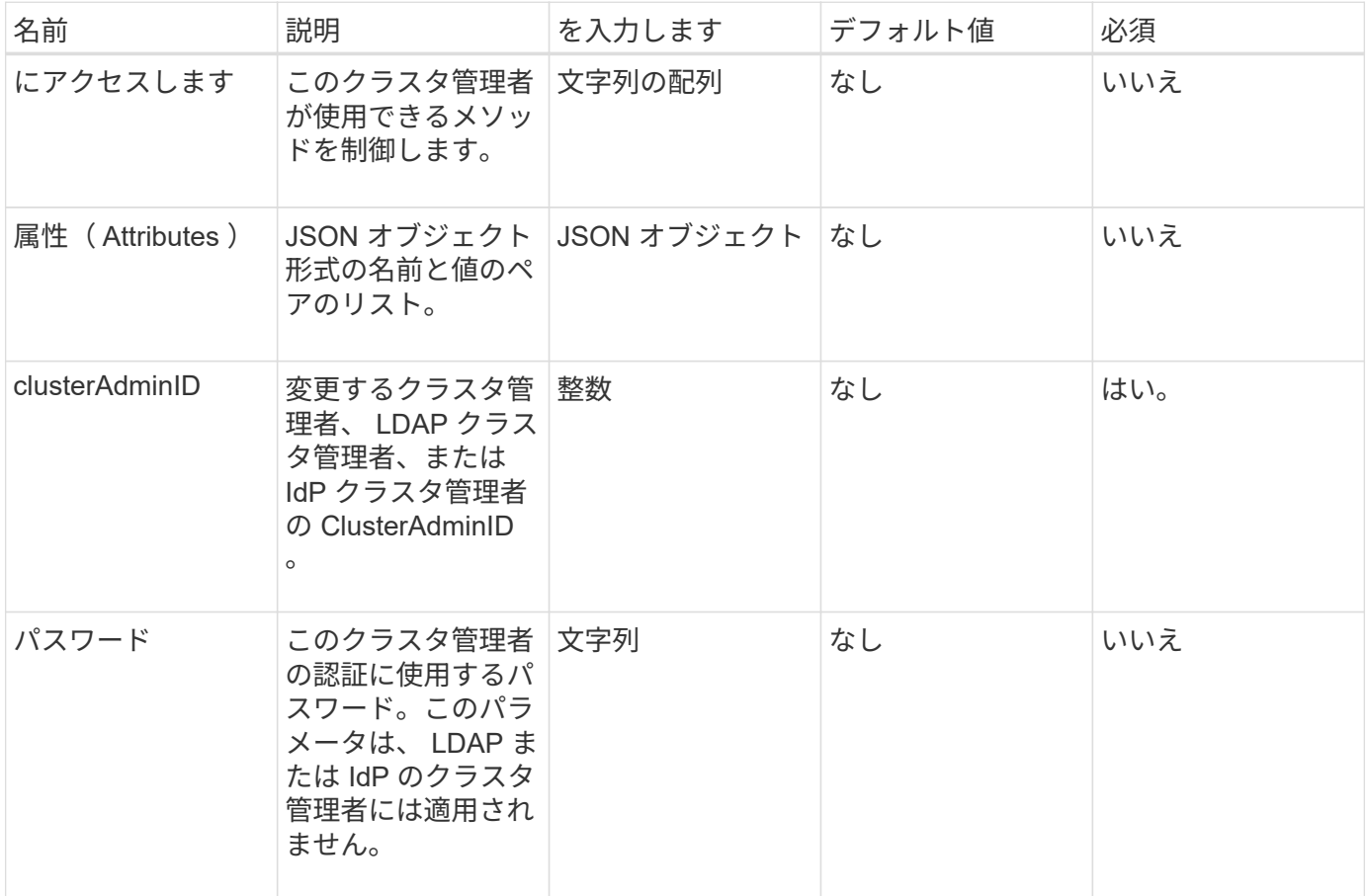

#### 戻り値

このメソッドには戻り値はありません。

要求例

このメソッドの要求例を次に示します。

```
{
     "method": "ModifyClusterAdmin",
     "params": {
       "clusterAdminID" : 2,
       "password" : "7925Brc429a"
     },
     "id" : 1
}
```
### 応答例

このメソッドの応答例を次に示します。

```
{
 "id" : 1
 "result" : { }
}
```
新規導入バージョン

9.6

詳細については、こちらをご覧ください

[Access Control](#page-1085-0) [の](#page-1085-0)[略](#page-1085-0)

### **RemoveClusterAdmin**

RemoveClusterAdmin メソッドを使用すると、クラスタ管理者、 LDAP クラスタ管理 者、またはサードパーティの Identity Provider ( IdP ;アイデンティティプロバイダ) クラスタ管理者を削除できます。「 admin 」クラスタ管理者アカウントを削除すること はできません。

パラメータ

サードパーティのアイデンティティプロバイダ IdP に関連付けられた認証セッションを含む IdP クラスタ管 理者を削除すると、それらのセッションはログアウトされるか、現在のセッションでアクセス権が失われる可 能性があります。アクセス権が失われるかどうかは、削除した IdP クラスタ管理者が特定のユーザの SAML 属性に含まれる複数の IdP クラスタ管理者の 1 人に一致したかどうかによって異なります。残りの一致する IdP クラスタ管理者のセットを使用すると、アグリゲートのアクセス権が制限されます。それ以外のタイプの クラスタ管理者ユーザは、クラスタ管理者が削除されるとログアウトされます。

このメソッドの入力パラメータは次のとおりです。

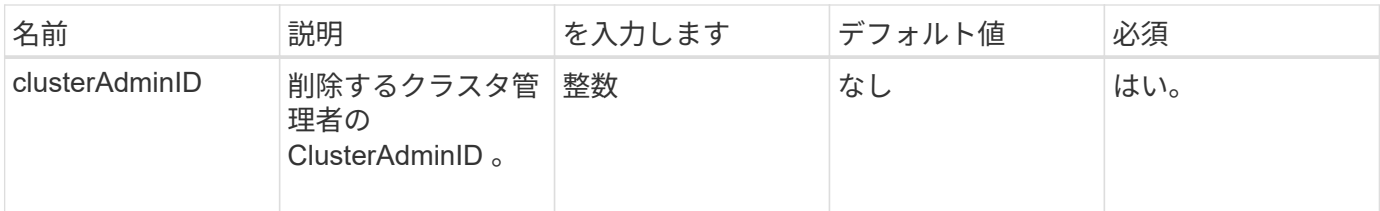

戻り値

このメソッドには戻り値はありません。

要求例

このメソッドの要求例を次に示します。

```
{
     "method": "RemoveClusterAdmin",
     "params": {
       "clusterAdminID" : 2
     },
     "id" : 1
}
```
応答例

このメソッドの応答例を次に示します。

```
{
 "id" : 1
  "result" : { }
}
```
新規導入バージョン

9.6

### **SetLoginBanner**

「 setLoginBanner 」メソッドを使用すると、ユーザが Element Web インターフェイス にログインしたときに表示される利用条件バナーを設定できます。

パラメータ

このメソッドの入力パラメータは次のとおりです。

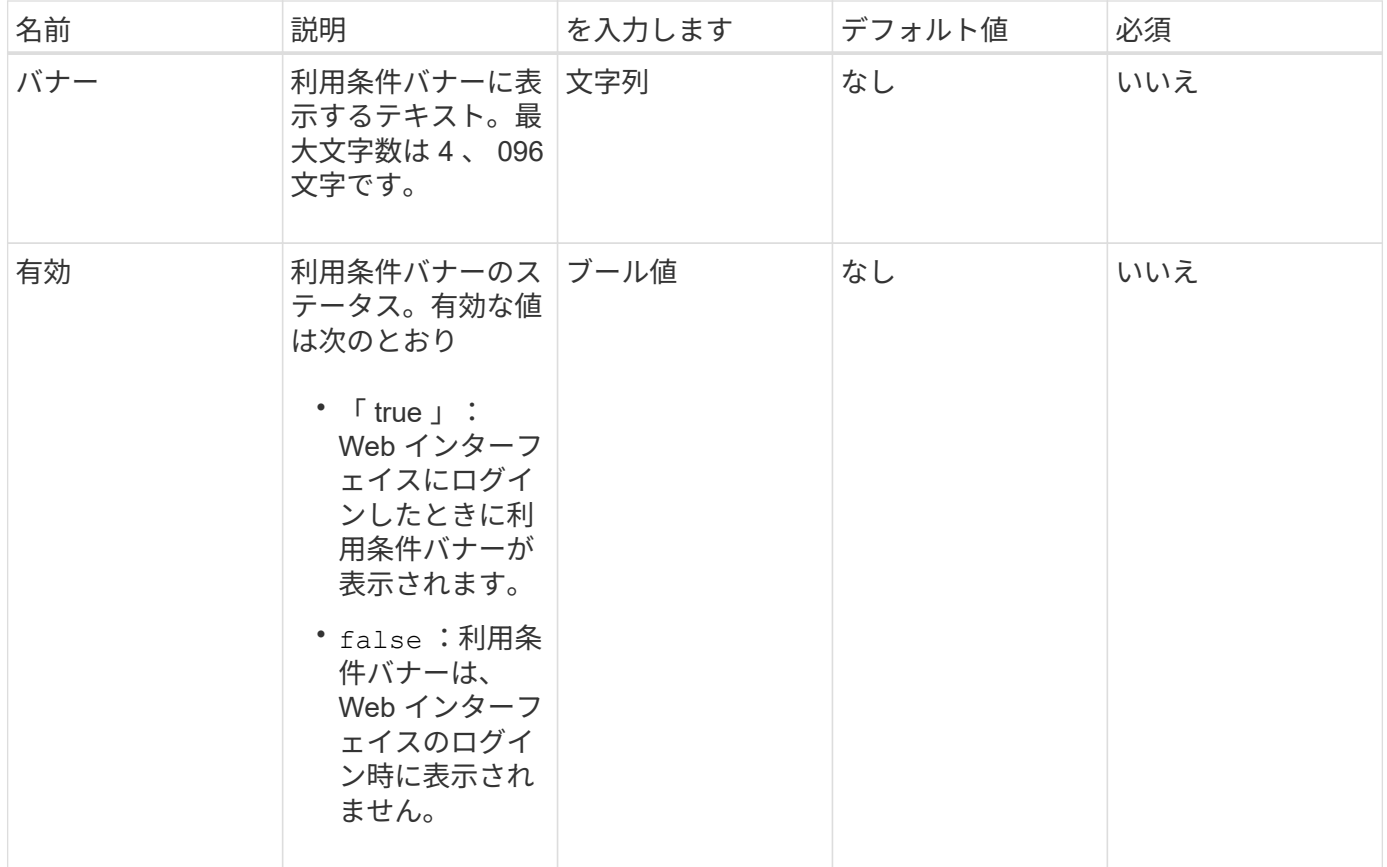

戻り値

このメソッドの戻り値は次のとおりです。

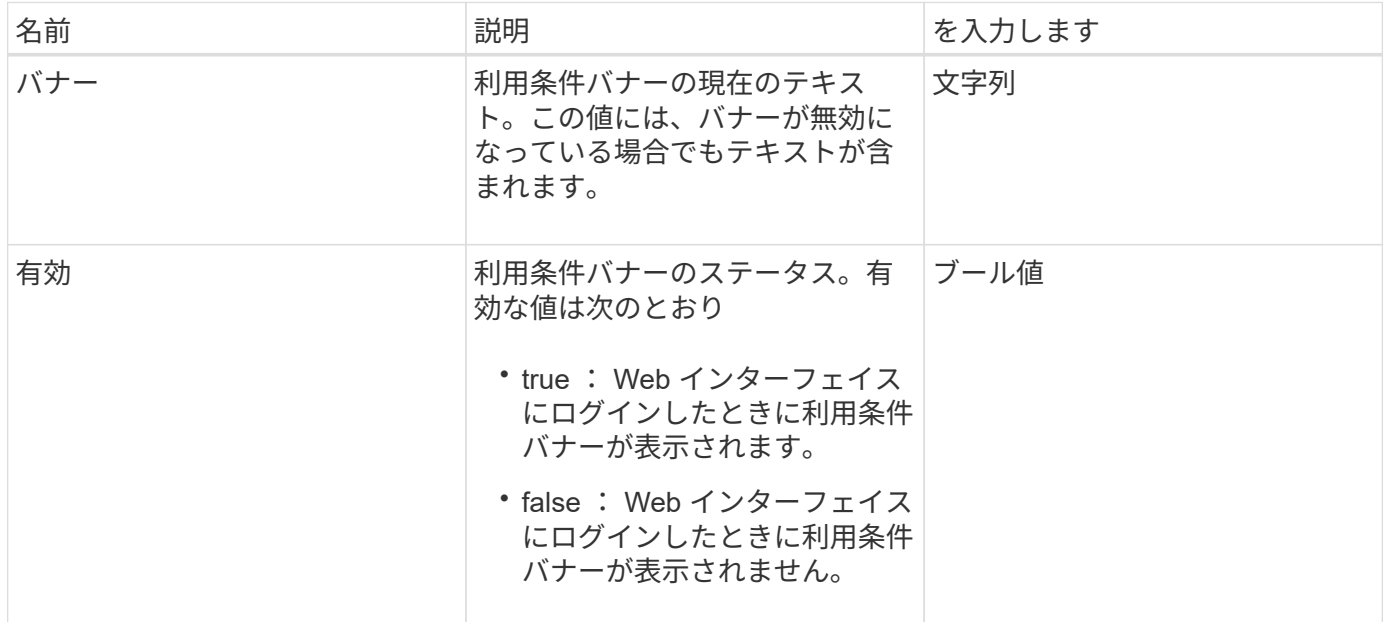

### 要求例

このメソッドの要求例を次に示します。

```
{
  "id": 3920,
    "method": "SetLoginBanner",
    "params": {
      "banner": "Welcome to NetApp!",
      "enabled": true
   }
}
```
### 応答例

このメソッドの応答例を次に示します。

```
{
  "id": 3920,
    "result": {
      "loginBanner": {
        "banner": "Welcome to NetApp!",
        "enabled": true
      }
   }
}
```
新規導入バージョン

10.0

# クラスタ **API** メソッド

Element ソフトウェアクラスタ API メソッドを使用すると、ストレージクラスタおよび ストレージクラスタに属するノードの設定とトポロジを管理できます。

一部のクラスタ API メソッドは、クラスタに含まれているノードまたはクラスタに参加するように設定され ているノードに対して実行されます。新しいクラスタまたは既存のクラスタにノードを追加できます。クラス タに追加する準備ができているノードは「 Pending 」状態です。設定は終わっているが、クラスタにはまだ 追加されていないノードが該当します。

- [AddNodes](#page-477-0)
- [ClearClusterFaults](#page-480-0)
- [CreateClusterInterfacePreference](#page-482-0)
- [DeleteClusterInterfacePreference](#page-483-0) [の](#page-483-0)[値](#page-483-0)
- [EnableFeature](#page-484-0)
- [GetClusterCapacity](#page-486-0)
- **F** [getClusterFullThreshold](#page-488-0) [」](#page-488-0)
- [GetClusterHardwareInfo](#page-493-0)
- [GetClusterInfo](#page-495-0) [を使用します](#page-495-0)
- [GetClusterInterfacePreference](#page-497-0) [のこと](#page-497-0)
- [GetClusterMasterNodeID](#page-498-0)
- [GetClusterStats](#page-499-0) [から参照できます](#page-499-0)
- [GetClusterVersionInfo](#page-500-0)
- [GetFeatureStatus](#page-504-0) [の](#page-504-0)[順](#page-504-0)[にクリックします](#page-504-0)
- [GetLoginSessionInfo](#page-506-0)
- [GetNodeHardwareInfo](#page-508-0)
- [GetNodeStats](#page-509-0)
- [ListActiveNodes](#page-510-0)
- [ListAllNodes](#page-511-0)
- [ListClusterFaults](#page-513-0)
- [ListClusterInterfacePreferences](#page-517-0) [の](#page-517-0)[順](#page-517-0)[に選択します](#page-517-0)
- [ListEvents](#page-518-0) [の場合](#page-518-0)
- [ListNodeStats](#page-521-0) [の](#page-521-0)[値](#page-521-0)
- [ListISCSISessions](#page-522-0)
- [ListServices](#page-524-0) [の場合](#page-524-0)
- [ListPendingNodes](#page-527-0)
- [ListPendingActiveNodes](#page-529-0)
- [ModifyClusterFullThreshold](#page-530-0) [のでした](#page-530-0)
- [ModifyClusterInterfacePreference](#page-536-0) [のこと](#page-536-0)
- [RemoveNodes](#page-537-0)
- [SetLoginSessionInfo](#page-539-0)
- [シャット](#page-540-0)[ダ](#page-540-0)[ウン](#page-540-0)

詳細については、こちらをご覧ください

- ["SolidFire](https://docs.netapp.com/us-en/element-software/index.html) [および](https://docs.netapp.com/us-en/element-software/index.html) [Element](https://docs.netapp.com/us-en/element-software/index.html) [ソフトウェアのドキュメント](https://docs.netapp.com/us-en/element-software/index.html)["](https://docs.netapp.com/us-en/element-software/index.html)
- ["](https://docs.netapp.com/sfe-122/topic/com.netapp.ndc.sfe-vers/GUID-B1944B0E-B335-4E0B-B9F1-E960BF32AE56.html)[以前のバージョンの](https://docs.netapp.com/sfe-122/topic/com.netapp.ndc.sfe-vers/GUID-B1944B0E-B335-4E0B-B9F1-E960BF32AE56.html) [NetApp SolidFire](https://docs.netapp.com/sfe-122/topic/com.netapp.ndc.sfe-vers/GUID-B1944B0E-B335-4E0B-B9F1-E960BF32AE56.html) [製品および](https://docs.netapp.com/sfe-122/topic/com.netapp.ndc.sfe-vers/GUID-B1944B0E-B335-4E0B-B9F1-E960BF32AE56.html) [Element](https://docs.netapp.com/sfe-122/topic/com.netapp.ndc.sfe-vers/GUID-B1944B0E-B335-4E0B-B9F1-E960BF32AE56.html) [製品に関するドキュメント](https://docs.netapp.com/sfe-122/topic/com.netapp.ndc.sfe-vers/GUID-B1944B0E-B335-4E0B-B9F1-E960BF32AE56.html)["](https://docs.netapp.com/sfe-122/topic/com.netapp.ndc.sfe-vers/GUID-B1944B0E-B335-4E0B-B9F1-E960BF32AE56.html)

# <span id="page-477-0"></span>**AddNodes**

AddNodes メソッドを使用すると、 1 つ以上の新しいノードをクラスタに追加できま す。

設定前のノードを初めて起動した場合、ノードを設定するように求められます。ノードを設定すると、「 Pending 状態のノード」としてクラスタに登録されます。Element ソフトウェアを実行しているストレージク ラスタは、ノードをクラスタ上のバージョンに自動で更新します。Pending 状態のノードを追加した場合、 メソッドの応答には asyncHandle 値が含まれます。この値を使用して、「 GetAsyncResult 」メソッドで自動 更新プロセスのステータスを照会できます。

Fibre Channel ノードを追加するプロセスは、 Element の iSCSI ストレージノードをクラスタに追加するプロ セスと同じです。Fibre Channel ノードは、ノード ID を使用してシステムに登録されます。ノードは、アク セス可能になると「 Pending 状態のノード」になります。「 ListAllNodes 」メソッドは、 iSCSI ノードの Pending 状態のノードの ID と、クラスタに追加可能な Fibre Channel ノードの Pending 状態のノードの ID を返します。

仮想ネットワーク用に設定したクラスタにノードを追加する場合は、新しいノードに仮想 IP を割り当てるの に十分な数の仮想ストレージ IP アドレスが必要です。新しいノードに使用できる仮想 IP アドレスがない場合 'AddNode' 操作は失敗します仮想ネットワークにストレージ IP アドレスを追加するには、「 modifyVirtualNetwork 」メソッドを使用します。

ノードを追加すると、ノード上のすべてのドライブを使用できるようになります。また、「 AddDrives 」メ ソッドを使用してドライブを追加し、クラスタのストレージ容量を増やすことができます。

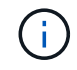

新しいノードを追加してから、そのノードが起動してドライブが使用可能として登録されるま でに数秒かかることがあります。

#### パラメータ

このメソッドの入力パラメータは次のとおりです。

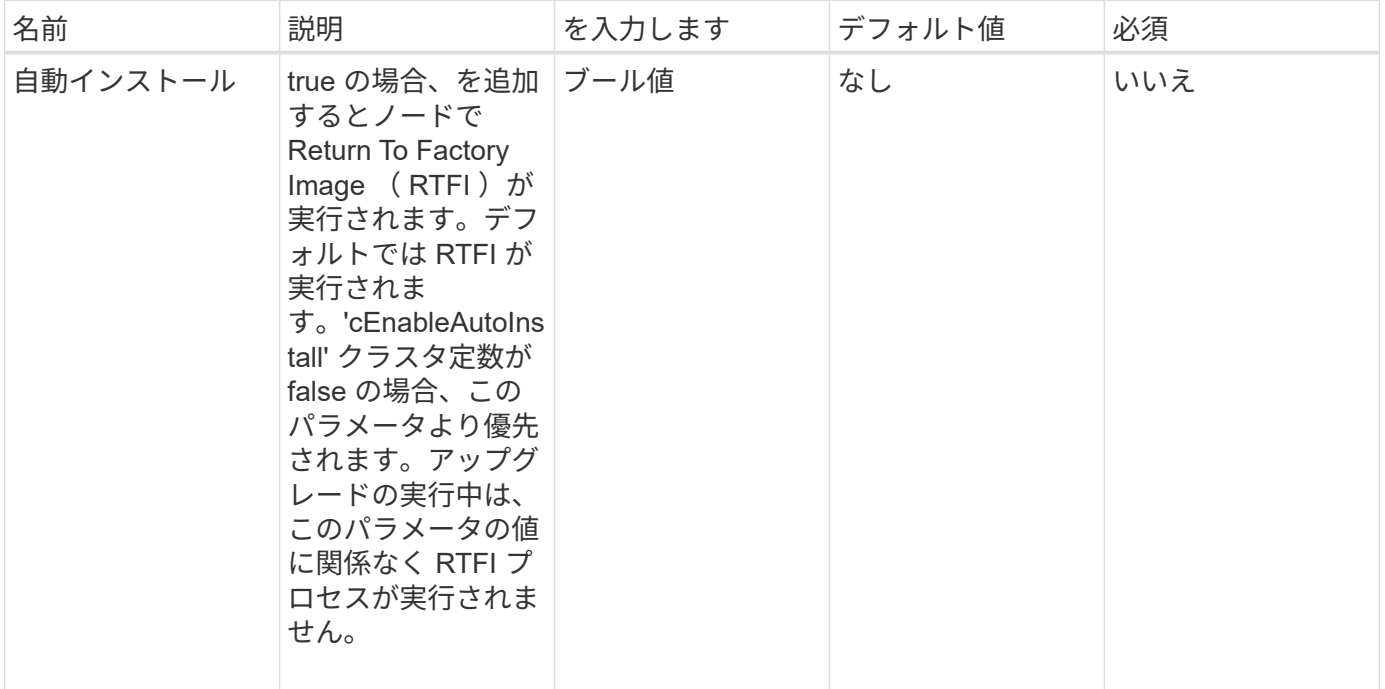

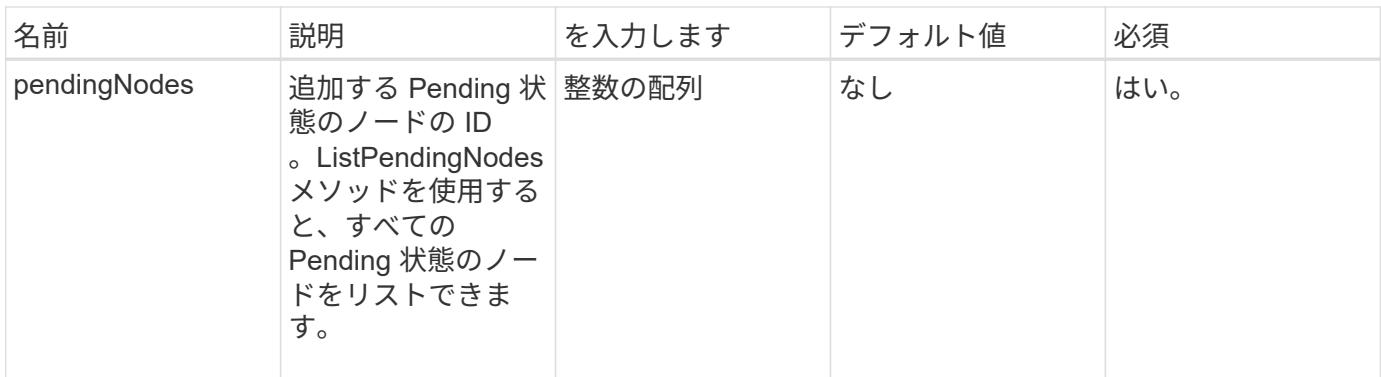

### 戻り値

このメソッドの戻り値は次のとおりです。

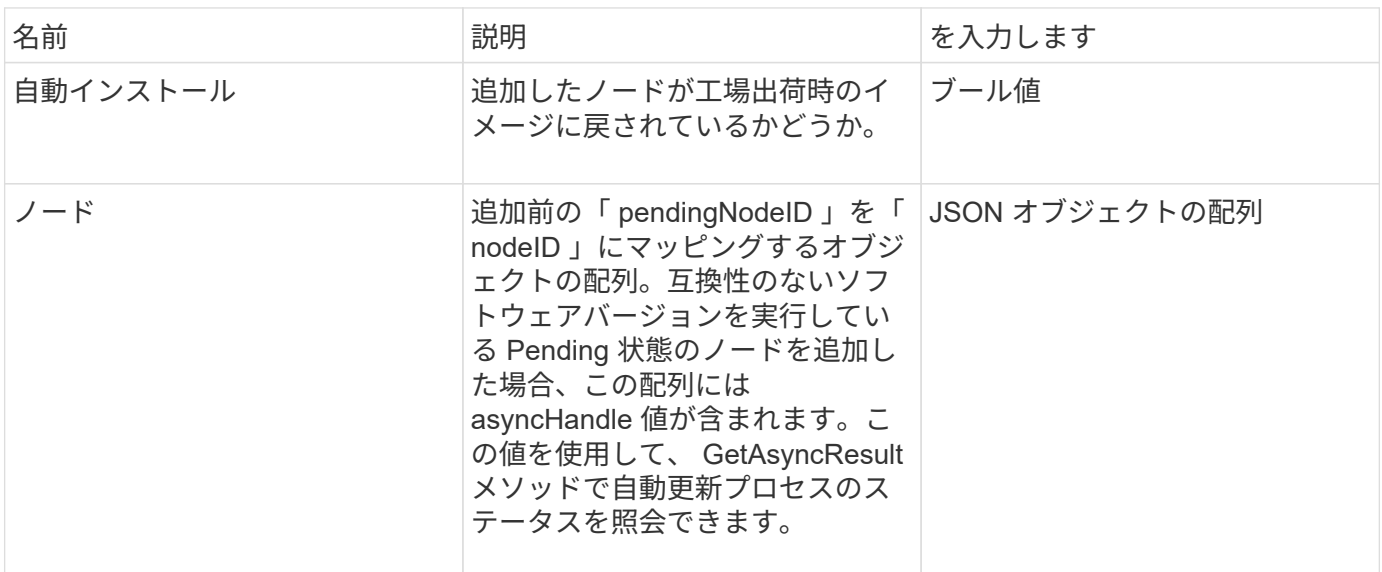

#### 要求例

このメソッドの要求例を次に示します。

```
{
     "method": "AddNodes",
     "params": {
       "autoInstall" : true,
      "pendingNodes" : [1]
     },
     "id":1
}
```
#### 応答例

```
{
   id: null,
   result: {
      autoInstall: true,
      nodes: [
         {
           activeNodeKey: "giAm2ep1hA",
           assignedNodeID: 6,
           asyncHandle: 3,
           cip: "10.10.5.106",
           mip: "192.168.133.106",
           pendingNodeID: 2,
           platformInfo: {
             chassisType: "R620",
             cpuModel: "Intel(R) Xeon(R) CPU E5-2640 0 @ 2.50GHz",
             nodeMemoryGB: 72,
             nodeType: "SF3010"
           },
           sip: "10.10.5.106",
           softwareVersion: "9.0.0.1077"
        }
      ]
   }
}
```
9.6

詳細については、こちらをご覧ください

- [AddDrives](#page-550-0)
- [GetAsyncResult](#page-440-0)
- [ListAllNodes](#page-511-0)
- [ModifyVirtualNetwork](#page-876-0)

### <span id="page-480-0"></span>**ClearClusterFaults**

ClearClusterFaults メソッドを使用すると、現在検出されている障害と以前に検出された 障害の両方に関する情報を消去できます。解決済みの障害と未解決の障害の両方を消去 できます。

パラメータ

このメソッドの入力パラメータは次のとおりです。

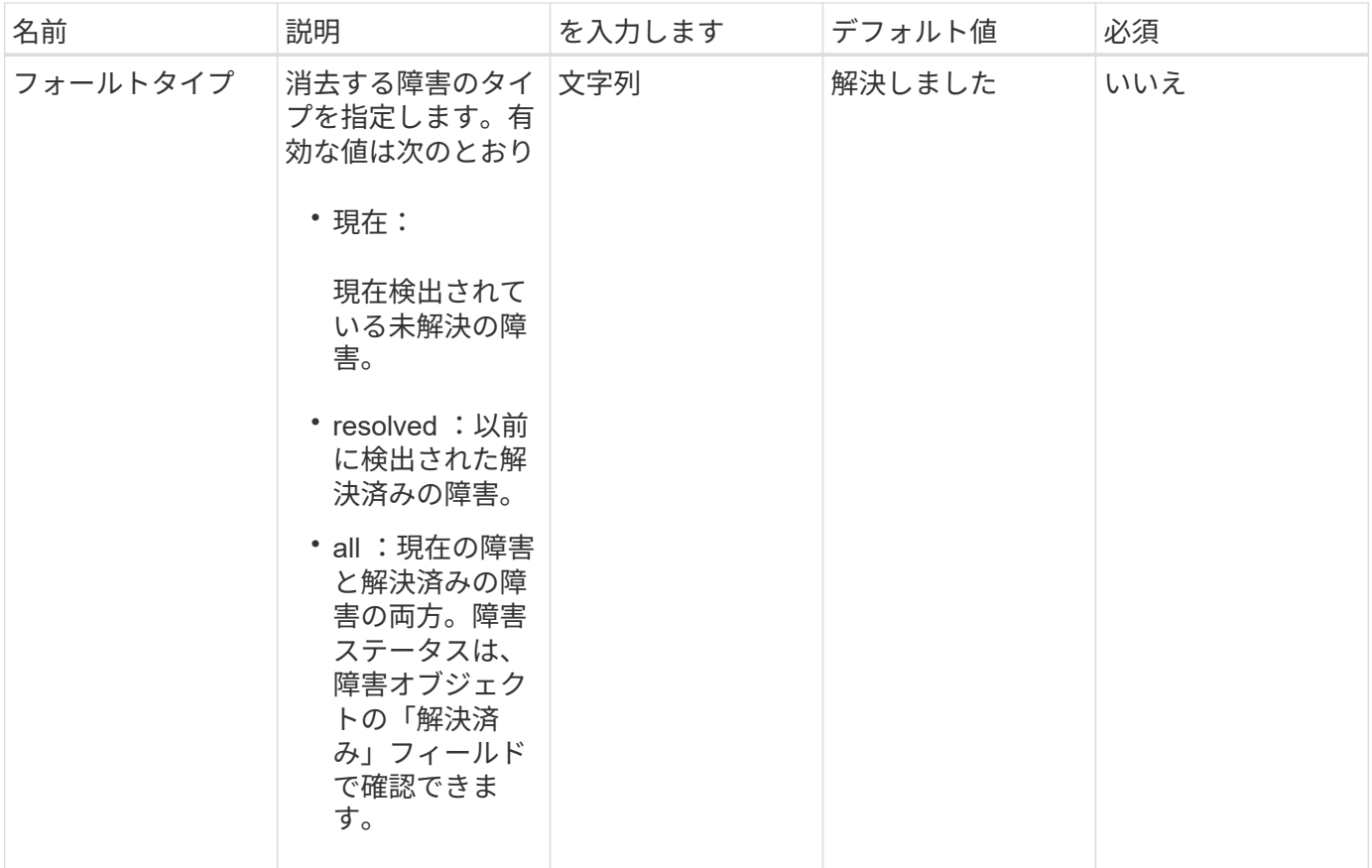

戻り値

このメソッドには戻り値はありません。

要求例

このメソッドの要求例を次に示します。

```
{
    "method": "ClearClusterFaults",
     "params": {},
    "id" : 1
}
```
応答例

```
{
   "id" : 1,
     "result" : {}
}
```
9.6

### <span id="page-482-0"></span>**CreateClusterInterfacePreference**

CreateClusterInterfacePreference メソッドを使用すると、 Element ソフトウェアを実行 するストレージクラスタと統合されたシステムで、ストレージクラスタ上に任意の情報 を作成して保存できます。このメソッドは内部で使用されます。

パラメータ

このメソッドの入力パラメータは次のとおりです。

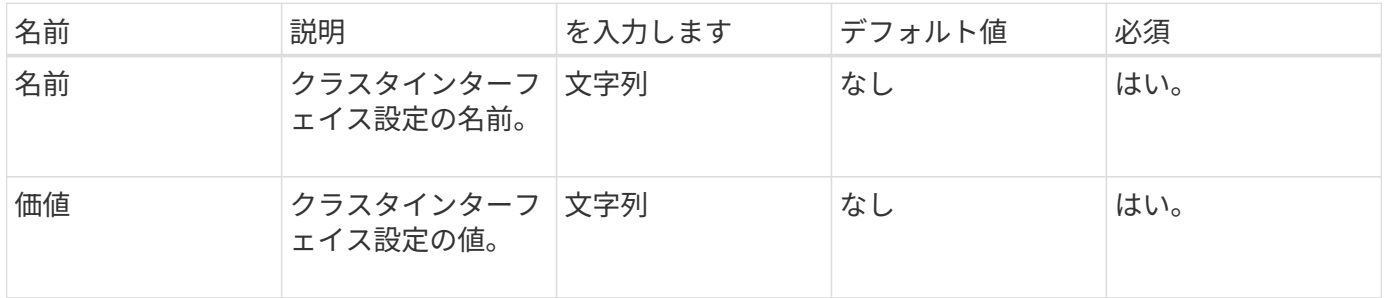

戻り値

このメソッドには戻り値はありません。

要求例

このメソッドの要求例を次に示します。

```
{
           "method": "CreateClusterInterfacePreference",
           "params": {
               "name": "prefname",
               "value": "testvalue"
           },
      "id": 1
}
```
応答例

```
{
       "id": 1,
       "result": {}
}
```
11.0

### <span id="page-483-0"></span>**DeleteClusterInterfacePreference** の値

「 DEleClusterInterfacePreference 」メソッドを使用すると、 Element ソフトウェアを 実行するストレージクラスタと統合されたシステムで、既存のクラスタインターフェイ ス設定を削除できます。このメソッドは内部で使用されます。

パラメータ

このメソッドの入力パラメータは次のとおりです。

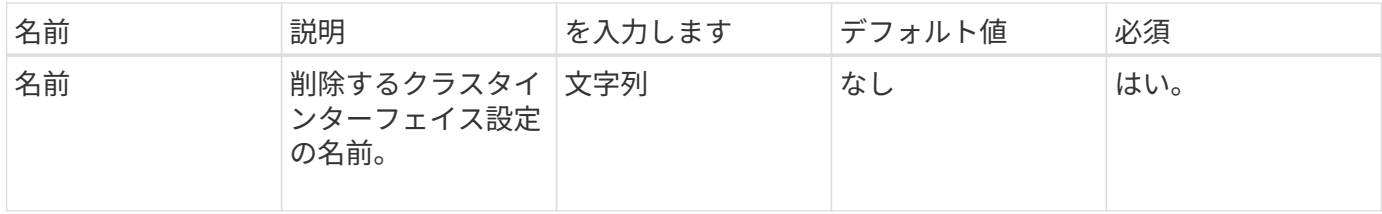

戻り値

このメソッドには戻り値はありません。

要求例

このメソッドの要求例を次に示します。

```
{
      "method": "DeleteClusterInterfacePreference",
      "params": {
           "name": "prefname"
          },
      "id": 1
}
```
#### 応答例

```
{
       "id": 1,
       "result": {}
}
```
11.0

### <span id="page-484-0"></span>**EnableFeature**

EnableFeature メソッドを使用すると、デフォルトでは無効となっている VVOL などの クラスタ機能を有効にできます。

パラメータ

このメソッドの入力パラメータは次のとおりです。

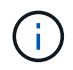

Element ソフトウェア 11.x を実行しているシステムで保護ドメインの設定前後に仮想ボリュー ムを有効にすると、クラスタ保護ドメイン機能はノードレベルでのみ機能します。

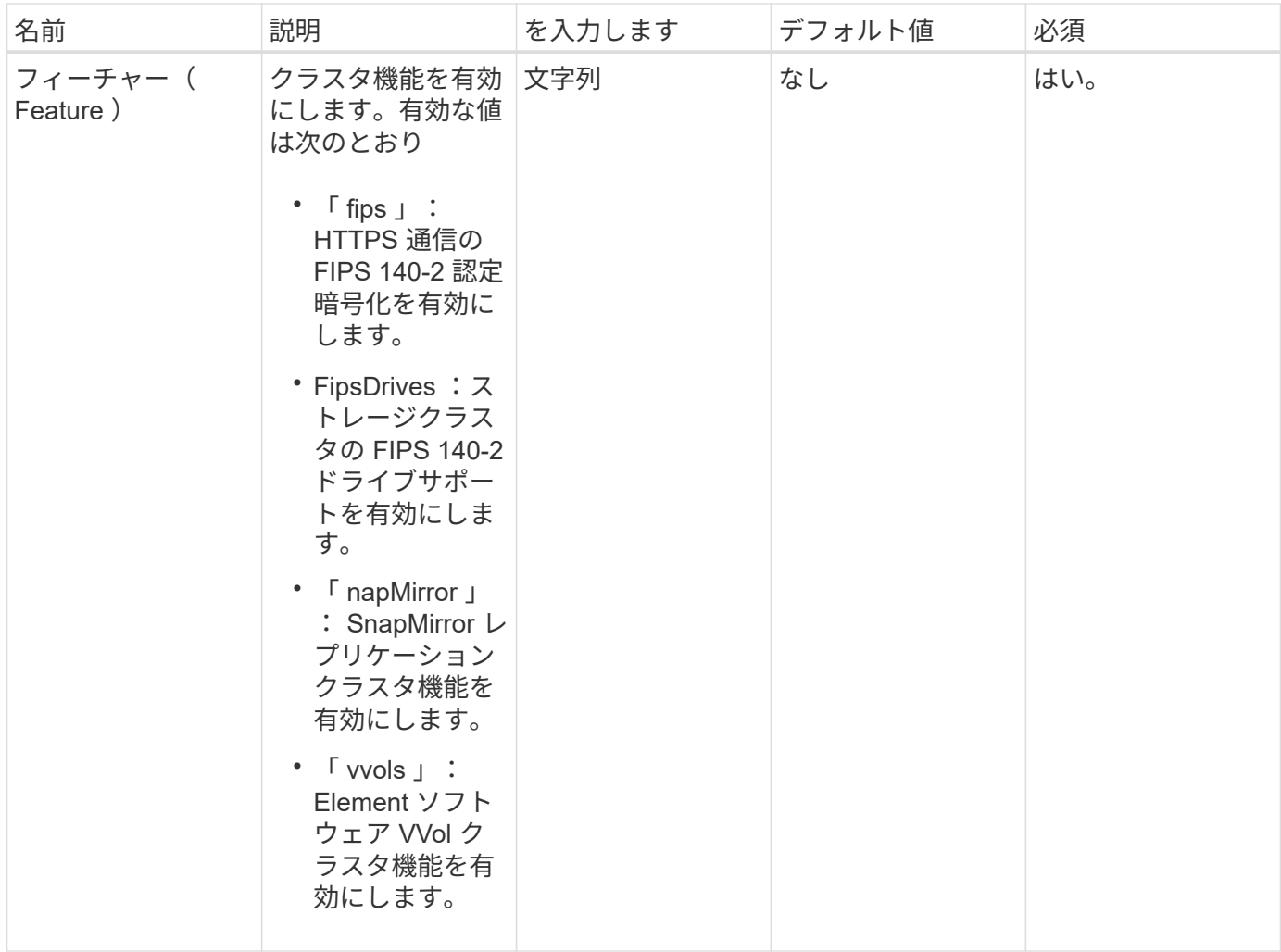

#### 戻り値

このメソッドには戻り値はありません。

#### 要求例

このメソッドの要求例を次に示します。

```
{
    "method": "EnableFeature",
      "params": {
          "feature" : "vvols"
      },
      "id": 1
}
```
### 応答例

```
{
    "id": 1,
    "result": {}
}
```
9.6

### <span id="page-486-0"></span>**GetClusterCapacity**

GetClusterCapacity を使用すると、ストレージクラスタ全体の容量測定値の概要を取得 できます。このメソッドが返すフィールドを使用すると、 Element Web UI に表示され る削減率を計算できます。効率性の計算式をスクリプトで使用して、シンプロビジョニ ング、重複排除、圧縮、および全体的な効率性の削減率を取得できます。

#### 削減率の計算

シンプロビジョニング、重複排除、および圧縮を計算するには、次の式を使用します。これらの式は Element 8.2 以降に適用されます。

- thinProvisioningFactor = (ゼロ以外のロック + ゼロロック) / ゼロ以外のロック
- deDuplicationFactor = ( nonZeroBlocks + snapshotNonZeroBlocks ) / uniqueBlocks
- 圧縮係数 = ( uniqueBlocks \* 4096 ) / ( uniqueBlocksUsedSpace \* 0.93 )

#### 全体的な削減率の計算

シンプロビジョニング、重複排除、および圧縮の削減率に関する計算結果を使用してクラスタ全体の削減率を 計算するには、次の式を使用します。

• efficiencyFactor = thinProvisioningFactor \* deDuplicationFactor \* による圧縮係数

#### パラメータ

このメソッドには入力パラメータはありません。

#### 戻り値

このメソッドの戻り値は次のとおりです。

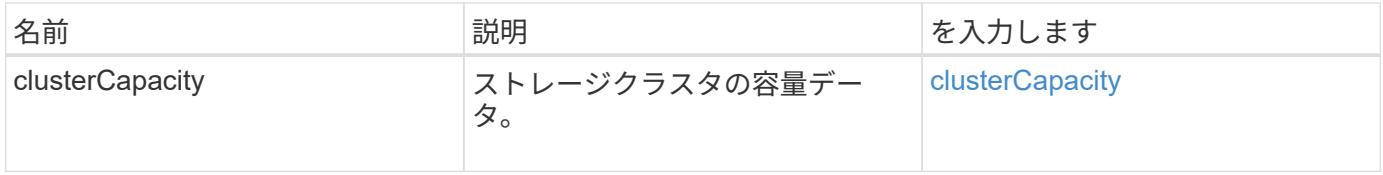

#### 要求例

このメソッドの要求例を次に示します。

```
{
     "method": "GetClusterCapacity",
     "params": {},
     "id" : 1
}
```
### 応答例

このメソッドの応答例を次に示します。

```
{
    "id": 1,
   "result": {
      "clusterCapacity": {
        "activeBlockSpace": 236015557096,
        "activeSessions": 20,
        "averageIOPS": 0,
        "clusterRecentIOSize": 0,
        "currentIOPS": 0,
        "maxIOPS": 150000,
        "maxOverProvisionableSpace": 259189767127040,
        "maxProvisionedSpace": 51837953425408,
        "maxUsedMetadataSpace": 404984011161,
        "maxUsedSpace": 12002762096640,
        "nonZeroBlocks": 310080350,
        "peakActiveSessions": 20,
        "peakIOPS": 0,
        "provisionedSpace": 1357931085824,
        "snapshotNonZeroBlocks": 0,
        "timestamp": "2016-10-17T21:24:36Z",
        "totalOps": 1027407650,
        "uniqueBlocks": 108180156,
        "uniqueBlocksUsedSpace": 244572686901,
        "usedMetadataSpace": 8745762816,
        "usedMetadataSpaceInSnapshots": 8745762816,
        "usedSpace": 244572686901,
        "zeroBlocks": 352971938
  }
    }
```
}

<span id="page-488-0"></span>9.6

# 「 **getClusterFullThreshold** 」

GetClusterFullThreshold メソッドを使用すると、クラスタフルレベルに設定されたステ ージを表示できます。このメソッドは、すべてのクラスタフル指標を返します。

クラスタがブロッククラスタフルの Error ステージに達すると、クラスタが Critical ステージに 近づくにつれて、すべてのボリュームの最大 IOPS がボリュームの最小 IOPS へと直線的に引 き下げられます。これにより、クラスタがブロッククラスタフルの Critical ステージに達するの を防ぐことができます。

パラメータ

 $(i)$ 

このメソッドには入力パラメータはありません。

戻り値

このメソッドの戻り値は次のとおりです。

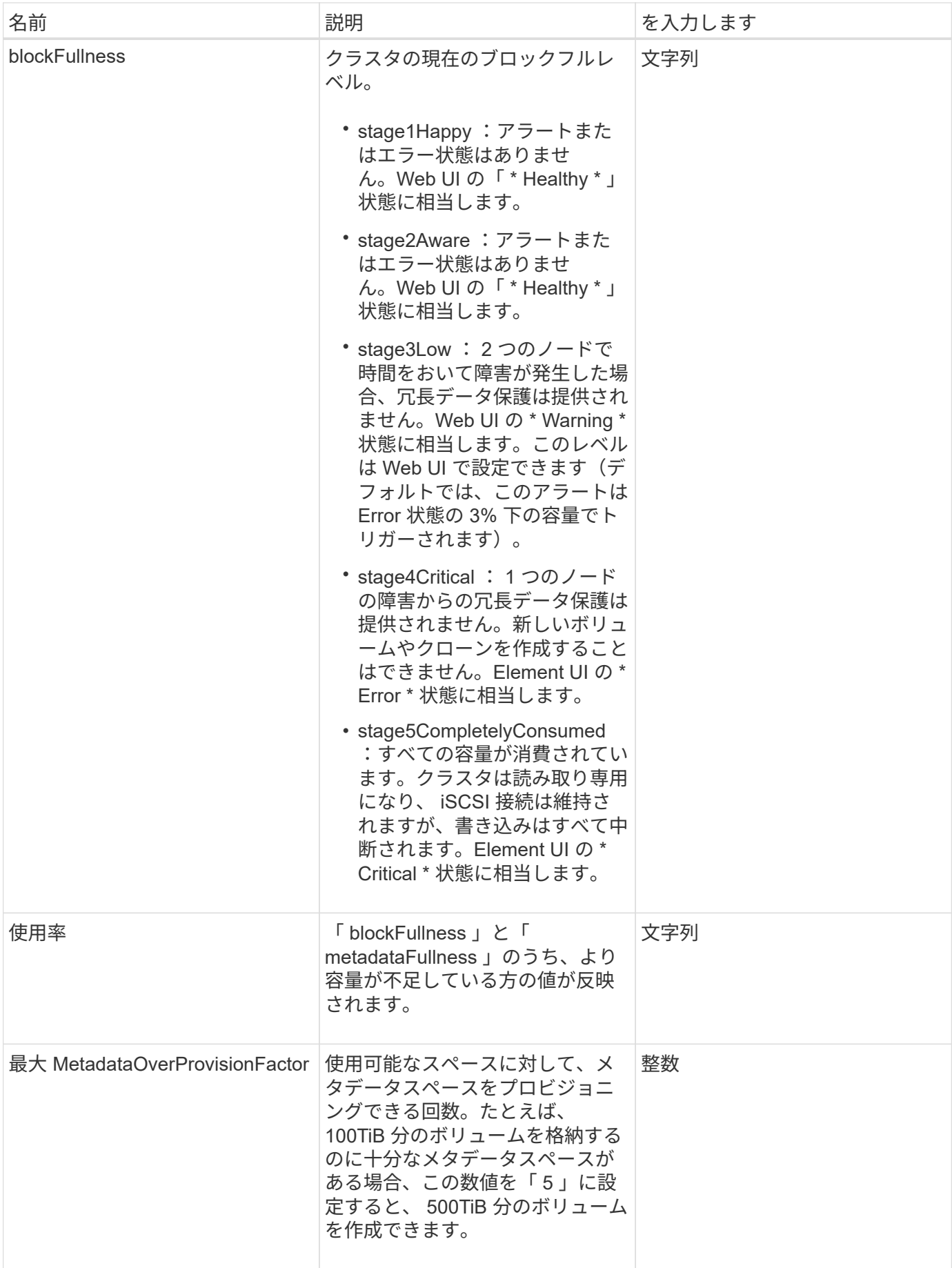

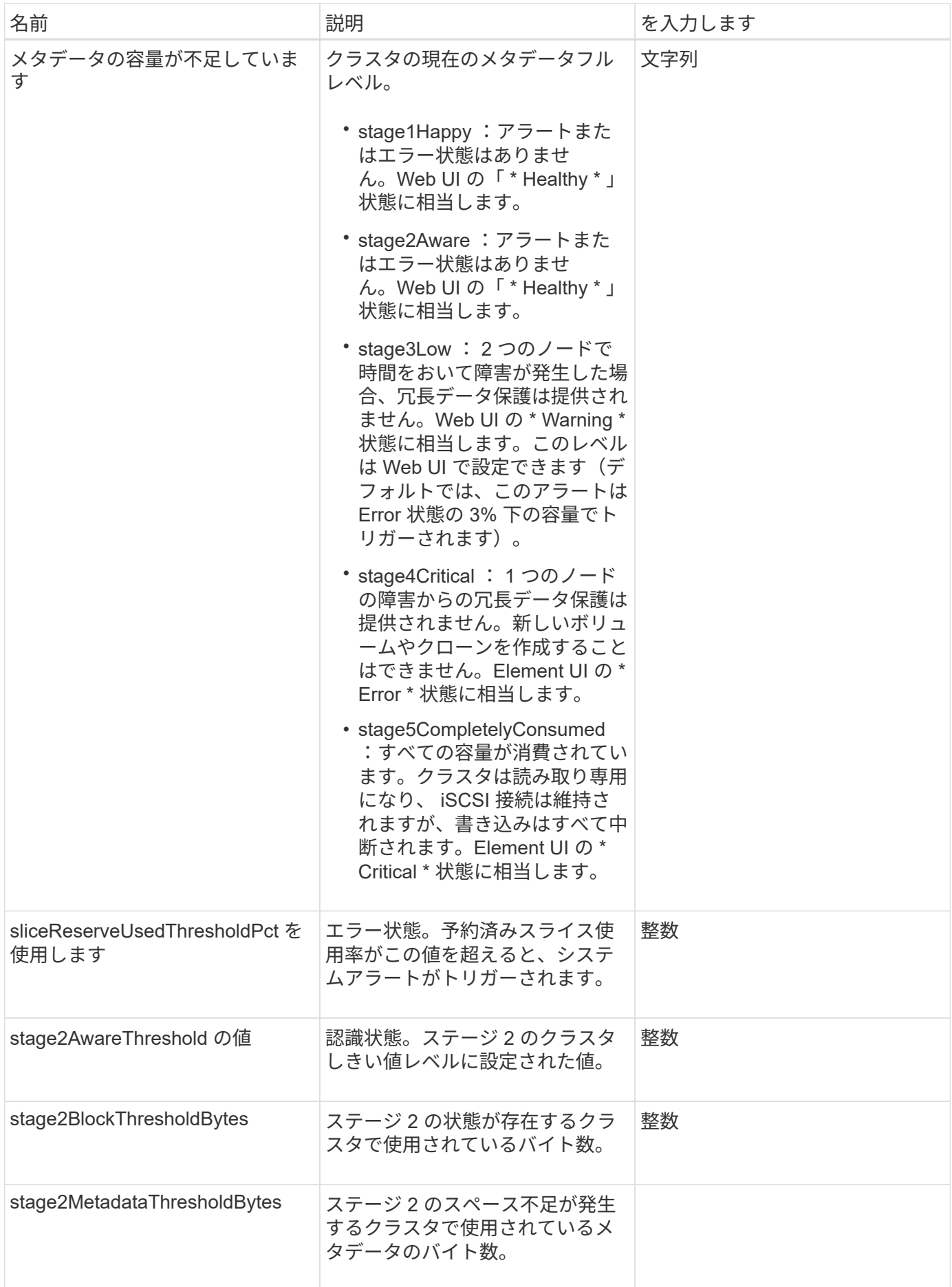

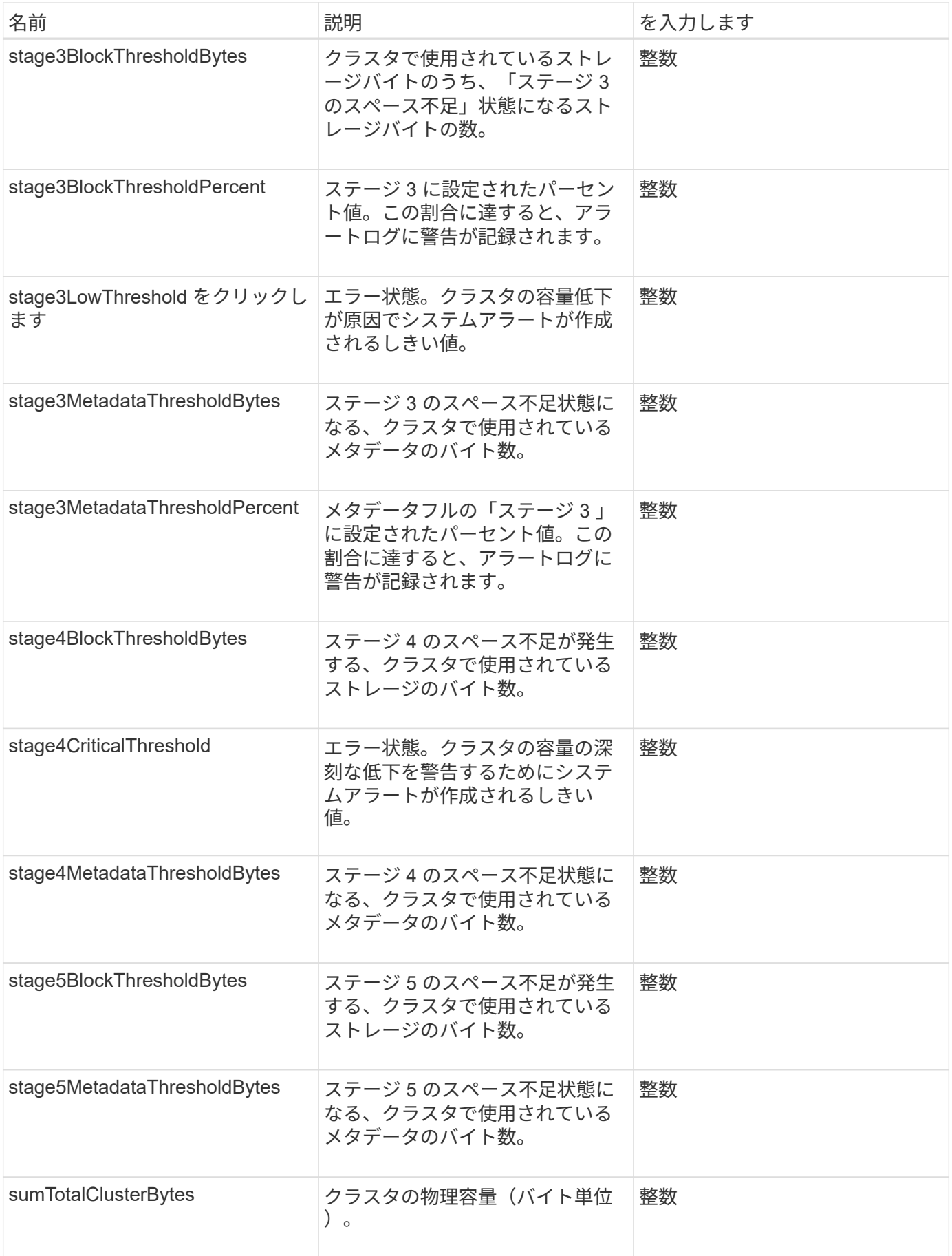

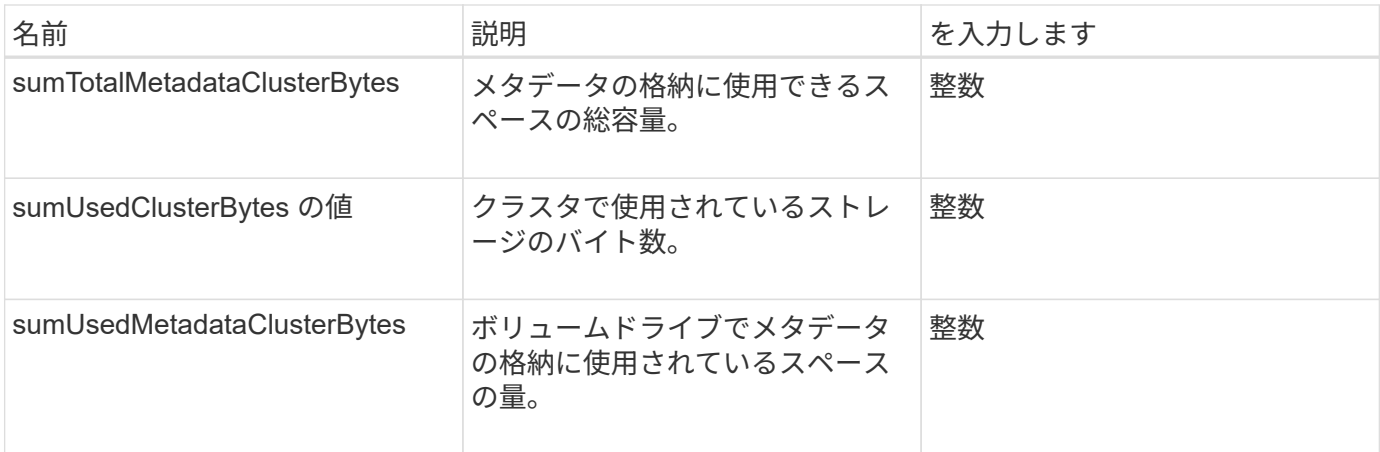

### 要求例

このメソッドの要求例を次に示します。

```
{
     "method" : "GetClusterFullThreshold",
     "params" : {},
     "id" : 1
}
```
応答例

```
{
    "id":1,
    "result":{
      "blockFullness":"stage1Happy",
      "fullness":"stage3Low",
      "maxMetadataOverProvisionFactor":5,
      "metadataFullness":"stage3Low",
      "sliceReserveUsedThresholdPct":5,
      "stage2AwareThreshold":3,
      "stage2BlockThresholdBytes":2640607661261,
      "stage3BlockThresholdBytes":8281905846682,
      "stage3BlockThresholdPercent":5,
      "stage3LowThreshold":2,
      "stage4BlockThresholdBytes":8641988709581,
      "stage4CriticalThreshold":1,
      "stage5BlockThresholdBytes":12002762096640,
      "sumTotalClusterBytes":12002762096640,
      "sumTotalMetadataClusterBytes":404849531289,
      "sumUsedClusterBytes":45553617581,
      "sumUsedMetadataClusterBytes":31703113728
    }
}
```
9.6

詳細については、こちらをご覧ください

[ModifyClusterFullThreshold](#page-530-0) [のでした](#page-530-0)

### <span id="page-493-0"></span>**GetClusterHardwareInfo**

「 GetClusterHardwareInfo 」メソッドを使用すると、クラスタ内のすべての Fibre Channel ノード、 iSCSI ノード、およびドライブのハードウェアステータスと情報を取 得できます。通常は、メーカー、ベンダー、バージョン、およびその他の関連するハー ドウェア識別情報が含まれます。

パラメータ

このメソッドの入力パラメータは次のとおりです。

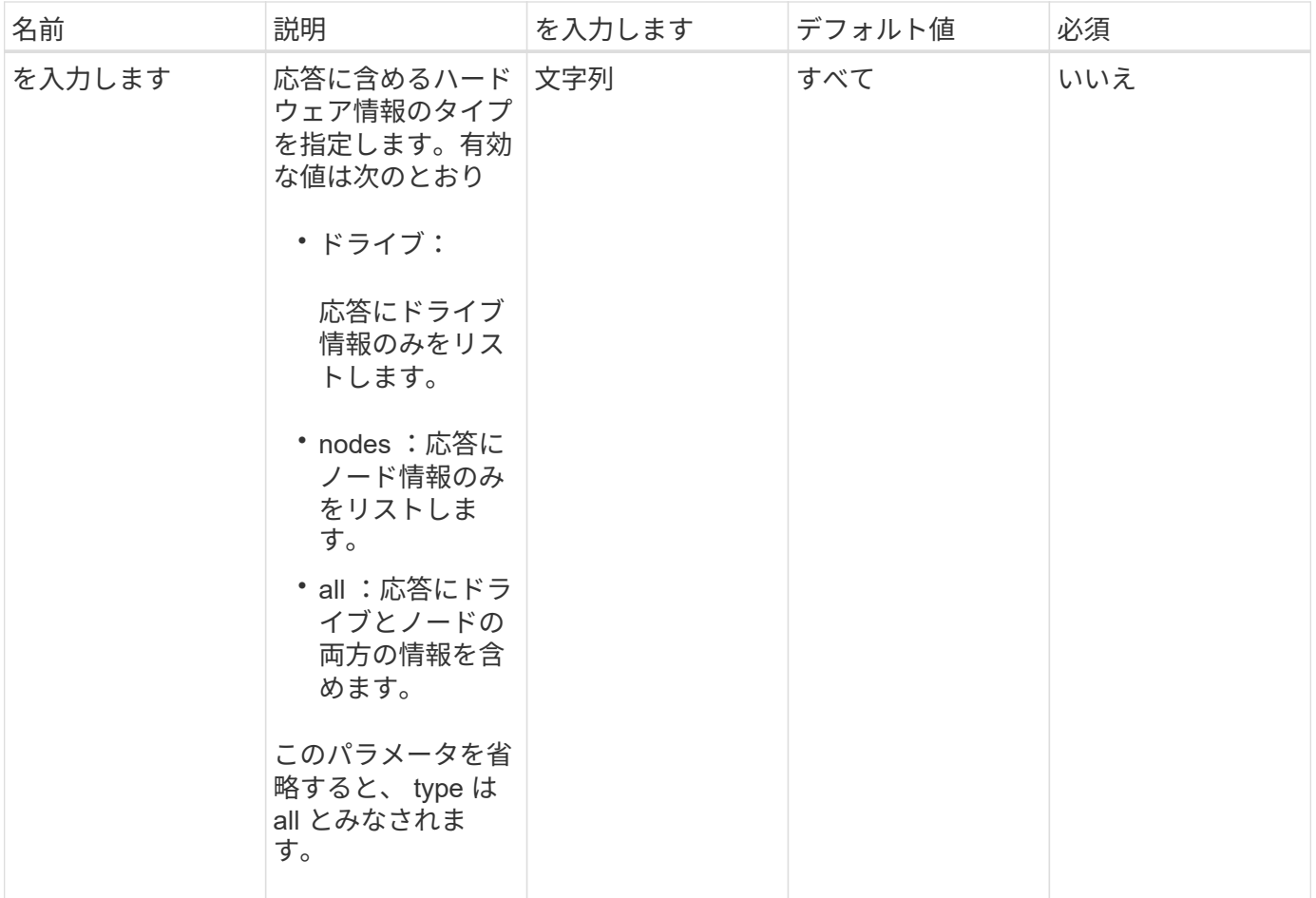

戻り値

このメソッドの戻り値は次のとおりです。

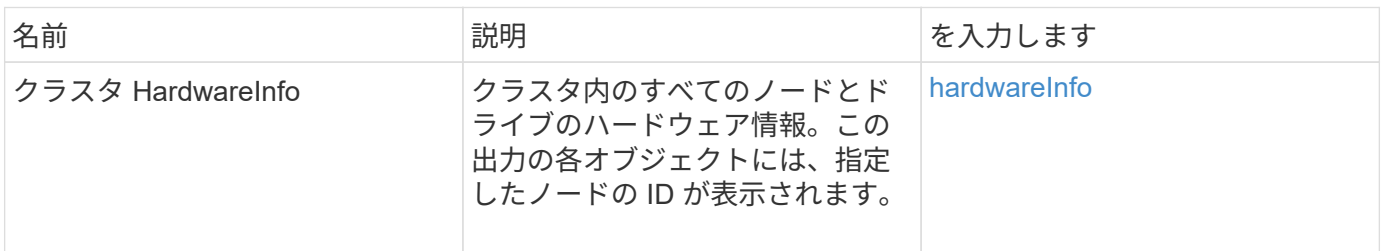

要求例

このメソッドの要求例を次に示します。

```
{
    "method": "GetClusterHardwareInfo",
      "params": {
           "type": "all"
      },
      "id": 1
}
```
#### 応答例

この応答例は分量が多いため、補足のトピックに記載しています。

新規導入バージョン

9.6

詳細については、こちらをご覧ください

[GetClusterHardwareInfo](#page-1098-0)

# <span id="page-495-0"></span>**GetClusterInfo** を使用します

GetClusterInfo' メソッドを使用すると、クラスタの構成情報を取得できます。

パラメータ

このメソッドには入力パラメータはありません。

戻り値

このメソッドの戻り値は次のとおりです。

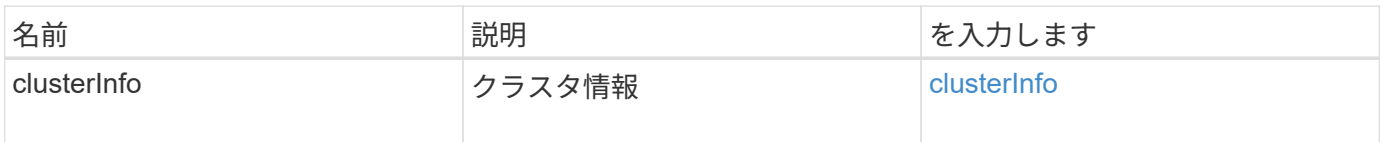

要求例

このメソッドの要求例を次に示します。

```
{
     "method": "GetClusterInfo",
     "params": {},
     "id" : 1
}
```
このメソッドの応答例を次に示します。

```
{
      "id": 1,
      "result": {
           "clusterInfo": {
                "attributes": {},
                "defaultProtectionScheme": "doubleHelix",
                "enabledProtectionSchemes": [
                    "doubleHelix"
             \frac{1}{2}  "encryptionAtRestState": "disabled",
                "ensemble": [
                    "10.10.10.32",
                    "10.10.10.34",
                    "10.10.10.35",
                    "10.10.10.36",
                    "10.10.10.37"
             \vert,
                "mvip": "10.10.11.225",
               "mvipInterface": "team1G",
               "mvipNodeID": 3,
                "mvipVlanTag": "0",
                "name": "ClusterName",
                "repCount": 2,
                "softwareEncryptionAtRestState": "enabled",
                "supportedProtectionSchemes": [
                    "doubleHelix"
             \frac{1}{\sqrt{2}}  "svip": "10.10.10.111",
               "svipInterface": "team10G",
                "svipNodeID": 3,
                "svipVlanTag": "0",
                "uniqueID": "psmp",
               "uuid": "2f575d0c-36fe-406d-9d10-dbc1c306ade7"
  }
      }
}
```
新規導入バージョン

9.6

# <span id="page-497-0"></span>**GetClusterInterfacePreference** のこと

「 GetClusterInterfacePreference 」メソッドを使用すると、 Element ソフトウェアを実 行するストレージクラスタと統合されたシステムで、既存のクラスタインターフェイス 設定に関する情報を取得できます。このメソッドは内部で使用されます。

パラメータ

このメソッドの入力パラメータは次のとおりです。

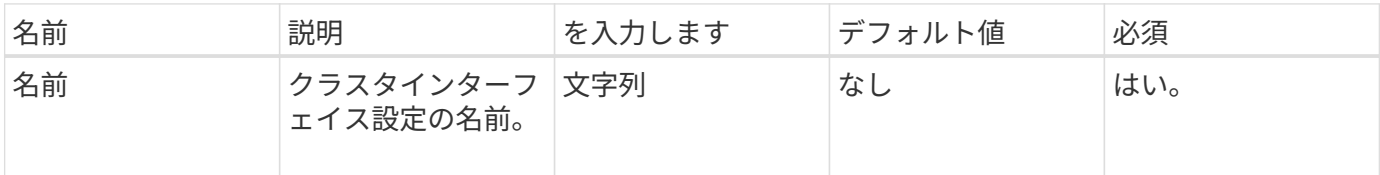

戻り値

このメソッドの戻り値は次のとおりです。

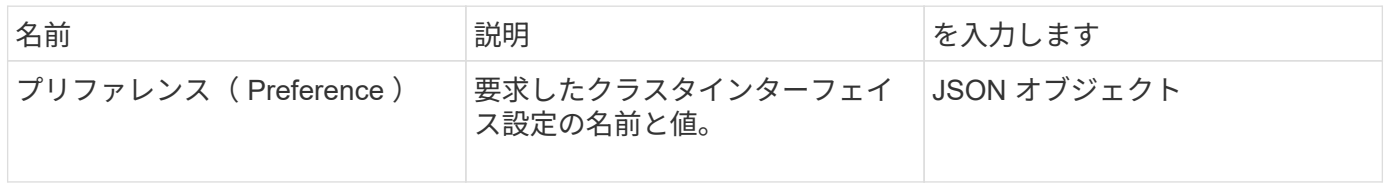

要求例

このメソッドの要求例を次に示します。

```
{
      "method": "GetClusterInterfacePreference",
      "params": {
           "name": "prefname"
          },
      "id": 1
}
```
応答例

```
{
      "id": 1,
      "result": {
           "preference": {
                "name": "prefname",
                "value": "testvalue"
          }
     }
}
```
11.0

### <span id="page-498-0"></span>**GetClusterMasterNodeID**

「 GetClusterMasterNodeID 」メソッドを使用すると、クラスタ全体の管理タスクを実 行し、ストレージ仮想 IP アドレス (SVIP) と管理仮想 IP アドレス (MVIP) を保持 するノードの ID を取得できます。

パラメータ

このメソッドには入力パラメータはありません。

戻り値

このメソッドの戻り値は次のとおりです。

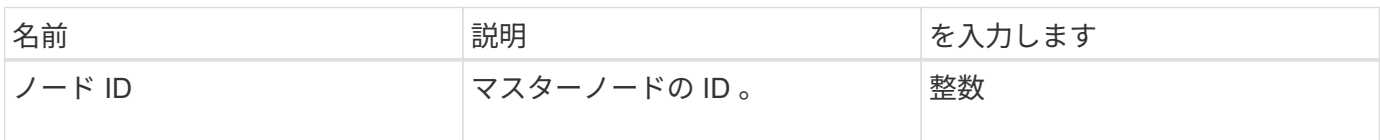

要求例

このメソッドの要求例を次に示します。

```
{
    "method": "GetClusterMasterNodeID",
    "params": {},
    "id" : 1
}
```
### 応答例

```
{
    "id" : 1
    "result": {
      "nodeID": 1
    }
}
```
9.6

### <span id="page-499-0"></span>**GetClusterStats** から参照できます

GetClusterStats メソッドを使用すると、クラスタのアクティビティ測定値の概要を取得 できます。戻り値は、クラスタを作成したときからの累積値です。

パラメータ

このメソッドには入力パラメータはありません。

戻り値

このメソッドの戻り値は次のとおりです。

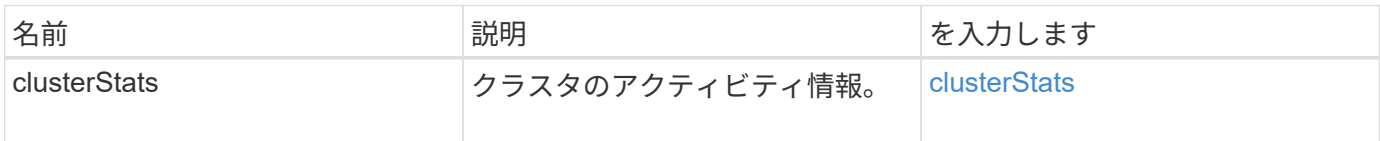

要求例

このメソッドの要求例を次に示します。

```
{
     "method": "GetClusterStats",
     "params": {},
     "id" : 1
}
```
#### 応答例

```
{
    "id": 1,
    "result": {
      "clusterStats": {
        "actualIOPS": 9376,
        "averageIOPSize": 4198,
        "clientQueueDepth": 8,
        "clusterUtilization": 0.09998933225870132,
        "latencyUSec": 52,
        "normalizedIOPS": 15000,
        "readBytes": 31949074432,
        "readBytesLastSample": 30883840,
        "readLatencyUSec": 27,
        "readLatencyUSecTotal": 182269319,
        "readOps": 1383161,
        "readOpsLastSample": 3770,
        "samplePeriodMsec": 500,
        "servicesCount": 3,
        "servicesTotal": 3,
        "timestamp": "2017-09-09T21:15:39.809332Z",
        "unalignedReads": 0,
        "unalignedWrites": 0,
        "writeBytes": 8002002944,
        "writeBytesLastSample": 7520256,
        "writeLatencyUSec": 156,
        "writeLatencyUSecTotal": 231848965,
        "writeOps": 346383,
        "writeOpsLastSample": 918
      }
   }
}
```
9.6

### <span id="page-500-0"></span>**GetClusterVersionInfo**

「 GetClusterVersionInfo 」メソッドを使用すると、クラスタ内の各ノードで実行されて いる Element ソフトウェアのバージョン情報を取得できます。また、このメソッドで は、現在アップグレード中のソフトウェアのノードに関する情報も返されます。

クラスタバージョン情報オブジェクトメンバー

このメソッドのオブジェクトメンバーは次のとおりです。

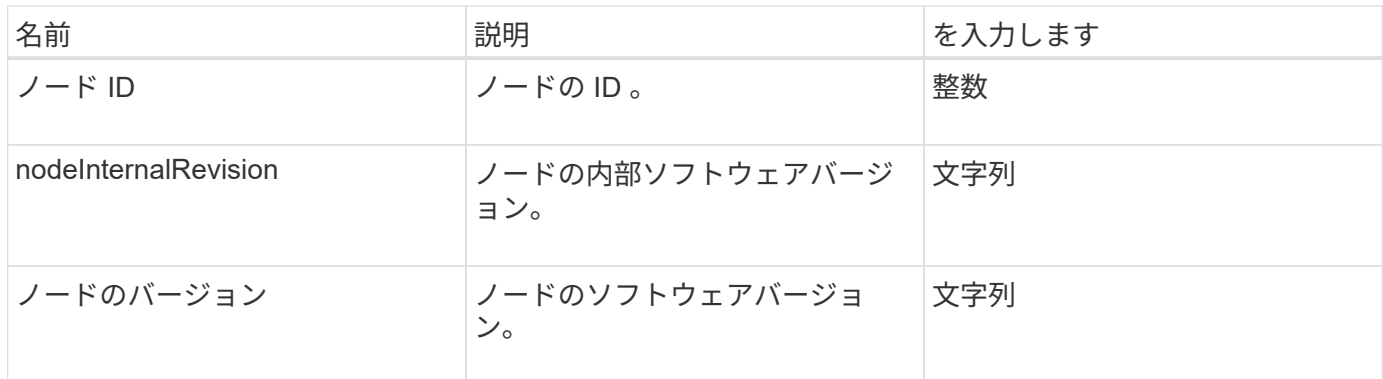

パラメータ

このメソッドには入力パラメータはありません。

## 戻り値

このメソッドの戻り値は次のとおりです。

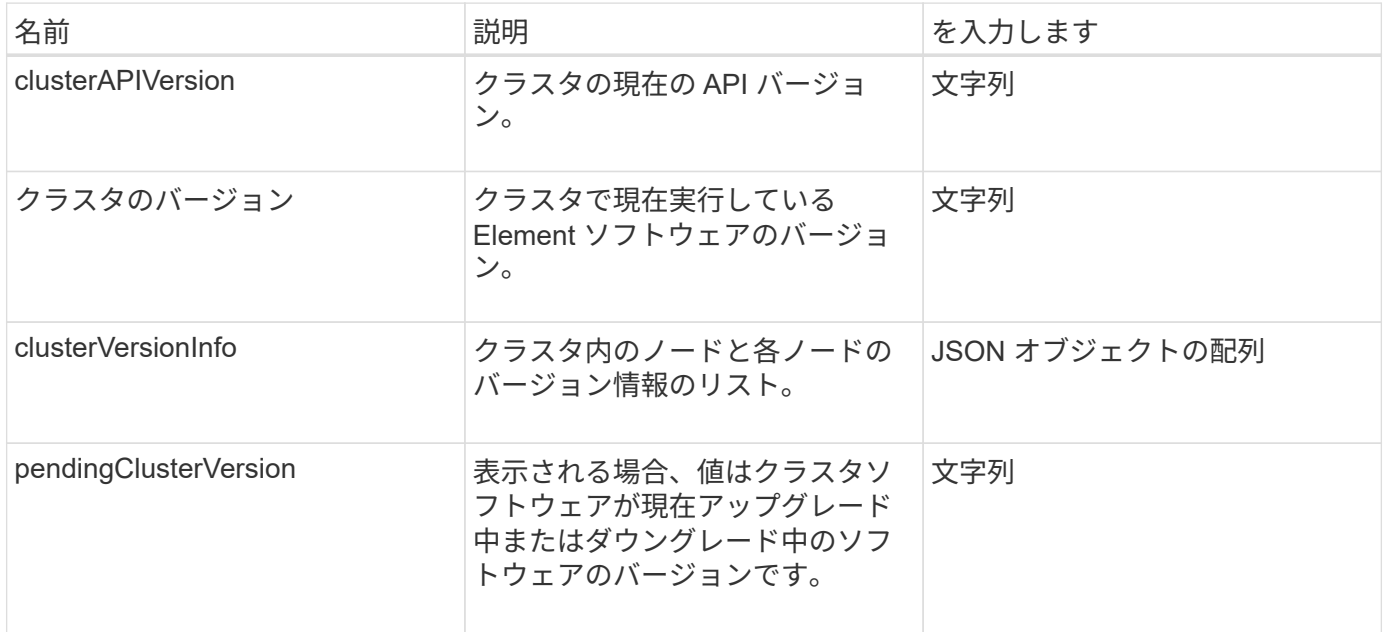

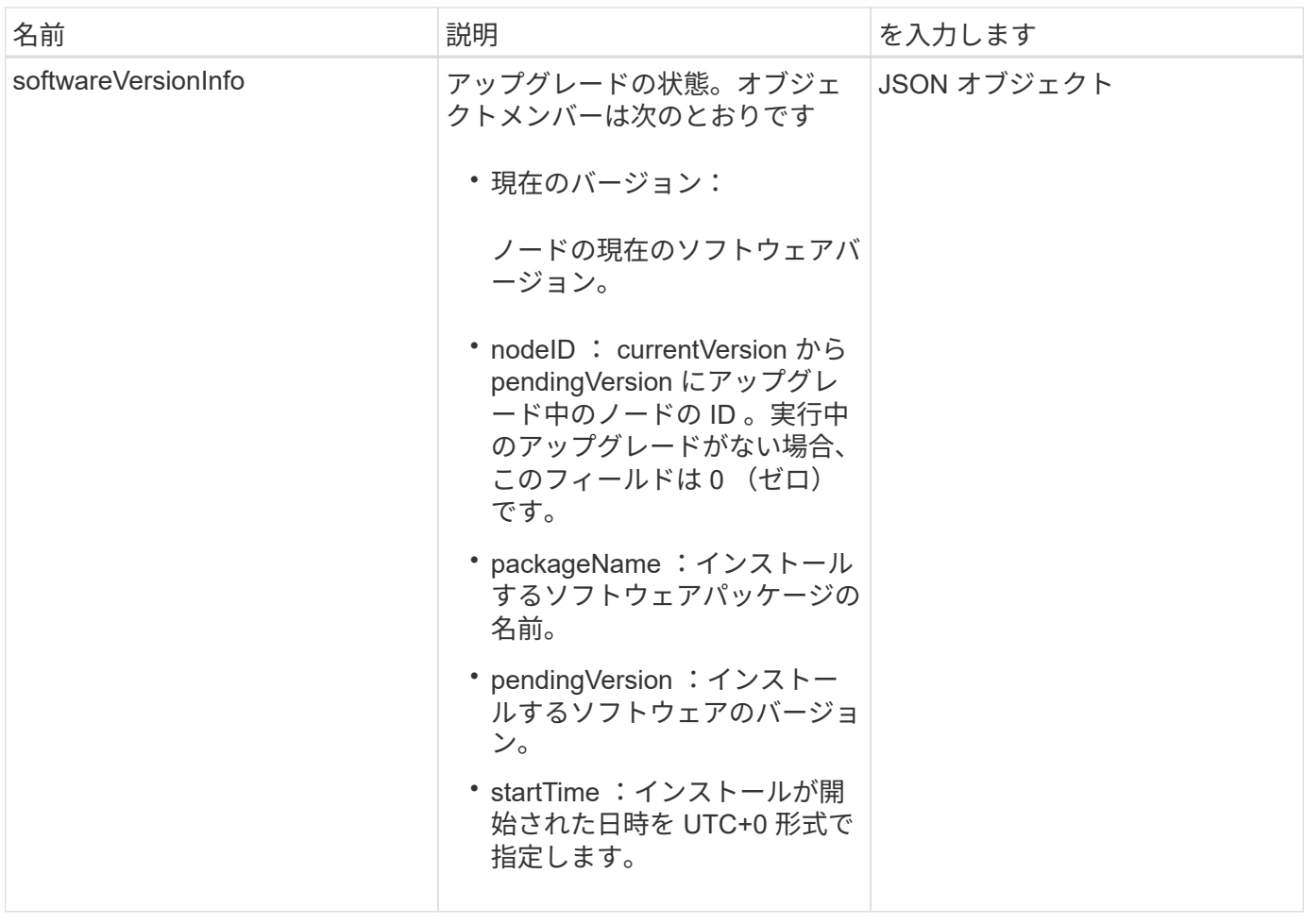

要求例

このメソッドの要求例を次に示します。

```
{
     "method": "GetClusterVersionInfo",
     "params": {},
     "id" : 1
}
```
応答例

```
{
  "id": 1,
  "result": {
     "clusterAPIVersion": "6.0",
     "clusterVersion": "6.1382",
     "clusterVersionInfo": [
     {
        "nodeID": 1,
        "nodeInternalRevision": "BuildType=Release Element=carbon
Release=carbon ReleaseShort=carbon Version=6.1382 sfdev=6.28
Repository=dev Revision=061511b1e7fb BuildDate=2014-05-28T18:26:45MDT",
        "nodeVersion": "6.1382"
     },
     {
        "nodeID": 2,
        "nodeInternalRevision": "BuildType=Release Element=carbon
Release=carbon ReleaseShort=carbon Version=6.1382 sfdev=6.28
Repository=dev Revision=061511b1e7fb BuildDate=2014-05-28T18:26:45MDT",
        "nodeVersion": "6.1382"
     },
     {
        "nodeID": 3,
        "nodeInternalRevision": "BuildType=Release Element=carbon
Release=carbon ReleaseShort=carbon Version=6.1382 sfdev=6.28
Repository=dev Revision=061511b1e7fb BuildDate=2014-05-28T18:26:45MDT",
        "nodeVersion": "6.1382"
     },
     {
        "nodeID": 4,
        "nodeInternalRevision": "BuildType=Release Element=carbon
Release=carbon ReleaseShort=carbon Version=6.1382 sfdev=6.28
Repository=dev Revision=061511b1e7fb BuildDate=2014-05-28T18:26:45MDT",
        "nodeVersion": "6.1382"
     }
 \frac{1}{2}  "softwareVersionInfo": {
        "currentVersion": "6.1382",
        "nodeID": 0,
        "packageName": "",
        "pendingVersion": "6.1382",
        "startTime": ""
      }
    }
}
```
9.6

# **GetFeatureStatus** の順にクリックします

GetFeatureStatus メソッドを使用すると、クラスタ機能のステータスを取得できます。

パラメータ

このメソッドの入力パラメータは次のとおりです。

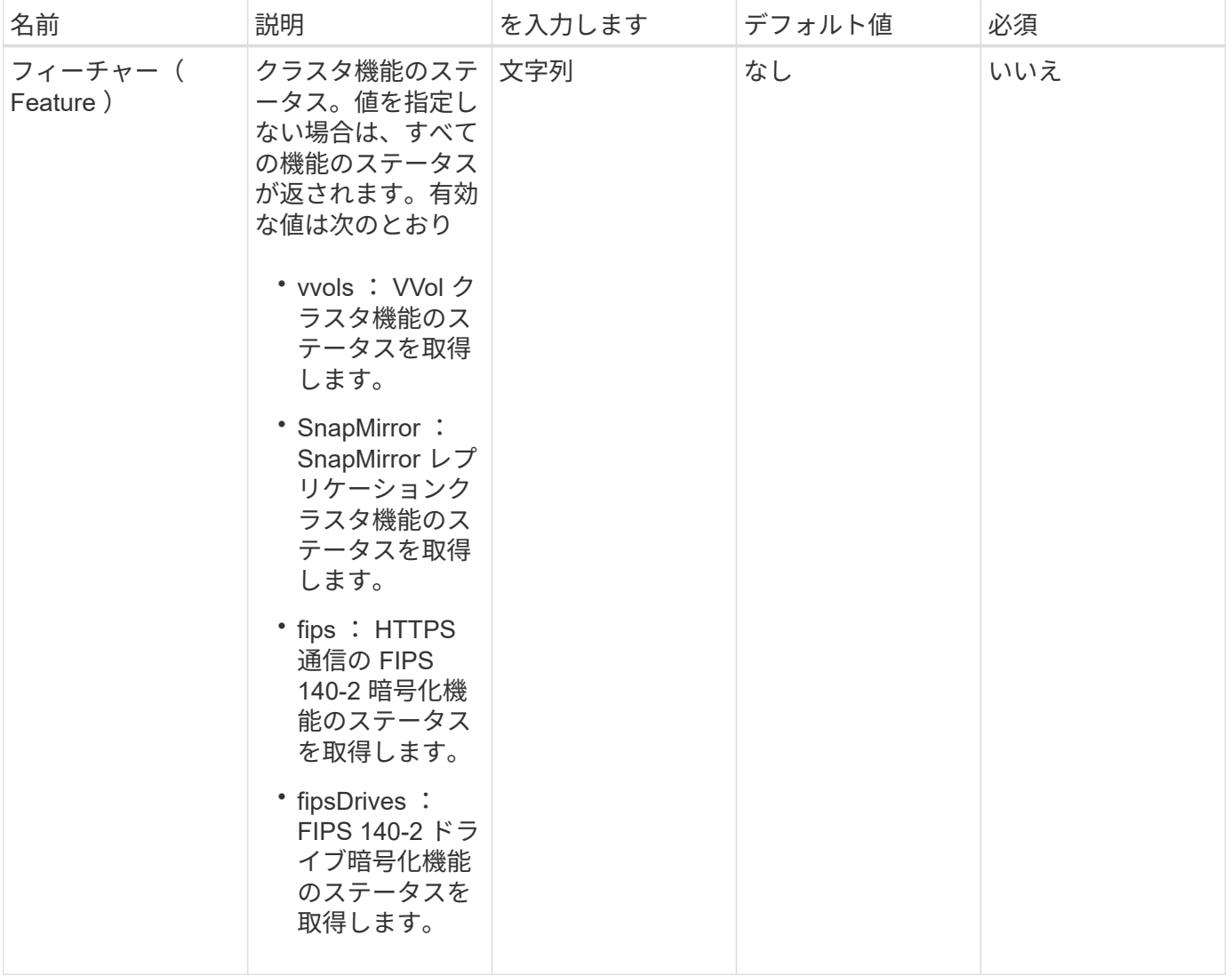

# 戻り値

このメソッドの戻り値は次のとおりです。

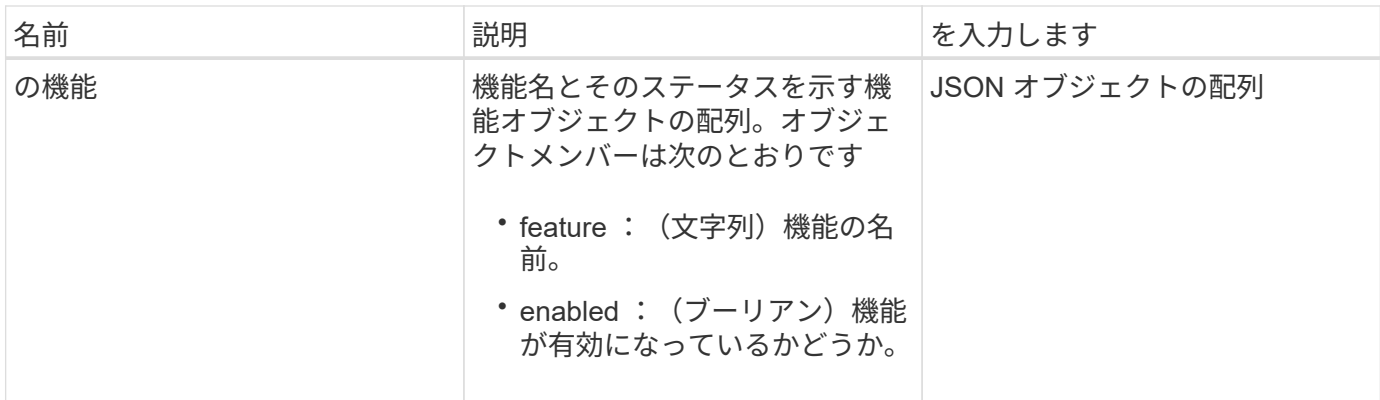

# 要求例

このメソッドの要求例を次に示します。

```
{
   "method": "GetFeatureStatus",
     "params": {
      },
      "id": 1
}
```
# 応答例

```
{
          "id": 1,
           "result": {
                   "features": [
\{  "enabled": true,
                                     "feature": "Vvols"
                            },
\left\{ \begin{array}{cc} 0 & 0 & 0 \\ 0 & 0 & 0 \\ 0 & 0 & 0 \\ 0 & 0 & 0 \\ 0 & 0 & 0 \\ 0 & 0 & 0 \\ 0 & 0 & 0 \\ 0 & 0 & 0 \\ 0 & 0 & 0 \\ 0 & 0 & 0 \\ 0 & 0 & 0 \\ 0 & 0 & 0 & 0 \\ 0 & 0 & 0 & 0 \\ 0 & 0 & 0 & 0 \\ 0 & 0 & 0 & 0 & 0 \\ 0 & 0 & 0 & 0 & 0 \\ 0 & 0 & 0 & 0 & 0 \\ 0 & 0 & 0 & 0 & 0 \\ 0 & 0 & 0 & 0 & 0  "enabled": true,
                                     "feature": "SnapMirror"
                            },
  {
                                     "enabled": true,
                                     "feature": "Fips"
                            },
  {
                                     "enabled": true,
                                     "feature": "FipsDrives"
  }
                  ]
        }
}
```
9.6

# **GetLoginSessionInfo**

「 GetLoginSessionInfo 」メソッドを使用すると、ログインシェルと TUI の両方でログ イン認証セッションが有効な期間を返すことができます。

パラメータ

このメソッドには入力パラメータはありません。

戻り値

このメソッドの戻り値は次のとおりです。

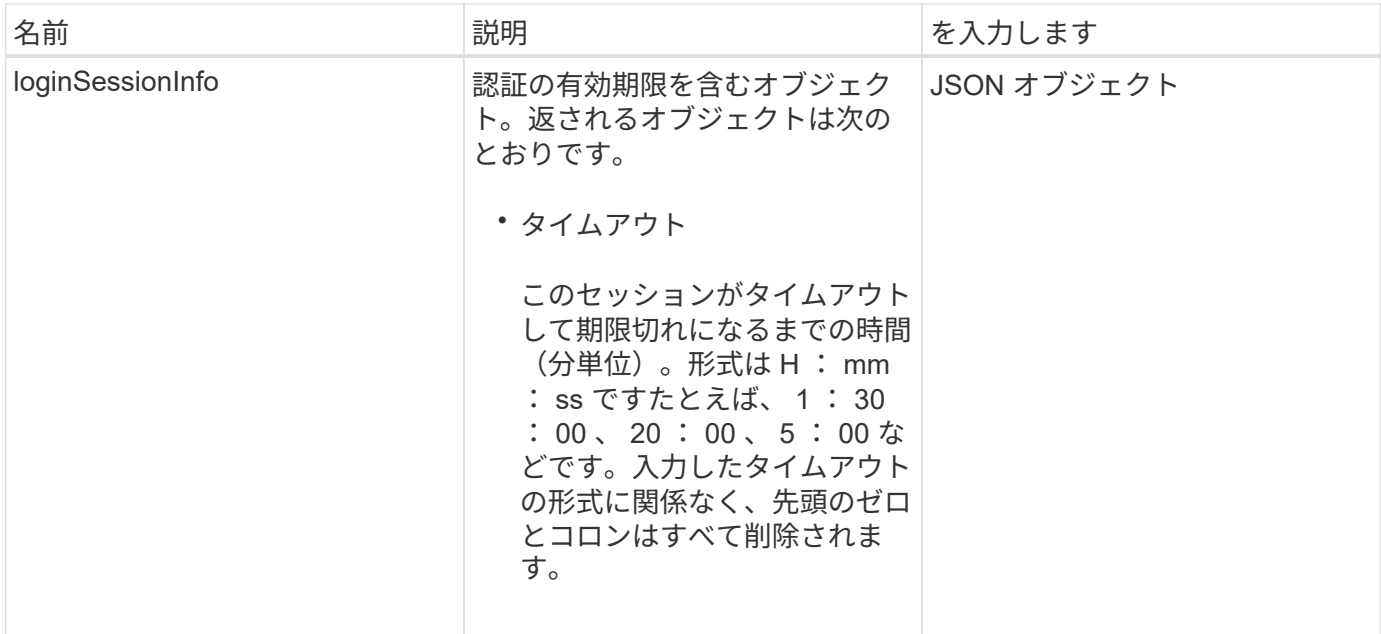

## 要求例

このメソッドの要求例を次に示します。

```
{
    "method": "GetLoginSessionInfo",
     "params": {},
    "id" : 1
}
```
## 応答例

このメソッドの応答例を次に示します。

```
{
"id": 1,
   "result" : {
     "loginSessionInfo" : {
        "timeout" : "30:00"
     }
   }
}
```
新規導入バージョン

9.6

# **GetNodeHardwareInfo**

GetNodeHardwareInfo メソッドを使用すると、指定したノードのすべてのハードウェア 情報およびステータスを取得できます。通常は、メーカー、ベンダー、バージョン、お よびその他の関連するハードウェア識別情報が含まれます。

パラメータ

このメソッドの入力パラメータは次のとおりです。

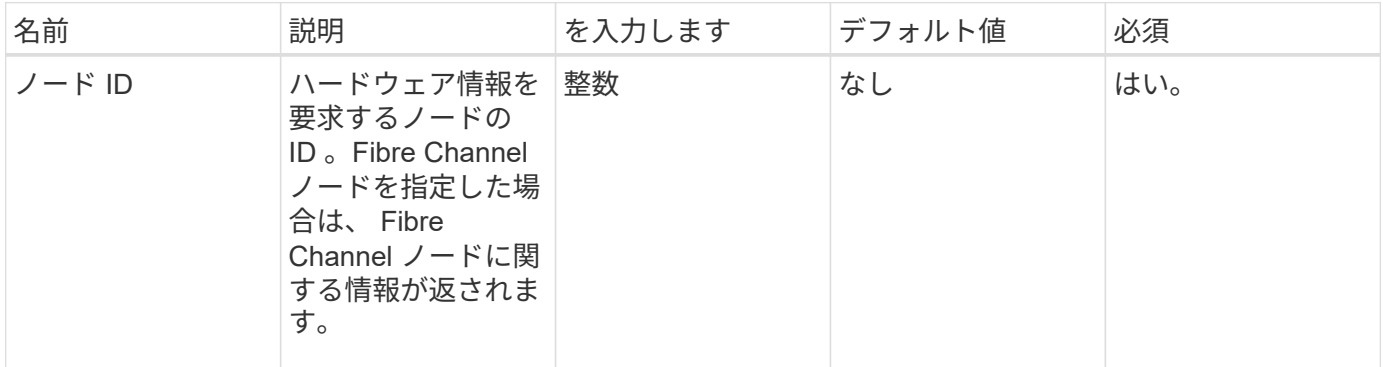

### 戻り値

このメソッドの戻り値は次のとおりです。

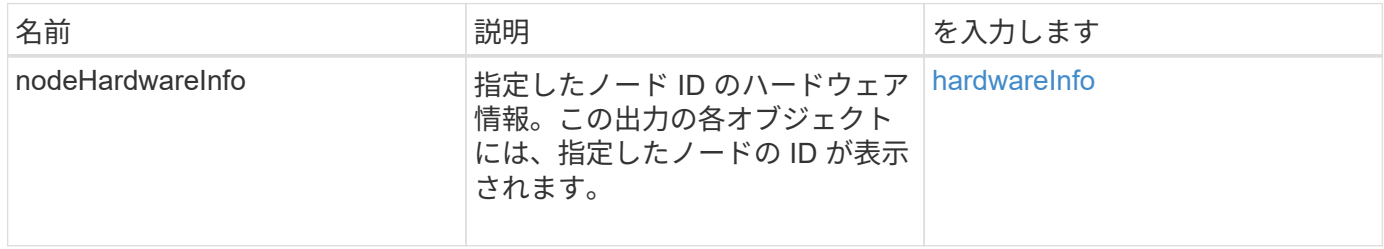

### 要求例

このメソッドの要求例を次に示します。

```
{
     "method": "GetNodeHardwareInfo",
     "params": {
       "nodeID": 1
     },
"id" : 1
}
```
### 応答例

この応答例は分量が多いため、補足のトピックに記載しています。

```
9.6
```
詳細については、こちらをご覧ください

[GetNodeHardwareInfo](#page-1148-0) [\(](#page-1148-0) [Fibre Channel](#page-1148-0) [ノードに対する](#page-1148-0)[出](#page-1148-0)[力\)](#page-1148-0)

[GetNodeHardwareInfo](#page-1146-0) [\(](#page-1146-0) [iSCSI](#page-1146-0) [に対する](#page-1146-0)[出](#page-1146-0)[力\)](#page-1146-0)

# **GetNodeStats**

「 GetNodeStats 」メソッドを使用すると、単一ノードのアクティビティ測定値の概要 を取得できます。

パラメータ

このメソッドの入力パラメータは次のとおりです。

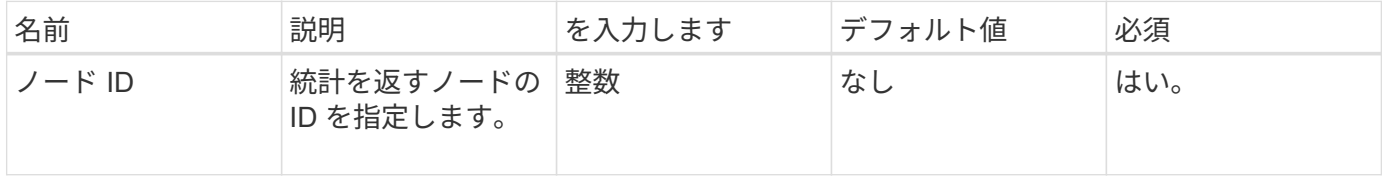

#### 戻り値

このメソッドの戻り値は次のとおりです。

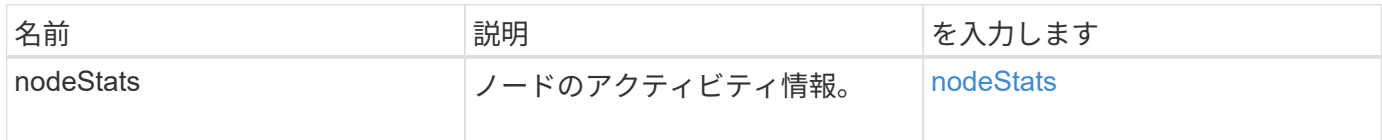

#### 要求例

このメソッドの要求例を次に示します。

```
{
     "method": "GetNodeStats",
     "params": {
       "nodeID": 5
     },
     "id": 1
}
```
## 応答例

```
{
     "id" : 1,
     "result" : {
       "nodeStats" : {
         "cBytesIn" : 9725856460404,
         "cBytesOut" : 16730049266858,
         "cpu" : 98,
         "mBytesIn" : 50808519,
         "mBytesOut" : 52040158,
         "networkUtilizationCluster" : 84,
         "networkUtilizationStorage" : 0,
         "sBytesIn" : 9725856460404,
          "sBytesOut" : 16730049266858,
         "timestamp" : "2012-05-16T19:14:37.167521Z",
         "usedMemory" : 41195708000
       }
     }
}
```
#### 9.6

## **ListActiveNodes**

ListActiveNodes メソッドを使用すると、クラスタ内で現在アクティブなノードのリスト を取得できます。

パラメータ

このメソッドには入力パラメータはありません。

### 戻り値

このメソッドの戻り値は次のとおりです。

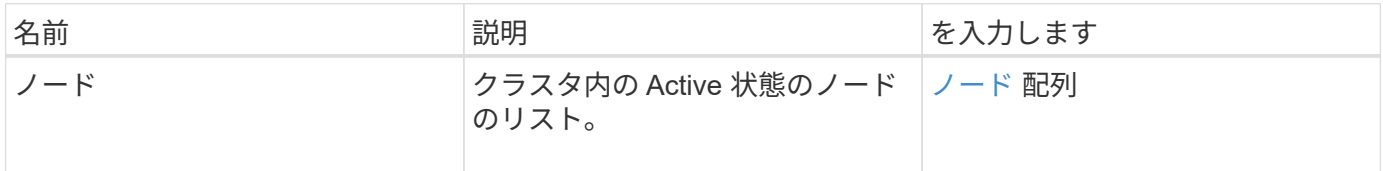

### 要求例

このメソッドの要求例を次に示します。

```
{
     "method": "ListActiveNodes",
     "params": {},
     "id" : 1
}
```
#### 応答例

この応答例は分量が多いため、補足のトピックに記載しています。

新規導入バージョン

9.6

詳細については、こちらをご覧ください

**[ListActiveNodes](#page-1164-0)** 

## **ListAllNodes**

「 ListAllNodes 」メソッドを使用すると、クラスタ内の Active 状態および Pending 状態 のノードをリストできます。

パラメータ

このメソッドには入力パラメータはありません。

戻り値

このメソッドの戻り値は次のとおりです。

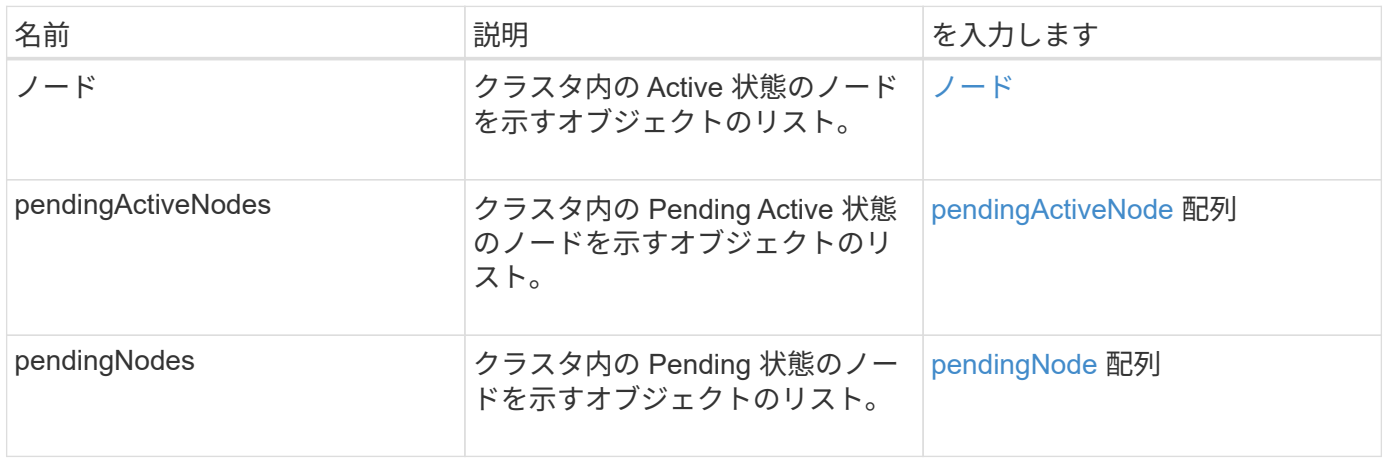

#### 要求例

このメソッドの要求例を次に示します。

```
{
     "method": "ListAllNodes",
     "params": {},
     "id" : 1
}
```
# 応答例

```
{
       "id": 1,
       "result": {
            "nodes": [
\{  "associatedFServiceID": 0,
                       "associatedMasterServiceID": 1,
                       "attributes": {},
                       "chassisName": "CT5TV12",
                       "cip": "10.1.1.1",
                       "cipi": "Bond10G",
                       "fibreChannelTargetPortGroup": null,
                       "mip": "10.1.1.1",
                       "mipi": "Bond1G",
                       "name": "NLABP0704",
                       "nodeID": 1,
                       "nodeSlot": "",
                       "platformInfo": {
                            "chassisType": "R620",
                            "cpuModel": "Intel",
                            "nodeMemoryGB": 72,
                            "nodeType": "SF3010",
                            "platformConfigVersion": "0.0.0.0"
\}, \}, \}, \}, \}, \}, \}, \}, \}, \}, \}, \}, \}, \}, \}, \}, \}, \}, \}, \}, \}, \}, \}, \}, \}, \}, \}, \}, \}, \}, \}, \}, \}, \}, \}, \}, \},
                       "sip": "10.1.1.1",
                       "sipi": "Bond10G",
                       "softwareVersion": "11.0",
                       "uuid": "4C4C4544-0054",
                       "virtualNetworks": []
  }
          \frac{1}{\sqrt{2}}  "pendingActiveNodes": [],
            "pendingNodes": []
      }
}
```
9.6

# **ListClusterFaults**

「 ListClusterFaults 」メソッドを使用すると、クラスタで検出されたあらゆる障害に関 する情報をリストできます。このメソッドでは、現在の障害と解決済みの障害の両方を 表示できます。障害は 30 秒ごとにキャッシュされます。

## パラメータ

## このメソッドの入力パラメータは次のとおりです。

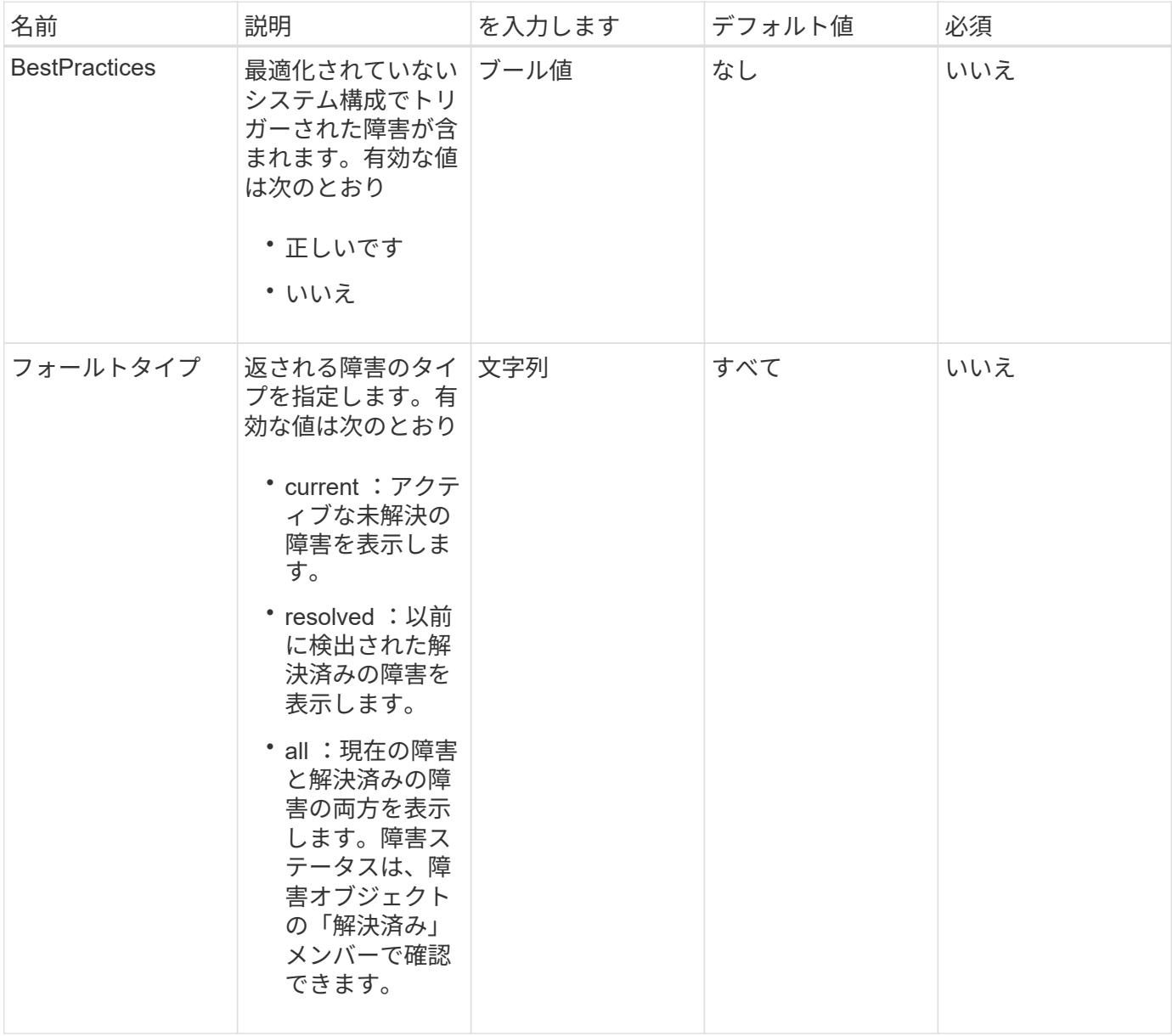

# 戻り値

このメソッドの戻り値は次のとおりです。

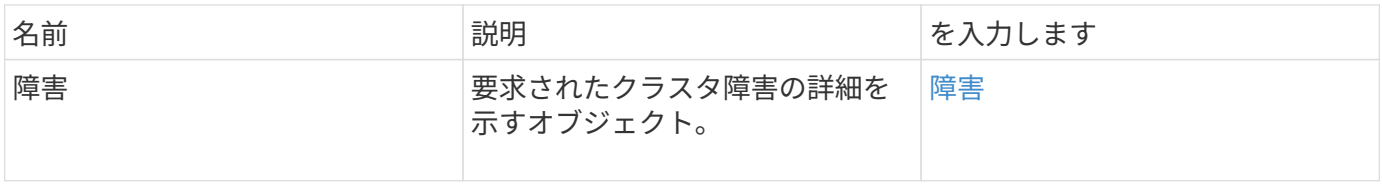

要求例

このメソッドの要求例を次に示します。

```
{
    "method": "ListClusterFaults",
     "params": {
        "faultTypes": "current",
       "bestPractices": true
      },
      "id": 1
}
```
# 応答例

```
{
    "id": 1,
    "result": {
      "faults": [
        {
           "clusterFaultID": 1,
           "code": "notUsingLACPBondMode",
           "data": null,
           "date": "2016-04-26T14:57:04.275286Z",
           "details": "Bond1G interfaces found not using LACP bond mode.
Nodes not set to LACP bond mode: \{1, 2, 4, 5\}",
           "driveID": 0,
           "driveIDs": [],
           "nodeHardwareFaultID": 0,
           "nodeID": 0,
           "resolved": false,
           "resolvedDate": "",
           "serviceID": 0,
           "severity": "bestPractice",
           "type": "cluster"
        },
         {
           "clusterFaultID": 9,
           "code": "disconnectedClusterPair",
           "data": null,
           "date": "2016-04-26T20:40:08.736597Z",
           "details": "One of the clusters in a pair may have become
misconfigured or disconnected. Remove the local pairing and retry pairing
the clusters. Disconnected Cluster Pairs: []. Misconfigured Cluster Pairs:
[3]",
           "driveID": 0,
           "driveIDs": [],
           "nodeHardwareFaultID": 0,
           "nodeID": 0,
           "resolved": false,
           "resolvedDate": "",
           "serviceID": 0,
           "severity": "warning",
           "type": "cluster"
        }
      ]
    }
}
```
9.6

# **ListClusterInterfacePreferences** の順に選択します

「 ListClusterInterfacePreference 」メソッドを使用すると、 Element ソフトウェアを実 行するストレージクラスタと統合されたシステムで、システムに格納されている既存の クラスタインターフェイス設定を表示できます。このメソッドは内部で使用されます。

パラメータ

このメソッドには入力パラメータはありません。

戻り値

このメソッドの戻り値は次のとおりです。

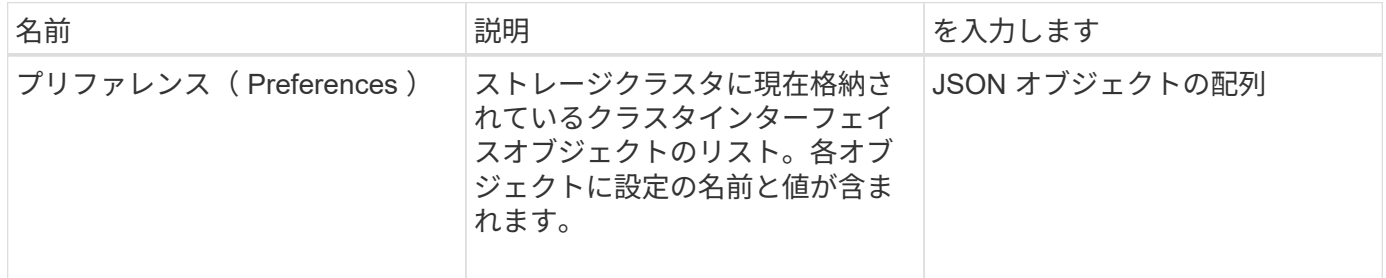

要求例

このメソッドの要求例を次に示します。

```
{
      "method": "ListClusterInterfacePreferences",
      "params": {
      },
      "id": 1
}
```
応答例

```
{
     "id": 1,
     "result": {
         "preferences": [
\{  "name": "prefname",
                 "value": "testvalue"
  }
         ]
     }
}
```
11.0

**ListEvents** の場合

「 ListEvents 」メソッドを使用すると、クラスタで検出されたイベントを古いイベント から新しいイベントの順にリストできます。

パラメータ

このメソッドの入力パラメータは次のとおりです。

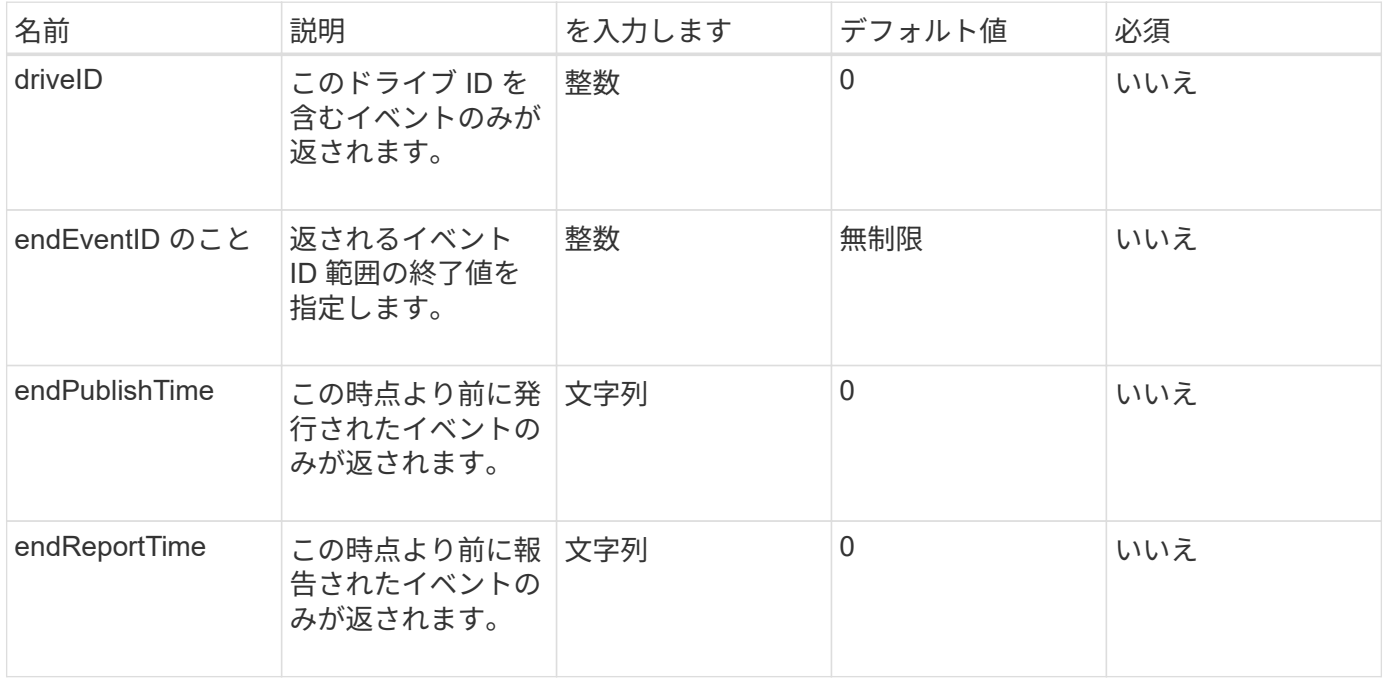

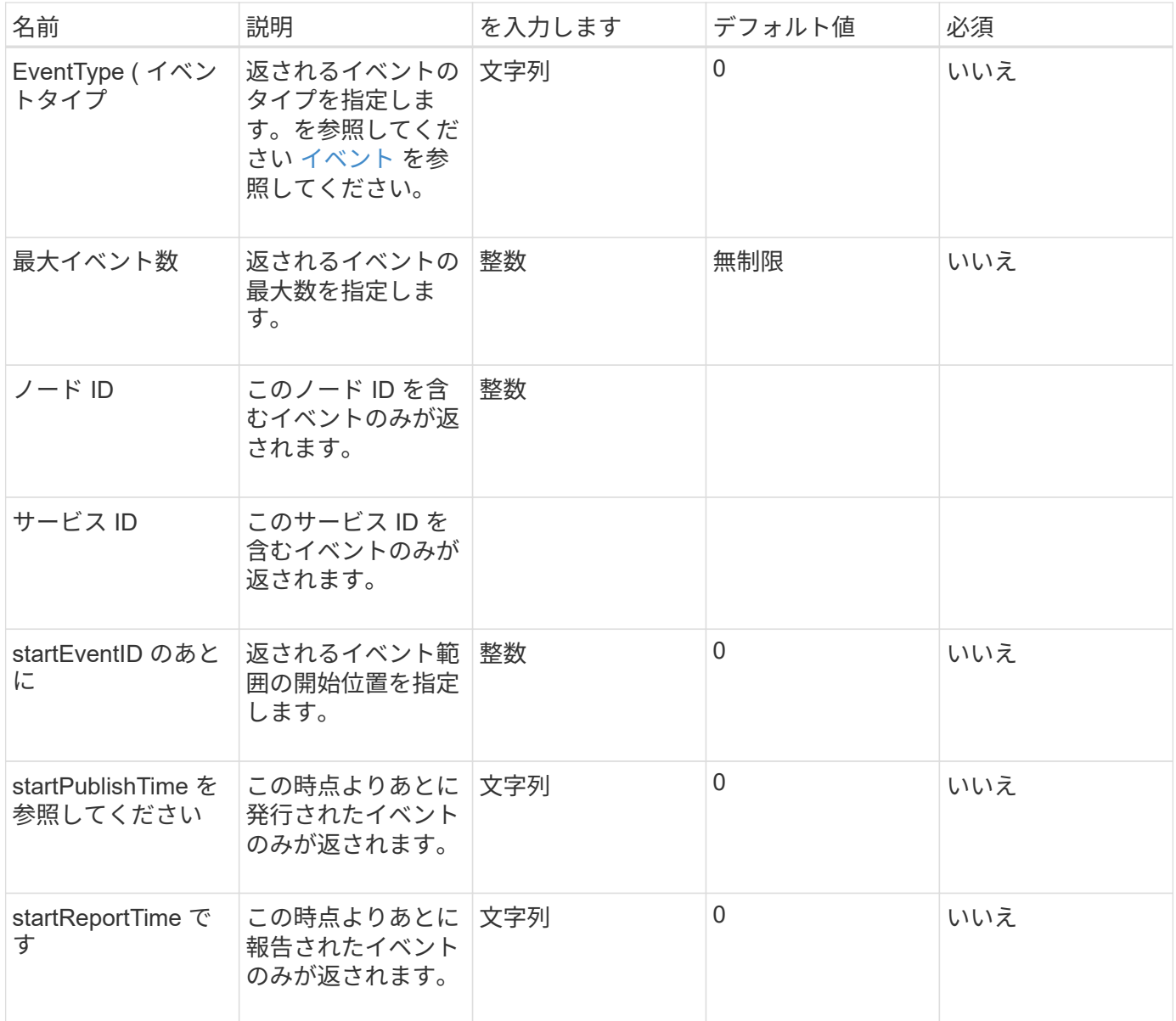

# 戻り値

このメソッドの戻り値は次のとおりです。

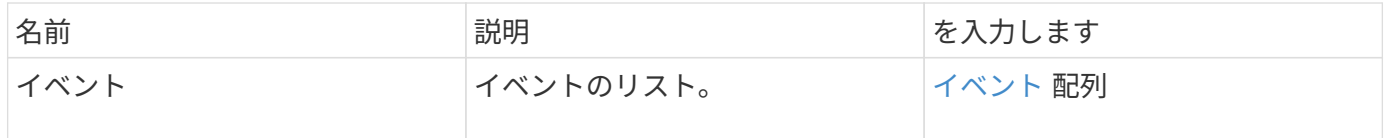

# 要求例

このメソッドの要求例を次に示します。

```
{
     "method": "ListEvents",
     "params": {
     },
     "id" : 1
}
```
## 応答例

```
{
    "id":1,
    "result":{
      "events":[
         {
            "details":
\{  "paramGCGeneration":1431550800,
                 "paramServiceID":2
              },
            "driveID":0,
            "eventID":2131,
            "eventInfoType":"gcEvent",
            "message":"GC Cluster Coordination Complete",
            "nodeID":0,
            "serviceID":2,
            "severity":0,
            "timeOfPublish":"2015-05-13T21:00:02.361354Z",
            "timeOfReport":"2015-05-13T21:00:02.361269Z"
         },{
            "details":
{
"eligibleBS":[5,6,7,8,9,10,11,12,13,14,15,16,17,18,19,24,25,26,27,28,29,30
,31,40,41,42,43,44,45,46,47,52,53,54,55,56,57,58,59,60],
                     "generation":1431550800,
                     "participatingSS":[23,35,39,51]
                  },
            "driveID":0,
            "eventID":2130,
            "eventInfoType":"gcEvent",
            "message":"GCStarted",
            "nodeID":0,
            "serviceID":2,
```

```
  "severity":0,
             "timeOfPublish":"2015-05-13T21:00:02.354128Z",
             "timeOfReport":"2015-05-13T21:00:02.353894Z"
         },{
             "details":"",
             "driveID":0,
             "eventID":2129,
             "eventInfoType":"tSEvent",
             "message":"return code:2 t:41286 tt:41286 qcc:1 qd:1 qc:1 vrc:1
tt:2 ct:Write etl:524288",
             "nodeID":0,
             "serviceID":0,
             "severity":0,
             "timeOfPublish":"2015-05-13T20:45:21.586483Z",
             "timeOfReport":"2015-05-13T20:45:21.586311Z"
          }
       ]
     }
}
```
新規導入バージョン

9.6

# **ListNodeStats** の値

ListNodeStats メソッドを使用すると、ストレージクラスタ内のすべてのストレージノー ドのアクティビティ測定値の概要を表示できます。

パラメータ

このメソッドには入力パラメータはありません。

### 戻り値

このメソッドの戻り値は次のとおりです。

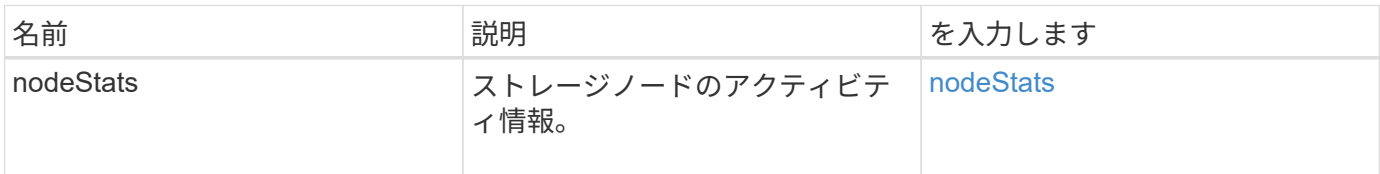

## 要求例

このメソッドの要求例を次に示します。

```
{
     "method": "ListNodeStats",
     "params": {},
     "id" : 1
}
```
### 応答例

このメソッドの応答例を次に示します。

```
{
     "id": 1,
     "result": {
       "nodeStats": {
         "nodes": [
\{  "cBytesIn": 46480366124,
            "cBytesOut": 46601523187,
            "cpu": 0,
            "mBytesIn": 59934129,
            "mBytesOut": 41620976,
            "networkUtilizationCluster": 0,
            "networkUtilizationStorage": 0,
            "nodeID": 1,
            "sBytesIn": 46480366124,
            "sBytesOut": 46601523187,
            "timestamp": 1895558254814,
            "usedMemory": 31608135680
           }
         ]
       }
 }
```
新規導入バージョン

9.6

## **ListISCSISessions**

「 ListISCSISessions 」メソッドを使用すると、クラスタ内のボリュームの iSCSI 接続 情報をリストできます。

### パラメータ

このメソッドには入力パラメータはありません。

## 戻り値

このメソッドの戻り値は次のとおりです。

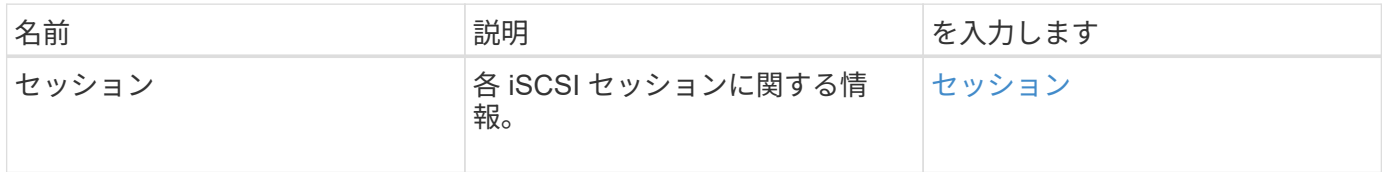

要求例

このメソッドの要求例を次に示します。

```
{
     "method": "ListISCSISessions",
     "params": {},
     "id" : 1
}
```
応答例

```
 {
    "id": 1,
    "result": {
      "sessions": [
        {
           "accountID": 1,
           "accountName": "account1",
           "createTime": "2017-04-11T03:39:32.030291Z",
           "driveID": 23,
           "driveIDs": [23],
           "initiator": null,
           "initiatorIP": "10.1.1.1:37138",
           "initiatorName": "iqn.2010-01.net.solidfire.eng:c",
           "initiatorPortName": "iqn.2010-
01.net.solidfire.eng:c,i,0x23d860000",
           "initiatorSessionID": 9622126592,
           "msSinceLastIscsiPDU": 243,
           "msSinceLastScsiCommand": 141535021,
           "nodeID": 3,
           "serviceID": 6,
           "sessionID": 25769804943,
           "targetIP": "10.1.1.2:3260",
           "targetName": "iqn.2010-01.com.solidfire:a7sd.3",
           "targetPortName": "iqn.2010-01.com.solidfire:a7sd.3,t,0x1",
           "virtualNetworkID": 0,
           "volumeID": 3,
           "volumeInstance": 140327214758656
        }
       ...
      ]
    }
}
```
9.6

# **ListServices** の場合

ListServices メソッドを使用すると、ノード、ドライブ、現在のソフトウェア、および クラスタで実行中のその他のサービスに関するサービス情報をリストできます。

パラメータ

このメソッドには入力パラメータはありません。

#### 戻り値

このメソッドの戻り値は次のとおりです。

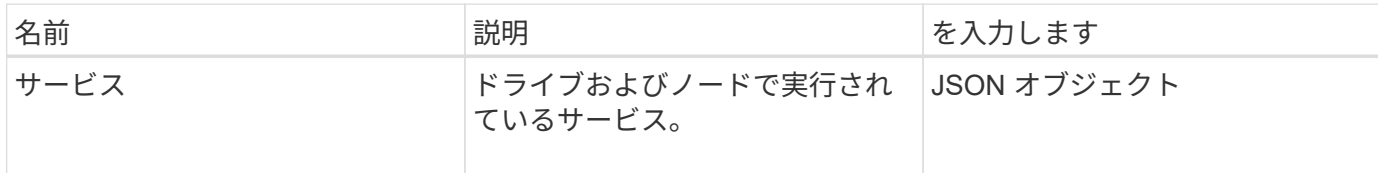

要求例

このメソッドの要求例を次に示します。

```
{
     "method": "ListServices",
     "params": {},
     "id" : 1
}
```
#### 応答例

```
"id": 1,
"result": {
      "services": [
          {
               "drive": {
                   "assignedService": 22,
                   "asyncResultIDs": [],
                   "attributes": {},
                   "capacity": 300069052416,
                   "customerSliceFileCapacity": 0,
                   "driveID": 5,
                   "driveStatus": "assigned",
                   "driveType": "block",
                   "failCount": 0,
                   "nodeID": 4,
                   "reservedSliceFileCapacity": 0,
                   "serial": "scsi-SATA_INTEL_SSDSC2",
                   "slot": 3
               },
               "drives": [
{
                        "assignedService": 22,
                        "asyncResultIDs": [],
```

```
  "attributes": {},
                        "capacity": 300069052416,
                       "customerSliceFileCapacity": 0,
                       "driveID": 5,
                       "driveStatus": "assigned",
                       "driveType": "Block",
                       "failCount": 0,
                       "nodeID": 4,
                        "reservedSliceFileCapacity": 0,
                       "serial": "scsi-SATA_INTEL_SSDSC2",
                       "slot": 3
  }
             \frac{1}{2},
               "node": {
                   "associatedFServiceID": 0,
                   "associatedMasterServiceID": 1,
                   "attributes": {},
                   "cip": "10.117.63.18",
                   "cipi": "Bond10G",
                   "fibreChannelTargetPortGroup": null,
                   "mip": "10.117.61.18",
                   "mipi": "Bond1G",
                   "name": "node4",
                   "nodeID": 4,
                   "nodeSlot": "",
                   "platformInfo": {
                        "chassisType": "R620",
                       "cpuModel": "Intel(R) Xeon(R) CPU",
                       "nodeMemoryGB": 72,
                       "nodeType": "SF3010",
                       "platformConfigVersion": "10.0"
                   },
                   "sip": "10.117.63.18",
                   "sipi": "Bond10G",
                   "softwareVersion": "10.0",
                   "uuid": "4C4C4544-0053",
                   "virtualNetworks": []
               },
               "service": {
                   "associatedBV": 0,
                   "associatedTS": 0,
                   "associatedVS": 0,
                   "asyncResultIDs": [
1\frac{1}{2}  "driveID": 5,
```

```
  "driveIDs": [
5 - 5  ],
                 "firstTimeStartup": true,
                 "ipcPort": 4008,
                 "iscsiPort": 0,
                 "nodeID": 4,
                 "serviceID": 22,
                 "serviceType": "block",
                 "startedDriveIDs": [],
                 "status": "healthy"
  }
         }
   \Box}
```
9.6

## **ListPendingNodes**

「 ListPendingNodes 」メソッドを使用すると、システム内の Pending 状態のストレー ジノードをリストできます。Pending 状態のノードとは、動作中であり、ストレージク ラスタに追加するように設定されているものの、まだ AddNodes API メソッドを使用し て追加されていないストレージノードのことです。

**IPv4** と **IPv6** の管理アドレス

「 ListPendingNodes 」では、管理 IP アドレス( MIP )と管理仮想 IP アドレス( MVIP )のアドレスタイプ が異なる Pending 状態のノードはリストされません。たとえば、 Pending 状態のノードに IPv6 MVIP と IPv4 MIP が設定されている場合、「 ListPendingNodes 」という名前のノードはその結果に含まれません。

パラメータ

このメソッドには入力パラメータはありません。

戻り値

このメソッドの戻り値は次のとおりです。

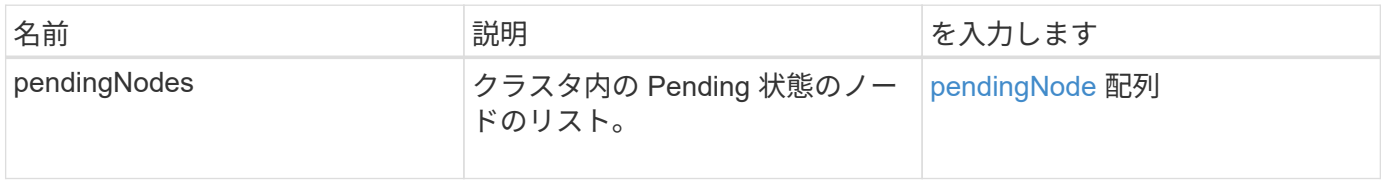

### 要求例

このメソッドの要求例を次に示します。

```
{
     "method": "ListPendingNodes",
     "params": {},
     "id" : 1
}
```
## 応答例

このメソッドの応答例を次に示します。

```
{
    "id": 3,
    "result": {
      "pendingNodes": [
        {
           "assignedNodeID": 0,
           "cip": "10.26.65.101",
           "cipi": "Bond10G",
           "compatible": true,
           "mip": "172.26.65.101",
           "mipi": "Bond1G",
         "name": "VWC-EN101",
           "pendingNodeID": 1,
           "platformInfo": {
             "chassisType": "R620",
             "cpuModel": "Intel(R) Xeon(R) CPU E5-2640 0 @ 2.50GHz",
             "nodeMemoryGB": 72,
             "nodeType": "SF3010"
           },
           "sip": "10.26.65.101",
           "sipi": "Bond10G",
           "softwareVersion": "9.0.0.1554",
           "uuid": "4C4C4544-0048-4410-8056-C7C04F395931"
        }
      ]
    }
}
```
### 新規導入バージョン

[AddNodes](#page-477-0)

# **ListPendingActiveNodes**

「 ListPendingActiveNodes 」メソッドを使用すると、状態が Pending と Active の間の PendingActive であるクラスタノードをリストできます。この状態のノードは工場出荷 時のイメージに戻されたノードです。

パラメータ

このメソッドには入力パラメータはありません。

戻り値

このメソッドの戻り値は次のとおりです。

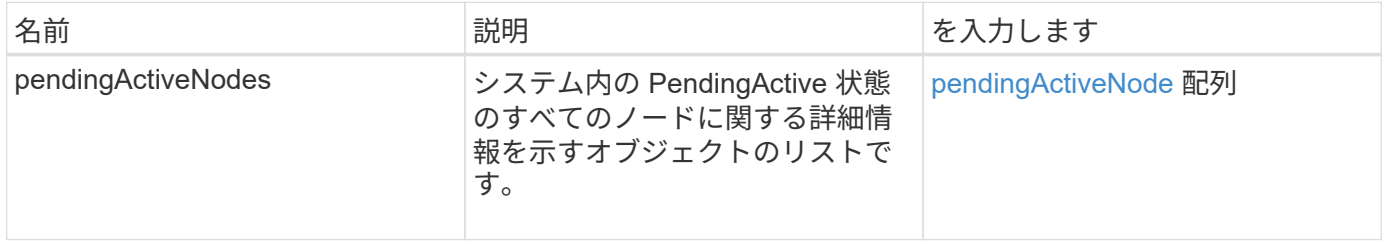

要求例

このメソッドの要求例を次に示します。

```
{
     "method": "ListPendingActiveNodes",
     "params": {},
     "id" : 1
}
```
応答例

```
{
    id: null,
    result: {
      pendingActiveNodes: [
      {
        activeNodeKey: "5rPHP3lTAO",
        assignedNodeID: 5,
        asyncHandle: 2,
        cip: "10.10.5.106",
        mip: "192.168.133.106",
        pendingNodeID: 1,
        platformInfo: {
           chassisType: "R620",
           cpuModel: "Intel(R) Xeon(R) CPU E5-2640 0 @ 2.50GHz",
          nodeMemoryGB: 72,
          nodeType: "SF3010"
        },
       sip: "10.10.5.106",
       softwareVersion: "9.0.0.1077"
  }
      ]
    }
}
```
9.6

## **ModifyClusterFullThreshold** のでした

「 modifyClusterFullThreshold 」メソッドを使用すると、ストレージクラスタの容量が 一定の利用率に近づいた場合にイベントを生成するレベルを変更できます。このしきい 値設定を使用すると、警告が生成されるまでの間使用可能なブロックストレージの許容 量を指定できます。

たとえば、「 Error 」レベルのブロックストレージ利用率まで残り 3% でアラートを表示するには、 stage3BlockThresholdPercent パラメータに「 3 」と入力します。このレベルに達すると、クラスタ管理コン ソールのイベントログにアラートが送信されます。

パラメータ

このメソッドの入力パラメータは次のとおりです。

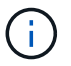

少なくとも 1 つのパラメータを選択する必要があります。

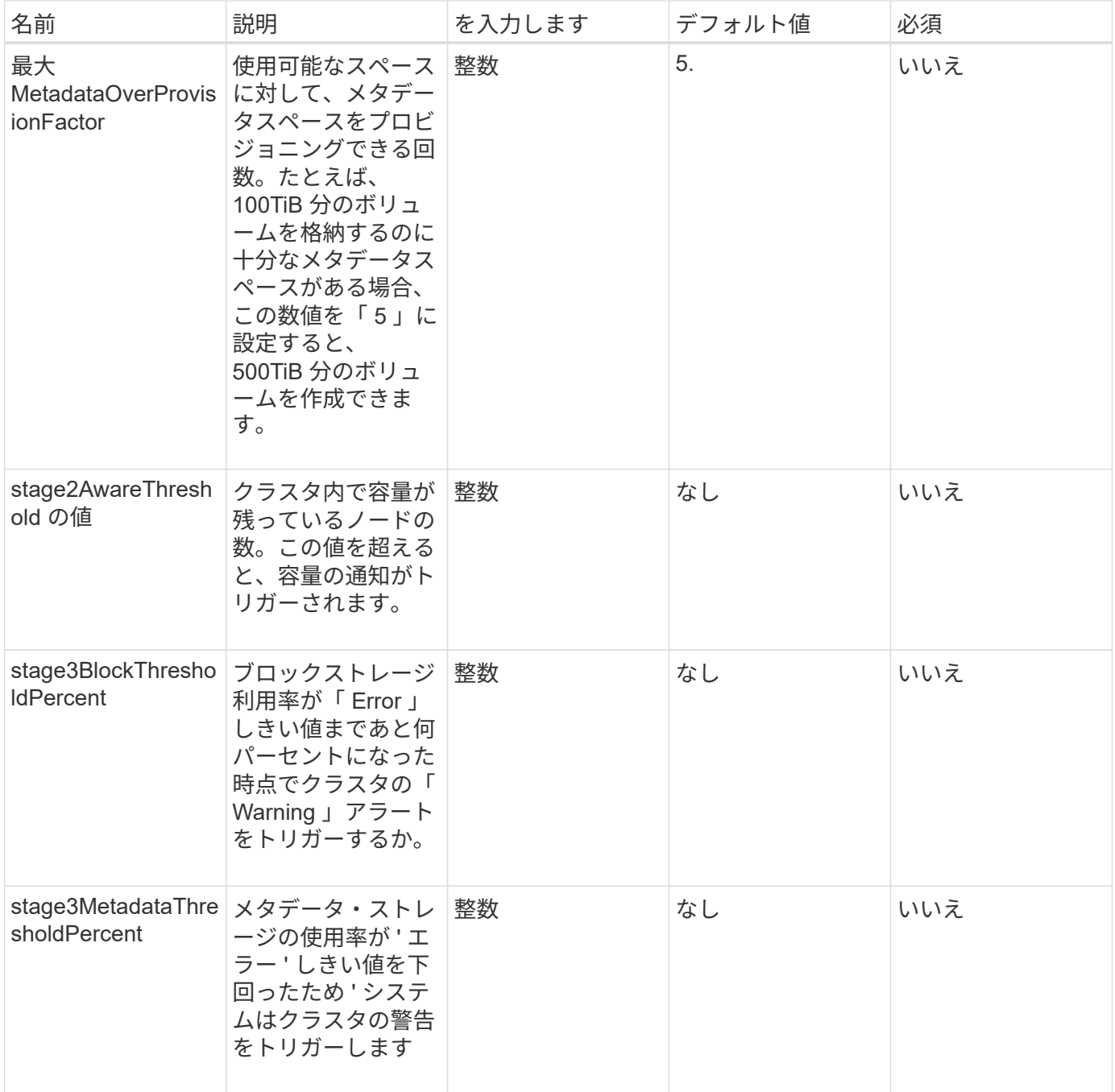

# 戻り値

このメソッドの戻り値は次のとおりです。

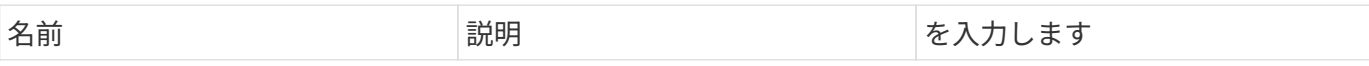

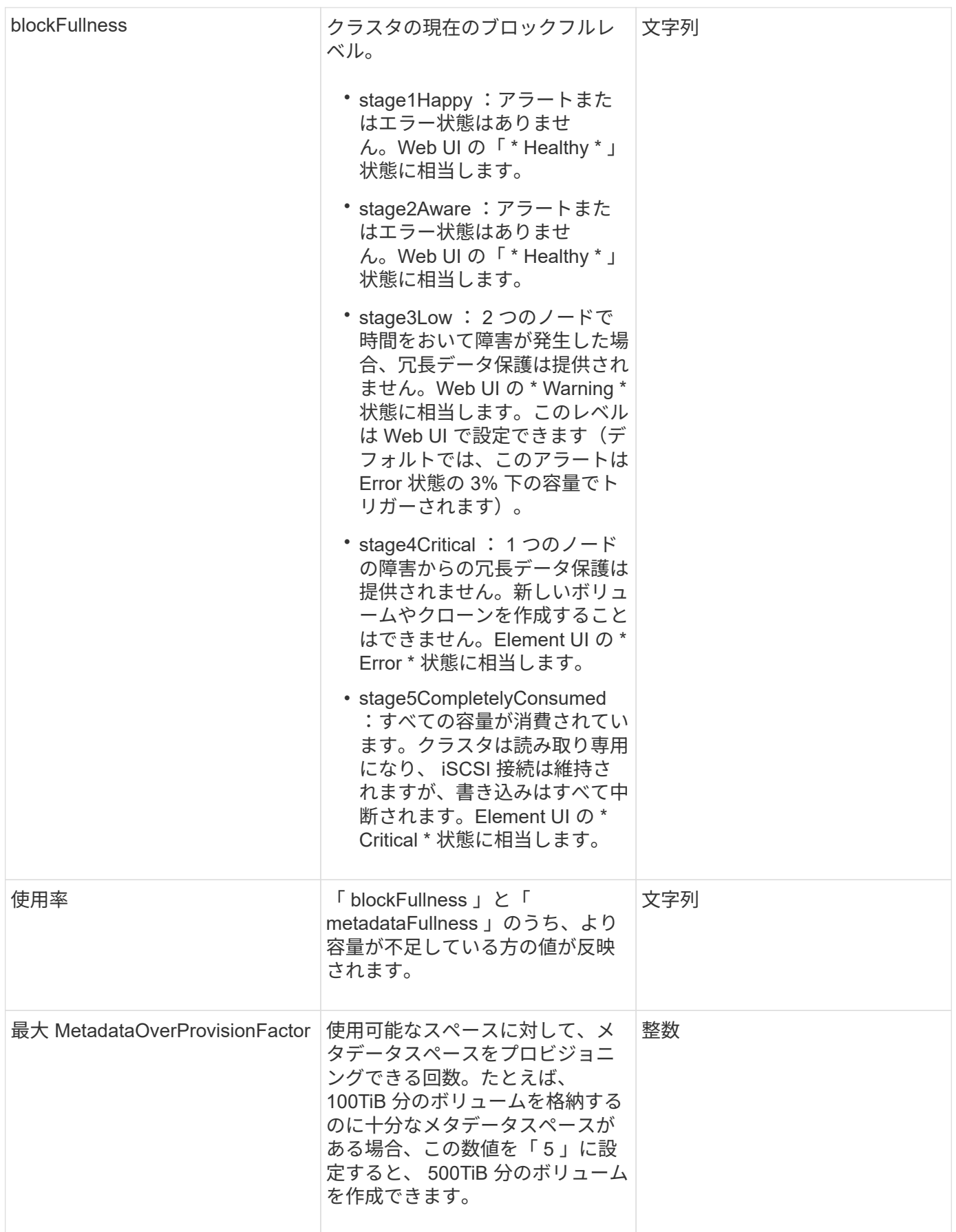

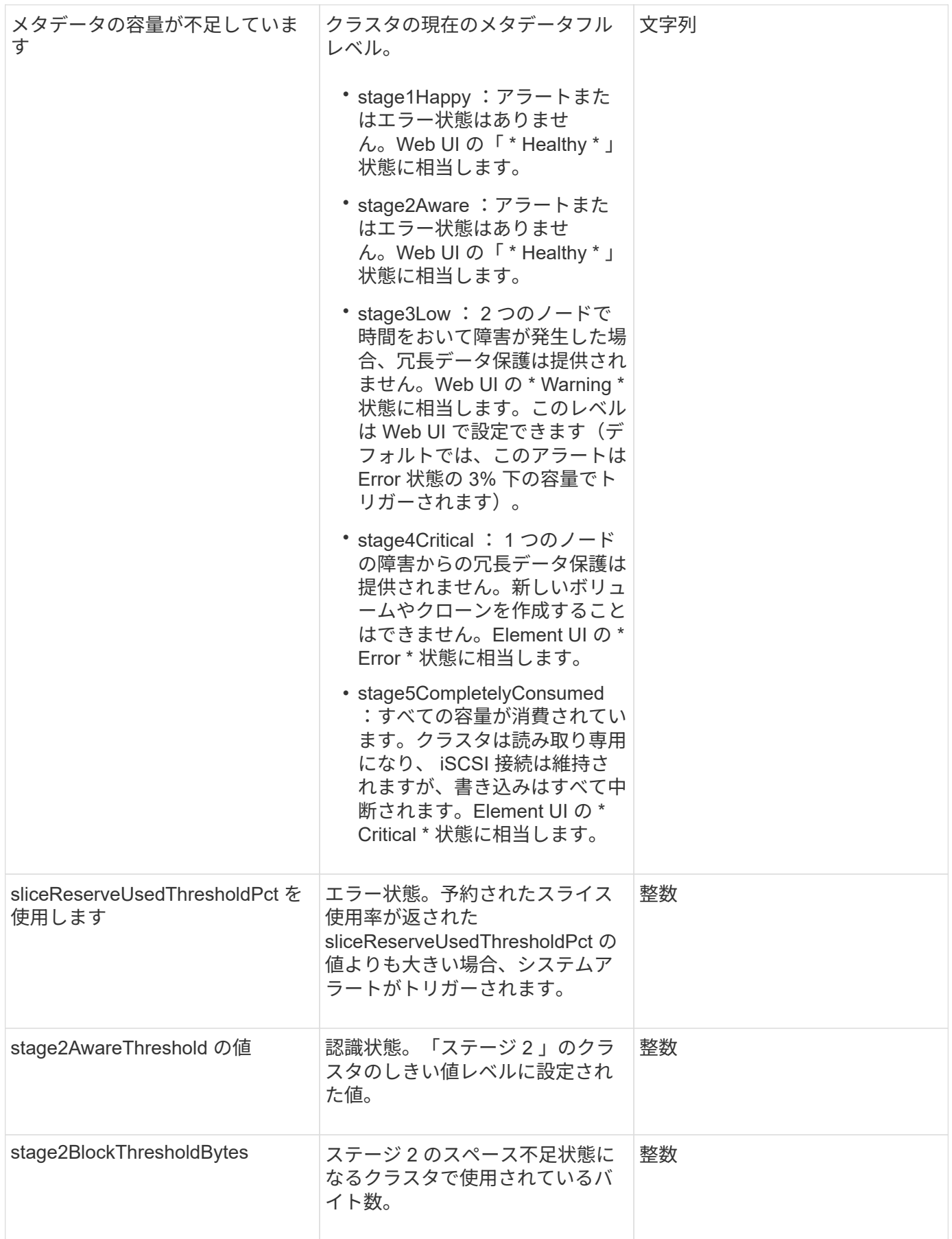

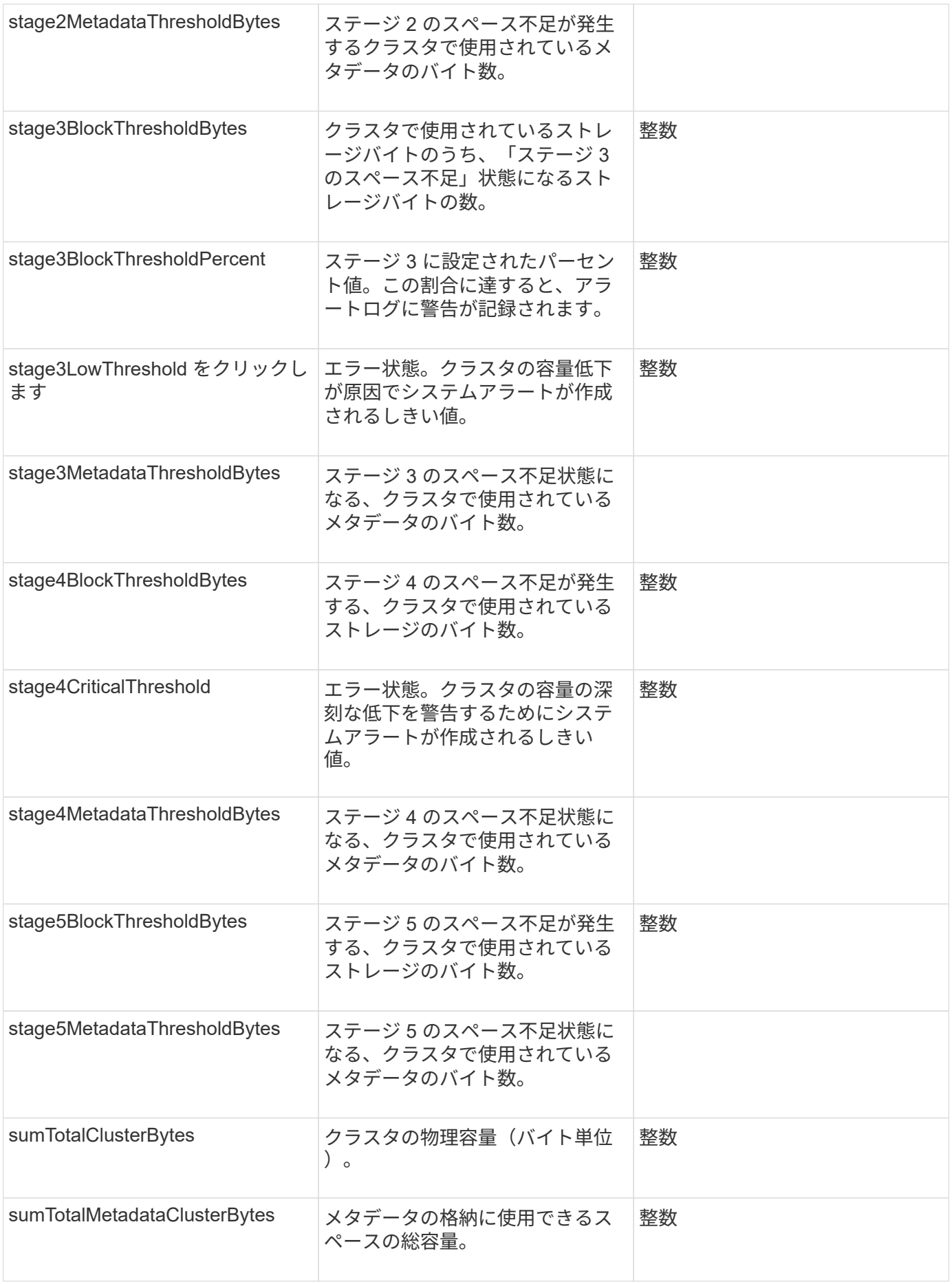

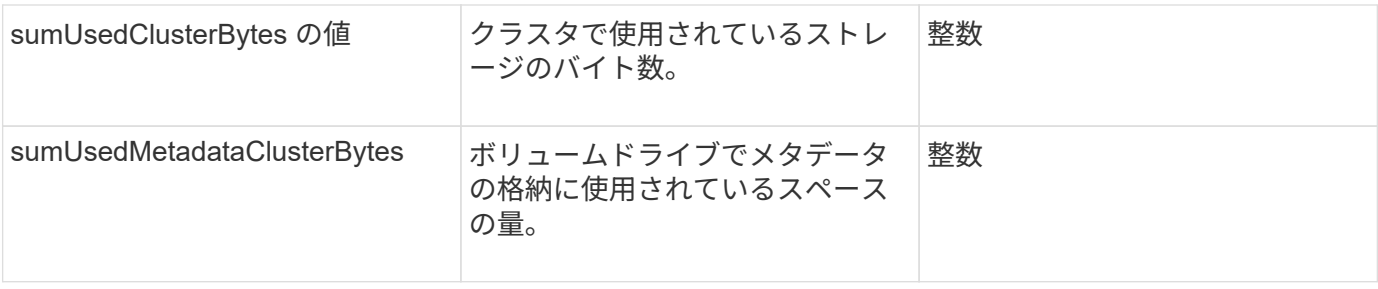

要求例

このメソッドの要求例を次に示します。

```
{
     "method" : "ModifyClusterFullThreshold",
     "params" : {
                 "stage3BlockThresholdPercent" : 3
                 },
    "id" : 1
}
```
応答例

```
{
    "id": 1,
    "result": {
      "blockFullness": "stage1Happy",
      "fullness": "stage3Low",
      "maxMetadataOverProvisionFactor": 5,
      "metadataFullness": "stage3Low",
      "sliceReserveUsedThresholdPct": 5,
      "stage2AwareThreshold": 3,
      "stage2BlockThresholdBytes": 2640607661261,
      "stage3BlockThresholdBytes": 8281905846682,
      "stage3BlockThresholdPercent": 3,
      "stage3LowThreshold": 2,
      "stage4BlockThresholdBytes": 8641988709581,
      "stage4CriticalThreshold": 1,
      "stage5BlockThresholdBytes": 12002762096640,
      "sumTotalClusterBytes": 12002762096640,
      "sumTotalMetadataClusterBytes": 404849531289,
      "sumUsedClusterBytes": 45553617581,
      "sumUsedMetadataClusterBytes": 31703113728
    }
}
```
9.6

# **ModifyClusterInterfacePreference** のこと

「 modifyClusterInterfacePreference メソッド」を使用すると、 Element ソフトウェア を実行するストレージクラスタと統合されたシステムで、既存のクラスタインターフェ イス設定を変更できます。このメソッドは内部で使用されます。

パラメータ

このメソッドの入力パラメータは次のとおりです。

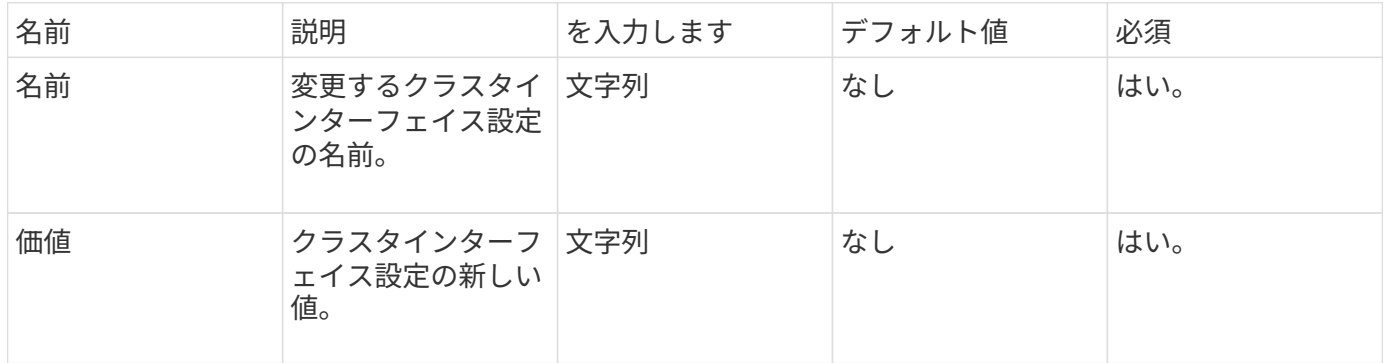

### 戻り値

このメソッドには戻り値はありません。

#### 要求例

このメソッドの要求例を次に示します。

```
{
      "method": "ModifyClusterInterfacePreference",
      "params": {
    "name": "testname",
      "value": "newvalue"
},
      "id": 1
}
```
## 応答例

このメソッドの応答例を次に示します。

```
{
       "id": 1,
       "result": {}
}
```

```
新規導入バージョン
```
11.0

## **RemoveNodes**

RemoveNodes を使用すると、クラスタに参加しなくなった 1 つ以上のノードを削除で きます。

ノードを削除する前に、 RemoveDrives メソッドを使用してノードに含まれるすべてのドライブを削除する 必要があります。RemoveDrives プロセスが完了してすべてのデータがノードから移行されるまで、ノードを 削除することはできません。ノードを削除すると、削除したノードは Pending 状態のノードとして登録され ます。ノードは再度追加するか、シャットダウンできます(ノードをシャットダウンすると、 Pending 状態 のノードのリストから削除されます)。

クラスタマスターノードの削除

RemoveNodes を使用してクラスタマスターノードを削除すると、応答を返す前にメソッドがタイムアウトす ることがあります。メソッドがノードの削除に失敗した場合は、メソッドを再度実行してください。クラスタ マスターノードを他のノードと一緒に削除する場合は、クラスタマスターノードだけを別の呼び出しで削除す る必要があります。

#### パラメータ

## このメソッドの入力パラメータは次のとおりです。

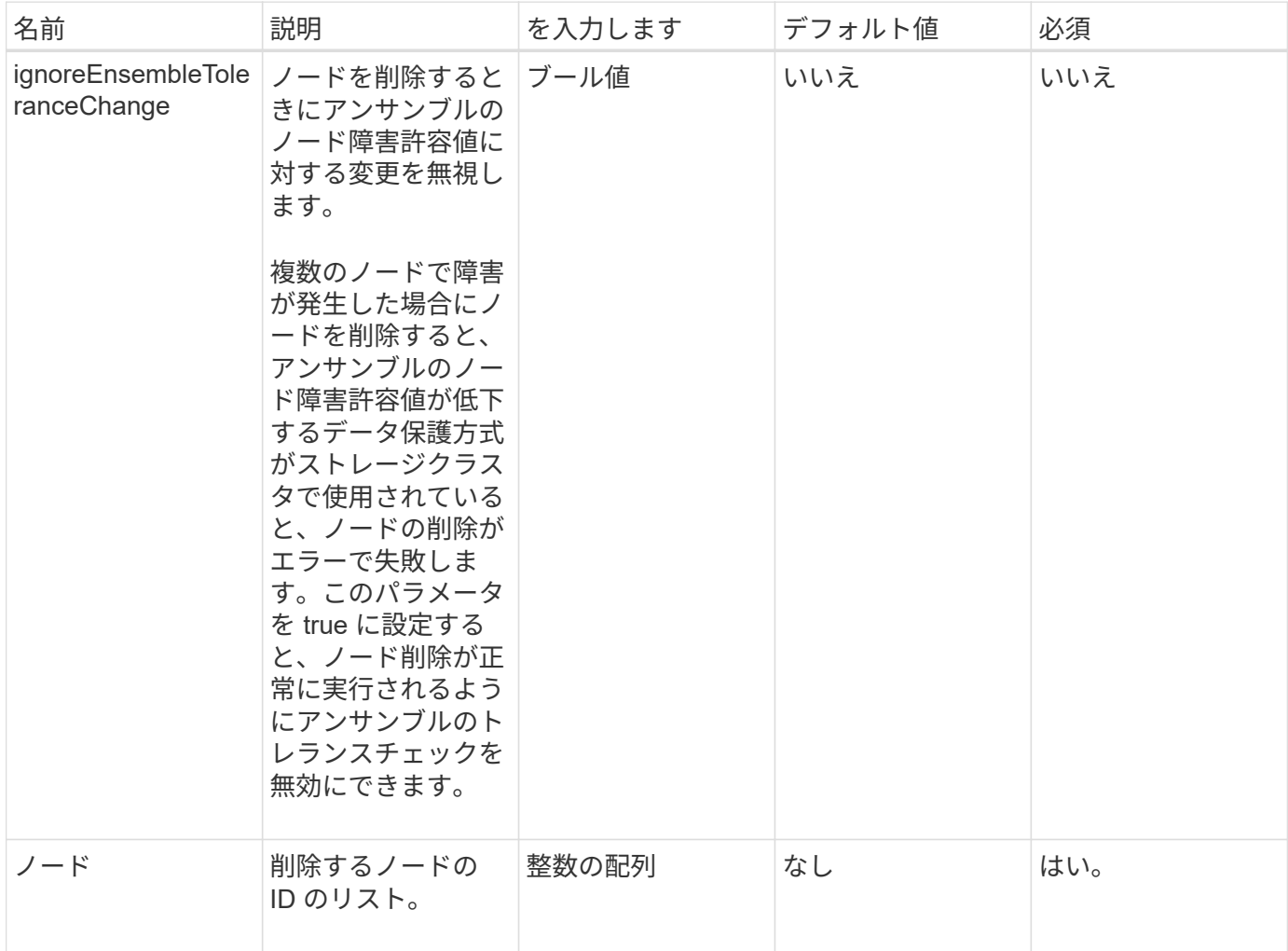

### 戻り値

このメソッドには戻り値はありません。

## 要求例

このメソッドの要求例を次に示します。

```
{
     "method": "RemoveNodes",
     "params": {
      "nodes" : [3,4,5]
     },
     "id" : 1
}
```
このメソッドの応答例を次に示します。

```
{
    "id" : 1
    "result" : {},
}
```
新規導入バージョン

9.6

## **SetLoginSessionInfo**

「 setLoginSessionInfo 」メソッドを使用すると、セッションのログイン認証の有効期間 を設定できます。システムで処理が行われないままログインの有効期間が経過すると、 認証の期限が切れます。ログインの有効期間の経過後もクラスタに引き続きアクセスす るには、新しいログインクレデンシャルが必要です。

パラメータ

このメソッドの入力パラメータは次のとおりです。

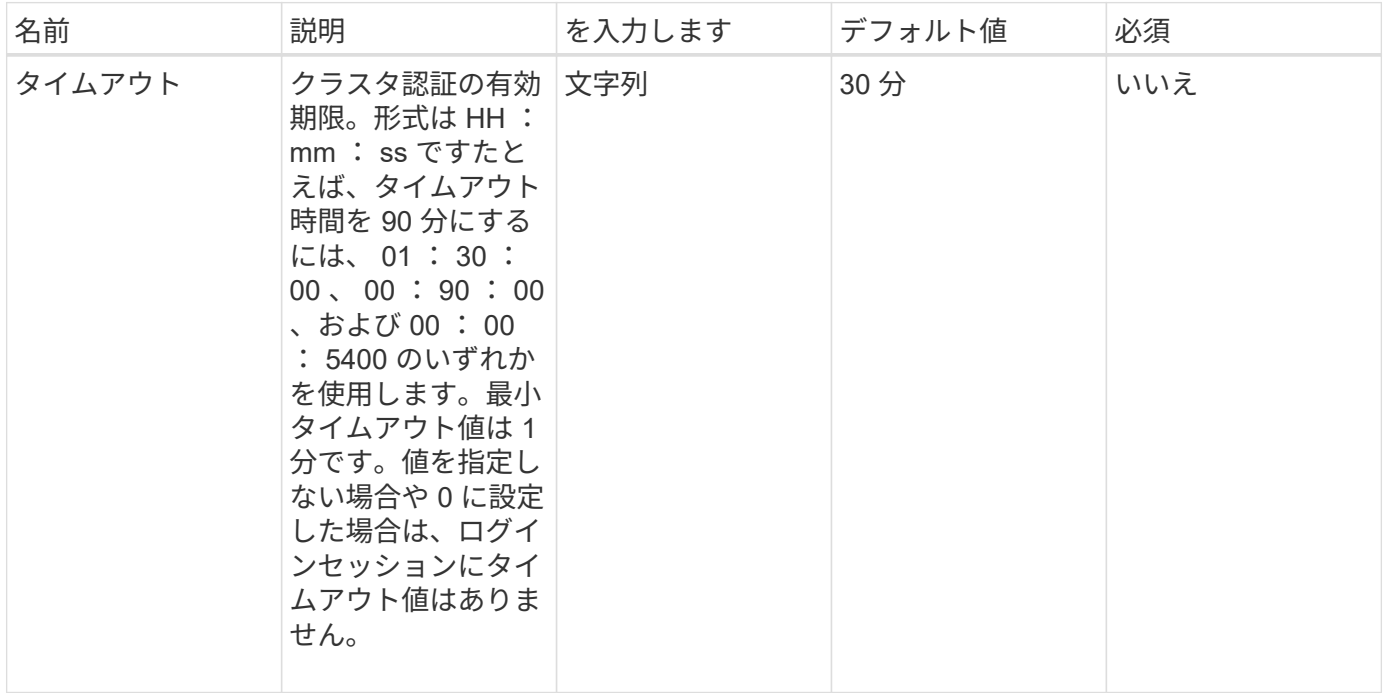

戻り値

このメソッドには戻り値はありません。
#### 要求例

このメソッドの要求例を次に示します。

```
{
    "method": "SetLoginSessionInfo",
    "params": {
     "timeout" : "01:30:00"
    },
     "id" : 1
}
```
#### 応答例

このメソッドの応答例を次に示します。

```
{
    "id" : 1,
    "result" : {}
}
```
新規導入バージョン

9.6

シャットダウン

「シャットダウン」メソッドを使用すると、クラスタ内のノードを再起動またはシャッ トダウンできます。このメソッドを使用すると、単一のノード、複数のノード、または クラスタ内のすべてのノードをシャットダウンできます。

パラメータ

このメソッドの入力パラメータは次のとおりです。

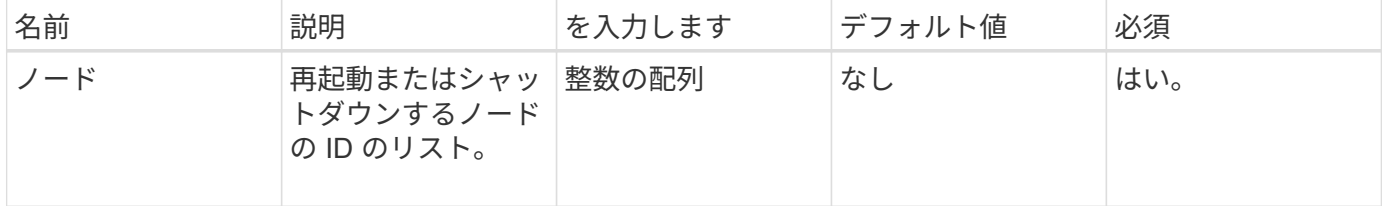

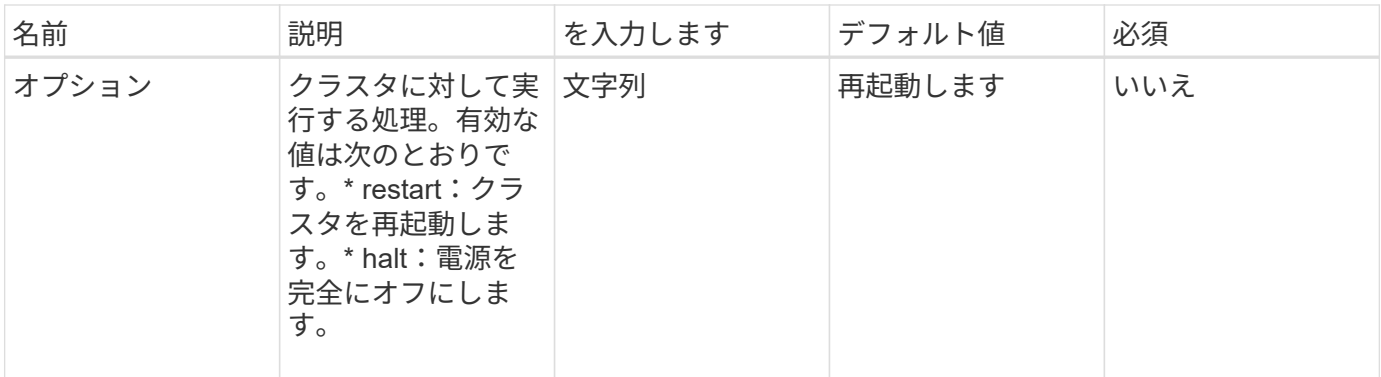

### 戻り値

このメソッドには戻り値はありません。===このメソッドに対する要求例は、次の例のようになります。

```
{
     "method": "Shutdown",
     "params": {
       "nodes": [
          2,
          3,
          4
       ],
      "option": "halt"
     },
     "id": 1
}
```
### 応答例

このメソッドの応答例を次に示します。

```
{
    "id" : 1,
    "result" : {
       "failed": [],
       "successful": [
             6
      \lceil  }
}
```
#### 新規導入バージョン

9.6

# クラスタ作成 **API** メソッド

これらの API メソッドを使用して、ストレージクラスタを作成できます。これらのメソ ッドはすべて、単一のノードの API エンドポイントに対して使用する必要があります。

- [CheckProposedCluster](#page-542-0) [の](#page-542-0)[略](#page-542-0)
- [クラスタを作成](#page-544-0)
- [GetBootstrapConfig](#page-546-0)

# 詳細については、こちらをご覧ください

- ["SolidFire](https://docs.netapp.com/us-en/element-software/index.html) [および](https://docs.netapp.com/us-en/element-software/index.html) [Element](https://docs.netapp.com/us-en/element-software/index.html) [ソフトウェアのドキュメント](https://docs.netapp.com/us-en/element-software/index.html)["](https://docs.netapp.com/us-en/element-software/index.html)
- ["](https://docs.netapp.com/sfe-122/topic/com.netapp.ndc.sfe-vers/GUID-B1944B0E-B335-4E0B-B9F1-E960BF32AE56.html)[以前のバージョンの](https://docs.netapp.com/sfe-122/topic/com.netapp.ndc.sfe-vers/GUID-B1944B0E-B335-4E0B-B9F1-E960BF32AE56.html) [NetApp SolidFire](https://docs.netapp.com/sfe-122/topic/com.netapp.ndc.sfe-vers/GUID-B1944B0E-B335-4E0B-B9F1-E960BF32AE56.html) [製品および](https://docs.netapp.com/sfe-122/topic/com.netapp.ndc.sfe-vers/GUID-B1944B0E-B335-4E0B-B9F1-E960BF32AE56.html) [Element](https://docs.netapp.com/sfe-122/topic/com.netapp.ndc.sfe-vers/GUID-B1944B0E-B335-4E0B-B9F1-E960BF32AE56.html) [製品に関するドキュメント](https://docs.netapp.com/sfe-122/topic/com.netapp.ndc.sfe-vers/GUID-B1944B0E-B335-4E0B-B9F1-E960BF32AE56.html)["](https://docs.netapp.com/sfe-122/topic/com.netapp.ndc.sfe-vers/GUID-B1944B0E-B335-4E0B-B9F1-E960BF32AE56.html)

# <span id="page-542-0"></span>**CheckProposedCluster** の略

「 CheckProposedCluster 」メソッドを使用すると ' ストレージ・クラスタを作成する前 に ' ストレージ・ノードのセットをテストできますこれにより '2 ノードのストレージ・ クラスタでサポートされていない不均衡なノード機能やノード・タイプなど ' 試行によ って発生する可能性のあるエラーや障害を特定できます

パラメータ

このメソッドの入力パラメータは次のとおりです。

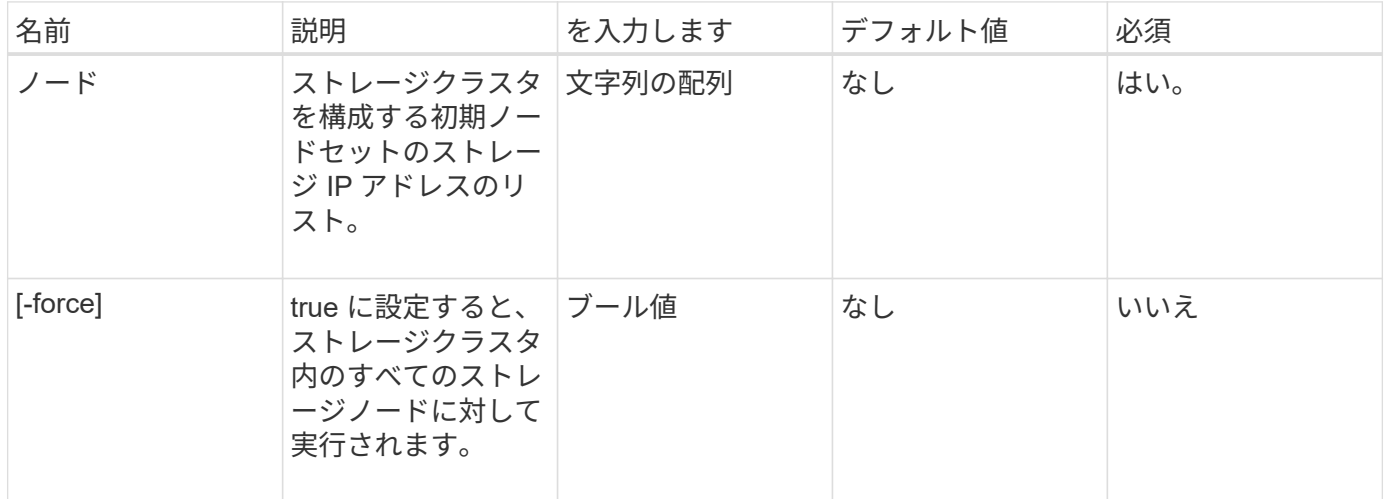

### 戻り値

このメソッドの戻り値は次のとおりです。

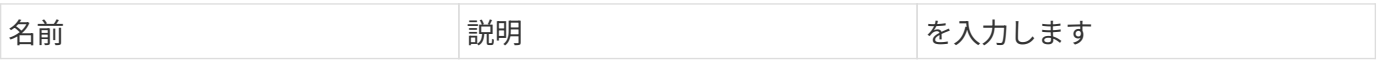

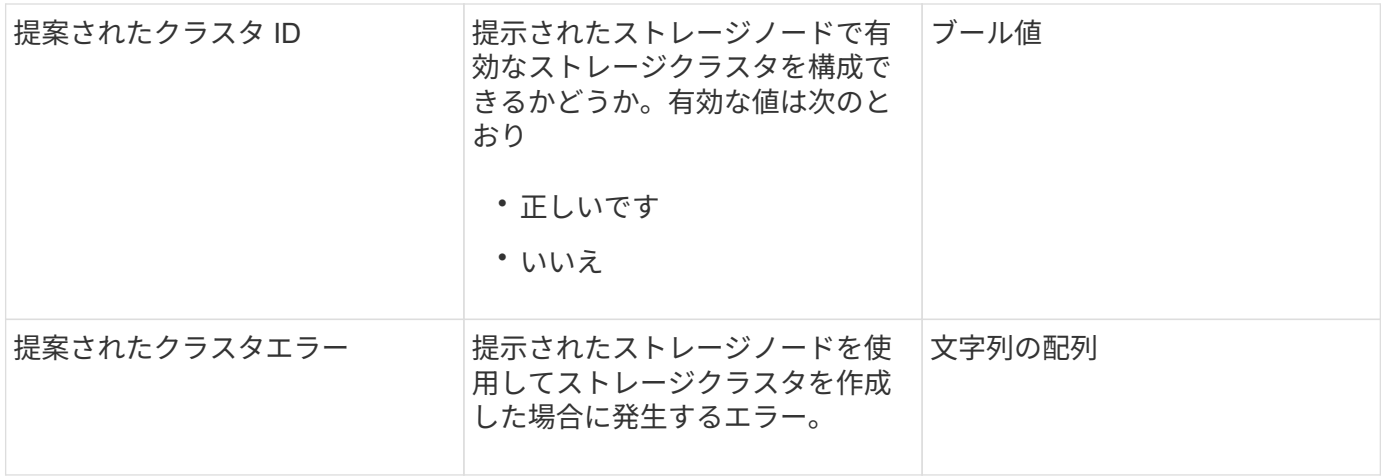

要求例

このメソッドの要求例を次に示します。

```
{
      "method": "CheckProposedCluster",
      "params": {
      "nodes": [
           "192.168.1.11",
           "192.168.1.12",
           "192.168.1.13",
           "192.168.1.14"
      ]
},
      "id": 1
}
```
## 応答例

このメソッドの応答例を次に示します。

```
{
      "id": 1,
      "result": {
           "proposedClusterValid": true,
           "proposedClusterErrors": [ ]
      }
}
```
#### 新規導入バージョン

11.0

# <span id="page-544-0"></span>クラスタを作成

「 CreateCluster 」メソッドを使用すると、「 mvip 」または「 svip 」アドレスを所有 するクラスタ内のノードを初期化できます。新しいクラスタは、それぞれクラスタの最 初のノードの管理 IP ( MIP) を使用して初期化されます。このメソッドは、構成され ているすべてのノードを自動的にクラスタに追加します。このメソッドを使用するの は、新しいクラスタを初期化するときに 1 回だけです。

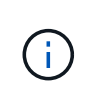

クラスタのマスターノードにログインしたら、を実行します [GetBootStrapConfig](#page-546-0) メソッドを使 用すると、クラスタに含める残りのノードの IP アドレスを取得できます。クラスタのマスター ノードに対して CreateCluster メソッドを実行します。

パラメータ

このメソッドの入力パラメータは次のとおりです。

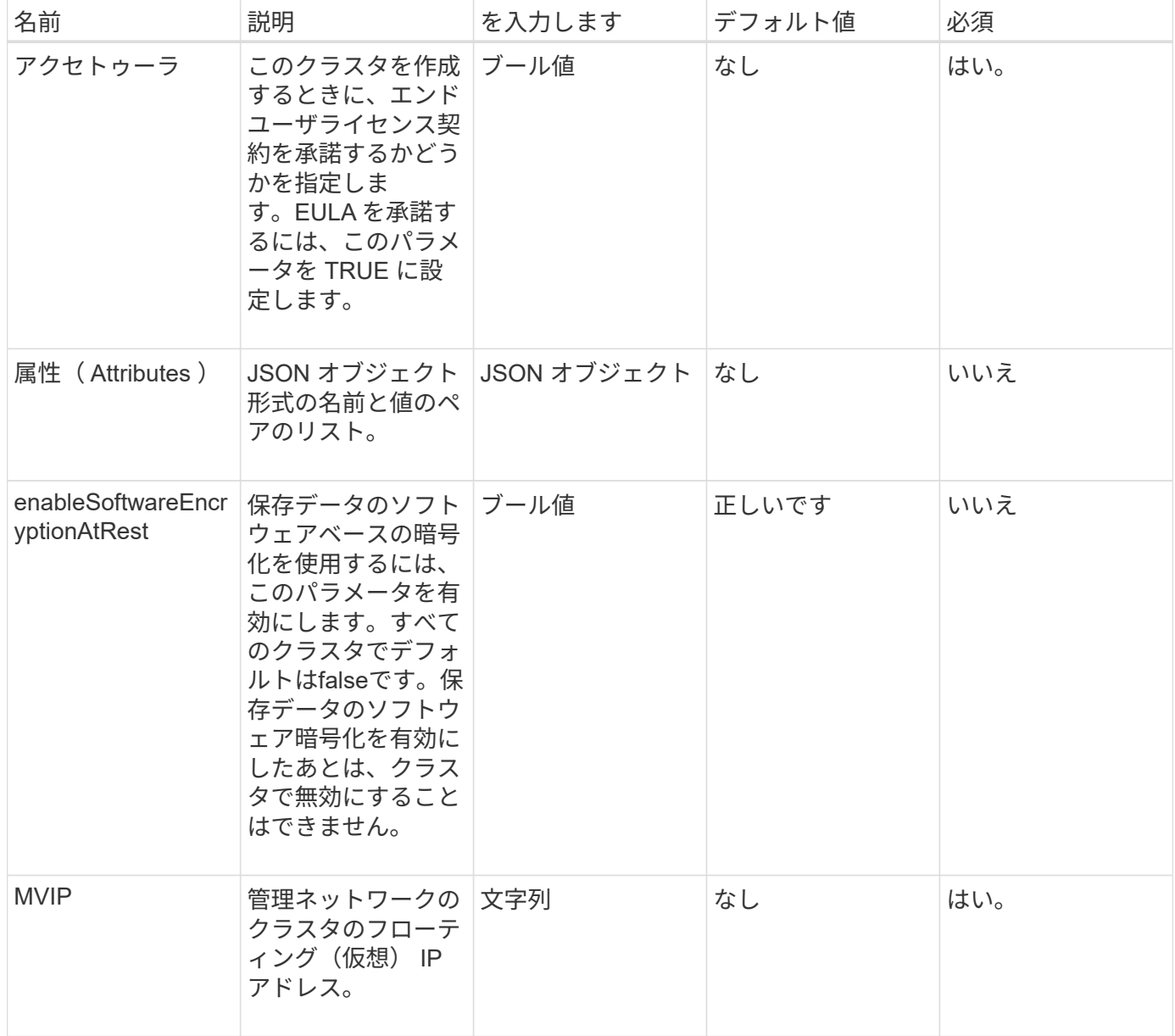

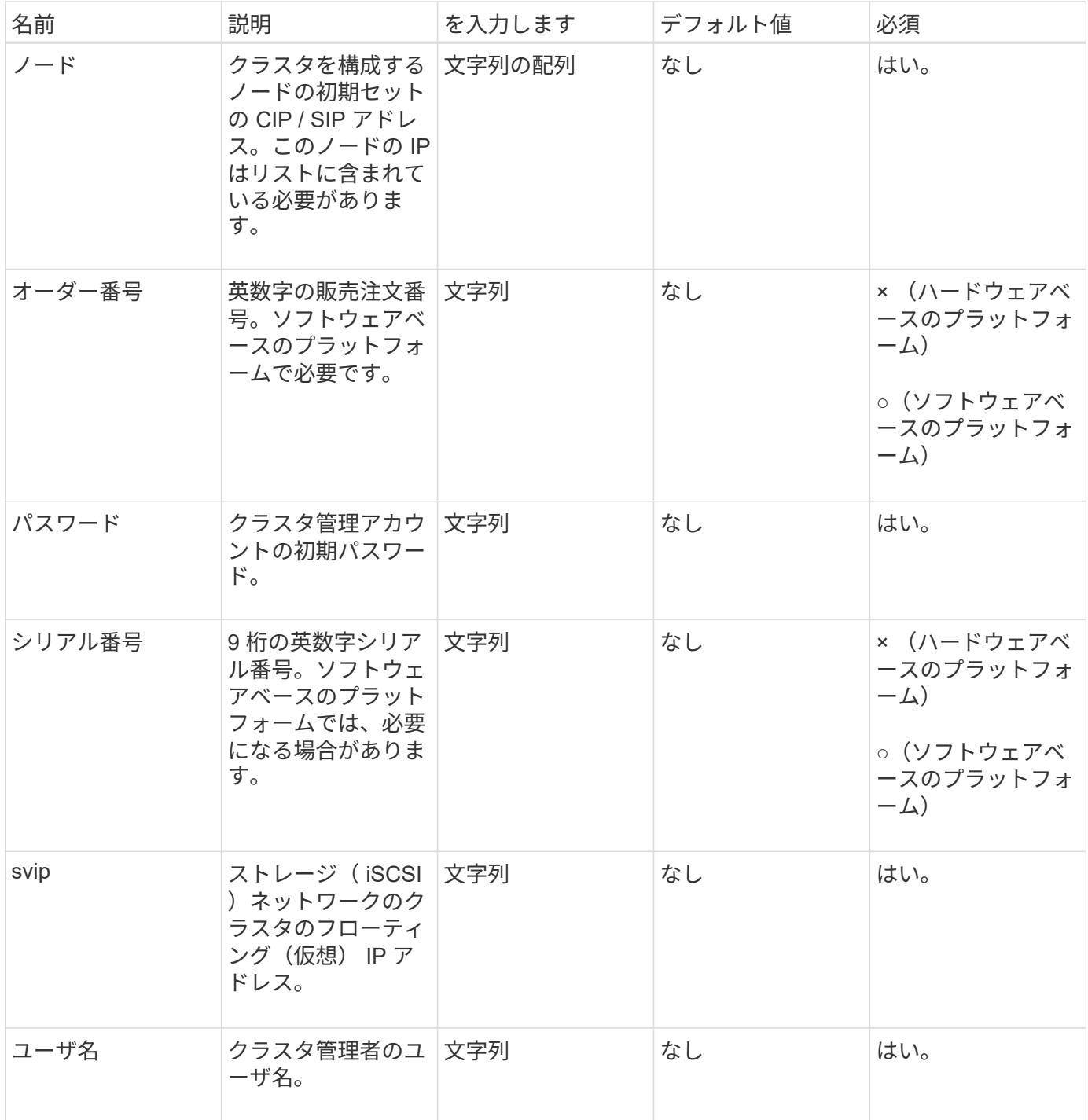

# 戻り値

このメソッドには戻り値はありません。

要求例

このメソッドの要求例を次に示します。

```
{
    "method": "CreateCluster",
    "params": {
      "acceptEula": true,
      "mvip": "10.0.3.1",
      "svip": "10.0.4.1",
      "username": "Admin1",
      "password": "9R7ka4rEPa2uREtE",
      "attributes": {
         "clusteraccountnumber": "axdf323456"
      },
      "nodes": [
        "10.0.2.1",
        "10.0.2.2",
        "10.0.2.3",
        "10.0.2.4"
      ]
    },
    "id": 1
}
```
応答例

このメソッドの応答例を次に示します。

```
{
"id" : 1,"result" : {}
}
```
新規導入バージョン

9.6

詳細については、こちらをご覧ください

- ["GetBootstrapConfig"](#page-546-0)
- ["SolidFire](https://docs.netapp.com/us-en/element-software/index.html) [および](https://docs.netapp.com/us-en/element-software/index.html) [Element](https://docs.netapp.com/us-en/element-software/index.html) [ソフトウェアのドキュメント](https://docs.netapp.com/us-en/element-software/index.html)["](https://docs.netapp.com/us-en/element-software/index.html)
- ["](https://docs.netapp.com/sfe-122/topic/com.netapp.ndc.sfe-vers/GUID-B1944B0E-B335-4E0B-B9F1-E960BF32AE56.html)[以前のバージョンの](https://docs.netapp.com/sfe-122/topic/com.netapp.ndc.sfe-vers/GUID-B1944B0E-B335-4E0B-B9F1-E960BF32AE56.html) [NetApp SolidFire](https://docs.netapp.com/sfe-122/topic/com.netapp.ndc.sfe-vers/GUID-B1944B0E-B335-4E0B-B9F1-E960BF32AE56.html) [製品および](https://docs.netapp.com/sfe-122/topic/com.netapp.ndc.sfe-vers/GUID-B1944B0E-B335-4E0B-B9F1-E960BF32AE56.html) [Element](https://docs.netapp.com/sfe-122/topic/com.netapp.ndc.sfe-vers/GUID-B1944B0E-B335-4E0B-B9F1-E960BF32AE56.html) [製品に関するドキュメント](https://docs.netapp.com/sfe-122/topic/com.netapp.ndc.sfe-vers/GUID-B1944B0E-B335-4E0B-B9F1-E960BF32AE56.html)["](https://docs.netapp.com/sfe-122/topic/com.netapp.ndc.sfe-vers/GUID-B1944B0E-B335-4E0B-B9F1-E960BF32AE56.html)

# <span id="page-546-0"></span>**GetBootstrapConfig**

GetBootstrapConfig メソッドを使用すると、ブートストラップ構成ファイルからクラス タおよびノードの情報を取得できます。個々のノードをクラスタに追加する前に、この

API メソッドを使用してください。このメソッドが返す情報は、クラスタを作成する ときにクラスタ構成インターフェイスで使用されます。

パラメータ

このメソッドには入力パラメータはありません。

#### 戻り値

このメソッドの戻り値は次のとおりです。

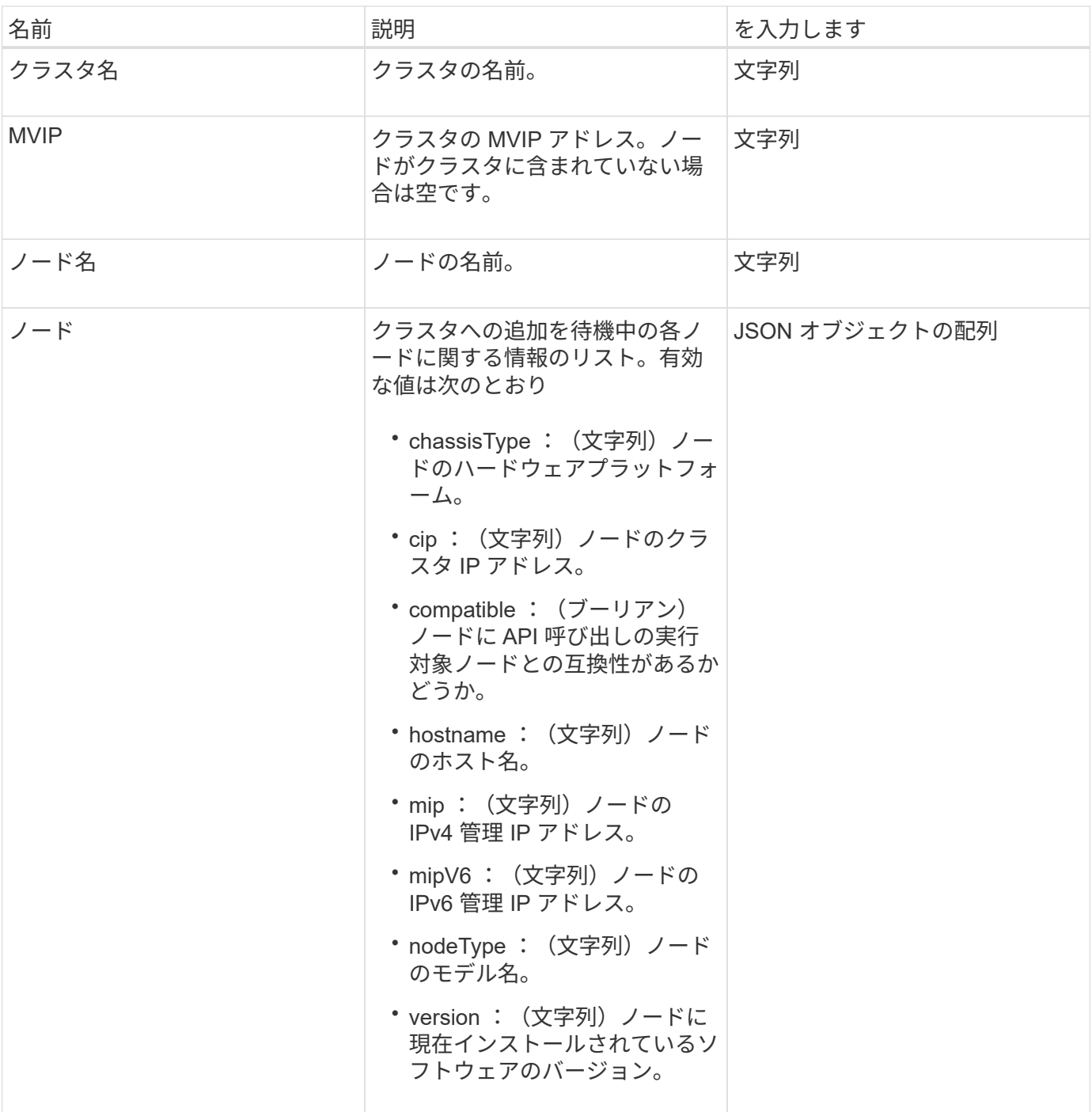

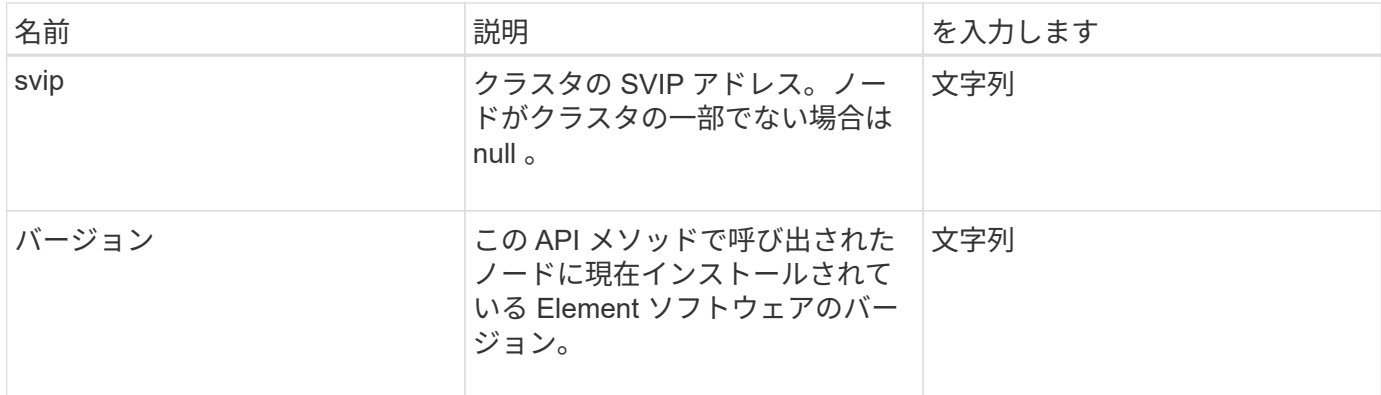

### 要求例

このメソッドの要求例を次に示します。

```
{
     "method": "GetBootstrapConfig",
     "params": {},
     "id" : 1
}
```
# 応答例

```
{
       "id":1,
       "result":{
             "clusterName":"testname",
             "nodeName":"testnode",
             "svip": "10.117.1.5",
             "mvip": "10.117.1.6",
             "nodes":[
\left\{ \begin{array}{cc} 0 & 0 & 0 \\ 0 & 0 & 0 \\ 0 & 0 & 0 \\ 0 & 0 & 0 \\ 0 & 0 & 0 \\ 0 & 0 & 0 \\ 0 & 0 & 0 \\ 0 & 0 & 0 \\ 0 & 0 & 0 \\ 0 & 0 & 0 \\ 0 & 0 & 0 \\ 0 & 0 & 0 & 0 \\ 0 & 0 & 0 & 0 \\ 0 & 0 & 0 & 0 \\ 0 & 0 & 0 & 0 & 0 \\ 0 & 0 & 0 & 0 & 0 \\ 0 & 0 & 0 & 0 & 0 \\ 0 & 0 & 0 & 0 & 0 \\ 0 & 0 & 0 & 0 & 0  "chassisType":"R630",
                         "cip":"10.117.115.16",
                         "compatible":true,
                         "hostname":"NLABP1132",
                         "mip":"10.117.114.16",
                         "mipV6":"fd20:8b1e:b256:45a::16",
                         "nodeType":"SF2405",
                         "role":"Storage",
                         "version":"11.0"
                   },
\{  "chassisType":"R630",
                         "cip":"10.117.115.17",
                         "compatible":true,
                         "hostname":"NLABP1133",
                         "mip":"10.117.114.17",
                         "mipV6":"fd20:8b1e:b256:45a::17",
                         "nodeType":"SF2405",
                         "role":"Storage",
                         "version":"11.0"
                   },
\{  "chassisType":"R630",
                         "cip":"10.117.115.18",
                         "compatible":true,
                         "hostname":"NLABP1134",
                         "mip":"10.117.114.18",
                         "mipV6":"fd20:8b1e:b256:45a::18",
                         "nodeType":"SF2405",
                         "role":"Storage",
                         "version":"11.0"
  }
             ],
             "version":"11.0"
       }
}
```
新規導入バージョン

9.6

詳細については、こちらをご覧ください

[クラスタを作成](#page-544-0)

# ドライブ **API** メソッド

ドライブ API メソッドを使用すると、ストレージクラスタで使用可能なドライブを追加 および管理できます。ストレージノードをストレージクラスタに追加するか既存のスト レージノードに新しいドライブをインストールすると、ドライブはストレージクラスタ に追加可能な状態になります。

- [AddDrives](#page-550-0)
- [GetDriveHardwareInfo](#page-553-0)
- [GetDriveStats](#page-554-0)
- [ListDrives](#page-557-0) [の](#page-557-0) [2](#page-557-0) [つのメソッド](#page-557-0)
- [ListDriveStats](#page-559-0)
- [RemoveDrives](#page-562-0) [の](#page-562-0) [2](#page-562-0) [つのコ](#page-562-0)[マ](#page-562-0)[ンド](#page-562-0)
- [SecureEraseDrives](#page-563-0) [の](#page-563-0) [2](#page-563-0) [つの](#page-563-0)[特長](#page-563-0)[を](#page-563-0)[説明](#page-563-0)

詳細については、こちらをご覧ください

- ["SolidFire](https://docs.netapp.com/us-en/element-software/index.html) [および](https://docs.netapp.com/us-en/element-software/index.html) [Element](https://docs.netapp.com/us-en/element-software/index.html) [ソフトウェアのドキュメント](https://docs.netapp.com/us-en/element-software/index.html)["](https://docs.netapp.com/us-en/element-software/index.html)
- ["](https://docs.netapp.com/sfe-122/topic/com.netapp.ndc.sfe-vers/GUID-B1944B0E-B335-4E0B-B9F1-E960BF32AE56.html)[以前のバージョンの](https://docs.netapp.com/sfe-122/topic/com.netapp.ndc.sfe-vers/GUID-B1944B0E-B335-4E0B-B9F1-E960BF32AE56.html) [NetApp SolidFire](https://docs.netapp.com/sfe-122/topic/com.netapp.ndc.sfe-vers/GUID-B1944B0E-B335-4E0B-B9F1-E960BF32AE56.html) [製品および](https://docs.netapp.com/sfe-122/topic/com.netapp.ndc.sfe-vers/GUID-B1944B0E-B335-4E0B-B9F1-E960BF32AE56.html) [Element](https://docs.netapp.com/sfe-122/topic/com.netapp.ndc.sfe-vers/GUID-B1944B0E-B335-4E0B-B9F1-E960BF32AE56.html) [製品に関するドキュメント](https://docs.netapp.com/sfe-122/topic/com.netapp.ndc.sfe-vers/GUID-B1944B0E-B335-4E0B-B9F1-E960BF32AE56.html)["](https://docs.netapp.com/sfe-122/topic/com.netapp.ndc.sfe-vers/GUID-B1944B0E-B335-4E0B-B9F1-E960BF32AE56.html)

#### <span id="page-550-0"></span>**AddDrives**

AddDrives メソッドを使用すると、 1 つ以上の使用可能なドライブをクラスタに追加で きます。これにより、ドライブはクラスタのデータの一部をホスティングできるように なります。

ストレージノードをクラスタに追加するときや既存のノードに新しいドライブをインストールするときに、新 しいドライブは「 available 」とマーキングされます。ドライブを利用可能にするには、事前に AddDrives 経 由で追加しておく必要があります。を使用します [ListDrives](#page-557-0) [の](#page-557-0) [2](#page-557-0) [つのメソッド](#page-557-0) メソッドを使用すると、追加 可能なドライブを表示できます。ドライブを追加すると、そのドライブに適切なタイプが自動的に決定されま す。

このメソッドは非同期で、クラスタ内のドライブをリバランシングするプロセスが開始された時点で戻りま す。ただし、新しく追加したドライブを使用したクラスタ内のデータのリバランシングには時間がかかること があります。その場合、 AddDrives メソッドの呼び出しが完了してもリバランシングが続きます。を使用で きます [GetAsyncResult](#page-440-0) メソッドを使用してこのメソッドが返した asyncHandle を照会することができま す。AddDrives メソッドが返されたら、を使用できます [ListSyncJobs](#page-933-0) 新しいドライブでのデータのリバラン シングの進捗状況を確認する方法。

 $(i)$ 

複数のドライブを追加するときは、 1 つのドライブごとに複数の個別メソッドを使用するより も、 AddDrives メソッド呼び出しを 1 回使用して追加するほうが効率的です。これにより、ク ラスタのストレージ負荷を一定にするために実施する必要のあるデータバランシングの量が減 少します。

パラメータ

このメソッドの入力パラメータは次のとおりです。

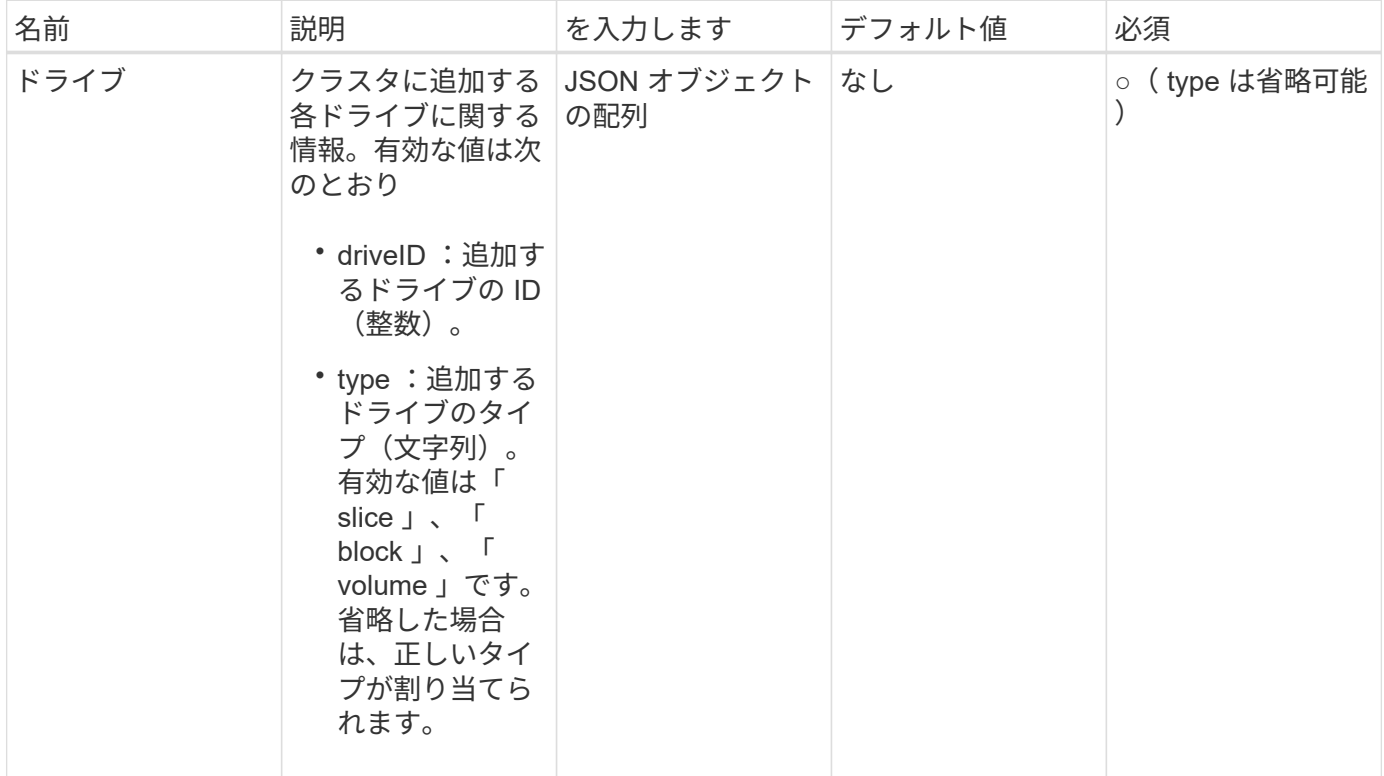

### 戻り値

このメソッドの戻り値は次のとおりです。

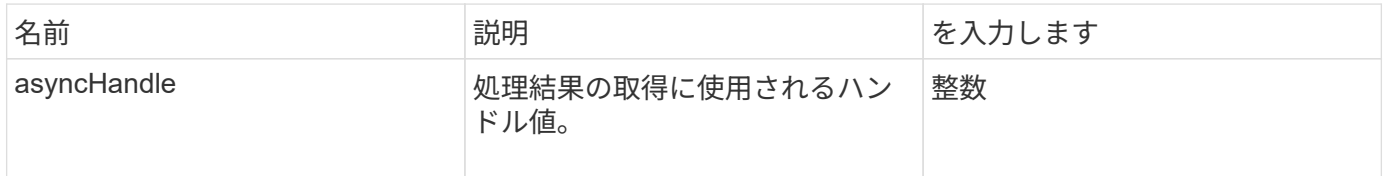

#### 要求例

このメソッドの要求例を次に示します。

```
{
    "id": 1,
    "method": "AddDrives",
    "params": {
      "drives": [
         {
           "driveID": 1,
          "type": "slice"
         },
         {
           "driveID": 2,
          "type": "block"
         },
         {
          "driveID": 3,
          "type": "block"
         }
      ]
   } }
```
#### 応答 例

このメソッドの応答例を次に示します。

```
{
   "id": 1,
   "result" : {
     "asyncHandle": 1
   } }
```
新規導入バージョン

9.6

詳細については、こちらをご覧ください

- [GetAsyncResult](#page-440-0)
- [ListDrives](#page-557-0) [の](#page-557-0) [2](#page-557-0) [つのメソッド](#page-557-0)
- [ListSyncJobs](#page-933-0)

# <span id="page-553-0"></span>**GetDriveHardwareInfo**

GetDriveHardwareInfo メソッドを使用すると、特定のドライブに関するすべてのハード ウェア情報を取得できます。通常は、メーカー、ベンダー、バージョン、およびその他 の関連するハードウェア識別情報が含まれます。

パラメータ

このメソッドの入力パラメータは次のとおりです。

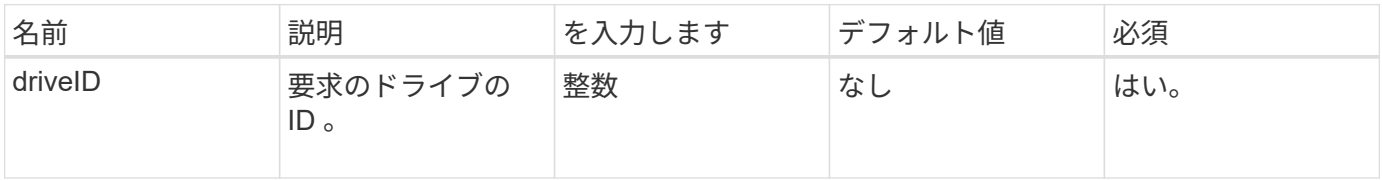

戻り値

このメソッドの戻り値は次のとおりです。

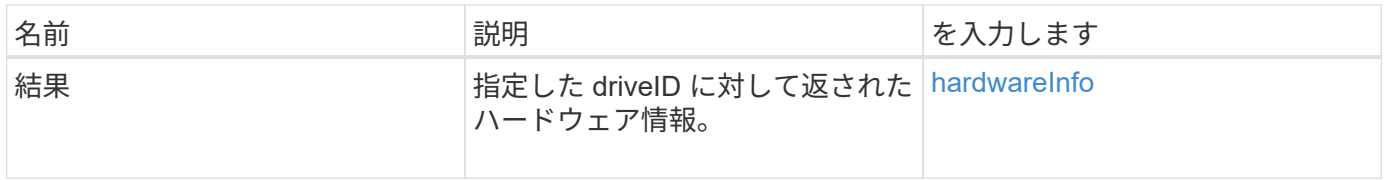

要求例

このメソッドの要求例を次に示します。

```
{
     "method": "GetDriveHardwareInfo",
     "params": {
       "driveID": 5
     },
     "id" : 100
}
```
応答例

```
{
     "id" : 100,
     "result" : {
       "driveHardwareInfo" : {
         "description" : "ATA Drive",
         "dev" : "8:80",
         "devpath" :
"/devices/pci0000:40/0000:40:01.0/0000:41:00.0/host6/port-6:0/expander-
6:0/port-6:0:4/end_device-6:0:4/target6:0:4/6:0:4:0/block/sdf",
         "driveSecurityAtMaximum" : false,
         "driveSecurityFrozen" : false
         "driveSecurityLocked" : false,
         "logicalname" : "/dev/sdf",
         "product" : "INTEL SSDSA2CW300G3",
         "securityFeatureEnabled" : false,
         "securityFeatureSupported" : true,
         "serial" : "CVPR121400NT300EGN",
         "size" : "300069052416",
         "uuid" : "7e1fd5b9-5acc-8991-e2ac-c48f813a3884",
         "version" : "4PC10362"
       }
     }
}
```
新規導入バージョン

9.6

詳細については、こちらをご覧ください

[ListDrives](#page-557-0) [の](#page-557-0) [2](#page-557-0) [つのメソッド](#page-557-0)

### <span id="page-554-0"></span>**GetDriveStats**

GetDriveStats メソッドを使用すると、 1 つのドライブのアクティビティ測定値の概要を 取得できます。値は、クラスタにドライブを追加したときからの累積値です。一部の値 はブロックドライブに固有です。このメソッドを実行すると、ブロックドライブまたは メタデータドライブのいずれかのタイプの統計が返されます。

パラメータ

このメソッドの入力パラメータは次のとおりです。

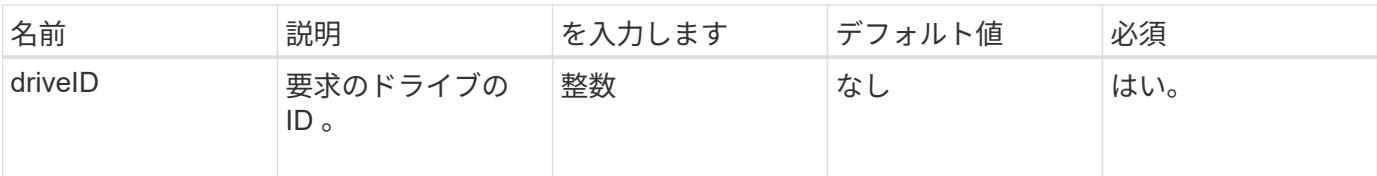

戻り値

このメソッドの戻り値は次のとおりです。

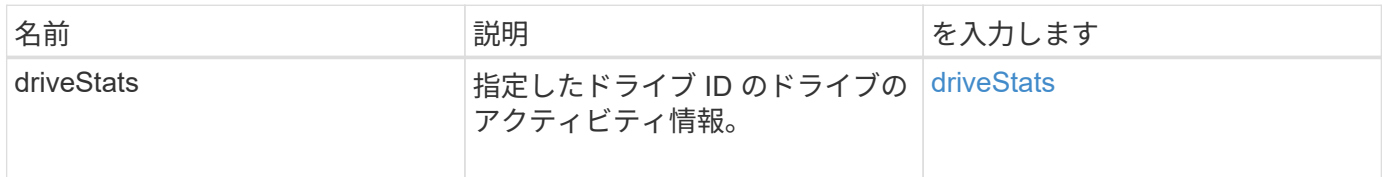

要求例

このメソッドの要求例を次に示します。

```
{
     "method": "GetDriveStats",
     "params": {
      "driveID": 3
     },
     "id" : 1
}
```
応答例(ブロックドライブ)

このメソッドのブロックドライブに対する応答例を次に示します。

```
{
    "id": 1,
    "result": {
      "driveStats": {
        "driveID": 10,
        "failedDieCount": 0,
        "lifeRemainingPercent": 99,
        "lifetimeReadBytes": 26471661830144,
        "lifetimeWriteBytes": 13863852441600,
        "powerOnHours": 33684,
        "readBytes": 10600432105,
        "readOps": 5101025,
        "reallocatedSectors": 0,
        "reserveCapacityPercent": 100,
        "timestamp": "2016-10-17T20:23:45.456834Z",
        "totalCapacity": 300069052416,
        "usedCapacity": 6112226545,
        "usedMemory": 114503680,
        "writeBytes": 53559500896,
        "writeOps": 25773919
      }
   }
}
```
応答例(ボリュームメタデータドライブ)

このメソッドのボリュームメタデータドライブに対する応答例を次に示します。

```
{
    "id": 1,
    "result": {
      "driveStats": {
        "activeSessions": 8,
        "driveID": 12,
        "failedDieCount": 0,
        "lifeRemainingPercent": 100,
        "lifetimeReadBytes": 2308544921600,
        "lifetimeWriteBytes": 1120986464256,
        "powerOnHours": 16316,
        "readBytes": 1060152152064,
        "readOps": 258826209,
        "reallocatedSectors": 0,
        "reserveCapacityPercent": 100,
        "timestamp": "2016-10-17T20:34:52.456130Z",
        "totalCapacity": 134994670387,
        "usedCapacity": null,
        "usedMemory": 22173577216,
        "writeBytes": 353346510848,
        "writeOps": 86266238
      }
   }
}
```
新規導入バージョン

9.6

詳細については、こちらをご覧ください

[ListDrives](#page-557-0) [の](#page-557-0) [2](#page-557-0) [つのメソッド](#page-557-0)

<span id="page-557-0"></span>**ListDrives** の **2** つのメソッド

ListDrives メソッドを使用すると、クラスタのアクティブノード内に存在するドライブ をリストできます。このメソッドは、ボリュームメタデータまたはブロックドライブと して追加されたドライブのほか、まだ追加されていないが使用可能なドライブを返しま す。

パラメータ

このメソッドには入力パラメータはありません。

### 戻り値

このメソッドの戻り値は次のとおりです。

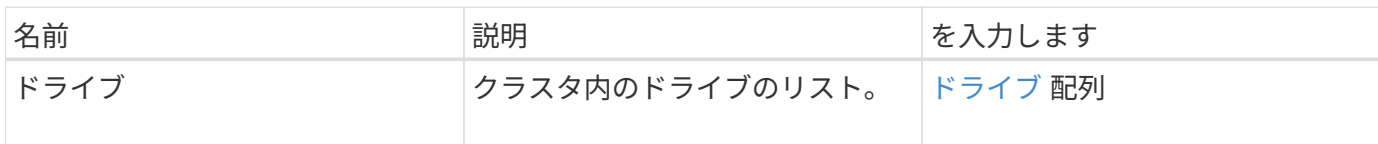

要求例

このメソッドの要求例を次に示します。

```
{
     "method": "ListDrives",
     "params": {},
     "id" : 1
}
```
# 応答例

```
{
     "id" : 1,
     "result" : {
        "drives" : [
          {
             "attributes" : {},
             "capacity" : 299917139968,
             "driveID" : 35,
             "nodeID" : 5,
             "serial" : "scsi-SATA_INTEL_SSDSA2CW6CVPR141502R3600FGN-part2",
           "slot" : 0,  "status" : "active",
             "type" : "volume"
          },
\left\{ \begin{array}{cc} 0 & 0 \\ 0 & 0 \end{array} \right.  "attributes" : {},
             "capacity" : 600127266816,
             "driveID" : 36,
             "nodeID" : 5,
             "serial" : "scsi-SATA_INTEL_SSDSA2CW6CVPR1415037R600FGN",
             "slot" : 6,
             "status" : "active",
             "type" : "block"
          }
        }
     ]
}
```
新規導入バージョン

9.6

### <span id="page-559-0"></span>**ListDriveStats**

ListDriveStats メソッドを使用すると、クラスタ内の複数のドライブに関するアクティビ ティ測定値の概要をリストできます。デフォルトでは、このメソッドはクラスタ内のす べてのドライブについて統計を返します。これらの測定値は、クラスタにドライブを追 加したときからの累積値です。このメソッドが返す値には、ブロックドライブに固有な 値とメタデータドライブに固有な値があります。

パラメータ

このメソッドの入力パラメータは次のとおりです。

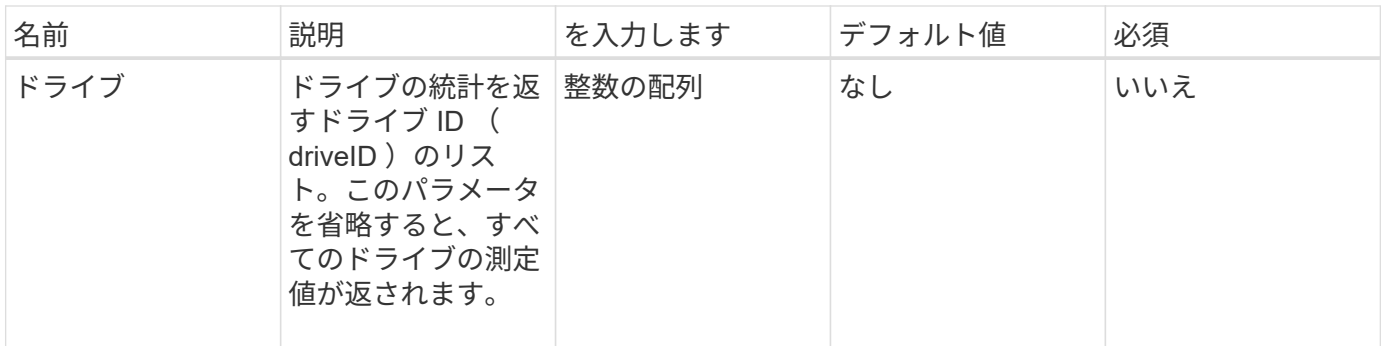

戻り値

このメソッドの戻り値は次のとおりです。

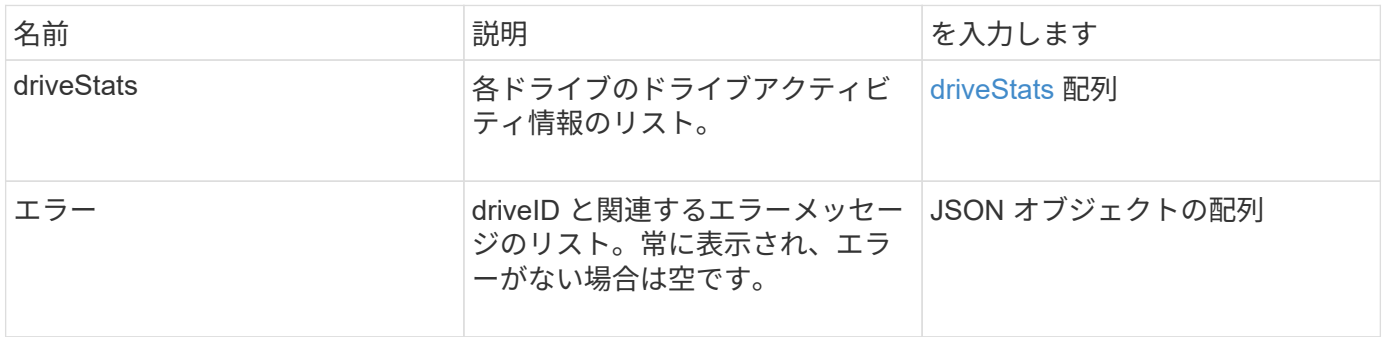

要求例

このメソッドの要求例を次に示します。

```
{
    "id": 1,
    "method": "ListDriveStats",
    "params": {
      "drives":[22,23]
   }
}
```
#### 応答例

```
{
    "id": 1,
    "result": {
      "driveStats": [
        {
           "driveID": 22,
           "failedDieCount": 0,
           "lifeRemainingPercent": 84,
           "lifetimeReadBytes": 30171004403712,
           "lifetimeWriteBytes": 103464755527680,
           "powerOnHours": 17736,
           "readBytes": 14656542,
           "readOps": 3624,
           "reallocatedSectors": 0,
           "reserveCapacityPercent": 100,
           "timestamp": "2016-03-01T00:19:24.782735Z",
           "totalCapacity": 300069052416,
           "usedCapacity": 1783735635,
           "usedMemory": 879165440,
           "writeBytes": 2462169894,
           "writeOps": 608802
        }
    \frac{1}{\sqrt{2}}  "errors": [
        {
           "driveID": 23,
           "exception": {
             "message": "xStatCheckpointDoesNotExist",
             "name": "xStatCheckpointDoesNotExist"
           }
  }
      ]
    }
}
```
新規導入バージョン

9.6

詳細については、こちらをご覧ください

**[GetDriveStats](#page-554-0)** 

### <span id="page-562-0"></span>**RemoveDrives** の **2** つのコマンド

を使用できます RemoveDrives クラスタの一部であるドライブをプロアクティブに削 除する方法。このメソッドは、クラスタの容量を減らしたり、サービス寿命の終わりに 近づいているドライブの交換準備を行ったりするときに使用できます。 RemoveDrives クラスタ内の他のノードにブロックデータの3つ目のコピーを作成し、同期が完了するの を待ってからドライブを「使用可能」のリストに移動します。[使用可能]リストのドライ ブはシステムから完全に削除され、実行中のサービスやアクティブデータはありませ  $\mathcal{L}_{\alpha}$ 

RemoveDrives は非同期メソッドです削除するドライブの合計容量によっては、すべてのデータを移行するの に数分かかることがあります。

複数のドライブを削除する場合は '1 つのドライブごとに複数の個別メソッドを使用するのではなく '1 回の RemoveDrives メソッド呼び出しを使用してくださいこれにより、クラスタのストレージ負荷を一定にするた めに実施する必要のあるデータバランシングの量が減少します。

RemoveDrives を使用すると、「 failed 」ステータスのドライブも取り外すことができます。ステータスが「 failed 」のドライブを取り外しても、ドライブは「 Available 」または「 Active 」には戻りません。ドライブ はクラスタ内で使用できません。

#### パラメータ

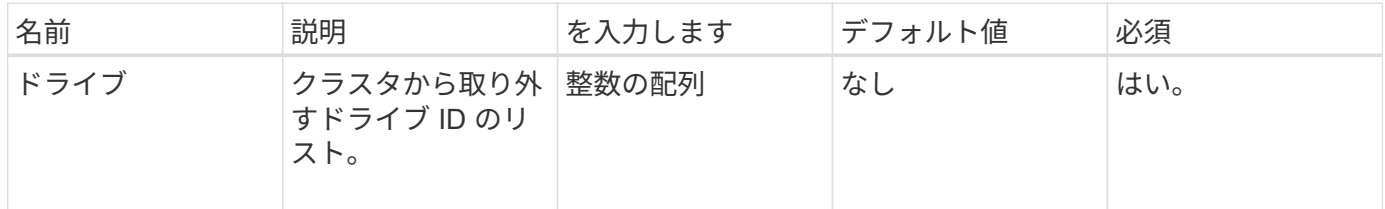

このメソッドの入力パラメータは次のとおりです。

#### 戻り値

このメソッドの戻り値は次のとおりです。

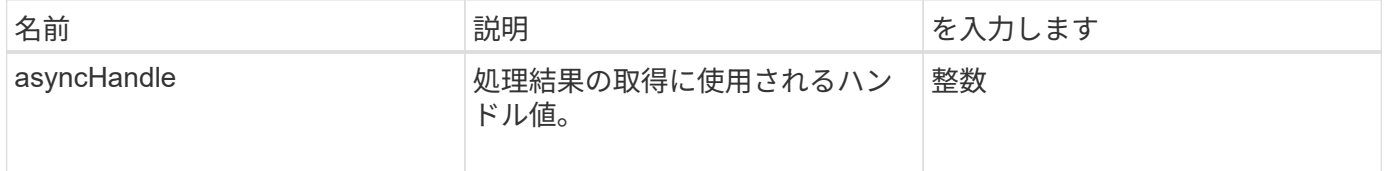

#### 要求例

このメソッドの要求例を次に示します。

```
{
     "method": "RemoveDrives",
     "params": {
        "drives" : [3, 4, 5]
     },
     "id" : 1
}
```
応答例

このメソッドの応答例を次に示します。

```
{
     "id": 1,
     "result" : {
       "asyncHandle": 1
     }
}
```
新規導入バージョン

9.6

詳細については、こちらをご覧ください

- [GetAsyncResult](#page-440-0)
- [ListDrives](#page-557-0) [の](#page-557-0) [2](#page-557-0) [つのメソッド](#page-557-0)

# <span id="page-563-0"></span>**SecureEraseDrives** の **2** つの特長を説明

「 ecureEraseDrives 」メソッドを使用すると、ステータスが「 available 」のドライブ に残っているデータをすべて削除できます。機密データが含まれていてサービス寿命の 終わりに近づいているドライブを交換するときに、このメソッドを使用できます。この メソッドは、 Security Erase Unit コマンドを使用して事前に設定されたパターンをドラ イブに書き込み、ドライブの暗号化キーをリセットします。この非同期メソッドが完了 するまでに数分かかることがあります。

パラメータ

このメソッドの入力パラメータは次のとおりです。

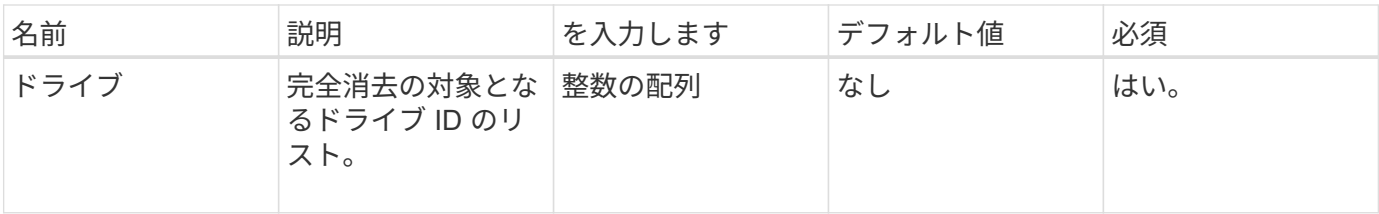

戻り値

このメソッドの戻り値は次のとおりです。

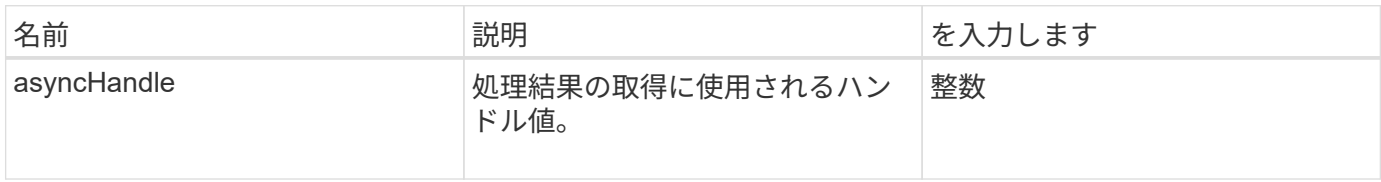

要求例

このメソッドの要求例を次に示します。

```
{
     "method": "SecureEraseDrives",
     "params": {
       "drives" : [3, 4, 5]
    },
     "id" : 1
}
```
# 応答例

このメソッドの応答例を次に示します。

```
{
     "id" : 1
     "result" : {
       "asyncHandle" : 1
     }
}
```
新規導入バージョン

9.6

詳細については、こちらをご覧ください

• [GetAsyncResult](#page-440-0)

• [ListDrives](#page-557-0) [の](#page-557-0) [2](#page-557-0) [つのメソッド](#page-557-0)

# **Fibre Channel API** メソッド

Fibre Channel API メソッドを使用すると、ストレージクラスタの Fibre Channel ノード のメンバーを追加、変更、または削除できます。

- [GetVolumeAccessGroupLunAssignments](#page-565-0) [というエラーが](#page-565-0)[発生](#page-565-0)[しました](#page-565-0)
- [ListFibreChannelPortInfo](#page-566-0)
- [ListFibreChannelSessions](#page-570-0)
- [ListNodeFibreChannelPortInfo](#page-571-0)
- [ModifyVolumeAccessGroupLunAssignments](#page-574-0)

# 詳細については、こちらをご覧ください

- ["SolidFire](https://docs.netapp.com/us-en/element-software/index.html) [および](https://docs.netapp.com/us-en/element-software/index.html) [Element](https://docs.netapp.com/us-en/element-software/index.html) [ソフトウェアのドキュメント](https://docs.netapp.com/us-en/element-software/index.html)["](https://docs.netapp.com/us-en/element-software/index.html)
- ["](https://docs.netapp.com/sfe-122/topic/com.netapp.ndc.sfe-vers/GUID-B1944B0E-B335-4E0B-B9F1-E960BF32AE56.html)[以前のバージョンの](https://docs.netapp.com/sfe-122/topic/com.netapp.ndc.sfe-vers/GUID-B1944B0E-B335-4E0B-B9F1-E960BF32AE56.html) [NetApp SolidFire](https://docs.netapp.com/sfe-122/topic/com.netapp.ndc.sfe-vers/GUID-B1944B0E-B335-4E0B-B9F1-E960BF32AE56.html) [製品および](https://docs.netapp.com/sfe-122/topic/com.netapp.ndc.sfe-vers/GUID-B1944B0E-B335-4E0B-B9F1-E960BF32AE56.html) [Element](https://docs.netapp.com/sfe-122/topic/com.netapp.ndc.sfe-vers/GUID-B1944B0E-B335-4E0B-B9F1-E960BF32AE56.html) [製品に関するドキュメント](https://docs.netapp.com/sfe-122/topic/com.netapp.ndc.sfe-vers/GUID-B1944B0E-B335-4E0B-B9F1-E960BF32AE56.html)["](https://docs.netapp.com/sfe-122/topic/com.netapp.ndc.sfe-vers/GUID-B1944B0E-B335-4E0B-B9F1-E960BF32AE56.html)

# <span id="page-565-0"></span>**GetVolumeAccessGroupLunAssignments** というエラーが発生しました

「 GetVolumeAccessGroupLunAssignments 」メソッドを使用すると、指定したボリュ ームアクセスグループの LUN マッピングの詳細を取得できます。

パラメータ

このメソッドの入力パラメータは次のとおりです。

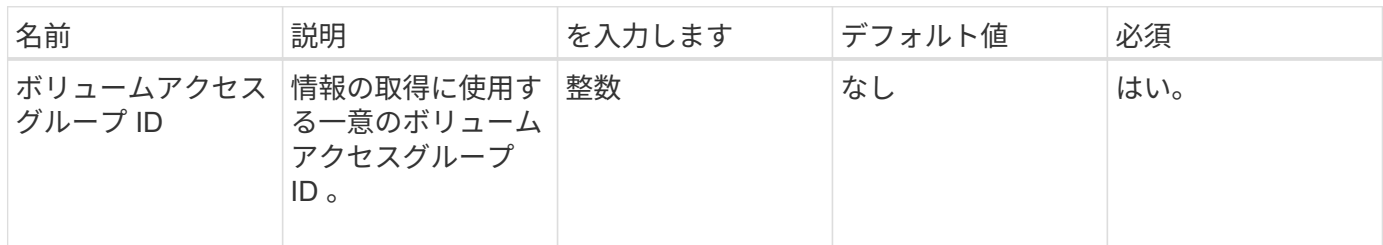

戻り値

このメソッドの戻り値は次のとおりです。

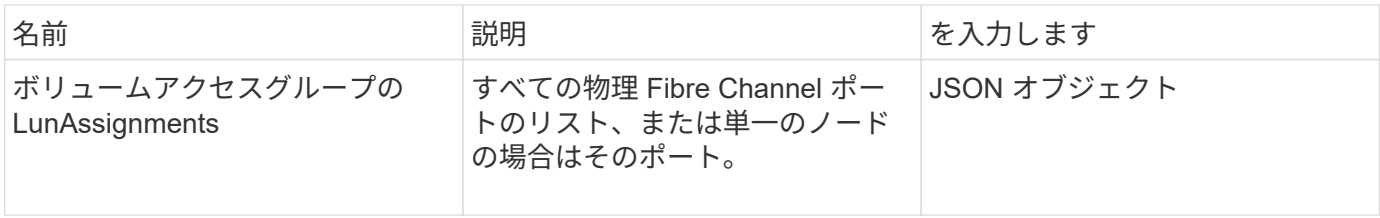

### 要求例

このメソッドの要求例を次に示します。

```
{
     "method": "GetVolumeAccessGroupLunAssignments",
     "params": {
        "volumeAccessGroupID": 5
      },
    "id" : 1
     }
}
```
応答例

このメソッドの応答例を次に示します。

```
{
    "id" : 1,
    "result" : {
      "volumeAccessGroupLunAssignments" : {
          "volumeAccessGroupID" : 5,
          "lunAssignments" : [
             {"volumeID" : 5, "lun" : 0},
             {"volumeID" : 6, "lun" : 1},
             {"volumeID" : 7, "lun" : 2},
             {"volumeID" : 8, "lun" : 3}
        \frac{1}{2}  "deletedLunAssignments" : [
              {"volumeID" : 44, "lun" : 44}
          ]
      }
    }
}
```
新規導入バージョン

9.6

# <span id="page-566-0"></span>**ListFibreChannelPortInfo**

「 ListFibreChannelPortInfo 」メソッドを使用すると、 Fibre Channel ポートに関する情 報をリストできます。

この API メソッドは、個々のノードに対して使用するためのものです。個々の Fibre Channel ノードにアクセ

スするには、ユーザ ID とパスワードが必要です。ただし、 force パラメータを true に設定した場合、この メソッドをクラスタに対して使用できます。クラスタに対して使用すると、すべての Fibre Channel インター フェイスが表示されます。

#### パラメータ

このメソッドの入力パラメータは次のとおりです。

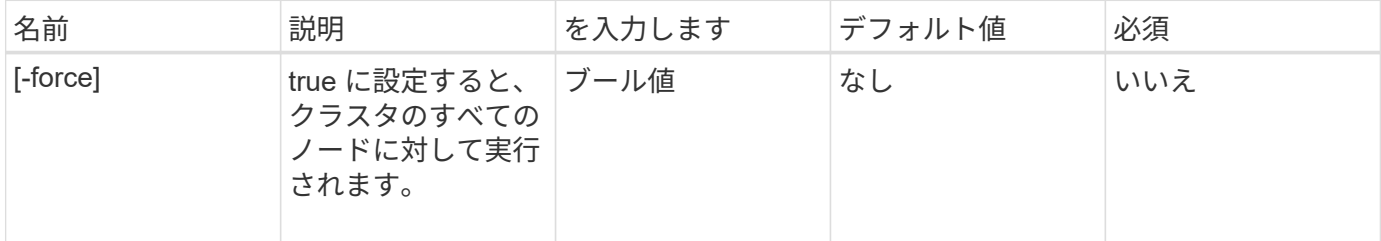

#### 戻り値

このメソッドの戻り値は次のとおりです。

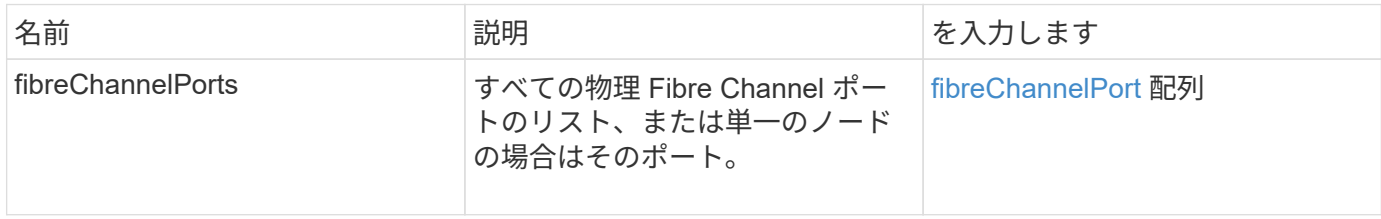

要求例

このメソッドの要求例を次に示します。

```
{
    "method": "ListFibreChannelPortInfo",
      "params": {},
      "id" : 1
}
```
#### 応答例

```
{
   "id": 1,
   "result": {
     "fibreChannelPortInfo": {
       "5": {
          "result": {
            "fibreChannelPorts": [
\{
```

```
  "firmware": "7.04.00 (d0d5)",
                "hbaPort": 1,
                "model": "QLE2672",
                "nPortID": "0xc70084",
                "pciSlot": 3,
                "serial": "BFE1335E03500",
               "speed": "8 Gbit",
               "state": "Online",
                "switchWwn": "20:01:00:2a:6a:98:a3:41",
               "wwnn": "5f:47:ac:c8:3c:e4:95:00",
               "wwpn": "5f:47:ac:c0:3c:e4:95:0a"
             },
  {
                "firmware": "7.04.00 (d0d5)",
               "hbaPort": 2,
                "model": "QLE2672",
               "nPortID": "0x0600a4",
               "pciSlot": 3,
               "serial": "BFE1335E03500",
               "speed": "8 Gbit",
               "state": "Online",
               "switchWwn": "20:01:00:2a:6a:9c:71:01",
               "wwnn": "5f:47:ac:c8:3c:e4:95:00",
               "wwpn": "5f:47:ac:c0:3c:e4:95:0b"
             },
  {
                "firmware": "7.04.00 (d0d5)",
               "hbaPort": 1,
                "model": "QLE2672",
               "nPortID": "0xc70044",
               "pciSlot": 2,
               "serial": "BFE1335E04029",
               "speed": "8 Gbit",
                "state": "Online",
               "switchWwn": "20:01:00:2a:6a:98:a3:41",
                "wwnn": "5f:47:ac:c8:3c:e4:95:00",
               "wwpn": "5f:47:ac:c0:3c:e4:95:08"
            },
\{  "firmware": "7.04.00 (d0d5)",
              "hbaPort": 2,
              "model": "QLE2672",
              "nPortID": "0x060044",
              "pciSlot": 2,
              "serial": "BFE1335E04029",
              "speed": "8 Gbit",
```

```
  "state": "Online",
               "switchWwn": "20:01:00:2a:6a:9c:71:01",
               "wwnn": "5f:47:ac:c8:3c:e4:95:00",
              "wwpn": "5f:47:ac:c0:3c:e4:95:09"
  }
      \Box  }
   },
     "6": {
       "result": {
           "fibreChannelPorts": [
          {
             "firmware": "7.04.00 (d0d5)",
             "hbaPort": 1,
             "model": "QLE2672",
             "nPortID": "0x060084",
             "pciSlot": 3,
             "serial": "BFE1335E04217",
             "speed": "8 Gbit",
             "state": "Online",
             "switchWwn": "20:01:00:2a:6a:9c:71:01",
             "wwnn": "5f:47:ac:c8:3c:e4:95:00",
             "wwpn": "5f:47:ac:c0:3c:e4:95:02"
          },
\{  "firmware": "7.04.00 (d0d5)",
             "hbaPort": 2,
             "model": "QLE2672",
             "nPortID": "0xc700a4",
             "pciSlot": 3,
             "serial": "BFE1335E04217",
             "speed": "8 Gbit",
             "state": "Online",
             "switchWwn": "20:01:00:2a:6a:98:a3:41",
             "wwnn": "5f:47:ac:c8:3c:e4:95:00",
             "wwpn": "5f:47:ac:c0:3c:e4:95:03"
          },
\{  "firmware": "7.04.00 (d0d5)",
             "hbaPort": 1,
             "model": "QLE2672",
             "nPortID": "0xc70064",
             "pciSlot": 2,
             "serial": "BFE1341E09515",
             "speed": "8 Gbit",
             "state": "Online",
```

```
  "switchWwn": "20:01:00:2a:6a:98:a3:41",
              "wwnn": "5f:47:ac:c8:3c:e4:95:00",
              "wwpn": "5f:47:ac:c0:3c:e4:95:00"
           },
\{  "firmware": "7.04.00 (d0d5)",
              "hbaPort": 2,
              "model": "QLE2672",
              "nPortID": "0x060064",
              "pciSlot": 2,
              "serial": "BFE1341E09515",
              "speed": "8 Gbit",
              "state": "Online",
              "switchWwn": "20:01:00:2a:6a:9c:71:01",
              "wwnn": "5f:47:ac:c8:3c:e4:95:00",
              "wwpn": "5f:47:ac:c0:3c:e4:95:01"
           }
       ]
      }
     }
    }
  }
}
```
新規導入バージョン

9.6

### <span id="page-570-0"></span>**ListFibreChannelSessions**

「 ListFibreChannelSessions 」メソッドを使用すると、クラスタの Fibre Channel セッ ションに関する情報をリストできます。

パラメータ

このメソッドには入力パラメータはありません。

戻り値

このメソッドの戻り値は次のとおりです。

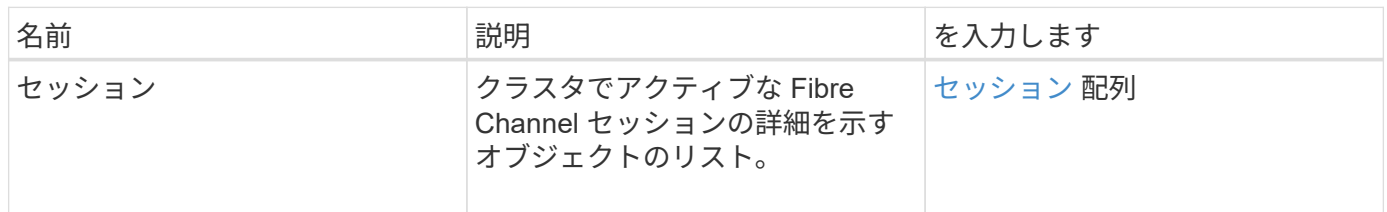

#### 要求例

このメソッドの要求例を次に示します。

```
{
     "method": "ListFibreChannelSessions",
     "params": {},
     "id" : 1
}
```
### 応答例

このメソッドの応答例を次に示します。

```
{
    "id" : 1,
    "result" : {
       "sessions" : [
      {
         "initiatorWWPN" : "21:00:00:0e:1e:14:af:40",
         "nodeID" : 5,
         "serviceID" : 21,
         "targetWWPN": "5f:47:ac:c0:00:00:00:10",
         "volumeAccessGroupID": 7
      },
      {
         "initiatorWWPN" : "21:00:00:0e:1e:14:af:40",
         "nodeID" : 1,
          "serviceID" : 22,
         "targetWWPN": "5f:47:ac:c0:00:00:00:11",
         "volumeAccessGroupID": 7
      }
      ]
    }
}
```
新規導入バージョン

9.6

# <span id="page-571-0"></span>**ListNodeFibreChannelPortInfo**

「 ListNodeFibreChannelPortInfo 」メソッドを使用すると、ノードの Fibre Channel ポ ートに関する情報をリストできます。

この API メソッドは、個々のノードに対して使用するためのものです。個々の Fibre Channel ノードにアク セスするには、ユーザ ID とパスワードが必要です。クラスタに対して使用すると、すべての Fibre Channel インターフェイスが表示されます。

#### パラメータ

このメソッドには入力パラメータはありません。

戻り値

このメソッドの戻り値は次のとおりです。

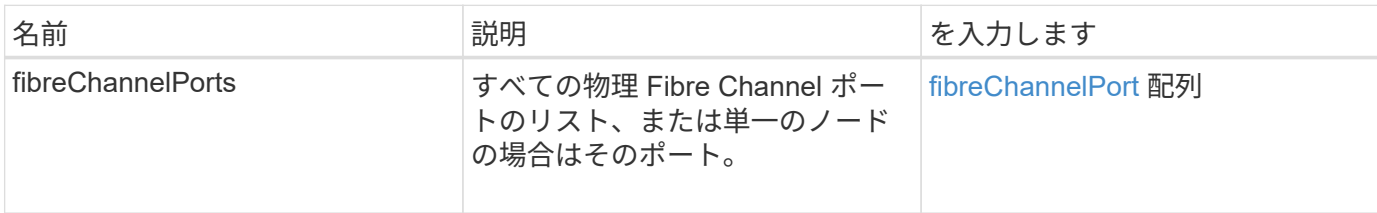

#### 要求例

このメソッドの要求例を次に示します。

```
{
     "method": "ListNodeFibreChannelPortInfo",
     "params": {
         "nodeID": 5,
         "force": true
     },
     "id" : 1
}
```
### 応答例

```
{
   "id": 1,
   "result": {
      "fibreChannelPorts": [
        {
           "firmware": "7.04.00 (d0d5)",
           "hbaPort": 1,
           "model": "QLE2672",
           "nPortID": "0xc7002c",
          "pciSlot": 3,
           "serial": "BFE1335E03500",
```

```
  "speed": "8 Gbit",
      "state": "Online",
      "switchWwn": "20:01:00:2a:6a:98:a3:41",
      "wwnn": "5f:47:ac:c8:35:54:02:00",
      "wwpn": "5f:47:ac:c0:35:54:02:02"
    },
    {
       "firmware": "7.04.00 (d0d5)",
       "hbaPort": 2,
       "model": "QLE2672",
       "nPortID": "0x06002d",
       "pciSlot": 3,
       "serial": "BFE1335E03500",
       "speed": "8 Gbit",
       "state": "Online",
       "switchWwn": "20:01:00:2a:6a:9c:71:01",
       "wwnn": "5f:47:ac:c8:35:54:02:00",
       "wwpn": "5f:47:ac:c0:35:54:02:03"
    },
    {
       "firmware": "7.04.00 (d0d5)",
       "hbaPort": 1,
       "model": "QLE2672",
       "nPortID": "0xc7002a",
       "pciSlot": 2,
       "serial": "BFE1335E04029",
       "speed": "8 Gbit",
       "state": "Online",
       "switchWwn": "20:01:00:2a:6a:98:a3:41",
       "wwnn": "5f:47:ac:c8:35:54:02:00",
       "wwpn": "5f:47:ac:c0:35:54:02:00"
   },
   {
       "firmware": "7.04.00 (d0d5)",
       "hbaPort": 2,
       "model": "QLE2672",
       "nPortID": "0x06002a",
       "pciSlot": 2,
       "serial": "BFE1335E04029",
       "speed": "8 Gbit",
       "state": "Online",
       "switchWwn": "20:01:00:2a:6a:9c:71:01",
       "wwnn": "5f:47:ac:c8:35:54:02:00",
       "wwpn": "5f:47:ac:c0:35:54:02:01"
   }
  ]
```
}

}

#### 新規導入バージョン

9.6

#### <span id="page-574-0"></span>**ModifyVolumeAccessGroupLunAssignments**

「 modifyVolumeAccessGroupLunAssignments 」メソッドを使用すると、特定のボリュ ームにカスタムの LUN の割り当てを定義できます。

このメソッドでは、ボリュームアクセスグループ内の lunAssignments パラメータに設定された LUN 値のみ を変更します。他のすべての LUN の割り当ては変更されません。

LUN の割り当て値は、ボリュームアクセスグループ内のボリュームで一意である必要があります。ボリュー ムアクセスグループ内で重複する LUN 値を定義することはできません。ただし、別々のボリュームアクセス グループで同じ LUN 値を使用することはできます。

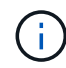

有効な LUN 値は 0~16 、 383 です。この範囲外の LUN 値を渡すと例外が発生します。例外が ある場合、指定した LUN の割り当ては変更されません。

注意

アクティブな I/O のあるボリュームの LUN の割り当てを変更すると、 I/O が中断される可能性があります。 ボリュームの LUN の割り当てを変更する前に、サーバの設定を変更してください。

パラメータ

このメソッドの入力パラメータは次のとおりです。

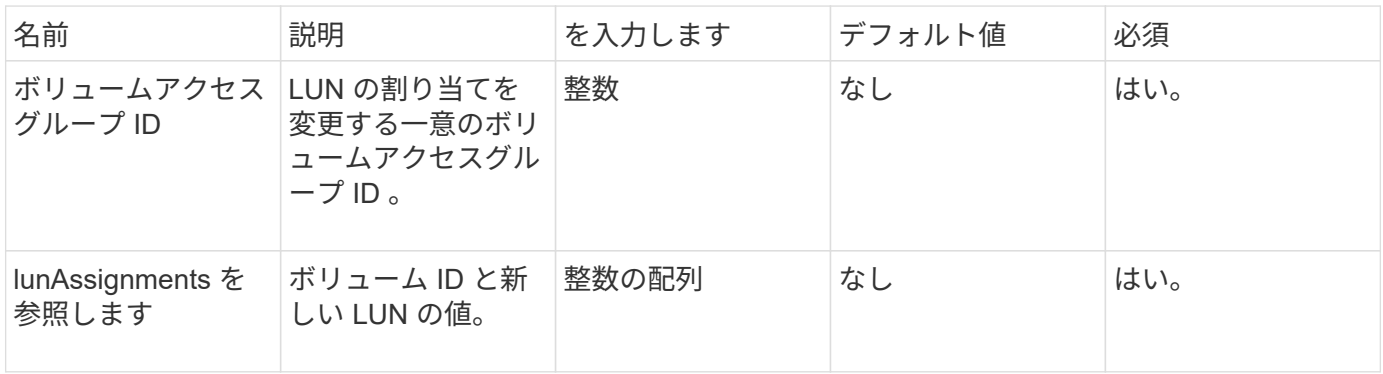

戻り値

このメソッドの戻り値は次のとおりです。

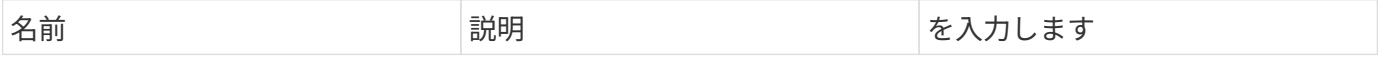

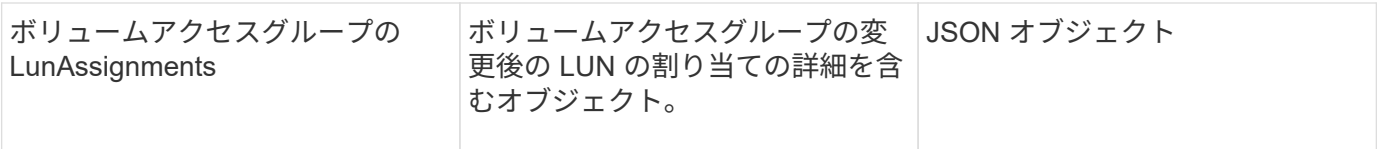

### 要求例

このメソッドの要求例を次に示します。

```
{
     "method": "ModifyVolumeAccessGroupLunAssignments",
     "params": {
         "volumeAccessGroupID" : 218,
         "lunAssignments" : [
              {"volumeID" : 832, "lun" : 0},
              {"volumeID" : 834, "lun" : 1}
          ]
      },
      "id" : 1
}
```
# 応答例

```
{
    "id": 1,
    "result": {
      "volumeAccessGroupLunAssignments": {
        "deletedLunAssignments": [],
        "lunAssignments": [
\{  "lun": 0,
            "volumeID": 832
           },
\{  "lun": 1,
            "volumeID": 834
           }
      \frac{1}{2}  "volumeAccessGroupID": 218
      }
   }
}
```
9.6

# イニシエータ **API** メソッド

イニシエータメソッドを使用すると、ストレージシステムと外部ストレージクライアン トの間の通信を処理する iSCSI イニシエータオブジェクトを追加、削除、表示、および 変更できます。

- [イ](#page-576-0)[ニ](#page-576-0)[シエータを作成する](#page-576-0)
- [イ](#page-580-0)[ニ](#page-580-0)[シエータを削](#page-580-0)[除](#page-580-0)[する](#page-580-0)
- [ListInitiators](#page-582-0) [の](#page-582-0) [1](#page-582-0) [つです](#page-582-0)
- [ModifyInitiators](#page-583-0) [の](#page-583-0)[実行](#page-583-0)[に使用し](#page-583-0)

詳細については、こちらをご覧ください

- ["SolidFire](https://docs.netapp.com/us-en/element-software/index.html) [および](https://docs.netapp.com/us-en/element-software/index.html) [Element](https://docs.netapp.com/us-en/element-software/index.html) [ソフトウェアのドキュメント](https://docs.netapp.com/us-en/element-software/index.html)["](https://docs.netapp.com/us-en/element-software/index.html)
- ["](https://docs.netapp.com/sfe-122/topic/com.netapp.ndc.sfe-vers/GUID-B1944B0E-B335-4E0B-B9F1-E960BF32AE56.html)[以前のバージョンの](https://docs.netapp.com/sfe-122/topic/com.netapp.ndc.sfe-vers/GUID-B1944B0E-B335-4E0B-B9F1-E960BF32AE56.html) [NetApp SolidFire](https://docs.netapp.com/sfe-122/topic/com.netapp.ndc.sfe-vers/GUID-B1944B0E-B335-4E0B-B9F1-E960BF32AE56.html) [製品および](https://docs.netapp.com/sfe-122/topic/com.netapp.ndc.sfe-vers/GUID-B1944B0E-B335-4E0B-B9F1-E960BF32AE56.html) [Element](https://docs.netapp.com/sfe-122/topic/com.netapp.ndc.sfe-vers/GUID-B1944B0E-B335-4E0B-B9F1-E960BF32AE56.html) [製品に関するドキュメント](https://docs.netapp.com/sfe-122/topic/com.netapp.ndc.sfe-vers/GUID-B1944B0E-B335-4E0B-B9F1-E960BF32AE56.html)["](https://docs.netapp.com/sfe-122/topic/com.netapp.ndc.sfe-vers/GUID-B1944B0E-B335-4E0B-B9F1-E960BF32AE56.html)

<span id="page-576-0"></span>イニシエータを作成する

CreateInitiators を使用すると、複数の新しいイニシエータ IQN または World Wide Port Name (WWPN)を作成し、オプションでエイリアスと属性を割り当てることができ ます。CreateInitiators を使用して新しいイニシエータを作成すると、ボリュームアクセ スグループに追加することもできます。

パラメータで指定されたイニシエータのいずれかの作成に失敗した場合、メソッドからエラーが返され、イニ シエータは作成されません(一部だけを完了することはできません)。

パラメータ

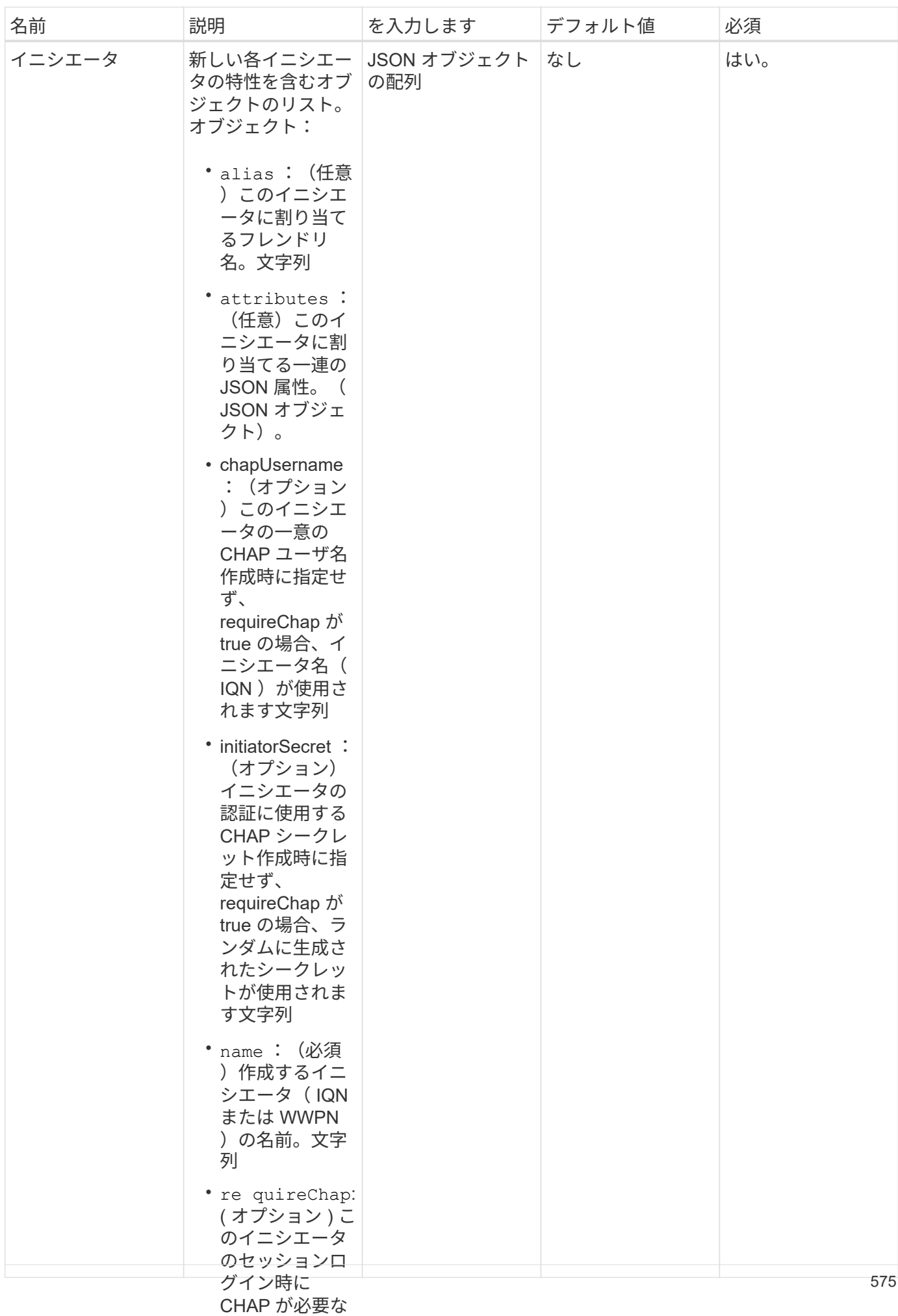

#### 場命は \Tr<del>ue</del>ヺ このメソッドの戻り値は次<sup>例を</sup>)がです。

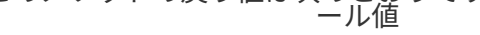

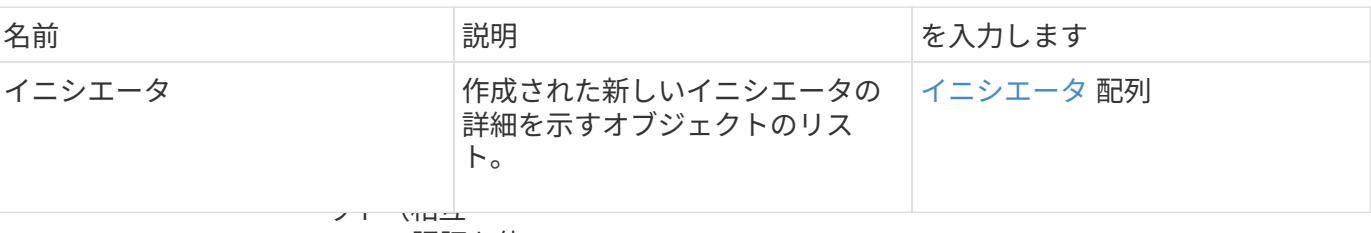

#### CHAP 認証を使 用する場合)作 エラー

成時に指定せ

# このメソッドでは、次のエ<del>ず</del>、が返されることがあります。

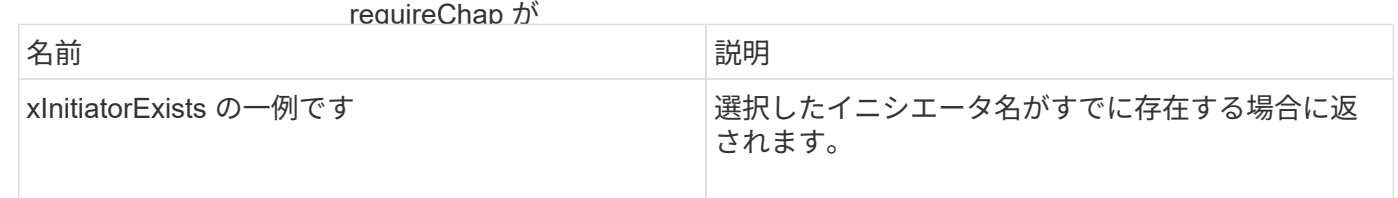

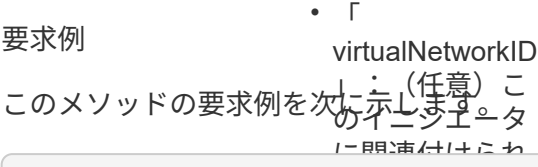

## "method": "CreateInitiators", "initiators": [ トワークにしか "name": "iqn.1993-08.org.debian:01:288170452", "alias": "example1" "name": "iqn.1993-08.org.debian:01:297817012", t<br>"avample?" "alias": "example2"<br>.  $\overline{\phantom{a}}$ た新しいイニシ エータを追加す { "id": 3291, "params": { { }, { } ] } } 応答例

るボリュームア このメソッドの応答例を次<del>に示</del>します。プ の ID整数

```
{
    "id": 3291,
    "result": {
      "initiators": [
        {
           "alias": "example1",
           "attributes": {},
           "initiatorID": 145,
           "initiatorName": "iqn.1993-08.org.debian:01:288170452",
           "volumeAccessGroups": []
        },
         {
           "alias": "example2",
           "attributes": {},
           "initiatorID": 146,
           "initiatorName": "iqn.1993-08.org.debian:01:297817012",
           "volumeAccessGroups": []
        }
      ]
    }
}
```
9.6

詳細については、こちらをご覧ください

[ListInitiators](#page-582-0) [の](#page-582-0) [1](#page-582-0) [つです](#page-582-0)

<span id="page-580-0"></span>イニシエータを削除する

「ネットワークイニシエータ」を使用すると、1つ以上のイニシエータをシステム(お よび関連付けられたボリュームボリュームアクセスグループ)から削除できま す。

パラメータで指定されたイニシエータのいずれかの削除に「 DEleInitiators 」が失敗した場合、エラーが返さ れ、どのイニシエータも削除されません(一部だけ完了することはできません)。

#### パラメータ

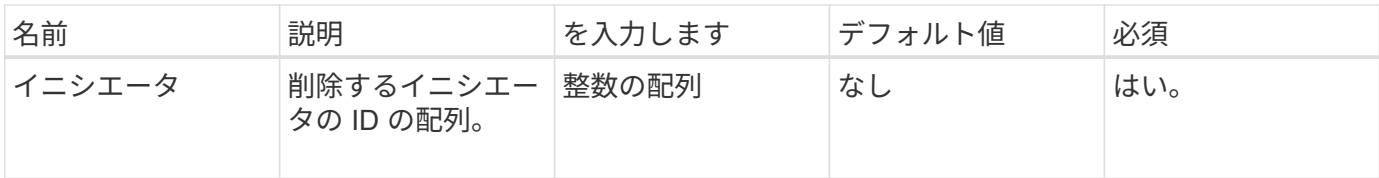

このメソッドには戻り値はありません。

エラー

このメソッドでは、次のエラーが返されることがあります。

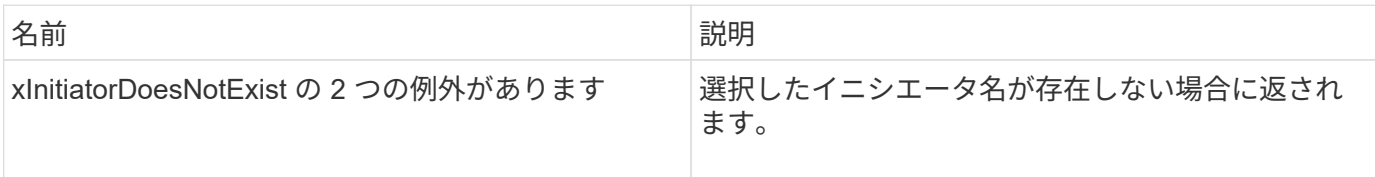

#### 要求例

このメソッドの要求例を次に示します。

```
{
   "id": 5101,
    "method": "DeleteInitiators",
    "params": {
      "initiators": [
        145,
        147
      ]
   }
}
```
### 応答例

このメソッドの応答例を次に示します。

```
{
   "id": 5101,
    "result": {}
}
```
新規導入バージョン

9.6

# <span id="page-582-0"></span>**ListInitiators** の **1** つです

ListInitiators メソッドを使用すると、イニシエータの IQN または World Wide Port Name (WWPN)のリストを取得できます。

パラメータ

このメソッドの入力パラメータは次のとおりです。

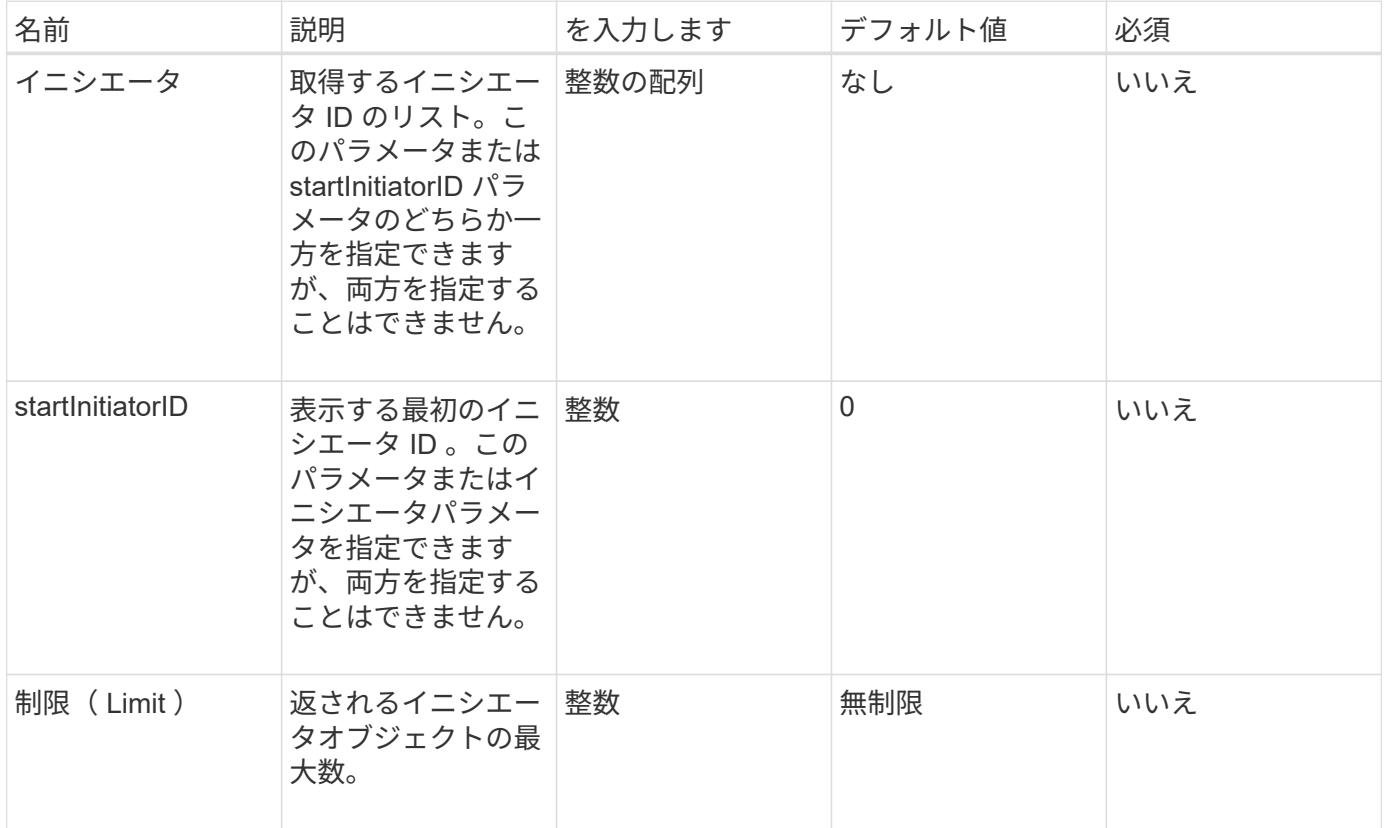

# 戻り値

このメソッドの戻り値は次のとおりです。

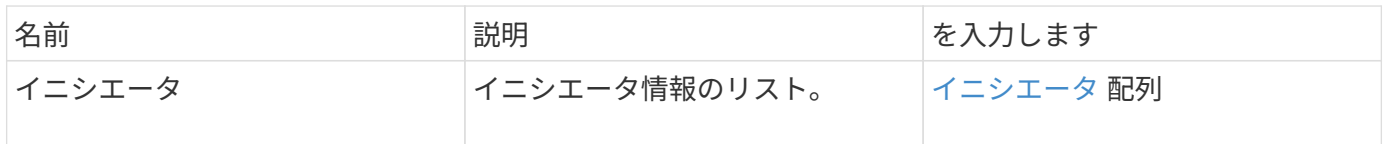

例外

このメソッドでは、次の例外が発生する可能性があります。

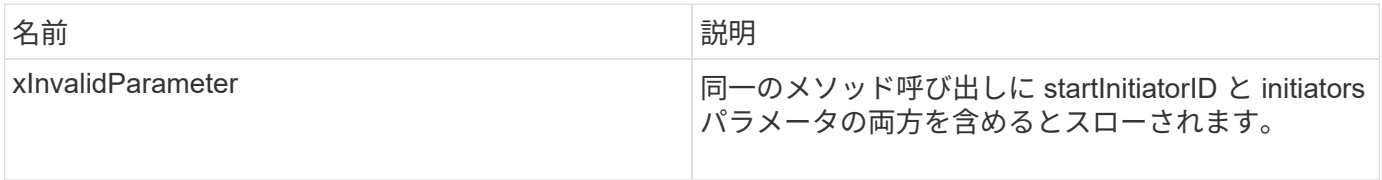

このメソッドの要求例を次に示します。

```
{
     "method": "ListInitiators",
     "params": {},
     "id" : 1
}
```
### 応答例

このメソッドの応答例を次に示します。

```
{
    "id": 1,
    "result": {
      "initiators": [
        {
           "alias": "",
           "attributes": {},
           "initiatorID": 2,
           "initiatorName": "iqn.1993-08.org.debian:01:c84ffd71216",
           "volumeAccessGroups": [
  1
  ]
        }
      ]
    }
}
```
新規導入バージョン

9.6

# <span id="page-583-0"></span>**ModifyInitiators** の実行に使用し

「 modifyInitiators 」メソッドを使用すると、 1 つ以上の既存のイニシエータの属性を変 更できます。

既存のイニシエータの名前は変更できません。イニシエータの名前を変更する必要がある場合は、まずで該当 のイニシエータを削除します [イ](#page-580-0)[ニ](#page-580-0)[シエータを削](#page-580-0)[除](#page-580-0)[する](#page-580-0) メソッドを使用して新しいメソッドを作成します [イ](#page-576-0)[ニ](#page-576-0) [シエータを作成する](#page-576-0) メソッド

パラメータで指定されたイニシエータのいずれかの変更に ModifyInitiators が失敗した場合、メソッドからエ ラーが返され、どのイニシエータも変更されません(一部だけを完了することはできません)。

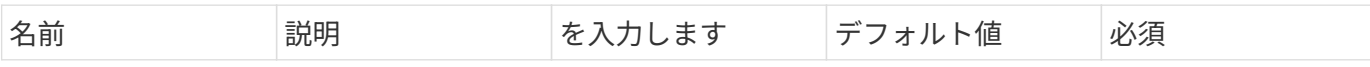

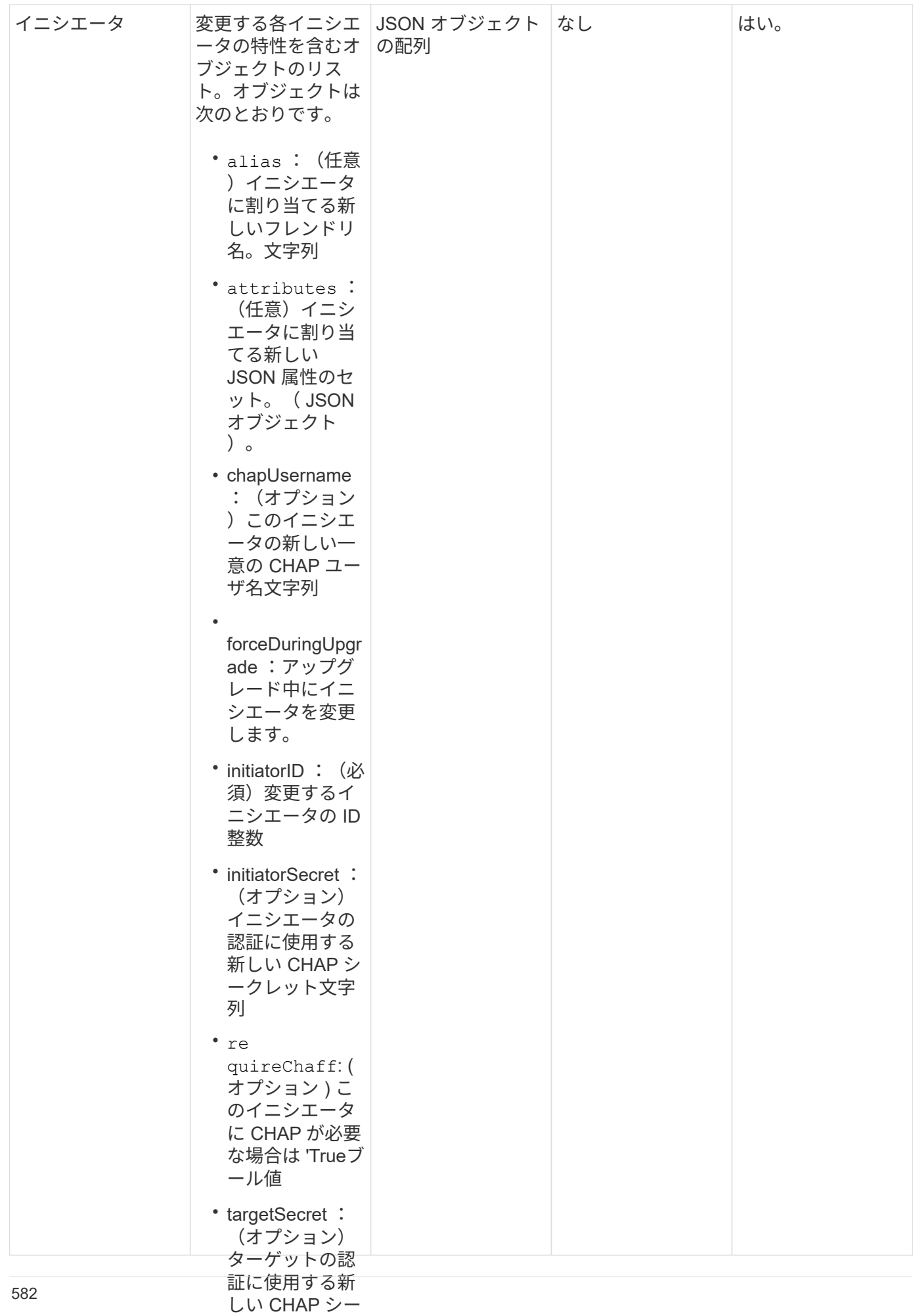

#### クレット(相互 CHAP 認証を使

このメソッドの戻り値は次のすあ場否す文

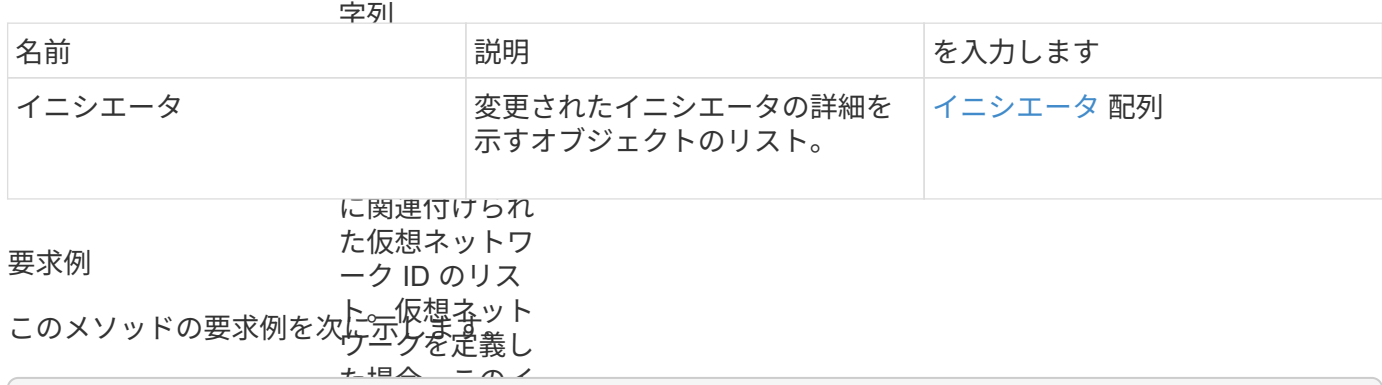

```
"method": "ModifyInitiators",
"initiators": [
.<br>"initiatorID": 2,
              \frac{1}{1}"alias": "alias1",
"volumeAccessGroupID": null
winitiatorID": 3,
"alias": "alias2",
"volumeAccessGroupID": 1
              るボリュームア
{
   "id": 6683,
   "params": {
      {
       },
       {
       }
     ]
   }
}
```
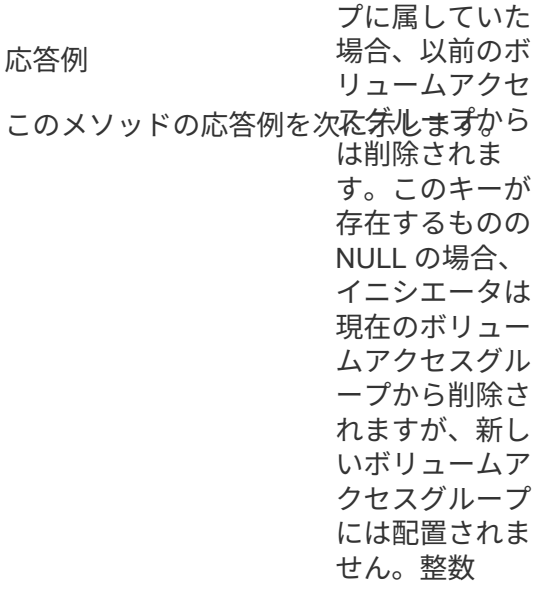

```
{
    "id": 6683,
    "result": {
      "initiators": [
        {
           "alias": "alias1",
           "attributes": {},
           "initiatorID": 2,
           "initiatorName": "iqn.1993-08.org.debian:01:395543635",
           "volumeAccessGroups": []
        },
        {
           "alias": "alias2",
           "attributes": {},
           "initiatorID": 3,
           "initiatorName": "iqn.1993-08.org.debian:01:935573135",
           "volumeAccessGroups": [
  1
          ]
  }
      ]
    }
}
```
9.6

詳細については、こちらをご覧ください

- [イ](#page-576-0)[ニ](#page-576-0)[シエータを作成する](#page-576-0)
- [イ](#page-580-0)[ニ](#page-580-0)[シエータを削](#page-580-0)[除](#page-580-0)[する](#page-580-0)

# **LDAP API** メソッド

Lightweight Directory Access Protocol ( LDAP )を使用して、 Element ストレージへの アクセスを認証できます。このセクションで説明する LDAP API メソッドを使用する と、ストレージクラスタへの LDAP アクセスを設定できます。

- [AddLdapClusterAdmin](#page-588-0)
- [EnableLdapAuthentication](#page-589-0) [の](#page-589-0)[略](#page-589-0)
- [DisableLdapAuthentication](#page-594-0) [の](#page-594-0)[略](#page-594-0)
- [GetLdapConfiguration](#page-595-0) [を](#page-595-0)[実行](#page-595-0)[します](#page-595-0)

• [TestLdapAuthentication](#page-596-0) [の](#page-596-0)[略](#page-596-0)

# 詳細については、こちらをご覧ください

- ["SolidFire](https://docs.netapp.com/us-en/element-software/index.html) [および](https://docs.netapp.com/us-en/element-software/index.html) [Element](https://docs.netapp.com/us-en/element-software/index.html) [ソフトウェアのドキュメント](https://docs.netapp.com/us-en/element-software/index.html)["](https://docs.netapp.com/us-en/element-software/index.html)
- ["](https://docs.netapp.com/sfe-122/topic/com.netapp.ndc.sfe-vers/GUID-B1944B0E-B335-4E0B-B9F1-E960BF32AE56.html)[以前のバージョンの](https://docs.netapp.com/sfe-122/topic/com.netapp.ndc.sfe-vers/GUID-B1944B0E-B335-4E0B-B9F1-E960BF32AE56.html) [NetApp SolidFire](https://docs.netapp.com/sfe-122/topic/com.netapp.ndc.sfe-vers/GUID-B1944B0E-B335-4E0B-B9F1-E960BF32AE56.html) [製品および](https://docs.netapp.com/sfe-122/topic/com.netapp.ndc.sfe-vers/GUID-B1944B0E-B335-4E0B-B9F1-E960BF32AE56.html) [Element](https://docs.netapp.com/sfe-122/topic/com.netapp.ndc.sfe-vers/GUID-B1944B0E-B335-4E0B-B9F1-E960BF32AE56.html) [製品に関するドキュメント](https://docs.netapp.com/sfe-122/topic/com.netapp.ndc.sfe-vers/GUID-B1944B0E-B335-4E0B-B9F1-E960BF32AE56.html)["](https://docs.netapp.com/sfe-122/topic/com.netapp.ndc.sfe-vers/GUID-B1944B0E-B335-4E0B-B9F1-E960BF32AE56.html)

# <span id="page-588-0"></span>**AddLdapClusterAdmin**

AddLdapClusterAdmin を使用すると、新しい LDAP クラスタ管理者ユーザを追加できま す。LDAP クラスタ管理者は、 API および管理ツールを使用してクラスタを管理できま す。LDAP クラスタ管理者アカウントは、標準のテナントアカウントと完全に別のもの で、関連性はありません。

パラメータ

このメソッドを使用して、 Active Directory ® で定義されている LDAP グループを追加することもできます。 グループに付与されたアクセスレベルが、 LDAP グループの個々のユーザに継承されます。

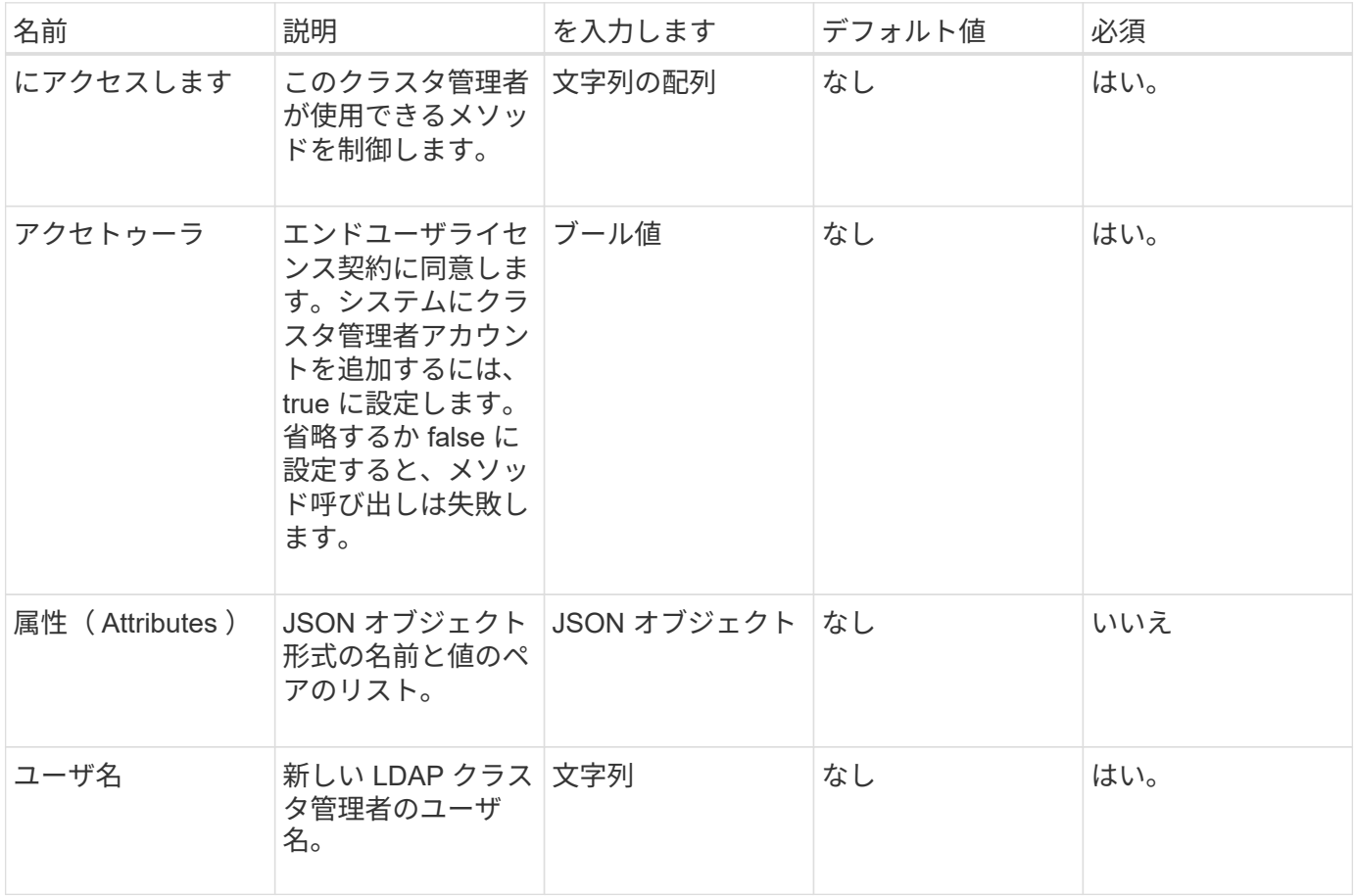

このメソッドの入力パラメータは次のとおりです。

# 戻り値

このメソッドには戻り値はありません。

このメソッドの要求例を次に示します。

```
{
    "method": "AddLdapClusterAdmin",
    "params": {"username":"cn=mike
jones,ou=ptusers,dc=prodtest,dc=solidfire,dc=net",
      "access": ["administrator", "read"
      ]
    },
"id": 1
}
```
応答例

このメソッドの応答例を次に示します。

```
{
 "id": 1,
 "result": {}
}
```
新規導入バージョン

9.6

詳細については、こちらをご覧ください

[Access Control](#page-1085-0) [の](#page-1085-0)[略](#page-1085-0)

# <span id="page-589-0"></span>**EnableLdapAuthentication** の略

EnableLdapAuthentication メソッドを使用すると、クラスタへの LDAP 認証で使用する LDAP ディレクトリ接続を設定できます。LDAP ディレクトリのメンバーであるユーザ は、 LDAP クレデンシャルを使用してストレージシステムにログインできるようになり ます。

パラメータ

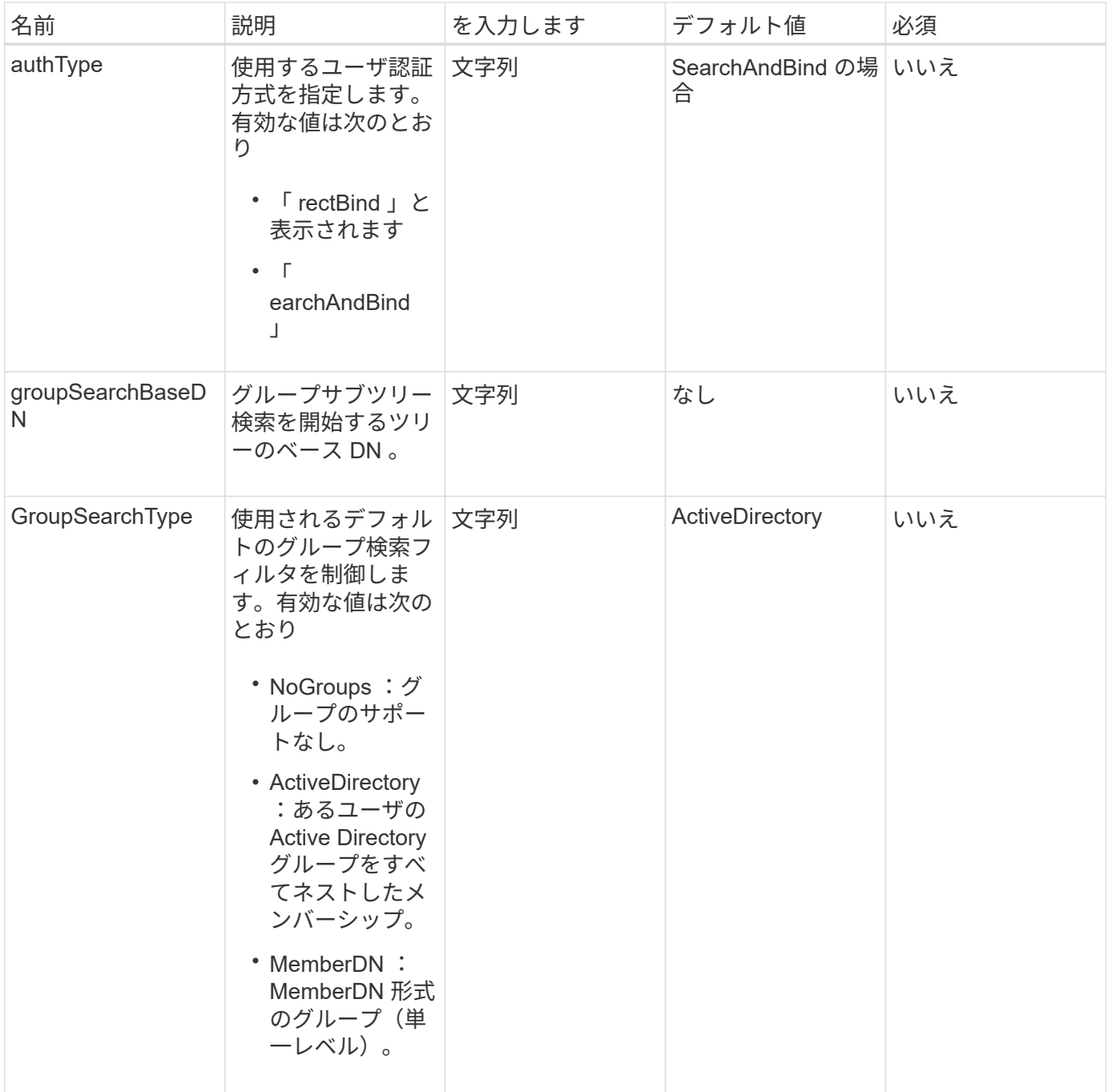

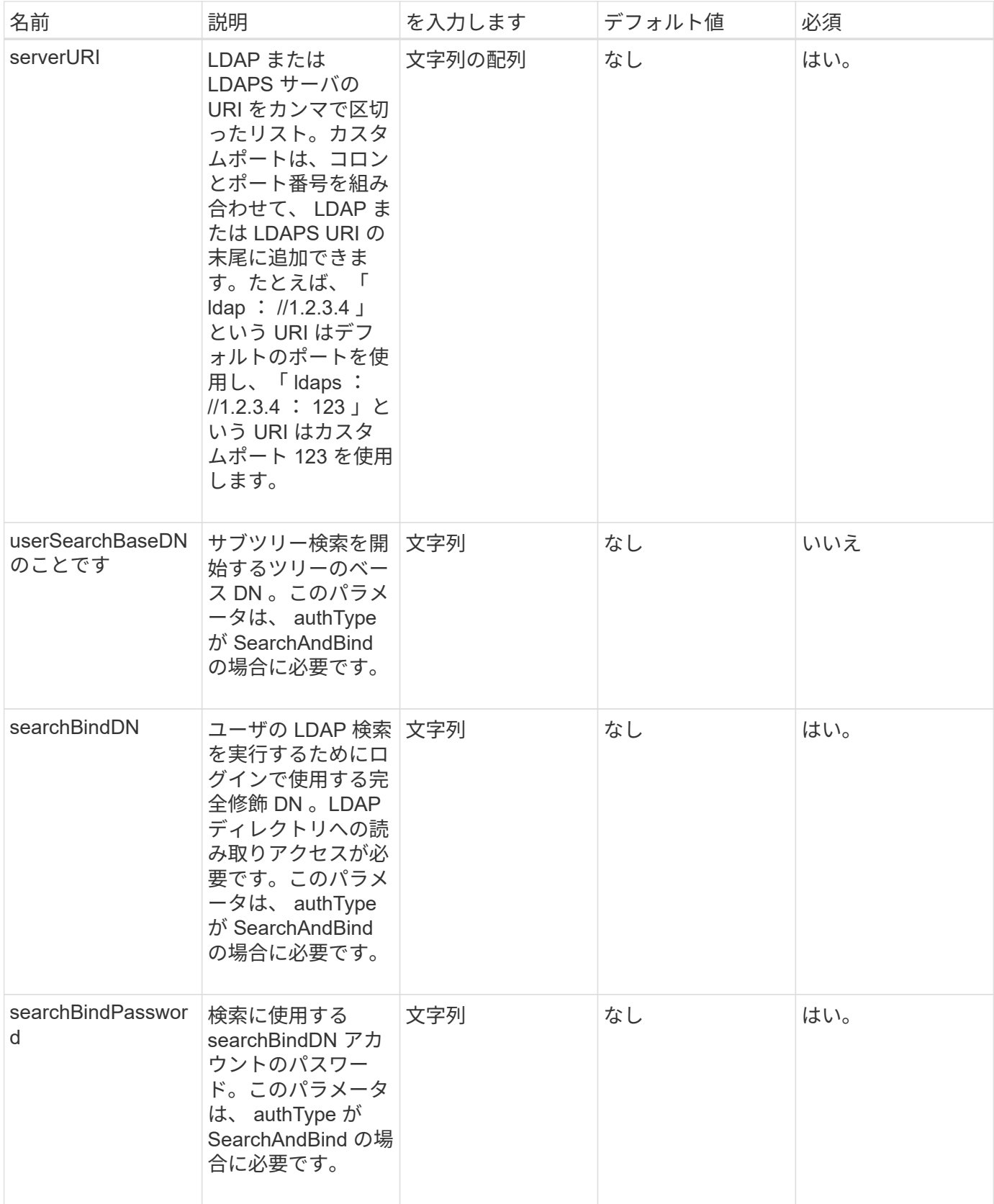

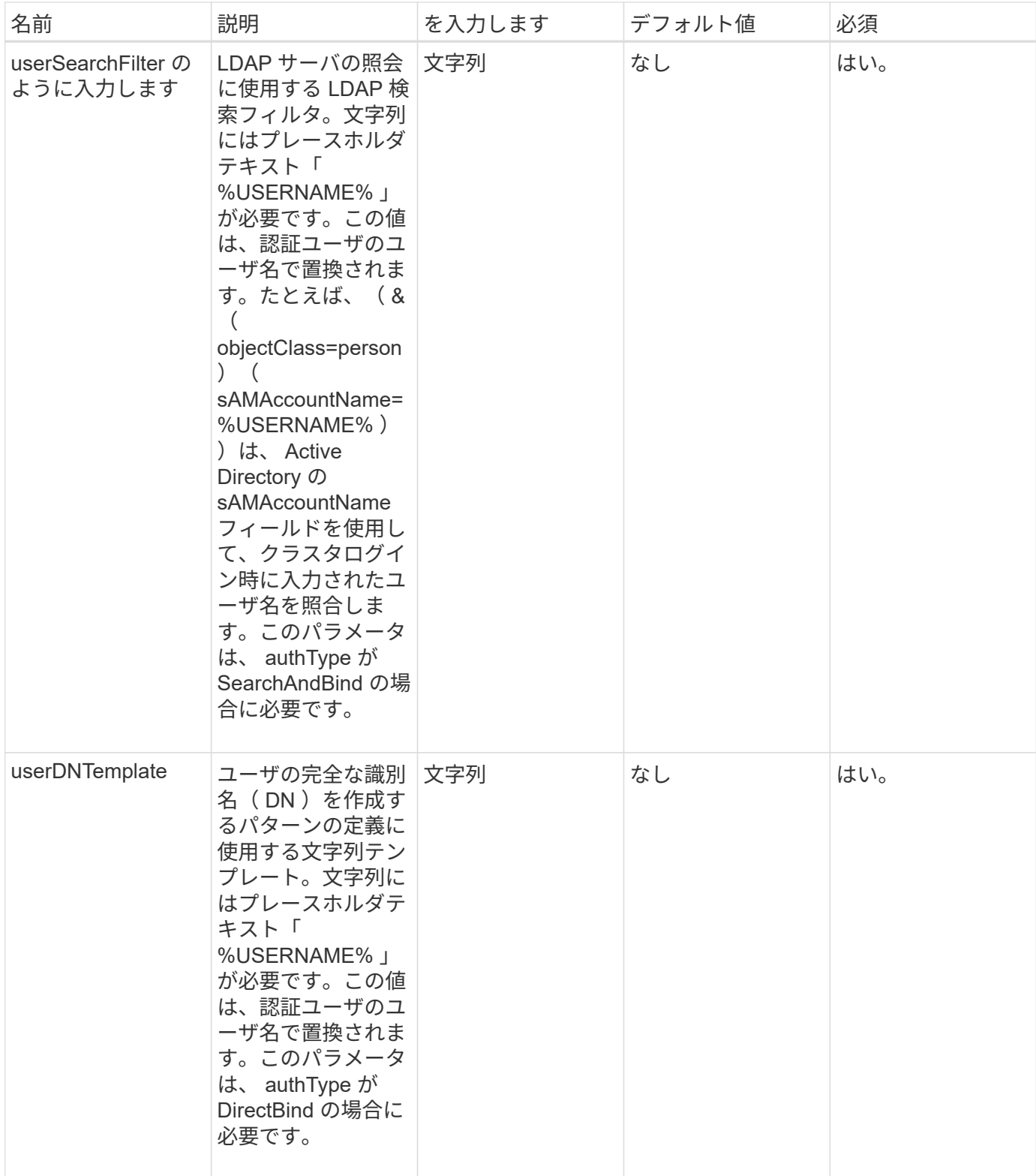

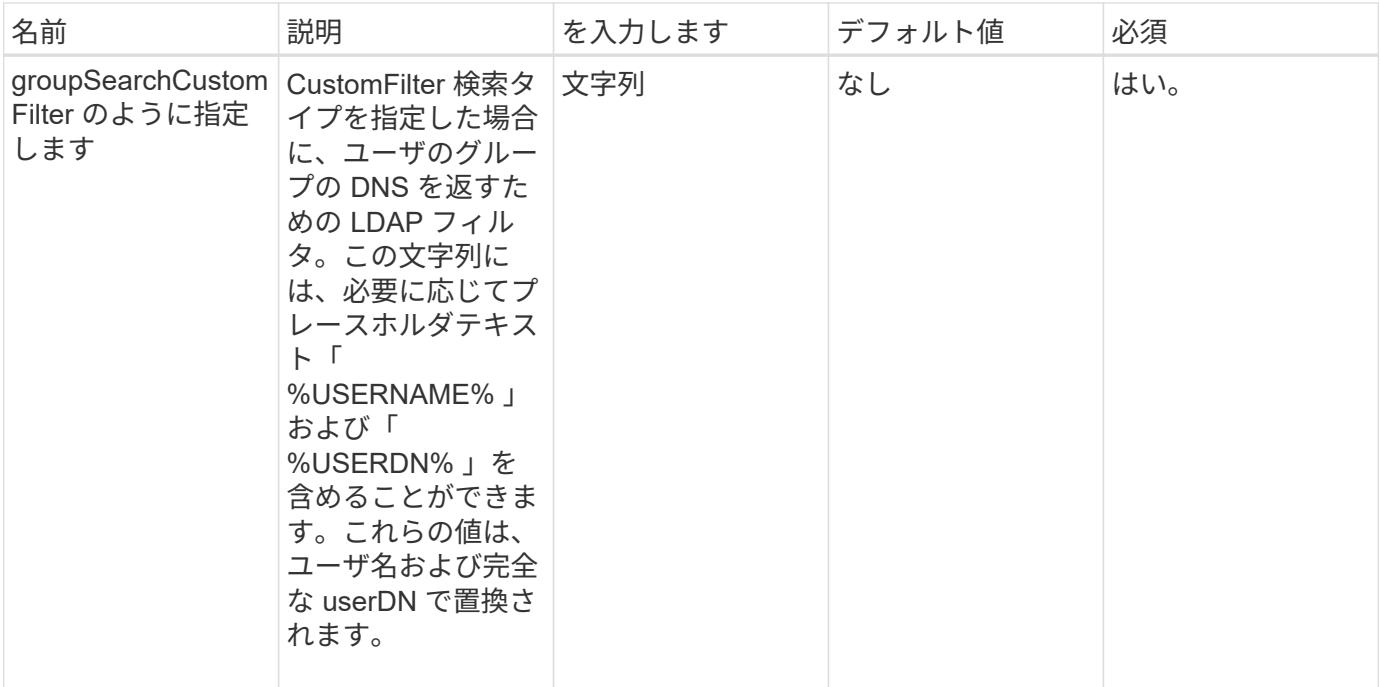

このメソッドには戻り値はありません。

#### 要求例

このメソッドの要求例を次に示します。

```
{
    "method": "EnableLdapAuthentication",
    "params": {
       "authType": "SearchAndBind",
       "groupSearchBaseDN": "dc=prodtest,dc=solidfire,dc=net",
       "groupSearchType": "ActiveDirectory",
       "searchBindDN": "SFReadOnly@prodtest.solidfire.net",
       "searchBindPassword": "zsw@#edcASD12",
       "sslCert": "",
       "userSearchBaseDN": "dc=prodtest,dc=solidfire,dc=net",
       "userSearchFilter":
"(&(objectClass=person)(sAMAccountName=%USERNAME%))",
       "serverURIs":[
             "ldaps://111.22.333.444",
             "ldap://555.66.777.888"
  ]
         },
    "id": 1
}
```
# 応答例

このメソッドの応答例を次に示します。

```
{
"id": 1,
"result": {
   }
}
```
新規導入バージョン

9.6

# <span id="page-594-0"></span>**DisableLdapAuthentication** の略

「 DisableLdapAuthentication 」メソッドを使用すると、 LDAP 認証を無効にし、すべて の LDAP 設定を削除できます。ユーザまたはグループに対する設定済みのクラスタ管理 者アカウントは削除されません。LDAP 認証を無効にすると、 LDAP 認証を使用するよ うに設定されているクラスタ管理者はクラスタにアクセスできなくなります。

パラメータ

このメソッドには入力パラメータはありません。

戻り値

このメソッドには戻り値はありません。

要求例

このメソッドの要求例を次に示します。

```
{
    "method": "DisableLdapAuthentication",
    "params": {},
"id": 1
}
```
応答例

このメソッドの応答例を次に示します。

```
{
"id": 1,
"result": {}
}
```
9.6

# <span id="page-595-0"></span>**GetLdapConfiguration** を実行します

GetLdapConfiguration メソッドを使用すると、クラスタ上で現在アクティブな LDAP 構 成を取得できます。

パラメータ

このメソッドには入力パラメータはありません。

戻り値

このメソッドの戻り値は次のとおりです。

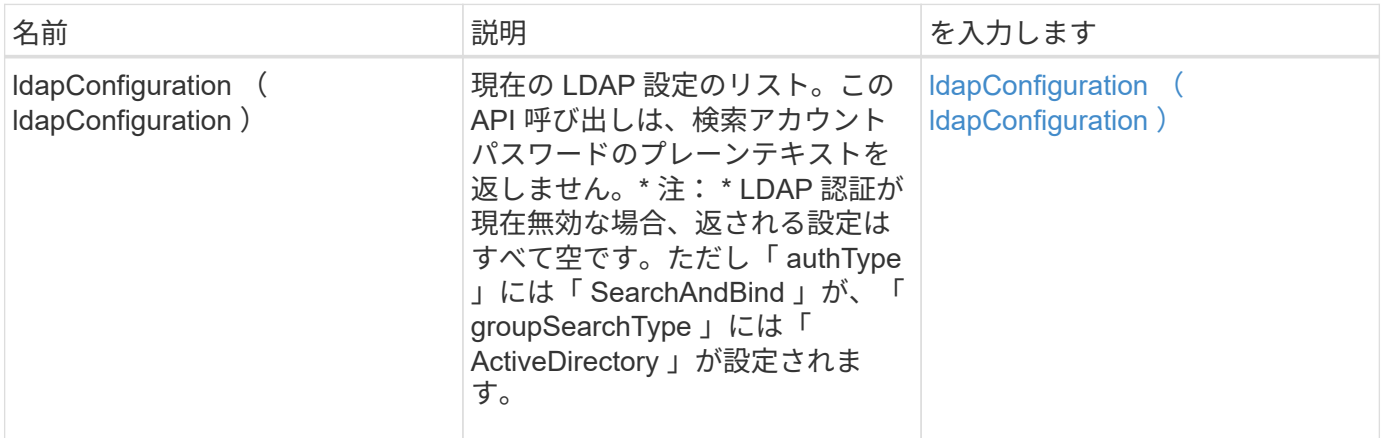

要求例

このメソッドの要求例を次に示します。

```
{
    "method": "GetLdapConfiguration",
    "params": {},
    "id": 1
}
```
このメソッドの応答例を次に示します。

```
{
    "id": 1,
    "result": {
      "ldapConfiguration": {
          "authType": "SearchAndBind",
          "enabled": true,
          "groupSearchBaseDN": "dc=prodtest,dc=solidfire,dc=net",
          "groupSearchCustomFilter": "",
          "groupSearchType": "ActiveDirectory",
          "searchBindDN": "SFReadOnly@prodtest.solidfire.net",
          "serverURIs": [
              "ldaps://111.22.333.444",
              "ldap://555.66.777.888"
               ],
          "userDNTemplate": "",
          "userSearchBaseDN": "dc=prodtest,dc=solidfire,dc=net",
          "userSearchFilter":
"(&(objectClass=person)(sAMAccountName=%USERNAME%))"
       }
     }
}
```
新規導入バージョン

9.6

# <span id="page-596-0"></span>**TestLdapAuthentication** の略

「 TestLdapAuthentication 」メソッドを使用すると、現在有効な LDAP 認証設定を検証 できます。設定が正しい場合、 API 呼び出しはテストしたユーザのグループメンバーシ ップを返します。

パラメータ

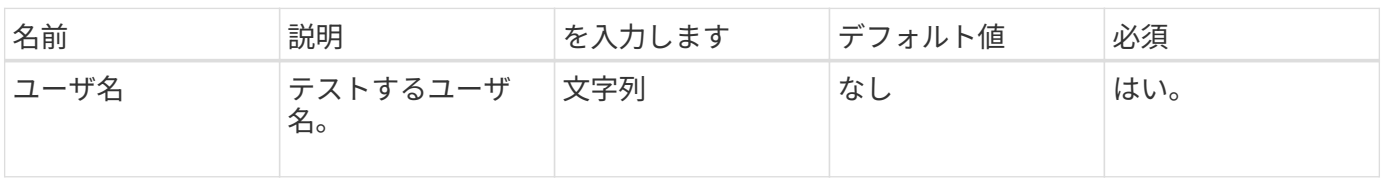

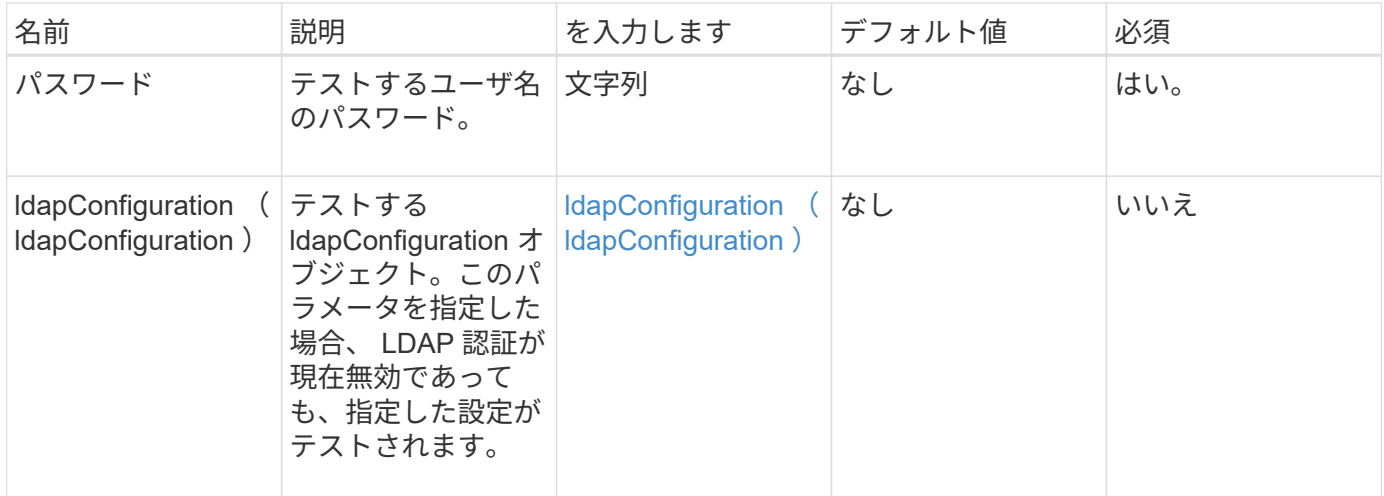

このメソッドの戻り値は次のとおりです。

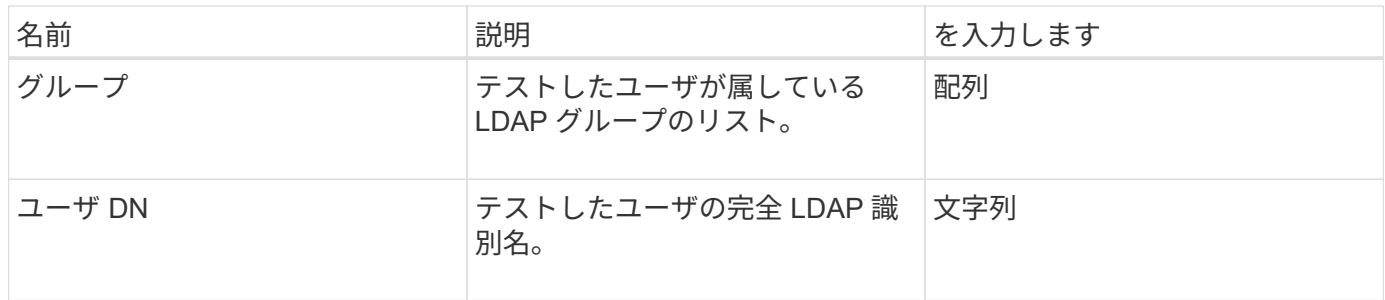

### 要求例

このメソッドの要求例を次に示します。

```
{
"method": "TestLdapAuthentication",
"params": {"username":"admin1",
             "password":"admin1PASS"
       },
   "id": 1
}
```
# 応答例

このメソッドの応答例を次に示します。

```
{
  "id": 1,
  "result": {
      "groups": [
           "CN=StorageMgmt,OU=PTUsers,DC=prodtest,DC=solidfire,DC=net"
      \frac{1}{2}  "userDN": "CN=Admin1
Jones, OU=PTUsers, DC=prodtest, DC=solidfire, DC=net"
    }
}
```
9.6

# 多要素認証 **API** メソッド

多要素認証 (MFA) を使用して、 Security Assertion Markup Language ( SAML ) を 介してサードパーティのアイデンティティプロバイダ( IdP )を使用してユーザセッシ ョンを管理できます。

- [AddIdpClusterAdmin](#page-599-0)
- [CreateIdpConfiguration](#page-601-0) [を](#page-601-0)[実行](#page-601-0)[します](#page-601-0)
- [DeleteAuthSession](#page-603-0) [の](#page-603-0)[略](#page-603-0)
- [DeleteAuthSessionsByClusterAdmin](#page-604-0)
- [DeleteAuthSessionsByUsername](#page-606-0) [のように入力します](#page-606-0)
- [DeleteIdpConfiguration](#page-608-0)
- [DisableIdpAuthentication](#page-609-0) [の](#page-609-0)[略](#page-609-0)
- [EnableIdpAuthentication](#page-610-0) [の](#page-610-0)[略](#page-610-0)
- [GetIdpAuthenticationState](#page-612-0) [のこと](#page-612-0)
- [ListActiveAuthSessions](#page-612-1) [を参照してください](#page-612-1)
- [ListIdpConfigurations](#page-614-0) [の例を次に示します](#page-614-0)
- [UpdateIdpConfiguration](#page-615-0)

# 詳細については、こちらをご覧ください

- ["SolidFire](https://docs.netapp.com/us-en/element-software/index.html) [および](https://docs.netapp.com/us-en/element-software/index.html) [Element](https://docs.netapp.com/us-en/element-software/index.html) [ソフトウェアのドキュメント](https://docs.netapp.com/us-en/element-software/index.html)["](https://docs.netapp.com/us-en/element-software/index.html)
- ["](https://docs.netapp.com/sfe-122/topic/com.netapp.ndc.sfe-vers/GUID-B1944B0E-B335-4E0B-B9F1-E960BF32AE56.html)[以前のバージョンの](https://docs.netapp.com/sfe-122/topic/com.netapp.ndc.sfe-vers/GUID-B1944B0E-B335-4E0B-B9F1-E960BF32AE56.html) [NetApp SolidFire](https://docs.netapp.com/sfe-122/topic/com.netapp.ndc.sfe-vers/GUID-B1944B0E-B335-4E0B-B9F1-E960BF32AE56.html) [製品および](https://docs.netapp.com/sfe-122/topic/com.netapp.ndc.sfe-vers/GUID-B1944B0E-B335-4E0B-B9F1-E960BF32AE56.html) [Element](https://docs.netapp.com/sfe-122/topic/com.netapp.ndc.sfe-vers/GUID-B1944B0E-B335-4E0B-B9F1-E960BF32AE56.html) [製品に関するドキュメント](https://docs.netapp.com/sfe-122/topic/com.netapp.ndc.sfe-vers/GUID-B1944B0E-B335-4E0B-B9F1-E960BF32AE56.html)["](https://docs.netapp.com/sfe-122/topic/com.netapp.ndc.sfe-vers/GUID-B1944B0E-B335-4E0B-B9F1-E960BF32AE56.html)

# <span id="page-599-0"></span>**AddIdpClusterAdmin**

「 AddIpdClusterAdmin 」メソッドを使用して、サードパーティのアイデンティティプ ロバイダ( IdP )によって認証されたクラスタ管理者ユーザを追加できます。IdP クラ スタ管理者アカウントは、ユーザに関連付けられた IdP の SAML アサーションで指定さ れた SAML の属性と値の情報に基づいて設定されます。ユーザが IdP で認証され、複数 の IdP クラスタ管理アカウントに一致する SAML アサーション内に SAML 属性ステート メントが含まれている場合、そのユーザは一致する IdP クラスタ管理アカウントのアク セスレベルを組み合わせて使用できます。

パラメータ

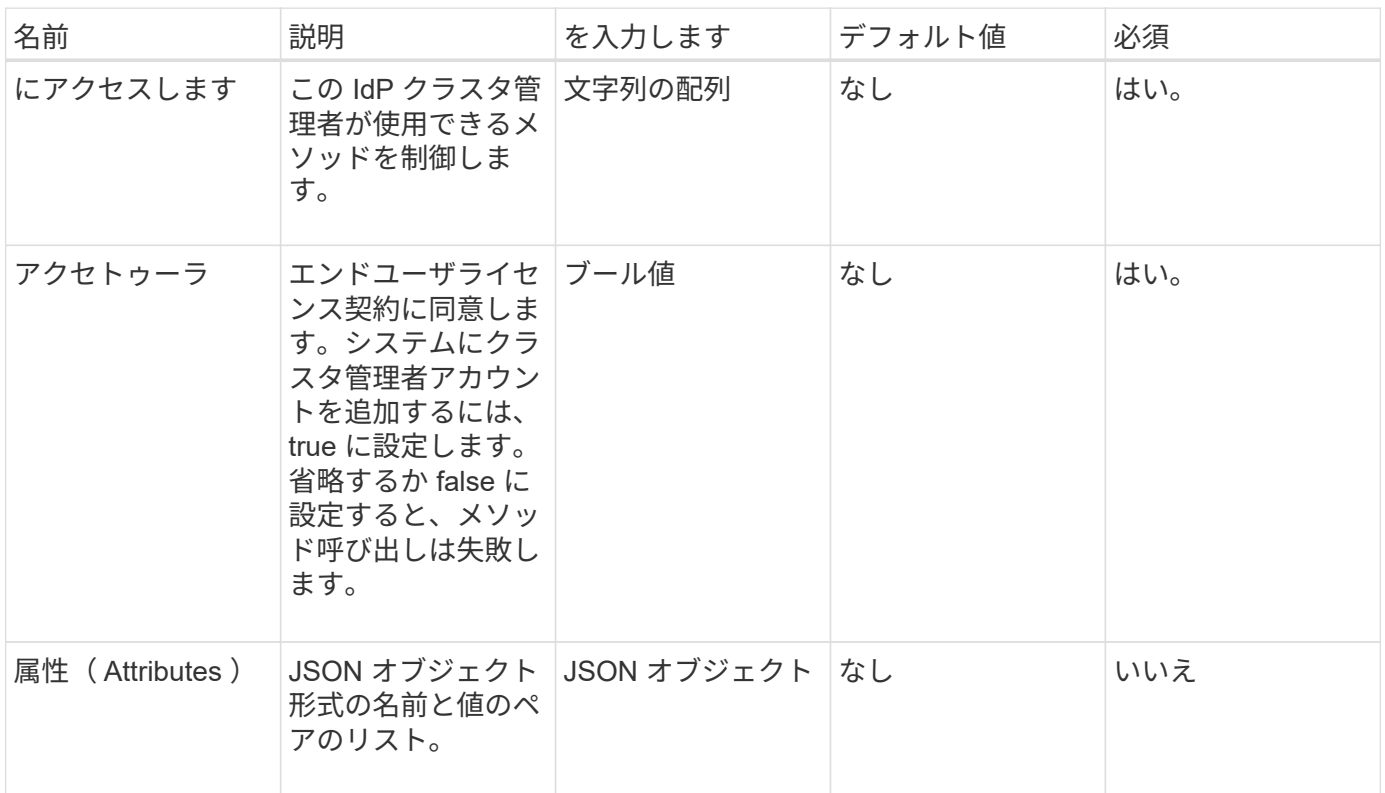

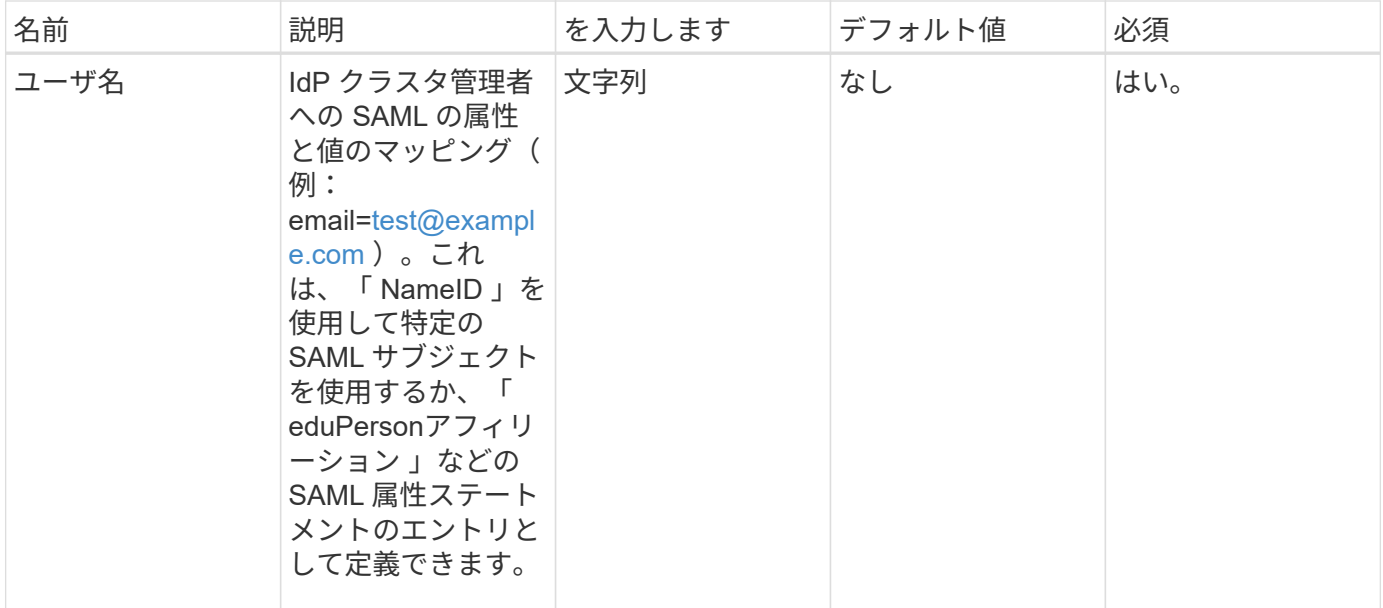

このメソッドの戻り値は次のとおりです。

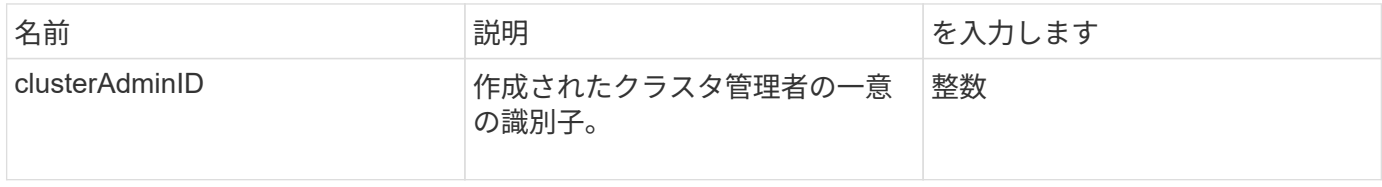

要求例

このメソッドの要求例を次に示します。

```
{
      "method": "AddIdpClusterAdmin",
      "params": {
          "username": "email=test@example.com",
           "acceptEula": true,
           "access": ["administrator"]
      }
}
```
応答例

このメソッドの応答例を次に示します。

```
{
       "result": {
            "clusterAdminID": 13
       }
}
```
12.0

# <span id="page-601-0"></span>**CreateIdpConfiguration** を実行します

「 CreateIpdConfiguration 」メソッドを使用すると、クラスタにサードパーティのアイ デンティティプロバイダ( IdP )を使用して認証の信頼関係を作成できます。IdP 通信 には SAML サービスプロバイダ証明書が必要です。この証明書は必要に応じて生成さ れ、この API 呼び出しで返されます。

### パラメータ

このメソッドの入力パラメータは次のとおりです。

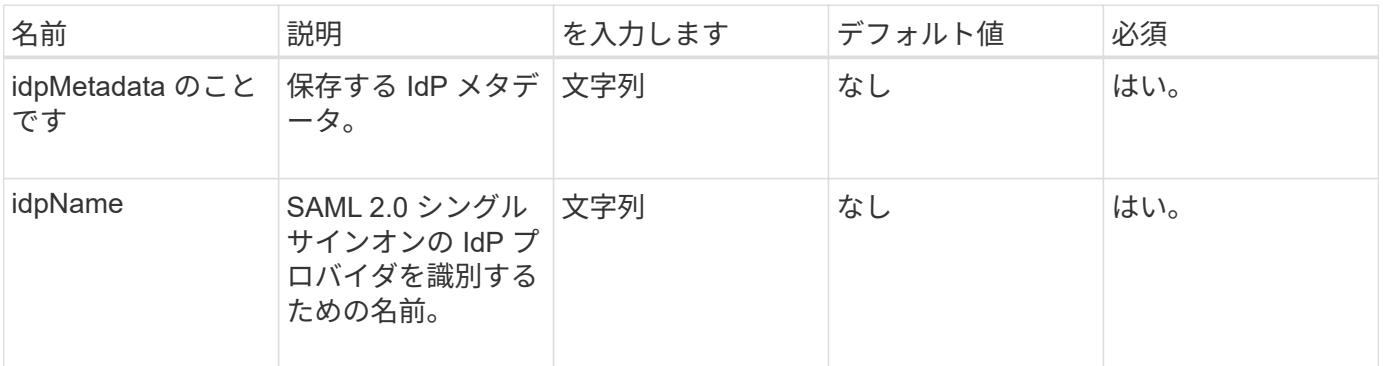

### 戻り値

このメソッドの戻り値は次のとおりです。

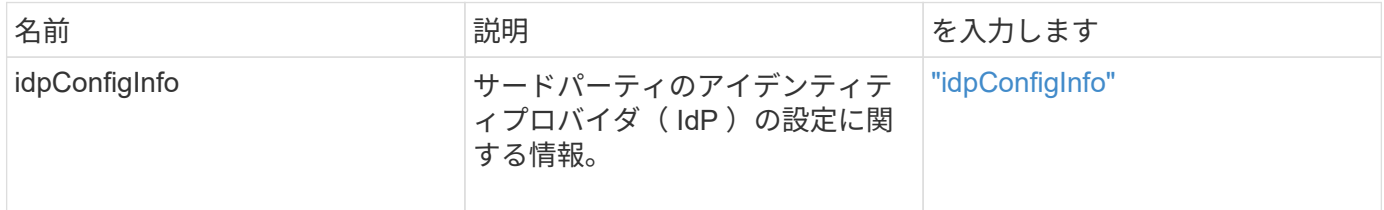

#### 要求例

このメソッドの要求例を次に示します。

```
{
      "method": "CreateIdpConfiguration",
      "params": {
          "idpMetadata": "<?xml version=\"1.0\" encoding=\"UTF-8\"?>
                <EntityDescriptor
                  xmlns=\"urn:oasis:names:tc:SAML:2.0:metadata\"
                  xmlns:ds=\"http://www.w3.org/2000/09/xmldsig#\"
                  xmlns:shibmd=\"urn:mace:shibboleth:metadata:1.0\"
                  xmlns:xml=\"http://www.w3.org/XML/1998/namespace\"
                  ...</Organization>
                </EntityDescriptor>",
          "idpName": "https://provider.name.url.com"
      },
}
```
### 応答例

このメソッドの応答例を次に示します。

```
{
      "result": {
          "idpConfigInfo": {
          "enabled": false,
          "idpConfigurationID": "f983c602-12f9-4c67-b214-bf505185cfed",
          "idpMetadata": "<?xml version=\"1.0\" encoding=\"UTF-8\"?>\r\n
          <EntityDescriptor
xmlns=\"urn:oasis:names:tc:SAML:2.0:metadata\"\r\n
          xmlns:ds=\"http://www.w3.org/2000/09/xmldsig#\"\r\n
          xmlns:shibmd=\"urn:mace:shibboleth:metadata:1.0\"\r\n
          xmlns:xml=\"http://www.w3.org/XML/1998/namespace\"\r\n
        ... </Organization>\r\n
          </EntityDescriptor>",
          "idpName": "https://privider.name.url.com",
          "serviceProviderCertificate": "-----BEGIN CERTIFICATE-----\n
          MIID...SlBHi\n
        ---END CERTIFICATE---\n\times n",
          "spMetadataUrl": "https://10.193.100.100/auth/ui/saml2"
  }
      }
}
```
新規導入バージョン

12.0

# <span id="page-603-0"></span>**DeleteAuthSession** の略

「 D eleeteAuthSession 」メソッドを使用して、個々のユーザ認証セッションを削除で きます。呼び出し元のユーザが ClusterAdmins/Administrator AccessGroup にない場合 は、呼び出し元のユーザに属する認証セッションだけを削除できます。

パラメータ

このメソッドの入力パラメータは次のとおりです。

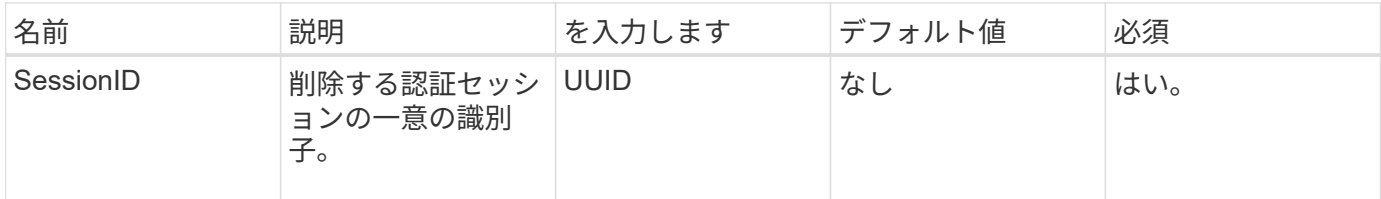

戻り値

このメソッドの戻り値は次のとおりです。

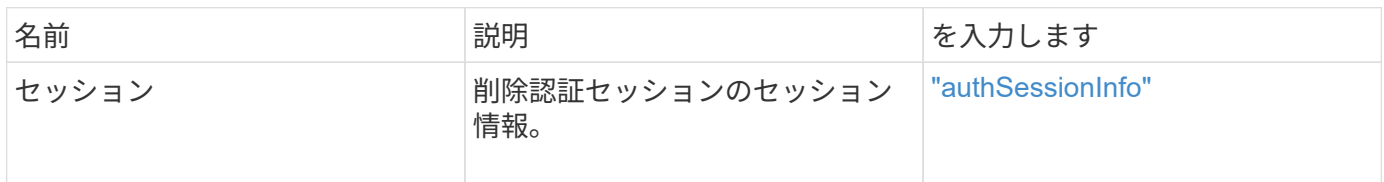

要求例

このメソッドの要求例を次に示します。

```
{
      "method": "DeleteAuthSession",
      "params": {
          "sessionID": "a862a8bb-2c5b-4774-a592-2148e2304713"
      },
      "id": 1
}
```
応答例

このメソッドの応答例を次に示します。

```
{
      "id": 1,
      "result": {
           "session": {
               "accessGroupList": [
                    "administrator"
             \frac{1}{\sqrt{2}}  "authMethod": "Cluster",
               "clusterAdminIDs": [
1\frac{1}{2},
               "finalTimeout": "2020-04-09T17:51:30Z",
               "idpConfigVersion": 0,
               "lastAccessTimeout": "2020-04-06T18:21:33Z",
               "sessionCreationTime": "2020-04-06T17:51:30Z",
               "sessionID": "a862a8bb-2c5b-4774-a592-2148e2304713",
               "username": "admin"
          }
      }
}
```
12.0

# <span id="page-604-0"></span>**DeleteAuthSessionsByClusterAdmin**

「 D eleteAuthSessionsByClusterAdmin 」メソッドを使用すると、指定した「 ClusterAdminID 」に関連付けられているすべての認証セッションを削除できます。指定 した ClusterAdminID がユーザのグループにマッピングされている場合、そのグループの すべてのメンバーのすべての認証セッションが削除されます。削除可能なセッションの リストを表示するには 'ClusterAdminID' パラメータを指定して ListAuthSessionsByClusterAdmin メソッドを使用します

# パラメータ

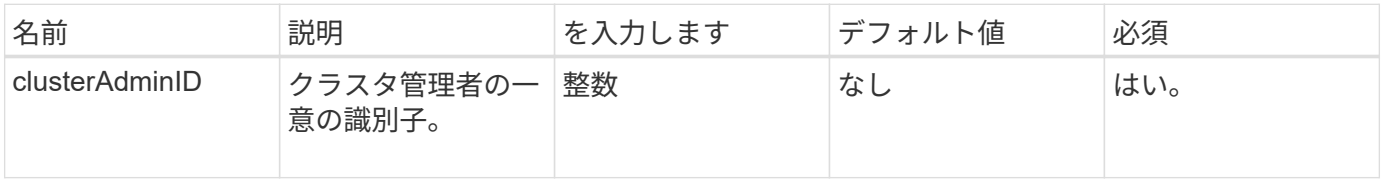

このメソッドの戻り値は次のとおりです。

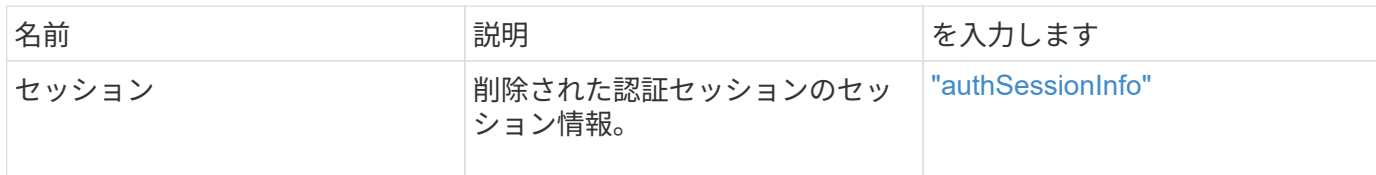

要求例

このメソッドの要求例を次に示します。

```
{
    "method": "DeleteAuthSessionsByClusterAdmin",
    "params": {
      "clusterAdminID": 1
    }
}
```
応答例

このメソッドの応答例を次に示します。

```
{
"sessions": [
         {
           "accessGroupList": [
            "administrator"
         \vert,
           "authMethod": "Cluster",
           "clusterAdminIDs": [
            1
         \frac{1}{\sqrt{2}}  "finalTimeout": "2020-03-14T19:21:24Z",
           "idpConfigVersion": 0,
           "lastAccessTimeout": "2020-03-11T19:51:24Z",
           "sessionCreationTime": "2020-03-11T19:21:24Z",
           "sessionID": "b12bfc64-f233-44df-8b9f-6fb6c011abf7",
           "username": "admin"
        }
      ]
}
```
12.0

# <span id="page-606-0"></span>**DeleteAuthSessionsByUsername** のように入力します

「 deleeteAuthSessionsByUsername 」メソッドを使用して、特定のユーザのすべての 認証セッションを削除できます。AccessGroup ClusterAdmins/Administrator にない発信 者は、自身のセッションだけを削除できます。ClusterAdmins/Administrator 権限を持つ 呼び出し側は、任意のユーザに属するセッションを削除できます。削除可能なセッショ ンのリストを表示するには、同じパラメータで「 ListAuthSessionsByUsername 」を使 用します。削除可能なセッションのリストを表示するには ' 同じパラメータを持つ ListAuthSessionsByUsername メソッドを使用します

パラメータ

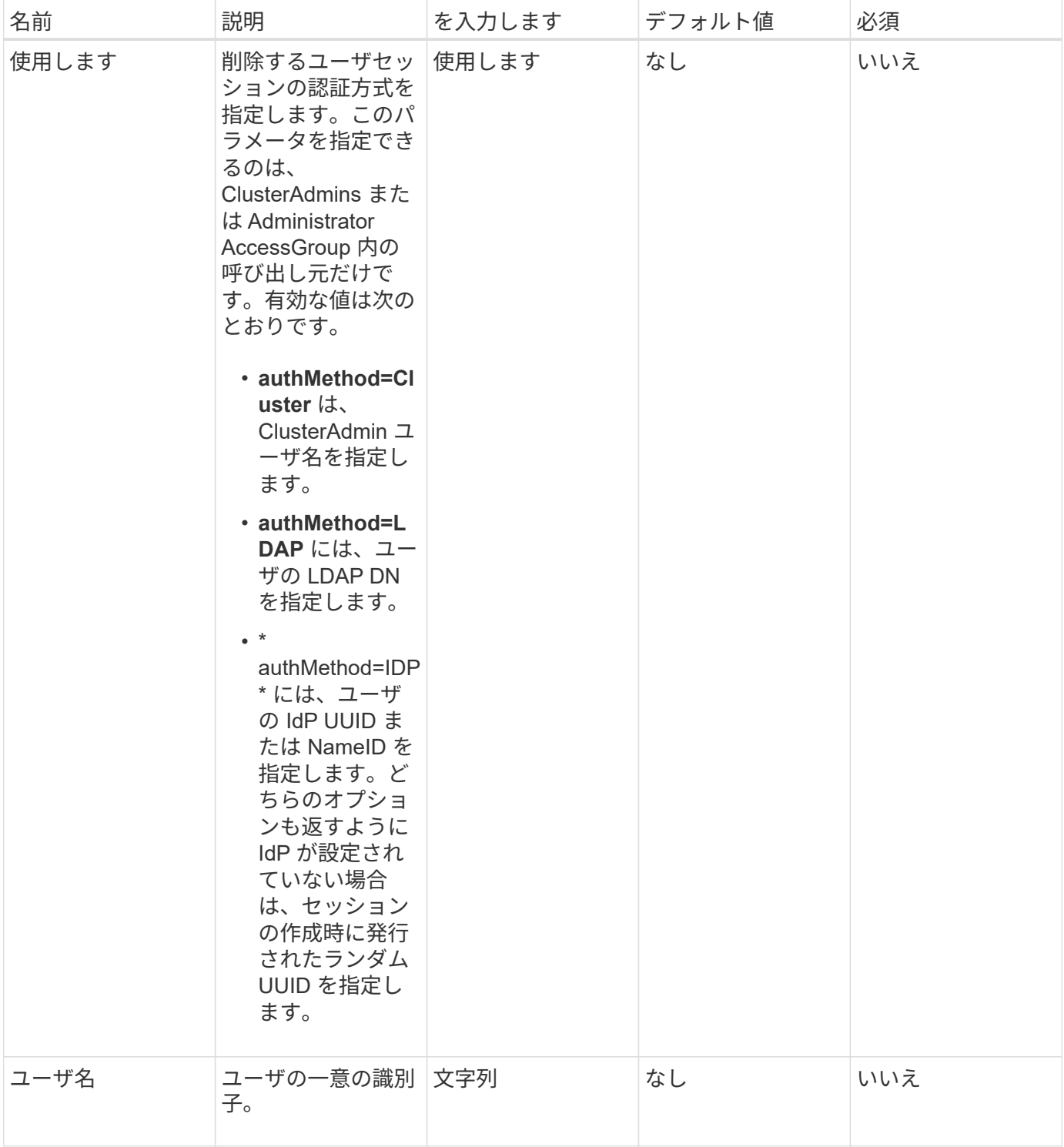

このメソッドの戻り値は次のとおりです。

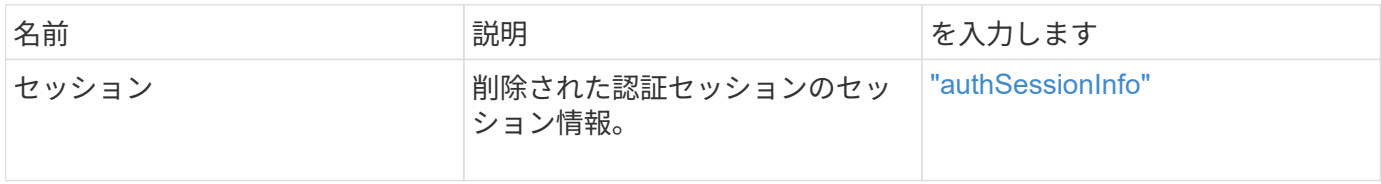

このメソッドの要求例を次に示します。

{ "method": "DeleteAuthSessionsByUsername", "params": { "authMethod": "Cluster", "username": "admin" } }

# 応答例

このメソッドの応答例を次に示します。

```
{
"sessions": [
         {
           "accessGroupList": [
             "administrator"
         \frac{1}{\sqrt{2}}  "authMethod": "Cluster",
           "clusterAdminIDs": [
  1
         \frac{1}{2}  "finalTimeout": "2020-03-14T19:21:24Z",
           "idpConfigVersion": 0,
           "lastAccessTimeout": "2020-03-11T19:51:24Z",
           "sessionCreationTime": "2020-03-11T19:21:24Z",
           "sessionID": "b12bfc64-f233-44df-8b9f-6fb6c011abf7",
           "username": "admin"
        }
      ]
}
```
新規導入バージョン

12.0

# <span id="page-608-0"></span>**DeleteIdpConfiguration**

「 \[\`\leeteIdpConfiguration\] メソッドを使用すると、クラスタのサードパーティ IdP の 既存の設定を削除できます。最後の IdP 設定を削除すると、 SAML サービスプロバイダ 証明書がクラスタから削除されます。

## パラメータ

## このメソッドの入力パラメータは次のとおりです。

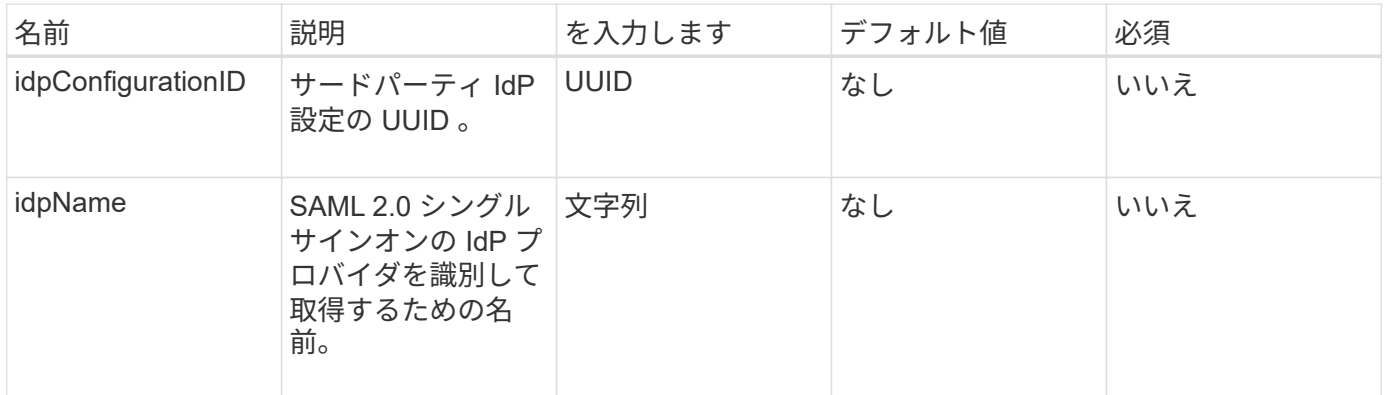

戻り値

このメソッドには戻り値はありません。

要求例

このメソッドの要求例を次に示します。

```
{
    "method": "DeleteIdpConfiguration",
   "params": {
      "idpConfigurationID": "f983c602-12f9-4c67-b214-bf505185cfed",
      "idpName": "https://provider.name.url.com"
    }
}
```
応答例

このメソッドの応答例を次に示します。

```
{
    "result":{}
}
```
新規導入バージョン

12.0

# <span id="page-609-0"></span>**DisableIdpAuthentication** の略

「 DisableIdpAuthentication 」メソッドを使用すると、クラスタでサードパーティ IdP

を使用した認証のサポートを無効にできます。無効にすると、サードパーティの IdP によって認証されたユーザはクラスタにアクセスできなくなり、アクティブな認証済み セッションは無効になるか切断されます。LDAP 管理者およびクラスタ管理者は、サポ ートされている UI からクラスタにアクセスできます。

パラメータ

このメソッドには入力パラメータはありません。

戻り値

このメソッドには戻り値はありません。

要求例

このメソッドの要求例を次に示します。

```
{
    "method": "DisableIdpAuthentication",
    "params": {}
}
```
応答例

このメソッドの応答例を次に示します。

```
{
"result": {}
}
```
新規導入バージョン

12.0

# <span id="page-610-0"></span>**EnableIdpAuthentication** の略

「 EnableIdpAuthentication 」メソッドを使用すると、クラスタにサードパーティの IdP を使用した認証のサポートを有効にできます。IdP 認証を有効にすると、 LDAP 管理者 およびクラスタ管理者は、サポートされている UI からクラスタにアクセスできなくな り、アクティブな認証されたセッションが無効化 / 切断されます。サポートされている UI からクラスタにアクセスできるのは、サードパーティの IdP で認証されたユーザだけ です。

# パラメータ

# このメソッドの入力パラメータは次のとおりです。

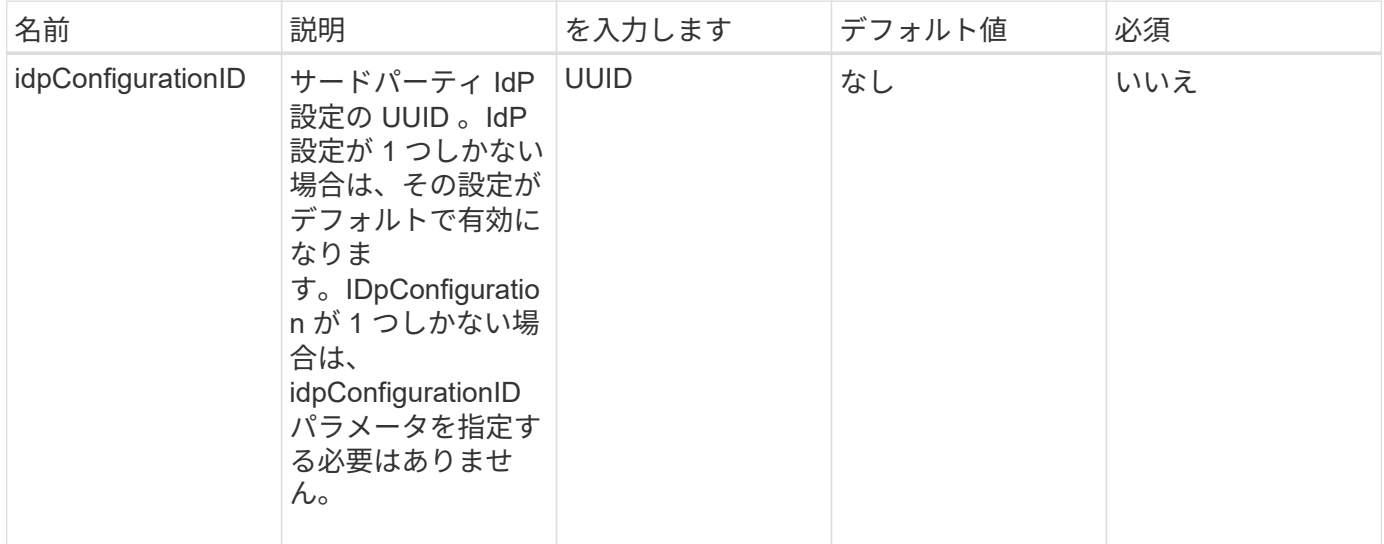

# 戻り値

このメソッドには戻り値はありません。

要求例

このメソッドの要求例を次に示します。

```
{
    "method": "EnableIdpAuthentication",
    "params": {
      "idpConfigurationID": "f983c602-12f9-4c67-b214-bf505185cfed",
    }
}
```
# 応答例

このメソッドの応答例を次に示します。

```
{
"result": {}
}
```
### 新規導入バージョン

12.0
# **GetIdpAuthenticationState** のこと

「 GetIdpAuthenticationState 」メソッドを使用すると、サードパーティ IdP を使用した 認証の状態に関する情報を返すことができます。

パラメータ

このメソッドには入力パラメータはありません。

戻り値

このメソッドの戻り値は次のとおりです。

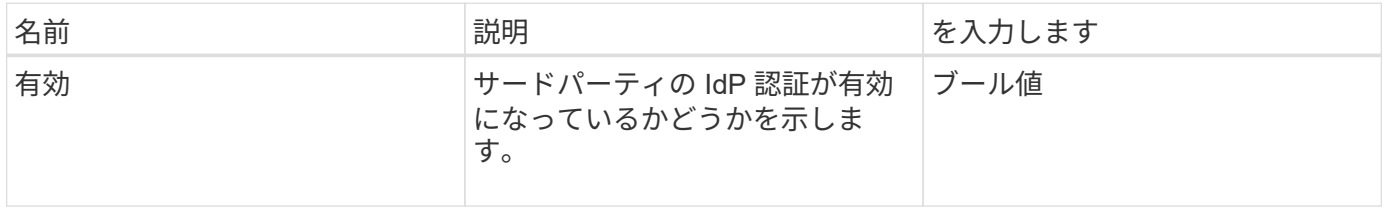

要求例

このメソッドの要求例を次に示します。

```
{
    "method": "GetIdpAuthenticationState"
}
```
応答例

このメソッドの応答例を次に示します。

```
{
    "result": {"enabled": true}
}
```
新規導入バージョン

12.0

### **ListActiveAuthSessions** を参照してください

「 ListActiveAuthSessions 」メソッドを使用して、アクティブな認証済みセッションを すべて一覧表示できます。このメソッドを呼び出すことができるのは、管理者アクセス 権を持つユーザーだけです。

#### パラメータ

このメソッドには入力パラメータはありません。

#### 戻り値

このメソッドの戻り値は次のとおりです。

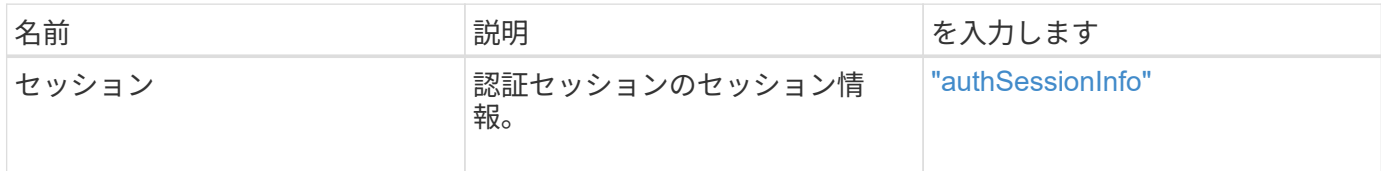

#### 要求例

このメソッドの要求例を次に示します。

```
{
    "method": "ListActiveAuthSessions"
}
```
### 応答例

このメソッドの応答例を次に示します。

```
{
"sessions": [
         {
           "accessGroupList": [
             "administrator"
         \frac{1}{2}  "authMethod": "Cluster",
           "clusterAdminIDs": [
             1
         \frac{1}{2}  "finalTimeout": "2020-03-14T19:21:24Z",
           "idpConfigVersion": 0,
           "lastAccessTimeout": "2020-03-11T19:51:24Z",
           "sessionCreationTime": "2020-03-11T19:21:24Z",
           "sessionID": "b12bfc64-f233-44df-8b9f-6fb6c011abf7",
           "username": "admin"
        }
    \overline{1}}
```
12.0

# **ListIdpConfigurations** の例を次に示します

「 ListIdpConfigurations 」メソッドを使用すると、サードパーティ製 IdP の設定を一覧 表示できます。必要に応じて、「 enabledOnly 」フラグを指定して現在有効になってい る IdP 設定を取得したり、 IdP メタデータ UUID または IdP 名を指定して特定の IdP 設 定の情報を照会したりできます。

パラメータ

このメソッドの入力パラメータは次のとおりです。

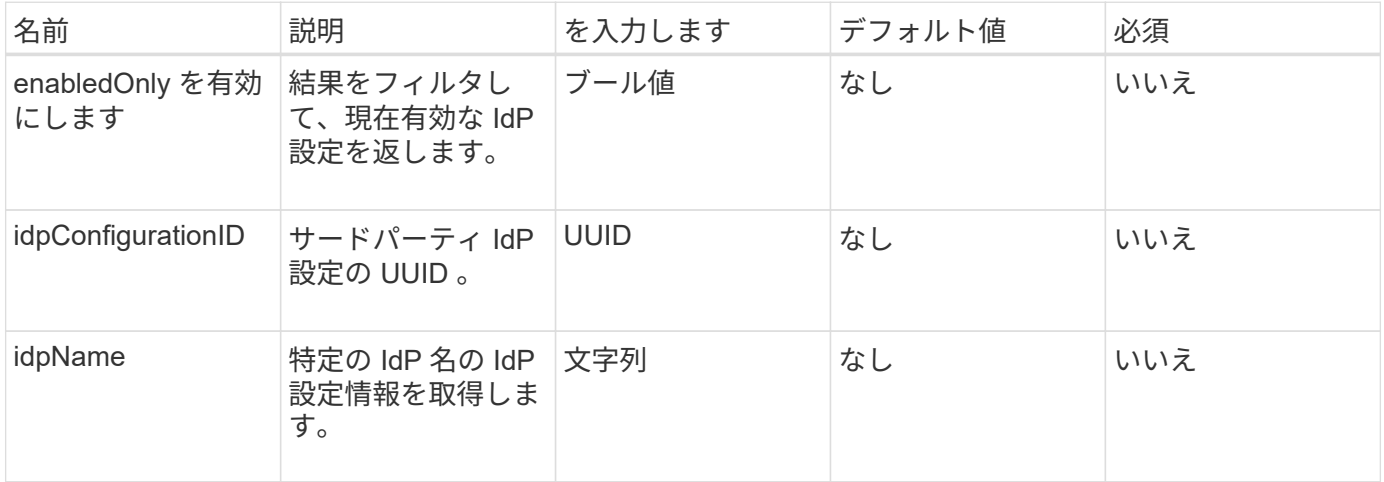

#### 戻り値

このメソッドの戻り値は次のとおりです。

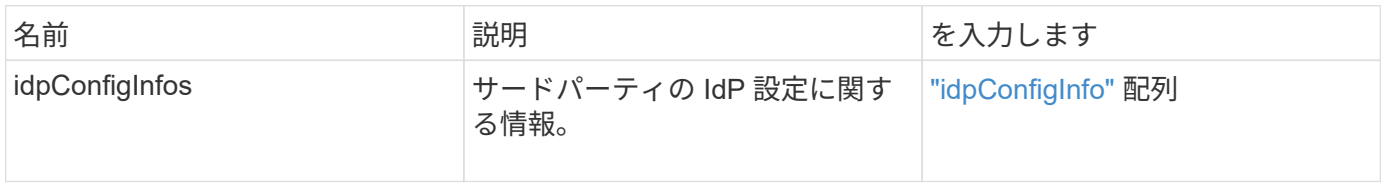

要求例

```
{
    "method": "ListIdpConfigurations",
    "params": {}
}
```
このメソッドの応答例を次に示します。

```
{
      "result": {
          "idpConfigInfo": {
          "enabled": true,
          "idpConfigurationID": "f983c602-12f9-4c67-b214-bf505185cfed",
          "idpMetadata": "<?xml version=\"1.0\" encoding=\"UTF-8\"?>\r\n
          <EntityDescriptor
xmlns=\"urn:oasis:names:tc:SAML:2.0:metadata\"\r\n
          xmlns:ds=\"http://www.w3.org/2000/09/xmldsig#\"\r\n
          xmlns:shibmd=\"urn:mace:shibboleth:metadata:1.0\"\r\n
          xmlns:xml=\"http://www.w3.org/XML/1998/namespace\"\r\n
        ...</Organization>\r\n
          </EntityDescriptor>",
          "idpName": "https://privider.name.url.com",
          "serviceProviderCertificate": "-----BEGIN CERTIFICATE-----\n
          MI...BHi\n
        -----END CERTIFICATE-----\n",
          "spMetadataUrl": "https://10.193.100.100/auth/ui/saml2"
  }
      }
}
```
新規導入バージョン

12.0

# **UpdateIdpConfiguration**

「 UpdateIdpConfiguration 」メソッドを使用すると、クラスタの既存の構成をサードパ ーティ IdP で更新できます。

パラメータ

このメソッドの入力パラメータは次のとおりです。

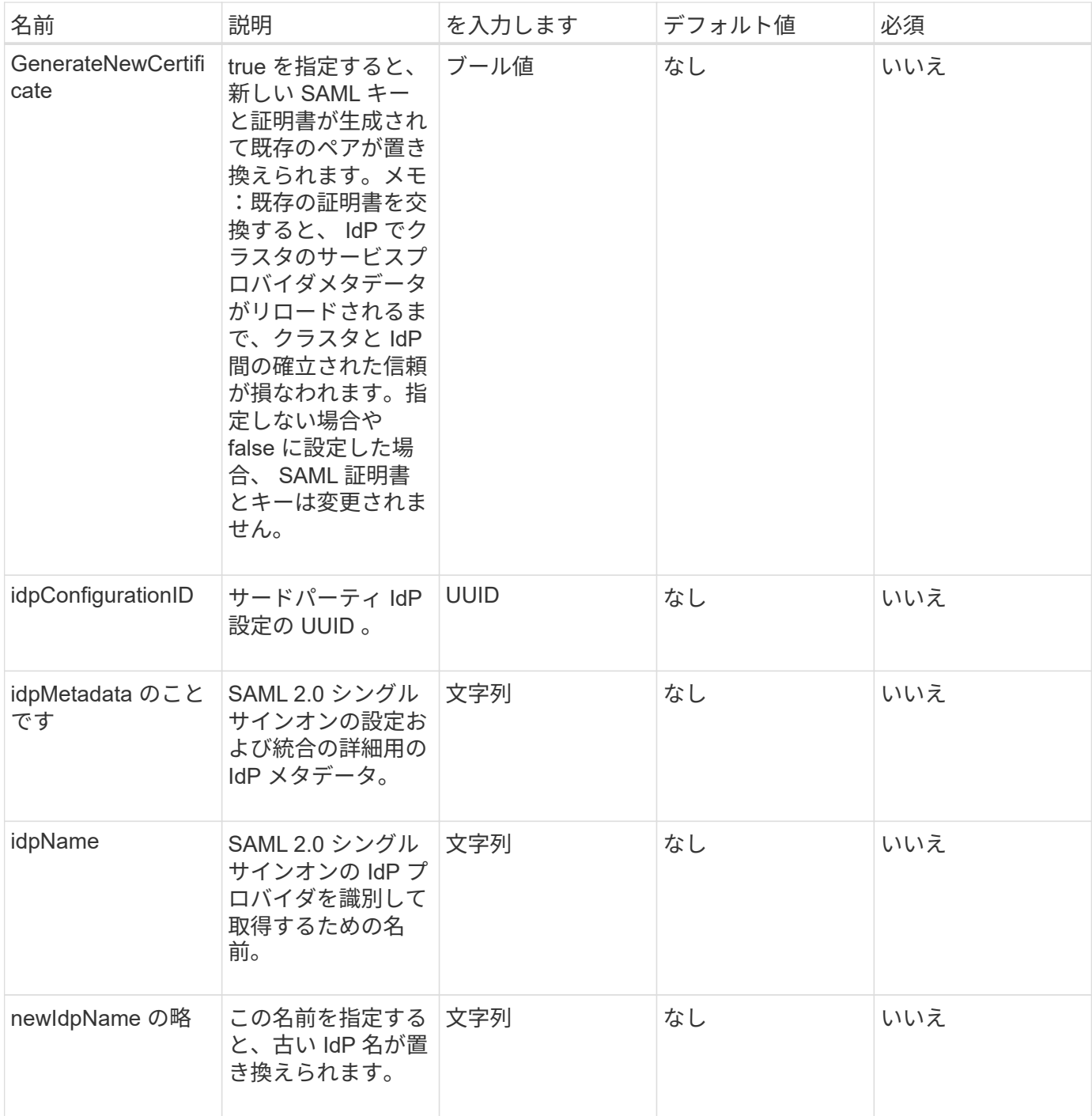

# 戻り値

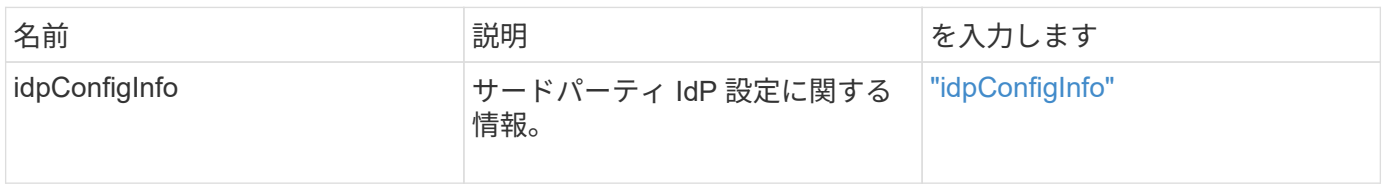

このメソッドの要求例を次に示します。

```
{
"method": "UpdateIdpConfiguration",
"params": {
          "idpConfigurationID": "f983c602-12f9-4c67-b214-bf505185cfed",
          "generateNewCertificate": true
      }
}
```
### 応答例

このメソッドの応答例を次に示します。

```
{
      "result": {
          "idpConfigInfo": {
          "enabled": true,
          "idpConfigurationID": "f983c602-12f9-4c67-b214-bf505185cfed",
          "idpMetadata": "<?xml version=\"1.0\" encoding=\"UTF-8\"?>\r\n
          <EntityDescriptor
xmlns=\"urn:oasis:names:tc:SAML:2.0:metadata\"\r\n
          xmlns:ds=\"http://www.w3.org/2000/09/xmldsig#\"\r\n
          xmlns:shibmd=\"urn:mace:shibboleth:metadata:1.0\"\r\n
          xmlns:xml=\"http://www.w3.org/XML/1998/namespace\"\r\n
        ...</Organization>\r\n
          </EntityDescriptor>",
          "idpName": "https://privider.name.url.com",
          "serviceProviderCertificate": "-----BEGIN CERTIFICATE-----\n
          MI...BHi\n
        -----END CERTIFICATE-----\n",
          "spMetadataUrl": "https://10.193.100.100/auth/ui/saml2"
  }
      }
}
```

```
新規導入バージョン
```
12.0

# セッション認証 **API** メソッド

# セッションベースの認証を使用してユーザセッションを管理できます。

- [ListAuthSessionsByClusterAdmin](#page-618-0)
- [ListAuthSessionsByUsername](#page-619-0) [の](#page-619-0)[ユ](#page-619-0)[ー](#page-619-0)[ザ](#page-619-0)[名](#page-619-0)

# 詳細については、こちらをご覧ください

- ["SolidFire](https://docs.netapp.com/us-en/element-software/index.html) [および](https://docs.netapp.com/us-en/element-software/index.html) [Element](https://docs.netapp.com/us-en/element-software/index.html) [ソフトウェアのドキュメント](https://docs.netapp.com/us-en/element-software/index.html)["](https://docs.netapp.com/us-en/element-software/index.html)
- ["](https://docs.netapp.com/sfe-122/topic/com.netapp.ndc.sfe-vers/GUID-B1944B0E-B335-4E0B-B9F1-E960BF32AE56.html)[以前のバージョンの](https://docs.netapp.com/sfe-122/topic/com.netapp.ndc.sfe-vers/GUID-B1944B0E-B335-4E0B-B9F1-E960BF32AE56.html) [NetApp SolidFire](https://docs.netapp.com/sfe-122/topic/com.netapp.ndc.sfe-vers/GUID-B1944B0E-B335-4E0B-B9F1-E960BF32AE56.html) [製品および](https://docs.netapp.com/sfe-122/topic/com.netapp.ndc.sfe-vers/GUID-B1944B0E-B335-4E0B-B9F1-E960BF32AE56.html) [Element](https://docs.netapp.com/sfe-122/topic/com.netapp.ndc.sfe-vers/GUID-B1944B0E-B335-4E0B-B9F1-E960BF32AE56.html) [製品に関するドキュメント](https://docs.netapp.com/sfe-122/topic/com.netapp.ndc.sfe-vers/GUID-B1944B0E-B335-4E0B-B9F1-E960BF32AE56.html)["](https://docs.netapp.com/sfe-122/topic/com.netapp.ndc.sfe-vers/GUID-B1944B0E-B335-4E0B-B9F1-E960BF32AE56.html)

# <span id="page-618-0"></span>**ListAuthSessionsByClusterAdmin**

「 ListAuthSessionsByClusterAdmin 」メソッドを使用すると、指定した「 ClusterAdminID 」に関連付けられているすべての認証セッションを一覧表示できます。 指定した「 ClusterAdminID 」がユーザのグループにマッピングされている場合、そのグ ループのすべてのメンバーのすべての認証セッションが一覧表示されます。

パラメータ

このメソッドの入力パラメータは次のとおりです。

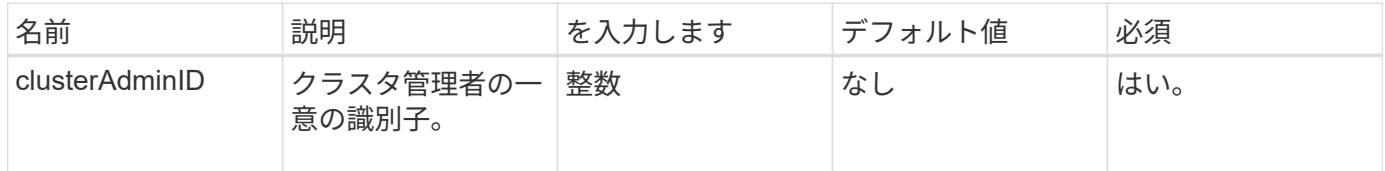

戻り値

このメソッドの戻り値は次のとおりです。

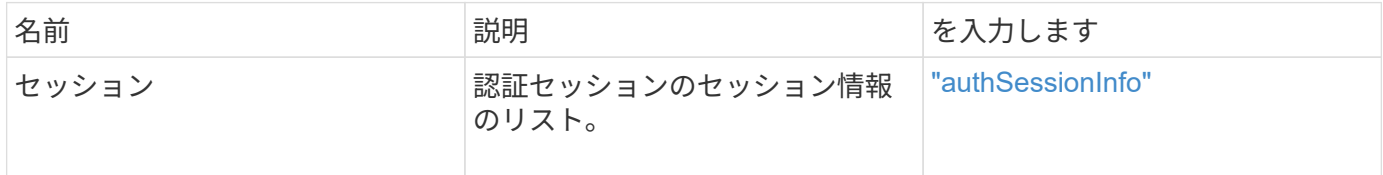

要求例

```
{
      "method": "ListAuthSessionsByClusterAdmin",
      "clusterAdminID": 1
}
```
このメソッドの応答例を次に示します。

```
{
"sessions": [
         {
           "accessGroupList": [
              "administrator"
         \frac{1}{2},
           "authMethod": "Cluster",
           "clusterAdminIDs": [
             1
         \frac{1}{\sqrt{2}}  "finalTimeout": "2020-03-14T19:21:24Z",
           "idpConfigVersion": 0,
           "lastAccessTimeout": "2020-03-11T19:51:24Z",
           "sessionCreationTime": "2020-03-11T19:21:24Z",
           "sessionID": "b12bfc64-f233-44df-8b9f-6fb6c011abf7",
           "username": "admin"
         }
      ]
}
```
新規導入バージョン

 $12.0$ 

# <span id="page-619-0"></span>**ListAuthSessionsByUsername** のユーザ名

「 ListAuthSessionsByUsername 」メソッドを使用すると、指定したユーザのすべての 認証セッションを一覧表示できます。AccessGroup ClusterAdmins/Administrator 権限を 持たない発信者は、自身のセッションだけを表示できま

す。ClusterAdmins/Administrator 権限を持つ呼び出し側は、任意のユーザに属するセッ ションを表示できます。

パラメータ

このメソッドの入力パラメータは次のとおりです。

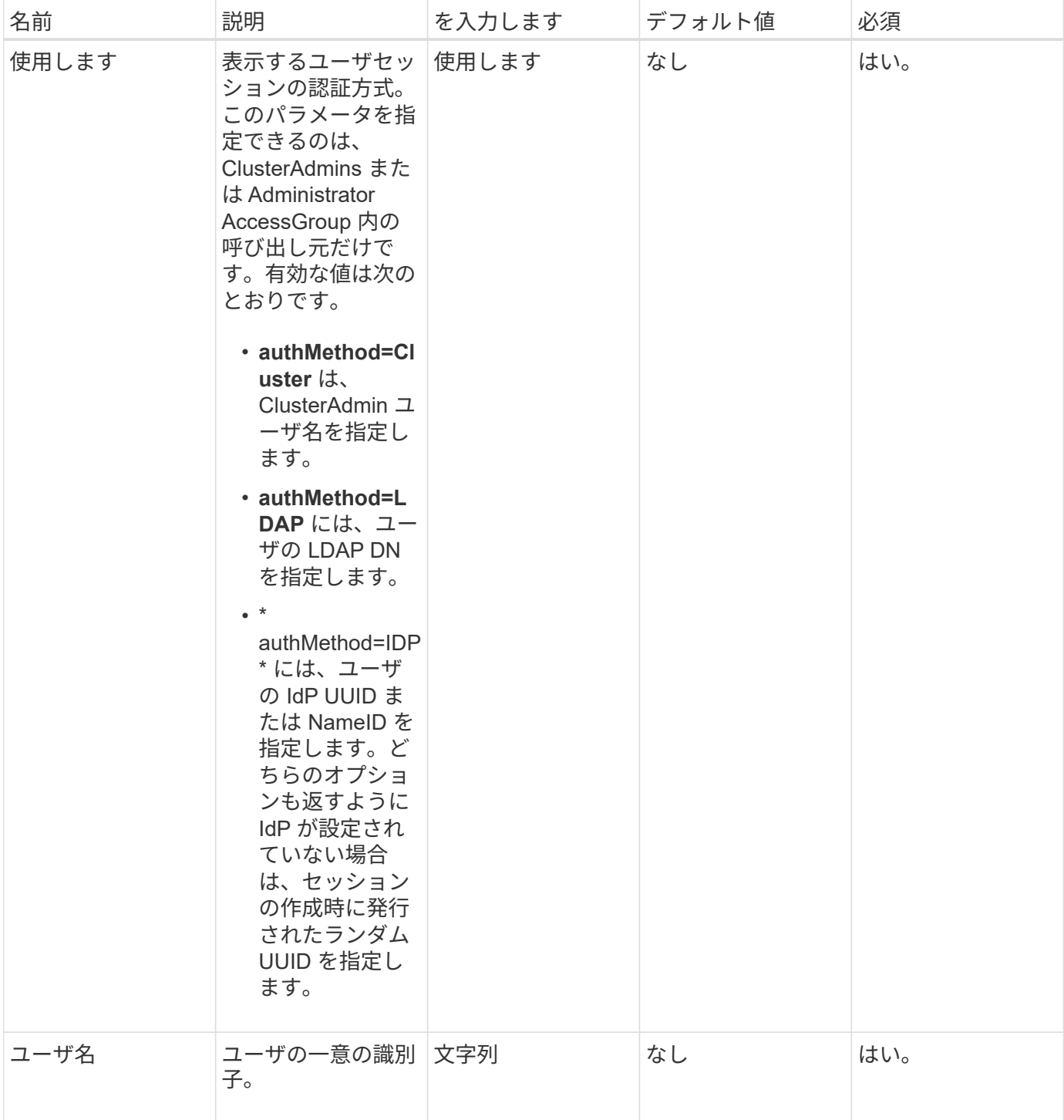

# 戻り値

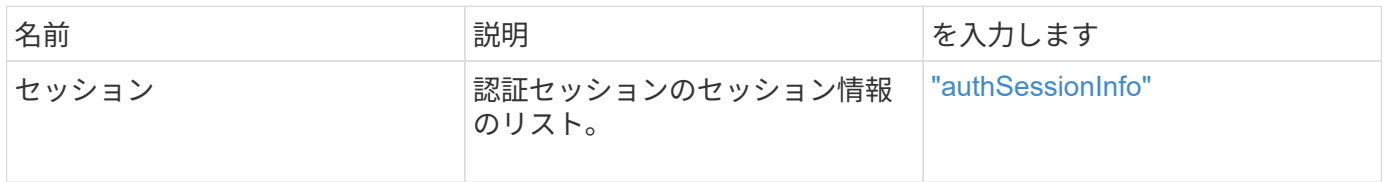

このメソッドの要求例を次に示します。

```
{
      "method": "ListAuthSessionsByUsername",
      "authMethod": "Cluster",
      "username": "admin"
}
```
#### 応答例

このメソッドの応答例を次に示します。

```
{
"sessions": [
         {
           "accessGroupList": [
             "administrator"
         \frac{1}{2},
           "authMethod": "Cluster",
           "clusterAdminIDs": [
            1
         \frac{1}{\sqrt{2}}  "finalTimeout": "2020-03-14T19:21:24Z",
           "idpConfigVersion": 0,
           "lastAccessTimeout": "2020-03-11T19:51:24Z",
           "sessionCreationTime": "2020-03-11T19:21:24Z",
           "sessionID": "b12bfc64-f233-44df-8b9f-6fb6c011abf7",
           "username": "admin"
        }
      ]
}
```
新規導入バージョン

12.0

# ノード **API** メソッド

ノード API メソッドを使用すると、個々のノードを設定できます。これらのメソッド は、設定が必要なノード、設定済みだがクラスタに参加していないノード、またはクラ スタにアクティブに参加しているノードに対して実行されます。ノード API メソッドを 使用して、個々のノード、およびノードとの通信に使用されるクラスタネットワークの

設定を表示および変更できます。これらのメソッドは個々のノードに対して実行する必 要があります。クラスタのアドレスに対してノード API メソッドを実行することはでき ません。

- [CheckPingOnVlan](#page-623-0) [が](#page-623-0)[実行](#page-623-0)[されます](#page-623-0)
- [CheckProposedNodeAdditions](#page-626-0)
- [CreateClusterSupportBundle](#page-629-0) [を作成します](#page-629-0)
- [CreateSupportBundle](#page-632-0) [を作成します](#page-632-0)
- [DeleteAllSupportBundles](#page-634-0)
- [DisableMaintenanceMode](#page-635-0) [のようになります](#page-635-0)
- [DisableSsh](#page-638-0) [\(](#page-638-0)[無](#page-638-0)[効化](#page-638-0)
- [EnableMaintenanceMode](#page-639-0) [のようになります](#page-639-0)
- [EnableSsh](#page-642-0)
- [GetClusterConfig](#page-643-0)
- [GetClusterState](#page-645-0)
- [設](#page-646-0)[定](#page-646-0)
- [GetDriveConfig](#page-647-0) [が](#page-647-0)[実装](#page-647-0)[されました](#page-647-0)
- [GetHardwareConfig](#page-650-0) [の](#page-650-0)[実行](#page-650-0)
- [GetHardwareInfo](#page-652-0)
- [GetIpmiConfig](#page-654-0)
- [GetIpmiInfo](#page-659-0)
- [GetNetworkConfig](#page-662-0) [\(](#page-662-0) [GetNetworkConfig](#page-662-0) [\)](#page-662-0)
- [GetNetworkInterface](#page-663-0) [の](#page-663-0)[略](#page-663-0)
- [GetNodeActiveTlsCiphers](#page-667-0)
- [GetNodeFipsDrivesReport](#page-668-0)
- [GetNodeSSLCertificate](#page-670-0)
- [GetNodeSupportedTlsCiphers](#page-671-0)
- [GetPendingOperation](#page-675-0) [をクリックします](#page-675-0)
- [GetSshInfo](#page-676-0) [の](#page-676-0)[順](#page-676-0)[にクリックします](#page-676-0)
- [ListDriveHardware](#page-677-0) [の](#page-677-0)[略](#page-677-0)
- [ListNetworkInterfaces](#page-680-0)
- [ListTests](#page-684-0) [のように指定](#page-684-0)
- [ListUtilities](#page-685-0) [を使用します](#page-685-0)
- [RemoveNodeSSLCertificate](#page-686-0)
- [ResetDrives](#page-687-0) [のコ](#page-687-0)[マ](#page-687-0)[ンドです](#page-687-0)
- [ResetNode](#page-689-0) [サービスの](#page-689-0)[略](#page-689-0)
- [ResetNodeJassentalTlsCiphers](#page-692-0)
- [RestartNetworking](#page-692-1)
- [RestartServices](#page-694-0) [の](#page-694-0)
- [SetClusterConfig](#page-695-0) [の場合](#page-695-0)
- [SetConfig](#page-697-0)
- [SetNetworkConfig](#page-699-0) [の場合](#page-699-0)
- [SetNodeSSLCertificate](#page-701-0)
- [SetNodeJassentalTlsCiphers](#page-704-0)
- [シャット](#page-705-0)[ダ](#page-705-0)[ウン](#page-705-0)
- [TestConnectEnsemble](#page-707-0) [のようになりました](#page-707-0)
- [TestConnectMvip](#page-708-0) [のように入力します](#page-708-0)
- [TestConnectSvip](#page-713-0) [のように入力します](#page-713-0)
- [テストドライブ](#page-718-0)
- [TestHardwareConfig](#page-719-0)
- [TestLocateCluster](#page-721-0) [の](#page-721-0)[略](#page-721-0)
- [TestLocalConnectivity](#page-722-0) [のように表示され](#page-722-0)
- [TestNetworkConfig](#page-725-0) [\(テスト\)](#page-725-0)
- [TestPing](#page-727-0) [です](#page-727-0)
- [TestRemoteConnectivity](#page-730-0)

# 詳細については、こちらをご覧ください

- ["SolidFire](https://docs.netapp.com/us-en/element-software/index.html) [および](https://docs.netapp.com/us-en/element-software/index.html) [Element](https://docs.netapp.com/us-en/element-software/index.html) [ソフトウェアのドキュメント](https://docs.netapp.com/us-en/element-software/index.html)["](https://docs.netapp.com/us-en/element-software/index.html)
- ["](https://docs.netapp.com/sfe-122/topic/com.netapp.ndc.sfe-vers/GUID-B1944B0E-B335-4E0B-B9F1-E960BF32AE56.html)[以前のバージョンの](https://docs.netapp.com/sfe-122/topic/com.netapp.ndc.sfe-vers/GUID-B1944B0E-B335-4E0B-B9F1-E960BF32AE56.html) [NetApp SolidFire](https://docs.netapp.com/sfe-122/topic/com.netapp.ndc.sfe-vers/GUID-B1944B0E-B335-4E0B-B9F1-E960BF32AE56.html) [製品および](https://docs.netapp.com/sfe-122/topic/com.netapp.ndc.sfe-vers/GUID-B1944B0E-B335-4E0B-B9F1-E960BF32AE56.html) [Element](https://docs.netapp.com/sfe-122/topic/com.netapp.ndc.sfe-vers/GUID-B1944B0E-B335-4E0B-B9F1-E960BF32AE56.html) [製品に関するドキュメント](https://docs.netapp.com/sfe-122/topic/com.netapp.ndc.sfe-vers/GUID-B1944B0E-B335-4E0B-B9F1-E960BF32AE56.html)["](https://docs.netapp.com/sfe-122/topic/com.netapp.ndc.sfe-vers/GUID-B1944B0E-B335-4E0B-B9F1-E960BF32AE56.html)

# <span id="page-623-0"></span>**CheckPingOnVlan** が実行されます

配備前のネットワーク検証を実行する場合は 'CheckPingOnVlan' メソッドを使用して ' 一時的な VLAN 上でネットワーク接続をテストできます「 CheckPingOnVlan 」は一時 的な VLAN インターフェイスを作成し、 VLAN インターフェイスを使用してストレージ クラスタ内のすべてのノードに ICMP パケットを送信し、そのインターフェイスを削除 します。

パラメータ

このメソッドの入力パラメータは次のとおりです。

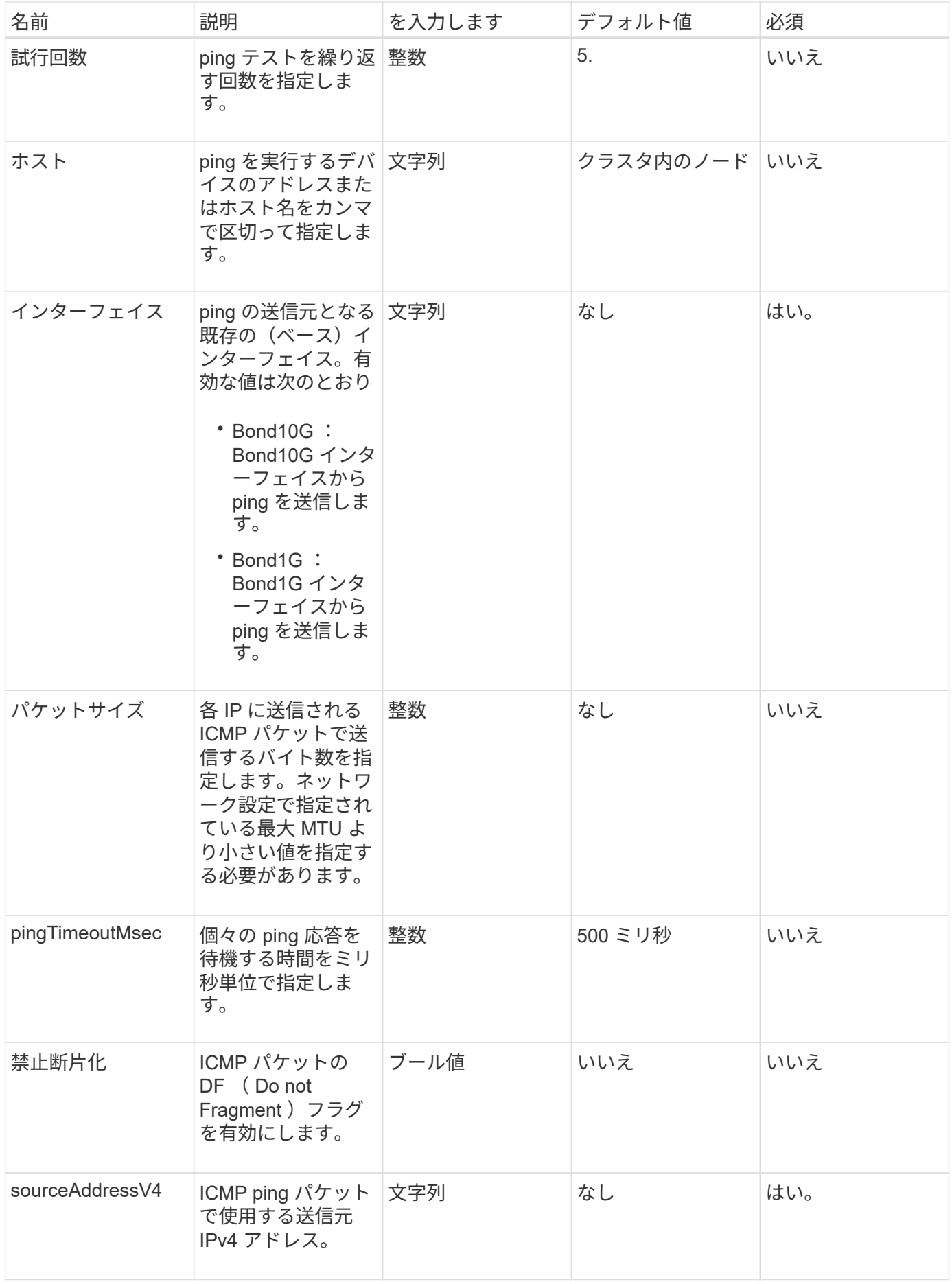

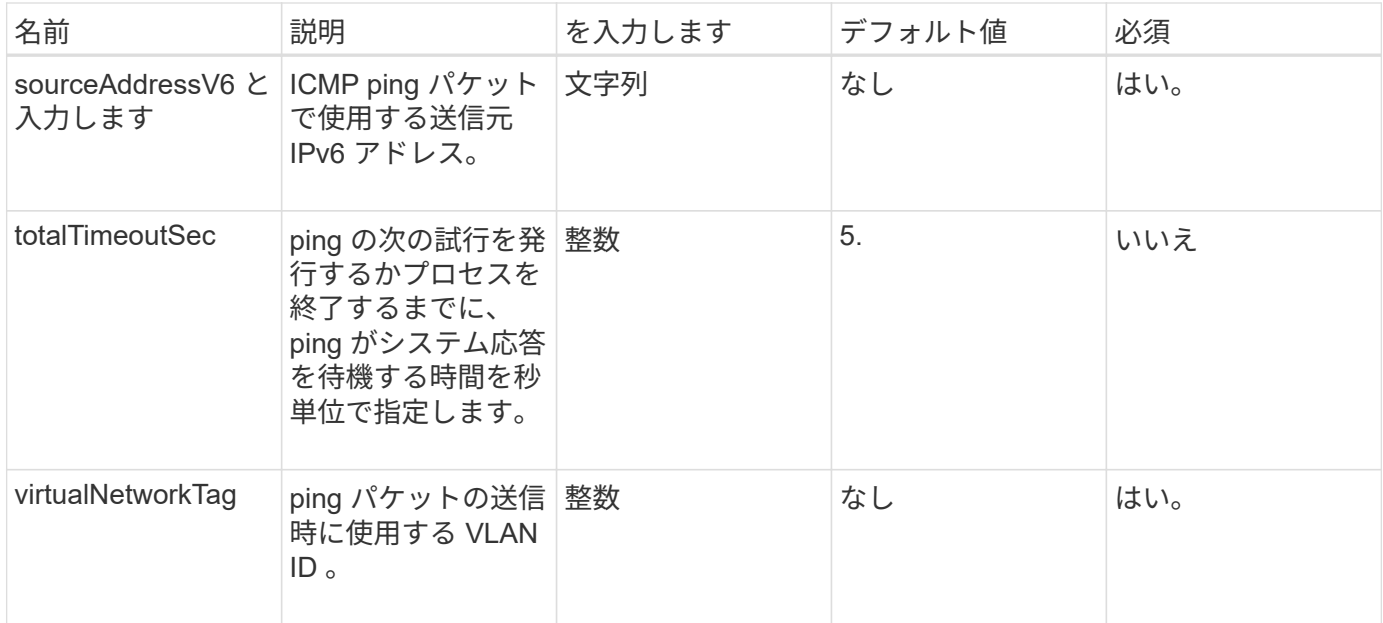

### 戻り値

このメソッドの戻り値は次のとおりです。

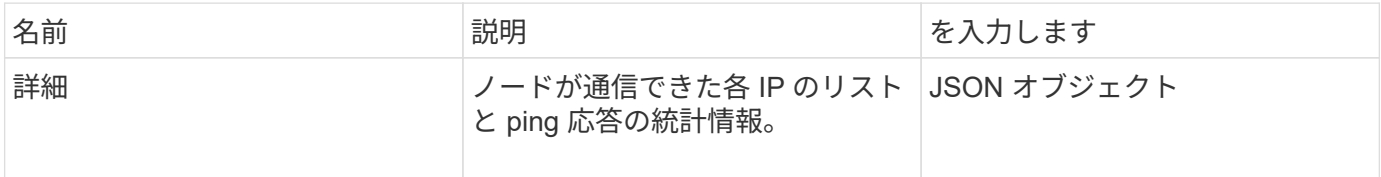

要求例

このメソッドの要求例を次に示します。

```
{
      "method": "CheckPingOnVlan",
      "params": {
          "interface": "Bond10G",
          "virtualNetworkTag": 4001,
          "sourceAddressV4": "192.168.41.4",
          "hosts": "192.168.41.2"
},
"id": 1
}
```
# 応答例

このメソッドの応答例を次に示します。

```
{
    "id": 1,
    "result": {
       "details": {
         "192.168.41.2": {
            "individualResponseCodes": [
              "Success",
              "Success",
              "Success",
              "Success",
              "Success"
         \frac{1}{2},
            "individualResponseTimes": [
              "00:00:00.000373",
              "00:00:00.000098",
              "00:00:00.000097",
              "00:00:00.000074",
              "00:00:00.000075"
          \frac{1}{\sqrt{2}}  "individualStatus": [
              true,
              true,
              true,
              true,
              true
          \frac{1}{\sqrt{2}}  "interface": "Bond10G",
            "responseTime": "00:00:00.000143",
            "sourceAddressV4": "192.168.41.4",
            "successful": true,
            "virtualNetworkTag": 4001
         }
      },
      "duration": "00:00:00.244379",
      "result": "Passed"
    }
}
```
新規導入バージョン

11.1

# <span id="page-626-0"></span>**CheckProposedNodeAdditions**

「 CheckProposedNodeAdditions 」メソッドを使用すると、一連のストレージノードを

テストして、エラーやベストプラクティスの違反なしでストレージクラスタに追加でき るかどうかを確認できます。

パラメータ

このメソッドの入力パラメータは次のとおりです。

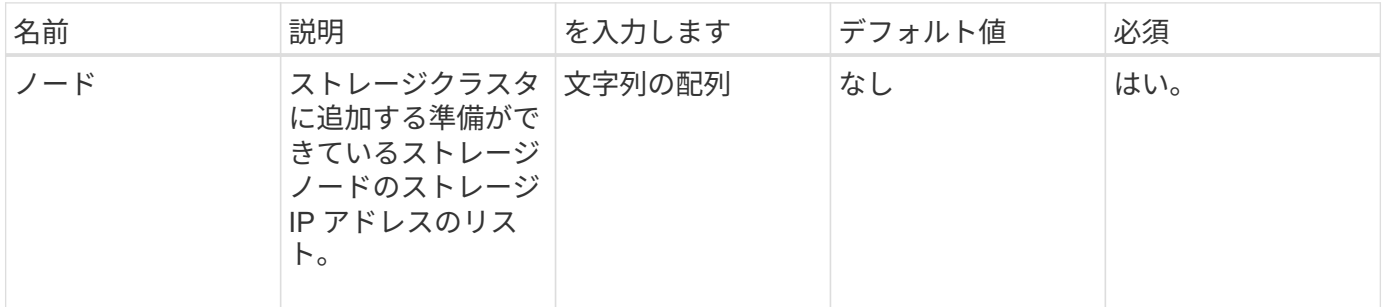

戻り値

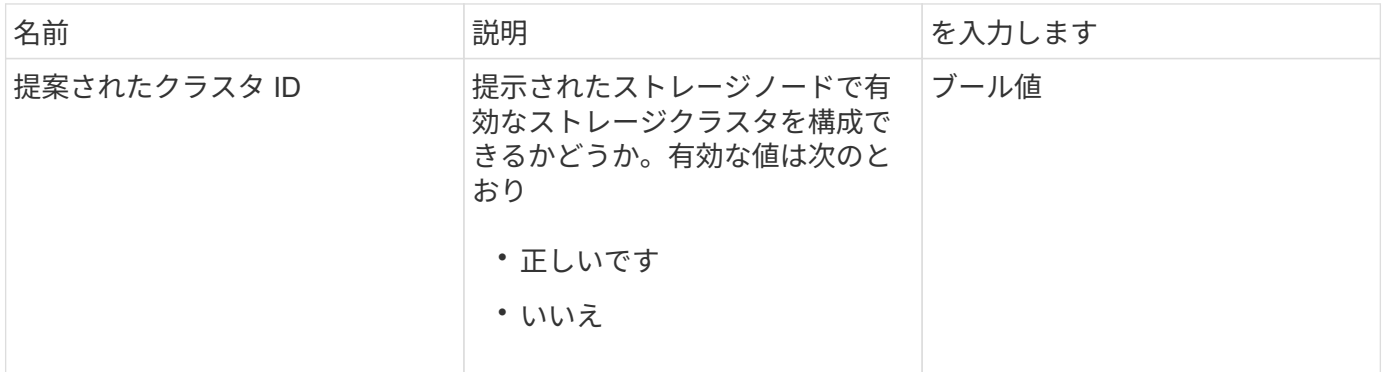

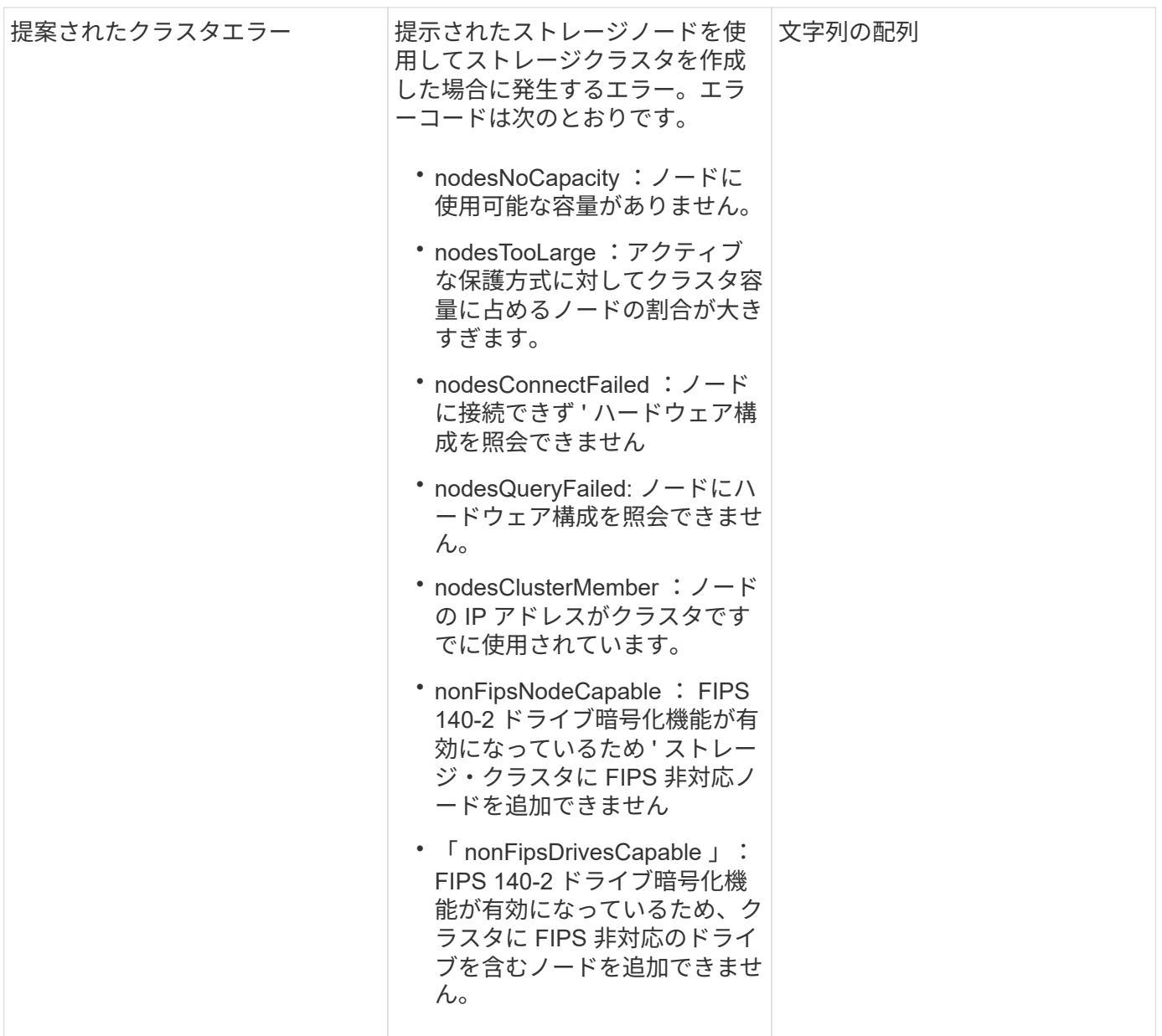

# 要求例

```
{
       "method": "CheckProposedNodeAdditions",
       "params": {
       "nodes": [
           "192.168.1.11",
           "192.168.1.12",
           "192.168.1.13",
           "192.168.1.14"
      ]
},
       "id": 1
}
```
応答例

このメソッドの応答例を次に示します。

```
{
      "id": 1,
      "result": {
           "proposedClusterValid": true,
           "proposedClusterErrors": [ ]
      }
}
```
新規導入バージョン

11.0

# <span id="page-629-0"></span>**CreateClusterSupportBundle** を作成します

管理ノード上の CreateClusterSupportBundle を使用すると、クラスタ内のすべてのノー ドからサポートバンドルを収集できます。個々のノードサポートバンドルは、 tar.gz フ ァイルとして圧縮されます。クラスタサポートバンドルは、ノードサポートバンドルを 含む tar ファイルです。このメソッドは管理ノードでのみ実行できます。ストレージノ ードで実行しても機能しません。

パラメータ

(i)

このメソッドは管理ノードに対して呼び出す必要があります。例:

https://<management node IP>:442/json-rpc/10.0

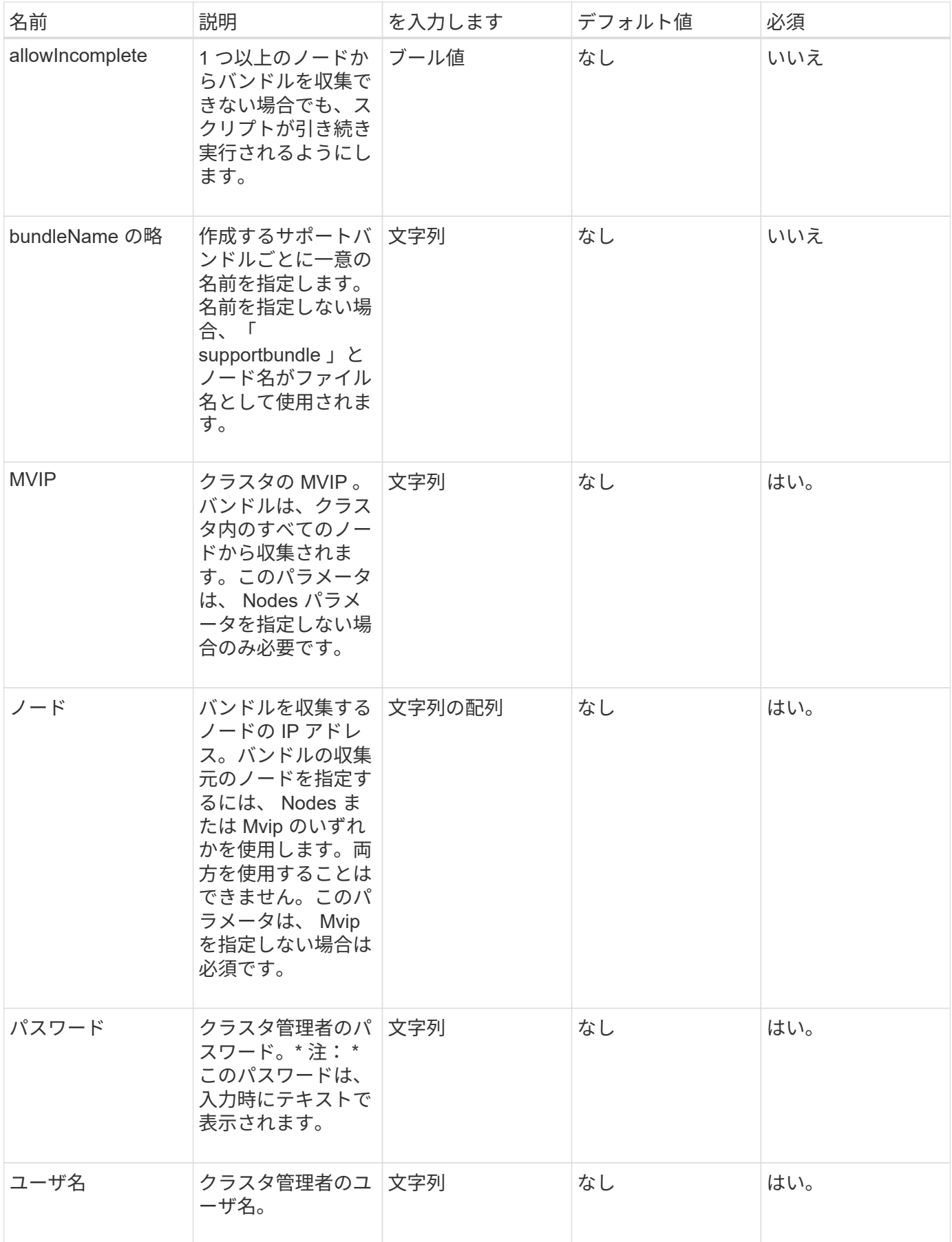

### 戻り値

このメソッドには戻り値はありません。

#### 要求例

このメソッドの要求例を次に示します。

```
{
"method": "CreateClusterSupportBundle",
"params": {
             "bundlename": "clusterbundle",
             "mvip": "132.119.120.100"
       }
     },
  "id": 1
}
```
### 応答例

このメソッドの応答例を次に示します。

```
{
    "id":1,
    "result":{
     "details":{
        "bundleName":"clusterbundle",
        "extraArgs":"",
        "files":[
             "/tmp/supportbundles/clusterbundle.cl-4SD5.tar"
      \vert,
        "output":"timeout -s KILL 1790s
/usr/local/bin/sfclustersupportbundle --quiet --name=\"clusterbundle\"
--target-directory=\"/tmp/solidfire-dtemp.MM7f0m\" --user=\"admin\"
--pass=\"admin\" --mvip=132.119.120.100"
         },
         "duration":"00:00:24.938127",
         "result":"Passed"
     }
}
```
#### 新規導入バージョン

9.6

# <span id="page-632-0"></span>**CreateSupportBundle** を作成します

CreateSupportBundle を使用すると、ノードのディレクトリにサポートバンドルファイ ルを作成できます。作成したバンドルは、 tar ファイルとしてノードに格納されます( gz 圧縮オプションは extraArgs パラメータで使用できます)。

パラメータ

このメソッドの入力パラメータは次のとおりです。

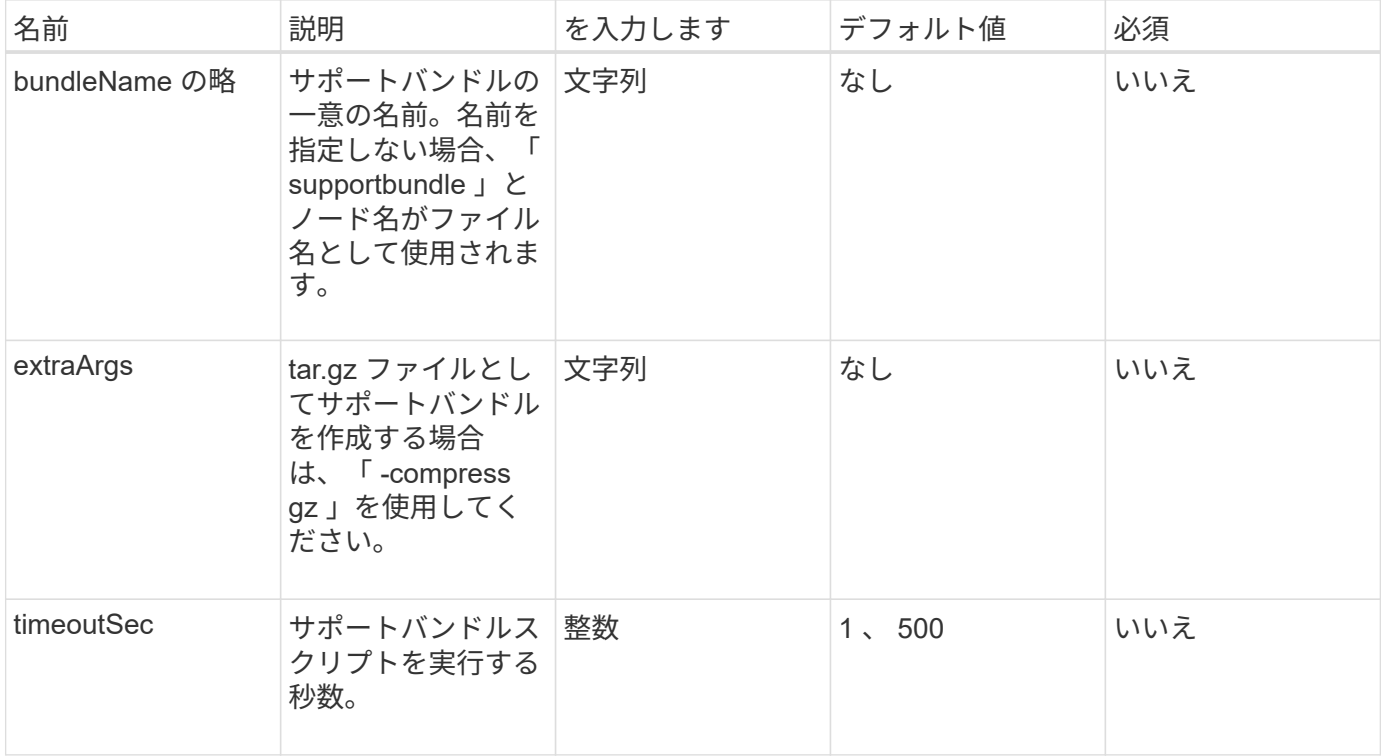

### 戻り値

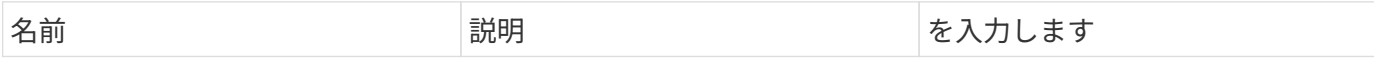

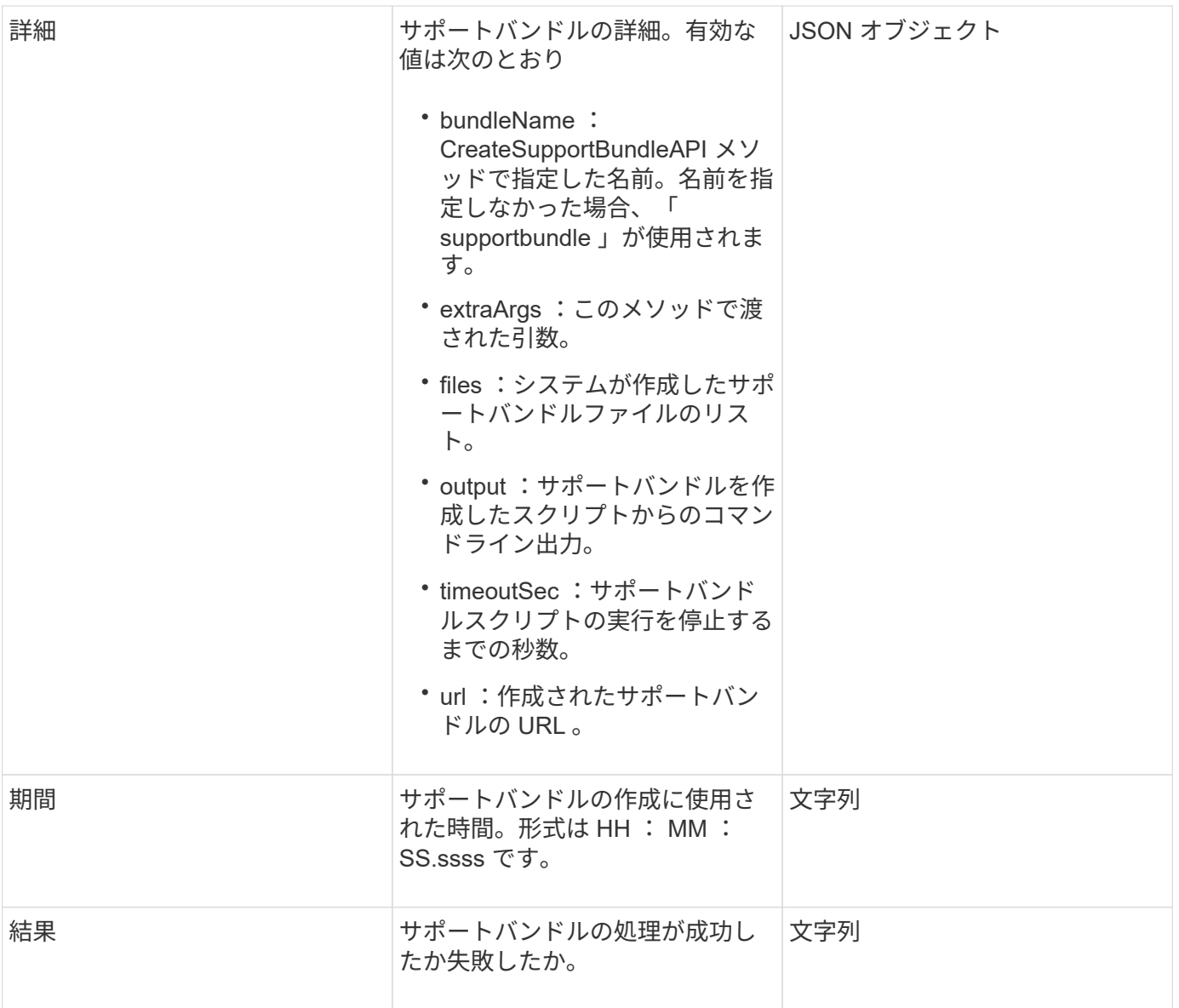

# 要求例

このメソッドの要求例を次に示します。

```
{
 "method": "CreateSupportBundle",
"params": {
   "extraArgs": "--compress gz"
 },
"id": 1
}
```
### 応答例

このメソッドの応答例を次に示します。

```
{
"id": 1,
"result": {
    "details": {
      "bundleName": "supportbundle",
      "extraArgs": "--compress gz",
      "files": [
           "supportbundle.nodehostname.tar.gz"
     \frac{1}{2}  "output": "timeout -s KILL 1500s /sf/scripts/sfsupportbundle --quiet
--compress gz /tmp/solidfire-dtemp.1L6bdX/supportbundle<br><br>Moved
'/tmp/solidfire-dtemp.1L6bdX/supportbundle.nodehostname.tar.gz' to
/tmp/supportbundles",
        "timeoutSec": 1500,
        "url": [
"https://nodeIP:442/config/supportbundles/supportbundle.nodehostname.tar.g
z"
       ]
      },
      "duration": "00:00:43.101627",
      "result": "Passed"
   }
}
```
新規導入バージョン

9.6

### <span id="page-634-0"></span>**DeleteAllSupportBundles**

「 CreateSupportBundle'API メソッドで生成されたすべてのサポートバンドルを削除す るには、「すべてのサポートバンドル」メソッドを使用します。

パラメータ

このメソッドには入力パラメータはありません。

#### 戻り値

このメソッドには戻り値はありません。

# 要求例

```
{
     "method": "DeleteAllSupportBundles",
     "params": {}
    },
    "id": 1
}
```
### 応答例

このメソッドの応答例を次に示します。

```
{
  "id" : 1,  "result" : {}
 }
}
```
新規導入バージョン

9.6

# <span id="page-635-0"></span>**DisableMaintenanceMode** のようになります

「 DisableMaintenanceMode 」メソッドを使用すると、ストレージノードをメンテナン スモードから解除できます。メンテナンスモードは、メンテナンスが完了してノードが オンラインになったあとにのみ無効にしてください。

パラメータ

このメソッドの入力パラメータは次のとおりです。

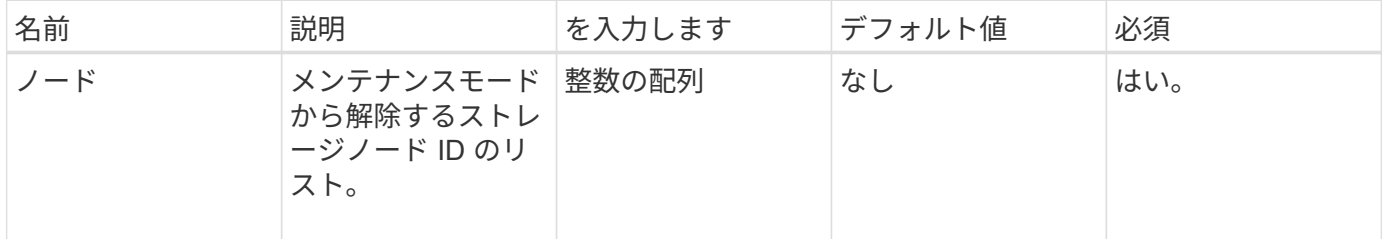

#### 戻り値

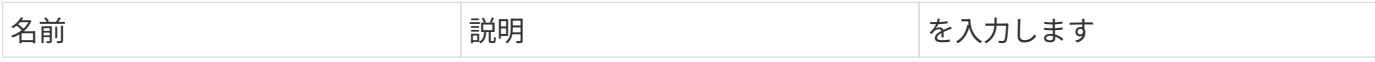

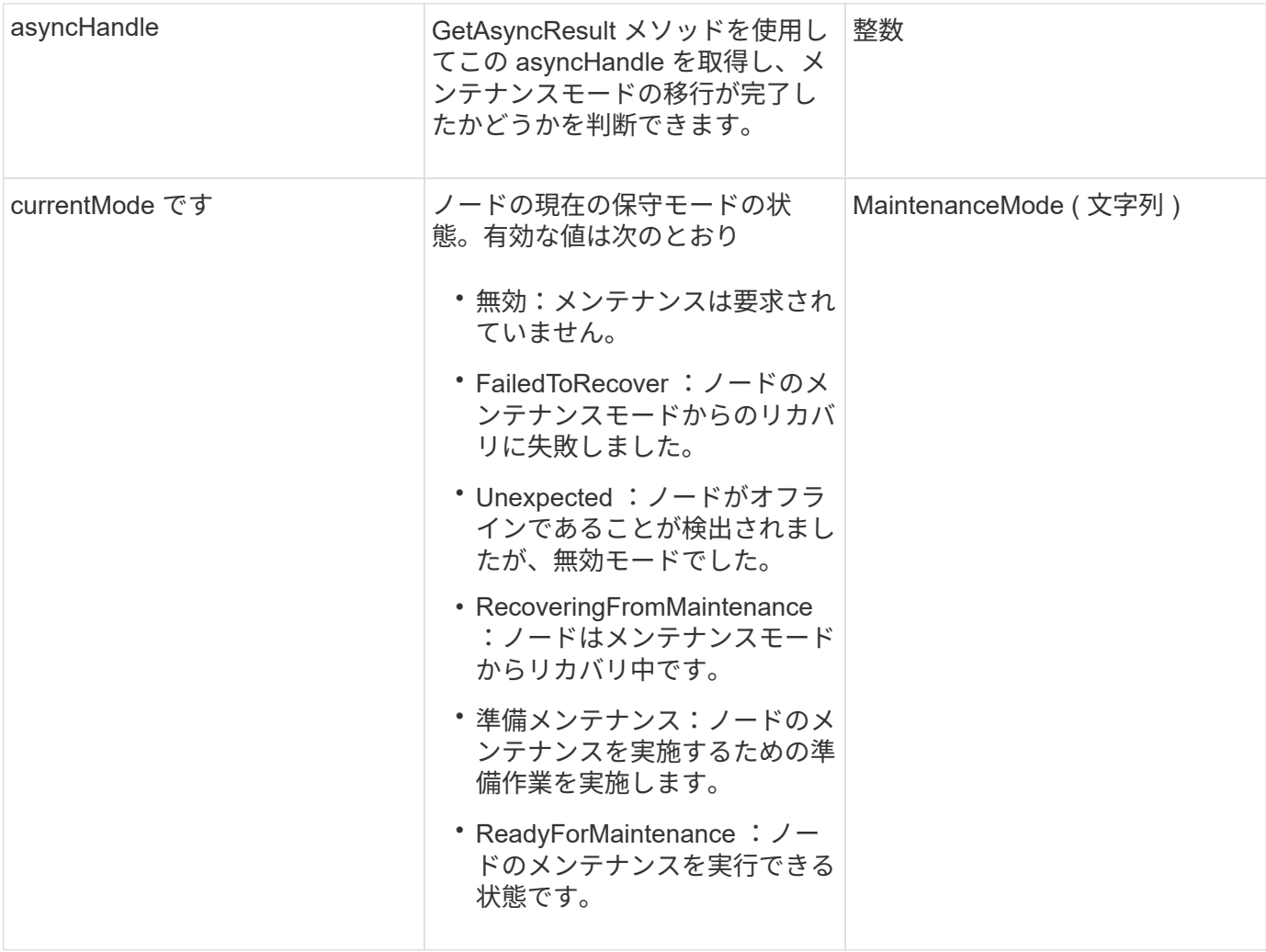

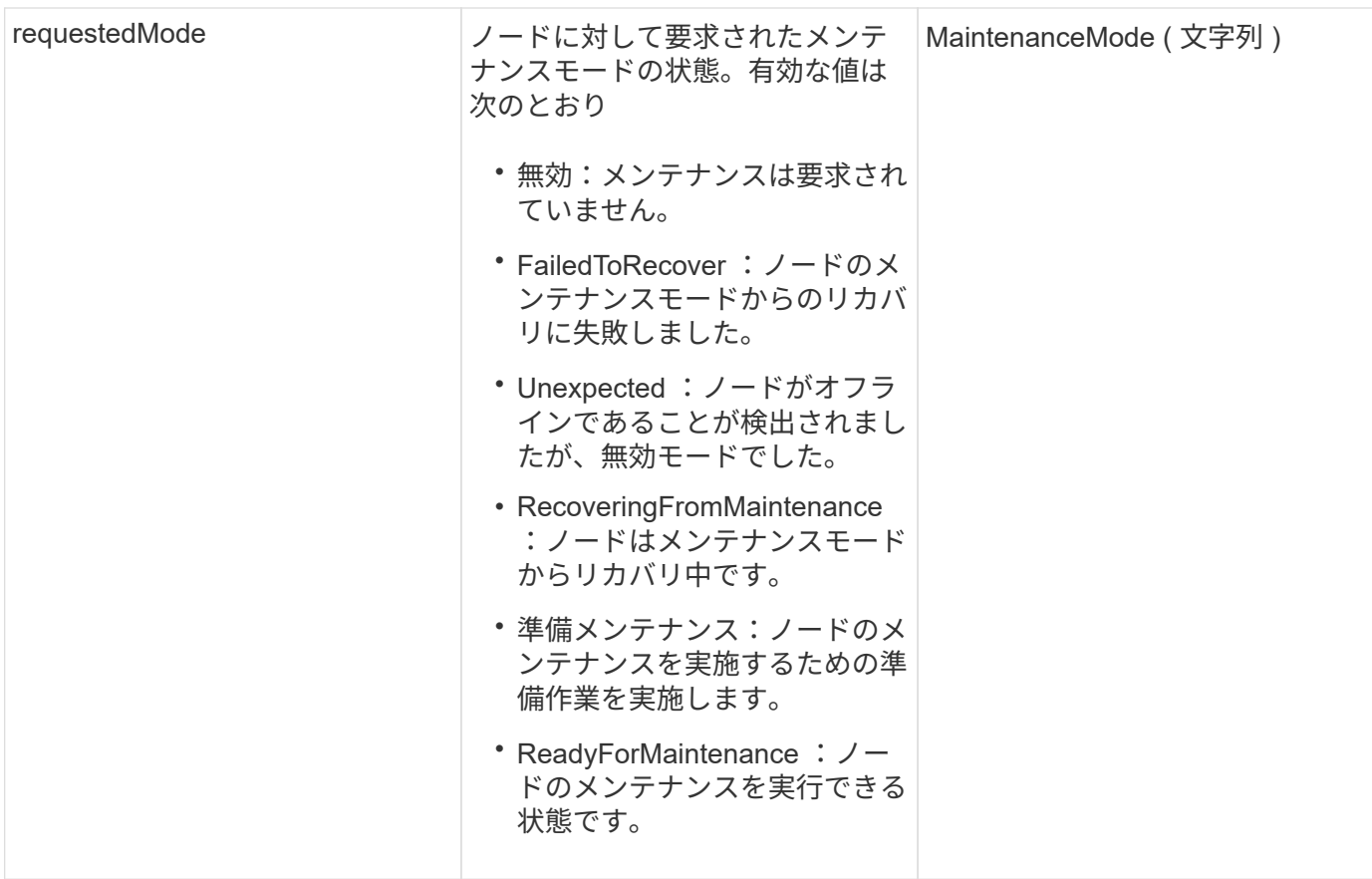

要求例

このメソッドの要求例を次に示します。

```
{
   "method": "DisableMaintenanceMode",
   "params": {
     "nodes": [6]
   },
"id": 1
}
```
# 応答例

このメソッドの応答例を次に示します。

```
{
     "id": 1,
     "result":
         {
           "requestedMode": "Disabled",
           "asyncHandle": 1,
           "currentMode": "Enabled"
      }
}
```
新規導入バージョン

12.2

詳細については、こちらをご覧ください

["NetApp HCI](http://docs.netapp.com/us-en/hci/docs/concept_hci_storage_maintenance_mode.html) [ストレージメンテナンスモードの概](http://docs.netapp.com/us-en/hci/docs/concept_hci_storage_maintenance_mode.html)[念](http://docs.netapp.com/us-en/hci/docs/concept_hci_storage_maintenance_mode.html)["](http://docs.netapp.com/us-en/hci/docs/concept_hci_storage_maintenance_mode.html)

### <span id="page-638-0"></span>**DisableSsh** (無効化

「 DisableSsh 」メソッドを使用して、 1 つのストレージノードの SSH サービスを無効 にすることができます。このメソッドは、クラスタ全体の SSH サービスタイムアウト時 間には影響しません。

パラメータ

このメソッドには入力パラメータはありません。

戻り値

このメソッドの戻り値は次のとおりです。

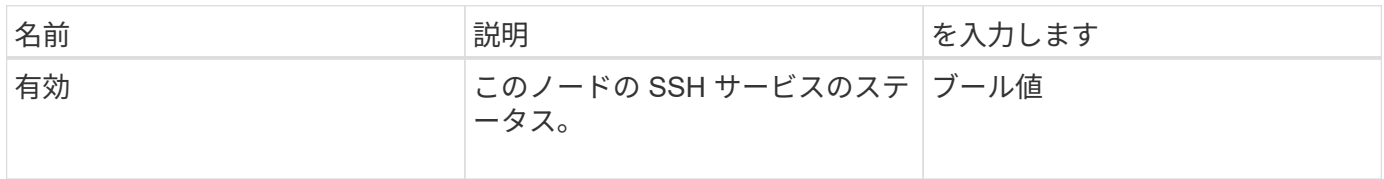

要求例

```
{
    "method": "DisableSsh",
    "params": {
        },
    "id" : 1
}
```
### 応答例

このメソッドの応答例を次に示します。

```
{
 "id" : 1,  "result" : {"enabled": false}
}
```
# <span id="page-639-0"></span>**EnableMaintenanceMode** のようになります

「 EnableMaintenanceMode 」メソッドを使用すると、ストレージ・ノードをメンテナ ンス用に準備できます。メンテナンスシナリオには、ノードの電源をオフにしたり再起 動したりする必要のあるタスクが含まれます。

パラメータ

このメソッドの入力パラメータは次のとおりです。

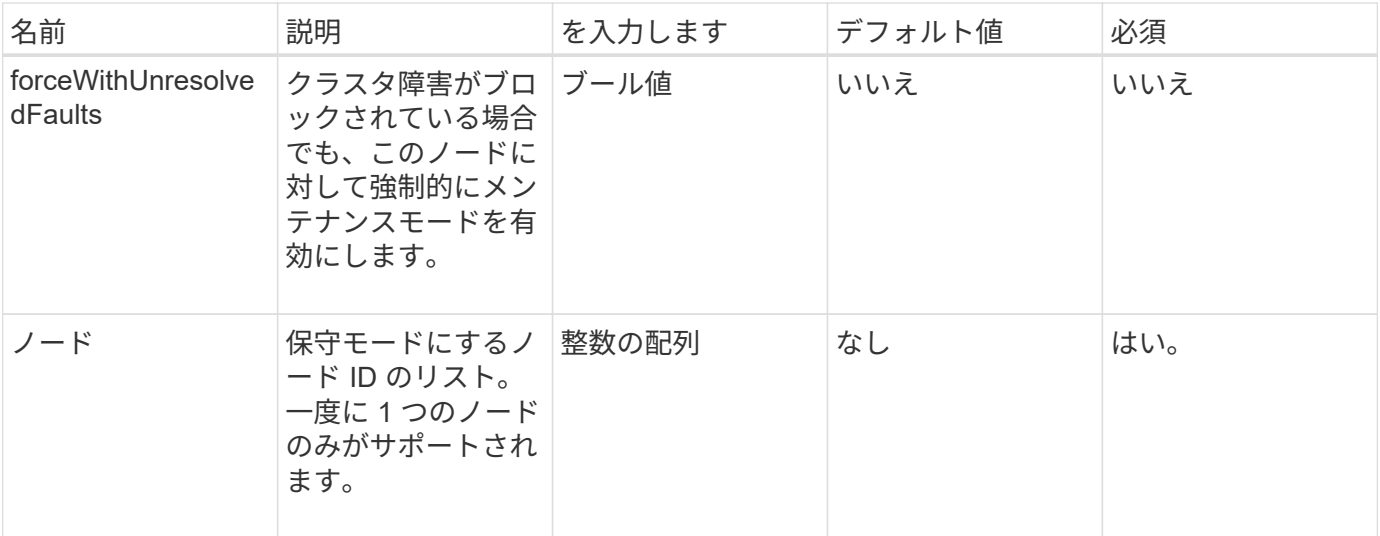

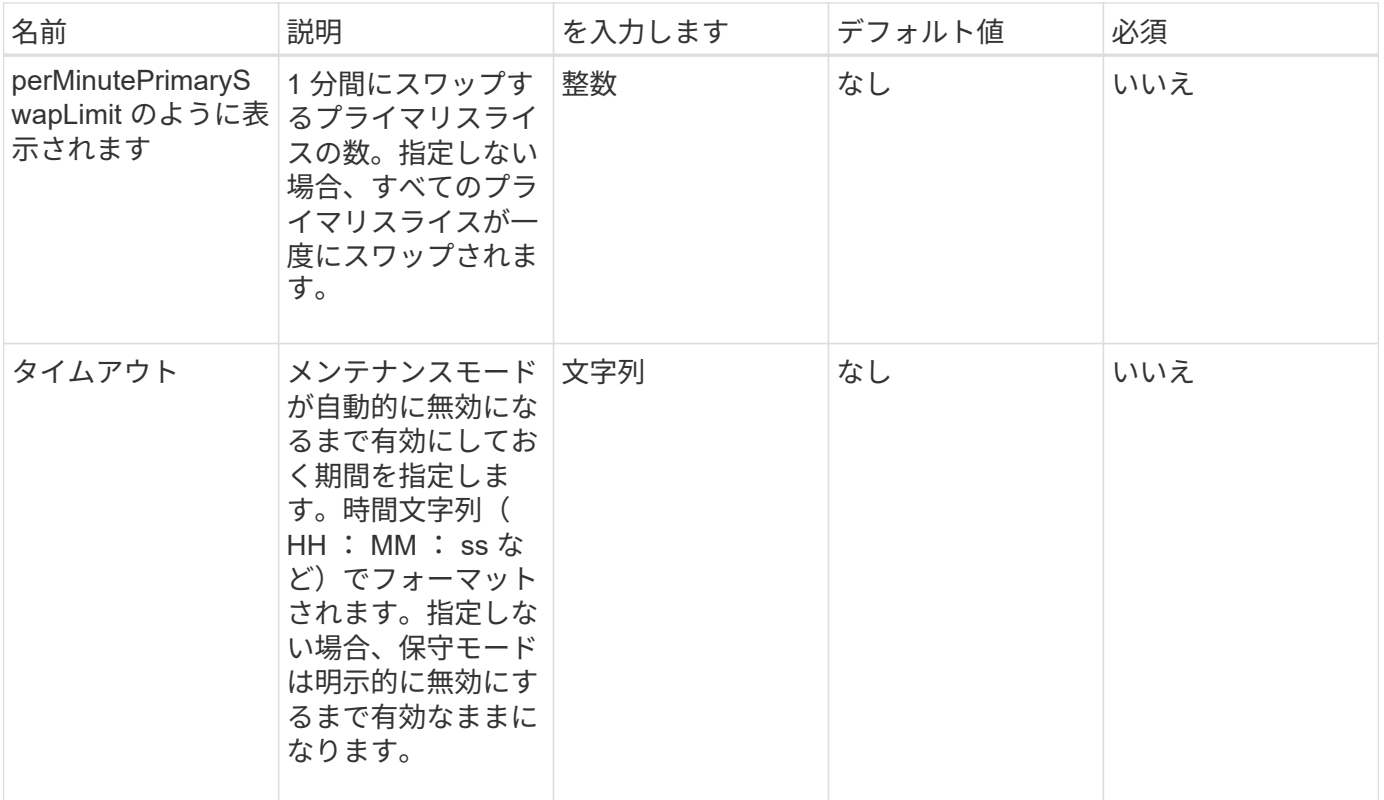

# 戻り値

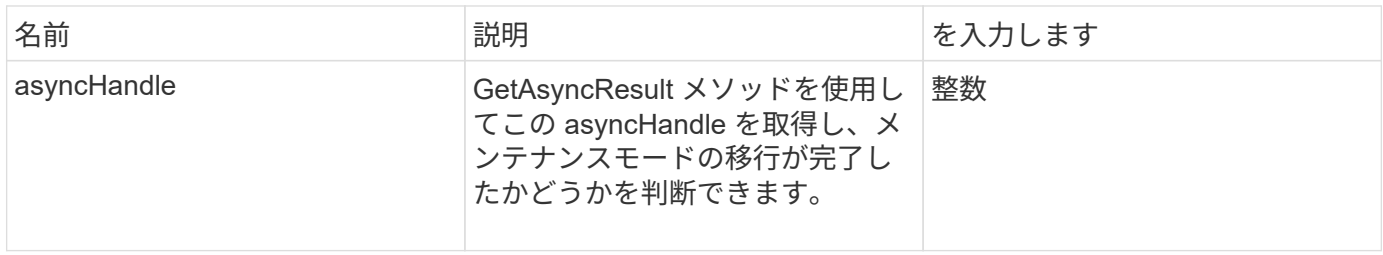

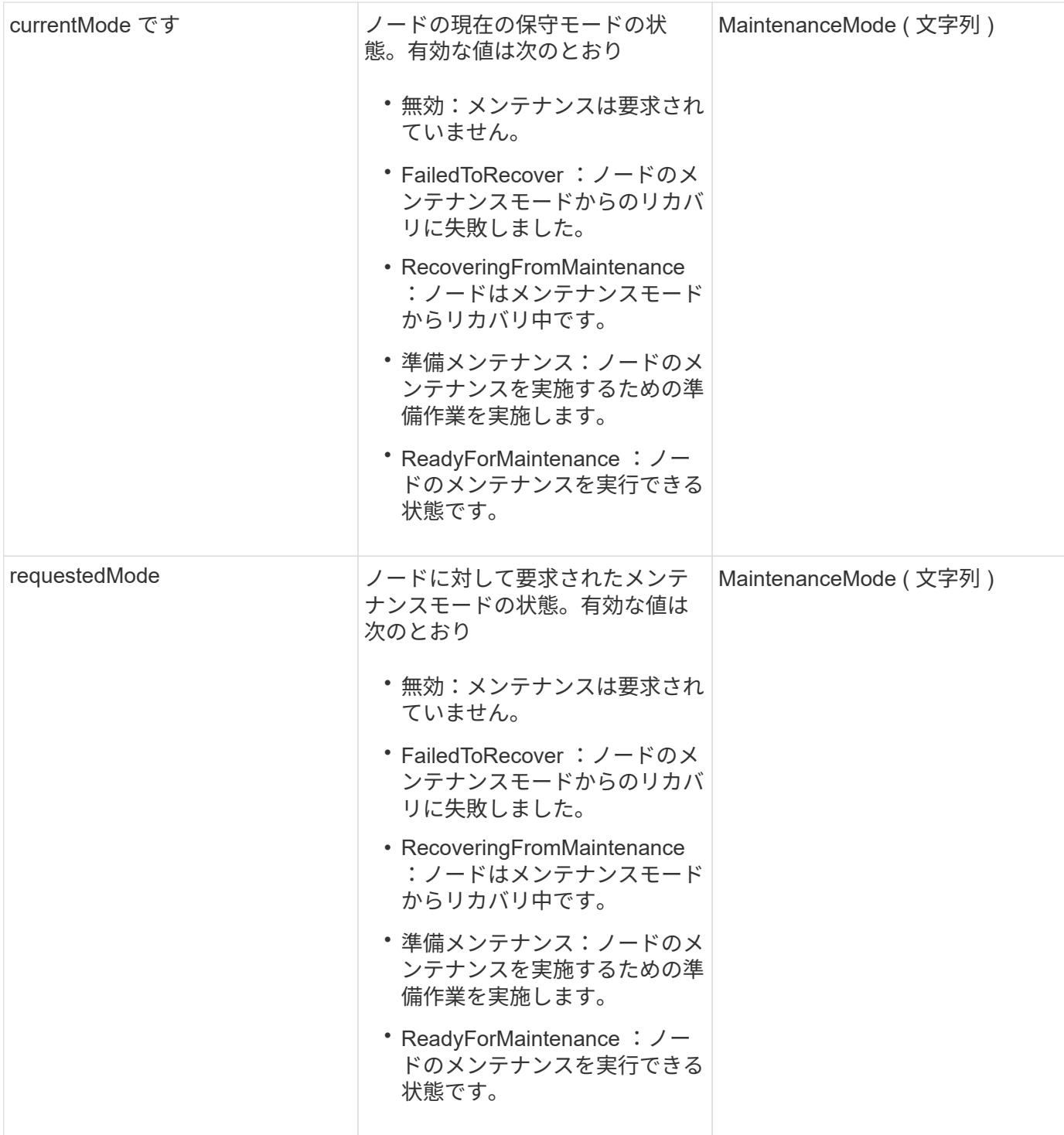

要求例

```
{
    "method": "EnableMaintenanceMode",
    "params": {
      "forceWithUnresolvedFaults": False,
      "nodes": [6],
      "perMinutePrimarySwapLimit" : 40,
      "timeout" : "01:00:05"
    },
"id": 1
}
```
#### 応答例

このメソッドの応答例を次に示します。

```
{
     "id": 1,
     "result":
         {
           "requestedMode": "ReadyForMaintenance",
           "asyncHandle": 1,
           "currentMode": "Disabled"
      }
}
```
新規導入バージョン

12.2

詳細については、こちらをご覧ください

["NetApp HCI](http://docs.netapp.com/us-en/hci/docs/concept_hci_storage_maintenance_mode.html) [ストレージメンテナンスモードの概](http://docs.netapp.com/us-en/hci/docs/concept_hci_storage_maintenance_mode.html)[念](http://docs.netapp.com/us-en/hci/docs/concept_hci_storage_maintenance_mode.html)["](http://docs.netapp.com/us-en/hci/docs/concept_hci_storage_maintenance_mode.html)

### <span id="page-642-0"></span>**EnableSsh**

「 EnableSsh 」メソッドを使用すると、 1 つのノードに対して Secure Shell ( SSH ) サービスを有効にすることができます。このメソッドはクラスタ全体の SSH タイムアウ ト期間には影響せず、グローバルな SSH タイムアウトによって SSH が無効になると、 当該ノードの SSH も無効になります。

#### パラメータ

このメソッドには入力パラメータはありません。

#### 戻り値

このメソッドの戻り値は次のとおりです。

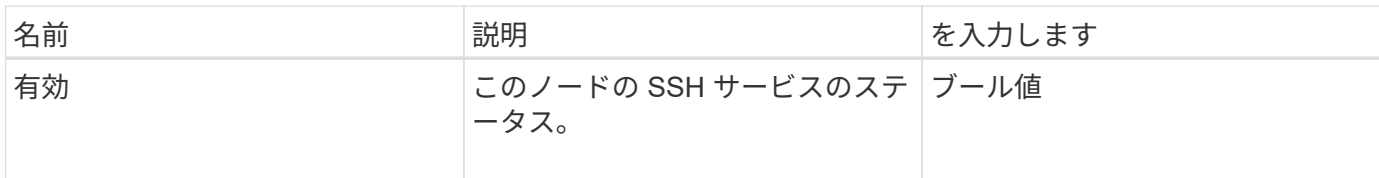

要求例

このメソッドの要求例を次に示します。

```
{
    "method": "EnableSsh",
    "params": {
      },
    "id" : 1
}
```
応答例

このメソッドの応答例を次に示します。

```
{
 "id" : 1,  "result" : {"enabled": true}
}
```
# <span id="page-643-0"></span>**GetClusterConfig**

GetClusterConfig API メソッドを使用すると、ノードがクラスタとの通信に使用するク ラスタ構成の情報を取得できます。

パラメータ

このメソッドには入力パラメータはありません。

戻り値

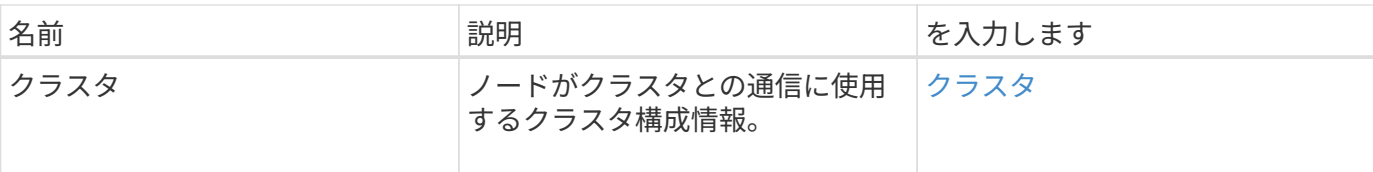

要求例

このメソッドの要求例を次に示します。

```
{
     "method": "GetClusterConfig",
     "params": {},
     "id" : 1
}
```
### 応答例

このメソッドの応答例を次に示します。

```
{
    "id": 1,
    "result": {
      "cluster": {
        "cipi": "Bond10G",
        "cluster": "ClusterName",
        "ensemble": [
           "1:10.30.65.139",
           "2:10.30.65.140",
          "3:10.30.65.141"
      \frac{1}{2},
        "fipsDriveConfiguration": true,
        "mipi": "Bond1G",
      "name": "xxx-en142",
        "nodeID": 4,
        "pendingNodeID": 0,
        "role": "Storage",
        "sipi": "Bond10G",
        "state": "Active",
        "version": "9.1.0"
      }
    }
}
```
新規導入バージョン

9.6

### <span id="page-645-0"></span>**GetClusterState**

GetClusterState API メソッドを使用すると、ノードがクラスタに含まれているかどうか を確認できます。

パラメータ

このメソッドには入力パラメータはありません。

戻り値

このメソッドの戻り値は次のとおりです。

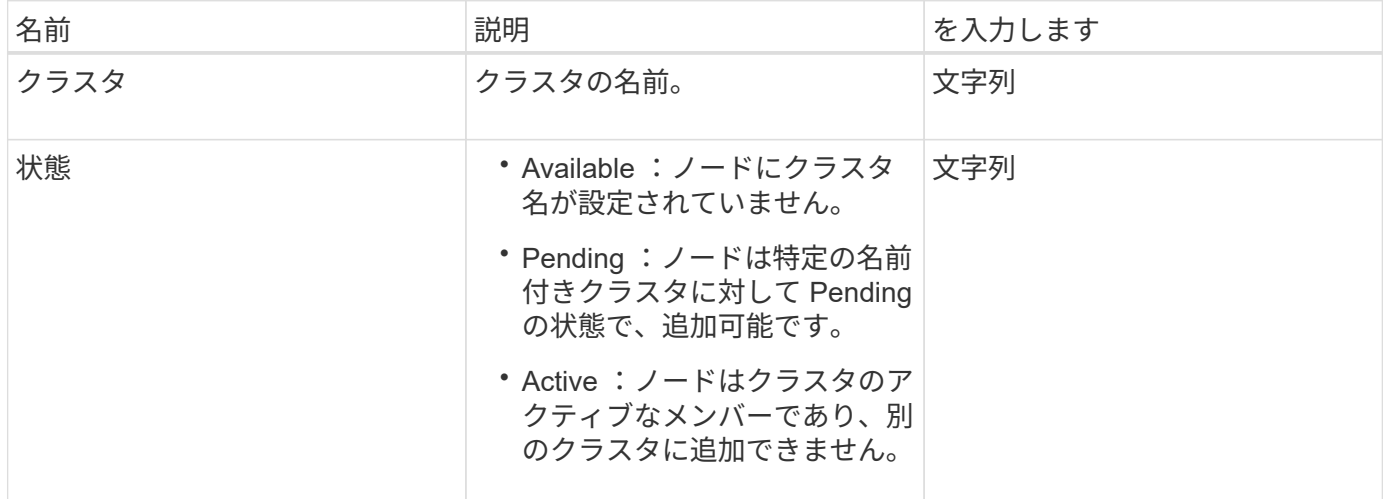

要求例

このメソッドの要求例を次に示します。

```
{
     "method": "GetClusterState",
     "params": {},
     "id" : 1
}
```
応答例

このメソッドの応答例を次に示します。

```
{
     "id" : 1,
     "result" :
        "cluster" : "Cluster101"
        "state" : "Active"
}
```
新規導入バージョン

9.6

<span id="page-646-0"></span>設定

getconfig API メソッドを使用すると、ノードのすべての設定情報を取得できます。この API メソッドには、「 GetClusterConfig 」および「 GetNetworkConfig 」 API メソッド と同じ情報が含まれます。

パラメータ

このメソッドには入力パラメータはありません。

戻り値

このメソッドの戻り値は次のとおりです。

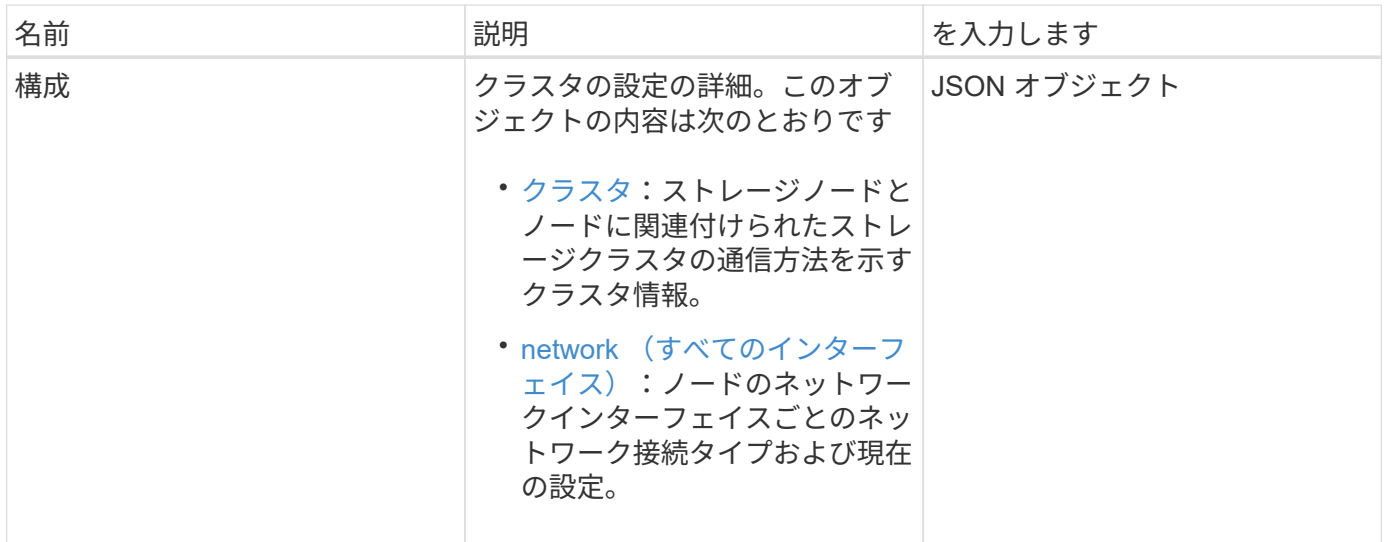

要求例

```
{
     "method": "GetConfig",
     "params": {},
     "id" : 1
}
```
#### 応答例

この応答例は分量が多いため、補足のトピックに記載しています。

新規導入バージョン

9.6

詳細については、こちらをご覧ください

- [GetClusterConfig](#page-643-0)
- [GetNetworkConfig](#page-662-0) [\(](#page-662-0) [GetNetworkConfig](#page-662-0) [\)](#page-662-0)
- [設](#page-1096-0)[定](#page-1096-0)

# <span id="page-647-0"></span>**GetDriveConfig** が実装されました

GetDriveConfig メソッドを使用すると ' 予測されるスライスドライブとブロックドライ ブの数 ' およびノードに現在接続されているスライスドライブとブロックドライブの数 に関するドライブ情報を取得できます

パラメータ

このメソッドには入力パラメータはありません。

戻り値

このメソッドの戻り値は次のとおりです。

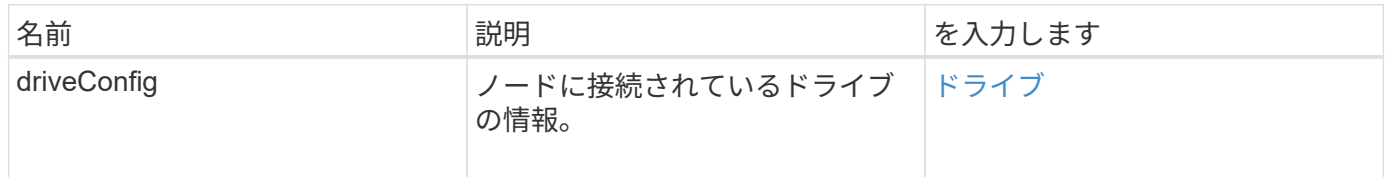

#### 要求例
```
{
     "method": "GetDriveConfig",
     "params": {},
     "id" : 1
}
```
## 応答例

このメソッドの応答例を次に示します。戻り値の分量が多いため、この応答に含まれる情報は 1 つのストレ ージノードの 1 ドライブ分のみです。

```
{
       "id": 1,
       "result": {
                  "driveConfig": {
                            "drives": [
{
                                       "canonicalName": "sda",
                                       "connected": true,
                                     "dev": 2052,
                                       "devPath": "/dev/sdimm0p4",
                                       "driveType": "Slice",
                                       "name": "scsi-SATA_VRFSD3400GNCVMT205581853-
part4",
                                       "path": "/dev/sda4",
                                       "pathLink": "/dev/sdimm0p4",
                                       "product": "VRFSD3400GNCVMTKS1",
                                       "scsiCompatId": "scsi-
SATA_VRFSD3400GNCVMT205581853-part4",
                                       "scsiState": "Running",
                                       "securityAtMaximum": false,
                                       "securityEnabled": false,
                                       "securityFrozen": true,
                                       "securityLocked": false,
                                       "securitySupported": true,
                                       "serial": "205581853",
                                       "size": 299988156416,
                                     "slot": -1,
                                       "uuid": "9d4b198b-5ff9-4f7c-04fc-
3bc4e2f38974",
                                       "vendor": "Viking",
                                       "version": "612ABBF0"
  }
\mathbb{R}, \mathbb{R}, \mathbb{R}, \mathbb{R}, \mathbb{R}, \mathbb{R}, \mathbb{R}, \mathbb{R}, \mathbb{R}, \mathbb{R}, \mathbb{R}, \mathbb{R}, \mathbb{R}, \mathbb{R}, \mathbb{R}, \mathbb{R}, \mathbb{R}, \mathbb{R}, \mathbb{R}, \mathbb{R}, \mathbb{R}, \mathbb{R},   "numBlockActual": 10,
                            "numBlockExpected": 10,
                            "numSliceActual": 1,
                            "numSliceExpected": 1,
                            "numTotalActual": 11,
                            "numTotalExpected": 11
  }
       }
}
```
# **GetHardwareConfig** の実行

「 GetHardwareConfig 」メソッドを使用すると、ノードのハードウェア構成情報を取得 できます。この設定データは、内部使用を目的としています。より有用なライブシステ ムハードウェアコンポーネントインベントリを取得するには、代わりに「 GetHardwareInfo 」メソッドを使用します。

パラメータ

このメソッドには入力パラメータはありません。

戻り値

このメソッドの戻り値は次のとおりです。

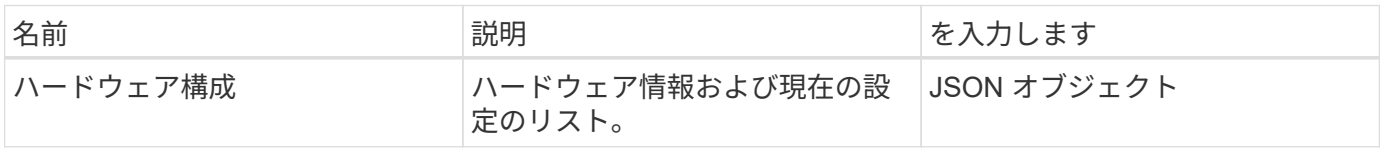

#### 要求例

このメソッドの要求例を次に示します。

```
{
     "method": "GetHardwareConfig",
     "params": {},
     "id" : 1
}
```
## 応答例

```
{
      "id": 1,
      "result": {
           "hardwareConfig": {
                "biosRevision": "1.0",
                "biosVendor": [
                     "NetApp",
                     "SolidFire"
              \frac{1}{2},
                "biosVersion": "1.1.2",
                "blockDriveSizeBytes": 300069052416,
                "blockDrives": [
```

```
  "/dev/slot0",
      "/dev/slot1",
      "/dev/slot2",
      "/dev/slot3",
      "/dev/slot4",
      "/dev/slot5",
      "/dev/slot6",
      "/dev/slot7",
      "/dev/slot8",
      "/dev/slot9"
\frac{1}{2}  "blockServiceFormat": "Standard",
  "bmcFirmwareRevision": "1.6",
  "bmcIpmiVersion": "2.0",
  "chassisType": "R620",
  "cpuCores": 6,
  "cpuCoresEnabled": 6,
  "cpuModel": "Intel(R) Xeon(R) CPU E5-2640 0 @ 2.50GHz",
  "cpuThreads": 12,
  "driveSizeBytesInternal": 400088457216,
  "fibreChannelFirmwareRevision": "",
  "fibreChannelModel": "",
  "fibreChannelPorts": {},
  "idracVersion": "1.06.06",
  "ignoreFirmware": [],
  "memoryGB": 72,
  "memoryMhz": 1333,
  "networkDriver": [
      "bnx2x"
\frac{1}{\sqrt{2}}  "nicPortMap": {
      "PortA": "eth2",
      "PortB": "eth3",
      "PortC": "eth0",
      "PortD": "eth1"
  },
  "nodeType": "SF3010",
  "numCpu": 2,
  "numDrives": 10,
  "numDrivesInternal": 1,
  "nvramTempMonitorEnable": false,
  "rootDrive": "/dev/sdimm0",
  "scsiBusExternalDriver": "mpt3sas",
  "scsiBusInternalDriver": "ahci",
  "sliceDriveSizeBytes": 299988156416,
  "sliceDrives": [
```
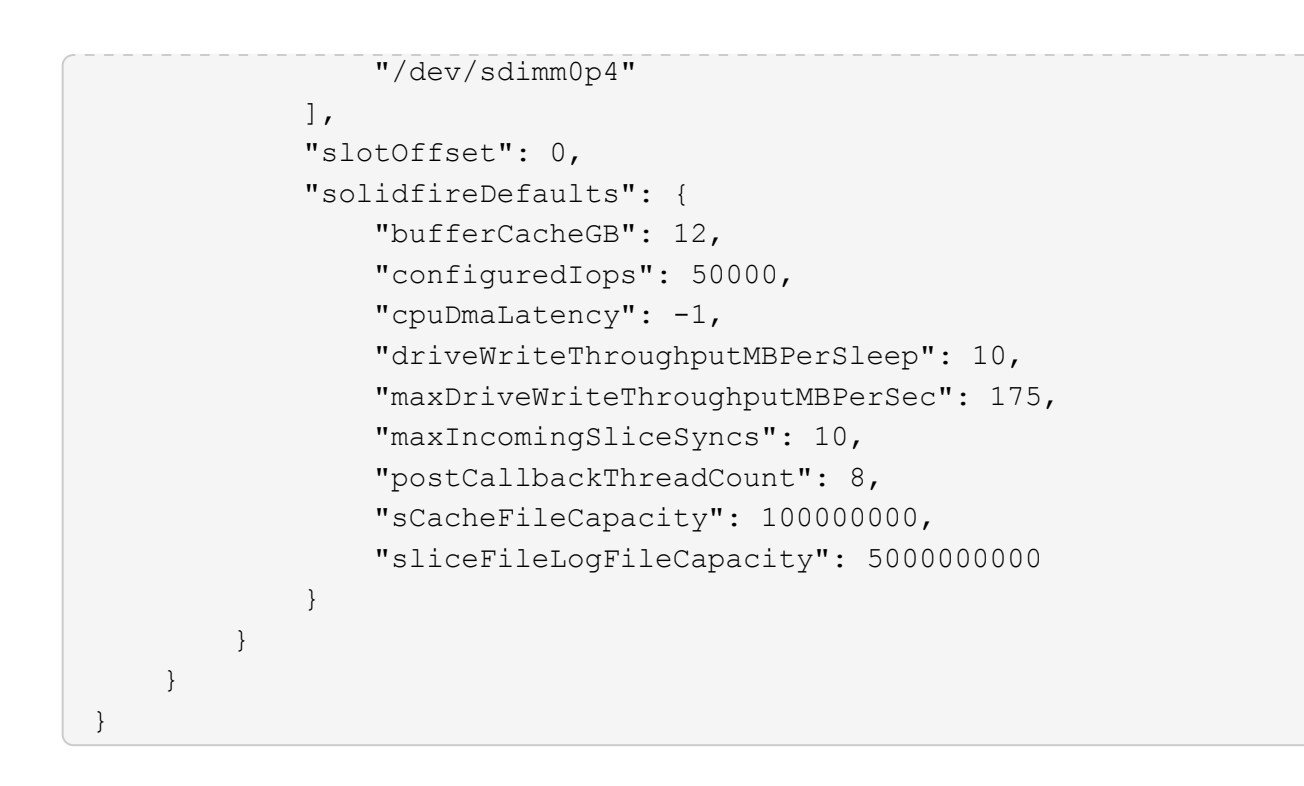

新規導入バージョン

9.6

### **GetHardwareInfo**

GetHardwareInfo メソッドを使用すると、 1 つのノードのライブハードウェア情報およ びステータスを取得できます。ハードウェア情報には、通常、メーカー、ベンダー、バ ージョン、ドライブ、およびその他の関連する識別情報が含まれます。

パラメータ

このメソッドの入力パラメータは次のとおりです。

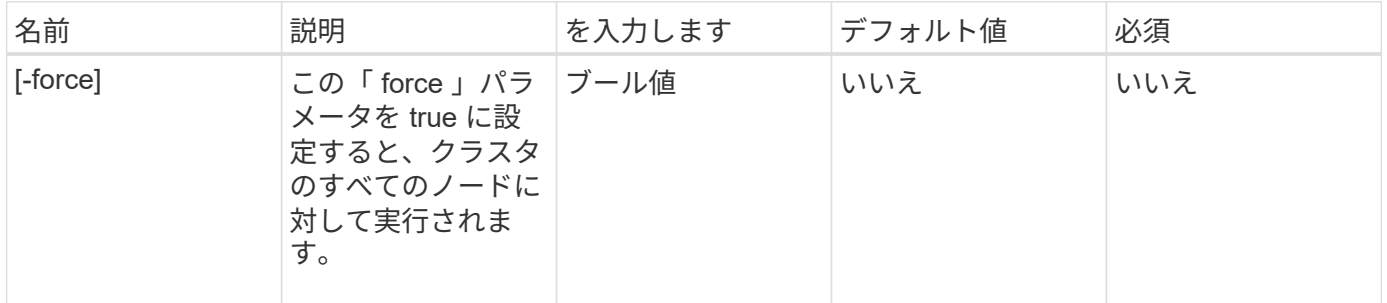

#### 戻り値

このメソッドの戻り値は次のとおりです。

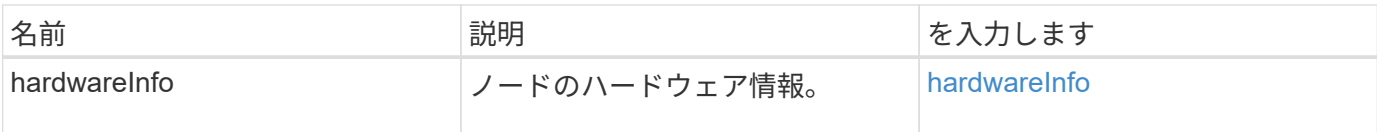

## 要求例

このメソッドの要求例を次に示します。

```
{
     "method": "GetHardwareInfo",
     "params": {
    },
"id" : 1
}
```
## 応答例

```
{
    "id": 1,
    "result": {
      "hardwareInfo": {
        "bus": {
          "core_DMI:0200": {
             "description": "Motherboard",
             "physid": "0",
             "product": "0A47AA",
             "serial": "..AB123456C12354.",
            "version": "C07"
          }
        },
        "driveHardware": [
\{  "canonicalName": "sdh",
             "connected": true,
             "dev": 2160,
             "devPath": "/dev/disk/by-path/pci-0000:41:00.0-sas-
0x500056b37789abf0-lun-0",
             "driveEncryptionCapability": "fips",
             "driveType": "Block",
             "lifeRemainingPercent": 92,
             "lifetimeReadBytes": 175436696911872,
             "lifetimeWriteBytes": 81941097349120,
             "name": "scsi-SATA_INTEL_SSDSC2BB3BTWL12345686300AAA",
```

```
  "path": "/dev/sdh",
            "pathLink": "/dev/disk/by-path/pci-0000:41:00.0-sas-
0x500056b37789abf0-lun-0",
            "powerOnHours": 17246,
            "product": "INTEL SSDAA2AA300A4",
            "reallocatedSectors": 0,
            "reserveCapacityPercent": 100,
            "scsiCompatId": "scsi-SATA_INTEL_SSDSC2BB3BTWL12345686300AAA",
            "scsiState": "Running",
            "securityAtMaximum": false,
            "securityEnabled": false,
            "securityFrozen": false,
            "securityLocked": false,
            "securitySupported": true,
            "serial": "AAAA33710886300AAA",
            "size": 300069052416,
            "slot": 1,
            "smartSsdWriteCapable": false,
            "uuid": "aea178b9-c336-6bab-a61d-87b615e8120c",
            "vendor": "Intel",
            "version": "D2010370"
          },
        ...
  ]
  }
    }
}
```
新規導入バージョン

9.6

# **GetIpmiConfig**

GetIpmiConfig メソッドを使用すると、ノード内のセンサーからハードウェアセンサー 情報を取得できます。

パラメータ

このメソッドの入力パラメータは次のとおりです。

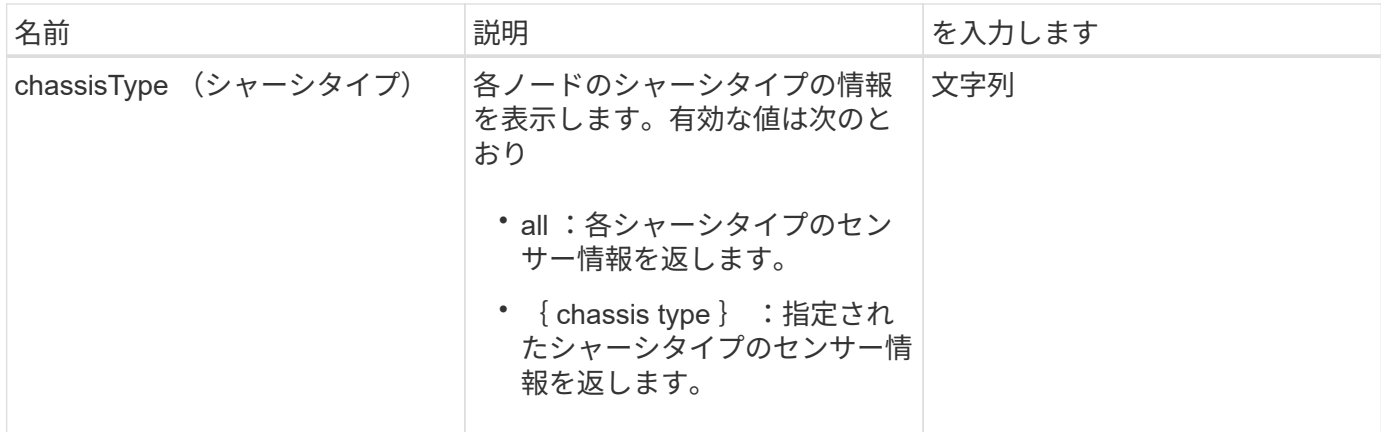

## 戻り値

このメソッドの戻り値は次のとおりです。

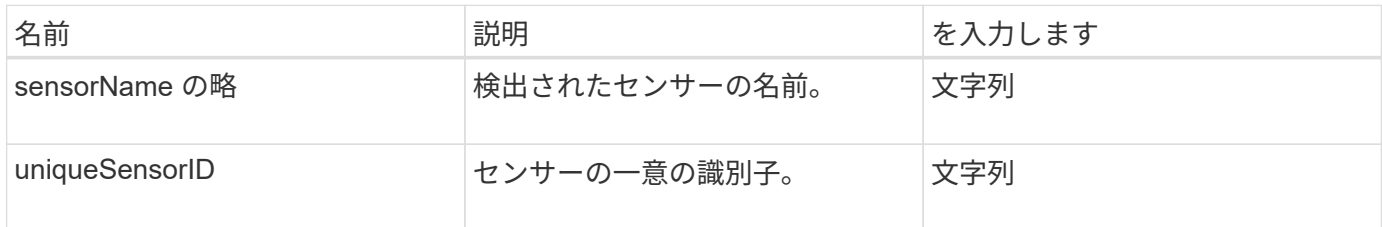

## 要求例

このメソッドの要求例を次に示します。

```
{
    "method": "GetIpmiConfig",
    "params": {
       "chassisType"; "all"
      },
    "id" : 1
}
```
## 応答例

```
{
 "id": 1,
     "result": {
       "nodes": [
            {
              "nodeID": 1,
               "result": {
```

```
  "ipmiConfig": {
                                "C220M4": [
{1 \over 2}  "sensorName": "Fan1A RPM",
                                          "uniqueSensorID": "29.1:0xf"
\{x_i\}_{i=1}^n{1 \over 2}  "sensorName": "Fan1B RPM",
                                            "uniqueSensorID": "29.1:0x10"
\{x_i\}_{i=1}^n{1 \over 2} (b) {1 \over 2} (c) {1 \over 2} (c) {1 \over 2} (c) {1 \over 2} (c) {1 \over 2} (c) {1 \over 2} (c) {1 \over 2} (c) {1 \over 2} (c) {1 \over 2} (c) {1 \over 2} (c) {1 \over 2} (c) {1 \over 2} (c) {1 \over 2} (c) {1 \over 2} (c) {1 \over 2} (
                                            "sensorName": "Fan2A RPM",
                                            "uniqueSensorID": "29.2:0x11"
\{x_i\}_{i=1}^n{1 \over 2} (b) {1 \over 2} (c) {1 \over 2} (c) {1 \over 2} (c) {1 \over 2} (c) {1 \over 2} (c) {1 \over 2} (c) {1 \over 2} (c) {1 \over 2} (c) {1 \over 2} (c) {1 \over 2} (c) {1 \over 2} (c) {1 \over 2} (c) {1 \over 2} (c) {1 \over 2} (c) {1 \over 2} (
                                            "sensorName": "Fan2B RPM",
                                            "uniqueSensorID": "29.2:0x12"
\{x_i\}_{i=1}^n{1 \over 2}  "sensorName": "Fan3A RPM",
                                            "uniqueSensorID": "29.3:0x13"
\}, \}, \}, \}, \}, \}, \}, \}, \}, \}, \}, \}, \}, \}, \}, \}, \}, \}, \}, \}, \}, \}, \}, \}, \}, \}, \}, \}, \}, \}, \}, \}, \}, \}, \}, \}, \},
{1 \over 2}  "sensorName": "Fan3B RPM",
                                            "uniqueSensorID": "29.3:0x14"
\{x_i\}_{i=1}^n{1 \over 2}  "sensorName": "Fan4A RPM",
                                            "uniqueSensorID": "29.4:0x15"
\{x_i\}_{i=1}^n{1 \over 2}  "sensorName": "Fan4B RPM",
                                           "uniqueSensorID": "29.4:0x16"
\{x_i\}_{i=1}^N , where \{x_i\}_{i=1}^N\{  "sensorName": "Fan5A RPM",
                                           "uniqueSensorID": "29.5:0x17"
\{x_i\}_{i=1}^N , where \{x_i\}_{i=1}^N{1 \over 2} (b) {1 \over 2} (c) {1 \over 2} (c) {1 \over 2} (c) {1 \over 2} (c) {1 \over 2} (c) {1 \over 2} (c) {1 \over 2} (c) {1 \over 2} (c) {1 \over 2} (c) {1 \over 2} (c) {1 \over 2} (c) {1 \over 2} (c) {1 \over 2} (c) {1 \over 2} (c) {1 \over 2} (
                                            "sensorName": "Fan5B RPM",
                                            "uniqueSensorID": "29.5:0x18"
\{x_i\}_{i=1}^N , where \{x_i\}_{i=1}^N{1 \over 2} (b) {1 \over 2} (c) {1 \over 2} (c) {1 \over 2} (c) {1 \over 2} (c) {1 \over 2} (c) {1 \over 2} (c) {1 \over 2} (c) {1 \over 2} (c) {1 \over 2} (c) {1 \over 2} (c) {1 \over 2} (c) {1 \over 2} (c) {1 \over 2} (c) {1 \over 2} (c) {1 \over 2} (
                                            "sensorName": "Fan6A RPM",
                                            "uniqueSensorID": "29.6:0x19"
\{x_i\}_{i=1}^N , where \{x_i\}_{i=1}^N
```

```
{1 \over 2}  "sensorName": "Fan6B RPM",
                                           "uniqueSensorID": "29.6:0x1a"
\{x_i\}_{i=1}^n{1 \over 2}  "sensorName": "Exhaust Temp",
                                           "uniqueSensorID": "7.1:0x1"
\{x_i\}_{i=1}^N , where \{x_i\}_{i=1}^N\{  "sensorName": "Inlet Temp",
                                           "uniqueSensorID": "7.1:0x4"
\{x_i\}_{i=1}^N , where \{x_i\}_{i=1}^N{1 \over 2} (b) {1 \over 2} (c) {1 \over 2} (c) {1 \over 2} (c) {1 \over 2} (c) {1 \over 2} (c) {1 \over 2} (c) {1 \over 2} (c) {1 \over 2} (c) {1 \over 2} (c) {1 \over 2} (c) {1 \over 2} (c) {1 \over 2} (c) {1 \over 2} (c) {1 \over 2} (c) {1 \over 2} (
                                          "sensorName": "PS1",
                                          "uniqueSensorID": "10.1:0x26"
\{x_i\}_{i=1}^N , where \{x_i\}_{i=1}^N{1 \over 2} (b) {1 \over 2} (c) {1 \over 2} (c) {1 \over 2} (c) {1 \over 2} (c) {1 \over 2} (c) {1 \over 2} (c) {1 \over 2} (c) {1 \over 2} (c) {1 \over 2} (c) {1 \over 2} (c) {1 \over 2} (c) {1 \over 2} (c) {1 \over 2} (c) {1 \over 2} (c) {1 \over 2} (
                                           "sensorName": "PS2",
                                          "uniqueSensorID": "10.2:0x2c"
  }
                                ],
                                "R620": [
{1 \over 2}  "sensorName": "Fan1A RPM",
                                           "uniqueSensorID": "7.1:0x30"
\{x_i\}_{i=1}^n{1 \over 2}  "sensorName": "Fan1B RPM",
                                          "uniqueSensorID": "7.1:0x31"
\{x_i\}_{i=1}^n{1 \over 2}  "sensorName": "Fan2A RPM",
                                          "uniqueSensorID": "7.1:0x32"
\{x_i\}_{i=1}^N , where \{x_i\}_{i=1}^N\{  "sensorName": "Fan2B RPM",
                                          "uniqueSensorID": "7.1:0x33"
\{x_i\}_{i=1}^N , where \{x_i\}_{i=1}^N{1 \over 2} (b) {1 \over 2} (c) {1 \over 2} (c) {1 \over 2} (c) {1 \over 2} (c) {1 \over 2} (c) {1 \over 2} (c) {1 \over 2} (c) {1 \over 2} (c) {1 \over 2} (c) {1 \over 2} (c) {1 \over 2} (c) {1 \over 2} (c) {1 \over 2} (c) {1 \over 2} (c) {1 \over 2} (
                                           "sensorName": "Fan3A RPM",
                                           "uniqueSensorID": "7.1:0x34"
\{x_i\}_{i=1}^N , where \{x_i\}_{i=1}^N{1 \over 2} (b) {1 \over 2} (c) {1 \over 2} (c) {1 \over 2} (c) {1 \over 2} (c) {1 \over 2} (c) {1 \over 2} (c) {1 \over 2} (c) {1 \over 2} (c) {1 \over 2} (c) {1 \over 2} (c) {1 \over 2} (c) {1 \over 2} (c) {1 \over 2} (c) {1 \over 2} (c) {1 \over 2} (
                                           "sensorName": "Fan3B RPM",
                                           "uniqueSensorID": "7.1:0x35"
\{x_i\}_{i=1}^N , where \{x_i\}_{i=1}^N
```

```
{1 \over 2}  "sensorName": "Fan4A RPM",
                                           "uniqueSensorID": "7.1:0x36"
\{x_i\}_{i=1}^n{1 \over 2}  "sensorName": "Fan4B RPM",
                                           "uniqueSensorID": "7.1:0x37"
\{x_i\}_{i=1}^N , where \{x_i\}_{i=1}^N\{  "sensorName": "Fan5A RPM",
                                          "uniqueSensorID": "7.1:0x38"
\{x_i\}_{i=1}^N , where \{x_i\}_{i=1}^N{1 \over 2} (b) {1 \over 2} (c) {1 \over 2} (c) {1 \over 2} (c) {1 \over 2} (c) {1 \over 2} (c) {1 \over 2} (c) {1 \over 2} (c) {1 \over 2} (c) {1 \over 2} (c) {1 \over 2} (c) {1 \over 2} (c) {1 \over 2} (c) {1 \over 2} (c) {1 \over 2} (c) {1 \over 2} (
                                          "sensorName": "Fan5B RPM",
                                         "uniqueSensorID": "7.1:0x39"
\{x_i\}_{i=1}^N , where \{x_i\}_{i=1}^N{1 \over 2} (b) {1 \over 2} (c) {1 \over 2} (c) {1 \over 2} (c) {1 \over 2} (c) {1 \over 2} (c) {1 \over 2} (c) {1 \over 2} (c) {1 \over 2} (c) {1 \over 2} (c) {1 \over 2} (c) {1 \over 2} (c) {1 \over 2} (c) {1 \over 2} (c) {1 \over 2} (c) {1 \over 2} (
                                          "sensorName": "Fan6A RPM",
                                         "uniqueSensorID": "7.1:0x3a"
\{x_i\}_{i=1}^N , where \{x_i\}_{i=1}^N{1 \over 2}  "sensorName": "Fan6B RPM",
                                           "uniqueSensorID": "7.1:0x3b"
\{x_i\}_{i=1}^n{1 \over 2}  "sensorName": "Fan7A RPM",
                                           "uniqueSensorID": "7.1:0x3c"
\{x_i\}_{i=1}^n{1 \over 2}  "sensorName": "Fan7B RPM",
                                           "uniqueSensorID": "7.1:0x3d"
\{x_i\}_{i=1}^N , where \{x_i\}_{i=1}^N{1 \over 2}  "sensorName": "Exhaust Temp",
                                           "uniqueSensorID": "7.1:0x1"
\{x_i\}_{i=1}^N , where \{x_i\}_{i=1}^N{1 \over 2} (b) {1 \over 2} (c) {1 \over 2} (c) {1 \over 2} (c) {1 \over 2} (c) {1 \over 2} (c) {1 \over 2} (c) {1 \over 2} (c) {1 \over 2} (c) {1 \over 2} (c) {1 \over 2} (c) {1 \over 2} (c) {1 \over 2} (c) {1 \over 2} (c) {1 \over 2} (c) {1 \over 2} (
                                          "sensorName": "Inlet Temp",
                                           "uniqueSensorID": "7.1:0x4"
\{x_i\}_{i=1}^N , where \{x_i\}_{i=1}^N{1 \over 2} (b) {1 \over 2} (c) {1 \over 2} (c) {1 \over 2} (c) {1 \over 2} (c) {1 \over 2} (c) {1 \over 2} (c) {1 \over 2} (c) {1 \over 2} (c) {1 \over 2} (c) {1 \over 2} (c) {1 \over 2} (c) {1 \over 2} (c) {1 \over 2} (c) {1 \over 2} (c) {1 \over 2} (
                                           "sensorName": "PS1",
                                           "uniqueSensorID": "10.1:0x62"
\{x_i\}_{i=1}^N , where \{x_i\}_{i=1}^N{1 \over 2}  "sensorName": "PS2",
```

```
  "uniqueSensorID": "10.2:0x63"
  }
           ],
  }
```
新規導入バージョン

9.6

## **GetIpmiInfo**

GetIpmiInfo メソッドを使用すると、システムが監視するノードファン、吸気温度、排気 温度、および電源装置に関するセンサー(オブジェクト)の詳細なレポートを表示でき ます。

パラメータ

このメソッドには入力パラメータはありません。

戻り値

このメソッドの戻り値は次のとおりです。

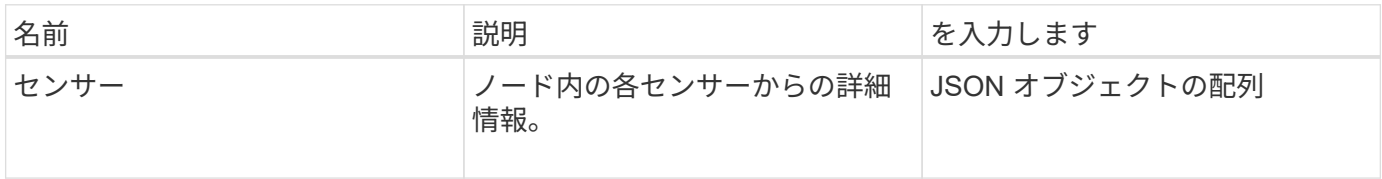

要求例

このメソッドの要求例を次に示します。

```
{
    "method": "GetIpmiInfo",
    "params": {},
    "id" : 1
}
```
応答例

この API メソッドで返される応答は分量が多いため、一部を省略して記載します。ここでは、ハードウェア 情報のうち、ノードが最適なパフォーマンスで稼働していることを確認するためにシステムが監視している情 報を示します。

{ "id": 1,

```
  "result": {
        "ipmiInfo": {
            "sensors": [
  {
                "entityID": "7.1 (System Board)",
                "sensorID": "0x72",
                "sensorName": "SEL",
                "sensorType": "Event Logging Disabled",
                "uniqueSensorID": "7.1:0x72"
              },
  {
                "assertionsEnabled": [ "General Chassis intrusion" ],
                "deassertionsEnabled": [ "General Chassis intrusion" ],
                "entityID": "7.1 (System Board)", "sensorID": "0x73",
                "sensorName": "Intrusion",
                "sensorType": "Physical Security",
                "uniqueSensorID": "7.1:0x73"
              },
              {THIS ENTIRE SECTION IS REPEATED FOR EACH FAN IN THE SYSTEM
                "assertionEvents": [],
                "assertionsEnabled": [],
                "deassertionsEnabled": [],
                "entityID": "7.1 (System Board)",
                "eventMessageControl": "Per-threshold",
                "lowerCritical": "720.000",
                "lowerNonCritical": "840.000",
                "maximumSensorRange": "Unspecified",
                "minimumSensorRange": "Unspecified",
                "negativeHysteresis": "600.000",
                "nominalReading": "10080.000",
                "normalMaximum": "23640.000",
                "normalMinimum": "16680.000",
                "positiveHysteresis": "600.000",
                "readableThresholds": "lcr lnc",
                "sensorID": "0x30",
                "sensorName": "Fan1A RPM",
                "sensorReading": "4440 (+/- 120) RPM",
                "sensorType": "Fan",
                "settableThresholds": "",
                "status": "ok",
                "thresholdReadMask": "lcr lnc",
                "uniqueSensorID": "7.1:0x30"
              },
  .
  .
  .
```

```
  {THIS ENTIRE SECTION IS REPEATED FOR THE EXHAUST TEMPERATURE
OF EACH NODE
                 "assertionEvents": [],
                 "assertionsEnabled": [],
                 "entityID": "7.1 (System Board)",
                 "eventMessageControl": "Per-threshold",
                 "lowerCritical": "3.000",
                 "lowerNonCritical": "8.000",
                 "maximumSensorRange": "Unspecified",
                 "minimumSensorRange": "Unspecified",
                 "negativeHysteresis": "1.000",
                 "nominalReading": "23.000",
                 "normalMaximum": "69.000",
                 "normalMinimum": "11.000",
                 "positiveHysteresis": "1.000",
                 "readableThresholds": "lcr lnc unc ucr",
                 "sensorID": "0x1",
                 "sensorName": "Exhaust Temp",
                 "sensorReading": "44 (+/- 1) degrees C",
                 "sensorType": "Temperature",
                 "settableThresholds": "",
                 "status": "ok",
                 "uniqueSensorID": "7.1:0x1",
                 "upperCritical": "75.000",
                 "upperNonCritical": "70.000"
               },
               {THIS ENTIRE SECTION IS REPEATED FOR THE INLET TEMPERATURE OF
EACH NODE
                 "assertionEvents": [],
                 "assertionsEnabled": [],
                 "deassertionsEnabled": [],
                 "entityID": "7.1 (System Board)",
                 "eventMessageControl": "Per-threshold",
                 "lowerCritical": "-7.000",
                 "lowerNonCritical": "3.000",
                 "maximumSensorRange": "Unspecified",
                 "minimumSensorRange": "Unspecified",
                 "negativeHysteresis": "1.000",
                 "nominalReading": "23.000",
                 "normalMaximum": "69.000",
                 "normalMinimum": "11.000",
                 "positiveHysteresis": "1.000",
                 "readableThresholds": "lcr lnc unc ucr",
                 "sensorID": "0x4",
                 "sensorName": "Inlet Temp",
               "sensorReading": "20 (+/- 1) degrees C",
```

```
  "sensorType": "Temperature",
                "settableThresholds": "lcr lnc unc ucr",
                "status": "ok",
                "thresholdReadMask": "lcr lnc unc ucr",
                "uniqueSensorID": "7.1:0x4",
                "upperCritical": "47.000",
                "upperNonCritical": "42.000"
              },
              {THIS ENTIRE SECTION IS REPEATED FOR EACH POWER SUPPLY ON EACH
NODE
                "assertionEvents": [],
                "assertionsEnabled": [],
                "entityID": "10.2 (Power Supply)",
                "eventMessageControl": "Per-threshold",
"maximumSensorRange": "Unspecified",
                "minimumSensorRange": "Unspecified",
                "negativeHysteresis": "Unspecified",
                "nominalReading": "0.000",
                "normalMaximum": "0.000",
                "positiveHysteresis": "Unspecified",
                "readableThresholds": "No Thresholds",
                "sensorID": "0x6d",
                "sensorName": "Voltage 2",
              "sensorReading": "118 (+/- 0) Volts",
                "sensorType": "Voltage",
                "settableThresholds": "No Thresholds", "status": "ok",
"uniqueSensorID": "10.2:0x6d"
              },
  .
  .
  .
  }
  ]
  }
        }
      }
```
新規導入バージョン

9.6

# **GetNetworkConfig** ( **GetNetworkConfig** )

「 GetNetworkConfig 」メソッドを使用すると、ノードのネットワーク設定情報を表示 できます。

#### パラメータ

このメソッドには入力パラメータはありません。

#### 戻り値

このメソッドの戻り値は次のとおりです。

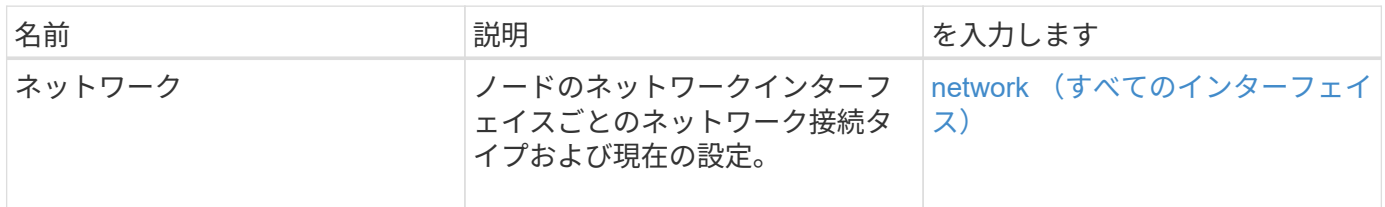

#### 要求例

このメソッドの要求例を次に示します。

```
{
     "method": "GetNetworkConfig",
     "params": {},
     "id" : 1
}
```
### 応答例

この応答例は分量が多いため、補足のトピックに記載しています。

新規導入バージョン

9.6

詳細については、こちらをご覧ください

[GetNetworkConfig](#page-1142-0) [\(](#page-1142-0) [GetNetworkConfig](#page-1142-0) [\)](#page-1142-0)

# **GetNetworkInterface** の略

GetNetworkInterface メソッドを使用すると、ノードのネットワークインターフェイスに 関する情報を取得できます。

パラメータ

このメソッドの入力パラメータは次のとおりです。

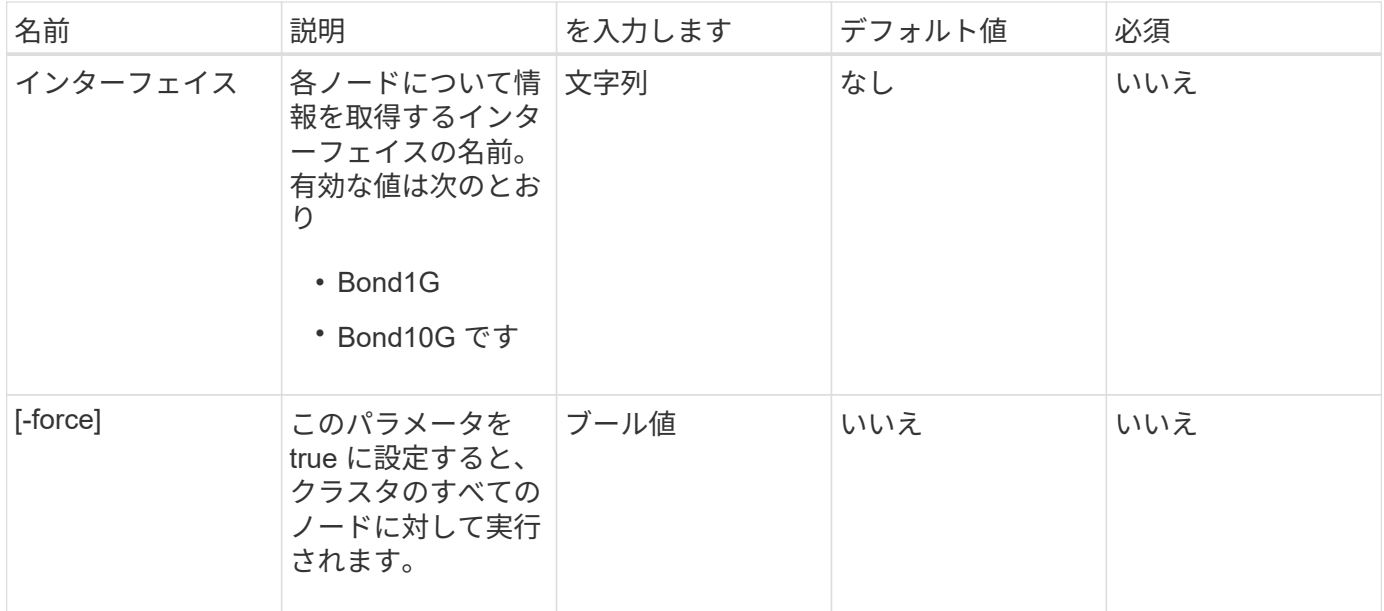

## 戻り値

このメソッドの戻り値は次のとおりです。

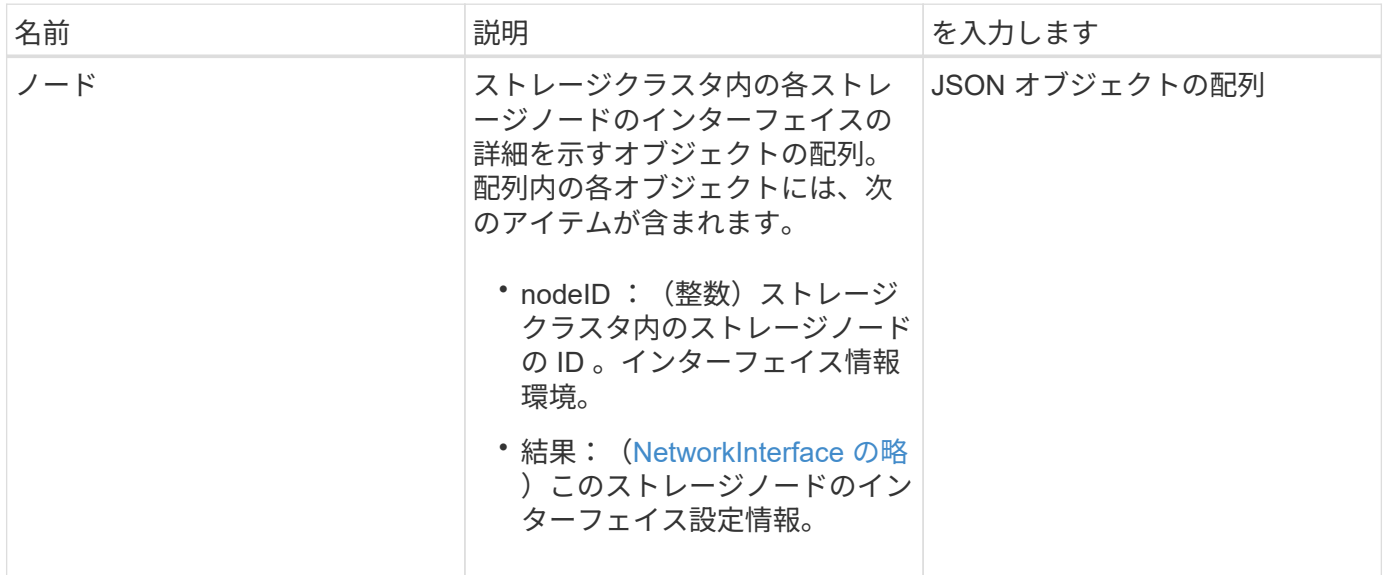

## 要求例

このメソッドの要求例を次に示します。

```
{
      "method": "GetNetworkInterface",
      "params": {
           "interface": "Bond1G",
           "force": true
           },
      "id": 1
}
```
## 応答例

```
{
      "id": 1,
      "result": {
          "nodes": [
\{  "nodeID": 1,
                  "result": {
                      "interface": {
                          "address": "10.117.64.32",
                          "addressV6": "::",
                           "broadcast": "10.117.79.255",
                          "macAddress": "90:b1:1c:42:e0:1e",
                          "mtu": 1500,
                          "name": "Bond1G",
                           "namespace": false,
                          "netmask": "255.255.240.0",
                          "status": "UpAndRunning",
                          "type": "BondMaster",
                          "virtualNetworkTag": 0
  }
  }
              },
  {
                  "nodeID": 2,
                  "result": {
                      "interface": {
                          "address": "10.117.64.35",
                           "addressV6": "::",
                           "broadcast": "10.117.79.255",
                          "macAddress": "d4:ae:52:7a:ae:23",
                           "mtu": 1500,
                          "name": "Bond1G",
```

```
  "namespace": false,
                                  "netmask": "255.255.240.0",
                                  "status": "UpAndRunning",
                                  "type": "BondMaster",
                                  "virtualNetworkTag": 0
  }
  }
                 },
\left\{ \begin{array}{cc} 0 & 0 & 0 \\ 0 & 0 & 0 \\ 0 & 0 & 0 \\ 0 & 0 & 0 \\ 0 & 0 & 0 \\ 0 & 0 & 0 \\ 0 & 0 & 0 \\ 0 & 0 & 0 \\ 0 & 0 & 0 \\ 0 & 0 & 0 \\ 0 & 0 & 0 \\ 0 & 0 & 0 & 0 \\ 0 & 0 & 0 & 0 \\ 0 & 0 & 0 & 0 \\ 0 & 0 & 0 & 0 & 0 \\ 0 & 0 & 0 & 0 & 0 \\ 0 & 0 & 0 & 0 & 0 \\ 0 & 0 & 0 & 0 & 0 \\ 0 & 0 & 0 & 0 & 0  "nodeID": 3,
                       "result": {
                            "interface": {
                                  "address": "10.117.64.39",
                                  "addressV6": "::",
                                  "broadcast": "10.117.79.255",
                                  "macAddress": "c8:1f:66:f0:9d:17",
                                  "mtu": 1500,
                                  "name": "Bond1G",
                                  "namespace": false,
                                  "netmask": "255.255.240.0",
                                  "status": "UpAndRunning",
                                  "type": "BondMaster",
                                  "virtualNetworkTag": 0
  }
  }
                  },
\{  "nodeID": 4,
                       "result": {
                             "interface": {
                                  "address": "10.117.64.107",
                                  "addressV6": "::",
                                  "broadcast": "10.117.79.255",
                                  "macAddress": "b8:ca:3a:f5:24:f8",
                                  "mtu": 1500,
                                  "name": "Bond1G",
                                  "namespace": false,
                                  "netmask": "255.255.240.0",
                                  "status": "UpAndRunning",
                                  "type": "BondMaster",
                                  "virtualNetworkTag": 0
  }
  }
                }
           ]
```
}

}

新規導入バージョン

9.6

## **GetNodeActiveTlsCiphers**

単一のノードで「 GetNodeActiveTlsCiphers 」メソッドを使用すると、そのノードで現 在許可されている TLS 暗号のリストを取得できます。このメソッドは、管理ノードとス トレージノードで使用できます。

#### パラメータ

このメソッドには入力パラメータはありません。

#### 戻り値

このメソッドの戻り値は次のとおりです。

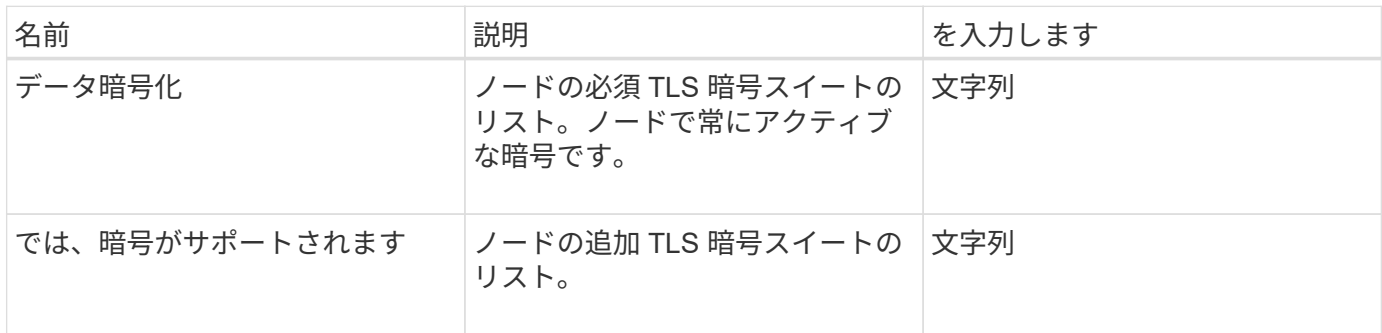

#### 要求例

このメソッドの要求例を次に示します。

```
{
    "method": "GetNodeActiveTlsCiphers",
    "params": {},
    "id" : 1
}
```
### 応答例

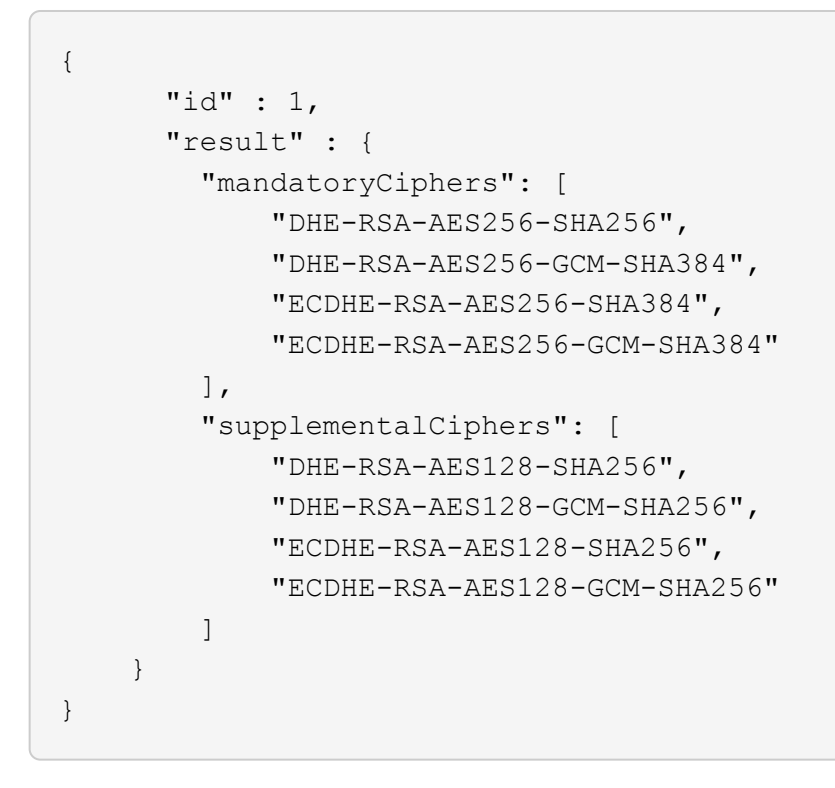

# **GetNodeFipsDrivesReport**

「 GetNodeFipsDrivesReport 」メソッドを使用すると、ストレージクラスタ内の単一ノ ードの FIPS 140-2 ドライブ暗号化機能ステータスを確認できます。このメソッドは個々 のストレージノードに対して実行する必要があります。

パラメータ

このメソッドには入力パラメータはありません。

戻り値

このメソッドの戻り値は次のとおりです。

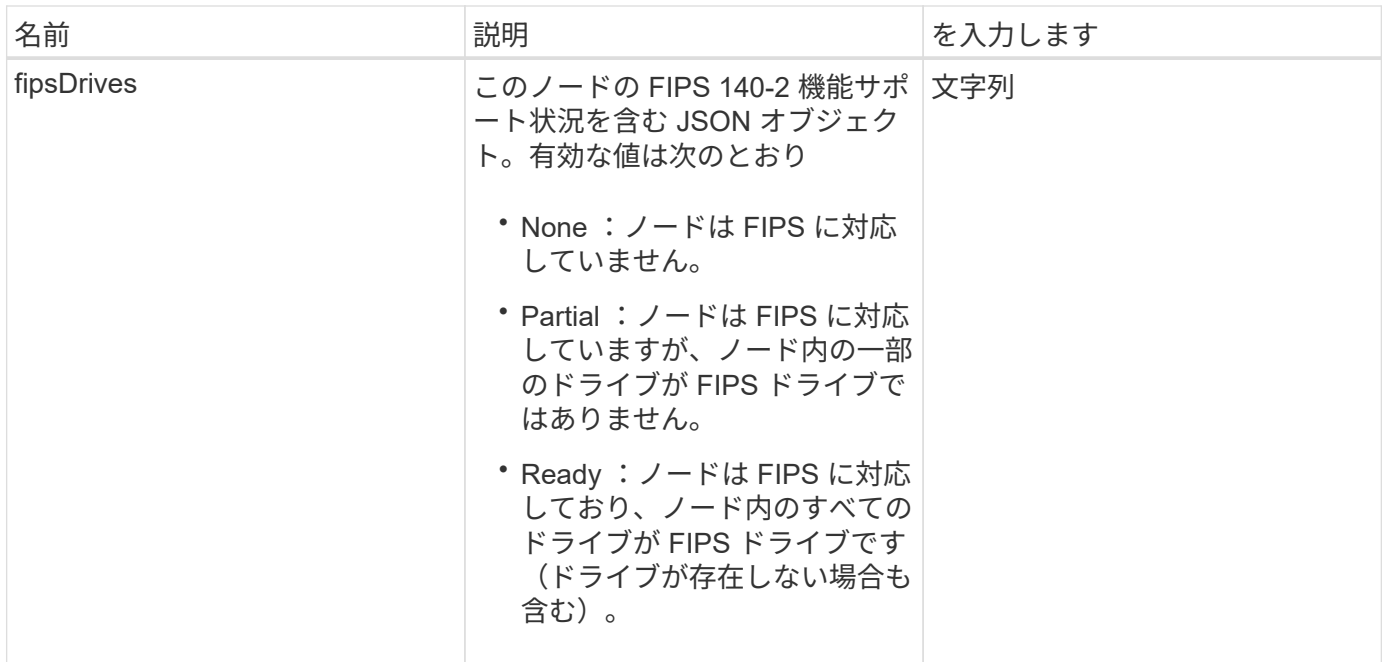

### 要求例

このメソッドの要求例を次に示します。

```
{
    "method": "GetNodeFipsDrivesReport",
   "params": {},
    "id" : 1
}
```
## 応答例

このメソッドの応答例を次に示します。

```
{
      "id": 1,
      "result": {
           "fipsDrives": "None"
      }
}
```
新規導入バージョン

11.5

## **GetNodeSSLCertificate**

「 GetNodeSSLCertificate 」メソッドを使用すると、管理ノードで現在アクティブにな っている SSL 証明書を取得できます。

パラメータ

 $(i)$ 

このメソッドは管理ノードに対して呼び出す必要があります。例:

https://<management node IP>:442/json-rpc/10.0

このメソッドには入力パラメータはありません。

#### 戻り値

このメソッドの戻り値は次のとおりです。

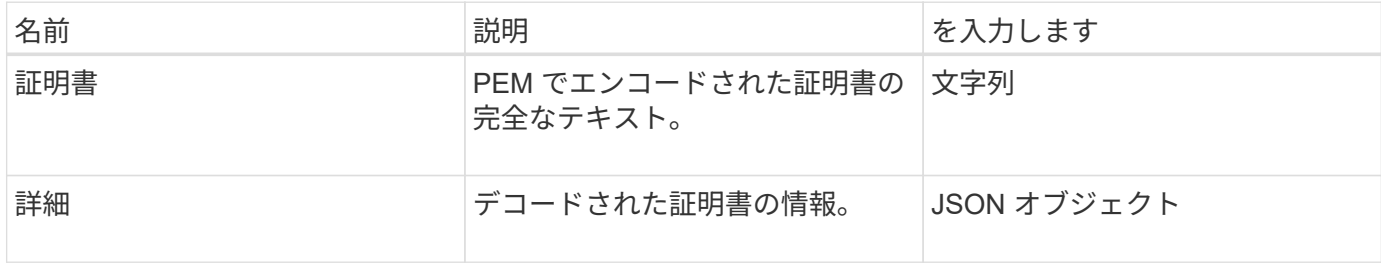

#### 要求例

このメソッドの要求例を次に示します。

```
{
      "method" : "GetNodeSSLCertificate",
    "params" : \{\},
      "id" : 1
}
```
応答例

```
{
      "id": 1,
      "result": {
          "certificate": "-----BEGIN CERTIFICATE-----
\nMIIEdzCCA1+gAwIBAgIJAMwbIhWY43/zMA0GCSqGSIb3DQEBBQUAMIGDMQswCQYD\nVQQGEw
JVUzELMAkGA1UECBMCTlYxFTATBgNVBAcUDFZlZ2FzLCBCYWJ5ITEhMB8G\nA1UEChMYV2hhdC
```
BIYXBwZW5zIGluIFZlZ2FzLi4uMS0wKwYJKoZIhvcNAQkBFh53\naGF0aGFwcGVuc0B2ZWdhc3 N0YXlzaW4udmVnYXMwHhcNMTcwMzA4MjI1MDI2WhcN\nMjcwMzA2MjI1MDI2WjCBgzELMAkGA1 UEBhMCVVMxCzAJBgNVBAgTAk5WMRUwEwYD\nVQQHFAxWZWdhcywgQmFieSExITAfBgNVBAoTGF doYXQgSGFwcGVucyBpbiBWZWdh\ncy4uLjEtMCsGCSqGSIb3DQEJARYed2hhdGhhcHBlbnNAdm VnYXNzdGF5c2luLnZl\nZ2FzMIIBIjANBgkqhkiG9w0BAQEFAAOCAQ8AMIIBCgKCAQEA8U+28f nLKQNWEWMR\n6akeDKuehSpS79odLGigI18qlCV/AUY5ZLjqsTjBvTJVRv44yoCTgNrx36U7FH P4\nt6P/Si0aYr4ovxl5wDpEM3Qyy5JPB7JelOB6AD7fmiTweP20HRYpZvY+Uz7LYEFC\nmrgp GZQF3iOSIcBHtLKE5186JVT6j5dg6yjUGQO352ylc9HXHcn6lb/jyl0DmVNU\nZ0caQwAmIS3J moyx+zj/Ya4WKq+2SqTAX7bX0F3wHHfXnZlHnM8fET5N/9A+K6lS\n7dg9cyXu4afXcgKy14Ji NBvqbBjhgJtE76yAy6rTHu0xM3jjdkcb9Y8miNzxF+AC\nq+itawIDAQABo4HrMIHoMB0GA1Ud DgQWBBRvvBRPno5S34zGRhrnDJyTsdnEbTCB\nuAYDVR0jBIGwMIGtgBRvvBRPno5S34zGRhrn DJyTsdnEbaGBiaSBhjCBgzELMAkG\nA1UEBhMCVVMxCzAJBgNVBAgTAk5WMRUwEwYDVQQHFAxW ZWdhcywgQmFieSExITAf\nBgNVBAoTGFdoYXQgSGFwcGVucyBpbiBWZWdhcy4uLjEtMCsGCSqG SIb3DQEJARYe\nd2hhdGhhcHBlbnNAdmVnYXNzdGF5c2luLnZlZ2FzggkAzBsiFZjjf/MwDAYD VR0T\nBAUwAwEB/zANBgkqhkiG9w0BAQUFAAOCAQEAhVND5s71mQPECwVLfiE/ndtIbnpe\nMq o5geQHCHnNlu5RV9j8aYHp9kW2qCDJ5vueZtZ2L1tC4D7JyfS37l4rRolFpX6N\niebEgAaE5e WvB6zgiAcMRIKqu3DmJ7y3CFGk9dHOlQ+WYnoO/eIMy0coT26JBl5H\nDEwvdl+DwkxnS1cx1v ERv51g1gua6AE3tBrlov8q1G4zMJboo3YEwMFwxLkxAFXR\nHgMoPDym099kvc84B1k7HkDGHp r4tLfVelDJy2zCWIQ5ddbVpyPW2xuE4p4BGx2B\n7ASOjG+DzUxzwaUI6Jzvs3Xq5Jx8ZAjJDg l0QoQDWNDoTeRBsz80nwiouA==\n-----END CERTIFICATE-----\n",

"details": {

"issuer":

"/C=US/ST=NV/L=Denver/O=NetApp/emailAddress=test@netapptest.org",

"modulus":

"F14FB6F1F9CB290356116311E9A91E0CAB9E852A52EFDA1D2C68A0235F2A94257F0146396 4B8EAB138C1BD325546FE38CA809380DAF1DFA53B1473F8B7A3FF4A2D1A62BE28BF1979C03 A44337432CB924F07B25E94E07A003EDF9A24F078FDB41D162966F63E533ECB6041429AB82 9199405DE239221C047B4B284E75F3A2554FA8F9760EB28D41903B7E76CA573D1D71DC9FA9 5BFE3CA5D0399535467471A430026212DC99A8CB1FB38FF61AE162AAFB64AA4C05FB6D7D05 DF01C77D79D99479CCF1F113E4DFFD03E2BA952EDD83D7325EEE1A7D77202B2D78262341BE A6C18E1809B44EFAC80CBAAD31EED313378E376471BF58F2688DCF117E002ABE8AD6B",

```
  "notAfter": "2027-03-06T22:50:26Z",
              "notBefore": "2017-03-08T22:50:26Z",
              "serial": "CC1B221598E37FF3",
              "sha1Fingerprint":
"1D:70:7A:6F:18:8A:CD:29:50:C7:95:B1:DD:5E:63:21:F4:FA:6E:21",
              "subject":
"/C=US/ST=NV/L=Denver/O=NetApp/emailAddress=test@netapptest.org"
  }
      }
}
```
# **GetNodeSupportedTlsCiphers**

単一のノードで「 GetNodeSupportedTlsCiphers 」メソッドを使用すると、そのノード で現在サポートされている TLS 暗号のリストを取得できます。このメソッドは、管理ノ ードとストレージノードで使用できます。

## パラメータ

このメソッドには入力パラメータはありません。

### 戻り値

このメソッドの戻り値は次のとおりです。

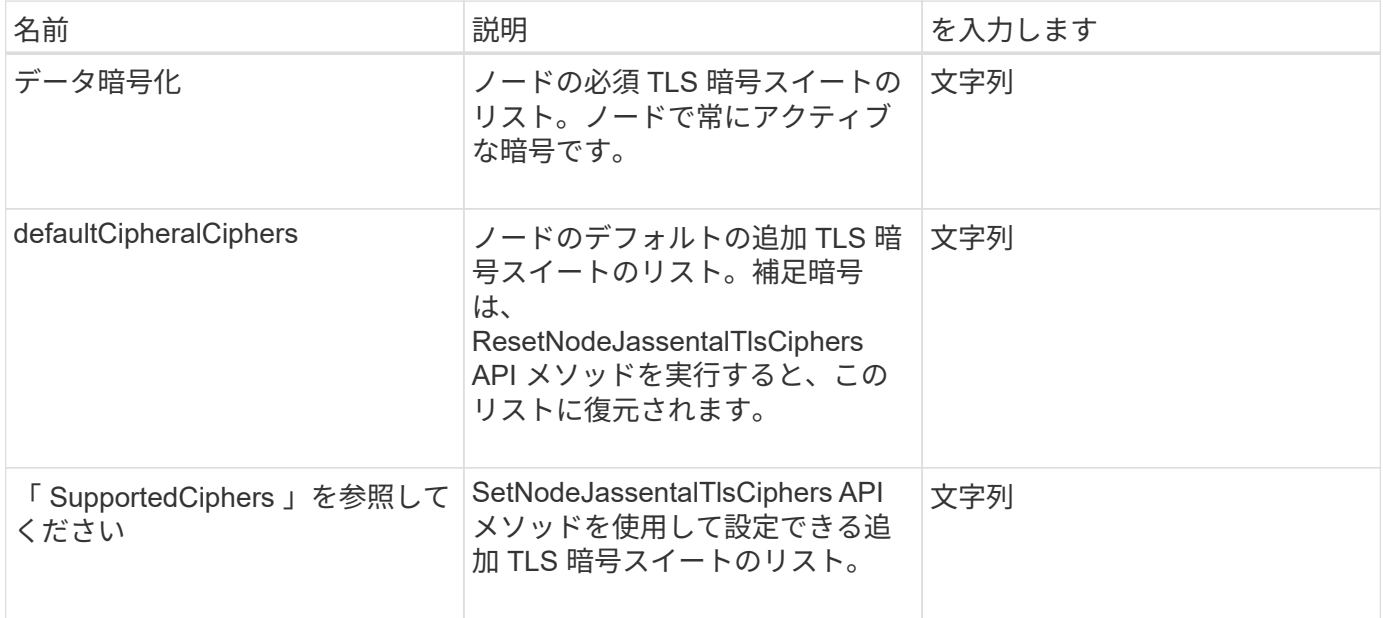

#### 要求例

このメソッドの要求例を次に示します。

```
{
    "method": "GetNodeSupportedTlsCiphers",
    "params": {},
    "id" : 1
}
```
応答例

```
{
    "id" : 1,
    "result" : {
      "defaultSupplementalCiphers": [
           "DHE-RSA-AES128-SHA256",
           "DHE-RSA-AES128-GCM-SHA256",
           "ECDHE-RSA-AES128-SHA256",
           "ECDHE-RSA-AES128-GCM-SHA256"
    \frac{1}{2}  "mandatoryCiphers": [
           "DHE-RSA-AES256-SHA256",
           "DHE-RSA-AES256-GCM-SHA384",
           "ECDHE-RSA-AES256-SHA384",
           "ECDHE-RSA-AES256-GCM-SHA384"
    \frac{1}{\sqrt{2}}  "supportedSupplementalCiphers": [
           "DHE-RSA-AES128-SHA256",
           "DHE-RSA-AES128-GCM-SHA256",
           "ECDHE-RSA-AES128-SHA256",
           "ECDHE-RSA-AES128-GCM-SHA256",
           "DHE-RSA-AES256-SHA",
           "ECDHE-RSA-AES256-SHA",
           "DHE-RSA-CAMELLIA256-SHA",
           "DHE-RSA-AES128-SHA",
           "ECDHE-RSA-AES128-SHA",
           "DHE-RSA-CAMELLIA128-SHA"
      ]
}
}
```
# **GetPatchInfo**

GetPatchInfo メソッドを使用すると ' ストレージノードにインストールされている Element ソフトウェアのパッチに関する情報を取得できます

パラメータ

このメソッドの入力パラメータは次のとおりです。

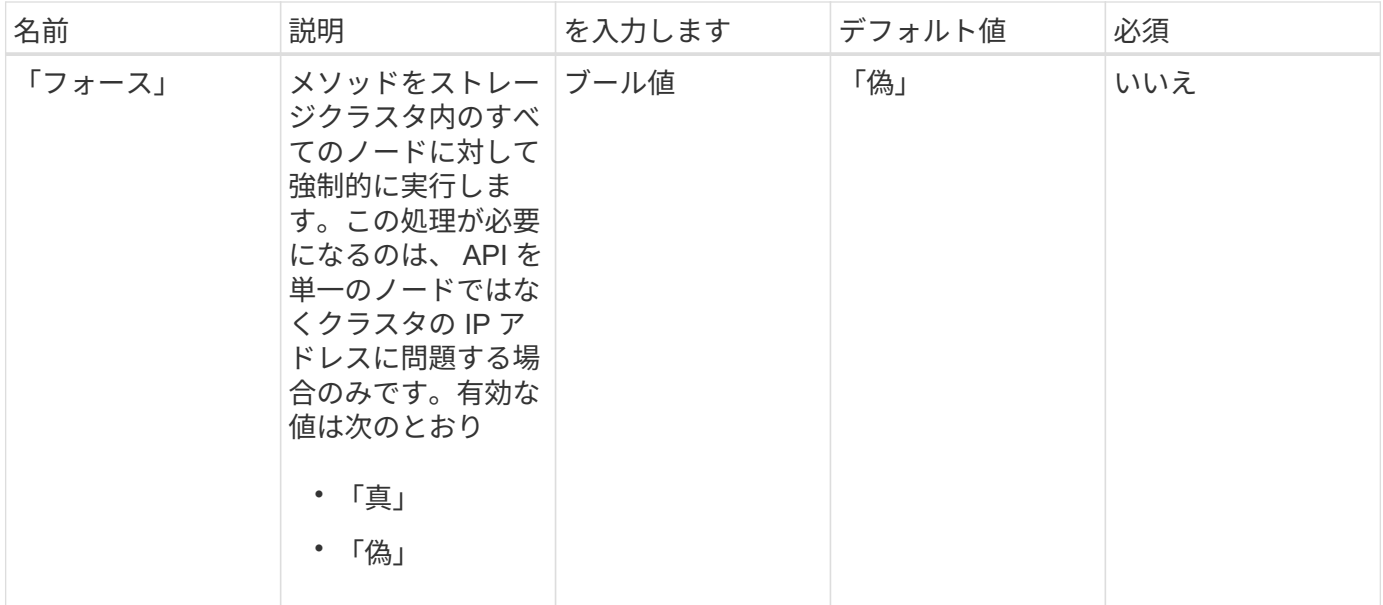

## 戻り値

このメソッドの戻り値は次のとおりです。

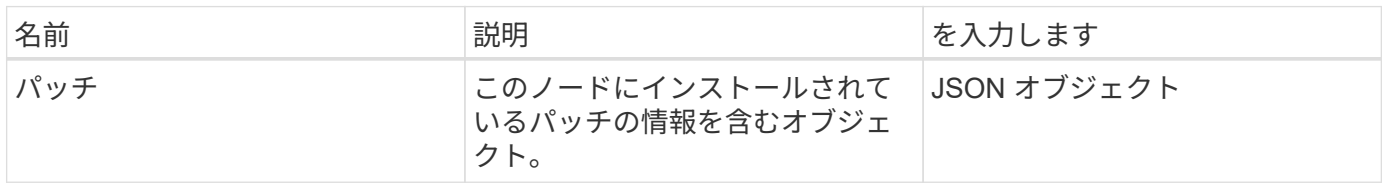

要求例

このメソッドの要求例を次に示します。

```
{
     "method": "GetPatchInfo",
     "params": {
        "force": false,
        },
     "id": 1
}
```
応答例

```
{
      "id": 1,
      "result": {
           "patches": {
             "SUST936": {
              "date": "Wed 09 Dec 2020 10:41:59 PM UTC",
              "description": "BMC fixes",
              "newFiles": [
                  "None"
           \frac{1}{\sqrt{2}}  "patchedFiles": [
                "Patched file 1.bin",
                  "Patched_file_2.dat",
                  "Patched_file_3.tgz"
             ]
  }
           }
     }
}
```
新規導入バージョン

12.3

# **GetPendingOperation** をクリックします

GetPendingOperation メソッドを使用すると、現在進行中のノード上の操作を検出でき ます。このメソッドは、処理の完了を報告する目的にも使用できます。

パラメータ

このメソッドには入力パラメータはありません。

### 戻り値

このメソッドの戻り値は次のとおりです。

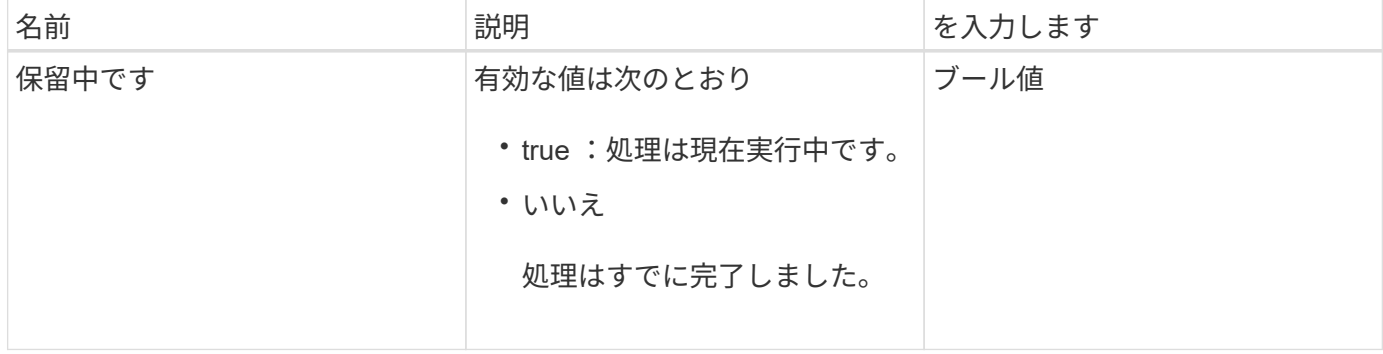

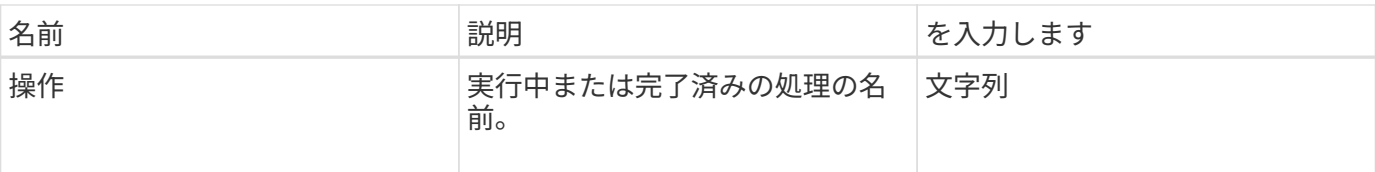

### 要求例

```
このメソッドの要求例を次に示します。
```

```
{
     "method": "GetPendingOperation",
     "params": {},
     "id" : 1
}
```
応答例

このメソッドの応答例を次に示します。

```
{
     "id" : 1,
     "result" : {
         "pendingOperation" : {
            "pending" : "true",
            "operation" : "TestDrivesInternal",
         }
    }
}
```
新規導入バージョン

9.6

**GetSshInfo** の順にクリックします

「 GetSshInfo 」メソッドを使用すると、単一のノード上の SSH サービスのステータス を照会できます。

パラメータ

このメソッドには入力パラメータはありません。

戻り値

このメソッドの戻り値は次のとおりです。

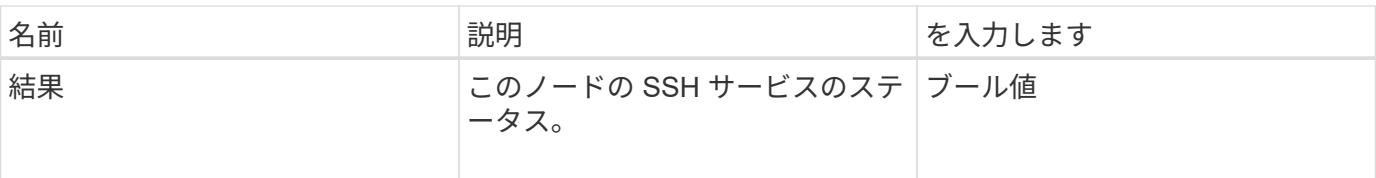

要求例

このメソッドの要求例を次に示します。

```
{
      "method" : "GetSshInfo",
      "params" : {},
      "id" : 1
}
```
応答例

このメソッドの応答例を次に示します。

```
{
       "id": 1,
       "result": {
           "enabled": false
       }
}
```
# **ListDriveHardware** の略

ListDriveHardware メソッドを使用すると、ノードに接続されているすべてのドライブを 一覧表示できます。このメソッドを個々のノードで使用した場合は、ドライブのハード ウェア情報が返されます。クラスタマスターノード MVIP で使用した場合は、すべての ノードのすべてのドライブに関する情報が返されます。

パラメータ

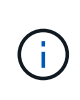

メソッド応答の "securitySupported" : true 行は、ドライブが暗号化に対応していることを示し ているわけではなく、単にセキュリティのステータスを照会できるという意味です。モデル番 号が「 -NE 」で終わるノードタイプでは、ドライブのセキュリティ機能を有効にするコマンド が失敗します。

このメソッドのパラメータは次のとおりです。

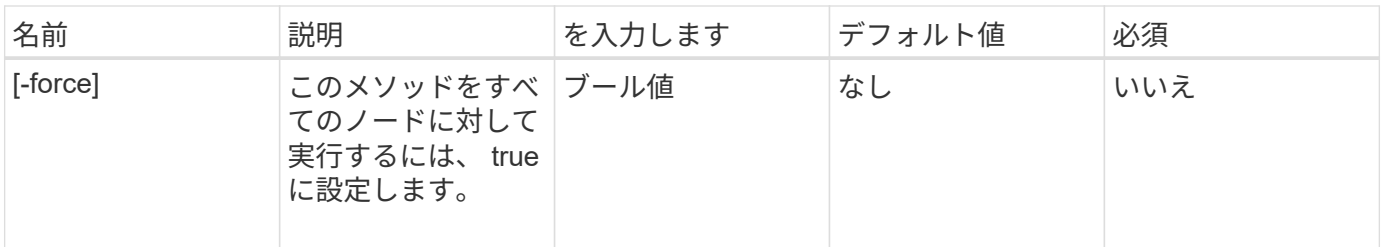

戻り値

このメソッドの戻り値は次のとおりです。

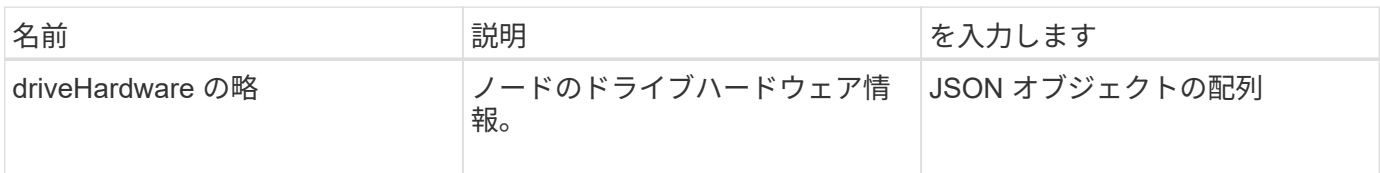

要求例

このメソッドの要求例を次に示します。

```
{
"method": "ListDriveHardware",
"params": {},
"id" : 1
}
```
## 応答例

```
{
    "id": 1,
    "result": {
      "driveHardware": [
        {
           "canonicalName": "sda",
           "connected": true,
         "dev": 2048,
           "devPath": "/dev/slot0",
           "driveEncryptionCapability": "fips",
           "driveType": "Slice",
           "lifeRemainingPercent": 98,
           "lifetimeReadBytes": 0,
           "lifetimeWriteBytes": 14012129542144,
         "name": "scsi-SATA SAMSUNG MZ7GE24S1M9NWAG501251",
           "path": "/dev/sda",
           "pathLink": "/dev/slot0",
           "powerOnHours": 15489,
           "product": "SAMSUNG MZ7GE240HMGR-00003",
           "reallocatedSectors": 0,
           "reserveCapacityPercent": 100,
           "scsiCompatId": "scsi-SATA_SAMSUNG_MZ7GE24S1M9NWAG501251",
           "scsiState": "Running",
           "securityAtMaximum": false,
           "securityEnabled": true,
           "securityFrozen": false,
           "securityLocked": false,
           "securitySupported": true,
           "serial": "S1M9NWAG501251",
           "size": 240057409536,
           "slot": 0,
           "uncorrectableErrors": 0,
           "uuid": "789aa05d-e49b-ff4f-f821-f60eed8e43bd",
           "vendor": "Samsung",
          "version": "EXT1303Q"
        }
     ]
}
```

```
新規導入バージョン
```
9.6

[EnableEncryptionAtRest](#page-762-0)

## **ListNetworkInterfaces**

「 ListNetworkInterfaces 」メソッドを使用すると、ノード上の各ネットワークインター フェイスに関する情報をリストできます。この API メソッドは、個々のノードに対して 使用するためのものです。個々のノードにアクセスするには、ユーザ ID とパスワードに よる認証が必要です。ただし、メソッド呼び出しで force パラメータの値が true に設定 されている場合は、このメソッドをクラスタに対して使用できます。このパラメータを クラスタに対して使用すると、すべてのインターフェイスが表示されます。

パラメータ

このメソッドの入力パラメータは次のとおりです。

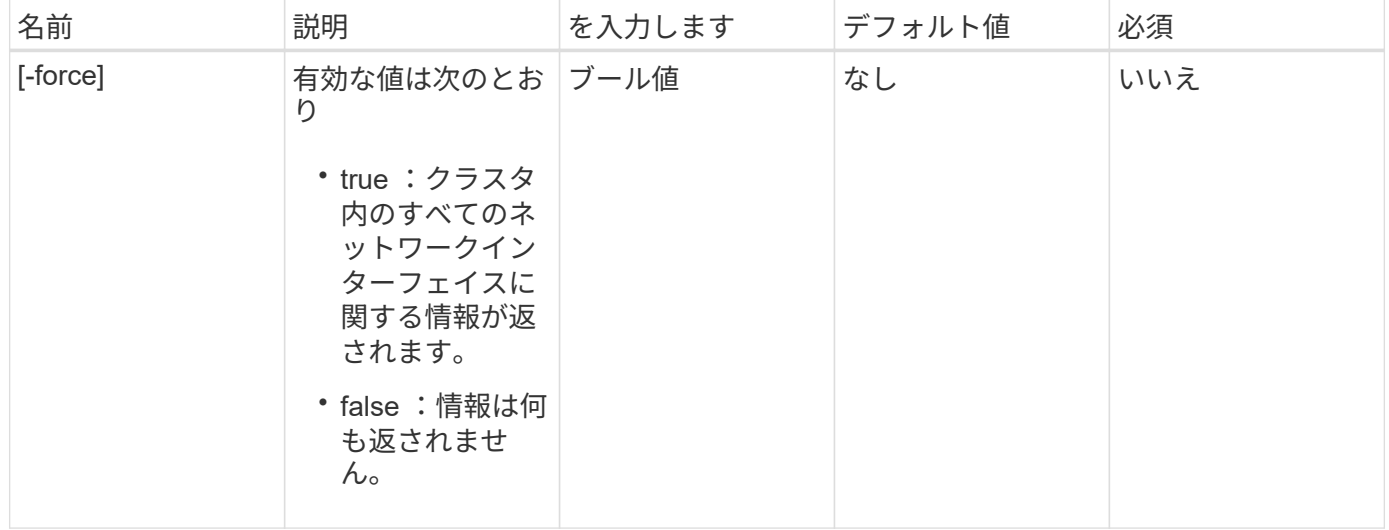

### 戻り値

このメソッドの戻り値は次のとおりです。

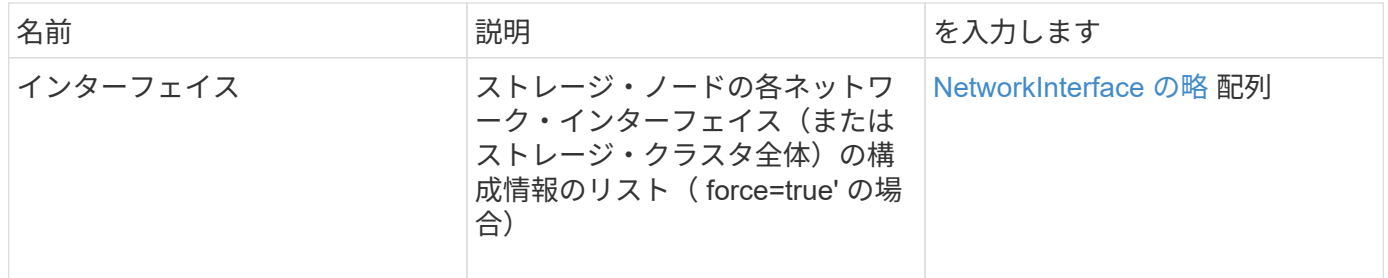

#### 要求例

このメソッドの要求例を次に示します。

```
{
"method": "ListNetworkInterfaces",
"params": {},
"id" : 1
}
```
## 応答例

```
{
       "id": 1,
       "result": {
             "nodes": [
\left\{ \begin{array}{cc} 0 & 0 & 0 \\ 0 & 0 & 0 \\ 0 & 0 & 0 \\ 0 & 0 & 0 \\ 0 & 0 & 0 \\ 0 & 0 & 0 \\ 0 & 0 & 0 \\ 0 & 0 & 0 \\ 0 & 0 & 0 \\ 0 & 0 & 0 \\ 0 & 0 & 0 \\ 0 & 0 & 0 & 0 \\ 0 & 0 & 0 & 0 \\ 0 & 0 & 0 & 0 \\ 0 & 0 & 0 & 0 & 0 \\ 0 & 0 & 0 & 0 & 0 \\ 0 & 0 & 0 & 0 & 0 \\ 0 & 0 & 0 & 0 & 0 \\ 0 & 0 & 0 & 0 & 0  "nodeID": 1,
                        "result": {
                             "interfaces": [
  {
                                        "address": "10.117.80.32",
                                        "addressV6": "::",
                                        "broadcast": "10.117.95.255",
                                        "macAddress": "90:b1:1c:42:e0:1a",
                                        "mtu": 9000,
                                        "name": "Bond10G",
                                        "namespace": false,
                                        "netmask": "255.255.240.0",
                                        "status": "UpAndRunning",
                                        "type": "BondMaster",
                                        "virtualNetworkTag": 0
\},
  {
                                        "address": "10.117.64.32",
                                        "addressV6": "::",
                                        "broadcast": "10.117.79.255",
                                        "macAddress": "90:b1:1c:42:e0:1e",
                                        "mtu": 1500,
                                        "name": "Bond1G",
                                        "namespace": false,
                                        "netmask": "255.255.240.0",
                                        "status": "UpAndRunning",
                                        "type": "BondMaster",
                                        "virtualNetworkTag": 0
\},
  {
```
 "address": "0.0.0.0", "addressV6": "::", "broadcast": "0.0.0.0", "macAddress": "90:b1:1c:42:e0:1a", "mtu": 9000, "name": "eth0", "namespace": false, "netmask": "0.0.0.0", "status": "UpAndRunning", "type": "BondSlave", "virtualNetworkTag": 0  $\}$ , { "address": "127.0.0.1", "addressV6": "::", "broadcast": "0.0.0.0", "macAddress": "00:00:00:00:00:00", "mtu": 0, "name": "lo", "namespace": false, "netmask": "0.0.0.0", "status": "UpAndRunning", "type": "Loopback", "virtualNetworkTag": 0 } and the contract of the contract of the contract of the contract of the contract of the contract of the contract of } } ] } }

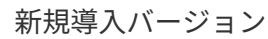

9.6

# **ListNetworkInterfaceStats**

「 ListNetworkInterfaceStats 」メソッドを使用すると、ノード上の各ネットワークイン ターフェイスのドロップされたパケット数やさまざまな種類のエラーなどの統計を表示 できます。この API メソッドは、個々のノードに対して使用するためのものです。個々 のノードにアクセスするには、ユーザ ID とパスワードによる認証が必要です。ただし、 メソッド呼び出しで force パラメータの値が true に設定されている場合は、このメソッ ドをクラスタに対して使用できます。パラメータをクラスタに対して使用すると、すべ てのインターフェイスのネットワーク統計が表示されます。

#### パラメータ

このメソッドには入力パラメータはありません。

## 戻り値

このメソッドの戻り値は次のとおりです。

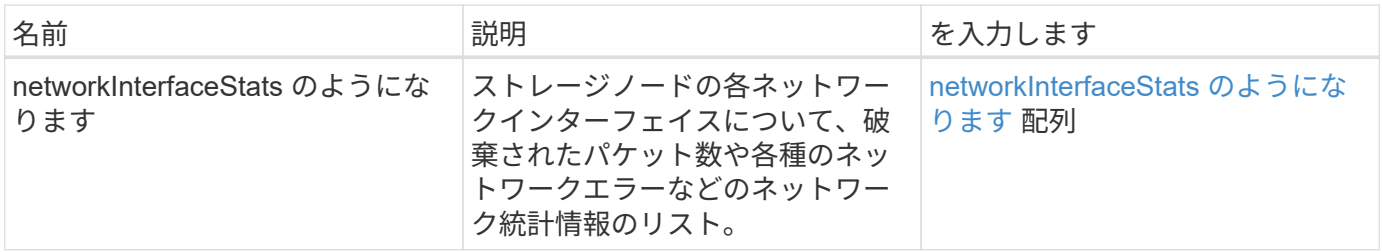

要求例

このメソッドの要求例を次に示します。

```
{
"method": "ListNetworkInterfaceStats",
"params": {},
"id" : 1
}
```
## 応答例
```
{
      "networkInterfaceStats": [
\{  "rxErrors": 1,
               "rxPackets": 1,
               "txErrors": 1,
               "rxDropped": 1,
               "txCarrierErrors": 1,
               "rxOverErrors": 1,
               "rxMissedErrors": 1,
               "txPackets": 1,
             "name": "if_name",
               "rxLengthErrors": 1,
               "collisions": 1,
               "rxFifoErrors": 1,
               "txBytes": 1,
               "rxBytes": 1,
               "rxFrameErrors": 1,
               "rxCrcErrors": 1,
               "txFifoErrors": 1
           }
      ]
}
```
新規導入バージョン

12.3

**ListTests** のように指定

「 ListTests 」メソッドを使用すると、ノードで実行可能なテストを一覧表示できます。

パラメータ

このメソッドには入力パラメータはありません。

戻り値

このメソッドの戻り値は次のとおりです。

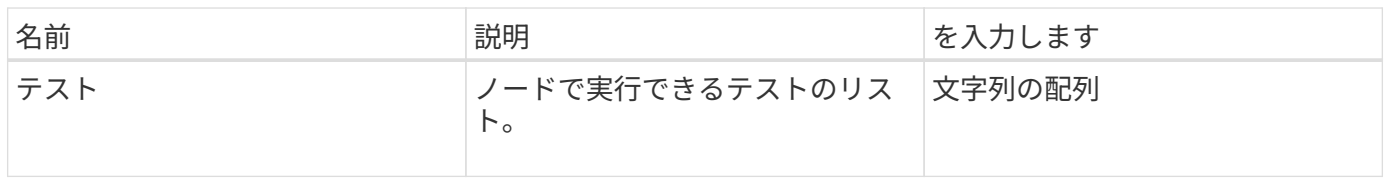

このメソッドの要求例を次に示します。

```
{
     "method": "ListTests",
     "params": {},
     "id" : 1
}
```
応答例

このメソッドの応答例を次に示します。

```
{
    "id": 1,
    "result": {
     "tests": [
                "TestConnectEnsemble",
                "TestConnectMvip",
                "TestConnectSvip",
                "TestDrives",
                "TestHardwareConfig",
                "TestLocateCluster",
                "TestPing",
                "TestLocalConnectivity",
                "TestRemoteConnectivity",
                "TestNetworkConfig"
  ]
        }
}
```
新規導入バージョン

9.6

**ListUtilities** を使用します

ListUtilities メソッドを使用すると、ノードで実行可能な処理をリストできます。

パラメータ

このメソッドには入力パラメータはありません。

このメソッドの戻り値は次のとおりです。

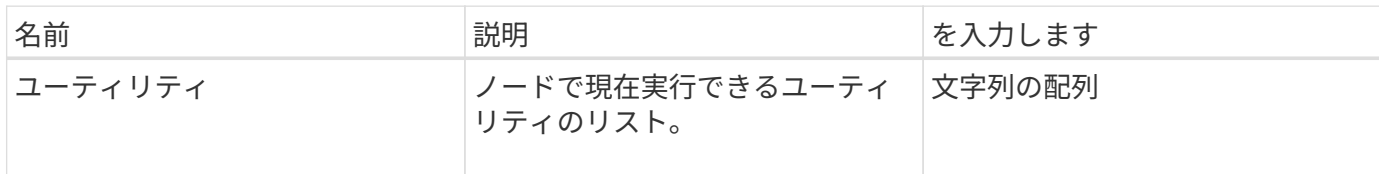

要求例

このメソッドの要求例を次に示します。

```
{
     "method": "ListUtilities",
     "params": {},
     "id" : 1
}
```
応答例

このメソッドの応答例を次に示します。

```
{
    "id": 1,
    "result": {
      "utilities": [
        "ResetDrives",
        "ResetNode",
        "RestartNetworking",
        "RestartServices",
        "CreateSupportBundle",
        "DeleteAllSupportBundles",
        "CreateClusterSupportBundle"
      ]
   }
}
```
新規導入バージョン

9.6

# **RemoveNodeSSLCertificate**

RemoveNodeSSLCertificate メソッドを使用すると、管理ノードのユーザ SSL 証明書と

秘密鍵を削除できます。証明書と秘密鍵を削除すると、以降は管理ノードでデフォルト の証明書と秘密鍵を使用するように設定されます。

パラメータ

 $(i)$ 

このメソッドは管理ノードに対して呼び出す必要があります。例:

https://<management node IP>:442/json-rpc/10.0

このメソッドには入力パラメータはありません。

戻り値

このメソッドには戻り値はありません。

要求例

このメソッドの要求例を次に示します。

```
{
      "method" : "RemoveNodeSSLCertificate",
      "params" : {},
      "id" : 3
}
```
応答例

このメソッドの応答例を次に示します。

```
{
      "id" : 3,
      "result" : {}
}
```
## **ResetDrives** のコマンドです

「 ResetDrives 」メソッドを使用すると、ドライブをプロアクティブに初期化し、ドラ イブに現在格納されているすべてのデータを削除できます。その後、ドライブを既存の ノードで再利用したり、アップグレードしたノードで使用したりできます。

パラメータ

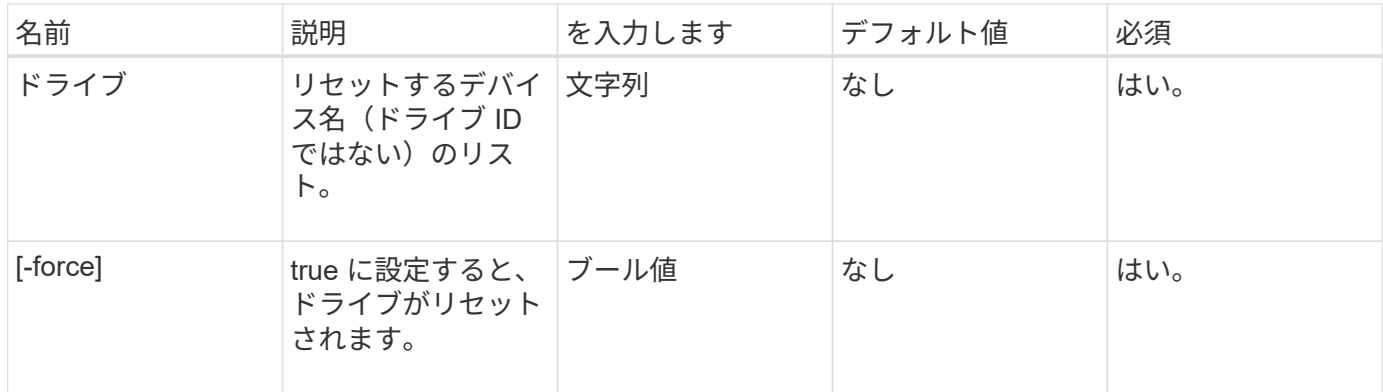

このメソッドの戻り値は次のとおりです。

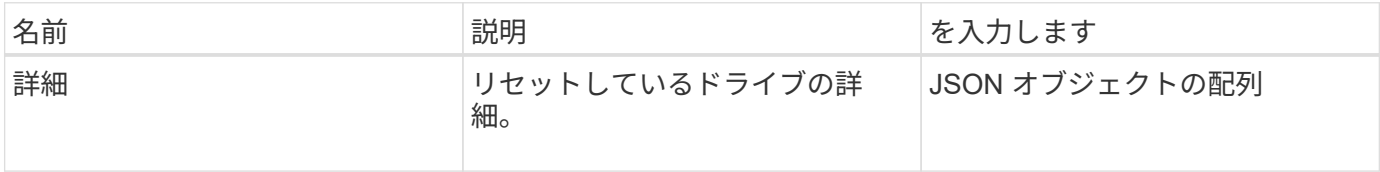

## 要求例

このメソッドの要求例を次に示します。

```
{
     "method": "ResetDrives",
     "params": {
        "drives" : "slot3",
        "force" : true
     },
     "id" : 1
}
```
# 応答例

```
{
    "id": 1,
    "result": {
     "details": {
      "drives": [
      {
        "drive": "slot3",
        "returnCode": 0,
        "stderr": " * Unlocking /dev/slot9 .[ ok ]\ * Setting master
password /dev/slot9 .[ ok ]\ * Secure erasing /dev/slot9 (hdparm)
[tries=0/1] ...........................[ ok ]",
        "stdout": ""
     }
    ]
    },
    "duration": "00:00:28.501269",
    "result": "Passed"
    }
}
```
新規導入バージョン

9.6

### **ResetNode** サービスの略

ResetNode メソッドを使用すると、ノードを工場出荷時の設定にリセットできます。こ のメソッドを呼び出すと、すべてのデータ、パッケージ(ソフトウェアアップグレード など)、設定、およびログファイルがノードから削除されます。ただし、ノードのネッ トワーク設定は、この処理の実行中も維持されます。クラスタに参加しているノードは 工場出荷時の設定にリセットされません。

#### パラメータ

ResetNode API は、「 Available 」状態のノードでのみ使用できます。クラスタで「 Active 」状態のノード や「 Pending 」状態のノードでは使用できません。

注意

このメソッドは、ノード上のすべての顧客データをクリアします。

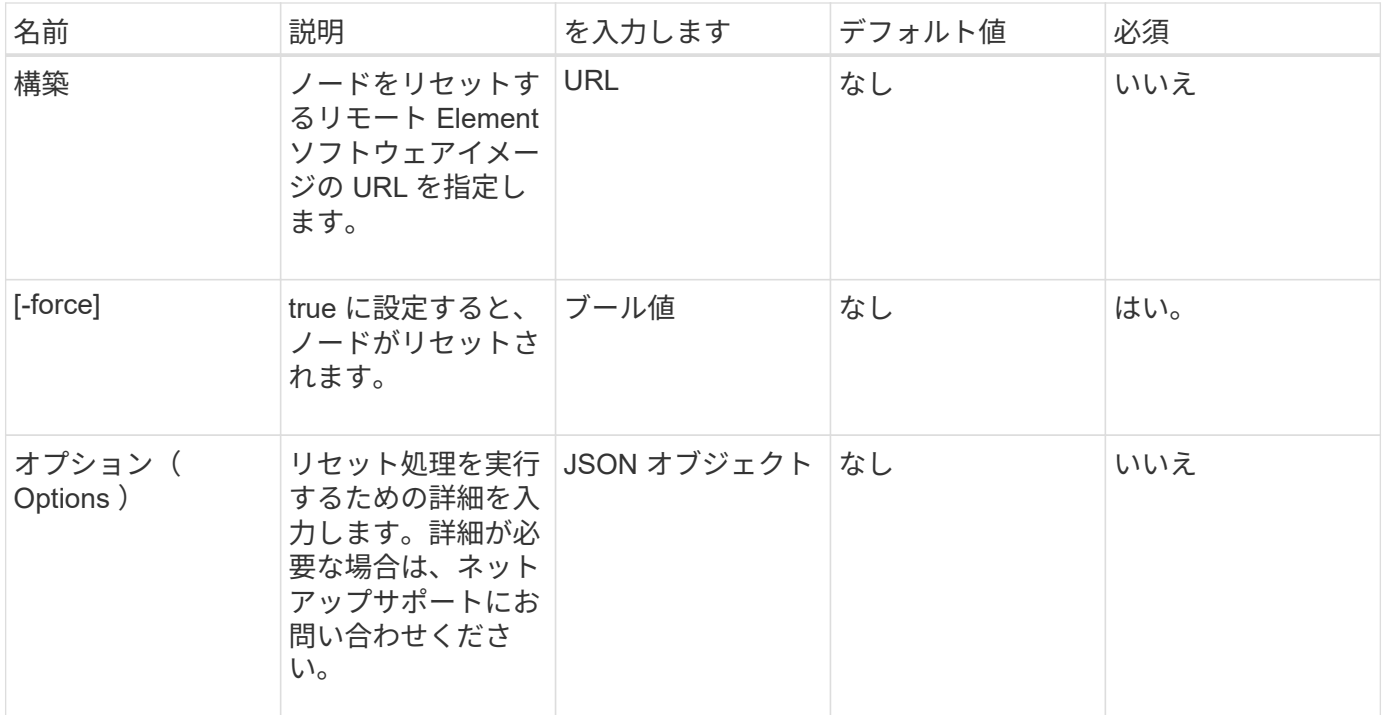

このメソッドには戻り値はありません。

要求例

このメソッドの要求例を次に示します。

```
{
     "method": "ResetNode",
     "params": {
        "build" : "file:///sf/rtfi/image/filesystem.squashfs",
        "force" : true
                 },
     "id" : 1
}
```
応答例

```
{
   "id": null,
   "result": {
      "rtfiInfo": {
        "build": "file:///sf/rtfi/image/filesystem.squashfs",
        "generation": "9",
```

```
  "options": {
        "edebug": "",
        "sf_auto": "0",
      "sf bond mode": "ActivePassive",
      "sf check hardware": "0",
      "sf disable otpw": "0",
      "sf fa host": "",
      "sf hostname": "SF-FA18",
      "sf_inplace": "1",
      "sf inplace die action": "kexec",
      "sf_inplace_safe": "0",
      "sf keep cluster config": "0",
      "sf keep data": "0",
      "sf keep hostname": "0",
      "sf keep network config": "0",
      "sf keep paths": "\"/var/log/hardware.xml\"",
      "sf max archives": "5",
      "sf_nvram_size": "",
        "sf_oldroot": "",
      "sf postinst erase root drive": "0",
      "sf_root_drive": "",
      "sf rtfi cleanup state": "",
      "sf secure erase": "1",
      "sf secure erase retries": "5",
      "sf slice size": "",
        "sf_ssh_key": "1",
      "sf ssh root": "1",
      "sf_start_rtfi": "1",
      "sf status httpserver": "1",
      "sf status httpserver stop delay": "5m",
      "sf status inject failure": "",
      "sf status json": "0",
      "sf support host": "sfsupport.solidfire.com",
        "sf_test_hardware": "0",
      "sf upgrade": "0",
      "sf upgrade firmware": "0",
      "sf upload logs url": ""
     },
      "statusUrlAll": "http://192.168.130.20/status/all.json",
      "statusUrlCurrent": "http://192.168.130.20/status/current.json"
    }
  }
```
}

新規導入バージョン

9.6

# **ResetNodeJassentalTlsCiphers**

「 ResetNodeCassendalTlsCiphers 」メソッドを使用すると、追加 TLS 暗号のリストを デフォルトに戻すことができます。このコマンドは管理ノードで使用できます。

パラメータ

 $(i)$ このメソッドは管理ノードに対して呼び出す必要があります。例:

https://<management node IP>:442/json-rpc/10.0

このメソッドには入力パラメータはありません。

戻り値

このメソッドには戻り値はありません。

要求例

このメソッドの要求例を次に示します。

```
{
    "method": "ResetNodeSupplementalTlsCiphers",
    "params": {},
    "id" : 1
}
```
応答例

このメソッドの応答例を次に示します。

```
{
    "id" : 1,
    "result" : {}
}
```
# **RestartNetworking**

「 RestartNetworking 」メソッドを使用すると、ノードのネットワーキングサービスを 再起動できます。

#### 注意

このメソッドは、ノードのすべてのネットワークサービスを再起動します。このため、ネットワーク接続が一 時的に失われます。

パラメータ

このメソッドの入力パラメータは次のとおりです。

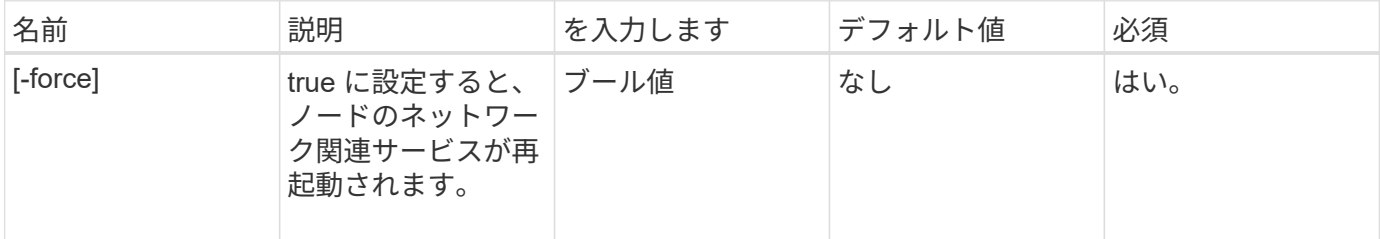

戻り値

このメソッドには戻り値はありません。

要求例

このメソッドの要求例を次に示します。

```
{
     "method": "RestartNetworking",
     "params": {
                  "force" : true
                 },
     "id" : 1
}
```
### 応答例

このメソッドの応答例を次に示します。

```
{ "id" : 1,
   "result" : {}
}
```
新規導入バージョン

9.6

# **RestartServices** の

「 RestartServices 」メソッドを使用すると、ノードのサービスを再起動できます。

パラメータ

注意

このメソッドを実行すると、一時的にノードのサービスが中断さ

## このメソッドの入力パラメータは次のとおりです。

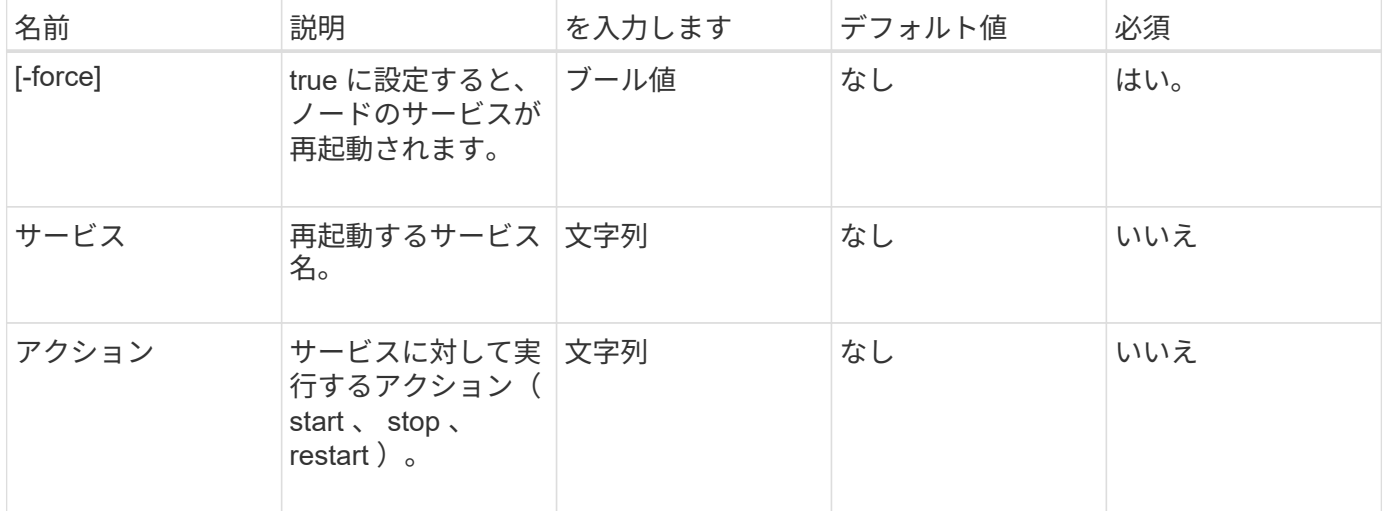

戻り値

このメソッドの戻り値は次のとおりです。

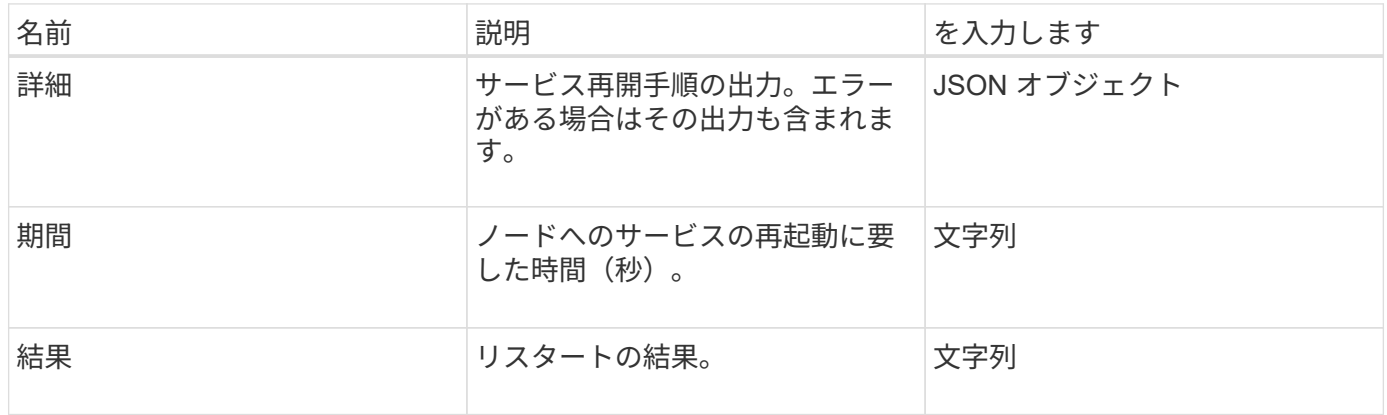

# 要求例

このメソッドの要求例を次に示します。

```
{
     "method": "RestartServices",
     "params": {
                "force" : true
               "action" : restart,
  }
}
```
応答例

このメソッドの応答例を次に示します。

```
{
    "id": 1,
    "result": {
      "details": "solidfire stop/waiting\nsolidfire start/running, process
7284\n",
      "duration": "00:00:02.541594",
      "result": "Passed"
   }
}
```
新規導入バージョン

9.6

# <span id="page-695-0"></span>**SetClusterConfig** の場合

「 setClusterConfig 」メソッドを使用すると、関連付けられているクラスタとの通信に ノードが使用する設定を行うことができます。ノードの現在のクラスタインタフェース 設定を表示するには 'GetClusterConfig'API メソッドを実行します

パラメータ

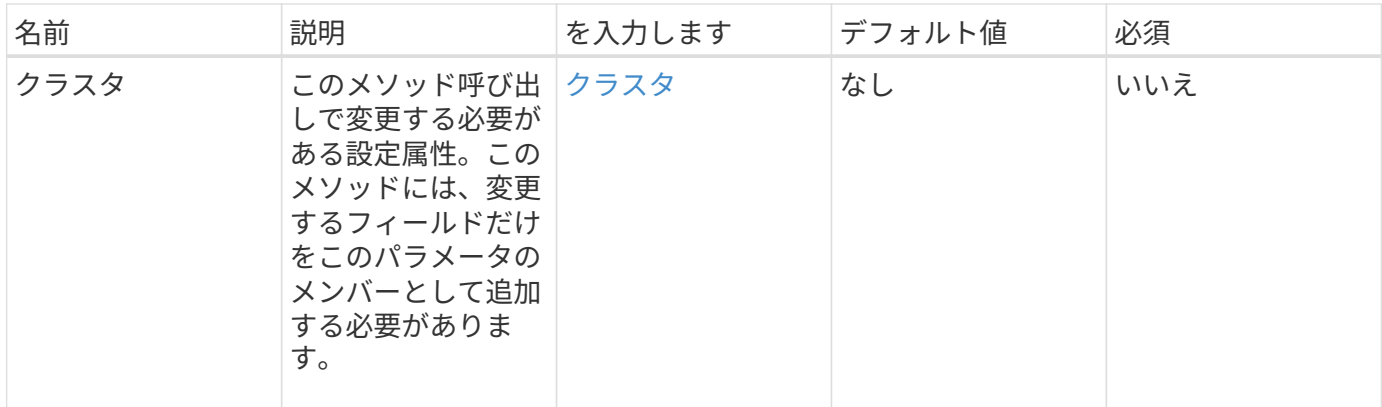

このメソッドの戻り値は次のとおりです。

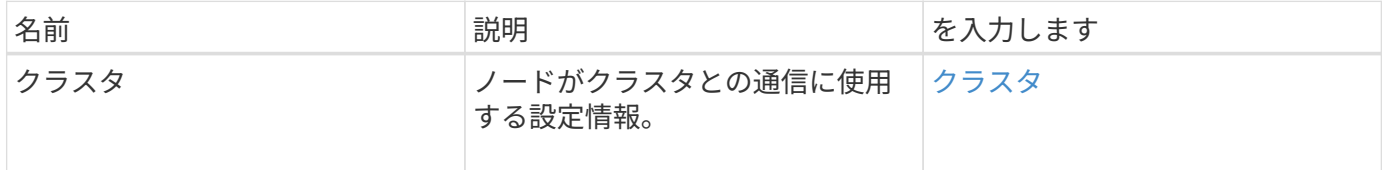

## 要求例

このメソッドの要求例を次に示します。

```
{
     "method": "SetClusterConfig",
     "params": {
        "cluster": {
            "name": "myhost",
            "mipi": "Bond10G"
        },
      "id" : 1
    }
}
```
#### 応答例

```
{
     "id" : 1,
     "result" : {
         "cluster" : {
             "cipi" : "Bond10G",
             "cluster" : "QoS",
             "ensemble" : [
                "1:10.10.5.42",
                "2:10.10.5.43",
                "3:10.10.5.44",
                "4:10.10.5.46",
                "5:10.10.5.47"
           \frac{1}{2}  "hostname" : "myhost",
              "mipi" : "Bond10G",
              "nodeID" : 1,
              "sipi" : "Bond10G",
              "state" : "Active"
        }
     }
}
```
新規導入バージョン

9.6

# **SetConfig**

「 Config 」メソッドを使用すると、ノードのネットワークおよびクラスタ情報を設定で きます。このメソッドには、「 S etClusterConfig 」メソッドと「 S etNetworkConfig 」 メソッドの両方を使用して使用できる単一の API メソッドと同じ設定が含まれます。こ のメソッドには、変更するフィールドだけを指定する必要があります。

パラメータ

注意

ノードのボンディングモードを変更すると、原因でネットワーク接続が一時的に失われる可能性があります。

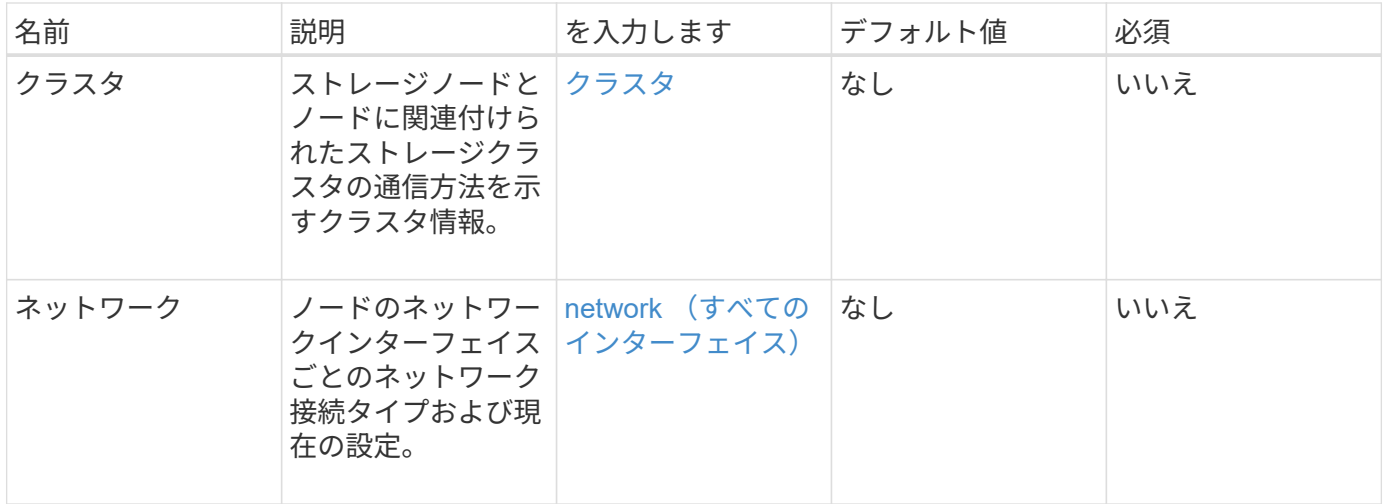

このメソッドの戻り値は次のとおりです。

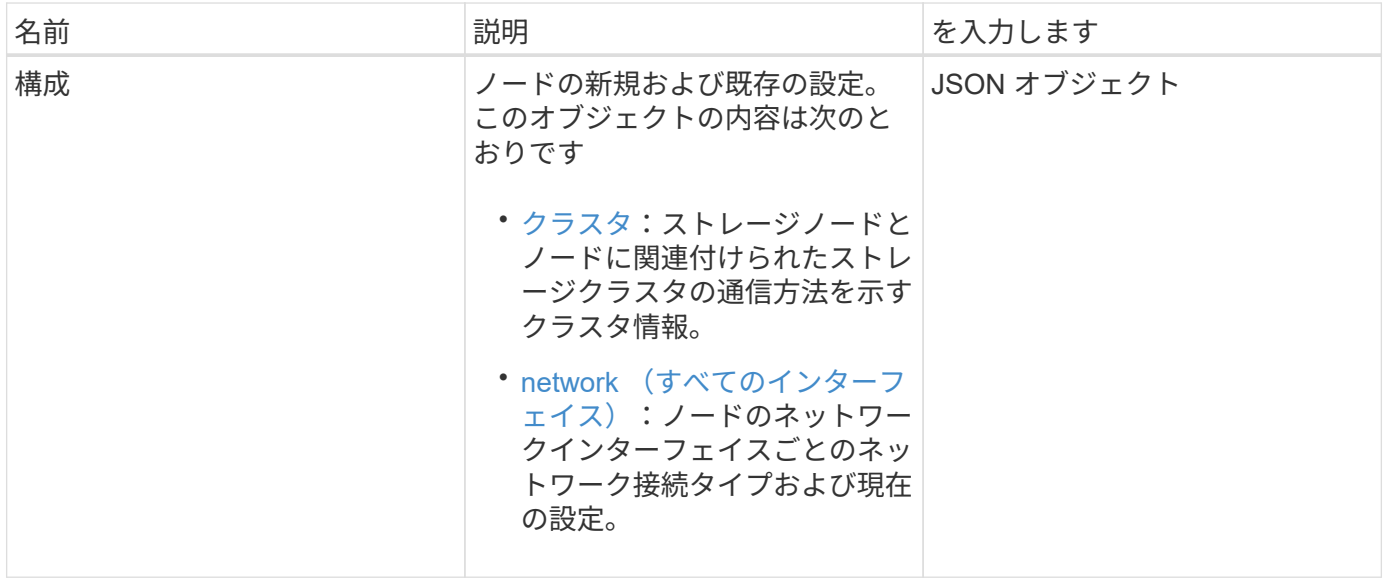

要求例

このメソッドの要求例を次に示します。

```
{
      "method": "SetConfig",
      "params": {
           "cluster": {
               "name": "MyHostname"
           },
           "network": {
               "Bond10G": {
                    "bond-mode": "ALB"
  }
           }
      }
}
```
#### 応答例

このメソッドからの応答は GetConfig メソッドの戻り値と同じです。SetConfig を使用すると、オブジェクト のすべてのフィールドに更新後の値が表示されます。

新規導入バージョン

9.6

詳細については、こちらをご覧ください

- [SetClusterConfig](#page-695-0) [の場合](#page-695-0)
- [SetNetworkConfig](#page-699-0) [の場合](#page-699-0)
- [設](#page-1096-0)[定](#page-1096-0)

# <span id="page-699-0"></span>**SetNetworkConfig** の場合

「 `S etNetworkConfig 」メソッドを使用して、ノードのネットワーク設定を設定できま す。ノードの現在のネットワーク設定を表示するには、「 GetNetworkConfig 」 API メ ソッドを実行します。

パラメータ

注意

ノードのボンディングモードを変更すると、原因でネットワーク接続が一時的に失われる可能性があります。 このメソッドの入力パラメータは次のとおりです。

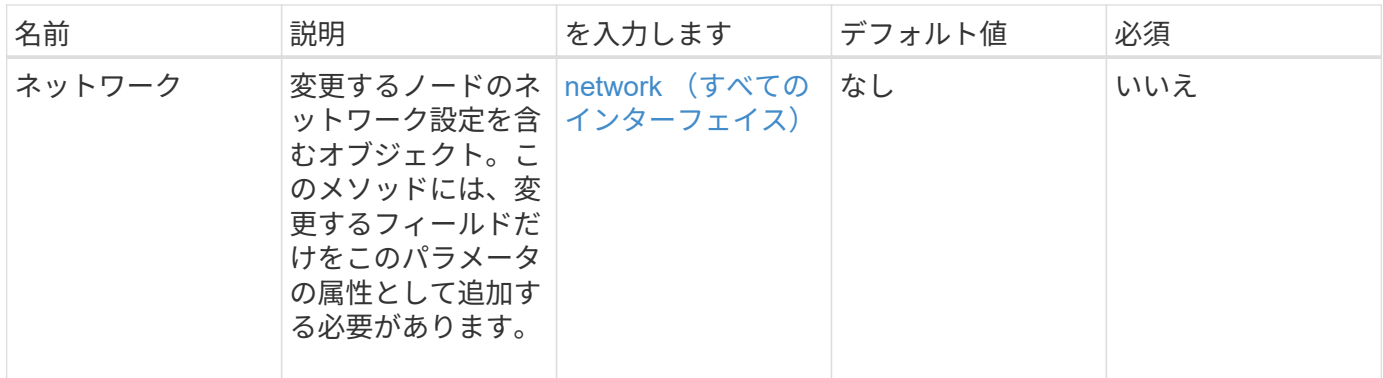

このメソッドの戻り値は次のとおりです。

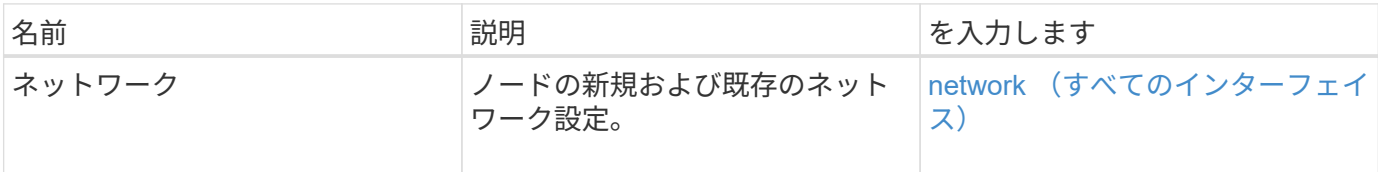

### 要求例

このメソッドの要求例を次に示します。

```
{
      "method": "SetNetworkConfig",
          "params": {
               "network": {
                   "Bond10G": {
                       "bond-mode": "ALB"
                   },
                   "Bond1G": {
                        "netmask": "255.255.224.0"
                   },
                   "eth0": {
                       "method": "bond"
                   },
                   "lo": {
                       "method": "loopback"
  }
               }
          }
}
```
#### 応答例

このメソッドからの応答は、 GetNetworkConfig メソッドからの応答と同じです。メソッドは、各オブジェク トのすべてのメンバーを表示し、変更されたメンバーの新しい値を組み込みます。

新規導入バージョン

9.6

詳細については、こちらをご覧ください

- [GetNetworkConfig](#page-662-0) [\(](#page-662-0) [GetNetworkConfig](#page-662-0) [\)](#page-662-0)
- [GetNetworkConfig](#page-1142-0) [\(](#page-1142-0) [GetNetworkConfig](#page-1142-0) [\)](#page-1142-0)

# **SetNodeSSLCertificate**

「 SSL 証明書」メソッドを使用すると、管理ノードのユーザ SSL 証明書と秘密鍵を設 定できます。

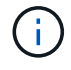

APIを使用したら、管理ノードをリブートする必要があります。

パラメータ

 $(i)$ 

このメソッドは管理ノードに対して呼び出す必要があります。例:

https://<management node IP>:442/json-rpc/10.0

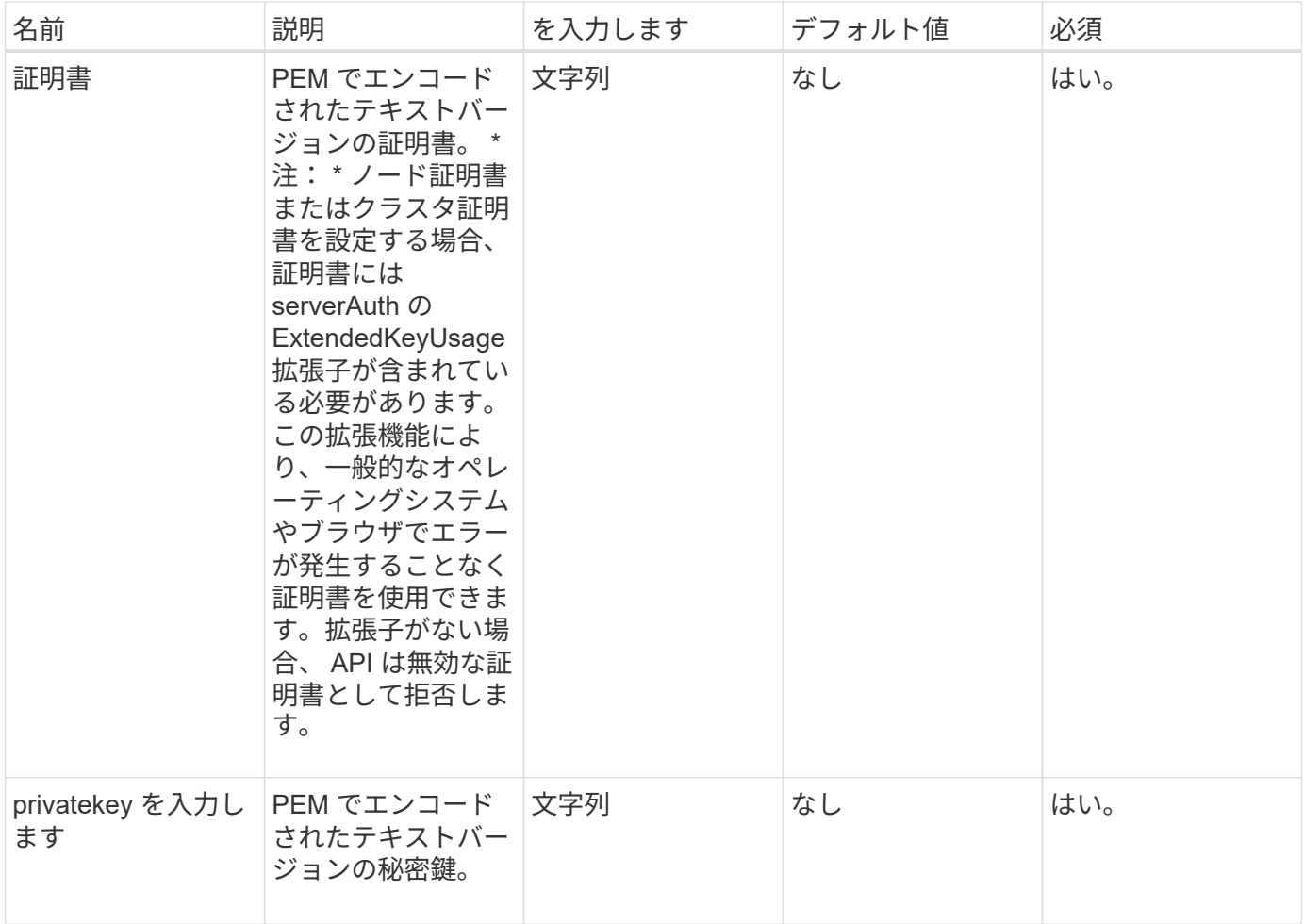

このメソッドには戻り値はありません。

要求例

このメソッドの要求例を次に示します。

```
{
      "method" : "SetNodeSSLCertificate",
      "params" : {
          "privateKey": "-----BEGIN RSA PRIVATE KEY-----
\nMIIEowIBAAKCAQEA8U+28fnLKQNWEWMR6akeDKuehSpS79odLGigI18qlCV/AUY5\nZLjqsT
jBvTJVRv44yoCTgNrx36U7FHP4t6P/Si0aYr4ovxl5wDpEM3Qyy5JPB7Je\nlOB6AD7fmiTweP
20HRYpZvY+Uz7LYEFCmrgpGZQF3iOSIcBHtLKE5186JVT6j5dg\n6yjUGQO352ylc9HXHcn6lb
/jyl0DmVNUZ0caQwAmIS3Jmoyx+zj/Ya4WKq+2SqTA\nX7bX0F3wHHfXnZlHnM8fET5N/9A+K6
lS7dg9cyXu4afXcgKy14JiNBvqbBjhgJtE\n76yAy6rTHu0xM3jjdkcb9Y8miNzxF+ACq+itaw
IDAQABAoIBAH1jlIZr6/sltqVW\nO0qVC/49dyNu+KWVSq92ti9rFe7hBPueh9gklh78hP9Qli
tLkir3YK4GFsTFUMux\n7z1NRCxA/4LrmLSkAjW2kRXDfVl2bwZq0ua9NefGw92O8D2OZvbuOx
k7Put2p6se\nfgNzSjf2SI5DIX3UMe5dDN5FByu52CJ9mI4U16ngbWln2wc4nsxJg0aAEkzB7w
nq\nt+Am5/Vu1LI6rGiG6oHEW0oGSuHl1esIyXXa2hqkU+1+iF2iGRMTiXac4C8d11NU\nWGIR
```
CXFJAmsAQ+hQm7pmtsKdEqumj/PIoGXf0BoFVEWaIJIMEgnfuLZp8IelJQXn\nSFJbk2ECgYEA +d5ooU4thZXylWHUZqomaxyzOruA1T53UeH69HiFTrLjvfwuaiqj\nlHzPlhms6hxexwz1dzAp gog/NOM+2bAc0rn0dqvtV4doejtlDZKRqrNCf/cuN2QX\njaCJClCWau3sEHCckLOhWeY4HaPS oWq0GKLmKkKDChB4nWUYg3gSWQkCgYEA9zuN\nHW8GPS+yjixeKXmkKO0x/vvxzR+J5HH5znaI Hss48THyhzXpLr+v30Hy2h0yAlBS\nny5Ja6wsomb0mVe4NxVtVawg2E9vVvTa1UC+TNmFBBuL RPfjcnjDerrSuQ5lYY+M\nC9MJtXGfhp//G0bzwsRzZxOBsUJb15tppaZIs9MCgYAJricpkKjM 0xlZ1jdvXsos\nPilnbho4qLngrzuUuxKXEPEnzBxUOqCpwQgdzZLYYw788TCVVIVXLEYem2s0 7dDA\nDTo+WrzQNkvC6IgqtXH1RgqegIoG1VbgQsbsYmDhdaQ+os4+AOeQXw3vgAhJ/qNJ\njQ 4Ttw3ylt7FYkRH26ACWQKBgQC74Zmf4JuRLAo5WSZFxpcmMvtnlvdutqUH4kXA\nzPssy6t+QE La1fFbAXkZ5Pg1ITK752aiaX6KQNG6qRsA3VS1J6drD9/2AofOQU17\n+jOkGzmmoXf49Zj3iS akwg0ZbQNGXNxEsCAUr0BYAobPp9/fB4PbtUs99fvtocFr\njS562QKBgCb+JMDP5q7jpUuspj 0obd/ZS+MsomE+gFAMBJ71KFQ7KuoNezNFO+ZE\n3rnR8AqAm4VMzqRahs2PWNe2Hl4J4hKu96 qNpNHbsW1NjXdAL9P7oqQIrhGLVdhX\nInDXvTgXMdMoet4BKnftelrXFKHgGqXJoczq4JWzGS IHNgvkrH60\n-----END RSA PRIVATE KEY-----\n",

"certificate": "-----BEGIN CERTIFICATE-----

\nMIIEdzCCA1+gAwIBAgIJAMwbIhWY43/zMA0GCSqGSIb3DQEBBQUAMIGDMQswCQYD\nVQQGEw JVUzELMAkGA1UECBMCTlYxFTATBgNVBAcUDFZlZ2FzLCBCYWJ5ITEhMB8G\nA1UEChMYV2hhdC BIYXBwZW5zIGluIFZlZ2FzLi4uMS0wKwYJKoZIhvcNAQkBFh53\naGF0aGFwcGVuc0B2ZWdhc3 N0YXlzaW4udmVnYXMwHhcNMTcwMzA4MjI1MDI2WhcN\nMjcwMzA2MjI1MDI2WjCBgzELMAkGA1 UEBhMCVVMxCzAJBgNVBAgTAk5WMRUwEwYD\nVQQHFAxWZWdhcywgQmFieSExITAfBgNVBAoTGF doYXQgSGFwcGVucyBpbiBWZWdh\ncy4uLjEtMCsGCSqGSIb3DQEJARYed2hhdGhhcHBlbnNAdm VnYXNzdGF5c2luLnZl\nZ2FzMIIBIjANBgkqhkiG9w0BAQEFAAOCAQ8AMIIBCgKCAQEA8U+28f nLKQNWEWMR\n6akeDKuehSpS79odLGigI18qlCV/AUY5ZLjqsTjBvTJVRv44yoCTgNrx36U7FH P4\nt6P/Si0aYr4ovxl5wDpEM3Qyy5JPB7JelOB6AD7fmiTweP20HRYpZvY+Uz7LYEFC\nmrgp GZQF3iOSIcBHtLKE5186JVT6j5dg6yjUGQO352ylc9HXHcn6lb/jyl0DmVNU\nZ0caQwAmIS3J moyx+zj/Ya4WKq+2SqTAX7bX0F3wHHfXnZlHnM8fET5N/9A+K6lS\n7dg9cyXu4afXcgKy14Ji NBvqbBjhgJtE76yAy6rTHu0xM3jjdkcb9Y8miNzxF+AC\nq+itawIDAQABo4HrMIHoMB0GA1Ud DgQWBBRvvBRPno5S34zGRhrnDJyTsdnEbTCB\nuAYDVR0jBIGwMIGtgBRvvBRPno5S34zGRhrn DJyTsdnEbaGBiaSBhjCBgzELMAkG\nA1UEBhMCVVMxCzAJBgNVBAgTAk5WMRUwEwYDVQQHFAxW ZWdhcywgQmFieSExITAf\nBgNVBAoTGFdoYXQgSGFwcGVucyBpbiBWZWdhcy4uLjEtMCsGCSqG SIb3DQEJARYe\nd2hhdGhhcHBlbnNAdmVnYXNzdGF5c2luLnZlZ2FzggkAzBsiFZjjf/MwDAYD VR0T\nBAUwAwEB/zANBgkqhkiG9w0BAQUFAAOCAQEAhVND5s71mQPECwVLfiE/ndtIbnpe\nMq o5geQHCHnNlu5RV9j8aYHp9kW2qCDJ5vueZtZ2L1tC4D7JyfS37l4rRolFpX6N\niebEgAaE5e WvB6zgiAcMRIKqu3DmJ7y3CFGk9dHOlQ+WYnoO/eIMy0coT26JBl5H\nDEwvdl+DwkxnS1cx1v ERv51g1gua6AE3tBrlov8q1G4zMJboo3YEwMFwxLkxAFXR\nHgMoPDym099kvc84B1k7HkDGHp r4tLfVelDJy2zCWIQ5ddbVpyPW2xuE4p4BGx2B\n7ASOjG+DzUxzwaUI6Jzvs3Xq5Jx8ZAjJDg l0QoQDWNDoTeRBsz80nwiouA==\n-----END CERTIFICATE-----\n"

 }, "id" : 2

# 応答例

}

```
{
       "id" : 2,
       "result" : {}
}
```
# **SetNodeJassentalTlsCiphers**

「 S etNodeSendalTlsCiphers 」メソッドを使用すると、追加 TLS 暗号のリストを指定 できます。このコマンドは管理ノードで使用できます。

パラメータ

 $\bigcap$ このメソッドは管理ノードに対して呼び出す必要があります。例:

https://<management node IP>:442/json-rpc/10.0

このメソッドの入力パラメータは次のとおりです。

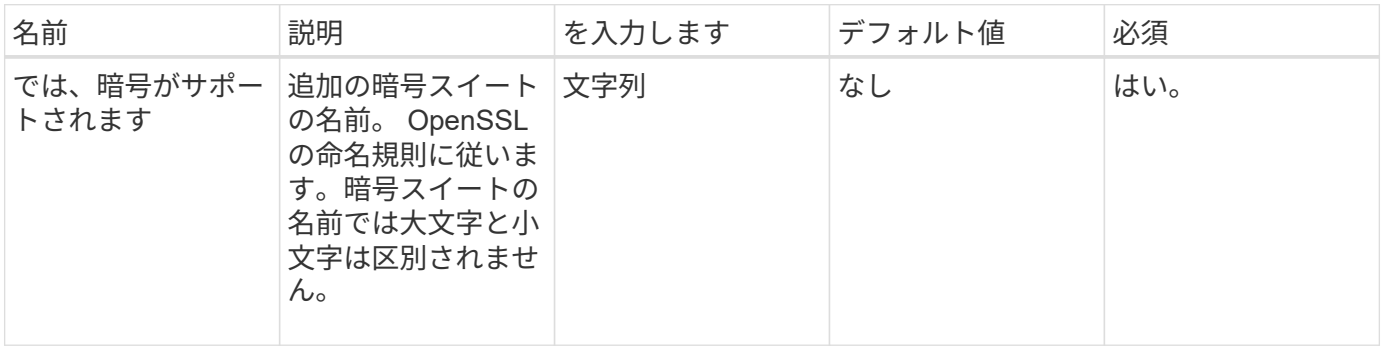

戻り値

このメソッドの戻り値は次のとおりです。

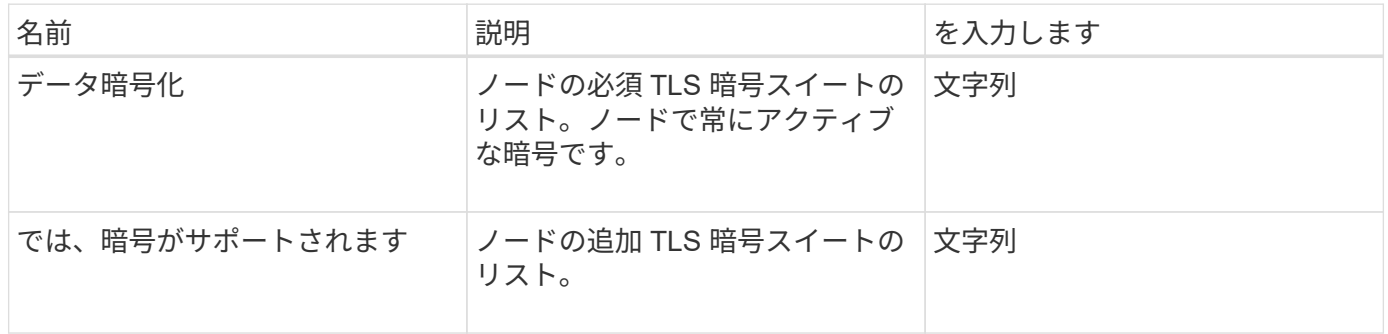

#### 要求例

このメソッドの要求例を次に示します。

```
{
     "method": "SetNodeSupplementalTlsCiphers",
     "params": {
          "supplementalCiphers": [
               "DHE-RSA-AES128-SHA256",
               "DHE-RSA-AES128-GCM-SHA256",
               "ECDHE-RSA-AES128-SHA256",
               "ECDHE-RSA-AES128-GCM-SHA256"
  ]
     },
     "id": 1
}
```
#### 応答例

このメソッドの応答例を次に示します。

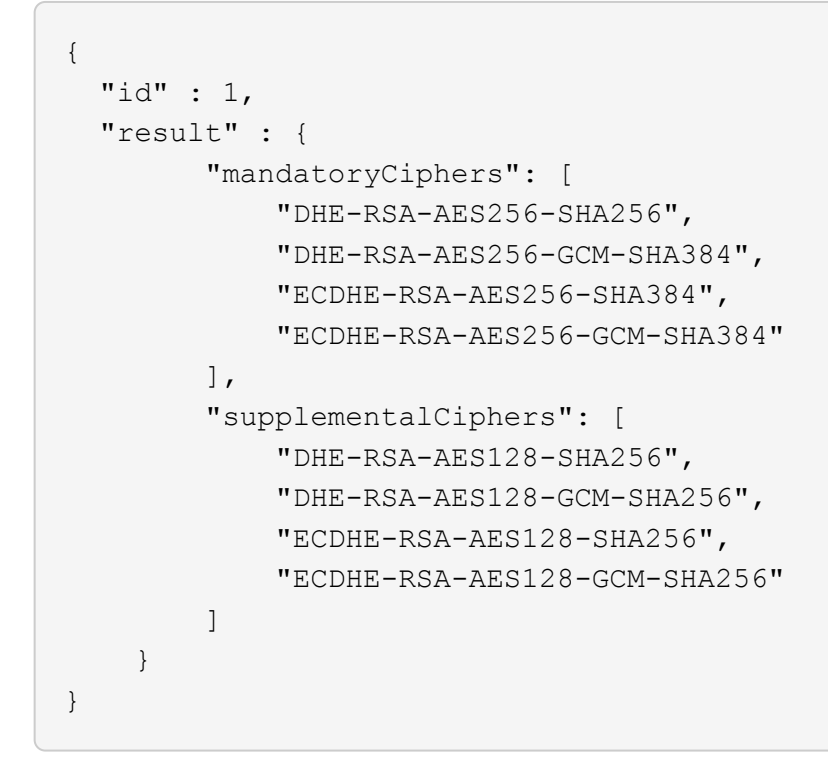

シャットダウン

「シャットダウン」メソッドを使用すると、クラスタ内のノードを再起動またはシャッ トダウンできます。このメソッドを使用すると、単一のノード、複数のノード、または クラスタ内のすべてのノードをシャットダウンできます。

パラメータ

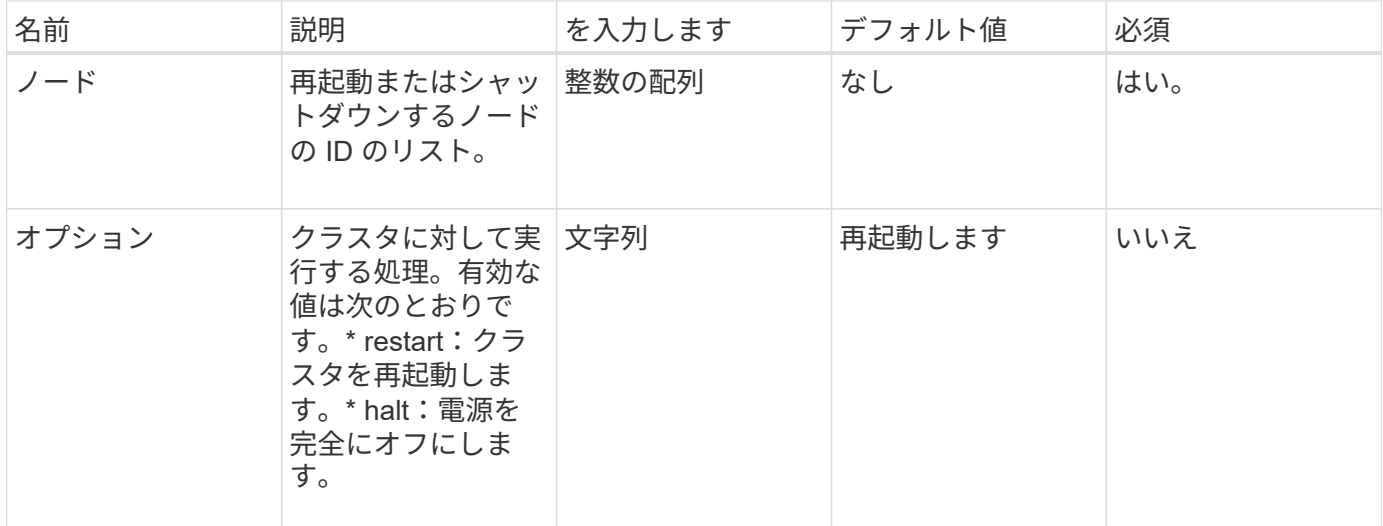

このメソッドには戻り値はありません。===このメソッドに対する要求例は、次の例のようになります。

```
{
     "method": "Shutdown",
     "params": {
       "nodes": [
          2,
          3,
         4
       ],
      "option": "halt"
     },
     "id": 1
}
```
## 応答例

```
{
    "id" : 1,
   "result" : {
       "failed": [],
      "successful": [
             6
      \lceil  }
}
```
9.6

# **TestConnectEnsemble** のようになりました

「 TestConnectEnsemble 」メソッドを使用すると、指定したデータベースアンサンブル との接続を検証できます。デフォルトでは、ノードが関連付けられているクラスタのア ンサンブルを使用します。また、接続をテストする別のアンサンブルを指定することも できます。

パラメータ

このメソッドの入力パラメータは次のとおりです。

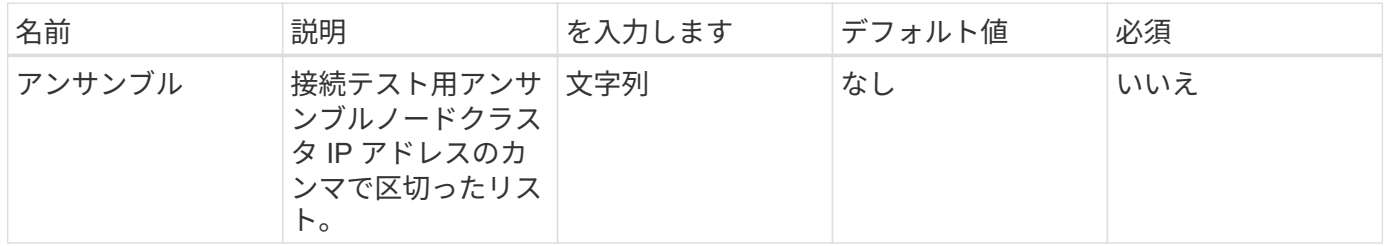

#### 戻り値

このメソッドの戻り値は次のとおりです。

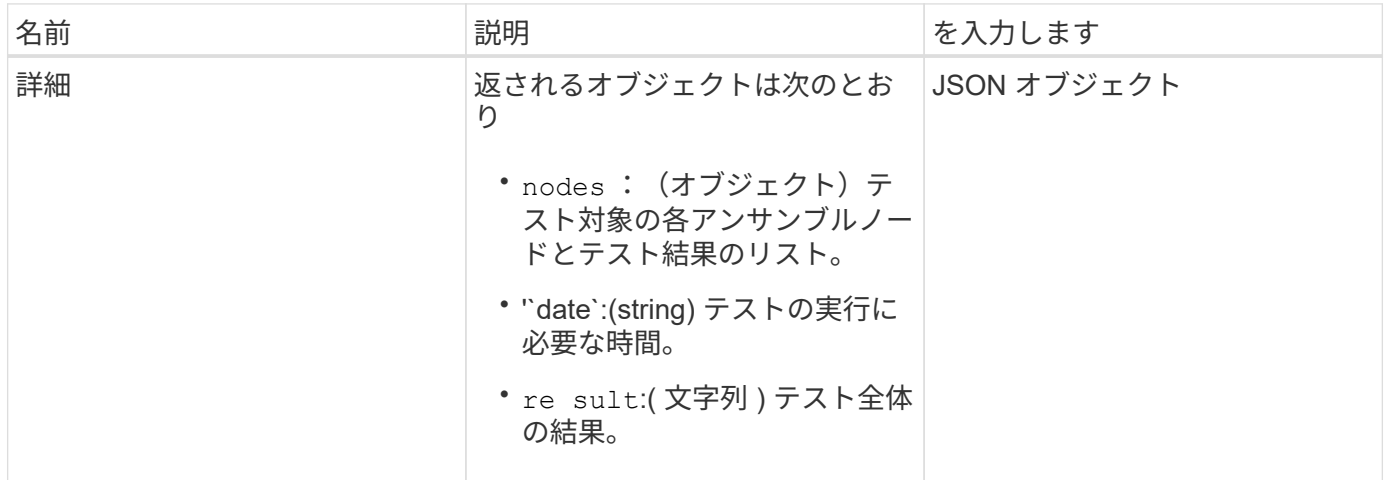

要求例

このメソッドの要求例を次に示します。

```
{
    "method": "TestConnectEnsemble",
    "params": {},
    "id": 1
}
```
## 応答例

このメソッドの応答例を次に示します。

```
{
     "id": 1,
     "result": {
         "details": {
            "nodes": {
               "1:10.10.20.70": "Passed",
                "2:10.10.20.71": "Passed",
               "3:10.10.20.72": "Passed",
               "4:10.10.20.73": "Passed",
               "5:10.10.20.74": "Passed"
           }
         },
           "duration": "00:00:00:756072",
           "result": "Passed"
     }
}
```
新規導入バージョン

9.6

# **TestConnectMvip** のように入力します

「 TestConnectMvip 」メソッドを使用すると、ストレージクラスタへの管理接続をテス トできます。テストでは、 MVIP に対して ping を実行し、シンプルな API メソッドを実 行して接続を検証します。

パラメータ

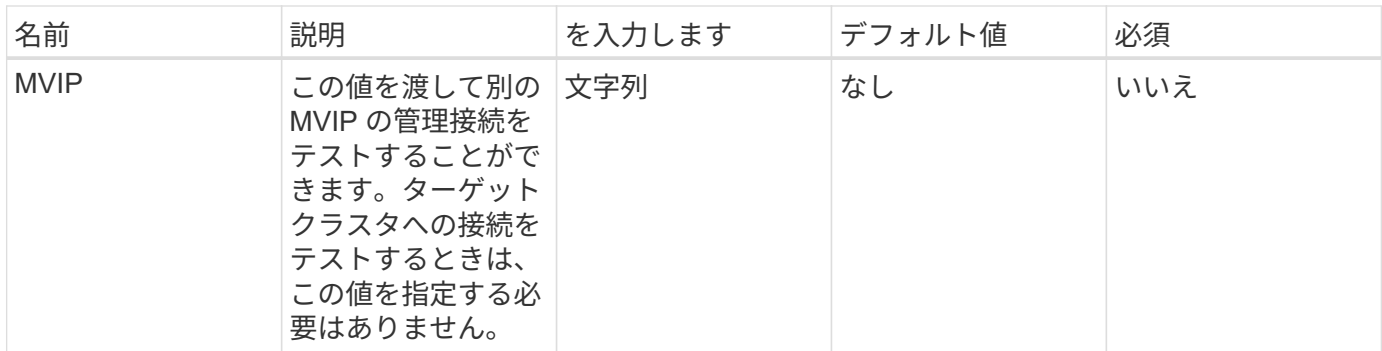

このメソッドの戻り値は次のとおりです。

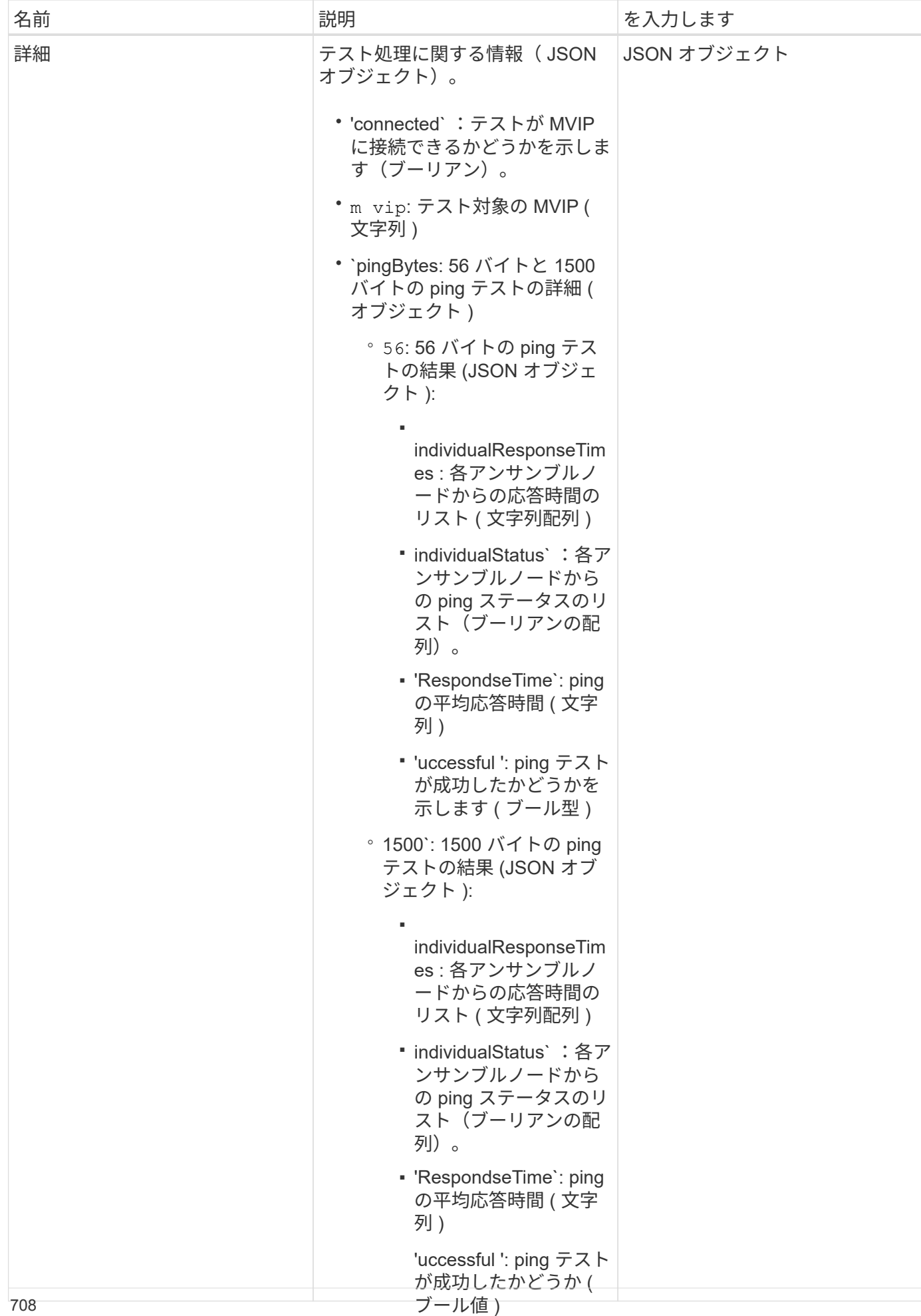

#### 要求例

このメソッドの要求例を次に示します。

▪

```
\blacksquare\mathcal{L}{
     "method": "TestConnectMvip",
     "params": {
         "mvip" : "172.27.62.50"
         },
      "id":1
}
```
## 応答例

```
{
   "id": 1,
   "result": {
      "details": {
        "connected": true,
        "mvip": "172.27.62.50",
        "pingBytes": {
           "1500": {
             "individualResponseTimes": [
                "00:00:00.000250",
                "00:00:00.000206",
                "00:00:00.000200",
                "00:00:00.000199",
                "00:00:00.000199"
          \frac{1}{\sqrt{2}}  "individualStatus": [
                 true,
                 true,
                 true,
                 true,
                 true
          \frac{1}{2},
            "responseTime": "00:00:00.000211",
            "successful": true
          },
          "56": {
             "individualResponseTimes": [
                "00:00:00.000217",
                "00:00:00.000122",
```

```
  "00:00:00.000117",
                "00:00:00.000119",
                "00:00:00.000121"
          \frac{1}{2}  "individualStatus": [
                true,
                true,
                true,
                true,
                true
          \frac{1}{2}  "responseTime": "00:00:00.000139",
            "successful": true
  }
        }
      },
      "duration": "00:00:00.271244",
      "result": "Passed"
   }
}
```
新規導入バージョン

9.6

# **TestConnectSvip** のように入力します

「 TestConnectSvip 」メソッドを使用すると、ストレージクラスタへのストレージ接続 をテストできます。テストでは、 ICMP パケットを使用して SVIP に対して ping を実行 し、成功した場合は iSCSI イニシエータとして接続します。

パラメータ

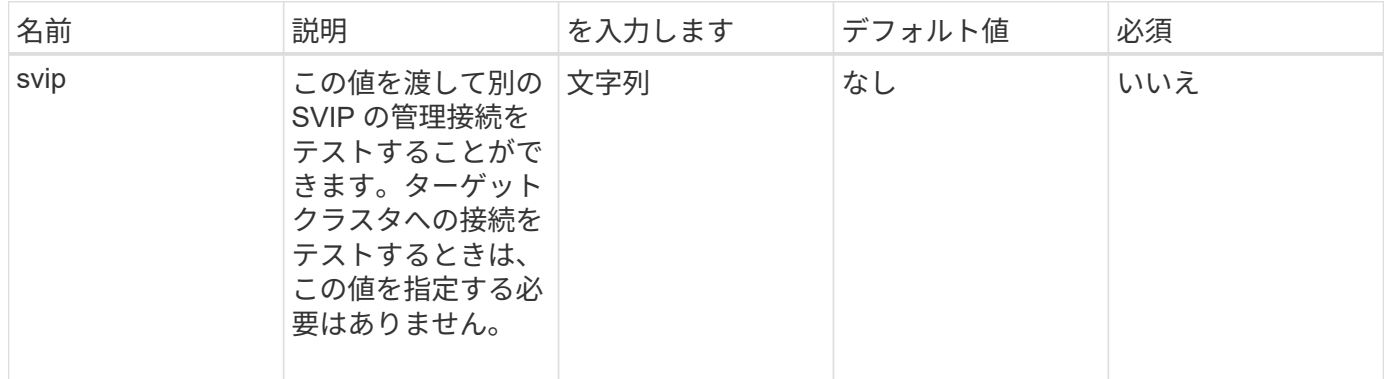

このメソッドの戻り値は次のとおりです。

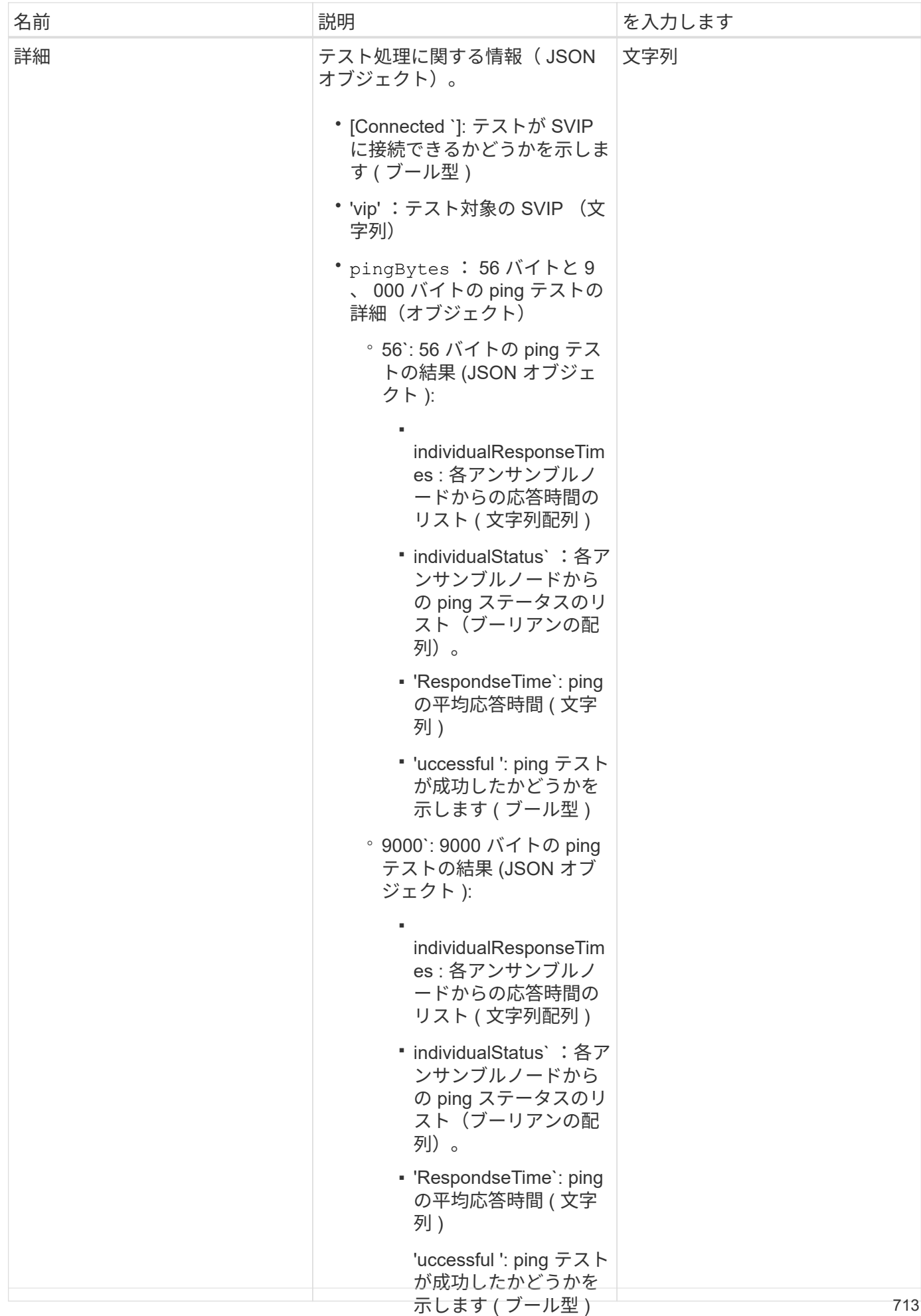

#### 要求例

このメソッドの要求例を次に示します。
<sup>○</sup> `uration: テストの実行に

▪

```
\blacksquare\mathcal{L}{
     "method": "TestConnectSvip",
     "params": {
        "svip" : "172.27.62.50"
        },
     "id" : 1
}
```
### 応答例

```
{
   "id": 1,
   "result": {
      "details": {
        "connected": true,
        "pingBytes": {
               "56": {
                    "individualResponseTimes": [
                         "00:00:00.000152",
                         "00:00:00.000132",
                         "00:00:00.000119",
                         "00:00:00.000114",
                         "00:00:00.000112"
                 \frac{1}{\sqrt{2}}  "individualStatus": [
                       true,
                       true,
                       true,
                       true,
                       true
                \frac{1}{2},
                   "responseTime": "00:00:00.000126",
                  "successful": true
               },
              "9000": {
                     "individualResponseTimes": [
                          "00:00:00.000295",
                          "00:00:00.000257",
                          "00:00:00.000172",
```

```
  "00:00:00.000172",
                           "00:00:00.000267"
                 \frac{1}{2},
                   "individualStatus": [
                        true,
                        true,
                        true,
                        true,
                        true
                \frac{1}{\sqrt{2}}  "responseTime": "00:00:00.000233",
                  "successful": true
  }
            },
           "svip": "172.27.62.50"
         },
         "duration": "00:00:00.421907",
         "result": "Passed"
     }
}
```
新規導入バージョン

9.6

テストドライブ

TestDrives メソッドを使用すると、ノード上のすべてのドライブに対してハードウェア 検証を実行できます。このメソッドは、ドライブのハードウェア障害を検出し、その内 容を検証テストの結果で報告します。

パラメータ

TestDrives メソッドは、クラスタ内の「 Active 」ではないノードに対してのみ使用できます。

( i ) このテストには約 10 分かかります。

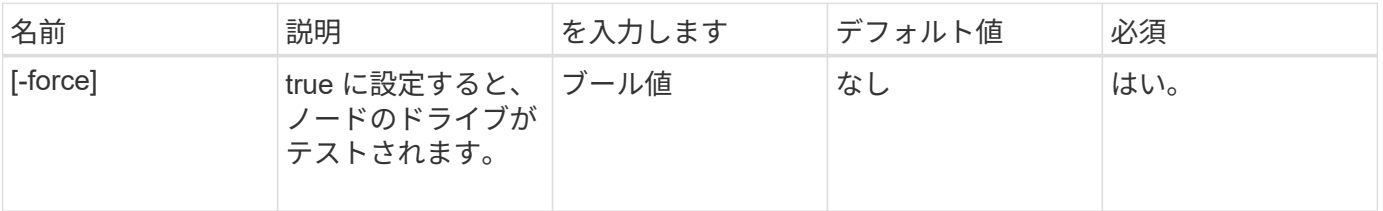

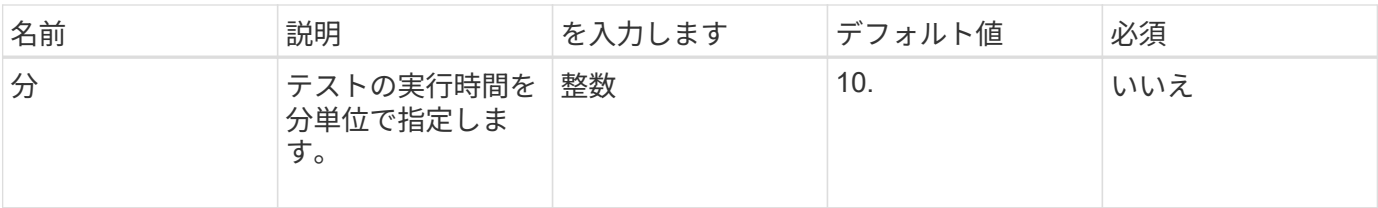

このメソッドの戻り値は次のとおりです。

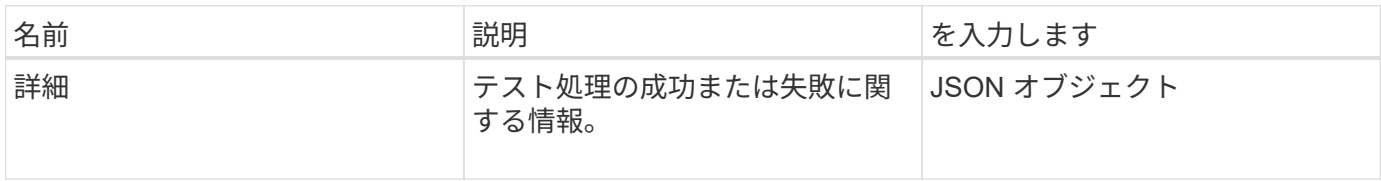

## 要求例

このメソッドの要求例を次に示します。

```
{
     "method": "TestDrives",
     "params": {
                  "force": true,
                  "minutes" : 10
                 },
     "id" : 1
}
```
# 応答例

このメソッドは、ノード内の各ドライブについてのテスト結果を含む表を返します。

新規導入バージョン

9.6

# **TestHardwareConfig**

「 TestHardwareConfig 」メソッドを使用すると、ノードでハードウェアテストを実行で きます。テストオプションには、ハードウェア構成やファームウェアバージョンの確 認、すべてのドライブが存在することの確認が含まれます。

パラメータ

このテストは、ハードウェア障害の検出を目的としたものではありません。  $(i)$
このメソッドの入力パラメータは次のとおりです。

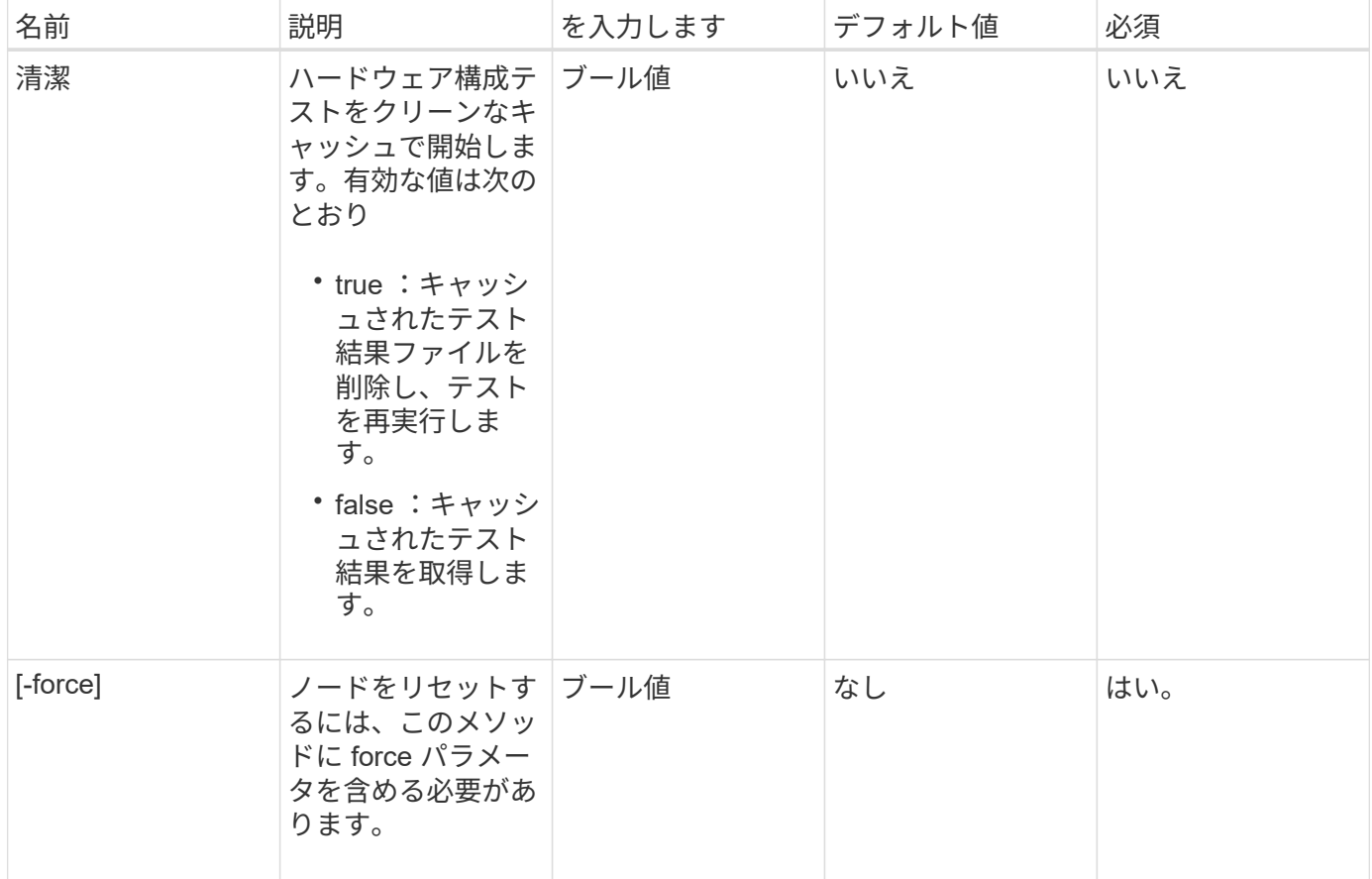

戻り値

このメソッドの戻り値は次のとおりです。

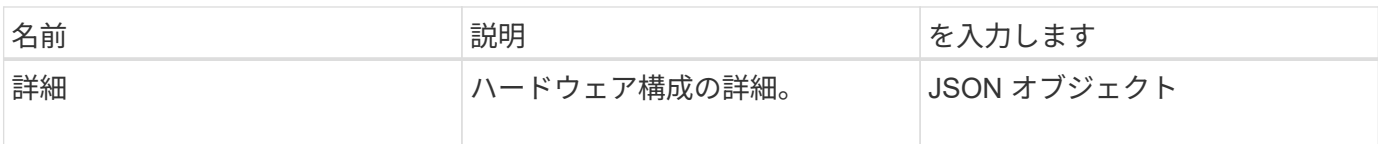

要求例

このメソッドの要求例を次に示します。

```
{
     "method": "TestHardwareConfig",
     "params": {
       "force": true
      },
     "id" : 1
}
```
応答例

この応答例は分量が多いため、補足のトピックに記載しています。

新規導入バージョン

9.6

詳細については、こちらをご覧ください

**[TestHardwareConfig](#page-1176-0)** 

## **TestLocateCluster** の略

「 TestLocateCluster 」メソッドを使用すると、ノードがクラスタ構成で指定されたクラ スタを特定できることを確認できます。出力結果でクラスタが作成されたことを確認し ます。出力結果には、クラスタアンサンブル内のノードがリストされます。

パラメータ

このメソッドには入力パラメータはありません。

戻り値

このメソッドの戻り値は次のとおりです。

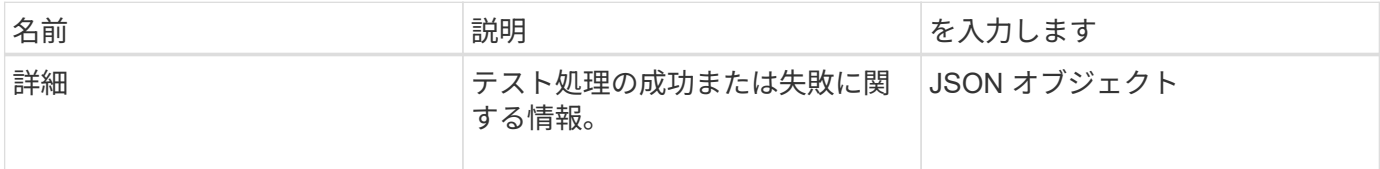

要求例

このメソッドの要求例を次に示します。

```
{
     "method": "TestLocateCluster",
     "params": {},
     "id" : 1
}
```
#### 応答例

```
{
    "id": 1,
    "result": {
       "details": {
          "complete": true,
          "ensemble": {
             "nodes": [
\{  "IP": "10.10.5.94",
                  "nodeID": 1
                },
\{  "IP": "10.10.5.107",
                 "nodeID": 2
                },
\{  "IP": "10.10.5.108",
                  "nodeID": 3
  }
  ]
          },
          "version": "5.749"
       },
       "duration": "0.0384478sec",
       "result": "Passed"
    }
}
```
9.6

# **TestLocalConnectivity** のように表示され

TestLocalConnectivity メソッドを使用すると、アクティブなクラスタ内の各ノードのク ラスタ IP ( CIP )に対して ping を実行できます。

パラメータ

このメソッドには入力パラメータはありません。

## 戻り値

このメソッドの戻り値は次のとおりです。

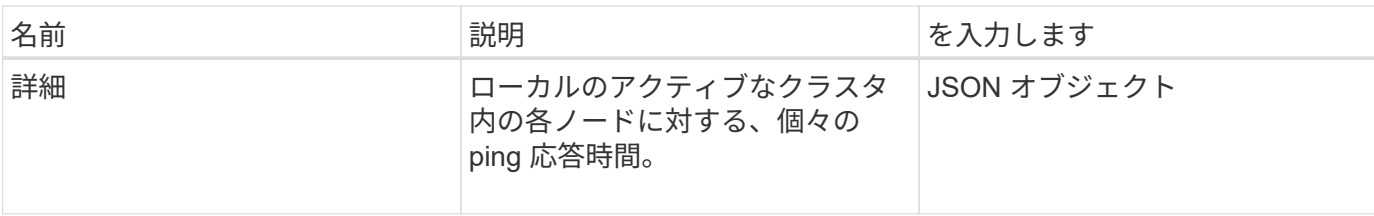

このメソッドの要求例を次に示します。

```
{
        "method": "TestLocalConnectivity",
       "params": {},
        "id": 1
}
```
#### 応答例

このメソッドの要求例を次に示します。

```
{
        "id": null,
        "result": {
               "details": {
                                         "10.26.86.17": {
                                               individualResponseTimes: [
                                                           "00:00:00.006868",
                                                           "00:00:00.005933",
                                                           "00:00:00.006655",
                                                           "00:00:00.006584",
                                                           "00:00:00.006334"
\mathbb{R}, \mathbb{R}, \mathbb{R}, \mathbb{R}, \mathbb{R}, \mathbb{R}, \mathbb{R}, \mathbb{R}, \mathbb{R}, \mathbb{R}, \mathbb{R}, \mathbb{R}, \mathbb{R}, \mathbb{R}, \mathbb{R}, \mathbb{R}, \mathbb{R}, \mathbb{R}, \mathbb{R}, \mathbb{R}, \mathbb{R}, \mathbb{R},   individualStatus: [
                                                             true,
                                                             true,
                                                             true,
                                                             true,
                                                             true
\mathbb{I}, \mathbb{I}, \mathbb{I}, \mathbb{I}, \mathbb{I}, \mathbb{I}, \mathbb{I}, \mathbb{I}, \mathbb{I}, \mathbb{I}, \mathbb{I}, \mathbb{I}, \mathbb{I}, \mathbb{I}, \mathbb{I}, \mathbb{I}, \mathbb{I}, \mathbb{I}, \mathbb{I}, \mathbb{I}, \mathbb{I}, \mathbb{I},   responseTime: "00:00:00.006475",
                                               successful: true
},  "10.26.86.18": {
                                               individualResponseTimes: [
                                                           "00:00:00.006201",
```

```
  "00:00:00.006187",
                                        "00:00:00.005990",
                                        "00:00:00.006029",
                                        "00:00:00.005917"],
                                individualStatus: [
                                         true,
                                         true,
                                          true,
                                          true,
                                          true
\sim 1.0 \sim 1.0 \sim 1.0 \sim 1.0 \sim 1.0 \sim  "responseTime": "00:00:00.006065",
                                  "successful": true
                                     "10.26.86.19": {
                                  individualResponseTimes: [
                                        "00:00:00.005988",
                                        "00:00:00.006948",
                                        "00:00:00.005981",
                                        "00:00:00.005964",
                                        "00:00:00.005942"
\sim 1.0 \sim 1.0 \sim 1.0 \sim 1.0 \sim 1.0 \sim 1.0 \sim 1.0 \sim 1.0 \sim 1.0 \sim 1.0 \sim 1.0 \sim 1.0 \sim 1.0 \sim 1.0 \sim 1.0 \sim 1.0 \sim 1.0 \sim 1.0 \sim 1.0 \sim 1.0 \sim 1.0 \sim 1.0 \sim 1.0 \sim 1.0 \sim 
                                individualStatus: [
                                                   "true",
                                                   "true",
                                          true,
                                          true,
                                         true
\sim 1.0 \sim 1.0 \sim 1.0 \sim 1.0 \sim 1.0 \sim  responseTime: "00:00:00.006165",
                                   successful: true,
                                          "10.26.86.20": {
                                individualResponseTimes: [
                                        "00:00:00.005926",
                                        "00:00:00.006072",
                                        "00:00:00.005675",
                                        "00:00:00.009904",
                                        "00:00:00.006225"
\sim 1.0 \sim 1.0 \sim 1.0 \sim 1.0 \sim 1.0 \sim  "individualStatus": [
                                          true,
                                          true,
                                          true,
                                          true,
                                          true
```
},

},

```
\sim 1.0 \sim 1.0 \sim 1.0 \sim 1.0 \sim 1.0 \sim  responseTime: "00:00:00.006760",
                           successful: true
  }
                 },
       "duration": "00:00:00.595982",
       "result": "Passed"
    }
}
```
9.6

## **TestNetworkConfig** (テスト)

「 TestNetworkConfig 」メソッドを使用すると、設定したネットワーク設定がシステム で使用されているネットワーク設定と一致することを確認できます。

パラメータ

SetNetworkConfig メソッドを使用してノードを設定する場合は、 UI または TUI で設定が検証されて格納され ます。TestNetworkConfig API テストでは、検証後のロジックに格納された設定を使用します。たとえば、停 電やネットワーク障害が発生した場合、この API メソッドを使用してノードが直近に保存されたネットワー ク設定で稼働していることを確認できます。設定にエラーがないこと、および現在の設定が使用中であること が検証されます。

このテストは、障害だけを応答出力に表示するように設計されています。エラーがない場合、このテストは出 力を返しません。次の応答例を参照してください。

このメソッドには入力パラメータはありません。

戻り値

このメソッドの戻り値は次のとおりです。

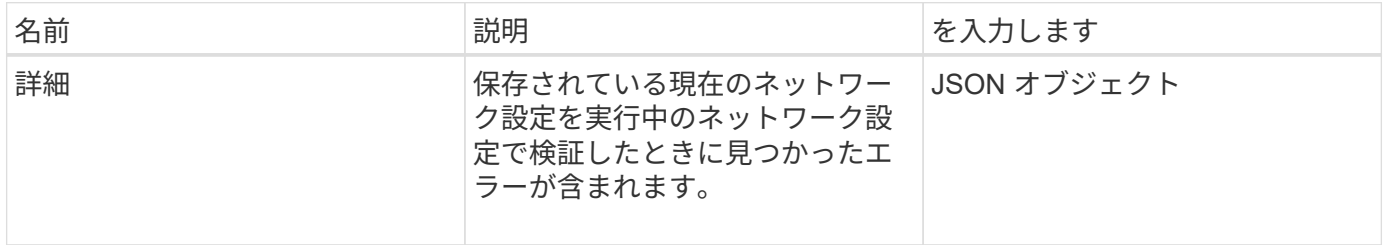

#### 要求例

このメソッドの要求例を次に示します。

```
{
     "method": "TestNetworkConfig",
     "params": {},
     "id" : 1
}
```
#### 応答例 **1**

エラーが検出されなかった場合は、応答は返されません。

```
{
     "id" : 1,
     "result": {
     "details": {
     "network": {...}
   },
     "duration": "00:00:00.144514",
    "result": "Passed"
   }
}
```
## 応答例 **2**

MTU が一致しない例。

```
{
    "id" : 1,
    "result":
    {
       "details" :
       {
          "error":
\{  "message" : "Network configuration mismatch on Bond10G:
Incorrect MTU expectedMTU=[1500] actualMTU=[9600]", name:
"xAssertionFailure"
  }
       },
       "duration": "0.125213sec",
      "result": "Failed"
   }
}
```
静的ルートが見つからない例。

```
{
    "id": 1,
    "result":
    {
       "details" :
       {
       "error":
\{  "message" : "Network configuration mismatch on Bond1G: Routing
table missing route=[192.168.137.2 via 192.168.159.254 dev Bond1G]", name:
"xAssertionFailure"
  }
       },
       "duration" : "0.128547sec",
       "result" : "Failed"
   }
}
```
新規導入バージョン

9.6

詳細については、こちらをご覧ください

[SetNetworkConfig](#page-699-0) [の場合](#page-699-0)

## **TestPing** です

「 TestPing 」メソッドを使用すると、 1G および 10G の両方のインターフェイスで、 ICMP パケットを使用してクラスタ内のすべてのノードへのネットワーク接続をテスト できます。テストでは、ネットワーク設定の MTU 設定に基づいて、パケットごとに適 切な MTU サイズを使用します。「 TestPing 」では、一時的な VLAN インターフェイス は作成されません。

パラメータ

このメソッドの入力パラメータは次のとおりです。

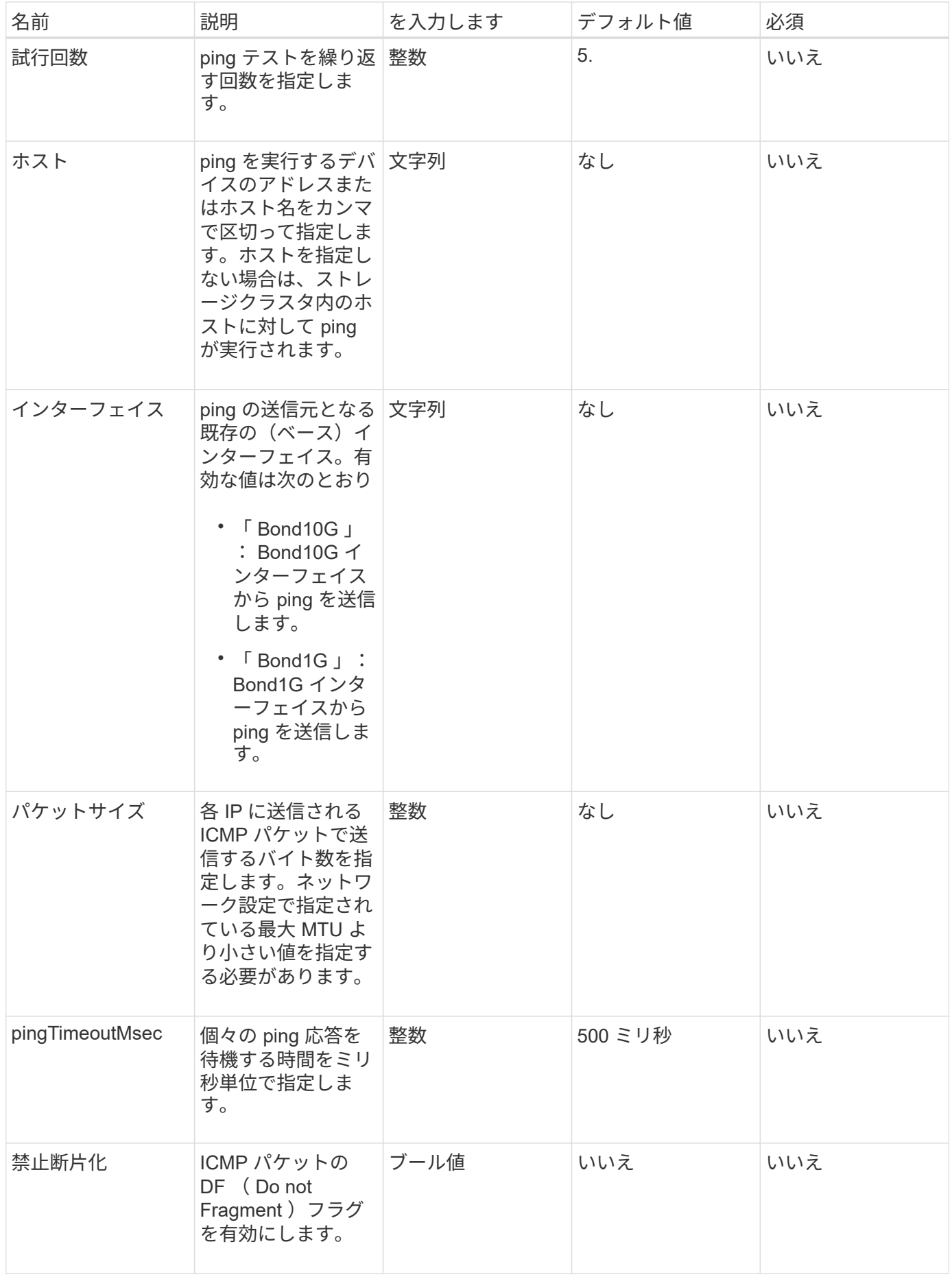

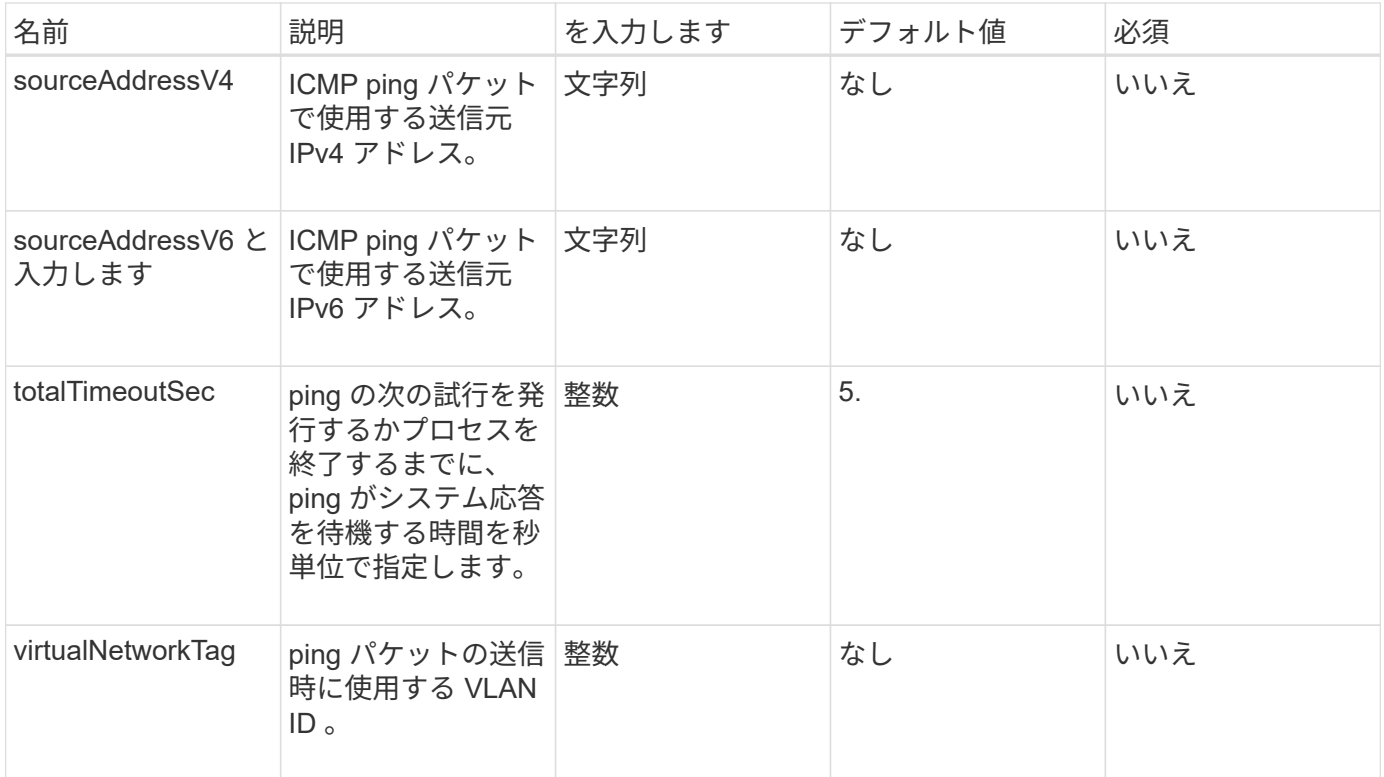

## 戻り値

このメソッドの戻り値は次のとおりです。

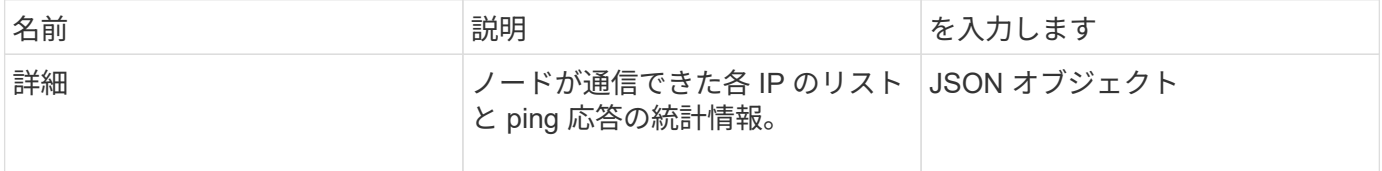

要求例

このメソッドの要求例を次に示します。

```
{
      "method": "TestPing",
      "params": {
           "interface": "Bond1G",
           "hosts": "192.168.0.1"
      },
      "id" : 1
}
```
## 応答例

```
{
    "id": 1,
    "result": {
      "details": {
         "192.168.0.1": {
            "individualResponseCodes": [
              "Success",
              "Success",
              "Success",
              "Success",
              "Success"
         \frac{1}{2},
            "individualResponseTimes": [
              "00:00:00.000304",
              "00:00:00.000123",
              "00:00:00.000116",
              "00:00:00.000113",
              "00:00:00.000111"
          \frac{1}{\sqrt{2}}  "individualStatus": [
             true,
              true,
              true,
              true,
             true
          \left| \right|,
            "interface": "Bond1G",
            "responseTime": "00:00:00.000154",
            "sourceAddressV4": "192.168.0.5",
           "successful": true
         }
      },
      "duration": "00:00:00.001747",
      "result": "Passed"
    }
}
```
5.0

# **TestRemoteConnectivity**

「 TestRemoteConnectivity 」メソッドを使用すると、リモートクラスタの各ノードに対 して ping を実行し、リモートのアンサンブルデータベースの接続を確認できます。この メソッドで有用な結果を得るには、クラスタがペアリングされている必要があります。 リモートデータベース接続に失敗した場合は、システムからの応答に例外がリストされ ます。

```
パラメータ
```
このメソッドには入力パラメータはありません。

戻り値

このメソッドの戻り値は次のとおりです。

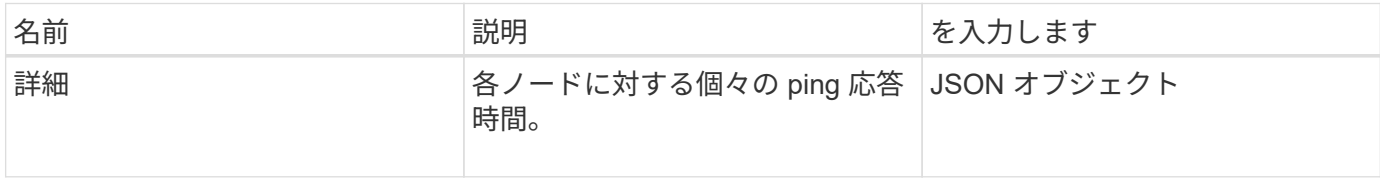

#### 要求例

このメソッドの要求例を次に示します。

```
{
    "method": "TestRemoteConnectivity",
      "params": {
        "force": "true"
      },
      "id": 1
}
```
#### 応答例

```
{
   "id": null,
   "result": {
      "details": {
        "1": {
           "details": {
             "10.26.86.17": {
               "individualResponseTimes": [
                 "00:00:00.006868",
                  "00:00:00.005933",
                  "00:00:00.006655",
                  "00:00:00.006584",
                  "00:00:00.006334"
```

```
\vert,
    "individualStatus": [
      "true",
      "true",
      "true",
      "true",
      "true"
  \left| \cdot \right|  "responseTime": "00:00:00.006475",
    "successful": true
  },
  "10.26.86.18": {
    "individualResponseTimes": [
      "00:00:00.006201",
      "00:00:00.006187",
      "00:00:00.005990",
      "00:00:00.006029",
      "00:00:00.005917"
  \frac{1}{2}  "individualStatus": [
      "true",
      "true",
      "true",
      "true",
      "true"
  \frac{1}{2}  "responseTime": "00:00:00.006065",
    "successful": true
  },
  "10.26.86.19": {
    "individualResponseTimes": [
      "00:00:00.005988",
      "00:00:00.006948",
      "00:00:00.005981",
      "00:00:00.005964",
      "00:00:00.005942"
  \frac{1}{2}  "individualStatus": [
      "true",
      "true",
       "true",
      "true",
      "true"
  \frac{1}{\sqrt{2}}  "responseTime": "00:00:00.006165",
    "successful": true,
```

```
  },
              "10.26.86.20": {
                "individualResponseTimes": [
                   "00:00:00.005926",
                  "00:00:00.006072",
                   "00:00:00.005675",
                   "00:00:00.009904",
                  "00:00:00.006225"
              \frac{1}{2},
                "individualStatus": [
                  "true",
                  "true",
                   "true",
                   "true",
                  "true"
              \frac{1}{2},
                "responseTime": "00:00:00.006760",
                "successful": true
  }
           },
              "successful": true
         }
      },
    "duration": "00:00:00.595982",
    "result": "Passed"
    }
}
```
9.6

# レプリケーション **API** メソッド

レプリケーション API メソッドを使用すると、継続的なデータ保護(CDP)のために 2 つのクラスタを接続できます。2 つのクラスタを接続すると、 1 つのクラスタ内のア クティブなボリュームをもう一方のクラスタに継続的にレプリケートしてデータリカバ リを実現できます。レプリケーション用にボリュームをペアリングすることで、データ にアクセスできなくなる可能性のあるイベントからデータを保護できます。

- [クラスタ](#page-734-0)[ペ](#page-734-0)[アリングの](#page-734-0)[処](#page-734-0)[理の](#page-734-0)[順序](#page-734-0)
- [ボリューム](#page-735-0)[ペ](#page-735-0)[アリングの](#page-735-0)[処](#page-735-0)[理の](#page-735-0)[順序](#page-735-0)
- [ペ](#page-735-1)[アクラスタでサポートされるレプリ](#page-735-1)[ケ](#page-735-1)[ーションモード](#page-735-1)
- [CompleteClusterPairing](#page-735-2)
- [CompleteVolumePairing](#page-737-0)
- [ListClusterPairs](#page-738-0)
- [ListActivePairedVolumes](#page-740-0)
- [ModifyVolumePair](#page-743-0) [を使用します](#page-743-0)
- [RemoveClusterPair](#page-745-0) [を使用します](#page-745-0)
- [RemoveVolumePair](#page-746-0) [を使用します](#page-746-0)
- [StartClusterPairing](#page-747-0) [を参照してください](#page-747-0)
- [StartVolumePairing](#page-749-0) [を参照してください](#page-749-0)

詳細については、こちらをご覧ください

- ["SolidFire](https://docs.netapp.com/us-en/element-software/index.html) [および](https://docs.netapp.com/us-en/element-software/index.html) [Element](https://docs.netapp.com/us-en/element-software/index.html) [ソフトウェアのドキュメント](https://docs.netapp.com/us-en/element-software/index.html)["](https://docs.netapp.com/us-en/element-software/index.html)
- ["](https://docs.netapp.com/sfe-122/topic/com.netapp.ndc.sfe-vers/GUID-B1944B0E-B335-4E0B-B9F1-E960BF32AE56.html)[以前のバージョンの](https://docs.netapp.com/sfe-122/topic/com.netapp.ndc.sfe-vers/GUID-B1944B0E-B335-4E0B-B9F1-E960BF32AE56.html) [NetApp SolidFire](https://docs.netapp.com/sfe-122/topic/com.netapp.ndc.sfe-vers/GUID-B1944B0E-B335-4E0B-B9F1-E960BF32AE56.html) [製品および](https://docs.netapp.com/sfe-122/topic/com.netapp.ndc.sfe-vers/GUID-B1944B0E-B335-4E0B-B9F1-E960BF32AE56.html) [Element](https://docs.netapp.com/sfe-122/topic/com.netapp.ndc.sfe-vers/GUID-B1944B0E-B335-4E0B-B9F1-E960BF32AE56.html) [製品に関するドキュメント](https://docs.netapp.com/sfe-122/topic/com.netapp.ndc.sfe-vers/GUID-B1944B0E-B335-4E0B-B9F1-E960BF32AE56.html)["](https://docs.netapp.com/sfe-122/topic/com.netapp.ndc.sfe-vers/GUID-B1944B0E-B335-4E0B-B9F1-E960BF32AE56.html)

## <span id="page-734-0"></span>クラスタペアリングの処理の順序

リモートレプリケーションを使用する前に、 Element ソフトウェアを実行する 2 つのス トレージクラスタ間に接続を確立しておく必要があります。

次の一連の API メソッドを使用して、クラスタ接続を確立します。

• [StartClusterPairing](#page-747-0) [を参照してください](#page-747-0):

クラスタペアの確立に使用されるペアリングキーを作成して返します。このキーはエンコードされてお り、クラスタ間の通信の確立に使用する情報が含まれています。1 つのクラスタを最大で 4 つの他のクラ スタとペアリングすることができます。ただし、クラスタペアリングごとに新しいキーを生成する必要が あります。。 [StartClusterPairing](#page-747-0) [を参照してください](#page-747-0) メソッドは、メソッドが呼び出されるたびに新しい キーを生成します。を使用して、一意のキーをそれぞれ使用します [CompleteClusterPairing](#page-735-2) 追加の各クラ スタをペアリングする方法。

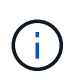

セキュリティ上の理由から、ペアリングキーを E メール経由で他のユーザに送信しないで ください。このキーにはユーザ名とパスワードが含まれています。

#### • [CompleteClusterPairing](#page-735-2):

このメソッドでは、で作成したペアリングキーを使用します [StartClusterPairing](#page-747-0) [を参照してください](#page-747-0) クラ スタペアを作成する API メソッド。問題 [CompleteClusterPairing](#page-735-2) clusterPairingKey パラメータを使用して デスティネーションに対する API メソッド。発行元のクラスタは、キーを作成したクラスタです。

詳細については、こちらをご覧ください

- [StartClusterPairing](#page-747-0) [を参照してください](#page-747-0)
- [CompleteClusterPairing](#page-735-2)

<span id="page-735-0"></span>ボリュームペアリングの処理の順序

ボリュームをペアリングする前に、 2 つのクラスタ間でクラスタペアを作成しておく必 要があります。

次の一連の API メソッドを使用して、クラスタ接続を確立します。

• [StartVolumePairing](#page-749-0) [を参照してください](#page-749-0):

ボリュームペアの作成に使用するボリュームペアリングキーを作成して返します。このキーには、ボリュ ーム間の通信の確立に使用される情報が含まれています。

• [CompleteVolumePairing](#page-737-0):

このメソッドでは、で作成したペアリングキーを使用します [StartVolumePairing](#page-749-0) [を参照してください](#page-749-0) ボ リュームペアを作成する API メソッド。問題 [CompleteVolumePairing](#page-737-0) volumeID および volumePairingKey パラメータを使用して、デスティネーションボリュームとの API メソッド。

レプリケーションのターゲットボリュームとして特定できるのは、ペアボリュームの一方だけです。を使用し ます [ModifyVolumePair](#page-743-0) [を使用します](#page-743-0) ターゲットのボリュームを指定してボリュームのデータレプリケーショ ンの方向を設定する API メソッド。データはソースボリュームからターゲットボリュームにレプリケートさ れます。

詳細については、こちらをご覧ください

- [StartVolumePairing](#page-749-0) [を参照してください](#page-749-0)
- [CompleteVolumePairing](#page-737-0)
- [ModifyVolumePair](#page-743-0) [を使用します](#page-743-0)

<span id="page-735-1"></span>ペアクラスタでサポートされるレプリケーションモード

ペアクラスタでは、次のレプリケーションモードがサポートされます。

- データの非同期レプリケーション:レプリケーションターゲットボリュームに送信されるデータは非同期 で送信され、システムは、確認応答が送信されるのを待たずにデータを書き込みます。
- データの同期レプリケーション:レプリケーションターゲットボリュームに送信されるデータは、同期的 に送信されます。ホストから送信された I/O 処理をシステムが確認した時点で、確認応答がホストに返さ れ、データがレプリケーションターゲットボリュームに送信されます。
- データの Snapshot のみのレプリケーション:ボリューム Snapshot のみがターゲットクラスタにレプリ ケートされます。

## <span id="page-735-2"></span>**CompleteClusterPairing**

「 CompleteClusterPairing 」メソッドは、クラスタペアリングプロセスの 2 番目のステ ップです。クラスタペアリングプロセスを完了するには、「 artClusterPairing 」メソッ ドで受信したエンコードされたキーを使用します。

#### パラメータ

#### このメソッドの入力パラメータは次のとおりです。

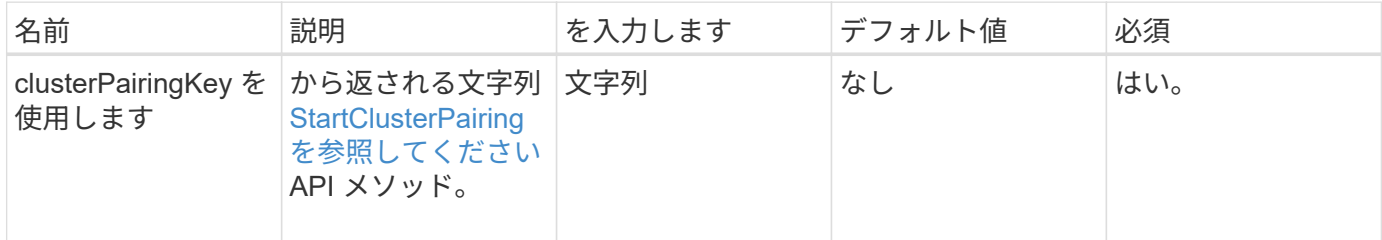

#### 戻り値

このメソッドの戻り値は次のとおりです。

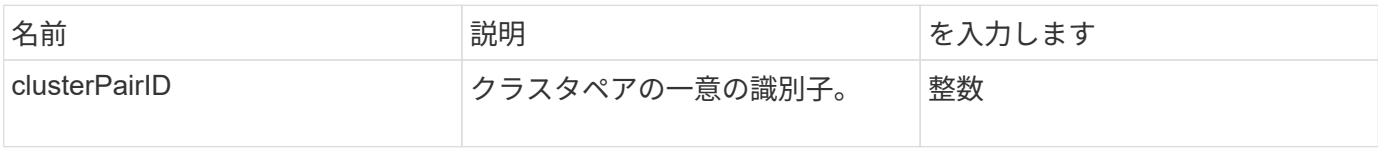

#### 要求例

このメソッドの要求例を次に示します。

```
{
     "method": "CompleteClusterPairing",
     "params": {
          "clusterPairingKey" :
"7b22636c7573746572506169724944223a312c22636c75737465725061697255554944223
a2231636561313336322d346338662d343631612d626537322d37343536366139353364326
6222c22636c7573746572556e697175654944223a2278736d36222c226d766970223a22313
9322e3136382e3133392e313232222c226e616d65223a224175746f54657374322d6330755
2222c2270617373776f7264223a22695e59686f20492d64774d7d4c67614b222c227270634
36f6e6e656374696f6e4944223a3931333134323634392c22757365726e616d65223a225f5
f53465f706169725f50597a796647704c7246564432444a42227d"
     },
     "id" : 1
}
```
#### 応答例

```
{
     "id" : 1,
     "result" : {
          "clusterPairID" : 1
     }
}
```
9.6

詳細については、こちらをご覧ください

[StartClusterPairing](#page-747-0) [を参照してください](#page-747-0)

# <span id="page-737-0"></span>**CompleteVolumePairing**

「 CompleteVolumePairing 」を使用すると、 2 つのボリュームのペアリングを完了でき ます。

パラメータ

このメソッドの入力パラメータは次のとおりです。

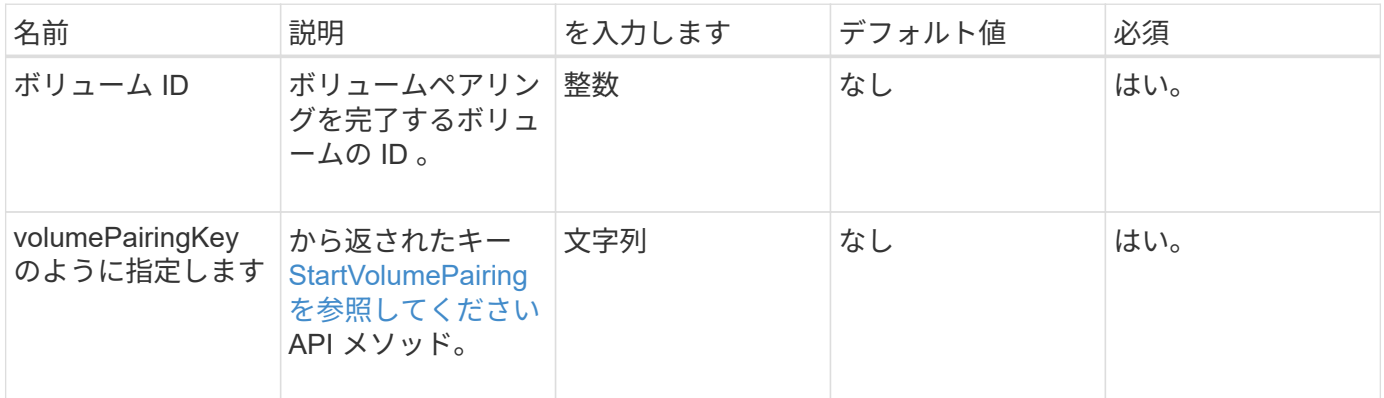

戻り値

このメソッドには戻り値はありません。

要求例

このメソッドの要求例を次に示します。

```
{
     "method": "CompleteVolumePairing",
     "params": {
          "volumeID" : 12,
          "volumePairingKey" :
"7b22636c7573746572506169724944223a312c22636c75737465725061697255554944223
a2231636561313336322d346338662d343631612d626537322d37343536366139353364326
6222c22636c7573746572556e697175654944223a2278736d36222c226d766970223a22313
9322e3136382e3133392e313232222c226e616d65223a224175746f54657374322d6330755
2222c2270617373776f7264223a22695e59686f20492d64774d7d4c67614b222c227270634
36f6e6e656374696f6e4944223a3931333134323634392c22757365726e616d65223a225f5
f53465f706169725f50597a796647704c7246564432444a42227d"
          },
     "id" : 1
}
```
#### 応答例

このメソッドの応答例を次に示します。

```
{
"id": 1,
"result": {}
}
```
新規導入バージョン

9.6

詳細については、こちらをご覧ください

[StartVolumePairing](#page-749-0) [を参照してください](#page-749-0)

#### <span id="page-738-0"></span>**ListClusterPairs**

「 ListClusterPairs 」メソッドを使用すると、現在のクラスタとペアリングされているす べてのクラスタを表示できます。このメソッドは、アクティブまたは保留状態のクラス タペアリングに関する情報を返します。たとえば、現在のペアリングについての統計デ ータのほか、クラスタペアリングの接続やレイテンシ(ミリ秒)の情報が含まれます。

#### パラメータ

このメソッドには入力パラメータはありません。

## 戻り値

このメソッドの戻り値は次のとおりです。

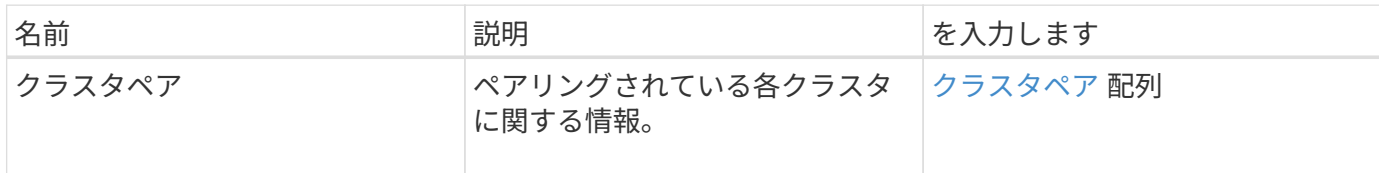

要求例

このメソッドの要求例を次に示します。

```
{
     "method": "ListClusterPairs",
    "params": {
       },
     "id" : 1
}
```
## 応答例

```
{
 "id": 1,
 "result": {
     "clusterPairs": [
       {
        "clusterName": "cluster2",
        "clusterPairID": 3,
        "clusterPairUUID": "9866fbeb-c2f8-4df3-beb9-58a5c4e49c9b",
        "clusterUUID": 5487,
        "latency": 1,
        "mvip": "172.1.1.5",
        "status": "Connected"
        "version": "8.0.0.1361"
       },
       {
        "clusterName": "cluster3",
        "clusterPairID": 2,
        "clusterPairUUID": "8132a699-ce82-41e0-b406-fb914f976042",
        "clusterUUID": 1383,
        "latency": 1,
        "mvip": "172.1.1.6",
        "status": "Connected"
        "version": "8.0.0.1361"
       }
    ]
 }
```
9.6

## <span id="page-740-0"></span>**ListActivePairedVolumes**

ListActivePairedVolumes メソッドを使用すると、ボリュームとペアリングされているア クティブなボリュームをすべてリストできます。このメソッドは、ペアリングがアクテ ィブまたは保留状態のボリュームに関する情報を返します。

パラメータ

このメソッドには入力パラメータはありません。

戻り値

このメソッドの戻り値は次のとおりです。

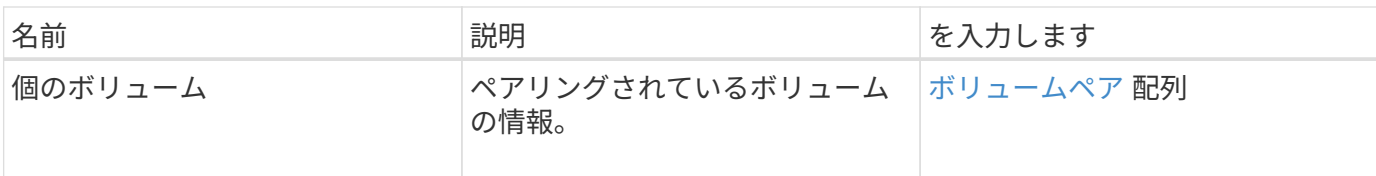

このメソッドの要求例を次に示します。

```
{
     "method": "ListActivePairedVolumes",
     "params": {
        },
     "id" : 1
}
```
## 応答例

```
{
      "id": 1,
      "result": {
          "volumes": [
\{  "access": "readWrite",
                   "accountID": 1,
                   "attributes": {},
                   "blockSize": 4096,
                   "createTime": "2016-06-24T15:21:59Z",
                   "deleteTime": "",
                   "enable512e": true,
                   "iqn": "iqn.2010-01.com.solidfire:0oto.bk.24",
                   "name": "BK",
                   "purgeTime": "",
                   "qos": {
                        "burstIOPS": 15000,
                        "burstTime": 60,
                        "curve": {
                            "4096": 100,
                            "8192": 160,
                            "16384": 270,
                            "32768": 500,
                            "65536": 1000,
                            "131072": 1950,
```

```
  "262144": 3900,
                         "524288": 7600,
                         "1048576": 15000
                     },
                     "maxIOPS": 15000,
                     "minIOPS": 50
                 },
                 "scsiEUIDeviceID": "306f746f00000018f47acc0100000000",
                 "scsiNAADeviceID": "6f47acc100000000306f746f00000018",
                 "sliceCount": 1,
                 "status": "active",
                 "totalSize": 10737418240,
                 "virtualVolumeID": null,
                 "volumeAccessGroups": [],
                 "volumeID": 24,
                 "volumePairs": [
{1 \over 2}  "clusterPairID": 2,
                         "remoteReplication": {
                             "mode": "Async",
                             "pauseLimit": 3145728000,
                             "remoteServiceID": 14,
                             "resumeDetails": "",
                             "snapshotReplication": {
                                 "state": "Idle",
                                 "stateDetails": ""
\},
                             "state": "Active",
                             "stateDetails": ""
  },
                         "remoteSliceID": 8,
                         "remoteVolumeID": 8,
                         "remoteVolumeName": "PairingDoc",
                         "volumePairUUID": "229fcbf3-2d35-4625-865a-
d04bb9455cef"
  }
  ]
  }
         ]
     }
}
```

```
新規導入バージョン
```

```
9.6
```
# <span id="page-743-0"></span>**ModifyVolumePair** を使用します

「ボリュームペア」メソッドを使用すると、ボリュームペア間のレプリケーションを一 時停止または再開できます。このメソッドは、ソースボリューム(読み取り / 書き込み アクセス権のあるボリューム)に対して設定されます。

パラメータ

このメソッドの入力パラメータは次のとおりです。

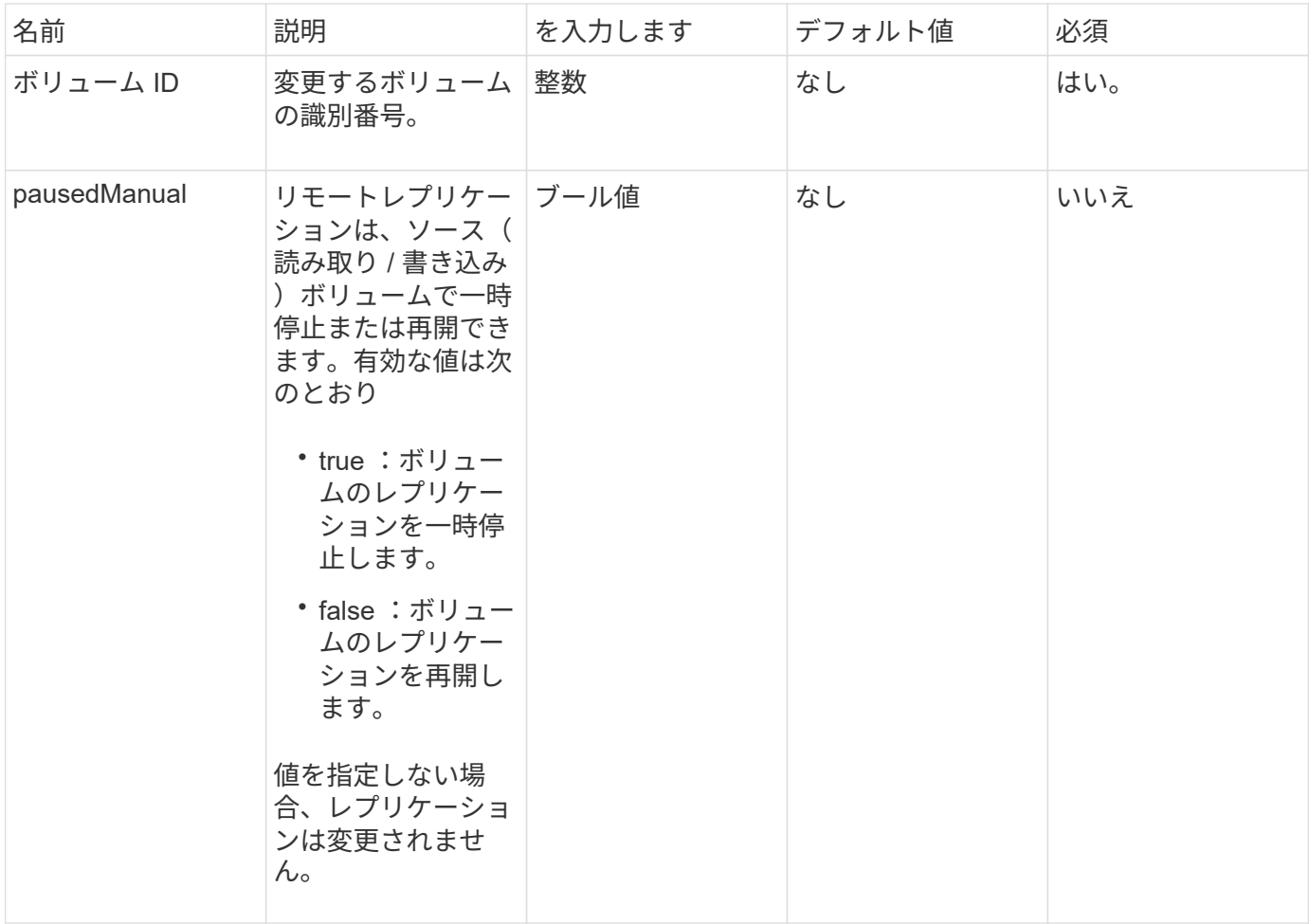

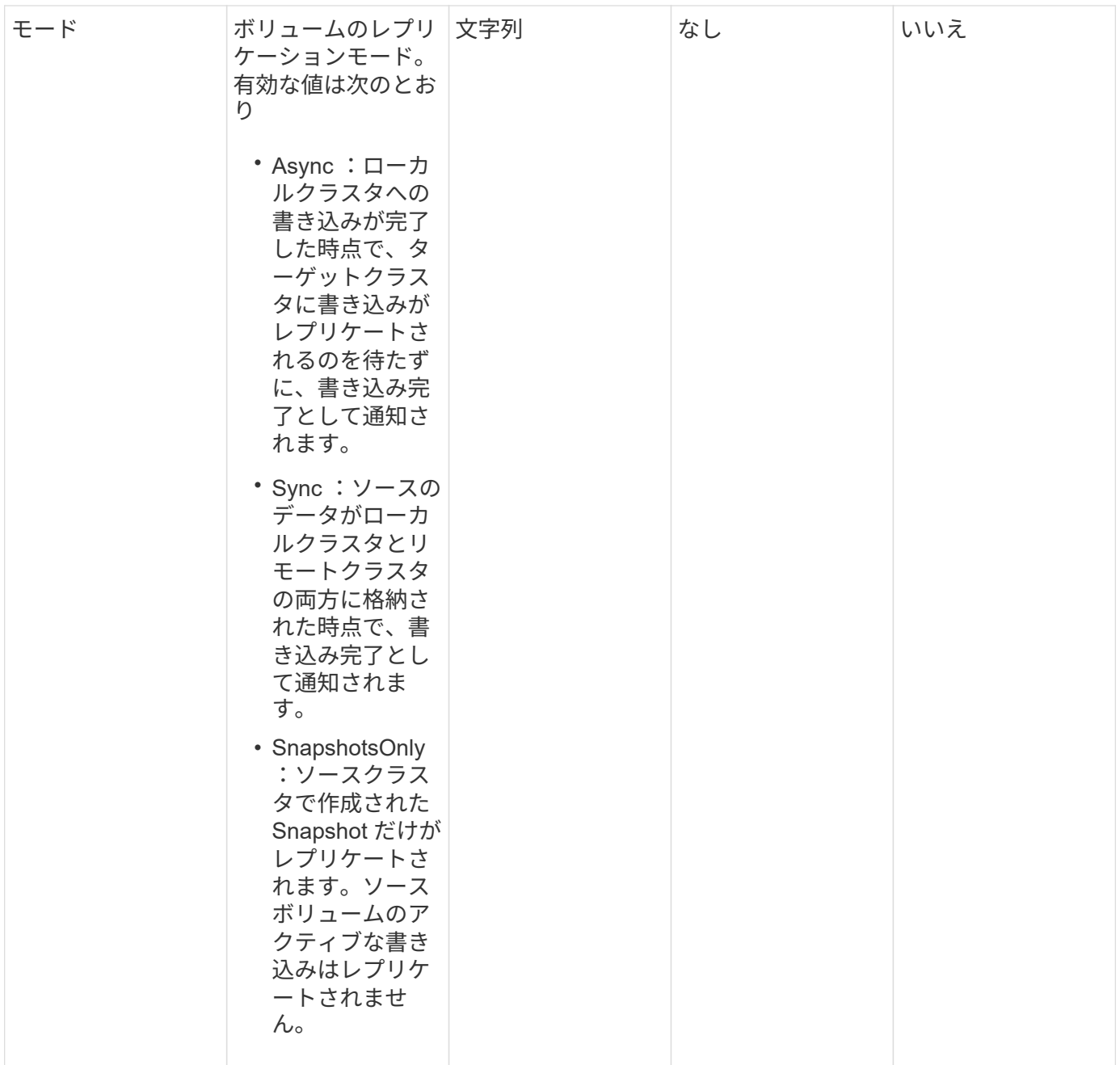

# 戻り値

このメソッドには戻り値はありません。

要求例

このメソッドの要求例を次に示します。

```
{
    "method": "ModifyVolumePair",
    "params": {
      "pausedManual": false,
      "volumeID": 5,
      "mode": "sync"
     },
    "id": 1
}
```
## 応答例

このメソッドの応答例を次に示します。

```
{
     "id" : 1,
     "result" : {}
}
```
新規導入バージョン

9.6

## <span id="page-745-0"></span>**RemoveClusterPair** を使用します

RemoveClusterPair メソッドを使用すると、 2 つのペアクラスタ間で開いている接続を 閉じることができます。

パラメータ

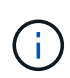

クラスタペアを削除する前に、 RemoveVolumePair API メソッドを使用してクラスタに対する すべてのボリュームペアリングを削除する必要があります。

このメソッドの入力パラメータは次のとおりです。

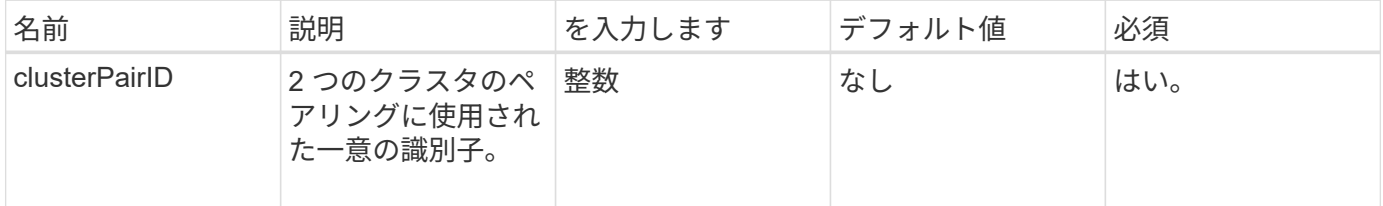

戻り値

このメソッドには戻り値はありません。

このメソッドの要求例を次に示します。

```
{
     "method": "RemoveClusterPair",
     "params": {
                 "clusterPairID": 1
       },
     "id" : 1
}
```
#### 応答例

このメソッドの応答例を次に示します。

```
{
     "id": 1,
     "result": {}
}
```
新規導入バージョン

9.6

#### <span id="page-746-0"></span>**RemoveVolumePair** を使用します

RemoveVolumePair メソッドを使用すると、 2 つのボリューム間のリモートペアリング を削除できます。ペアリングされているソースボリュームとターゲットボリュームの両 方でこのメソッドを使用します。ボリュームペアリング情報を削除すると、ボリューム との間でデータがレプリケートされなくなります。

パラメータ

このメソッドの入力パラメータは次のとおりです。

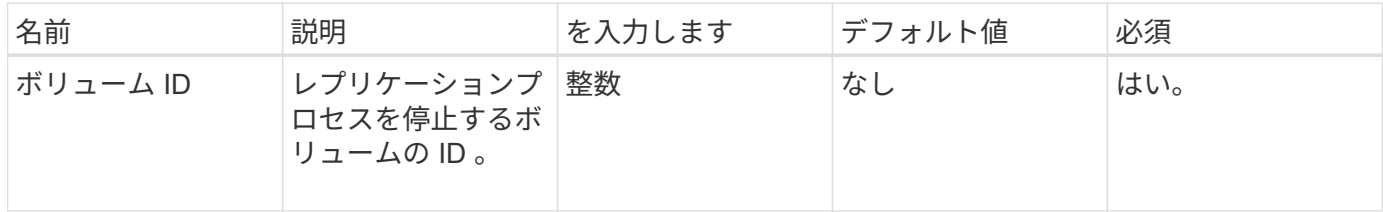

戻り値

このメソッドには戻り値はありません。

このメソッドの要求例を次に示します。

```
{
     "method": "RemoveVolumePair",
     "params": {
        "volumeID": 5
     "id" : 1
     }
}
```
#### 応答例

このメソッドの応答例を次に示します。

```
{
      "id": 1,
     "result": {
     }
}
```
新規導入バージョン

9.6

## <span id="page-747-0"></span>**StartClusterPairing** を参照してください

「 artClusterPairing 」メソッドを使用すると、クラスタからエンコードされたキーを作 成できます。このキーを使用して別のクラスタとペアリングできます。この API メソッ ドで作成されるキーは、「 CompleteClusterPairing 」メソッドでクラスタペアリングを 確立するために使用されます。1 つのクラスタを最大で 4 つの他のクラスタとペアリン グできます。

パラメータ

このメソッドには入力パラメータはありません。

戻り値

このメソッドの戻り値は次のとおりです。

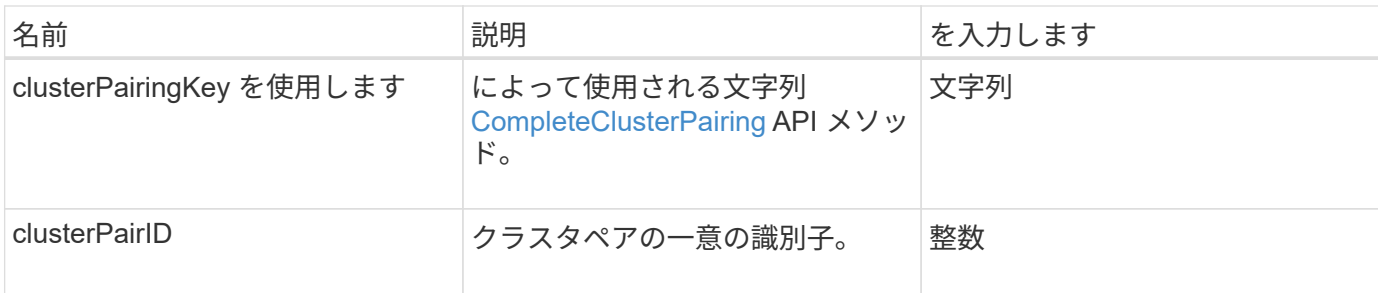

このメソッドの要求例を次に示します。

```
{
     "method": "StartClusterPairing",
     "params": {
        },
     "id" : 1
}
```
#### 応答例

このメソッドの応答例を次に示します。

```
{
     "id": 1,
     "result": {
       "clusterPairID": 1,
       "clusterPairingKey":
"7b22636c7573746572506169724944223a312c22636c75737465725061697255554944223
a2231636561313336322d346338662d343631612d626537322d37343536366139353364326
6222c22636c7573746572556e697175654944223a2278736d36222c226d766970223a22313
9322e3136382e3133392e313232222c226e616d65223a224175746f54657374322d6330755
2222c2270617373776f7264223a22695e59686f20492d64774d7d4c67614b222c227270634
36f6e6e656374696f6e4944223a3931333134323634392c22757365726e616d65223a225f5
f53465f706169725f50597a796647704c7246564432444a42227d"
    }
}
```
新規導入バージョン

9.6

詳細については、こちらをご覧ください

[CompleteClusterPairing](#page-735-2)

<span id="page-749-0"></span>**StartVolumePairing** を参照してください

「 artVolumePairing 」メソッドを使用すると、別のボリュームとのペアリングに使用さ れるボリュームからエンコードされたキーを作成できます。このメソッドで作成される キーは、「 CompleteVolumePairing 」メソッドでボリュームペアリングを確立するため に使用されます。

パラメータ

このメソッドの入力パラメータは次のとおりです。

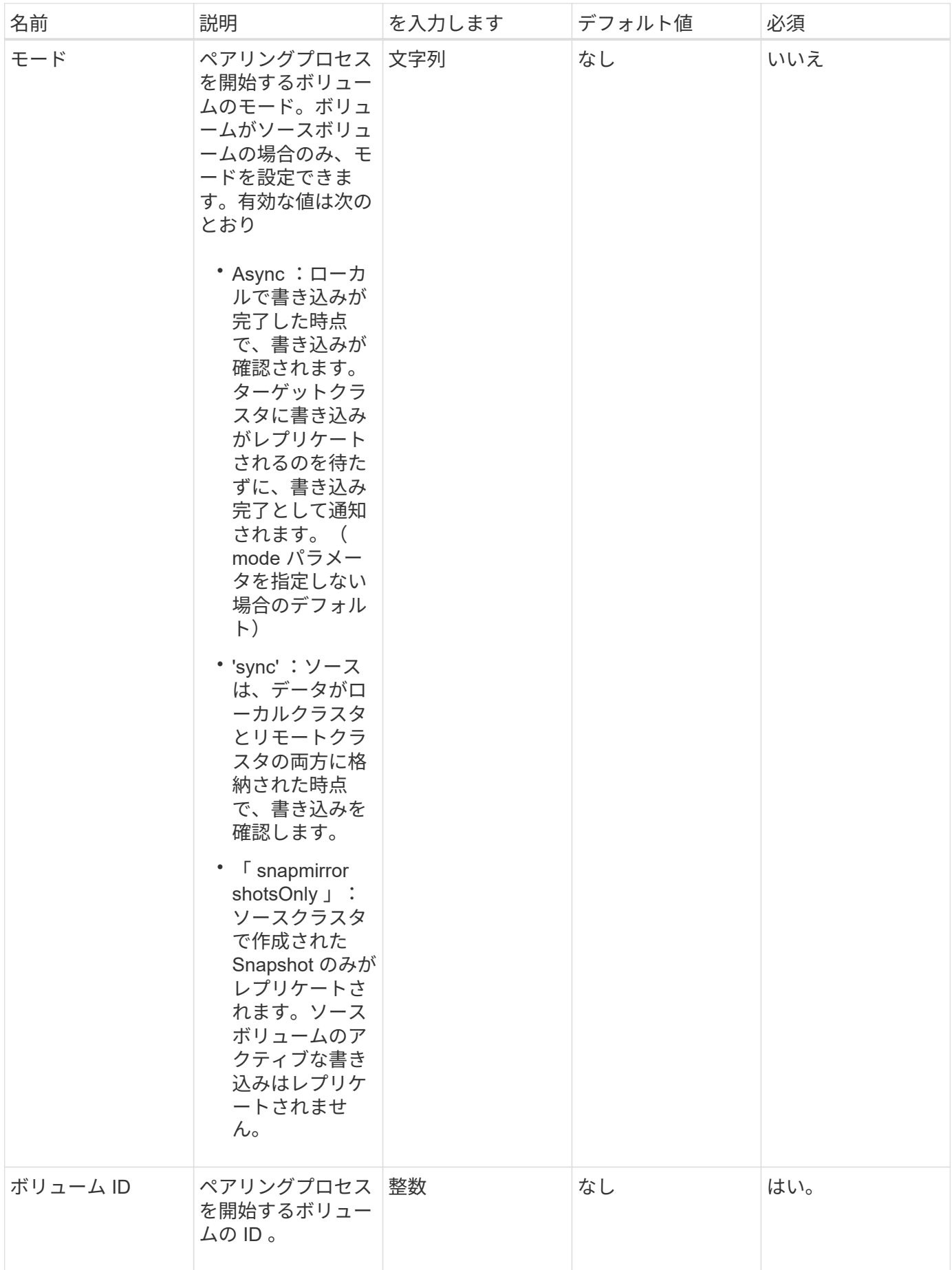

#### 戻り値

このメソッドの戻り値は次のとおりです。

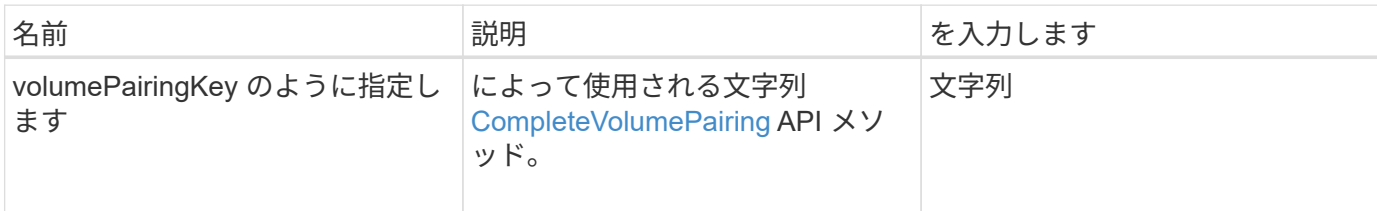

要求例

このメソッドの要求例を次に示します。

```
{
     "method": "StartVolumePairing",
     "params": {
            "mode": "Async",
       "volumeID" : 14
        },
     "id" : 1
}
```
応答例

このメソッドの応答例を次に示します。

{ "id" : 1, "result" : { "volumePairingKey" : "7b226d766970223a223139322e3136382e3133392e313232222c22766f6c756d654944223 a312c22766f6c756d654e616d65223a2254657374222c22766f6c756d65506169725555494 4223a2236393632346663622d323032652d343332352d613536392d6563396336353563376 23561227d" } }

#### 新規導入バージョン

9.6

詳細については、こちらをご覧ください

[CompleteVolumePairing](#page-737-0)

# セキュリティ **API** メソッド

Element ソフトウェアは、外部キー管理サーバなどの外部セキュリティ関連サービスと 統合できます。これらのセキュリティ関連のメソッドを使用して、保存データの暗号化 のための外部キー管理などの Element セキュリティ機能を設定できます。

- [AddKeyServerToProviderKmip](#page-752-0) [のように指定します](#page-752-0)
- [CreateKeyProviderKmip](#page-753-0)
- [CreateKeyServerKmip](#page-755-0) [のように指定します](#page-755-0)
- [CreatePublicPrivateKeyPair](#page-758-0)
- [DeleteKeyProviderKmip](#page-759-0)
- [DeleteKeyServerKmip](#page-760-0)
- [DisableEncryptionAtRest](#page-761-0)
- [EnableEncryptionAtRest](#page-762-0)
- [GetClientCertificateSignRequest](#page-765-0)
- [GetKeyProviderKmip](#page-766-0)
- [GetKeyServerKmip](#page-767-0)
- [ListKeyProvidersKmip](#page-770-0)
- [ListKeyServersKmip](#page-773-0)
- [ModifyKeyServerKmip](#page-776-0) [のように指定します](#page-776-0)
- [RemoveKeyServerFromProviderKmip](#page-781-0)
- [TestKeyProviderKmip](#page-782-0)
- [TestKeyServerKmip](#page-783-0)

# 詳細については、こちらをご覧ください

- ["SolidFire](https://docs.netapp.com/us-en/element-software/index.html) [および](https://docs.netapp.com/us-en/element-software/index.html) [Element](https://docs.netapp.com/us-en/element-software/index.html) [ソフトウェアのドキュメント](https://docs.netapp.com/us-en/element-software/index.html)["](https://docs.netapp.com/us-en/element-software/index.html)
- ["](https://docs.netapp.com/sfe-122/topic/com.netapp.ndc.sfe-vers/GUID-B1944B0E-B335-4E0B-B9F1-E960BF32AE56.html)[以前のバージョンの](https://docs.netapp.com/sfe-122/topic/com.netapp.ndc.sfe-vers/GUID-B1944B0E-B335-4E0B-B9F1-E960BF32AE56.html) [NetApp SolidFire](https://docs.netapp.com/sfe-122/topic/com.netapp.ndc.sfe-vers/GUID-B1944B0E-B335-4E0B-B9F1-E960BF32AE56.html) [製品および](https://docs.netapp.com/sfe-122/topic/com.netapp.ndc.sfe-vers/GUID-B1944B0E-B335-4E0B-B9F1-E960BF32AE56.html) [Element](https://docs.netapp.com/sfe-122/topic/com.netapp.ndc.sfe-vers/GUID-B1944B0E-B335-4E0B-B9F1-E960BF32AE56.html) [製品に関するドキュメント](https://docs.netapp.com/sfe-122/topic/com.netapp.ndc.sfe-vers/GUID-B1944B0E-B335-4E0B-B9F1-E960BF32AE56.html)["](https://docs.netapp.com/sfe-122/topic/com.netapp.ndc.sfe-vers/GUID-B1944B0E-B335-4E0B-B9F1-E960BF32AE56.html)

## <span id="page-752-0"></span>**AddKeyServerToProviderKmip** のように指定します

AddKeyServerToProviderKmip メソッドを使用すると、指定したキープロバイダに Key Management Interoperability Protocol ( KMIP )キーサーバを割り当てることができま す。割り当て中に、サーバに接続して機能を確認します。指定したキーサーバが指定し たキープロバイダにすでに割り当てられている場合、処理は実行されず、エラーは返さ れません。「 RemoveKeyServerFromProviderKmip 」メソッドを使用して、割り当てを 削除できます。

パラメータ

このメソッドの入力パラメータは次のとおりです。

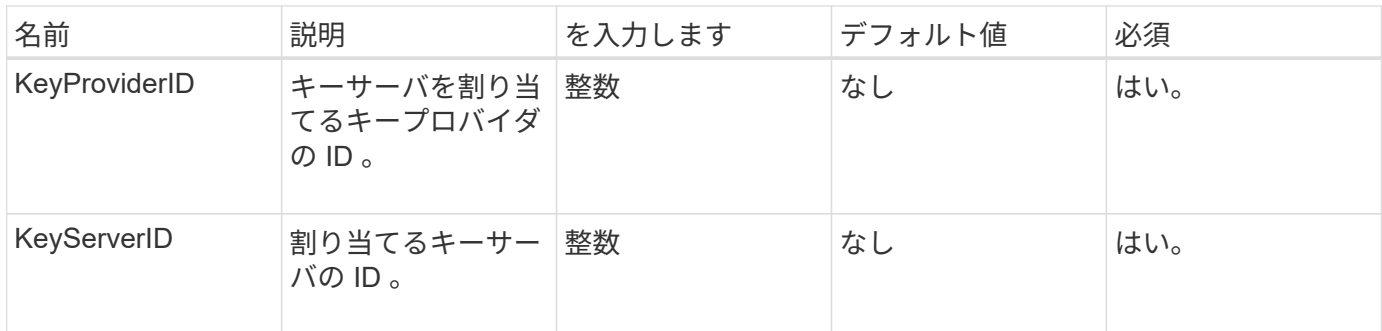

戻り値

このメソッドには戻り値はありません。エラーが返されないかぎり、割り当ては成功したとみなされます。

要求例

このメソッドの要求例を次に示します。

```
{
    "method": "AddKeyServerToProviderKmip",
    "params": {
      "keyProviderID": 1,
      "keyServerID": 15
      },
"id": 1
}
```
## 応答例

このメソッドの応答例を次に示します。

```
{
      "id": 1,
      "result":
          {}
      }
}
```

```
新規導入バージョン
```
11.7

## <span id="page-753-0"></span>**CreateKeyProviderKmip**

CreateKeyProviderKmip メソッドを使用すると、指定した名前の Key Management Interoperability Protocol ( KMIP) キープロバイダを作成できます。キープロバイダ

は、認証キーを取得するメカニズムと場所を定義します。KMIP キープロバイダの新 規作成時には、そのプロバイダに割り当てられている KMIP キーサーバはありませ ん。KMIP キーサーバを作成するには、「 CreateKeyServerKmip 」メソッドを使用しま す。プロバイダに割り当てるには、「 AddKeyServerToProviderKmip 」を参照してくだ さい。

パラメータ

このメソッドの入力パラメータは次のとおりです。

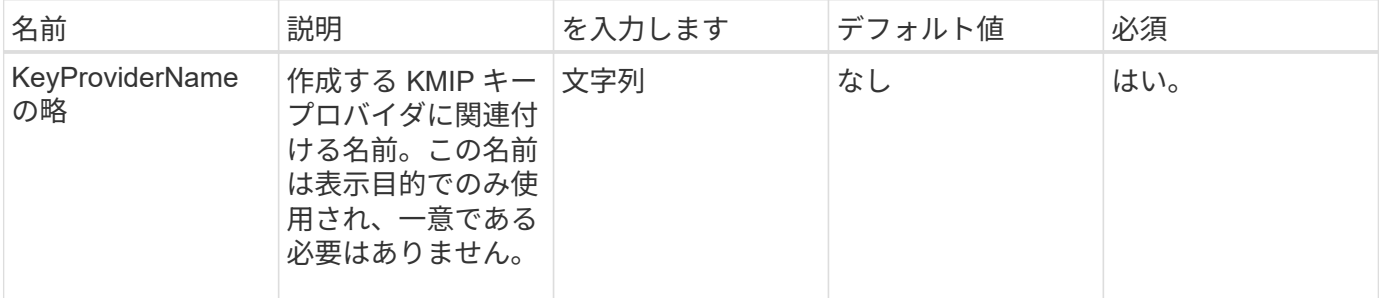

戻り値

このメソッドの戻り値は次のとおりです。

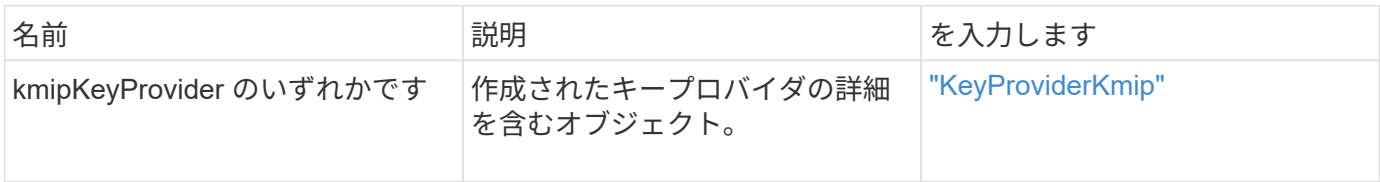

要求例

このメソッドの要求例を次に示します。

```
{
    "method": "CreateKeyProviderKmip",
   "params": {
     "keyProviderName": "ProviderName",
     },
"id": 1
}
```
応答例

```
{
     "id": 1,
     "result":
         {
       "kmipKeyProvider": {
            "keyProviderName": "ProviderName",
            "keyProviderIsActive": true,
            "kmipCapabilities": "SSL",
            "keyServerIDs": [
                 15
          \frac{1}{\sqrt{2}}  "keyProviderID": 1
       }
}
}
```
11.7

# <span id="page-755-0"></span>**CreateKeyServerKmip** のように指定します

CreateKeyServerKmip メソッドを使用すると、指定した属性を持つ Key Management Interoperability Protocol (KMIP) キーサーバを作成できます。作成中にサーバに接続 されることはありません。このメソッドを使用する前に、サーバが存在している必要は ありません。クラスタ化されたキーサーバ設定の場合、すべてのサーバノードのホスト 名または IP アドレスを kmipKeyServerHostnames パラメータで指定する必要がありま す。「 TestKeyServerKmip 」メソッドを使用すると、キーサーバをテストできます。

パラメータ

このメソッドの入力パラメータは次のとおりです。
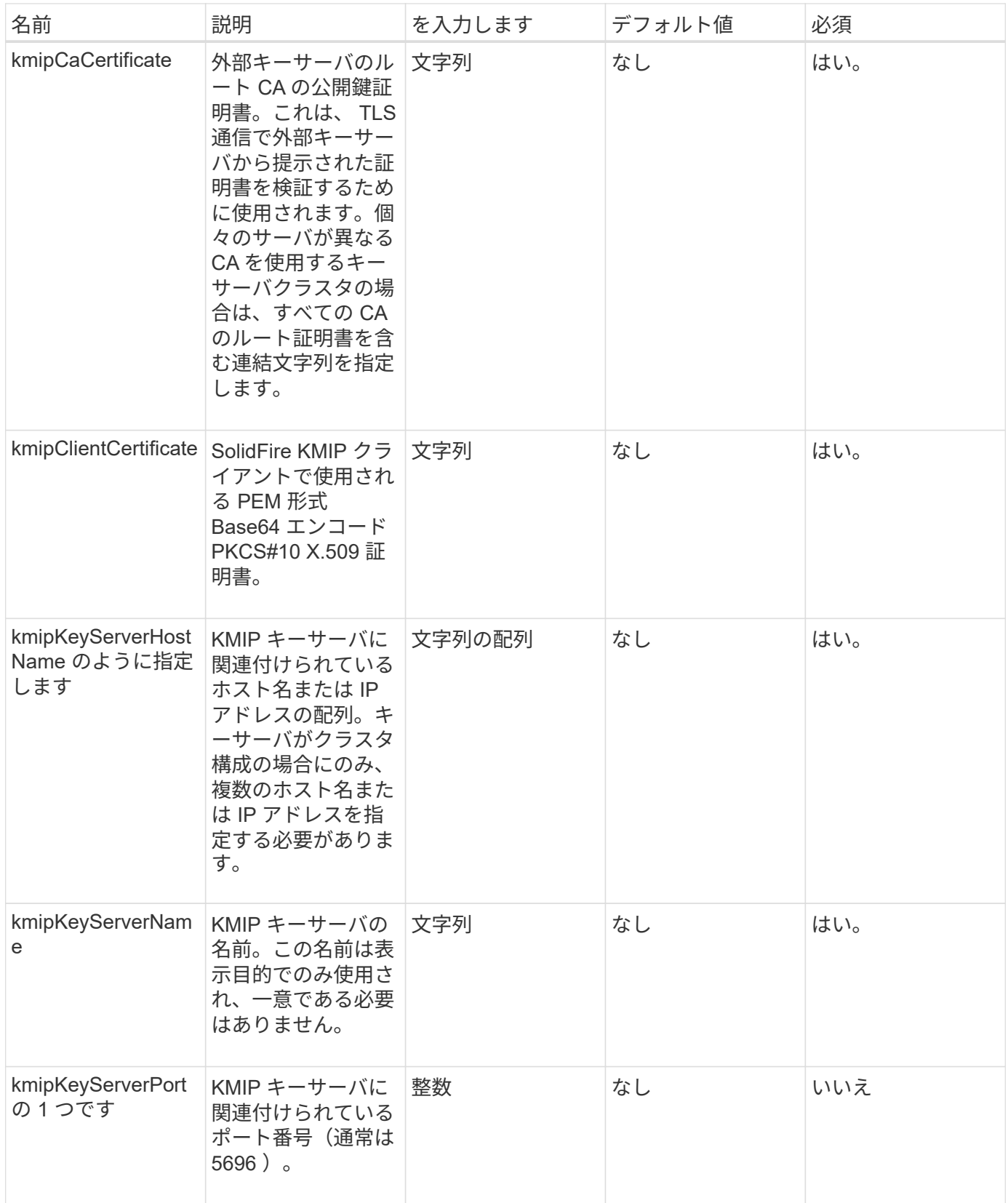

このメソッドの戻り値は次のとおりです。

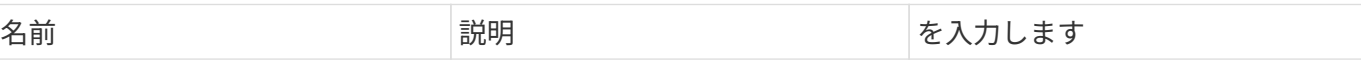

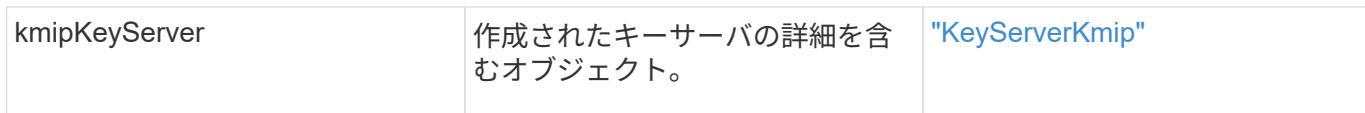

#### 要求例

このメソッドの要求例を次に示します。

```
{
    "method": "CreateKeyServerKmip",
    "params": {
      "kmipCaCertificate": "MIICPDCCAaUCEDyRMcsf9tAbDpq40ES/E...",
      "kmipClientCertificate": "dKkkirWmnWXbj9T/UWZYB2oK0z5...",
      "kmipKeyServerHostnames" : ["server1.hostname.com",
"server2.hostname.com"],
      "kmipKeyServerName" : "keyserverName",
      "kmipKeyServerPort" : 5696
   },
"id": 1
}
```
応答例

このメソッドの応答例を次に示します。

```
{
     "id": 1,
     "result":
\{  "kmipKeyServer": {
               "kmipCaCertificate":"MIICPDCCAaUCEDyRMcsf9tAbDpq40ES/E...",
               "kmipKeyServerHostnames":[
                    "server1.hostname.com", "server2.hostname.com"
             \frac{1}{2},
               "keyProviderID":1,
               "kmipKeyServerName":"keyserverName",
               "keyServerID":1
               "kmipKeyServerPort":1,
               "kmipClientCertificate":"dKkkirWmnWXbj9T/UWZYB2oK0z5...",
               "kmipAssignedProviderIsActive":true
          }
      }
}
```
11.7

# **CreatePublicPrivateKeyPair**

「 CreatePublicPrivateKeyPair 」メソッドを使用して、パブリックおよびプライベート SSL キーを作成できます。これらのキーを使用して、証明書署名要求を生成できます。 各ストレージクラスタで使用できるキーペアは 1 組だけです。このメソッドを使用して 既存のキーを置き換える前に、プロバイダがそのキーを使用していないことを確認して ください。

パラメータ

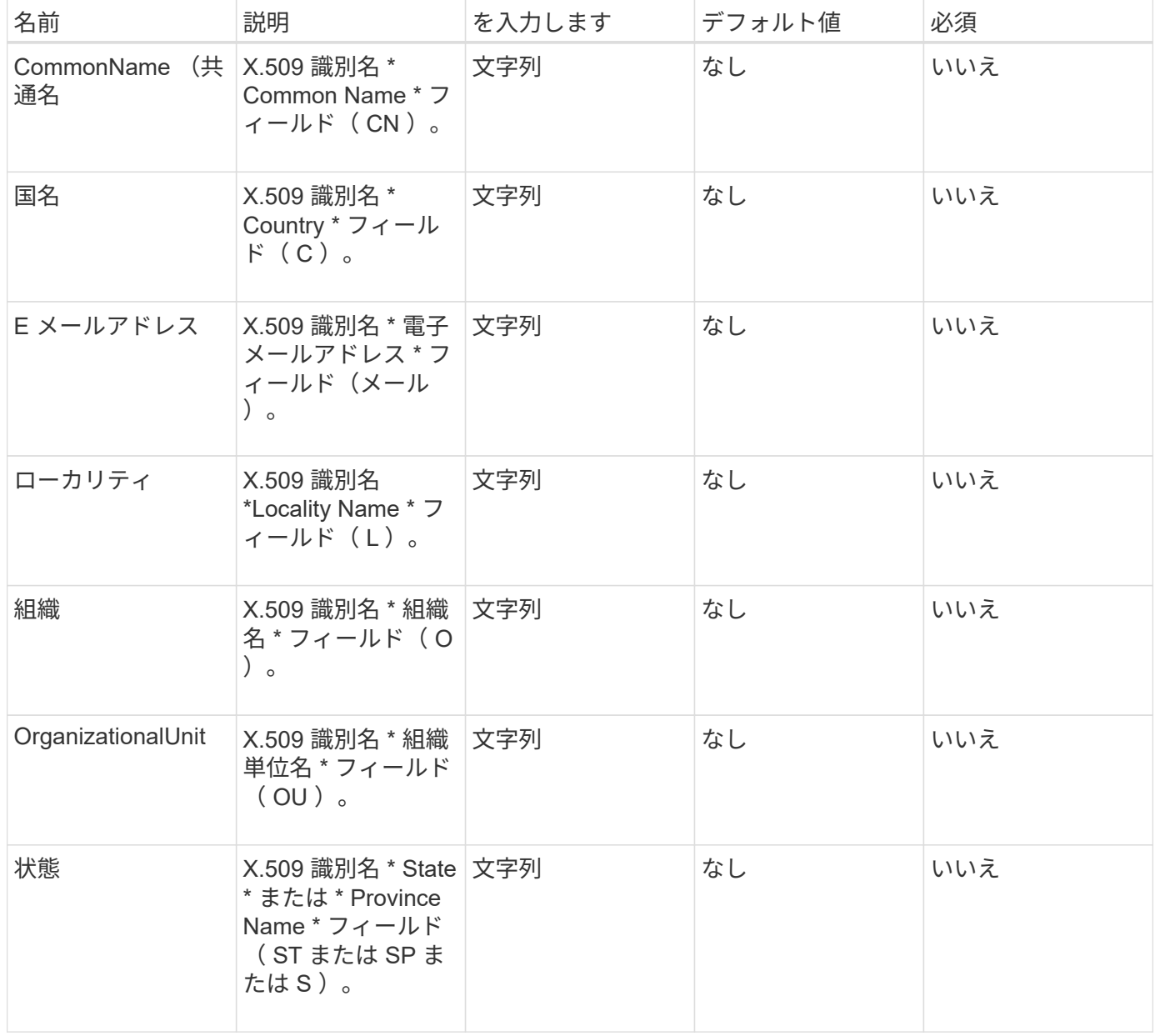

このメソッドには戻り値はありません。エラーがなければ、キーの作成は成功したとみなされます。

#### 要求例

このメソッドの要求例を次に示します。

```
{
    "method": "CreatePublicPrivateKeyPair",
    "params": {
      "commonName": "Name",
      "country": "US",
      "emailAddress" : "email@domain.com"
    },
"id": 1
}
```
#### 応答例

このメソッドの応答例を次に示します。

```
{
      "id": 1,
      "result":
          {}
}
```
新規導入バージョン

11.7

## **DeleteKeyProviderKmip**

`D eleetKeyProviderKmip メソッドを使用すると、指定した非アクティブな Key Management Interoperability Protocol (KMIP ) キープロバイダを削除できます。

パラメータ

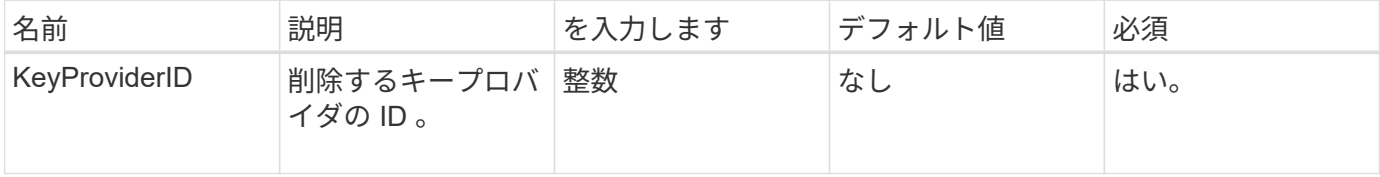

このメソッドには戻り値はありません。エラーがないかぎり、削除操作は成功したとみなされます。

#### 要求例

このメソッドの要求例を次に示します。

```
{
    "method": "DeleteKeyProviderKmip",
   "params": {
      "keyProviderID": "1"
     },
"id": 1
}
```
### 応答例

このメソッドの応答例を次に示します。

```
{
      "id": 1,
      "result":
          {}
}
```
新規導入バージョン

11.7

## **DeleteKeyServerKmip**

「 D eleeteKeyServerKmip 」メソッドを使用して、既存の Key Management Interoperability Protocol ( KMIP) キーサーバを削除できます。キーサーバは、プロバ イダに割り当てられた最後のサーバであり、そのプロバイダが現在使用中のキーを提供 していないかぎり、削除できます。

```
パラメータ
```
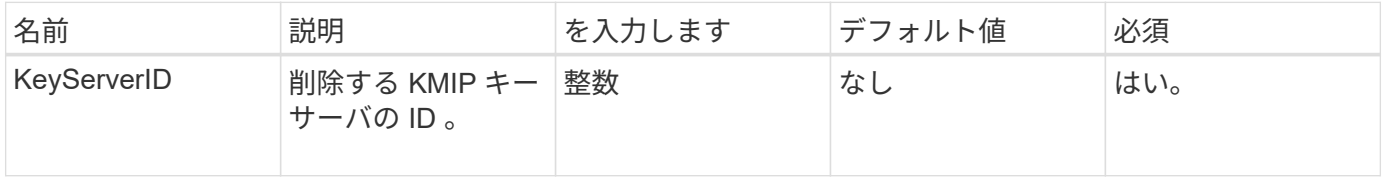

このメソッドには戻り値はありません。エラーがない場合、削除操作は成功したとみなされます。

#### 要求例

このメソッドの要求例を次に示します。

```
{
    "method": "DeleteKeyServerKmip",
    "params": {
       "keyServerID": 15
    },
"id": 1
}
```
#### 応答例

このメソッドの応答例を次に示します。

```
{
      "id": 1,
      "result":
          {}
}
```
新規導入バージョン

11.7

#### **DisableEncryptionAtRest**

「 EnableEncryptionAtRest 」メソッドを使用すると、以前にクラスタに適用された暗号 化を解除できます。このメソッドは非同期で、暗号化が無効になる前に応答を返しま す。GetClusterInfo' メソッドを使用すると ' プロセスが完了したことを確認するためにシ ステムをポーリングできます

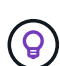

クラスタの保存データの暗号化とソフトウェア暗号化の現在のステータスを確認するには、を 使用します ["](#page-495-0)[クラスタ情報メソッドを](#page-495-0)[取](#page-495-0)[得](#page-495-0)[します](#page-495-0)["](#page-495-0)。を使用できます GetSoftwareEncryptionAtRestInfo ["](#page-769-0)[クラスタが保存データの暗号化に使用する情報を](#page-769-0)[取](#page-769-0) [得](#page-769-0)[する](#page-769-0)[方](#page-769-0)[法](#page-769-0)["](#page-769-0)。

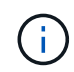

このメソッドを使用して保存データのソフトウェア暗号化を無効にすることはできません。保 存データのソフトウェア暗号化を無効にするには、が必要です ["](#page-544-0)[新しいクラスタを作成しま](#page-544-0) [す。](#page-544-0)["](#page-544-0) ソフトウェアによる保存データの暗号化は無効です。

#### パラメータ

このメソッドには入力パラメータはありません。

#### 戻り値

このメソッドには戻り値はありません。

#### 要求例

このメソッドの要求例を次に示します。

```
{
     "method": "DisableEncryptionAtRest",
     "params": {},
     "id": 1
}
```
#### 応答例

このメソッドの応答例を次に示します。

```
{
     "id" : 1,
    "result" : {}
}
```
新規導入バージョン

9.6

詳細については、こちらをご覧ください

- ["GetClusterInfo](https://docs.netapp.com/ja-jp/element-software-123/api/api/reference_element_api_getclusterinfo.html) [を使用します](https://docs.netapp.com/ja-jp/element-software-123/api/api/reference_element_api_getclusterinfo.html)["](https://docs.netapp.com/ja-jp/element-software-123/api/api/reference_element_api_getclusterinfo.html)
- ["SolidFire](https://docs.netapp.com/us-en/element-software/index.html) [および](https://docs.netapp.com/us-en/element-software/index.html) [Element](https://docs.netapp.com/us-en/element-software/index.html) [ソフトウェアのドキュメント](https://docs.netapp.com/us-en/element-software/index.html)["](https://docs.netapp.com/us-en/element-software/index.html)
- ["](https://docs.netapp.com/sfe-122/topic/com.netapp.ndc.sfe-vers/GUID-B1944B0E-B335-4E0B-B9F1-E960BF32AE56.html)[以前のバージョンの](https://docs.netapp.com/sfe-122/topic/com.netapp.ndc.sfe-vers/GUID-B1944B0E-B335-4E0B-B9F1-E960BF32AE56.html) [NetApp SolidFire](https://docs.netapp.com/sfe-122/topic/com.netapp.ndc.sfe-vers/GUID-B1944B0E-B335-4E0B-B9F1-E960BF32AE56.html) [製品および](https://docs.netapp.com/sfe-122/topic/com.netapp.ndc.sfe-vers/GUID-B1944B0E-B335-4E0B-B9F1-E960BF32AE56.html) [Element](https://docs.netapp.com/sfe-122/topic/com.netapp.ndc.sfe-vers/GUID-B1944B0E-B335-4E0B-B9F1-E960BF32AE56.html) [製品に関するドキュメント](https://docs.netapp.com/sfe-122/topic/com.netapp.ndc.sfe-vers/GUID-B1944B0E-B335-4E0B-B9F1-E960BF32AE56.html)["](https://docs.netapp.com/sfe-122/topic/com.netapp.ndc.sfe-vers/GUID-B1944B0E-B335-4E0B-B9F1-E960BF32AE56.html)

### **EnableEncryptionAtRest**

EnableEncryptionAtRest メソッドを使用すると、クラスタの保存データの Advanced Encryption Standard ( AES ) 256 ビット暗号化を有効にできます。これにより、各ノ ードのドライブで使用される暗号化キーをクラスタで管理できるようになります。この 機能はデフォルトでは有効になっていません。

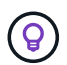

クラスタの保存データの暗号化とソフトウェア暗号化の現在のステータスを確認するには、を 使用します ["](#page-495-0)[クラスタ情報メソッドを](#page-495-0)[取](#page-495-0)[得](#page-495-0)[します](#page-495-0)["](#page-495-0)。を使用できます

GetSoftwareEncryptionAtRestInfo ["](#page-769-0)[クラスタが保存データの暗号化に使用する情報を](#page-769-0)[取](#page-769-0) [得](#page-769-0)[する](#page-769-0)[方](#page-769-0)[法](#page-769-0)["](#page-769-0)。

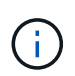

この方法では、保存データのソフトウェア暗号化は有効になりません。これは、を使用した場 合にのみ実行できます ["](#page-544-0)[クラスタメソッドを作成します](#page-544-0)["](#page-544-0) を使用 enableSoftwareEncryptionAtRest をに設定します true。

保存データの暗号化を有効にすると、クラスタ内の各ノードのドライブについて、暗号化キーがクラスタ内部 で自動的に管理されます。

keyProviderID を指定すると、キープロバイダのタイプに応じてパスワードが生成され、取得されます。KMIP キープロバイダの場合は、通常 Key Management Interoperability Protocol (KMIP) キーサーバが使用され ます。この処理の実行後、指定したプロバイダはアクティブとみなされ、「 D isableEncryptionAtRest 」メソ ッドを使用して保存データの暗号化を無効にするまで削除できません。

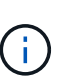

モデル番号が「 -NE 」で終わるノードタイプでは、「 EnableEncryptionAtRest 」メソッド呼 び出しが「 Encryption not allowed.Cluster detected non-encryptable node. 」という応答で失敗 します。

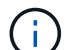

 $\left(\begin{smallmatrix} 1\\ 1\end{smallmatrix}\right)$ 

暗号化を有効または無効にできるのは、クラスタが正常な状態で稼働している場合のみです。 必要に応じて、必要に応じて暗号化を有効または無効にすることができます。

このプロセスは非同期であり、暗号化が有効になる前に応答を返します。GetClusterInfo' メソ ッドを使用すると ' プロセスが完了したことを確認するためにシステムをポーリングできます

#### パラメータ

このメソッドの入力パラメータは次のとおりです。

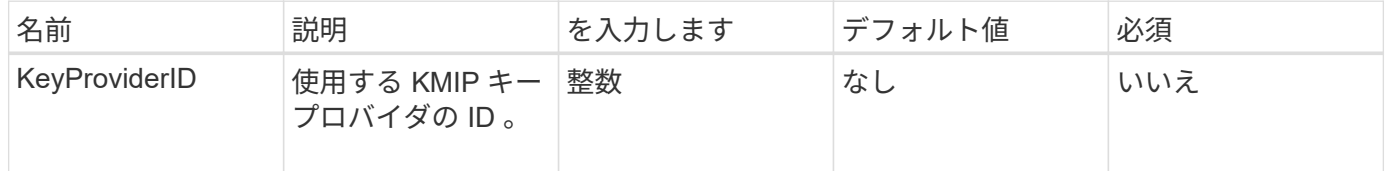

戻り値

このメソッドには戻り値はありません。

#### 要求例

このメソッドの要求例を次に示します。

```
{
     "method": "EnableEncryptionAtRest",
     "params": {},
     "id": 1
}
```
### 応答例

このメソッドの EnableEncryptionAtRest メソッドの応答例を次に示します。レポートする結果はありませ ん。

```
{
      "id": 1,
      "result": {}
}
```
GetClusterInfo でクラスタの保存データの暗号化を有効にしている間、保存データの暗号化の状態(「 encryptionAtRestState 」)は「 enabling 」と出力されます。保存データの暗号化の有効化が完了すると、返 される状態は「 enabled 」に変わります。

```
{
     "id": 1,
         "result": {
             "clusterInfo": {
                 "attributes": { },
                    "encryptionAtRestState": "enabling",
                 "ensemble": [
                    "10.10.5.94",
                    "10.10.5.107",
                    "10.10.5.108"
              \frac{1}{\sqrt{2}}  "mvip": "192.168.138.209",
                "mvipNodeID": 1,
                "name": "Marshall",
                "repCount": 2,
                "svip": "10.10.7.209",
                "svipNodeID": 1,
                "uniqueID": "91dt"
         }
     }
}
```
新規導入バージョン

```
9.6
```
詳細については、こちらをご覧ください

- ["SecureEraseDrives](#page-563-0) [の](#page-563-0) [2](#page-563-0) [つの](#page-563-0)[特長](#page-563-0)[を](#page-563-0)[説明](#page-563-0)["](#page-563-0)
- ["GetClusterInfo](#page-495-0) [を使用します](#page-495-0)["](#page-495-0)
- ["SolidFire](https://docs.netapp.com/us-en/element-software/index.html) [および](https://docs.netapp.com/us-en/element-software/index.html) [Element](https://docs.netapp.com/us-en/element-software/index.html) [ソフトウェアのドキュメント](https://docs.netapp.com/us-en/element-software/index.html)["](https://docs.netapp.com/us-en/element-software/index.html)
- ["](https://docs.netapp.com/sfe-122/topic/com.netapp.ndc.sfe-vers/GUID-B1944B0E-B335-4E0B-B9F1-E960BF32AE56.html)[以前のバージョンの](https://docs.netapp.com/sfe-122/topic/com.netapp.ndc.sfe-vers/GUID-B1944B0E-B335-4E0B-B9F1-E960BF32AE56.html) [NetApp SolidFire](https://docs.netapp.com/sfe-122/topic/com.netapp.ndc.sfe-vers/GUID-B1944B0E-B335-4E0B-B9F1-E960BF32AE56.html) [製品および](https://docs.netapp.com/sfe-122/topic/com.netapp.ndc.sfe-vers/GUID-B1944B0E-B335-4E0B-B9F1-E960BF32AE56.html) [Element](https://docs.netapp.com/sfe-122/topic/com.netapp.ndc.sfe-vers/GUID-B1944B0E-B335-4E0B-B9F1-E960BF32AE56.html) [製品に関するドキュメント](https://docs.netapp.com/sfe-122/topic/com.netapp.ndc.sfe-vers/GUID-B1944B0E-B335-4E0B-B9F1-E960BF32AE56.html)["](https://docs.netapp.com/sfe-122/topic/com.netapp.ndc.sfe-vers/GUID-B1944B0E-B335-4E0B-B9F1-E960BF32AE56.html)

## **GetClientCertificateSignRequest**

「 GetClientCertificateSignRequest 」メソッドを使用すると、証明書署名要求を生成で きます。証明書署名要求は、認証局によって署名され、クラスタのクライアント証明書 を生成できます。署名付き証明書は、外部サービスとの通信における信頼関係を確立す るために必要です。

パラメータ

このメソッドには入力パラメータはありません。

戻り値

このメソッドの戻り値は次のとおりです。

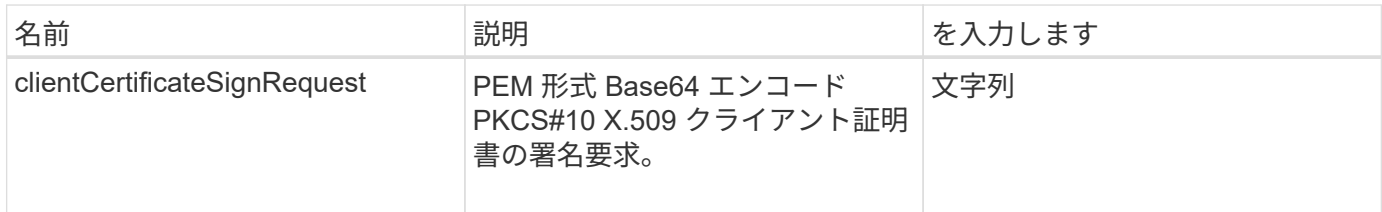

#### 要求例

このメソッドの要求例を次に示します。

```
{
    "method": "GetClientCertificateSignRequest",
   "params": {
   },
"id": 1
}
```
### 応答例

このメソッドの応答例を次に示します。

```
{
     "id": 1,
     "result":
        {
           "clientCertificateSignRequest":
"MIIByjCCATMCAQAwgYkxCzAJBgNVBAYTAlVTMRMwEQYDVQQIEwpDYWxpZm9ybm..."
     }
}
```
新規導入バージョン

11.7

# **GetKeyProviderKmip**

GetKeyProviderKmip メソッドを使用すると、指定した Key Management Interoperability Protocol (KMIP) キープロバイダに関する情報を取得できます。

パラメータ

このメソッドの入力パラメータは次のとおりです。

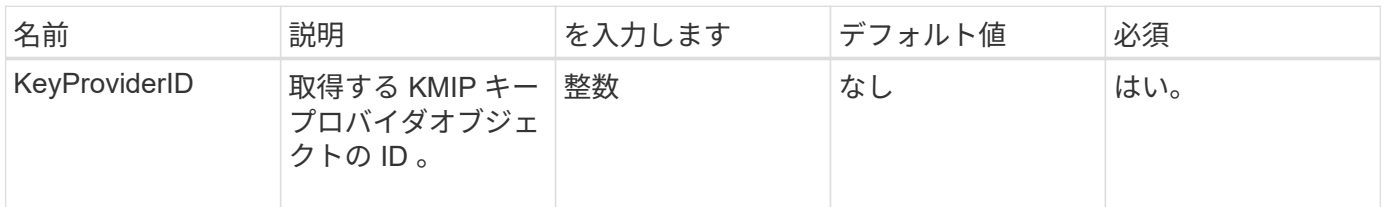

## 戻り値

このメソッドの戻り値は次のとおりです。

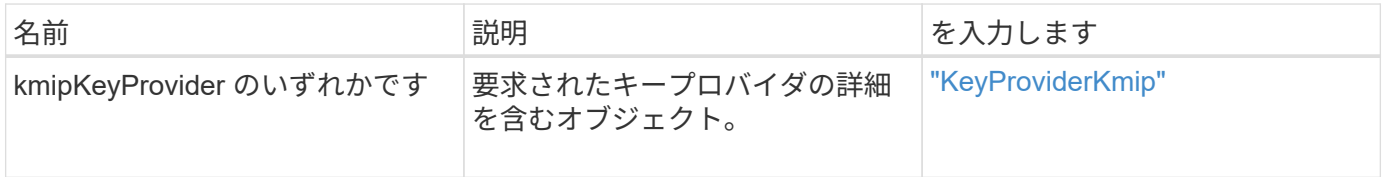

要求例

このメソッドの要求例を次に示します。

```
{
    "method": "GetKeyProviderKmip",
    "params": {
      "keyProviderID": 15
      },
"id": 1
}
```
応答例

このメソッドの応答例を次に示します。

```
{
      "id": 1,
      "result":
\left\{\begin{array}{ccc} \end{array}\right\}  "kmipKeyProvider": {
             "keyProviderID": 15,
             "kmipCapabilities": "SSL",
             "keyProviderIsActive": true,
             "keyServerIDs": [
  1
           \frac{1}{2},
             "keyProviderName": "ProviderName"
       }
      }
}
```
新規導入バージョン

11.7

# **GetKeyServerKmip**

GetKeyServerKmip メソッドを使用すると、指定した Key Management Interoperability Protocol (KMIP) キーサーバに関する情報を取得できます。

パラメータ

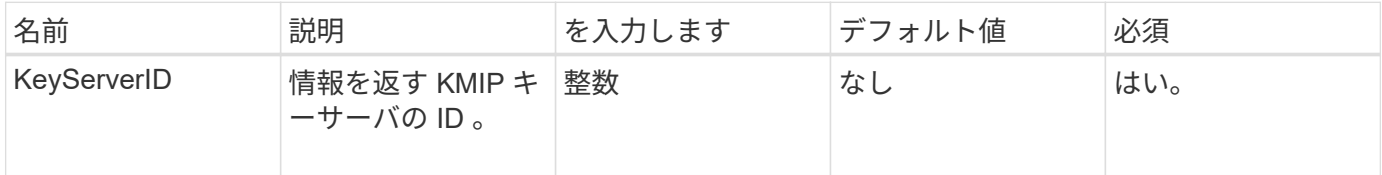

このメソッドの戻り値は次のとおりです。

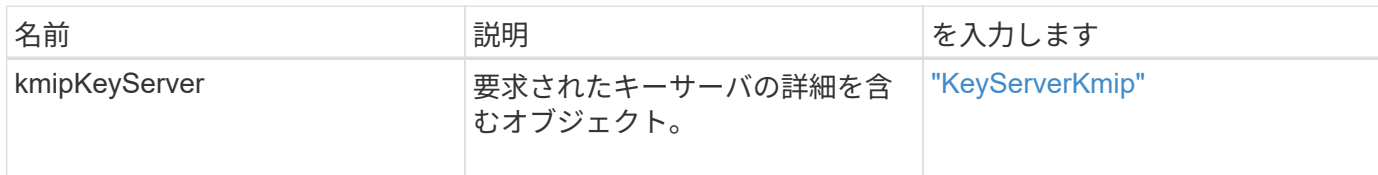

要求例

このメソッドの要求例を次に示します。

```
{
    "method": "GetKeyServerKmip",
    "params": {
       "keyServerID": 15
    },
"id": 1
}
```
### 応答例

このメソッドの応答例を次に示します。

```
{
     "id": 1,
     "result":
        {
           "kmipKeyServer": {
               "kmipCaCertificate":"MIICPDCCAaUCEDyRMcsf9tAbDpq40ES/E...",
               "kmipKeyServerHostnames":[
                    "server1.hostname.com", "server2.hostname.com"
             \frac{1}{\sqrt{2}}  "keyProviderID":1,
               "kmipKeyServerName":"keyserverName",
               "keyServerID":15
               "kmipKeyServerPort":1,
               "kmipClientCertificate":"dKkkirWmnWXbj9T/UWZYB2oK0z5...",
               "kmipAssignedProviderIsActive":true
           }
     }
}
```
11.7

# <span id="page-769-0"></span>**GetSoftwareEncryptionAtRestInfo**

GetSoftwareEncryptionAtRestInfo メソッドを使用すると、クラスタが保存データの暗号 化に使用するソフトウェアの保存データを暗号化できます。

パラメータ

このメソッドには入力パラメータはありません。

戻り値

このメソッドの戻り値は次のとおりです。

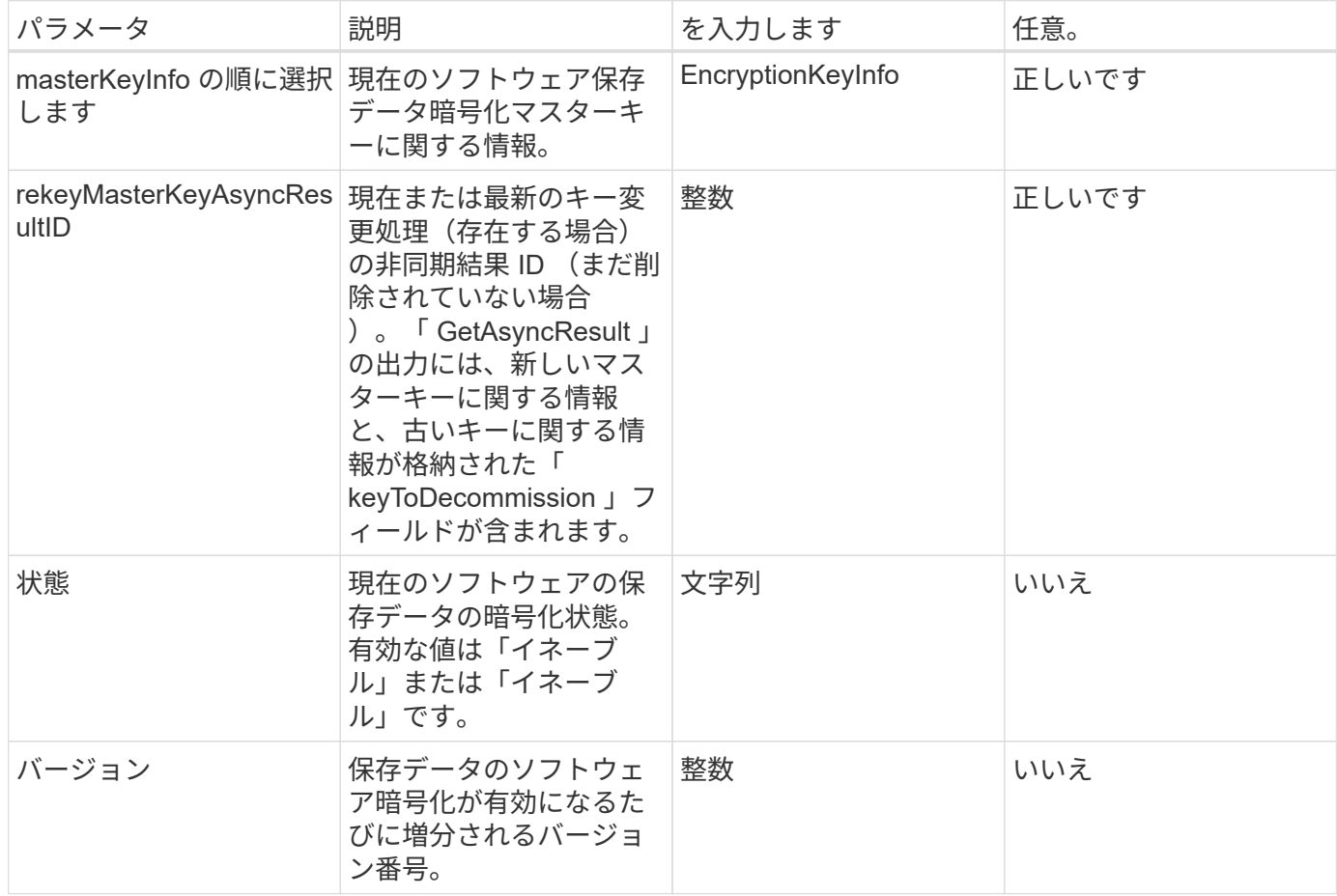

### 要求例

このメソッドの要求例を次に示します。

```
{
 "method": "getsoftwareencryptionatrestinfo"
}
```
### 応答例

このメソッドの応答例を次に示します。

```
{
      "id": 1,
      "result": {
           "masterKeyInfo": {
               "keyCreatedTime": "2021-09-20T23:15:56Z",
               "keyID": "4d80a629-a11b-40ab-8b30-d66dd5647cfd",
                "keyManagementType": "internal"
           },
           "state": "enabled",
           "version": 1
      }
}
```
新規導入バージョン

12.3

詳細については、こちらをご覧ください

- ["SolidFire](https://docs.netapp.com/us-en/element-software/index.html) [および](https://docs.netapp.com/us-en/element-software/index.html) [Element](https://docs.netapp.com/us-en/element-software/index.html) [ソフトウェアのドキュメント](https://docs.netapp.com/us-en/element-software/index.html)["](https://docs.netapp.com/us-en/element-software/index.html)
- ["](https://docs.netapp.com/sfe-122/topic/com.netapp.ndc.sfe-vers/GUID-B1944B0E-B335-4E0B-B9F1-E960BF32AE56.html)[以前のバージョンの](https://docs.netapp.com/sfe-122/topic/com.netapp.ndc.sfe-vers/GUID-B1944B0E-B335-4E0B-B9F1-E960BF32AE56.html) [NetApp SolidFire](https://docs.netapp.com/sfe-122/topic/com.netapp.ndc.sfe-vers/GUID-B1944B0E-B335-4E0B-B9F1-E960BF32AE56.html) [製品および](https://docs.netapp.com/sfe-122/topic/com.netapp.ndc.sfe-vers/GUID-B1944B0E-B335-4E0B-B9F1-E960BF32AE56.html) [Element](https://docs.netapp.com/sfe-122/topic/com.netapp.ndc.sfe-vers/GUID-B1944B0E-B335-4E0B-B9F1-E960BF32AE56.html) [製品に関するドキュメント](https://docs.netapp.com/sfe-122/topic/com.netapp.ndc.sfe-vers/GUID-B1944B0E-B335-4E0B-B9F1-E960BF32AE56.html)["](https://docs.netapp.com/sfe-122/topic/com.netapp.ndc.sfe-vers/GUID-B1944B0E-B335-4E0B-B9F1-E960BF32AE56.html)

# **ListKeyProvidersKmip**

ListKeyProvidersKmip メソッドを使用すると、既存のすべての Key Management Interoperability Protocol (KMIP) キープロバイダのリストを取得できます。追加のパ ラメータを指定することで、リストをフィルタリングできます。

パラメータ

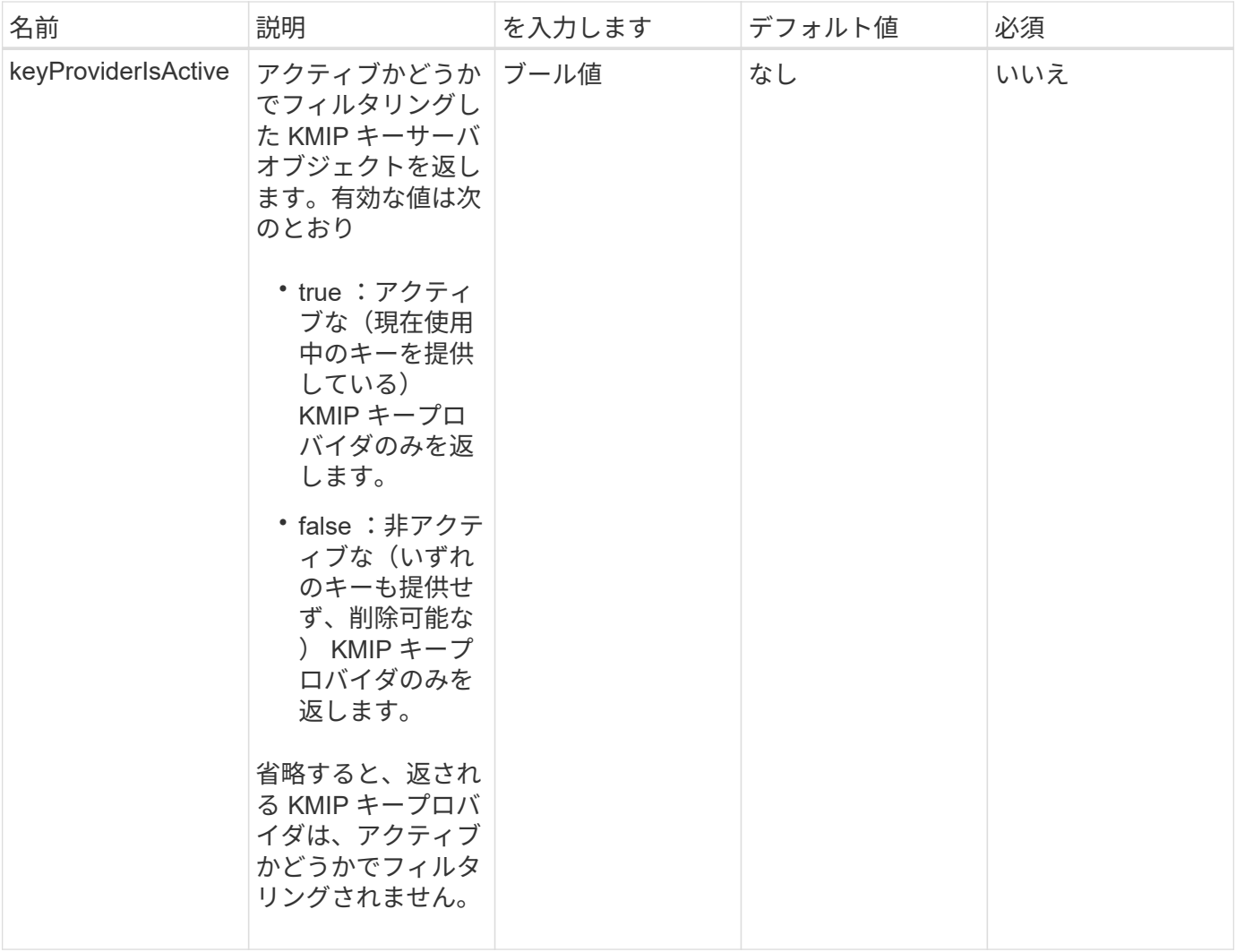

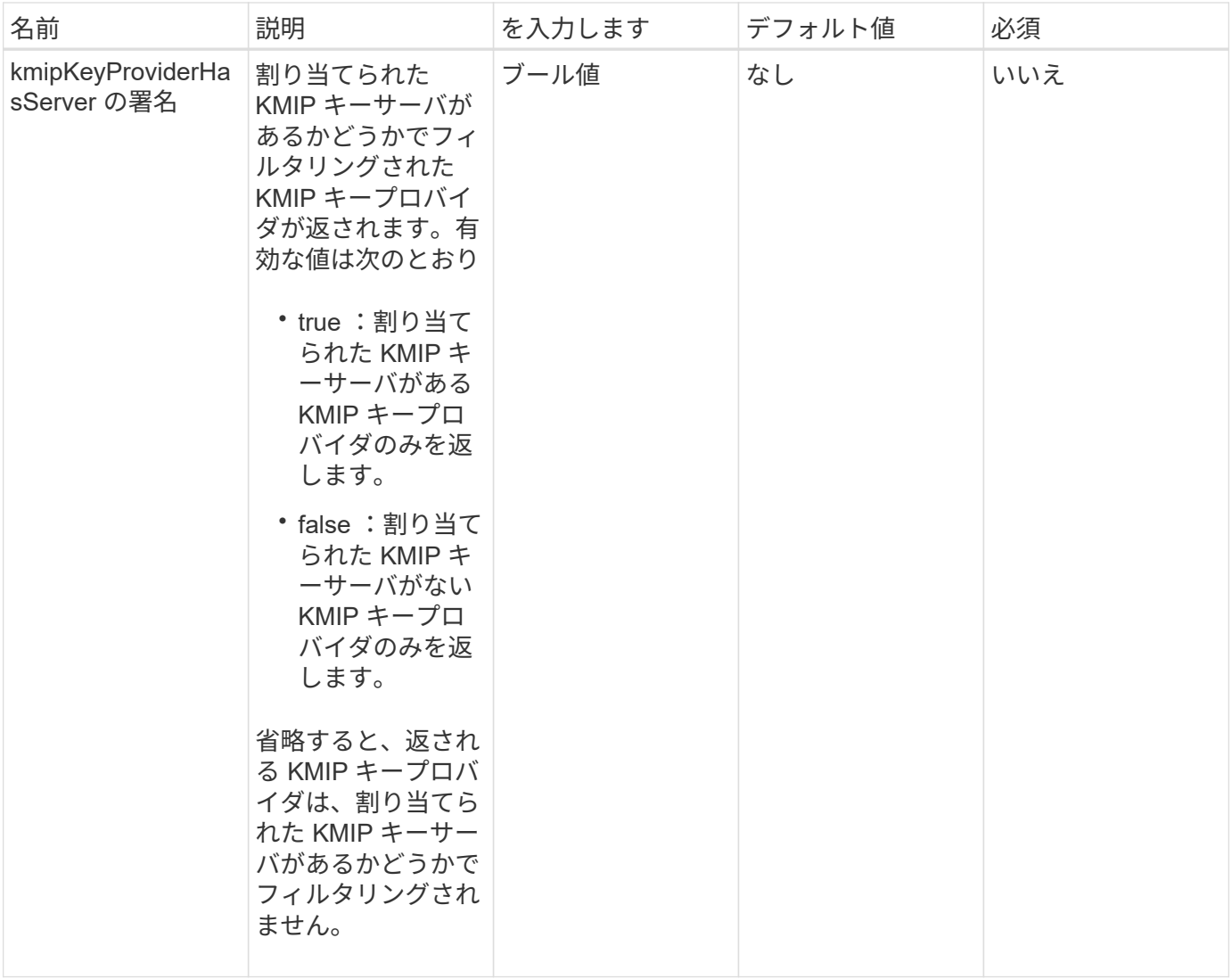

このメソッドの戻り値は次のとおりです。

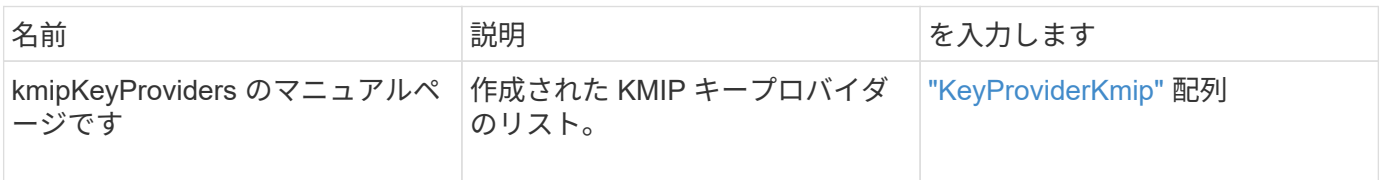

要求例

このメソッドの要求例を次に示します。

```
{
    "method": "ListKeyProvidersKmip",
    "params": {},
"id": 1
}
```
### 応答例

このメソッドの応答例を次に示します。

```
{
     "id": 1,
     "result":
\left\{\begin{array}{ccc} \end{array}\right\}  "kmipKeyProviders": [
\{  "keyProviderID": 15,
                 "kmipCapabilities": "SSL",
                 "keyProviderIsActive": true,
                 "keyServerIDs": [
  1
               \frac{1}{\sqrt{2}}  "keyProviderName": "KeyProvider1"
            }
       ]
}
}
```
新規導入バージョン

11.7

# **ListKeyServersKmip**

ListKeyServersKmip メソッドを使用すると、作成されたすべての Key Management Interoperability Protocol (KMIP) キーサーバを一覧表示できます。追加のパラメータ を指定することで、結果をフィルタリングできます。

パラメータ

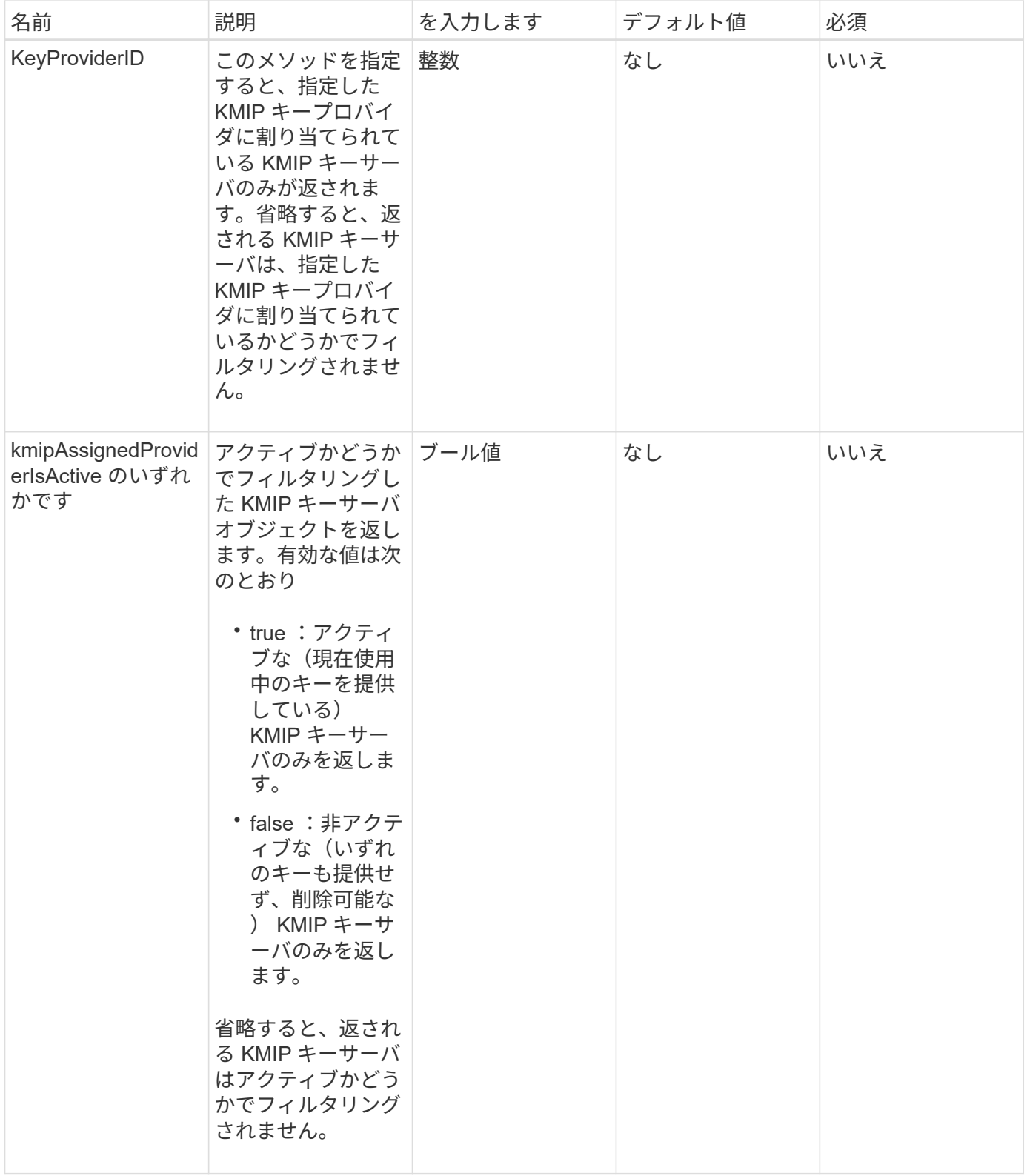

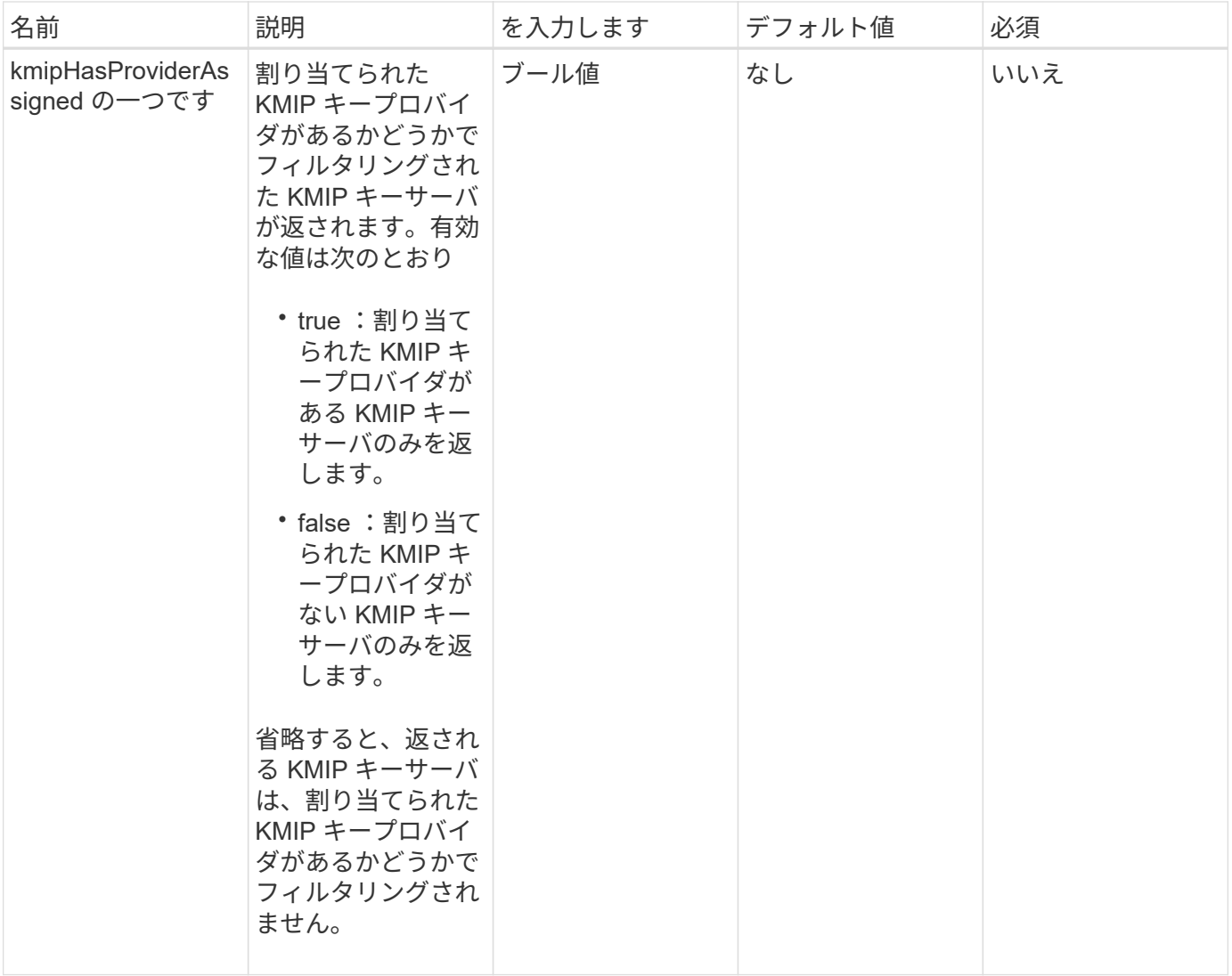

このメソッドの戻り値は次のとおりです。

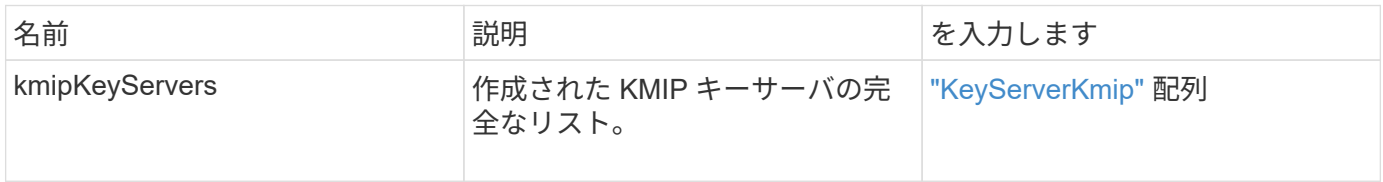

# 要求例

このメソッドの要求例を次に示します。

```
{
    "method": "ListKeyServersKmip",
    "params": {},
"id": 1
}
```
### 応答例

このメソッドの応答例を次に示します。

```
{
      "kmipKeyServers": [
\{  "kmipKeyServerName": "keyserverName",
               "kmipClientCertificate": "dKkkirWmnWXbj9T/UWZYB2oK0z5...",
               "keyServerID": 15,
               "kmipAssignedProviderIsActive": true,
               "kmipKeyServerPort": 5696,
               "kmipCaCertificate": "MIICPDCCAaUCEDyRMcsf9tAbDpq40ES/E...",
               "kmipKeyServerHostnames": [
                   "server1.hostname.com", "server2.hostname.com"
             \frac{1}{\sqrt{2}}  "keyProviderID": 1
  }
      ]
}
```
新規導入バージョン

11.7

## **ModifyKeyServerKmip** のように指定します

「 modyKeyServerKmip 」メソッドを使用して、既存の Key Management Interoperability Protocol (KMIP) キーサーバを指定した属性に変更できます。必須パ ラメータは keyServerID だけですが、 keyServerID のみを含む要求は処理を行いませ ん。エラーは返されません。その他のパラメータを指定すると、キーサーバの既存の値 が、指定したキーサーバ ID で置き換えられます。キーサーバは、機能していることを確 認するために、処理中に接続されます。複数のホスト名または IP アドレスを指定するに は、 kmipKeyServerHostnames パラメータを使用します。ただし、キーサーバがクラス タ構成の場合にのみ指定できます。

### パラメータ

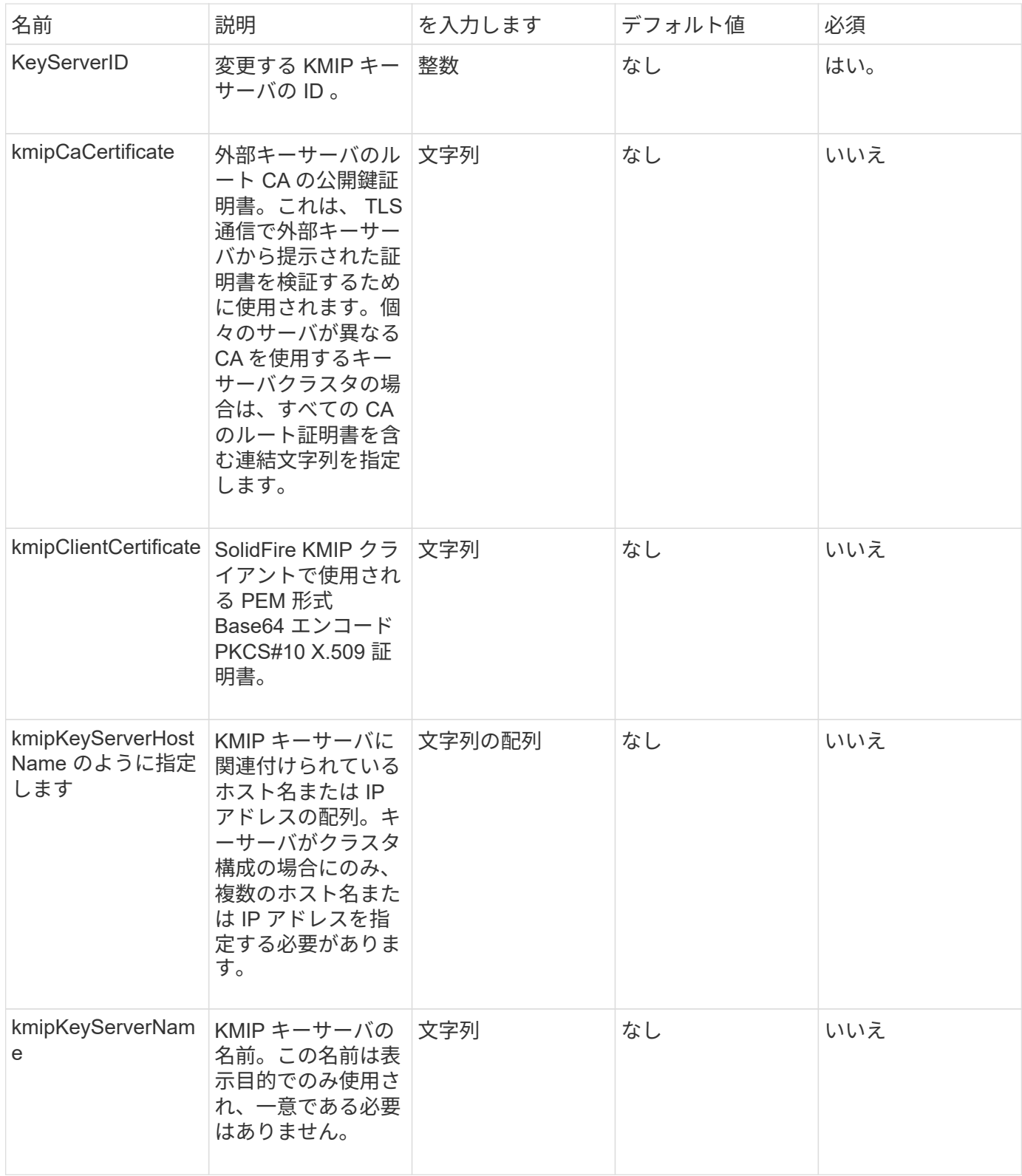

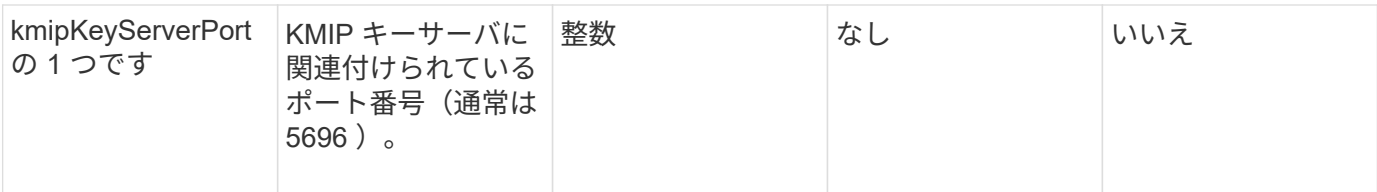

このメソッドの戻り値は次のとおりです。

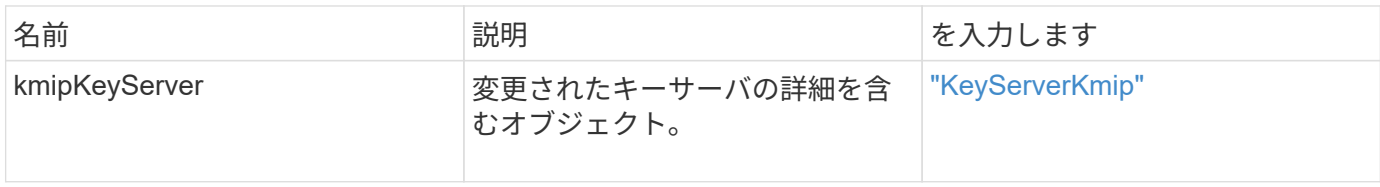

要求例

このメソッドの要求例を次に示します。

```
{
   "method": "ModifyKeyServerKmip",
   "params": {
      "keyServerID": 15
      "kmipCaCertificate": "CPDCCAaUCEDyRMcsf9tAbDpq40ES/E...",
      "kmipClientCertificate": "kirWmnWXbj9T/UWZYB2oK0z5...",
      "kmipKeyServerHostnames" : ["server1.hostname.com",
"server2.hostname.com"],
      "kmipKeyServerName" : "keyserverName",
      "kmipKeyServerPort" : 5696
   },
"id": 1
}
```
### 応答例

このメソッドの応答例を次に示します。

```
{
     "id": 1,
     "result":
        {
           "kmipKeyServer": {
               "kmipCaCertificate":"CPDCCAaUCEDyRMcsf9tAbDpq40ES/E...",
               "kmipKeyServerHostnames":[
                    "server1.hostname.com", "server2.hostname.com"
             \frac{1}{2}  "keyProviderID":1,
               "kmipKeyServerName":"keyserverName",
               "keyServerID":1
               "kmipKeyServerPort":1,
               "kmipClientCertificate":"kirWmnWXbj9T/UWZYB2oK0z5...",
               "kmipAssignedProviderIsActive":true
  }
      }
}
```
新規導入バージョン

11.7

## **RekeySoftwareEncryptionAtRestMasterKey**

RekeySoftwareEncryptionAtRestMasterKey メソッドを使用すると、 DEK (データ暗号 化キー)の暗号化に使用される保存時のソフトウェア暗号化マスターキーを再生成でき ます。クラスタ作成時に、保存データのソフトウェア暗号化が内部キー管理( IKM) を 使用するように設定されます。このキー再生成方法は、クラスタの作成後に IKM または 外部キー管理( EKM )を使用するために使用できます。

パラメータ

このメソッドの入力パラメータは次のとおりです。keyManagementType パラメータを指定しない場合は、既 存のキー管理設定を使用してキー変更操作が実行されます。「 keyManagementType 」を指定し、キープロ バイダが外部の場合は、「 keyProviderID 」パラメータも使用する必要があります。

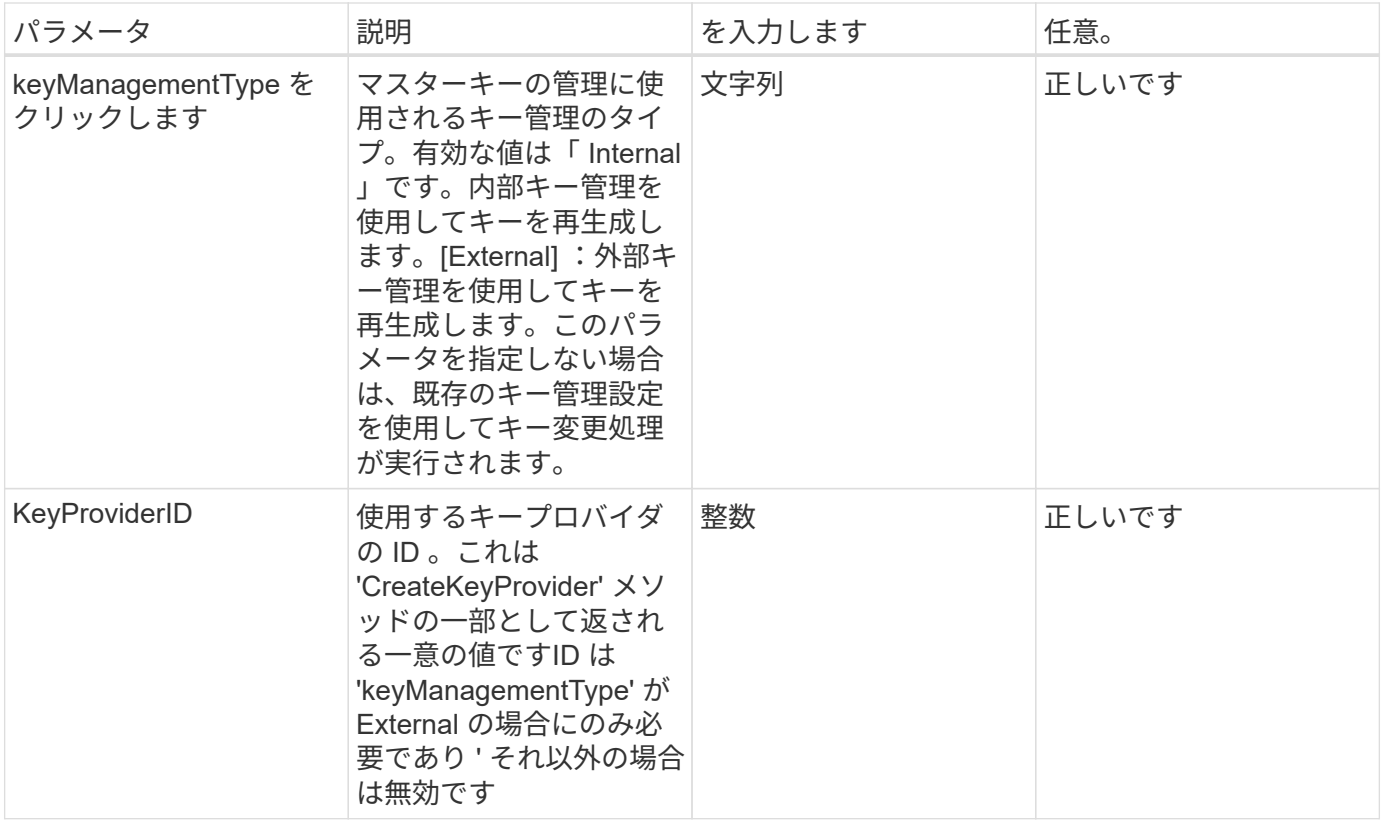

このメソッドの戻り値は次のとおりです。

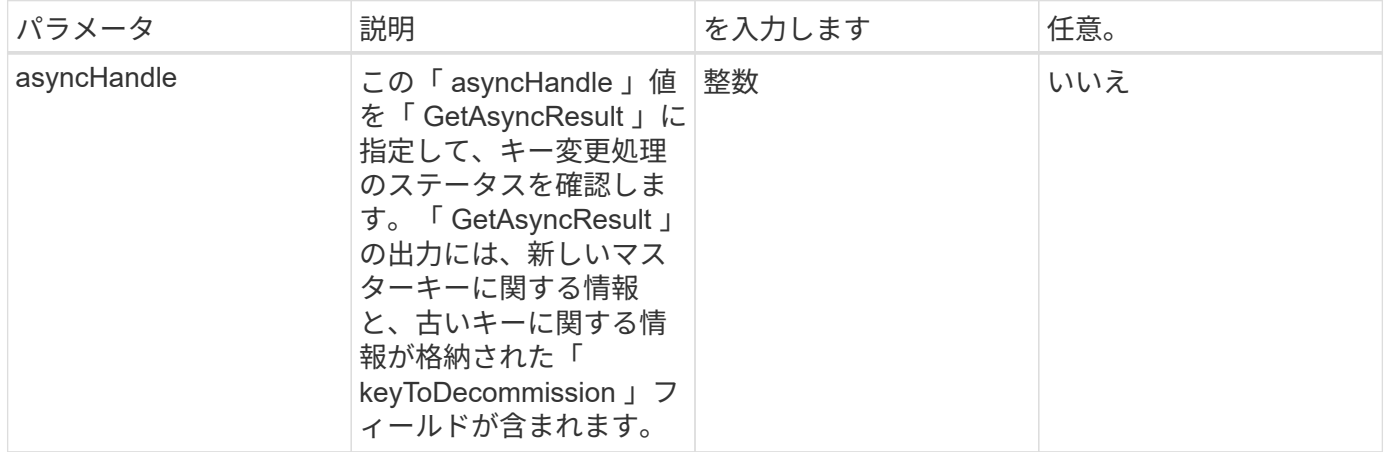

要求例

このメソッドの要求例を次に示します。

```
{
 "method": "rekeysoftwareencryptionatrestmasterkey",
 "params": {
     "keyManagementType": "external",
     "keyProviderID": "<ID number>"
 }
}
```
### 応答例

このメソッドの応答例を次に示します。

```
{
      "asyncHandle": 1
}
```
新規導入バージョン

12.3

詳細については、こちらをご覧ください

- ["SolidFire](https://docs.netapp.com/us-en/element-software/index.html) [および](https://docs.netapp.com/us-en/element-software/index.html) [Element](https://docs.netapp.com/us-en/element-software/index.html) [ソフトウェアのドキュメント](https://docs.netapp.com/us-en/element-software/index.html)["](https://docs.netapp.com/us-en/element-software/index.html)
- ["](https://docs.netapp.com/sfe-122/topic/com.netapp.ndc.sfe-vers/GUID-B1944B0E-B335-4E0B-B9F1-E960BF32AE56.html)[以前のバージョンの](https://docs.netapp.com/sfe-122/topic/com.netapp.ndc.sfe-vers/GUID-B1944B0E-B335-4E0B-B9F1-E960BF32AE56.html) [NetApp SolidFire](https://docs.netapp.com/sfe-122/topic/com.netapp.ndc.sfe-vers/GUID-B1944B0E-B335-4E0B-B9F1-E960BF32AE56.html) [製品および](https://docs.netapp.com/sfe-122/topic/com.netapp.ndc.sfe-vers/GUID-B1944B0E-B335-4E0B-B9F1-E960BF32AE56.html) [Element](https://docs.netapp.com/sfe-122/topic/com.netapp.ndc.sfe-vers/GUID-B1944B0E-B335-4E0B-B9F1-E960BF32AE56.html) [製品に関するドキュメント](https://docs.netapp.com/sfe-122/topic/com.netapp.ndc.sfe-vers/GUID-B1944B0E-B335-4E0B-B9F1-E960BF32AE56.html)["](https://docs.netapp.com/sfe-122/topic/com.netapp.ndc.sfe-vers/GUID-B1944B0E-B335-4E0B-B9F1-E960BF32AE56.html)

# **RemoveKeyServerFromProviderKmip**

RemoveKeyServerFromProviderKmip メソッドを使用すると、指定した Key Management Interoperability Protocol (KMIP) キーサーバを、割り当て先のプロバイ ダから解除できます。キーサーバが最後のサーバであり、そのプロバイダがアクティブ (現在使用中のキーを提供している)でないかぎり、プロバイダからキーサーバの割り 当てを解除できます。指定したキーサーバがプロバイダに割り当てられていない場合、 処理は実行されず、エラーは返されません。

パラメータ

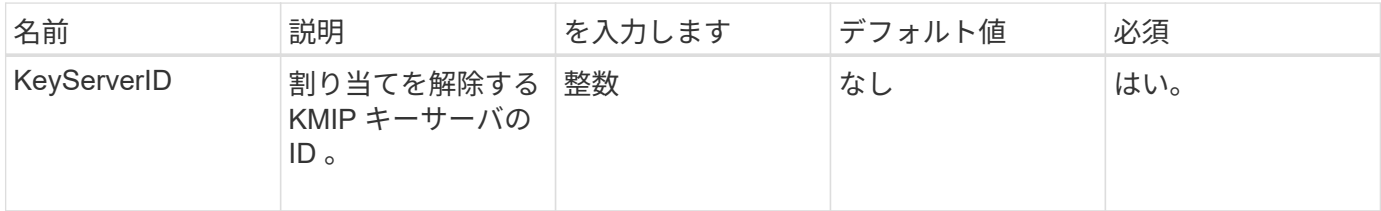

このメソッドには戻り値はありません。エラーが返されないかぎり、削除は成功したとみなされます。

#### 要求例

このメソッドの要求例を次に示します。

```
{
    "method": "RemoveKeyServerFromProviderKmip",
   "params": {
      "keyServerID": 1
     },
"id": 1
}
```
#### 応答例

このメソッドの応答例を次に示します。

```
{
      "id": 1,
      "result":
           {}
        }
}
```
新規導入バージョン

11.7

## **TestKeyProviderKmip**

「 TestKeyProviderKmip 」メソッドを使用すると、指定した Key Management Interoperability Protocol (KMIP) キープロバイダがアクセス可能で、正常に機能して いるかどうかをテストできます。

#### パラメータ

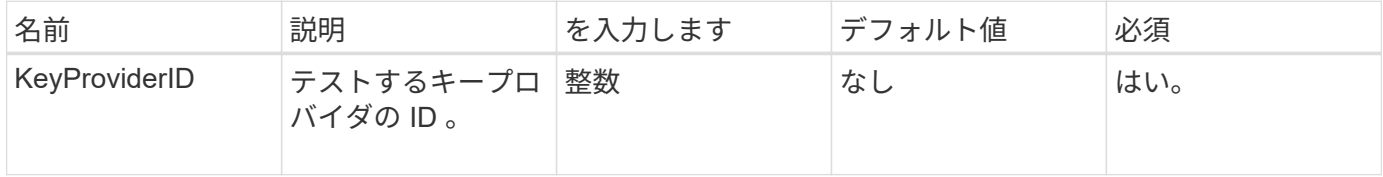

このメソッドには戻り値はありません。エラーが返されないかぎり、テストは成功したとみなされます。

#### 要求例

このメソッドの要求例を次に示します。

```
{
    "method": "TestKeyProviderKmip",
    "params": {
      "keyProviderID": 15
    },
"id": 1
}
```
#### 応答例

このメソッドの応答例を次に示します。

```
{
      "id": 1,
      "result":
          {}
        }
}
```
新規導入バージョン

11.7

## **TestKeyServerKmip**

「 TestKeyServerKmip 」メソッドを使用すると、指定した Key Management Interoperability Protocol (KMIP) キーサーバがアクセス可能で、正常に機能している かどうかをテストできます。

#### パラメータ

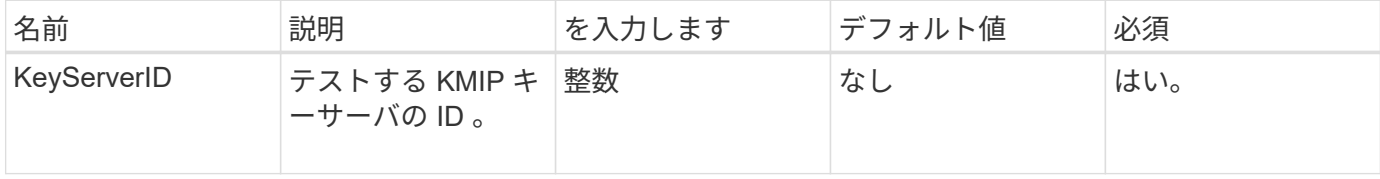

このメソッドには戻り値はありません。エラーが返されない場合、テストは成功したとみなされます。

#### 要求例

このメソッドの要求例を次に示します。

```
{
    "method": "TestKeyServerKmip",
    "params": {
      "keyServerID": 15
    },
"id": 1
}
```
応答例

このメソッドの応答例を次に示します。

```
{
      "id": 1,
      "result":
          {}
        }
```
新規導入バージョン

11.7

# **SnapMirror API** メソッド

SnapMirror API メソッドは、リモート ONTAP システムでミラーリングされる Snapshot を Element Web UI で管理するために使用されます。このメソッドは、 Element Web UI でのみ使用されます。SnapMirror 機能への API アクセスが必要な場合は、 ONTAP API を使用します。SnapMirror API メソッドには、要求例と戻り値の例が示されません。

- [AbortSnapMirrorRelationship](#page-785-0) [のこと](#page-785-0)
- [BreakSnapMirror](#page-786-0) [関](#page-786-0)[係](#page-786-0)
- [BreakSnapMirrorVolume](#page-787-0)
- [CreateSnapMirrorEndpoint](#page-789-0)
- [CreateSnapMirrorEndpointUnmanaged](#page-789-1)
- [CreateSnapMirrorRelationship](#page-790-0) [」をクリックします](#page-790-0)
- [SnapMirror](#page-792-0) [ボリュームを作成します](#page-792-0)
- [DeleteSnapMirrorEndpoints](#page-793-0)
- [SnapMirror](#page-794-0) [関](#page-794-0)[係](#page-794-0)[を削](#page-794-0)[除](#page-794-0)[します](#page-794-0)
- [GetOntapVersionInfo](#page-795-0)
- [GetSnapMirrorClusterIdentity](#page-795-1)
- [SnapMirror](#page-796-0) [関](#page-796-0)[係](#page-796-0)[の](#page-796-0)[初](#page-796-0)[期化](#page-796-0)
- [ListAggregSnapMirrorates](#page-797-0)
- [ListSnapMirrorEndpoints](#page-798-0) [を指定します](#page-798-0)
- [ListSnapMirrorLuns](#page-799-0)
- [ListSnapMirrorNetworkInterfaces](#page-800-0)
- [ListSnapMirrorNodes](#page-800-1)
- [ListSnapMirrorPolicies](#page-801-0) [の](#page-801-0)[順](#page-801-0)[にクリックします](#page-801-0)
- [ListSnapMirrorSchedules](#page-802-0)
- [ListSnapMirrorRelationships](#page-803-0) をクリックします]
- [ListSnapMirrorVolumes](#page-804-0)
- [ListSnapMirrorVserver](#page-805-0)
- [ModifySnapMirrorEndpoint](#page-807-0) [の場合](#page-807-0)
- [ModifySnapMirrorEndpoint](#page-807-1) [\(管理対](#page-807-1)[象](#page-807-1)[外](#page-807-1)[\)](#page-807-1)
- [ModifySnapMirrorRelationship](#page-808-0) [のこと](#page-808-0)
- [SnapMirror](#page-809-0) [関](#page-809-0)[係](#page-809-0)[を更新しています](#page-809-0)
- [休止](#page-810-0) [SnapMirror](#page-810-0) [関](#page-810-0)[係](#page-810-0)
- [ResumeSnapMirrorRelationship](#page-811-0) [のコ](#page-811-0)[マ](#page-811-0)[ンドを](#page-811-0)[実行](#page-811-0)[しまし](#page-811-0)
- [SnapMirror](#page-812-0) [関](#page-812-0)[係](#page-812-0)[を](#page-812-0)[再](#page-812-0)[構](#page-812-0)[築](#page-812-0)[します](#page-812-0)

### 詳細については、こちらをご覧ください

- ["SolidFire](https://docs.netapp.com/us-en/element-software/index.html) [および](https://docs.netapp.com/us-en/element-software/index.html) [Element](https://docs.netapp.com/us-en/element-software/index.html) [ソフトウェアのドキュメント](https://docs.netapp.com/us-en/element-software/index.html)["](https://docs.netapp.com/us-en/element-software/index.html)
- ["](https://docs.netapp.com/sfe-122/topic/com.netapp.ndc.sfe-vers/GUID-B1944B0E-B335-4E0B-B9F1-E960BF32AE56.html)[以前のバージョンの](https://docs.netapp.com/sfe-122/topic/com.netapp.ndc.sfe-vers/GUID-B1944B0E-B335-4E0B-B9F1-E960BF32AE56.html) [NetApp SolidFire](https://docs.netapp.com/sfe-122/topic/com.netapp.ndc.sfe-vers/GUID-B1944B0E-B335-4E0B-B9F1-E960BF32AE56.html) [製品および](https://docs.netapp.com/sfe-122/topic/com.netapp.ndc.sfe-vers/GUID-B1944B0E-B335-4E0B-B9F1-E960BF32AE56.html) [Element](https://docs.netapp.com/sfe-122/topic/com.netapp.ndc.sfe-vers/GUID-B1944B0E-B335-4E0B-B9F1-E960BF32AE56.html) [製品に関するドキュメント](https://docs.netapp.com/sfe-122/topic/com.netapp.ndc.sfe-vers/GUID-B1944B0E-B335-4E0B-B9F1-E960BF32AE56.html)["](https://docs.netapp.com/sfe-122/topic/com.netapp.ndc.sfe-vers/GUID-B1944B0E-B335-4E0B-B9F1-E960BF32AE56.html)

# <span id="page-785-0"></span>**AbortSnapMirrorRelationship** のこと

Element ソフトウェア Web UI は、「 AbortSnapMirrorRelationship 」メソッドを使用し て、開始されてまだ完了していない SnapMirror 転送を停止します。

パラメータ

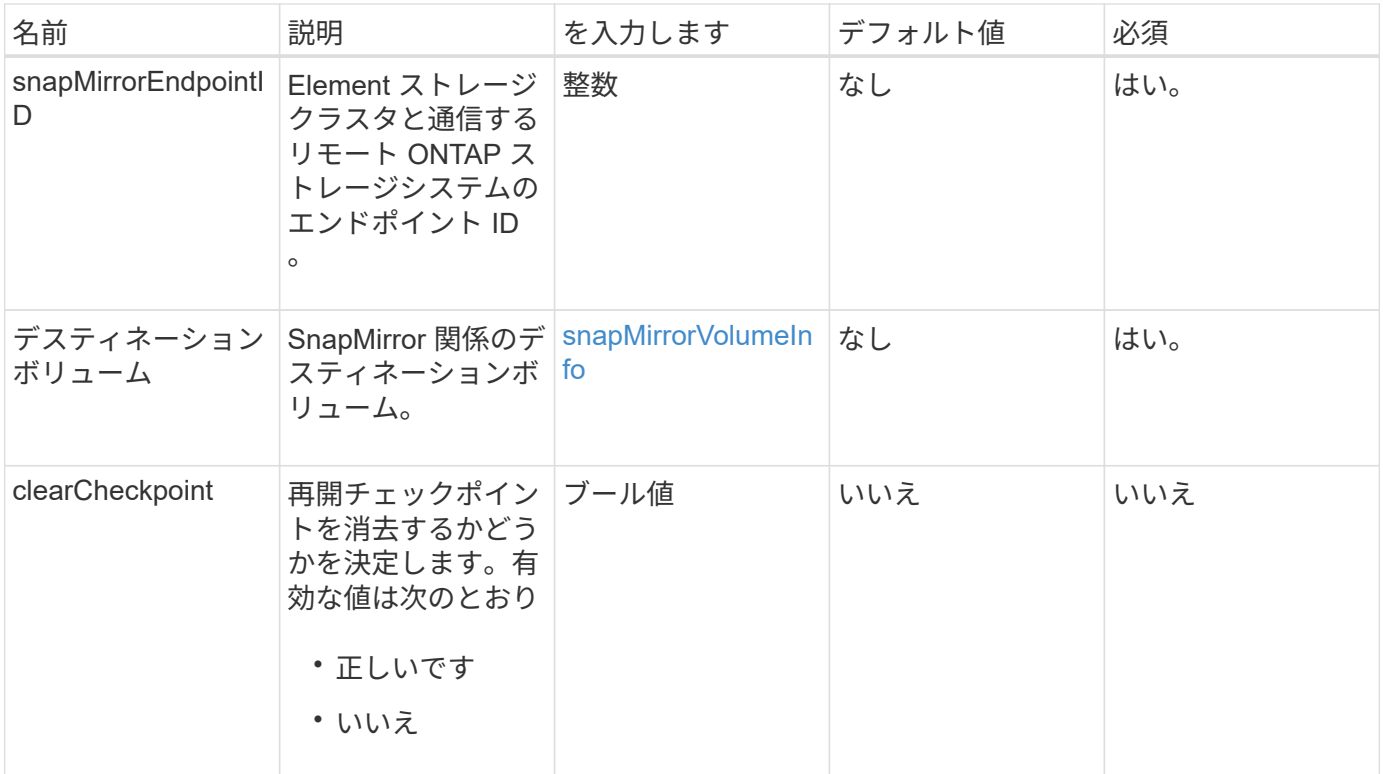

このメソッドの戻り値は次のとおりです。

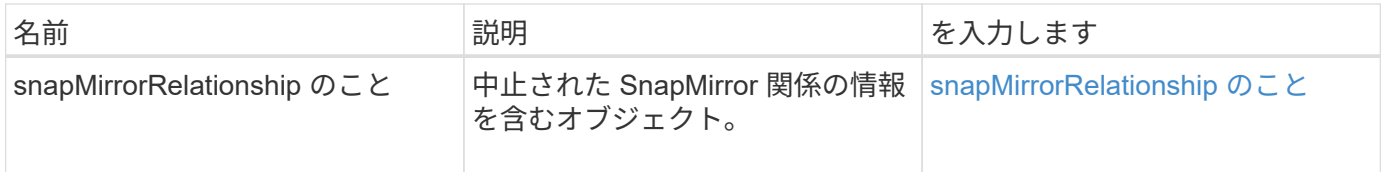

新規導入バージョン

10.1

# <span id="page-786-0"></span>**BreakSnapMirror** 関係

Element Web UI は「 BreakSnapMirrorRelationship 」メソッドを使用して SnapMirror 関 係を解除します。SnapMirror 関係を解除すると、デスティネーションボリュームが独立 して読み書き可能になり、ソースボリュームとは切り離して使用できるようになりま す。「 ResyncSnapMirrorRelationship 」 API メソッドを使用して関係を再確立できま す。このメソッドを使用するには、 ONTAP クラスタが使用可能である必要がありま す。

パラメータ

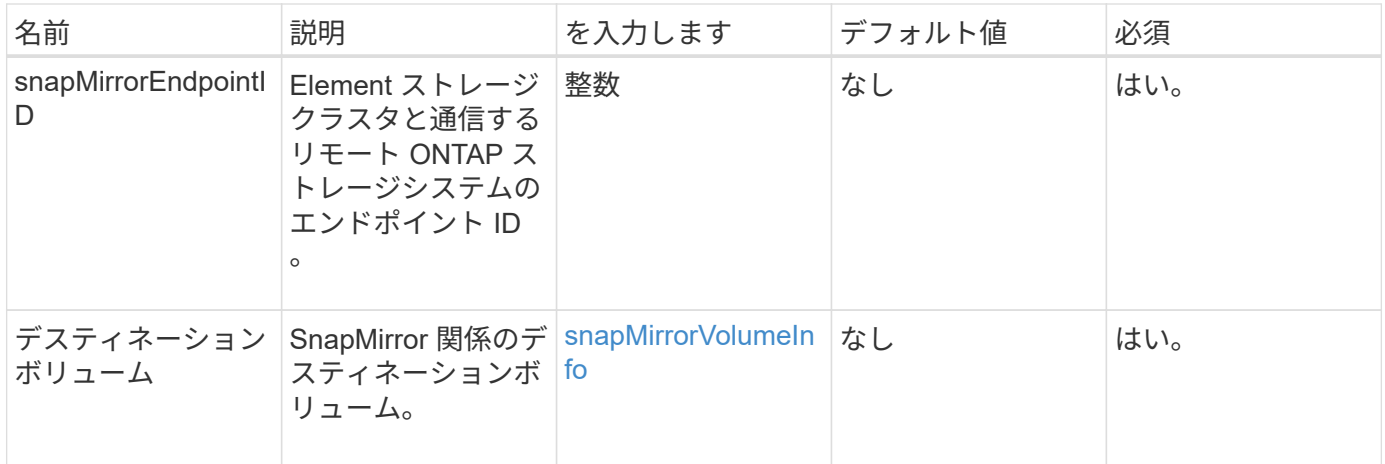

このメソッドの戻り値は次のとおりです。

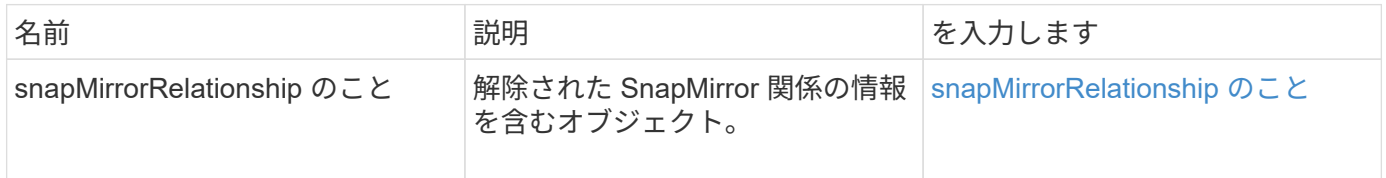

新規導入バージョン

10.1

詳細については、こちらをご覧ください

[BreakSnapMirrorVolume](#page-787-0)

## <span id="page-787-0"></span>**BreakSnapMirrorVolume**

Element Web UI は「 BreakSnapMirrorVolume 」メソッドを使用して、 ONTAP ソース コンテナと Element ターゲットボリュームの間の SnapMirror 関係を解除しま す。Element SnapMirror ボリュームの解除は、 Element ボリュームへのデータのレプリ ケーション中に ONTAP システムが使用できなくなった場合に便利です。ストレージ管 理者は、この機能を使用して、 Element SnapMirror ボリュームを制御したり、ボリュー ムとリモート ONTAP システムとの関係を解除したり、ボリュームを以前の Snapshot にリバートしたりできます。

パラメータ

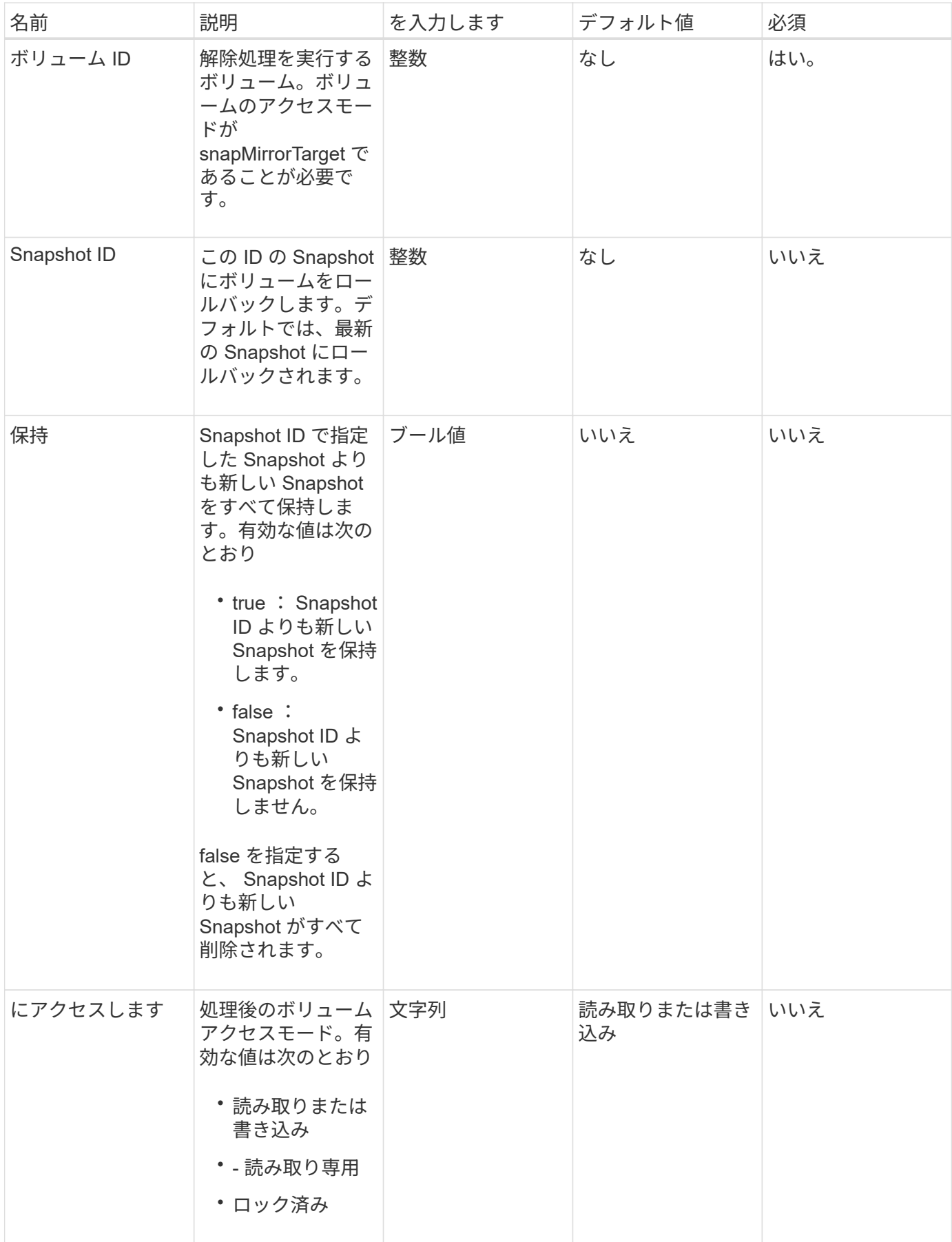

このメソッドには戻り値はありません。

新規導入バージョン

10.0

詳細については、こちらをご覧ください

[BreakSnapMirror](#page-786-0) [関](#page-786-0)[係](#page-786-0)

# <span id="page-789-0"></span>**CreateSnapMirrorEndpoint**

Element Web UI は、「 CreateSnapMirrorEndpoint 」メソッドを使用して、リモート SnapMirror エンドポイントとの関係を作成します。

パラメータ

このメソッドの入力パラメータは次のとおりです。

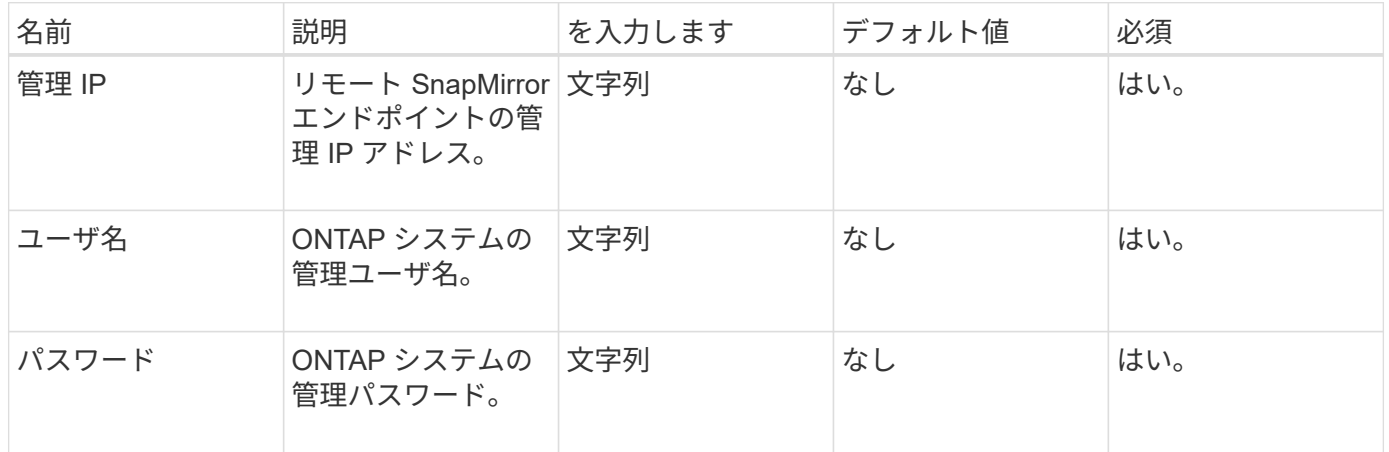

## 戻り値

このメソッドの戻り値は次のとおりです。

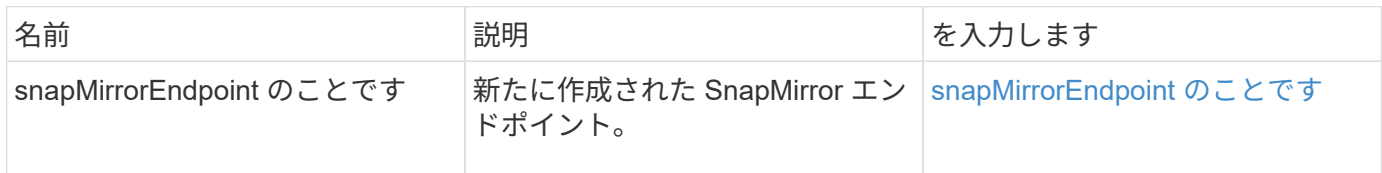

新規導入バージョン

10.0

# <span id="page-789-1"></span>**CreateSnapMirrorEndpointUnmanaged**

Element ソフトウェアストレージシステムは、「 CreateSnapMirrorEndpointUnmanaged

」メソッドを使用して、リモートの管理対象外 SnapMirror エンドポイントが Element ストレージクラスタと通信できるようにします。管理対象外のエンドポイントは、 Element SnapMirror API では管理できません。ONTAP 管理ソフトウェアまたは API で 管理する必要があります。

パラメータ

このメソッドの入力パラメータは次のとおりです。

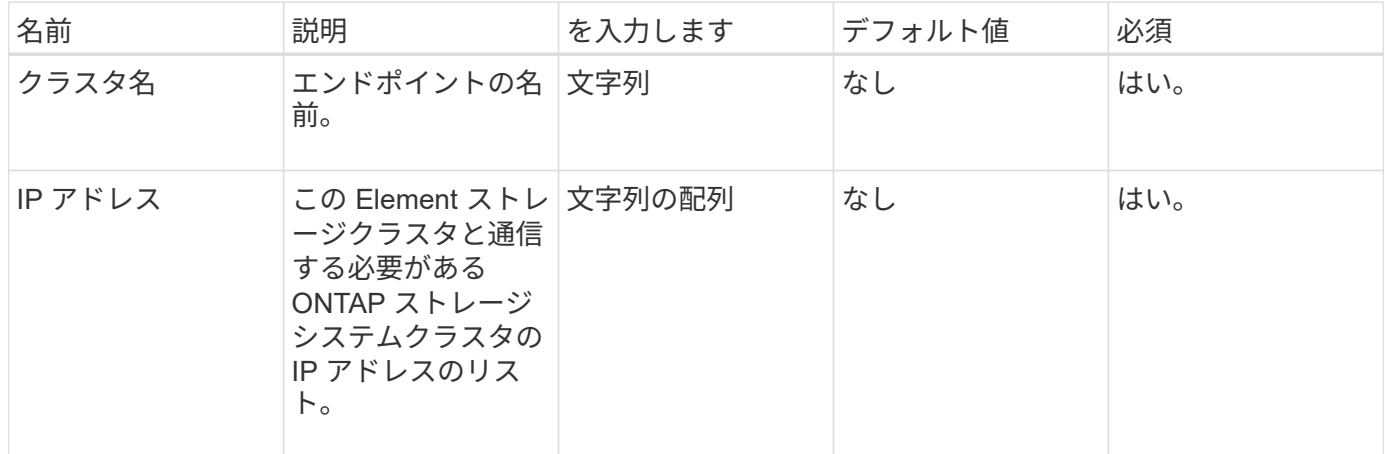

### 戻り値

このメソッドの戻り値は次のとおりです。

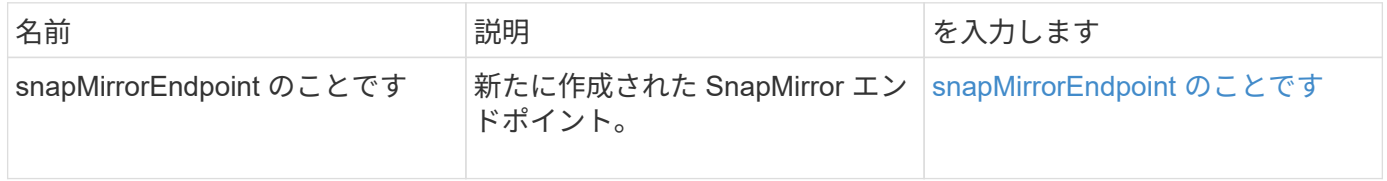

新規導入バージョン

10.3

## <span id="page-790-0"></span>**CreateSnapMirrorRelationship** 」をクリックします

Element Web UI は、「 CreateSnapMirrorRelationship 」メソッドを使用して、ソースエ ンドポイントとデスティネーションエンドポイントの間に SnapMirror 拡張データ保護関 係を作成します。

パラメータ

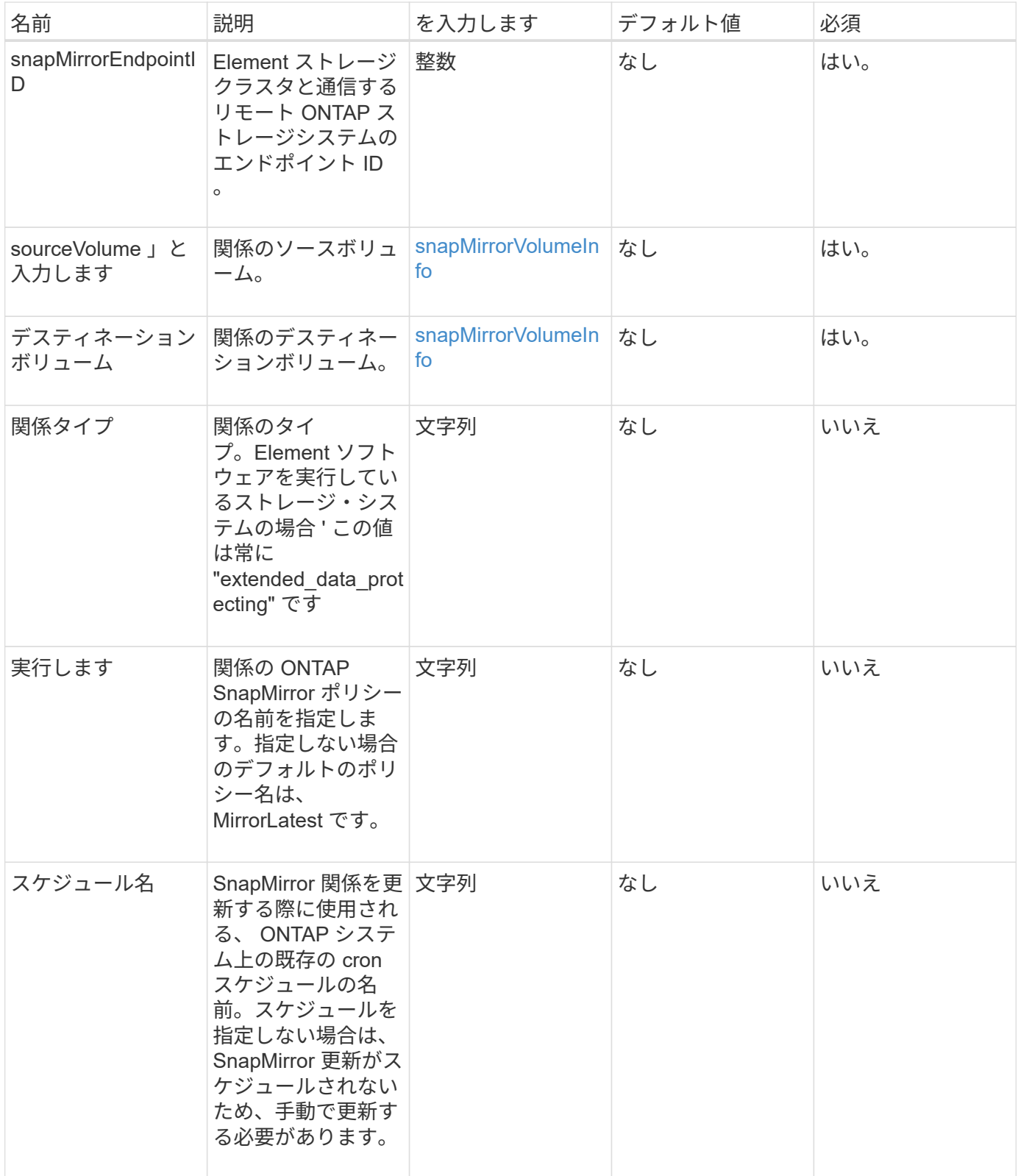
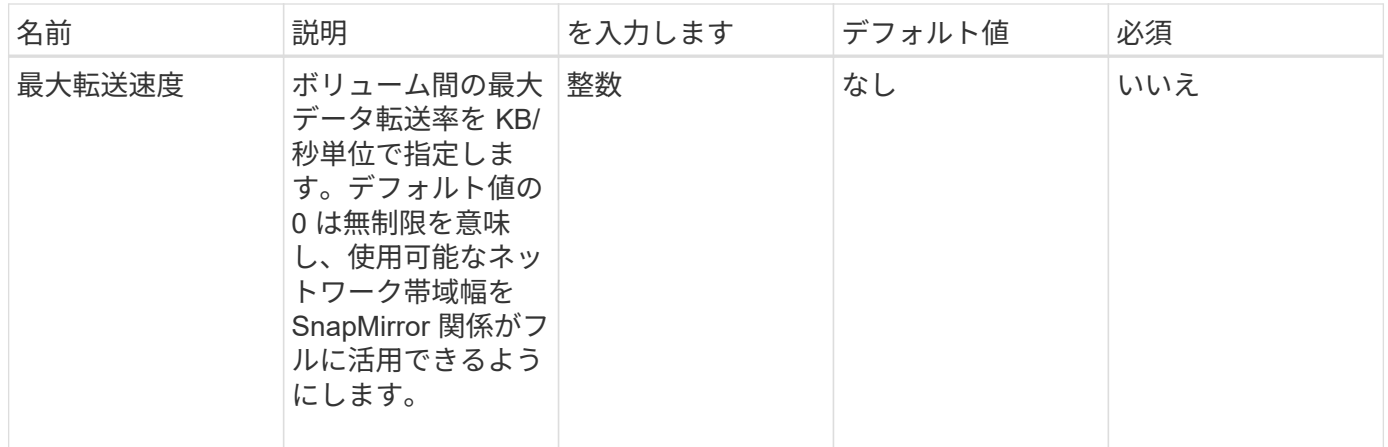

このメソッドの戻り値は次のとおりです。

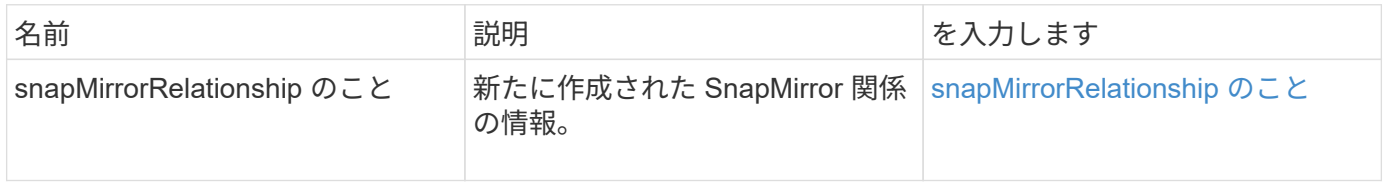

### 新規導入バージョン

10.1

## **SnapMirror** ボリュームを作成します

Element Web UI は、「 CreateSnapMirrorVolume 」メソッドを使用して、リモート ONTAP システム上にボリュームを作成します。

## パラメータ

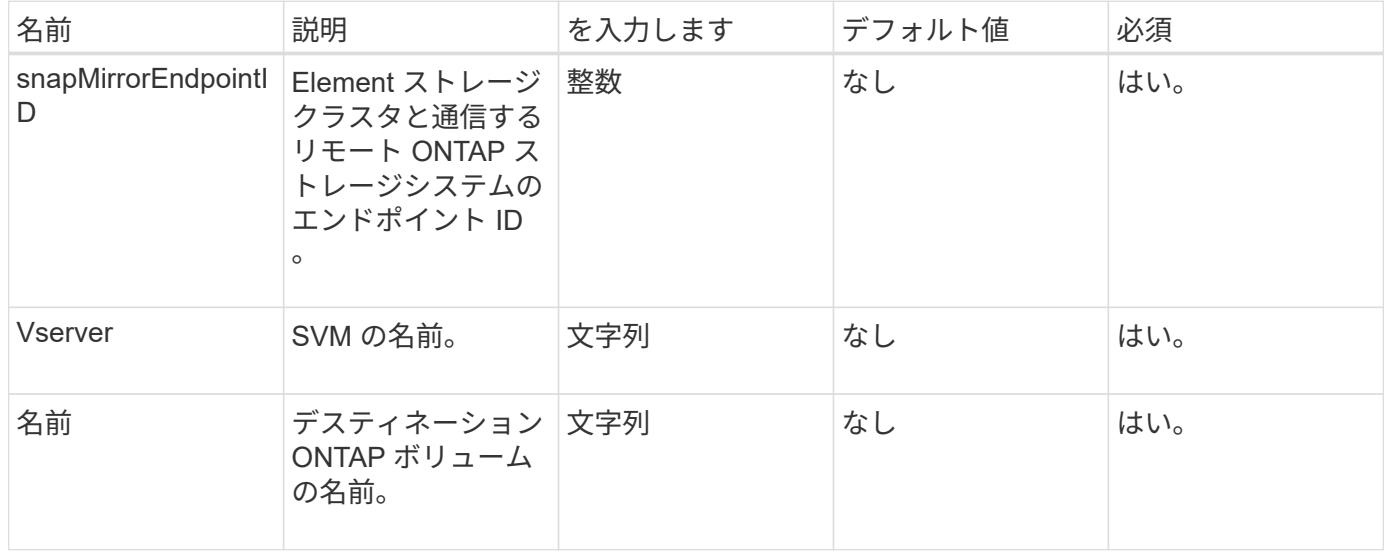

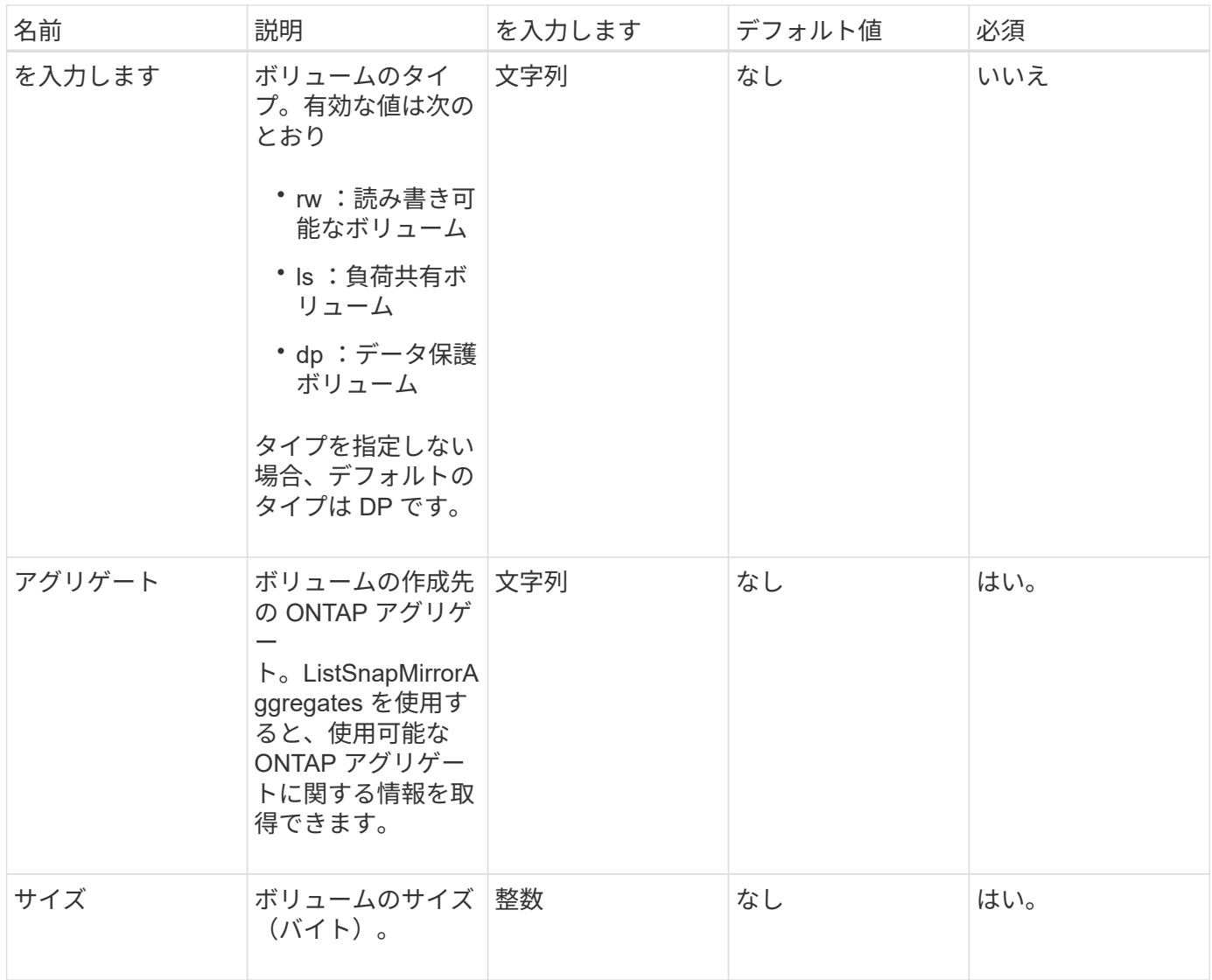

このメソッドの戻り値は次のとおりです。

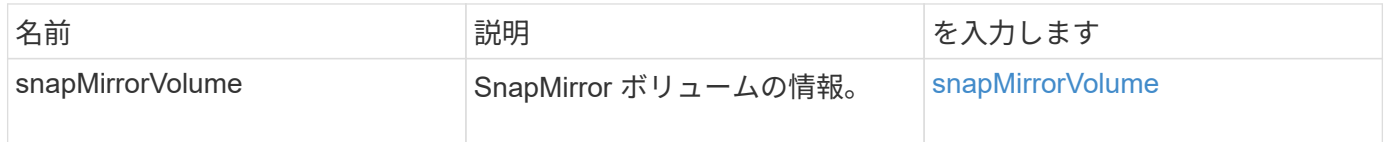

### 新規導入バージョン

10.1

## **DeleteSnapMirrorEndpoints**

Element Web UI は「 DEleeteSnapMirrorEndpoints 」を使用して、システムから SnapMirror エンドポイントを削除します。

#### このメソッドの入力パラメータは次のとおりです。

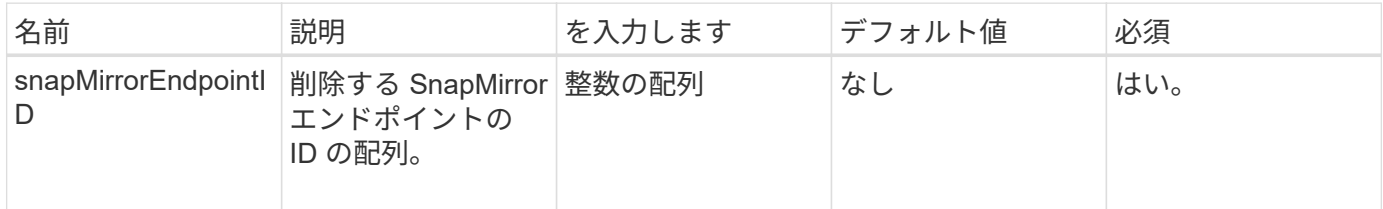

戻り値

このメソッドには戻り値はありません。

新規導入バージョン

10.0

**SnapMirror** 関係を削除します

Element Web UI は「 \$eleeteSnapMirrorRelationships 」メソッドを使用して、ソースエ ンドポイントとデスティネーションエンドポイントの間の SnapMirror 関係を 1 つ以上削 除します。

パラメータ

このメソッドの入力パラメータは次のとおりです。

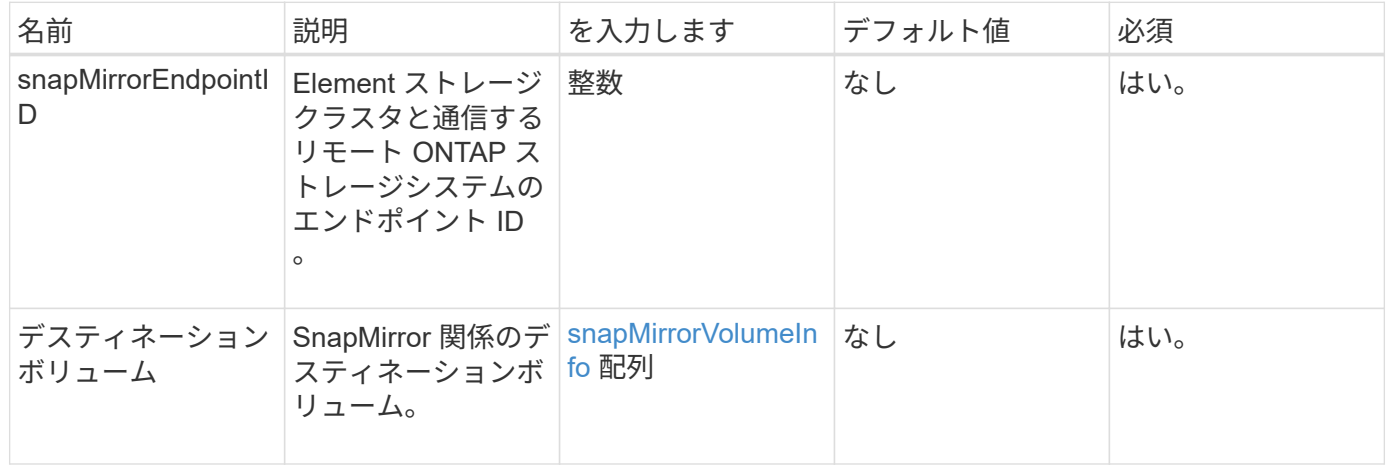

#### 戻り値

このメソッドの戻り値は次のとおりです。

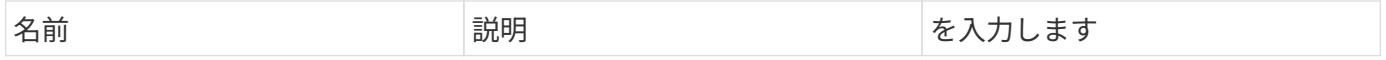

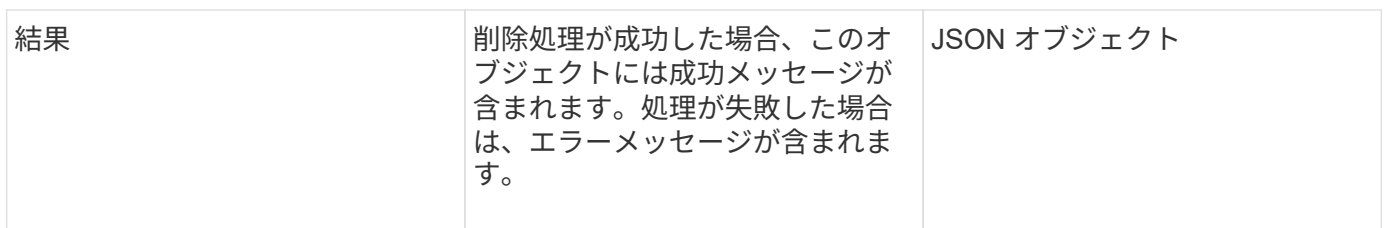

新規導入バージョン

10.1

## **GetOntapVersionInfo**

Element Web UI は、「 GetOntapVersionInfo 」を使用して、 SnapMirror 関係にある ONTAP クラスタから API バージョンのサポートに関する情報を取得します。

パラメータ

このメソッドの入力パラメータは次のとおりです。

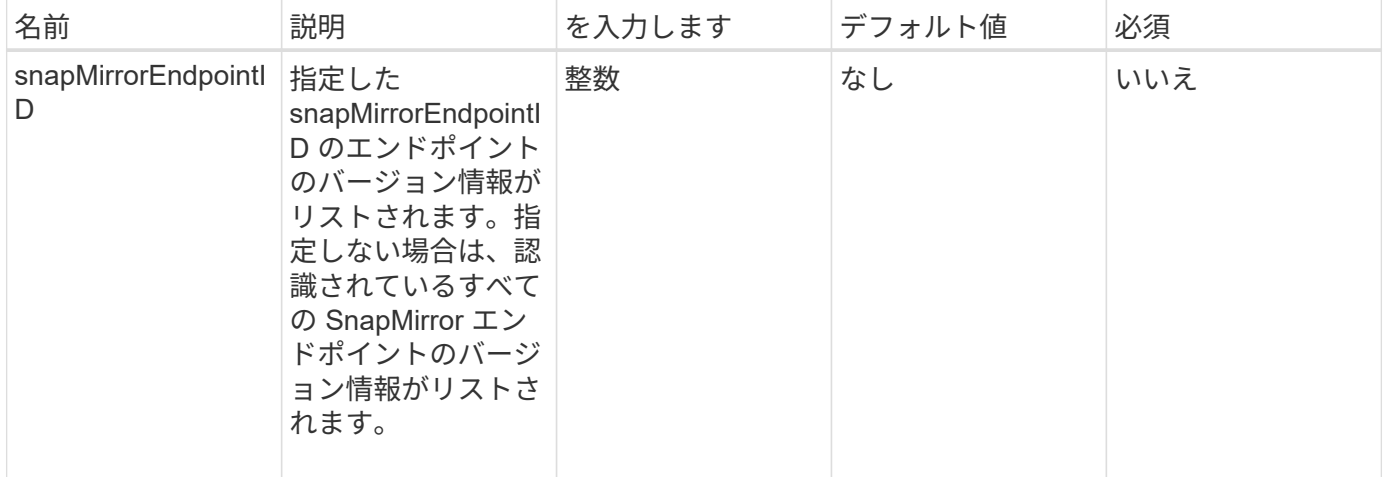

### 戻り値

このメソッドの戻り値は次のとおりです。

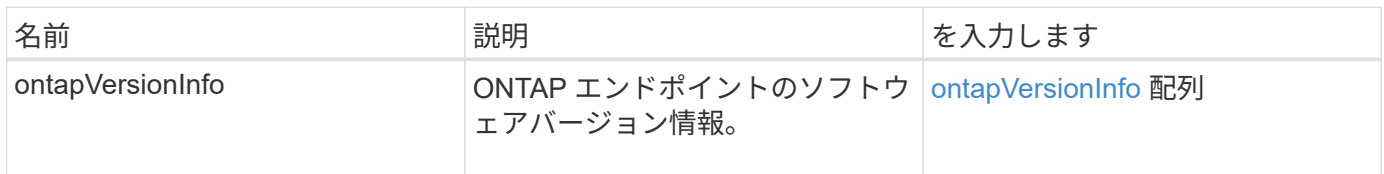

新規導入バージョン

10.1

## **GetSnapMirrorClusterIdentity**

Element ソフトウェア Web UI は「 GetSnapMirrorClusterIdentity 」を使用して、

このメソッドの入力パラメータは次のとおりです。

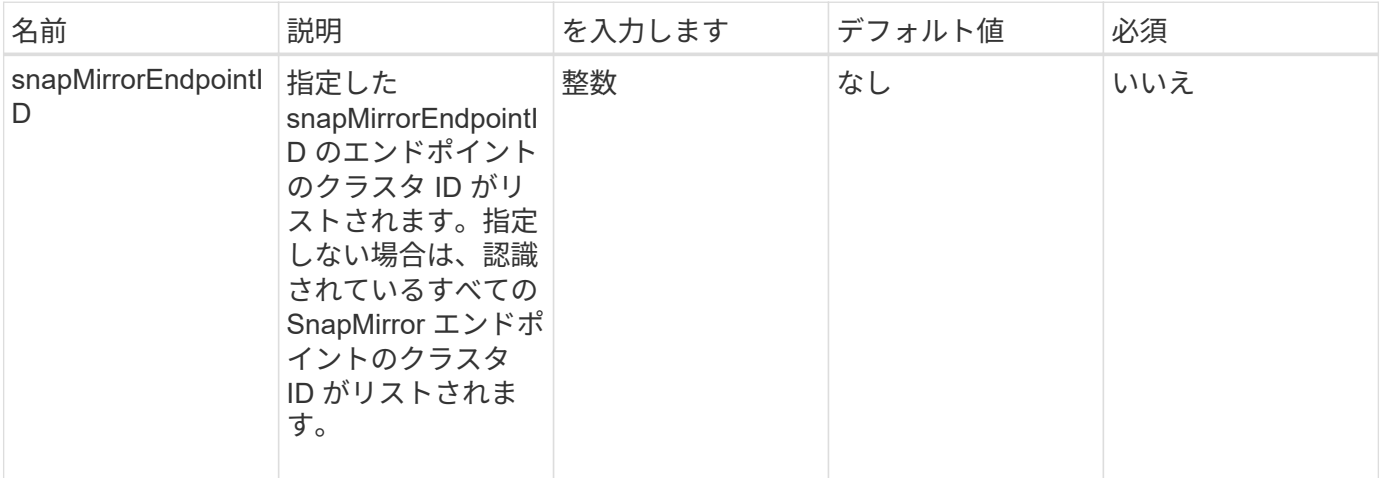

### 戻り値

このメソッドの戻り値は次のとおりです。

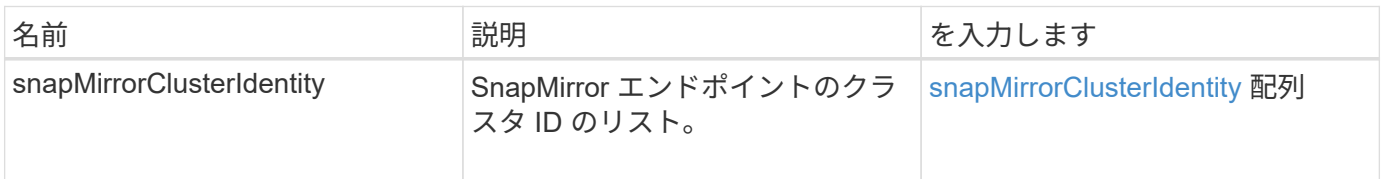

### 新規導入バージョン

10.1

## **SnapMirror** 関係の初期化

Element ソフトウェア Web UI は、「 InitializeSnapMirrorRelationship 」メソッドを使用 して、クラスタ間の最初のベースライン転送を実行することで SnapMirror 関係のデステ ィネーションボリュームを初期化します。

## パラメータ

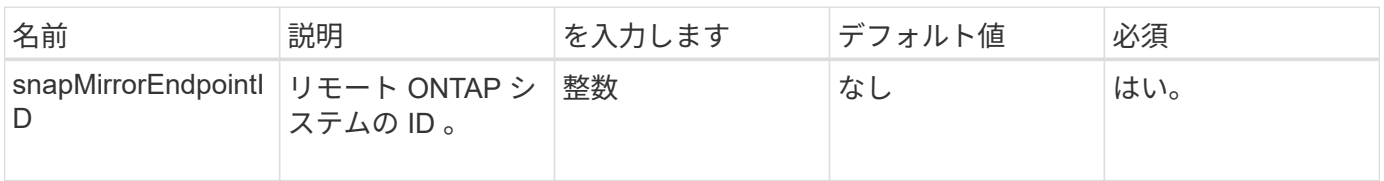

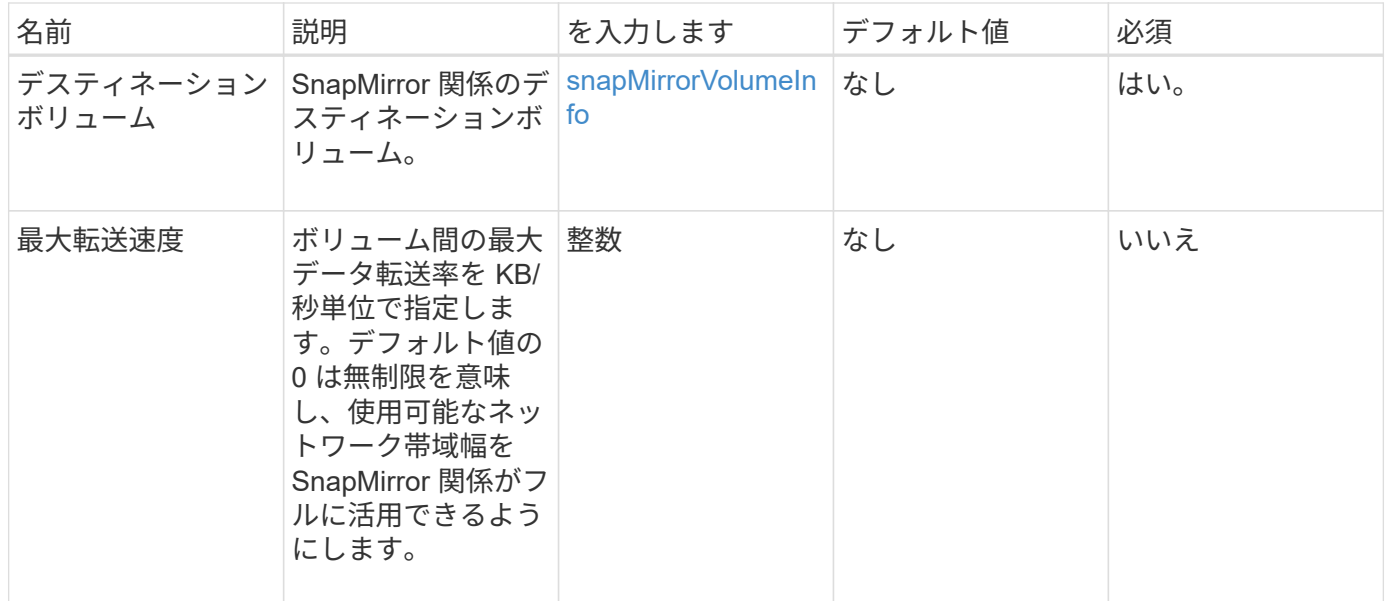

このメソッドの戻り値は次のとおりです。

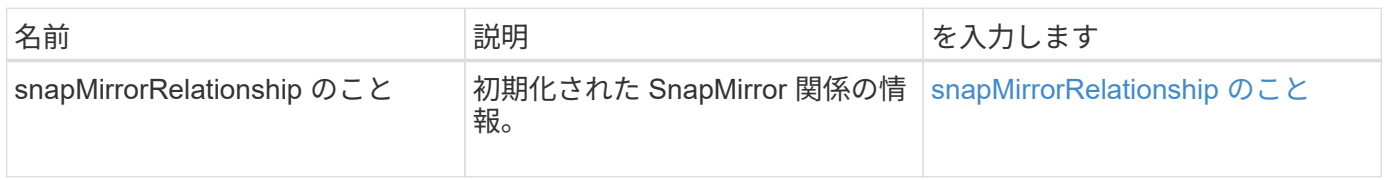

新規導入バージョン

10.1

## **ListAggregSnapMirrorates**

Element ソフトウェア Web UI は、「 ListSnapMirrorAggregates 」メソッドを使用し て、リモート ONTAP システムで使用可能なすべての SnapMirror アグリゲートを一覧表 示します。アグリゲートは、物理ストレージリソースの集まりです。

パラメータ

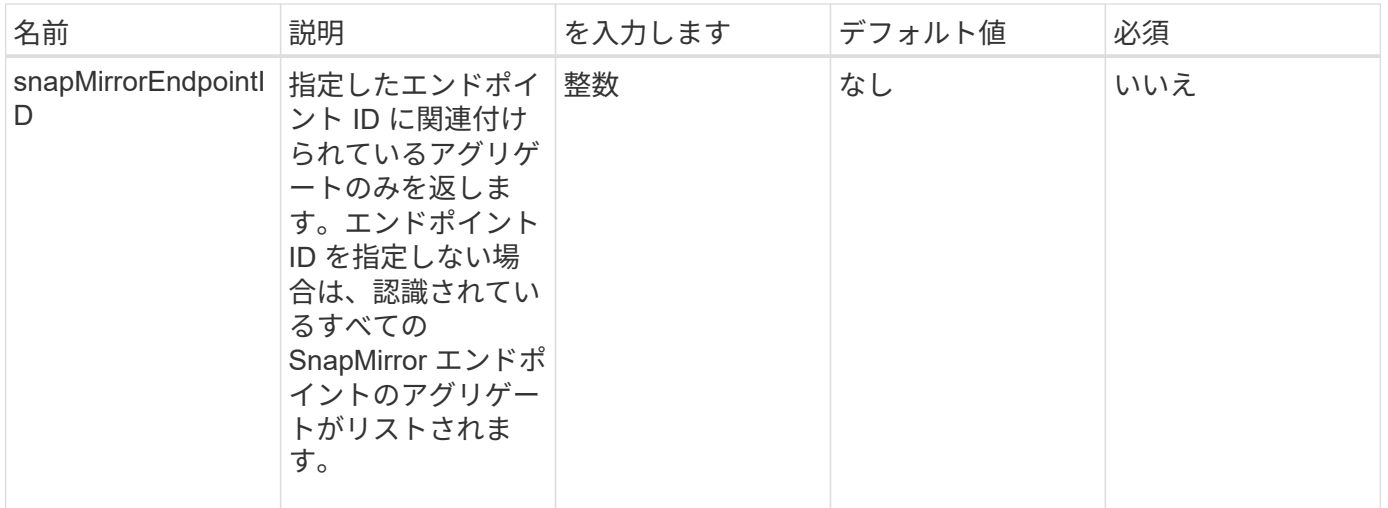

このメソッドの戻り値は次のとおりです。

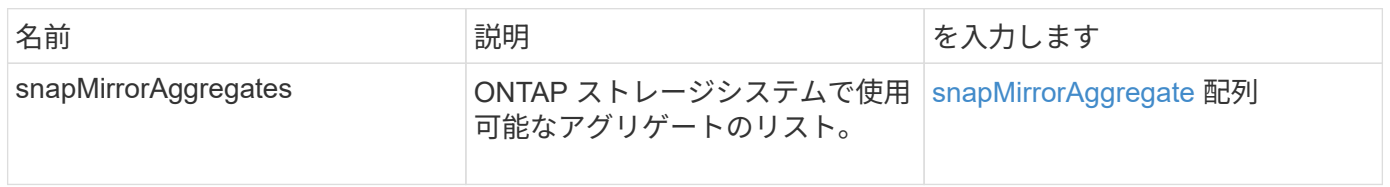

新規導入バージョン

10.1

## **ListSnapMirrorEndpoints** を指定します

Element ソフトウェア Web UI は、「 ListSnapMirrorEndpoints 」メソッドを使用して、 Element ストレージクラスタが通信するすべての SnapMirror エンドポイントを一覧表示 します。

パラメータ

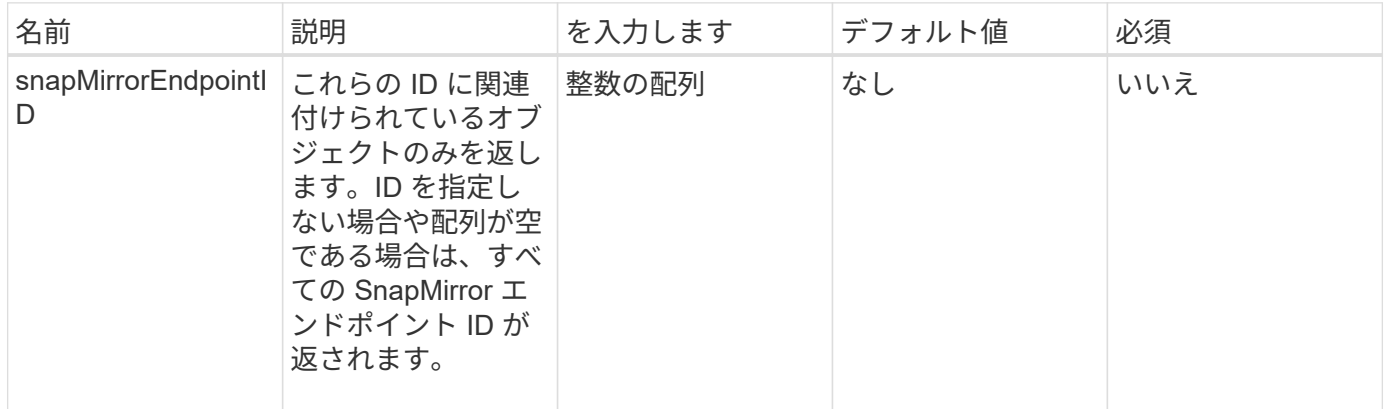

このメソッドの戻り値は次のとおりです。

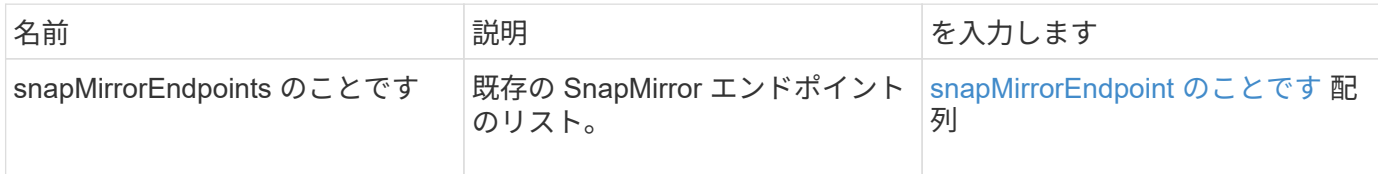

新規導入バージョン

10.0

## **ListSnapMirrorLuns**

Element ソフトウェア Web UI は「 ListSnapMirrorLuns 」メソッドを使用して、リモー ト ONTAP クラスタからの SnapMirror 関係の LUN 情報を一覧表示します。

パラメータ

このメソッドの入力パラメータは次のとおりです。

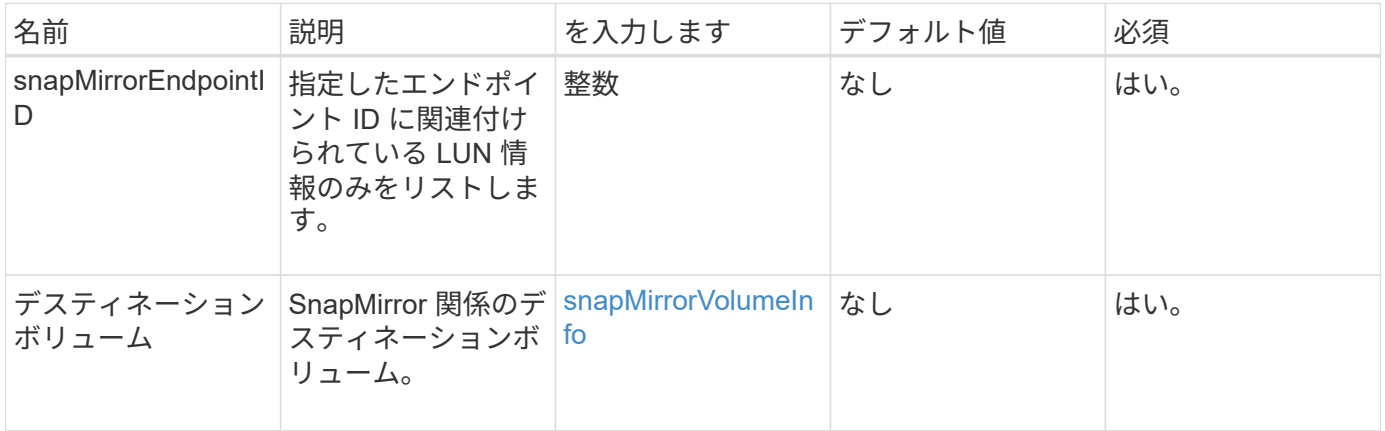

### 戻り値

このメソッドの戻り値は次のとおりです。

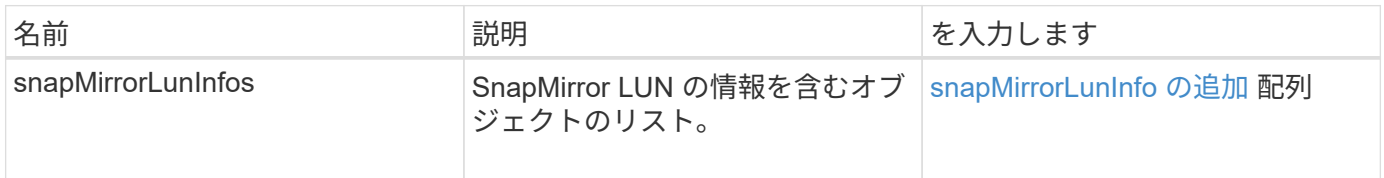

### 新規導入バージョン

10.1

## **ListSnapMirrorNetworkInterfaces**

Element ソフトウェア Web UI は、「 ListSnapMirrorNetworkInterfaces 」メソッドを使 用して、リモート ONTAP システムで使用可能なすべての SnapMirror インターフェイス を一覧表示します。

パラメータ

このメソッドの入力パラメータは次のとおりです。

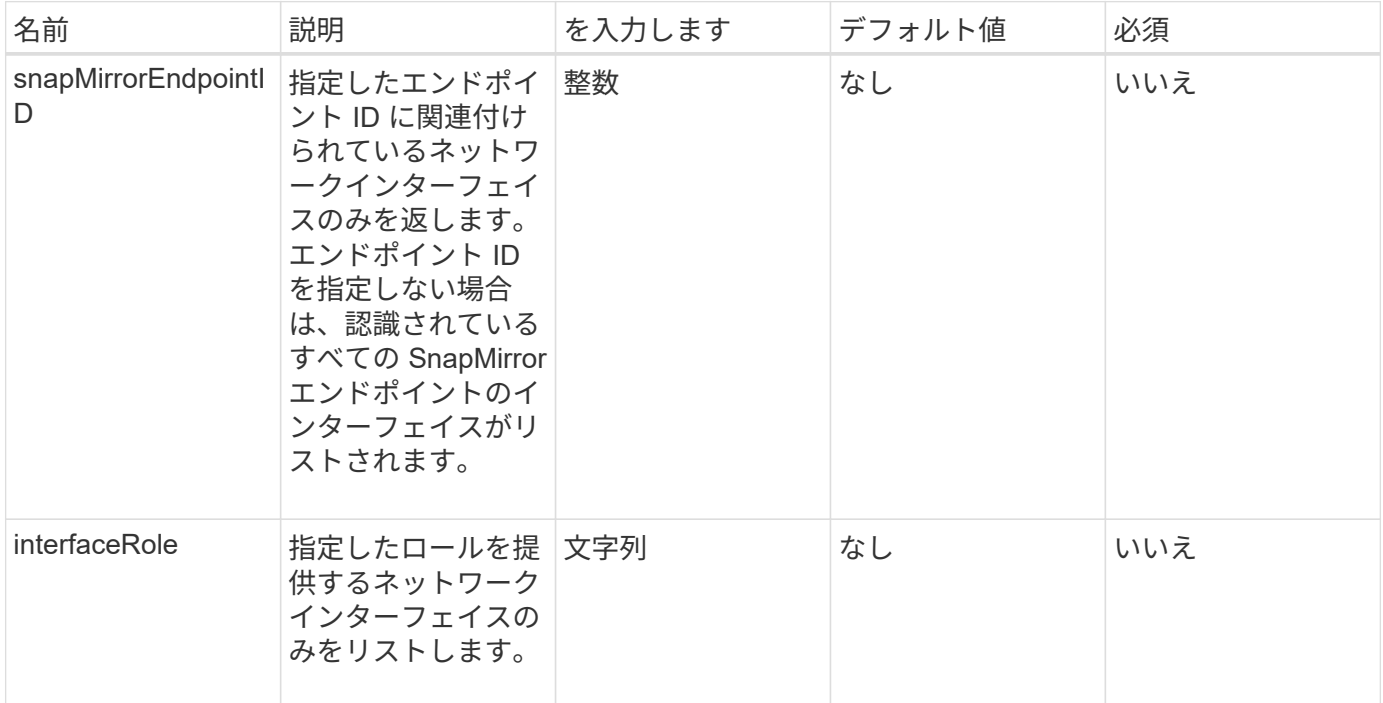

## 戻り値

このメソッドの戻り値は次のとおりです。

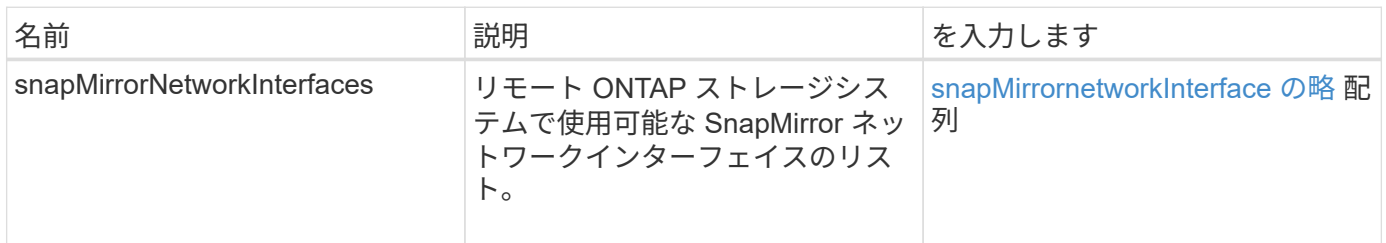

### 新規導入バージョン

10.1

## **ListSnapMirrorNodes**

Element ソフトウェア Web UI は、「 ListSnapMirrorNodes 」メソッドを使用して、リ モート ONTAP クラスタ内のノードのリストを取得します。

#### このメソッドの入力パラメータは次のとおりです。

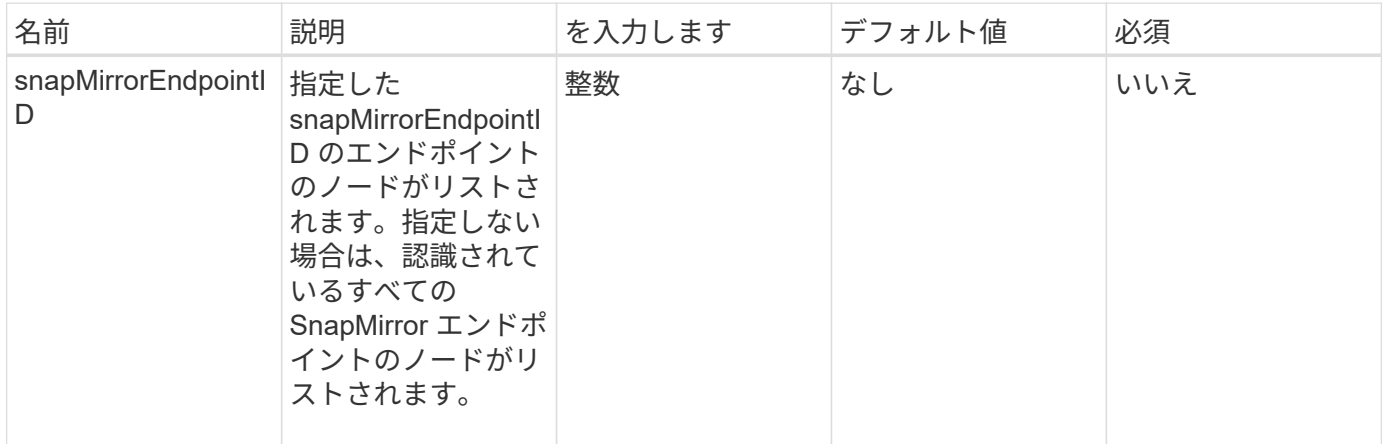

#### 戻り値

このメソッドの戻り値は次のとおりです。

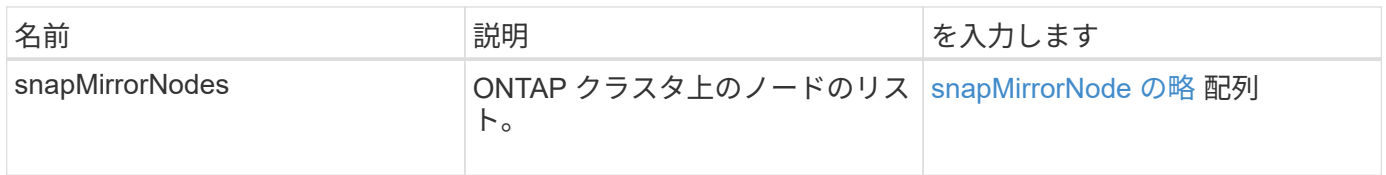

#### 新規導入バージョン

10.1

## **ListSnapMirrorPolicies** の順にクリックします

Element ソフトウェア Web UI は「 ListSnapMirrorPolicies 」メソッドを使用して、リモ ート ONTAP システム上のすべての SnapMirror ポリシーをリストします。

### パラメータ

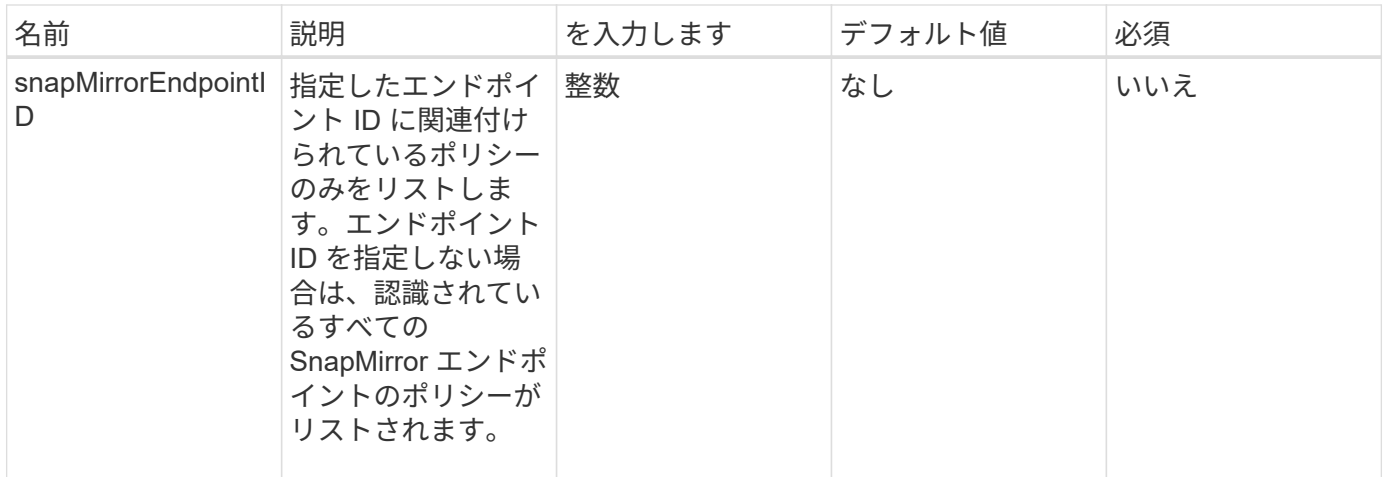

このメソッドの戻り値は次のとおりです。

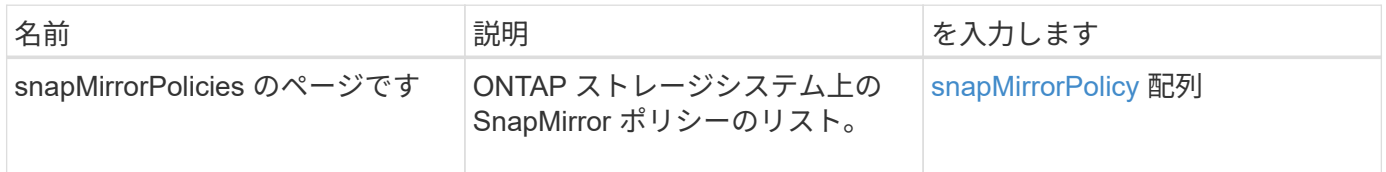

新規導入バージョン

10.1

## **ListSnapMirrorSchedules**

Element ソフトウェア Web UI は、「 ListSnapMirrorSchedules 」メソッドを使用して、 リモート ONTAP クラスタで使用可能なスケジュールのリストを取得します。

パラメータ

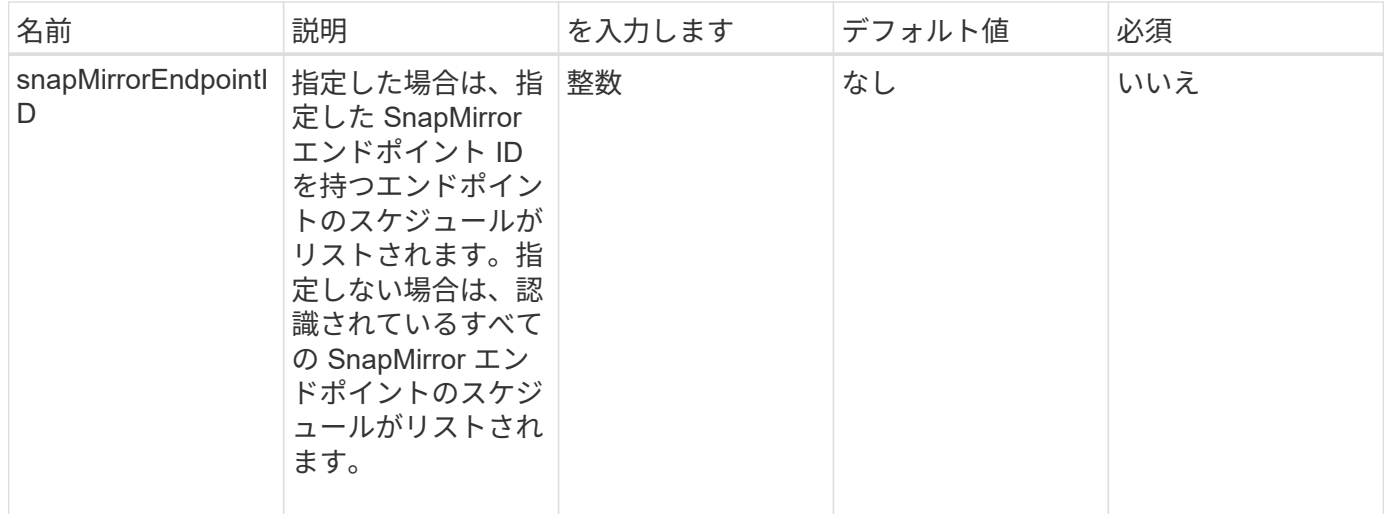

このメソッドの戻り値は次のとおりです。

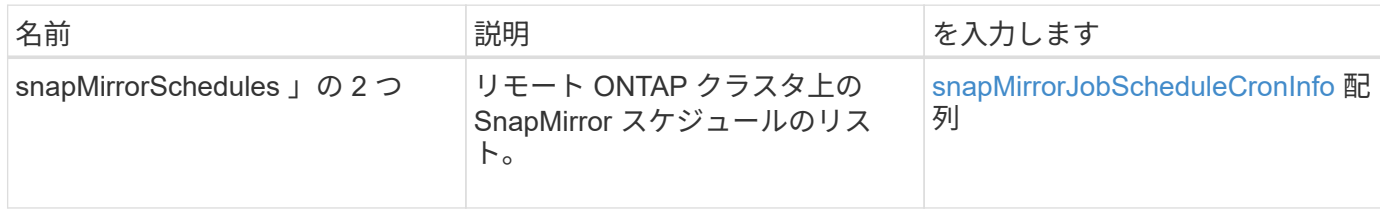

新規導入バージョン

10.1

## **ListSnapMirrorRelationships]** をクリックします

Element ソフトウェア Web UI は、「 ListSnapMirrorRelationships 」メソッドを使用し て、 Element ストレージクラスタ上の 1 つまたはすべての SnapMirror 関係をリストし ます。

パラメータ

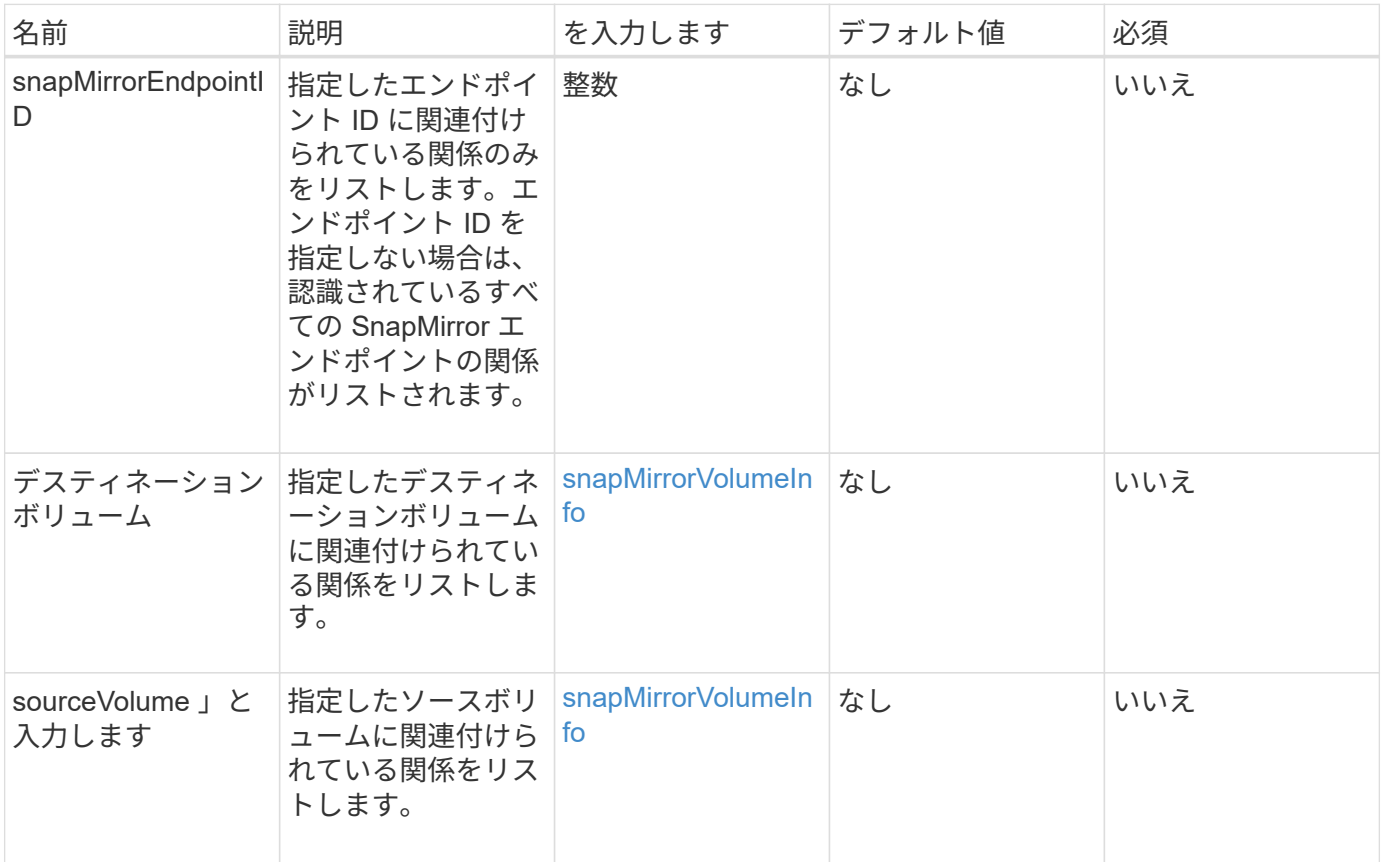

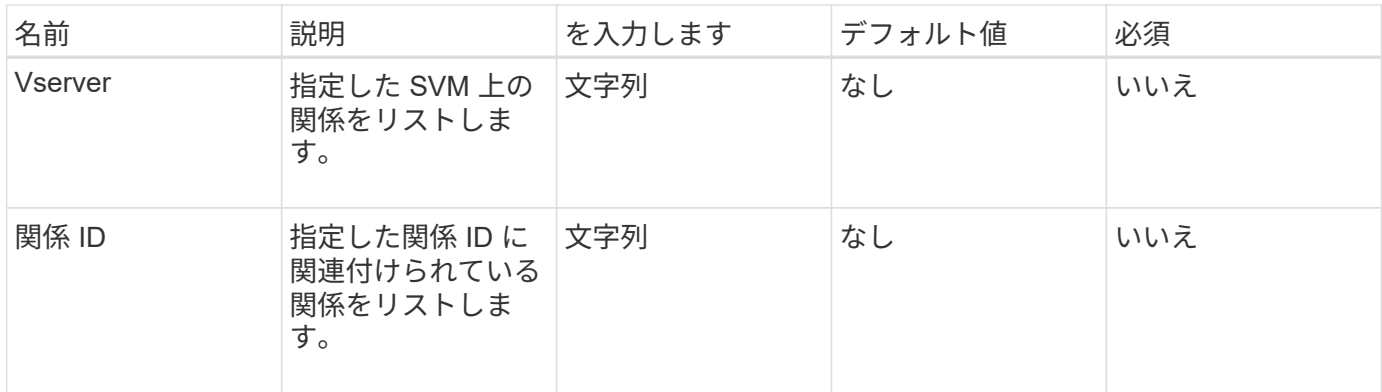

このメソッドの戻り値は次のとおりです。

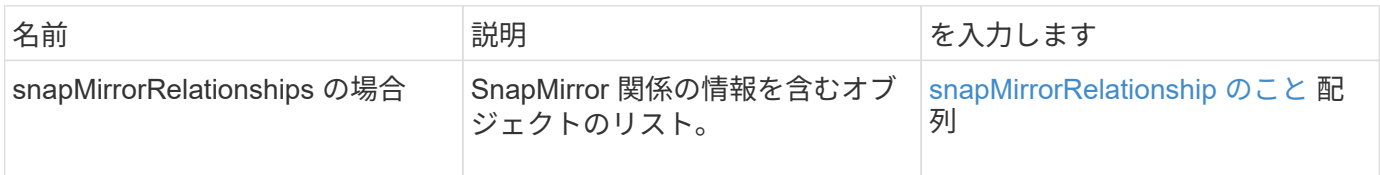

新規導入バージョン

10.1

## **ListSnapMirrorVolumes**

Element ソフトウェア Web UI は、「 ListSnapMirrorVolumes 」メソッドを使用して、 リモート ONTAP システムで使用可能なすべての SnapMirror ボリュームを一覧表示しま す。

パラメータ

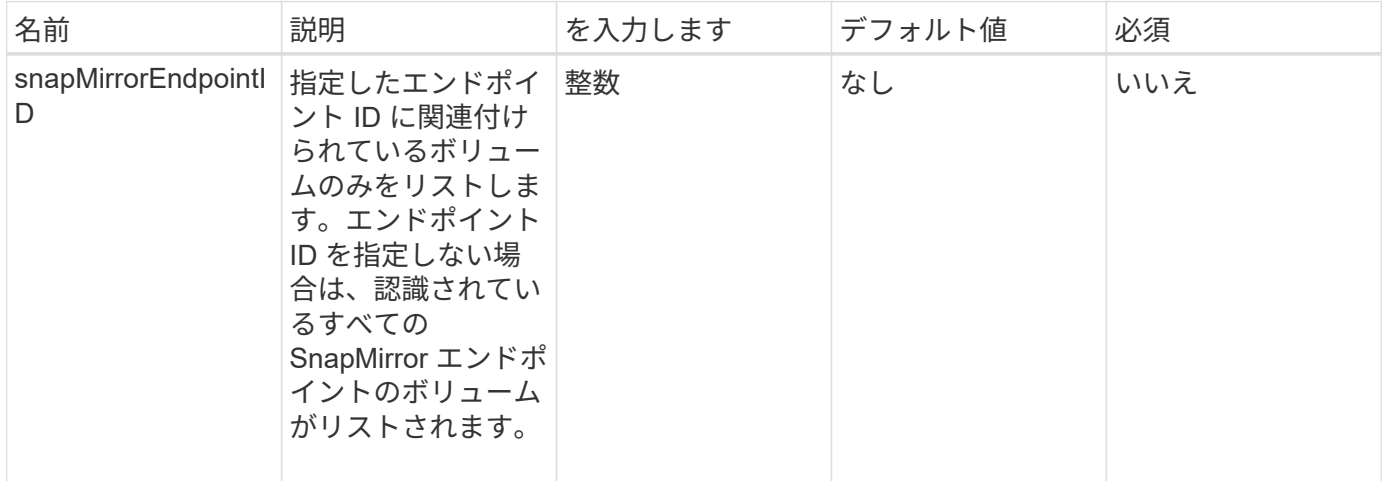

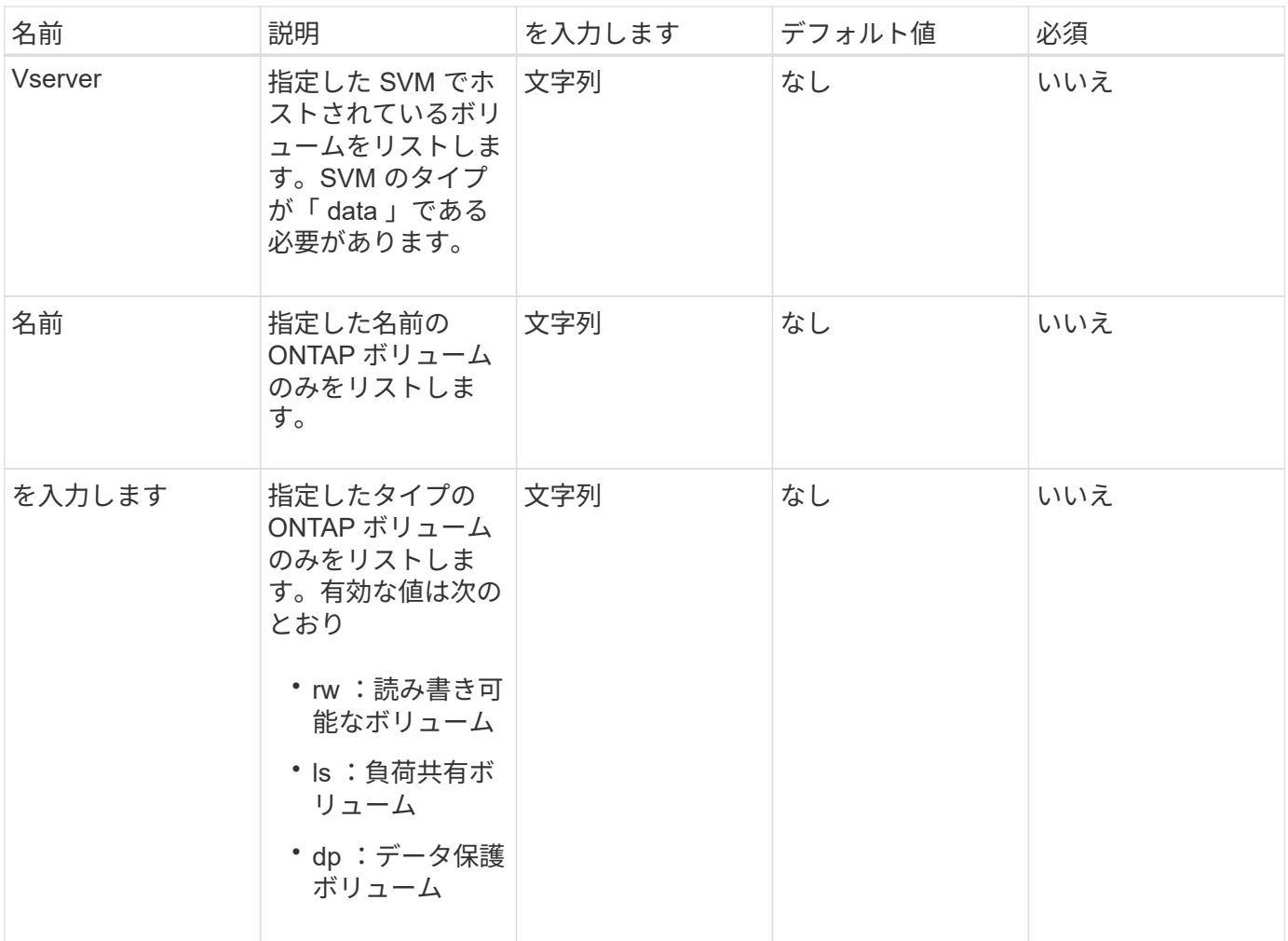

このメソッドの戻り値は次のとおりです。

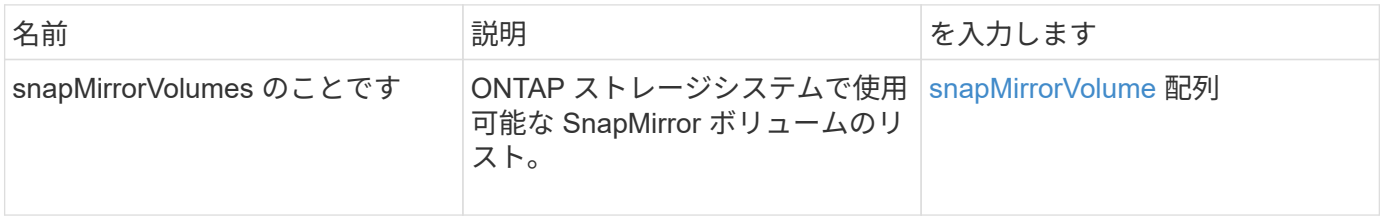

新規導入バージョン

10.1

## **ListSnapMirrorVserver**

Element ソフトウェア Web UI は、「 ListSnapMirrorVservers 」メソッドを使用して、 リモート ONTAP システムで使用可能なすべての SnapMirror SVM をリストします。

## このメソッドの入力パラメータは次のとおりです。

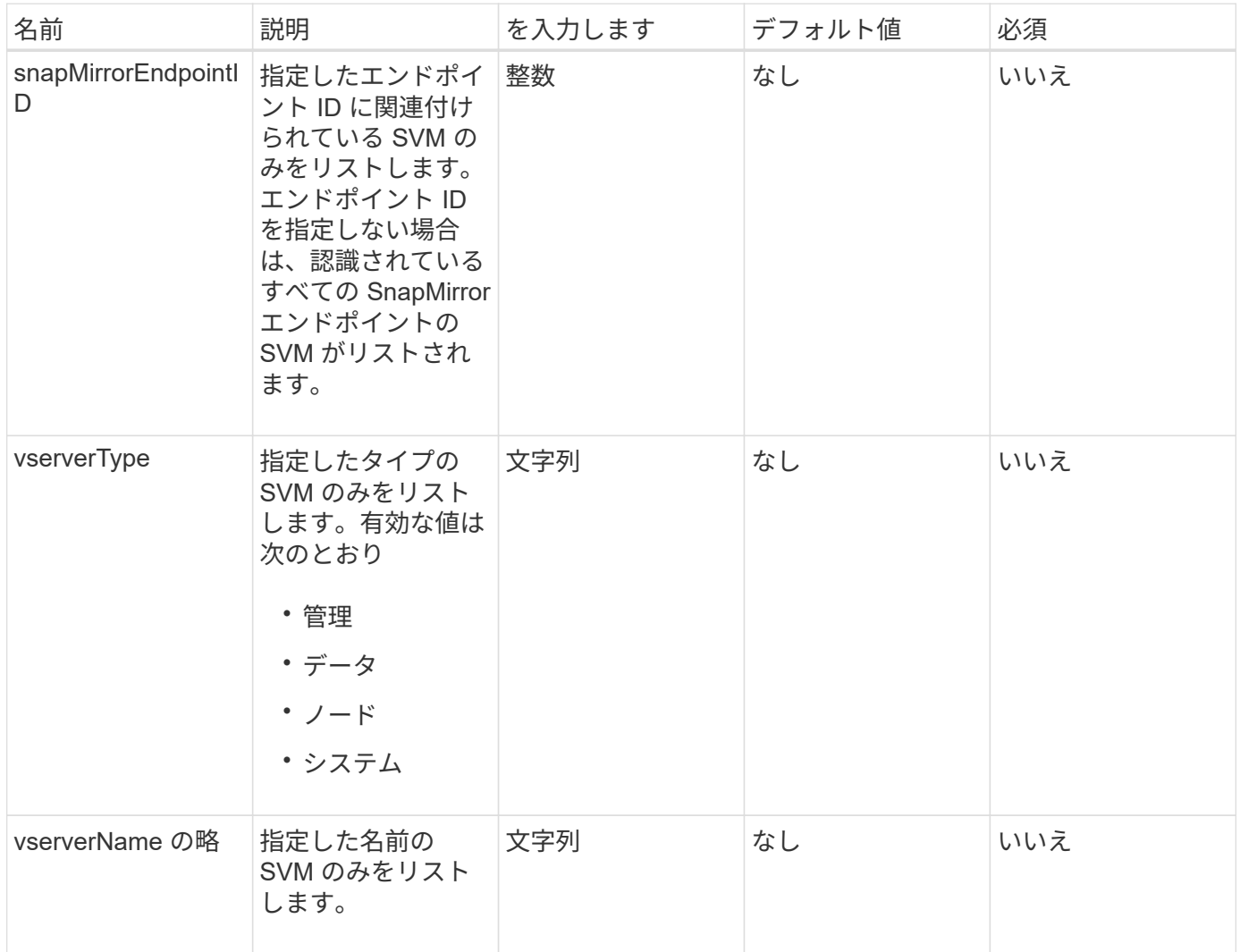

## 戻り値

このメソッドの戻り値は次のとおりです。

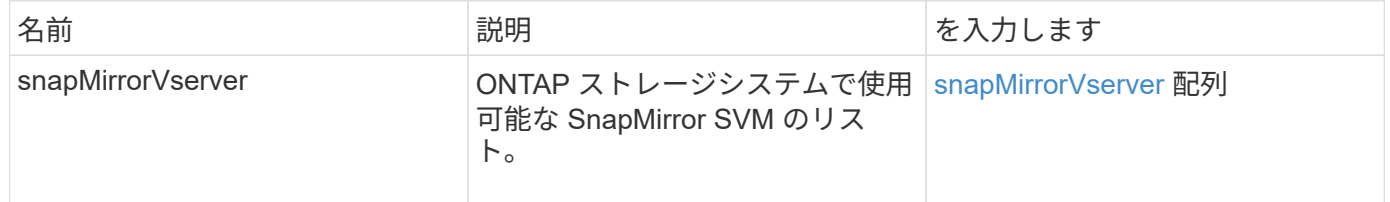

## 新規導入バージョン

10.1

## **ModifySnapMirrorEndpoint** の場合

Element ソフトウェア Web UI は「 modySnapMirrorEndpoint 」メソッドを使用して、 SnapMirror エンドポイントの名前と管理属性を変更します。

パラメータ

このメソッドの入力パラメータは次のとおりです。

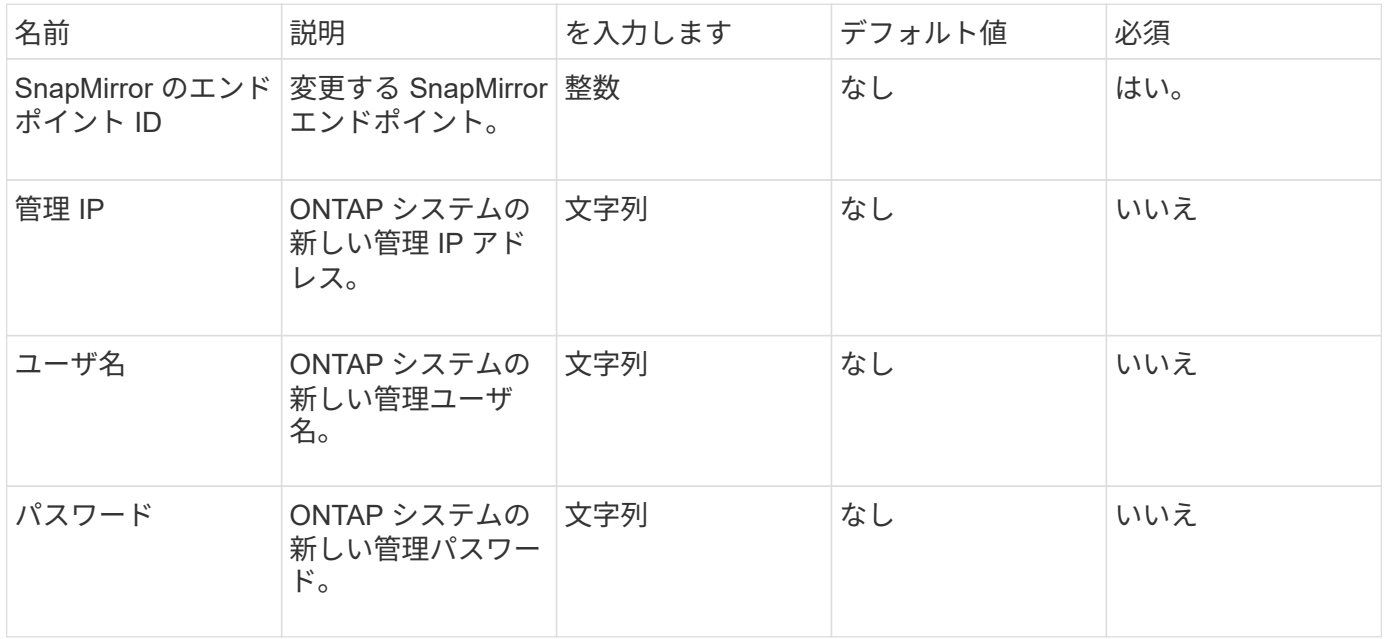

戻り値

このメソッドの戻り値は次のとおりです。

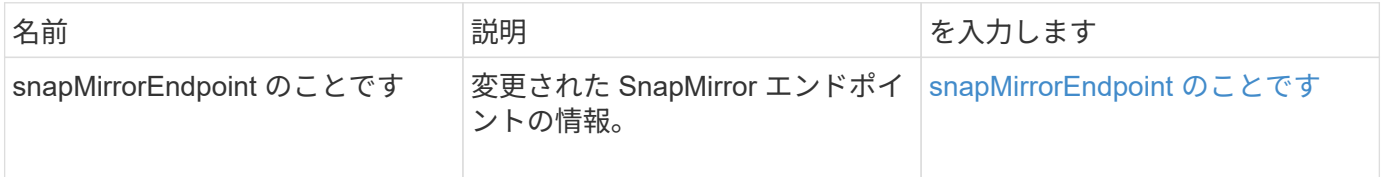

新規導入バージョン

10.0

## **ModifySnapMirrorEndpoint** (管理対象外)

Element ソフトウェアは、このバージョンの「 modySnapMirrorEndpoint 」メソッドを 使用して、管理対象外の SnapMirror エンドポイントのストレージクラスタ名または IP アドレス属性を変更します。管理対象外のエンドポイントは、 Element SnapMirror API では管理できません。ONTAP 管理ソフトウェアまたは API で管理する必要がありま す。

#### このメソッドの入力パラメータは次のとおりです。

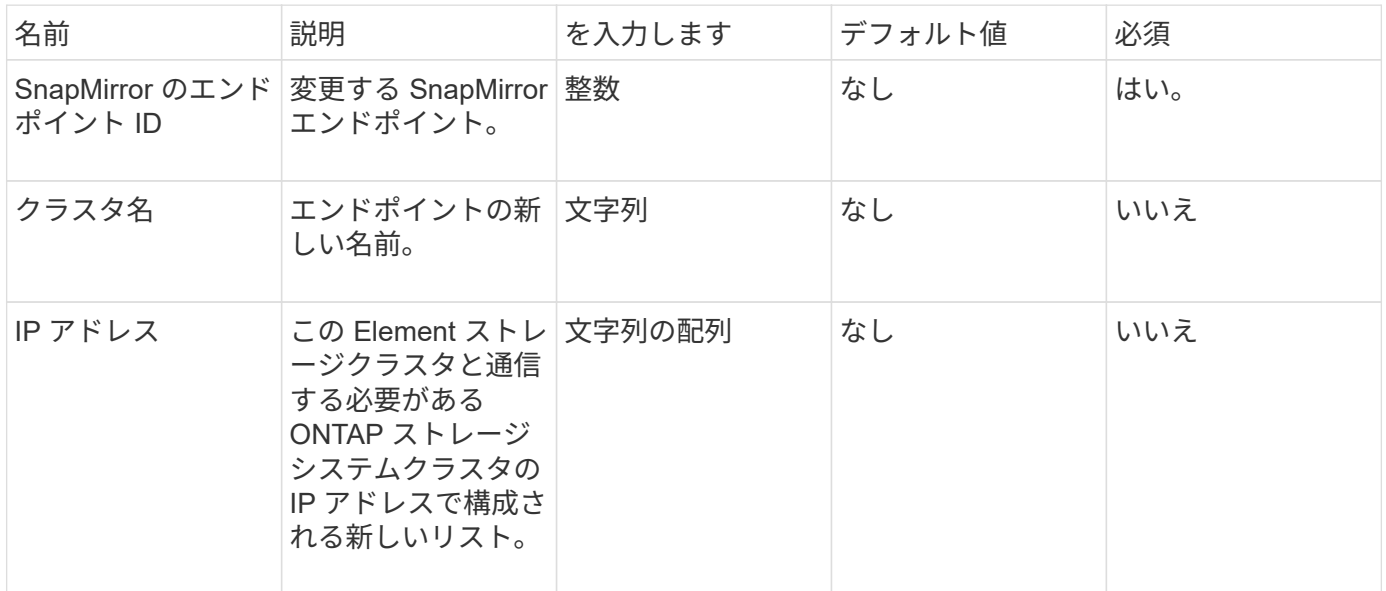

### 戻り値

このメソッドの戻り値は次のとおりです。

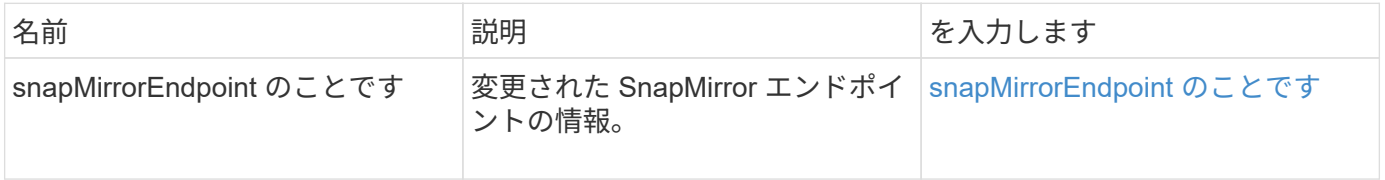

新規導入バージョン

10.3

## **ModifySnapMirrorRelationship** のこと

「 modifySnapMirrorRelationship 」を使用すると、スケジュールされたスナップショッ トが発生する間隔を変更できます。スケジュールを削除または一時停止することもでき ます。

パラメータ

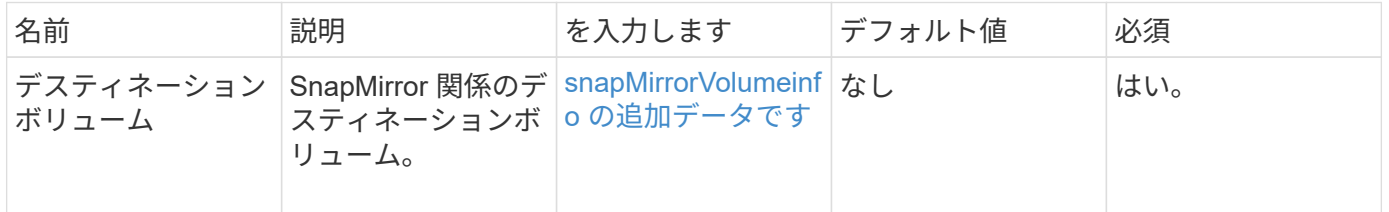

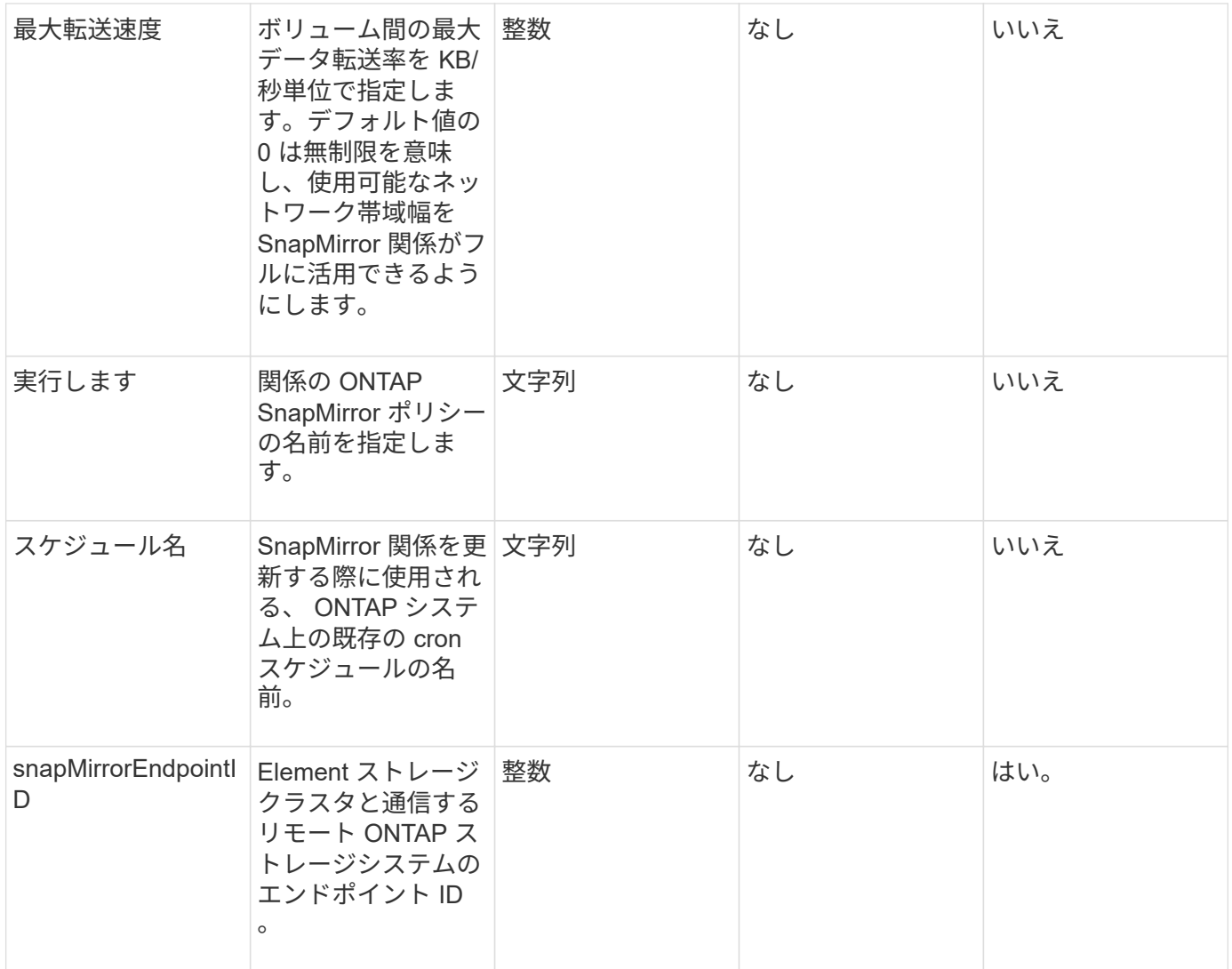

このメソッドの戻り値は次のとおりです。

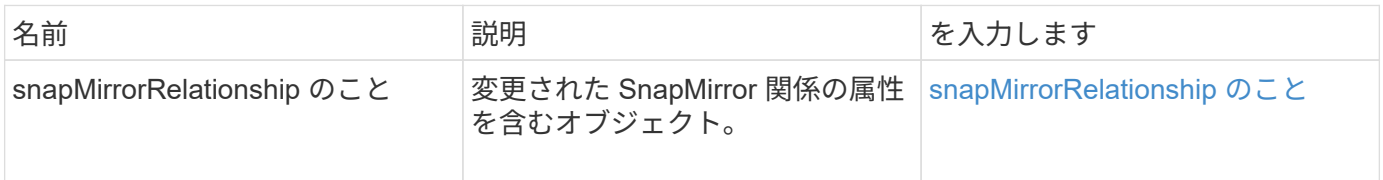

新規導入バージョン

10.1

## **SnapMirror** 関係を更新しています

Element ソフトウェア Web UI は、「 UpdateSnapMirrorRelationship 」メソッドを使用 して、 SnapMirror 関係のデスティネーションボリュームをソースボリュームの最新のミ ラーに更新します。

#### このメソッドの入力パラメータは次のとおりです。

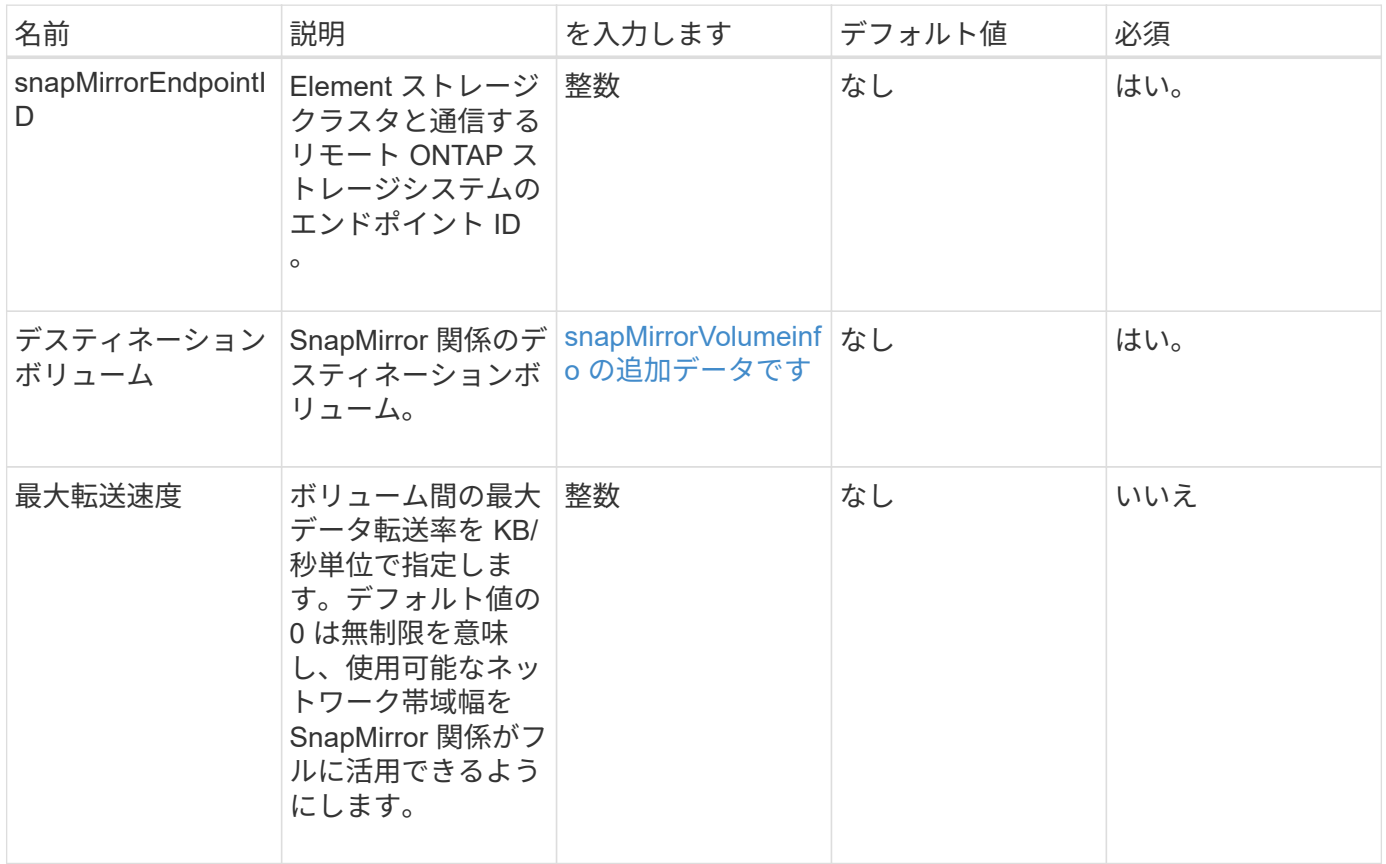

#### 戻り値

このメソッドの戻り値は次のとおりです。

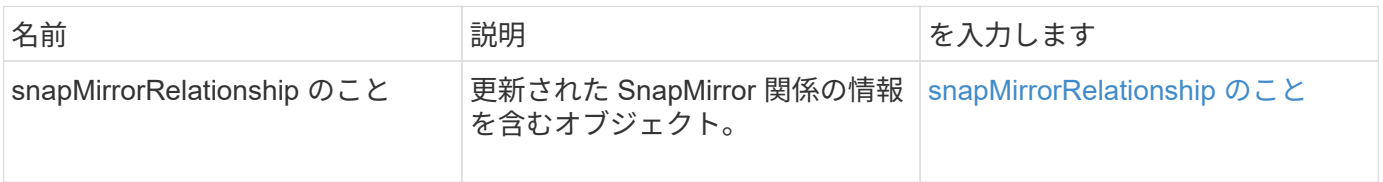

新規導入バージョン

10.1

## 休止 **SnapMirror** 関係

Element ソフトウェア Web UI は、「 QuiesSnapMirrorRelationship 」メソッドを使用し て、 SnapMirror 関係の以降のデータ転送を無効にします。転送が実行中の場合、転送が 完了するまで関係のステータスは「休止」になります。現在の転送を中止した場合、転 送は再開されません。関係のデータ転送を再度有効にするには、「 ResumeSnapMirrorRelationship 」 API メソッドを使用します。

#### このメソッドの入力パラメータは次のとおりです。

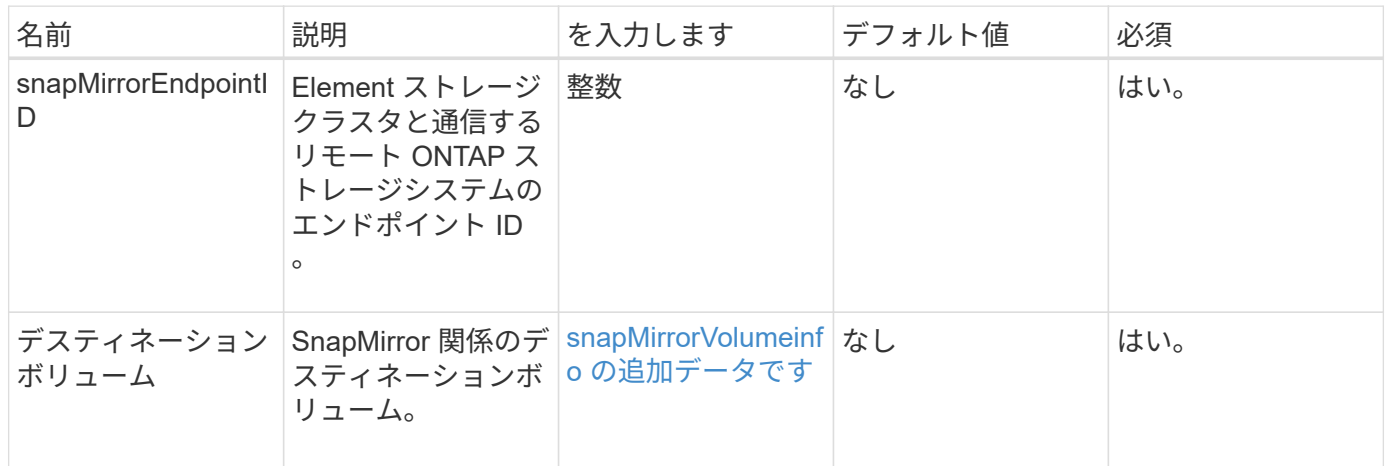

#### 戻り値

このメソッドの戻り値は次のとおりです。

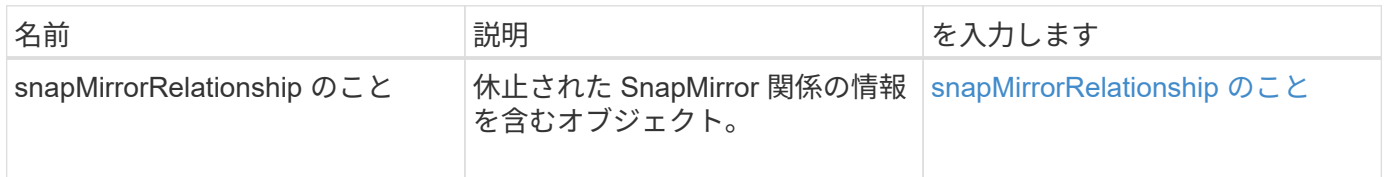

### 新規導入バージョン

10.1

## **ResumeSnapMirrorRelationship** のコマンドを実行しまし

Element ソフトウェア Web UI は、「 ResumeSnapMirrorRelationship 」メソッドを使用 して、休止されている SnapMirror 関係の以降の転送を有効にします。

### パラメータ

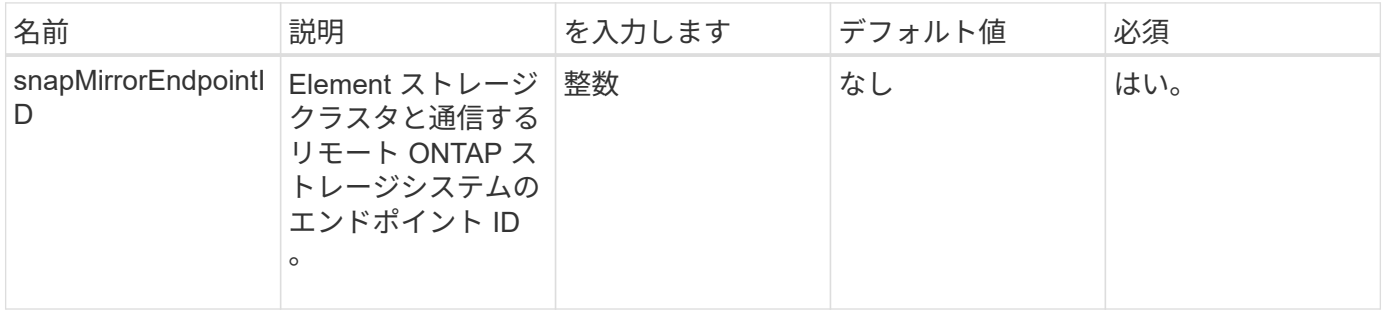

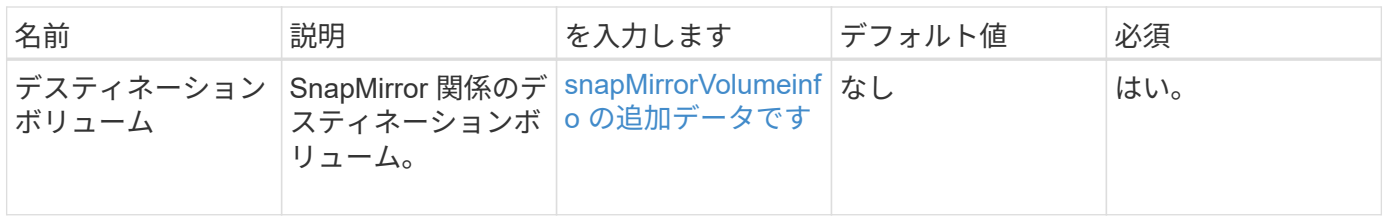

このメソッドの戻り値は次のとおりです。

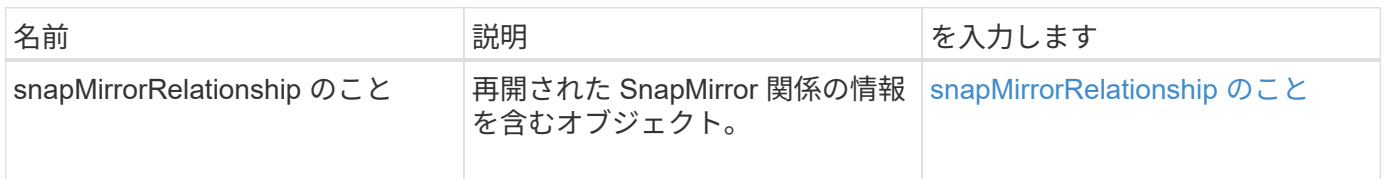

新規導入バージョン

10.1

## **SnapMirror** 関係を再構築します

Element ソフトウェア Web UI は、「 ResyncSnapMirrorRelationship 」メソッドを使用 して、ソースエンドポイントとデスティネーションエンドポイント間のミラー関係を確 立または再確立します。関係を再同期すると、共通の Snapshot コピーよりも新しいデ スティネーションボリューム上の Snapshot が削除され、共通の Snapshot コピーをエク スポート済み Snapshot コピーとし、デスティネーションボリュームがデータ保護ボリ ュームとしてマウントされます。

パラメータ

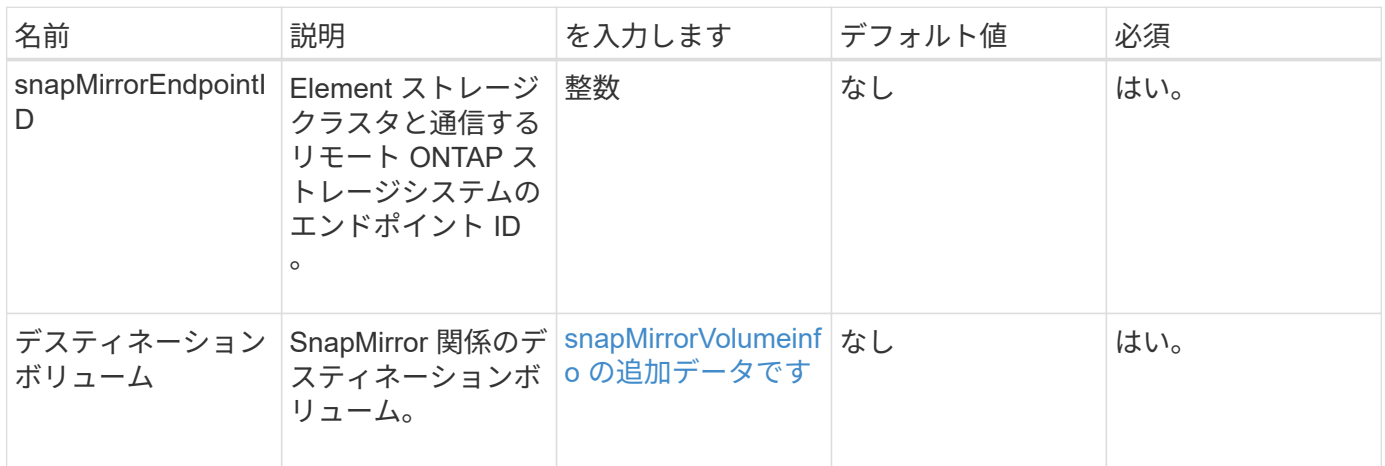

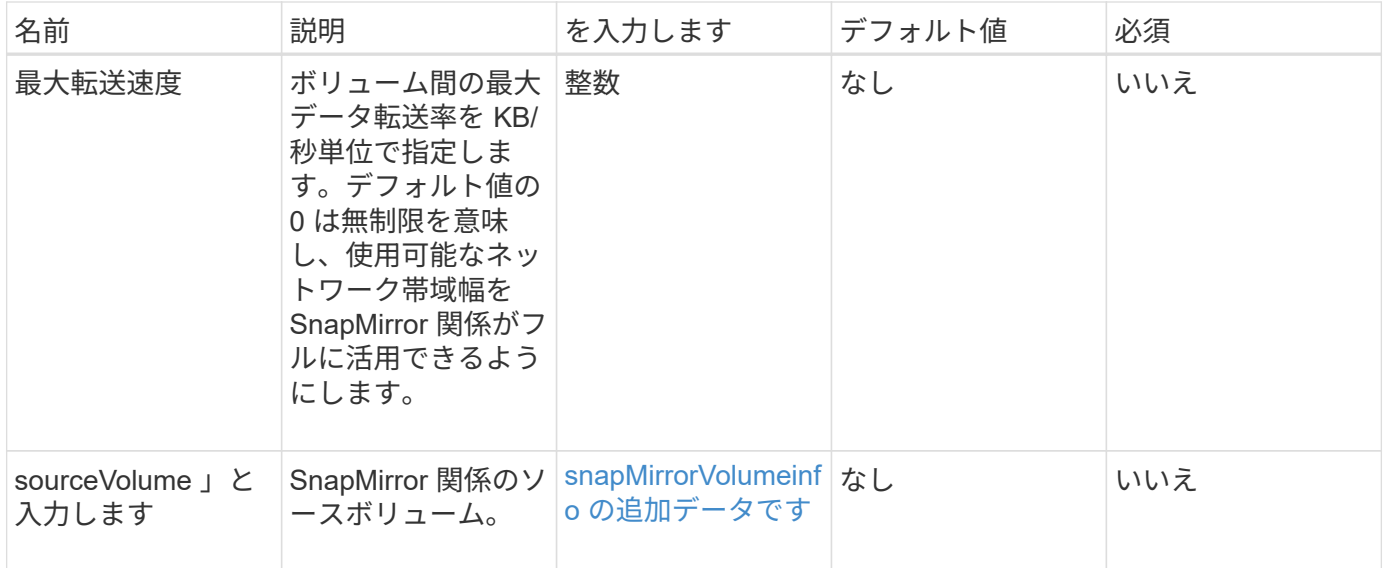

このメソッドの戻り値は次のとおりです。

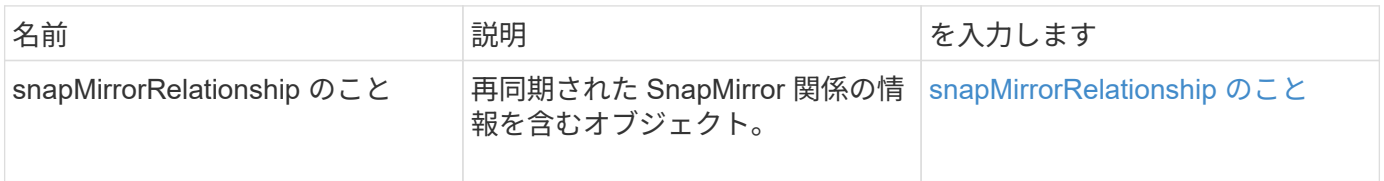

新規導入バージョン

10.1

# システム設定 **API** メソッド

システム設定 API メソッドを使用すると、クラスタ内のすべてのノードに適用される設 定値を取得および設定できます。

- [DisableBmcColdReset](#page-814-0)
- [DisableClusterSsh](#page-815-0)
- [DisableSnmp](#page-817-0)
- [EnableBmcColdReset](#page-818-0)
- [EnableClusterSsh](#page-819-0)
- [EnableSnmp](#page-821-0)
- [GetBinAssignmentProperties](#page-822-0) [のプロ](#page-822-0)[パ](#page-822-0)[ティ](#page-822-0)
- [GetClusterSshInfo](#page-825-0)
- [GetClusterStructure](#page-826-0) [\(](#page-826-0) [GetClusterStructure](#page-826-0) [\)](#page-826-0)
- [GetFipsReport](#page-827-0) [のようになりました](#page-827-0)
- [GetLldpConfig](#page-829-0)
- [GetLldpInfo](#page-830-0)
- [GetNodeFipsDrivesReport](#page-831-0)
- [GetNtpInfo](#page-833-0) [を使用します](#page-833-0)
- [GetNvramInfo](#page-834-0) [をクリックします](#page-834-0)
- [GetProtectionDomainLayout](#page-835-0) [の](#page-835-0)[略](#page-835-0)
- [GetRemoteLoggingHosts](#page-837-0)
- [GetSnmpACL](#page-839-0) [を](#page-839-0)[追加](#page-839-0)[します](#page-839-0)
- [GetSnmpInfo](#page-840-0) [を](#page-840-0)[追加](#page-840-0)[します](#page-840-0)
- [GetSnmpState](#page-842-0)
- [GetSnmpTrapInfo](#page-843-0) [をクリックします](#page-843-0)
- [GetSSLCertificate](#page-845-0)
- [ListProtectionDomainLevels](#page-847-0)
- [SSLCertificate](#page-849-0) [を削](#page-849-0)[除](#page-849-0)[します](#page-849-0)
- [ResetNetworkConfig](#page-850-0) [\(リセット\)](#page-850-0)
- [ResetentsalTlsCiphers](#page-851-0) [のサポート](#page-851-0)
- [SetClusterStructure](#page-852-0) [の場合](#page-852-0)
- [SetLldpConfig](#page-853-0)
- [SetNtpInfo](#page-854-0) [の](#page-854-0)[値](#page-854-0)[を指定します](#page-854-0)
- [SetProtectionDomainLayout](#page-856-0) [の](#page-856-0)[略](#page-856-0)
- [SetRemoteLoggingHosts](#page-859-0)
- [SetSnmpACL](#page-860-0) [の場合](#page-860-0)
- [SetSnmpInfo](#page-862-0) [のサービス](#page-862-0)
- [SetSnmpTrapInfo](#page-865-0) [の](#page-865-0)[順](#page-865-0)[にクリックしてください](#page-865-0)
- [SetSSLCertificate](#page-867-0)
- [SnmpSendTestTraps](#page-869-0) [のことです](#page-869-0)
- [TestAddressAvailability](#page-870-0) [の](#page-870-0)[値](#page-870-0)

## 詳細については、こちらをご覧ください

- ["SolidFire](https://docs.netapp.com/us-en/element-software/index.html) [および](https://docs.netapp.com/us-en/element-software/index.html) [Element](https://docs.netapp.com/us-en/element-software/index.html) [ソフトウェアのドキュメント](https://docs.netapp.com/us-en/element-software/index.html)["](https://docs.netapp.com/us-en/element-software/index.html)
- ["](https://docs.netapp.com/sfe-122/topic/com.netapp.ndc.sfe-vers/GUID-B1944B0E-B335-4E0B-B9F1-E960BF32AE56.html)[以前のバージョンの](https://docs.netapp.com/sfe-122/topic/com.netapp.ndc.sfe-vers/GUID-B1944B0E-B335-4E0B-B9F1-E960BF32AE56.html) [NetApp SolidFire](https://docs.netapp.com/sfe-122/topic/com.netapp.ndc.sfe-vers/GUID-B1944B0E-B335-4E0B-B9F1-E960BF32AE56.html) [製品および](https://docs.netapp.com/sfe-122/topic/com.netapp.ndc.sfe-vers/GUID-B1944B0E-B335-4E0B-B9F1-E960BF32AE56.html) [Element](https://docs.netapp.com/sfe-122/topic/com.netapp.ndc.sfe-vers/GUID-B1944B0E-B335-4E0B-B9F1-E960BF32AE56.html) [製品に関するドキュメント](https://docs.netapp.com/sfe-122/topic/com.netapp.ndc.sfe-vers/GUID-B1944B0E-B335-4E0B-B9F1-E960BF32AE56.html)["](https://docs.netapp.com/sfe-122/topic/com.netapp.ndc.sfe-vers/GUID-B1944B0E-B335-4E0B-B9F1-E960BF32AE56.html)

## <span id="page-814-0"></span>**DisableBmcColdReset**

「 DisableBmcColdReset 」メソッドを使用すると、クラスタ内のすべてのノードのベー スボード管理コントローラ(BMC)を定期的にリセットするバックグラウンドタスク を無効にできます。

このメソッドには入力パラメータはありません。

#### 戻り値

このメソッドの戻り値は次のとおりです。

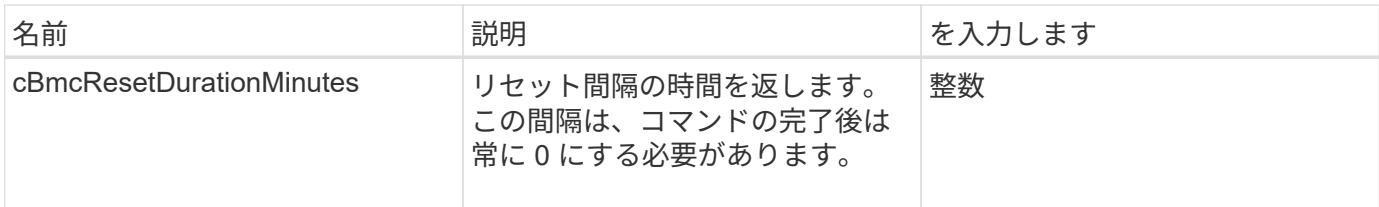

#### 要求例

このメソッドの要求例を次に示します。

```
{
    "method": "DisableBmcColdReset",
    "params": {},
    "id" : 1
}
```
### 応答例

このメソッドの応答例を次に示します。

```
{
      "id": 1,
      "result": {
           "cBmcResetDurationMinutes": 0
      }
}
```
新規導入バージョン

12.0

### <span id="page-815-0"></span>**DisableClusterSsh**

「 DisableClusterSsh 」メソッドを使用して、ストレージクラスタ全体の SSH サービス を無効にすることができます。ストレージクラスタにノードを追加すると、新しいノー ドにはこのクラスタ全体の設定が継承されます。

このメソッドには入力パラメータはありません。

#### 戻り値

このメソッドの戻り値は次のとおりです。

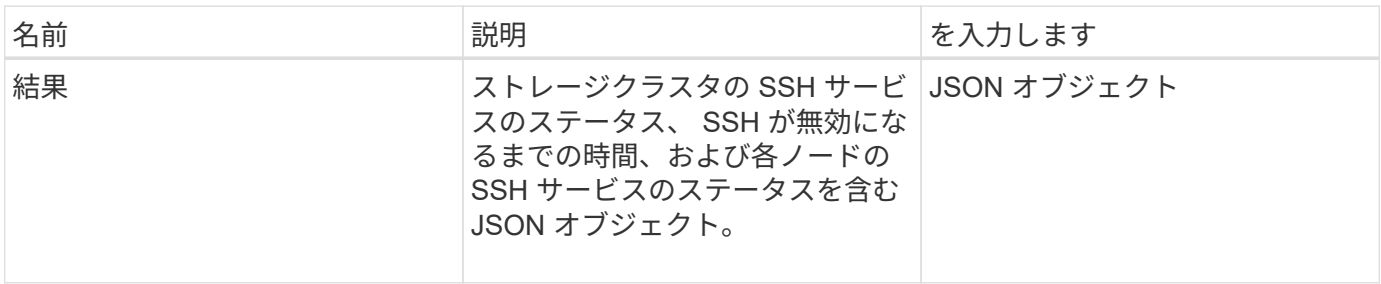

### 要求例

このメソッドの要求例を次に示します。

```
{
    "method": "DisableClusterSsh",
   "params": {
        },
    "id" : 1
}
```
#### 応答例

このメソッドの応答例を次に示します。

```
{
      "id": 1,
      "result" : {
      "enabled": true,
      "timeRemaining": "00:43:21",
      "nodes": [
      {
           "nodeID": 1,
           "enabled": true
      },
       {
           "nodeID": 2,
           "enabled": true
      },
       {
           "nodeID": 3,
           "enabled": false
      },
       {
            "nodeID": 4,
           "enabled": false
      } ]
               }
      }
```
### 新規導入バージョン

10.3

## <span id="page-817-0"></span>**DisableSnmp**

「 D isableSnmp 」メソッドを使用すると、クラスタノードの SNMP を無効にできま す。

パラメータ

このメソッドには入力パラメータはありません。

### 戻り値

このメソッドには戻り値はありません。

#### 要求例

このメソッドの要求例を次に示します。

```
{
    "method": "DisableSnmp",
    "params": {},
    "id" : 1
}
```
### 応答例

このメソッドの応答例を次に示します。

```
{
   "result" : {},
    "id" : 1
}
```
新規導入バージョン

9.6

## <span id="page-818-0"></span>**EnableBmcColdReset**

「 EnableBmcColdReset 」メソッドを使用すると、クラスタ内のすべてのノードのベー スボード管理コントローラ( BMC )を定期的にリセットするバックグラウンドタスク を有効にできます。

パラメータ

このメソッドの入力パラメータは次のとおりです。

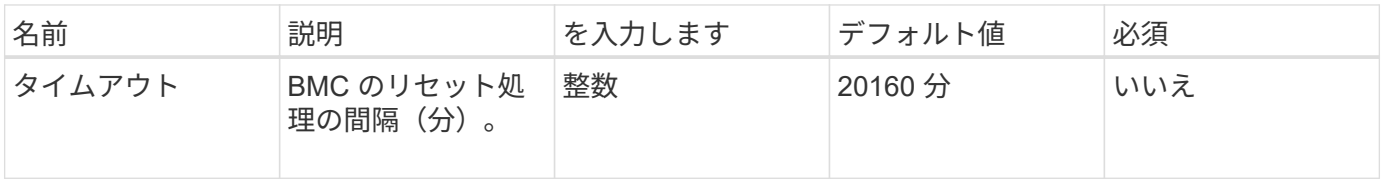

戻り値

このメソッドの戻り値は次のとおりです。

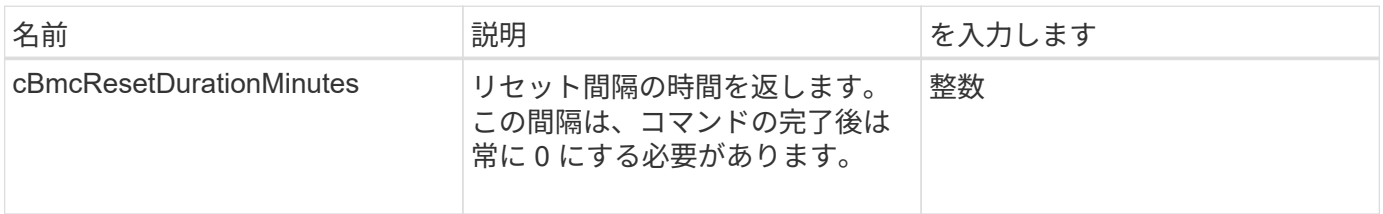

#### 要求例

このメソッドの要求例を次に示します。

```
{
      "method": "EnableBmcColdReset",
      "params": {
                    "timeout": 36000
      },
      "id": 1
}
```
#### 応答例

このメソッドの応答例を次に示します。

```
{
      "id": 1,
      "result": {
           "cBmcResetDurationMinutes": 36000
      }
}
```
新規導入バージョン

12.0

### <span id="page-819-0"></span>**EnableClusterSsh**

「 EnableClusterSsh 」メソッドを使用すると、ストレージクラスタ内のすべてのノード の SSH サービスを有効にすることができます。

パラメータ

このメソッドの入力パラメータは次のとおりです。

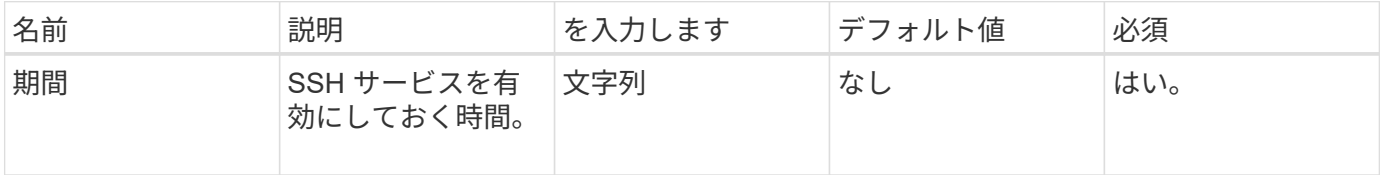

#### 戻り値

このメソッドの戻り値は次のとおりです。

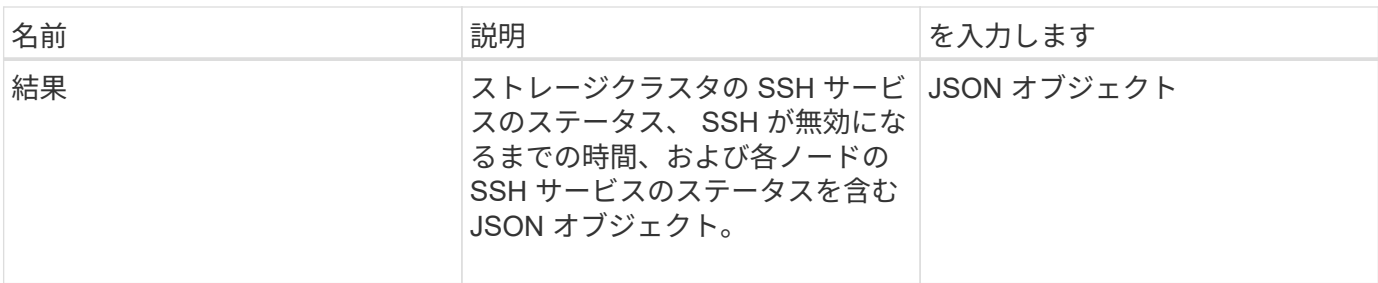

要求例

このメソッドの要求例を次に示します。

```
{
   "method": "EnableClusterSsh",
   "params": {
       "duration" : "02:00:00.00"
   },
   "id" : 1
}
```
## 応答例

このメソッドの応答例を次に示します。

```
{
      "id": 1,
      "result" : {
      "enabled": true,
      "timeRemaining": "00:43:21",
      "nodes": [
      {
           "nodeID": 1,
           "enabled": true
      },
      {
          "nodeID": 2,
          "enabled": true
      },
      {
           "nodeID": 3,
           "enabled": false
      },
      {
           "nodeID": 4,
          "enabled": false
      } ]
               }
      }
```
### 新規導入バージョン

10.3

### <span id="page-821-0"></span>**EnableSnmp**

EnableSnmp メソッドを使用すると、クラスタ・ノード上で SNMP を有効にできま す。SNMP を有効にすると、アクション環境クラスタ内のすべてのノードが処理され、 指定した値によって、以前の「 EnableSnmp 」呼び出しで設定されたすべての値が置き 換えられます。

パラメータ

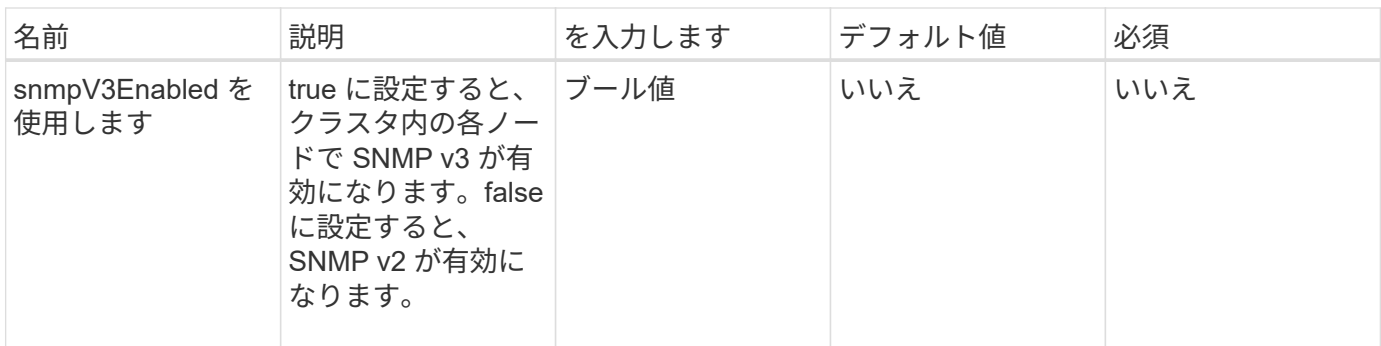

このメソッドには戻り値はありません。

要求例

このメソッドの要求例を次に示します。

```
{
    "method": "EnableSnmp",
    "params": {
        "snmpV3Enabled" : "true"
    },
    "id" : 1
}
```
### 応答例

このメソッドの応答例を次に示します。

```
{
  "id" :: 1,  "result" : {}
}
```
新規導入バージョン

9.6

## <span id="page-822-0"></span>**GetBinAssignmentProperties** のプロパティ

「 GetBinAssignmentProperties 」メソッドを使用すると、データベース内の bin 割り当 てプロパティを取得できます。

このメソッドには入力パラメータはありません。

#### 戻り値

このメソッドの戻り値は次のとおりです。

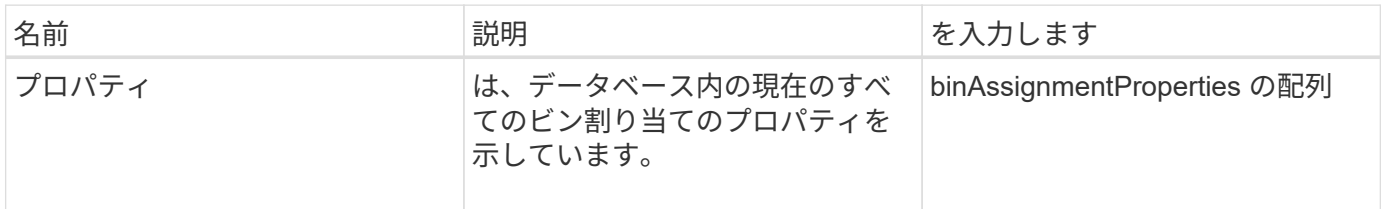

#### 要求例

このメソッドの要求例を次に示します。

```
{
      "method": "GetBinAssignmentProperties",
      "params": {
      },
      "id": 1
}
```
応答例

このメソッドの応答例を次に示します。

```
{
     "id": 1,
     "result": {
         "properties": {
             "algorithmRuntimeMS": 1105,
             "areReplicasValid": true,
             "binCount": 65536,
             "isBalanced": true,
             "isStable": true,
             "isWellCoupled": false,
             "layout": [
{
                      "protectionDomainName": "1",
                     "services": [
{
                              "budget": 7281,
                              "serviceID": 16
```

```
\},
  {
                                     "budget": 7281,
                                     "serviceID": 19
\},
{
                                     "budget": 7281,
                                     "serviceID": 24
  }
\sim 100 \sim 100 \sim 100 \sim 100 \sim 110 \sim 110 \sim 110 \sim 110 \sim 110 \sim 110 \sim 110 \sim 110 \sim 110 \sim 110 \sim 110 \sim 110 \sim 110 \sim 110 \sim 110 \sim 110 \sim 110 \sim 110 \sim 110 \sim 110 \sim 
                      },
\{  "protectionDomainName": "2",
                           "services": [
  {
                                     "budget": 7281,
                                     "serviceID": 17
\},
{
                                     "budget": 7281,
                                     "serviceID": 20
  },
{
                                     "budget": 7281,
                                     "serviceID": 22
  }
\sim 100 \sim 100 \sim 100 \sim 100 \sim 110 \sim 110 \sim 110 \sim 110 \sim 110 \sim 110 \sim 110 \sim 110 \sim 110 \sim 110 \sim 110 \sim 110 \sim 110 \sim 110 \sim 110 \sim 110 \sim 110 \sim 110 \sim 110 \sim 110 \sim 
                     },
\{  "protectionDomainName": "3",
                           "services": [
{
                                     "budget": 7281,
                                     "serviceID": 18
  },
{
                                     "budget": 7281,
                                     "serviceID": 21
  },
{
                                     "budget": 7281,
                                     "serviceID": 23
  }
\sim 100 \sim 100 \sim 100 \sim 100 \sim 110 \sim 110 \sim 110 \sim 110 \sim 110 \sim 110 \sim 110 \sim 110 \sim 110 \sim 110 \sim 110 \sim 110 \sim 110 \sim 110 \sim 110 \sim 110 \sim 110 \sim 110 \sim 110 \sim 110 \sim 
  }
```
 $\frac{1}{\sqrt{2}}$ 

```
  "numSwaps": 0,
               "numUpdatingBins": 0,
               "protectionDomainType": "node",
               "reason": "Final",
               "replicationCount": 2,
               "requestRebalance": false,
               "serviceStrandedCapacities": [],
               "timePublished": "2020-04-02T18:34:07.807681Z",
               "validSchemes": []
          }
      }
}
```
新規導入バージョン

12.0

## <span id="page-825-0"></span>**GetClusterSshInfo**

GetClusterSshInfo' メソッドを使用すると、ストレージクラスタ全体の SSH サービスの ステータスを照会できます。

パラメータ

このメソッドには入力パラメータはありません。

戻り値

このメソッドの戻り値は次のとおりです。

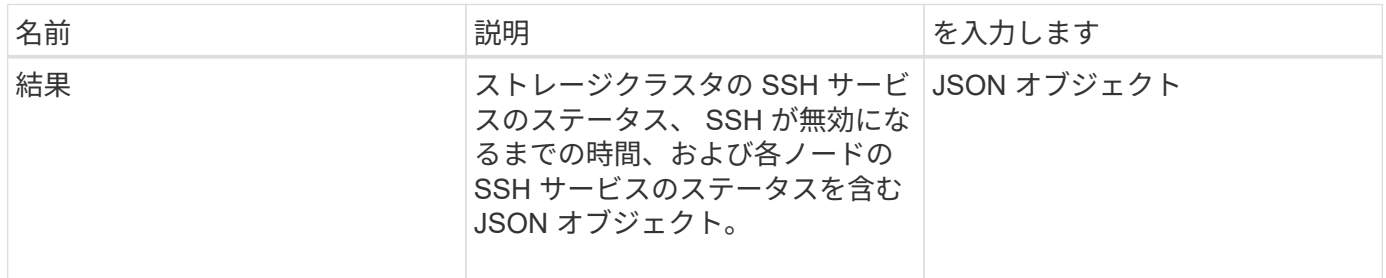

要求例

このメソッドの要求例を次に示します。

```
{
    "method": "GetClusterSshInfo",
    "params": {},
    "id" : 1
}
```
### 応答例

このメソッドの応答例を次に示します。

```
{
      "id": 1,
      "result" : {
      "enabled": "true",
      "timeRemaining": "00:43:21",
      "nodes": [
       {
           "nodeID": 1,
           "enabled": true
      },
       {
           "nodeID": 2,
           "enabled": true
      },
       {
           "nodeID": 3,
           "enabled": false
      },
       {
           "nodeID": 4,
           "enabled": false
      } ]
                }
      }
```
新規導入バージョン

10.3

## <span id="page-826-0"></span>**GetClusterStructure** ( **GetClusterStructure** )

GetClusterStructure メソッドを使用すると ' 現在のストレージ・クラスタ構成情報をバ ックアップできますこのメソッドの実行中にストレージクラスタ構成が変更された場 合、正しい構成がバックアップされる保証はありません。このデータをテキストファイ ルに保存して、災害発生時に他のクラスタまたは同じクラスタでリストアできます。

パラメータ

このメソッドには入力パラメータはありません。

戻り値

このメソッドの戻り値は次のとおりです。

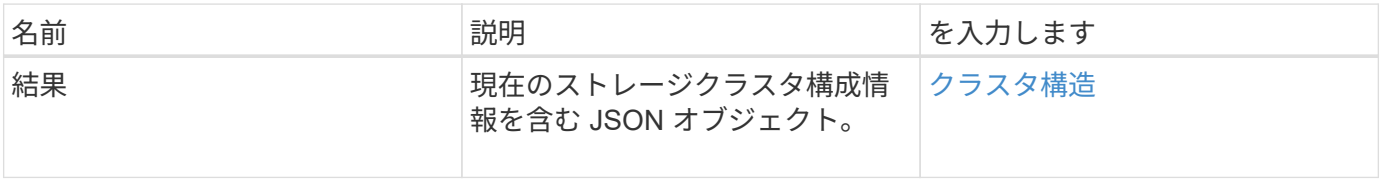

要求例

このメソッドの要求例を次に示します。

```
{
    "method": "GetClusterStructure",
    "params": {},
    "id" : 1
}
```
応答例

このメソッドの応答例を次に示します。

```
{
      "id": 1,
      "result" : <clusterStructure object containing configuration
information>
      }
```
新規導入バージョン

10.3

## <span id="page-827-0"></span>**GetFipsReport** のようになりました

「 GetFipsReport 」メソッドを使用すると、ストレージクラスタ内のすべてのノードの FIPS 140-2 暗号化機能サポートステータスを確認できます。
### パラメータ

このメソッドには入力パラメータはありません。

### 戻り値

このメソッドの戻り値は次のとおりです。

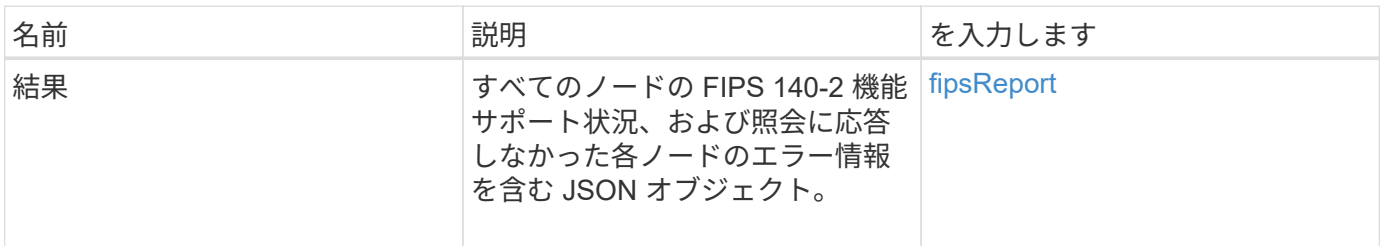

要求例

このメソッドの要求例を次に示します。

```
{
    "method": "GetFipsReport",
   "params": {},
    "id" : 1
}
```
応答例

```
{
      "id": 1,
      "result": {
      "nodes": [
           {
               "nodeID": 1,
               "fipsDrives": "None",
               "httpsEnabled": true
           },
           {
               "nodeID": 3,
               "fipsDrives": "None",
               "httpsEnabled": true
           }
    \frac{1}{\sqrt{2}}  "errorNodes": [
\{  "nodeID": 2,
               "error": {
                    "message": "The RPC timed out.",
                   "name": "xRpcTimeout"
  }
           }
      ]
      }
}
```
10.3

# **GetLldpConfig**

GetLldpConfig メソッドを使用すると、ストレージクラスタの各ノードの Link Layer Discovery Protocol (LLDP)の設定を取得できます。

パラメータ

このメソッドには入力パラメータはありません。

戻り値

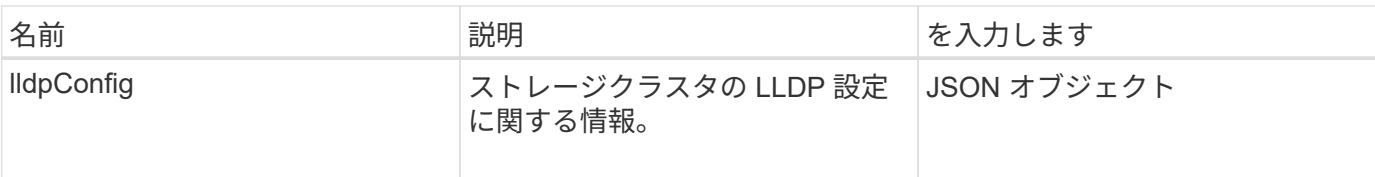

このメソッドの要求例を次に示します。

```
{
     "method": "GetLldpConfig",
     "id" : 1
}
```
応答例

このメソッドの応答例を次に示します。

```
{
      "id": null,
           "result": {
                "lldpConfig": {
                     "enableLldp": true,
                     "enableMed": false,
                     "enableOtherProtocols": true
          }
     }
}
```
# **GetLldpInfo**

GetLldpInfo メソッドを使用すると、ストレージクラスタの各ノードまたは個々のストレ ージノードの Link Layer Discovery Protocol (LLDP)設定を取得できます。

パラメータ

このメソッドには入力パラメータはありません。

### 戻り値

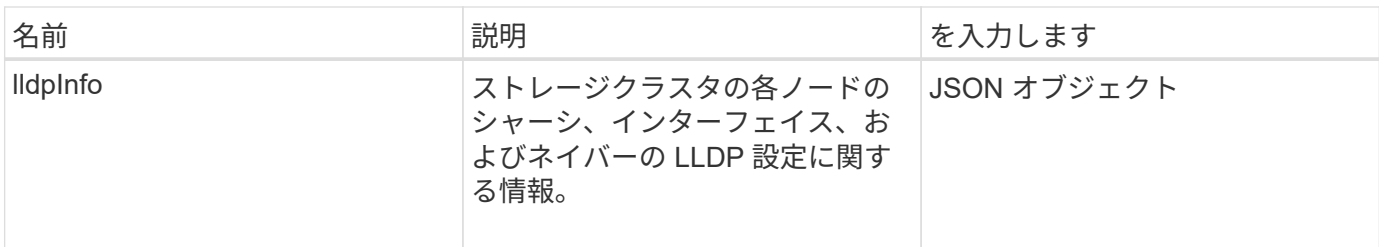

このメソッドの要求例を次に示します。

```
{
     "method": "GetLldpInfo",
     "id" : 1
}
```
### 応答例

この応答例は分量が多いため、補足のトピックに記載しています。

新規導入バージョン

11.0

詳細については、こちらをご覧ください

**GetLIdpInfo** 

### **GetNodeFipsDrivesReport**

「 GetNodeFipsDrivesReport 」メソッドを使用すると、ストレージクラスタ内の単一ノ ードの FIPS 140-2 ドライブ暗号化機能ステータスを確認できます。このメソッドは個々 のストレージノードに対して実行する必要があります。

パラメータ

このメソッドには入力パラメータはありません。

戻り値

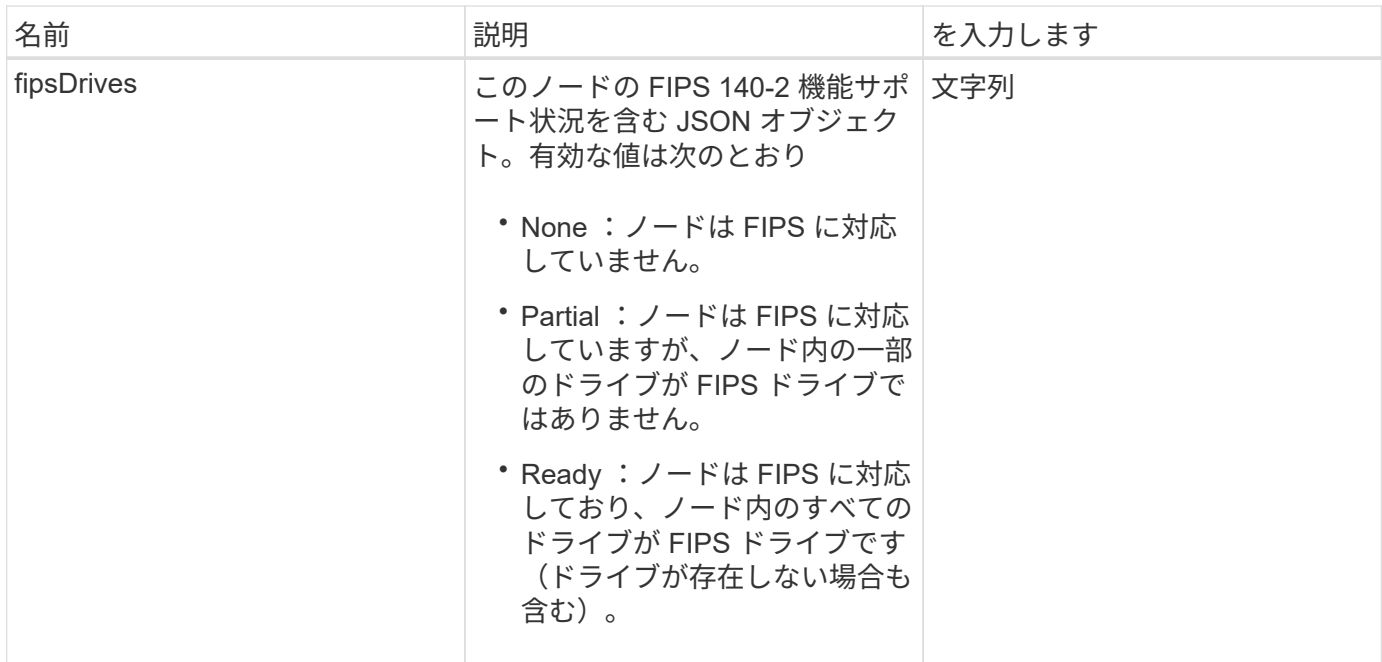

このメソッドの要求例を次に示します。

```
{
    "method": "GetNodeFipsDrivesReport",
   "params": {},
    "id" : 1
}
```
### 応答例

このメソッドの応答例を次に示します。

```
{
      "id": 1,
      "result": {
           "fipsDrives": "None"
      }
}
```
新規導入バージョン

11.5

# **GetNtpInfo** を使用します

GetNtpInfo メソッドを使用すると、現在のネットワークタイムプロトコル (NTP)設 定情報を取得できます。

パラメータ

このメソッドには入力パラメータはありません。

戻り値

このメソッドの戻り値は次のとおりです。

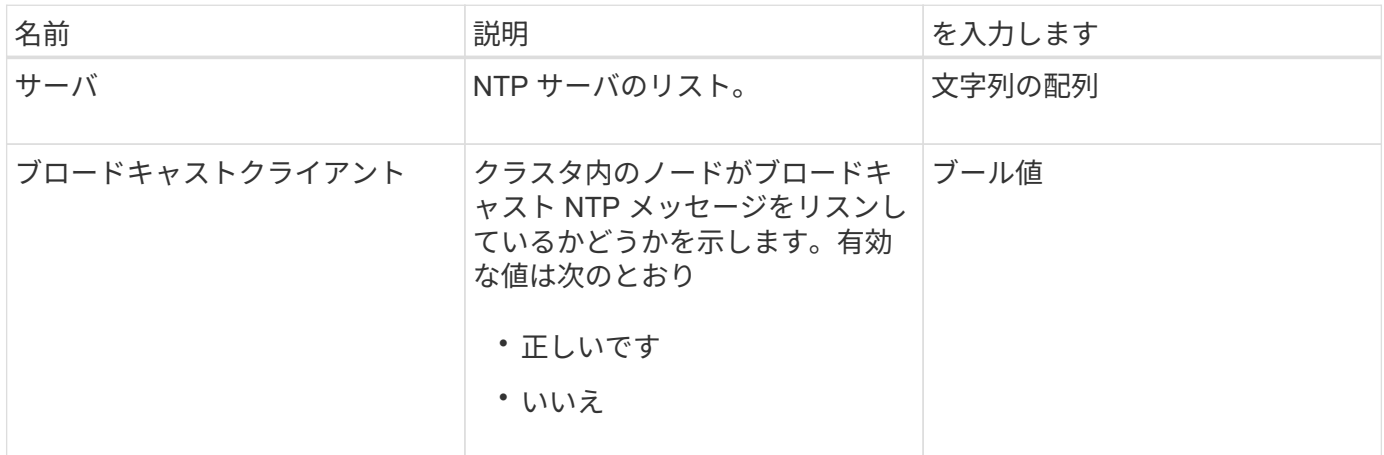

要求例

このメソッドの要求例を次に示します。

```
{
    "method": "GetNtpInfo",
    "params": {},
    "id" : 1
}
```
#### 応答例

```
{
    "id" : 1,
    "result" : {
      "broadcastclient" : false,
     "servers" : [ "us.pool.ntp.org" ]
     }
}
```
9.6

# **GetNvramInfo** をクリックします

GetNvramInfo' メソッドを使用すると 'NVRAM カードに関する各ノードから情報を取得 できます

パラメータ

このメソッドの入力パラメータは次のとおりです。

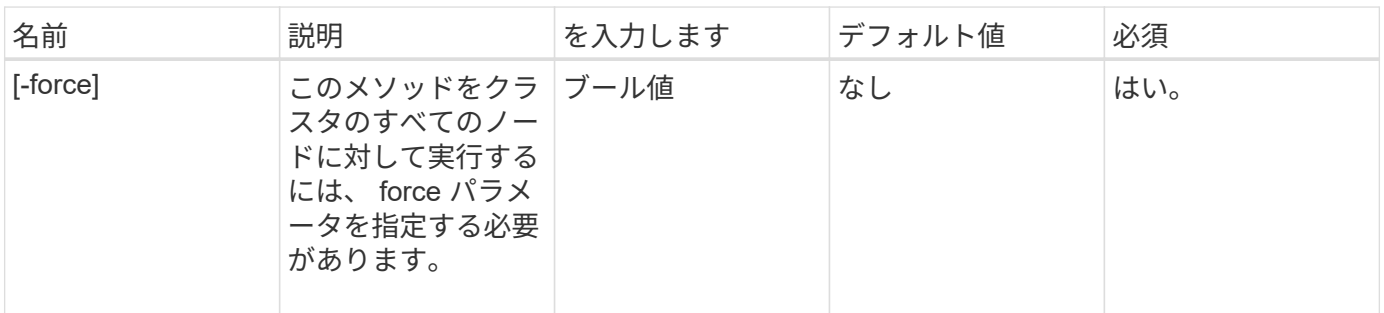

## 戻り値

このメソッドの戻り値は次のとおりです。

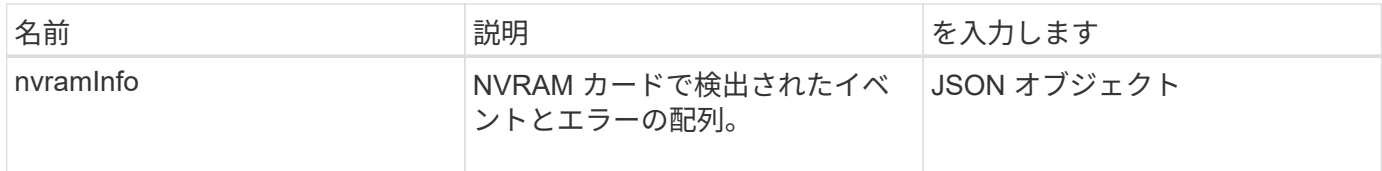

#### 要求例

```
{
    "method": "GetNvramInfo",
    "params": {
         "force": true
        },
    "id" : 1
}
```
応答例

この応答例は分量が多いため、補足のトピックに記載しています。

新規導入バージョン

9.6

詳細については、こちらをご覧ください

[GetNvramInfo](#page-1155-0) [をクリックします](#page-1155-0)

# **GetProtectionDomainLayout** の略

「 GetProtectionDomainLayout 」メソッドを使用すると、クラスタのすべての保護ドメ イン情報を返すことができます。これには、各ノードがどのシャーシとどのカスタム保 護ドメインにあるかが含まれます。

パラメータ

このメソッドには入力パラメータはありません。

戻り値

このメソッドの戻り値は次のとおりです。

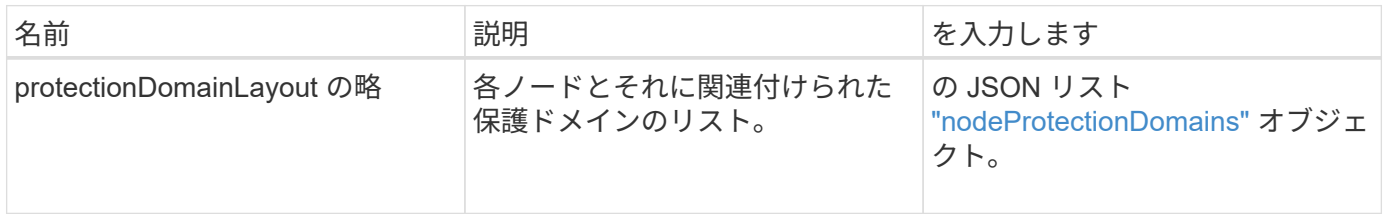

要求例

```
{
    "method": "GetProtectionDomainLayout",
    "params": {},
    "id" : 1
}
```
### 応答例

```
{
   "id": 1,
   "result": {
     "protectionDomainLayout": [
       {
         "nodeID": 1,
         "protectionDomains": [
\{  "protectionDomainName": "QTFCR2914008D",
             "protectionDomainType": "chassis"
           },
\{  "protectionDomainName": "Rack-1",
             "protectionDomainType": "custom"
  }
         ]
       },
\{  "nodeID": 2,
         "protectionDomains": [
\{  "protectionDomainName": "QTFCR291500EA",
             "protectionDomainType": "chassis"
           },
\{  "protectionDomainName": "Rack-1",
             "protectionDomainType": "custom"
  }
  ]
       },
\{  "nodeID": 3,
         "protectionDomains": [
\{  "protectionDomainName": "QTFCR291500C3",
```

```
  "protectionDomainType": "chassis"
           },
\{  "protectionDomainName": "Rack-2",
             "protectionDomainType": "custom"
  }
  ]
       },
\{  "nodeID": 4,
         "protectionDomains": [
\{  "protectionDomainName": "QTFCR291400E6",
             "protectionDomainType": "chassis"
           },
\{  "protectionDomainName": "Rack-2",
             "protectionDomainType": "custom"
  }
         ]
        }
     ]
    }
}
```

```
新規導入バージョン
```
12.0

# <span id="page-837-0"></span>**GetRemoteLoggingHosts**

「 GetRemoteLoggingHosts 」メソッドを使用すると、現在のログサーバのリストを取 得できます。

パラメータ

このメソッドには入力パラメータはありません。

戻り値

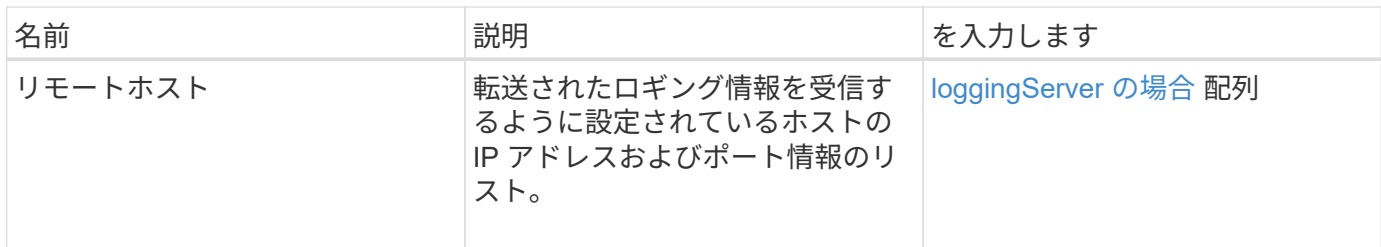

このメソッドの要求例を次に示します。

```
{
     "id": 3386609,
     "method": "GetRemoteLoggingHosts",
     "params": {}
}
```
#### 応答例

このメソッドの応答例を次に示します。

```
{
  "id": 3386609,
     "result": {
        "remoteHosts": [
\{  "host": "172.16.1.20",
             "port": 10514
           },
\{  "host": "172.16.1.25"
  }
      \mathbf{I}  }
}
```
新規導入バージョン

9.6

詳細については、こちらをご覧ください

**[SetRemoteLoggingHosts](#page-859-0)** 

「 GetSnmpACL 」メソッドを使用すると、クラスタノードの現在の SNMP アクセス権 限を取得できます。

パラメータ

このメソッドには入力パラメータはありません。

戻り値

このメソッドの戻り値は次のとおりです。

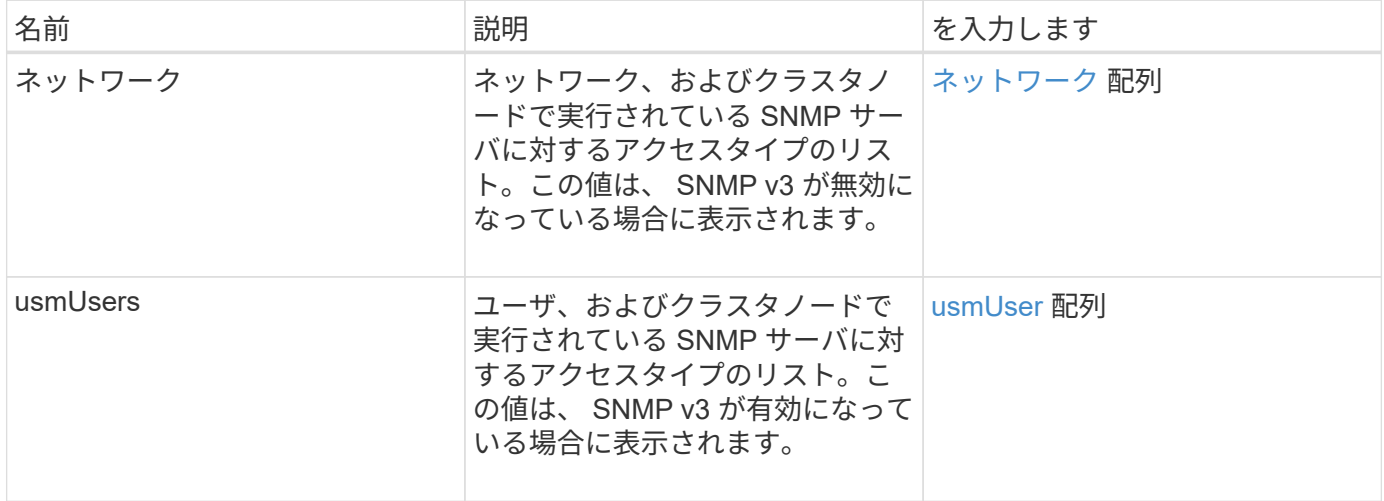

要求例

このメソッドの要求例を次に示します。

```
{
"method": "GetSnmpACL",
"params": {},
"id" : 1
}
```
応答例

```
{
    "id" : 1,
    "result" : {
        "usmUsers" : [
          {
            "name": "jdoe",
              "access": "rouser",
              "secLevel": "priv",
              "password": "mypassword",
              "passphrase": "mypassphrase",
          }
        ]
     }
}
```
9.6

# **GetSnmpInfo** を追加します

「GetSnmpInfo」メソッドを使用すると、現在の簡易ネットワーク管理プロトコル( SNMP)の設定情報を取得できます。

パラメータ

 $\left(\begin{matrix} \cdot \\ \cdot \end{matrix}\right)$ 

Element バージョン 8.0 以降のバージョンでは、 GetSnmpInfo は廃止されています。。 [GetSnmpState](#page-842-0) および [SetSnmpACL](#page-860-0) [の場合](#page-860-0) メソッドは、 GetSnmpInfo メソッドに代わるもの です。

このメソッドには入力パラメータはありません。

戻り値

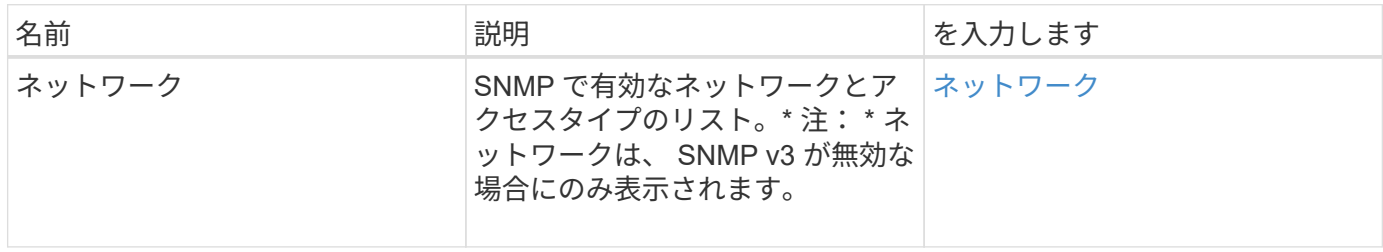

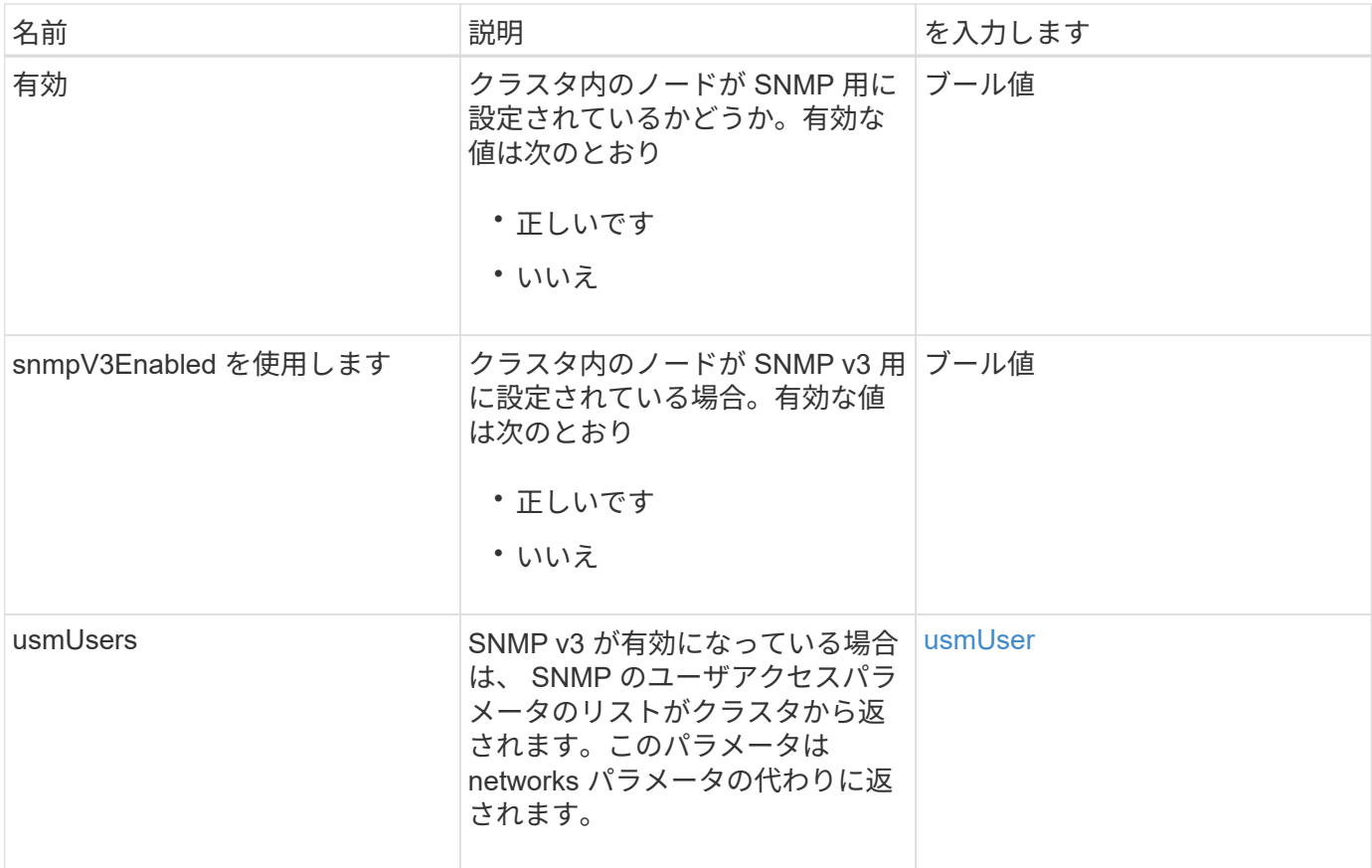

このメソッドの要求例を次に示します。

```
{
     "method": "GetSnmpInfo",
     "params": {},
     "id" : 1
}
```
# 応答例

```
{
     "id" : 1,
     "result" : {
         "enabled" : true,
         "networks" : [
            {
                "access" : "rosys",
              "cidr" : 0,  "community" : "public",
                "network" : "localhost"
            }
         ]
     }
}
```
9.6

詳細については、こちらをご覧ください

- [GetSnmpState](#page-842-0)
- [SetSnmpACL](#page-860-0) [の場合](#page-860-0)

# <span id="page-842-0"></span>**GetSnmpState**

「 GetSnmpState 」メソッドを使用すると、 SNMP 機能の現在の状態を取得できます。

パラメータ

このメソッドには入力パラメータはありません。

#### 戻り値

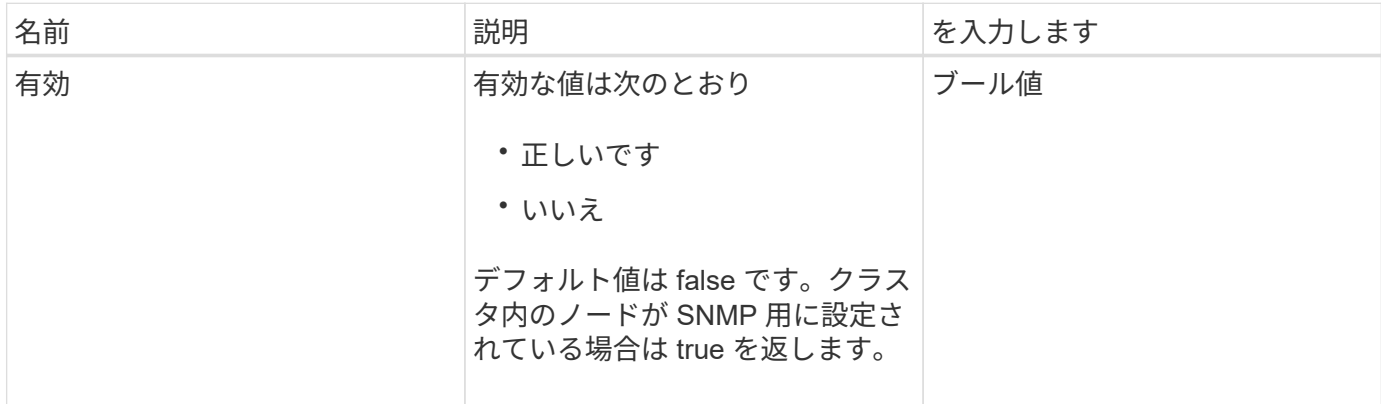

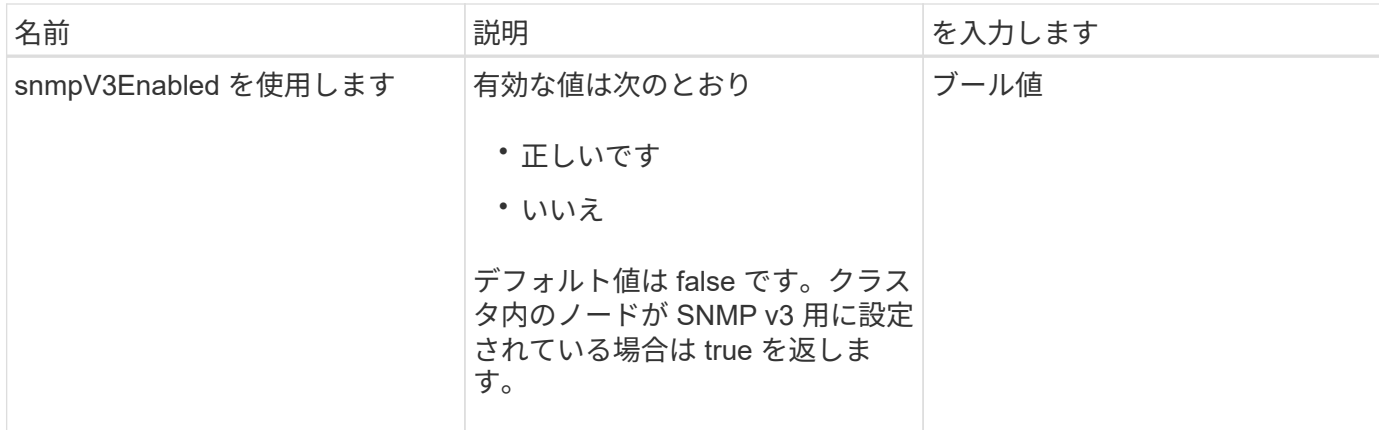

このメソッドの要求例を次に示します。

```
{
    "method": "GetSnmpState",
    "params": {},
    "id" : 1
}
```
応答例

このメソッドの応答例を次に示します。

```
{
  "id" :: 1,  "result" : {
    "enabled": true,
     "snmpV3Enabled": false
     }
}
```
新規導入バージョン

9.6

詳細については、こちらをご覧ください

[SetSnmpACL](#page-860-0) [の場合](#page-860-0)

# **GetSnmpTrapInfo** をクリックします

「 GetSnmpTrapInfo 」メソッドを使用すると、現在の SNMP トラップの設定情報を取

# 得できます。

### パラメータ

このメソッドには入力パラメータはありません。

# 戻り値

このメソッドの戻り値は次のとおりです。

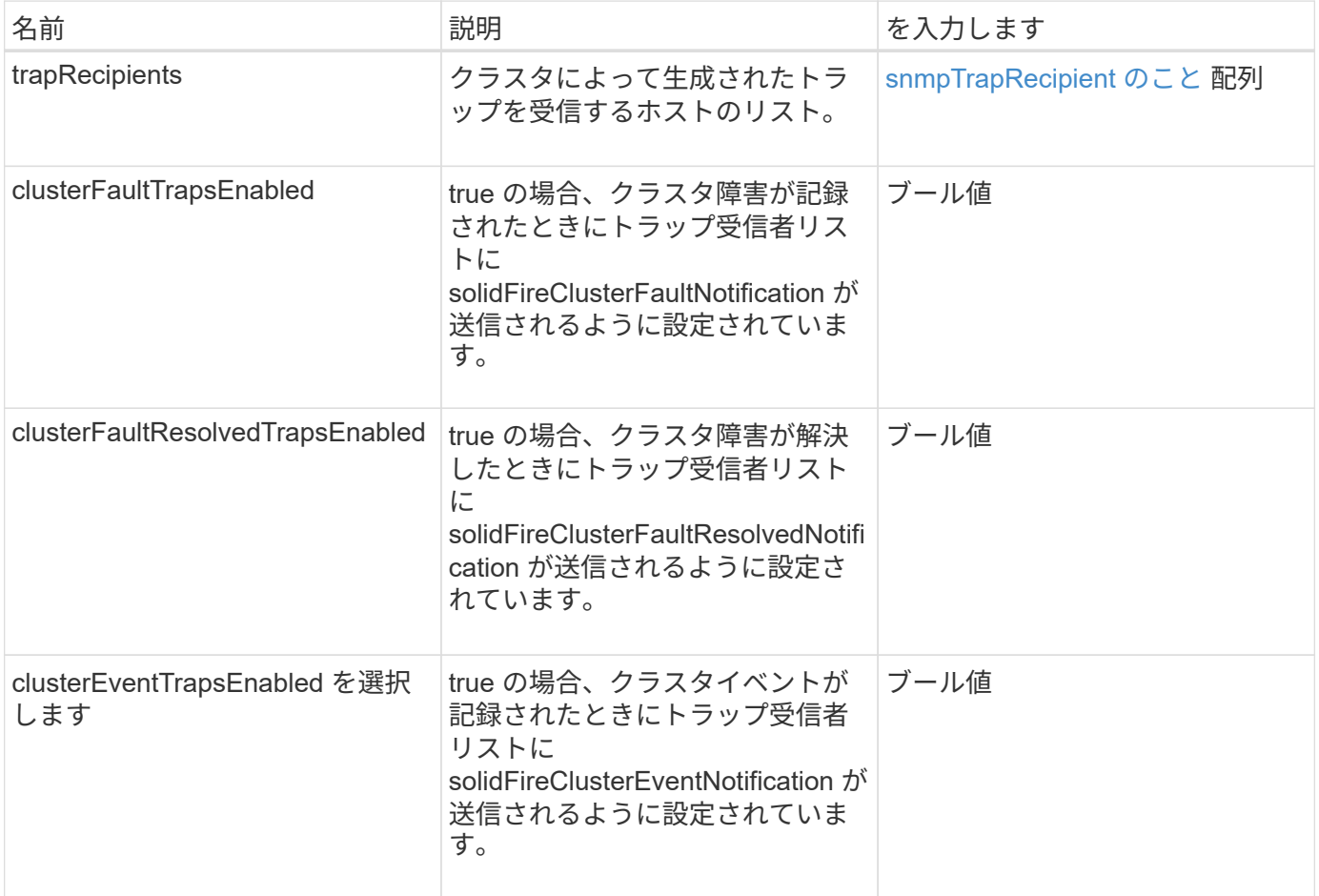

### 要求例

}

```
{
     "method":"GetSnmpTrapInfo"
     "params":{},
     "id":1
```
このメソッドの応答例を次に示します。

```
{
   "id": 1,
   "result": {
      "clusterEventTrapsEnabled": true,
      "clusterFaultResolvedTrapsEnabled": true,
      "clusterFaultTrapsEnabled": true,
      "trapRecipients": [
       {
        "community": "public",
        "host": "192.168.151.60",
        "port": 162
       },
       {
        "community": "solidfireAlerts",
        "host": "NetworkMonitor",
        "port": 162
       },
\{  "community": "wakeup",
        "host": "PhoneHomeAlerter",
        "port": 1008
       }
     ]
 }
}
```
新規導入バージョン

9.6

### **GetSSLCertificate**

「 GetSSLCertificate 」メソッドを使用すると、クラスタのストレージノードで現在アク ティブになっている SSL 証明書を取得できます。

パラメータ

このメソッドには入力パラメータはありません。

#### 戻り値

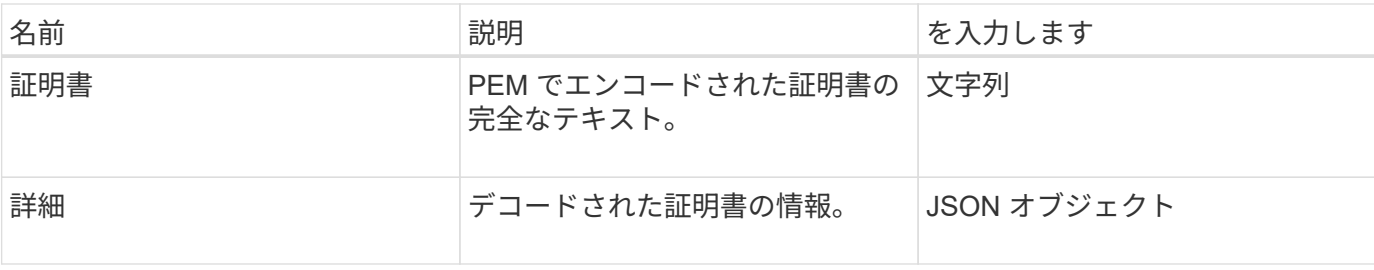

このメソッドの要求例を次に示します。

```
{
      "method" : "GetSSLCertificate",
    "params" : \{\},
      "id" : 1
}
```
応答例

```
{
      "id": 1,
      "result": {
          "certificate": "-----BEGIN CERTIFICATE-----
\nMIIEdzCCA1+gAwIBAgIJAMwbIhWY43/zMA0GCSqGSIb3DQEBBQUAMIGDMQswCQYD\nVQQGEw
JVUzELMAkGA1UECBMCTlYxFTATBgNVBAcUDFZlZ2FzLCBCYWJ5ITEhMB8G\nA1UEChMYV2hhdC
BIYXBwZW5zIGluIFZlZ2FzLi4uMS0wKwYJKoZIhvcNAQkBFh53\naGF0aGFwcGVuc0B2ZWdhc3
N0YXlzaW4udmVnYXMwHhcNMTcwMzA4MjI1MDI2WhcN\nMjcwMzA2MjI1MDI2WjCBgzELMAkGA1
UEBhMCVVMxCzAJBgNVBAgTAk5WMRUwEwYD\nVQQHFAxWZWdhcywgQmFieSExITAfBgNVBAoTGF
doYXQgSGFwcGVucyBpbiBWZWdh\ncy4uLjEtMCsGCSqGSIb3DQEJARYed2hhdGhhcHBlbnNAdm
VnYXNzdGF5c2luLnZl\nZ2FzMIIBIjANBgkqhkiG9w0BAQEFAAOCAQ8AMIIBCgKCAQEA8U+28f
nLKQNWEWMR\n6akeDKuehSpS79odLGigI18qlCV/AUY5ZLjqsTjBvTJVRv44yoCTgNrx36U7FH
P4\nt6P/Si0aYr4ovxl5wDpEM3Qyy5JPB7JelOB6AD7fmiTweP20HRYpZvY+Uz7LYEFC\nmrgp
GZQF3iOSIcBHtLKE5186JVT6j5dg6yjUGQO352ylc9HXHcn6lb/jyl0DmVNU\nZ0caQwAmIS3J
moyx+zj/Ya4WKq+2SqTAX7bX0F3wHHfXnZlHnM8fET5N/9A+K6lS\n7dg9cyXu4afXcgKy14Ji
NBvqbBjhgJtE76yAy6rTHu0xM3jjdkcb9Y8miNzxF+AC\nq+itawIDAQABo4HrMIHoMB0GA1Ud
DgQWBBRvvBRPno5S34zGRhrnDJyTsdnEbTCB\nuAYDVR0jBIGwMIGtgBRvvBRPno5S34zGRhrn
DJyTsdnEbaGBiaSBhjCBgzELMAkG\nA1UEBhMCVVMxCzAJBgNVBAgTAk5WMRUwEwYDVQQHFAxW
ZWdhcywgQmFieSExITAf\nBgNVBAoTGFdoYXQgSGFwcGVucyBpbiBWZWdhcy4uLjEtMCsGCSqG
SIb3DQEJARYe\nd2hhdGhhcHBlbnNAdmVnYXNzdGF5c2luLnZlZ2FzggkAzBsiFZjjf/MwDAYD
VR0T\nBAUwAwEB/zANBgkqhkiG9w0BAQUFAAOCAQEAhVND5s71mQPECwVLfiE/ndtIbnpe\nMq
o5geQHCHnNlu5RV9j8aYHp9kW2qCDJ5vueZtZ2L1tC4D7JyfS37l4rRolFpX6N\niebEgAaE5e
WvB6zgiAcMRIKqu3DmJ7y3CFGk9dHOlQ+WYnoO/eIMy0coT26JBl5H\nDEwvdl+DwkxnS1cx1v
ERv51g1gua6AE3tBrlov8q1G4zMJboo3YEwMFwxLkxAFXR\nHgMoPDym099kvc84B1k7HkDGHp
```

```
r4tLfVelDJy2zCWIQ5ddbVpyPW2xuE4p4BGx2B\n7ASOjG+DzUxzwaUI6Jzvs3Xq5Jx8ZAjJDg
l0QoQDWNDoTeRBsz80nwiouA==\n-----END CERTIFICATE-----\n",
          "details": {
              "issuer":
"/C=US/ST=NV/L=Denver/O=NetApp/emailAddress=test@netapptest.org",
              "modulus":
"F14FB6F1F9CB290356116311E9A91E0CAB9E852A52EFDA1D2C68A0235F2A94257F0146396
4B8EAB138C1BD325546FE38CA809380DAF1DFA53B1473F8B7A3FF4A2D1A62BE28BF1979C03
A44337432CB924F07B25E94E07A003EDF9A24F078FDB41D162966F63E533ECB6041429AB82
9199405DE239221C047B4B284E75F3A2554FA8F9760EB28D41903B7E76CA573D1D71DC9FA9
5BFE3CA5D0399535467471A430026212DC99A8CB1FB38FF61AE162AAFB64AA4C05FB6D7D05
DF01C77D79D99479CCF1F113E4DFFD03E2BA952EDD83D7325EEE1A7D77202B2D78262341BE
A6C18E1809B44EFAC80CBAAD31EED313378E376471BF58F2688DCF117E002ABE8AD6B",
              "notAfter": "2027-03-06T22:50:26Z",
              "notBefore": "2017-03-08T22:50:26Z",
              "serial": "CC1B221598E37FF3",
              "sha1Fingerprint":
"1D:70:7A:6F:18:8A:CD:29:50:C7:95:B1:DD:5E:63:21:F4:FA:6E:21",
              "subject":
"/C=US/ST=NV/L=Denver/O=NetApp/emailAddress=test@netapptest.org"
  }
      }
}
```

```
新規導入バージョン
```
10.0

# **ListProtectionDomainLevels**

「 ListProtectionDomainLevels 」メソッドを使用すると、ストレージクラスタのトレラ ンスレベルと耐障害性レベルを一覧表示できます。トレランスレベルは障害が発生した 際にクラスタがデータの読み取りと書き込みを継続できるかどうか、耐障害性レベルは 1 つ以上の障害からストレージクラスタが自動で自己回復できるかどうかを示します。

パラメータ

このメソッドには入力パラメータはありません。

戻り値

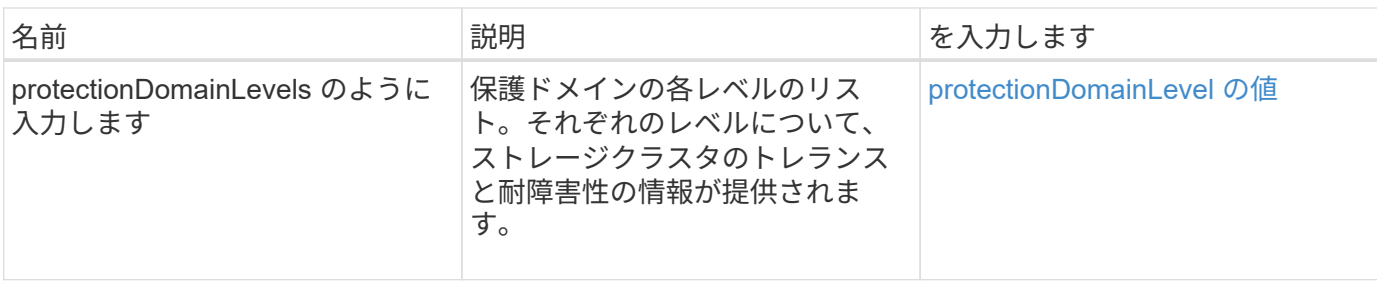

このメソッドの要求例を次に示します。

```
{
    "method": "ListProtectionDomainLevels",
    "params": {},
    "id" : 1
}
```
応答例

```
{
       "id": 1,
       "result": {
            "protectionDomainLevels": [
\{  "protectionDomainType": "node",
                       "resiliency": {
                            "protectionSchemeResiliencies": [
{
                                            "protectionScheme": "doubleHelix",
                                            "sustainableFailuresForBlockData": 0,
                                            "sustainableFailuresForMetadata": 1
  }
\mathbb{R}, \mathbb{R}, \mathbb{R}, \mathbb{R}, \mathbb{R}, \mathbb{R}, \mathbb{R}, \mathbb{R}, \mathbb{R}, \mathbb{R}, \mathbb{R}, \mathbb{R}, \mathbb{R}, \mathbb{R}, \mathbb{R}, \mathbb{R}, \mathbb{R}, \mathbb{R}, \mathbb{R}, \mathbb{R}, \mathbb{R}, \mathbb{R},   "singleFailureThresholdBytesForBlockData": 0,
                            "sustainableFailuresForEnsemble": 1
                       },
                       "tolerance": {
                            "protectionSchemeTolerances": [
{
                                            "protectionScheme": "doubleHelix",
                                            "sustainableFailuresForBlockData": 0,
                                            "sustainableFailuresForMetadata": 1
```

```
  }
\mathbb{I}, \mathbb{I}, \mathbb{I}, \mathbb{I}, \mathbb{I}, \mathbb{I}, \mathbb{I}, \mathbb{I}, \mathbb{I}, \mathbb{I}, \mathbb{I}, \mathbb{I}, \mathbb{I}, \mathbb{I}, \mathbb{I}, \mathbb{I}, \mathbb{I}, \mathbb{I}, \mathbb{I}, \mathbb{I}, \mathbb{I}, \mathbb{I},   "sustainableFailuresForEnsemble": 1
  }
                         },
\{  "protectionDomainType": "chassis",
                                 "resiliency": {
                                        "protectionSchemeResiliencies": [
{
                                                               "protectionScheme": "doubleHelix",
                                                               "sustainableFailuresForBlockData": 0,
                                                               "sustainableFailuresForMetadata": 1
  }
\mathbb{I}, \mathbb{I}, \mathbb{I}, \mathbb{I}, \mathbb{I}, \mathbb{I}, \mathbb{I}, \mathbb{I}, \mathbb{I}, \mathbb{I}, \mathbb{I}, \mathbb{I}, \mathbb{I}, \mathbb{I}, \mathbb{I}, \mathbb{I}, \mathbb{I}, \mathbb{I}, \mathbb{I}, \mathbb{I}, \mathbb{I}, \mathbb{I},   "singleFailureThresholdBytesForBlockData": 0,
                                        "sustainableFailuresForEnsemble": 1
\}, \}, \}, \}, \}, \}, \}, \}, \}, \}, \}, \}, \}, \}, \}, \}, \}, \}, \}, \}, \}, \}, \}, \}, \}, \}, \}, \}, \}, \}, \}, \}, \}, \}, \}, \}, \},
                                 "tolerance": {
                                        "protectionSchemeTolerances": [
{
                                                               "protectionScheme": "doubleHelix",
                                                               "sustainableFailuresForBlockData": 0,
                                                               "sustainableFailuresForMetadata": 1
  }
\mathbb{I}, \mathbb{I}, \mathbb{I}, \mathbb{I}, \mathbb{I}, \mathbb{I}, \mathbb{I}, \mathbb{I}, \mathbb{I}, \mathbb{I}, \mathbb{I}, \mathbb{I}, \mathbb{I}, \mathbb{I}, \mathbb{I}, \mathbb{I}, \mathbb{I}, \mathbb{I}, \mathbb{I}, \mathbb{I}, \mathbb{I}, \mathbb{I},   "sustainableFailuresForEnsemble": 1
  }
  }
                 ]
         }
}
```
11.0

### **SSLCertificate** を削除します

RemoveSSLCertificate メソッドを使用すると、クラスタ内のストレージノードのユーザ SSL 証明書と秘密鍵を削除できます。証明書と秘密鍵を削除すると、以降はストレージ ノードでデフォルトの証明書と秘密鍵を使用するように設定されます。

パラメータ

このメソッドには入力パラメータはありません。

#### 戻り値

このメソッドには戻り値はありません。

#### 要求例

このメソッドの要求例を次に示します。

```
{
      "method" : "RemoveSSLCertificate",
      "params" : {},
      "id" : 3
}
```
応答例

このメソッドの応答例を次に示します。

```
{
       "id" : 3,
       "result" : {}
}
```
新規導入バージョン

10.0

# **ResetNetworkConfig** (リセット)

「 ResetNetworkConfig 」メソッドを使用すると、個々のノードのネットワーク設定の 問題を解決できます。このメソッドは、個々のノードのネットワーク設定を工場出荷時 のデフォルト設定にリセットします。

パラメータ

このメソッドには入力パラメータはありません。

戻り値

このメソッドには戻り値はありません。

#### 要求例

```
{
     "method": "ResetNetworkConfig",
     "params": {},
     "id" : 1
}
```
#### 応答例

このメソッドは応答を返しません。

新規導入バージョン

11.0

# **ResetentsalTlsCiphers** のサポート

「 ResetsendalTlsCiphers 」メソッドを使用すると、追加 TLS 暗号のリストをデフォル トに戻すことができます。このメソッドは、クラスタ全体に対して使用できます。

パラメータ

このメソッドには入力パラメータはありません。

戻り値

このメソッドには戻り値はありません。

要求例

このメソッドの要求例を次に示します。

```
{
    "method": "ResetSupplementalTlsCiphers",
    "params": {},
    "id" : 1
}
```
応答例

```
{
    "id" : 1,
    "result" : {}
}
```
11.3

### **SetClusterStructure** の場合

「 setClusterStructure 」メソッドを使用すると、バックアップからストレージクラスタ 構成情報をリストアできます。メソッドを呼び出す際に、リストアする構成情報を含む clusterStructure オブジェクトを params パラメータとして渡します。

パラメータ

このメソッドの入力パラメータは次のとおりです。

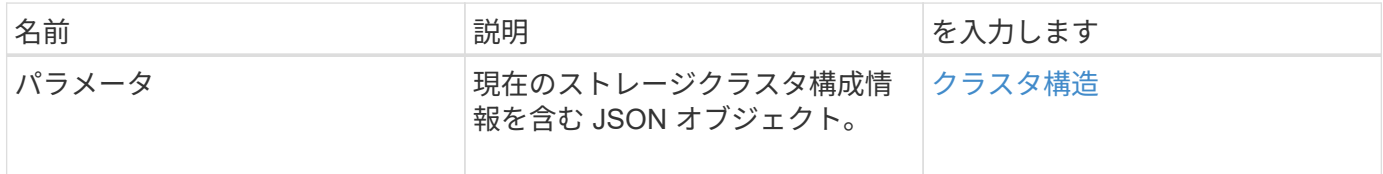

戻り値

このメソッドの戻り値は次のとおりです。

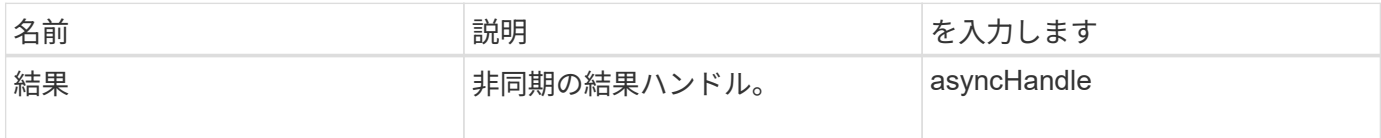

要求例

このメソッドの要求例を次に示します。

```
{
    "method": "SetClusterStructure",
   "params": <insert clusterStructure object here>,
    "id" : 1
}
```
#### 応答例

```
{
       "id": 1,
       "result" : {
       "asyncHandle": 1
       }
}
```
10.3

# **SetLldpConfig**

「 setLldpConfig 」メソッドを使用すると、ストレージクラスタの Link Layer Discovery Protocol ( LLDP )を設定できます。

パラメータ

このメソッドの入力パラメータは次のとおりです。

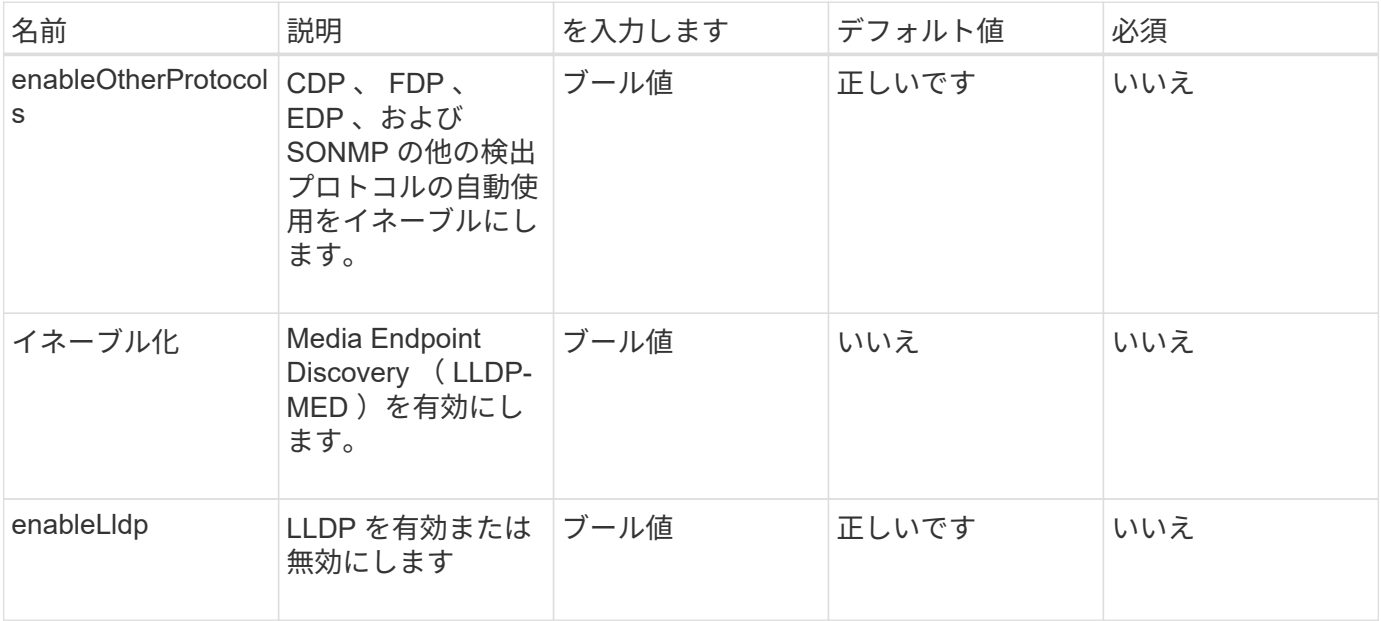

### 戻り値

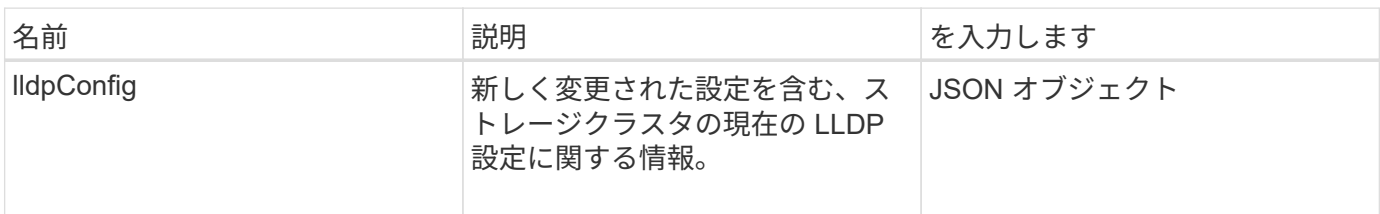

このメソッドの要求例を次に示します。

```
{
 "id": 3920,
   "method":"SetLldpConfig",
      "params": {
           "lldpConfig": {
                "enableMed": true
           }
      }
    }
```
応答例

このメソッドの応答例を次に示します。

```
{
    "id": 3920,
    "result": {
      "lldpConfig": {
           "enableLldp": true,
           "enableMed": true,
           "enableOtherProtocols": true
       }
    }
}
```
### **SetNtpInfo** の値を指定します

「ネットワーク情報」メソッドを使用すると、クラスタノードで NTP を設定できます。 このインターフェイスで設定した値は、クラスタ内のすべてのノードに適用されま す。NTP ブロードキャストサーバがネットワーク上で時刻情報を定期的にブロードキャ ストする場合は、ノードをブロードキャストクライアントとして設定することもできま す。

パラメータ

 $\left(\begin{smallmatrix} 1\ 1\end{smallmatrix}\right)$ 

インストール時のデフォルトではなく、使用するネットワーク内の NTP サーバを指定してくだ さい。

このメソッドの入力パラメータは次のとおりです。

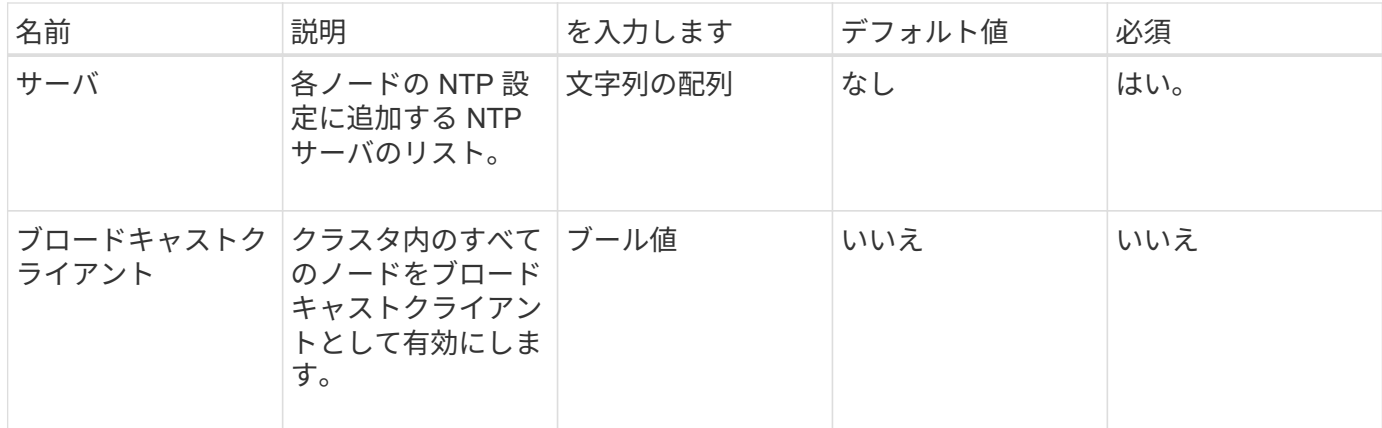

戻り値

このメソッドには戻り値はありません。

要求例

このメソッドの要求例を次に示します。

```
{
     "method": "SetNtpInfo",
     "params": {
        "servers" : [
          "ntpserver1.example.org",
          "ntpserver2.example.org",
          "ntpserver3.example.org"
      \frac{1}{\sqrt{2}}  "broadcastclient" : false
     },
     "id" : 1
}
```
### 応答例

このメソッドの応答例を次に示します。

```
{
       "id" : 1,
       "result" : {}
}
```
新規導入バージョン

9.6

## **SetProtectionDomainLayout** の略

「 setProtectionDomainLayout 」メソッドを使用すると、カスタム保護ドメインにノー ドを割り当てることができます。

クラスタ内のすべてのアクティブノードに関する情報を指定する必要があります。また、アクティブでないノ ードについては情報を指定できません。同じシャーシ内のすべてのノードを同じカスタム保護ドメインに割り 当てる必要があります。すべてのノードに同じ protectionDomainType を指定する必要があります。ノードや シャーシなど、カスタムではない protectionDomainTypes は含めないでください。これらのいずれかを指定す ると、カスタムの保護ドメインは無視され、該当するエラーが返されます。

 $(i)$ カスタム保護ドメインは、次の構成ではサポートされません。

• 共有シャーシを含むストレージクラスタ

• 2 ノードストレージクラスタ

メソッドを使用すると、これらの構成のストレージクラスタでエラーが返されます。

パラメータ

このメソッドの入力パラメータは次のとおりです。

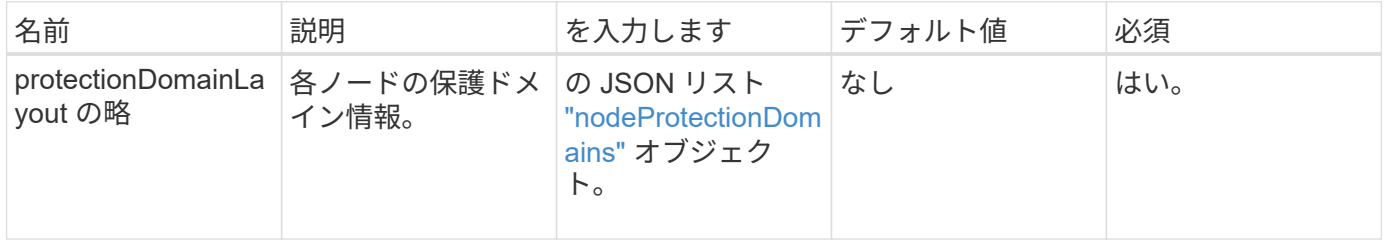

#### 戻り値

このメソッドの戻り値は次のとおりです。

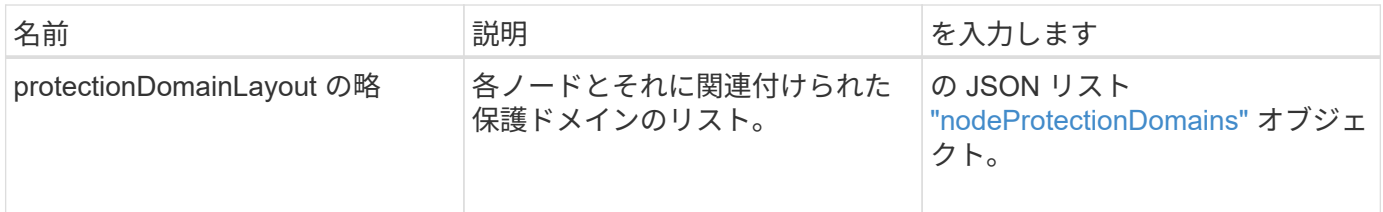

要求例

```
{
   "id": 1,
   "method": "SetProtectionDomainLayout",
    "params": {
      "protectionDomainLayout": [
        {
          "nodeID": 1,
          "protectionDomains": [
            {
              "protectionDomainName": "Rack-1",
              "protectionDomainType": "custom"
  }
[[]
        },
        {
          "nodeID": 2,
          "protectionDomains": [
            {
              "protectionDomainName": "Rack-1",
              "protectionDomainType": "custom"
  }
          ]
        },
\{  "nodeID": 3,
          "protectionDomains": [
            {
              "protectionDomainName": "Rack-2",
              "protectionDomainType": "custom"
            }
  ]
        },
        {
          "nodeID": 4,
          "protectionDomains": [
            {
              "protectionDomainName": "Rack-2",
              "protectionDomainType": "custom"
  }
  ]
  }
      ]
    }
}
```

```
{
   "id": 1,
   "result": {
     "protectionDomainLayout": [
       {
         "nodeID": 1,
         "protectionDomains": [
\{  "protectionDomainName": "QTFCR2914008D",
             "protectionDomainType": "chassis"
           },
\{  "protectionDomainName": "Rack-1",
             "protectionDomainType": "custom"
  }
  ]
       },
\{  "nodeID": 2,
         "protectionDomains": [
\{  "protectionDomainName": "QTFCR291500EA",
             "protectionDomainType": "chassis"
           },
\{  "protectionDomainName": "Rack-1",
             "protectionDomainType": "custom"
  }
  ]
       },
\{  "nodeID": 3,
         "protectionDomains": [
\{  "protectionDomainName": "QTFCR291500C3",
             "protectionDomainType": "chassis"
           },
\{  "protectionDomainName": "Rack-2",
             "protectionDomainType": "custom"
  }
  ]
```

```
  },
        {
          "nodeID": 4,
          "protectionDomains": [
\{  "protectionDomainName": "QTFCR291400E6",
              "protectionDomainType": "chassis"
            },
\{  "protectionDomainName": "Rack-2",
              "protectionDomainType": "custom"
  }
[[]
        }
     ]
    }
}
```
12.0

## <span id="page-859-0"></span>**SetRemoteLoggingHosts**

「リモート LoggingHosts 」メソッドを使用すると、ストレージクラスタ内のノードか ら一元化された 1 台以上のログサーバへのリモートロギングを設定できます。リモート ロギングは、デフォルトポート 514 を使用して TCP 経由で実行されます。この API は、既存のロギングホストには追加しません。現在のロギングホストをこの API メソッ ドで指定された新しいホストに置き換えます。「 GetRemoteLoggingHosts 」を使用し て現在のロギングホストを特定し、「 S etRemoteLoggingHosts 」を使用して現在のロ ギングホストと新しいロギングホストのリストを設定できます。

パラメータ

このメソッドの入力パラメータは次のとおりです。

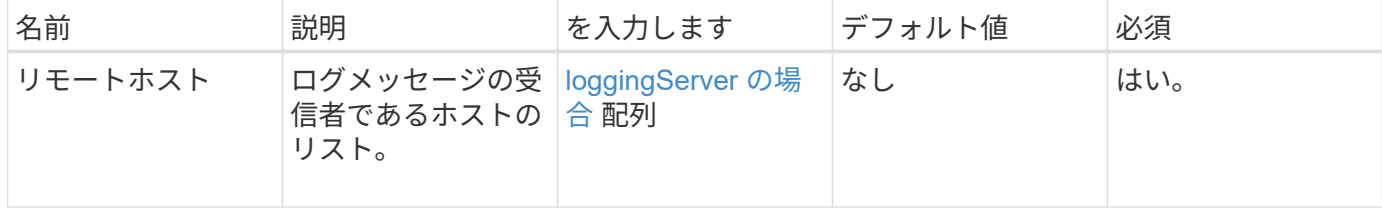

#### 戻り値

このメソッドには戻り値はありません。

このメソッドの要求例を次に示します。

```
{
     "id": 1,
     "method": "SetRemoteLoggingHosts",
     "params": {
       "remoteHosts": [
           {
             "host": "172.16.1.20",
             "port": 10514
           },
           {
             "host": "172.16.1.25"
  }
         ]
     }
}
```
### 応答例

このメソッドの応答例を次に示します。

```
{
       "id" : 1,
       "result" : {}
}
```
新規導入バージョン

9.6

詳細については、こちらをご覧ください

[GetRemoteLoggingHosts](#page-837-0)

### <span id="page-860-0"></span>**SetSnmpACL** の場合

「 SnmpACL 」メソッドを使用すると、クラスタノードの SNMP アクセス権限を設定で きます。このインターフェイスで設定した値はクラスタ内のすべてのノードに適用さ れ、指定した値により、以前の「 SnmpACL 」の呼び出しで設定されたすべての値が置 き換えられます。また、このインターフェイスで設定した値により、すべてのネットワ ークまたは usmUsers 値が「 S etSnmpInfo 」メソッドで設定されたすべての値に置き 換えられます。

### このメソッドの入力パラメータは次のとおりです。

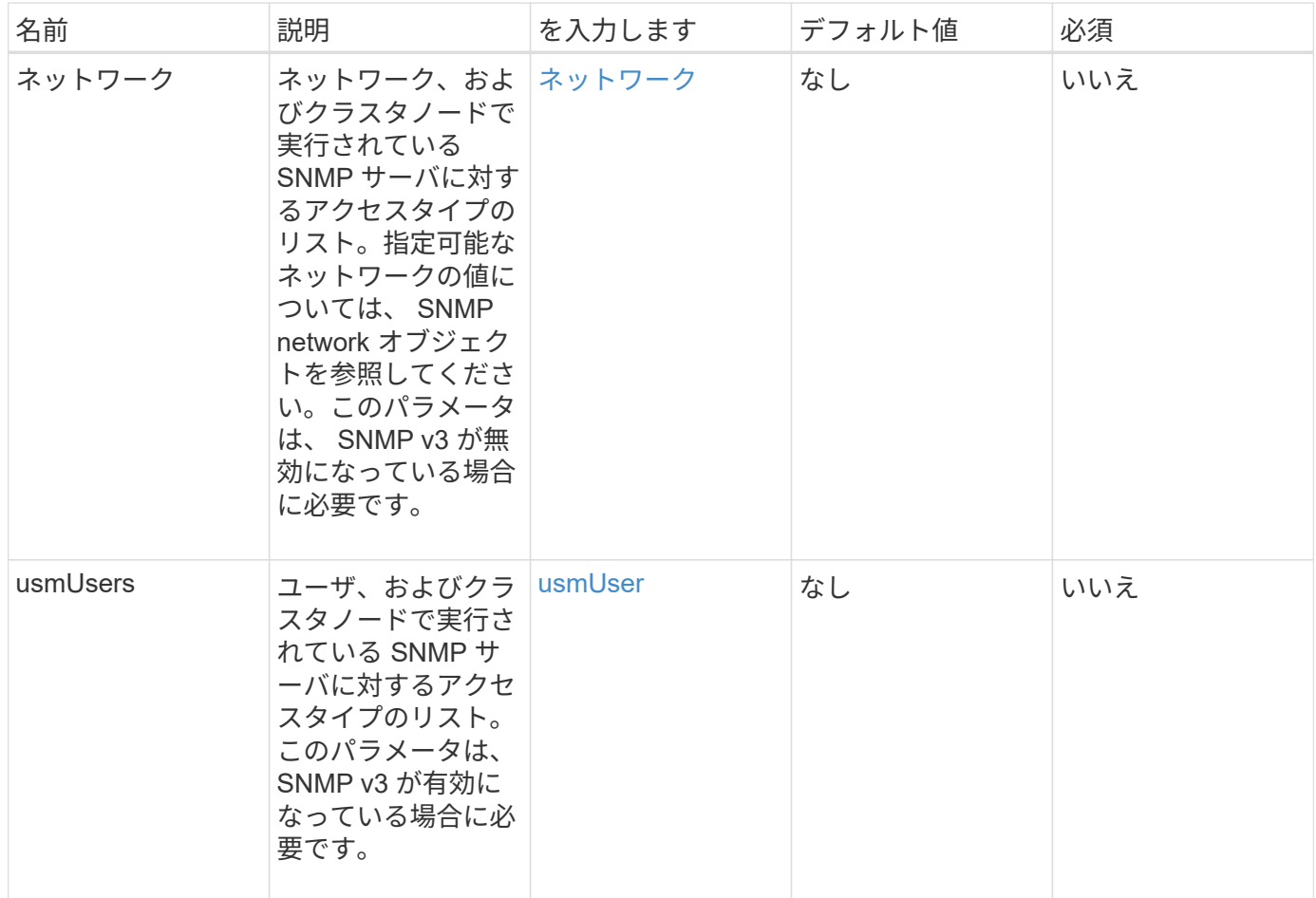

戻り値

このメソッドには戻り値はありません。

要求例

```
{
    "method": "SetSnmpACL",
    "params": {
      "usmUsers" : [
         {
          "name": "jdoe",
            "access": "rouser",
            "secLevel": "priv",
            "password": "mypassword",
            "passphrase": "mypassphrase",
        }
      ]
    },
    "id" : 1
}
```
### 応答例

このメソッドの応答例を次に示します。

```
{
    "id" : 1,
    "result" : {}
}
```
新規導入バージョン

9.6

詳細については、こちらをご覧ください

[SetSnmpInfo](#page-862-0) [のサービス](#page-862-0)

## <span id="page-862-0"></span>**SetSnmpInfo** のサービス

「 SnmpInfo 」メソッドを使用すると、クラスタノードで SNMP バージョン 2 およびバ ージョン 3 を設定できます。このインターフェイスで設定した値はクラスタ内のすべて のノードに適用され、指定した値により、以前の「 SnmpInfo 」の呼び出しで設定され たすべての値が置き換えられます。

#### パラメータ

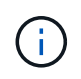

SetSnmpInfo は、 Element バージョン 6.0 以降では廃止されています。を使用します [EnableSnmp](#page-821-0) および [SetSnmpACL](#page-860-0) [の場合](#page-860-0) 代わりにメソッドを使用します

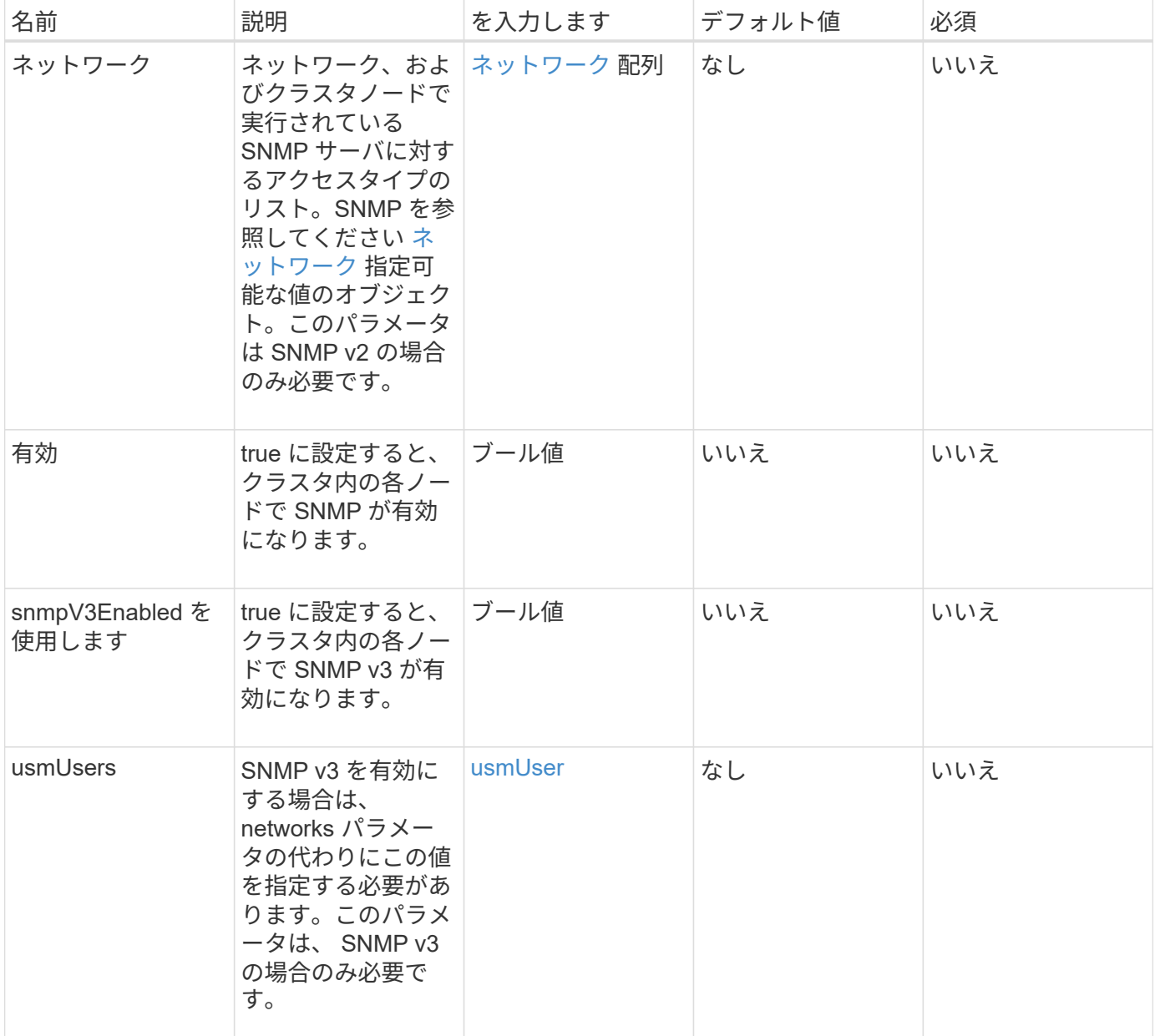

戻り値

このメソッドには戻り値はありません。

#### 要求例 **- SNMP v3** を有効にした場合
```
{
"method":"SetSnmpInfo",
"params":{
      "enabled":true,
      "snmpV3Enabled":true,
      "usmUsers":[
         {
           "name":"user1",
           "access":"rouser",
           "secLevel":"auth",
           "password":"namex1",
           "passphrase":"yourpassphrase"
        }
      ]
    },
  "id":1
}
```
**SNMP v2** を有効にした場合の要求例

このメソッドの要求例を次に示します。

```
{
"method":"SetSnmpInfo",
"params":{
      "enabled":true,
      "snmpV3Enabled":false,
      "networks":[
        {
           "community":"public",
           "access":"ro",
           "network":"localhost",
         }
      ]
    },
    "id":1
}
```
## 応答例

```
{
    "id" : 1
    "result" :{
    }
}
```
9.6

# **SetSnmpTrapInfo** の順にクリックしてください

「getSnmpTrapInfo 」メソッドを使用すると、クラスタ SNMP 通知(トラップ)の生 成を有効または無効にしたり、通知を受信する一連のホストを指定したりできます。各 `S etSnmpTrapInfo' メソッド呼び出しで渡す値によって、以前の呼び出しで設定された すべての値が置き換えられます。

パラメータ

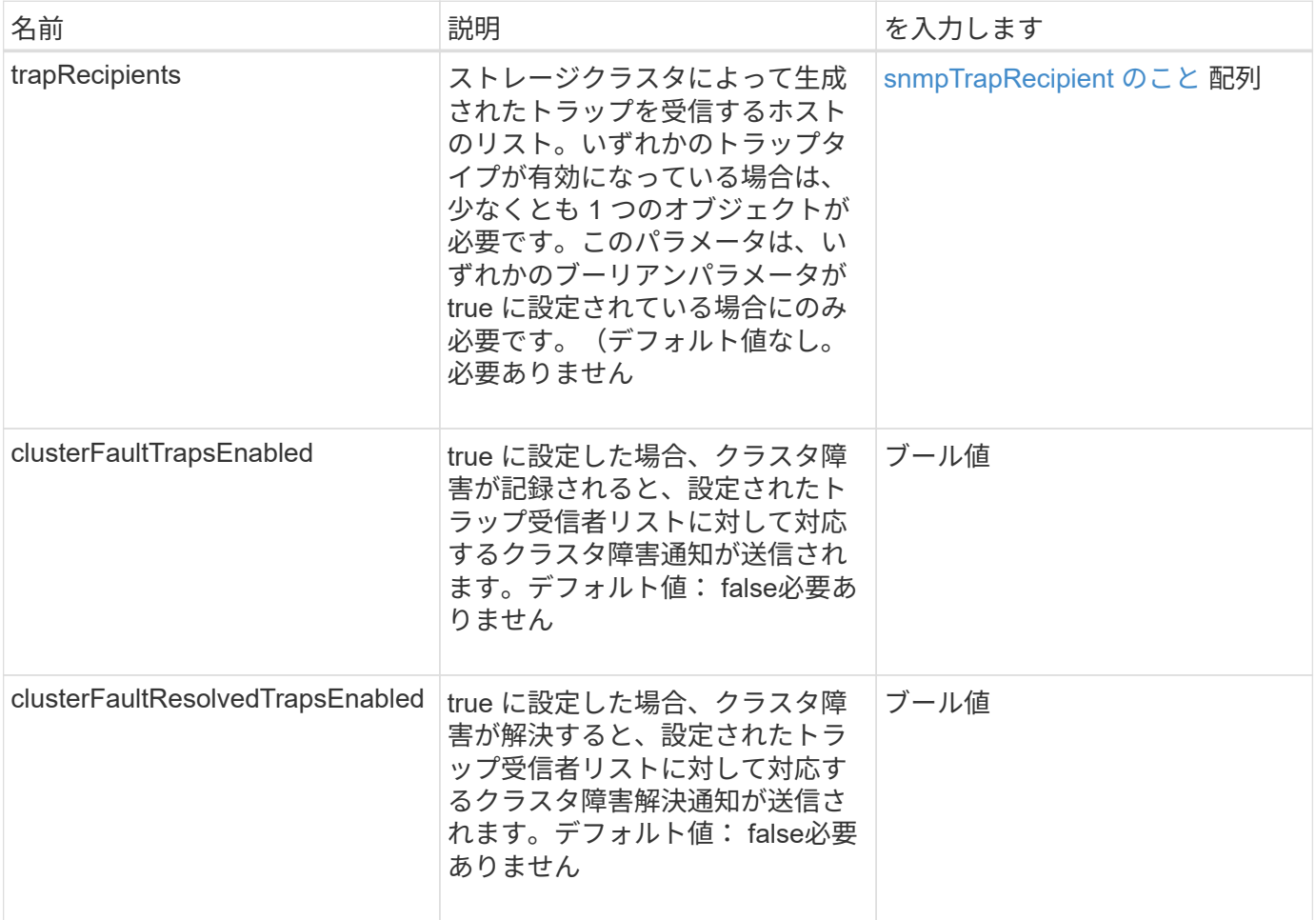

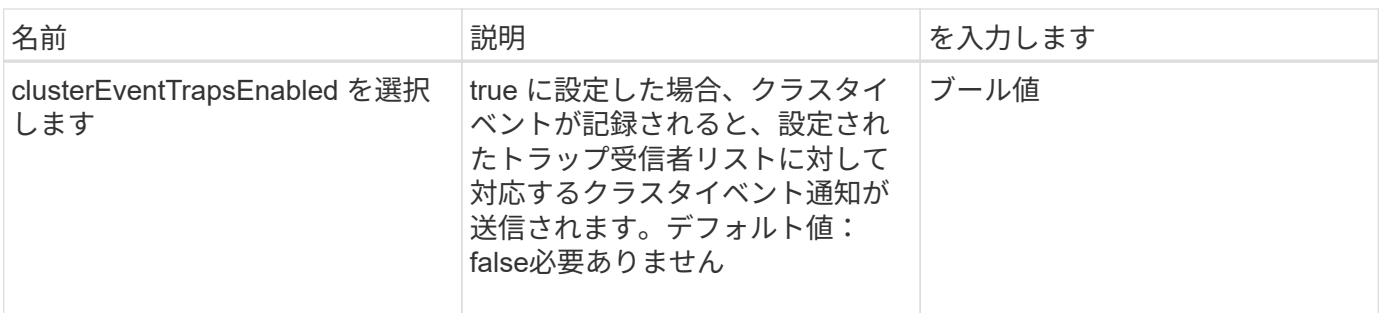

このメソッドには戻り値はありません。

要求例

このメソッドの要求例を次に示します。

```
{
"method":"SetSnmpTrapInfo",
"params":{
      "clusterFaultTrapsEnabled":true,
      "clusterFaultResolvedTrapsEnabled":true,
      "clusterEventTrapsEnabled":true,
      "trapRecipients":[
      {
        "host":"192.30.0.10",
        "port":162,
        "community":"public"
      }
     ]
    },
    "id":1
}
```
#### 応答例

```
{
       "id" : 1,
       "result" : {}
}
```
9.6

## **SetSSLCertificate**

「 SSL 証明書」メソッドを使用すると、クラスタ内のストレージノードに対してユーザ の SSL 証明書と秘密鍵を設定できます。

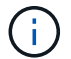

APIを使用したら、管理ノードをリブートする必要があります。

パラメータ

このメソッドの入力パラメータは次のとおりです。

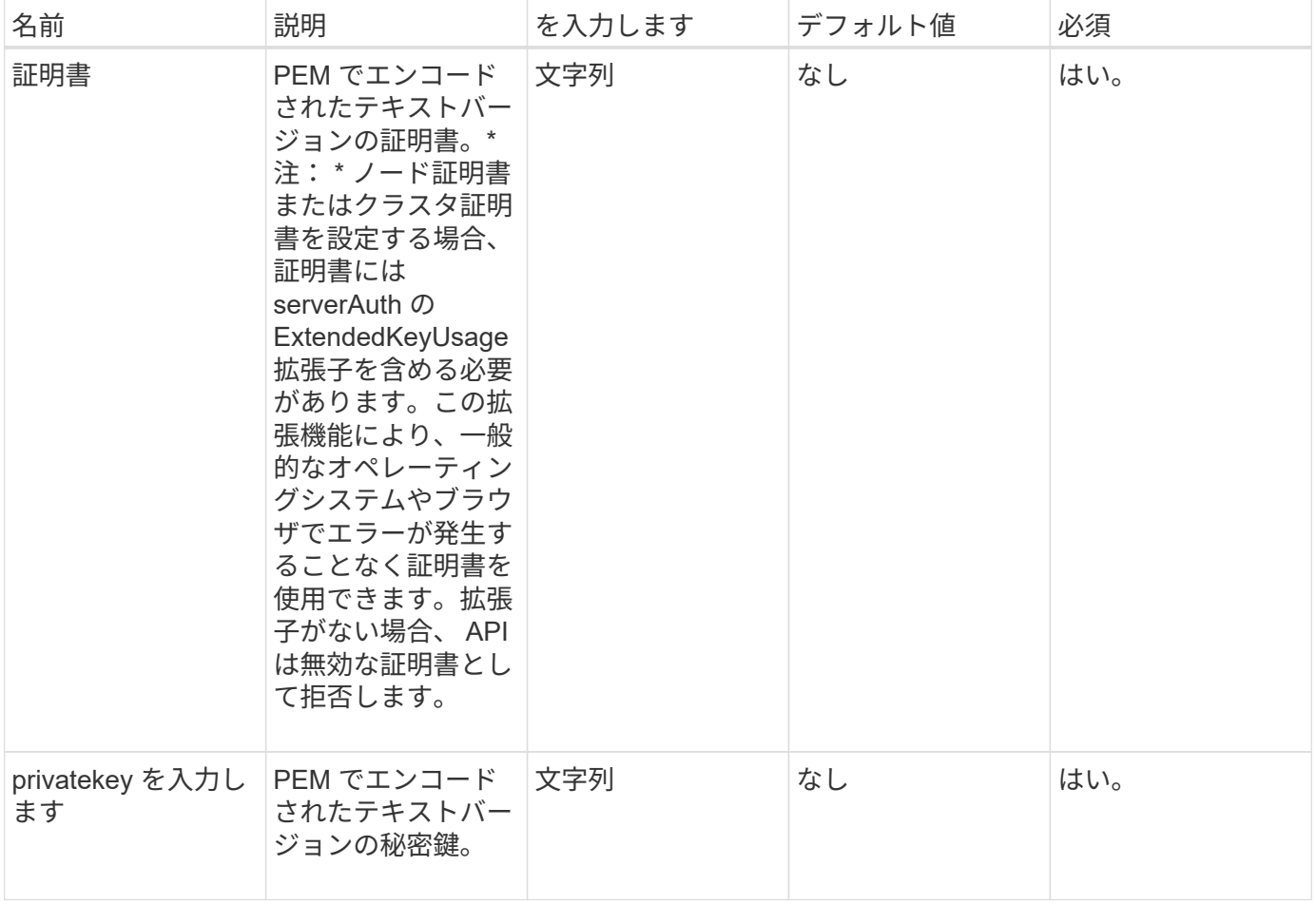

#### 戻り値

このメソッドには戻り値はありません。

要求例

このメソッドの要求例を次に示します。

```
{
```
"method" : "SetSSLCertificate",

"params" : {

"privateKey": "-----BEGIN RSA PRIVATE KEY-----

\nMIIEowIBAAKCAQEA8U+28fnLKQNWEWMR6akeDKuehSpS79odLGigI18qlCV/AUY5\nZLjqsT jBvTJVRv44yoCTgNrx36U7FHP4t6P/Si0aYr4ovxl5wDpEM3Qyy5JPB7Je\nlOB6AD7fmiTweP 20HRYpZvY+Uz7LYEFCmrgpGZQF3iOSIcBHtLKE5186JVT6j5dg\n6yjUGQO352ylc9HXHcn6lb /jyl0DmVNUZ0caQwAmIS3Jmoyx+zj/Ya4WKq+2SqTA\nX7bX0F3wHHfXnZlHnM8fET5N/9A+K6 lS7dg9cyXu4afXcgKy14JiNBvqbBjhgJtE\n76yAy6rTHu0xM3jjdkcb9Y8miNzxF+ACq+itaw IDAQABAoIBAH1jlIZr6/sltqVW\nO0qVC/49dyNu+KWVSq92ti9rFe7hBPueh9gklh78hP9Qli tLkir3YK4GFsTFUMux\n7z1NRCxA/4LrmLSkAjW2kRXDfVl2bwZq0ua9NefGw92O8D2OZvbuOx k7Put2p6se\nfgNzSjf2SI5DIX3UMe5dDN5FByu52CJ9mI4U16ngbWln2wc4nsxJg0aAEkzB7w nq\nt+Am5/Vu1LI6rGiG6oHEW0oGSuHl1esIyXXa2hqkU+1+iF2iGRMTiXac4C8d11NU\nWGIR CXFJAmsAQ+hQm7pmtsKdEqumj/PIoGXf0BoFVEWaIJIMEgnfuLZp8IelJQXn\nSFJbk2ECgYEA +d5ooU4thZXylWHUZqomaxyzOruA1T53UeH69HiFTrLjvfwuaiqj\nlHzPlhms6hxexwz1dzAp gog/NOM+2bAc0rn0dqvtV4doejtlDZKRqrNCf/cuN2QX\njaCJClCWau3sEHCckLOhWeY4HaPS oWq0GKLmKkKDChB4nWUYg3gSWQkCgYEA9zuN\nHW8GPS+yjixeKXmkKO0x/vvxzR+J5HH5znaI Hss48THyhzXpLr+v30Hy2h0yAlBS\nny5Ja6wsomb0mVe4NxVtVawg2E9vVvTa1UC+TNmFBBuL RPfjcnjDerrSuQ5lYY+M\nC9MJtXGfhp//G0bzwsRzZxOBsUJb15tppaZIs9MCgYAJricpkKjM 0xlZ1jdvXsos\nPilnbho4qLngrzuUuxKXEPEnzBxUOqCpwQgdzZLYYw788TCVVIVXLEYem2s0 7dDA\nDTo+WrzQNkvC6IgqtXH1RgqegIoG1VbgQsbsYmDhdaQ+os4+AOeQXw3vgAhJ/qNJ\njQ 4Ttw3ylt7FYkRH26ACWQKBgQC74Zmf4JuRLAo5WSZFxpcmMvtnlvdutqUH4kXA\nzPssy6t+QE La1fFbAXkZ5Pg1ITK752aiaX6KQNG6qRsA3VS1J6drD9/2AofOQU17\n+jOkGzmmoXf49Zj3iS akwg0ZbQNGXNxEsCAUr0BYAobPp9/fB4PbtUs99fvtocFr\njS562QKBgCb+JMDP5q7jpUuspj 0obd/ZS+MsomE+gFAMBJ71KFQ7KuoNezNFO+ZE\n3rnR8AqAm4VMzqRahs2PWNe2Hl4J4hKu96 qNpNHbsW1NjXdAL9P7oqQIrhGLVdhX\nInDXvTgXMdMoet4BKnftelrXFKHgGqXJoczq4JWzGS IHNgvkrH60\n-----END RSA PRIVATE KEY-----\n",

"certificate": "-----BEGIN CERTIFICATE-----

\nMIIEdzCCA1+gAwIBAgIJAMwbIhWY43/zMA0GCSqGSIb3DQEBBQUAMIGDMQswCQYD\nVQQGEw JVUzELMAkGA1UECBMCTlYxFTATBgNVBAcUDFZlZ2FzLCBCYWJ5ITEhMB8G\nA1UEChMYV2hhdC BIYXBwZW5zIGluIFZlZ2FzLi4uMS0wKwYJKoZIhvcNAQkBFh53\naGF0aGFwcGVuc0B2ZWdhc3 N0YXlzaW4udmVnYXMwHhcNMTcwMzA4MjI1MDI2WhcN\nMjcwMzA2MjI1MDI2WjCBgzELMAkGA1 UEBhMCVVMxCzAJBgNVBAgTAk5WMRUwEwYD\nVQQHFAxWZWdhcywgQmFieSExITAfBgNVBAoTGF doYXQgSGFwcGVucyBpbiBWZWdh\ncy4uLjEtMCsGCSqGSIb3DQEJARYed2hhdGhhcHBlbnNAdm VnYXNzdGF5c2luLnZl\nZ2FzMIIBIjANBgkqhkiG9w0BAQEFAAOCAQ8AMIIBCgKCAQEA8U+28f nLKQNWEWMR\n6akeDKuehSpS79odLGigI18qlCV/AUY5ZLjqsTjBvTJVRv44yoCTgNrx36U7FH P4\nt6P/Si0aYr4ovxl5wDpEM3Qyy5JPB7JelOB6AD7fmiTweP20HRYpZvY+Uz7LYEFC\nmrgp GZQF3iOSIcBHtLKE5186JVT6j5dg6yjUGQO352ylc9HXHcn6lb/jyl0DmVNU\nZ0caQwAmIS3J moyx+zj/Ya4WKq+2SqTAX7bX0F3wHHfXnZlHnM8fET5N/9A+K6lS\n7dg9cyXu4afXcgKy14Ji NBvqbBjhgJtE76yAy6rTHu0xM3jjdkcb9Y8miNzxF+AC\nq+itawIDAQABo4HrMIHoMB0GA1Ud DgQWBBRvvBRPno5S34zGRhrnDJyTsdnEbTCB\nuAYDVR0jBIGwMIGtgBRvvBRPno5S34zGRhrn DJyTsdnEbaGBiaSBhjCBgzELMAkG\nA1UEBhMCVVMxCzAJBgNVBAgTAk5WMRUwEwYDVQQHFAxW ZWdhcywgQmFieSExITAf\nBgNVBAoTGFdoYXQgSGFwcGVucyBpbiBWZWdhcy4uLjEtMCsGCSqG SIb3DQEJARYe\nd2hhdGhhcHBlbnNAdmVnYXNzdGF5c2luLnZlZ2FzggkAzBsiFZjjf/MwDAYD VR0T\nBAUwAwEB/zANBgkqhkiG9w0BAQUFAAOCAQEAhVND5s71mQPECwVLfiE/ndtIbnpe\nMq o5geQHCHnNlu5RV9j8aYHp9kW2qCDJ5vueZtZ2L1tC4D7JyfS37l4rRolFpX6N\niebEgAaE5e

```
WvB6zgiAcMRIKqu3DmJ7y3CFGk9dHOlQ+WYnoO/eIMy0coT26JBl5H\nDEwvdl+DwkxnS1cx1v
ERv51g1gua6AE3tBrlov8q1G4zMJboo3YEwMFwxLkxAFXR\nHgMoPDym099kvc84B1k7HkDGHp
r4tLfVelDJy2zCWIQ5ddbVpyPW2xuE4p4BGx2B\n7ASOjG+DzUxzwaUI6Jzvs3Xq5Jx8ZAjJDg
l0QoQDWNDoTeRBsz80nwiouA==\n-----END CERTIFICATE-----\n"
      },
      "id" : 2
```
}

#### 応答例

このメソッドの応答例を次に示します。

```
{
    "id" : 2,  "result" : {}
}
```
新規導入バージョン

10.0

## **SnmpSendTestTraps** のことです

「 nmpSendTestTraps 」を使用すると、クラスタの SNMP 機能をテストできます。この メソッドは、クラスタに対して、現在設定されている SNMP マネージャにテスト用の SNMP トラップを送信するよう指示します。

パラメータ

このメソッドには入力パラメータはありません。

戻り値

このメソッドの戻り値は次のとおりです。

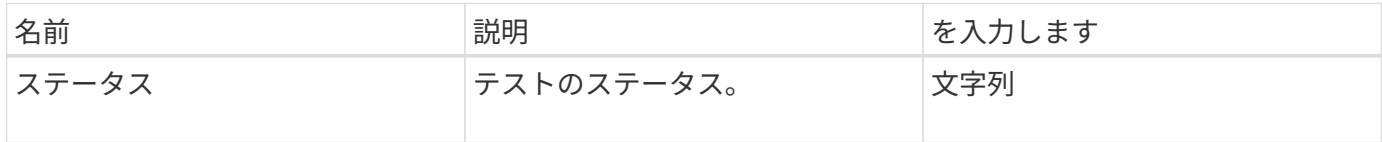

#### 要求例

このメソッドの要求例を次に示します。

```
{
      "method": "SnmpSendTestTraps",
      "params": {},
      "id": 1
}
```
## 応答例

このメソッドの応答例を次に示します。

```
{
        "id": 1,
        "result": {
                 "status": "complete"
        }
}
```
新規導入バージョン

9.6

# **TestAddressAvailability** の値

「 TestAddressAvailability 」メソッドを使用すると、特定の IP アドレスがストレージク ラスタ内のインターフェイスで使用されているかどうかを確認できます。

パラメータ

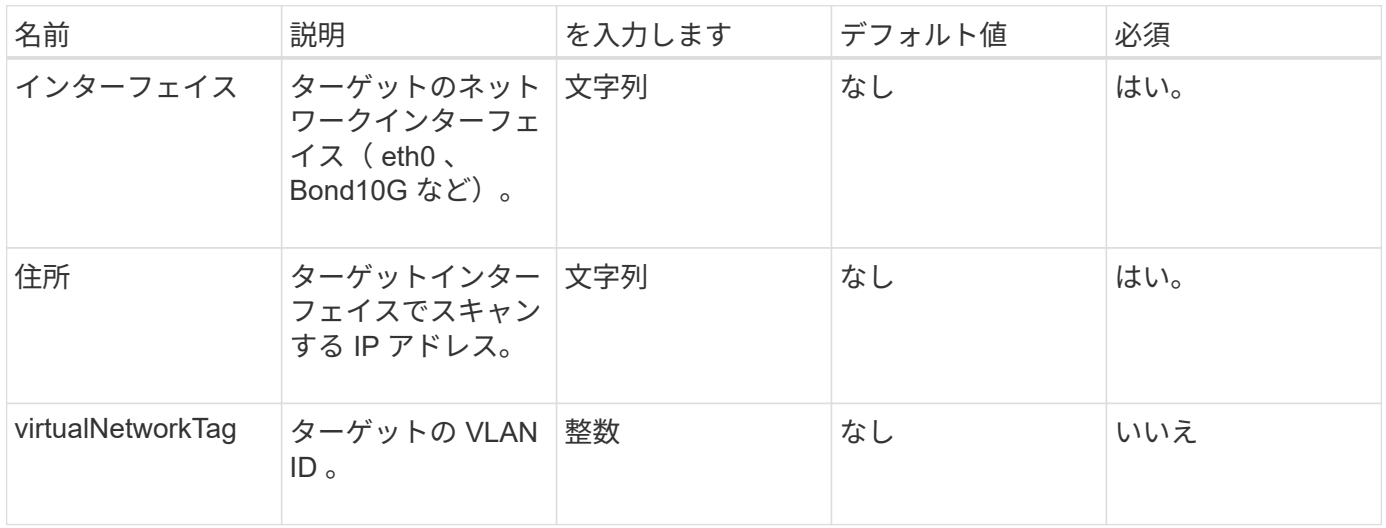

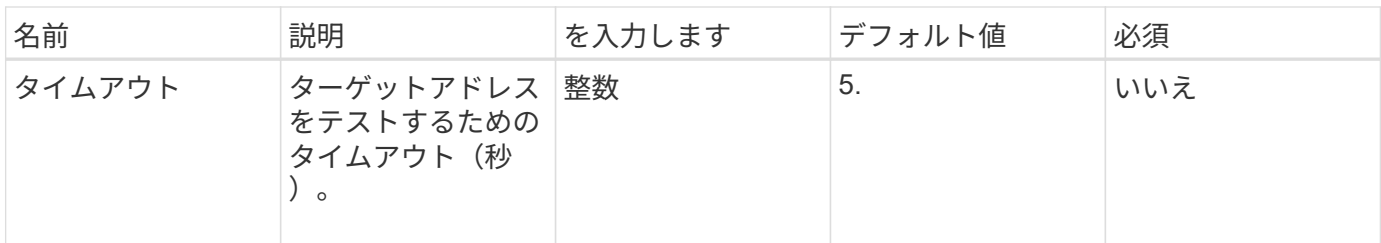

このメソッドの戻り値は次のとおりです。

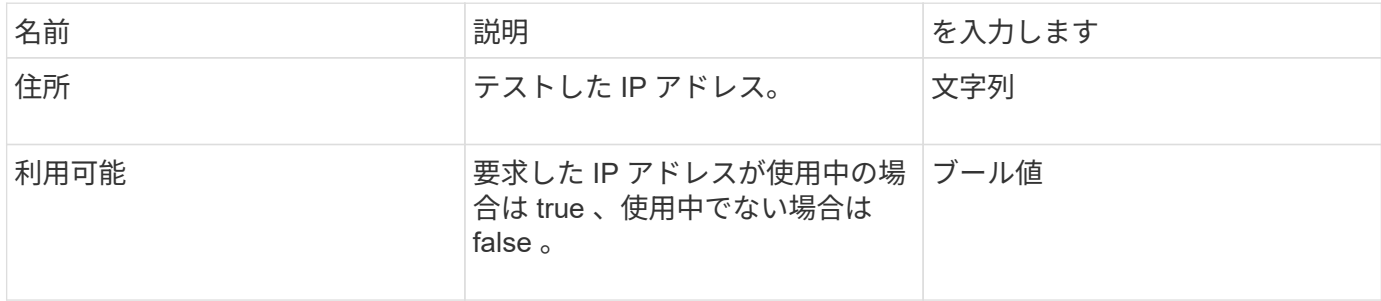

## 要求例

このメソッドの要求例を次に示します。

```
{
      "method": "TestAddressAvailability",
      "params": {
          "interface": "Bond10G",
          "address": "10.0.0.1",
          "virtualNetworkTag": 1234
     }
}
```
## 応答例

```
{
      "id": 1,
      "result": {
           "address":"10.0.0.1",
           "available": true
      }
}
```
11.0

# マルチテナントネットワーク **API** メソッド

Element ストレージクラスタのマルチテナントネットワークを使用すると、別々の論理 ネットワークに属する複数のクライアント間のトラフィックをレイヤ 3 のルーティング なしで 1 つの Element ストレージクラスタに接続できます。

ストレージクラスタへの各接続は、 VLAN タギングを使用してネットワークスタック内で分離されます。

マルチテナント仮想ネットワークをセットアップするための前提条件

- ストレージノード上の仮想ネットワークに割り当てるクライアントネットワーク IP アドレスのブロック を特定しておく必要があります。
- すべてのストレージトラフィックのエンドポイントとして使用するクライアントストレージネットワーク IP (SVIP) アドレスを特定しておく必要があります。

仮想ネットワークの処理順序

1. AddVirtualNetwork メソッドを使用して、入力した IP アドレスを一括でプロビジョニングします。

仮想ネットワークを追加すると、クラスタでは次の手順が自動的に実行されます。

- ストレージノードごとに仮想ネットワークインターフェイスが作成され、
- 各ストレージノードには、仮想 SVIP を使用してルーティングできる VLAN アドレスが割り当てられ ます。
- ノードのリブート後も、各ノードの VLAN IP アドレスは維持されます。
- 2. 仮想ネットワークインターフェイスと VLAN アドレスが割り当てられたら、クライアントネットワークト ラフィックを仮想 SVIP に割り当てることができます。

詳細については、こちらをご覧ください

- [仮想](#page-872-0)[ネットワークの](#page-872-0)[命](#page-872-0)[名規](#page-872-0)[則](#page-872-0)
- [AddVirtualNetwork](#page-873-0)
- [ModifyVirtualNetwork](#page-876-0)
- [ListVirtualNetworks](#page-879-0) [のように指定します](#page-879-0)
- [RemoveVirtualNetwork](#page-882-0)
- ["SolidFire](https://docs.netapp.com/us-en/element-software/index.html) [および](https://docs.netapp.com/us-en/element-software/index.html) [Element](https://docs.netapp.com/us-en/element-software/index.html) [ソフトウェアのドキュメント](https://docs.netapp.com/us-en/element-software/index.html)["](https://docs.netapp.com/us-en/element-software/index.html)
- ["](https://docs.netapp.com/sfe-122/topic/com.netapp.ndc.sfe-vers/GUID-B1944B0E-B335-4E0B-B9F1-E960BF32AE56.html)[以前のバージョンの](https://docs.netapp.com/sfe-122/topic/com.netapp.ndc.sfe-vers/GUID-B1944B0E-B335-4E0B-B9F1-E960BF32AE56.html) [NetApp SolidFire](https://docs.netapp.com/sfe-122/topic/com.netapp.ndc.sfe-vers/GUID-B1944B0E-B335-4E0B-B9F1-E960BF32AE56.html) [製品および](https://docs.netapp.com/sfe-122/topic/com.netapp.ndc.sfe-vers/GUID-B1944B0E-B335-4E0B-B9F1-E960BF32AE56.html) [Element](https://docs.netapp.com/sfe-122/topic/com.netapp.ndc.sfe-vers/GUID-B1944B0E-B335-4E0B-B9F1-E960BF32AE56.html) [製品に関するドキュメント](https://docs.netapp.com/sfe-122/topic/com.netapp.ndc.sfe-vers/GUID-B1944B0E-B335-4E0B-B9F1-E960BF32AE56.html)["](https://docs.netapp.com/sfe-122/topic/com.netapp.ndc.sfe-vers/GUID-B1944B0E-B335-4E0B-B9F1-E960BF32AE56.html)

<span id="page-872-0"></span>仮想ネットワークの命名規則

NetApp Element ストレージシステムでは、システム内のすべてのオブジェクトに対する

一意の識別子として、 1 つずつ増分する数値を使用します。

新しいボリュームを作成すると、新しいボリュームの ID はちょうど「 1 」増分されます。この規則は、 Element ソフトウェアを実行しているストレージクラスタの仮想ネットワークにも適用されます。Element ク ラスタで作成する最初の仮想ネットワークの VirtualNetworkID は「 1 」です。この ID は、 VLAN タグ番号と 同じものではありません。

API メソッドに明記されていれば、 VirtualNetworkID と VirtualNetworkTag ( VLAN タグ)のどちらかを使用 できます。

詳細については、こちらをご覧ください

- ["SolidFire](https://docs.netapp.com/us-en/element-software/index.html) [および](https://docs.netapp.com/us-en/element-software/index.html) [Element](https://docs.netapp.com/us-en/element-software/index.html) [ソフトウェアのドキュメント](https://docs.netapp.com/us-en/element-software/index.html)["](https://docs.netapp.com/us-en/element-software/index.html)
- ["](https://docs.netapp.com/sfe-122/topic/com.netapp.ndc.sfe-vers/GUID-B1944B0E-B335-4E0B-B9F1-E960BF32AE56.html)[以前のバージョンの](https://docs.netapp.com/sfe-122/topic/com.netapp.ndc.sfe-vers/GUID-B1944B0E-B335-4E0B-B9F1-E960BF32AE56.html) [NetApp SolidFire](https://docs.netapp.com/sfe-122/topic/com.netapp.ndc.sfe-vers/GUID-B1944B0E-B335-4E0B-B9F1-E960BF32AE56.html) [製品および](https://docs.netapp.com/sfe-122/topic/com.netapp.ndc.sfe-vers/GUID-B1944B0E-B335-4E0B-B9F1-E960BF32AE56.html) [Element](https://docs.netapp.com/sfe-122/topic/com.netapp.ndc.sfe-vers/GUID-B1944B0E-B335-4E0B-B9F1-E960BF32AE56.html) [製品に関するドキュメント](https://docs.netapp.com/sfe-122/topic/com.netapp.ndc.sfe-vers/GUID-B1944B0E-B335-4E0B-B9F1-E960BF32AE56.html)["](https://docs.netapp.com/sfe-122/topic/com.netapp.ndc.sfe-vers/GUID-B1944B0E-B335-4E0B-B9F1-E960BF32AE56.html)

## <span id="page-873-0"></span>**AddVirtualNetwork**

「 AddVirtualNetwork 」メソッドを使用して、クラスタ構成に新しい仮想ネットワーク を追加できます。

仮想ネットワークを追加すると、各ノードのインターフェイスが作成され、その各インターフェイスに仮想ネ ットワーク IP アドレスが必要となります。この API メソッドのパラメータとして指定する IP アドレスの数 は、クラスタ内のノードの数以上であることが必要です。仮想ネットワークアドレスは一括でプロビジョニン グされ、個々のノードに自動的に割り当てられます。仮想ネットワークアドレスをノードに手動で割り当てる 必要はありません。

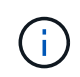

AddVirtualNetwork メソッドは、新しい仮想ネットワークを作成するためだけに使用されます。 既存の仮想ネットワークに変更を加える場合は、を使用します [ModifyVirtualNetwork](#page-876-0) メソッド

パラメータ

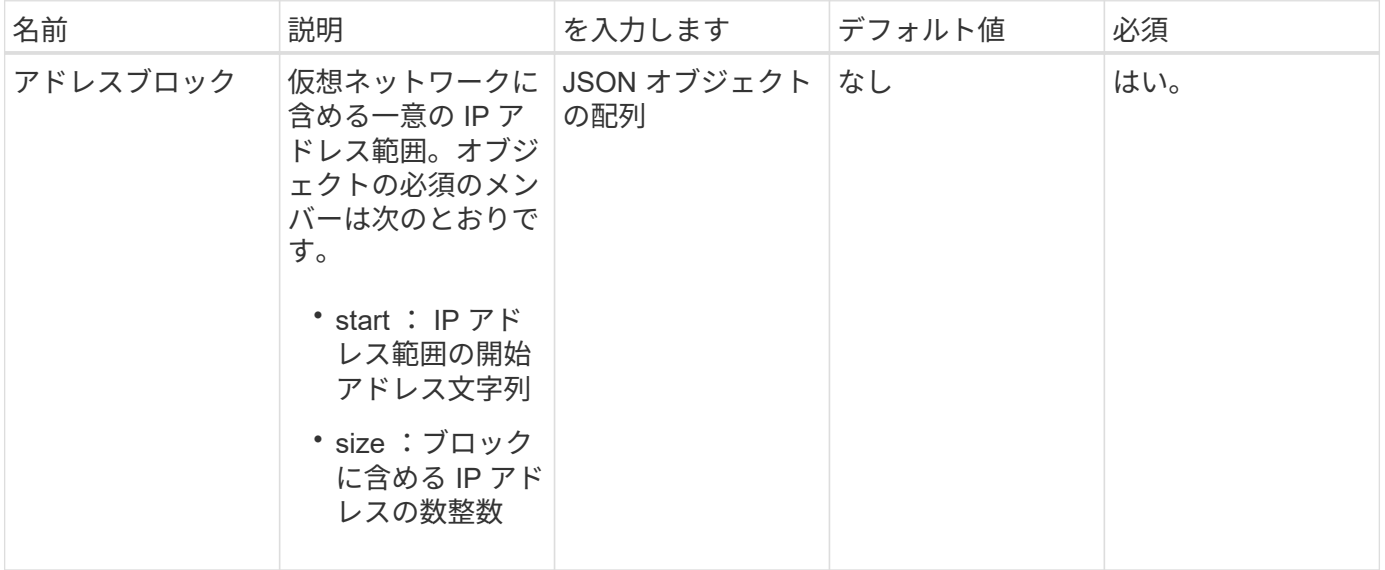

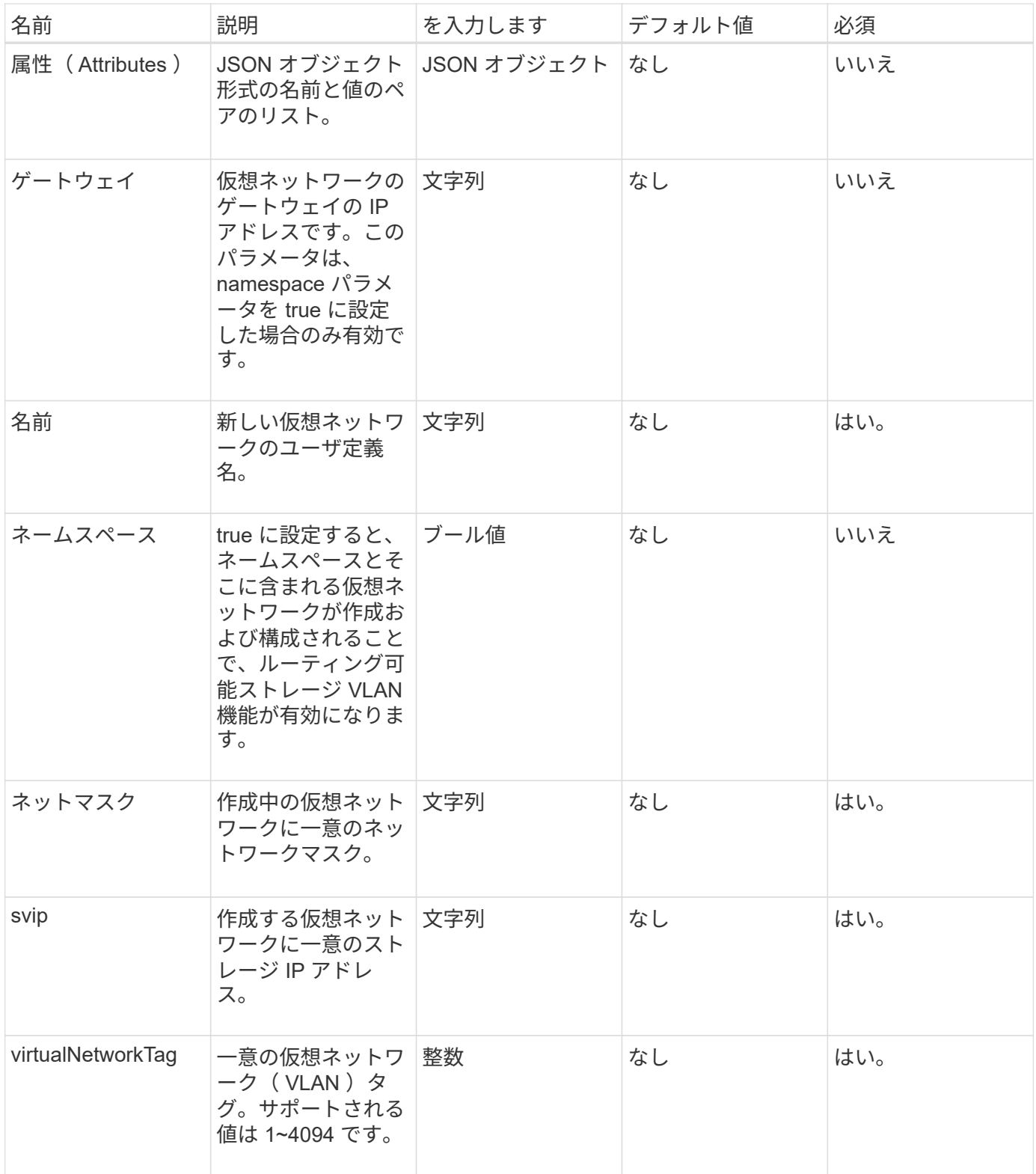

• 注: \* namespace を false に設定するときは、仮想ネットワークごとに仮想ネットワークのパラメータを 一意にする必要があります。

戻り値

このメソッドの戻り値は次のとおりです。

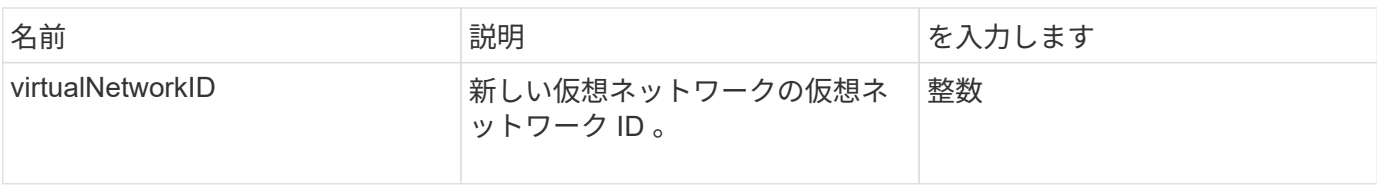

要求例

このメソッドの要求例を次に示します。

```
{
    "method": "AddVirtualNetwork",
    "params": {
      "virtualNetworkTag": 2010,
      "name": "network1",
      "addressBlocks" : [
           { "start": "192.86.5.1", "size": 10 },
           { "start": "192.86.5.50", "size": 20 }
    \frac{1}{2}  "netmask" : "255.255.192.0",
      "gateway" : "10.0.1.254",
      "svip" : "192.86.5.200",
      "attributes" : {}
      "namespace" : true
   },
"id": 1
}
```
応答例

このメソッドの応答例を次に示します。

```
{
     "id": 1,
     "result":
         {
            "virtualNetworkID": 5
     }
}
```
新規導入バージョン

9.6

# <span id="page-876-0"></span>**ModifyVirtualNetwork**

「 modifyVirtualNetwork 」メソッドを使用して、既存の仮想ネットワークの属性を変更 できます。

このメソッドを使用すると、アドレスブロックの追加や削除、ネットマスクの変更、仮想ネットワークの名前 や概要の変更を行うことができます。また、ネームスペースの有効化と無効化、および仮想ネットワークでネ ームスペースが有効な場合のゲートウェイの追加と削除にも使用できます。

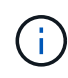

このメソッドにはパラメータとして virtualNetworkID または virtualNetworkTag のいずれか一方 が必要です。

#### 注意

ネームスペースパラメータを変更して既存の仮想ネットワークのルーティング可能ストレージ VLAN 機能を 有効または無効にすると、その仮想ネットワークで処理されているすべてのトラフィックが中断します。スケ ジュールされたメンテナンス時間中にネームスペースパラメータを変更することを推奨します。

#### パラメータ

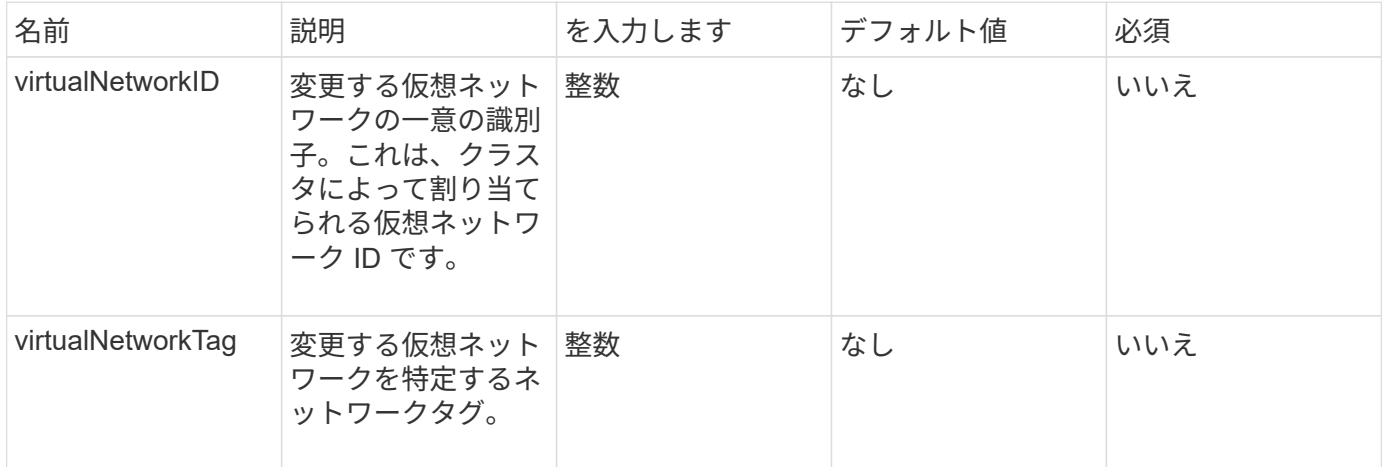

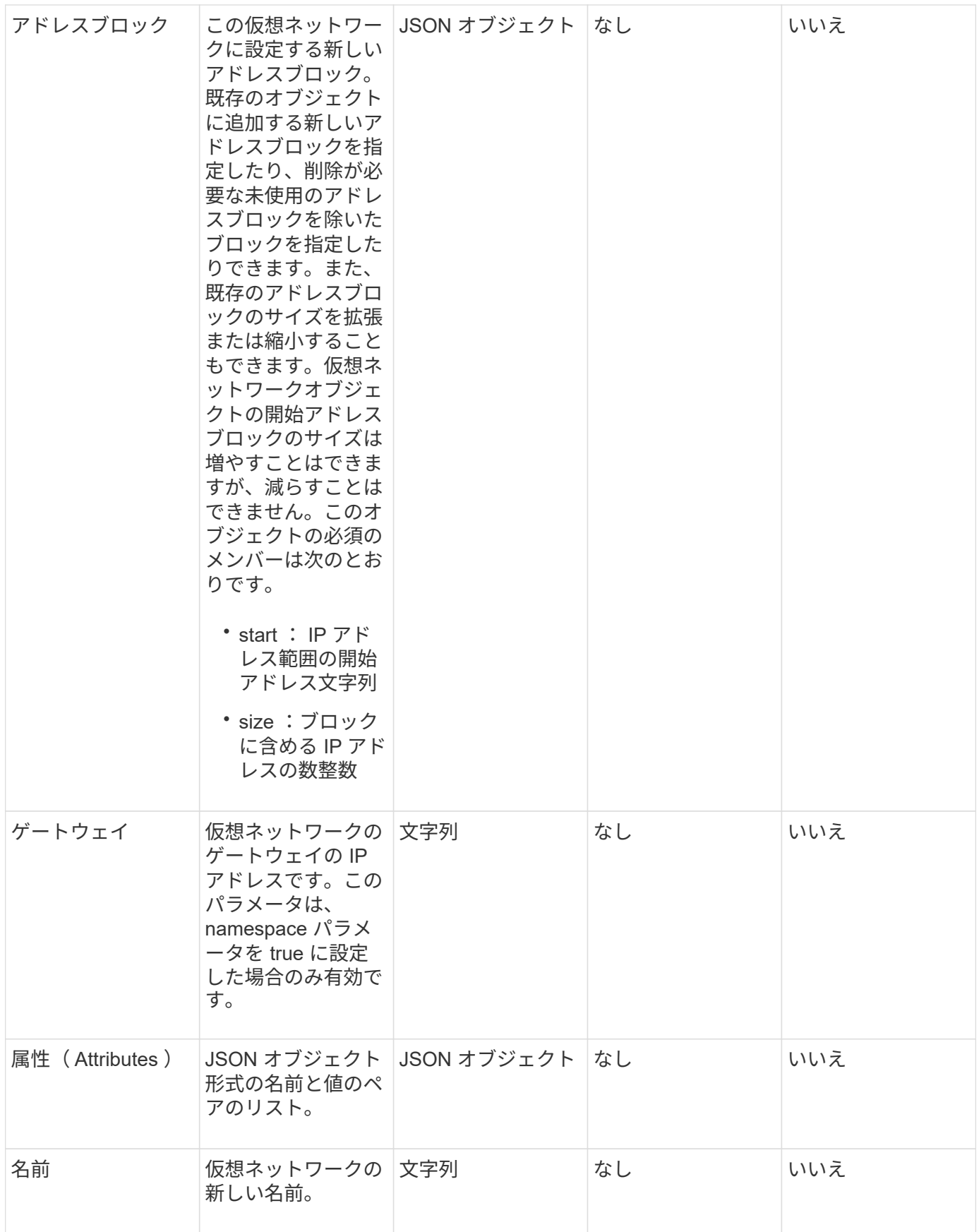

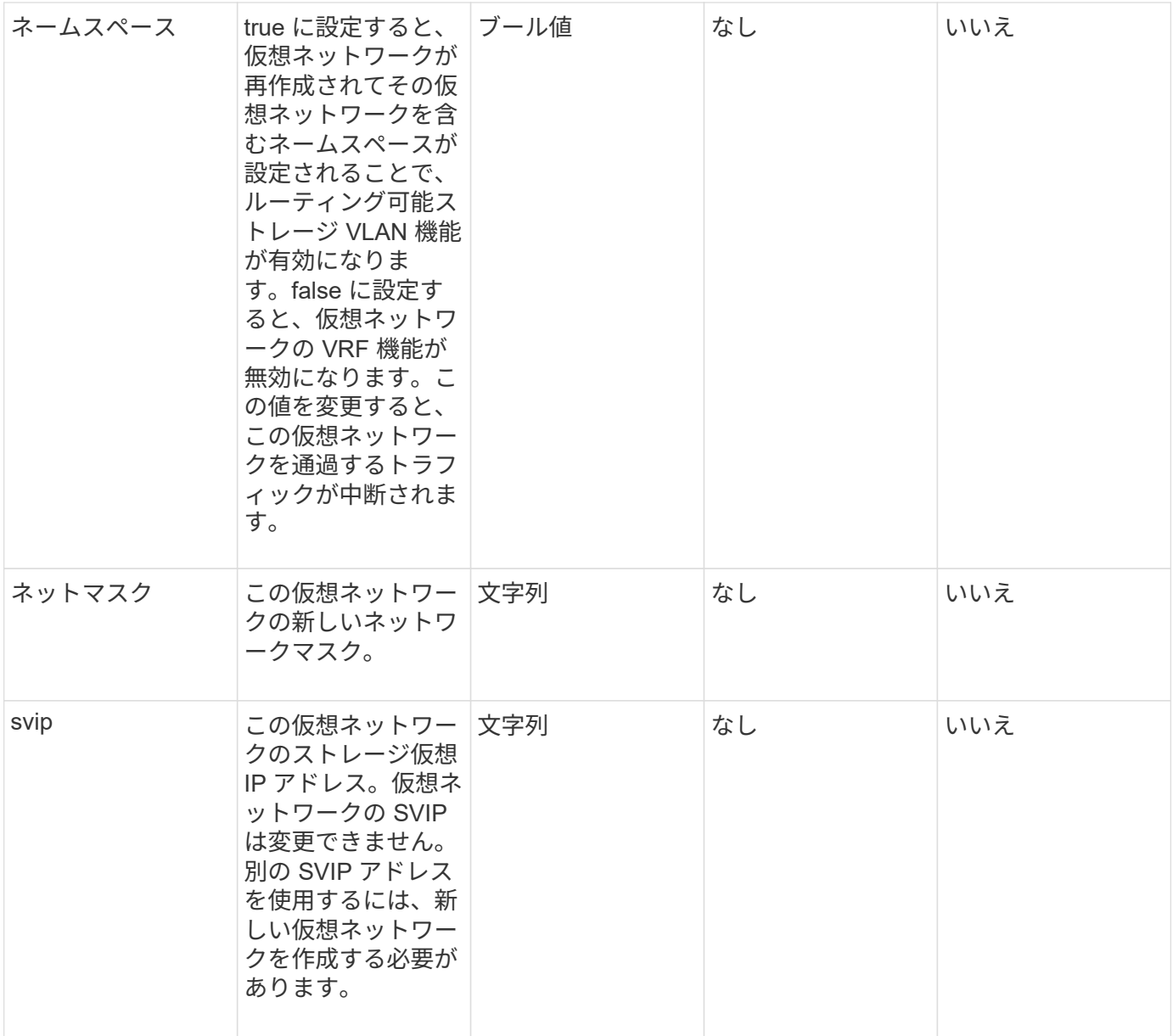

このメソッドには戻り値はありません。

### 要求例

このメソッドの要求例を次に示します。

```
{
    "method": "ModifyVirtualNetwork",
    "params": {
      "virtualNetworkID": 2,
      "name": "ESX-VLAN-3112",
      "addressBlocks": [
       {
        "start": "10.1.112.1",
        "size": 20
       },
       {
        "start": "10.1.112.100",
        "size": 20
      }
   \frac{1}{2},
      "netmask": "255.255.255.0",
      "gateway": "10.0.1.254",
      "svip": "10.1.112.200",
      "attributes": {}
    },
    "id":1
}
```
## 応答例

このメソッドの応答例を次に示します。

```
{
    "id": 1,
    "result": {
    }
}
```
新規導入バージョン

9.6

## <span id="page-879-0"></span>**ListVirtualNetworks** のように指定します

「 ListVirtualNetworks 」メソッドを使用すると、クラスタのすべての設定済み仮想ネッ トワークをリストできます。

このメソッドを使用して、クラスタの仮想ネットワーク設定を検証できます。このメソッドには必須のパラメ ータはありません。ただし、結果を絞り込むために、 1 つ以上の virtualNetworkID または virtualNetworkTag の値を指定できます。

## パラメータ

## このメソッドの入力パラメータは次のとおりです。

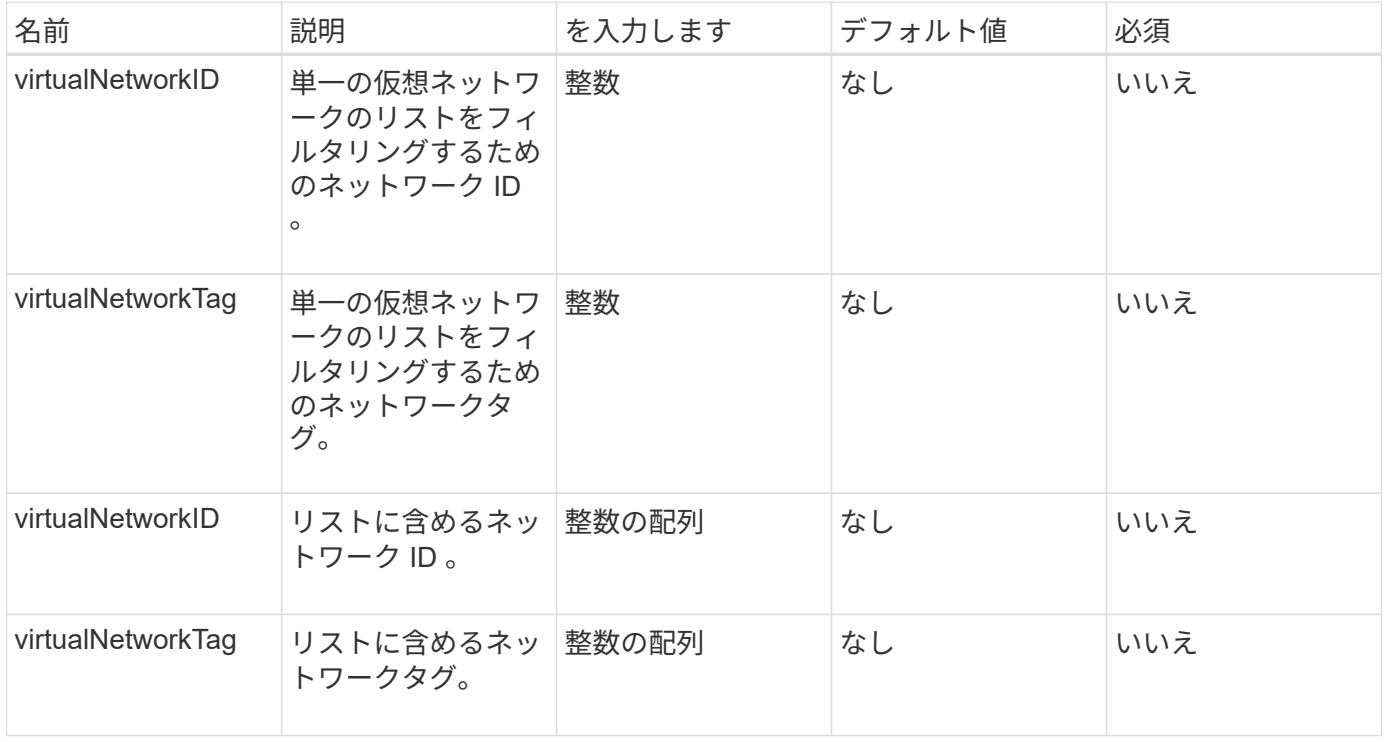

# 戻り値

このメソッドの戻り値は次のとおりです。

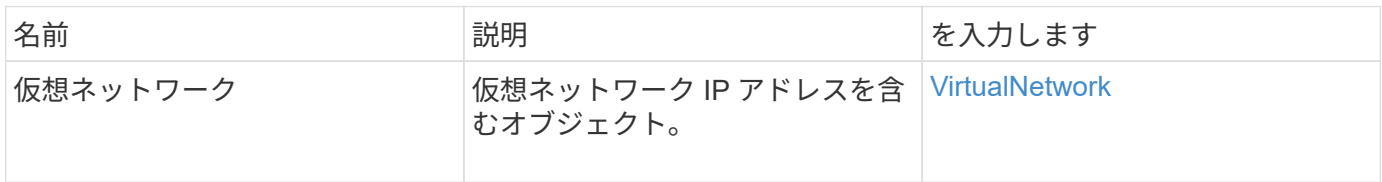

## 要求例

このメソッドの要求例を次に示します。

```
{
    "method": "ListVirtualNetworks",
   "params": {
       "virtualNetworkIDs": [5,6]
    },
"id": 1
}
```

```
{
   "id": 1,
   "result": {
      "virtualNetworks": [
     {
      "addressBlocks": [
     {
      "available": "11000000",
     "size": 8,
     "start": "10.26.250.207"
     }
\frac{1}{\sqrt{2}}  "attributes": null,
      "gateway": "10.26.250.254",
      "name": "2250",
      "namespace": false,
      "netmask": "255.255.255.0",
      "svip": "10.26.250.200",
      "virtualNetworkID": 2250
     },
     {
       "addressBlocks": [
     {
       "available": "11000000",
       "size": 8,
      "start": "10.26.241.207"
    }
 \frac{1}{2}  "attributes": null,
       "gateway": "10.26.241.254",
       "name": "2241",
       "namespace": false,
       "netmask": "255.255.255.0",
       "svip": "10.26.241.200",
       "virtualNetworkID": 2241
    },
    {
       "addressBlocks": [
    {
       "available": "11000000",
       "size": 8,
       "start": "10.26.240.207"
```

```
  }
    ],
       "attributes": null,
       "gateway": "10.26.240.254",
       "name": "2240",
       "namespace": false,
       "netmask": "255.255.255.0",
       "svip": "10.26.240.200",
       "virtualNetworkID": 2240
      },
     {
    }
 ]
}
```
9.6

# <span id="page-882-0"></span>**RemoveVirtualNetwork**

「RemoveVirtualNetwork 」メソッドを使用すると、以前に追加した仮想ネットワーク を削除できます。

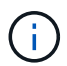

このメソッドにはパラメータとして virtualNetworkID または virtualNetworkTag のいずれか一方 が必要です。

 $\left(\mathsf{i}\right)$ 

仮想ネットワークに関連付けられているイニシエータがある場合、そのネットワークは削除で きません。最初にイニシエータの関連付けを解除してから、仮想ネットワークを削除してくだ さい。

パラメータ

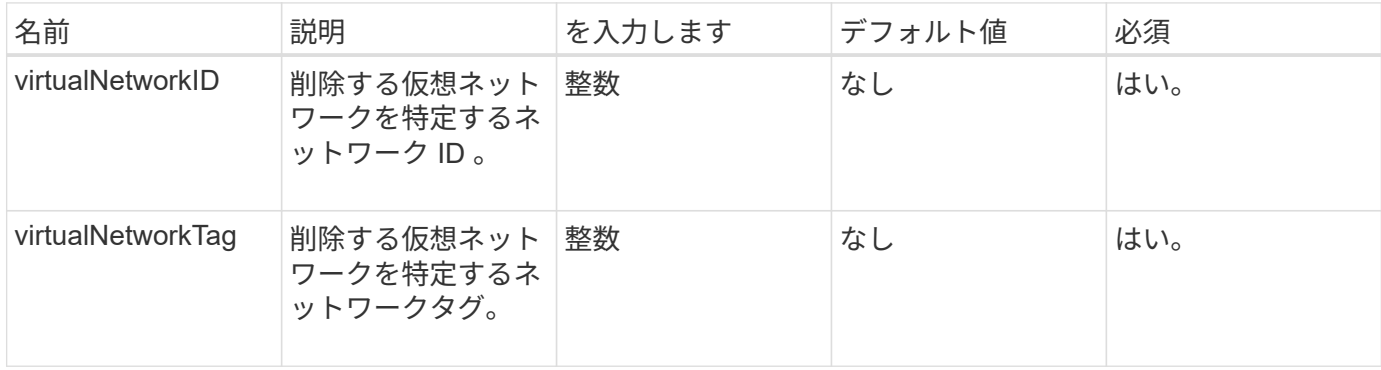

このメソッドには戻り値はありません。

#### 要求例

このメソッドの要求例を次に示します。

```
{
    "method": "RemoveVirtualNetwork",
    "params": {
       "virtualNetworkID": 5
      }
}
```
#### 応答例

このメソッドの応答例を次に示します。

```
{
     "id": 1,
     "result": {}
}
```
新規導入バージョン

9.6

# ボリューム **API** メソッド

Element ソフトウェアボリューム API メソッドを使用すると、ストレージノードにある ボリュームを管理できます。これらのメソッドを使用して、ボリュームを作成、変更、 クローニング、および削除できます。また、ボリュームのデータ測定値を収集して表示 することもできます。

- [CancelClone](#page-885-0)
- [CancelGroupClone](#page-886-0)
- [CloneMultipleVolumes](#page-887-0)
- [CloneVolume](#page-890-0)
- [CopyVolume](#page-895-0) [\(コ](#page-895-0)[ピ](#page-895-0)[ーボリューム\)](#page-895-0)
- [QoSPolicy](#page-897-0) [を作成します](#page-897-0)
- [CreateVolume](#page-899-0) [を使用します](#page-899-0)
- [CreateBackupTarget](#page-906-0) [をクリックします](#page-906-0)
- [DeleteQoSPolicy](#page-907-0) [のように入力します](#page-907-0)
- [DeleteVolume](#page-908-0)
- [DeleteVolumes](#page-910-0)
- [GetBackupTarget](#page-913-0)
- [GetVolumeStats](#page-915-0)
- [GetDefaultQoS](#page-918-0) [の](#page-918-0)[設](#page-918-0)[定](#page-918-0)
- [GetQoSPolicy](#page-919-0) [を参照してください](#page-919-0)
- [GetVolumeCount](#page-921-0) [の](#page-921-0)[値](#page-921-0)
- [GetVolumeEfficiency](#page-922-0) [を使用します](#page-922-0)
- [ListActiveVolumes](#page-924-0) [の場合](#page-924-0)
- [ListBackupTargets](#page-926-0) [を参照します](#page-926-0)
- [ListBulkVolumeJobs](#page-927-0)
- [ListDeletedVolumes](#page-928-0) [の場合](#page-928-0)
- [ListQoSPolicies](#page-931-0) [の](#page-931-0)[順](#page-931-0)[にクリックします](#page-931-0)
- [ListSyncJobs](#page-933-0)
- [ListVolumeQoSHistograms](#page-935-0)
- [ListVolumes](#page-937-0) [の場合](#page-937-0)
- [ListVolumeStats](#page-941-0) [の](#page-941-0)[値](#page-941-0)
- [ListVolumesForAccount](#page-943-0) [を](#page-943-0)[実行](#page-943-0)[します](#page-943-0)
- [ListVolumeStatsByAccount](#page-946-0)
- [ListVolumeStatsByVirtualVolume](#page-948-0)
- [ListVolumeStatsByVolume](#page-950-0) [を参照してください](#page-950-0)
- [ListVolumeStatsByVolumeAccessGroup](#page-952-0)
- [ModifyBackupTarget](#page-954-0)
- [ModifyQoSPolicy](#page-955-0) [のように](#page-955-0)[変](#page-955-0)[更します](#page-955-0)
- [ModifyVolume](#page-957-0) [の](#page-957-0)[追加](#page-957-0)
- [ModifyVolumes](#page-965-0) [の場合に使用でき](#page-965-0)
- [PurgeDeletedVolume](#page-974-0) [のこと](#page-974-0)
- [PurgeDeletedVolumes](#page-975-0) [の場合](#page-975-0)
- [RemoveBackupTarget](#page-977-0)
- [RestoreDeletedVolume](#page-978-0)
- [SetDefaultQoS](#page-979-0) [の](#page-979-0)[設](#page-979-0)[定](#page-979-0)
- [StartBulkVolumeRead](#page-980-0)
- [StartBulkVolumeWrite](#page-983-0)
- [UpdateBulkVolumeStatus](#page-986-0)

詳細については、こちらをご覧ください

- ["SolidFire](https://docs.netapp.com/us-en/element-software/index.html) [および](https://docs.netapp.com/us-en/element-software/index.html) [Element](https://docs.netapp.com/us-en/element-software/index.html) [ソフトウェアのドキュメント](https://docs.netapp.com/us-en/element-software/index.html)["](https://docs.netapp.com/us-en/element-software/index.html)
- ["](https://docs.netapp.com/sfe-122/topic/com.netapp.ndc.sfe-vers/GUID-B1944B0E-B335-4E0B-B9F1-E960BF32AE56.html)[以前のバージョンの](https://docs.netapp.com/sfe-122/topic/com.netapp.ndc.sfe-vers/GUID-B1944B0E-B335-4E0B-B9F1-E960BF32AE56.html) [NetApp SolidFire](https://docs.netapp.com/sfe-122/topic/com.netapp.ndc.sfe-vers/GUID-B1944B0E-B335-4E0B-B9F1-E960BF32AE56.html) [製品および](https://docs.netapp.com/sfe-122/topic/com.netapp.ndc.sfe-vers/GUID-B1944B0E-B335-4E0B-B9F1-E960BF32AE56.html) [Element](https://docs.netapp.com/sfe-122/topic/com.netapp.ndc.sfe-vers/GUID-B1944B0E-B335-4E0B-B9F1-E960BF32AE56.html) [製品に関するドキュメント](https://docs.netapp.com/sfe-122/topic/com.netapp.ndc.sfe-vers/GUID-B1944B0E-B335-4E0B-B9F1-E960BF32AE56.html)["](https://docs.netapp.com/sfe-122/topic/com.netapp.ndc.sfe-vers/GUID-B1944B0E-B335-4E0B-B9F1-E960BF32AE56.html)

#### <span id="page-885-0"></span>**CancelClone**

CancelClone メソッドを使用すると ' 実行中のボリューム・クローンまたはボリューム ・コピー・プロセスを停止できますグループクローン処理をキャンセルすると、処理に 関連付けられた asyncHandle が完了して削除されます。

パラメータ

このメソッドの入力パラメータは次のとおりです。

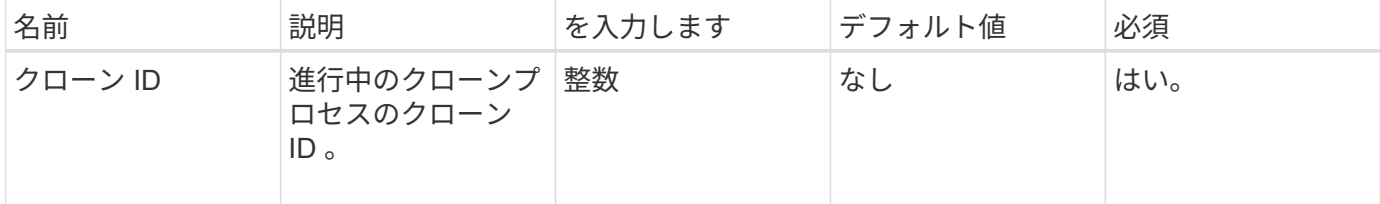

戻り値

このメソッドには戻り値はありません。

要求例

このメソッドの要求例を次に示します。

```
{
     "method": "CancelClone",
     "params": {
        "cloneID" : 5,
     },
     "id" : 1
}
```
応答例

```
{
    "id" : 1,
    "result" : {}
}
```
9.6

## <span id="page-886-0"></span>**CancelGroupClone**

CancelGroupClone メソッドを使用すると、ボリュームのグループで実行中のクローン プロセスを停止できます。グループクローン処理をキャンセルすると、処理に関連付け られた asyncHandle が完了して削除されます。

パラメータ

このメソッドの入力パラメータは次のとおりです。

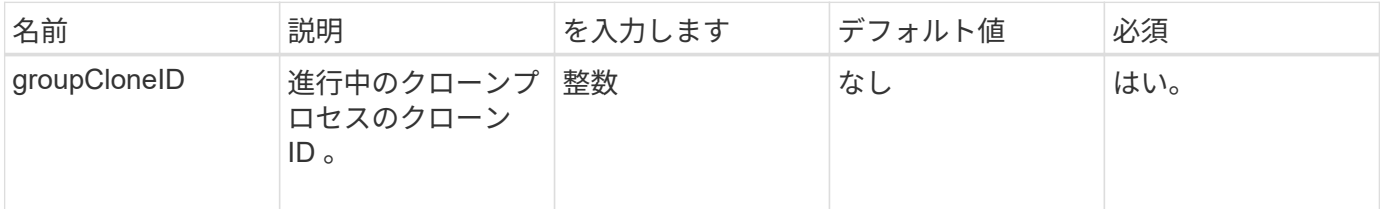

戻り値

このメソッドには戻り値はありません。

要求例

このメソッドの要求例を次に示します。

```
{
     "method": "CancelGroupClone",
     "params": {
        "cloneID" : 5,
     },
     "id" : 1
}
```
応答例

```
{
    "id" : 1,
    "result" : {}
}
```
9.6

# <span id="page-887-0"></span>**CloneMultipleVolumes**

「 CloneMultipleVolumes 」メソッドを使用すると、指定したボリュームのグループのク ローンを作成できます。複数のボリュームのクローンを一緒に作成する場合、一連の同 じ特性を割り当てることができます。

groupSnapshotID パラメータを使用してグループ Snapshot 内にボリュームのクローンを作成する前に、を使 用してグループ Snapshot を作成する必要があります [CreateGroupSnapshot](#page-1010-0) [を作成します](#page-1010-0) API メソッドまた は Web UI 。groupSnapshotID の使用は、複数のボリュームのクローンを作成する場合のオプションです。

## パラメータ

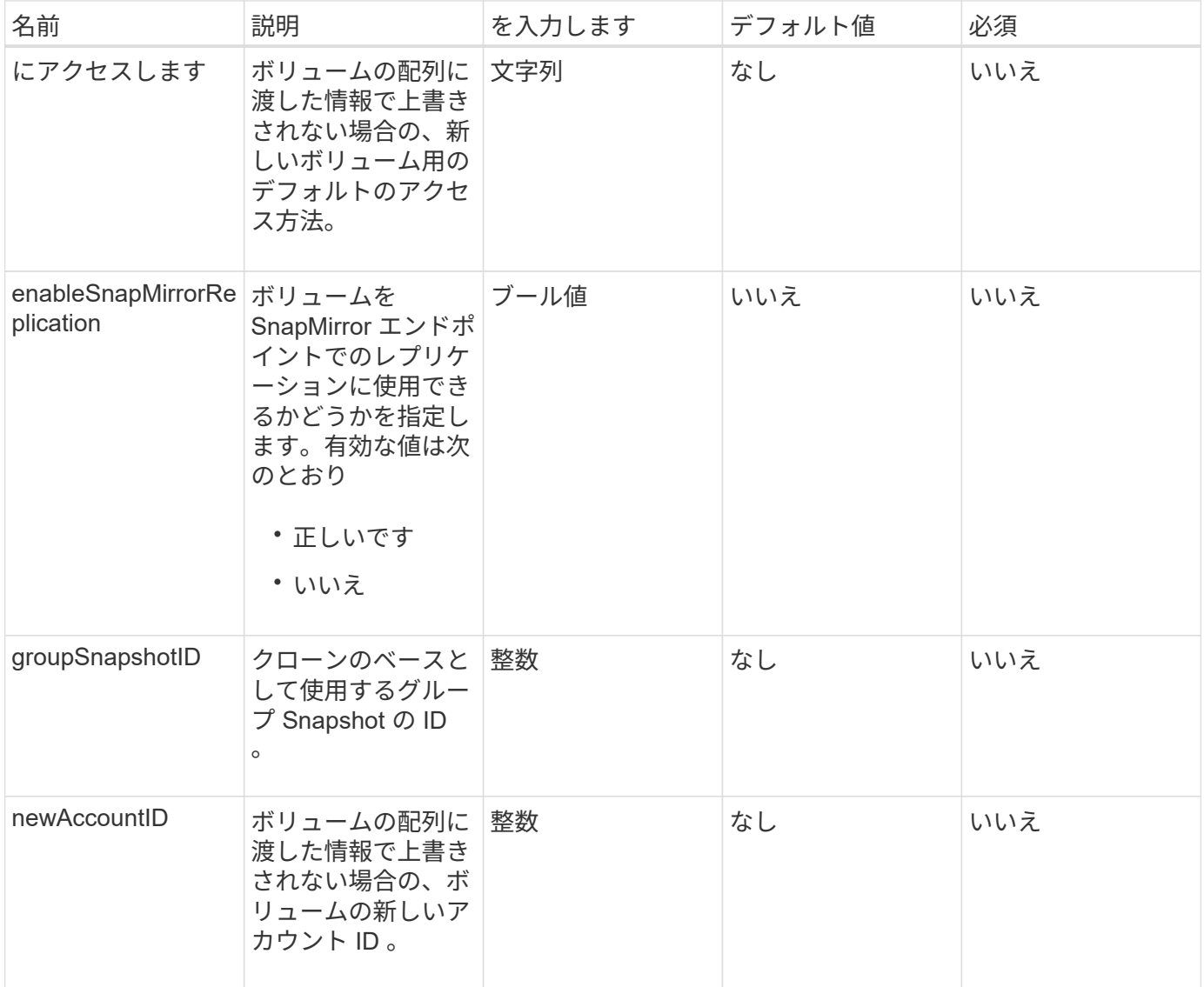

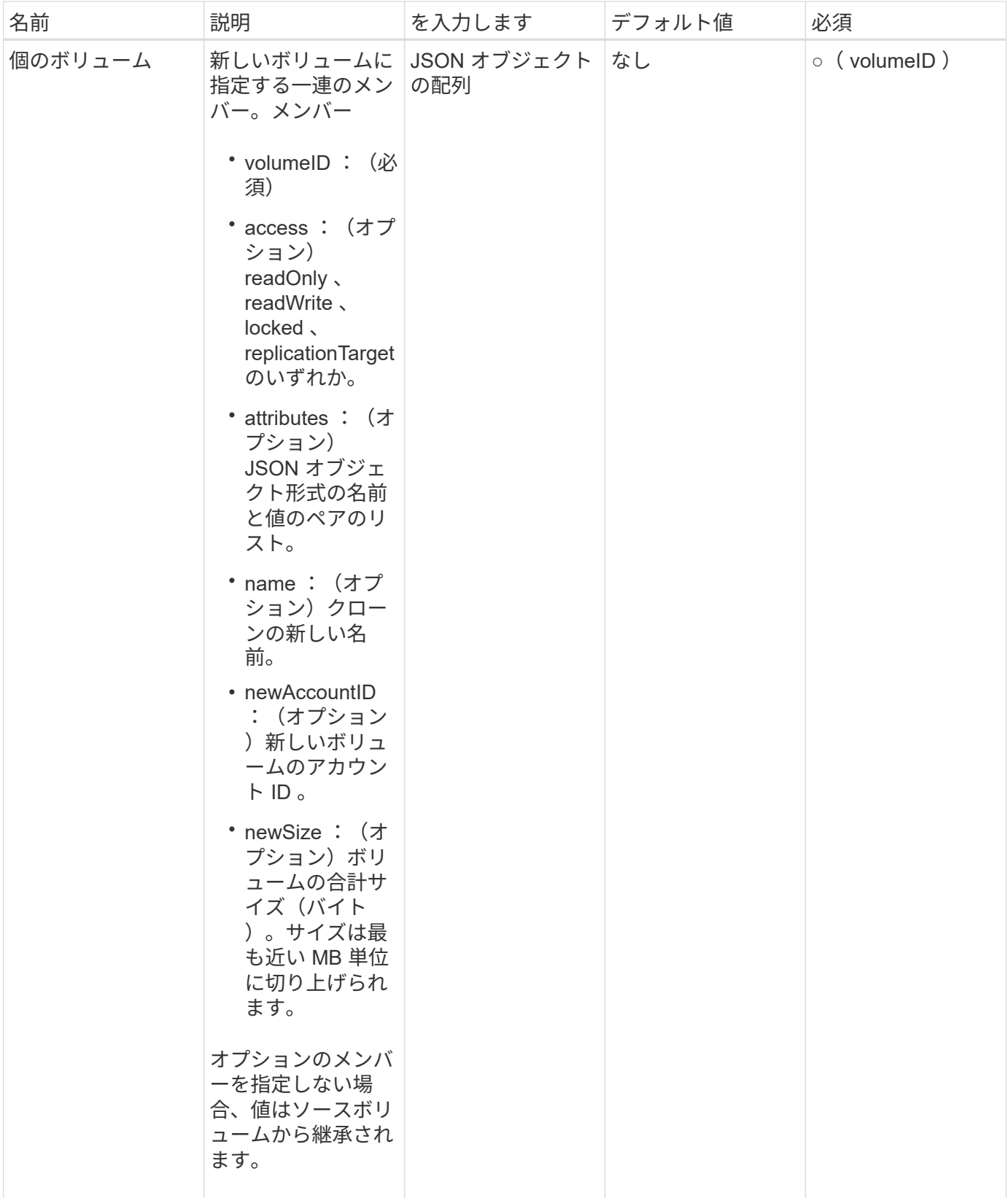

このメソッドの戻り値は次のとおりです。

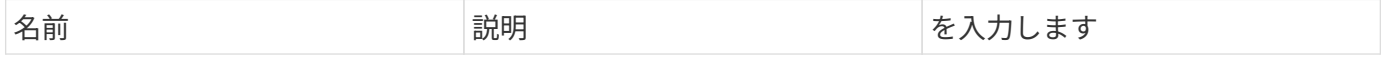

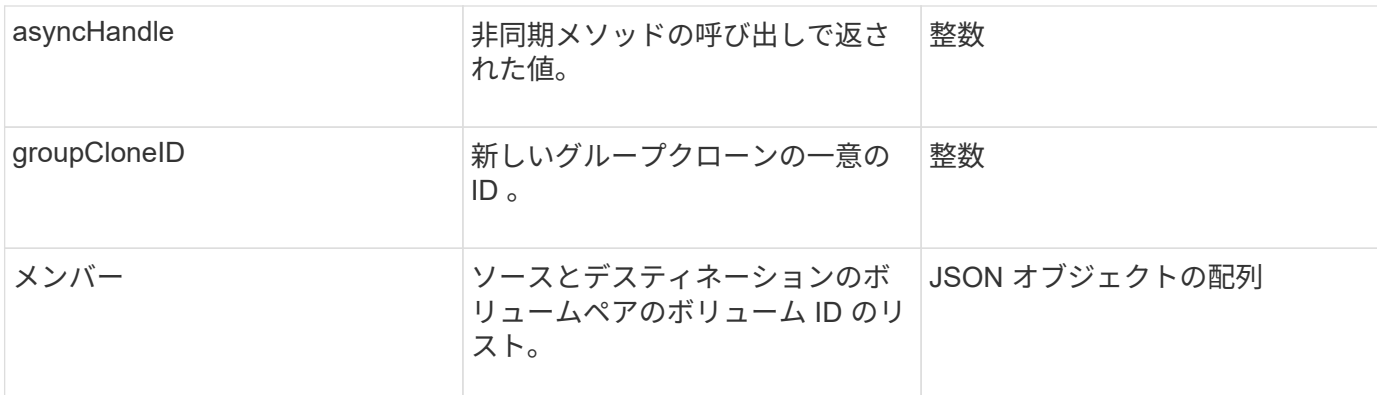

#### 要求例

このメソッドの要求例を次に示します。

```
{
     "method": "CloneMultipleVolumes",
     "params": {
        "volumes": [
\{  "volumeID": 5
                "name":"foxhill",
                "access":"readOnly"
                },
  {
                "volumeID": 18
                },
\{  "volumeID": 20
               }
    \Box  },
    "id": 1
}
```
### 応答例

```
{
    "id": 1,
    "result": {
       "asyncHandle": 12,
       "groupCloneID": 4,
       "members": [
        {
         "srcVolumeID": 5,
         "volumeID": 29
        },
        {
         "srcVolumeID": 18,
        "volumeID": 30
        },
        {
         "srcVolumeID": 20,
         "volumeID": 31
         }
      ]
    }
}
```
9.6

# <span id="page-890-0"></span>**CloneVolume**

「 CloneVolume 」メソッドを使用して、ボリュームのコピーを作成できます。このメソ ッドは非同期であり、また完了までの時間はさまざまです。

クローン作成プロセスは 'CloneVolume' 要求を行うとすぐに開始され 'API メソッドが発行されたときのボリ ュームの状態を表しますを使用できます [GetAsyncResult](#page-440-0) クローニングプロセスがいつ完了し、新しいボリュ ームが接続可能かを確認する方法。を使用できます [ListSyncJobs](#page-933-0) をクリックして、クローン作成の進捗状況 を確認します。ボリュームの初期属性と QoS 設定は、クローンの作成元のボリュームから継承されます。こ れらの設定はで変更できます [ModifyVolume](#page-957-0) [の](#page-957-0)[追加](#page-957-0)。

 $(i)$ 

クローンボリュームには、ソースボリュームのボリュームアクセスグループメンバーシップは 継承されません。

パラメータ

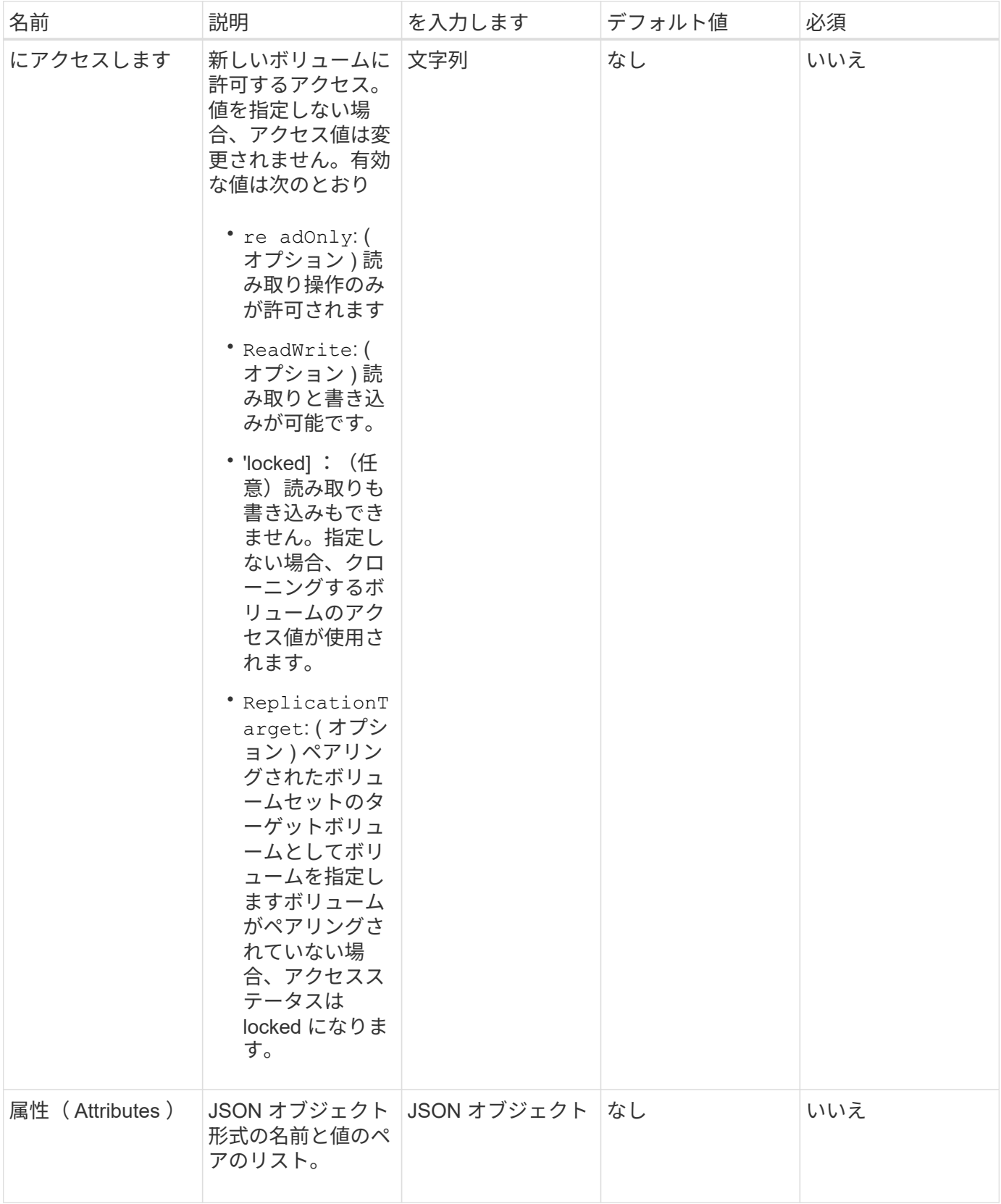

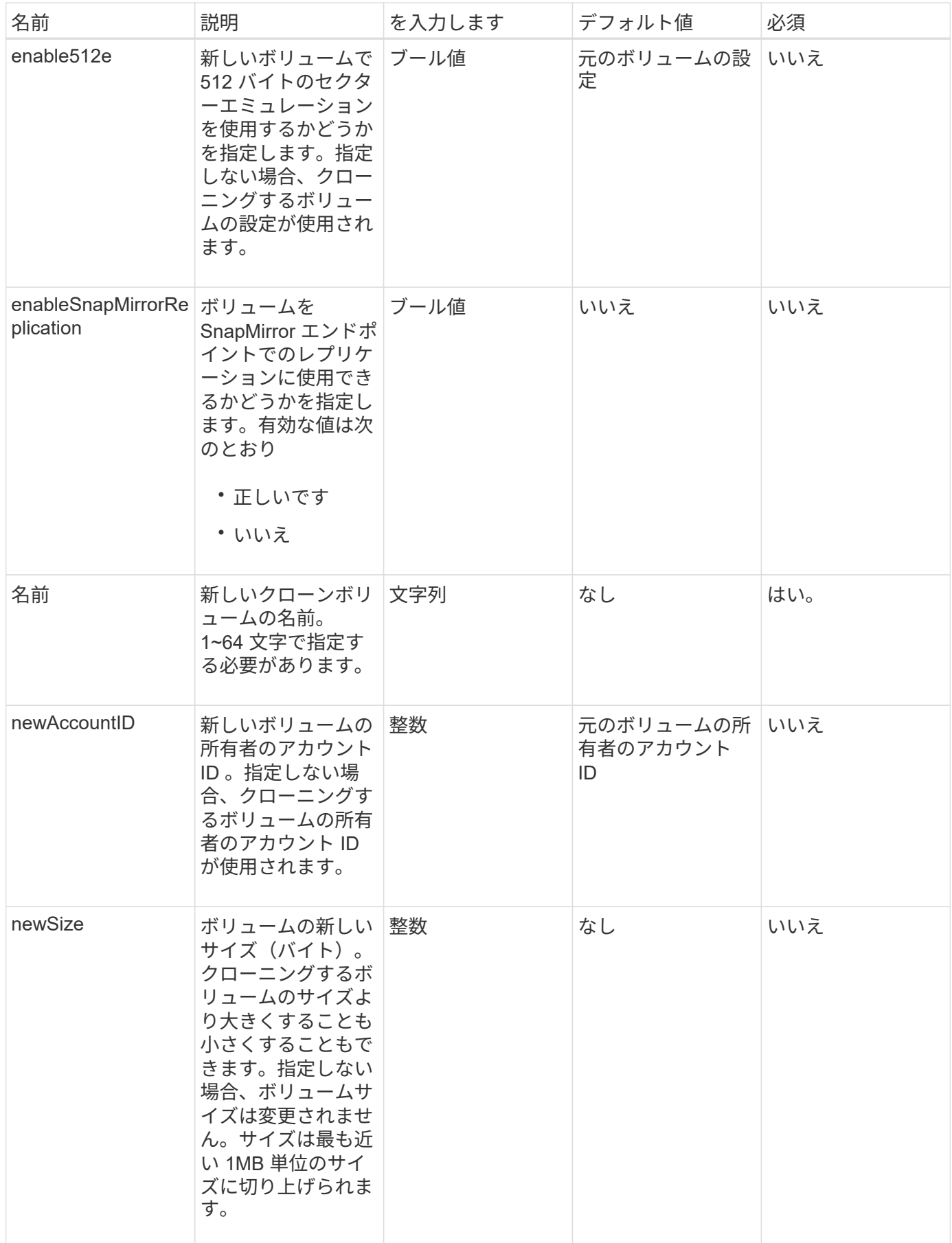

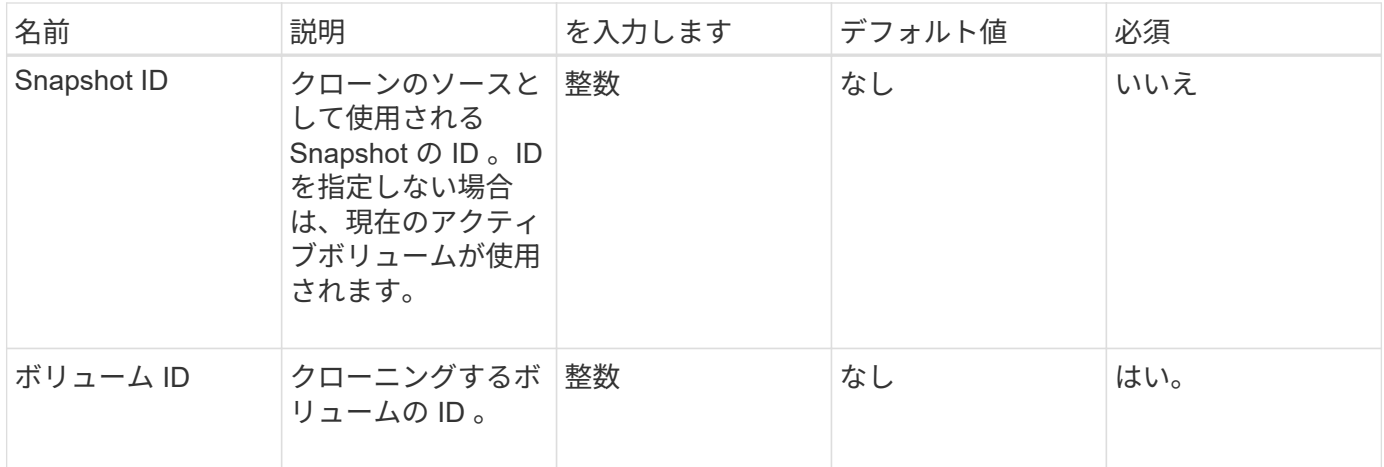

このメソッドの戻り値は次のとおりです。

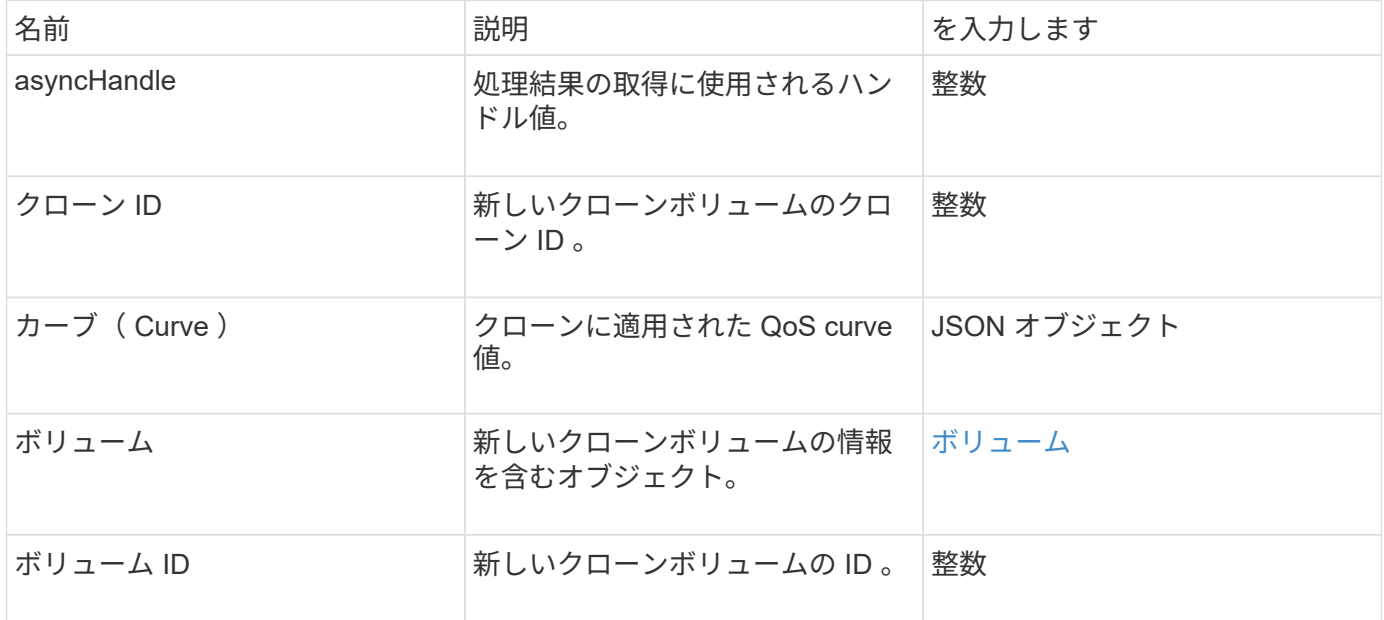

## 要求例

このメソッドの要求例を次に示します。

```
{
     "method": "CloneVolume",
     "params": {
        "volumeID" : 5,
        "name" : "mysqldata-snapshot1",
        "access" : "readOnly"
     },
     "id" : 1
}
```

```
{
   "id": 1,
   "result": {
        "asyncHandle": 42,
        "cloneID": 37,
        "volume": {
             "access": "readOnly",
             "accountID": 1,
             "attributes": {},
            "blockSize": 4096,
             "createTime": "2016-03-31T22:26:03Z",
            "deleteTime": "",
             "enable512e": true,
             "iqn": "iqn.2010-01.com.solidfire:jyay.mysqldata-snapshot1.680",
             "name": "mysqldata-snapshot1",
             "purgeTime": "",
             "qos": {
                 "burstIOPS": 100,
                 "burstTime": 60,
                 "curve": {
                      "4096": 100,
                      "8192": 160,
                      "16384": 270,
                      "32768": 500,
                      "65536": 1000,
                      "131072": 1950,
                      "262144": 3900,
                      "524288": 7600,
                      "1048576": 15000
                 },
                 "maxIOPS": 100,
                 "minIOPS": 50
             },
             "scsiEUIDeviceID": "6a796179000002a8f47acc0100000000",
             "scsiNAADeviceID": "6f47acc1000000006a796179000002a8",
             "sliceCount": 0,
             "status": "init",
             "totalSize": 1000341504,
             "virtualVolumeID": null,
             "volumeAccessGroups": [],
             "volumeID": 680,
             "volumePairs": []
```

```
  },
          "volumeID": 680
    }
}
```
9.6

詳細については、こちらをご覧ください

- [GetAsyncResult](#page-440-0)
- [ListSyncJobs](#page-933-0)
- [ModifyVolume](#page-957-0) [の](#page-957-0)[追加](#page-957-0)

# <span id="page-895-0"></span>**CopyVolume** (コピーボリューム)

「 CopyVolume 」メソッドを使用すると、既存のボリュームのデータコンテンツを別の ボリューム(またはスナップショット)のデータコンテンツで上書きできます。IQN 、 QoS 設定、サイズ、アカウント、ボリュームアクセスグループのメンバーシップなど の、デスティネーションボリュームの属性は変更されません。デスティネーションボリ ュームは、すでに存在している必要があり、ソースボリュームと同じサイズである必要 があります。

この処理を開始する前にクライアントでデスティネーションボリュームをアンマウントすることを推奨しま す。処理中にデスティネーションボリュームが変更された場合、変更は失われます。この処理が完了するまで の時間は状況によって異なります。を使用できます [GetAsyncResult](#page-440-0) プロセスがいつ完了したかを判断する方 法、および [ListSyncJobs](#page-933-0) をクリックしてコピーの進捗状況を確認してください。

パラメータ

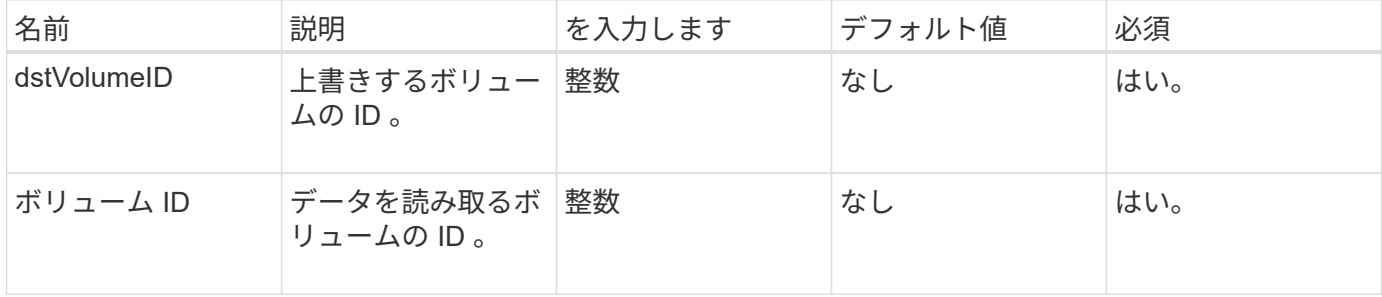

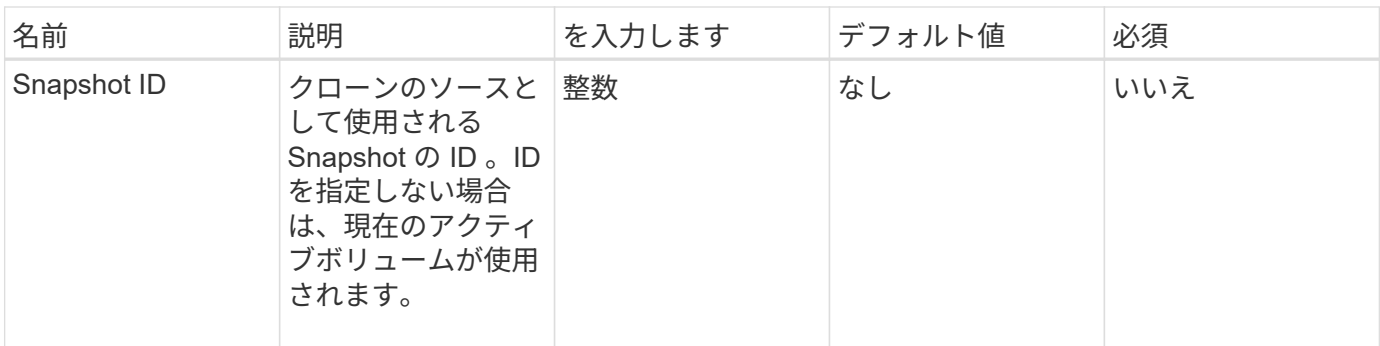

このメソッドの戻り値は次のとおりです。

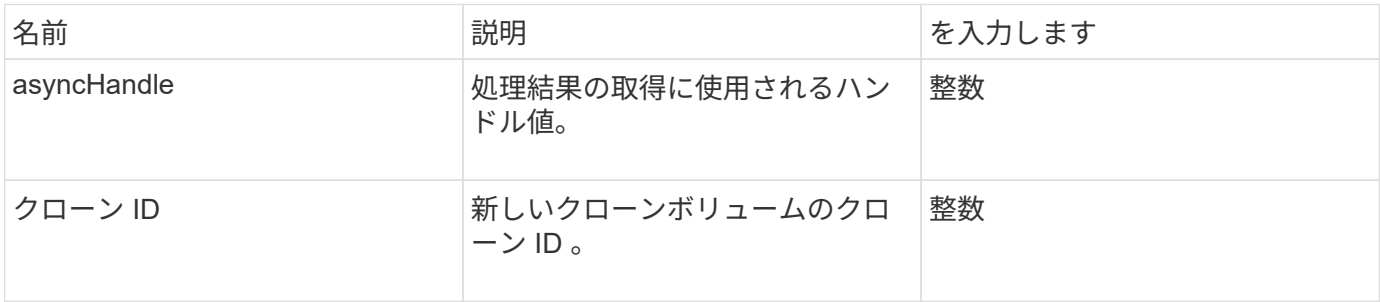

## 要求例

このメソッドの要求例を次に示します。

```
{
     "method": "CopyVolume",
     "params": {
       "volumeID" : 3,
       "dstVolumeID" : 2
    },
     "id" : 1
}
```
# 応答例

```
{
    "id": 1,
    "result": {
      "asyncHandle": 9,
      "cloneID": 5
    }
}
```
9.6

詳細については、こちらをご覧ください

- [GetAsyncResult](#page-440-0)
- [ListSyncJobs](#page-933-0)

# <span id="page-897-0"></span>**QoSPolicy** を作成します

'CreateQoSPolicy メソッドを使用して QoSPolicy オブジェクトを作成し、作成時または 変更時にボリュームにあとで適用することができます。QoS ポリシーには、一意の ID 、名前、および QoS 設定があります。

パラメータ

このメソッドの入力パラメータは次のとおりです。

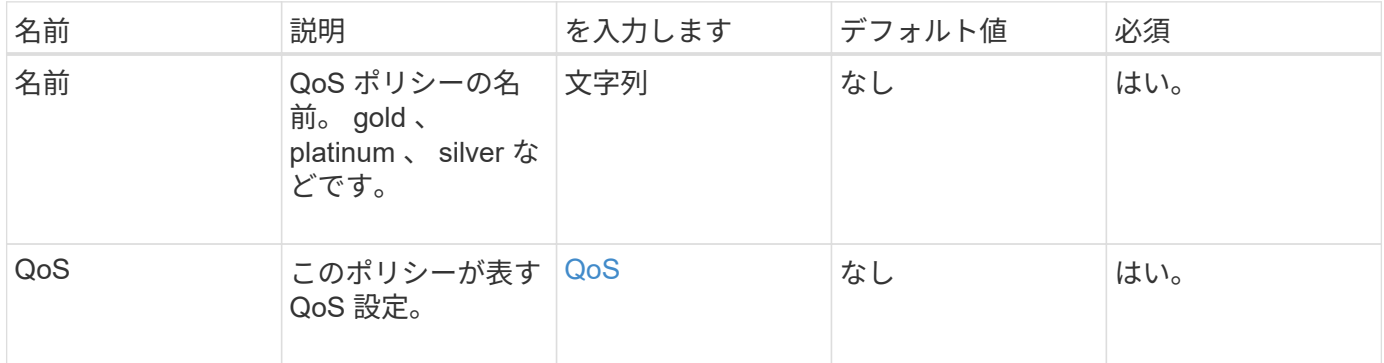

戻り値

このメソッドの戻り値は次のとおりです。

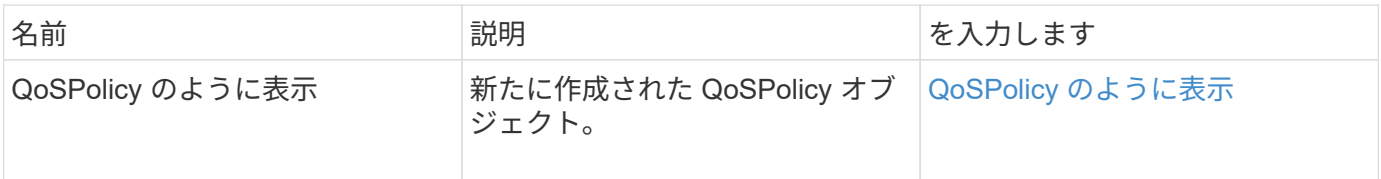

このメソッドの要求例を次に示します。

```
{
    "id": 68,
    "method": "CreateQoSPolicy",
    "params": {
      "name": "bronze",
     "qos": {
        "minIOPS": 50,
        "maxIOPS": 15000,
        "burstIOPS": 15000
     }
   }
}
```
# 応答例

```
{
    "id": 68,
    "result": {
      "qosPolicy": {
         "name": "bronze",
         "qos": {
           "burstIOPS": 15000,
           "burstTime": 60,
           "curve": {
              "4096": 100,
              "8192": 160,
              "16384": 270,
              "32768": 500,
              "65536": 1000,
              "131072": 1950,
              "262144": 3900,
              "524288": 7600,
              "1048576": 15000
           },
           "maxIOPS": 15000,
           "minIOPS": 50
         },
         "qosPolicyID": 2,
         "volumeIDs": []
      }
   }
}
```
10.0

# <span id="page-899-0"></span>**CreateVolume** を使用します

CreateVolume メソッドを使用すると、クラスタ上に新しい空のボリュームを作成できま す。ボリュームが作成されるとすぐに、そのボリュームを iSCSI 経由で接続できます。

QoS 値を指定せずに作成したボリュームには、デフォルト値が使用されます。GetDefaultQoS メソッドを使 用すると、ボリュームのデフォルト値を表示できます。

パラメータ
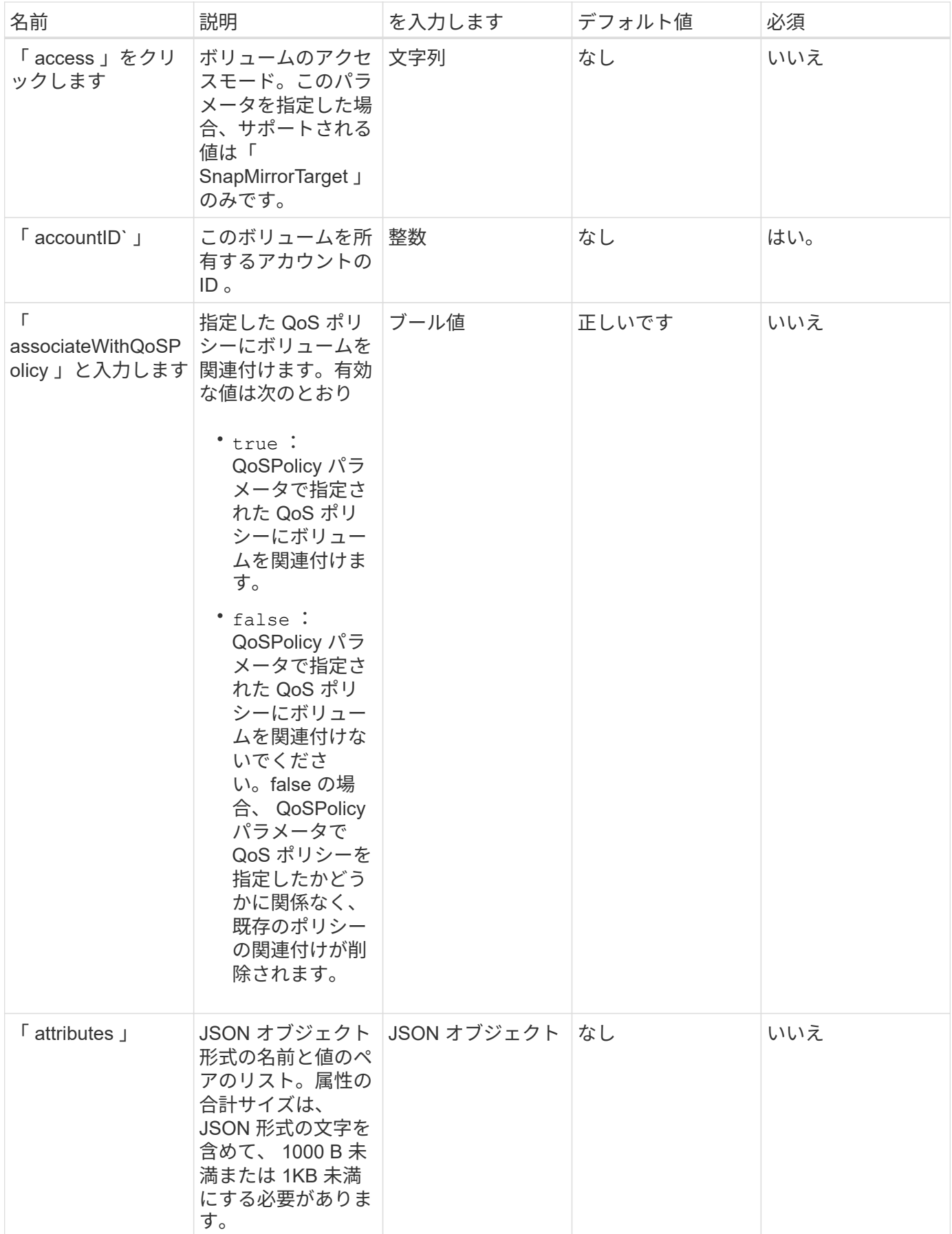

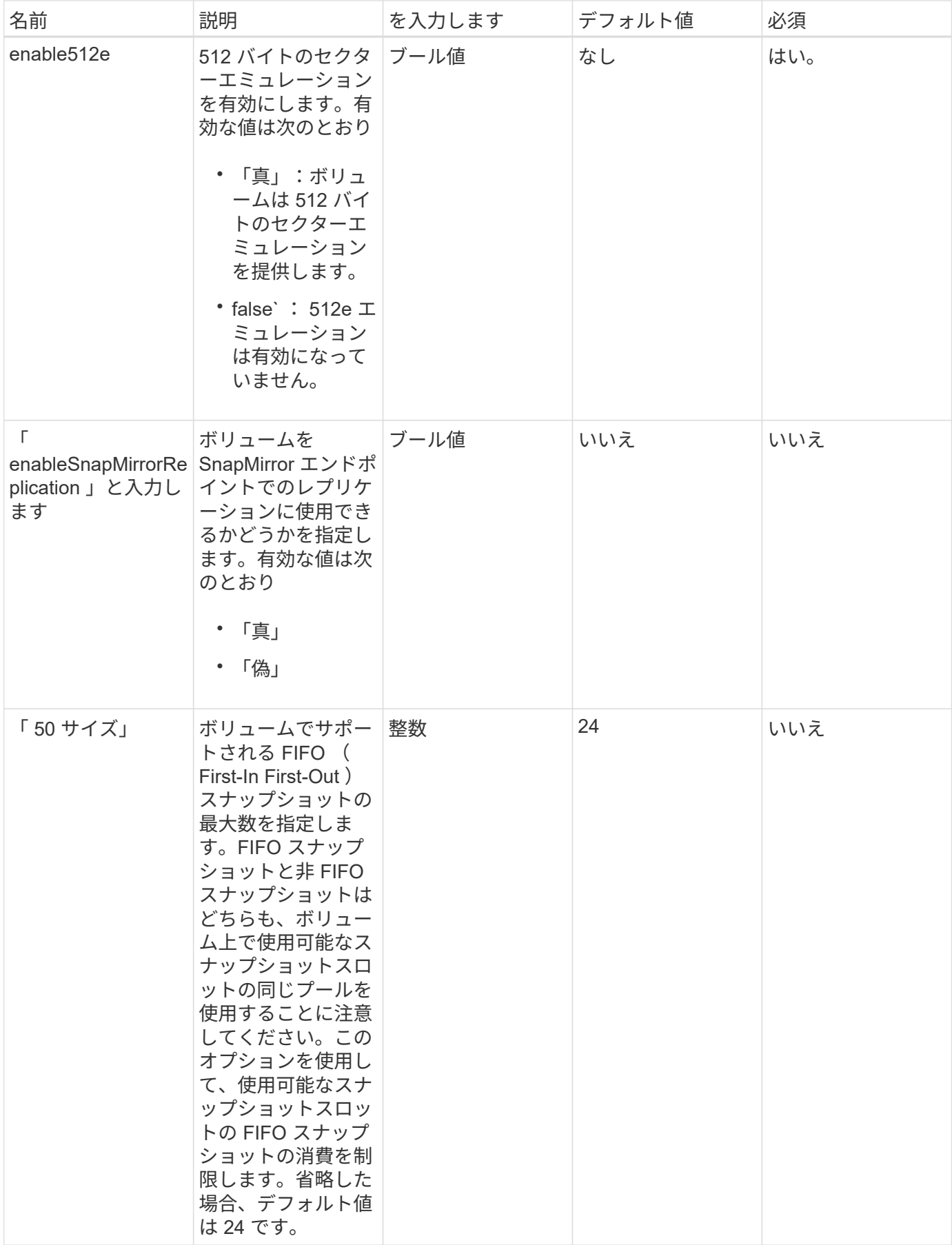

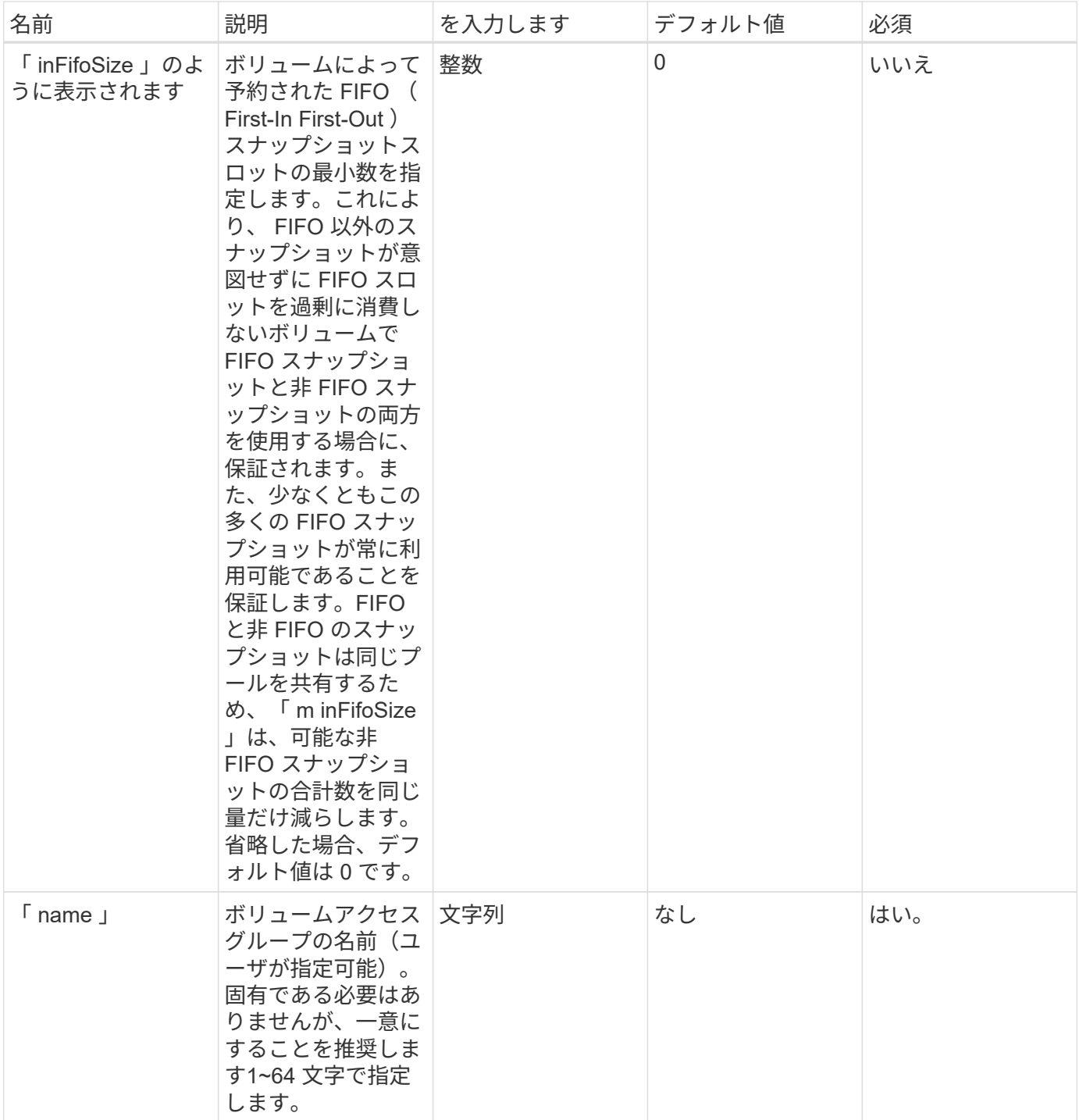

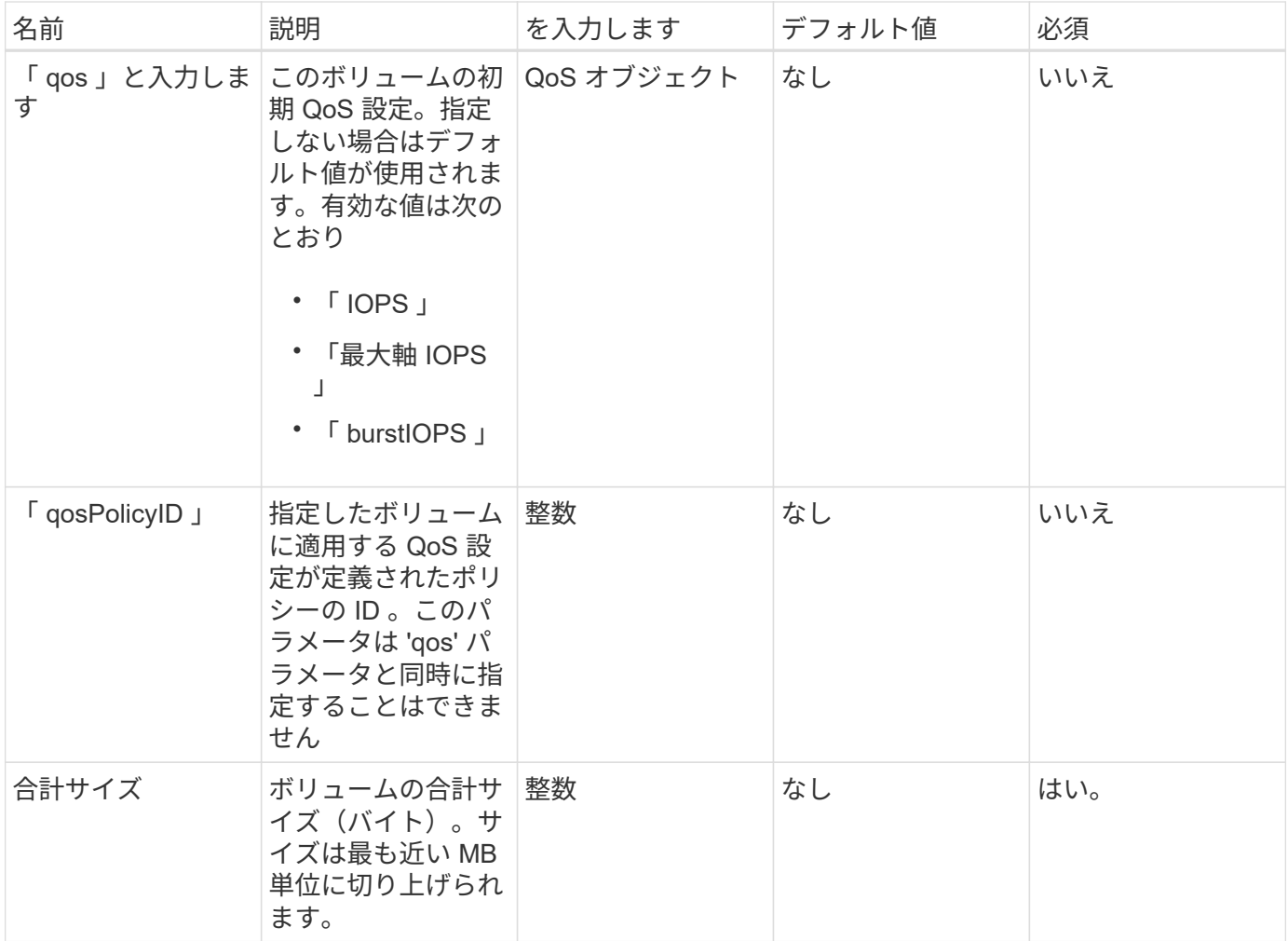

## 戻り値

このメソッドの戻り値は次のとおりです。

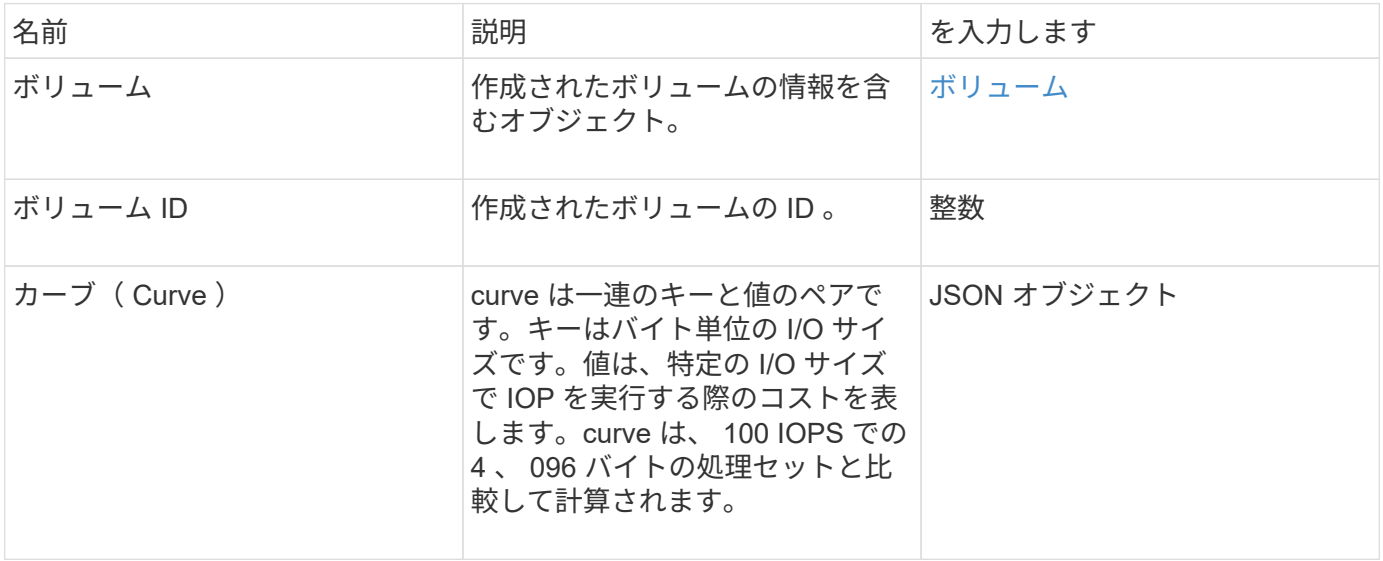

このメソッドの要求例を次に示します。

```
{
     "method": "CreateVolume",
     "params": {
         "name": "mysqldata",
         "accountID": 1,
         "totalSize": 107374182400,
         "enable512e": false,
         "attributes": {
            "name1": "value1",
            "name2": "value2",
            "name3": "value3"
        },
         "qos": {
            "minIOPS": 50,
            "maxIOPS": 500,
            "burstIOPS": 1500,
            "burstTime": 60
         }
     },
     "id": 1 }
```
#### 応答 例

```
{
      "id": 1,
      "result": {
           "curve": {
                "4096": 100,
                "8192": 160,
                "16384": 270,
                "32768": 500,
                "65536": 1000,
                "131072": 1950,
                "262144": 3900,
                "524288": 7600,
               "1048576": 15000
           },
           "volume": {
```

```
  "access": "readWrite",
           "accountID": 1,
           "attributes": {
               "name1": "value1",
               "name2": "value2",
               "name3": "value3"
           },
           "blockSize": 4096,
           "createTime": "2016-03-31T22:20:22Z",
           "deleteTime": "",
           "enable512e": false,
           "iqn": "iqn.2010-01.com.solidfire:mysqldata.677",
           "name": "mysqldata",
           "purgeTime": "",
           "qos": {
               "burstIOPS": 1500,
               "burstTime": 60,
               "curve": {
                    "4096": 100,
                    "8192": 160,
                    "16384": 270,
                    "32768": 500,
                    "65536": 1000,
                    "131072": 1950,
                    "262144": 3900,
                    "524288": 7600,
                    "1048576": 15000
               },
               "maxIOPS": 500,
               "minIOPS": 50
           },
           "scsiEUIDeviceID": "6a796179000002a5f47acc0100000000",
           "scsiNAADeviceID": "6f47acc1000000006a796179000002a5",
           "sliceCount": 0,
           "status": "active",
           "totalSize": 107374182400,
           "virtualVolumeID": null,
           "volumeAccessGroups": [],
           "volumeID": 677,
          "volumePairs": []
      },
      "volumeID": 677
  }
```
}

```
9.6
```
詳細については、こちらをご覧ください

[GetDefaultQoS](#page-918-0) [の](#page-918-0)[設](#page-918-0)[定](#page-918-0)

# **CreateBackupTarget** をクリックします

「 CreateBackupTarget 」を使用すると、バックアップターゲット情報を作成および保 存できるため、バックアップを作成するたびに再入力する必要がなくなります。

## パラメータ

このメソッドの入力パラメータは次のとおりです。

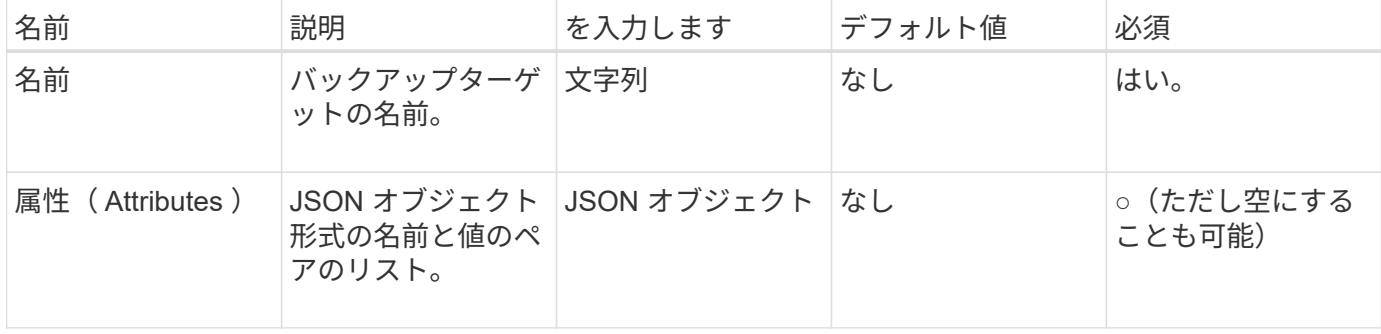

戻り値

このメソッドの戻り値は次のとおりです。

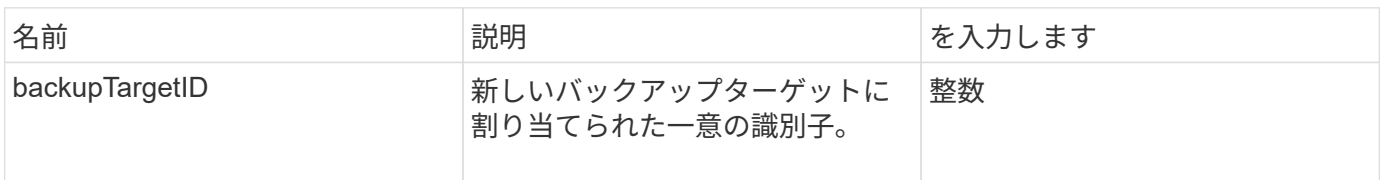

要求例

このメソッドの要求例を次に示します。

```
{
     "method": "CreateBackupTarget",
     "params": {
        "name": "mytargetbackup"
     },
"id": 1
}
```
## 応答例

このメソッドの応答例を次に示します。

```
{
     "id": 1,
     "result": {
         "backupTargetID": 1
     }
}
```
#### 新規導入バージョン

9.6

# **DeleteQoSPolicy** のように入力します

「 QoS ポリシー」メソッドを使用すると、システムから QoS ポリシーを削除できま す。このポリシーで作成または変更したすべてのボリュームの QoS 設定には影響はあり ません。

パラメータ

このメソッドの入力パラメータは次のとおりです。

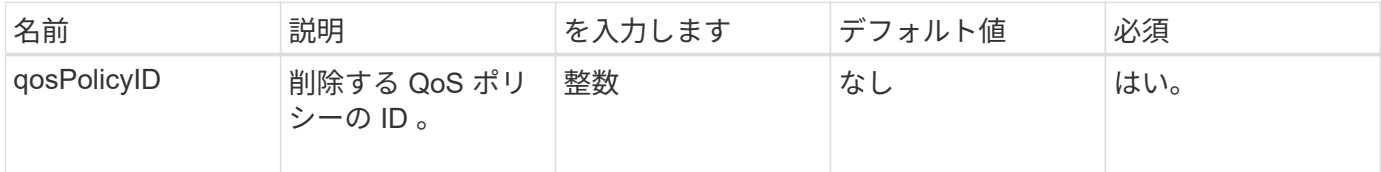

### 戻り値

このメソッドには戻り値はありません。

要求例

このメソッドの要求例を次に示します。

```
{
    "id": 663,
    "method": "DeleteQoSPolicy",
    "params": {
     "qosPolicyID": 4
    }
}
```
このメソッドの応答例を次に示します。

```
{
    "id": 663,
    "result": {}
}
```
新規導入バージョン

9.6

#### **DeleteVolume**

「ボリュームの削除」メソッドを使用すると、アクティブなボリュームを削除対象とし てマークできます。マークされたボリュームは、クリーンアップ間隔の経過後にパージ されます(完全に削除されます)。

ボリュームの削除を要求すると、ボリュームへのアクティブな iSCSI 接続はただちに終了します。ボリュー ムがこの状態になっている間、接続は許可されません。マークされたボリュームは、ターゲットの検出要求で は返されません。

削除対象としてマークされたボリュームの Snapshot は影響を受けません。Snapshot は、ボリュームがシス テムからパージされるまで保持されます。削除対象としてマークされたボリュームで、ボリュームの一括読み 取り / 書き込み処理が実行中の場合、その処理は停止します。

削除するボリュームが別のボリュームとペアになっている場合、ペアボリューム間のレプリケーションは中断 されます。削除状態の間、そのボリュームのデータは転送されません。削除されたボリュームとペアになって いたリモートボリュームは PausedMisconfigured 状態になり、削除されたボリュームとの間ではデータは送 受信されません。削除されたボリュームがパージされるまでは、ボリュームをリストアしてデータ転送を再開 できます。削除されたボリュームがシステムからパージされると、ペアになっていたボリュームは StoppedMisconfigured 状態になり、ボリュームペアリングのステータスが削除されます。パージされたボリ ュームは完全に使用できなくなります。

パラメータ

このメソッドの入力パラメータは次のとおりです。

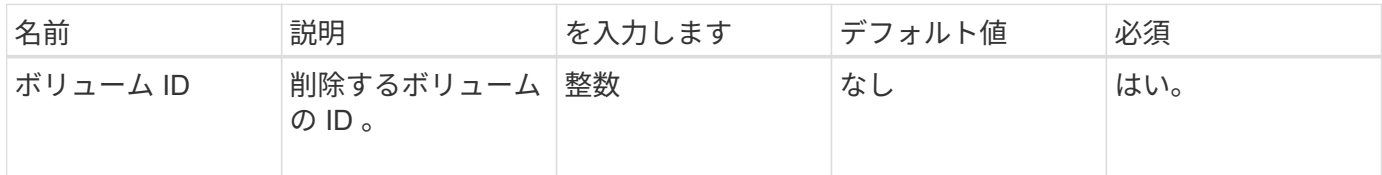

戻り値

このメソッドの戻り値は次のとおりです。

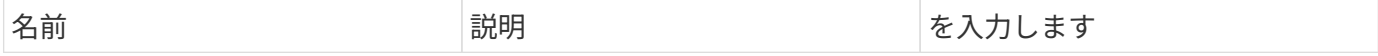

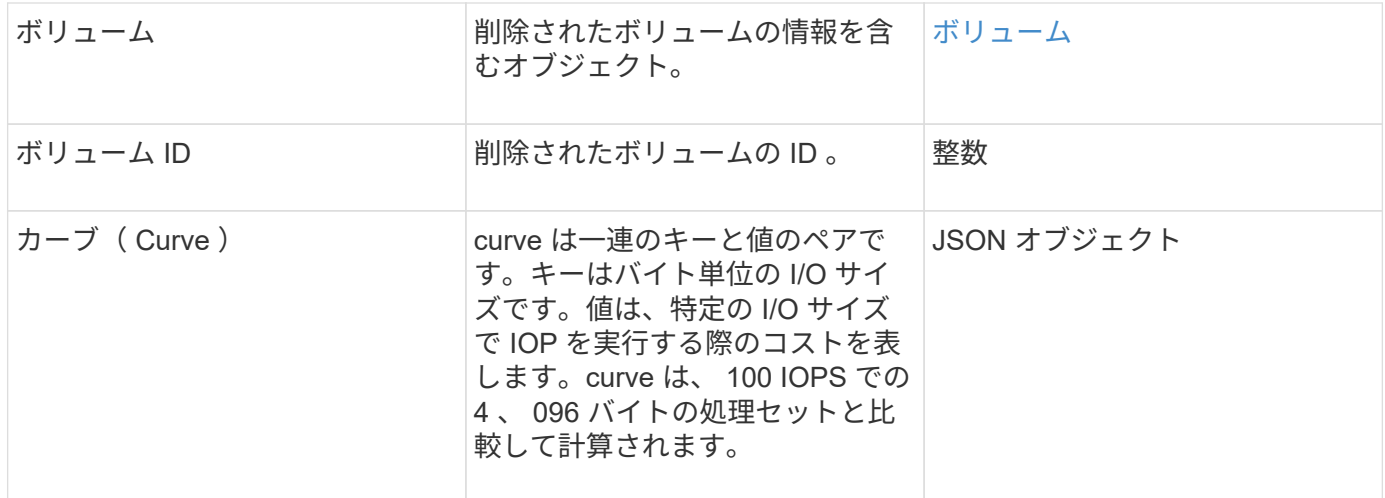

要求例

このメソッドの要求例を次に示します。

```
{
     "method": "DeleteVolume",
     "params": {
        "volumeID" : 5
     },
     "id" : 1
}
```
### 応答例

```
{
   "id": 1,
   "result": {
      "volume": {
        "access": "readWrite",
        "accountID": 1,
        "attributes": {
          "name1": "value1",
          "name2": "value2",
          "name3": "value3"
        },
        "blockSize": 4096,
        "createTime": "2016-03-28T16:16:13Z",
        "deleteTime": "2016-03-31T22:59:42Z",
        "enable512e": true,
        "iqn": "iqn.2010-01.com.solidfire:jyay.1459181777648.5",
```

```
  "name": "1459181777648",
         "purgeTime": "2016-04-01T06:59:42Z",
        "qos": {
           "burstIOPS": 150,
           "burstTime": 60,
           "curve": {
             "4096": 100,
             "8192": 160,
             "16384": 270,
             "32768": 500,
             "65536": 1000,
             "131072": 1950,
             "262144": 3900,
             "524288": 7600,
             "1048576": 15000
           },
           "maxIOPS": 100,
           "minIOPS": 60
         },
        "scsiEUIDeviceID": "6a79617900000005f47acc0100000000",
        "scsiNAADeviceID": "6f47acc1000000006a79617900000005",
        "sliceCount": 1,
        "status": "deleted",
        "totalSize": 1000341504,
         "virtualVolumeID": null,
        "volumeAccessGroups": [
  1
      \frac{1}{2}  "volumeID": 5,
        "volumePairs": []
     }
   }
}
```
9.6

## **DeleteVolumes**

「ボリューム」メソッドを使用すると、複数(最大 500 個)のアクティブなボリューム を削除対象としてマークできます。マークされたボリュームは、クリーンアップ間隔の 経過後にパージされます(完全に削除されます)。

ボリュームの削除を要求すると、ボリュームへのアクティブな iSCSI 接続はただちに終了します。ボリュー ムが削除対象としてマークされている間、接続は許可されません。マークされたボリュームは、ターゲットの 検出要求では返されません。

削除対象としてマークされたボリュームの Snapshot は影響を受けません。Snapshot は、ボリュームがシス テムからパージされるまで保持されます。削除対象としてマークされたボリュームで、ボリュームの一括読み 取り / 書き込み処理が実行中の場合、その処理は停止します。

削除するボリュームが別のボリュームとペアになっている場合、ペアボリューム間のレプリケーションは中断 されます。削除状態の間、そのボリュームのデータは転送されません。削除されたボリュームとペアになって いたリモートボリュームは PausedMisconfigured 状態になり、削除されたボリュームとの間ではデータは送 受信されません。削除されたボリュームがパージされるまでは、ボリュームをリストアしてデータ転送を再開 できます。削除されたボリュームがシステムからパージされると、ペアになっていたボリュームは StoppedMisconfigured 状態になり、ボリュームペアリングのステータスが削除されます。パージされたボリ ュームは完全に使用できなくなります。

パラメータ

このメソッドの入力パラメータは次のとおりです。

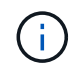

次のパラメータのうち、少なくとも 1 つが必要です。また、どちらか一方だけを使用する必要 があります(すべてのパラメータが相互に排他的です)。

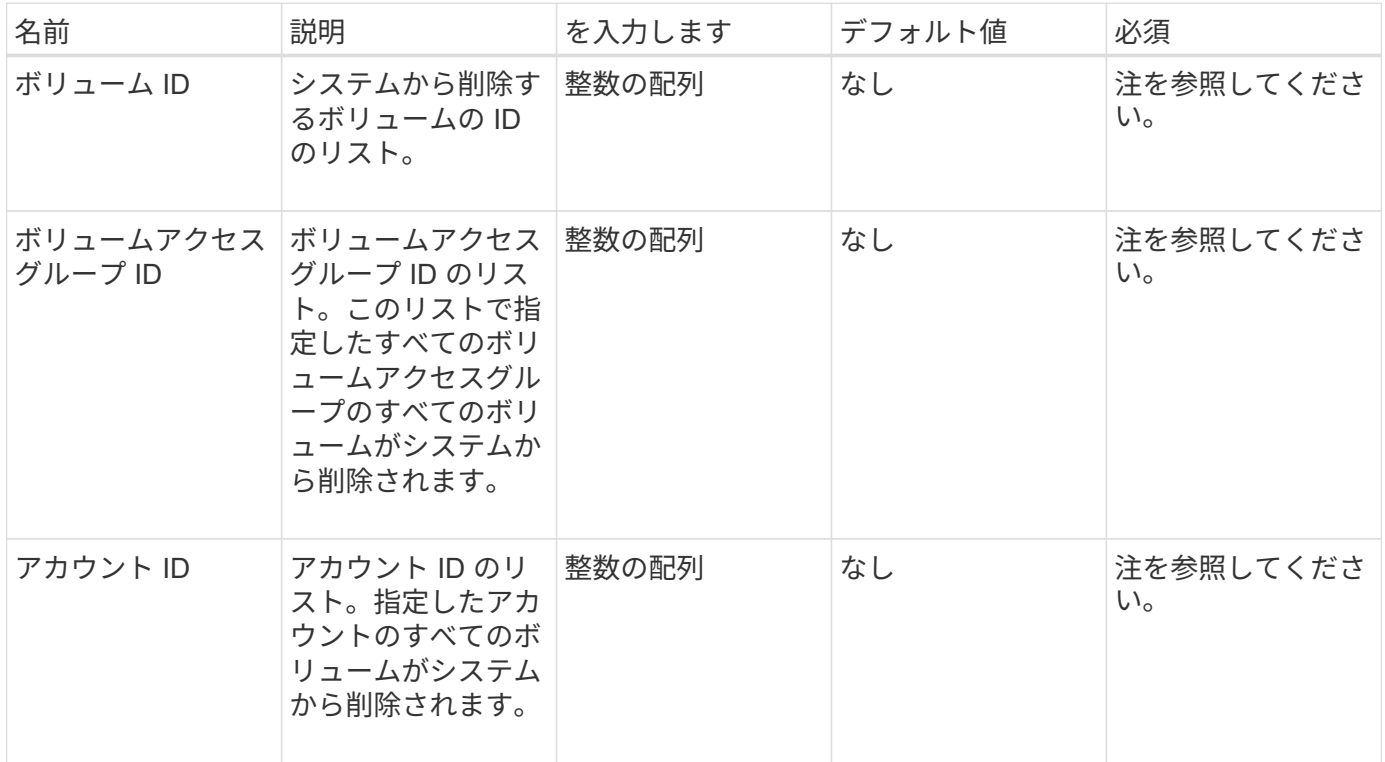

#### 戻り値

このメソッドの戻り値は次のとおりです。

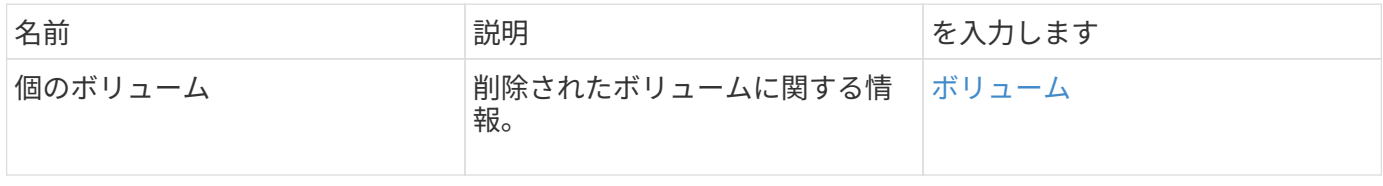

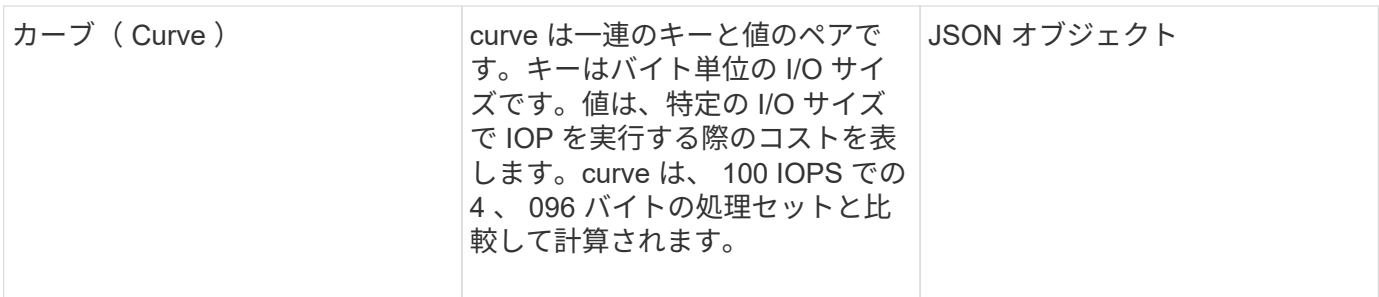

要求例

このメソッドの要求例を次に示します。

```
{
    "method": "DeleteVolumes",
    "params": {
        "accountIDs" : [1, 2, 3]
    },
     "id" : 1
}
```
# 応答例

```
{
    "id" : 1,
    "result": {
      "volumes" : [ {
        "access": "readWrite",
        "accountID": 1,
        "attributes": {},
        "blockSize": 4096,
        "createTime": "2015-03-06T18:50:56Z",
        "deleteTime": "",
        "enable512e": False,
        "iqn": "iqn.2010-01.com.solidfire:pzsr.vclient-030-v00001.1",
        "name": "vclient-030-v00001",
        "qos": {
           "burstIOPS": 15000,
           "burstTime": 60,
         "curve": \{\},
           "maxIOPS": 15000,
           "minIOPS": 100
        },
        "purgeTime": "",
        "sliceCount": 1,
        "scsiEUIDeviceID": "707a737200000001f47acc0100000000",
        "scsiNAADeviceID": "6f47acc100000000707a737200000001",
        "status": "active",
        "totalSize": 10000003072,
        "virtualVolumeID": 5,
        "volumeAccessGroups": [],
        "volumePairs": [],
        "volumeID": 1
      } ]
    }
}
```
9.6

# **GetBackupTarget**

GetBackupTarget メソッドを使用すると ' 作成した特定のバックアップ・ターゲットに 関する情報を取得できます

### パラメータ

## このメソッドの入力パラメータは次のとおりです。

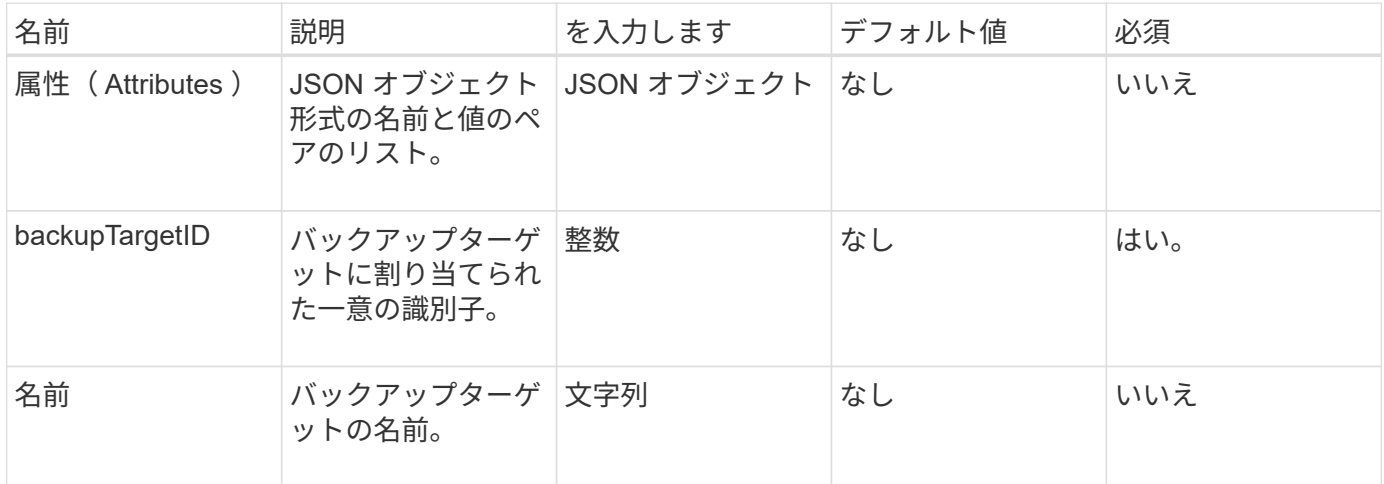

#### 戻り値

このメソッドの戻り値は次のとおりです。

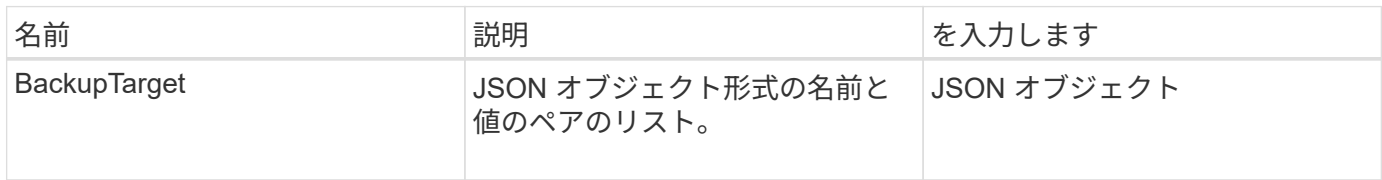

#### 要求例

このメソッドの要求例を次に示します。

```
{
    "id": 1,
    "method": "GetBackupTarget",
    "params": {
        "backupTargetID": 1
    }
}
```
## 応答例

```
{
     "id": 1,
     "result": {
       "backupTarget": {
       "attributes" : {
           "size" : 100
       },
       "backupTargetID" : 1,
       "name" : "mytargetbackup"
      }
    }
}
```
9.6

## **GetVolumeStats**

GetVolumeStats メソッドを使用すると、 1 つのボリュームのアクティビティ測定値の概 要を取得できます。値は、ボリュームを作成したときからの累積値です。

パラメータ

このメソッドの入力パラメータは次のとおりです。

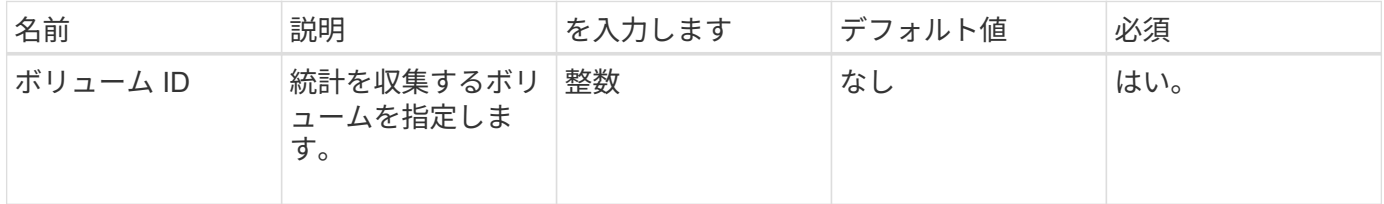

戻り値

このメソッドの戻り値は次のとおりです。

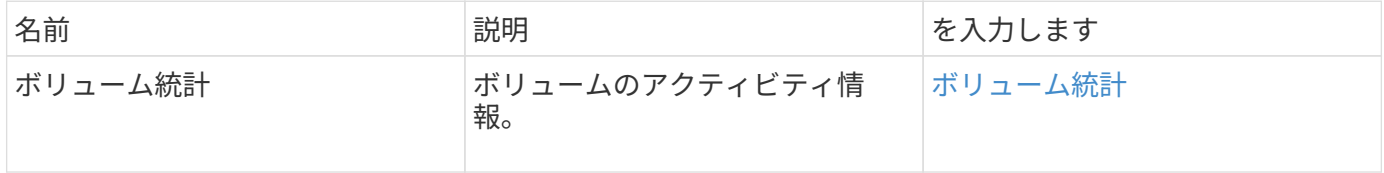

#### 要求例

このメソッドの要求例を次に示します。

```
{
    "method": "GetVolumeStats",
    "params": {
       "volumeID": 32
    },
    "id": 1
}
```
応答例

```
{
    "id": 1,
    "result": {
      "volumeStats": {
        "accountID": 1,
        "actualIOPS": 0,
        "asyncDelay": null,
        "averageIOPSize": 0,
        "burstIOPSCredit": 0,
        "clientQueueDepth": 0,
        "desiredMetadataHosts": null,
        "latencyUSec": 0,
        "metadataHosts": {
           "deadSecondaries": [],
           "liveSecondaries": [
             32
         \frac{1}{2}  "primary": 60
        },
        "nonZeroBlocks": 0,
        "readBytes": 0,
        "readBytesLastSample": 0,
        "readLatencyUSec": 0,
        "readOps": 0,
        "readOpsLastSample": 0,
        "samplePeriodMSec": 0,
        "throttle": 0,
        "timestamp": "2016-04-01T21:01:39.130840Z",
        "unalignedReads": 0,
        "unalignedWrites": 0,
        "volumeAccessGroups": [],
        "volumeID": 1,
        "volumeSize": 5000658944,
        "volumeUtilization": 0,
        "writeBytes": 0,
        "writeBytesLastSample": 0,
        "writeLatencyUSec": 0,
        "writeOps": 0,
        "writeOpsLastSample": 0,
        "zeroBlocks": 1220864
      }
    }
}
```
9.6

# <span id="page-918-0"></span>**GetDefaultQoS** の設定

GetDefaultQoS メソッドを使用すると、新しく作成したボリュームのデフォルトの QoS 値を取得できます。

### パラメータ

このメソッドには入力パラメータはありません。

戻り値

このメソッドの戻り値は次のとおりです。

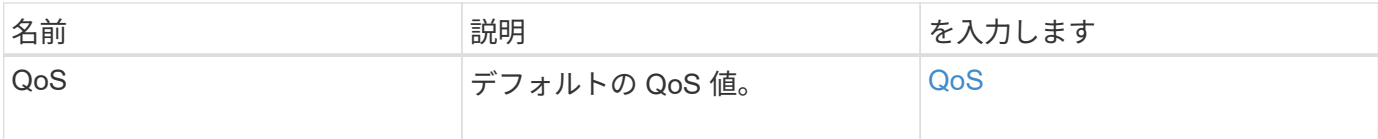

#### 要求例

このメソッドの要求例を次に示します。

```
{
     "method": "GetDefaultQoS",
     "params": {},
     "id" : 1
}
```
## 応答例

```
{
     "id" : 1,
     "result" : {
        "burstIOPS" : 15000,
        "burstTime" : 60,
        "curve" : {
            "1048576" : 15000,
            "131072" : 1900,
            "16384" : 270,
            "262144" : 3000,
            "32768" : 500,
            "4096" : 100,
            "524288" : 7500,
            "65536" : 1000,
            "8192" : 160
        },
        "maxIOPS" : 15000,
        "minIOPS" : 100
     }
}
```
9.6

# **GetQoSPolicy** を参照してください

GetQoSPolicy メソッドを使用すると、システムから特定の QoS ポリシーの詳細を取得 できます。

パラメータ

このメソッドの入力パラメータは次のとおりです。

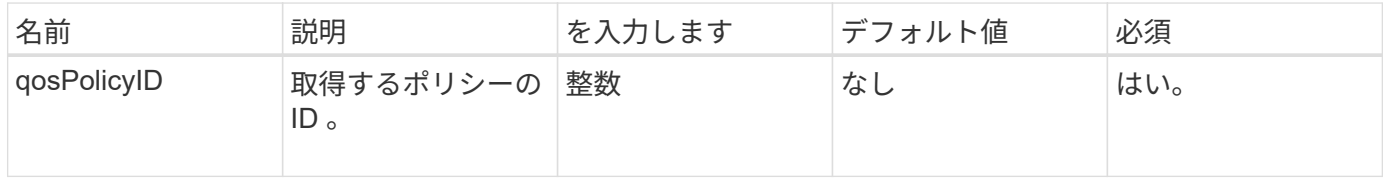

## 戻り値

このメソッドの戻り値は次のとおりです。

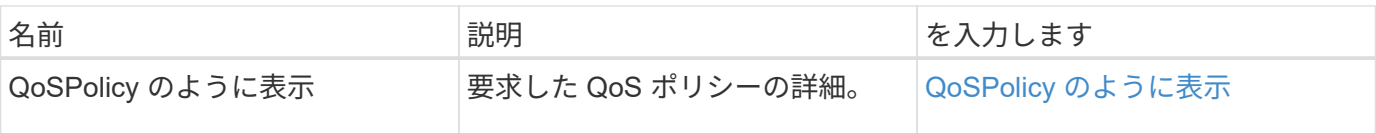

# 要求例

このメソッドの要求例を次に示します。

```
{
      "method": "GetQoSPolicy",
      "params": {
          "qosPolicyID": 2
      },
      "id": 1
}
```
# 応答例

```
{
    "id": 1,
    "result": {
      "qosPolicy": {
        "name": "bronze",
        "qos": {
           "burstIOPS": 15002,
           "burstTime": 60,
           "curve": {
             "4096": 100,
             "8192": 160,
             "16384": 270,
             "32768": 500,
             "65536": 1000,
             "131072": 1950,
             "262144": 3900,
             "524288": 7600,
             "1048576": 15000
           },
           "maxIOPS": 15002,
           "minIOPS": 51
         },
         "qosPolicyID": 2,
        "volumeIDs": [
  2
      \Box  }
    }
}
```
10.0

# **GetVolumeCount** の値

GetVolumeCount メソッドを使用すると、現在システムにあるボリュームの数を取得で きます。

パラメータ

このメソッドには入力パラメータはありません。

## 戻り値

このメソッドの戻り値は次のとおりです。

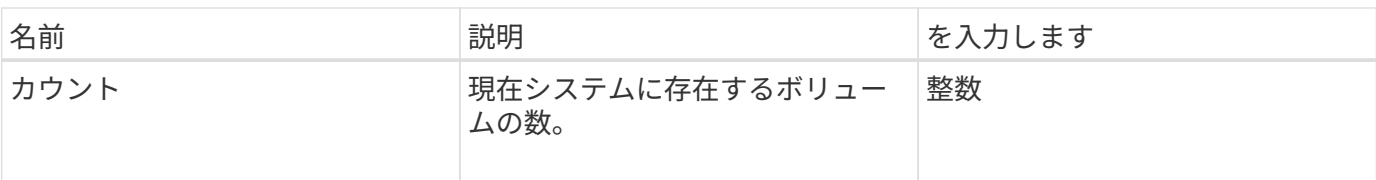

要求例

このメソッドの要求例を次に示します。

```
{
    "method": "GetVolumeCount",
      "params": {
      },
      "id": 1
}
```
応答例

このメソッドの応答例を次に示します。

```
{
    "id": 1,
    "result": {
      "count": 7
    }
}
```
新規導入バージョン

9.6

# **GetVolumeEfficiency** を使用します

GetVolumeEfficiency メソッドを使用すると、ボリュームに関する情報を取得できます。 容量の計算には、この API メソッドのパラメータとして指定したボリュームのみが使用 されます。

パラメータ

このメソッドの入力パラメータは次のとおりです。

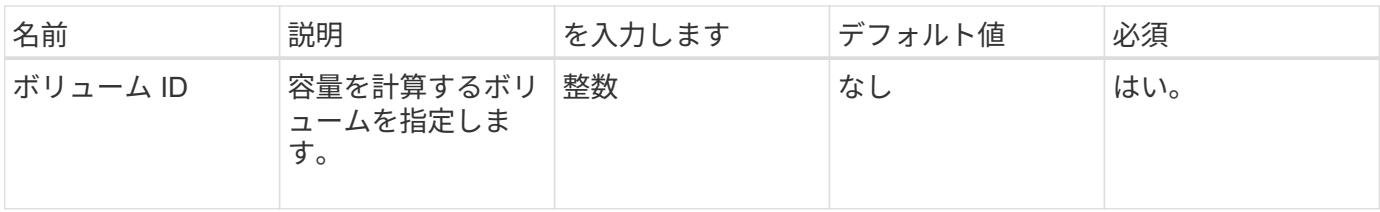

戻り値

このメソッドの戻り値は次のとおりです。

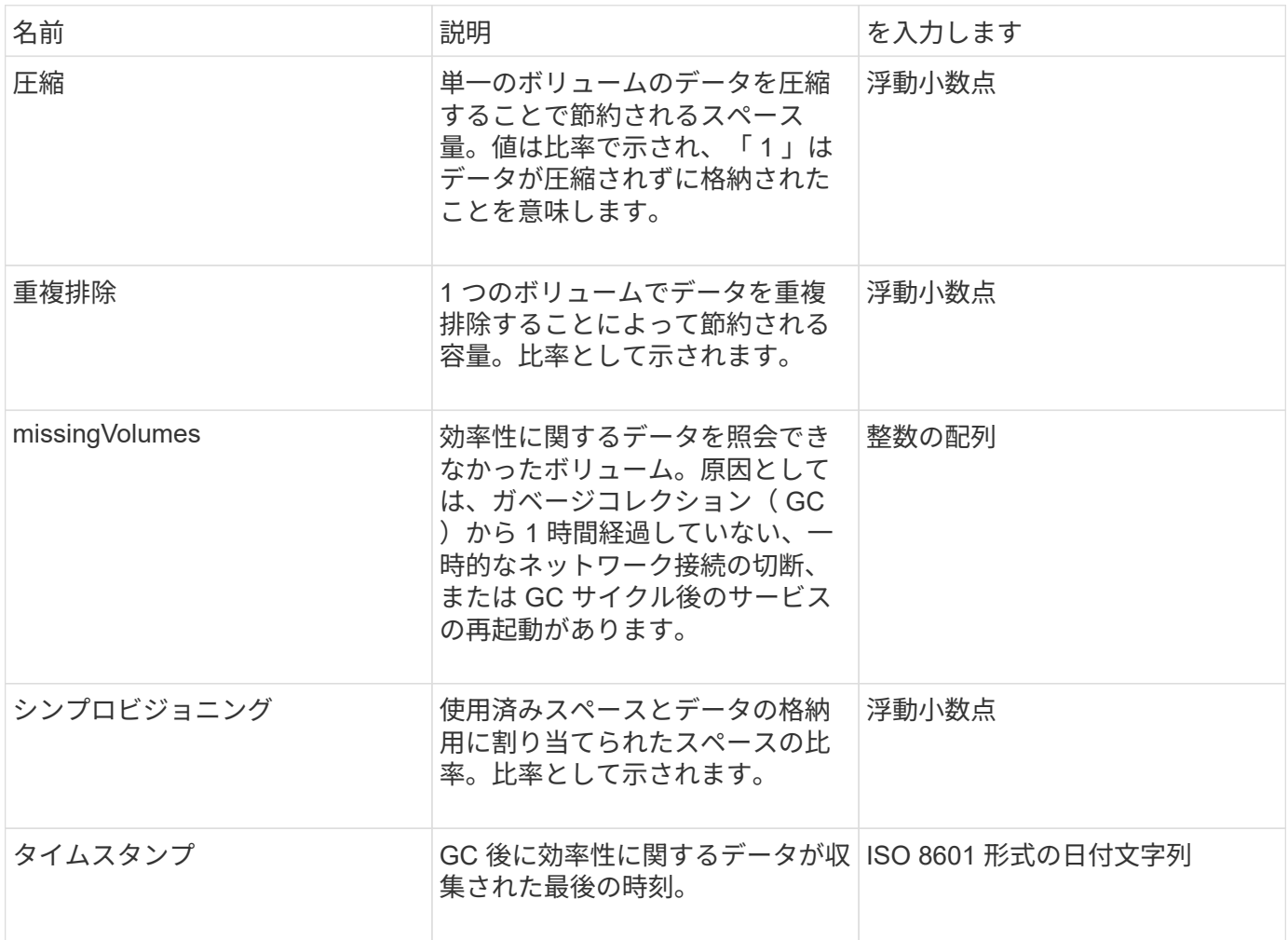

要求例

このメソッドの要求例を次に示します。

```
{
     "method": "GetVolumeEfficiency",
     "params": {
         "volumeID": 606
     },
     "id": 1
}
```
応答例

このメソッドの応答例を次に示します。

```
{
     "id": 1,
     "result": {
          "compression": 2.001591240821456,
          "deduplication": 1,
          "missingVolumes": [],
          "thinProvisioning": 1.009861932938856,
         "timestamp": "2014-03-10T16:06:33Z"
    }
}
```
新規導入バージョン

9.6

# **ListActiveVolumes** の場合

ListActiveVolumes メソッドを使用すると、現在システムにあるアクティブなボリューム のリストを取得できます。ボリュームのリストは、ボリューム ID 順にソートされます。 複数のパート(ページ)に分けて取得することもできます。

パラメータ

このメソッドの入力パラメータは次のとおりです。

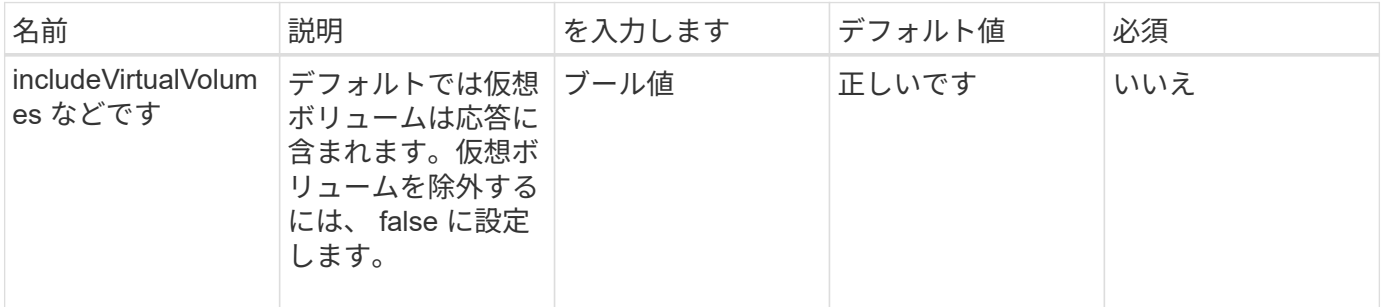

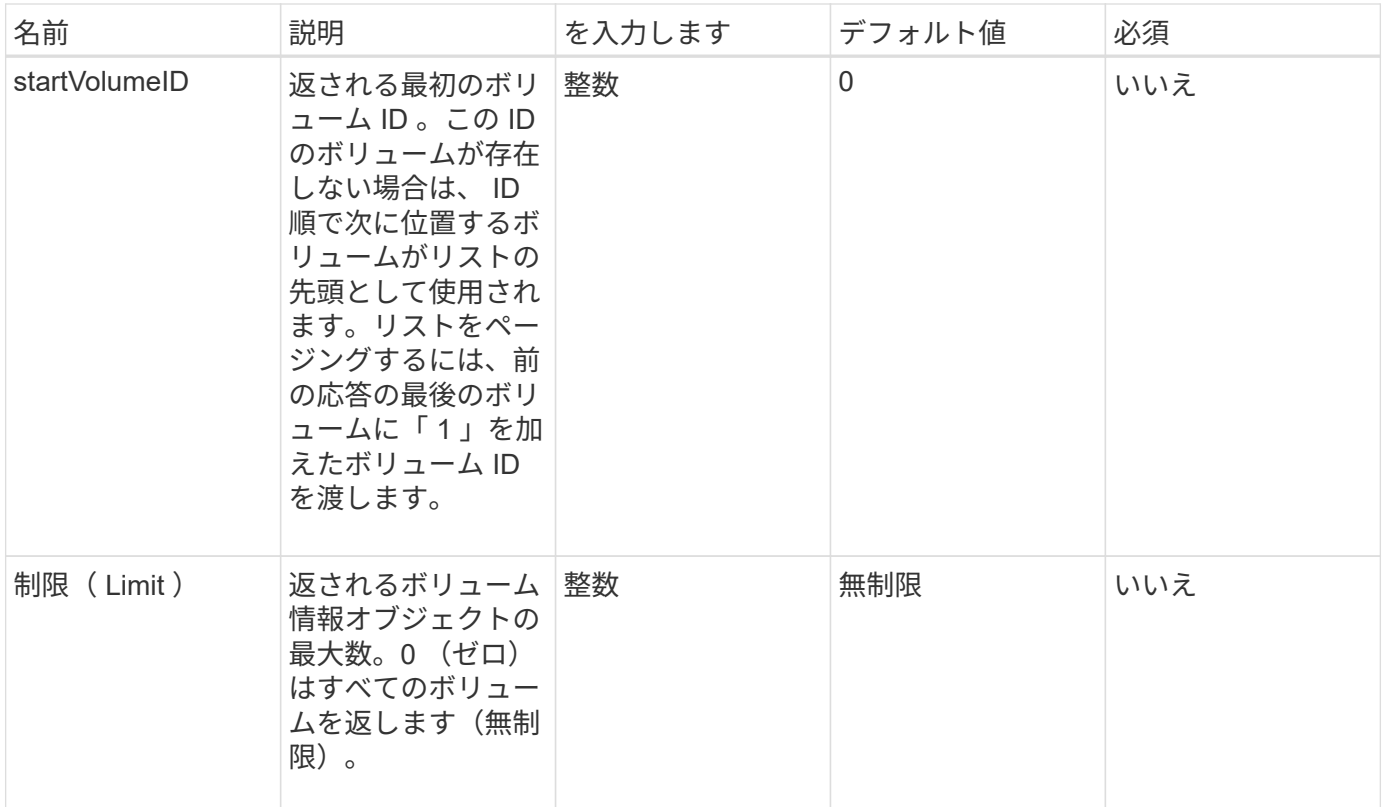

### 戻り値

このメソッドの戻り値は次のとおりです。

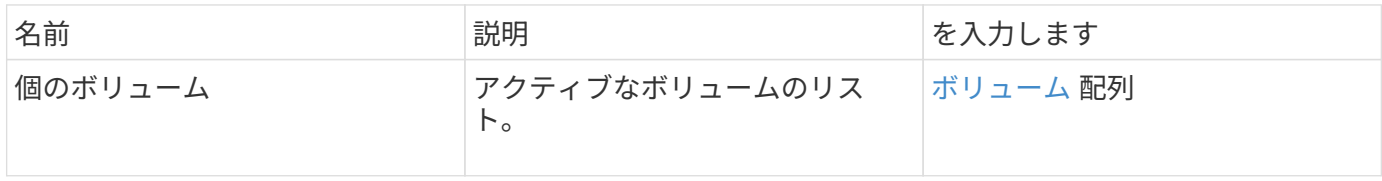

#### 要求例

このメソッドの要求例を次に示します。

```
{
     "method": "ListActiveVolumes",
     "params": {
        "startVolumeID" : 0,
        "limit" : 1000
     },
     "id" : 1
}
```
## 応答例

この応答例は分量が多いため、補足のトピックに記載しています。

9.6

# **ListBackupTargets** を参照します

「 ListBackupTargets 」メソッドを使用すると、作成済みのすべてのバックアップター ゲットに関する情報を取得できます。

### パラメータ

このメソッドには入力パラメータはありません。

戻り値

このメソッドの戻り値は次のとおりです。

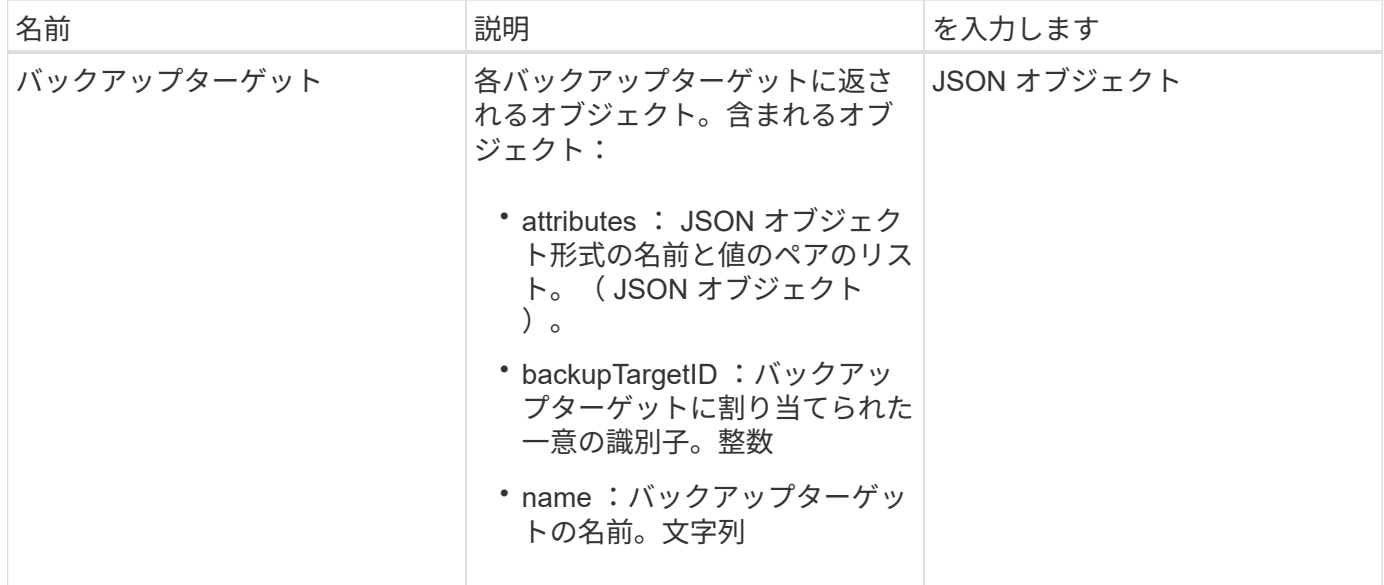

#### 要求例

このメソッドの要求例を次に示します。

```
{
     "method": "ListBackupTargets",
     "params": {},
     "id": 1
}
```
## 応答例

```
{
     "id": 1,
     "result": {
       "backupTargets": [
          {
           "attributes" : {},
           "backupTargetID" : 1,
           "name" : "mytargetbackup"
  }
      ]
    }
}
```
9.6

# **ListBulkVolumeJobs**

「 ListBulkVolumeJobs 」メソッドを使用すると、システムで発生している各ボリューム の一括読み取り / 書き込み処理に関する情報を取得できます。

パラメータ

このメソッドには入力パラメータはありません。

## 戻り値

このメソッドの戻り値は次のとおりです。

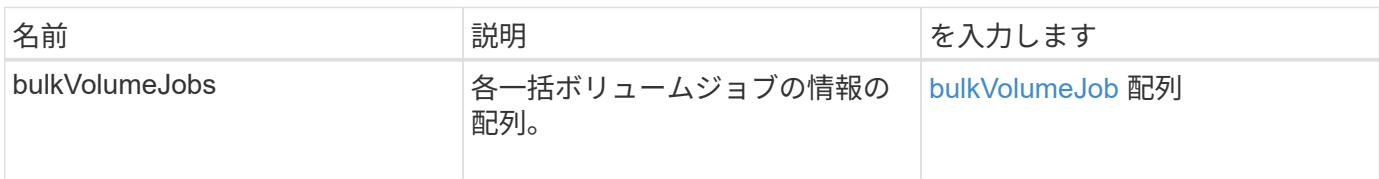

要求例

このメソッドの要求例を次に示します。

```
{
     "method": "ListBulkVolumeJobs",
     "params": {
        },
     "id" : 1
}
```
このメソッドの応答例を次に示します。

```
{
    "id": 1,
    "result": {
      "bulkVolumeJobs": [
\{  "attributes": {
               "blocksPerTransfer": 1024,
               "firstPendingLba": 216064,
               "nLbas": 2441472,
               "nextLba": 226304,
               "pendingLbas": "[220160, 223232, 221184, 224256, 217088,
225280, 222208, 218112, 219136, 216064]",
               "percentComplete": 8,
               "startLba": 0
             },
             "bulkVolumeID": 2,
             "createTime": "2015-05-07T14:52:17Z",
             "elapsedTime": 44,
             "format": "native",
             "key": "eaffb0526d4fb47107061f09bfc9a806",
             "percentComplete": 8,
             "remainingTime": 506,
           "script": "bv internal.py",
             "snapshotID": 509,
             "srcVolumeID": 3,
             "status": "running",
             "type": "read"
  }
       ]
     }
}
```
新規導入バージョン

9.6

# **ListDeletedVolumes** の場合

ListDeletedVolumes メソッドを使用すると、削除対象としてマークされてシステムから パージされたボリュームのリストを取得できます。

### パラメータ

## このメソッドの入力パラメータは次のとおりです。

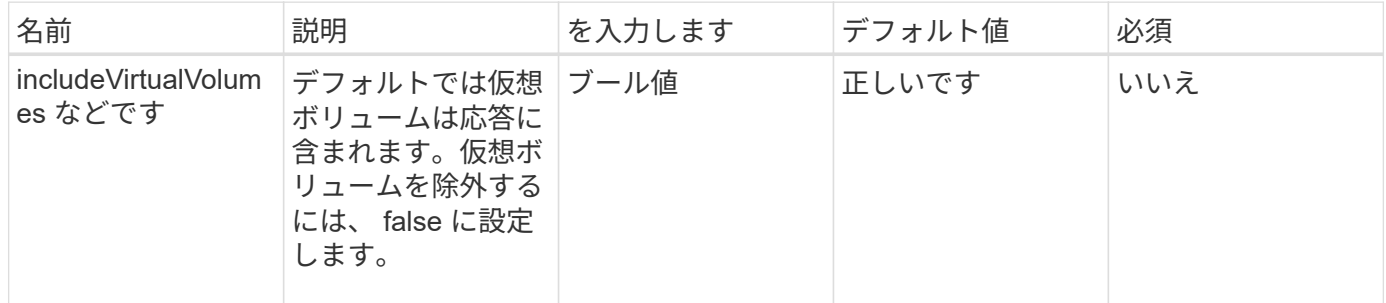

### 戻り値

このメソッドの戻り値は次のとおりです。

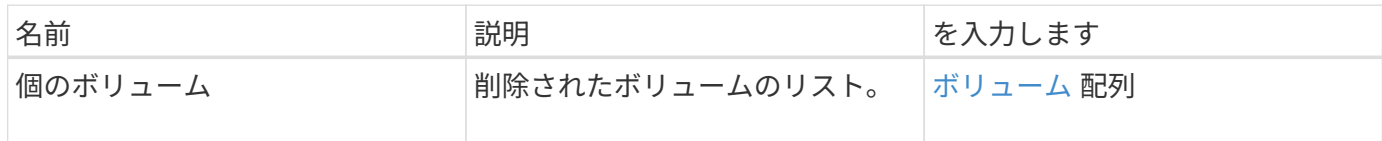

#### 要求例

このメソッドの要求例を次に示します。

```
{
     "method": "ListDeletedVolumes",
     "params": {},
     "id" : 1
}
```
### 応答例

```
{
      "id": 1,
      "result": {
          "volumes": [
\{  "access": "readWrite",
                   "accountID": 2,
                   "attributes": {},
                   "blockSize": 4096,
                   "createTime": "2018-06-24T03:13:13Z",
                   "deleteTime": "2018-07-22T16:12:39Z",
                   "enable512e": true,
                   "iqn": "iqn.2010-01.com.solidfire:0oto.deletethis.23",
                   "name": "deleteThis",
                   "purgeTime": "2016-07-23T00:12:39Z",
                   "qos": {
                        "burstIOPS": 15000,
                        "burstTime": 60,
                        "curve": {
                            "4096": 100,
                            "8192": 160,
                            "16384": 270,
                            "32768": 500,
                            "65536": 1000,
                            "131072": 1950,
                            "262144": 3900,
                            "524288": 7600,
                            "1048576": 15000
\{x_i\}_{i=1}^N , where \{x_i\}_{i=1}^N  "maxIOPS": 15000,
                        "minIOPS": 50
                   },
                   "scsiEUIDeviceID": "306f746f00000017f47acc0100000000",
                   "scsiNAADeviceID": "6f47acc100000000306f746f00000017",
                   "sliceCount": 1,
                   "status": "deleted",
                   "totalSize": 1396703232,
                   "virtualVolumeID": null,
                   "volumeAccessGroups": [],
                   "volumeID": 23,
                   "volumePairs": []
  }
          ]
     }
}
```
### 9.6

# **ListQoSPolicies** の順にクリックします

「 ListQoSPolicy 」メソッドを使用して、システム上のすべての QoS ポリシーの設定を 一覧表示できます。

### パラメータ

このメソッドには入力パラメータはありません。

#### 戻り値

このメソッドの戻り値は次のとおりです。

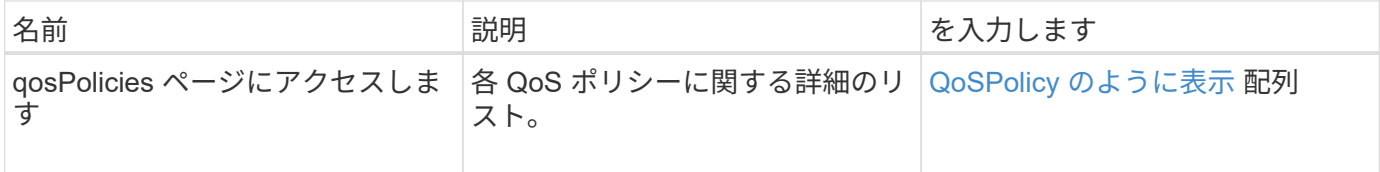

#### 要求例

このメソッドの要求例を次に示します。

```
{
    "id": 231,
    "method": "ListQoSPolicies",
    "params": {}
}
```
### 応答例

```
{
   "id": 231,
    "result": {
      "qosPolicies": [
        {
           "name": "silver",
           "qos": {
             "burstIOPS": 15000,
             "burstTime": 60,
             "curve": {
```

```
  "4096": 100,
               "8192": 160,
               "16384": 270,
               "32768": 500,
               "65536": 1000,
               "131072": 1950,
               "262144": 3900,
               "524288": 7600,
               "1048576": 15000
             },
             "maxIOPS": 14000,
             "minIOPS": 50
           },
           "qosPolicyID": 1,
           "volumeIDs": [
            1
        \lceil  },
         {
           "name": "bronze",
           "qos": {
             "burstIOPS": 15000,
             "burstTime": 60,
             "curve": {
               "4096": 100,
               "8192": 160,
               "16384": 270,
               "32768": 500,
               "65536": 1000,
               "131072": 1950,
               "262144": 3900,
               "524288": 7600,
               "1048576": 15000
             },
             "maxIOPS": 15000,
            "minIOPS": 50
           },
           "qosPolicyID": 2,
           "volumeIDs": [
            2
  ]
        }
      ]
   }
```
}

10.0

## **ListSyncJobs**

「 ListSyncJobs 」メソッドを使用すると、 Element ストレージクラスタで実行中の同 期ジョブに関する情報を取得できます。スライス、クローン、ブロック、およびリモー トの同期ジョブに関する情報が返されます。

パラメータ

このメソッドには入力パラメータはありません。

戻り値

このメソッドの戻り値は次のとおりです。

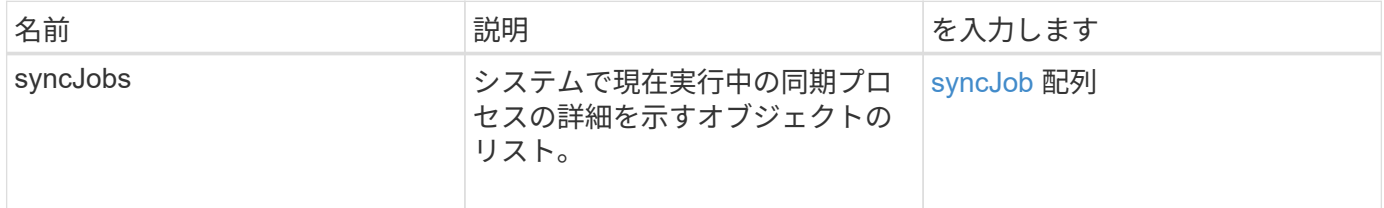

要求例

このメソッドの要求例を次に示します。

```
{
     "method": "ListSyncJobs",
     "params": { },
     "id" : 1
}
```
#### 応答例

```
{
      "id":1,
      "result":{
        "syncJobs":[
\{  "bytesPerSecond":275314.8834458956,
             "currentBytes":178257920,
             "dstServiceID":36,
```

```
  "elapsedTime":289.4568382049871,
              "percentComplete":8.900523560209423,
              "remainingTime":2962.675921065957,
              "sliceID":5,
              "srcServiceID":16,
              "stage":"whole",
              "totalBytes":2002780160,
              "type":"slice"
          },
          {
              "bytesPerSecond":305461.3198607744,
              "cloneID":1,
              "currentBytes":81788928,
              "dstServiceID":16,
              "dstVolumeID":6,
              "elapsedTime":291.7847648200743,
              "nodeID":1,
              "percentComplete":8.167539267015707,
              "remainingTime":3280.708270981153,
              "sliceID":6,
              "srcServiceID":16,
              "srcVolumeID":5,
              "stage":"whole",
              "totalBytes":1001390080,
              "type":"clone"
           },
\{  "blocksPerSecond":0,
              "branchType": "snapshot",
              "dstServiceID":8,
              "dstVolumeID":2,
              "elapsedTime":0,
              "percentComplete":0,
              "remainingTime":0,
              "sliceID":2,
              "stage":"metadata",
              "type":"remote"
          }
       ]
     }
}
```
# **ListVolumeQoSHistograms**

「 ListVolumeQoSHistograms 」メソッドを使用すると、 1 つまたは複数のボリュームの QoS 使用状況のヒストグラムを生成できます。これにより、ボリュームで QoS がどの ように使用されているかを把握できます。

パラメータ

このメソッドの入力パラメータは次のとおりです。

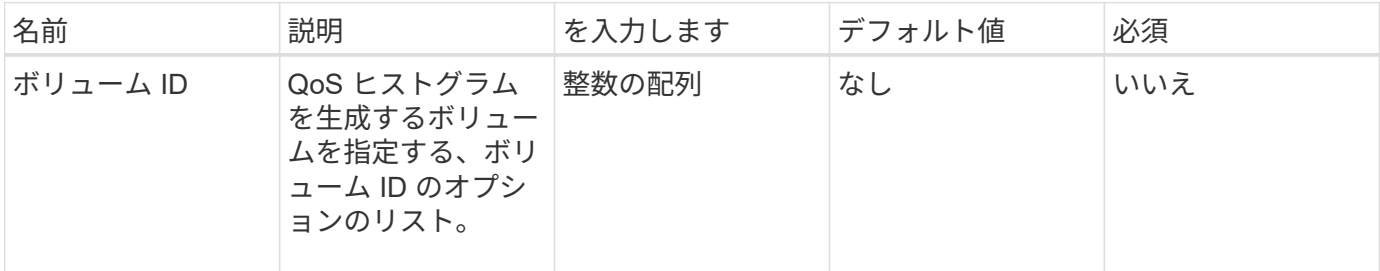

### 戻り値

このメソッドの戻り値は次のとおりです。

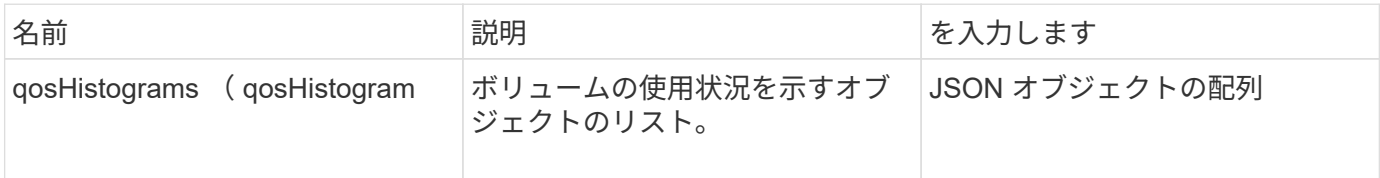

### 要求例

このメソッドの要求例を次に示します。

```
{
      "method": "ListVolumeQoSHistograms",
           "params": {
               "volumeIDs": [1]
          },
      "id": 1
}
```
### 応答例

```
{
      "id": 1,
      "result": {
```
```
  "qosHistograms": [
\{  "histograms": {
               "belowMinIopsPercentages": {
                   "Bucket1To19": 2406,
                   "Bucket20To39": 3,
                   "Bucket40To59": 0,
                   "Bucket60To79": 4,
                   "Bucket80To100": 0
               },
                   "minToMaxIopsPercentages": {
                   "Bucket101Plus": 0,
                   "Bucket1To19": 0,
                   "Bucket20To39": 0,
                   "Bucket40To59": 2,
                   "Bucket60To79": 0,
                   "Bucket80To100": 0
               },
                   "readBlockSizes": {
                   "Bucket131072Plus": 0,
                   "Bucket16384To32767": 0,
                   "Bucket32768To65535": 0,
                   "Bucket4096To8191": 0,
                   "Bucket65536To131071": 0,
                   "Bucket8192To16383": 0
               },
                   "targetUtilizationPercentages": {
                   "Bucket0": 134943,
                   "Bucket101Plus": 0,
                   "Bucket1To19": 2409,
                   "Bucket20To39": 4,
                   "Bucket40To59": 0,
                   "Bucket60To79": 2,
                   "Bucket80To100": 0
               },
                   "throttlePercentages": {
                   "Bucket0": 137358,
                   "Bucket1To19": 0,
                   "Bucket20To39": 0,
                   "Bucket40To59": 0,
                   "Bucket60To79": 0,
                   "Bucket80To100": 0
               },
                   "writeBlockSizes": {
                   "Bucket131072Plus": 0,
                   "Bucket16384To32767": 0,
```

```
  "Bucket32768To65535": 0,
                   "Bucket4096To8191": 0,
                   "Bucket65536To131071": 0,
                   "Bucket8192To16383": 0
  }
          },
               "timestamp": "2018-06-21T18:45:52.010844Z",
               "volumeID": 1
          }
      ]
}
}
```
# **ListVolumes** の場合

ListVolumes メソッドを使用すると、クラスタ内のボリュームのリストを取得できま す。パラメータを使用して、リストで返すボリュームを指定できます。

## パラメータ

このメソッドの入力パラメータは次のとおりです。

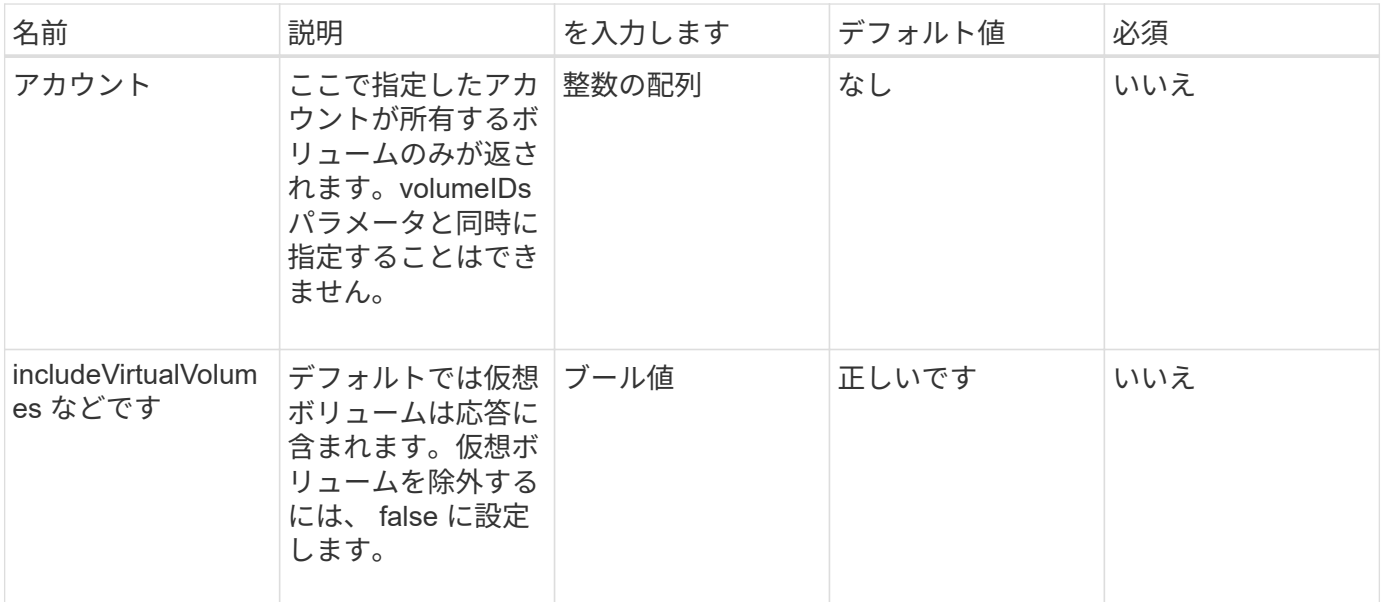

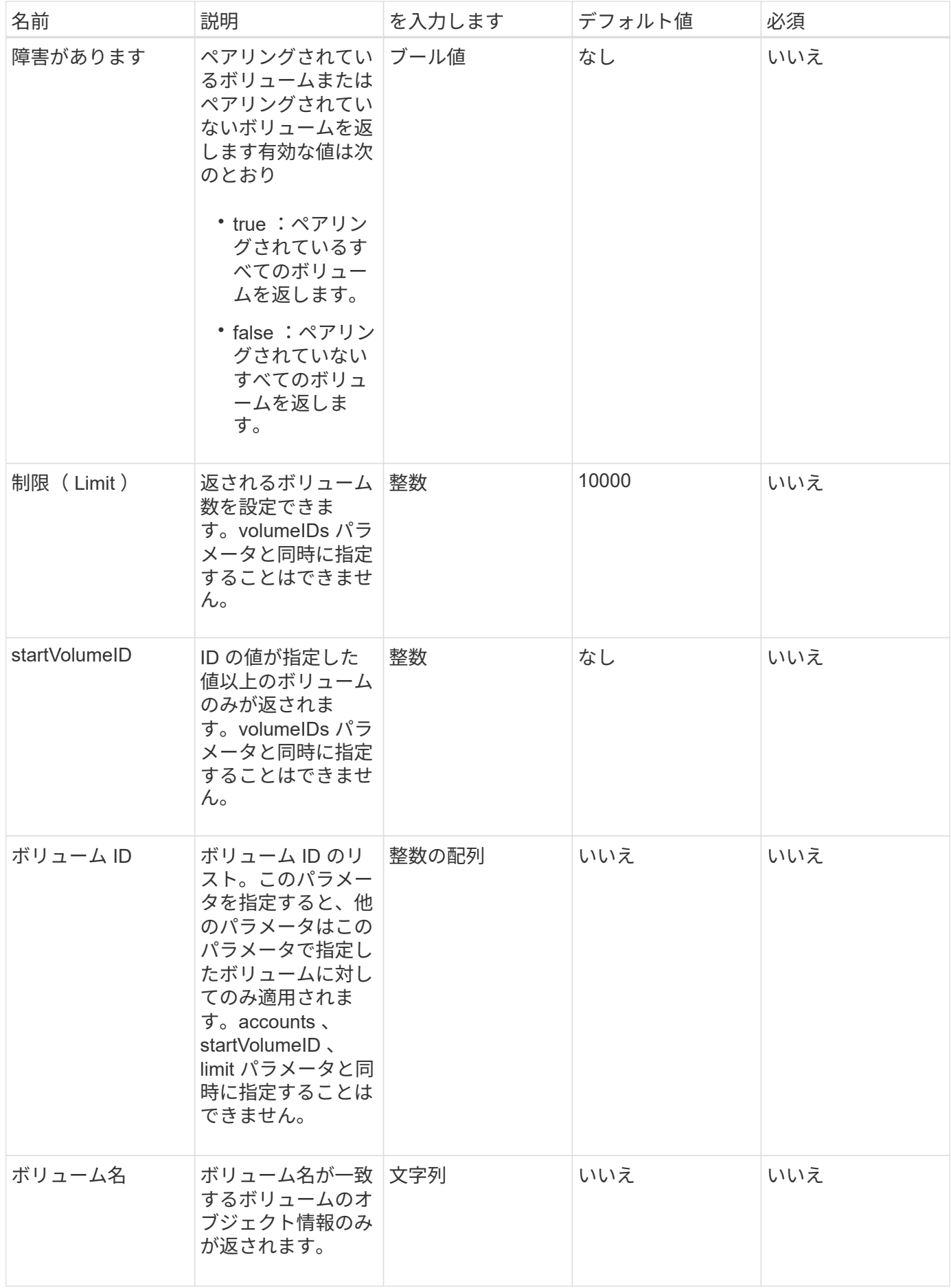

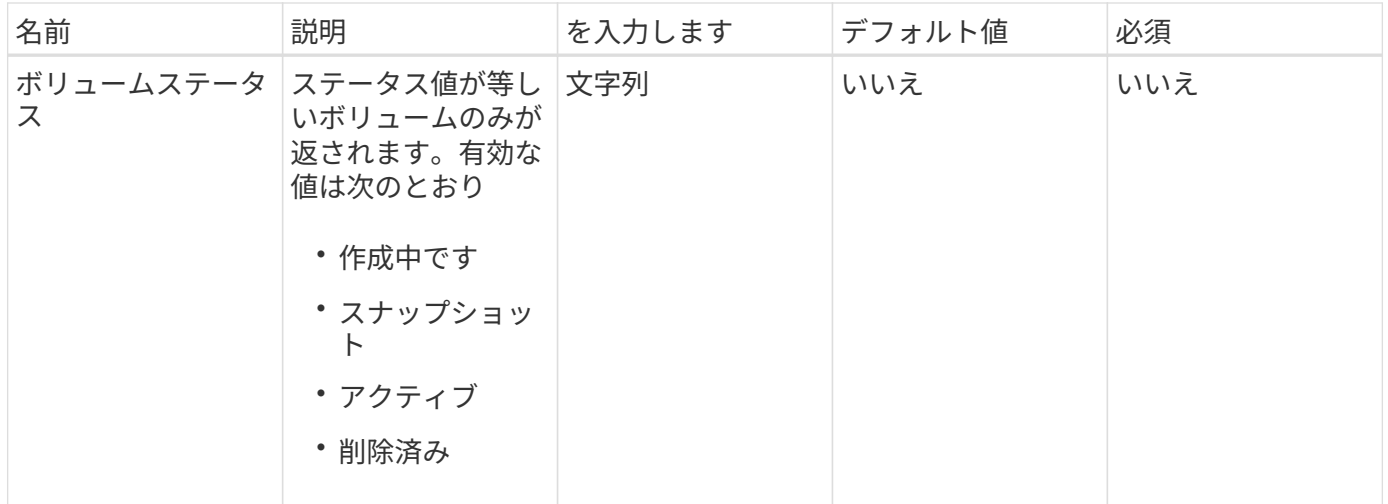

## 戻り値

このメソッドの戻り値は次のとおりです。

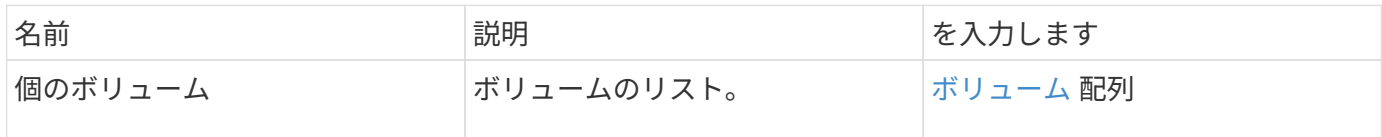

## 要求例

このメソッドの要求例を次に示します。

```
{
    "method": "ListVolumes",
      "params": {
          "volumeIDs": [1],
          "volumeStatus": "active",
          "isPaired": "false"
      },
      "id": 1
}
```
## 応答例

```
{
      "id": 1,
      "result": {
          "volumes": [
\{  "access": "readWrite",
                   "accountID": 1,
                   "attributes": {},
                   "blockSize": 4096,
                   "createTime": "2016-03-28T14:39:05Z",
                   "deleteTime": "",
                   "enable512e": true,
                   "iqn": "iqn.2010-01.com.solidfire:testvolume1.1",
                   "name": "testVolume1",
                   "purgeTime": "",
                   "qos": {
                        "burstIOPS": 15000,
                       "burstTime": 60,
                       "curve": {
                            "4096": 100,
                            "8192": 160,
                            "16384": 270,
                            "32768": 500,
                            "65536": 1000,
                            "131072": 1950,
                            "262144": 3900,
                            "524288": 7600,
                            "1048576": 15000
\{x_i\}_{i=1}^n  "maxIOPS": 15000,
                       "minIOPS": 50
                   },
                   "scsiEUIDeviceID": "6a79617900000001f47acc0100000000",
                   "scsiNAADeviceID": "6f47acc1000000006a79617900000001",
                   "sliceCount": 1,
                   "status": "active",
                   "totalSize": 5000658944,
                   "virtualVolumeID": null,
                   "volumeAccessGroups": [],
                   "volumeID": 1,
                   "volumePairs": []
  }
          ]
     }
}
```
9.6

# **ListVolumeStats** の値

「 ListVolumeStats 」メソッドを使用すると、単一のボリューム、ボリュームのリス ト、またはすべてのボリューム(ボリューム ID パラメータを省略した場合)のアクティ ビティ測定値の概要を取得できます。測定値は、ボリュームを作成したときからの累積 値です。

パラメータ

このメソッドの入力パラメータは次のとおりです。

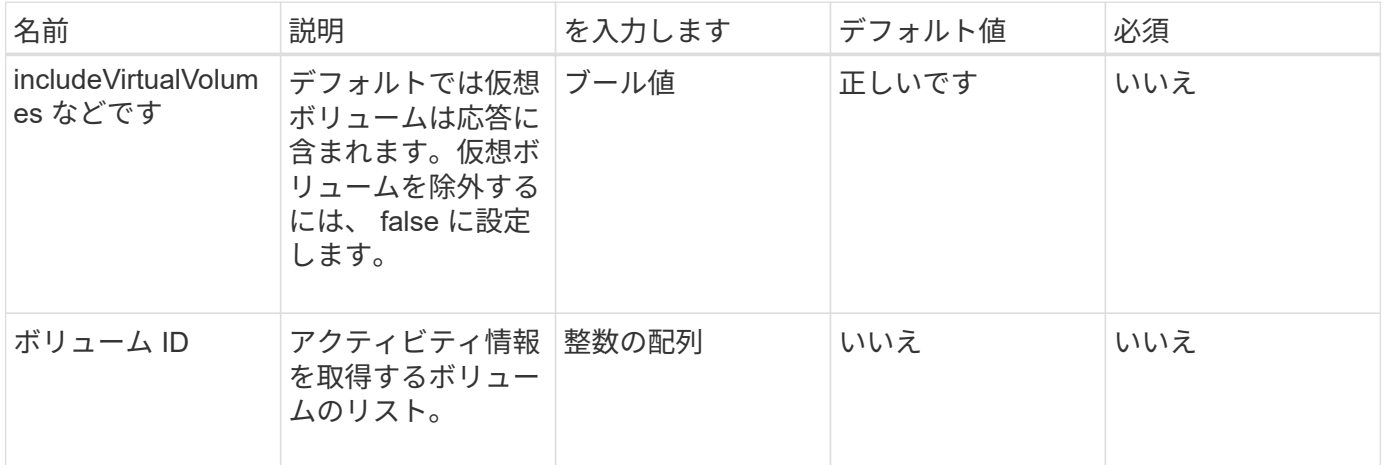

#### 戻り値

このメソッドの戻り値は次のとおりです。

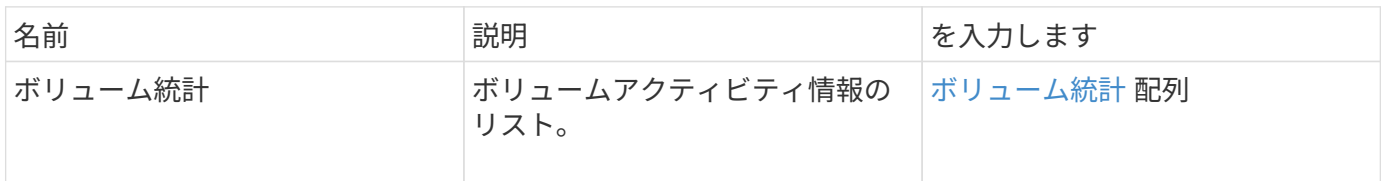

要求例

このメソッドの要求例を次に示します。

```
{
    "method": "ListVolumeStats",
      "params": {
           "volumeIDs": [1]
      },
      "id": 1
}
```
応答例

```
{
   "id": 1,
   "result": {
      "volumeStats": [
        {
           "accountID": 1,
           "actualIOPS": 0,
           "asyncDelay": null,
           "averageIOPSize": 0,
           "burstIOPSCredit": 30000,
           "clientQueueDepth": 0,
           "desiredMetadataHosts": null,
           "latencyUSec": 0,
           "metadataHosts": {
             "deadSecondaries": [],
             "liveSecondaries": [
               47
           \frac{1}{2}  "primary": 33
           },
           "nonZeroBlocks": 22080699,
           "readBytes": 657262370816,
           "readBytesLastSample": 0,
           "readLatencyUSec": 0,
           "readOps": 160464446,
           "readOpsLastSample": 0,
           "samplePeriodMSec": 500,
           "throttle": 0,
           "timestamp": "2016-03-09T19:39:15.771697Z",
           "unalignedReads": 0,
           "unalignedWrites": 0,
           "volumeAccessGroups": [
  1
```
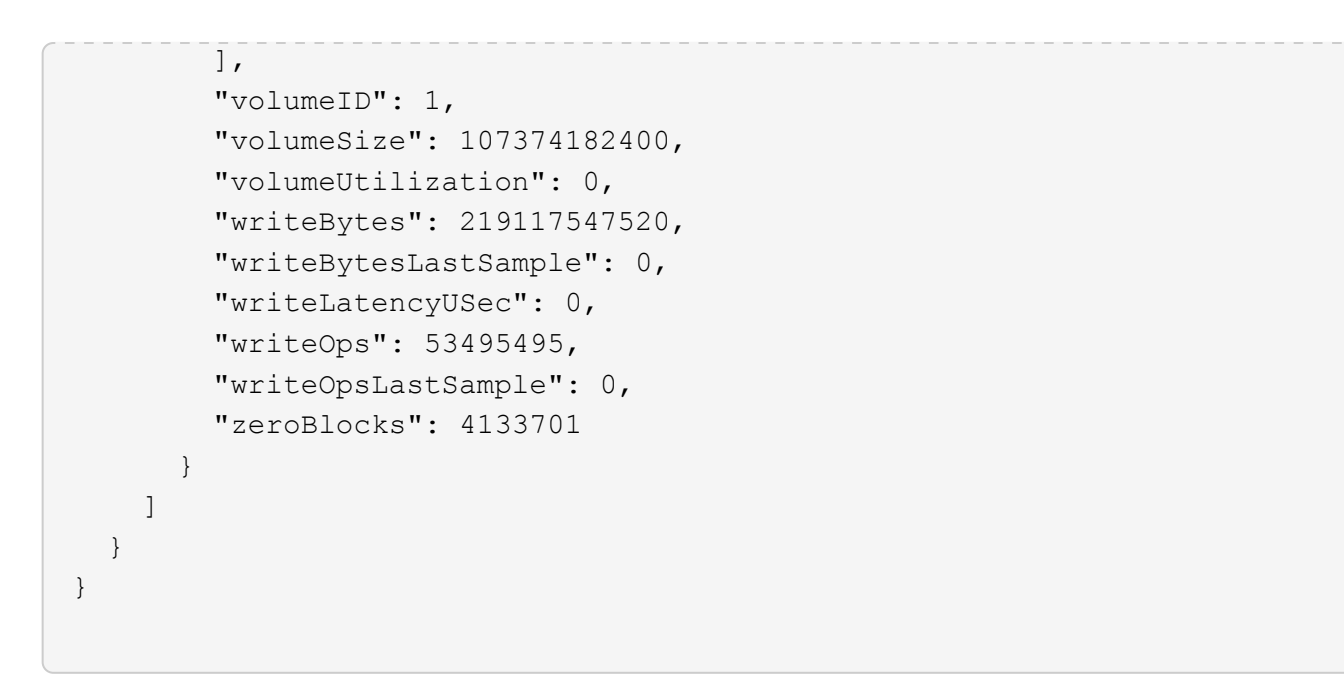

9.6

# **ListVolumesForAccount** を実行します

「 ListVolumesForAccount 」メソッドを使用して、アカウントのアクティブなボリュー ムと(保留中の)削除されたボリュームを表示できます。

パラメータ

このメソッドの入力パラメータは次のとおりです。

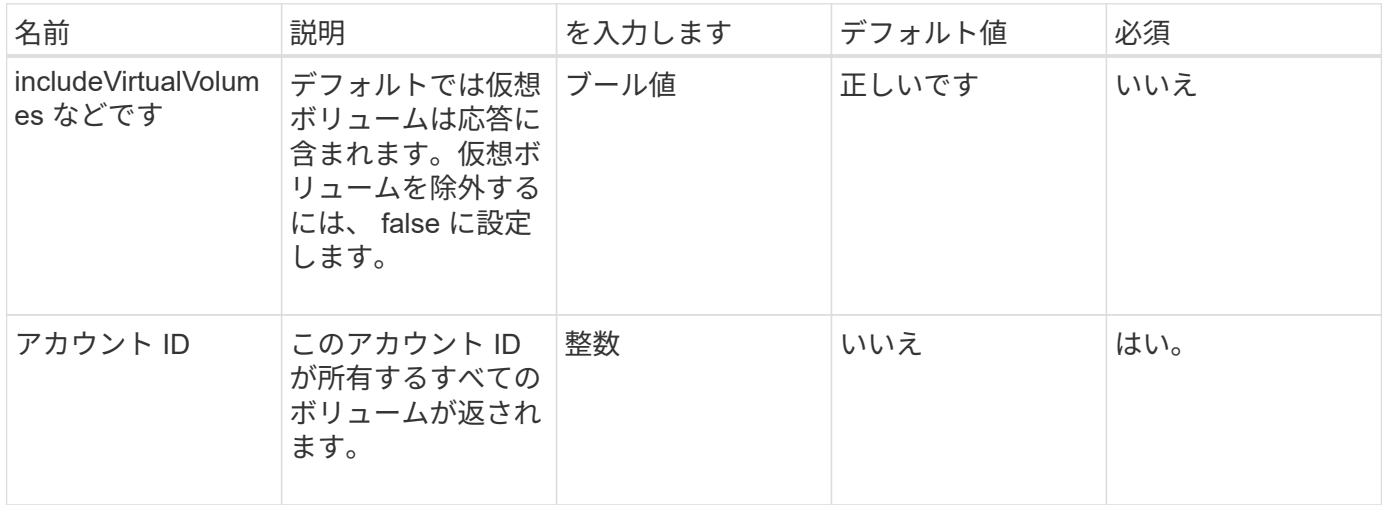

戻り値

このメソッドの戻り値は次のとおりです。

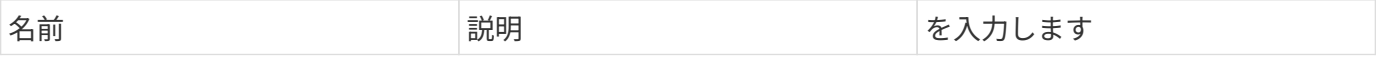

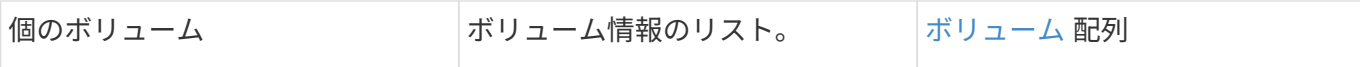

## 要求例

このメソッドの要求例を次に示します。

```
{
    "method": "ListVolumesForAccount",
    "params": {
       "accountID" : 1
    },
    "id" : 1
}
```
# 応答例

```
{
      "id": 1,
      "result": {
          "volumes": [
\{  "access": "readWrite",
                   "accountID": 1,
                   "attributes": {},
                   "blockSize": 4096,
                   "createTime": "2018-07-22T16:15:25Z",
                   "deleteTime": "",
                   "enable512e": false,
                   "iqn": "iqn.2010-01.com.solidfire:0oto.test1.25",
                 "name": "test1",
                   "purgeTime": "",
                   "qos": {
                        "burstIOPS": 15000,
                        "burstTime": 60,
                        "curve": {
                            "4096": 100,
                            "8192": 160,
                            "16384": 270,
                            "32768": 500,
                            "65536": 1000,
                            "131072": 1950,
                            "262144": 3900,
                            "524288": 7600,
                            "1048576": 15000
\{x_i\}_{i=1}^n  "maxIOPS": 15000,
                       "minIOPS": 50
                   },
                   "scsiEUIDeviceID": "306f746f00000019f47acc0100000000",
                   "scsiNAADeviceID": "6f47acc100000000306f746f00000019",
                   "sliceCount": 1,
                   "status": "active",
                   "totalSize": 1000341504,
                   "virtualVolumeID": null,
                   "volumeAccessGroups": [],
                   "volumeID": 25,
                   "volumePairs": []
  }
          ]
     }
}
```
9.6

# **ListVolumeStatsByAccount**

「 ListVolumeStatsByAccount 」メソッドを使用すると、すべてのアカウントのボリュー ムアクティビティ測定値の概要をリストできます。値はアカウントが所有するすべての ボリュームの合計値です。

パラメータ

このメソッドの入力パラメータは次のとおりです。

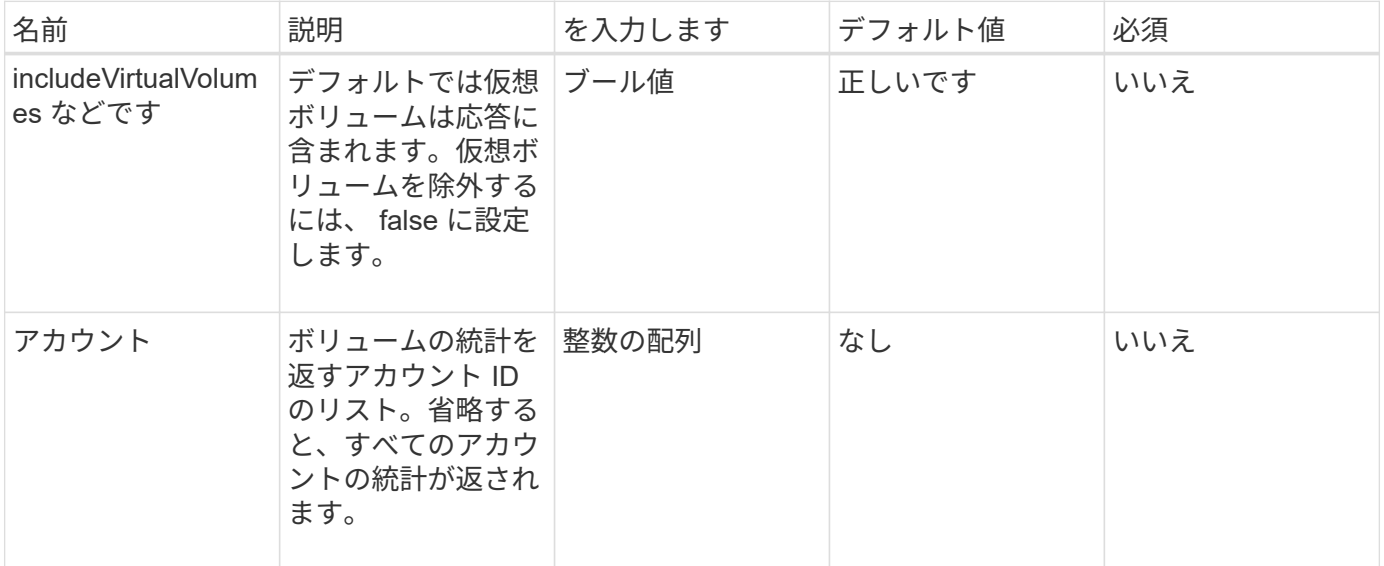

## 戻り値

このメソッドの戻り値は次のとおりです。

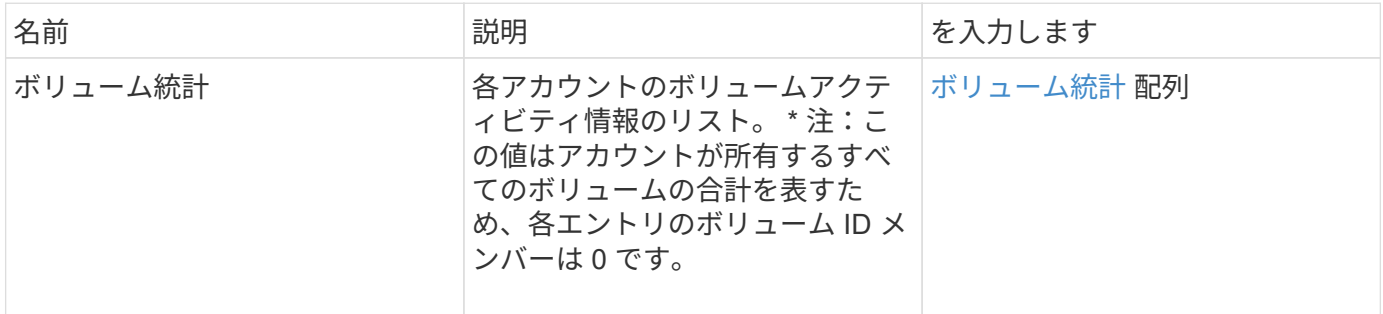

#### 要求例

このメソッドの要求例を次に示します。

```
{
"method": "ListVolumeStatsByAccount",
    "params": {"accounts": [3]},
   "id": 1
}
```
## 応答例

このメソッドの応答例を次に示します。

```
{
    "id": 1,
    "result": {
      "volumeStats": [
        {
           "accountID": 3,
           "nonZeroBlocks": 155040175,
           "readBytes": 3156273328128,
           "readBytesLastSample": 0,
           "readOps": 770574543,
           "readOpsLastSample": 0,
           "samplePeriodMSec": 500,
           "timestamp": "2016-10-17T20:42:26.231661Z",
           "unalignedReads": 0,
           "unalignedWrites": 0,
           "volumeAccessGroups": [],
           "volumeID": 0,
           "volumeSize": 1127428915200,
           "writeBytes": 1051988406272,
           "writeBytesLastSample": 0,
           "writeOps": 256833107,
           "writeOpsLastSample": 0,
           "zeroBlocks": 120211025
        }
      ]
    }
}
```
新規導入バージョン

9.6

# **ListVolumeStatsByVirtualVolume**

ListVolumeStatsByVirtualVolume メソッドを使用すると、仮想ボリュームに関連付けら れているシステム内のすべてのボリュームのボリューム統計情報をリストできます。統 計は、ボリュームを作成したときからの累積値です。

パラメータ

このメソッドの入力パラメータは次のとおりです。

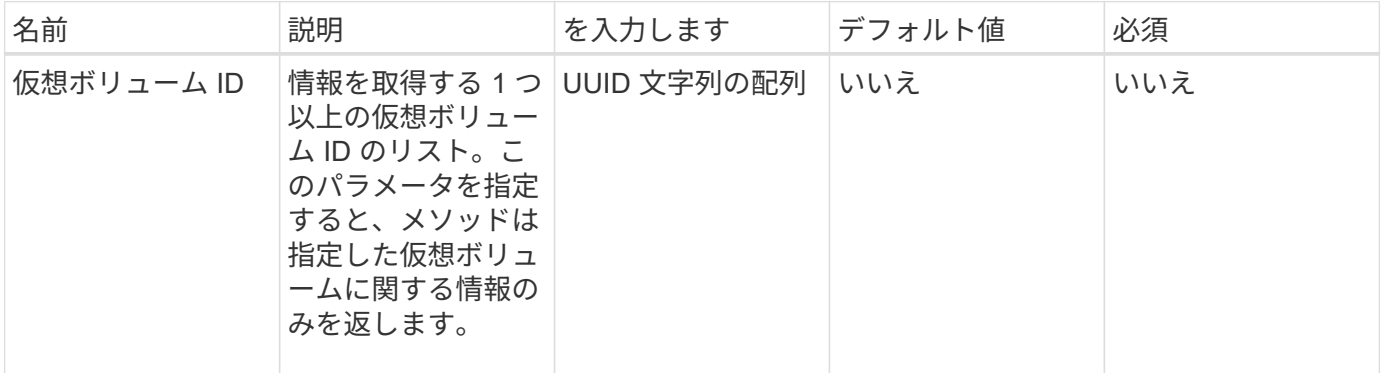

#### 戻り値

このメソッドの戻り値は次のとおりです。

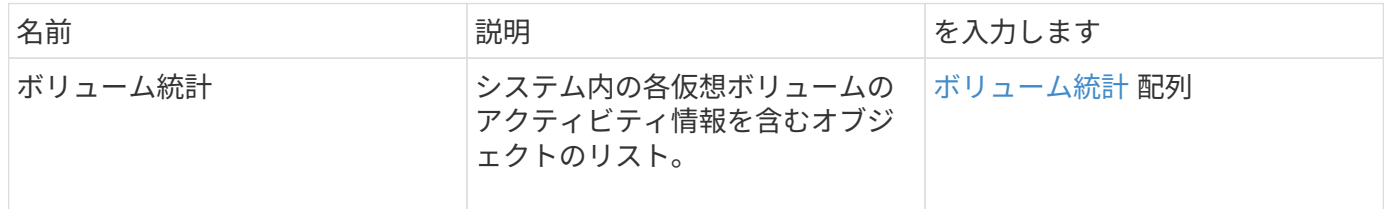

## 要求例

このメソッドの要求例を次に示します。

```
{
    "method": "ListVolumeStatsByVirtualVolume",
    "params": {},
    "id": 1
}
```
#### 応答例

{

```
  "id": 1,
```

```
  "result": {
      "volumeStats": [
        {
           "accountID": 17,
           "actualIOPS": 0,
           "asyncDelay": null,
           "averageIOPSize": 1074265444,
           "burstIOPSCredit": 0,
           "clientQueueDepth": 0,
           "desiredMetadataHosts": null,
           "latencyUSec": 0,
           "metadataHosts": {
             "deadSecondaries": [],
             "liveSecondaries": [
               26
           \left| \right|,
             "primary": 56
           },
           "nonZeroBlocks": 36,
           "readBytes": 18366464,
           "readBytesLastSample": 0,
           "readLatencyUSec": 0,
           "readOps": 156,
           "readOpsLastSample": 0,
           "samplePeriodMSec": 500,
           "throttle": 0,
           "timestamp": "2016-10-10T17:46:35.914642Z",
           "unalignedReads": 156,
           "unalignedWrites": 185,
           "virtualVolumeID": "070ac0ba-f344-4f4c-b79c-142efa3642e8",
           "volumeAccessGroups": [],
           "volumeID": 12518,
           "volumeSize": 91271200768,
           "volumeUtilization": 0,
           "writeBytes": 23652213248,
           "writeBytesLastSample": 0,
           "writeLatencyUSec": 0,
           "writeOps": 185,
           "writeOpsLastSample": 0,
           "zeroBlocks": 22282972
         }
      ]
    }
}
```
9.6

# **ListVolumeStatsByVolume** を参照してください

「 ListVolumeStatsByVolume 」メソッドを使用すると、すべてのボリュームのボリュー ムごとのアクティビティ測定値の概要をリストできます。値は、ボリュームを作成した ときからの累積値です。

#### パラメータ

このメソッドの入力パラメータは次のとおりです。

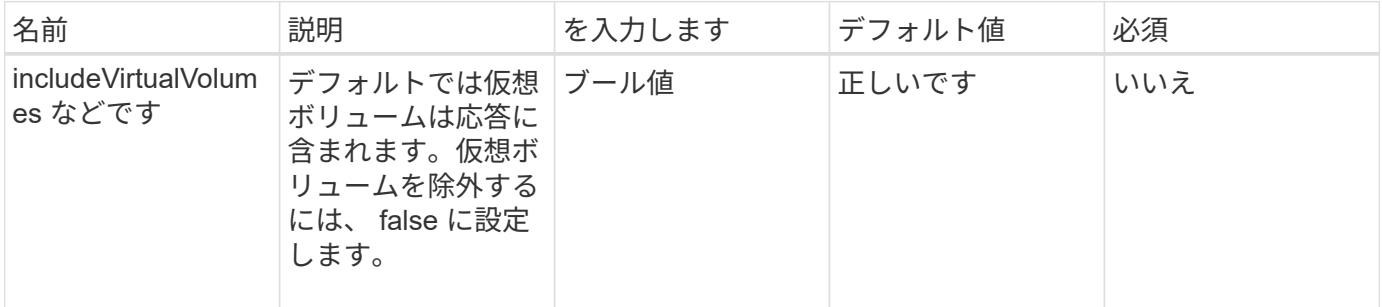

#### 戻り値

このメソッドの戻り値は次のとおりです。

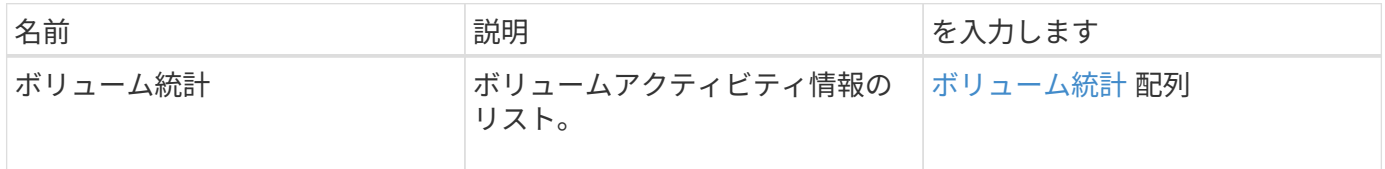

#### 要求例

このメソッドの要求例を次に示します。

```
{
     "method": "ListVolumeStatsByVolume",
     "params": {},
     "id" : 1
}
```
#### 応答例

{

```
"id": 1,  "result": {
      "volumeStats": [
        {
           "accountID": 3,
           "actualIOPS": 0,
           "asyncDelay": null,
           "averageIOPSize": 4096,
           "burstIOPSCredit": 30000,
           "clientQueueDepth": 0,
           "desiredMetadataHosts": null,
           "latencyUSec": 0,
           "metadataHosts": {
             "deadSecondaries": [],
             "liveSecondaries": [
                 16
           \frac{1}{\sqrt{2}}  "primary": 12
           },
           "nonZeroBlocks": 7499205,
           "readBytes": 159012818944,
           "readBytesLastSample": 0,
           "readLatencyUSec": 0,
           "readOps": 38821489,
           "readOpsLastSample": 0,
           "samplePeriodMSec": 500,
           "throttle": 0,
           "timestamp": "2016-10-17T20:55:31.087537Z",
           "unalignedReads": 0,
           "unalignedWrites": 0,
           "volumeAccessGroups": [
  1
         \frac{1}{\sqrt{2}}  "volumeID": 1,
           "volumeSize": 53687091200,
           "volumeUtilization": 0,
           "writeBytes": 52992585728,
           "writeBytesLastSample": 0,
           "writeLatencyUSec": 0,
           "writeOps": 12937643,
           "writeOpsLastSample": 0,
           "zeroBlocks": 5607995
        }
     ]
   }
```
}

9.6

# **ListVolumeStatsByVolumeAccessGroup**

「 ListVolumeStatsByVolumeAccessGroup 」メソッドを使用すると、指定したボリュー ムアクセスグループのメンバーであるすべてのボリュームのアクティビティ測定値の合 計をリストできます。

パラメータ

このメソッドの入力パラメータは次のとおりです。

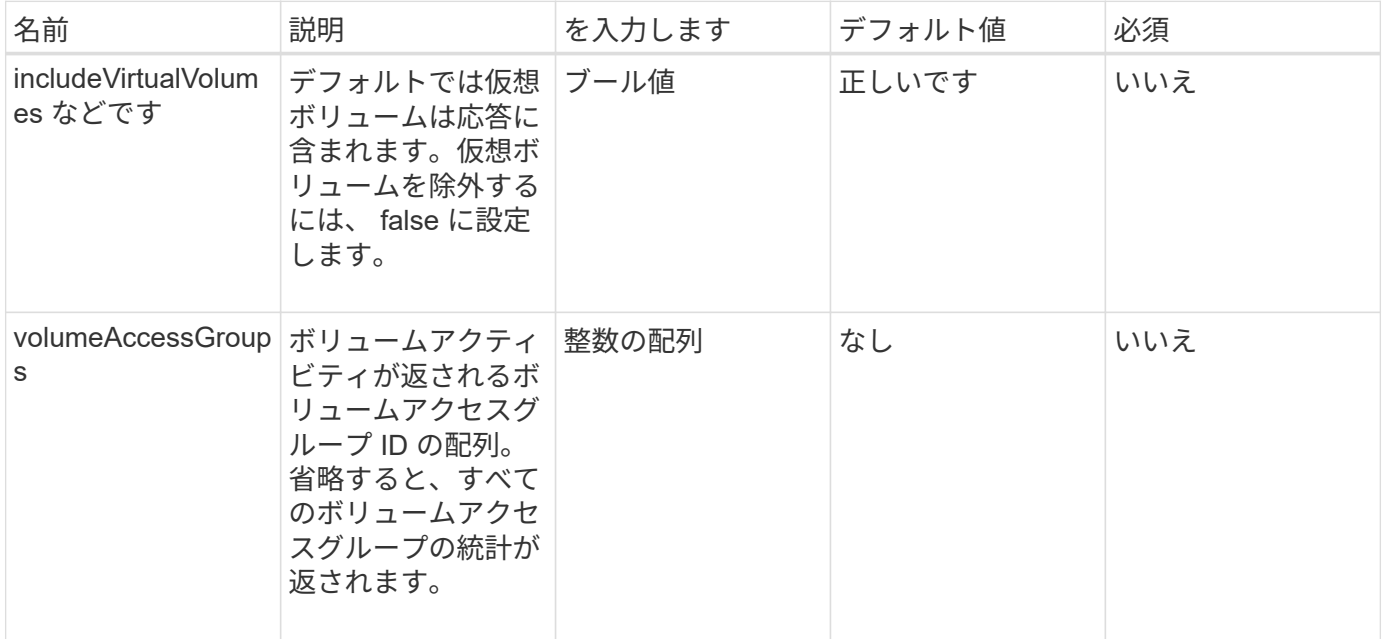

#### 戻り値

このメソッドの戻り値は次のとおりです。

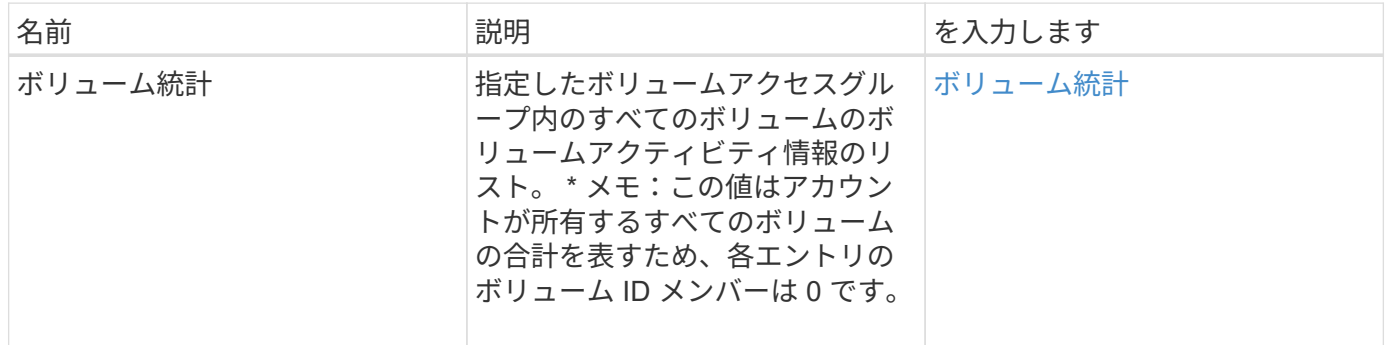

#### 要求例

このメソッドの要求例を次に示します。

```
{
    "method": "ListVolumeStatsByVolumeAccessGroup",
      "params": {"volumeAccessGroups": [1]},
      "id": 1
}
```
### 応答例

このメソッドの応答例を次に示します。

```
{
    "id": 1,
    "result": {
      "volumeStats": [
        {
         "accountID": 0,
           "nonZeroBlocks": 149366393,
           "readBytes": 3156273328128,
           "readBytesLastSample": 0,
           "readOps": 770574543,
           "readOpsLastSample": 0,
           "samplePeriodMSec": 500,
           "timestamp": "2016-10-17T21:04:10.712370Z",
           "unalignedReads": 0,
           "unalignedWrites": 0,
           "volumeAccessGroups": [
  1
         \frac{1}{2}  "volumeID": 0,
           "volumeSize": 1073741824000,
           "writeBytes": 1051988406272,
           "writeBytesLastSample": 0,
           "writeOps": 256833107,
           "writeOpsLastSample": 0,
           "zeroBlocks": 112777607
        }
      ]
    }
}
```
#### 新規導入バージョン

9.6

# **ModifyBackupTarget**

バックアップターゲットの属性を変更するには、「 ModyBackupTarget 」メソッドを使 用します。

パラメータ

このメソッドの入力パラメータは次のとおりです。

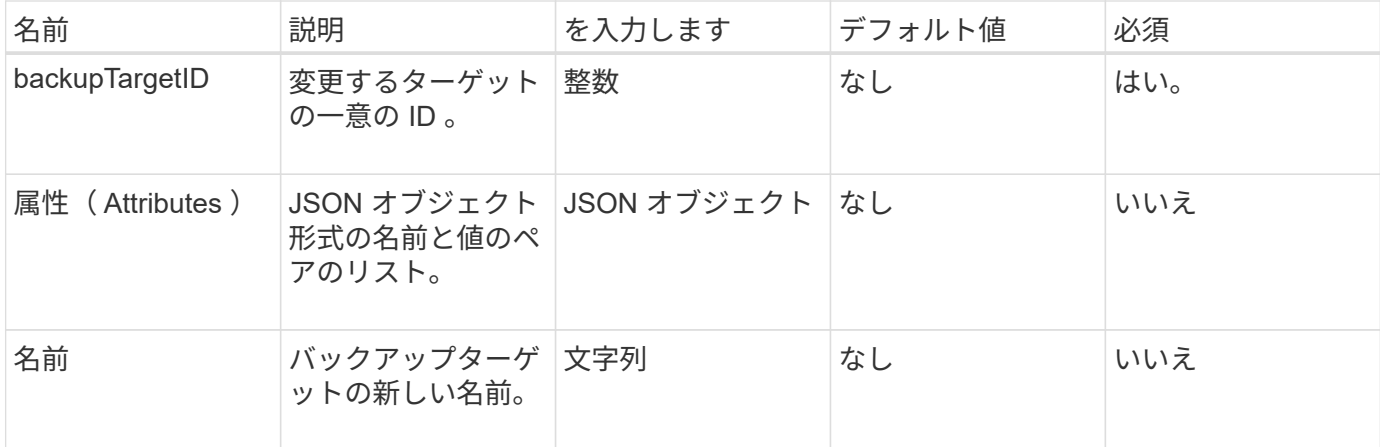

## 戻り値

このメソッドには戻り値はありません。

要求例

このメソッドの要求例を次に示します。

```
{
     "method": "ModifyBackupTarget",
     "params": {
        "backupTargetID" : 1,
        "name": "yourtargetS3"
        "attributes" : {
            "size" : 500,
        }
    },
    "id": 1
}
```
## 応答例

```
{
     "id": 1,
     "result": {}
}
```
9.6

# **ModifyQoSPolicy** のように変更します

「 modifyQoSPolicy 」メソッドを使用して、システム上の既存の QoS ポリシーを変更 できます。

パラメータ

このメソッドの入力パラメータは次のとおりです。

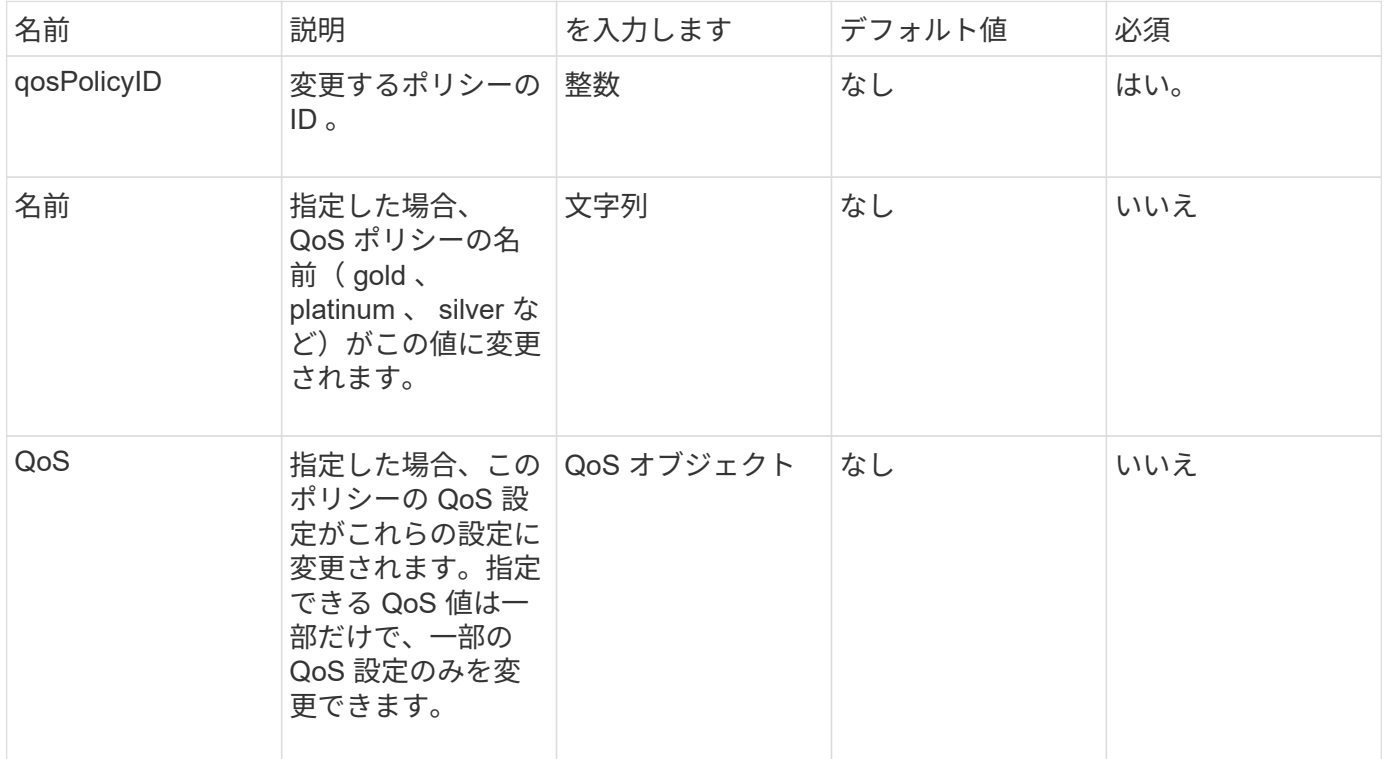

#### 戻り値

このメソッドの戻り値は次のとおりです。

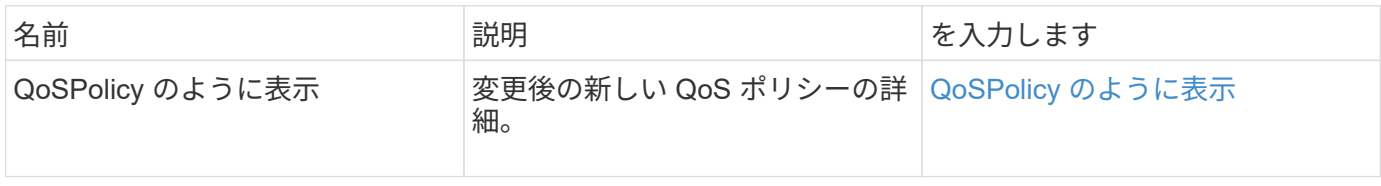

このメソッドの要求例を次に示します。

```
{
    "id": 1950,
    "method": "ModifyQoSPolicy",
    "params": {
      "qosPolicyID": 2,
     "qos": {
        "minIOPS": 51,
        "maxIOPS": 15002,
        "burstIOPS": 15002
     }
   }
}
```
# 応答例

```
{
    "id": 1950,
    "result": {
      "qosPolicy": {
       "name": "bronze",
         "qos": {
           "burstIOPS": 15002,
           "burstTime": 60,
           "curve": {
             "4096": 100,
             "8192": 160,
             "16384": 270,
             "32768": 500,
             "65536": 1000,
             "131072": 1950,
             "262144": 3900,
             "524288": 7600,
             "1048576": 15000
           },
           "maxIOPS": 15002,
           "minIOPS": 51
         },
         "qosPolicyID": 2,
         "volumeIDs": [
  2
        ]
      }
    }
}
```
10.0

# **ModifyVolume** の追加

「 modifyVolume 」メソッドを使用すると、既存のボリュームの設定を変更できます。 一度に 1 つのボリュームを変更できます。変更はすぐに反映されます。

ボリュームを変更するときに QoS 値を指定しない場合、変更前と同じ値が適用されます。GetDefaultQoS メ ソッドを実行すると、新しく作成したボリュームのデフォルトの QoS 値を取得できます。

レプリケート中のボリュームのサイズを拡張する必要がある場合は、レプリケーションエラーを回避するため に次の手順で実行します。

1. replicationTarget アクセスが許可されたボリュームのサイズを拡張します。

2. ソース、つまり readWrite アクセスが許可されたボリュームのサイズを拡張します。

ターゲットボリュームとソースボリュームを必ず同じサイズにしてください。

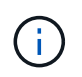

アクセスステータスを locked または replicationTarget に変更すると、すべての既存の iSCSI 接 続が終了します。

パラメータ

このメソッドの入力パラメータは次のとおりです。

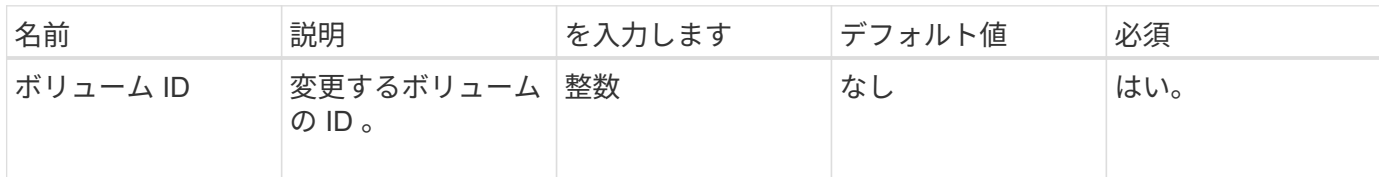

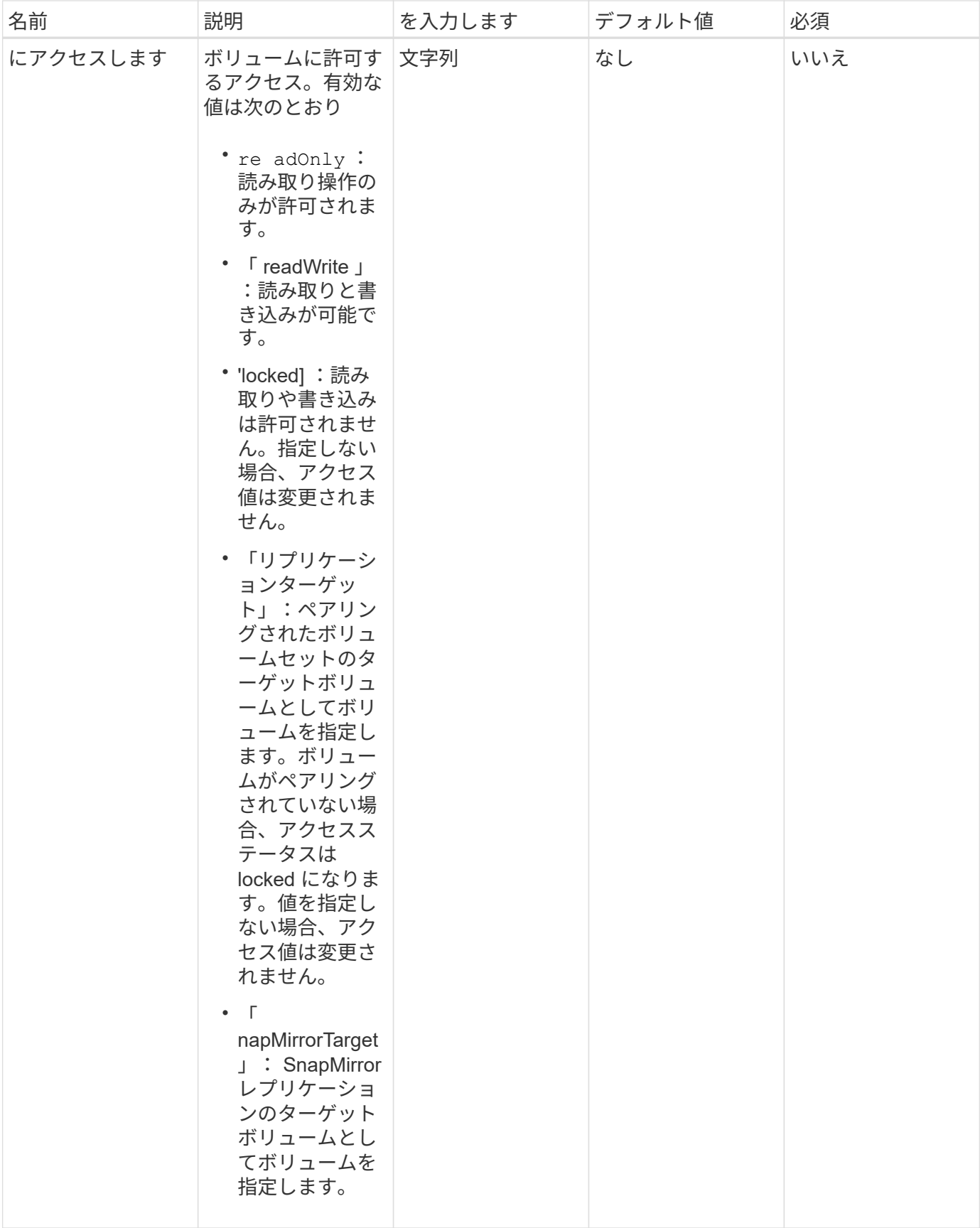

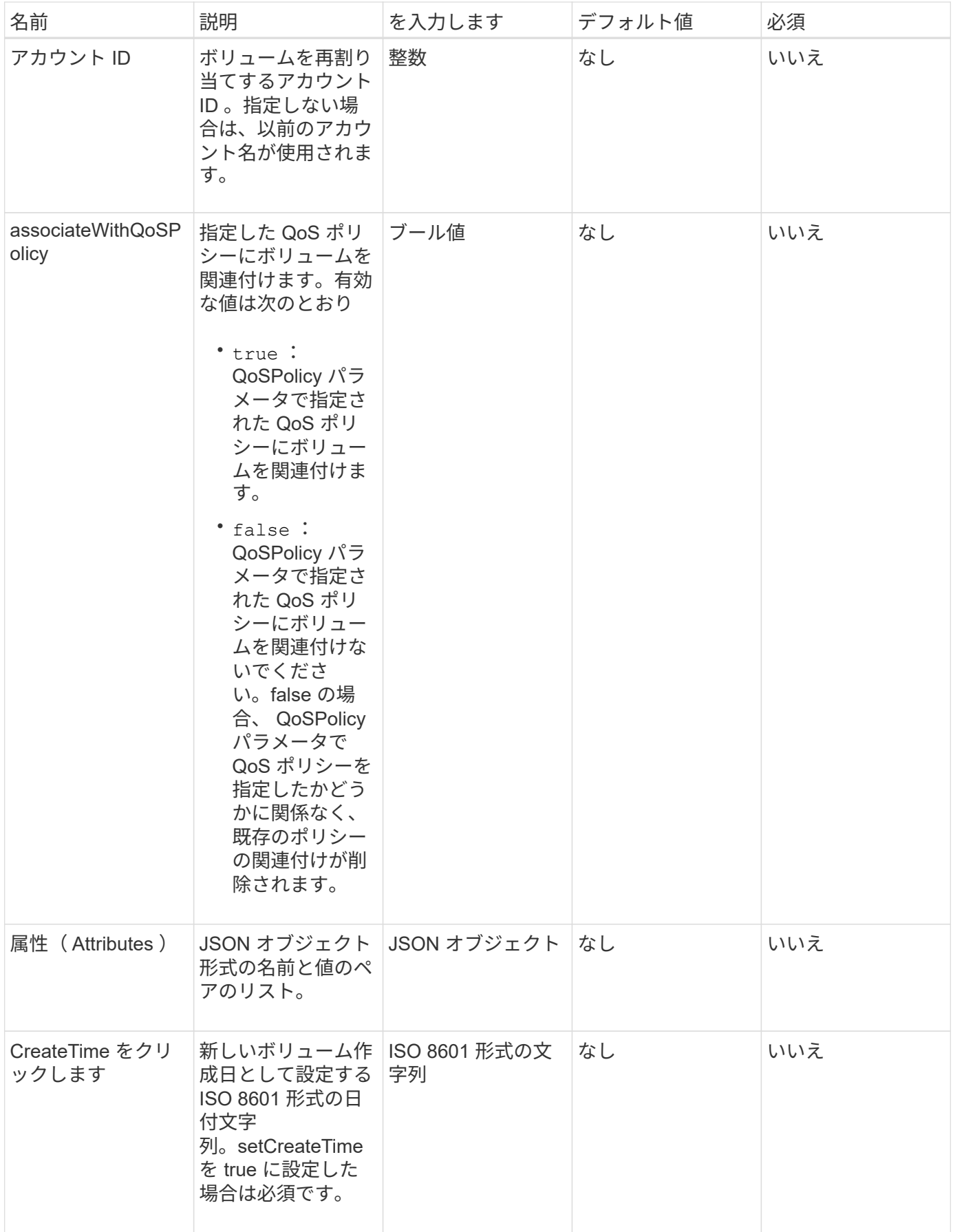

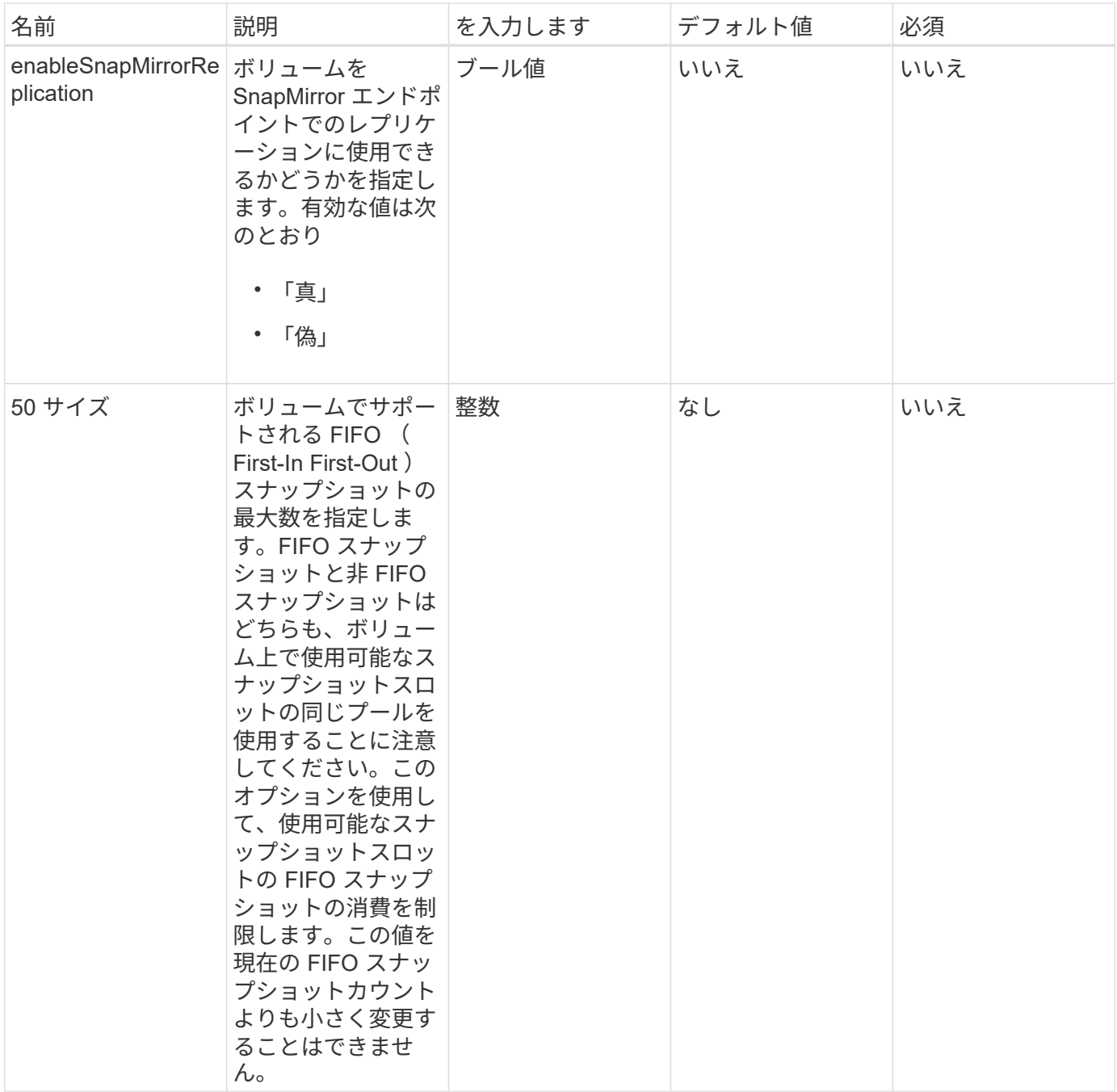

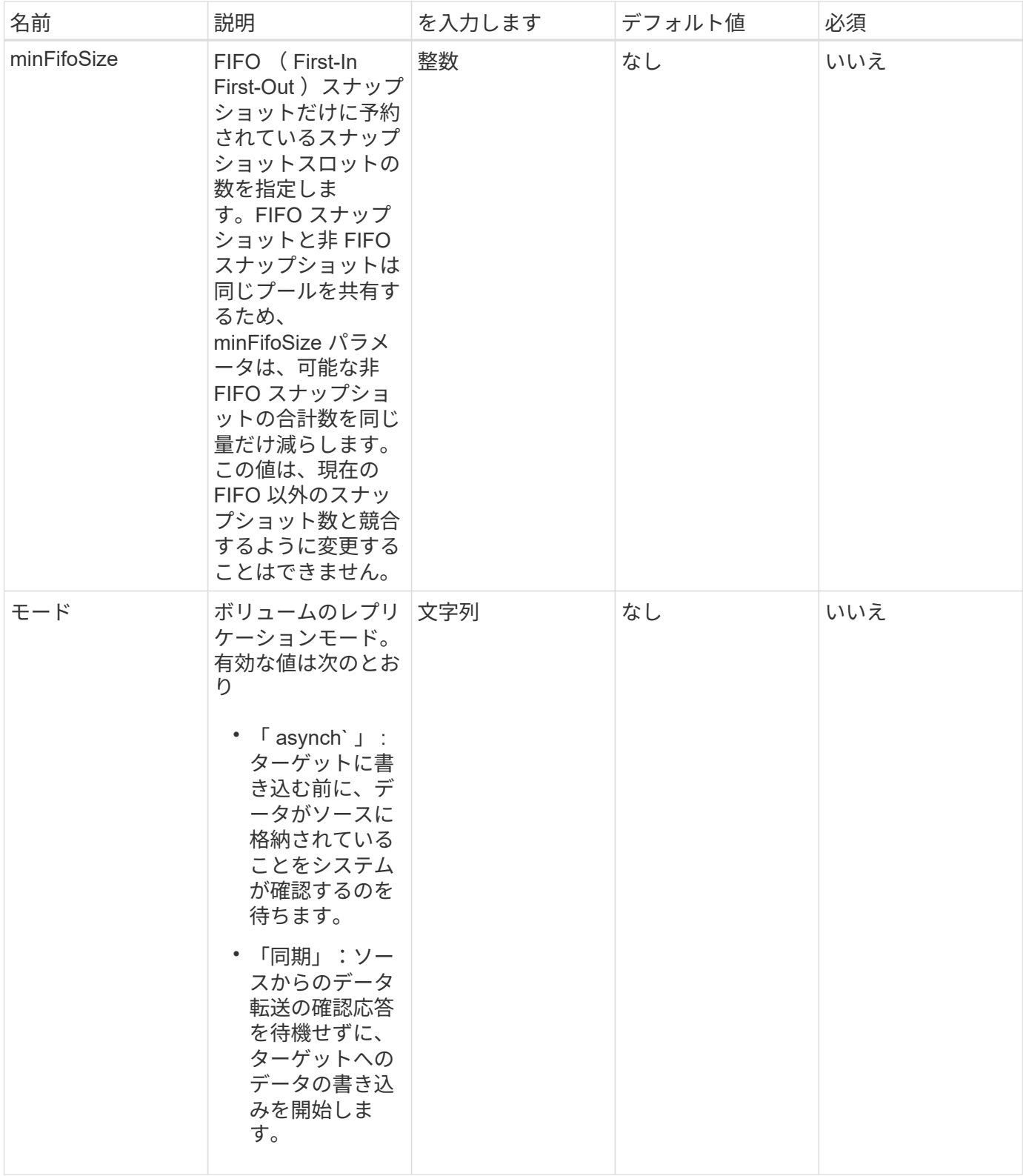

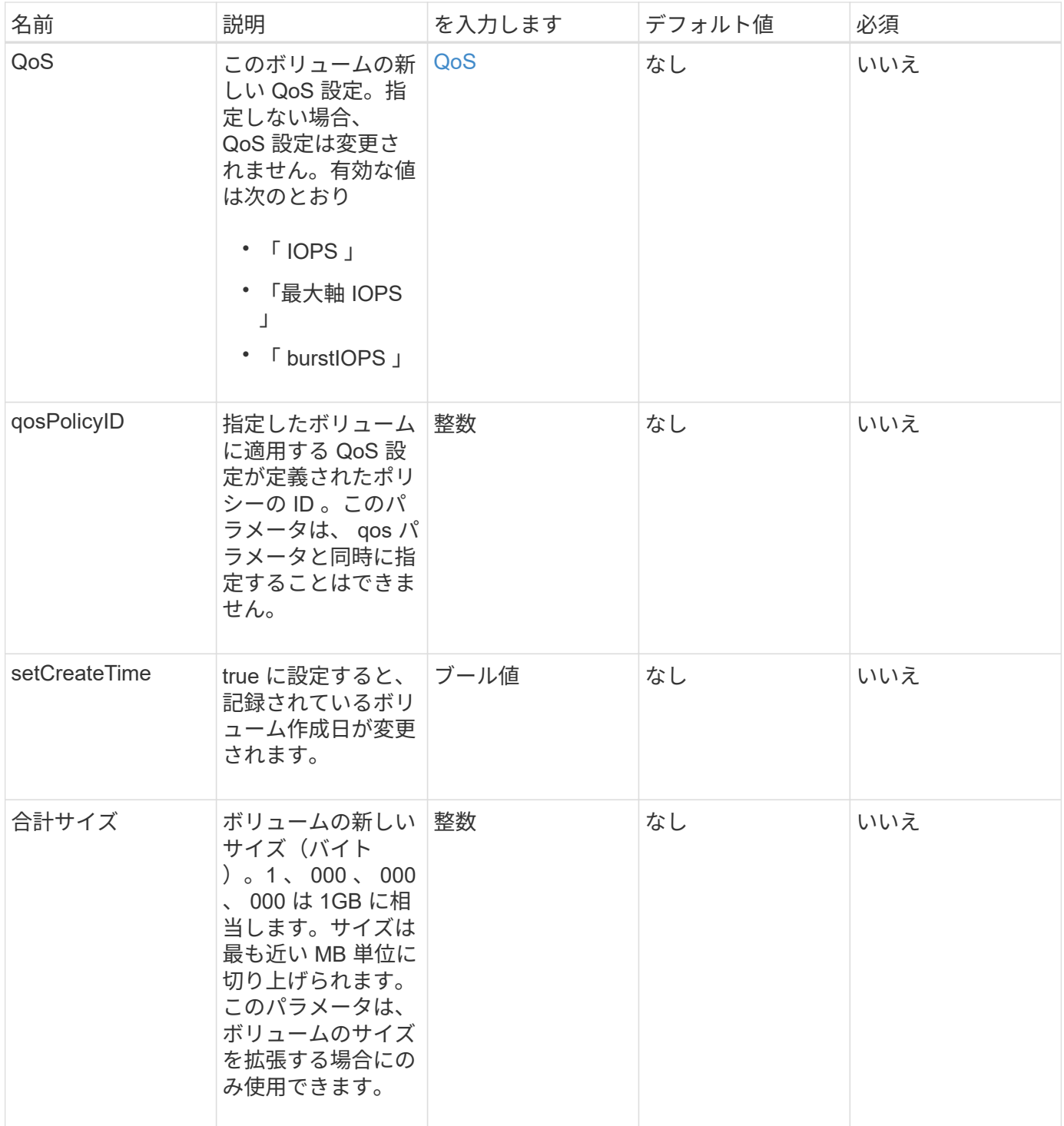

## 戻り値

このメソッドの戻り値は次のとおりです。

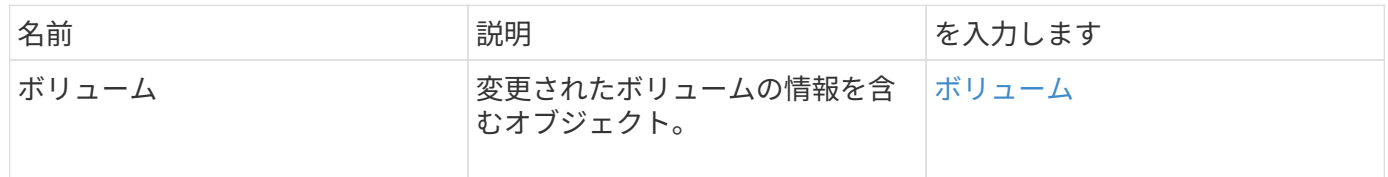

このメソッドの要求例を次に示します。

```
{
    "method": "ModifyVolume",
    "params": {
       "volumeID": 5,
       "attributes": {
           "name1": "value1",
           "name2": "value2",
           "name3": "value3"
       },
       "qos": {
           "minIOPS": 60,
           "maxIOPS": 100,
           "burstIOPS": 150,
           "burstTime": 60
       },
         "access" :"readWrite"
       },
        "totalSize": 20000000000,
       "id": 1
}
```
## 応答例

```
{
   "id": 1,
   "result": {
        "volume": {
             "access": "readWrite",
             "accountID": 1,
            "attributes": {
                 "name1": "value1",
                 "name2": "value2",
                 "name3": "value3"
             },
             "blockSize": 4096,
             "createTime": "2016-03-28T16:16:13Z",
            "deleteTime": "",
             "enable512e": true,
             "iqn": "iqn.2010-01.com.solidfire:jyay.1459181777648.5",
```

```
  "name": "1459181777648",
             "purgeTime": "",
             "qos": {
                  "burstIOPS": 150,
                  "burstTime": 60,
                  "curve": {
                      "4096": 100,
                      "8192": 160,
                      "16384": 270,
                      "32768": 500,
                      "65536": 1000,
                      "131072": 1950,
                      "262144": 3900,
                      "524288": 7600,
                      "1048576": 15000
                  },
                  "maxIOPS": 100,
                 "minIOPS": 60
             },
             "scsiEUIDeviceID": "6a79617900000005f47acc0100000000",
             "scsiNAADeviceID": "6f47acc1000000006a79617900000005",
             "sliceCount": 1,
             "status": "active",
             "totalSize": 1000341504,
             "virtualVolumeID": null,
             "volumeAccessGroups": [
  1
           \frac{1}{2}  "volumeID": 5,
             "volumePairs": []
        }
    }
}
```
9.6

詳細については、こちらをご覧ください

[GetDefaultQoS](#page-918-0) [の](#page-918-0)[設](#page-918-0)[定](#page-918-0)

# **ModifyVolumes** の場合に使用でき

「 modifyVolumes 」メソッドを使用すると、一度に最大 500 個の既存ボリュームを設定 できます。変更はすぐに反映されます。「 modifyVolumes 」で指定されたボリュームの

いずれかを変更できない場合、指定されたボリュームはどれも変更されません。

ボリュームを変更するときに QoS 値を指定しない場合、各ボリュームの QoS 値は変更されませ ん。GetDefaultQoS メソッドを実行すると、新しく作成したボリュームのデフォルトの QoS 値を取得できま す。

レプリケート中のボリュームのサイズを拡張する必要がある場合は、レプリケーションエラーを回避するため に次の手順で実行します。

1. replicationTarget アクセスが許可されたボリュームのサイズを拡張します。

2. ソース、つまり readWrite アクセスが許可されたボリュームのサイズを拡張します。

ターゲットボリュームとソースボリュームを必ず同じサイズにしてください。

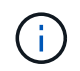

アクセスステータスを locked または replicationTarget に変更すると、すべての既存の iSCSI 接 続が終了します。

パラメータ

このメソッドの入力パラメータは次のとおりです。

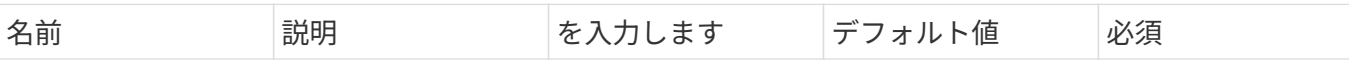

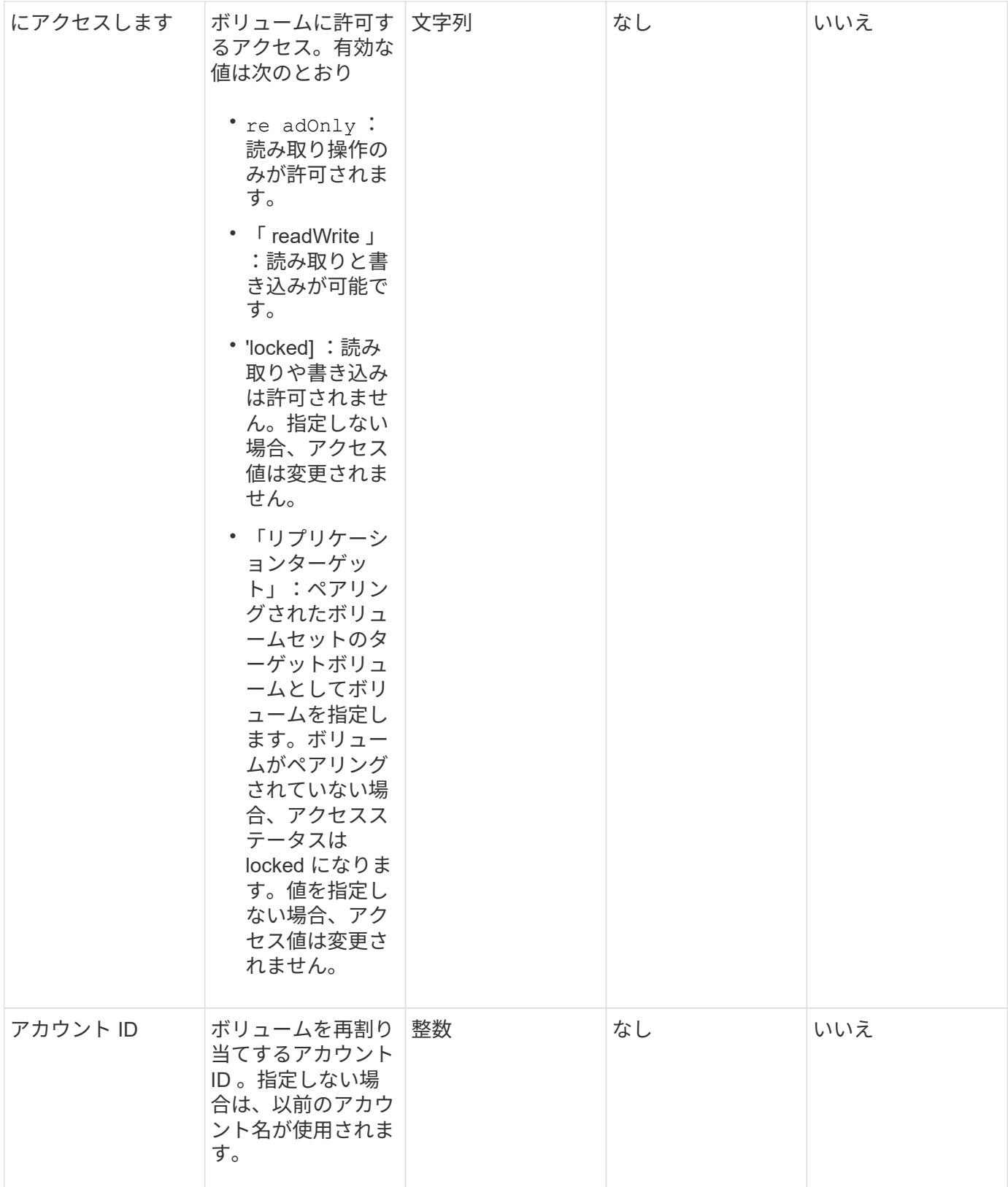

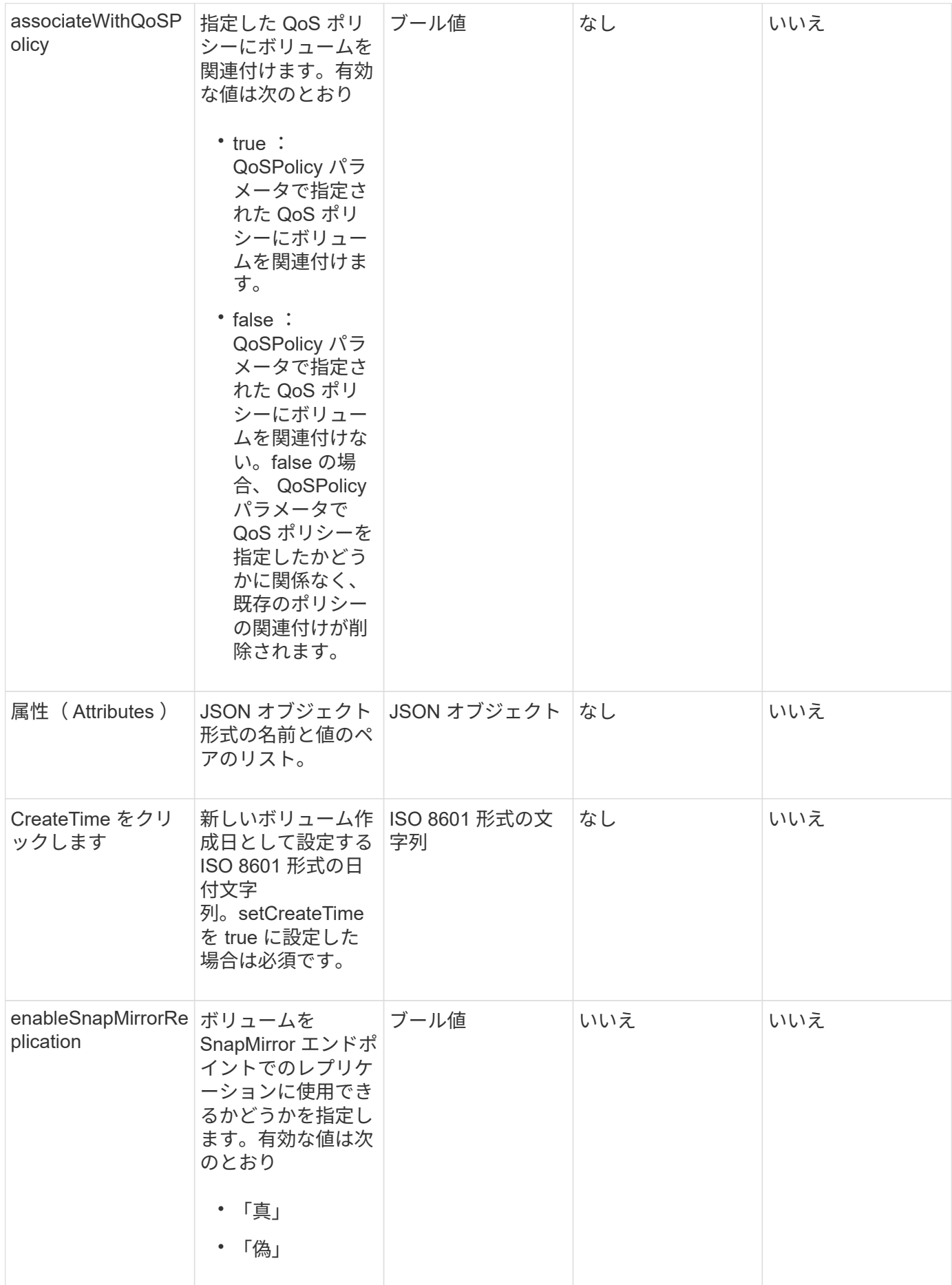

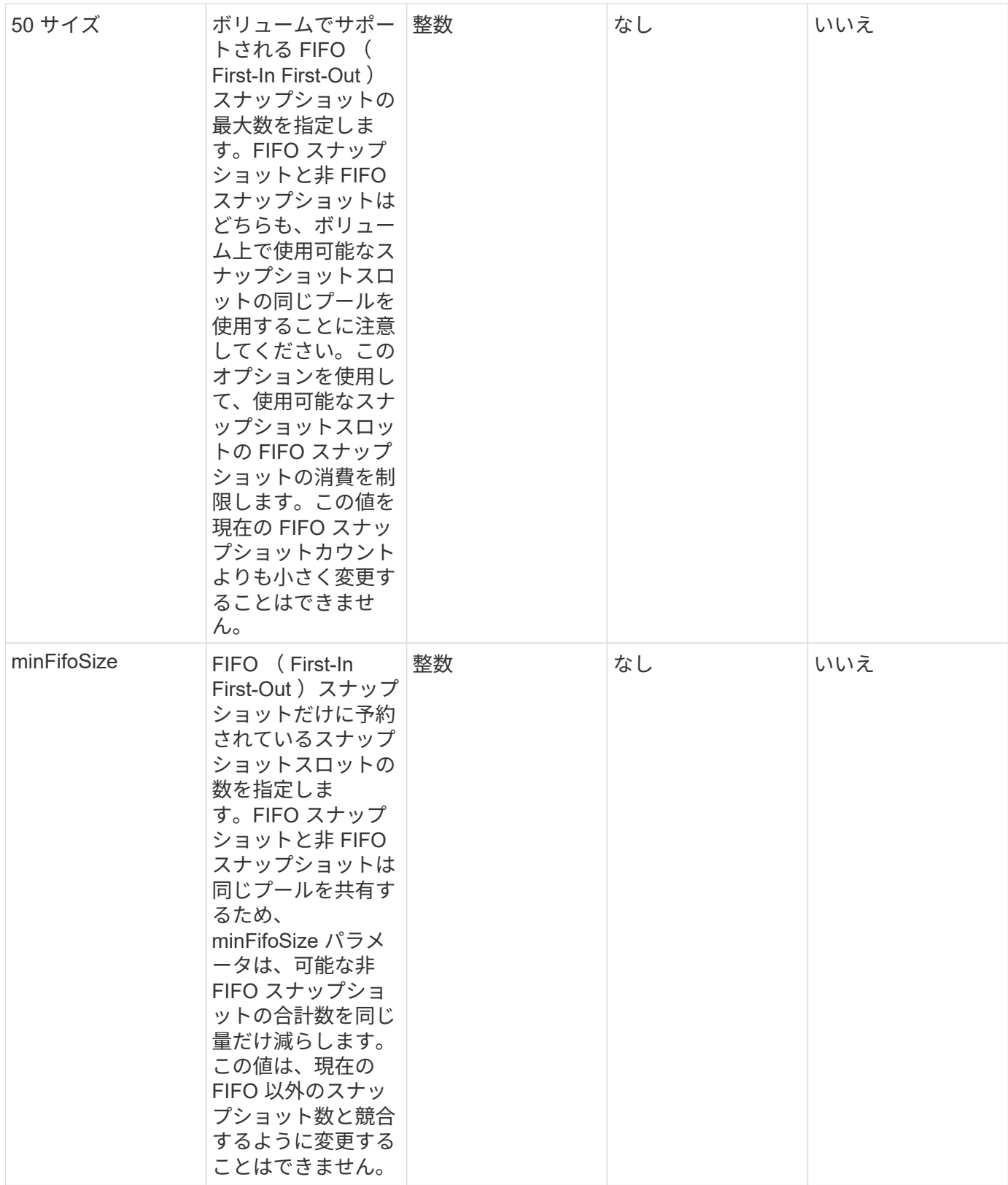

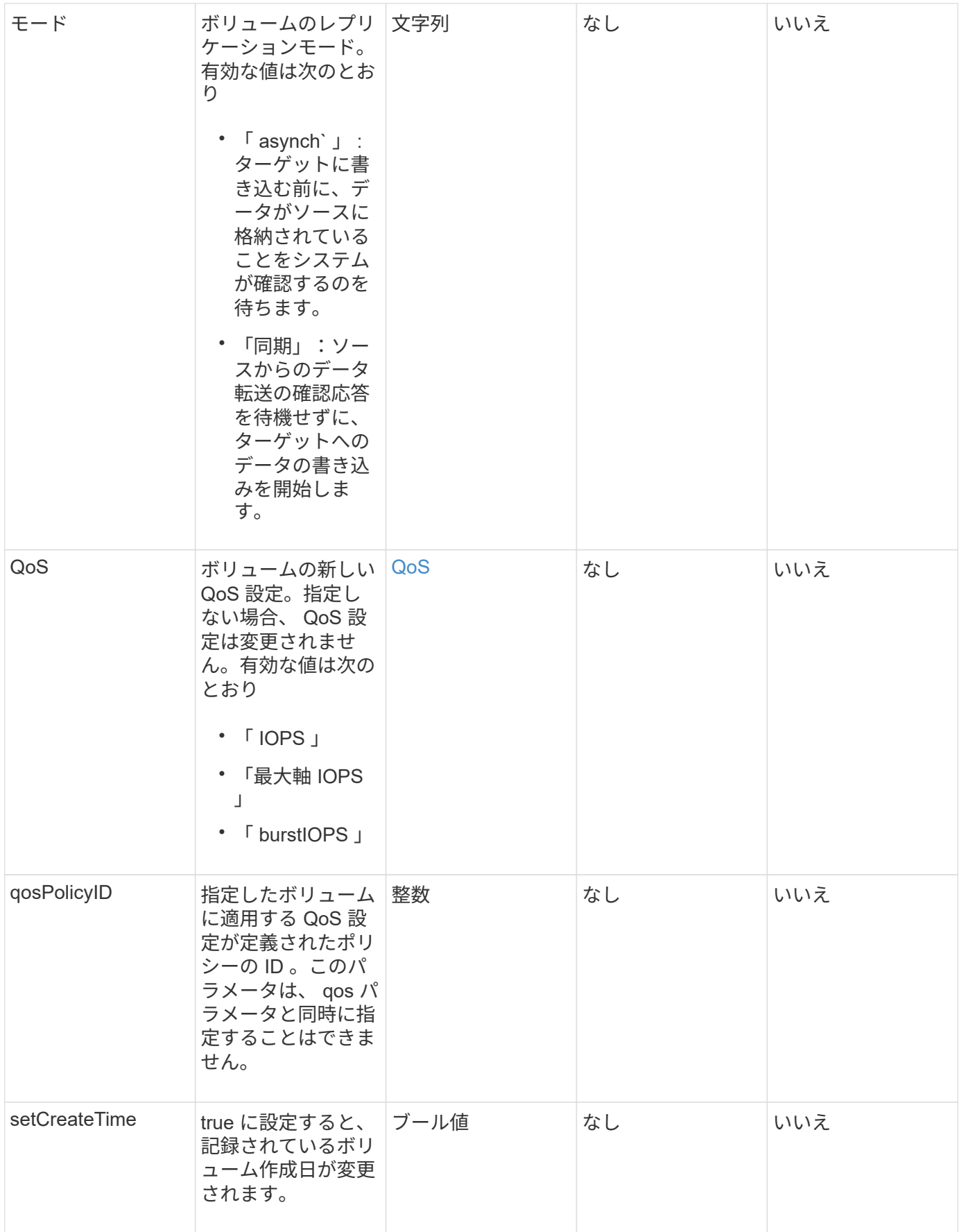

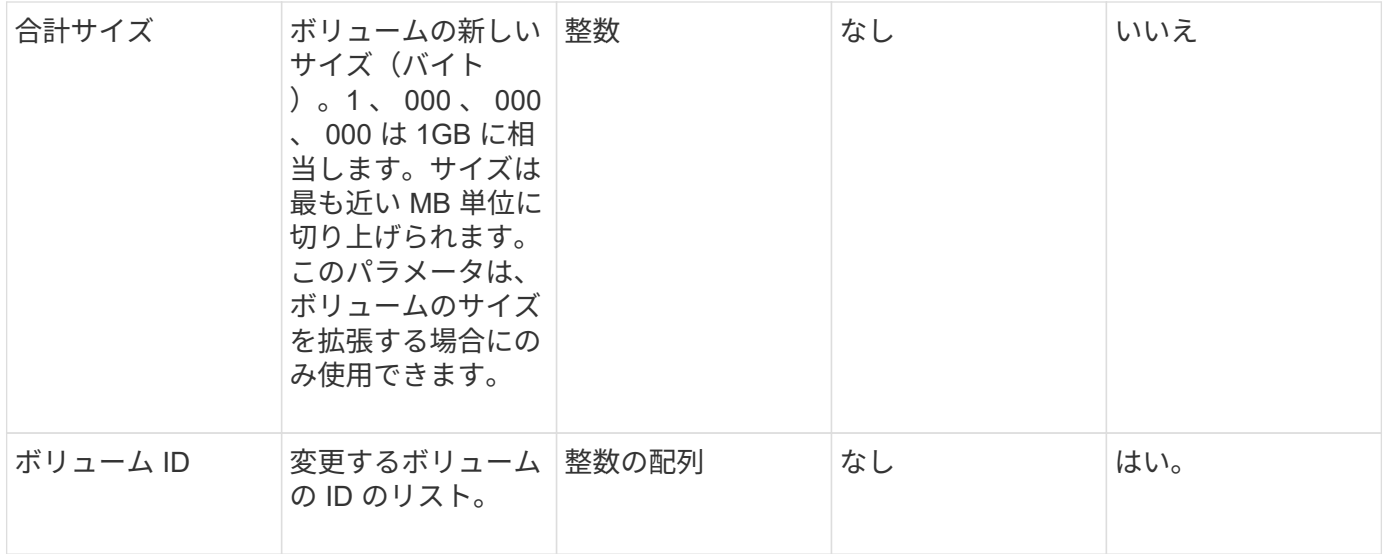

# 戻り値

このメソッドの戻り値は次のとおりです。

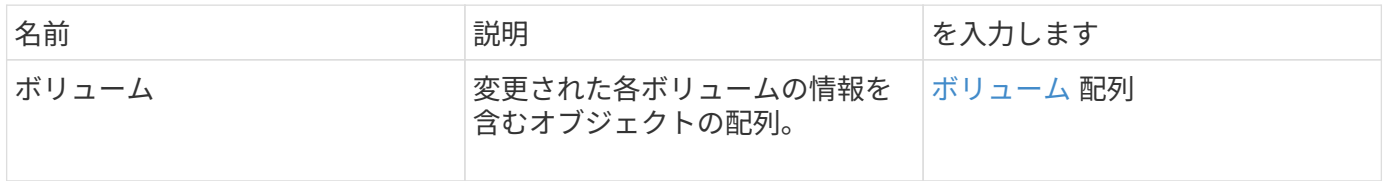

要求例

このメソッドの要求例を次に示します。
```
{
    "method": "ModifyVolumes",
    "params": {
      "volumeIDs": [2,3],
      "attributes": {
        "name1": "value1",
        "name2": "value2",
        "name3": "value3"
      },
      "qos": {
        "minIOPS": 50,
        "maxIOPS": 100,
        "burstIOPS": 150,
        "burstTime": 60
      },
      "access" : "replicationTarget"
    },
    "totalSize": 80000000000,
    "id": 1
}
```
# 応答例

```
{
   "id": 1,
   "result": {
      "volumes": [
        {
          "access": "replicationTarget",
          "accountID": 1,
          "attributes": {
            "name1": "value1",
            "name2": "value2",
            "name3": "value3"
          },
          "blockSize": 4096,
          "createTime": "2016-04-06T17:25:13Z",
          "deleteTime": "",
          "enable512e": false,
          "iqn": "iqn.2010-01.com.solidfire:jo73.2",
          "name": "doctest1",
          "purgeTime": "",
          "qos": {
```

```
  "burstIOPS": 150,
      "burstTime": 60,
      "curve": {
        "4096": 100,
        "8192": 160,
        "16384": 270,
        "32768": 500,
        "65536": 1000,
        "131072": 1950,
        "262144": 3900,
        "524288": 7600,
        "1048576": 15000
      },
      "maxIOPS": 100,
      "minIOPS": 50
    },
    "scsiEUIDeviceID": "6a6f373300000002f47acc0100000000",
    "scsiNAADeviceID": "6f47acc1000000006a6f373300000002",
    "sliceCount": 1,
    "status": "active",
    "totalSize": 1000341504,
    "virtualVolumeID": null,
    "volumeAccessGroups": [],
    "volumeID": 2,
    "volumePairs": []
  },
  {
    "access": "replicationTarget",
    "accountID": 1,
    "attributes": {
      "name1": "value1",
      "name2": "value2",
     "name3": "value3"
    },
    "blockSize": 4096,
    "createTime": "2016-04-06T17:26:31Z",
    "deleteTime": "",
    "enable512e": false,
    "iqn": "iqn.2010-01.com.solidfire:jo73.3",
    "name": "doctest2",
    "purgeTime": "",
    "qos": {
      "burstIOPS": 150,
      "burstTime": 60,
      "curve": {
        "4096": 100,
```

```
  "8192": 160,
                "16384": 270,
               "32768": 500,
               "65536": 1000,
               "131072": 1950,
               "262144": 3900,
               "524288": 7600,
               "1048576": 15000
             },
             "maxIOPS": 100,
             "minIOPS": 50
           },
           "scsiEUIDeviceID": "6a6f373300000003f47acc0100000000",
           "scsiNAADeviceID": "6f47acc1000000006a6f373300000003",
           "sliceCount": 1,
           "status": "active",
           "totalSize": 1000341504,
           "virtualVolumeID": null,
           "volumeAccessGroups": [],
           "volumeID": 3,
           "volumePairs": []
         }
      ]
    }
}
```
新規導入バージョン

9.6

詳細については、こちらをご覧ください

[GetDefaultQoS](#page-918-0) [の](#page-918-0)[設](#page-918-0)[定](#page-918-0)

# **PurgeDeletedVolume** のこと

PurgeDeletedVolume メソッドを使用すると、削除されたボリュームをただちに完全に パージできます。パージする前に、「削除ボリューム」を使用してボリュームを削除す る必要があります。

ボリュームは一定期間の経過後に自動的にパージされるため、通常はこのメソッドを使用する必要はありませ  $h_{\circ}$ 

#### パラメータ

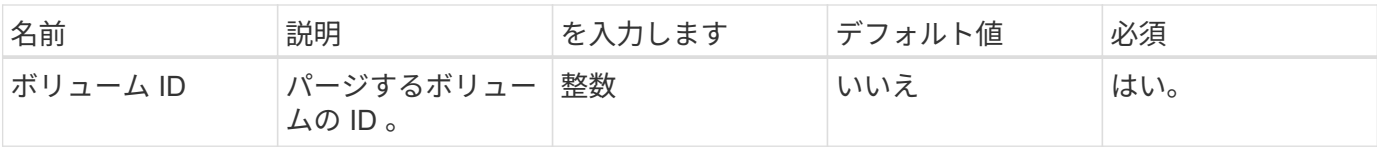

このメソッドには戻り値はありません。

#### 要求例

このメソッドの要求例を次に示します。

```
{
     "method": "PurgeDeletedVolume",
     "params": {
        "volumeID" : 5
     },
     "id" : 1
}
```
#### 応答例

このメソッドの応答例を次に示します。

```
{
  "id" : 1,  "result": {}
}
```
新規導入バージョン

9.6

詳細については、こちらをご覧ください

[DeleteVolume](#page-908-0)

# **PurgeDeletedVolumes** の場合

PurgeDeletedVolumes メソッドを使用すると、削除されたボリュームをただちに完全に パージできます。このメソッドを使用すると、一度に最大 500 個のボリュームをパージ できます。

パージする前に ''eleeteVolumes] を使用してボリュームを削除する必要がありますボリュームは一定期間の経 過後に自動的にパージされるため、通常はこのメソッドを使用する必要はありません。

一度に大量のボリュームをパージする場合や、各ボリュームをパージする際に多数の Snapshot が関連付けられている場合は、メソッドが失敗してエラー「 xDBConnectionLoss 」が返される ことがあります。この場合は、ボリューム数を減らしてもう一度メソッド呼び出しを実行して ください。

パラメータ

 $(i)$ 

このメソッドの入力パラメータは次のとおりです。

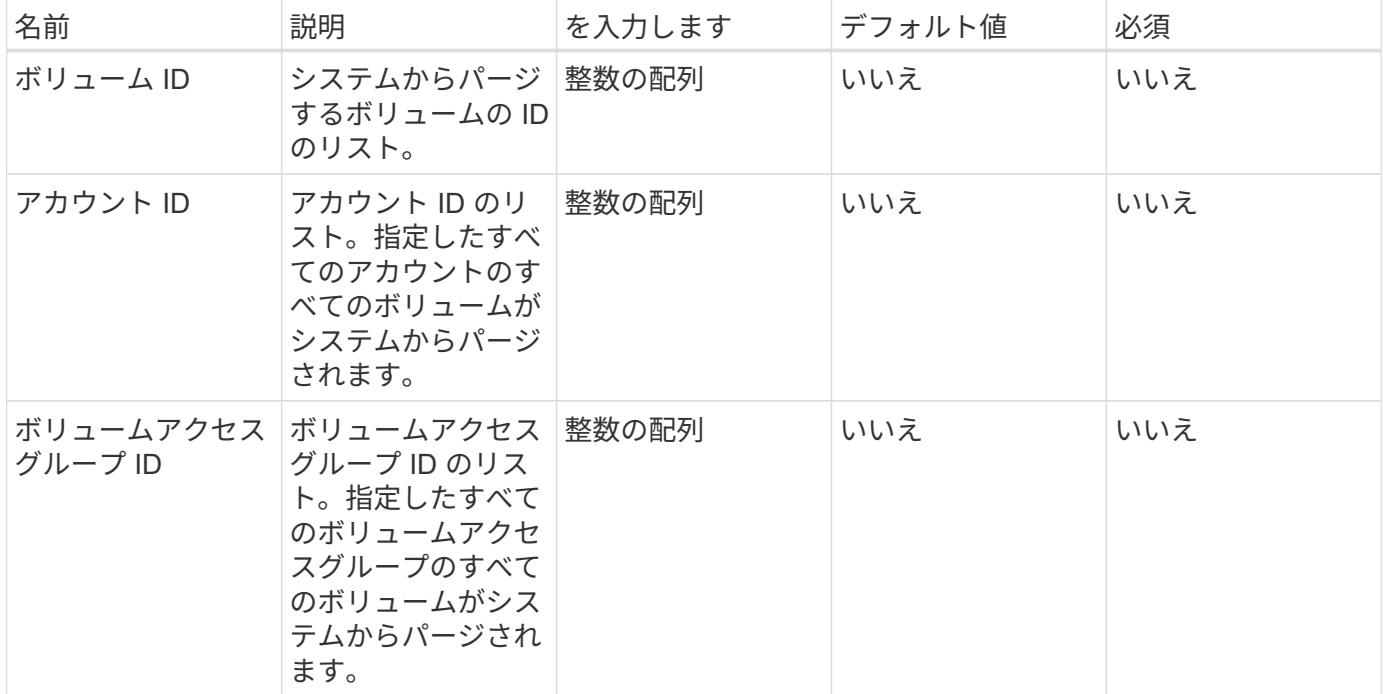

• 注: \* メソッド呼び出しごとに、上記のパラメータのうち 1 つだけを指定できます。複数のパラメータを 指定した場合やパラメータを指定しなかった場合は、エラーが発生します。

戻り値

このメソッドには戻り値はありません。

要求例

```
{
     "method": "PurgeDeletedVolumes",
     "params": {
        "accountIDs" : [1, 2, 3]
     },
     "id" : 1
}
```
#### 応答例

このメソッドの応答例を次に示します。

```
{
    "id" : 1,
    "result": {}
}
```
新規導入バージョン

9.6

詳細については、こちらをご覧ください

[DeleteVolumes](#page-910-0)

# **RemoveBackupTarget**

RemoveBackupTarget メソッドを使用すると ' バックアップ・ターゲットを削除できま す

パラメータ

このメソッドの入力パラメータは次のとおりです。

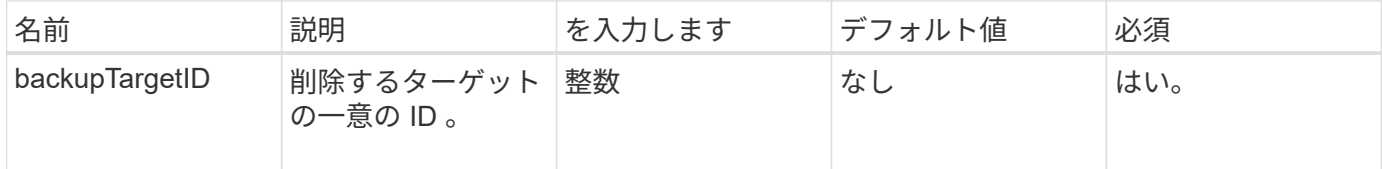

#### 戻り値

このメソッドには戻り値はありません。

要求例

```
{
     "method": "RemoveBackupTarget",
     "params": {
           "backupTargetID" : 1
     },
      "id": 1
}
```
このメソッドの応答例を次に示します。

```
{
    "id": 1,
     "result": {}
}
```
新規導入バージョン

9.6

# **RestoreDeletedVolume**

「 RestoreDeletedVolume 」メソッドを使用すると、削除したボリュームを再びアクテ ィブとしてマークできます。この操作により、ボリュームはただちに iSCSI 接続で使用 できるようになります。

パラメータ

このメソッドの入力パラメータは次のとおりです。

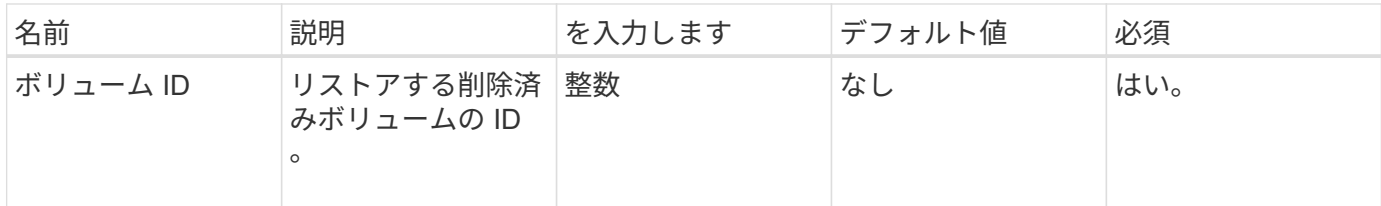

戻り値

このメソッドには戻り値はありません。

要求例

```
{
     "method": "RestoreDeletedVolume",
     "params": {
        "volumeID" : 5
     },
     "id" : 1
}
```
このメソッドの応答例を次に示します。

```
{
   "id" : 1,
   "result": {}
}
```
新規導入バージョン

9.6

# **SetDefaultQoS の設定**

「デフォルトの QoS 」メソッドを使用すると、ボリュームのデフォルトの QoS 値(1 秒あたりの入出力数、または IOPS で測定)を設定できます。

パラメータ

このメソッドの入力パラメータは次のとおりです。

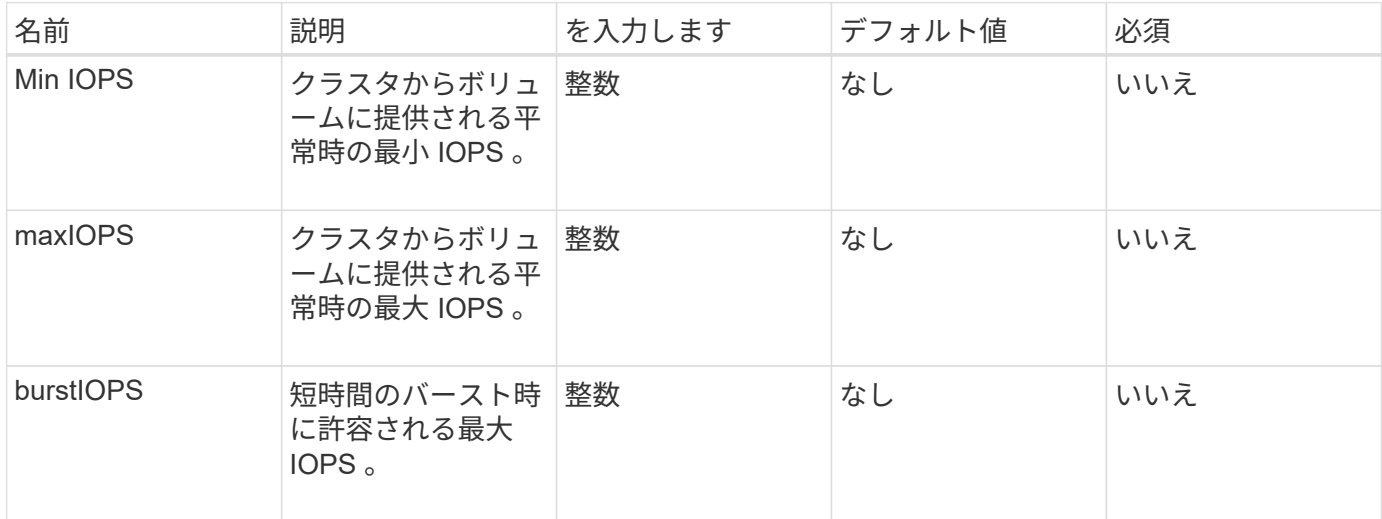

戻り値

このメソッドの戻り値は次のとおりです。

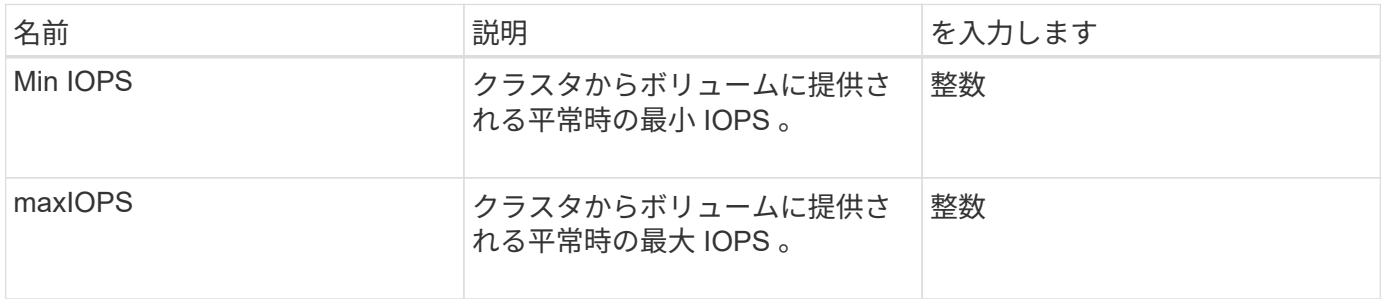

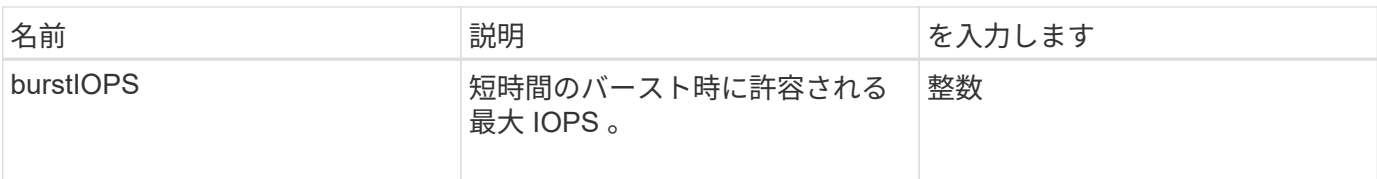

要求例

このメソッドの要求例を次に示します。

```
{
     "method": "SetDefaultQoS",
      "params": {
           "burstIOPS":8000,
           "maxIOPS":1000,
           "minIOPS":200
      },
      "id": 1
}
```
# 応答例

このメソッドの応答例を次に示します。

```
{
       "id":1,
       "result": {
            "burstIOPS":8000,
            "maxIOPS":1000,
            "minIOPS":200
      }
}
```
新規導入バージョン

9.6

# <span id="page-980-0"></span>**StartBulkVolumeRead**

「 artBulkVolumeRead 」メソッドを使用すると、指定したボリュームの一括ボリューム 読み取りセッションを開始できます。

1 つのボリュームで同時に実行できる一括ボリュームプロセスは 2 つだけです。セッションを初期化すると、 SolidFire ストレージボリュームからデータが読み取られ、外部のバックアップソースに保存されます。外部 データは、 Element ストレージノードで実行されている Web サーバからアクセスされます。外部データアク セスに関するサーバ操作の情報は、ストレージシステムで実行中のスクリプトによって渡されます。

ボリュームの一括読み取り処理の開始時にボリュームの Snapshot が作成され、読み取りが完了すると削除さ れます。また、 Snapshot の ID をパラメータとして入力し、ボリュームの Snapshot を読み取ることもでき ます。以前の Snapshot を読み取った場合、ボリュームの新しい Snapshot は作成されず、読み取りが完了し たときに以前の Snapshot も削除されません。

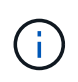

既存の Snapshot の ID を指定しない場合、新しい Snapshot が作成されます。Snapshot を作成 できるのは、クラスタフルが「ステージ 2 」または「ステージ 3 」の場合です。クラスタフル が「ステージ 4 」または「ステージ 5 」の場合、 Snapshot は作成されません。

パラメータ

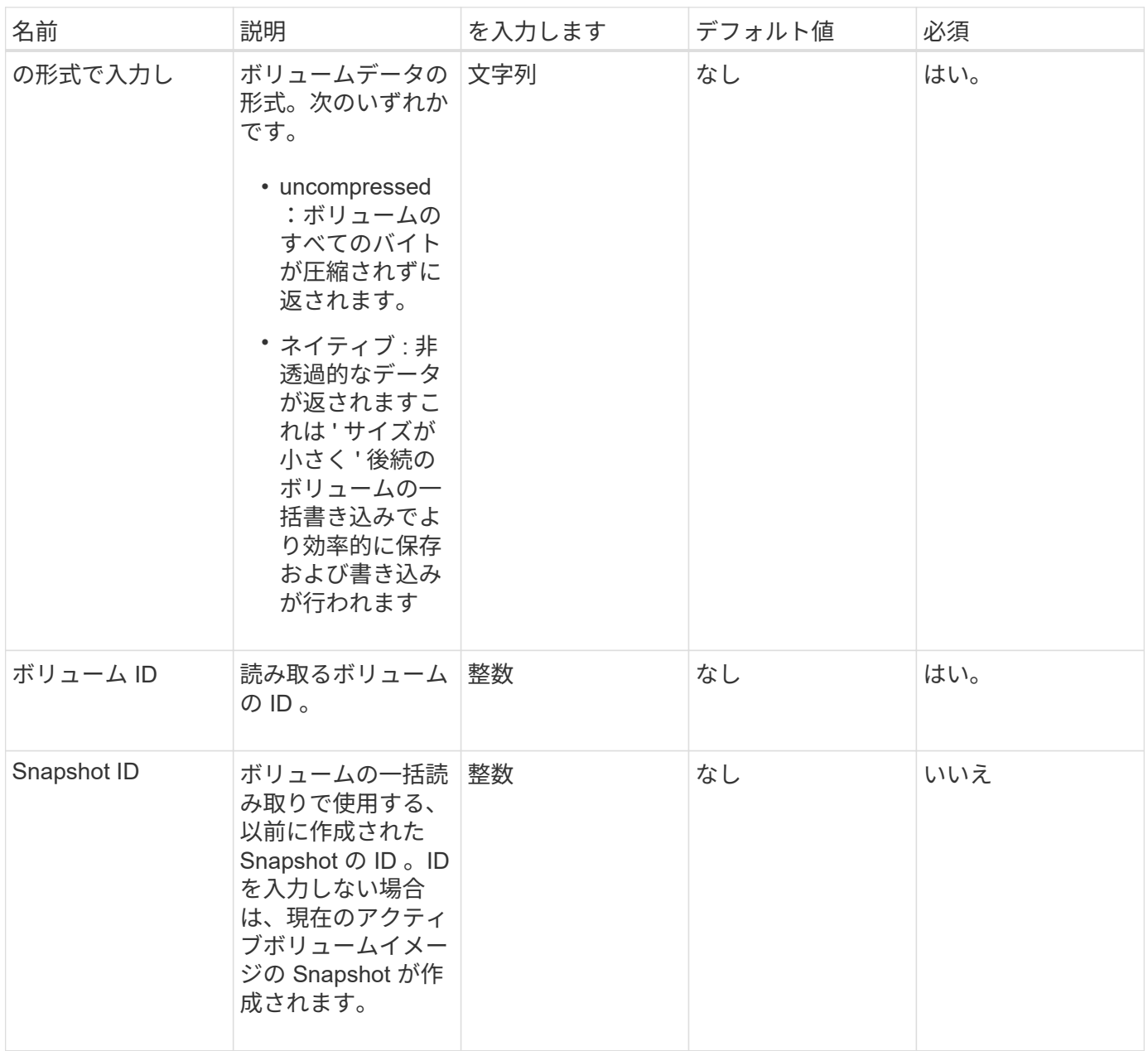

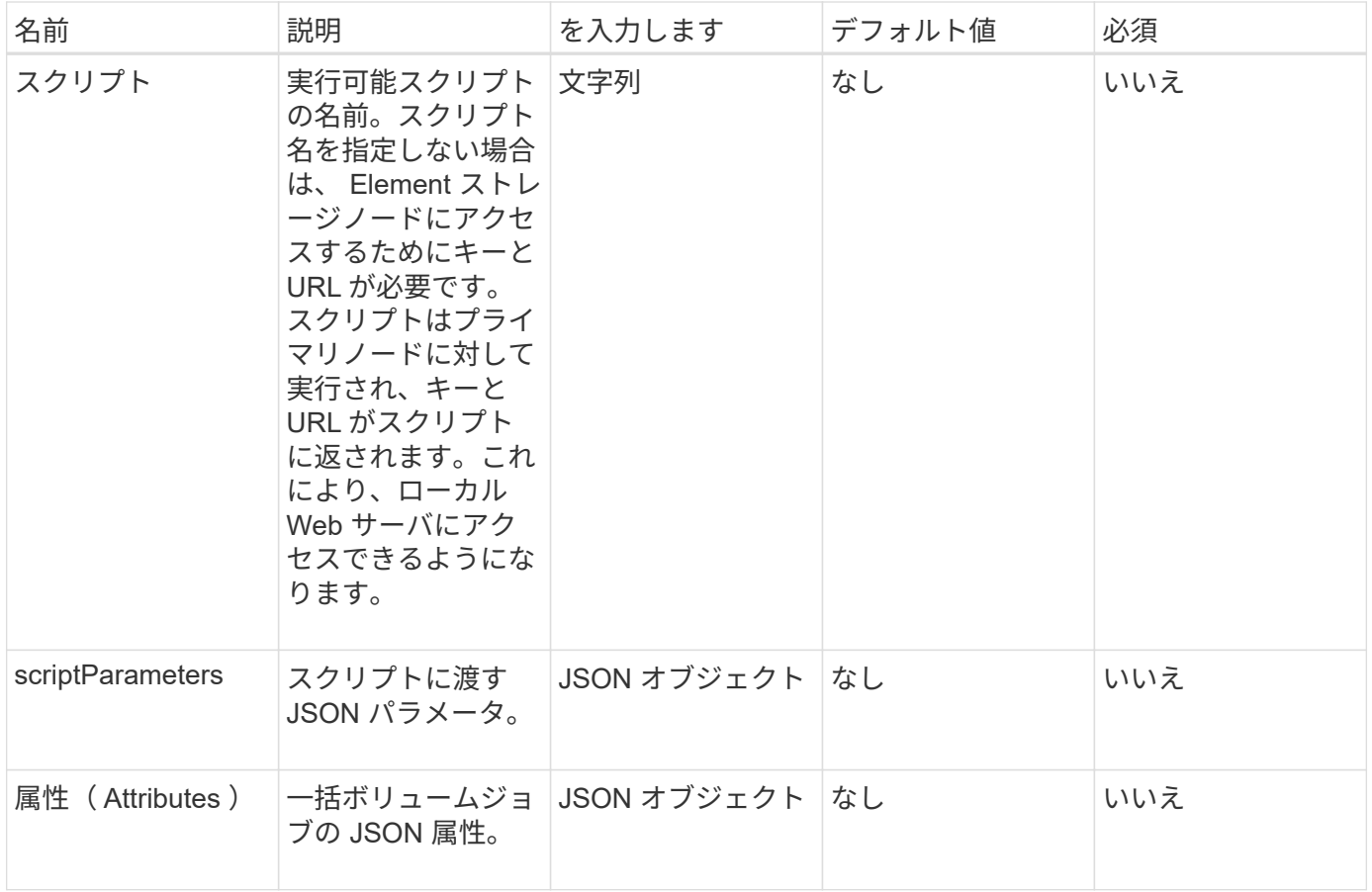

このメソッドの戻り値は次のとおりです。

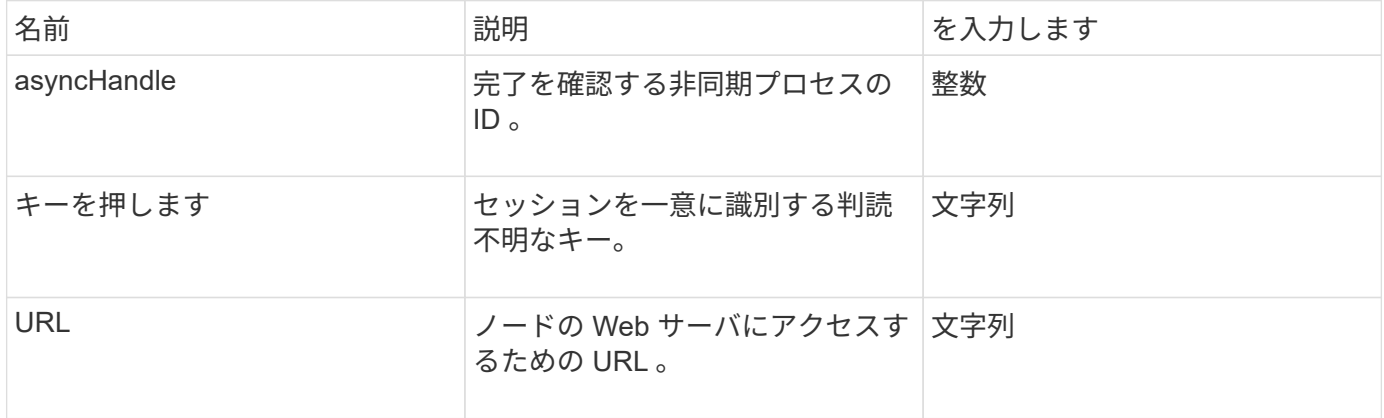

# 要求例

```
{
     "method": "StartBulkVolumeRead",
     "params": {
         "volumeID" : 5,
        "format" : "native",
        "snapshotID" : 2
     },
     "id": 1
}
```
#### 応答例

このメソッドの応答例を次に示します。

```
{
        "id" : 1,
     "result" : {
        "asyncHandle" : 1,
        "key" : "11eed8f086539205beeaadd981aad130",
        "url" : "https://127.0.0.1:44000/"
     }
}
```
新規導入バージョン

9.6

# <span id="page-983-0"></span>**StartBulkVolumeWrite**

「 artBulkVolumeWrite 」メソッドを使用すると、指定したボリュームの一括ボリューム 書き込みセッションを開始できます。

1 つのボリュームで同時に実行できる一括ボリュームプロセスは 2 つだけです。セッションを初期化すると、 外部バックアップ元から Element ストレージボリュームにデータが書き込まれます。外部データは、 Element ストレージノードで実行されている Web サーバからアクセスされます。外部データアクセスに関す るサーバ操作の情報は、ストレージシステムで実行中のスクリプトによって渡されます。

パラメータ

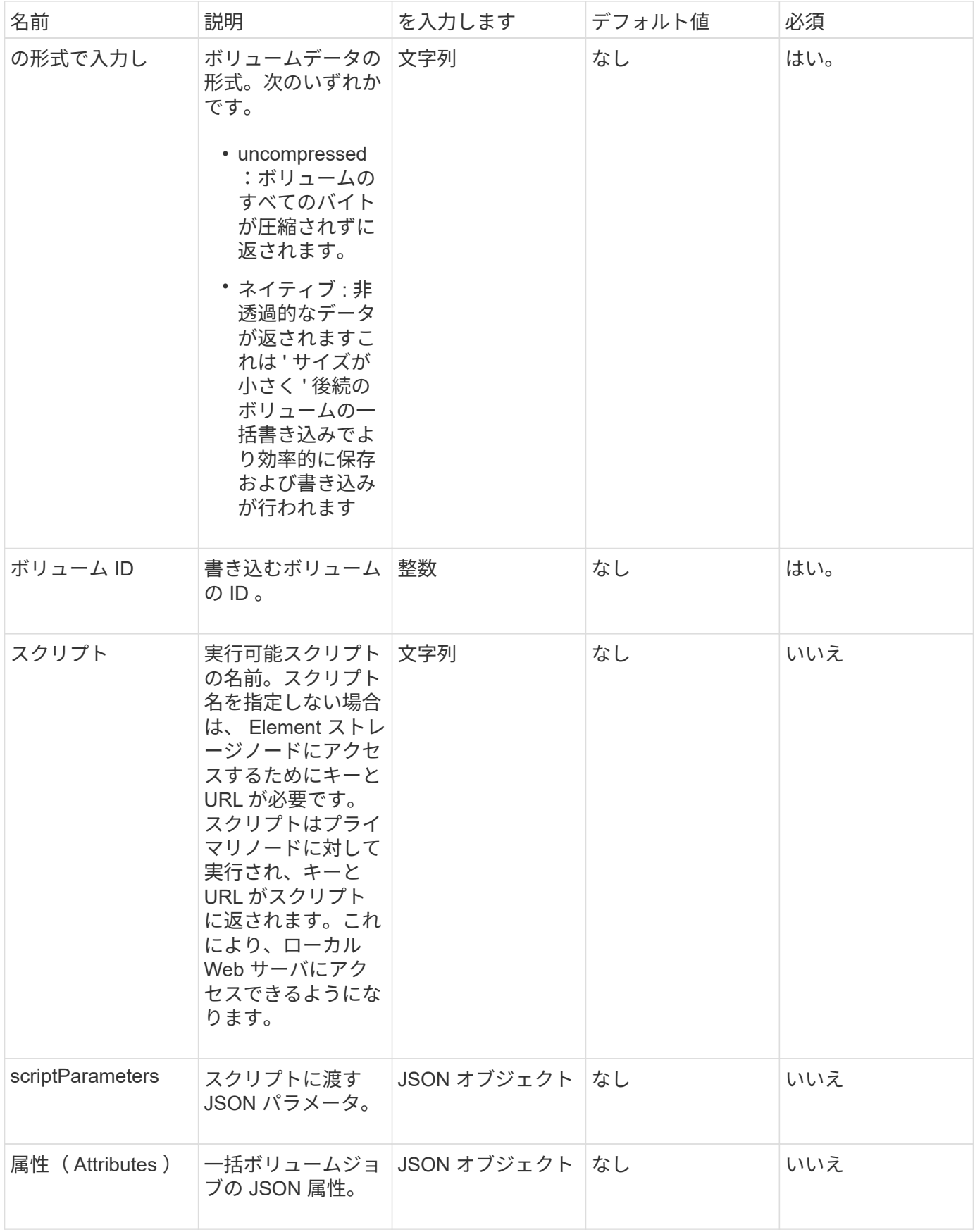

# このメソッドの戻り値は次のとおりです。

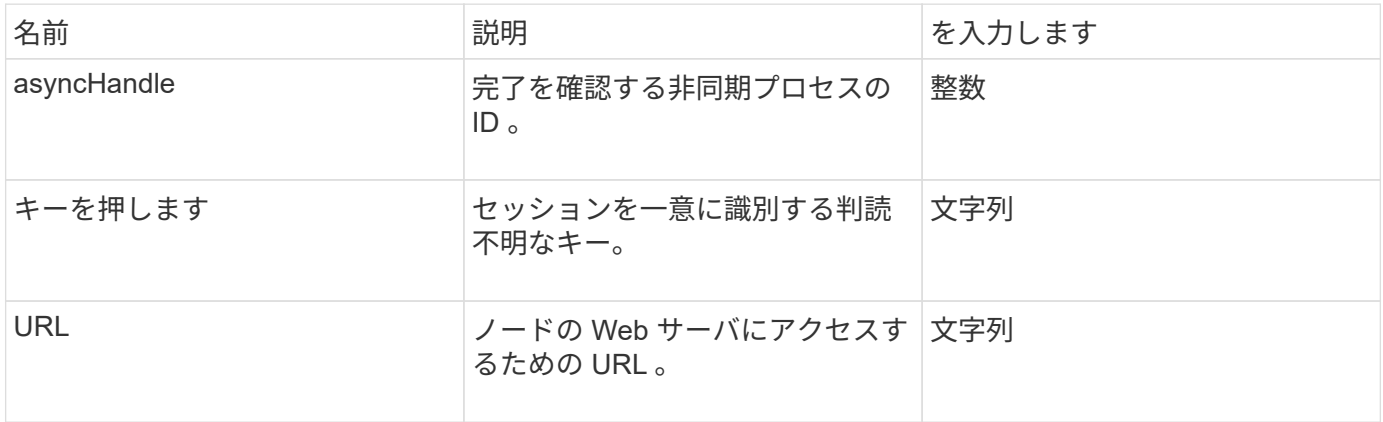

#### 要求例

このメソッドの要求例を次に示します。

```
{
     "method": "StartBulkVolumeWrite",
     "params": {
        "volumeID" : 5,
        "format" : "native",
     },
     "id": 1
}
```
#### 応答例

このメソッドの応答例を次に示します。

```
{
     "id" : 1,
     "result" : {
        "asyncHandle" : 1,
        "key" : "11eed8f086539205beeaadd981aad130",
        "url" : "https://127.0.0.1:44000/"
     }
}
```
#### 新規導入バージョン

9.6

# **UpdateBulkVolumeStatus**

「 UpdateBulkVolumeStatus 」メソッドを使用すると、「 S tartBulkVolumeRead 」メソ ッドまたは「 S tartBulkVolumeWrite 」メソッドで開始した一括ボリュームジョブのステ ータスを更新できます。

パラメータ

このメソッドの入力パラメータは次のとおりです。

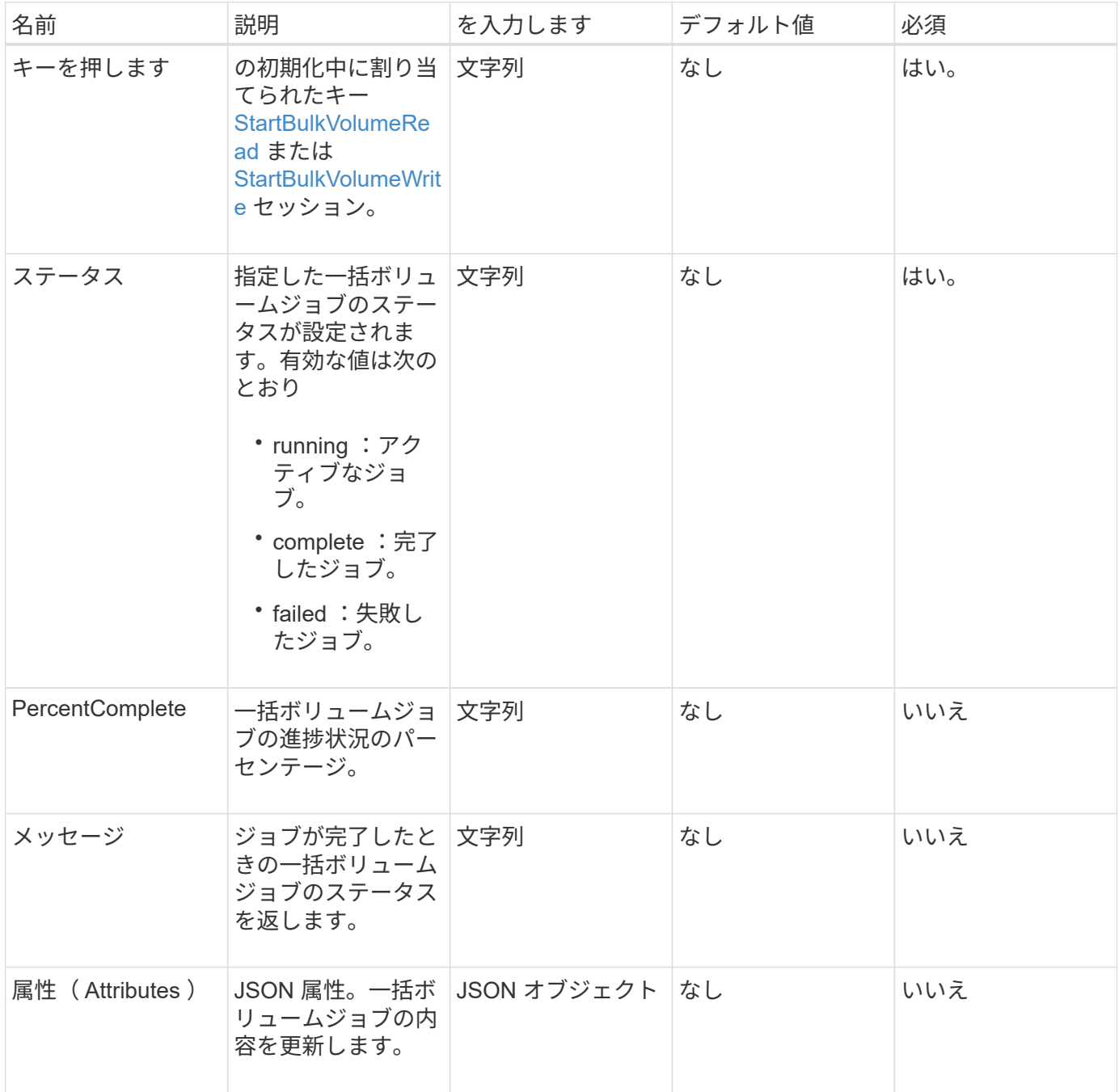

#### 戻り値

このメソッドの戻り値は次のとおりです。

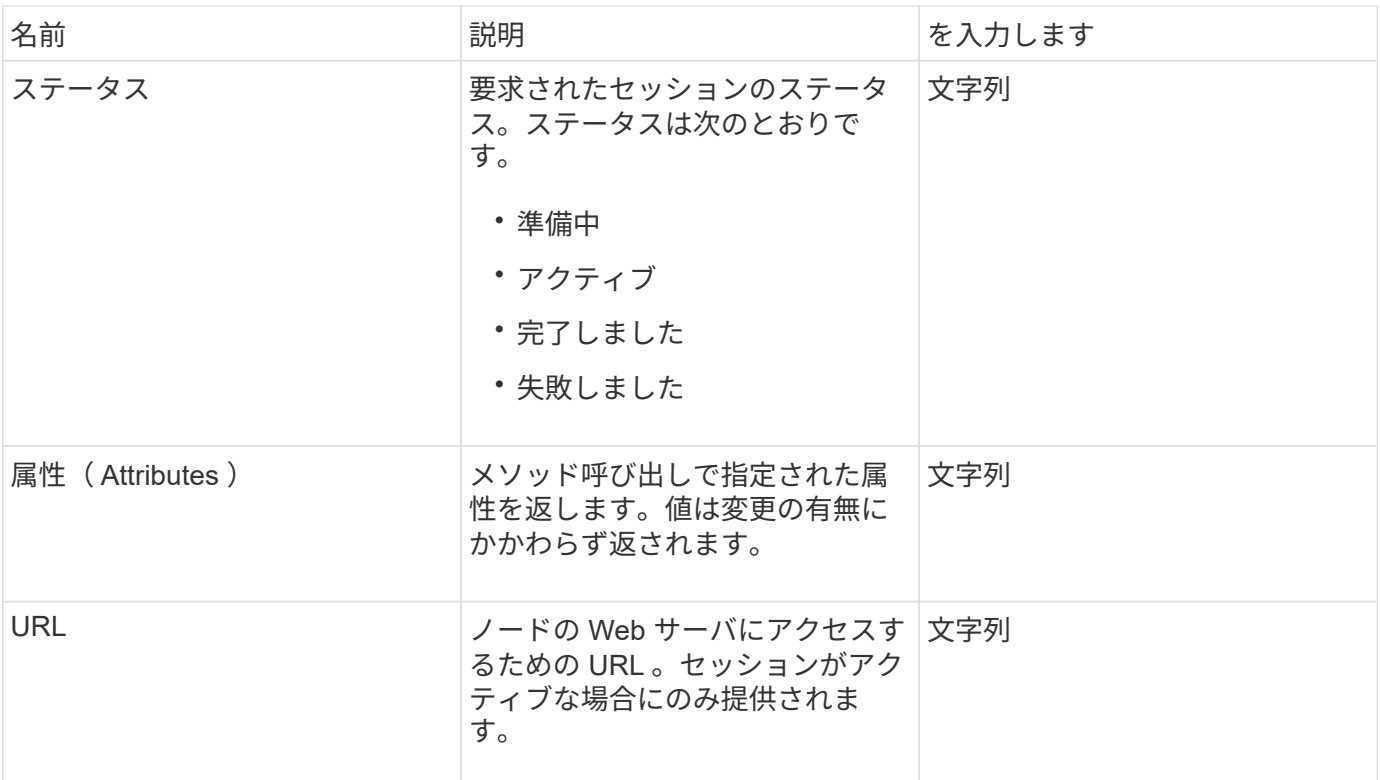

#### 要求例

このメソッドの要求例を次に示します。

```
{
     "method": "UpdateBulkVolumeStatus",
     "params": {
             "key": "0b2f532123225febda2625f55dcb0448",
            "status": "running"
        },
     "id": 1
}
```
# 応答例

```
{
     "id" : 1,
     "result": {
        "status" : "running",
        "url" : "https://10.10.23.47:8443/"
     }
}
```
新規導入バージョン

```
9.6
```
詳細については、こちらをご覧ください

- [StartBulkVolumeRead](#page-980-0)
- [StartBulkVolumeWrite](#page-983-0)

# ボリュームアクセスグループ **API** メソッド

ボリュームアクセスグループメソッドを使用すると、ボリュームアクセスグループを追 加、削除、表示、および変更できます。ボリュームアクセスグループは、 iSCSI イニシ エータまたは Fibre Channel イニシエータを使用してユーザがアクセスできるボリュー ムの集まりです。

- [AddInitiatorsToVolumeAccessGroup](#page-988-0)
- [AddVolumesToVolumeAccessGroup](#page-991-0)
- [CreateVolumeAccessGroup](#page-992-0)
- [DeleteVolumeAccessGroup](#page-995-0)
- [ListVolumeAccessGroups](#page-997-0) [の](#page-997-0)[実行](#page-997-0)
- [RemoveVolumesFromVolumeAccessGroup](#page-999-0)
- [RemoveInitiatorsFromVolumeAccessGroup](#page-1001-0)
- [ModifyVolumeAccessGroup](#page-1004-0) [の作成](#page-1004-0)
- [GetVolumeAccessGroupEfficiency](#page-1007-0) [の更新](#page-1007-0)

# 詳細については、こちらをご覧ください

- ["SolidFire](https://docs.netapp.com/us-en/element-software/index.html) [および](https://docs.netapp.com/us-en/element-software/index.html) [Element](https://docs.netapp.com/us-en/element-software/index.html) [ソフトウェアのドキュメント](https://docs.netapp.com/us-en/element-software/index.html)["](https://docs.netapp.com/us-en/element-software/index.html)
- ["](https://docs.netapp.com/sfe-122/topic/com.netapp.ndc.sfe-vers/GUID-B1944B0E-B335-4E0B-B9F1-E960BF32AE56.html)[以前のバージョンの](https://docs.netapp.com/sfe-122/topic/com.netapp.ndc.sfe-vers/GUID-B1944B0E-B335-4E0B-B9F1-E960BF32AE56.html) [NetApp SolidFire](https://docs.netapp.com/sfe-122/topic/com.netapp.ndc.sfe-vers/GUID-B1944B0E-B335-4E0B-B9F1-E960BF32AE56.html) [製品および](https://docs.netapp.com/sfe-122/topic/com.netapp.ndc.sfe-vers/GUID-B1944B0E-B335-4E0B-B9F1-E960BF32AE56.html) [Element](https://docs.netapp.com/sfe-122/topic/com.netapp.ndc.sfe-vers/GUID-B1944B0E-B335-4E0B-B9F1-E960BF32AE56.html) [製品に関するドキュメント](https://docs.netapp.com/sfe-122/topic/com.netapp.ndc.sfe-vers/GUID-B1944B0E-B335-4E0B-B9F1-E960BF32AE56.html)["](https://docs.netapp.com/sfe-122/topic/com.netapp.ndc.sfe-vers/GUID-B1944B0E-B335-4E0B-B9F1-E960BF32AE56.html)

# <span id="page-988-0"></span>**AddInitiatorsToVolumeAccessGroup**

AddInitiatorsToVolumeAccessGroup メソッドを使用すると、指定したボリュームアクセ スグループにイニシエータを追加できます。

イニシエータ IQN の有効な形式は、 iqn.yyyy-mm です。 y と m は数字で、続けて任意の文字列を指定しま す。使用できる文字は、数字、小文字のアルファベット、ピリオド、コロン(: )、ダッシュ( - )です。次 の例を参照してください。

```
iqn.2010-01.com.solidfire:17oi.solidfire-0.1
```
Fibre Channel イニシエータ WWPN の有効な形式は、 Aa : bB : CC : dd : 11 : 22 : 33 : 44 、また は AabBCCdd11223344 です。次の例を参照してください。

21:00:00:0e:1e:11:f1:81

# パラメータ

このメソッドの入力パラメータは次のとおりです。

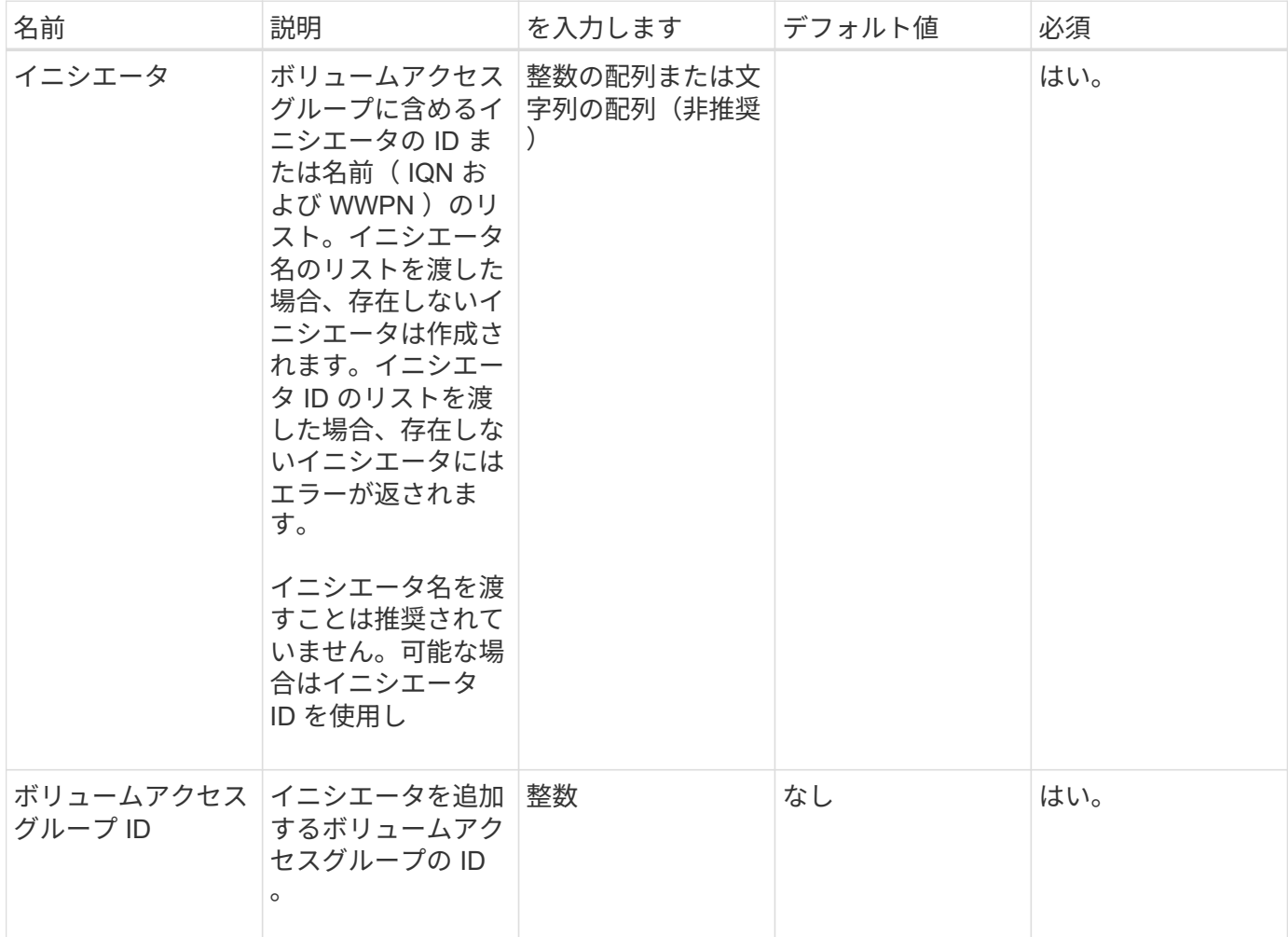

#### 戻り値

このメソッドの戻り値は次のとおりです。

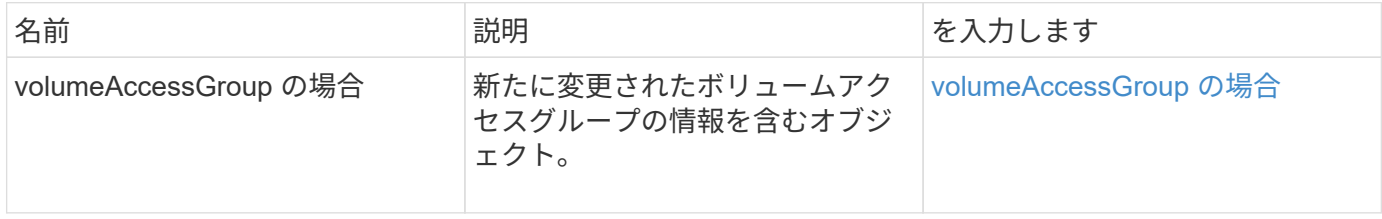

# 要求例

```
{
    "id": 13171,
    "method": "AddInitiatorsToVolumeAccessGroup",
    "params": {
     "initiators": [116,117],
     "volumeAccessGroupID": 96
   }
}
```
#### 応答例

このメソッドの応答例を次に示します。

```
{
    "id": 13171,
    "result": {
       "volumeAccessGroup": {
         "attributes": {},
         "deletedVolumes": [
            327
       \left| \cdot \right|  "initiatorIDs": [
           116,
            117
       \frac{1}{2}  "initiators": [
            "iqn.1993-08.org.debian:01:181324777",
            "iqn.1993-08.org.debian:01:181324888"
       \frac{1}{\sqrt{2}}  "name": "northbanktest",
         "volumeAccessGroupID": 96,
         "volumes": [
            346
         ]
       }
    }
}
```
新規導入バージョン

9.6

# <span id="page-991-0"></span>**AddVolumesToVolumeAccessGroup**

AddVolumesToVolumeAccessGroup メソッドを使用すると、指定したボリュームアクセ スグループにボリュームを追加できます。

パラメータ

このメソッドの入力パラメータは次のとおりです。

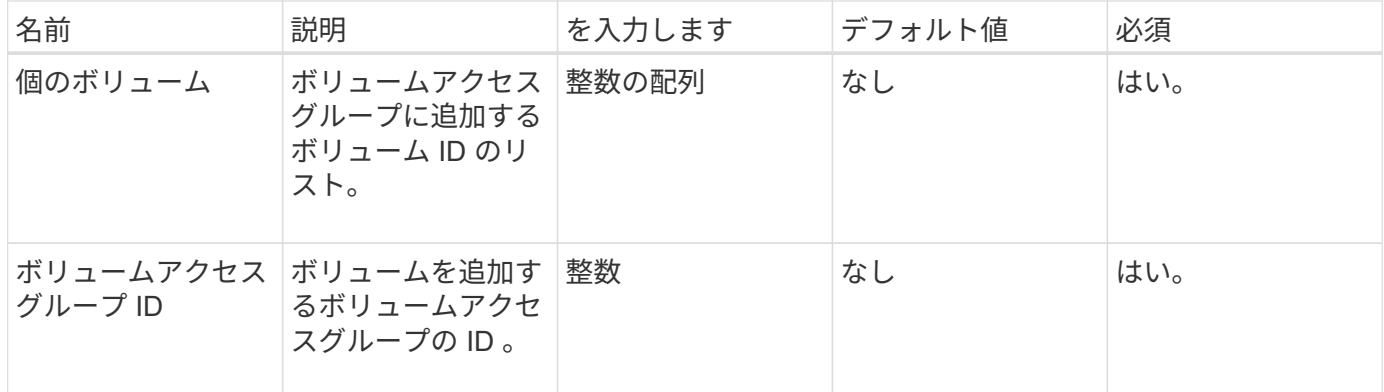

#### 戻り値

このメソッドの戻り値は次のとおりです。

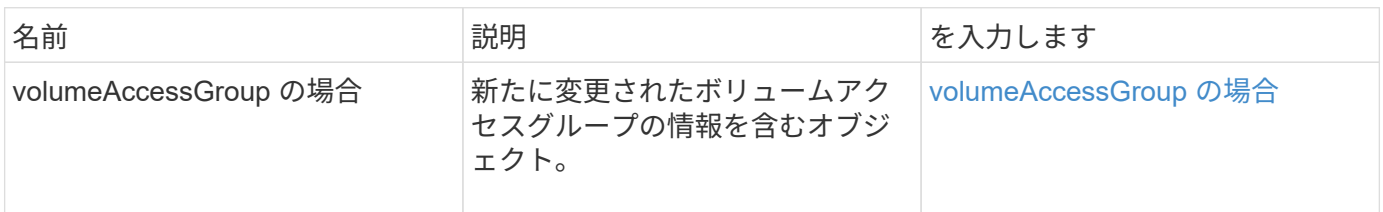

# 要求例

このメソッドの要求例を次に示します。

```
{
     "method": "AddVolumesToVolumeAccessGroup",
     "params": {
        "volumeAccessGroupID": 96,
        "volumes": [1,2]
     },
     "id": 1
}
```
#### 応答例

```
{
    "id": 1,
    "result": {
       "volumeAccessGroup": {
         "attributes": {},
         "deletedVolumes": [
            346
       \frac{1}{2}  "initiatorIDs": [
           116,
           117
       \frac{1}{2}  "initiators": [
            "iqn.1993-08.org.debian:01:181324777",
            "iqn.1993-08.org.debian:01:181324888"
       \frac{1}{2},
         "name": "northbanktest",
         "volumeAccessGroupID": 96,
         "volumes": [
            1,
  2
         ]
      }
    }
}
```
新規導入バージョン

9.6

# <span id="page-992-0"></span>**CreateVolumeAccessGroup**

CreateVolumeAccessGroup を使用すると、新しいボリュームアクセスグループを作成で きます。ボリュームアクセスグループを作成するときは、名前を指定する必要がありま す。必要に応じて、イニシエータとボリュームを入力することもできます。

ボリュームアクセスグループに追加したイニシエータ IQN は、 CHAP 認証なしでグループ内のすべてのボリ ュームにアクセスできます。

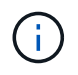

クローンボリュームには、ソースボリュームのボリュームアクセスグループメンバーシップは 継承されません。

ボリュームアクセスグループを作成する際は、次の点に注意してください。

• ボリュームアクセスグループには、最大 64 個のイニシエータ IQN を含めることができます。

• 1 つのイニシエータは 1 つのボリュームアクセスグループにのみ属することができます。

- ボリュームアクセスグループには、最大 2 、 000 個のボリュームを含めることができます。
- 各ボリュームアクセスグループは、最大4つのボリュームアクセスグループに属することができます。

#### パラメータ

このメソッドの入力パラメータは次のとおりです。

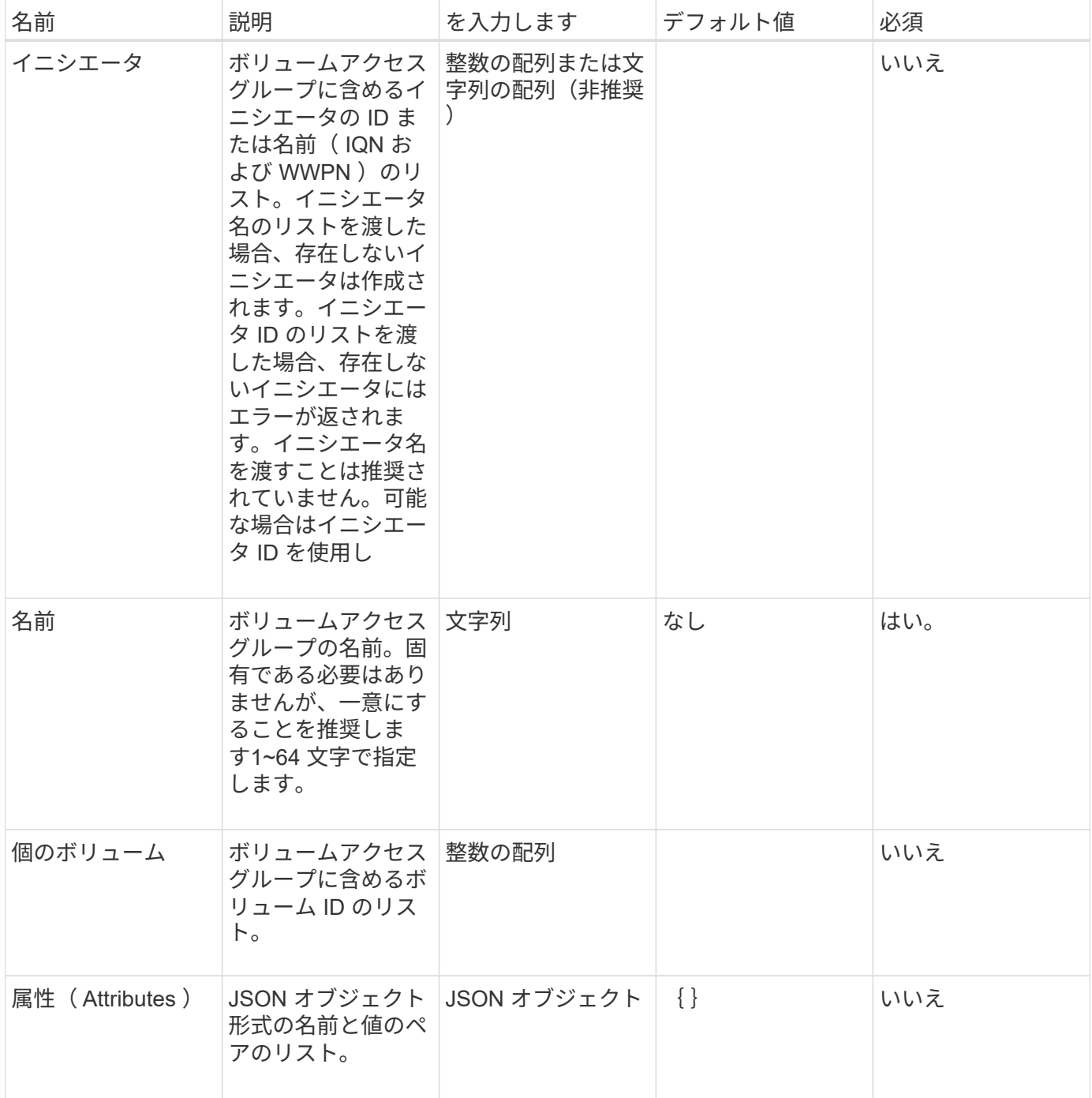

#### 戻り値

このメソッドの戻り値は次のとおりです。

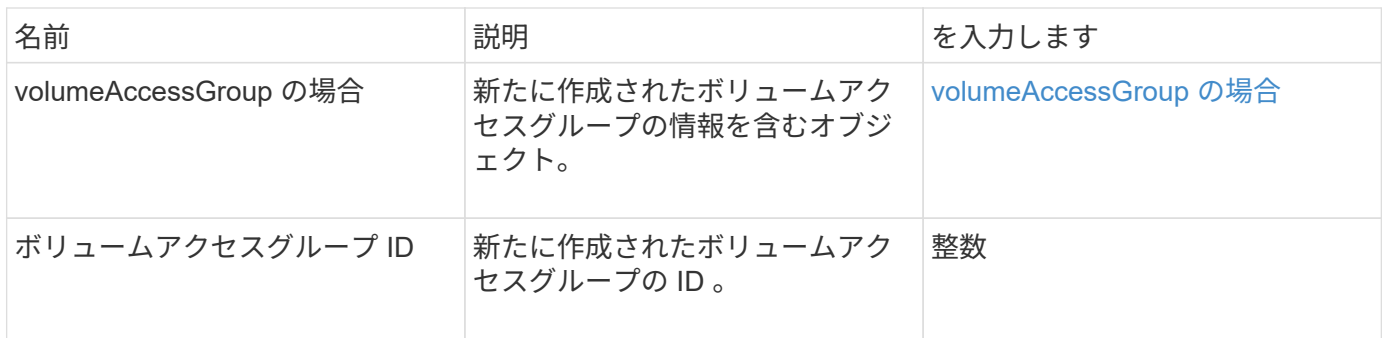

要求例

このメソッドの要求例を次に示します。

```
{
     "method": "CreateVolumeAccessGroup",
     "params": {
        "name": "myaccessgroup",
        "initiators": ["iqn.1993-08.org.debian: 01: a31b1d799d5c"],
        "volumes": [327],
        "attributes": {}
    }
}
```
# 応答例

```
{
    "id": null,
    "result": {
       "volumeAccessGroup": {
         "attributes": {},
         "deletedVolumes": [],
         "initiatorIDs": [
            95
       \frac{1}{2}  "initiators": [
            "iqn.1993-08.org.debian: 01: a31b1d799d5c"
       \frac{1}{\sqrt{2}}  "name": "myaccessgroup",
         "volumeAccessGroupID": 96,
         "volumes": [
           327
         ]
       },
       "volumeAccessGroupID": 96
    }
}
```

```
新規導入バージョン
```
9.6

詳細については、こちらをご覧ください

- [GetAsyncResult](#page-440-0)
- [ListSyncJobs](#page-933-0)
- [ModifyVolume](#page-957-0) [の](#page-957-0)[追加](#page-957-0)

# <span id="page-995-0"></span>**DeleteVolumeAccessGroup**

「 D eleeteVolumeAccessGroup 」を使用すると、ボリュームアクセスグループを削除で きます。

パラメータ

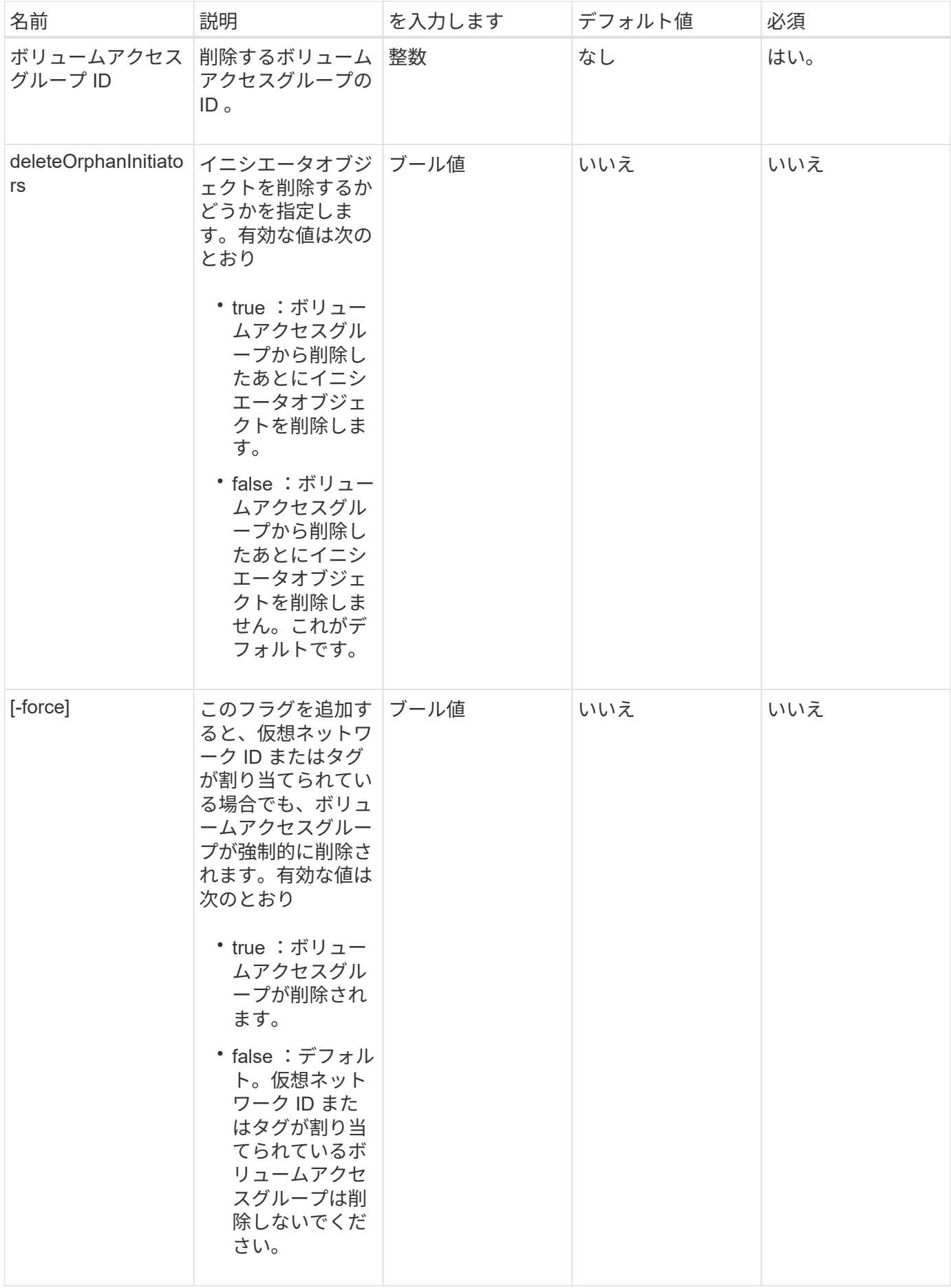

このメソッドには戻り値はありません。

#### 要求例

このメソッドの要求例を次に示します。

```
{
     "method": "DeleteVolumeAccessGroup",
     "params": {
            "force": true,
        "volumeAccessGroupID" : 3
     },
     "id" : 1
}
```
# 応答例

このメソッドの応答例を次に示します。

```
{
     "id" : 1,
     "result": {}
}
```

```
新規導入バージョン
```
9.6

# <span id="page-997-0"></span>**ListVolumeAccessGroups** の実行

「 ListVolumeAccessGroups 」メソッドを使用すると、現在システム内に存在するボリ ュームアクセスグループに関する情報を取得できます。

パラメータ

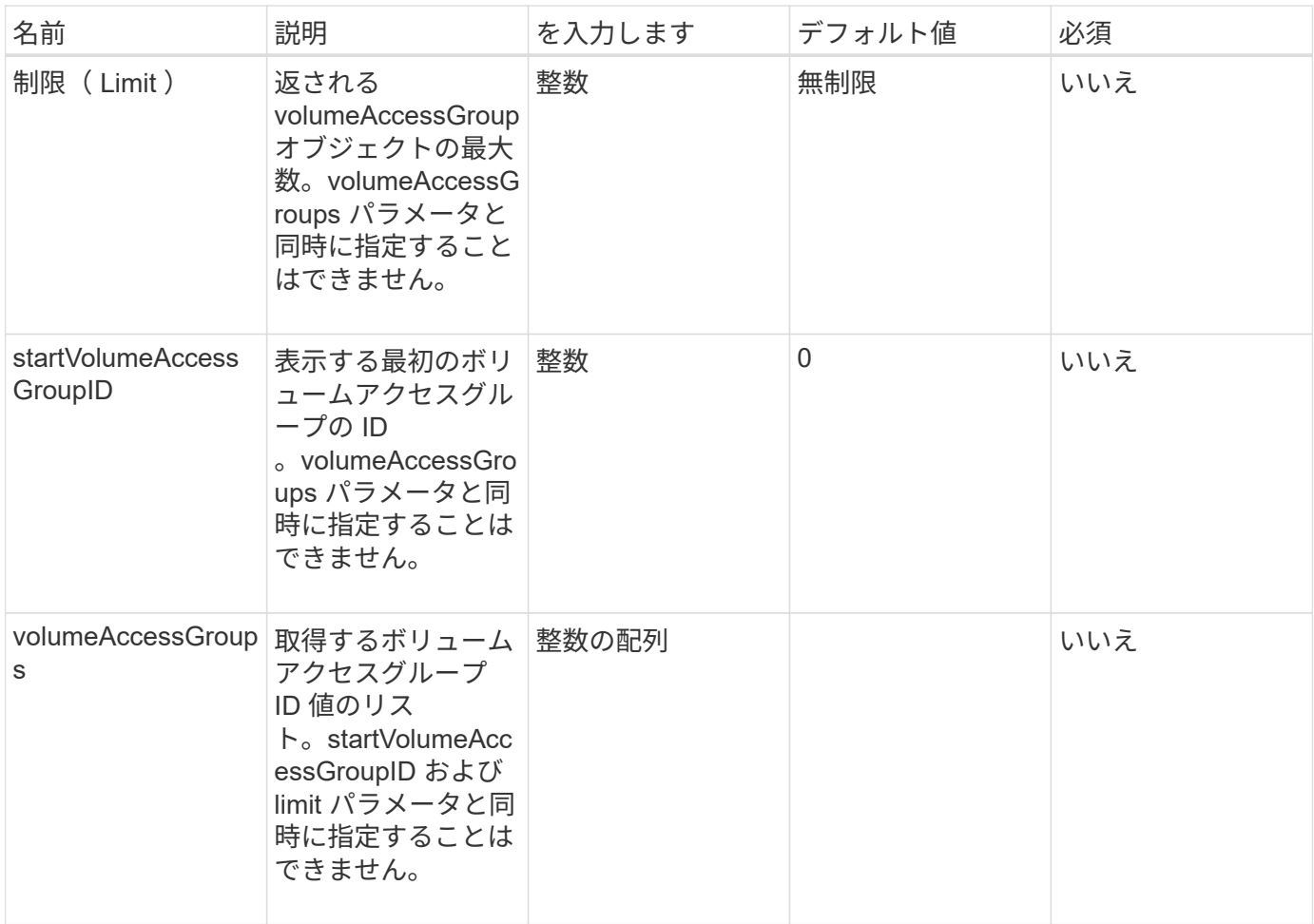

このメソッドの戻り値は次のとおりです。

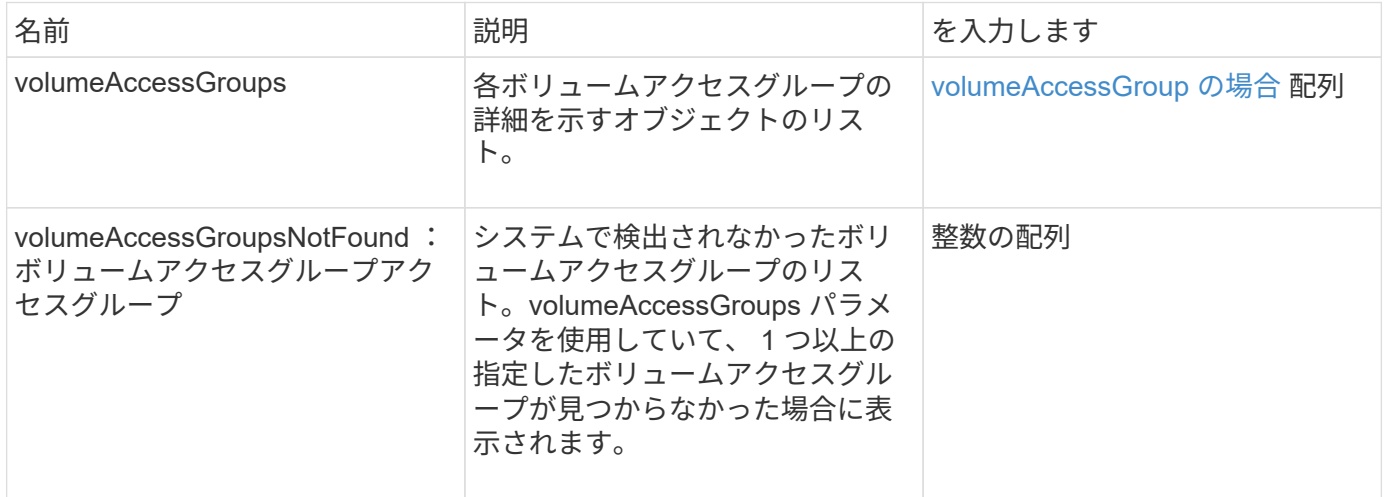

# 要求例

```
{
     "method": "ListVolumeAccessGroups",
     "params": {
        "startVolumeAccessGroupID": 3,
        "limit" : 1
     },
     "id" : 1
}
```
# 応答例

このメソッドの応答例を次に示します。

```
{
    "id": 1,
    "result": {
       "volumeAccessGroups": [
         {
           "attributes": {},
           "deletedVolumes": [],
           "initiatorIDs": [],
           "initiators": [],
           "name": "example1",
           "volumeAccessGroupID": 3,
           "volumes": []
         }
      ]
    }
}
```
新規導入バージョン

9.6

# <span id="page-999-0"></span>**RemoveVolumesFromVolumeAccessGroup**

RemoveVolumesFromVolumeAccessGroup メソッドを使用すると、指定したボリューム アクセスグループからボリュームを削除できます。

パラメータ

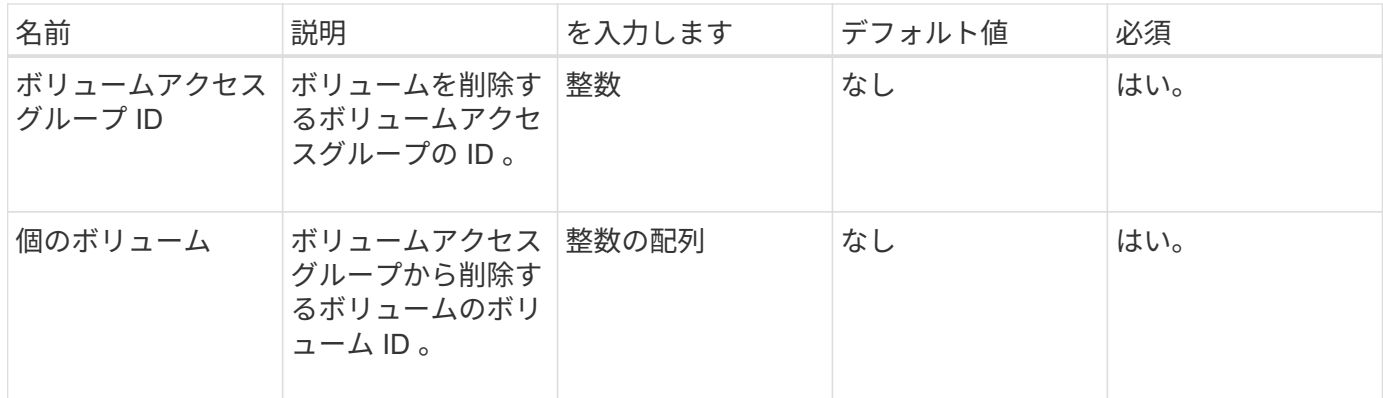

このメソッドの戻り値は次のとおりです。

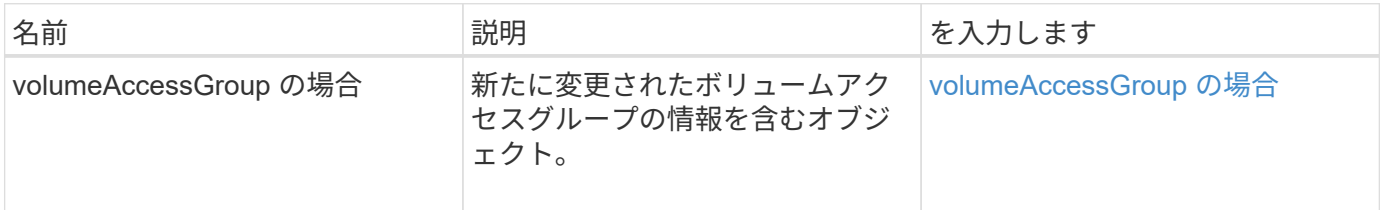

#### 要求例

このメソッドの要求例を次に示します。

```
{
     "method": "RemoveVolumesFromVolumeAccessGroup",
     "params": {
        "volumeAccessGroupID": 96,
        "volumes": [1,2]
     },
     "id": 1
}
```
# 応答例

```
{
    "id": 1,
    "result": {
       "volumeAccessGroup": {
         "attributes": {},
         "deletedVolumes": [
            346
       \frac{1}{2}  "initiatorIDs": [
           116,
           117
       \frac{1}{2}  "initiators": [
            "iqn.1993-08.org.debian:01:181324777",
            "iqn.1993-08.org.debian:01:181324888"
       \frac{1}{\sqrt{2}}  "name": "northbanktest",
         "volumeAccessGroupID": 96,
         "volumes": []
      }
    }
}
```
新規導入バージョン

9.6

# <span id="page-1001-0"></span>**RemoveInitiatorsFromVolumeAccessGroup**

RemoveInitiatorsFromVolumeAccessGroup メソッドを使用すると、指定したボリューム アクセスグループからイニシエータを削除できます。

パラメータ

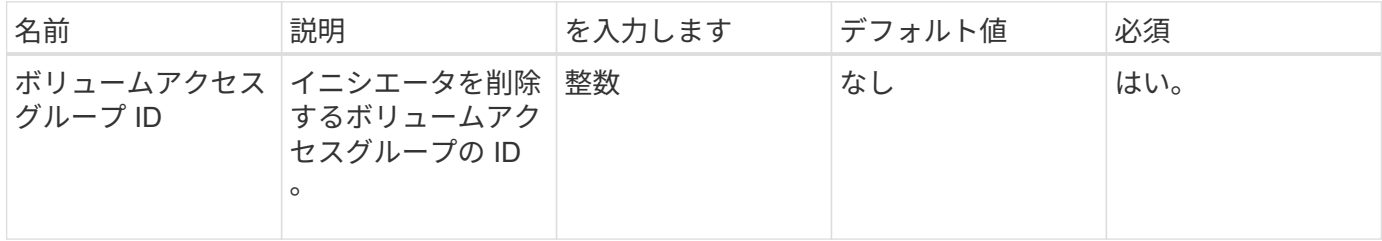

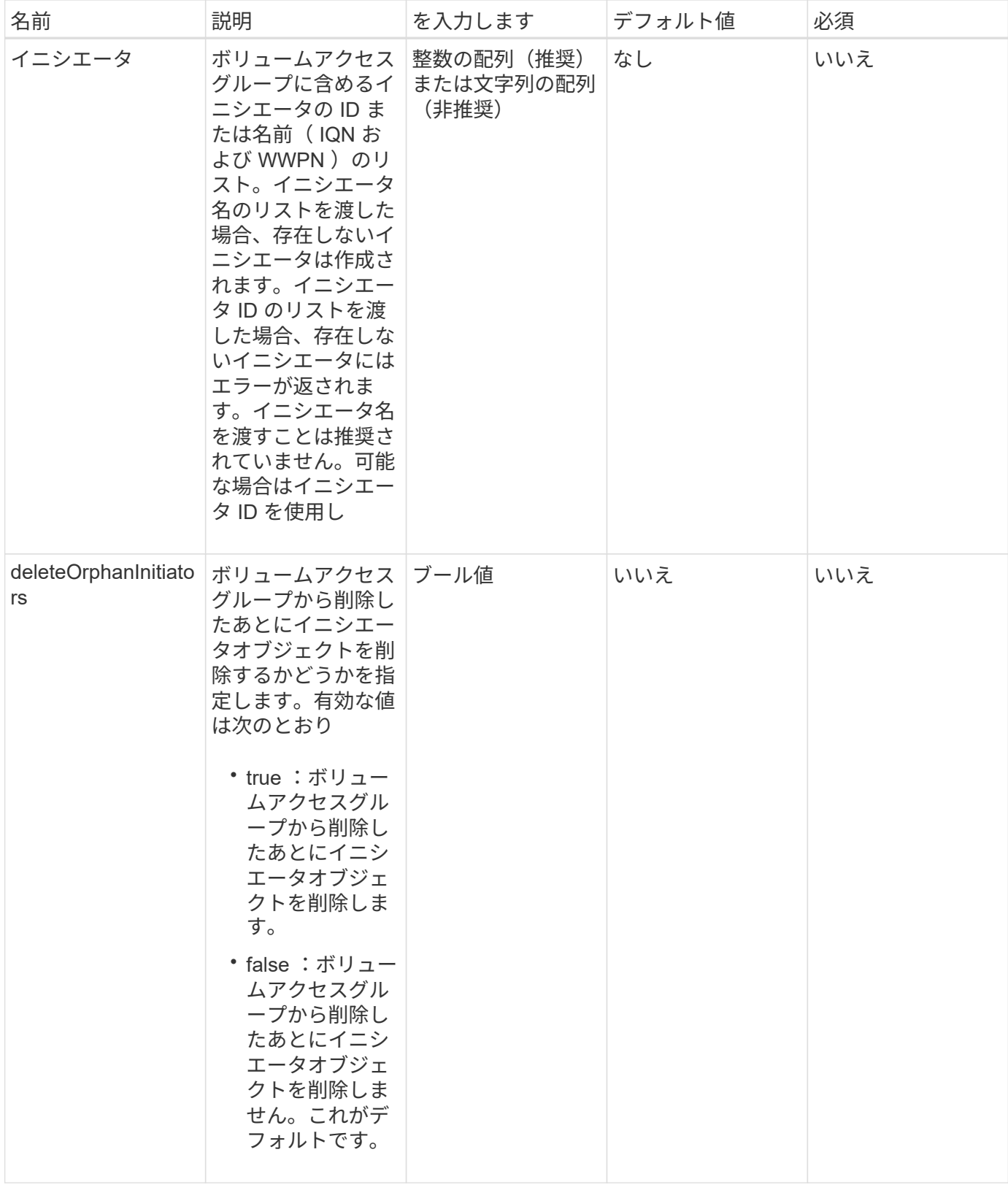

このメソッドの戻り値は次のとおりです。

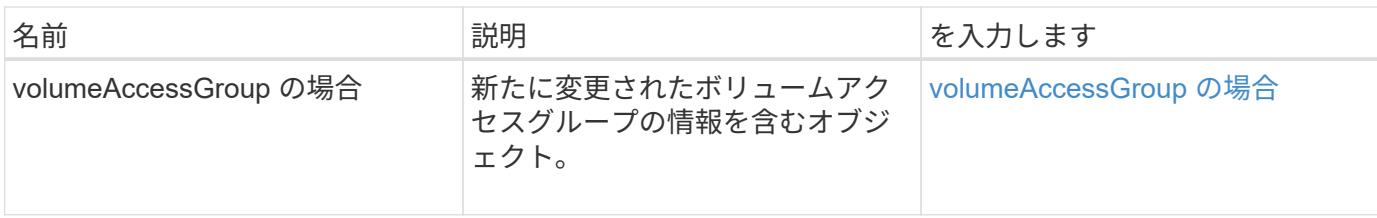

要求例

このメソッドの要求例を次に示します。

```
{
    "id": 13171,
    "method": "RemoveInitiatorsFromVolumeAccessGroup",
    "params": {
      "initiators": [114,115],
     "volumeAccessGroupID": 96
    }
}
```
応答例

```
{
    "id": 13171,
    "result": {
       "volumeAccessGroup": {
         "attributes": {},
         "deletedVolumes": [
            327
       \frac{1}{\sqrt{2}}  "initiatorIDs": [],
         "initiators": [],
         "name": "test",
         "volumeAccessGroupID": 96,
         "volumes": [
            346
       \lceil  }
   }
}
```
9.6

# <span id="page-1004-0"></span>**ModifyVolumeAccessGroup** の作成

「 modyVolumeAccessGroup 」メソッドを使用すると、イニシエータを更新し、ボリュ ームアクセスグループのボリュームを追加または削除できます。

指定したイニシエータまたはボリュームが既存のものと重複している場合、ボリュームアクセスグループはそ のまま維持されます。ボリュームまたはイニシエータの値を指定しない場合、イニシエータとボリュームの現 在のリストは変更されません。

パラメータ

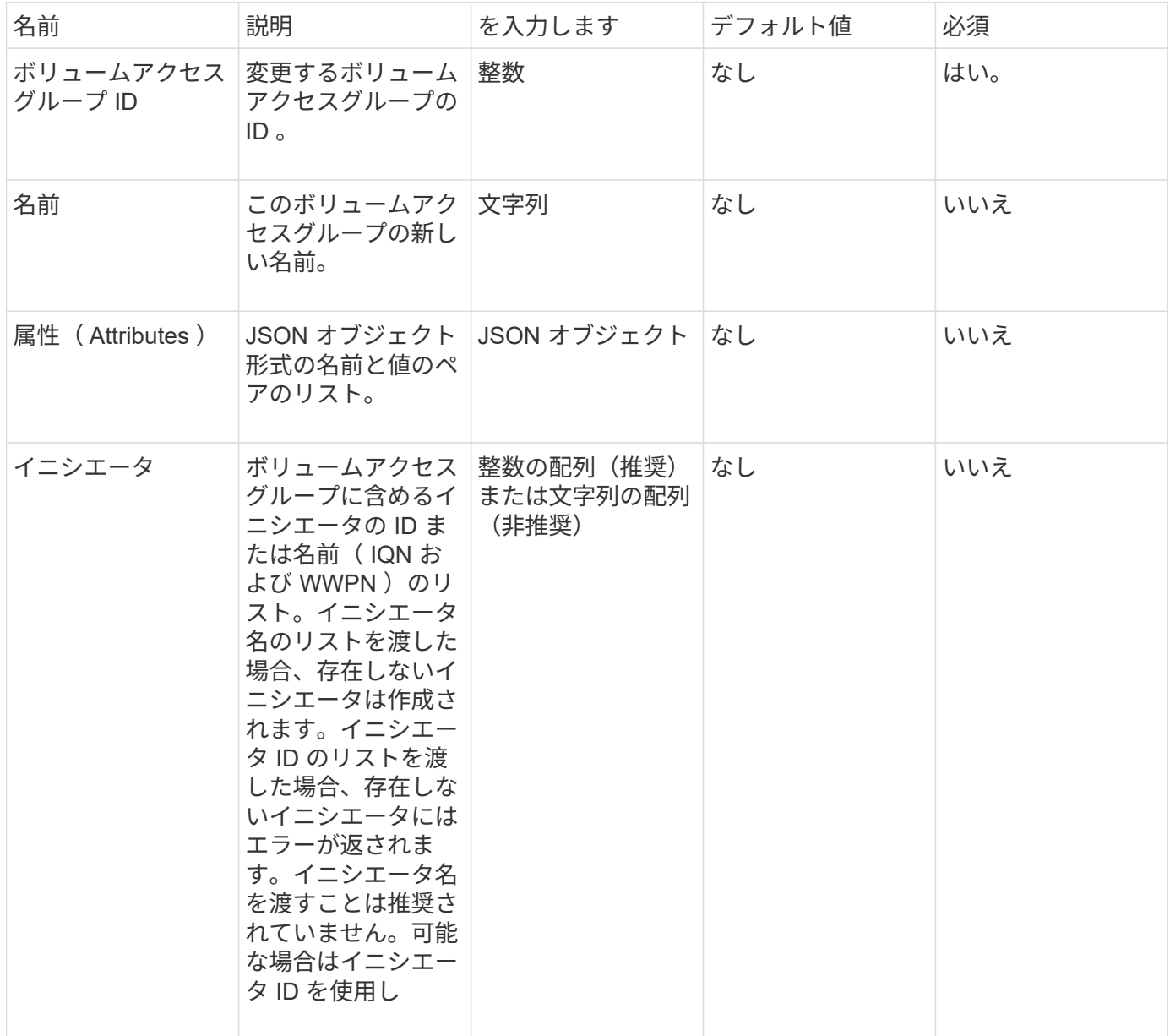

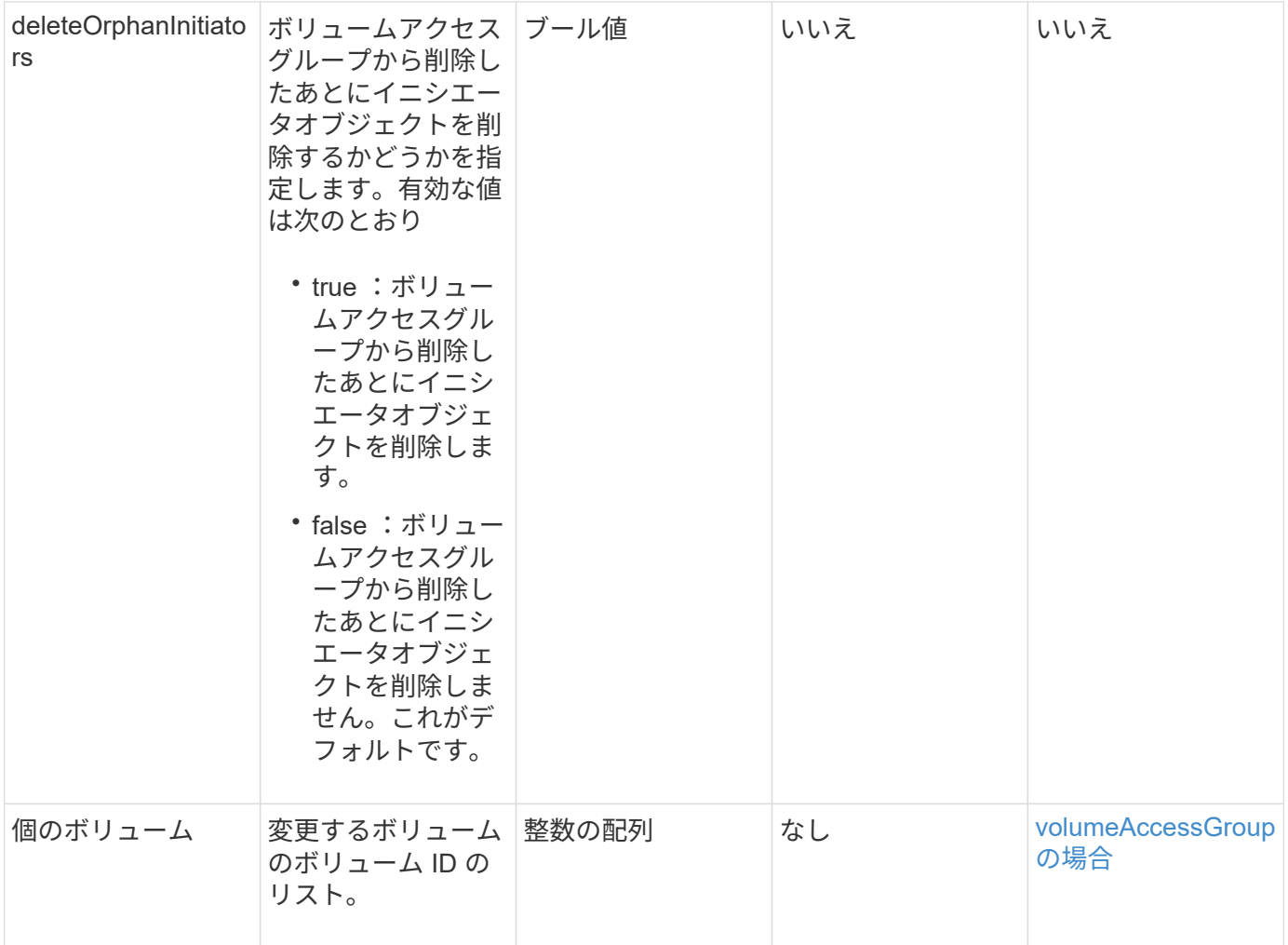

このメソッドの戻り値は次のとおりです。

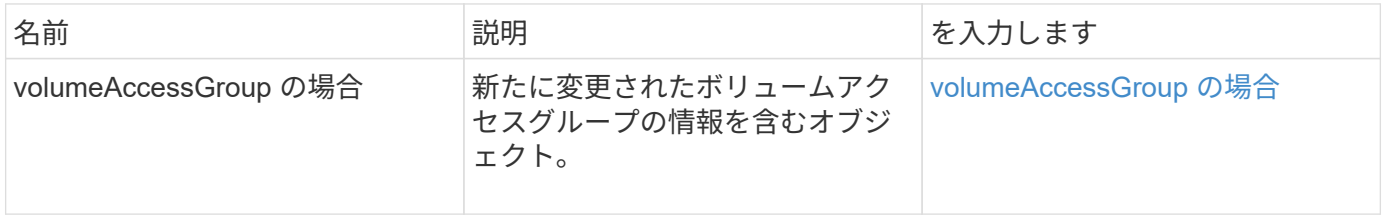

# 要求例

```
{
     "method": "ModifyVolumeAccessGroup",
     "params": {
         "volumeAccessGroupID": 96,
         "name": "accessgrouptest",
         "initiators": [115,114],
         "volumes": [
            346
    \frac{1}{2}  "attributes": {}
     }
}
```
# 応答例

```
{
    "id": null,
    "result": {
      "volumeAccessGroup": {
         "attributes": {},
         "deletedVolumes": [
           327
       \frac{1}{2}  "initiatorIDs": [
          114,
           115
       \frac{1}{2},
         "initiators": [
            "iqn.1998-01.com.vmware:desk1-esx1-577b283a",
           "iqn.1998-01.com.vmware:donesq-esx1-421b281b"
       \vert,
         "name": "accessgrouptest",
         "volumeAccessGroupID": 96,
         "volumes": [
           346
       \Box  }
    }
}
```
新規導入バージョン

```
9.6
```
# 詳細については、こちらをご覧ください

- [AddInitiatorsToVolumeAccessGroup](#page-988-0)
- [AddVolumesToVolumeAccessGroup](#page-991-0)
- [RemoveInitiatorsFromVolumeAccessGroup](#page-1001-0)
- [RemoveVolumesFromVolumeAccessGroup](#page-999-0)

# <span id="page-1007-0"></span>**GetVolumeAccessGroupEfficiency** の更新

「 GetVolumeAccessGroupEfficiency 」メソッドを使用すると、ボリュームアクセスグ ループの効率性に関する情報を取得できます。容量の計算には、この API メソッドのパ ラメータとして指定したボリュームアクセスグループのみが使用されます。

パラメータ

このメソッドの入力パラメータは次のとおりです。

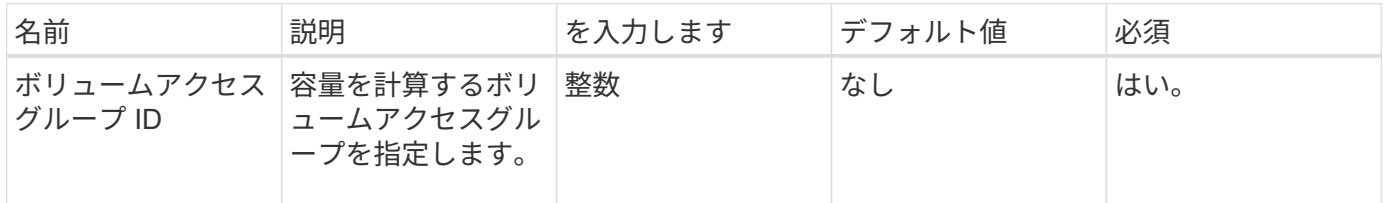

戻り値

このメソッドの戻り値は次のとおりです。

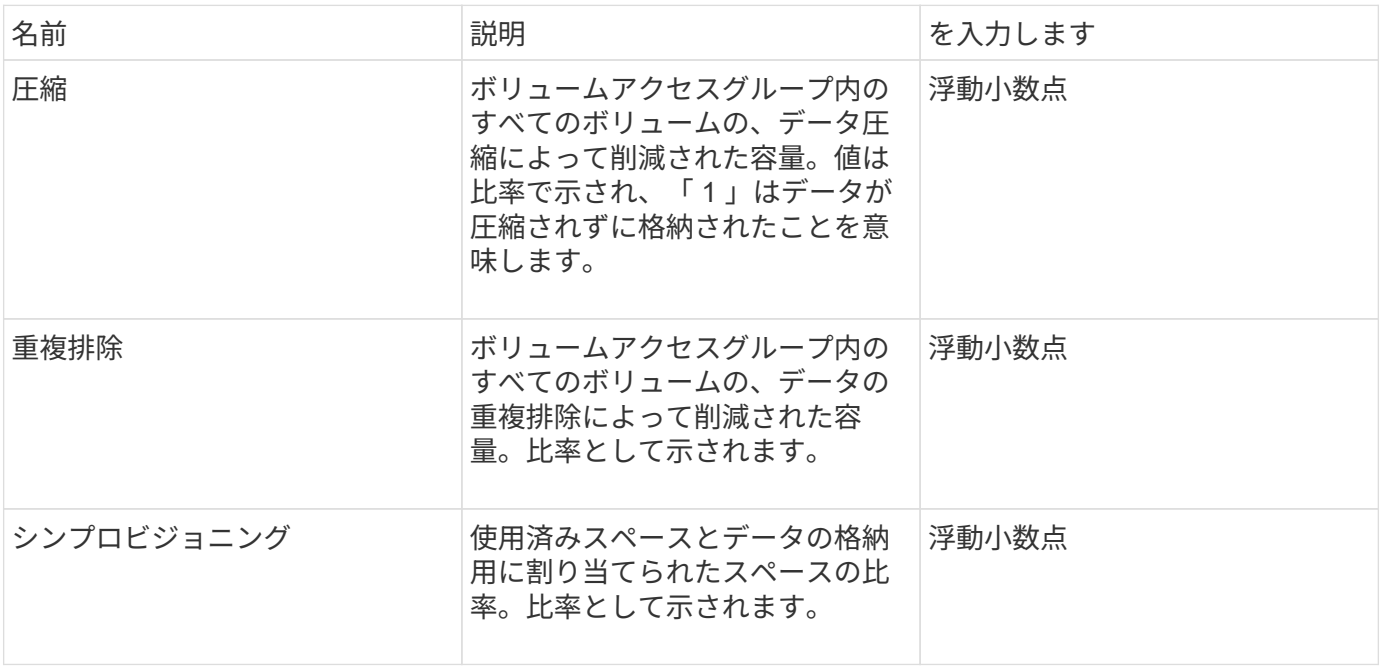
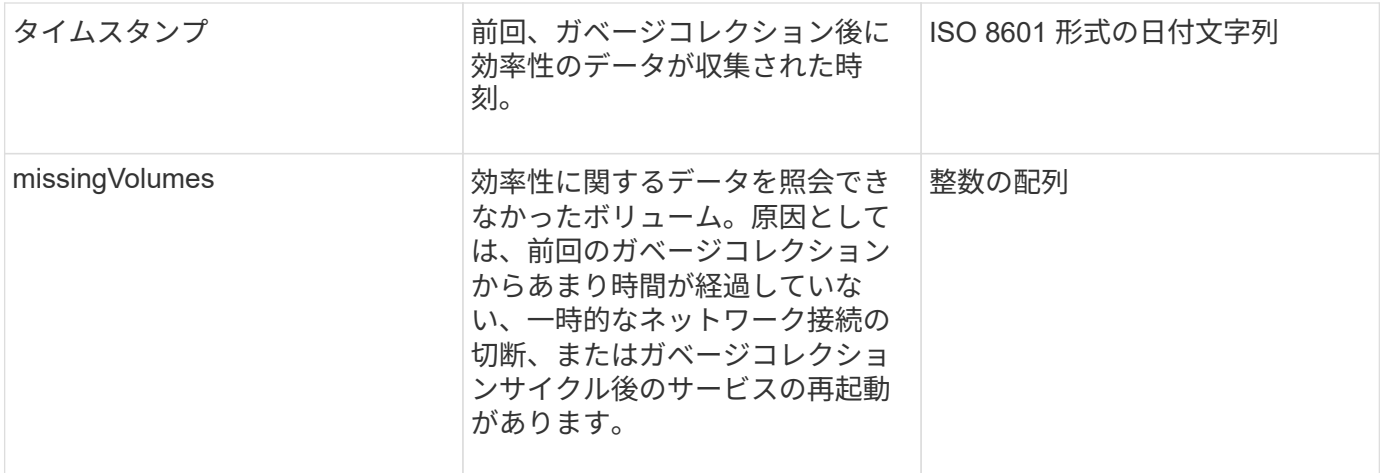

要求例

このメソッドの要求例を次に示します。

```
{
     "method": "GetVolumeAccessGroupEfficiency",
     "params": {
        "volumeAccessGroupID": 1
     },
     "id": 1
}
```
応答例

このメソッドの応答例を次に示します。

```
{
     "id": 1,
     "result": {
         "compression": 2.006012925331075,
         "deduplication": 1,
         "missingVolumes": [],
         "thinProvisioning": 1.009861932938856,
         "timestamp": "2014-03-10T17:05:27Z"
     }
}
```
新規導入バージョン

9.6

# ボリューム **Snapshot API** メソッド

Element ソフトウェアのボリューム Snapshot API メソッドを使用すると、ボリューム Snapshot を管理できます。ボリューム Snapshot API メソッドを使用して、ボリューム Snapshot を作成、変更、クローニング、および削除できます。

- [Snapshot](#page-1009-0) [の概要](#page-1009-0)
- [CreateGroupSnapshot](#page-1010-0) [を作成します](#page-1010-0)
- [ス](#page-1015-0)[ケ](#page-1015-0)[ジュールの作成](#page-1015-0)
- [CreateSnapshot](#page-1027-0) [の更新](#page-1027-0)
- [DeleteGroupSnapshot](#page-1033-0)
- [Snapshot](#page-1034-0) [を削](#page-1034-0)[除](#page-1034-0)[します](#page-1034-0)
- [GetSchedule](#page-1036-0)
- [ListGroupSnapshots](#page-1037-0) [を参照してください](#page-1037-0)
- [ListSchedules](#page-1040-0) [\(リストス](#page-1040-0)[ケ](#page-1040-0)[ジュール](#page-1040-0)
- [Listsnapshots](#page-1042-0) [を使用します](#page-1042-0)
- [ModifyGroupSnapshot](#page-1044-0) [の](#page-1044-0)[追加](#page-1044-0)
- [ModifySchedule](#page-1047-0) [の](#page-1047-0)[追加](#page-1047-0)
- [ModifySnapshot](#page-1053-0) [の](#page-1053-0)[追加](#page-1053-0)
- [RollbackToGroupSnapshot](#page-1057-0)
- [RollbackToSnapshot](#page-1062-0)

# 詳細については、こちらをご覧ください

- ["SolidFire](https://docs.netapp.com/us-en/element-software/index.html) [および](https://docs.netapp.com/us-en/element-software/index.html) [Element](https://docs.netapp.com/us-en/element-software/index.html) [ソフトウェアのドキュメント](https://docs.netapp.com/us-en/element-software/index.html)["](https://docs.netapp.com/us-en/element-software/index.html)
- ["](https://docs.netapp.com/sfe-122/topic/com.netapp.ndc.sfe-vers/GUID-B1944B0E-B335-4E0B-B9F1-E960BF32AE56.html)[以前のバージョンの](https://docs.netapp.com/sfe-122/topic/com.netapp.ndc.sfe-vers/GUID-B1944B0E-B335-4E0B-B9F1-E960BF32AE56.html) [NetApp SolidFire](https://docs.netapp.com/sfe-122/topic/com.netapp.ndc.sfe-vers/GUID-B1944B0E-B335-4E0B-B9F1-E960BF32AE56.html) [製品および](https://docs.netapp.com/sfe-122/topic/com.netapp.ndc.sfe-vers/GUID-B1944B0E-B335-4E0B-B9F1-E960BF32AE56.html) [Element](https://docs.netapp.com/sfe-122/topic/com.netapp.ndc.sfe-vers/GUID-B1944B0E-B335-4E0B-B9F1-E960BF32AE56.html) [製品に関するドキュメント](https://docs.netapp.com/sfe-122/topic/com.netapp.ndc.sfe-vers/GUID-B1944B0E-B335-4E0B-B9F1-E960BF32AE56.html)["](https://docs.netapp.com/sfe-122/topic/com.netapp.ndc.sfe-vers/GUID-B1944B0E-B335-4E0B-B9F1-E960BF32AE56.html)

# <span id="page-1009-0"></span>**Snapshot** の概要

ボリューム Snapshot は、ボリュームのポイントインタイムコピーです。Snapshot を使 用して、 Snapshot が作成された時点の状態にボリュームをロールバックできます。

ボリューム Snapshot をグループ化することで、関連するボリュームを整合性のある方法でバックアップまた はロールバックできます。グループ Snapshot は、すべてのボリュームスライスファイルの任意の時点のイメ ージをキャプチャします。そのイメージを使用してボリュームのグループを任意の時点の状態にロールバック し、グループ内のすべてのボリュームのすべてのデータの整合性を確保できます。

定義した間隔で自動的にボリューム Snapshot が作成されるようにスケジュールを設定できます。間隔は、時 間、曜日、または日にちで定義できます。スケジュールされた Snapshot を使用して、アーカイブ用にリモー トストレージに Snapshot をバックアップすることもできます。

#### 詳細については、こちらをご覧ください

- ["SolidFire](https://docs.netapp.com/us-en/element-software/index.html) [および](https://docs.netapp.com/us-en/element-software/index.html) [Element](https://docs.netapp.com/us-en/element-software/index.html) [ソフトウェアのドキュメント](https://docs.netapp.com/us-en/element-software/index.html)["](https://docs.netapp.com/us-en/element-software/index.html)
- ["](https://docs.netapp.com/sfe-122/topic/com.netapp.ndc.sfe-vers/GUID-B1944B0E-B335-4E0B-B9F1-E960BF32AE56.html)[以前のバージョンの](https://docs.netapp.com/sfe-122/topic/com.netapp.ndc.sfe-vers/GUID-B1944B0E-B335-4E0B-B9F1-E960BF32AE56.html) [NetApp SolidFire](https://docs.netapp.com/sfe-122/topic/com.netapp.ndc.sfe-vers/GUID-B1944B0E-B335-4E0B-B9F1-E960BF32AE56.html) [製品および](https://docs.netapp.com/sfe-122/topic/com.netapp.ndc.sfe-vers/GUID-B1944B0E-B335-4E0B-B9F1-E960BF32AE56.html) [Element](https://docs.netapp.com/sfe-122/topic/com.netapp.ndc.sfe-vers/GUID-B1944B0E-B335-4E0B-B9F1-E960BF32AE56.html) [製品に関するドキュメント](https://docs.netapp.com/sfe-122/topic/com.netapp.ndc.sfe-vers/GUID-B1944B0E-B335-4E0B-B9F1-E960BF32AE56.html)["](https://docs.netapp.com/sfe-122/topic/com.netapp.ndc.sfe-vers/GUID-B1944B0E-B335-4E0B-B9F1-E960BF32AE56.html)

### <span id="page-1010-0"></span>**CreateGroupSnapshot** を作成します

CreateGroupSnapshot を使用すると ' ボリュームのグループのポイント・イン・タイム ・コピーを作成できます

この Snapshot をあとでバックアップまたはロールバックとして使用すると、 Snapshot を作成した時点での ボリュームグループのデータの整合性を確保できます。

• cluster\_Full\*

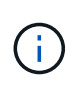

Snapshot を作成できるのは、クラスタフルが「ステージ 1 」、「ステージ 2 」、または「ス テージ 3 」の場合です。ステージが 4 または 5 に達すると、 Snapshot を作成できなくなりま す。

パラメータ

このメソッドの入力パラメータは次のとおりです。

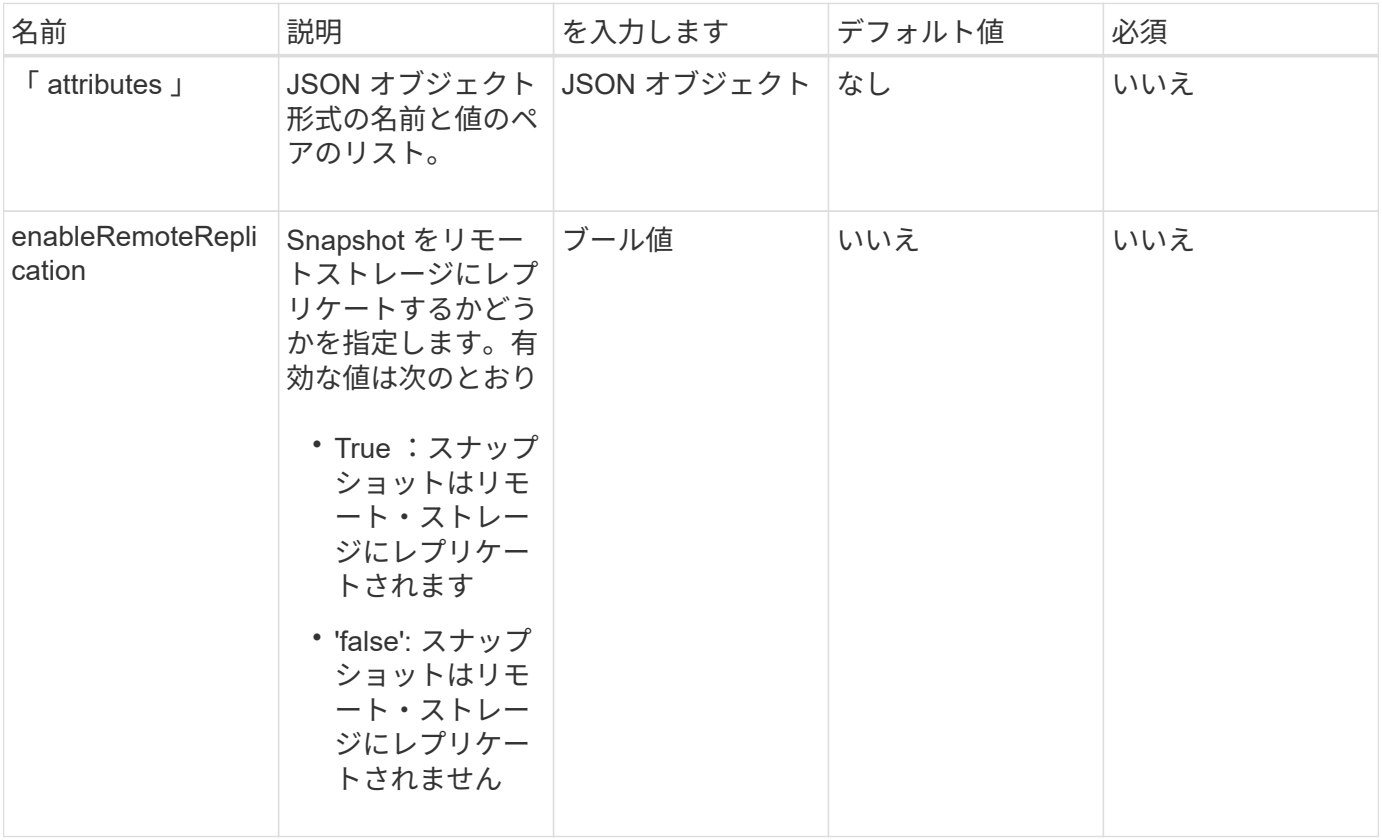

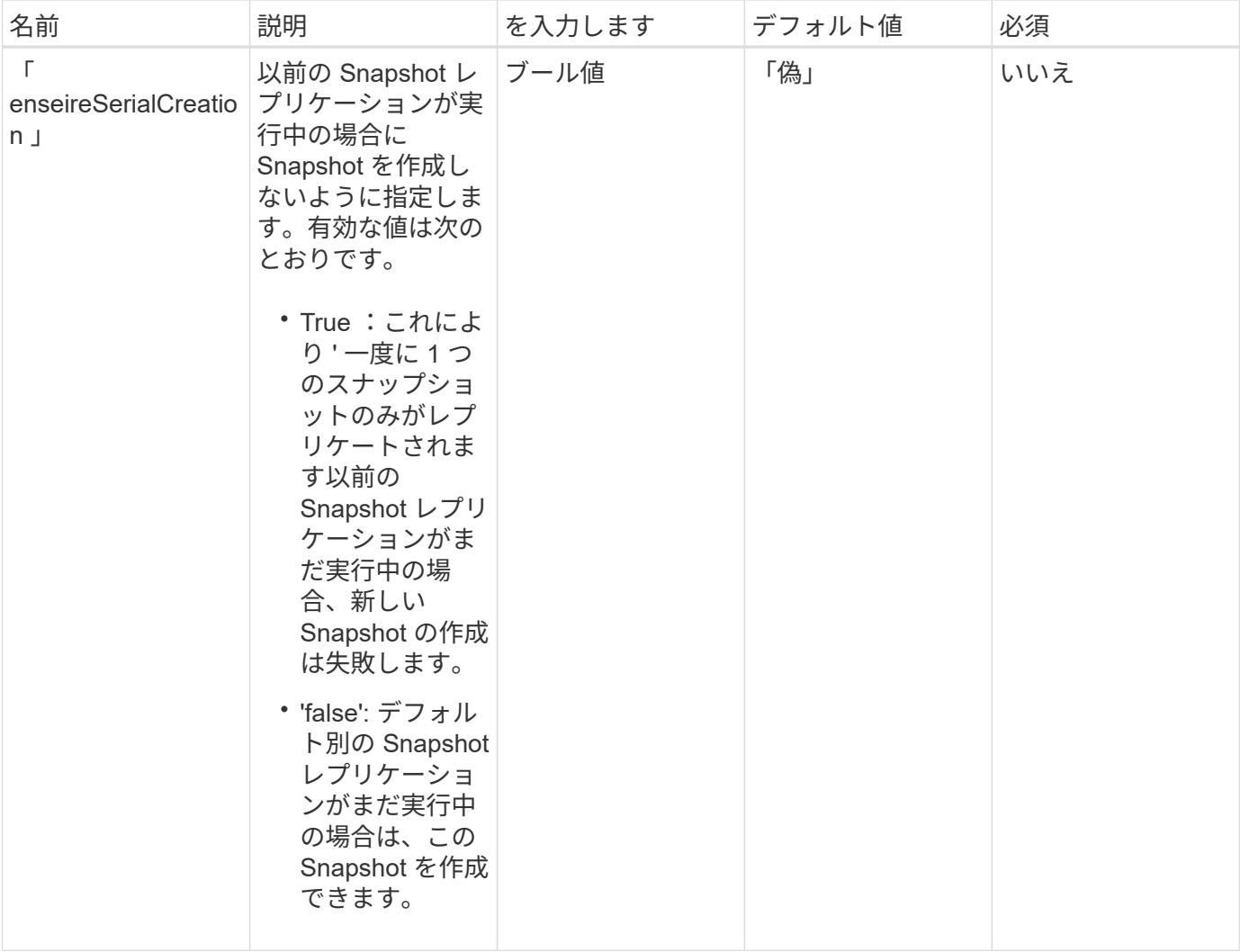

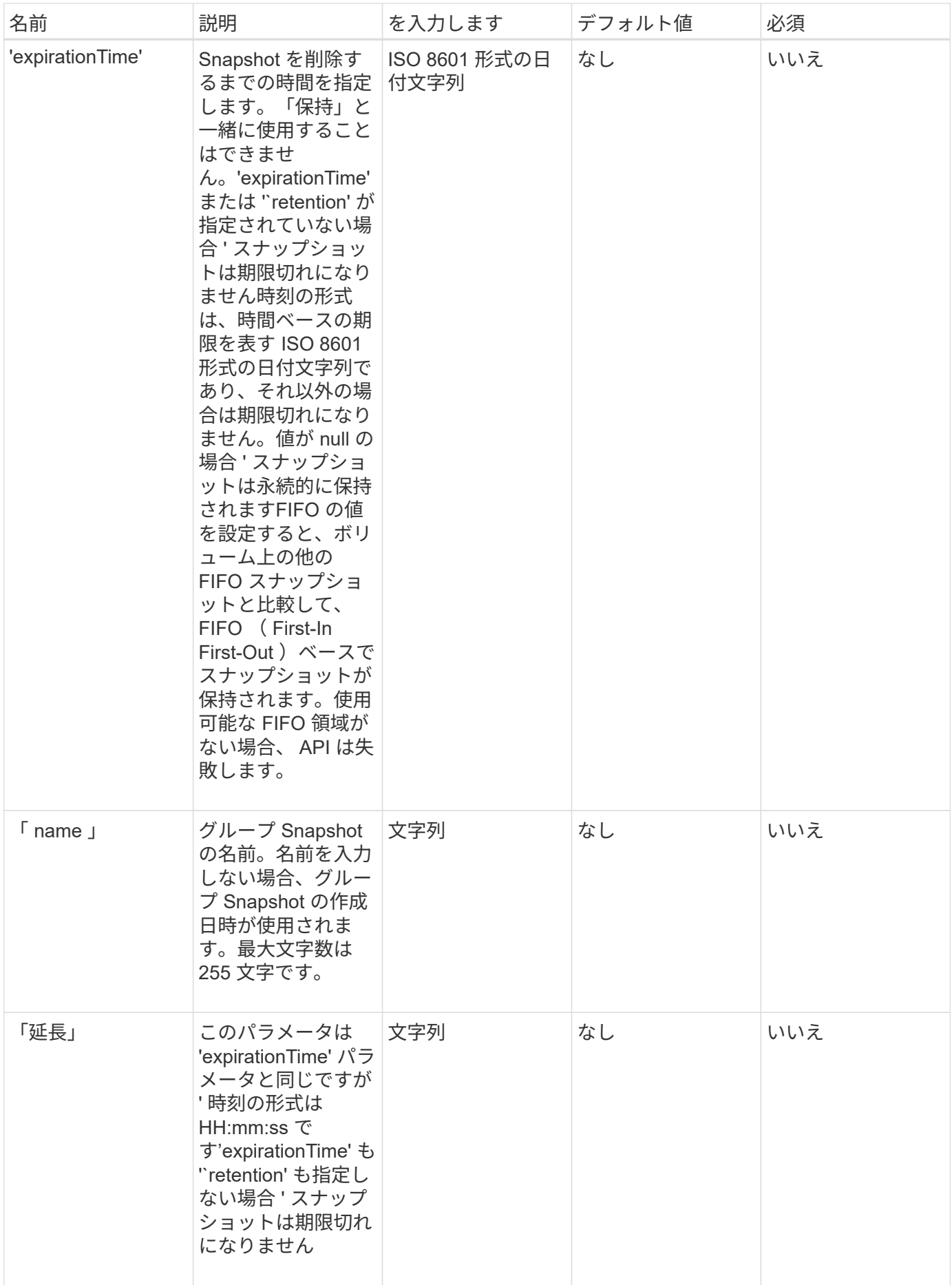

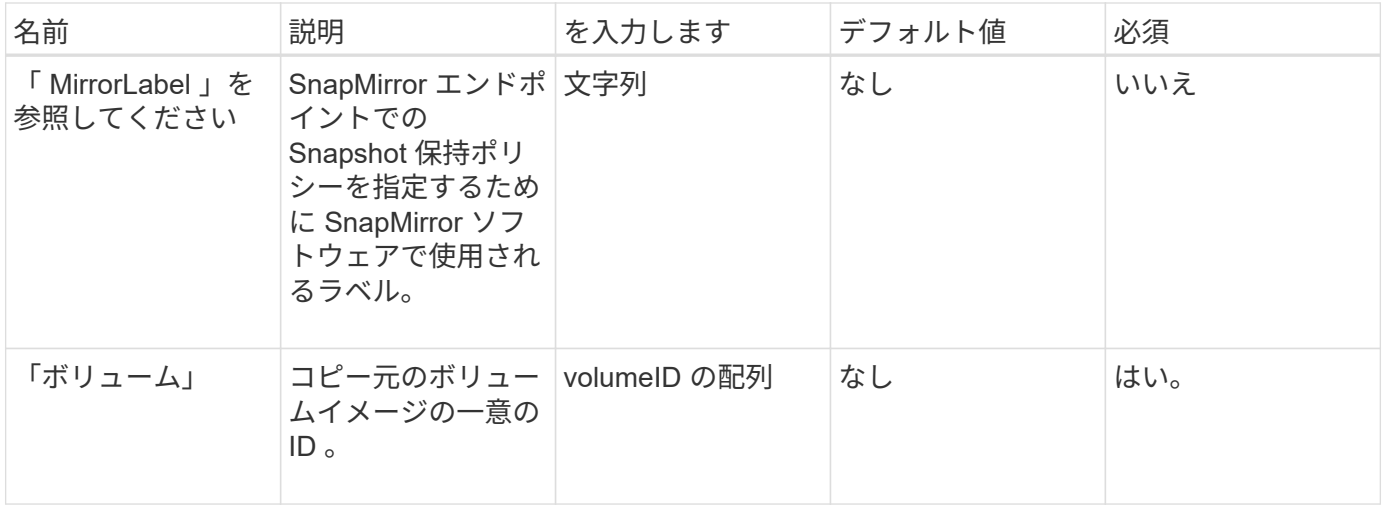

# 戻り値

このメソッドの戻り値は次のとおりです。

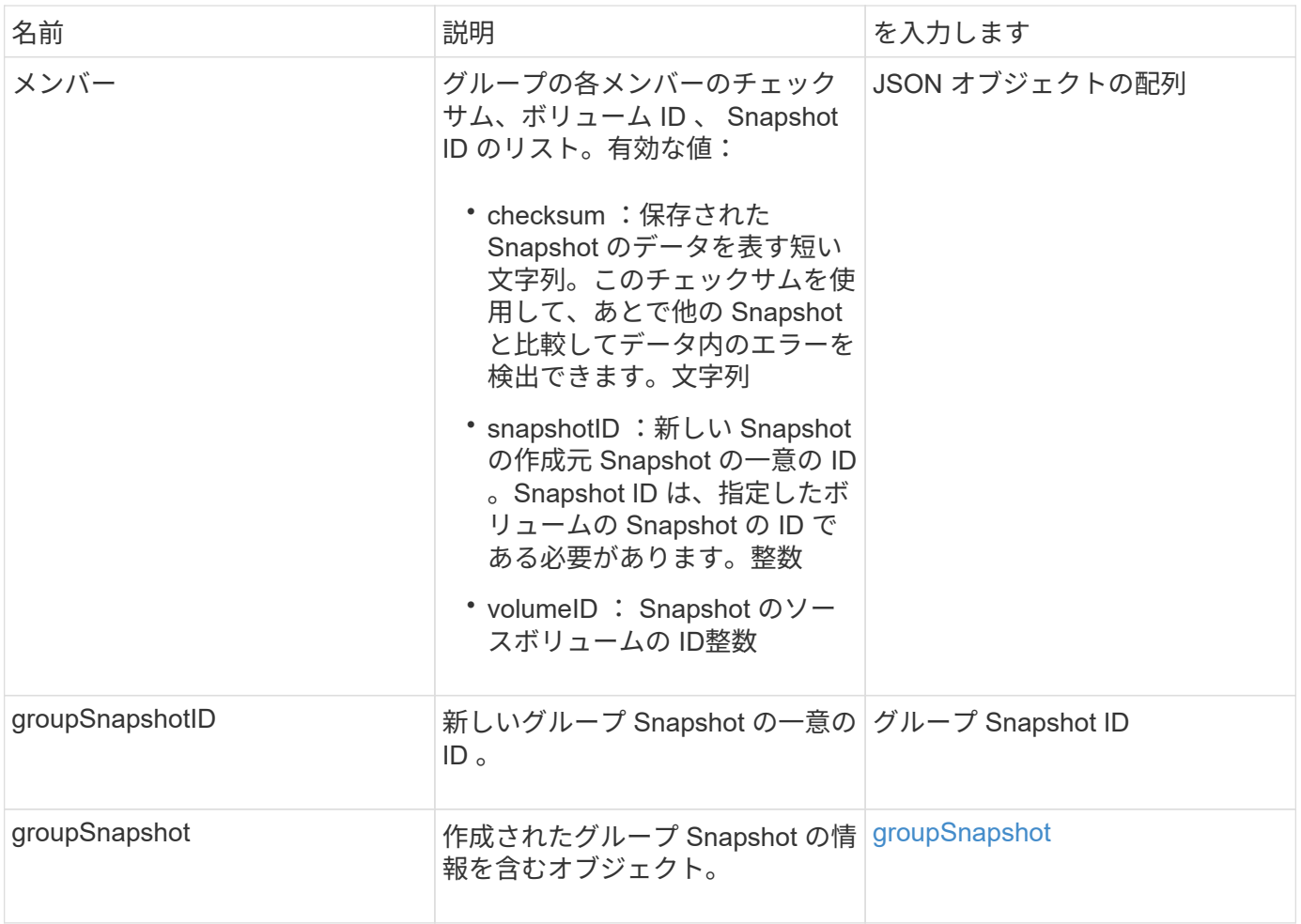

# 要求例

このメソッドの要求例を次に示します。

```
{
     "method": "CreateGroupSnapshot",
     "params": {
         "volumes": [1,2]
     },
     "id": 1
}
```
#### 応答例

このメソッドの応答例を次に示します。

```
{
   "id": 1,
   "result": {
      "groupSnapshot": {
        "attributes": {},
        "createTime": "2016-04-04T22:43:29Z",
        "groupSnapshotID": 45,
        "groupSnapshotUUID": "473b78a3-ef85-4541-9438-077306b2d3ca",
        "members": [
\{  "attributes": {},
            "checksum": "0x0",
            "createTime": "2016-04-04T22:43:29Z",
            "enableRemoteReplication": false,
            "expirationReason": "None",
            "expirationTime": null,
            "groupID": 45,
            "groupSnapshotUUID": "473b78a3-ef85-4541-9438-077306b2d3ca",
            "name": "2016-04-04T22:43:29Z",
            "snapshotID": 3323,
            "snapshotUUID": "7599f200-0092-4b41-b362-c431551937d1",
            "status": "done",
            "totalSize": 5000658944,
            "virtualVolumeID": null,
            "volumeID": 1
          },
\{  "attributes": {},
            "checksum": "0x0",
            "createTime": "2016-04-04T22:43:29Z",
            "enableRemoteReplication": false,
            "expirationReason": "None",
            "expirationTime": null,
```

```
  "groupID": 45,
             "groupSnapshotUUID": "473b78a3-ef85-4541-9438-077306b2d3ca",
             "name": "2016-04-04T22:43:29Z",
             "snapshotID": 3324,
             "snapshotUUID": "a0776a48-4142-451f-84a6-5315dc37911b",
             "status": "done",
             "totalSize": 6001000448,
             "virtualVolumeID": null,
             "volumeID": 2
           }
        ],
        "name": "2016-04-04T22:43:29Z",
        "status": "done"
      },
      "groupSnapshotID": 45,
      "members": [
         {
           "checksum": "0x0",
           "snapshotID": 3323,
           "snapshotUUID": "7599f200-0092-4b41-b362-c431551937d1",
           "volumeID": 1
        },
         {
           "checksum": "0x0",
           "snapshotID": 3324,
           "snapshotUUID": "a0776a48-4142-451f-84a6-5315dc37911b",
           "volumeID": 2
        }
      ]
    }
}
```
新規導入バージョン

9.6

<span id="page-1015-0"></span>スケジュールの作成

'createschedule' を使用して ' 定義した間隔でボリュームのスナップショットを自動的に 作成するようにスケジュールできます

作成した Snapshot をあとでバックアップまたはロールバックとして使用すると、 Snapshot を作成した時点 でのボリュームまたはボリュームグループのデータの整合性を確保できます。Snapshot のスケジュールを 5 分以外の間隔で設定した場合、 Snapshot は 5 分単位に繰り上げた時間で実行されます。たとえば、 12 : 42 : 00 UTC に実行するように Snapshot のスケジュールを設定した場合、 12 : 45 : 00 UTC に実行されま す。Snapshot のスケジュールを 5 分未満の間隔で実行するように設定することはできません。

Snapshot を作成できるのは、クラスタフルが「ステージ 1 」、「ステージ 2 」、または「ス テージ 3 」の場合です。ステージが 4 または 5 に達すると、 Snapshot を作成できなくなりま す。

### パラメータ

 $\bigcirc$ 

このメソッドの入力パラメータは次のとおりです。

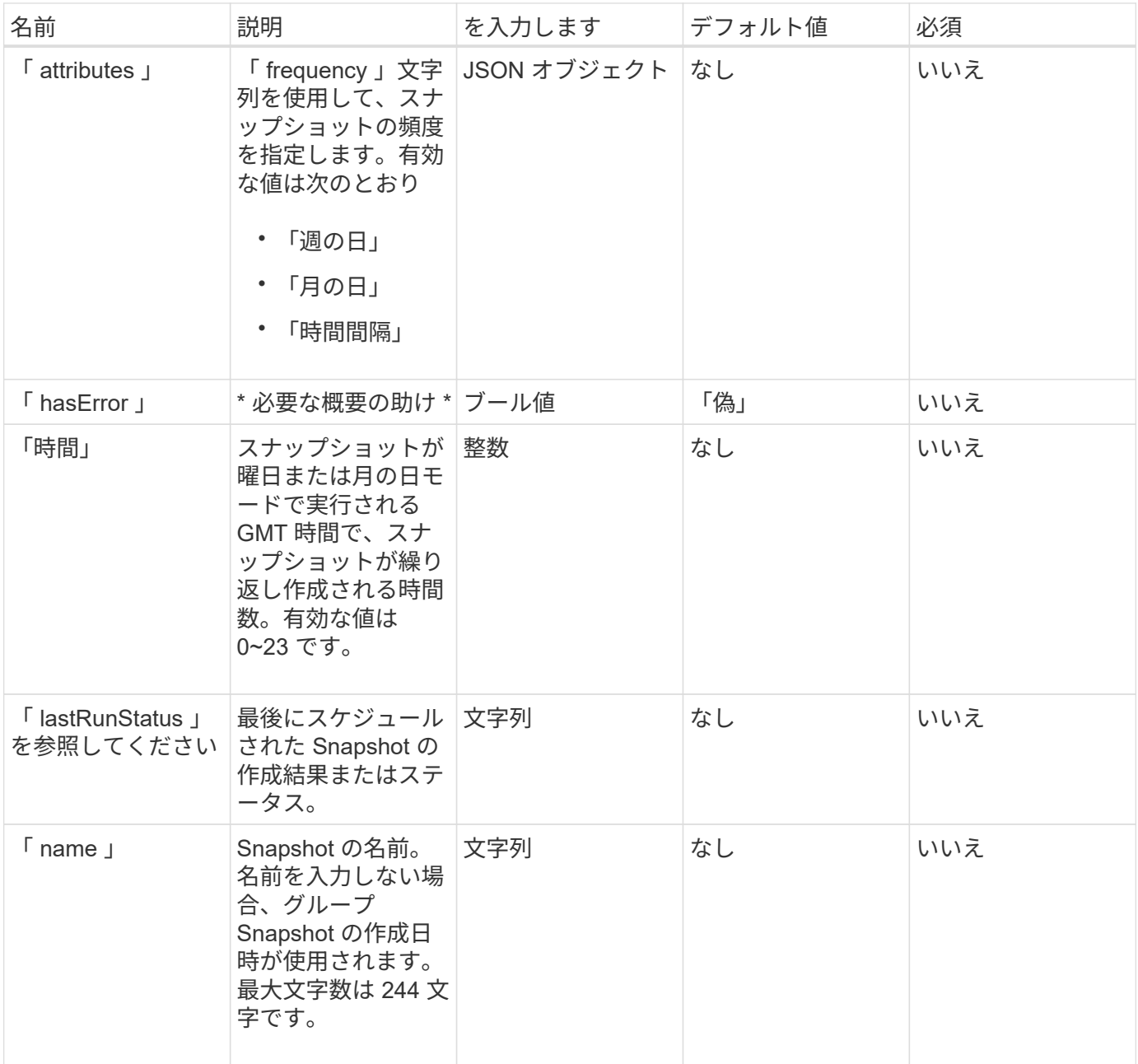

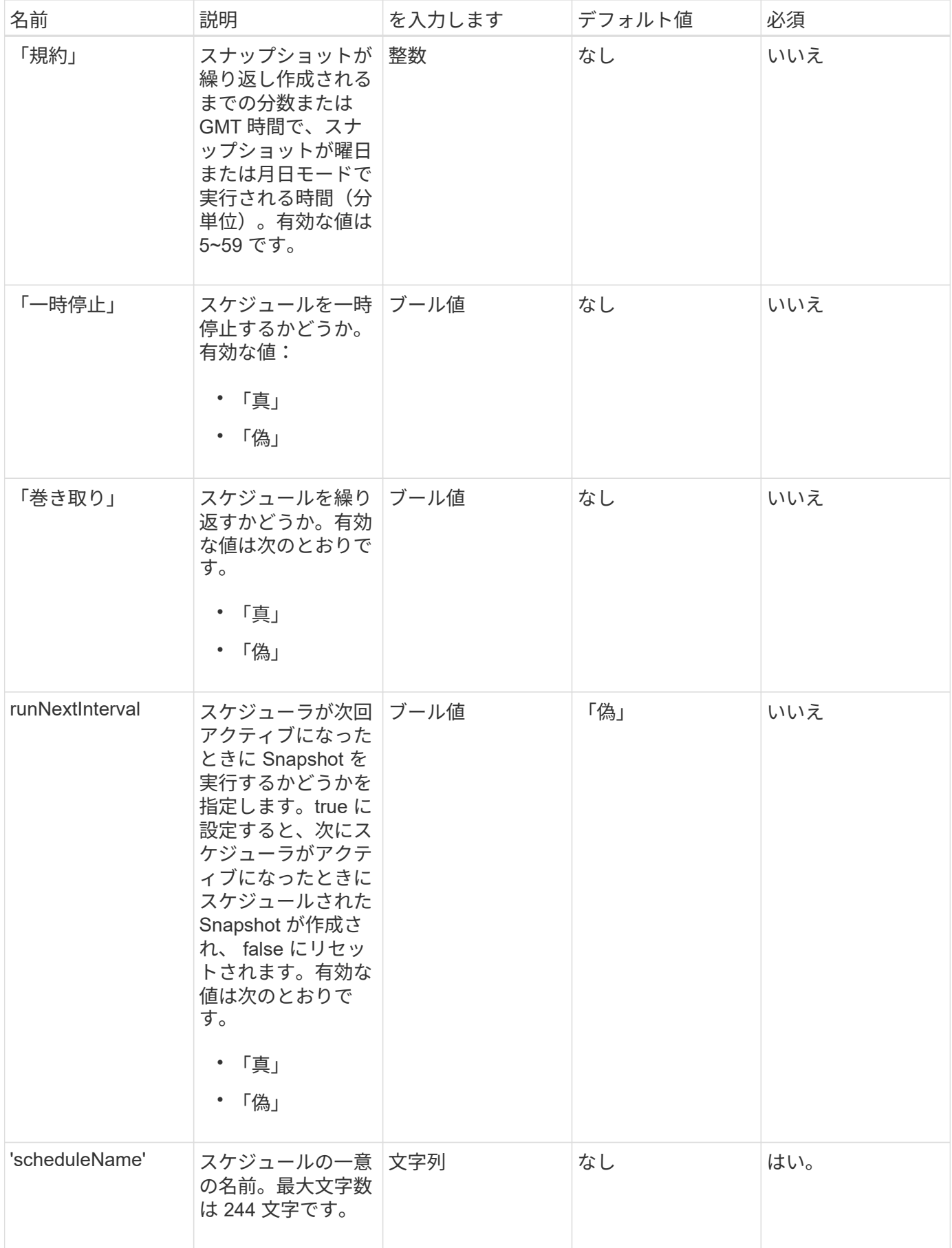

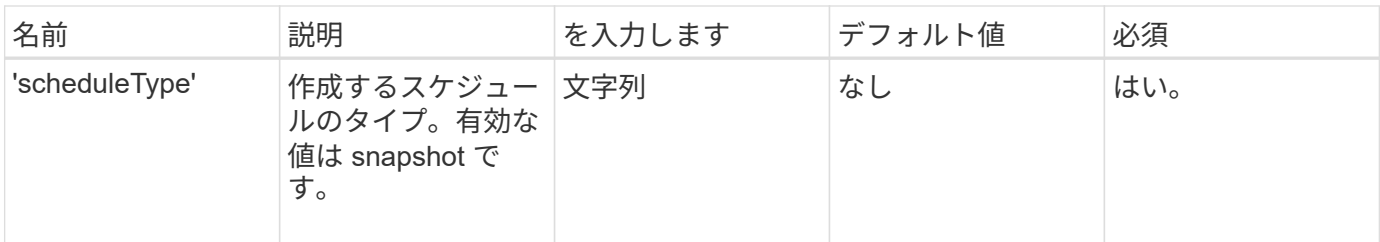

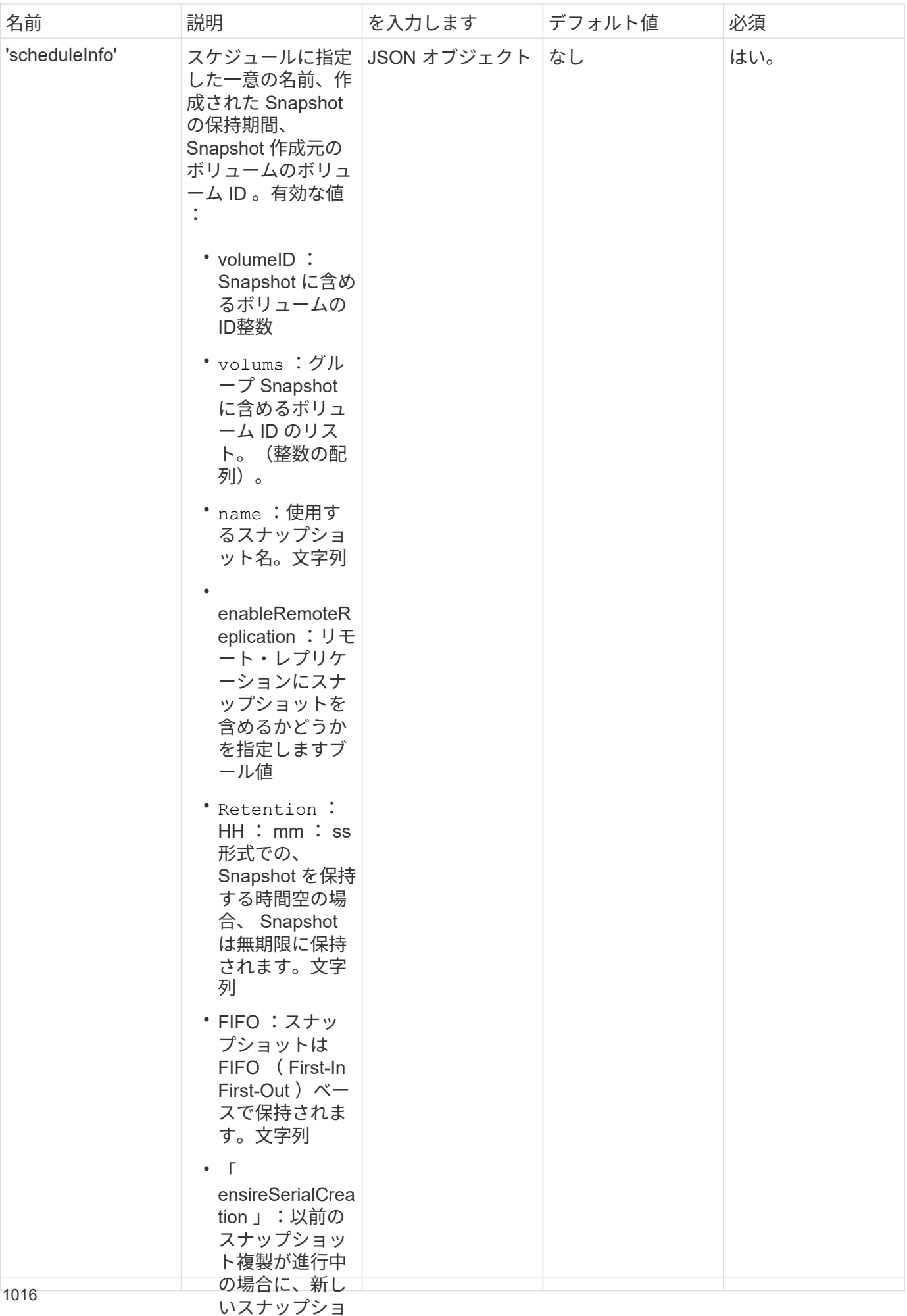

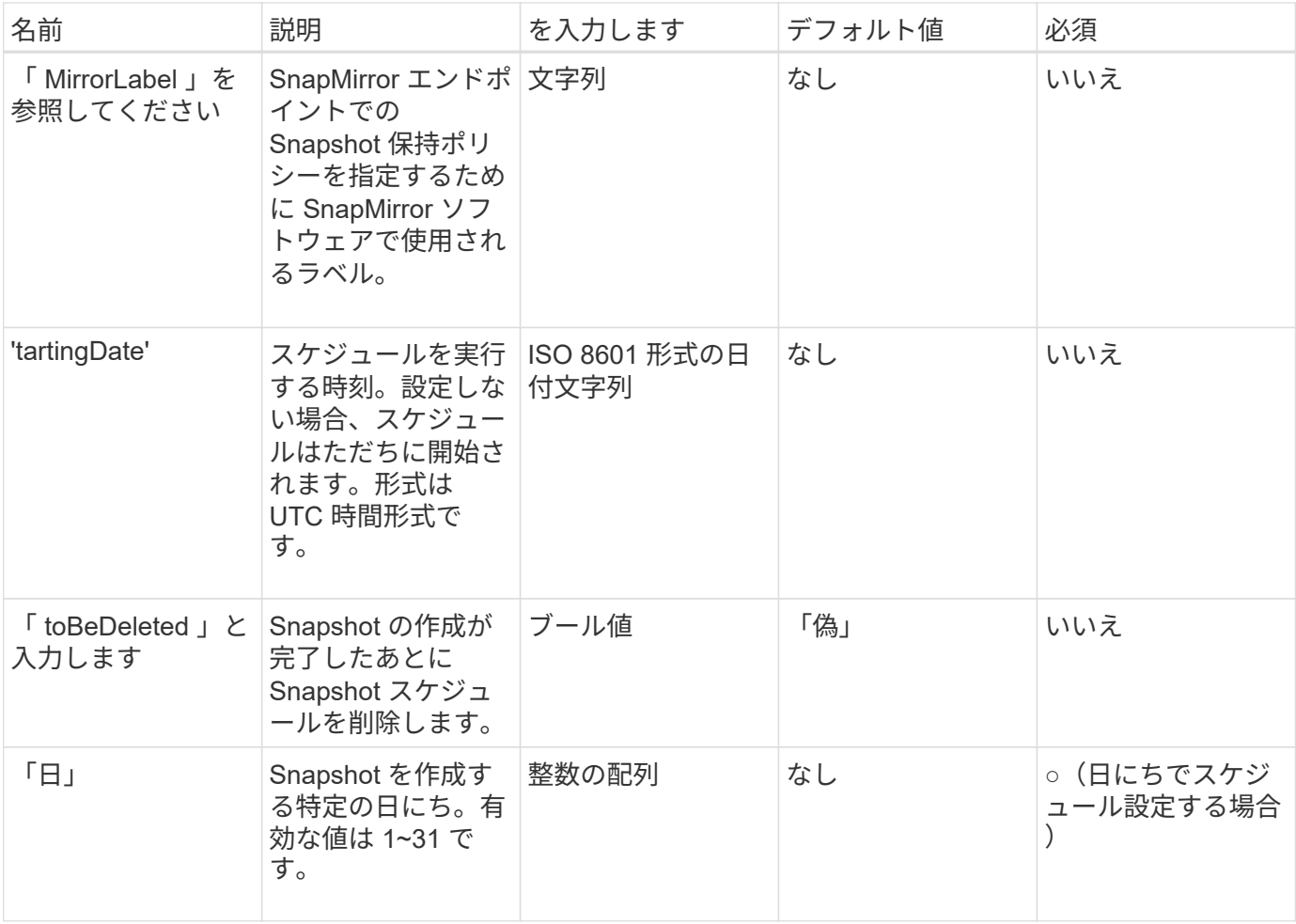

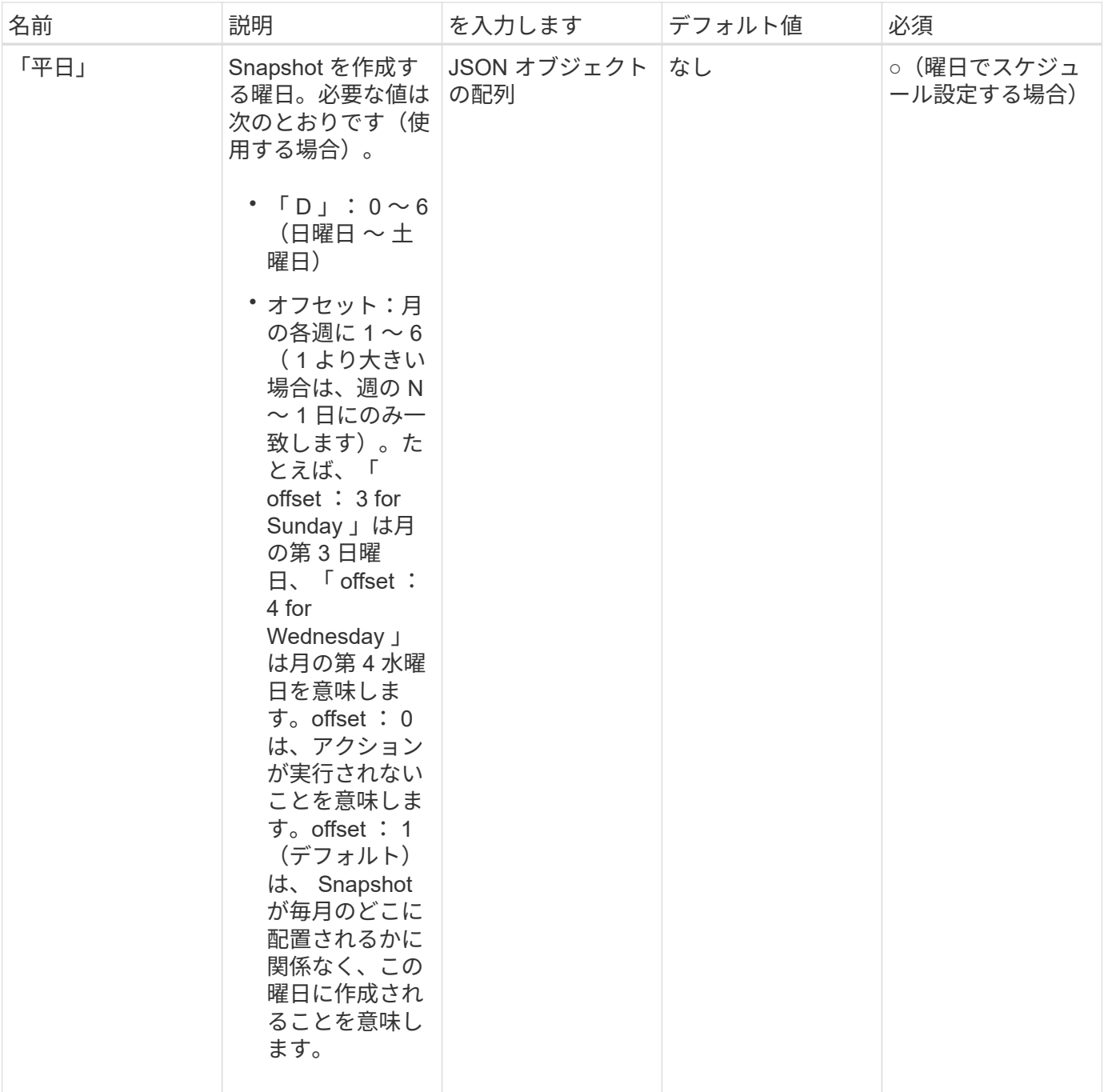

# 戻り値

このメソッドの戻り値は次のとおりです。

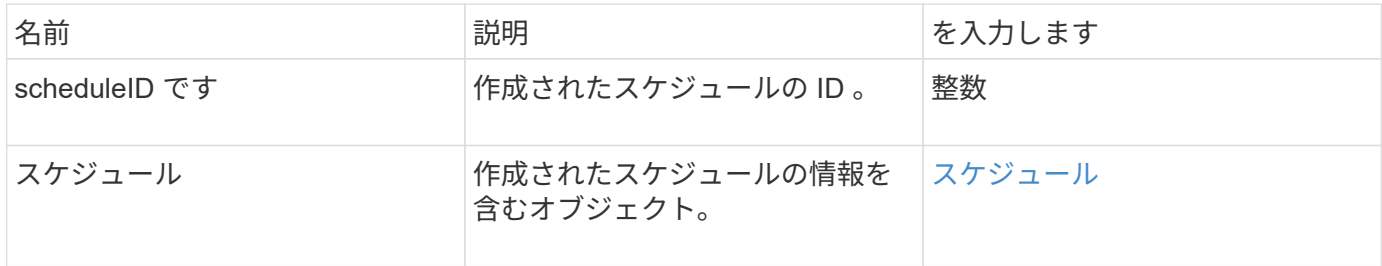

要求例 **1**

次のパラメータを含むスケジュールの例を次に示します。

- •可能なかぎり午前 0 時( 00 : 00 : 00Z )近くにスケジュールが開始されるように、開始時間または分 は指定しません。
- 繰り返し作成されません(一度だけ実行されます)。
- 2015 年 6 月 1 日 UTC 19 : 17 : 15z 以降の最初の日曜日または水曜日(いずれか早い日)に一度だけ 実行されます。
- 1 つのボリューム(ボリューム ID = 1)のみが含まれます。

```
{
    "method":"CreateSchedule",
    "params":{
      "hours":0,
      "minutes":0,
      "paused":false,
      "recurring":false,
       "scheduleName":"MCAsnapshot1",
       "scheduleType":"snapshot",
      "attributes":{
         "frequency":"Days Of Week"
      },
      "scheduleInfo":{
         "volumeID":"1",
         "name":"MCA1"
      },
       "monthdays":[],
       "weekdays":[
         {
            "day":0,
           "offset":1
         },
         {
            "day":3,
           "offset":1
         }
    \frac{1}{2},
       "startingDate":"2015-06-01T19:17:54Z"
    },
     "id":1
}
}
}
```
上記の要求に対する応答例を次に示します。

```
{
    "id": 1,
    "result": {
      "schedule": {
        "attributes": {
           "frequency": "Days Of Week"
        },
        "hasError": false,
        "hours": 0,
        "lastRunStatus": "Success",
        "lastRunTimeStarted": null,
        "minutes": 0,
        "monthdays": [],
        "paused": false,
        "recurring": false,
        "runNextInterval": false,
        "scheduleID": 4,
        "scheduleInfo": {
        "name": "MCA1",
          "volumeID": "1"
        },
        "scheduleName": "MCAsnapshot1",
        "scheduleType": "Snapshot",
        "startingDate": "2015-06-01T19:17:54Z",
        "toBeDeleted": false,
        "weekdays": [
           {
             "day": 0,
            "offset": 1
           },
           {
             "day": 3,
            "offset": 1
  }
        ]
      },
      "scheduleID": 4
   }
}
```
#### 要求例 **2.**

次のパラメータを含むスケジュールの例を次に示します。

- 繰り返し作成されます(指定した日にちのスケジュールされた間隔で指定した時刻に実行されます)。
- 開始日以降の毎月 1 日、 10 日、 15 日、 30 日に実行されます。
- スケジュールされた各日にちの午後 12 : 15 に実行されます。
- 1 つのボリューム(ボリューム ID = 1)のみが含まれます。

```
{
    "method":"CreateSchedule",
       "params":{
         "hours":12,
         "minutes":15,
         "paused":false,
         "recurring":true,
         "scheduleName":"MCASnapshot1",
         "scheduleType":"snapshot",
         "attributes":{
           "frequency":"Days Of Month"
         },
         "scheduleInfo":{
           "volumeID":"1"
         },
         "weekdays":[
       \frac{1}{2},
         "monthdays":[
           1,
           10,
            15,
            30
       \frac{1}{2},
         "startingDate":"2015-04-02T18:03:15Z"
       },
       "id":1
}
```
#### 応答例 **2**

上記の要求に対する応答例を次に示します。

```
{
    "id": 1,
    "result": {
      "schedule": {
         "attributes": {
           "frequency": "Days Of Month"
         },
         "hasError": false,
         "hours": 12,
         "lastRunStatus": "Success",
         "lastRunTimeStarted": null,
         "minutes": 15,
         "monthdays": [
           1,
          10,
           15,
           30
       \left| \ \right|,
         "paused": false,
         "recurring": true,
         "runNextInterval": false,
         "scheduleID": 5,
         "scheduleInfo": {
           "volumeID": "1"
         },
         "scheduleName": "MCASnapshot1",
         "scheduleType": "Snapshot",
         "startingDate": "2015-04-02T18:03:15Z",
         "toBeDeleted": false,
         "weekdays": []
      },
         "scheduleID": 5
   }
}
```
要求例 **3**

次のパラメータを含むスケジュールの例を次に示します。

- 2015 年 4 月 2 日にスケジュールされた間隔で 5 分以内に開始されます。
- 繰り返し作成されます(指定した日にちのスケジュールされた間隔で指定した時刻に実行されます)。
- 開始日以降の毎月 2 日、 3 日、 4 日に実行されます。
- スケジュールされた各日にちの午後 14 : 45 に実行されます。
- ボリュームのグループが含まれています(ボリューム 1 および 2 )。

```
{
    "method":"CreateSchedule",
    "params":{
      "hours":14,
      "minutes":45,
      "paused":false,
      "recurring":true,
      "scheduleName":"MCASnapUser1",
      "scheduleType":"snapshot",
      "attributes":{
        "frequency":"Days Of Month"
      },
      "scheduleInfo":{
        "volumes":[1,2]
      },
      "weekdays":[],
      "monthdays":[2,3,4],
      "startingDate":"2015-04-02T20:38:23Z"
    },
    "id":1
}
```
### 応答例 **3**

上記の要求に対する応答例を次に示します。

```
{
    "id": 1,
    "result": {
      "schedule": {
        "attributes": {
           "frequency": "Days Of Month"
        },
        "hasError": false,
        "hours": 14,
        "lastRunStatus": "Success",
        "lastRunTimeStarted": null,
        "minutes": 45,
        "monthdays": [
           2,
           3,
  4
      \frac{1}{2}  "paused": false,
        "recurring": true,
        "runNextInterval": false,
        "scheduleID": 6,
        "scheduleInfo": {
           "volumes": [
            1,
  2
          ]
        },
        "scheduleName": "MCASnapUser1",
        "scheduleType": "Snapshot",
        "startingDate": "2015-04-02T20:38:23Z",
        "toBeDeleted": false,
        "weekdays": []
      },
      "scheduleID": 6
    }
}
```

```
新規導入バージョン
```
9.6

# <span id="page-1027-0"></span>**CreateSnapshot** の更新

「 CreateSnapshot 」を使用して、ボリュームのポイントインタイムコピーを作成でき ます。任意のボリュームまたは既存の Snapshot から Snapshot を作成できます。

この API メソッドで Snapshot ID を指定しない場合、ボリュームのアクティブなブランチから Snapshot が作 成されます。Snapshot の作成元のボリュームがリモートクラスタにレプリケートされている場合は、 Snapshot も同じターゲットにレプリケートできます。enableRemoteReplication パラメータを使用して、 Snapshot 機能を使用したレプリケーションを有効にします。

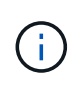

Snapshot を作成できるのは、クラスタフルが「ステージ 1 」、「ステージ 2 」、または「ス テージ 3 」の場合です。ステージが 4 または 5 に達すると、 Snapshot を作成できなくなりま す。

パラメータ

このメソッドの入力パラメータは次のとおりです。

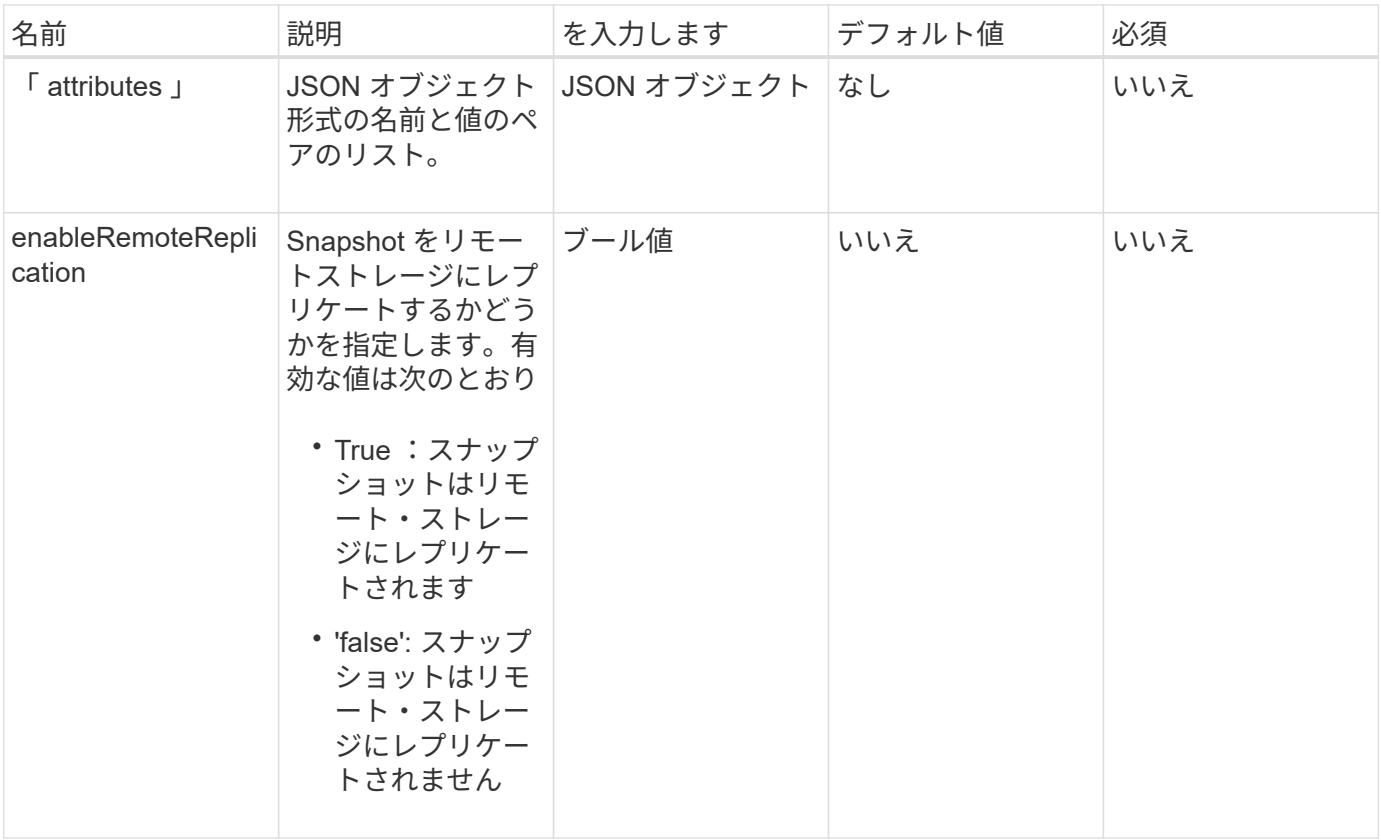

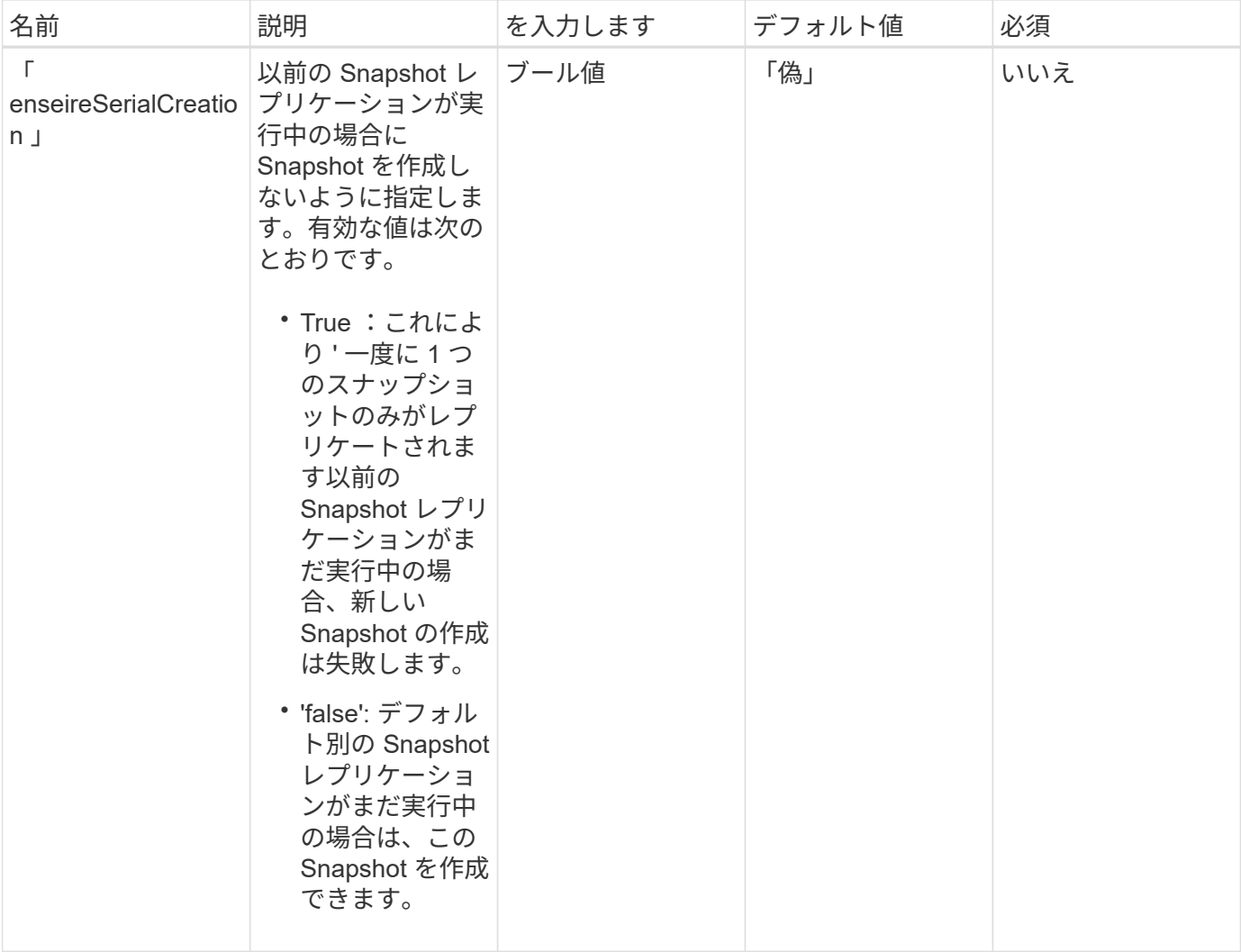

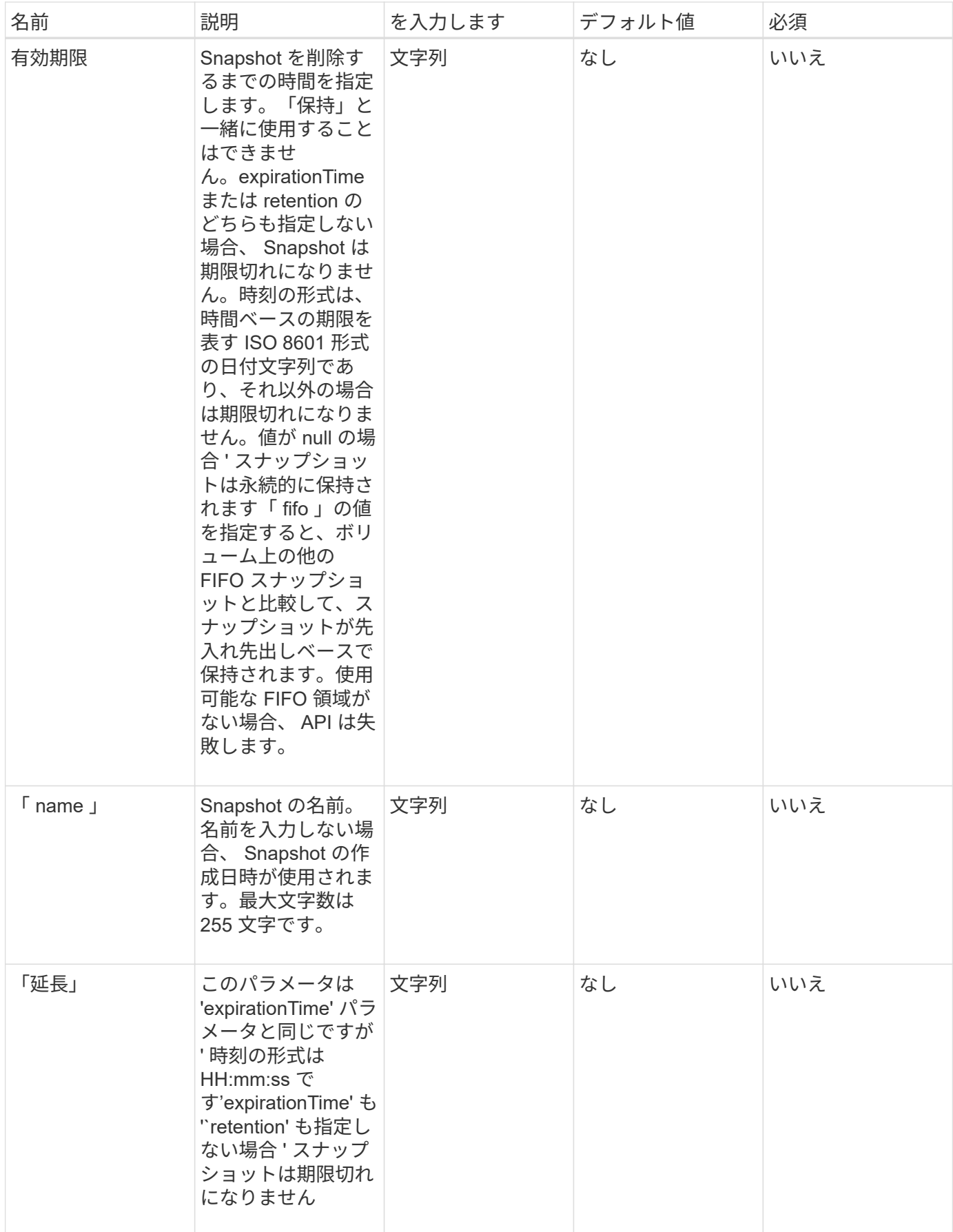

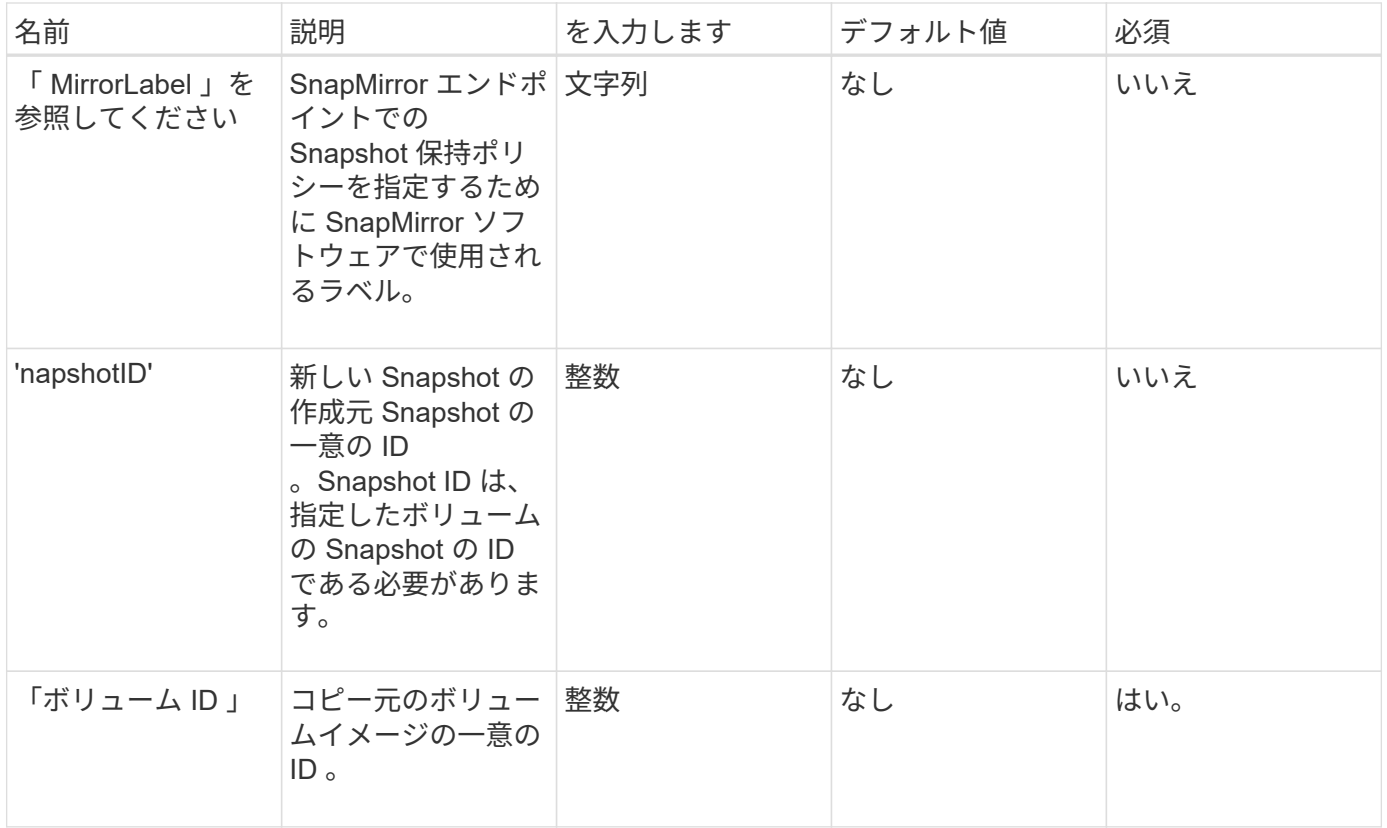

# 戻り値

このメソッドの戻り値は次のとおりです。

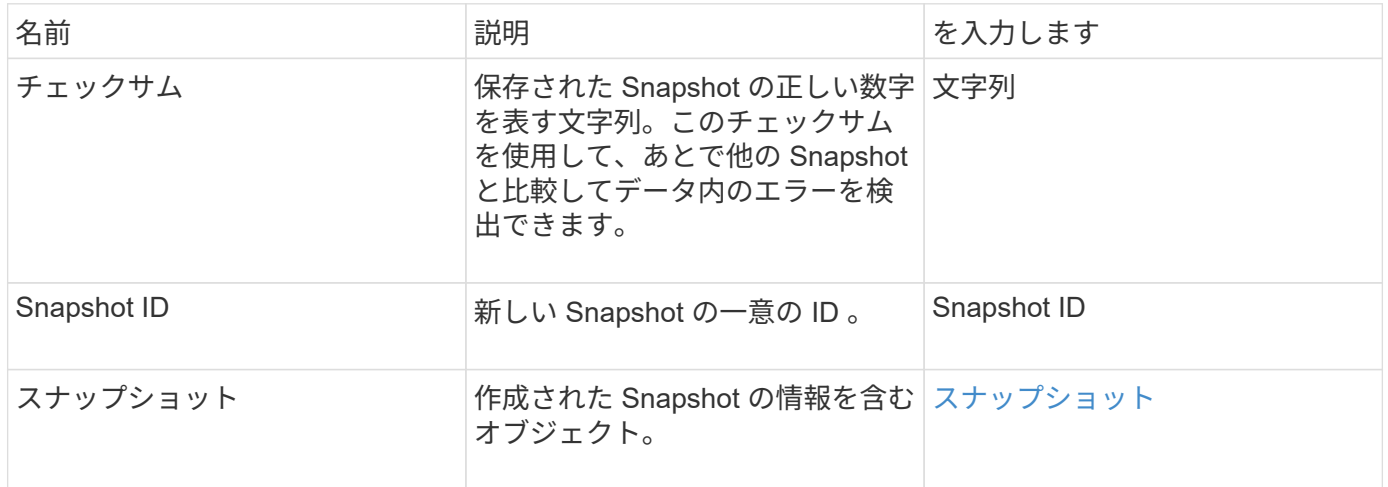

# 要求例

このメソッドの要求例を次に示します。

```
{
     "method": "CreateSnapshot",
     "params": {
         "volumeID": 1
     },
     "id": 1
}
```
応答例

このメソッドの応答例を次に示します。

```
{
    "id": 1,
    "result": {
      "checksum": "0x0",
        "snapshot": {
           "attributes": {},
           "checksum": "0x0",
           "createTime": "2016-04-04T17:14:03Z",
           "enableRemoteReplication": false,
           "expirationReason": "None",
           "expirationTime": null,
           "groupID": 0,
           "groupSnapshotUUID": "00000000-0000-0000-0000-000000000000",
           "name": "2016-04-04T17:14:03Z",
           "snapshotID": 3110,
           "snapshotUUID": "6f773939-c239-44ca-9415-1567eae79646",
           "status": "done",
           "totalSize": 5000658944,
           "virtualVolumeID": null,
           "volumeID": 1
        },
           "snapshotID": 3110
   }
}
```
# 例外

「 createsnapshot 」 API が呼び出され、スナップショットを作成できない場合は、 xNotPrimary 例外が表示 されます。これは想定される動作です。CreateSnapshot` API 呼び出しを再試行します。

9.6

# <span id="page-1033-0"></span>**DeleteGroupSnapshot**

グループ Snapshot を削除するには、「削除グループ Snapshot 」を使用します。

saveMembers パラメータを使用すると、グループ内のボリュームに対して作成された Snapshot は削除せず に、グループとの関連付けだけを削除できます。

#### パラメータ

このメソッドの入力パラメータは次のとおりです。

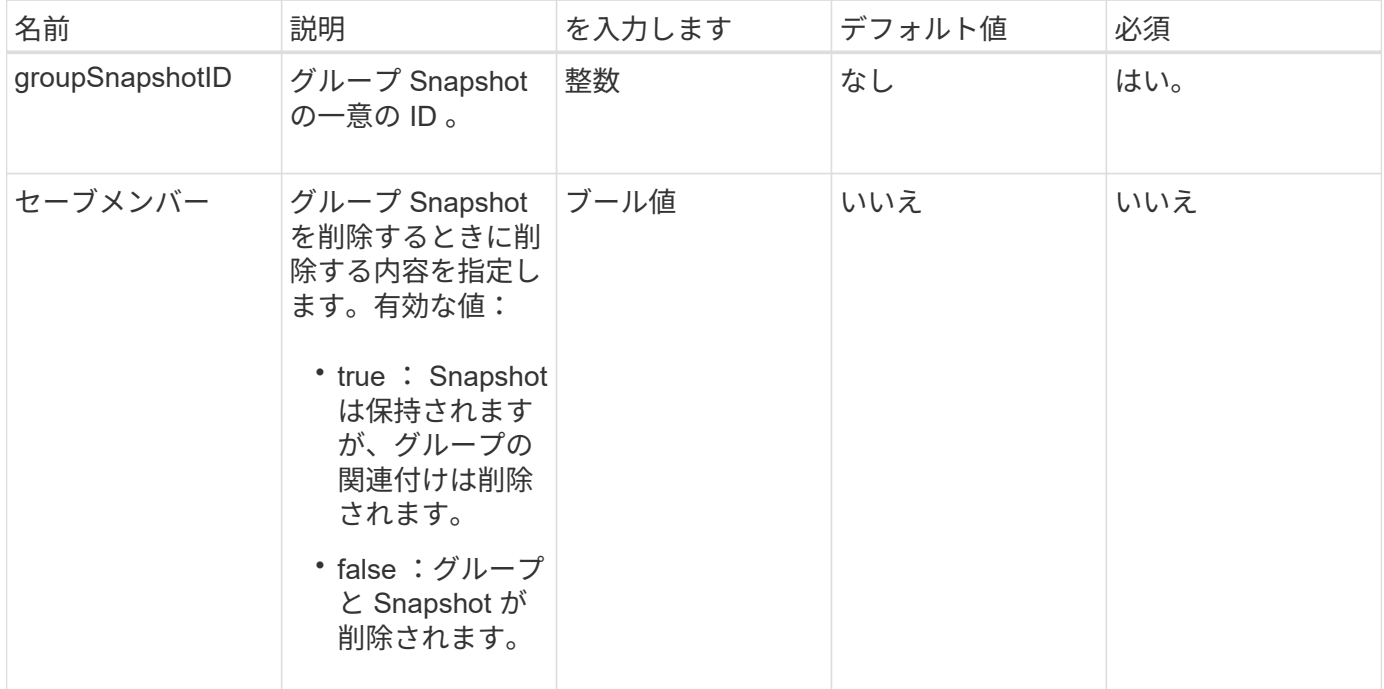

#### 戻り値

このメソッドには戻り値はありません。

#### 要求例

このメソッドの要求例を次に示します。

```
{
     "method": "DeleteGroupSnapshot",
       "params": {
          "groupSnapshotID": 10,
          "saveMembers" : true
           },
       "id": 1
}
```
### 応答例

このメソッドの応答例を次に示します。

```
{
    "id": 1,
    "result": {}
}
```
新規導入バージョン

9.6

# <span id="page-1034-0"></span>**Snapshot** を削除します

スナップショットを削除するには、 `D eleSnapshot 'メソッドを使用します。

現在アクティブな Snapshot である Snapshot は削除できません。現在の Snapshot を削除するには、ロール バックして別の Snapshot をアクティブにする必要があります。

パラメータ

このメソッドの入力パラメータは次のとおりです。

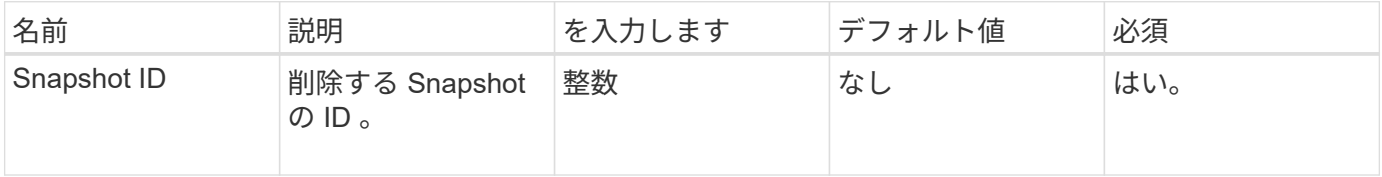

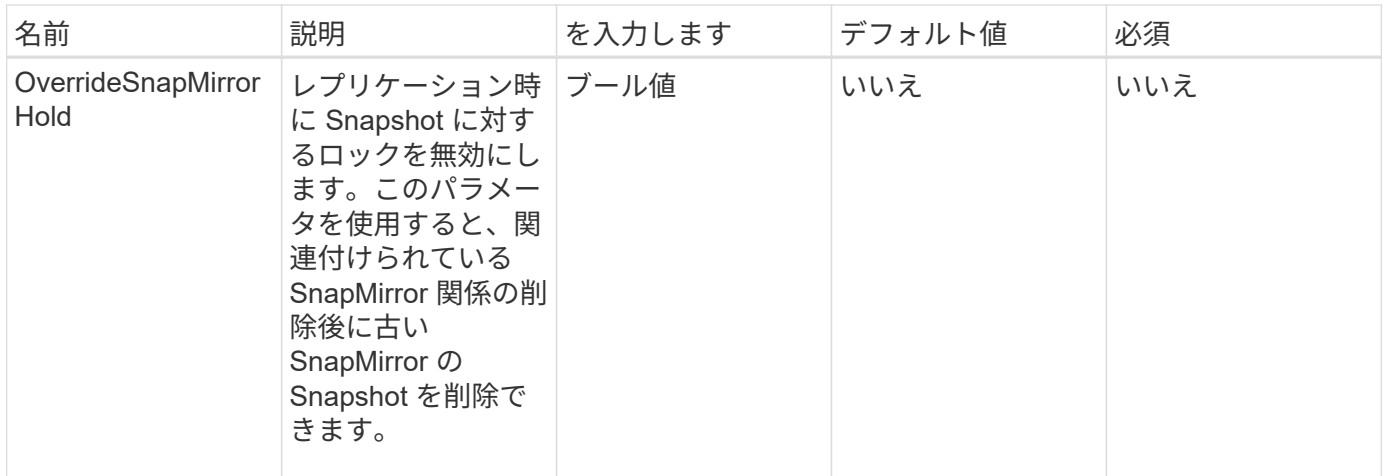

戻り値

このメソッドには戻り値はありません。

要求例

このメソッドの要求例を次に示します。

```
{
     "method": "DeleteSnapshot",
"params": {
"snapshotID": 8,
"overrideSnapMirrorHold": true
},
"id": 1
}
```
# 応答例

このメソッドの応答例を次に示します。

```
{
   "id": 1,
    "result": {}
}
```
新規導入バージョン

9.6

詳細については、こちらをご覧ください

[RollbackToSnapshot](#page-1062-0)

## <span id="page-1036-0"></span>**GetSchedule**

GetSchedule を使用すると ' スケジュールされたスナップショットに関する情報を取得 できます

システムに多数の Snapshot スケジュールがある場合は、特定のスケジュールに関する情報を表示できます。 また、 scheduleID パラメータに複数の ID を指定して、複数のスケジュールに関する情報を取得します。

#### パラメータ

このメソッドの入力パラメータは次のとおりです。

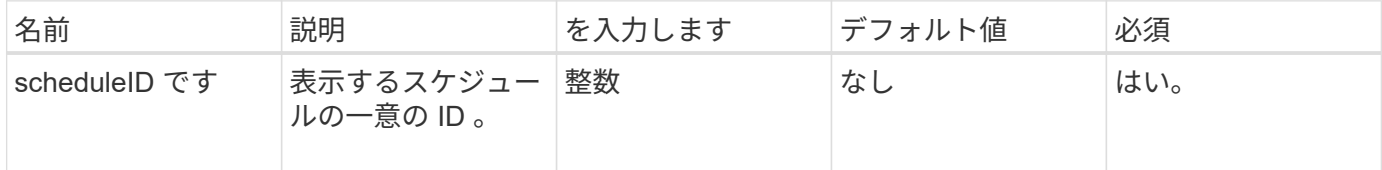

#### 戻り値

このメソッドの戻り値は次のとおりです。

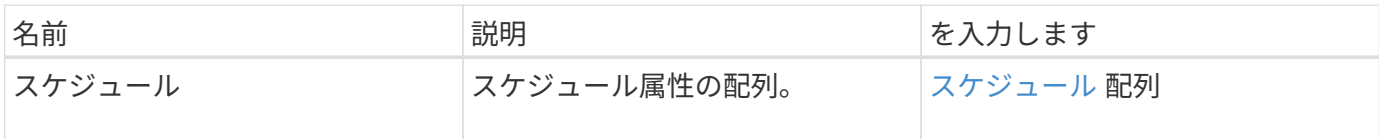

#### 要求例

このメソッドの要求例を次に示します。

```
{
"method": "GetSchedule",
    "params": {
                  "scheduleID" : 2
         },
     "id" : 1
}
```
#### 応答例

このメソッドの応答例を次に示します。

```
{
    "id": 1,
    "result": {
      "schedule": {
        "attributes": {
           "frequency": "Time Interval"
        },
         "hasError": false,
         "hours": 0,
         "lastRunStatus": "Success",
          "lastRunTimeStarted": "2015-03-23T21:25:00Z",
         "minutes": 2,
         "monthdays": [],
         "paused": false,
          "recurring": true,
          "runNextInterval": false,
          "scheduleID": 2,
          "scheduleInfo": {
             "name": "MCA2",
             "volumeID": "3"
          },
          "scheduleName": "MCAsnapshot2",
          "scheduleType": "Snapshot",
          "startingDate": "2015-03-23T19:28:57Z",
          "toBeDeleted": false,
         "weekdays": []
         }
     }
}
```
新規導入バージョン

9.6

# <span id="page-1037-0"></span>**ListGroupSnapshots** を参照してください

「 ListGroupSnapshots 」メソッドを使用すると、作成済みのすべてのグループ Snapshot に関する情報を取得できます。

パラメータ

このメソッドの入力パラメータは次のとおりです。

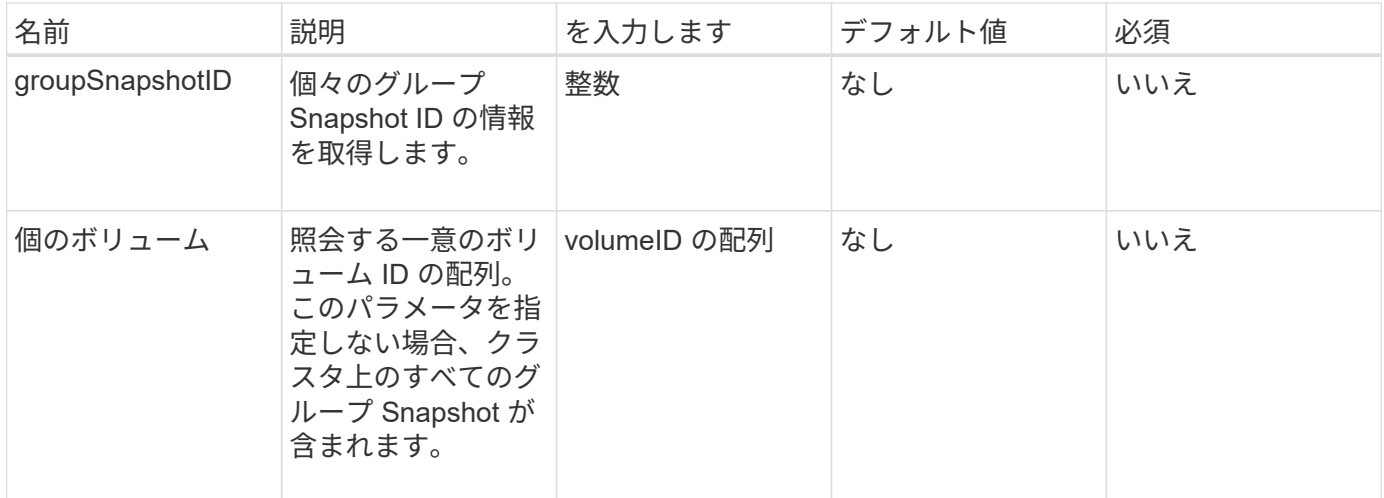

### 戻り値

このメソッドの戻り値は次のとおりです。

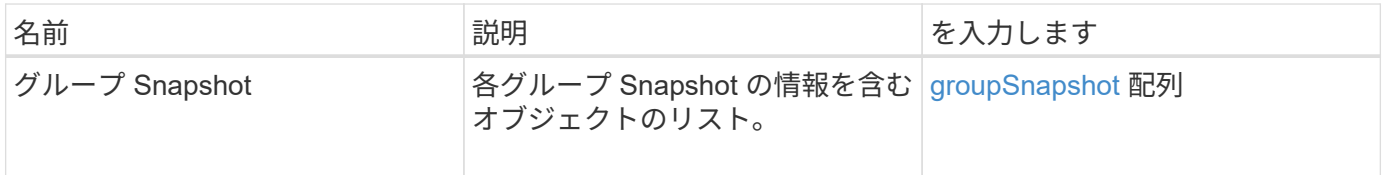

要求例

このメソッドの要求例を次に示します。

```
{
    "method": "ListGroupSnapshots",
    "params": {
    "volumes": [
        31,
       49
      ]
    },
    "id": 1
}
```
応答例

このメソッドの応答例を次に示します。

```
{
    "groupSnapshots": [
         {
             "status": "Done",
```

```
  "remoteStatuses": [
  {
                  "volumePairUUID": "abcdef-1234-5678-90ab-cdef0123",
                  "remoteStatus": "Present"
  }
          \frac{1}{2}  "attributes": {},
            "groupSnapshotID": 1,
            "createTime": "2014-06-17T17:35:05Z",
            "members": [
  {
                  "snapshotUUID": "abcdef-1234-5678-90ab-cdef0123",
                  "expirationReason": "None",
                  "virtualVolumeID": "abcdef-1234-5678-90ab-cdef0123",
                  "groupID": 1,
                  "createTime": "2014-06-17T17:35:05Z",
                  "totalSize": 1,
                  "snapMirrorLabel": "test1",
                  "volumeName": "test1",
                  "instanceCreateTime": "2014-06-17T17:35:05Z",
                  "volumeID": 1,
                  "checksum": "0x0",
                  "attributes": {},
                  "instanceSnapshotUUID": "abcdef-1234-5678-90ab-cdef0123",
                  "snapshotID": 1,
                  "status": "Done",
                  "groupSnapshotUUID": "abcdef-1234-5678-90ab-cdef0123",
                  "expirationTime": "2014-06-17T17:35:05Z",
                  "enableRemoteReplication": true,
                  "name": "test1",
                  "remoteStatuses": [
{
                          "volumePairUUID": "abcdef-1234-5678-90ab-
cdef0123",
                          "remoteStatus": "Present"
  }
  ]
  }
          \frac{1}{2}  "enableRemoteReplication": true,
            "name": "test1",
            "groupSnapshotUUID": "abcdef-1234-5678-90ab-cdef0123"
  }
      ]
}
```
新規導入バージョン

#### 9.6

# <span id="page-1040-0"></span>**ListSchedules** (リストスケジュール

「 ListSchedules 」を使用すると、作成されたすべてのスケジュール済みスナップショ ットに関する情報を取得できます。

#### パラメータ

このメソッドには入力パラメータはありません。

戻り値

このメソッドの戻り値は次のとおりです。

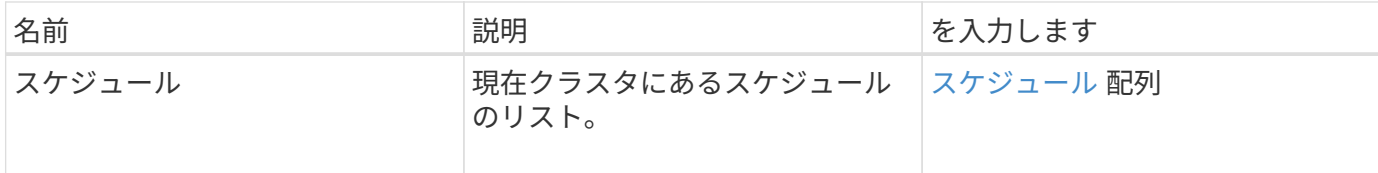

要求例

このメソッドの要求例を次に示します。

```
{
    "method": "ListSchedules",
     "params": {},
"id": 1
}
```
応答例

このメソッドの応答例を次に示します。

```
{
   "id": 1,
    "result": {
      "schedules": [
        {
         "attributes": {
            "frequency": "Days Of Week"
          },
          "hasError": false,
          "hours": 0,
```

```
  "lastRunStatus": "Success",
         "lastRunTimeStarted": null,
         "minutes": 1,
         "monthdays": [],
         "paused": false,
         "recurring": false,
         "runNextInterval": false,
         "scheduleID": 3,
         "scheduleInfo": {
               "name": "Wednesday Schedule",
               "retention": "00:02:00",
               "volumeID": "2"
        },
        "scheduleName": "Vol2Schedule",
        "scheduleType": "Snapshot",
        "startingDate": "2015-03-23T20:08:33Z",
        "toBeDeleted": false,
        "weekdays": [
\{  "day": 3,
              "offset": 1
  }
     \Box  },
     {
        "attributes": {
            "frequency": "Time Interval"
        },
         "hasError": false,
         "hours": 0,
         "lastRunStatus": "Success",
         "lastRunTimeStarted": "2015-03-23T21:40:00Z",
         "minutes": 2,
         "monthdays": [],
         "paused": false,
         "recurring": true,
         "runNextInterval": false,
         "scheduleID": 2,
         "scheduleInfo": {
               "name": "MCA2",
               "volumeID": "3"
         },
         "scheduleName": "MCAsnapshot2",
         "scheduleType": "Snapshot",
         "startingDate": "2015-03-23T19:28:57Z",
         "toBeDeleted": false,
```

```
  "weekdays": []
             }
         ]
     }
}
```
新規導入バージョン

9.6

<span id="page-1042-0"></span>**Listsnapshots** を使用します

listsnapshots を使用すると ' ボリューム上で作成された各スナップショットの属性を取 得できます

このメソッドをソースクラスタから呼び出すと、ターゲットクラスタにある Snapshot の情報がソースクラス タに表示されます。

パラメータ

このメソッドの入力パラメータは次のとおりです。

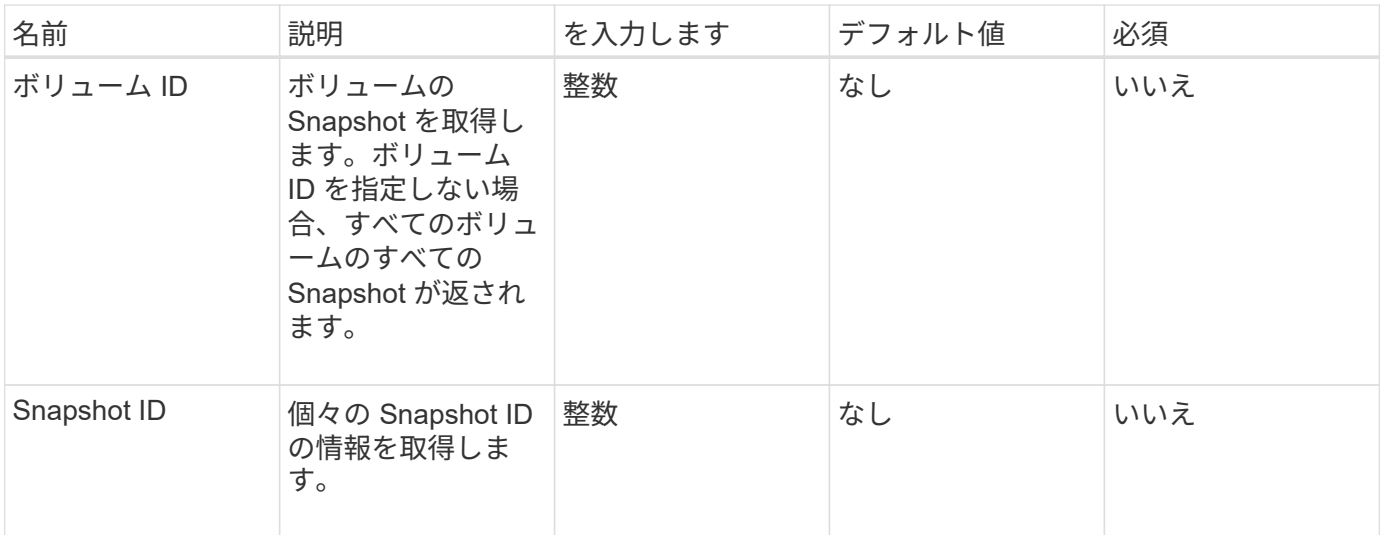

戻り値

このメソッドの戻り値は次のとおりです。

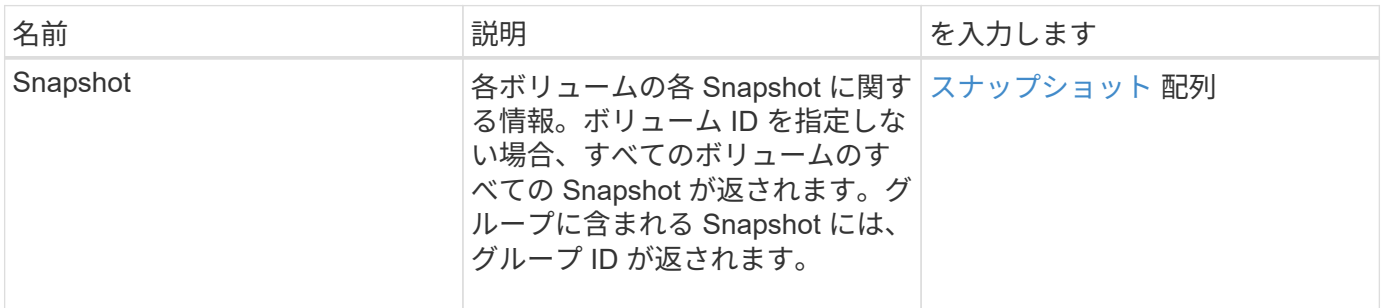

### 要求例

このメソッドの要求例を次に示します。

```
{
    "method": "ListSnapshots",
    "params": {
              "volumeID": "1"
   \},
    "id" : 1
}
```
# 応答例

このメソッドの応答例を次に示します。
```
{
   "id": 1,
   "result": {
      "snapshots": [
\{  "attributes": {},
            "checksum": "0x0",
            "createTime": "2015-05-08T13:15:00Z",
            "enableRemoteReplication": true,
            "expirationReason": "None",
            "expirationTime": "2015-05-08T21:15:00Z",
            "groupID": 0,
            "groupSnapshotUUID": "00000000-0000-0000-0000-000000000000",
          "name": "Hourly",
            "remoteStatuses": [
\{  "remoteStatus": "Present",
                  "volumePairUUID": "237e1cf9-fb4a-49de-a089-a6a9a1f0361e"
  }
         \mathbf{1},
            "snapshotID": 572,
            "snapshotUUID": "efa98e40-cb36-4c20-a090-a36c48296c14",
            "status": "done",
            "totalSize": 10000269312,
            "volumeID": 1
          }
  ]
      }
    }
```
9.6

## **ModifyGroupSnapshot** の追加

「 ModyGroupSnapshot 」を使用して、スナップショットのグループの属性を変更でき ます。また、このメソッドを使用すると、読み取り / 書き込み (ソース) ボリュームで 作成された Snapshot を、ターゲットストレージシステムにリモートでレプリケートで きます。

パラメータ

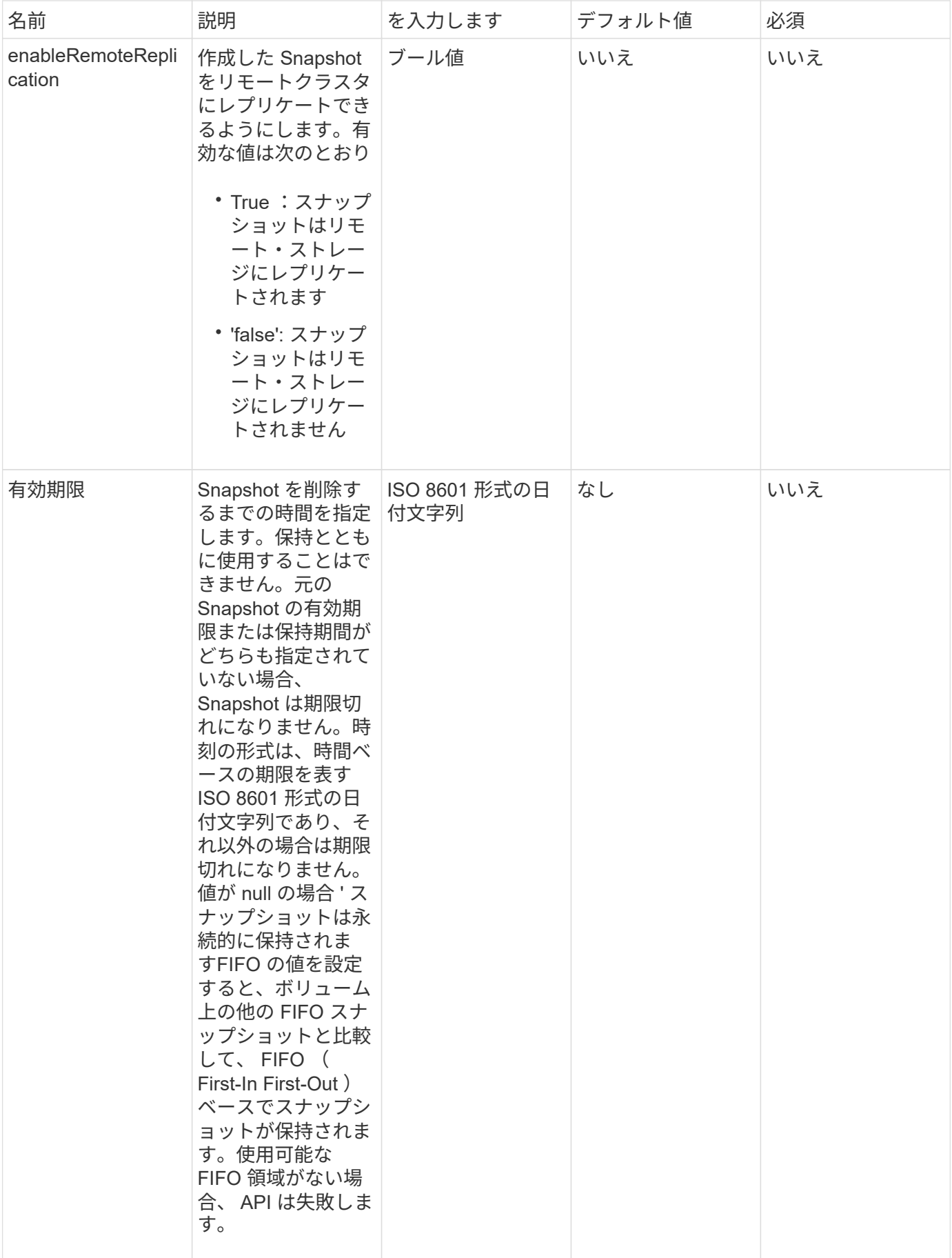

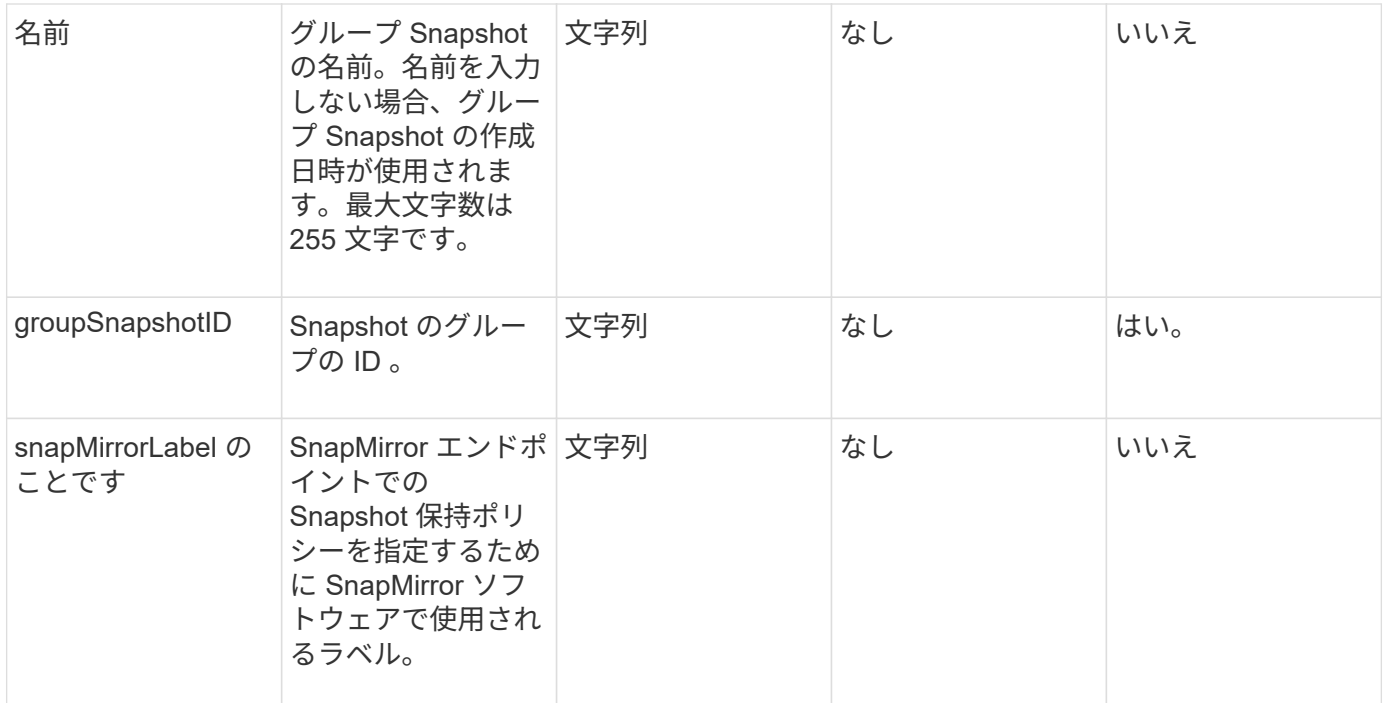

このメソッドの戻り値は次のとおりです。

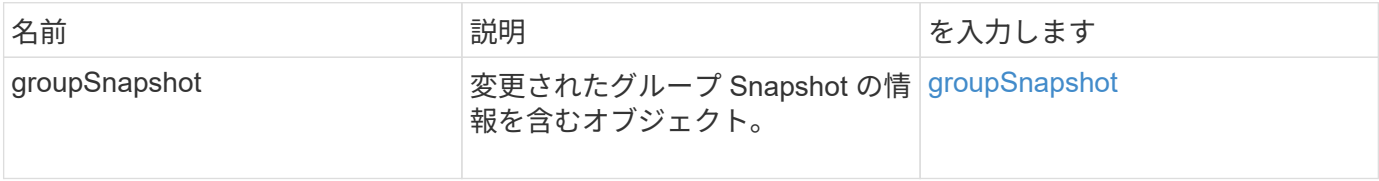

#### 要求例

このメソッドの要求例を次に示します。

```
{
    "id": 695,
    "method": "ModifyGroupSnapshot",
    "params": {
      "groupSnapshotID": 3,
      "enableRemoteReplication": true,
      "expirationTime": "2016-04-08T22:46:25Z"
   }
}
```
#### 応答例

```
{
    "id": 695,
    "result": {
      "groupSnapshot": {
        "attributes": {},
        "createTime": "2016-04-06T17:31:41Z",
        "groupSnapshotID": 3,
        "groupSnapshotUUID": "8b2e101d-c5ab-4a72-9671-6f239de49171",
        "members": [
\{  "attributes": {},
             "checksum": "0x0",
             "createTime": "2016-04-06T17:31:41Z",
             "enableRemoteReplication": true,
             "expirationReason": "None",
             "expirationTime": "2016-04-08T22:46:25Z",
             "groupID": 3,
             "groupSnapshotUUID": "8b2e101d-c5ab-4a72-9671-6f239de49171",
             "name": "grpsnap1-2",
             "snapshotID": 2,
             "snapshotUUID": "719b162c-e170-4d80-b4c7-1282ed88f4e1",
             "status": "done",
             "totalSize": 1000341504,
             "virtualVolumeID": null,
             "volumeID": 2
          }
      \frac{1}{2},
        "name": "grpsnap1",
        "status": "done"
      }
   }
}
```
9.6

## **ModifySchedule** の追加

「変更スケジュール」を使用して、スケジュールされたスナップショットが発生する間 隔を変更できます。スケジュールを削除または一時停止することもできます。

パラメータ

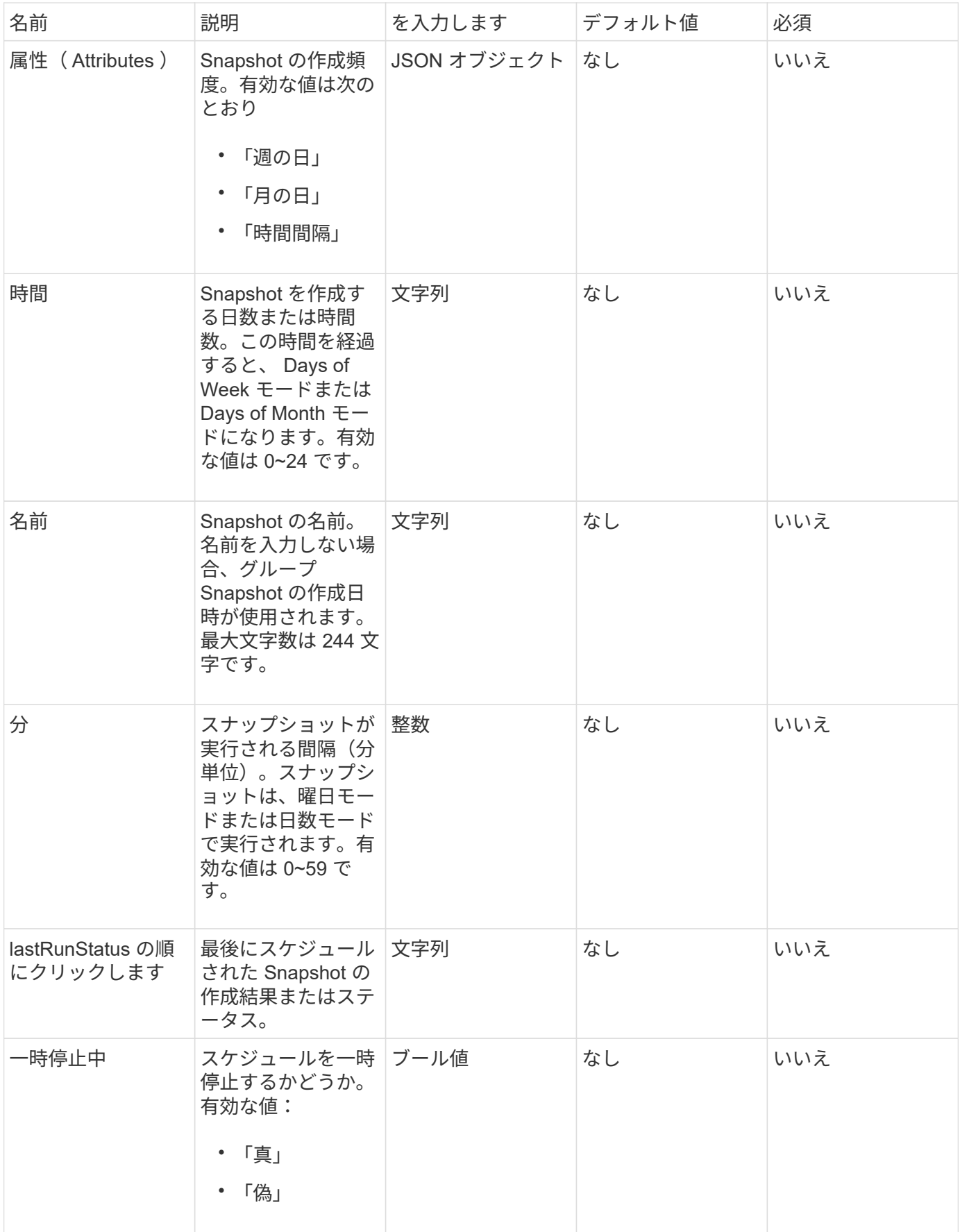

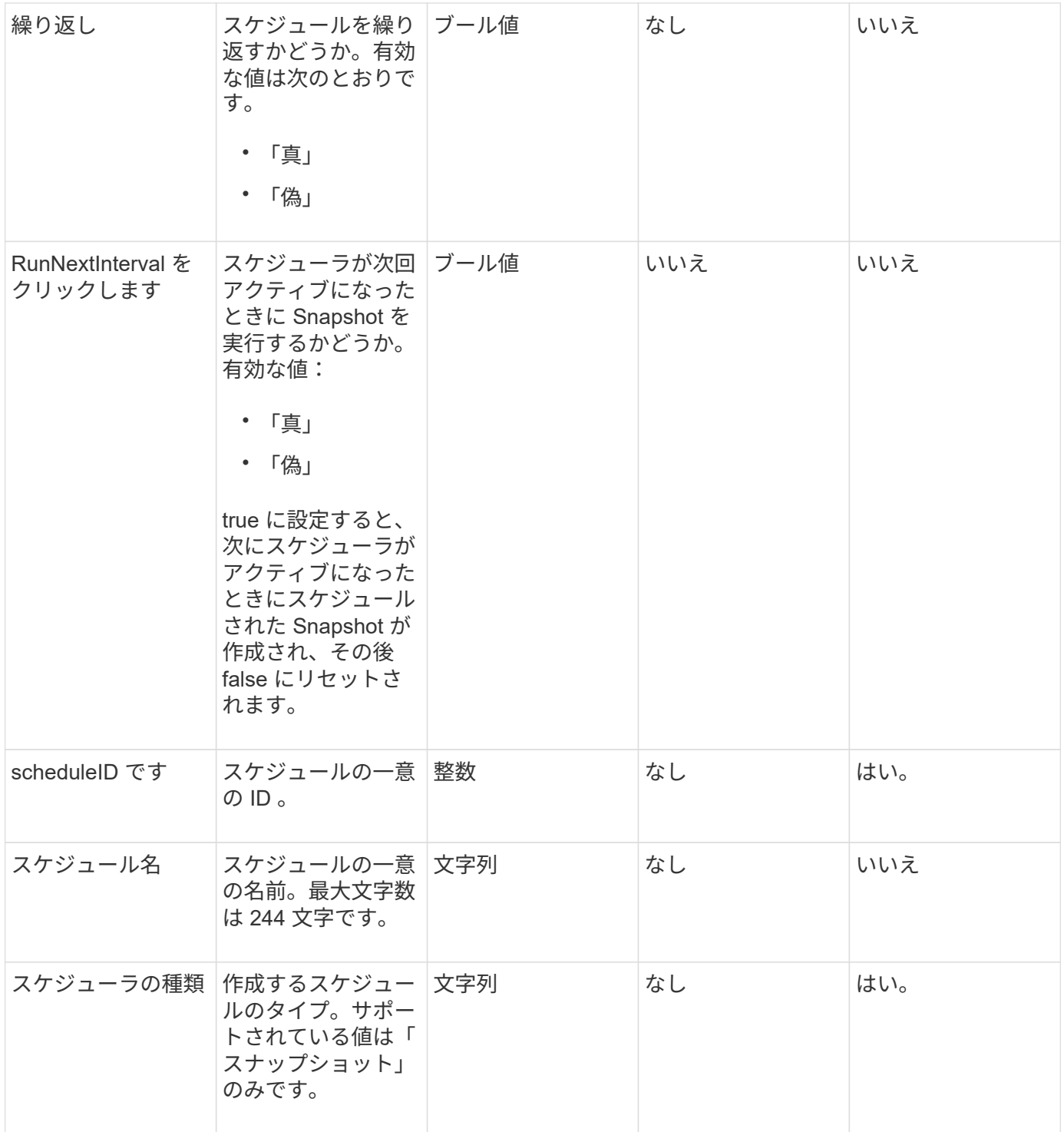

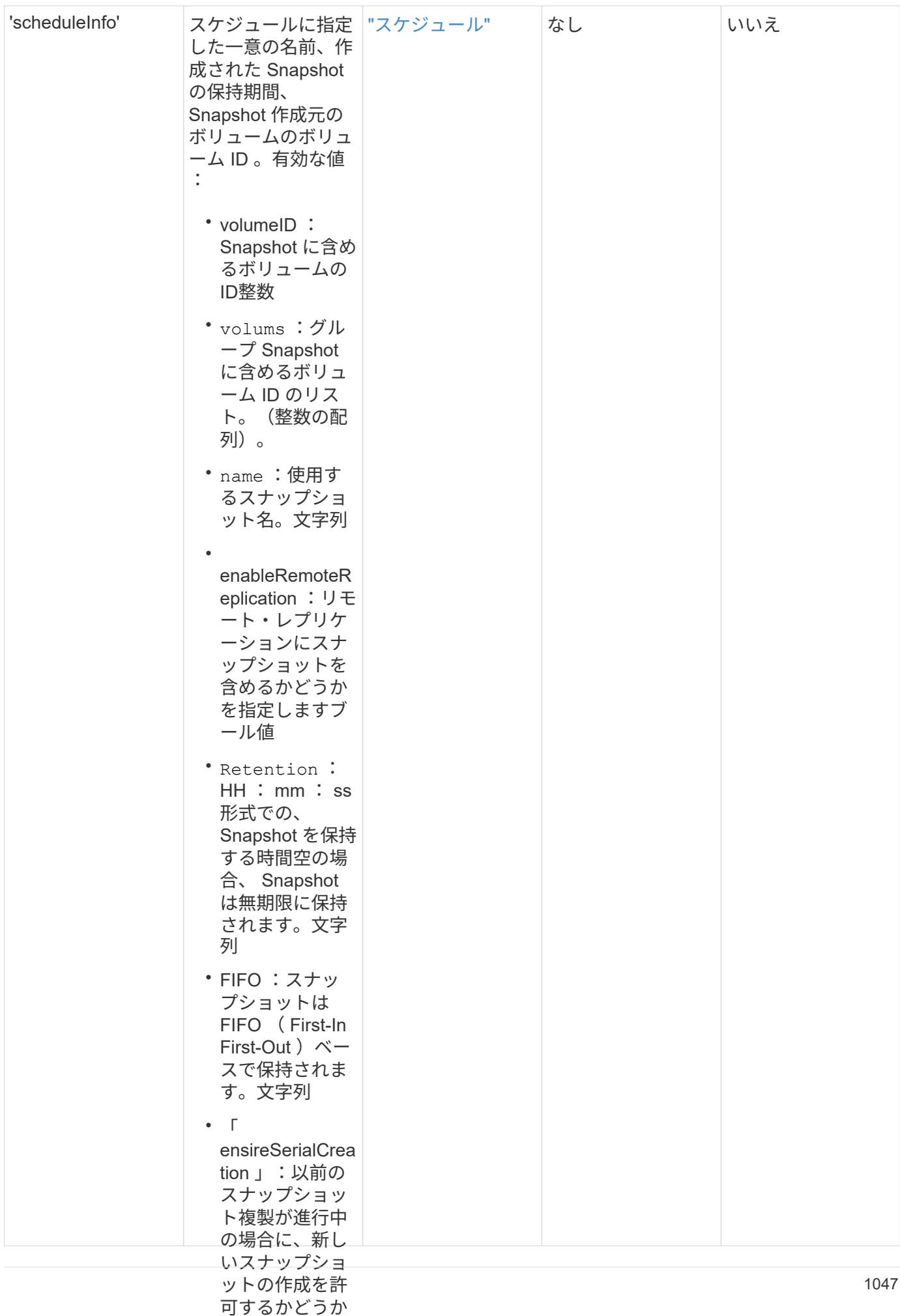

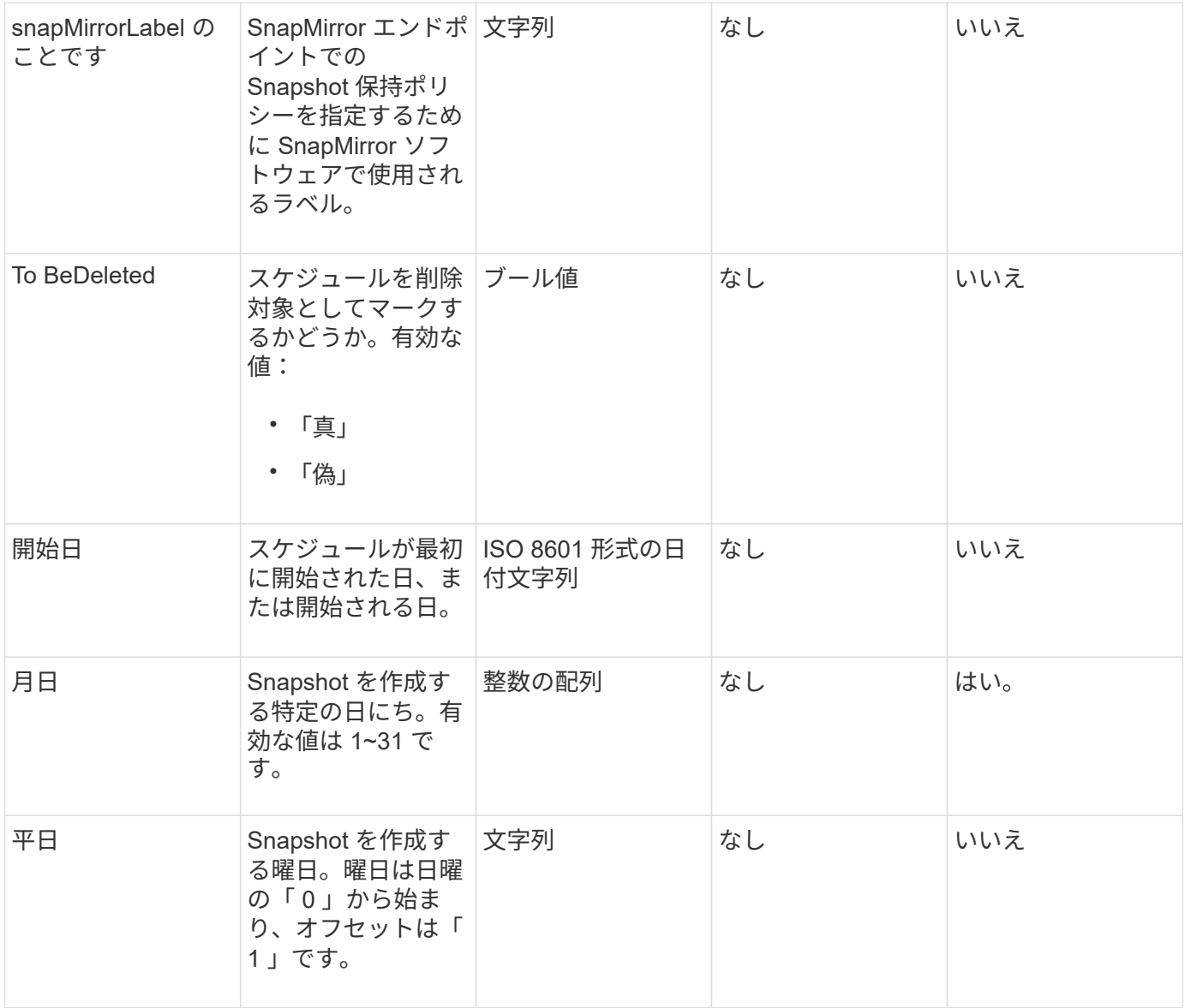

このメソッドの戻り値は次のとおりです。

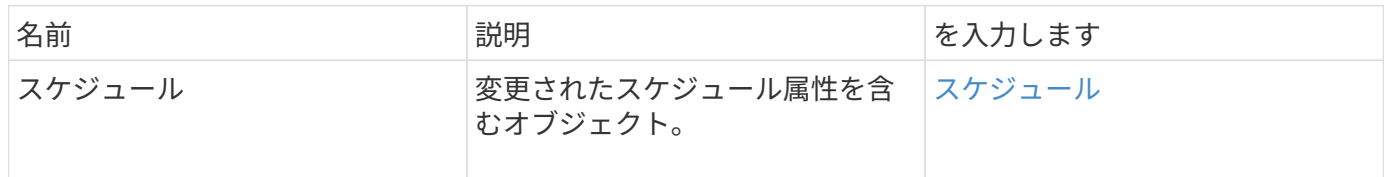

#### 要求例

```
{
   "method": "ModifySchedule",
   "params": {
     "scheduleName" : "Chicago",
    "scheduleID" : 3
    },
   "id": 1
}
```
応答例

```
{
    "id": 1,
    "result": {
      "schedule": {
        "attributes": {
          "frequency": "Days Of Week"
               },
        "hasError": false,
        "hours": 5,
        "lastRunStatus": "Success",
        "lastRunTimeStarted": null,
        "minutes": 0,
        "monthdays": [],
        "paused": false,
        "recurring": true,
        "runNextInterval": false,
        "scheduleID": 3,
        "scheduleInfo": {
          "volumeID": "2"
  },
        "scheduleName": "Chicago",
        "scheduleType": "Snapshot",
        "startingDate": null,
        "toBeDeleted": false,
        "weekdays": [
\{  "day": 2,
            "offset": 1
  }
        ]
      }
   }
}
```
9.6

# **ModifySnapshot** の追加

「 modifySnapshot 」を使用すると、現在スナップショットに割り当てられている属性 を変更できます。また、このメソッドを使用すると、読み取り / 書き込み(ソース)ボ リュームで作成された Snapshot を、 Element ソフトウェアを実行しているターゲット ストレージクラスタにリモートでレプリケートできます。

## パラメータ

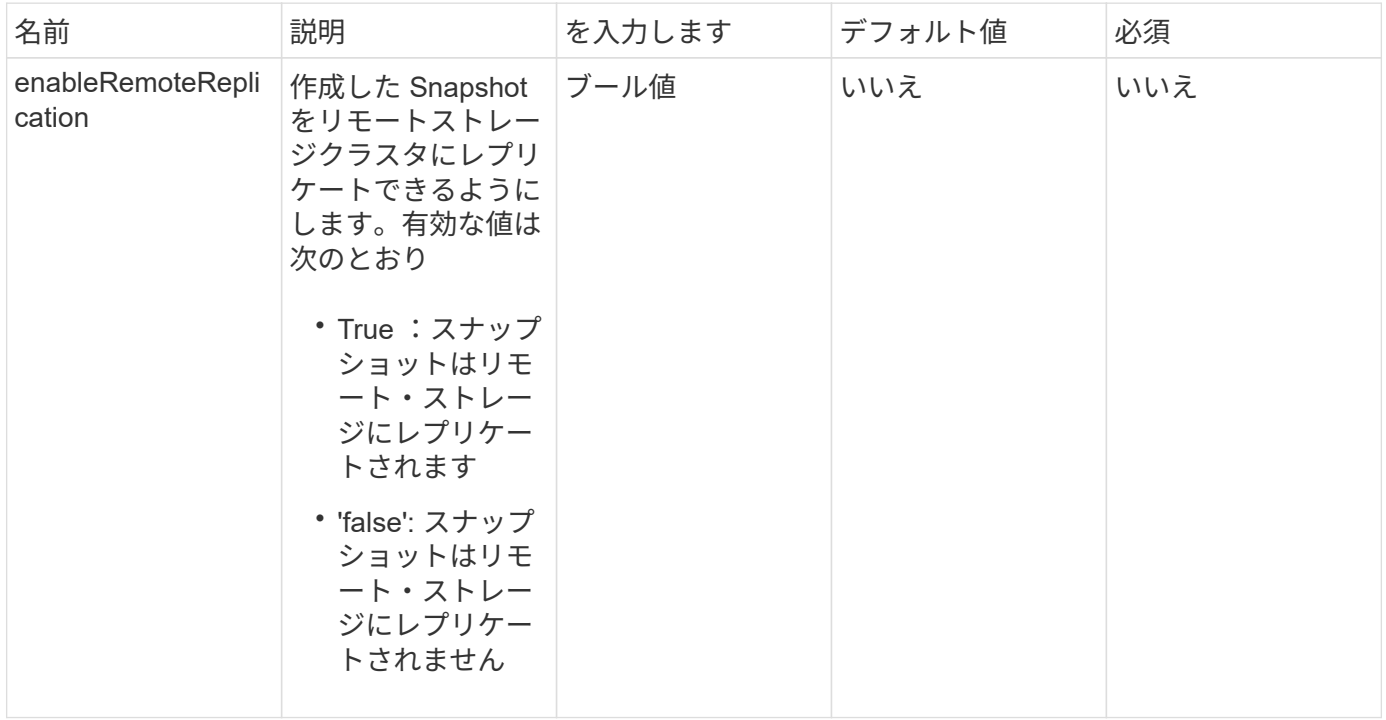

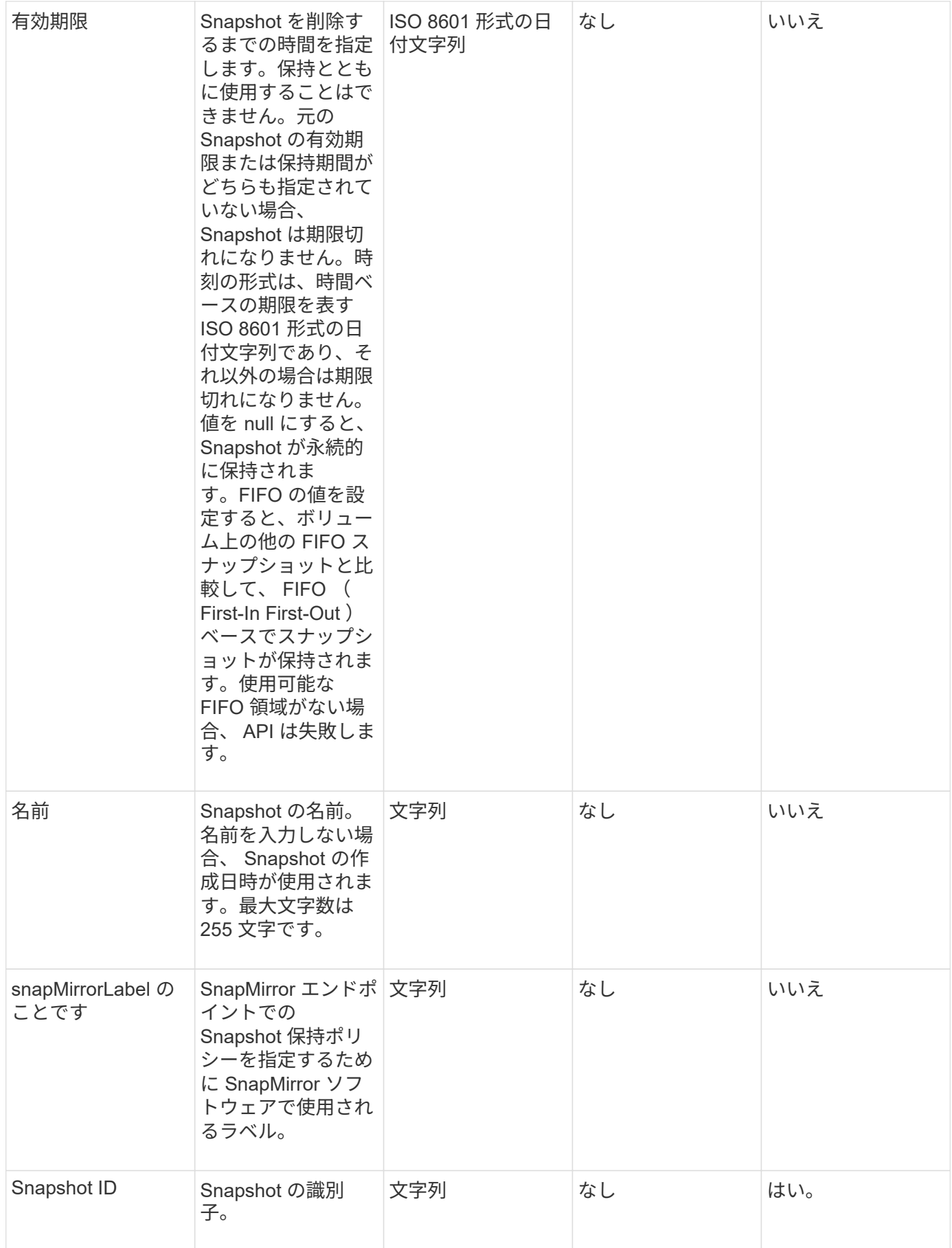

このメソッドの戻り値は次のとおりです。

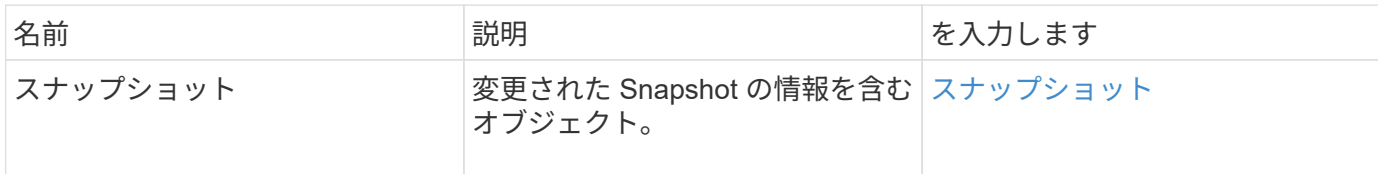

要求例

このメソッドの要求例を次に示します。

```
{
    "method": "ModifySnapshot",
    "params": {
     "snapshotID": 3114,
     "enableRemoteReplication": "true",
     "name" : "Chicago"
   },
    "id": 1
}
```
#### 応答例

```
{
    "id": 1,
    "result": {
      "snapshot": {
        "attributes": {},
        "checksum": "0x0",
        "createTime": "2016-04-04T17:26:20Z",
        "enableRemoteReplication": true,
        "expirationReason": "None",
        "expirationTime": null,
        "groupID": 0,
        "groupSnapshotUUID": "00000000-0000-0000-0000-000000000000",
      "name": "test1",
        "snapshotID": 3114,
        "snapshotUUID": "5809a671-4ad0-4a76-9bf6-01cccf1e65eb",
        "status": "done",
        "totalSize": 5000658944,
        "virtualVolumeID": null,
        "volumeID": 1
      }
    }
}
```
9.6

## **RollbackToGroupSnapshot**

「 RollbackToGroupSnapshot 」を使用すると、 Snapshot グループ内のすべてのボリュ ームを、それぞれのボリュームの Snapshot にロールバックできます。

グループ Snapshot にロールバックすると、グループ Snapshot 内に各ボリュームの一時 Snapshot が作成さ れます。

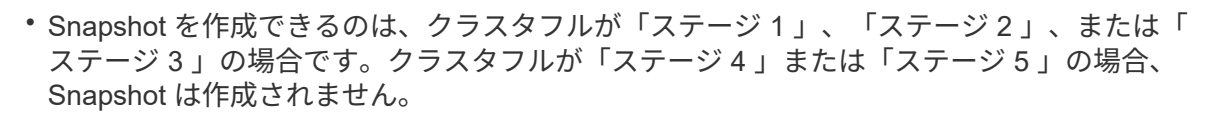

• スライスの同期の実行中にグループSnapshotへのボリュームのロールバックが失敗するこ とがあります。再試行します RollbackToGroupSnapshot 同期が完了した後。

パラメータ

 $(i)$ 

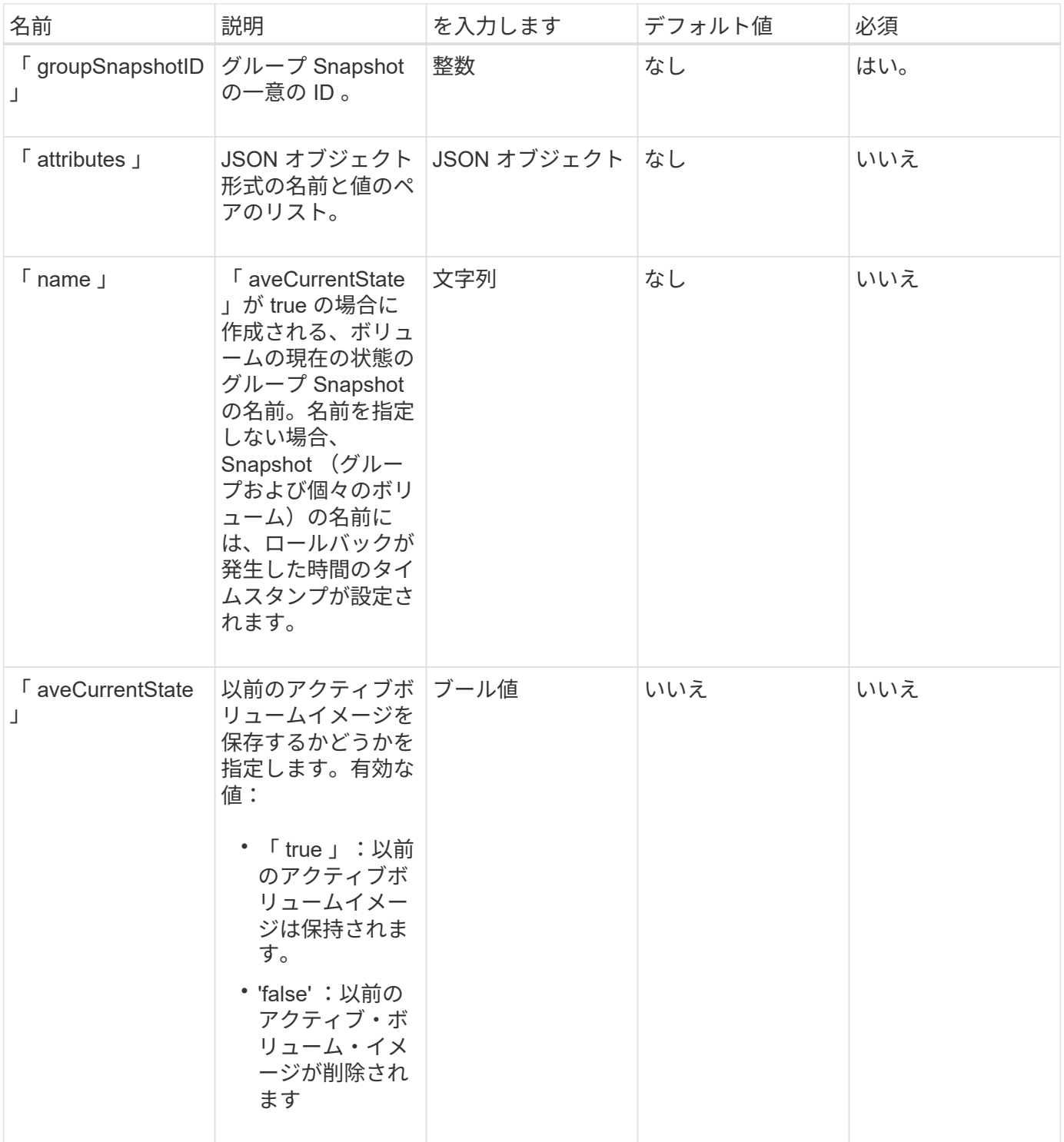

このメソッドの戻り値は次のとおりです。

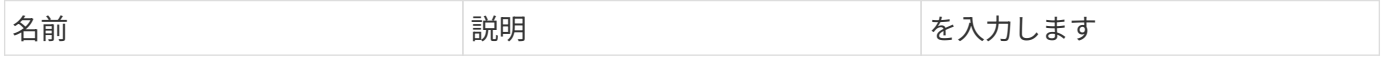

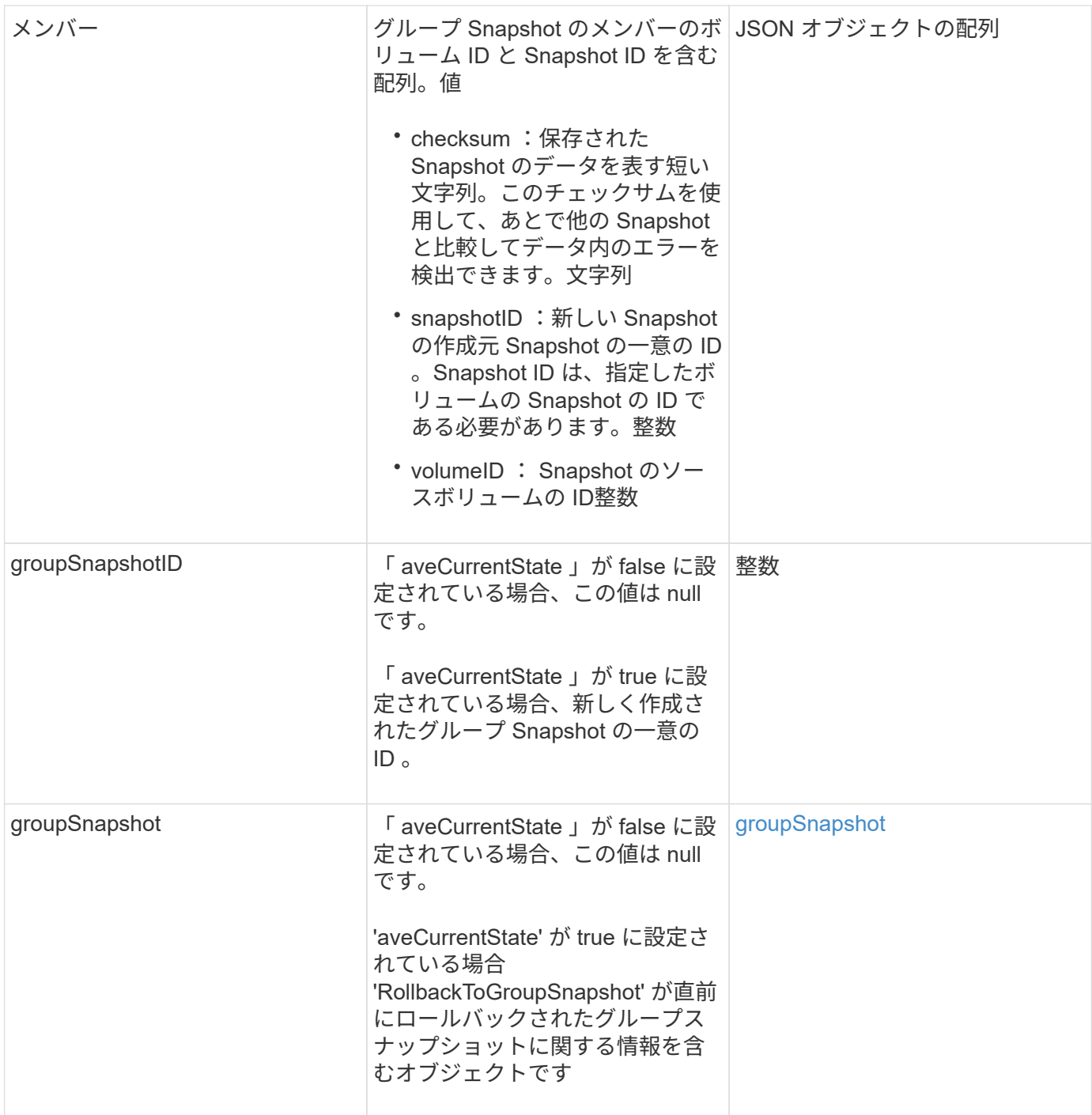

## 要求例

このメソッドの要求例を次に示します。

```
{
    "id": 438,
    "method": "RollbackToGroupSnapshot",
    "params": {
     "groupSnapshotID": 1,
     "name": "grpsnap1",
     "saveCurrentState": true
   }
}
```
# 応答例

```
{
    "id": 438,
    "result": {
      "groupSnapshot": {
        "attributes": {},
        "createTime": "2016-04-06T17:27:17Z",
        "groupSnapshotID": 1,
        "groupSnapshotUUID": "468fe181-0002-4b1d-ae7f-8b2a5c171eee",
        "members": [
\{  "attributes": {},
             "checksum": "0x0",
             "createTime": "2016-04-06T17:27:17Z",
             "enableRemoteReplication": false,
             "expirationReason": "None",
             "expirationTime": null,
             "groupID": 1,
             "groupSnapshotUUID": "468fe181-0002-4b1d-ae7f-8b2a5c171eee",
             "name": "2016-04-06T17:27:17Z",
             "snapshotID": 4,
             "snapshotUUID": "03563c5e-51c4-4e3b-a256-a4d0e6b7959d",
             "status": "done",
             "totalSize": 1000341504,
             "virtualVolumeID": null,
             "volumeID": 2
          }
      \frac{1}{2},
        "name": "2016-04-06T17:27:17Z",
        "status": "done"
      },
      "groupSnapshotID": 3,
      "members": [
        {
           "checksum": "0x0",
           "snapshotID": 2,
           "snapshotUUID": "719b162c-e170-4d80-b4c7-1282ed88f4e1",
           "volumeID": 2
        }
      ]
    }
}
```
9.6

# **RollbackToSnapshot**

「 RollbackToSnapshot 」メソッドを使用すると、アクティブボリュームイメージの既 存のスナップショットを作成できます。このメソッドは、既存の Snapshot から新しい Snapshot を作成します。

新しい Snapshot がアクティブになり、既存の Snapshot は手動で削除するまで保持されま す。saveCurrentState パラメータを true に設定しないかぎり、以前にアクティブだった Snapshot は削除さ れます。

• cluster\_Full\*

- Snapshot を作成できるのは、クラスタフルが「ステージ 1 」、「ステージ 2 」、または「 ステージ 3 」の場合です。ステージが 4 または 5 に達すると、 Snapshot を作成できなく なります。
- スライスの同期中にボリュームをSnapshotにロールバックすると失敗することがありま す。再試行します RollbackToSnapshot 同期が完了した後。

パラメータ

 $(i)$ 

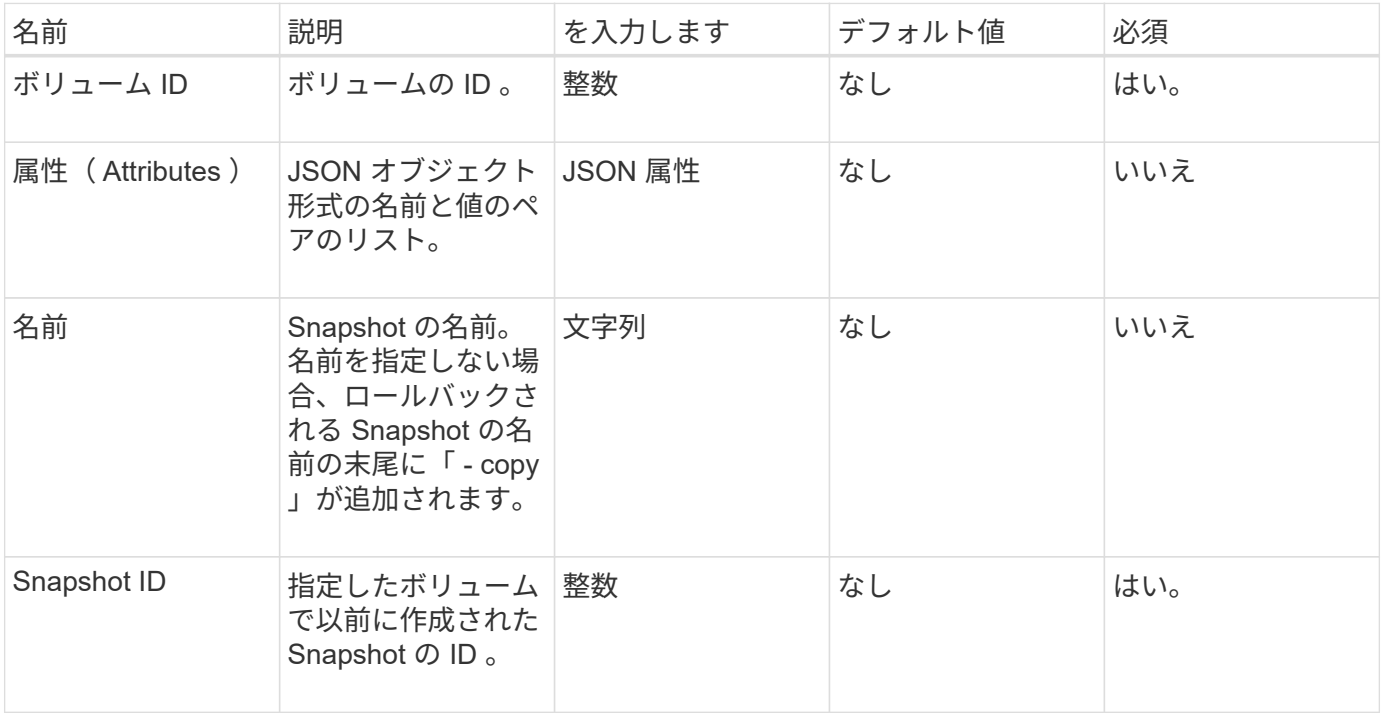

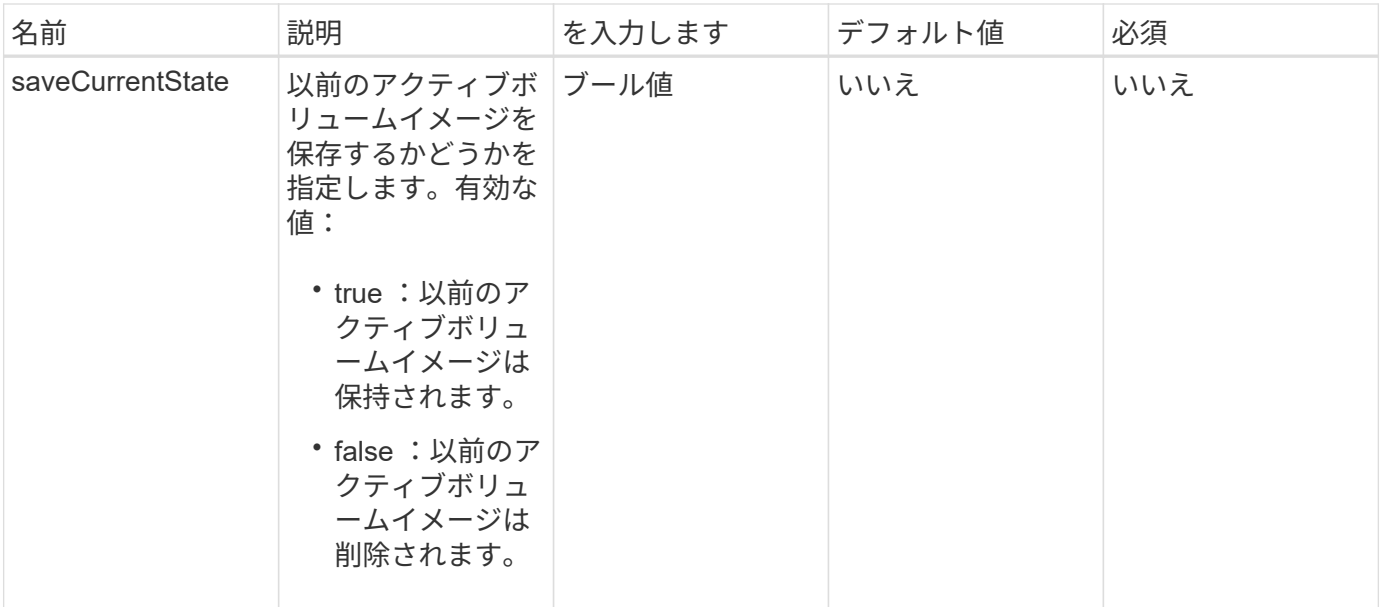

このメソッドの戻り値は次のとおりです。

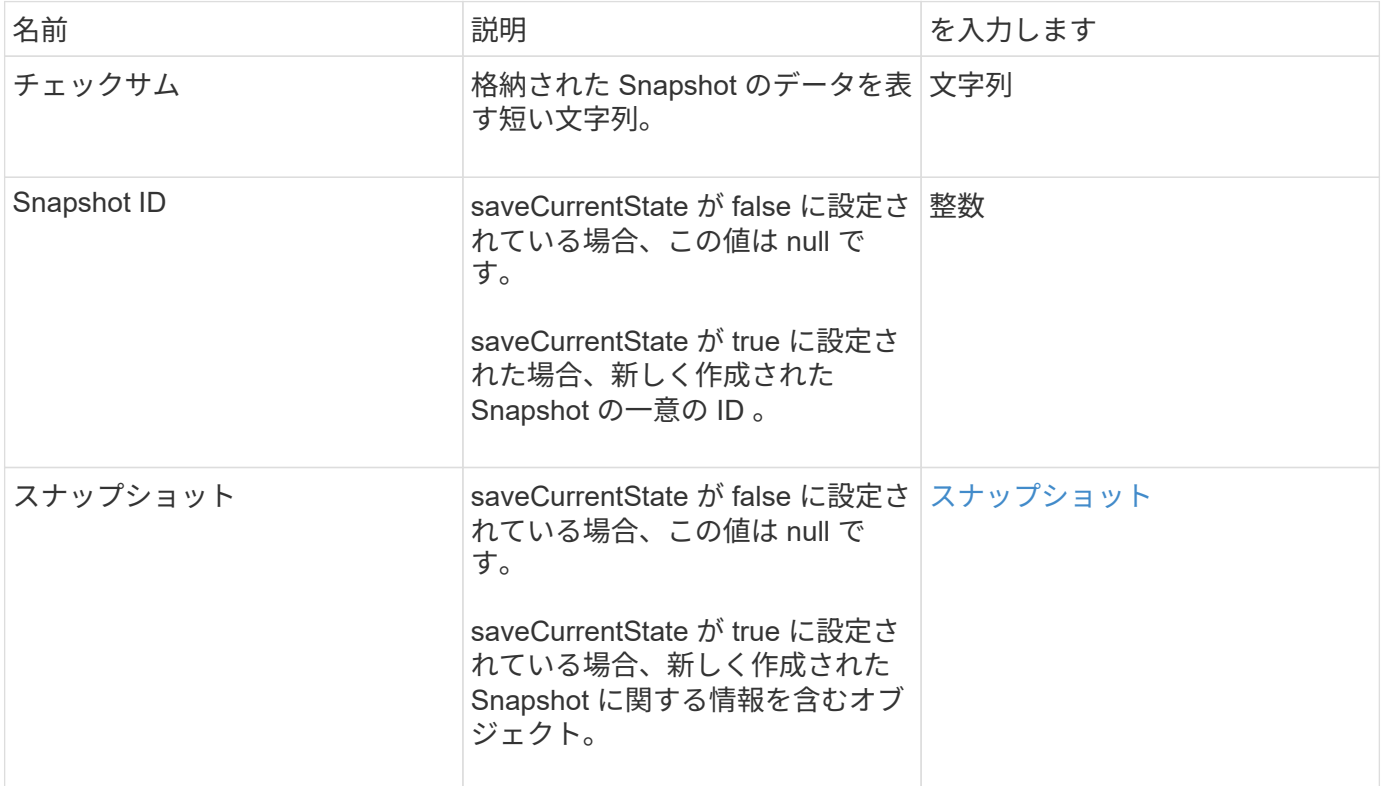

## 要求例

このメソッドの要求例を次に示します。

```
{
  "method": "RollbackToSnapshot",
  "params": {
      "volumeID": 1,
      "snapshotID": 3114,
      "saveCurrentState": true
    },
    "id": 1
}
```
#### 応答例

このメソッドの応答例を次に示します。

```
{
    "id": 1,
    "result": {
      "checksum": "0x0",
      "snapshot": {
        "attributes": {},
        "checksum": "0x0",
        "createTime": "2016-04-04T17:27:32Z",
        "enableRemoteReplication": false,
        "expirationReason": "None",
        "expirationTime": null,
        "groupID": 0,
        "groupSnapshotUUID": "00000000-0000-0000-0000-000000000000",
        "name": "test1-copy",
        "snapshotID": 1,
        "snapshotUUID": "30d7e3fe-0570-4d94-a8d5-3cc8097a6bfb",
        "status": "done",
        "totalSize": 5000658944,
        "virtualVolumeID": null,
        "volumeID": 1
      },
      "snapshotID": 1
    }
}
```
#### 新規導入バージョン

9.6

# 仮想ボリューム **API** メソッド

Element ソフトウェア仮想ボリューム API メソッドを使用すると、仮想ボリューム( VVol )を管理できます。これらの API メソッドを使用して、既存の VVol を表示した り、仮想ボリュームストレージコンテナを作成、変更、削除したりできます。これらの メソッドを使用して通常のボリュームを処理することはできませんが、通常のボリュー ムの API メソッドを使用して VVol に関する情報を表示することはできます。

- [CreateStorageContainer](#page-1065-0) [を作成します](#page-1065-0)
- [DeleteStorageContainers](#page-1067-0)
- [GetStorageContainerEfficiency](#page-1068-0) [を使用します](#page-1068-0)
- [GetVirtualVolumeCount](#page-1070-0) [を](#page-1070-0)[実行](#page-1070-0)[します](#page-1070-0)
- [ListProtocolEndpoints](#page-1071-0) [を指定します](#page-1071-0)
- [ListStorageContainers](#page-1074-0)
- [ListVirtualVolumeBindings](#page-1075-0) [を](#page-1075-0)[実行](#page-1075-0)[します](#page-1075-0)
- [ListVirtualVolumeHosts](#page-1077-0) [を指定します](#page-1077-0)
- [ListVirtualVolumes](#page-1078-0) [の場合](#page-1078-0)
- [ListVirtualVolumeTasks](#page-1082-0) [を](#page-1082-0)[実行](#page-1082-0)[します](#page-1082-0)
- [ModifyStorageContainer](#page-1083-0) [の](#page-1083-0)[追加](#page-1083-0)

# 詳細については、こちらをご覧ください

- ["SolidFire](https://docs.netapp.com/us-en/element-software/index.html) [および](https://docs.netapp.com/us-en/element-software/index.html) [Element](https://docs.netapp.com/us-en/element-software/index.html) [ソフトウェアのドキュメント](https://docs.netapp.com/us-en/element-software/index.html)["](https://docs.netapp.com/us-en/element-software/index.html)
- ["](https://docs.netapp.com/sfe-122/topic/com.netapp.ndc.sfe-vers/GUID-B1944B0E-B335-4E0B-B9F1-E960BF32AE56.html)[以前のバージョンの](https://docs.netapp.com/sfe-122/topic/com.netapp.ndc.sfe-vers/GUID-B1944B0E-B335-4E0B-B9F1-E960BF32AE56.html) [NetApp SolidFire](https://docs.netapp.com/sfe-122/topic/com.netapp.ndc.sfe-vers/GUID-B1944B0E-B335-4E0B-B9F1-E960BF32AE56.html) [製品および](https://docs.netapp.com/sfe-122/topic/com.netapp.ndc.sfe-vers/GUID-B1944B0E-B335-4E0B-B9F1-E960BF32AE56.html) [Element](https://docs.netapp.com/sfe-122/topic/com.netapp.ndc.sfe-vers/GUID-B1944B0E-B335-4E0B-B9F1-E960BF32AE56.html) [製品に関するドキュメント](https://docs.netapp.com/sfe-122/topic/com.netapp.ndc.sfe-vers/GUID-B1944B0E-B335-4E0B-B9F1-E960BF32AE56.html)["](https://docs.netapp.com/sfe-122/topic/com.netapp.ndc.sfe-vers/GUID-B1944B0E-B335-4E0B-B9F1-E960BF32AE56.html)

## <span id="page-1065-0"></span>**CreateStorageContainer** を作成します

「 CreateStorageContainer 」メソッドを使用すると、 Virtual Volume ( VVOL )ストレ ージコンテナを作成できます。ストレージコンテナは、レポートの作成やリソースの割 り当てに使用できます。仮想ボリューム機能を使用するには、少なくとも 1 つのストレ ージコンテナを作成する必要があります。

パラメータ

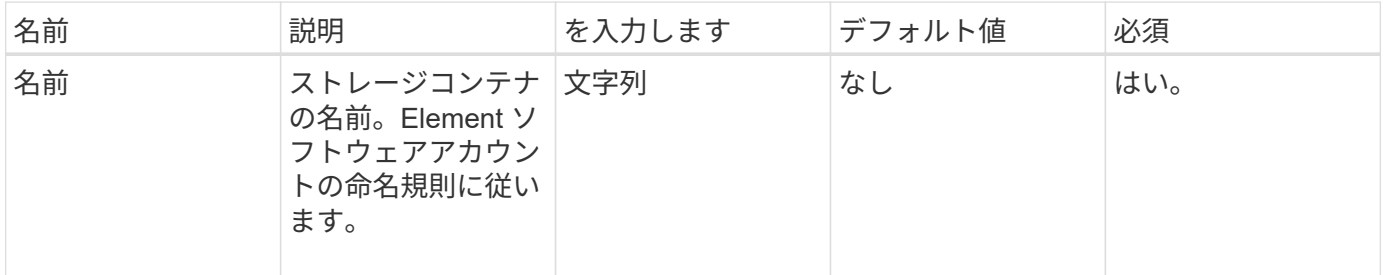

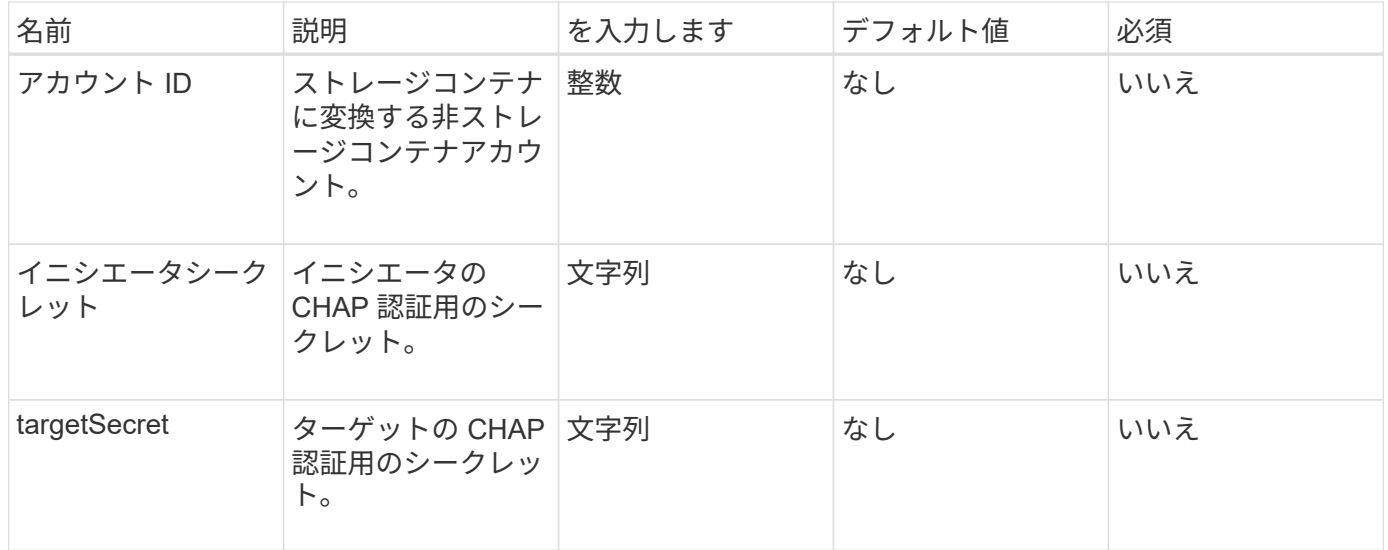

このメソッドの戻り値は次のとおりです。

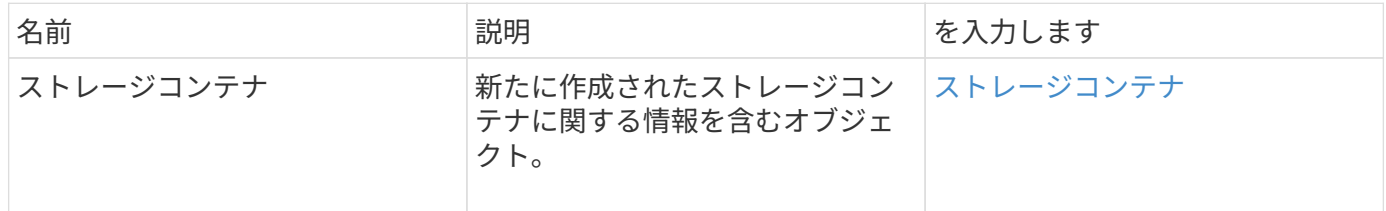

要求例

このメソッドの要求例を次に示します。

```
{
    "method": "CreateStorageContainer",
      "params": {
          "name" : "example"
      },
      "id": 1
}
```
応答例

```
{
    "id": 1,
    "result": {
      "storageContainer": {
        "accountID": 8,
        "initiatorSecret": "rVTOi25^H.d;cP}l",
        "name": "example",
        "protocolEndpointType": "SCSI",
        "status": "active",
        "storageContainerID": "a9ec1138-e386-4a44-90d7-b9acbbc05176",
        "targetSecret": "6?AEIxWpvo6,!boM"
      }
    }
}
```
9.6

# <span id="page-1067-0"></span>**DeleteStorageContainers**

「 eleeteStorageContainers 」メソッドを使用すると、一度に最大 2000 個の Virtual Volume (Vvol) ストレージコンテナをシステムから削除できます。削除するストレー ジコンテナに VVol が含まれないようにしてください。

パラメータ

このメソッドの入力パラメータは次のとおりです。

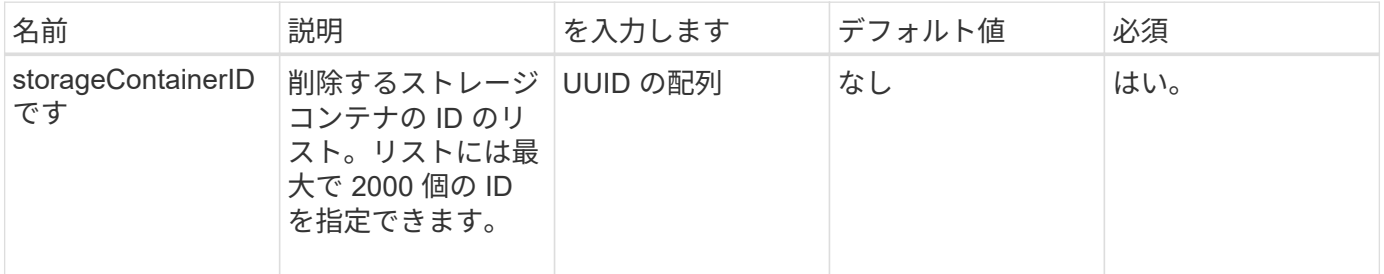

戻り値

このメソッドには戻り値はありません。

要求例

このメソッドの要求例を次に示します。

```
{
    "method": "DeleteStorageContainers",
      "params": {
           "storageContainerIDs" : ["a9ec1138-e386-4a44-90d7-b9acbbc05176"]
      },
      "id": 1
}
```
応答例

このメソッドの応答例を次に示します。

```
{
    "id": 1,
    "result": {}
}
```
新規導入バージョン

9.6

# <span id="page-1068-0"></span>**GetStorageContainerEfficiency** を使用します

GetStorageContainerEfficiency メソッドを使用すると、仮想ボリュームストレージコン テナの効率性に関する情報を取得できます。

パラメータ

このメソッドの入力パラメータは次のとおりです。

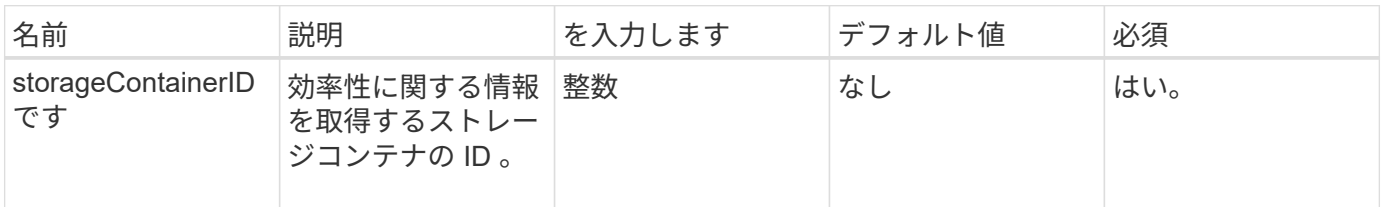

戻り値

このメソッドの戻り値は次のとおりです。

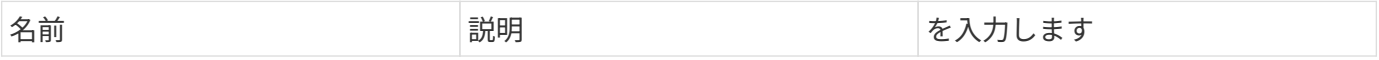

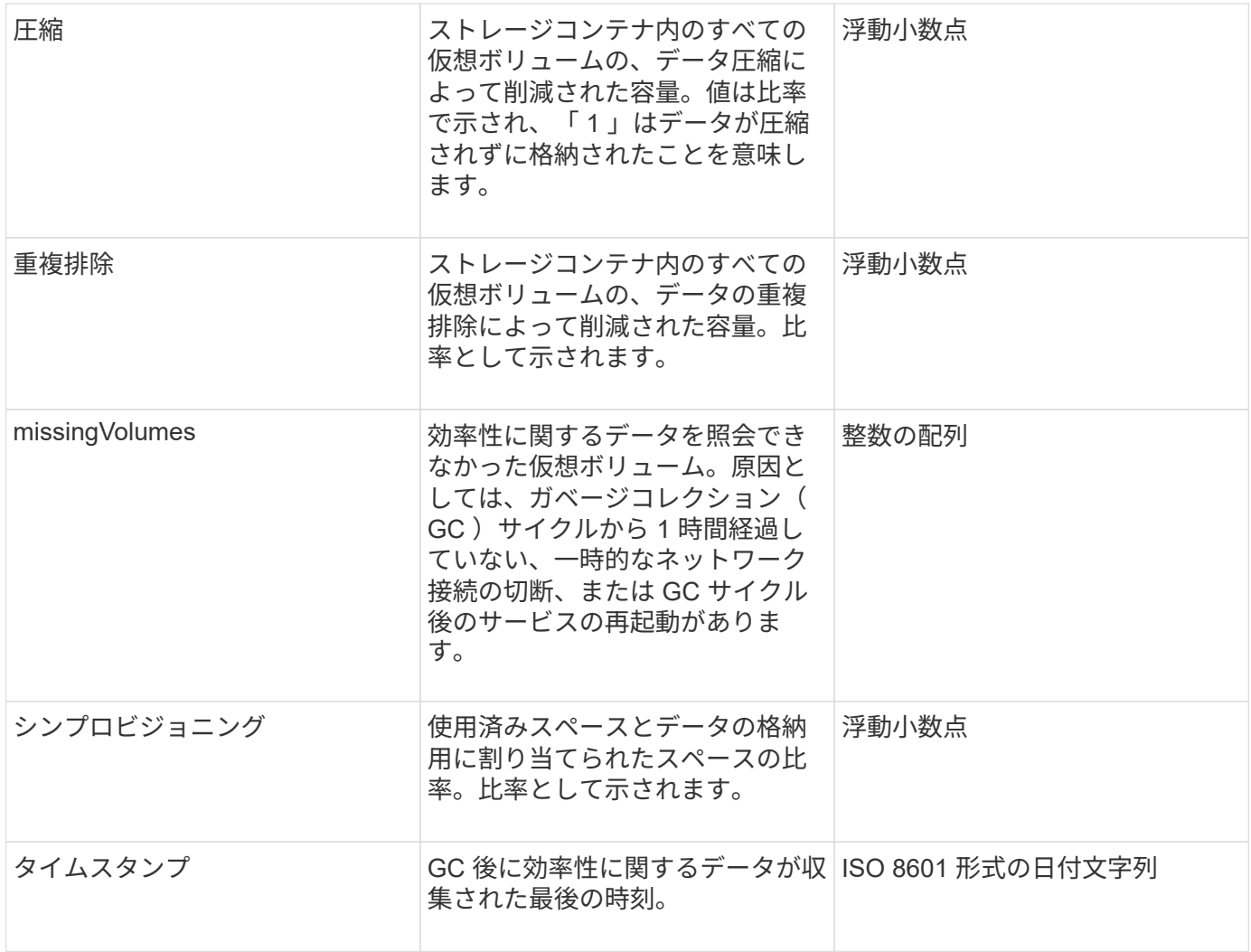

#### 要求例

このメソッドの要求例を次に示します。

```
{
   "method": "GetStorageContainerEfficiency",
   "params": {
     "storageContainerID" : "6c95e24f-9f0b-4793-affb-5a4bc6c3d7e1"
   },
   "id" : 1
}
```
応答例

```
{
    "id": 1,
    "result": {
      "compression": 1,
      "deduplication": 1,
      "missingVolumes": [],
      "thinProvisioning": 1,
      "timestamp": "2016-04-12T15:39:49Z"
    }
}
```
9.6

## <span id="page-1070-0"></span>**GetVirtualVolumeCount** を実行します

GetVirtualVolumeCount メソッドを使用すると、現在システムに存在する仮想ボリュー ムの数を取得できます。

パラメータ

このメソッドには入力パラメータはありません。

戻り値

このメソッドの戻り値は次のとおりです。

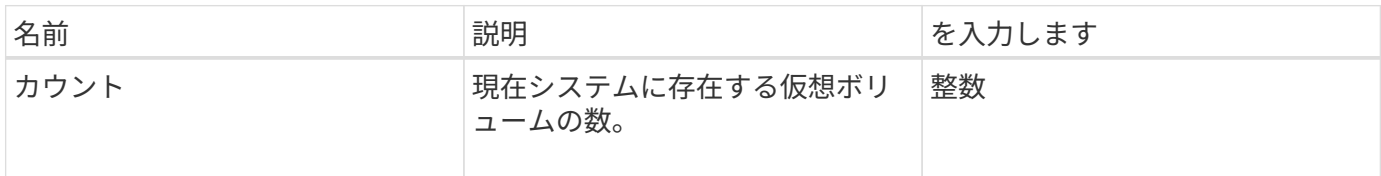

要求例

このメソッドの要求例を次に示します。

```
{
    "method": "GetVirtualVolumeCount",
      "params": {
      },
      "id": 1
}
```
このメソッドの応答例を次に示します。

```
{
    "id": 1,
    "result": {
      "count": 5
    }
}
```
新規導入バージョン

9.6

## <span id="page-1071-0"></span>**ListProtocolEndpoints** を指定します

「 ListProtocolEndpoints 」メソッドを使用すると、クラスタ内のすべてのプロトコルエ ンドポイントに関する情報を取得できます。プロトコルエンドポイントは、関連付けら れた仮想ボリュームストレージコンテナへのアクセスを管理します。

パラメータ

このメソッドの入力パラメータは次のとおりです。

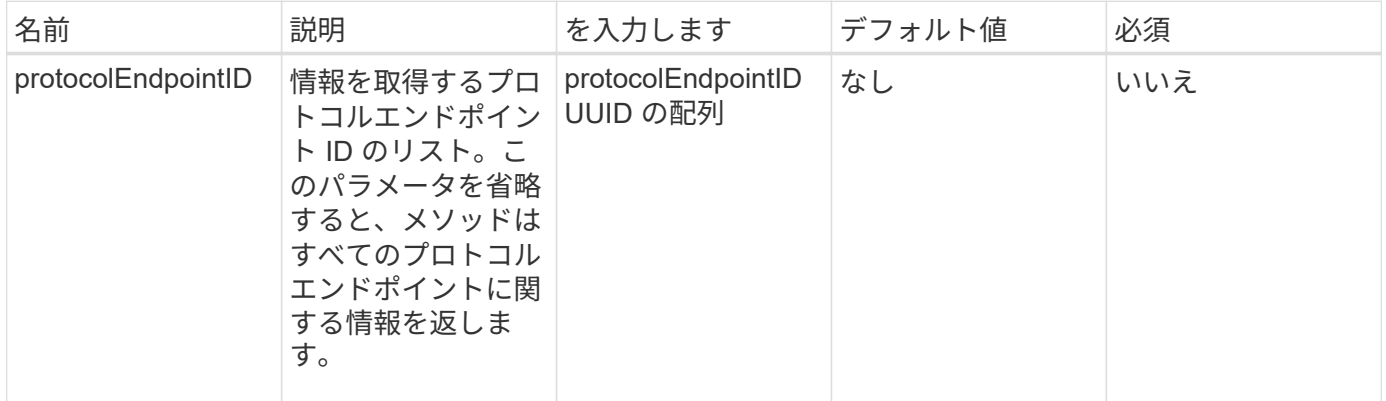

戻り値

このメソッドの戻り値は次のとおりです。

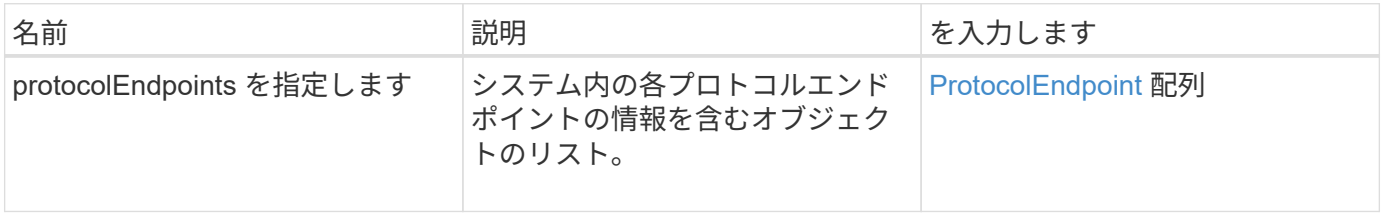

## 要求例

このメソッドの要求例を次に示します。

```
{
   "id": 1,
   "method": "ListProtocolEndpoints",
   "params": {}
}
```
## 応答例

```
{
    "id": 1,
    "result": {
      "protocolEndpoints": [
        {
          "primaryProviderID": 1,
          "protocolEndpointID": "1387e257-d2e3-4446-be6d-39db71583e7b",
          "protocolEndpointState": "Active",
          "providerType": "Primary",
          "scsiNAADeviceID": "6f47acc2000000016970687200000000",
          "secondaryProviderID": 2
        },
\{  "primaryProviderID": 2,
          "protocolEndpointID": "1f16ed86-3f31-4c76-b004-a1251187700b",
          "protocolEndpointState": "Active",
          "providerType": "Primary",
          "scsiNAADeviceID": "6f47acc2000000026970687200000000",
          "secondaryProviderID": 3
        },
\{  "primaryProviderID": 4,
          "protocolEndpointID": "c6458dfe-9803-4350-bb4e-68a3feb7e830",
          "protocolEndpointState": "Active",
          "providerType": "Primary",
          "scsiNAADeviceID": "6f47acc2000000046970687200000000",
          "secondaryProviderID": 1
        },
        {
          "primaryProviderID": 3,
          "protocolEndpointID": "f3e7911d-0e86-4776-97db-7468c272213f",
          "protocolEndpointState": "Active",
          "providerType": "Primary",
          "scsiNAADeviceID": "6f47acc2000000036970687200000000",
          "secondaryProviderID": 4
        }
      ]
    }
}
```
9.6

# <span id="page-1074-0"></span>**ListStorageContainers**

「 ListStorageContainers 」メソッドを使用すると、システムが認識しているすべての仮 想ボリュームストレージコンテナに関する情報を取得できます。

パラメータ

このメソッドの入力パラメータは次のとおりです。

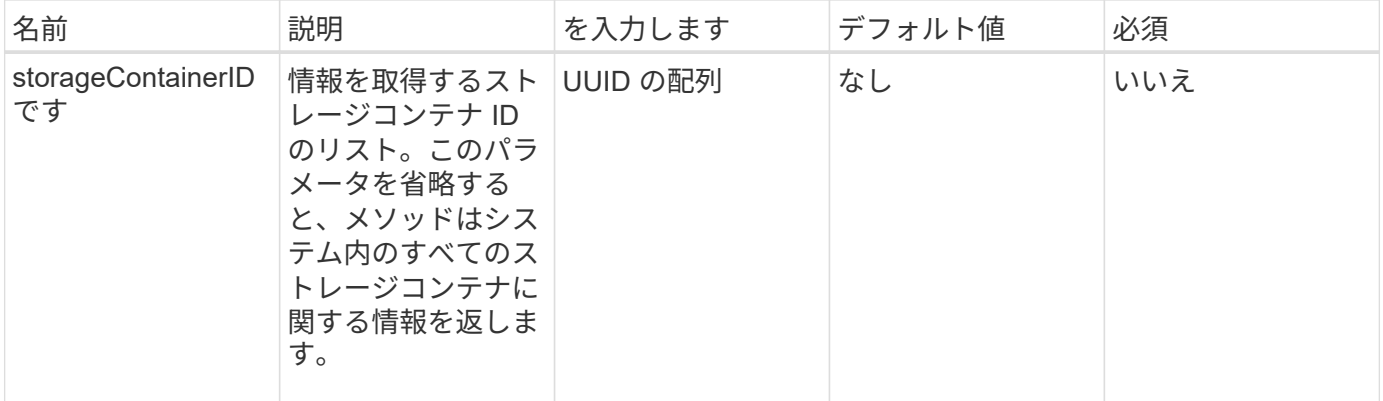

戻り値

このメソッドの戻り値は次のとおりです。

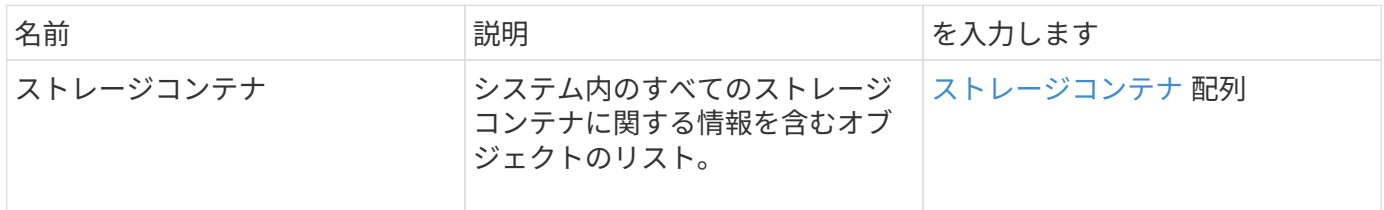

要求例

このメソッドの要求例を次に示します。

```
{
     "method": "ListStorageContainers",
     "params": {
        "storageContainerIDs": ["efda8307-b916-4424-979e-658a3f16894d"]
     },
     "id" : 1
}
```
## 応答例

```
{
  "id": 6395,
    "result": {
      "storageContainers": [
        {
           "accountID": 64,
           "initiatorSecret": "EJ:08An1MyNQmL!7",
         "name": "VvolContainer",
           "protocolEndpointType": "SCSI",
           "status": "active",
           "storageContainerID": "efda8307-b916-4424-979e-658a3f16894d",
           "targetSecret": "g38}zWBK%206jQr~",
           "virtualVolumes": []
        }
      ]
    }
}
```
9.6

## <span id="page-1075-0"></span>**ListVirtualVolumeBindings** を実行します

「 ListVirtualVolumeBindings 」メソッドを使用すると、プロトコルエンドポイントにバ インドされているクラスタ内のすべての仮想ボリュームのリストを取得できます。

パラメータ

このメソッドの入力パラメータは次のとおりです。

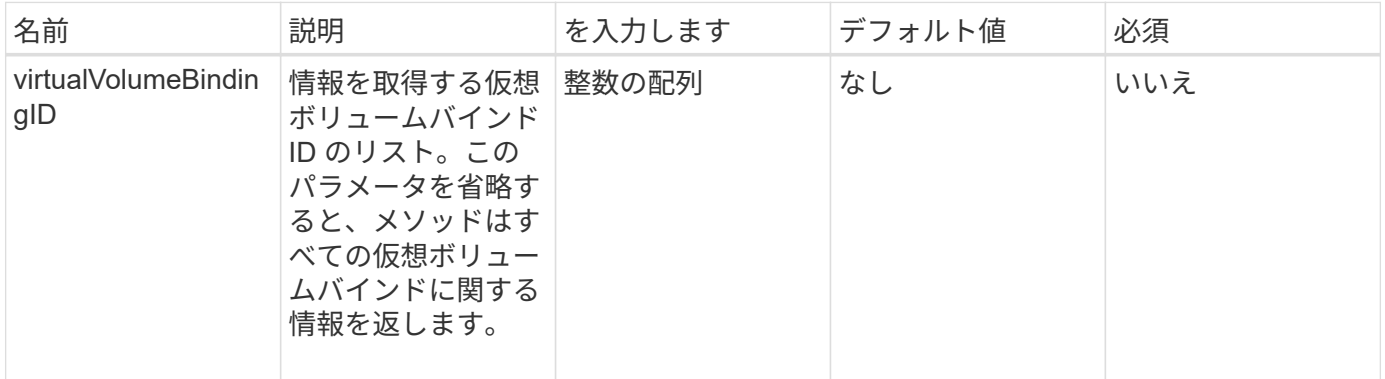

### 戻り値

このメソッドの戻り値は次のとおりです。

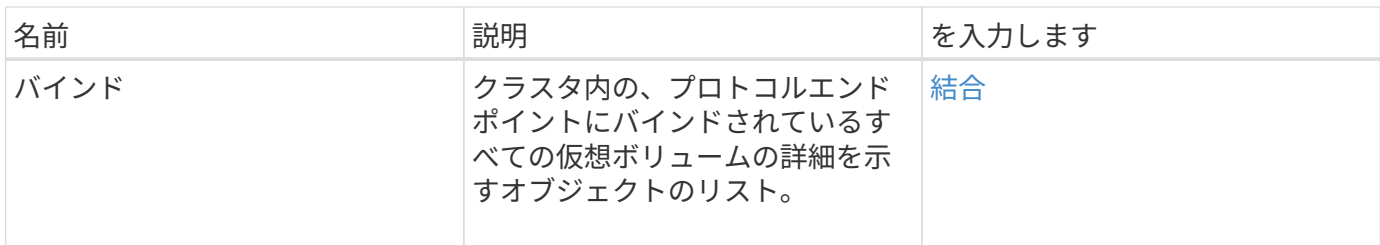

要求例

このメソッドの要求例を次に示します。

```
{
    "method": "ListVirtualVolumeBindings",
      "params": {
      },
      "id": 1
}
```
## 応答例

このメソッドの応答例を次に示します。

```
{
    "id": 1,
    "result": {
      "bindings": [
        {
          "protocolEndpointID": "5dd53da0-b9b7-43f9-9b7e-b41c2558e92b",
          "protocolEndpointInBandID":
"naa.6f47acc2000000016a67746700000000",
          "protocolEndpointType": "SCSI",
          "virtualVolumeBindingID": 177,
          "virtualVolumeHostID": "564de1a4-9a99-da0f-8b7c-3a41dfd64bf1",
          "virtualVolumeID": "269d3378-1ca6-4175-a18f-6d4839e5c746",
          "virtualVolumeSecondaryID": "0xe200000000a6"
        }
      ]
    }
}
```
#### 新規導入バージョン

9.6

# <span id="page-1077-0"></span>**ListVirtualVolumeHosts** を指定します

「 ListVirtualVolumeHosts 」メソッドを使用すると、クラスタで認識されているすべて の仮想ボリュームホストのリストを取得できます。仮想ボリュームホストとは、 VASA API プロバイダとのセッションを開始した VMware ESX ホストです。

パラメータ

このメソッドの入力パラメータは次のとおりです。

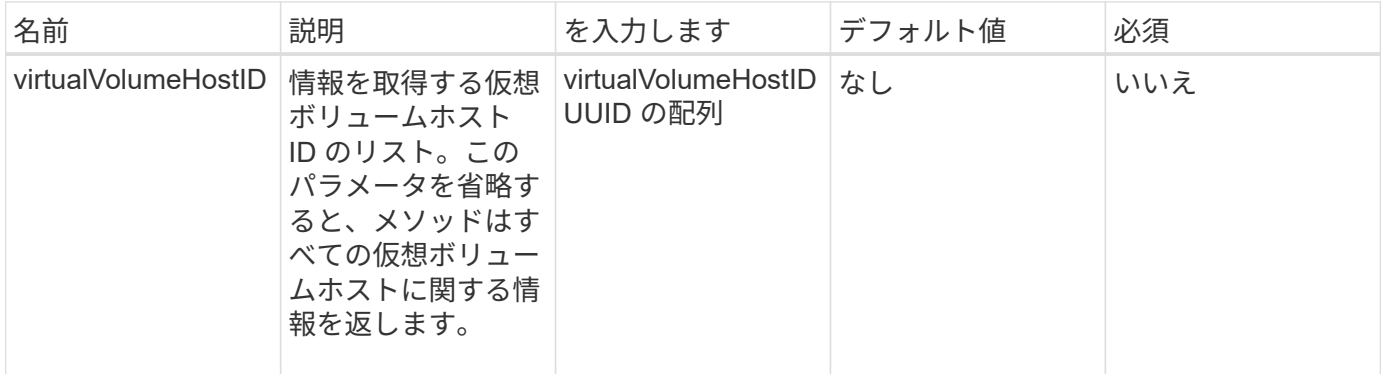

#### 戻り値

このメソッドの戻り値は次のとおりです。

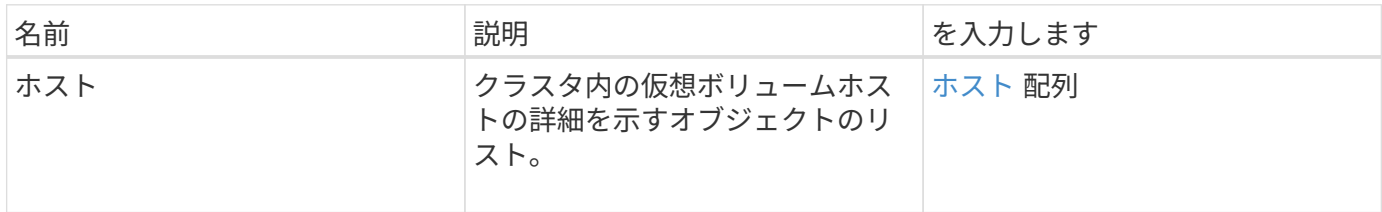

#### 要求例

このメソッドの要求例を次に示します。

```
{
    "method": "ListVirtualVolumeHosts",
      "params": {
      },
      "id": 1
}
```
#### 応答例

```
{
    "id": 1,
    "result": {
      "hosts": [
        {
           "bindings": [],
           "clusterID": "5ebdb4ad-9617-4647-adfd-c1013578483b",
           "hostAddress": "172.30.89.117",
           "initiatorNames": [
             "iqn.1998-01.com.vmware:zdc-dhcp-0-c-29-d6-4b-f1-1a0cd614",
             "iqn.1998-01.com.vmware:zdc-dhcp-0-c-29-d6-4b-f1-5bcf9254"
        \frac{1}{\sqrt{2}}  "virtualVolumeHostID": "564de1a4-9a99-da0f-8b7c-3a41dfd64bf1",
           "visibleProtocolEndpointIDs": [
             "5dd53da0-b9b7-43f9-9b7e-b41c2558e92b"
  ]
        }
      ]
    }
}
```
9.6

# <span id="page-1078-0"></span>**ListVirtualVolumes** の場合

ListVirtualVolumes メソッドを使用すると、現在システムに存在する仮想ボリュームをリ ストできます。すべての仮想ボリュームを表示することも、一部だけを表示することも できます。

パラメータ

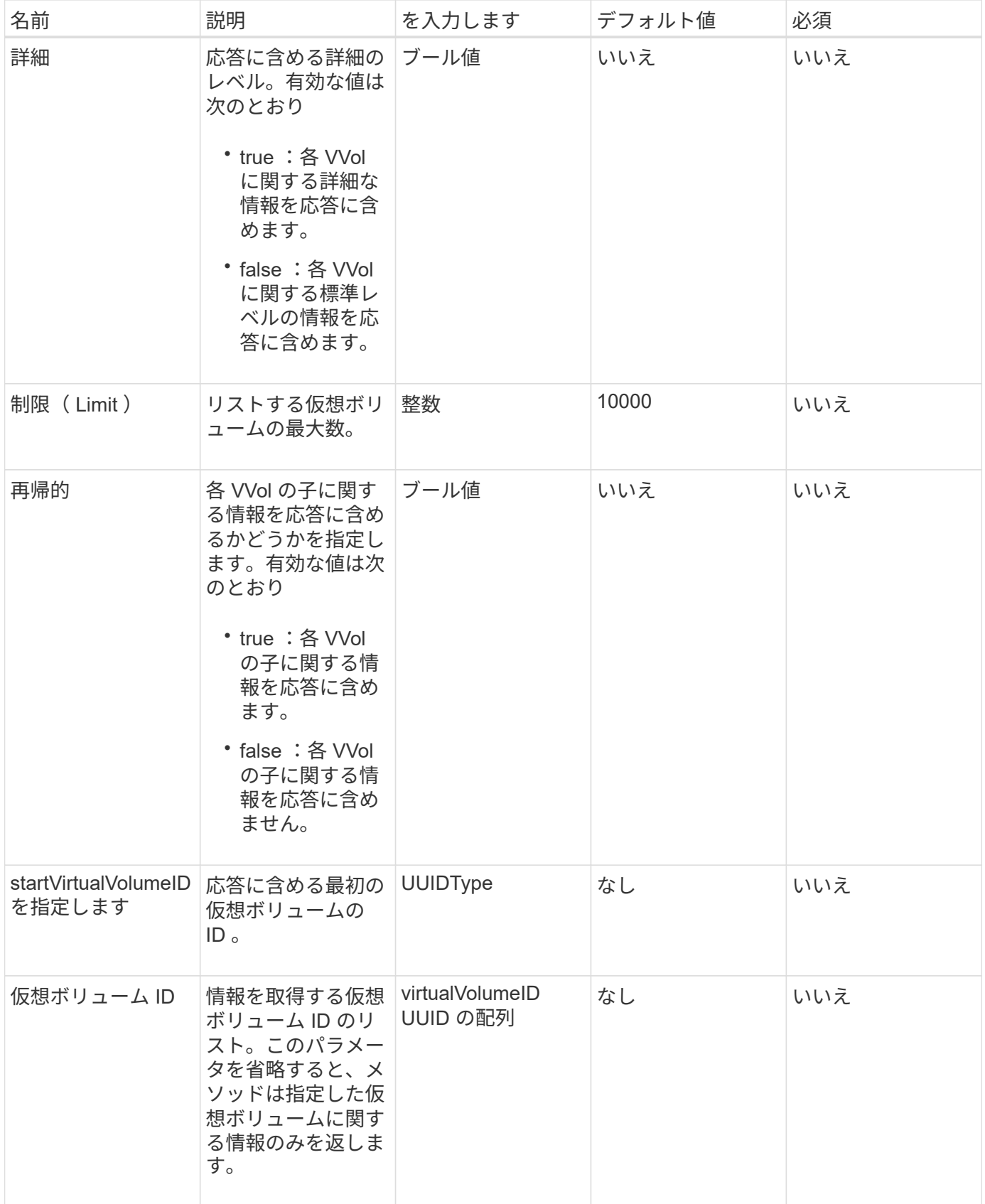

このメソッドの戻り値は次のとおりです。
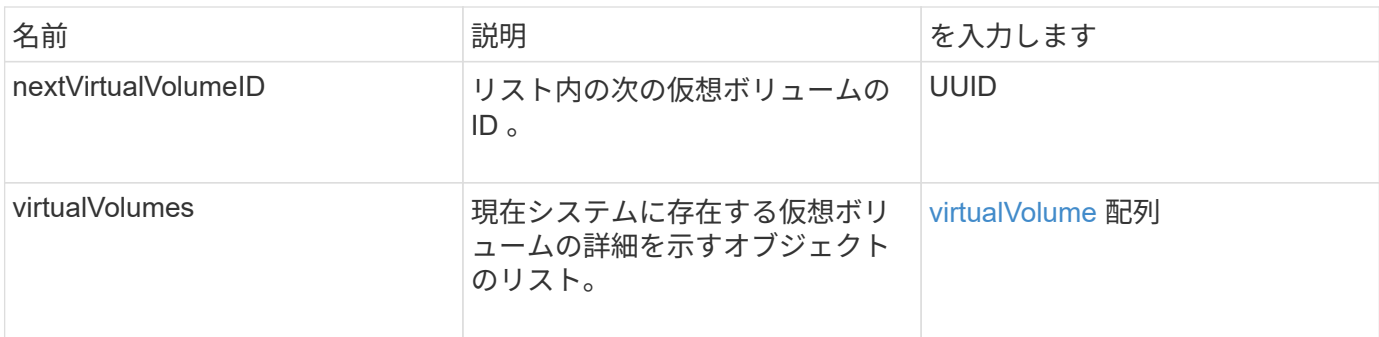

要求例

このメソッドの要求例を次に示します。

```
{
   "method": "ListVirtualVolumes",
      "params": {
     },
     "id": 1
}
```
#### 応答例

このメソッドの応答例を次に示します。

```
{
    "id": 1,
    "result": {
      "nextVirtualVolumeID": "00000000-0000-0000-0000-000000000000",
      "virtualVolumes": [
        {
          "bindings": [
            177
          ],
          "children": [],
          "metadata": {
             "SFProfileId": "f4e5bade-15a2-4805-bf8e-52318c4ce443",
             "SFgenerationId": "0",
            "VMW_ContainerId": "abaab415-bedc-44cd-98b8-f37495884db0",
             "VMW_VVolName": "asdf",
            "VMW_VVolType": "Config",
             "VMW_VmID": "502e0676-e510-ccdd-394c-667f6867fcdf",
             "VMW_VvolProfile": "f4e5bade-15a2-4805-bf8e-52318c4ce443:0"
          },
          "parentVirtualVolumeID": "00000000-0000-0000-0000-000000000000",
          "snapshotID": 0,
          "snapshotInfo": null,
          "status": "done",
          "storageContainer": {
             "accountID": 1,
           "initiatorSecret": "B5) D1y10K) 8IDN58",
            "name": "test",
            "protocolEndpointType": "SCSI",
             "status": "active",
             "storageContainerID": "abaab415-bedc-44cd-98b8-f37495884db0",
             "targetSecret": "qgae@{o{~8\"2U)U^"
          },
          "virtualVolumeID": "269d3378-1ca6-4175-a18f-6d4839e5c746",
          "virtualVolumeType": "config",
          "volumeID": 166,
          "volumeInfo": null
        }
      ]
    }
}
```
#### 新規導入バージョン

9.6

#### **ListVirtualVolumeTasks** を実行します

「 ListVirtualVolumeTasks 」メソッドを使用すると、システム内の仮想ボリュームタス クのリストを取得できます。

パラメータ

このメソッドの入力パラメータは次のとおりです。

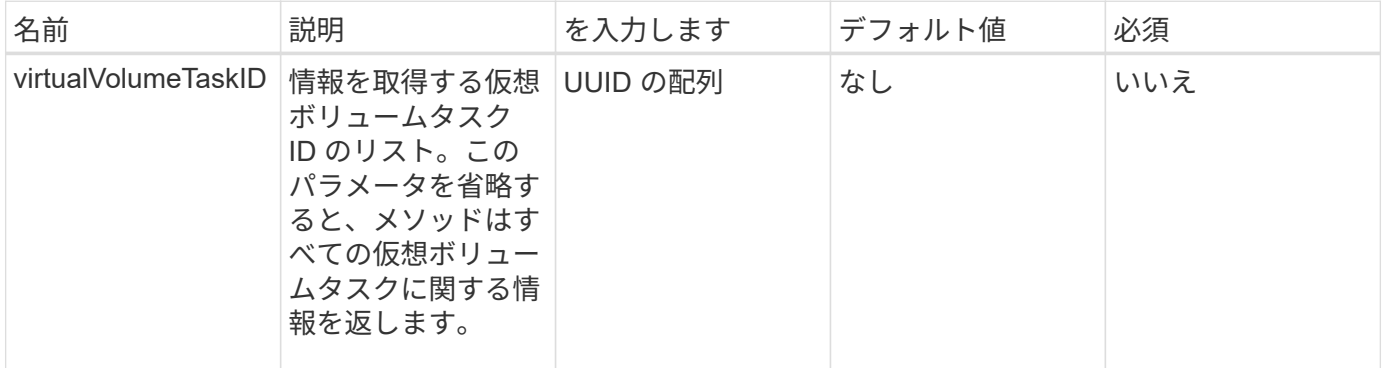

戻り値

このメソッドの戻り値は次のとおりです。

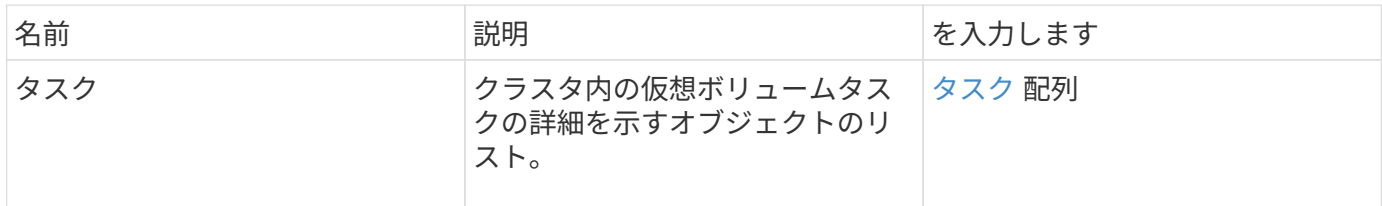

#### 要求例

このメソッドの要求例を次に示します。

```
{
    "method": "ListVirtualVolumeTasks",
      "params": {
      },
      "id": 1
}
```
#### 応答例

このメソッドの応答例を次に示します。

```
{
    "id": 1,
    "result": {
      "tasks": [
        {
          "cancelled": false,
          "cloneVirtualVolumeID": "fafeb3a0-7dd9-4c9f-8a07-80e0bbf6f4d0",
          "operation": "clone",
          "parentMetadata": {
            "SFProfileId": "f4e5bade-15a2-4805-bf8e-52318c4ce443",
            "SFgenerationId": "0",
            "VMW_ContainerId": "abaab415-bedc-44cd-98b8-f37495884db0",
            "VMW_GosType": "windows7Server64Guest",
            "VMW_VVolName": "asdf.vmdk",
            "VMW_VVolNamespace": "/vmfs/volumes/vvol:abaab415bedc44cd-
98b8f37495884db0/rfc4122.269d3378-1ca6-4175-a18f-6d4839e5c746",
            "VMW_VVolType": "Data",
            "VMW_VmID": "502e0676-e510-ccdd-394c-667f6867fcdf",
            "VMW_VvolAllocationType": "4",
            "VMW_VvolProfile": "f4e5bade-15a2-4805-bf8e-52318c4ce443:0"
          },
          "parentTotalSize": 42949672960,
          "parentUsedSize": 0,
          "status": "success",
          "virtualVolumeHostID": "564de1a4-9a99-da0f-8b7c-3a41dfd64bf1",
          "virtualVolumeTaskID": "a1b72df7-66a6-489a-86e4-538d0dbe05bf",
          "virtualvolumeID": "fafeb3a0-7dd9-4c9f-8a07-80e0bbf6f4d0"
  }
      ]
    }
}
```
新規導入バージョン

9.6

#### **ModifyStorageContainer** の追加

「 modifyStorageContainer 」メソッドを使用すると、既存の仮想ボリュームストレージ コンテナに変更を加えることができます。

パラメータ

このメソッドの入力パラメータは次のとおりです。

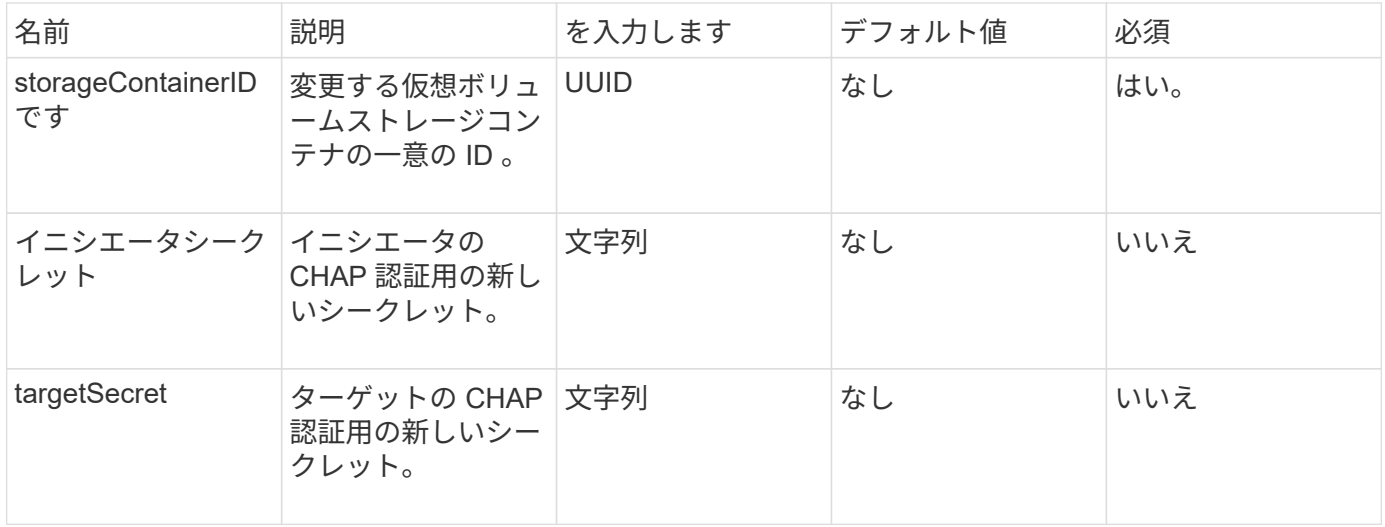

#### 戻り値

このメソッドの戻り値は次のとおりです。

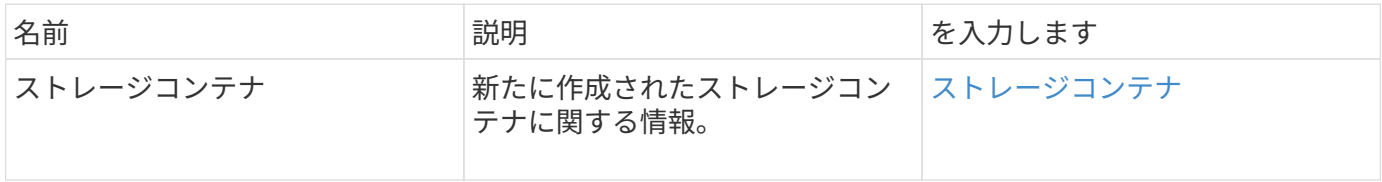

要求例

このメソッドの要求例を次に示します。

```
{
    "method": "ModifyStorageContainer",
      "params": {
        "storageContainerID": "6c95e24f-9f0b-4793-affb-5a4bc6c3d7e1",
        "targetSecret": "O,IM;tOQdn9$JJ*8"
      },
      "id": 1
}
```
応答例

このメソッドの応答例を次に示します。

```
{
    "id": 1,
    "result": {
      "storageContainer": {
        "accountID": 8,
        "initiatorSecret": "T$|5TO>2IY5sk4@k",
        "name": "doctest1",
        "protocolEndpointType": "SCSI",
        "status": "active",
        "storageContainerID": "6c95e24f-9f0b-4793-affb-5a4bc6c3d7e1",
        "targetSecret": "O,IM;tOQdn9$JJ*8"
      }
    }
}
```
新規導入バージョン

9.6

# **Access Control の略**

Element API メソッドを使用できるかどうかは、設定するアクセスのタイプによって異 なります。

アカウント

accounts アクセスタイプで使用できるメソッドは次のとおりです。

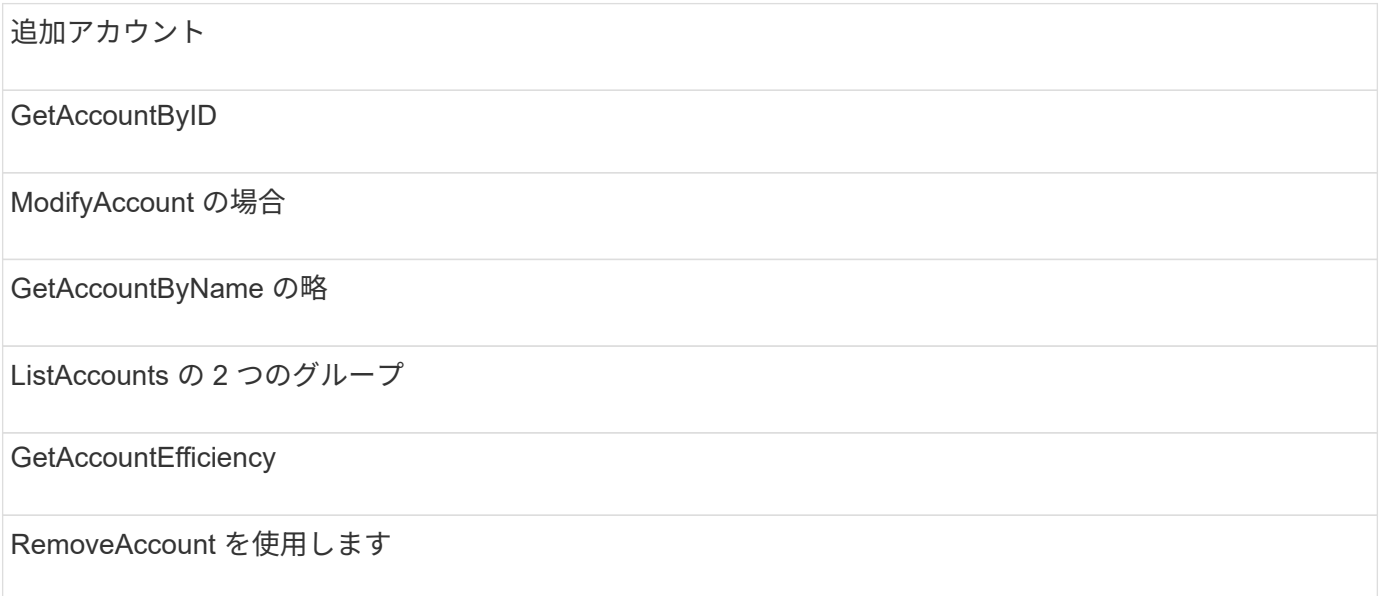

### 管理者

administrator アクセスタイプでは、すべてのメソッドを使用できます。

### クラスタ管理者

cluster admin アクセスタイプで使用できるメソッドは次のとおりです。

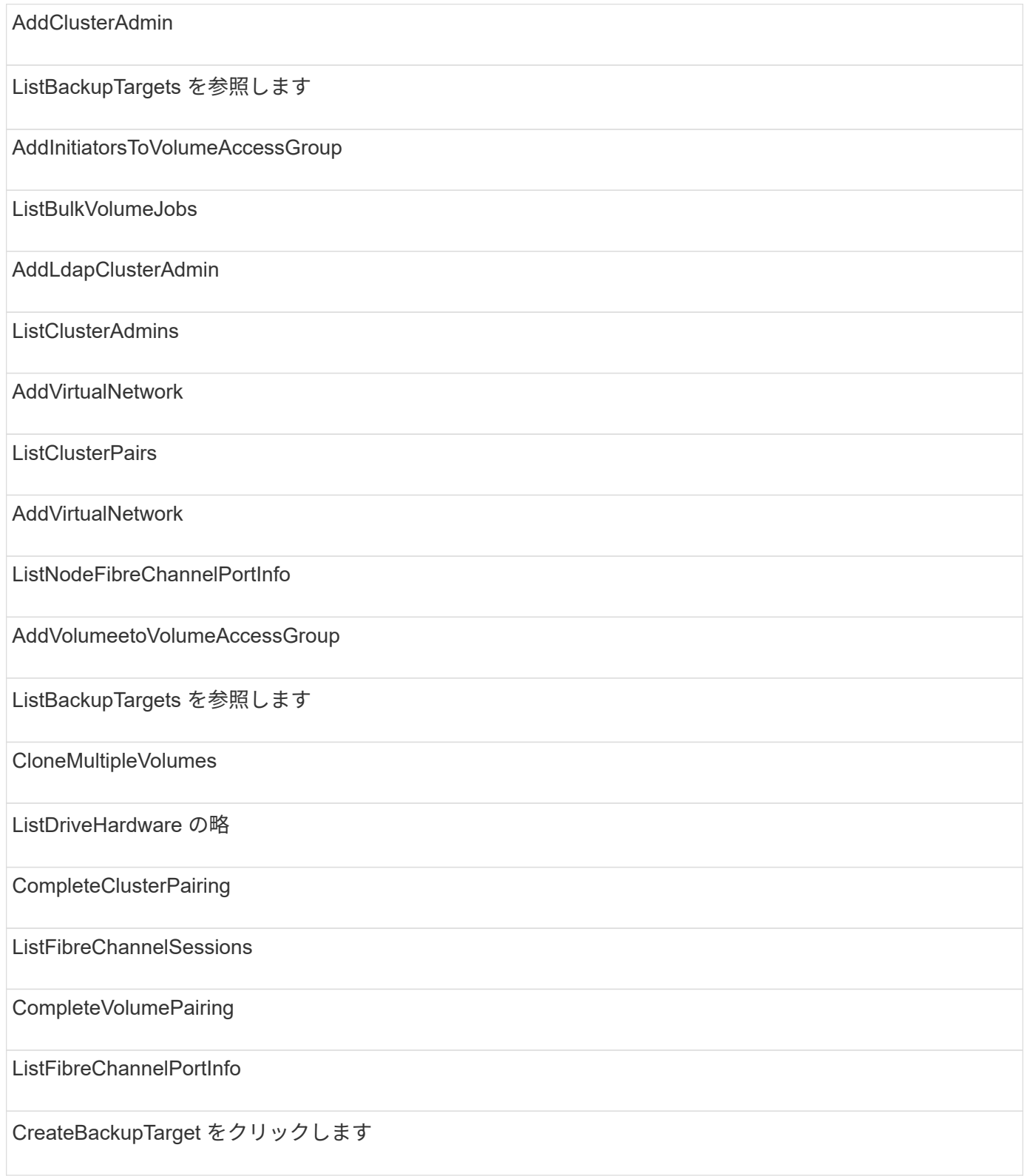

ListGroupSnapshots を参照してください

スケジュールの作成

ListActivePairedVolumes

CreateSnapshot の更新

ModifyBackupTarget

CreateSupportBundle を作成します

ModifyClusterAdmin

CreateClusterSupportBundle を作成します

ModifyGroupSnapshot の追加

CreateGroupSnapshot を作成します

ModifyClusterFullThreshold のでした

CreateVolumeAccessGroup

ModifyVolumeAccessGroup の作成

DeleteAllSupportBundles

ModifyVolumeAccessGroupLunAssignments

Snapshot を削除します

ModifyVolumePair を使用します

DeleteGroupSnapshot

ModifyVirtualNetwork

DeleteVolumeAccessGroup

RemoveClusterAdmin

DisableEncryptionAtRest

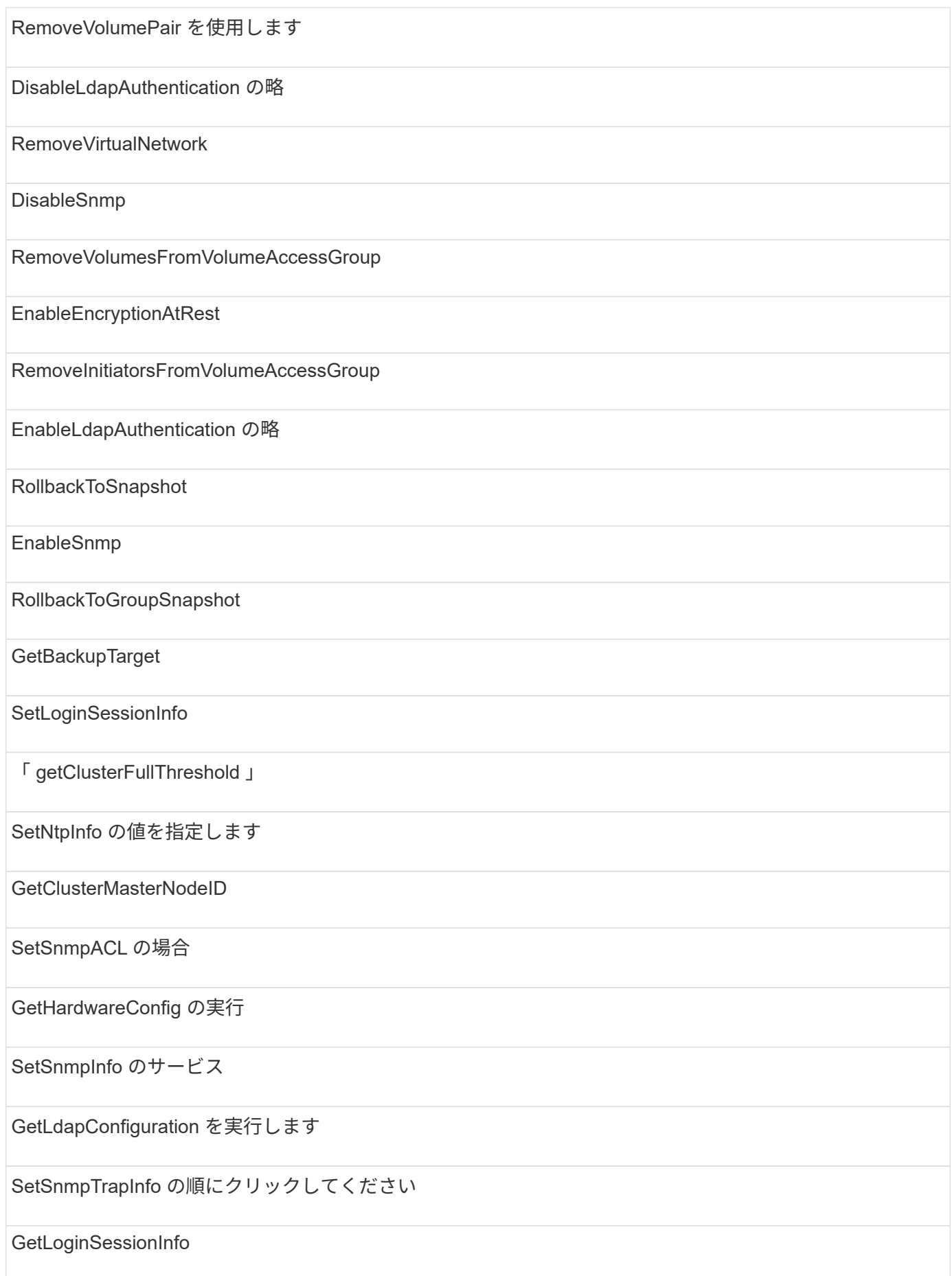

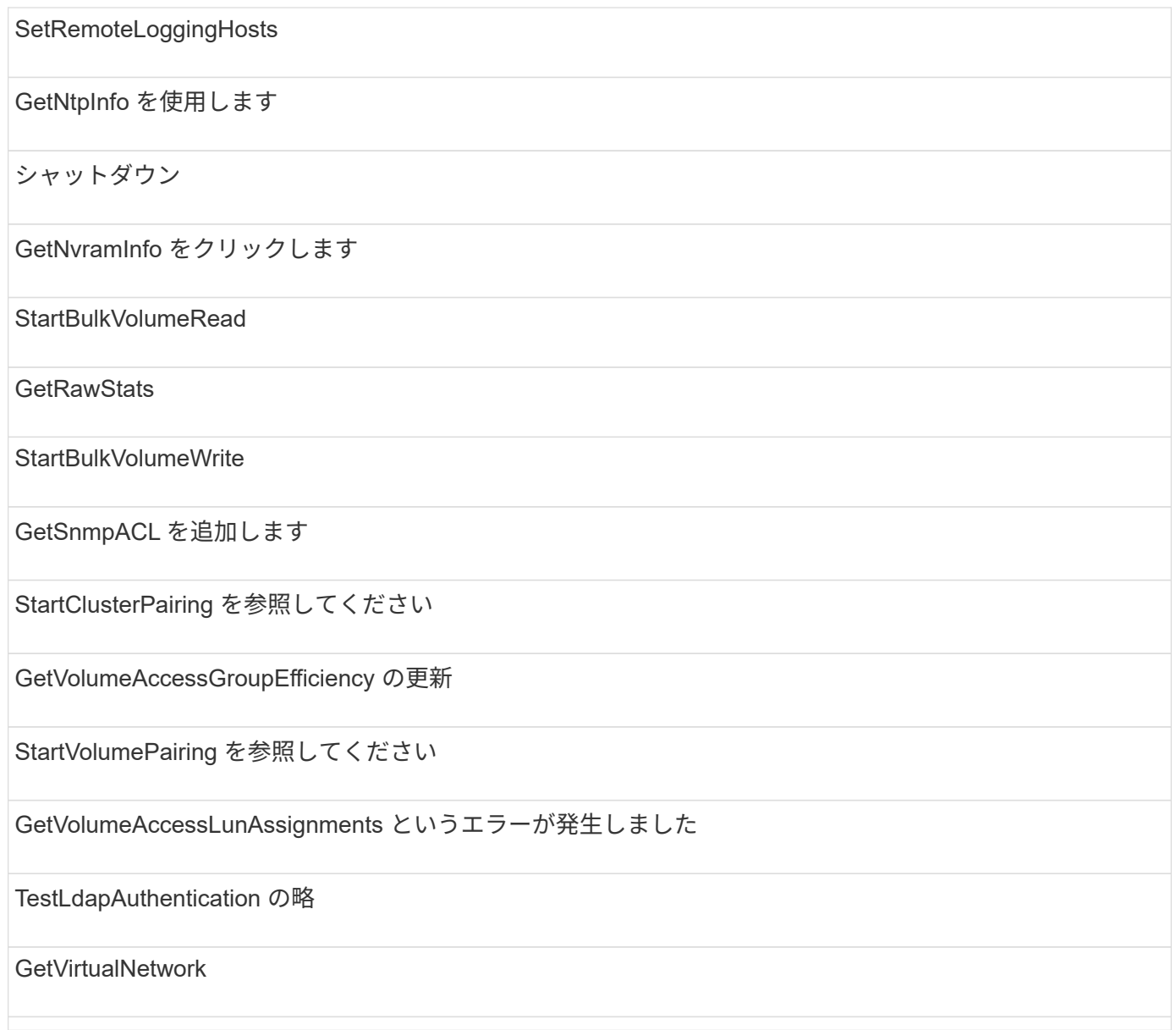

# ドライブ

drives アクセスタイプで使用できるメソッドは次のとおりです。

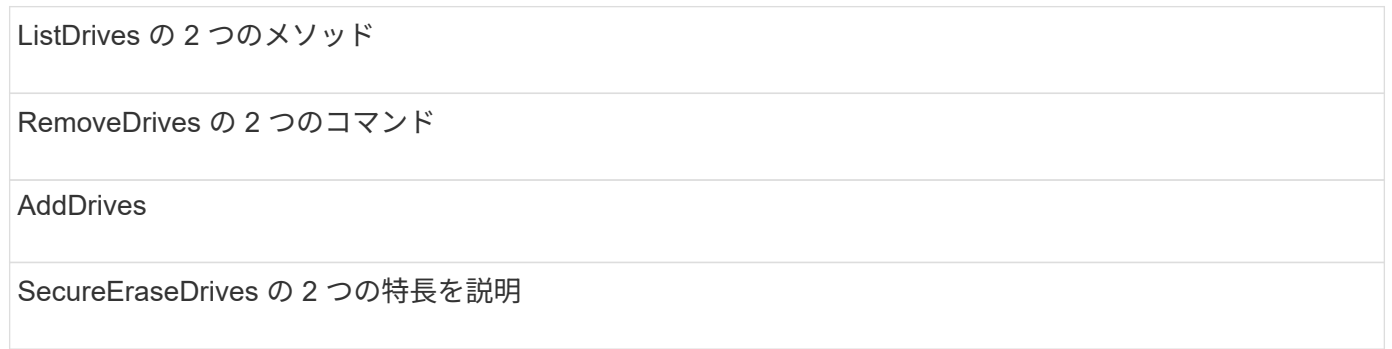

### ノード

nodes アクセスタイプで使用できるメソッドは次のとおりです。

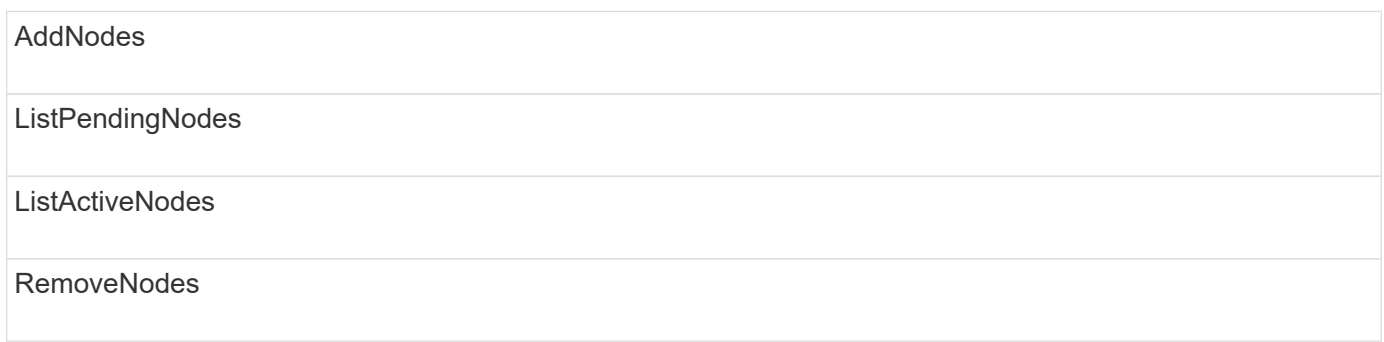

### 読み取り

#### read アクセスタイプで使用できるメソッドは次のとおりです。

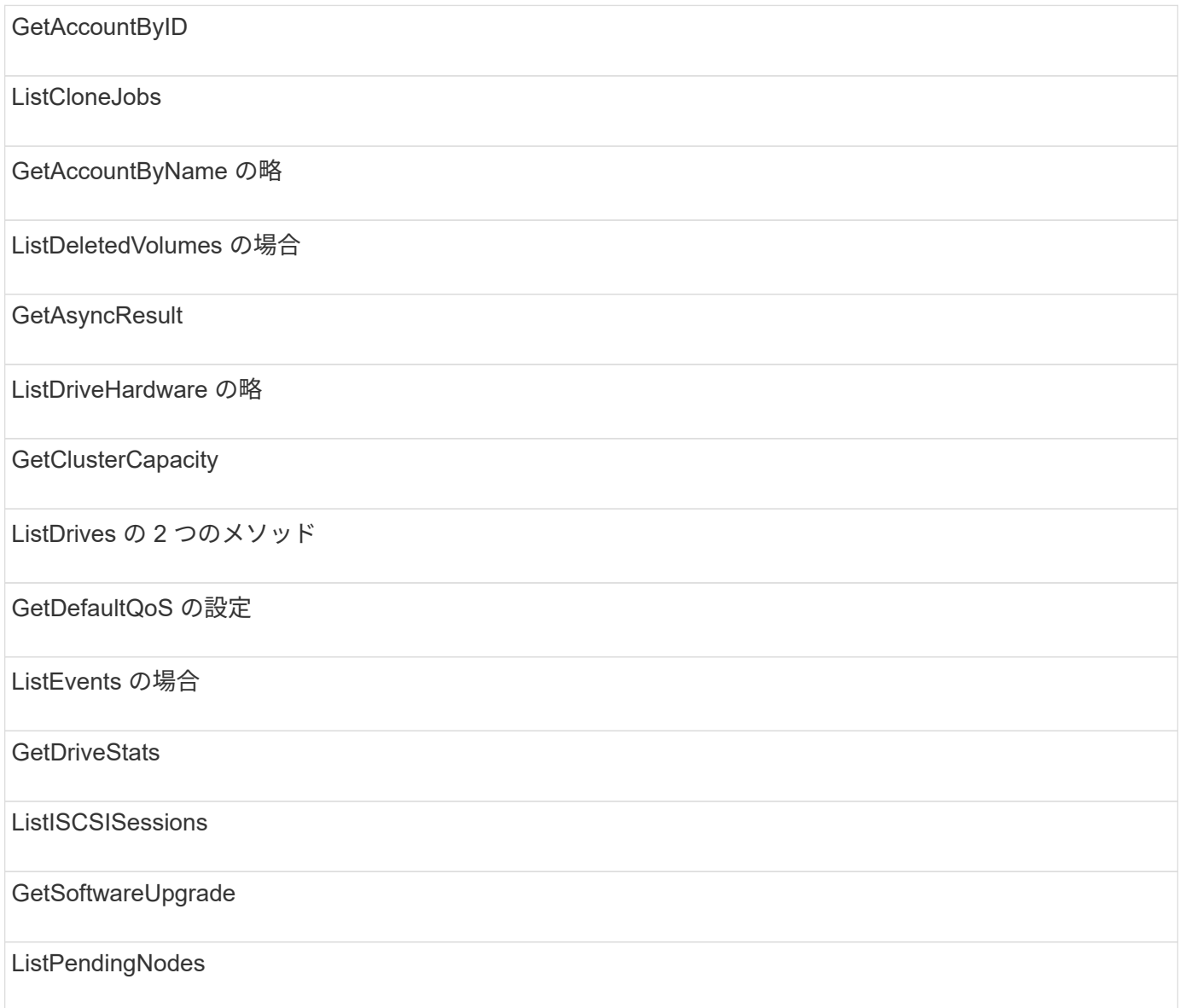

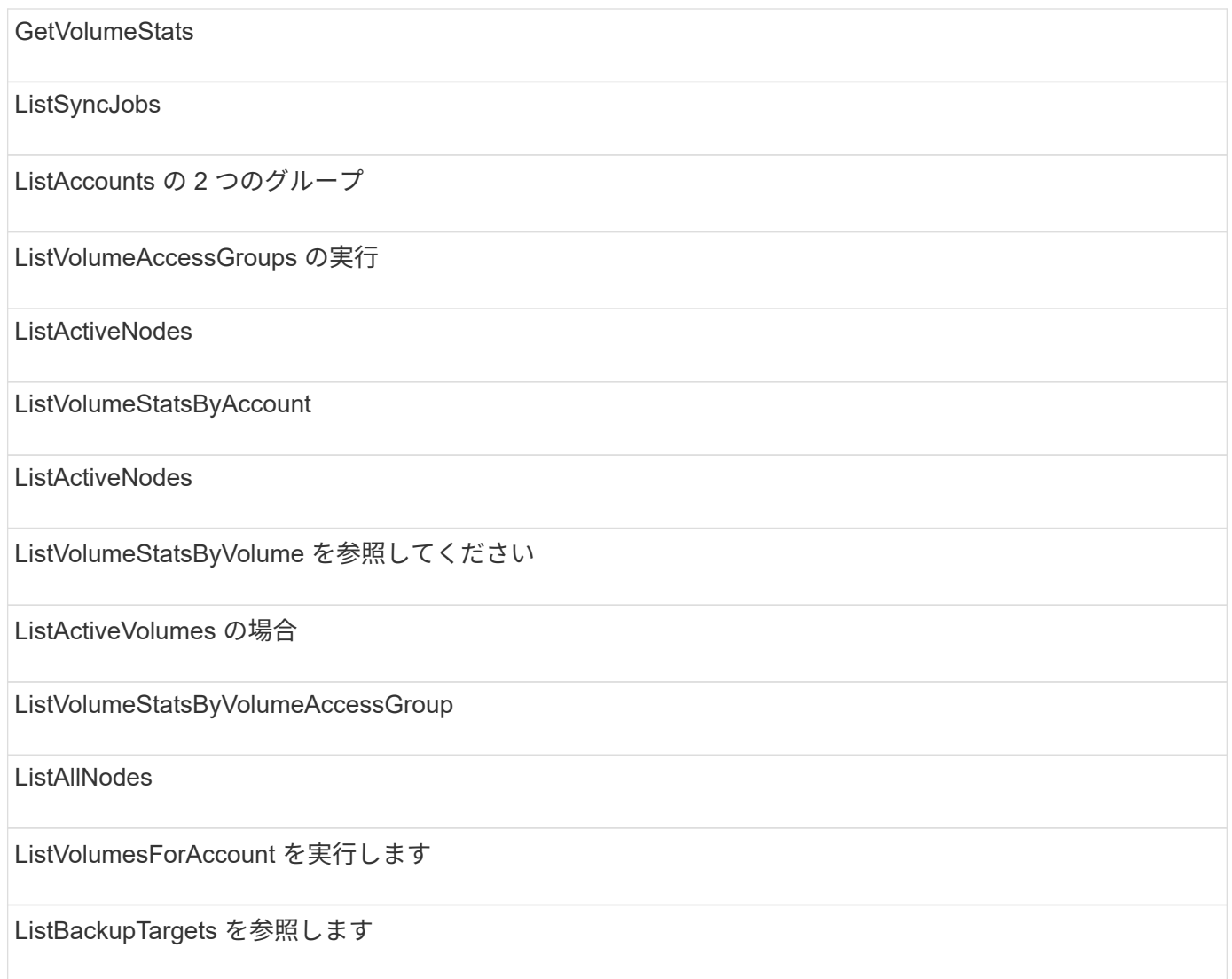

# レポート作成

reporting アクセスタイプで使用できるメソッドは次のとおりです。

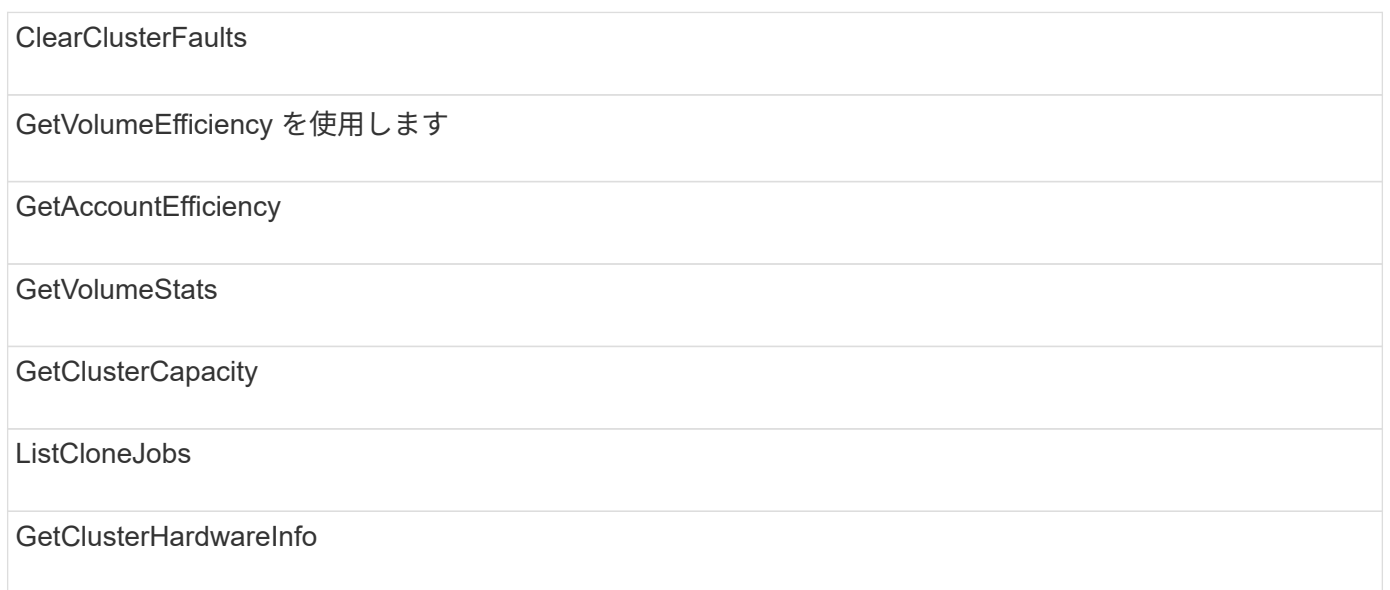

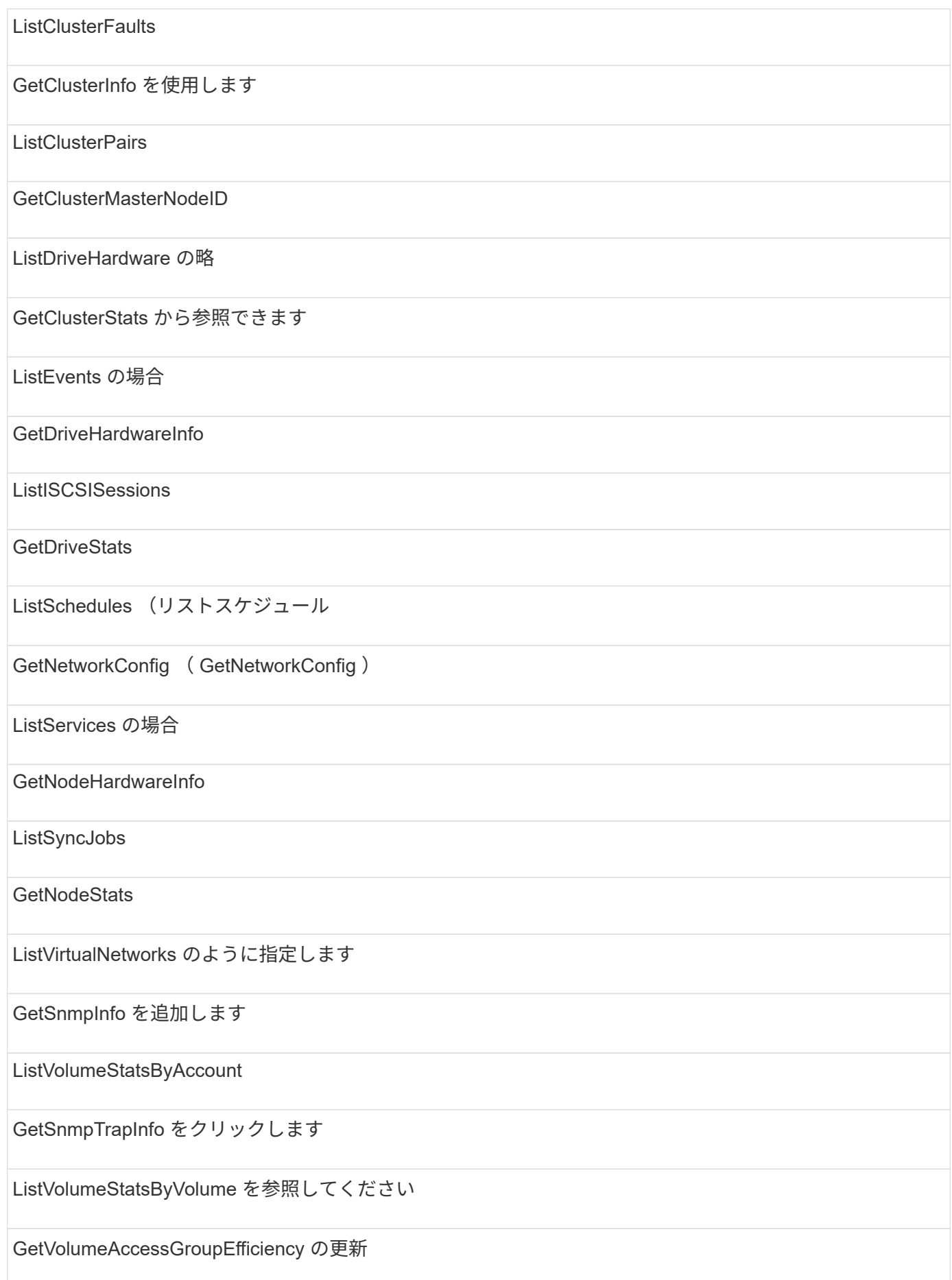

### リポジトリ

repositories アクセスタイプでは、 ListAllNodes メソッドを使用できます。

### 個のボリューム

volumes アクセスタイプで使用できるメソッドは次のとおりです。

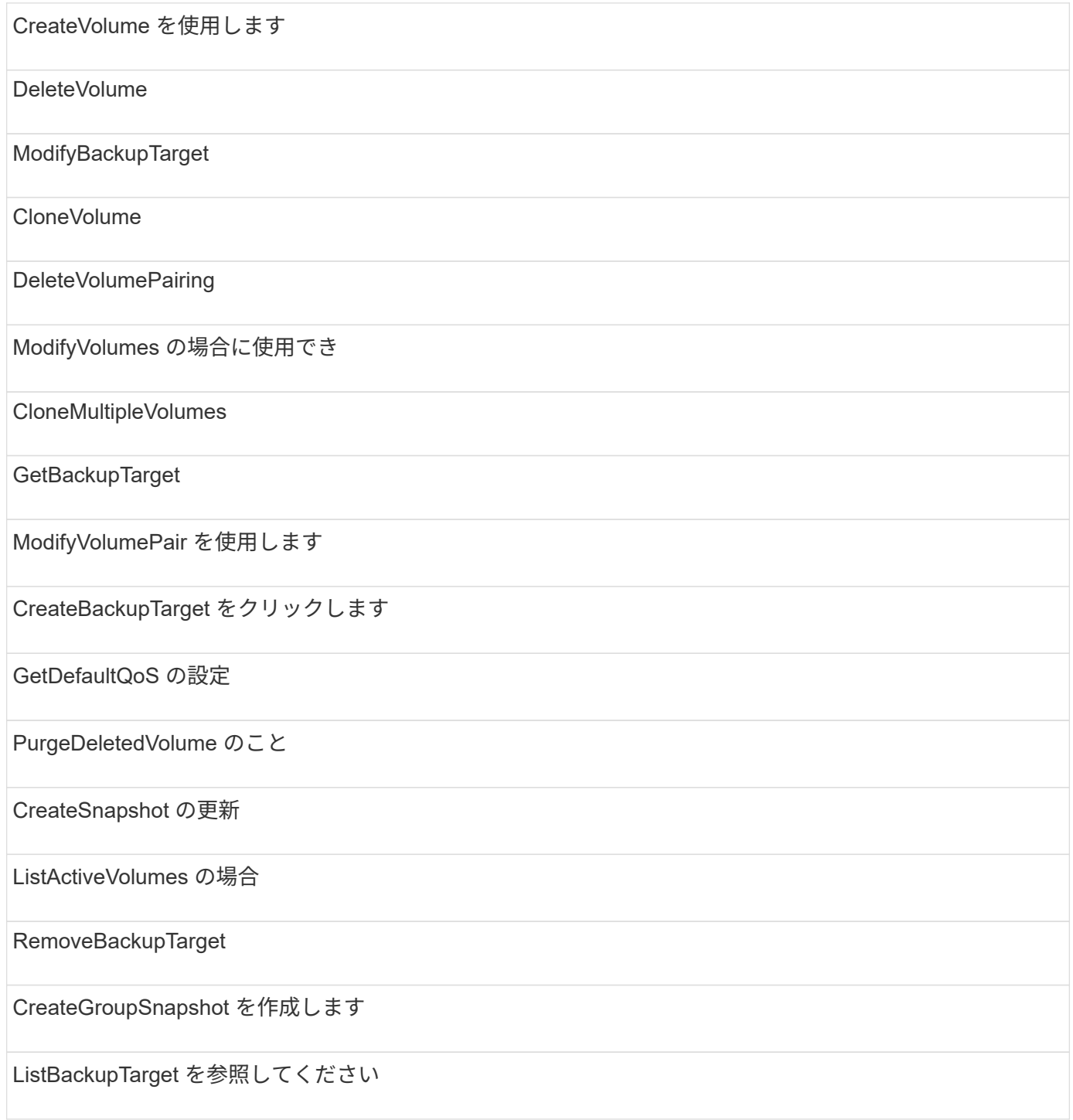

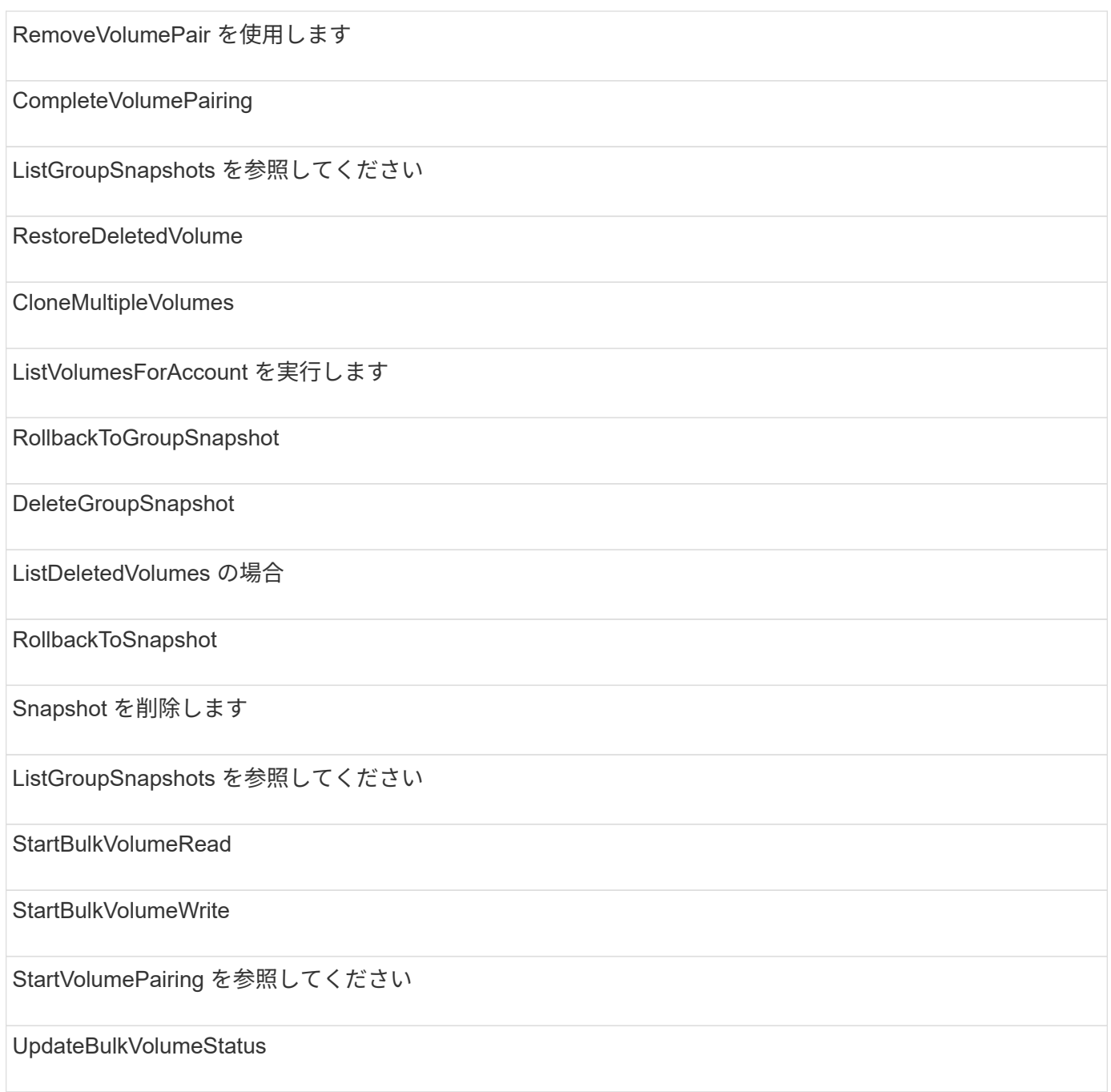

## 書き込み

write アクセスタイプで使用できるメソッドは次のとおりです。

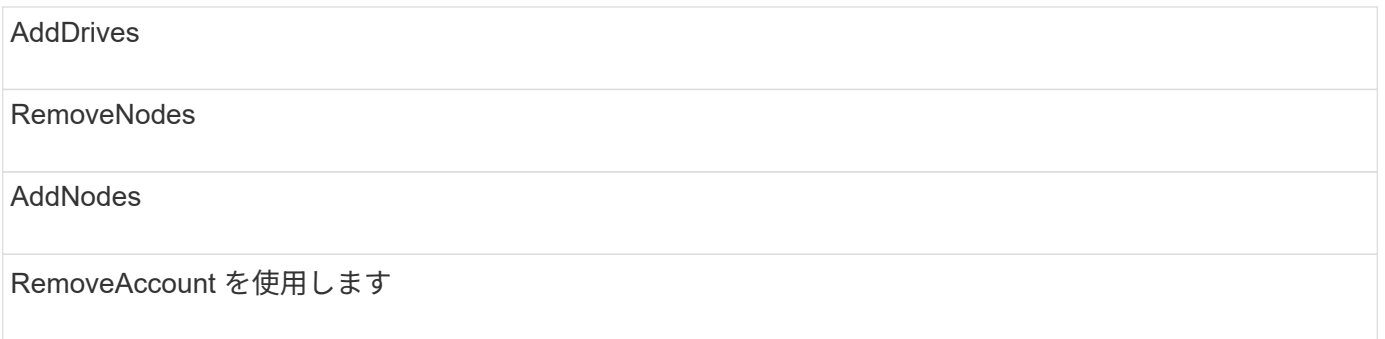

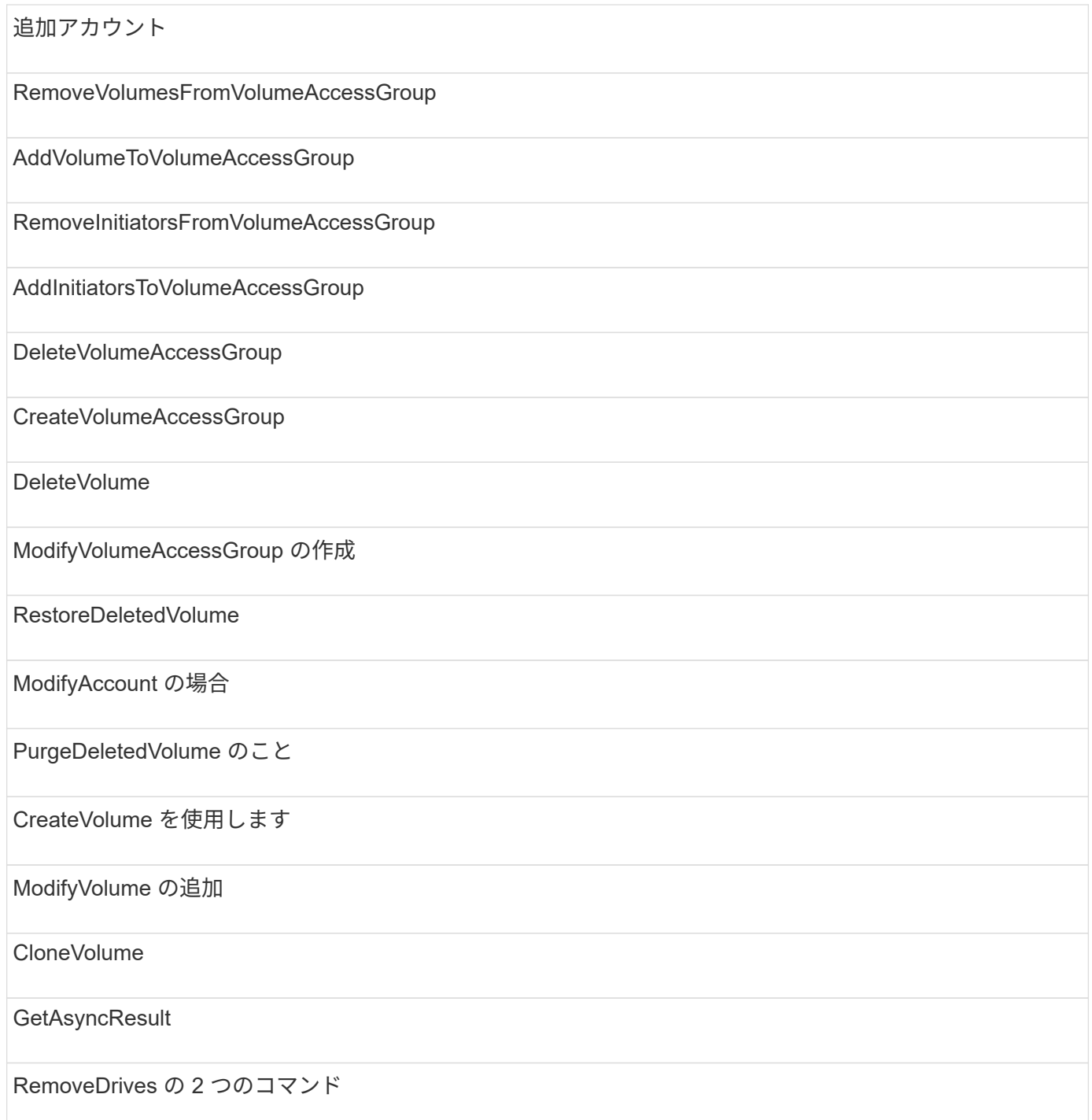

# 応答例

ここでは完全な応答例を示します。

- [設](#page-1096-0)[定](#page-1096-0)
- [GetClusterHardwareInfo](#page-1098-0)
- [GetLldpInfo](#page-1112-0)
- [GetNetworkConfig](#page-1142-0) [\(](#page-1142-0) [GetNetworkConfig](#page-1142-0) [\)](#page-1142-0)
- [GetNodeHardwareInfo](#page-1146-0) [\(](#page-1146-0) [iSCSI](#page-1146-0) [に対する](#page-1146-0)[出](#page-1146-0)[力\)](#page-1146-0)
- [GetNodeHardwareInfo](#page-1148-0) [\(](#page-1148-0) [Fibre Channel](#page-1148-0) [ノードに対する](#page-1148-0)[出](#page-1148-0)[力\)](#page-1148-0)
- [GetNvramInfo](#page-1155-0) [をクリックします](#page-1155-0)
- [ListActiveNodes](#page-1164-0)
- [ListActiveVolumes](#page-1167-0) [の場合](#page-1167-0)
- [TestHardwareConfig](#page-1176-0)

### 詳細については、こちらをご覧ください

- ["SolidFire](https://docs.netapp.com/us-en/element-software/index.html) [および](https://docs.netapp.com/us-en/element-software/index.html) [Element](https://docs.netapp.com/us-en/element-software/index.html) [ソフトウェアのドキュメント](https://docs.netapp.com/us-en/element-software/index.html)["](https://docs.netapp.com/us-en/element-software/index.html)
- ["](https://docs.netapp.com/sfe-122/topic/com.netapp.ndc.sfe-vers/GUID-B1944B0E-B335-4E0B-B9F1-E960BF32AE56.html)[以前のバージョンの](https://docs.netapp.com/sfe-122/topic/com.netapp.ndc.sfe-vers/GUID-B1944B0E-B335-4E0B-B9F1-E960BF32AE56.html) [NetApp SolidFire](https://docs.netapp.com/sfe-122/topic/com.netapp.ndc.sfe-vers/GUID-B1944B0E-B335-4E0B-B9F1-E960BF32AE56.html) [製品および](https://docs.netapp.com/sfe-122/topic/com.netapp.ndc.sfe-vers/GUID-B1944B0E-B335-4E0B-B9F1-E960BF32AE56.html) [Element](https://docs.netapp.com/sfe-122/topic/com.netapp.ndc.sfe-vers/GUID-B1944B0E-B335-4E0B-B9F1-E960BF32AE56.html) [製品に関するドキュメント](https://docs.netapp.com/sfe-122/topic/com.netapp.ndc.sfe-vers/GUID-B1944B0E-B335-4E0B-B9F1-E960BF32AE56.html)["](https://docs.netapp.com/sfe-122/topic/com.netapp.ndc.sfe-vers/GUID-B1944B0E-B335-4E0B-B9F1-E960BF32AE56.html)

#### <span id="page-1096-0"></span>設定

getconfig メソッドは ' 次の例のような応答を返します戻り値の分量が多いため、この応 答に含まれる情報はクラスタの 1 ノード分のみです。

```
{
      "id": 1,
      "result": {
          "config": {
               "cluster": {
                    "cipi": "Bond10G",
                    "cluster": "AutoTest2-Fjqt",
                    "encryptionCapable": true,
                    "ensemble": [
                        "1:10.1.1.0",
                        "3:10.1.1.0",
                        "4:10.1.1.0"
  ],
                    "mipi": "Bond1G",
                    "name": "NLABP2605",
                    "nodeID": 1,
                    "pendingNodeID": 0,
                    "role": "Storage",
                    "sipi": "Bond10G",
                    "state": "Active",
                   "version": "11.0"
               },
               "network": {
               "Bond10G": {
                    "#default": false,
                    "address": "10.1.1.0",
                    "auto": true,
```

```
  "bond-downdelay": "0",
                  "bond-fail over mac": "None",
                    "bond-miimon": "100",
                    "bond-mode": "ActivePassive",
                  "bond-primary reselect": "Failure",
                    "bond-slaves": "eth0 eth1",
                    "bond-updelay": "200",
                    "dns-nameservers": "10.1.1.0, 10.1.1.0",
                    "dns-search": "ten.test.company.net., company.net.",
                   "family": "inet",
                    "gateway": "10.1.1.0",
                    "linkSpeed": 10000,
                    "macAddress": "c8:1f:66:ee:59:b9",
                    "macAddressPermanent": "00:00:00:00:00:00",
                    "method": "static",
                    "mtu": "9000",
                    "netmask": "255.255.240.0",
                    "network": "10.1.1.0",
                    "physical": {
                        "address": "10.1.1.0",
                        "macAddress": "c8:1f:66:ee:59:b9",
                        "macAddressPermanent": "00:00:00:00:00:00",
                        "mtu": "9000",
                        "netmask": "255.255.240.0",
                        "network": "10.1.1.0",
                        "upAndRunning": true
                    },
                    "routes": [],
                    "status": "UpAndRunning",
                    "symmetricRouteRules": [
                        "ip route add 10.1.1.1/20 dev Bond1G src 10.1.2.2
table Bond1G",
                        "ip rule add from 10.1.1.1 table Bond1G",
                        "ip route add default via 10.1.1.254"
                  \frac{1}{\sqrt{2}}  "upAndRunning": true,
                   "virtualNetworkTag": "0"
               },
               "eth0": {
                    "auto": true,
                    "bond-master": "Bond10G",
                   "family": "inet",
                    "linkSpeed": 10000,
                    "macAddress": "c8:1f:66:ee:59:b9",
                    "macAddressPermanent": "c8:1f:66:ee:59:b9",
                   "method": "bond",
```

```
  "physical": {
                        "address": "0.0.0.0",
                        "macAddress": "c8:1f:66:ee:59:b9",
                        "macAddressPermanent": "c8:1f:66:ee:59:b9",
                        "netmask": "N/A",
                        "network": "N/A",
                        "upAndRunning": true
                   },
                   "status": "UpAndRunning",
                   "upAndRunning": true
               },
               "lo": {
                   "auto": true,
                   "family": "inet",
                   "linkSpeed": 0,
                   "macAddress": "00:00:00:00:00:00",
                   "macAddressPermanent": "00:00:00:00:00:00",
                   "method": "loopback",
                   "physical": {
                        "address": "0.0.0.0",
                        "macAddress": "00:00:00:00:00:00",
                        "macAddressPermanent": "00:00:00:00:00:00",
                        "netmask": "N/A",
                        "network": "N/A",
                        "upAndRunning": true
                   },
                   "status": "UpAndRunning",
                   "upAndRunning": true
  }
  }
          }
      }
}
```
### <span id="page-1098-0"></span>**GetClusterHardwareInfo**

GetClusterHardwareInfo メソッドは、次の例のような応答を返します。

```
{
 "id": null,
   "result": {
    "clusterHardwareInfo": {
      "drives": {
        "1": {
        "description": "ATA Drive",
```

```
  "dev": "8:0",
          "devpath": "/dev/disk/by-id/scsi-SATA_VRFSD3400GNCVMT205121562-
part4",
          "driveSecurityAtMaximum": false,
          "driveSecurityFrozen": true,
          "driveSecurityLocked": false,
          "logicalname": "/dev/sda",
          "product": "VRFSD3400GNCVMTJS1",
          "securityFeatureEnabled": false,
          "securityFeatureSupported": true,
          "serial": "205121562",
          "size": 299988156416,
          "uuid": "febe39ae-4984-edc0-e3a7-3c47608cface",
          "version": "515ABBF0"
        },
      "2": {...
        },
        "3": {...
        },
      "4": {...
        },
        "5": {...
        },
        "6": {...
        },
  .
  .
  .
      "44": {...
        }
        },
"nodes":{
    "1":{ Storage Node
      "core_DMI:0200": {
      "description": "Motherboard",
      "physid": "0",
      "vendor": "SolidFire"
    },
      "fiber:0_PCI:0000:04:00.0": {
        "businfo": "pci@0000:04:00.0",
        "clock": "33000000",
        "description": "Fibre Channel",
        "physid": "0",
        "product": "ISP8324-based 16Gb Fibre Channel to PCI Express
Adapter",
        "vendor": "QLogic Corp.",
```

```
  "version": "02",
        "width": "64"
   },
     "Repeat fiber information": {...}
     "Repeat fiber": {...},
     "Repeat fiber": {...},
     }
 },
     "fans": {
      "Fan1A RPM": {
       "baseUnit": "RPM",
       "threshold": 840,
       "value": 4800
 },
       "Fan1B RPM": {...},
  .
  .
  .
       "Fan7B RPM": {...
       },
       "fibreChannelPorts": [
         {
          "firmware": "7.04.00 (d0d5)",
          "hbaPort": 1,
          "model": "QLE2672",
          "nPortID": "0x110c36",
          "pciSlot": 3,
          "serial": "BFE1341E09329",
          "speed": "8 Gbit",
          "state": "Online",
          "switchWwn": "20:01:00:2a:6a:a0:25:01",
          "wwnn": "5f:47:ac:c8:82:23:e0:00",
          "wwpn": "5f:47:ac:c0:82:23:e0:02"
         },
         {
          "firmware": "7.04.00 (d0d5)", {...}
          "firmware": "7.04.00 (d0d5)", {...}
          "firmware": "7.04.00 (d0d5)", {...}
         }
     \frac{1}{\sqrt{2}}  "hardwareConfig": {
         "BIOS_REVISION": {
          "Passed": true,
          "actual": "1.1",
          "comparator": ">=",
          "expected": "1.0"
```

```
  },
  "BIOS_VENDOR": {
   "Passed": true,
   "actual": "SolidFire",
   "comparator": "==",
  "expected": "SolidFire"
  },
  "BIOS_VERSION": {
   "Passed": true,
  "actual": "1.1.2",
   "comparator": ">=",
  "expected": "1.1.2"
  },
  "BMC_FIRMWARE_REVISION": {
  "Passed": true,
  "actual": "1.6",
  "comparator": ">=",
  "expected": "1.6"
  },
  "BMC_IPMI_VERSION": {
  "Passed": true,
  "actual": "2.0",
  "comparator": ">=",
  "expected": "2.0"
  },
  "CHASSIS_TYPE": {
   "Passed": true,
  "actual": "R620",
   "comparator": "==",
  "expected": "R620"
  },
  "CPU_CORES_00": {
  "Passed": true,
   "actual": "6",
  "comparator": "==",
  "expected": "6"
  },
  "CPU_CORES_01": {
  "Passed": true,
  "actual": "6",
   "comparator": "==",
  "expected": "6"
  },
  "CPU_CORES_ENABLED_00": {
   "Passed": true,
   "actual": "6",
```

```
  "comparator": "==",
   "expected": "6"
  },
  "CPU_CORES_ENABLED_01": {
   "Passed": true,
  "actual": "6",
   "comparator": "==",
  "expected": "6"
  },
  "CPU_MODEL_00": {
   "Passed": true,
  "actual": "Intel(R) Xeon(R) CPU E5-2640 0 @ 2.50GHz",
   "comparator": "==",
  "expected": "Intel(R) Xeon(R) CPU E5-2640 0 @ 2.50GHz"
  },
  "CPU_MODEL_01": {
  "Passed": true,
   "actual": "Intel(R) Xeon(R) CPU E5-2640 0 @ 2.50GHz",
  "comparator": "==",
   "expected": "Intel(R) Xeon(R) CPU E5-2640 0 @ 2.50GHz"
  },
  "CPU_THREADS_00": {
   "Passed": true,
  "actual": "12",
   "comparator": "==",
  "expected": "12"
\},
  "CPU_THREADS_01": {
  "Passed": true,
  "actual": "12",
  "comparator": "==",
  "expected": "12"
  },
  "DRIVE_SIZE_BYTES_SDIMM0": {
  "Passed": true,
   "actual": "100030242816",
  "comparator": ">=",
   "expected": "100030242816"
  },
  "FIBRE_CHANNEL_FIRMWARE_REVISION": {
   "Passed": true,
  "actual": "FW:v7.04.00",
   "comparator": "==",
  "expected": "FW:v7.04.00"
  },
  "FIBRE_CHANNEL_MODEL": {
```

```
  "Passed": true,
    "actual": "QLE2672",
    "comparator": "==",
    "expected": "QLE2672"
   },
   "IDRAC_VERSION": {
    "Passed": true,
   "actual": "1.06.06",
  "comparator": ">=",
   "expected": "1.06.06"
   },
   "LIFECYCLE_VERSION": {
    "Passed": true,
   "actual": "1.0.0.5747",
   "comparator": ">=",
    "expected": "1.0.0.5747"
   },
   "MEMORY_GB": {
    "Passed": true,
    "actual": "32",
    "comparator": ">=",
   "expected": "32"
   },
   "MEMORY_MHZ_00": {
    "Passed": true,
   "actual": "1333",
    "comparator": ">=",
   "expected": "1333"
   },
   "MEMORY_MHZ_01": {
   "Passed": true,
   "actual": "1333",
   "comparator": ">=",
    "expected": "1333"
   },
   "MEMORY_MHZ_02": {
  "Passed": true,
  "actual": "1333",
  "comparator": ">=",
  "expected": "1333"
  },
  "MEMORY_MHZ_03": {
  "Passed": true,
  "actual": "1333",
  "comparator": ">=",
   "expected": "1333"
```

```
  },
  "NETWORK_DRIVER_ETH0": {
  "Passed": true,
  "actual": "bnx2x",
  "comparator": "=~",
  "expected": "^bnx2x$"
  },
  {
   "NETWORK_DRIVER_ETH1":, {...
  },
  "NETWORK_DRIVER_ETH2":, {...
  },
  "NETWORK_DRIVER_ETH3":, {...
  },
  "NETWORK_DRIVER_ETH4":, {...
  },
   "NETWORK_DRIVER_ETH5":, {...
  },
  "NODE_TYPE": {
  "Passed": true,
  "actual": "FC0025",
  "comparator": "==",
  "expected": "FC0025"
  },
"NUM CPU": {
  "Passed": true,
  "actual": "2",
  "comparator": "==",
  "expected": "2"
  },
  "NUM_DRIVES": {
  "Passed": true,
  "actual": "0",
  "comparator": "==",
  "expected": "0"
  },
  "NUM_DRIVES_INTERNAL": {
  "Passed": true,
  "actual": "1",
  "comparator": "==",
  "expected": "1"
  },
  "NUM_FIBRE_CHANNEL_PORTS": {
  "Passed": true,
  "actual": "4",
   "comparator": "==",
```

```
  "expected": "4"
  },
  "NVRAM_VENDOR": {
  "Passed": true,
  "actual": "",
  "comparator": "==",
  "expected": ""
  },
"ROOT DRIVE REMOVABLE": {
  "Passed": true,
  "actual": "false",
  "comparator": "==",
  "expected": "false"
  }
  },
  "memory": {
   "firmware_": {
    "capacity": "8323072",
     "date": "03/08/2012",
     "description": "BIOS",
     "physid": "0",
     "size": "65536",
     "vendor": "SolidFire",
     "version": "1.1.2"
  },
  "memory_DMI:1000": {
    "description": "System Memory",
    "physid": "1000",
    "size": "34359738368",
    "slot": "System board or motherboard"
  }
  },
  "network": {
   "network:0_PCI:0000:01:00.0": {
   "businfo": "pci@0000:01:00.0",
    "capacity": "1000000000",
  "clock": "33000000",
    "description": "Ethernet interface",
    "logicalname": "eth0",
    "physid": "0",
    "product": "NetXtreme II BCM57800 1/10 Gigabit Ethernet",
    "serial": "c8:1f:66:e0:97:2a",
    "vendor": "Broadcom Corporation",
    "version": "10",
    "width": "64"
  },
```

```
  "network:0_PCI:0000:41:00.0": {...
   },
    "network:1_PCI:0000:01:00.1": {...
   },
   "network:1_PCI:0000:41:00.1": {...
   },
    "network:2_PCI:0000:01:00.2": {...
   },
   "network:3_PCI:0000:01:00.3": {...
   }
   },
   "networkInterfaces": {
   "Bond10G": {
    "isConfigured": true,
    "isUp": true
   },
   "Bond1G": {
   "isConfigured": true,
   "isUp": true
   },
   "eth0": {
   "isConfigured": true,
   "isUp": true
   },
   "eth1": {...
   },
   "eth2": {...
   },
   "eth3": {...
   },
   "eth4": {...
   },
   "eth5": {...
  }
  },
  "nvram": {
    "errors": {
    "numOfErrorLogEntries": "0"
    },
    "extended": {
     "dialogVersion": "4",
     "event": [
     {
     "name": "flushToFlash",
      "time": "2015-08-06 01:19:39",
      "value": "0"
```

```
  },
\{  "name": "flushToFlash",
           "time": "2015-08-06 01:26:44",
           "value": "0"
          },
          {... next "flushToFlash"
          },
          {... next "flushToFlash"
          },
          {... next "flushToFlash"
          },
          {... next "flushToFlash"
          },
          {... next "flushToFlash"
          },
          {... next "flushToFlash"
          },
          {... next "flushToFlash"
  }
      \frac{1}{\sqrt{2}}  "eventOccurrences": [
          {
            "count": "740",
            "name": "flushToFlash"
          },
\{  "count": "1",
            "name": "excessiveCurrent"
          }
      \left| \ \right|,
        "initialCapacitance": "6.630 F",
        "initialEsr": "0.101 Ohm",
        "measurement": [
         {
            "level_0": " 0",
          "level 1": " 3969",
          "level 2": " 4631",
            "level_3": " 12875097",
            "level_4": " 1789948",
          "level 5": " 0",
          "level 6": " 0",
          "level 7": " 0",
          "level 8": " 0",
          "level 9": " 0",
            "name": "enterpriseFlashControllerTemperature",
```

```
  "recent": "66 C"
        },
        {
         "level 0": " 0",
         "level 1": " 58",
           "level_2": " 1479058",
         "level 3": " 12885356",
         "level 4": " 308293",
         "level 5": " 851",
         "level 6": " 29",
         "level 7": " 0",
           "level_8": " 0",
           "level_9": " 0",
           "name": "capacitor1And2Temperature",
           "recent": "30.69 C"
        },
        {...next temp measurement
        },
        {...next temp measurement
        },
        {...next temp measurement
        },
        }
        "name": "voltageOfCapacitor1",
        "recent": "2.198 V"
        },
\{  "name": "voltageOfCapacitor2",
        "recent": "2.181 V"
        },
\{  "name": "voltageOfCapacitor3",
        "recent": "2.189 V"
        },
        {
        "name": "voltageOfCapacitor4",
        "recent": "2.195 V"
        },
        {
       "level 0": " 4442034",
       "level 1": " 6800018",
       "level 2": " 2846869",
       "level 3": " 119140",
       "level 4": " 29506",
       "level 5": " 428935",
       "level 6": " 7143",
```

```
  "level_7": " 0",
   "level 8": " 0",
   "level 9": " 0",
     "name": "capacitorPackVoltage",
     "recent": "8.763 V"
    },
    {
     "level_0": " 0",
   "level 1": " 0",
   "level 2": " 0",
   "level 3": " 0",
   "level 4": " 189",
   "level 5": " 17",
     "level_6": " 36",
   "level 7": " 0",
     "level_8": " 2",
   "level 9": " 490",
     "name": "capacitorPackVoltageAtEndOfFlushToFlash",
    "recent": "4.636 V"
    },
    {
    "name": "currentDerivedFromV3V4",
    "recent": "-0.004 A"
    },
    {
  "level 0": " 230",
  "level 1": " 482",
   "level 2": " 22",
   "level 3": " 0",
     "level_4": " 0",
     "level_5": " 0",
     "level_6": " 0",
   "level 7": " 0",
   "level 8": " 0",
   "level 9": " 0",
     "name": "derivedEnergy",
    "recent": "172 Joules"
    },
    {...next voltage measurement
    },
    {...next voltage measurement
    },
    {...next voltage measurement
   },
\frac{1}{2}  "smartCounters": [
```

```
  {
         "name": "numberOf512ByteBlocksReadFromDdr",
         "value": "10530088847"
        },
\{  "name": "numberOf512ByteBlocksWrittenToDdr",
         "value": "1752499453837"
        },
\{  "name": "numberOfHostReadCommands",
        "value": "235317769"
        },
        {...next smartCounters measurement
        },
        {...next smartCounters measurement
        },
        {...next smartCounters measurement
        },
    \frac{1}{2}  "snapshotTime": "2015-08-20 16:30:01"
     },
     "firmware": {
       "activeSlotNumber": "2",
       "slot1Version": "1e5817bc",
       "slot2Version": "5fb7565c",
       "slot3Version": "1e5817bc",
       "slot4Version": "1e5817bc"
     },
     "identify": {
       "firmwareVersion": "5fb7565c on slot 2",
       "hardwareRevision": "B04",
       "modelNumber": "RMS-200",
       "serialNumber": "0000862"
     },
     "smart": {
       "availableSpace": "0%",
       "availableSpaceThreshold": "0%",
       "controllerBusyTimeMinutes": "6793",
       "criticalErrorVector": "0x0",
       "mediaErrors": "0",
       "numberOf512ByteBlocksRead": "10530088847",
       "numberOf512ByteBlocksWritten": "1752499439063",
       "numberOfErrorInfoLogs": "1",
       "numberOfHostReadCommands": "235317769",
       "numberOfHostWriteCommands": "126030374065",
       "numberOfPowerCycles": "709",
```

```
  "powerOnHours": "11223",
  "temperature": "324 Kelvin",
  "unsafeShutdowns": "357"
   }
   },
   "origin": null,
   "platform": {
   "chassisType": "R620",
    "cpuModel": "Intel(R) Xeon(R) CPU E5-2640 0 @ 2.50GHz",
    "nodeMemoryGB": 32,
    "nodeType": "FC0025"
   },
   "powerSupplies": {
   "PS1 status": {
     "powerSupplyFailureDetected": false,
     "powerSupplyHasAC": true,
     "powerSupplyPredictiveFailureDetected": false,
     "powerSupplyPresent": true,
     "powerSupplyPresentLastCheck": true
   },
    "PS2 status": {
     "powerSupplyFailureDetected": false,
     "powerSupplyHasAC": true,
     "powerSupplyPredictiveFailureDetected": false,
     "powerSupplyPresent": true,
     "powerSupplyPresentLastCheck": true
   }
   },
   "storage": {
    "storage_PCI:0000:00:1f.2": {
     "businfo": "pci@0000:00:1f.2",
     "clock": "66000000",
     "description": "SATA controller",
     "physid": "1f.2",
     "product": "C600/X79 series chipset 6-Port SATA AHCI Controller",
     "vendor": "Intel Corporation",
     "version": "05",
     "width": "32"
   }
   },
   "system": {
    "ubuntu_DMI:0100": {
     "description": "Rack Mount Chassis",
     "product": "SFx010 ()",
     "serial": "HTW1DZ1",
     "vendor": "SolidFire",
```

```
  "width": "64"
      }
     },
     "temperatures": {
      "Exhaust Temp": {
       "baseUnit": "C",
       "threshold": 70,
       "value": 41
     },
     "Inlet Temp": {
      "baseUnit": "C",
      "threshold": 42,
      "value": 18
     }
     },
     "uuid": "4C4C4544-0054-5710-8031-C8C04F445A31"
   },
  "2": {...}, Storage Node "2"
  "3": {...}, Storage Node "3"
  "4": {...}, Storage Node "4"
  "5": { Fibre Channel Node
     }
     }
   }
  }
```
### <span id="page-1112-0"></span>**GetLldpInfo**

「 GetLldpInfo 」メソッドは、次の例のような応答を返します。

```
{
   "id": null,
   "result": {
     "lldpInfo": {
         "lldpChassis": {
         "local-chassis": [
\{  "chassis": [
  {
              "capability": [
{
                  "enabled": false,
                 "type": "Bridge"
                },
  {
```

```
  "enabled": false,
                  "type": "Router"
                },
{
                 "enabled": false,
                 "type": "Wlan"
                },
  {
                 "enabled": true,
                 "type": "Station"
  }
            \frac{1}{2},
              "descr": [
               {
                 "value": "Element OS 11.0"
               }
            \frac{1}{2},
              "id": [
             \{  "type": "mac",
                 "value": "08:00:27:3c:0a:f4"
  }
            \left| \ \right|,
              "mgmt-ip": [
             \{  "value": "10.0.2.15"
                },
{
                 "value": "fe80::a00:27ff:fe3c:af4"
  }
            \left| \cdot \right|  "name": [
  {
                 "value": "SF-93FF"
  }
  ]
  }
        \left| \ \right|,
          "lldp-med": [
\{  "capability": [
  {
                 "available": true,
                 "type": "Capabilities"
                },
  {
```

```
  "available": true,
                            "type": "Policy"
                           },
{
                             "available": true,
                             "type": "Location"
                           },
  {
                             "available": true,
                            "type": "MDI/PSE"
                           },
  {
                             "available": true,
                             "type": "MDI/PD"
                           },
  {
                             "available": true,
                            "type": "Inventory"
  }
                      \frac{1}{2},
                        "device-type": [
  {
                             "value": "Generic Endpoint (Class I)"
  }
                      \frac{1}{\sqrt{2}}  "inventory": [
  {
                              "firmware": [
{1 \over 2}  "value": "VirtualBox"
  }
\mathbb{R}, \mathbb{R}, \mathbb{R}, \mathbb{R}, \mathbb{R}, \mathbb{R}, \mathbb{R}, \mathbb{R}, \mathbb{R}, \mathbb{R}, \mathbb{R}, \mathbb{R}, \mathbb{R}, \mathbb{R}, \mathbb{R}, \mathbb{R}, \mathbb{R}, \mathbb{R}, \mathbb{R}, \mathbb{R}, \mathbb{R}, \mathbb{R},   "hardware": [
                              \{  "value": "1.2"
  }
\mathbb{R}, \mathbb{R}, \mathbb{R}, \mathbb{R}, \mathbb{R}, \mathbb{R}, \mathbb{R}, \mathbb{R}, \mathbb{R}, \mathbb{R},
                              "manufacturer": [
                               {
                                   "value": "innotek GmbH"
  }
\mathbb{R}, \mathbb{R}, \mathbb{R}, \mathbb{R}, \mathbb{R}, \mathbb{R}, \mathbb{R}, \mathbb{R}, \mathbb{R}, \mathbb{R}, \mathbb{R}, \mathbb{R}, \mathbb{R}, \mathbb{R}, \mathbb{R}, \mathbb{R}, \mathbb{R}, \mathbb{R}, \mathbb{R}, \mathbb{R}, \mathbb{R}, \mathbb{R},   "model": [
{1 \over 2}  "value": "VirtualBox"
  }
```

```
\left| \ \right|,
                                          "serial": [
                                            {
                                               "value": "0"
  }
\mathbb{R}, \mathbb{R}, \mathbb{R}, \mathbb{R}, \mathbb{R}, \mathbb{R}, \mathbb{R}, \mathbb{R}, \mathbb{R}, \mathbb{R}, \mathbb{R}, \mathbb{R}, \mathbb{R}, \mathbb{R}, \mathbb{R}, \mathbb{R}, \mathbb{R}, \mathbb{R}, \mathbb{R}, \mathbb{R}, \mathbb{R}, \mathbb{R},   "software": [
{1 \over 2}  "value": "4.14.27-solidfire2"
                                            }
\sim 100 \sim 100 \sim 100 \sim 100 \sim 110 \sim 110 \sim 110 \sim 110 \sim 110 \sim 110 \sim 110 \sim 110 \sim 110 \sim 110 \sim 110 \sim 110 \sim 110 \sim 110 \sim 110 \sim 110 \sim 110 \sim 110 \sim 110 \sim 110 \sim 
  }
  ]
  }
                      ]
                   }
               ]
          },
          "lldpInterfaces": {
               "lldp": [
                 {
                        "interface": [
\{  "age": "0 day, 00:01:04",
                                 "chassis": [
{
                                          "capability": [
{1 \over 2} (b) {1 \over 2} (c) {1 \over 2} (c) {1 \over 2} (c) {1 \over 2} (c) {1 \over 2} (c) {1 \over 2} (c) {1 \over 2} (c) {1 \over 2} (c) {1 \over 2} (c) {1 \over 2} (c) {1 \over 2} (c) {1 \over 2} (c) {1 \over 2} (c) {1 \over 2} (c) {1 \over 2} (
                                                 "enabled": false,
                                                 "type": "Bridge"
                                              },
{1 \over 2}  "enabled": false,
                                                 "type": "Router"
                                              },
{1 \over 2}  "enabled": false,
                                                 "type": "Wlan"
                                              },
{1 \over 2}  "enabled": true,
                                                 "type": "Station"
  }
\mathbb{R}, \mathbb{R}, \mathbb{R}, \mathbb{R}, \mathbb{R}, \mathbb{R}, \mathbb{R}, \mathbb{R}, \mathbb{R}, \mathbb{R}, \mathbb{R}, \mathbb{R}, \mathbb{R}, \mathbb{R}, \mathbb{R}, \mathbb{R}, \mathbb{R}, \mathbb{R}, \mathbb{R}, \mathbb{R}, \mathbb{R}, \mathbb{R},   "descr": [
{1 \over 2}
```
```
  "value": "Element OS 11.0"
  }
\mathbb{R}, \mathbb{R}, \mathbb{R}, \mathbb{R}, \mathbb{R}, \mathbb{R}, \mathbb{R}, \mathbb{R}, \mathbb{R}, \mathbb{R}, \mathbb{R}, \mathbb{R}, \mathbb{R}, \mathbb{R}, \mathbb{R}, \mathbb{R}, \mathbb{R}, \mathbb{R}, \mathbb{R}, \mathbb{R}, \mathbb{R}, \mathbb{R},   "id": [
                                         \{  "type": "mac",
                                               "value": "08:00:27:3c:0a:f4"
  }
                                       \frac{1}{\sqrt{2}}  "mgmt-ip": [
{1 \over 2} (b) {1 \over 2} (c) {1 \over 2} (c) {1 \over 2} (c) {1 \over 2} (c) {1 \over 2} (c) {1 \over 2} (c) {1 \over 2} (c) {1 \over 2} (c) {1 \over 2} (c) {1 \over 2} (c) {1 \over 2} (c) {1 \over 2} (c) {1 \over 2} (c) {1 \over 2} (c) {1 \over 2} (
                                               "value": "10.0.2.15"
                                            },
{1 \over 2}  "value": "fe80::a00:27ff:fe3c:af4"
  }
                                       \frac{1}{\sqrt{2}}  "name": [
{1 \over 2}  "value": "SF-93FF"
  }
and the contract of the contract of the state of the contract of the contract of the contract of the contract of the contract of the contract of the contract of the contract of the contract of the contract of the contract 
  }
                              \frac{1}{\sqrt{2}}  "lldp-med": [
{
                                         "capability": [
{1 \over 2} (b) {1 \over 2} (c) {1 \over 2} (c) {1 \over 2} (c) {1 \over 2} (c) {1 \over 2} (c) {1 \over 2} (c) {1 \over 2} (c) {1 \over 2} (c) {1 \over 2} (c) {1 \over 2} (c) {1 \over 2} (c) {1 \over 2} (c) {1 \over 2} (c) {1 \over 2} (c) {1 \over 2} (
                                                "available": true,
                                                "type": "Capabilities"
\{x_i\}_{i=1}^N , where \{x_i\}_{i=1}^N{1 \over 2}  "available": true,
                                                "type": "Policy"
\}, \}, \}, \}, \}, \}, \}, \}, \}, \}, \}, \}, \}, \}, \}, \}, \}, \}, \}, \}, \}, \}, \}, \}, \}, \}, \}, \}, \}, \}, \}, \}, \}, \}, \}, \}, \},
{1 \over 2}  "available": true,
                                                "type": "Location"
                                             },
{1 \over 2}  "available": true,
                                                "type": "MDI/PSE"
\{x_i\}_{i=1}^n{1 \over 2}  "available": true,
                                                 "type": "MDI/PD"
```

```
  },
{1 \over 2} (b) {1 \over 2} (c) {1 \over 2} (c) {1 \over 2} (c) {1 \over 2} (c) {1 \over 2} (c) {1 \over 2} (c) {1 \over 2} (c) {1 \over 2} (c) {1 \over 2} (c) {1 \over 2} (c) {1 \over 2} (c) {1 \over 2} (c) {1 \over 2} (c) {1 \over 2} (c) {1 \over 2} (
                                      "available": true,
                                      "type": "Inventory"
  }
                               \left| \ \right|,
                                 "device-type": [
{1 \over 2}  "value": "Generic Endpoint (Class I)"
  }
\mathbb{R}, \mathbb{R}, \mathbb{R}, \mathbb{R}, \mathbb{R}, \mathbb{R}, \mathbb{R}, \mathbb{R}, \mathbb{R}, \mathbb{R},
                                 "inventory": [
{1 \over 2} (b) {1 \over 2} (c) {1 \over 2} (c) {1 \over 2} (c) {1 \over 2} (c) {1 \over 2} (c) {1 \over 2} (c) {1 \over 2} (c) {1 \over 2} (c) {1 \over 2} (c) {1 \over 2} (c) {1 \over 2} (c) {1 \over 2} (c) {1 \over 2} (c) {1 \over 2} (c) {1 \over 2} (
                                        "firmware": [
{
                                           "value": "VirtualBox"
  }
\sim 1.0 \sim 1.0 \sim 1.0 \sim 1.0 \sim 1.0 \sim  "hardware": [
{
                                           "value": "1.2"
  }
\sim 1.0 \sim 1.0 \sim 1.0 \sim 1.0 \sim 1.0 \sim  "manufacturer": [
                                       \left\{\begin{array}{c}1\end{array}\right.  "value": "innotek GmbH"
  }
\sim 1.0 \sim 1.0 \sim 1.0 \sim 1.0 \sim 1.0 \sim  "model": [
{
                                           "value": "VirtualBox"
  }
\sim 1.0 \sim 1.0 \sim 1.0 \sim 1.0 \sim 1.0 \sim  "serial": [
{
                                          "value": "0"
  }
\sim 1.0 \sim 1.0 \sim 1.0 \sim 1.0 \sim 1.0 \sim  "software": [
{
                                            "value": "4.14.27-solidfire2"
  }
and the contract of the contract of the contract of the contract of the contract of the contract of the contract of
  }
\sim 100 \sim 100 \sim 100 \sim 100 \sim 110 \sim 110 \sim 110 \sim 110 \sim 110 \sim 110 \sim 110 \sim 110 \sim 110 \sim 110 \sim 110 \sim 110 \sim 110 \sim 110 \sim 110 \sim 110 \sim 110 \sim 110 \sim 110 \sim 110 \sim 
  }
```

```
\frac{1}{2},
                   "name": "eth0",
                   "port": [
{
                        "aggregation": [
{1 \over 2}  "value": "7"
  }
                      \left| \cdot \right|  "auto-negotiation": [
{1 \over 2} (b) {1 \over 2} (c) {1 \over 2} (c) {1 \over 2} (c) {1 \over 2} (c) {1 \over 2} (c) {1 \over 2} (c) {1 \over 2} (c) {1 \over 2} (c) {1 \over 2} (c) {1 \over 2} (c) {1 \over 2} (c) {1 \over 2} (c) {1 \over 2} (c) {1 \over 2} (c) {1 \over 2} (
                             "advertised": [
{
                                 "fd": true,
                                 "hd": true,
                                 "type": "10Base-T"
  },
{
                                 "fd": true,
                                 "hd": true,
                                 "type": "100Base-TX"
  },
{
                                 "fd": true,
                                 "hd": false,
                                 "type": "1000Base-T"
  }
\sim 1.0 \sim 1.0 \sim 1.0 \sim 1.0 \sim 1.0 \sim  "current": [
  {
                                 "value": "full duplex mode"
  }
\sim 1.0 \sim 1.0 \sim 1.0 \sim 1.0 \sim 1.0 \sim  "enabled": true,
                            "supported": true
  }
\mathbb{R}, \mathbb{R}, \mathbb{R}, \mathbb{R}, \mathbb{R}, \mathbb{R}, \mathbb{R}, \mathbb{R}, \mathbb{R}, \mathbb{R},
                        "descr": [
                       \{  "value": "eth0"
  }
                      \left| \cdot \right|  "id": [
{1 \over 2}  "type": "mac",
                            "value": "08:00:27:3c:0a:f4"
```

```
  }
                     \blacksquare  }
                     ],
                     "ttl": [
                    \{  "ttl": "120"
                      }
                   \frac{1}{2},
                     "via": "unknown"
                  },
                    "age": "17722 days, 17:14:28",
                     "chassis": [
{
                          "capability": [
{1 \over 2} (b) {1 \over 2} (c) {1 \over 2} (c) {1 \over 2} (c) {1 \over 2} (c) {1 \over 2} (c) {1 \over 2} (c) {1 \over 2} (c) {1 \over 2} (c) {1 \over 2} (c) {1 \over 2} (c) {1 \over 2} (c) {1 \over 2} (c) {1 \over 2} (c) {1 \over 2} (c) {1 \over 2} (
                               "enabled": false,
                               "type": "Bridge"
\{x_i\}_{i=1}^N , where \{x_i\}_{i=1}^N{1 \over 2}  "enabled": false,
                               "type": "Router"
                             },
{1 \over 2}  "enabled": false,
                              "type": "Wlan"
                             },
{1 \over 2}  "enabled": true,
                               "type": "Station"
  }
                        \left| \cdot \right|  "descr": [
                          \{  "value": "Element OS 11.0"
  }
                        \left| \right|,
                          "id": [
{1 \over 2}  "type": "mac",
                              "value": "08:00:27:3c:0a:f4"
                            }
                        \frac{1}{\sqrt{2}}  "mgmt-ip": [
{1 \over 2}
```
 $\{$ 

```
  "value": "10.0.2.15"
                             },
{1 \over 2}  "value": "fe80::a00:27ff:fe3c:af4"
  }
\mathbb{R}, \mathbb{R}, \mathbb{R}, \mathbb{R}, \mathbb{R}, \mathbb{R}, \mathbb{R}, \mathbb{R}, \mathbb{R}, \mathbb{R}, \mathbb{R}, \mathbb{R}, \mathbb{R}, \mathbb{R}, \mathbb{R}, \mathbb{R}, \mathbb{R}, \mathbb{R}, \mathbb{R}, \mathbb{R}, \mathbb{R}, \mathbb{R},   "name": [
{1 \over 2}  "value": "SF-93FF"
  }
\sim 100 \sim 100 \sim 100 \sim 100 \sim 110 \sim 110 \sim 110 \sim 110 \sim 110 \sim 110 \sim 110 \sim 110 \sim 110 \sim 110 \sim 110 \sim 110 \sim 110 \sim 110 \sim 110 \sim 110 \sim 110 \sim 110 \sim 110 \sim 110 \sim 
  }
                     ],
                     "lldp-med": [
{
                           "capability": [
{1 \over 2}  "available": true,
                               "type": "Capabilities"
\{x_i\}_{i=1}^N , where \{x_i\}_{i=1}^N{1 \over 2}  "available": true,
                                "type": "Policy"
\{x_i\}_{i=1}^n{1 \over 2}  "available": true,
                               "type": "Location"
\{x_i\}_{i=1}^n{1 \over 2}  "available": true,
                                "type": "MDI/PSE"
\{x_i\}_{i=1}^N , where \{x_i\}_{i=1}^N{1 \over 2}  "available": true,
                               "type": "MDI/PD"
\{x_i\}_{i=1}^N , where \{x_i\}_{i=1}^N{1 \over 2}  "available": true,
                                "type": "Inventory"
  }
                         \frac{1}{2},
                           "device-type": [
                          \{  "value": "Generic Endpoint (Class I)"
  }
                         \frac{1}{\sqrt{2}}
```

```
  "inventory": [
{1 \over 2}  "firmware": [
  {
                                             "value": "VirtualBox"
  }
\sim 1.0 \sim 1.0 \sim 1.0 \sim 1.0 \sim 1.0 \sim  "hardware": [
{
                                           "value": "1.2"
  }
\sim 1.0 \sim 1.0 \sim 1.0 \sim 1.0 \sim 1.0 \sim  "manufacturer": [
{
                                           "value": "innotek GmbH"
                                           }
\sim 1.0 \sim 1.0 \sim 1.0 \sim 1.0 \sim 1.0 \sim  "model": [
{
                                           "value": "VirtualBox"
  }
\sim 1.0 \sim 1.0 \sim 1.0 \sim 1.0 \sim 1.0 \sim 1.0 \sim 1.0 \sim 1.0 \sim 1.0 \sim 1.0 \sim 1.0 \sim 1.0 \sim 1.0 \sim 1.0 \sim 1.0 \sim 1.0 \sim 1.0 \sim 1.0 \sim 1.0 \sim 1.0 \sim 1.0 \sim 1.0 \sim 1.0 \sim 1.0 \sim 
                                          "serial": [
  {
                                           "value": "0"
  }
\sim 1.0 \sim 1.0 \sim 1.0 \sim 1.0 \sim 1.0 \sim  "software": [
{
                                             "value": "4.14.27-solidfire2"
  }
\sim 100 \sim 100 \sim 100 \sim 100 \sim 100 \sim 100 \sim 100 \sim 100 \sim 100 \sim 100 \sim 100 \sim 100 \sim 100 \sim 100 \sim 100 \sim 100 \sim 100 \sim 100 \sim 100 \sim 100 \sim 100 \sim 100 \sim 100 \sim 100 \sim 
  }
\sim 100 \sim 100 \sim 100 \sim 100 \sim 110 \sim 110 \sim 110 \sim 110 \sim 110 \sim 110 \sim 110 \sim 110 \sim 110 \sim 110 \sim 110 \sim 110 \sim 110 \sim 110 \sim 110 \sim 110 \sim 110 \sim 110 \sim 110 \sim 110 \sim 
                             }
                         \frac{1}{2},
                         "name": "eth1",
                           "port": [
                             {
                                  "aggregation": [
                                   {
                                       "value": "7"
                                   }
\mathbb{R}, \mathbb{R}, \mathbb{R}, \mathbb{R}, \mathbb{R}, \mathbb{R}, \mathbb{R}, \mathbb{R}, \mathbb{R}, \mathbb{R}, \mathbb{R}, \mathbb{R}, \mathbb{R}, \mathbb{R}, \mathbb{R}, \mathbb{R}, \mathbb{R}, \mathbb{R}, \mathbb{R}, \mathbb{R}, \mathbb{R}, \mathbb{R},   "auto-negotiation": [
                                 \{
```

```
  "advertised": [
  {
                                           "fd": true,
                                           "hd": true,
                                           "type": "10Base-T"
\},
{
                                           "fd": true,
                                          "hd": true,
                                          "type": "100Base-TX"
  },
{
                                           "fd": true,
                                          "hd": false,
                                           "type": "1000Base-T"
  }
\sim 1.0 \sim 1.0 \sim 1.0 \sim 1.0 \sim 1.0 \sim  "current": [
{
                                         "value": "unknown"
  }
\sim 1.0 \sim 1.0 \sim 1.0 \sim 1.0 \sim 1.0 \sim 1.0 \sim 1.0 \sim 1.0 \sim 1.0 \sim 1.0 \sim 1.0 \sim 1.0 \sim 1.0 \sim 1.0 \sim 1.0 \sim 1.0 \sim 1.0 \sim 1.0 \sim 1.0 \sim 1.0 \sim 1.0 \sim 1.0 \sim 1.0 \sim 1.0 \sim 
                                     "enabled": true,
                                    "supported": true
  }
                             \frac{1}{2},
                               "descr": [
                                {
                                 "value": "eth1"
  }
\mathbb{R}, \mathbb{R}, \mathbb{R}, \mathbb{R}, \mathbb{R}, \mathbb{R}, \mathbb{R}, \mathbb{R}, \mathbb{R}, \mathbb{R}, \mathbb{R}, \mathbb{R}, \mathbb{R}, \mathbb{R}, \mathbb{R}, \mathbb{R}, \mathbb{R}, \mathbb{R}, \mathbb{R}, \mathbb{R}, \mathbb{R}, \mathbb{R},   "id": [
{1 \over 2}  "type": "mac",
                                   "value": "08:00:27:36:79:78"
  }
\sim 100 \sim 100 \sim 100 \sim 100 \sim 110 \sim 110 \sim 110 \sim 110 \sim 110 \sim 110 \sim 110 \sim 110 \sim 110 \sim 110 \sim 110 \sim 110 \sim 110 \sim 110 \sim 110 \sim 110 \sim 110 \sim 110 \sim 110 \sim 110 \sim 
  }
                      \frac{1}{2},
                        "ttl": [
                          {
                             "ttl": "120"
                          }
                      \frac{1}{2},
                        "via": "unknown"
                     },
```

```
  "age": "0 day, 00:01:01",
                         "chassis": [
{
                                "capability": [
{1 \over 2}  "enabled": false,
                                     "type": "Bridge"
\}, \}, \}, \}, \}, \}, \}, \}, \}, \}, \}, \}, \}, \}, \}, \}, \}, \}, \}, \}, \}, \}, \}, \}, \}, \}, \}, \}, \}, \}, \}, \}, \}, \}, \}, \}, \},
{1 \over 2}  "enabled": false,
                                     "type": "Router"
                                   },
{1 \over 2}  "enabled": false,
                                     "type": "Wlan"
                                   },
{1 \over 2}  "enabled": true,
                                     "type": "Station"
  }
\mathbb{R}, \mathbb{R}, \mathbb{R}, \mathbb{R}, \mathbb{R}, \mathbb{R}, \mathbb{R}, \mathbb{R}, \mathbb{R}, \mathbb{R}, \mathbb{R}, \mathbb{R}, \mathbb{R}, \mathbb{R}, \mathbb{R}, \mathbb{R}, \mathbb{R}, \mathbb{R}, \mathbb{R}, \mathbb{R}, \mathbb{R}, \mathbb{R},   "descr": [
{1 \over 2}  "value": "Element OS 11.0"
  }
                              \frac{1}{\sqrt{2}}  "id": [
{1 \over 2}  "type": "mac",
                                     "value": "08:00:27:3c:0a:f4"
  }
                              \left| \ \right|,
                                "mgmt-ip": [
\{  "value": "10.0.2.15"
                                   },
{1 \over 2}  "value": "fe80::a00:27ff:fe3c:af4"
  }
\mathbb{R}, \mathbb{R}, \mathbb{R}, \mathbb{R}, \mathbb{R}, \mathbb{R}, \mathbb{R}, \mathbb{R}, \mathbb{R}, \mathbb{R},
                                "name": [
                               \{  "value": "SF-93FF"
  }
\sim 100 \sim 100 \sim 100 \sim 100 \sim 110 \sim 110 \sim 110 \sim 110 \sim 110 \sim 110 \sim 110 \sim 110 \sim 110 \sim 110 \sim 110 \sim 110 \sim 110 \sim 110 \sim 110 \sim 110 \sim 110 \sim 110 \sim 110 \sim 110 \sim
```
 $\{$ 

```
  }
                    \vert,
                      "lldp-med": [
{
                            "capability": [
{1 \over 2}  "available": true,
                                 "type": "Capabilities"
\}, \}, \}, \}, \}, \}, \}, \}, \}, \}, \}, \}, \}, \}, \}, \}, \}, \}, \}, \}, \}, \}, \}, \}, \}, \}, \}, \}, \}, \}, \}, \}, \}, \}, \}, \}, \},
{1 \over 2}  "available": true,
                                 "type": "Policy"
\{x_i\}_{i=1}^n{1 \over 2}  "available": true,
                                 "type": "Location"
\{x_i\}_{i=1}^n{1 \over 2}  "available": true,
                                 "type": "MDI/PSE"
\{x_i\}_{i=1}^n\{  "available": true,
                                 "type": "MDI/PD"
\{x_i\}_{i=1}^n{1 \over 2} (b) {1 \over 2} (c) {1 \over 2} (c) {1 \over 2} (c) {1 \over 2} (c) {1 \over 2} (c) {1 \over 2} (c) {1 \over 2} (c) {1 \over 2} (c) {1 \over 2} (c) {1 \over 2} (c) {1 \over 2} (c) {1 \over 2} (c) {1 \over 2} (c) {1 \over 2} (c) {1 \over 2} (
                                 "available": true,
                                 "type": "Inventory"
  }
                          \frac{1}{2},
                            "device-type": [
{1 \over 2}  "value": "Generic Endpoint (Class I)"
  }
                          \frac{1}{\sqrt{2}}  "inventory": [
{1 \over 2} (b) {1 \over 2} (c) {1 \over 2} (c) {1 \over 2} (c) {1 \over 2} (c) {1 \over 2} (c) {1 \over 2} (c) {1 \over 2} (c) {1 \over 2} (c) {1 \over 2} (c) {1 \over 2} (c) {1 \over 2} (c) {1 \over 2} (c) {1 \over 2} (c) {1 \over 2} (c) {1 \over 2} (
                                  "firmware": [
  {
                                       "value": "VirtualBox"
  }
\sim 1.0 \sim 1.0 \sim 1.0 \sim 1.0 \sim 1.0 \sim  "hardware": [
{
                                       "value": "1.2"
  }
```

```
\sim 1.0 \sim 1.0 \sim 1.0 \sim 1.0 \sim 1.0 \sim  "manufacturer": [
{
                                      "value": "innotek GmbH"
  }
\sim 1.0 \sim 1.0 \sim 1.0 \sim 1.0 \sim 1.0 \sim  "model": [
{
                                     "value": "VirtualBox"
  }
\sim 1.0 \sim 1.0 \sim 1.0 \sim 1.0 \sim 1.0 \sim  "serial": [
  {
                                      "value": "0"
  }
\sim 1.0 \sim 1.0 \sim 1.0 \sim 1.0 \sim 1.0 \sim  "software": [
{
                                        "value": "4.14.27-solidfire2"
  }
\sim 100 \sim 100 \sim 100 \sim 100 \sim 100 \sim 100 \sim 100 \sim 100 \sim 100 \sim 100 \sim 100 \sim 100 \sim 100 \sim 100 \sim 100 \sim 100 \sim 100 \sim 100 \sim 100 \sim 100 \sim 100 \sim 100 \sim 100 \sim 100 \sim 
  }
\sim 100 \sim 100 \sim 100 \sim 100 \sim 110 \sim 110 \sim 110 \sim 110 \sim 110 \sim 110 \sim 110 \sim 110 \sim 110 \sim 110 \sim 110 \sim 110 \sim 110 \sim 110 \sim 110 \sim 110 \sim 110 \sim 110 \sim 110 \sim 110 \sim 
                         }
                     \frac{1}{\sqrt{2}}  "name": "eth2",
                       "port": [
{
                             "aggregation": [
{1 \over 2} (b) {1 \over 2} (c) {1 \over 2} (c) {1 \over 2} (c) {1 \over 2} (c) {1 \over 2} (c) {1 \over 2} (c) {1 \over 2} (c) {1 \over 2} (c) {1 \over 2} (c) {1 \over 2} (c) {1 \over 2} (c) {1 \over 2} (c) {1 \over 2} (c) {1 \over 2} (c) {1 \over 2} (
                                  "value": "6"
                               }
                           \left| \ \right|,
                             "auto-negotiation": [
\{  "advertised": [
  {
                                         "fd": true,
                                         "hd": true,
                                         "type": "10Base-T"
  },
{
                                        "fd": true,
                                        "hd": true,
                                        "type": "100Base-TX"
\},
```

```
{
                                                 "fd": true,
                                                "hd": false,
                                                "type": "1000Base-T"
  }
\sim 1.0 \sim 1.0 \sim 1.0 \sim 1.0 \sim 1.0 \sim  "current": [
{
                                               "value": "full duplex mode"
  }
\sim 1.0 \sim 1.0 \sim 1.0 \sim 1.0 \sim 1.0 \sim  "enabled": true,
                                          "supported": true
  }
\mathbb{R}, \mathbb{R}, \mathbb{R}, \mathbb{R}, \mathbb{R}, \mathbb{R}, \mathbb{R}, \mathbb{R}, \mathbb{R}, \mathbb{R},
                                   "descr": [
                                    {
                                     "value": "eth2"
  }
\mathbb{R}, \mathbb{R}, \mathbb{R}, \mathbb{R}, \mathbb{R}, \mathbb{R}, \mathbb{R}, \mathbb{R}, \mathbb{R}, \mathbb{R}, \mathbb{R}, \mathbb{R}, \mathbb{R}, \mathbb{R}, \mathbb{R}, \mathbb{R}, \mathbb{R}, \mathbb{R}, \mathbb{R}, \mathbb{R}, \mathbb{R}, \mathbb{R},   "id": [
\{  "type": "mac",
                                        "value": "08:00:27:fc:f0:a9"
  }
\sim 100 \sim 100 \sim 100 \sim 100 \sim 110 \sim 110 \sim 110 \sim 110 \sim 110 \sim 110 \sim 110 \sim 110 \sim 110 \sim 110 \sim 110 \sim 110 \sim 110 \sim 110 \sim 110 \sim 110 \sim 110 \sim 110 \sim 110 \sim 110 \sim 
  }
                         \frac{1}{\sqrt{2}}  "ttl": [
                             {
                                "ttl": "120"
                              }
                         \left| \cdot \right|  "via": "LLDP"
                        },
\{  "age": "0 day, 00:01:01",
                           "chassis": [
{
                                   "capability": [
{1 \over 2} (b) {1 \over 2} (c) {1 \over 2} (c) {1 \over 2} (c) {1 \over 2} (c) {1 \over 2} (c) {1 \over 2} (c) {1 \over 2} (c) {1 \over 2} (c) {1 \over 2} (c) {1 \over 2} (c) {1 \over 2} (c) {1 \over 2} (c) {1 \over 2} (c) {1 \over 2} (c) {1 \over 2} (
                                         "enabled": false,
                                        "type": "Bridge"
\{x_i\}_{i=1}^n{1 \over 2}  "enabled": false,
```

```
  "type": "Router"
\{x_i\}_{i=1}^n{1 \over 2}  "enabled": false,
                                                           "type": "Wlan"
                                                       },
{1 \over 2}  "enabled": true,
                                                          "type": "Station"
  }
\mathbb{R}, \mathbb{R}, \mathbb{R}, \mathbb{R}, \mathbb{R}, \mathbb{R}, \mathbb{R}, \mathbb{R}, \mathbb{R}, \mathbb{R},
                                                  "descr": [
{1 \over 2} (b) {1 \over 2} (c) {1 \over 2} (c) {1 \over 2} (c) {1 \over 2} (c) {1 \over 2} (c) {1 \over 2} (c) {1 \over 2} (c) {1 \over 2} (c) {1 \over 2} (c) {1 \over 2} (c) {1 \over 2} (c) {1 \over 2} (c) {1 \over 2} (c) {1 \over 2} (c) {1 \over 2} (
                                                        "value": "Element OS 11.0"
  }
\mathbb{R}, \mathbb{R}, \mathbb{R}, \mathbb{R}, \mathbb{R}, \mathbb{R}, \mathbb{R}, \mathbb{R}, \mathbb{R}, \mathbb{R}, \mathbb{R}, \mathbb{R}, \mathbb{R}, \mathbb{R}, \mathbb{R}, \mathbb{R}, \mathbb{R}, \mathbb{R}, \mathbb{R}, \mathbb{R}, \mathbb{R}, \mathbb{R},   "id": [
                                                  \{  "type": "mac",
                                                         "value": "08:00:27:3c:0a:f4"
  }
\mathbb{R}, \mathbb{R}, \mathbb{R}, \mathbb{R}, \mathbb{R}, \mathbb{R}, \mathbb{R}, \mathbb{R}, \mathbb{R}, \mathbb{R}, \mathbb{R}, \mathbb{R}, \mathbb{R}, \mathbb{R}, \mathbb{R}, \mathbb{R}, \mathbb{R}, \mathbb{R}, \mathbb{R}, \mathbb{R}, \mathbb{R}, \mathbb{R},   "mgmt-ip": [
{1 \over 2} (b) {1 \over 2} (c) {1 \over 2} (c) {1 \over 2} (c) {1 \over 2} (c) {1 \over 2} (c) {1 \over 2} (c) {1 \over 2} (c) {1 \over 2} (c) {1 \over 2} (c) {1 \over 2} (c) {1 \over 2} (c) {1 \over 2} (c) {1 \over 2} (c) {1 \over 2} (c) {1 \over 2} (
                                                         "value": "10.0.2.15"
\{x_i\}_{i=1}^n{1 \over 2}  "value": "fe80::a00:27ff:fe3c:af4"
  }
\mathbb{R}, \mathbb{R}, \mathbb{R}, \mathbb{R}, \mathbb{R}, \mathbb{R}, \mathbb{R}, \mathbb{R}, \mathbb{R}, \mathbb{R},
                                                  "name": [
                                                    {
                                                          "value": "SF-93FF"
  }
and the contract of the contract of the state of the contract of the contract of the contract of the contract of the contract of the contract of the contract of the contract of the contract of the contract of the contract 
  }
                                     \frac{1}{2}  "lldp-med": [
{
                                                  "capability": [
{1 \over 2} (b) {1 \over 2} (c) {1 \over 2} (c) {1 \over 2} (c) {1 \over 2} (c) {1 \over 2} (c) {1 \over 2} (c) {1 \over 2} (c) {1 \over 2} (c) {1 \over 2} (c) {1 \over 2} (c) {1 \over 2} (c) {1 \over 2} (c) {1 \over 2} (c) {1 \over 2} (c) {1 \over 2} (
                                                           "available": true,
                                                          "type": "Capabilities"
\{x_i\}_{i=1}^n{1 \over 2}  "available": true,
```

```
  "type": "Policy"
\{x_i\}_{i=1}^n{1 \over 2}  "available": true,
                                           "type": "Location"
\{x_i\}_{i=1}^n{1 \over 2}  "available": true,
                                           "type": "MDI/PSE"
                                         },
{1 \over 2} (b) {1 \over 2} (c) {1 \over 2} (c) {1 \over 2} (c) {1 \over 2} (c) {1 \over 2} (c) {1 \over 2} (c) {1 \over 2} (c) {1 \over 2} (c) {1 \over 2} (c) {1 \over 2} (c) {1 \over 2} (c) {1 \over 2} (c) {1 \over 2} (c) {1 \over 2} (c) {1 \over 2} (
                                           "available": true,
                                           "type": "MDI/PD"
                                         },
{1 \over 2} (b) {1 \over 2} (c) {1 \over 2} (c) {1 \over 2} (c) {1 \over 2} (c) {1 \over 2} (c) {1 \over 2} (c) {1 \over 2} (c) {1 \over 2} (c) {1 \over 2} (c) {1 \over 2} (c) {1 \over 2} (c) {1 \over 2} (c) {1 \over 2} (c) {1 \over 2} (c) {1 \over 2} (
                                            "available": true,
                                           "type": "Inventory"
  }
\mathbb{R}, \mathbb{R}, \mathbb{R}, \mathbb{R}, \mathbb{R}, \mathbb{R}, \mathbb{R}, \mathbb{R}, \mathbb{R}, \mathbb{R}, \mathbb{R}, \mathbb{R}, \mathbb{R}, \mathbb{R}, \mathbb{R}, \mathbb{R}, \mathbb{R}, \mathbb{R}, \mathbb{R}, \mathbb{R}, \mathbb{R}, \mathbb{R},   "device-type": [
                                     \{  "value": "Generic Endpoint (Class I)"
  }
\mathbb{R}, \mathbb{R}, \mathbb{R}, \mathbb{R}, \mathbb{R}, \mathbb{R}, \mathbb{R}, \mathbb{R}, \mathbb{R}, \mathbb{R},
                                     "inventory": [
{1 \over 2} (b) {1 \over 2} (c) {1 \over 2} (c) {1 \over 2} (c) {1 \over 2} (c) {1 \over 2} (c) {1 \over 2} (c) {1 \over 2} (c) {1 \over 2} (c) {1 \over 2} (c) {1 \over 2} (c) {1 \over 2} (c) {1 \over 2} (c) {1 \over 2} (c) {1 \over 2} (c) {1 \over 2} (
                                             "firmware": [
  {
                                                 "value": "VirtualBox"
  }
\sim 1.0 \sim 1.0 \sim 1.0 \sim 1.0 \sim 1.0 \sim  "hardware": [
{
                                                  "value": "1.2"
  }
\sim 1.0 \sim 1.0 \sim 1.0 \sim 1.0 \sim 1.0 \sim  "manufacturer": [
{
                                                   "value": "innotek GmbH"
  }
\sim 1.0 \sim 1.0 \sim 1.0 \sim 1.0 \sim 1.0 \sim  "model": [
  {
                                                 "value": "VirtualBox"
  }
\sim 1.0 \sim 1.0 \sim 1.0 \sim 1.0 \sim 1.0 \sim
```

```
  "serial": [
  {
                                                   "value": "0"
  }
\sim 1.0 \sim 1.0 \sim 1.0 \sim 1.0 \sim 1.0 \sim  "software": [
{
                                                    "value": "4.14.27-solidfire2"
  }
\sim 100 \sim 100 \sim 100 \sim 100 \sim 100 \sim 100 \sim 100 \sim 100 \sim 100 \sim 100 \sim 100 \sim 100 \sim 100 \sim 100 \sim 100 \sim 100 \sim 100 \sim 100 \sim 100 \sim 100 \sim 100 \sim 100 \sim 100 \sim 100 \sim 
  }
\sim 100 \sim 100 \sim 100 \sim 100 \sim 110 \sim 110 \sim 110 \sim 110 \sim 110 \sim 110 \sim 110 \sim 110 \sim 110 \sim 110 \sim 110 \sim 110 \sim 110 \sim 110 \sim 110 \sim 110 \sim 110 \sim 110 \sim 110 \sim 110 \sim 
  }
                           \frac{1}{\sqrt{2}}  "name": "eth3",
                             "port": [
{
                                     "aggregation": [
{1 \over 2}  "value": "6"
  }
\mathbb{R}, \mathbb{R}, \mathbb{R}, \mathbb{R}, \mathbb{R}, \mathbb{R}, \mathbb{R}, \mathbb{R}, \mathbb{R}, \mathbb{R}, \mathbb{R}, \mathbb{R}, \mathbb{R}, \mathbb{R}, \mathbb{R}, \mathbb{R}, \mathbb{R}, \mathbb{R}, \mathbb{R}, \mathbb{R}, \mathbb{R}, \mathbb{R},   "auto-negotiation": [
{1 \over 2} (b) {1 \over 2} (c) {1 \over 2} (c) {1 \over 2} (c) {1 \over 2} (c) {1 \over 2} (c) {1 \over 2} (c) {1 \over 2} (c) {1 \over 2} (c) {1 \over 2} (c) {1 \over 2} (c) {1 \over 2} (c) {1 \over 2} (c) {1 \over 2} (c) {1 \over 2} (c) {1 \over 2} (
                                             "advertised": [
  {
                                                    "fd": true,
                                                    "hd": true,
                                                    "type": "10Base-T"
  },
{
                                                    "fd": true,
                                                   "hd": true,
                                                    "type": "100Base-TX"
  },
{
                                                   "fd": true,
                                                   "hd": false,
                                                   "type": "1000Base-T"
  }
\mathbf{1}, \mathbf{1}, \mathbf{1}, \mathbf{1}, \mathbf{1}, \mathbf{1}, \mathbf{1}, \mathbf{1}, \mathbf{1}, \mathbf{1}, \mathbf{1}, \mathbf{1}, \mathbf{1}, \mathbf{1}, \mathbf{1}, \mathbf{1}, \mathbf{1}, \mathbf{1}, \mathbf{1}, \mathbf{1}, \mathbf{1}, \mathbf{1},   "current": [
  {
                                                  "value": "full duplex mode"
  }
\sim 1.0 \sim 1.0 \sim 1.0 \sim 1.0 \sim 1.0 \sim 1.0 \sim
```

```
  "enabled": true,
                                  "supported": true
  }
                            \left| \right|,
                              "descr": [
{1 \over 2}  "value": "eth3"
  }
                            \frac{1}{2},
                              "id": [
{1 \over 2} (b) {1 \over 2} (c) {1 \over 2} (c) {1 \over 2} (c) {1 \over 2} (c) {1 \over 2} (c) {1 \over 2} (c) {1 \over 2} (c) {1 \over 2} (c) {1 \over 2} (c) {1 \over 2} (c) {1 \over 2} (c) {1 \over 2} (c) {1 \over 2} (c) {1 \over 2} (c) {1 \over 2} (
                                  "type": "mac",
                                  "value": "08:00:27:2c:e4:f8"
  }
\sim 100 \sim 100 \sim 100 \sim 100 \sim 110 \sim 110 \sim 110 \sim 110 \sim 110 \sim 110 \sim 110 \sim 110 \sim 110 \sim 110 \sim 110 \sim 110 \sim 110 \sim 110 \sim 110 \sim 110 \sim 110 \sim 110 \sim 110 \sim 110 \sim 
  }
                     \frac{1}{2},
                        "ttl": [
                         {
                          "ttl": "120"
                         }
                     \frac{1}{2},
                       "via": "LLDP"
                   }
                 ]
              }
           ]
        },
        "lldpNeighbors": {
           "lldp": [
              {
                 "interface": [
\{  "age": "0 day, 00:04:34",
                       "chassis": [
\{  "capability": [
{1 \over 2}  "enabled": true,
                                   "type": "Bridge"
\{x_i\}_{i=1}^n{1 \over 2}  "enabled": true,
                                  "type": "Router"
\{x_i\}_{i=1}^n{1 \over 2}
```

```
  "enabled": true,
                                                       "type": "Wlan"
                                                    },
{1 \over 2} (b) {1 \over 2} (c) {1 \over 2} (c) {1 \over 2} (c) {1 \over 2} (c) {1 \over 2} (c) {1 \over 2} (c) {1 \over 2} (c) {1 \over 2} (c) {1 \over 2} (c) {1 \over 2} (c) {1 \over 2} (c) {1 \over 2} (c) {1 \over 2} (c) {1 \over 2} (c) {1 \over 2} (
                                                       "enabled": false,
                                                       "type": "Station"
  }
                                             \frac{1}{2},
                                               "descr": [
                                                \{  "value": "x86_64"
  }
                                             ],
                                               "id": [
{1 \over 2} (b) {1 \over 2} (c) {1 \over 2} (c) {1 \over 2} (c) {1 \over 2} (c) {1 \over 2} (c) {1 \over 2} (c) {1 \over 2} (c) {1 \over 2} (c) {1 \over 2} (c) {1 \over 2} (c) {1 \over 2} (c) {1 \over 2} (c) {1 \over 2} (c) {1 \over 2} (c) {1 \over 2} (
                                                       "type": "mac",
                                                       "value": "50:7b:9d:2b:36:84"
  }
\mathbb{R}, \mathbb{R}, \mathbb{R}, \mathbb{R}, \mathbb{R}, \mathbb{R}, \mathbb{R}, \mathbb{R}, \mathbb{R}, \mathbb{R}, \mathbb{R}, \mathbb{R}, \mathbb{R}, \mathbb{R}, \mathbb{R}, \mathbb{R}, \mathbb{R}, \mathbb{R}, \mathbb{R}, \mathbb{R}, \mathbb{R}, \mathbb{R},   "mgmt-ip": [
{1 \over 2}  "value": "192.168.100.1"
                                                   },
{1 \over 2} (b) {1 \over 2} (c) {1 \over 2} (c) {1 \over 2} (c) {1 \over 2} (c) {1 \over 2} (c) {1 \over 2} (c) {1 \over 2} (c) {1 \over 2} (c) {1 \over 2} (c) {1 \over 2} (c) {1 \over 2} (c) {1 \over 2} (c) {1 \over 2} (c) {1 \over 2} (c) {1 \over 2} (
                                                      "value": "fe80::a58e:843:952e:d8eb"
  }
\mathbb{R}, \mathbb{R}, \mathbb{R}, \mathbb{R}, \mathbb{R}, \mathbb{R}, \mathbb{R}, \mathbb{R}, \mathbb{R}, \mathbb{R}, \mathbb{R}, \mathbb{R}, \mathbb{R}, \mathbb{R}, \mathbb{R}, \mathbb{R}, \mathbb{R}, \mathbb{R}, \mathbb{R}, \mathbb{R}, \mathbb{R}, \mathbb{R},   "name": [
{1 \over 2}  "value": "ConventionalWisdom.wlan.netapp.com"
  }
\sim 100 \sim 100 \sim 100 \sim 100 \sim 110 \sim 110 \sim 110 \sim 110 \sim 110 \sim 110 \sim 110 \sim 110 \sim 110 \sim 110 \sim 110 \sim 110 \sim 110 \sim 110 \sim 110 \sim 110 \sim 110 \sim 110 \sim 110 \sim 110 \sim 
  }
                                   \frac{1}{\sqrt{2}}  "name": "eth2",
                                     "port": [
{
                                               "auto-negotiation": [
{1 \over 2}  "current": [
  {
                                                                  "value": "full duplex mode"
  }
\sim 1.0 \sim 1.0 \sim 1.0 \sim 1.0 \sim 1.0 \sim 1.0 \sim  "enabled": false,
                                                          "supported": false
```

```
  }
\mathbb{R}, \mathbb{R}, \mathbb{R}, \mathbb{R}, \mathbb{R}, \mathbb{R}, \mathbb{R}, \mathbb{R}, \mathbb{R}, \mathbb{R},
                               "descr": [
{1 \over 2}  "value": "vboxnet1"
  }
\mathbb{R}, \mathbb{R}, \mathbb{R}, \mathbb{R}, \mathbb{R}, \mathbb{R}, \mathbb{R}, \mathbb{R}, \mathbb{R}, \mathbb{R}, \mathbb{R}, \mathbb{R}, \mathbb{R}, \mathbb{R}, \mathbb{R}, \mathbb{R}, \mathbb{R}, \mathbb{R}, \mathbb{R}, \mathbb{R}, \mathbb{R}, \mathbb{R},   "id": [
                              \{  "type": "mac",
                                   "value": "0a:00:27:00:00:01"
                                 }
                               ],
                               "ttl": [
{1 \over 2}  "value": "120"
                                 }
\sim 100 \sim 100 \sim 100 \sim 100 \sim 110 \sim 110 \sim 110 \sim 110 \sim 110 \sim 110 \sim 110 \sim 110 \sim 110 \sim 110 \sim 110 \sim 110 \sim 110 \sim 110 \sim 110 \sim 110 \sim 110 \sim 110 \sim 110 \sim 110 \sim 
                          }
                      \left| \cdot \right|  "rid": "2",
                        "via": "LLDP"
                     },
  {
                        "age": "0 day, 00:01:01",
                        "chassis": [
\{  "capability": [
{1 \over 2}  "enabled": false,
                                    "type": "Bridge"
\{x_i\}_{i=1}^n{1 \over 2}  "enabled": false,
                                    "type": "Router"
\{x_i\}_{i=1}^n{1 \over 2}  "enabled": false,
                                    "type": "Wlan"
\{x_i\}_{i=1}^n{1 \over 2}  "enabled": true,
                                    "type": "Station"
  }
                             \left| \right|,
                               "descr": [
```

```
{1 \over 2}  "value": "Element OS 11.0"
  }
                         ],
                         "id": [
{1 \over 2}  "type": "mac",
                             "value": "08:00:27:3c:0a:f4"
  }
                       \frac{1}{\sqrt{2}}  "mgmt-ip": [
{1 \over 2}  "value": "10.0.2.15"
                           },
{1 \over 2}  "value": "fe80::a00:27ff:fe3c:af4"
  }
\mathbb{R}, \mathbb{R}, \mathbb{R}, \mathbb{R}, \mathbb{R}, \mathbb{R}, \mathbb{R}, \mathbb{R}, \mathbb{R}, \mathbb{R}, \mathbb{R}, \mathbb{R}, \mathbb{R}, \mathbb{R}, \mathbb{R}, \mathbb{R}, \mathbb{R}, \mathbb{R}, \mathbb{R}, \mathbb{R}, \mathbb{R}, \mathbb{R},   "name": [
{1 \over 2}  "value": "SF-93FF"
  }
\sim 100 \sim 100 \sim 100 \sim 100 \sim 110 \sim 110 \sim 110 \sim 110 \sim 110 \sim 110 \sim 110 \sim 110 \sim 110 \sim 110 \sim 110 \sim 110 \sim 110 \sim 110 \sim 110 \sim 110 \sim 110 \sim 110 \sim 110 \sim 110 \sim 
  }
                  \frac{1}{\sqrt{2}}  "lldp-med": [
\{  "capability": [
{1 \over 2}  "available": true,
                             "type": "Capabilities"
\{x_i\}_{i=1}^n{1 \over 2}  "available": true,
                             "type": "Policy"
\{x_i\}_{i=1}^n{1 \over 2}  "available": true,
                             "type": "Location"
\{x_i\}_{i=1}^n{1 \over 2}  "available": true,
                             "type": "MDI/PSE"
\{x_i\}_{i=1}^n{1 \over 2}  "available": true,
```

```
  "type": "MDI/PD"
                                              },
{1 \over 2}  "available": true,
                                                "type": "Inventory"
  }
\mathbb{R}, \mathbb{R}, \mathbb{R}, \mathbb{R}, \mathbb{R}, \mathbb{R}, \mathbb{R}, \mathbb{R}, \mathbb{R}, \mathbb{R}, \mathbb{R}, \mathbb{R}, \mathbb{R}, \mathbb{R}, \mathbb{R}, \mathbb{R}, \mathbb{R}, \mathbb{R}, \mathbb{R}, \mathbb{R}, \mathbb{R}, \mathbb{R},   "device-type": [
                                          \{  "value": "Generic Endpoint (Class I)"
  }
\mathbb{R}, \mathbb{R}, \mathbb{R}, \mathbb{R}, \mathbb{R}, \mathbb{R}, \mathbb{R}, \mathbb{R}, \mathbb{R}, \mathbb{R}, \mathbb{R}, \mathbb{R}, \mathbb{R}, \mathbb{R}, \mathbb{R}, \mathbb{R}, \mathbb{R}, \mathbb{R}, \mathbb{R}, \mathbb{R}, \mathbb{R}, \mathbb{R},   "inventory": [
{1 \over 2}  "firmware": [
{
                                                         "value": "VirtualBox"
  }
\sim 1.0 \sim 1.0 \sim 1.0 \sim 1.0 \sim 1.0 \sim 1.0 \sim  "hardware": [
                                                  \{  "value": "1.2"
  }
\mathbf{1}, \mathbf{1}, \mathbf{1}, \mathbf{1}, \mathbf{1}, \mathbf{1}, \mathbf{1}, \mathbf{1}, \mathbf{1}, \mathbf{1}, \mathbf{1}, \mathbf{1}, \mathbf{1}, \mathbf{1}, \mathbf{1}, \mathbf{1}, \mathbf{1}, \mathbf{1}, \mathbf{1}, \mathbf{1}, \mathbf{1}, \mathbf{1},   "manufacturer": [
  {
                                                      "value": "innotek GmbH"
  }
\sim 1.0 \sim 1.0 \sim 1.0 \sim 1.0 \sim 1.0 \sim 1.0 \sim  "model": [
{
                                                      "value": "VirtualBox"
  }
\sim 1.0 \sim 1.0 \sim 1.0 \sim 1.0 \sim 1.0 \sim 1.0 \sim  "serial": [
{
                                                      "value": "0"
  }
\mathbf{1}, \mathbf{1}, \mathbf{1}, \mathbf{1}, \mathbf{1}, \mathbf{1}, \mathbf{1}, \mathbf{1}, \mathbf{1}, \mathbf{1}, \mathbf{1}, \mathbf{1}, \mathbf{1}, \mathbf{1}, \mathbf{1}, \mathbf{1}, \mathbf{1}, \mathbf{1}, \mathbf{1}, \mathbf{1}, \mathbf{1}, \mathbf{1},   "software": [
  {
                                                          "value": "4.14.27-solidfire2"
  }
\sim 100 \sim 100 \sim 100 \sim 100 \sim 100 \sim 100 \sim 100 \sim 100 \sim 100 \sim 100 \sim 100 \sim 100 \sim 100 \sim 100 \sim 100 \sim 100 \sim 100 \sim 100 \sim 100 \sim 100 \sim 100 \sim 100 \sim 100 \sim 100 \sim 
  }
\sim 100 \sim 100 \sim 100 \sim 100 \sim 110 \sim 110 \sim 110 \sim 110 \sim 110 \sim 110 \sim 110 \sim 110 \sim 110 \sim 110 \sim 110 \sim 110 \sim 110 \sim 110 \sim 110 \sim 110 \sim 110 \sim 110 \sim 110 \sim 110 \sim
```

```
  }
           \frac{1}{2},
             "name": "eth2",
             "port": [
\{  "aggregation": [
{1 \over 2}  "value": "6"
  }
               \frac{1}{\sqrt{2}}  "auto-negotiation": [
{1 \over 2}  "advertised": [
{
                       "fd": true,
                       "hd": true,
                       "type": "10Base-T"
\},
{
                       "fd": true,
                       "hd": true,
                       "type": "100Base-TX"
\},
  {
                       "fd": true,
                       "hd": false,
                       "type": "1000Base-T"
  }
\sim 1.0 \sim 1.0 \sim 1.0 \sim 1.0 \sim 1.0 \sim 1.0 \sim  "current": [
{
                      "value": "full duplex mode"
  }
\sim 1.0 \sim 1.0 \sim 1.0 \sim 1.0 \sim 1.0 \sim 1.0 \sim  "enabled": true,
                    "supported": true
  }
               \frac{1}{\sqrt{2}}  "descr": [
{1 \over 2}  "value": "eth3"
  }
               \left| \right|,
                 "id": [
{1 \over 2}  "type": "mac",
```

```
  "value": "08:00:27:2c:e4:f8"
                               \left\{\begin{array}{c}1\end{array}\right\}\frac{1}{\sqrt{2}}  "ttl": [
{1 \over 2}  "value": "120"
  }
\sim 100 \sim 100 \sim 100 \sim 100 \sim 110 \sim 110 \sim 110 \sim 110 \sim 110 \sim 110 \sim 110 \sim 110 \sim 110 \sim 110 \sim 110 \sim 110 \sim 110 \sim 110 \sim 110 \sim 110 \sim 110 \sim 110 \sim 110 \sim 110 \sim 
  }
                       \left| \ \right|,
                         "rid": "1",
                         "via": "LLDP"
                      },
\{  "age": "0 day, 00:04:34",
                         "chassis": [
{
                                 "capability": [
{1 \over 2}  "enabled": true,
                                      "type": "Bridge"
\}, \}, \}, \}, \}, \}, \}, \}, \}, \}, \}, \}, \}, \}, \}, \}, \}, \}, \}, \}, \}, \}, \}, \}, \}, \}, \}, \}, \}, \}, \}, \}, \}, \}, \}, \}, \},
{1 \over 2}  "enabled": true,
                                     "type": "Router"
\{x_i\}_{i=1}^n{1 \over 2}  "enabled": true,
                                     "type": "Wlan"
\{x_i\}_{i=1}^n{1 \over 2}  "enabled": false,
                                     "type": "Station"
  }
                               \frac{1}{\sqrt{2}}  "descr": [
{1 \over 2}  "value": "x86_64"
                                  }
\mathbb{R}, \mathbb{R}, \mathbb{R}, \mathbb{R}, \mathbb{R}, \mathbb{R}, \mathbb{R}, \mathbb{R}, \mathbb{R}, \mathbb{R}, \mathbb{R}, \mathbb{R}, \mathbb{R}, \mathbb{R}, \mathbb{R}, \mathbb{R}, \mathbb{R}, \mathbb{R}, \mathbb{R}, \mathbb{R}, \mathbb{R}, \mathbb{R},   "id": [
                                \{  "type": "mac",
                                     "value": "50:7b:9d:2b:36:84"
  }
                               \frac{1}{\sqrt{2}}
```

```
  "mgmt-ip": [
{1 \over 2}  "value": "192.168.100.1"
                                    },
{1 \over 2}  "value": "fe80::a58e:843:952e:d8eb"
  }
                               \frac{1}{2},
                                 "name": [
                               \{  "value": ""
  }
  ]
  }
                       \frac{1}{2},
                          "name": "eth3",
                          "port": [
\{  "auto-negotiation": [
{1 \over 2}  "current": [
{
                                           "value": "full duplex mode"
  }
\sim 1.0 \sim 1.0 \sim 1.0 \sim 1.0 \sim 1.0 \sim 1.0 \sim  "enabled": false,
                                      "supported": false
  }
\mathbb{R}, \mathbb{R}, \mathbb{R}, \mathbb{R}, \mathbb{R}, \mathbb{R}, \mathbb{R}, \mathbb{R}, \mathbb{R}, \mathbb{R}, \mathbb{R}, \mathbb{R}, \mathbb{R}, \mathbb{R}, \mathbb{R}, \mathbb{R}, \mathbb{R}, \mathbb{R}, \mathbb{R}, \mathbb{R}, \mathbb{R}, \mathbb{R},   "descr": [
{1 \over 2}  "value": "vboxnet1"
  }
                               \left| \ \right|,
                                 "id": [
                                \left\{ \right.  "type": "mac",
                                     "value": "0a:00:27:00:00:01"
                                  }
\mathbb{R}, \mathbb{R}, \mathbb{R}, \mathbb{R}, \mathbb{R}, \mathbb{R}, \mathbb{R}, \mathbb{R}, \mathbb{R}, \mathbb{R}, \mathbb{R}, \mathbb{R}, \mathbb{R}, \mathbb{R}, \mathbb{R}, \mathbb{R}, \mathbb{R}, \mathbb{R}, \mathbb{R}, \mathbb{R}, \mathbb{R}, \mathbb{R},   "ttl": [
                                  {
                                    "value": "120"
  }
\sim 100 \sim 100 \sim 100 \sim 100 \sim 110 \sim 110 \sim 110 \sim 110 \sim 110 \sim 110 \sim 110 \sim 110 \sim 110 \sim 110 \sim 110 \sim 110 \sim 110 \sim 110 \sim 110 \sim 110 \sim 110 \sim 110 \sim 110 \sim 110 \sim 
  }
```

```
\frac{1}{2},
                      "rid": "2",
                      "via": "LLDP"
                   },
\{  "age": "0 day, 00:01:01",
                      "chassis": [
\{  "capability": [
{1 \over 2}  "enabled": false,
                                 "type": "Bridge"
                               },
{1 \over 2}  "enabled": false,
                                "type": "Router"
                               },
{1 \over 2}  "enabled": false,
                                 "type": "Wlan"
                               },
\{  "enabled": true,
                                 "type": "Station"
  }
                          \frac{1}{\sqrt{2}}  "descr": [
{1 \over 2}  "value": "Element OS 11.0"
  }
\mathbb{R}, \mathbb{R}, \mathbb{R}, \mathbb{R}, \mathbb{R}, \mathbb{R}, \mathbb{R}, \mathbb{R}, \mathbb{R}, \mathbb{R}, \mathbb{R}, \mathbb{R}, \mathbb{R}, \mathbb{R}, \mathbb{R}, \mathbb{R}, \mathbb{R}, \mathbb{R}, \mathbb{R}, \mathbb{R}, \mathbb{R}, \mathbb{R},   "id": [
{1 \over 2}  "type": "mac",
                                "value": "08:00:27:3c:0a:f4"
  }
                          \left| \right|,
                            "mgmt-ip": [
{1 \over 2}  "value": "10.0.2.15"
\{x_i\}_{i=1}^n{1 \over 2}  "value": "fe80::a00:27ff:fe3c:af4"
  }
\mathbb{R}, \mathbb{R}, \mathbb{R}, \mathbb{R}, \mathbb{R}, \mathbb{R}, \mathbb{R}, \mathbb{R}, \mathbb{R}, \mathbb{R}, \mathbb{R}, \mathbb{R}, \mathbb{R}, \mathbb{R}, \mathbb{R}, \mathbb{R}, \mathbb{R}, \mathbb{R}, \mathbb{R}, \mathbb{R}, \mathbb{R}, \mathbb{R},   "name": [
```

```
{1 \over 2}  "value": "SF-93FF"
  }
  ]
  }
            \frac{1}{\sqrt{2}}  "lldp-med": [
\{  "capability": [
{1 \over 2}  "available": true,
                     "type": "Capabilities"
\{x_i\}_{i=1}^n{1 \over 2}  "available": true,
                     "type": "Policy"
                    },
{1 \over 2}  "available": true,
                     "type": "Location"
\{x_i\}_{i=1}^n\{  "available": true,
                     "type": "MDI/PSE"
\{x_i\}_{i=1}^n{1 \over 2}  "available": true,
                     "type": "MDI/PD"
\{x_i\}_{i=1}^n{1 \over 2}  "available": true,
                     "type": "Inventory"
  }
                \frac{1}{\sqrt{2}}  "device-type": [
{1 \over 2}  "value": "Generic Endpoint (Class I)"
  }
\mathbb{R}, \mathbb{R}, \mathbb{R}, \mathbb{R}, \mathbb{R}, \mathbb{R}, \mathbb{R}, \mathbb{R}, \mathbb{R}, \mathbb{R},
                  "inventory": [
{1 \over 2}  "firmware": [
  {
                         "value": "VirtualBox"
  }
\sim 1.0 \sim 1.0 \sim 1.0 \sim 1.0 \sim 1.0 \sim 1.0 \sim
```

```
  "hardware": [
  {
                                       "value": "1.2"
  }
\sim 1.0 \sim 1.0 \sim 1.0 \sim 1.0 \sim 1.0 \sim 1.0 \sim  "manufacturer": [
{
                                       "value": "innotek GmbH"
  }
\sim 1.0 \sim 1.0 \sim 1.0 \sim 1.0 \sim 1.0 \sim 1.0 \sim  "model": [
{
                                      "value": "VirtualBox"
  }
\mathbf{1}, \mathbf{1}, \mathbf{1}, \mathbf{1}, \mathbf{1}, \mathbf{1}, \mathbf{1}, \mathbf{1}, \mathbf{1}, \mathbf{1}, \mathbf{1}, \mathbf{1}, \mathbf{1}, \mathbf{1}, \mathbf{1}, \mathbf{1}, \mathbf{1}, \mathbf{1}, \mathbf{1}, \mathbf{1}, \mathbf{1}, \mathbf{1},   "serial": [
  {
                                      "value": "0"
  }
\sim 1.0 \sim 1.0 \sim 1.0 \sim 1.0 \sim 1.0 \sim 1.0 \sim  "software": [
{
                                        "value": "4.14.27-solidfire2"
  }
\sim 100 \sim 100 \sim 100 \sim 100 \sim 100 \sim 100 \sim 100 \sim 100 \sim 100 \sim 100 \sim 100 \sim 100 \sim 100 \sim 100 \sim 100 \sim 100 \sim 100 \sim 100 \sim 100 \sim 100 \sim 100 \sim 100 \sim 100 \sim 100 \sim 
  }
\sim 100 \sim 100 \sim 100 \sim 100 \sim 110 \sim 110 \sim 110 \sim 110 \sim 110 \sim 110 \sim 110 \sim 110 \sim 110 \sim 110 \sim 110 \sim 110 \sim 110 \sim 110 \sim 110 \sim 110 \sim 110 \sim 110 \sim 110 \sim 110 \sim 
                         }
                     \frac{1}{2}  "name": "eth3",
                       "port": [
\{  "aggregation": [
                             \{  "value": "6"
  }
\mathbb{R}, \mathbb{R}, \mathbb{R}, \mathbb{R}, \mathbb{R}, \mathbb{R}, \mathbb{R}, \mathbb{R}, \mathbb{R}, \mathbb{R},
                              "auto-negotiation": [
{1 \over 2}  "advertised": [
  {
                                         "fd": true,
                                         "hd": true,
                                         "type": "10Base-T"
\},
{
```

```
  "fd": true,
                                              "hd": true,
                                             "type": "100Base-TX"
  },
{
                                              "fd": true,
                                             "hd": false,
                                             "type": "1000Base-T"
  }
\sim 1.0 \sim 1.0 \sim 1.0 \sim 1.0 \sim 1.0 \sim 1.0 \sim  "current": [
{
                                           "value": "1000BaseTFD"
  }
\mathbf{1}, \mathbf{1}, \mathbf{1}, \mathbf{1}, \mathbf{1}, \mathbf{1}, \mathbf{1}, \mathbf{1}, \mathbf{1}, \mathbf{1}, \mathbf{1}, \mathbf{1}, \mathbf{1}, \mathbf{1}, \mathbf{1}, \mathbf{1}, \mathbf{1}, \mathbf{1}, \mathbf{1}, \mathbf{1}, \mathbf{1}, \mathbf{1},   "enabled": true,
                                      "supported": true
  }
\mathbb{R}, \mathbb{R}, \mathbb{R}, \mathbb{R}, \mathbb{R}, \mathbb{R}, \mathbb{R}, \mathbb{R}, \mathbb{R}, \mathbb{R}, \mathbb{R}, \mathbb{R}, \mathbb{R}, \mathbb{R}, \mathbb{R}, \mathbb{R}, \mathbb{R}, \mathbb{R}, \mathbb{R}, \mathbb{R}, \mathbb{R}, \mathbb{R},   "descr": [
                                \{  "value": "eth2"
                                  }
\mathbb{R}, \mathbb{R}, \mathbb{R}, \mathbb{R}, \mathbb{R}, \mathbb{R}, \mathbb{R}, \mathbb{R}, \mathbb{R}, \mathbb{R},
                                 "id": [
                                  {
                                     "type": "mac",
                                     "value": "08:00:27:fc:f0:a9"
  }
                               \left| \ \right|,
                                 "ttl": [
                                  {
                                     "value": "120"
  }
  ]
  }
                       \left| \cdot \right|  "rid": "1",
                         "via": "LLDP"
  }
                  ]
              }
           ]
        }
        }
  }
```
## **GetNetworkConfig** ( **GetNetworkConfig** )

「 GetNetworkConfig 」メソッドは、次の例のような応答を返します。

```
{
      "id": 1,
      "result": {
           "network": {
                "Bond10G": {
                     "#default": false,
                     "address": "10.1.1.0",
                     "auto": true,
                     "bond-downdelay": "0",
                   "bond-fail over mac": "None",
                     "bond-miimon": "100",
                     "bond-mode": "ActivePassive",
                   "bond-primary reselect": "Failure",
                     "bond-slaves": "eth0 eth1",
                     "bond-updelay": "200",
                     "dns-nameservers": "10.1.1.0, 10.1.1.0",
                     "dns-search": "ten.test.company.net., company.net.",
                     "family": "inet",
                     "gateway": "10.1.1.0",
                     "linkSpeed": 10000,
                     "macAddress": "c8:1f:66:ee:59:b9",
                     "macAddressPermanent": "00:00:00:00:00:00",
                     "method": "static",
                     "mtu": "9000",
                     "netmask": "255.255.240.0",
                     "network": "10.1.1.0",
                     "physical": {
                          "address": "10.1.1.0",
                          "macAddress": "c8:1f:66:ee:59:b9",
                          "macAddressPermanent": "00:00:00:00:00:00",
                          "mtu": "9000",
                          "netmask": "255.255.240.0",
                          "network": "10.1.1.0",
                          "upAndRunning": true
\}, \}, \}, \}, \}, \}, \}, \}, \}, \}, \}, \}, \}, \}, \}, \}, \}, \}, \}, \}, \}, \}, \}, \}, \}, \}, \}, \}, \}, \}, \}, \}, \}, \}, \}, \}, \},
                     "routes": [],
                     "status": "UpAndRunning",
                     "symmetricRouteRules": [
                           "ip route add 10.1.1.1/20 dev Bond1G src 10.1.2.2
```

```
table Bond1G",
                        "ip rule add from 10.1.1.1 table Bond1G",
                        "ip route add default via 10.1.1.254"
                 \frac{1}{2}  "upAndRunning": true,
                    "virtualNetworkTag": "0"
               },
               "Bond1G": {
                    "#default": true,
                    "address": "10.1.1.0",
                    "addressV6": "",
                   "auto": true,
                    "bond-downdelay": "0",
                  "bond-fail over mac": "None",
                   "bond-miimon": "100",
                    "bond-mode": "ActivePassive",
                 "bond-primary reselect": "Failure",
                    "bond-slaves": "eth2 eth3",
                   "bond-updelay": "200",
                    "dns-nameservers": "10.1.1.0, 10.1.1.0",
                    "dns-search": "ten.test.company.net., company.net.",
                    "family": "inet",
                    "gateway": "10.1.1.254",
                    "gatewayV6": "",
                    "linkSpeed": 1000,
                    "macAddress": "c8:1f:66:ee:59:bd",
                    "macAddressPermanent": "00:00:00:00:00:00",
                    "method": "static",
                    "mtu": "1500",
                    "netmask": "255.255.240.0",
                    "network": "10.1.1.0",
                    "physical": {
                        "address": "10.1.1.0",
                        "macAddress": "c8:1f:66:ee:59:bd",
                        "macAddressPermanent": "00:00:00:00:00:00",
                        "mtu": "1500",
                        "netmask": "255.255.240.0",
                        "network": "10.1.1.0",
                        "upAndRunning": true
                    },
                    "routes": [],
                    "status": "UpAndRunning",
                    "symmetricRouteRules": [
                        "ip route add 10.1.1.1/20 dev Bond1G src 10.1.2.2
table Bond1G",
                        "ip rule add from 10.1.1.1 table Bond1G",
```

```
  "ip route add default via 10.1.1.254"
                    \frac{1}{\sqrt{2}}  "upAndRunning": true,
                      "virtualNetworkTag": "0"
                 },
                 "eth0": {
                      "auto": true,
                      "bond-master": "Bond10G",
                      "family": "inet",
                      "linkSpeed": 10000,
                      "macAddress": "c8:1f:66:ee:59:b9",
                      "macAddressPermanent": "c8:1f:66:ee:59:b9",
                      "method": "bond",
                      "physical": {
                           "address": "0.0.0.0",
                           "macAddress": "c8:1f:66:ee:59:b9",
                           "macAddressPermanent": "c8:1f:66:ee:59:b9",
                           "netmask": "N/A",
                           "network": "N/A",
                           "upAndRunning": true
                      },
                      "status": "UpAndRunning",
                      "upAndRunning": true
                 },
                 "eth1": {
                      "auto": true,
                      "bond-master": "Bond10G",
                      "family": "inet",
                      "linkSpeed": 10000,
                      "macAddress": "c8:1f:66:ee:59:b9",
                      "macAddressPermanent": "c8:1f:66:ee:59:bb",
                      "method": "bond",
                      "physical": {
                           "address": "0.0.0.0",
                           "macAddress": "c8:1f:66:ee:59:b9",
                           "macAddressPermanent": "c8:1f:66:ee:59:bb",
                           "netmask": "N/A",
                           "network": "N/A",
                           "upAndRunning": true
\}, \}, \}, \}, \}, \}, \}, \}, \}, \}, \}, \}, \}, \}, \}, \}, \}, \}, \}, \}, \}, \}, \}, \}, \}, \}, \}, \}, \}, \}, \}, \}, \}, \}, \}, \}, \},
                      "status": "UpAndRunning",
                      "upAndRunning": true
                 },
                 "eth2": {
                      "auto": true,
                      "bond-master": "Bond1G",
```

```
  "family": "inet",
      "linkSpeed": 1000,
      "macAddress": "c8:1f:66:ee:59:bd",
      "macAddressPermanent": "c8:1f:66:ee:59:bd",
      "method": "bond",
      "physical": {
           "address": "0.0.0.0",
           "macAddress": "c8:1f:66:ee:59:bd",
           "macAddressPermanent": "c8:1f:66:ee:59:bd",
          "netmask": "N/A",
          "network": "N/A",
          "upAndRunning": true
      },
      "status": "UpAndRunning",
      "upAndRunning": true
  },
  "eth3": {
      "auto": true,
      "bond-master": "Bond1G",
      "family": "inet",
      "linkSpeed": 1000,
      "macAddress": "c8:1f:66:ee:59:bd",
      "macAddressPermanent": "c8:1f:66:ee:59:bf",
      "method": "bond",
      "physical": {
           "address": "0.0.0.0",
           "macAddress": "c8:1f:66:ee:59:bd",
          "macAddressPermanent": "c8:1f:66:ee:59:bf",
          "netmask": "N/A",
          "network": "N/A",
          "upAndRunning": true
      },
      "status": "UpAndRunning",
      "upAndRunning": true
  },
  "lo": {
      "auto": true,
      "family": "inet",
      "linkSpeed": 0,
      "macAddress": "00:00:00:00:00:00",
      "macAddressPermanent": "00:00:00:00:00:00",
      "method": "loopback",
      "physical": {
          "address": "0.0.0.0",
           "macAddress": "00:00:00:00:00:00",
           "macAddressPermanent": "00:00:00:00:00:00",
```

```
  "netmask": "N/A",
                                          "network": "N/A",
                                          "upAndRunning": true
\}, \}, \}, \}, \}, \}, \}, \}, \}, \}, \}, \}, \}, \}, \}, \}, \}, \}, \}, \}, \}, \}, \}, \}, \}, \}, \}, \}, \}, \}, \}, \}, \}, \}, \}, \}, \},
                                  "status": "UpAndRunning",
                                  "upAndRunning": true
  }
                }
         }
}
```
**GetNodeHardwareInfo** ( **iSCSI** に対する出力)

GetNodeHardwareInfo メソッドは、 iSCSI に対する次の例のような応答を返します。

```
{
      "id": 1,
      "result": {
          "nodeHardwareInfo": {
              "bus": {
                  "core_DMI:0200": {
                       "description": "Motherboard",
                       "physid": "0",
                       "product": "0H47HH",
                       "serial": "..CN7475141I0271.",
                       "vendor": "SolidFire",
                       "version": "A07"
  }
              },
              "driveHardware": [
{
                  "canonicalName": "sda",
                  "connected": true,
                "dev": 2048,
                  "devPath": "/dev/slot0",
                  "driveEncryptionCapability": "fips",
                  "driveType": "Slice",
                  "lifeRemainingPercent": 98,
                  "lifetimeReadBytes": 0,
                  "lifetimeWriteBytes": 14012129342144,
                "name": "scsi-SATA SAMSUNG MZ7GE24S1M9NWAG501251",
                  "path": "/dev/sda",
                   "pathLink": "/dev/slot0",
                   "powerOnHours": 15489,
                   "product": "SAMSUNG MZ7GE240HMGR-00003",
```

```
  "reallocatedSectors": 0,
                   "reserveCapacityPercent": 100,
                   "scsiCompatId": "scsi-SATA_SAMSUNG_MZ7GE24S1M9NWAG501251",
                   "scsiState": "Running",
                   "securityAtMaximum": false,
                   "securityEnabled": true,
                   "securityFrozen": false,
                   "securityLocked": false,
                   "securitySupported": true,
                   "serial": "S1M9NWAG501251",
                   "size": 240057409536,
                   "slot": 0,
                   "uncorrectableErrors": 0,
                   "uuid": "789aa05d-e49b-ff4f-f821-f60eed8e43bd",
                   "vendor": "Samsung",
                   "version": "EXT1303Q"
                   },
\{  "canonicalName": "sda",
                   "connected": true,
                   "dev": 2048,
                   "devPath": "/dev/slot1",
                   "driveEncryptionCapability": "fips",
                   "driveType": "Slice",
                   "lifeRemainingPercent": 98,
                   "lifetimeReadBytes": 0,
                   "lifetimeWriteBytes": 14112129567184,
                 "name": "scsi-SATA SAMSUNG MZ7GE24S1M9NWAG501251",
                   "path": "/dev/sda",
                   "pathLink": "/dev/slot0",
                   "powerOnHours": 15489,
                   "product": "SAMSUNG MZ7GE240HMGR-00003",
                   "reallocatedSectors": 0,
                   "reserveCapacityPercent": 100,
                   "scsiCompatId": "scsi-SATA_SAMSUNG_MZ7GE24S1M9NWAG501251",
                   "scsiState": "Running",
                   "securityAtMaximum": false,
                   "securityEnabled": true,
                   "securityFrozen": false,
                   "securityLocked": false,
                   "securitySupported": true,
                   "serial": "S1M9NWAG501252",
                   "size": 240057409536,
                   "slot": 0,
                   "uncorrectableErrors": 0,
                   "uuid": "789aa05d-e49b-ff4f-f821-f60eed8e43bd",
```

```
  "vendor": "Samsung",
               "version": "EXT1303Q"
  }
```
}

## **GetNodeHardwareInfo** ( **Fibre Channel** ノードに対する出力)

Fibre Channel ノードに対する GetNodeHardwareInfo メソッドは、次の例のような応答 を返します。

```
{
"id": null,
"result": {
"nodeHardwareInfo": {
"bus": {
"core_DMI:0200": {
"description": "Motherboard",
"physid": "0",
"product": "0H47HH",
"serial": "..CN747513AA0541.",
"version": "A07"
},
"fiber:0_PCI:0000:04:00.0": {
"businfo": "pci@0000:04:00.0",
"clock": "33000000",
"description": "Fibre Channel",
"physid": "0",
"product": "ISP8324-based 16Gb Fibre Channel to PCI Express Adapter",
"vendor": "QLogic Corp.",
"version": "02",
"width": "64"
},
"fiber:0_PCI:0000:42:00.0": {
"businfo": "pci@0000:42:00.0",
"clock": "33000000",
"description": "Fibre Channel",
"physid": "0",
"product": "ISP8324-based 16Gb Fibre Channel to PCI Express Adapter",
"vendor": "QLogic Corp.",
"version": "02",
"width": "64"
},
"fiber:1_PCI:0000:04:00.1": {
"businfo": "pci@0000:04:00.1",
"clock": "33000000",
```

```
"description": "Fibre Channel",
"physid": "0.1",
"product": "ISP8324-based 16Gb Fibre Channel to PCI Express Adapter",
"vendor": "QLogic Corp.",
"version": "02",
"width": "64"
},
"fiber:1_PCI:0000:42:00.1": {
"businfo": "pci@0000:42:00.1",
"clock": "33000000",
"description": "Fibre Channel",
"physid": "0.1",
"product": "ISP8324-based 16Gb Fibre Channel to PCI Express Adapter",
"vendor": "QLogic Corp.",
"version": "02",
"width": "64"
}
},
"fans": {
"Fan1A RPM": {
"baseUnit": "RPM",
"threshold": 840,
"value": 3360
},
"Fan1B RPM": {
"baseUnit": "RPM",
"threshold": 840,
"value": 3120
}
},
"fibreChannelPorts": [
{
"firmware": "7.04.00 (d0d5)",
"hbaPort": 1,
"internalPortID": 2,
"model": "QLE2672",
"nPortID": "0x060019",
"nodeID": 6,
"pciSlot": 3,
"serial": "BFE1335E04217",
"speed": "8 Gbit",
"state": "Online",
"switchWwn": "20:01:00:2a:6a:9c:71:01",
"wwnn": "5f:47:ac:c8:30:26:c9:00",
"wwpn": "5f:47:ac:c0:30:26:c9:0a"
},
```

```
"firmware": "7.04.00 (d0d5)",
"hbaPort": 2,
"internalPortID": 3,
"model": "QLE2672",
"nPortID": "0xc70019",
"nodeID": 6,
"pciSlot": 3,
"serial": "BFE1335E04217",
"speed": "8 Gbit",
"state": "Online",
"switchWwn": "20:01:00:2a:6a:98:a3:41",
"wwnn": "5f:47:ac:c8:30:26:c9:00",
"wwpn": "5f:47:ac:c0:30:26:c9:0b"
},{
"firmware": "7.04.00 (d0d5)",
"hbaPort": 1,
"internalPortID": 0,
"model": "QLE2672",
"nPortID": "0xc70017",
"nodeID": 6,
"pciSlot": 2,
"serial": "BFE1341E09515",
"speed": "8 Gbit",
"state": "Online",
"switchWwn": "20:01:00:2a:6a:98:a3:41",
"wwnn": "5f:47:ac:c8:30:26:c9:00",
"wwpn": "5f:47:ac:c0:30:26:c9:08"
},{
"firmware": "7.04.00 (d0d5)",
"hbaPort": 2,
"internalPortID": 1,
"model": "QLE2672",
"nPortID": "0x060017",
"nodeID": 6,
"pciSlot": 2,
"serial": "BFE1341E09515",
"speed": "8 Gbit",
"state": "Online",
"switchWwn": "20:01:00:2a:6a:9c:71:01",
"wwnn": "5f:47:ac:c8:30:26:c9:00",
"wwpn": "5f:47:ac:c0:30:26:c9:09" }
\frac{1}{2},
```
{

```
"memory": {
"firmware_": {
"capacity": "8323072",
"date": "08/29/2013",
"description": "BIOS",
"physid": "0",
"size": "65536",
"version": "2.0.19"
},
"memory_DMI:1000": {
"description": "System Memory",
"physid": "1000",
"size": "34359738368",
"slot": "System board or motherboard"
}
},
"network": {
"network:0 ": {
"description": "Ethernet interface",
"logicalname": "Bond1G",
"physid": "1",
"serial": "c8:1f:66:df:04:da"
},
"network:0_PCI:0000:01:00.0": {
"businfo": "pci@0000:01:00.0",
"capacity": "1000000000",
"clock": "33000000",
"description": "Ethernet interface",
"logicalname": "eth0",
"physid": "0",
"product": "NetXtreme II BCM57800 1/10 Gigabit Ethernet",
"serial": "c8:1f:66:df:04:d6",
"vendor": "Broadcom Corporation",
"version": "10",
"width": "64"
},
"network:0_PCI:0000:41:00.0": {
"businfo": "pci@0000:41:00.0",
"capacity": "1000000000",
"clock": "33000000",
"description": "Ethernet interface",
"logicalname": "eth4",
"physid": "0",
"product": "NetXtreme II BCM57810 10 Gigabit Ethernet",
"serial": "00:0a:f7:41:7a:30",
"vendor": "Broadcom Corporation",
```
```
"version": "10",
"width": "64"
},
"network:1 ": {
"description": "Ethernet interface",
"logicalname": "Bond10G",
"physid": "2",
"serial": "c8:1f:66:df:04:d6"
},
"network:1_PCI:0000:01:00.1": {
"businfo": "pci@0000:01:00.1",
"capacity": "1000000000",
"clock": "33000000",
"description": "Ethernet interface",
"logicalname": "eth1",
"physid": "0.1",
"product": "NetXtreme II BCM57800 1/10 Gigabit Ethernet",
"serial": "c8:1f:66:df:04:d8",
"vendor": "Broadcom Corporation",
"version": "10",
"width": "64"
},
"network:1_PCI:0000:41:00.1": {
"businfo": "pci@0000:41:00.1",
"capacity": "10000000000",
"clock": "33000000",
"description": "Ethernet interface",
"logicalname": "eth5",
"physid": "0.1",
"product": "NetXtreme II BCM57810 10 Gigabit Ethernet",
"serial": "00:0a:f7:41:7a:32",
"vendor": "Broadcom Corporation",
"version": "10",
"width": "64"
},
"network:2_PCI:0000:01:00.2": {
"businfo": "pci@0000:01:00.2",
"capacity": "1000000000",
"clock": "33000000",
"description": "Ethernet interface",
"logicalname": "eth2",
"physid": "0.2",
"product": "NetXtreme II BCM57800 1/10 Gigabit Ethernet",
"serial": "c8:1f:66:df:04:da",
"size": "1000000000",
"vendor": "Broadcom Corporation",
```

```
"version": "10",
"width": "64"
},
"network:3_PCI:0000:01:00.3": {
"businfo": "pci@0000:01:00.3",
"capacity": "1000000000",
"clock": "33000000",
"description": "Ethernet interface",
"logicalname": "eth3",
"physid": "0.3",
"product": "NetXtreme II BCM57800 1/10 Gigabit Ethernet",
"serial": "c8:1f:66:df:04:dc",
"size": "1000000000",
"vendor": "Broadcom Corporation",
"version": "10",
"width": "64"
}
},
"networkInterfaces": {
"Bond10G": {
"isConfigured": true,
"isUp": true
},
"Bond1G": {
"isConfigured": true,
"isUp": true
},
"eth0": {
"isConfigured": true,
"isUp": true
},
"eth1": {
"isConfigured": true,
"isUp": true
},
"eth2": {
"isConfigured": true,
"isUp": true
},
"eth3": {
"isConfigured": true,
"isUp": true
},
"eth4": {
"isConfigured": true,
"isUp": true
```

```
},
"eth5": {
"isConfigured": true,
"isUp": true
}
},
"platform": {
"chassisType": "R620",
"cpuModel": "Intel(R) Xeon(R) CPU E5-2640 0 @ 2.50GHz",
"nodeMemoryGB": 32,
"nodeType": "SFFC"
},
"powerSupplies": {
"PS1 status": {
"powerSupplyFailureDetected": false,
"powerSupplyHasAC": true,
"powerSupplyPredictiveFailureDetected": false,
"powerSupplyPresent": true
},
"PS2 status": {
"powerSupplyFailureDetected": false,
"powerSupplyHasAC": true,
"powerSupplyPredictiveFailureDetected": false,
"powerSupplyPresent": true
}
},
"storage": {
"storage_PCI:0000:00:1f.2": {
"businfo": "pci@0000:00:1f.2",
"clock": "66000000",
"description": "SATA controller",
"physid": "1f.2",
"product": "C600/X79 series chipset 6-Port SATA AHCI Controller",
"vendor": "Intel Corporation",
"version": "05",
"width": "32"
}
},
"system": {
"fcn-2_DMI:0100": {
"description": "Rack Mount Chassis",
"product": "(SKU=NotProvided;ModelName=)",
"serial": "HTX1DZ1",
"width": "64"
}
},
```

```
"temperatures": {
"Exhaust Temp": {
"baseUnit": "C",
"threshold": 70,
"value": 38
},
"Inlet Temp": {
"baseUnit": "C",
"threshold": 42,
"value": 13
   },
"uuid": "4C4C4544-004D-5310-8052-C4C04F335431"
     }
    }
   }
  }
}
```
#### **GetNvramInfo** をクリックします

GetNvramInfo' メソッドは ' 次の例のような応答を返します

```
{
   id: 1,
   result: {
     nvramInfo: {
        details: {
           errors: {
             numOfErrorLogEntries: "0"
           },
           extended: {
              dialogVersion: "4",
              event: [
\{  name: "flushToFlash",
                     time: "2014-02-24 20:30:28",
                     value: "0"
           },
\{  name: "flushToFlash",
                     time: "1946-02-06 17:16:42",
                     value: "0"
           },
\{  name: "flushToFlash",
```

```
  time: "2014-02-25 00:48:06",
                      value: "0"
           },
\{  name: "flushToFlash",
                      time: "2014-02-25 15:44:07",
                      value: "0"
           },
\{  name: "flushToFlash",
                      time: "2014-03-17 17:21:46",
                      value: "0"
           },
\{  name: "flushToFlash",
                      time: "2014-03-17 17:59:30",
                      value: "0"
           },
\{  name: "flushToFlash",
                      time: "2014-03-17 18:06:27",
                      value: "0"
           },
\{  name: "flushToFlash",
                      time: "2014-03-17 21:43:17",
                      value: "0"
           },
\{  name: "excessiveCurrent",
                      time: "2014-02-25 00:00:29",
                      value: "39"
           },
            {
                      name: "excessiveCurrent",
                      time: "2014-03-01 00:00:24",
                      value: "23"
           }
       \frac{1}{\sqrt{2}}  eventOccurrences: [
           {
                     count: "15",
                     name: "flushToFlash"
           },
\{  count: "2",
```

```
  name: "excessiveCurrent"
  }
                     initialCapacitance: "6.653 F",
                     initialEsr: "0.097 Ohm",
             measurement: [
\{  level_0: " 0",
                   level 1: " 112",
                   level 2: " 670919",
                   level 3: " 455356",
                   level 4: " 90215",
                     level_5: " 0",
                    level_6: " 0",
                     level_7: " 0",
                   level 8: " 0",
                     level_9: " 0",
                    name: "enterpriseFlashControllerTemperature",
                     recent: "64 C"
           },
\{  level_0: " 0",
                    level_1: " 27",
                   level 2: " 456896",
                   level 3: " 717565",
                   level 4: " 39422",
                   level 5: " 2692",
                     level_6: " 0",
                     level_7: " 0",
                     level_8: " 0",
                     level_9: " 0",
                     name: "capacitor1And2Temperature",
                     recent: "28.64 C"
           },
\{  level_0: " 0",
                   level 1: " 2080",
                   level 2: " 907196",
                   level 3: " 280178",
                     level_4: " 26539",
                     level_5: " 609",
                     level_6: " 0",
                     level_7: " 0",
                   level 8: " 0",
                     level_9: " 0",
                    name: "capacitor3And4Temperature",
                    recent: "28.60 C"
```

```
  },
\{  errorPeriod: {
                        duration: "24",
                        startTime: "2014-02-06 00:23:54",
                        worst: "8"
\{x_i\}_{i=1}^nlevel 0: " 0",
                  level 1: " 839",
                  level 2: " 272794",
                  level 3: " 404758",
                  level 4: " 35216",
                  level 5: " 377818",
                  level 6: " 103891",
                  level 7: " 21274",
                  level 8: " 12",
                    level_9: " 0",
                    name: "rearVentAmbientTemperature",
                    recent: "46.82 C"
            },
\{  level_0: " 0",
                  level 1: " 742749",
                  level 2: " 460016",
                  level 3: " 13837",
                    level_4: " 0",
                    level_5: " 0",
                    level_6: " 0",
                    level_7: " 0",
                  level 8: " 0",
                    level_9: " 0",
                    name: "rms200BoardTemperature",
                    recent: "50.62 C"
           },
\{  name: "voltageOfCapacitor1",
                    recent: "2.308 V"
           },
\{  name: "voltageOfCapacitor2",
                    recent: "2.305 V"},
```

```
  name: "voltageOfCapacitor3",
  recent: "2.314 V"
```
 $\{$ 

 $\{$ 

},

```
  name: "voltageOfCapacitor4",
                     recent: "2.307 V"
           },
\{  level_0: " 175052",
                 level 1: " 51173",
                  level 2: " 435788",
                  level 3: " 12766",
                    level_4: " 4",
                    level_5: " 6",
                  level 6: " 541813",
                   level_7: " 0",
                   level_8: " 0",
                   level_9: " 0",
                   name: "capacitorPackVoltage",
                   recent: "9.233 V"
            },
\{level 0: " 0",
                 level 1: " 0",
                   level_2: " 0",
                   level_3: " 0",
                    level_4: " 0",
                 level 5: " 0",
                    level_6: " 4",
                    level_7: " 1",
                    level_8: " 4",
                    level_9: " 6",
                    name: "capacitorPackVoltageAtEndOfFlushToFlash",
                    recent: "5.605 V"
           },
\{  name: "currentDerivedFromV3V4",
                    recent: "0.000 A"
           },
\{  level_0: " 7",
                   level_1: " 4",
                   level_2: " 3",
                    level_3: " 1",
                    level_4: " 0",
                    level_5: " 0",
                    level_6: " 0",
                    level_7: " 0",
                    level_8: " 0",
                    level_9: " 0",
```

```
  name: "derivedEnergy",
                    recent: "175 Joules"
           },
\{  level_0: " 0",
                    level_1: " 0",
                    level_2: " 0",
                    level_3: " 0",
                    level_4: " 0",
                    level_5: " 0",
                    level_6: " 0",
                    level_7: " 17",
                    level_8: " 19",
                    level_9: " 7",
                    name: "derivedCapacitanceOfThePack",
                    recent: "5.959 F"
            },
\{level 0: " 0",
                    level_1: " 43",
                    level_2: " 0",
                    level_3: " 0",
                    level_4: " 0",
                    level_5: " 0",
                    level_6: " 0",
                    level_7: " 0",
                    level_8: " 0",
                    level_9: " 0",
                    name: "derivedEsrOfCapacitorPack",
                    recent: "0.104 Ohm"
           },
\{  level_0: " 0",
                    level_1: " 0",
                    level_2: " 0",
                    level_3: " 0",
                    level_4: " 15",
                    level_5: " 0",
                    level_6: " 0",
                    level_7: " 0",
                  level 8: " 0",
                    level_9: " 0",
                    name: "timeToRunFlushToFlash",
                    recent: "22.40 Seconds"
           },
\{
```

```
  level_0: " 0",
                    level_1: " 0",
                    level_2: " 7",
                    level_3: " 0",
                    level_4: " 0",
                    level_5: " 0",
                    level_6: " 0",
                    level_7: " 0",
                  level 8: " 0",
                    level_9: " 0",
                    name: "timeToRunRestore",
                    recent: "20.44 Seconds"
           },
\{  level_0: " 0",
                    level_1: " 1",
                    level_2: " 3",
                    level_3: " 2",
                    level_4: " 0",
                    level_5: " 0",
                    level_6: " 0",
                    level_7: " 0",
                    level_8: " 0",
                    level_9: " 1",
                    name: "timeToChargeCapacitors",
                    recent: "48 Seconds"
           },
\{level 0: " 448586",
                  level 1: " 2998",
                    level_2: " 0",
                    level_3: " 0",
                    level_4: " 0",
                    level_5: " 0",
                    level_6: " 0",
                    level_7: " 0",
                    level_8: " 0",
                    level_9: " 0",
                    name: "correctableBitsInErrorOnReadingAPage"
           },
\{level 0: " 2998",
                    level_1: " 0",
                    level_2: " 0",
                    level_3: " 0",
                    level_4: " 0",
```

```
  level_5: " 0",
                   level_6: " 0",
                   level_7: " 0",
                 level 8: " 0",
                   level_9: " 0",
                   name:
"correctableBitsInErrorOnReadingTheWorstBchRegionOfAPage"
           },
\{  level_0: " 0",
                 level 1: " 37",
                 level 2: " 280274",
                 level 3: " 422999",
                 level 4: " 245814",
                 level 5: " 242470",
                 level 6: " 24447",
                   level_7: " 561",
                 level 8: " 0",
                   level_9: " 0",
                   name: "fanInletAmbientTemperature",
                   recent: "41.74 C"
           }
         \frac{1}{\sqrt{2}}  predictedCapacitanceDepletion: "504328 uF",
                   smartCounters: [
\{  name: "numberOf512ByteBlocksReadFromDdr",
                   value: "218284648"
           },
\{  name: "numberOf512ByteBlocksWrittenToDdr",
                   value: "12031567354"
           },
\{  name: "numberOfHostReadCommands",
                   value: "5366315"
           },
\{  name: "numberOfHostWriteCommands",
                   value: "1266099334"
           },
\{  name: "controllerBusyTimeMinutes",
                   value: "0"
           },
\{
```

```
  name: "numberOfPowerCycles",
                    value: "13"
           },
\{  name: "powerOnHours",
                   value: "1009"
           },
\{  name: "unsafeShutdowns",
                   value: "5"
           },
\{  name: "mediaErrors",
                   value: "0"
           },
\{  name: "numberOfErrorLogs",
                   value: "2"
  }
           ],
          snapshotTime: "2014-03-20 16:43:49"
       },
       firmware: {
           activeSlotNumber: "2",
            slot1Version: "1e5817bc",
            slot2Version: "1e0d70ac",
            slot3Version: "1e5817bc",
            slot4Version: "1e5817bc"
      },
       smart: {
           availableSpace: "0%",
           availableSpaceThreshold: "0%",
           controllerBusyTimeMinutes: "0",
           criticalErrorVector: "0x0",
           mediaErrors: "0",
           numberOf512ByteBlocksRead: "218284648",
           numberOf512ByteBlocksWritten: "12031567354",
           numberOfErrorInfoLogs: "2",
           numberOfHostReadCommands: "5366315",
           numberOfHostWriteCommands: "1266099334",
           numberOfPowerCycles: "13",
           powerOnHours: "1009",
           temperature: "323 Kelvin",
           unsafeShutdowns: "5"
        }
       },
```

```
  status: "Warning",
        statusInfo: {
       warning: [
            "excessiveCurrent (2x)"
       \Box  },
        type: "RMS-200"
      }
    }
}
```
### **ListActiveNodes**

「 ListActiveNodes 」メソッドは、次の例のような応答を返します。

```
 {
        "id": 1,
        "result": {
              "nodes": [
\{  "associatedFServiceID": 0,
                         "associatedMasterServiceID": 1,
                          "attributes": {},
                         "cip": "172.27.21.23",
                          "cipi": "Bond10G",
                          "fibreChannelTargetPortGroup": null,
                         "mip": "172.27.1.23",
                          "mipi": "Bond1G",
                          "name": "PSN-1-23",
                          "nodeID": 1,
                          "platformInfo": {
                                "chassisType": "R620",
                               "cpuModel": "Intel(R) Xeon(R) CPU E5-2640 0 @
2.50GHz",
                               "nodeMemoryGB": 72,
                               "nodeType": "SF3010"
                          },
                          "sip": "172.27.21.23",
                          "sipi": "Bond10G",
                          "softwareVersion": "9.0.0.1298",
                          "uuid": "4C4C4544-0056-3810-804E-B5C04F4C5631",
                          "virtualNetworks": [
{1 \over 2} (b) {1 \over 2} (c) {1 \over 2} (c) {1 \over 2} (c) {1 \over 2} (c) {1 \over 2} (c) {1 \over 2} (c) {1 \over 2} (c) {1 \over 2} (c) {1 \over 2} (c) {1 \over 2} (c) {1 \over 2} (c) {1 \over 2} (c) {1 \over 2} (c) {1 \over 2} (c) {1 \over 2} (
                                      "address": "10.1.2.4",
                                      "virtualNetworkID": 1
```

```
\{x_i\}_{i=1}^N , where \{x_i\}_{i=1}^N{1 \over 2} (b) {1 \over 2} (c) {1 \over 2} (c) {1 \over 2} (c) {1 \over 2} (c) {1 \over 2} (c) {1 \over 2} (c) {1 \over 2} (c) {1 \over 2} (c) {1 \over 2} (c) {1 \over 2} (c) {1 \over 2} (c) {1 \over 2} (c) {1 \over 2} (c) {1 \over 2} (c) {1 \over 2} (
                                   "address": "10.2.2.10",
                                   "virtualNetworkID": 2
  }
and the contract of the state of the state of the state of the state of the state of the state of the state of
                  },
\{  "associatedFServiceID": 0,
                       "associatedMasterServiceID": 4,
                        "attributes": {},
                       "cip": "172.27.21.24",
                        "cipi": "Bond10G",
                       "fibreChannelTargetPortGroup": null,
                       "mip": "172.27.1.24",
                        "mipi": "Bond1G",
                       "name": "PSN-1-24",
                        "nodeID": 2,
                        "platformInfo": {
                             "chassisType": "R620",
                             "cpuModel": "Intel(R) Xeon(R) CPU E5-2640 0 @
2.50GHz",
                             "nodeMemoryGB": 72,
                             "nodeType": "SF3010"
                        },
                        "sip": "172.27.21.24",
                        "sipi": "Bond10G",
                       "softwareVersion": "9.0.0.1298",
                        "uuid": "4C4C4544-0042-4210-804E-C3C04F4C5631",
                        "virtualNetworks": [
{1 \over 2}  "address": "10.1.2.5",
                                  "virtualNetworkID": 1
\{x_i\}_{i=1}^N , where \{x_i\}_{i=1}^N\{  "address": "10.2.2.11",
                                  "virtualNetworkID": 2
  }
  ]
                  },
  {
                       "associatedFServiceID": 0,
                        "associatedMasterServiceID": 2,
                       "attributes": {},
                       "cip": "172.27.21.25",
                        "cipi": "Bond10G",
```

```
  "fibreChannelTargetPortGroup": null,
                  "mip": "172.27.1.25",
                  "mipi": "Bond1G",
                "name": "PSN-1-25",
                  "nodeID": 3,
                  "platformInfo": {
                       "chassisType": "R620",
                       "cpuModel": "Intel(R) Xeon(R) CPU E5-2640 0 @
2.50GHz",
                       "nodeMemoryGB": 72,
                       "nodeType": "SF3010"
                  },
                  "sip": "172.27.21.25",
                  "sipi": "Bond10G",
                  "softwareVersion": "9.0.0.1298",
                  "uuid": "4C4C4544-0053-4210-8051-C6C04F515631",
                  "virtualNetworks": [
{1 \over 2}  "address": "10.1.2.6",
                           "virtualNetworkID": 1
\{x_i\}_{i=1}^N , where \{x_i\}_{i=1}^N\{  "address": "10.2.2.12",
                           "virtualNetworkID": 2
  }
  ]
              },
  {
                  "associatedFServiceID": 0,
                  "associatedMasterServiceID": 3,
                  "attributes": {},
                  "cip": "172.27.21.26",
                  "cipi": "Bond10G",
                  "fibreChannelTargetPortGroup": null,
                  "mip": "172.27.1.26",
                  "mipi": "Bond1G",
                "name": "PSN-1-26",
                  "nodeID": 4,
                  "platformInfo": {
                       "chassisType": "R620",
                       "cpuModel": "Intel(R) Xeon(R) CPU E5-2640 0 @
2.50GHz",
                       "nodeMemoryGB": 72,
                       "nodeType": "SF3010"
                  },
                   "sip": "172.27.21.26",
```

```
  "sipi": "Bond10G",
                "softwareVersion": "9.0.0.1298",
                "uuid": "4C4C4544-0056-3810-804E-B4C04F4C5631",
                "virtualNetworks": [
{1 \over 2}  "address": "10.1.2.7",
                       "virtualNetworkID": 1
\{x_i\}_{i=1}^N , where \{x_i\}_{i=1}^N\{  "address": "10.2.2.13",
                        "virtualNetworkID": 2
  }
  ]
  }
        ]
    }
 }
```
### **ListActiveVolumes** の場合

「 ListActiveVolumes 」メソッドは、次の例のような応答を返します。

```
{
      "id": 1,
      "result": {
          "volumes": [
\{  "access": "readWrite",
                   "accountID": 1,
                   "attributes": {},
                   "blockSize": 4096,
                   "createTime": "2016-06-23T14:19:12Z",
                   "deleteTime": "",
                   "enable512e": false,
                   "iqn": "iqn.2010-01.com.solidfire:0oto.hulkdemo1.1",
                   "name": "HulkDemo1",
                   "purgeTime": "",
                   "qos": {
                        "burstIOPS": 1500,
                        "burstTime": 60,
                        "curve": {
                            "4096": 100,
                            "8192": 160,
                            "16384": 270,
                            "32768": 500,
```

```
  "65536": 1000,
                                     "131072": 1950,
                                     "262144": 3900,
                                     "524288": 7600,
                                     "1048576": 15000
\{x_i\}_{i=1}^N , where \{x_i\}_{i=1}^N  "maxIOPS": 1000,
                               "minIOPS": 100
                         },
                         "scsiEUIDeviceID": "306f746f00000001f47acc0100000000",
                         "scsiNAADeviceID": "6f47acc100000000306f746f00000001",
                         "sliceCount": 1,
                         "status": "active",
                         "totalSize": 53687091200,
                         "virtualVolumeID": null,
                         "volumeAccessGroups": [
  1
  ],
                         "volumeID": 1,
                         "volumePairs": []
                   },
\left\{ \begin{array}{cc} 0 & 0 & 0 \\ 0 & 0 & 0 \\ 0 & 0 & 0 \\ 0 & 0 & 0 \\ 0 & 0 & 0 \\ 0 & 0 & 0 \\ 0 & 0 & 0 \\ 0 & 0 & 0 \\ 0 & 0 & 0 \\ 0 & 0 & 0 \\ 0 & 0 & 0 \\ 0 & 0 & 0 & 0 \\ 0 & 0 & 0 & 0 \\ 0 & 0 & 0 & 0 \\ 0 & 0 & 0 & 0 & 0 \\ 0 & 0 & 0 & 0 & 0 \\ 0 & 0 & 0 & 0 & 0 \\ 0 & 0 & 0 & 0 & 0 \\ 0 & 0 & 0 & 0 & 0  "access": "readWrite",
                         "accountID": 1,
                         "attributes": {},
                         "blockSize": 4096,
                         "createTime": "2016-06-23T14:19:14Z",
                         "deleteTime": "",
                         "enable512e": false,
                         "iqn": "iqn.2010-01.com.solidfire:0oto.hulkdemo6.6",
                         "name": "HulkDemo6",
                         "purgeTime": "",
                         "qos": {
                               "burstIOPS": 1500,
                               "burstTime": 60,
                               "curve": {
                                     "4096": 100,
                                     "8192": 160,
                                     "16384": 270,
                                     "32768": 500,
                                     "65536": 1000,
                                     "131072": 1950,
                                     "262144": 3900,
                                     "524288": 7600,
                                     "1048576": 15000
\{x_i\}_{i=1}^N , where \{x_i\}_{i=1}^N
```

```
  "maxIOPS": 1000,
                        "minIOPS": 100
                   },
                   "scsiEUIDeviceID": "306f746f00000006f47acc0100000000",
                   "scsiNAADeviceID": "6f47acc100000000306f746f00000006",
                   "sliceCount": 1,
                   "status": "active",
                   "totalSize": 53687091200,
                   "virtualVolumeID": null,
                   "volumeAccessGroups": [
  1
                 \vert,
                   "volumeID": 6,
                   "volumePairs": []
               },
\{  "access": "readWrite",
                   "accountID": 1,
                   "attributes": {},
                   "blockSize": 4096,
                   "createTime": "2016-06-23T14:19:14Z",
                   "deleteTime": "",
                   "enable512e": false,
                   "iqn": "iqn.2010-01.com.solidfire:0oto.hulkdemo7.7",
                   "name": "HulkDemo7",
                   "purgeTime": "",
                   "qos": {
                       "burstIOPS": 1500,
                        "burstTime": 60,
                        "curve": {
                            "4096": 100,
                            "8192": 160,
                            "16384": 270,
                            "32768": 500,
                            "65536": 1000,
                            "131072": 1950,
                            "262144": 3900,
                            "524288": 7600,
                            "1048576": 15000
\{x_i\}_{i=1}^N , where \{x_i\}_{i=1}^N  "maxIOPS": 1000,
                        "minIOPS": 100
                   },
                   "scsiEUIDeviceID": "306f746f00000007f47acc0100000000",
                   "scsiNAADeviceID": "6f47acc100000000306f746f00000007",
                   "sliceCount": 1,
```

```
  "status": "active",
                   "totalSize": 53687091200,
                   "virtualVolumeID": null,
                   "volumeAccessGroups": [
1\frac{1}{2}  "volumeID": 7,
                   "volumePairs": []
              },
\{  "access": "readWrite",
                   "accountID": 1,
                   "attributes": {},
                   "blockSize": 4096,
                   "createTime": "2016-06-23T14:19:15Z",
                   "deleteTime": "",
                   "enable512e": false,
                   "iqn": "iqn.2010-01.com.solidfire:0oto.hulkdemo8.8",
                   "name": "HulkDemo8",
                   "purgeTime": "",
                   "qos": {
                       "burstIOPS": 1500,
                       "burstTime": 60,
                       "curve": {
                            "4096": 100,
                           "8192": 160,
                            "16384": 270,
                            "32768": 500,
                            "65536": 1000,
                           "131072": 1950,
                           "262144": 3900,
                           "524288": 7600,
                           "1048576": 15000
                       },
                       "maxIOPS": 1000,
                       "minIOPS": 100
                   },
                   "scsiEUIDeviceID": "306f746f00000008f47acc0100000000",
                   "scsiNAADeviceID": "6f47acc100000000306f746f00000008",
                   "sliceCount": 1,
                   "status": "active",
                   "totalSize": 53687091200,
                   "virtualVolumeID": null,
                   "volumeAccessGroups": [
1\frac{1}{\sqrt{2}}
```

```
  "volumeID": 8,
                   "volumePairs": []
              },
  {
                   "access": "readWrite",
                 "accountID": 1,
                   "attributes": {},
                   "blockSize": 4096,
                   "createTime": "2016-06-23T14:19:15Z",
                   "deleteTime": "",
                   "enable512e": false,
                   "iqn": "iqn.2010-01.com.solidfire:0oto.hulkdemo9.9",
                   "name": "HulkDemo9",
                   "purgeTime": "",
                   "qos": {
                       "burstIOPS": 1500,
                       "burstTime": 60,
                       "curve": {
                           "4096": 100,
                           "8192": 160,
                           "16384": 270,
                           "32768": 500,
                           "65536": 1000,
                           "131072": 1950,
                           "262144": 3900,
                           "524288": 7600,
                           "1048576": 15000
\{x_i\}_{i=1}^n  "maxIOPS": 1000,
                       "minIOPS": 100
                   },
                   "scsiEUIDeviceID": "306f746f00000009f47acc0100000000",
                   "scsiNAADeviceID": "6f47acc100000000306f746f00000009",
                   "sliceCount": 1,
                   "status": "active",
                   "totalSize": 53687091200,
                   "virtualVolumeID": null,
                   "volumeAccessGroups": [
  1
                 \frac{1}{2},
                   "volumeID": 9,
                  "volumePairs": []
              },
\{  "access": "readWrite",
                   "accountID": 1,
```

```
  "attributes": {},
                     "blockSize": 4096,
                     "createTime": "2016-06-23T14:19:16Z",
                     "deleteTime": "",
                     "enable512e": false,
                     "iqn": "iqn.2010-01.com.solidfire:0oto.hulkdemo12.12",
                     "name": "HulkDemo12",
                     "purgeTime": "",
                     "qos": {
                          "burstIOPS": 1500,
                          "burstTime": 60,
                          "curve": {
                               "4096": 100,
                               "8192": 160,
                               "16384": 270,
                               "32768": 500,
                               "65536": 1000,
                               "131072": 1950,
                               "262144": 3900,
                               "524288": 7600,
                              "1048576": 15000
\}, \}, \}, \}, \}, \}, \}, \}, \}, \}, \}, \}, \}, \}, \}, \}, \}, \}, \}, \}, \}, \}, \}, \}, \}, \}, \}, \}, \}, \}, \}, \}, \}, \}, \}, \}, \},
                          "maxIOPS": 1000,
                          "minIOPS": 100
                     },
                     "scsiEUIDeviceID": "306f746f0000000cf47acc0100000000",
                     "scsiNAADeviceID": "6f47acc100000000306f746f0000000c",
                     "sliceCount": 1,
                     "status": "active",
                     "totalSize": 53687091200,
                     "virtualVolumeID": null,
                     "volumeAccessGroups": [
1\vert,
                     "volumeID": 12,
                     "volumePairs": []
                },
\{  "access": "readWrite",
                     "accountID": 1,
                     "attributes": {},
                     "blockSize": 4096,
                     "createTime": "2016-06-23T14:19:18Z",
                     "deleteTime": "",
                     "enable512e": false,
                     "iqn": "iqn.2010-01.com.solidfire:0oto.hulkdemo16.16",
```

```
  "name": "HulkDemo16",
                   "purgeTime": "",
                   "qos": {
                        "burstIOPS": 1500,
                        "burstTime": 60,
                        "curve": {
                            "4096": 100,
                            "8192": 160,
                            "16384": 270,
                            "32768": 500,
                            "65536": 1000,
                            "131072": 1950,
                            "262144": 3900,
                            "524288": 7600,
                            "1048576": 15000
\{x_i\}_{i=1}^N , where \{x_i\}_{i=1}^N  "maxIOPS": 1000,
                        "minIOPS": 100
                   },
                   "scsiEUIDeviceID": "306f746f00000010f47acc0100000000",
                   "scsiNAADeviceID": "6f47acc100000000306f746f00000010",
                   "sliceCount": 1,
                   "status": "active",
                   "totalSize": 53687091200,
                   "virtualVolumeID": null,
                   "volumeAccessGroups": [
1\left| \cdot \right|  "volumeID": 16,
                   "volumePairs": []
               },
\{  "access": "readWrite",
                   "accountID": 1,
                   "attributes": {},
                   "blockSize": 4096,
                   "createTime": "2016-06-23T14:19:18Z",
                   "deleteTime": "",
                   "enable512e": false,
                   "iqn": "iqn.2010-01.com.solidfire:0oto.hulkdemo17.17",
                   "name": "HulkDemo17",
                   "purgeTime": "",
                   "qos": {
                        "burstIOPS": 1500,
                        "burstTime": 60,
                        "curve": {
```

```
  "4096": 100,
                            "8192": 160,
                            "16384": 270,
                            "32768": 500,
                            "65536": 1000,
                            "131072": 1950,
                            "262144": 3900,
                            "524288": 7600,
                            "1048576": 15000
\{x_i\}_{i=1}^N , where \{x_i\}_{i=1}^N  "maxIOPS": 1000,
                        "minIOPS": 100
                   },
                   "scsiEUIDeviceID": "306f746f00000011f47acc0100000000",
                   "scsiNAADeviceID": "6f47acc100000000306f746f00000011",
                   "sliceCount": 1,
                   "status": "active",
                   "totalSize": 53687091200,
                   "virtualVolumeID": null,
                   "volumeAccessGroups": [
1  ],
                   "volumeID": 17,
                   "volumePairs": []
               },
  {
                   "access": "readWrite",
                   "accountID": 1,
                   "attributes": {},
                   "blockSize": 4096,
                   "createTime": "2016-06-23T14:19:18Z",
                   "deleteTime": "",
                   "enable512e": false,
                   "iqn": "iqn.2010-01.com.solidfire:0oto.hulkdemo18.18",
                   "name": "HulkDemo18",
                   "purgeTime": "",
                   "qos": {
                        "burstIOPS": 1500,
                        "burstTime": 60,
                        "curve": {
                            "4096": 100,
                            "8192": 160,
                            "16384": 270,
                            "32768": 500,
                            "65536": 1000,
                            "131072": 1950,
```

```
  "262144": 3900,
                            "524288": 7600,
                            "1048576": 15000
\{x_i\}_{i=1}^n  "maxIOPS": 1000,
                        "minIOPS": 100
                   },
                   "scsiEUIDeviceID": "306f746f00000012f47acc0100000000",
                   "scsiNAADeviceID": "6f47acc100000000306f746f00000012",
                   "sliceCount": 1,
                   "status": "active",
                   "totalSize": 53687091200,
                   "virtualVolumeID": null,
                   "volumeAccessGroups": [
  1
                 \left| \right|,
                   "volumeID": 18,
                   "volumePairs": []
               },
\{  "access": "readWrite",
                   "accountID": 1,
                   "attributes": {},
                   "blockSize": 4096,
                   "createTime": "2016-06-24T15:21:59Z",
                   "deleteTime": "",
                   "enable512e": true,
                   "iqn": "iqn.2010-01.com.solidfire:0oto.bk.24",
                   "name": "BK",
                   "purgeTime": "",
                   "qos": {
                        "burstIOPS": 15000,
                        "burstTime": 60,
                        "curve": {
                            "4096": 100,
                            "8192": 160,
                            "16384": 270,
                            "32768": 500,
                            "65536": 1000,
                            "131072": 1950,
                            "262144": 3900,
                            "524288": 7600,
                            "1048576": 15000
\{x_i\}_{i=1}^N , where \{x_i\}_{i=1}^N  "maxIOPS": 15000,
                        "minIOPS": 50
```

```
  },
                         "scsiEUIDeviceID": "306f746f00000018f47acc0100000000",
                         "scsiNAADeviceID": "6f47acc100000000306f746f00000018",
                         "sliceCount": 1,
                         "status": "active",
                         "totalSize": 10737418240,
                         "virtualVolumeID": null,
                         "volumeAccessGroups": [],
                         "volumeID": 24,
                         "volumePairs": [
{1 \over 2} (b) {1 \over 2} (c) {1 \over 2} (c) {1 \over 2} (c) {1 \over 2} (c) {1 \over 2} (c) {1 \over 2} (c) {1 \over 2} (c) {1 \over 2} (c) {1 \over 2} (c) {1 \over 2} (c) {1 \over 2} (c) {1 \over 2} (c) {1 \over 2} (c) {1 \over 2} (c) {1 \over 2} (
                                    "clusterPairID": 2,
                                    "remoteReplication": {
                                          "mode": "Async",
                                          "pauseLimit": 3145728000,
                                          "remoteServiceID": 14,
                                          "resumeDetails": "",
                                          "snapshotReplication": {
                                                "state": "Idle",
                                                "stateDetails": ""
\},
                                          "state": "Active",
                                          "stateDetails": ""
  },
                                    "remoteSliceID": 8,
                                    "remoteVolumeID": 8,
                                    "remoteVolumeName": "PairingDoc",
                                    "volumePairUUID": "229fcbf3-2d35-4625-865a-
d04bb9455cef"
  }
and the contract of the state of the state of the state of the state of the state of the state of the state of
  }
             ]
       }
}
```
### **TestHardwareConfig**

「 TestHardwareConfig 」メソッドは、次の例のような応答を返します。

```
{
"id": 1,
"result": {
     "nodes": [
\{
```

```
  "nodeID": 1,
                 "result": {
                       "details": {
                            "BIOS_REVISION": {
                                 "Passed": true,
                                 "actual": "2.0",
                                 "comparator": ">=",
                                 "expected": "1.0.0.0"
\}, \}, \}, \}, \}, \}, \}, \}, \}, \}, \}, \}, \}, \}, \}, \}, \}, \}, \}, \}, \}, \}, \}, \}, \}, \}, \}, \}, \}, \}, \}, \}, \}, \}, \}, \}, \},
                            "BIOS_VENDOR": {
                                 "Passed": true,
                                 "actual": "SolidFire",
                                 "comparator": "==",
                                 "expected": "SolidFire"
\{x_i\}_{i=1}^n  "BIOS_VERSION": {
                                 "Passed": true,
                                 "actual": "2.0.19",
                               "comparator": ">=",
                                 "expected": "2.0.19"
\{x_i\}_{i=1}^N , where \{x_i\}_{i=1}^N"CPU CORES 00": {
                                 "Passed": true,
                                 "actual": "6",
                                 "comparator": "==",
                                 "expected": "6"
\{x_i\}_{i=1}^N , where \{x_i\}_{i=1}^N  "CPU_CORES_01": {
                                 "Passed": true,
                                 "actual": "6",
                                 "comparator": "==",
                                 "expected": "6"
\{x_i\}_{i=1}^N , where \{x_i\}_{i=1}^N  "CPU_CORES_ENABLED_00": {
                                 "Passed": true,
                                 "actual": "6",
                               "comparator": "==",
                                 "expected": "6"
\{x_i\}_{i=1}^n  "CPU_CORES_ENABLED_01": {
                                 "Passed": true,
                                 "actual": "6",
                                 "comparator": "==",
                                 "expected": "6"
\{x_i\}_{i=1}^N , where \{x_i\}_{i=1}^N  "CPU_MODEL_00": {
```

```
  "Passed": true,
                              "actual": "Intel(R) Xeon(R) CPU E5-2620 v2 @
2.10GHz",
                              "comparator": "==",
                              "expected": "Intel(R) Xeon(R) CPU E5-2620 v2 @
2.10GHz"
\{x_i\}_{i=1}^N , where \{x_i\}_{i=1}^N"CPU MODEL 01": {
                              "Passed": true,
                              "actual": "Intel(R) Xeon(R) CPU E5-2620 v2 @
2.10GHz",
                              "comparator": "==",
                             "expected": "Intel(R) Xeon(R) CPU E5-2620 v2 @
2.10GHz"
\{x_i\}_{i=1}^n  "CPU_THREADS_00": {
                             "Passed": true,
                              "actual": "12",
                              "comparator": "==",
                              "expected": "12"
\{x_i\}_{i=1}^N , where \{x_i\}_{i=1}^N  "CPU_THREADS_01": {
                              "Passed": true,
                             "actual": "12",
                              "comparator": "==",
                              "expected": "12"
\{x_i\}_{i=1}^N , where \{x_i\}_{i=1}^N  "CPU_THREADS_ENABLED": {
                              "Passed": true,
                              "actual": "24",
                              "comparator": "==",
                             "expected": "24"
\{x_i\}_{i=1}^N , where \{x_i\}_{i=1}^N  "IDRAC_VERSION": {
                             "Passed": true,
                              "actual": "2.41.40.40",
                              "comparator": ">=",
                              "expected": "1.06.06"
\{x_i\}_{i=1}^n  "MEMORY_GB": {
                             "Passed": true,
                             "actual": "64",
                              "comparator": ">=",
                             "expected": "64"
\{x_i\}_{i=1}^n  "MEMORY_MHZ_00": {
```

```
  "Passed": true,
                               "actual": "1600",
                               "comparator": ">=",
                               "expected": "1333"
\{x_i\}_{i=1}^n  "MEMORY_MHZ_01": {
                              "Passed": true,
                              "actual": "1600",
                               "comparator": ">=",
                               "expected": "1333"
\{x_i\}_{i=1}^n  "MEMORY_MHZ_02": {
                              "Passed": true,
                              "actual": "1600",
                             "comparator": ">=",
                              "expected": "1333"
\{x_i\}_{i=1}^n  "MEMORY_MHZ_03": {
                              "Passed": true,
                               "actual": "1600",
                               "comparator": ">=",
                              "expected": "1333"
\{x_i\}_{i=1}^n  "MEMORY_MHZ_04": {
                              "Passed": true,
                              "actual": "1600",
                               "comparator": ">=",
                              "expected": "1333"
\{x_i\}_{i=1}^n  "MEMORY_MHZ_05": {
                               "Passed": true,
                              "actual": "1600",
                               "comparator": ">=",
                               "expected": "1333"
\}, \}, \}, \}, \}, \}, \}, \}, \}, \}, \}, \}, \}, \}, \}, \}, \}, \}, \}, \}, \}, \}, \}, \}, \}, \}, \}, \}, \}, \}, \}, \}, \}, \}, \}, \}, \},
                        "MEMORY MHZ 06": {
                              "Passed": true,
                               "actual": "1600",
                             "comparator": ">=",
                              "expected": "1333"
\{x_i\}_{i=1}^n  "MEMORY_MHZ_07": {
                               "Passed": true,
                              "actual": "1600",
                             "comparator": ">=",
                               "expected": "1333"
```

```
\{x_i\}_{i=1}^n  "MPTSAS_BIOS_VERSION": {
                          "Passed": true,
                          "actual": "07.24.01.00",
                          "comparator": "ANY",
                          "expected": "7.25.0.0"
\{x_i\}_{i=1}^n  "MPTSAS_FIRMWARE_VERSION": {
                          "Passed": true,
                          "actual": "13.00.57.00",
                          "comparator": "==",
                          "expected": "13.0.57.0"
\{x_i\}_{i=1}^n  "NETWORK_DRIVER_ETH0": {
                          "Passed": true,
                          "actual": "bnx2x",
                          "comparator": "==",
                          "expected": "bnx2x"
\{x_i\}_{i=1}^n  "NETWORK_DRIVER_ETH1": {
                          "Passed": true,
                          "actual": "bnx2x",
                          "comparator": "==",
                          "expected": "bnx2x"
\{x_i\}_{i=1}^n  "NETWORK_DRIVER_ETH2": {
                          "Passed": true,
                          "actual": "bnx2x",
                          "comparator": "==",
                          "expected": "bnx2x"
\{x_i\}_{i=1}^n  "NETWORK_DRIVER_ETH3": {
                          "Passed": true,
                          "actual": "bnx2x",
                          "comparator": "==",
                          "expected": "bnx2x"
\{x_i\}_{i=1}^n  "NETWORK_FIRMWARE_VERSION_ETH0": {
                          "Passed": true,
                          "actual": "7.10.18-solidfire-5f3ccbc781d53",
                        "comparator": "==",
                          "expected": "7.10.18-solidfire-5f3ccbc781d53"
\{x_i\}_{i=1}^n  "NETWORK_FIRMWARE_VERSION_ETH1": {
                          "Passed": true,
                          "actual": "7.10.18-solidfire-5f3ccbc781d53",
```

```
  "comparator": "==",
                              "expected": "7.10.18-solidfire-5f3ccbc781d53"
\{x_i\}_{i=1}^n  "NETWORK_FIRMWARE_VERSION_ETH2": {
                              "Passed": true,
                              "actual": "7.10.18-solidfire-5f3ccbc781d53",
                              "comparator": "==",
                              "expected": "7.10.18-solidfire-5f3ccbc781d53"
\}, \}, \}, \}, \}, \}, \}, \}, \}, \}, \}, \}, \}, \}, \}, \}, \}, \}, \}, \}, \}, \}, \}, \}, \}, \}, \}, \}, \}, \}, \}, \}, \}, \}, \}, \}, \},
                          "NETWORK_FIRMWARE_VERSION_ETH3": {
                              "Passed": true,
                              "actual": "7.10.18-solidfire-5f3ccbc781d53",
                              "comparator": "==",
                              "expected": "7.10.18-solidfire-5f3ccbc781d53"
\{x_i\}_{i=1}^n"NUM CPU": {
                              "Passed": true,
                              "actual": "2",
                              "comparator": "==",
                              "expected": "2"
\{x_i\}_{i=1}^n  "Parse failure in /var/log/sf-bios.info": {
                              "Passed": true,
                              "actual": "false",
                              "comparator": "==",
                              "expected": "false"
  }
                     },
                     "duration": "00:00:00.195067",
                     "result": "Passed"
  }
           }
      ]
}
}
```
# **vCenter Server** 向け **NetApp Element** プラグイン

NetApp Element Plug-in for vCenter Serverは、VMware vSphereインターフェイスのプ ラグインを提供します。これにより、NetApp Element ソフトウェアを実行しているスト レージクラスタを管理および監視できるようになります。

Element Plug-in for vCenter Serverの詳細については、を参照してください ["NetApp Element Plug-in for](https://docs.netapp.com/us-en/vcp/index.html) [vCenter Server](https://docs.netapp.com/us-en/vcp/index.html) [のドキュメント](https://docs.netapp.com/us-en/vcp/index.html)["](https://docs.netapp.com/us-en/vcp/index.html)。

# を参照してください。

• ["SolidFire](https://docs.netapp.com/us-en/element-software/index.html) [および](https://docs.netapp.com/us-en/element-software/index.html) [Element](https://docs.netapp.com/us-en/element-software/index.html) [ソフトウェアのドキュメント](https://docs.netapp.com/us-en/element-software/index.html)["](https://docs.netapp.com/us-en/element-software/index.html)

# **SolidFire Active IQ** でストレージを監視

["SolidFire Active IQ](https://activeiq.solidfire.com) [の](https://activeiq.solidfire.com)[略](https://activeiq.solidfire.com)["](https://activeiq.solidfire.com) は、クラスタ全体のデータの履歴ビューを提供する Web ベー スのツールです。ビューは定期的に更新されます。特定のイベント、しきい値、または 指標にアラートを設定できます。SolidFire Active IQ を使用すると、システムのパフォー マンスと容量を監視し、クラスタの健常性を常に把握できます。

システムに関する次の情報は、 SolidFire Active IQ で確認できます。

- ノードの数とステータス:健全、オフライン、またはエラー
- CPU、メモリ使用量、ノードスロットルをグラフィカルに表示します
- シリアル番号、シャーシ内のスロットの場所、モデル、ストレージノードで実行されている NetApp Element ソフトウェアのバージョンなど、ノードに関する詳細
- 仮想マシンの CPU およびストレージ関連情報

SolidFire Active IQ の詳細については、を参照してください ["SolidFire Active IQ](https://docs.netapp.com/us-en/solidfire-active-iq/index.html) [のドキュメント](https://docs.netapp.com/us-en/solidfire-active-iq/index.html)["](https://docs.netapp.com/us-en/solidfire-active-iq/index.html)。

## を参照してください。

- ["SolidFire](https://docs.netapp.com/us-en/element-software/index.html) [および](https://docs.netapp.com/us-en/element-software/index.html) [Element](https://docs.netapp.com/us-en/element-software/index.html) [ソフトウェアのドキュメント](https://docs.netapp.com/us-en/element-software/index.html)["](https://docs.netapp.com/us-en/element-software/index.html)
- ["vCenter Server](https://docs.netapp.com/us-en/vcp/index.html) [向け](https://docs.netapp.com/us-en/vcp/index.html) [NetApp Element](https://docs.netapp.com/us-en/vcp/index.html) [プラグイン](https://docs.netapp.com/us-en/vcp/index.html)["](https://docs.netapp.com/us-en/vcp/index.html)
- ["](https://mysupport.netapp.com/site/tools/tool-eula/5ddb829ebd393e00015179b2)[ネットアップサポートサイトと](https://mysupport.netapp.com/site/tools/tool-eula/5ddb829ebd393e00015179b2) [Active IQ](https://mysupport.netapp.com/site/tools/tool-eula/5ddb829ebd393e00015179b2) [用ツール](https://mysupport.netapp.com/site/tools/tool-eula/5ddb829ebd393e00015179b2)["](https://mysupport.netapp.com/site/tools/tool-eula/5ddb829ebd393e00015179b2)

### 管理ノードを操作します

### 管理ノードの概要

管理ノード(mNode)は、システムサービスの使用、クラスタのアセットと設定の管 理、システムのテストとユーティリティの実行、システム監視用の Active IQ の設定、ト ラブルシューティング用のネットアップサポートアクセスの有効化に使用できます。

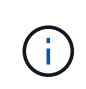

ベストプラクティスとして、 1 つの管理ノードを 1 つの VMware vCenter インスタンスに関連 付けるだけで、同じストレージリソースおよびコンピューティングリソースまたは vCenter イ ンスタンスを複数の管理ノードに定義することは避けてください。

Element ソフトウェアバージョン 11.3 以降を実行するクラスタでは、次のいずれかのインターフェイスを使 用して管理ノードを操作できます。

- 管理ノード UI (`https://[mNode ip:442') を使用すると ' ネットワークとクラスタの設定を変更したり ' シス テムテストを実行したり ' システムユーティリティを使用したりできます
- 組み込みの REST API UI (「 https://[mNode ip } /mnode 」)を使用すると、プロキシサーバの設定、サ ービスレベルの更新、アセット管理など、管理ノードサービスに関連する API を実行したり、理解したり できます。

管理ノードをインストールまたはリカバリします。

- ["](#page-1185-0)[管理ノードをインストール](#page-1185-0)["](#page-1185-0)
- ["](#page-1197-0)ストレージネットワークインターフェイスコントローラ ( [NIC](#page-1197-0) ) の[設](#page-1197-0)[定](#page-1197-0)"
- ["](#page-1199-0)[管理ノードをリ](#page-1199-0)[カ](#page-1199-0)[バリ](#page-1199-0)["](#page-1199-0)

管理ノードにアクセスします。

• ["](#page-1204-0)[管理ノード\(](#page-1204-0) [UI](#page-1204-0) [または](#page-1204-0) REST API[\)へのアクセス](#page-1204-0)"

デフォルトのSSL証明書を変更します。

• ["](https://docs.netapp.com/ja-jp/element-software-123/mnode/reference_change_mnode_default_ssl_certificate.html)[管理ノードのデフォルト](https://docs.netapp.com/ja-jp/element-software-123/mnode/reference_change_mnode_default_ssl_certificate.html)[SSL](https://docs.netapp.com/ja-jp/element-software-123/mnode/reference_change_mnode_default_ssl_certificate.html)[証明書](https://docs.netapp.com/ja-jp/element-software-123/mnode/reference_change_mnode_default_ssl_certificate.html)[を](https://docs.netapp.com/ja-jp/element-software-123/mnode/reference_change_mnode_default_ssl_certificate.html)[変](https://docs.netapp.com/ja-jp/element-software-123/mnode/reference_change_mnode_default_ssl_certificate.html)[更します](https://docs.netapp.com/ja-jp/element-software-123/mnode/reference_change_mnode_default_ssl_certificate.html)["](https://docs.netapp.com/ja-jp/element-software-123/mnode/reference_change_mnode_default_ssl_certificate.html)

管理ノード UI を使用してタスクを実行します。

• ["](#page-1207-0)[管理ノード](#page-1207-0) [UI](#page-1207-0) [の概要](#page-1207-0)["](#page-1207-0)

管理ノード REST API を使用してタスクを実行します。

• ["](#page-1211-0)[管理ノードの](#page-1211-0) [REST API UI](#page-1211-0) [の概要](#page-1211-0)["](#page-1211-0)

リモート SSH 機能を無効または有効にするか、ネットアップサポートとのリモートサポートトンネルセッシ ョンを開始して、トラブルシューティングに役立ててください。

- ["](#page-1230-0)[ネットアップサポートによるリモート](#page-1230-0)[接続](#page-1230-0)[を有効にする](#page-1230-0)["](#page-1230-0)
- ["](#page-1231-0)[管理ノードで](#page-1231-0) [SSH](#page-1231-0) [機能を管理します](#page-1231-0)["](#page-1231-0)

詳細については、こちらをご覧ください

- ["vCenter Server](https://docs.netapp.com/us-en/vcp/index.html) [向け](https://docs.netapp.com/us-en/vcp/index.html) [NetApp Element](https://docs.netapp.com/us-en/vcp/index.html) [プラグイン](https://docs.netapp.com/us-en/vcp/index.html)["](https://docs.netapp.com/us-en/vcp/index.html)
- ["SolidFire](https://docs.netapp.com/us-en/element-software/index.html) [および](https://docs.netapp.com/us-en/element-software/index.html) [Element](https://docs.netapp.com/us-en/element-software/index.html) [ソフトウェアのドキュメント](https://docs.netapp.com/us-en/element-software/index.html)["](https://docs.netapp.com/us-en/element-software/index.html)

### 管理ノードをインストールまたはリカバリします

<span id="page-1185-0"></span>管理ノードをインストール

NetApp Element ソフトウェアを実行しているクラスタの管理ノードは、構成に応じたイ メージを使用して手動でインストールできます。

この手動プロセスは、管理ノードのインストールに NetApp Deployment Engine を使用していない SolidFire オールフラッシュストレージ管理者を対象としています。

必要なもの

 $\left( \begin{matrix} 1 \end{matrix} \right)$ 

- クラスタで NetApp Element ソフトウェア 11.3 以降を実行している必要があります。
- インストール環境では IPv4 を使用します。管理ノード 11.3 では IPv6 がサポートされません。

IPv6 のサポートが必要な場合は、管理ノード 11.1 を使用してください。

- ネットアップサポートサイトからソフトウェアをダウンロードする権限が必要です。
- 使用するプラットフォームに適した管理ノードイメージのタイプを特定しておきます。

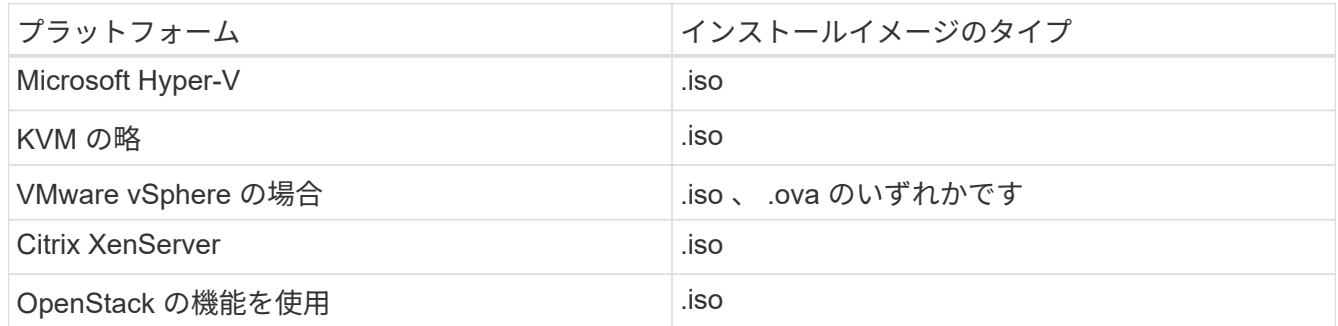

• (管理ノード 12.0 以降にプロキシサーバを使用) NetApp Hybrid Cloud Control を管理サービスバージョ ン 2.16 に更新してから、プロキシサーバを設定しておきます。

このタスクについて

Element 12.2 管理ノードはオプションのアップグレードです。既存の環境では必要ありません。

この手順を実行する前に、を理解しておく必要があります ["](#page-24-0)[永](#page-24-0)[続](#page-24-0)[ボリューム](#page-24-0)["](#page-24-0) 使用するかどうかを指定しま す。永続ボリュームはオプションですが、仮想マシン(VM)が失われた場合の管理ノードの設定データのリ カバリには推奨されます。

#### 手順

- 1. [ISO](#page-1186-0) [または](#page-1186-0) [OVA](#page-1186-0) [を](#page-1186-0)[ダ](#page-1186-0)[ウンロードし、](#page-1186-0) [VM](#page-1186-0) [を導入します](#page-1186-0)
- 2. 管理ノード管理者を作成し、ネットワークを設定
- 3. [時刻同期を設定します]
- 4. [管理ノードをセットアップ]
- 5. [コントローラアセットを設定する]

<span id="page-1186-0"></span>**ISO** または **OVA** をダウンロードし、 **VM** を導入します

- 1. から、インストール環境に対応した OVA または ISO をダウンロードします ["Element](https://mysupport.netapp.com/site/products/all/details/element-software/downloads-tab) [ソフトウェア](https://mysupport.netapp.com/site/products/all/details/element-software/downloads-tab)["](https://mysupport.netapp.com/site/products/all/details/element-software/downloads-tab) ネッ トアップサポートサイトのページを参照してください。
	- a. Download Latest Release \* を選択し、 EULA に同意します。
	- b. ダウンロードする管理ノードのイメージを選択します。
- 2. OVA をダウンロードした場合は、次の手順を実行します。
	- a. OVA を導入します。
	- b. ストレージクラスタが管理ノード( eth0 )とは別のサブネット上にある環境で永続ボリュームを使用 する場合は、ストレージサブネット( eth1 など)上の VM に 2 つ目のネットワークインターフェイス コントローラ( NIC )を追加するか、管理ネットワークからストレージネットワークへルーティング 可能なことを確認します。
- 3. ISO をダウンロードした場合は、次の手順を実行します。
	- a. 次の構成でハイパーバイザーから新しい 64 ビットの VM を作成します。
		- 仮想 CPU × 6
		- 24GB の RAM
		- ストレージアダプタのタイプが LSI Logic Parallel に設定されています

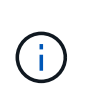

管理ノードのデフォルトは LSI Logic SAS になる場合があります。[ \* 新しい仮想マ シン \* ] ウィンドウで、 [ \* ハードウェアのカスタマイズ \* > \* 仮想ハードウェア \* ] を選択して、ストレージ・アダプターの構成を確認します。必要に応じて、 LSI Logic SAS を \* LSI Logic Parallel \* に変更します。

- 400GB の仮想ディスク、シンプロビジョニング
- インターネットアクセスとストレージ MVIP へのアクセスが可能な仮想ネットワークインターフ ェイス × 1
- (オプション)ストレージクラスタへの管理ネットワークアクセスが可能な仮想ネットワークイ ンターフェイス × 1ストレージクラスタが管理ノード( eth0 )とは別のサブネット上にある環境 で永続ボリュームを使用する場合は、ストレージサブネット( eth1 )上の VM に 2 つ目のネット ワークインターフェイスコントローラ( NIC )を追加するか、管理ネットワークからストレージ ネットワークへルーティング可能なことを確認します。

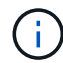

この手順 の以降の手順で指示があるまでは、 VM の電源をオンにしないでくださ い。

b. ISO を VM に接続し、 .iso インストールイメージでブートします。

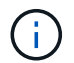

イメージを使用して管理ノードをインストールすると、スプラッシュ画面が表示される までに 30 秒程度かかることがあります。

4. インストールが完了したら、管理ノードの VM の電源をオンにします。

管理ノード管理者を作成し、ネットワークを設定

1. ターミナルユーザインターフェイス( TUI )を使用して、管理ノードの管理ユーザを作成します。

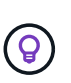

メニューオプションを移動するには、上矢印キーまたは下矢印キーを押します。ボタン間 を移動するには、 Tab キーを押します。ボタンからフィールドに移動するには、 Tab キー を押します。フィールド間を移動するには、上矢印キーまたは下矢印キーを押します。

- 2. ネットワーク上に、最大伝送ユニット( MTU )が 1500 バイト未満の IP を割り当てる Dynamic Host Configuration Protocol (DHCP;動的ホスト構成プロトコル)サーバがある場合は、次の手順を実行す る必要があります。
	- a. iSCSI などの DHCP を使用しないで、一時的に管理ノードを vSphere ネットワークに配置します。
	- b. VM をリブートするか、 VM ネットワークを再起動します。
	- c. TUI を使用して、管理ネットワークの正しい IP を 1500 バイト以上の MTU で設定します。
	- d. VM に正しい VM ネットワークを再割り当てします。

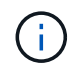

MTU が 1 、 500 バイト未満の DHCP を割り当てると、管理ノードネットワークの設定や 管理ノード UI の使用ができなくなる可能性があります。

3. 管理ノードネットワーク( eth0 )を設定します。

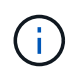

ストレージトラフィックを分離するために NIC を追加する必要がある場合は、別の NIC の 設定手順を参照してください。 ["](#page-1197-0)[ストレージネットワークインターフェイスコントローラ\(](#page-1197-0) NIC[\)の](#page-1197-0)[設](#page-1197-0)[定](#page-1197-0)["](#page-1197-0)。

時刻同期を設定します

1. NTP を使用して管理ノードとストレージクラスタの間で時刻が同期されていることを確認します。

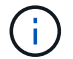

Element 12..1 以降では、手順( a ) ~ ( e )が自動的に実行されます。管理ノード 12..1 の 場合は、に進みます サブステップ (f) 時刻同期の設定を完了します。

- 1. SSH またはハイパーバイザーが提供するコンソールを使用して、管理ノードにログインします。
- 2. NTPD を停止:

sudo service ntpd stop

- 3. NTP 構成ファイル /etc/ntp.conf を編集します
	- a. 各サーバの前に # を追加して ' デフォルト・サーバ(サーバ 0.gentoo.pool.ntp.org )をコメントアウ トします
	- b. 追加するデフォルトのタイムサーバごとに新しい行を追加します。デフォルトのタイムサーバは、同 じ NTP サーバである必要があります で使用するストレージクラスタで使用します A ["](#page-1185-0)[後](#page-1185-0)[の](#page-1185-0)[手順](#page-1185-0)["](#page-1185-0)。
```
vi /etc/ntp.conf
#server 0.gentoo.pool.ntp.org
#server 1.gentoo.pool.ntp.org
#server 2.gentoo.pool.ntp.org
#server 3.gentoo.pool.ntp.org
server <insert the hostname or IP address of the default time server>
```
c. 完了したら構成ファイルを保存します。

4. 新しく追加したサーバと NTP 同期を強制します。

sudo ntpd -gq

5. NTPD を再起動します。

sudo service ntpd start

6. [[ ハイパーバイザーを介したホストとの時間同期を無効にします( VMware の例を次に示します)。

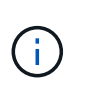

OpenStack 環境の .iso イメージなどで、 VMware 以外のハイパーバイザー環境に mNode を導入する場合は、同等のコマンドについてハイパーバイザーのドキュメントを参照して ください。

a. 定期的な時刻同期を無効にします。

vmware-toolbox-cmd timesync disable

b. サービスの現在のステータスを表示して確認します。

vmware-toolbox-cmd timesync status

c. vSphere で、 [VM オプション ] の [ ゲスト時刻をホストと同期する ] チェックボックスがオフになっ ていることを確認します。

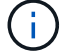

今後 VM を変更する場合は、このオプションを有効にしないでください。

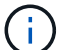

の実行時は NTP に影響するため、時刻の同期設定の完了後は NTP を編集しないでください ["Setup](#page-1185-0) [コ](#page-1185-0)[マ](#page-1185-0)[ンド](#page-1185-0)["](#page-1185-0) 管理ノード。

1. 管理ノードのセットアップコマンドを設定して実行します。

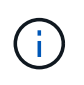

セキュアプロンプトにパスワードを入力するように求められます。クラスタがプロキシサ ーバの背後にある場合、パブリックネットワークに接続できるようにプロキシを設定する 必要があります。

sudo /sf/packages/mnode/setup-mnode --mnode admin user [username] --storage mvip [mvip] --storage username [username] --telemetry active [true]

a. 次の各必須パラメータについて、 [] ブラケット(ブラケットを含む)の値を置き換えます。

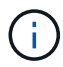

内はコマンドの省略名で、正式な名前の代わりに使用できます。

- \*--mnode admin user ( -mu ) [username] \* :管理ノードの管理者アカウントのユーザ名。一般 には、管理ノードへのログインに使用したユーザアカウントのユーザ名です。
- \* --storage\_mvip ( -SM ) [MVIP アドレス ] \* : Element ソフトウェアを実行しているストレー ジクラスタの管理仮想 IP アドレス( MVIP )。同じストレージクラスタを使用して管理ノードを 設定します の間に使用しました ["NTP](#page-1185-0) [サーバの](#page-1185-0)[設](#page-1185-0)[定](#page-1185-0)["](#page-1185-0)。
- \*--storage\_username(-su )[username] \* : 「 --storage\_mvip 」パラメータで指定したクラスタのス トレージクラスタ管理者のユーザ名。
- \* --metal active (-t) [true]\* : Active IQ による分析のためのデータ収集を有効にする値を true のままにします。
- b. (オプション): Active IQ エンドポイントのパラメータをコマンドに追加します。
	- \* --remote host ( -RH ) [AIQ endpoint]\* : Active IQ のテレメトリデータの処理が行われるエ ンドポイント。このパラメータを指定しない場合は、デフォルトのエンドポイントが使用されま す。
- c. (推奨):永続ボリュームに関する以下のパラメータを追加します。永続ボリューム機能用に作成さ れたアカウントとボリュームを変更または削除しないでください。変更または削除すると、管理機能 が失われます。
	- \* --use persistent volumes ( -pv ) [true/false 、デフォルト: false]\* : 永続ボリュームを有効ま たは無効にします。永続ボリューム機能を有効にするには、 true を入力します。
	- **・--persistent\_volume\_account (-pVA) [account\_name]:`--use\_persistent\_volumes が true に設定** されている場合 ' このパラメータを使用して ' 永続ボリュームに使用するストレージ・アカウント 名を入力します

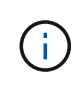

永続ボリュームには、クラスタ上の既存のアカウント名とは異なる一意のアカウン ト名を使用してください。永続ボリュームのアカウントを他の環境から切り離すこ とが非常に重要です。

■ \* - persistent\_volumes \_mvip ( -pvm ) [mvip ] \* : 永続ボリュームで使用する Element ソフトウ ェアを実行しているストレージクラスタの管理仮想 IP アドレス (MVIP) を入力します。このパ ラメータは、管理ノードで複数のストレージクラスタが管理されている場合にのみ必要です。複

数のクラスタを管理していない場合は、デフォルトのクラスタ MVIP が使用されます。

- d. プロキシサーバを設定します。
	- \* --use\_proxy ( -up ) [true/false 、 default : false]\* :プロキシの使用を有効または無効にしま す。このパラメータは、プロキシサーバを設定する場合に必要です。
	- \* --proxy\_hostname\_or\_IP (-pi) [-host] \* : プロキシのホスト名または IP 。プロキシを使用す る場合は必須です。これを指定すると '--proxy\_port' の入力を求めるプロンプトが表示されます
	- **--proxy\_username** ( **-pu** ) **[username]**: プロキシユーザ名。このパラメータはオプションで す。
	- **--proxy\_password (-pp)[password]**: プロキシパスワード。このパラメータはオプションです。
	- \* --proxy\_port ( -pq ) [port 、 default : 0]\*: プロキシポート。これを指定すると ' プロキシ・ホ スト名または IP (--proxy\_hostname\_or\_ip`) の入力を求めるプロンプトが表示されます
	- \* --proxy\_ssh\_port ( -ps ) [port 、 default : 443] \* : SSH プロキシポート。デフォルト値はポ ート 443 です。
- e. (オプション)各パラメータに関する追加情報が必要な場合は、 help パラメータを使用します。
	- **--help(-h)**: 各パラメータに関する情報を返します。パラメータは、初期導入時に必須またはオプシ ョンとして定義します。アップグレードと再導入ではパラメータの要件が異なる場合がありま す。
- f. 「 etup-mnode 」コマンドを実行します。

コントローラアセットを設定する

- 1. インストール ID を確認します。
	- a. ブラウザから、管理ノードの REST API UI にログインします。
	- b. ストレージの MVIP にアクセスしてログインします。次の手順で証明書が承認されます。
	- c. 管理ノードでインベントリサービス REST API UI を開きます。

https://<ManagementNodeIP>/inventory/1/

- d. 「 \* Authorize \* 」(認証)を選択して、次の手順を実行
	- i. クラスタのユーザ名とパスワードを入力します。
	- ii. クライアント ID を「 m node-client 」として入力します。
	- iii. セッションを開始するには、 \* Authorize \* を選択します。
- e. REST API UI で、 \* 一部のユーザに一時的な処理を開始 / インストール \* を選択します。
- f. [\* 試してみてください \* ] を選択します。
- g. [\* Execute] を選択します。
- h. コード 200 の応答本文から 'id' をコピーして保存し ' 後の手順で使用できるようにします

インストール環境には、インストールまたはアップグレード時に作成されたベースアセットの構成が 含まれています。

2. NetApp Hybrid Cloud Control の vCenter コントローラアセットを管理ノードの既知のアセットに追加しま

す。

a. 管理ノードの mNode サービス API UI にアクセスします。管理ノードの IP アドレスに「 /mnode 」を 続けて入力します。

https://<ManagementNodeIP>/mnode

- b. 「 \* Authorize \* (認証)」または任意のロックアイコンを選択し、次の手順を実行します。
	- i. クラスタのユーザ名とパスワードを入力します。
	- ii. クライアント ID を「 m node-client 」として入力します。
	- iii. セッションを開始するには、 \* Authorize \* を選択します。
	- iv. ウィンドウを閉じます。
- c. コントローラサブアセットを追加する場合は、「 \* POST /assets/ { asset id } /controllers \* 」を選 択します。

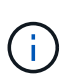

コントローラサブアセットを追加する場合は、vCenterで新しいNetApp HCCロールを 作成する必要があります。この新しい NetApp HCC ロールにより、管理ノードのサー ビス表示がネットアップ専用のアセットに制限されます。を参照してください ["vCenter](https://docs.netapp.com/ja-jp/element-software-123/mnode/task_mnode_create_netapp_hcc_role_vcenter.html) [で](https://docs.netapp.com/ja-jp/element-software-123/mnode/task_mnode_create_netapp_hcc_role_vcenter.html) [NetApp HCC](https://docs.netapp.com/ja-jp/element-software-123/mnode/task_mnode_create_netapp_hcc_role_vcenter.html) [ロールを作成します](https://docs.netapp.com/ja-jp/element-software-123/mnode/task_mnode_create_netapp_hcc_role_vcenter.html)["](https://docs.netapp.com/ja-jp/element-software-123/mnode/task_mnode_create_netapp_hcc_role_vcenter.html)。

- d. [\* 試してみてください \* ] を選択します。
- e. クリップボードにコピーした親ベースアセットの ID を \* asset\_id \* フィールドに入力します。
- f. 必要なペイロード値を「 vcenter 」タイプと「 vcenter 」クレデンシャルタイプで入力します。
- g. [\* Execute] を選択します。

### 詳細はこちら

- ["](#page-24-0)[永](#page-24-0)[続](#page-24-0)[ボリューム](#page-24-0)["](#page-24-0)
- ["](#page-1217-0)[管理ノードにコントローラアセットを](#page-1217-0)[追加](#page-1217-0)[します](#page-1217-0)["](#page-1217-0)
- ["](#page-1197-0)[ストレージ](#page-1197-0) [NIC](#page-1197-0) [を](#page-1197-0)[設](#page-1197-0)[定します](#page-1197-0)["](#page-1197-0)
- ["vCenter Server](https://docs.netapp.com/us-en/vcp/index.html) [向け](https://docs.netapp.com/us-en/vcp/index.html) [NetApp Element](https://docs.netapp.com/us-en/vcp/index.html) [プラグイン](https://docs.netapp.com/us-en/vcp/index.html)["](https://docs.netapp.com/us-en/vcp/index.html)
- ["SolidFire](https://docs.netapp.com/us-en/element-software/index.html) [および](https://docs.netapp.com/us-en/element-software/index.html) [Element](https://docs.netapp.com/us-en/element-software/index.html) [ソフトウェアのドキュメント](https://docs.netapp.com/us-en/element-software/index.html)["](https://docs.netapp.com/us-en/element-software/index.html)

# **vCenter** で **NetApp HCC** ロールを作成します

vCenterでNetApp HCCロールを作成して、インストール後にvCenterアセット(コント ローラ)を管理ノードに手動で追加したり、既存のコントローラを変更したりする必要 があります。

この NetApp HCC ロールは、管理ノードのサービスビューをネットアップ専用のアセットに制限します。

このタスクについて

• この手順では、 vSphere 6.7 の場合の手順を説明しています。インストールされている vSphere のバージ

ョンによっては、 vSphere のユーザインターフェイスが多少異なる場合があります。詳細については、 VMware vCenter のドキュメントを参照してください。

- 終了: ["](https://docs.netapp.com/ja-jp/element-software-123/mnode/task_mnode_create_netapp_hcc_role_vcenter.html#create-a-new-netapp-hcc-role)[新しい](https://docs.netapp.com/ja-jp/element-software-123/mnode/task_mnode_create_netapp_hcc_role_vcenter.html#create-a-new-netapp-hcc-role) [NetApp HCC](https://docs.netapp.com/ja-jp/element-software-123/mnode/task_mnode_create_netapp_hcc_role_vcenter.html#create-a-new-netapp-hcc-role) [ロールを作成します](https://docs.netapp.com/ja-jp/element-software-123/mnode/task_mnode_create_netapp_hcc_role_vcenter.html#create-a-new-netapp-hcc-role)["](https://docs.netapp.com/ja-jp/element-software-123/mnode/task_mnode_create_netapp_hcc_role_vcenter.html#create-a-new-netapp-hcc-role)では、最初に vCenter で新しいユーザアカウントを設定 し、 NetApp HCC ロールを作成してからユーザ権限を割り当てます。
- ネットアップ ESXi ホスト構成の場合は、 NDE で作成されたユーザアカウントを新しいネットアップ HCC ロールに更新する必要があります。
	- 使用 ["](https://docs.netapp.com/ja-jp/element-software-123/mnode/task_mnode_create_netapp_hcc_role_vcenter.html#netapp-esxi-host-does-not-exist-in-a-vcenter-host-cluster)[このオプションを選択します](https://docs.netapp.com/ja-jp/element-software-123/mnode/task_mnode_create_netapp_hcc_role_vcenter.html#netapp-esxi-host-does-not-exist-in-a-vcenter-host-cluster)["](https://docs.netapp.com/ja-jp/element-software-123/mnode/task_mnode_create_netapp_hcc_role_vcenter.html#netapp-esxi-host-does-not-exist-in-a-vcenter-host-cluster) NetApp ESXi ホストが vCenter ホストクラスタ内に存在しない場 合

◦ 使用 ["](https://docs.netapp.com/ja-jp/element-software-123/mnode/task_mnode_create_netapp_hcc_role_vcenter.html#netapp-esxi-host-exists-in-a-vcenter-host-cluster)[このオプションを選択します](https://docs.netapp.com/ja-jp/element-software-123/mnode/task_mnode_create_netapp_hcc_role_vcenter.html#netapp-esxi-host-exists-in-a-vcenter-host-cluster)["](https://docs.netapp.com/ja-jp/element-software-123/mnode/task_mnode_create_netapp_hcc_role_vcenter.html#netapp-esxi-host-exists-in-a-vcenter-host-cluster) NetApp ESXi ホストが vCenter ホストクラスタ内に存在する場合

- 可能です ["](https://docs.netapp.com/ja-jp/element-software-123/mnode/task_mnode_create_netapp_hcc_role_vcenter.html#controller-asset-already-exists-on-the-management-node)[コントローラアセットを](https://docs.netapp.com/ja-jp/element-software-123/mnode/task_mnode_create_netapp_hcc_role_vcenter.html#controller-asset-already-exists-on-the-management-node)[設](https://docs.netapp.com/ja-jp/element-software-123/mnode/task_mnode_create_netapp_hcc_role_vcenter.html#controller-asset-already-exists-on-the-management-node)[定します](https://docs.netapp.com/ja-jp/element-software-123/mnode/task_mnode_create_netapp_hcc_role_vcenter.html#controller-asset-already-exists-on-the-management-node)["](https://docs.netapp.com/ja-jp/element-software-123/mnode/task_mnode_create_netapp_hcc_role_vcenter.html#controller-asset-already-exists-on-the-management-node) 管理ノードにはすでに存在します。
- 新しい NetApp HCC ロールを使用してください ["](https://docs.netapp.com/ja-jp/element-software-123/mnode/task_mnode_create_netapp_hcc_role_vcenter.html#add-an-asset-to-the-management-node)[アセットを](https://docs.netapp.com/ja-jp/element-software-123/mnode/task_mnode_create_netapp_hcc_role_vcenter.html#add-an-asset-to-the-management-node)[追加](https://docs.netapp.com/ja-jp/element-software-123/mnode/task_mnode_create_netapp_hcc_role_vcenter.html#add-an-asset-to-the-management-node)[します](https://docs.netapp.com/ja-jp/element-software-123/mnode/task_mnode_create_netapp_hcc_role_vcenter.html#add-an-asset-to-the-management-node)["](https://docs.netapp.com/ja-jp/element-software-123/mnode/task_mnode_create_netapp_hcc_role_vcenter.html#add-an-asset-to-the-management-node) を管理ノードに追加します。

新しい **NetApp HCC** ロールを作成します

vCenter で新しいユーザアカウントをセットアップし、 NetApp HCC ロールを作成してユーザ権限を割り当 てます。

<span id="page-1192-0"></span>**vCenter** で新しいユーザアカウントを設定します

vCenter で新しいユーザアカウントを設定するには、次の手順を実行します。

手順

1. vSphere Web Client に「 administrator@vsphere.loca l 」または同等の名前でログインします。

- 2. メニューから \* 管理 \* を選択します。
- 3. [ \* シングルサインオン \* ] セクションで、 [ \* ユーザー \* ] および [ \* グループ \* ] を選択します。
- 4. [**Domain**] リストで、 [vsphere] または LDAP ドメインを選択します。
- 5. [ ユーザーの追加 ] を選択します。
- 6. [ \* ユーザーの追加 \* ] フォームに入力します。

**vCenter** で新しい **NetApp HCC** ロールを作成します

vCenter で新しい NetApp HCC ロールを作成するには、次の手順を実行します。

手順

- 1. [ 役割の編集 ] を選択し、必要な権限を割り当てます。
- 2. 左側のナビゲーションペインで、 \* グローバル \* を選択します。
- 3. [Diagnostics (診断) ] と [License (ライセンス) ] を選択します。
- 4. 左側のナビゲーションペインで、 **Hosts** を選択します。
- 5. [\* Maintenance \* (メンテナンス) 1、 [\* Power \* (電源) 1、 [\* Storage partition configuration ( \* スト レージパーティションの構成) ] 、 [\* Firmware \* (ファームウェア \* ) ]
- 6. 「 NetApp Role 」として保存します。

**vCenter** にユーザ権限を割り当てます

次の手順を実行して、 vCenter の新しい NetApp HCC ロールにユーザ権限を割り当てます。

手順

- 1. メニューから、 \* Hosts \* および \* Clusters \* を選択します。
- 2. 左側のナビゲーションペインで、次のいずれかのオプションを選択します。
	- 最上位の vCenter 。

 $\left(\begin{smallmatrix}1\\1\end{smallmatrix}\right)$ 

- リンクモードの場合は、必要な vCenter を選択します。
	- NetApp Element Plug-in for vCenter Server 5.0以降では、を使用します ["vCenter](https://docs.netapp.com/us-en/vcp/vcp_concept_linkedmode.html) [リ](https://docs.netapp.com/us-en/vcp/vcp_concept_linkedmode.html) [ンクモード](https://docs.netapp.com/us-en/vcp/vcp_concept_linkedmode.html)["](https://docs.netapp.com/us-en/vcp/vcp_concept_linkedmode.html)NetApp SolidFire ストレージクラスタを管理するvCenter Serverごと に、Element Plug-inを別々の管理ノードから登録します(推奨)。
	- NetApp Element Plug-in for vCenter Server 4.10以前を使用して、他のvCenter Serverのクラスタリソースを管理する ["vCenter](https://docs.netapp.com/us-en/vcp/vcp_concept_linkedmode.html) [リンクモード](https://docs.netapp.com/us-en/vcp/vcp_concept_linkedmode.html)["](https://docs.netapp.com/us-en/vcp/vcp_concept_linkedmode.html) はローカルストレー ジクラスタのみに制限されます。
- 3. 右のナビゲーションペインで、 \* 権限 \* を選択します。
- 4. 新しいユーザを追加するには、「 \* + \* 」アイコンを選択します。

[ 権限の追加 \*] ウィンドウに次の詳細を追加します。

- a. 「 vSphered.local 」または LDAP ドメインを選択します
- b. 検索を使用して、で作成した新しいユーザを検索します [vCenter](#page-1192-0) [で新しい](#page-1192-0)[ユ](#page-1192-0)[ー](#page-1192-0)[ザ](#page-1192-0)[ア](#page-1192-0)[カ](#page-1192-0)[ウントを](#page-1192-0)[設](#page-1192-0)[定し](#page-1192-0) [ます](#page-1192-0)。
- c. [ NetApp Role ] を選択します。

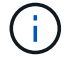

Do \* not \* select \* Propagate to children \* を選択します。

# Add Permission satyabra-vcenter01.mgmt.ict.openengla... X

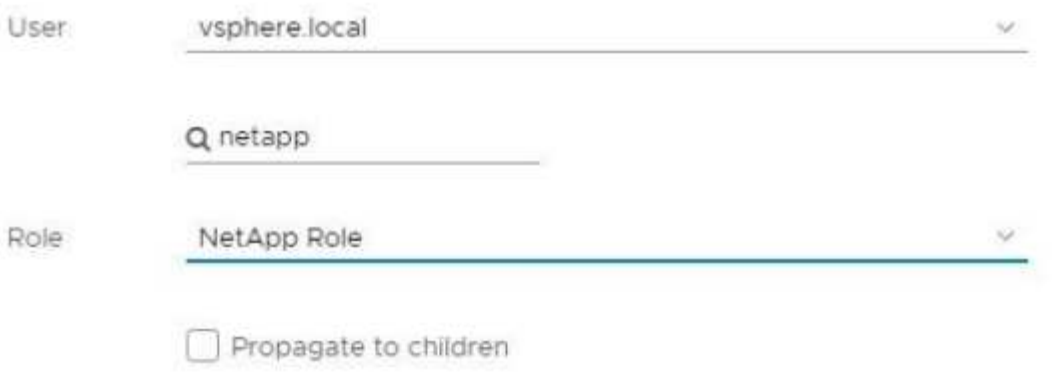

CANCEL OK

データセンターにユーザ権限を割り当てます

vCenter のデータセンターにユーザ権限を割り当てるには、次の手順を実行します。

手順

- 1. 左側のペインで、 \* Datacenter \* を選択します。
- 2. 右のナビゲーションペインで、 \* 権限 \* を選択します。
- 3. 新しいユーザを追加するには、「 \* + \* 」アイコンを選択します。

[ 権限の追加 \*] ウィンドウに次の詳細を追加します。

- a. 「 vSphered.local 」または LDAP ドメインを選択します。
- b. で作成した新しい HCC ユーザを検索するには、検索を使用します [vCenter](#page-1192-0) [で新しい](#page-1192-0)[ユ](#page-1192-0)[ー](#page-1192-0)[ザ](#page-1192-0)[ア](#page-1192-0)[カ](#page-1192-0)[ウン](#page-1192-0) [トを](#page-1192-0)[設](#page-1192-0)[定します。](#page-1192-0)
- c. 「 ReadOnly ロール」を選択します。

Ĥ.

Do \* not \* select \* Propagate to children \* を選択します。

**NetApp HCI** データストアにユーザ権限を割り当てます

vCenter で NetApp HCI データストアにユーザ権限を割り当てるには、次の手順を実行します。

手順

1. 左側のペインで、 \* Datacenter \* を選択します。

- 2. 新しいストレージフォルダを作成します。[**Datacenter]** を右クリックし、 **[\*Create storage folder** ] を選 択します。
- 3. すべての NetApp HCI データストアをストレージクラスタからローカルにコンピューティングノードに転 送し、新しいストレージフォルダに移動します。
- 4. 新しいストレージフォルダを選択します。
- 5. 右のナビゲーションペインで、 \* 権限 \* を選択します。
- 6. 新しいユーザを追加するには、「 \* + \* 」アイコンを選択します。

[ 権限の追加 \*] ウィンドウに次の詳細を追加します。

- a. 「 vSphered.local 」または LDAP ドメインを選択します。
- b. で作成した新しい HCC ユーザを検索するには、検索を使用します [vCenter](#page-1192-0) [で新しい](#page-1192-0)[ユ](#page-1192-0)[ー](#page-1192-0)[ザ](#page-1192-0)[ア](#page-1192-0)[カ](#page-1192-0)[ウン](#page-1192-0) [トを](#page-1192-0)[設](#page-1192-0)[定します。](#page-1192-0)
- c. 「管理者ロール」を選択します
- d. \* 子に伝播 \* を選択する。

ネットアップホストクラスタにユーザ権限を割り当てます

vCenter でネットアップホストクラスタにユーザ権限を割り当てるには、次の手順を実行します。

手順

- 1. 左側のナビゲーションペインで、ネットアップホストクラスタを選択します。
- 2. 右のナビゲーションペインで、 \* 権限 \* を選択します。
- 3. 新しいユーザを追加するには、「 \* + \* 」アイコンを選択します。

[ 権限の追加 \*] ウィンドウに次の詳細を追加します。

- a. 「 vSphered.local 」または LDAP ドメインを選択します。
- b. で作成した新しい HCC ユーザを検索するには、検索を使用します [vCenter](#page-1192-0) [で新しい](#page-1192-0)[ユ](#page-1192-0)[ー](#page-1192-0)[ザ](#page-1192-0)[ア](#page-1192-0)[カ](#page-1192-0)[ウン](#page-1192-0) [トを](#page-1192-0)[設](#page-1192-0)[定します。](#page-1192-0)
- c. 「 NetApp Role 」または「 Administrator 」を選択します。
- d. \* 子に伝播 \* を選択する。

#### **NetApp ESXi** ホスト構成

ネットアップ ESXi ホスト構成の場合は、 NDE で作成されたユーザアカウントを新しいネットアップ HCC ロールに更新する必要があります。

**NetApp ESXi** ホストが **vCenter** ホストクラスタに存在しません

NetApp ESXi ホストが vCenter ホストクラスタ内にない場合は、次の手順を使用して vCenter でネットアッ プ HCC ロールとユーザ権限を割り当てることができます。

手順

1. メニューから、 \* Hosts \* および \* Clusters \* を選択します。

- 2. 左側のナビゲーションペインで、 NetApp ESXi ホストを選択します。
- 3. 右のナビゲーションペインで、 \* 権限 \* を選択します。
- 4. 新しいユーザを追加するには、「 \* + \* 」アイコンを選択します。

[ 権限の追加 \*] ウィンドウに次の詳細を追加します。

- a. 「 vSphered.local 」または LDAP ドメインを選択します。
- b. 検索を使用して、で作成した新しいユーザを検索します [vCenter](#page-1192-0) [で新しい](#page-1192-0)[ユ](#page-1192-0)[ー](#page-1192-0)[ザ](#page-1192-0)[ア](#page-1192-0)[カ](#page-1192-0)[ウントを](#page-1192-0)[設](#page-1192-0)[定し](#page-1192-0) [ます](#page-1192-0)。
- c. 「 NetApp Role 」または「 Administrator 」を選択します。
- 5. \* 子に伝播 \* を選択する。

**NetApp ESXi** ホストが **vCenter** ホストクラスタに存在する

ネットアップ ESXi ホストが他のベンダーの ESXi ホストを含む vCenter ホストクラスタ内にある場合は、次 の手順を使用してネットアップの HCC ロールとユーザ権限を vCenter で割り当てることができます。

- 1. メニューから、 \* Hosts \* および \* Clusters \* を選択します。
- 2. 左側のナビゲーションペインで、目的のホストクラスタを展開します。
- 3. 右のナビゲーションペインで、 \* 権限 \* を選択します。
- 4. 新しいユーザを追加するには、「 \* + \* 」アイコンを選択します。

[ 権限の追加 \*] ウィンドウに次の詳細を追加します。

- a. 「 vSphered.local 」または LDAP ドメインを選択します。
- b. 検索を使用して、で作成した新しいユーザを検索します [vCenter](#page-1192-0) [で新しい](#page-1192-0)[ユ](#page-1192-0)[ー](#page-1192-0)[ザ](#page-1192-0)[ア](#page-1192-0)[カ](#page-1192-0)[ウントを](#page-1192-0)[設](#page-1192-0)[定し](#page-1192-0) [ます](#page-1192-0)。
- c. [ NetApp Role ] を選択します。

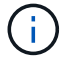

Do \* not \* select \* Propagate to children \* を選択します。

- 5. 左側のナビゲーションペインで、 NetApp ESXi ホストを選択します。
- 6. 右のナビゲーションペインで、 \* 権限 \* を選択します。
- 7. 新しいユーザを追加するには、「 \* + \* 」アイコンを選択します。

[ 権限の追加 \*] ウィンドウに次の詳細を追加します。

- a. 「 vSphered.local 」または LDAP ドメインを選択します。
- b. 検索を使用して、で作成した新しいユーザを検索します [vCenter](#page-1192-0) [で新しい](#page-1192-0)[ユ](#page-1192-0)[ー](#page-1192-0)[ザ](#page-1192-0)[ア](#page-1192-0)[カ](#page-1192-0)[ウントを](#page-1192-0)[設](#page-1192-0)[定し](#page-1192-0) [ます](#page-1192-0)。
- c. 「 NetApp Role 」または「 Administrator 」を選択します。
- d. \* 子に伝播 \* を選択する。
- 8. ホストクラスタ内の残りの NetApp ESXi ホストに対して同じ手順を繰り返します。

管理ノードにはすでにコントローラアセットが存在します

コントローラアセットが管理ノードにすでに存在する場合は、次の手順を実行して、「 PUT /assets/{asset\_id }/controllers /{controller\_id } 」を使用してコントローラを設定します。

手順

1. 管理ノードの mNode サービス API UI にアクセスします。

<https://<ManagementNodeIP>/mnode`>

- 2. 「 \* Authorize \* 」を選択し、 API 呼び出しにアクセスするためのクレデンシャルを入力します。
- 3. [get/assets] を選択して、親 ID を取得します。
- 4. 'put/assets/{asset\_id }/controllers /{controller\_id }' を選択します
	- a. アカウントセットアップで作成したクレデンシャルを要求の本文に入力します。

管理ノードにアセットを追加します

インストール後に新しいアセットを手動で追加する必要がある場合は、で作成した新しい HCC ユーザアカウ ントを使用します [vCenter](#page-1192-0) [で新しい](#page-1192-0)[ユ](#page-1192-0)[ー](#page-1192-0)[ザ](#page-1192-0)[ア](#page-1192-0)[カ](#page-1192-0)[ウントを](#page-1192-0)[設](#page-1192-0)[定します。](#page-1192-0)詳細については、を参照してください ["](#page-1217-0) [管理ノードにコントローラアセットを](#page-1217-0)[追加](#page-1217-0)[します](#page-1217-0)["](#page-1217-0)。

詳細については、こちらをご覧ください

- ["vCenter Server](https://docs.netapp.com/us-en/vcp/index.html) [向け](https://docs.netapp.com/us-en/vcp/index.html) [NetApp Element](https://docs.netapp.com/us-en/vcp/index.html) [プラグイン](https://docs.netapp.com/us-en/vcp/index.html)["](https://docs.netapp.com/us-en/vcp/index.html)
- ["SolidFire](https://docs.netapp.com/us-en/element-software/index.html) [および](https://docs.netapp.com/us-en/element-software/index.html) [Element](https://docs.netapp.com/us-en/element-software/index.html) [ソフトウェアのドキュメント](https://docs.netapp.com/us-en/element-software/index.html)["](https://docs.netapp.com/us-en/element-software/index.html)
- <span id="page-1197-0"></span>ストレージネットワークインターフェイスコントローラ( **NIC** )の設定

ストレージに追加の NIC を使用している場合は、 SSH で管理ノードに接続するか、 vCenter コンソールを使用して curl コマンドを実行し、タグ付きまたはタグなしのネッ トワークインターフェイスをセットアップできます。

作業を開始する前に

- eth0 の IP アドレスを確認しておきます。
- クラスタで NetApp Element ソフトウェア 11.3 以降を実行している必要があります。
- 管理ノード 11.3 以降を導入しておきます。

設定オプション

環境に適したオプションを選択します。

- [タグなしのストレージネットワークインターフェイスコントローラ\(](#page-1198-0) [NIC](#page-1198-0) [\)を](#page-1198-0)[設](#page-1198-0)[定します](#page-1198-0) [ネットワーク](#page-1198-0) [インターフェイス](#page-1198-0)
- [タグ](#page-1198-1)[付](#page-1198-1)[きのストレージネットワークインターフェイスコントローラ\(](#page-1198-1) [NIC](#page-1198-1) [\)を](#page-1198-1)[設](#page-1198-1)[定します](#page-1198-1) [ネットワーク](#page-1198-1) [インターフェイス](#page-1198-1)

<span id="page-1198-0"></span>タグなしのストレージネットワークインターフェイスコントローラ( **NIC** )を設定します ネットワークイン ターフェイス

### 手順

- 1. SSH または vCenter コンソールを開きます。
- 2. 次のコマンドテンプレートの値を置き換え、コマンドを実行します。

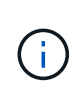

新しいストレージ・ネットワーク・インターフェイスに必要なパラメータごとに値は「 \$ 」で表されます。次のテンプレート内の 'cluster' オブジェクトは必須であり ' 管理ノードの ホスト名の変更に使用できます`-- 非セキュアなオプションや '-k オプションは ' 本番環境で は使用しないでください

```
curl -u $mnode user name:$mnode password --insecure -X POST \
https://$mnode IP:442/json-rpc/10.0 \
-H 'Content-Type: application/json' \
-H 'cache-control: no-cache' \
-d ' {
      "params": {
               "network": {
                          "$eth1": {
                                  "#default" : false,
                                  "address" : "$storage_IP",
                                  "auto" : true,
                                  "family" : "inet",
                                  "method" : "static",
                                  "mtu" : "9000",
                                  "netmask" : "$subnet_mask",
                                  "status" : "Up"
  }
\},
                "cluster": {
                       "name": "$mnode host name"
  }
  },
     "method": "SetConfig"
}
\, \,
```
<span id="page-1198-1"></span>タグ付きのストレージネットワークインターフェイスコントローラ( **NIC** )を設定します ネットワークイン ターフェイス

手順

- 1. SSH または vCenter コンソールを開きます。
- 2. 次のコマンドテンプレートの値を置き換え、コマンドを実行します。

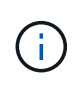

新しいストレージ・ネットワーク・インターフェイスに必要なパラメータごとに値は「 \$ 」で表されます。次のテンプレート内の 'cluster' オブジェクトは必須であり ' 管理ノードの ホスト名の変更に使用できます`-- 非セキュアなオプションや '-k オプションは ' 本番環境で は使用しないでください

```
curl -u $mnode user name:$mnode password --insecure -X POST \
https://$mnode IP:442/json-rpc/10.0 \
-H 'Content-Type: application/json' \
-H 'cache-control: no-cache' \
-d' \uparrow \uparrow  "params": {
                "network": {
                           "$eth1": {
                                    "#default" : false,
                                    "address" : "$storage_IP",
                                    "auto" : true,
                                    "family" : "inet",
                                    "method" : "static",
                                    "mtu" : "9000",
                                    "netmask" : "$subnet_mask",
                                    "status" : "Up",
                                    "virtualNetworkTag" : "$vlan_id"
  }
\},
                "cluster": {
                        "name": "$mnode host name",
                        "cipi": "$eth1.$vlan_id",
                        "sipi": "$eth1.$vlan_id"
  }
              },
      "method": "SetConfig"
}
\mathbf I
```
詳細はこちら

- ["](#page-1217-0)[管理ノードにコントローラアセットを](#page-1217-0)[追加](#page-1217-0)[します](#page-1217-0)["](#page-1217-0)
- ["vCenter Server](https://docs.netapp.com/us-en/vcp/index.html) [向け](https://docs.netapp.com/us-en/vcp/index.html) [NetApp Element](https://docs.netapp.com/us-en/vcp/index.html) [プラグイン](https://docs.netapp.com/us-en/vcp/index.html)["](https://docs.netapp.com/us-en/vcp/index.html)
- ["SolidFire](https://docs.netapp.com/us-en/element-software/index.html) [および](https://docs.netapp.com/us-en/element-software/index.html) [Element](https://docs.netapp.com/us-en/element-software/index.html) [ソフトウェアのドキュメント](https://docs.netapp.com/us-en/element-software/index.html)["](https://docs.netapp.com/us-en/element-software/index.html)

<span id="page-1199-0"></span>管理ノードをリカバリ

以前の管理ノードで永続ボリュームを使用していた場合は、 NetApp Element ソフトウ ェアを実行しているクラスタの管理ノードを手動でリカバリして再導入できます。

新しい OVA を導入して再導入スクリプトを実行すると、バージョン 11.3 以降を実行していた以前の管理ノー ドから設定データを取得することができます。

必要なもの

- 以前の管理ノードで NetApp Element ソフトウェアバージョンを実行していた 11.3 以降 ["](#page-24-0)[永](#page-24-0)[続](#page-24-0)[ボリューム](#page-24-0)["](#page-24-0) 機能が関与している。
- 永続ボリュームを含むクラスタの MVIP と SVIP が必要です。
- クラスタで NetApp Element ソフトウェア 11.3 以降を実行している必要があります。
- インストール環境では IPv4 を使用します。管理ノード 11.3 では IPv6 がサポートされません。
- ネットアップサポートサイトからソフトウェアをダウンロードする権限が必要です。
- 使用するプラットフォームに適した管理ノードイメージのタイプを特定しておきます。

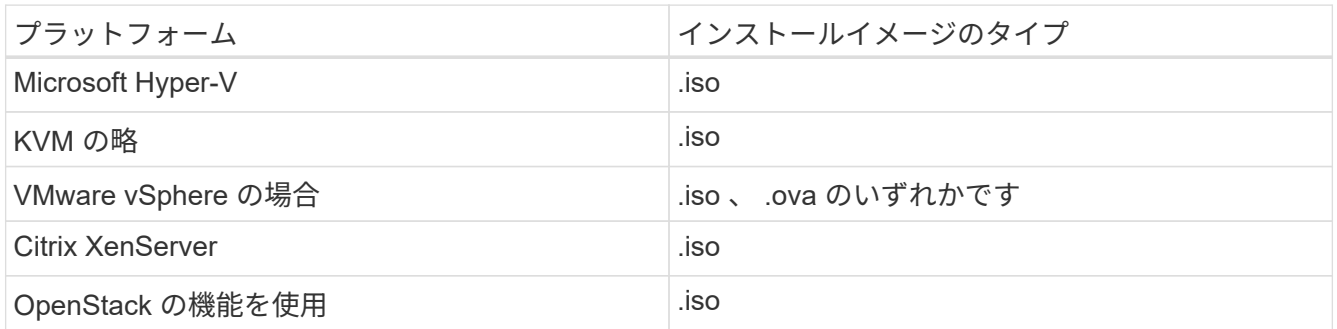

#### 手順

- 1. [ISO](#page-1186-0) [または](#page-1186-0) [OVA](#page-1186-0) [を](#page-1186-0)[ダ](#page-1186-0)[ウンロードし、](#page-1186-0) [VM](#page-1186-0) [を導入します](#page-1186-0)
- 2. [ネットワークを設定します]
- 3. [時刻同期を設定します]
- 4. [管理ノードを設定]

**ISO** または **OVA** をダウンロードし、 **VM** を導入します

- 1. から、インストール環境に対応した OVA または ISO をダウンロードします ["Element](https://mysupport.netapp.com/site/products/all/details/element-software/downloads-tab) [ソフトウェア](https://mysupport.netapp.com/site/products/all/details/element-software/downloads-tab)["](https://mysupport.netapp.com/site/products/all/details/element-software/downloads-tab) ネッ トアップサポートサイトのページを参照してください。
	- a. Download Latest Release \* を選択し、 EULA に同意します。
	- b. ダウンロードする管理ノードのイメージを選択します。
- 2. OVA をダウンロードした場合は、次の手順を実行します。
	- a. OVA を導入します。
	- b. ストレージクラスタが管理ノード (eth0) とは別のサブネット上にある環境で永続ボリュームを使用 する場合は、ストレージサブネット( eth1 など)上の VM に 2 つ目のネットワークインターフェイス コントローラ( NIC )を追加するか、管理ネットワークからストレージネットワークへルーティング 可能なことを確認します。
- 3. ISO をダウンロードした場合は、次の手順を実行します。
	- a. 以下の構成でハイパーバイザーから新しい 64 ビットの仮想マシンを作成します。
		- 仮想 CPU × 6
- 24GB の RAM
- 400GB の仮想ディスク、シンプロビジョニング
- インターネットアクセスとストレージ MVIP へのアクセスが可能な仮想ネットワークインターフ ェイス × 1
- ( SolidFire オールフラッシュストレージの場合はオプション)ストレージクラスタへの管理ネッ トワークアクセスが可能な仮想ネットワークインターフェイス × 1 。ストレージクラスタが管理 ノード( eth0 )とは別のサブネット上にある環境で永続ボリュームを使用する場合は、ストレー ジサブネット( eth1 )上の VM に 2 つ目のネットワークインターフェイスコントローラ( NIC ) を追加するか、管理ネットワークからストレージネットワークへルーティング可能なことを確認 します。

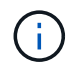

このあとの手順で指示があるまでは、仮想マシンの電源をオンにしないでくださ  $\mathbf{L}$ 

b. 仮想マシンに ISO を接続し、 .iso インストールイメージでブートします。

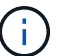

イメージを使用して管理ノードをインストールすると、スプラッシュ画面が表示される までに 30 秒程度かかることがあります。

4. インストールが完了したら、管理ノードの仮想マシンの電源をオンにします。

ネットワークを設定します

1. ターミナルユーザインターフェイス( TUI )を使用して、管理ノードの管理ユーザを作成します。

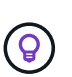

メニューオプションを移動するには、上矢印キーまたは下矢印キーを押します。ボタン間 を移動するには、 Tab キーを押します。ボタンからフィールドに移動するには、 Tab キー を押します。フィールド間を移動するには、上矢印キーまたは下矢印キーを押します。

2. 管理ノードネットワーク( eth0 )を設定します。

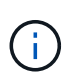

ストレージトラフィックを分離するために NIC を追加する必要がある場合は、別の NIC の 設定手順を参照してください。 ["](#page-1197-0)[ストレージネットワークインターフェイスコントローラ\(](#page-1197-0) NIC[\)の](#page-1197-0)[設](#page-1197-0)[定](#page-1197-0)["](#page-1197-0)。

時刻同期を設定します

1. NTP を使用して管理ノードとストレージクラスタの間で時刻が同期されていることを確認します。

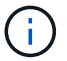

Element 12..1 以降では、手順( a ) ~ ( e )が自動的に実行されます。管理ノード 12..1 の 場合は、に進みます サブステップ (f) 時刻同期の設定を完了します。

1. SSH またはハイパーバイザーが提供するコンソールを使用して、管理ノードにログインします。

2. NTPD を停止:

sudo service ntpd stop

- 3. NTP 構成ファイル /etc/ntp.conf を編集します
	- a. 各サーバの前に#を追加して ' デフォルト・サーバ (サーバ 0.gentoo.pool.ntp.org) をコメントアウ トします
	- b. 追加するデフォルトのタイムサーバごとに新しい行を追加します。デフォルトのタイムサーバは、同 じ NTP サーバである必要があります で使用するストレージクラスタで使用します A ["](#page-1199-0)[後](#page-1199-0)[の](#page-1199-0)[手順](#page-1199-0)["](#page-1199-0)。

```
vi /etc/ntp.conf
#server 0.gentoo.pool.ntp.org
#server 1.gentoo.pool.ntp.org
#server 2.gentoo.pool.ntp.org
#server 3.gentoo.pool.ntp.org
server <insert the hostname or IP address of the default time server>
```
c. 完了したら構成ファイルを保存します。

4. 新しく追加したサーバと NTP 同期を強制します。

sudo ntpd -gq

5. NTPD を再起動します。

sudo service ntpd start

6. [[ ハイパーバイザーを使用したホストとの時間同期を無効にします( VMware の例を次に示します)。

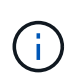

OpenStack 環境の .iso イメージなどで、 VMware 以外のハイパーバイザー環境に mNode を導入する場合は、同等のコマンドについてハイパーバイザーのドキュメントを参照して ください。

a. 定期的な時刻同期を無効にします。

vmware-toolbox-cmd timesync disable

b. サービスの現在のステータスを表示して確認します。

vmware-toolbox-cmd timesync status

c. vSphere で、 [VM オプション ] の [ ゲスト時刻をホストと同期する ] チェックボックスがオフになっ ていることを確認します。

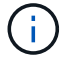

今後 VM を変更する場合は、このオプションを有効にしないでください。

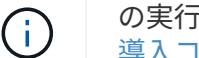

の実行時は NTP に影響するため、時刻の同期設定の完了後は NTP を編集しないでください 再 導入コマンド 管理ノード。

管理ノードを設定

1. 管理サービスバンドルの内容を保存する一時的なデスティネーションディレクトリを作成します。

mkdir -p /sf/etc/mnode/mnode-archive

- 2. 既存の管理ノードに以前インストールされていた管理サービスバンドル(バージョン 2.15.28 以降)をダ ウンロードし、「 /sf/mnode 」ディレクトリに保存します。
- 3. 次のコマンドを使用して、ダウンロードしたバンドルを展開します。角かっこ内の値をバンドルファイル 名に置き換えます。

tar -C /sf/etc/mnode -xvf /sf/etc/mnode/[management services bundle file]

4. 生成されたファイルを '/sf/mnode -archive' ディレクトリに解凍します

tar -C /sf/etc/mnode/mnode-archive -xvf /sf/etc/mnode/services\_deploy\_bundle.tar.gz

5. アカウントとボリュームの構成ファイルを作成します。

echo '{"trident": true, "mvip": "[mvip IP address]", "account name": "[persistent volume account name]"}' | sudo tee /sf/etc/mnode/mnodearchive/management-services-metadata.json

a. 次の各必須パラメータについて、 [] ブラケット(ブラケットを含む)のの値を置き換えます。

- **[mvip IP address]** :ストレージクラスタの管理仮想 IP アドレス。同じストレージクラスタを使 用して管理ノードを設定します の間に使用しました ["NTP](#page-1199-0) [サーバの](#page-1199-0)[設](#page-1199-0)[定](#page-1199-0)["](#page-1199-0)。
- \* [persistent volume account name] \* :このストレージクラスタ内のすべての永続ボリュームに関 連付けられたアカウントの名前。
- 6. クラスタでホストされている永続ボリュームに接続し、以前の管理ノードの設定データを使用してサービ スを開始するには、管理ノードの再導入コマンドを設定して実行します。

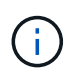

セキュアプロンプトにパスワードを入力するように求められます。クラスタがプロキシサ ーバの背後にある場合、パブリックネットワークに接続できるようにプロキシを設定する 必要があります。

sudo /sf/packages/mnode/redeploy-mnode --mnode admin user [username]

a. 角かっこ内の値を、管理ノードの管理者アカウントのユーザ名に置き換えます。一般には、管理ノー ドへのログインに使用したユーザアカウントのユーザ名です。

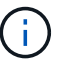

ユーザ名を追加するか、または情報の入力を求めるプロンプトをスクリプトに表示する ことができます。

- b. 「 redeploy -mnode 」コマンドを実行します。再導入が完了すると、成功メッセージが表示されま す。
- c. システムの Fully Qualified Domain Name ( FQDN ;完全修飾ドメイン名)を使用して Element Web インターフェイス(管理ノードや NetApp Hybrid Cloud Control など)にアクセスする場合は、 ["](#page-1275-0)[管理](#page-1275-0) [ノードの認](#page-1275-0)[証](#page-1275-0)[を](#page-1275-0)[再](#page-1275-0)[設](#page-1275-0)[定します](#page-1275-0)["](#page-1275-0)。

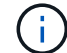

提供する SSH 機能 ["](#page-1230-0)[ネットアップサポートの](#page-1230-0) [Remote Support Tunnel](#page-1230-0) [\(](#page-1230-0) [RST](#page-1230-0) [\)セッションア](#page-1230-0) [クセス](#page-1230-0)["](#page-1230-0) 管理サービス 2.18 以降を実行する管理ノードでは、はデフォルトで無効になっていま す。以前に管理ノードで SSH 機能を有効にしていた場合は、が必要になることがあります ["SSH](#page-1231-0) [を](#page-1231-0)[再](#page-1231-0)[度無](#page-1231-0)[効にします](#page-1231-0)["](#page-1231-0) リカバリされた管理ノード。

### 詳細はこちら

- ["](#page-24-0)[永](#page-24-0)[続](#page-24-0)[ボリューム](#page-24-0)["](#page-24-0)
- ["vCenter Server](https://docs.netapp.com/us-en/vcp/index.html) [向け](https://docs.netapp.com/us-en/vcp/index.html) [NetApp Element](https://docs.netapp.com/us-en/vcp/index.html) [プラグイン](https://docs.netapp.com/us-en/vcp/index.html)["](https://docs.netapp.com/us-en/vcp/index.html)
- ["SolidFire](https://docs.netapp.com/us-en/element-software/index.html) [および](https://docs.netapp.com/us-en/element-software/index.html) [Element](https://docs.netapp.com/us-en/element-software/index.html) [ソフトウェアのドキュメント](https://docs.netapp.com/us-en/element-software/index.html)["](https://docs.netapp.com/us-en/element-software/index.html)

# <span id="page-1204-0"></span>管理ノードにアクセスします

NetApp Element ソフトウェアバージョン 11.3 以降、管理ノードには 2 つの UI が装備さ れています。 REST ベースのサービスを管理するための UI と、ネットワーク / クラスタ 設定の管理とオペレーティングシステムのテスト / ユーティリティを実行するためのノ ード UI です。

Element ソフトウェアバージョン 11.3 以降を実行するクラスタでは、次の 2 つのインターフェイスのいずれ かを使用できます。

- 管理ノード UI (「 https : // [mNode IP } : 442'] )を使用して、ネットワークとクラスタの設定を変更 したり、システムテストを実行したり、システムユーティリティを使用したりできます。
- 組み込みの REST API UI (「 https://[mNode ip } /mnode 」)を使用して、プロキシサーバの設定、サー ビスレベルの更新、アセット管理などの管理ノードサービスに関連する API を実行したり、理解したりで きます。

管理ノードのノード **UI** にアクセスします

ノード UI からは、ネットワークとクラスタの設定にアクセスし、システムのテストとユーティリティを利用 できます。

手順

1. 管理ノードのノード UI にアクセスするには、と入力します 管理ノードの IP アドレスに続けて: 442 を 追加します

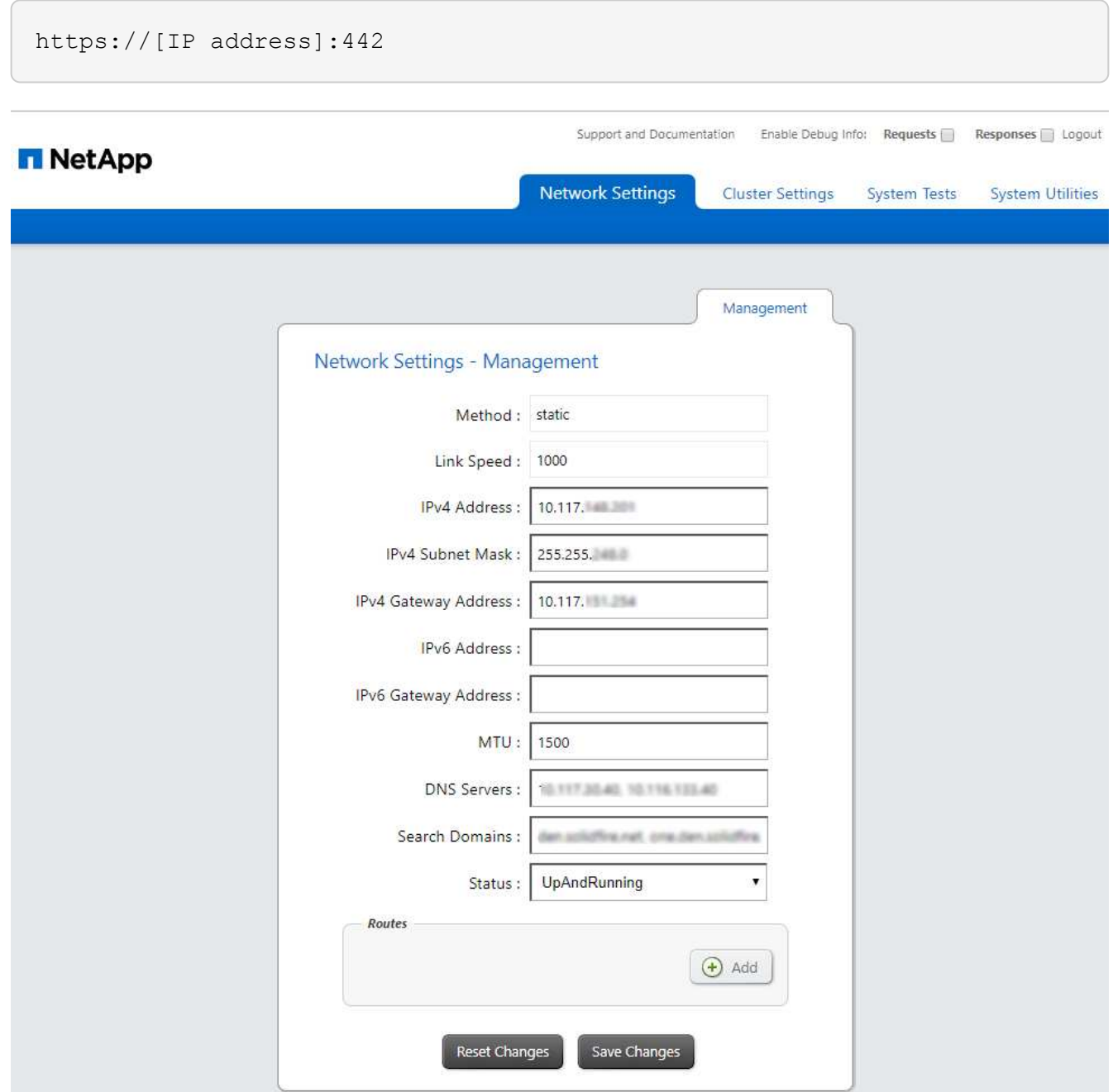

2. プロンプトが表示されたら、管理ノードのユーザ名とパスワードを入力します。

# 管理ノードの **REST API UI** にアクセスします

REST API UI からは、管理ノード上の管理サービスを制御するサービス関連 API のメニューにアクセスでき ます。

手順

1. 管理サービスの REST API UI にアクセスするには、管理ノードの IP アドレスに「 /mnode 」を続けて入 力します。

## **MANAGEMENT SERVICES API<sup>®</sup>**

[ Base URL: /mnode ]<br>https://10.117. /mn

The configuration REST service for MANAGEMENT SERVICES NetApp - Website NetApp Commercial Software License

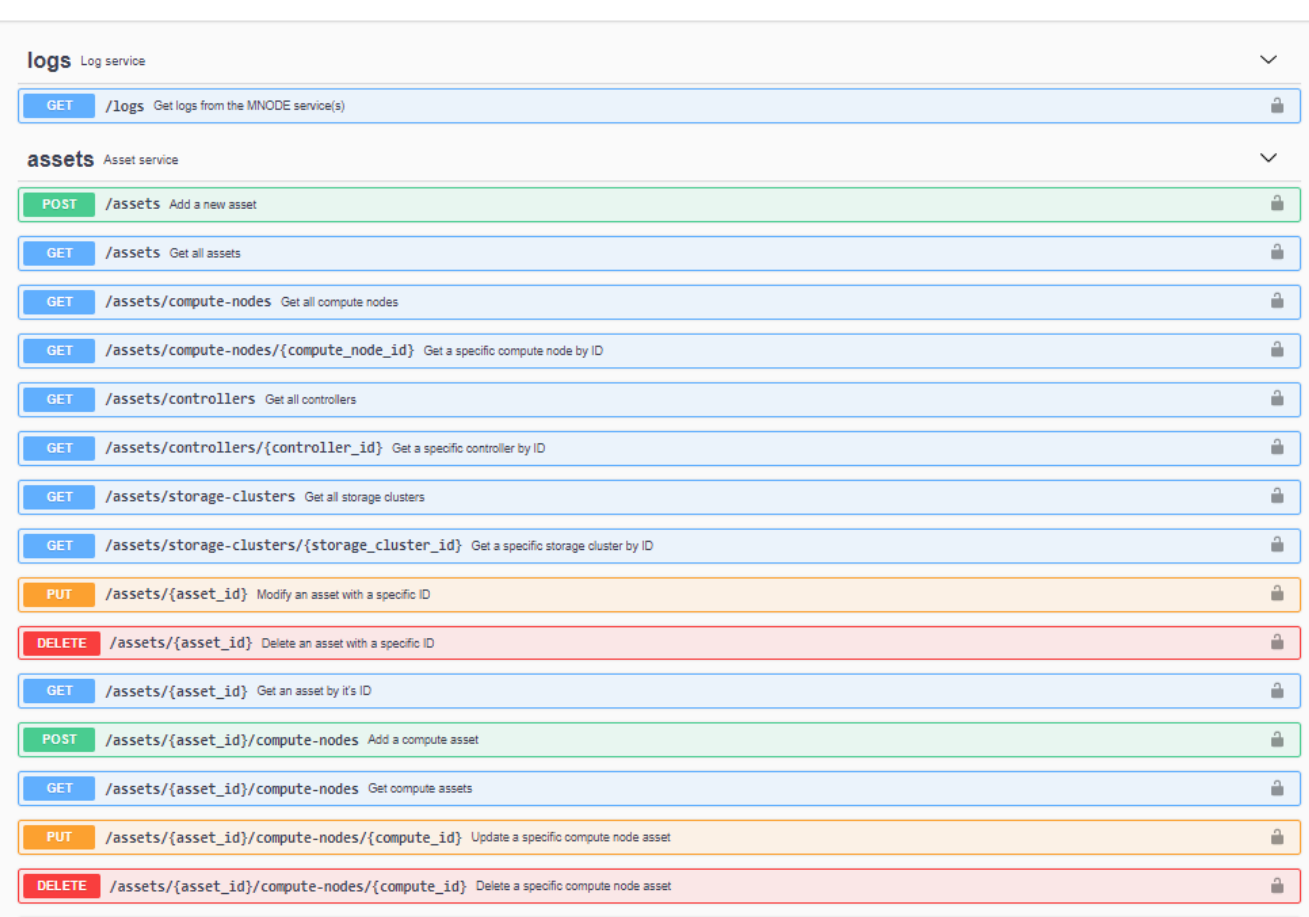

2. 「 \* Authorize \* 」またはロックアイコンを選択し、 API を使用する権限を付与するクラスタ管理者のクレ デンシャルを入力します。

# 詳細はこちら

- ["Active IQ](#page-1213-0) [とネットアップによる](#page-1213-0)[監視](#page-1213-0)[を有効にします](#page-1213-0)["](#page-1213-0)
- ["vCenter Server](https://docs.netapp.com/us-en/vcp/index.html) [向け](https://docs.netapp.com/us-en/vcp/index.html) [NetApp Element](https://docs.netapp.com/us-en/vcp/index.html) [プラグイン](https://docs.netapp.com/us-en/vcp/index.html)["](https://docs.netapp.com/us-en/vcp/index.html)
- ["SolidFire](https://docs.netapp.com/us-en/element-software/index.html) [および](https://docs.netapp.com/us-en/element-software/index.html) [Element](https://docs.netapp.com/us-en/element-software/index.html) [ソフトウェアのドキュメント](https://docs.netapp.com/us-en/element-software/index.html)["](https://docs.netapp.com/us-en/element-software/index.html)

# 管理ノードのデフォルト**SSL**証明書を変更します

NetApp Element APIを使用して、管理ノードのデフォルトのSSL証明書と秘密鍵を変更

Authorize <sup>2</sup>

# できます。

管理ノードを設定すると、一意の自己署名Secure Sockets Layer(SSL)証明書と秘密鍵が作成さ れ、Element UI、ノードUI、またはノードAPIを使用してすべてのHTTPS通信に使用されます。Element ソフ トウェアは、自己署名証明書に加え、信頼できる認証局( CA )が発行して検証する証明書をサポートしま す。

次の API メソッドを使用して、デフォルトの SSL 証明書に関する詳細情報を取得し、変更を加えることがで きます。

• \* GetNodeSSLCertificate \*

を使用できます ["GetNodeSSLCertificate](#page-670-0)[メソッド](#page-670-0)["](#page-670-0) 現在インストールされているSSL証明書に関する情報 (すべての証明書の詳細を含む)を取得します。

• \* SetNodeSSLCertificate \*

を使用できます ["SetNodeSSLCertificate](#page-701-0)[メソッド](#page-701-0)["](#page-701-0) クラスタおよびノード単位のSSL証明書を、指定した 証明書と秘密鍵に設定します。証明書と秘密鍵はシステムで検証されるため、無効な証明書が適用される ことはありません。

• \* RemoveNodeSSLCertificate \*

これ ["RemoveNodeSSLCertificate](#page-686-0)[メソッド](#page-686-0)["](#page-686-0) 現在インストールされているSSL証明書と秘密鍵を削除しま す。そのあと、クラスタで新しい自己署名証明書と秘密鍵が生成されます。

詳細については、こちらをご覧ください

- ["Element](#page-105-0) [ソフトウェアのデフォルトの](#page-105-0) [SSL](#page-105-0) [証明書](#page-105-0)[を](#page-105-0)[変](#page-105-0)[更](#page-105-0)["](#page-105-0)
- ["Element Software](https://kb.netapp.com/Advice_and_Troubleshooting/Data_Storage_Software/Element_Software/What_are_the_requirements_around_setting_custom_SSL_certificates_in_Element_Software%3F)[での](https://kb.netapp.com/Advice_and_Troubleshooting/Data_Storage_Software/Element_Software/What_are_the_requirements_around_setting_custom_SSL_certificates_in_Element_Software%3F)[カ](https://kb.netapp.com/Advice_and_Troubleshooting/Data_Storage_Software/Element_Software/What_are_the_requirements_around_setting_custom_SSL_certificates_in_Element_Software%3F)[スタム](https://kb.netapp.com/Advice_and_Troubleshooting/Data_Storage_Software/Element_Software/What_are_the_requirements_around_setting_custom_SSL_certificates_in_Element_Software%3F)[SSL](https://kb.netapp.com/Advice_and_Troubleshooting/Data_Storage_Software/Element_Software/What_are_the_requirements_around_setting_custom_SSL_certificates_in_Element_Software%3F)[証明書](https://kb.netapp.com/Advice_and_Troubleshooting/Data_Storage_Software/Element_Software/What_are_the_requirements_around_setting_custom_SSL_certificates_in_Element_Software%3F)[の](https://kb.netapp.com/Advice_and_Troubleshooting/Data_Storage_Software/Element_Software/What_are_the_requirements_around_setting_custom_SSL_certificates_in_Element_Software%3F)[設](https://kb.netapp.com/Advice_and_Troubleshooting/Data_Storage_Software/Element_Software/What_are_the_requirements_around_setting_custom_SSL_certificates_in_Element_Software%3F)[定に関する要](https://kb.netapp.com/Advice_and_Troubleshooting/Data_Storage_Software/Element_Software/What_are_the_requirements_around_setting_custom_SSL_certificates_in_Element_Software%3F)[件](https://kb.netapp.com/Advice_and_Troubleshooting/Data_Storage_Software/Element_Software/What_are_the_requirements_around_setting_custom_SSL_certificates_in_Element_Software%3F)[を](https://kb.netapp.com/Advice_and_Troubleshooting/Data_Storage_Software/Element_Software/What_are_the_requirements_around_setting_custom_SSL_certificates_in_Element_Software%3F)[教](https://kb.netapp.com/Advice_and_Troubleshooting/Data_Storage_Software/Element_Software/What_are_the_requirements_around_setting_custom_SSL_certificates_in_Element_Software%3F)[えてください。](https://kb.netapp.com/Advice_and_Troubleshooting/Data_Storage_Software/Element_Software/What_are_the_requirements_around_setting_custom_SSL_certificates_in_Element_Software%3F)["](https://kb.netapp.com/Advice_and_Troubleshooting/Data_Storage_Software/Element_Software/What_are_the_requirements_around_setting_custom_SSL_certificates_in_Element_Software%3F)
- ["SolidFire](https://docs.netapp.com/us-en/element-software/index.html) [および](https://docs.netapp.com/us-en/element-software/index.html) [Element](https://docs.netapp.com/us-en/element-software/index.html) [ソフトウェアのドキュメント](https://docs.netapp.com/us-en/element-software/index.html)["](https://docs.netapp.com/us-en/element-software/index.html)
- ["vCenter Server](https://docs.netapp.com/us-en/vcp/index.html) [向け](https://docs.netapp.com/us-en/vcp/index.html) [NetApp Element](https://docs.netapp.com/us-en/vcp/index.html) [プラグイン](https://docs.netapp.com/us-en/vcp/index.html)["](https://docs.netapp.com/us-en/vcp/index.html)

# 管理ノード **UI** の操作

### 管理ノード **UI** の概要

管理ノード UI ( <https://<managementNodeIP>:442`> )を使用すると、ネットワークお よびクラスタの設定を変更したり、システムテストを実行したり、システムユーティリ ティを使用したりできます。

管理ノード UI で実行できるタスクは次のとおりです。

- ["](#page-1208-0)[アラートの](#page-1208-0)[監視](#page-1208-0)[を](#page-1208-0)[設](#page-1208-0)[定](#page-1208-0)["](#page-1208-0)
- ["](#page-1208-1)[管理ノードのネットワーク、クラスタ、およびシステムの](#page-1208-1)[設](#page-1208-1)[定を](#page-1208-1)[変](#page-1208-1)[更してテストする](#page-1208-1)["](#page-1208-1)
- ["](#page-1210-0)[管理ノードからシステム](#page-1210-0)[ユ](#page-1210-0)[ーティリティを](#page-1210-0)[実行](#page-1210-0)[します](#page-1210-0)["](#page-1210-0)

詳細については、こちらをご覧ください

- ["](#page-1204-0)[管理ノードにアクセスします](#page-1204-0)["](#page-1204-0)
- ["vCenter Server](https://docs.netapp.com/us-en/vcp/index.html) [向け](https://docs.netapp.com/us-en/vcp/index.html) [NetApp Element](https://docs.netapp.com/us-en/vcp/index.html) [プラグイン](https://docs.netapp.com/us-en/vcp/index.html)["](https://docs.netapp.com/us-en/vcp/index.html)
- ["SolidFire](https://docs.netapp.com/us-en/element-software/index.html) [および](https://docs.netapp.com/us-en/element-software/index.html) [Element](https://docs.netapp.com/us-en/element-software/index.html) [ソフトウェアのドキュメント](https://docs.netapp.com/us-en/element-software/index.html)["](https://docs.netapp.com/us-en/element-software/index.html)

## <span id="page-1208-0"></span>アラートの監視を設定

アラート監視ツールは、 NetApp HCI のアラート監視用に設定されています。これらの ツールは、 SolidFire オールフラッシュストレージには設定も使用もされません。これら のクラスタに対してツールを実行すると、「 webUIParseError : Invalid response from server 」のような 405 エラーが表示されますが、これは想定される設定です。405`

NetApp HCI のアラート監視を設定する方法の詳細については、を参照してください ["](https://docs.netapp.com/us-en/hci/docs/task_mnode_enable_alerts.html)[アラートの](https://docs.netapp.com/us-en/hci/docs/task_mnode_enable_alerts.html)[監視](https://docs.netapp.com/us-en/hci/docs/task_mnode_enable_alerts.html)[を](https://docs.netapp.com/us-en/hci/docs/task_mnode_enable_alerts.html)[設](https://docs.netapp.com/us-en/hci/docs/task_mnode_enable_alerts.html)[定](https://docs.netapp.com/us-en/hci/docs/task_mnode_enable_alerts.html)["](https://docs.netapp.com/us-en/hci/docs/task_mnode_enable_alerts.html)

<span id="page-1208-1"></span>管理ノードのネットワーク、クラスタ、およびシステムの設定を変更してテストする

管理ノードのネットワーク、クラスタ、およびシステムの設定を変更してテストするこ とができます。

- [管理ノードのネットワーク設定を更新します]
- [管理ノードのクラスタ設定を更新します]
- [管理ノードの設定をテストします]

管理ノードのネットワーク設定を更新します

ノード管理ノード UI のネットワーク設定タブで、管理ノードのネットワークインターフェイスフィールドを 変更できます。

- 1. ノード管理ノード UI を開きます。
- 2. [ \* ネットワーク設定 \* ] タブを選択します。
- 3. 次の情報を表示または入力します。
	- a. \* method \* :インターフェイスを設定するには、次のいずれかの方法を選択します。
		- loopback : IPv4 ループバックインターフェイスを定義する場合に使用します。
		- 「手動」:デフォルトで設定が行われないインターフェイスを定義する場合に使用します。
		- d hop: DHCP を介して IP アドレスを取得するために使用します。
		- 'tatic :静的に割り当てられた IPv4 アドレスを持つイーサネットインターフェイスを定義する場合 に使用します。
	- b. \* リンク速度 \* : 仮想 NIC によってネゴシエートされた速度。
	- c. **IPv4 Address** : eth0 ネットワークの IPv4 アドレス。
	- d. **IPv4 Subnet Mask**: IPv4 ネットワークのアドレス分割。
	- e. \*IPv4 ゲートウェイアドレス \*: ローカルネットワークからパケットを送信するためのルータネットワ ークアドレス。
	- f. **IPv6 Address**: eth0 ネットワークの IPv6 アドレス。

g. \*IPv6 ゲートウェイアドレス \*: ローカルネットワークからパケットを送信するためのルータネットワ ークアドレス。

 $\mathbf{d}$ 

IPv6 オプションは、 11.3 以降のバージョンの管理ノードではサポートされていませ  $\mathcal{H}_{\infty}$ 

h. **MTU** :ネットワークプロトコルが伝送できる最大パケットサイズ。1500 以上にする必要がありま す。2 つ目のストレージ NIC を追加する場合は、値を 9000 にする必要があります。

i. **DNS Servers** :クラスタ通信に使用するネットワーク・インターフェイス。

- j. \* 検索ドメイン \*: システムで使用可能な追加の MAC アドレスを検索します。
- k. \* ステータス \* :有効な値は次のとおりです。
	- 「 UpAndRunning 」
	- 「所有」
	- 「上」
- l. \* Routes \* :ルートが使用するように設定されている、関連付けられたインターフェイスを介した特 定のホストまたはネットワークへのスタティックルート。

管理ノードのクラスタ設定を更新します

管理ノードのノード UI のクラスタ設定タブで、ノードの状態が Available 、 Pending 、 PendingActive 、ま たは Active であるときにクラスタインターフェイスのフィールドを変更できます。

- 1. ノード管理ノード UI を開きます。
- 2. [ クラスタ設定 \* ] タブを選択します。
- 3. 次の情報を表示または入力します。
	- \* ロール \* :管理ノードがクラスタ内に設定するロール。有効な値は「管理」です。
	- \* バージョン \* :クラスタで実行されている Element ソフトウェアのバージョン。
	- \* デフォルトインターフェイス \* : Element ソフトウェアを実行しているクラスタとの管理ノード通 信に使用されるデフォルトのネットワークインターフェイス。

管理ノードの設定をテストします

管理ノードの管理設定とネットワーク設定を変更して変更をコミットしたら、テストを実行して変更を検証で きます。

- 1. ノード管理ノード UI を開きます。
- 2. 管理ノード UI で、 \* システムテスト \* を選択します。
- 3. 次のいずれかを実行します。
	- a. 設定したネットワーク設定がシステムに対して有効であることを確認するには、 \* ネットワーク設定 のテスト \* を選択します。
	- b. 1G および 10G の両方のインターフェイスで、 ICMP パケットを使用してクラスタ内のすべてのノー ドへのネットワーク接続をテストするには、「 \* ping のテスト」を選択します。

4. 次の情報を表示または入力します。

- \* Hosts \* : ping を実行するデバイスのアドレスまたはホスト名をカンマで区切って指定します。
- \* attempts \* : ping テストを繰り返す回数を指定します。デフォルト値は 5 です。
- \* Packet Size \* :各 IP に送信される ICMP パケットで送信するバイト数を指定します。ネットワーク 設定で指定されている最大 MTU より小さい値を指定する必要があります。
- \* Timeout msec \* : ping 応答ごとに待機するミリ秒数を指定します。デフォルト値は 500 ミリ秒で す。
- \* Total Timeout Sec\* : ping 試行の実行前またはプロセスの終了前に、 ping がシステム応答を待機す る時間を秒単位で指定します。デフォルト値は 5 です。
- \* フラグメンテーションの禁止 \*: ICMP パケットの DF ( Do not fragment )フラグを有効にします。

詳細はこちら

- ["vCenter Server](https://docs.netapp.com/us-en/vcp/index.html) [向け](https://docs.netapp.com/us-en/vcp/index.html) [NetApp Element](https://docs.netapp.com/us-en/vcp/index.html) [プラグイン](https://docs.netapp.com/us-en/vcp/index.html)["](https://docs.netapp.com/us-en/vcp/index.html)
- ["SolidFire](https://docs.netapp.com/us-en/element-software/index.html) [および](https://docs.netapp.com/us-en/element-software/index.html) [Element](https://docs.netapp.com/us-en/element-software/index.html) [ソフトウェアのドキュメント](https://docs.netapp.com/us-en/element-software/index.html)["](https://docs.netapp.com/us-en/element-software/index.html)

### <span id="page-1210-0"></span>管理ノードからシステムユーティリティを実行します

管理ノードのノード UI を使用して、クラスタサポートバンドルの作成または削除、ノー ド設定のリセット、ネットワークの再起動を実行できます。

手順

- 1. 管理ノードの管理クレデンシャルを使用して、ノード管理ノード UI を開きます。
- 2. システムユーティリティ \* を選択します。
- 3. 実行するユーティリティのボタンを選択します。
	- a. \* Control Power \* :ノードをリブート、電源再投入、またはシャットダウンします。次のいずれかの オプションを指定します。

(† この処理を実行すると、ネットワーク接続が一時的に失われます。

- \* アクション \*: オプションには「再起動」と「停止」 ( 電源オフ ) が含まれます。
- \* Wakeup Delay \* :ノードがオンラインに戻るまでの時間。
- b. \* クラスタサポートバンドルの作成 \* :クラスタ内のノードについてネットアップサポートの診断を受 けるためのクラスタサポートバンドルを作成します。次のオプションを指定します。
	- \* Bundle Name \* :作成された各サポートバンドルの一意の名前。名前を指定しない場合、「 supportbundle 」とノード名がファイル名として使用されます。
	- \* Mvip \* :クラスタの MVIP 。バンドルは、クラスタ内のすべてのノードから収集されます。この パラメータは、 Nodes パラメータを指定しない場合のみ必要です。
	- \* Nodes \* :バンドルを収集するノードの IP アドレス。バンドルの収集元のノードを指定するに は、 Nodes または Mvip のいずれかを使用します。両方を使用することはできません。このパラ メータは、 Mvip を指定しない場合は必須です。
	- \* Username \* :クラスタ管理者ユーザ名。
	- \* Password \* :クラスタ管理者のパスワード。
- \* Allow Incomplete \* : 1 つ以上のノードからバンドルを収集できない場合でもスクリプトが引き 続き実行されます。
- \* Extra Args \* :このパラメータは 's\_make \_support\_bundle' スクリプトに渡されますこのパラメ ータは、ネットアップサポートから指示された場合にのみ使用します。
- c. \* Delete All Support Bundles \* :管理ノードに保存されているすべてのサポートバンドルを削除しま す。
- d. \* ノードのリセット \* :管理ノードを新しいインストールイメージにリセットします。これにより、ネ ットワーク設定を除くすべての設定がデフォルトの状態に変更されます。次のオプションを指定しま す。
	- \* Build \* :ノードをリセットするリモート Element ソフトウェアイメージの URL 。
	- \* オプション \* :リセット操作を実行するための仕様。詳細が必要な場合は、ネットアップサポー トにお問い合わせください。

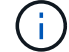

この処理を実行すると、ネットワーク接続が一時的に失われます。

e. \* ネットワークの再起動 \* :管理ノード上のすべてのネットワークサービスを再起動します。

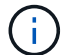

この処理を実行すると、ネットワーク接続が一時的に失われます。

### 詳細はこちら

- ["vCenter Server](https://docs.netapp.com/us-en/vcp/index.html) [向け](https://docs.netapp.com/us-en/vcp/index.html) [NetApp Element](https://docs.netapp.com/us-en/vcp/index.html) [プラグイン](https://docs.netapp.com/us-en/vcp/index.html)["](https://docs.netapp.com/us-en/vcp/index.html)
- ["SolidFire](https://docs.netapp.com/us-en/element-software/index.html) [および](https://docs.netapp.com/us-en/element-software/index.html) [Element](https://docs.netapp.com/us-en/element-software/index.html) [ソフトウェアのドキュメント](https://docs.netapp.com/us-en/element-software/index.html)["](https://docs.netapp.com/us-en/element-software/index.html)

# 管理ノード **REST API** の操作

### 管理ノードの **REST API UI** の概要

組み込みの REST API UI ( <https://<managementNodeIP>/mnode`> )を使用すると、プ ロキシサーバの設定、サービスレベルの更新、アセット管理などの管理ノードサービス に関連する API を実行したり、理解したりできます。

REST API で実行できるタスクは次のとおりです。

承認

• ["REST API](#page-1212-0) [を使用するための](#page-1212-0)[許](#page-1212-0)[可を](#page-1212-0)[取](#page-1212-0)[得](#page-1212-0)[する](#page-1212-0)["](#page-1212-0)

アセットの設定

- ["Active IQ](#page-1213-0) [とネットアップによる](#page-1213-0)[監視](#page-1213-0)[を有効にします](#page-1213-0)["](#page-1213-0)
- ["](#page-1225-0)[管理ノード用のプロキシサーバを](#page-1225-0)[設](#page-1225-0)[定します](#page-1225-0)["](#page-1225-0)
- ["NetApp Hybrid Cloud Control](#page-1216-0) [を](#page-1216-0)[複](#page-1216-0)[数の](#page-1216-0) [vCenter](#page-1216-0) [に](#page-1216-0)[設](#page-1216-0)[定する](#page-1216-0)["](#page-1216-0)
- ["](#page-1217-0)[管理ノードにコントローラアセットを](#page-1217-0)[追加](#page-1217-0)[します](#page-1217-0)["](#page-1217-0)

• ["](#page-1219-0)[ストレージクラスタアセットを作成および管理する](#page-1219-0)["](#page-1219-0)

### 資産管理

- ["](#page-1224-0)[既存のコントローラアセットを表示または](#page-1224-0)[編](#page-1224-0)[集](#page-1224-0)[する](#page-1224-0)["](#page-1224-0)
- ["](#page-1219-0)[ストレージクラスタアセットを作成および管理する](#page-1219-0)["](#page-1219-0)
- ["REST API](#page-305-0) [を使用して](#page-305-0) [Element](#page-305-0) [システムログを](#page-305-0)[収集](#page-305-0)[します](#page-305-0)["](#page-305-0)
- ["](#page-1227-0)[管理ノードの](#page-1227-0) [OS](#page-1227-0) [とサービスのバージョンを確認](#page-1227-0)["](#page-1227-0)
- ["](#page-1228-0)[管理サービスからログを](#page-1228-0)[取](#page-1228-0)[得](#page-1228-0)[しています](#page-1228-0)["](#page-1228-0)

### 詳細については、こちらをご覧ください

- ["](#page-1204-0)[管理ノードにアクセスします](#page-1204-0)["](#page-1204-0)
- ["vCenter Server](https://docs.netapp.com/us-en/vcp/index.html) [向け](https://docs.netapp.com/us-en/vcp/index.html) [NetApp Element](https://docs.netapp.com/us-en/vcp/index.html) [プラグイン](https://docs.netapp.com/us-en/vcp/index.html)["](https://docs.netapp.com/us-en/vcp/index.html)
- ["SolidFire](https://docs.netapp.com/us-en/element-software/index.html) [および](https://docs.netapp.com/us-en/element-software/index.html) [Element](https://docs.netapp.com/us-en/element-software/index.html) [ソフトウェアのドキュメント](https://docs.netapp.com/us-en/element-software/index.html)["](https://docs.netapp.com/us-en/element-software/index.html)

# <span id="page-1212-0"></span>**REST API** を使用するための許可を取得する

REST API UI で管理サービス用の API を使用するには、事前に承認が必要です。アクセ ストークンを取得します。

トークンを取得するには、クラスタ管理者のクレデンシャルとクライアント ID を指定します。各トークンの 有効期間は約 10 分です。トークンの期限が切れたら、再度承認して新しいアクセストークンを取得できま す。

許可機能は管理ノードのインストールおよび導入時に設定します。トークンサービスは、セットアップ時に定 義したストレージクラスタに基づいています。

### 作業を開始する前に

- クラスタで NetApp Element ソフトウェア 11.3 以降を実行している必要があります。
- バージョン 11.3 以降を実行する管理ノードを導入しておく必要があります。

### **API** コマンド

TOKEN=`curl -k -X POST https://MVIP/auth/connect/token -F client\_id=mnodeclient -F grant\_type=password -F username=CLUSTER\_ADMIN -F password=CLUSTER\_PASSWORD|awk -F':' '{print \$2}'|awk -F',' '{print  $$1}$ '|sed s/\"//q`

#### **REST API** の **UI** の手順

1. サービスの REST API UI にアクセスするには、管理ノードの IP アドレスのあとにサービス名を入力しま す。例:「 /mnode/` :

https://<ManagementNodeIP>/mnode/

2. 「 \* Authorize \* (認証)」を選択

 $\binom{1}{1}$ または、任意のサービス API の横にあるロックアイコンを選択することもできます。

- 3. 次の手順を実行します。
	- a. クラスタのユーザ名とパスワードを入力します。
	- b. クライアント ID を「 m node-client 」として入力します。
	- c. クライアントシークレットの値は入力しないでください。
	- d. セッションを開始するには、 \* Authorize \* を選択します。
- 4. [**Available Authorizations (** 使用可能な承認 **)**] ダイアログボックスを閉じます。

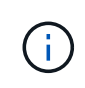

トークンの期限が切れた後にコマンドを実行しようとすると、「 401 Error: Unauthorized 」というメッセージが表示されます。このメッセージが表示された場合は、再度承認して ください。

### 詳細については、こちらをご覧ください

- ["vCenter Server](https://docs.netapp.com/us-en/vcp/index.html) [向け](https://docs.netapp.com/us-en/vcp/index.html) [NetApp Element](https://docs.netapp.com/us-en/vcp/index.html) [プラグイン](https://docs.netapp.com/us-en/vcp/index.html)["](https://docs.netapp.com/us-en/vcp/index.html)
- ["SolidFire](https://docs.netapp.com/us-en/element-software/index.html) [および](https://docs.netapp.com/us-en/element-software/index.html) [Element](https://docs.netapp.com/us-en/element-software/index.html) [ソフトウェアのドキュメント](https://docs.netapp.com/us-en/element-software/index.html)["](https://docs.netapp.com/us-en/element-software/index.html)

# <span id="page-1213-0"></span>**Active IQ** とネットアップによる監視を有効にします

インストールまたはアップグレード時に Active IQ ストレージの監視を有効にしていない 場合、有効にすることができます。SolidFire オールフラッシュストレージシステムのイ ンストール時に SolidFire Active IQ をセットアップしなかった場合は、この手順の使用 が必要になることがあります。

Active IQ コレクタサービスは、履歴データのレポートおよびほぼリアルタイムのパフォーマンス監視用に、 設定データと Element ソフトウェアベースのクラスタパフォーマンス指標を SolidFire Active IQ に転送しま す。ネットアップ監視サービスを使用すると、ストレージクラスタのエラーを vCenter に転送してアラート通 知を送信できます。

作業を開始する前に

- Quality of Service(QoS;サービス品質)などのActive IQ の一部の機能を正しく機能させるに は、Element 11.3以降が必要です。Active IQ のすべての機能を使用できることを確認するために、次のこ とを推奨します。
	- ストレージクラスタで NetApp Element ソフトウェア 11.3 以降が実行されている必要があります。
	- バージョン 11.3 以降を実行する管理ノードを導入しておきます。
- インターネットにアクセスできる。外部接続のないダークサイトからは、 Active IQ コレクタサービスを 使用できません。

#### 手順

- 1. インストールのベースアセット ID を取得します。
	- a. 管理ノードでインベントリサービス REST API UI を開きます。

https://<ManagementNodeIP>/inventory/1/

- b. 「 \* Authorize \* 」(認証)を選択して、次の手順を実行 i. クラスタのユーザ名とパスワードを入力します。 ii. クライアント ID を「 m node-client 」として入力します。 iii. セッションを開始するには、 \* Authorize \* を選択します。 iv. ウィンドウを閉じます。
- c. REST API UI で、 \* 一部のユーザに一時的な処理を開始 / インストール \* を選択します。
- d. [\* 試してみてください \* ] を選択します。
- e. [\* Execute] を選択します。
- f. コード 200 の応答本文から ' インストールの ID をコピーします

{ "installations": [ { " links": { "collection": "https://10.111.211.111/inventory/1/installations", "self": "https://10.111.217.111/inventory/1/installations/abcd01e2-ab00-1xxx-91ee-12f111xxc7x0x" }, **"id": "abcd01e2-ab00-1xxx-91ee-12f111xxc7x0x",**

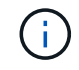

インストール環境には、インストールまたはアップグレード時に作成されたベースアセ ットの構成が含まれています。

- 2. テレメータの有効化:
	- a. 管理ノードの mNode サービス API UI にアクセスします。管理ノードの IP アドレスに「 /mnode 」を 続けて入力します。

https://<ManagementNodeIP>/mnode

- b. 「 \* Authorize \* (認証)」または任意のロックアイコンを選択し、次の手順を実行します。
	- i. クラスタのユーザ名とパスワードを入力します。
	- ii. クライアント ID を「 m node-client 」として入力します。
	- iii. セッションを開始するには、 \* Authorize \* を選択します。
	- iv. ウィンドウを閉じます。

c. ベースアセットを設定します。

- i. PUT /assets/ { asset\_id } \* を選択します。
- ii. [\* 試してみてください \* ] を選択します。
- iii. JSON ペイロードに次のコマンドを入力します。

```
{
"telemetry active": true
"config": {}
}
```
iv. 前の手順のベース ID を \* asset ID \* に入力します。

v. [\* Execute] を選択します。

Active IQ サービスは、アセットが変更されるたびに自動的に再起動されます。アセットを変更す ると、設定が適用されるまで短時間の遅延が発生します。

3. NetApp Hybrid Cloud Control の vCenter コントローラアセットをまだ追加していない場合は、管理ノード の既知のアセットに追加します。

 $\mathbf{f}$ ネットアップ監視サービスにはコントローラアセットが必要です。

- a. コントローラサブアセットを追加する場合は、「 \* POST /assets/ { asset id } /controllers \* 」を選 択します。
- b. [\* 試してみてください \* ] を選択します。
- c. クリップボードにコピーした親ベースアセットの ID を \* asset\_id \* フィールドに入力します。
- d. 必要なペイロード値を「 type 」に「 vcenter 」、 vCenter クレデンシャルを指定して入力します。

```
{
"username": "string",
"password": "string",
"ip": "string",
"type": "vCenter",
"host name": "string",
"config": {}
}
```
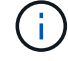

「 ip 」は vCenter の IP アドレスです。

e. [\* Execute] を選択します。

詳細については、こちらをご覧ください

• ["vCenter Server](https://docs.netapp.com/us-en/vcp/index.html) [向け](https://docs.netapp.com/us-en/vcp/index.html) [NetApp Element](https://docs.netapp.com/us-en/vcp/index.html) [プラグイン](https://docs.netapp.com/us-en/vcp/index.html)["](https://docs.netapp.com/us-en/vcp/index.html)

• ["SolidFire](https://docs.netapp.com/us-en/element-software/index.html) [および](https://docs.netapp.com/us-en/element-software/index.html) [Element](https://docs.netapp.com/us-en/element-software/index.html) [ソフトウェアのドキュメント](https://docs.netapp.com/us-en/element-software/index.html)["](https://docs.netapp.com/us-en/element-software/index.html)

# <span id="page-1216-0"></span>**NetApp Hybrid Cloud Control** を複数の **vCenter** に設定する

リンクモードを使用していない 2 つ以上の vCenter からアセットを管理するように NetApp Hybrid Cloud Control を設定できます。

この手順は、最初のインストール後に、最近拡張した環境のアセットを追加する必要がある場合や、新しいア セットが構成に自動的に追加されない場合に使用してください。これらの API を使用して、最近追加された アセットを環境に追加します。

必要なもの

- クラスタで NetApp Element ソフトウェア 11.3 以降を実行している必要があります。
- バージョン 11.3 以降を実行する管理ノードを導入しておきます。

### 手順

- 1. ["](#page-1217-0)[新しい](#page-1217-0) [vCenter](#page-1217-0) [をコントローラアセットとして](#page-1217-0)[追加](#page-1217-0)[する](#page-1217-0)["](#page-1217-0) を管理ノードの設定に追加します。
- 2. 管理ノードでインベントリサービス API をリフレッシュします。

https://<ManagementNodeIP>/inventory/1/

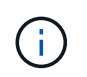

また、 NetApp Hybrid Cloud Control の UI でインベントリが更新されるまで 2 分待つこと もできます。

- a. 「 \* Authorize \* 」(認証)を選択して、次の手順を実行
	- i. クラスタのユーザ名とパスワードを入力します。
	- ii. クライアント ID を「 m node-client 」として入力します。
	- iii. セッションを開始するには、 \* Authorize \* を選択します。
	- iv. ウィンドウを閉じます。
- b. REST API UI で、 \* 一部のユーザに一時的な処理を開始 / インストール \* を選択します。
- c. [\* 試してみてください \* ] を選択します。
- d. [\* Execute] を選択します。
- e. 応答から、インストールアセット ID (「id 」) をコピーします。
- f. REST API UI から、 \* GET / Installations / { id } \* を選択します。
- g. [\* 試してみてください \* ] を選択します。
- h. 更新を「 True 」に設定します。
- i. インストールアセット ID を **id** フィールドに貼り付けます。
- j. [\* Execute] を選択します。
- 3. NetApp Hybrid Cloud Control のブラウザをリフレッシュして変更を確認します。

### 詳細については、こちらをご覧ください

- ["vCenter Server](https://docs.netapp.com/us-en/vcp/index.html) [向け](https://docs.netapp.com/us-en/vcp/index.html) [NetApp Element](https://docs.netapp.com/us-en/vcp/index.html) [プラグイン](https://docs.netapp.com/us-en/vcp/index.html)["](https://docs.netapp.com/us-en/vcp/index.html)
- ["SolidFire](https://docs.netapp.com/us-en/element-software/index.html) [および](https://docs.netapp.com/us-en/element-software/index.html) [Element](https://docs.netapp.com/us-en/element-software/index.html) [ソフトウェアのドキュメント](https://docs.netapp.com/us-en/element-software/index.html)["](https://docs.netapp.com/us-en/element-software/index.html)

# <span id="page-1217-0"></span>管理ノードにコントローラアセットを追加します

REST API UI を使用して、管理ノードの設定にコントローラアセットを追加できます。

アセットの追加は、環境を拡張したあとに、新しいアセットが構成に自動的に追加されなかった場合などに必 要になります。これらの API を使用して、最近追加されたアセットを環境に追加します。

必要なもの

- クラスタで NetApp Element ソフトウェア 11.3 以降を実行している必要があります。
- バージョン 11.3 以降を実行する管理ノードを導入しておきます。
- vCenter で新しい NetApp HCC ロールを作成して、管理ノードのサービス表示をネットアップ専用のアセ ットに制限します。を参照してください ["vCenter](https://docs.netapp.com/ja-jp/element-software-123/mnode/task_mnode_create_netapp_hcc_role_vcenter.html) [で](https://docs.netapp.com/ja-jp/element-software-123/mnode/task_mnode_create_netapp_hcc_role_vcenter.html) [NetApp HCC](https://docs.netapp.com/ja-jp/element-software-123/mnode/task_mnode_create_netapp_hcc_role_vcenter.html) [ロールを作成します](https://docs.netapp.com/ja-jp/element-software-123/mnode/task_mnode_create_netapp_hcc_role_vcenter.html)["](https://docs.netapp.com/ja-jp/element-software-123/mnode/task_mnode_create_netapp_hcc_role_vcenter.html)

手順

- 1. インストールのベースアセット ID を取得します。
	- a. 管理ノードでインベントリサービス REST API UI を開きます。

https://<ManagementNodeIP>/inventory/1/

- b. 「 \* Authorize \* 」(認証)を選択して、次の手順を実行
	- i. クラスタのユーザ名とパスワードを入力します。
	- ii. クライアント ID を「 m node-client 」として入力します。
	- iii. セッションを開始するには、 \* Authorize \* を選択します。

iv. ウィンドウを閉じます。

- c. REST API UI で、 \* 一部のユーザに一時的な処理を開始 / インストール \* を選択します。
- d. [\* 試してみてください \* ] を選択します。
- e. [\* Execute] を選択します。
- f. コード 200 の応答本文から ' インストールの ID をコピーします

```
{
    "installations": [
      {
      " links": {
          "collection":
"https://10.111.211.111/inventory/1/installations",
          "self":
"https://10.111.217.111/inventory/1/installations/abcd01e2-ab00-1xxx-
91ee-12f111xxc7x0x"
        },
        "id": "abcd01e2-ab00-1xxx-91ee-12f111xxc7x0x",
```
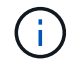

インストール環境には、インストールまたはアップグレード時に作成されたベースアセ ットの構成が含まれています。

- g. REST API UI から、 \* GET / Installations / { id } \* を選択します。
- h. [\* 試してみてください \* ] を選択します。
- i. インストールアセット ID を **id** フィールドに貼り付けます。
- j. [\* Execute] を選択します。
- k. 応答から、後の手順で使用するために、クラスタコントローラ ID (「 ControllerID 」)をコピーして 保存します。
- 2. 既存のベースアセットにコントローラサブアセットを追加する場合は、以下を選択します。

POST /assets/{asset\_id}/controllers

a. 管理ノードで mNode サービス REST API UI を開きます。

https://<ManagementNodeIP>/mnode

- b. 「 \* Authorize \* 」(認証)を選択して、次の手順を実行
	- i. クラスタのユーザ名とパスワードを入力します。
	- ii. クライアント ID を「 m node-client 」として入力します。
	- iii. セッションを開始するには、 \* Authorize \* を選択します。
	- iv. ウィンドウを閉じます。
- c. 「 \* POST /assets/ { asset id } /controllers \* 」を選択します。
- d. [\* 試してみてください \* ] を選択します。
- e. 親ベースアセット ID を「 \* asset\_id \* 」フィールドに入力します。
- f. 必要な値をペイロードに追加します。

g. [\* Execute] を選択します。

詳細については、こちらをご覧ください

- ["vCenter Server](https://docs.netapp.com/us-en/vcp/index.html) [向け](https://docs.netapp.com/us-en/vcp/index.html) [NetApp Element](https://docs.netapp.com/us-en/vcp/index.html) [プラグイン](https://docs.netapp.com/us-en/vcp/index.html)["](https://docs.netapp.com/us-en/vcp/index.html)
- ["SolidFire](https://docs.netapp.com/us-en/element-software/index.html) [および](https://docs.netapp.com/us-en/element-software/index.html) [Element](https://docs.netapp.com/us-en/element-software/index.html) [ソフトウェアのドキュメント](https://docs.netapp.com/us-en/element-software/index.html)["](https://docs.netapp.com/us-en/element-software/index.html)

<span id="page-1219-0"></span>ストレージクラスタアセットを作成および管理する

新しいストレージクラスタアセットを管理ノードに追加したり、既知のストレージクラ スタアセット用に格納されているクレデンシャルを編集したり、 REST API を使用して 管理ノードからストレージクラスタアセットを削除したりできます。

必要なもの

- ストレージクラスタで NetApp Element ソフトウェア 11.3 以降を実行していることを確認します。
- バージョン 11.3 以降を実行する管理ノードを導入しておきます。

ストレージクラスタのアセット管理オプション

次のいずれかのオプションを選択します。

- [ストレージのインストール](#page-1219-1) [ID](#page-1219-1) [とクラスタ](#page-1219-1) [ID](#page-1219-1) [を](#page-1219-1)[取](#page-1219-1)[得](#page-1219-1)[します](#page-1219-1) [クラスタアセット](#page-1219-1)
- [新しいストレージクラスタアセットを追加します]
- [ストレージクラスタアセットに保存されているクレデンシャルを編集します]
- [ストレージクラスタアセットを削除します]

<span id="page-1219-1"></span>ストレージのインストール **ID** とクラスタ **ID** を取得します クラスタアセット

REST API のインストール ID およびストレージクラスタの ID を取得できます。インストール ID は、新しい ストレージクラスタアセットを追加する場合に必要になります。クラスタ ID は、特定のストレージクラスタ アセットを変更または削除する場合に必要になります。

手順

1. 管理ノードの IP アドレスに続けて「 /inventory/1/` 」を入力して、インベントリサービスの REST API UI にアクセスします。

https://<ManagementNodeIP>/inventory/1/

2. 「 \* Authorize \* (認証)」または任意のロックアイコンを選択し、次の手順を実行します。

a. クラスタのユーザ名とパスワードを入力します。

- b. クライアント ID を「 m node-client 」として入力します。
- c. セッションを開始するには、 \* Authorize \* を選択します。
- d. ウィンドウを閉じます。
- 3. [\*Get/Installations] を選択します。
- 4. [\* 試してみてください \* ] を選択します。
- 5. [\* Execute] を選択します。

API は、既知のすべてのインストールのリストを返します。

6. コード 200 の応答本文から ' インストールのリストにある 'id' フィールドに値を保存しますこれはインス トール ID です。例:

```
"installations": [
      {
        "id": "1234a678-12ab-35dc-7b4a-1234a5b6a7ba",
        "name": "my-sf-installation",
        "_links": {
          "collection": "https://localhost/inventory/1/installations",
          "self": "https://localhost/inventory/1/installations/1234a678-
12ab-35dc-7b4a-1234a5b6a7ba"
        }
      }
    ]
```
7. 管理ノードの IP アドレスに続けて「 /storage/1/` 」を入力して、ストレージサービスの REST API UI に アクセスします。

https://<ManagementNodeIP>/storage/1/

- 8. 「 \* Authorize \* (認証)」または任意のロックアイコンを選択し、次の手順を実行します。
	- a. クラスタのユーザ名とパスワードを入力します。
	- b. クライアント ID を「 m node-client 」として入力します。
	- c. セッションを開始するには、 \* Authorize \* を選択します。
	- d. ウィンドウを閉じます。
- 9. 「 \* get/clusters \* 」を選択します。
- 10. [\* 試してみてください \* ] を選択します。
- 11. 前の手順で保存したインストール ID を 'installationId' パラメータに入力します
- 12. [\* Execute] を選択します。

API は、このインストール環境内のすべての既知のストレージクラスタのリストを返します。

13. コード 200 の応答本文から、正しいストレージクラスタを探して、クラスタの「 torageId 」フィールド に値を保存します。これはストレージクラスタの ID です。

新しいストレージクラスタアセットを追加します

REST API を使用して、管理ノードインベントリに新しいストレージクラスタアセットを追加できます。新し

いストレージクラスタアセットを追加すると、そのアセットが管理ノードに自動的に登録されます。

必要なもの

- をコピーしました [ストレージクラスタ](#page-1219-1) [ID](#page-1219-1) [とインストール](#page-1219-1) [ID](#page-1219-1) をクリックします。
- 複数のストレージノードを追加する場合は、の制限を確認しておく必要があります ["](#page-19-0)[権限](#page-19-0)[のあるクラスタ](#page-19-0) [です](#page-19-0)["](#page-19-0) 複数のストレージクラスタをサポート

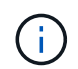

信頼できるクラスタで定義されたすべてのユーザは、 NetApp Hybrid Cloud Control インス タンスに関連付けられている他のすべてのクラスタのユーザとして定義されています。

手順

1. 管理ノードの IP アドレスに続けて「 /storage/1/` 」を入力して、ストレージサービスの REST API UI に アクセスします。

https://<ManagementNodeIP>/storage/1/

- 2. 「 \* Authorize \* (認証)」または任意のロックアイコンを選択し、次の手順を実行します。
	- a. クラスタのユーザ名とパスワードを入力します。
	- b. クライアント ID を「 m node-client 」として入力します。
	- c. セッションを開始するには、 \* Authorize \* を選択します。
	- d. ウィンドウを閉じます。
- 3. [\* POST/clusters] を選択します。
- 4. [\* 試してみてください \* ] を選択します。
- 5. 「 Request body 」フィールドに、次のパラメータで新しいストレージクラスタの情報を入力します。

```
{
    "installationId": "a1b2c34d-e56f-1a2b-c123-1ab2cd345d6e",
    "mvip": "10.0.0.1",
    "password": "admin",
    "userId": "admin"
}
```
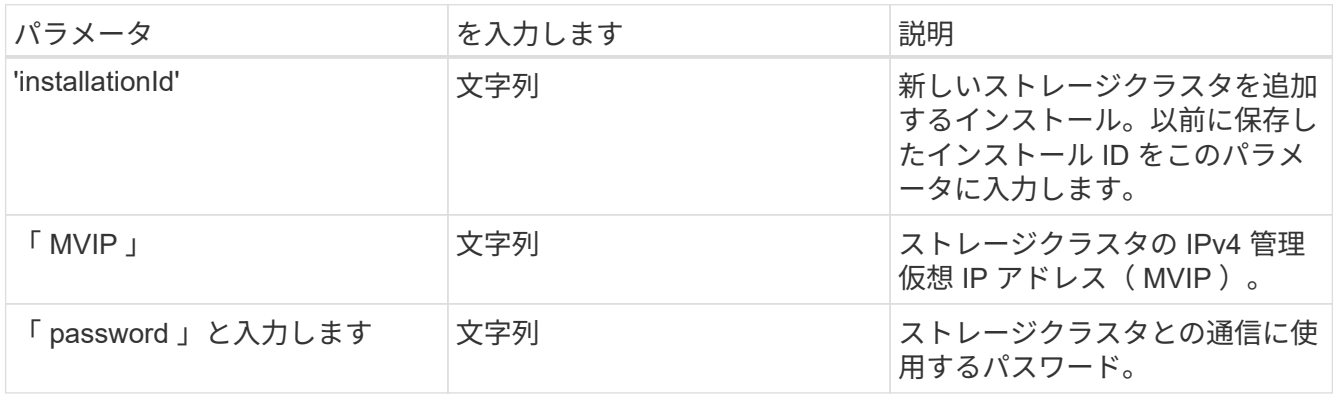

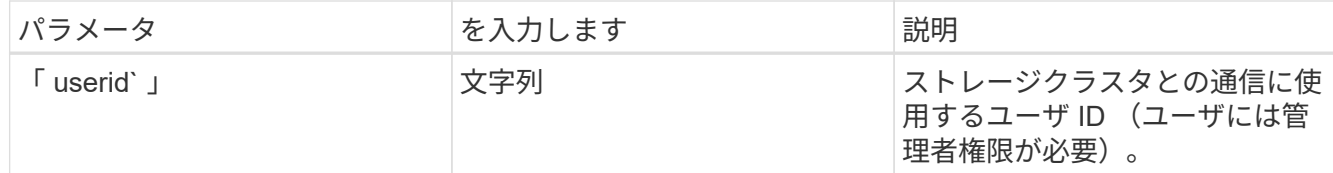

6. [\* Execute] を選択します。

API は、新しく追加したストレージクラスタアセットの名前、バージョン、 IP アドレスなどの情報を含 むオブジェクトを返します。

ストレージクラスタアセットに保存されているクレデンシャルを編集します

管理ノードがストレージクラスタへのログインに使用する、保存されているクレデンシャルを編集できます。 選択するユーザにはクラスタ管理者アクセスが必要です。

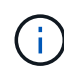

の手順に従っていることを確認します [ストレージのインストール](#page-1219-1) [ID](#page-1219-1) [とクラスタ](#page-1219-1) [ID](#page-1219-1) [を](#page-1219-1)[取](#page-1219-1)[得](#page-1219-1)[しま](#page-1219-1) [す](#page-1219-1) [クラスタアセット](#page-1219-1) 続行する前に。

手順

1. 管理ノードの IP アドレスに続けて「 /storage/1/` 」を入力して、ストレージサービスの REST API UI に アクセスします。

https://<ManagementNodeIP>/storage/1/

2. 「 \* Authorize \* (認証)」または任意のロックアイコンを選択し、次の手順を実行します。

a. クラスタのユーザ名とパスワードを入力します。

b. クライアント ID を「 m node-client 」として入力します。

c. セッションを開始するには、 \* Authorize \* を選択します。

d. ウィンドウを閉じます。

- 3. PUT / clusters/{ storageId } \* を選択します。
- 4. [\* 試してみてください \* ] を選択します。
- 5. 以前にコピーしたストレージクラスタ ID を「 torageId 」パラメータに貼り付けます。
- 6. [**Request body**] フィールドで、次のパラメータの一方または両方を変更します。

```
{
    "password": "adminadmin",
    "userId": "admin"
}
```
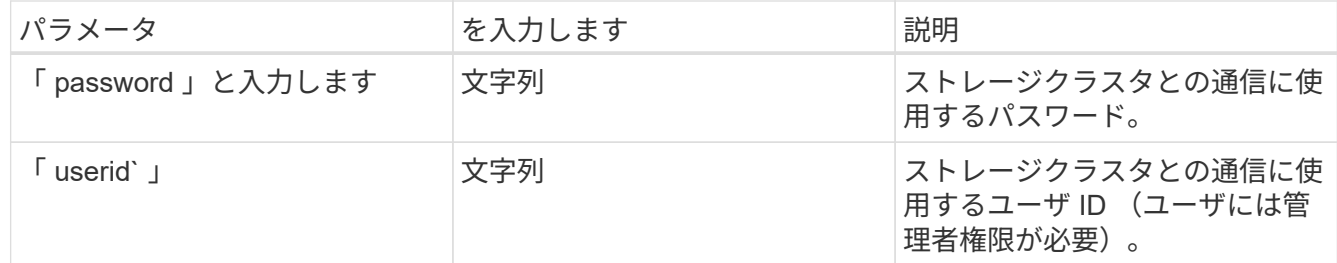

7. [\* Execute] を選択します。

ストレージクラスタアセットを削除します

ストレージクラスタが使用停止になっている場合は、ストレージクラスタアセットを削除できます。ストレー ジクラスタのアセットを削除すると、管理ノードから自動的に登録解除されます。

 $\left(\begin{matrix} \cdot \\ \cdot \end{matrix}\right)$ 

の手順に従っていることを確認します [ストレージのインストール](#page-1219-1) [ID](#page-1219-1) [とクラスタ](#page-1219-1) [ID](#page-1219-1) [を](#page-1219-1)[取](#page-1219-1)[得](#page-1219-1)[しま](#page-1219-1) [す](#page-1219-1) [クラスタアセット](#page-1219-1) 続行する前に。

手順

1. 管理ノードの IP アドレスに続けて「 /storage/1/` 」を入力して、ストレージサービスの REST API UI に アクセスします。

https://<ManagementNodeIP>/storage/1/

- 2. 「 \* Authorize \* (認証)」または任意のロックアイコンを選択し、次の手順を実行します。
	- a. クラスタのユーザ名とパスワードを入力します。
	- b. クライアント ID を「 m node-client 」として入力します。
	- c. セッションを開始するには、 \* Authorize \* を選択します。
	- d. ウィンドウを閉じます。
- 3. DELETE /clusters/{ storageId } \* を選択します。
- 4. [\* 試してみてください \* ] を選択します。
- 5. 「 torageId 」パラメータに、前の手順でコピーしたストレージクラスタ ID を入力します。
- 6. [\* Execute] を選択します。

成功すると、 API は空の応答を返します。

詳細については、こちらをご覧ください

- ["](#page-19-0)[権限](#page-19-0)[のあるクラスタです](#page-19-0)["](#page-19-0)
- ["vCenter Server](https://docs.netapp.com/us-en/vcp/index.html) [向け](https://docs.netapp.com/us-en/vcp/index.html) [NetApp Element](https://docs.netapp.com/us-en/vcp/index.html) [プラグイン](https://docs.netapp.com/us-en/vcp/index.html)["](https://docs.netapp.com/us-en/vcp/index.html)
- ["SolidFire](https://docs.netapp.com/us-en/element-software/index.html) [および](https://docs.netapp.com/us-en/element-software/index.html) [Element](https://docs.netapp.com/us-en/element-software/index.html) [ソフトウェアのドキュメント](https://docs.netapp.com/us-en/element-software/index.html)["](https://docs.netapp.com/us-en/element-software/index.html)
既存のコントローラアセットを表示または編集する

REST API を使用して、管理ノード構成内の既存の VMware vCenter コントローラに関 する情報を表示および編集することができます。コントローラは、 NetApp SolidFire 環 境の管理ノードに登録されている VMware vCenter インスタンスです。

作業を開始する前に

- クラスタで NetApp Element ソフトウェア 11.3 以降を実行していることを確認します。
- バージョン 11.3 以降を実行する管理ノードを導入しておきます。

管理サービス **REST API** にアクセスします

#### 手順

1. 管理ノードの IP アドレスに続けて「 /vCenter/1/` 」を入力して、管理サービスの REST API UI にアクセ スします。

https://<ManagementNodeIP>/vcenter/1/

- 2. 「 \* Authorize \* (認証)」または任意のロックアイコンを選択し、次の手順を実行します。
	- a. クラスタのユーザ名とパスワードを入力します。
	- b. クライアント ID を「 m node-client 」として入力します。
	- c. セッションを開始するには、 \* Authorize \* を選択します。
	- d. ウィンドウを閉じます。

既存のコントローラについて格納されている情報を表示する

管理ノードに登録されている既存の vCenter コントローラをリストし、 REST API を使用してそれらのコン トローラに関する格納されている情報を表示できます。

#### 手順

- 1. GET / compute / controllers \* を選択します。
- 2. [\* 試してみてください \* ] を選択します。
- 3. [\* Execute] を選択します。

API は、各コントローラとの通信に使用される IP アドレス、コントローラ ID 、ホスト名、およびユーザ ID とともに、認識されているすべての vCenter コントローラのリストを返します。

4. 特定のコントローラの接続ステータスを取得する場合は ' そのコントローラの [id] フィールドからコント ローラ ID をクリップボードにコピーし ' を参照してください [既存のコントローラのステータスを表示し ます]。

既存のコントローラのステータスを表示します

管理ノードに登録されている既存の vCenter コントローラのステータスを確認できます。この API は、 NetApp Hybrid Cloud Control が vCenter コントローラに接続できるかどうか、およびそのステータスの理由 を示すステータスを返します。

手順

- 1. GET / compute / controllers / { controller id } / status \* を選択します。
- 2. [\* 試してみてください \* ] を選択します。
- 3. 以前にコピーしたコントローラ ID を 'controller\_id パラメータに入力します
- 4. [\* Execute] を選択します。

API は、この vCenter コントローラのステータスとそのステータスの理由を返します。

コントローラの保存されているプロパティを編集します

管理ノードに登録されている既存のすべての vCenter コントローラについて、格納されているユーザ名とパス ワードを編集することができます。既存の vCenter コントローラに格納されている IP アドレスは編集できま せん。

手順

- 1. PUT / compute / controllers / { controller id } \* を選択します。
- 2. vCenter コントローラのコントローラID を 'controller id パラメータに入力します
- 3. [\* 試してみてください \* ] を選択します。
- 4. [**Request body**] フィールドで次のいずれかのパラメータを変更します。

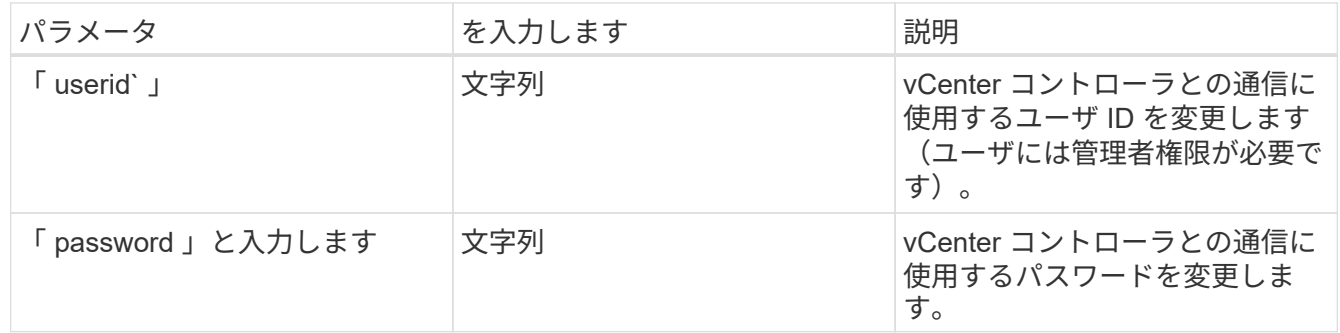

## 5. [\* Execute] を選択します。

API から更新されたコントローラ情報が返されます。

詳細については、こちらをご覧ください

- ["](#page-1217-0)[管理ノードにコントローラアセットを](#page-1217-0)[追加](#page-1217-0)[します](#page-1217-0)["](#page-1217-0)
- ["vCenter Server](https://docs.netapp.com/us-en/vcp/index.html) [向け](https://docs.netapp.com/us-en/vcp/index.html) [NetApp Element](https://docs.netapp.com/us-en/vcp/index.html) [プラグイン](https://docs.netapp.com/us-en/vcp/index.html)["](https://docs.netapp.com/us-en/vcp/index.html)
- ["SolidFire](https://docs.netapp.com/us-en/element-software/index.html) [および](https://docs.netapp.com/us-en/element-software/index.html) [Element](https://docs.netapp.com/us-en/element-software/index.html) [ソフトウェアのドキュメント](https://docs.netapp.com/us-en/element-software/index.html)["](https://docs.netapp.com/us-en/element-software/index.html)

プロキシサーバを設定します

クラスタがプロキシサーバの背後にある場合、パブリックネットワークに接続できるよ うにプロキシを設定する必要があります。

プロキシサーバは、テレメトリコレクタとリバーストンネル接続に使用されます。インストールまたはアップ グレード時にプロキシサーバを設定しなかった場合は、 REST API UI を使用してプロキシサーバを有効にし て設定することができます。既存のプロキシサーバ設定を変更したり、プロキシサーバを無効にしたりするこ ともできます。

プロキシサーバの更新を設定するコマンド。管理ノードの現在のプロキシ設定を返します。プロキシ設定は、 Active IQ 、ネットアップ監視サービス、およびネットアップサポート用リバーストンネルなど、管理ノード にインストールされている Element ソフトウェアのその他のユーティリティで使用されます。

作業を開始する前に

- 設定するプロキシサーバのホストとクレデンシャルの情報を確認しておく必要があります。
- クラスタで NetApp Element ソフトウェア 11.3 以降を実行していることを確認します。
- バージョン 11.3 以降を実行する管理ノードを導入しておきます。
- (管理ノード 12.0 以降)プロキシサーバを設定する前に、 NetApp Hybrid Cloud Control を管理サービス バージョン 2.16 に更新しました。

手順

1. 管理ノードの IP アドレスに「 /mnode 」を続けて入力し、管理ノードの REST API UI にアクセスしま す。

https://<ManagementNodeIP>/mnode

- 2. 「 \* Authorize \* (認証)」または任意のロックアイコンを選択し、次の手順を実行します。
	- a. クラスタのユーザ名とパスワードを入力します。
	- b. クライアント ID を「 m node-client 」として入力します。
	- c. セッションを開始するには、 \* Authorize \* を選択します。
	- d. ウィンドウを閉じます。
- 3. 「 \* PUT / SETTINGS \* 」を選択します。
- 4. [\* 試してみてください \* ] を選択します。
- 5. プロキシ・サーバを有効にするには 'use\_proxy' を true に設定する必要がありますIP またはホスト名とプ ロキシポートの宛先を入力します。

プロキシユーザ名、プロキシパスワード、および SSH ポートはオプションです。使用しない場合は省略 してください。

```
{
"proxy ip or hostname": "[IP or name]",
"use proxy": [true/false],
"proxy username": "[username]",
"proxy_password": "[password]",
"proxy port": [port value],
"proxy ssh port": [port value: default is 443]
}
```
6. [\* Execute] を選択します。

( i ) 環境によっては、管理ノードのリブートが必要になることがあります。

詳細については、こちらをご覧ください

- ["vCenter Server](https://docs.netapp.com/us-en/vcp/index.html) [向け](https://docs.netapp.com/us-en/vcp/index.html) [NetApp Element](https://docs.netapp.com/us-en/vcp/index.html) [プラグイン](https://docs.netapp.com/us-en/vcp/index.html)["](https://docs.netapp.com/us-en/vcp/index.html)
- ["SolidFire](https://docs.netapp.com/us-en/element-software/index.html) [および](https://docs.netapp.com/us-en/element-software/index.html) [Element](https://docs.netapp.com/us-en/element-software/index.html) [ソフトウェアのドキュメント](https://docs.netapp.com/us-en/element-software/index.html)["](https://docs.netapp.com/us-en/element-software/index.html)

管理ノードの **OS** とサービスのバージョンを確認

管理ノードで REST API を使用して、管理ノードの OS 、管理サービスバンドル、およ び個々のサービスのバージョン番号を確認できます。

必要なもの

- クラスタで NetApp Element ソフトウェア 11.3 以降が実行されている必要があります。
- バージョン 11.3 以降を実行する管理ノードを導入しておきます。

オプション( **Options** )

- [API](#page-1227-0) [コ](#page-1227-0)[マ](#page-1227-0)[ンド](#page-1227-0)
- [REST API](#page-1227-1) [の](#page-1227-1) [UI](#page-1227-1) [の](#page-1227-1)[手順](#page-1227-1)

## <span id="page-1227-0"></span>**API** コマンド

• 管理ノードで実行されている管理ノードの OS 、管理サービスバンドル、および管理ノードの API ( mnode-API) サービスに関するバージョン情報を取得します。

curl -X GET "https://<ManagementNodeIP>/mnode/about" -H "accept: application/json"

• 管理ノードで実行されている個々のサービスに関するバージョン情報を取得します。

curl -X GET "https://<ManagementNodeIP>/mnode/services?status=running" -H "accept: \*/\*" -H "Authorization: \${TOKEN}"

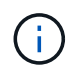

API コマンドで使用されるベアラー '\$ { token } ' を検索できます ["](#page-1212-0)[許](#page-1212-0)[可します](#page-1212-0)["](#page-1212-0)。ベアラ ー '\$ { token } ' は curl 応答に含まれています。

## <span id="page-1227-1"></span>**REST API** の **UI** の手順

1. 管理ノードの IP アドレスのあとに「 /mnode/ 」を入力して、サービスの REST API UI にアクセスしま す。

https://<ManagementNodeIP>/mnode/

- 2. 次のいずれかを実行します。
	- 管理ノードで実行されている管理ノードの OS 、管理サービスバンドル、および管理ノードの API ( mnode-API)サービスに関するバージョン情報を取得します。
		- i. [**Get/About**] を選択します。
		- ii. [\* 試してみてください \* ] を選択します。
		- iii. [\* Execute] を選択します。

管理サービスのバンドルバージョン (「 mnode bundle version 」)、管理ノードの OS バージョ ン(「 os\_version 」)、および管理ノードの API バージョン(「 version 」)が応答の本文に示 されます。

◦ 管理ノードで実行されている個々のサービスに関するバージョン情報を取得します。

- i. [**get/services**] を選択します。
- ii. [\* 試してみてください \* ] を選択します。
- iii. ステータスを「 \* Running \* 」と選択します。
- iv. [\* Execute] を選択します。

管理ノードで実行されているサービスは応答の本文に示されます。

## 詳細については、こちらをご覧ください

- ["vCenter Server](https://docs.netapp.com/us-en/vcp/index.html) [向け](https://docs.netapp.com/us-en/vcp/index.html) [NetApp Element](https://docs.netapp.com/us-en/vcp/index.html) [プラグイン](https://docs.netapp.com/us-en/vcp/index.html)["](https://docs.netapp.com/us-en/vcp/index.html)
- ["SolidFire](https://docs.netapp.com/us-en/element-software/index.html) [および](https://docs.netapp.com/us-en/element-software/index.html) [Element](https://docs.netapp.com/us-en/element-software/index.html) [ソフトウェアのドキュメント](https://docs.netapp.com/us-en/element-software/index.html)["](https://docs.netapp.com/us-en/element-software/index.html)

管理サービスからログを取得しています

REST API を使用して、管理ノードで実行されているサービスからログを取得できま す。すべてのパブリックサービスからログを取得したり、特定のサービスを指定したり できます。また、クエリパラメータを使用して、取得する内容を細かく絞り込むことも できます。

必要なもの

• クラスタで NetApp Element ソフトウェア 11.3 以降を実行している必要があります。

• バージョン 11.3 以降を実行する管理ノードを導入しておきます。

#### 手順

1. 管理ノードでREST API UIを開きます。

◦ 管理サービス2.2.1.61以降では、次の処理を実行します。

https://<ManagementNodeIP>/mnode/4/

◦ 管理サービス2.20.69以前の場合:

https://<ManagementNodeIP>/mnode

- 2. 「 \* Authorize \* (認証)」または任意のロックアイコンを選択し、次の手順を実行します。
	- a. クラスタのユーザ名とパスワードを入力します。
	- b. mnode-client の値がまだ入力されていない場合は、クライアント ID を入力します。
	- c. セッションを開始するには、 \* Authorize \* を選択します。
	- d. ウィンドウを閉じます。
- 3. 「 \* get/logs \* 」を選択します。
- 4. [\* 試してみてください \* ] を選択します。
- 5. 次のパラメータを指定します。
	- 「 Lines 」:ログから返される行数を入力します。このパラメータは整数で、デフォルトは 1000 で す。
		- $\left( \Theta \right)$ Lines を 0 に設定して、ログコンテンツの履歴全体を要求しないでください。
	- [`ince] :サービスログの開始時点の ISO-8601 タイムスタンプを追加します。

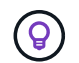

より広いタイムパンのログを収集する場合は、妥当な「 ince」 パラメータを使用して ください。

◦ 「 service-name 」:サービス名を入力します。

 $\left( \Theta \right)$ 

管理ノード上のサービスを一覧表示するには 'get/services' コマンドを使用します

- 'setp` :停止したサービスからログを取得するには 'true' に設定します
- 6. [\* Execute] を選択します。
- 7. 応答の本文から「 \* Download \* 」を選択して、ログ出力を保存します。

## 詳細はこちら

- ["vCenter Server](https://docs.netapp.com/us-en/vcp/index.html) [向け](https://docs.netapp.com/us-en/vcp/index.html) [NetApp Element](https://docs.netapp.com/us-en/vcp/index.html) [プラグイン](https://docs.netapp.com/us-en/vcp/index.html)["](https://docs.netapp.com/us-en/vcp/index.html)
- ["SolidFire](https://docs.netapp.com/us-en/element-software/index.html) [および](https://docs.netapp.com/us-en/element-software/index.html) [Element](https://docs.netapp.com/us-en/element-software/index.html) [ソフトウェアのドキュメント](https://docs.netapp.com/us-en/element-software/index.html)["](https://docs.netapp.com/us-en/element-software/index.html)

## サポート接続を管理します

<span id="page-1230-0"></span>リモートのネットアップサポートセッションを開始します

SolidFire オールフラッシュストレージシステムのテクニカルサポートが必要な場合は、 ネットアップサポートがお客様のシステムにリモートで接続できます。セッションを開 始してリモートアクセスを確立するために、ネットアップサポートはお客様の環境への リバース Secure Shell ( SSH )接続を確立します。

ネットアップサポートとの SSH リバーストンネル接続用の TCP ポートを開くことができます。この接続を 介して、ネットアップサポートはお客様の管理ノードにログインします。

作業を開始する前に

- 管理サービス 2.18 以降では、管理ノードでリモートアクセス機能がデフォルトで無効になっています。 リモートアクセス機能を有効にするには、を参照してください ["](https://docs.netapp.com/us-en/element-software/mnode/task_mnode_ssh_management.html)[管理ノードで](https://docs.netapp.com/us-en/element-software/mnode/task_mnode_ssh_management.html) [SSH](https://docs.netapp.com/us-en/element-software/mnode/task_mnode_ssh_management.html) [機能を管理します](https://docs.netapp.com/us-en/element-software/mnode/task_mnode_ssh_management.html)["](https://docs.netapp.com/us-en/element-software/mnode/task_mnode_ssh_management.html)。
- 管理ノードがプロキシサーバの背後にある場合は、次の TCP ポートを sshd.config ファイルで設定してお く必要があります。

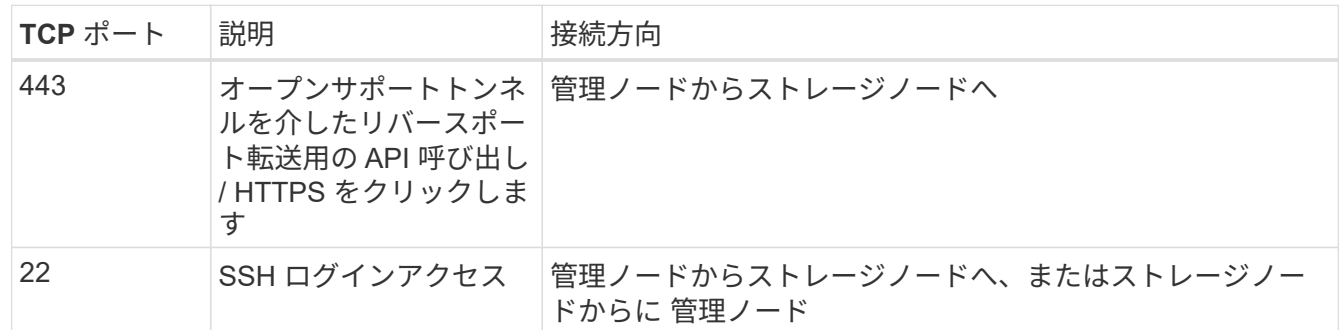

手順

- 管理ノードにログインし、ターミナルセッションを開きます。
- プロンプトで、次のように入力します。

rst -r sfsupport.solidfire.com -u element -p <port\_number>`

• リモートサポートトンネルを閉じるには、次のように入力します。

rst — killall

• (任意)ディセーブルにします ["](https://docs.netapp.com/us-en/element-software/mnode/task_mnode_ssh_management.html)[リモートアクセス機能](https://docs.netapp.com/us-en/element-software/mnode/task_mnode_ssh_management.html)["](https://docs.netapp.com/us-en/element-software/mnode/task_mnode_ssh_management.html) をもう一度クリックします

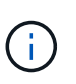

SSHを無効にしないと、管理ノードでSSHが有効なままになります。SSH を有効にした設 定は、手動で無効にするまで、更新やアップグレードを通じて管理ノードで維持されま す。

詳細については、こちらをご覧ください

- ["vCenter Server](https://docs.netapp.com/us-en/vcp/index.html) [向け](https://docs.netapp.com/us-en/vcp/index.html) [NetApp Element](https://docs.netapp.com/us-en/vcp/index.html) [プラグイン](https://docs.netapp.com/us-en/vcp/index.html)["](https://docs.netapp.com/us-en/vcp/index.html)
- ["SolidFire](https://docs.netapp.com/us-en/element-software/index.html) [および](https://docs.netapp.com/us-en/element-software/index.html) [Element](https://docs.netapp.com/us-en/element-software/index.html) [ソフトウェアのドキュメント](https://docs.netapp.com/us-en/element-software/index.html)["](https://docs.netapp.com/us-en/element-software/index.html)

管理ノードで **SSH** 機能を管理します

REST API を使用して、管理ノード (mNode) の SSH 機能の無効化、再有効化、ステ ータスの確認を行うことができます。提供する SSH 機能 ["](#page-1230-0)[ネットアップサポートの](#page-1230-0) [Remote Support Tunnel](#page-1230-0) [\(](#page-1230-0) [RST](#page-1230-0) [\)セッションアクセス](#page-1230-0)["](#page-1230-0) 管理サービス 2.18 以降を実行す る管理ノードでは、はデフォルトで無効になっています。

管理サービス2.20.69以降では、NetApp Hybrid Cloud Control UIを使用して管理ノードのSSH機能を有効また は無効にすることができます。

必要なもの

- \* NetApp Hybrid Cloud Controlの権限\*:管理者の権限が必要です。
- \* クラスタ管理者権限 \* :ストレージクラスタに対する管理者権限があります。
- \* Element ソフトウェア \* :クラスタで NetApp Element ソフトウェア 11.3 以降が実行されている必要が あります。
- \* 管理ノード \* :バージョン 11.3 以降を実行する管理ノードを導入しておきます。
- 管理サービスの更新:
	- NetApp Hybrid Cloud ControlのUIを使用するために、を更新しておきます ["](https://mysupport.netapp.com/site/products/all/details/mgmtservices/downloads-tab)[管理サービスのバンドル](https://mysupport.netapp.com/site/products/all/details/mgmtservices/downloads-tab)["](https://mysupport.netapp.com/site/products/all/details/mgmtservices/downloads-tab) をバージョン2.20.69以降にアップグレードします。
	- REST API UIを使用するために、を更新しておきます ["](https://mysupport.netapp.com/site/products/all/details/mgmtservices/downloads-tab)[管理サービスのバンドル](https://mysupport.netapp.com/site/products/all/details/mgmtservices/downloads-tab)["](https://mysupport.netapp.com/site/products/all/details/mgmtservices/downloads-tab) バージョン 2.17 へ。
- オプション( **Options** )
	- [NetApp Hybrid Cloud Control](#page-1231-0)[の](#page-1231-0)[UI](#page-1231-0)[を使用して、管理ノードの](#page-1231-0)[SSH](#page-1231-0)[機能を](#page-1231-0)[無](#page-1231-0)[効または有効にします](#page-1231-0)

完了後、次のいずれかのタスクを実行できます ["](#page-1212-0)[認](#page-1212-0)[証](#page-1212-0)["](#page-1212-0):

- [API](#page-1232-0)[を使用して、管理ノードの](#page-1232-0)[SSH](#page-1232-0)[機能を](#page-1232-0)[無](#page-1232-0)[効または有効にします](#page-1232-0)
- [API](#page-1233-0)[を使用して、管理ノードの](#page-1233-0)[SSH](#page-1233-0)[機能のステータスを確認します](#page-1233-0)

## <span id="page-1231-0"></span>**NetApp Hybrid Cloud Control**の**UI**を使用して、管理ノードの**SSH**機能を無効または有効にします

管理ノードで SSH 機能を無効にしたり、再度有効にしたりできます。提供する SSH 機能 ["](#page-1230-0)[ネットアップサポ](#page-1230-0) [ートの](#page-1230-0) [Remote Support Tunnel](#page-1230-0) [\(](#page-1230-0) [RST](#page-1230-0) [\)セッションアクセス](#page-1230-0)["](#page-1230-0) 管理サービス 2.18 以降を実行する管理ノード では、はデフォルトで無効になっています。SSH を無効にしても、管理ノードへの既存の SSH クライアント セッションは終了せず、切断もされません。SSHを無効にしたあとで再度有効にすることを選択した場 合、NetApp Hybrid Cloud ControlのUIを使用して再度有効にすることができます。

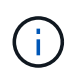

ストレージクラスタに対してSSHを使用してサポートアクセスを有効または無効にするには、 を使用する必要があります ["Element UI](#page-129-0)[クラスタ](#page-129-0)[設](#page-129-0)[定](#page-129-0)[ペ](#page-129-0)[ージ](#page-129-0)["](#page-129-0)。

- 1. ダッシュボードで右上のオプションメニューを選択し、 \* 構成 \* を選択します。
- 2. Support Access for Management Node \*画面で、スイッチを切り替えて管理ノードSSHを有効にします。
- 3. トラブルシューティングが完了したら、\* Support Access for Management Node \*画面で、スイッチを切 り替えて管理ノードSSHを無効にします。

手順

## <span id="page-1232-0"></span>**API**を使用して、管理ノードの**SSH**機能を無効または有効にします

管理ノードで SSH 機能を無効にしたり、再度有効にしたりできます。提供する SSH 機能 ["](#page-1230-0)[ネットアップサポ](#page-1230-0) [ートの](#page-1230-0) [Remote Support Tunnel](#page-1230-0) [\(](#page-1230-0)RST) セッションアクセス["](#page-1230-0) 管理サービス 2.18 以降を実行する管理ノード では、はデフォルトで無効になっています。SSH を無効にしても、管理ノードへの既存の SSH クライアント セッションは終了せず、切断もされません。SSH を無効にしたあとで再度有効にすることを選択した場合 は、同じ API を使用して再度有効にすることができます。

**API** コマンド

管理サービス 2.18 以降の場合:

```
curl -k -X PUT
"https://<<ManagementNodeIP>/mnode/2/settings/ssh?enabled=<false/true>" -H
"accept: application/json" -H "Authorization: Bearer ${TOKEN}"
```
管理サービス 2.17 以前:

```
curl -X PUT
"https://<ManagementNodeIP>/mnode/settings/ssh?enabled=<false/true>" -H
"accept: application/json" -H "Authorization: Bearer ${TOKEN}"
```
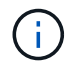

API コマンドで使用されるベアラー '\$ { token } ' を検索できます ["](#page-1212-0)[許](#page-1212-0)[可します](#page-1212-0)["](#page-1212-0)。ベアラー '\$ { token } ' は curl 応答に含まれています。

## **REST API** の **UI** の手順

1. 管理ノードの IP アドレスのあとに「 /mnode/ 」を入力して、管理ノード API サービスの REST API UI に アクセスします。

https://<ManagementNodeIP>/mnode/

- 2. 「 \* Authorize \* 」(認証)を選択して、次の手順を実行
	- a. クラスタのユーザ名とパスワードを入力します。
	- b. クライアント ID を「 m node-client 」として入力します。
	- c. セッションを開始するには、 \* Authorize \* を選択します。
	- d. ウィンドウを閉じます。
- 3. REST API UI から、 \* PUT / settingsusel/ssh \* を選択します。
	- a. [\* 試してみてください \* ] を選択します。
	- b. SSH をディセーブルにするには '**enabled** パラメータを 'false' に設定し ' 前にディセーブルにした SSH 機能を再度イネーブルにするには 'true' を設定します
	- c. [\* Execute] を選択します。

<span id="page-1233-0"></span>**API**を使用して、管理ノードの**SSH**機能のステータスを確認します

管理ノードで SSH 機能が有効になっているかどうかは、管理ノードのサービス API を使用して確認できま す。管理サービス 2.18 以降を実行する管理ノードでは、 SSH はデフォルトで無効になっています。

**API** コマンド

管理サービス 2.18 以降の場合:

```
curl -k -X PUT
"https://<<ManagementNodeIP>/mnode/2/settings/ssh?enabled=<false/true>" -H
"accept: application/json" -H "Authorization: Bearer ${TOKEN}"
```
管理サービス 2.17 以前:

```
curl -X PUT
"https://<ManagementNodeIP>/mnode/settings/ssh?enabled=<false/true>" -H
"accept: application/json" -H "Authorization: Bearer ${TOKEN}"
```
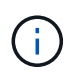

API コマンドで使用されるベアラー '\$ { token } ' を検索できます ["](#page-1212-0)[許](#page-1212-0)[可します](#page-1212-0)["](#page-1212-0)。ベアラー '\$ { token } ' は curl 応答に含まれています。

## **REST API** の **UI** の手順

1. 管理ノードの IP アドレスのあとに「 /mnode/ 」を入力して、管理ノード API サービスの REST API UI に アクセスします。

https://<ManagementNodeIP>/mnode/

- 2. 「 \* Authorize \* 」(認証)を選択して、次の手順を実行
	- a. クラスタのユーザ名とパスワードを入力します。
	- b. クライアント ID を「 m node-client 」として入力します。
	- c. セッションを開始するには、 \* Authorize \* を選択します。
	- d. ウィンドウを閉じます。
- 3. REST API UI から、 \* GET / settings拘束 / ssh \* を選択します。
	- a. [\* 試してみてください \* ] を選択します。
	- b. [\* Execute] を選択します。

詳細については、こちらをご覧ください

- ["vCenter Server](https://docs.netapp.com/us-en/vcp/index.html) [向け](https://docs.netapp.com/us-en/vcp/index.html) [NetApp Element](https://docs.netapp.com/us-en/vcp/index.html) [プラグイン](https://docs.netapp.com/us-en/vcp/index.html)["](https://docs.netapp.com/us-en/vcp/index.html)
- ["SolidFire](https://docs.netapp.com/us-en/element-software/index.html) [および](https://docs.netapp.com/us-en/element-software/index.html) [Element](https://docs.netapp.com/us-en/element-software/index.html) [ソフトウェアのドキュメント](https://docs.netapp.com/us-en/element-software/index.html)["](https://docs.netapp.com/us-en/element-software/index.html)

# **NetApp SolidFire**オールフラッシュストレージシス テムのバージョンを**Element 12.3.x**にアップグレー ド

アップグレード手順の概要

導入後も SolidFire Element ストレージシステムを最新の状態に保つには、すべてのネッ トアップストレージコンポーネントを順番にアップグレードします。

これらのコンポーネントには、管理サービス、 HealthTools 、 NetApp Hybrid Cloud Control 、 Element ソフ トウェア、管理ノード、 Element Plug-in for vCenter Server (インストール環境に応じて)が含まれます。

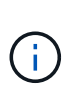

2023年11月以降、署名キー証明書(プライベートおよびパブリック)の有効期限が2023年11 月5日に切れたため、NetApp Hybrid Cloud ControlまたはREST APIを使用してコンポーネント のアップグレードを開始することはできません。この問題を解決するには、ナレッジベースの 記事に記載されている回避策を参照してください。 ["](https://kb.netapp.com/onprem/solidfire/Element_OS/SolidFire_and_HCI_upgrades_unable_to_start_due_to_upgrade_package_upload_error)[アップグレード](https://kb.netapp.com/onprem/solidfire/Element_OS/SolidFire_and_HCI_upgrades_unable_to_start_due_to_upgrade_package_upload_error)[パ](https://kb.netapp.com/onprem/solidfire/Element_OS/SolidFire_and_HCI_upgrades_unable_to_start_due_to_upgrade_package_upload_error)[ッ](https://kb.netapp.com/onprem/solidfire/Element_OS/SolidFire_and_HCI_upgrades_unable_to_start_due_to_upgrade_package_upload_error)[ケ](https://kb.netapp.com/onprem/solidfire/Element_OS/SolidFire_and_HCI_upgrades_unable_to_start_due_to_upgrade_package_upload_error)[ージのアップロー](https://kb.netapp.com/onprem/solidfire/Element_OS/SolidFire_and_HCI_upgrades_unable_to_start_due_to_upgrade_package_upload_error) [ドエラーが](https://kb.netapp.com/onprem/solidfire/Element_OS/SolidFire_and_HCI_upgrades_unable_to_start_due_to_upgrade_package_upload_error)[原因](https://kb.netapp.com/onprem/solidfire/Element_OS/SolidFire_and_HCI_upgrades_unable_to_start_due_to_upgrade_package_upload_error)[で](https://kb.netapp.com/onprem/solidfire/Element_OS/SolidFire_and_HCI_upgrades_unable_to_start_due_to_upgrade_package_upload_error)[SolidFire](https://kb.netapp.com/onprem/solidfire/Element_OS/SolidFire_and_HCI_upgrades_unable_to_start_due_to_upgrade_package_upload_error)[と](https://kb.netapp.com/onprem/solidfire/Element_OS/SolidFire_and_HCI_upgrades_unable_to_start_due_to_upgrade_package_upload_error)[HCI](https://kb.netapp.com/onprem/solidfire/Element_OS/SolidFire_and_HCI_upgrades_unable_to_start_due_to_upgrade_package_upload_error)[のアップグレードを](https://kb.netapp.com/onprem/solidfire/Element_OS/SolidFire_and_HCI_upgrades_unable_to_start_due_to_upgrade_package_upload_error)[開始](https://kb.netapp.com/onprem/solidfire/Element_OS/SolidFire_and_HCI_upgrades_unable_to_start_due_to_upgrade_package_upload_error)[できない](https://kb.netapp.com/onprem/solidfire/Element_OS/SolidFire_and_HCI_upgrades_unable_to_start_due_to_upgrade_package_upload_error)["](https://kb.netapp.com/onprem/solidfire/Element_OS/SolidFire_and_HCI_upgrades_unable_to_start_due_to_upgrade_package_upload_error)。

。 システムのアップグレード順序 コンテンツでは、 SolidFire オールフラッシュストレージシステムのアップ グレードを完了するために必要な作業について説明します。これらの手順は、単独ででではなく、大きなアッ プグレード手順の一部として実行することを推奨します。コンポーネントベースのアップグレードまたは更新 が必要な場合は、手順の前提条件を参照して、さらに複雑な作業が対処されるようにしてください。

。 ["vSphere](#page-1297-0) [のアップグレード](#page-1297-0)[順序](#page-1297-0)["](#page-1297-0) Element Plug-in for vCenter Server のコンテンツでは、 Element Plug-in for vCenter Server を再インストールするために必要な、アップグレード前とアップグレード後の追加の手順 について説明します。

必要なもの

• 管理ノード 11.3 以降が実行されていることを確認します。新しいバージョンの管理ノードには、個々の サービスを提供するモジュラアーキテクチャが採用されています。

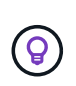

バージョンを確認するには、管理ノードにログインし、ログインバナーに表示される Element のバージョン番号を確認します。11.3 を使用していない場合は、を参照してくだ さい ["](#page-1275-0)[管理ノードをアップグレードします](#page-1275-0)["](#page-1275-0)。

• 管理サービスをバージョン 2.1.326 以上にアップグレードしておきます。

NetApp Hybrid Cloud Control を使用したアップグレードは、それよりも前のバージョンのサービスバンド ルでは利用できません。

• すべてのノードのシステム時間が同期され、 NTP がストレージクラスタとノードに対して正しく設定さ れていることを確認しておきます。各ノードには、ノード Web UI (「 https://[IP address 」: 442)に DNS ネームサーバを設定する必要があります。時刻のずれに関連する未解決のクラスタ障害はありませ ん。

## **[[sys\_upgrade]**システムのアップグレード順序

Element 12.3.x では、次の順序で NetApp SolidFire オールフラッシュストレージシステムをアップグレードで

## 手順

1. ["Hybrid Cloud Control](#page-1235-0) [から管理サービスを更新します](#page-1235-0)["](#page-1235-0)。

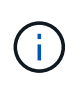

管理サービスをバージョン 2.16 以降に更新する場合、管理ノード 11.3 から 11.8 を実行し ているときは、管理サービスを更新する前に管理ノード VM の RAM を増やす必要がありま す。

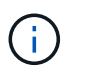

Element ソフトウェアをアップグレードする前に、最新の管理サービスバンドルに更新す る必要があります。

2. ["](#page-1238-0) (オプション) 最新の [HealthTools](#page-1238-0) [にアップグレードします](#page-1238-0)"。

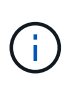

HealthTools のアップグレードは、実行している管理ノードと Element ソフトウェアが 11.1 以前の場合にのみ必要です。NetApp Hybrid Cloud Control を使用した Element のアップグ レードには HealthTools は必要ありません。

- 3. ["](#page-1240-0)[ストレージをアップグレードする前に、](#page-1240-0) [Element](#page-1240-0) [ストレージの](#page-1240-0)[健全](#page-1240-0)[性](#page-1240-0)[チ](#page-1240-0)[ェックを](#page-1240-0)[実行](#page-1240-0)[します](#page-1240-0)["](#page-1240-0)。
- 4. ["Element](#page-1249-0) [ソフトウェアとストレージファームウェアをアップグレードします](#page-1249-0)["](#page-1249-0)。
- 5. ["](#page-1266-0)[\(オプション\)](#page-1266-0) [Element](#page-1266-0) [ストレージファームウェアのみをアップグレードします](#page-1266-0)["](#page-1266-0)。

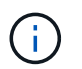

このタスクは、メジャーリリース以外で新しいストレージファームウェアアップグレード がリリースされたときに実行することができます。

6. ["](#page-1275-0)[\(オプション\)管理ノードをアップグレードします](#page-1275-0)["](#page-1275-0)。

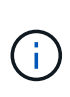

ストレージクラスタ上の Element ソフトウェアをアップグレードするために、管理ノード のオペレーティングシステムをアップグレードする必要がなくなりました。管理ノードの バージョンが 11.3 以降である場合は、 NetApp Hybrid Cloud Control を使用して管理サービ スを最新バージョンにアップグレードするだけで Element をアップグレードできます。管 理ノードのオペレーティングシステムをアップグレードする理由がほかにもある場合は、 セキュリティの修正など、管理ノードのアップグレード手順に従ってください。

7. ["Element Plug-in for vCenter Server](#page-1289-0) [をアップグレードします](#page-1289-0)["](#page-1289-0)。

## 詳細については、こちらをご覧ください

- ["vCenter Server](https://docs.netapp.com/us-en/vcp/index.html) [向け](https://docs.netapp.com/us-en/vcp/index.html) [NetApp Element](https://docs.netapp.com/us-en/vcp/index.html) [プラグイン](https://docs.netapp.com/us-en/vcp/index.html)["](https://docs.netapp.com/us-en/vcp/index.html)
- ["SolidFire](https://docs.netapp.com/us-en/element-software/index.html) [および](https://docs.netapp.com/us-en/element-software/index.html) [Element](https://docs.netapp.com/us-en/element-software/index.html) [ソフトウェアのドキュメント](https://docs.netapp.com/us-en/element-software/index.html)["](https://docs.netapp.com/us-en/element-software/index.html)

## システムのアップグレード手順

<span id="page-1235-0"></span>管理サービスを更新

管理ノード 11.3 以降をインストールしたら、管理サービスを最新のバンドルバージョン

## に更新できます。

Element 11.3 以降の管理ノードリリースでは、個々のサービスを提供する新しいモジュラアーキテクチャに基 づいて管理ノードの設計が変更されました。このモジュラサービスは、 SolidFire オールフラッシュストレー ジシステムに幅広い管理機能を一元的に提供します。管理サービスには、システム計測、ロギング、更新のサ ービス、 Element Plug-in for vCenter Server の QoSSIOC サービス、 NetApp Hybrid Cloud Control などがあ ります。

このタスクについて

- Element ソフトウェアをアップグレードする前に、最新の管理サービスバンドルにアップグレードする必 要があります。
	- 管理サービス2.22.7には、リモートプラグインを含むElement Plug-in for vCenter Server 5.0が含まれています。Elementプラグインを使用する場合は、ローカルプラグインのサポ ートを削除するVMwareの指示に従って、管理サービス2.22.7以降にアップグレードする必 要があります。 ["](https://kb.vmware.com/s/article/87880)[詳細はこちら。](https://kb.vmware.com/s/article/87880)["](https://kb.vmware.com/s/article/87880)。
	- 各サービスバンドルの主要なサービス、新機能、バグ修正、および対処方法について説明 した最新の管理サービスリリースノートについては、を参照してください ["](https://kb.netapp.com/Advice_and_Troubleshooting/Data_Storage_Software/Management_services_for_Element_Software_and_NetApp_HCI/Management_Services_Release_Notes)[管理サービスの](https://kb.netapp.com/Advice_and_Troubleshooting/Data_Storage_Software/Management_services_for_Element_Software_and_NetApp_HCI/Management_Services_Release_Notes) [リリースノート](https://kb.netapp.com/Advice_and_Troubleshooting/Data_Storage_Software/Management_services_for_Element_Software_and_NetApp_HCI/Management_Services_Release_Notes)["](https://kb.netapp.com/Advice_and_Troubleshooting/Data_Storage_Software/Management_services_for_Element_Software_and_NetApp_HCI/Management_Services_Release_Notes)

必要なもの

 $(i)$ 

管理サービス2.20.69以降では、NetApp Hybrid Cloud ControlのUIまたはAPIを使用して管理サービスをアップ グレードする前に、エンドユーザライセンス契約(EULA)に同意して保存する必要があります。

1. Webブラウザで管理ノードのIPアドレスを開きます。

https://<ManagementNodeIP>

- 2. ストレージクラスタ管理者のクレデンシャルを指定して NetApp Hybrid Cloud Control にログインしま す。
- 3. インターフェイスの右上にある [\* Upgrade] を選択します。
- 4. EULAがポップアップ表示されます。下にスクロールして、[現在および今後のすべての更新を許可する\*] を選択し、[保存\*]を選択します。

オプションを更新します

管理サービスは、 NetApp Hybrid Cloud Control の UI または管理ノードの REST API を使用して更新できま す。

- [Hybrid Cloud Control](#page-1236-0) [を使用して管理サービスを更新します](#page-1236-0) (推奨方法)
- [管理ノード](#page-1237-0) [API](#page-1237-0) [を使用して管理サービスを更新する](#page-1237-0)

<span id="page-1236-0"></span>**Hybrid Cloud Control** を使用して管理サービスを更新します

NetApp Hybrid Cloud Control を使用してネットアップの管理サービスを更新できます。

管理サービスバンドルは、メジャーリリースに含まれていない機能の強化とインストールに対する修正を提供 します。

作業を開始する前に

- 管理ノード 11.3 以降が実行されていることを確認します。
- 管理サービスをバージョン 2.16 以降に更新する場合、管理ノード 11.3 から 11.8 を実行しているときは、 管理サービスを更新する前に管理ノード VM の RAM を増やす必要があります。
	- a. 管理ノード VM の電源をオフにします。
	- b. 管理ノード VM の RAM を 12GB から 24GB RAM に変更します。
	- c. 管理ノード VM の電源をオンにします。
- クラスタで NetApp Element ソフトウェア 11.3 以降を実行している必要があります。
- 管理サービスをバージョン 2.1.326 以上にアップグレードしておきます。NetApp Hybrid Cloud Control の アップグレードは、それよりも前のサービスバンドルでは利用できません。

G

各サービスバンドルバージョンで使用可能なサービスのリストについては、を参照してくださ い ["](https://kb.netapp.com/Advice_and_Troubleshooting/Data_Storage_Software/Management_services_for_Element_Software_and_NetApp_HCI/Management_Services_Release_Notes)[管理サービスリリースノート](https://kb.netapp.com/Advice_and_Troubleshooting/Data_Storage_Software/Management_services_for_Element_Software_and_NetApp_HCI/Management_Services_Release_Notes)["](https://kb.netapp.com/Advice_and_Troubleshooting/Data_Storage_Software/Management_services_for_Element_Software_and_NetApp_HCI/Management_Services_Release_Notes)。

手順

1. Webブラウザで管理ノードのIPアドレスを開きます。

https://<ManagementNodeIP>

- 2. ストレージクラスタ管理者のクレデンシャルを指定して NetApp Hybrid Cloud Control にログインしま す。
- 3. インターフェイスの右上にある [\* Upgrade] を選択します。
- 4. アップグレードページで、 \* 管理サービス \* タブを選択します。
- 5. ページの指示に従って、管理サービスのアップグレードパッケージをダウンロードし、コンピュータに保 存します。
- 6. 「 \* 参照 \* 」を選択して、保存したパッケージを検索し、アップロードします。

パッケージをアップロードすると、アップグレードが自動的に開始されます。

アップグレードの開始後は、このページにアップグレードのステータスが表示されます。アップグレード の実行中に NetApp Hybrid Cloud Control との接続が失われ、ログインし直さないとアップグレードの結 果が表示されないことがあります。

<span id="page-1237-0"></span>管理ノード **API** を使用して管理サービスを更新する

管理サービスの更新は、 NetApp Hybrid Cloud Control から実行することを推奨します。ただし、 REST API を使用して、管理サービスのサービスバンドルの更新を管理ノードに手動でアップロード、展開、および導入 することができます。管理ノード用の REST API UI から各コマンドを実行できます。

作業を開始する前に

- NetApp Element ソフトウェア管理ノード 11.3 以降を導入しておきます。
- 管理サービスをバージョン 2.16 以降に更新する場合、管理ノード 11.3 から 11.8 を実行しているときは、 管理サービスを更新する前に管理ノード VM の RAM を増やす必要があります。
- a. 管理ノード VM の電源をオフにします。
- b. 管理ノード VM の RAM を 12GB から 24GB RAM に変更します。
- c. 管理ノード VM の電源をオンにします。
- クラスタで NetApp Element ソフトウェア 11.3 以降を実行している必要があります。
- 管理サービスをバージョン 2.1.326 以上にアップグレードしておきます。NetApp Hybrid Cloud Control の アップグレードは、それよりも前のサービスバンドルでは利用できません。

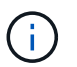

各サービスバンドルバージョンで使用可能なサービスのリストについては、を参照してく ださい ["](https://kb.netapp.com/Advice_and_Troubleshooting/Data_Storage_Software/Management_services_for_Element_Software_and_NetApp_HCI/Management_Services_Release_Notes)[管理サービスリリースノート](https://kb.netapp.com/Advice_and_Troubleshooting/Data_Storage_Software/Management_services_for_Element_Software_and_NetApp_HCI/Management_Services_Release_Notes)["](https://kb.netapp.com/Advice_and_Troubleshooting/Data_Storage_Software/Management_services_for_Element_Software_and_NetApp_HCI/Management_Services_Release_Notes)。

#### 手順

- 1. 管理ノードで REST API UI を開きます <https://<ManagementNodeIP>/mnode`>
- 2. 「 \* Authorize \* 」(認証)を選択して、次の手順を実行
	- a. クラスタのユーザ名とパスワードを入力します。
	- b. 値がまだ入力されていない場合は、クライアント ID を「 m node-client 」として入力します。
	- c. セッションを開始するには、 \* Authorize \* を選択します。
	- d. ウィンドウを閉じます。
- 3. 管理ノードにサービスバンドルをアップロードして展開するには 'put/services/upload' コマンドを使用し ます
- 4. 管理ノードに管理サービスを配備します :PUT /services/deploy
- 5. 更新のステータスを監視します。「 get/services/update/status 」

更新が成功すると、次の例のような結果が返されます。

```
{
"current version": "2.10.29",
"details": "Updated to version 2.17.52",
"status": "success"
}
```
詳細については、こちらをご覧ください

- ["SolidFire](https://docs.netapp.com/us-en/element-software/index.html) [および](https://docs.netapp.com/us-en/element-software/index.html) [Element](https://docs.netapp.com/us-en/element-software/index.html) [ソフトウェアのドキュメント](https://docs.netapp.com/us-en/element-software/index.html)["](https://docs.netapp.com/us-en/element-software/index.html)
- ["vCenter Server](https://docs.netapp.com/us-en/vcp/index.html) [向け](https://docs.netapp.com/us-en/vcp/index.html) [NetApp Element](https://docs.netapp.com/us-en/vcp/index.html) [プラグイン](https://docs.netapp.com/us-en/vcp/index.html)["](https://docs.netapp.com/us-en/vcp/index.html)

## <span id="page-1238-0"></span>最新の **HealthTools** にアップグレードします

Element ストレージのアップグレードを 11.1 以前から開始する前に、 HealthTools スイ ートをアップグレードする必要があります。HealthTools のアップグレードは、実行して いる管理ノードと Element ソフトウェアが 11.1 以前の場合にのみ必要です。には

## HealthTools は必要ありません ["NetApp Hybrid Cloud Control](#page-1249-0) [を使用して](#page-1249-0) [Element](#page-1249-0) [をア](#page-1249-0) [ップグレードする](#page-1249-0)["](#page-1249-0)。

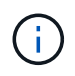

Element ソフトウェア 12.3.2 は、 NetApp HealthTools を使用してにアップグレードできる最 終バージョンです。Element ソフトウェア 11.3 以降を実行している場合は、 NetApp Hybrid Cloud Control を使用して Element ソフトウェアをアップグレードする必要がありま す。Element バージョン 11.1 以前は、 NetApp HealthTools を使用してアップグレードできま す。

必要なもの

- 実行されている管理ノードは 11.0 、 11.1 、またはそれ以降です。
- 管理サービスをバージョン 2.1.326 以上にアップグレードしておきます。

NetApp Hybrid Cloud Control のアップグレードは、それよりも前のバージョンのサービスバンドルでは利 用できません。

• 最新バージョンのをダウンロードしておきます ["HealthTools"](https://mysupport.netapp.com/site/products/all/details/element-healthtools/downloads-tab) インストールファイルを管理ノードにコピ ーしておきます。

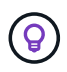

ローカルにインストールされている HealthTools のバージョンを確認するには 'sfcupdatehealthtools -v コマンドを実行します

• ダークサイトで HealthTools を使用するには、次の追加手順を実行する必要があります。

◦ をダウンロードします ["JSON](https://library.netapp.com/ecm/ecm_get_file/ECMLP2840740) [ファイル](https://library.netapp.com/ecm/ecm_get_file/ECMLP2840740)["](https://library.netapp.com/ecm/ecm_get_file/ECMLP2840740) 管理ノードではないコンピュータのネットアップサポートサ イトから、「 metadats.json 」に名前を変更します。

◦ 管理ノードをダークサイトで起動して実行します。

このタスクについて

HealthTools スイートのコマンドを実行するには権限を昇格する必要があります。コマンドの先頭に「 sudo 」を付けるか、ユーザを root 権限に昇格させます。

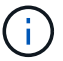

使用する HealthTools のバージョンが、以下の入力例と応答よりも新しい場合があります。

手順

1. 「 sfcupdate-healthtools <path to install file>` 」コマンドを実行して、新しい HealthTools ソフトウェアを インストールします。

入力例:

sfupdate-healthtools /tmp/solidfire-healthtools-2020.03.01.09.tgz

回答例:

```
Checking key signature for file /tmp/solidfirehealthtools-
2020.03.01.09/components.tgz
installing command sfupdate-healthtools
Restarting on version 2020.03.01.09
sfupdate-healthtools /sf/bin/sfupdate-healthtools -r 2020.03.01.09
installing command sfupgradecheck
installing command sfinstall
installing command sfresetupgrade
```
2. 「 fupdate-healthtools -v 」コマンドを実行して、インストールされたバージョンがアップグレードされた ことを確認します。

回答例:

Currently installed version of HealthTools: 2020.03.01.09

詳細については、こちらをご覧ください

- ["SolidFire](https://docs.netapp.com/us-en/element-software/index.html) [および](https://docs.netapp.com/us-en/element-software/index.html) [Element](https://docs.netapp.com/us-en/element-software/index.html) [ソフトウェアのドキュメント](https://docs.netapp.com/us-en/element-software/index.html)["](https://docs.netapp.com/us-en/element-software/index.html)
- ["vCenter Server](https://docs.netapp.com/us-en/vcp/index.html) [向け](https://docs.netapp.com/us-en/vcp/index.html) [NetApp Element](https://docs.netapp.com/us-en/vcp/index.html) [プラグイン](https://docs.netapp.com/us-en/vcp/index.html)["](https://docs.netapp.com/us-en/vcp/index.html)

<span id="page-1240-0"></span>ストレージをアップグレードする前に、 **Element** ストレージの健全性チェックを実行し ます

Element ストレージをアップグレードする前に健全性チェックを実行して、クラスタ内 のすべてのストレージノードで次回の Element ストレージアップグレードの準備ができ ていることを確認する必要があります。

## 必要なもの

• 管理サービス:最新の管理サービスバンドル(2.10.27以降)に更新しました。

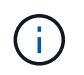

Element ソフトウェアをアップグレードする前に、最新の管理サービスバンドルにアップ グレードする必要があります。

- 管理ノード:管理ノード11.3以降を実行していることを確認します。
- \* Elementソフトウェア\*:クラスタバージョンでNetApp Element ソフトウェア11.3以降が実行されている 必要があります。
- エンドユーザライセンス契約(**EULA**):管理サービス2.20.69以降では、NetApp Hybrid Cloud Control のUIまたはAPIを使用してElementストレージの健全性チェックを実行する前に、EULAに同意して保存す る必要があります。

a. Webブラウザで管理ノードのIPアドレスを開きます。

https://<ManagementNodeIP>

- b. ストレージクラスタ管理者のクレデンシャルを指定して NetApp Hybrid Cloud Control にログインしま す。
- c. インターフェイスの右上にある [\* Upgrade] を選択します。
- d. EULAがポップアップ表示されます。下にスクロールして、[現在および今後のすべての更新を許可す る\*]を選択し、[保存\*]を選択します。

健全性チェックのオプション

健全性チェックは、 NetApp Hybrid Cloud Control の UI 、 NetApp Hybrid Cloud Control API 、または HealthTools スイートを使用して実行できます。

- [NetApp Hybrid Cloud Control](#page-1241-0) [を使用して](#page-1241-0) [Element](#page-1241-0) [ストレージの](#page-1241-0)[健全](#page-1241-0)[性を](#page-1241-0)[実行](#page-1241-0)[します](#page-1241-0) [ストレージをアップ](#page-1241-0) [グレードする前に](#page-1241-0)[チ](#page-1241-0)[ェックします](#page-1241-0) (推奨方法)
- [API](#page-1242-0) [を使用して、](#page-1242-0)[実行](#page-1242-0)[前に](#page-1242-0) [Element](#page-1242-0) [ストレージの](#page-1242-0)[健全](#page-1242-0)[性](#page-1242-0)[チ](#page-1242-0)[ェックを](#page-1242-0)[実行](#page-1242-0) [ストレージをアップグレードす](#page-1242-0) [る](#page-1242-0)
- [前に](#page-1244-0) [HealthTools](#page-1244-0) [を使用して](#page-1244-0) [Element](#page-1244-0) [ストレージの](#page-1244-0)[健全](#page-1244-0)[性](#page-1244-0)[チ](#page-1244-0)[ェックを](#page-1244-0)[実行](#page-1244-0)[してください](#page-1244-0) [ストレージをアッ](#page-1244-0) [プグレードする](#page-1244-0)

サービスで実行されるストレージ健全性チェックの詳細についても確認できます。

• [サービスによるストレージの健全性チェック]

<span id="page-1241-0"></span>**NetApp Hybrid Cloud Control** を使用して **Element** ストレージの健全性を実行します ストレージをアップグ レードする前にチェックします

NetApp Hybrid Cloud Control を使用して、ストレージクラスタをアップグレードする準備が完了しているこ とを確認できます。

## 手順

1. Webブラウザで管理ノードのIPアドレスを開きます。

https://<ManagementNodeIP>

- 2. ストレージクラスタ管理者のクレデンシャルを指定して NetApp Hybrid Cloud Control にログインしま す。
- 3. インターフェイスの右上にある [\* Upgrade] を選択します。
- 4. [ アップグレード \* ( Upgrades \* ) ] ページで、 [ \* ストレージ \* ( Storage \* ) ] タブを選択します。 5.
- **健全性チェックを選択します <sup>■●●●</sup> アップグレードの準備状況を確認するクラスタ**
- 6. [ \* ストレージヘルスチェック \* ] ページで、 [ \* ヘルスチェックの実行 \* ] を選択します。
- 7. 問題がある場合は、次の手順を実行します。
	- a. 各問題について記載されている特定の技術情報アーティクルに移動するか、指定された対処方法を実 行します。

b. KB を指定した場合は、関連する技術情報アーティクルに記載されているプロセスを完了します。

c. クラスタの問題を解決したら、「 \* Re-Run Health Check \* 」を選択します。

健全性チェックの完了後、エラーは発生しません。ストレージクラスタをアップグレードする準備は完了して います。ストレージノードのアップグレードを参照してください ["](#page-1249-0)[手順](#page-1249-0)["](#page-1249-0) 続行してください。

<span id="page-1242-0"></span>**API** を使用して、実行前に **Element** ストレージの健全性チェックを実行 ストレージをアップグレードする

REST API を使用して、ストレージクラスタをアップグレードする準備が完了していることを確認できます。 健全性チェックでは、保留中のノード、ディスクスペースの問題、クラスタ障害など、アップグレードが必要 な障害がないことを確認します。

#### 手順

- 1. ストレージクラスタ ID を確認します。
	- a. 管理ノードで管理ノード REST API UI を開きます。

https://<ManagementNodeIP>/mnode

b. 「 \* Authorize \* 」(認証)を選択して、次の手順を実行

i. クラスタのユーザ名とパスワードを入力します。

ii. 値がまだ入力されていない場合は、クライアント ID を「 m node-client 」として入力します。

iii. セッションを開始するには、 \* Authorize \* を選択します。

iv. 承認ウィンドウを閉じます。

- c. REST API UI から 'get/assets' を選択します
- d. [\* 試してみてください \* ] を選択します。
- e. [\* Execute] を選択します。
- f. 応答から ' アップグレードの準備状況を確認するクラスタのストレージセクションから 'id' をコピーし ます

 $\mathbf{d}$ 

このセクションの「親」の値は、ストレージクラスタの ID ではなく、管理ノードの ID であるため使用しないでください。

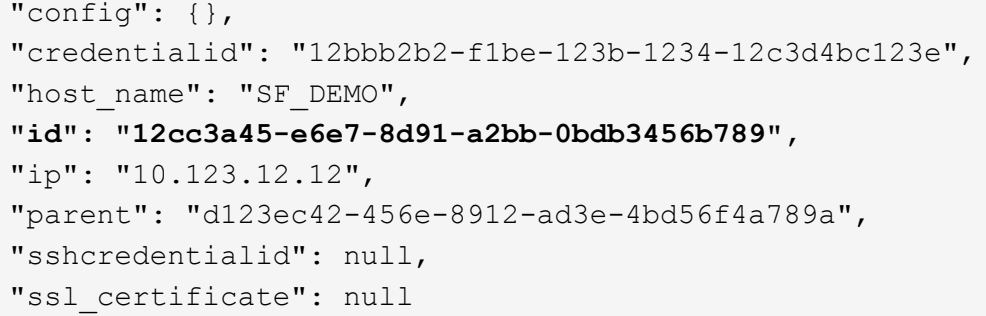

- 2. ストレージクラスタで健全性チェックを実行します。
	- a. 管理ノードでストレージ REST API UI を開きます。

https://<ManagementNodeIP>/storage/1/

- b. 「 \* Authorize \* 」(認証)を選択して、次の手順を実行 i. クラスタのユーザ名とパスワードを入力します。 ii. 値がまだ入力されていない場合は、クライアント ID を「 m node-client 」として入力します。 iii. セッションを開始するには、 \* Authorize \* を選択します。 iv. 承認ウィンドウを閉じます。
- c. [\* POST/Health-Checks ( POST / ヘルスチェック) ] を選択します。
- d. [\* 試してみてください \* ] を選択します。
- e. パラメータフィールドに、手順 1 で取得したストレージクラスタ ID を入力します。

```
{
    "config": {},
    "storageId": "123a45b6-1a2b-12a3-1234-1a2b34c567d8"
}
```
f. 指定したストレージクラスタでヘルスチェックを実行するには、 \* Execute \* を選択します。

応答は ' ステータスを初期化中と表示する必要があります

```
{
  " links": {
      "collection": "https://10.117.149.231/storage/1/health-checks",
      "log": "https://10.117.149.231/storage/1/health-checks/358f073f-
896e-4751-ab7b-ccbb5f61f9fc/log",
      "self": "https://10.117.149.231/storage/1/health-checks/358f073f-
896e-4751-ab7b-ccbb5f61f9fc"
   },
  "config": \{\},
    "dateCompleted": null,
    "dateCreated": "2020-02-21T22:11:15.476937+00:00",
    "healthCheckId": "358f073f-896e-4751-ab7b-ccbb5f61f9fc",
    "state": "initializing",
    "status": null,
   "storageId": "c6d124b2-396a-4417-8a47-df10d647f4ab",
    "taskId": "73f4df64-bda5-42c1-9074-b4e7843dbb77"
}
```
a. 応答の一部である「 healthCheckID 」をコピーします。

- 3. 健全性チェックの結果を確認します。
	- a. [\* 一時的なもの / 正常性チェックの一時的なもの / { healthCheckId } \* ] を選択します。
	- b. [\* 試してみてください \* ] を選択します。
	- c. パラメータフィールドにヘルスチェック ID を入力します。
	- d. [\* Execute] を選択します。
	- e. 応答の本文の一番下までスクロールします。

すべての健全性チェックが成功した場合の出力例を次に示します。

"message": "All checks completed successfully.", "percent": 100, "timestamp": "2020-03-06T00:03:16.321621Z"

- 4. 「メッセージ」が「クラスタの正常性」に問題があることを示している場合は、次の手順を実行します。
	- a. [\* Get Singges/health-checksSries/{ healthCheckId}/log\* ] を選択します
	- b. [\* 試してみてください \* ] を選択します。
	- c. パラメータフィールドにヘルスチェック ID を入力します。
	- d. [\* Execute] を選択します。
	- e. 特定のエラーを確認し、関連する KB 記事のリンクを取得します。
	- f. 各問題について記載されている特定の技術情報アーティクルに移動するか、指定された対処方法を実 行します。
	- g. KB を指定した場合は、関連する技術情報アーティクルに記載されているプロセスを完了します。
	- h. クラスタの問題を解決したら、 \* Get Sedges/health-checksRunges/{ healthCheckId } /log \* を再度 実行します。

<span id="page-1244-0"></span>前に **HealthTools** を使用して **Element** ストレージの健全性チェックを実行してください ストレージをアップ グレードする

「 fupgradecheck 」コマンドを使用して、ストレージクラスタをアップグレードする準備が完了しているこ とを確認できます。このコマンドは、保留中のノード、ディスクスペース、クラスタ障害などの情報を検証し ます。

管理ノードが外部に接続されていないダークサイトにある場合、アップグレードの準備状況を確認するには、 ダウンロードした「 metadats.json 」ファイルが必要です ["HealthTools](#page-1238-0) [のアップグレード](#page-1238-0)["](#page-1238-0) を実行してくださ い。

このタスクについて

ここでは、次のいずれかの結果をもたらすアップグレードチェックに対処する方法について説明します。

• 「 fupgradecheck 」コマンドを実行すると、正常に実行されます。クラスタをアップグレードする準備は 完了しています。

- 「アップグレードチェック」ツールでのチェックが失敗し、エラーメッセージが表示される。クラスタを アップグレードする準備が完了しておらず、追加の手順が必要です。
- アップグレードチェックが失敗し、 HealthTools が最新バージョンでないというエラーメッセージが表示 される。
- 管理ノードがダークサイトにあるため、アップグレードチェックが失敗する。

## 手順

1. 「 fupgradecheck 」コマンドを実行します。

sfupgradecheck -u <cluster-user-name> MVIP

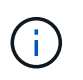

パスワードに特殊文字が含まれる場合は、各特殊文字の前にバックスラッシュ(「\」)を 追加します。たとえば、「 mypass ! @1 」は「 'm ypass\ ! \@1 」と入力する必要があ ります。

サンプルの入力コマンド。エラーは表示されず、アップグレードの準備ができている場合の出力例です。

sfupgradecheck -u admin 10.117.78.244

check pending nodes: Test Description: Verify no pending nodes in cluster More information: https://kb.netapp.com/support/s/article/ka11A0000008ltOQAQ/pendingnodes check cluster faults: Test Description: Report any cluster faults check root disk space: Test Description: Verify node root directory has at least 12 GBs of available disk space Passed node IDs: 1, 2, 3 More information: https://kb.netapp.com/support/s/article/ka11A0000008ltTQAQ/ SolidFire-Disk-space-error check mnode connectivity: Test Description: Verify storage nodes can communicate with management node Passed node IDs: 1, 2, 3 More information: https://kb.netapp.com/support/s/article/ka11A0000008ltYQAQ/mNodeconnecti vity check\_files: Test Description: Verify options file exists Passed node IDs: 1, 2, 3 check\_cores: Test Description: Verify no core or dump files exists Passed node IDs: 1, 2, 3 check\_upload\_speed: Test Description: Measure the upload speed between the storage node and the management node Node ID: 1 Upload speed: 90063.90 KBs/sec Node ID: 3 Upload speed: 106511.44 KBs/sec Node ID: 2 Upload speed: 85038.75 KBs/sec

2. エラーが発生した場合は、追加の操作が必要です。詳細については、次のサブセクションを参照してくだ さい。

クラスタをアップグレードする準備が完了していません

いずれかの健全性チェックに関連するエラーメッセージが表示された場合は、次の手順を実行します。

1. 「 fupgradecheck 」エラーメッセージを確認します。

回答例:

The following tests failed: check root disk space: Test Description: Verify node root directory has at least 12 GBs of available disk space Severity: ERROR Failed node IDs: 2 Remedy: Remove unneeded files from root drive More information: https://kb.netapp.com/support/s/article/ka11A0000008ltTQAQ/SolidFire-Disk-space-error check pending nodes: Test Description: Verify no pending nodes in cluster More information: https://kb.netapp.com/support/s/article/ka11A0000008ltOQAQ/pendingnodes check cluster faults: Test Description: Report any cluster faults check root disk space: Test Description: Verify node root directory has at least 12 GBs of available disk space Passed node IDs: 1, 3 More information: https://kb.netapp.com/support/s/article/ka11A0000008ltTQAQ/SolidFire-Disk-space-error check mnode connectivity: Test Description: Verify storage nodes can communicate with management node Passed node IDs: 1, 2, 3 More information: https://kb.netapp.com/support/s/article/ka11A0000008ltYQAQ/mNodeconnectivi ty check\_files: Test Description: Verify options file exists Passed node IDs: 1, 2, 3 check\_cores: Test Description: Verify no core or dump files exists Passed node IDs: 1, 2, 3 check\_upload\_speed: Test Description: Measure the upload speed between the storage node and the management node Node ID: 1 Upload speed: 86518.82 KBs/sec Node ID: 3 Upload speed: 84112.79 KBs/sec Node ID: 2 Upload speed: 93498.94 KBs/sec

この例では、ノード 1 のディスクスペースが少なくなっています。詳細については、を参照してください ["](https://kb.netapp.com)[ナ](https://kb.netapp.com) [レッジ](https://kb.netapp.com)[ベ](https://kb.netapp.com)[ース](https://kb.netapp.com)["](https://kb.netapp.com) (KB) エラーメッセージに記載されている記事。

**HealthTools** が最新バージョンではありません

HealthTools が最新バージョンではないことを示すエラーメッセージが表示された場合は、次の手順に従いま す。

1. アップグレードチェックが失敗したことをエラーメッセージで確認します。

回答例:

sfupgradecheck failed: HealthTools is out of date: installed version: 2018.02.01.200 latest version: 2020.03.01.09. The latest version of the HealthTools can be downloaded from: https://mysupport.netapp.com/NOW/cgi-bin/software/ Or rerun with the -n option

2. 応答に記載されている手順に従います。

管理ノードがダークサイトにあります

1. アップグレードチェックが失敗したことをメッセージで確認します。

回答例:

sfupgradecheck failed: Unable to verify latest available version of healthtools.

- 2. をダウンロードします ["JSON](https://library.netapp.com/ecm/ecm_get_file/ECMLP2840740) [ファイル](https://library.netapp.com/ecm/ecm_get_file/ECMLP2840740)["](https://library.netapp.com/ecm/ecm_get_file/ECMLP2840740) 管理ノードではないコンピュータのネットアップサポートサイト から、「 metadats.json 」に名前を変更します。
- 3. 次のコマンドを実行します。

sfupgradecheck -1 --metadata=<path-to-metadata-json>

4. 詳細については、「追加」を参照してください ["HealthTools](#page-1238-0) [のアップグレード](#page-1238-0)["](#page-1238-0) ダークサイトの情報。

5. 次のコマンドを実行して、 HealthTools スイートが最新バージョンであることを確認します。

sfupgradecheck -u <cluster-user-name> -p <cluster-password> MVIP

サービスによるストレージの健全性チェック

ストレージの健全性チェックでは、クラスタごとに以下のチェックが行われます。

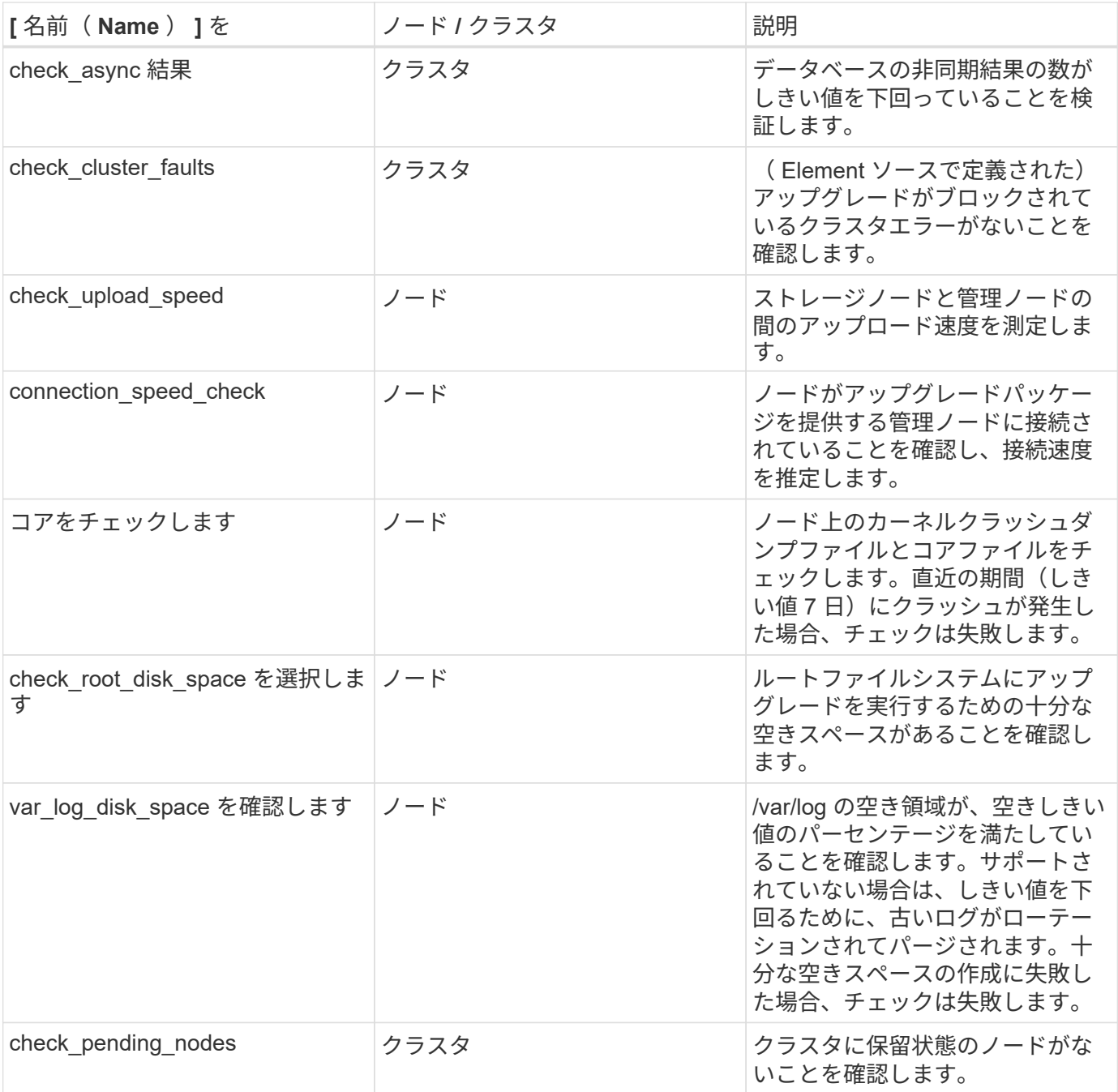

詳細については、こちらをご覧ください

- ["SolidFire](https://docs.netapp.com/us-en/element-software/index.html) [および](https://docs.netapp.com/us-en/element-software/index.html) [Element](https://docs.netapp.com/us-en/element-software/index.html) [ソフトウェアのドキュメント](https://docs.netapp.com/us-en/element-software/index.html)["](https://docs.netapp.com/us-en/element-software/index.html)
- ["vCenter Server](https://docs.netapp.com/us-en/vcp/index.html) [向け](https://docs.netapp.com/us-en/vcp/index.html) [NetApp Element](https://docs.netapp.com/us-en/vcp/index.html) [プラグイン](https://docs.netapp.com/us-en/vcp/index.html)["](https://docs.netapp.com/us-en/vcp/index.html)

<span id="page-1249-0"></span>**Element** ソフトウェアをアップグレードします

NetApp Element ソフトウェアをアップグレードするには、 NetApp Hybrid Cloud Control UI 、 REST API 、または HealthTools ツールスイートを使用します。Element ソ フトウェアのアップグレードの実行中は、ノードの追加と削除、ドライブの追加と削 除、イニシエータ、ボリュームアクセスグループ、仮想ネットワークに関連するコマン ドなど、一部の処理は実行できません。

必要なもの

- \* admin 権限 \* :アップグレードを実行する権限がストレージクラスタ管理者に付与されています。
- \* 有効なアップグレードパス \* :アップグレード先の Element バージョンのアップグレードパス情報を確 認し、アップグレードパスが有効であることを確認しておきま す。https://kb.netapp.com/Advice\_and\_Troubleshooting/Data\_Storage\_Software/Element\_Software/What\_ is the upgrade matrix for storage clusters running NetApp Element software%3F["ネットアップの技 術情報: NetApp Element ソフトウェアを実行するストレージクラスタのアップグレードマトリックス"^]
- \* システム時間の同期 \* :すべてのノードのシステム時間が同期されており、 NTP がストレージクラスタ とノードに対して正しく設定されていることを確認しておきます。各ノードには、ノード Web UI (「 https://[IP address 」: 442 )に DNS ネームサーバを設定する必要があります。時刻のずれに関連する未 解決のクラスタ障害はありません。
- \* システムポート \* : NetApp Hybrid Cloud Control をアップグレードに使用している場合は、必要なポー トが開いていることを確認しておきます。を参照してください ["](#page-37-0)[ネットワークポート](#page-37-0)["](#page-37-0) を参照してくださ い。
- \* 管理ノード \* : NetApp Hybrid Cloud Control の UI および API では、環境内の管理ノードはバージョン 11.3 を実行しています。
- \* 管理サービス \* :管理サービスバンドルを最新バージョンに更新しました。

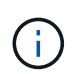

Element ソフトウェアをバージョン 12.3.x にアップグレードする前に、最新の管理サービスバ ンドルにアップグレードする必要がありますElement ソフトウェアをバージョン 12.3.x に更新 する場合は、管理サービス 2.14.60 以降が必要です。

- \* クラスタの健全性 \* :クラスタをアップグレードする準備が完了していることを確認しました。を参照 してください ["](#page-1240-0)[ストレージをアップグレードする前に、](#page-1240-0) [Element](#page-1240-0) [ストレージの](#page-1240-0)[健全](#page-1240-0)[性](#page-1240-0)[チ](#page-1240-0)[ェックを](#page-1240-0)[実行](#page-1240-0)[しま](#page-1240-0) [す](#page-1240-0)["](#page-1240-0)。
- \* H610S ノードの BMC を更新 \* : H610S ノードの BMC バージョンをアップグレードしました。を参照 してください ["](https://docs.netapp.com/us-en/hci/docs/rn_H610S_BMC_3.84.07.html)[リリースノートおよびアップグレード](https://docs.netapp.com/us-en/hci/docs/rn_H610S_BMC_3.84.07.html)[手順](https://docs.netapp.com/us-en/hci/docs/rn_H610S_BMC_3.84.07.html)["](https://docs.netapp.com/us-en/hci/docs/rn_H610S_BMC_3.84.07.html)。
- エンドユーザライセンス契約(**EULA**):管理サービス2.20.69以降では、NetApp Hybrid Cloud Control UI またはAPIを使用してElementソフトウェアをアップグレードする前に、EULAに同意して保存する必要が あります。
	- a. Webブラウザで管理ノードのIPアドレスを開きます。

https://<ManagementNodeIP>

- b. ストレージクラスタ管理者のクレデンシャルを指定して NetApp Hybrid Cloud Control にログインしま す。
- c. インターフェイスの右上にある [\* Upgrade] を選択します。
- d. EULAがポップアップ表示されます。下にスクロールして、[現在および今後のすべての更新を許可す る\*]を選択し、[保存\*]を選択します。

アップグレードオプション

次のいずれかの Element ソフトウェアアップグレードオプションを選択します。

• [NetApp Hybrid Cloud Control UI](#page-1251-0) [を使用して](#page-1251-0) [Element](#page-1251-0) [ストレージをアップグレードします](#page-1251-0)

- [NetApp Hybrid Cloud Control API](#page-1254-0) [を使用して](#page-1254-0) [Element](#page-1254-0) [ストレージをアップグレードします](#page-1254-0)
- [HealthTools](#page-1260-0) [を使用して](#page-1260-0)[接続](#page-1260-0)[されているサイトで](#page-1260-0) [Element](#page-1260-0) [ソフトウェアをアップグレードします](#page-1260-0)
- [HealthTools](#page-1263-0) [を使用して](#page-1263-0)[ダ](#page-1263-0)[ークサイトで](#page-1263-0) [Element](#page-1263-0) [ソフトウェアをアップグレードします](#page-1263-0)

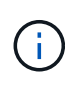

H610S シリーズノードを Element 12.3.x にアップグレードする場合、ノードで 11.8 よりも前 のバージョンの Element が実行されているときは、追加のアップグレード手順()を実行する 必要があります[フェーズ](#page-1265-0) [2.](#page-1265-0))をクリックします。Element 11.8 以降を実行している場合は、追 加のアップグレード手順(フェーズ2)は必要ありません。

<span id="page-1251-0"></span>**NetApp Hybrid Cloud Control UI** を使用して **Element** ストレージをアップグレードします

NetApp Hybrid Cloud Control の UI を使用して、ストレージクラスタをアップグレードできます。

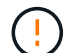

NetApp Hybrid Cloud Control を使用してストレージクラスタをアップグレードする際の潜在的 な問題とその対処方法については、を参照してください ["](https://kb.netapp.com/Advice_and_Troubleshooting/Hybrid_Cloud_Infrastructure/NetApp_HCI/Potential_issues_and_workarounds_when_running_storage_upgrades_using_NetApp_Hybrid_Cloud_Control)[こちらの](https://kb.netapp.com/Advice_and_Troubleshooting/Hybrid_Cloud_Infrastructure/NetApp_HCI/Potential_issues_and_workarounds_when_running_storage_upgrades_using_NetApp_Hybrid_Cloud_Control)[技術](https://kb.netapp.com/Advice_and_Troubleshooting/Hybrid_Cloud_Infrastructure/NetApp_HCI/Potential_issues_and_workarounds_when_running_storage_upgrades_using_NetApp_Hybrid_Cloud_Control)[情報アーティクル](https://kb.netapp.com/Advice_and_Troubleshooting/Hybrid_Cloud_Infrastructure/NetApp_HCI/Potential_issues_and_workarounds_when_running_storage_upgrades_using_NetApp_Hybrid_Cloud_Control)["](https://kb.netapp.com/Advice_and_Troubleshooting/Hybrid_Cloud_Infrastructure/NetApp_HCI/Potential_issues_and_workarounds_when_running_storage_upgrades_using_NetApp_Hybrid_Cloud_Control)。

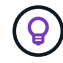

H610S 以外のプラットフォームでは、ノードあたりのアップグレードプロセスに約 30 分かか ります。

## 手順

1. Webブラウザで管理ノードのIPアドレスを開きます。

https://<ManagementNodeIP>

- 2. ストレージクラスタ管理者のクレデンシャルを指定して NetApp Hybrid Cloud Control にログインしま す。
- 3. インターフェイスの右上にある [\* Upgrade] を選択します。
- 4. [\* Upgrades] ページで、 [\* Storage] を選択します。

[\* ストレージ \* ] タブには、インストールの一部であるストレージクラスタが一覧表示されます。NetApp Hybrid Cloud Control からクラスタにアクセスできない場合は、 \* Upgrades \* ページに表示されません。

5. 次のオプションを選択し、クラスタに該当する一連の手順を実行します。

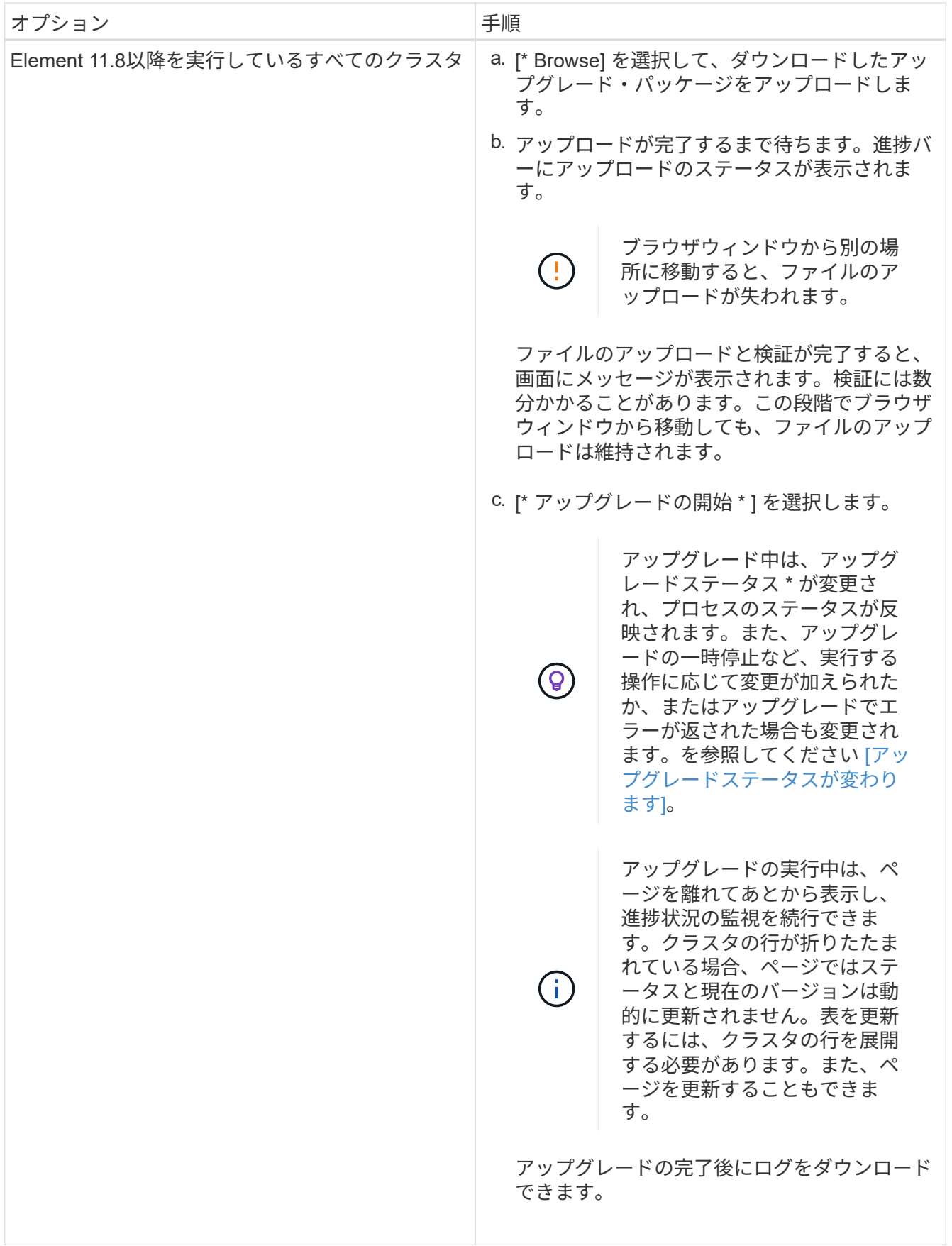

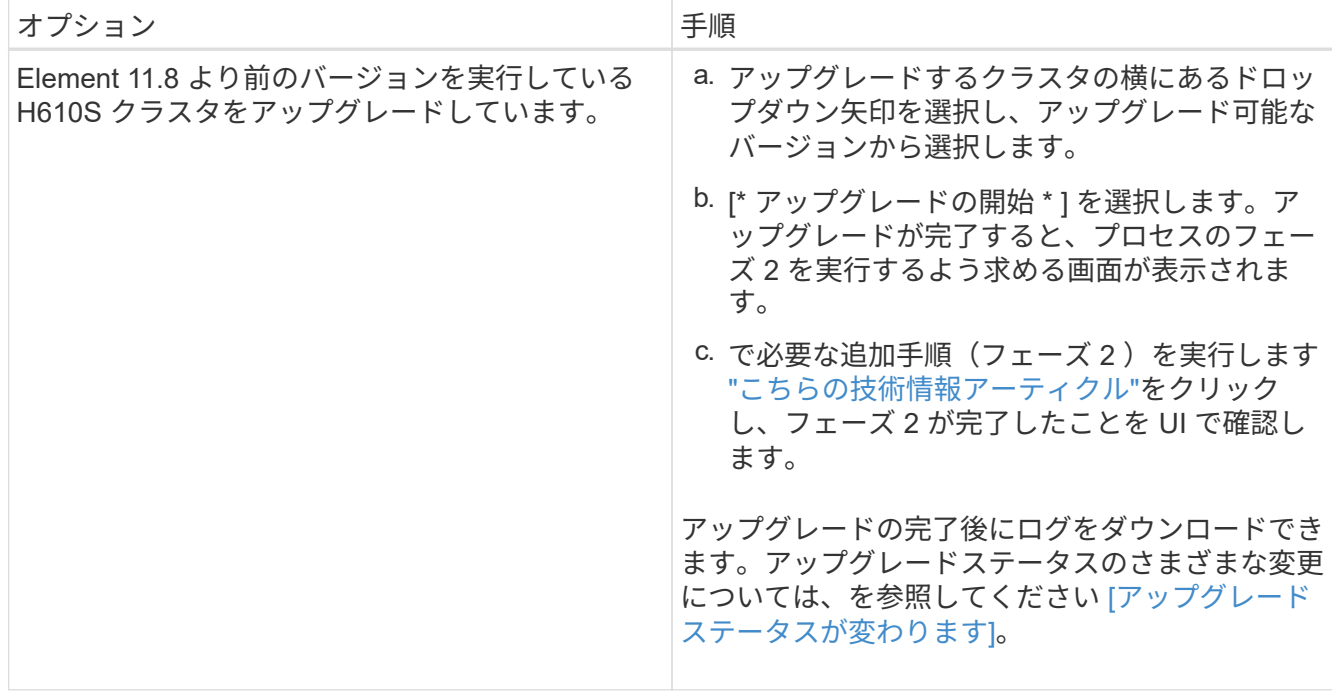

アップグレードステータスが変わります

アップグレードプロセスの実行前、実行中、実行後に、 UI の \* アップグレードステータス \* 列に表示される さまざまな状態を以下に示します。

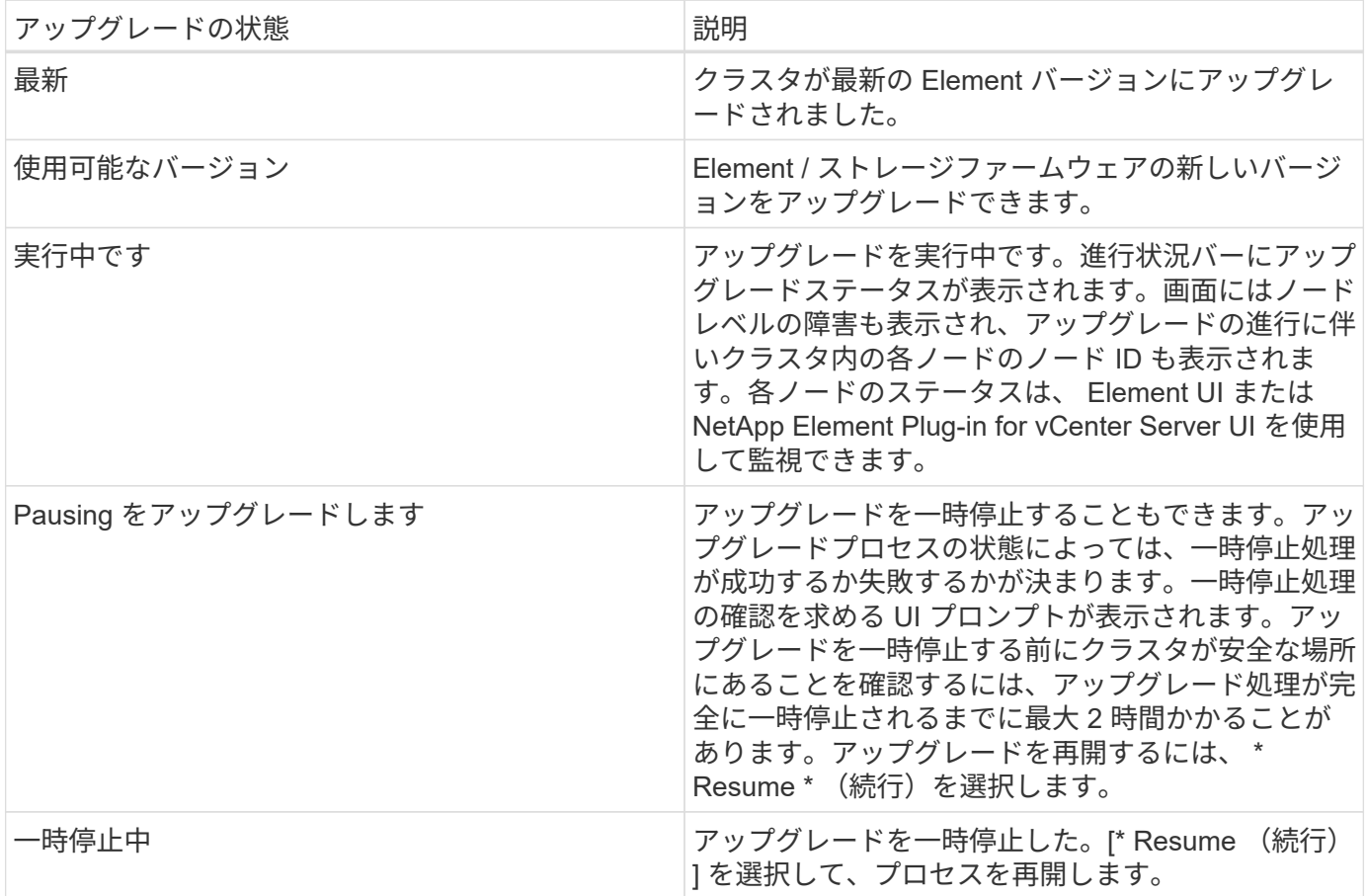

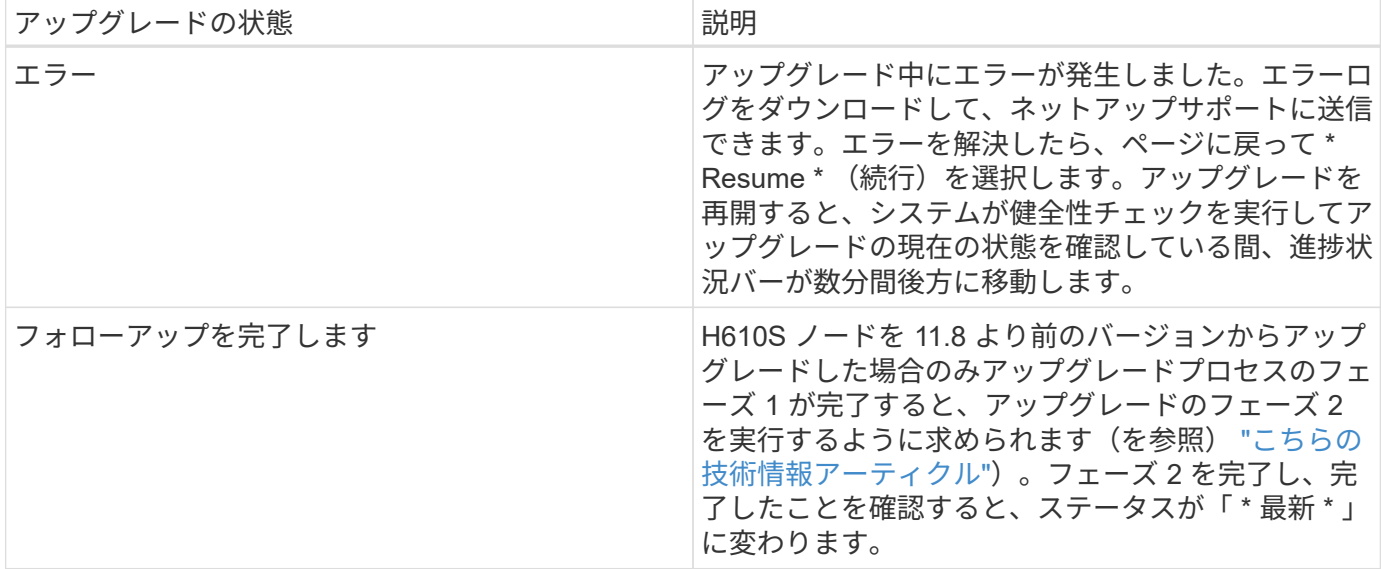

<span id="page-1254-0"></span>**NetApp Hybrid Cloud Control API** を使用して **Element** ストレージをアップグレードします

API を使用して、クラスタ内のストレージノードを最新バージョンの Element ソフトウェアにアップグレー ドできます。API の実行には、任意の自動化ツールを使用できます。ここで説明する API ワークフローでは、 例として管理ノードで使用可能な REST API UI を使用します。

手順

1. 管理ノードからアクセス可能なデバイスにストレージアップグレードパッケージをダウンロードします。

Element ソフトウェアに移動します ["](https://mysupport.netapp.com/site/products/all/details/element-software/downloads-tab)[ペ](https://mysupport.netapp.com/site/products/all/details/element-software/downloads-tab)[ージを](https://mysupport.netapp.com/site/products/all/details/element-software/downloads-tab)[ダ](https://mysupport.netapp.com/site/products/all/details/element-software/downloads-tab)[ウンロードします](https://mysupport.netapp.com/site/products/all/details/element-software/downloads-tab)["](https://mysupport.netapp.com/site/products/all/details/element-software/downloads-tab) して最新のストレージノードのイメー ジをダウンロードしてください。

- 2. ストレージアップグレードパッケージを管理ノードにアップロードします。
	- a. 管理ノードで管理ノード REST API UI を開きます。

https://<ManagementNodeIP>/package-repository/1/

- b. 「 \* Authorize \* 」(認証)を選択して、次の手順を実行
	- i. クラスタのユーザ名とパスワードを入力します。
	- ii. クライアント ID を「 m node-client 」として入力します。
	- iii. セッションを開始するには、 \* Authorize \* を選択します。
	- iv. 承認ウィンドウを閉じます。
- c. REST API UI から \* POST/packages \* を選択します。
- d. [\* 試してみてください \* ] を選択します。
- e. [\* Browse] を選択して、アップグレード・パッケージを選択します。
- f. 「 \* Execute \* 」を選択してアップロードを開始します。
- g. 応答から ' 後の手順で使用するためにパッケージ ID (`id"') をコピーして保存します
- 3. アップロードのステータスを確認します。
	- a. REST API UI から、 \* GEGET 処理対象 / パッケージ間の一時的なグループ / { id } 一時的なグルー プ / ステータス \* を選択します。
	- b. [\* 試してみてください \* ] を選択します。
	- c. 前の手順でコピーしたパッケージ ID を \* id \* で入力します。
	- d. ステータス要求を開始するには、 \* Execute \* を選択します。

応答が完了すると、「アクセス」として表示されます。

- 4. ストレージクラスタ ID を確認します。
	- a. 管理ノードで管理ノード REST API UI を開きます。

https://<ManagementNodeIP>/inventory/1/

- b. 「 \* Authorize \* 」(認証)を選択して、次の手順を実行
	- i. クラスタのユーザ名とパスワードを入力します。
	- ii. クライアント ID を「 m node-client 」として入力します。
	- iii. セッションを開始するには、 \* Authorize \* を選択します。
	- iv. 承認ウィンドウを閉じます。
- c. REST API UI から、 \* GET / Installations \* を選択します。
- d. [\* 試してみてください \* ] を選択します。
- e. [\* Execute] を選択します。
- f. 応答から、インストールアセット ID (「 id 」)をコピーします。
- g. REST API UI から、 \* GET / Installations / { id } \* を選択します。
- h. [\* 試してみてください \* ] を選択します。
- i. インストールアセット ID を **id** フィールドに貼り付けます。
- j. [\* Execute] を選択します。
- k. 応答から ' 後の手順で使用できるようにアップグレードするクラスタのストレージ・クラスタ ID ( ID )をコピーして保存します
- 5. ストレージのアップグレードを実行します。
	- a. 管理ノードでストレージ REST API UI を開きます。

https://<ManagementNodeIP>/storage/1/

- b. 「 \* Authorize \* 」(認証)を選択して、次の手順を実行
	- i. クラスタのユーザ名とパスワードを入力します。
	- ii. クライアント ID を「 m node-client 」として入力します。

iii. セッションを開始するには、 \* Authorize \* を選択します。

iv. 承認ウィンドウを閉じます。

- c. [**POST/upgrade**] を選択します。
- d. [\* 試してみてください \* ] を選択します。
- e. パラメータフィールドにアップグレードパッケージ ID を入力します。
- f. パラメータフィールドにストレージクラスタ ID を入力します。

ペイロードは次の例のようになります。

```
{
 "config": \{\},
    "packageId": "884f14a4-5a2a-11e9-9088-6c0b84e211c4",
   "storageId": "884f14a4-5a2a-11e9-9088-6c0b84e211c4"
}
```
g. アップグレードを開始するには、 \* Execute \* を選択します。

応答は状態を「 initializing 」と示します。

```
{
  " links": {
      "collection": "https://localhost:442/storage/upgrades",
      "self": "https://localhost:442/storage/upgrades/3fa85f64-1111-4562-
b3fc-2c963f66abc1",
      "log": https://localhost:442/storage/upgrades/3fa85f64-1111-4562-
b3fc-2c963f66abc1/log
    },
    "storageId": "114f14a4-1a1a-11e9-9088-6c0b84e200b4",
    "upgradeId": "334f14a4-1a1a-11e9-1055`-6c0b84e2001b4",
    "packageId": "774f14a4-1a1a-11e9-8888-6c0b84e200b4",
    "config": {},
    "state": "initializing",
    "status": {
      "availableActions": [
        "string"
    \frac{1}{\sqrt{2}}  "message": "string",
      "nodeDetails": [
        {
           "message": "string",
           "step": "NodePreStart",
           "nodeID": 0,
           "numAttempt": 0
```

```
  }
    \frac{1}{2},
      "percent": 0,
      "step": "ClusterPreStart",
      "timestamp": "2020-04-21T22:10:57.057Z",
      "failedHealthChecks": [
        {
           "checkID": 0,
         "name": "string",
           "displayName": "string",
           "passed": true,
         "kb": "string",
           "description": "string",
           "remedy": "string",
           "severity": "string",
         "data": \{\},
           "nodeID": 0
         }
      ]
    },
    "taskId": "123f14a4-1a1a-11e9-7777-6c0b84e123b2",
    "dateCompleted": "2020-04-21T22:10:57.057Z",
    "dateCreated": "2020-04-21T22:10:57.057Z"
}
```
a. 応答の一部であるアップグレード ID (「 upgradeld 」) をコピーします。

- 6. アップグレードの進捗状況と結果を確認します。
	- a. Get Sebring/upgrades/{ upgradeId } \* を選択します。
	- b. [\* 試してみてください \* ] を選択します。
	- c. アップグレード ID は、前の手順のアップグレード ID として \* upgradeId \* と入力します。
	- d. [\* Execute] を選択します。
	- e. アップグレード中に問題または特別な要件が発生した場合は、次のいずれかを実行します。

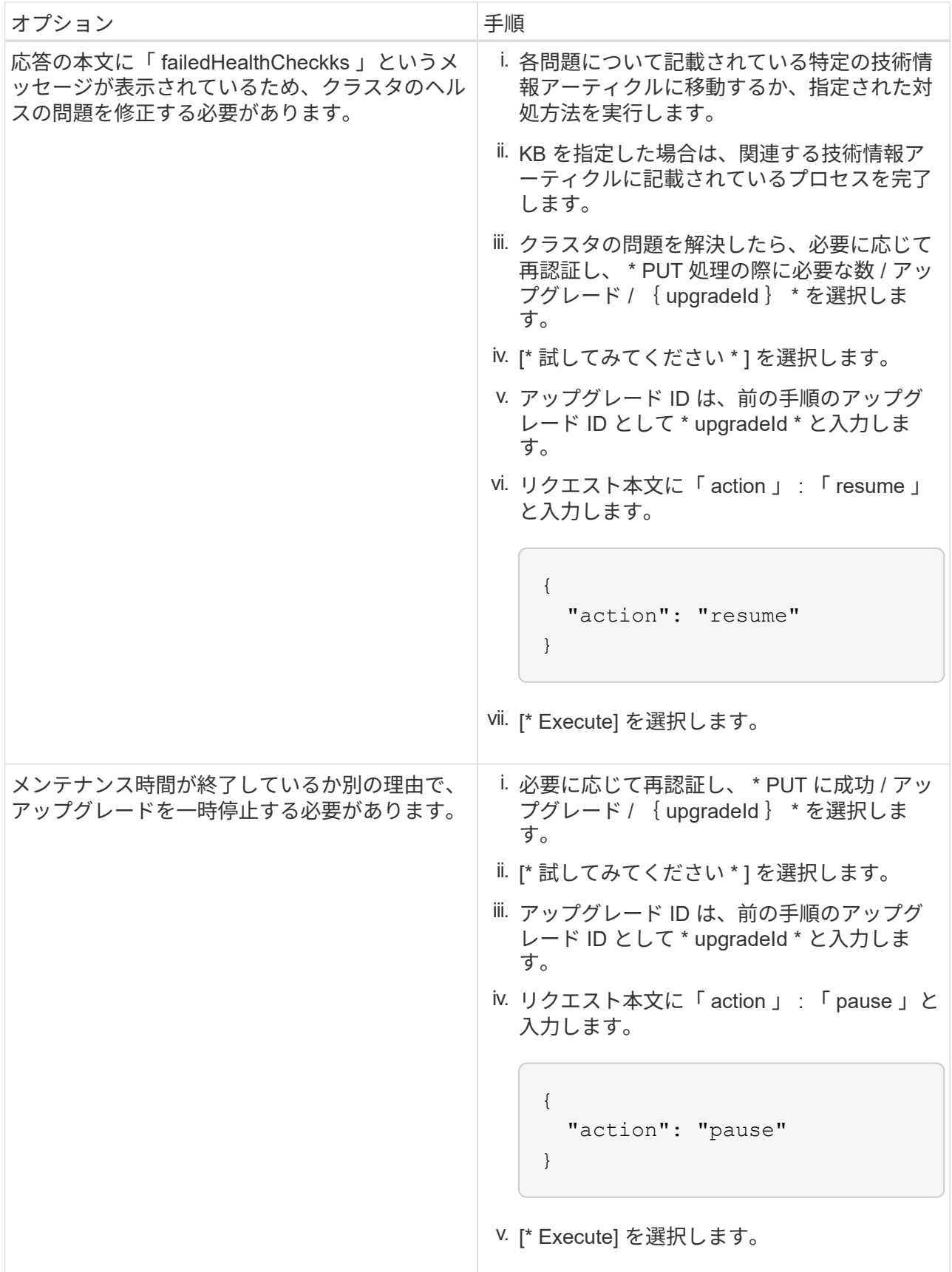

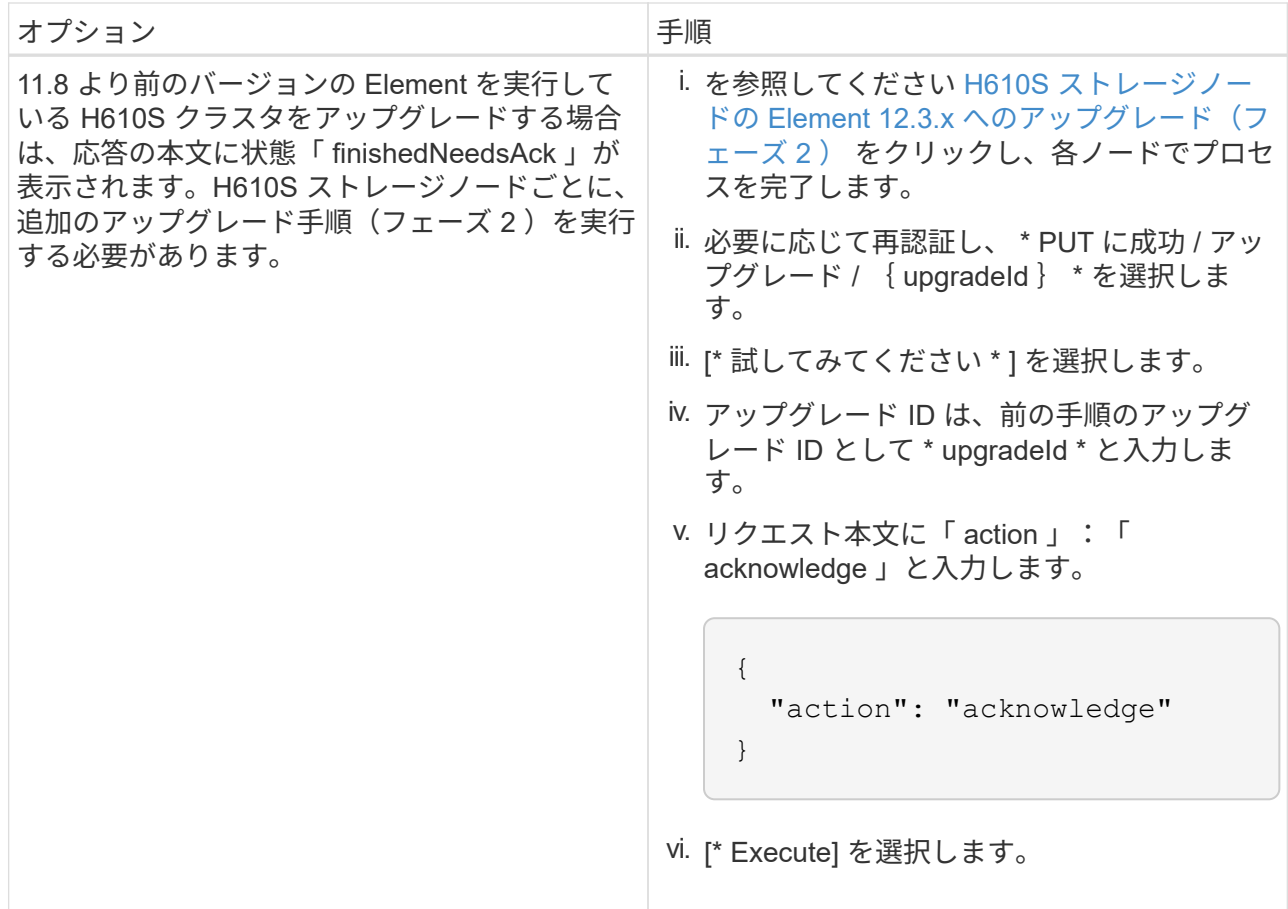

f. 必要に応じて、処理が完了するまで \* Get Theple/upgrades/{ upgradeId } \* API を複数回実行しま す。

アップグレード中、エラーが発生しなかった場合、「ステータス」は「実行中」を示します。各ノー ドがアップグレードされると 'tep' の値が NodeFinished に変わります

アップグレードが正常に終了したのは 'percent` の値が '100' で 'tate' が 'finished' である場合です

**NetApp Hybrid Cloud** を使用してアップグレードに失敗した場合の動作 制御

アップグレード中にドライブまたはノードで障害が発生した場合は、 Element UI にクラスタエラーが表示さ れます。アップグレードプロセスは次のノードに進まず、クラスタの障害が解決するまで待機します。UI の 進捗状況バーには、アップグレードがクラスタの障害の解決を待機していることが表示されます。アップグレ ードはクラスタが正常に完了するまで待機するため、この段階で UI で \* Pause \* を選択することはできませ ん。障害の調査に役立てるには、ネットアップサポートに問い合わせる必要があります。

NetApp Hybrid Cloud Control には 3 時間の待機時間があらかじめ設定されています。この時間内に、次のい ずれかの状況が発生する可能性があります。

- クラスタの障害は 3 時間以内に解決され、アップグレードが再開されます。このシナリオでは対処は必要 ありません。
- 問題は 3 時間後も解消されず、アップグレードのステータスが「 Error 」(エラー)と赤のバナーを表示 します。問題が解決したら、「 \* Resume 」(続行)を選択してアップグレードを再開できます。
- 3 時間以内に対処するために、アップグレードを一時的に中止する必要があることがネットアップサポー トによって確認されました。サポートは API を使用してアップグレードを中止します。
ノードの更新中にクラスタのアップグレードを中止すると、そのノードからドライブが強制的 に削除されることがあります。ドライブが強制的に削除された場合、ネットアップサポートに 依頼して手動でドライブを元に戻す処理がアップグレード時に必要になります。ノードでファ ームウェアの更新や更新後の同期処理に時間がかかる可能性があります。アップグレードが停 止していると思われる場合は、ネットアップサポートにお問い合わせください。

**HealthTools** を使用して接続されているサイトで **Element** ソフトウェアをアップグレードします

手順

 $\left(\frac{1}{2}\right)$ 

1. ストレージアップグレードパッケージをダウンロードします。 Element ソフトウェアにアクセスします ["](https://mysupport.netapp.com/site/products/all/details/element-software/downloads-tab) [ペ](https://mysupport.netapp.com/site/products/all/details/element-software/downloads-tab)[ージを](https://mysupport.netapp.com/site/products/all/details/element-software/downloads-tab)[ダ](https://mysupport.netapp.com/site/products/all/details/element-software/downloads-tab)[ウンロードします](https://mysupport.netapp.com/site/products/all/details/element-software/downloads-tab)["](https://mysupport.netapp.com/site/products/all/details/element-software/downloads-tab) をクリックし、管理ノードではないデバイスに最新のストレージノードイ メージをダウンロードします。

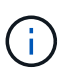

Element ストレージソフトウェアをアップグレードするには、最新バージョンの HealthTools が必要です。

2. ISO ファイルを、 /tmp などのアクセス可能な場所にある管理ノードにコピーします。

ISO ファイルをアップロードする際には、ファイル名が変更されないようにしてください。変更されてい ると以降の手順が失敗します。

3. \* オプション \* :アップグレードの前に、管理ノードからクラスタノードに ISO をダウンロードします。

この手順は、ストレージノードに ISO を事前にステージングし、内部チェックを実行してクラスタがアッ プグレードに適した状態であることを確認することで、アップグレード時間を短縮します。この処理を実 行しても、クラスタが「アップグレード」モードになることも、クラスタ処理が制限されることもありま せん。

sfinstall <MVIP> -u <cluster username> <path-toinstall-file-ISO> --stage

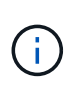

コマンドラインからパスワードを省略して 'fsinstall' が情報を入力するようにしますパスワ ードに特殊文字が含まれる場合は、各特殊文字の前にバックスラッシュ(「 \ 」)を追加し ます。たとえば、「 mypass ! @1 」は「 'm ypass\ ! \@1 」と入力する必要がありま す。

◦ 例 \* 次のサンプル入力を参照してください。

sfinstall 10.117.0.244 -u admin /tmp/solidfire-rtfisodium-11.0.0.345.iso --stage

サンプルの出力は 'fsinstall が 'fsinstall' の新しいバージョンが利用可能かどうかを確認しようとするこ とを示しています

```
sfinstall 10.117.0.244 -u admin
/tmp/solidfire-rtfisodium-11.0.0.345.iso 2018-10-01 16:52:15:
Newer version of sfinstall available.
This version: 2018.09.01.130, latest version: 2018.06.05.901.
The latest version of the HealthTools can be downloaded from:
https:// mysupport.netapp.com/NOW/cgi-bin/software/
or rerun with --skip-version-check
```
以下は、事前ステージング処理に成功した場合の出力例です。

Œ.

ステージングが完了すると、アップグレードイベントの後に「 Storage Node Upgrade Staging Successful 」というメッセージが表示されます。

```
flabv0004 ~ # sfinstall -u admin
10.117.0.87 solidfire-rtfi-sodium-patch3-11.3.0.14171.iso --stage
2019-04-03 13:19:58: sfinstall Release Version: 2019.01.01.49
Management Node Platform:
Ember Revision: 26b042c3e15a Build date: 2019-03-12 18:45
2019-04-03 13:19:58: Checking connectivity to MVIP 10.117.0.87
2019-04-03 13:19:58: Checking connectivity to node 10.117.0.86
2019-04-03 13:19:58: Checking connectivity to node 10.117.0.87
...
2019-04-03 13:19:58: Successfully connected to cluster and all nodes
...
2019-04-03 13:20:00: Do you want to continue? ['Yes', 'No']: Yes
...
2019-04-03 13:20:55: Staging install pack on cluster nodes
2019-04-03 13:20:55: newVersion: 11.3.0.14171
2019-04-03 13:21:01: nodeToStage: nlabp2814, nlabp2815, nlabp2816,
nlabp2813
2019-04-03 13:21:02: Staging Node nlabp2815 mip=[10.117.0.87]
nodeID=[2] (1 of 4 nodes)
2019-04-03 13:21:02: Node Upgrade serving image at
http://10.117.0.204/rtfi/solidfire-rtfisodium-
patch3-11.3.0.14171/filesystem.squashfs
...
2019-04-03 13:25:40: Staging finished. Repeat the upgrade command
without the --stage option to start the upgrade.
```
ステージングされた ISO は、アップグレードの完了後に自動的に削除されます。ただし、アップグレ ードが開始されておらず、再スケジュールが必要な場合は、次のコマンドを使用して ISO のステージ ングを手動で解除できます。

`finstall <MVIP> -u <cluster\_username> — destage `

アップグレードの開始後は、デステージオプションは使用できなくなります。

4. 'fsinstall' コマンドと ISO ファイルへのパスを使用して ' アップグレードを開始します

finstall <MVIP> -u <cluster\_username><path-to-install-file-ISO>

◦ 例 \*

入力コマンドの例を次に示します。

sfinstall 10.117.0.244 -u admin /tmp/solidfire-rtfi-sodium-11.0.0.345.iso

サンプルの出力は 'fsinstall が 'fsinstall' の新しいバージョンが利用可能かどうかを確認しようとするこ とを示しています

sfinstall 10.117.0.244 -u admin /tmp/solidfire-rtfi-sodium-11.0.0.345.iso 2018-10-01 16:52:15: Newer version of sfinstall available. This version: 2018.09.01.130, latest version: 2018.06.05.901. The latest version of the HealthTools can be downloaded from: https://mysupport.netapp.com/NOW/cgi-bin/software/ or rerun with --skip-version-check

以下は、アップグレードに成功した場合の出力例です。アップグレードイベントを使用して、アップ グレードの進捗状況を監視できます。

```
# sfinstall 10.117.0.161 -u admin solidfire-rtfi-sodium-11.0.0.761.iso
2018-10-11 18:28
Checking connectivity to MVIP 10.117.0.161
Checking connectivity to node 10.117.0.23
Checking connectivity to node 10.117.0.24
...
Successfully connected to cluster and all nodes
###################################################################
You are about to start a new upgrade
10.117.0.161
10.3.0.161
solidfire-rtfi-sodium-11.0.0.761.iso
Nodes:
10.117.0.23 nlabp1023 SF3010 10.3.0.161
10.117.0.24 nlabp1025 SF3010 10.3.0.161
10.117.0.26 nlabp1027 SF3010 10.3.0.161
10.117.0.28 nlabp1028 SF3010 10.3.0.161
###################################################################
```

```
Do you want to continue? ['Yes', 'No']: yes
...
Watching for new network faults. Existing fault IDs are set([]).
Checking for legacy network interface names that need renaming
Upgrading from 10.3.0.161 to 11.0.0.761 upgrade method=rtfi
Waiting 300 seconds for cluster faults to clear
Waiting for caches to fall below threshold
...
Installing mip=[10.117.0.23] nodeID=[1] (1 of 4 nodes)
Starting to move primaries.
Loading volume list
Moving primary slice=[7] away from mip[10.117.0.23] nodeID[1] ssid[11]
to new ssid[15]
Moving primary slice=[12] away from mip[10.117.0.23] nodeID[1] ssid[11]
to new ssid[15]
...
Installing mip=[10.117.114.24] nodeID=[2] (2 of 4 nodes)
Starting to move primaries.
Loading volume list
Moving primary slice=[5] away from mip[10.117.114.24] nodeID[2] ssid[7]
to new ssid[11]
...
Install of solidfire-rtfi-sodium-11.0.0.761 complete.
Removing old software
No staged builds present on nodeID=[1]
No staged builds present on nodeID=[2]
...
Starting light cluster block service check
```

```
\left(\begin{smallmatrix} \cdot & \cdot \end{smallmatrix}\right)
```
H610S シリーズノードを Element 12.3.x にアップグレードする場合、ノードで 11.8 よりも前 のバージョンの Element が実行されているときは、追加のアップグレード手順()を実行する 必要があります[フェーズ](#page-1265-0) [2.](#page-1265-0))をクリックします。Element 11.8 以降を実行している場合は、追 加のアップグレード手順(フェーズ2)は必要ありません。

**HealthTools** を使用してダークサイトで **Element** ソフトウェアをアップグレードします

HealthTools ツールスイートを使用して、外部接続がないダークサイトで NetApp Element ソフトウェアを更 新できます。

必要なもの

- 1. Element ソフトウェアに移動します ["](https://mysupport.netapp.com/site/products/all/details/element-software/downloads-tab)[ペ](https://mysupport.netapp.com/site/products/all/details/element-software/downloads-tab)[ージを](https://mysupport.netapp.com/site/products/all/details/element-software/downloads-tab)[ダ](https://mysupport.netapp.com/site/products/all/details/element-software/downloads-tab)[ウンロードします](https://mysupport.netapp.com/site/products/all/details/element-software/downloads-tab)["](https://mysupport.netapp.com/site/products/all/details/element-software/downloads-tab)。
- 2. 適切なソフトウェアリリースを選択し、管理ノードではないコンピュータに最新のストレージノードイメ ージをダウンロードします。

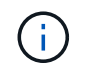

Element ストレージソフトウェアをアップグレードするには、最新バージョンの HealthTools が必要です。

- 3. こちらをダウンロードしてください ["JSON](https://library.netapp.com/ecm/ecm_get_file/ECMLP2840740) [ファイル](https://library.netapp.com/ecm/ecm_get_file/ECMLP2840740)["](https://library.netapp.com/ecm/ecm_get_file/ECMLP2840740) 管理ノードではないコンピュータのネットアップサ ポートサイトから、「 metadats.json 」に名前を変更します。
- 4. ISO ファイルを '/tmp のようなアクセス可能な場所にある管理ノードにコピーします

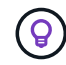

これは SCP などを使用して実行できます。ISO ファイルをアップロードする際には、ファ イル名が変更されないようにしてください。変更されていると以降の手順が失敗します。

#### 手順

1. 次のコマンドを実行します。

sfupdate-healthtools <path-to-healthtools-package>

2. インストールされているバージョンを確認します。

sfupdate-healthtools -v

3. 最新バージョンをメタデータ JSON ファイルと照合します。

sfupdate-healthtools -l --metadata=<path-to-metadata-json>

4. クラスタの準備が完了していることを確認します。

```
sudo sfupgradecheck -u <cluster username> -p <cluster password> MVIP
--metadata=<path-to-metadata-json>
```
5. ISO ファイルとメタデータ JSON ファイルへのパスを指定して 'fsinstall コマンドを実行します

sfinstall -u <cluster username> <MVIP> <path-toinstall-file-ISO> --metadata=<path-to-metadata-json-file>

入力コマンドの例を次に示します。

```
sfinstall -u admin 10.117.78.244 /tmp/solidfire-rtfi-11.3.0.345.iso
--metadata=/tmp/metadata.json
```
◦ オプション \* --stage フラグを 'sfcinstall コマンドに追加して ' アップグレードを事前にステージングす ることができます

H610S シリーズノードを Element 12.3.x にアップグレードする場合、ノードで 11.8 よりも前 のバージョンの Element が実行されているときは、追加のアップグレード手順()を実行する 必要があります[フェーズ](#page-1265-0) [2.](#page-1265-0))をクリックします。Element 11.8 以降を実行している場合は、追 加のアップグレード手順(フェーズ2)は必要ありません。

**HealthTools** を使用してアップグレードに失敗した場合の動作

ソフトウェアのアップグレードに失敗した場合は、アップグレードを一時停止できます。

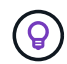

 $(i)$ 

アップグレードの一時停止には必ず Ctrl-C を使用してくださいこれにより、システムが自動的 にクリーンアップされます。

「 finstall 」がクラスタ障害がクリアされるのを待機しているときに障害が発生すると ' 次のノードに進むこ とはありません

手順

 $\bigcirc$ 

- 1. Ctrl+C で 'sfcinstall' を停止する必要があります
- 2. ネットアップサポートに問い合わせて、エラーの調査を依頼します。
- 3. 同じ 'finstall' コマンドを使用してアップグレードを再開します
- 4. Ctrl+C でアップグレードを一時停止した場合、アップグレード中にノードがアップグレードされていると きは、次のいずれかのオプションを選択します。
	- \* wait \* :クラスタ定数をリセットする前に、現在アップグレード中のノードの終了を許可します。
	- \* 続行 \* :アップグレードを続行します。これにより一時停止がキャンセルされます。
	- \* 中止 \* :クラスタ定数をリセットし、アップグレードをただちに中止します。

ノードの更新中にクラスタのアップグレードを中止すると、そのノードからドライブが 強制的に削除されることがあります。ドライブが強制的に削除された場合、ネットアッ プサポートに依頼して手動でドライブを元に戻す処理がアップグレード時に必要になり ます。ノードでファームウェアの更新や更新後の同期処理に時間がかかる可能性があり ます。アップグレードが停止していると思われる場合は、ネットアップサポートにお問 い合わせください。

<span id="page-1265-0"></span>**H610S** ストレージノードの **Element 12.3.x** へのアップグレード(フェーズ **2** )

H610S シリーズノードを Element 12.3.x にアップグレードする場合、ノードで 11.8 よりも前のバージョンの Element が実行されていると、アップグレードプロセスは 2 つのフェーズで構成されます。

最初に実行するフェーズ 1 では、 Element 12.3.x への標準アップグレードプロセスと同じ手順を実行しま す。Element ソフトウェアと 5 つすべてのファームウェアの更新を、クラスタ内で一度に 1 つのノードずつ ローリング形式でインストールします。ファームウェアのペイロードが原因で、 H610S ノードあたりの所要 時間は約 1.5 ~ 2 時間と推定されます。これには、各ノードのアップグレード終了時のコールドブートサイク ルが 1 回含まれます。

フェーズ 2 では、ノード全体を実行するための手順を実行します H610S ノードごとに、シャットダウンと電 源切断を行います を参照してください ["KB"](https://kb.netapp.com/Advice_and_Troubleshooting/Hybrid_Cloud_Infrastructure/H_Series/NetApp_H610S_storage_node_power_off_and_on_procedure)。このフェーズには、 H610S ノード 1 つにつき約 1 時間かかる と推定されます。

フェーズ 1 が完了すると、各 H610S ノードのコールドブート時に 5 つのファームウェア更新 のうち 4 つがアクティブになります。ただし、 Complex Programmable Logic Device ( CPLD ;複合プログラマブルロジックデバイス)ファームウェアを完全にインストールするには、完 全な電源切断と再接続が必要です。CPLD ファームウェア・アップデートは、再起動または電 源再投入時に NVDIMM の障害やメタデータ・ドライブの削除から保護します。この電源リセッ トには、 H610S ノード 1 つにつき約 1 時間かかると推定されます。ノードをシャットダウン し、電源ケーブルを取り外すか、スマート PDU を介して電源を切断し、約 3 分待ってから電 源を再接続する必要があります。

作業を開始する前に

G)

• H610S のアップグレードプロセスのフェーズ 1 が完了し、 Element ストレージの標準のアップグレード 手順を使用してストレージノードをアップグレードしておきます。

 $(i)$ フェーズ 2 にはオンサイトの担当者が必要です。

手順

1. (フェーズ 2 )クラスタ内の H610S ノードごとに、電源リセットプロセスを完了します。

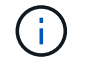

H610S 以外のノードもクラスタに含まれている場合、これらの H610S 以外のノードはフェー ズ 2 から除外されるため、シャットダウンしたり電源を切断したりする必要はありません。

- 1. このアップグレードのサポートやスケジュールについては、ネットアップサポートにお問い合わせくださ い。
- 2. このフェーズ 2 のアップグレード手順に従います ["KB"](https://kb.netapp.com/Advice_and_Troubleshooting/Hybrid_Cloud_Infrastructure/H_Series/NetApp_H610S_storage_node_power_off_and_on_procedure) 各 H610S ノードをアップグレードするには、この 操作が必要です。

詳細については、こちらをご覧ください

- ["SolidFire](https://docs.netapp.com/us-en/element-software/index.html) [および](https://docs.netapp.com/us-en/element-software/index.html) [Element](https://docs.netapp.com/us-en/element-software/index.html) [ソフトウェアのドキュメント](https://docs.netapp.com/us-en/element-software/index.html)["](https://docs.netapp.com/us-en/element-software/index.html)
- ["vCenter Server](https://docs.netapp.com/us-en/vcp/index.html) [向け](https://docs.netapp.com/us-en/vcp/index.html) [NetApp Element](https://docs.netapp.com/us-en/vcp/index.html) [プラグイン](https://docs.netapp.com/us-en/vcp/index.html)["](https://docs.netapp.com/us-en/vcp/index.html)

# ストレージファームウェアをアップグレードします

Element 12.0 以降および管理サービスバージョン 2.14 以降では、 NetApp Hybrid Cloud Control の UI と REST API を使用して、ストレージノードでファームウェアのみのアッ プグレードを実行できます。この手順では、 Element ソフトウェアはアップグレードさ れず、 Element のメジャーリリース以外のバージョンのストレージファームウェアもア ップグレードできます。

必要なもの

- \* admin 権限 \* :アップグレードを実行する権限がストレージクラスタ管理者に付与されています。
- \* システム時間の同期 \* :すべてのノードのシステム時間が同期されており、 NTP がストレージクラスタ とノードに対して正しく設定されていることを確認しておきます。各ノードには、ノード Web UI (「 https://[IP address 」: 442) に DNS ネームサーバを設定する必要があります。時刻のずれに関連する未 解決のクラスタ障害はありません。
- \* システムポート \* : NetApp Hybrid Cloud Control をアップグレードに使用している場合は、必要なポー トが開いていることを確認しておきます。を参照してください ["](#page-37-0)[ネットワークポート](#page-37-0)["](#page-37-0) を参照してくださ

い。

- \* 管理ノード \* : NetApp Hybrid Cloud Control の UI および API では、環境内の管理ノードはバージョン 11.3 を実行しています。
- \* 管理サービス \* :管理サービスバンドルを最新バージョンに更新しました。

Element ソフトウェアバージョン 12.0 を実行している H610S ストレージノードについては、 ストレージファームウェアバンドル 2.27 にアップグレードする前に「 D パッチ」「 St-909 」 を適用する必要があります。アップグレード前に、ネットアップサポートに問い合わせて D パ ッチを入手します。を参照してください ["](http://docs.netapp.com/us-en/hci/docs/rn_storage_firmware_2.27.html)[ストレージファームウェアバンドル](http://docs.netapp.com/us-en/hci/docs/rn_storage_firmware_2.27.html) [2.27](http://docs.netapp.com/us-en/hci/docs/rn_storage_firmware_2.27.html) [リリースノ](http://docs.netapp.com/us-en/hci/docs/rn_storage_firmware_2.27.html) [ート](http://docs.netapp.com/us-en/hci/docs/rn_storage_firmware_2.27.html)["](http://docs.netapp.com/us-en/hci/docs/rn_storage_firmware_2.27.html)。

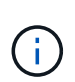

G)

ストレージノードのファームウェアをアップグレードする前に、最新の管理サービスバンドル にアップグレードする必要があります。Element ソフトウェアをバージョン 12.2 以降に更新す る場合は、管理サービス 2.14.60 以降が必要です。

- \* クラスタの健全性 \* :健全性チェックを実行しました。を参照してください ["](#page-1240-0)[ストレージをアップグレー](#page-1240-0) [ドする前に、](#page-1240-0) [Element](#page-1240-0) [ストレージの](#page-1240-0)[健全](#page-1240-0)[性](#page-1240-0)[チ](#page-1240-0)[ェックを](#page-1240-0)[実行](#page-1240-0)[します](#page-1240-0)["](#page-1240-0)。
- エンドユーザライセンス契約(**EULA**):管理サービス2.20.69以降では、NetApp Hybrid Cloud Control UI またはAPIを使用してストレージファームウェアをアップグレードする前に、EULAに同意して保存する必 要があります。
	- a. Webブラウザで管理ノードのIPアドレスを開きます。

https://<ManagementNodeIP>

- b. ストレージクラスタ管理者のクレデンシャルを指定して NetApp Hybrid Cloud Control にログインしま す。
- c. インターフェイスの右上にある [\* Upgrade] を選択します。
- d. EULAがポップアップ表示されます。下にスクロールして、[現在および今後のすべての更新を許可す る\*]を選択し、[保存\*]を選択します。
- \* H610S ノードの BMC を更新 \* : H610S ノードの BMC バージョンをアップグレードしました。を参照 してください ["](https://docs.netapp.com/us-en/hci/docs/rn_H610S_BMC_3.84.07.html)[リリースノートおよびアップグレード](https://docs.netapp.com/us-en/hci/docs/rn_H610S_BMC_3.84.07.html)[手順](https://docs.netapp.com/us-en/hci/docs/rn_H610S_BMC_3.84.07.html)["](https://docs.netapp.com/us-en/hci/docs/rn_H610S_BMC_3.84.07.html)。

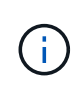

ご使用のハードウェアのファームウェアとドライバのファームウェアの一覧については、を参 照してください ["SolidFire](https://docs.netapp.com/ja-jp/element-software-123/hardware/fw_storage_nodes.html) [ストレージノードでサポートされるストレージファームウェアのバ](https://docs.netapp.com/ja-jp/element-software-123/hardware/fw_storage_nodes.html) [ージョン](https://docs.netapp.com/ja-jp/element-software-123/hardware/fw_storage_nodes.html)["](https://docs.netapp.com/ja-jp/element-software-123/hardware/fw_storage_nodes.html)

アップグレードオプション

次のいずれかのストレージファームウェアアップグレードオプションを選択します。

- [NetApp Hybrid Cloud Control UI](#page-1267-0) [を使用してストレージファームウェアをアップグレードします](#page-1267-0)
- [NetApp Hybrid Cloud Control API](#page-1270-0) [を使用してストレージファームウェアをアップグレードします](#page-1270-0)

#### <span id="page-1267-0"></span>**NetApp Hybrid Cloud Control UI** を使用してストレージファームウェアをアップグレードします

NetApp Hybrid Cloud Control の UI を使用して、クラスタ内のストレージノードのファームウェアをアップグ

レードできます。

必要なもの

• 管理ノードがインターネットに接続されていない場合は、を使用します ["](https://mysupport.netapp.com/site/products/all/details/element-software/downloads-tab/download/62654/Storage_Firmware_Bundle)[ストレージファームウェアのバ](https://mysupport.netapp.com/site/products/all/details/element-software/downloads-tab/download/62654/Storage_Firmware_Bundle) [ンドルを](https://mysupport.netapp.com/site/products/all/details/element-software/downloads-tab/download/62654/Storage_Firmware_Bundle)[ダ](https://mysupport.netapp.com/site/products/all/details/element-software/downloads-tab/download/62654/Storage_Firmware_Bundle)[ウンロードします](https://mysupport.netapp.com/site/products/all/details/element-software/downloads-tab/download/62654/Storage_Firmware_Bundle)["](https://mysupport.netapp.com/site/products/all/details/element-software/downloads-tab/download/62654/Storage_Firmware_Bundle)。

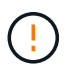

NetApp Hybrid Cloud Control を使用してストレージクラスタをアップグレードする際の潜在的 な問題とその対処方法については、を参照してください ["](https://kb.netapp.com/Advice_and_Troubleshooting/Hybrid_Cloud_Infrastructure/NetApp_HCI/Potential_issues_and_workarounds_when_running_storage_upgrades_using_NetApp_Hybrid_Cloud_Control)[こちらの](https://kb.netapp.com/Advice_and_Troubleshooting/Hybrid_Cloud_Infrastructure/NetApp_HCI/Potential_issues_and_workarounds_when_running_storage_upgrades_using_NetApp_Hybrid_Cloud_Control)[技術](https://kb.netapp.com/Advice_and_Troubleshooting/Hybrid_Cloud_Infrastructure/NetApp_HCI/Potential_issues_and_workarounds_when_running_storage_upgrades_using_NetApp_Hybrid_Cloud_Control)[情報アーティクル](https://kb.netapp.com/Advice_and_Troubleshooting/Hybrid_Cloud_Infrastructure/NetApp_HCI/Potential_issues_and_workarounds_when_running_storage_upgrades_using_NetApp_Hybrid_Cloud_Control)["](https://kb.netapp.com/Advice_and_Troubleshooting/Hybrid_Cloud_Infrastructure/NetApp_HCI/Potential_issues_and_workarounds_when_running_storage_upgrades_using_NetApp_Hybrid_Cloud_Control)。

 $\left( \Theta\right)$ 

アップグレードプロセスは、ストレージノードあたり約 30 分かかります。Element ストレージ クラスタをバージョン 2.76 よりも新しいストレージファームウェアにアップグレードする場 合、ノードに新しいファームウェアが書き込まれたときのみ、個々のストレージノードがアッ プグレード中にリブートされます。

手順

 $\left(\begin{smallmatrix} 1\\1\end{smallmatrix}\right)$ 

Ţ.

1. Webブラウザで管理ノードのIPアドレスを開きます。

https://<ManagementNodeIP>

- 2. ストレージクラスタ管理者のクレデンシャルを指定して NetApp Hybrid Cloud Control にログインしま す。
- 3. インターフェイスの右上にある [\* Upgrade] を選択します。
- 4. [\* Upgrades] ページで、 [\* Storage] を選択します。

[\* ストレージ \* ] タブには、インストールの一部であるストレージクラスタが一覧表示され ます。NetApp Hybrid Cloud Control からクラスタにアクセスできない場合は、 \* Upgrades \* ページに表示されません。Element 12.0 以降を実行しているクラスタでは、これらのクラ スタの現在のファームウェアバンドルバージョンが表示されます。1 つのクラスタ内のノー ドでファームウェアバージョンが異なる場合やアップグレードが進むにつれて、「 \* Current Firmware Bundle Version \* 」列に「 \* Multiple \* 」と表示されます。「 \* multiple \* 」を選択すると、「 \* Nodes \* 」ページに移動してファームウェアバージョンを比較できま す。すべてのクラスタで 12.0 よりも前のバージョンの Element を実行している場合、ファ ームウェアバンドルのバージョン番号に関する情報は表示されません。

クラスタが最新の状態であり、アップグレードパッケージがない場合は、「 \* Element \* 」 タブと「 \* Firmware only \* 」タブは表示されません。これらのタブは、アップグレードの 実行中は表示されません。[ \* 要素 \* ] タブが表示されているが、 [ \* ファームウェアのみ \* ] タブが表示されていない場合は、ファームウェアパッケージは利用できません。

- 5. アップグレードするクラスタの横にあるドロップダウン矢印を選択します。
- 6. [\* Browse] を選択して、ダウンロードしたアップグレード・パッケージをアップロードします。
- 7. アップロードが完了するまで待ちます。進捗バーにアップロードのステータスが表示されます。

ブラウザウィンドウから別の場所に移動すると、ファイルのアップロードが失われます。

ファイルのアップロードと検証が完了すると、画面にメッセージが表示されます。検証には数分かかるこ とがあります。この段階でブラウザウィンドウから移動しても、ファイルのアップロードは維持されま

す。

- 8. 「 \* ファームウェアのみ \* 」を選択し、利用可能なアップグレードバージョンから選択します。
- 9. [\* アップグレードの開始 \* ] を選択します。

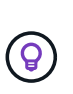

 $(i)$ 

アップグレード中は、アップグレードステータス \* が変更され、プロセスのステータスが 反映されます。また、アップグレードの一時停止など、実行する操作に応じて変更が加え られたか、またはアップグレードでエラーが返された場合も変更されます。を参照してく ださい [アップグレードステータスが変わります]。

アップグレードの実行中は、ページを離れてあとから表示し、進捗状況の監視を続行でき ます。クラスタの行が折りたたまれている場合、ページではステータスと現在のバージョ ンは動的に更新されません。表を更新するには、クラスタの行を展開する必要がありま す。また、ページを更新することもできます。

アップグレードの完了後にログをダウンロードできます。

アップグレードステータスが変わります

アップグレードプロセスの実行前、実行中、実行後に、 UI の \* アップグレードステータス \* 列に表示される さまざまな状態を以下に示します。

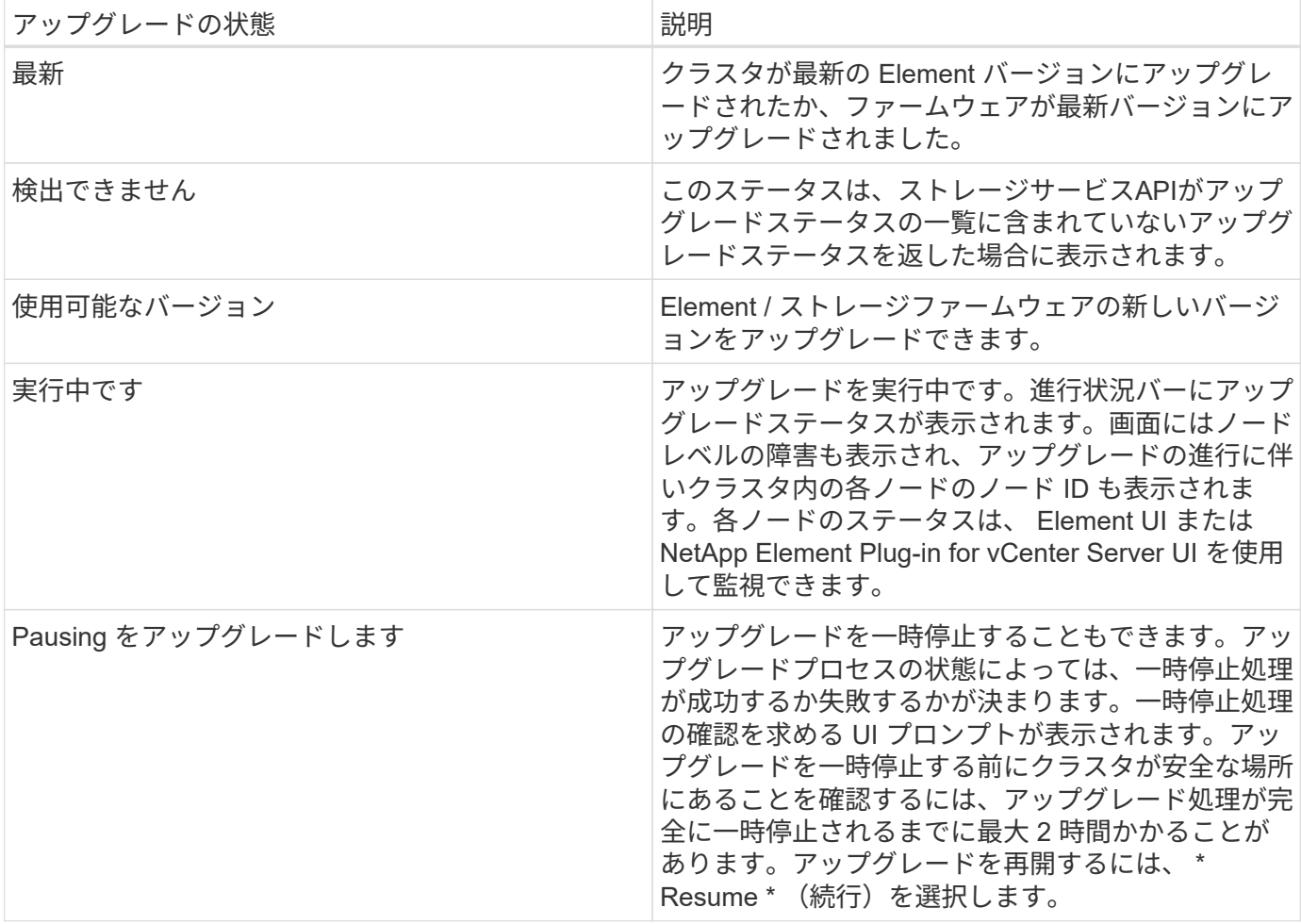

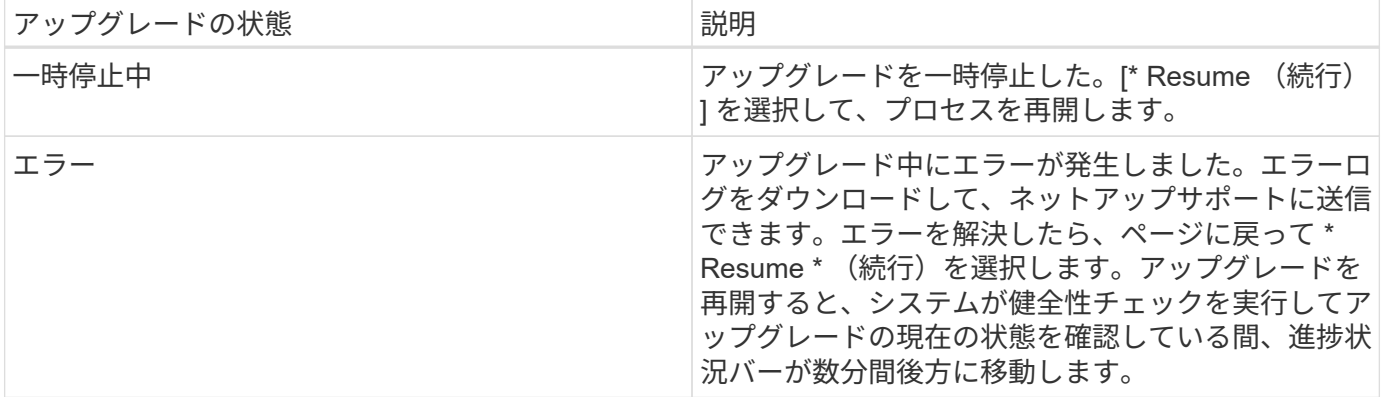

**NetApp Hybrid Cloud** を使用してアップグレードに失敗した場合の動作 制御

アップグレード中にドライブまたはノードで障害が発生した場合は、 Element UI にクラスタエラーが表示さ れます。アップグレードプロセスは次のノードに進まず、クラスタの障害が解決するまで待機します。UI の 進捗状況バーには、アップグレードがクラスタの障害の解決を待機していることが表示されます。アップグレ ードはクラスタが正常に完了するまで待機するため、この段階で UI で \* Pause \* を選択することはできませ ん。障害の調査に役立てるには、ネットアップサポートに問い合わせる必要があります。

NetApp Hybrid Cloud Control には 3 時間の待機時間があらかじめ設定されています。この時間内に、次のい ずれかの状況が発生する可能性があります。

- クラスタの障害は 3 時間以内に解決され、アップグレードが再開されます。このシナリオでは対処は必要 ありません。
- 問題は 3 時間後も解消されず、アップグレードのステータスが「 Error 」(エラー)と赤のバナーを表示 します。問題が解決したら、「 \* Resume 」(続行)を選択してアップグレードを再開できます。
- 3 時間以内に対処するために、アップグレードを一時的に中止する必要があることがネットアップサポー トによって確認されました。サポートは API を使用してアップグレードを中止します。

 $\left( \cdot \right)$ 

ノードの更新中にクラスタのアップグレードを中止すると、そのノードからドライブが強制的 に削除されることがあります。ドライブが強制的に削除された場合、ネットアップサポートに 依頼して手動でドライブを元に戻す処理がアップグレード時に必要になります。ノードでファ ームウェアの更新や更新後の同期処理に時間がかかる可能性があります。アップグレードが停 止していると思われる場合は、ネットアップサポートにお問い合わせください。

#### <span id="page-1270-0"></span>**NetApp Hybrid Cloud Control API** を使用してストレージファームウェアをアップグレードします

API を使用して、クラスタ内のストレージノードを最新バージョンの Element ソフトウェアにアップグレー ドできます。API の実行には、任意の自動化ツールを使用できます。ここで説明する API ワークフローでは、 例として管理ノードで使用可能な REST API UI を使用します。

#### 手順

- 1. ストレージファームウェアのアップグレードパッケージを管理ノードにアクセス可能なデバイスにダウン ロードします。 Element ソフトウェアにアクセスします ["](https://mysupport.netapp.com/site/products/all/details/element-software/downloads-tab)[ペ](https://mysupport.netapp.com/site/products/all/details/element-software/downloads-tab)[ージを](https://mysupport.netapp.com/site/products/all/details/element-software/downloads-tab)[ダ](https://mysupport.netapp.com/site/products/all/details/element-software/downloads-tab)[ウンロードします](https://mysupport.netapp.com/site/products/all/details/element-software/downloads-tab)["](https://mysupport.netapp.com/site/products/all/details/element-software/downloads-tab) 最新のストレー ジファームウェアイメージをダウンロードできます。
- 2. ストレージファームウェアのアップグレードパッケージを管理ノードにアップロードします。

a. 管理ノードで管理ノード REST API UI を開きます。

https://<ManagementNodeIP>/package-repository/1/

- b. 「 \* Authorize \* 」(認証)を選択して、次の手順を実行
	- i. クラスタのユーザ名とパスワードを入力します。
	- ii. クライアント ID を「 m node-client 」として入力します。
	- iii. セッションを開始するには、 \* Authorize \* を選択します。
	- iv. 承認ウィンドウを閉じます。
- c. REST API UI から \* POST/packages \* を選択します。
- d. [\* 試してみてください \* ] を選択します。
- e. [\* Browse] を選択して、アップグレード・パッケージを選択します。
- f. 「 \* Execute \* 」を選択してアップロードを開始します。
- g. 応答から ' 後の手順で使用するためにパッケージ ID (`id"') をコピーして保存します
- 3. アップロードのステータスを確認します。
	- a. REST API UI から、 \* GEGET 処理対象 / パッケージ間の一時的なグループ / { id } 一時的なグルー プ / ステータス \* を選択します。
	- b. [\* 試してみてください \* ] を選択します。
	- c. 前の手順でコピーしたファームウェアパッケージ ID を \* id \* で入力します。
	- d. ステータス要求を開始するには、 \* Execute \* を選択します。

応答が完了すると、「アクセス」として表示されます。

- 4. インストールアセット ID を確認します。
	- a. 管理ノードで管理ノード REST API UI を開きます。

https://<ManagementNodeIP>/inventory/1/

- b. 「 \* Authorize \* 」(認証)を選択して、次の手順を実行 i. クラスタのユーザ名とパスワードを入力します。 ii. クライアント ID を「 m node-client 」として入力します。 iii. セッションを開始するには、 \* Authorize \* を選択します。 iv. 承認ウィンドウを閉じます。
- c. REST API UI から、 \* GET / Installations \* を選択します。
- d. [\* 試してみてください \* ] を選択します。
- e. [\* Execute] を選択します。
- f. 応答から ' インストール資産 ID (id`) をコピーします

```
"id": "abcd01e2-xx00-4ccf-11ee-11f111xx9a0b",
"management": {
   "errors": [],
   "inventory": {
      "authoritativeClusterMvip": "10.111.111.111",
      "bundleVersion": "2.14.19",
      "managementIp": "10.111.111.111",
      "version": "1.4.12"
```
g. REST API UI から、 \* GET / Installations / { id } \* を選択します。

- h. [\* 試してみてください \* ] を選択します。
- i. インストールアセット ID を **id** フィールドに貼り付けます。
- j. [\* Execute] を選択します。
- k. 応答から ' 後の手順で使用できるようにアップグレードするクラスタのストレージ・クラスタ ID ( ID )をコピーして保存します

```
"storage": {
   "errors": [],
   "inventory": {
      "clusters": [
\{  "clusterUuid": "a1bd1111-4f1e-46zz-ab6f-0a1111b1111x",
          "id": "a1bd1111-4f1e-46zz-ab6f-a1a1a111b012",
```
- 5. ストレージファームウェアのアップグレードを実行します。
	- a. 管理ノードでストレージ REST API UI を開きます。

https://<ManagementNodeIP>/storage/1/

- b. 「 \* Authorize \* 」(認証)を選択して、次の手順を実行
	- i. クラスタのユーザ名とパスワードを入力します。
	- ii. クライアント ID を「 m node-client 」として入力します。
	- iii. セッションを開始するには、 \* Authorize \* を選択します。
	- iv. ウィンドウを閉じます。
- c. [**POST/upgrade**] を選択します。
- d. [\* 試してみてください \* ] を選択します。
- e. パラメータフィールドにアップグレードパッケージ ID を入力します。
- f. パラメータフィールドにストレージクラスタ ID を入力します。

g. アップグレードを開始するには、 \* Execute \* を選択します。

応答は ' ステータスを初期化中と表示する必要があります

```
{
  " links": {
      "collection": "https://localhost:442/storage/upgrades",
       "self": "https://localhost:442/storage/upgrades/3fa85f64-1111-4562-
b3fc-2c963f66abc1",
      "log": https://localhost:442/storage/upgrades/3fa85f64-1111-4562-
b3fc-2c963f66abc1/log
    },
    "storageId": "114f14a4-1a1a-11e9-9088-6c0b84e200b4",
    "upgradeId": "334f14a4-1a1a-11e9-1055-6c0b84e2001b4",
    "packageId": "774f14a4-1a1a-11e9-8888-6c0b84e200b4",
  "config": \{\},
    "state": "initializing",
    "status": {
       "availableActions": [
         "string"
    \frac{1}{2},
      "message": "string",
      "nodeDetails": [
         {
           "message": "string",
           "step": "NodePreStart",
           "nodeID": 0,
           "numAttempt": 0
         }
    \frac{1}{\sqrt{2}}  "percent": 0,
      "step": "ClusterPreStart",
       "timestamp": "2020-04-21T22:10:57.057Z",
      "failedHealthChecks": [
         {
           "checkID": 0,
         "name": "string",
           "displayName": "string",
           "passed": true,
           "kb": "string",
           "description": "string",
           "remedy": "string",
           "severity": "string",
           "data": {},
           "nodeID": 0
         }
```

```
  ]
    },
    "taskId": "123f14a4-1a1a-11e9-7777-6c0b84e123b2",
    "dateCompleted": "2020-04-21T22:10:57.057Z",
    "dateCreated": "2020-04-21T22:10:57.057Z"
}
```
a. 応答の一部であるアップグレード ID (「 upgradeId 」) をコピーします。

- 6. アップグレードの進捗状況と結果を確認します。
	- a. Get Sebring/upgrades/{ upgradeId } \* を選択します。
	- b. [\* 試してみてください \* ] を選択します。
	- c. アップグレード ID は、前の手順のアップグレード ID として \* upgradeId \* と入力します。
	- d. [\* Execute] を選択します。
	- e. アップグレード中に問題または特別な要件が発生した場合は、次のいずれかを実行します。

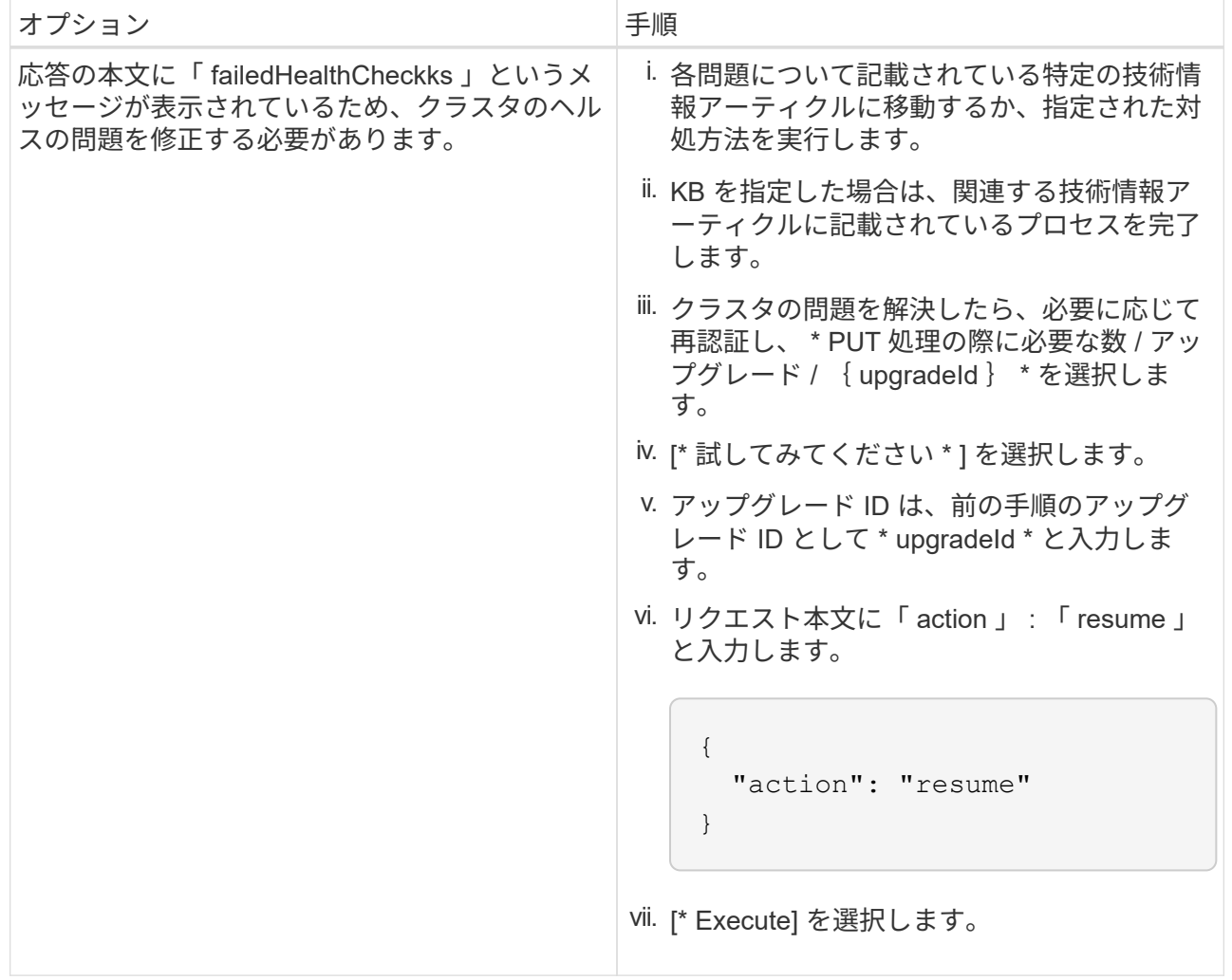

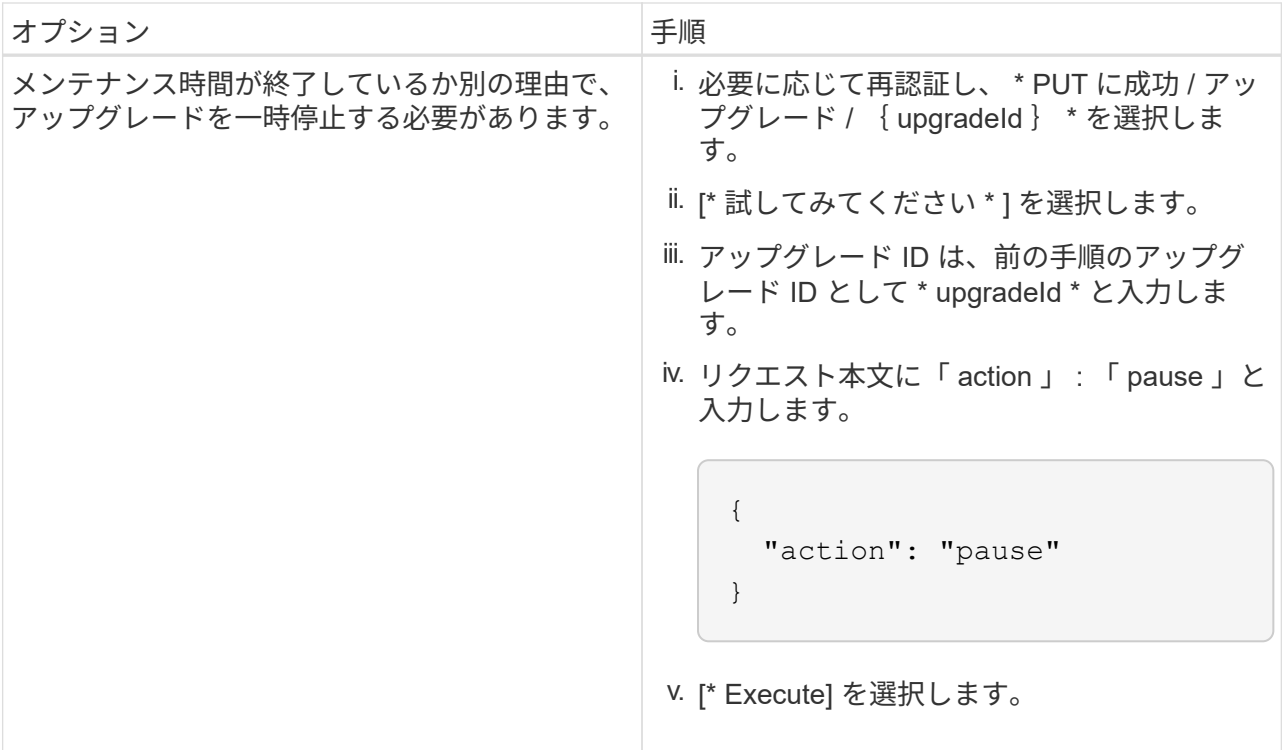

f. 必要に応じて、処理が完了するまで \* Get Theple/upgrades/{ upgradeId } \* API を複数回実行しま す。

アップグレード中、エラーが発生しなかった場合、「ステータス」は「実行中」を示します。各ノー ドがアップグレードされると 'tep' の値が NodeFinished に変わります

アップグレードが正常に終了したのは 'percent` の値が '100' で 'tate' が 'finished' である場合です

詳細については、こちらをご覧ください

- ["SolidFire](https://docs.netapp.com/us-en/element-software/index.html) [および](https://docs.netapp.com/us-en/element-software/index.html) [Element](https://docs.netapp.com/us-en/element-software/index.html) [ソフトウェアのドキュメント](https://docs.netapp.com/us-en/element-software/index.html)["](https://docs.netapp.com/us-en/element-software/index.html)
- ["vCenter Server](https://docs.netapp.com/us-en/vcp/index.html) [向け](https://docs.netapp.com/us-en/vcp/index.html) [NetApp Element](https://docs.netapp.com/us-en/vcp/index.html) [プラグイン](https://docs.netapp.com/us-en/vcp/index.html)["](https://docs.netapp.com/us-en/vcp/index.html)

<span id="page-1275-0"></span>管理ノードをアップグレードします

管理ノードをバージョン 11.0 以降からバージョン 12.3.x にアップグレードできます。

ストレージクラスタ上の Element ソフトウェアをアップグレードするために、管理ノードのオペレーティン グシステムをアップグレードする必要がなくなりました。管理ノードのバージョンが 11.3 以降である場合 は、 NetApp Hybrid Cloud Control を使用して管理サービスを最新バージョンにアップグレードするだけで Element をアップグレードできます。管理ノードのオペレーティングシステムをアップグレードする理由がほ かにもある場合は、セキュリティの修正など、管理ノードのアップグレード手順に従ってください。

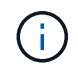

vCenter Plug-in 4.4 以降では、モジュラアーキテクチャで作成された管理ノード 11.3 以降が必 要であり、個々のサービスを提供します。

アップグレードオプション

次のいずれかの管理ノードアップグレードオプションを選択します。

- 管理ノード 12.3.2 には、 Virtual Volumes ( VVol )機能が有効になっている場合に、スト レージクラスタのセキュリティを軽減する機能が含まれています。ストレージクラスタが すでにElement 12.3にあり、VVol機能が有効になっている場合は、12.3.2にアップグレード する必要があります。
- 管理ノード 12..1 では、機能の変更やバグの修正は行われていません。管理ノード 12.3 を すでに実行している場合は、これを 12.3.1 にアップグレードする必要はありません。
- 管理ノード 12.2 からアップグレードする場合は、次の手順を実行します。[12.2](#page-1276-0) [から管理ノードをバージ](#page-1276-0) [ョン](#page-1276-0) [12.3.x](#page-1276-0) [にアップグレードします](#page-1276-0)
- 管理ノード 12.0 からアップグレードする場合は、次の手順を実行します。[バージョン](#page-1278-0) [12.0](#page-1278-0) [から管理ノー](#page-1278-0) [ドをバージョン](#page-1278-0) [12.3.x](#page-1278-0) [にアップグレードします](#page-1278-0)
- 管理ノード 11.3 、 11.5 、 11.7 、または 11.8 からアップグレードする場合は、次の手順を実行します。 [管理ノードをバージョン](#page-1280-0) [11.3](#page-1280-0) [から](#page-1280-0) [11.8](#page-1280-0) [にアップグレードします](#page-1280-0)
- 管理ノード 11.0 または 11.1 からアップグレードする場合は、次の手順を実行します[。管理ノードをバー](#page-1282-0) [ジョン](#page-1282-0) [12.3.x](#page-1282-0) [にアップグレードします。](#page-1282-0) [11.1](#page-1282-0) [または](#page-1282-0) [11.0](#page-1282-0) [からアップグレードします](#page-1282-0)
- 管理ノードバージョン 10.x からアップグレードする場合は、次の手順を実行します。[管理ノードバージ](#page-1286-0) [ョン](#page-1286-0) [10.x](#page-1286-0) [から](#page-1286-0) [11.x](#page-1286-0) [への](#page-1286-0)[移行](#page-1286-0)

管理サービスのバージョンがシーケンシャルに \* 更新されている( 1 )場合、および( 2 ) Element ストレ ージのバージョンが既存の管理ノードを \* 保持する場合は、次のオプションを選択します。

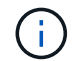

 $(i)$ 

管理サービスと Element ストレージを順番に更新しないと、この手順で再認証を再設定するこ とはできません。代わりに、該当するアップグレード手順を実行してください。

• 既存の管理ノードを保持する場合:[管理ノード](#page-1289-0) [REST API](#page-1289-0) [を使用して認](#page-1289-0)[証](#page-1289-0)[を](#page-1289-0)[再](#page-1289-0)[設](#page-1289-0)[定します](#page-1289-0)

<span id="page-1276-0"></span>**12.2** から管理ノードをバージョン **12.3.x** にアップグレードします

新しい管理ノード仮想マシンをプロビジョニングすることなく、バージョン 12.2 からバージョン 12.3.x への 管理ノードのインプレースアップグレードを実行できます。

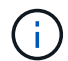

Element 12.3.x 管理ノードはオプションのアップグレードです。既存の環境では必要ありませ ん。

必要なもの

- 管理ノード VM の RAM は 24GB です。
- アップグレードする管理ノードのバージョンが 12.0 で、 IPv4 ネットワークを使用している。管理ノード バージョン 12.3.x は IPv6 をサポートしていません。

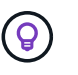

管理ノードのバージョンを確認するには、管理ノードにログインし、ログインバナーに表 示される Element のバージョン番号を確認します。

- NetApp Hybrid Cloud Control を使用して管理サービスバンドルを最新バージョンに更新しておきま す。NetApp Hybrid Cloud Control には、 <https://<ManagementNodeIP>`> からアクセスできます
- 管理ノードをバージョン 12.3.x に更新する場合は、続行するには管理サービス 2.14.60 以降が必要です。
- 追加のネットワークアダプタを設定しておきます(必要な場合)。 の手順に従ってください ["](#page-1197-0)[追加](#page-1197-0)[のスト](#page-1197-0)

[レージ](#page-1197-0) [NIC](#page-1197-0) [の](#page-1197-0)[設](#page-1197-0)[定](#page-1197-0)["](#page-1197-0)。

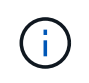

eth0 を SVIP にルーティングできない場合は、永続ボリュームに追加のネットワークアダ プタが必要になることがあります。永続ボリュームを設定できるように、 iSCSI ストレー ジネットワークに新しいネットワークアダプタを設定してください。

• ストレージノードで Element 11.3 以降が実行されていることを確認します。

手順

- 1. SSH またはコンソールアクセスを使用して管理ノード仮想マシンにログインします。
- 2. をダウンロードします ["](https://mysupport.netapp.com/site/products/all/details/element-software/downloads-tab)[管理ノード](https://mysupport.netapp.com/site/products/all/details/element-software/downloads-tab) [ISO"](https://mysupport.netapp.com/site/products/all/details/element-software/downloads-tab) ネットアップサポートサイトから管理ノード仮想マシンへの Element ソフトウェアの追加。

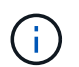

ISO の名前は 'olidfire-fdva-<Element release>-patchX-XXX.X.XXXX.iso' と似ています

3. ダウンロードしたファイルに対して md5sum を実行し、その出力をネットアップサポートサイトにある Element ソフトウェア用の ISO と比較することで、ダウンロードの整合性をチェックします。以下の例を 参照してください。

「sudo md5sum -b 」 <path to ISO>/solidfire-fdva-<Element release > -patchX-XXX.X.XXXX.iso 」を参照 してください

4. 次のコマンドを使用して、管理ノードの ISO イメージをマウントし、ファイルシステムに内容をコピーし ます。

sudo mkdir -p /upgrade

```
sudo mount <solidfire-fdva-<Element release>-patchX-XX.X.X.XXXX.iso>
/mnt
```
sudo cp -r /mnt/\* /upgrade

5. ホーム・ディレクトリに移動し 'ISO ファイルを /mnt/' からアンマウントします

sudo umount /mnt

6. 管理ノードのスペースを節約するために ISO を削除します。

```
sudo rm <path to iso>/solidfire-fdva-<Element release>-patchX-
XX.X.X.XXXX.iso
```
7. アップグレードする管理ノードで次のコマンドを実行して管理ノードの OS バージョンをアップグレード

します。Active IQ コレクタやプロキシの設定など、必要な設定ファイルはすべてアップグレード後も保 持されます。

sudo /sf/rtfi/bin/sfrtfi\_inplace file:///upgrade/casper/filesystem.squashfs sf\_upgrade=1

アップグレードプロセスが完了すると、管理ノードが新しい OS でリブートします。

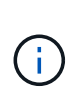

この手順で説明した sudo コマンドを実行すると、 SSH セッションが強制終了されます。 継続的な監視を行うには、コンソールアクセスが必要です。アップグレードの実行中にコ ンソールにアクセスできない場合は、 SSH ログインを再試行し、 15~30 分後に接続を確 認します。ログイン後、アップグレードが正常に完了したことを示す SSH バナーで新しい OS バージョンを確認できます。

8. 管理ノードで「 redeploy -mnode 」スクリプトを実行して、以前の管理サービスの設定を保持します。

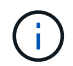

設定に応じて、 Active IQ コレクタサービス、コントローラ( vCenter )、プロキシなどの 以前の管理サービスの設定が適用されます。

sudo /sf/packages/mnode/redeploy-mnode -mu <mnode user>

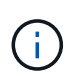

管理ノードで SSH 機能を無効にしていた場合は、が必要です ["SSH](#page-1231-0) [を](#page-1231-0)[再](#page-1231-0)[度無](#page-1231-0)[効にします](#page-1231-0)["](#page-1231-0) リカ バリされた管理ノード。提供する SSH 機能 ["](#page-1230-0)[ネットアップサポートの](#page-1230-0) [Remote Support Tunnel](#page-1230-0) [\(](#page-1230-0) [RST](#page-1230-0) [\)セッションアクセス](#page-1230-0)["](#page-1230-0) 管理ノードではデフォルトで有効になっています。

<span id="page-1278-0"></span>バージョン **12.0** から管理ノードをバージョン **12.3.x** にアップグレードします

新しい管理ノード仮想マシンをプロビジョニングすることなく、管理ノードバージョン 12.0 からバージョン 12.3.x へのインプレースアップグレードを実行できます。

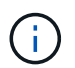

Element 12.3.x 管理ノードはオプションのアップグレードです。既存の環境では必要ありませ ん。

必要なもの

• アップグレードする管理ノードのバージョンが 12.0 で、 IPv4 ネットワークを使用している。管理ノード バージョン 12.3.x は IPv6 をサポートしていません。

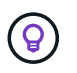

管理ノードのバージョンを確認するには、管理ノードにログインし、ログインバナーに表 示される Element のバージョン番号を確認します。

- NetApp Hybrid Cloud Control を使用して管理サービスバンドルを最新バージョンに更新しておきま す。NetApp Hybrid Cloud Control には、 <https://<ManagementNodeIP>`> からアクセスできます
- 管理ノードをバージョン 12.3.x に更新する場合は、続行するには管理サービス 2.14.60 以降が必要です。
- 追加のネットワークアダプタを設定しておきます(必要な場合)。 の手順に従ってください ["](#page-1197-0)[追加](#page-1197-0)[のスト](#page-1197-0) [レージ](#page-1197-0) [NIC](#page-1197-0) [の](#page-1197-0)[設](#page-1197-0)[定](#page-1197-0)["](#page-1197-0)。

eth0 を SVIP にルーティングできない場合は、永続ボリュームに追加のネットワークアダ プタが必要になることがあります。永続ボリュームを設定できるように、 iSCSI ストレー ジネットワークに新しいネットワークアダプタを設定してください。

• ストレージノードで Element 11.3 以降が実行されていることを確認します。

手順

 $\left(\begin{smallmatrix} 1\\ 1\end{smallmatrix}\right)$ 

- 1. 管理ノードの VM RAM を設定します。
	- a. 管理ノード VM の電源をオフにします。
	- b. 管理ノード VM の RAM を 12GB から 24GB RAM に変更します。
	- c. 管理ノード VM の電源をオンにします。
- 2. SSH またはコンソールアクセスを使用して管理ノード仮想マシンにログインします。
- 3. をダウンロードします ["](https://mysupport.netapp.com/site/products/all/details/element-software/downloads-tab)[管理ノード](https://mysupport.netapp.com/site/products/all/details/element-software/downloads-tab) [ISO"](https://mysupport.netapp.com/site/products/all/details/element-software/downloads-tab) ネットアップサポートサイトから管理ノード仮想マシンへの Element ソフトウェアの追加。

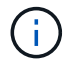

ISO の名前は 'olidfire-fdva-<Element release>-patchX-XXX.X.XXXX.iso' と似ています

4. ダウンロードしたファイルに対して md5sum を実行し、その出力をネットアップサポートサイトにある Element ソフトウェア用の ISO と比較することで、ダウンロードの整合性をチェックします。以下の例を 参照してください。

「sudo md5sum -b 」 <path to ISO>/solidfire-fdva-<Element release > -patchX-XXX.X.XXXX.iso 」を参照 してください

5. 次のコマンドを使用して、管理ノードの ISO イメージをマウントし、ファイルシステムに内容をコピーし ます。

sudo mkdir -p /upgrade

```
sudo mount <solidfire-fdva-<Element release>-patchX-XX.X.X.XXXX.iso>
/mnt
```
sudo cp -r /mnt/\* /upgrade

6. ホーム・ディレクトリに移動し 'ISO ファイルを /mnt/' からアンマウントします

sudo umount /mnt

7. 管理ノードのスペースを節約するために ISO を削除します。

sudo rm <path to iso>/solidfire-fdva-<Element release>-patchX-XX.X.X.XXXX.iso

8. アップグレードする管理ノードで次のコマンドを実行して管理ノードの OS バージョンをアップグレード します。Active IQ コレクタやプロキシの設定など、必要な設定ファイルはすべてアップグレード後も保持 されます。

sudo /sf/rtfi/bin/sfrtfi\_inplace file:///upgrade/casper/filesystem.squashfs sf\_upgrade=1

アップグレードプロセスが完了すると、管理ノードが新しい OS でリブートします。

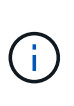

この手順で説明した sudo コマンドを実行すると、 SSH セッションが強制終了されます。 継続的な監視を行うには、コンソールアクセスが必要です。アップグレードの実行中にコ ンソールにアクセスできない場合は、 SSH ログインを再試行し、 15~30 分後に接続を確 認します。ログイン後、アップグレードが正常に完了したことを示す SSH バナーで新しい OS バージョンを確認できます。

9. 管理ノードで「 redeploy -mnode 」スクリプトを実行して、以前の管理サービスの設定を保持します。

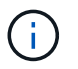

設定に応じて、 Active IQ コレクタサービス、コントローラ( vCenter )、プロキシなどの 以前の管理サービスの設定が適用されます。

sudo /sf/packages/mnode/redeploy-mnode -mu <mnode user>

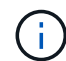

提供する SSH 機能 ["](#page-1230-0)[ネットアップサポートの](#page-1230-0) [Remote Support Tunnel](#page-1230-0) [\(](#page-1230-0) [RST](#page-1230-0) [\)セッションア](#page-1230-0) [クセス](#page-1230-0)["](#page-1230-0) 管理サービス 2.18 以降を実行する管理ノードでは、はデフォルトで無効になっていま す。以前に管理ノードで SSH 機能を有効にしていた場合は、が必要になることがあります ["SSH](#page-1231-0) [を](#page-1231-0)[再](#page-1231-0)[度無](#page-1231-0)[効にします](#page-1231-0)["](#page-1231-0) をクリックします。

<span id="page-1280-0"></span>管理ノードをバージョン **11.3** から **11.8** にアップグレードします

新しい管理ノード仮想マシンをプロビジョニングすることなく、管理ノードバージョン 11.3 、 11.5 、 11.7 、または 11.8 からバージョン 12.3.x へのインプレースアップグレードを実行できます。

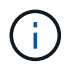

Element 12.3.x 管理ノードはオプションのアップグレードです。既存の環境では必要ありませ ん。

必要なもの

• アップグレードする管理ノードのバージョンが 11.3 、 11.5 、 11.7 、または 11.8 で、 IPv4 ネットワーク を使用していることを確認します。管理ノードバージョン 12.3.x は IPv6 をサポートしていません。

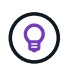

管理ノードのバージョンを確認するには、管理ノードにログインし、ログインバナーに表 示される Element のバージョン番号を確認します。

- NetApp Hybrid Cloud Control を使用して管理サービスバンドルを最新バージョンに更新しておきま す。NetApp Hybrid Cloud Control には、 <https://<ManagementNodeIP>`> からアクセスできます
- 管理ノードをバージョン 12.3.x に更新する場合は、続行するには管理サービス 2.14.60 以降が必要です。
- 追加のネットワークアダプタを設定しておきます(必要な場合)。 の手順に従ってください ["](#page-1197-0)[追加](#page-1197-0)[のスト](#page-1197-0) [レージ](#page-1197-0) [NIC](#page-1197-0) [の](#page-1197-0)[設](#page-1197-0)[定](#page-1197-0)["](#page-1197-0)。

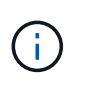

eth0 を SVIP にルーティングできない場合は、永続ボリュームに追加のネットワークアダ プタが必要になることがあります。永続ボリュームを設定できるように、 iSCSI ストレー ジネットワークに新しいネットワークアダプタを設定してください。

• ストレージノードで Element 11.3 以降が実行されていることを確認します。

手順

- 1. 管理ノードの VM RAM を設定します。
	- a. 管理ノード VM の電源をオフにします。
	- b. 管理ノード VM の RAM を 12GB から 24GB RAM に変更します。
	- c. 管理ノード VM の電源をオンにします。
- 2. SSH またはコンソールアクセスを使用して管理ノード仮想マシンにログインします。
- 3. をダウンロードします ["](https://mysupport.netapp.com/site/products/all/details/element-software/downloads-tab)[管理ノード](https://mysupport.netapp.com/site/products/all/details/element-software/downloads-tab) [ISO"](https://mysupport.netapp.com/site/products/all/details/element-software/downloads-tab) ネットアップサポートサイトから管理ノード仮想マシンへの Element ソフトウェアの追加。

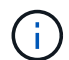

ISO の名前は 'olidfire-fdva-<Element release>-patchX-XXX.X.XXXX.iso' と似ています

4. ダウンロードしたファイルに対して md5sum を実行し、その出力をネットアップサポートサイトにある Element ソフトウェア用の ISO と比較することで、ダウンロードの整合性をチェックします。以下の例を 参照してください。

「sudo md5sum -b 」 <path to ISO>/solidfire-fdva-<Element release > -patchX-XXX.X.XXXX.iso 」を参照 してください

5. 次のコマンドを使用して、管理ノードの ISO イメージをマウントし、ファイルシステムに内容をコピーし ます。

sudo mkdir -p /upgrade

sudo mount <solidfire-fdva-<Element release>-patchX-XX.X.X.XXXX.iso> /mnt

sudo cp -r /mnt/\* /upgrade

6. ホーム・ディレクトリに移動し 'ISO ファイルを /mnt/' からアンマウントします

sudo umount /mnt

7. 管理ノードのスペースを節約するために ISO を削除します。

sudo rm <path to iso>/solidfire-fdva-<Element release>-patchX-XX.X.X.XXXX.iso

8. 11.3 、 11.5 、 11.7 、または 11.8 の管理ノードで、次のコマンドを実行して管理ノードの OS バージョ ンをアップグレードします。Active IQ コレクタやプロキシの設定など、必要な設定ファイルはすべてアッ プグレード後も保持されます。

sudo /sf/rtfi/bin/sfrtfi\_inplace file:///upgrade/casper/filesystem.squashfs sf\_upgrade=1

アップグレードプロセスが完了すると、管理ノードが新しい OS でリブートします。

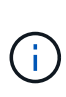

この手順で説明した sudo コマンドを実行すると、 SSH セッションが強制終了されます。 継続的な監視を行うには、コンソールアクセスが必要です。アップグレードの実行中にコ ンソールにアクセスできない場合は、 SSH ログインを再試行し、 15~30 分後に接続を確 認します。ログイン後、アップグレードが正常に完了したことを示す SSH バナーで新しい OS バージョンを確認できます。

9. 管理ノードで「 redeploy -mnode 」スクリプトを実行して、以前の管理サービスの設定を保持します。

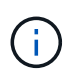

設定に応じて、 Active IQ コレクタサービス、コントローラ ( vCenter )、プロキシなどの 以前の管理サービスの設定が適用されます。

sudo /sf/packages/mnode/redeploy-mnode -mu <mnode user>

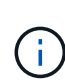

提供する SSH 機能 ["](#page-1230-0)[ネットアップサポートの](#page-1230-0) [Remote Support Tunnel](#page-1230-0) [\(](#page-1230-0) [RST](#page-1230-0) [\)セッションア](#page-1230-0) [クセス](#page-1230-0)["](#page-1230-0) 管理サービス 2.18 以降を実行する管理ノードでは、はデフォルトで無効になっていま す。以前に管理ノードで SSH 機能を有効にしていた場合は、が必要になることがあります ["SSH](#page-1231-0) [を](#page-1231-0)[再](#page-1231-0)[度無](#page-1231-0)[効にします](#page-1231-0)["](#page-1231-0) をクリックします。

<span id="page-1282-0"></span>管理ノードをバージョン **12.3.x** にアップグレードします。 **11.1** または **11.0** からアップグレードします

新しい管理ノード仮想マシンをプロビジョニングすることなく、管理ノード 11.0 または 11.1 からバージョン 12.3.x へのインプレースアップグレードを実行できます。

必要なもの

• ストレージノードで Element 11.3 以降が実行されていることを確認します。

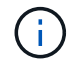

最新の HealthTools を使用して Element ソフトウェアをアップグレードしてください。

• アップグレードする管理ノードのバージョンが 11.0 または 11.1 で、 IPv4 ネットワークを使用している ことを確認します。管理ノードバージョン 12.3.x は IPv6 をサポートしていません。

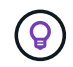

管理ノードのバージョンを確認するには、管理ノードにログインし、ログインバナーに表 示される Element のバージョン番号を確認します。

- 管理ノード 11.0 の場合、 VM メモリを手動で 12GB に増やす必要があります。
- ・必要に応じて、管理ノードユーザガイドに記載されているストレージ NIC ( eth1 )の設定手順に従って 追加のネットワークアダプタを設定しておきます。

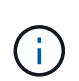

eth0 を SVIP にルーティングできない場合は、永続ボリュームに追加のネットワークアダ プタが必要になることがあります。永続ボリュームを設定できるように、 iSCSI ストレー ジネットワークに新しいネットワークアダプタを設定してください。

手順

- 1. 管理ノードの VM RAM を設定します。
	- a. 管理ノード VM の電源をオフにします。
	- b. 管理ノード VM の RAM を 12GB から 24GB RAM に変更します。
	- c. 管理ノード VM の電源をオンにします。
- 2. SSH またはコンソールアクセスを使用して管理ノード仮想マシンにログインします。
- 3. をダウンロードします ["](https://mysupport.netapp.com/site/products/all/details/element-software/downloads-tab)[管理ノード](https://mysupport.netapp.com/site/products/all/details/element-software/downloads-tab) [ISO"](https://mysupport.netapp.com/site/products/all/details/element-software/downloads-tab) ネットアップサポートサイトから管理ノード仮想マシンへの Element ソフトウェアの追加。

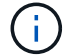

ISO の名前は 'olidfire-fdva-<Element release>-patchX-XXX.X.XXXX.iso' と似ています

4. ダウンロードしたファイルに対して md5sum を実行し、その出力をネットアップサポートサイトにある Element ソフトウェア用の ISO と比較することで、ダウンロードの整合性をチェックします。以下の例を 参照してください。

sudo md5sum -b <path to iso>/solidfire-fdva-<Element release>-patchX-XX.X.X.XXXX.iso

5. 次のコマンドを使用して、管理ノードの ISO イメージをマウントし、ファイルシステムに内容をコピーし ます。

sudo mkdir -p /upgrade

sudo mount solidfire-fdva-<Element release>-patchX-XX.X.X.XXXX.iso /mnt

```
sudo cp -r /mnt/* /upgrade
```
6. ホームディレクトリに移動し、 ISO ファイルを /mnt からアンマウントします。

sudo umount /mnt

7. 管理ノードのスペースを節約するために ISO を削除します。

sudo rm <path to iso>/solidfire-fdva-<Element release>-patchX-XX.X.X.XXXX.iso

8. 次のいずれかのスクリプトを実行して、管理ノードの OS バージョンをアップグレードします。使用して いるバージョンに適したスクリプトのみを実行してください。各スクリプトでは、 Active IQ コレクタや プロキシの設定など、必要な設定ファイルはすべてアップグレード後も保持されます。

a. 11.1 (11.1.0.73)の管理ノードの場合は次のコマンドを実行します。

```
sudo /sf/rtfi/bin/sfrtfi_inplace
file:///upgrade/casper/filesystem.squashfs sf_upgrade=1
sf_keep_paths="/sf/packages/solidfire-sioc-4.2.3.2288
/sf/packages/solidfire-nma-1.4.10/conf /sf/packages/sioc
/sf/packages/nma"
```
b. 11.1 (11.1.0.72)の管理ノードの場合は次のコマンドを実行します。

```
sudo /sf/rtfi/bin/sfrtfi_inplace
file:///upgrade/casper/filesystem.squashfs sf_upgrade=1
sf keep paths="/sf/packages/solidfire-sioc-4.2.1.2281
/sf/packages/solidfire-nma-1.4.10/conf /sf/packages/sioc
/sf/packages/nma"
```
c. 11.0 (11.0.0.781)の管理ノードの場合は次のコマンドを実行します。

```
sudo /sf/rtfi/bin/sfrtfi_inplace
file:///upgrade/casper/filesystem.squashfs sf_upgrade=1
sf keep paths="/sf/packages/solidfire-sioc-4.2.0.2253
/sf/packages/solidfire-nma-1.4.8/conf /sf/packages/sioc
/sf/packages/nma"
```
アップグレードプロセスが完了すると、管理ノードが新しい OS でリブートします。

 $(i)$ 

この手順で説明した sudo コマンドを実行すると、 SSH セッションが強制終了されます。 継続的な監視を行うには、コンソールアクセスが必要です。アップグレードの実行中にコ ンソールにアクセスできない場合は、 SSH ログインを再試行し、 15~30 分後に接続を確 認します。ログイン後、アップグレードが正常に完了したことを示す SSH バナーで新しい OS バージョンを確認できます。

9. 12.3.x 管理ノードで、「 upgrade-mnode 」スクリプトを実行して、以前の設定を保持します。

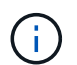

11.0 または 11.1 の管理ノードから移行している場合、 Active IQ コレクタが新しい形式に コピーされます。

a. 既存の管理ノード 11.0 または 11.1 で単一のストレージクラスタを管理しており、永続ボリュームが ある場合:

sudo /sf/packages/mnode/upgrade-mnode -mu <mnode user> -pv <true persistent volume> -pva <persistent volume account name - storage volume account>

b. 既存の管理ノード 11.0 または 11.1 で単一のストレージクラスタを管理しており、永続ボリュームが ない場合:

sudo /sf/packages/mnode/upgrade-mnode -mu <mnode user>

c. 既存の管理ノード 11.0 または 11.1 で複数のストレージクラスタを管理しており、永続ボリュームが ある場合:

sudo /sf/packages/mnode/upgrade-mnode -mu <mnode user> -pv <true persistent volume> -pva <persistent volume account name - storage volume account> -pvm <persistent volumes mvip>

d. 既存の管理ノード 11.0 または 11.1 で複数のストレージクラスタを管理しており、永続ボリュームが ない場合(「 -pvm 」フラグでクラスタのいずれかの MVIP アドレスを指定):

sudo /sf/packages/mnode/upgrade-mnode -mu <mnode user> -pvm <mvip for persistent volumes>

- 10. ( NetApp Element Plug-in for vCenter Server を使用するすべての NetApp SolidFire オールフラッシュス トレージ環境)の手順に従って、 12.3.x 管理ノードで vCenter Plug-in を更新します ["Element Plug-in for](#page-1289-1) [vCenter Server](#page-1289-1) [をアップグレードします](#page-1289-1)["](#page-1289-1) トピック:
- 11. 管理ノード API を使用して、インストール環境のアセット ID を確認します。
	- a. ブラウザから、管理ノードの REST API UI にログインします。
		- i. ストレージの MVIP にアクセスしてログインします。次の手順で証明書が承認されます。

b. 管理ノードでインベントリサービス REST API UI を開きます。

https://<ManagementNodeIP>/inventory/1/

- c. 「 \* Authorize \* 」(認証)を選択して、次の手順を実行 i. クラスタのユーザ名とパスワードを入力します。 ii. クライアント ID を「 m node-client 」として入力します。 iii. セッションを開始するには、 \* Authorize \* を選択します。 iv. ウィンドウを閉じます。
- d. REST API UI で、 \* 一部のユーザに一時的な処理を開始 / インストール \* を選択します。
- e. [\* 試してみてください \* ] を選択します。
- f. [\* Execute] を選択します。
- g. コード 200 の応答本文から ' インストールの ID をコピーします

インストール環境には、インストールまたはアップグレード時に作成されたベースアセットの構成が 含まれています。

<span id="page-1286-0"></span>管理ノードバージョン **10.x** から **11.x** への移行

管理ノードのバージョンが 10.x の場合、 10.x から 11.x にアップグレードすることはできません代わりに、 ここに記載する移行手順を使用して、新しく導入した 11.1 の管理ノードに 10.x から設定をコピーします。現 在の管理ノードが 11.0 以降の場合は、この手順は省略してください。管理ノード 11.0 または 11.1 とが必要 です ["](#page-1238-0)[最新の](#page-1238-0) [HealthTools"](#page-1238-0) Element ソフトウェアを 10.3 以降から 11.x にアップグレードします

#### 手順

- 1. VMware vSphere インターフェイスで、管理ノード 11.1 OVA を導入し、電源をオンにします。
- 2. 管理ノードの VM コンソールを開きます。ターミナルユーザインターフェイス( TUI )が起動します。
- 3. TUI を使用して新しい管理者の ID を作成し、パスワードを割り当てます。
- 4. 管理ノードの TUI で、新しい ID とパスワードを使用して管理ノードにログインし、動作を確認します。
- 5. vCenter または管理ノードの TUI で、管理ノード 11.1 の IP アドレスを取得し、ポート 9443 でこの IP ア ドレスにアクセスして管理ノード UI を開きます。

https://<mNode 11.1 IP address>:9443

- 6. vSphere で、 \* NetApp Element Configuration \* > \* mNode Settings \* の順に選択します。(旧バージョン では、最上位のメニューは \* NetApp SolidFire 構成 \* です)。
- 7. \* アクション \* > \* クリア \* を選択します。
- 8. 確認するには、 \* はい \* を選択します。mNode Status フィールドに Not Configured と表示されるはずで す。

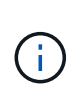

最初に「 \* mNode Settings \* 」タブに移動すると、 mNode の Status フィールドに、想定 される「 Up \* 」ではなく「 \* Not Configured \* 」と表示されることがあります。 \* Actions \* > \* Clear \* を選択できない場合があります。ブラウザの表示を更新します。mNode の Status フィールドには、最終的に **up** と表示されます。

- 9. vSphere からログアウトします。
- 10. Web ブラウザで、管理ノード登録ユーティリティを開き、 \* QoSSIOC サービス管理 \* を選択します。

https://<mNode 11.1 IP address>:9443

11. QoSSIOC の新しいパスワードを設定します。

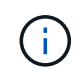

デフォルトのパスワードは SolidFire ですこのパスワードは、新しいパスワードを設定する ために必要です。

- 12. [\* vCenter Plug-in Registration \* ( vCenter Plug-in の登録 \* ) ] タブを選択します。
- 13. [ プラグインの更新 ] を選択します。
- 14. 必要な値を入力します。完了したら、 \* アップデート \* を選択します。
- 15. vSphere にログインし、 \* NetApp Element 構成 \* > \* mNode 設定 \* を選択します。
- 16. \* アクション \* > \* 設定 \* を選択します。
- 17. 管理ノードの IP アドレス、管理ノードのユーザ ID (ユーザ名は「 admin 」)、登録ユーティリティの「 QoSSIOC サービス管理 \* 」タブで設定したパスワード、および vCenter のユーザ ID とパスワードを入力 します。

vSphere で、 mNode 設定 \* タブに mNode ステータスが \* up \* と表示されます。これは、管理ノード 11.1 が vCenter に登録されていることを示します。

- 18. 管理ノード登録ユーティリティ(「 https://<mNode 11.1 IP address>:9443 」)から、 \*QoSSIOC サービ ス Management \* から SIOC サービスを再起動します。
- 19. 1 分ほど待ってから、「 \* NetApp Element Configuration \* > \* mNode Settings \* 」タブを確認しま す。mNode のステータスが「 \* up 」と表示されるはずです。

ステータスが「 \* down 」の場合は、「 /sf/packages/sioc/app.properties` 」の権限を確認します。ファイ ル所有者には、読み取り、書き込み、および実行の各権限が必要です。正しい権限は次のように表示され ます。

 $-rwx----$ 

- 20. SIOC プロセスが開始され、 vCenter で mNode のステータスが「 up 」と表示されたら、管理ノードの「 f—hci-nma 」サービスのログを確認します。エラーメッセージは表示されません。
- 21. (管理ノード 11.1 の場合のみ) root 権限で管理ノードバージョン 11.1 に SSH 接続し、次のコマンドを 使用して NMA サービスを開始します。

# systemctl enable /sf/packages/nma/systemd/sf-hci-nma.service

# systemctl start sf-hci-nma21

- 22. vCenter から、ドライブの削除、ドライブの追加、またはノードのリブートを実行します。これによりス トレージアラートがトリガーされ、 vCenter で報告されます。アラートが生成されれば、 NMA システム アラートは想定どおりに機能しています。
- 23. ONTAP Select が vCenter に設定されている場合、前の管理ノードの「 .ots.properties` 」ファイルを管理 ノードバージョン 11.1x/sf/packages/NMA /conf/.ots.properties` ファイルにコピーして NMA で ONTAP Select アラートを設定し、次のコマンドを使用して NMA サービスを再起動します。

systemctl restart sf-hci-nma

24. 次のコマンドを使用してログを表示し、 ONTAP Select が動作していることを確認します。

journalctl -f | grep -i ots

25. 次の手順で Active IQ を設定します。

- a. 管理ノードバージョン 11.1 に SSH 接続し ''/sf/packages/collector' ディレクトリに移動します
- b. 次のコマンドを実行します。

```
sudo ./manage-collector.py --set-username netapp --set-password --set
-mvip <MVIP>
```
- c. プロンプトが表示されたら、管理ノード UI のパスワードを入力します。
- d. 次のコマンドを実行します。

./manage-collector.py --get-all

sudo systemctl restart sfcollector

- e. 「 fcollector 」ログを確認し、正常に動作していることを確認します。
- 26. vSphere で、 \* NetApp Element Configuration \* > \* mNode Settings \* タブに mNode ステータスが \* up \* と表示される必要があります。
- 27. NMA からシステムアラートと ONTAP Select アラートが報告されていることを確認します。
- 28. すべての動作が想定どおりであることを確認したら、管理ノード 10.x の VM をシャットダウンして削除 します。

<span id="page-1289-0"></span>管理ノード **REST API** を使用して認証を再設定します

既存の管理ノードは、( 1 )管理サービスと( 2 ) Element ストレージを順番にアップグレードした場合で も維持できます。別のアップグレード順序を使用した場合は、インプレース管理ノードのアップグレード手順 を参照してください。

#### 作業を開始する前に

- 管理サービスを 2.10.29 以降に更新しておきます。
- ストレージクラスタで Element 12.0 以降が実行されている。
- 管理ノードは 11.3 以降です。
- 管理サービスを順番に更新し、 Element ストレージをアップグレードしておきます。この手順を使用して 認証を再設定するには、説明されている順序でアップグレードを完了する必要があります。

#### 手順

1. 管理ノードで管理ノード REST API UI を開きます。

https://<ManagementNodeIP>/mnode

- 2. 「 \* Authorize \* 」(認証)を選択して、次の手順を実行
	- a. クラスタのユーザ名とパスワードを入力します。
	- b. 値がまだ入力されていない場合は、クライアント ID を「 m node-client 」として入力します。
	- c. セッションを開始するには、 \* Authorize \* を選択します。
- 3. REST API UI から、 \* POST /services/reconfigure -auth\* を選択します。
- 4. [\* 試してみてください \* ] を選択します。
- 5. \*LOAD\_images \* パラメータでは 'TRUE' を選択します
- 6. [\* Execute] を選択します。

応答の本文は、再設定が正常に完了したことを示します。

### 詳細については、こちらをご覧ください

- ["SolidFire](https://docs.netapp.com/us-en/element-software/index.html) [および](https://docs.netapp.com/us-en/element-software/index.html) [Element](https://docs.netapp.com/us-en/element-software/index.html) [ソフトウェアのドキュメント](https://docs.netapp.com/us-en/element-software/index.html)["](https://docs.netapp.com/us-en/element-software/index.html)
- ["vCenter Server](https://docs.netapp.com/us-en/vcp/index.html) [向け](https://docs.netapp.com/us-en/vcp/index.html) [NetApp Element](https://docs.netapp.com/us-en/vcp/index.html) [プラグイン](https://docs.netapp.com/us-en/vcp/index.html)["](https://docs.netapp.com/us-en/vcp/index.html)

# <span id="page-1289-1"></span>**Element Plug-in for vCenter Server** をアップグレードします

既存のvSphere環境にNetApp Element Plug-in for VMware vCenter Serverが登録されて いる場合は、プラグインサービスが含まれている管理サービスパッケージを最初に更新 したあとで、プラグインの登録を更新できます。

登録ユーティリティを使用して、 vCenter Server Virtual Appliance ( vCSA) または Windows でプラグイン の登録を更新できます。vCenter Plug-in の登録変更は、プラグインを使用するすべての vCenter Server で行 う必要があります。

管理サービス2.22.7には、リモートプラグインを含むElement Plug-in for vCenter Server 5.0が 含まれています。Elementプラグインを使用する場合は、ローカルプラグインのサポートを削 除するVMwareの指示に従って、管理サービス2.22.7以降にアップグレードする必要がありま す。 ["](https://kb.vmware.com/s/article/87880)[詳細はこちら。](https://kb.vmware.com/s/article/87880)["](https://kb.vmware.com/s/article/87880)。

### **Element vCenter Plug-in 5.0**以降

このアップグレード手順では、次のアップグレードシナリオについて説明します。

- Element Plug-in for vCenter Server 5.2、5.1、または5.0にアップグレードする。
- HTML5 vSphere Web Client 8.0または7.0にアップグレードする。

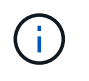

Element Plug-in for vCenter 5.0以降はvCenter Server 6.7および6.5と互換性がありま せん。

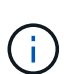

 $\sf (i)$ 

Element Plug-in for vCenter Server 4.xを5.xにアップグレードすると、vCenterインスタン スからリモートプラグインにデータをコピーできないため、プラグインが設定されている クラスタは失われます。クラスタをリモートプラグインに再度追加する必要があります。 これは、ローカルプラグインからリモートプラグインにアップグレードする場合の1回限 りのアクティビティです。

### **Element vCenter Plug-in 4.10**以前

このアップグレード手順では、次のアップグレードシナリオについて説明します。

- vCenter Server 4.10、4.9、4.8、4.7、4.6、 4.5または4.4。
- 7.0 、 6.7 、または 6.5 の HTML5 vSphere Web Client にアップグレードする。
- このプラグインは、VMware vCenter Server 4.x向けVMware vCenter Server 8.0 for Element Plug-inと互換 性がありません
- このプラグインは、VMware vCenter Server 6.5 for Element Plug-in for VMware vCenter Server 4.6、 4.7、および4.8とは互換性がありません。
	- 6.7 Flash vSphere Web Client にアップグレードする。

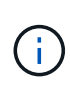

このプラグインは、 Flash 用の vSphere Web Client バージョン 6.7 U2 、 Flash および HTML5 用の 6.7 U3 、および 7.0 U1 に対応しています。このプラグインは、 HTML5 vSphere Web Client バージョン 6.7 U2 ビルド 13007421 および更新 2a より前にリリース されたその他の 6.7 U2 ビルド(ビルド 13643870 )とは互換性がありません。サポート される vSphere のバージョンの詳細については、のリリースノートを参照してください ["](https://docs.netapp.com/us-en/vcp/rn_relatedrn_vcp.html#netapp-element-plug-in-for-vcenter-server) [プラグインのバージョン](https://docs.netapp.com/us-en/vcp/rn_relatedrn_vcp.html#netapp-element-plug-in-for-vcenter-server)["](https://docs.netapp.com/us-en/vcp/rn_relatedrn_vcp.html#netapp-element-plug-in-for-vcenter-server)。

必要なもの

- \* 管理者権限 \* :プラグインをインストールするための vCenter Administrator ロールの権限があります。
- \* vSphere のアップグレード \* : NetApp Element Plug-in for vCenter Server をアップグレードする前に、 必要な vCenter のアップグレードを実行しておきます。以下の手順は、 vCenter のアップグレードが完了

していることを前提としています。

- \* vCenter Server :**vCenter Plug-in**バージョン**4.x**または**5.x**が**vCenter Server**に登録されている。登録ユ ーティリティを使用します **(<https://<ManagementNodeIP>:9443>**)で、 Registration Status を選択 し、必要なフィールドに情報を入力して Check Status \*を選択し、vCenter Plug-inがすでに登録されてい ること、および現在のインストールバージョン番号を確認します。
- \* 管理サービスの更新 \* :を更新しました ["](https://mysupport.netapp.com/site/products/all/details/mgmtservices/downloads-tab)[管理サービスのバンドル](https://mysupport.netapp.com/site/products/all/details/mgmtservices/downloads-tab)["](https://mysupport.netapp.com/site/products/all/details/mgmtservices/downloads-tab) を最新バージョンに更新しま す。vCenter プラグインの更新は、ネットアップの SolidFire オールフラッシュストレージに関する製品の メジャーリリース以外でリリースされた管理サービスの更新を使用して配布されます。
- 管理ノードのアップグレード:
	- Element vCenterプラグイン5.0以降では、これまで管理ノードを実行しています ["](#page-1275-0)[アップグレード済](#page-1275-0) [み](#page-1275-0)["](#page-1275-0) をバージョン12.3.x以降にアップグレードします。
	- Element vCenterプラグイン4.4~4.10では、以前から管理ノードを実行しています ["](#page-1275-0)[アップグレード済](#page-1275-0) [み](#page-1275-0)["](#page-1275-0) バージョン 11.3 以降。vCenter Plug-in 4.4以降では、個別のサービスを提供するモジュラアーキテ クチャを備えた11.3以降の管理ノードが必要です。管理ノードの電源をオンにして IP アドレスまたは DHCP アドレスを設定しておく必要があります。
- \* Elementストレージのアップグレード\*:
	- Element vCenterプラグイン5.0以降では、NetApp Element ソフトウェア12.3.x以降を実行するクラス タが必要です。
	- Element vCenterプラグイン4.10以前では、NetApp Element ソフトウェア11.3以降を実行するクラス タが必要です。
- \* vSphere Web Client \* :プラグインのアップグレードを開始する前に vSphere Web Client からログアウ トしました。Web Client からログアウトしないと、このプロセスで行ったプラグインへの更新が認識され ません。

# 手順

1. 登録用の TCP ポートを含む管理ノードの IP アドレスをブラウザに入力します。 <https://<ManagementNodeIP>:9443`> 登録ユーティリティの UI が開き、プラグインの \* Manage QoSSIOC Service Credentials \* ページが表示されます。

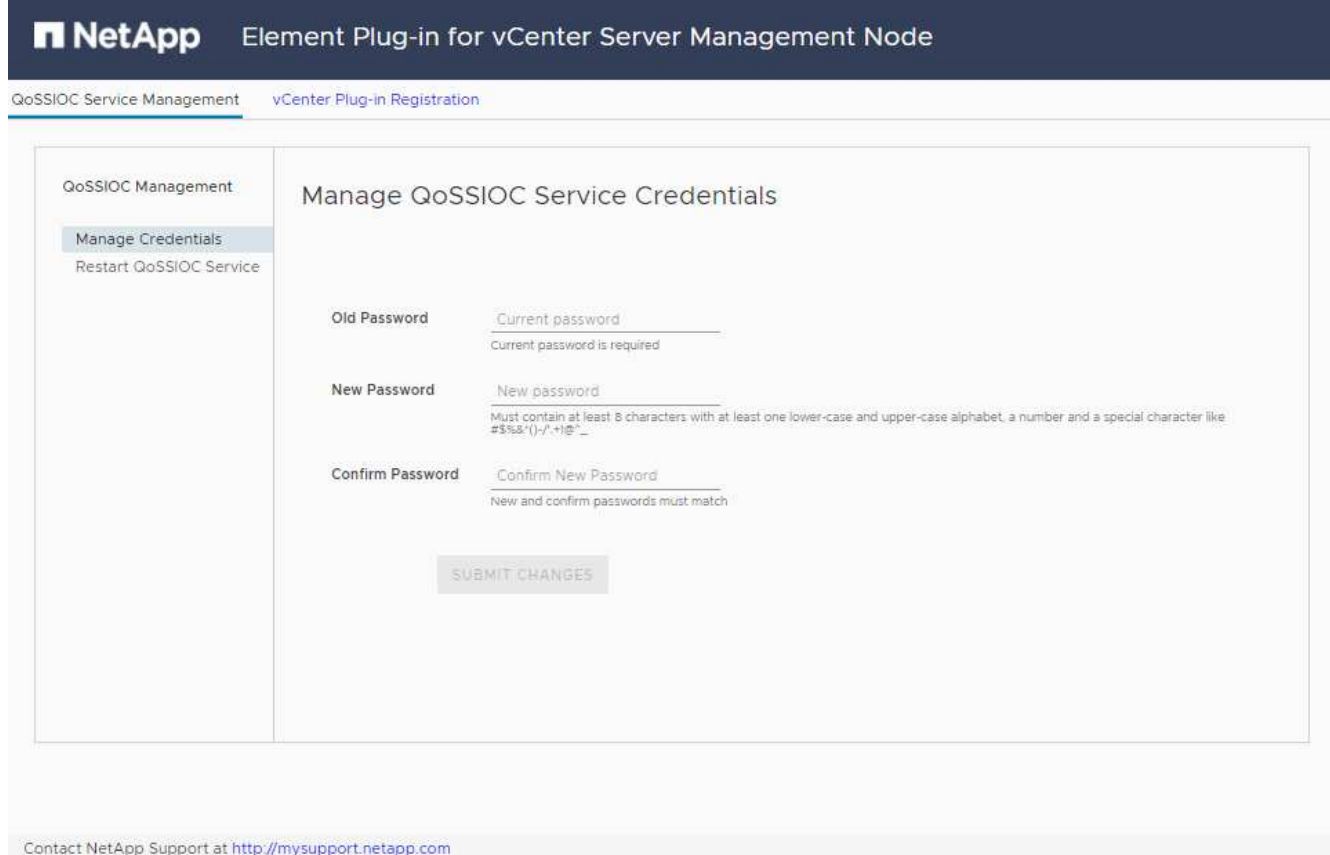

- 2. vCenter Plug-in Registration \* を選択します。
	- Element Plug-in for vCenter Server 5.xの[vCenter Plug-in Registration]ページ:

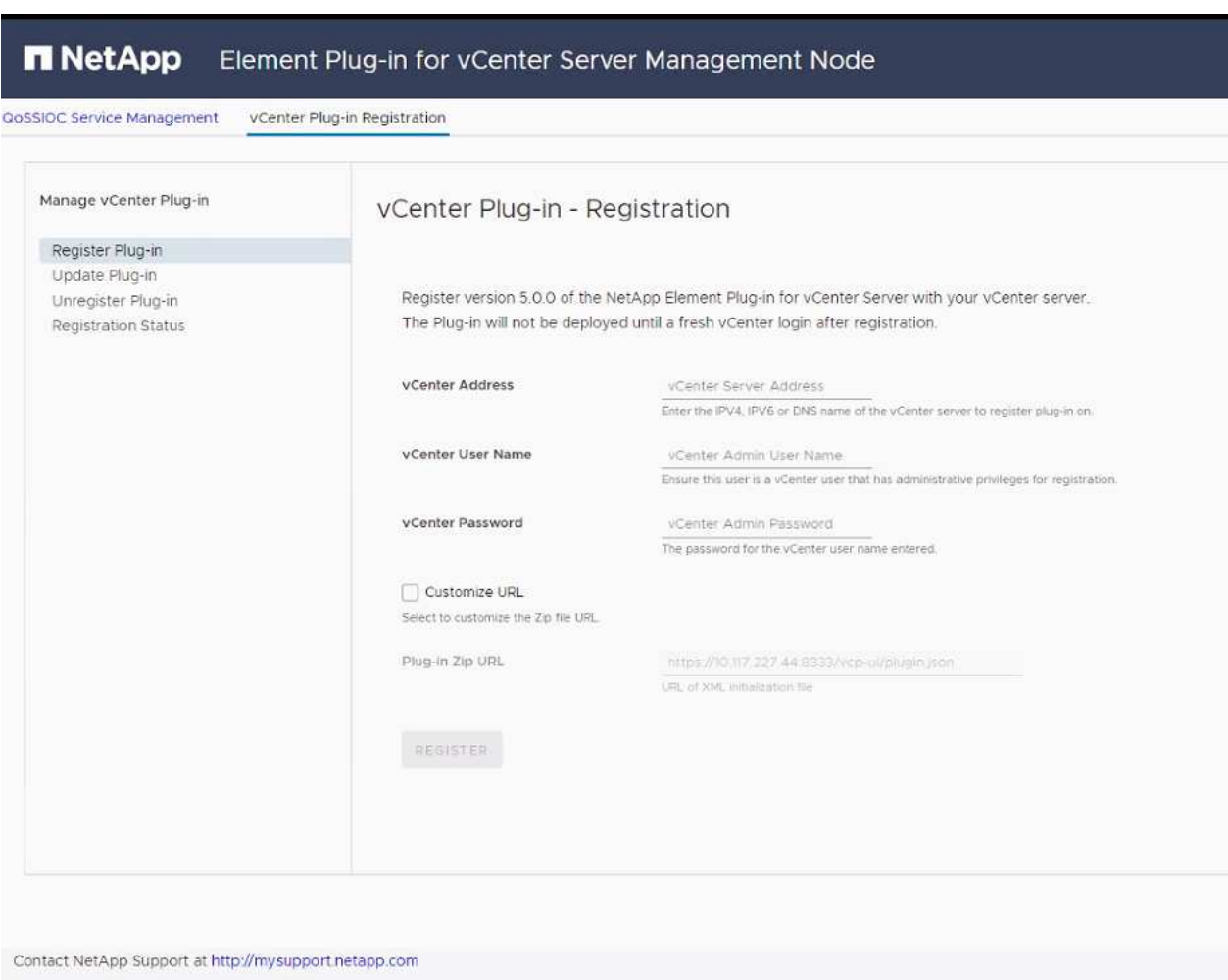

◦ Element Plug-in for vCenter Server 4.10以前のvCenter Plug-inの登録ページ:

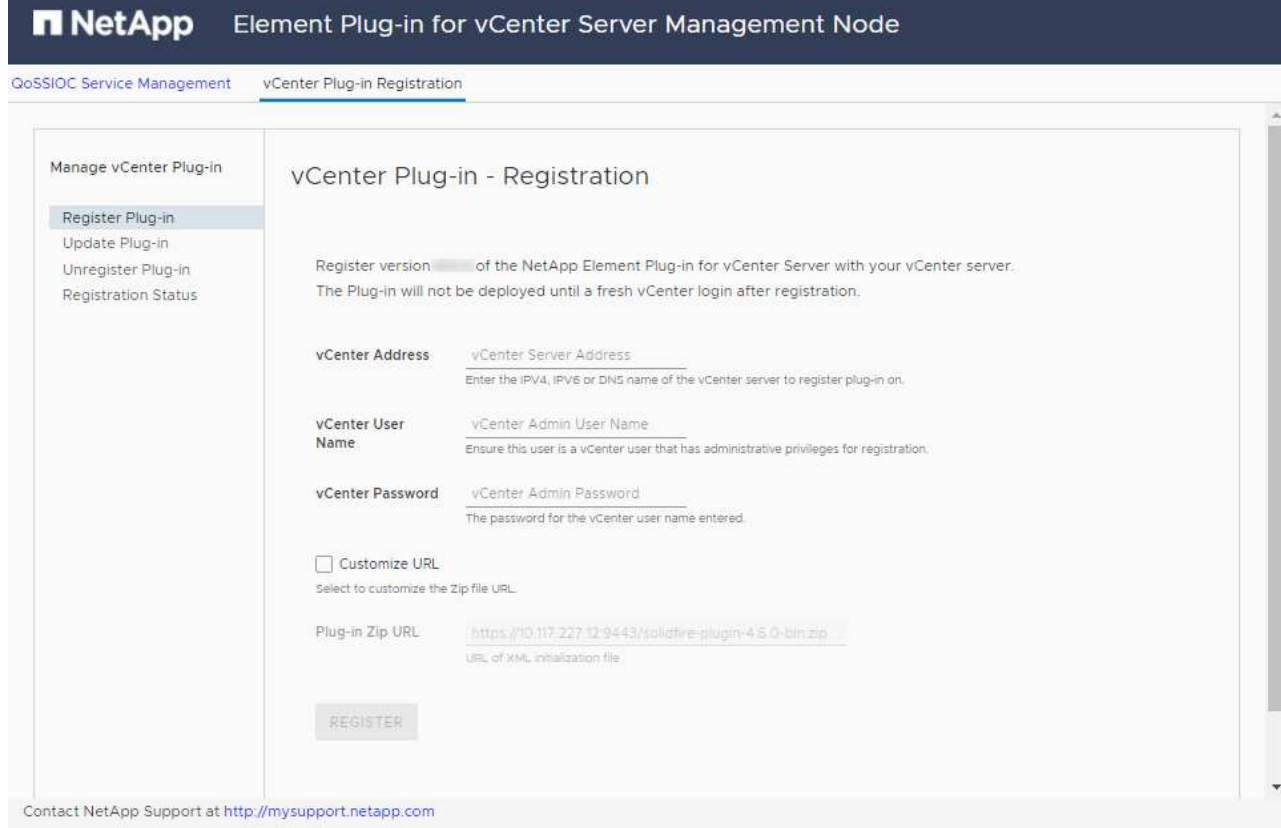

- 3. Manage vCenter Plug-in \* で、 \* Update Plug-in \* を選択します。
- 4. 次の情報を確認し、必要に応じて更新します。
	- a. プラグインを登録する vCenter サービスの IPv4 アドレスまたは FQDN 。
	- b. vCenter Administrator のユーザ名。

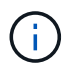

vCenter Administrator ロールの権限を持つユーザのユーザ名とパスワードを入力する必 要があります。

- c. vCenter Administrator のパスワード。
- d. (社内サーバ/ダークサイトの場合)Element Plug-in for vCenterのバージョンに応じて、プラグイン のJSONファイルまたはプラグインのZIPのカスタムURL:
	- i. Element Plug-in for vCenter Server 5.0以降、プラグインのJSONファイルのカスタムURL。

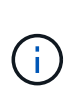

HTTPまたはHTTPSサーバ(ダークサイト)を使用している場合、またはJSONフ ァイル名やネットワーク設定を変更した場合は、「\* Custom URL \*」を選択し てURLをカスタマイズできます。URL をカスタマイズする場合の追加の設定手順に ついては、社内(ダークサイト)の HTTP サーバの vCenter プロパティの変更に関 する Element Plug-in for vCenter Server のドキュメントを参照してください。

ii. Element Plug-in for vCenter Server 4.10以前の場合は、プラグインのZIPのカスタムURL。

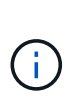

HTTP または HTTPS サーバ(ダークサイト)を使用している場合、または ZIP フ ァイル名やネットワーク設定を変更した場合は、「 \* Custom URL \* 」を選択して URL をカスタマイズできます。URL をカスタマイズする場合の追加の設定手順に ついては、社内(ダークサイト)の HTTP サーバの vCenter プロパティの変更に関 する Element Plug-in for vCenter Server のドキュメントを参照してください。

5. 「 \* Update \* 」を選択します。

登録が完了すると、登録ユーティリティの UI にバナーが表示されます。

6. vSphere Web Client に vCenter Administrator としてログインします。vSphere Web Client にすでにログ インしている場合は、ログアウトし、 2~3 分待ってから再度ログインする必要があります。

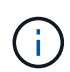

この操作により、新しいデータベースが作成され、 vSphere Web Client でのインストール が完了します。

- 7. vSphere Web Client で、タスクモニタで次のタスクが完了していることを確認します。「ダウンロードプ ラグイン」および「デプロイプラグイン」。
- 8. vSphere Web Clientの\* Shortcuts \*タブとサイドパネルにプラグインの拡張ポイントが表示されているこ とを確認します。
	- Element Plug-in for vCenter Server 5.0以降では、NetApp Element リモートプラグイン拡張ポイント が表示されます。

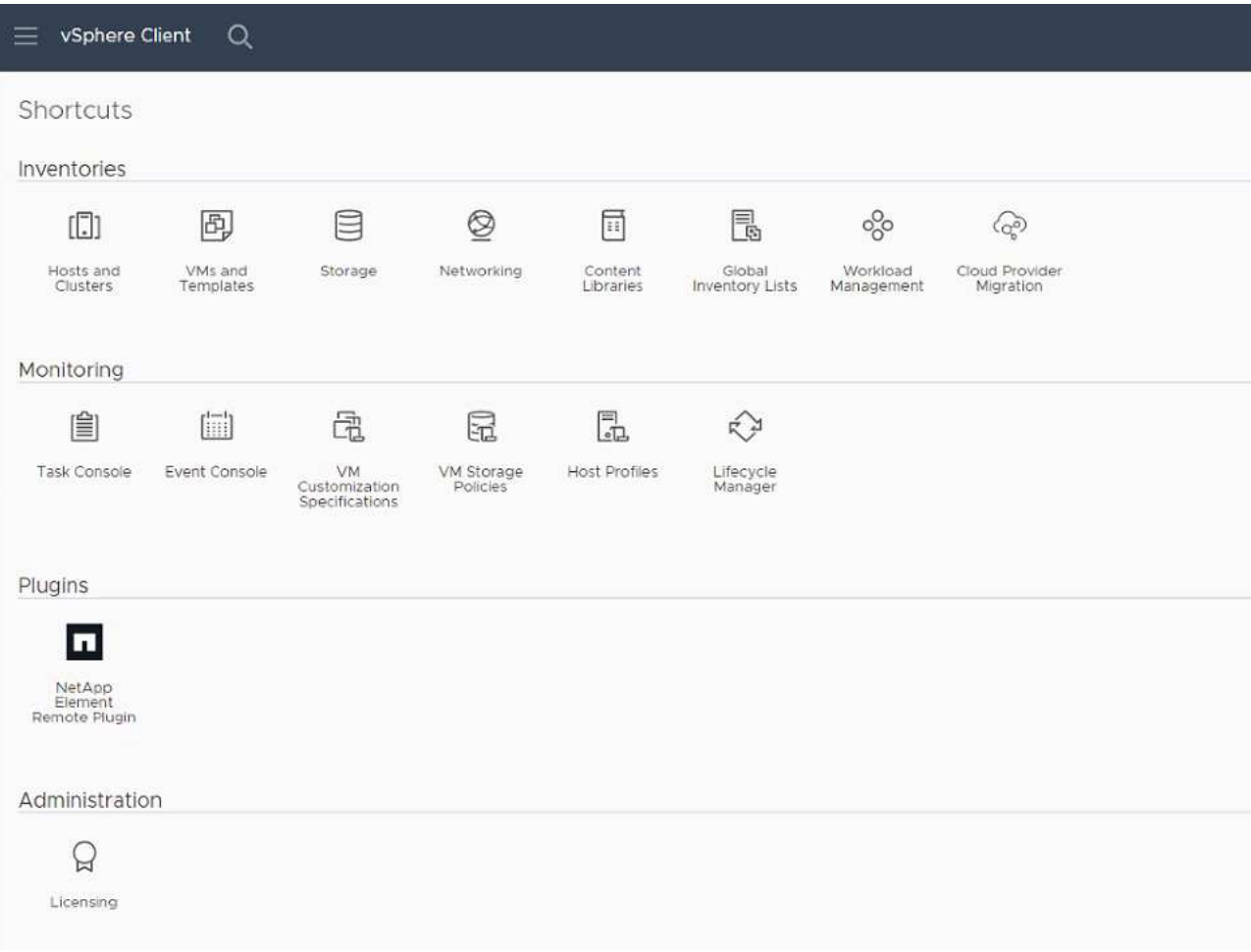
◦ Element Plug-in for vCenter Server 4.10以前では、NetApp Element Configuration and Management拡 張ポイントが表示されます。

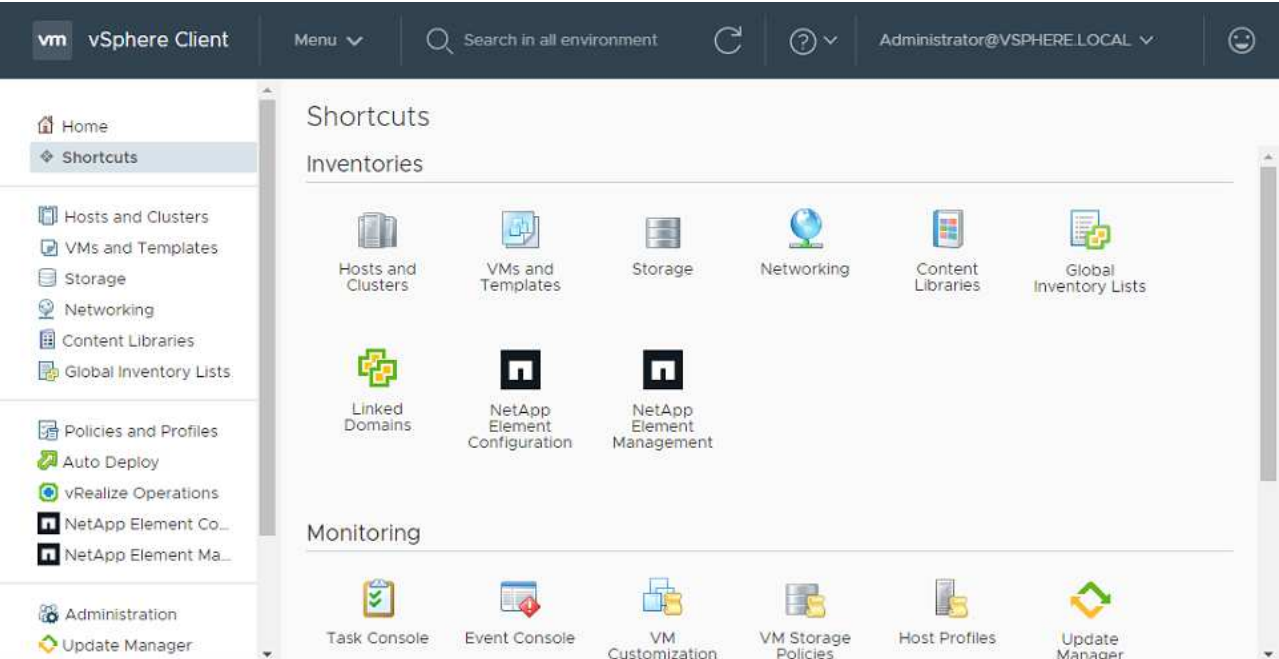

vCenter Plug-in のアイコンが表示されない場合は、を参照してください ["vCenter Server](https://docs.netapp.com/us-en/vcp/vcp_reference_troubleshoot_vcp.html#plug-in-registration-successful-but-icons-do-not-appear-in-web-client) [向](https://docs.netapp.com/us-en/vcp/vcp_reference_troubleshoot_vcp.html#plug-in-registration-successful-but-icons-do-not-appear-in-web-client) [け](https://docs.netapp.com/us-en/vcp/vcp_reference_troubleshoot_vcp.html#plug-in-registration-successful-but-icons-do-not-appear-in-web-client) [Element](https://docs.netapp.com/us-en/vcp/vcp_reference_troubleshoot_vcp.html#plug-in-registration-successful-but-icons-do-not-appear-in-web-client) [プラグイン](https://docs.netapp.com/us-en/vcp/vcp_reference_troubleshoot_vcp.html#plug-in-registration-successful-but-icons-do-not-appear-in-web-client)["](https://docs.netapp.com/us-en/vcp/vcp_reference_troubleshoot_vcp.html#plug-in-registration-successful-but-icons-do-not-appear-in-web-client) プラグインのトラブルシューティングに関するドキュメント。

VMware vCenter Server 6.7U1を使用してNetApp Element Plug-in for vCenter Server 4.8以  $(i)$ 降にアップグレードしたあとに、ストレージクラスタが表示されないか、NetApp Element 構成の「クラスタ」および「QoSSIOC設定\*」のセクションにサーバエラーが表示される場 合は、を参照してください ["vCenter Server](https://docs.netapp.com/us-en/vcp/vcp_reference_troubleshoot_vcp.html#error_vcp48_67u1) [向け](https://docs.netapp.com/us-en/vcp/vcp_reference_troubleshoot_vcp.html#error_vcp48_67u1) [Element](https://docs.netapp.com/us-en/vcp/vcp_reference_troubleshoot_vcp.html#error_vcp48_67u1) [プラグイン](https://docs.netapp.com/us-en/vcp/vcp_reference_troubleshoot_vcp.html#error_vcp48_67u1)["](https://docs.netapp.com/us-en/vcp/vcp_reference_troubleshoot_vcp.html#error_vcp48_67u1) これらのエラーのト ラブルシューティングに関するドキュメント。

9. プラグインの \* NetApp Element 構成 \* 拡張ポイントの \* バージョン情報 \* タブでバージョンの変更を確認 します。

次のバージョンの詳細またはより新しいバージョンの詳細が表示されます。

NetApp Element Plug-in Version: 5.2 NetApp Element Plug-in Build Number: 12

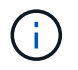

vCenter Plug-in には、オンラインヘルプが用意されています。ヘルプの最新のコンテンツが読 み込まれるようにするために、プラグインをアップグレードしたあとにブラウザキャッシュを クリアしてください。

詳細については、こちらをご覧ください

- ["SolidFire](https://docs.netapp.com/us-en/element-software/index.html) [および](https://docs.netapp.com/us-en/element-software/index.html) [Element](https://docs.netapp.com/us-en/element-software/index.html) [ソフトウェアのドキュメント](https://docs.netapp.com/us-en/element-software/index.html)["](https://docs.netapp.com/us-en/element-software/index.html)
- ["vCenter Server](https://docs.netapp.com/us-en/vcp/index.html) [向け](https://docs.netapp.com/us-en/vcp/index.html) [NetApp Element](https://docs.netapp.com/us-en/vcp/index.html) [プラグイン](https://docs.netapp.com/us-en/vcp/index.html)["](https://docs.netapp.com/us-en/vcp/index.html)

#### **NetApp SolidFire** ストレージシステムの **vSphere** コンポーネ ントをアップグレードします を使用: **Element Plug-in for vCenter Server**

SolidFire Element ストレージインストールの VMware vSphere コンポーネントをアップ グレードするときは、 Element Plug-in for vCenter Server を使用するシステムで行う必 要がある手順がいくつか追加されています。

#### 手順

- 1. vCSA のアップグレード ["](https://docs.netapp.com/us-en/vcp/vcp_task_qossioc.html#clear-qossioc-settings)[クリア](https://docs.netapp.com/us-en/vcp/vcp_task_qossioc.html#clear-qossioc-settings)["](https://docs.netapp.com/us-en/vcp/vcp_task_qossioc.html#clear-qossioc-settings) プラグインの QoSSIOC 設定( \* NetApp Element Configuration > QoSSIOC Settings \* )。[**QoSSIOC Status**] フィールドには、プロセスの完了後に「 Not Configured 」と 表示されます。
- 2. vCSA と Windows のアップグレード ["](https://docs.netapp.com/us-en/vcp/task_vcp_unregister.html)[登録](https://docs.netapp.com/us-en/vcp/task_vcp_unregister.html)[解](https://docs.netapp.com/us-en/vcp/task_vcp_unregister.html)[除](https://docs.netapp.com/us-en/vcp/task_vcp_unregister.html)[します](https://docs.netapp.com/us-en/vcp/task_vcp_unregister.html)["](https://docs.netapp.com/us-en/vcp/task_vcp_unregister.html) 登録ユーティリティを使用してプラグインを関連 付けられている vCenter Server からプラグインを削除します。
- 3. ["vCenter Server](https://docs.vmware.com/en/VMware-vSphere/6.7/com.vmware.vcenter.upgrade.doc/GUID-7AFB6672-0B0B-4902-B254-EE6AE81993B2.html) [、](https://docs.vmware.com/en/VMware-vSphere/6.7/com.vmware.vcenter.upgrade.doc/GUID-7AFB6672-0B0B-4902-B254-EE6AE81993B2.html) [ESXi](https://docs.vmware.com/en/VMware-vSphere/6.7/com.vmware.vcenter.upgrade.doc/GUID-7AFB6672-0B0B-4902-B254-EE6AE81993B2.html) [、](https://docs.vmware.com/en/VMware-vSphere/6.7/com.vmware.vcenter.upgrade.doc/GUID-7AFB6672-0B0B-4902-B254-EE6AE81993B2.html) [VM](https://docs.vmware.com/en/VMware-vSphere/6.7/com.vmware.vcenter.upgrade.doc/GUID-7AFB6672-0B0B-4902-B254-EE6AE81993B2.html) [、その他の](https://docs.vmware.com/en/VMware-vSphere/6.7/com.vmware.vcenter.upgrade.doc/GUID-7AFB6672-0B0B-4902-B254-EE6AE81993B2.html) [VMware](https://docs.vmware.com/en/VMware-vSphere/6.7/com.vmware.vcenter.upgrade.doc/GUID-7AFB6672-0B0B-4902-B254-EE6AE81993B2.html) [コンポーネントを含](https://docs.vmware.com/en/VMware-vSphere/6.7/com.vmware.vcenter.upgrade.doc/GUID-7AFB6672-0B0B-4902-B254-EE6AE81993B2.html)[む](https://docs.vmware.com/en/VMware-vSphere/6.7/com.vmware.vcenter.upgrade.doc/GUID-7AFB6672-0B0B-4902-B254-EE6AE81993B2.html) [vSphere](https://docs.vmware.com/en/VMware-vSphere/6.7/com.vmware.vcenter.upgrade.doc/GUID-7AFB6672-0B0B-4902-B254-EE6AE81993B2.html) [をアップグレードし](https://docs.vmware.com/en/VMware-vSphere/6.7/com.vmware.vcenter.upgrade.doc/GUID-7AFB6672-0B0B-4902-B254-EE6AE81993B2.html) [ます](https://docs.vmware.com/en/VMware-vSphere/6.7/com.vmware.vcenter.upgrade.doc/GUID-7AFB6672-0B0B-4902-B254-EE6AE81993B2.html)["](https://docs.vmware.com/en/VMware-vSphere/6.7/com.vmware.vcenter.upgrade.doc/GUID-7AFB6672-0B0B-4902-B254-EE6AE81993B2.html)。

回避策 を適用せずにVMware vCenter 7.0 Update 3でプラグインを導入できるようにするに は、NetApp Element Plug-in for vCenter Server 5.0以降にアップグレードしてください。

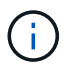

Element Plug-in for vCenter Server 4.xでは、VMware vCenter Server 7.0 Update 3にアップ グレードするとプラグインを導入できません。Spring Framework 4を使用してこの問題 を 解決するには、を参照してください ["](https://kb.netapp.com/Advice_and_Troubleshooting/Hybrid_Cloud_Infrastructure/NetApp_HCI/vCenter_plug-in_deployment_fails_after_upgrading_vCenter_to_version_7.0_U3)[こちらの](https://kb.netapp.com/Advice_and_Troubleshooting/Hybrid_Cloud_Infrastructure/NetApp_HCI/vCenter_plug-in_deployment_fails_after_upgrading_vCenter_to_version_7.0_U3)[技術](https://kb.netapp.com/Advice_and_Troubleshooting/Hybrid_Cloud_Infrastructure/NetApp_HCI/vCenter_plug-in_deployment_fails_after_upgrading_vCenter_to_version_7.0_U3)[情報アーティクル](https://kb.netapp.com/Advice_and_Troubleshooting/Hybrid_Cloud_Infrastructure/NetApp_HCI/vCenter_plug-in_deployment_fails_after_upgrading_vCenter_to_version_7.0_U3)["](https://kb.netapp.com/Advice_and_Troubleshooting/Hybrid_Cloud_Infrastructure/NetApp_HCI/vCenter_plug-in_deployment_fails_after_upgrading_vCenter_to_version_7.0_U3)。

- 4. ["](https://docs.netapp.com/us-en/vcp/vcp_task_getstarted.html#register-the-plug-in-with-vcenter)[登録](https://docs.netapp.com/us-en/vcp/vcp_task_getstarted.html#register-the-plug-in-with-vcenter)["](https://docs.netapp.com/us-en/vcp/vcp_task_getstarted.html#register-the-plug-in-with-vcenter) vCenter で Element Plug-in for vCenter Server を再度実行します。
- 5. ["](https://docs.netapp.com/us-en/vcp/vcp_task_getstarted.html#add-storage-clusters-for-use-with-the-plug-in)[クラスタを](https://docs.netapp.com/us-en/vcp/vcp_task_getstarted.html#add-storage-clusters-for-use-with-the-plug-in)[追加](https://docs.netapp.com/us-en/vcp/vcp_task_getstarted.html#add-storage-clusters-for-use-with-the-plug-in)["](https://docs.netapp.com/us-en/vcp/vcp_task_getstarted.html#add-storage-clusters-for-use-with-the-plug-in) プラグインを使用する。
- 6. ["QoSSIOC](https://docs.netapp.com/us-en/vcp/vcp_task_getstarted.html#configure-qossioc-settings-using-the-plug-in) [を](https://docs.netapp.com/us-en/vcp/vcp_task_getstarted.html#configure-qossioc-settings-using-the-plug-in)[設](https://docs.netapp.com/us-en/vcp/vcp_task_getstarted.html#configure-qossioc-settings-using-the-plug-in)[定します](https://docs.netapp.com/us-en/vcp/vcp_task_getstarted.html#configure-qossioc-settings-using-the-plug-in)["](https://docs.netapp.com/us-en/vcp/vcp_task_getstarted.html#configure-qossioc-settings-using-the-plug-in) プラグインを使用する。
- 7. ["QoSSIOC](https://docs.netapp.com/us-en/vcp/vcp_task_qossioc.html#enabling-qossioc-automation-on-datastores) [を有効にします](https://docs.netapp.com/us-en/vcp/vcp_task_qossioc.html#enabling-qossioc-automation-on-datastores)["](https://docs.netapp.com/us-en/vcp/vcp_task_qossioc.html#enabling-qossioc-automation-on-datastores) プラグインで制御されているすべてのデータストアが対象です。

#### 詳細については、こちらをご覧ください

- ["SolidFire](https://docs.netapp.com/us-en/element-software/index.html) [および](https://docs.netapp.com/us-en/element-software/index.html) [Element](https://docs.netapp.com/us-en/element-software/index.html) [ソフトウェアのドキュメント](https://docs.netapp.com/us-en/element-software/index.html)["](https://docs.netapp.com/us-en/element-software/index.html)
- ["vCenter Server](https://docs.netapp.com/us-en/vcp/index.html) [向け](https://docs.netapp.com/us-en/vcp/index.html) [NetApp Element](https://docs.netapp.com/us-en/vcp/index.html) [プラグイン](https://docs.netapp.com/us-en/vcp/index.html)["](https://docs.netapp.com/us-en/vcp/index.html)

# 以前のバージョンの **SolidFire** および **NetApp Element** ソフトウェアのマニュアル

以前のリリースのドキュメントは、NetApp Support Site で入手できます。

- ["Element 12.2.1](https://mysupport.netapp.com/documentation/docweb/index.html?productID=63945&language=en-US)[のドキュメント](https://mysupport.netapp.com/documentation/docweb/index.html?productID=63945&language=en-US)["](https://mysupport.netapp.com/documentation/docweb/index.html?productID=63945&language=en-US)
- ["Element 12.2](https://mysupport.netapp.com/documentation/docweb/index.html?productID=63593&language=en-US) [のドキュメント](https://mysupport.netapp.com/documentation/docweb/index.html?productID=63593&language=en-US)["](https://mysupport.netapp.com/documentation/docweb/index.html?productID=63593&language=en-US)
- ["Element 12.0.1](https://mysupport.netapp.com/documentation/docweb/index.html?productID=63946&language=en-US)[のドキュメント](https://mysupport.netapp.com/documentation/docweb/index.html?productID=63946&language=en-US)["](https://mysupport.netapp.com/documentation/docweb/index.html?productID=63946&language=en-US)
- ["Element 12.0](https://mysupport.netapp.com/documentation/docweb/index.html?productID=63368&language=en-US) [のドキュメント](https://mysupport.netapp.com/documentation/docweb/index.html?productID=63368&language=en-US)["](https://mysupport.netapp.com/documentation/docweb/index.html?productID=63368&language=en-US)
- ["Element 11.8.2](https://mysupport.netapp.com/documentation/docweb/index.html?productID=64187&language=en-US)[のドキュメント](https://mysupport.netapp.com/documentation/docweb/index.html?productID=64187&language=en-US)["](https://mysupport.netapp.com/documentation/docweb/index.html?productID=64187&language=en-US)
- ["Element 11.8.1](https://mysupport.netapp.com/documentation/docweb/index.html?productID=63944&language=en-US)[のドキュメント](https://mysupport.netapp.com/documentation/docweb/index.html?productID=63944&language=en-US)["](https://mysupport.netapp.com/documentation/docweb/index.html?productID=63944&language=en-US)
- ["Element 11.8](https://mysupport.netapp.com/documentation/docweb/index.html?productID=63293&language=en-US) [のドキュメント](https://mysupport.netapp.com/documentation/docweb/index.html?productID=63293&language=en-US)["](https://mysupport.netapp.com/documentation/docweb/index.html?productID=63293&language=en-US)
- ["Element 11.7](https://mysupport.netapp.com/documentation/docweb/index.html?productID=63138&language=en-US) [のドキュメント](https://mysupport.netapp.com/documentation/docweb/index.html?productID=63138&language=en-US)["](https://mysupport.netapp.com/documentation/docweb/index.html?productID=63138&language=en-US)
- ["Element 11.5.1](https://mysupport.netapp.com/documentation/docweb/index.html?productID=63207&language=en-US)[のドキュメント](https://mysupport.netapp.com/documentation/docweb/index.html?productID=63207&language=en-US)["](https://mysupport.netapp.com/documentation/docweb/index.html?productID=63207&language=en-US)
- ["Element 11.5](https://mysupport.netapp.com/documentation/docweb/index.html?productID=63058&language=en-US) [のドキュメント](https://mysupport.netapp.com/documentation/docweb/index.html?productID=63058&language=en-US)["](https://mysupport.netapp.com/documentation/docweb/index.html?productID=63058&language=en-US)
- ["Element 11.3P1](https://mysupport.netapp.com/documentation/docweb/index.html?productID=63027&language=en-US)[のドキュメント](https://mysupport.netapp.com/documentation/docweb/index.html?productID=63027&language=en-US)["](https://mysupport.netapp.com/documentation/docweb/index.html?productID=63027&language=en-US)
- ["Element 11.3.2](https://mysupport.netapp.com/documentation/docweb/index.html?productID=63206&language=en-US)[ドキュメント](https://mysupport.netapp.com/documentation/docweb/index.html?productID=63206&language=en-US)["](https://mysupport.netapp.com/documentation/docweb/index.html?productID=63206&language=en-US)
- ["Element 11.1](https://mysupport.netapp.com/documentation/productlibrary/index.html?productID=62654)[のドキュメントおよびそれ以前のバージョン](https://mysupport.netapp.com/documentation/productlibrary/index.html?productID=62654)["](https://mysupport.netapp.com/documentation/productlibrary/index.html?productID=62654)

# を参照してください。

- ["SolidFire](https://docs.netapp.com/us-en/element-software/index.html) [および](https://docs.netapp.com/us-en/element-software/index.html) [Element](https://docs.netapp.com/us-en/element-software/index.html) [ソフトウェアのドキュメント](https://docs.netapp.com/us-en/element-software/index.html)["](https://docs.netapp.com/us-en/element-software/index.html)
- ["vCenter Server](https://docs.netapp.com/us-en/vcp/index.html) [向け](https://docs.netapp.com/us-en/vcp/index.html) [NetApp Element](https://docs.netapp.com/us-en/vcp/index.html) [プラグイン](https://docs.netapp.com/us-en/vcp/index.html)["](https://docs.netapp.com/us-en/vcp/index.html)

# 法的通知

著作権に関する声明、商標、特許などにアクセスできます。

### 著作権

["https://www.netapp.com/company/legal/copyright/"](https://www.netapp.com/company/legal/copyright/)

### 商標

NetApp 、 NetApp のロゴ、および NetApp の商標ページに記載されているマークは、 NetApp, Inc. の商標で す。その他の会社名および製品名は、それぞれの所有者の商標である場合があります。

["https://www.netapp.com/company/legal/trademarks/"](https://www.netapp.com/company/legal/trademarks/)

### 特許

ネットアップが所有する特許の最新リストは、次のサイトで入手できます。

<https://www.netapp.com/pdf.html?item=/media/11887-patentspage.pdf>

プライバシーポリシー

["https://www.netapp.com/company/legal/privacy-policy/"](https://www.netapp.com/company/legal/privacy-policy/)

### オープンソース

通知ファイルには、ネットアップソフトウェアで使用されるサードパーティの著作権およびライセンスに関す る情報が記載されています。

- ["Ember OS 12.3](https://docs.netapp.com/ja-jp/element-software-123/media/Ember_12.3.pdf) [の](https://docs.netapp.com/ja-jp/element-software-123/media/Ember_12.3.pdf)[注](https://docs.netapp.com/ja-jp/element-software-123/media/Ember_12.3.pdf)[意](https://docs.netapp.com/ja-jp/element-software-123/media/Ember_12.3.pdf)["](https://docs.netapp.com/ja-jp/element-software-123/media/Ember_12.3.pdf)
- ["HealthTools](https://docs.netapp.com/ja-jp/element-software-123/media/HealthTools_12.3.pdf) [に関する](https://docs.netapp.com/ja-jp/element-software-123/media/HealthTools_12.3.pdf)[注](https://docs.netapp.com/ja-jp/element-software-123/media/HealthTools_12.3.pdf)[意](https://docs.netapp.com/ja-jp/element-software-123/media/HealthTools_12.3.pdf)["](https://docs.netapp.com/ja-jp/element-software-123/media/HealthTools_12.3.pdf)
- ["](https://docs.netapp.com/ja-jp/element-software-123/media/mNode_12.3.pdf)[管理ノード](https://docs.netapp.com/ja-jp/element-software-123/media/mNode_12.3.pdf) [12.3](https://docs.netapp.com/ja-jp/element-software-123/media/mNode_12.3.pdf) [についての](https://docs.netapp.com/ja-jp/element-software-123/media/mNode_12.3.pdf)[注](https://docs.netapp.com/ja-jp/element-software-123/media/mNode_12.3.pdf)[意](https://docs.netapp.com/ja-jp/element-software-123/media/mNode_12.3.pdf)["](https://docs.netapp.com/ja-jp/element-software-123/media/mNode_12.3.pdf)
- ["](https://docs.netapp.com/ja-jp/element-software-123/media/mgmt_svcs_2.24_notice.pdf)[管理サービス](https://docs.netapp.com/ja-jp/element-software-123/media/mgmt_svcs_2.24_notice.pdf)[2.24.40](https://docs.netapp.com/ja-jp/element-software-123/media/mgmt_svcs_2.24_notice.pdf)[\(](https://docs.netapp.com/ja-jp/element-software-123/media/mgmt_svcs_2.24_notice.pdf)[NetApp Element Plug-in for VMware vCenter Server 5.2.12](https://docs.netapp.com/ja-jp/element-software-123/media/mgmt_svcs_2.24_notice.pdf)[\)に関するお知ら](https://docs.netapp.com/ja-jp/element-software-123/media/mgmt_svcs_2.24_notice.pdf)[せ](https://docs.netapp.com/ja-jp/element-software-123/media/mgmt_svcs_2.24_notice.pdf)["](https://docs.netapp.com/ja-jp/element-software-123/media/mgmt_svcs_2.24_notice.pdf)
- ["](https://docs.netapp.com/ja-jp/element-software-123/media/mgmt_svcs_2.23_notice.pdf)[管理サービス](https://docs.netapp.com/ja-jp/element-software-123/media/mgmt_svcs_2.23_notice.pdf)[2.23.64](https://docs.netapp.com/ja-jp/element-software-123/media/mgmt_svcs_2.23_notice.pdf)[\(](https://docs.netapp.com/ja-jp/element-software-123/media/mgmt_svcs_2.23_notice.pdf)[NetApp Element Plug-in for VMware vCenter Server 5.1.12](https://docs.netapp.com/ja-jp/element-software-123/media/mgmt_svcs_2.23_notice.pdf)[\)に関する](https://docs.netapp.com/ja-jp/element-software-123/media/mgmt_svcs_2.23_notice.pdf)[注](https://docs.netapp.com/ja-jp/element-software-123/media/mgmt_svcs_2.23_notice.pdf)[意事項](https://docs.netapp.com/ja-jp/element-software-123/media/mgmt_svcs_2.23_notice.pdf)["](https://docs.netapp.com/ja-jp/element-software-123/media/mgmt_svcs_2.23_notice.pdf)
- ["](https://docs.netapp.com/ja-jp/element-software-123/media/mgmt_svcs_2.22_notice.pdf)[管理サービス](https://docs.netapp.com/ja-jp/element-software-123/media/mgmt_svcs_2.22_notice.pdf)[2.22.7](https://docs.netapp.com/ja-jp/element-software-123/media/mgmt_svcs_2.22_notice.pdf)[\(](https://docs.netapp.com/ja-jp/element-software-123/media/mgmt_svcs_2.22_notice.pdf)[VMware vCenter Server 5.337](https://docs.netapp.com/ja-jp/element-software-123/media/mgmt_svcs_2.22_notice.pdf)[用](https://docs.netapp.com/ja-jp/element-software-123/media/mgmt_svcs_2.22_notice.pdf)[NetApp Element](https://docs.netapp.com/ja-jp/element-software-123/media/mgmt_svcs_2.22_notice.pdf) [プラグイン\)に関する](https://docs.netapp.com/ja-jp/element-software-123/media/mgmt_svcs_2.22_notice.pdf)[注](https://docs.netapp.com/ja-jp/element-software-123/media/mgmt_svcs_2.22_notice.pdf)[意事項](https://docs.netapp.com/ja-jp/element-software-123/media/mgmt_svcs_2.22_notice.pdf)["](https://docs.netapp.com/ja-jp/element-software-123/media/mgmt_svcs_2.22_notice.pdf)
- ["](https://docs.netapp.com/ja-jp/element-software-123/media/mgmt_svcs_2.21_notice.pdf)[管理サービス](https://docs.netapp.com/ja-jp/element-software-123/media/mgmt_svcs_2.21_notice.pdf)[2.2.1.61](https://docs.netapp.com/ja-jp/element-software-123/media/mgmt_svcs_2.21_notice.pdf)[\(](https://docs.netapp.com/ja-jp/element-software-123/media/mgmt_svcs_2.21_notice.pdf)[NetApp Element Plug-in for VMware vCenter Server 4.10.12](https://docs.netapp.com/ja-jp/element-software-123/media/mgmt_svcs_2.21_notice.pdf)[\)に関する](https://docs.netapp.com/ja-jp/element-software-123/media/mgmt_svcs_2.21_notice.pdf)[注](https://docs.netapp.com/ja-jp/element-software-123/media/mgmt_svcs_2.21_notice.pdf)[意事項](https://docs.netapp.com/ja-jp/element-software-123/media/mgmt_svcs_2.21_notice.pdf)["](https://docs.netapp.com/ja-jp/element-software-123/media/mgmt_svcs_2.21_notice.pdf)
- ["](https://docs.netapp.com/ja-jp/element-software-123/media/mgmt_2.20_notice.pdf)[管理サービス](https://docs.netapp.com/ja-jp/element-software-123/media/mgmt_2.20_notice.pdf)[2.20.69](https://docs.netapp.com/ja-jp/element-software-123/media/mgmt_2.20_notice.pdf)[\(](https://docs.netapp.com/ja-jp/element-software-123/media/mgmt_2.20_notice.pdf)[vCenter Server 4.9.14](https://docs.netapp.com/ja-jp/element-software-123/media/mgmt_2.20_notice.pdf)[用](https://docs.netapp.com/ja-jp/element-software-123/media/mgmt_2.20_notice.pdf)[NetApp Element](https://docs.netapp.com/ja-jp/element-software-123/media/mgmt_2.20_notice.pdf) [プラグイン\)に関する](https://docs.netapp.com/ja-jp/element-software-123/media/mgmt_2.20_notice.pdf)[注](https://docs.netapp.com/ja-jp/element-software-123/media/mgmt_2.20_notice.pdf)[意事項](https://docs.netapp.com/ja-jp/element-software-123/media/mgmt_2.20_notice.pdf)["](https://docs.netapp.com/ja-jp/element-software-123/media/mgmt_2.20_notice.pdf)
- ["](https://docs.netapp.com/ja-jp/element-software-123/media/mgmt_2.19_notice.pdf)[管理サービス](https://docs.netapp.com/ja-jp/element-software-123/media/mgmt_2.19_notice.pdf)[2.19.48](https://docs.netapp.com/ja-jp/element-software-123/media/mgmt_2.19_notice.pdf)[の](https://docs.netapp.com/ja-jp/element-software-123/media/mgmt_2.19_notice.pdf)[通](https://docs.netapp.com/ja-jp/element-software-123/media/mgmt_2.19_notice.pdf)[知\(](https://docs.netapp.com/ja-jp/element-software-123/media/mgmt_2.19_notice.pdf)[vCenter Server 4.8.34](https://docs.netapp.com/ja-jp/element-software-123/media/mgmt_2.19_notice.pdf)[用](https://docs.netapp.com/ja-jp/element-software-123/media/mgmt_2.19_notice.pdf)[NetApp Element](https://docs.netapp.com/ja-jp/element-software-123/media/mgmt_2.19_notice.pdf) [プラグイン\)](https://docs.netapp.com/ja-jp/element-software-123/media/mgmt_2.19_notice.pdf)["](https://docs.netapp.com/ja-jp/element-software-123/media/mgmt_2.19_notice.pdf)
- ["](https://docs.netapp.com/ja-jp/element-software-123/media/mgmt_svcs_2.18.pdf)[管理サービス](https://docs.netapp.com/ja-jp/element-software-123/media/mgmt_svcs_2.18.pdf)[2.18.91](https://docs.netapp.com/ja-jp/element-software-123/media/mgmt_svcs_2.18.pdf)[\(](https://docs.netapp.com/ja-jp/element-software-123/media/mgmt_svcs_2.18.pdf)[NetApp Element Plug-in for vCenter Server 4.7.10](https://docs.netapp.com/ja-jp/element-software-123/media/mgmt_svcs_2.18.pdf)[\)に関する](https://docs.netapp.com/ja-jp/element-software-123/media/mgmt_svcs_2.18.pdf)[注](https://docs.netapp.com/ja-jp/element-software-123/media/mgmt_svcs_2.18.pdf)[意事項](https://docs.netapp.com/ja-jp/element-software-123/media/mgmt_svcs_2.18.pdf)["](https://docs.netapp.com/ja-jp/element-software-123/media/mgmt_svcs_2.18.pdf)
- ["](https://docs.netapp.com/ja-jp/element-software-123/media/mgmt_2.17.56_notice.pdf)[管理サービス](https://docs.netapp.com/ja-jp/element-software-123/media/mgmt_2.17.56_notice.pdf)[2.17.56](https://docs.netapp.com/ja-jp/element-software-123/media/mgmt_2.17.56_notice.pdf)[\(](https://docs.netapp.com/ja-jp/element-software-123/media/mgmt_2.17.56_notice.pdf)[vCenter Server 4.6.32](https://docs.netapp.com/ja-jp/element-software-123/media/mgmt_2.17.56_notice.pdf)[用](https://docs.netapp.com/ja-jp/element-software-123/media/mgmt_2.17.56_notice.pdf)[NetApp Element](https://docs.netapp.com/ja-jp/element-software-123/media/mgmt_2.17.56_notice.pdf) [プラグイン\)に関する](https://docs.netapp.com/ja-jp/element-software-123/media/mgmt_2.17.56_notice.pdf)[注](https://docs.netapp.com/ja-jp/element-software-123/media/mgmt_2.17.56_notice.pdf)[意事項](https://docs.netapp.com/ja-jp/element-software-123/media/mgmt_2.17.56_notice.pdf)["](https://docs.netapp.com/ja-jp/element-software-123/media/mgmt_2.17.56_notice.pdf)
- ["](https://docs.netapp.com/ja-jp/element-software-123/media/mgmt-217.pdf)[管理サービス](https://docs.netapp.com/ja-jp/element-software-123/media/mgmt-217.pdf)[2.17.52](https://docs.netapp.com/ja-jp/element-software-123/media/mgmt-217.pdf)[の](https://docs.netapp.com/ja-jp/element-software-123/media/mgmt-217.pdf)[注](https://docs.netapp.com/ja-jp/element-software-123/media/mgmt-217.pdf)[意事項](https://docs.netapp.com/ja-jp/element-software-123/media/mgmt-217.pdf)[\(](https://docs.netapp.com/ja-jp/element-software-123/media/mgmt-217.pdf)[vCenter Server 4.6.29](https://docs.netapp.com/ja-jp/element-software-123/media/mgmt-217.pdf)[用](https://docs.netapp.com/ja-jp/element-software-123/media/mgmt-217.pdf)[NetApp Element](https://docs.netapp.com/ja-jp/element-software-123/media/mgmt-217.pdf) [プラグイン\)](https://docs.netapp.com/ja-jp/element-software-123/media/mgmt-217.pdf)["](https://docs.netapp.com/ja-jp/element-software-123/media/mgmt-217.pdf)
- ["](https://docs.netapp.com/ja-jp/element-software-123/media/mgmt-216.pdf)[管理サービス](https://docs.netapp.com/ja-jp/element-software-123/media/mgmt-216.pdf)[2.16](https://docs.netapp.com/ja-jp/element-software-123/media/mgmt-216.pdf)[の](https://docs.netapp.com/ja-jp/element-software-123/media/mgmt-216.pdf)[注](https://docs.netapp.com/ja-jp/element-software-123/media/mgmt-216.pdf)[意事項](https://docs.netapp.com/ja-jp/element-software-123/media/mgmt-216.pdf)[\(](https://docs.netapp.com/ja-jp/element-software-123/media/mgmt-216.pdf)[vCenter Server 4.6.29](https://docs.netapp.com/ja-jp/element-software-123/media/mgmt-216.pdf)[用](https://docs.netapp.com/ja-jp/element-software-123/media/mgmt-216.pdf)[NetApp Element](https://docs.netapp.com/ja-jp/element-software-123/media/mgmt-216.pdf) [プラグイン\)](https://docs.netapp.com/ja-jp/element-software-123/media/mgmt-216.pdf)["](https://docs.netapp.com/ja-jp/element-software-123/media/mgmt-216.pdf)
- ["](https://docs.netapp.com/ja-jp/element-software-123/media/mgmt-214.pdf)[管理サービス](https://docs.netapp.com/ja-jp/element-software-123/media/mgmt-214.pdf)[2.14](https://docs.netapp.com/ja-jp/element-software-123/media/mgmt-214.pdf)[\(](https://docs.netapp.com/ja-jp/element-software-123/media/mgmt-214.pdf)[NetApp Element Plug-in for vCenter Server 4.5.42](https://docs.netapp.com/ja-jp/element-software-123/media/mgmt-214.pdf)[\)に関する](https://docs.netapp.com/ja-jp/element-software-123/media/mgmt-214.pdf)[注](https://docs.netapp.com/ja-jp/element-software-123/media/mgmt-214.pdf)[意事項](https://docs.netapp.com/ja-jp/element-software-123/media/mgmt-214.pdf)["](https://docs.netapp.com/ja-jp/element-software-123/media/mgmt-214.pdf)
- ["](https://docs.netapp.com/ja-jp/element-software-123/media/mgmt-213.pdf)[管理サービス](https://docs.netapp.com/ja-jp/element-software-123/media/mgmt-213.pdf)[2.13](https://docs.netapp.com/ja-jp/element-software-123/media/mgmt-213.pdf)[に関する](https://docs.netapp.com/ja-jp/element-software-123/media/mgmt-213.pdf)[注](https://docs.netapp.com/ja-jp/element-software-123/media/mgmt-213.pdf)[意事項](https://docs.netapp.com/ja-jp/element-software-123/media/mgmt-213.pdf)[\(](https://docs.netapp.com/ja-jp/element-software-123/media/mgmt-213.pdf)[vCenter Server 4.5.42](https://docs.netapp.com/ja-jp/element-software-123/media/mgmt-213.pdf)[用](https://docs.netapp.com/ja-jp/element-software-123/media/mgmt-213.pdf)[NetApp Element](https://docs.netapp.com/ja-jp/element-software-123/media/mgmt-213.pdf) [プラグイン\)](https://docs.netapp.com/ja-jp/element-software-123/media/mgmt-213.pdf)["](https://docs.netapp.com/ja-jp/element-software-123/media/mgmt-213.pdf)
- ["](https://docs.netapp.com/ja-jp/element-software-123/media/storage_firmware_bundle_2.146_notices.pdf)[ストレージファームウェアバンドル](https://docs.netapp.com/ja-jp/element-software-123/media/storage_firmware_bundle_2.146_notices.pdf) [2.146](https://docs.netapp.com/ja-jp/element-software-123/media/storage_firmware_bundle_2.146_notices.pdf) [に関する](https://docs.netapp.com/ja-jp/element-software-123/media/storage_firmware_bundle_2.146_notices.pdf)[注](https://docs.netapp.com/ja-jp/element-software-123/media/storage_firmware_bundle_2.146_notices.pdf)[意事項](https://docs.netapp.com/ja-jp/element-software-123/media/storage_firmware_bundle_2.146_notices.pdf)["](https://docs.netapp.com/ja-jp/element-software-123/media/storage_firmware_bundle_2.146_notices.pdf)
- ["](https://docs.netapp.com/ja-jp/element-software-123/media/storage_firmware_bundle_2.99_notices.pdf)[ストレージファームウェアバンドル](https://docs.netapp.com/ja-jp/element-software-123/media/storage_firmware_bundle_2.99_notices.pdf) [2.99.2](https://docs.netapp.com/ja-jp/element-software-123/media/storage_firmware_bundle_2.99_notices.pdf) [に関する](https://docs.netapp.com/ja-jp/element-software-123/media/storage_firmware_bundle_2.99_notices.pdf)[注](https://docs.netapp.com/ja-jp/element-software-123/media/storage_firmware_bundle_2.99_notices.pdf)[意事項](https://docs.netapp.com/ja-jp/element-software-123/media/storage_firmware_bundle_2.99_notices.pdf)["](https://docs.netapp.com/ja-jp/element-software-123/media/storage_firmware_bundle_2.99_notices.pdf)
- ["](https://docs.netapp.com/ja-jp/element-software-123/media/storage_firmware_bundle_2.76_notices.pdf)[ストレージファームウェアバンドル](https://docs.netapp.com/ja-jp/element-software-123/media/storage_firmware_bundle_2.76_notices.pdf) [2.76](https://docs.netapp.com/ja-jp/element-software-123/media/storage_firmware_bundle_2.76_notices.pdf) [に関する](https://docs.netapp.com/ja-jp/element-software-123/media/storage_firmware_bundle_2.76_notices.pdf)[注](https://docs.netapp.com/ja-jp/element-software-123/media/storage_firmware_bundle_2.76_notices.pdf)[意](https://docs.netapp.com/ja-jp/element-software-123/media/storage_firmware_bundle_2.76_notices.pdf)["](https://docs.netapp.com/ja-jp/element-software-123/media/storage_firmware_bundle_2.76_notices.pdf)
- ["](https://docs.netapp.com/ja-jp/element-software-123/media/storage_firmware_bundle_2.27_notices.pdf)[ストレージファームウェアバンドル](https://docs.netapp.com/ja-jp/element-software-123/media/storage_firmware_bundle_2.27_notices.pdf) [2.27](https://docs.netapp.com/ja-jp/element-software-123/media/storage_firmware_bundle_2.27_notices.pdf) [に関する](https://docs.netapp.com/ja-jp/element-software-123/media/storage_firmware_bundle_2.27_notices.pdf)[注](https://docs.netapp.com/ja-jp/element-software-123/media/storage_firmware_bundle_2.27_notices.pdf)[意](https://docs.netapp.com/ja-jp/element-software-123/media/storage_firmware_bundle_2.27_notices.pdf)["](https://docs.netapp.com/ja-jp/element-software-123/media/storage_firmware_bundle_2.27_notices.pdf)

Copyright © 2024 NetApp, Inc. All Rights Reserved. Printed in the U.S.このドキュメントは著作権によって保 護されています。著作権所有者の書面による事前承諾がある場合を除き、画像媒体、電子媒体、および写真複 写、記録媒体、テープ媒体、電子検索システムへの組み込みを含む機械媒体など、いかなる形式および方法に よる複製も禁止します。

ネットアップの著作物から派生したソフトウェアは、次に示す使用許諾条項および免責条項の対象となりま す。

このソフトウェアは、ネットアップによって「現状のまま」提供されています。ネットアップは明示的な保 証、または商品性および特定目的に対する適合性の暗示的保証を含み、かつこれに限定されないいかなる暗示 的な保証も行いません。ネットアップは、代替品または代替サービスの調達、使用不能、データ損失、利益損 失、業務中断を含み、かつこれに限定されない、このソフトウェアの使用により生じたすべての直接的損害、 間接的損害、偶発的損害、特別損害、懲罰的損害、必然的損害の発生に対して、損失の発生の可能性が通知さ れていたとしても、その発生理由、根拠とする責任論、契約の有無、厳格責任、不法行為(過失またはそうで ない場合を含む)にかかわらず、一切の責任を負いません。

ネットアップは、ここに記載されているすべての製品に対する変更を随時、予告なく行う権利を保有します。 ネットアップによる明示的な書面による合意がある場合を除き、ここに記載されている製品の使用により生じ る責任および義務に対して、ネットアップは責任を負いません。この製品の使用または購入は、ネットアップ の特許権、商標権、または他の知的所有権に基づくライセンスの供与とはみなされません。

このマニュアルに記載されている製品は、1つ以上の米国特許、その他の国の特許、および出願中の特許によ って保護されている場合があります。

権利の制限について:政府による使用、複製、開示は、DFARS 252.227-7013(2014年2月)およびFAR 5252.227-19(2007年12月)のRights in Technical Data -Noncommercial Items(技術データ - 非商用品目に関 する諸権利)条項の(b)(3)項、に規定された制限が適用されます。

本書に含まれるデータは商用製品および / または商用サービス(FAR 2.101の定義に基づく)に関係し、デー タの所有権はNetApp, Inc.にあります。本契約に基づき提供されるすべてのネットアップの技術データおよび コンピュータ ソフトウェアは、商用目的であり、私費のみで開発されたものです。米国政府は本データに対 し、非独占的かつ移転およびサブライセンス不可で、全世界を対象とする取り消し不能の制限付き使用権を有 し、本データの提供の根拠となった米国政府契約に関連し、当該契約の裏付けとする場合にのみ本データを使 用できます。前述の場合を除き、NetApp, Inc.の書面による許可を事前に得ることなく、本データを使用、開 示、転載、改変するほか、上演または展示することはできません。国防総省にかかる米国政府のデータ使用権 については、DFARS 252.227-7015(b)項(2014年2月)で定められた権利のみが認められます。

#### 商標に関する情報

NetApp、NetAppのロゴ、<http://www.netapp.com/TM>に記載されているマークは、NetApp, Inc.の商標です。そ の他の会社名と製品名は、それを所有する各社の商標である場合があります。